# <span id="page-0-0"></span>**X-Series Signal Analyzers**

IQ Analyzer Mode

E6680A E6680E E6681A M9410A M9411A M9415A M9416A M9421A M9410E M9411E M9415E M9416E M8920A M8920B N9000B N9010B N9020B N9021B N9030B N9032B N9038B N9040B N9041B N9042B N9048B S9100A S9101A S9106A S9108A S9110A

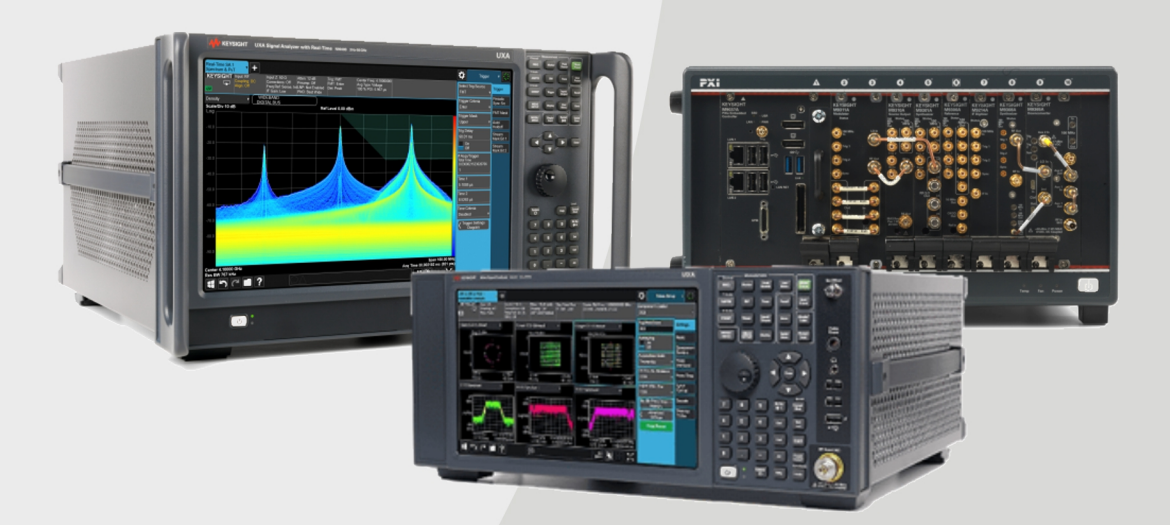

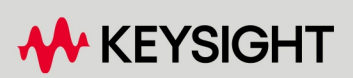

USER'S & PROGRAMMER'S REFERENCE

## **Notices**

#### Copyright Notice

© Keysight Technologies 2021-2024

No part of this manual may be reproduced in any form or by any means (including electronic storage and retrieval or translation into a foreign language) without prior agreement and written consent from Keysight Technologies, Inc. as governed by United States and international copyright laws.

#### **Trademarks**

WiMAX and Mobile WiMAX are US trademarks of the WiMAX Forum.

## Manual Part Number

N9060-90042

#### Edition

Edition: 11, April 2024 Published in USA

#### Published by:

Keysight Technologies, Inc. 1400 Fountaingrove Parkway Santa Rosa, CA 95403

#### Technology Licenses

The hardware and/or software described in this document are furnished under a license and may be used or copied only in accordance with the terms of such license.

### U.S. Government Rights

The Software is "commercial computer software," as defined by Federal Acquisition Regulation ("FAR") 2.101. Pursuant to FAR 12.212 and 27.405-3 and Department of Defense FAR Supplement ("DFARS") 227.7202, the US government acquires commercial computer software under the same terms by which the software is customarily provided to the public. Accordingly, Keysight provides the Software to US government customers under its standard commercial license, which is embodied in its End User License Agreement (EULA), a copy of which can be found at

<http://www.keysight.com/find/sweula>. The license set forth in the EULA represents the exclusive authority by which the US government may use, modify, distribute, or disclose the Software. The EULA and the license set forth therein, does not require or permit, among other things, that Keysight: (1) Furnish technical information related to commercial computer software or commercial computer software documentation that is not customarily provided to the public; or (2) Relinquish to, or otherwise provide, the government rights in excess of these rights customarily provided to the public to use, modify, reproduce, release, perform, display, or disclose commercial computer software or commercial computer software documentation. No additional government requirements beyond those set forth in the EULA shall apply, except to the extent that those terms, rights, or licenses are explicitly required from all providers of commercial computer software pursuant to the FAR and the DFARS and are set forth specifically in writing elsewhere in the EULA. Keysight shall be under no obligation to update, revise or otherwise modify the Software. With respect to any technical data as defined by FAR 2.101, pursuant to FAR 12.211 and 27.404.2 and DFARS 227.7102, the US government acquires no greater than Limited Rights as defined in FAR 27.401 or DFAR 227.7103-5 (c), as applicable in any technical data.

#### **Warranty**

THE MATERIAL CONTAINED IN THIS DOCUMENT IS PROVIDED "AS IS," AND IS SUBJECT TO BEING CHANGED, WITHOUT NOTICE, IN FUTURE EDITIONS. FURTHER, TO THE MAXIMUM EXTENT PERMITTED BY APPLICABLE LAW, KEYSIGHT DISCLAIMS ALL WARRANTIES, EITHER EXPRESS OR IMPLIED, WITH REGARD TO THIS MANUAL AND ANY INFORMATION CONTAINED HEREIN, INCLUDING BUT NOT LIMITED TO THE IMPLIED WARRANTIES OF MERCHANTABILITY AND FITNESS FOR A PARTICULAR PURPOSE. KEYSIGHT SHALL NOT BE LIABLE FOR ERRORS OR FOR INCIDENTAL OR CONSEQUENTIAL DAMAGES IN CONNECTION WITH THE FURNISHING, USE, OR PERFORMANCE OF THIS DOCUMENT OR OF ANY INFORMATION CONTAINED HEREIN. SHOULD KEYSIGHT AND THE USER HAVE A SEPARATE WRITTEN AGREEMENT WITH WARRANTY TERMS COVERING THE MATERIAL IN THIS DOCUMENT THAT CONFLICT WITH THESE TERMS, THE WARRANTY TERMS IN THE SEPARATE AGREEMENT SHALL CONTROL.

#### Safety Information

#### **CAUTION**

A CAUTION notice denotes a hazard. It calls attention to an operating procedure, practice, or the like that, if not correctly performed or adhered to, could result in damage to the product or loss of important data. Do not proceed beyond a CAUTION notice until the indicated conditions are fully understood and met.

#### WARNING

**A WARNING notice denotes a hazard. It calls attention to an operating procedure, practice, or the like that, if not correctly performed or adhered to, could result in personal injury or death. Do not proceed beyond a WARNING notice until the indicated conditions are fully understood and met.**

# Table Of Contents

<span id="page-2-0"></span>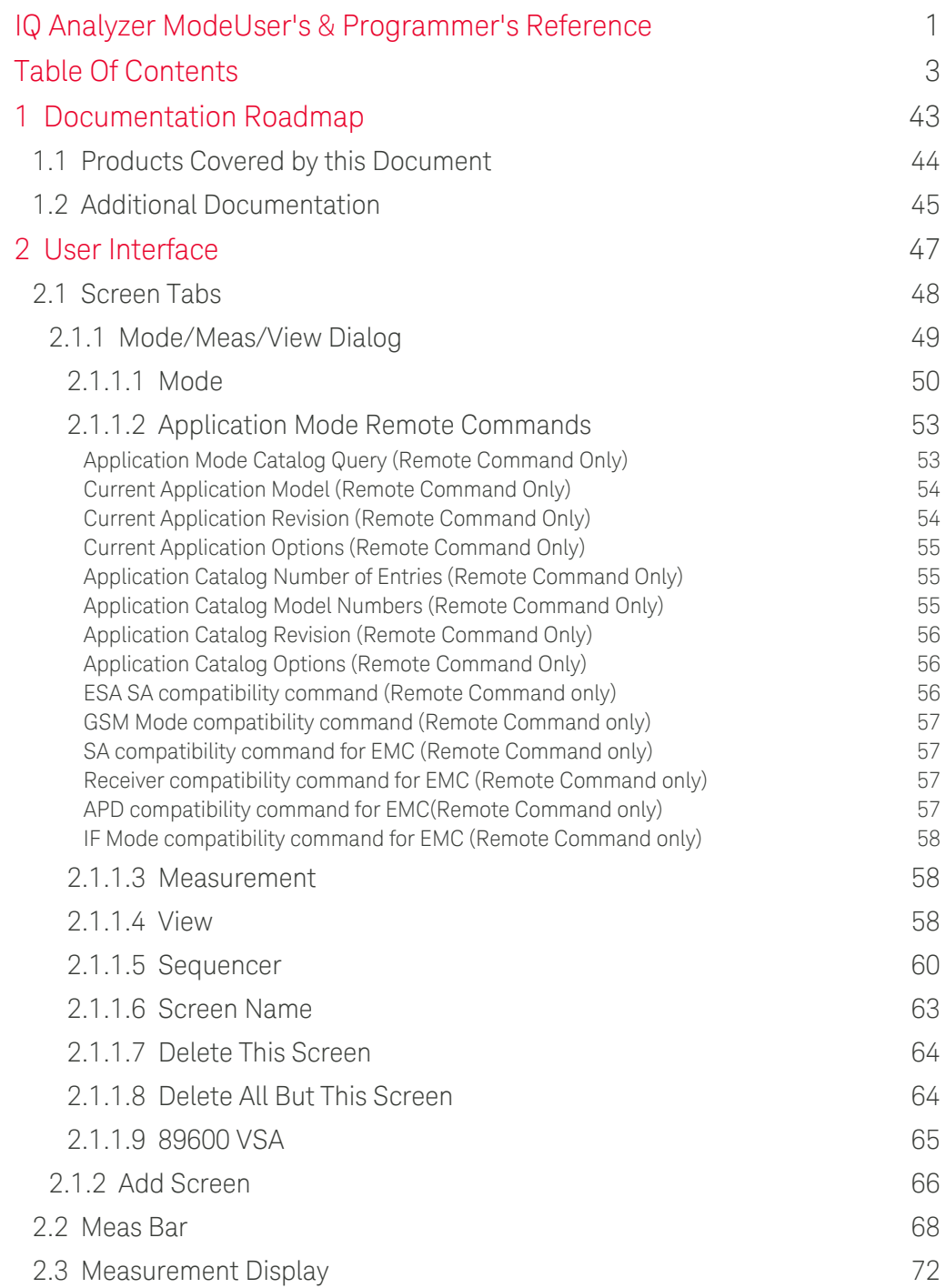

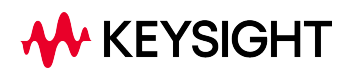

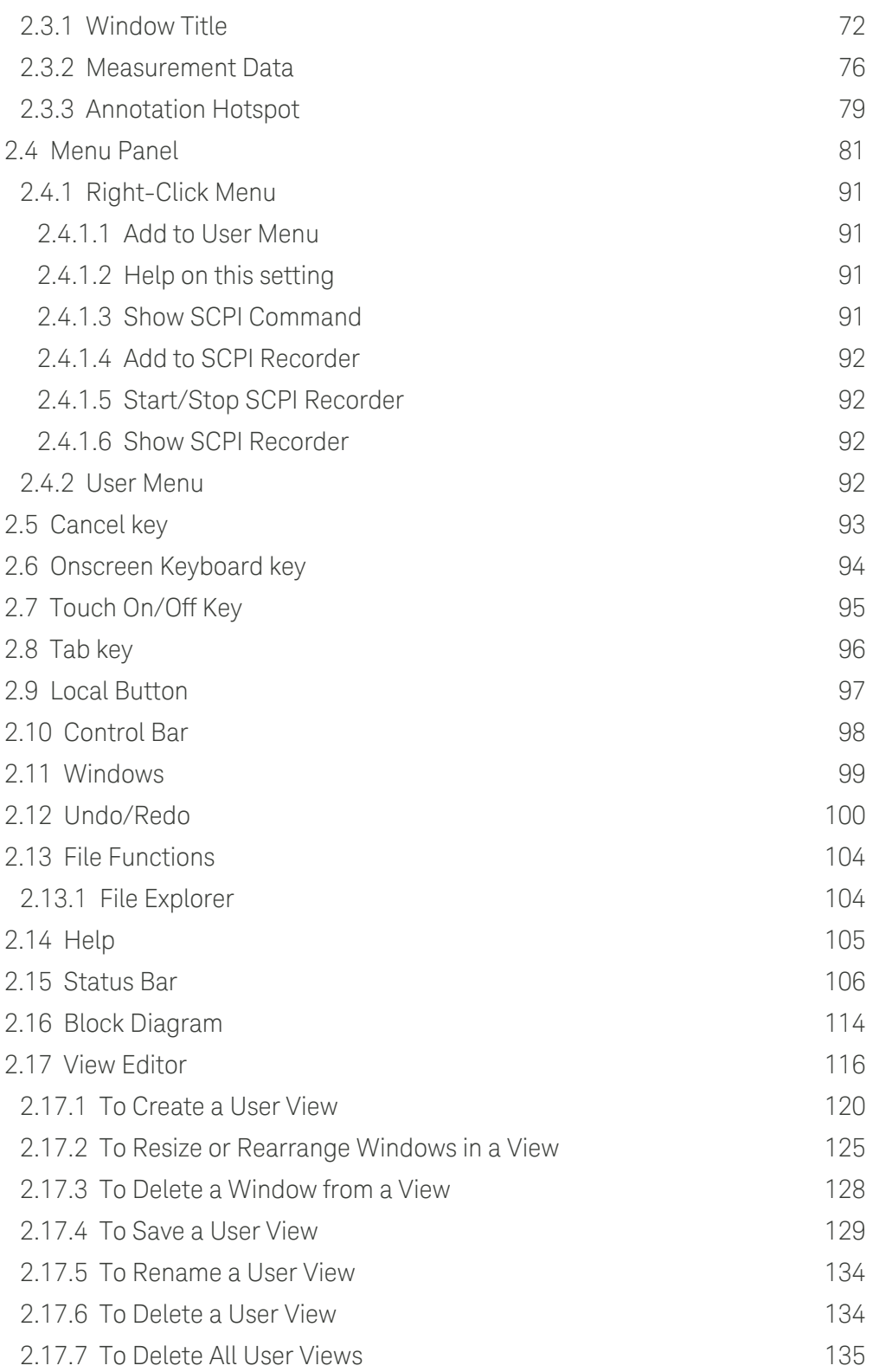

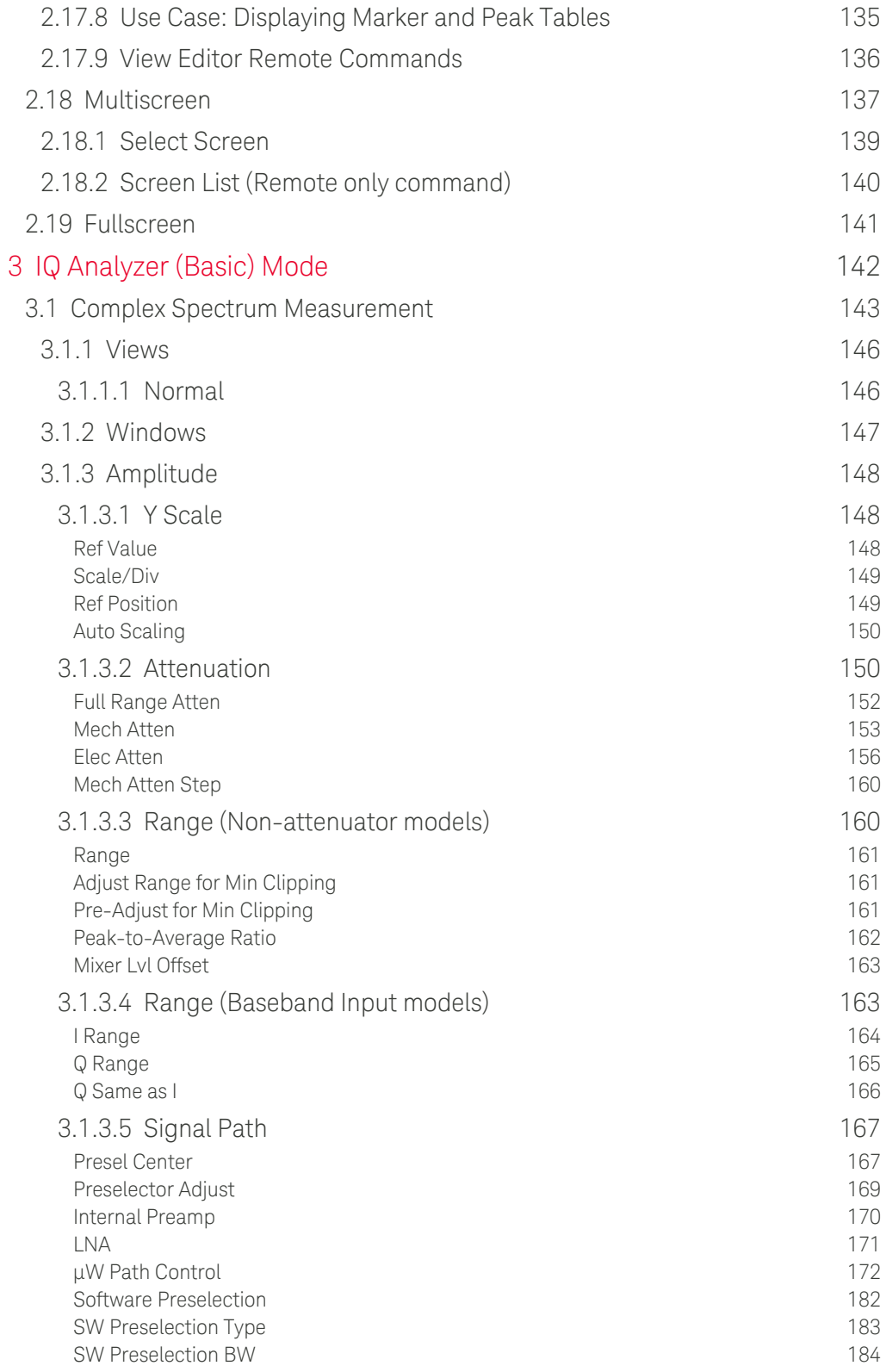

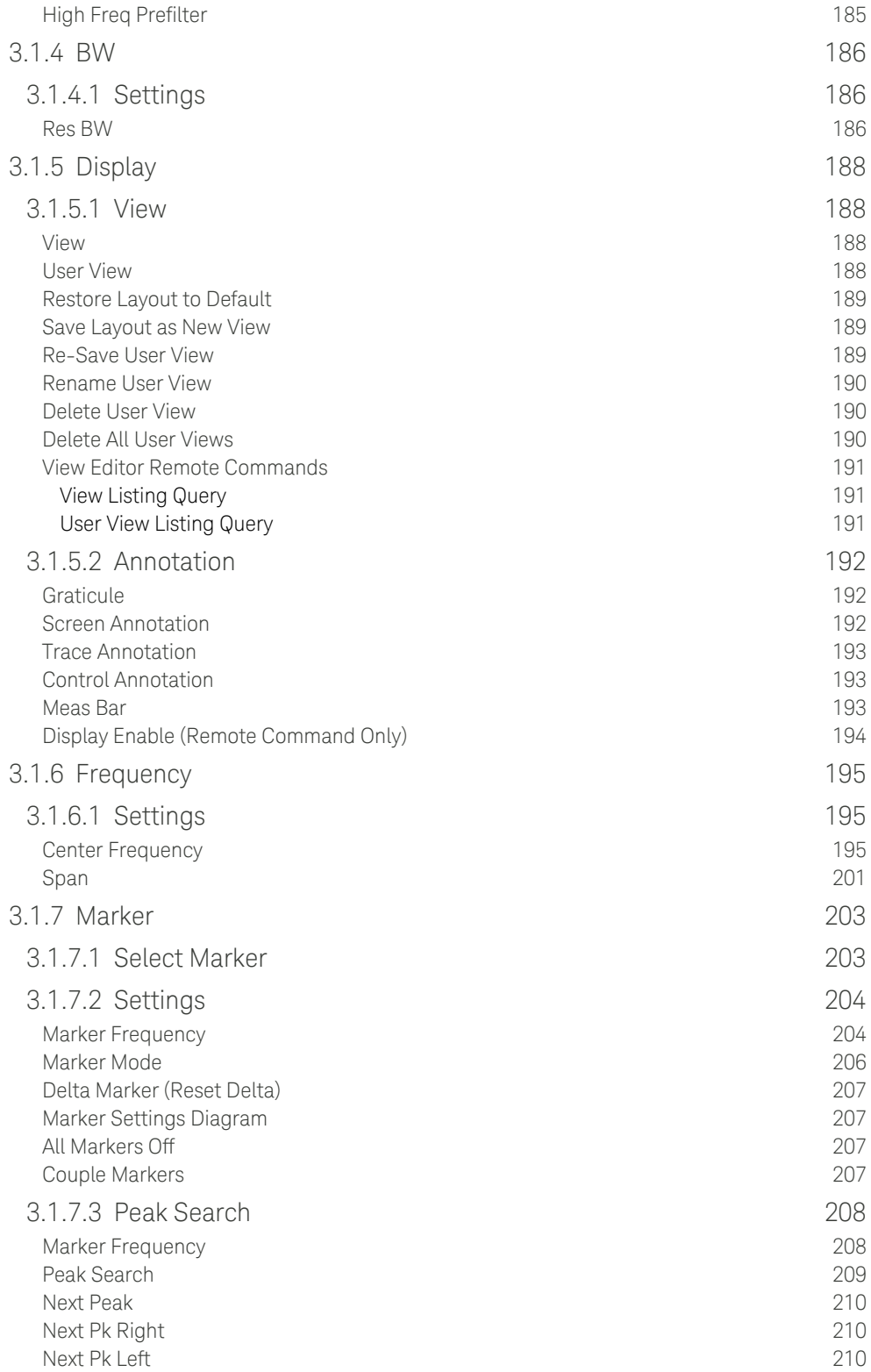

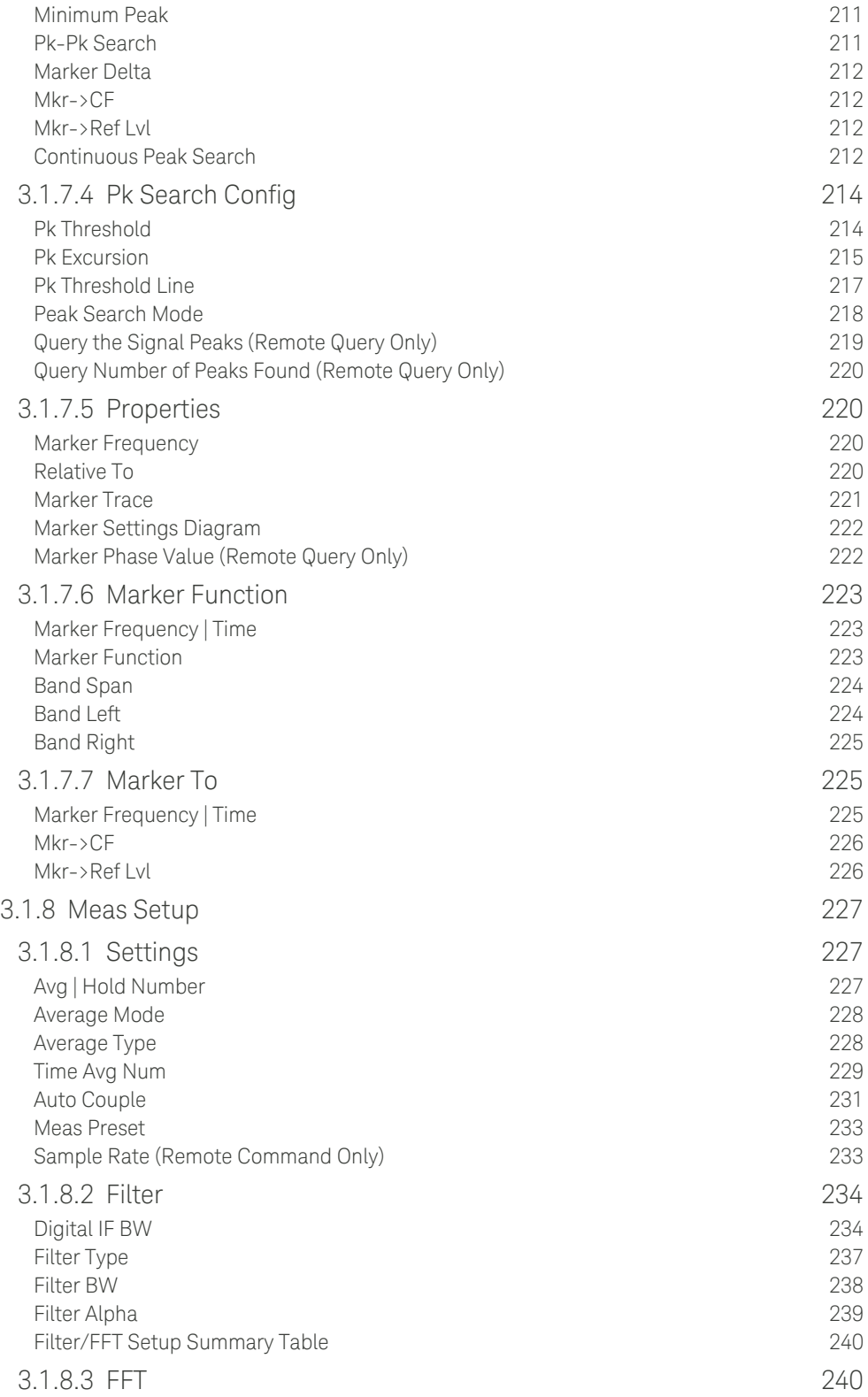

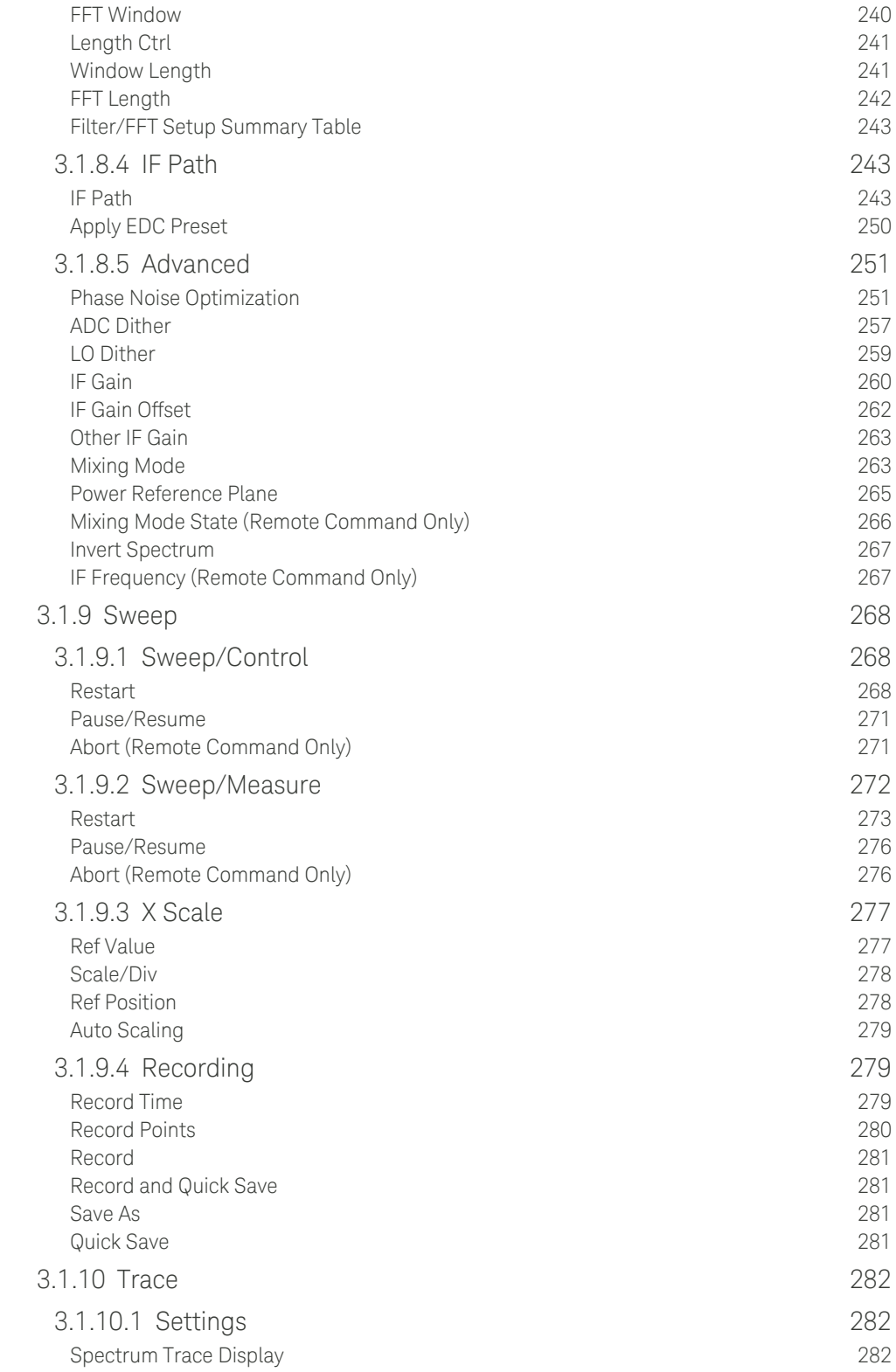

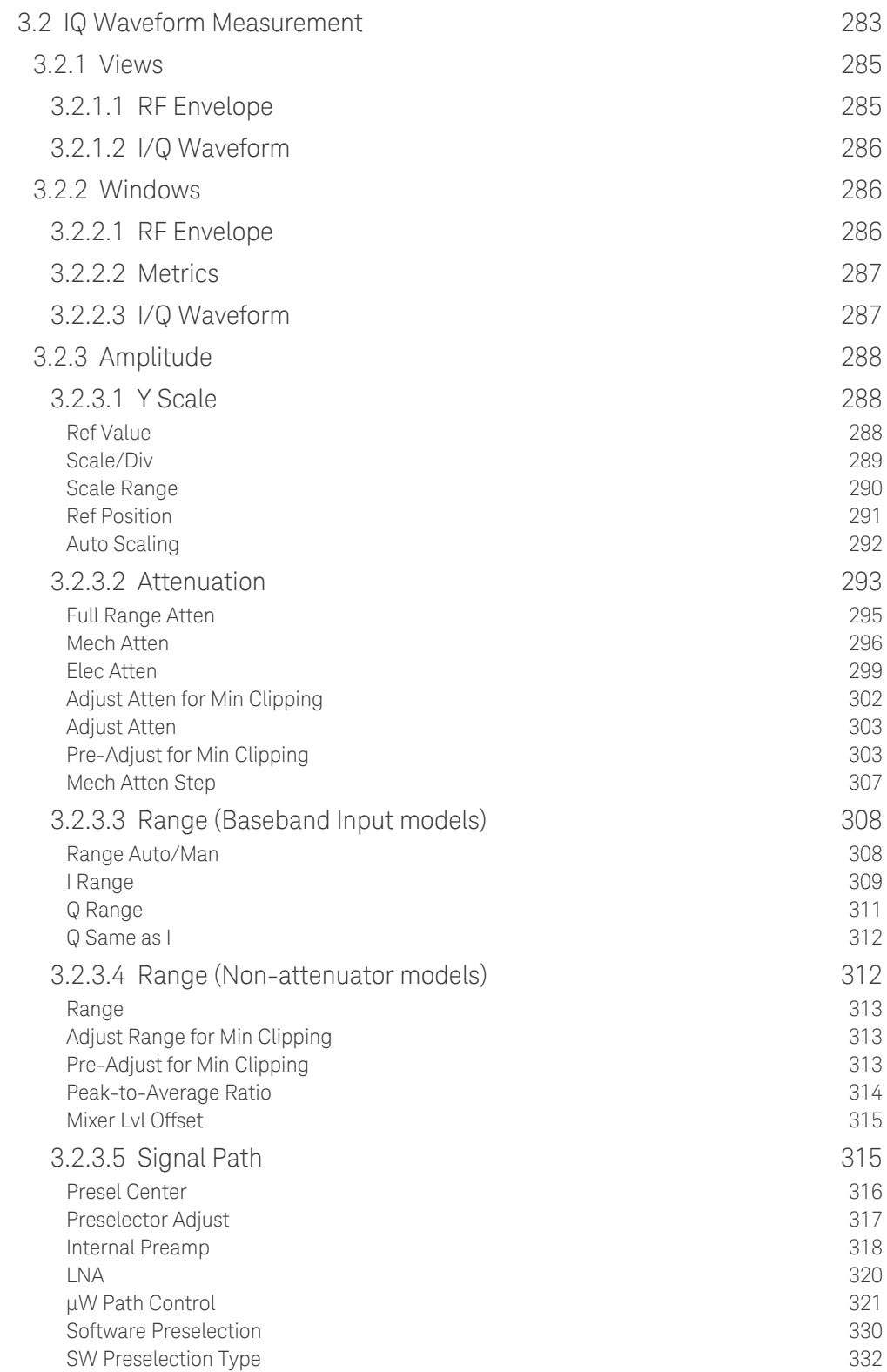

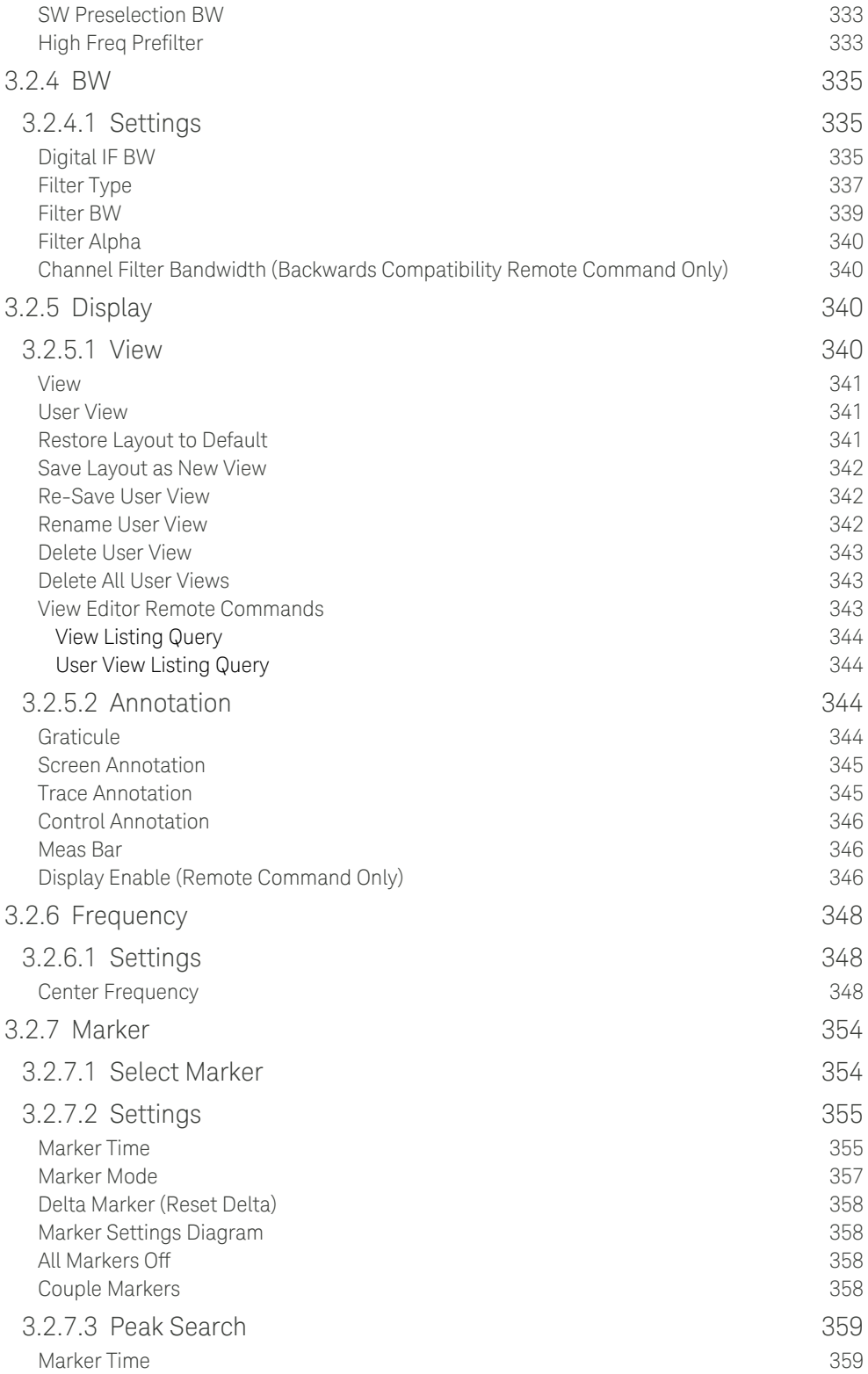

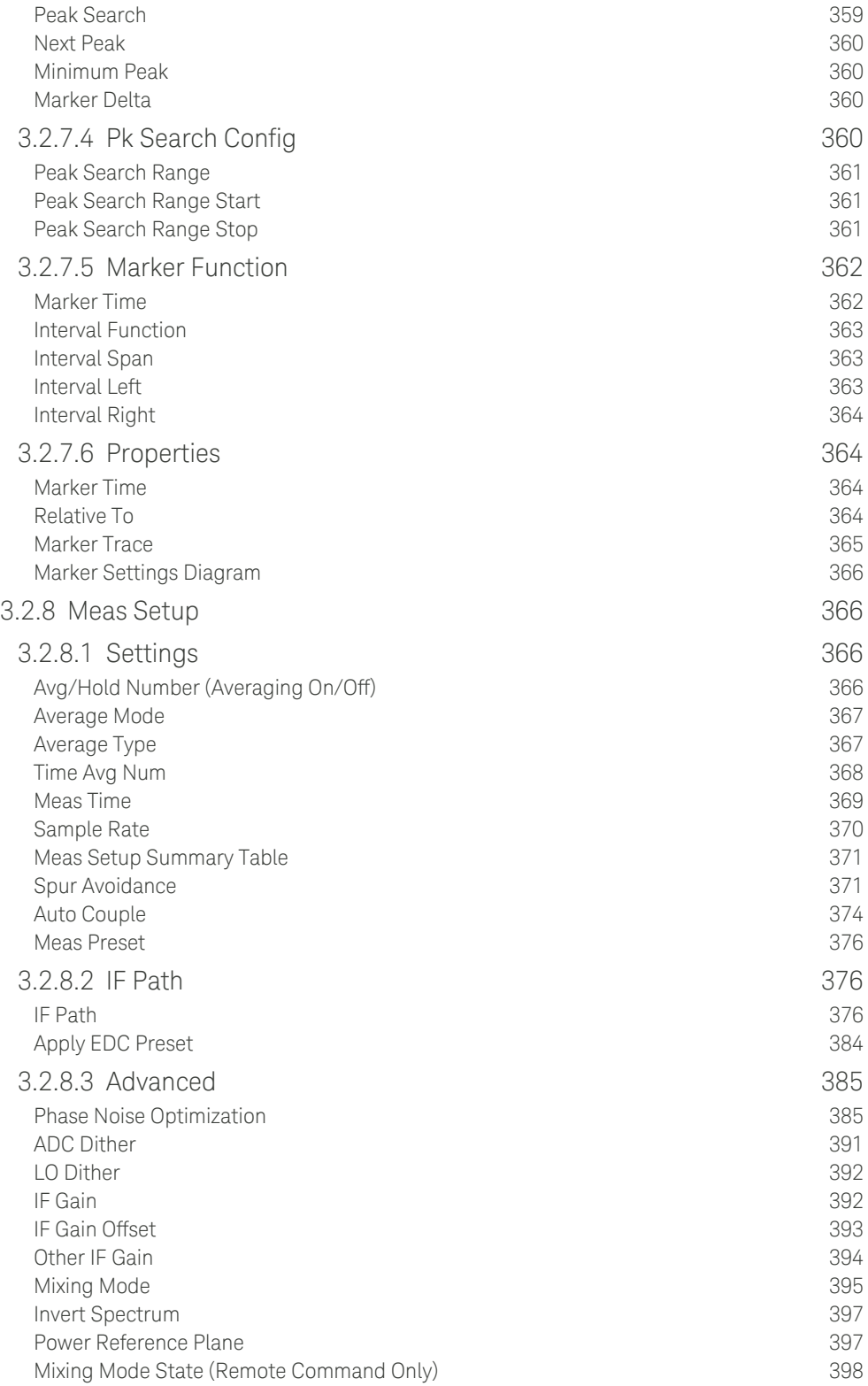

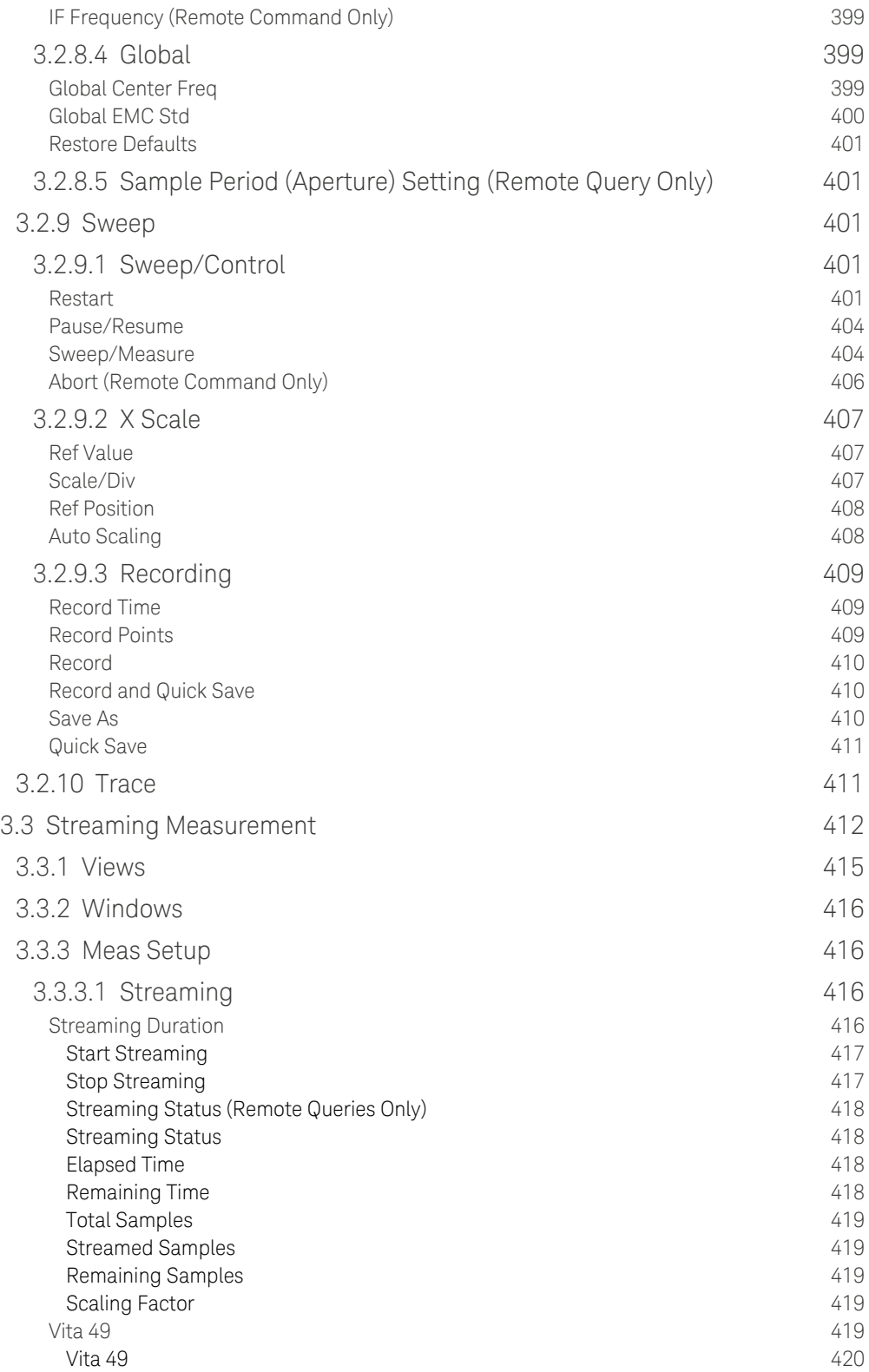

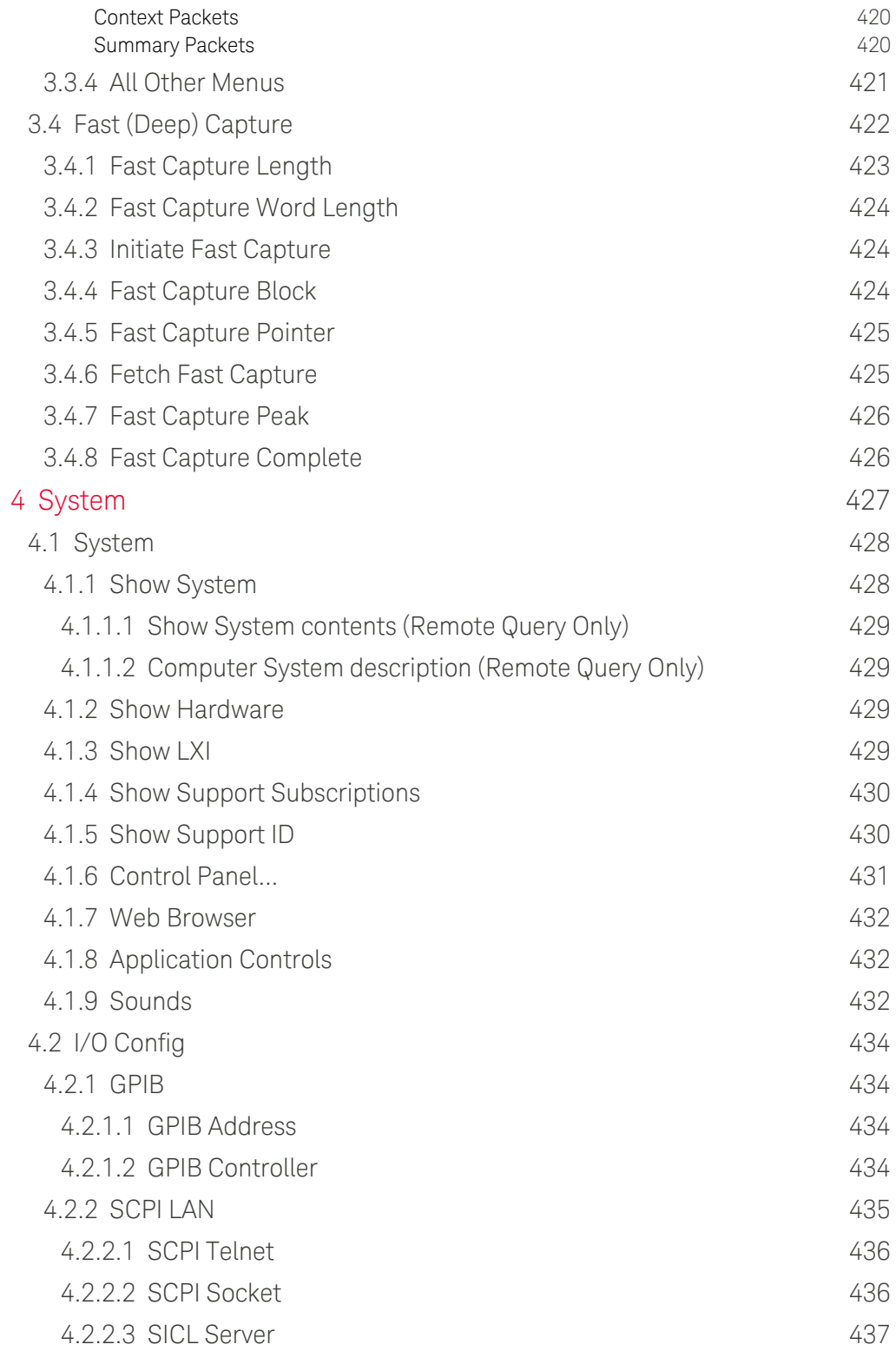

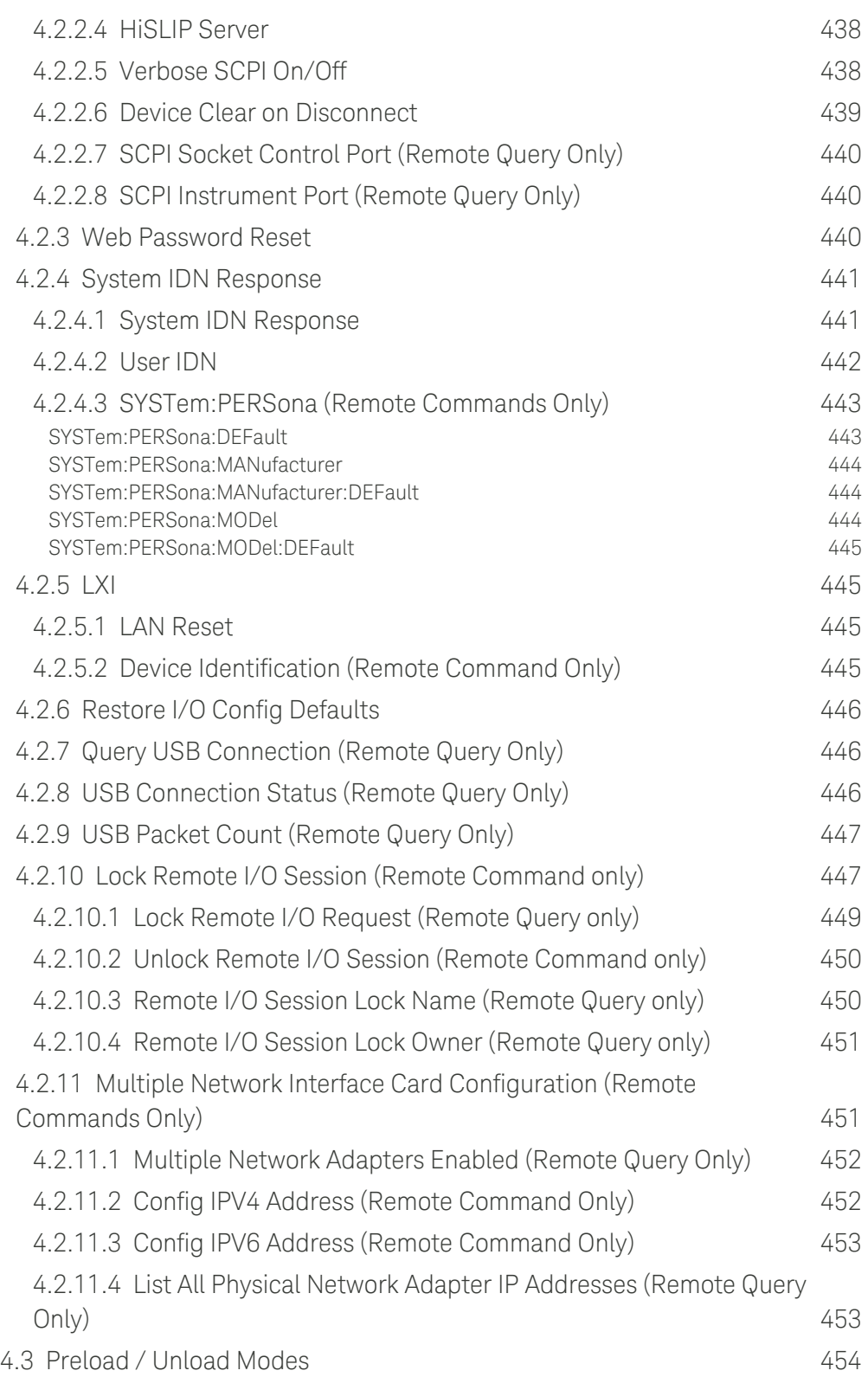

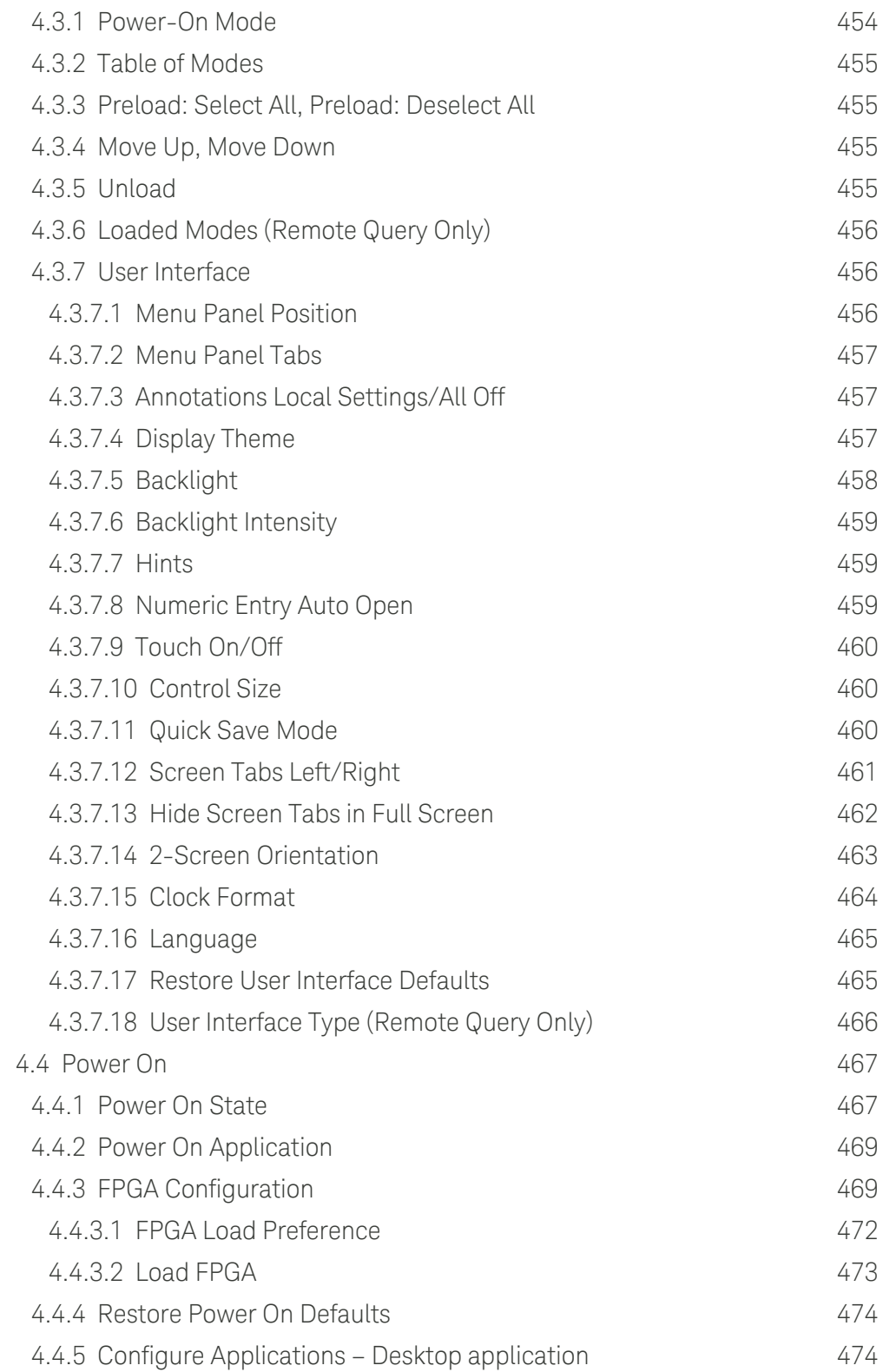

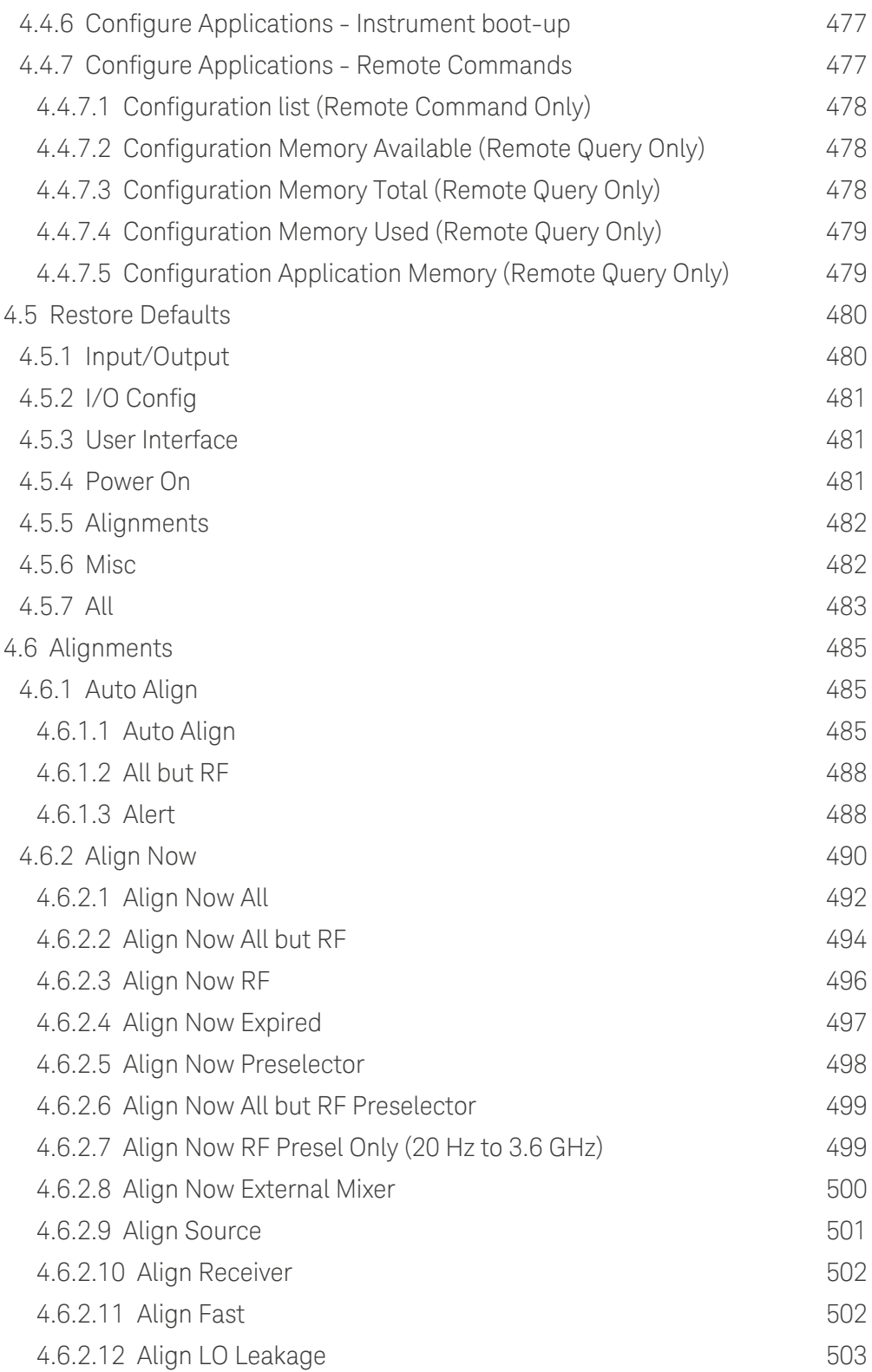

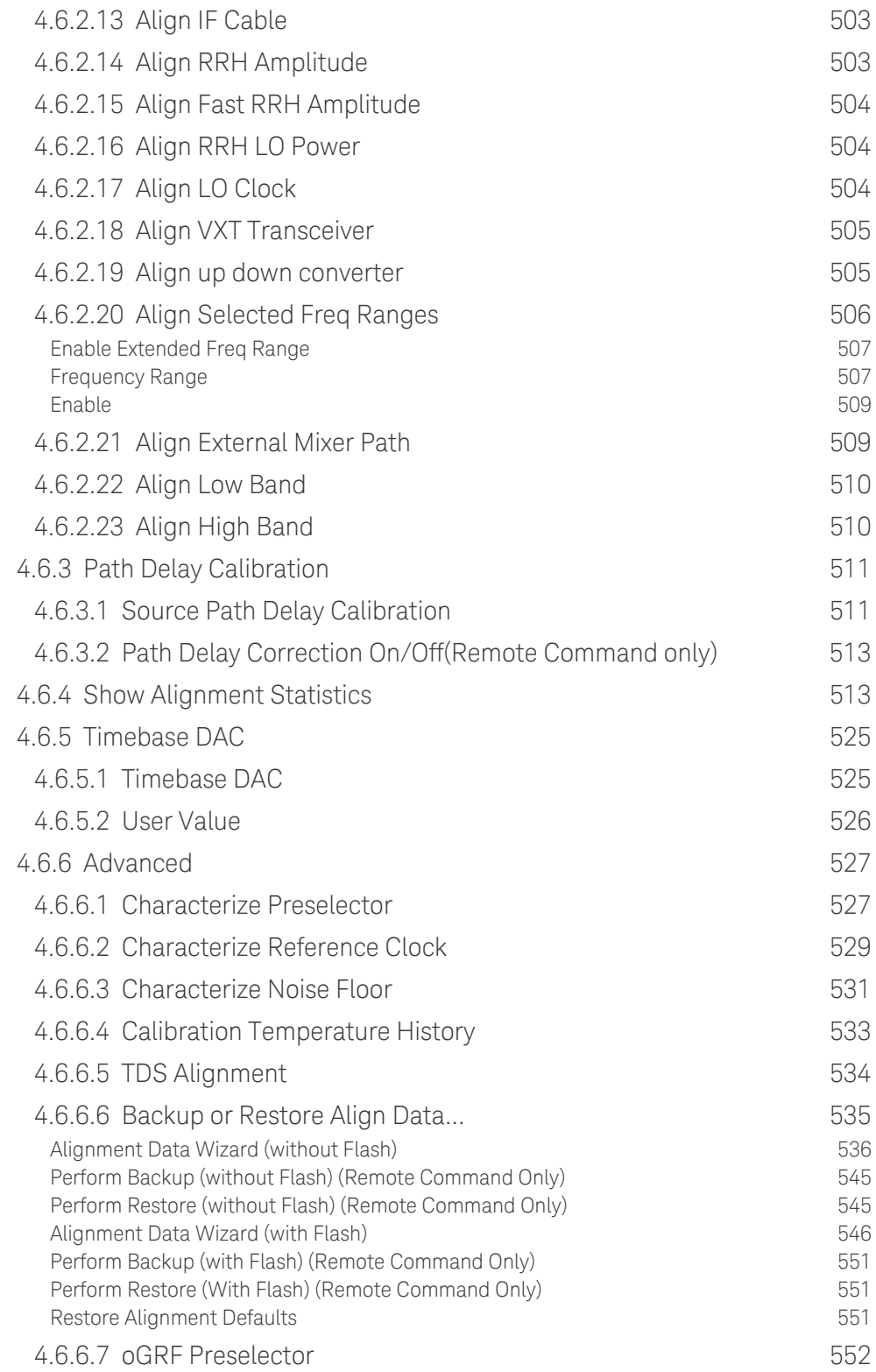

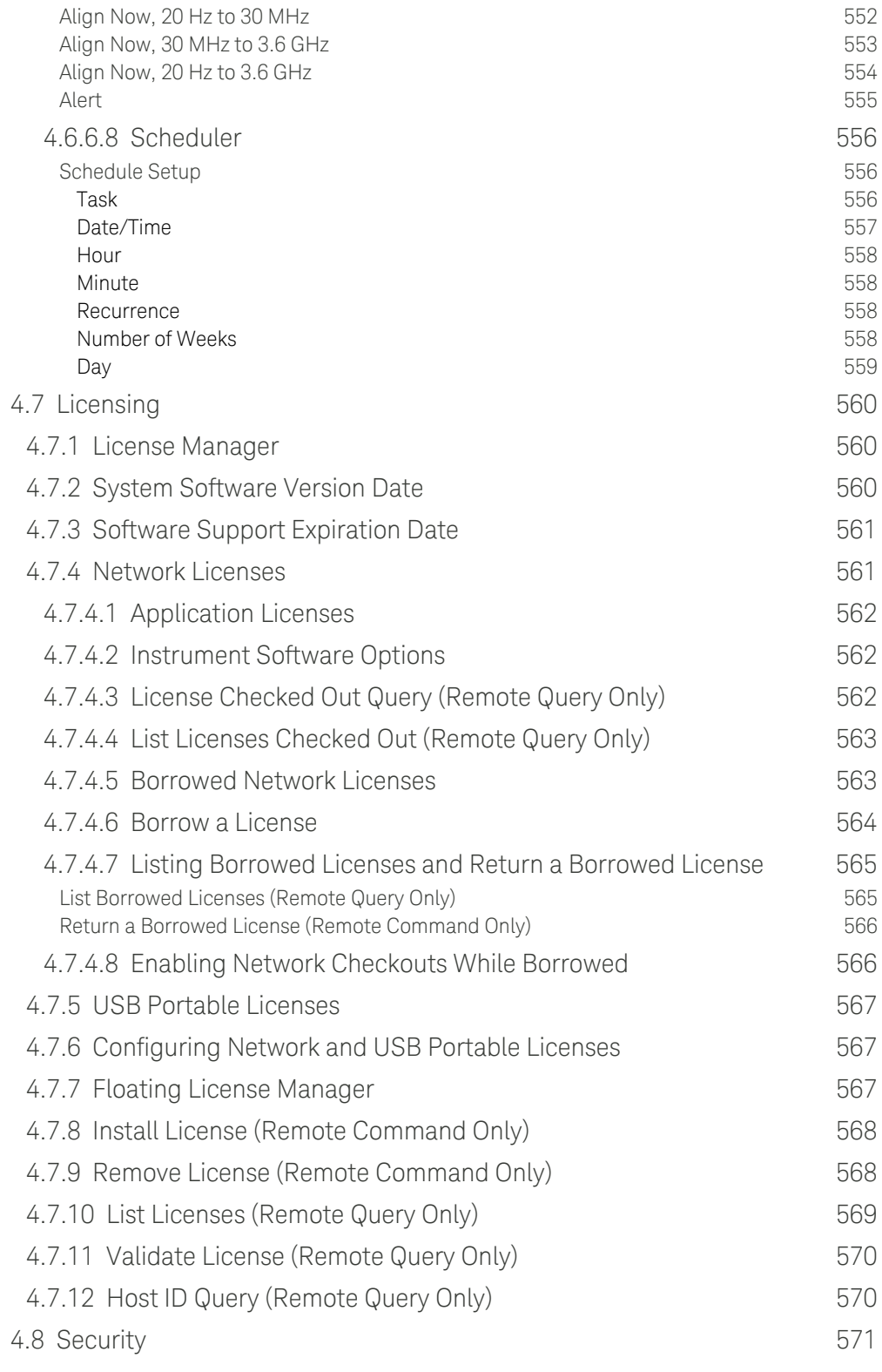

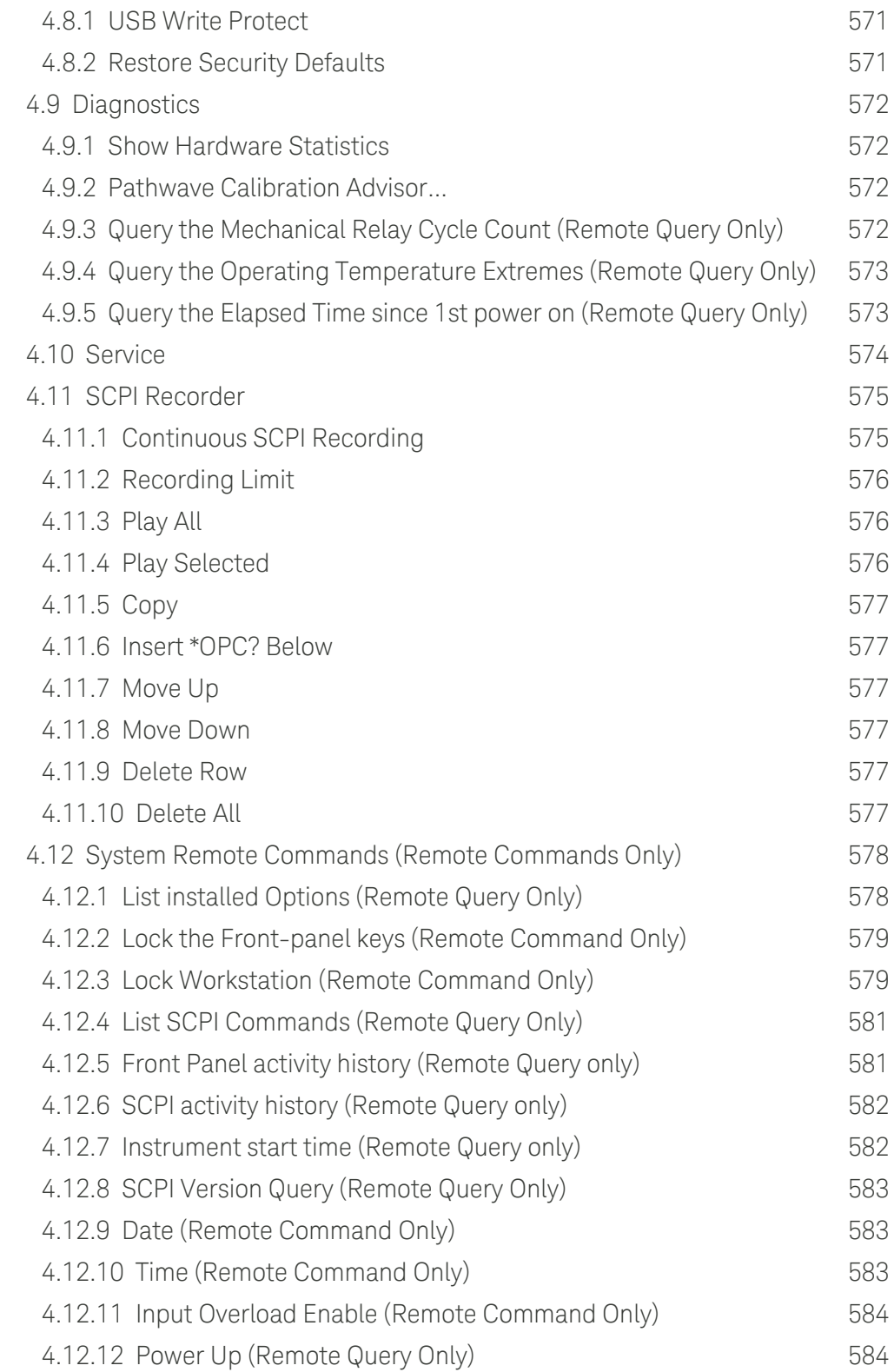

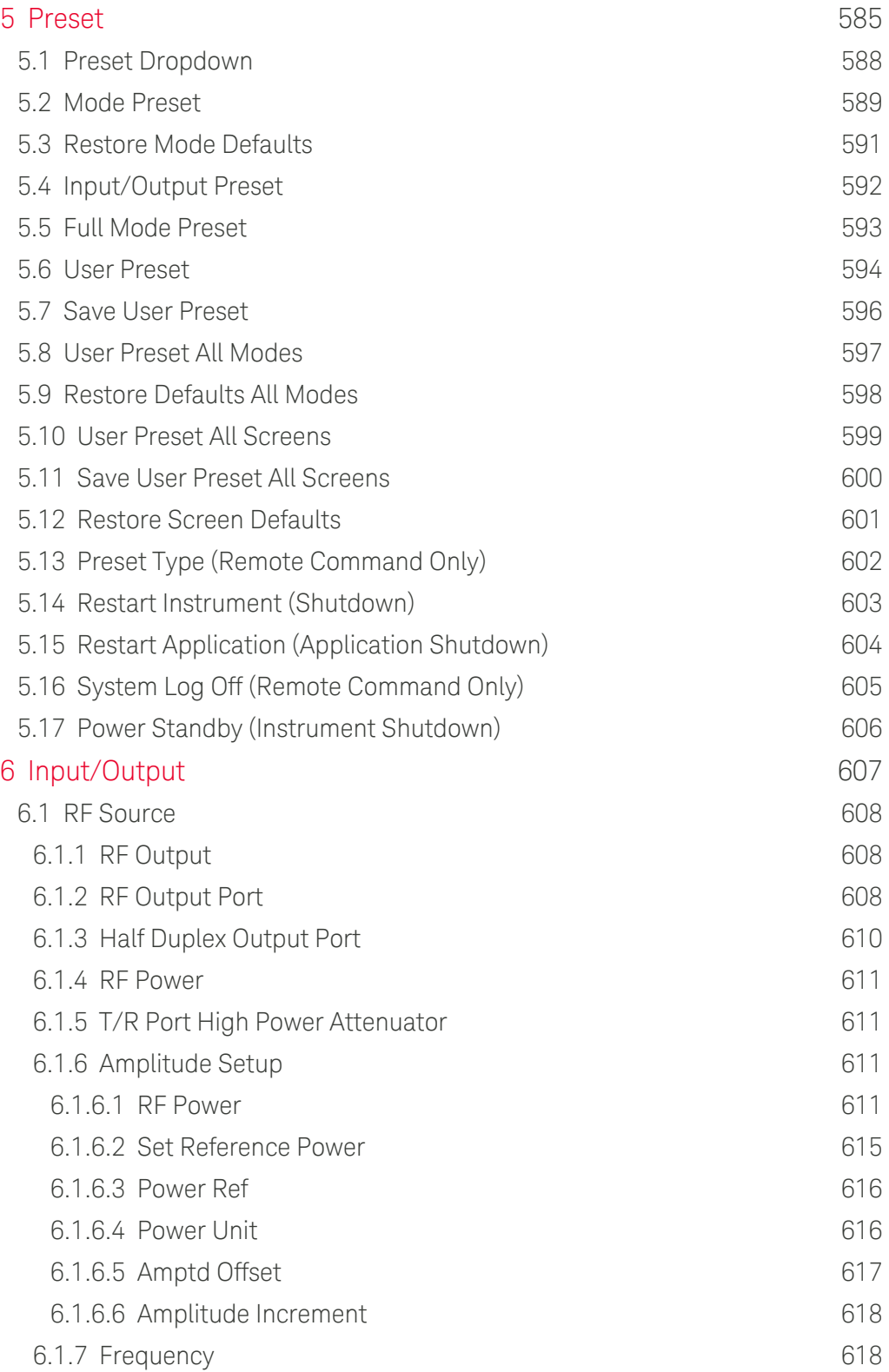

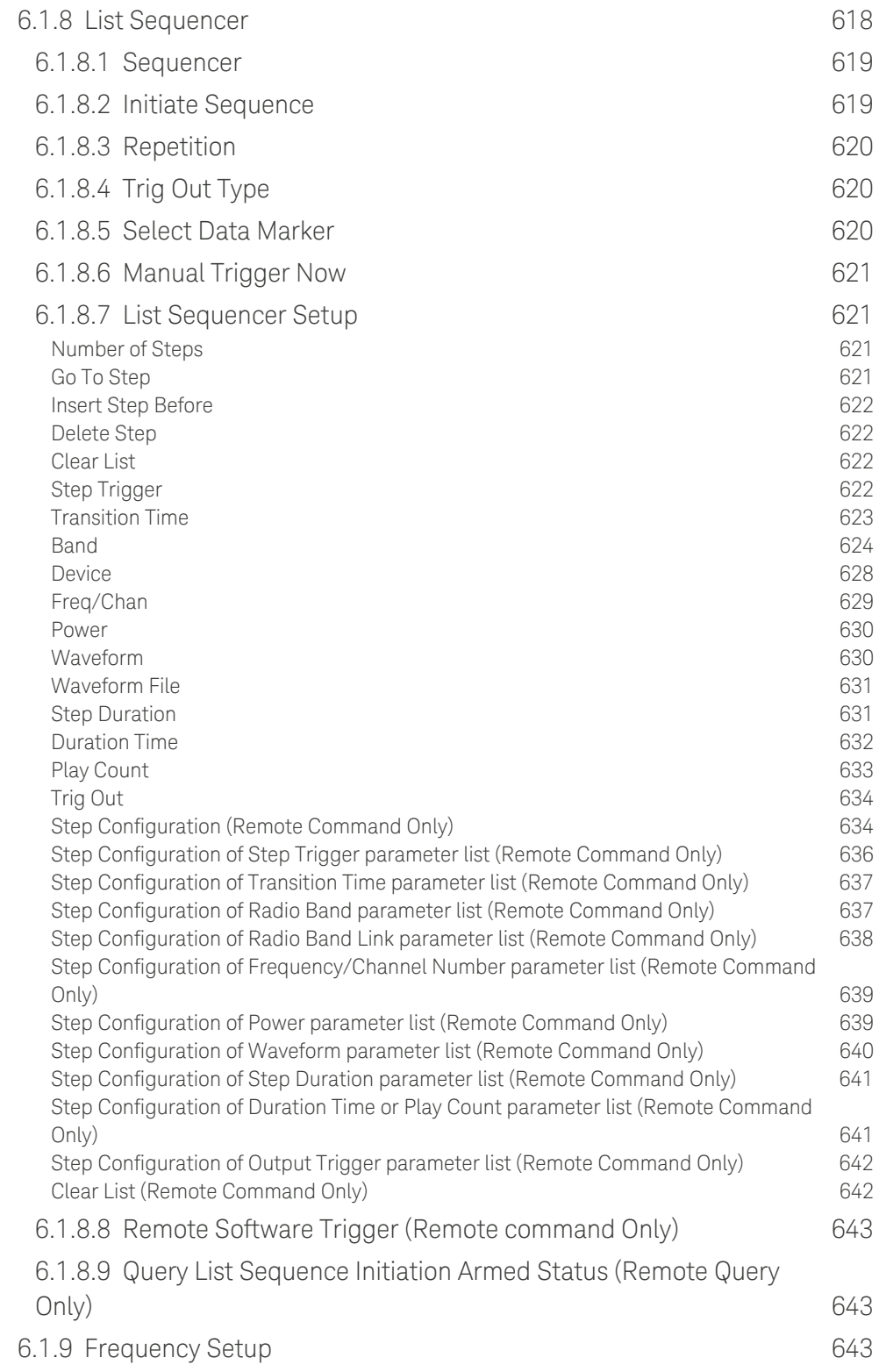

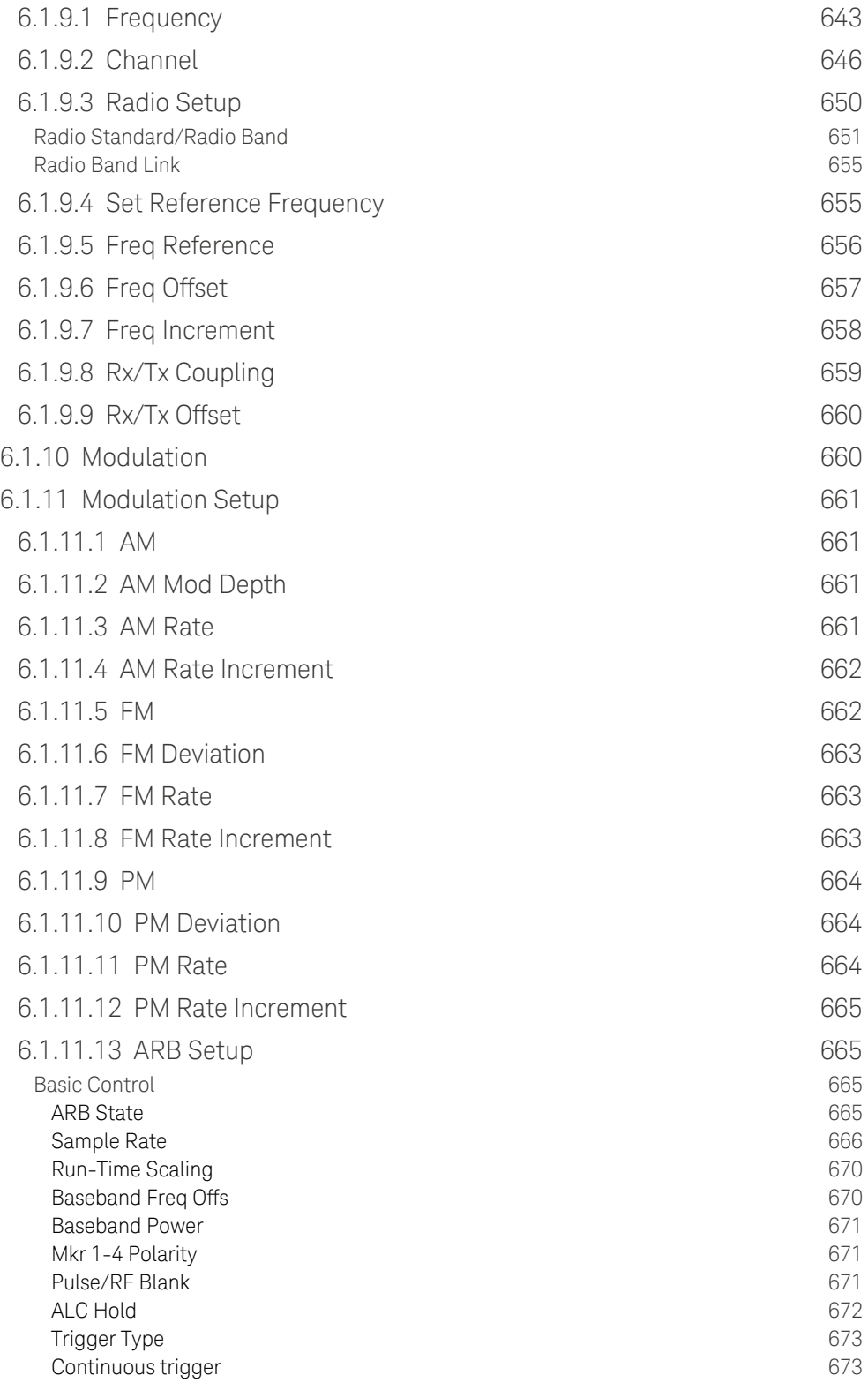

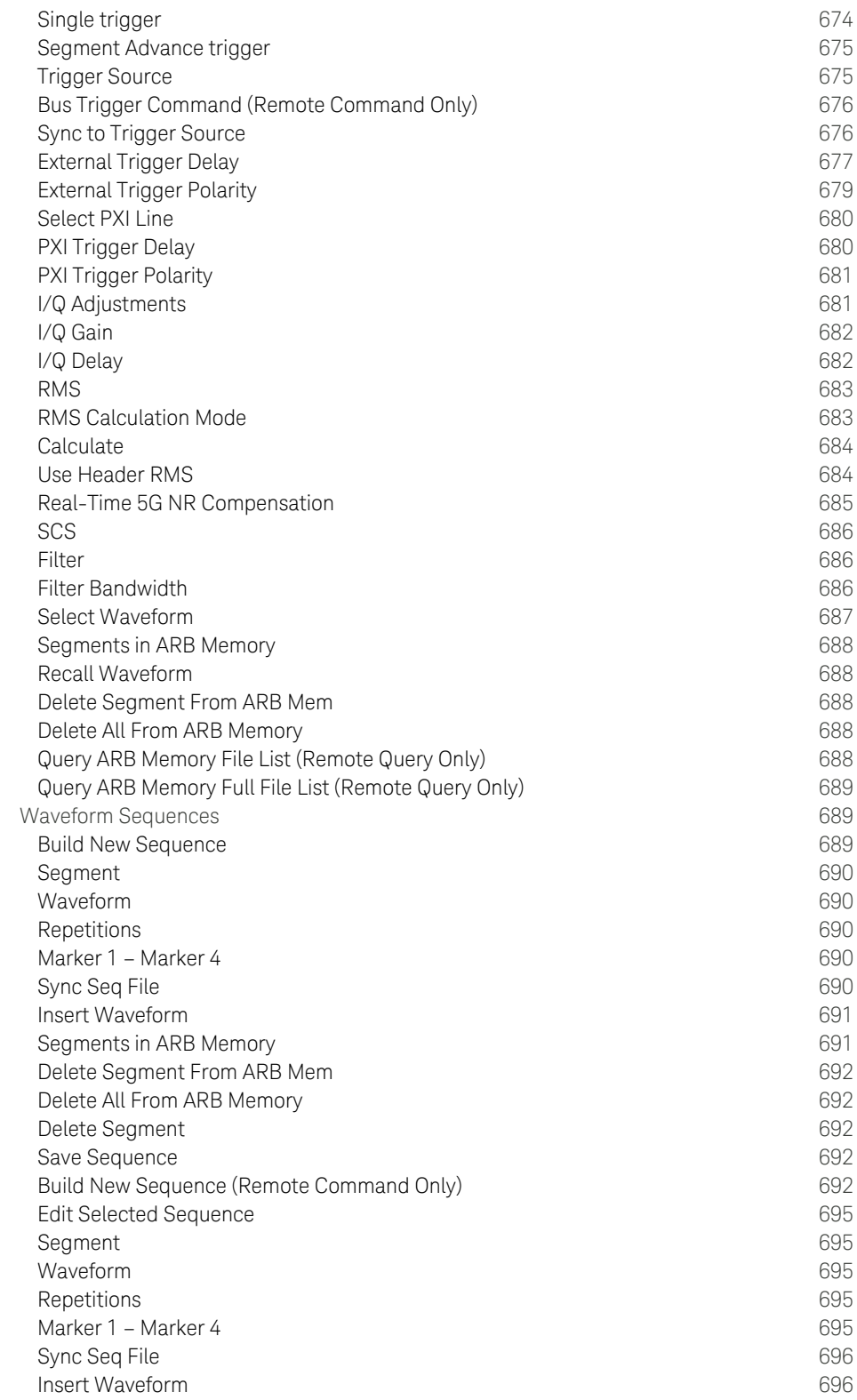

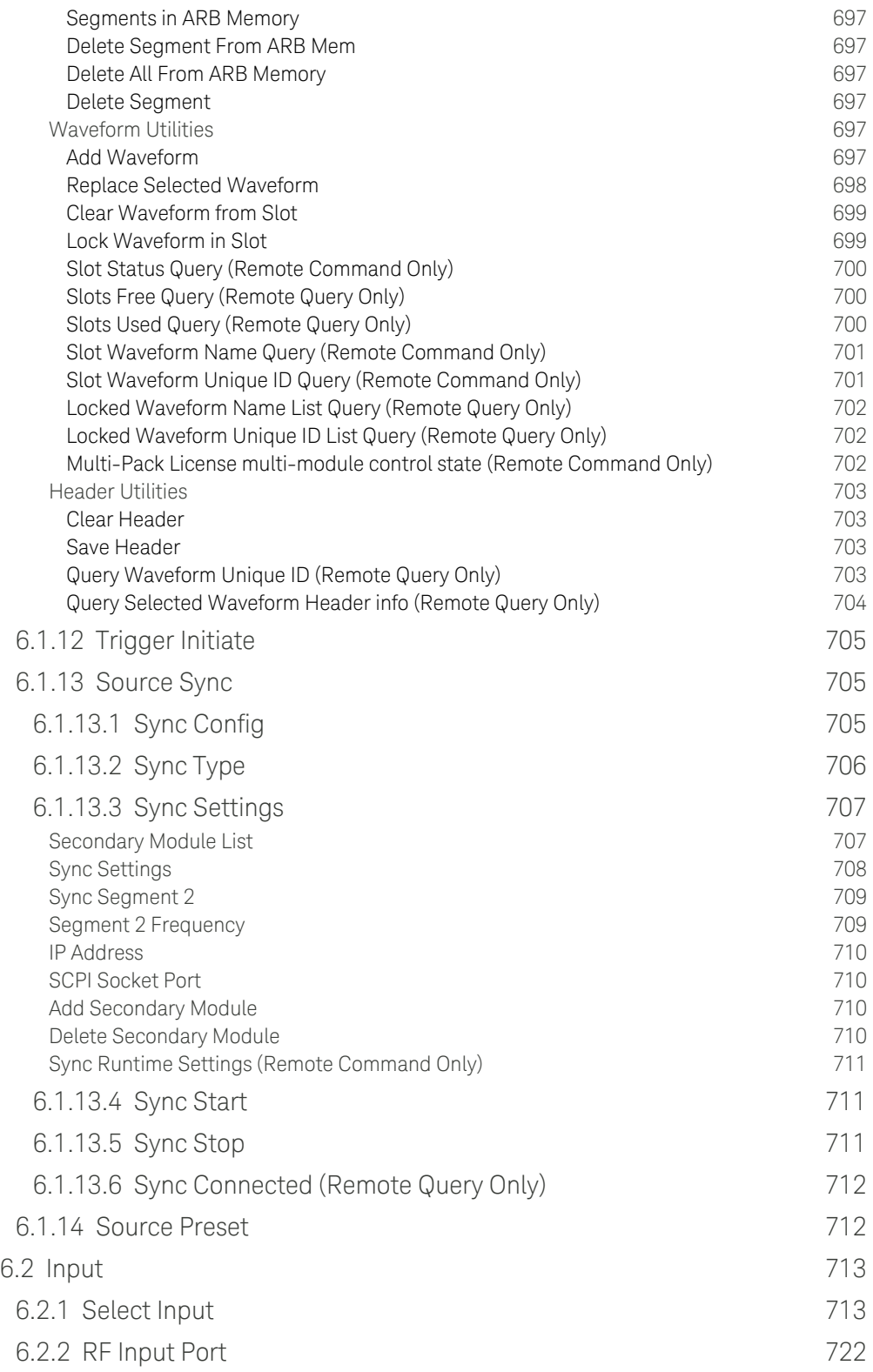

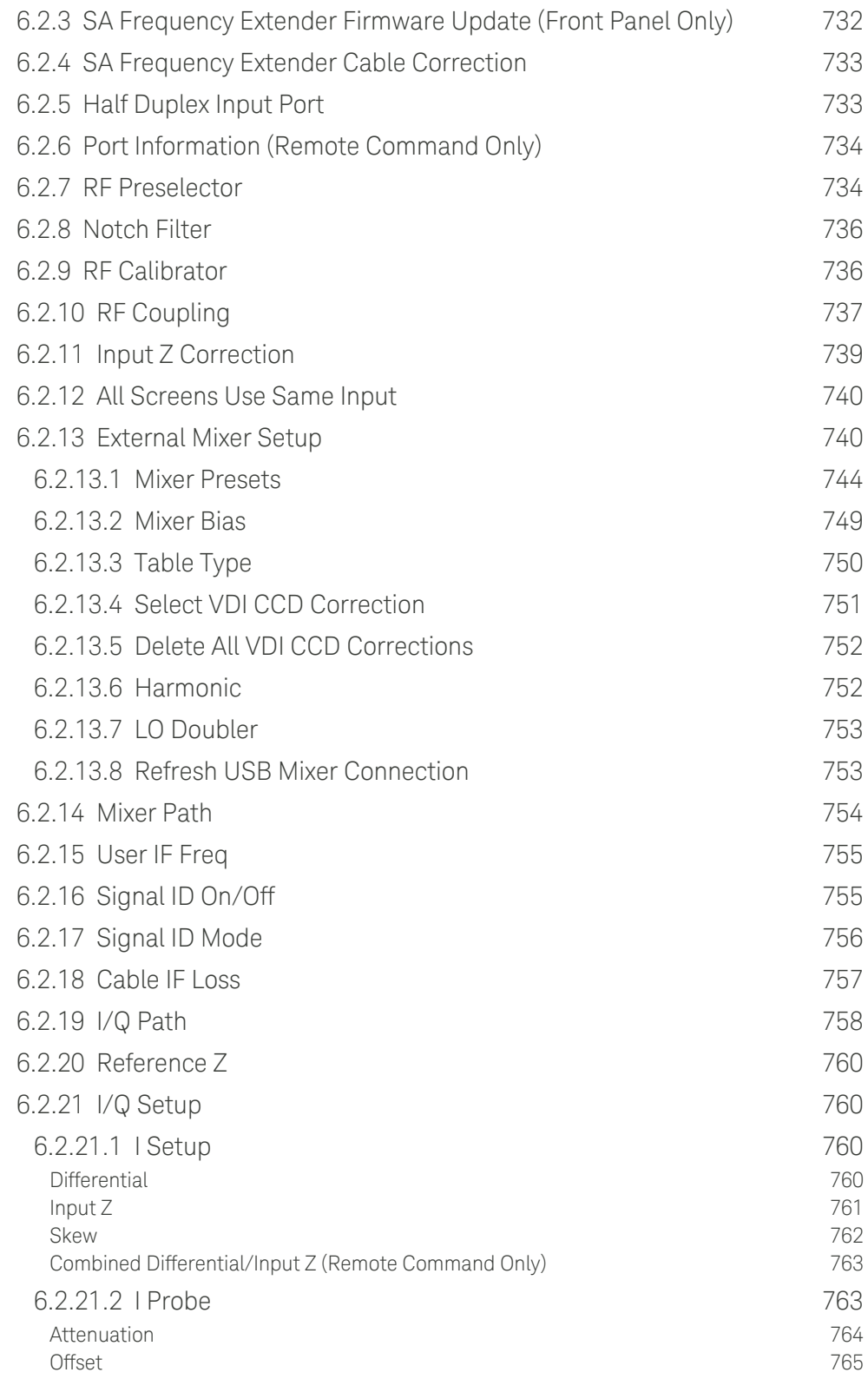

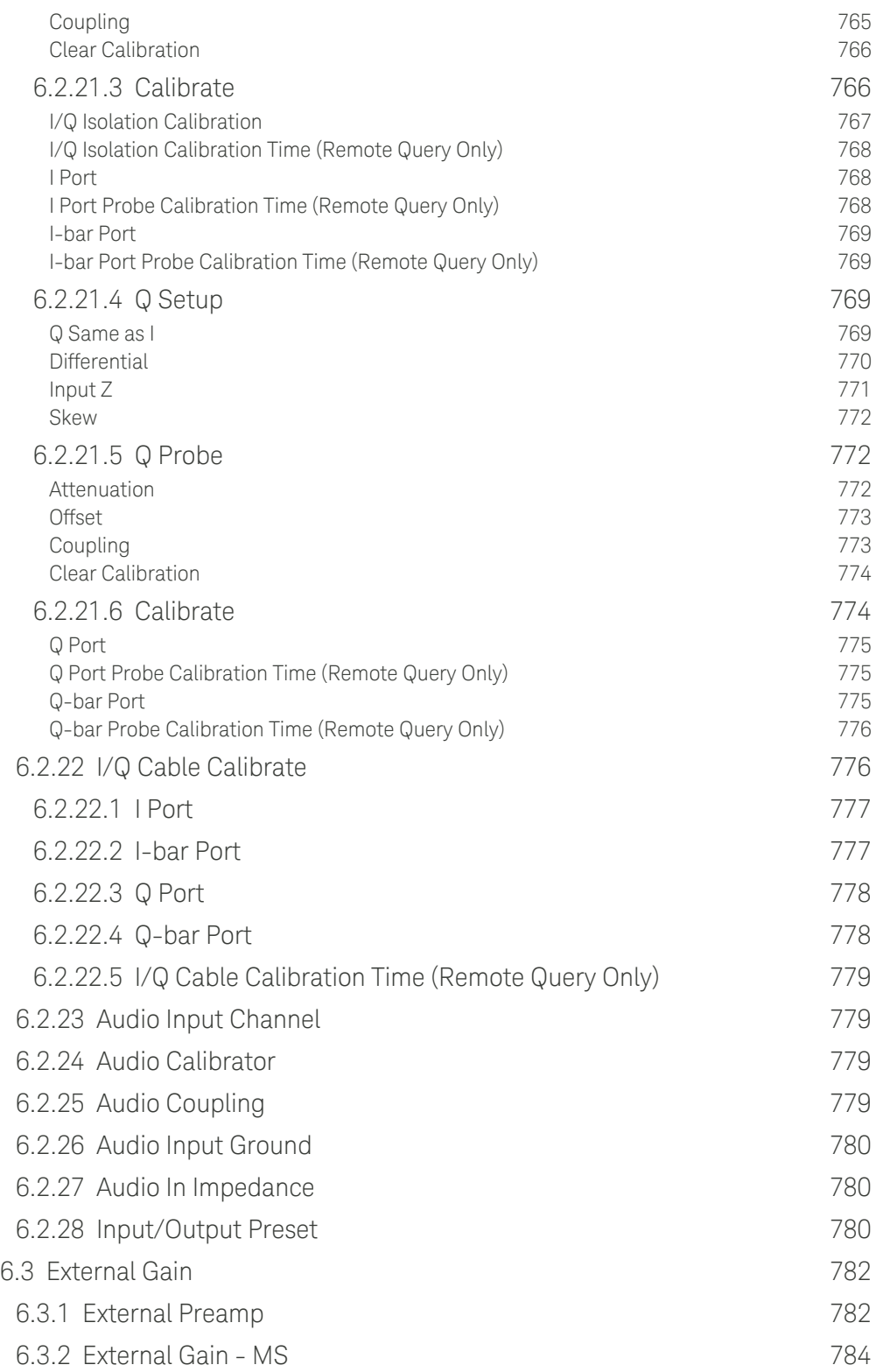

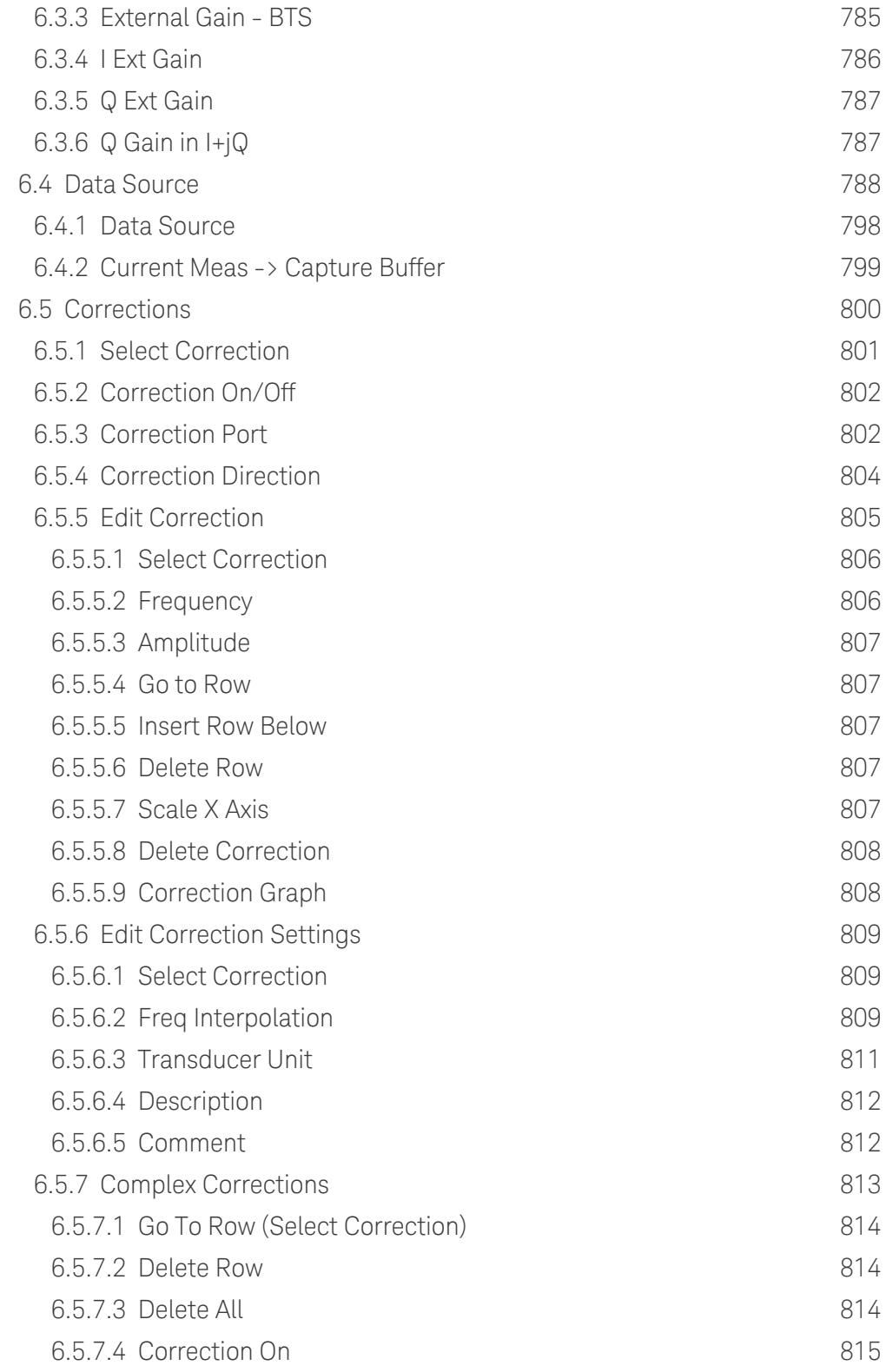

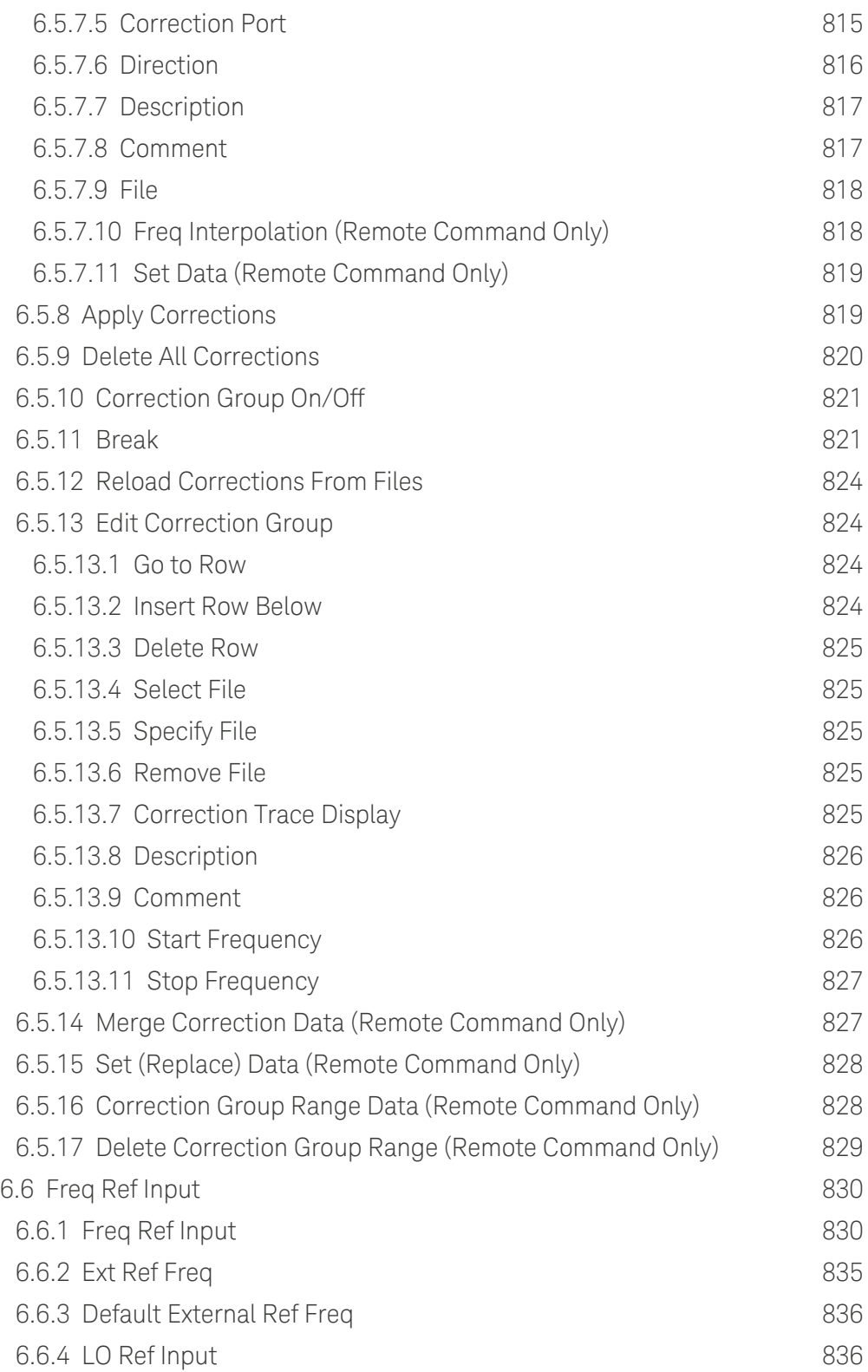

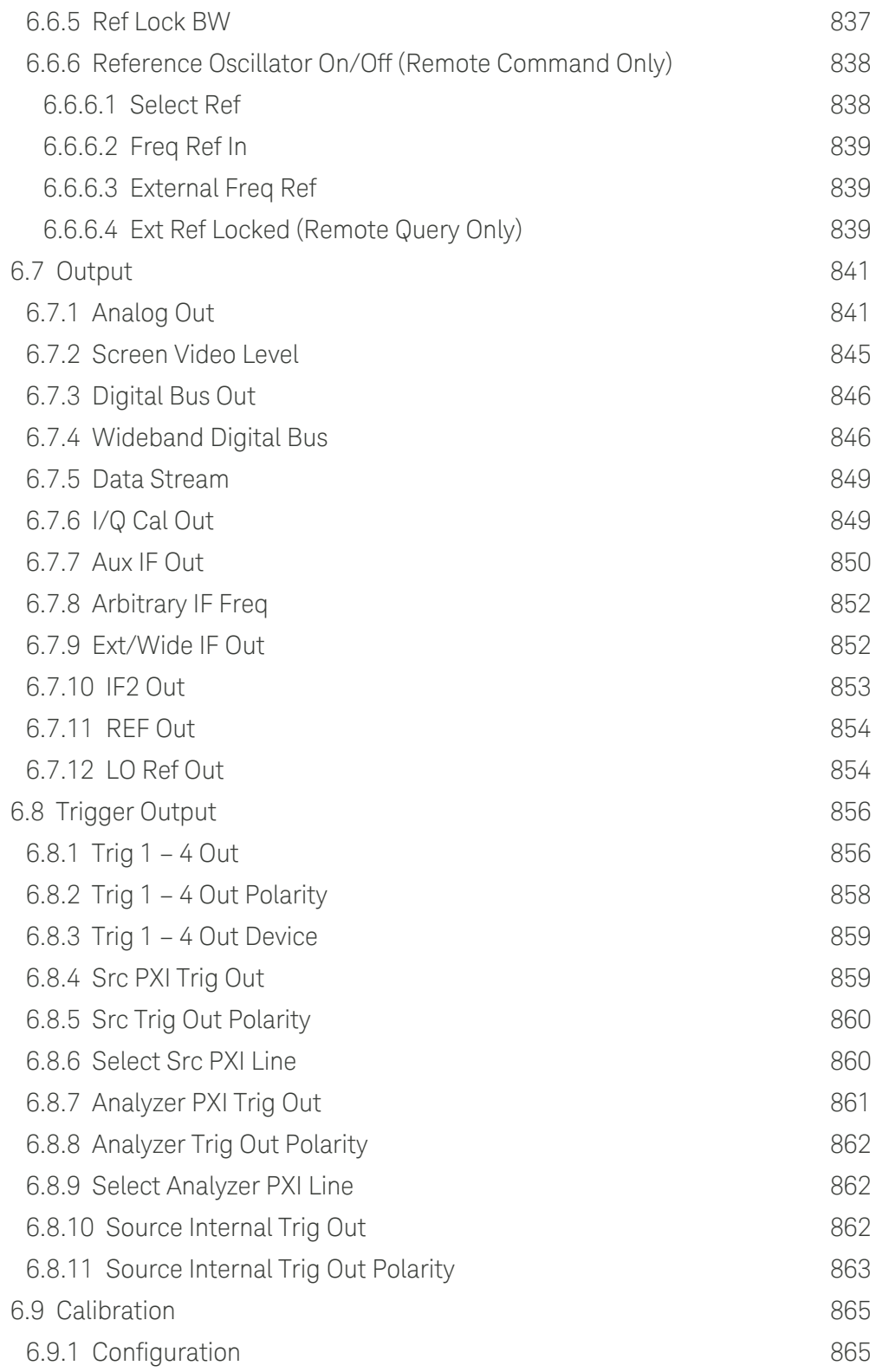

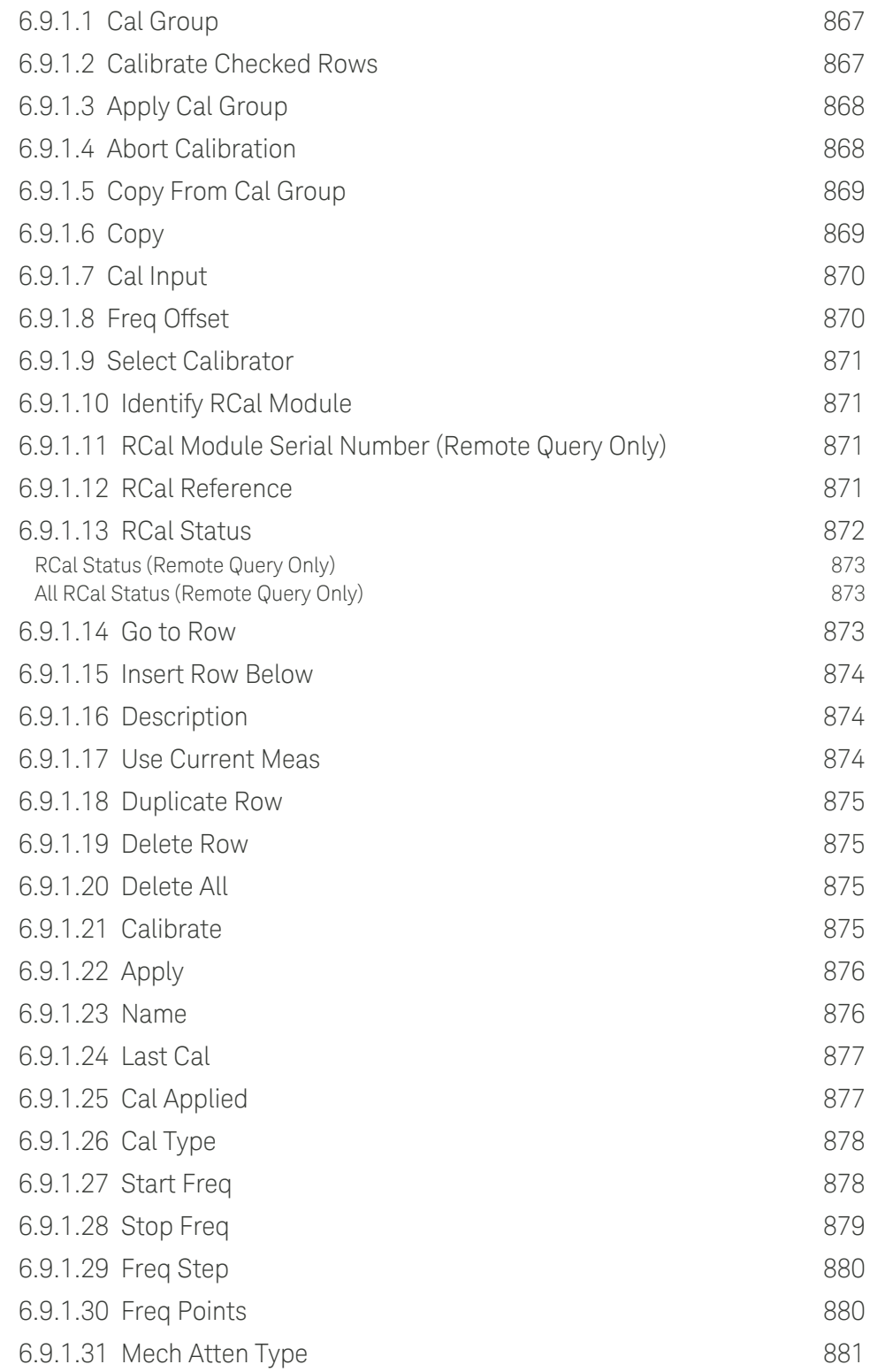

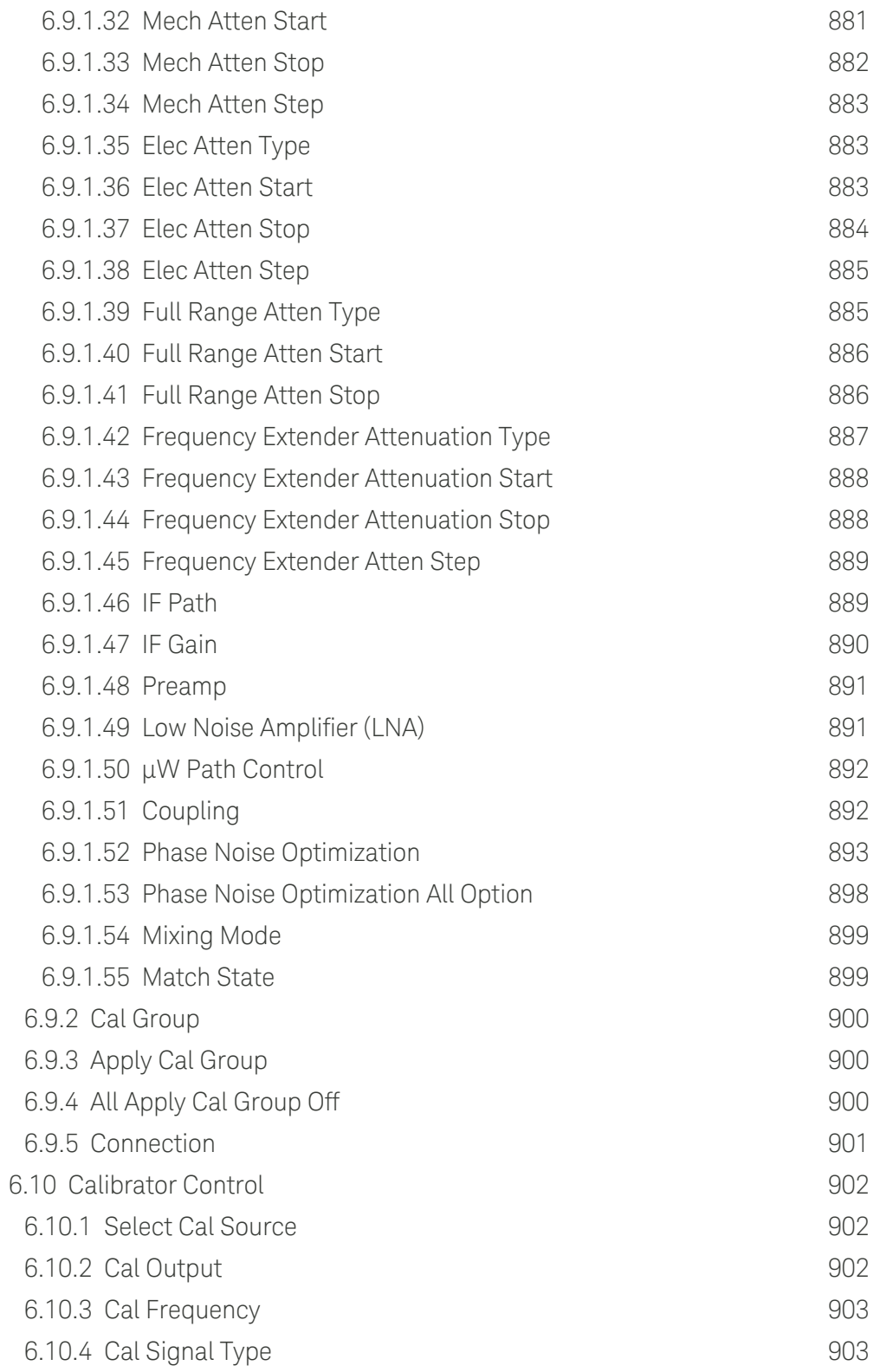

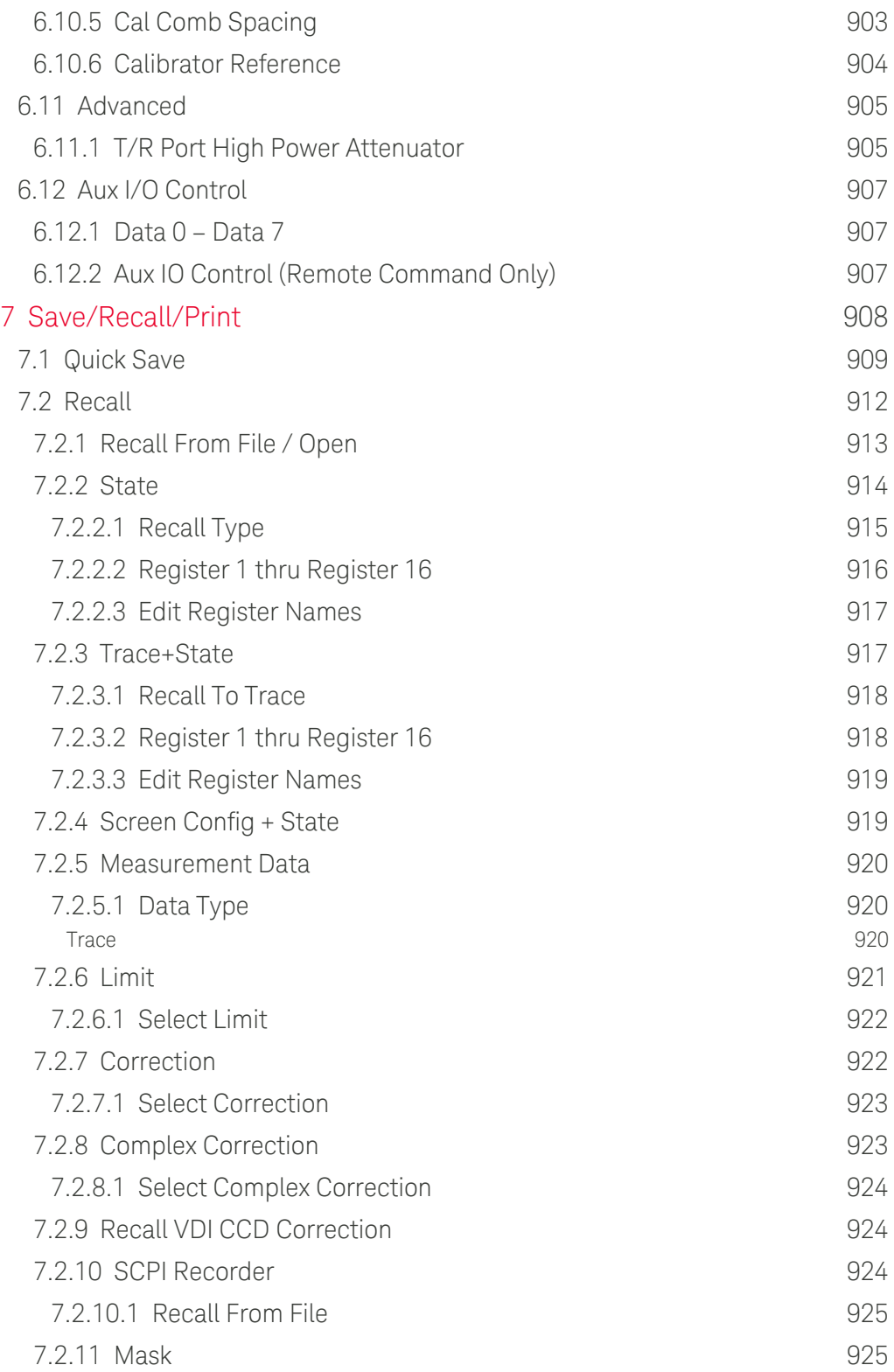

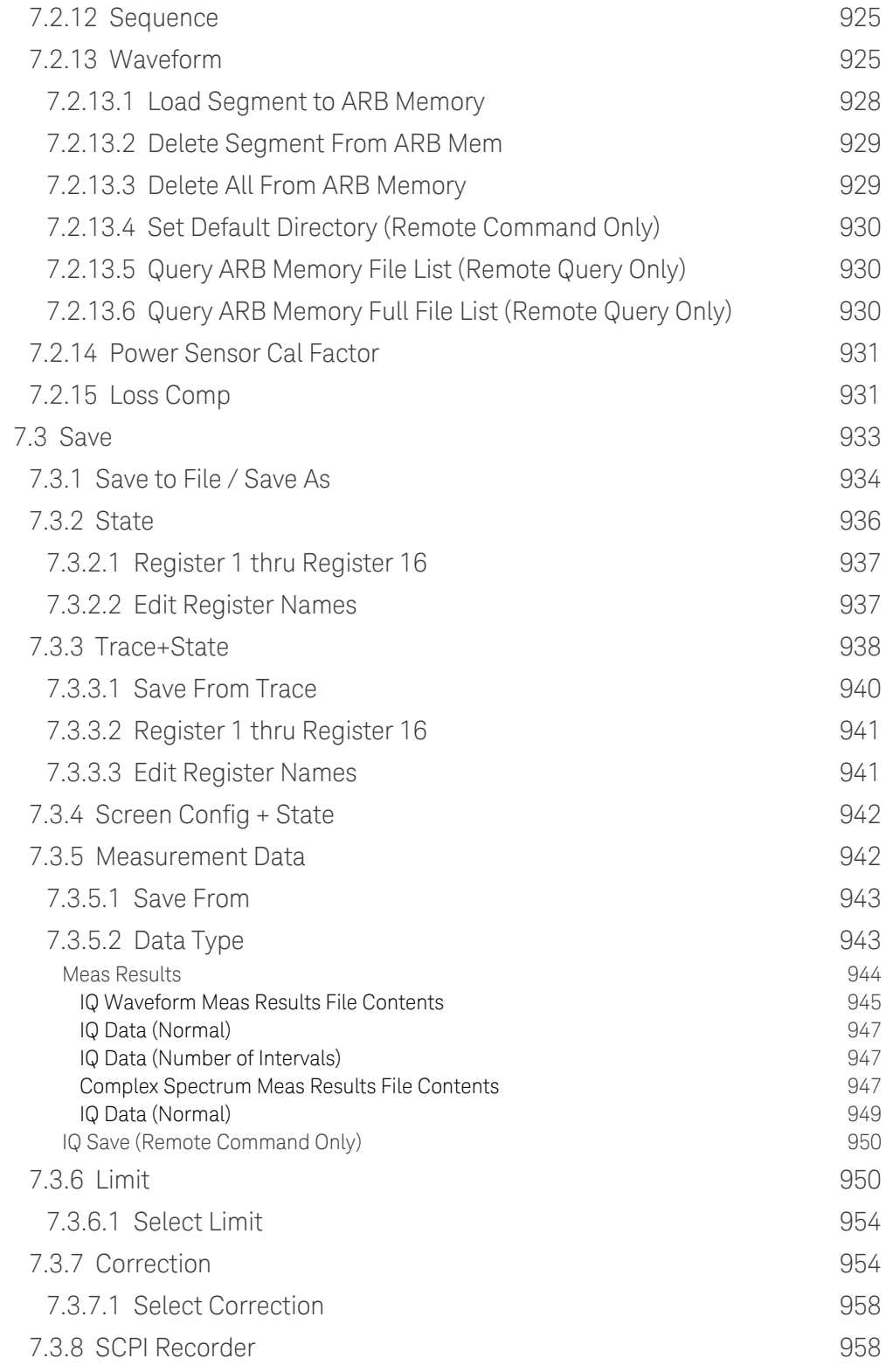

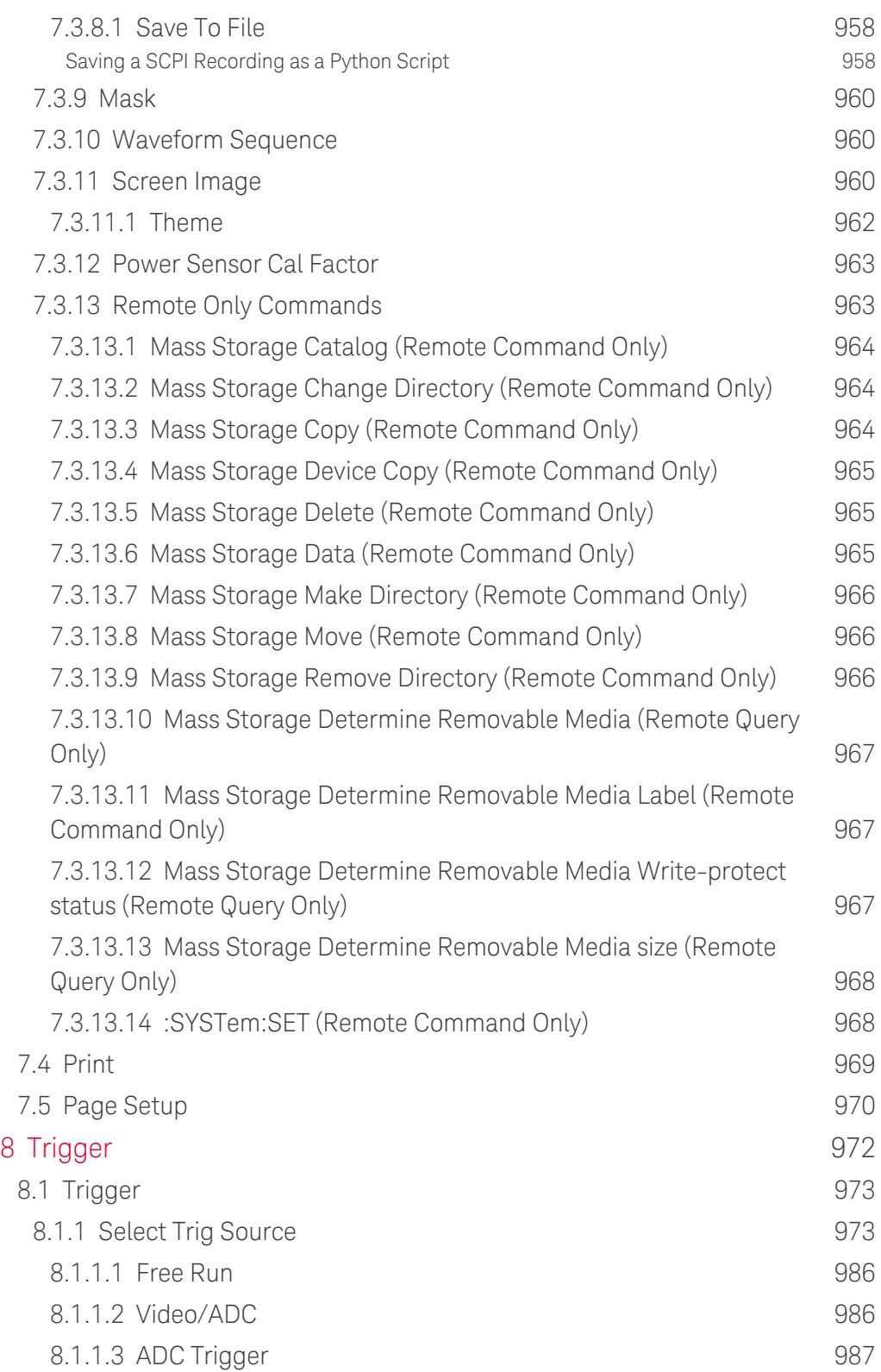

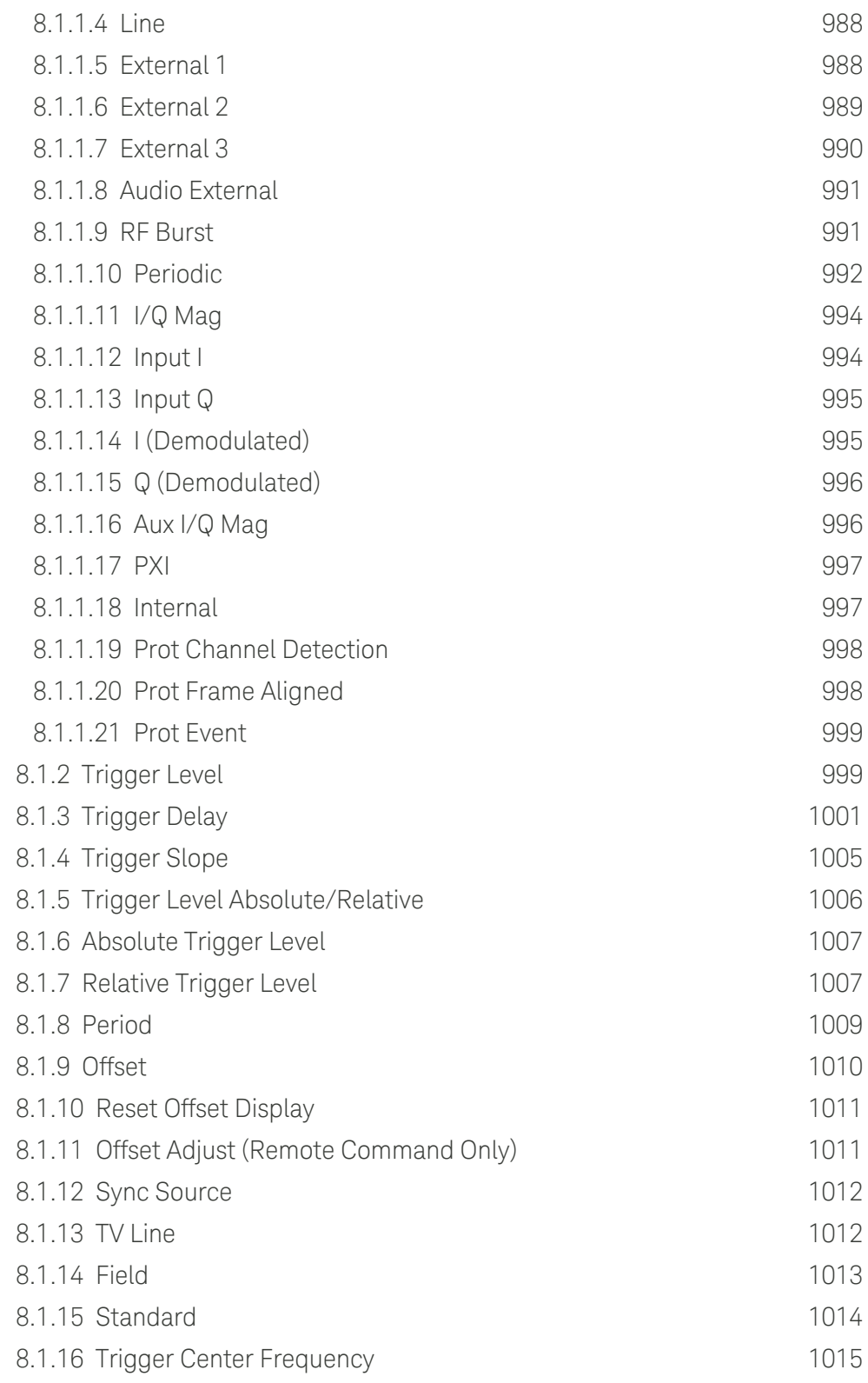

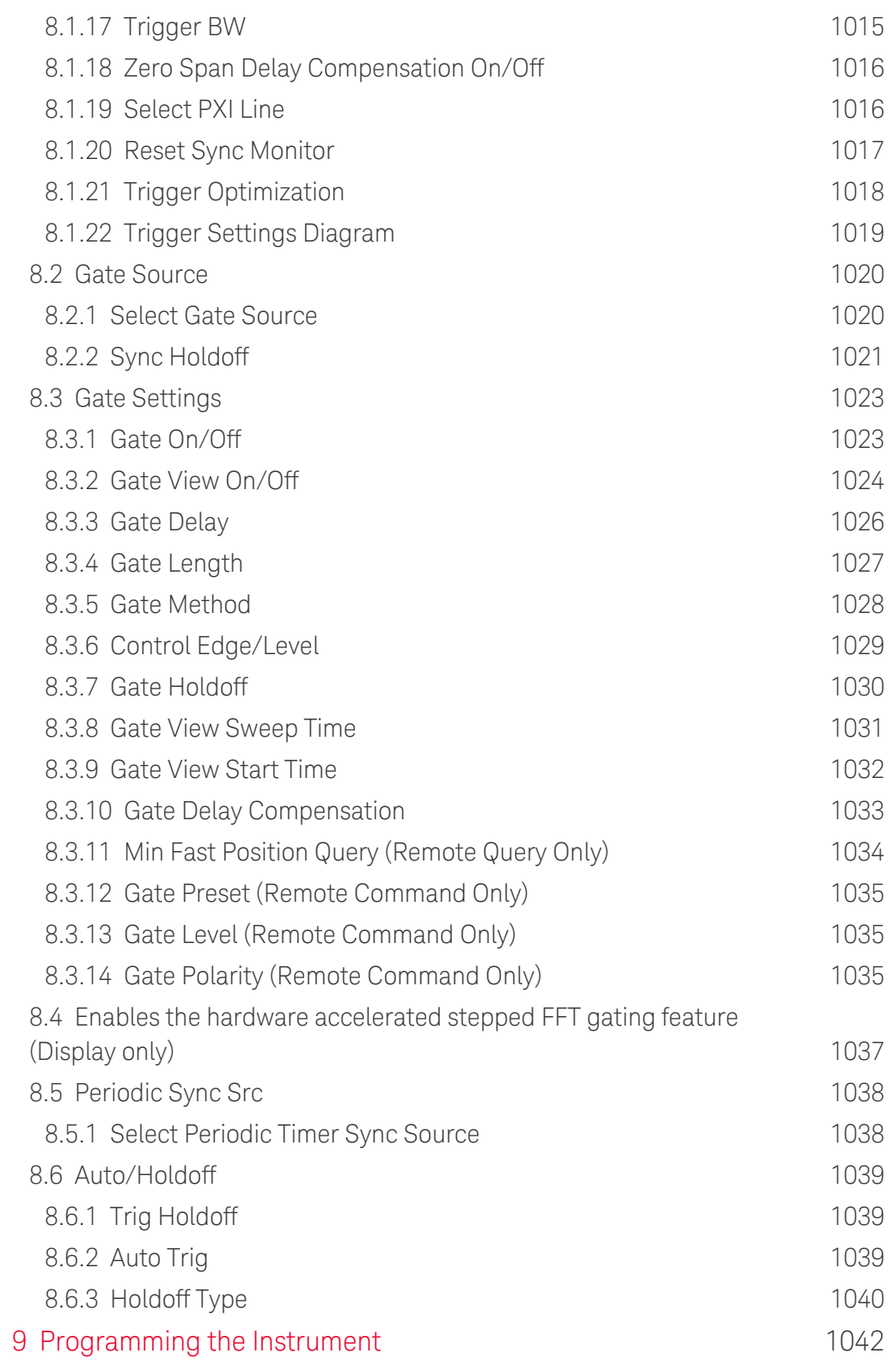
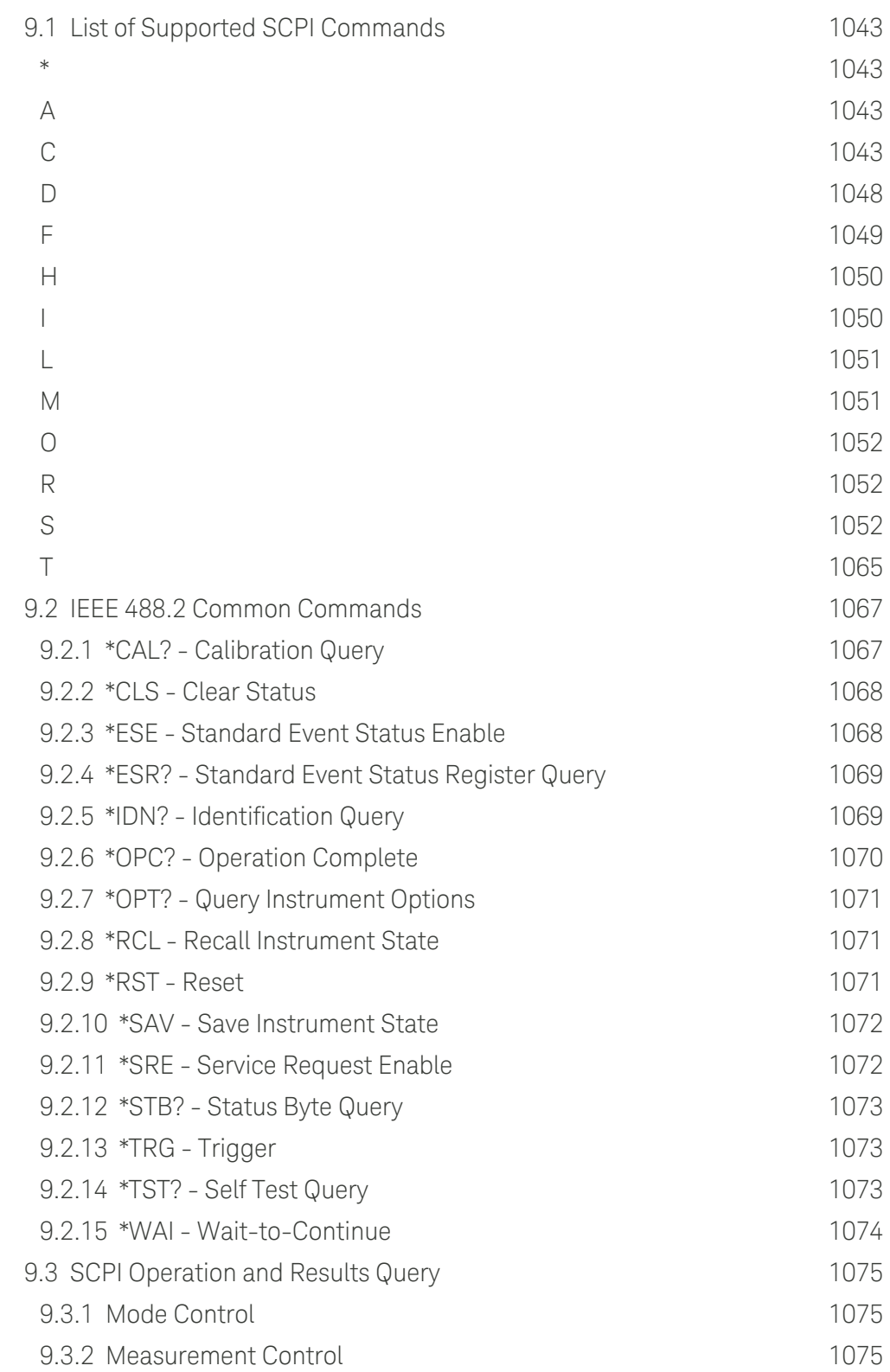

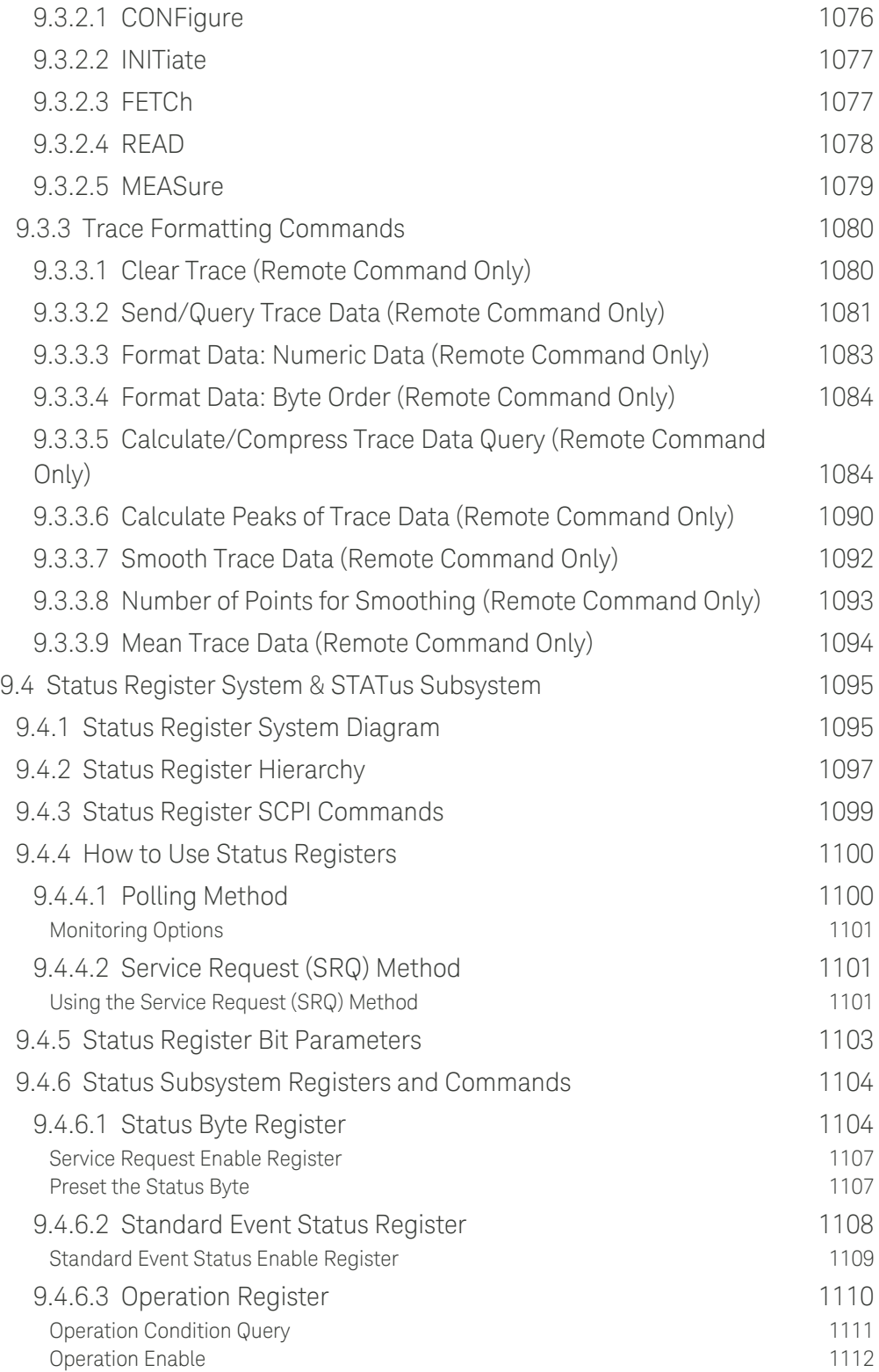

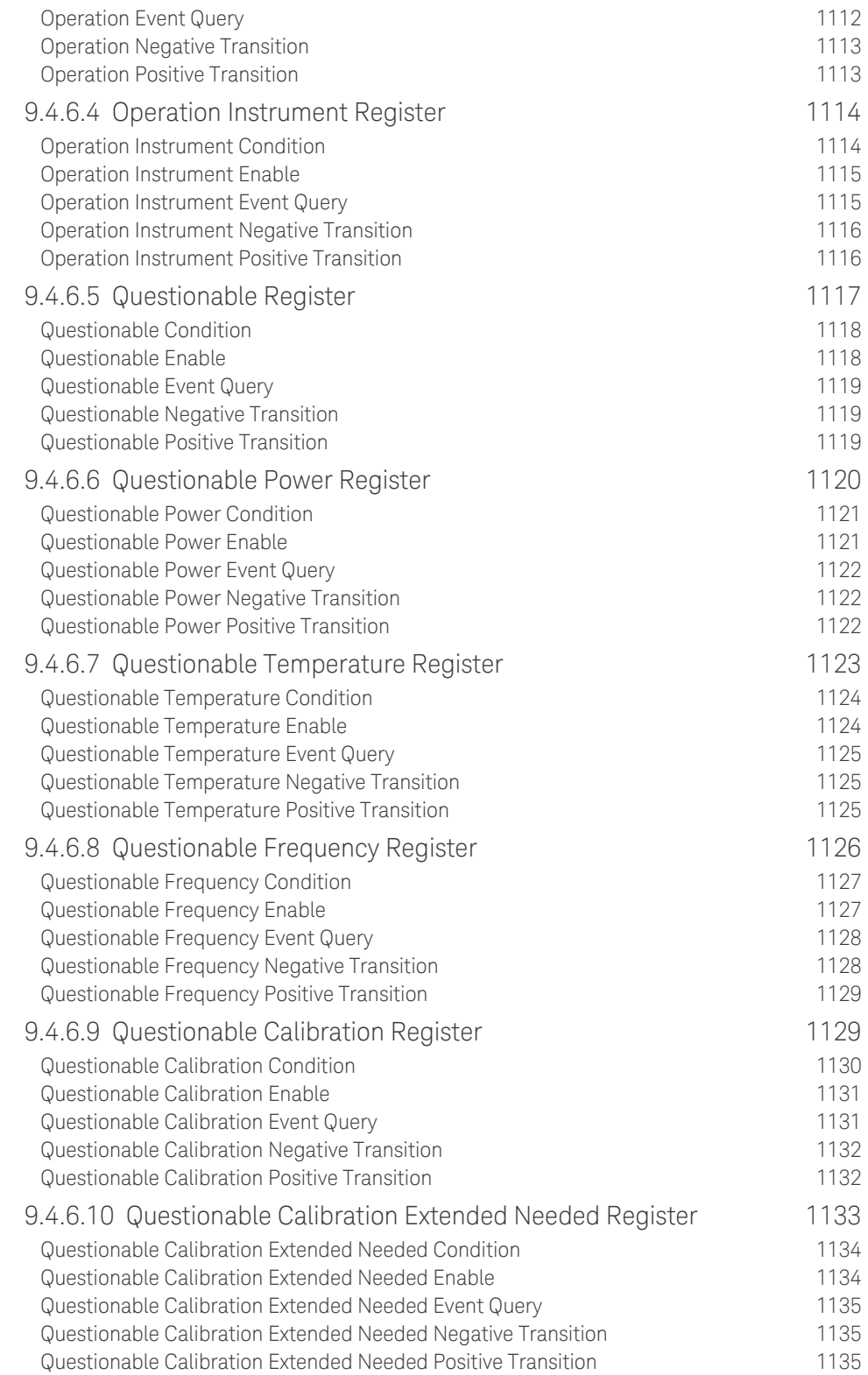

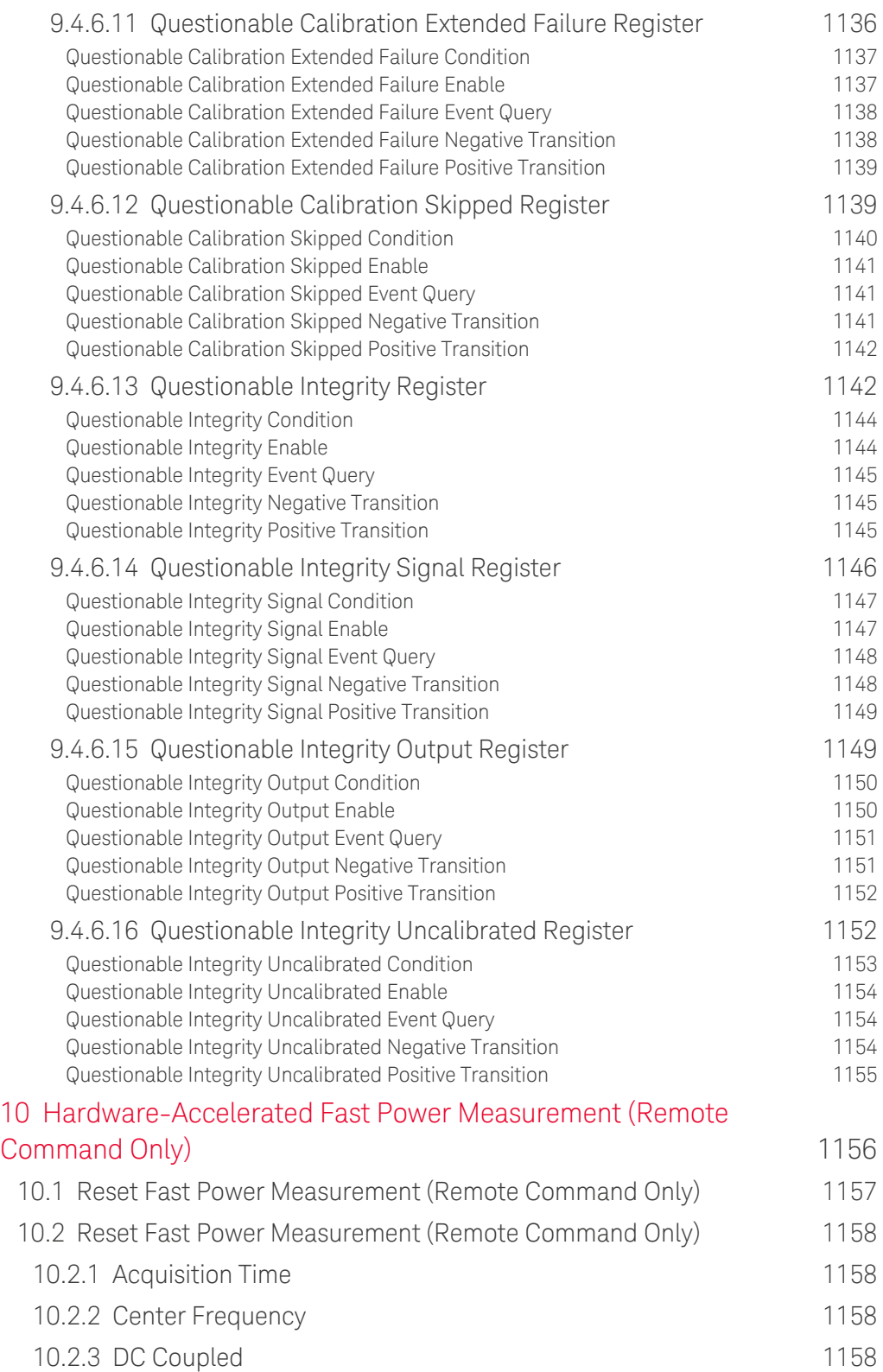

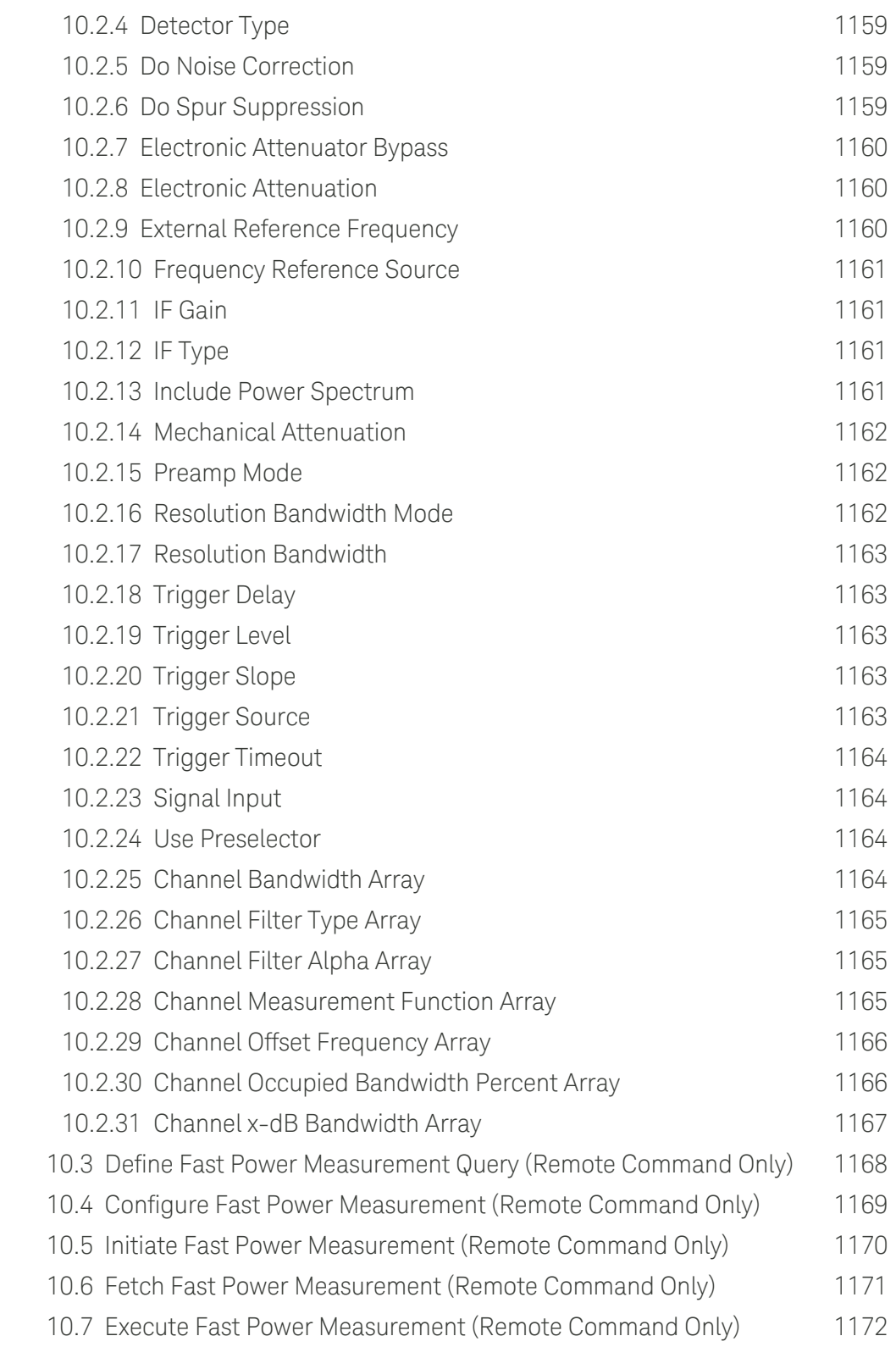

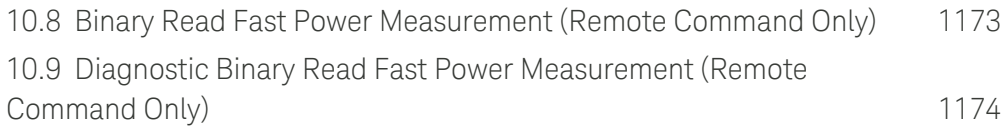

X-Series Signal Analyzers IQ Analyzer Mode User's & Programmer's Reference

# **1 Documentation Roadmap**

This section describes the Keysight products covered by this document, and provides links to related documentation.

- ["Products Covered by this Document" on page 44](#page-43-0)
- ["Additional Documentation" on page 45](#page-44-0)

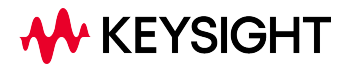

1 Documentation Roadmap

<span id="page-43-0"></span>1.1 Products Covered by this Document

# **1.1 Products Covered by this Document**

For the full list of instrument models covered by this documentation, see the title page: ["IQ Analyzer ModeUser's & Programmer's Reference" on page 1](#page-0-0).

## **1.2 Additional Documentation**

<span id="page-44-0"></span>If your instrument or computer has an internet connection, then you can access the latest editions of all relevant X-Series documentation via the links below.

*This* document is available in 3 formats:

- Embedded Help, in the instrument
- Online Help, at Keysight's web site

For information on this Mode, browse to:

<http://rfmw.em.keysight.com/wireless/helpfiles/BASICMode/FlexUI.htm>

– Users & Programmers Reference, in downloadable PDF format For information on this Mode, download from:

<http://literature.cdn.keysight.com/litweb/pdf/N9060-90042.pdf>

The following documents are available online at keysight.com:

[X-Series Messages Guide](http://rfmw.em.keysight.com/wireless/helpfiles/HTML5Online-Msgs/FlexUI.htm)

The following documents are in downloadable PDF format:

#### Getting Started Guides, Instrument Messages & Security

- [N90x0B Getting Started & Troubleshooting Guide](http://literature.cdn.keysight.com/litweb/pdf/N9040-90049.pdf)
- [N9041B Getting Started & Troubleshooting Guide](http://literature.cdn.keysight.com/litweb/pdf/N9041-90007.pdf)
- [X-Series Status Register System Diagram](https://www.keysight.com/us/en/assets/9922-01979/user-manuals/X-Series-Signal-Analyzers-Status-Register-Diagram.pdf)
- [Security Features & Statement of Volatility](http://literature.cdn.keysight.com/litweb/pdf/N9040-90005.pdf)

#### Specifications Guides

- [N9000B CXA Specifications Guide](http://literature.cdn.keysight.com/litweb/pdf/N9000-90035.pdf)
- [N9010B EXA Specifications Guide](http://literature.cdn.keysight.com/litweb/pdf/N9010-90071.pdf)
- [N9020B MXA Specifications Guide](http://literature.cdn.keysight.com/litweb/pdf/N9020-90276.pdf)
- [N9030B PXA Specifications Guide](http://literature.cdn.keysight.com/litweb/pdf/N9030-90089.pdf)
- [N9040B UXA Specifications Guide](http://literature.cdn.keysight.com/litweb/pdf/N9040-90002.pdf)
- 1 Documentation Roadmap
- 1.2 Additional Documentation
- [N9041B UXA Specifications Guide](http://literature.cdn.keysight.com/litweb/pdf/N9041-90004.pdf)

#### Measurement Guides

- [Spectrum Analyzer Mode Measurement Guide](http://literature.cdn.keysight.com/litweb/pdf/N9060-90037.pdf)
- [Real-Time Spectrum Analyzer Measurement Guide](http://literature.cdn.keysight.com/litweb/pdf/N9060-90040.pdf)
- [Noise Figure Measurement Guide](http://literature.cdn.keysight.com/litweb/pdf/N9069-90001.pdf)
- [Analog Demod Measurement Application Measurement Guide](http://literature.cdn.keysight.com/litweb/pdf/N9063-90001.pdf)
- [Phase Noise Measurement Application Measurement Guide](http://literature.cdn.keysight.com/litweb/pdf/N9068-90002.pdf)
- [EMI Measurement Application Measurement Guide](http://literature.cdn.keysight.com/litweb/pdf/N9048-90009.pdf)
- [M9484C VXG Signal Generator and X-Series Signal Analyzers Measurement](https://www.keysight.com/us/en/assets/9922-01498/user-manuals/M9484C-VXG-Signal-Generator-Measurement-Guide.pdf) [Guide](https://www.keysight.com/us/en/assets/9922-01498/user-manuals/M9484C-VXG-Signal-Generator-Measurement-Guide.pdf)

## Service Guides

- [N9010B EXA Service Guide](http://literature.cdn.keysight.com/litweb/pdf/N9010-90061.pdf)
- [N9020B MXA Service Guide](http://literature.cdn.keysight.com/litweb/pdf/N9020-90251.pdf)
- [N9030B PXA Service Guide](http://literature.cdn.keysight.com/litweb/pdf/N9030-90071.pdf)
- [N9040B UXA Service Guide](http://literature.cdn.keysight.com/litweb/pdf/N9040-90006.pdf)

X-Series Signal Analyzers IQ Analyzer Mode User's & Programmer's Reference

# **2 User Interface**

Here are the basic elements of the Multitouch User Interface. For more information, tap a topic.

Included in this section are also topics for several front panel keys not described in other topics. Tap one of these topics for more information.

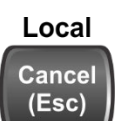

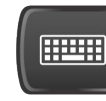

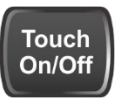

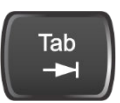

["Cancel key" on](#page-92-0) [page 93](#page-92-0)

["Onscreen Keyboard key" on](#page-93-0) [page 94](#page-93-0)

["Touch On/Off Key" on](#page-94-0) [page 95](#page-94-0)

["Tab key" on](#page-95-0) [page 96](#page-95-0)

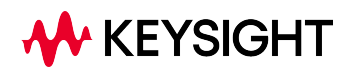

## **2.1 Screen Tabs**

<span id="page-47-0"></span>In the X-Series Multitouch User Interface (or Multitouch UI), you can run many different Measurement Applications, or "Modes". Examples are Spectrum Analyzer Mode, LTE-A FDD Mode, IQ Analyzer Mode, and Real Time Spectrum Analyzer Mode. Each Mode has its own set of controls, windows and SCPI commands.

Each Mode runs within a "Screen". The Multitouch UI supports multiple "Screens" (see ["Multiscreen" on page 137](#page-136-0) for more information). Each screen displays one Measurement in one Mode. The set of configured screens is shown across the top of the display as a set of Screen Tabs, with a + tab at the right for adding new Screens:

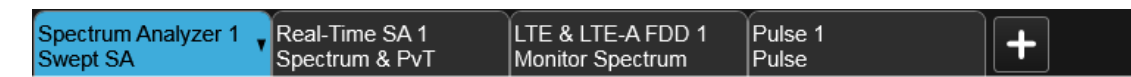

You can see up to six tabs at a time on the UXA, and 4 at a time on the CXA, EXA, MXA and PXA. If there are more Screens configured than this, arrows appear to the left and right of the Screen Tabs; pressing the arrows scrolls the Screen Tabs to the left or right. A scroll bar also appears at the bottom of the Screen Tabs, indicating that you can scroll the tabs by dragging them with your finger; you can also scroll them by dragging the scroll bar.

Pressing a Screen Tab selects that screen for operation. Pressing the blue (selected) Screen Tab is the same as pressing the Mode/Meas front panel key.

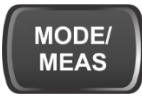

Both actions open the ["Mode/Meas/View Dialog" on page 49.](#page-48-0) In addition, if you have a PC keyboard plugged in, the sequence CTL-SHIFT-M will open up this dialog.

The + tab at the right of the Screen Tabs bar adds a new Screen by cloning the current screen. The new Screen has the identical setup and settings as the current Screen. You can then change the Mode, Measurement and/or settings of the new Screen.

You can define up to 16 screens at once.

#### Example Multiscreen View

The example below shows a four-screen display in Multiscreen view.

The Screen called "Real-Time SA 2" is selected, as indicated by its blue tab. Touching any other screen or tab selects the screen for that tab and brings it to the foreground.

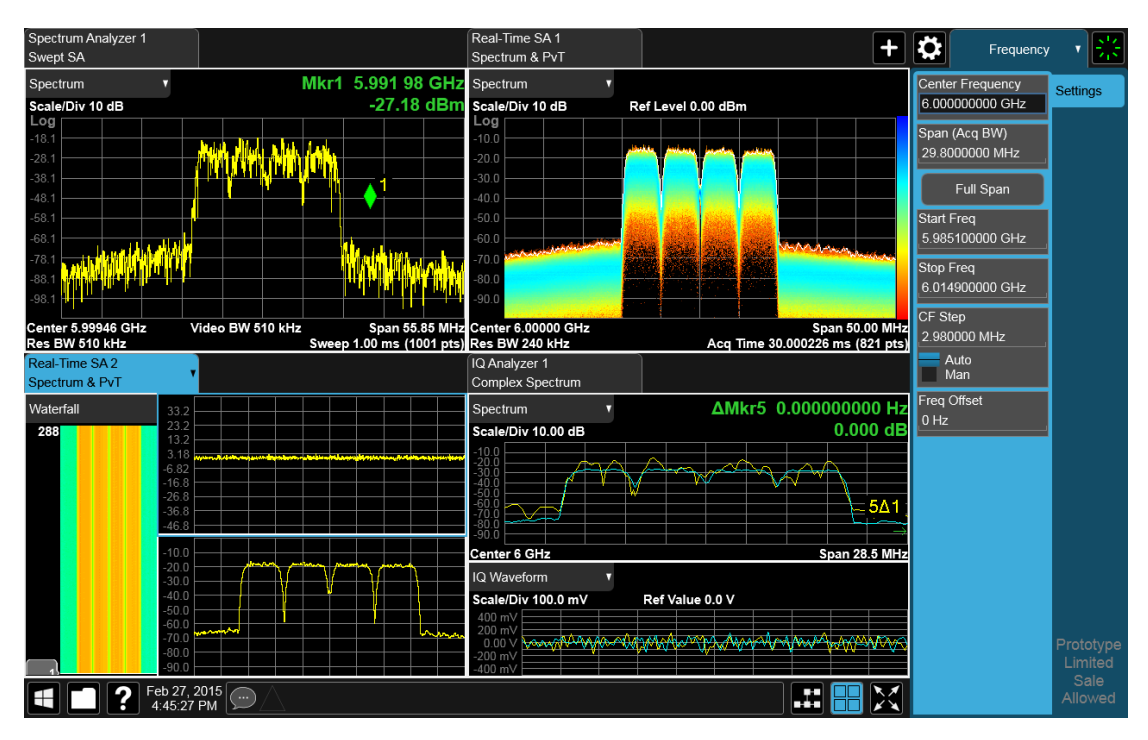

The following topics provide more information:

- ["Mode/Meas/View Dialog" on page 49](#page-48-0)
- ["Add Screen" on page 66](#page-65-0)
- <span id="page-48-0"></span>– ["Multiscreen" on page 137](#page-136-0)

## **2.1.1 Mode/Meas/View Dialog**

The Mode/Meas/View dialog opens when you press the selected (blue) Screen tab (see ["Screen Tabs" on page 48\)](#page-47-0) or the Mode/Meas front panel key.

This dialog displays lists of available Modes, Measurements and Views, as well as the ["Sequencer" on page 60](#page-59-0) control for configuring Screens.

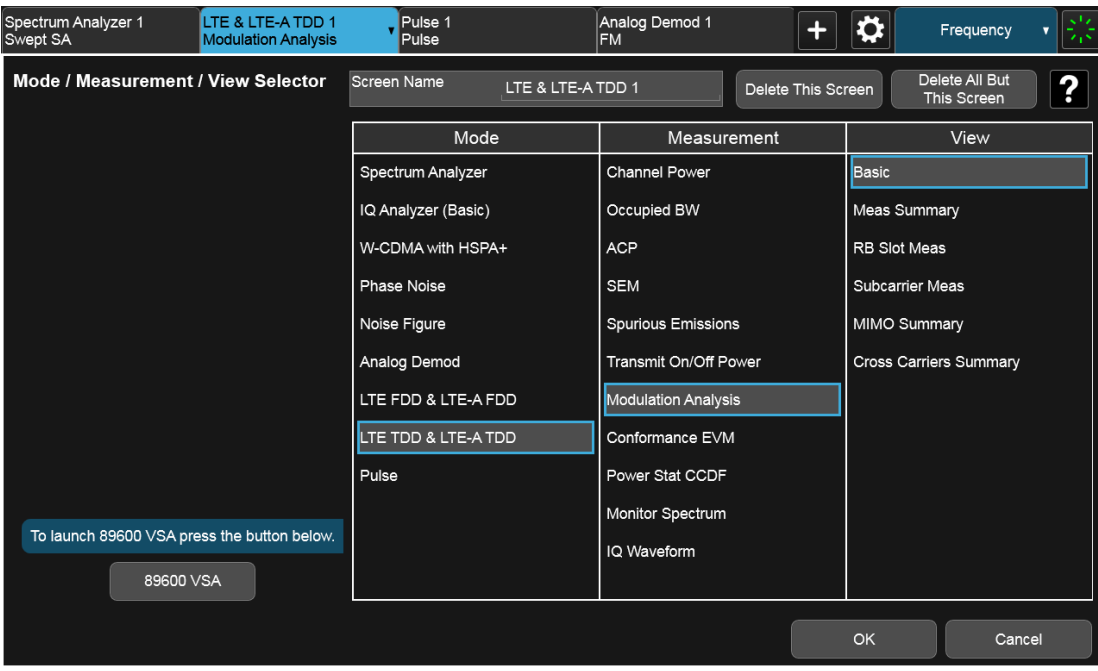

#### **2.1.1.1 Mode**

The first column in the Mode/Meas/View dialog allows you to select the desired Mode from those currently licensed in your instrument.

Modes, also known as "measurement applications", are collections of measurement capabilities packaged together to provide you with an instrument personality specific to your measurement needs. Each Mode is ordered separately by Model Number and must be licensed in order for it to be available in the instrument.

You select the Mode you want to run using the Mode/Meas/View dialog. Once a Mode is selected, only the commands that are valid for that mode can be executed

For more information on Modes, preloading Modes, and memory requirements for Modes, see ["More Information" on page 53](#page-52-0)

The :INSTrument[:SELect] command is used to remotely select a Mode by sending the instrument a parameter which represents the name of the desired Mode. The Mode Names may be found in the table under ["Index to Modes" on page](#page-51-0) [52.](#page-51-0)

The :INSTrument:NSELect command is used to remotely select a Mode by sending the Mode Number of the desired Mode. See ["Instrument Number Select" on](#page-50-0) [page 51](#page-50-0). The Mode Numbers may be found in the table under ["Index to Modes" on](#page-51-0) [page 52](#page-51-0).

The :INSTrument:CONFigure command causes a Mode and Measurement switch at the same time. This generally results in faster overall switching than sending the

:INSTrument:SELect and CONFigure commands separately. See ["Mode and](#page-50-1) [Measurement Select" on page 51](#page-50-1).

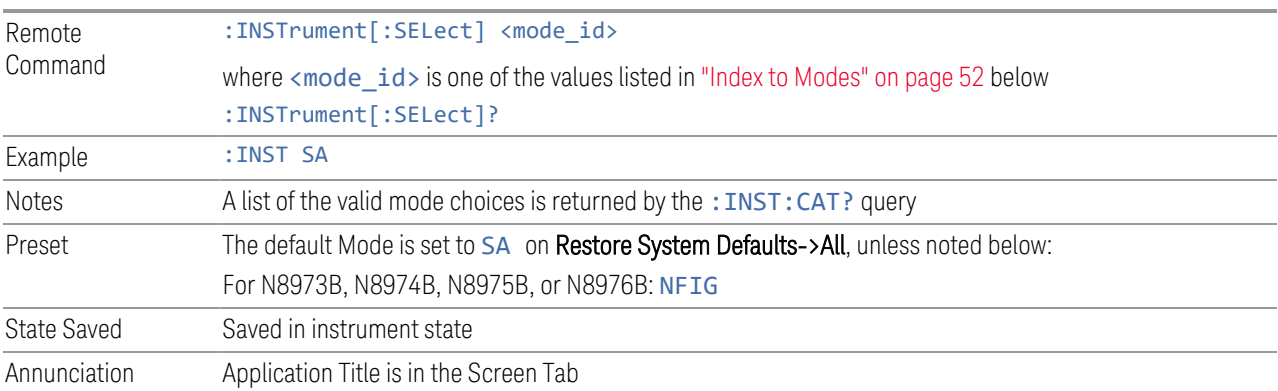

#### <span id="page-50-0"></span>Instrument Number Select

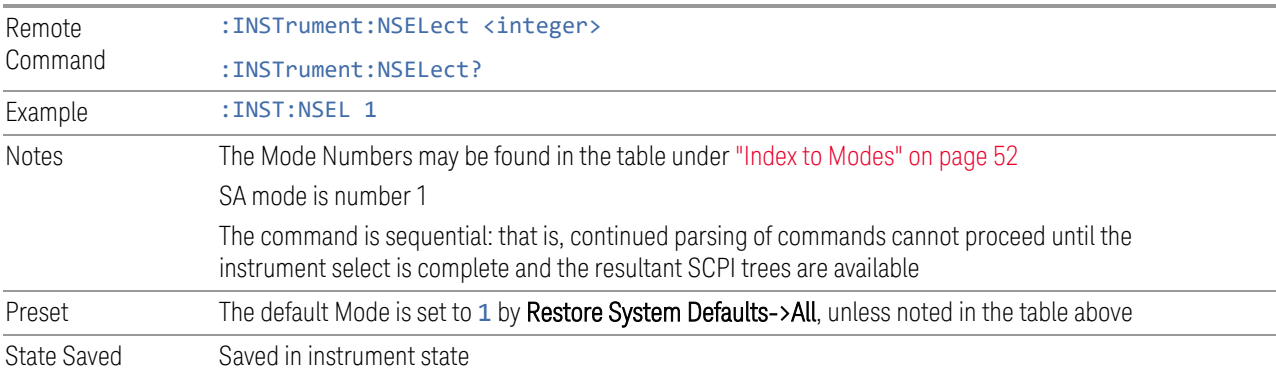

## <span id="page-50-1"></span>Mode and Measurement Select

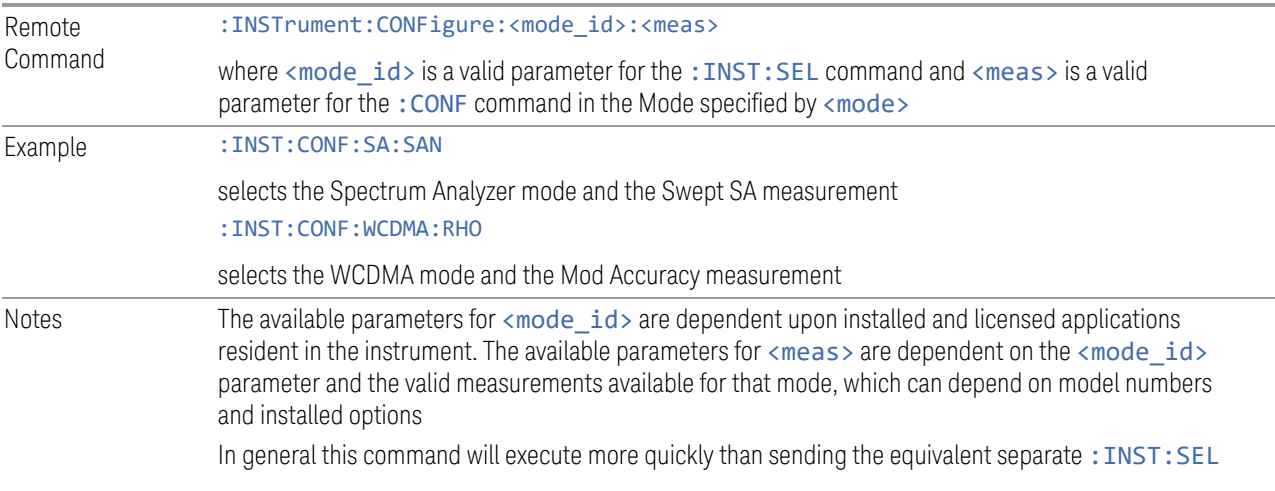

<span id="page-51-0"></span>and :CONF commands

#### Index to Modes

The Mode Number in the table below is the parameter for use with the :INSTrument:NSELect command. The Mode Parameter is the parameter for use with the : INSTrument [: SELect] command. Your actual choices will depend upon which applications are installed in your instrument.

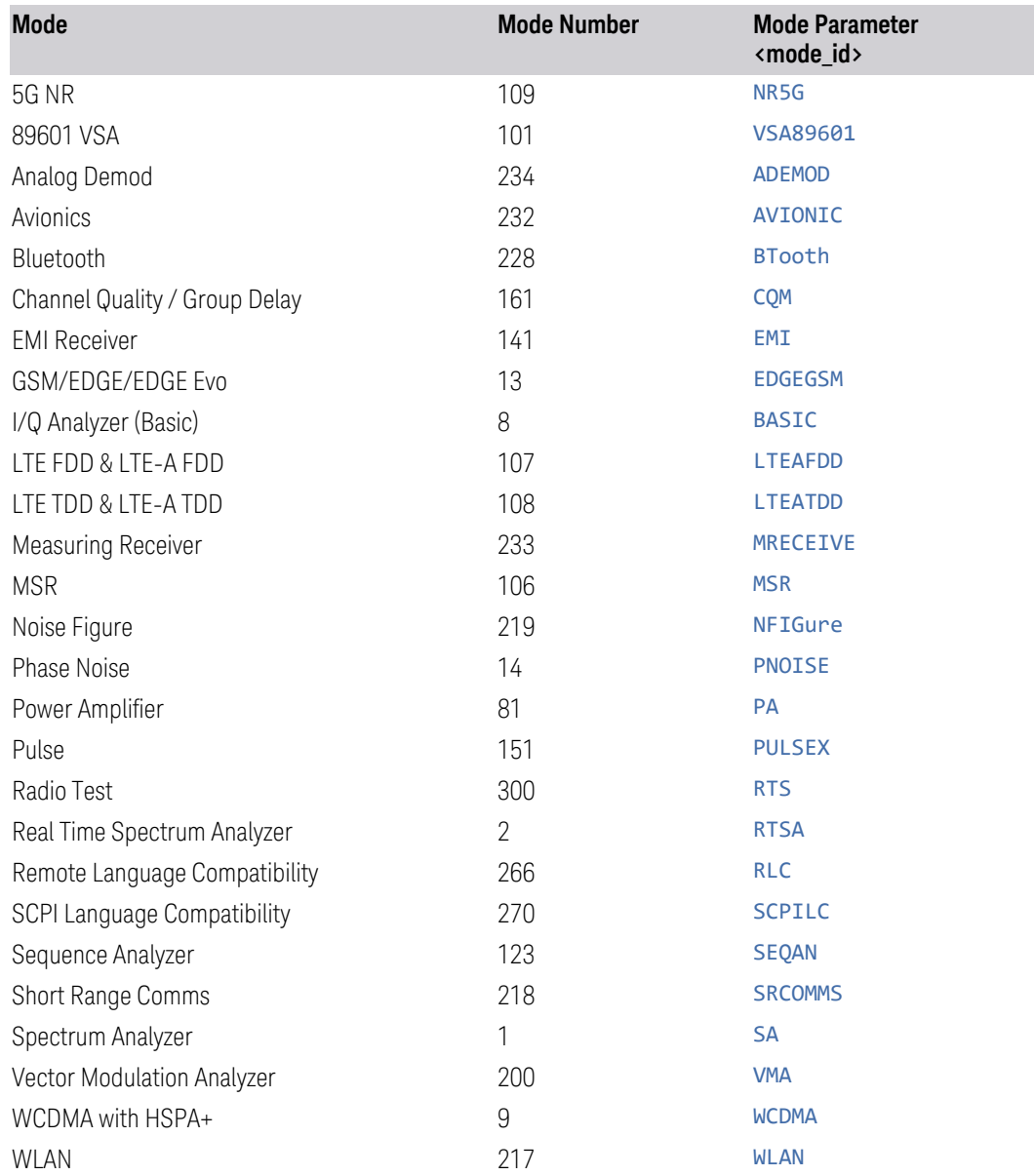

### <span id="page-52-0"></span>More Information

The Mode name appears on the Screen Tab, followed by a number identifying which instance of the Mode appears on that screen. Each Screen contains one Mode. For example, in the image below, there is one Real-Time Spectrum Analyzer screen, and two Spectrum Analyzer screens. The current Screen contains Real-Time SA 1.

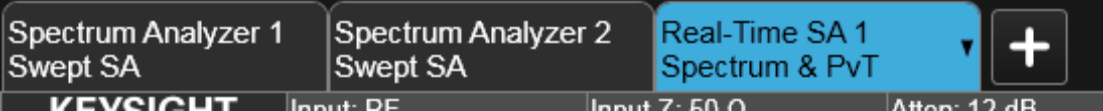

It is possible to specify the order in which the Modes appear in the Mode menu, using the **Configure Applications** utility on the Desktop. Using the same utility, it is also possible to specify a subset of the available applications to load into memory at startup time, which can decrease the startup time of the instrument and the amount of memory consumed.

Each application (Mode) that runs in an X-Series instrument consumes virtual memory. The various applications consume varying amounts of virtual memory, and as more applications run, the memory consumption increases. Keysight characterizes each Mode and assigns a memory usage quantity based on a conservative estimate. The **Configure Applications** utility shows an estimate for how much memory each Mode will consume.

You can still run a Mode even if it is not preloaded into memory — during runtime, the first time an application that is not loaded into memory is selected (either by pressing that application's Mode key or by sending that application's: INST: SEL command), the Application will be loaded, but this takes a few seconds. The instrument will pause while loading the application while displaying a message box that says "Loading application, please wait…" Preloading the application eliminates this wait time *but* consumes additional memory.

#### **2.1.1.2 Application Mode Remote Commands**

This section contains a number of remote commands that are provided for programming convenience and remote compatibility.

## **Application Mode Catalog Query (Remote Command Only)**

Returns a string containing a comma-separated list of names of all the installed and licensed measurement modes (applications). These names can only be used with :INSTrument[:SELect].

Remote Command :INSTrument:CATalog?

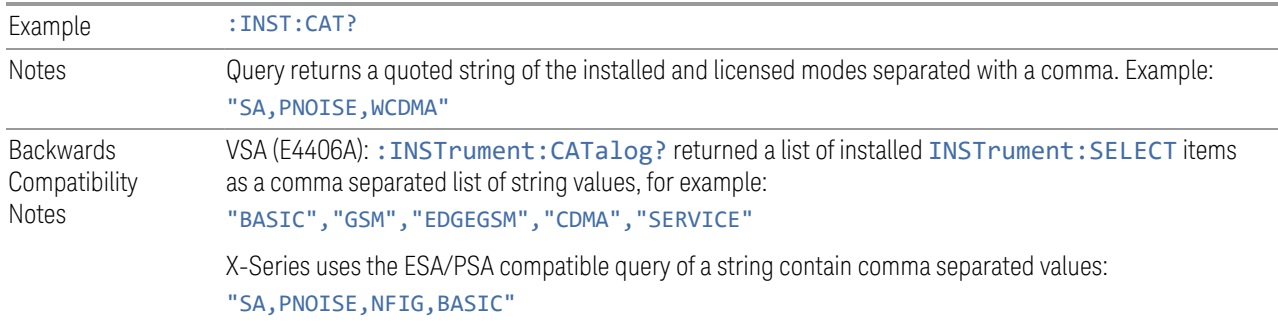

### **Current Application Model (Remote Command Only)**

Returns a string that is the Model Number of the currently selected application (mode). This information is also displayed in the Show System screen.

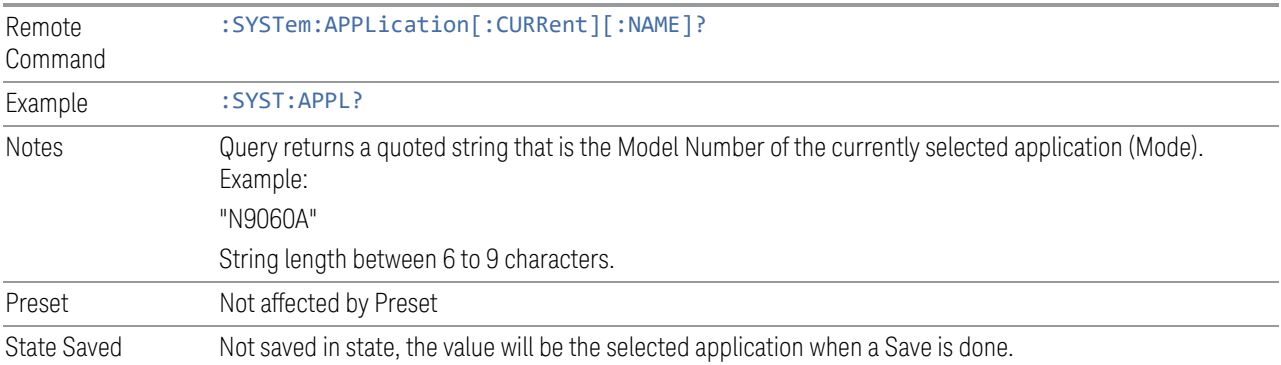

## **Current Application Revision (Remote Command Only)**

Returns a string that is the Revision of the currently selected application (mode). This information is also displayed in the Show System screen

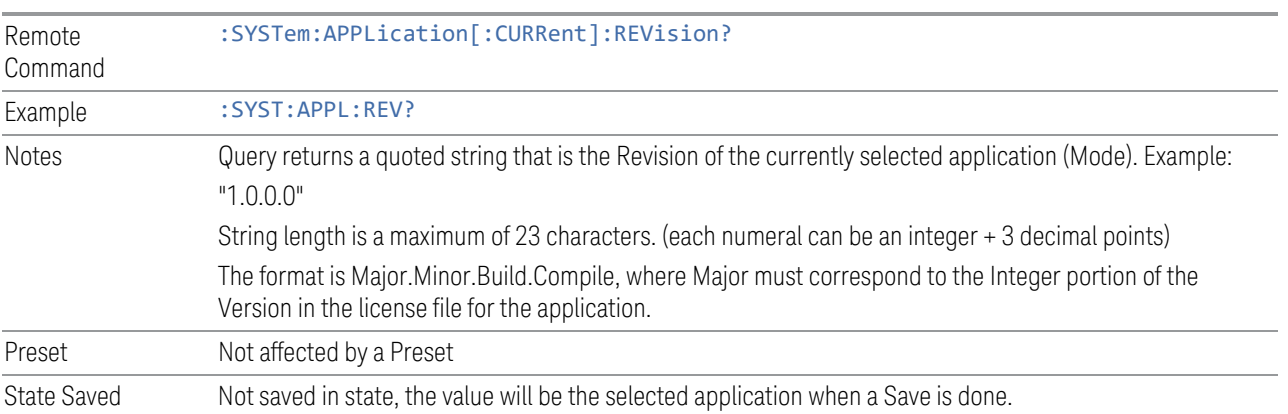

## **Current Application Options (Remote Command Only)**

Returns a string that is the Options list of the currently selected application (Mode). This information is also displayed in the Show System screen

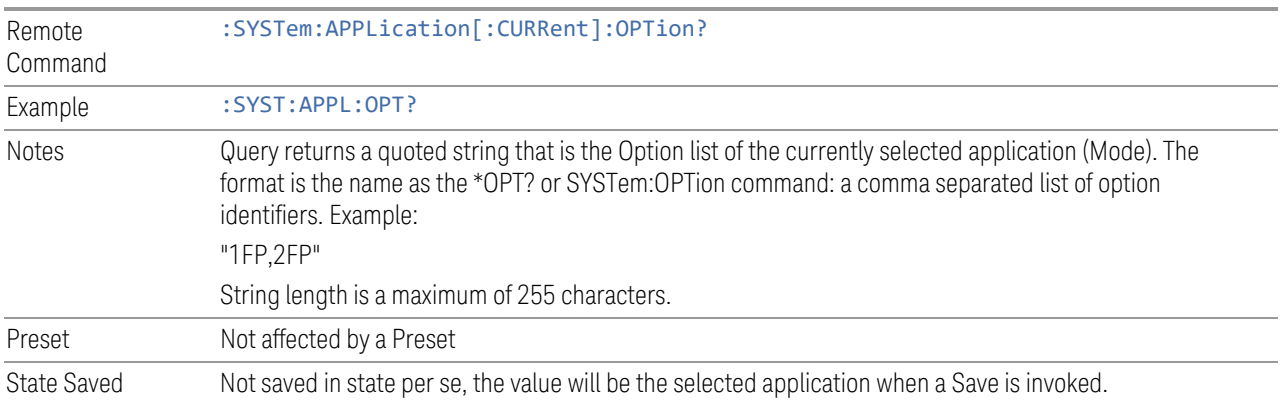

## **Application Catalog Number of Entries (Remote Command Only)**

Returns the number of installed and licensed applications (Modes).

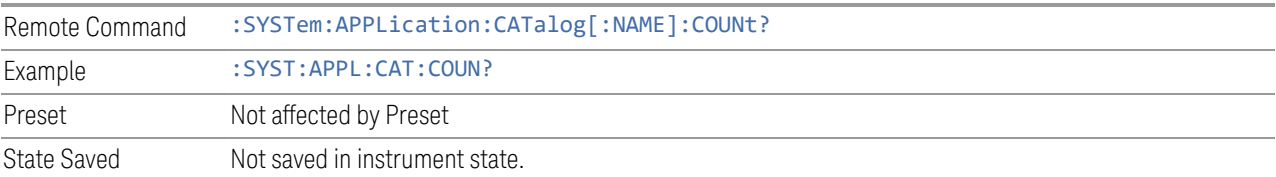

## **Application Catalog Model Numbers (Remote Command Only)**

Returns a list of Model Numbers for the installed and licensed applications (Modes).

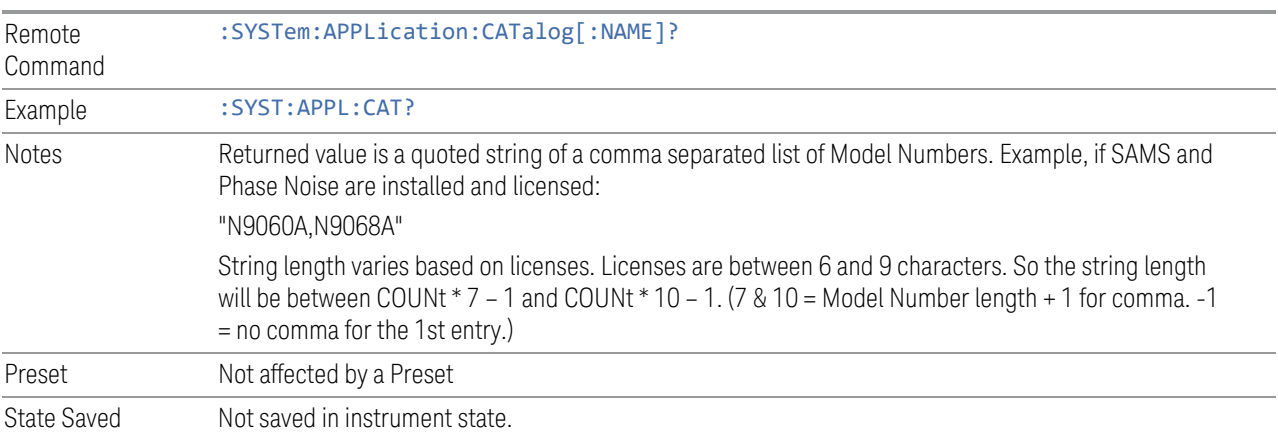

## **Application Catalog Revision (Remote Command Only)**

Returns the Revision of the provided Model Number.

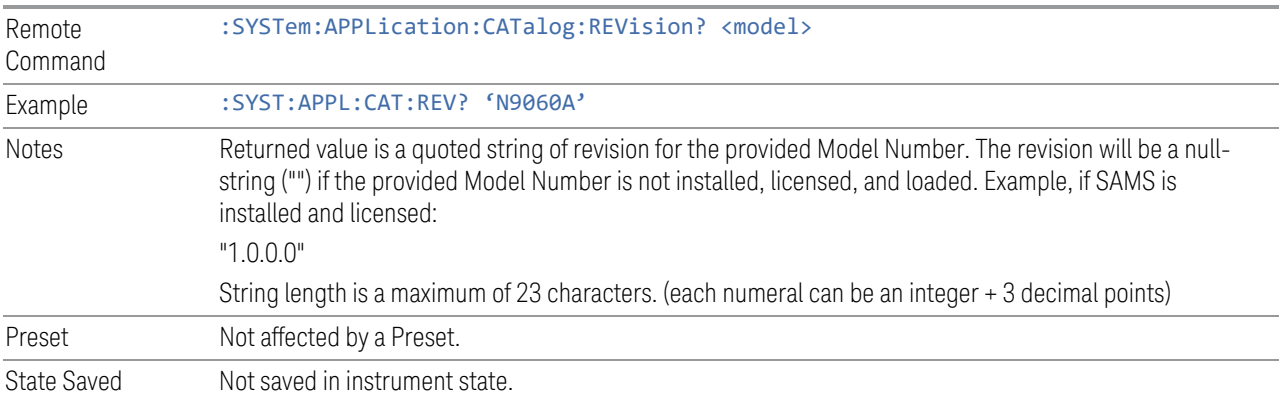

## **Application Catalog Options (Remote Command Only)**

Returns a list of Options for the provided Model Number

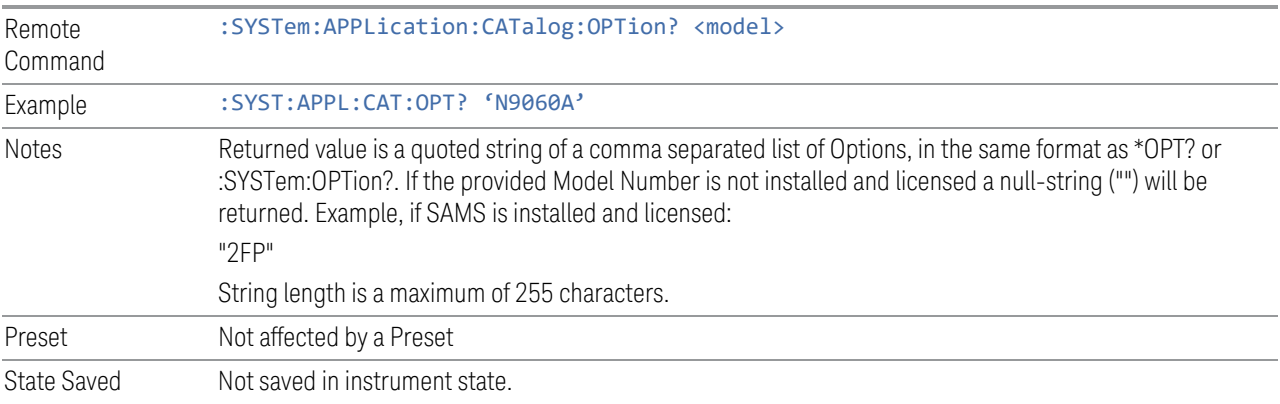

## **ESA SA compatibility command (Remote Command only)**

Provided for backwards compatibility with ESA. When this command is received, the analyzer aliases it to the appropriate Mode.

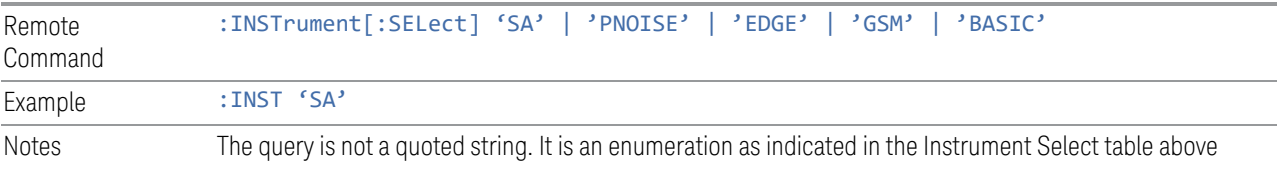

#### **GSM Mode compatibility command (Remote Command only)**

Provided for backwards compatibility. When this command is received, the analyzer aliases it to the following:

:INST:SEL EDGEGSM

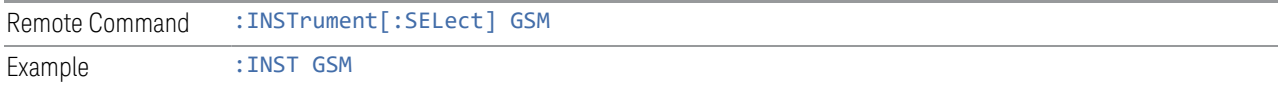

#### **SA compatibility command for EMC (Remote Command only)**

Provided for ESU compatibility. When this command is received, the analyzer aliases it to the following:

#### :INST:SEL SCPILC

This results in the analyzer being placed in SCPI Language Compatibility Mode, in order to emulate the ESU Spectrum Analyzer Mode.

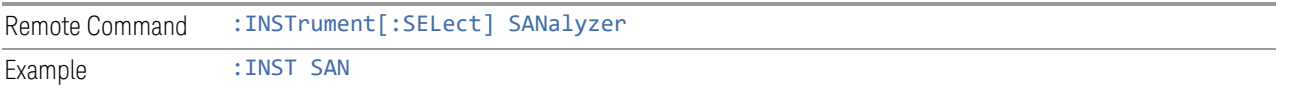

#### **Receiver compatibility command for EMC (Remote Command only)**

Provided for ESU compatibility. When this command is received, the instrument aliases it to the following:

:INST:SEL EMI

:CONF FSC

This results in the instrument being placed in the EMI Receiver Mode, running the Frequency Scan measurement, in order to emulate the ESU Receiver Mode.

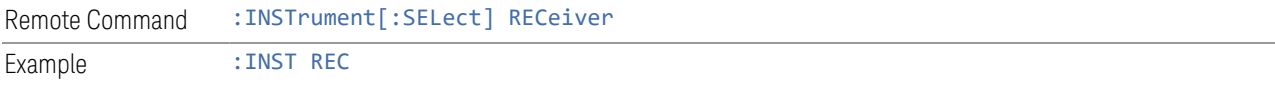

#### **APD compatibility command for EMC(Remote Command only)**

Provided for ESU compatibility. When this command is received, the analyzer aliases it to the following:

:INST:SEL EMI :CONF APD

This results in the analyzer being placed in the EMI Receiver Mode, running the APD measurement, in order to emulate the ESU APD Mode.

Remote Command :INSTrument[:SELect] APDistribution Example : INST APD

#### **IF Mode compatibility command for EMC (Remote Command only)**

Provided for ESU compatibility. When this command is received, the analyzer aliases it to the following:

:INST:SEL EMI

:CONF MON

This results in the analyzer being placed in the EMI Receiver Mode, running the Monitor Spectrum measurement, in order to emulate the ESU IF Mode.

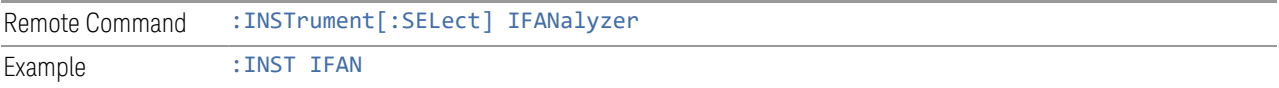

#### **2.1.1.3 Measurement**

The Measurement column of the Mode/Meas/View dialog shows all the Measurements available for the Mode which is selected in the first column. Select a Measurement in the second column and the View column will show all the Views available for that measurement. Once you have the Mode, Measurement and View selected, press OK to change the current Screen to that Mode, Measurement and View.

## **2.1.1.4 View**

A View is a collection of Result Windows. The View column of the ["Mode/Meas/View](#page-48-0) [Dialog" on page 49](#page-48-0) shows all the Views available for the Measurement which is selected in the second column. Once you have the Mode, Measurement and View selected, press OK to change the current Screen to that Mode, Measurement and View.

The View may also be set by using the View tab on the Display menu. The View tab is the last tab on the Display menu for every measurement. The Views are the same as those listed in the ["Mode/Meas/View Dialog" on page 49.](#page-48-0)

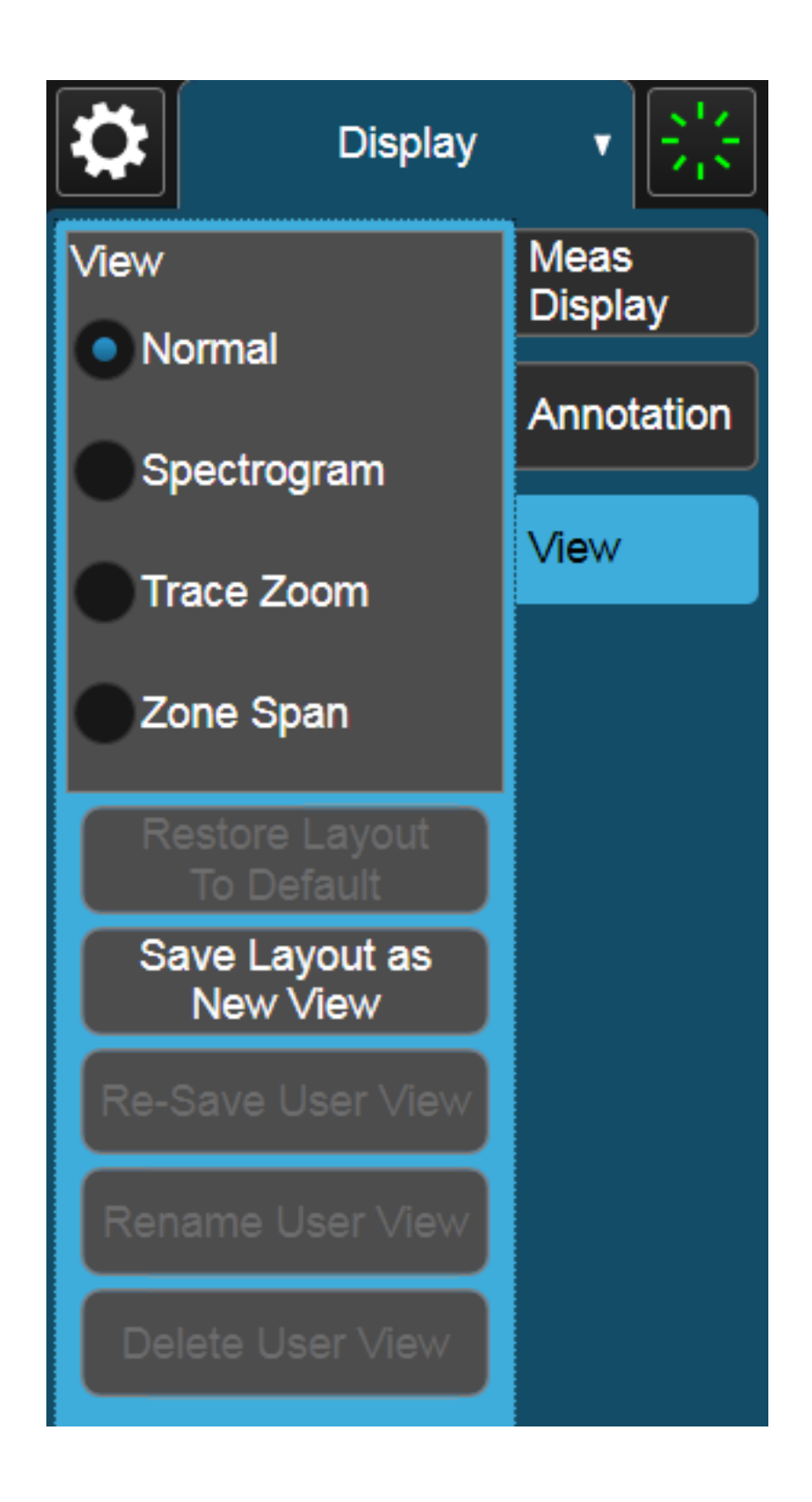

#### **2.1.1.5 Sequencer**

<span id="page-59-0"></span>Allows multiple Screens to update sequentially while in ["Multiscreen" on page 137](#page-136-0) display mode. Each Screen updates in sequence, and when all have updated, the sequence will start again.

To start the Sequencer, you must have more than one Screen defined, and you must have Multiscreen selected (see ["Screen Tabs" on page 48](#page-47-0)).

If you want each Screen to use a different input, you must turn off All Screens Use Same Input under Input/Output, Input.

CAUTION Differences in hardware settings between the Screens may cause switches and/or attenuators to cycle as you go from one Screen to another. This could potentially reduce the life of these components. To avoid this, make sure Attenuation,  $\mu$ W Path Control and other switch settings are the same in each Screen.

NOTE When the Sequencer is running, the destination of remote commands is unpredictable, so you should stop the Sequencer before sending any measurement-related commands. Once the Sequencer has stopped, select a specific Screen using: INSTrument: SCReen: SELect, before sending any further commands. See ["Select Screen" on page 139](#page-138-0)

NOTE When the Sequencer is running, Auto alignment is temporarily disabled. A pending auto alignment might be executed when the sequencer is stopped.

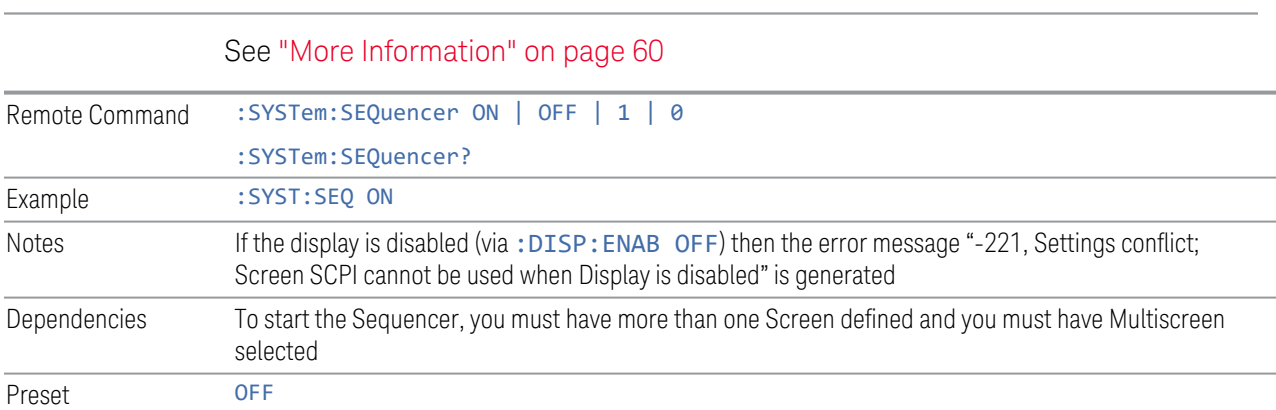

#### <span id="page-59-1"></span>More Information

To start the Sequencer, tap the current (blue) Screen tab to go into the Mode/Meas/View Dialog:

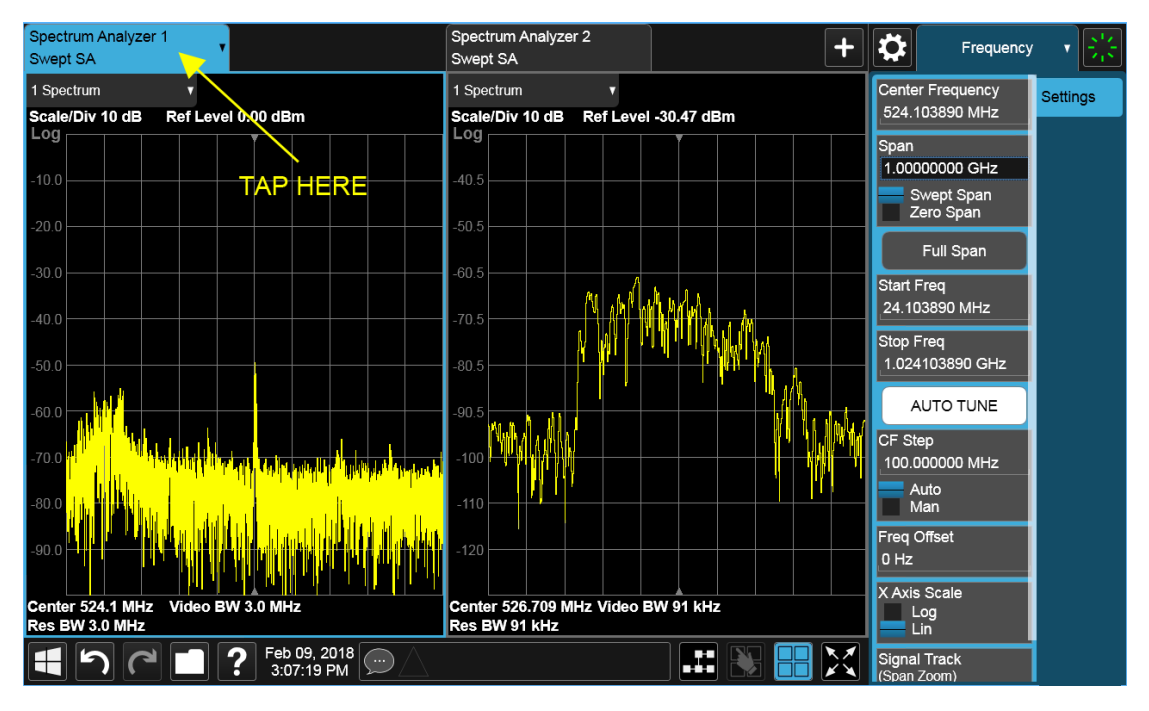

In the Sequencer block in the upper left hand corner, tap the Sequencing switch to turn it On:

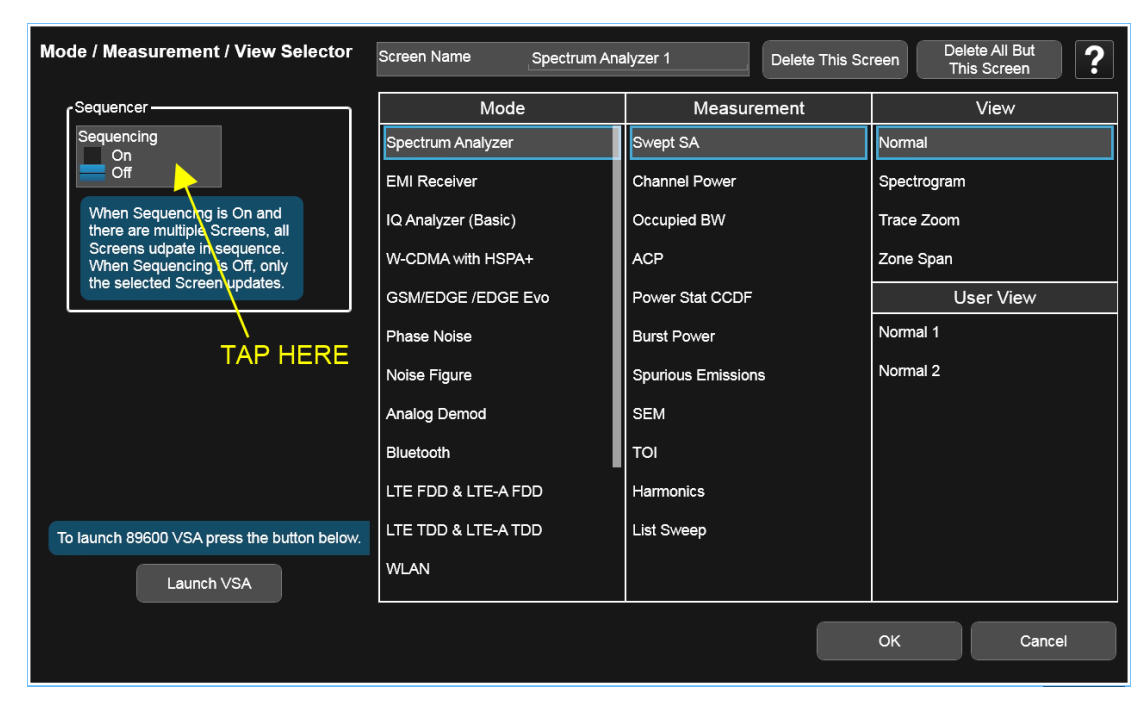

The instrument will immediately exit the Mode/Meas/View Dialog and begin making measurements in each of the screens, one after the other. When a measurement is being made in a particular Screen, that Screen's tab will be blue.

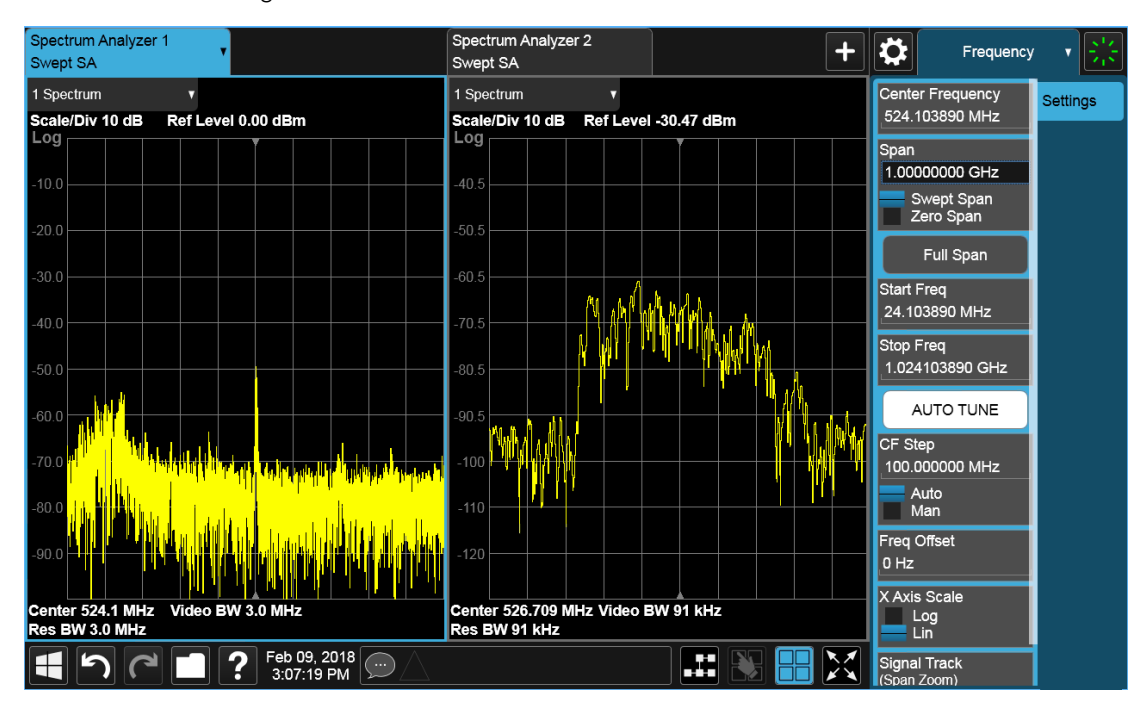

Measurement being made in Screen 1:

Measurement being made in Screen 2:

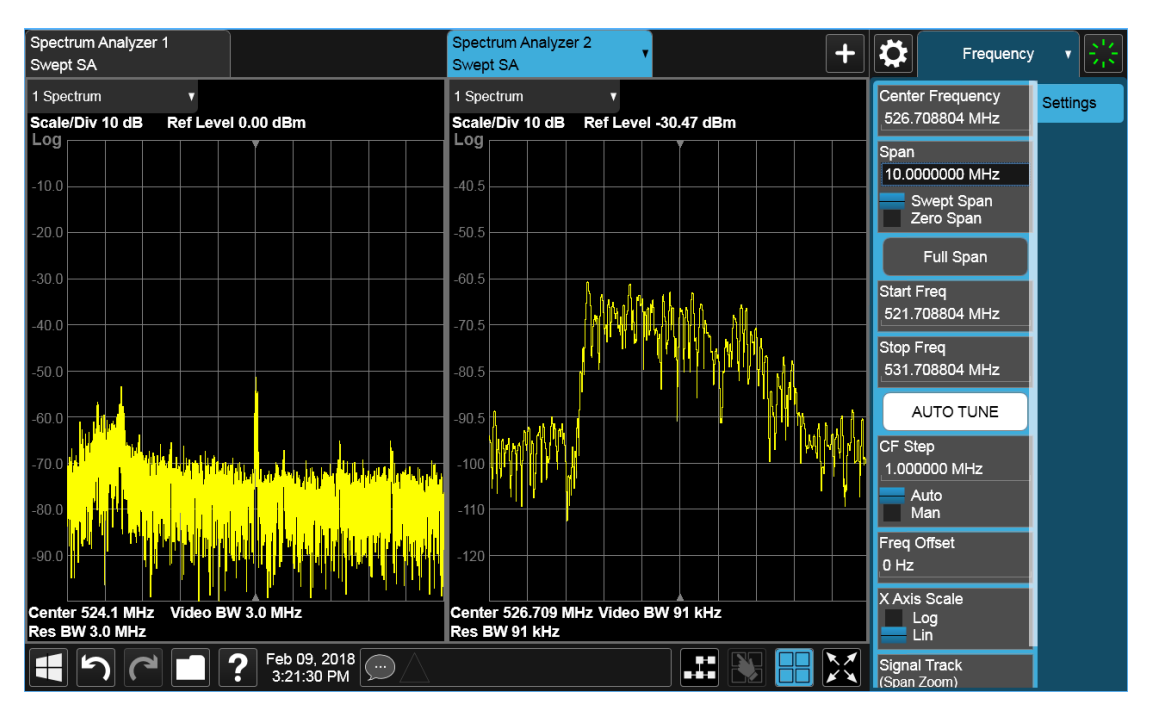

Touching any key or control on the display will cause the Sequencer to stop, so that you can make desired changes. When this happens, the message "Sequencer stopped" is displayed.

When the Sequencer is running, the screens update in the order in which they were created.

Each Screen takes one measurement then passes control to the next Screen. Each Screen updates as though it were in Single Sweep or Single Measurement mode. Thus, if Averaging is on, a Screen may take multiple sweeps before moving on to the next Screen.

## **2.1.1.6 Screen Name**

By default, the screen name is the Mode (Application) name followed by a number indicating the instance of the application.

You may change the name displayed on the Screen Tab of any screen. The control to do this appears in the ["Mode/Meas/View Dialog" on page 49](#page-48-0):

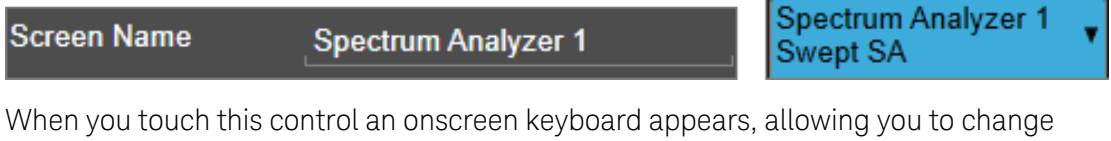

the name. Whatever you change it to appears on the Tab, even if you subsequently change the screen to a different Mode.

My Screen **Screen Name My Screen** Swept SA

To reset the name, delete the screen name entirely.

Each Screen Name must be unique; you cannot give the same name to more than one screen.

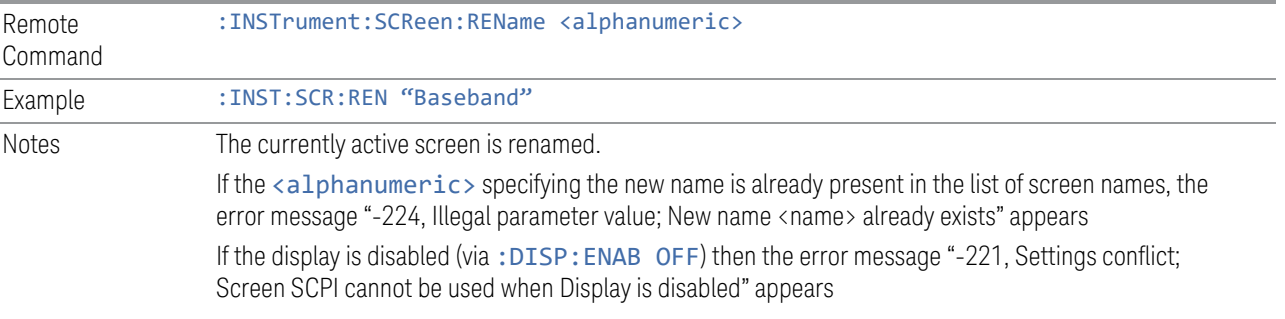

#### **2.1.1.7 Delete This Screen**

Pressing this button deletes the current Screen (the one with the blue tab). Deleting a screen removes it from view and selects the next lower screen in the list of screens. If only one screen is configured, it cannot be deleted.

If you press the Delete This Screen button, a prompt appears:

"This function will delete the current screen and its settings. This action cannot be undone. Do you want to proceed?"

Pressing OK or Enter deletes the screen, pressing Cancel or ESC does not.

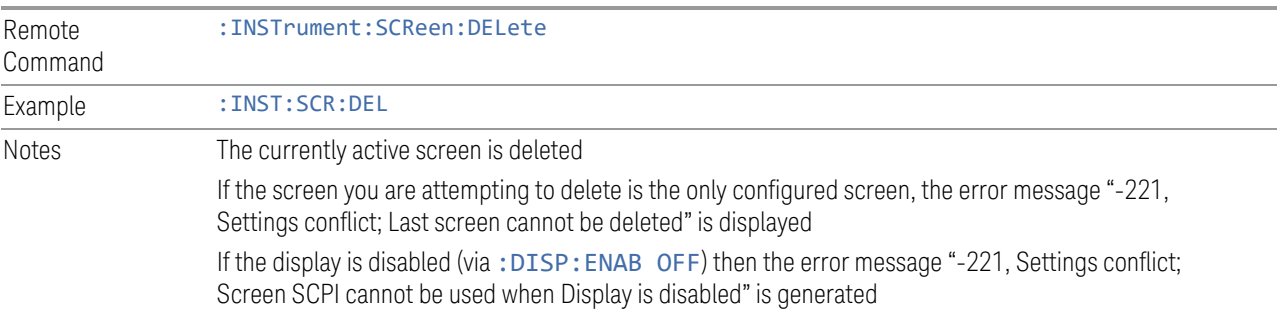

## **2.1.1.8 Delete All But This Screen**

Pressing this control deletes all the Screens except the current Screen (the one with the blue tab).

If you press the Delete All But This Screen button, a prompt appears:

"This function will delete all defined screens and their settings, except for the current screen. This action cannot be undone. Do you want to proceed?"

Pressing OK or Enter deletes the screen, pressing Cancel or ESC does not.

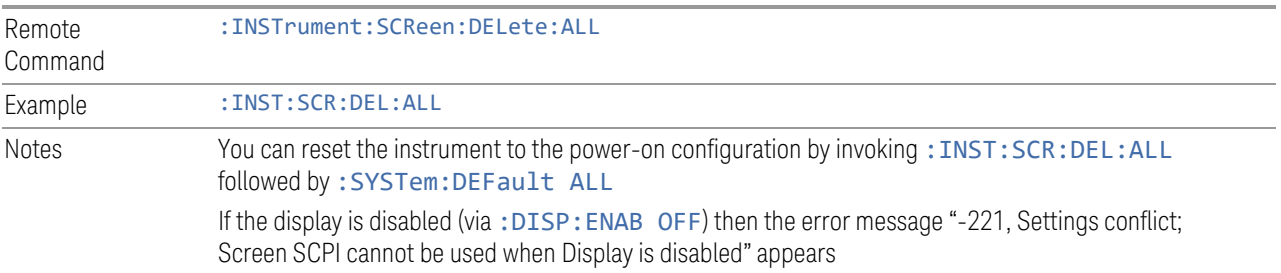

#### **2.1.1.9 89600 VSA**

Pressing this button launches the 89600 VSA software. The 89600 VSA software is powerful, PC-based software, offering the industry's most sophisticated general purpose and standards specific signal evaluation and troubleshooting tools for R&D engineers. Even for proprietary and non-standard signals in SATCOM or MILCOM applications, you can make signal quality measurements with customized IQ constellation.

The 89600 VSA software offers the following features:

- Over 35 general-purpose analog and digital demodulators ranging from 2FSK to 4096QAM
- Flexible and custom IQ and OFDM signal analysis for single carrier
- Standards specific modulation analysis including:
	- Cellular: GSM/EDGE, cdma2000, W-CDMA, TD-SCDMA, LTE(FDD/TDD),
	- LTE-Advanced and more
	- Wireless networking: 802.11a/b/g, 802.11n, 802.ac, 802.16 WiMAX (fixed/mobile), WiSUN (MR-FSK PHY)
	- RFID
	- Digital satellite video and other satellite signals, radar, LMDS
- Up to 400K bin FFT, for the highest resolution spectrum analysis
- A full suite of time domain analysis tools, including signal capture and playback, time gating, and CCDF measurements
- 20 simultaneous trace displays and the industry's most complete set of marker

functions

– Easy-to-use Microsoft Windows graphical user interface

For more information see the Keysight 89600 Series VSA web site at [www.keysight.com/find/89600vsa](http://www.keysight.com/find/89600vsa)

To learn more about how to use the 89600 VSA in the instrument, start the 89600 VSA software, then open the 89600 VSA Help and navigate to the topic "About Keysight X-Series Signal Analyzer with 89600 VSA Software".

Example : INST:SEL VSA89601

<span id="page-65-0"></span>:INST:NSEL 101

## **2.1.2 Add Screen**

On X-Series analyzers you can configure up to 16 different Screens at one time. Each Screen contains one Mode, each Mode contains one Measurement, and each Measurement contains a number of Windows.

You can add screens by pressing the "+" icon in the ["Screen Tabs" on page 48](#page-47-0) panel. The icon is shown below:

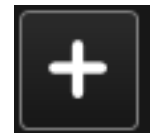

Every time you add a Screen, the instrument "clones" or "copies" the current Screen into the new Screen. If desired, you can then use the ["Mode/Meas/View Dialog" on](#page-48-0) [page 49](#page-48-0) to change the Mode, Measurement and/or View of the new Screen, or simply operate a second copy of your previous Screen, thus preserving the settings of your previous Screen.

When you have defined the maximum number of Screens (16), the "+" icon disappears.

For more information about operating the instrument with multiple screens configured, see ["Multiscreen" on page 137](#page-136-0).

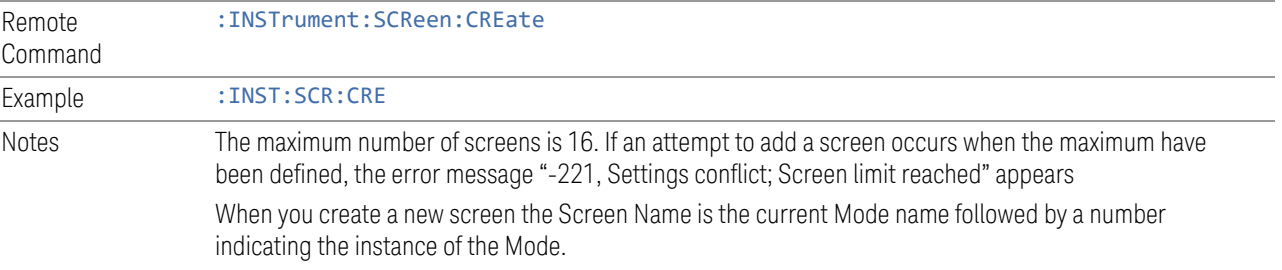

If the display is disabled (via: DISP: ENAB OFF) then the error message "-221, Settings conflict; Screen SCPI cannot be used when Display is disabled" appears

## **2.2 Meas Bar**

The Meas Bar is used to display annotation for the current measurement. There are three primary uses for the Meas Bar:

- 1. To show annotation for the most important parameters in the measurement so you can see them at a glance
- 2. To show the annotation that you will most want to have recorded in a screen dump
- 3. To give you quick access to settings.

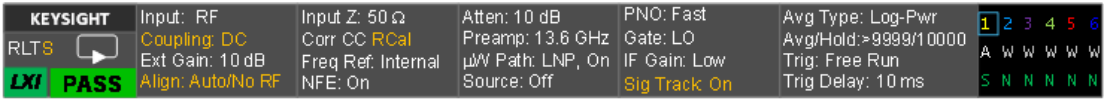

The Meas Bar is made up of a number of annotation panels, each of which, when pressed, opens up a dialog below it which contains controls for those settings.

For example, here is what the display looks like when you touch one of the regions of the Meas Bar:

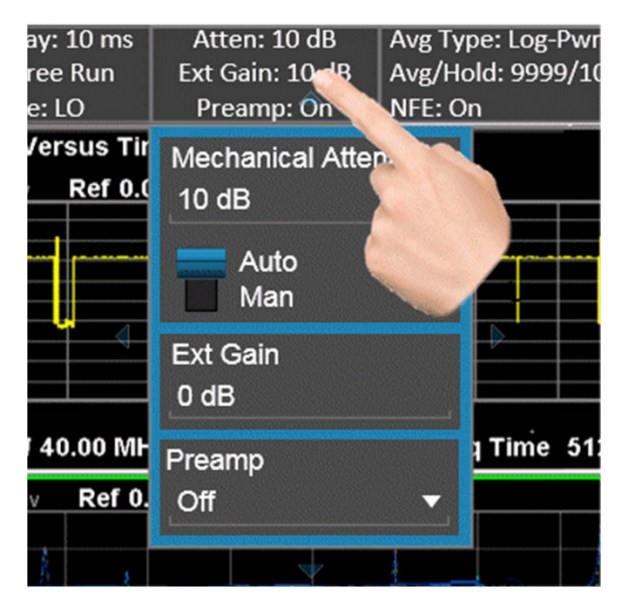

Touching anywhere off the hotspot panel or pressing any hardkey except Save or Quick Save closes the hotspot panel.

In a hotspot panel, the control in black with the blue border is the active function. Each panel may have its own default active function.

Settings that are colored amber are those that you need to be particularly aware of; for example, if Alignments are off, this is shown in amber, so you will know that you may not be meeting spec. Similarly, if DC coupling is on, this is shown amber, to alert you to be careful what voltage you put on the input.

You can turn the Meas Bar on and off with a switch on the Annotation tab of the Display menu.

#### System Control Panel

The leftmost panel holds the GPIB/Remote annunciators, the Single/Continuous symbol/control, the LXI indicator and the PASS/FAIL indicator. Tapping this panel drops down controls for Single/Continuous, Pause/Resume and restart.

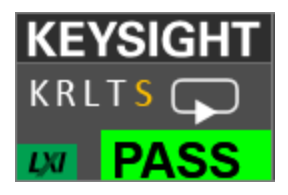

#### GPIB/Remote annunciators

The GPIB/Remote annunciators are shown as the letters KRLTS. Each letter is shown if the state is true and is not shown if the state is false, as follows:

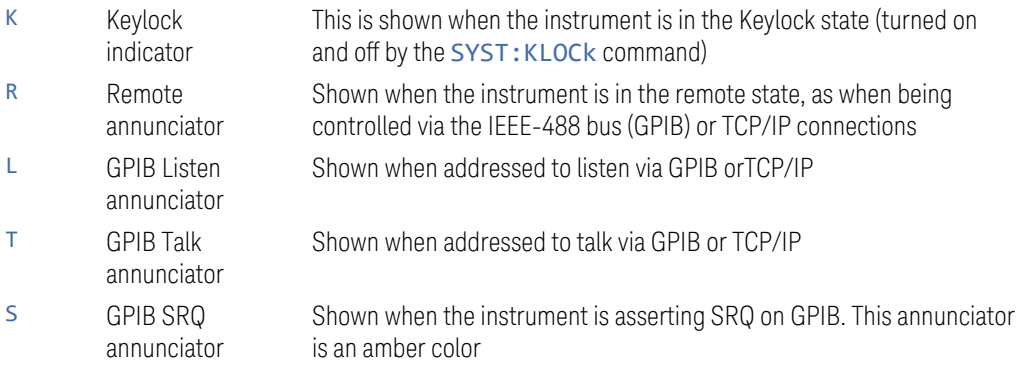

#### Single/Continuous symbol/control

This annunciator shows as an arrow on an oval line when in Continuous, or an arrow on a straight line when in Single.

2 User Interface 2.2 Meas Bar

#### LXI indicator

This indicator displays in green when LAN is connected, in white when LAN is not connected, and in red when LAN is connected but has a connection problem.

#### PASS/FAIL indicator

This annunciator displays when Limits are turned on. It is green if all Limits are passing, and a red FAIL if any limit is not passing.

The following command queries the status of the current measurement limit testing. It returns a 0 if the measured results pass when compared with the current limits. It returns a 1 if the measured results fail any limit tests.

Remote Command : CALCulate: CLIMits: FAIL? Example : CALC:CLIM:FAIL? queries the current measurement to see if it fails the defined limits

Returns a 0 or 1: 0 it passes, 1 it fails

#### Trace Detector Settings Panel

In the Swept SA and some other measurements, there is a special panel summarizing the settings for the traces in the measurement:

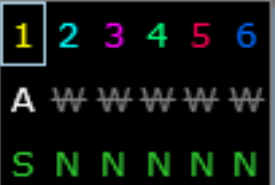

There is one column for each trace. The rows are as follows:

- The top row shows the Trace Number, in the trace color.
- The second row shows the Trace Type for each trace (W=Clear/Write, A=Trace Average, M=Max Hold, m=Min Hold); this letter is in white if the trace is Active, in gray if the trace is inactive; there is a bar through the letter if the trace is not being displayed
- The third row shows the detector for each trace (N=Normal, S=Sample, A=Average, P=peak, p=negative peak, Q=Quasi Peak, E=EMI Average, R=RMS Average, f=math function)

In the example above, trace 1 is active, visible, and in Average using the Sample detector, the other traces are inactive, blanked and in Clear/Write using the Normal detector.

Tapping this panel drops down controls for the Traces.

2 User Interface 2.3 Measurement Display

## **2.3 Measurement Display**

The Measurement Display contains one or more data windows displaying the result of the current measurement. These may be graphical or textual windows.

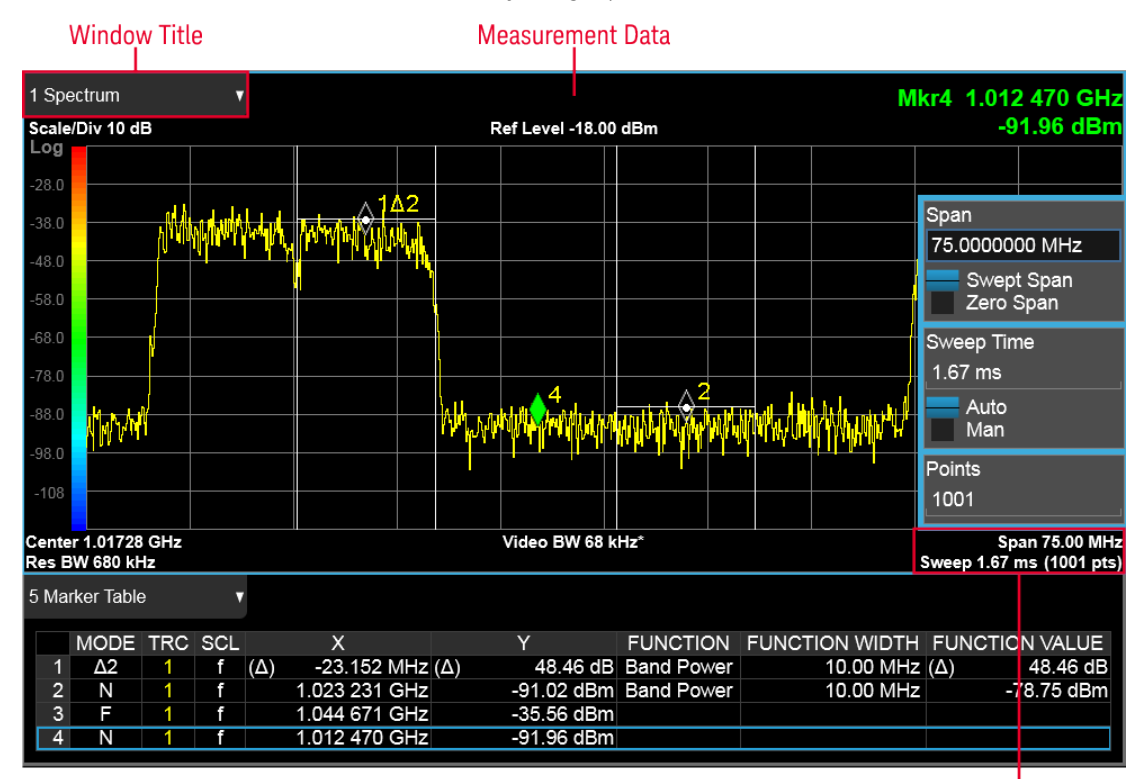

**Annotation Hotspot** 

Each window in the Measurement display contains a ["Window Title" on page 72](#page-71-0), ["Measurement Data" on page 76, and graphical windows also may contain](#page-75-0) ["Annotation Hotspot" on page 79.](#page-78-0)

<span id="page-71-0"></span>The selected window in the Measurement Display is indicated by a blue border. Window-dependent controls in the menu panel always refer to the selected window.

## **2.3.1 Window Title**

The Window Title appears in the upper left hand corner of the window, and includes a title describing the measurement data currently being displayed in the window. The title may also contain additional information about the data in the window, for example in the LTE measurement supplication, the component carrier being displayed in the window will be indicated (e.g., "CC0").
Measurements that support User Views (see ["View Editor" on page 116\)](#page-115-0) also display the Window Number in the Window Title, to enable window addressing from SCPI. The number is the number that will be used in the SCPI command to address that window, for example, in the WCDMA Mod Accuracy measurement, Code Domain Power is assigned window number 6, so you address it with the following SCPI command:

:DISP:RHO:WIND6:TRAC:Y:RLEV 0.0

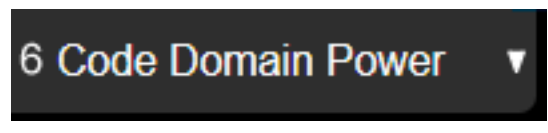

Note the arrow pointing down on the right side of the Window Title. This indicates that touching the Window Title will display a dropdown, which enables you to select the Measurement Data to be displayed in the window.

For example, if we wish to assign the results of the upper window in the display below to the Marker Table, we would touch the window title and then the "Data" control that is revealed, as shown:

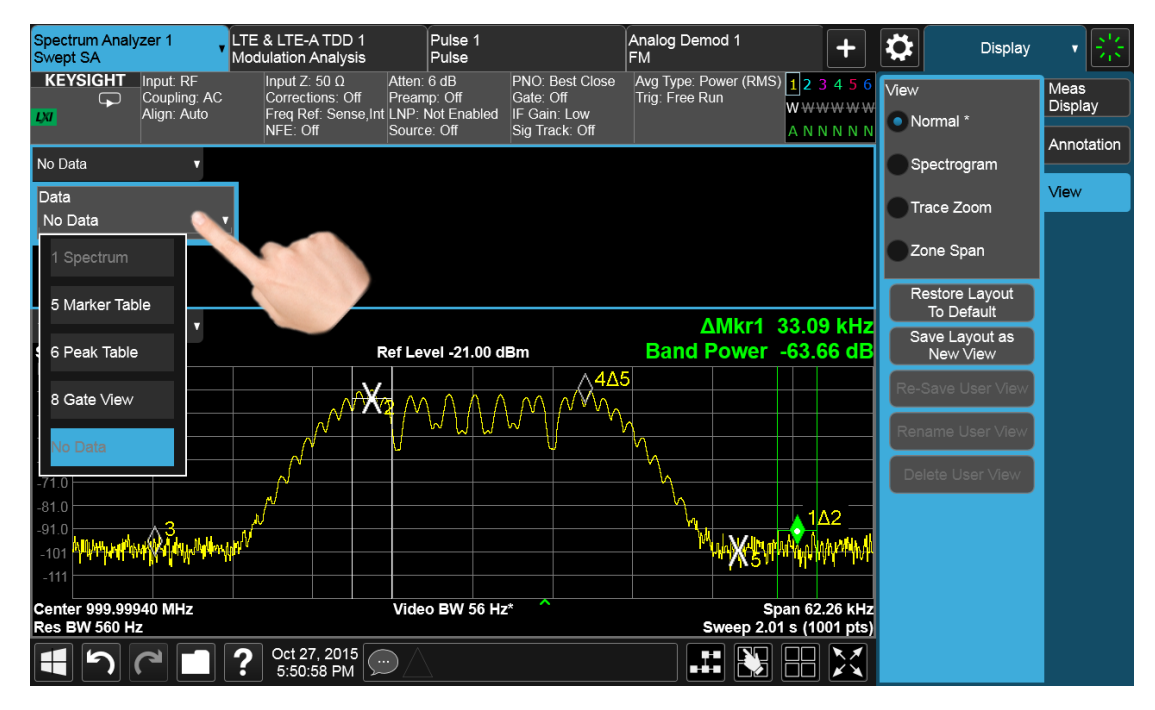

And then select Marker Table, yielding the result below:

2 User Interface

2.3 Measurement Display

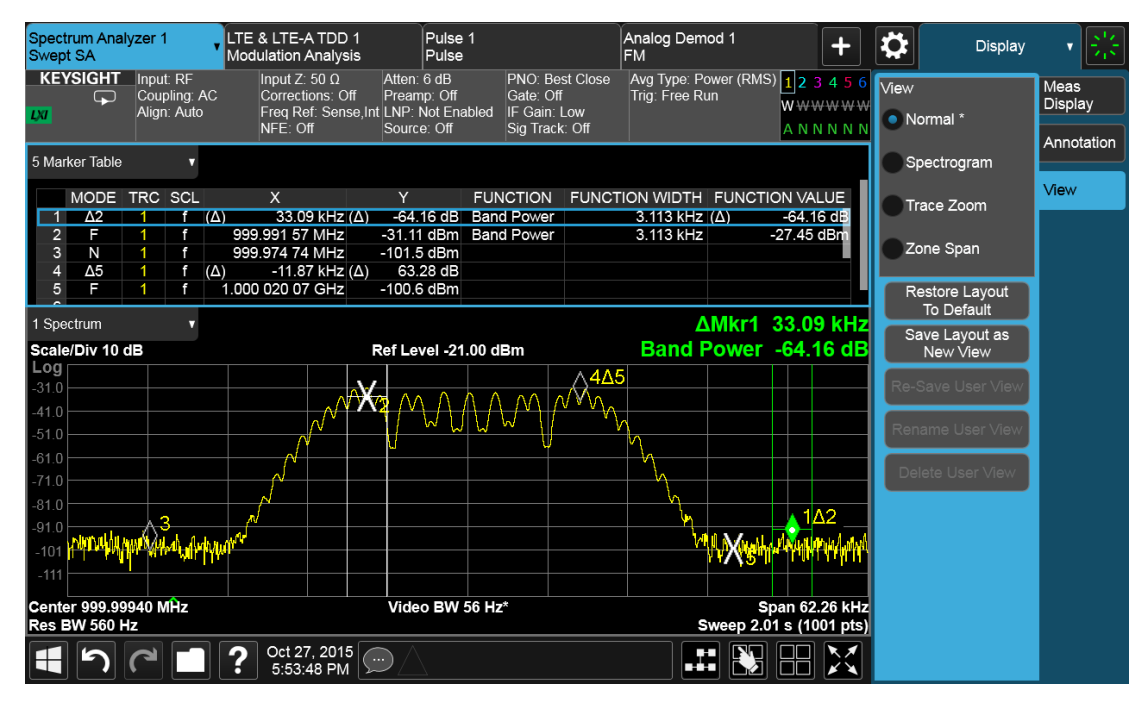

Note also that the Window Data dropdown can be a cascaded list, if the number of available results requires categorization to hold them all:

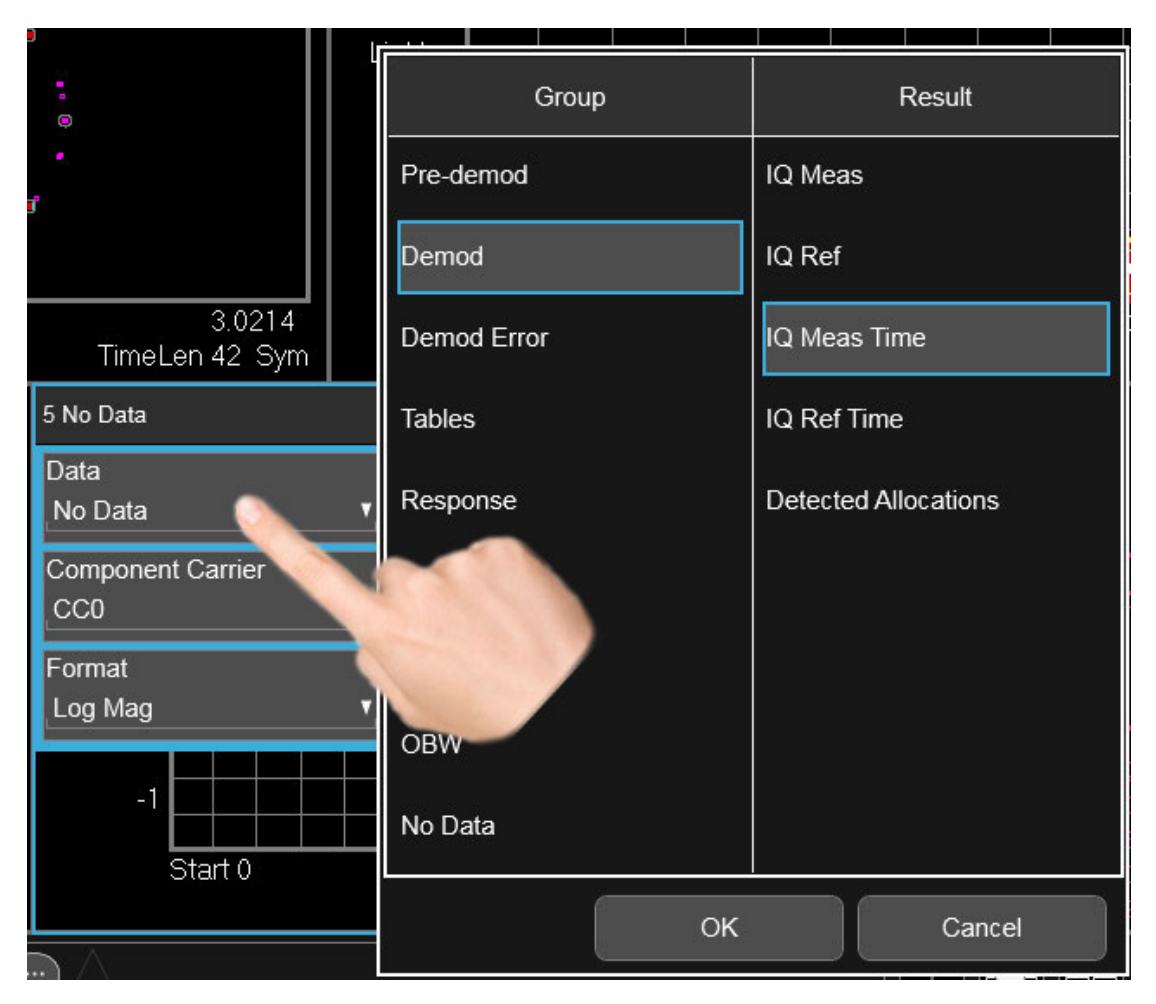

Note also that the Window Data dropdown sometimes includes controls for further configuring the window, for example, in LTE choosing the desired Component Carrier and Data format.

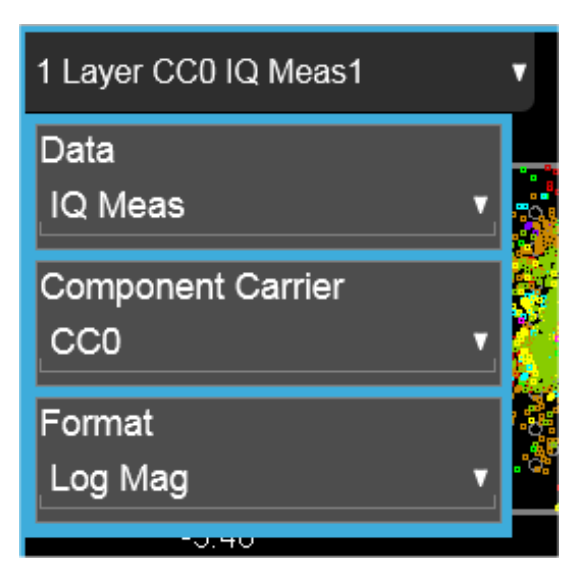

Touching a window's title dropdown also selects the window.

### **2.3.2 Measurement Data**

The Measurement Data region shows graphical or textual data for the Data selected in the Window Title Data control. Below you can see examples of both graphical and textual windows in a four-window display.

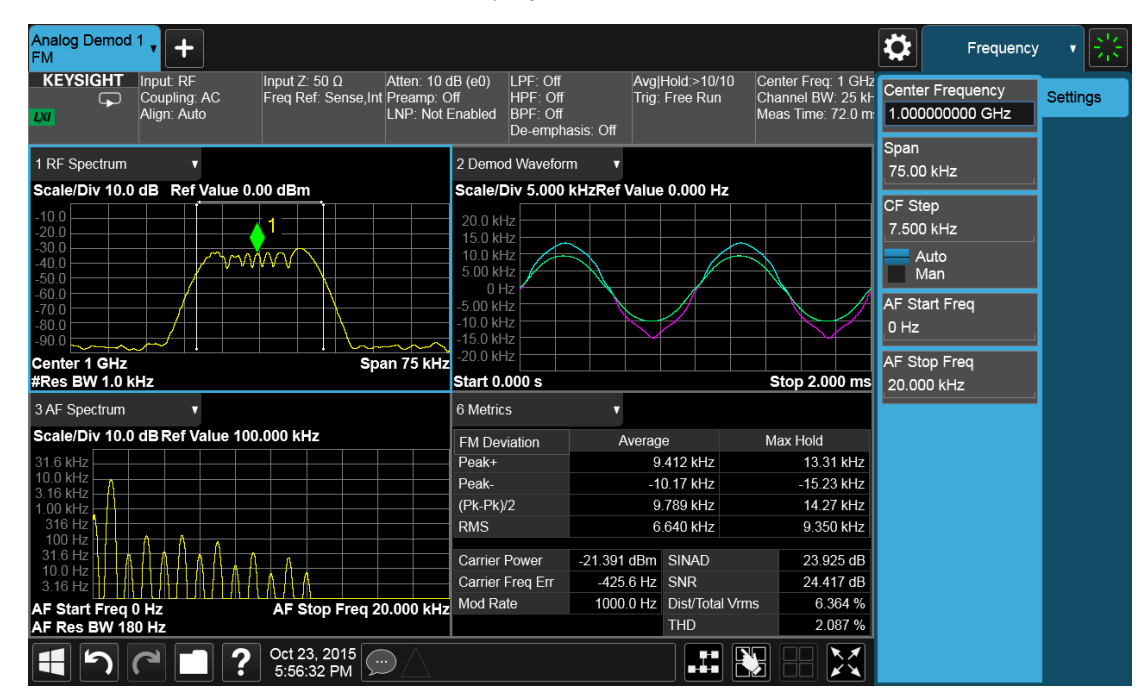

There are many gestures which you can use to interact with a measurement display window. They are detailed below.

#### Swipe

There are several swipe actions, as listed below. One of the most important actions is swiping a spectrum window to the left or right, or up or down, to adjust the frequency and level of the spectrum, as shown below.

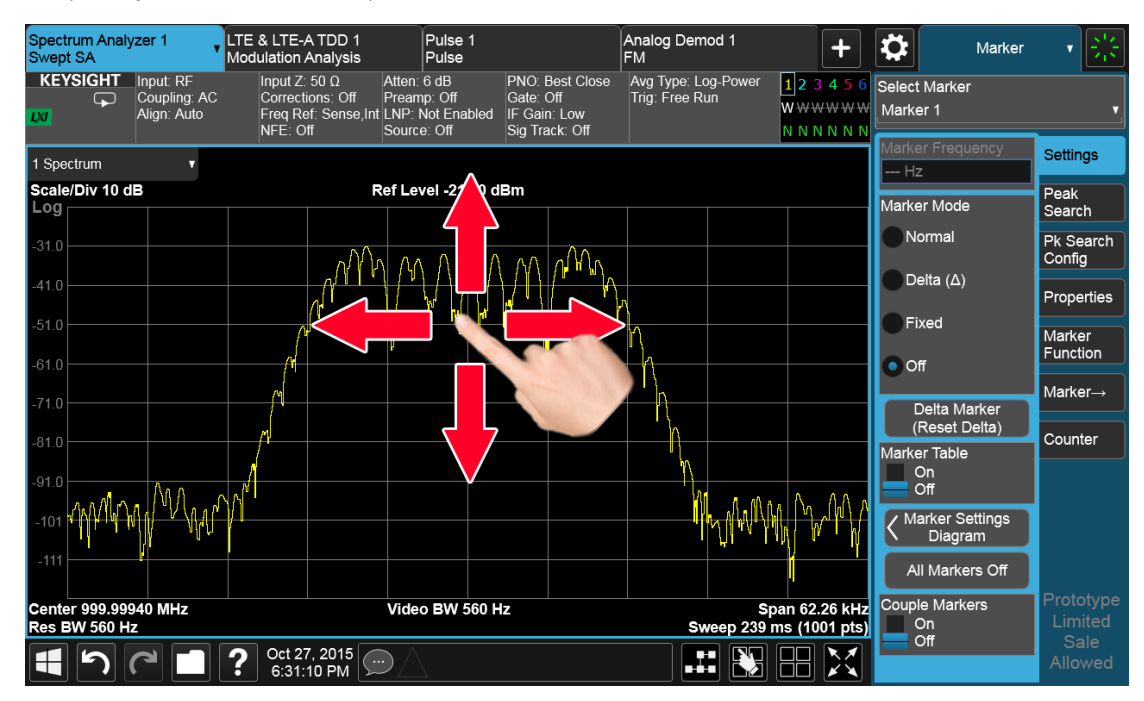

Swipe actions are summarized in the table below. Not all of these may be available, depending on the measurement.

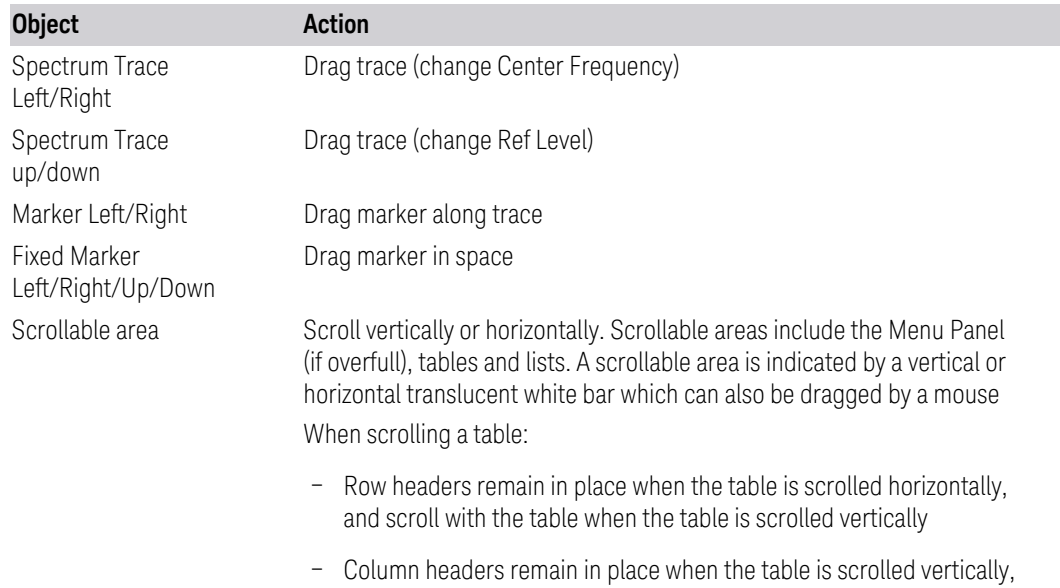

and scroll with the table when the table is scrolled horizontally

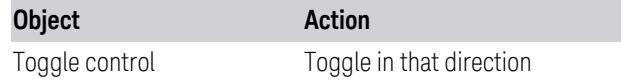

#### Pinch

You can also pinch in or out either horizontally or vertically to zoom in the x-axis or y-axis dimension. For example, a pinch horizontally lets you adjust the Span of the Spectrum window. Also, pinching on the wings of a Band Power or other Band Function allows you to widen or narrow that Band Function.

Pinching may sometimes be easier if you use the index finger of each hand, rather than pinching with one hand.

#### Touch-and-Hold

You can also touch-and-hold the display, that is, touch it and hold your finger on the display. A circle is drawn, and when the drawing completes, a right-click gesture is performed that depends on the screen feature touched, as listed in the table below.

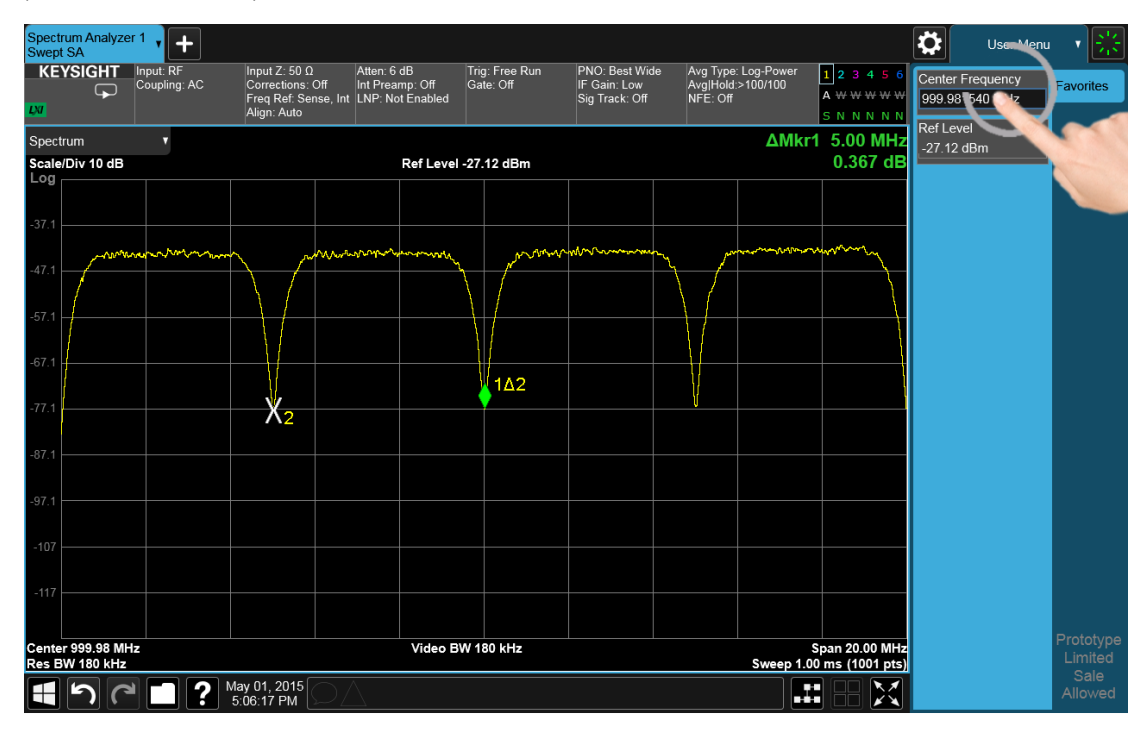

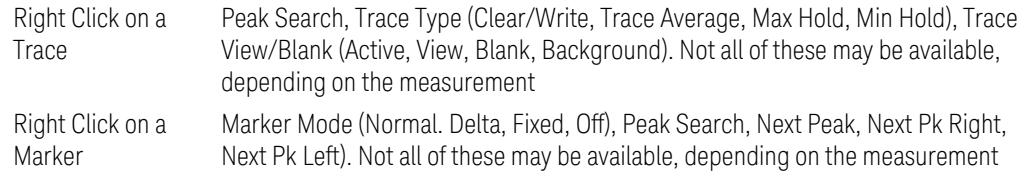

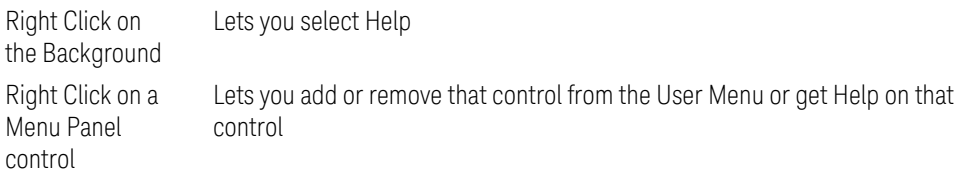

#### Tap

Tapping an object causes the actions defined in the table below:

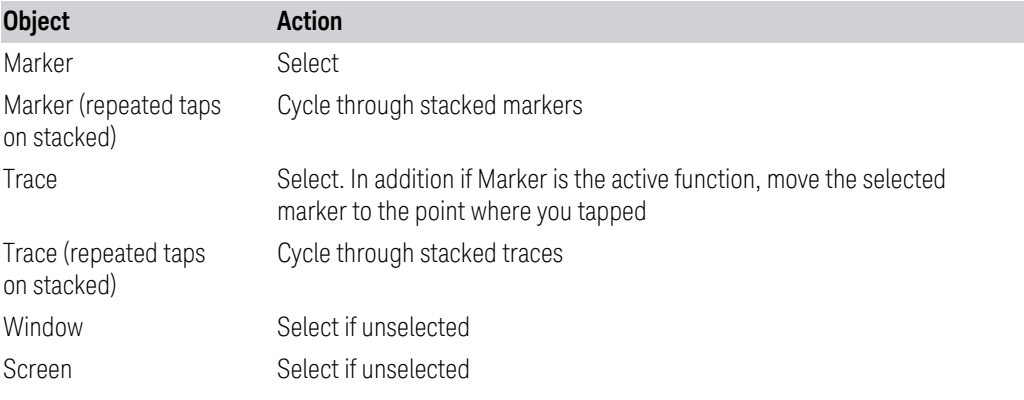

#### Double Tap

Double-tapping an object causes the actions defined in the table below:

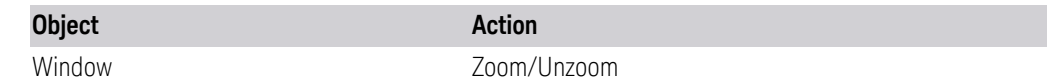

### **2.3.3 Annotation Hotspot**

You can tap on a graticule annotation to modify one of the fields in that annotation. For example if you tap on the region with Center Freq and Res BW in it, a menu panel pops up with just those settings on it.

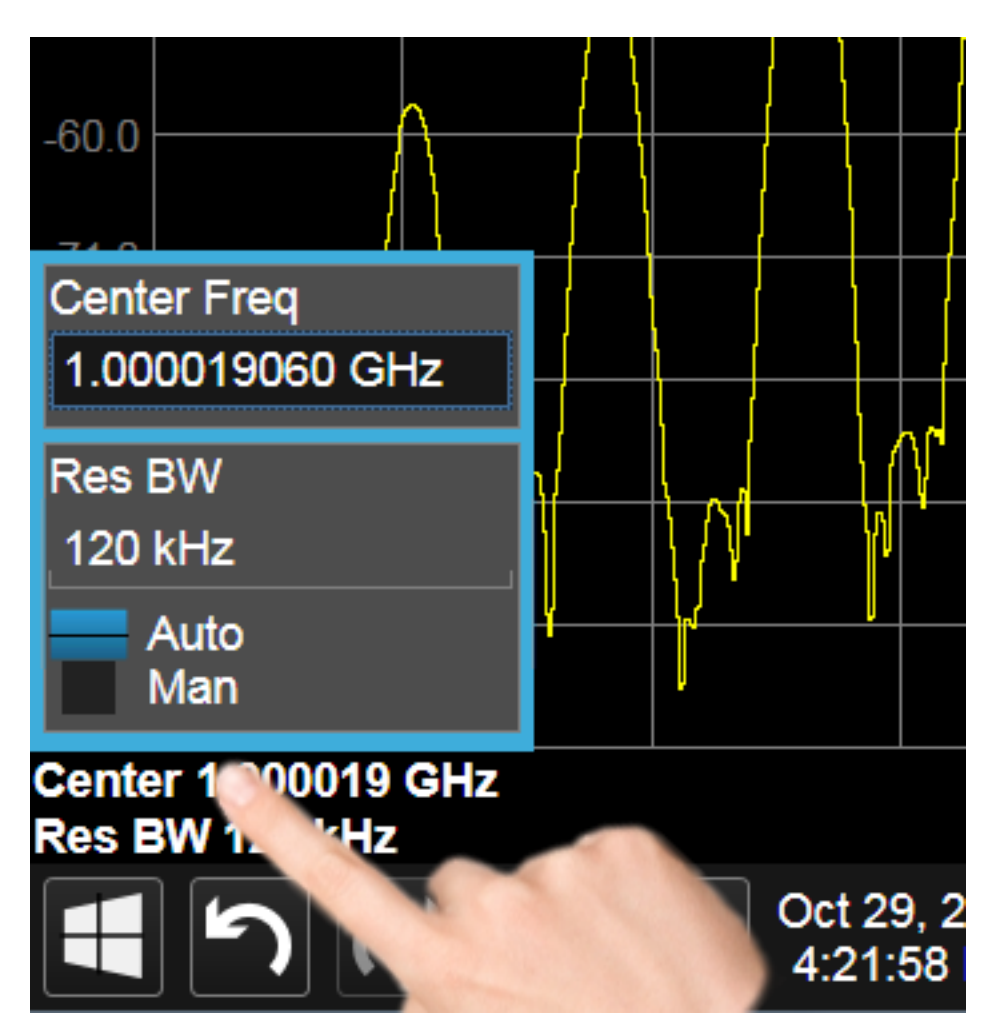

Touching anywhere off the hotspot panel or pressing any hardkey except Save or Quick Save closes the hotspot panel.

Annotation which is not currently able to be adjusted is not grayed out on the display, but the control in the hotspot that drops down or pops up is grayed out.

In a hotspot panel, the control in black with the blue border is the active function. Each panel may have its own default active function

# **2.4 Menu Panel**

The menu panel is the main focus of the X-Series Multitouch user interface. The controls include active functions, dropdowns, action buttons, radio buttons and toggles.

2 User Interface 2.4 Menu Panel

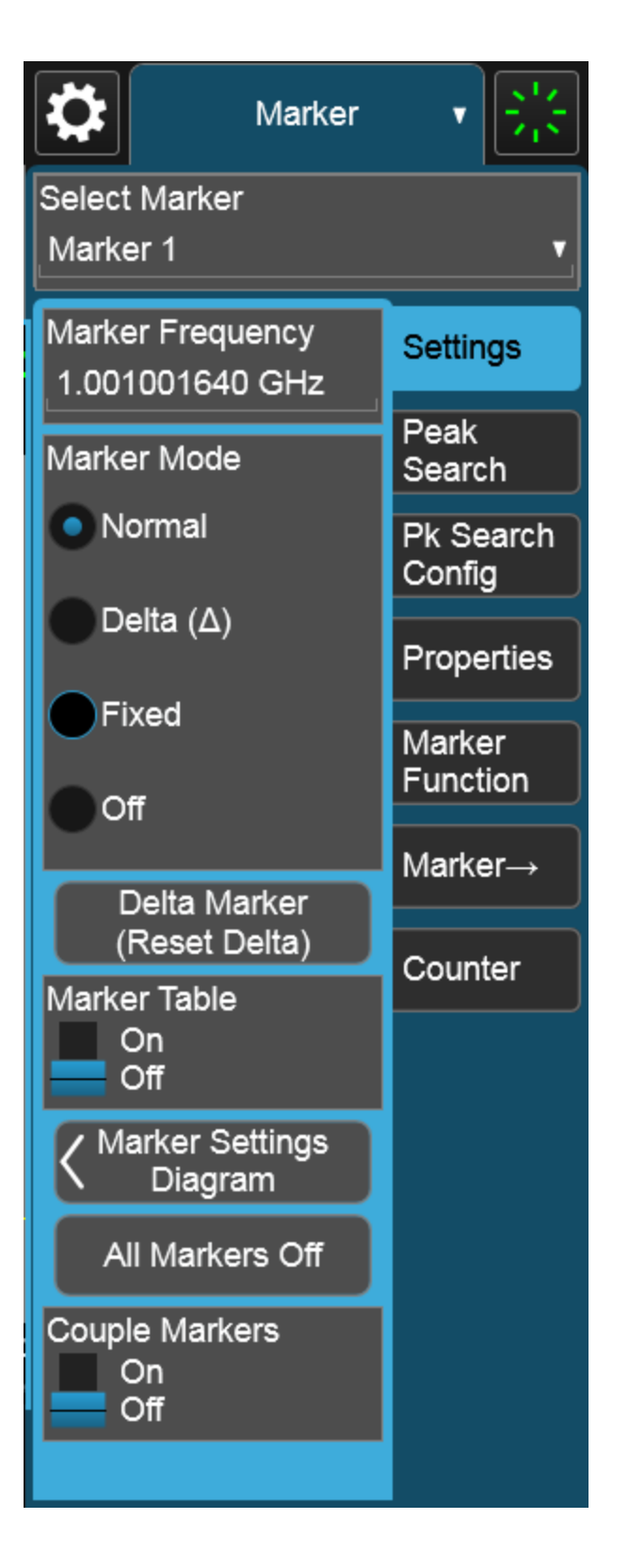

The menu panel normally appears on the right side of the display and consists of a rectangular panel with multiple "sub-panels" lying on top of each other, each subpanel being accessed by a tab on the right.

You press a front panel key (or "hardkey") to access a particular menu. On the front panel there are twelve "measurement hardkeys" (the ones in the shaded region in the figures below) – these are the hardkeys that open up menus in the menu panel.

With a menu open, tap a tab to access the controls on its sub-panel. Whenever you press the front panel key associated with a menu, the default (top) tab is selected.

If the number of controls on a panel exceeds the height of the panel, scrolling is enabled, which is indicated by a white bar on the left that fades away after a few seconds. You swipe up or down with your finger to scroll the panel, or you can grab the white bar with a mouse.

2 User Interface 2.4 Menu Panel

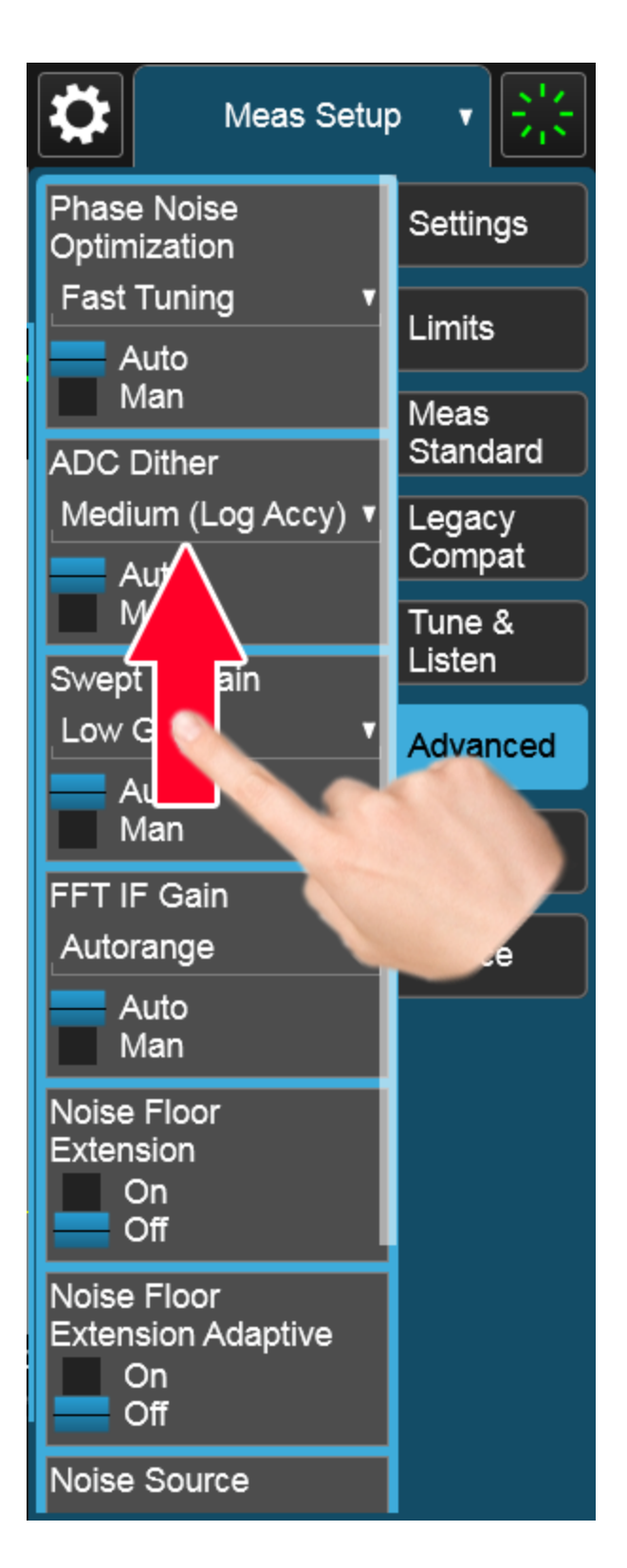

If you move to a different menu panel or sub-panel and then come back to a previous panel, the previous panel is always reset to be scrolled all the way back to the top.

#### Accessing Menus Without Using Front-Panel Keys

You can access the menu panels without using the front panel keys, as you would need to do if you were operating the instrument using Remote Desktop. Touch or click on the menu title, as shown below. A dropdown containing the twelve measurement hardkeys appears. Selecting a hardkey from the dropdown displays the corresponding menu, and the dropdown disappears.

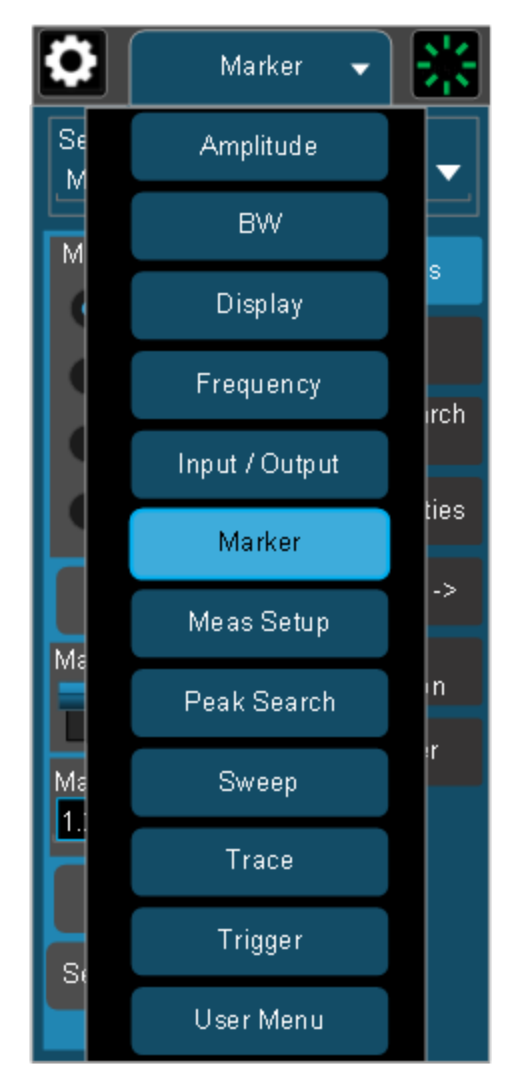

#### Entering Numeric Values

Many controls on the menu panel allow you to enter numeric values. These are called "active functions." An active function control displays a number and a suffix,

2 User Interface 2.4 Menu Panel

for example 13.255 GHz, as in the example below:

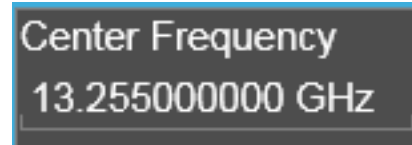

An active function is "active" if the numeric value is surrounded by a black background with a blue border, as below. In this state, it is ready to receive numeric input from the number pad on the front panel, the knob, or the step keys.

#### Center Frequency<br>13.255000000 GHz

When an active function is in the active state, you can start typing or pressing the number keys on the front panel, which causes the Numeric Entry Panel to appear, as shown below. The Numeric Entry Panel displays the typed value, and the terminators to complete the entry.

Here we see a UXA with an active function control in the active state. Although no Numeric Entry Panel is displayed, you can just touch the "2" key:

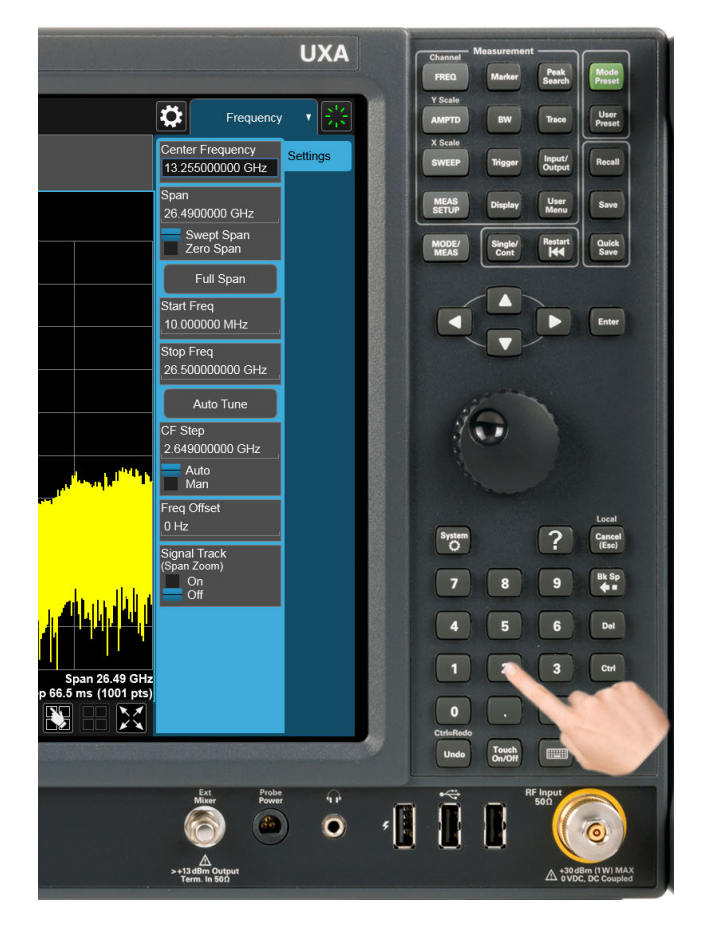

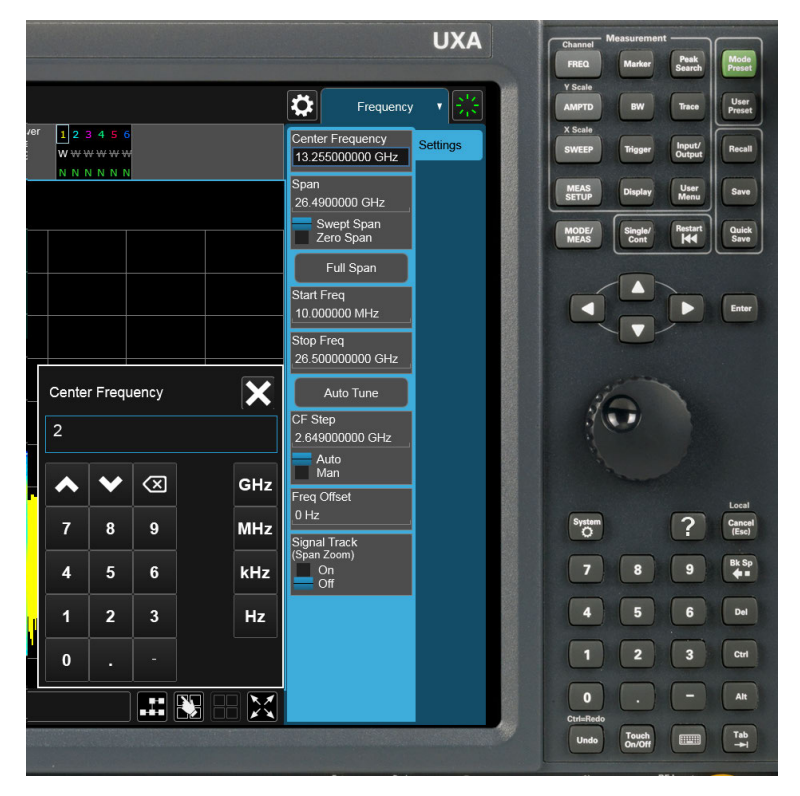

This causes the Numeric Entry Panel to pop up to receive the numbers you are typing:

Type in as many digits as required, then touch one of the unit terminator buttons in the Numeric Entry Panel to complete the entry. In this case, 2 GHz was the desired entry, so you just touch the "GHz" terminator:

2 User Interface 2.4 Menu Panel

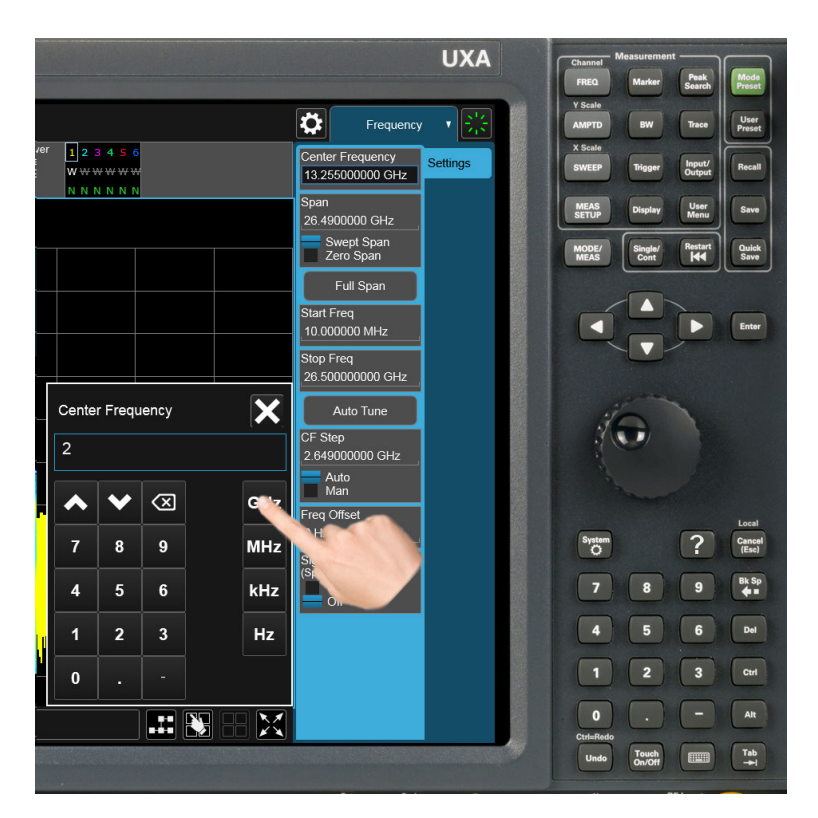

The Numeric Entry Panel disappears and, in the example, the active function value becomes 2 GHz.

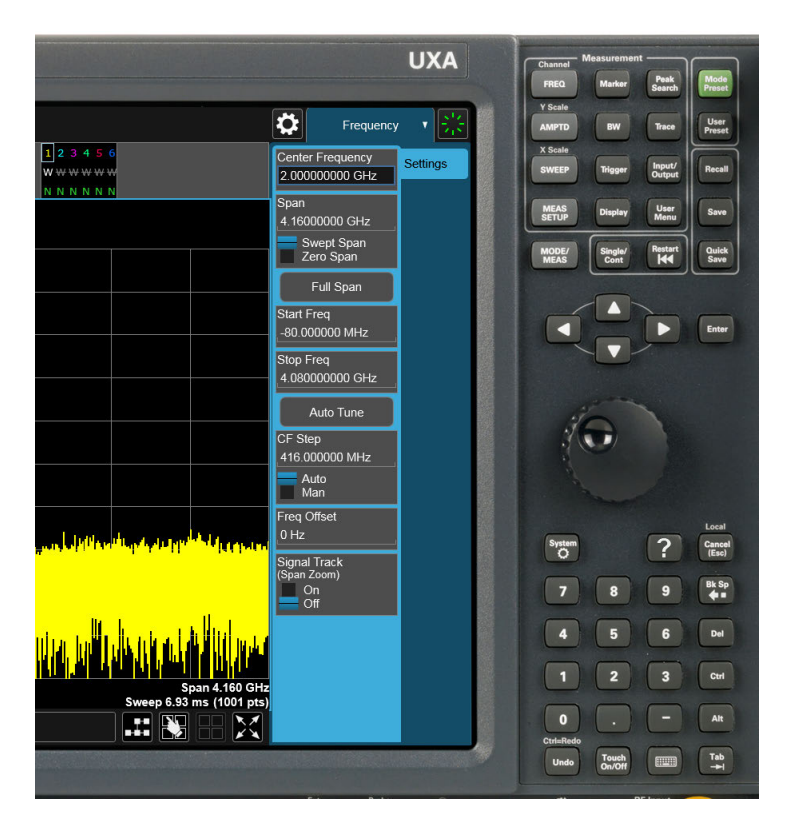

It is important to note that you can always pop up the Numeric Entry Panel by touching an active function control while it is active; for example, if you were to touch it in the figure above, the Numeric Entry Panel would pop up right next to the control:

2 User Interface 2.4 Menu Panel

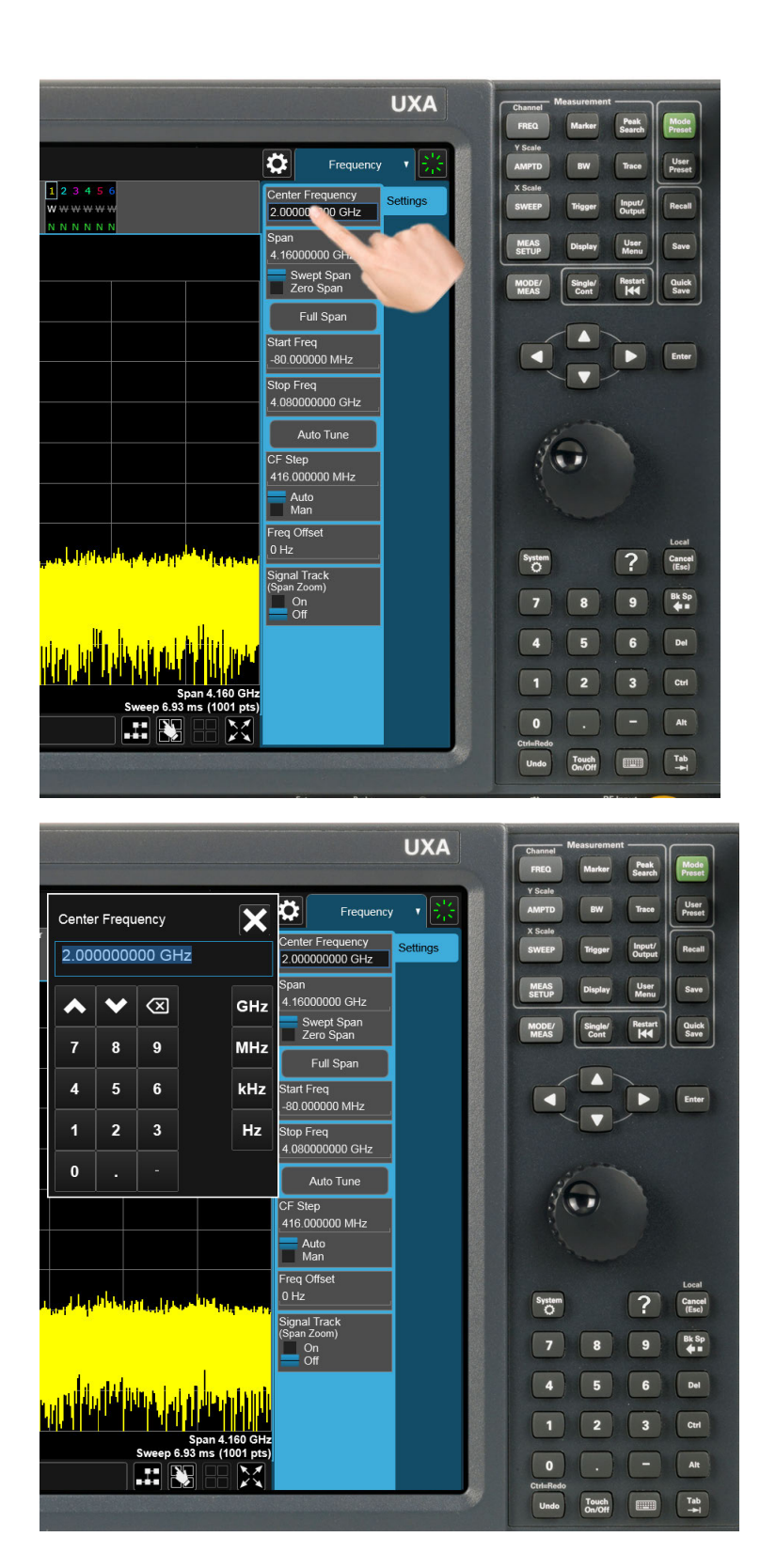

You can display the Numeric Entry Panel by touching any active function control while it is active, but you don't have to pop up the Numeric Entry Panel first, you can just start typing and it will pop up on its own, thus saving you a keystroke.

You can also adjust a value without displaying the Numeric Entry panel by turning the knob or using the step keys while an active function is active. If you turn the knob or use the step keys while the Numeric Entry Panel is displayed, it disappears, allowing you to see the entire screen while you are making the adjustment.

You can also drag the Numeric Entry Panel to another part of the display if it is covering something that you wish to see while it is on the screen.

### **2.4.1 Right-Click Menu**

If you click with the right mouse button on any of the menus in measurements, a popup menu appears, which includes:

The items in this menu are:

- ["Add to User Menu" on page 91](#page-90-0)
- ["Help on this setting" on page 91](#page-90-1)
- ["Show SCPI Command" on page 91](#page-90-2)
- ["Add to SCPI Recorder" on page 92](#page-91-0)
- ["Start/Stop SCPI Recorder" on page 92](#page-91-1)
- <span id="page-90-0"></span>– ["Show SCPI Recorder" on page 92](#page-91-2)

#### **2.4.1.1 Add to User Menu**

<span id="page-90-1"></span>For details, see ["User Menu" on page 92.](#page-91-3)

#### **2.4.1.2 Help on this setting**

<span id="page-90-2"></span>For details, see ["Help" on page 105.](#page-104-0)

#### **2.4.1.3 Show SCPI Command**

Enabled/visible when the currently-active feature has an associated SCPI command or query. Displays a popup dialog that shows the active GUI selection's SCPI command.

To close the popup dialog, click OK

2 User Interface 2.4 Menu Panel

#### **2.4.1.4 Add to SCPI Recorder**

<span id="page-91-0"></span>Adds SCPI to the recorder from User Interface features that have equivalent SCPI.

This is the manual mode for adding SCPI to the recorder when you do not wish to add SCPI continuously. This control is enabled only when the current active feature has an associated SCPI command or query.

<span id="page-91-1"></span>Irrespective of the continuous recording state, clicking this control adds the active entry into the recorder, including the active value if it is a setting.

#### **2.4.1.5 Start/Stop SCPI Recorder**

Starts or stops continuous recording mode. After starting the recording, any changes to settings will be recorded.

After continuous recording is enabled, the button label changes to Stop SCPI Recorder, which is displayed while recording is in progress. Clicking Stop SCPI Recorder halts recording and switches the control label back to Start SCPI Recorder.

#### **2.4.1.6 Show SCPI Recorder**

<span id="page-91-3"></span><span id="page-91-2"></span>This shortcut opens the dialog ["SCPI Recorder" on page 575](#page-574-0).

### **2.4.2 User Menu**

Lets you create your own menu, to include controls that you frequently use. You can have one User Menu for each measurement, and all User Menus survive a power cycle.

You add a control to the User Menu for the current measurement by right-clicking on the control, then selecting ["Add to User Menu" on page 91](#page-90-0). You can also remove the control from the User Menu using the same right-click menu item.

User Menu appears at the bottom of the menu drop-down panel.

### **2.5 Cancel key**

#### <span id="page-92-0"></span>Local

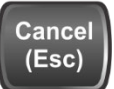

This front-panel key has the same functions as the Windows Esc (Escape) key. It does the following:

- Cancels dialogs
- Cancels active functions (unless there is an entry in progress, in which case it cancels that, and reverts to the previous value)
- Resets input overloads
- Aborts print operations
- Cancels certain other operations (such as alignments)
- Returns you to Local Control (if in Remote)
- If the backlight is off, turns on the backlight, and does nothing else

Most of this functionality is the same as earlier X-Series models and similar to ESA and PSA operation.

When the instrument is in Remote, any hardkey that is pressed on the front panel displays this message:

Analyzer is in Remote. Press ESC to return to Local

The exception is the **Cancel (ESC)** key, which takes the instrument out of Remote.

When the instrument is also in the LLO (local lockout state), the **Local** key is locked out as well. When this is the case, and the Local key is pressed, this message is displayed:

Local key is locked out by remote computer. Cancel Local Lockout on computer or release remote control

When you see this message, you should disconnect the remote computer, or use it to take the instrument out of the Local Lockout state.

2 User Interface 2.6 Onscreen Keyboard key

# **2.6 Onscreen Keyboard key**

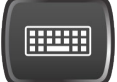

This key turns the onscreen alpha keyboard (OSK) on and off.

There are two onscreen keyboards:

- The Multitouch OSK, which pops up automatically if, while using the analyzer application, a text field becomes the active function
- The Windows OSK, which you must open manually when a text field must be entered while interacting with Windows or other apps

# **2.7 Touch On/Off Key**

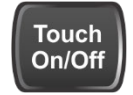

This front-panel key turns the display touch functionality on and off. If off, you can turn it back on using the front panel Touch On/Off key. When the touch functionality is off, you can still use a mouse as a pointer.

When toggled, a dialog box appears midscreen that confirms "Touchscreen On" or "Touchscreen Off".

This function remains in effect until it is turned off or until the app shuts down. The app always starts up with Touch enabled.

2 User Interface 2.8 Tab key

# **2.8 Tab key**

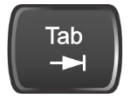

This key has the same function as the Tab key on a PC keyboard. You can use this key to display the Windows Taskbar, as follows.

- Alt-Tab to the Desktop
- Touch the desktop
- Touch TAB
- The Taskbar appears

## **2.9 Local Button**

Appears in the Menu Panel when the instrument is in remote, and can be brought back to local via the Local (ESC) Key. See also ["Cancel key" on page 93](#page-92-0).

2 User Interface 2.10 Control Bar

# **2.10 Control Bar**

<span id="page-97-0"></span>The Control Bar contains controls and readouts that let you control instrument functions independent of the current measurement.

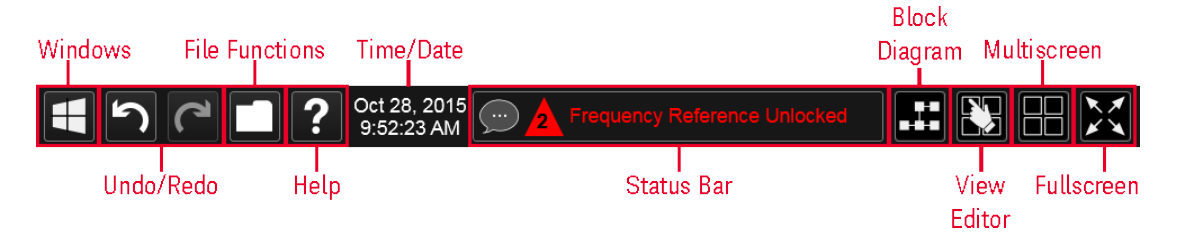

## **2.11 Windows**

Pressing the Windows icon on the ["Control Bar" on page 98](#page-97-0) has the same effect as pressing the Windows icon on the Windows taskbar. It displays the Windows taskbar and Start Menu, which allows you to launch Windows programs and access features such as the Control Panel.

2 User Interface 2.12 Undo/Redo

## **2.12 Undo/Redo**

The Undo button in the ["Control Bar" on page 98](#page-97-0),

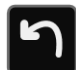

and the Undo front panel key,

#### Ctrl=Redo

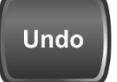

are used to undo the most recently executed function.

If you Undo a function, and then decide you should not have done so, you can use the Redo button in the ["Control Bar" on page 98](#page-97-0) to put it back the way it was. The Redo function may also be executed by pressing Ctrl+Undo (holding the Ctrl key down while pressing the **Undo** font panel key).

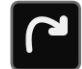

Undo allows you to restore a setting, which you had previously set, back to its value before you changed it. When you press the Undo button or front panel key, the last setting you changed is "undone", that is, its previous setting is restored. You are notified of this fact with an advisory pop up message; for example, if the Center Frequency had been 300 MHz, and you changed it to 1 GHz and then pressed Undo, the message would show:

UNDO: Center Freq 1 GHz -> 300 MHz

The instrument can store 5 levels of action for Undo.

To truly understand Undo and Redo, it helps to think of two "stacks", an Undo stack and a Redo stack,

#### **UNDO stack REDO stack**

Whenever you perform an action, it is placed on the Undo stack. So for example, if you set the Center Frequency to 1 GHz, then set the RBW to 1 MHz, then set the Detector to Peak, each of these actions gets "pushed" onto the Undo stack:

# **UNDO stack REDO stack**

Det = Peak  $RBW = 1MHz$  $CF = 1$  GHz

When you press **Undo**, the top item on the Undo stack is removed, the action represented by that item is undone, and the item is placed on the Redo stack. So pressing Undo once in the above case would undo the setting of the peak detector, and the stacks would look like this:

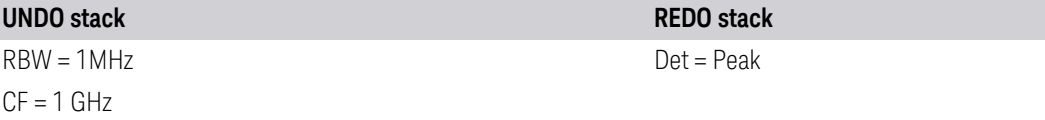

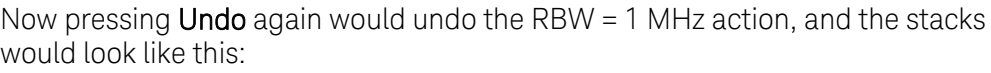

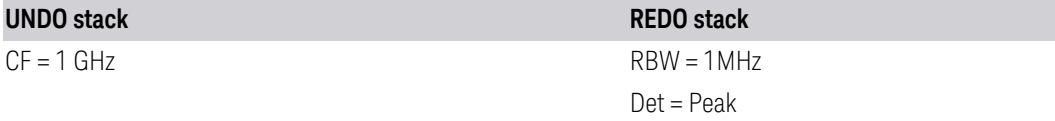

Now pressing Redo would Redo the RBW = 1 MHz action, and the stacks would again look like this:

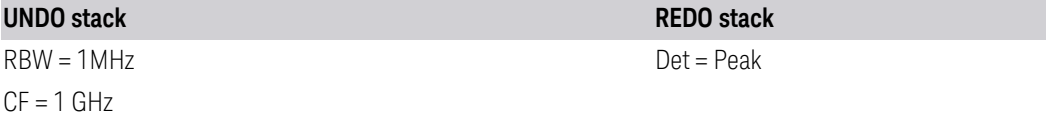

Also, whenever you set a value, the Redo stack is cleared; you can't redo an action once you have interrupted the original flow of actions. Think of the Undo stack as the past, and the Redo stack as the future; if you have items in both stacks it means you have gone back to a time in the past; if you then *do* something you have changed the future, so the old future (the Redo stack) gets cleared.

2 User Interface 2.12 Undo/Redo

For example, in the example above, if you now were to change another setting, such as VBW = 1 kHz, the Redo stack gets cleared, and the stacks would look like this:

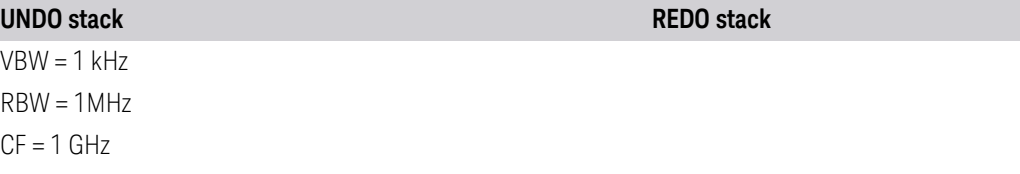

Undo can undo changes you make with the knob or step keys, however all contiguous events that affect the same parameter are aggregated into one event for the sake of Undo. For example, if CF is the active function and is 1 GHz, and you turn the knob back and forth, then enter a value, then use the step keys, when you press **Undo**, the instrument returns to  $CF = 1$  GHz.

#### Actions that Cannot be Undone

There are some actions that cannot be undone, because these clear the Undo/Redo stack:

- Restore Mode Defaults clears the stack for that Mode in that Screen
- Sending SCPI commands clears the stack for that Mode in that Screen
- Loading a state file (including User Preset) clears the stack for that Mode in that Screen
- Deleting a Screen clears all the stacks in that screen
- Changing Views

Undo/Redo works within the context of a Mode. Each Mode in each Screen keeps its own record. Settings in the Control Panel or System Settings menus are not undoable.

There are several actions that may change many parameters. Among these are Auto Tune, and Adjust Atten for Min Clipping. After executing such a function, Undo sets all parameters back to their value before the function was selected. Auto Tune appears to be a single action, even though the instrument executes it in several steps.

Redo reverses the effect of the last Undo action, assuming that no other settings have been changed since the last Undo. Changing a setting after an Undo clears memory of all settings after that Undo, that is, it clears the Redo stack, as explained above.

When you press the Redo icon or Ctl and the Undo hardkey, you are notified with an advisory popup message; for example, if the Center Frequency had been 300 MHz, and you changed it to 1 GHz and then pressed Undo, the message would say:

UNDO: Center Freq 1 GHz -> 300 MHz

If you then press Redo, the message will say:

REDO: Center Freq 300 MHz -> 1 GHz

Neither Undo nor Redo perform any navigation, and have no effect on which menu panel is displayed nor which function is active.

2 User Interface 2.13 File Functions

## **2.13 File Functions**

<span id="page-103-0"></span>The File Functions popup contains controls for executing Save, Recall, File and Print operations. You display the File Functions popup by tapping the File Functions icon in the ["Control Bar" on page 98](#page-97-0).

For more information on a control, tap an icon in the image below.

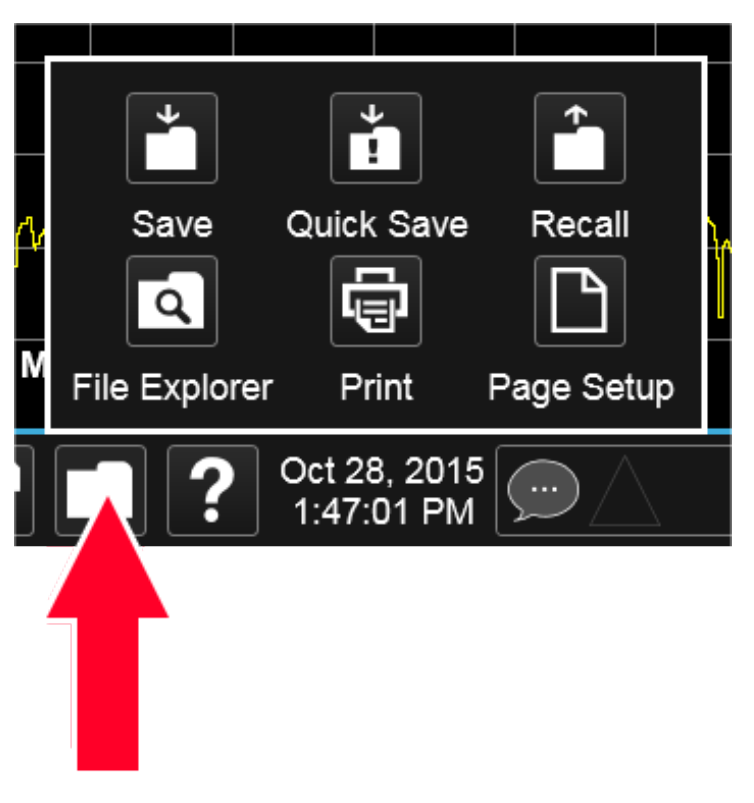

Tapping this folder icon displays the File Functions popup

### **2.13.1 File Explorer**

Pressing the File Explorer button in the ["File Functions" on page 104](#page-103-0) dialog opens the Windows File Explorer, which allows you to perform operating system file functions such as Move, Copy and Delete.

File Explorer also allows you to map network drives to drive letters on your PC or intranet, in order to more easily save screen images, states and other data, and load them back into the instrument.

# **2.14 Help**

<span id="page-104-0"></span>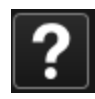

Pressing the Help button in the ["Control Bar" on page 98](#page-97-0), the Help front panel key, or the F1 key if you have a PC keyboard connected, opens the context-sensitive help system. The Help button appears in the ["Control Bar" on page 98](#page-97-0) and in the banner of full-screen dialogs

You can also use the Help window's Contents pane to navigate to Help for any function in the instrument

You can also touch-and-hold a specific control to display a "right-click" menu, in which one of the choices is Help on this setting

2 User Interface 2.15 Status Bar

### **2.15 Status Bar**

The Status Panel (or Status Bar) appears at the bottom of the display and contains three fields:

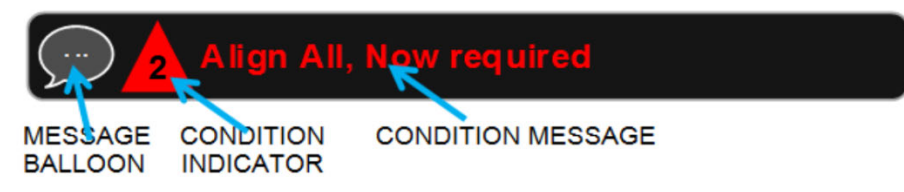

The Message Balloon appears on the left side of the Status Panel and lets you know when there is an unread message in the queue.

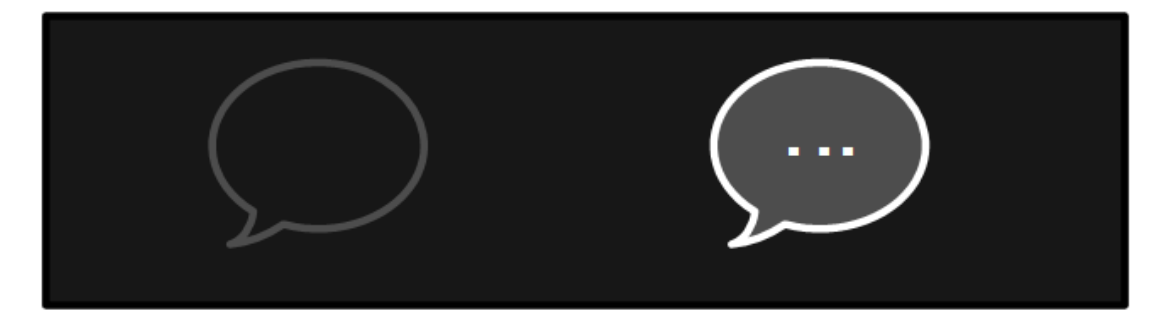

#### Unread messages No unread messages

The Message Balloon has a gray outline and no fill if there are no unread messages; it has a gray fill and a white outline and displays a white ellipsis in the middle if there are unread messages.

The Condition Indicator appears to the right of the Message Balloon and shows the current number of open conditions. Below are some examples of what the Condition Indicator can look like:

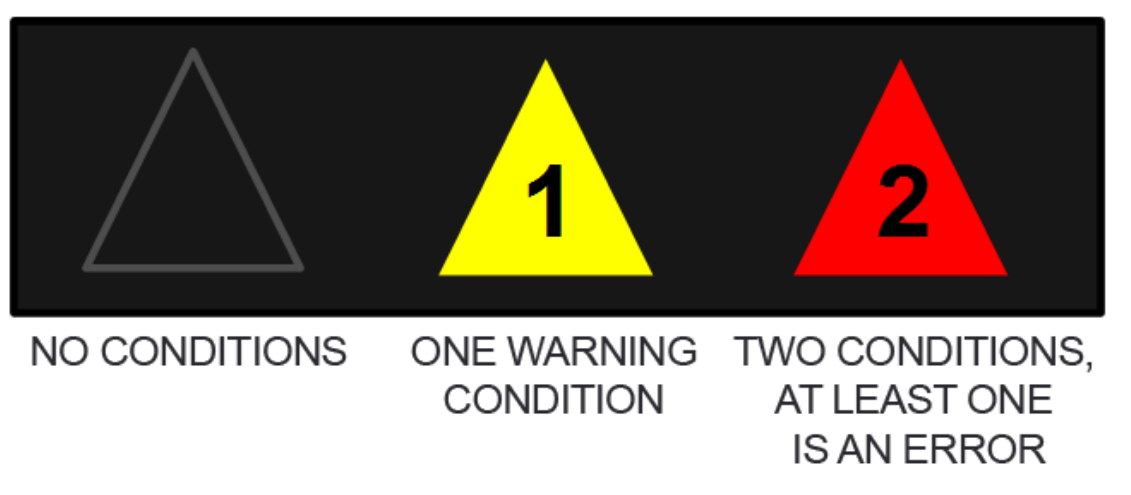

The triangle is unfilled if no there are no open conditions, filled with yellow if all open conditions are warnings, and filled with red if at least one open condition is an error. The number displayed is the total number of open conditions.

Touching the Condition Indicator opens up the Show Status dialog (see below) with the Current Conditions tab selected. Touching anywhere else on the Status Bar opens up the Show Status dialog with the History tab selected.

The Condition Message appears to the right of the Condition Indicator. In the example below, the cCondition Message is "Align All, Now required":

# Align All, Now required

Warning condition messages display in yellow, error condition messages display in red.

If there is more than 1 open condition, the Condition Message cycles through the display of all of the open conditions, one at a time. Each message is displayed for 2 seconds, then the next for 2 seconds, and so on.

#### Show Status Dialog

The Show Status dialog appears if you tap anywhere in the Status Bar. Touching the Condition Indicator (the triangle in the Status Bar) opens up the Show Status dialog with the Current Conditions tab selected. Touching anywhere else on the Status Bar opens up the Show Status dialog with the History tab selected.

2 User Interface 2.15 Status Bar

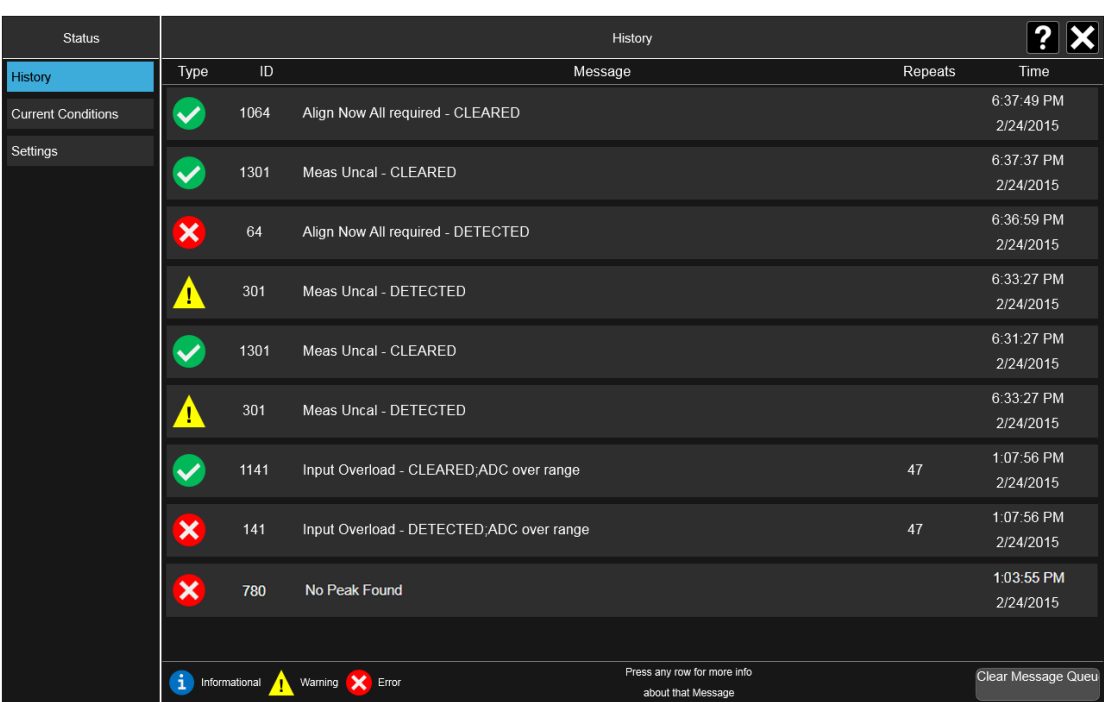

If the display fills up, scrolling is enabled just as in other X-Series Multi-touch UI displays.

The Status dialog automatically refreshes as new messages and conditions occur.

At the bottom of the screen is a Clear Message Queue button. This button clears all errors in all error queues.

Note the following:

- Clear Message Queue does not affect the current status conditions
- Mode Preset does not clear the message queue
- Restore System Defaults (Super Preset) will clear all message queues
- \*CLS only clears the queue if it is sent remotely and \*RST does not affect any error queue
- Switching Modes does not affect any error queues

See ["More Information" on page 109](#page-108-0)

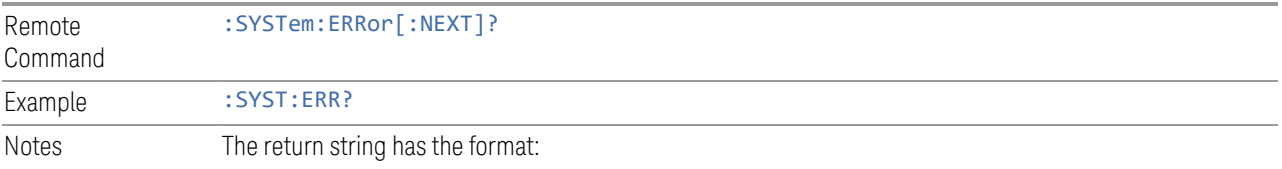
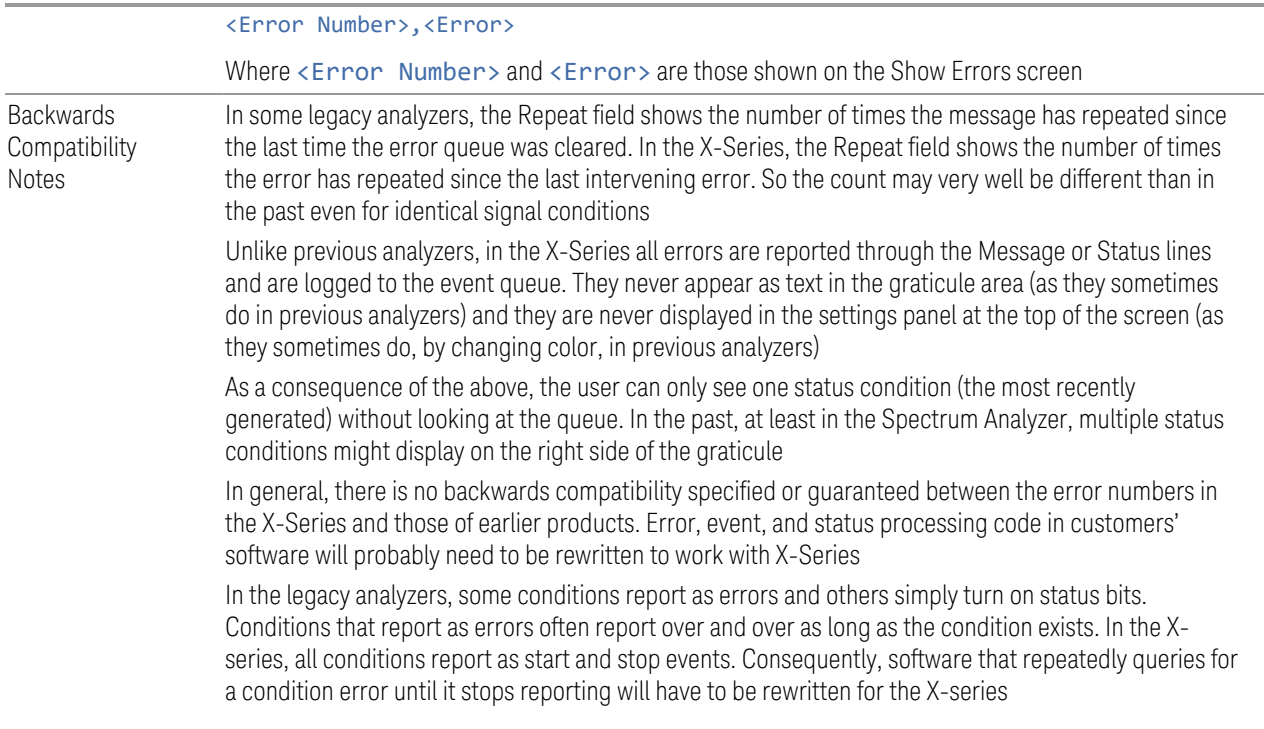

### More Information

The Status Dialog has two screens, selectable by the tabs on the right: History and Current Conditions:

#### **History**

History brings up a screen displaying the front panel message queue in chronological order, with the newest event at the top. Remember that the front panel queue contains all of the events generated by front panel actions as well as error events from all of the SCPI queues. A typical History display appears below:

2 User Interface 2.15 Status Bar

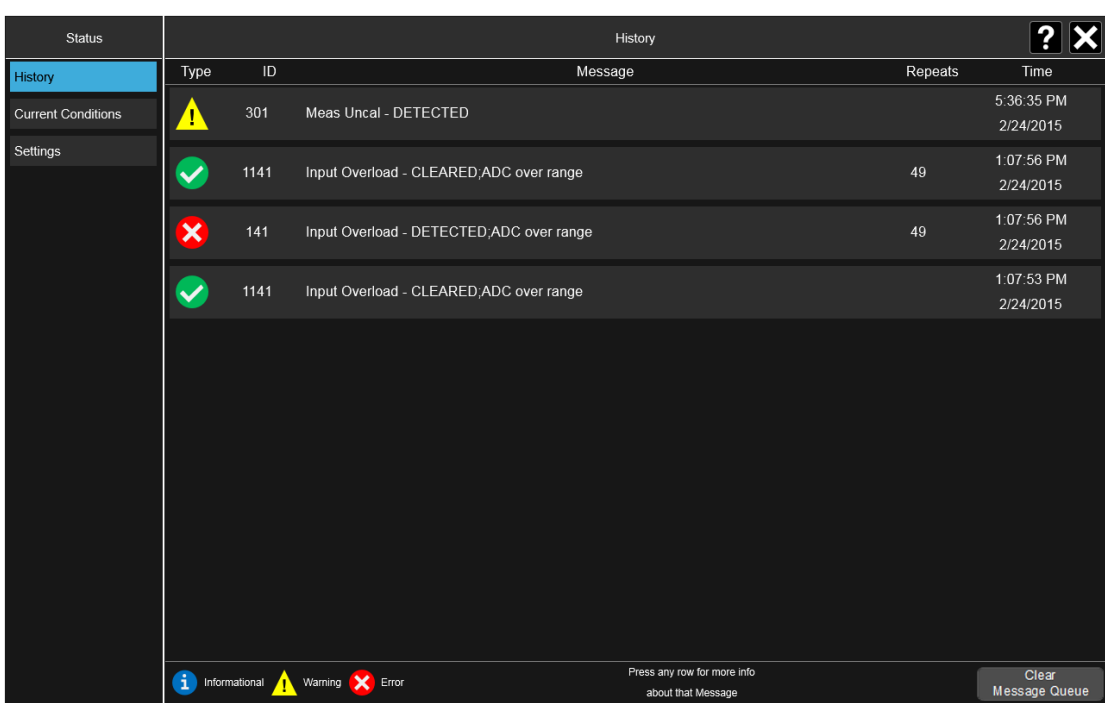

The fields on the History display are:

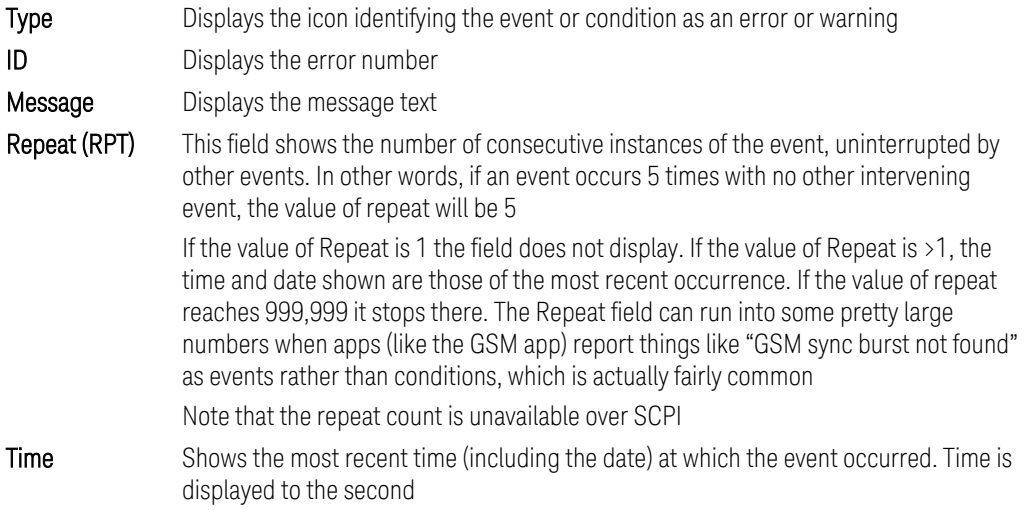

To understand the History dialog, and to properly program the instrument's messaging system, remember that there are two types of occurrences, events and conditions:

– An event is an occurrence of zero duration. Events generate messages which are displayed in the center of the display for a period of time and then fade away. These may be of an advisory nature or may represent errors, for example "No

peak found"

– A condition is an occurrence of finite duration, that is, it has a start and an end. Conditions are states of the analyzer characterized by some combination of settings or some kind of failure that the user needs to be told about while it is happening, but then can stop being told once it goes away; for example "Input overload; ADC over range"

The error queue contains error events as well as the DETECTED and CLEARED events for condition errors, as seen in the figure above.

DETECTED events have numbers less than 1000 and CLEARED events have the same number plus 1000. For example,

301, Meas Uncal – DETECTED

and later

1301, Meas Uncal – CLEARED

To detect a condition error over SCPI, you should read the error queue and note any DETECTED error which is not followed eventually by an associated CLEARED error. This means the condition is still in effect. It is not sufficient to simply read the error queue until you get "No Errors" back. You may still have the condition error; the condition may still be in effect, and if that is the case, all you have done by clearing the error queue is to remove the first event (the DETECTED event) from the queue. For a condition error, you have to read the error queue until you see the CLEARED event for that condition. THEN you know that the condition is gone.

#### Current Conditions

The **Current Conditions** display shows all of the open conditions in the instrument. An open condition is a condition error or warning for which a start (detected) event has occurred but for which no corresponding stop (cleared) event has occurred.

An example of the Current Conditions screen appears below:

2 User Interface 2.15 Status Bar

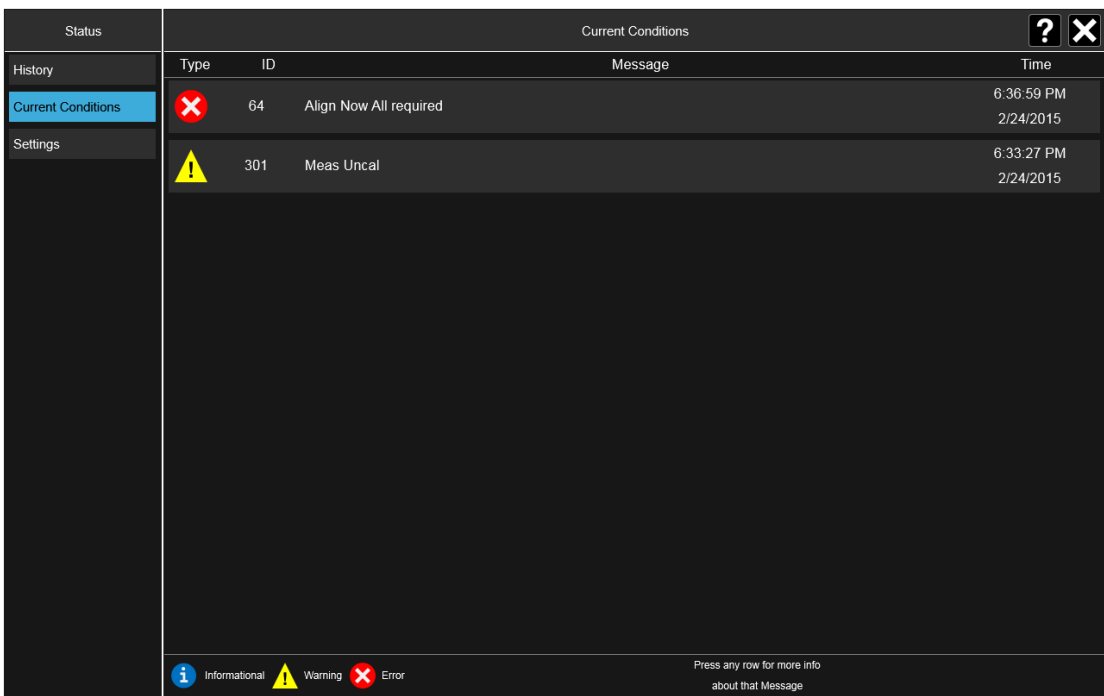

The fields on the Current Conditions display are:

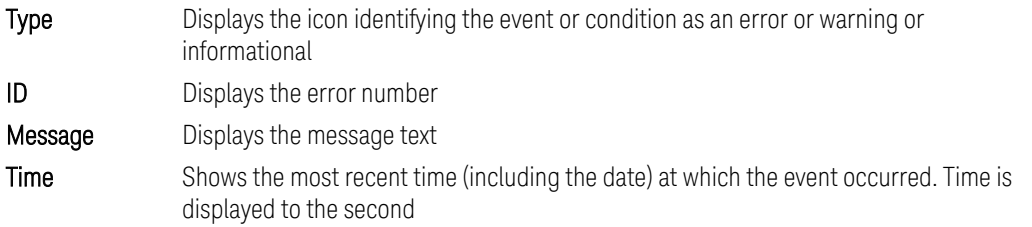

Touching a condition message expands the display of that message. Touching again collapses it. The description is the same as the one that appears on the message dialog. An example of this is shown in the History section, below.

When there are no open conditions, the display is as shown below:

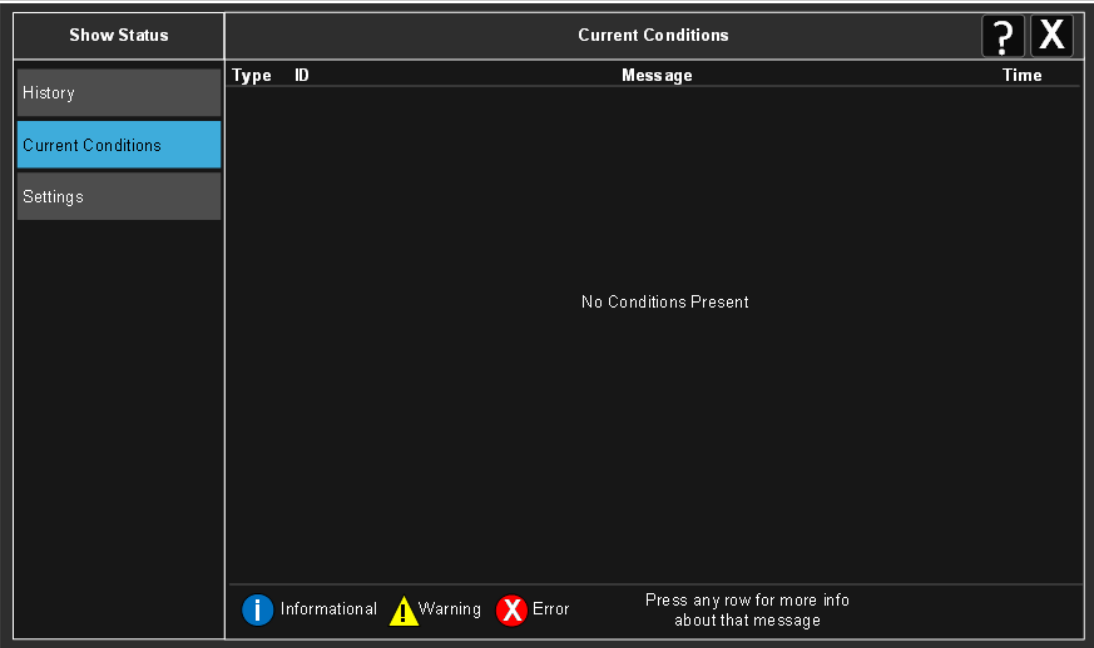

2 User Interface 2.16 Block Diagram

# **2.16 Block Diagram**

When you press the Block Diagram button in the ["Control Bar" on page 98](#page-97-0), the display changes to a stylized pictorial representation of the current internal hardware setup and signal processing path. When you touch one of the blocks on the Block Diagram, the corresponding menu panel opens.

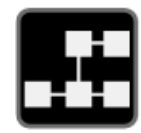

When you press the Block Diagram button, the display changes to a stylized pictorial representation of the current internal hardware setup and signal processing path. When you touch one of the blocks on the Block Diagram, the corresponding menu panel opens.

While in the Block Diagram display, the button is blue colored, as:

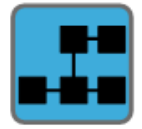

To exit the Block Diagram display, tap the button again.

The Block Diagram display is not meant to be a completely accurate representation, but one which can show differences as you change the hardware setup. For example, here is the basic RF Block Diagram:

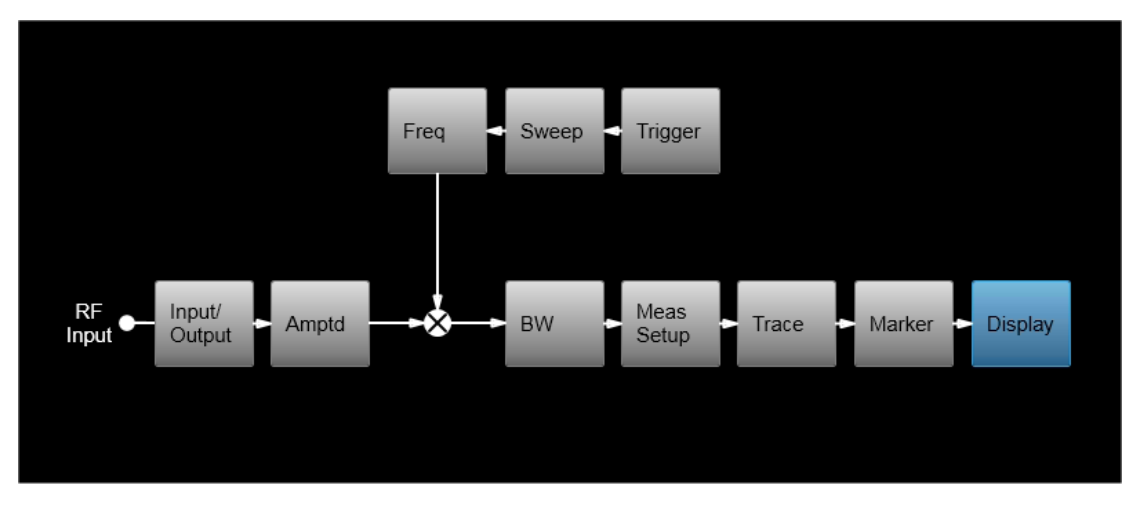

And here is the Block Diagram when External Mixing is selected:

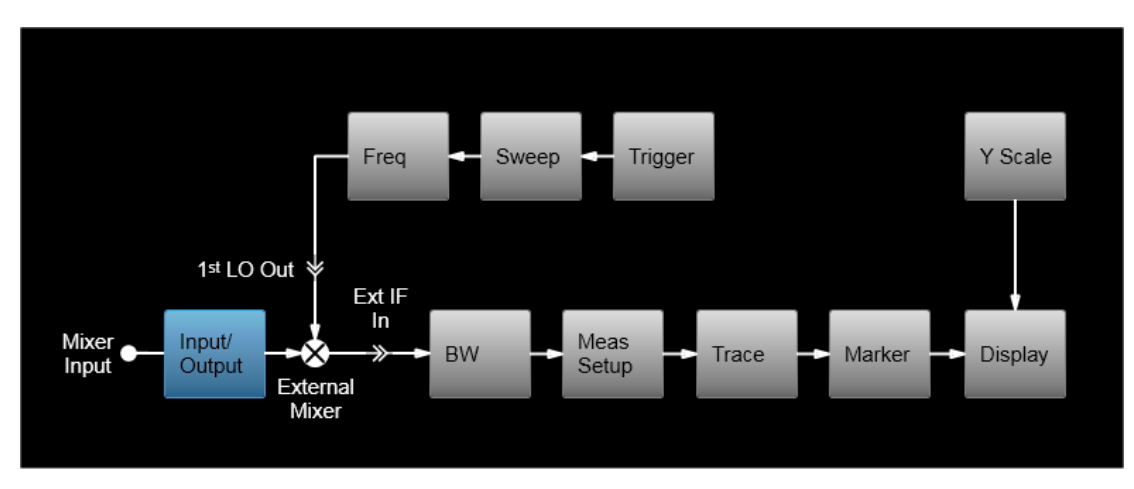

And here is the Block Diagram when the I/Q inputs are selected:

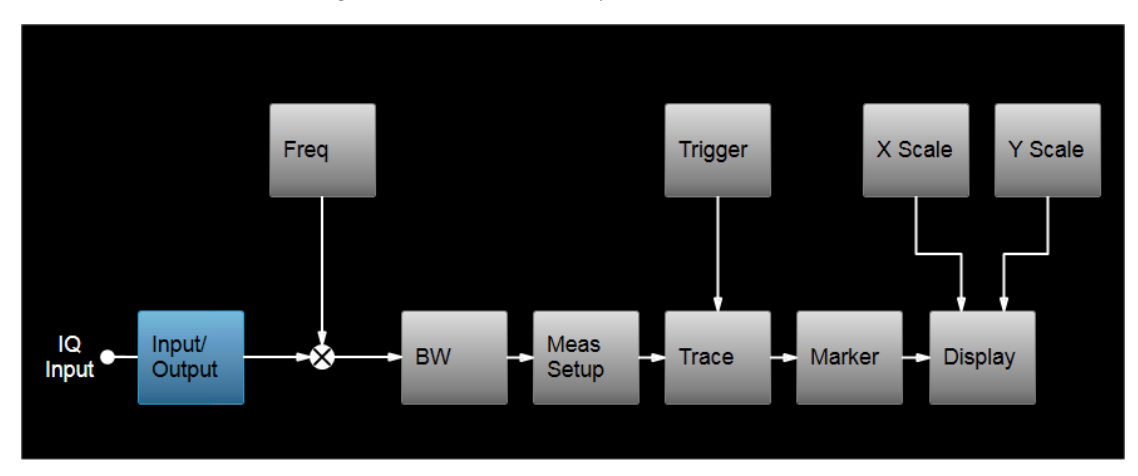

# **2.17 View Editor**

This section describes the use of the View Editor, which allows you to:

- Add windows to and delete windows from the current measurement
- Resize and rearrange windows
- Create User Views

User Views are custom Views that you create by adding, deleting, rearranging, resizing, or changing the contents of the windows in an existing View, and then saving the edited View as a new View. The instrument lists the current User Views for a measurement after the Predefined Views, in the Mode/Meas dialog and on the View menu panel under Display:

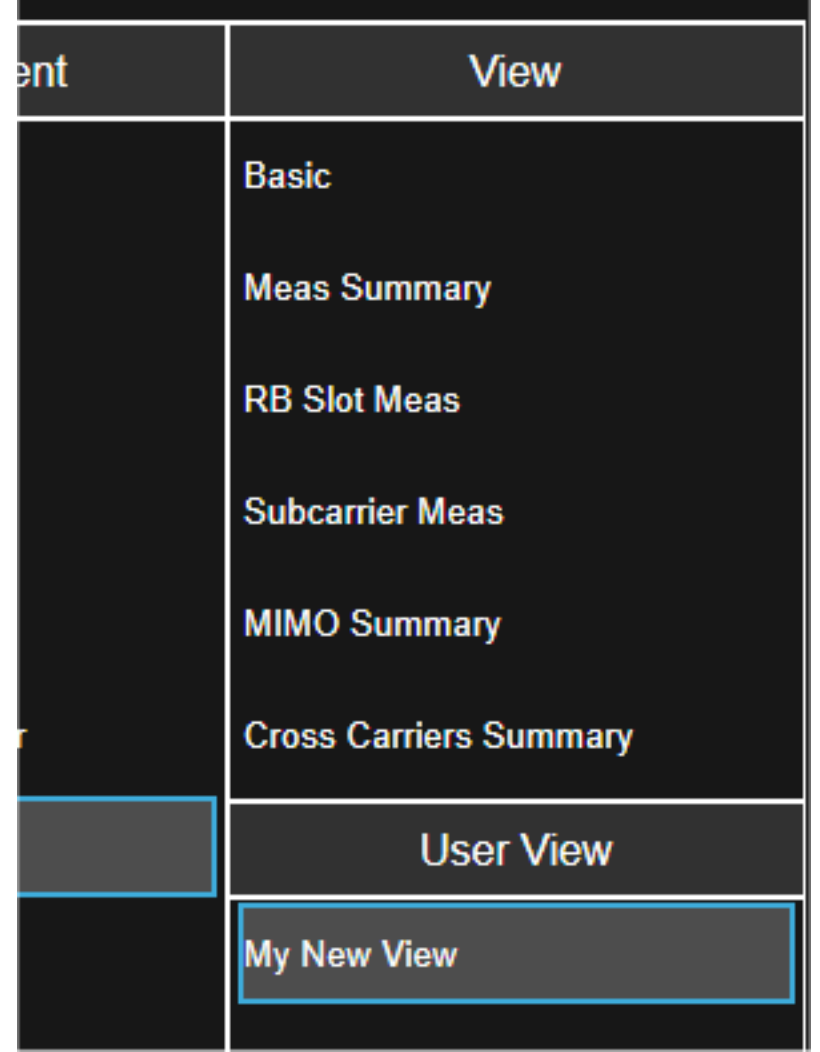

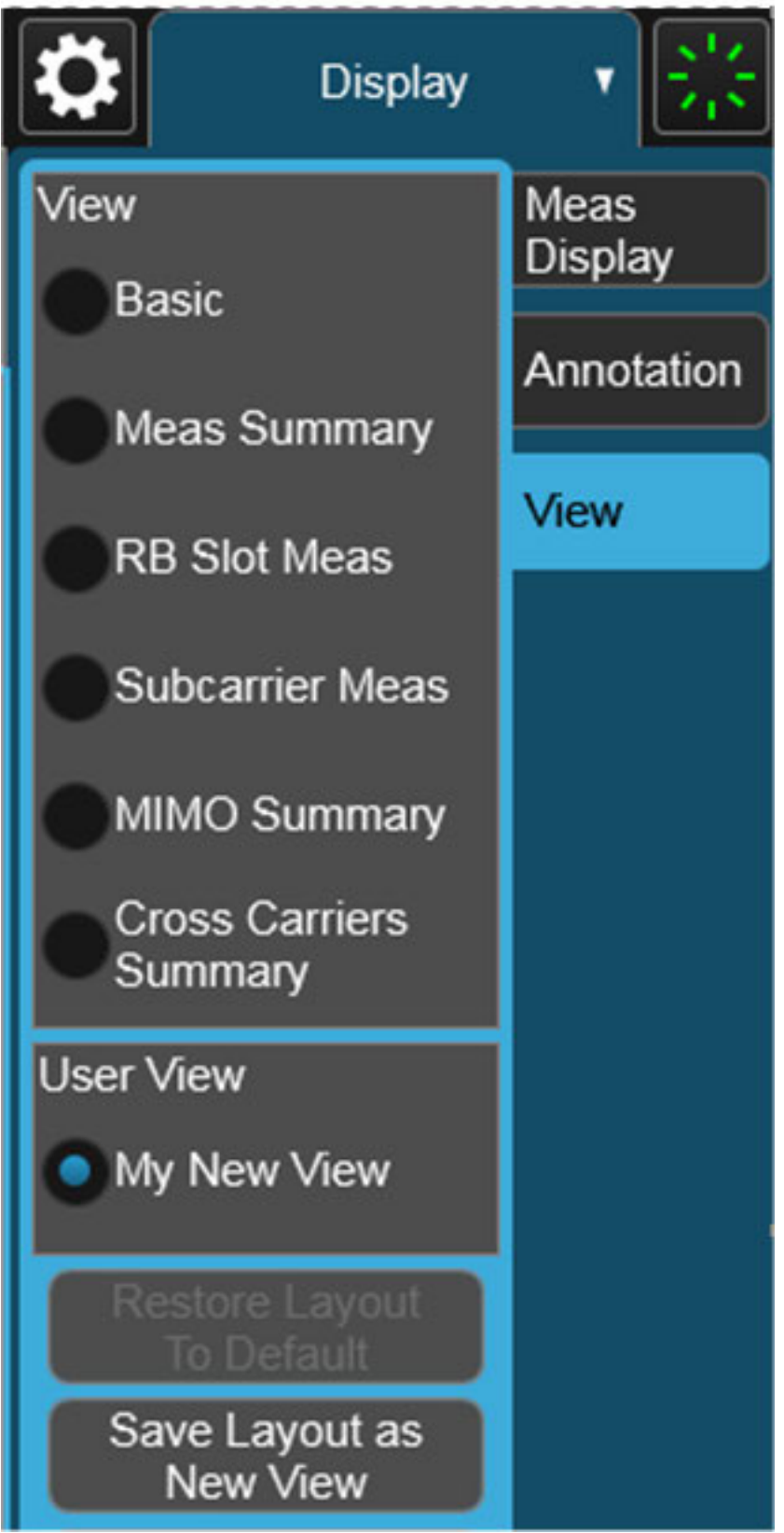

You can save an edited View using the **Save Layout as New View** control in the View menu (see ["To Save a User View" on page 129\)](#page-128-0).

On occasion, the instrument may automatically save an edited View for you. If you have edited a View, so that the \* is displaying next to the View name, you must save that View as a User View before you save State or switch measurements. If you forget that you have made changes to a View, then to keep from losing your edited View when you switch measurements, the instrument will save it for you. If you have an edited View that has not been saved and you try to do any of the following:

- Enter the "Save" menu
- Switch Measurements
- Switch Modes
- Switch Screens

the edited view will be saved for you with the name "Autosaved". When this happens, you will receive the following message:

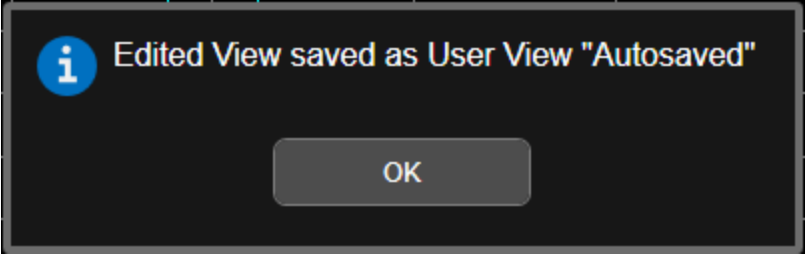

If an Autosaved User View already exists, the User View called "Autosaved" will be overwritten with the currently edited view. If you have multiple edited views, the selected edited view will be Autosaved. If there is not an edited view selected the last selected edited view will be Autosaved.

#### To Open the View Editor

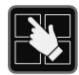

Pressing the View Editor button (shown above) in the ["Control Bar" on page 98](#page-97-0), at the bottom right of the screen, opens the View Editor.

While in the View Editor, the icon is blue colored, as:

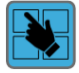

Pressing the View Editor button again exits the View Editor.

## To Close the View Editor

Tap the View Editor button again.

The user chooses the desired View through the use of the Mode/Meas/View dialog (see ["Mode/Meas/View Dialog" on page 49](#page-48-0)) or the View menu (a tab under the Display key). The View menu allows the user to browse the views in the current measurement. The View menu contains a list of Predefined Views for you to use. If you wish to modify a Predefined View or create your own, new View, you use the View Editor.

### User Views & Predefined Views

A User View is any View that is not in the list of predefined Views for the current measurement. For example, the Swept SA measurement has four predefined Views: Normal, Spectrogram, Zone Span, and Trace Zoom.

User Views allow you to add, delete, change and rearrange the windows of a predefined View, creating a new custom view.

## **2.17.1 To Create a User View**

Whenever you add or delete a window to/from a predefined View, or change what is being displayed in a Predefined View's window, the Predefined View is marked with an asterisk (\*), to show that it has been modified.

For example, to edit the View shown below, you press the Edit View icon.

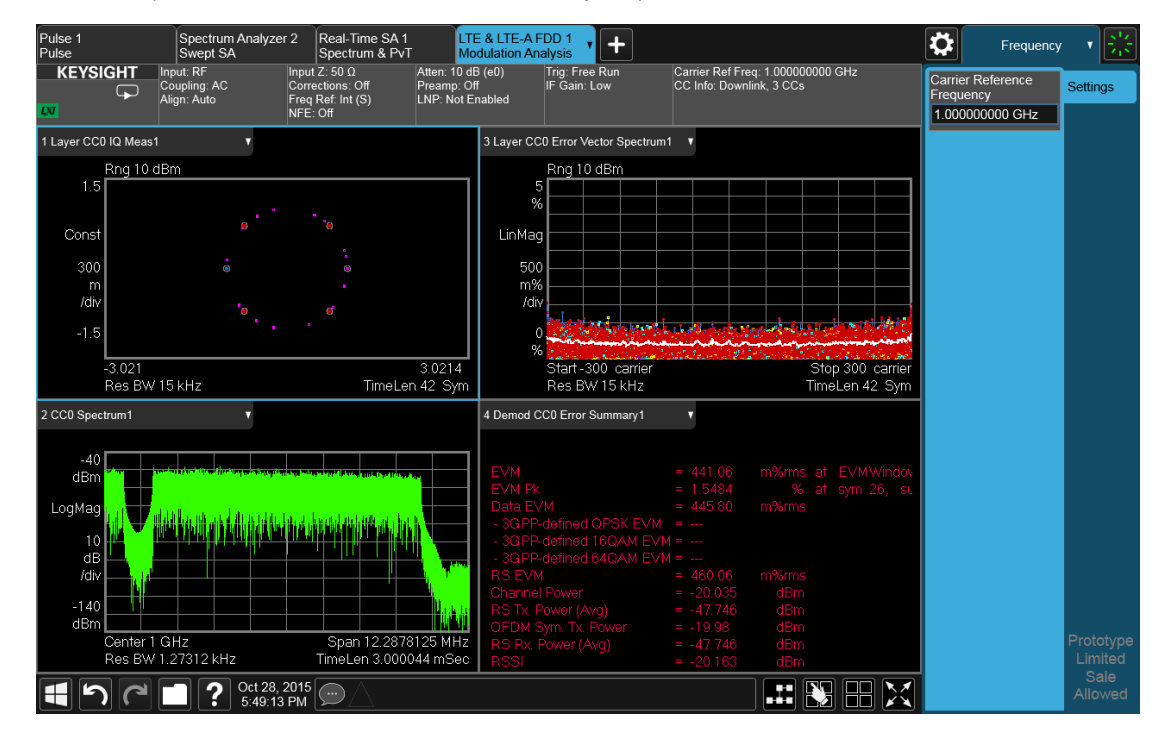

When you do this, you get the View Editor screen, which appears as below. The menu panel switches to the View menu. Here we see that we are in the Predefined View called "Basic".

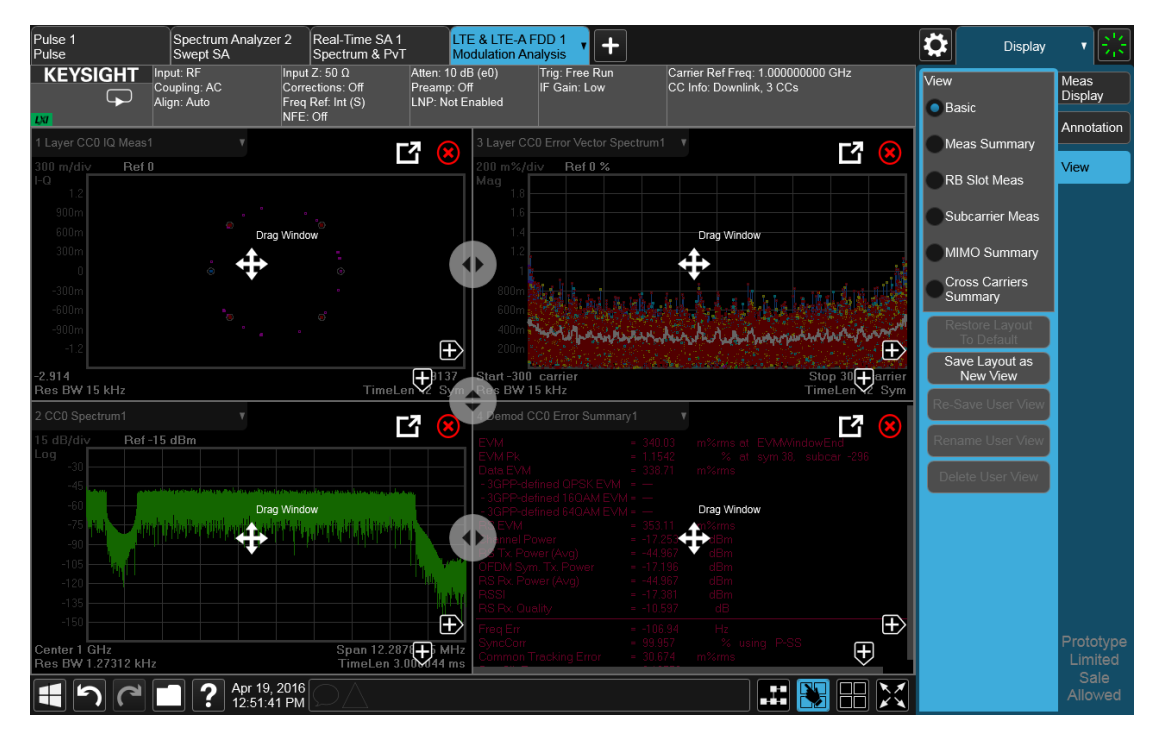

Each window has two arrows containing + signs. Pressing either of the "+" symbols adds a new window on that side. For example, let's say you press the + symbol on the right of the lower left window:

You would then see this:

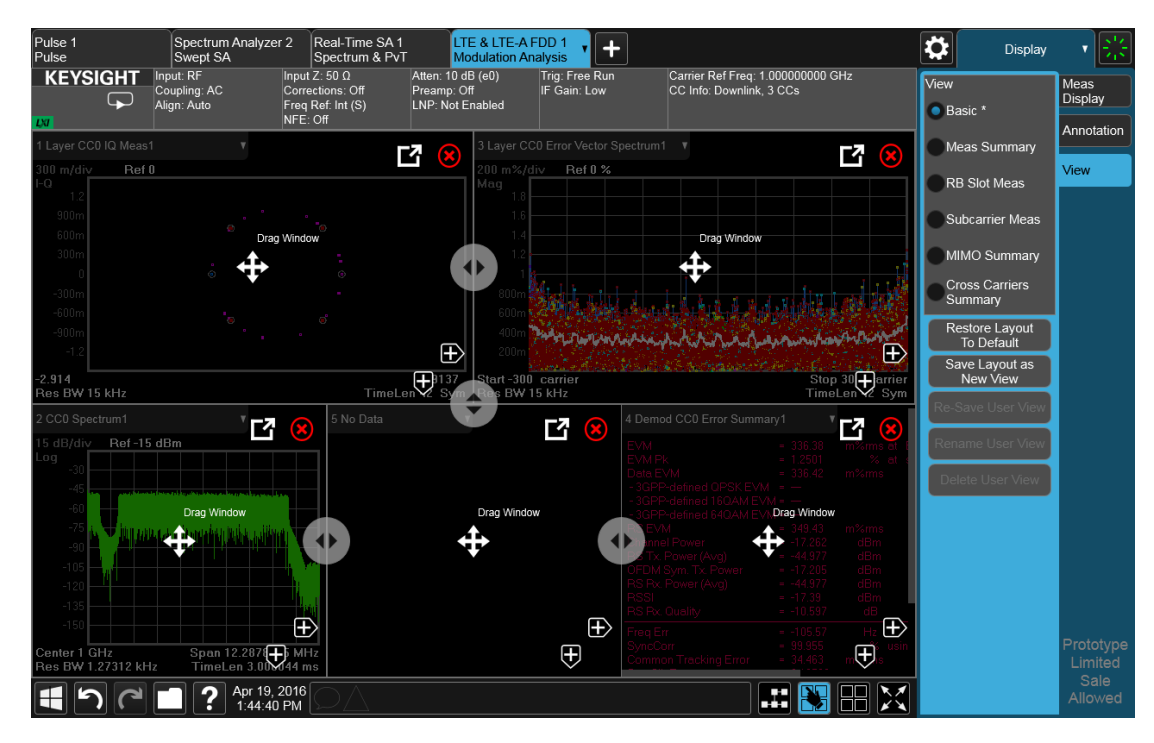

A fifth window has been added, and is automatically assigned the number 5. (The window number, which is displayed in the Window Title region, is used when sending SCPI commands to that window).

Note the \* that now appears next to Basic in the View menu, indicating that you are now in the modified Basic View. You see the \* if you add, delete or rearrange windows, but simply resizing windows does not display the \*. The \* means you are in a modified View, which must be saved as a User View before you leave the measurement (if you don't save it, the instrument will save it for you).

Note also that the Restore Layout to Default control is no longer grayed out. If you press this control it restores the Basic View to its default state. Restore Layout to Default becomes available when you add, delete or rearrange windows and when you resize them; otherwise it is grayed out.

You can add more windows with the "+" arrow symbols. Note that the "+" arrow symbols only appear if the current measurement has more windows available to display. If you are already displaying all the measurement's windows, the "+" symbols disappear.

You can exit the View Editor by again tapping the Edit View icon.

You can specify which result you want to see in the new window by tapping its title region.

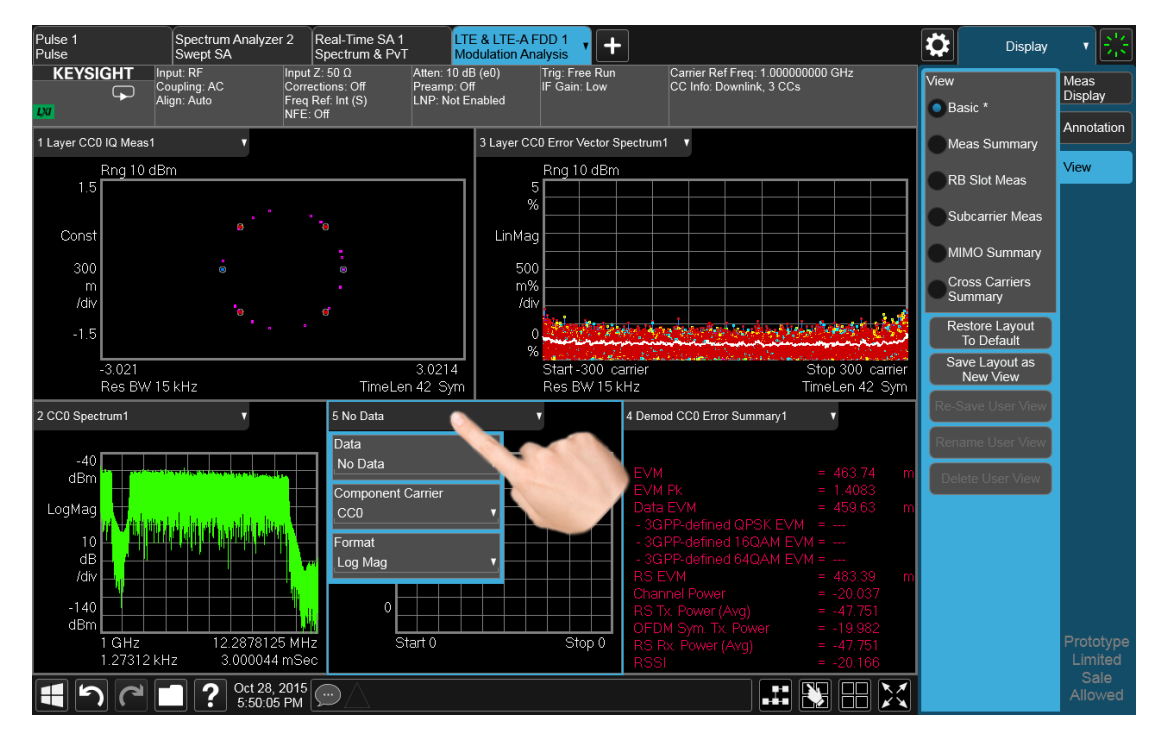

A panel drops down, containing a Data control for specifying window results. Some measurements, such as LTE-A in this example, also provide controls on this dropdown for specifying other window parameters, such as the Component Carrier and Data Format, Tap the Data control and you will see a list of available results for the window. In some cases, as in LTE-A, this will be a cascading list, due to the number of results available:

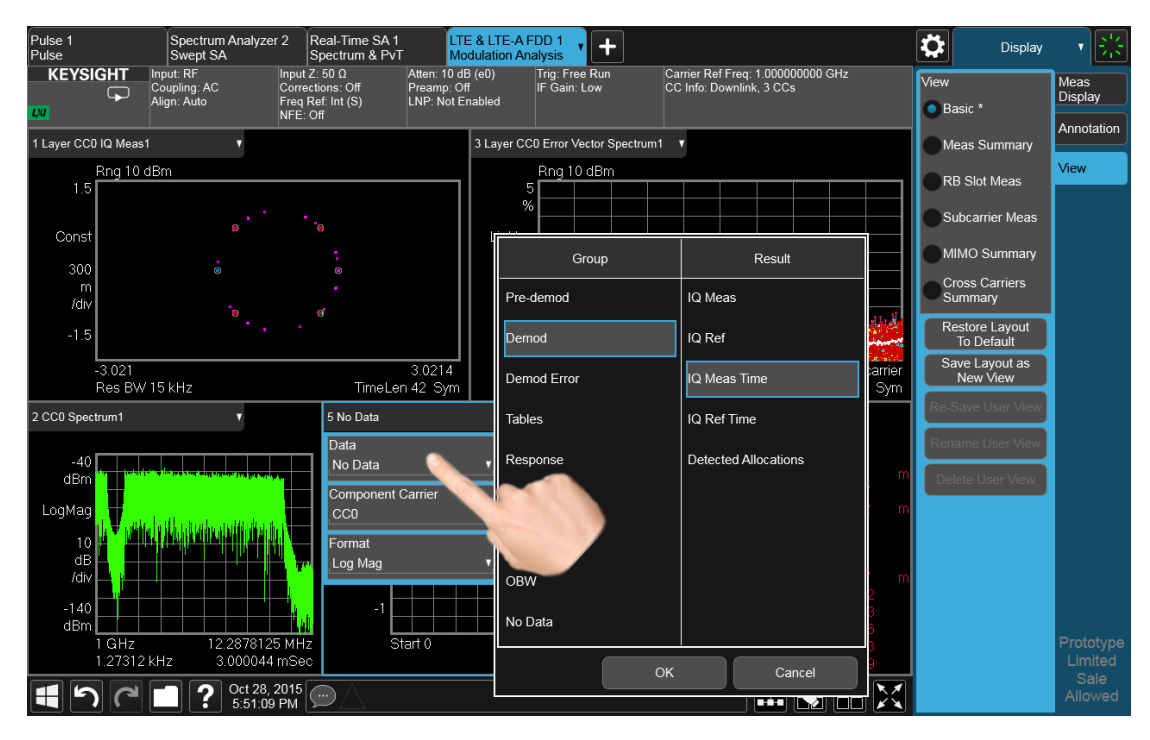

Choose the result you want and tap OK. Here we have chosen IQ Meas Time from the Demod group:

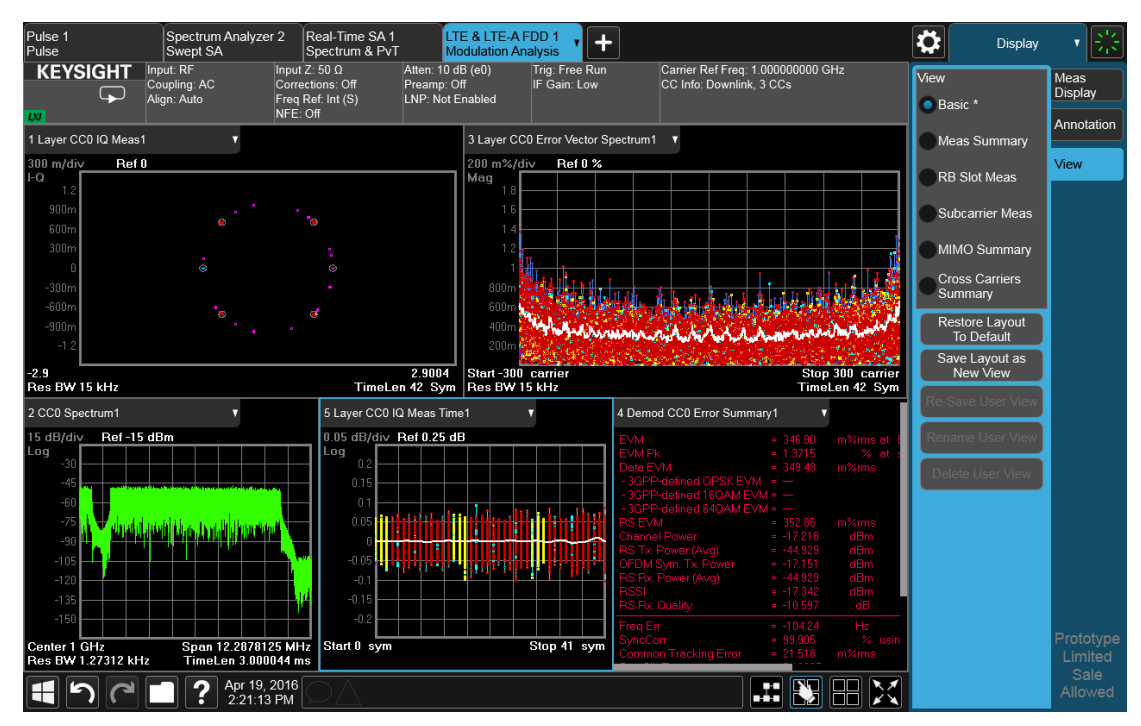

Your new, edited User View is now ready to use.

## **2.17.2 To Resize or Rearrange Windows in a View**

Sometimes you may wish to resize a window. To do this go back into the View Editor and note the large, translucent white circles along the edges of the draggable borders. These are the "resize handles". You can resize the windows by dragging these handles. Note that in their quiescent state they are slightly translucent; when you touch one it turns solid white, indicating that it is draggable. If you touch and drag one of them it moves the axis to which it is attached.

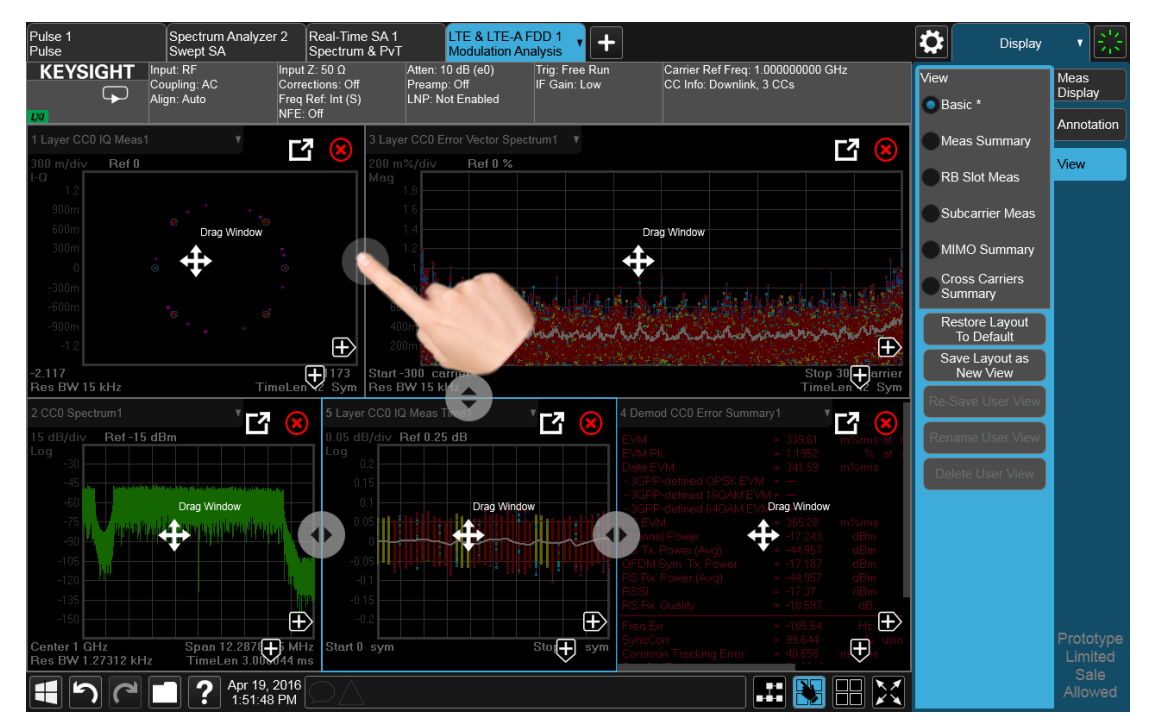

Another feature that comes with the View Editor is the ability to move windows around. You do this by dragging the four-arrow objects in the center of the window; the whole window goes along. Actually you can touch and drag anywhere in the window (except on one of the arrows or the delete circle) and it will drag, but the four-arrow objects give you an indication and a convenient finger target.

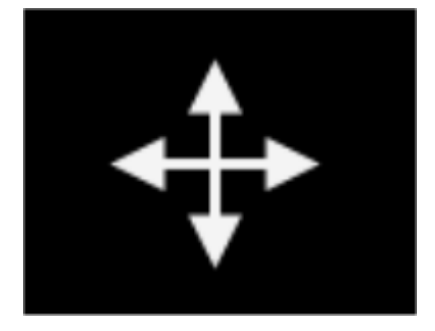

The outline of the window appears as it is being dragged. When you start to drag a window, target symbols appear in the other windows:

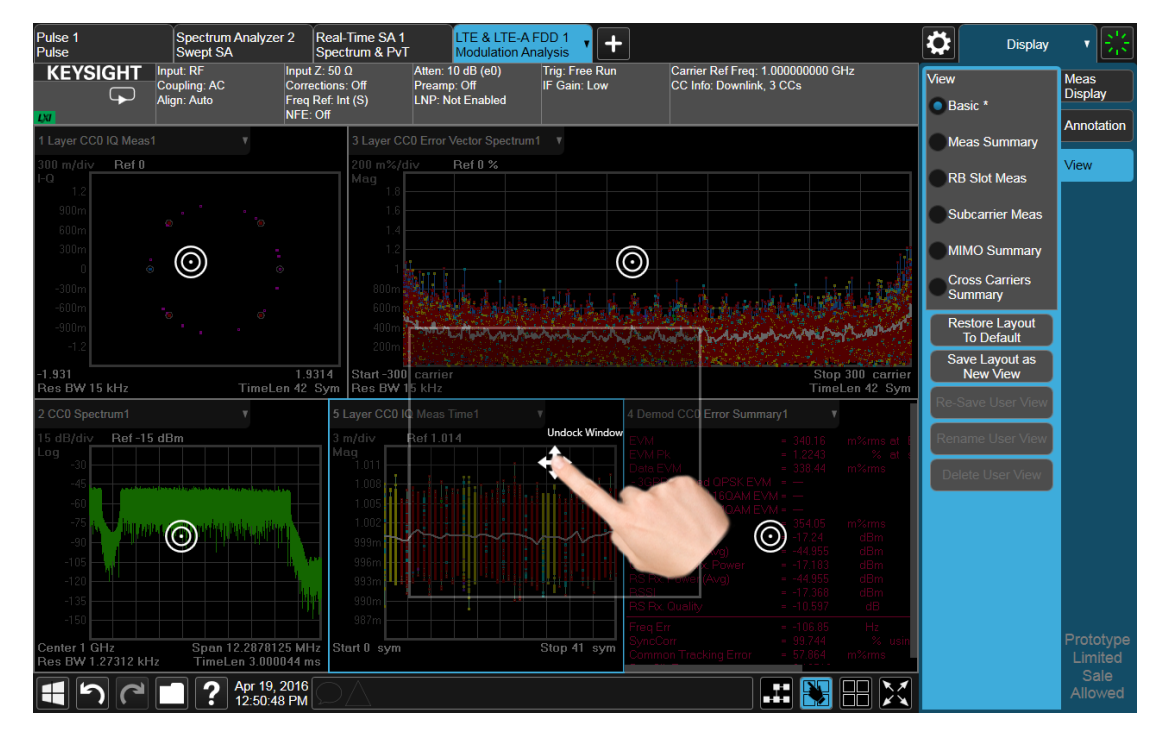

If you drop a window on one of the targets, it swaps positions with the target window. If you drag a window's center into another window, green stripes appear on the edges to show you where the window will go when you release it:

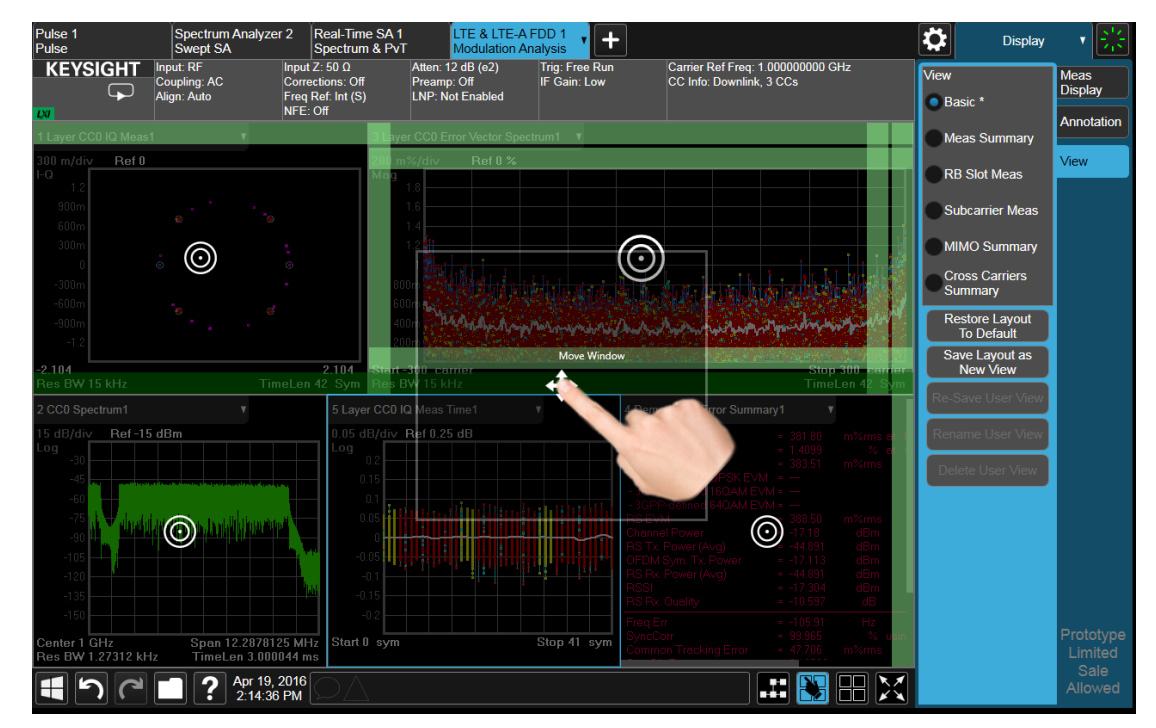

When you hover over one of the stripes it gets dimmer, to show the position the window being dragged will take on. If you release a window over an inner stripe, the window you are dragging and the window over which you were hovering resize to share the space the target window originally occupied. If you release a window over an outer stripe, as shown below, the window you are dragging takes on a new position outside the array of other windows:

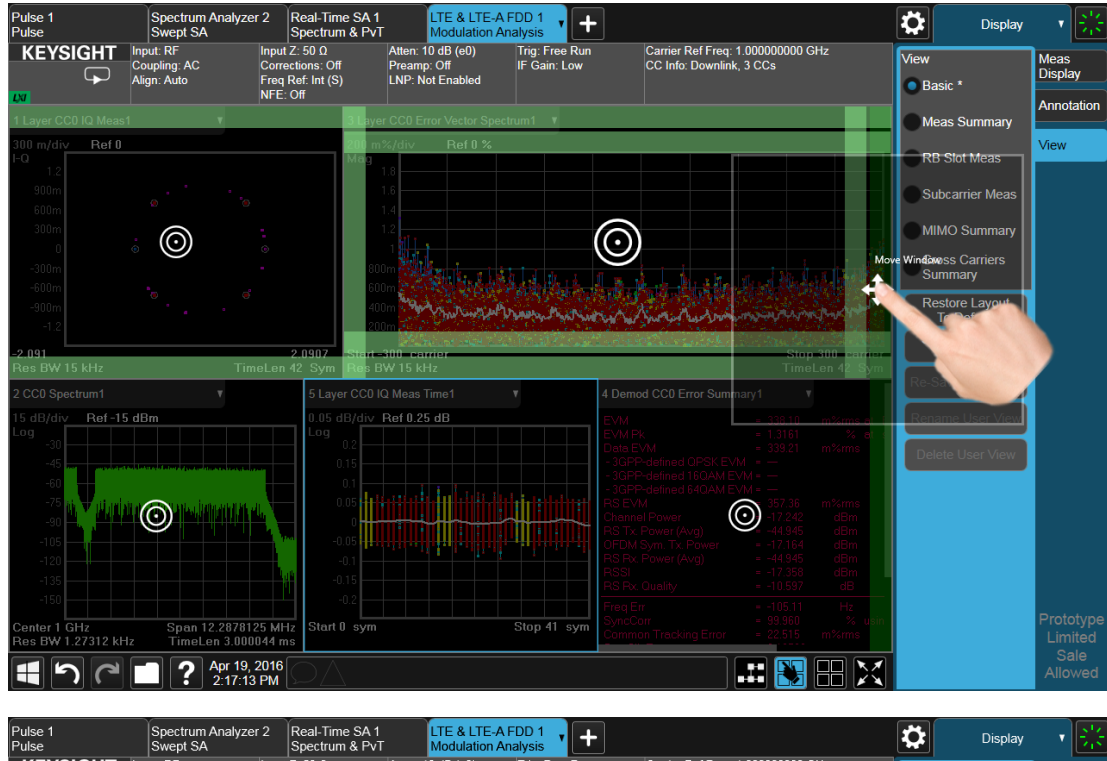

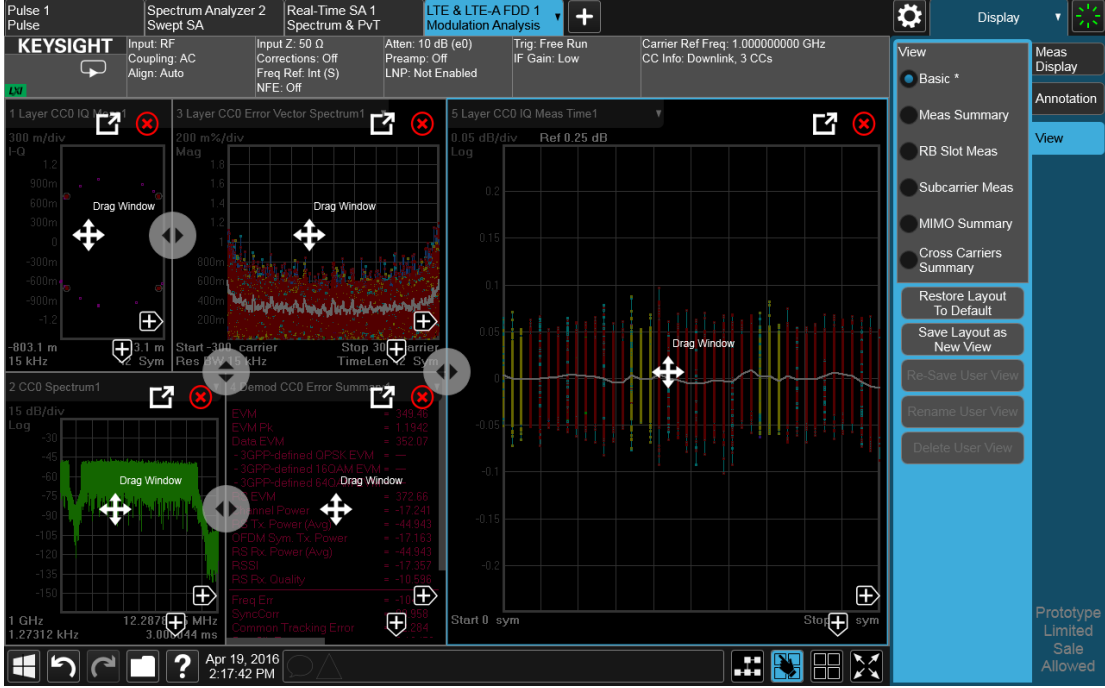

In either case, one or more of the remaining windows resize to occupy the space formerly occupied by the window you were dragging.

## **2.17.3 To Delete a Window from a View**

The View Editor also lets you delete a window. To do this, tap one of the circled red X's, as shown below.

& LTE-A FDD 1  $\pm$ ₩ Display **KEYSIGHT** Carrier Ref Freq: 1.000000000 GHz<br>CC Info: Downlink. 3 CCs : 12 dB (e2) View Meas<br>Display Preamp: Off<br>LNP: Not Enabled  $\overline{\mathbf{y}}$ : Int  $(S)$  $\bullet$  Basic  $*$ Annotation Meas Summan 环 它 环 **Bef 1 014 Jiew RB Slot Meas** .<br>Subcarrier Mea le) Ð ⊕ 旡 ≀⊍1<br>sBW 15 kHz TimeL 4 吖 Bef-15 dBn  $\oplus$ Œ  $\begin{array}{c|c}\n & - & - \\
\hline\n\end{array}$  Span 12.2878<br>TimeLen 3.000044 ms  $\overline{\oplus}$ nter 1 amz<br>s BW 1.27312 kHz  $\boxed{\blacksquare} \bigcap \bigcap \blacksquare \bigcap \blacksquare \bigcap \rule{0pt}{.5pt} \blacksquare \bigcap \rule{0pt}{.5pt} \blacksquare$ 出图用区

There has to be more than one window for you to see the circled red Xs.

Now press the View Editor button (the blue hand) to exit the View Editor. At this point, you have an edited Predefined View, as shown by the \* next to Basic:

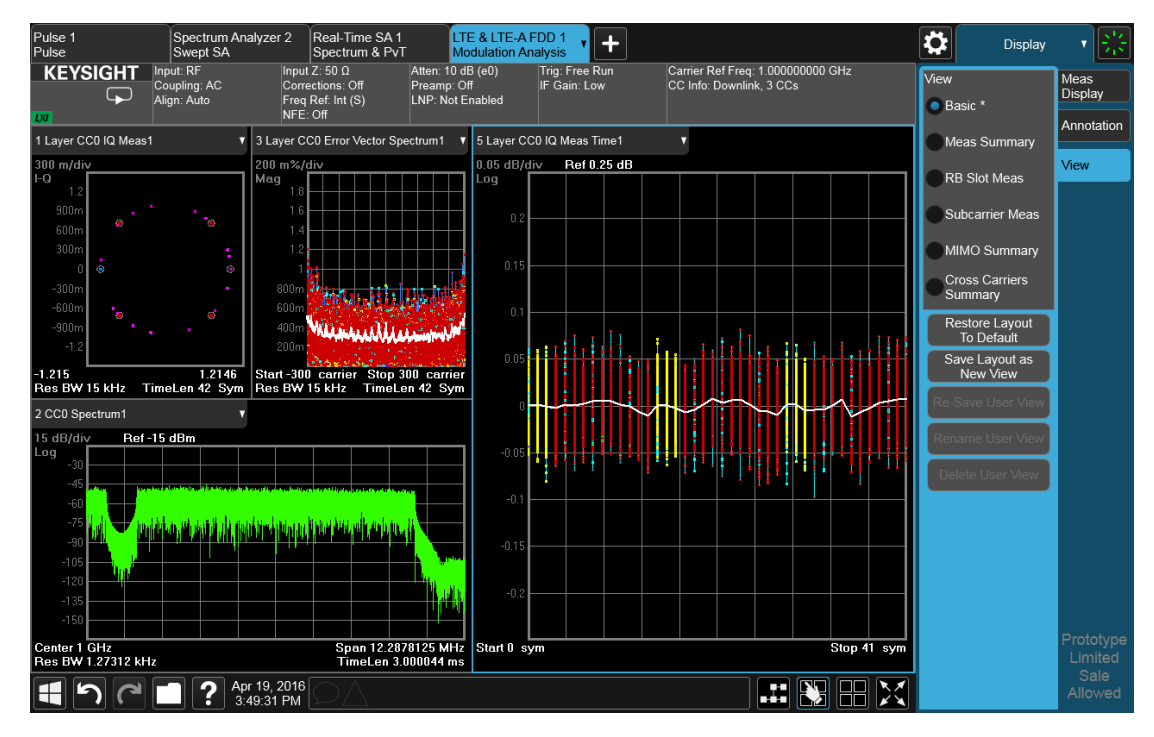

When you are finished with it, you can restore the Layout to the default for Basic by pressing "Restore Layout to Default". Or you can save your edited View as a "User View" (if you exit the measurement without saving the edited View, the instrument will save it for you as a User View called "Autosaved").

If you clone the current Screen by pressing the "+" tab, the modified Predefined View will be saved as a User View called "Autosaved", and it will be available in the new Screen.

## **2.17.4 To Save a User View**

<span id="page-128-0"></span>See also ["Transferring User Views Between Instruments" on page 131](#page-130-0)

To save your new View as a User View, tap the "Save Layout as New View" control. You will get an alpha keyboard that lets you name your new View; the default is the old View name with a number. Below, we have typed in "My New View":

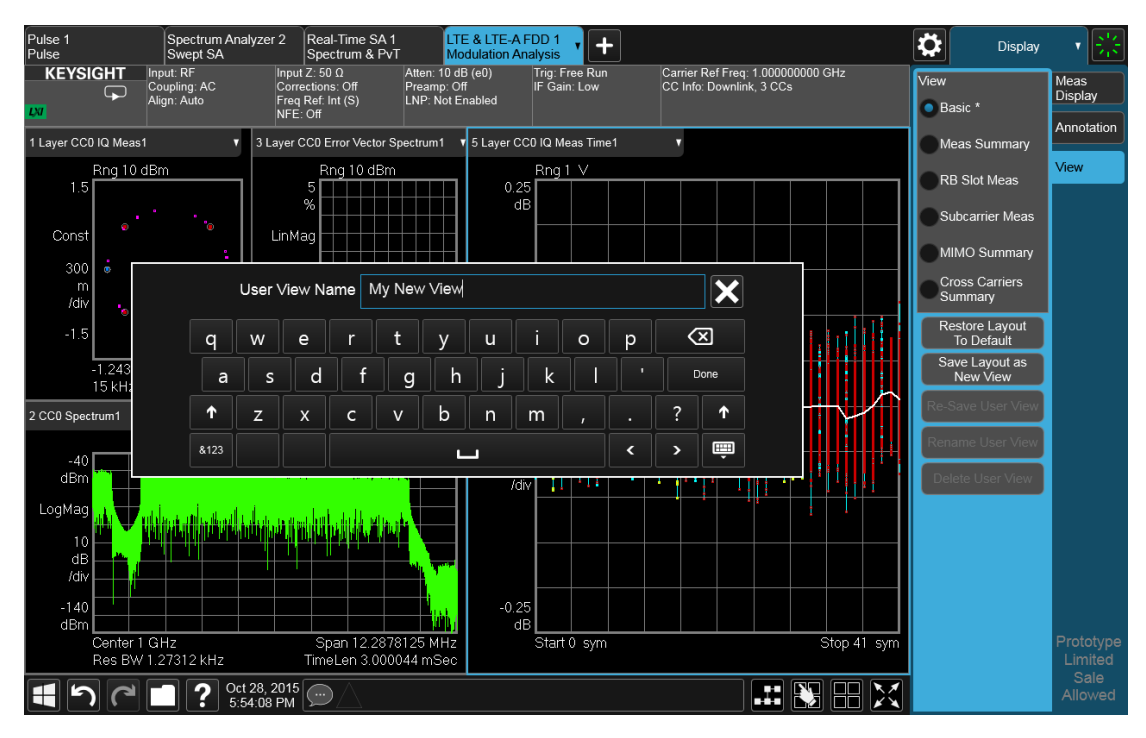

When you tap "Done", the View is saved:

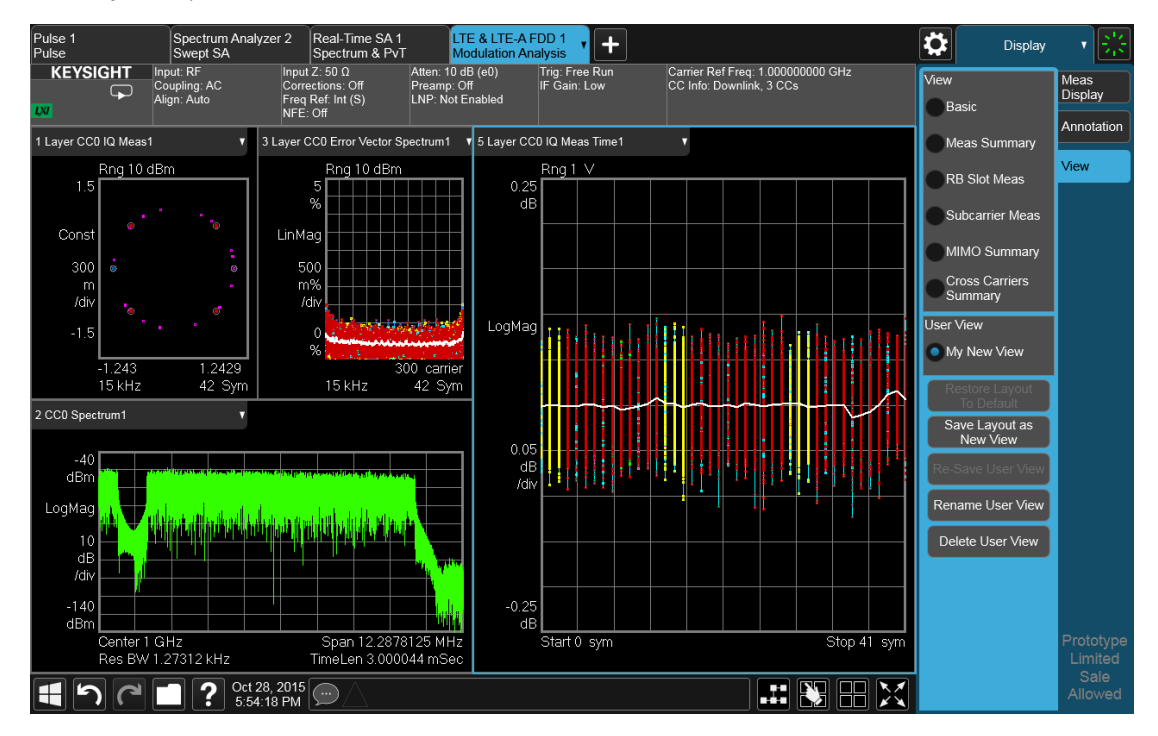

Notice the User View region which has appeared on the menu panel above, with the new User View called "My New View. Notice also that "Basic" has returned to its original, unedited state and the \* is gone from its name. Note also that "Restore

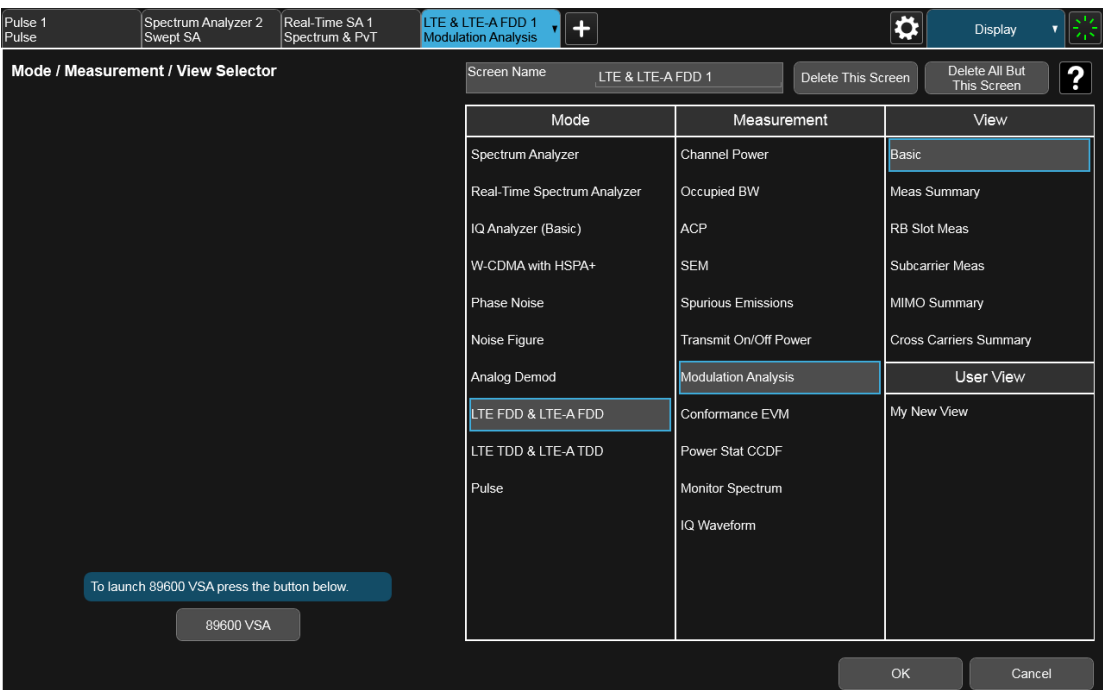

Layout to Default" is grayed out. Note also that if you go to the Mode/Meas dialog, you will see the User View there as well:

When naming a new View, you must choose a name that is not already in use for any User View in any measurement; this is because User Views get written to permanent memory and are available to all instances of the Measurement in any screen. They survive a Mode Preset and also survive shutdown and restart of the application.

#### <span id="page-130-0"></span>Transferring User Views Between Instruments

To transfer a User View to another instrument, you must copy the desired file to a portable drive or to your network and then copy it to the target instrument.

When you save a User View, a file is created (or updated if it already exists) containing all the User Views for the current measurement. All of these files are saved on the D: drive in the instrument, in the folder:

#### D:\Users\Instrument\My Documents\UserViews

(assuming you are logged in as Instrument, which is the default).

Look for the file for your measurement. The file naming convention is:

#### ModeName.MeasName.layout

Where ModeName is the long-form SCPI parameter for the : INST: SEL command for your Mode, and MeasName is the long-form SCPI parameter for the : CONF command for your Measurement.

For a full list of all ModeName parameters, see Index to Modes in ["Mode" on page 50](#page-49-0).

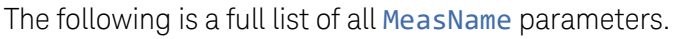

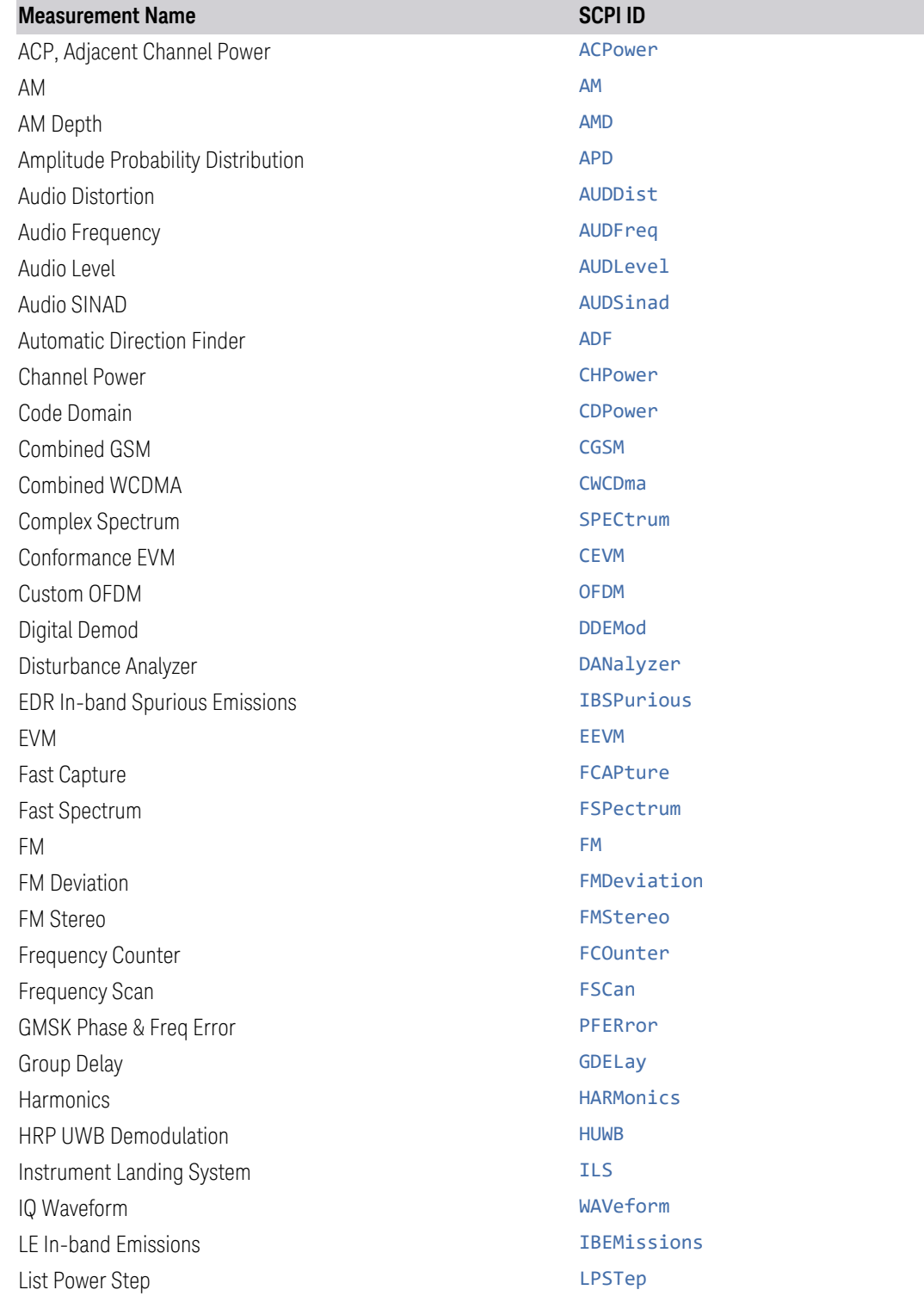

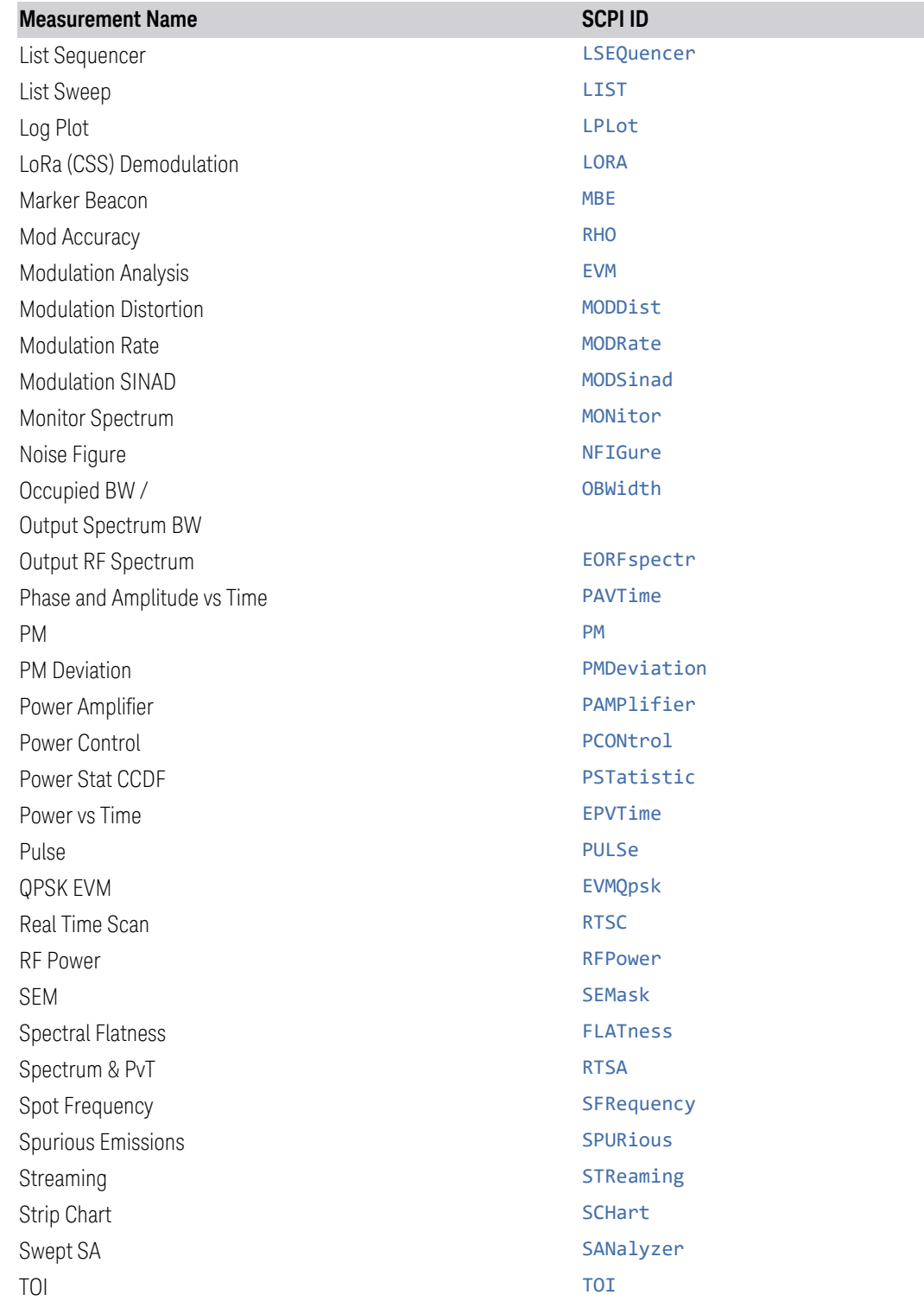

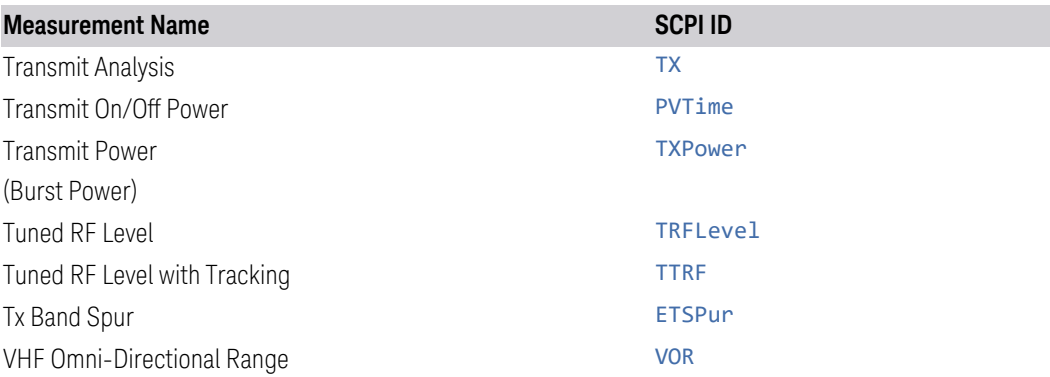

#### Examples:

- The User View file for the Swept SA measurement is SA. SANalyzer. layout
- The User View file for the ACP measurement in the WCDMA mode is WCDMA.ACPower.layout

Copy the desired file to a thumb drive or to your network. Then go to the target instrument and copy the file into the D:\Users\Instrument\My Documents\UserViews directory on that instrument (again, assuming you are logged in as Instrument).

Note that copying this file to another instrument will overwrite the file already in that instrument, if any, and will destroy any User Views that might have been created on that instrument.

Note that when you delete the last User View for a measurement, the file is removed.

## **2.17.5 To Rename a User View**

You can rename a User View by selecting that View and tapping "Rename User View." You can also re-edit a User View; if you do this, an asterisk will appear next to the User View's name. You can then tap "Re-Save User View to save it back to its existing name, or "Save Layout as New View" to add another, new User View.

## **2.17.6 To Delete a User View**

You can delete a User View by doing the following:

- 1. From the ["Mode/Meas/View Dialog" on page 49,](#page-48-0) *or* from the View menu, select the User View that you want to delete
- 2. Switch to the Display menu
- 3. Select the View tab
- 4. Tap Delete User View

## **2.17.7 To Delete All User Views**

You can delete all User Views by tapping "Delete All User Views." The default view becomes the current view for the Measurement if a User View was the current view when this control was pressed.

## **2.17.8 Use Case: Displaying Marker and Peak Tables**

One common application for User Views is to create a View that allows the Spectrum Analyzer to display both a Marker Table and a Peak Table at the same time. To do this, simply add a Marker Table Window and a Peak Table window to the Spectrum window of the Swept SA measurement. The result is shown below; note that the new View has been named "Marker Table & Peak Table":

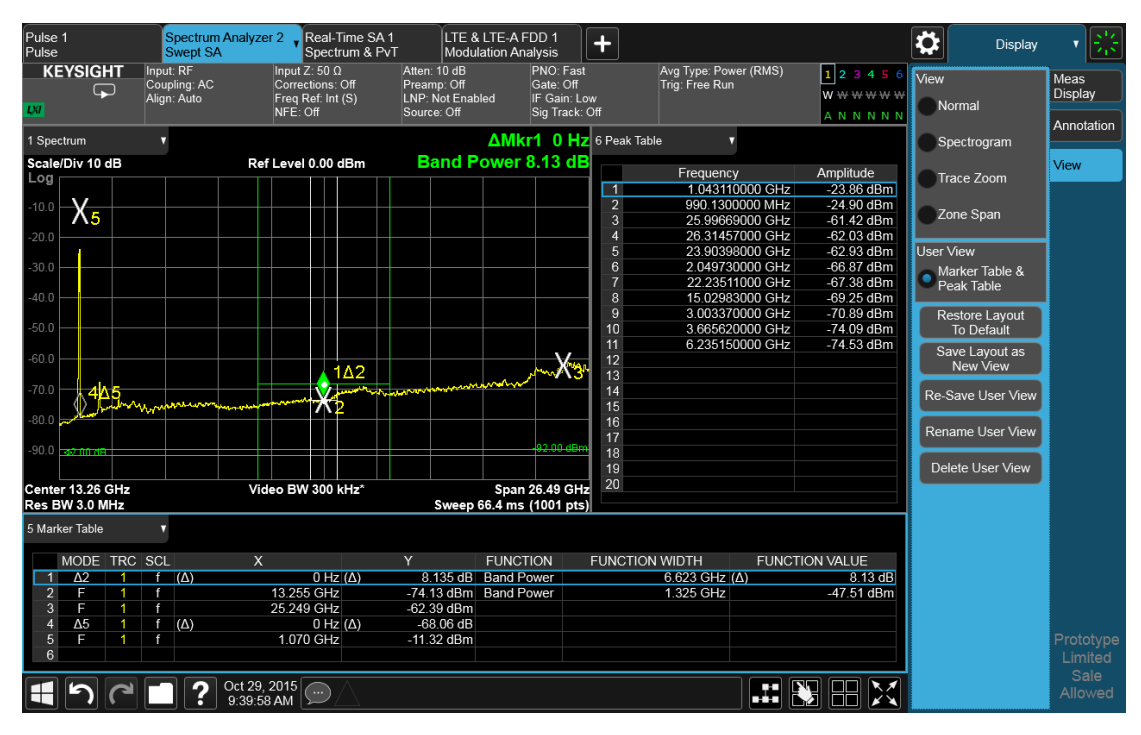

NOTE: There are legacy displays like Marker Table, Peak Table, Measure at Marker and Gate View, which are not Views but special display modes. These are retained for backwards compatibility, however they are turned on and off with switches and do not use the View system. Turning on one of these switches does not create a modified View, it merely adds the specified window to the current View; turning the switch back off removes the window. While the switch is on, NO View shows as

selected in the View menu. These switches are grayed out if you are in a modified View or a User View. Since only one of these switches can be on at a time, and because these switches turn off on a Preset, User Views offer a superior way of adding windows than using the switches.

Some measurements do not support User Views; these do not allow adding, deleting or rearranging windows, however they do allow resizing windows. In these measurements you can get into the View Editor but the Add icons, Delete icons and Move icons will not appear. You can still resize the windows and in some cases (e.g. Noise Figure) you can still change window contents.

## **2.17.9 View Editor Remote Commands**

Remote Commands for User Views can be found in the documentation for the Display, View tab.

# **2.18 Multiscreen**

<span id="page-136-0"></span>You can configure up to 16 different Screens at a time. Normally, you only see one Screen, and the set of configured screens is shown across the top of the display in a series of ["Screen Tabs" on page 48](#page-47-0). Touching any screen's tab brings it to the foreground, makes it the current Screen and starts it updating.

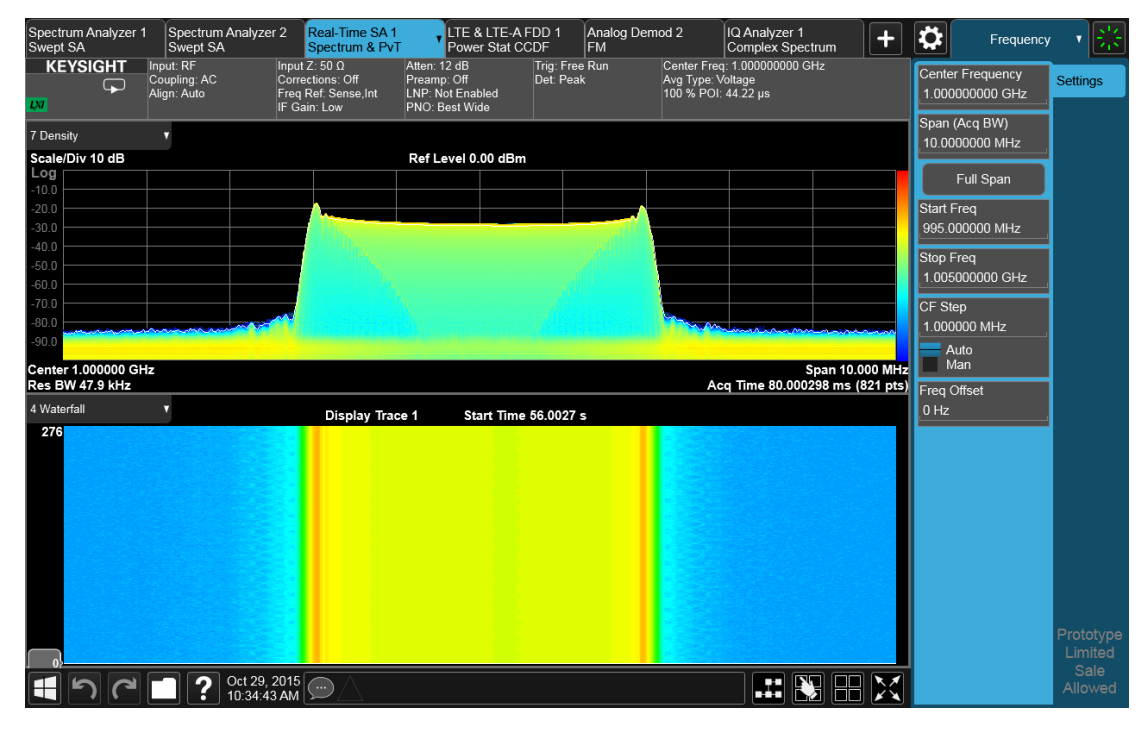

Multiscreen view lets you display all of the configured Screens at once.

You can switch to Multiscreen View by pressing this button in the ["Control Bar" on](#page-97-0) [page 98](#page-97-0) at the bottom right of the screen:

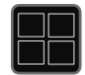

Multiscreen View looks like this:

2 User Interface 2.18 Multiscreen

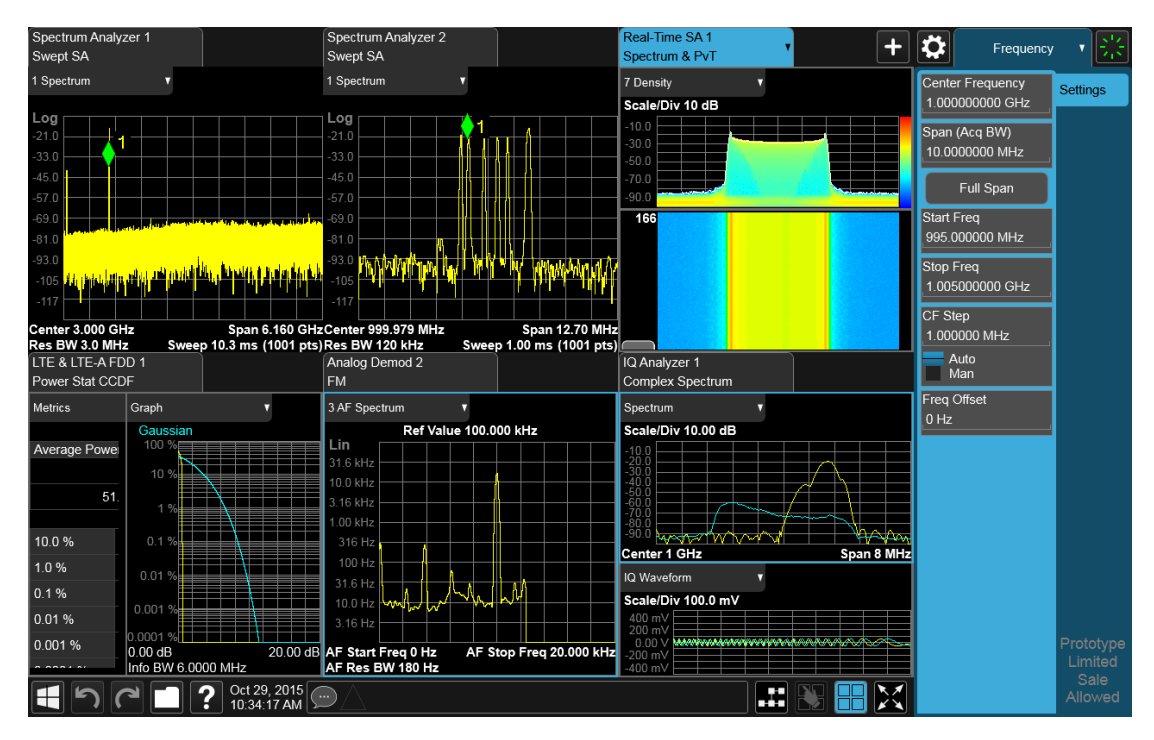

While in Multiscreen View, the button changes from a black background to a blue background:

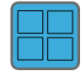

To exit Multiscreen view, tap the button again.

Multiscreen View cannot be activated if only one screen is configured.

Each Screen contains one Mode, each Mode contains one Measurement, and each Measurement contains a number of Windows arranged in Views. You can configure multiple instances of the same Mode along with any combination of other Modes.

In Multiscreen View, just as in Single Screen View, only one screen is active.

You switch Screens by tapping the Screen Tab you want, or when in Multiscreen View, you can tap the Screen itself. When you switch Screens, the current Screen's state and measurement results are preserved, the new Screen's previous state and data are loaded, and the new Screen starts running its Mode.

In Multiscreen View:

- The Meas Bar does not display
- The Screens are presented in an array of equal size boxes, except where the number of Screens means some have to be different sizes (as when you have 3 Screens, 5 Screens, etc.).
- Each Screen has a tab that contains the name of the Mode and Measurement in the box and a number associated with the instance of that Mode. You can enter a custom Screen name that replaces the Mode name, by going into the Mode/Meas dialog
- There is always one and only one selected Screen. It is indicated by a blue tab. Only the selected Screen is actually running a measurement and updating its display
- The selected window in the selected screen is the context for the current menus. It is the only window on the display with a blue border
- As you go from screen to screen, each screen remembers the last menu that was active in that screen and restores it as the active menu

In Multiscreen View, as in Single Screen View, tapping the blue tab or pressing the Mode/Meas front panel key opens the ["Mode/Meas/View Dialog" on page 49](#page-48-0) which allows you to change the Mode (or Measurement or View) being displayed in that Screen.

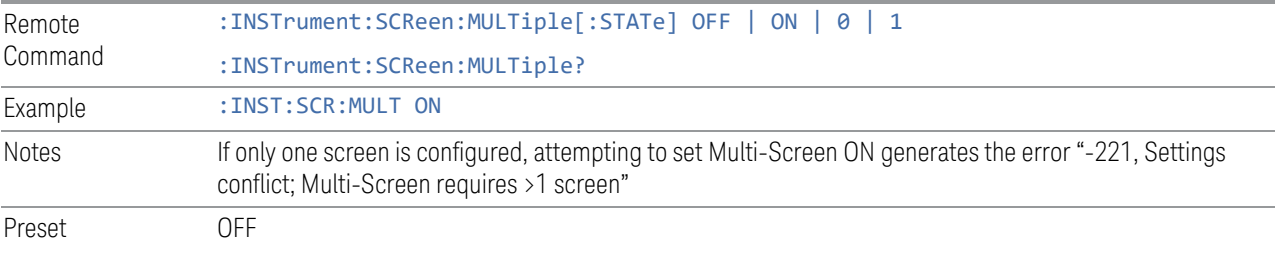

For more information, see the following:

- ["Select Screen" on page 139](#page-138-0)
- <span id="page-138-0"></span>– ["Screen List \(Remote only command\)" on page 140](#page-139-0)

## **2.18.1 Select Screen**

You can select a screen by touching its tab or, in ["Multiscreen" on page 137](#page-136-0) mode, touching the screen itself. Selecting the Screen activates the screen and suspends the previously selected screen (if any).

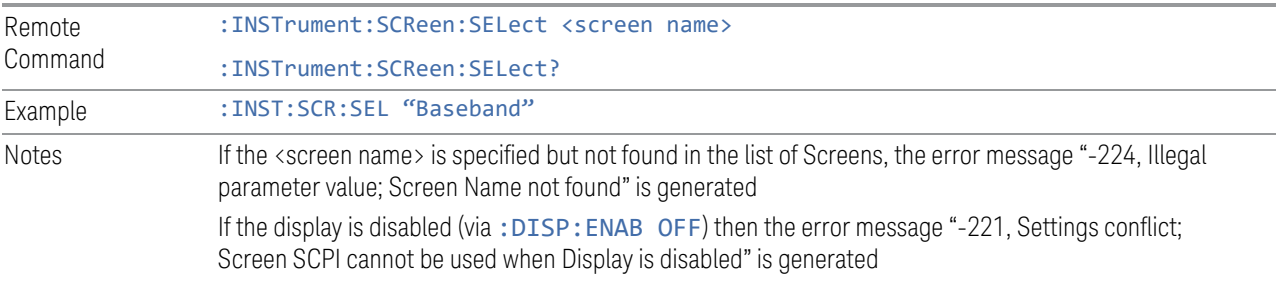

Preset Returns the name of the active screen

# **2.18.2 Screen List (Remote only command)**

<span id="page-139-0"></span>You can obtain a list of currently configured Screens. This permits your remote program to manage screens for selection, renaming, or deletion.

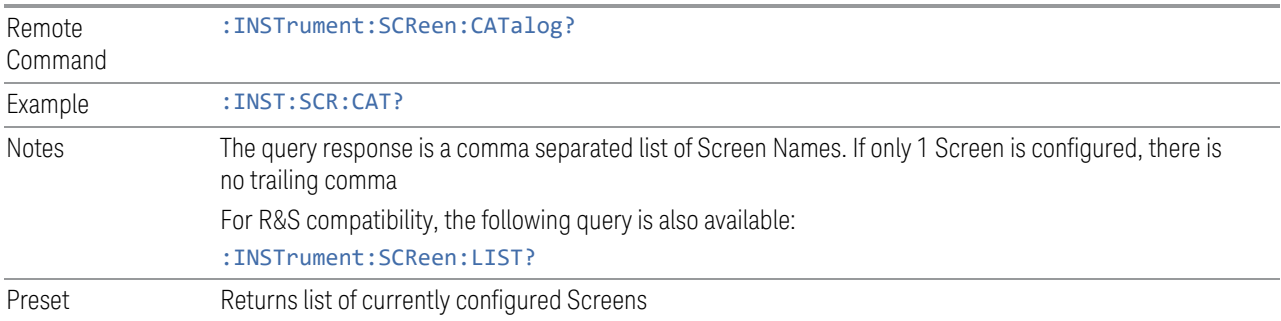

## **2.19 Fullscreen**

The Fullscreen button is in the ["Control Bar" on page 98,](#page-97-0) at the lower right corner of the display.

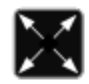

When Full Screen is pressed the measurement window expands horizontally over the entire instrument display. The screen graticule area expands to fill the available display area.

It turns off the display of the menu panel, however the controls that drop down from the Meas Bar and on-screen annotation are still available, and you can still drag the trace and markers and perform a pinch zoom, so you can still operate the instrument.

Pressing Full Screen again while Full Screen is in effect cancels Full Screen.

You can get even more screen area for your data display by turning off the Meas Bar using the Annotation tab of the Display menu)

Full Screen is canceled by the Preset key.

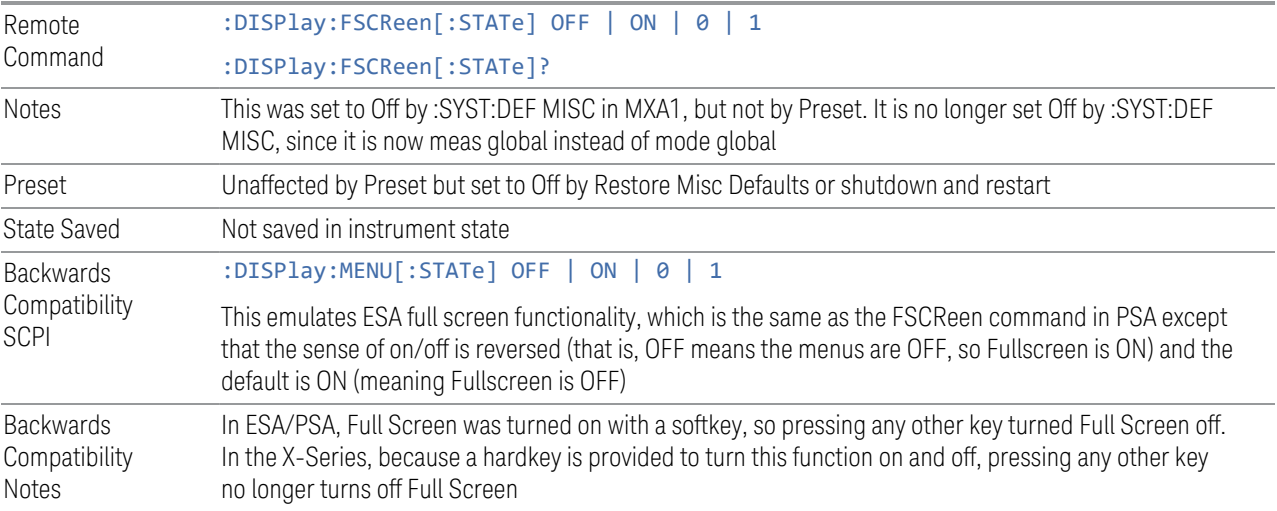

# **3 IQ Analyzer (Basic) Mode**

IQ Analyzer Mode makes general purpose frequency domain and time domain measurements. These measurements often use alternate hardware signal paths when compared with a similar measurement in the Signal Analyzer Mode using the Swept SA measurement. These frequency domain and time domain measurements can be used to output I/Q data results when measuring complex modulated digital signals.

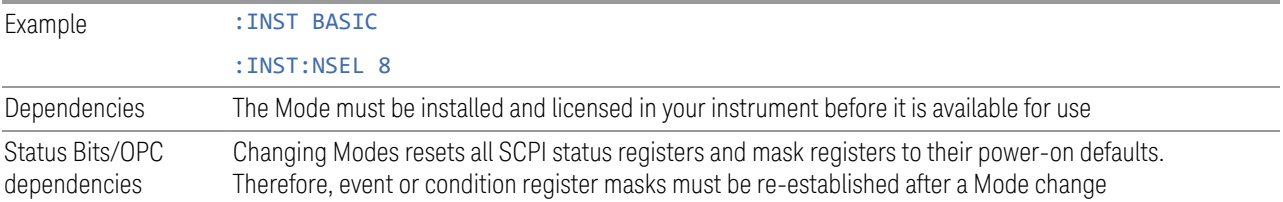

### Measurement Commands

This Mode includes 2 measurements: Complex Spectrum and IQ Waveform. Commands to select each measurement are listed below. Commands relating to Views and Windows for each measurement are described in the documentation for each measurement.

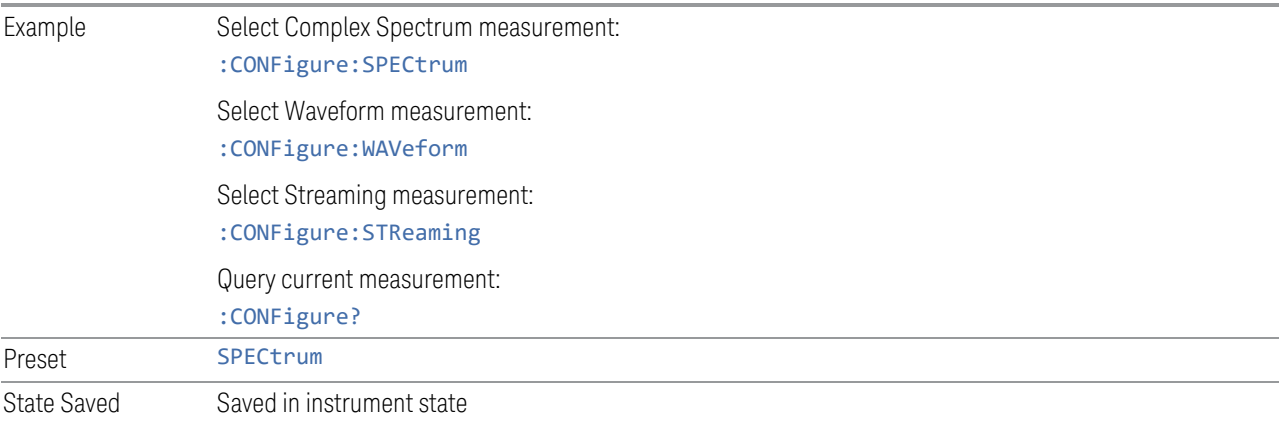

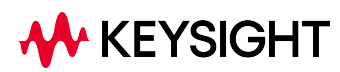

3 IQ Analyzer (Basic) Mode 3.1 Complex Spectrum Measurement

# **3.1 Complex Spectrum Measurement**

The Complex Spectrum measurement provides wideband FFT-based spectrum analysis capability for the instrument. The control of the measurement was designed to be familiar to those who are accustomed to using swept spectrum analyzers.

The measurement uses digital signal processing to sample the input signal and convert it to the frequency domain. With the instrument tuned to a fixed center frequency, samples are digitized at a high rate, converted to I and Q components with DSP hardware, and then converted to the frequency domain with FFT software.

This measurement is FFT (Fast Fourier Transform) based. The FFT-specific parameters are located in the advanced menu. Also available under basic mode spectrum measurements is an I/Q window, which shows the I and Q signal waveforms in parameters of voltage versus time. The advantage of having an I/Q view available while in the spectrum measurement is that it allows you to view complex components of the same signal without changing settings or measurements.

#### Measurement Commands

The general functionality of ["CONFigure" on page 1076](#page-1075-0), ["INITiate" on page 1077](#page-1076-0), ["FETCh" on page 1077,](#page-1076-1) ["MEASure" on page 1079](#page-1078-0), and ["READ" on page 1078](#page-1077-0) are described in the section SCPI Operation and Results Query in the topic Programming the Instrument.

The following measurement commands and queries are used to configure the measurement:

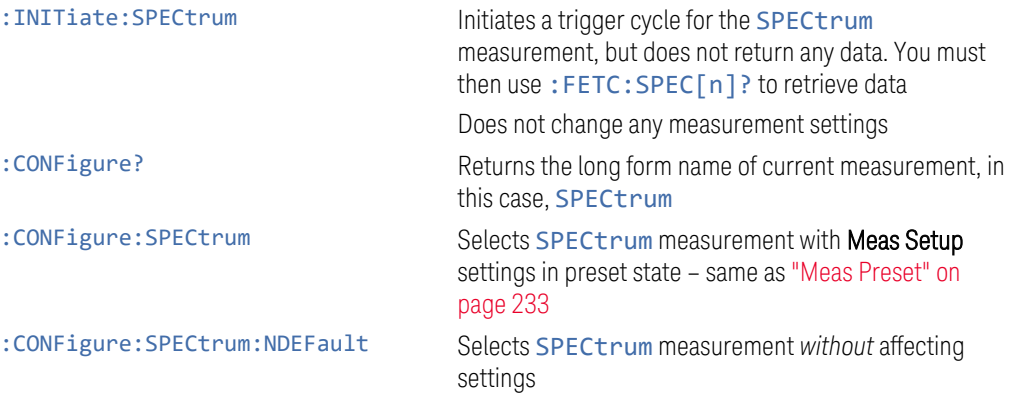

The following queries are used to retrieve the results:

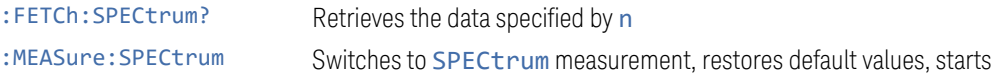

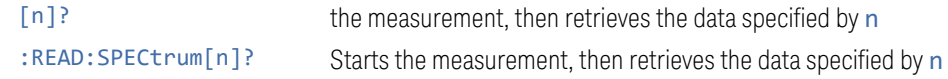

## Remote Command Results

The following table lists results returned by the :FETCh, :MEASure, and :READ queries, depending on the specified value of n. Note that the marker values are x, y pairs.

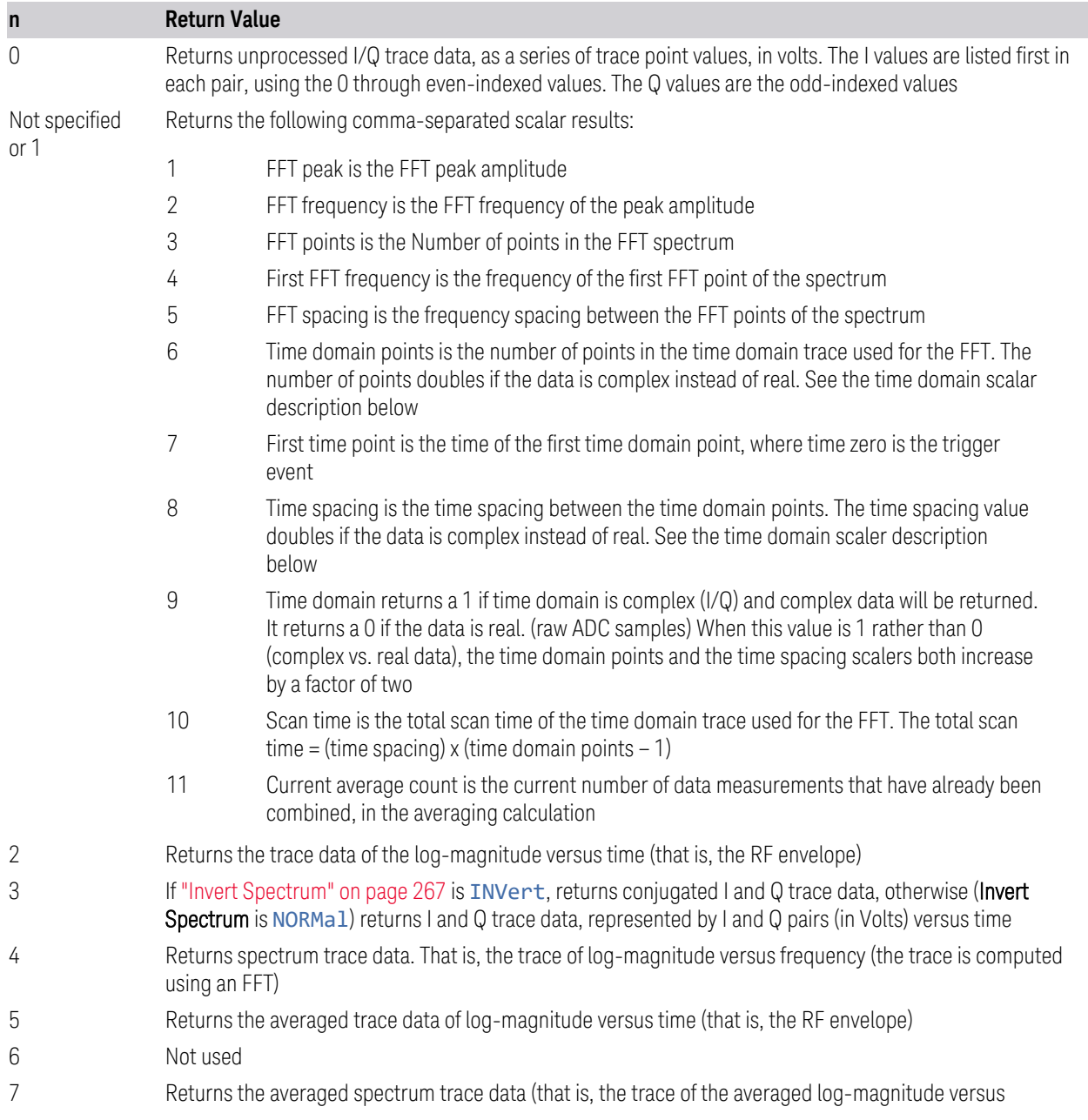
3 IQ Analyzer (Basic) Mode

3.1 Complex Spectrum Measurement

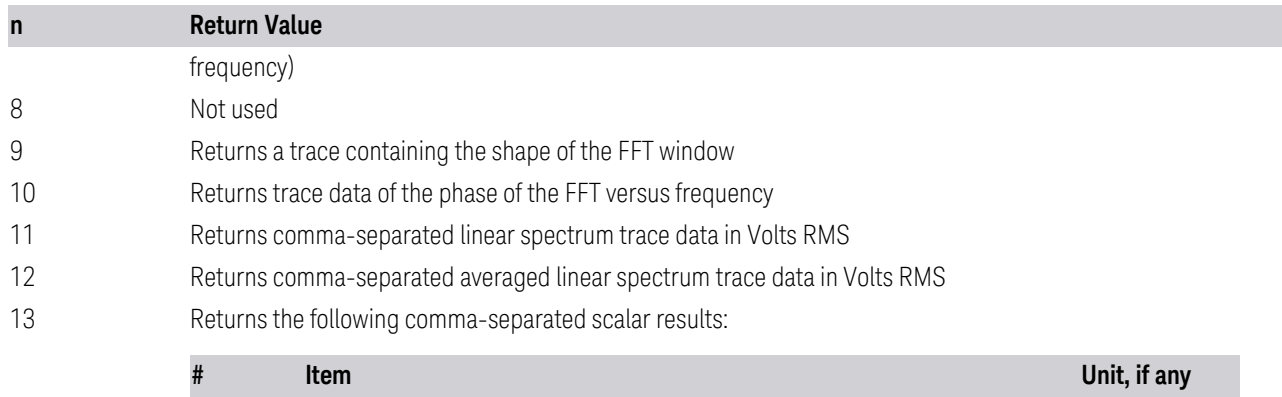

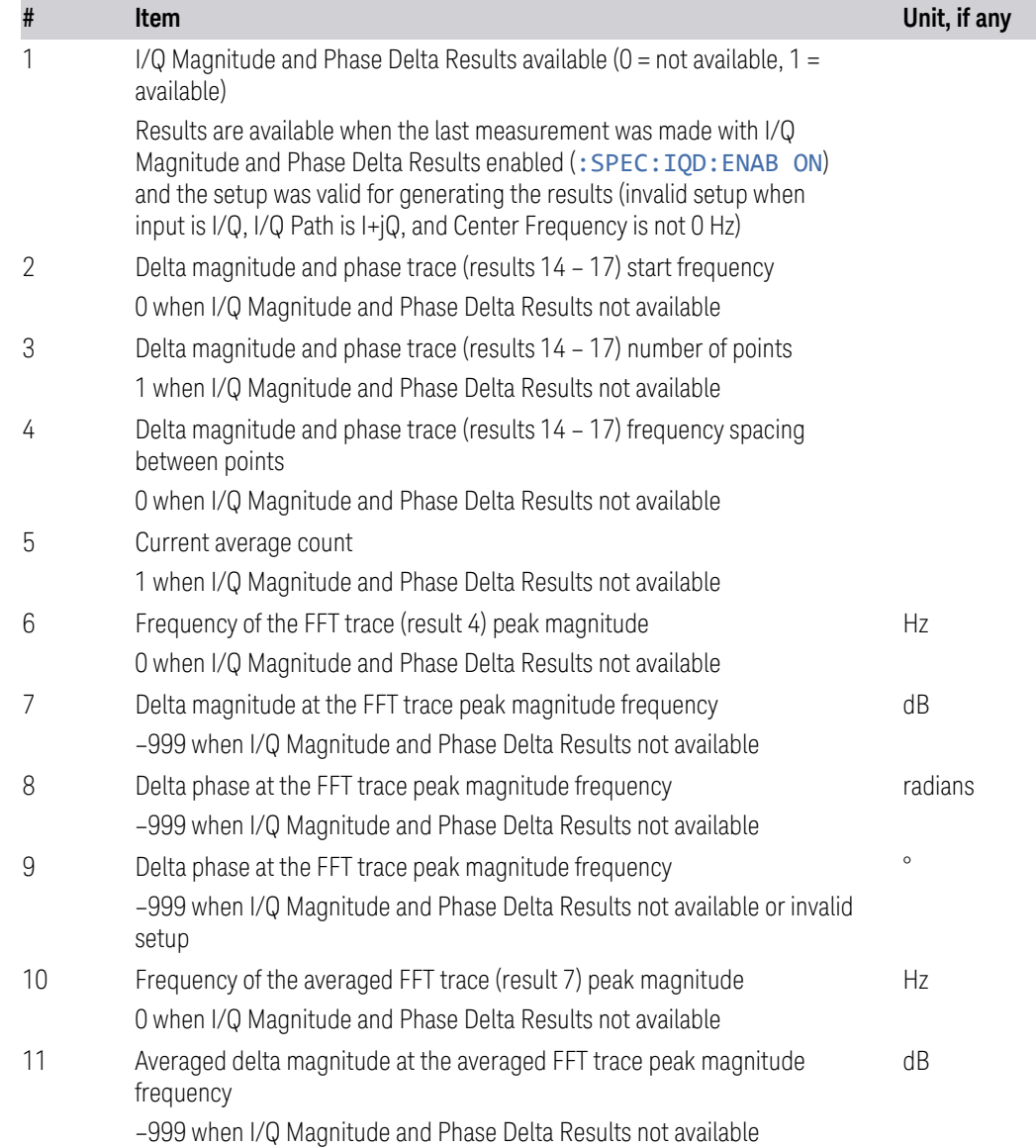

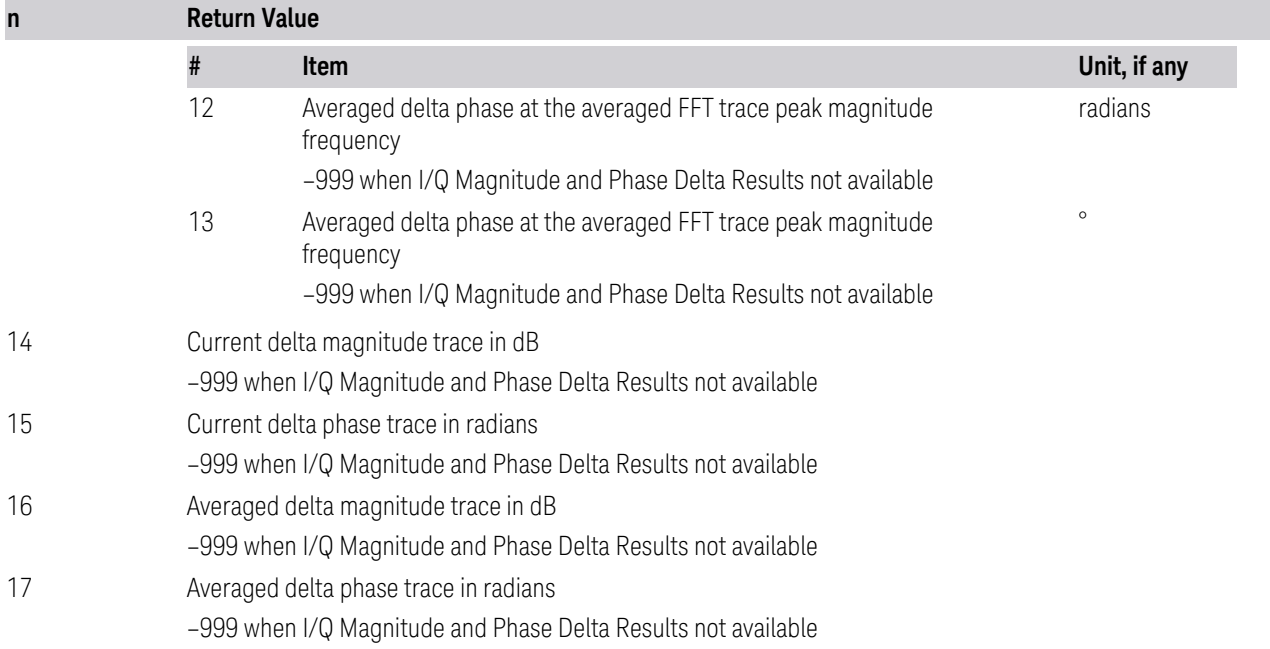

# **3.1.1 Views**

<span id="page-145-0"></span>The Complex Spectrum measurement has only one view(["Normal" on page 146\)](#page-145-0).

## **3.1.1.1 Normal**

Windows:

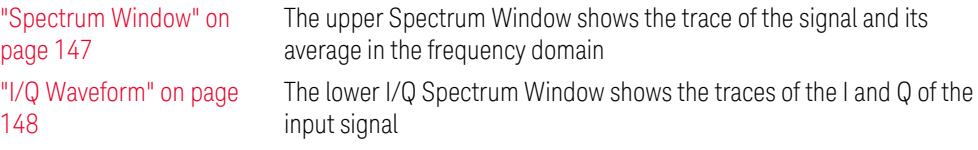

The figure below shows an example of the view for the Complex Spectrum Measurement:

- 3 IQ Analyzer (Basic) Mode
- 3.1 Complex Spectrum Measurement

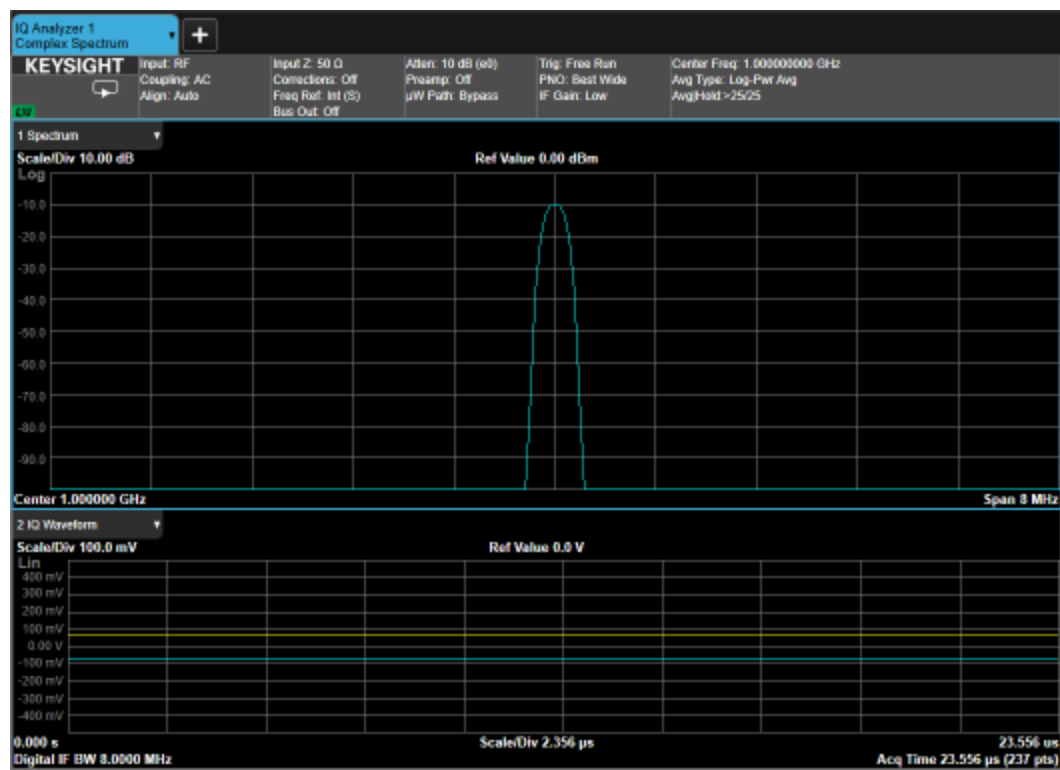

# **3.1.2 Windows**

<span id="page-146-0"></span>The following windows are available in the Complex Spectrum measurement.

#### Spectrum Window

The Spectrum window is the fundamental window used in the Complex Spectrum measurement. It displays Amplitude versus frequency information (or, in Zero Span, amplitude versus time).

#### **NOTE** Unless otherwise noted, behaviors described in the Complex Spectrum measurement description are assumed to be behaviors of the Spectrum window.

The Spectrum window appears in the normal View, as follows:

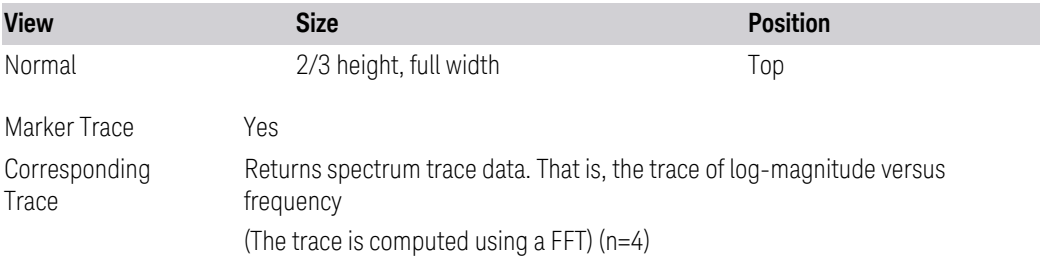

## <span id="page-147-0"></span>I/Q Waveform

The I/Q Waveform Window shows the I and Q traces of the input signal in the time domain.

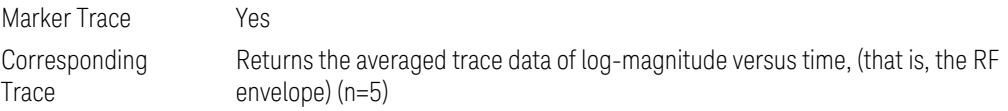

The I/Q Waveform window in the Normal View, is as follows:

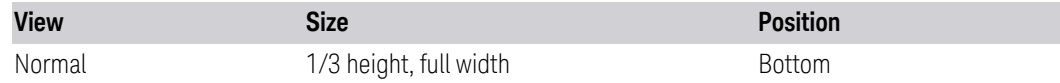

## **3.1.3 Amplitude**

Activates the Amplitude menu and selects Reference Level or Reference Value as the active function, depending on the measurement.

Some features in this menu apply to multiple measurements. Some other features apply only to specific measurements and their controls are blanked or grayed-out in measurements that do not support the feature.

## **3.1.3.1 Y Scale**

Contains controls that pertain to the Y-Axis parameters of the measurement. These parameters control how data on the vertical (Y) axis is displayed and control instrument settings that affect the vertical axis.

## **Ref Value**

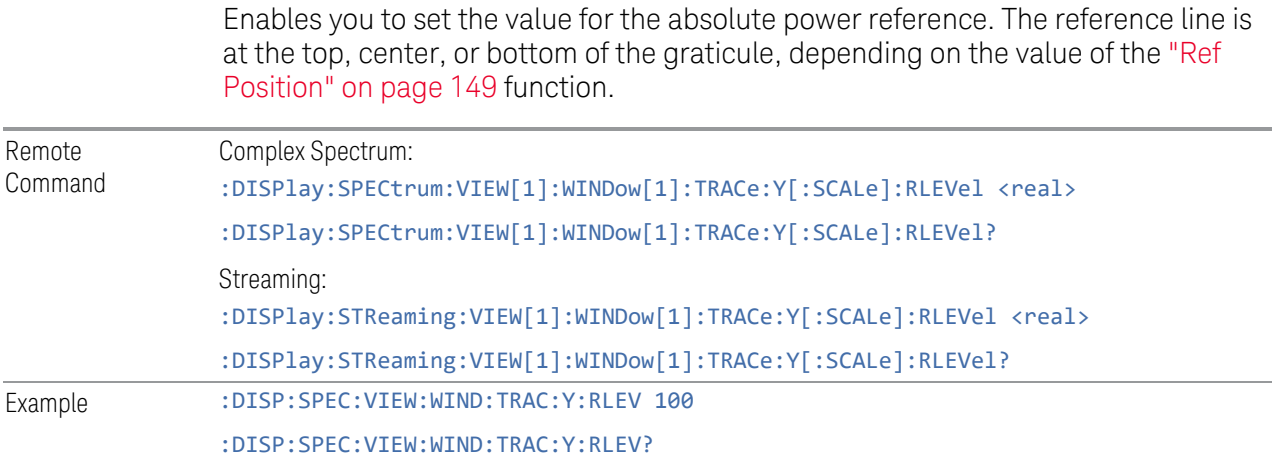

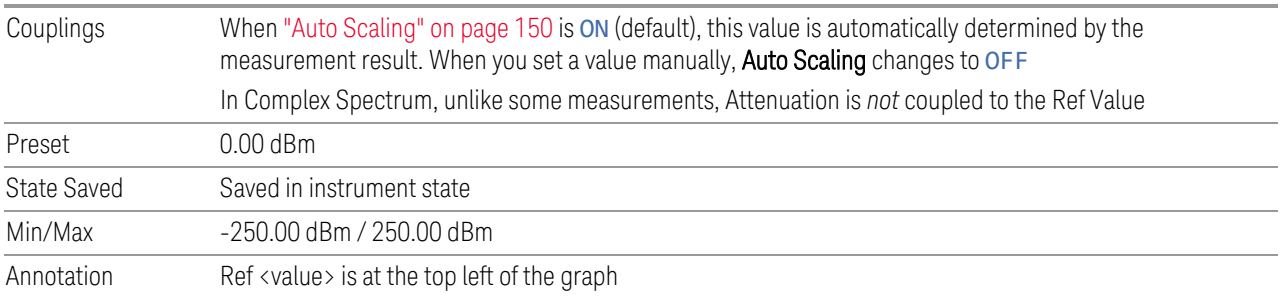

### **Scale/Div**

For measurements that support a logarithmic Y-Axis Scale/Div, this control enables you to set the height of one division of the graticule in the current Y-Axis unit.

This function also determines the displayed amplitude range in the log plot graph. Since there are usually 10 vertical graticule division on the display, the total amplitude range of the graph is typically 10 times this amount. For example, if Scale/Div is 10 dB, then the total range of the graph is 100 dB.

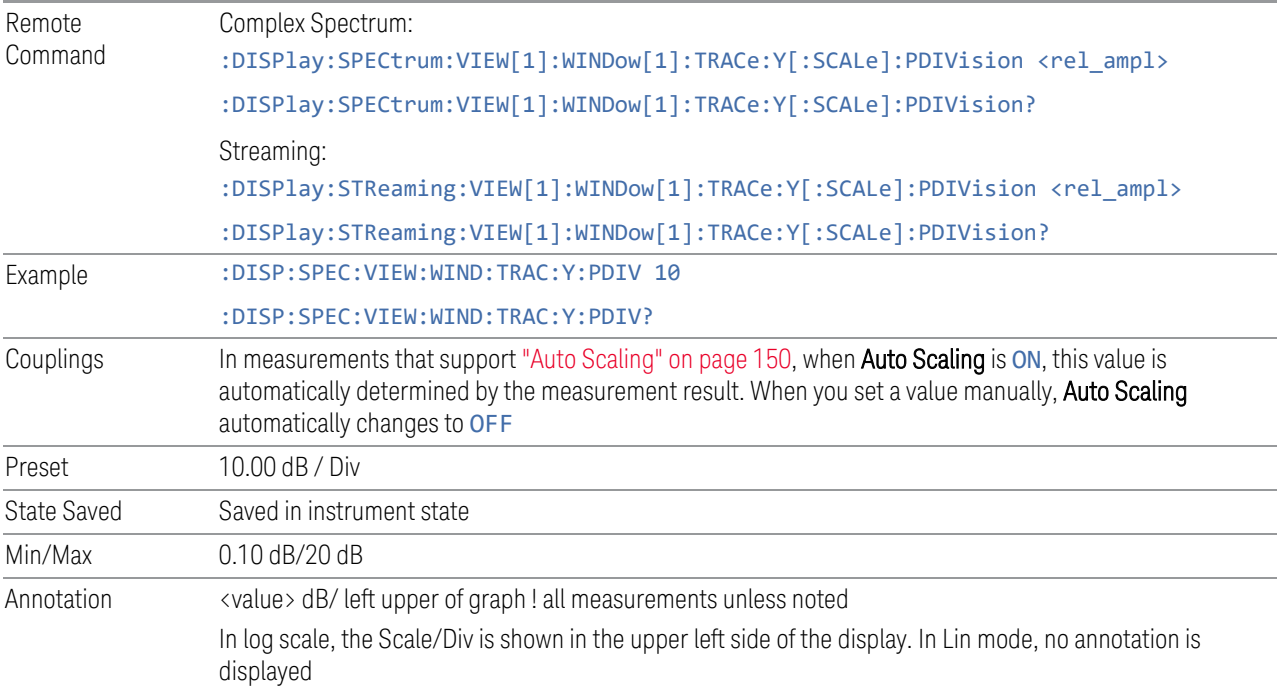

#### **Ref Position**

<span id="page-148-0"></span>Enables you to position the reference level at the top, center, or bottom of the Y Scale display. Changing the reference position does not change the reference level value.

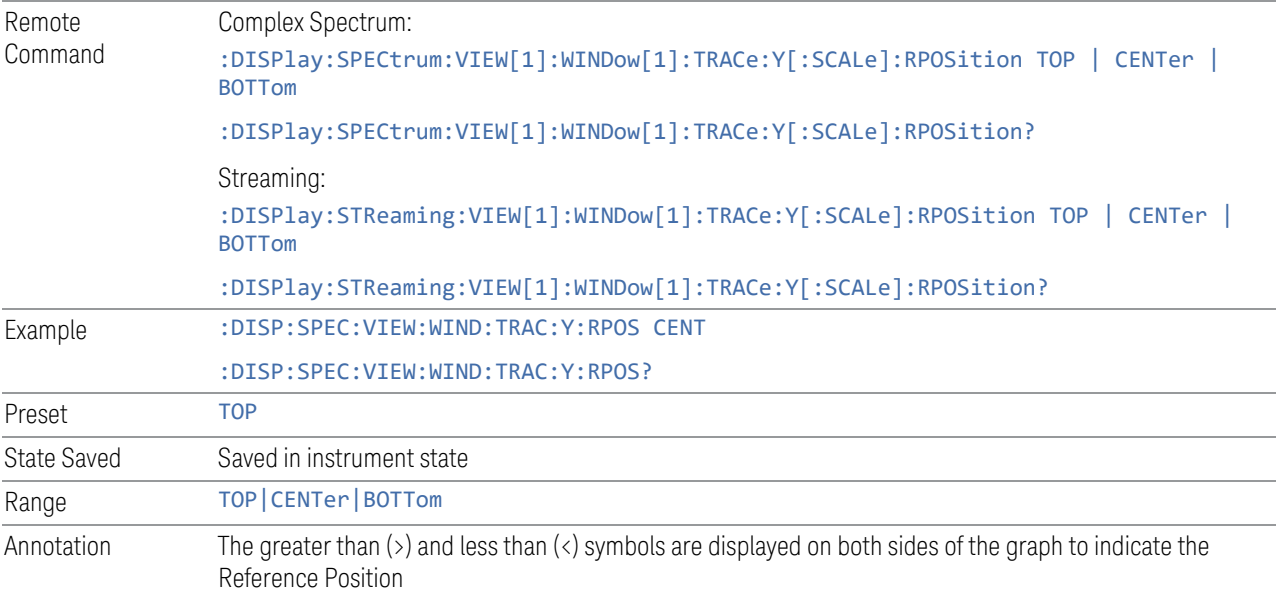

# **Auto Scaling**

<span id="page-149-0"></span>Enables you to toggle the Auto Scaling function on or off.

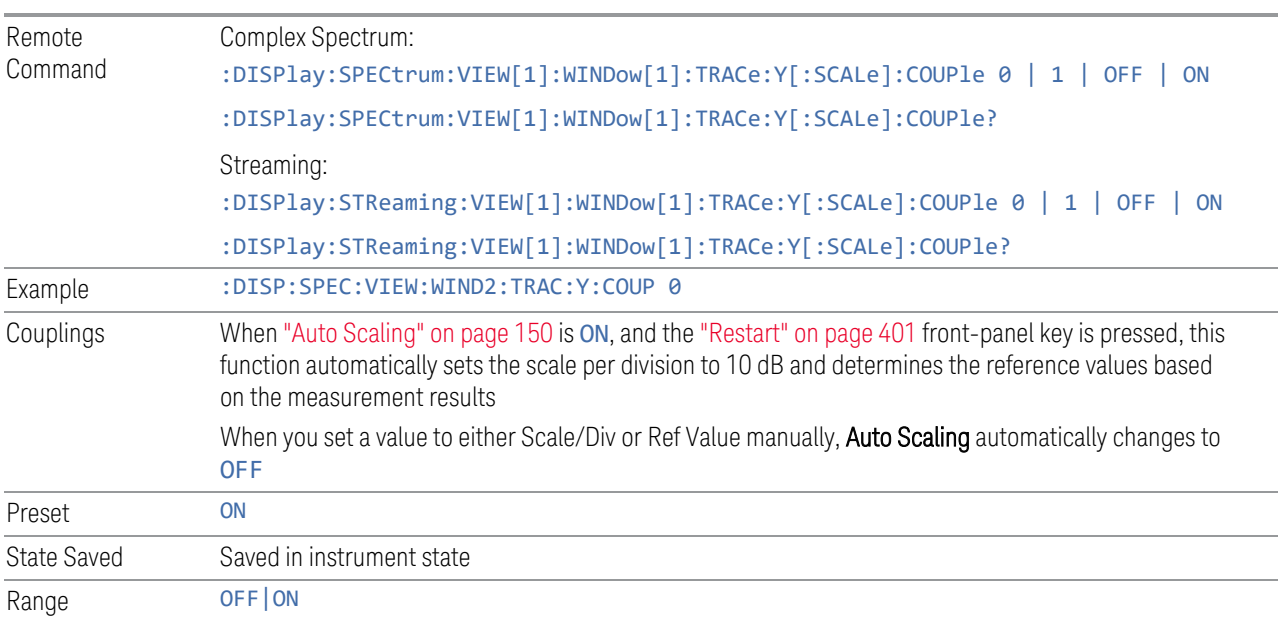

## **3.1.3.2 Attenuation**

Controls the attenuator functions and interactions between the attenuation system components.

- 3 IQ Analyzer (Basic) Mode
	- 3.1 Complex Spectrum Measurement

There are two attenuator configurations in the X-Series. One is a Dual-Attenuator configuration consisting of a mechanical attenuator and an optional electronic attenuator. The other configuration uses a single attenuator with combined mechanical and electronic sections that controls all the attenuation functions. Different models in the X-Series come with different configurations.

- See ["Dual-Attenuator Configurations" on page 151](#page-150-0)
- See ["Single-Attenuator Configuration" on page 152](#page-151-0)

Most attenuation settings are the same for all measurements – they do not change as you change measurements. Settings like these are called "Meas Global" and are unaffected by Meas Preset.

Only available when the hardware set includes an input attenuator, which is typically only the case for Keysight's benchtop instruments. For example, this tab does *not* appear in VXT models M9420A/10A/11A/15A/16A, M9410E/11E/15E/16E, nor in UXM. In UXM, all **Attenuation** and **Range** settings are disabled, as the expected input power level is handled by the Call Processing App that drives the DUT power control.

Dependencies In measurements that support the I/Q inputs, unavailable when I/Q is the selected input. Replaced by the Range tab in that case

### <span id="page-150-0"></span>Dual-Attenuator Configurations

Configuration 1: Mechanical attenuator + optional electronic attenuator

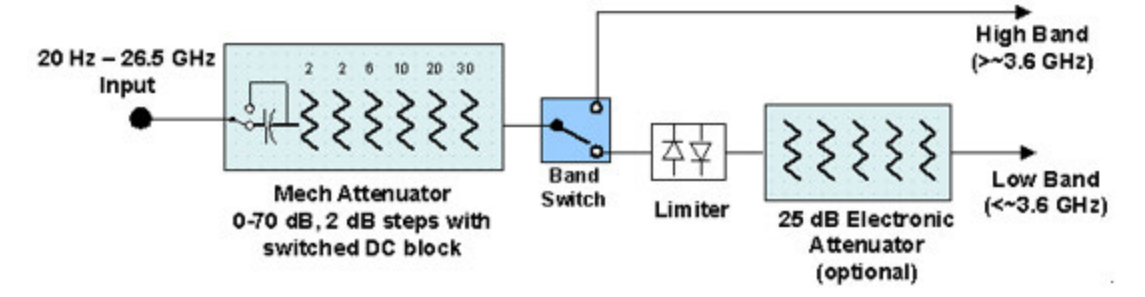

Configuration 2: Mechanical attenuator, no optional electronic attenuator

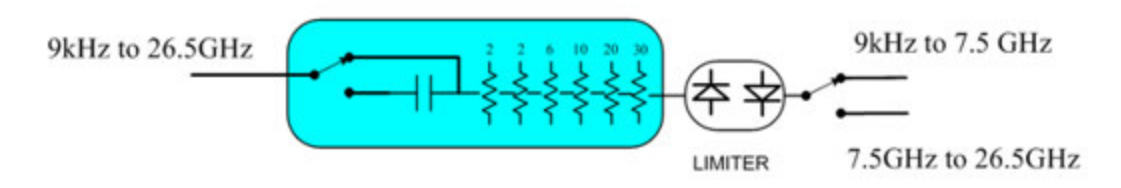

Note that Configuration 2 is not strictly speaking a dual-section attenuator, since there is no electronic section available. However, it behaves exactly like

Configuration 1 without the Electronic Attenuator Option EA3, therefore for the sake of this document it is grouped into the "Dual-Attenuator" configuration.

### <span id="page-151-0"></span>Single-Attenuator Configuration

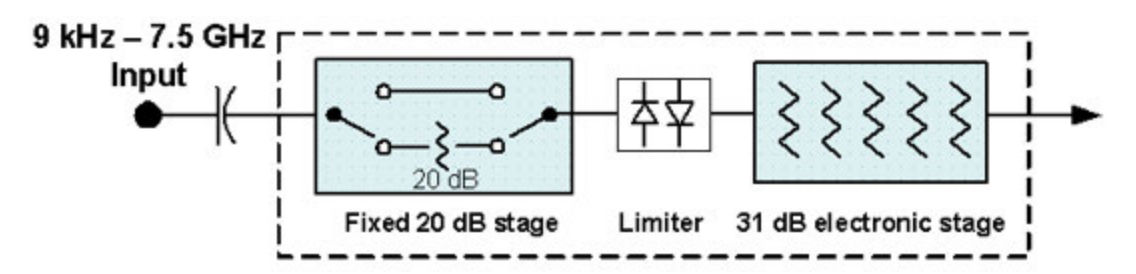

You can tell which attenuator configuration you have by pressing the Attenuation tab, which (in most Modes) opens the Attenuation menu. If the first control in the Attenuation menu says Mech Atten you have the Dual-Attenuator configuration. If the first control says Atten you have the Single-Attenuator configuration.

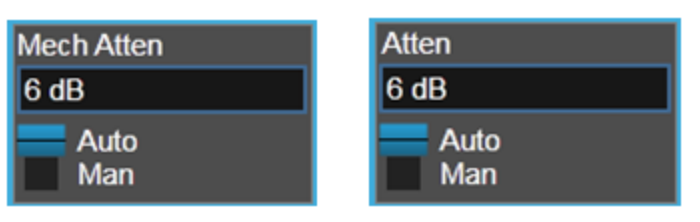

#### **Dual Attenuator**

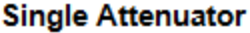

(Note that depending on the measurement, there may be no Auto/Man functionality on the Mech Atten control.)

In the Single-Attenuator configuration, you control the attenuation with a single control, as the fixed stage has only two states. In the Dual-Attenuator configuration, both stages have significant range, so you are given separate control of the mechanical and electronic attenuator stages.

When you have the Dual-Attenuator configuration, you may still have only a Single-Attenuator, because unless Option EA3 (the Electronic Attenuator option) is available, and you purchase it, you will have only the mechanical attenuator.

## **Full Range Atten**

This control and **Attenuator Summary** only appear in N9041B, when the RF input is selected, the RF Input Port is set to RF Input 2, and the Full Range Attenuator is installed. The Full Range Attenuator adds a second input attenuator in front of RF Input 2, which enhances the protection and optimizes the performance of the extra internal mixers used by RF Input 2.

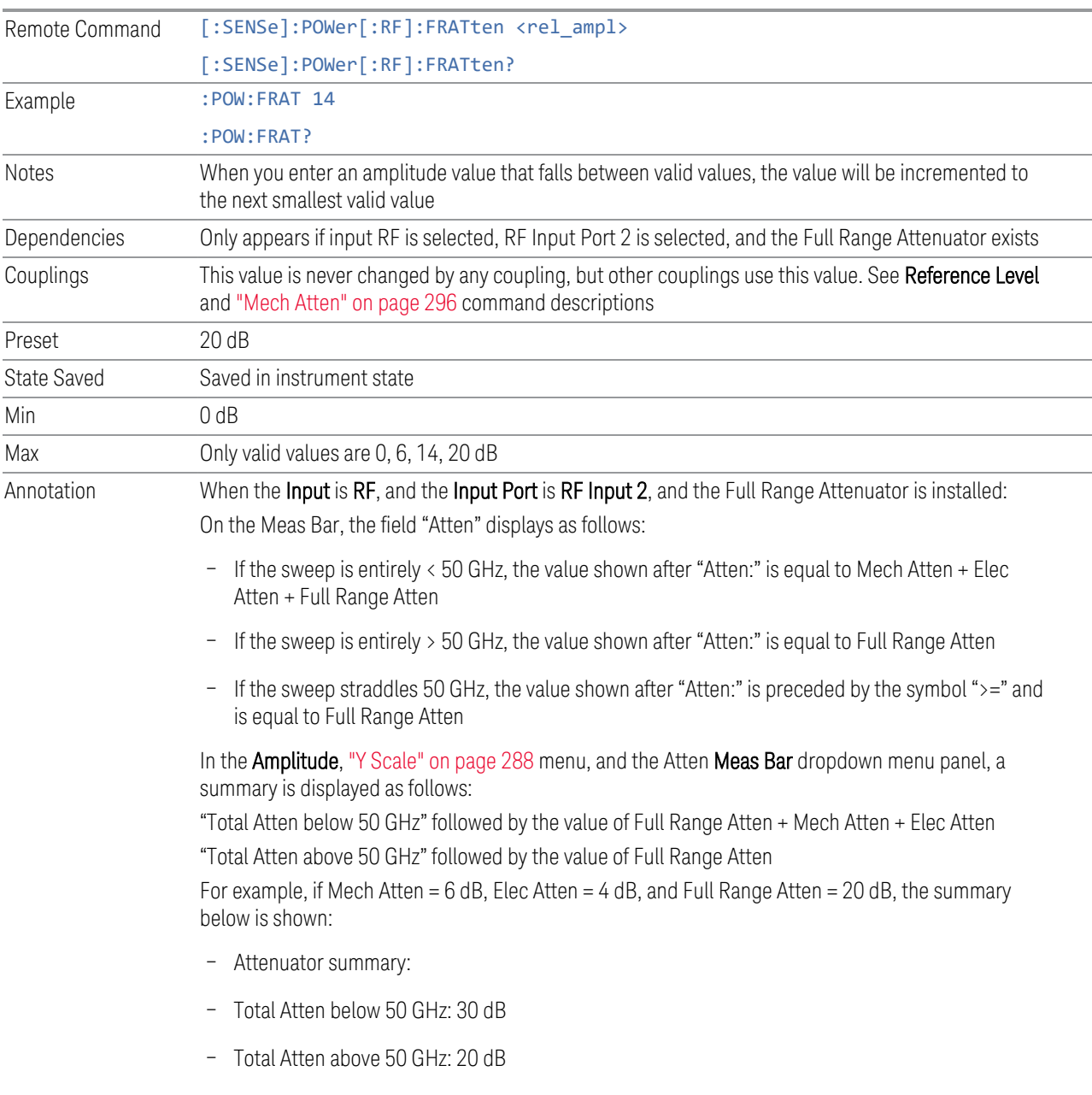

## **Mech Atten**

<span id="page-152-0"></span>Labeled Mech Atten in Dual-Attenuator models, and Atten in Single-Attenuator models. In the Dual-Attenuator configuration, this control only affects the mechanical attenuator.

Lets you modify the attenuation applied to the RF input signal path. This value is normally auto-coupled to Ref Level, ["Internal Preamp" on page 318](#page-317-0) Gain, any

External Gain that is entered, and Max Mixer Level (if available), as described in the table below.

## See ["Attenuator Configurations and Auto/Man" on page 155](#page-154-0)

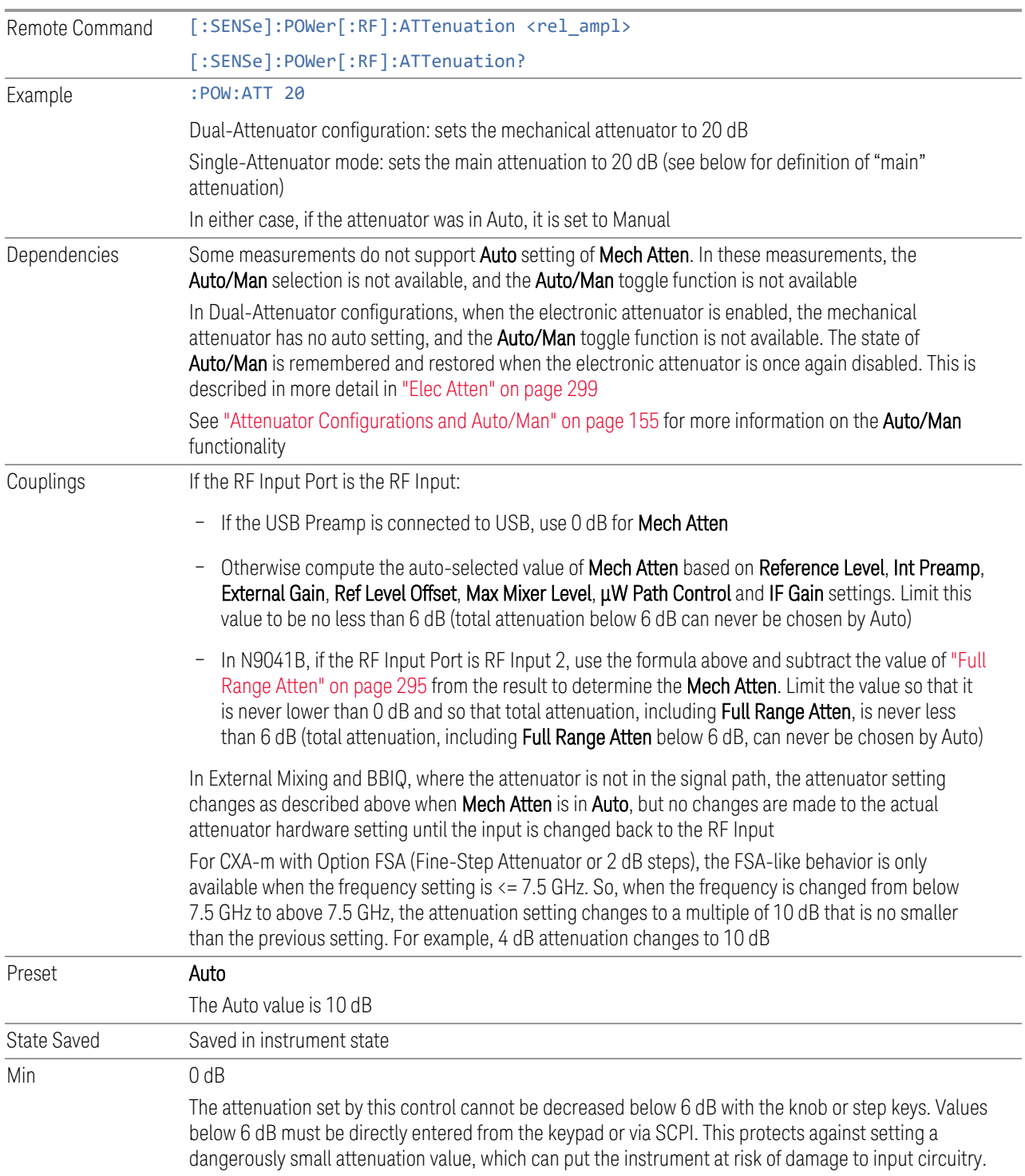

# 3 IQ Analyzer (Basic) Mode

### 3.1 Complex Spectrum Measurement

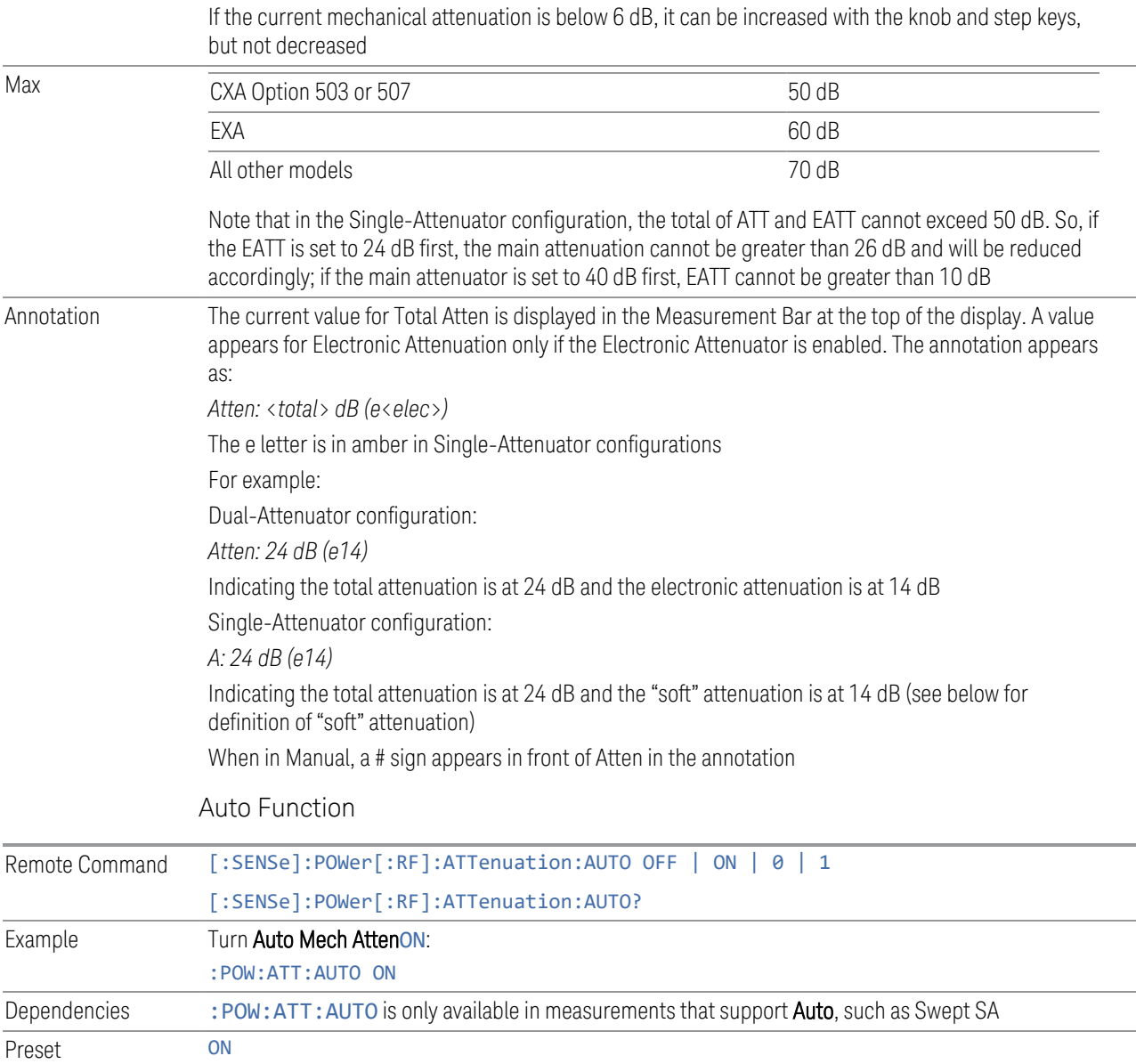

#### <span id="page-154-0"></span>Attenuator Configurations and Auto/Man

As described under ["Attenuation" on page 293,](#page-292-0) there are two distinct attenuator configurations available in the X-Series, the Single Attenuator and Dual-Attenuator configurations.

In Dual-Attenuator configurations, we have mechanical attenuation and electronic attenuation, and current total attenuation is the sum of electronic + mechanical attenuation.

In Single-Attenuator configurations, we refer to the attenuation set using ["Mech](#page-152-0) [Atten" on page 153](#page-152-0) (or :POW:ATT) as the "main" attenuation; and the attenuation that is set by :POW:EATT as the "soft" attenuation (:POW:EATT is honored even in the Single-Attenuator configuration, for compatibility purposes). Then current total attenuation is the sum of main + soft attenuation.

See ["Elec Atten" on page 299](#page-298-0) for more about "soft" attenuation.

NOTE In some measurements, the Mech Atten control has an Auto/Man function. In these measurements, an Auto/Man switch is shown on the Mech Atten control:

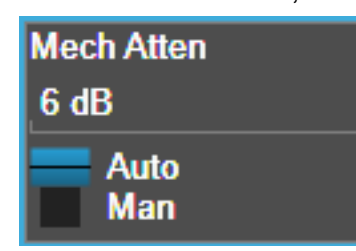

Note that in configurations that include an Electronic Attenuator, this switch is only shown when the Electronic Attenuator is disabled.

In other measurements, Mech Atten has no Auto/Man function. In these measurements, no switch is shown on the Mech Atten control:

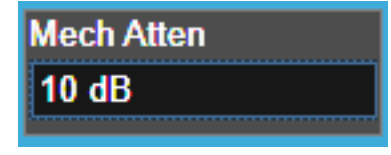

Mech Atten also appears with no switch, as above, in configurations that include an Electronic Attenuator but when the Electronic Attenuator is enabled.

#### **Elec Atten**

Controls the Electronic Attenuator in Dual-Attenuator configurations. Does not appear in Single-Attenuator configurations, because the control of both the mechanical and electronic stages of the Single-Attenuator is integrated into the single Atten control.

This control includes an **Enable/Disable** toggle switch; it is only possible to enter a value for the Electronic Attenuator when this switch is in the **Enable** position.

For more details of the Electronic Attenuator, see ["More Information" on page 158](#page-157-0)

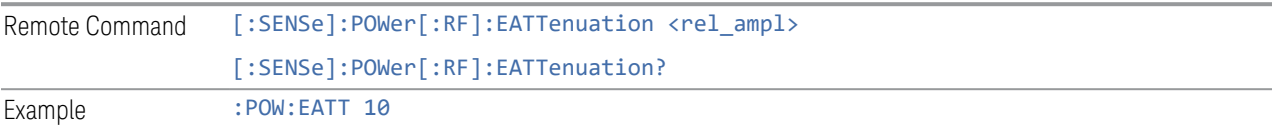

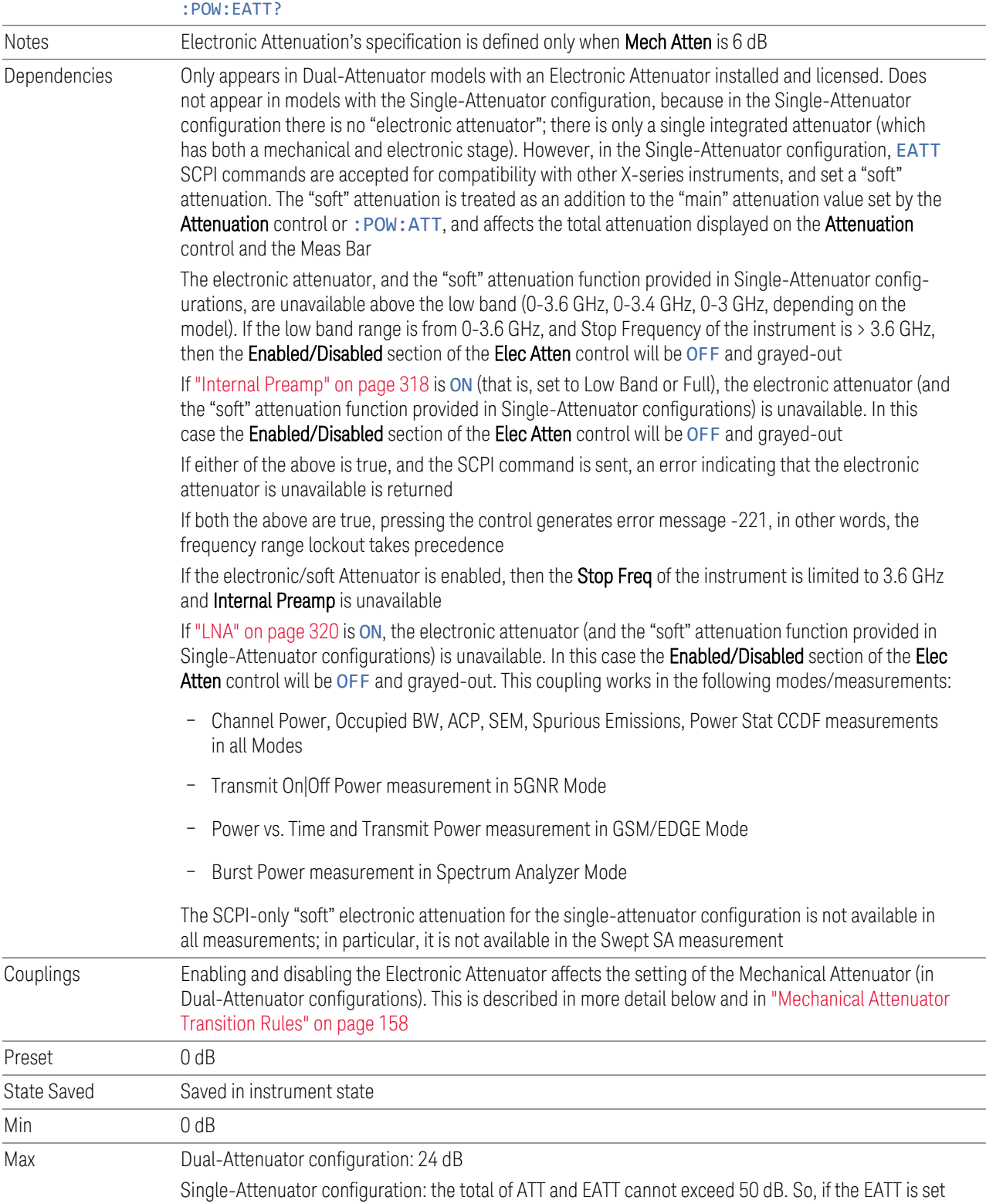

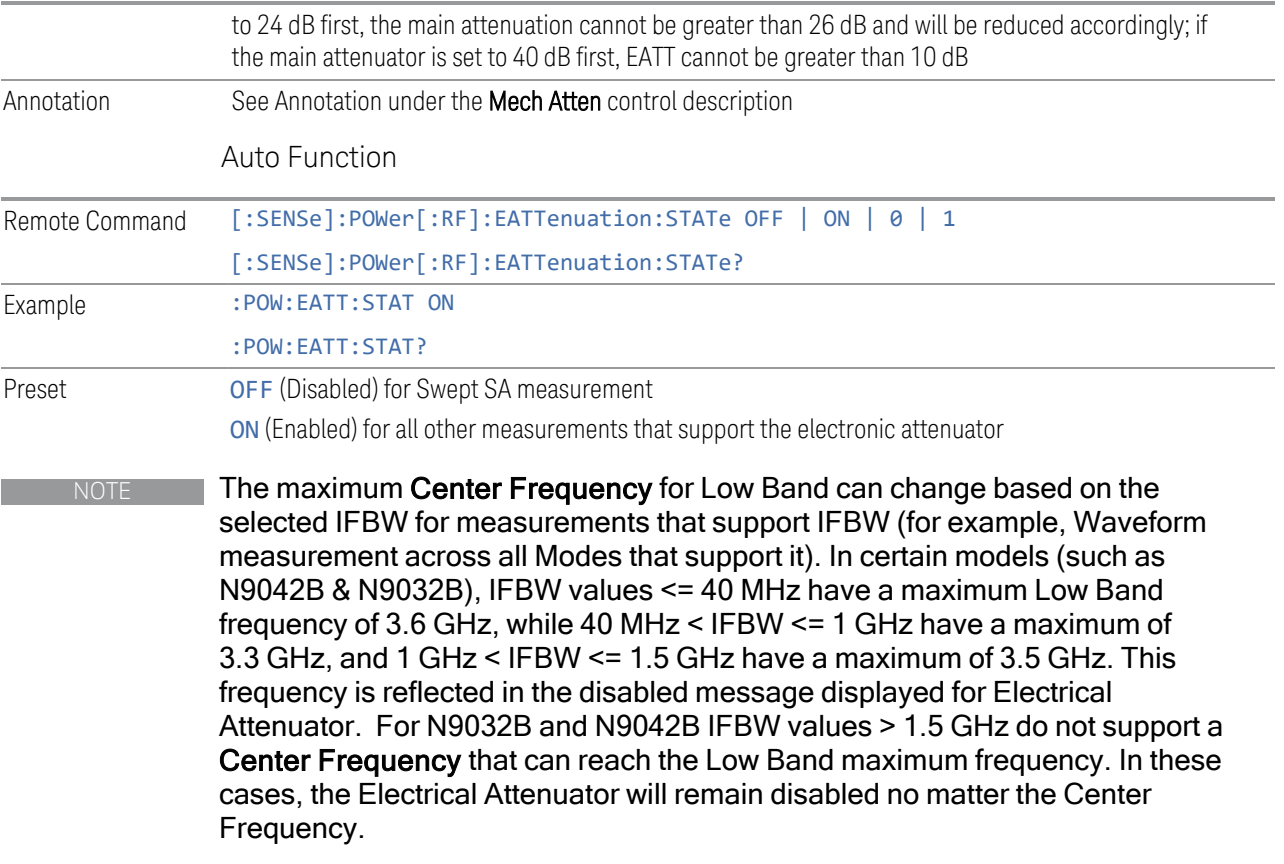

#### <span id="page-157-0"></span>More Information

The electronic attenuator offers finer steps than the mechanical attenuator, has no acoustical noise, is faster, and is less subject to wear. These advantages primarily aid in remote operation and are negligible for front panel use. See ["Using the](#page-158-0) [Electronic Attenuator: Pros and Cons" on page 159](#page-158-0) for a detailed discussion of the pros and cons of using the electronic attenuator.

For the Single-Attenuator configuration, for SCPI backwards compatibility, the "soft" attenuation feature replaces the Dual-Attenuator configuration's electronic attenuator. All the same couplings and limitations apply. See ["Attenuator](#page-297-0) [Configurations and Auto/Man" on page 298](#page-297-0)

#### <span id="page-157-1"></span>Mechanical Attenuator Transition Rules

When the Electronic Attenuator is enabled, the Mechanical Attenuator transitions to a state that has no Auto function. Below are the rules for transitioning the Mechanical Attenuator. Note that the information below *only* applies to the Dual-Attenuator configurations, and *only* when the Electronic Attenuator is installed:

When the Electronic Attenuation is enabled from a disabled state:

- 3 IQ Analyzer (Basic) Mode
- 3.1 Complex Spectrum Measurement
- The Mechanical Attenuator is initialized to 10 dB (this is its optimal performance setting). You can then set it as desired with SCPI, numeric keypad, step keys, or knob, and it behaves as it normally would in manual mode
- The Auto/Man state of (Mech) Atten is saved
- The Auto/Man toggle on the (Mech) Atten control disappears, and the auto rules are disabled
- The Electronic Attenuator is set to 10 dB less than the previous value of the Mechanical Attenuator, within the limitation that it must stay within the range of 0 to 24 dB of attenuation

Examples in the Dual-Attenuator configuration:

- Mech Atten at 20 dB. Elec Atten enabled, Mech Atten set to 10 dB, and Elec Atten set to 10 dB. New total attenuation equals the value before Elec Atten enabled
- Mech Atten at 0 dB. Elec Atten enabled, Mech Atten set to 10 dB, and Elec Atten set to 0 dB. New total attenuation does not equal the value before Elec Atten enabled
- Mech Atten at 40 dB. Elec Atten enabled, Mech Atten set to 10 dB, and Elec Atten set to 24 dB. New total attenuation does not equal the value before Elec Atten enabled

When the Electronic Attenuation is disabled from an enabled state:

- The Elec Atten control is grayed out
- The Auto/Man state of (Mech) Atten is restored
- If now in Auto, (Mech) Atten recouples
- If now in Man, (Mech) Atten is set to the value of total attenuation that existed before the Elec Atten was disabled. The resulting value is rounded up to the smallest value possible given the (Mech) Atten Step setting - (That is, 57 dB changes to 58 dB when (Mech) Atten Step is 2 dB)

#### <span id="page-158-0"></span>Using the Electronic Attenuator: Pros and Cons

The electronic attenuator offers finer steps than the mechanical attenuator, has no acoustical noise, is faster, and is less subject to wear.

The "finer steps" advantage of the electronic attenuator is beneficial in optimizing the alignment of the instrument dynamic range to the signal power in the front panel as well as remote use. Thus, you can achieve improved relative signal measurement accuracy. Compared to a mechanical attenuator with 2 dB steps, the 1 dB resolution of the electronic attenuator only gives better resolution when the odd-decibel steps

are used. Those odd-decibel steps are less accurately calibrated than the evendecibel steps, so one tradeoff for this superior relative accuracy is reduced absolute amplitude accuracy.

Another disadvantage of the electronic attenuator is that the spectrum analyzer loses its "Auto" setting, making operation less convenient.

Also, the relationship between the dynamic range specifications (TOI, SHI, compression, and noise) and instrument performance are less well-known with the electrical attenuator. With the mechanical attenuator, TOI, SHI, and compression threshold levels increase dB-for-dB with increasing attenuation, and the noise floor does as well. With the electronic attenuator, there is an excess attenuation of about 1 to 3 dB between 0 and 3.6 GHz, making the effective TOI, SHI, and so forth, less well known. Excess attenuation is the actual attenuation relative to stated attenuation. Excess attenuation is accounted for in the instrument calibration.

## **Mech Atten Step**

Controls the step size used when making adjustments to the input attenuation.

Labeled Mech Atten Step in Dual-Attenuator models and Atten Step in Single-Attenuator models. In the Dual-Attenuator configuration, only affects the step size of the mechanical attenuator.

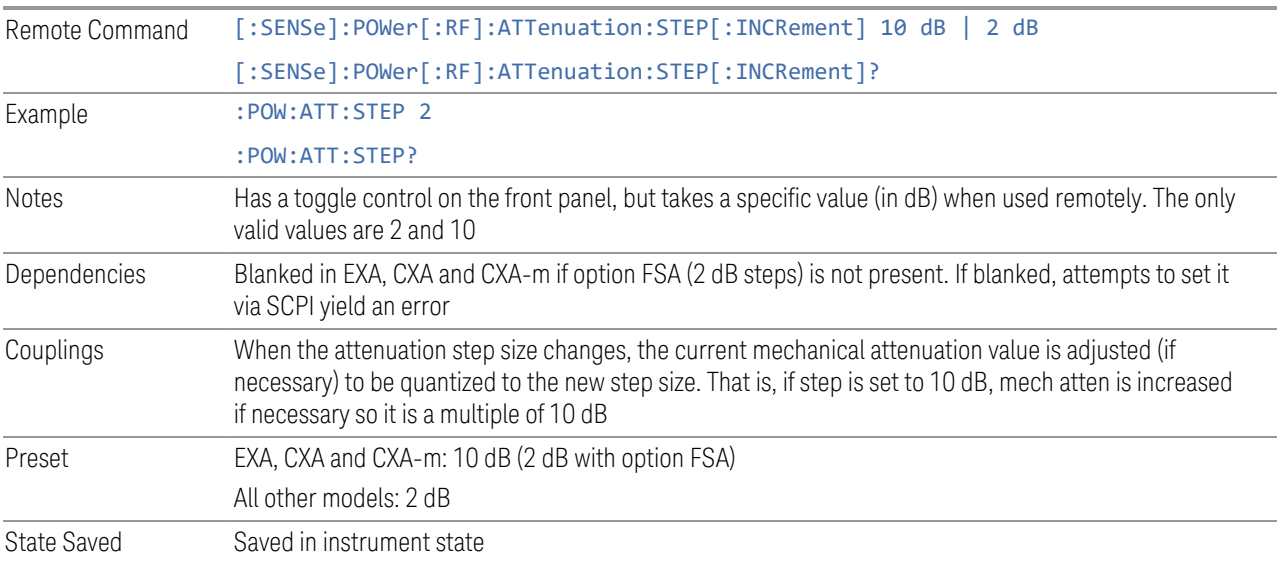

## **3.1.3.3 Range (Non-attenuator models)**

Only available for Keysight's modular signal analyzers and certain other Keysight products, such as VXT and M941xE.

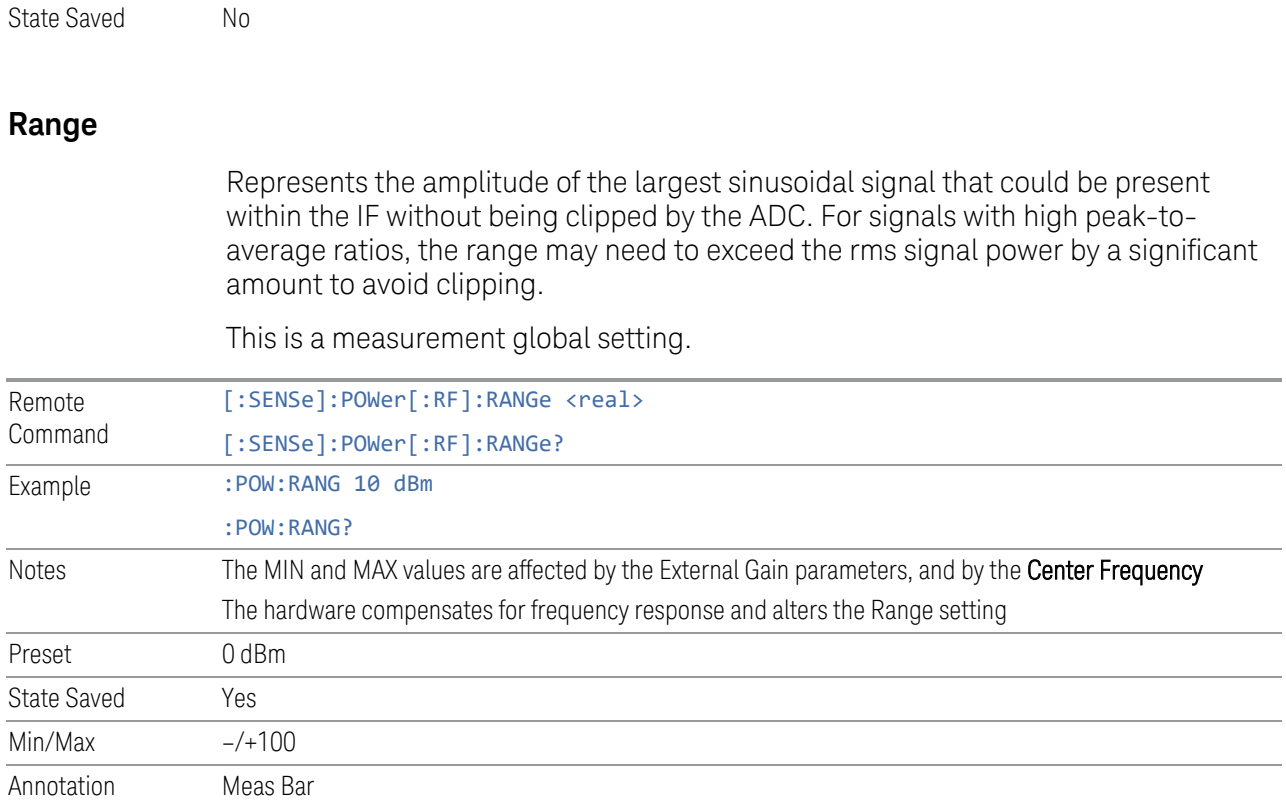

## **Adjust Range for Min Clipping**

Sets the combination of attenuation and gain based on the current measured signal level so that clipping will be at a minimum.

This is an "immediate action" function, that is, it executes once, when the key is pressed.

This key does not appear in measurements that do not support this functionality.

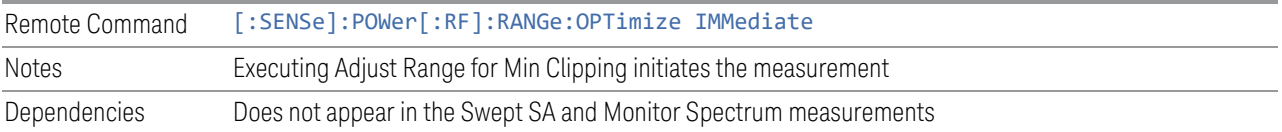

### **Pre-Adjust for Min Clipping**

If this function is ON, it applies the adjustment described under Adjust Range For Min Clipping each time a measurement restarts. Therefore, in Continuous measurement mode, it only executes before the first measurement.

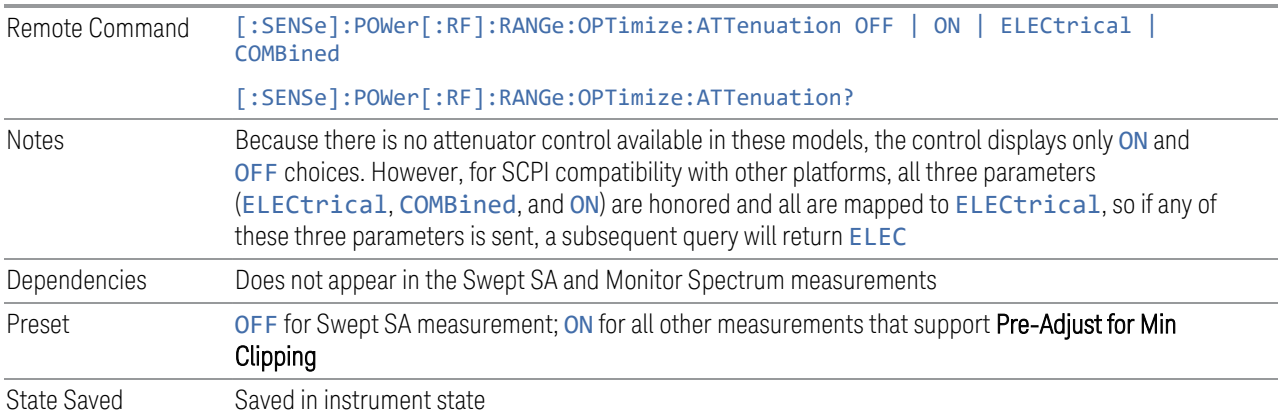

### Adjustment Algorithm

The algorithm for the adjustment is documented below:

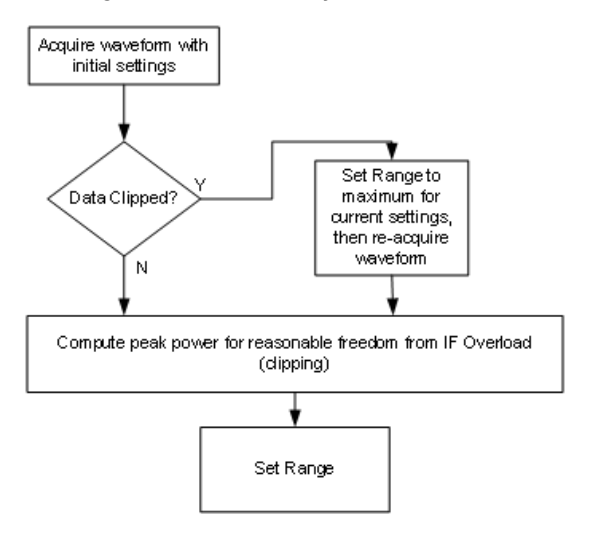

#### **Peak-to-Average Ratio**

Used with ["Range \(Non-attenuator models\)" on page 312](#page-311-0) to optimize the level control in the instrument. The value is the ratio, in dB, of the peak power to the average power of the signal to be measured. A ratio of 0 should be used for sinusoidal signals; for 802.11g OFDM signals use 9 dB.

All Modes show the current value of Peak-to-Average ratio on the control. However, some Modes do not permit changing the value. In these situations, the control is grayed-out.

Remote Command [:SENSe]:POWer[:RF]:RANGe:PARatio <real> [:SENSe]:POWer[:RF]:RANGe:PARatio?

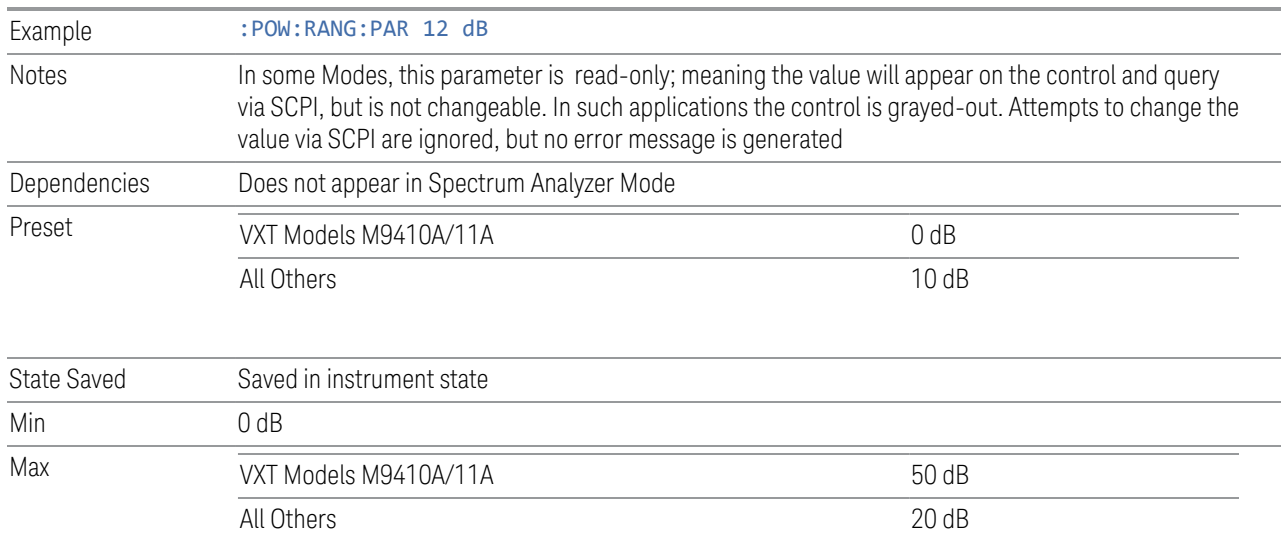

## **Mixer Lvl Offset**

This is an advanced setting to adjust target Range at the input mixer, which in turn affects the signal level in the instrument's IF. This setting can be used when additional optimization is needed after setting ["Peak-to-Average Ratio" on page](#page-313-0) [314.](#page-313-0) Positive values of offset optimize noise performance over distortion, negative values optimize distortion performance over noise.

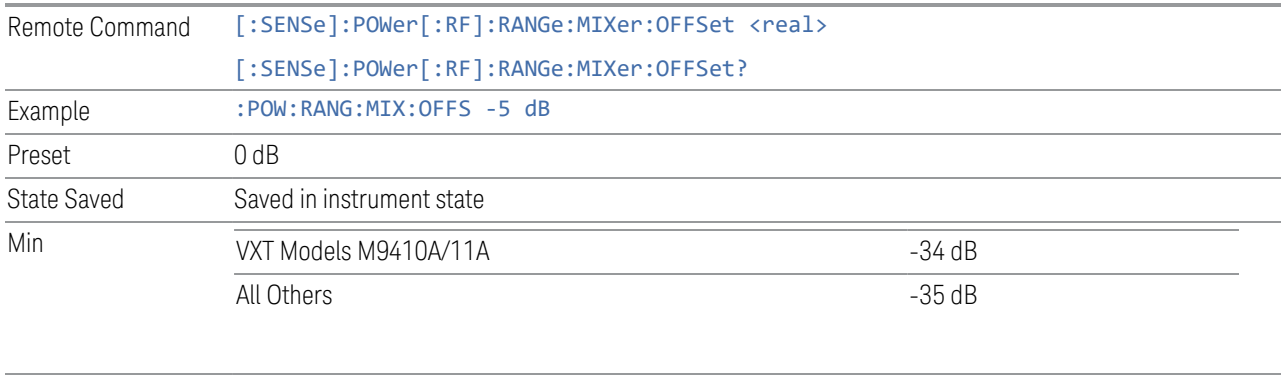

Max 30 dB

## **3.1.3.4 Range (Baseband Input models)**

Only available when Option BBA is present (I/Q Baseband Inputs), the current measurement supports option BBA, and I/Q is the selected input. In these cases, replaces the Attenuation tab.

Each input channel (I and Q) has four internal gain ranges. The maximum allowed voltage in each gain range is slightly more than the nominal value, so the break point between ranges is a few millivolts higher than the nominal (setting a peak voltage of 0.502 mV will still map to the 0.5 V Peak range).

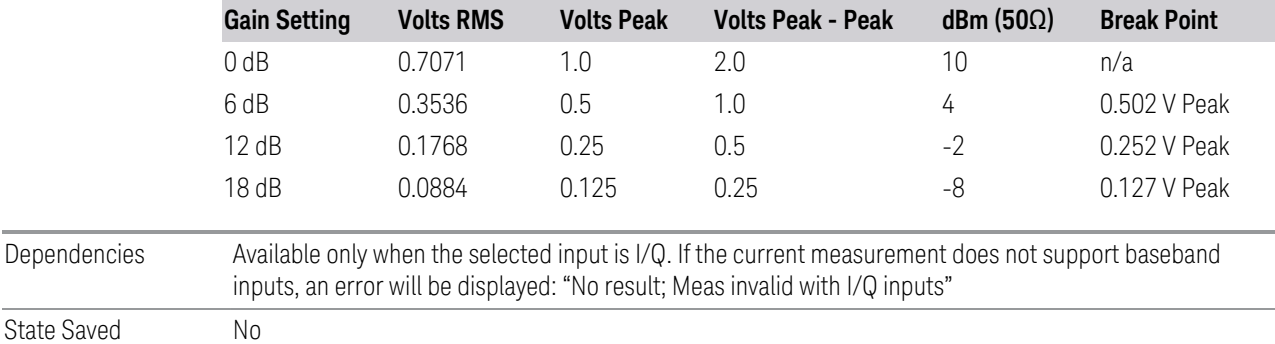

## **I Range**

The internal gain range for the I channel when the Input Path is I Only or I and I/Q. Used for both the I and Q channels when the Input Path is I+jQ.

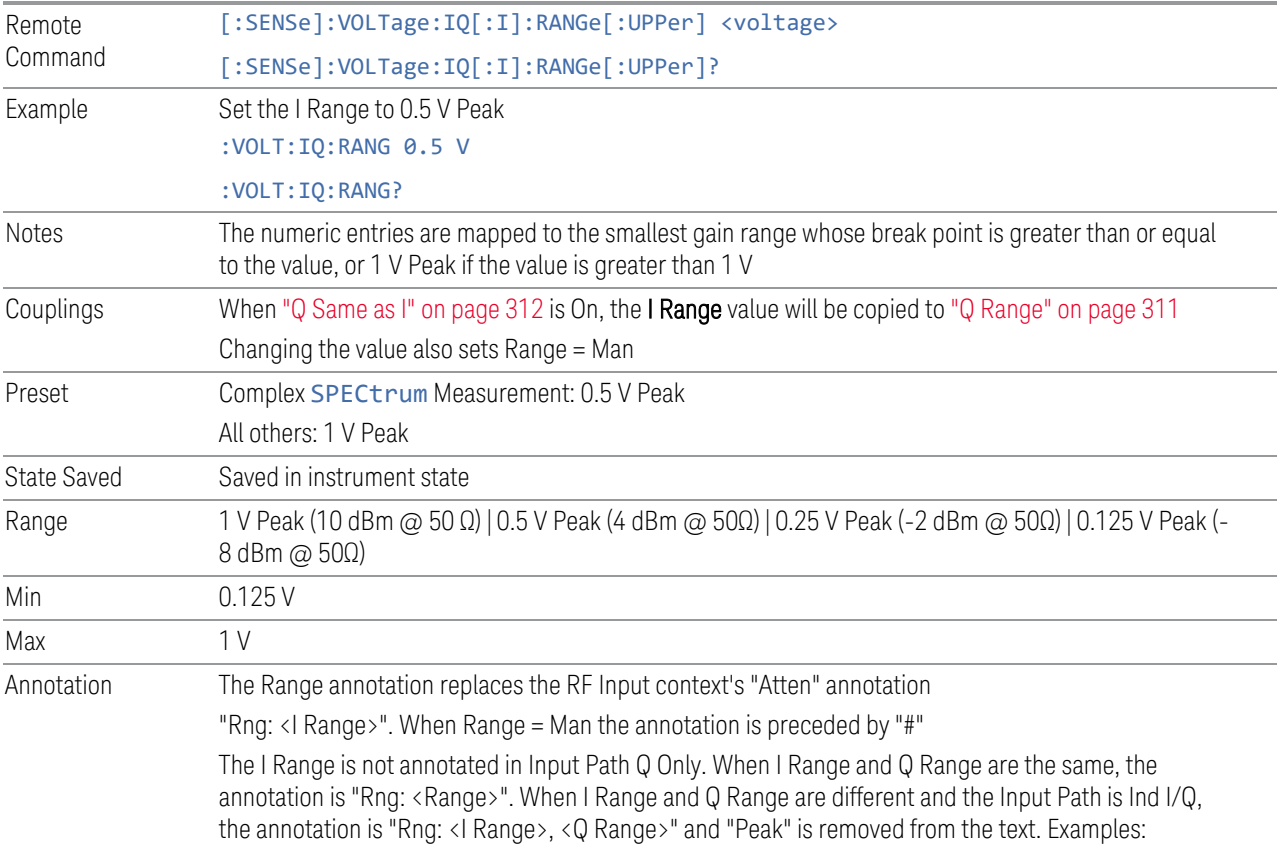

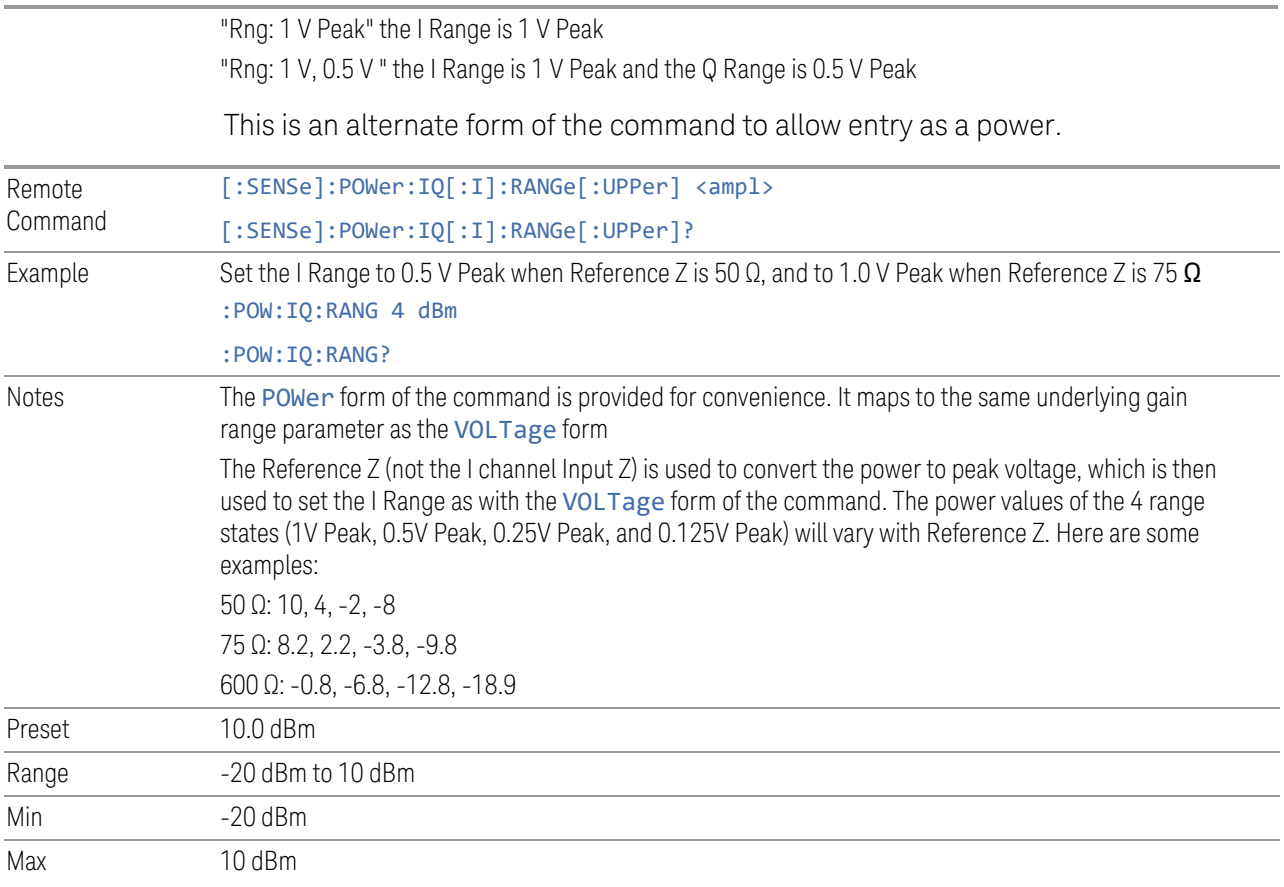

# **Q Range**

The internal gain range for the Q channel. Q Range only applies to Input Path Q Only and Ind I/Q. For input I+jQ ["I Range" on page 309](#page-308-0) determines both I and Q channel range settings.

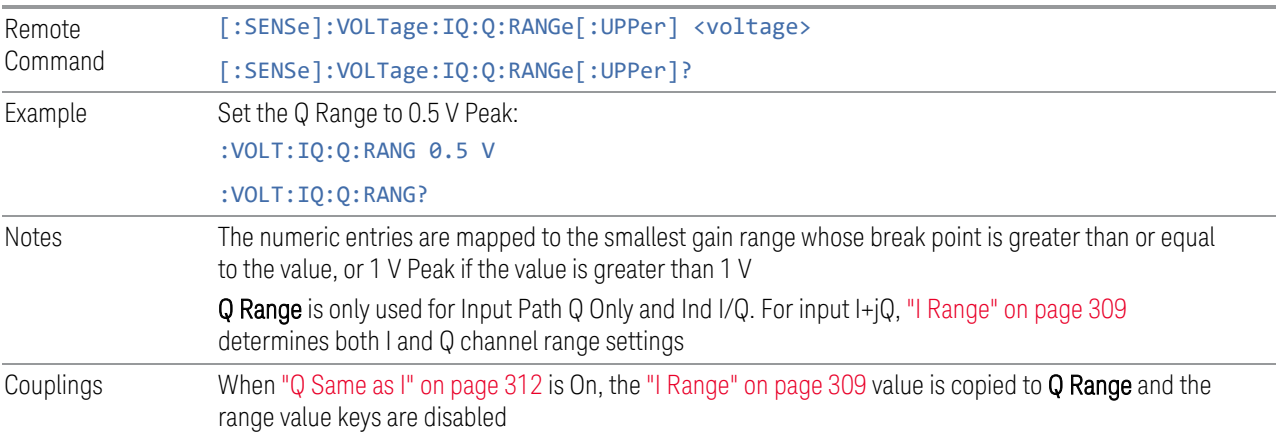

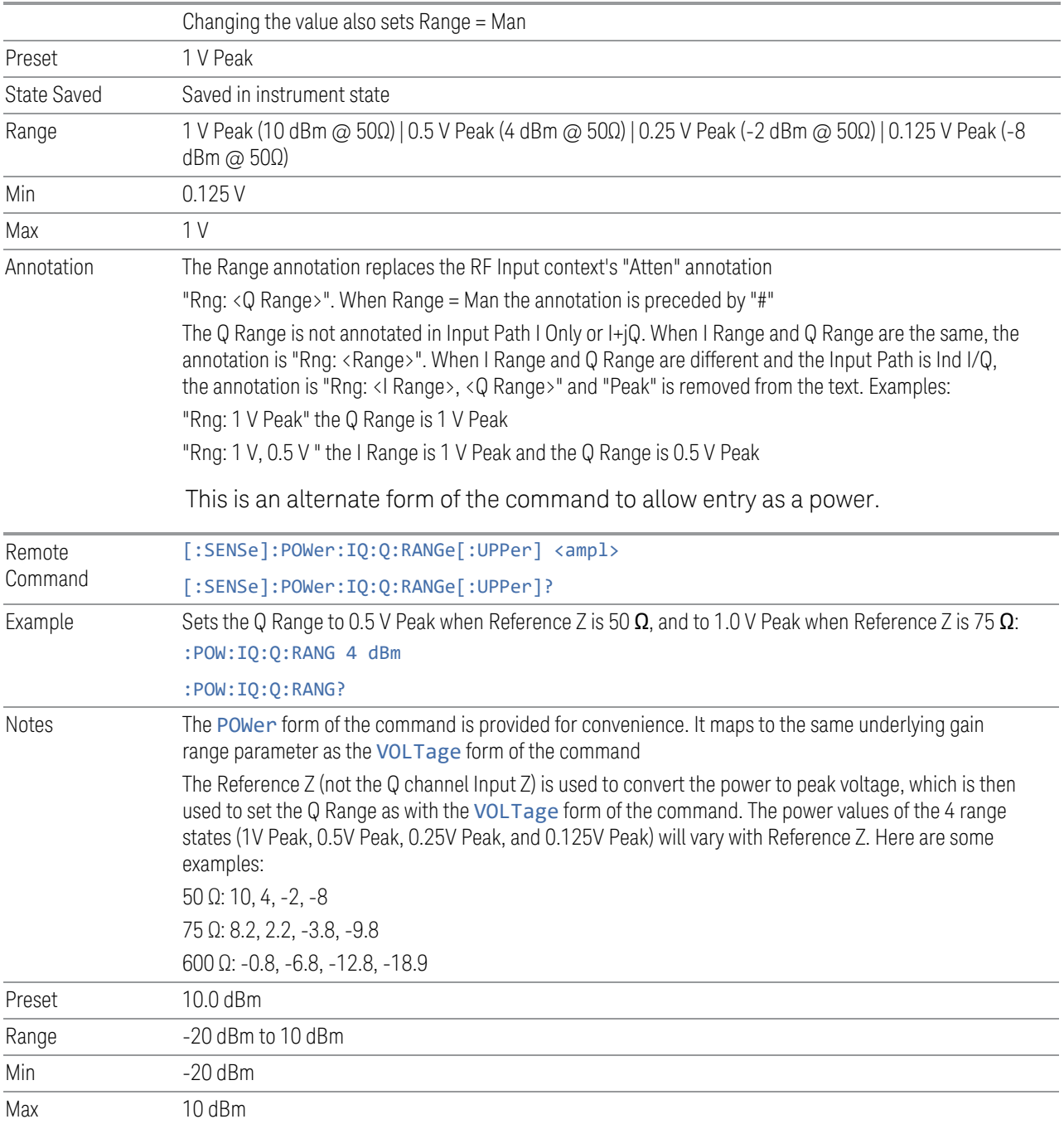

## **Q Same as I**

Many, but not all, usages require the I and Q channels to have an identical setup. To simplify channel setup,  $\sf Q$  Same as I causes the  $\sf Q$  channel range to be mirrored from the I channel. That way, you only need to set up one channel (the I channel). The I

3 IQ Analyzer (Basic) Mode

3.1 Complex Spectrum Measurement

channel values are copied to the  $Q$  channel, so at the time  $Q$  Same as I is Off, the I and Q channel setups will be identical.

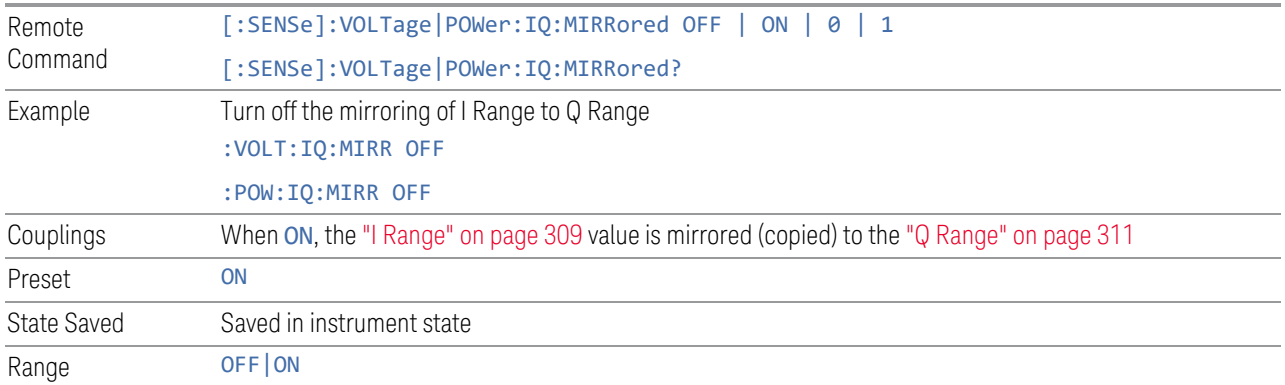

## **3.1.3.5 Signal Path**

Contains controls that pertain to the routing of the signal through the frontend of the instrument.

In general, only appears in instruments whose hardware supports this signal routing. For example, this tab does not appear in many of the modular instrument products, including VXT Model M9420A, or UXM.

This tab *does* appear in VXT Models M9410A/11A/15A/16A and M9410E/11E/15E/16E, because ["Software Preselection" on page 330](#page-329-0) is under this tab, and VXT Models M9410A/11A/15A/16A and M9410E/11E/15E/16E implement a version of Software Preselection.

## **Presel Center**

Adjusts the centering of the preselector filter to optimize the amplitude accuracy at the frequency of the selected marker. If the selected marker is not on when Presel Center is pressed, the instrument turns on the selected marker, performs a peak search, and then performs centering on the marker's center frequency. If the selected marker is already on and between the start and stop frequencies of the instrument, the instrument performs the preselector calibration on that marker's frequency. If the selected marker is already on, but outside the frequency range between Start Freq and Stop Freq, the instrument first performs a peak search, and then performs centering on the marker's center frequency.

The value displayed on ["Preselector Adjust" on page 317](#page-316-0) changes to reflect the new preselector tuning.

Certain considerations should be observed to ensure proper operation, as detailed in ["Proper Preselector Operation" on page 168.](#page-167-0)

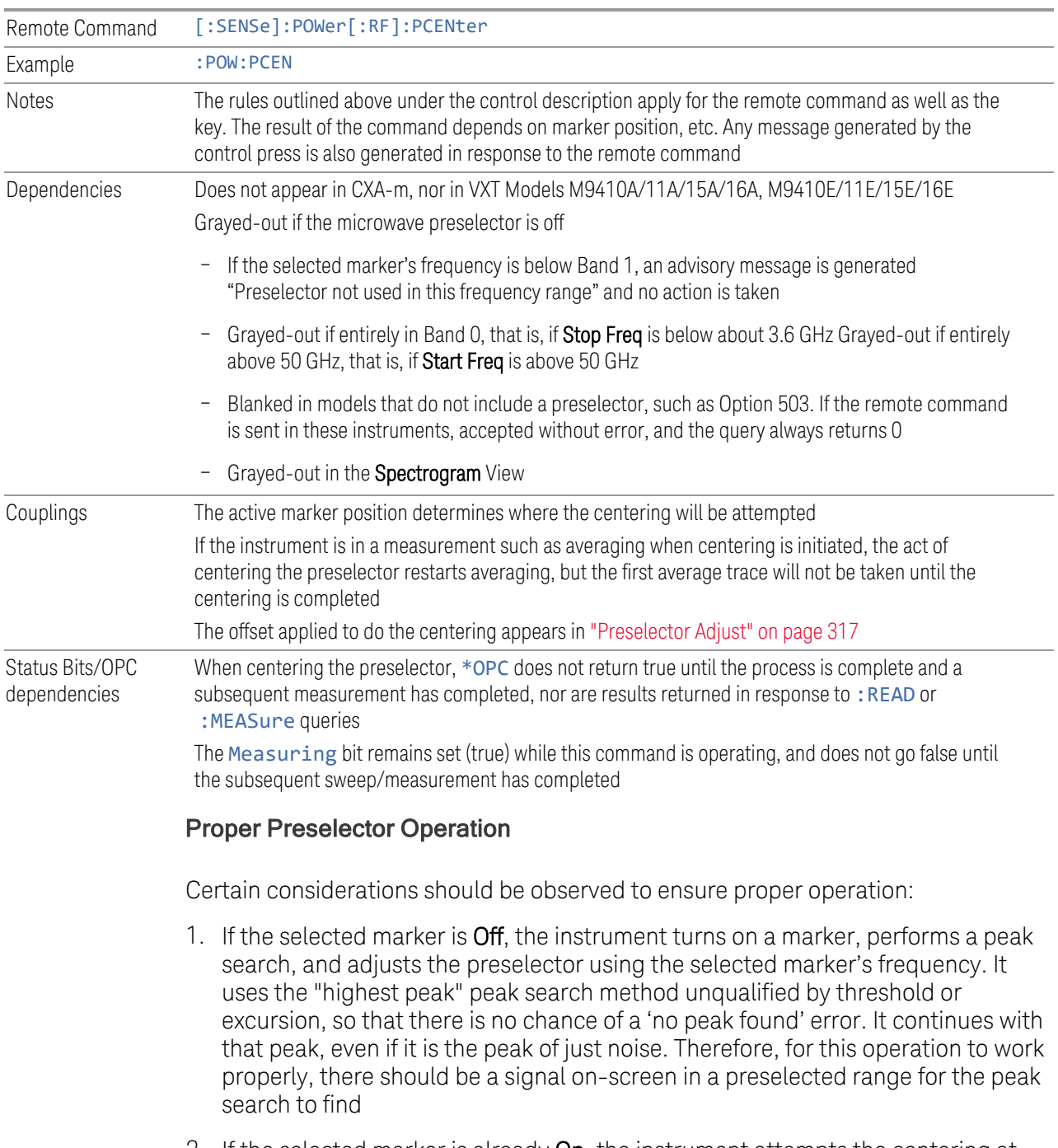

<span id="page-167-0"></span>2. If the selected marker is already On, the instrument attempts the centering at that marker's frequency. There is no preselector for signals below about 3.6 GHz, so if the marker is on a signal below 3.6 GHz, no centering is attempted, and an advisory message is generated

3 IQ Analyzer (Basic) Mode

- 3.1 Complex Spectrum Measurement
- 3. In some models, the preselector can be bypassed. If it is bypassed, no centering is attempted in that range and a message is generated

### **Preselector Adjust**

Lets you manually adjust the preselector filter frequency to optimize its response to the signal of interest. Only available when ["Presel Center" on page 316](#page-315-0) is available.

For general purpose signal analysis, using Presel Center is recommended. Centering the filter minimizes the impact of long-term preselector drift. Preselector Adjust can be used instead to manually optimize the preselector. One application of manual optimization would be to peak the preselector response, which both optimizes the signal-to-noise ratio and minimizes amplitude variations due to small (short-term) preselector drifting.

When Presel Center is performed, the offset applied to do the centering becomes the new value of Preselector Adjust.

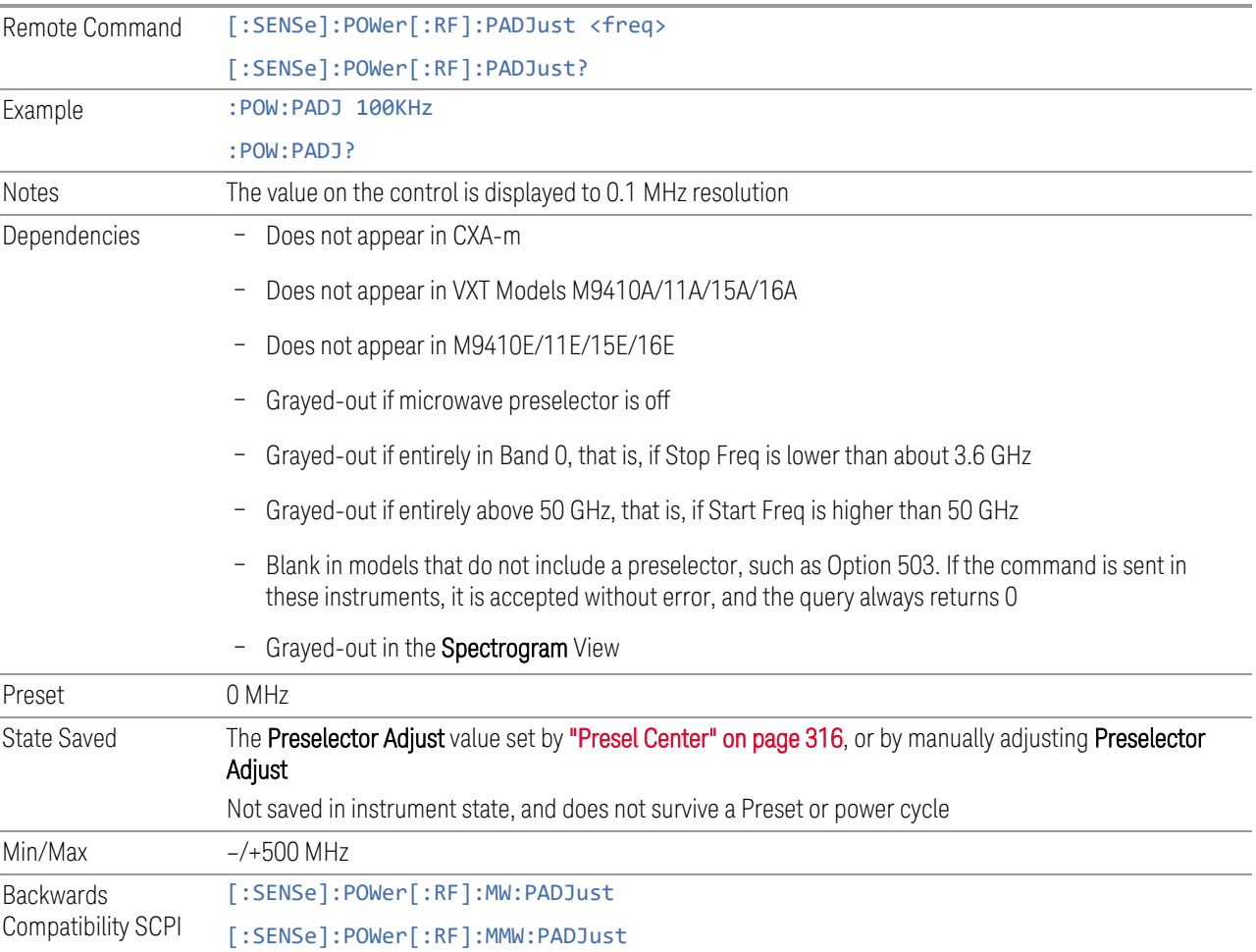

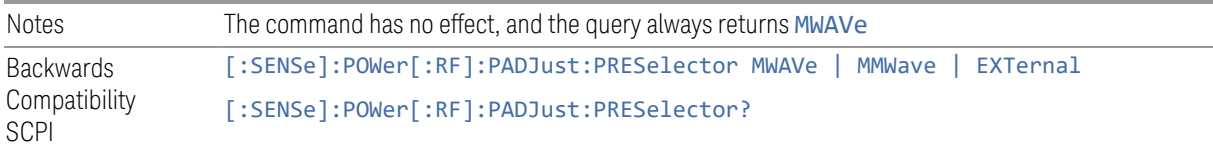

Backwards Compatibility Command

### **Internal Preamp**

Accesses a menu of controls for the internal preamps. Turning on the preamp gives a better noise figure, but a poorer inter-modulation distortion (TOI) to noise floor dynamic range. You can optimize this setting for your measurement.

The instrument takes the preamp gain into account as it sweeps. If you sweep outside of the range of the preamp, the instrument will also account for that. The displayed result always reflects the correct gain.

For some measurements, when the preamp is on and any part of the displayed frequency range is below the lowest frequency for which the preamp has specifications, a warning condition message appears in the status line. For example, for a preamp with a 9 kHz lowest specified frequency: "Preamp: Accy unspec'd below 9 kHz".

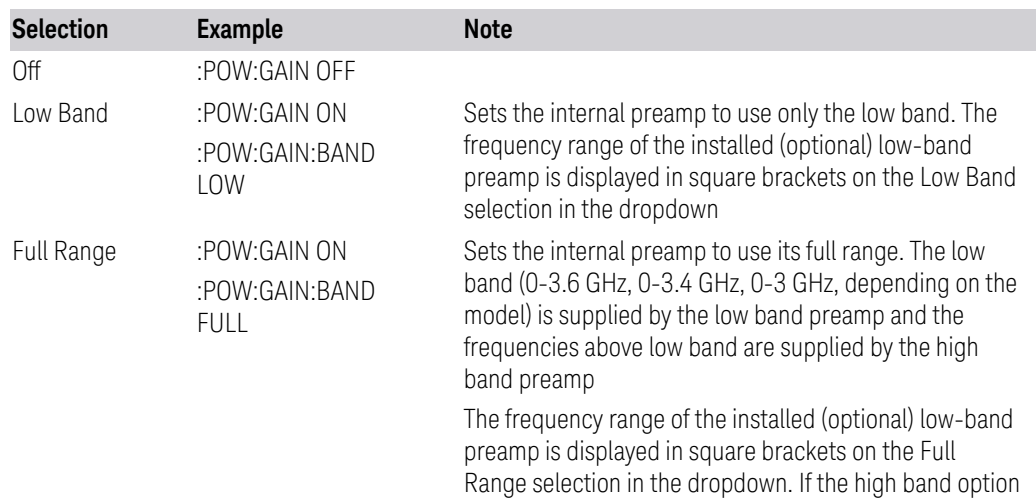

NOTE The maximum Center Frequency for Low Band, displayed in square brackets, can change based on the selected IFBW for measurements that support IFBW (for example, Waveform measurement across all Modes that support it). In certain models (such as N9042B & N9032B), IFBW values <= 40 MHz have a maximum Low Band frequency of 3.6 GHz, while 40 MHz < IFBW <= 1 GHz have a maximum of 3.3 GHz, and 1 GHz < IFBW <= 1.5 GHz have a maximum of 3.5 GHz. IFBW values > 1.5 GHz do not support a Center Frequency that can

is not installed the Full Range selection does not appear

#### reach the Low Band maximum frequency. In these cases, N/A is displayed in the square brackets for Low Band.

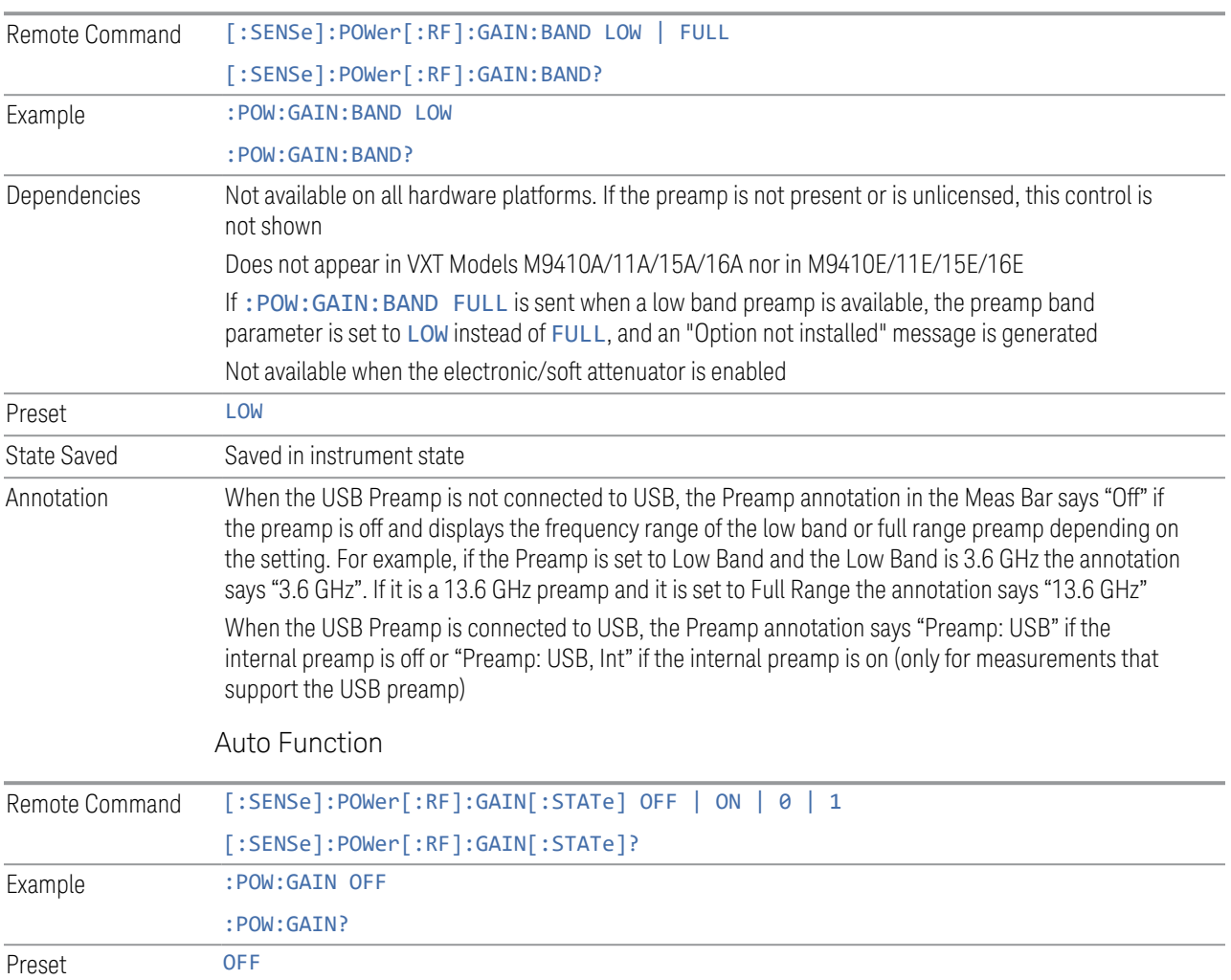

## **LNA**

Lets you turn the Low Noise Amplifier (LNA) on or off.

LNA is an additional preamplifier that provides superior DANL and frequency range compared to ["Internal Preamp" on page 318](#page-317-0). LNA provides lower system noise figure, especially at frequencies above 100 MHz, and can be operated up to the full range of 50 GHz instruments.

For best possible sensitivity, LNA can be turned on *together* with ["Internal Preamp"](#page-317-0) [on page 318](#page-317-0), although if you operate both preamps together, note that the TOI

(distortion) specifications are impacted. The sensitivity improvement of this combination is substantial when operating in high band (frequencies above 3.6 GHz).

For more details about annotation, see ["More Information" on page 172](#page-171-0)

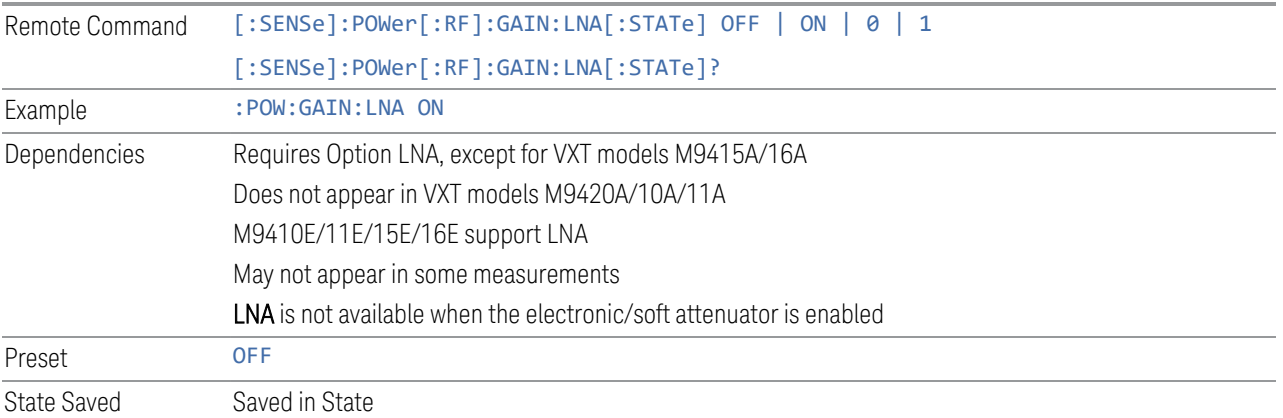

#### More Information

<span id="page-171-0"></span>When LNA is installed, the preamp annotation changes to show the state of both LNA and Internal Preamp. Below is an example:

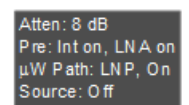

Note that when operating entirely in the low band (below about 3.6 GHz), if LNA is on, **Internal Preamp** is switched off (even if you have its switch set to ON). This is because the noise performance is actually degraded in low band if both preamps are on. In this case, the annotation reflects the actual state of the two preamps, but the Internal Preamp annotation displays in amber, to warn you that the actual state of Internal Preamp does not match its switch control display:

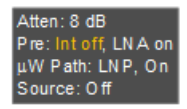

#### **µW Path Control**

Options for this control include  $\mu$ W Preselector Bypass (Option MPB), Low Noise Path (Option LNP) and Full Bypass Enable in the High Band path circuits.

When the  $\mu$ W Preselector is bypassed, flatness is improved, but will be subject to spurs from out of band interfering signals. When Low Noise Path Enable is selected, the instrument automatically bypasses certain circuitry in the high frequency bands

- 3 IQ Analyzer (Basic) Mode
- 3.1 Complex Spectrum Measurement

that can contribute to noise, when it is appropriate based on other instrument settings.

For most applications, the preset state is Standard Path, which provides the best remote-control throughput, minimizes acoustic noise from switching and minimizes the risk of wear in the hardware switches, particularly in remote test scenarios where both low band and high band setups will follow in rapid succession. In this path, the bypass of the low band/high band switch and microwave preamp is never activated, which can cause some noise degradation but preserves the life of the bypass switch.

For applications that utilize the wideband IF paths, the preset state is  $\mu W$ Preselector Bypass, if option MPB is present. This is because, when using a wideband IF such as the 140 MHz IF, the  $\mu$ W Preselector's bandwidth can be narrower than the available IF bandwidth, causing degraded amplitude flatness and phase linearity, so it is desirable to bypass the preselector in the default case.

You may choose Low Noise Path Enable for a lower noise floor, especially in the 21- 26.5 GHz region, though without improving many measures of dynamic range, and without giving the best possible noise floor. The preamp, if purchased and used, gives better noise floor than does Low Noise Path Enable, but the preamp's compression threshold and third-order intercept are much poorer than that of Low Noise Path Enable.

A fourth choice is Full Bypass Enable, which combines µW Preselector Bypass and Low Noise Path Enable. Because this can bypass most of the circuitry between the input and the first mixer, care should be taken when using this setting to avoid damaging the mixer. **Full Bypass Enable** is only available if both options LNP and MPB are present, as well as option FBP.

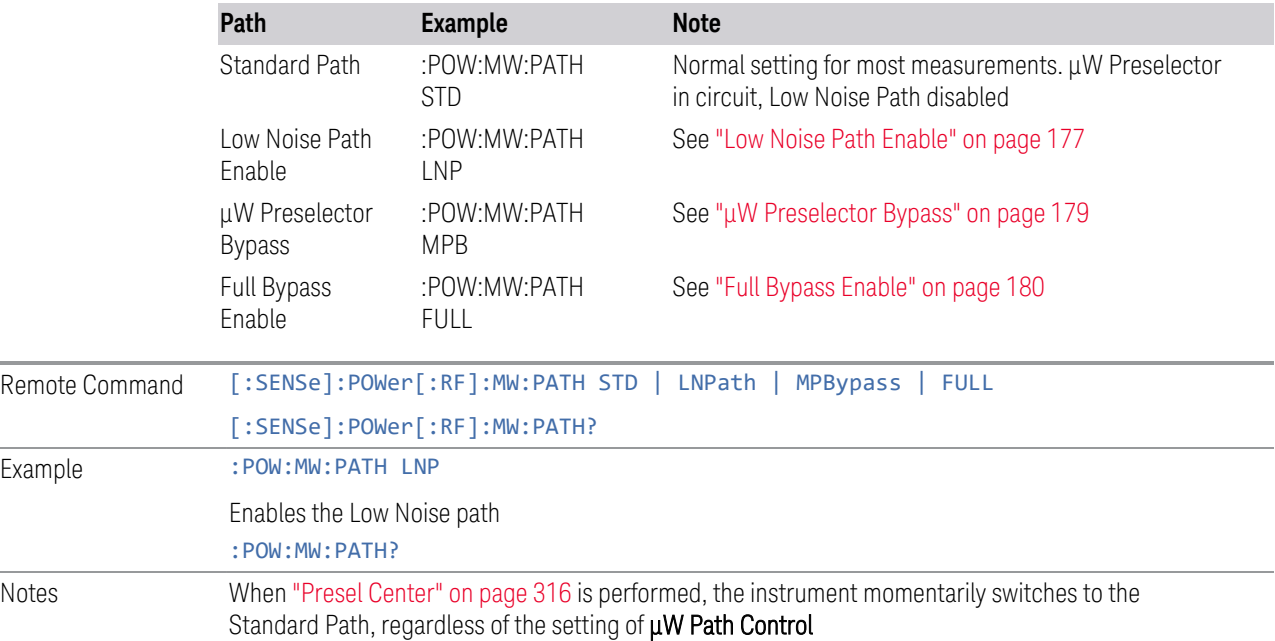

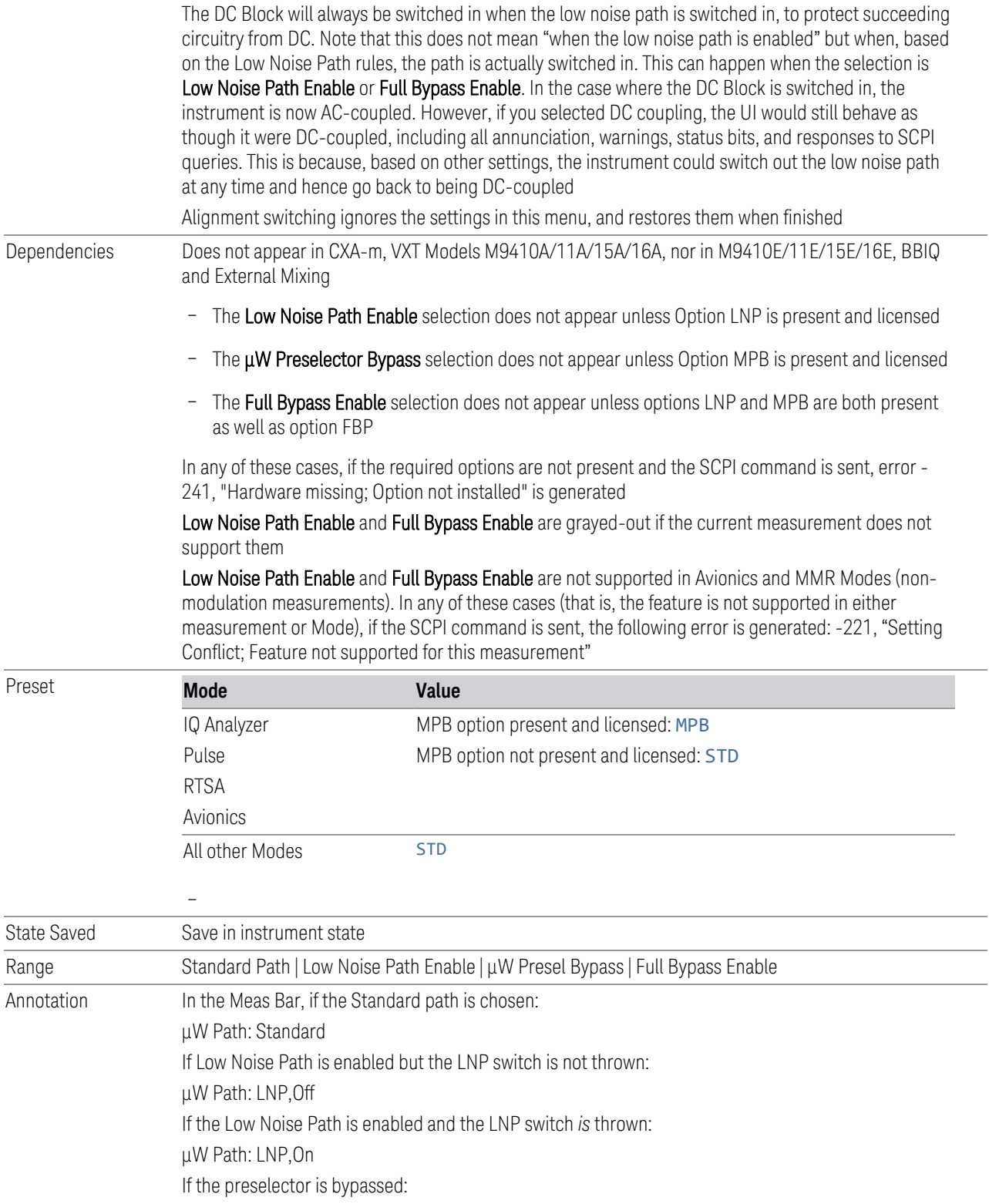

µW Path: Bypass

If Full Bypass Enable is selected but the LNP switch is not thrown: µW Path: FByp,Off If Full Bypass Enable is selected and the LNP switch *is* thrown: µW Path: FByp,On

#### <span id="page-174-0"></span>µW Path Control Auto

In VMA, WLAN, 5G NR, CQM Modes, an Auto/Man switch is added to uW Path Control:

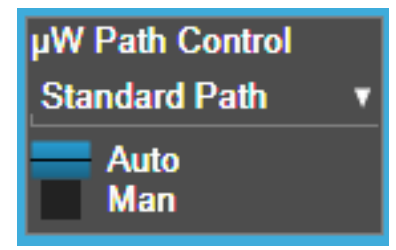

This allows the function to automatically switch based on certain Auto Rules as shown below:

VMA Mode

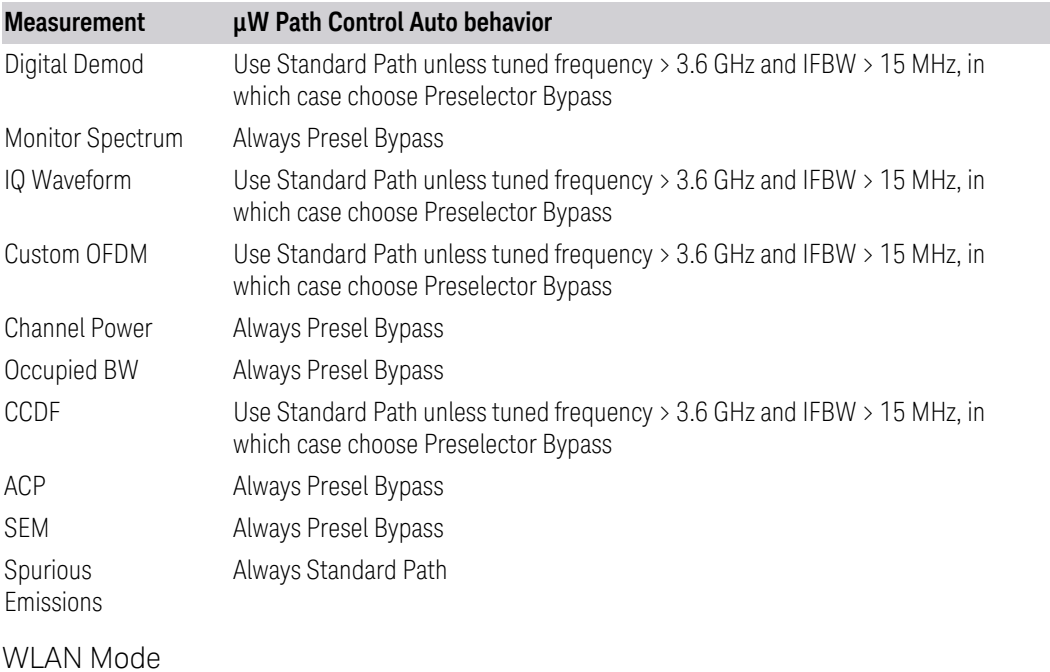

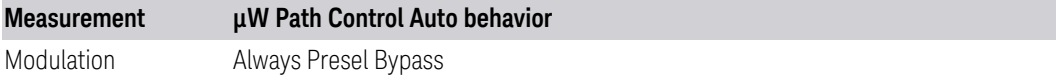

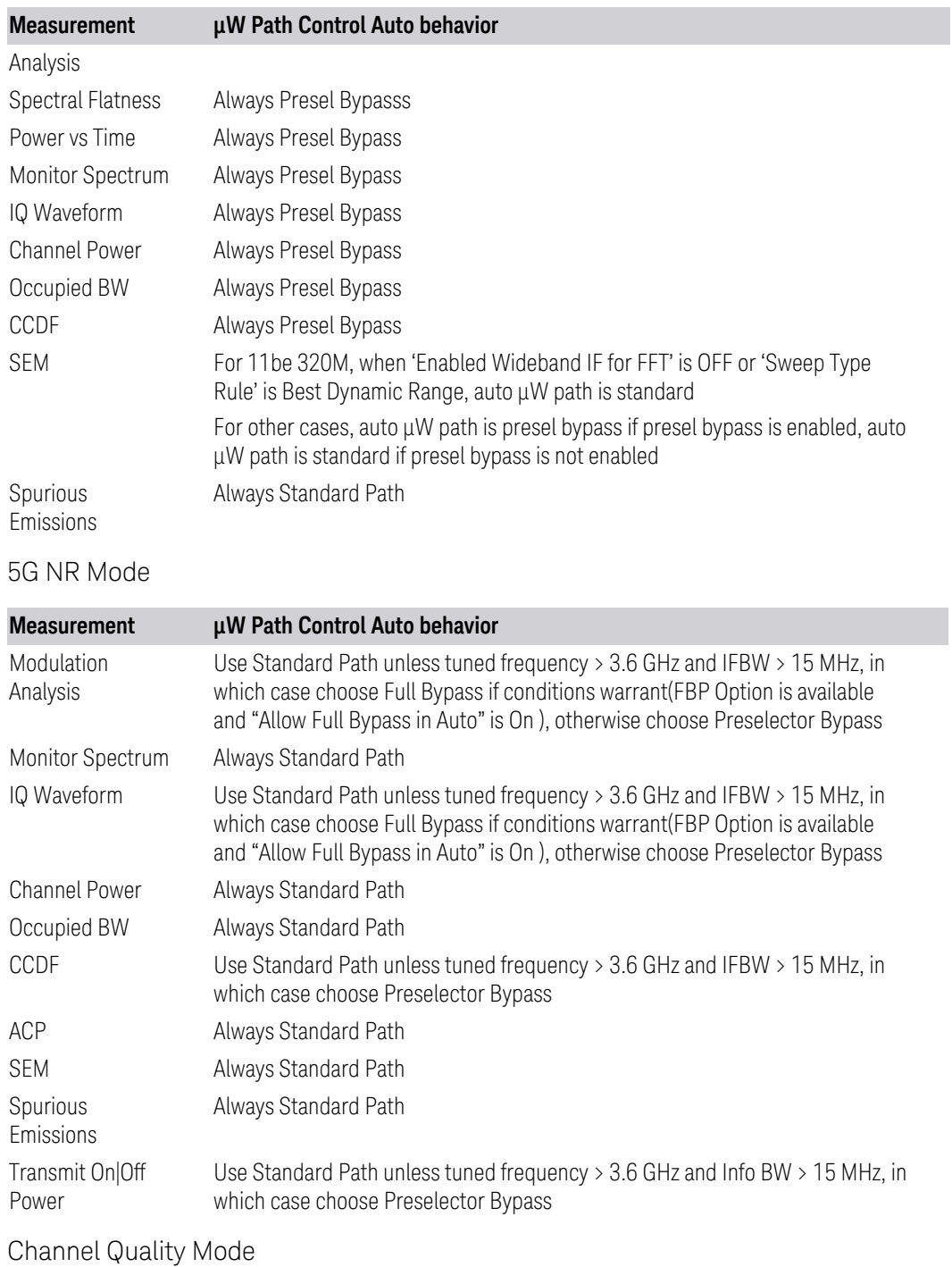

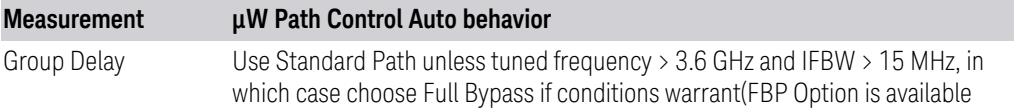

3 IQ Analyzer (Basic) Mode

3.1 Complex Spectrum Measurement

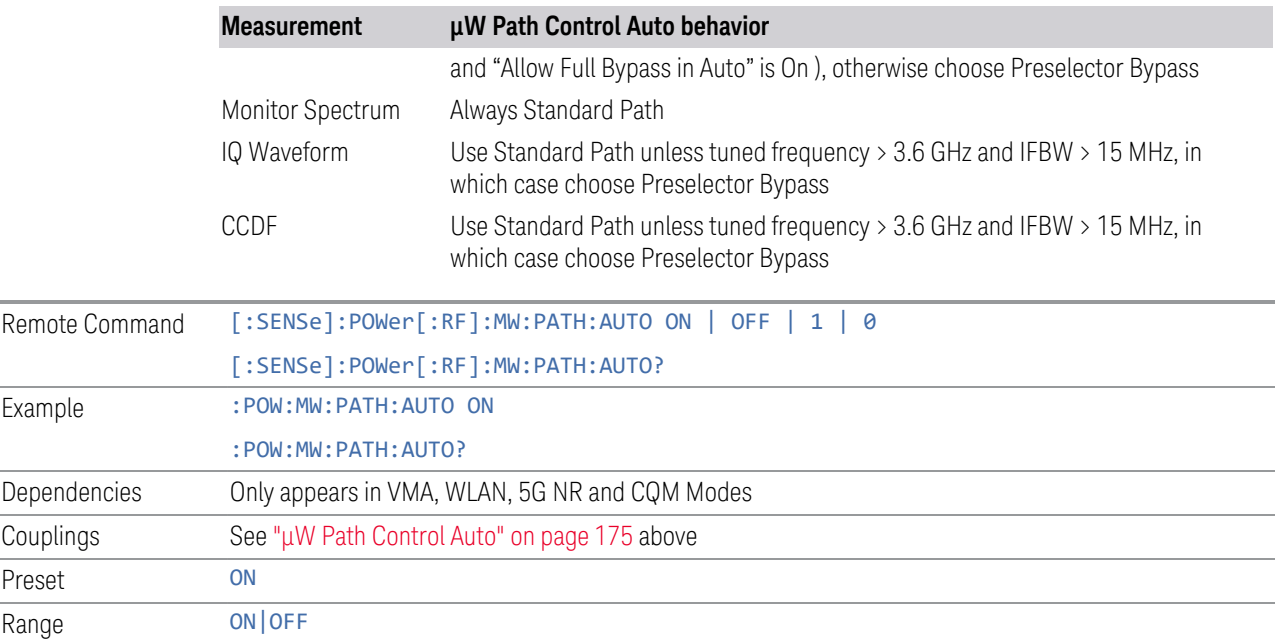

#### <span id="page-176-0"></span>Low Noise Path Enable

Low Noise Path Enable provides a lower noise floor under some circumstances, particularly when operating in the 21–26.5 GHz region. With the Low Noise Path enabled, the low band/high band switch and microwave preamp are bypassed whenever *all* the following are true:

- The instrument is not in the Low Band, meaning:
- the start frequency is above 3.5 GHz and
- the stop frequency is above 3.6 GHz
- The internal preamp is not installed, or if installed, is set to Off or Low Band

Note that this means that, when any part of a sweep is done in Low Band, the Low Noise Path is not used, whether or not the Low Noise Path Enable is selected in the user interface. Also, if the preamp is turned on, the Low Noise Path is not used, whether or not the Low Noise Path Enable is selected in the user interface. The only time the Low Noise Path is used is when Low Noise Path Enable is selected, the sweep is completely in High Band ( $>$  3.6 GHz) and no preamp is in use.

For measurements that use IQ acquisition, the low noise path is used when Center Frequency is in High Band (> 3.6 GHz) and no preamp is in use. In other words, the rules above are modified to use only the center frequency to qualify which path to switch in. This is not the case for FFTs in the Swept SA measurement; they use the same rules as swept measurements.

Note that the Low Noise Path, while giving improved DANL, has the disadvantage of decreased TOI performance and decreased gain compression performance relative to the standard path.

Note also that the bypass switch is a mechanical switch and has finite life, so if the Low Noise Path Enable is selected, it is possible to cause frequent cycling of this switch by frequently changing instrument settings such that the above conditions hold true only some of the time. A user making tests of this nature should consider opting for the **Standard Path**, which will never throw the bypass switch, at the expense of some degraded noise performance.

The low noise path is useful for situations where the signal level is so low that the instrument performance is dominated by noise even with 0 dB attenuation, but still high enough that the preamp option would have excessive third-order intermodulation or compression. The preamp, if purchased and used, gives better noise floor than does the "Low Noise Path." However, its compression threshold and third-order intercept are much poorer than that of the non-preamp path.

There are some applications, typically for signals around −30 dBm, for which the third-order dynamic range of the standard path is good enough, but the noise floor is not low enough even with 0 dB input attenuation. When the third-order dynamic range of the preamp path is too little and the noise floor of the standard path is too high, the Low Noise Path can provide the best dynamic range

The graph below illustrates the concept. It shows, in red, the performance of an instrument at different attenuation settings, both with the preamp on and off, in a measurement that is affected by both instrument noise and instrument TOI. The green shows the best available dynamic range, offset by 0.5 dB for clarity. The blue shows how the best available dynamic range improves for moderate signal levels with the low noise path switched in. In this illustration, the preamp improves the noise floor by 15 dB while degrading the third-order intercept by 30 dB, and the low noise path reduces loss by 8 dB. The attenuator step size is 2 dB.

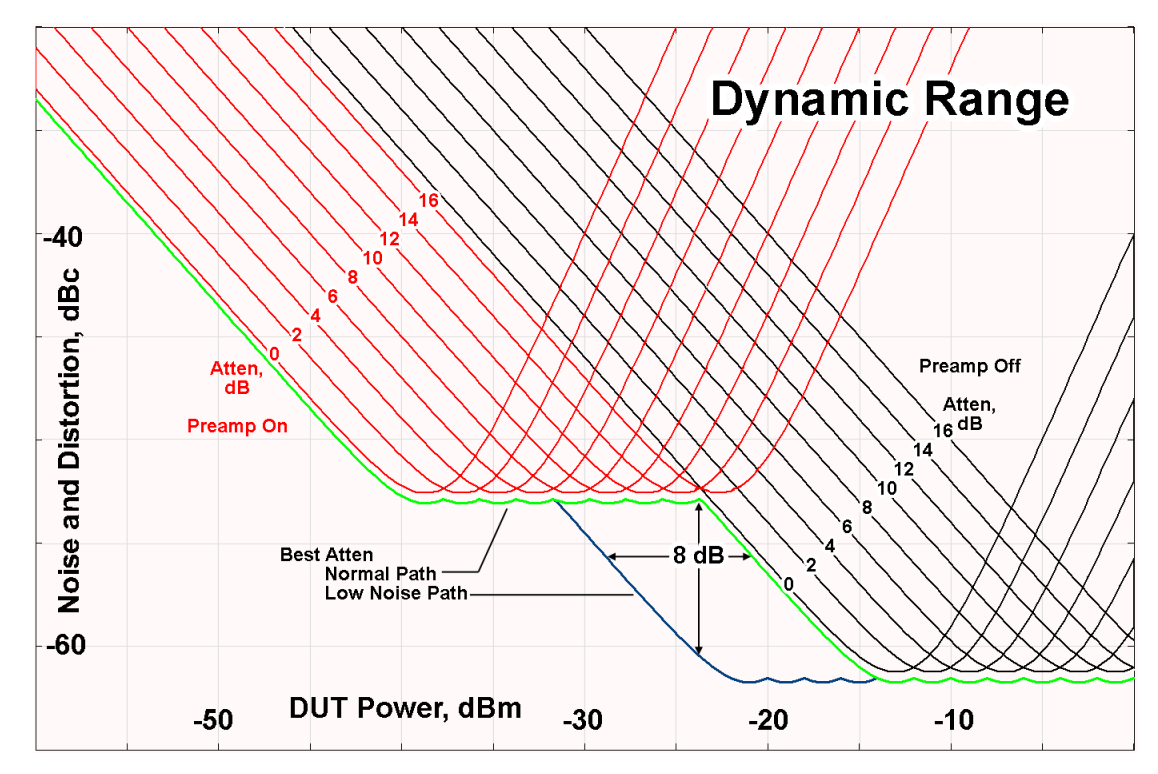

There are other times where selecting the low noise path improves performance, too. Compression-limited measurements such as finding the nulls in a pulsed-RF spectrum can profit from the low noise path in a way similar to the TOI-limited measurement illustrated. Accuracy can be improved when the low noise path allows the optimum attenuation to increase from a small amount like 0, 2 or 4 dB to a larger amount, giving better return loss at the instrument input. Harmonic measurements, such as second and third harmonic levels, are much improved using the low noise path because of the superiority of that path for harmonic (though not intermodulation) distortion performance.

#### <span id="page-178-0"></span>µW Preselector Bypass

Toggles the preselector bypass switch for band 1 and higher. When the microwave presel is on, the signal path is preselected. When the microwave preselector is off, the signal path is not preselected. The preselected path is the normal path for the instrument.

The preselector is a tunable bandpass filter which prevents signals away from the frequency of interest from combining in the mixer to generate in-band spurious signals (images). The consequences of using a preselector filter are its limited bandwidth, the amplitude and phase ripple in its passband, and any amplitude and phase instability due to center frequency drift.

Option MPB or pre-selector bypass provides an unpreselected input mixer path for certain X-Series signal analyzers with frequency ranges above 3.6 GHz. This signal path allows a wider bandwidth and less amplitude variability, which is an advantage when doing modulation analysis and broadband signal analysis. The disadvantage is that, without the preselector, image signals will be displayed. Another disadvantage of bypassing the preselector is increased LO emission levels at the front panel input port.

Image responses are separated from the real signal by twice the 1st IF. For IF Paths of 10 MHz and 25 MHz, the 1st IF is 322.5 MHz, so the image response and the real signal will be separated by 645 MHz. The 1<sup>st</sup> IF will be different for other IF Path settings. When viewing a real signal and its corresponding image response in internal mixing, the image response will be to the left of the real signal.

Also, the image response and the real signal typically have the same amplitude and exhibit the same shape factor.

However, if Option FS1 (Fast Sweep Capability) is enabled, the image response in the Swept SA measurement appears lower in amplitude and has a much wider shape factor compared to the real signal.

#### <span id="page-179-0"></span>Full Bypass Enable

With Full Bypass Enable selected, the microwave preselector is bypassed. In addition, the low band/high band switch and microwave preamp are bypassed whenever *all* the following are true:

- The instrument is not in the Low Band, meaning:
- the start frequency is above 3.5 GHz and
- the stop frequency is above 3.6 GHz.
- the internal preamp is not installed or if installed, is set to Off or Low Band

Note that this means that, when any part of a sweep is done in Low Band, the Low Noise Path is not used, whether or not the Full Bypass Enable is selected in the user interface. Also, if the preamp is turned on, the Low Noise Path is not used, whether or not the Full Bypass Enable is selected in the user interface. The only time the Low Noise Path is used is when Full Bypass Enable is selected, the sweep is completely in High Band (> 3.6 GHz) and no preamp is in use.

CAUTION When Full Bypass Enable is selected, and ["Y Scale" on page 288](#page-287-0) is set to 0 dB, there will be a direct AC connection between the input and the first converter when the Low Noise Path switches in (when Start Freq >3.6 GHz and the Preamp is either not licensed, set to Low Band, or Off). This puts the first converter at considerable risk to be damaged by high AC power. Consequently,
whenever Full Bypass Enable is selected, a warning message appears in the status bar:

"Full Bypass Enabled, maximum safe input power reduced"

### Microwave Preselector Bypass Backwards Compatibility

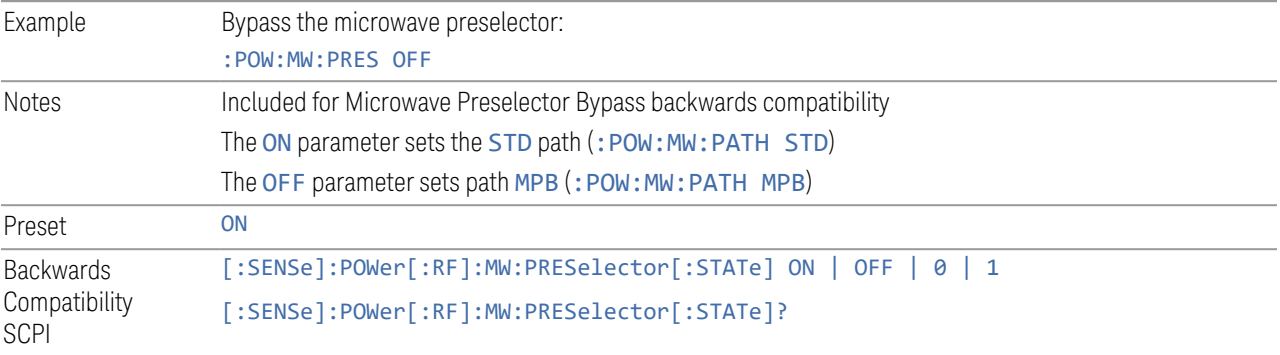

### Frequency Extender Preselection Bypass

Only applies to the high frequency path of the Frequency Extender, and only if the Frequency Extender allows it. For example, the V3050A high frequency path is 50 – 110 GHz and *does* allow control of the preselector bypass.

When the Frequency Extender's preselection is bypassed, flatness is improved, but will be subject to spurs from out-of-band interfering signals. For bandwidths greater than 2.5 [GHz], it is recommended that the signal bypass the Frequency Extender Preselector since the max bandwidth of the Preselector can be as narrow as 2.5 [GHz].

For most applications, the preset state is OFF, which gives the best remote-control throughput, minimizes acoustic noise from switching, minimizes out of band spurs, and minimizes the risk of wear in the hardware switches.

### Preselector and Bandwidth Conflict

When the Frequency Extender Preselector is applied and the signal bandwidth is greater than 2.5 [GHz], then a settings alert message will show to warn the user that the signal may be distorted due to the limitation of the Frequency Extender Preselector bandwidth.

An example of the settings alert message is shown below.

Settings Alert message in the Status Bar at the bottom of the display.

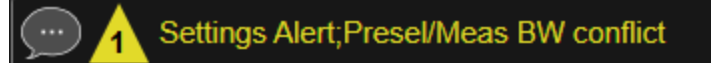

Settings Alert message in the error queue

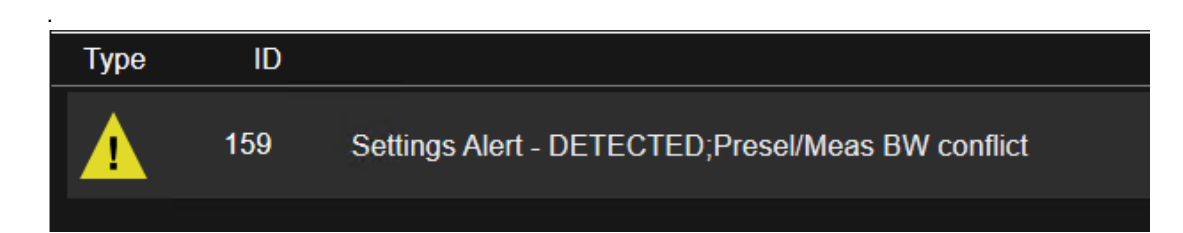

### **Software Preselection**

Provided in some instruments, either to compensate for issues with provided hardware preselection or to provide the preselection function when there is no hardware preselector.

### N9041B

Software Preselection compensates for the frequency range limit of the microwave preselector. Since the microwave preselector only goes up to 50 GHz, software preselection must be used to suppress and separate images above 50 GHz. The specific algorithm used for software preselection is specified by the SW Preselection Type selection – Normal or Advanced.

In N9041B, **Software Preselection** only applies for frequencies above 50 GHz, therefore it is only used for RF Input 2. Even if turned on, it is not used for other inputs, and never for frequencies below 50 GHz. This is why the label of this control contains the parenthetical note "(>~50 GHz)".

Note that in N9041B, in Swept SA measurement, Software Preselection works even if the measurement is using an FFT Sweep Type. In measurements other than Swept SA, Software Preselection is not used if the measurement is using an FFT sweep type.

## N9042B+V3050A

Software Preselection compensates for the frequency range limit of the microwave preselector. Since the microwave preselector only goes up to 50 GHz, software preselection must be used to suppress and separate images above 50 GHz. The specific algorithm used for software preselection is specified by the SW Preselection Type selection – Normal or Advanced.

For N9042B+V3050A, Software Preselection only applies for frequencies above 50 GHz, therefore it is only used for External RF. Even if it is turned on, it will not be used for other inputs and never for frequencies below 50 GHz. This is why the label of this control contains the parenthetical note "(>~50 GHz)".

3 IQ Analyzer (Basic) Mode 3.1 Complex Spectrum Measurement

Note that for N9042B+V3050A, in the Swept SA measurement, Software Preselection works even if the measurement is using an FFT Sweep Type. In measurements other than Swept SA, Software Preselection is not used if the measurement is using an FFT Sweep Type.

## VXT models M9410A/11A/15A/16A

Software Preselection is used to provide the preselection function, as there is no hardware preselector in these models. Two background traces are taken and compared point by point, and the point with the lowest amplitude from the two traces is used. This provides a method to reduce spurs that are internally generated within the VXT, but you should note the following when using Software Preselection:

- There is some speed cost due to the need to take multiple captures
- Taking the point with the lowest amplitude in each trace will make the average noise level lower at all points that do not have a spur. This can reduce the accuracy of the measurement of noise and noise-like signals

Because of the difficulty in identifying spurs manually, you are recommended to leave Software Preselection ON at all times in VXT models M9410A/11A. If you turn it off in order to speed up your measurement or improve noise accuracy, be aware of unwanted onscreen spurs.

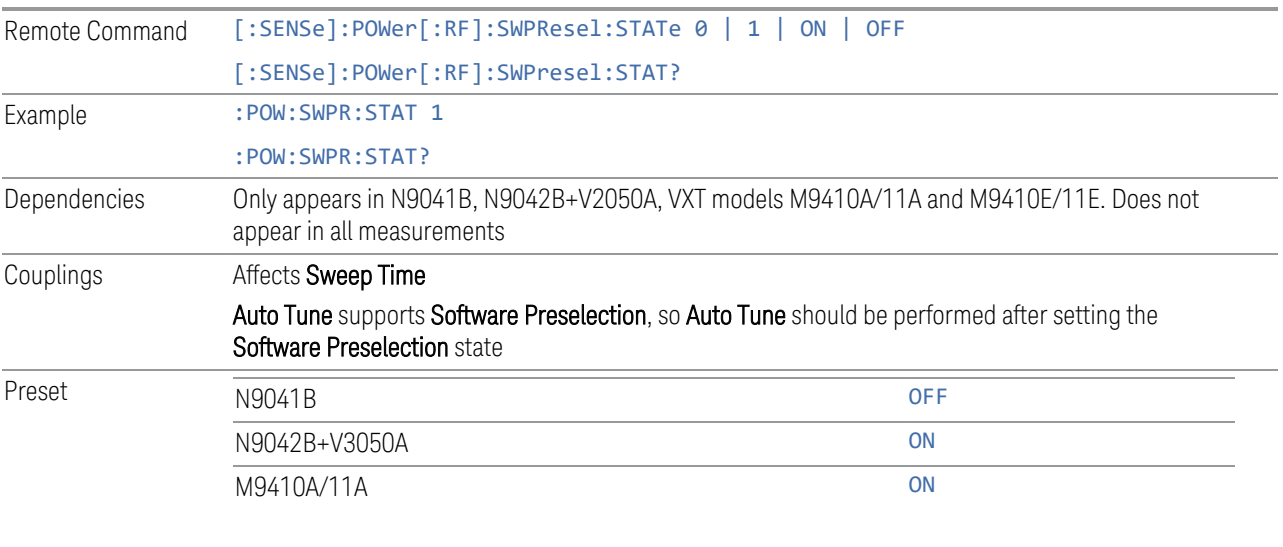

State Saved Saved in instrument state

### **SW Preselection Type**

Specifies the algorithm used for software preselection.

Two hidden sweeps occur in succession. The second sweep is offset in LO frequency by 2 \* IF / N. For each point in each trace, the smaller amplitude from the two traces is taken and placed in that point in the selected trace. The Peak detector is autoselected to improve the image suppression effectiveness. Responses of each trace that lie on top of one another will remain and are valid signals. Other signals are images, which are suppressed. The action of taking the smaller of the two traces will make the average noise level lower in all points that do not have an image, thus reducing the accuracy of the measurement of noise and noise-like signals.

- NORMal mathematically removes all image and multiple responses of signals present at the input
- ADVanced any trace processing (such as "max hold" or trace averaging) is performed on the points of both candidate traces before the "select minimum" operation occurs. This form of processing works better for non-stationary signals, such as pulsed-RF signals

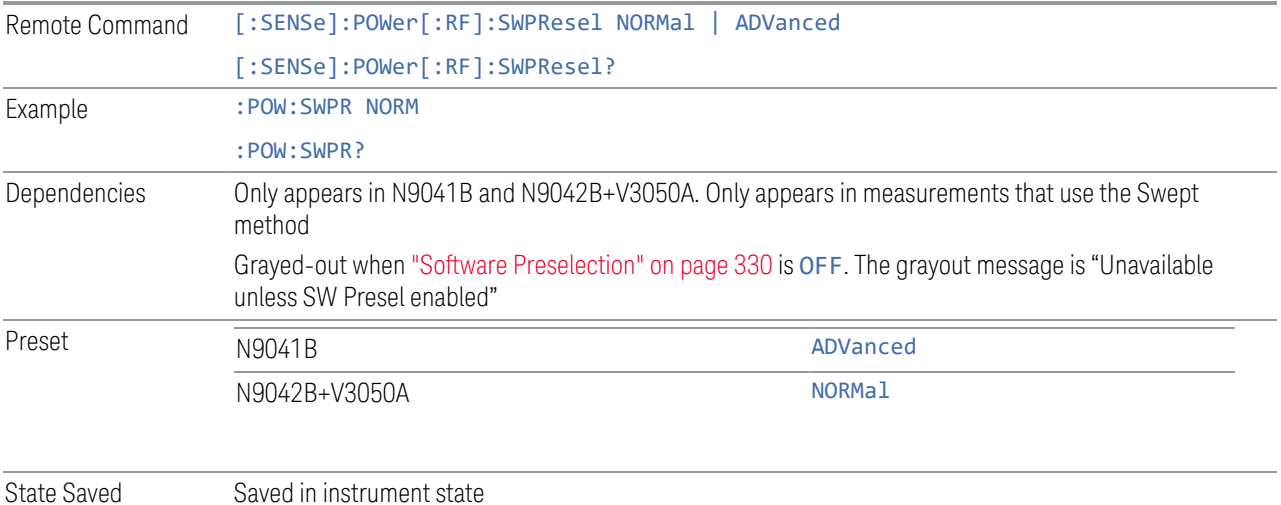

**SW Preselection BW**

Specifies the effective bandwidth to be used for Software Preselection.

The options are:

- NORMal when making Swept measurements, a software preselection algorithm is used which takes up to 4 background acquisitions, then post-processes the result. This algorithm can remove images from signals with an occupied bandwidth up to around 3 GHz. (Default/Preset setting). When making FFT measurements, this algorithm is not used, instead the same algorithm is used as for NARRow (below)
- NARRow– a software preselection algorithm is used which takes two background acquisitions, then post-processes the result to detect and remove images from

3.1 Complex Spectrum Measurement

wideband signals with occupied bandwidths up to 2 GHz. This increases the risk of images failing to be rejected, but improves the measurement speed

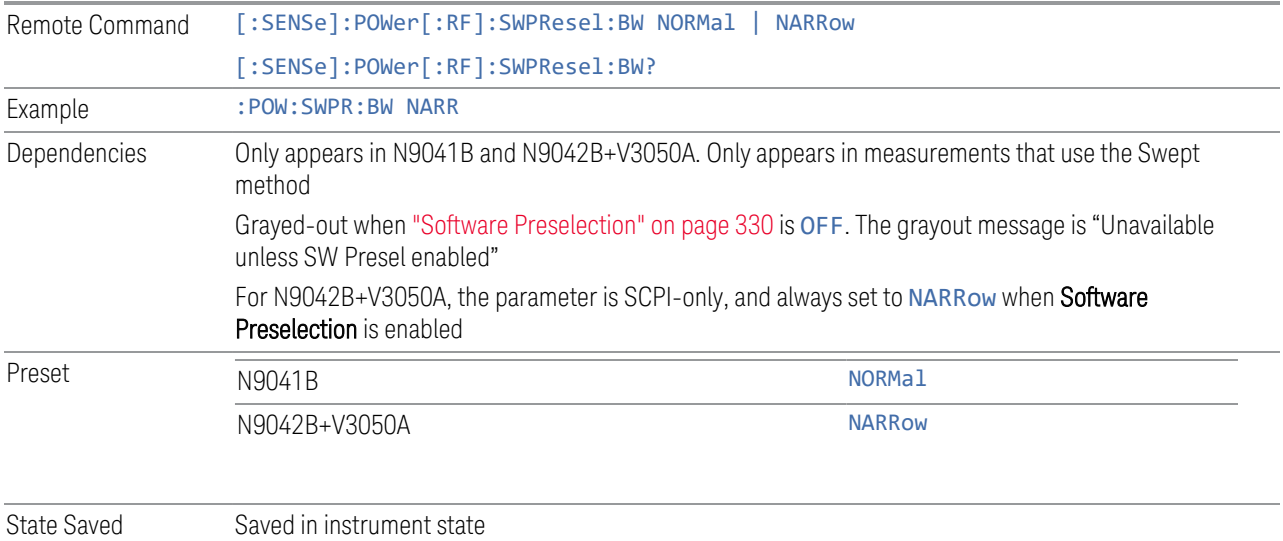

## **High Freq Prefilter**

Lets you set the state of Prefilter for center frequencies above 1310 MHz.

In VXT Models M9410A/11A and M9410E/11E in bypass frequency range (1310MHz~5GHz), the Receiver RF path has a bank of filters that come after the RF Attenuator in the signal path. Since this bank of filters precedes the mixer they are known as the "Prefilter" bank. Their purpose is to eliminate unwanted in-band mixing products by filtering out all but the desired frequencies before the signals get to the mixer. There are 13 prefilter bands to cover the frequencies between 9 kHz and 6000 MHz. The Prefilter provides the necessary rejection of the unwanted signal.

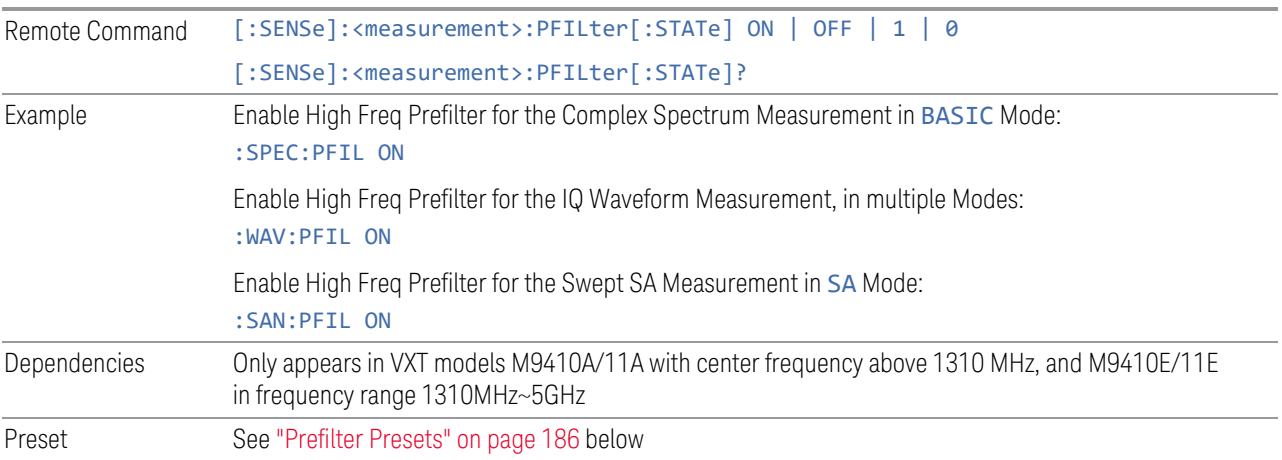

State Saved Saved in instrument state

## <span id="page-185-0"></span>Prefilter Presets

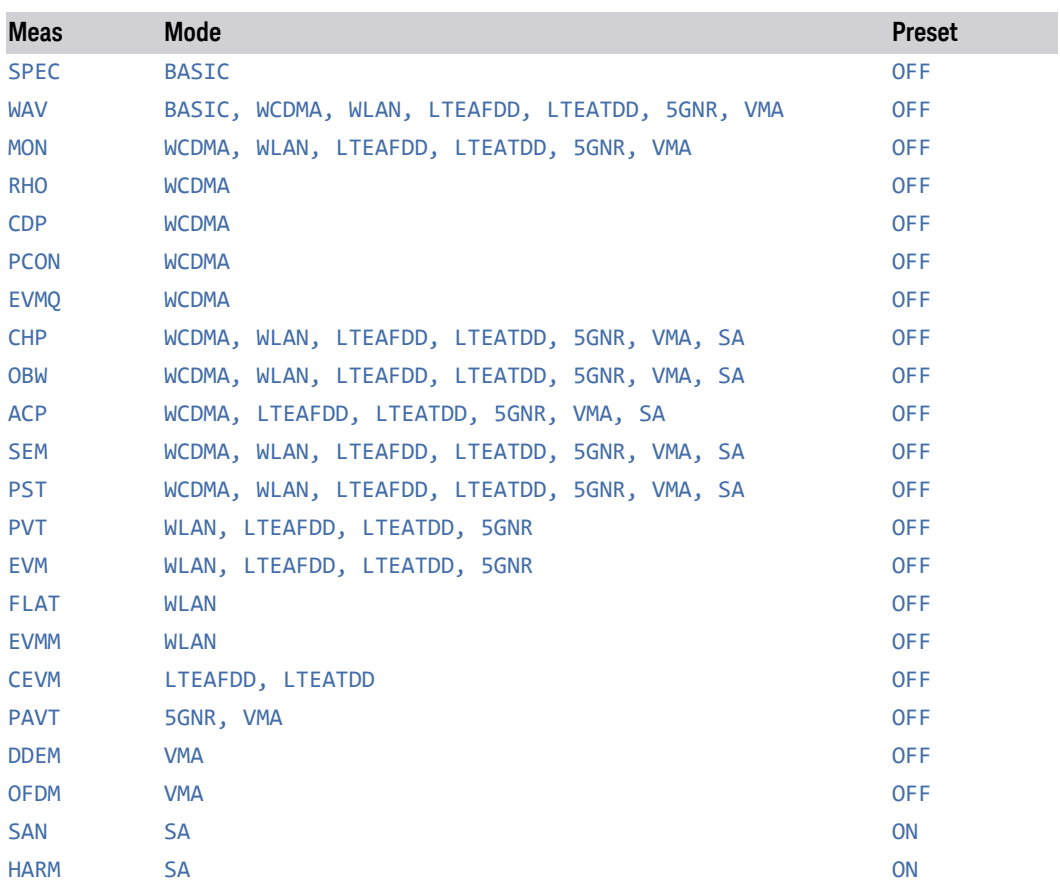

# **3.1.4 BW**

Opens the BW (Bandwidth) menu, which contains the Res BW control in the Settings tab.

## **3.1.4.1 Settings**

<span id="page-185-1"></span>Accesses the Resolution Bandwidth control.

### **Res BW**

Lets you set the resolution bandwidth. This is the resolution bandwidth of the FFT analysis. Changing this value changes the FFT Window size, FFT length and the

3.1 Complex Spectrum Measurement

sweep time (measurement capture length).

If the function is auto-coupled, the value setting is ignored.

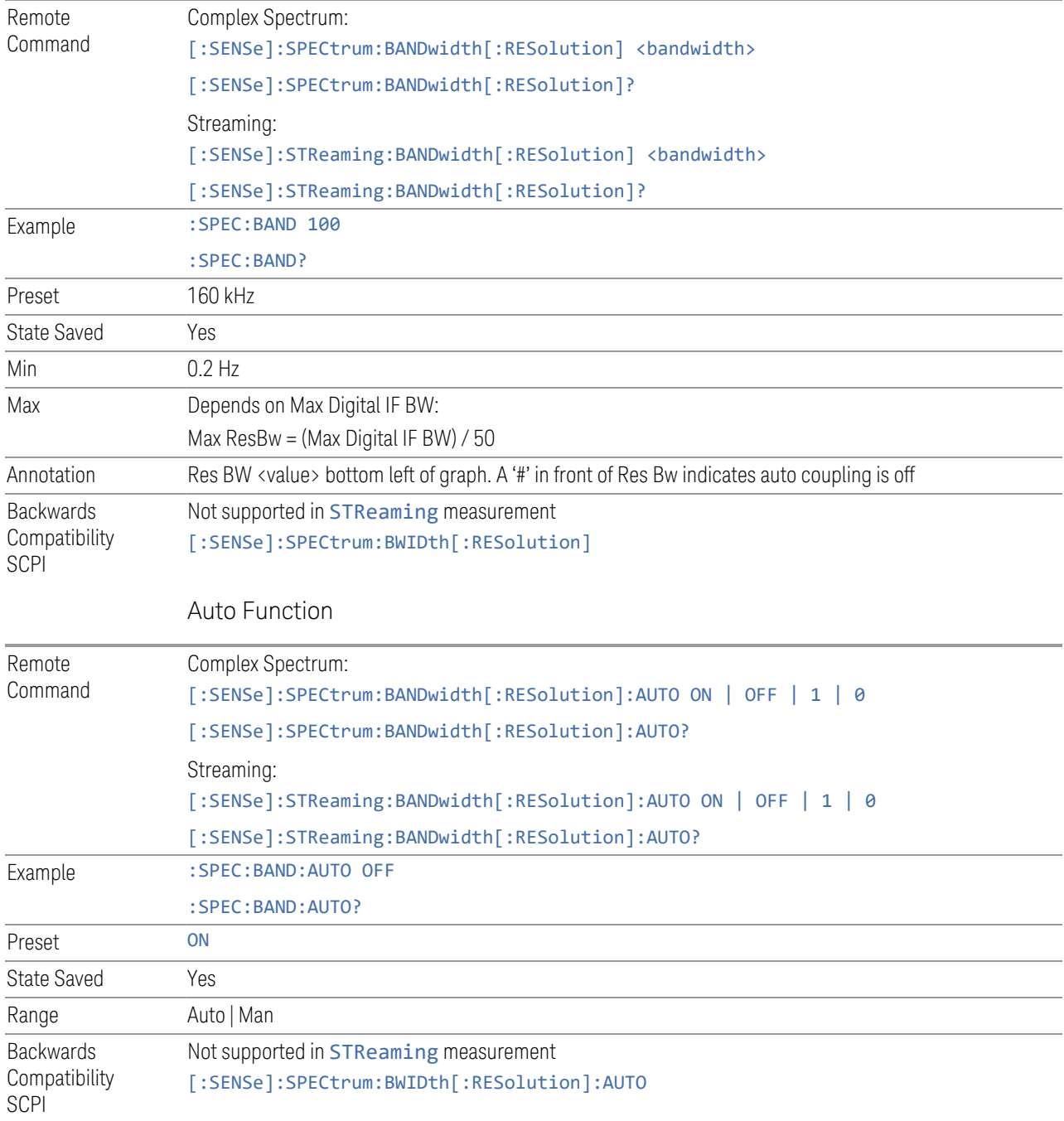

# **3.1.5 Display**

Lets you configure display items for the current Mode, Measurement View or Window.

## **3.1.5.1 View**

Contains controls for selecting the current View, and for editing User Views.

#### **View**

See ["Views" on page 146.](#page-145-0)

### **User View**

Lets you choose a View from the saved User Views for the current measurement. This panel only appears if a User View exists for the current measurement.

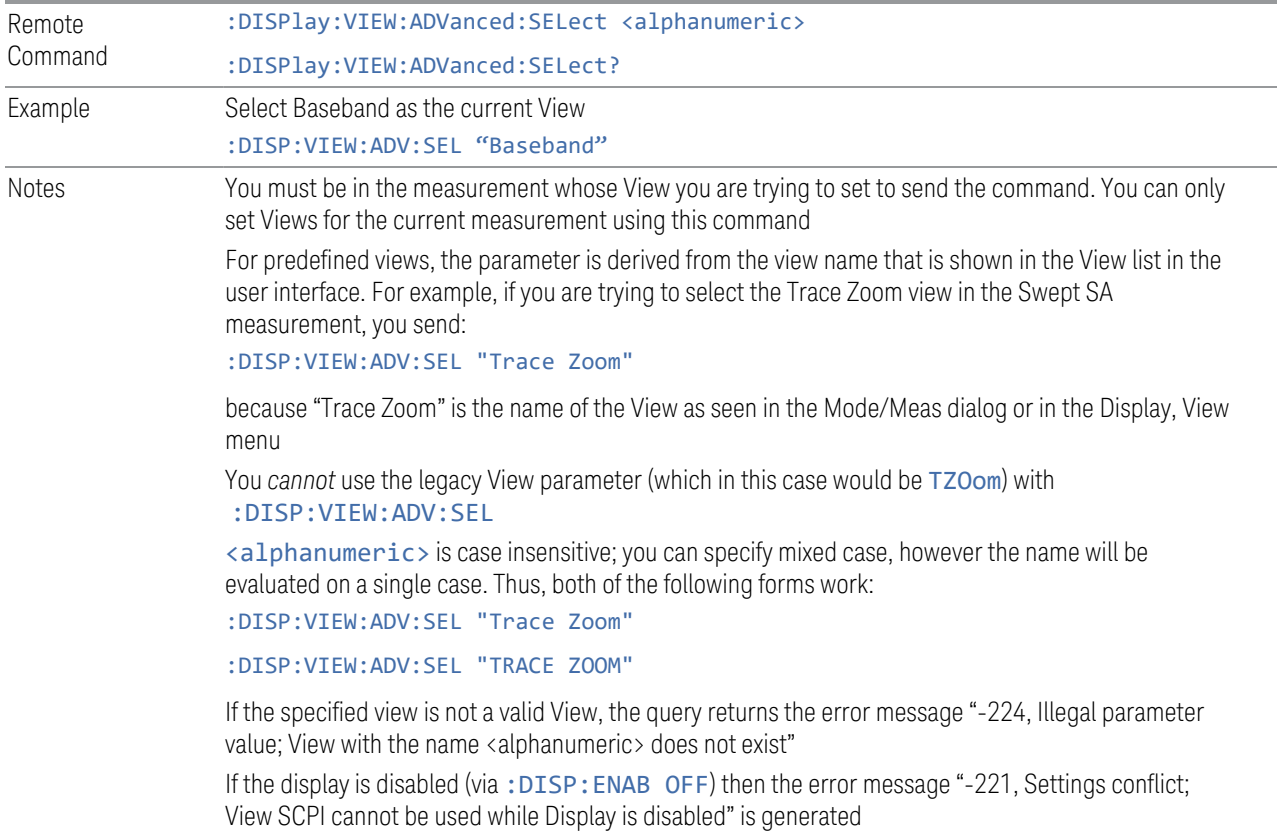

3 IQ Analyzer (Basic) Mode 3.1 Complex Spectrum Measurement

Backwards Compatibility SCPI The legacy node :DISPlay:VIEW[:SELect] is retained for backwards compatibility, but it only supports predefined views

#### **Restore Layout to Default**

Restores the Layout to the default for Basic.

Modified Views are very temporary; if you exit the current measurement they are discarded, and they are not saved in State. To retain this View for later use, and to be able to return easily to your original Basic View, you can save your edited View as a "User View".

#### **Save Layout as New View**

Saves your new View as a User View. An alpha keyboard appears, which lets you name your new View; the default is the old View name plus a number.

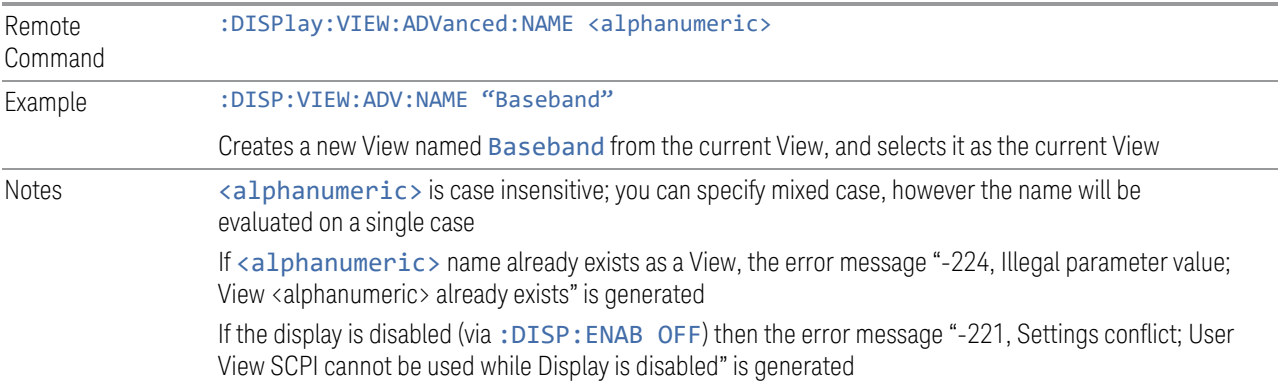

#### **Re-Save User View**

You can re-edit a User View; if you make changes, then an asterisk will appear next to the User View's name. You can then tap Re-Save User View to save it back to its existing name, or Save Layout as New View to add another, new User View.

This is a front panel function only, there is no remote command available to perform this function. To do this remotely, you must first perform Save Layout as New View, then delete the old User View and rename the new one with the name of the View you just deleted.

## **Rename User View**

You can rename the current View by giving it a new unique name. Only User Views can be renamed, if the current View is a Predefined View, an error occurs.

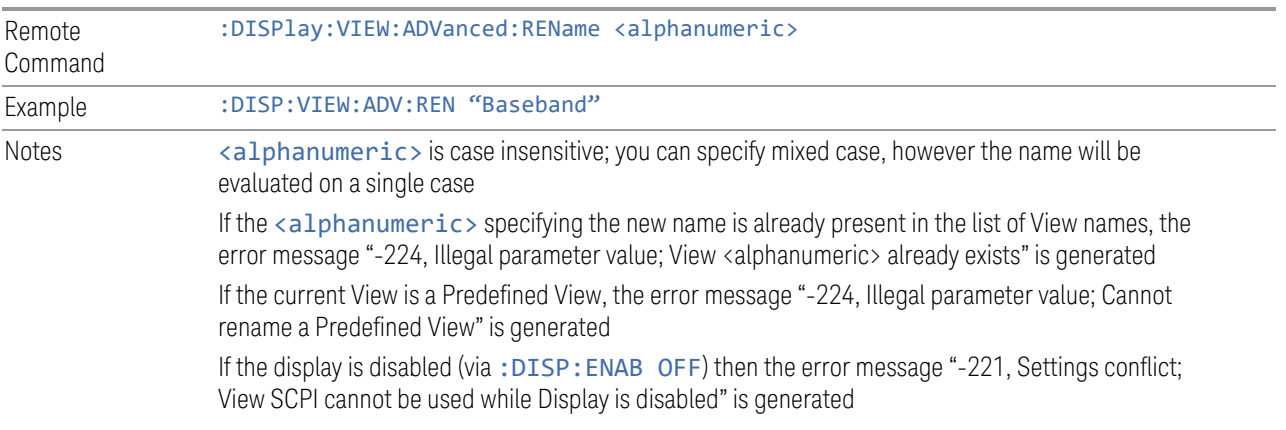

### **Delete User View**

You can delete the current View if it is a User View. The default view becomes the current view for the Measurement.

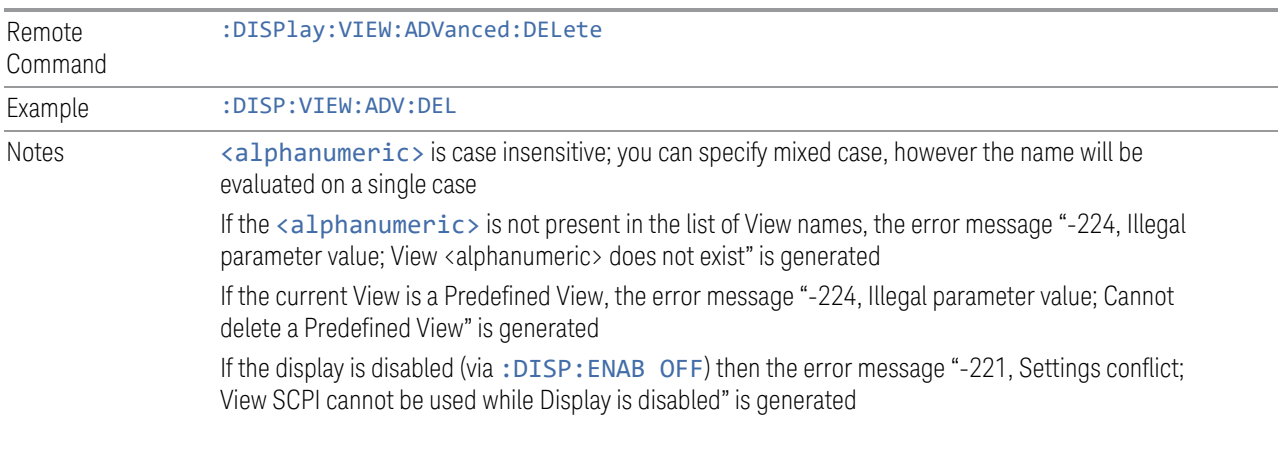

### **Delete All User Views**

Deletes all previously saved User Views. The default view becomes the current view for the Measurement if a User View was the current view when this command was executed.

Remote Command :DISPlay:VIEW:ADVanced:DELete:ALL

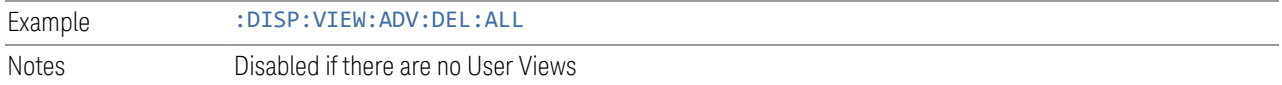

#### **View Editor Remote Commands**

The following remote commands help you manage Views and User Views. Note that the SCPI node for User Views handles both Predefined and User Views. The legacy nodes, :DISPlay:VIEW[:SELect] and :DISPlay:VIEW:NSEL, are retained for backwards compatibility, but they only support predefined views.

### View Listing Query

Returns a string containing a comma-separated list of names for *all* the Views, including User Views, available for the current Measurement.

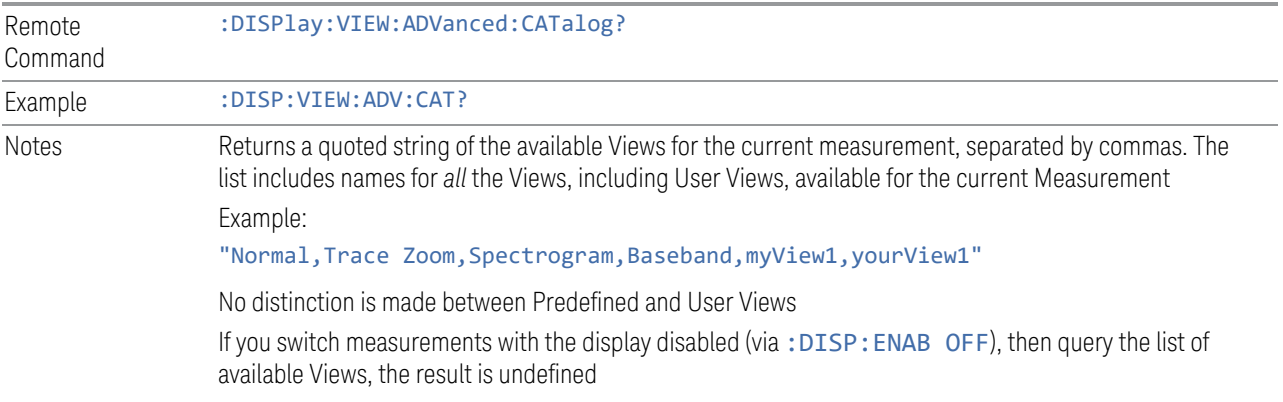

### User View Listing Query

Returns a string containing a comma-separated list of names for *only* the User Views available for the current Measurement.

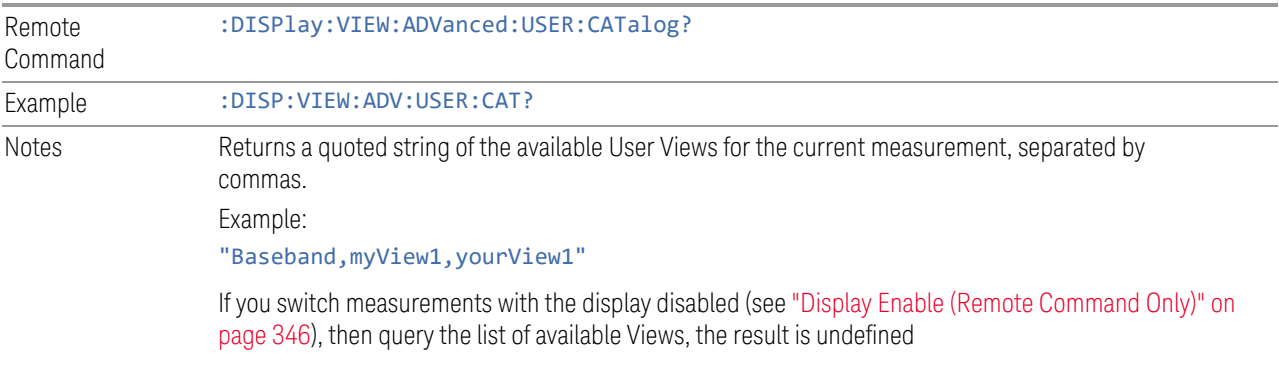

## **3.1.5.2 Annotation**

Contains controls for setting up the annotation for the current Mode or Measurement.

## **Graticule**

Turns the display graticule On or Off for all windows with graticules in all measurements in the current Mode. Also turns the graticule Y-Axis annotation on and off.

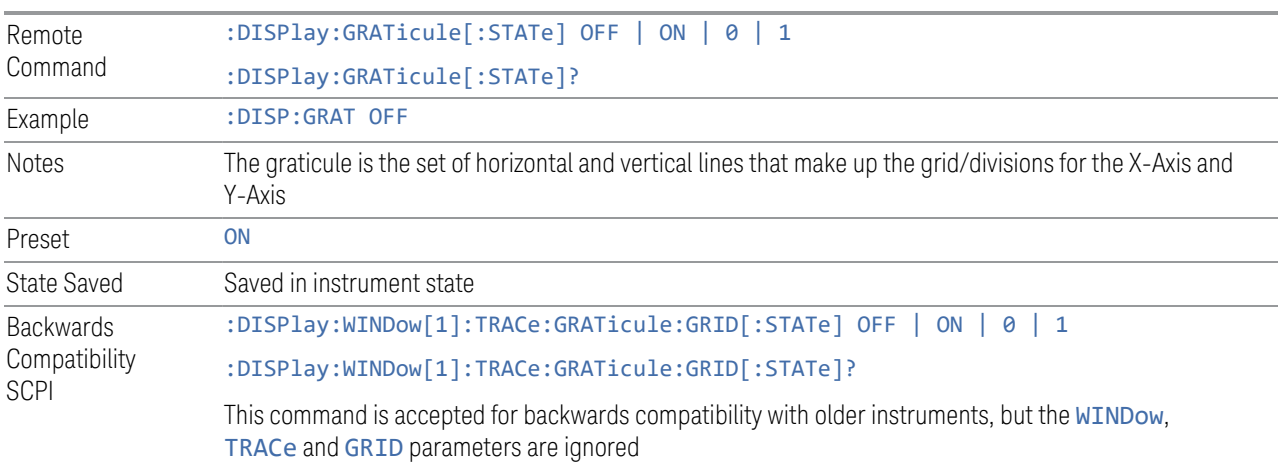

## **Screen Annotation**

Controls the display of the annunciation and annotation around the graticule, including any annotation on lines (such as the display line, the threshold line, etc.) and the Y-Axis annotation, for all windows with screen annotation in all measurements in the current Mode.

This does *not* include marker annotation (or the N dB result). When OFF, the graticule expands to fill the entire graticule area, leaving only the 1.5% gap above the graticule, as described in the Trace section.

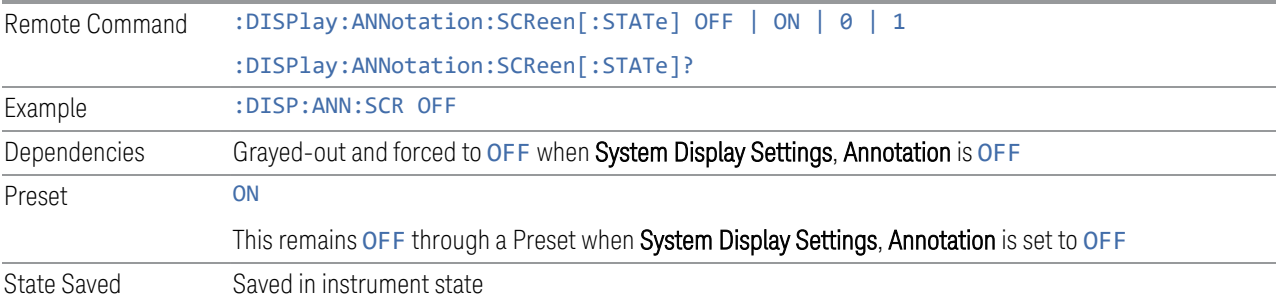

3 IQ Analyzer (Basic) Mode 3.1 Complex Spectrum Measurement

## **Trace Annotation**

Turns on and off the labels on the traces, showing their detector (or their Math Mode) as described in the Trace section, for all windows in all measurements in the current Mode for which Trace Annotation on/off is supported.

If Trace Math is being performed on a trace, then the Trace Math annotation replaces the detector annotation.

For measurements that support limit lines, this key also turns on and off the labels on the Limit Lines. The label is the Limit number annotation and Limit Comment displayed on the graph. If the length of the comment is greater than 20 characters, the first 8 characters and the last 8 characters are displayed, joined with ….

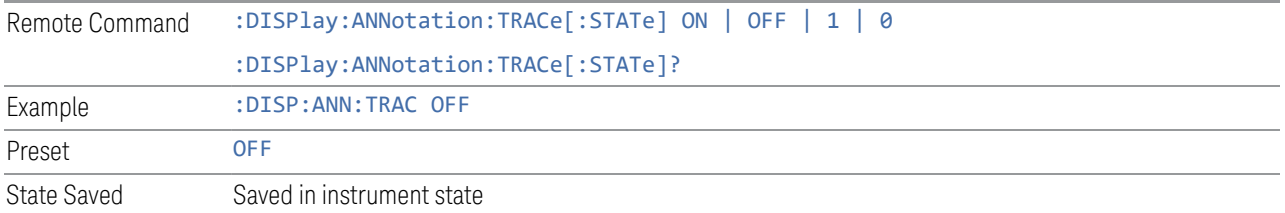

## **Control Annotation**

Turns on and off the display of values on the Active Function controls for all measurements in the current Mode. This is a security feature.

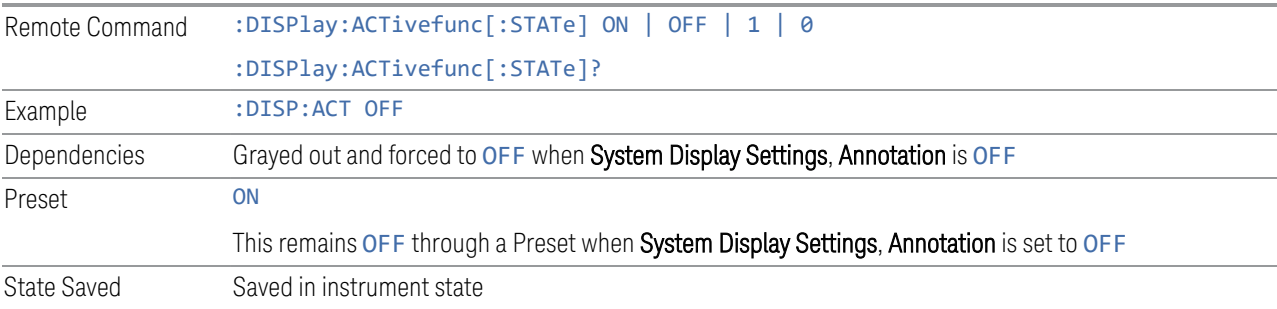

### **Meas Bar**

Turns the Measurement Bar at the top of the screen on and off for all measurements in the current Mode. When OFF, the graticule area expands to fill the area formerly occupied by the Measurement Bar.

Remote Command :DISPlay:ANNotation:MBAR[:STATe] OFF | ON | 0 | 1 :DISPlay:ANNotation:MBAR[:STATe]?

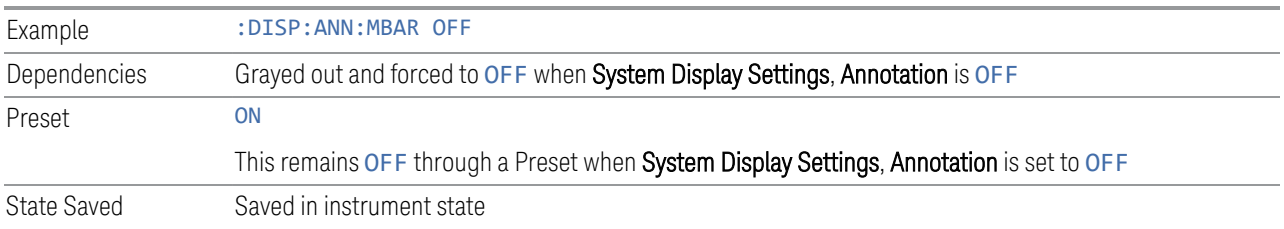

### **Display Enable (Remote Command Only)**

Turns the display on/off, including the display drive circuitry. The backlight stays lit to confirm that the instrument is on. The display enable setting is mode global. Theare three reasons for turning the display off:

- 1. To increase speed as much as possible by freeing the instrument from having to update the display
- 2. To reduce emissions from the display, drive circuitry
- 3. For security purposes

If you have turned off the display:

- and you are in local operation, the display can be turned back on by pressing any key or by sending :SYSTem:DEFaults MISC or :DISPlay:ENABle ON (neither \*RST nor :SYSTem:PRESet enable the display)
- and you are in remote operation, the display can be turned back on by pressing the Local or Esc keys, or by sending :SYSTem:DEFaults MISC or :DISPlay:ENABle ON (neither \*RST nor :SYSTem:PRESet enable the display)
- and you are using either the :SYSTem:KLOCk command or GPIB local lockout, then *no* front-panel key press will turn the display back on. You must turn it back on remotely.

If the display is OFF, many SCPI commands related to User Views and Multiscreen functionality do not work, and return the error messages "-221, Settings conflict; Screen SCPI cannot be used when Display is disabled" or "221, Settings conflict; View SCPI cannot be used while Display is disabled". These commands include:

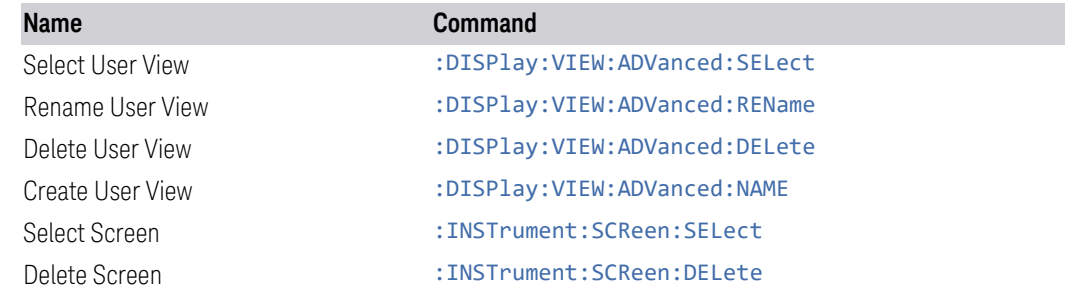

3.1 Complex Spectrum Measurement

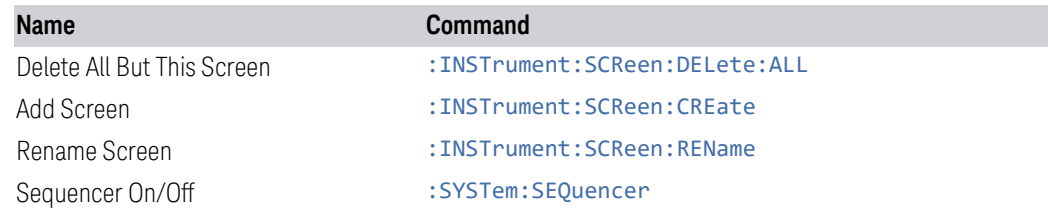

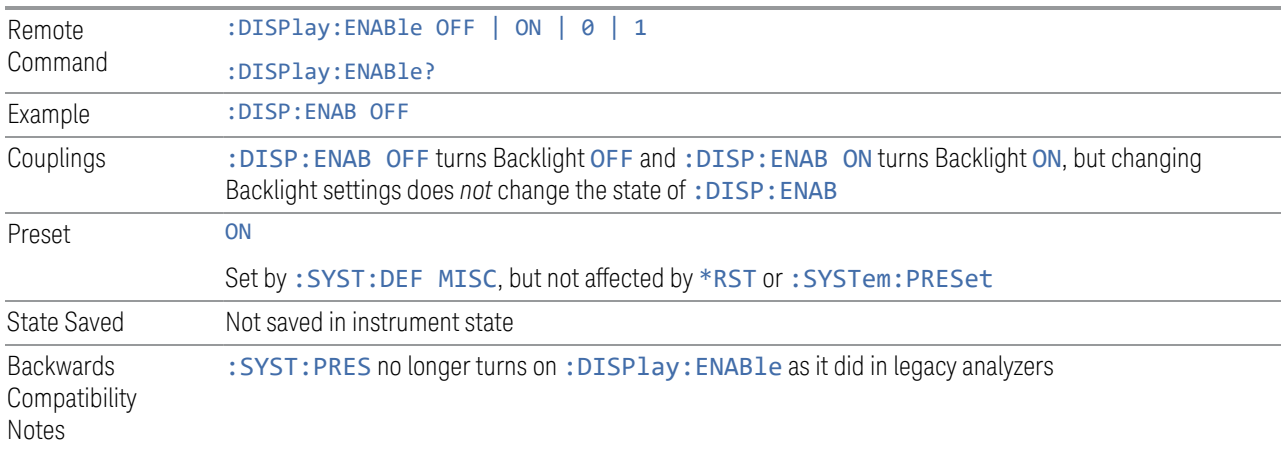

# **3.1.6 Frequency**

Opens a menu that enables you to control the Frequency parameters of the instrument.

## **3.1.6.1 Settings**

Contains controls that pertain to the X-Axis parameters of the measurement. These parameters control how data on the vertical (Y) axis is displayed and control instrument settings that affect the horizontal axis.

## **Center Frequency**

Sets the frequency that corresponds to the horizontal center of the graticule (when frequency Scale Type is set to linear). While adjusting Center Frequency, Span is held constant, which means that both Start Freq and Stop Freq will change.

In measurements that also have Start Freq and Stop Freq controls, pressing Center Frequency sets the frequency entry mode to Center/Span. In Center/Span mode, the center frequency and span values are displayed below the graticule, and the default active function in the Frequency menu is Center Frequency. In the

Start/Stop annotation mode, Start Freq and Stop Freq are displayed below the graticule instead of Center Frequency and Span.

Pressing Center Frequency also sets the frequency entry mode to Center/Span. In Center/Span mode, the center frequency and span values are displayed below the graticule, and the default active function in the Frequency menu is Center Frequency.

When Display Scale Type is set to LOG, pressing Center Frequency sets the frequency that corresponds to the arithmetic mean of the start frequency and stop frequency, which is not at the horizontal center of the graticule.

The center frequency setting is the same for all measurements within a Mode, that is, it is Meas Global. Some Modes are also able to share a Mode Global center frequency value. If this is the case, the Mode has a Global tab in its Meas Setup menu.

Center Frequency sets (and queries) the center frequency for the currently selected input. If your instrument has multiple inputs, and you select another input, Center Frequency changes to the value for that input. SCPI commands are available to directly set Center Frequency for a specific input (see ["RF Center Frequency" on](#page-198-0) [page 199](#page-198-0) and ["Ext Mix Center Freq" on page 200\)](#page-199-0).

Center Frequency is remembered as you go from input to input. Thus you can set a Center Frequency of 10 GHz with the RF Input selected, change to BBIQ and set a Center Frequency of 20 MHz, then switch to External Mixing and set a Center Frequency of 60 GHz. When you return to the RF Input, Center Frequency reverts to 10 GHz; back to BBIQ and it is 20 MHz; back to External Mixing and it is 60 GHz.

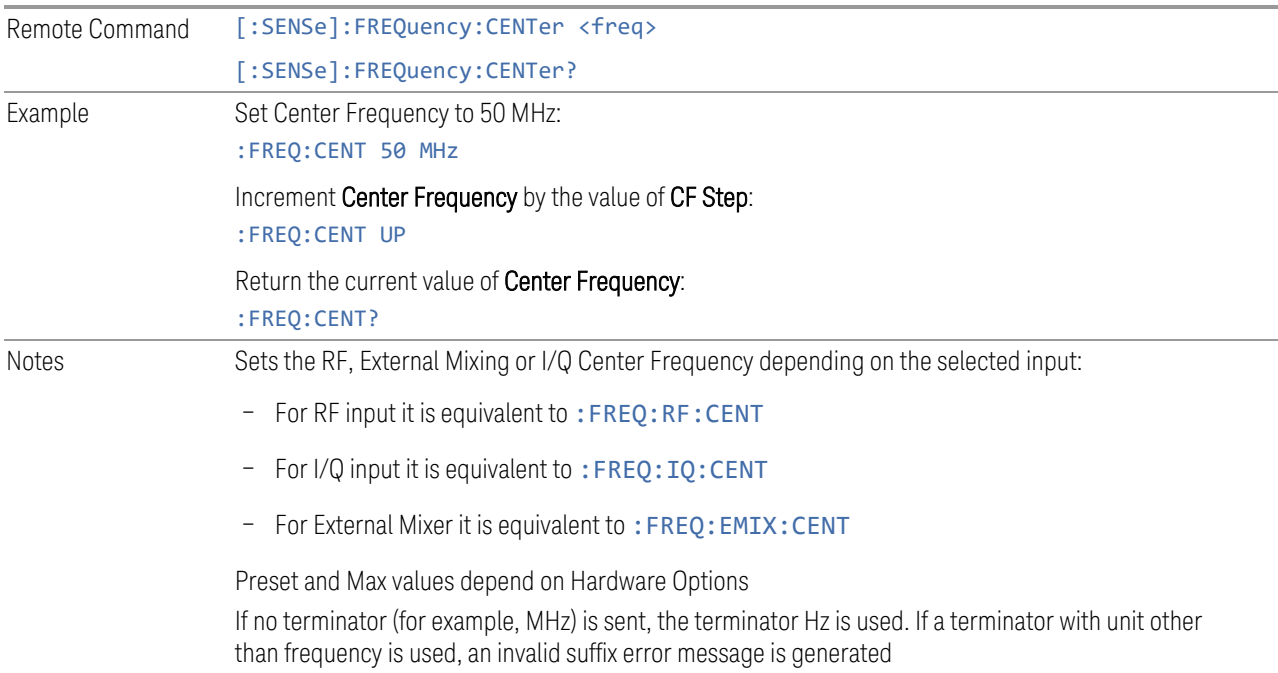

## 3.1 Complex Spectrum Measurement

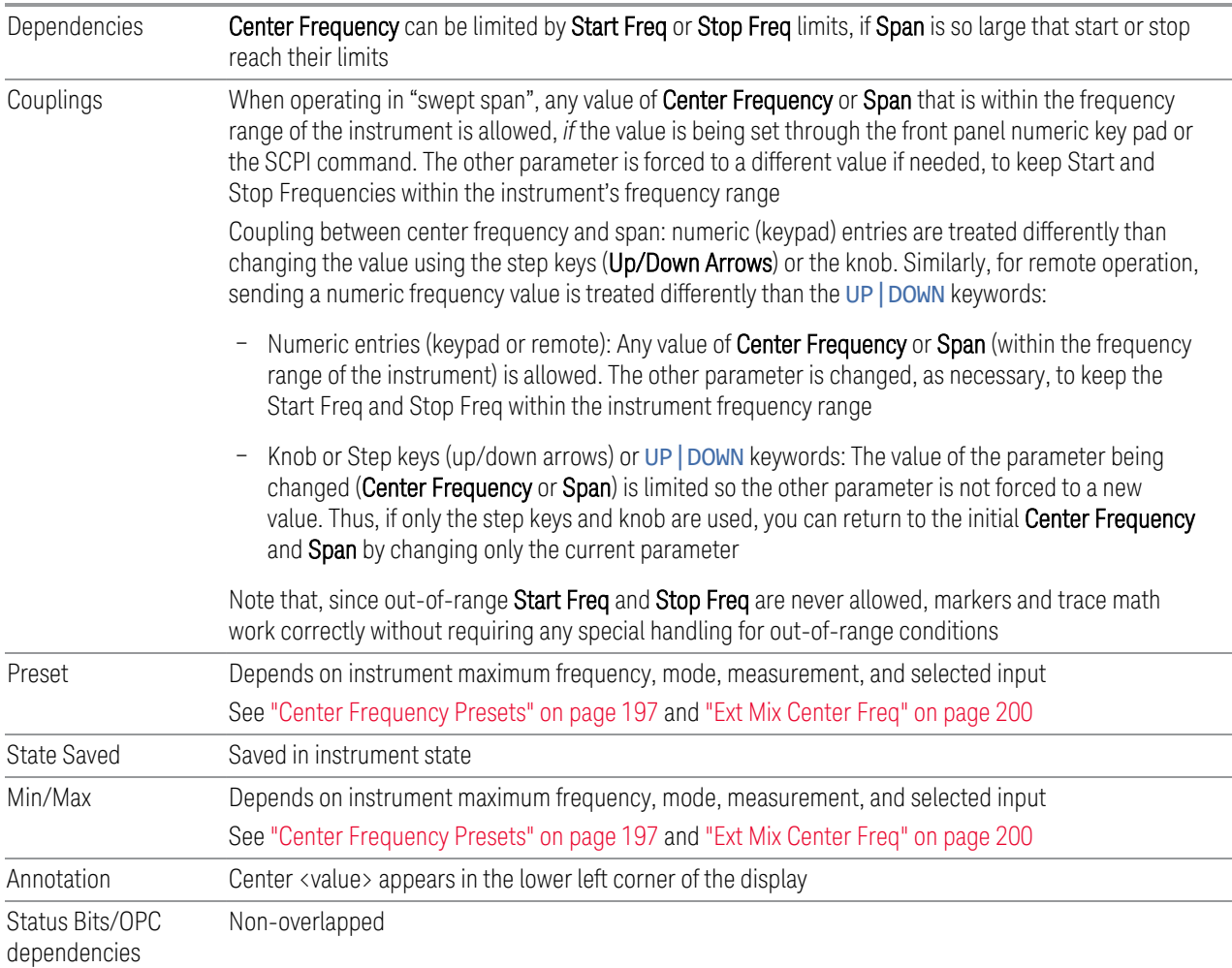

## <span id="page-196-0"></span>Center Frequency Presets

The following table provides the Center Frequency Presets for the Spectrum Analyzer mode, and the Max Freq, for the various frequency options:

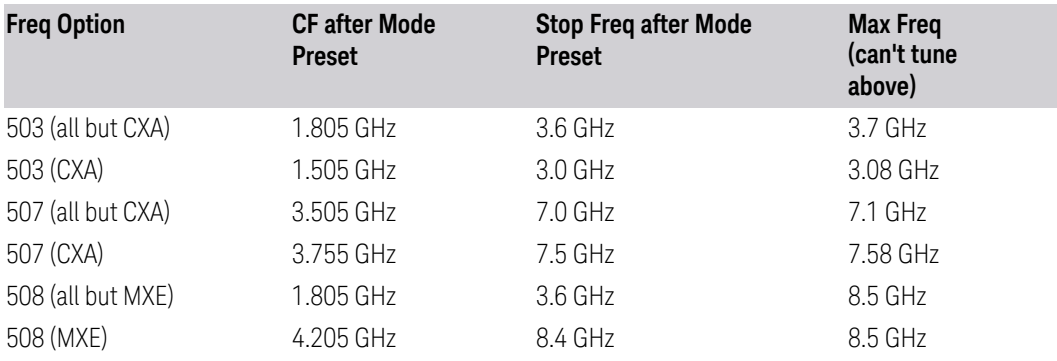

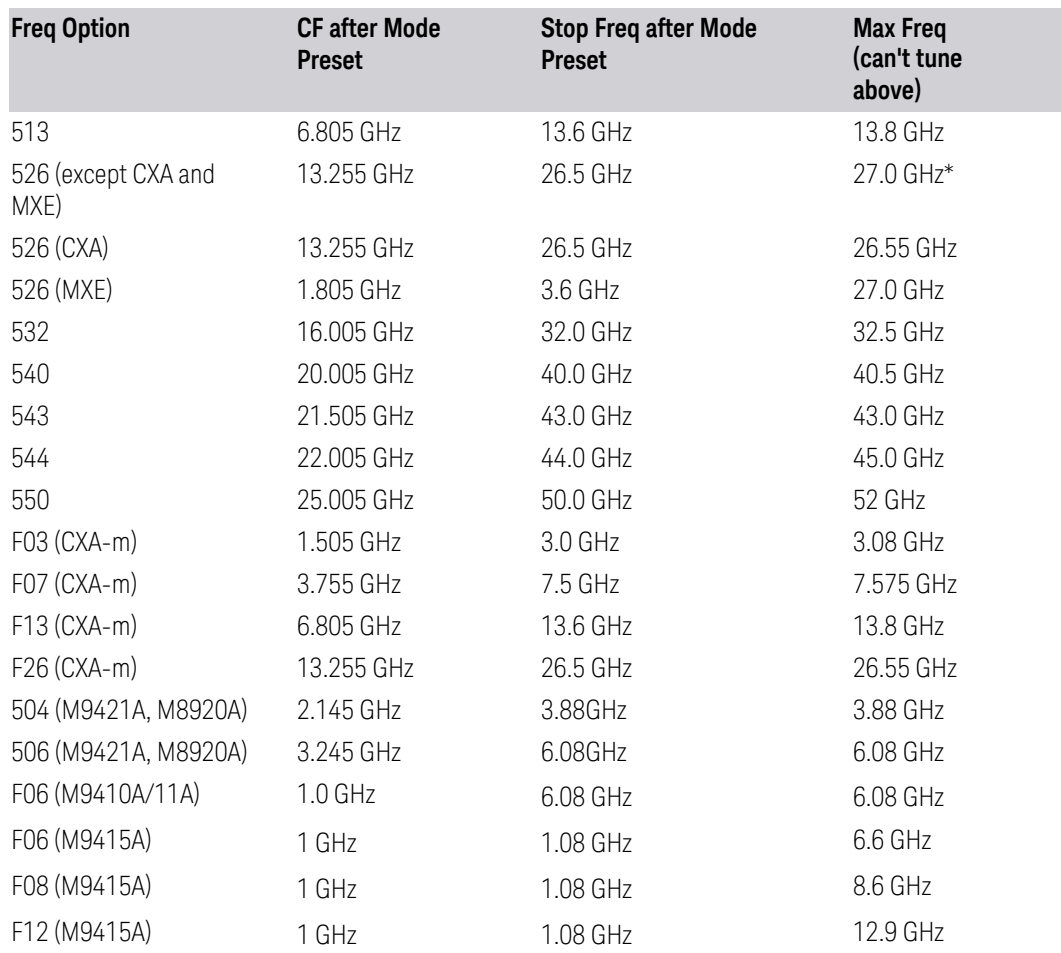

\*For option 526, the Max CF in RTSA is 26.999999995 GHz.

# N9041B Center Freq Presets

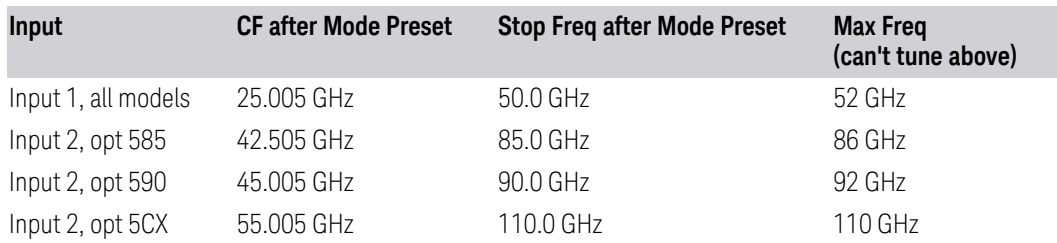

# Input 2, CXA and MXE

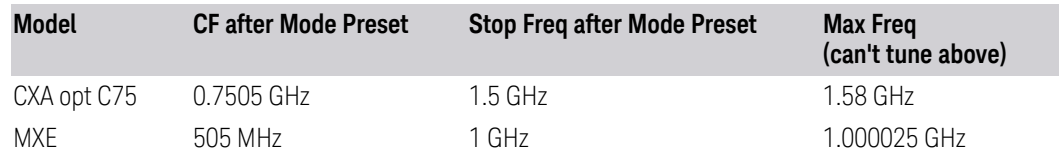

- 3 IQ Analyzer (Basic) Mode
- 3.1 Complex Spectrum Measurement

### Tracking Generator Frequency Limits (CXA only)

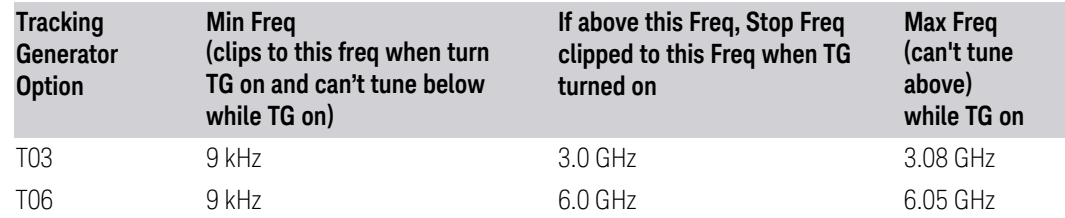

#### Tracking Generator Frequency Limits(CXA-m only)

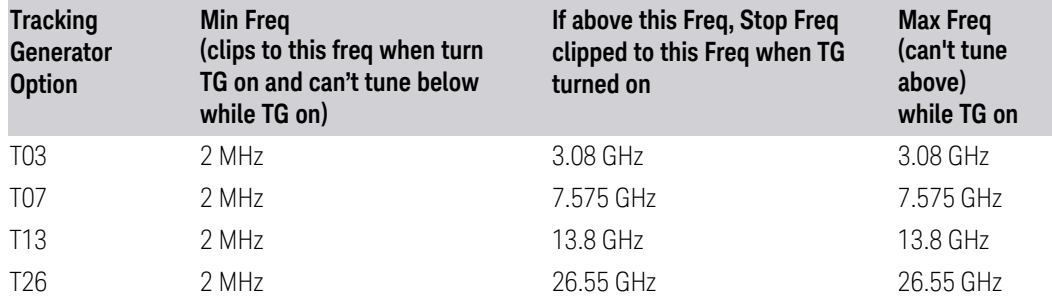

## <span id="page-198-0"></span>RF Center Frequency

Specifies the RF Center Frequency. Sets the center frequency to use when the RF input is selected, even if the RF input is not the input that is selected at the time the command is sent. Note that Center Frequency in the Frequency menu on the front panel always applies to the currently selected input.

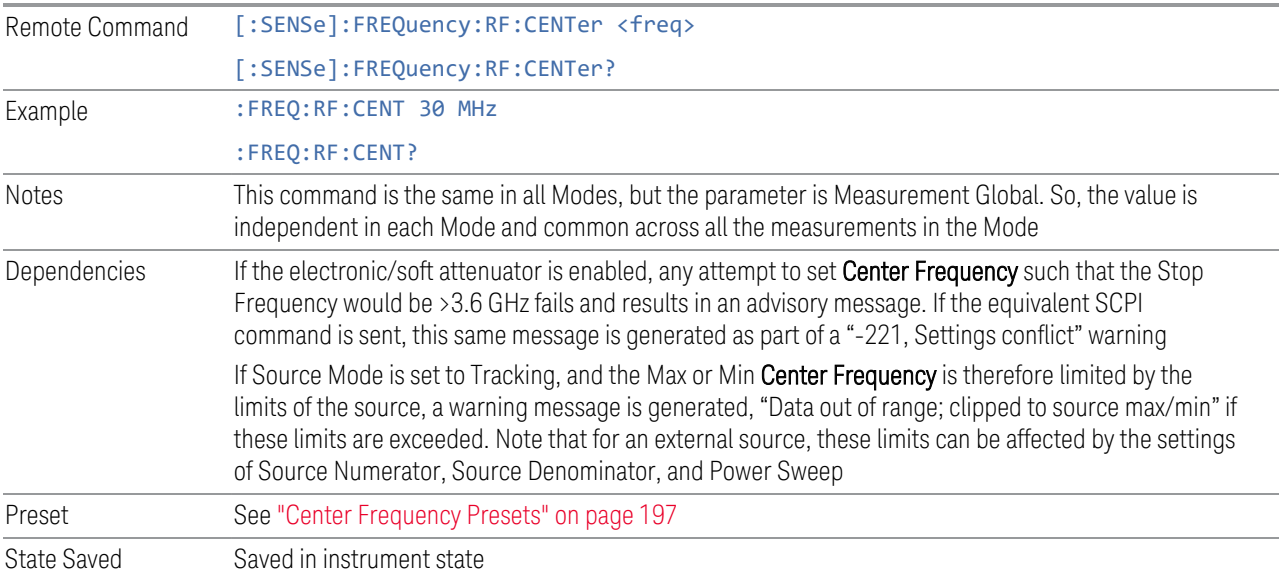

<span id="page-199-0"></span>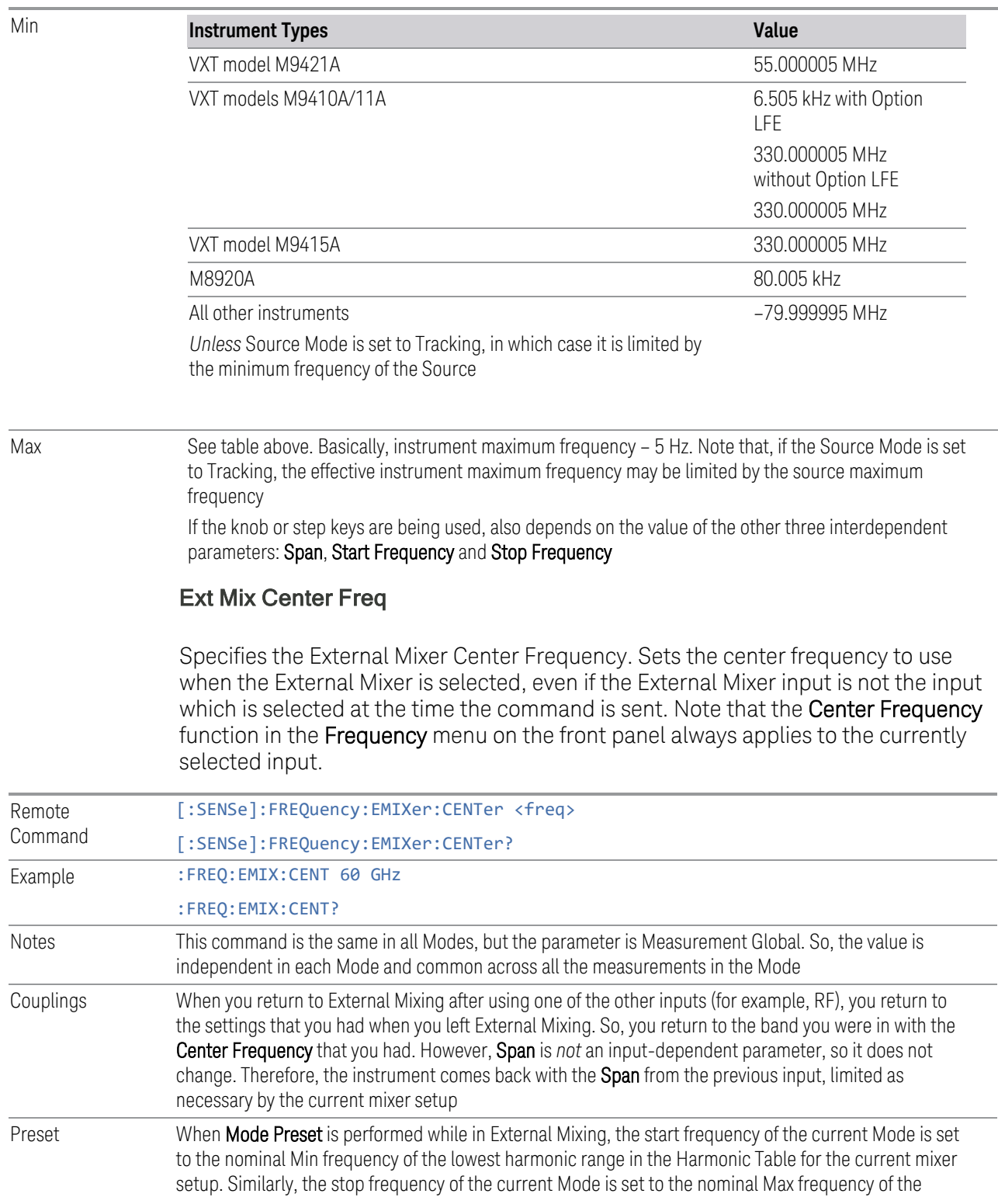

3 IQ Analyzer (Basic) Mode 3.1 Complex Spectrum Measurement

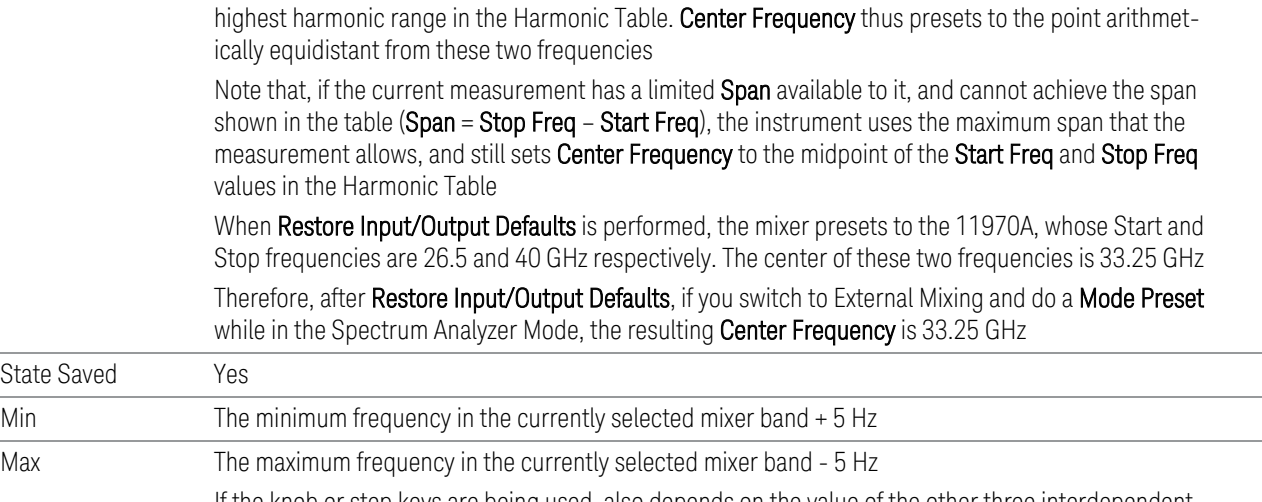

If the knob or step keys are being used, also depends on the value of the other three interdependent parameters Span, Start Freq and Stop Freq

## **Span**

Lets you modify the frequency span in the spectrum view for the complex spectrum measurement. While adjusting Span, Center Frequency is held constant and the displayed frequency range changes symmetrically about **Center Frequency**.

Span is translated to the required Digital IF bandwidth for the FFT analysis. The instrument's Digital IF bandwidth is always equal to or greater than this value. The maximum Span depends on the instrument type and the options that are installed. The maximum Span is equal to the maximum bandwidths of the IF Paths.

If Span is set to a value greater than the maximum allowable span of the instrument, an error message is generated indicating the data is out of range and was clipped to upper limit.

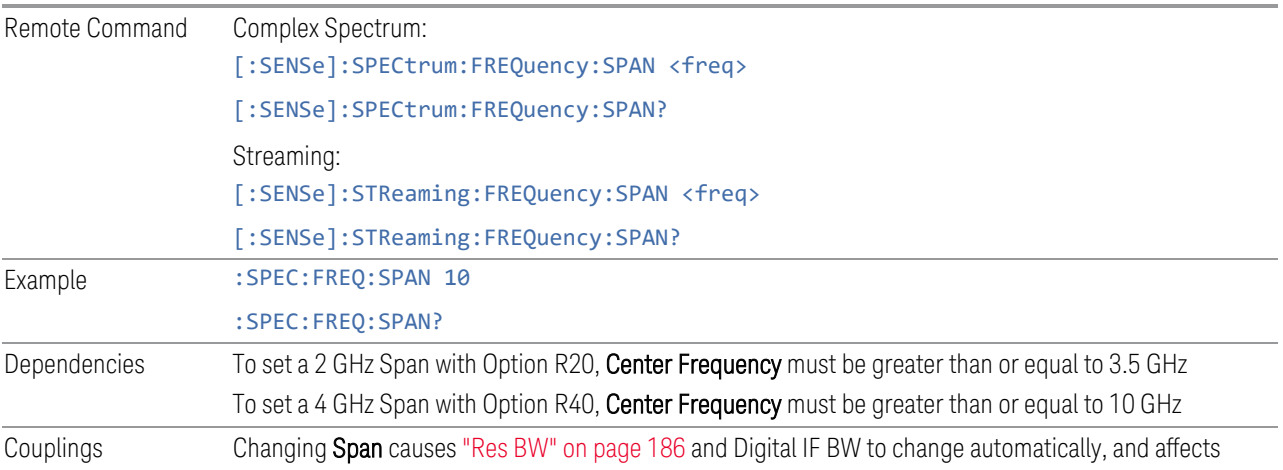

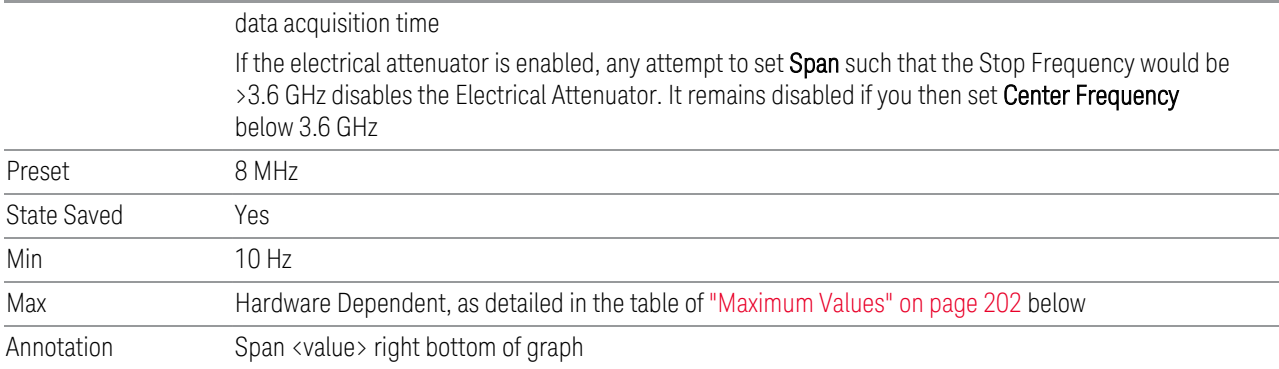

## <span id="page-201-0"></span>Maximum Values

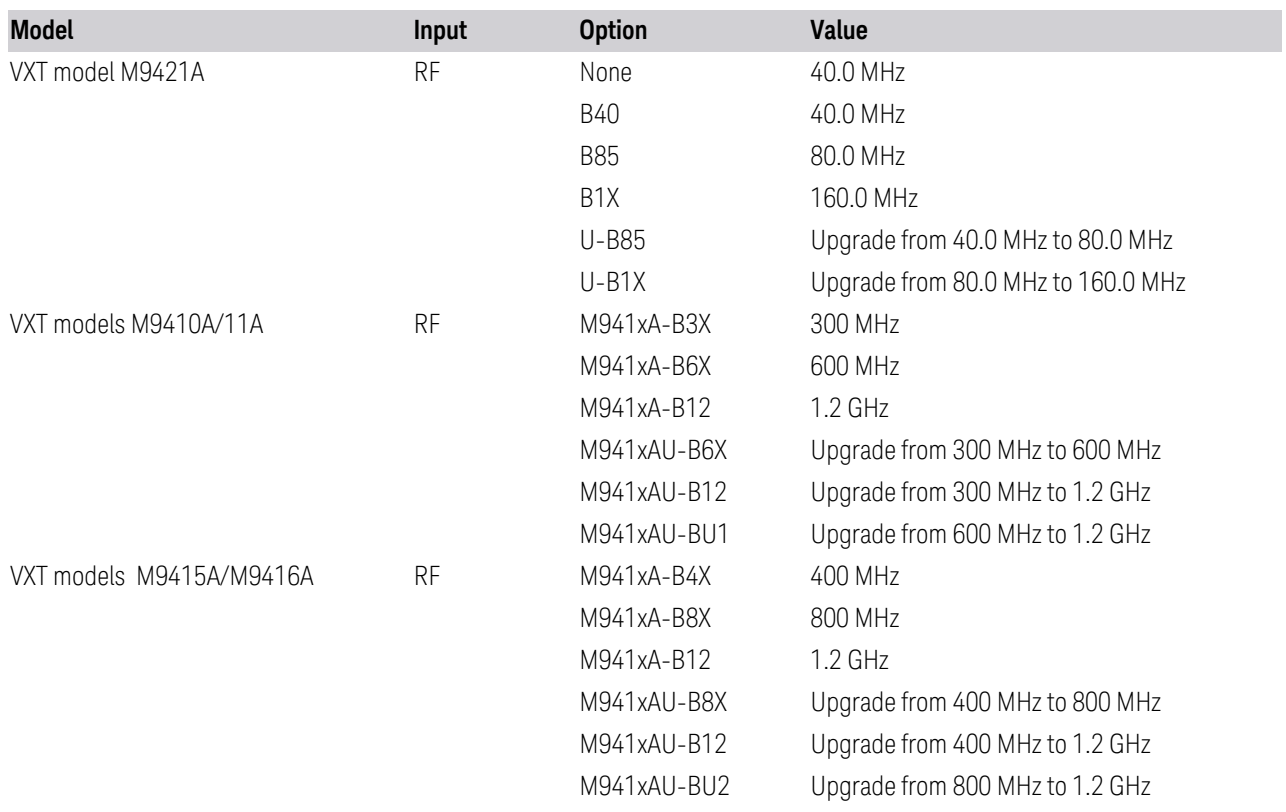

3.1 Complex Spectrum Measurement

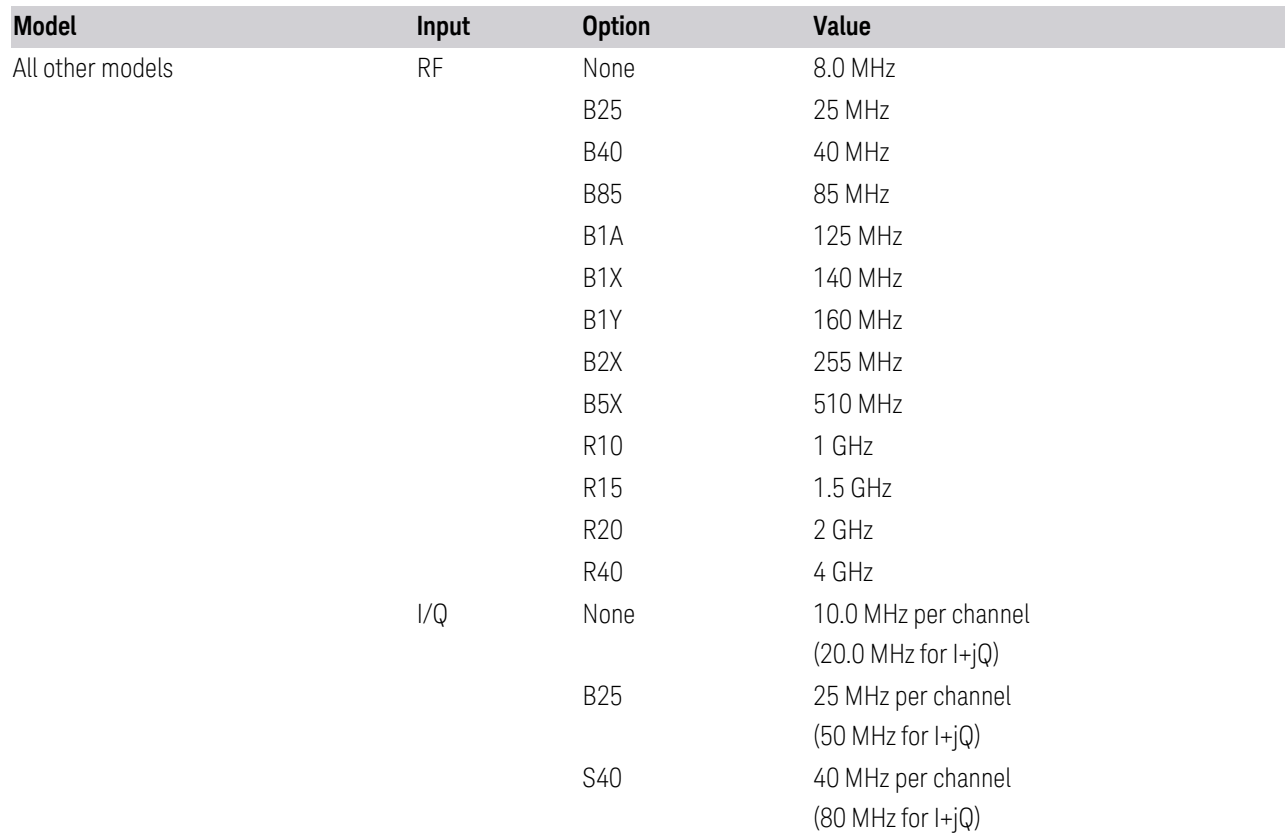

# **3.1.7 Marker**

Lets you select, set up and control the markers for the current measurement. If there are no active markers, Marker selects Marker 1, sets its mode to POSition, and places it at the center of the display. If the selected marker is OFF, it is set to POSition and placed it at the center of the screen, on the trace determined by the Marker Trace rules.

## **3.1.7.1 Select Marker**

Lets you specify the selected marker. The term "selected marker" is used throughout this document to specify which marker will be affected when you change marker settings, perform a Peak Search, etc.

The Select Marker control appears above the menu panel, indicating that it applies to all controls in the Marker menu panels. Select Marker is blanked if you select a tab whose controls do not depend on the selected marker (e.g., Counter).

For any menu that includes Select Marker, the first control is always ["Marker](#page-203-0) [Frequency" on page 204.](#page-203-0)

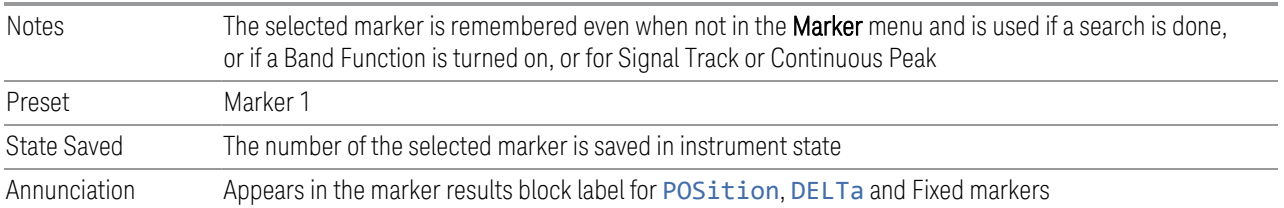

## **3.1.7.2 Settings**

The controls on this tab include the Marker active function and a radio button selection for ["Marker Mode" on page 206](#page-205-0) (POSition, DELTa, or OFF) for the selected marker, as well as additional functions that help you use markers.

## **Marker Frequency**

<span id="page-203-0"></span>Lets you set the marker X-Axis value in the current marker X-Axis Scale unit. Has no effect if the control mode is OFF, but is the SCPI equivalent of entering an X value if the control mode is POSition or DELTa.

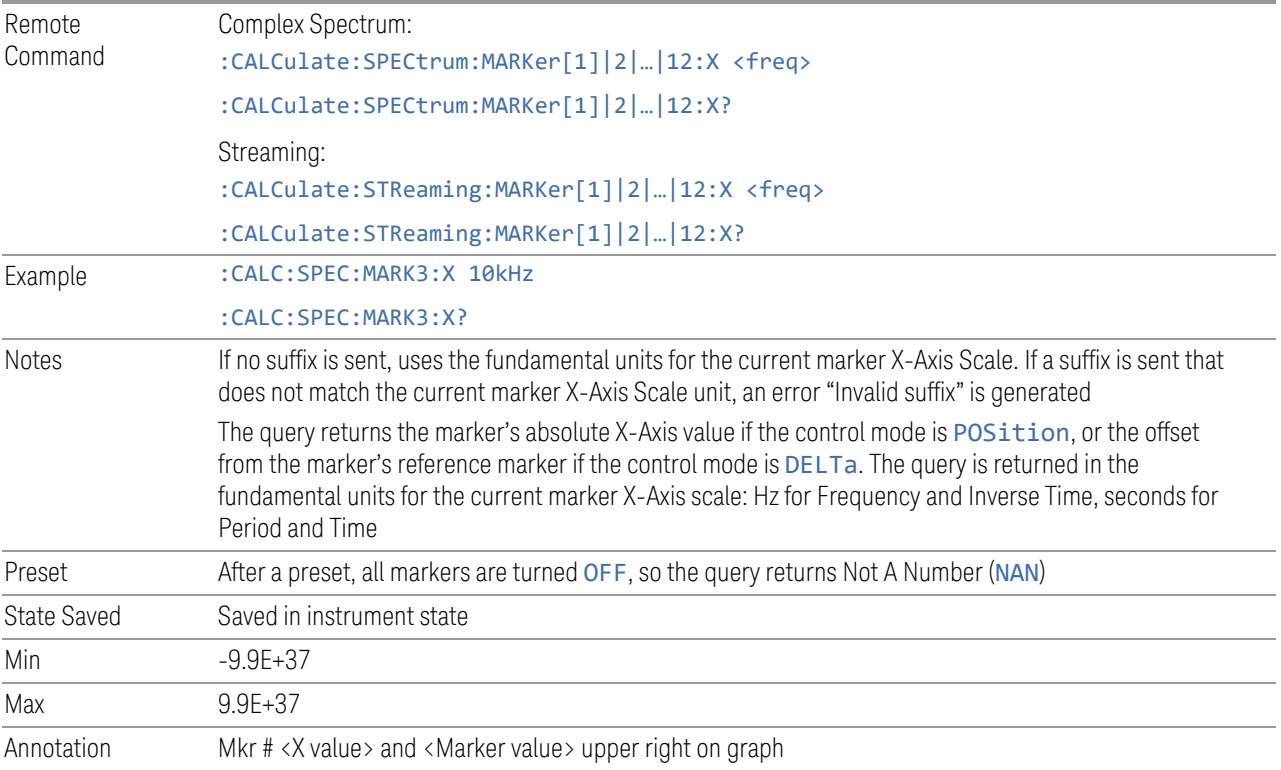

3.1 Complex Spectrum Measurement

## Marker X-Axis Position (Remote Command Only)

Sets the marker X-Axis Scale position in trace points. Has no effect if the control mode is OFF, but is the SCPI equivalent of entering a value if the control mode is POSition or DELTa. The entered value is immediately translated into the current X-Axis Scale units for setting the value of the marker.

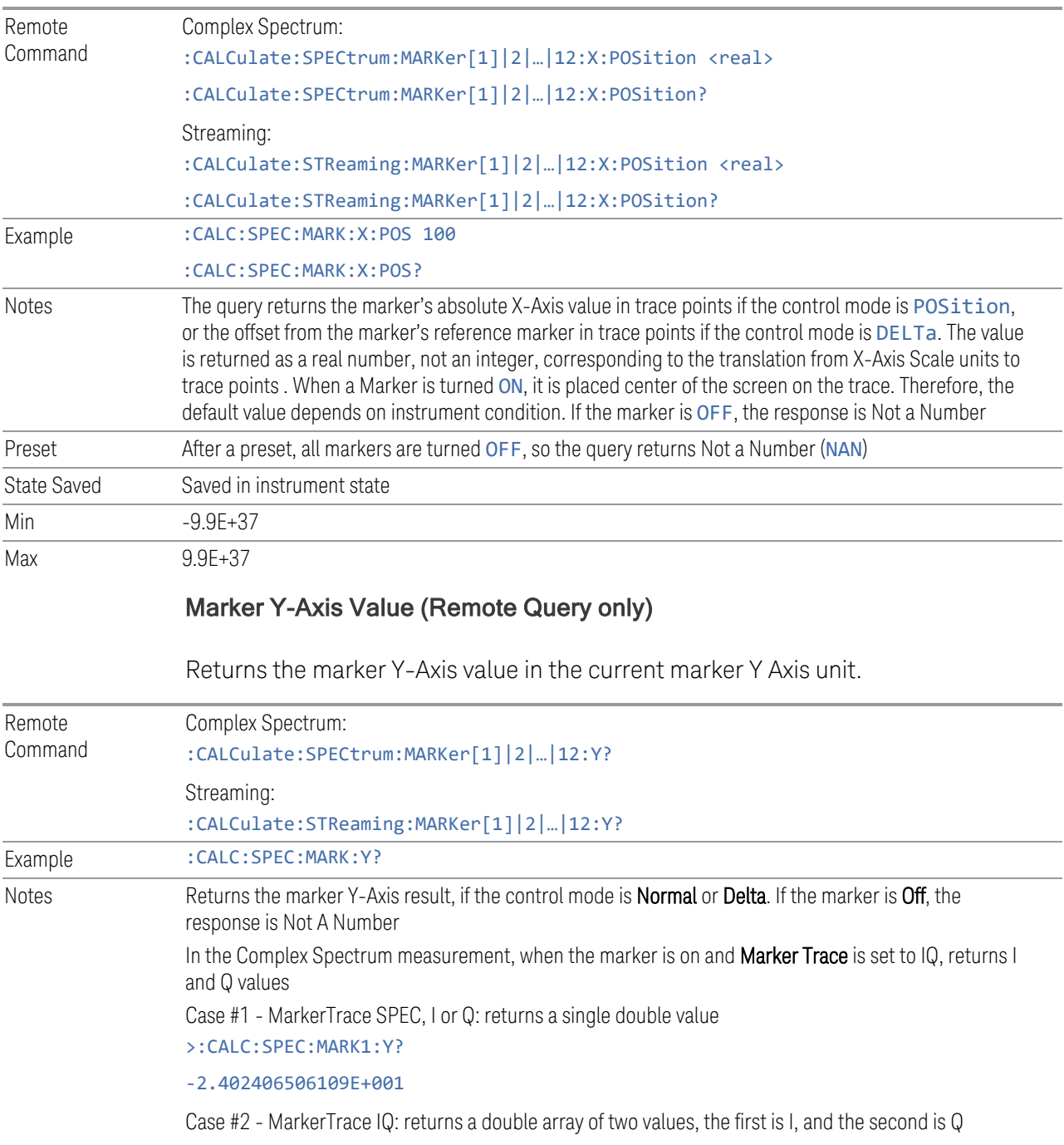

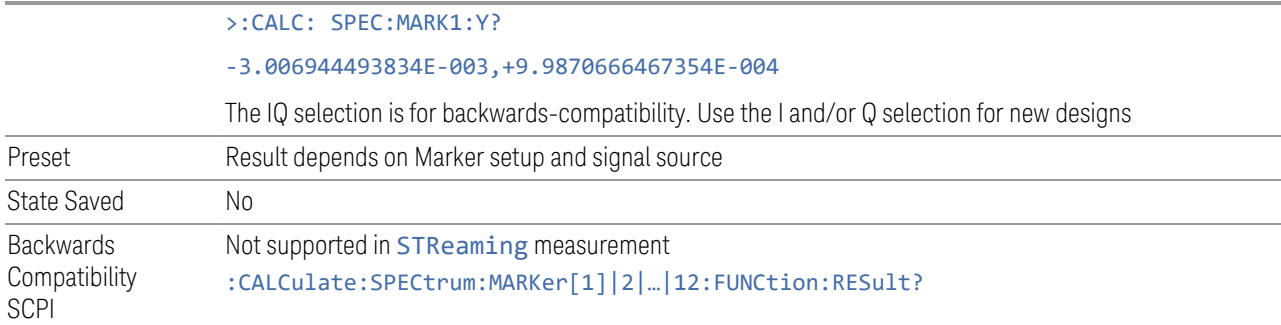

## **Marker Mode**

<span id="page-205-0"></span>Sets the marker control mode to POSition (Normal), DELTa, or OFF. All interactions and dependencies detailed under the control description are enforced when the remote command is sent. If the selected marker is Off, pressing Marker sets it to POSition and places it at the center of the screen on the trace determined by the Marker Trace rules. At the same time, Marker X-Axis Value appears on the Active Function area.

The default active function is the active function for the currently selected marker control mode. If the current control mode is OFF, there is no active function and the active function is turned off.

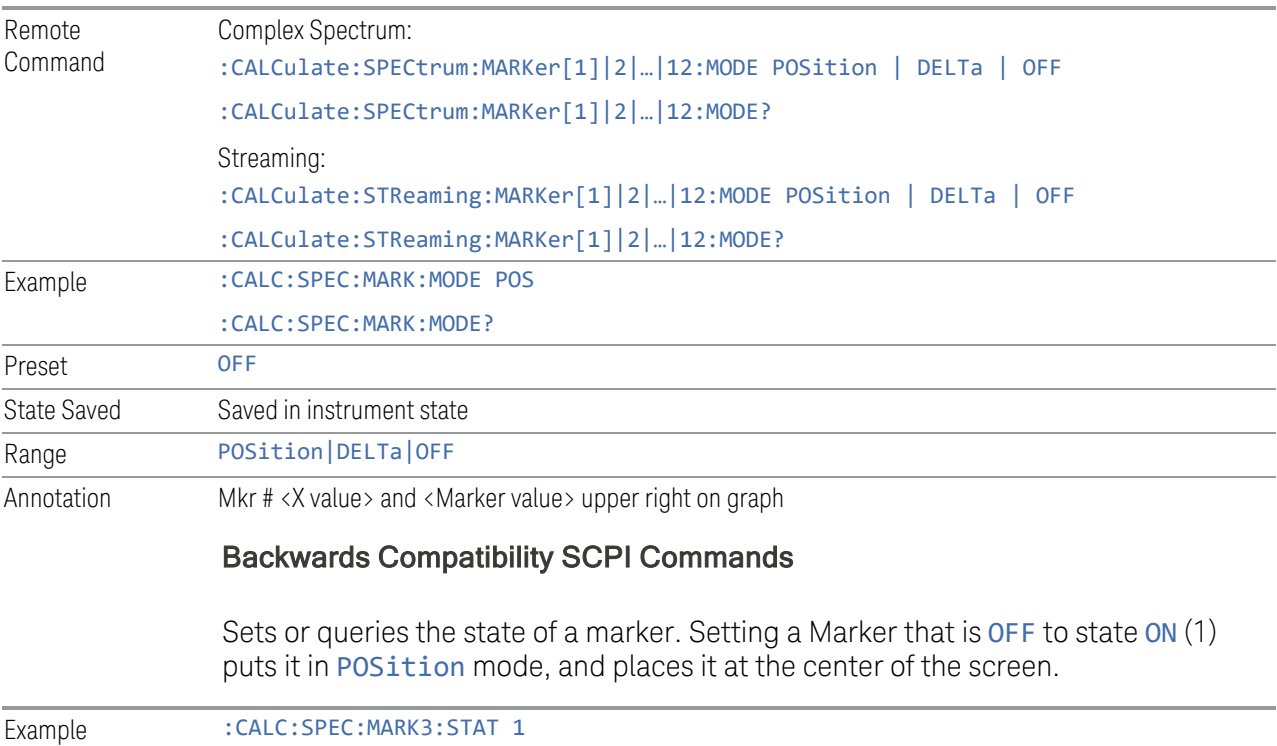

3 IQ Analyzer (Basic) Mode 3.1 Complex Spectrum Measurement

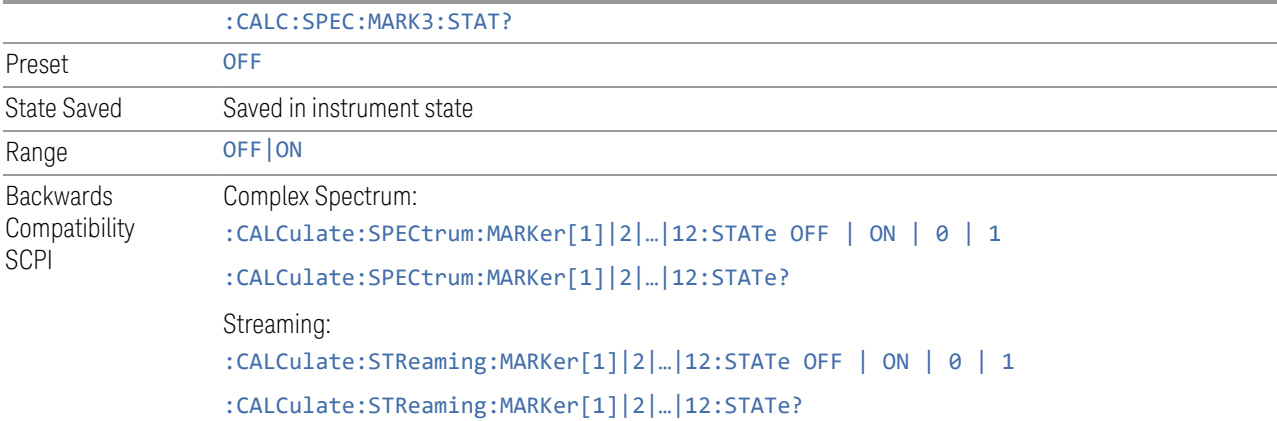

#### **Delta Marker (Reset Delta)**

Pressing this control has exactly the same effect as pressing Delta in ["Marker Mode"](#page-205-0) [on page 206](#page-205-0). The selected marker becomes a DELTa Marker. If the selected marker is already a DELTa marker, the reference marker is moved to the current position of the selected marker, thus resetting the delta to zero.

#### **Marker Settings Diagram**

<span id="page-206-0"></span>Lets you configure the Marker system using a visual utility.

#### **All Markers Off**

Enables you to turn off all markers.

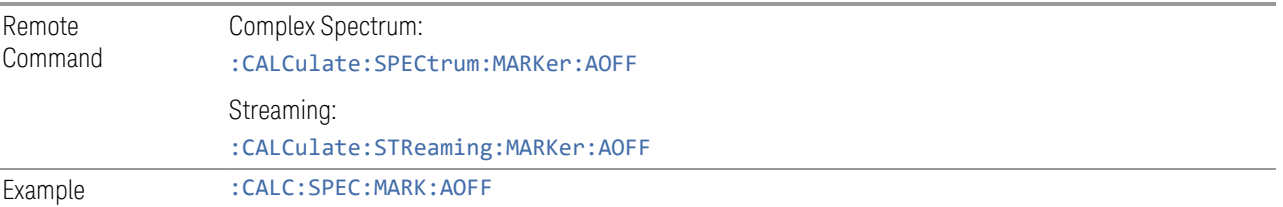

### **Couple Markers**

When this function is ON, moving any marker causes an equal X-Axis movement of every other marker that is not Off. By "equal X-Axis movement" we mean that we preserve the difference between each marker's X-Axis value (in the fundamental X-Axis units of the trace that marker is on) and the X-Axis value of the marker being moved (in the same fundamental X-Axis units).

This may result in markers going off screen.

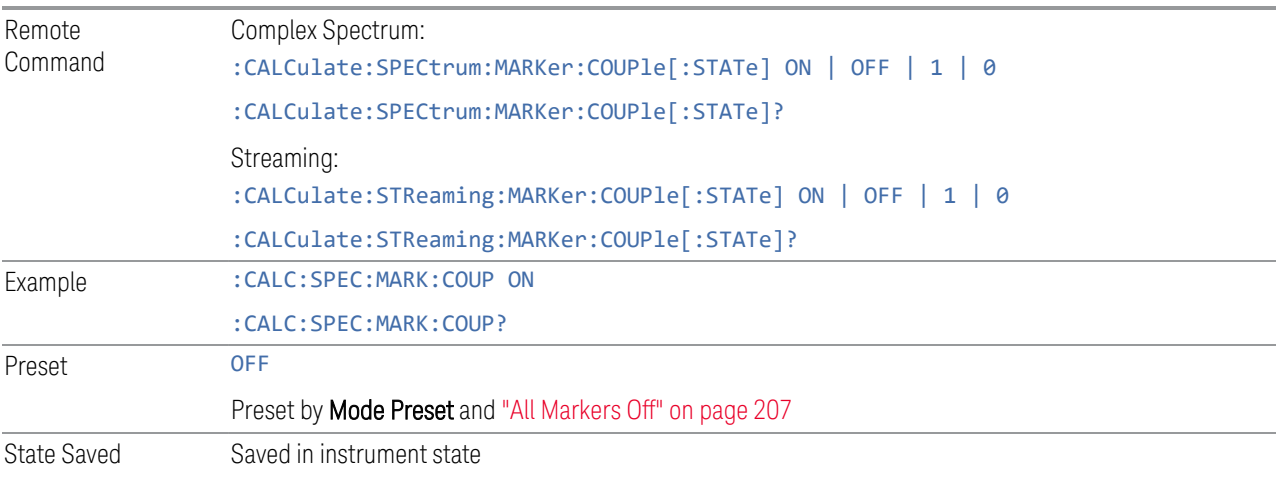

## **3.1.7.3 Peak Search**

The controls on this tab allow you to move the marker to selected peaks of the signal, giving you enormous analysis capabilities, particularly when combined with the **Delta** marker function.

When ["Pk Excursion" on page 215](#page-214-0) and ["Pk Threshold" on page 214](#page-213-0) are both OFF:

- ["Peak Search" on page 209,](#page-208-0) ["Continuous Peak Search" on page 212,](#page-211-0) and maximum part of ["Pk-Pk Search" on page 211](#page-210-0) search the trace for the point with the highest y-axis value that does not violate the LO feedthrough rules. A rising and falling slope are not required for these three peak search functions
- The remaining search functions: ["Next Peak" on page 210,](#page-209-0) ["Next Pk Right" on](#page-209-1) [page 210](#page-209-1), etc. only consider trace points that have a rising and falling slope on the left and right respectively
- NOTE **Pressing the Peak Search hardkey automatically moves you to the Peak** Search page of the Marker menu and performs a peak search. Pressing the Peak Search tab once you are already in the Marker menu does not perform a peak search.

### **Marker Frequency**

This is the fundamental control that you use to move a marker around on the trace. It is the same as ["Marker Frequency" on page 204](#page-203-0) on the **Settings** tab.

3 IQ Analyzer (Basic) Mode 3.1 Complex Spectrum Measurement

#### **Peak Search**

<span id="page-208-0"></span>Moves the selected marker to the trace point that has the maximum Y-Axis value for that marker's trace.

#### NOTE **Pressing the Peak Search hardkey automatically moves you to the Peak Search** page of the Marker menu and performs a peak search.

The ["Pk Search Config" on page 214](#page-213-1) menu enables you to define specific search criteria to determine which signals can be considered peaks, excluding unwanted signals from the search.

See ["More Information" on page 209.](#page-208-1)

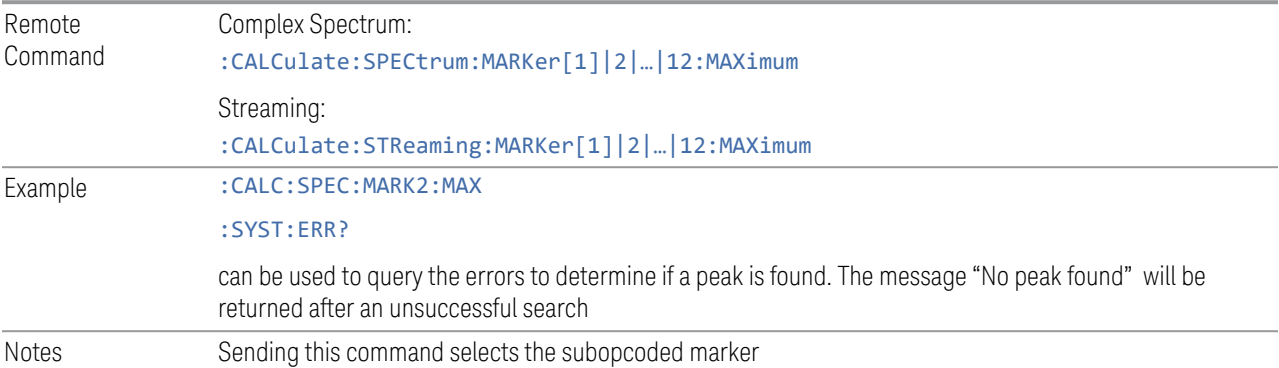

#### <span id="page-208-1"></span>More Information

The behavior of Peak Search depends on settings under the ["Pk Search Config" on](#page-213-1) [page 214](#page-213-1) tab. If Use Excursion and Threshold is selected, and either Pk Excursion or Pk Threshold are ON, a signal must meet those criteria to be considered a peak. If no valid peak is found, a "No peak found" message is generated, and the marker is not moved.

When Highest Peak is ON, or both Pk Excursion and Pk Threshold are OFF, the marker is always placed at the point on the trace with the maximum y-axis value, even if that point is on the very edge of the trace (except that negative frequencies and signals close to the LO are not searched at all).

Pressing Peak Search with the selected marker OFF causes the selected marker's mode to be set to POSition at the center of the screen, then a peak search is immediately performed.

Pressing the front panel Peak Search key always does a peak search. Occasionally, you may need to access the Peak Search menu key functions *without* doing a peak search. You can do this by first accessing the Marker menu, then pressing the Peak Search tab. The Peak Search menu displays without performing a peak search.

## <span id="page-209-0"></span>**Next Peak**

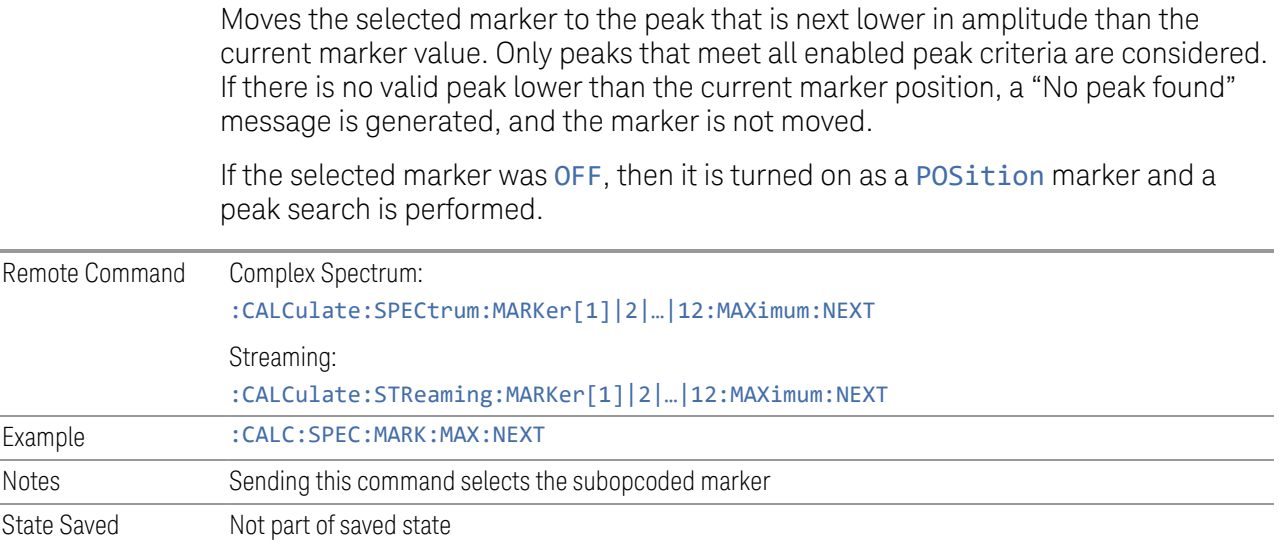

## **Next Pk Right**

<span id="page-209-1"></span>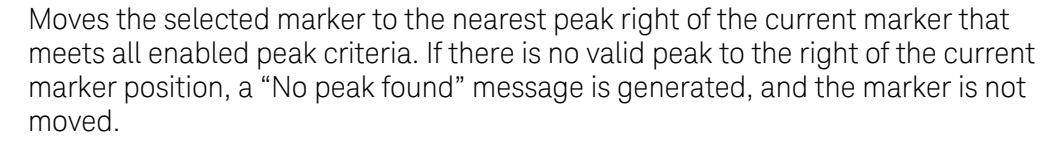

If the selected marker was OFF, then it is turned on as a POSition marker and a peak search is performed.

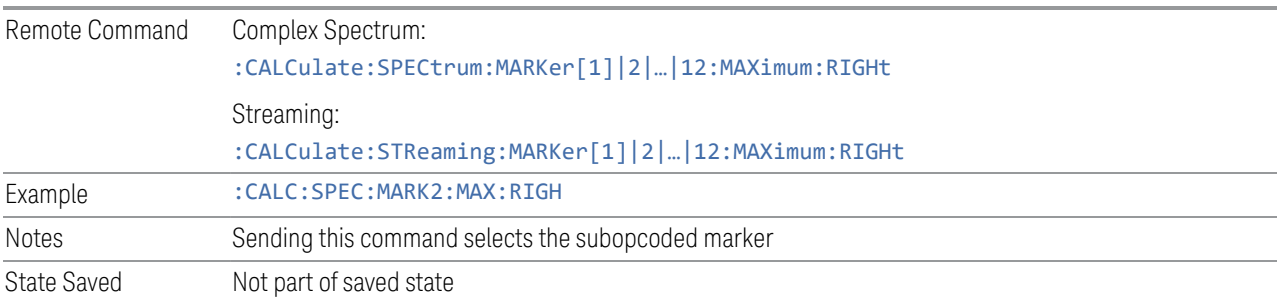

# **Next Pk Left**

Moves the selected marker to the nearest peak left of the current marker that meets all enabled peak criteria. If there is no valid peak to the left of the current marker position, a "No peak found" message is generated, and the marker is not moved.

3.1 Complex Spectrum Measurement

If the selected marker was OFF, then it is turned on as a POSition marker and a peak search is performed.

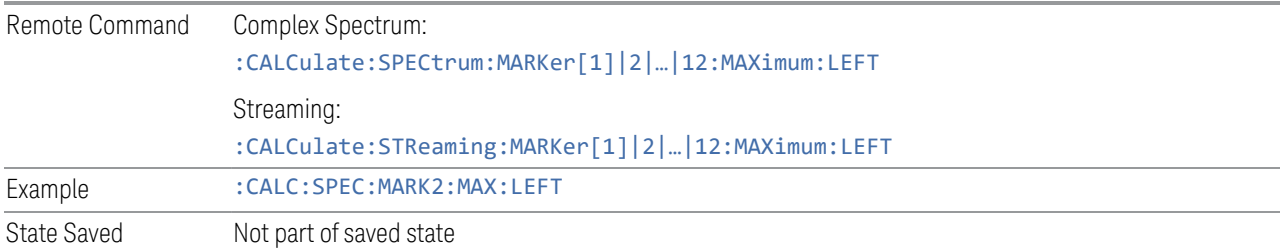

## **Minimum Peak**

Moves the selected marker to the minimum Y-Axis value on the current trace. Minimum (negative) peak searches do not have to meet the peak search criteria. It just looks for the lowest y-axis value. If the selected marker is OFF, it is turned on before the minimum search is performed.

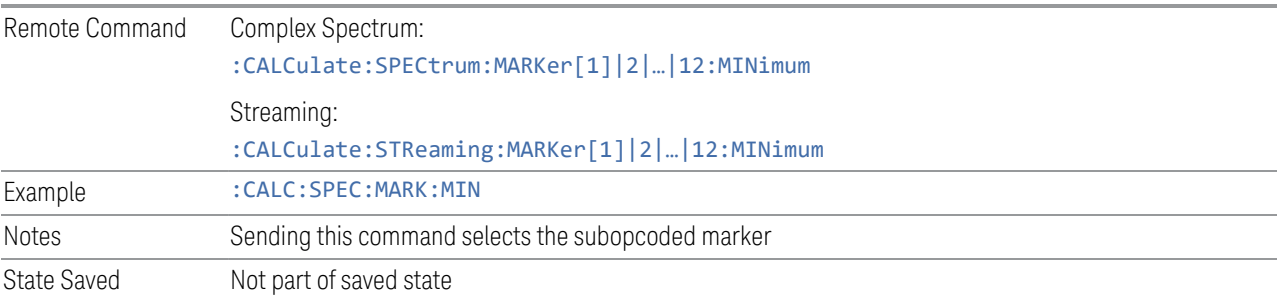

## **Pk-Pk Search**

<span id="page-210-0"></span>Finds and displays the amplitude and frequency (or time, if in zero span) differences between the highest and lowest y-axis value. Places the selected marker on the minimum value on its selected trace. Places that marker's reference marker on the peak of its selected trace.

This function turns on the reference marker and sets its mode to **Normal** if it is not already on. (These markers may be on two different traces.)

The rules for finding the maximum peak are the same as for Peak Search, including the use of the peak criteria rules. However, the minimum trace value is not required to meet any criteria other than being the minimum y-axis value in the trace.

If the selected marker is OFF, a DELTa type marker is turned on and the peak-topeak search is done. If the selected marker is ON, but it is not a DELTa marker, then it is changed to DELTa, which turns on the reference marker if needed, and then it performs the peak-to-peak function.

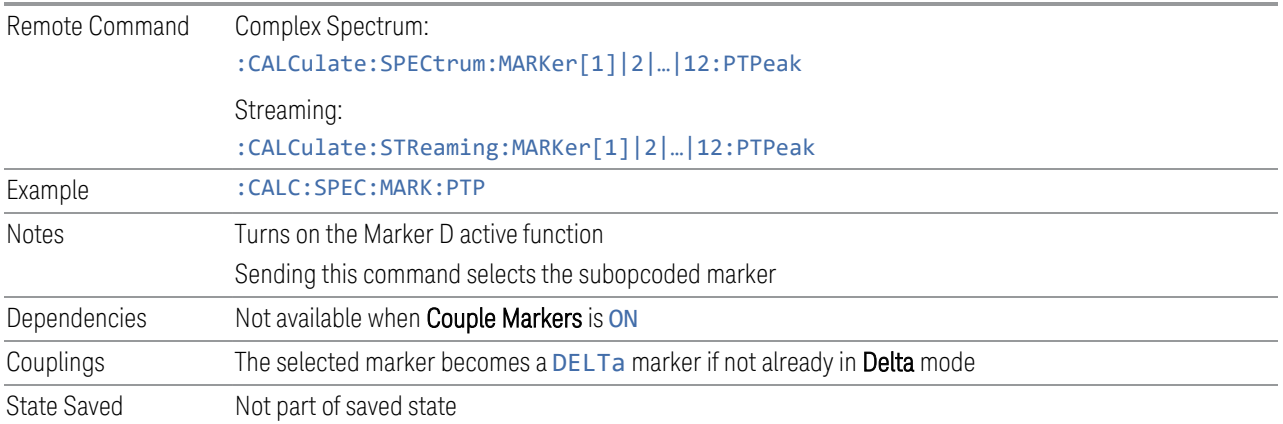

#### **Marker Delta**

Pressing this control has the same effect as pressing **Delta** in ["Marker Mode" on](#page-205-0) [page 206.](#page-205-0) The selected marker becomes a DELTa marker. If the selected marker is already a DELTa marker, the reference marker is moved to the current position of the selected marker, thus resetting the delta to zero.

The control is duplicated here to allow you to conveniently perform a peak search and change the marker's control mode to DELTa without having to access two separate menus.

#### **Mkr->CF**

Assigns the selected marker's frequency to the **Center Frequency** setting.

The control is duplicated here to allow you to conveniently perform a peak search and Mkr->CF without having to access two separate menus.

## **Mkr->Ref Lvl**

Enables you to assign the selected marker's level to the Reference Level setting. See ["Marker To" on page 225](#page-224-0) for the description of this function.

<span id="page-211-0"></span>The control is duplicated here to allow you to conveniently perform a peak search and Mkr->Ref Lvl without having to access two separate menus.

#### **Continuous Peak Search**

Lets you turn Continuous Peak SearchON or OFF. When Continuous Peak Search is ON, a peak search is automatically performed for the selected marker after each sweep. The rules for finding the peak are the same as for **Peak Search**, including the

3.1 Complex Spectrum Measurement

use of the peak criteria rules. If no valid peak is found, a "No peak found" message is generated after each sweep.

See ["More Information" on page 213.](#page-212-0)

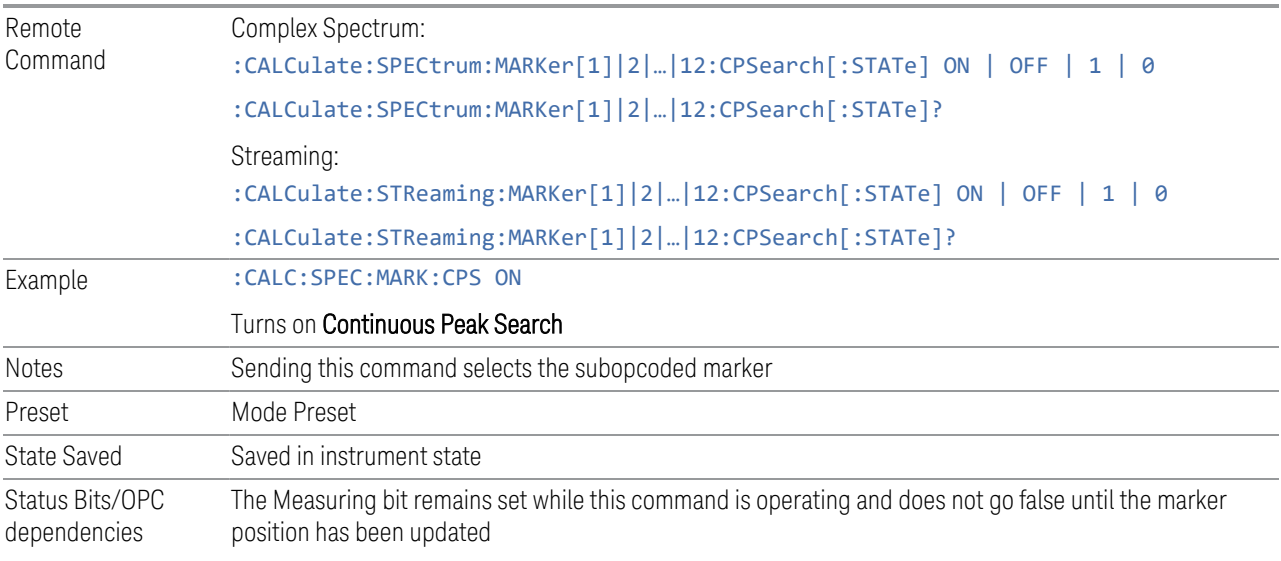

### <span id="page-212-0"></span>More Information

When **Continuous Peak Search** is ON, a peak search is immediately performed and then is repeated after each sweep. If **Continuous Peak Search** is turned on with the selected marker OFF, the selected marker is set to POSition mode at the center of the screen, and then a peak search is immediately performed and subsequently repeated after each sweep.

When in Continuous Peak Search, \*OPC does not return true, nor do: READ or :MEASure return any data, until the sweep is complete and the marker has been repeaked. Note further that if the instrument is in a measurement such as averaging, and Continuous Peak Search is ON, the entire measurement is allowed to complete (that is, all the averages taken up to the average number) before the re-peak takes place, and only *then* will \*OPC go true and :READ or :MEASure return data.

When Continuous Peak Search is turned ON for a marker, a little "hat" is placed above the marker.

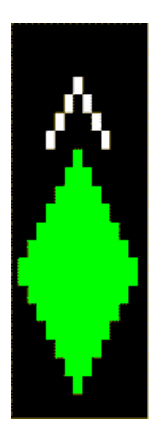

## **3.1.7.4 Pk Search Config**

<span id="page-213-1"></span>Contains controls that allow you to setup the Peak Search functions.

<span id="page-213-0"></span>Since the Pk Search Config functions are independent of the selected Marker, the Select Marker control does not display while in Pk Search Config.

## **Pk Threshold**

Lets you turn the peak threshold requirement on/off and sets the threshold value. The peak threshold value defines the minimum signal level (or min threshold) that the peak identification algorithm uses to recognize a peak.

When both ["Pk Excursion" on page 215](#page-214-0) and ["Pk Threshold" on page 214](#page-213-0) are ON, a signal must rise above the Pk Threshold value by at least the Pk Excursion value and then fall back from its local maximum by at least the Pk Excursion value to be considered a peak.

For example, if a threshold value of –90 dBm is selected, the peak search algorithm only considers signals with amplitude greater than the –90 dBm threshold. If a threshold value of  $-90$  dBm is selected, and Peak Excursion is ON and set to 6 dB, the peak search algorithm only considers signals with amplitude greater than the – 90 dBm threshold, which rise 6 dB above the threshold and then fall back to the threshold.

NOTE If a signal comes onto the screen falling and falls all the way to the threshold without ever rising, it is considered a peak at the far-left edge of the display. Similarly, if a signal rises from the threshold and leaves the screen without ever falling, it is considered a peak at the far-right edge of the display.

Remote Command Complex Spectrum:

:CALCulate:SPECtrum:MARKer:PEAK:THReshold <ampl>

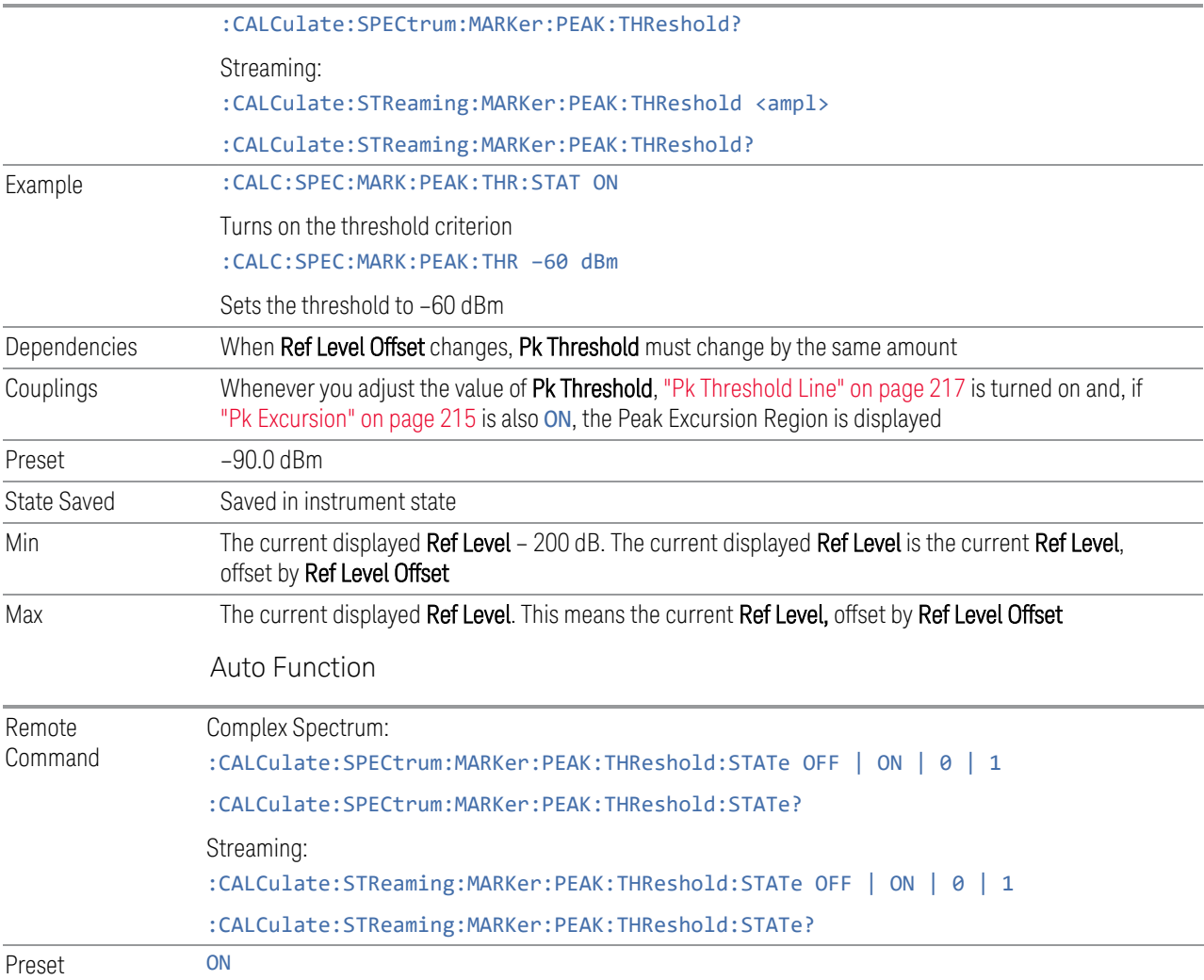

## **Pk Excursion**

<span id="page-214-0"></span>Lets you turn the peak excursion requirement on or off, and sets the excursion value. The value defines the minimum amplitude variation (rise and fall) required for a signal to be identified as peak. For example, if a value of 6 dB is selected, peak search functions such as ["Next Pk Right" on page 210](#page-209-1) move only to peaks that rise and fall 6 dB or more.

When both Pk Excursion and ["Pk Threshold" on page 214](#page-213-0) are ON, a signal must rise above the Pk Threshold value by at least the Pk Excursion value and then fall back from its local maximum by at least the Pk Excursion value to be considered a peak.

## NOTE In the event that a sequence of trace points with precisely the same values represents the maximum, the leftmost point is found.

If a signal comes onto the screen falling and falls all the way to the threshold without ever rising, it is considered a peak at the far-left edge of the display. Similarly, if a signal rises from the threshold and leaves the screen without ever falling, it is considered a peak at the far-right edge of the display.

# See ["More Information" on page 216.](#page-215-0) Remote Command Complex Spectrum: :CALCulate:SPECtrum:MARKer:PEAK:EXCursion <rel\_ampl> :CALCulate:SPECtrum:MARKer:PEAK:EXCursion? Streaming: :CALCulate:STReaming:MARKer:PEAK:EXCursion <rel\_ampl> :CALCulate:STReaming:MARKer:PEAK:EXCursion? Example Set the minimum peak excursion requirement to 30 dB: :CALC:SPEC:MARK:PEAK:EXC:STAT ON :CALC:SPEC:MARK:PEAK:EXC 30 DB Dependencies Available only when Y axis unit is amplitude units, otherwise grayed out Couplings Whenever you adjust the value of Pk Excursion (with the knob, step keys, or by completing a numeric entry), if Pk Threshold is ON, ["Pk Threshold Line" on page 217](#page-216-0) is turned ON and the Peak Excursion Region is displayed Preset 6.0 dB State Saved Saved in instrument state Min 0.0 dB Max 100.0 dB Auto Function Remote Command Complex Spectrum: :CALCulate:SPECtrum:MARKer:PEAK:EXCursion:STATe OFF | ON | 0 | 1 :CALCulate:SPECtrum:MARKer:PEAK:EXCursion:STATe? Streaming: :CALCulate:STReaming:MARKer:PEAK:EXCursion:STATe OFF | ON | 0 | 1 :CALCulate:STReaming:MARKer:PEAK:EXCursion:STATe? Preset ON

## <span id="page-215-0"></span>More Information

If two signals are very close together, and the peak excursion and threshold criteria are met at the outside edges of the combined signals, this function finds the highest
of these two signals as a peak (or next peak). However, if a signal appears near the edge of the screen such that the full extent of either the rising or falling edge cannot be determined, and the portion that is on screen does not meet the excursion criteria, then the signal cannot be identified as a peak.

When measuring signals near the noise floor, you can reduce the excursion value even further to make these signals recognizable. To prevent the marker from identifying noise as signals, reduce the noise floor variations to a value less than the peak-excursion value by reducing the video bandwidth or by using trace averaging.

### **Pk Threshold Line**

Lets you turn the peak threshold line on or off. Preset state is OFF.

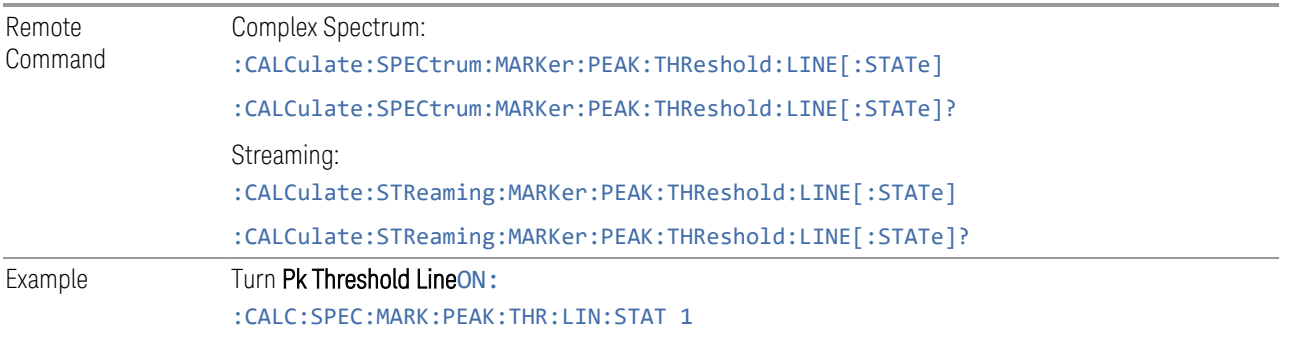

#### **Graphic**

The Peak Threshold line is green and has the value of the peak threshold (for example, "–20.3 dBm") written above its right side, above the line itself. If Peak Excursion is ON it shows on the left side as a region above the Peak Threshold Line. As with all such lines (Display Line, Trigger Level line, etc.) it is drawn on top of all traces.

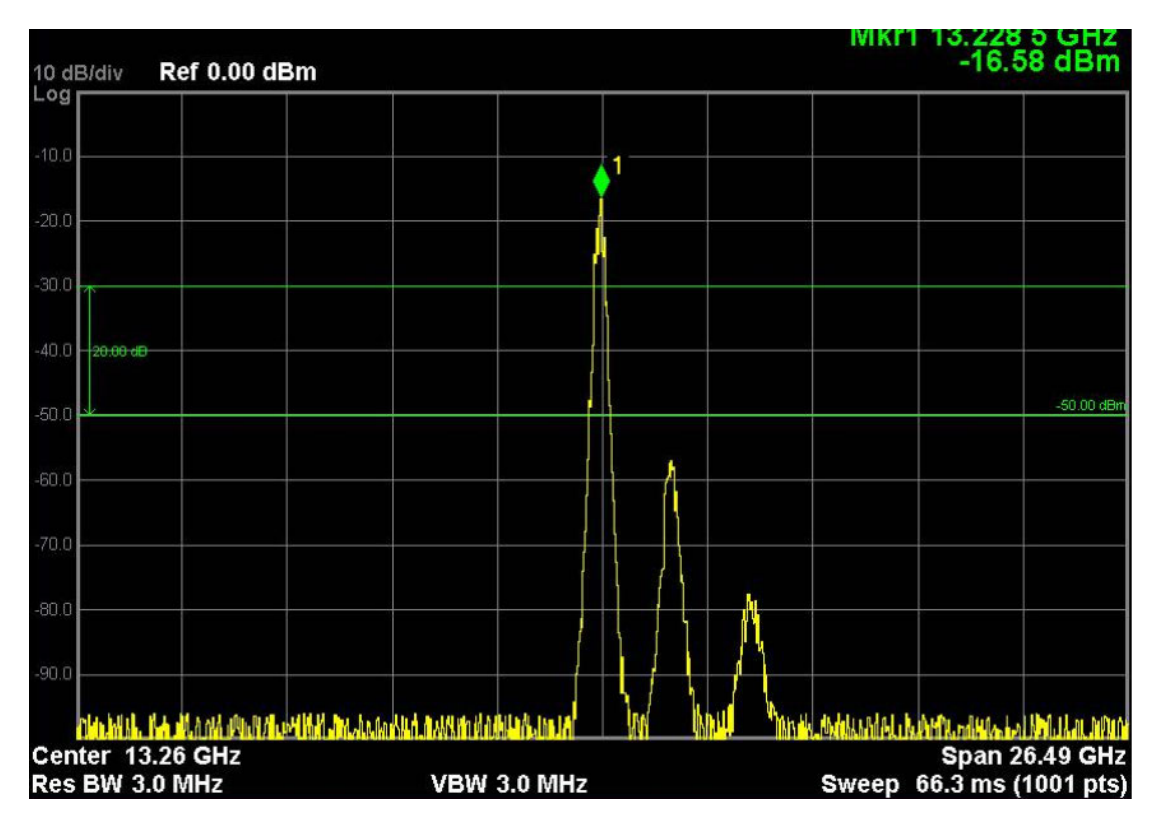

This function is automatically set to ON (thus turning on Peak Threshold Line) whenever the value of Pk Threshold or Pk Excursion becomes the active function, unless Pk Threshold is OFF. It is automatically set to OFF whenever Pk Threshold is set to OFF. Manually turning it ON automatically turns on Pk Threshold.

The Pk Excursion part is ON whenever the Pk Threshold part is ON, unless Pk Excursion is OFF.

### **Peak Search Mode**

Lets you specify what kind of search you want to do when the Peak Search key is pressed (or the equivalent SCPI command sent).

Note that there are two "types" of peak search functions:

- Peak Search type
- Next Peak type

Next Peak searches (for example, Next Peak, Next Pk Left, Next Pk Right) are qualified by using the Excursion and Threshold criteria.

- 3 IQ Analyzer (Basic) Mode
- 3.1 Complex Spectrum Measurement

The Peak Search type simply finds the highest point on the trace, subject to the peak-search qualifications.

However, using Peak Search Mode, you can change the Peak Search type so that it also uses the Excursion and Threshold criteria. This allows you to find the Maximum point on the trace that also obeys the Excursion and/or Threshold criteria. This would be useful if, for example, you did not want to perform the peak search at all unless there was a signal on the screen above a certain level.

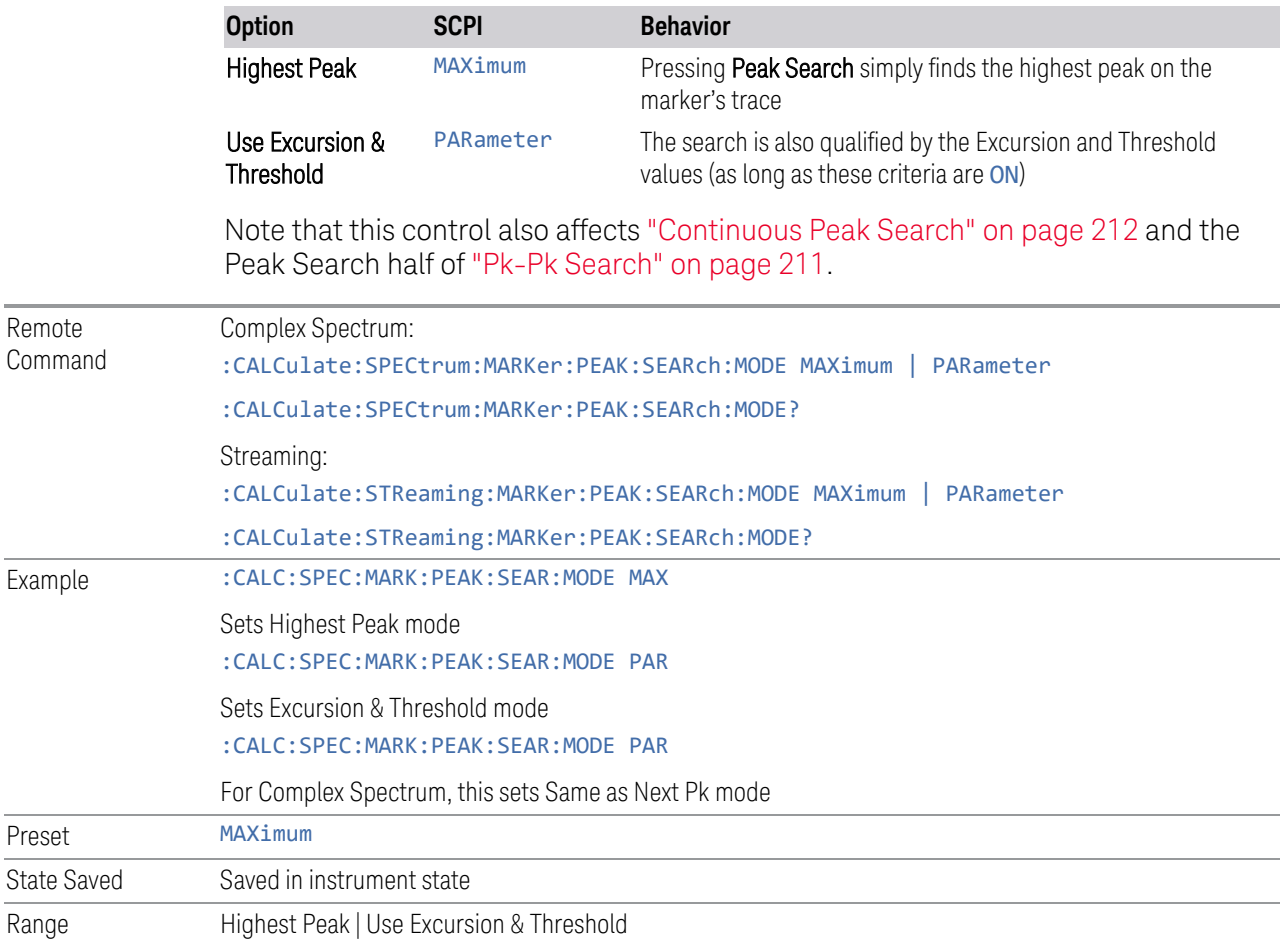

# **Query the Signal Peaks (Remote Query Only)**

Provided for backwards compatibility with ESA and PSA. For new designs, use :CALC:DATA:PEAK instead.

Returns the signal peaks by frequency or by amplitude. This query uses only Trace 1 data. The sort mode is determined by :TRACe:MATH:PEAK:SORT. :CALCulate:MARKer:PEAK:EXCursion and :CALCulate:MARKer:PEAK:THReshold are used to determine what is a signal

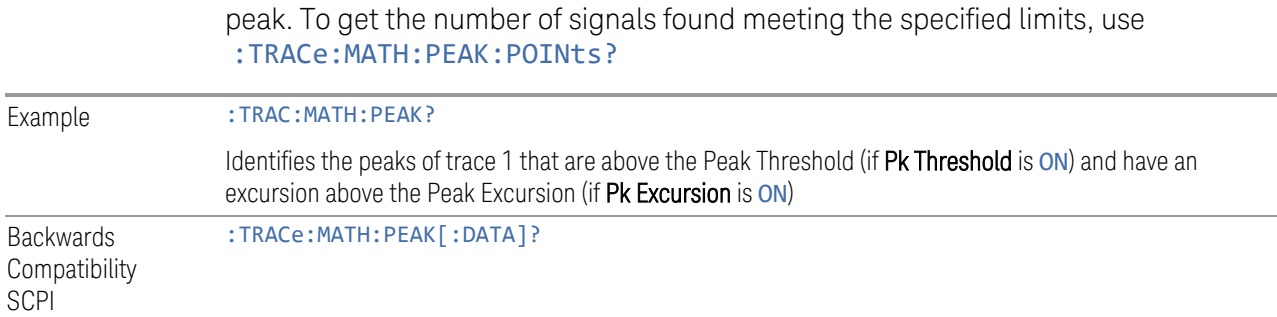

### **Query Number of Peaks Found (Remote Query Only)**

Provided for backwards compatibility with ESA and PSA. For new designs, use :CALC:DATA:PEAK instead.

Returns the number of signal peaks identified. The amplitude of the peaks can then be queried with :TRACe:MATH:PEAK:DATA? This command uses only Trace 1data.

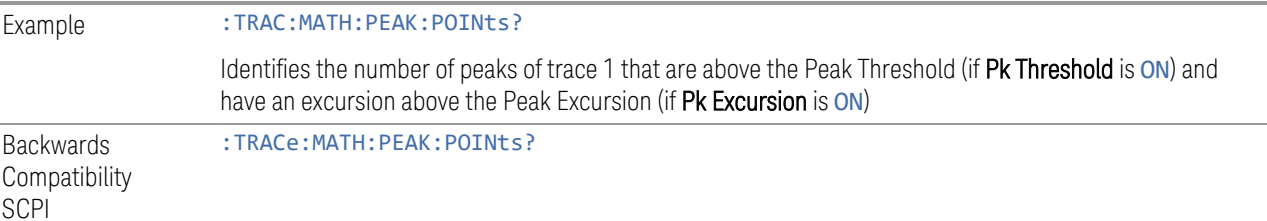

### **3.1.7.5 Properties**

The controls on this tab are used to set certain properties of the selected marker.

#### **Marker Frequency**

This is the fundamental control that you use to move a marker around on the trace. It is the same as ["Marker Frequency" on page 204](#page-203-0) in Settings.

### **Relative To**

Lets you select the marker to which the selected marker is relative.

Every marker has another marker to which it is relative. This marker is referred to as the *reference marker* for that marker. This attribute is set by the Marker, Properties, Relative To key. The marker must be a DELTa marker to make this attribute relevant. If it is a DELTa marker, the reference marker determines how the marker is controlled and how its value is displayed. A marker cannot be relative to itself.

#### 3 IQ Analyzer (Basic) Mode

#### 3.1 Complex Spectrum Measurement

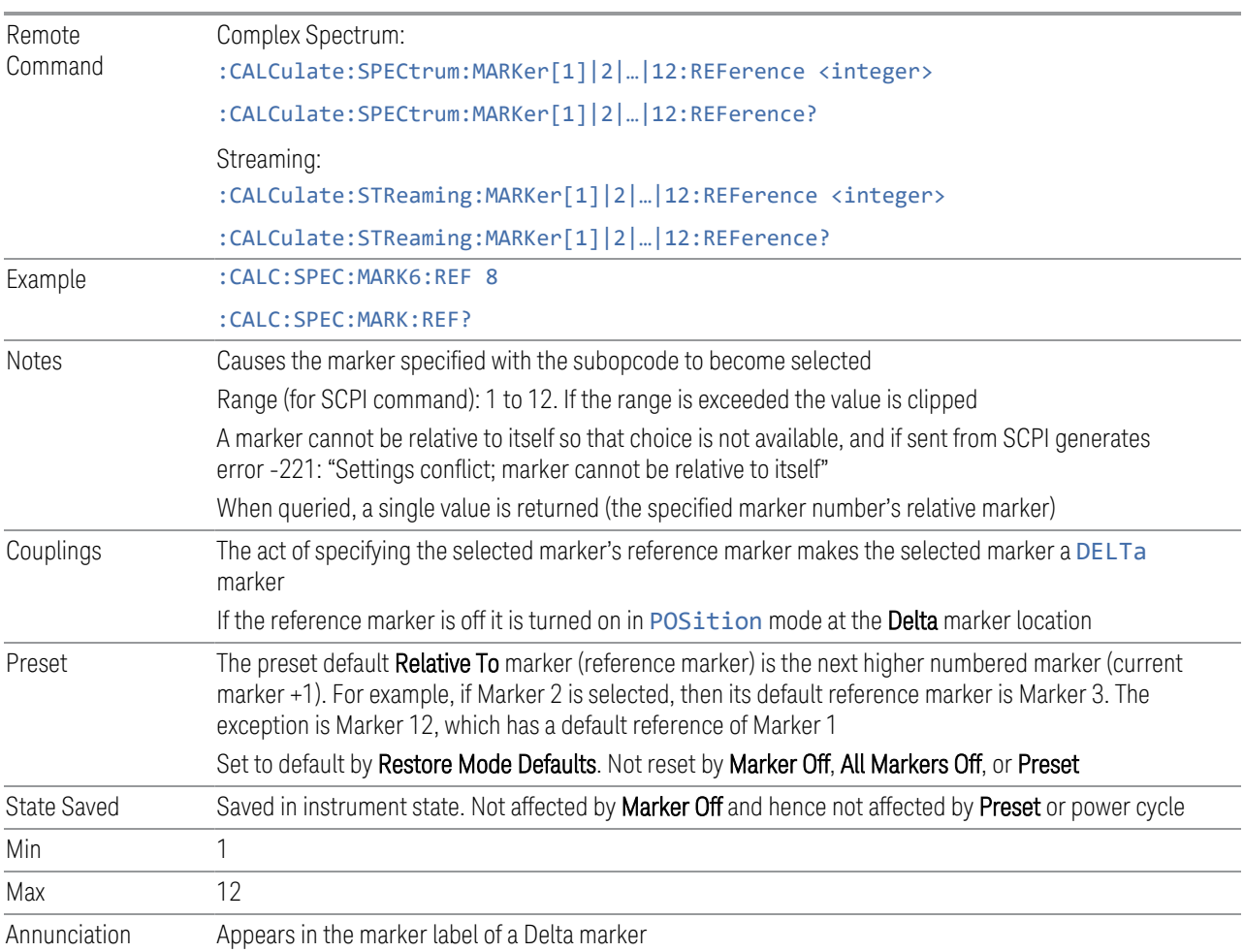

# **Marker Trace**

Selects the trace on which you want your marker placed. A marker is associated with one and only one trace. This trace is used to determine the placement, result, and X-Axis Scale of the marker. All markers have an associated trace; it is from that trace that they determine their attributes and behaviors, and it is to that trace that they go when they become POSition or DELTa markers.

Specifying a Marker Trace manually or with this command associates the marker with the specified trace and turns Auto Initialize OFF for that marker. If the marker is not OFF, it moves the marker from the trace it was on to the new trace. If the marker is OFF, it stays off but is now associated with the specified trace.

The query returns the name of the trace (one of: SPECtrum, ASPectrum, I, Q, IQ) on which the marker is currently placed, even if that marker is in **Auto** mode.

Remote Complex Spectrum:

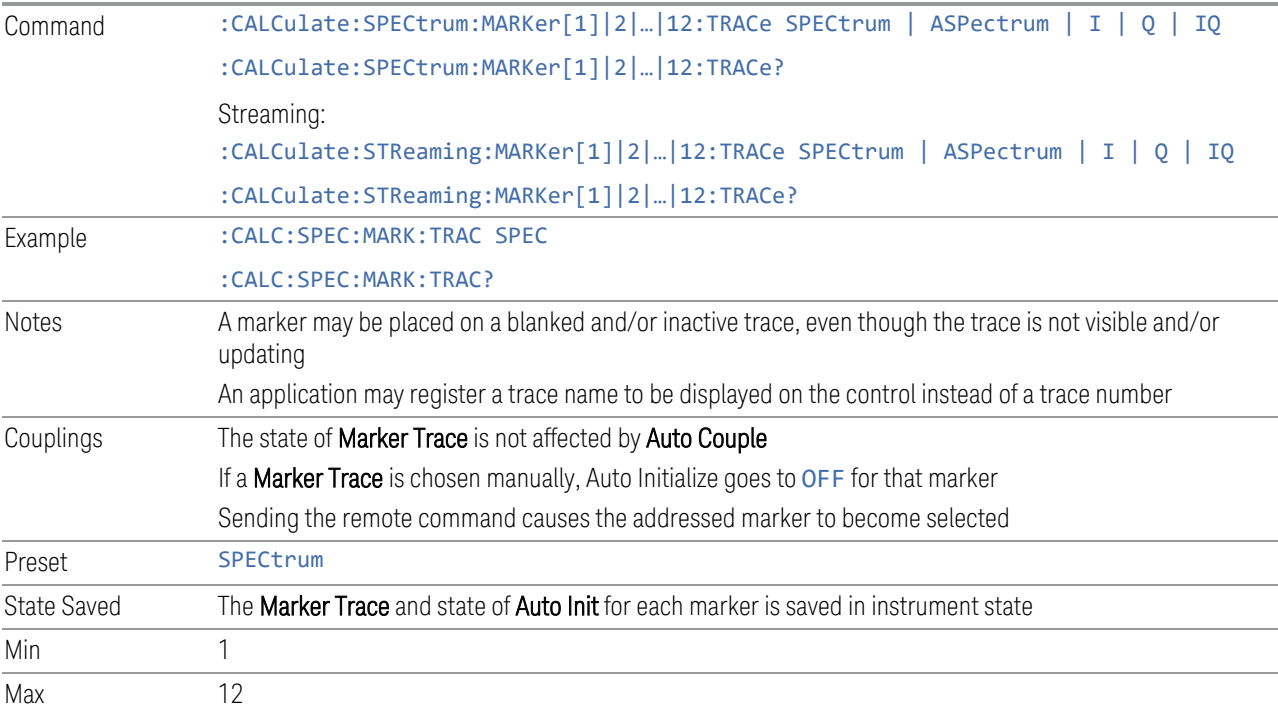

# **Marker Settings Diagram**

Lets you configure the Marker system using a visual utility. It is the same as ["Marker](#page-206-0) [Settings Diagram" on page 207](#page-206-0) in Settings.

### **Marker Phase Value (Remote Query Only)**

Returns the phase of the Spectrum trace at the point of the specified marker. The unit is in radians, and will be a value between  $\pm n$  or  $\pm 3.14$ . If the marker is inactive or outside the range of the trace, the value 9.9E+37 is returned. This query is essentially the same as locating the X position of the marker in the returned array using :READ:SPEC10?.

If the specified marker is a Delta marker, this query returns the phase delta from the reference marker.

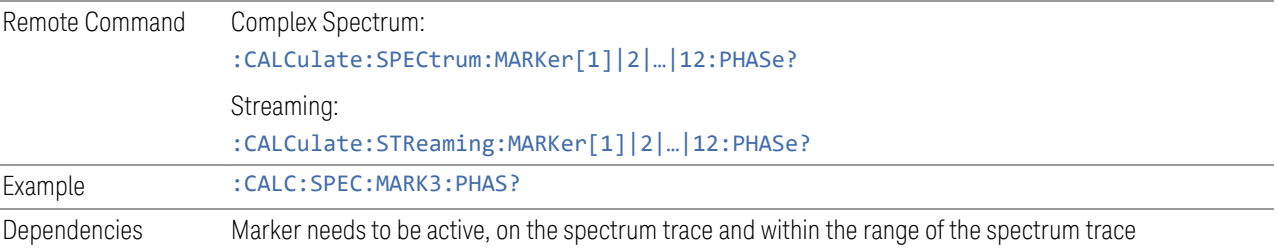

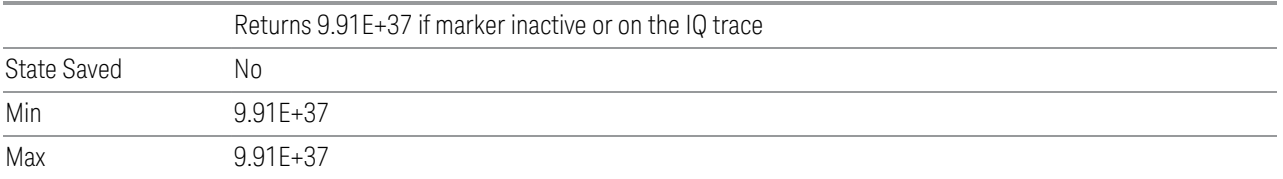

### **3.1.7.6 Marker Function**

The controls on this tab allow you to control the Marker Functions of the instrument. Marker Functions perform post-processing operations on marker data.

The Marker Function menu controls which marker functions are turned on, and allows you to adjust the setup parameters for each function.

### **Marker Frequency | Time**

<span id="page-222-0"></span>This is the fundamental control that you use to move a marker around on the trace. It is the same as ["Marker Frequency" on page 204](#page-203-0) in Settings.

#### **Marker Function**

Lets you to set the marker control function type to one of: Marker NOISe, Band Power (BPOWer), Band Density (BDENsity), or OFF.

All interactions and dependencies detailed under the control description are enforced when the remote command is sent.

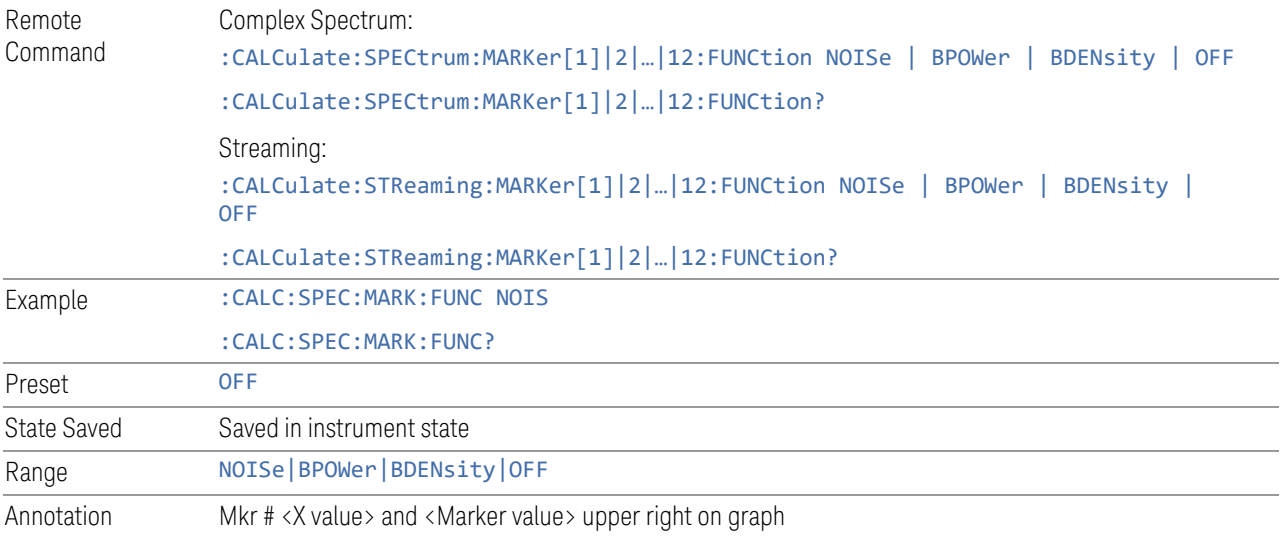

# **Band Span**

<span id="page-223-1"></span>Lets you set the width of the span for the selected marker.

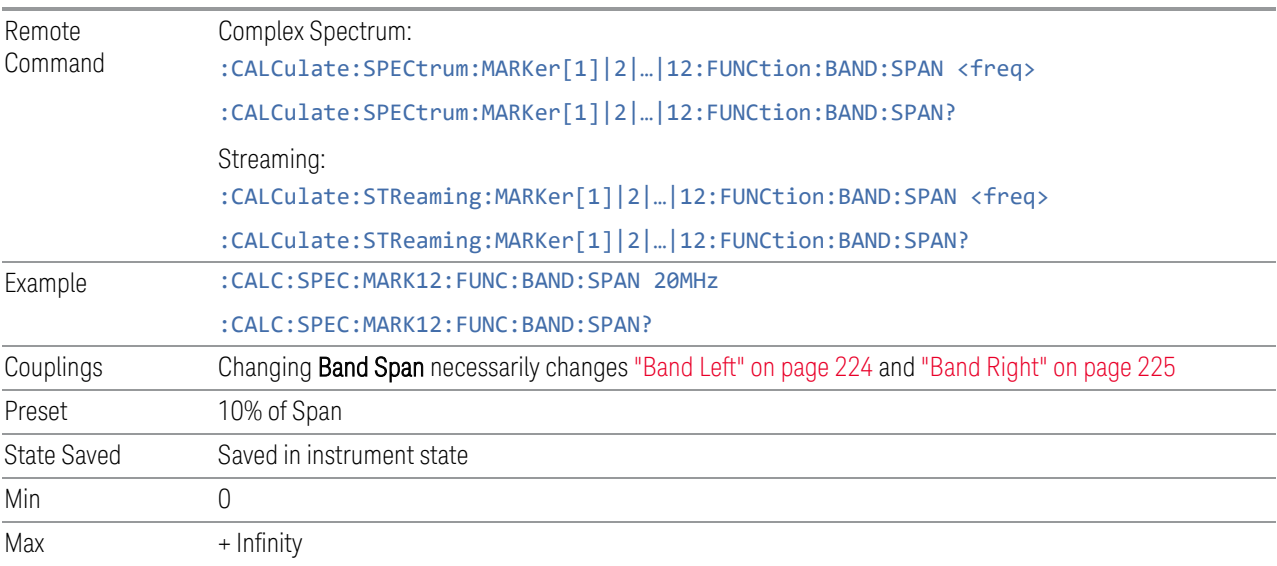

# **Band Left**

<span id="page-223-0"></span>Lets you set the left edge frequency for the band of the selected marker.

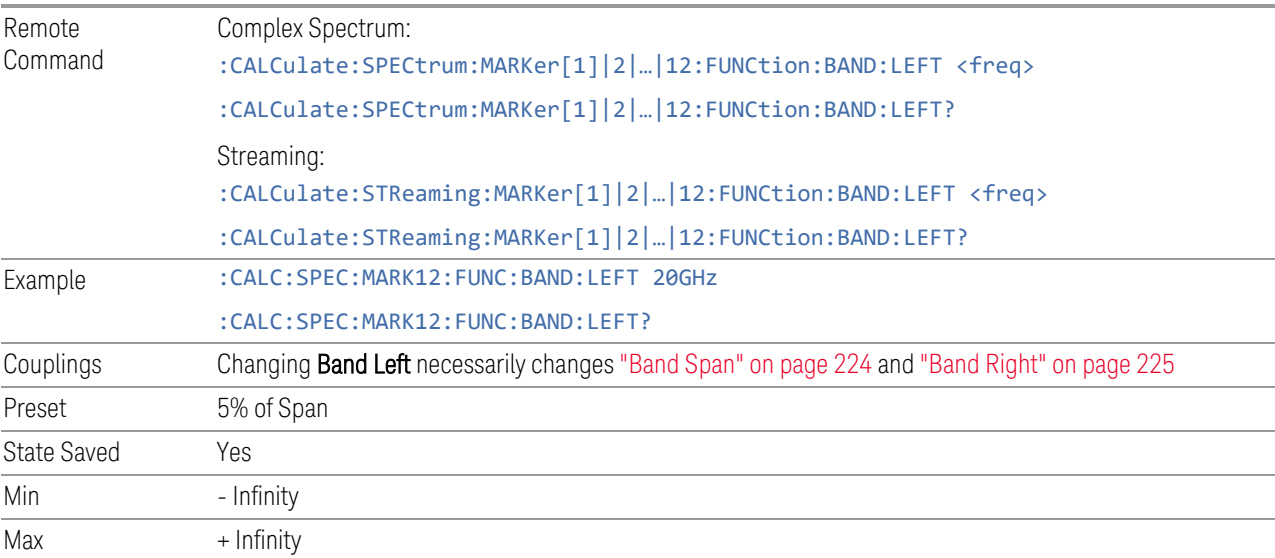

# **Band Right**

<span id="page-224-0"></span>Lets you set the right edge frequency for the band of the selected marker.

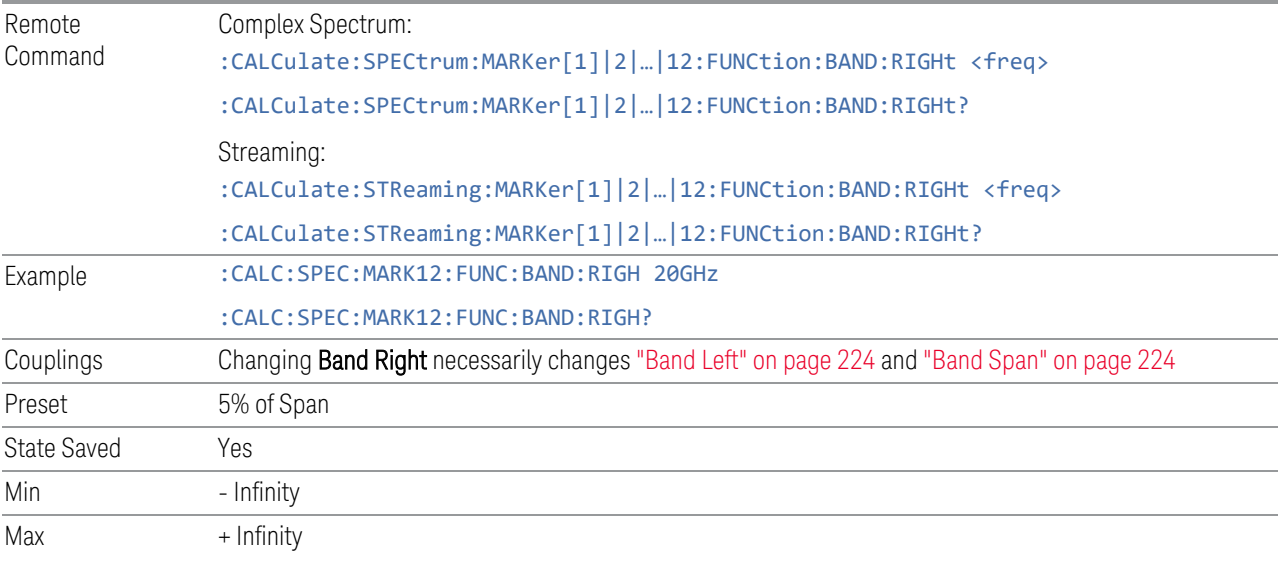

# **3.1.7.7 Marker To**

The controls on this tab let you copy the current marker value into other instrument parameters (for example, Center Frequency). The currently selected marker is made the active function on entry to this menu (if the currently selected marker is not on when you press this front panel key, it is turned on at the center of the screen as a Normal marker, and then made the active function).

The Marker  $\rightarrow$  (or Marker To) feature is used to quickly assign a marker's  $X$ - or  $Y$ -Axis value to another parameter. For example, if a marker's X-Axis value is 500 MHz and Y-Axis value is -20 dBm, pressing Mkr -> CF assigns 500 MHz to Center Frequency and pressing Mkr - >Ref Lvl assigns -20 dBm to Ref Level.

All Marker To functions executed from the front panel use the selected marker's values, while all Marker To remote commands specify in the command which marker's value to use.

# **Marker Frequency | Time**

This is the fundamental control that you use to move a marker around on the trace. It is the same as ["Marker Frequency" on page 204](#page-203-0) in Settings.

### **Mkr->CF**

Lets you set the instrument **Center Frequency** to the frequency of the selected marker. The marker stays at this frequency, so it moves to the center of the display. In DELTa marker mode, this function sets the center frequency to the X-Axis value of the delta marker. When the frequency scale is in log mode, the center frequency is not at the center of the display.

If the currently selected marker is not on when this control is pressed, it is turned on at the center of the screen as a POSition (Normal) marker.

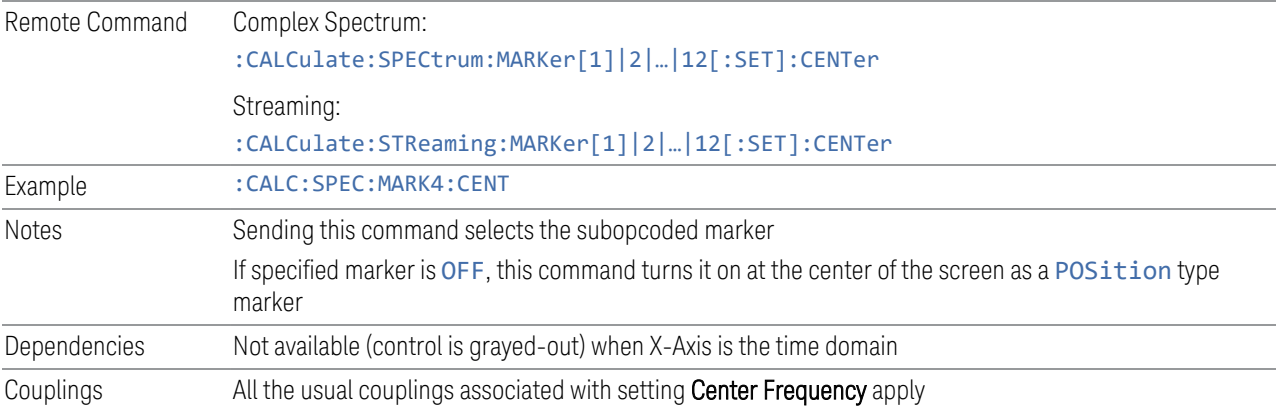

# **Mkr->Ref Lvl**

Lets you set the reference level to the amplitude value of the selected marker, moving the marked point to the reference level (top line of the graticule). The marker's mode (POSition, DELTa) does not matter in this case. For example, if a Delta marker is the selected marker, its amplitude is applied to the reference level. If the reference marker is selected, its amplitude is applied to the reference level.

If the currently selected marker is not ON when this control is pressed, it is turned on at the center of the screen as a POSition (Normal) marker, and its amplitude applied to the reference level.

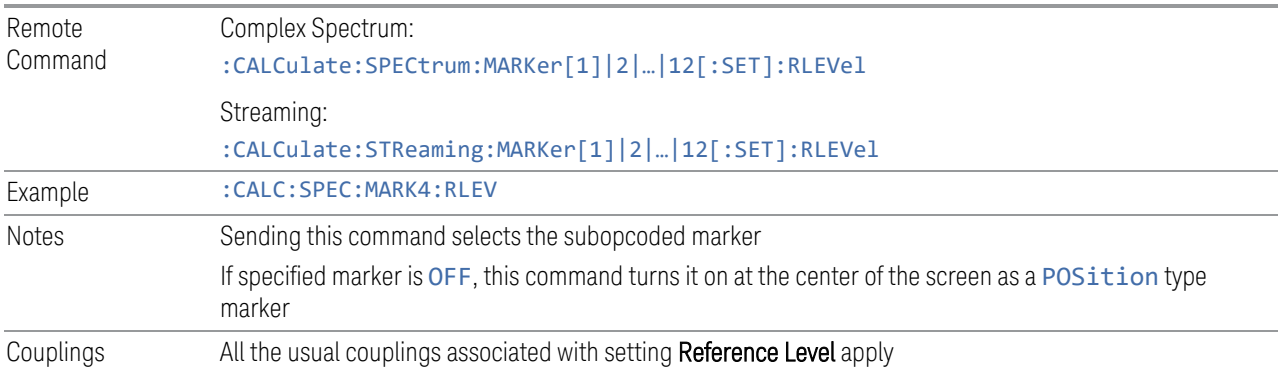

3 IQ Analyzer (Basic) Mode

3.1 Complex Spectrum Measurement

# **3.1.8 Meas Setup**

Contains functions for setting up the measurement parameters and for setting up parameters global to all measurements in the Mode.

# **3.1.8.1 Settings**

Contains frequently used Meas Setup functions to which you will want the fastest access.

# **Avg | Hold Number**

Lets you set the number of 'sweeps' that are averaged. After the specified number of 'sweeps' (average counts), the averaging mode (terminal control) setting determines the averaging action.

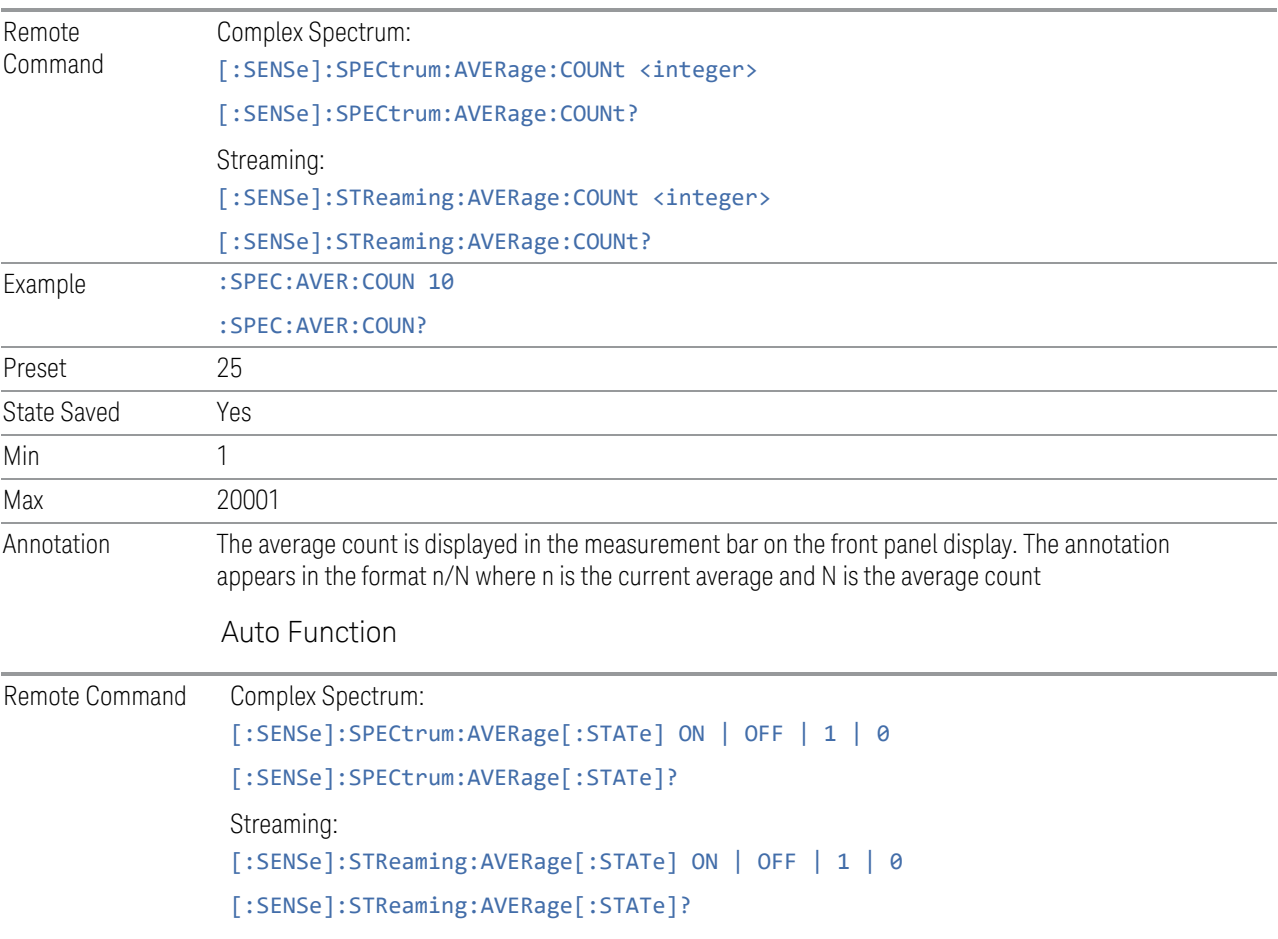

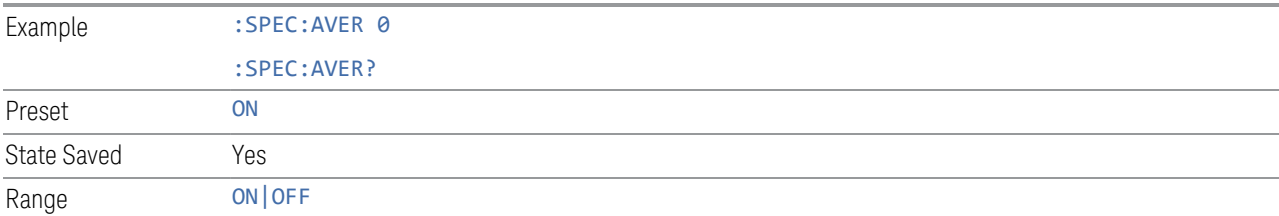

### **Average Mode**

Lets you select the type of termination control used for the averaging function. This determines the averaging action after the specified number of sweeps (average count) is reached.

Available options are:

- EXPonential Each successive data acquisition after the average count is reached, is exponentially weighted and combined with the existing average
- REPeat After reaching the average count, the averaging is reset, and a new average is started

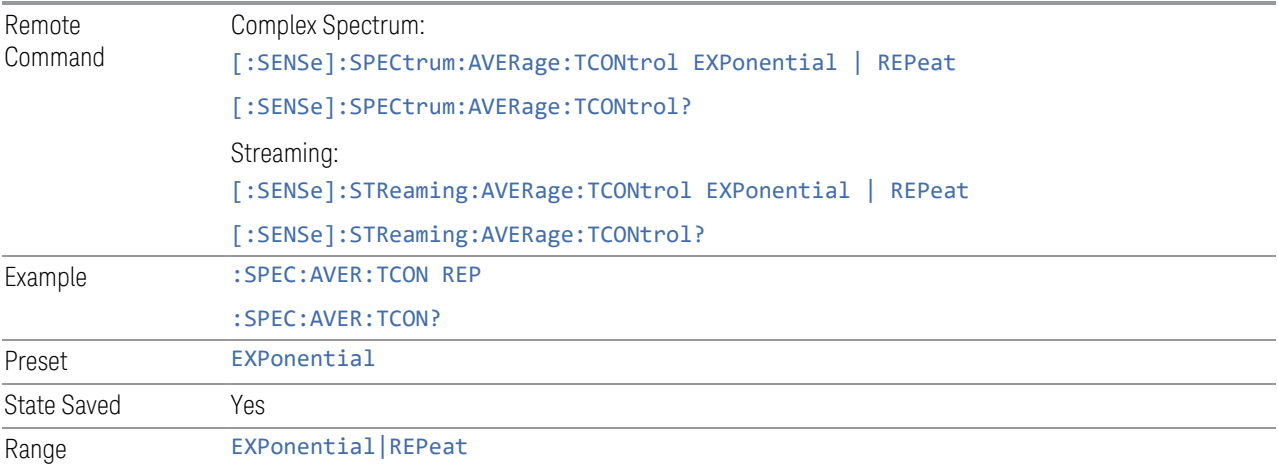

# **Average Type**

Lets you select the averaging type:

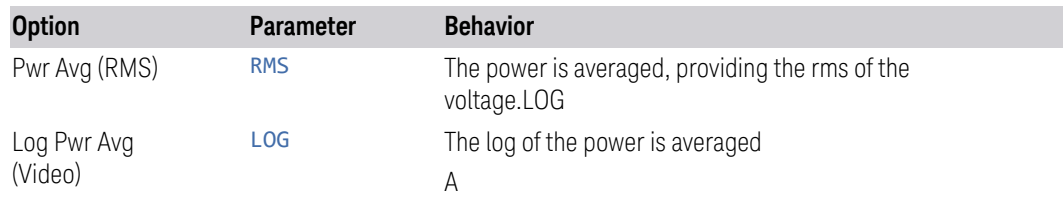

3 IQ Analyzer (Basic) Mode

3.1 Complex Spectrum Measurement

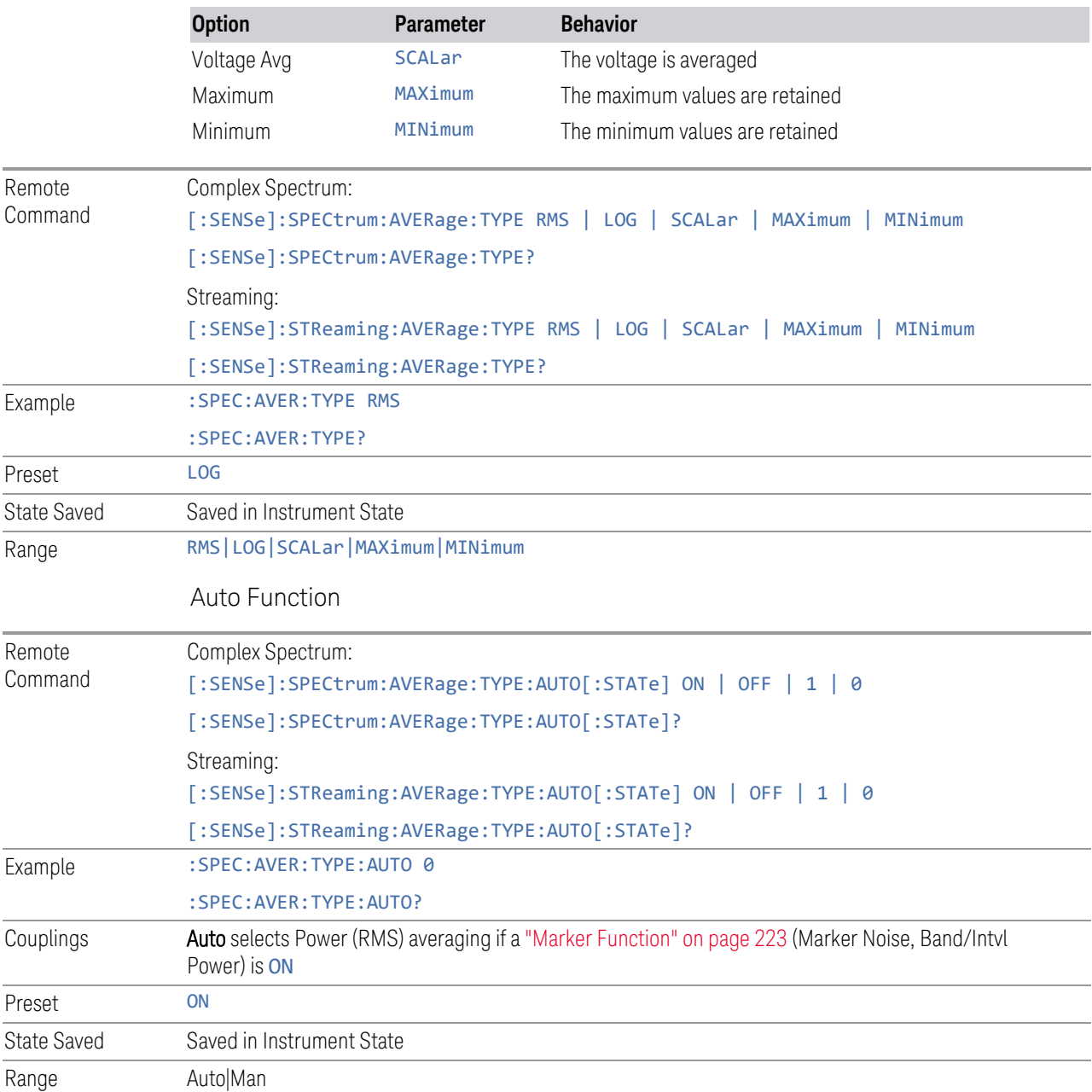

# **Time Avg Num**

Sets the number of HW averages to be executed per each data acquisition.

NOTE This control is not available in the Streaming measurement.

L

# HW Averaging

Changes the number of time averages to be made using hardware. This averaging is much faster than the standard averaging done in software. The hardware averaging is done on the complex voltage time trace data before any measurement application averaging is done. Both types of averaging (HW and SW) can be done on the same measurement data.

When time averaging is being done in HW, each trace update represents N fresh data acquisitions averaged together, where N is the number of time averages. You cannot access the individual time data. Note that this averaging is done prior to the SW averaging done within the application. Thus, if time averaging is turned on, the trace in this measurement shows the result of HW averaging even if the normal (SW) averaging is turned off. Subsequent normal (SW) averaging is orthogonal to this hardware-based time averaging.

Thus, it is possible to turn off normal (SW) averaging within the application but still have the HW averaging set to a certain number greater than 1. In other words, turning averaging off within the measurement will not affect HW averaging. If HW averaging needs to be turned off, simply set the HW Averaging parameter to 1.

The Auto/Man feature of Time Avg Num works differently than other parameters. Since it is time averaging, a trigger source something other than Free Run should be used to synchronize successive data acquisitions to avoid cancelling out the signal to be measured. It is most useful for a periodic signal with known periods used in conjunction with the Periodic trigger. Thus, when in Auto, the Trigger Source automatically changes to Periodic trigger when Time Avg Num is turned ON. The trigger period is set to the current Meas Time value. Any changes to Meas Time change the Periodic trigger period to the same value and *vice versa*. If a trigger source other than Periodic trigger is manually selected, the Time Avg NumAuto/Man toggle is set to Man.

To use this feature, one of the two conditions below must be satisfied.

- Sample Rate ≤ 40[MHz] (or 50[MHz] depending on which IF Path is used)
- Acquisition Points ≤ 2048

If neither of the conditions are satisfied, the control becomes disabled.

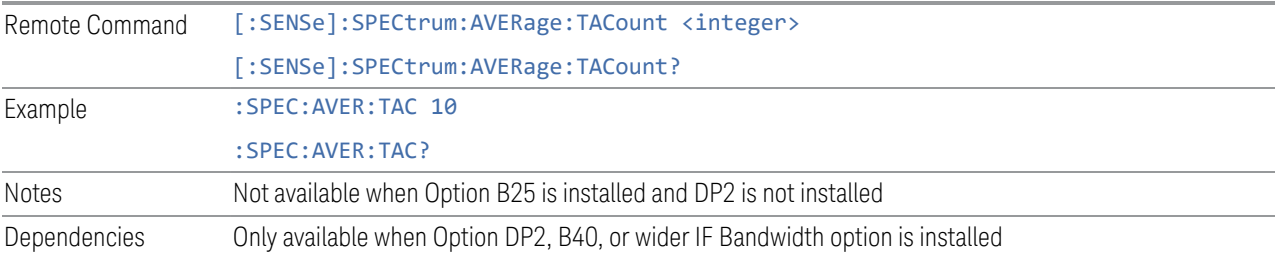

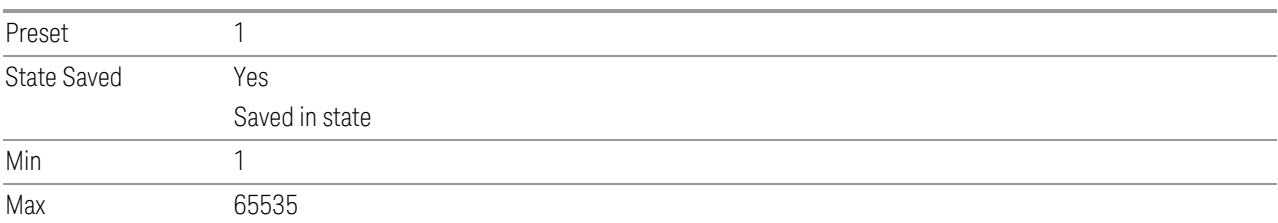

# **Auto Couple**

Immediately puts all Auto/Man functions into Auto. Auto Couple is confined to the current measurement only. It does not affect other measurements in the Mode.

In the Auto state, Auto/Man functions are said to be "coupled", meaning their values change as you make changes to other values in the measurement. This helps ensure accurate measurements and optimum dynamic range. Auto Couple is an immediate action function, and when it is executed, all the Auto/Man controls for the current measurement are set to Auto, and all measurement settings coupled to the Auto/Man parameters are automatically set to their optimal values.

For further details of measurement-specific settings (if any), see ["Measurement-](#page-231-0)[Specific Details" on page 232](#page-231-0) below.

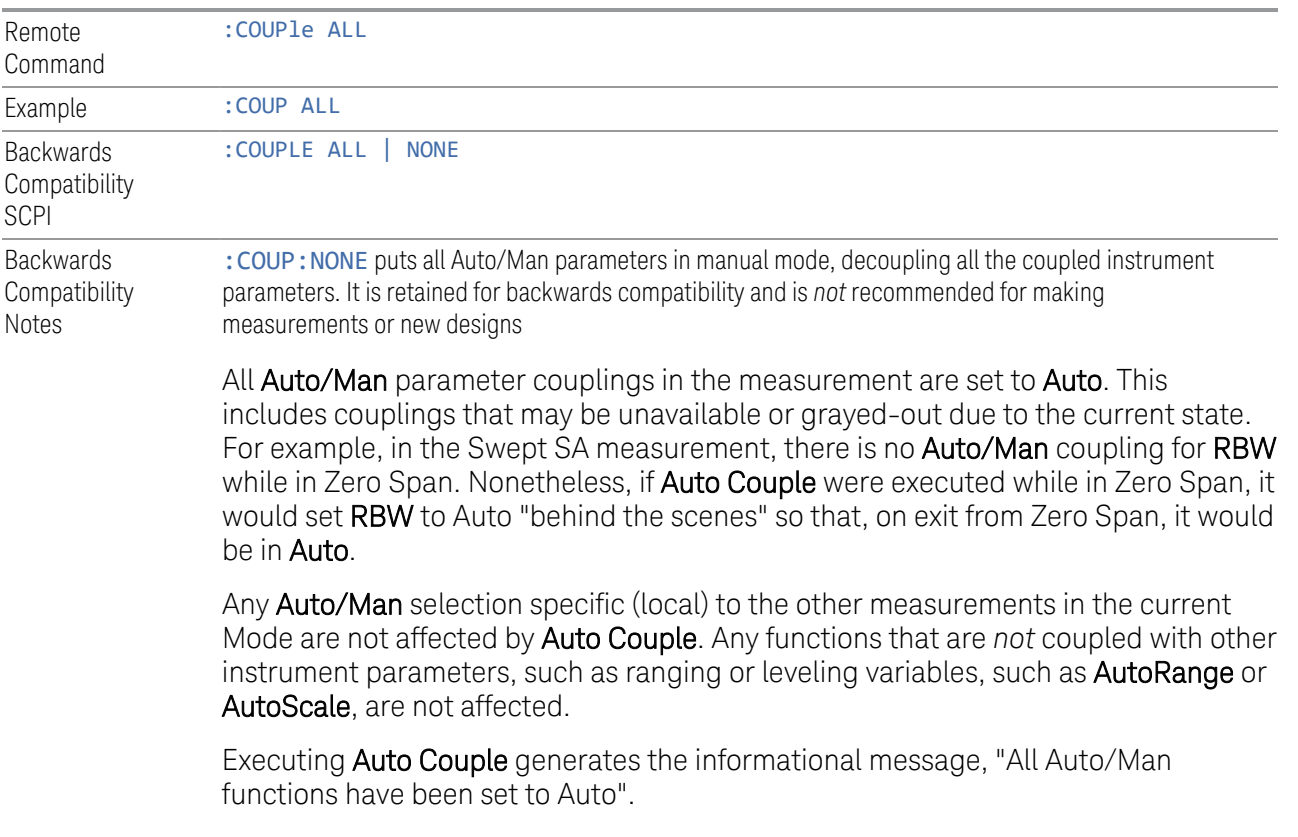

Each parameter, upon being set to **Auto**, selects and sets the appropriate autocoupled value based on that parameter's coupling rules. The Dependency Resolver orchestrates the couplings for parameters that depend on one or more other parameters. The coupling and dependency rules for each parameter are defined in the section describing that parameter.

Executing Auto Couple*does not* affect markers, marker functions, trace or display attributes, or any other instrument setting other than those specifically mentioned above.

### Measurement-Specific Details

### <span id="page-231-0"></span>TOI (SA Mode only)

Parameters affected by **Auto Couple** are:

- Center Frequency Step
- Resolution Bandwidth
- Span/RBW Ratio
- Sweep Time
- Video BANDwidth VBW/RBW ratio
- Upper and Lower Tone (set to Sense)
- Zero span measurement Resolution Bandwidth
- Zero span measurement Dwell Time

# Harmonics (SA Mode only)

Parameters affected by Auto Couple are:

- Resolution Bandwidth
- Fundamental Frequency
- Dwell Time
- Range Table Resolution Bandwidths
- Range Table Dwell Times

#### **Meas Preset**

Returns the Meas Local variables to their preset values. This is the same as sending :CONF:SPEC. in the ["Complex Spectrum Measurement" on page 143](#page-142-0), or :CONF:STR in the ["Streaming Measurement" on page 412](#page-411-0).

The only exception is Limits On/Off, which is a persistent Meas Local variable, and is set to OFF by Mode Preset but not by Meas Preset.

# **Sample Rate (Remote Command Only)**

Returns the sample rate of the current setting.

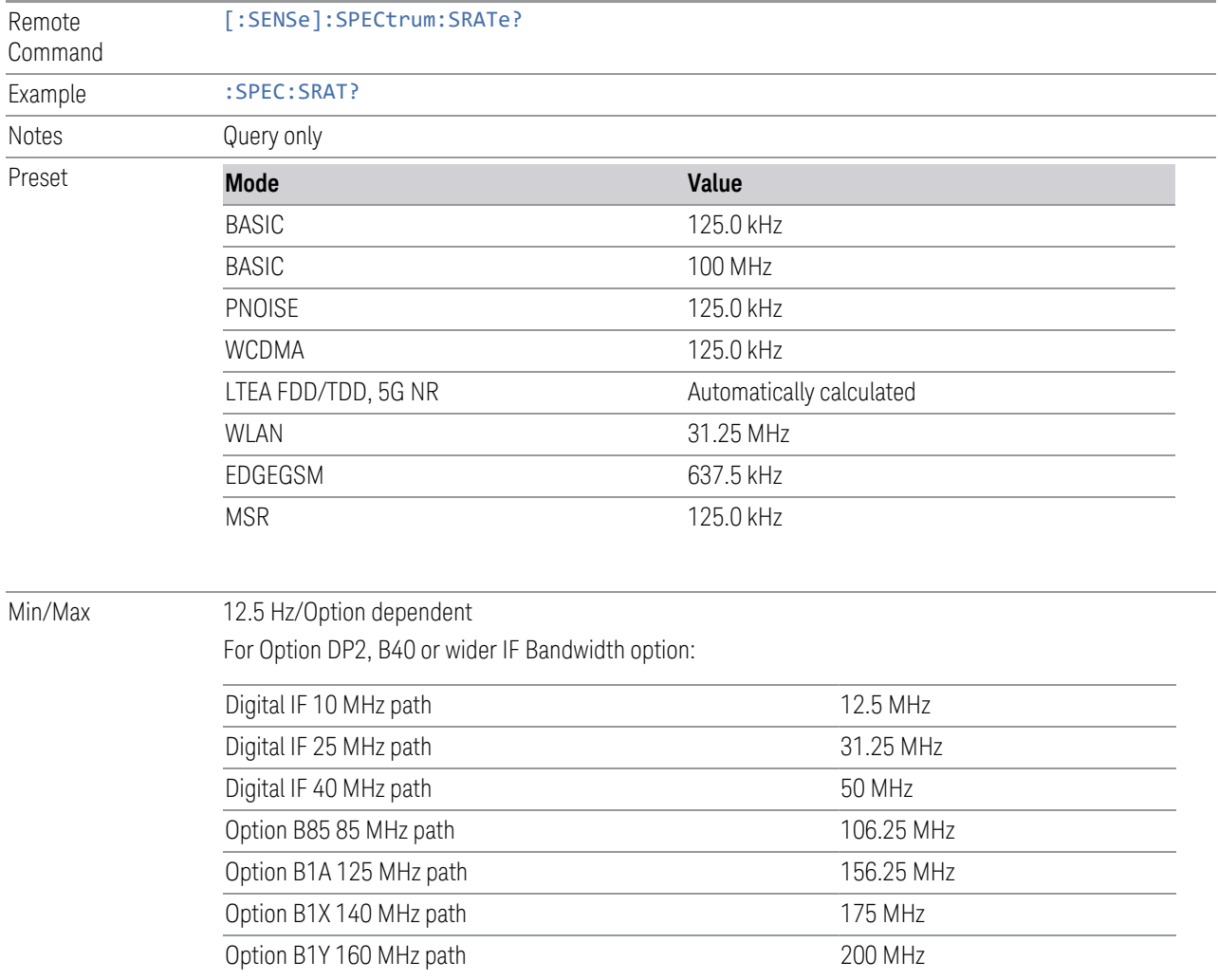

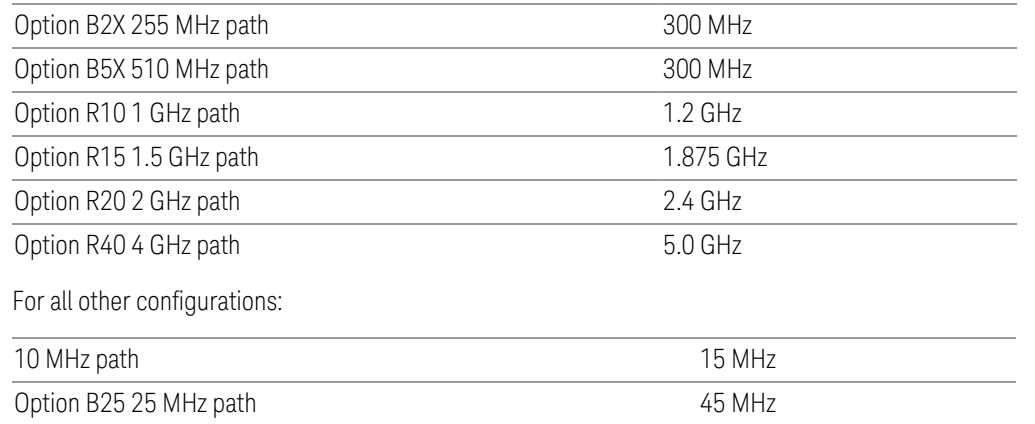

### **3.1.8.2 Filter**

Contains controls for IF filters.

Dependencies Appears only if you have the proper option installed in your instrument

### **Digital IF BW**

Lets you select the type of IF filter (post ADC, digital filter) that is used. This is an advanced control that normally does not need to be changed.

Digital IF BW is determined from Span only.

When Option DP2, B40, or wider IF Bandwidth option is installed, continuous bandwidth setting is possible. For any other configuration, only fixed bandwidth values are available and quantizing the bandwidth values becomes necessary.

When Option DP2, B40, or wider IF Bandwidth option is installed:

- Continuous bandwidth setting is available in this configuration. Hence the theoretical coupling equation above with span is used in all cases except when the bandwidth reaches the maximum value, which in this case, is clipped to the maximum value
- When Digital IF BW state is Auto, Digital IF BW equals Span
- When Digital IF BW state is Man, Digital IF BW is equal to or larger than Span, but never smaller

There are coupling dependencies with the IF Path Selection parameter. The IF Path Selection determines the maximum value and maximum resolution values. For instance, even with the B40 and B1X options installed on a PXA, if the IF Path

3 IQ Analyzer (Basic) Mode

3.1 Complex Spectrum Measurement

Selection is set to 25 MHz with IF Path Auto set OFF, the maximum bandwidth value will be clipped to 25 MHz.

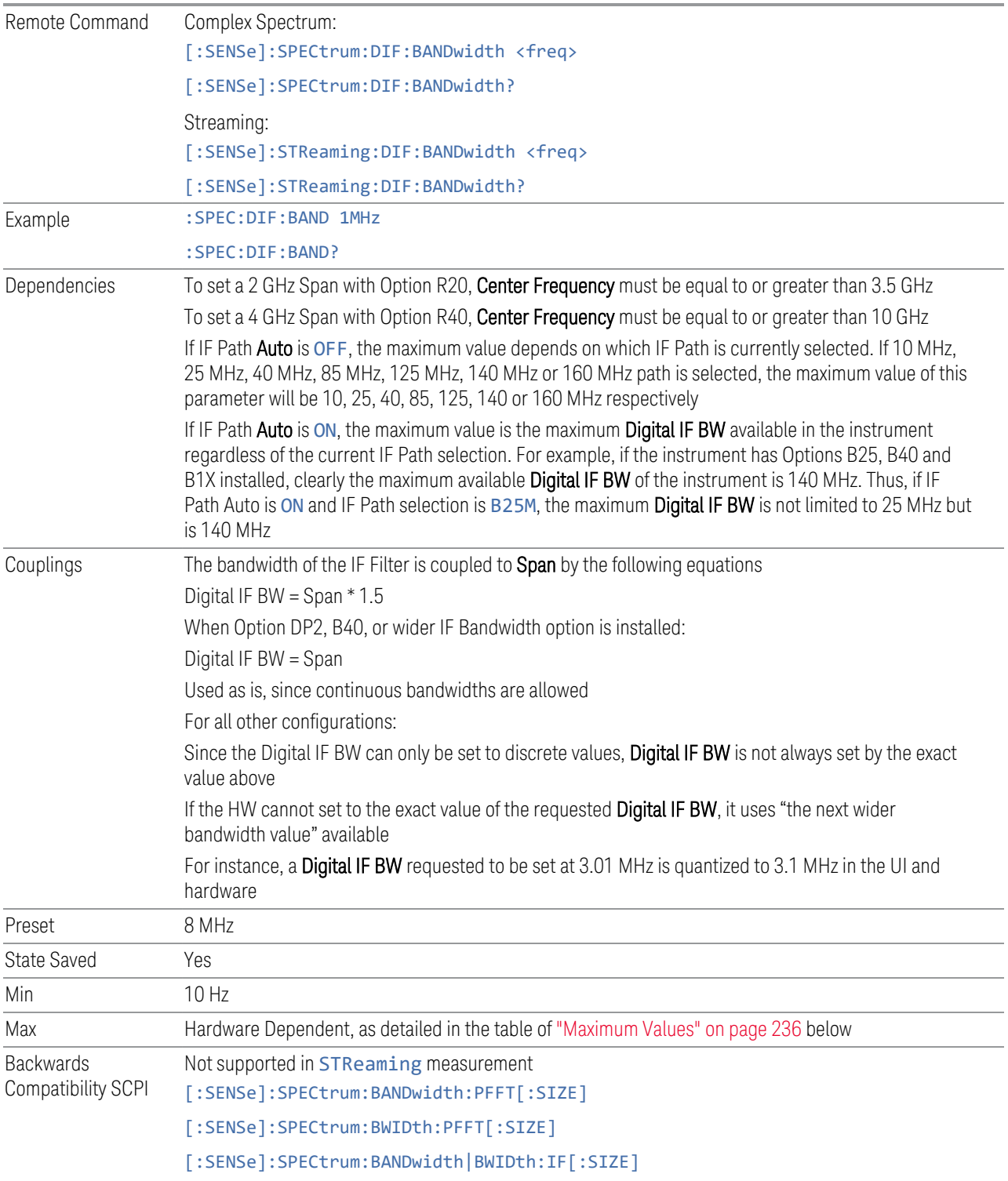

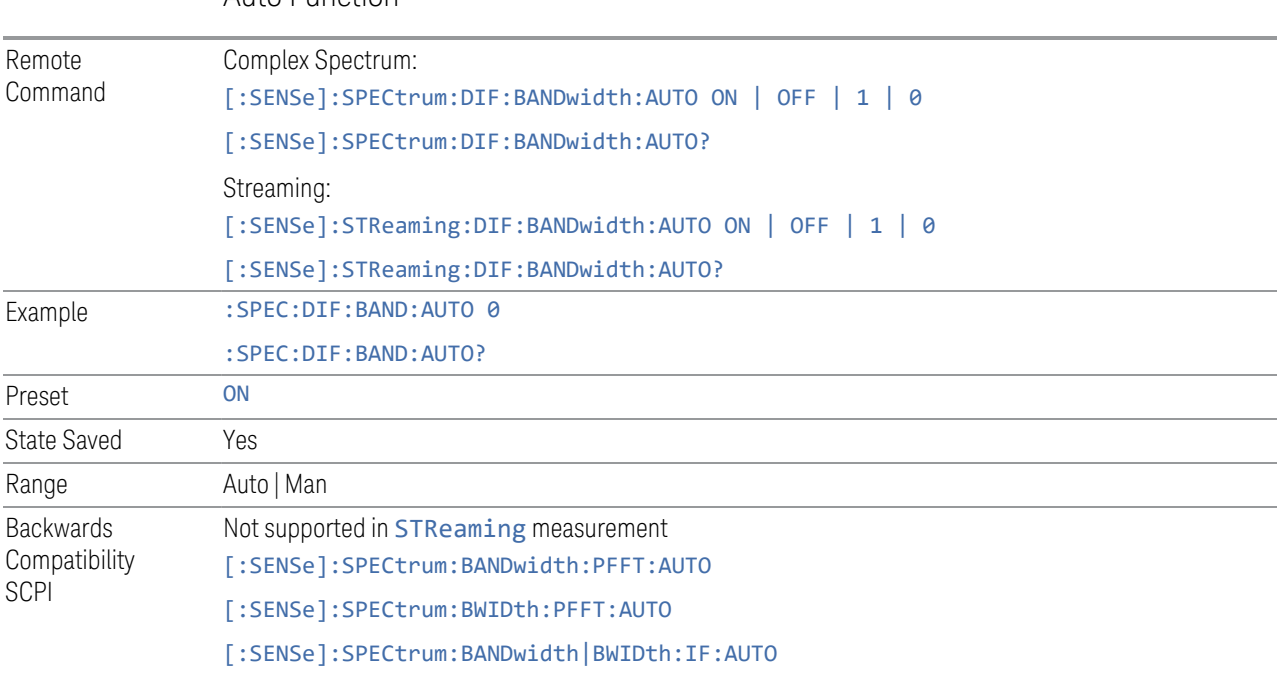

### Auto Function

# Maximum Values

<span id="page-235-0"></span>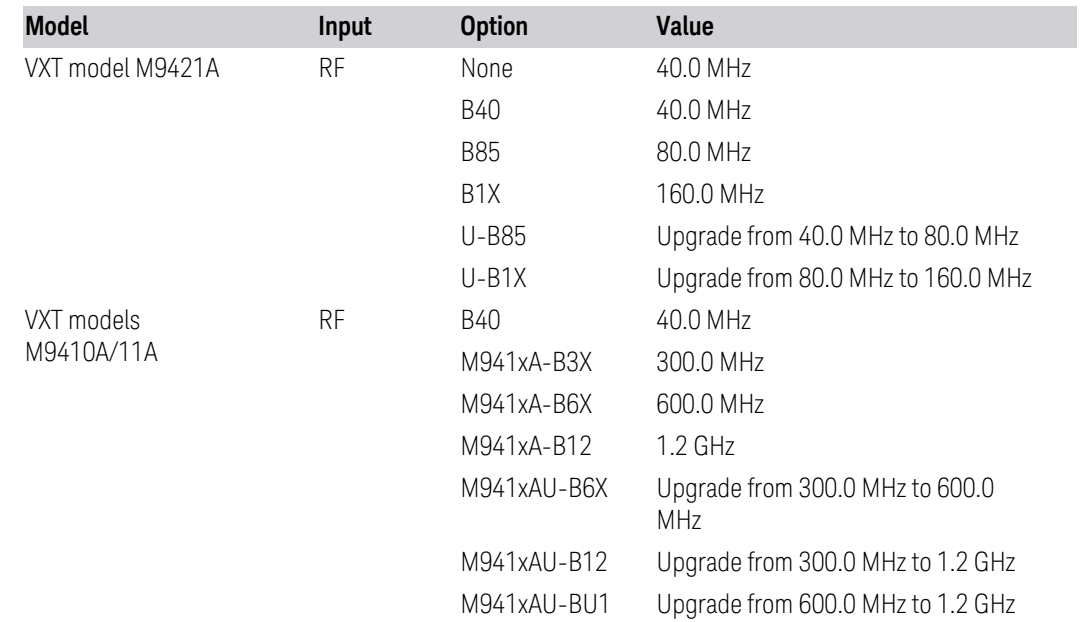

#### 3 IQ Analyzer (Basic) Mode

3.1 Complex Spectrum Measurement

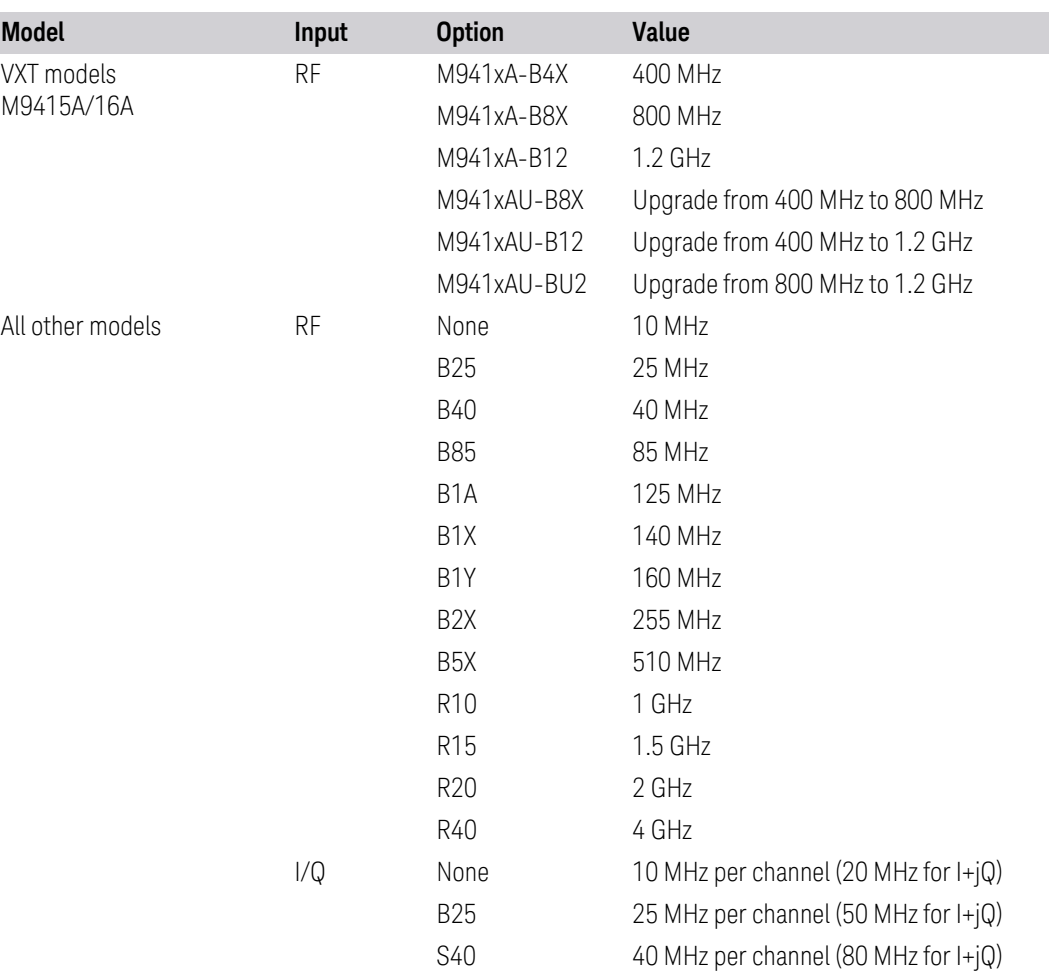

# **Filter Type**

<span id="page-236-0"></span>Lets you select the type of IF filter (post ADC, digital filter) that is used. This is an advanced control that normally does not need to be changed.

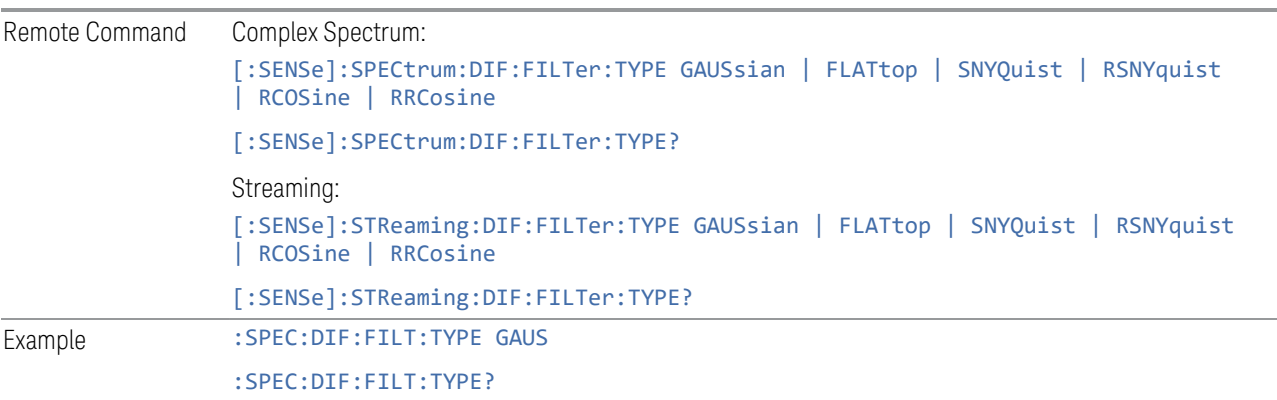

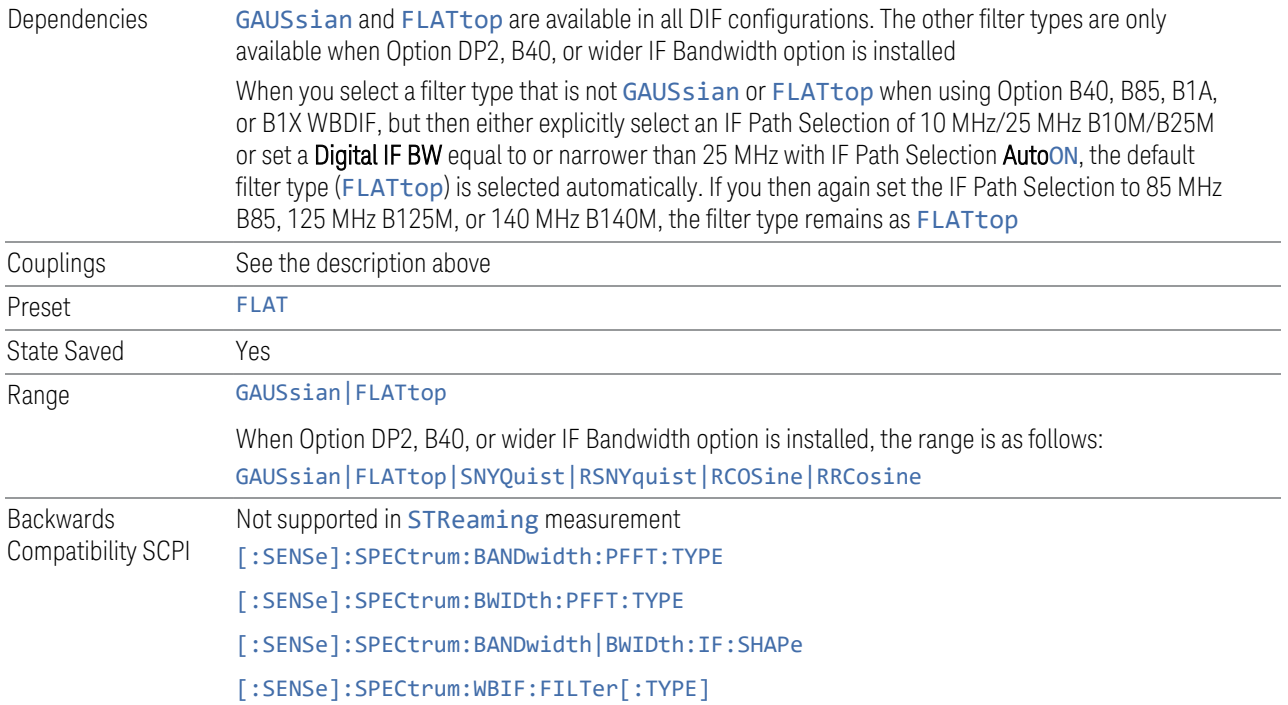

# **Filter BW**

Only available when Option DP2, B40, or wider IF Bandwidth option is installed.

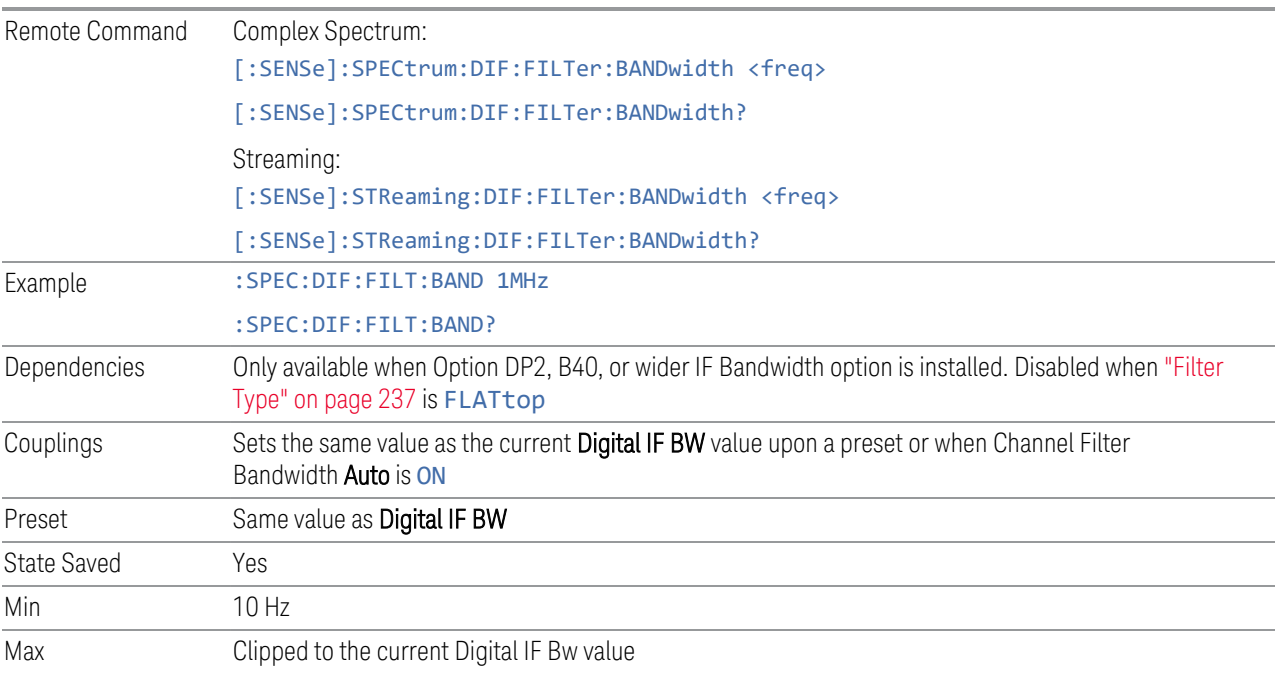

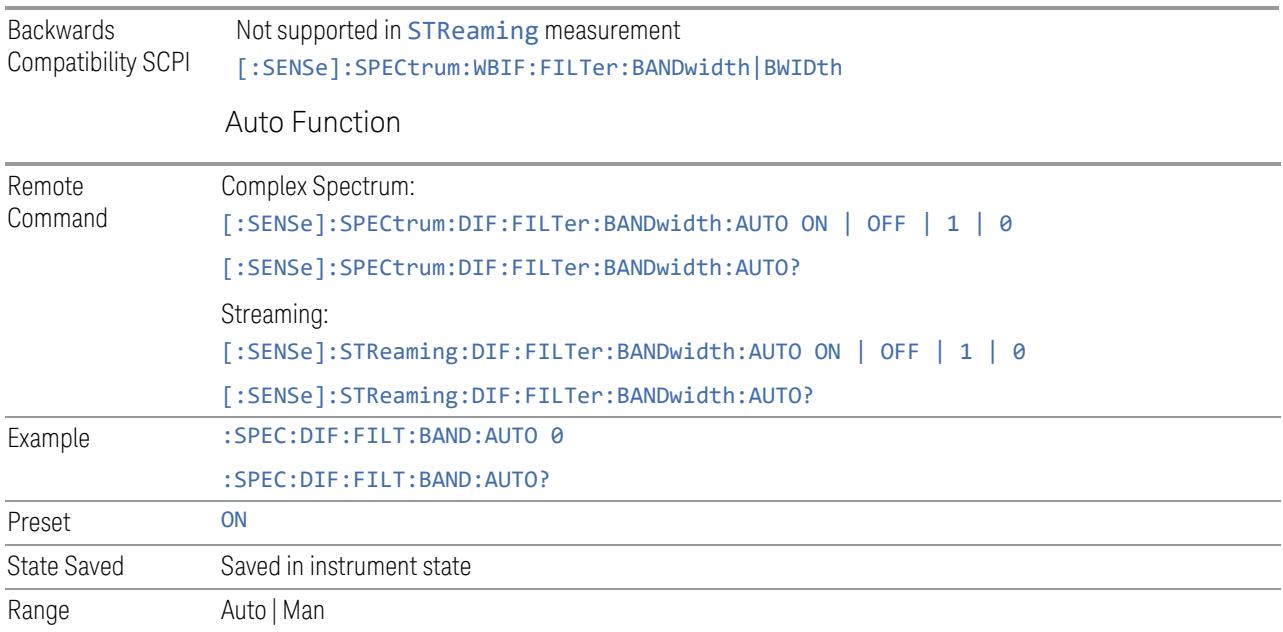

# **Filter Alpha**

Lets you set the filter alpha for the DIF filter. This feature is only available when Option DP2, B40, or wider IF Bandwidth option is installed.

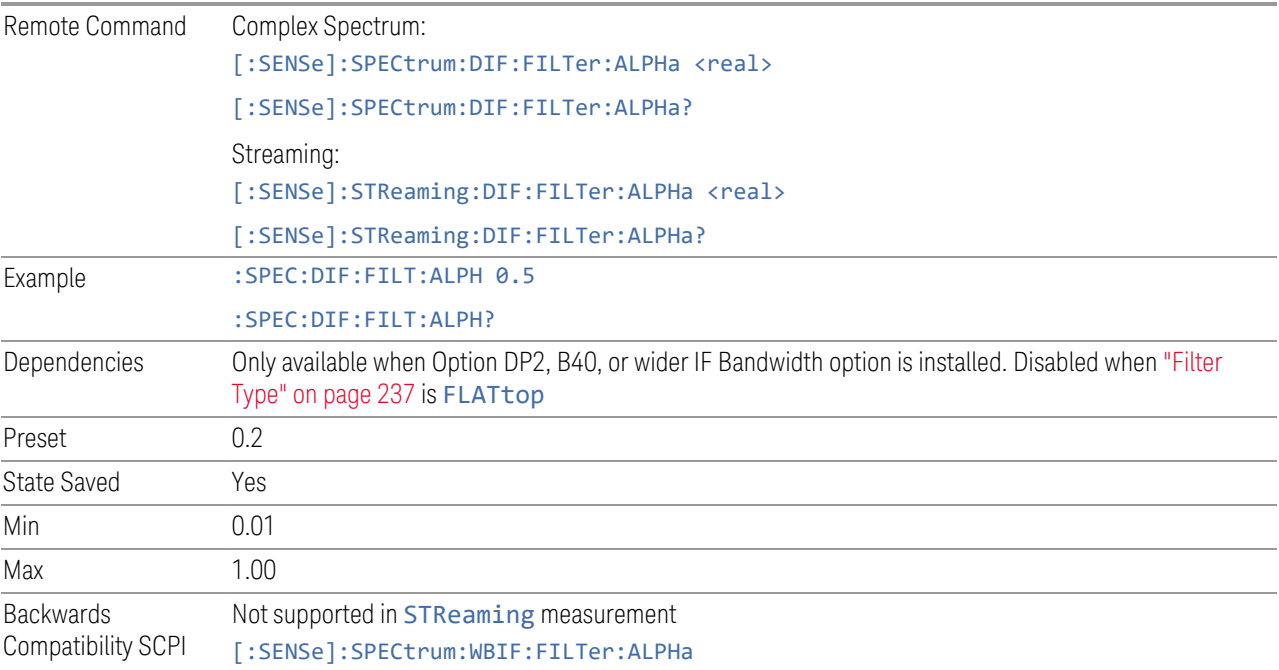

# Analog Filter State (Backwards Compatibility only)

In PSA, this SCPI manually selects the anti-alias filter that will be used for measurements using the wideband IF path. The analog anti-alias filter is not selectable for DIF40 or WBDIF and this command is a no-op for X-Series. It will preset to F80 and change to either F36 or F80 depending on what you set it to. However, it has no effect on the hardware settings nor on any other measurement settings. Since X-Series does not have equivalent hardware, this command is supported so as not to cause errors to the existing customer test scripts that use this command with PSA. The BAF SCPI is preset to ON and allows the value to be set to either ON or OFF but the value has no effect on the measurement and is ignored.

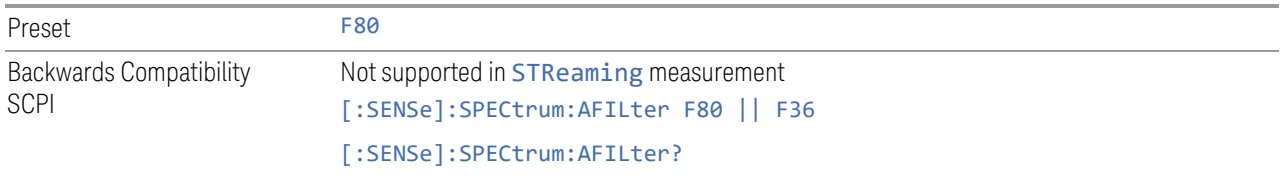

Auto Function

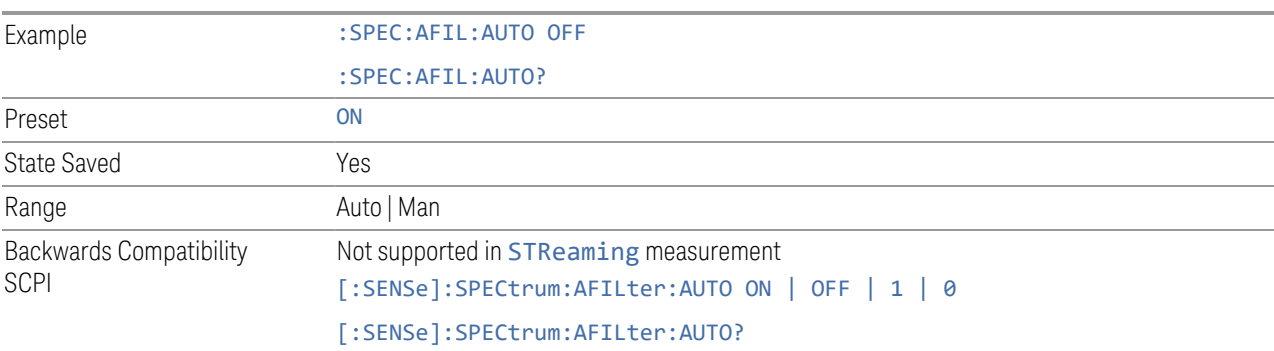

# **Filter/FFT Setup Summary Table**

Lets you view and access many of the parameters in the Filter/FFT Setup menus on one screen.

# **3.1.8.3 FFT**

Contains controls for the FFT or window length parameters.

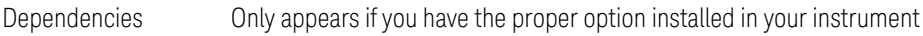

### **FFT Window**

Opens a drop-down menu that enables you to choose one of the available FFT filtering windows.

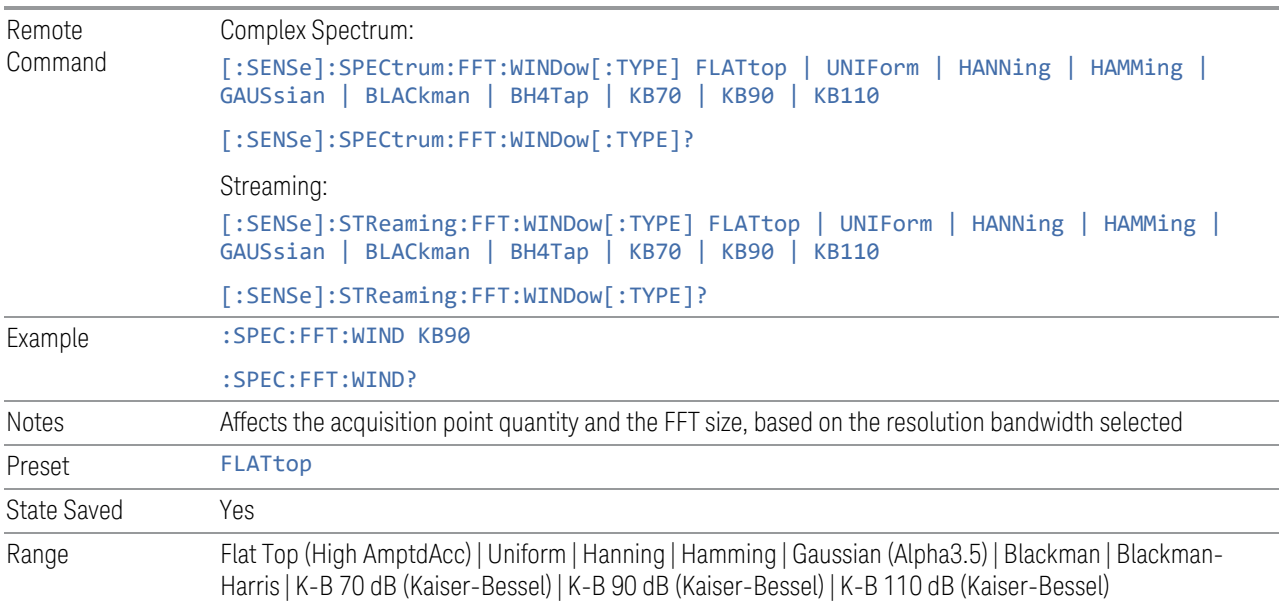

# **Length Ctrl**

Provides control of the FFT window or length settings. Press Length Ctrl (Auto) to disable the FFT window or length settings. This setting is directly coupled to ["Res](#page-185-0) [BW" on page 186](#page-185-0) as follows: Enabling Length Ctrl disables Res BW, while disabling Length Ctrl allows Res BW control.

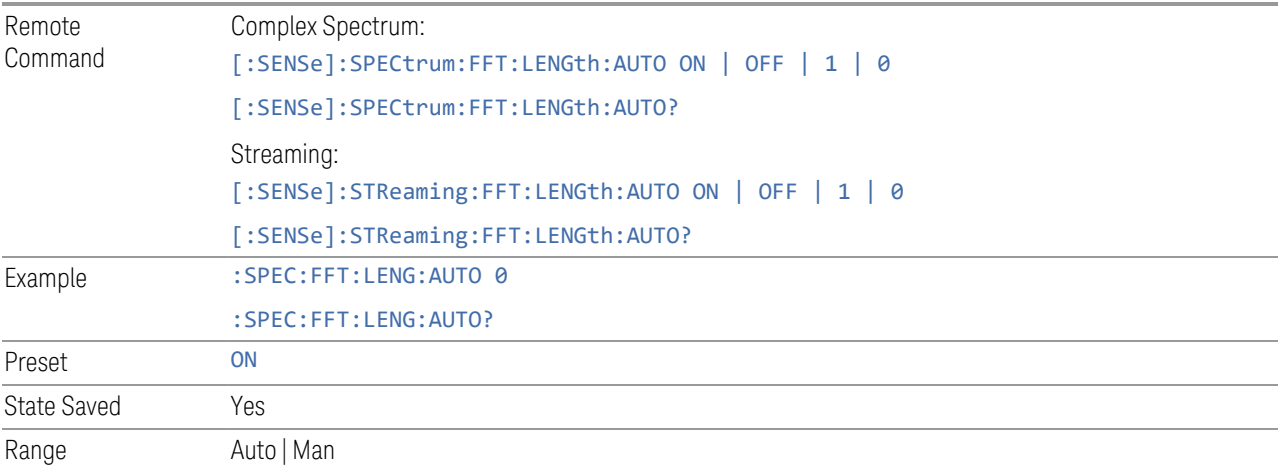

# **Window Length**

Lets you set the FFT window length. This value is only used if Length Ctrl is set to Manual. This is an advanced control that normally does not need to be changed.

The "points" is the number of points for IQ pairs. For example, if **Window Length** is set to 10, it means the window length is for 10 I and 10 Q points, *not* 5 I and 5 Q points.

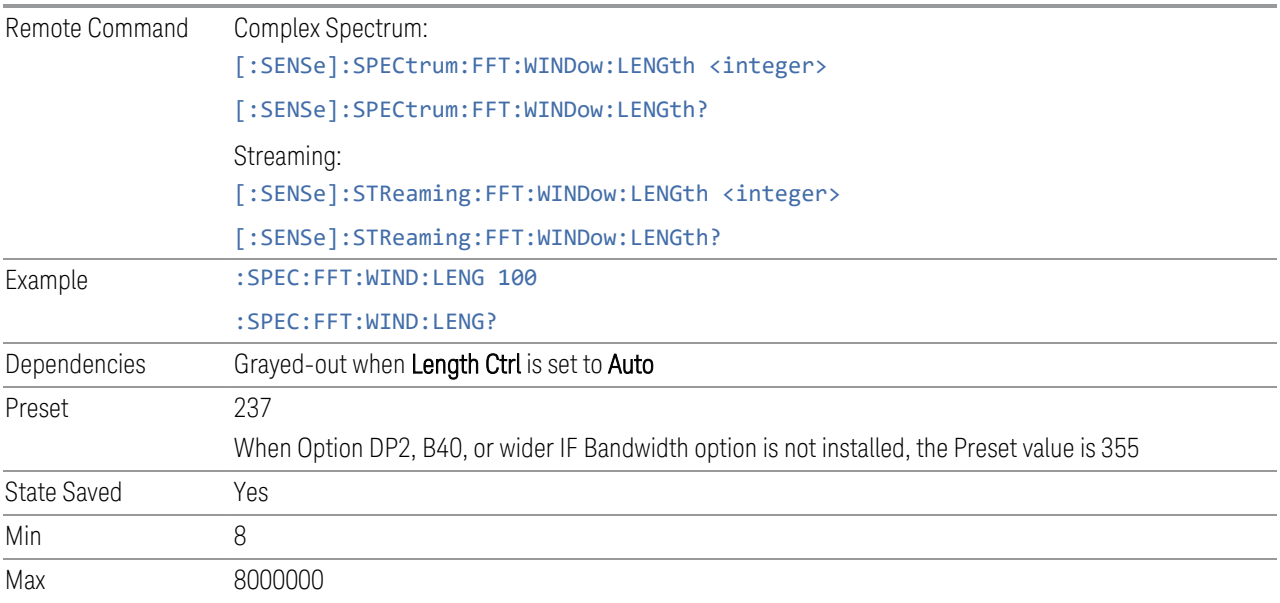

# **FFT Length**

Lets you set the FFT length. This value is only used if Length Ctrl is set to Manual. The value must be greater than or equal to the window length value. Any amount greater than the window length is implemented by zero padding. This is an advanced control that normally does not need to be changed.

The "points" is the number of points for IQ pairs. For example, if Window Length is set to 10, it means the window length is for 10 I and 10 Q points, *not* 5 I and 5 Q points.

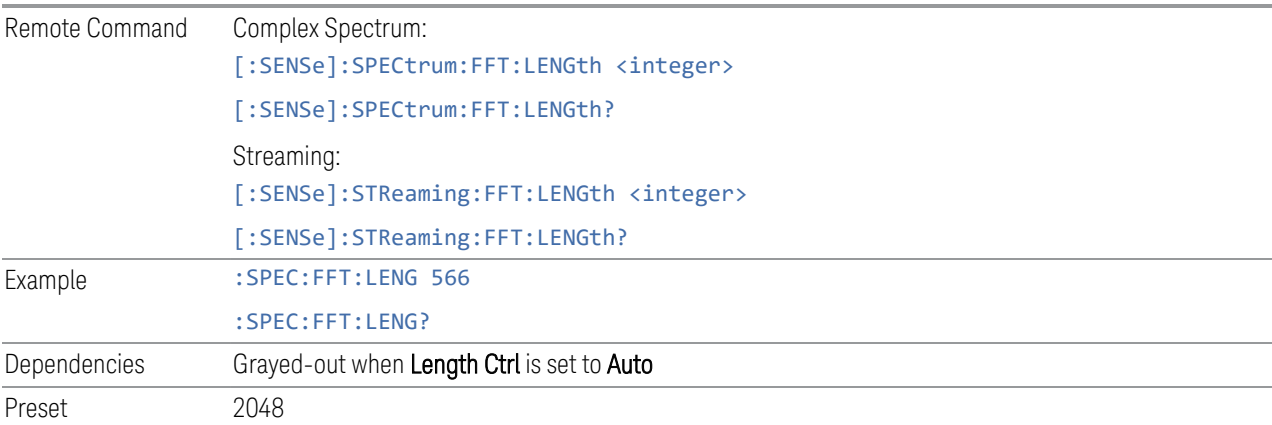

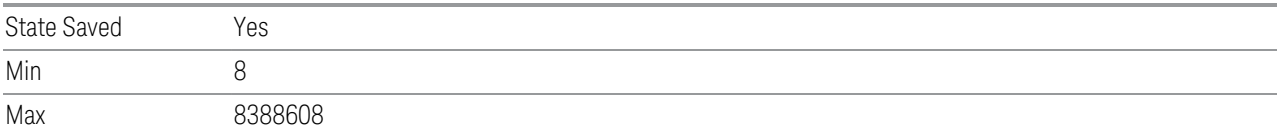

# **Filter/FFT Setup Summary Table**

Lets you view and access many of the parameters in the Filter/FFT Setup menus on one screen.

### **3.1.8.4 IF Path**

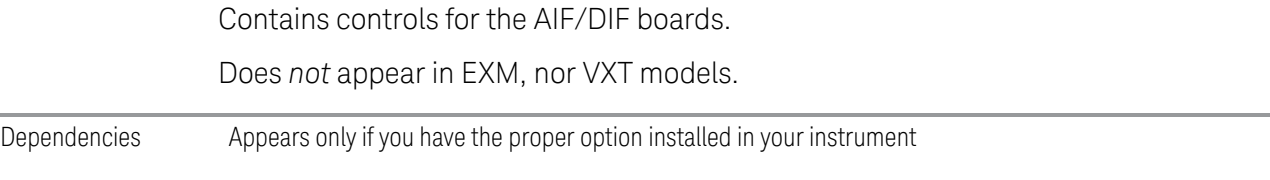

# **IF Path**

Lets you select different IF Paths for the AIF/DIF boards.

The selections are 10 MHz, 25 MHz, 40 MHz, 85 MHz,125 MHz, 140 MHz, 255 MHz, 510 MHz, 1 GHz, 1.5 GHz, 2 GHz, 4 GHz, and External. Depending on the model or option, some of these paths might not be available.

The External path selection is only shown when Option EDC is installed. It is grayedout unless a valid Keysight oscilloscope is connected as an external digitizer.

### Connecting an External Digitizer

Certain Keysight Oscilloscopes, including the M8131A Digitizer, can be connected to the Signal Analyzer in order to obtain even wider IF bandwidths than are available with the built-in Digitizers. This function is only available in the N9041B and N9042B, and only when option EDC is installed.

If there is a valid USB/PCIe connection between the Signal Analyzer and the external digitizer, the **External** selection is available; otherwise, it is grayed-out. Similarly, the ["Apply EDC Preset" on page 384](#page-383-0) button will be available only if there is a valid connection between the instrument and the oscilloscope; otherwise, it will be grayed-out.

Note the following:

- To use EDC in N9041B, you must use the RF Input 2 (RF2) port
- To use EDC in N9042B with V3050A, you must use the RF External (Ext) port
- The IF signal is sent from the instrument to the External Digitizer via External IF Out. Thus, the EXT IF OUT port at the rear panel of the instrument needs to be connected to Channel 1 of the External Digitizer. The cable *must* be connected to Channel 1; *not* to any other channel port

#### <span id="page-243-0"></span>Connecting an Oscilloscope as an External Digitizer

The following oscilloscopes are supported:

- Keysight S-Series DSOS804A
- Keysight S-Series with DSOS8GBW (8 GHz bandwidth upgrade)
- Keysight S-Series with DSOV134A

To connect one of these oscilloscopes for External Digitizer Control (EDC):

- 1 Connect the input signal to the Input connector of your instrument:
	- For N9041B, input signal must be connected to RF Input 2 as shown below
	- For N9042B, connect to RF In, however if V3050A is connected, use the connector from V3050A
- 2 Connect the Ext IF Out connector on the instrument to the Channel 1 input of the Oscilloscope:
	- For N9041B, this is located on the rear upper left of the instrument
	- For N9042B, this is located on the lower left of the front panel
- 3 Connect a USB3 cable (blue connectors) from the rear panel of the instrument to the rear panel of the Oscilloscope
- 4 For best frequency accuracy, connect the 10 MHz reference out of the instrument to the 10 MHz reference in of the oscilloscope

#### IMPORTANT Make sure to use a USB3 cable (with blue connectors); not an older USB2 cable. Connect it as shown below:

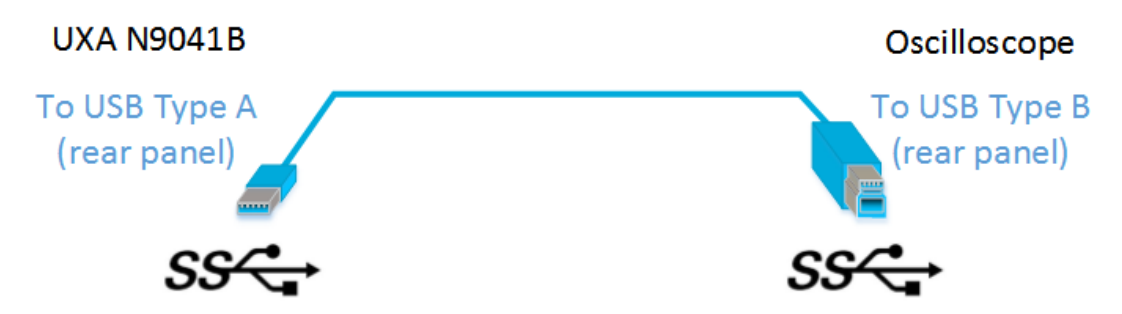

Use only connectors with the SS symbol as shown above.

When a valid USB3 connection is established, the instrument displays the message "Updating Hardware Configuration". When this connection is to a supported oscilloscope, the instrument displays the message "External Oscilloscope connected." Once this connection is established, the External selection in the IF Path menu will be selectable.

If, after the External IF Path selection is shown in the menu, the USB3 cable to the oscilloscope is disconnected, the External IF Path selection will still appear but will be disabled (grayed-out). If you press the grayed-out External selection, the error message "Oscilloscope not connected" is displayed. If you send the SCPI command to select External while External is grayed-out, error "-224: Illegal parameter value; Oscilloscope not connected" is generated.

Once a valid scope connection is made, ["Apply EDC Preset" on page 384](#page-383-0) becomes available (otherwise, it is grayed-out) and the EDC Preset information appears below the Apply EDC Preset button, as in the example below:

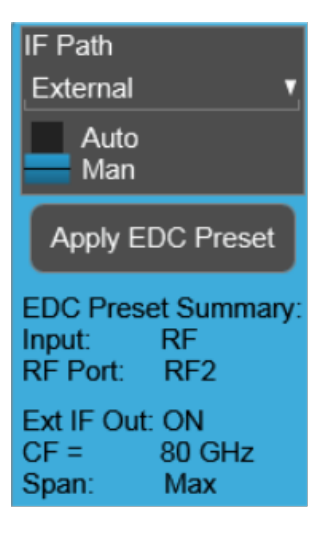

Note that:

- The IF signal is digitized with the oscilloscope and routed back to the instrument via the USB3 cable. You must connect this cable to one of the two USB3 Type A connectors on the instrument's rear panel. There are other USB ports on the front and rear panel of some instruments, but Keysight recommends the use of the USB3 ports on the rear panel, because those are high speed ports. Only these ports have the SS symbol
- The USB port of the DSOS804A oscilloscope is located on the side panel, as shown below:

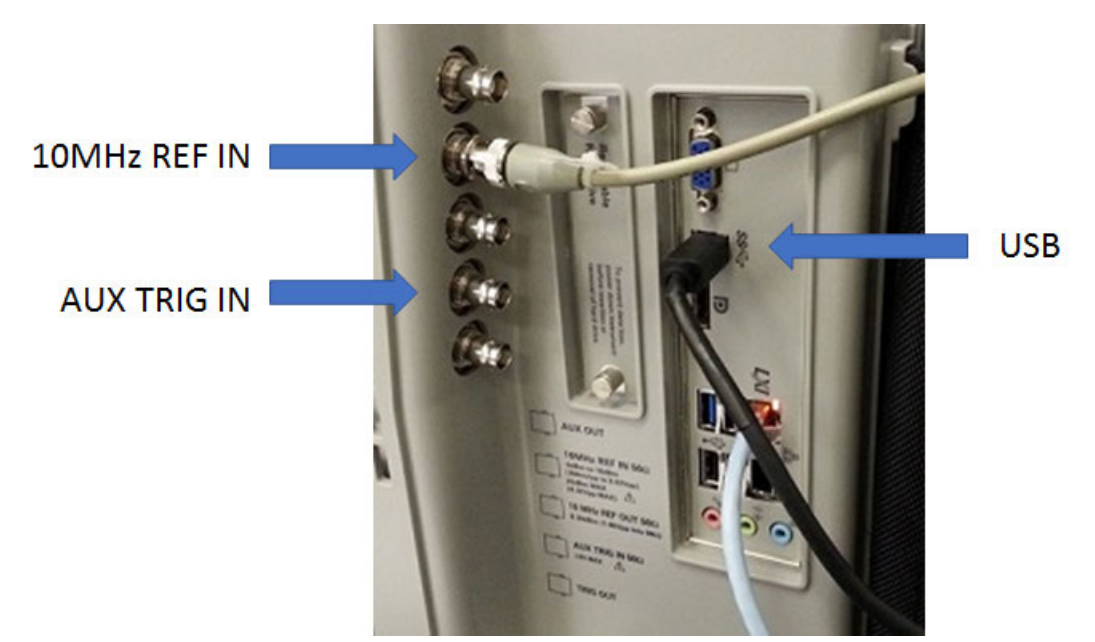

# Connecting an M8131A as an External Digitizer

The M8131A Digitizer is a 2-slot module that plugs into a Keysight AXIe chassis (M9502A or M9505A). In order to connect the Digitizer, the instrument must connect to the PCIe or USB3 port of the AXIe chassis. USB3 connection is slower, but easier to use, and is the only option for N9041B.

To connect an M8131A for External Digitizer Control (EDC):

1 Establish PCIe or USB connection between AXIe chassis and Signal Analyzer

IMPORTANT When using a PCIe connection, it is critical that the instrument and the AXIe chassis are both powered down before making the connection. Once connected, power up only the AXIe chassis and wait for the LED at the bottom right front to turn green. Then, power up the instrument. Failure to follow this power-up sequence may result in system instability. Turning off the AXIe chassis or unplugging the PCIe cable while the instrument is running may result in system instability

- 3 IQ Analyzer (Basic) Mode
- 3.1 Complex Spectrum Measurement
- 2 For USB connection, you can connect at any time before starting the Signal Analyzer software
- 3 Make sure latest version of M8131A SFP is installed on Signal Analyzer (available at Keysight.com)
- 4 Connect the input signal to the Input connector of your instrument:
	- For N9041B, input signal must be connected to RF Input 2 as shown below
	- For N9042B, connect to RF In, however if V3050A is connected, use the connector from V3050A
- 5 Connect the Ext IF Out connector on the instrument to the Channel 1 input of the Digitizer:
	- For N9041B, this is located on the rear upper left of the instrument
	- For N9042B, this is located on the lower left of the front panel
- 6 For best frequency accuracy, connect the 10 MHz reference out of the instrument to the 10 MHz reference in of the oscilloscope

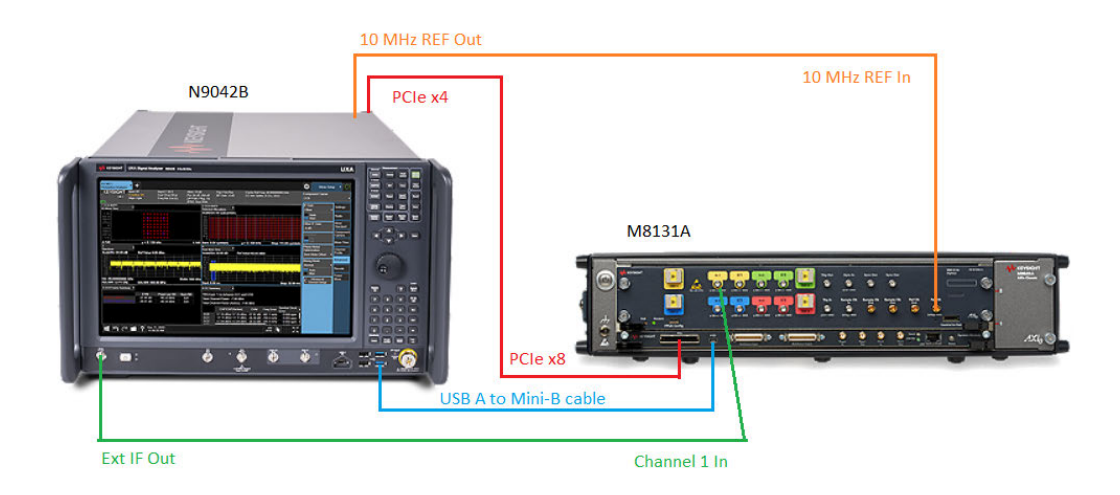

### IF Path Auto

When IF Path **Auto** is ON, the measurement automatically selects between the IF Paths based on the current measurement's Digital IF Bandwidth setting. When the measurement tries to set a Digital IF Bandwidth between 10 and 25 MHz, the IF Path parameter automatically switches from 10 MHz to 25 MHz . When the measurement sets the Digital IF Bandwidth back to a value narrower than 10 MHz, then the IF Path automatically switches from 25 MHz to 10 MHz . This is the same for the other paths as well. If the instrument has options B25 and B1X installed but not B40, when the IF Path Auto is set ON and the current measurement sets the IF Bandwidth from 14 MHz to 26 MHz, the IF Path automatically switches from 25 MHz to 140 MHz since the 40 MHz path is not available.

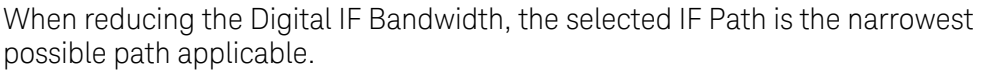

For example, an instrument with B25, B40 and B1X installed, and you currently have IF Path Auto set to ON and the Digital IF Bandwidth is 50 MHz, the IF Path selection will be 140 MHz . If the bandwidth decreases and the value is 40 MHz or narrower (but above 25 MHz), the IF Path will automatically change to 40 MHz . Similarly, for bandwidths equal to or narrower than 25 MHz (but above 10 MHz), the 25 MHz path is selected. For bandwidths equal to or narrower than 10 MHz, the 10 MHz path is selected.

These rules apply even for DIF configurations of Swept DIF + WBDIF.

If the **External** path is available in the **IF Path** menu (see ["Connecting an](#page-243-0) [Oscilloscope as an External Digitizer" on page 244\)](#page-243-0), it will be automatically selected when IF Path is set to AUTO and you increase the Digital IF Bandwidth above the widest IF Path that was listed above **External**.

When B2X/B5X/B1G/B1500M/B2G/B4G paths are available, in Auto mode, the selections may be disabled if the center frequency of the measurement is not in range of the minimum/maximum center frequency requirement for these IF Paths. Depending on the specific hardware, the minimum/maximum center frequency varies for these IF Paths. In Auto mode, these IF Paths become enabled when the center frequency of the measurement falls within the valid frequency range specified for that IF Path. In Auto mode, if the center frequency is not in range, the application switches into the widest IF Path that can satisfy the center frequency. In Manual mode, the center frequency is clipped to minimum/maximum value that specific IF Path allows. A warning message alerts you of the settings conflict.

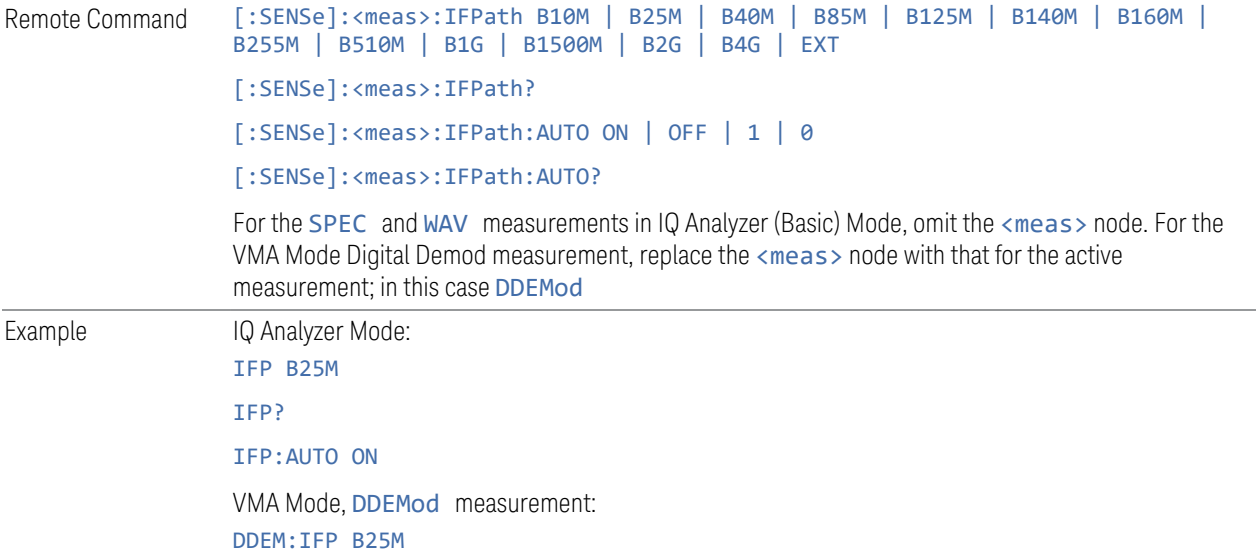

3 IQ Analyzer (Basic) Mode

3.1 Complex Spectrum Measurement

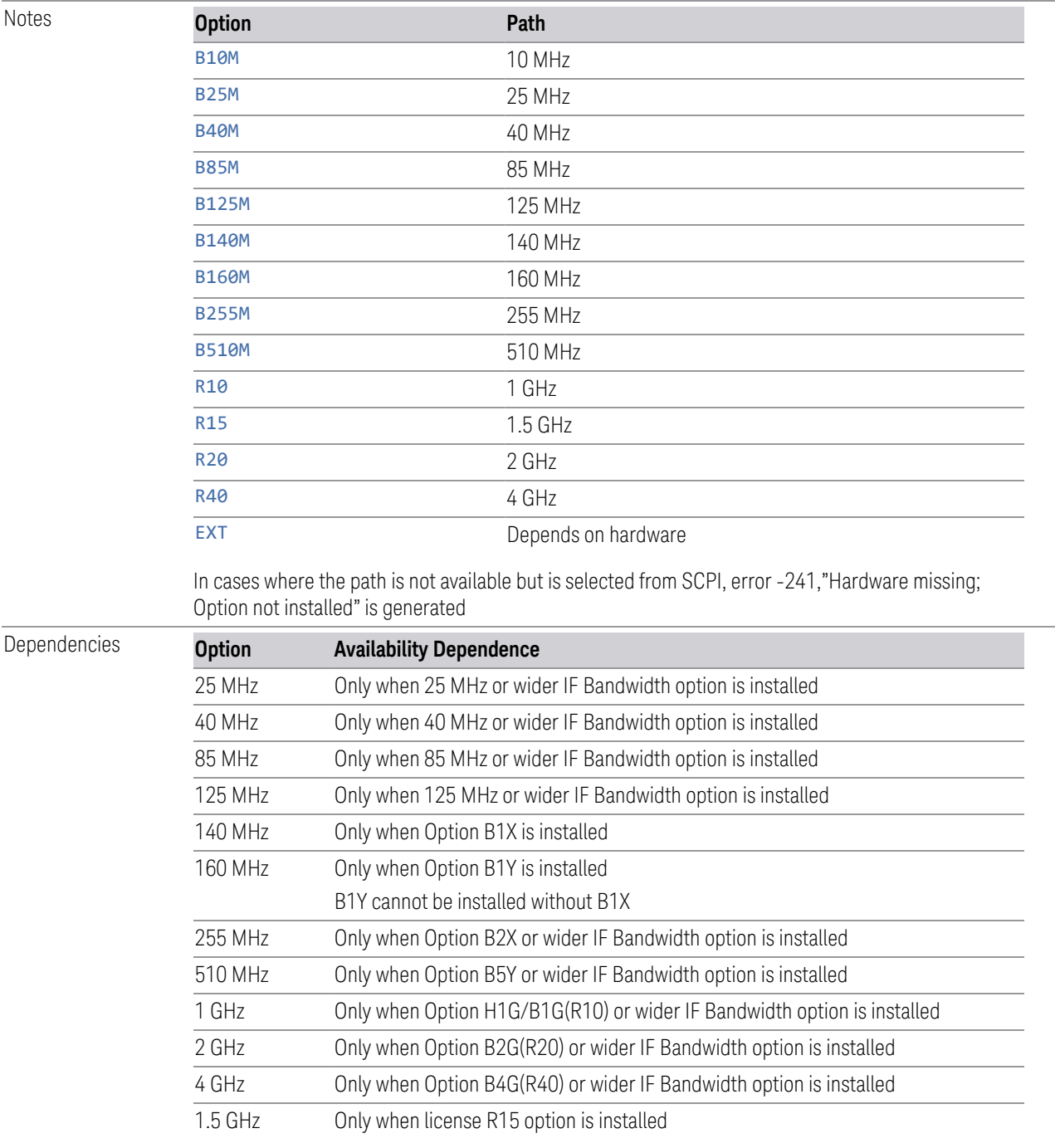

If Option B85 is installed, and *also* B1A or B1X is installed, the 85 MHz key does not appear, and the B85M SCPI selection is disabled. When the B85M SCPI is selected in this case, the instrument generates error -221, "Settings Conflict; Use wider bandwidth selection"

If Option B1A is installed, and *also* B1X is installed, the 125 MHz key does not appear, and the B125M

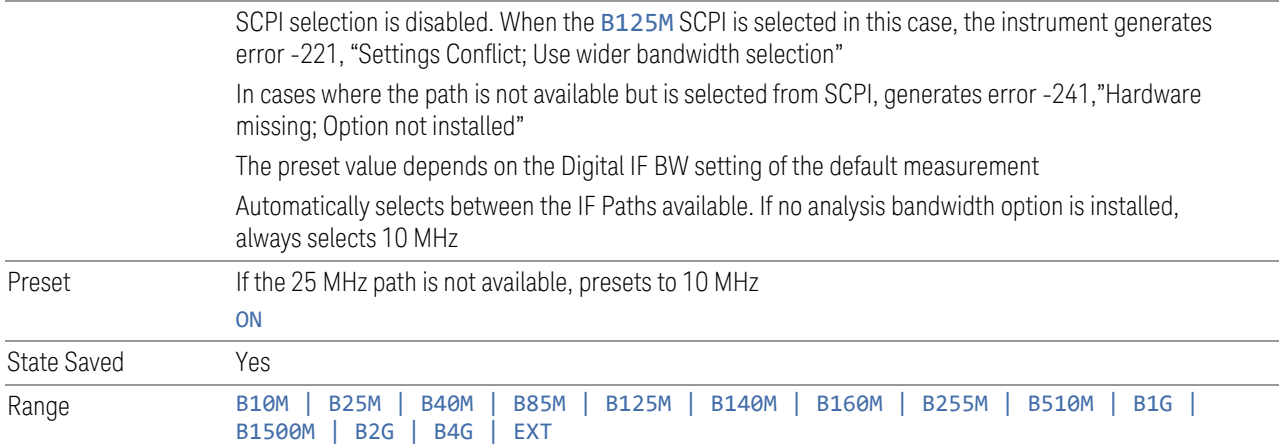

### IF Path Backwards Compatibility

IQ Analyzer Mode only. Not supported in VMA Mode, DDEMod measurement.

The PSA Spectrum Analyzer had a command to set the IF Path to "Wide" or "Narrow". X-Series instruments have more choices for IF Path so, for backwards compatibility, the PSA command [: SENSe]: <meas>: IFPath NARRow | WIDE is mapped as follows:

- When NARRow is selected, sets the IF Path Selection to B10M, since NARRow path in PSA has a max bandwidth of 10 MHz
- When WIDE is selected, it sets the IF Path Selection to the widest possible path installed. When the IF Path Selection parameter is neither the narrowest nor widest, the query returns NARR

For example, if the instrument is configured with a DIF40 + 160 MHz DIF, the available IF Paths are 10, 25, 40 and 160 MHz, :<meas>:IFP NARR forces the IF Path to 10 MHz.: < meas>: IFP WIDE forces the IF Path to 160 MHz. If the IF Path is currently set to 25 or 40 MHz, which is neither the narrowest nor widest possible path, then : < meas > : IFP? returns NARR.

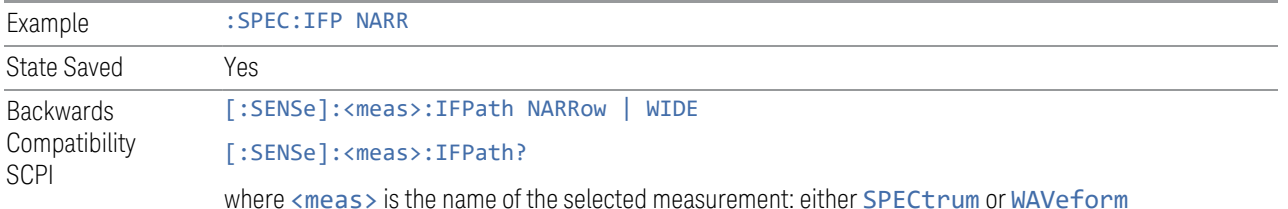

# **Apply EDC Preset**

This immediate-action control requires that Option EDC be installed and licensed.

- 3 IQ Analyzer (Basic) Mode
- 3.1 Complex Spectrum Measurement

Only appears and is enabled when the External["IF Path" on page 376](#page-375-0) is selected.

When pressed, several parameters are set to values necessary to make a proper EDC measurement:

- 1. Input =  $RF$
- 2. For N9041B Only: RF Input Port =  $RF2$  (only RF port to support > 50 GHz)
- 3. Ext IF Out ON (how the data gets to the external digitizer)
- 4. Tune CF to (MinCF + MaxCF)/2
- 5. Set Digital IF BW Auto/Man to Auto
- 6. Set Span to Max Value

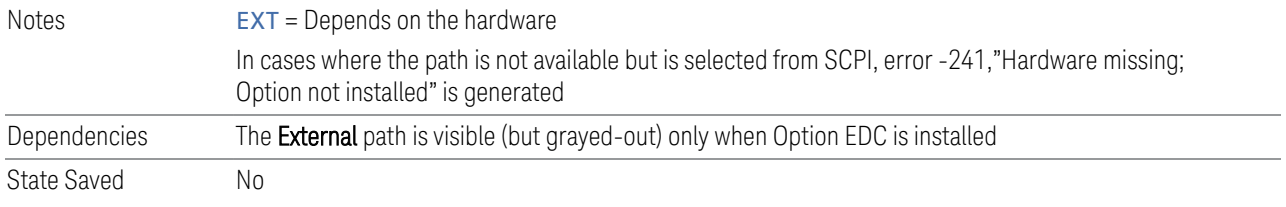

# **3.1.8.5 Advanced**

Lets you control advanced functions of the measurement.

Does not appear in VXT.

# **Phase Noise Optimization**

Selects the LO (local oscillator) phase noise behavior for various desired operating conditions.

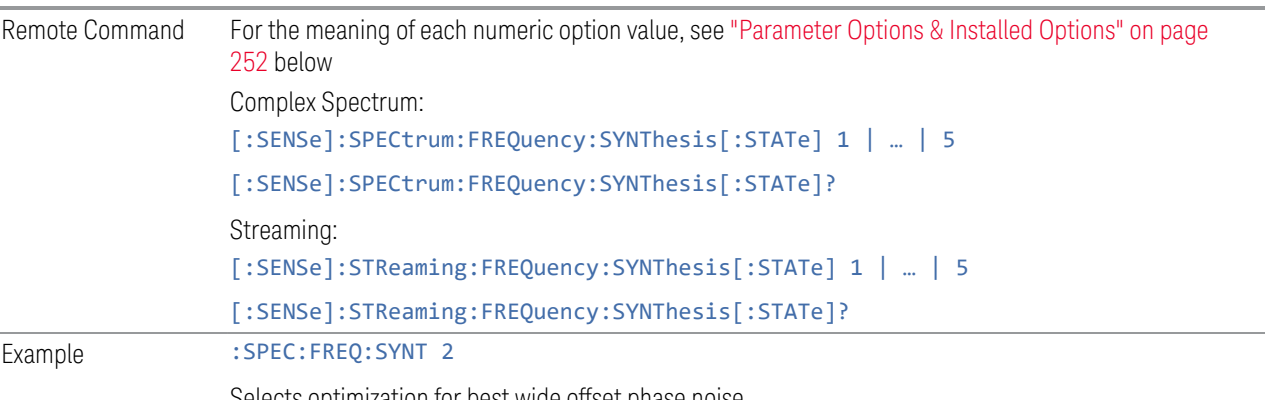

Selects optimization for best wide offset phase noise

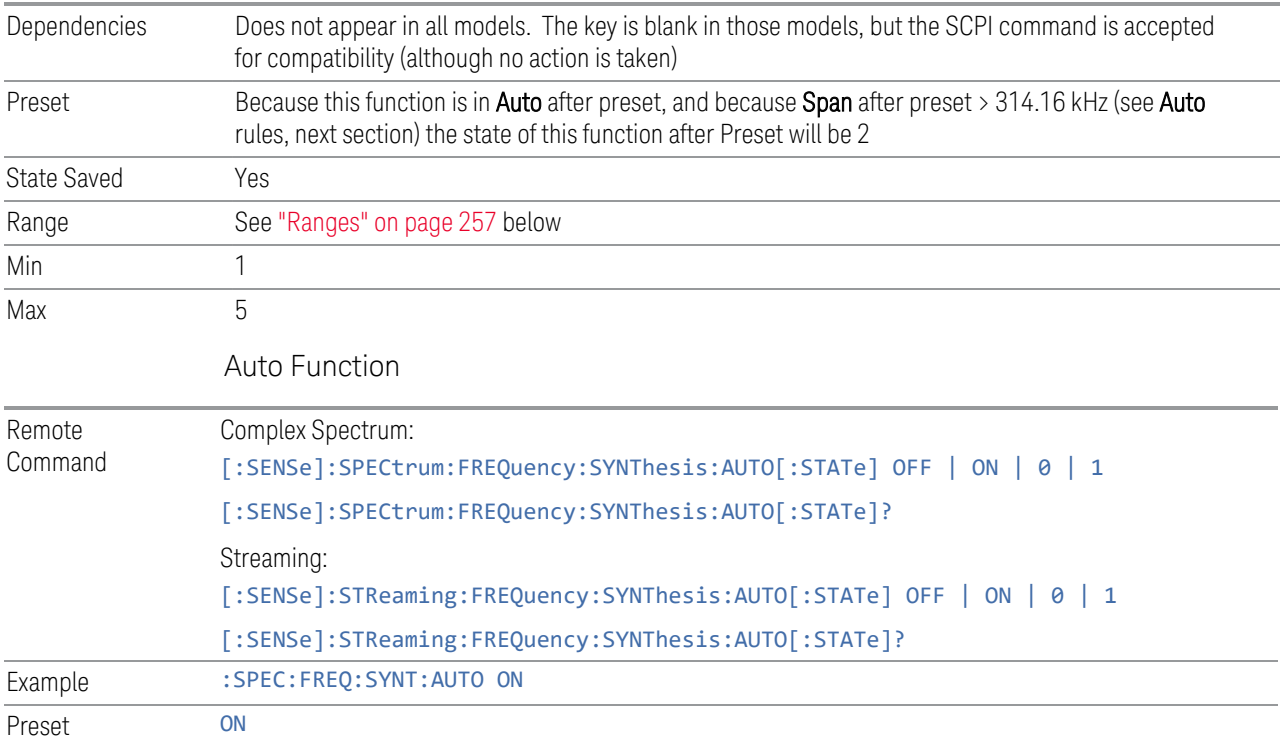

### Parameter Options & Installed Options

<span id="page-251-0"></span>The Phase Noise Optimization control lets you optimize the setup and behavior of the Local Oscillator (LO) depending on your specific measurement conditions. You may wish to trade off noise and speed, for example, to make a measurement faster without regard to noise or with optimum noise characteristics without regard to speed.

Parameter Values Summary

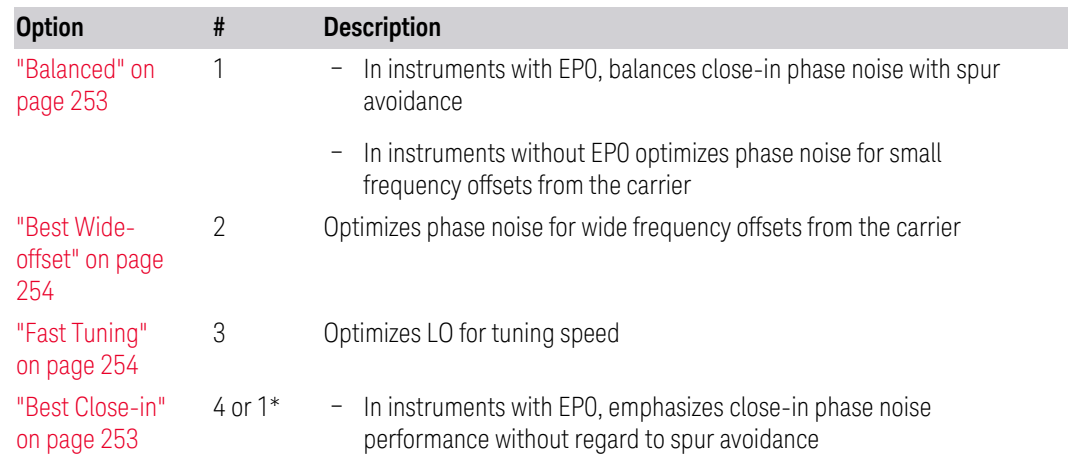
- 3 IQ Analyzer (Basic) Mode
- 3.1 Complex Spectrum Measurement

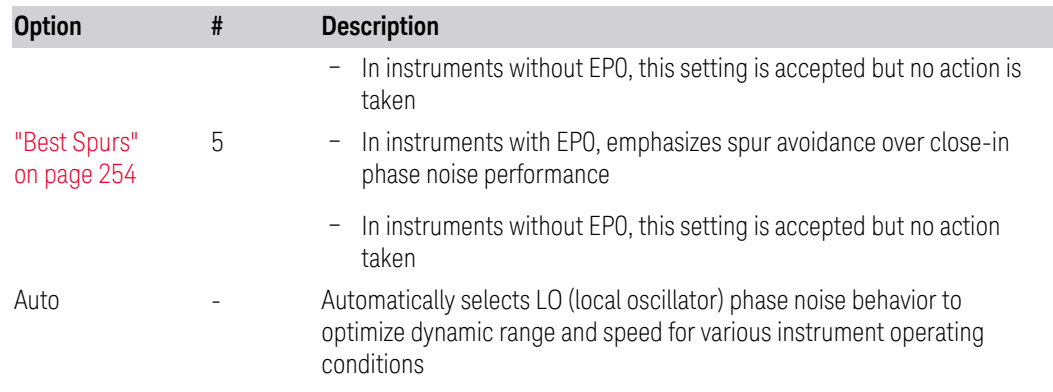

\*Dependent on Option EP0 installation. See ["Best Close-in" on page 253](#page-252-0) below.

The actual behavior varies somewhat depending on model number and option; for example, you always get Fast Tuning by choosing Option #3, but in some models, ["Fast Tuning" on page 254](#page-253-1) is identical in effect to ["Best Close-in" on page 253](#page-252-0).

### <span id="page-252-0"></span>Best Close-in

Without option EP0

#### :FREQ:SYNT 1

The LO phase noise is optimized for smaller offsets from the carrier, at the expense of phase noise farther out.

The actual frequency offset within which noise is optimized is shown with in square brackets, as this can vary depending on the hardware set in use. For example, in some instruments this annotation appears as [offset <20 kHz]

With option EP0

#### :FREQ:SYNT 4

In instruments with Option EP0, the LO is configured for the best possible close-in phase noise (offsets up to 600 kHz from the carrier), regardless of spurious products that occur with some center frequencies. Because this is generally less desirable for close-in measurements than the ["Balanced" on page 253](#page-252-1) setting, parameter 1 selects ["Balanced" on page 253](#page-252-1) in EP0 instruments, in the interests of optimizing code compatibility across the family. Parameter 4 selects ["Best Close-in" on page](#page-252-0) [253,](#page-252-0) which is usually not as good a choice as ["Balanced" on page 253](#page-252-1).

#### <span id="page-252-1"></span>Balanced

#### :FREQ:SYNT 1

In instruments with EP0, the LO is configured for the best possible phase noise at offsets up to 600 kHz from the carrier whenever there are no significant spurs within the span observed with an on-screen carrier. When there will be such a spur, the LO is reconfigured in a way that allows the phase noise to increase by 7 dB mostly within ±1 octave around 400 kHz offset. The spurs will always be below −70 dBc.

### <span id="page-253-0"></span>Best Spurs

#### :FREQ:SYNT 5

In instruments with EP0, the LO is configured for better phase noise than the ["Best](#page-253-2) [Wide-offset" on page 254](#page-253-2) case close to the carrier, but the configuration has 11 dB worse phase noise than the ["Best Close-in" on page 253](#page-252-0) case mostly within  $\pm 1$ octave around 300 kHz offset. Spurs are even lower than in the ["Balanced" on page](#page-252-1) [253](#page-252-1) case at better than −90 dBc, whether or not the carrier is on-screen.

This setting is never selected when Phase Noise Optimization is in Auto, you must select it manually.

### <span id="page-253-2"></span>Best Wide-offset

### :FREQ:SYNT 2

The LO phase noise is optimized for wider offsets from the carrier. Optimization is especially improved for offsets from 70 kHz to 300 kHz. Closer offsets are compromised and the throughput of measurements (especially remote measurements where the center frequency is changing rapidly), is reduced.

The actual frequency offset beyond which noise is optimized is shown with in square brackets, as this can vary depending on the hardware set in use. For example, in some instruments this annotation appears as [offset >30 kHz]

In instruments with Option EP0, the LO is configured for the best possible phase noise at offsets up to 600 kHz from the carrier whenever there are no significant spurs within the span observed with an on-screen carrier. When there will be such a spur, the LO is reconfigured in a way that allows the phase noise to increase by 7 dB mostly within ±1 octave around 400 kHz offset. The spurs will always be below −70 dBc.

### <span id="page-253-1"></span>Fast Tuning

#### :FREQ:SYNT 3

In this mode, the LO behavior compromises phase noise at many offsets from the carrier in order to allow rapid measurement throughput when changing the center frequency or span. The term ["Fast Tuning" on page 254](#page-253-1) refers to the time it takes to move the local oscillator to the start frequency and begin a sweep; this setting does not impact the actual sweep time in any way.

In instruments with EP1, the LO behavior compromises phase noise at offsets below 4 MHz in order to improve measurement throughput. The throughput is especially affected when moving the LO more than 2.5 MHz and up to 10 MHz from the stop frequency to the next start frequency.

3 IQ Analyzer (Basic) Mode

3.1 Complex Spectrum Measurement

In instruments with Option EP0, this is the same configuration as ["Best Spurs" on](#page-253-0) [page 254.](#page-253-0) It is available with the ["Fast Tuning" on page 254](#page-253-1) label for convenience, and to make the user interface more consistent with other X-Series instrument family members.

(In models whose hardware does not provide for a ["Fast Tuning" on page 254](#page-253-1) option, the settings for ["Best Close-in" on page 253](#page-252-0) are used if ["Fast Tuning" on page 254](#page-253-1) is selected. This gives the fastest possible tuning for that hardware set.)

#### Auto

#### :FREQ:SYNT:AUTO ON

Selects the LO (local oscillator) phase noise behavior to optimize dynamic range and speed for various instrument operating conditions. The selection rules are as follows.

### Auto Optimization Rules

X-Series instruments have several grades of LO, offering different configurations when in the Auto Mode. The rules for Auto selection are as follows:

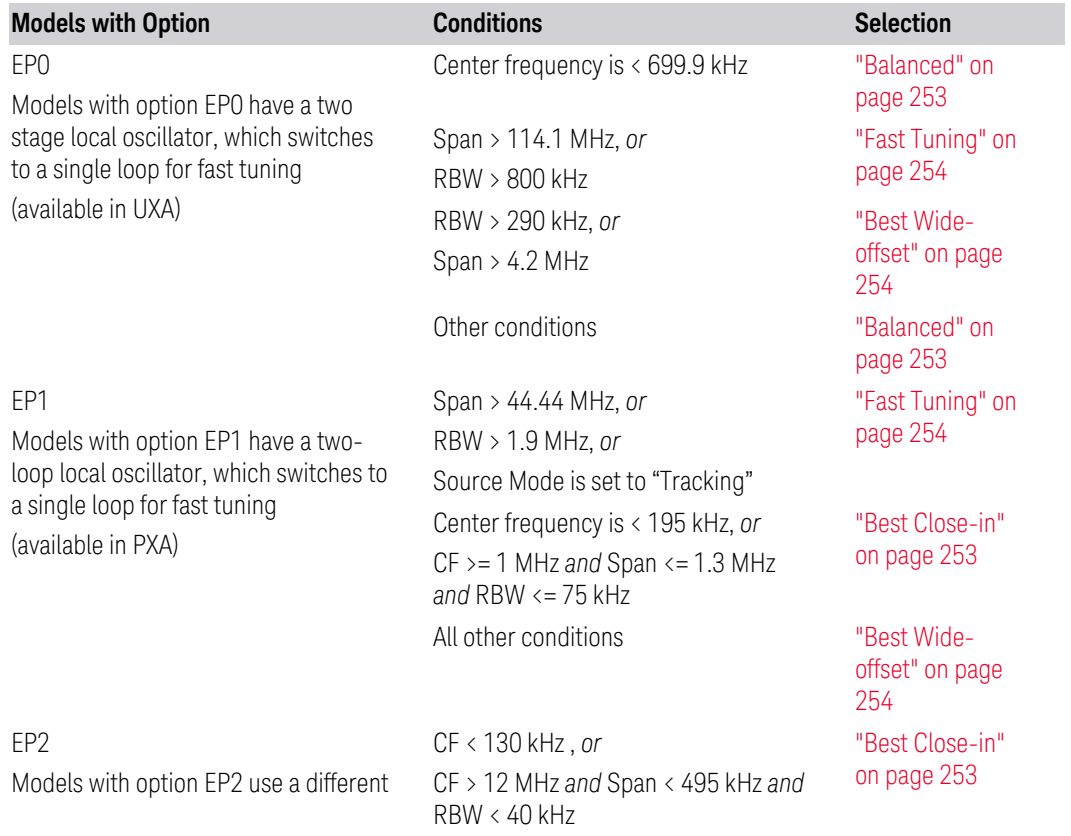

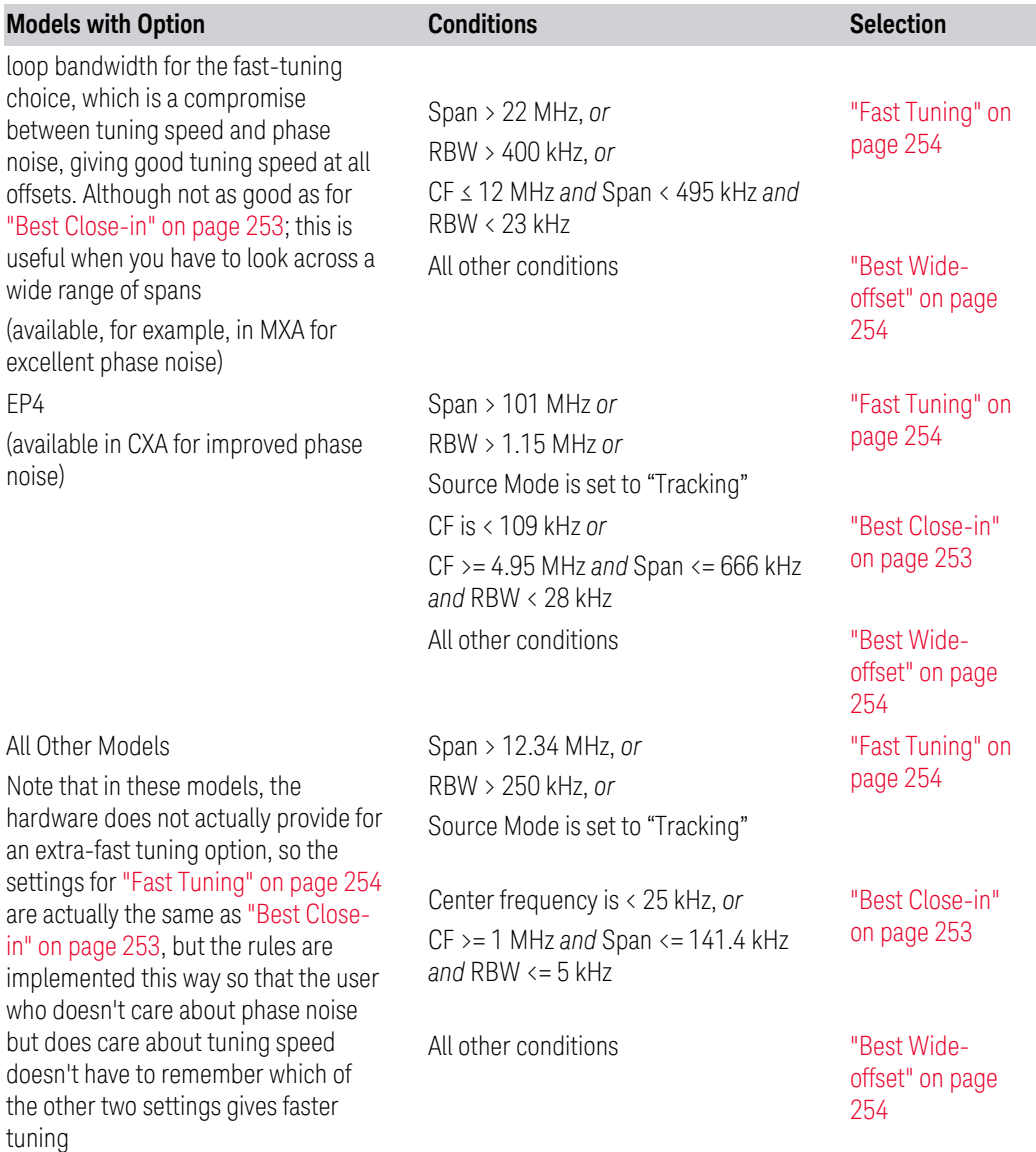

In all the above cases:

- The RBW to be used in the calculations is the equivalent –3 dB bandwidth of the current RBW filter
- The rules apply whether in swept spans, zero span, or FFT spans

3 IQ Analyzer (Basic) Mode 3.1 Complex Spectrum Measurement

### Ranges

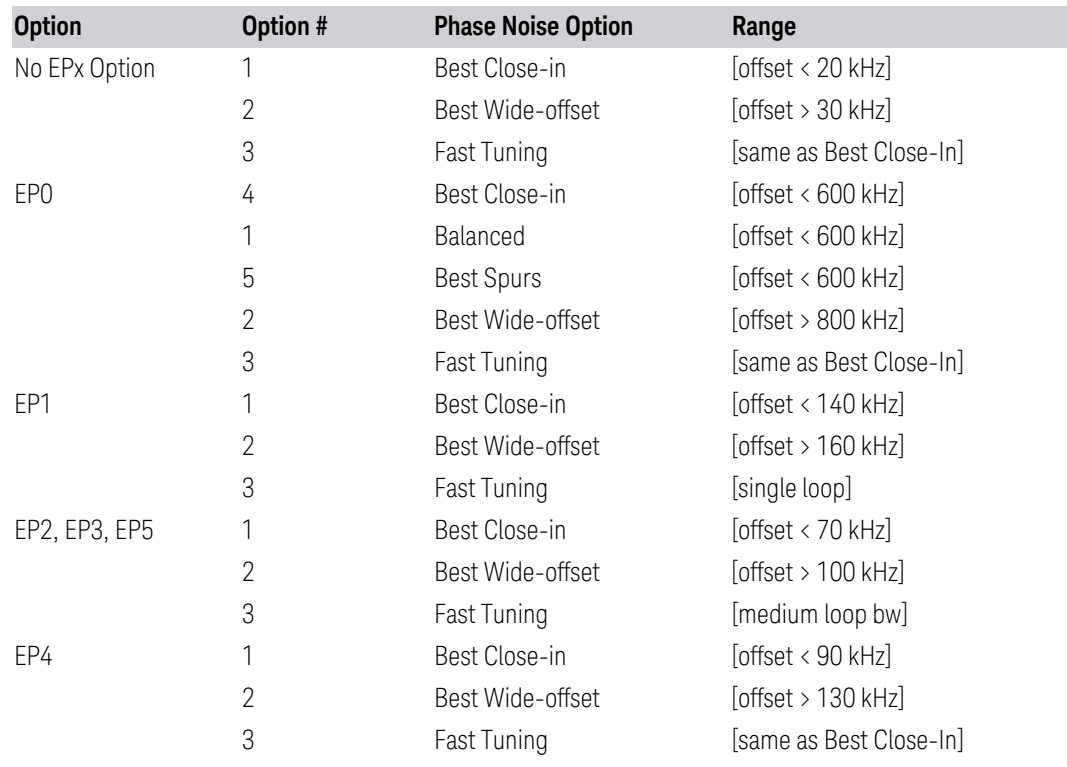

### **ADC Dither**

Accesses the menu to control the ADC Dither function. The dither function enhances linearity for low level signals at the expense of reduced clipping-to-noise ratio. The reduced clipping-to-noise ratio results in higher noise, because we work to ensure that the clipping level of the ADC relative to the front terminals remains unchanged with the introduction of dither, and this results in reduced ADC dynamic range. So, making measurements with ADC DitherON gives you better amplitude linearity, but turning ADC DitherOFF gives you a lower noise floor (better sensitivity).

With dither ON, the third-order distortions are usually invisible for mixer levels below –35 dBm. With dither OFF, these distortions can be visible, with typical power levels of –110 dBm referred to the mixer. Detection nonlinearity can reach 1 dB for dither off at mixer levels around –70 dBm and lower, while the specified nonlinearity is many times smaller with dither ON.

When **ADC Dither** is ON, the linearity of low-level signals is improved. The enhanced linearity is mostly improved scale fidelity. The linearity improvements of dither are most significant for Res BWs of 3.9 kHz and less in swept mode, and FFT widths of 4 kHz and less in FFT mode.

The increased noise due to turning dither on is most significant in low band (0 to 3.6 GHz) with IF Gain set to Low, where it can be about  $0.2$  dB.

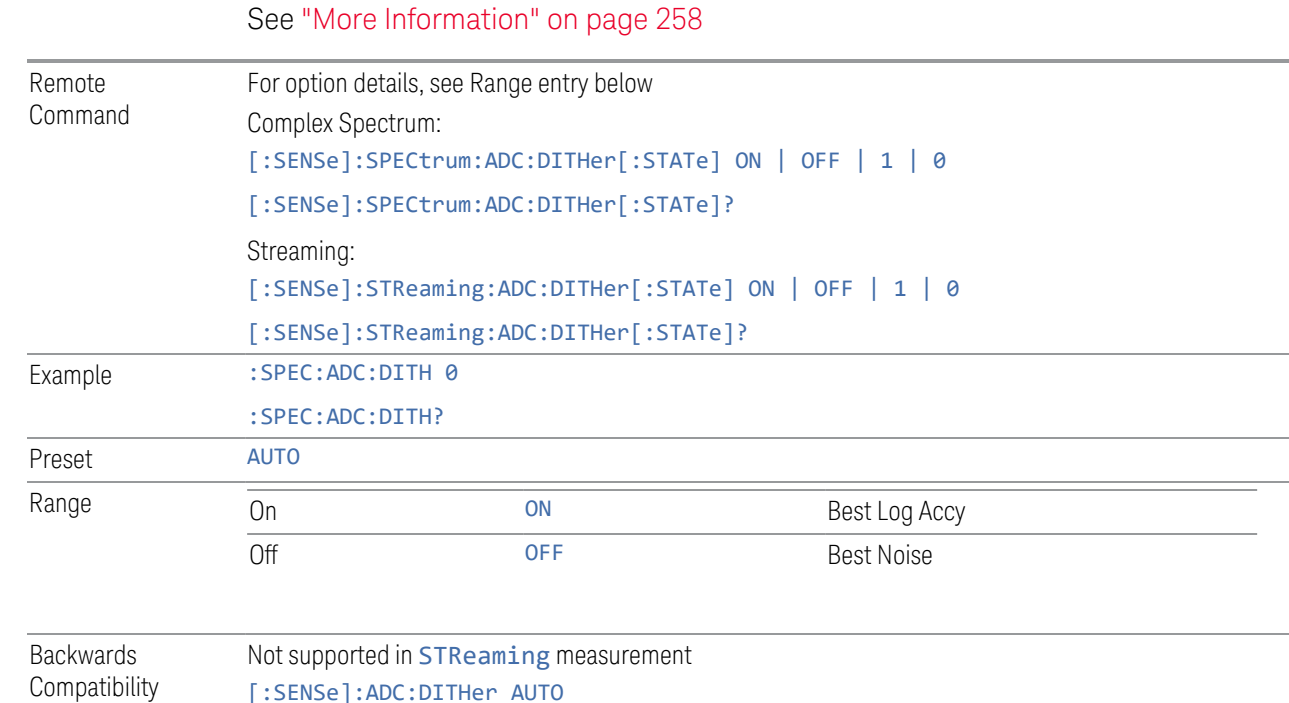

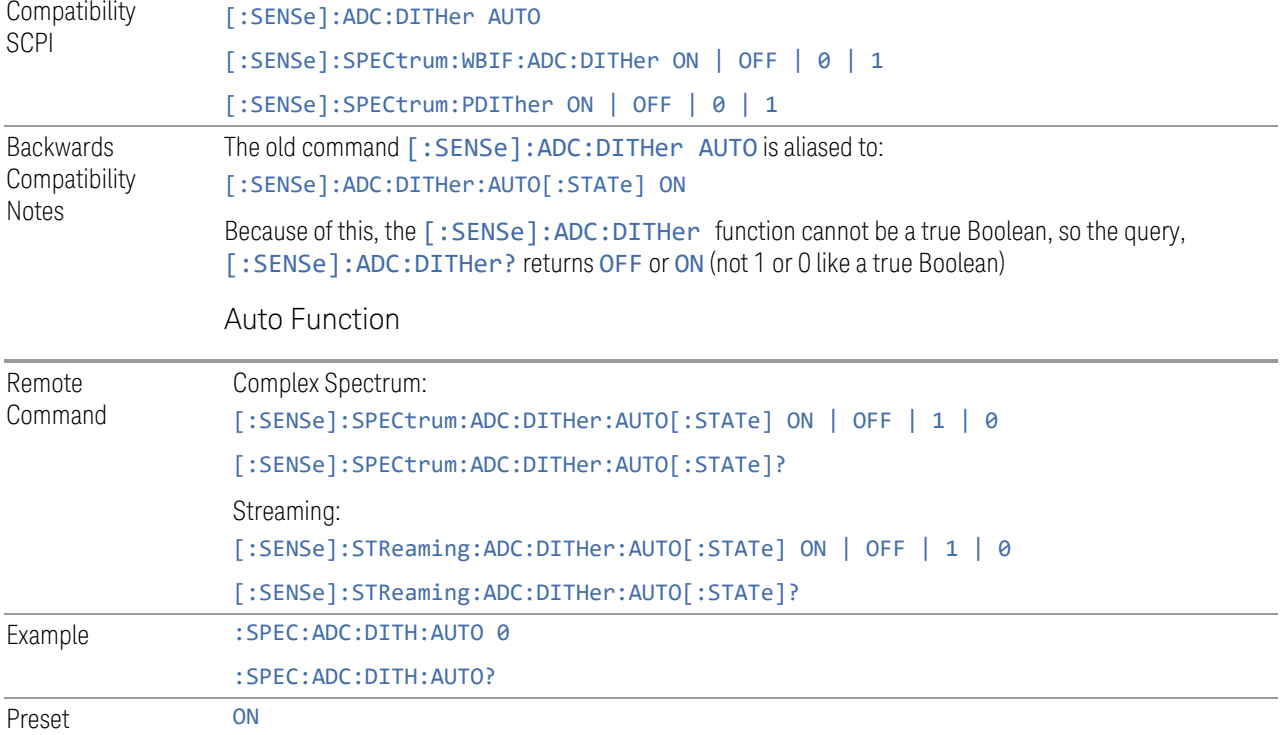

### <span id="page-257-0"></span>More Information

Detail on the settings are as follows:

3 IQ Analyzer (Basic) Mode

3.1 Complex Spectrum Measurement

## Auto

Sets the ADC dither to automatic. The instrument then chooses the dither level according to which is most likely to be the best selection, based on other settings within the digital IF.

When in AUTO, the instrument sets the dither to ON according to the rules below: whenever the effective IF Gain is Low and the Digital IF BW is less than or equal to 8 MHz. Whenever the IF Gain is not low by this definition, Auto sets the dither to OFF.

# On (Best Log Accy)

The ON setting of ADC Dither improves the linearity of low-level signals at the expense of some noise degradation.

Example :SPEC:ADC:DITH:ON

## Off (Best Noise)

When ADC Dither is OFF, the instrument noise floor is improved, because without the need to make room for the dither, you get a lower noise floor and better sensitivity.

Example :SPEC:ADC:DITH:OFF

## **LO Dither**

When LO Dither is ON, the local oscillator frequency is rapidly changed by small, random amounts. This helps spread the power of spurious signals within the passband, which lowers their level, thus increasing dynamic range. This is only required in very wide passbands, so this feature only appears with Option H1G.

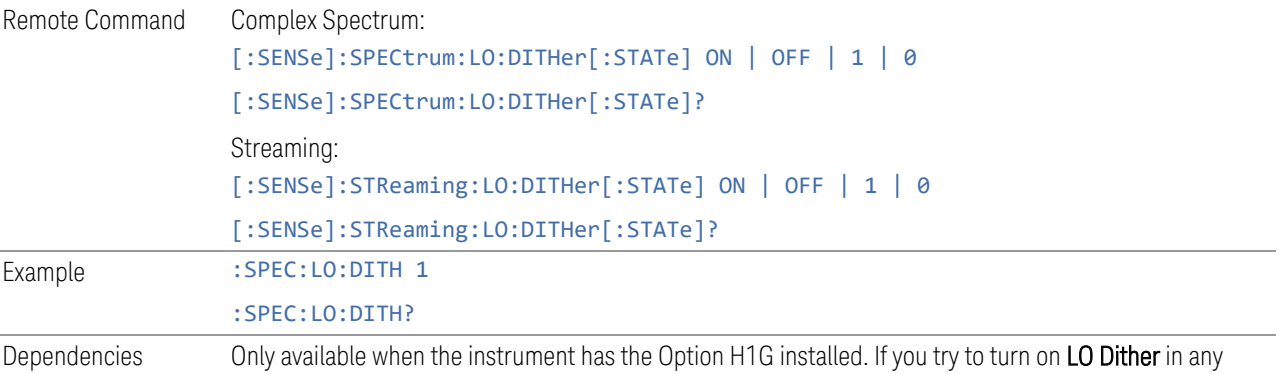

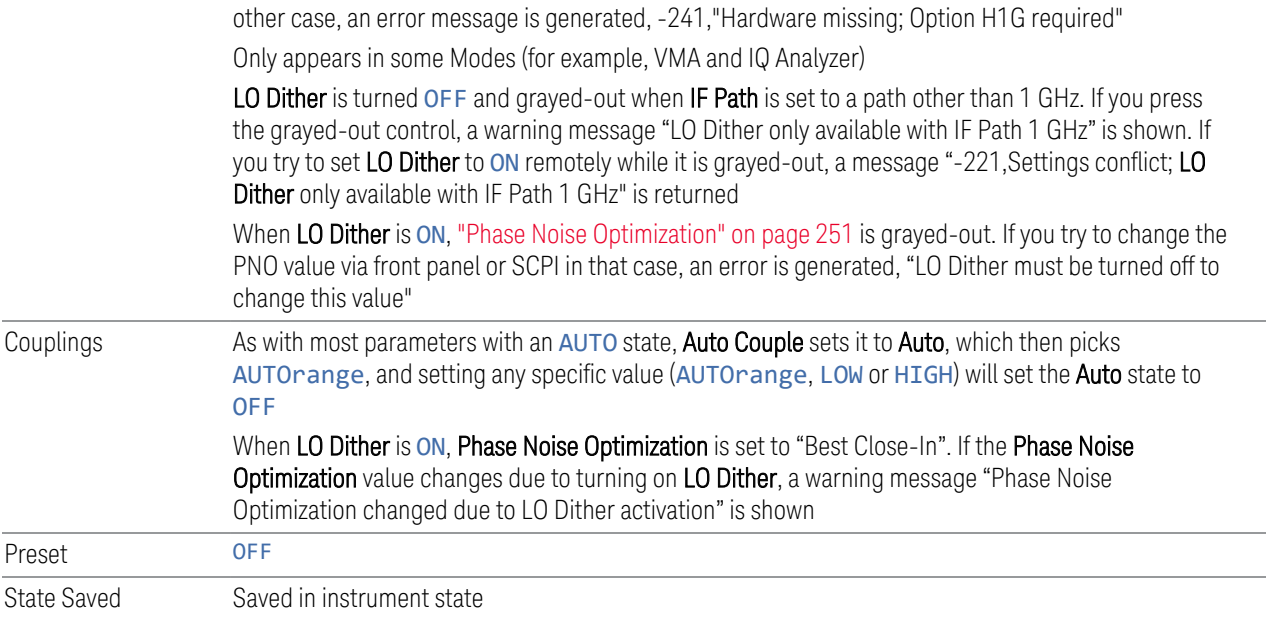

## **IF Gain**

<span id="page-259-0"></span>Accesses controls to set the ranging in the digital IF when doing FFT sweeps. When in AUTOrange mode, the IF checks its range once for every FFT chunk, to provide the best signal to noise ratio. You can specify the range for the best FFT speed, and optimize for noise or for large signals.

When this function is in AUTOrange, the IF Gain is set ON initially for each chunk of data. The data is then acquired. If the IF overloads, then the IF Gain is set OFF and the data is re-acquired. Because of this operation, the ["Auto" on page 261](#page-260-0) setting uses more measurement time as the instrument checks/resets its range. You can get faster measurement speed by forcing the range to either the HIGH or LOW gain setting, but you must ensure that your measurement conditions meet the following criteria:

- Signals will not overload the IF (in the high gain range)
- Signals are well above the noise floor (for the low gain range)
- Signals are not changing

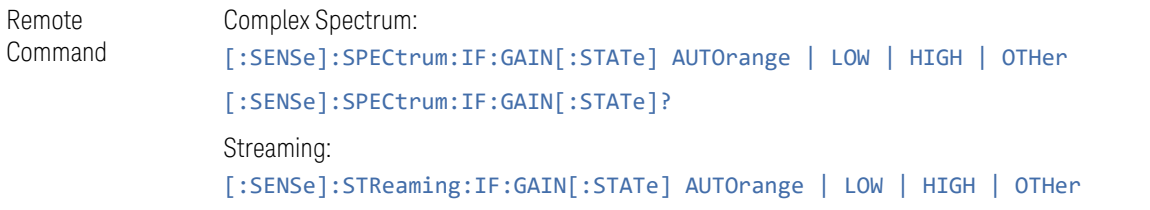

3 IQ Analyzer (Basic) Mode 3.1 Complex Spectrum Measurement

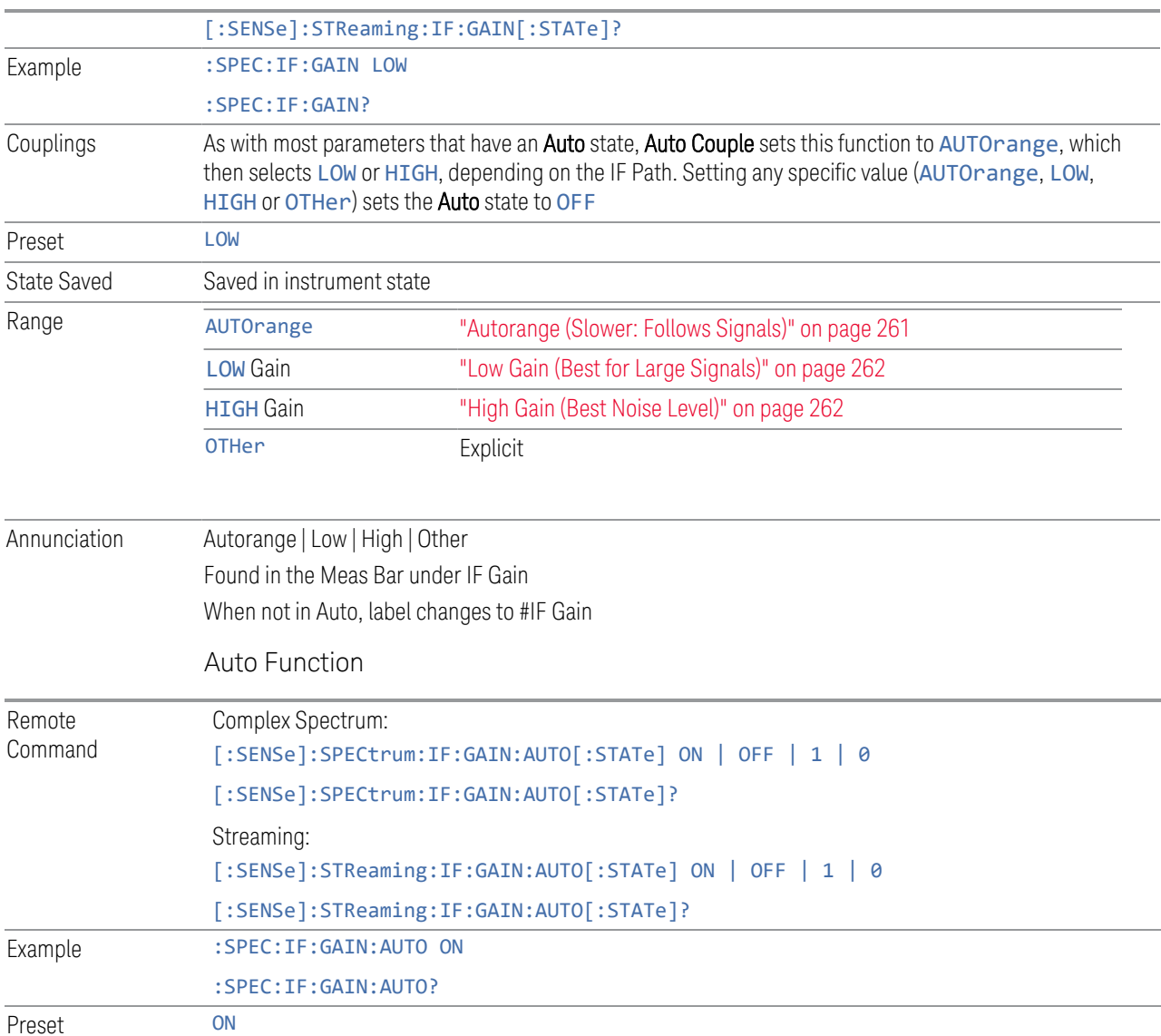

### <span id="page-260-0"></span>Auto

Allows the instrument to pick the IF Gain method as appropriate. When in Auto, IF Gain is set as follows:

- When the model is N9041B and the IF Path is 1 GHz, HIGH gain is the auto choice
- <span id="page-260-1"></span>– For all other cases, LOW gain is the auto choice

# Autorange (Slower: Follows Signals)

Turns the ADC ranging to automatic, which provides the best signal to noise ratio.

<span id="page-261-1"></span><span id="page-261-0"></span>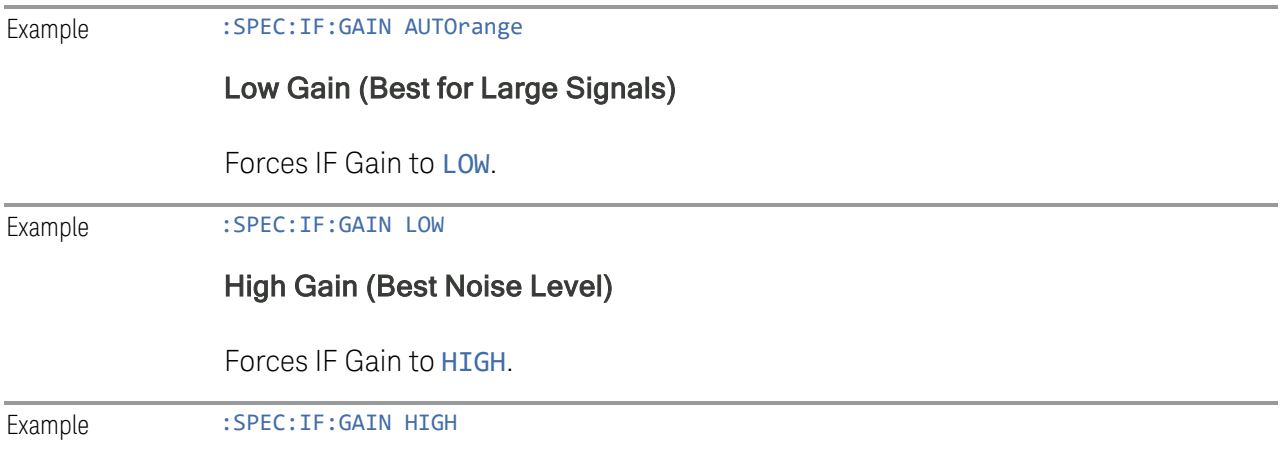

## **IF Gain Offset**

Sets the IF Gain Offset for the 40 MHz, 140 MHz, 160 MHz IF Paths in 1 dB step from the minimum gain available to the maximum. Increasing the gain can increase the amplitude of small signals, as long as you do not overdrive the hardware. Wideband gain should usually be adjusted after setting the input attenuation.

Internally, the value of ["IF Gain" on page 260](#page-259-0) changes based on the current configuration of the hardware. If you want to offset this value, you may do so with this parameter. Hence the value specified is not an absolute value, but relative to the current internal IF Gain setting.

For example:

- $-$  IF Gain Low + IF Gain Offset +4 dB = Total IF Gain of +4 dB  $(0 + 4 = 4)$
- $-$  IF Gain High + IF Gain Offset +4 dB = Total IF Gain of +14 dB (10 + 4 = 14)
- $-$  IF Gain Low + IF Gain Offset -6 dB = Total IF Gain of -6 dB (0 6 = -6)
- $-$  IF Gain High + IF Gain Offset -6 dB = Total IF Gain of +6 dB (10 6 = 4)

The available IF Gain depends on ["IF Path" on page 376](#page-375-0) and Center Frequency. The maximum IF Gain may not be achievable at all times, depending on the configuration.

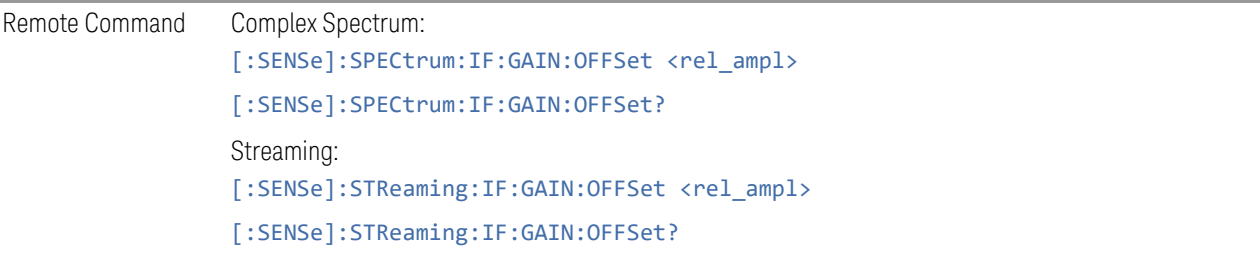

3 IQ Analyzer (Basic) Mode 3.1 Complex Spectrum Measurement

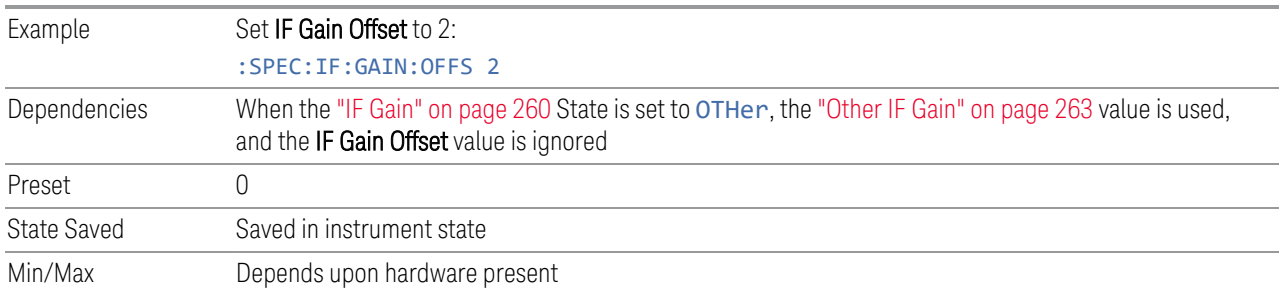

## **Other IF Gain**

<span id="page-262-0"></span>Explicitly specifies the **IF Gain** value.

This parameter is only applicable when the ["IF Gain" on page 260](#page-259-0) is set to OTHer. When IF Gain is set to AUTOrange, LOW, or HIGH, this value is ignored.

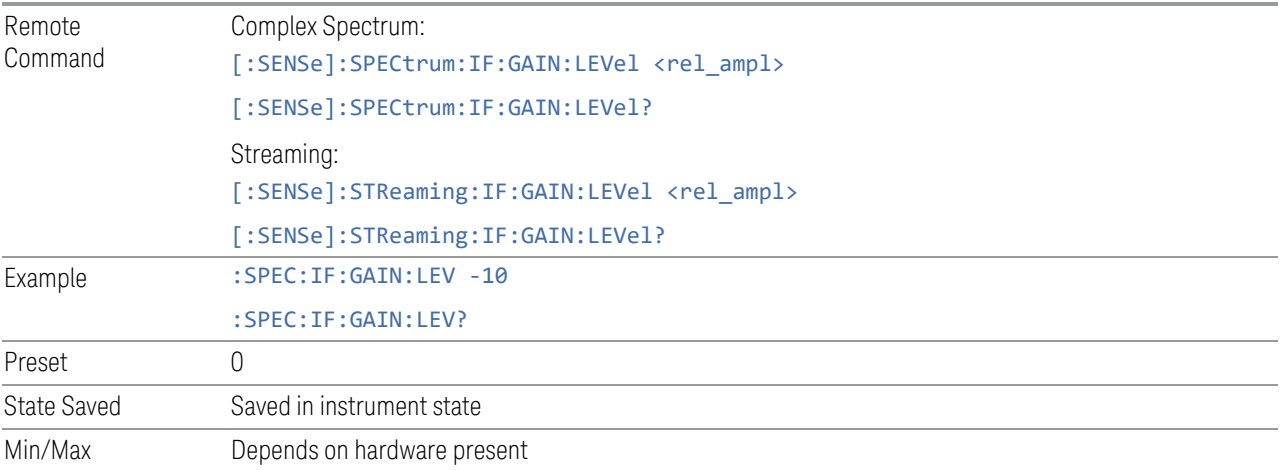

## **Mixing Mode**

Mixing Mode enables you to alternate between mixing modes for the Local Oscillator (LO). The default setting is NORMal LO mixing mode, which is determined by the instrument configuration to be either "high side" or "low side". Typically, "high side" mixing mode is used for the NORMal LO mixing mode. Selecting the ALTernate mixing mode selects "low side" mixing when the NORMal mixing mode is "high side" mixing, and selects "high side" mixing mode when the NORMal mixing mode is "low side" mixing.

This function can be useful in eliminating images that may be seen from adjacent channels. Whenever you have signals that are twice the IF above your signal of interest, they will alias on top of your signal. To eliminate this issue, switch to ALTernate side mixing and your measurement will be image-free.

## Example

When testing a 5G signal with all 8 channels ON where each channel is 100 MHz wide, there may be cases where images from adjacent channels are visible. To measure the highest frequency carrier, you need to switch to ALTernate side mixing to avoid the 8th carrier from aliasing on top of other carriers.

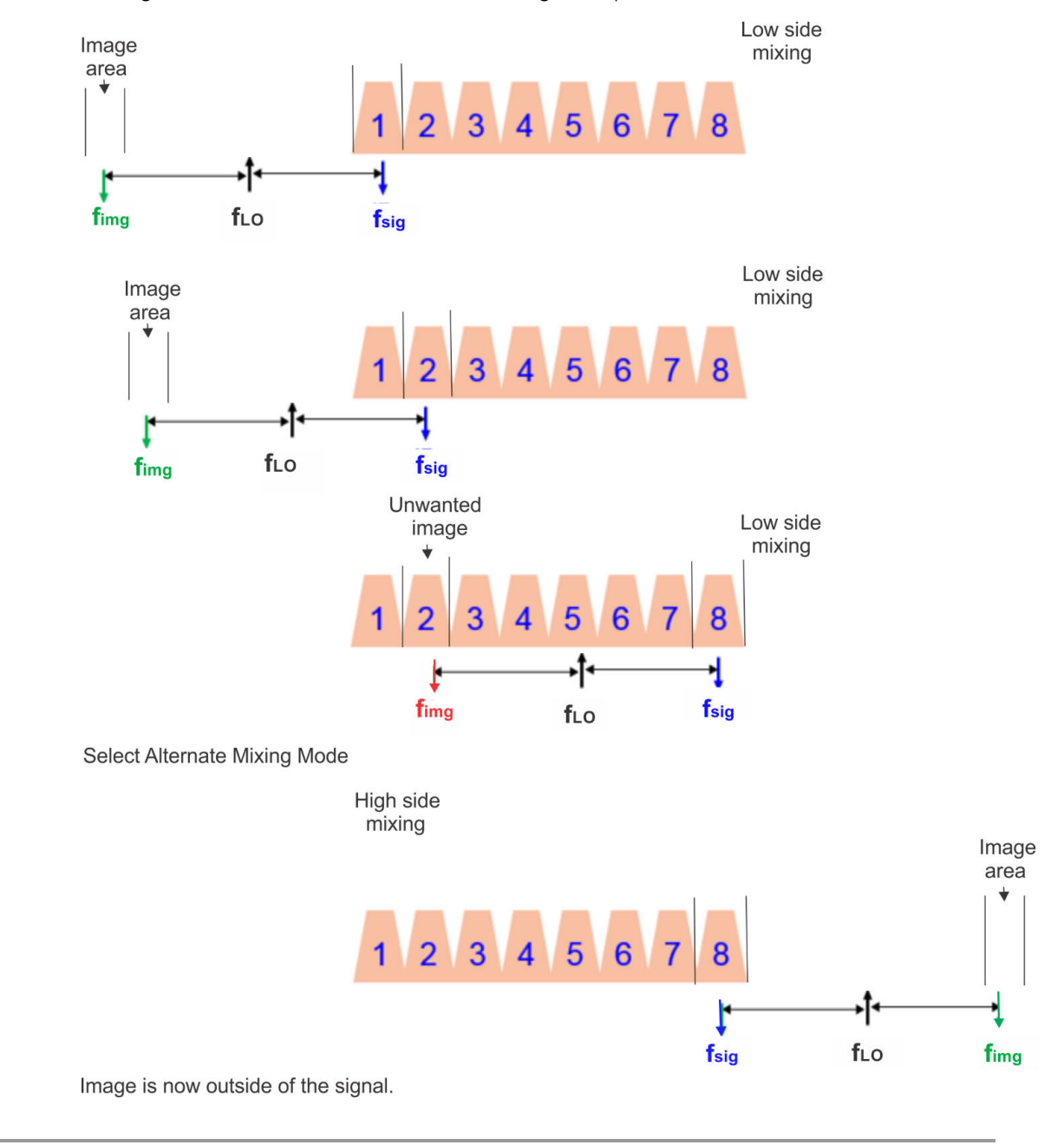

Remote Command Complex Spectrum:

[:SENSe]:SPECtrum:LO:MIXMode NORMal | ALTernate

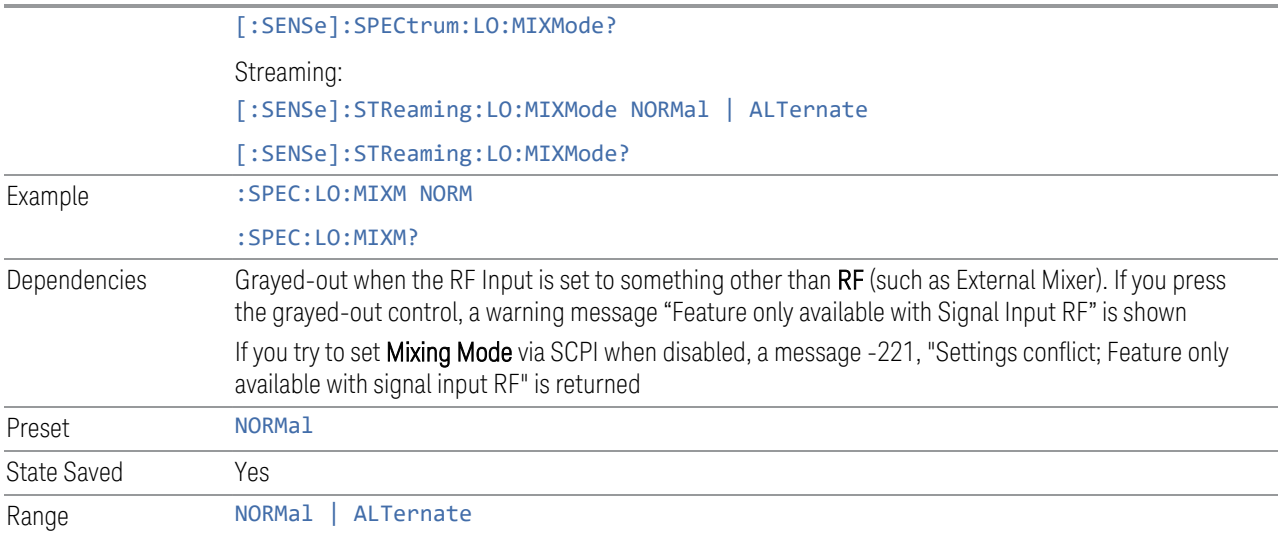

## ADC Correction (Backwards Compatibility only)

Performs ADC calibration.

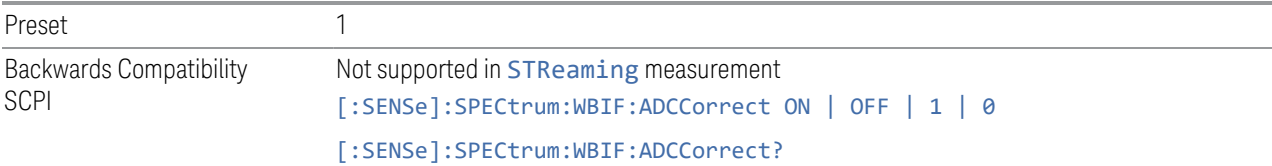

# IF Flatness (Backwards Compatibility only)

Turns on and off IF flatness corrections.

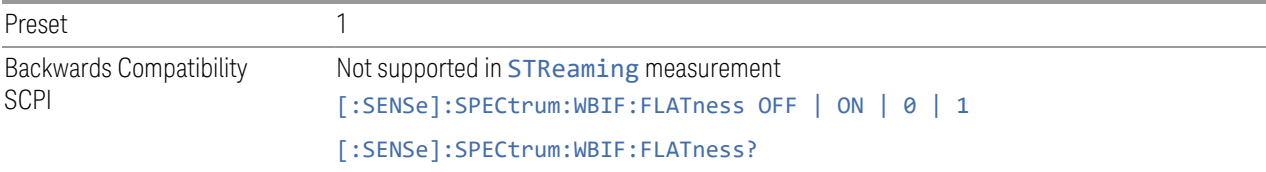

## **Power Reference Plane**

Allows you to increase the power by 3 dB for Baseband I+jQ measurements. Options are:

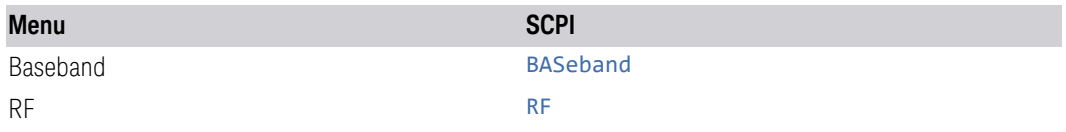

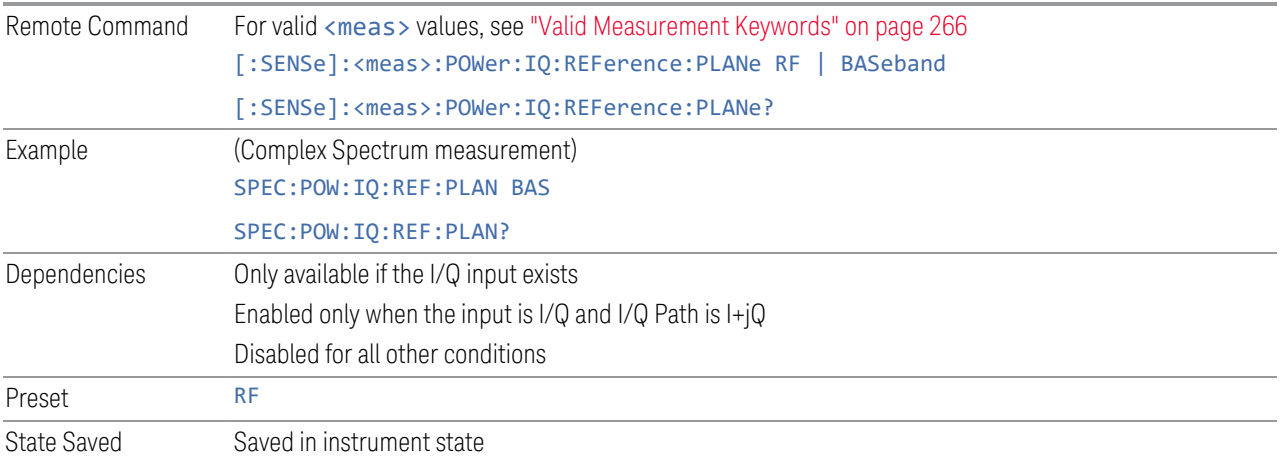

## Valid Measurement Keywords

<span id="page-265-0"></span>This function is available *only* in certain Modes and measurements. Only the following listed values of <meas> are valid.

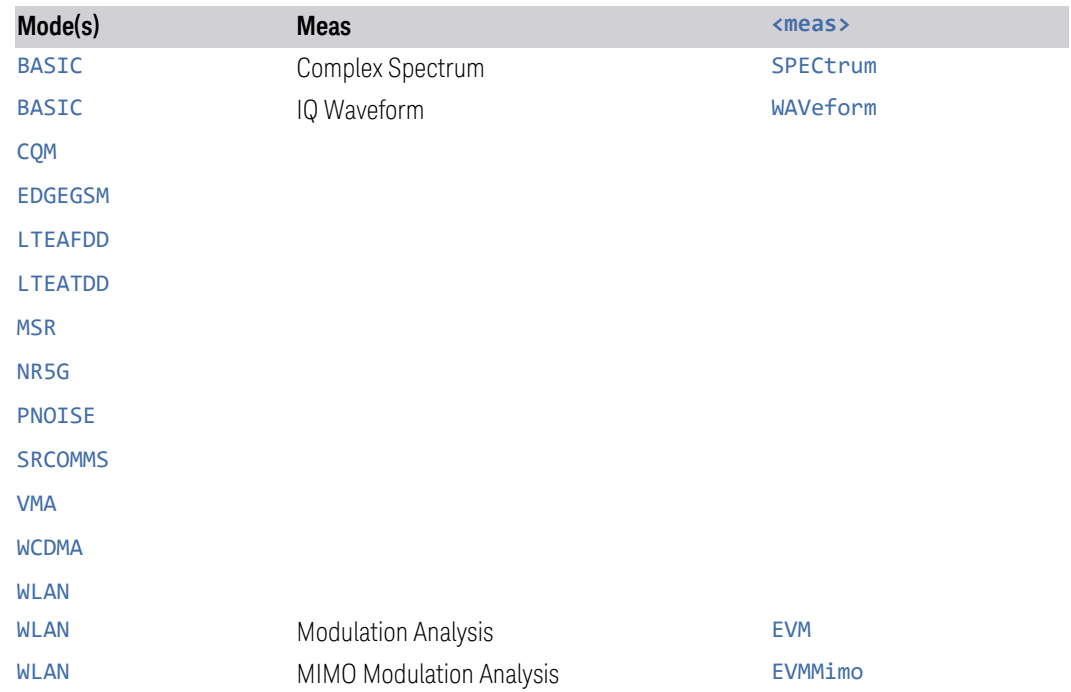

## **Mixing Mode State (Remote Command Only)**

Available *only* in the Complex Spectrum, Streaming, and Waveform measurements.

3 IQ Analyzer (Basic) Mode

3.1 Complex Spectrum Measurement

Lets you alternate between mixing modes for the Local Oscillator (LO). The default setting is NORMal LO mixing mode, which is determined by the instrument configuration to be either "high side" or "low side". The query returns "High" or "Low" to determine whether the mixing is "high side" or "low side". If Mixing Mode is toggled between NORMal and ALTernate, then Mixing Mode State also toggles between "High" and "Low".

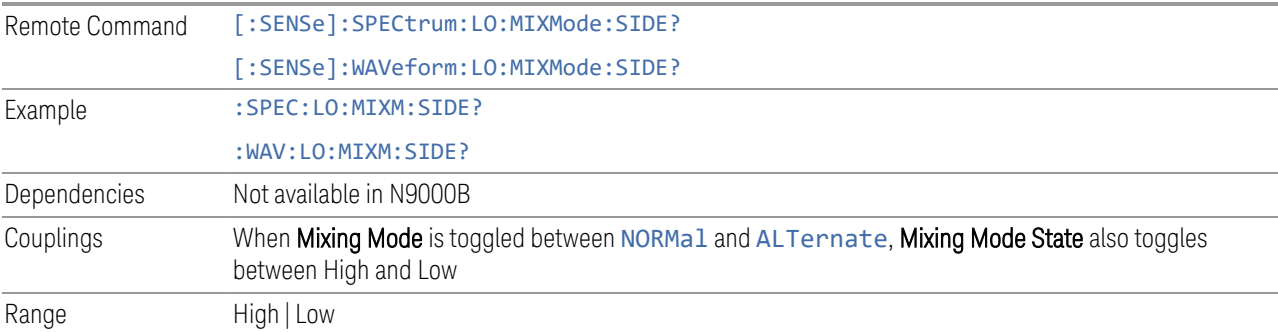

# **Invert Spectrum**

The Spectrum toggle when set to NORMal has no effect on the measurement. When set to INVert, I/Q data is conjugated, which inverts the spectrum. Setting Spectrum to INVert swaps the lower and upper sides of Center Frequency.

Also affects the results of the :MEASure, :READ, and :FETCh commands for SPECtrum3 data (see Remote Command Results table in ["Complex Spectrum](#page-142-0) [Measurement" on page 143](#page-142-0)). If set to INVert, the I/Q data returned is conjugated, otherwise the data is raw I/Q.

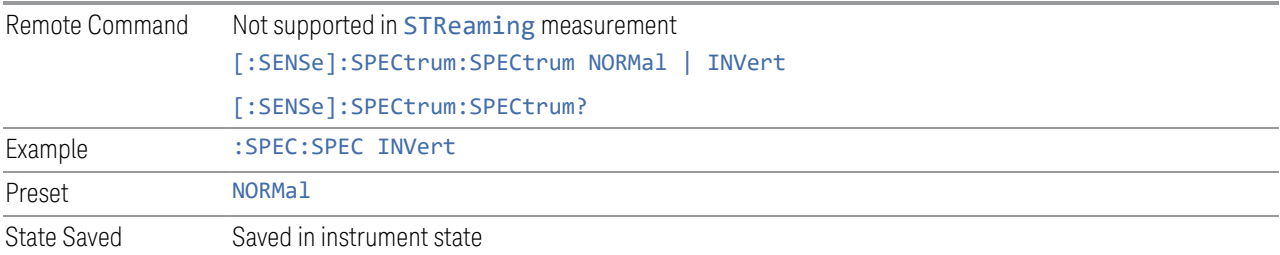

# **IF Frequency (Remote Command Only)**

Available *only* in the Complex Spectrum, Streaming, and Waveform measurements. Returns the current IF Frequency used in the IF Path.

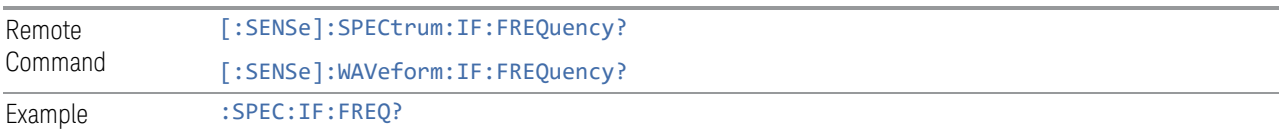

# :WAV:IF:FREQ?

Couplings A change in Span, Digital IF BW or IF Path parameters can result in a change of the IF Frequency value

# **3.1.9 Sweep**

Accesses controls to configure and control the acquisition of data, and the X-axis parameters of the instrument.

Depending on the selected mode and measurement, these controls might include: Sweep Time, Continuous/Single, Pause/Resume, X Scale and Number of Points.

### **3.1.9.1 Sweep/Control**

Accesses controls that let you operate the sweep and control functions of the instrument, such as Sweep Time and Continuous/Single.

## **Restart**

Restarts the current sweep, or measurement, or set of averaged/held sweeps or measurements. If you are Paused, pressing Restart performs a Resume.

The front-panel key Restart performs exactly the same function.

The Restart function is accessed in several ways:

- Pressing the Restart key
- Sending :INIT:IMM
- Sending :INIT:REST

See ["More Information" on page 269](#page-268-0)

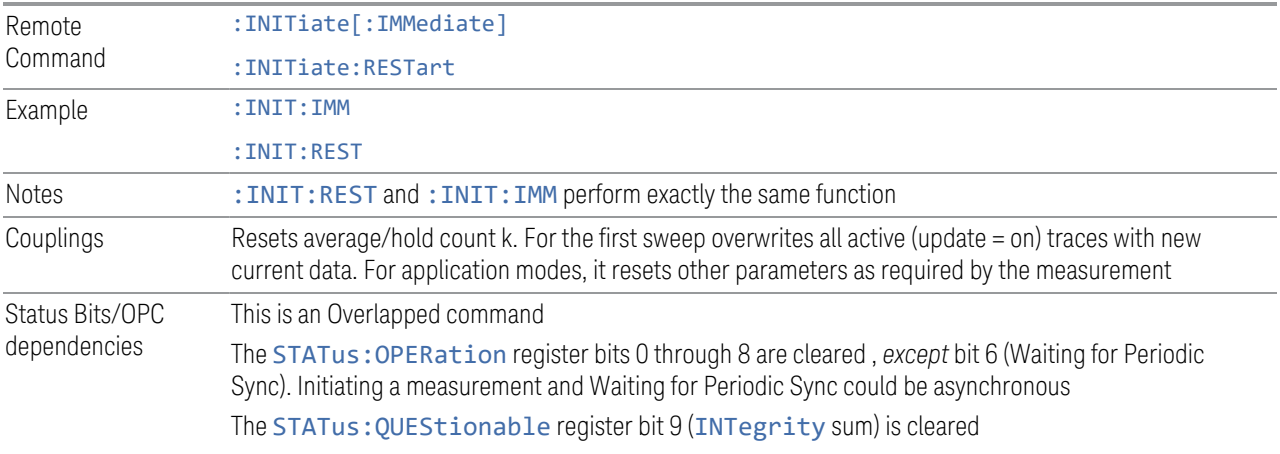

3 IQ Analyzer (Basic) Mode 3.1 Complex Spectrum Measurement

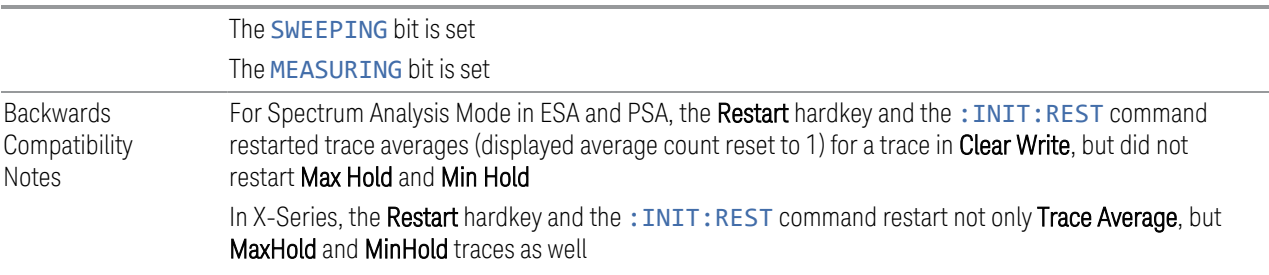

### More Information

<span id="page-268-0"></span>The Restart function first aborts the current sweep or measurement as quickly as possible. It then resets the sweep and trigger systems, sets up the measurement and initiates a new data measurement sequence with a new data acquisition (sweep) taken once the trigger condition is met.

If the instrument is in the process of aligning when a **Restart** is executed, the alignment finishes before the restart function is performed.

Even when set for **Single** operation, multiple sweeps may be taken when **Restart** is pressed (for example, when averaging/holding is on). Thus, when we say that Restart "restarts a measurement", depending on the current settings, we may mean that it:

- Restarts the current sweep
- Restarts the current measurement
- Restarts the current set of sweeps if any trace is in Trace Average, Max Hold or Min Hold
- Restarts the current set of measurements if Averaging, or Max Hold, or Min Hold is on for the measurement

If there is no Average or Max/Min Hold function (no trace in Trace Average or Hold, or Average/Hold Num set to 1), and no Waterfall window is being displayed, a single sweep is equivalent to a single measurement. A single sweep is taken after the trigger condition is met; and the instrument stops sweeping once that sweep has completed. However, with Average/Hold Num >1, and at least one trace set to Trace Average, Max Hold, or Min Hold, or a Waterfall window being displayed, multiple sweeps/data acquisitions are taken for a single measurement. The trigger condition must be met prior to each sweep. The sweep is stopped when the average count k equals the number N set for **Average/Hold Num**.

Once the full set of sweeps has been taken, the instrument goes to the idle state. To take one more sweep without resetting the average count, increment the average count by 1, by pressing the Step-Up key while Average/Hold Number is the active function, or by sending the remote command: CALC: AVER: TCON UP.

### Trace Update

The numeric results are not blanked at any time during the restart cycle.

For slow sweeps (see Trace Update section in Trace/Detector), the traces are updated real-time during the sweep. There may be a special circumstance in application mode measurements where an exception is made and the traces and/or results need to be blanked before displaying the new results.

To summarize, the following list shows what happens to the trace data on various events:

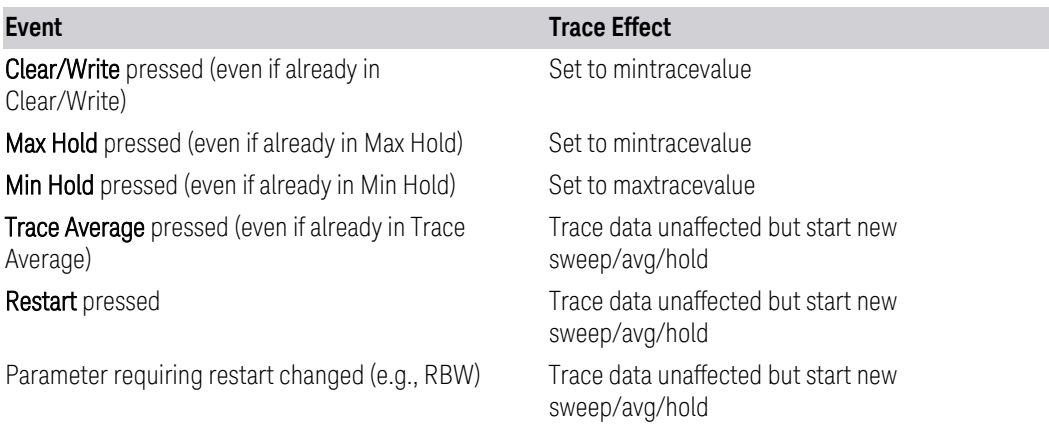

### Sweep and Trigger Reset

Resetting the sweep system resets the average/hold count k to 0. It also resets the set point counter to 0. Resetting the trigger system resets the internal auto trig timer to the value set by the Auto Trig control.

### Averaging

The weighting factor used for averaging is k. This k is also the average/hold count for how many valid sweeps (data acquisitions) have been done. This  $k$  is used for comparisons with N, as those comparisons always needs to be based on valid completed sweeps.

The displayed average/hold, K, shows the count for the sweep (data acquisition) in progress.  $K = k + 1$ , with a limit of N. The displayed value K changes from its previous value to 1 as soon as the trigger condition for the first data acquisition (sweep) is met.

3 IQ Analyzer (Basic) Mode

3.1 Complex Spectrum Measurement

## **Pause/Resume**

Pauses a measurement after the current data acquisition is complete.

When paused, the label on the control changes to Resume. Pressing Resume unpauses the measurement. When paused, pressing Restart performs a Resume.

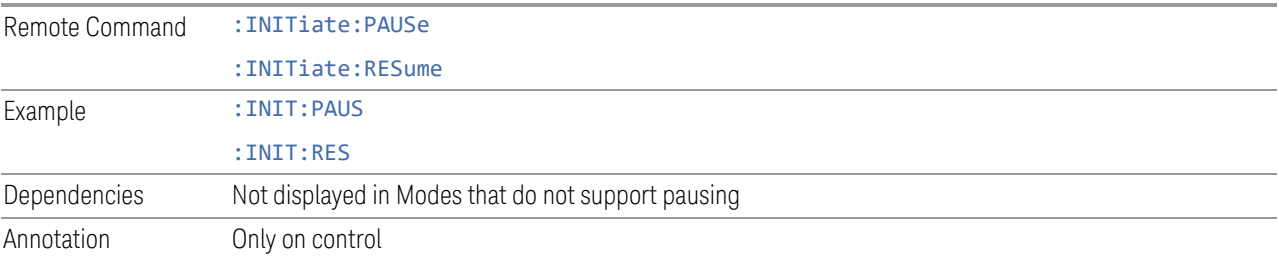

## **Abort (Remote Command Only)**

Stops the current measurement. Aborts the current measurement as quickly as possible, resets the sweep and trigger systems, and puts the measurement into an "idle" state. If the instrument is in the process of aligning when :ABORt is sent, the alignment finishes *before* the abort function is performed, so :ABORt does not abort an alignment.

If the instrument is set for **Continuous** measurement, it sets up the measurement and initiates a new data measurement sequence with a new data acquisition (sweep) taken once the trigger condition is met.

If the instrument is set for **Single** measurement, it remains in the "idle" state until an :INIT:IMM command is received.

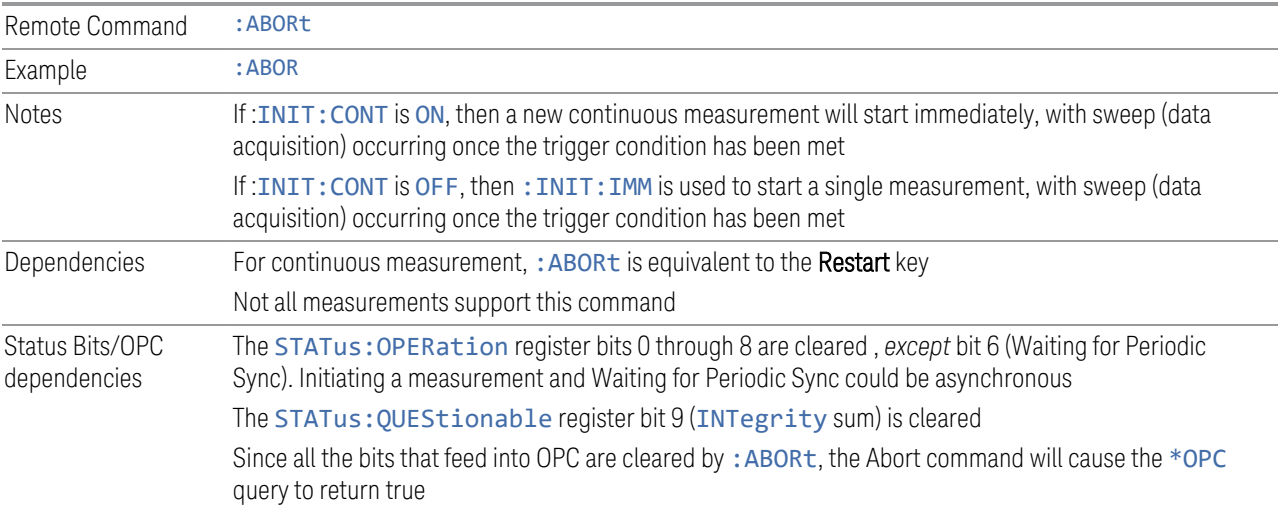

## **3.1.9.2 Sweep/Measure**

Lets you toggle between Continuous and Single sweep or measurement operation. The single/continuous state is Meas Global, so the setting affects all measurements.

The front-panel key Single/Cont performs exactly the same function

See ["More Information" on page 272](#page-271-0)

<span id="page-271-0"></span>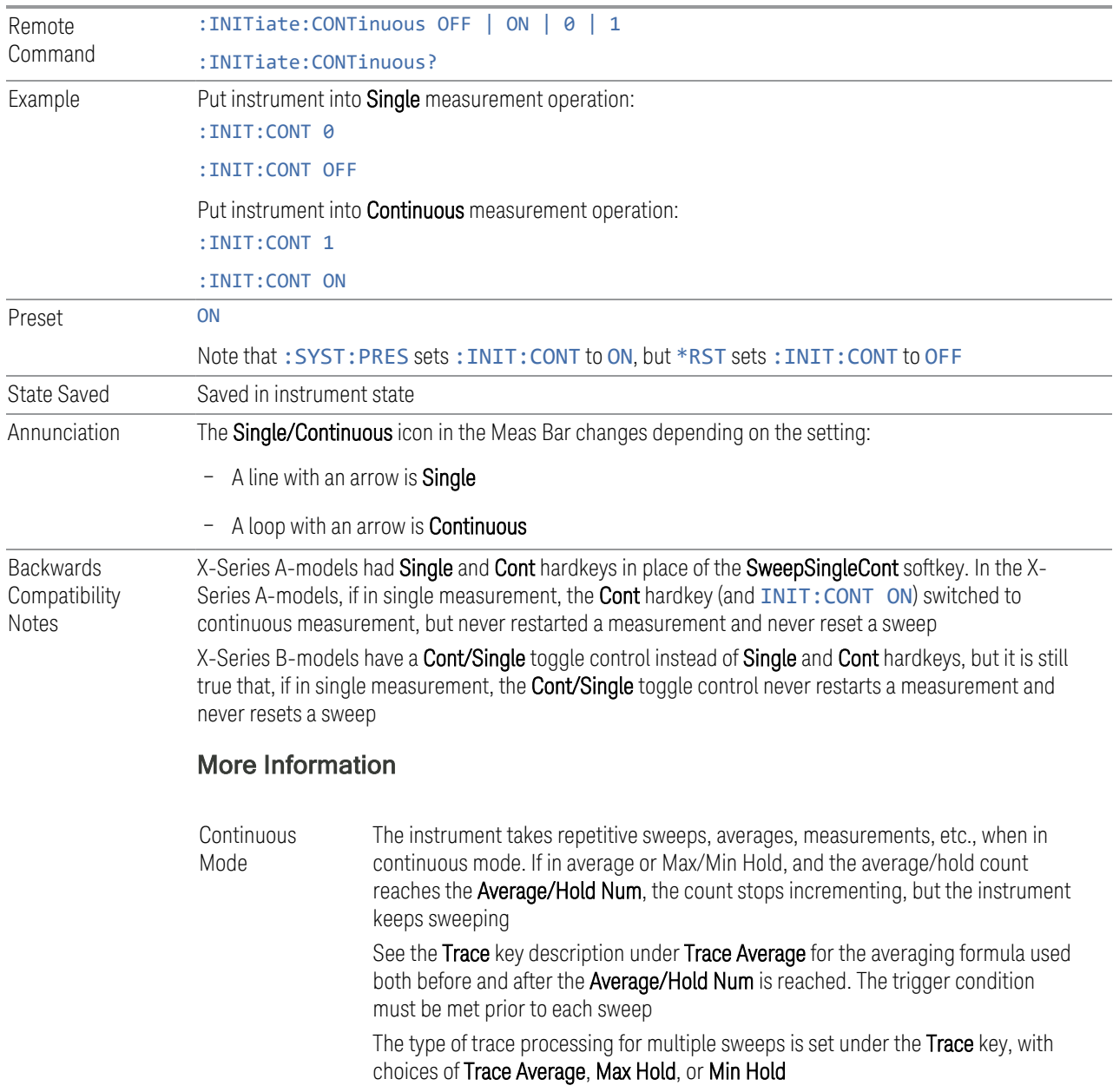

3 IQ Analyzer (Basic) Mode

#### 3.1 Complex Spectrum Measurement

Single Mode The instrument takes a single sweep when in **Single** mode, or if in average or Max/Min Hold, or if there is a **Waterfall** window displayed, it takes multiple sweeps until the average/hold count reaches the Average/Hold Num, then the count stops incrementing, and the instrument stops sweeping

See the Trace key description under Trace Average for the averaging formula used. The trigger condition must be met prior to the sweep

The type of trace processing for multiple sweeps is set under the Trace key, with choices of Trace Average, Max Hold, or Min Hold

If the instrument is in Single measurement mode, pressing the Cont/Single toggle control does not zero the count and does not cause the sweep to be reset; the only action is to put the instrument into Continuous measurement operation.

If the instrument is already in Continuous sweep:

- :INIT:CONT 1 has no effect
- :INIT:CONT 0 places the instrument in Single Sweep but has no effect on the current sequence until  $k = N$ , at which point the current sequence will stop and the instrument will go to the idle state

See ["Restart" on page 401](#page-400-0) for details of: INIT: IMMediate.

If the instrument is already in Single sweep, : INIT: CONT OFF has no effect.

If the instrument is already in Single sweep, then pressing Cont/Single in the middle of a sweep does not restart the sweep or sequence. Similarly, pressing Cont/Single does not restart the sweep or sequence if the sweep is not in the idle state (for example, if you are taking a very slow sweep, or the instrument is waiting for a trigger). Even though pressing Cont/Single in the middle of a sweep does not restart the sweep, sending :INIT:IMM *does* reset it.

If the instrument is in Single sweep, and *not* Averaging/Holding, and you want to take one more sweep, press Restart.

If the instrument is in Single sweep, *and* Averaging/Holding, and you want to take one more sweep without resetting the Average trace or count, go to Meas Setup and increment the average count by 1 by pressing the **Step-Up** key while **Average/Hold** Num is the active function. You can also do this by sending :CALC:AVER:TCON UP.

### **Restart**

Restarts the current sweep, or measurement, or set of averaged/held sweeps or measurements. If you are Paused, pressing Restart performs a Resume.

The front-panel key Restart performs exactly the same function.

The **Restart** function is accessed in several ways:

- Pressing the Restart key
- Sending :INIT:IMM
- Sending :INIT:REST

### See ["More Information" on page 274](#page-273-0)

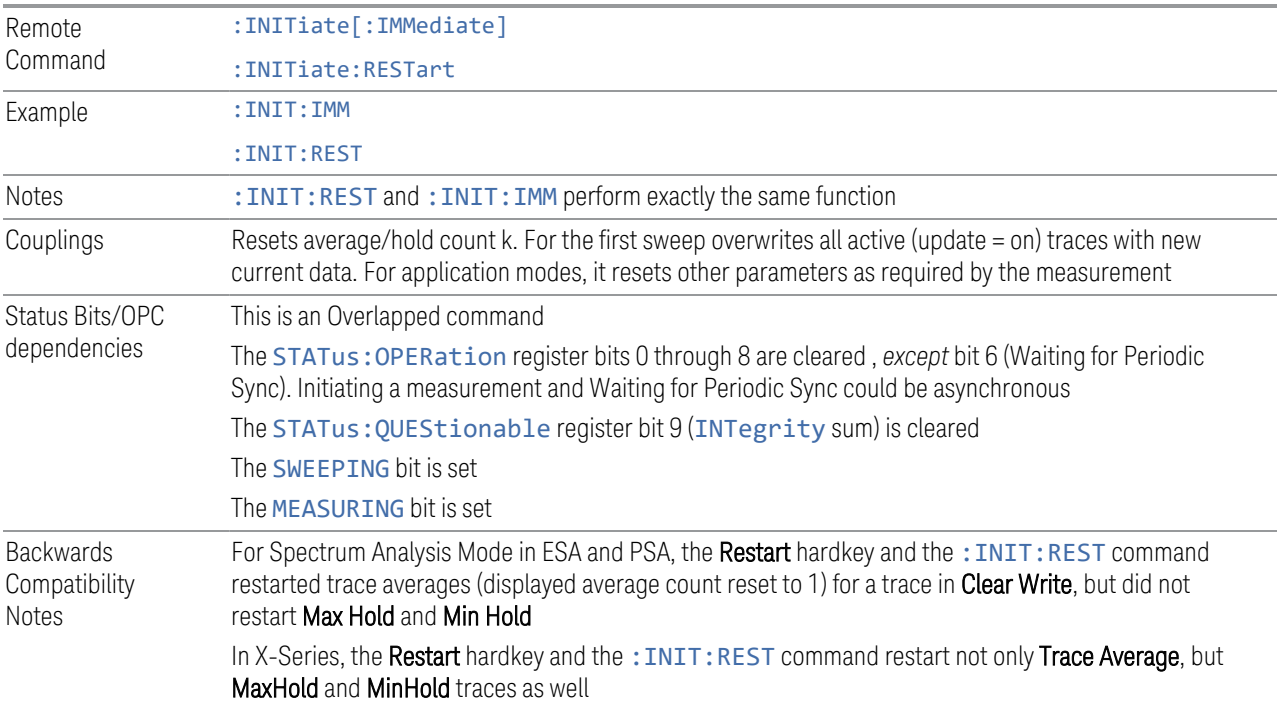

### More Information

<span id="page-273-0"></span>The Restart function first aborts the current sweep or measurement as quickly as possible. It then resets the sweep and trigger systems, sets up the measurement and initiates a new data measurement sequence with a new data acquisition (sweep) taken once the trigger condition is met.

If the instrument is in the process of aligning when a **Restart** is executed, the alignment finishes before the restart function is performed.

Even when set for **Single** operation, multiple sweeps may be taken when Restart is pressed (for example, when averaging/holding is on). Thus, when we say that Restart "restarts a measurement", depending on the current settings, we may mean that it:

3 IQ Analyzer (Basic) Mode

- 3.1 Complex Spectrum Measurement
- Restarts the current sweep
- Restarts the current measurement
- Restarts the current set of sweeps if any trace is in Trace Average, Max Hold or Min Hold
- Restarts the current set of measurements if Averaging, or Max Hold, or Min Hold is on for the measurement

If there is no Average or Max/Min Hold function (no trace in Trace Average or Hold, or Average/Hold Num set to 1), and no Waterfall window is being displayed, a single sweep is equivalent to a single measurement. A single sweep is taken after the trigger condition is met; and the instrument stops sweeping once that sweep has completed. However, with Average/Hold Num > 1, and at least one trace set to Trace Average, Max Hold, or Min Hold, or a Waterfall window being displayed, multiple sweeps/data acquisitions are taken for a single measurement. The trigger condition must be met prior to each sweep. The sweep is stopped when the average count k equals the number N set for Average/Hold Num.

Once the full set of sweeps has been taken, the instrument goes to the idle state. To take one more sweep without resetting the average count, increment the average count by 1, by pressing the Step-Up key while Average/Hold Number is the active function, or by sending the remote command :CALC:AVER:TCON UP.

### Trace Update

The numeric results are not blanked at any time during the restart cycle.

For slow sweeps (see Trace Update section in Trace/Detector), the traces are updated real-time during the sweep. There may be a special circumstance in application mode measurements where an exception is made and the traces and/or results need to be blanked before displaying the new results.

To summarize, the following list shows what happens to the trace data on various events:

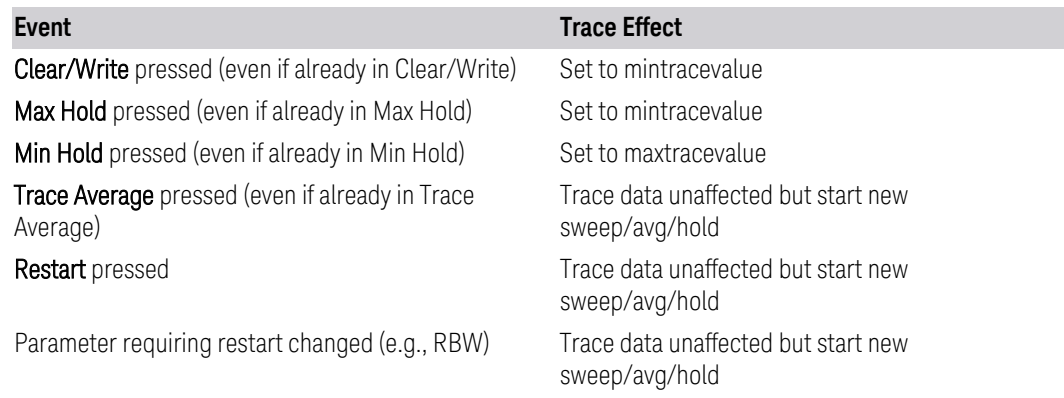

### Sweep and Trigger Reset

Resetting the sweep system resets the average/hold count k to 0. It also resets the set point counter to 0. Resetting the trigger system resets the internal auto trig timer to the value set by the Auto Trig control.

### Averaging

The weighting factor used for averaging is k. This k is also the average/hold count for how many valid sweeps (data acquisitions) have been done. This  $k$  is used for comparisons with N, as those comparisons always needs to be based on valid completed sweeps.

The displayed average/hold, K, shows the count for the sweep (data acquisition) in progress.  $K = k + 1$ , with a limit of N. The displayed value K changes from its previous value to 1 as soon as the trigger condition for the first data acquisition (sweep) is met.

### **Pause/Resume**

Pauses a measurement after the current data acquisition is complete.

When paused, the label on the control changes to Resume. Pressing Resume unpauses the measurement. When paused, pressing Restart performs a Resume.

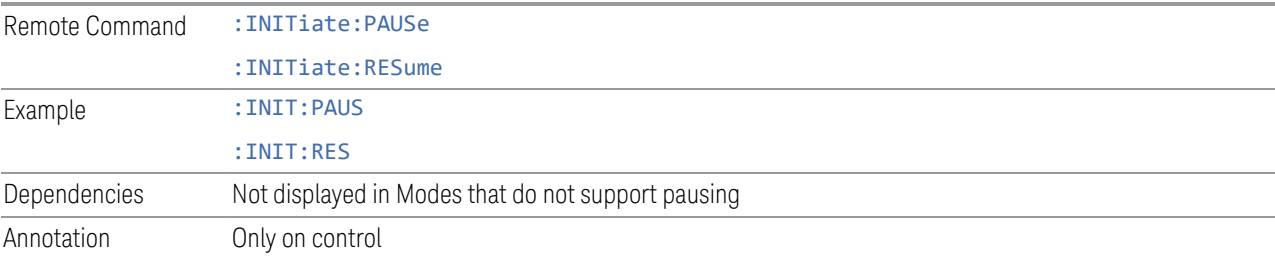

## **Abort (Remote Command Only)**

Stops the current measurement. Aborts the current measurement as quickly as possible, resets the sweep and trigger systems, and puts the measurement into an "idle" state. If the instrument is in the process of aligning when :ABORt is sent, the alignment finishes *before* the abort function is performed, so :ABORt does not abort an alignment.

- 3 IQ Analyzer (Basic) Mode
- 3.1 Complex Spectrum Measurement

If the instrument is set for **Continuous** measurement, it sets up the measurement and initiates a new data measurement sequence with a new data acquisition (sweep) taken once the trigger condition is met.

If the instrument is set for Single measurement, it remains in the "idle" state until an :INIT:IMM command is received.

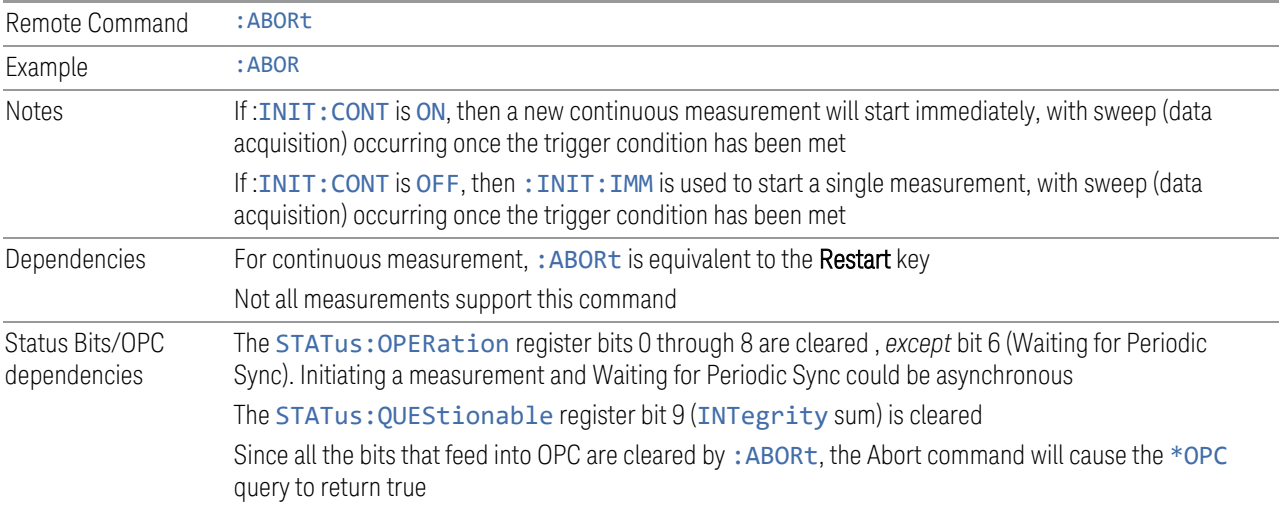

# **3.1.9.3 X Scale**

Accesses controls that enable you to set the horizontal scale parameters.

## **Ref Value**

Lets you set the display X reference value. Only appears if the IQ Waveform window is selected.

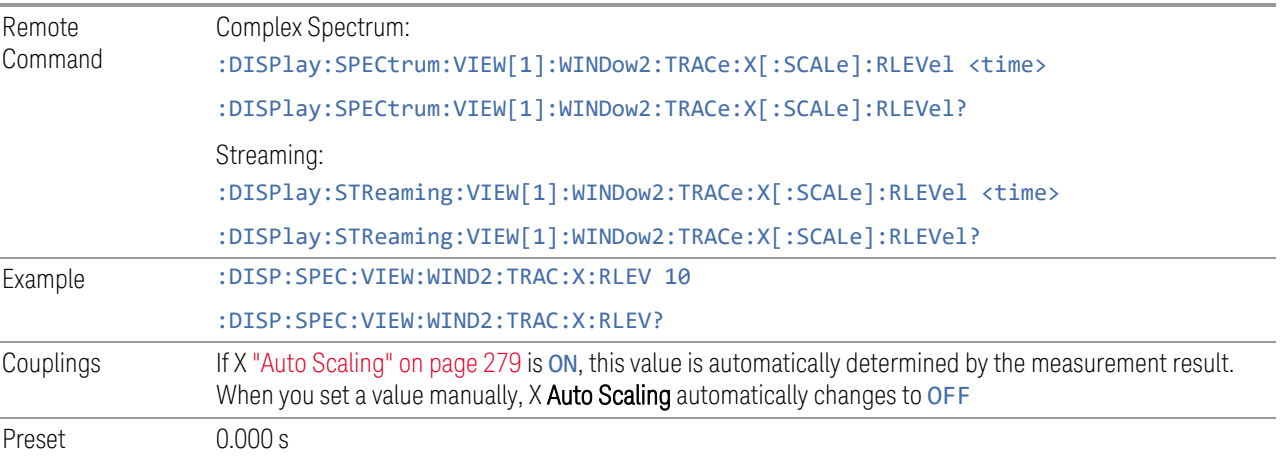

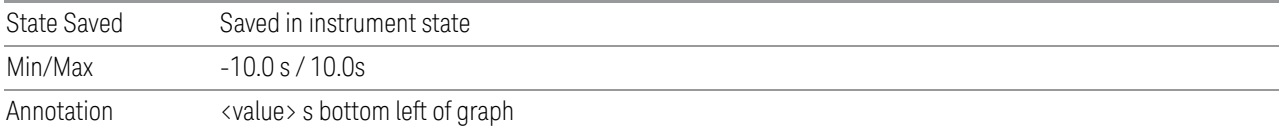

## **Scale/Div**

Lets you set the display X scale/division value. Only appears if the IQ Waveform window is selected.

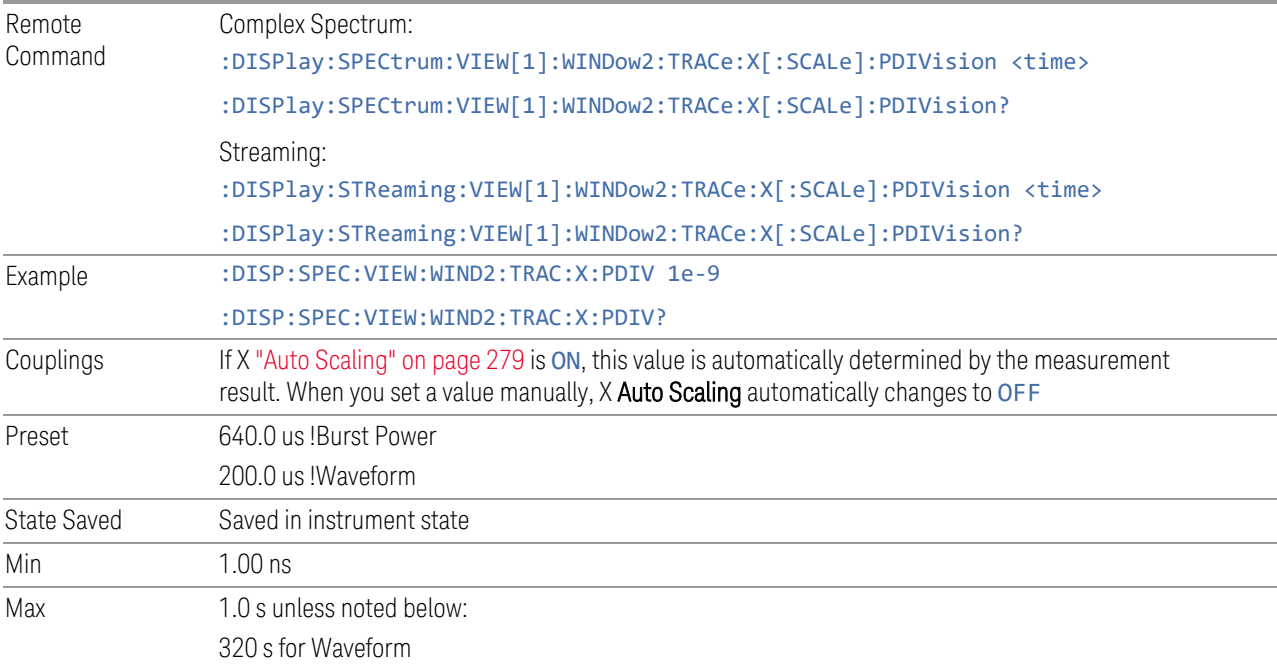

## **Ref Position**

Lets you set the reference position for the X axis to: LEFT, CENTer or RIGHt. Only appears if the IQ Waveform window is selected.

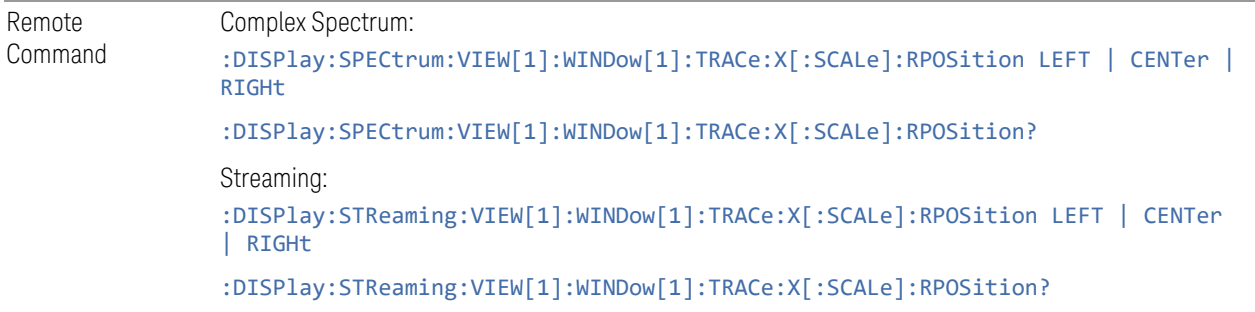

3 IQ Analyzer (Basic) Mode 3.1 Complex Spectrum Measurement

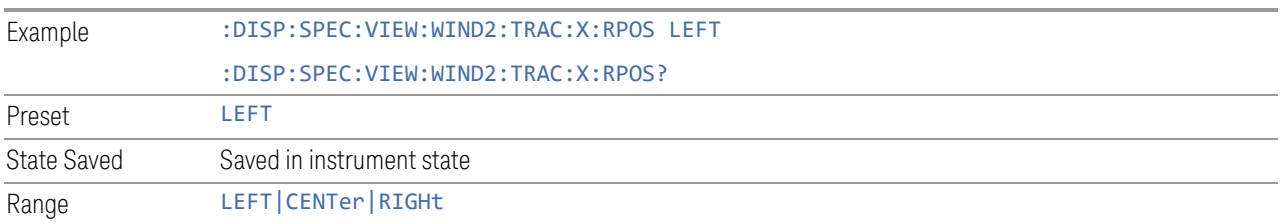

## **Auto Scaling**

<span id="page-278-0"></span>Lets you toggle the scale coupling function between ON and OFF. Only appears if the IQ Waveform window is selected.

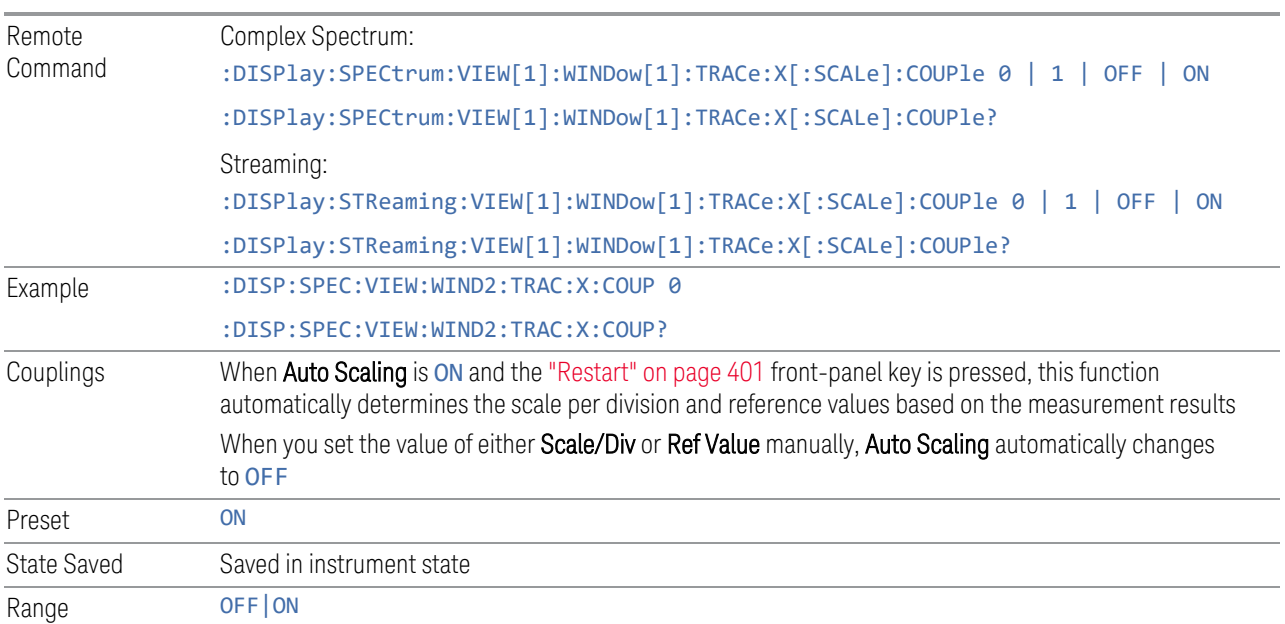

# **3.1.9.4 Recording**

The controls in this tab are available in the Complex Spectrum and Waveform measurements. They are not available in the Streaming measurement.

## **Record Time**

The duration of the recording that will occur when the ["Record" on page 410](#page-409-0) or ["Record and Quick Save" on page 410](#page-409-1) buttons are pressed.

The unit is seconds.

Not available in the STReaming measurement.

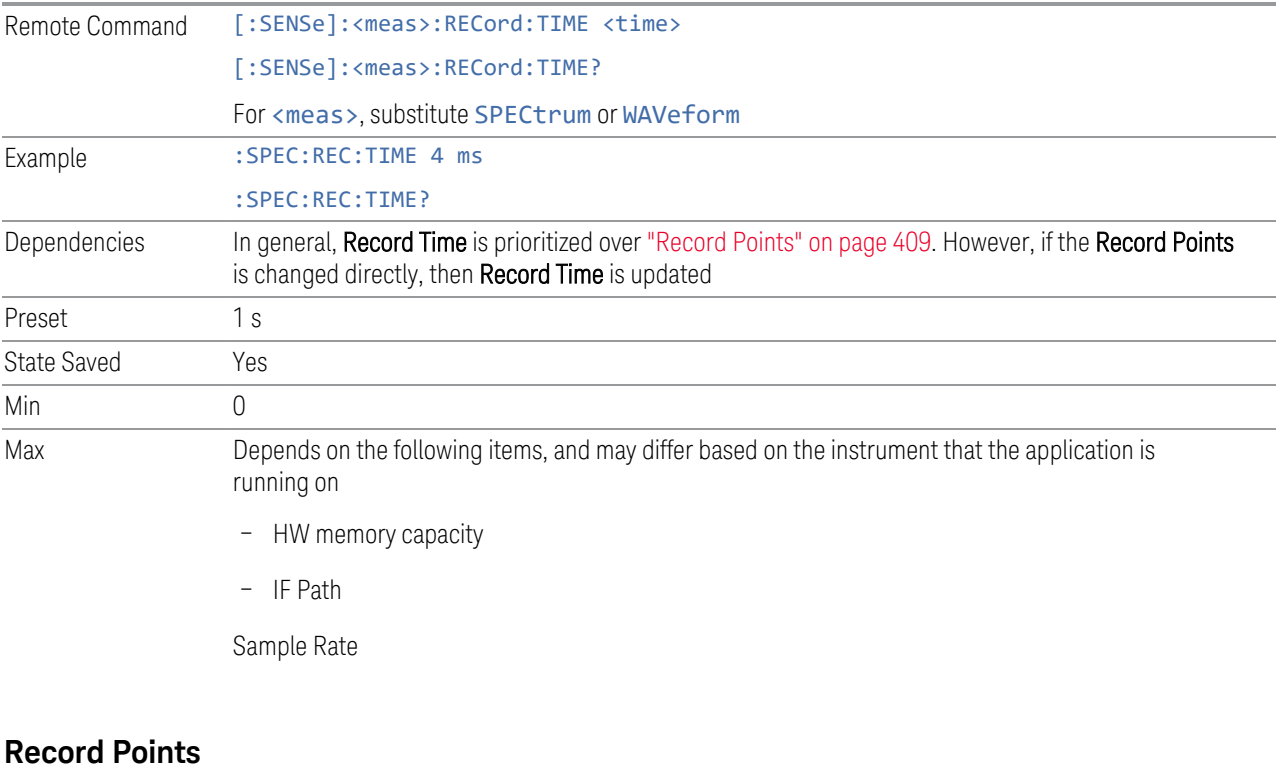

The duration of the recording that will occur when the ["Record" on page 410](#page-409-0) or ["Record and Quick Save" on page 410](#page-409-1) buttons are pressed.

Not available in the STReaming measurement.

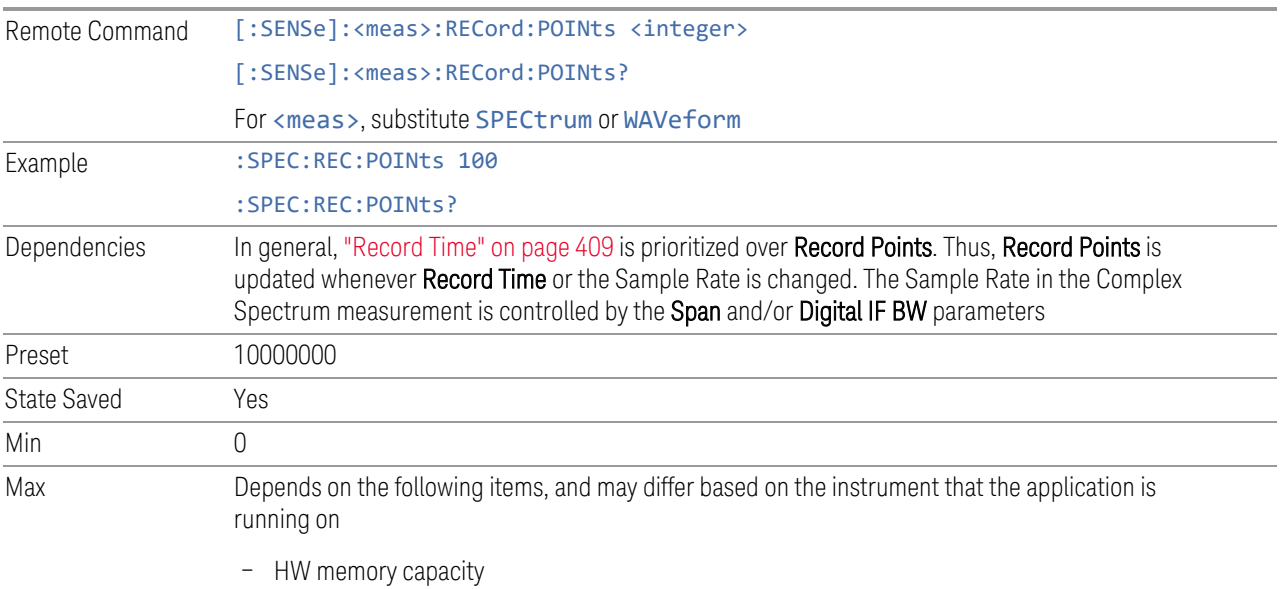

– IF Path

– Sample Rate

### **Record**

Records the data with the current measurement settings for the duration specified using the ["Record Time" on page 409](#page-408-1) and ["Record Points" on page 409](#page-408-0) parameters.

Not available in the STReaming measurement.

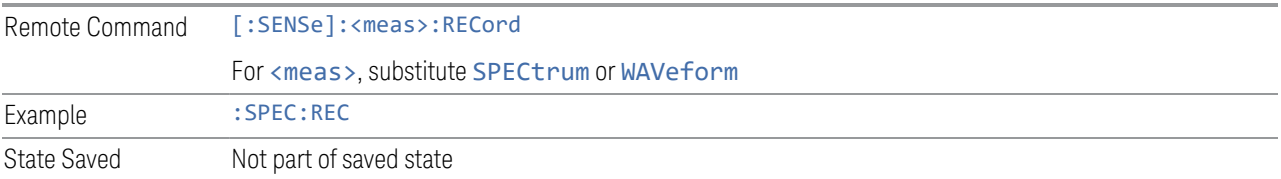

## **Record and Quick Save**

Records the data with the current measurement settings for the duration specified using the ["Record Time" on page 409](#page-408-1) and ["Record Points" on page 409](#page-408-0) parameters.

There is no direct SCPI corresponding to the Record and Quick Save key.

Not available in the STReaming measurement.

### **Save As**

When this control is pressed, the view is switched to the Recording section of the Save to File dialog view. It is essentially a short cut to the Recording section of the Save to File dialog view.

There is no direct SCPI corresponding to the **Save As** key.

## **Quick Save**

When this control is pressed, the data currently in the HW memory is saved to the file with the name that was specified last with the added file number.

For instance, if the latest recording file was saved with the file name MyData.binf, then pressing Quick Save saves the data in HW memory with the file name MyData 0000.binf.

All subsequent Quick Save presses generate a recording file with the file number incremented.

In the example above, it will generate the files

"MyData\_0000.binf"

"MyData\_0001.binf" "MyData\_0002.binf" and so on. Not available in the STReaming measurement.

# **3.1.10 Trace**

Lets you control the display and storage of trace data for the available traces.

## **3.1.10.1 Settings**

Lets you configure and execute **Normalize** functions to display one trace relative to a reference trace.

## **Spectrum Trace Display**

Toggles the instantaneous trace display ON or OFF.

This is a display-only feature. The actual Spectrum trace still exists, even when the Spectrum Trace State is OFF, but it is just not visible. Therefore, it is possible to set Spectrum Trace State to OFF*and* put a marker on Spectrum trace.

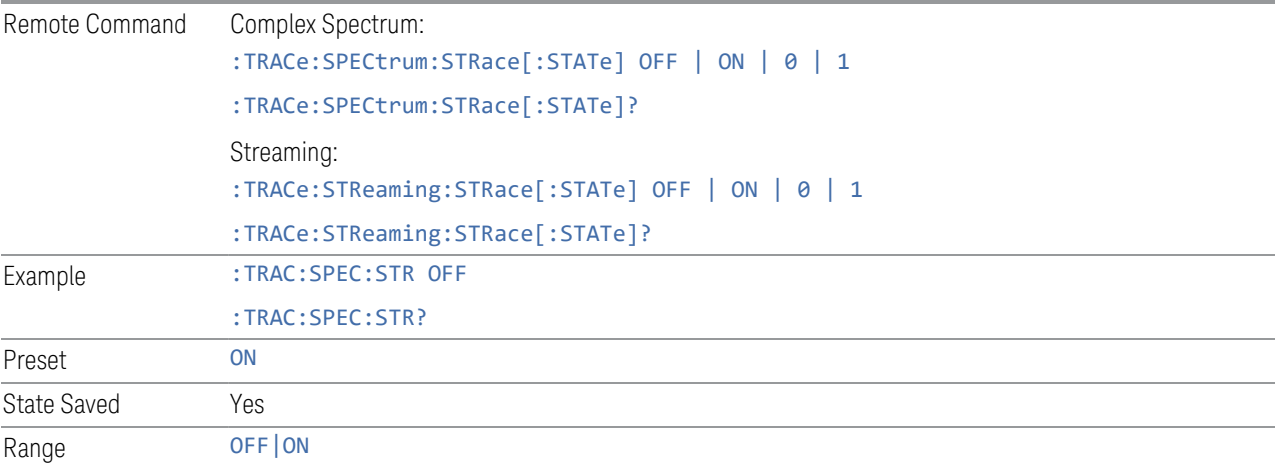

3 IQ Analyzer (Basic) Mode 3.2 IQ Waveform Measurement

# **3.2 IQ Waveform Measurement**

The IQ Waveform measurement is a time-domain measurement that lets you view the envelope, real and imaginary components of an RF or baseband signal. It is similar in many respects to the zero-span measurement in traditional spectrum analysis but gives you direct access to the I/Q pairs of the signal, such as those that make up modern communications signals. The IQ Waveform measurement can also be used to perform general purpose power measurements to a high degree of accuracy.

You can examine the RF envelope (magnitude) of the signal, or open an I/Q Waveform window, which shows the I and Q signal waveform voltage versus time, to disclose the voltages that comprise the complex modulated waveform of a digital signal.

### Measurement Commands

The general functionality of ["CONFigure" on page 1076](#page-1075-0), ["INITiate" on page 1077](#page-1076-0), ["FETCh" on page 1077,](#page-1076-1) ["MEASure" on page 1079](#page-1078-0), and ["READ" on page 1078](#page-1077-0) are described in the section SCPI Operation and Results Query in the topic Programming the Instrument.

The following measurement commands and queries are used to configure the measurement:

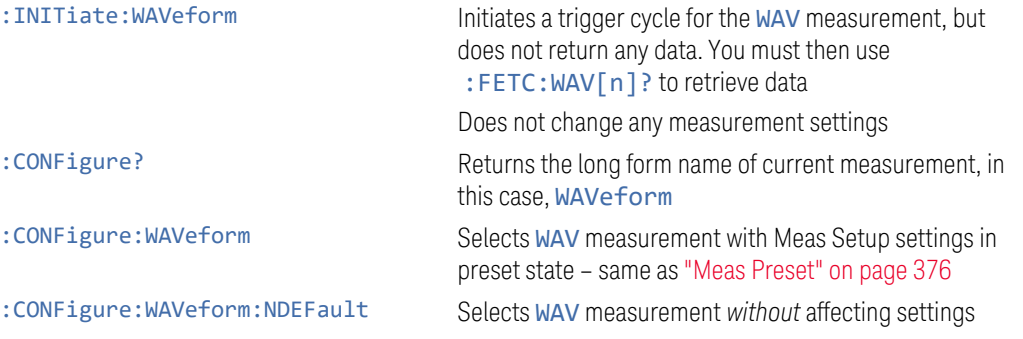

The following queries are used to retrieve the results:

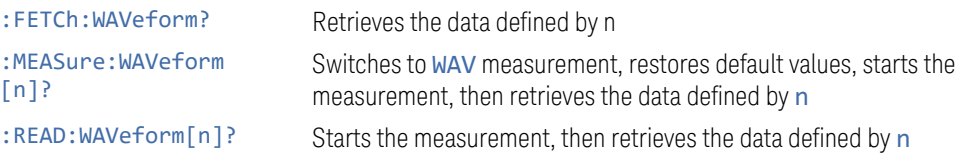

## Remote Command Results

For the : FETCh, : MEASure and : READ queries above, the results returned depend on the n parameter value as follows:

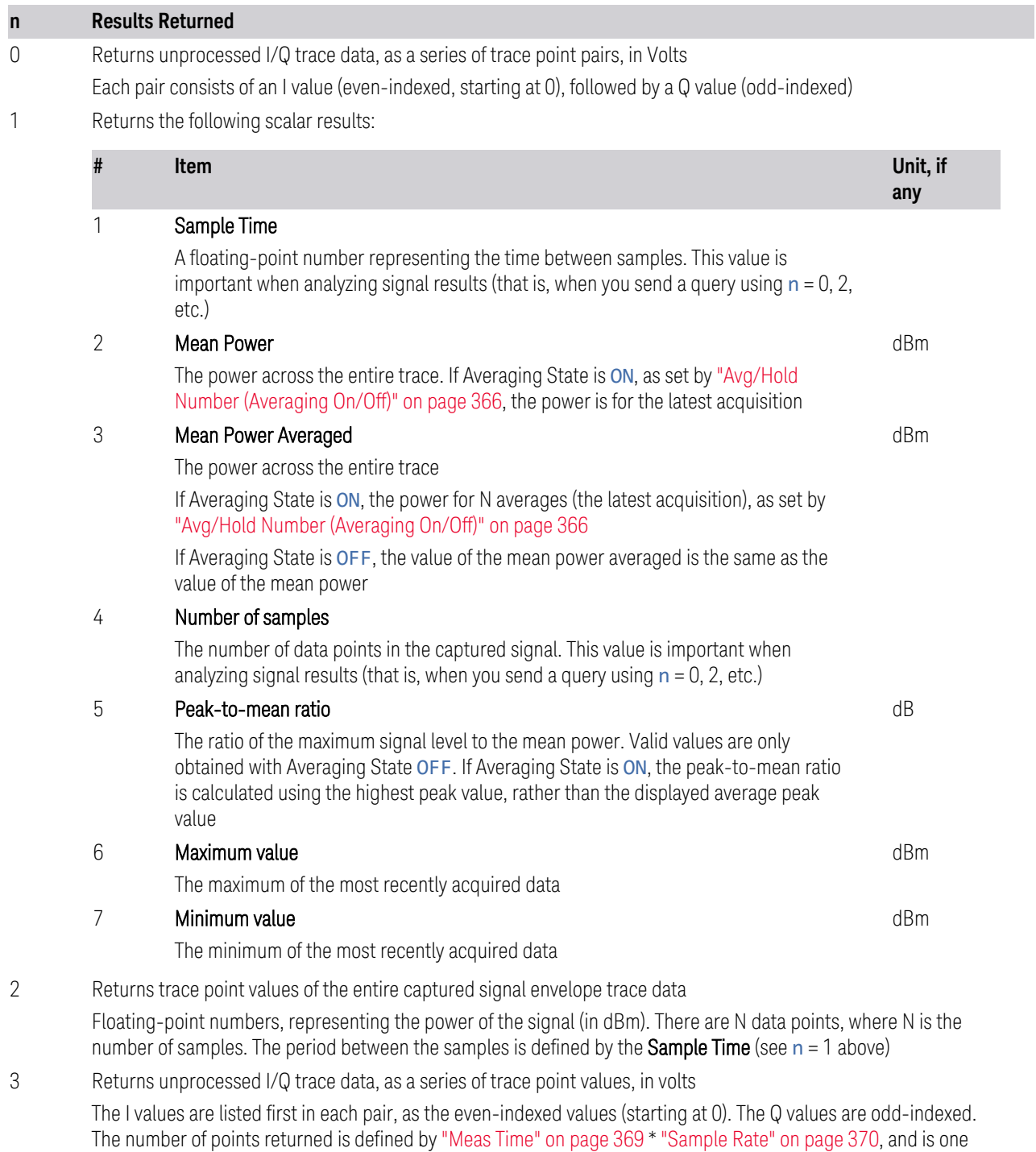

3 IQ Analyzer (Basic) Mode 3.2 IQ Waveform Measurement

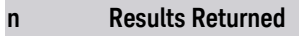

point less than index 0

4 Returns conjugated I/Q trace data, in Volts, if ["Invert Spectrum" on page 397](#page-396-0) is set to INVert. Otherwise, returns the same unprocessed I/Q trace data as  $n = 0$  above

# **3.2.1 Views**

You can select the measurement view you want to use from the Mode/Measurement/View selector screen. You can also specify the view programmatically, using one of these commands:

### View Selection by name

Specify the desired View by its name:

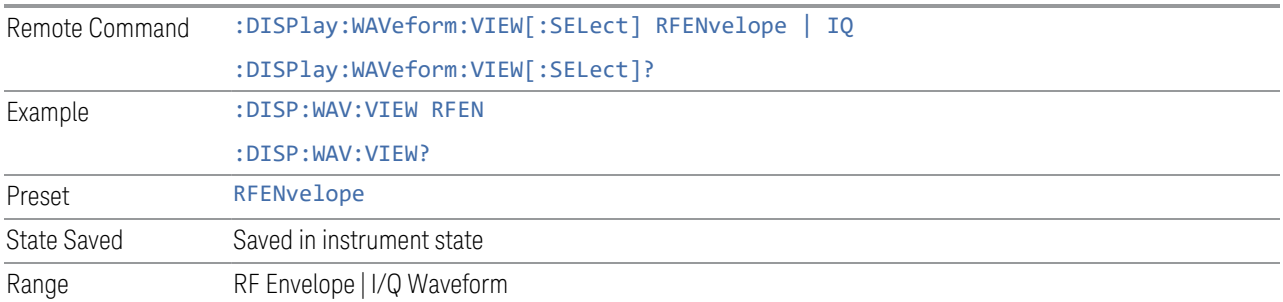

### View Selection by number

Specify the desired View by its number:

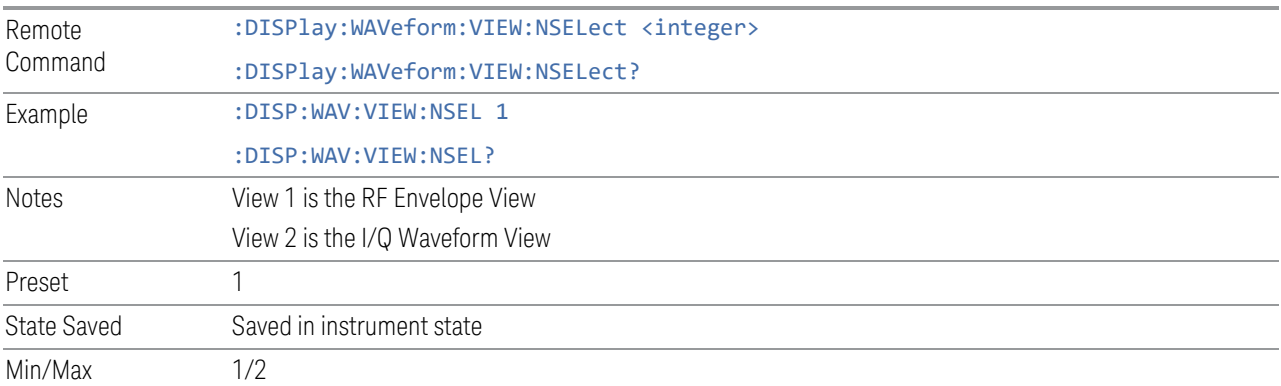

## **3.2.1.1 RF Envelope**

Windows: ["RF Envelope" on page 286,](#page-285-0) ["Metrics" on page 287](#page-286-0)

Shows an RF envelope (magnitude) window and a metrics table showing the measured values for the mean power and peak-to-mean power.

### **3.2.1.2 I/Q Waveform**

Windows: ["I/Q Waveform" on page 287](#page-286-1)

Shows a window with I and Q voltages vs time. SCPI commands can also be used to query the I/Q pairs while in this View.

## **3.2.2 Windows**

The following windows are available in this measurement.

- ["RF Envelope" on page 286](#page-285-0)
- ["Metrics" on page 287](#page-286-0)
- <span id="page-285-0"></span>– ["I/Q Waveform" on page 287](#page-286-1)

### **3.2.2.1 RF Envelope**

Displays an amplitude-vs time (time domain) graph of the envelope (magnitude) of the RF waveform:

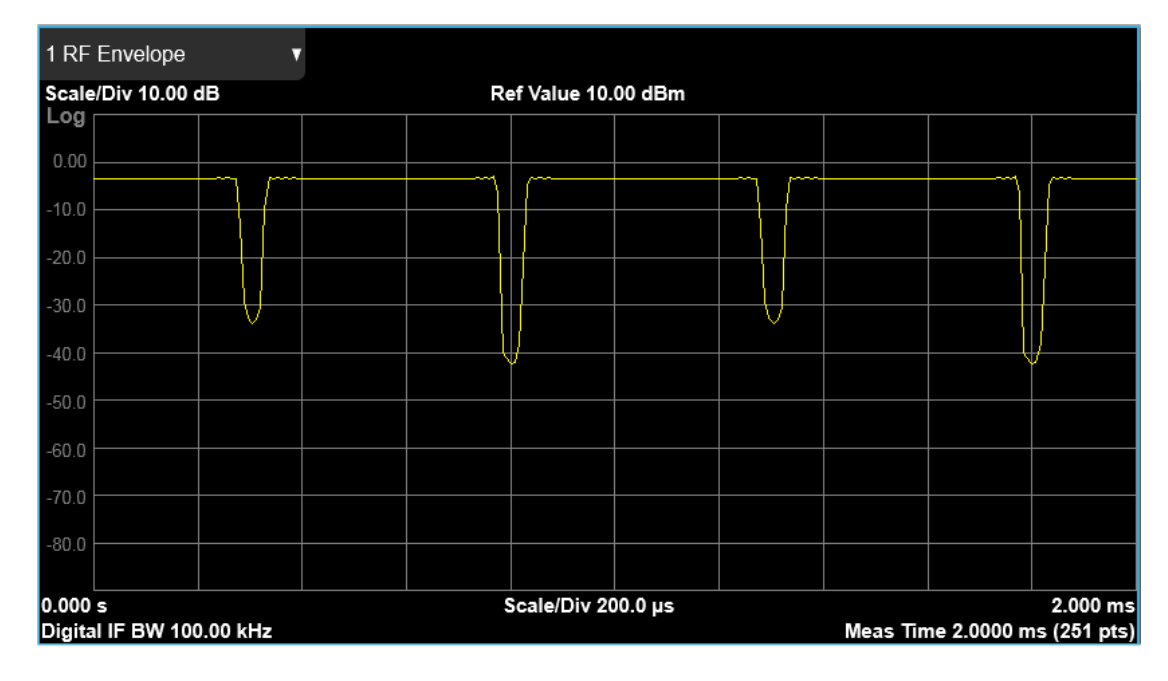

## **3.2.2.2 Metrics**

<span id="page-286-0"></span>Shows the measured values for the mean power and peak-to-mean power of the RF Envelope result of the waveform (time domain) measurements.

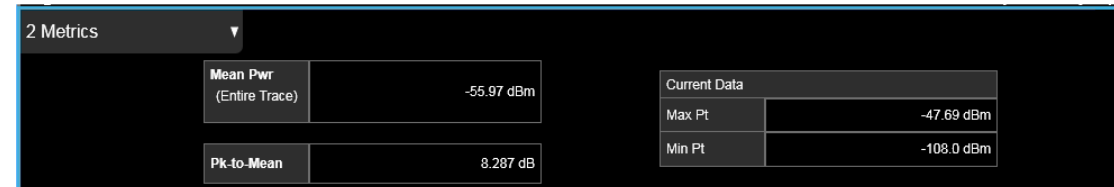

## Numeric Results

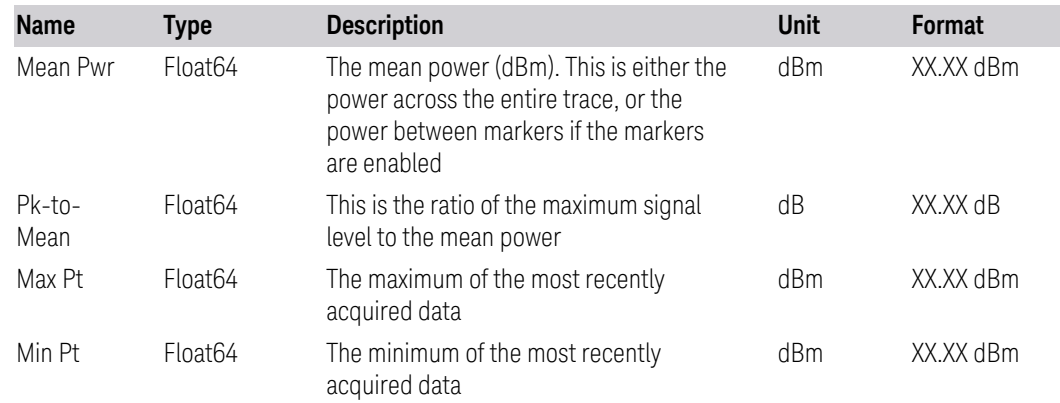

## **3.2.2.3 I/Q Waveform**

<span id="page-286-1"></span>Shows an amplitude-vs time (time domain) graph of the quadrature (I and Q) components of the RF waveform. This allows you to measure the phase of the waveform as well as its magnitude. The yellow trace is the I (real) component and the blue trace is the Q (imaginary) component.

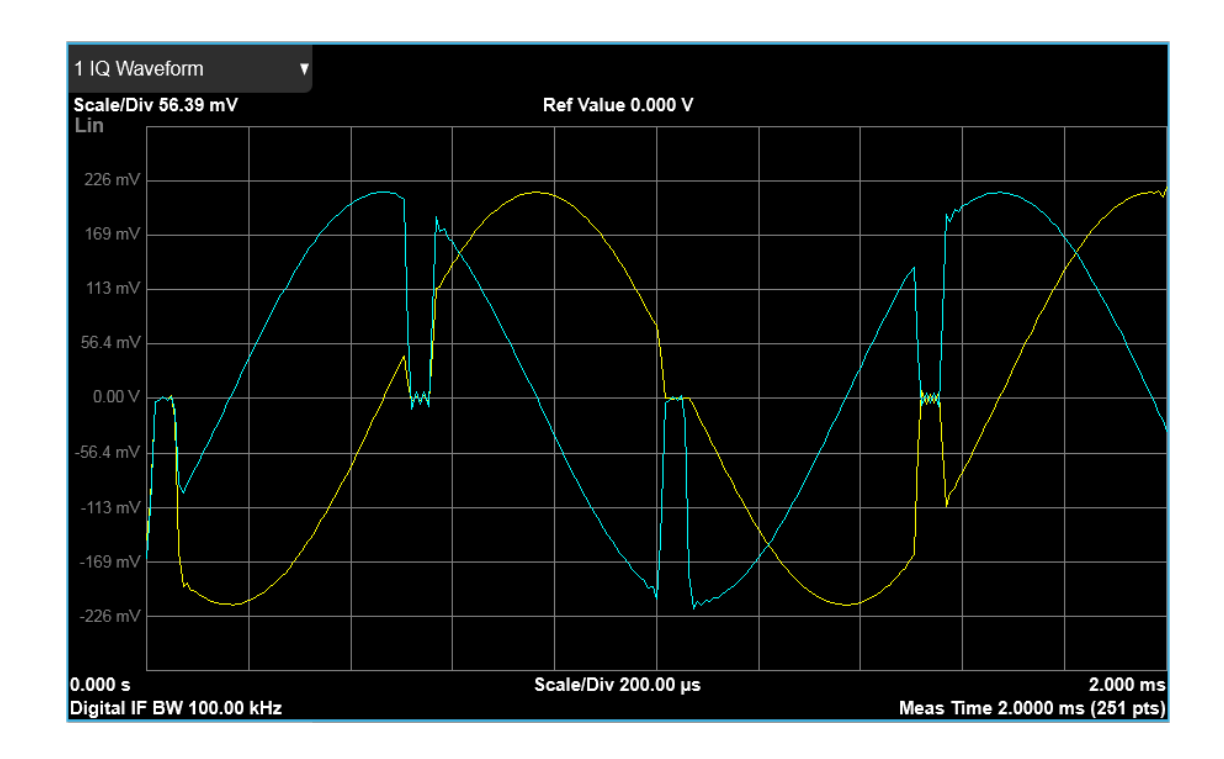

# **3.2.3 Amplitude**

Activates the Amplitude menu and selects Reference Level or Reference Value as the active function, depending on the measurement.

Some features in this menu apply to multiple measurements. Some other features apply only to specific measurements and their controls are blanked or grayed-out in measurements that do not support the feature.

# **3.2.3.1 Y Scale**

Contains controls that pertain to the Y axis parameters of the measurement. These parameters control how data on the vertical (Y) axis is displayed and control instrument settings that affect the vertical axis.

## **Ref Value**

Sets the value for the absolute power reference. The functionality depends on the selected window. The reference line is at the top, center, or bottom of the graticule, depending on the value of ["Ref Position" on page 291](#page-290-0).
## RF Envelope

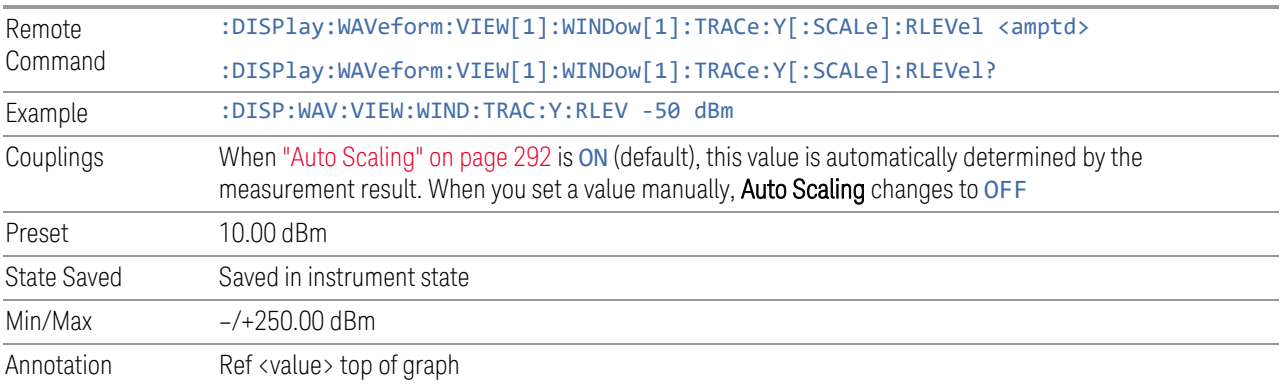

## IQ Waveform

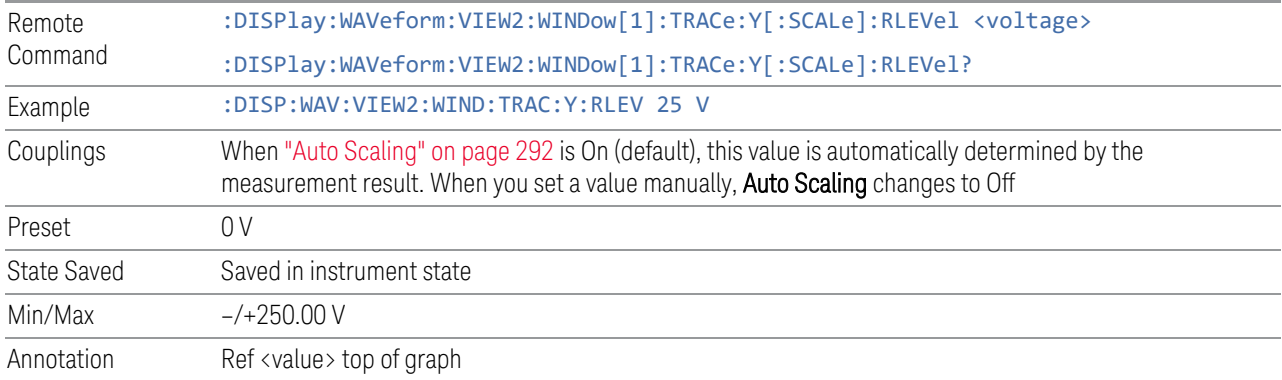

## **Scale/Div**

<span id="page-288-0"></span>Enables you to set the units per division of vertical scale in the logarithmic display. However, since ["Auto Scaling" on page 292](#page-291-0) defaults to ON, this value is automatically determined by the measurement result. When you set a value manually, Auto Scaling automatically changes to OFF.

The SCPI command and default parameters are dependent on whether the View is ["RF Envelope" on page 285](#page-284-0) or ["I/Q Waveform" on page 286.](#page-285-0)

### RF Envelope

Remote :DISPlay:WAVeform:VIEW[1]:WINDow[1]:TRACe:Y[:SCALe]:PDIVision <rel\_ampl>

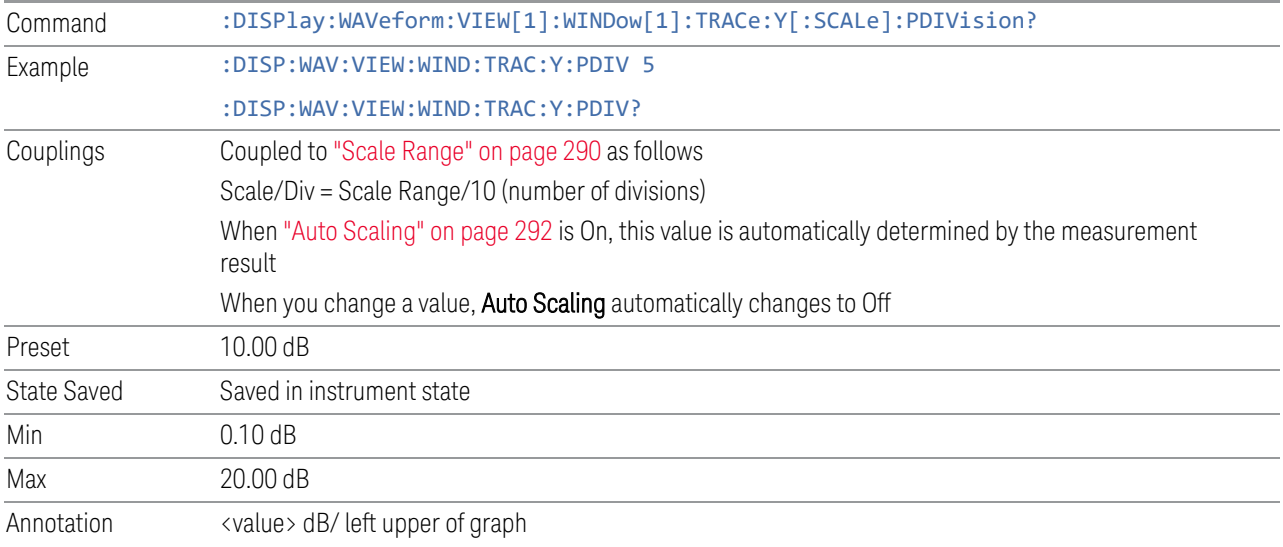

## IQ Waveform

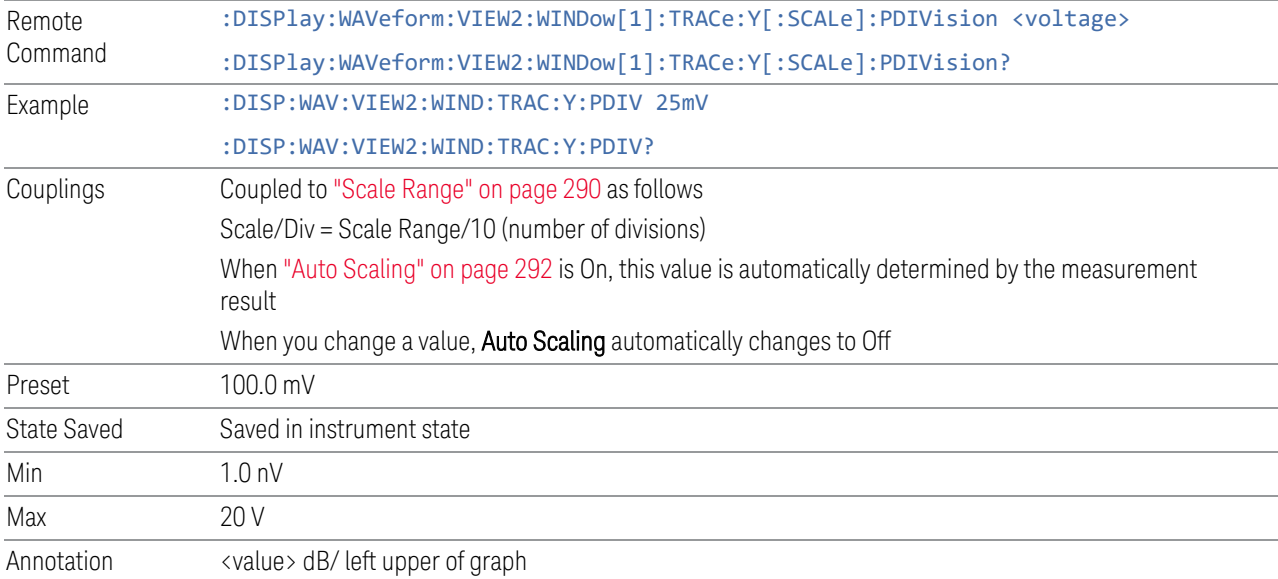

# **Scale Range**

<span id="page-289-0"></span>Sets the Y-Axis scale range.

The SCPI command and default parameters depend on whether the View is ["RF](#page-284-0) [Envelope" on page 285](#page-284-0) or ["I/Q Waveform" on page 286.](#page-285-0)

## RF Envelope

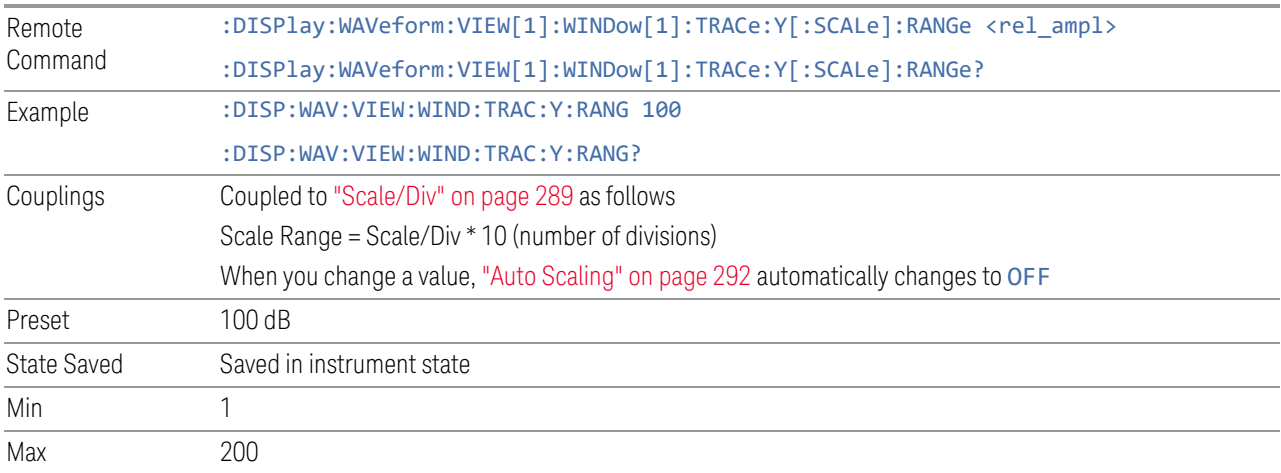

## IQ Waveform

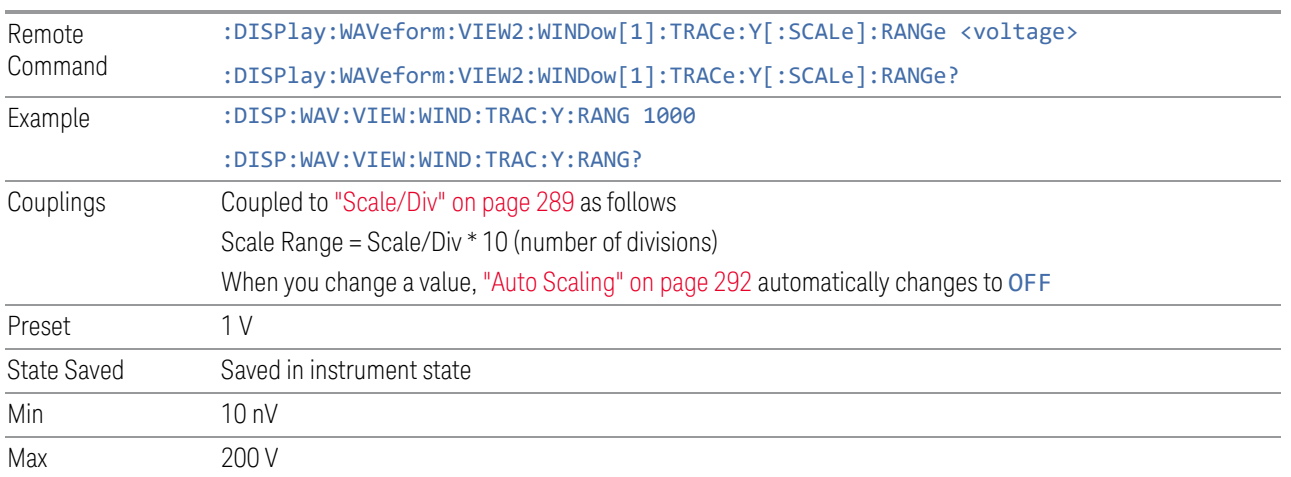

# **Ref Position**

Enables you to position the reference level at the top, center, or bottom of the Y Scale display. Changing the reference position does not change the reference level value.

The SCPI command and default parameters depend on whether the View is ["RF](#page-284-0) [Envelope" on page 285](#page-284-0) or ["I/Q Waveform" on page 286](#page-285-0).

# RF Envelope

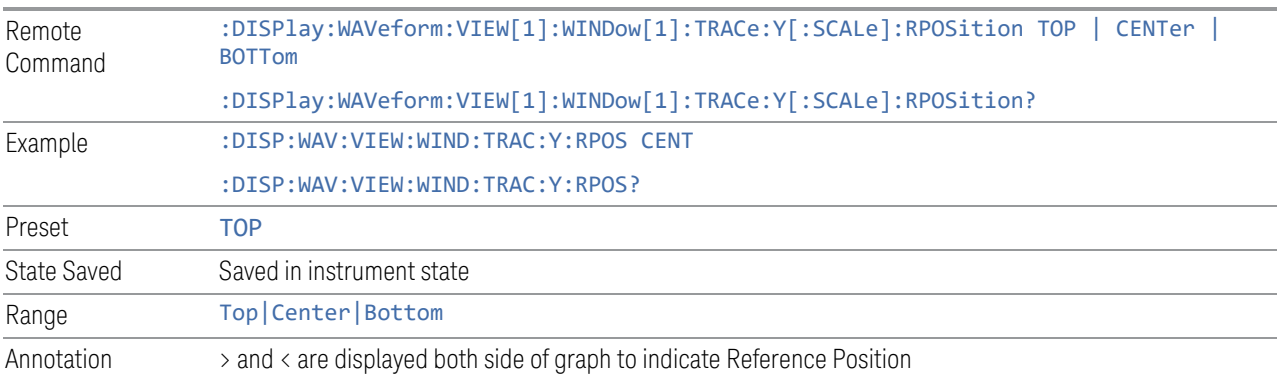

# IQ Waveform

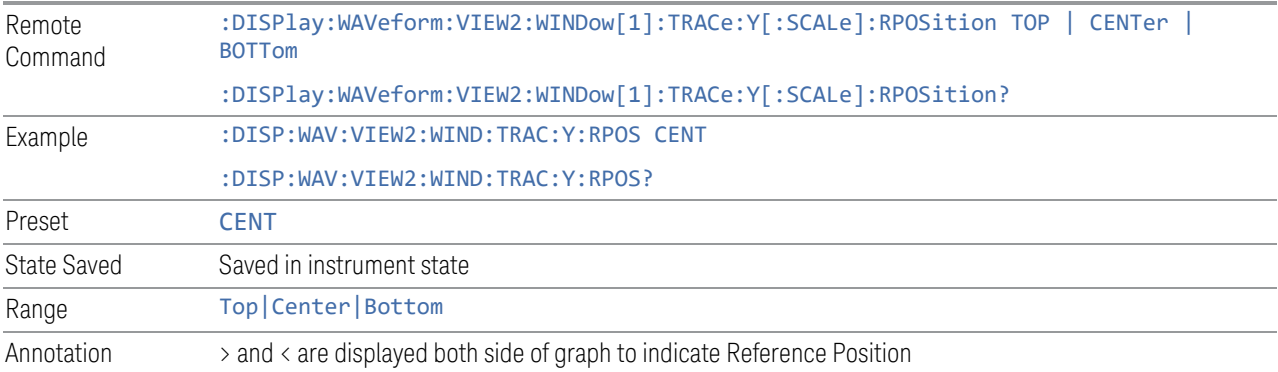

# **Auto Scaling**

<span id="page-291-0"></span>Enables you to toggle Auto Scaling On or Off. When the Restart front-panel key is pressed, this function automatically determines the scale per division and reference values based on the measurement results.

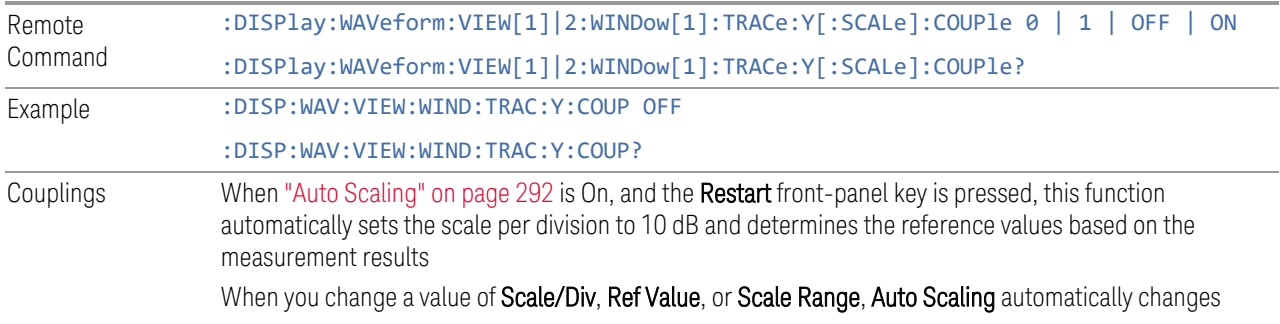

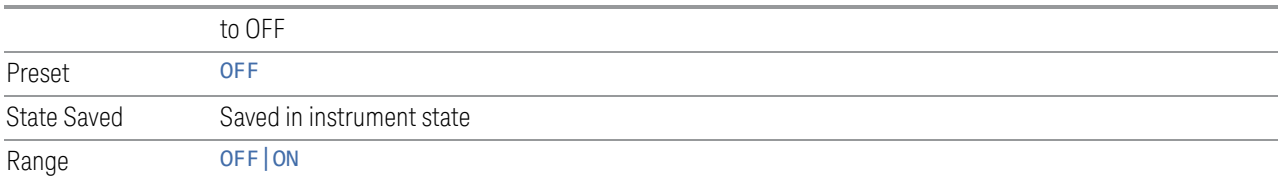

## **3.2.3.2 Attenuation**

<span id="page-292-1"></span>Controls the attenuator functions and interactions between the attenuation system components.

There are two attenuator configurations in the X-Series. One is a Dual-Attenuator configuration consisting of a mechanical attenuator and an optional electronic attenuator. The other configuration uses a single attenuator with combined mechanical and electronic sections that controls all the attenuation functions. Different models in the X-Series come with different configurations.

- See ["Dual-Attenuator Configurations" on page 293](#page-292-0)
- See ["Single-Attenuator Configuration" on page 294](#page-293-0)

Most attenuation settings are the same for all measurements – they do not change as you change measurements. Settings like these are called "Meas Global" and are unaffected by Meas Preset.

Only available when the hardware set includes an input attenuator, which is typically only the case for Keysight's benchtop instruments. For example, this tab does *not* appear in VXT models M9420A/10A/11A/15A/16A, M9410E/11E/15E/16E, nor in UXM. In UXM, all Attenuation and Range settings are disabled, as the expected input power level is handled by the Call Processing App that drives the DUT power control.

Dependencies In measurements that support the I/Q inputs, unavailable when I/Q is the selected input. Replaced by the **Range** tab in that case

#### <span id="page-292-0"></span>Dual-Attenuator Configurations

Configuration 1: Mechanical attenuator + optional electronic attenuator

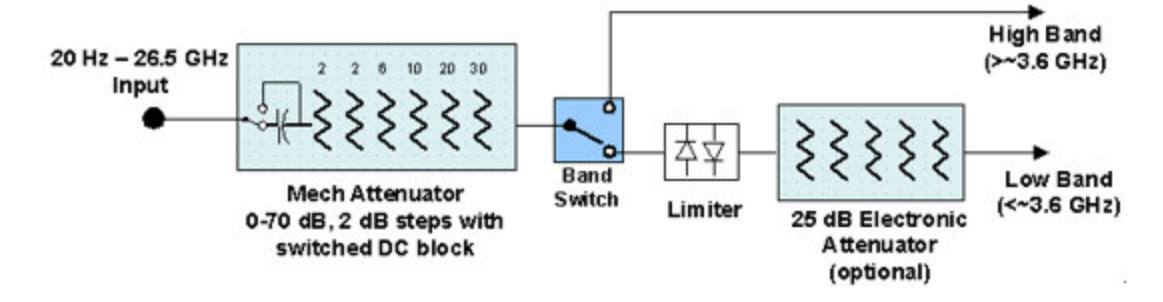

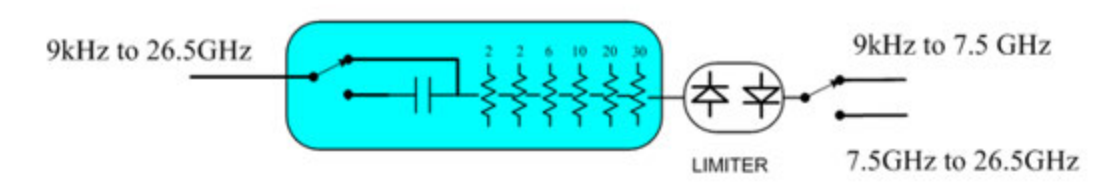

Configuration 2: Mechanical attenuator, no optional electronic attenuator

Note that Configuration 2 is not strictly speaking a dual-section attenuator, since there is no electronic section available. However, it behaves exactly like Configuration 1 without the Electronic Attenuator Option EA3, therefore for the sake of this document it is grouped into the "Dual-Attenuator" configuration.

#### <span id="page-293-0"></span>Single-Attenuator Configuration

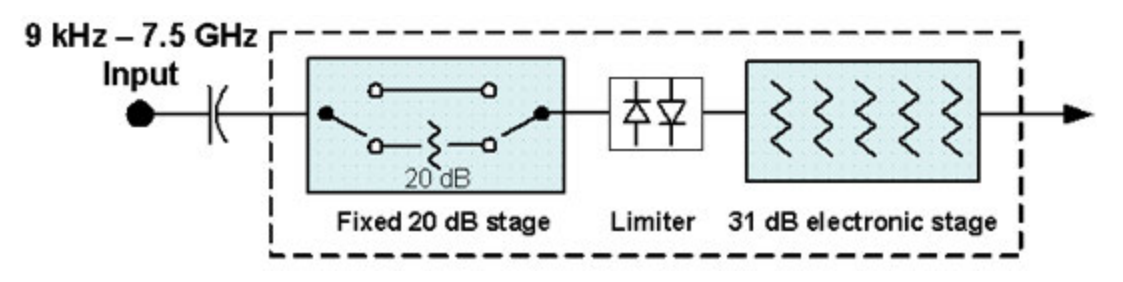

You can tell which attenuator configuration you have by pressing the Attenuation tab, which (in most Modes) opens the Attenuation menu. If the first control in the Attenuation menu says Mech Atten you have the Dual-Attenuator configuration. If the first control says Atten you have the Single-Attenuator configuration.

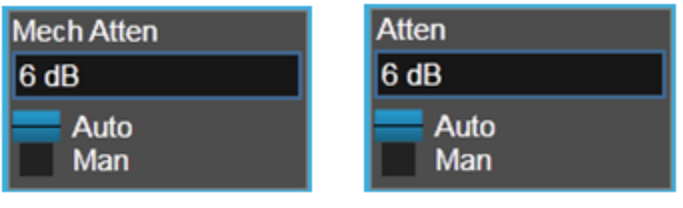

#### **Dual Attenuator**

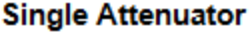

(Note that depending on the measurement, there may be no Auto/Man functionality on the Mech Atten control.)

In the Single-Attenuator configuration, you control the attenuation with a single control, as the fixed stage has only two states. In the Dual-Attenuator configuration, both stages have significant range, so you are given separate control of the mechanical and electronic attenuator stages.

When you have the Dual-Attenuator configuration, you may still have only a Single-Attenuator, because unless Option EA3 (the Electronic Attenuator option) is available, and you purchase it, you will have only the mechanical attenuator.

## **Full Range Atten**

<span id="page-294-0"></span>This control and Attenuator Summary only appear in N9041B, when the RF input is selected, the RF Input Port is set to RF Input 2, and the Full Range Attenuator is installed. The Full Range Attenuator adds a second input attenuator in front of RF Input 2, which enhances the protection and optimizes the performance of the extra internal mixers used by RF Input 2.

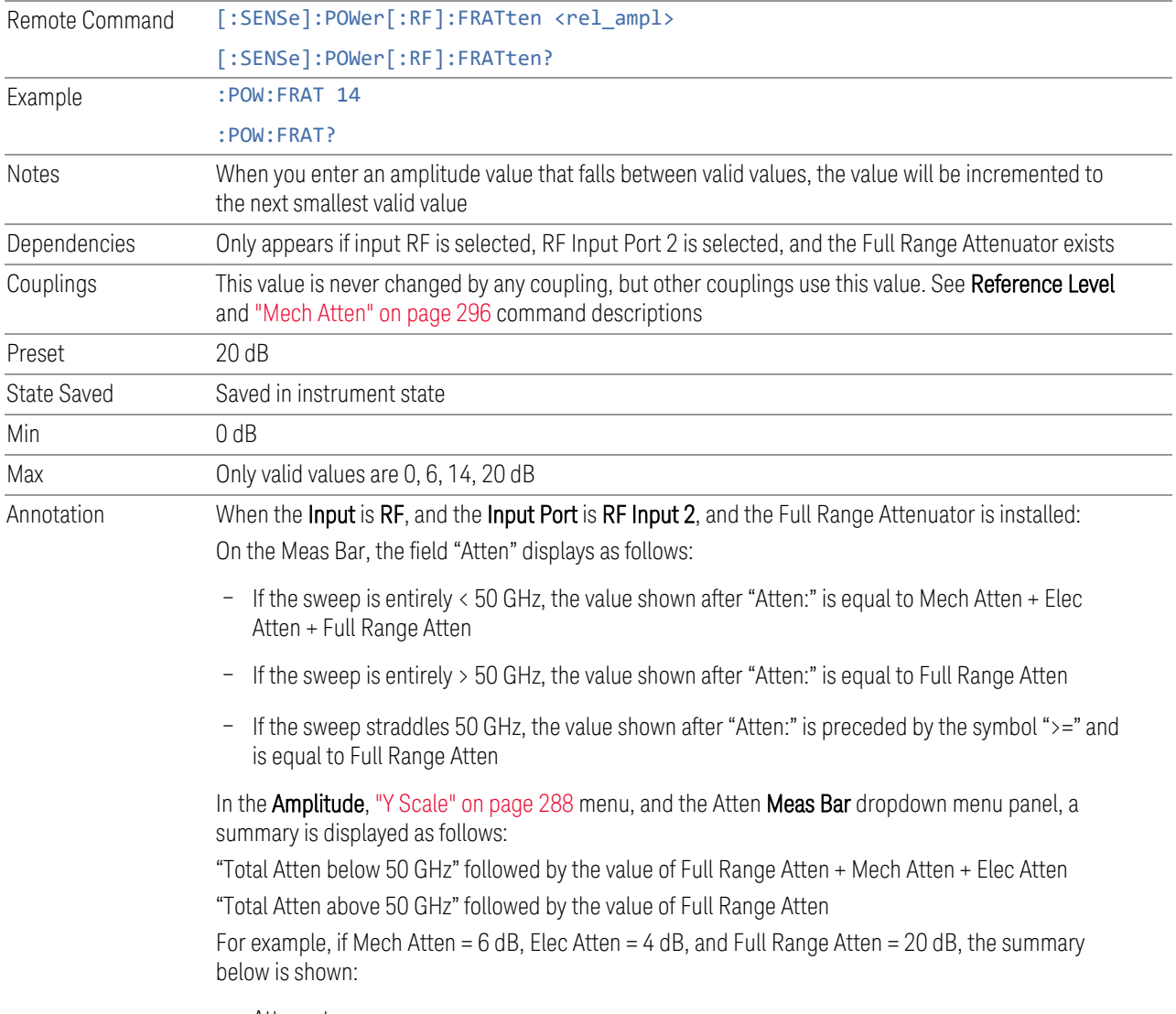

– Attenuator summary:

- Total Atten below 50 GHz: 30 dB
- <span id="page-295-0"></span>– Total Atten above 50 GHz: 20 dB

#### **Mech Atten**

Labeled Mech Atten in Dual-Attenuator models, and Atten in Single-Attenuator models. In the Dual-Attenuator configuration, this control only affects the mechanical attenuator.

Lets you modify the attenuation applied to the RF input signal path. This value is normally auto-coupled to Ref Level, ["Internal Preamp" on page 318](#page-317-0) Gain, any External Gain that is entered, and Max Mixer Level (if available), as described in the table below.

See ["Attenuator Configurations and Auto/Man" on page 298](#page-297-0)

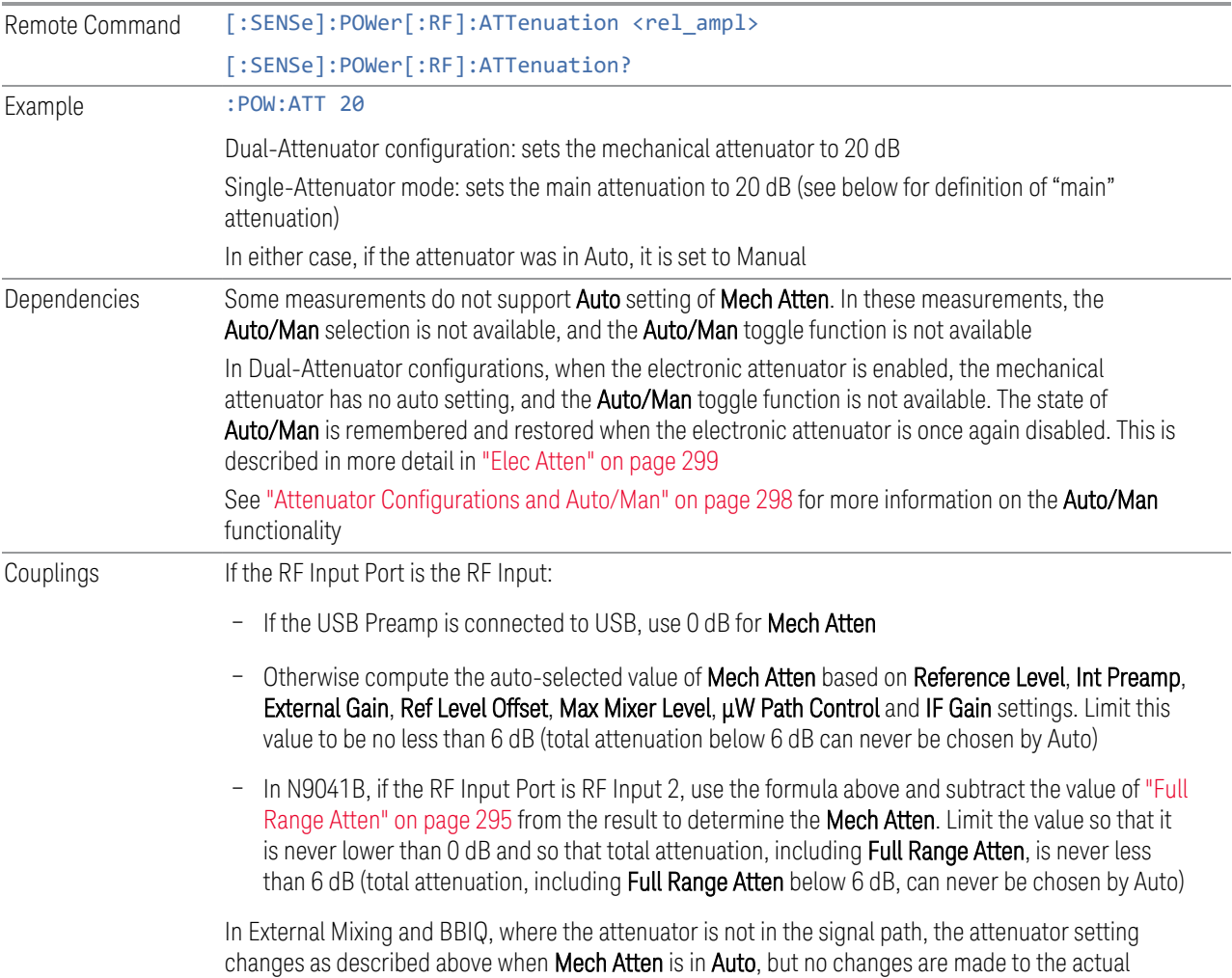

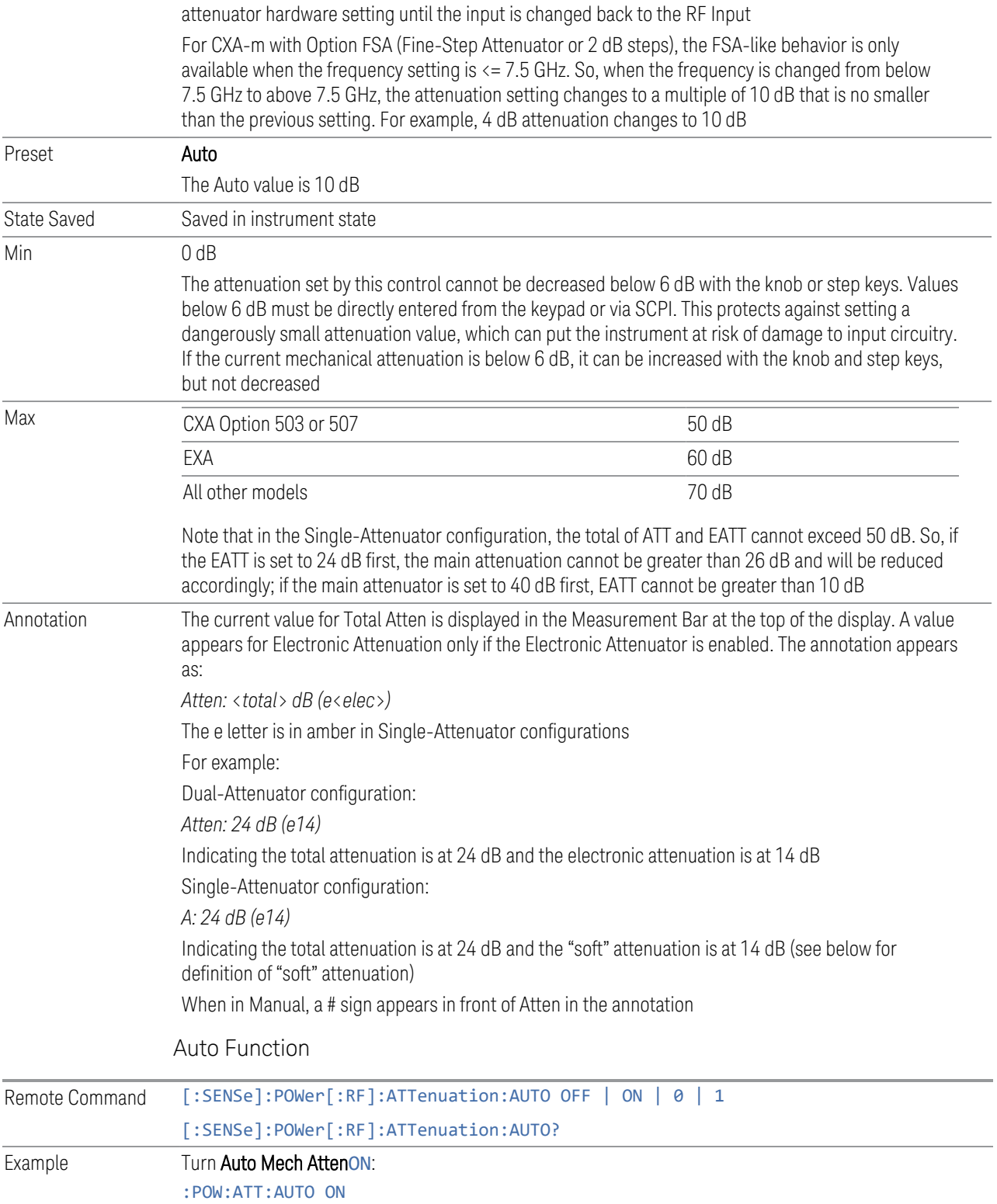

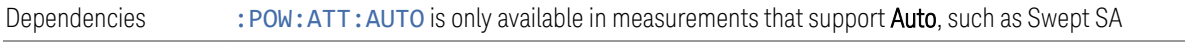

Preset ON

#### <span id="page-297-0"></span>Attenuator Configurations and Auto/Man

As described under ["Attenuation" on page 293](#page-292-1), there are two distinct attenuator configurations available in the X-Series, the Single Attenuator and Dual-Attenuator configurations.

In Dual-Attenuator configurations, we have mechanical attenuation and electronic attenuation, and current total attenuation is the sum of electronic + mechanical attenuation.

In Single-Attenuator configurations, we refer to the attenuation set using ["Mech](#page-295-0) [Atten" on page 296](#page-295-0) (or :POW:ATT) as the "main" attenuation; and the attenuation that is set by :POW:EATT as the "soft" attenuation (:POW:EATT is honored even in the Single-Attenuator configuration, for compatibility purposes). Then current total attenuation is the sum of main + soft attenuation.

See ["Elec Atten" on page 299](#page-298-0) for more about "soft" attenuation.

NOTE In some measurements, the Mech Atten control has an Auto/Man function. In these measurements, an Auto/Man switch is shown on the Mech Atten control:

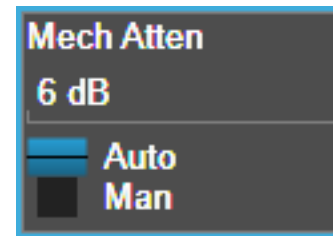

Note that in configurations that include an Electronic Attenuator, this switch is only shown when the Electronic Attenuator is disabled.

In other measurements, Mech Atten has no Auto/Man function. In these measurements, no switch is shown on the Mech Atten control:

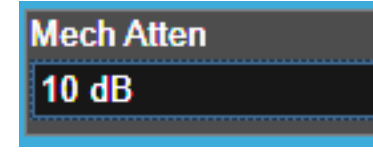

Mech Atten also appears with no switch, as above, in configurations that include an Electronic Attenuator but when the Electronic Attenuator is enabled.

## **Elec Atten**

<span id="page-298-0"></span>Controls the Electronic Attenuator in Dual-Attenuator configurations. Does not appear in Single-Attenuator configurations, because the control of both the mechanical and electronic stages of the Single-Attenuator is integrated into the single Atten control.

This control includes an Enable/Disable toggle switch; it is only possible to enter a value for the Electronic Attenuator when this switch is in the Enable position.

For more details of the Electronic Attenuator, see ["More Information" on page 300](#page-299-0)

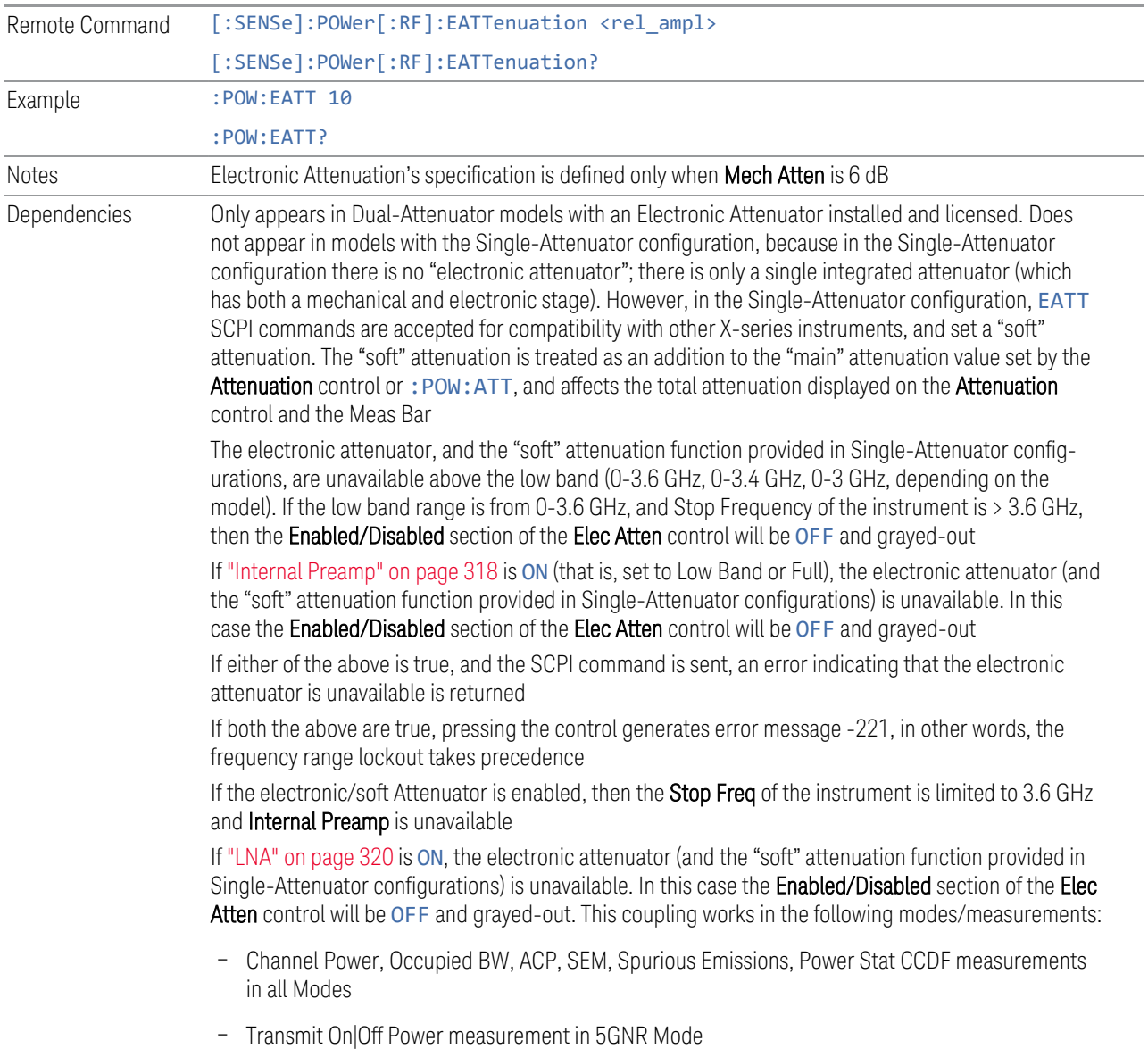

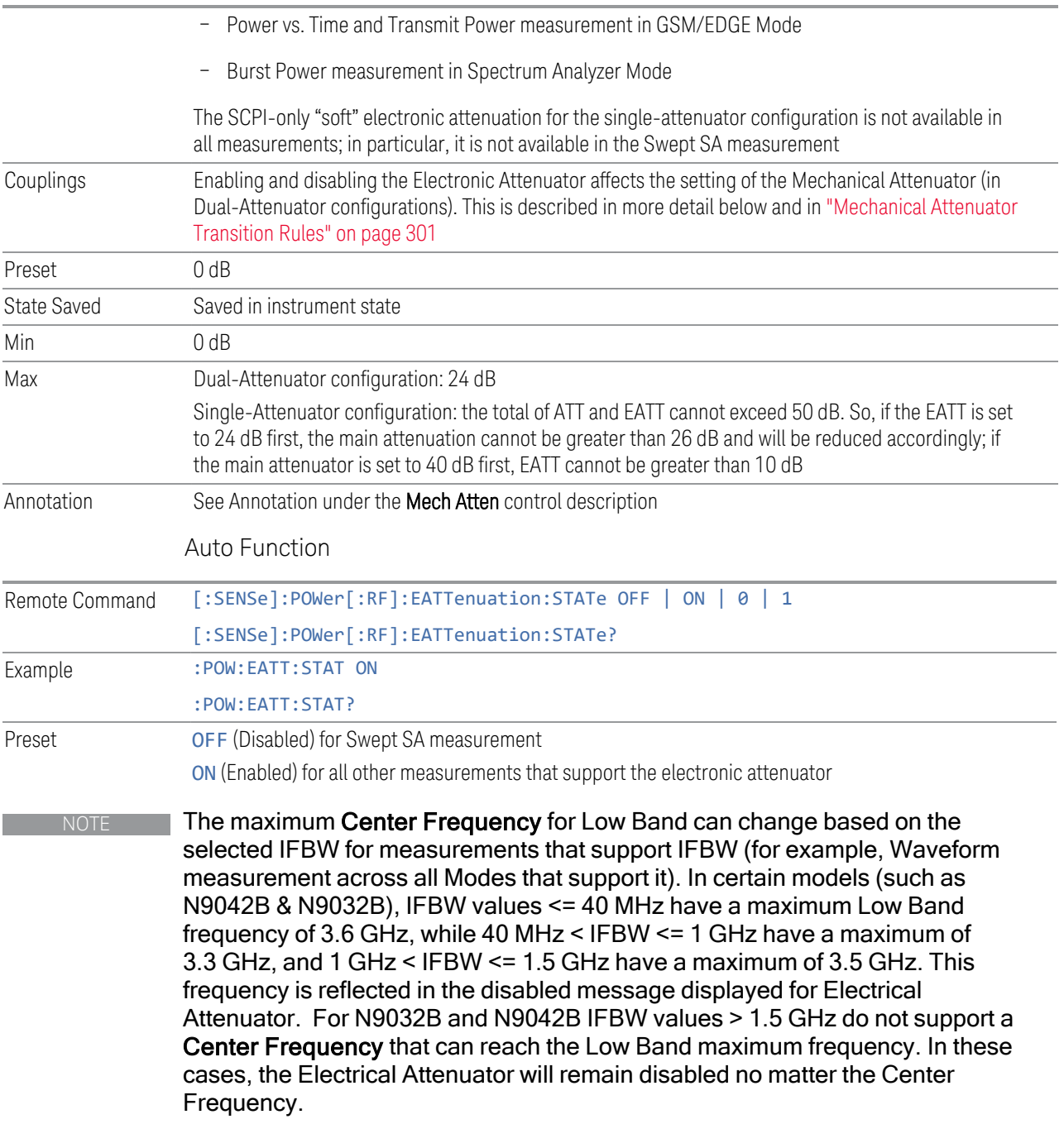

## <span id="page-299-0"></span>More Information

The electronic attenuator offers finer steps than the mechanical attenuator, has no acoustical noise, is faster, and is less subject to wear. These advantages primarily

aid in remote operation and are negligible for front panel use. See ["Using the](#page-301-0) [Electronic Attenuator: Pros and Cons" on page 302](#page-301-0) for a detailed discussion of the pros and cons of using the electronic attenuator.

For the Single-Attenuator configuration, for SCPI backwards compatibility, the "soft" attenuation feature replaces the Dual-Attenuator configuration's electronic attenuator. All the same couplings and limitations apply. See ["Attenuator](#page-297-0) [Configurations and Auto/Man" on page 298](#page-297-0)

#### <span id="page-300-0"></span>Mechanical Attenuator Transition Rules

When the Electronic Attenuator is enabled, the Mechanical Attenuator transitions to a state that has no Auto function. Below are the rules for transitioning the Mechanical Attenuator. Note that the information below *only* applies to the Dual-Attenuator configurations, and *only* when the Electronic Attenuator is installed:

When the Electronic Attenuation is enabled from a disabled state:

- The Mechanical Attenuator is initialized to 10 dB (this is its optimal performance setting). You can then set it as desired with SCPI, numeric keypad, step keys, or knob, and it behaves as it normally would in manual mode
- The Auto/Man state of (Mech) Atten is saved
- The Auto/Man toggle on the (Mech) Atten control disappears, and the auto rules are disabled
- The Electronic Attenuator is set to 10 dB less than the previous value of the Mechanical Attenuator, within the limitation that it must stay within the range of 0 to 24 dB of attenuation

Examples in the Dual-Attenuator configuration:

- Mech Atten at 20 dB. Elec Atten enabled, Mech Atten set to 10 dB, and Elec Atten set to 10 dB. New total attenuation equals the value before Elec Atten enabled
- Mech Atten at 0 dB. Elec Atten enabled, Mech Atten set to 10 dB, and Elec Atten set to 0 dB. New total attenuation does not equal the value before Elec Atten enabled
- Mech Atten at 40 dB. Elec Atten enabled, Mech Atten set to 10 dB, and Elec Atten set to 24 dB. New total attenuation does not equal the value before Elec Atten enabled

When the Electronic Attenuation is disabled from an enabled state:

- The Elec Atten control is grayed out
- The Auto/Man state of (Mech) Atten is restored
- If now in Auto, (Mech) Atten recouples
- If now in Man, (Mech) Atten is set to the value of total attenuation that existed before the Elec Atten was disabled. The resulting value is rounded up to the smallest value possible given the (Mech) Atten Step setting - (That is, 57 dB changes to 58 dB when (Mech) Atten Step is 2 dB)

#### <span id="page-301-0"></span>Using the Electronic Attenuator: Pros and Cons

The electronic attenuator offers finer steps than the mechanical attenuator, has no acoustical noise, is faster, and is less subject to wear.

The "finer steps" advantage of the electronic attenuator is beneficial in optimizing the alignment of the instrument dynamic range to the signal power in the front panel as well as remote use. Thus, you can achieve improved relative signal measurement accuracy. Compared to a mechanical attenuator with 2 dB steps, the 1 dB resolution of the electronic attenuator only gives better resolution when the odd-decibel steps are used. Those odd-decibel steps are less accurately calibrated than the even-decibel steps, so one tradeoff for this superior relative accuracy is reduced absolute amplitude accuracy.

Another disadvantage of the electronic attenuator is that the spectrum analyzer loses its "Auto" setting, making operation less convenient.

Also, the relationship between the dynamic range specifications (TOI, SHI, compression, and noise) and instrument performance are less well-known with the electrical attenuator. With the mechanical attenuator, TOI, SHI, and compression threshold levels increase dB-for-dB with increasing attenuation, and the noise floor does as well. With the electronic attenuator, there is an excess attenuation of about 1 to 3 dB between 0 and 3.6 GHz, making the effective TOI, SHI, and so forth, less well known. Excess attenuation is the actual attenuation relative to stated attenuation. Excess attenuation is accounted for in the instrument calibration.

#### **Adjust Atten for Min Clipping**

<span id="page-301-1"></span>Sets the combination of mechanical and electronic attenuation and gain based on the current measured signal level so that clipping will be at a minimum.

This is an immediate action function, that is, it executes once, when the control is pressed.

The algorithms that are used for the adjustment are documented under ["Pre-Adjust](#page-302-0) [for Min Clipping" on page 303.](#page-302-0)

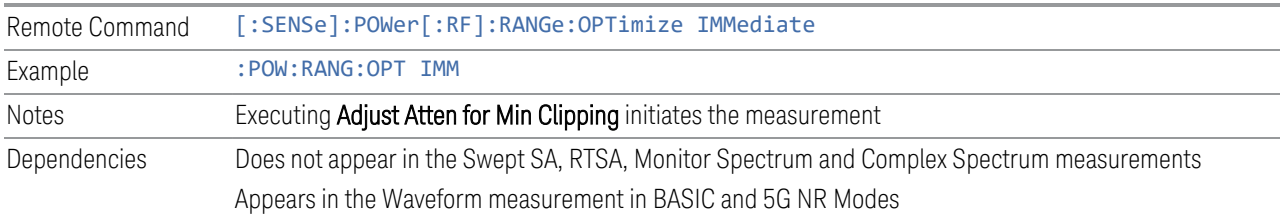

## **Adjust Atten**

Allows you to select;

- Electric attenuator only
- Combination of Electric attenuator and Mechanical attenuator

when [:SENSe]:POWer[:RF]:RANGe:OPTimize IMMediate is executed.

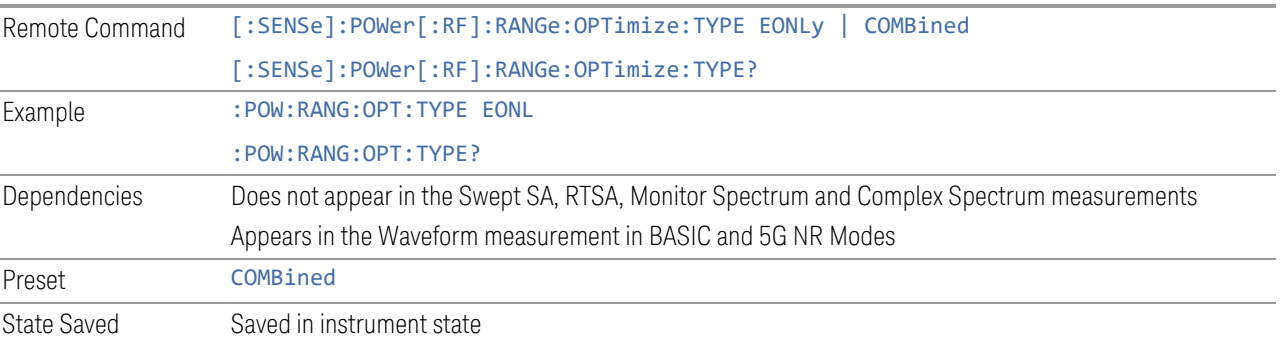

## **Pre-Adjust for Min Clipping**

<span id="page-302-0"></span>If this function is ON, it applies the adjustment described under ["Adjust Atten for Min](#page-301-1) [Clipping" on page 302](#page-301-1) each time a measurement restarts. Therefore, in Continuous measurement mode, it only executes before the first measurement.

In Dual-Attenuator models, you can set Elec+Mech Atten, in which case both attenuators participate in the autoranging, or Elec Atten Only, in which case the mechanical attenuator does not participate in the autoranging. This latter case results in less wear on the mechanical attenuator and is usually faster.

#### See ["Adjustment Algorithm" on page 304](#page-303-0)

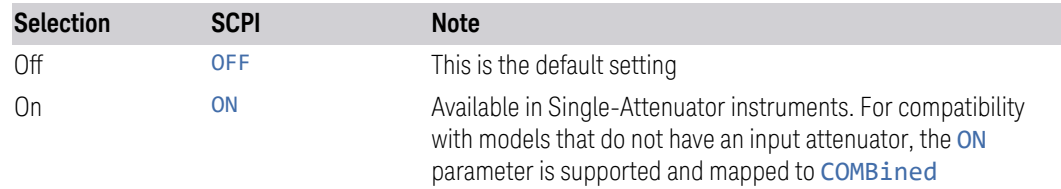

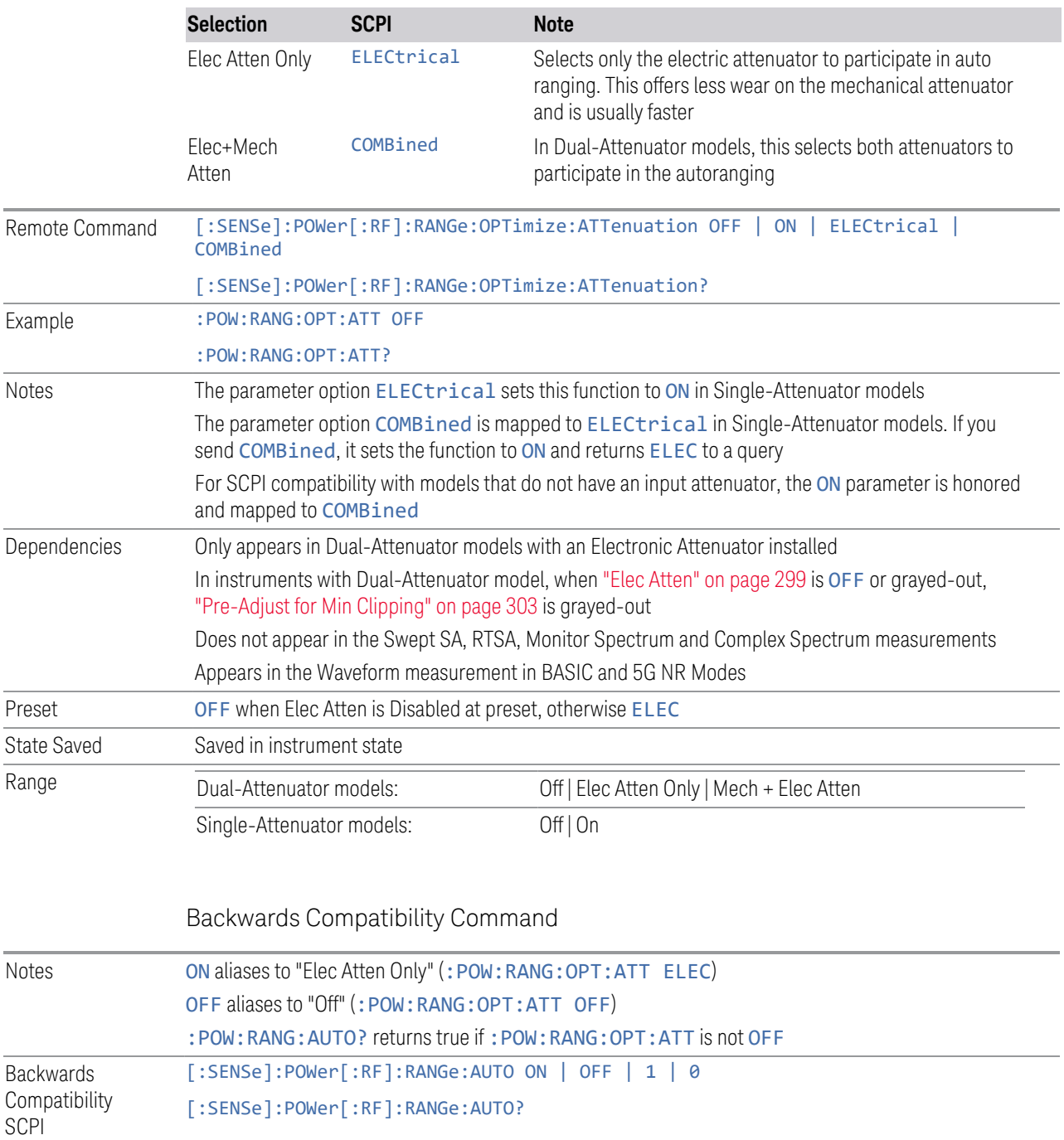

# Adjustment Algorithm

<span id="page-303-0"></span>The algorithms for the adjustment are documented below:

3 IQ Analyzer (Basic) Mode

3.2 IQ Waveform Measurement

## Single-Attenuator Models

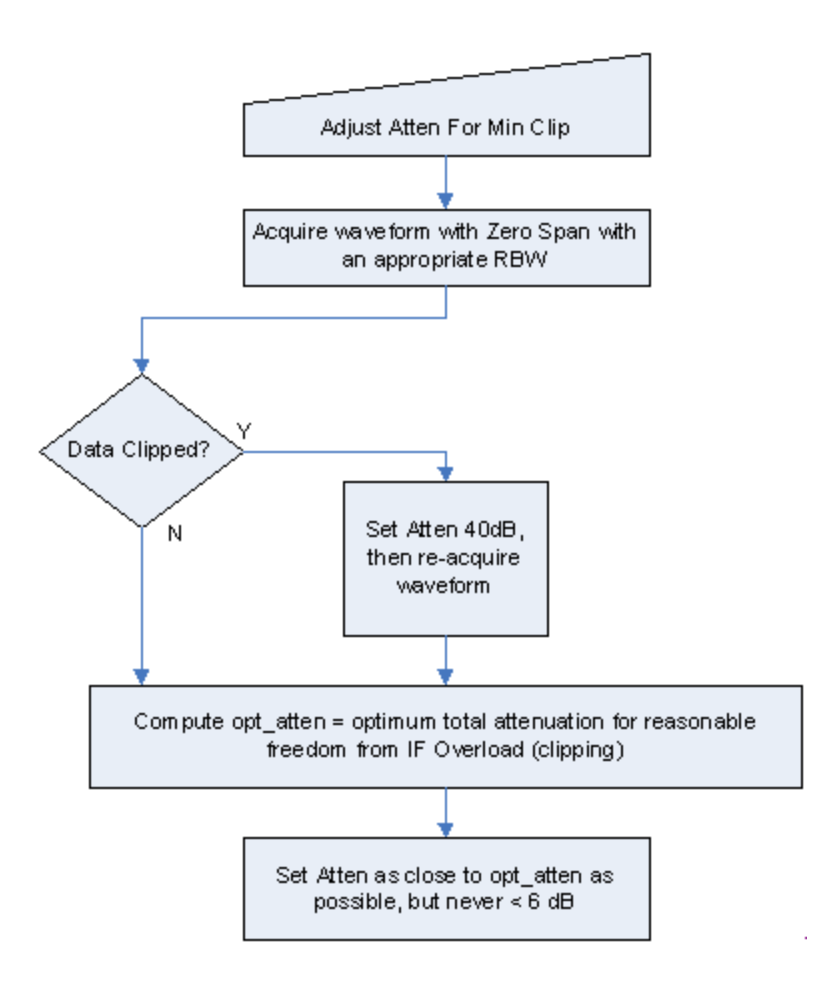

## Dual-Attenuator models

["Adjust Atten for Min Clipping" on page 302](#page-301-1) or ["Pre-Adjust for Min Clipping" on page](#page-302-0) [303](#page-302-0) selection is Mech + Elec Atten:

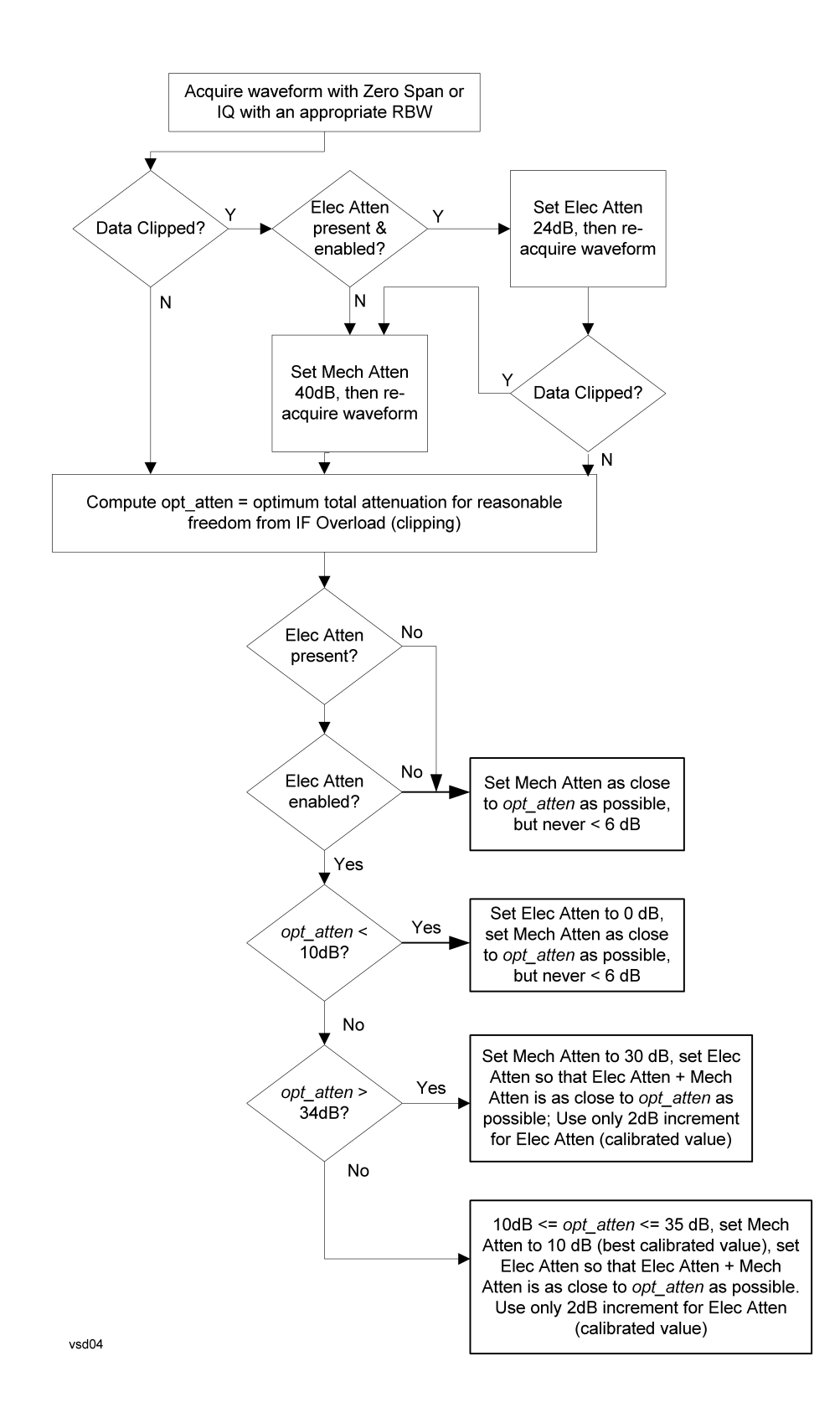

["Pre-Adjust for Min Clipping" on page 303](#page-302-0) selection is Elec Only.

Note that the Mech Atten value is not adjusted, and the value previously set is used. Therefore, there is a case that IF Overload is still observed depending on the input signal level and the Mech Atten setting.

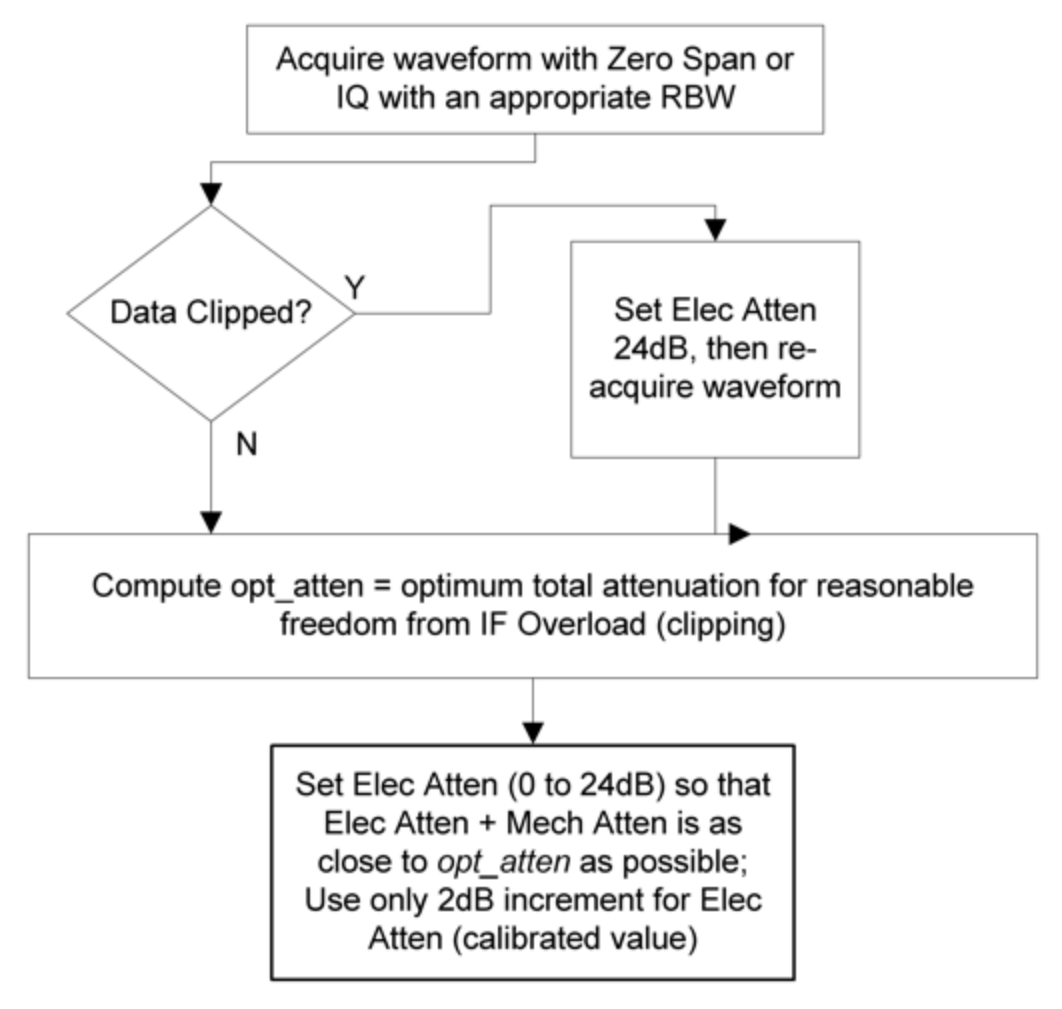

#### **Mech Atten Step**

Controls the step size used when making adjustments to the input attenuation.

Labeled Mech Atten Step in Dual-Attenuator models and Atten Step in Single-Attenuator models. In the Dual-Attenuator configuration, only affects the step size of the mechanical attenuator.

Remote Command [:SENSe]:POWer[:RF]:ATTenuation:STEP[:INCRement] 10 dB | 2 dB

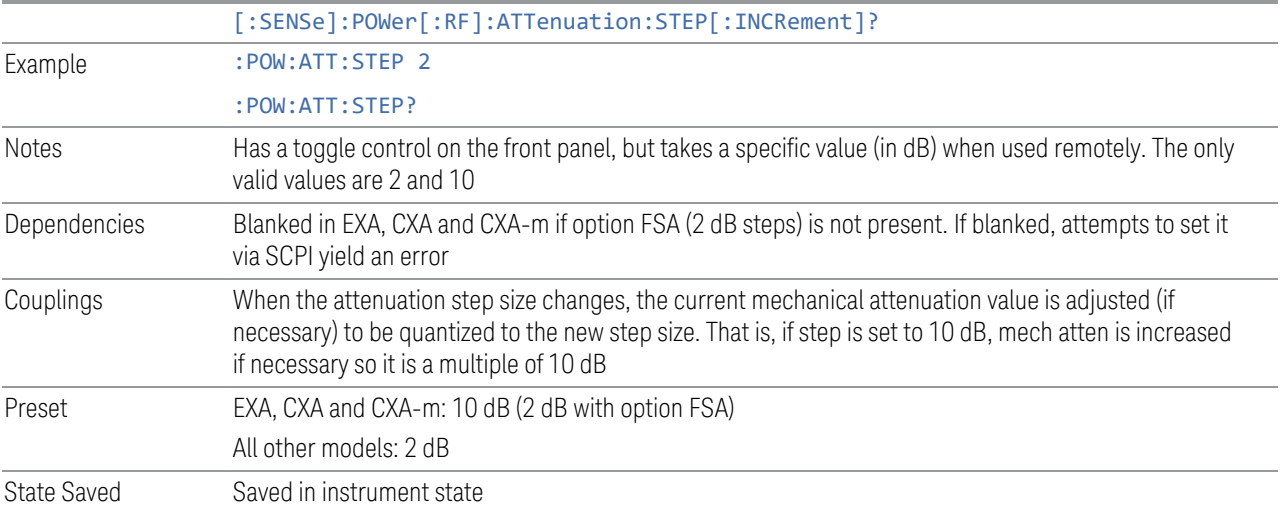

## **3.2.3.3 Range (Baseband Input models)**

Only available when Option BBA is present (I/Q Baseband Inputs), the current measurement supports option BBA, and I/Q is the selected input. In these cases, replaces the **Attenuation** tab.

Each input channel (I and Q) has four internal gain ranges. The maximum allowed voltage in each gain range is slightly more than the nominal value, so the break point between ranges is a few millivolts higher than the nominal (setting a peak voltage of 0.502 mV will still map to the 0.5 V Peak range).

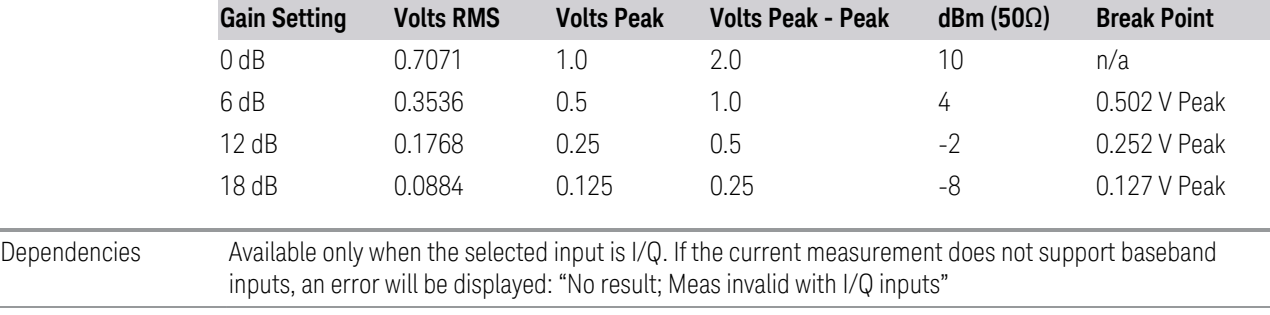

State Saved No

## **Range Auto/Man**

The **Auto** setting for **Range** causes the range to be set based on the Y Scale settings. When Range is Auto, the I & Q Range are set based on the top of the Y Scale when the Y scale is in dB units (for example, power), or to the max(abs(top), abs(bottom)) when the Y scale reference is not at the top of the screen.

Not all measurements support Range Auto/Man. If Auto is not supported in the current measurement, this control is grayed-out, displaying Man, and MAN is returned to a SCPI query, but this does *not* change the Auto/Man setting for Range. When you switch to a measurement that supports Auto, it goes back to Auto if it was previously in Auto mode.

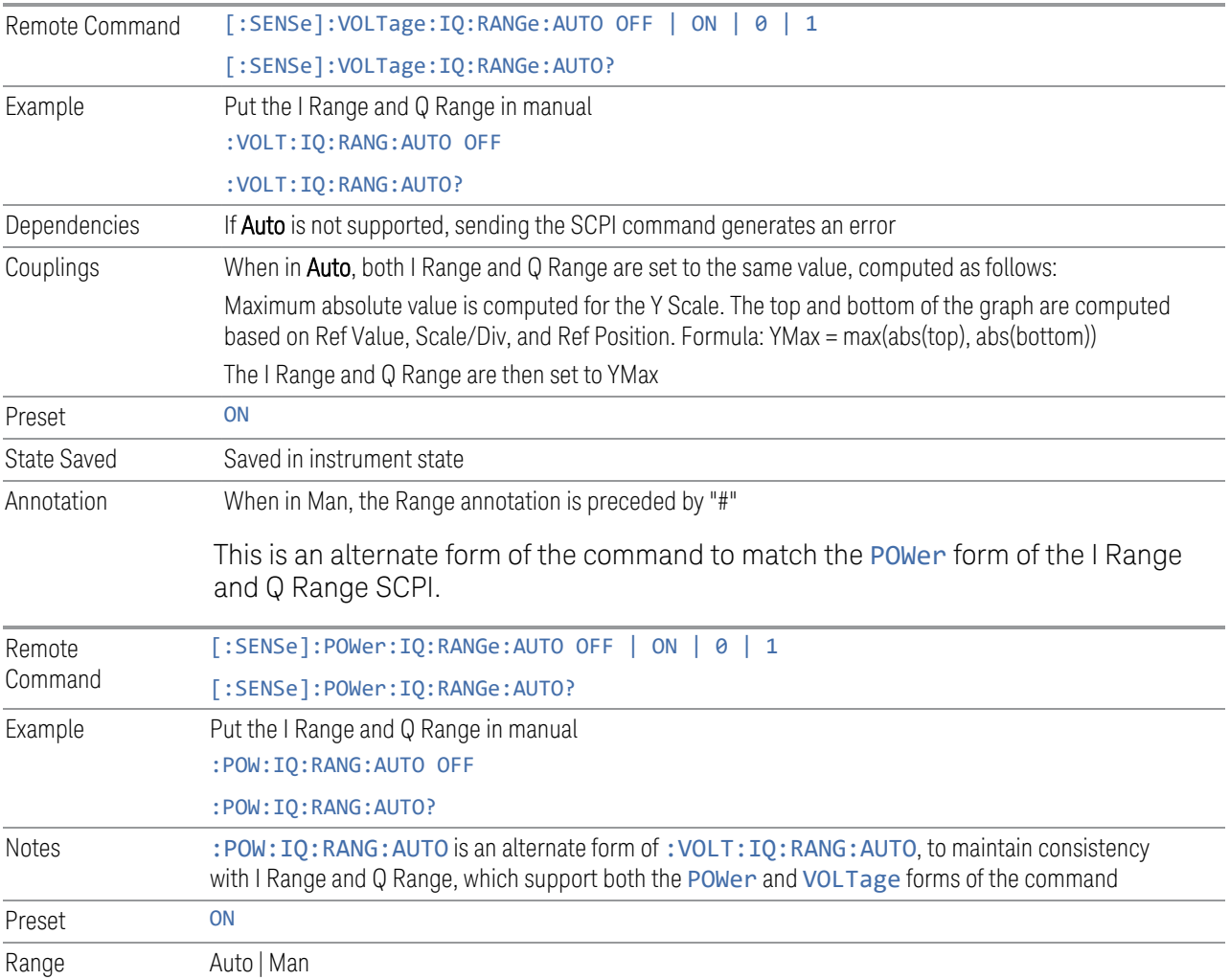

# **I Range**

<span id="page-308-0"></span>The internal gain range for the I channel when the Input Path is I Only or I and I/Q. Used for both the I and Q channels when the Input Path is I+jQ.

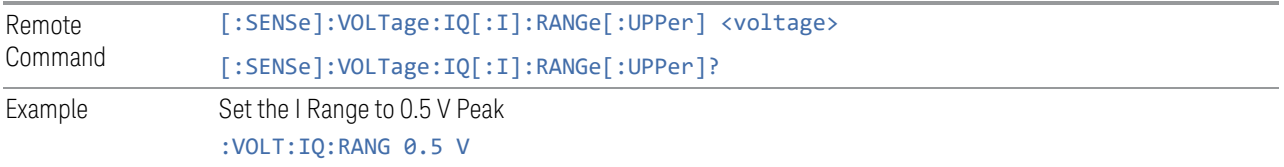

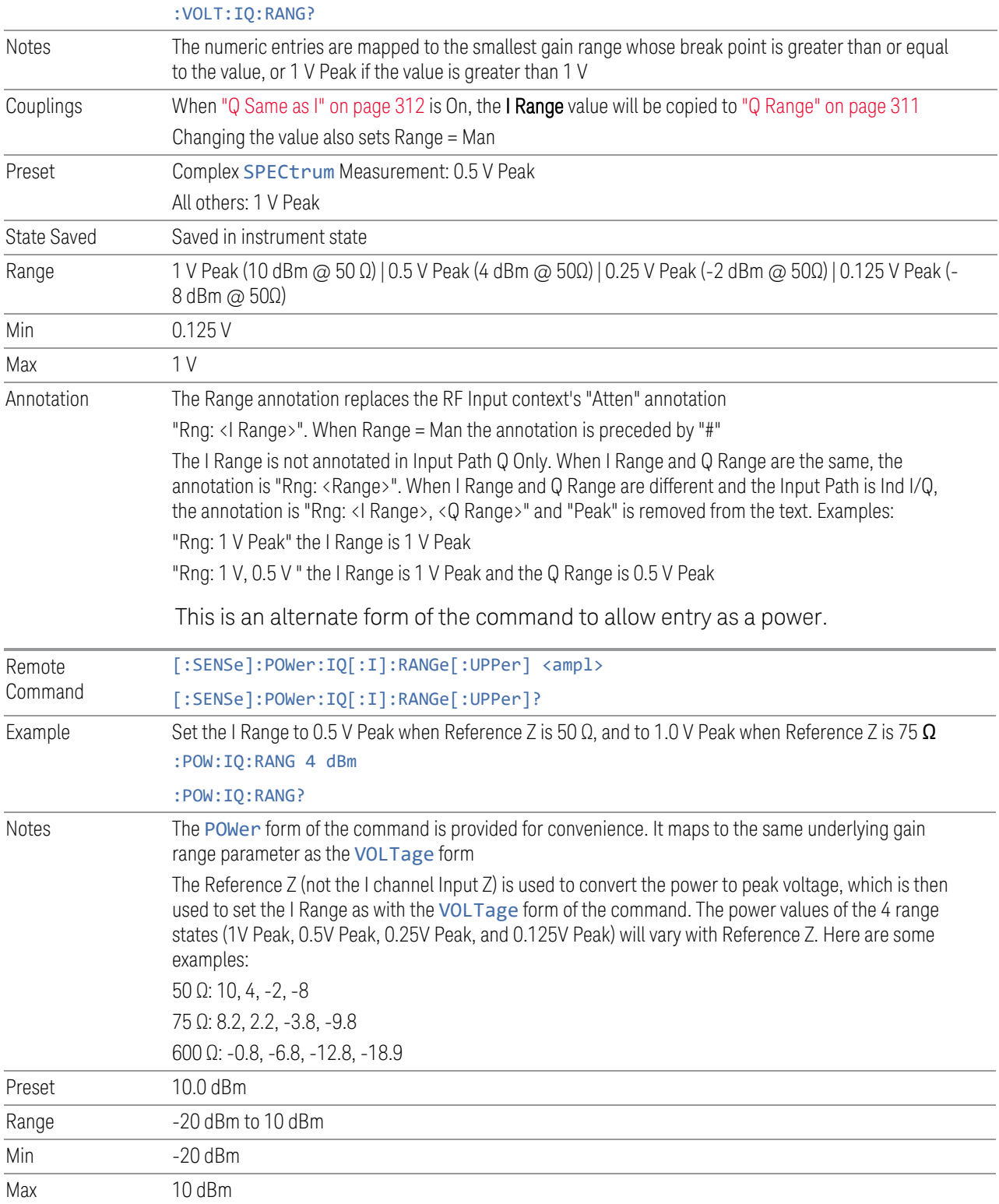

3 IQ Analyzer (Basic) Mode 3.2 IQ Waveform Measurement

# **Q Range**

<span id="page-310-0"></span>The internal gain range for the Q channel. Q Range only applies to Input Path Q Only and Ind I/Q. For input I+jQ ["I Range" on page 309](#page-308-0) determines both I and Q channel range settings.

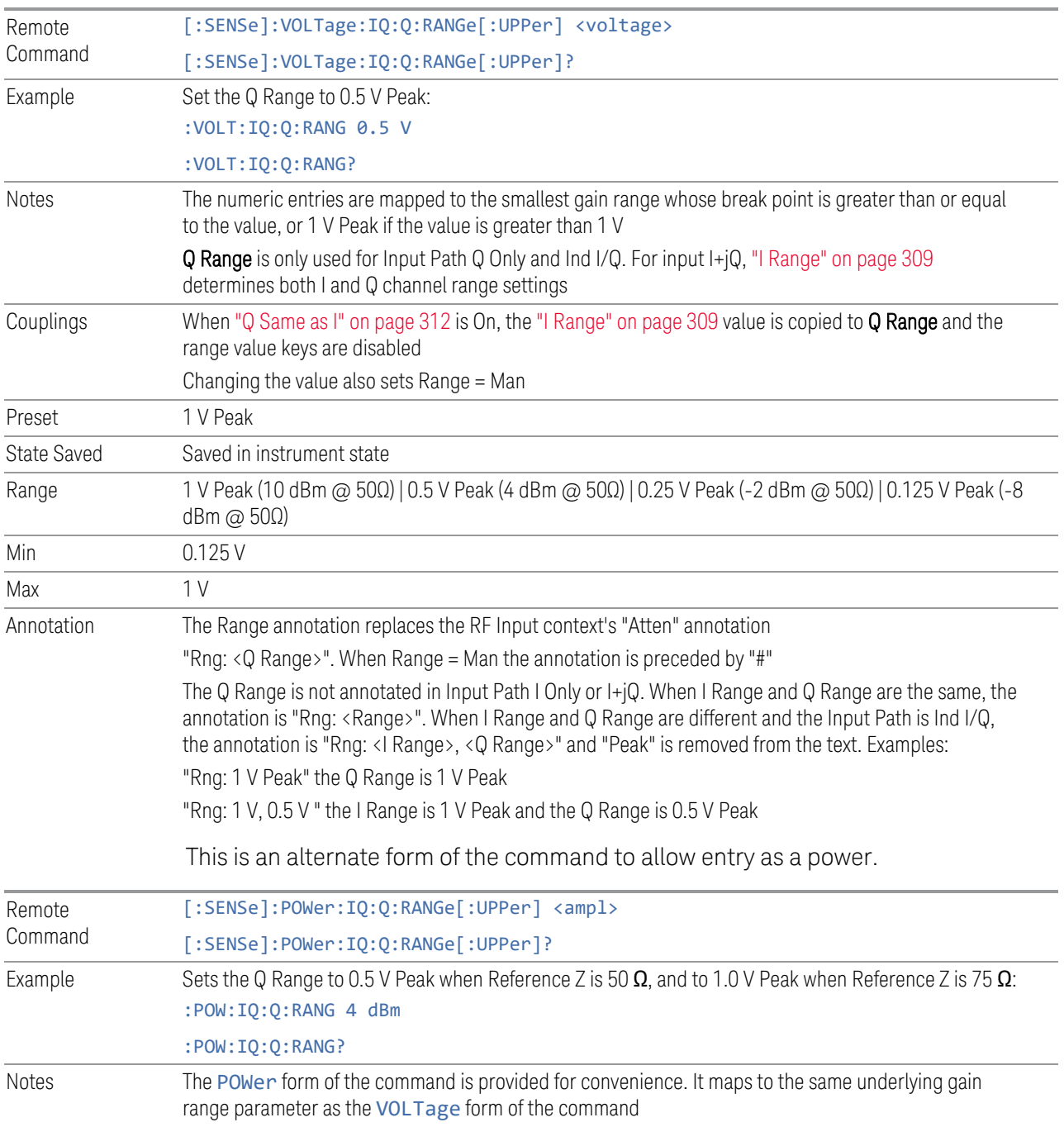

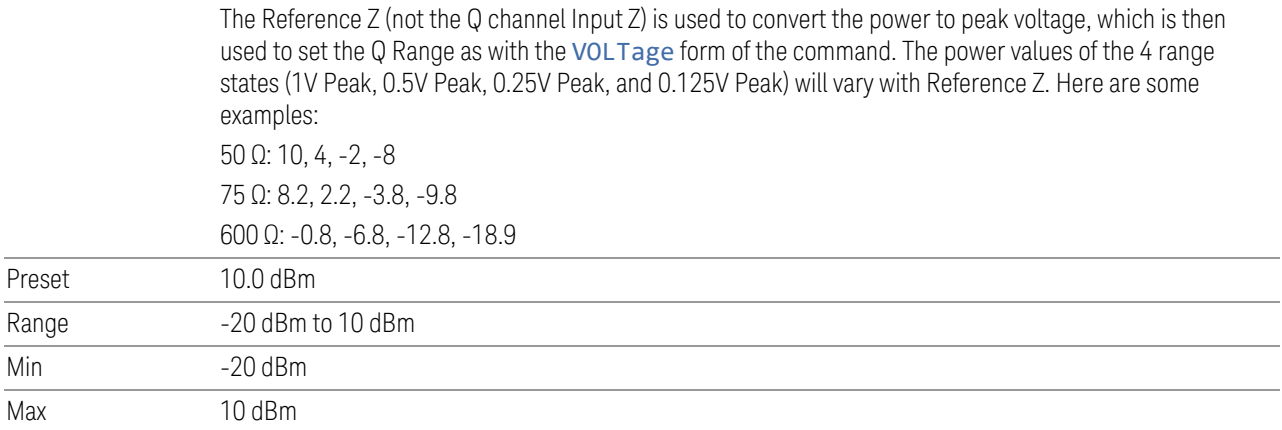

# **Q Same as I**

<span id="page-311-0"></span>Many, but not all, usages require the I and Q channels to have an identical setup. To simplify channel setup, Q Same as I causes the Q channel range to be mirrored from the I channel. That way, you only need to set up one channel (the I channel). The I channel values are copied to the Q channel, so at the time Q Same as I is Off, the I and Q channel setups will be identical.

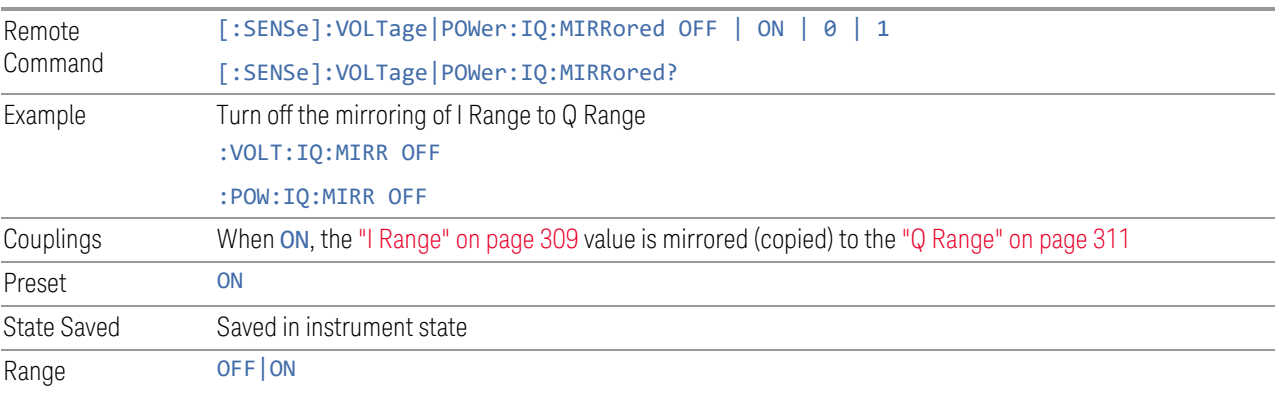

## **3.2.3.4 Range (Non-attenuator models)**

<span id="page-311-1"></span>Only available for Keysight's modular signal analyzers and certain other Keysight products, such as VXT and M941xE.

State Saved No

### **Range**

Represents the amplitude of the largest sinusoidal signal that could be present within the IF without being clipped by the ADC. For signals with high peak-toaverage ratios, the range may need to exceed the rms signal power by a significant amount to avoid clipping.

This is a measurement global setting.

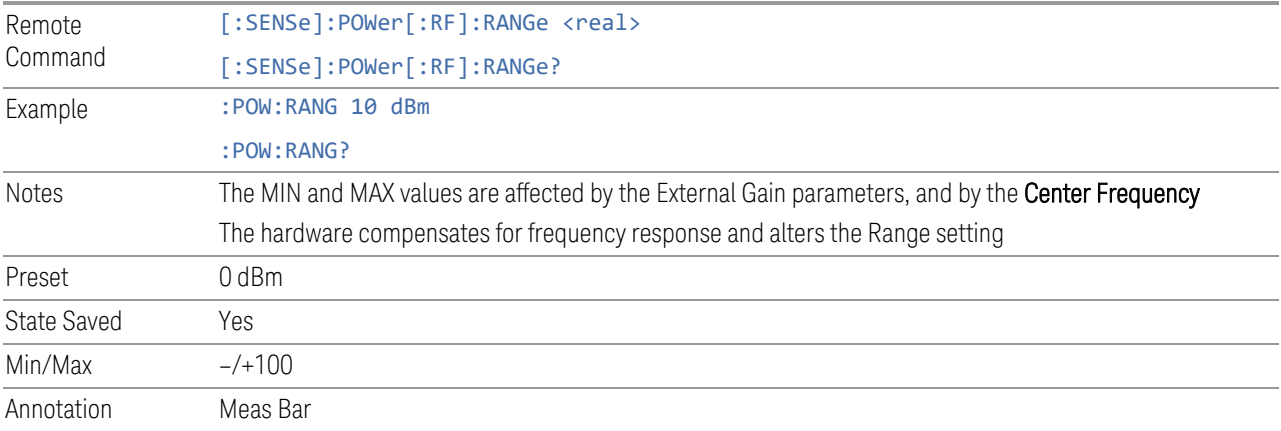

#### **Adjust Range for Min Clipping**

Sets the combination of attenuation and gain based on the current measured signal level so that clipping will be at a minimum.

This is an "immediate action" function, that is, it executes once, when the key is pressed.

This key does not appear in measurements that do not support this functionality.

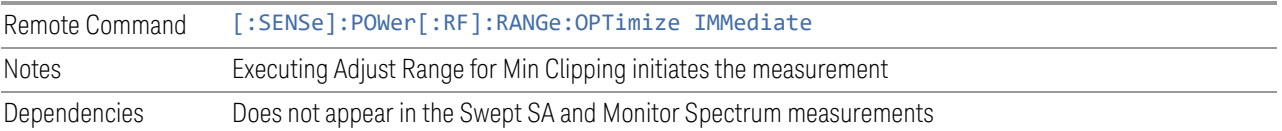

#### **Pre-Adjust for Min Clipping**

If this function is ON, it applies the adjustment described under Adjust Range For Min Clipping each time a measurement restarts. Therefore, in Continuous measurement mode, it only executes before the first measurement.

Remote Command [:SENSe]:POWer[:RF]:RANGe:OPTimize:ATTenuation OFF | ON | ELECtrical | COMBined

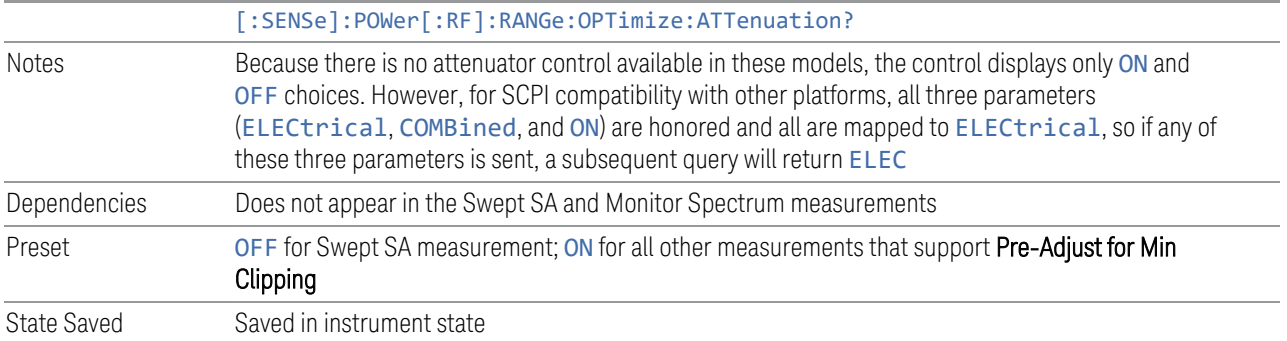

## Adjustment Algorithm

The algorithm for the adjustment is documented below:

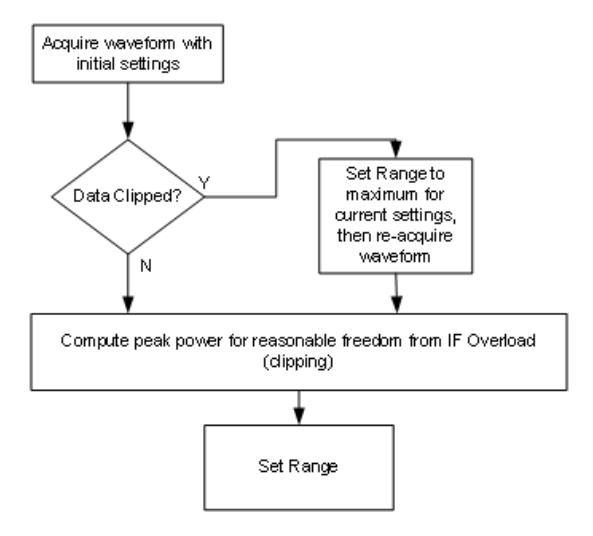

## **Peak-to-Average Ratio**

<span id="page-313-0"></span>Used with ["Range \(Non-attenuator models\)" on page 312](#page-311-1) to optimize the level control in the instrument. The value is the ratio, in dB, of the peak power to the average power of the signal to be measured. A ratio of 0 should be used for sinusoidal signals; for 802.11g OFDM signals use 9 dB.

All Modes show the current value of Peak-to-Average ratio on the control. However, some Modes do not permit changing the value. In these situations, the control is grayed-out.

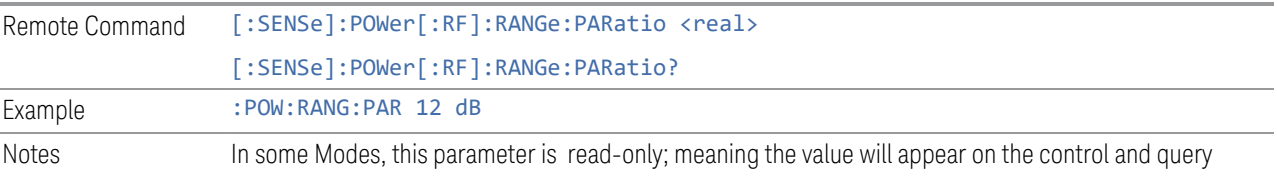

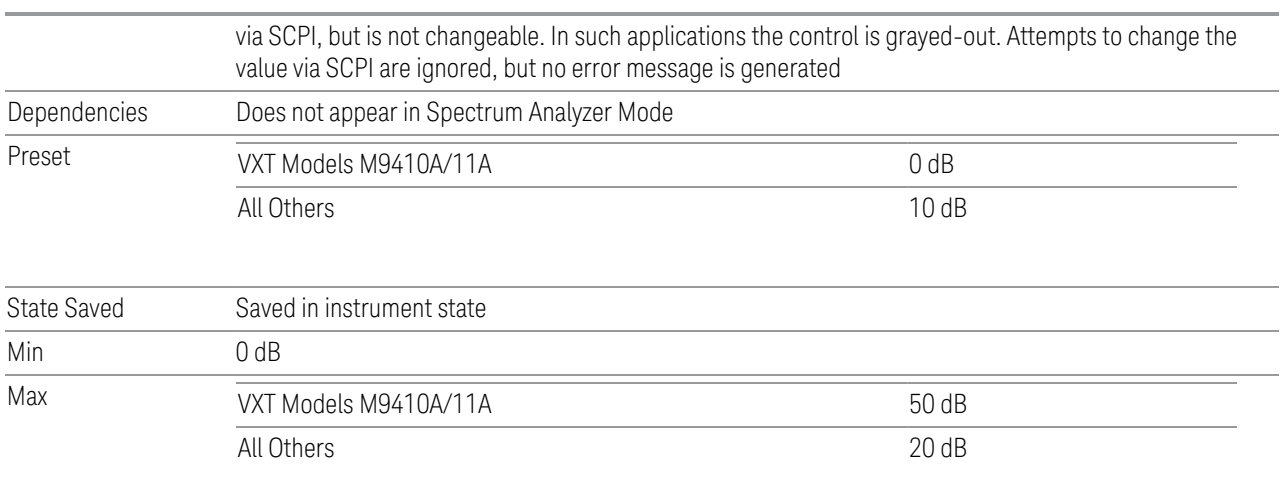

## **Mixer Lvl Offset**

This is an advanced setting to adjust target Range at the input mixer, which in turn affects the signal level in the instrument's IF. This setting can be used when additional optimization is needed after setting ["Peak-to-Average Ratio" on page](#page-313-0) [314.](#page-313-0) Positive values of offset optimize noise performance over distortion, negative values optimize distortion performance over noise.

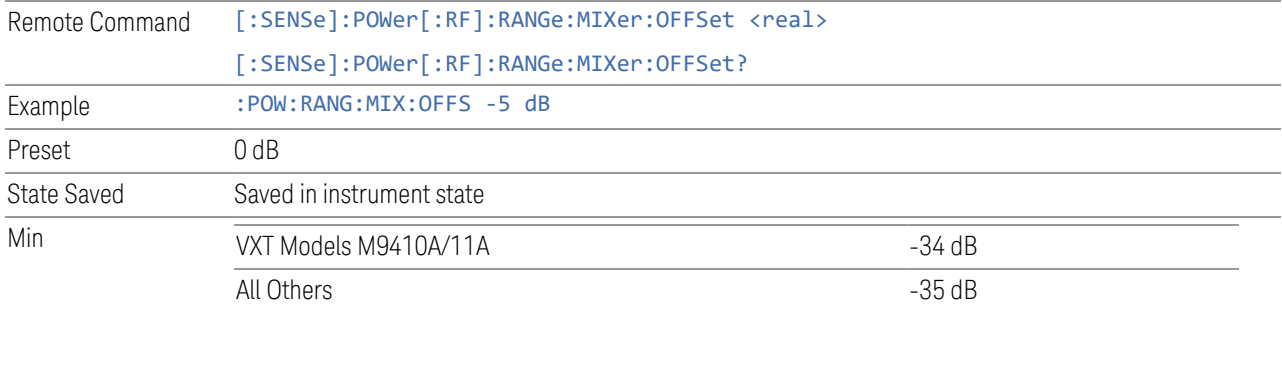

Max 30 dB

## **3.2.3.5 Signal Path**

Contains controls that pertain to the routing of the signal through the frontend of the instrument.

In general, only appears in instruments whose hardware supports this signal routing. For example, this tab does not appear in many of the modular instrument products, including VXT Model M9420A, or UXM.

This tab *does* appear in VXT Models M9410A/11A/15A/16A and M9410E/11E/15E/16E, because ["Software Preselection" on page 330](#page-329-0) is under this tab, and VXT Models M9410A/11A/15A/16A and M9410E/11E/15E/16E implement a version of Software Preselection.

## **Presel Center**

<span id="page-315-0"></span>Adjusts the centering of the preselector filter to optimize the amplitude accuracy at the frequency of the selected marker. If the selected marker is not on when Presel Center is pressed, the instrument turns on the selected marker, performs a peak search, and then performs centering on the marker's center frequency. If the selected marker is already on and between the start and stop frequencies of the instrument, the instrument performs the preselector calibration on that marker's frequency. If the selected marker is already on, but outside the frequency range between Start Freq and Stop Freq, the instrument first performs a peak search, and then performs centering on the marker's center frequency.

The value displayed on ["Preselector Adjust" on page 317](#page-316-0) changes to reflect the new preselector tuning.

Certain considerations should be observed to ensure proper operation, as detailed in ["Proper Preselector Operation" on page 317](#page-316-1).

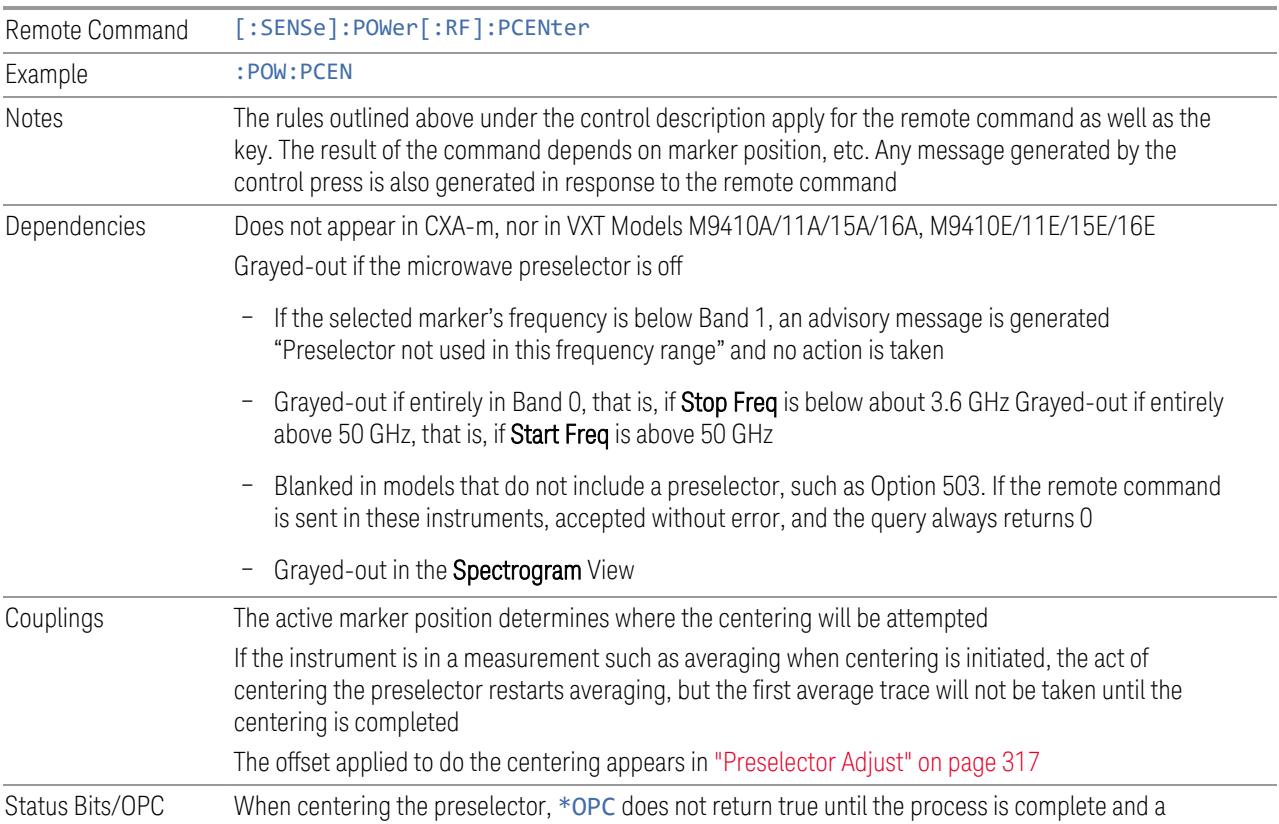

dependencies subsequent measurement has completed, nor are results returned in response to :READ or :MEASure queries

> The Measuring bit remains set (true) while this command is operating, and does not go false until the subsequent sweep/measurement has completed

### <span id="page-316-1"></span>Proper Preselector Operation

Certain considerations should be observed to ensure proper operation:

- 1. If the selected marker is Off, the instrument turns on a marker, performs a peak search, and adjusts the preselector using the selected marker's frequency. It uses the "highest peak" peak search method unqualified by threshold or excursion, so that there is no chance of a 'no peak found' error. It continues with that peak, even if it is the peak of just noise. Therefore, for this operation to work properly, there should be a signal on-screen in a preselected range for the peak search to find
- 2. If the selected marker is already  $On$ , the instrument attempts the centering at that marker's frequency. There is no preselector for signals below about 3.6 GHz, so if the marker is on a signal below 3.6 GHz, no centering is attempted, and an advisory message is generated
- <span id="page-316-0"></span>3. In some models, the preselector can be bypassed. If it is bypassed, no centering is attempted in that range and a message is generated

## **Preselector Adjust**

Lets you manually adjust the preselector filter frequency to optimize its response to the signal of interest. Only available when ["Presel Center" on page 316](#page-315-0) is available.

For general purpose signal analysis, using Presel Center is recommended. Centering the filter minimizes the impact of long-term preselector drift. Preselector Adjust can be used instead to manually optimize the preselector. One application of manual optimization would be to peak the preselector response, which both optimizes the signal-to-noise ratio and minimizes amplitude variations due to small (short-term) preselector drifting.

When **Presel Center** is performed, the offset applied to do the centering becomes the new value of Preselector Adjust.

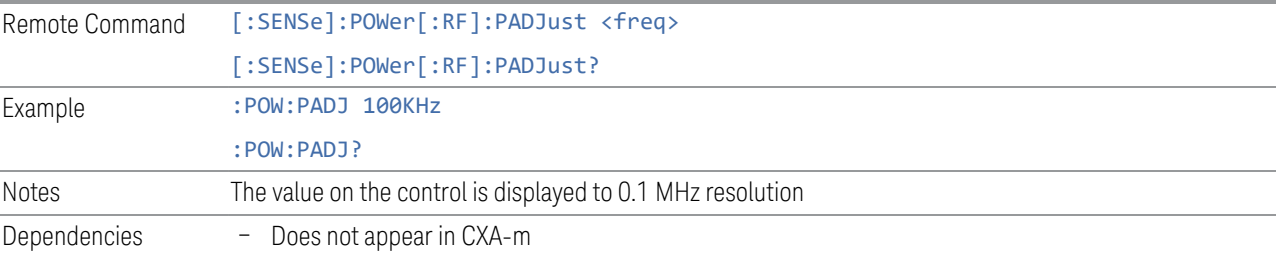

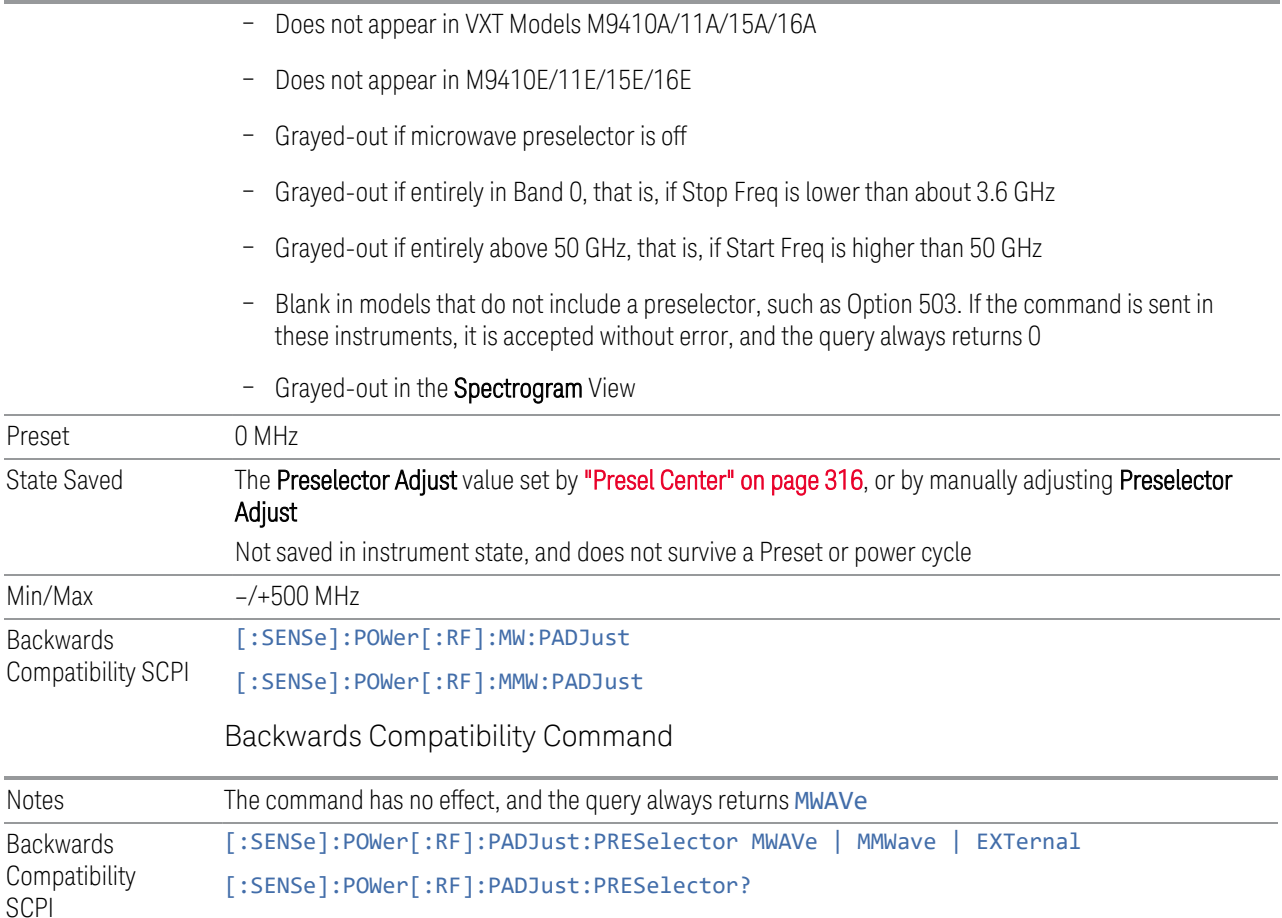

#### **Internal Preamp**

<span id="page-317-0"></span>Accesses a menu of controls for the internal preamps. Turning on the preamp gives a better noise figure, but a poorer inter-modulation distortion (TOI) to noise floor dynamic range. You can optimize this setting for your measurement.

The instrument takes the preamp gain into account as it sweeps. If you sweep outside of the range of the preamp, the instrument will also account for that. The displayed result always reflects the correct gain.

For some measurements, when the preamp is on and any part of the displayed frequency range is below the lowest frequency for which the preamp has specifications, a warning condition message appears in the status line. For example, for a preamp with a 9 kHz lowest specified frequency: "Preamp: Accy unspec'd below 9 kHz".

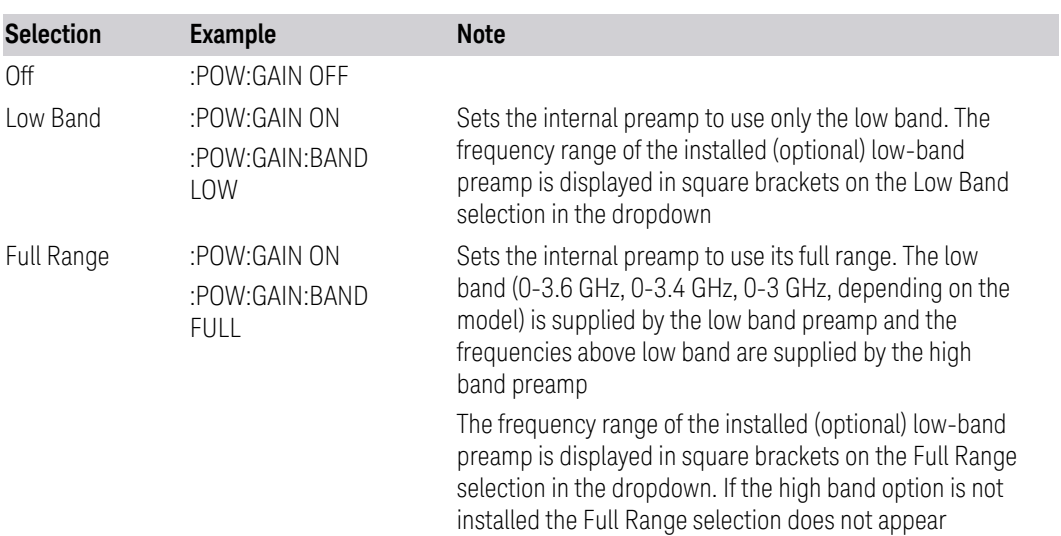

NOTE The maximum Center Frequency for Low Band, displayed in square brackets, can change based on the selected IFBW for measurements that support IFBW (for example, Waveform measurement across all Modes that support it). In certain models (such as N9042B & N9032B), IFBW values <= 40 MHz have a maximum Low Band frequency of 3.6 GHz, while 40 MHz < IFBW <= 1 GHz have a maximum of 3.3 GHz, and 1 GHz < IFBW <= 1.5 GHz have a maximum of 3.5 GHz. IFBW values > 1.5 GHz do not support a Center Frequency that can reach the Low Band maximum frequency. In these cases, N/A is displayed in the square brackets for Low Band.

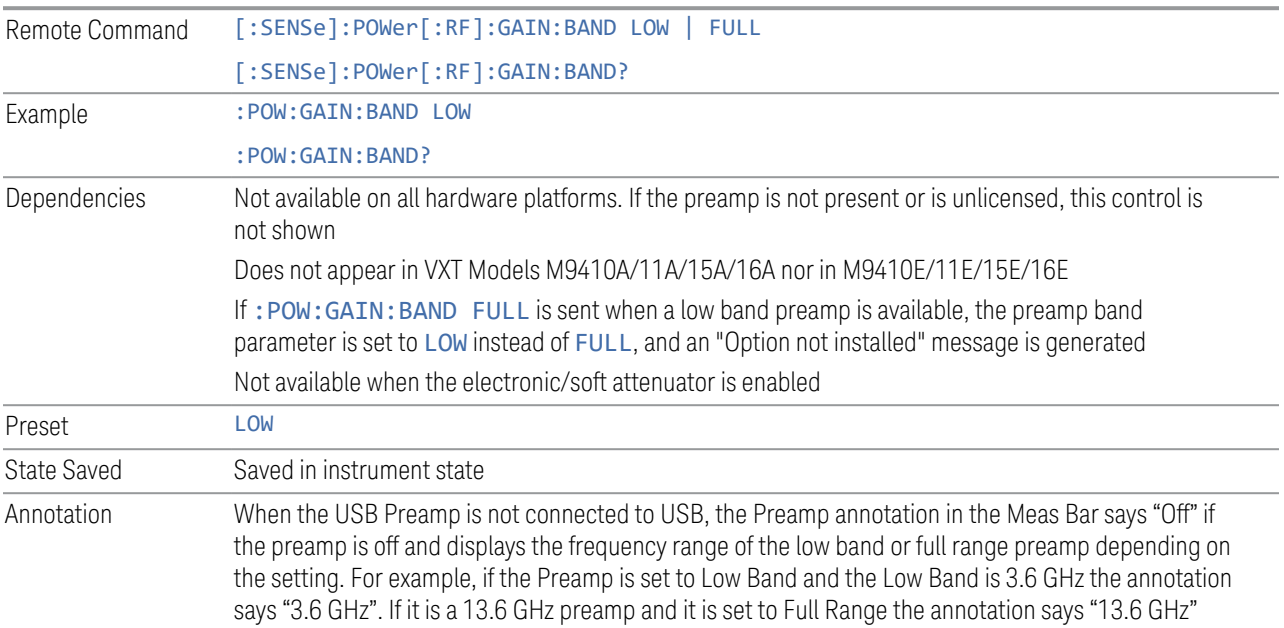

When the USB Preamp is connected to USB, the Preamp annotation says "Preamp: USB" if the internal preamp is off or "Preamp: USB, Int" if the internal preamp is on (only for measurements that support the USB preamp)

#### Auto Function

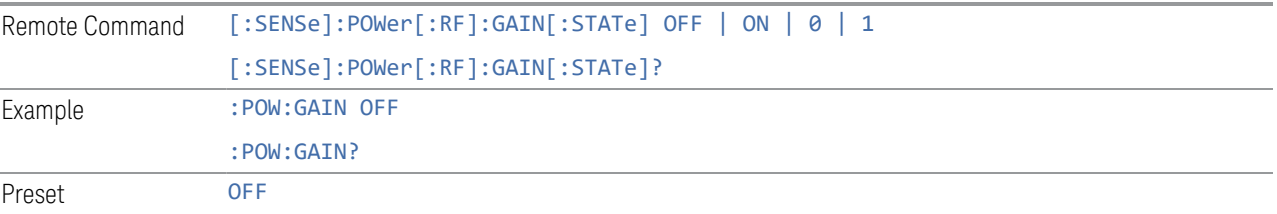

#### **LNA**

<span id="page-319-0"></span>Lets you turn the Low Noise Amplifier (LNA) on or off.

LNA is an additional preamplifier that provides superior DANL and frequency range compared to ["Internal Preamp" on page 318](#page-317-0). LNA provides lower system noise figure, especially at frequencies above 100 MHz, and can be operated up to the full range of 50 GHz instruments.

For best possible sensitivity, LNA can be turned on *together* with ["Internal Preamp"](#page-317-0) [on page 318](#page-317-0), although if you operate both preamps together, note that the TOI (distortion) specifications are impacted. The sensitivity improvement of this combination is substantial when operating in high band (frequencies above 3.6 GHz).

For more details about annotation, see ["More Information" on page 321](#page-320-0)

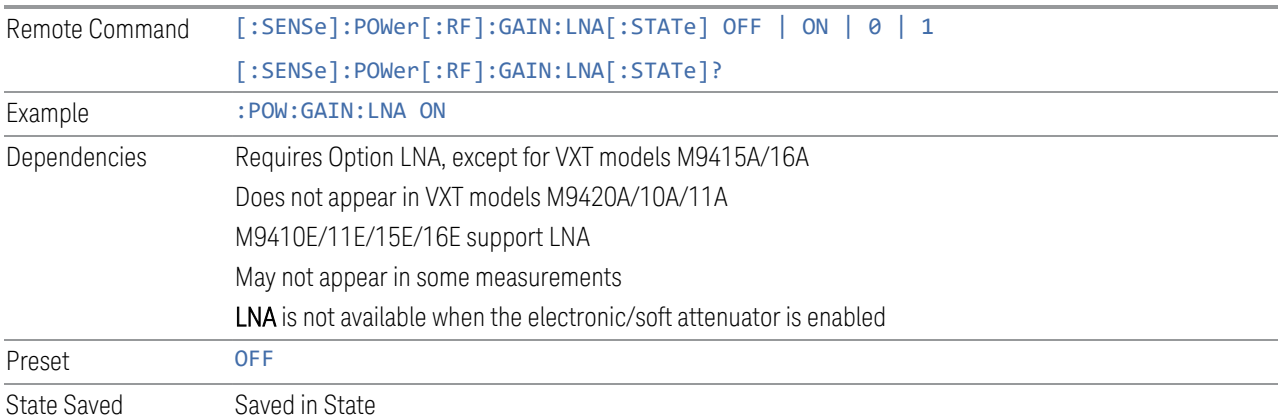

#### More Information

<span id="page-320-0"></span>When LNA is installed, the preamp annotation changes to show the state of both LNA and Internal Preamp. Below is an example:

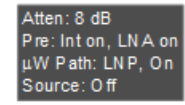

Note that when operating entirely in the low band (below about 3.6 GHz), if LNA is on, Internal Preamp is switched off (even if you have its switch set to ON). This is because the noise performance is actually degraded in low band if both preamps are on. In this case, the annotation reflects the actual state of the two preamps, but the Internal Preamp annotation displays in amber, to warn you that the actual state of Internal Preamp does not match its switch control display:

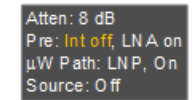

#### **µW Path Control**

Options for this control include  $\mu$ W Preselector Bypass (Option MPB), Low Noise Path (Option LNP) and Full Bypass Enable in the High Band path circuits.

When the  $\mu$ W Preselector is bypassed, flatness is improved, but will be subject to spurs from out of band interfering signals. When Low Noise Path Enable is selected, the instrument automatically bypasses certain circuitry in the high frequency bands that can contribute to noise, when it is appropriate based on other instrument settings.

For most applications, the preset state is **Standard Path**, which provides the best remote-control throughput, minimizes acoustic noise from switching and minimizes the risk of wear in the hardware switches, particularly in remote test scenarios where both low band and high band setups will follow in rapid succession. In this path, the bypass of the low band/high band switch and microwave preamp is never activated, which can cause some noise degradation but preserves the life of the bypass switch.

For applications that utilize the wideband IF paths, the preset state is  $\mu W$ Preselector Bypass, if option MPB is present. This is because, when using a wideband IF such as the 140 MHz IF, the  $\mu$ W Preselector's bandwidth can be narrower than the available IF bandwidth, causing degraded amplitude flatness and phase linearity, so it is desirable to bypass the preselector in the default case.

You may choose Low Noise Path Enable for a lower noise floor, especially in the 21-26.5 GHz region, though without improving many measures of dynamic range, and

without giving the best possible noise floor. The preamp, if purchased and used, gives better noise floor than does Low Noise Path Enable, but the preamp's compression threshold and third-order intercept are much poorer than that of Low Noise Path Enable.

A fourth choice is Full Bypass Enable, which combines  $\mu$ W Preselector Bypass and Low Noise Path Enable. Because this can bypass most of the circuitry between the input and the first mixer, care should be taken when using this setting to avoid damaging the mixer. Full Bypass Enable is only available if both options LNP and MPB are present, as well as option FBP.

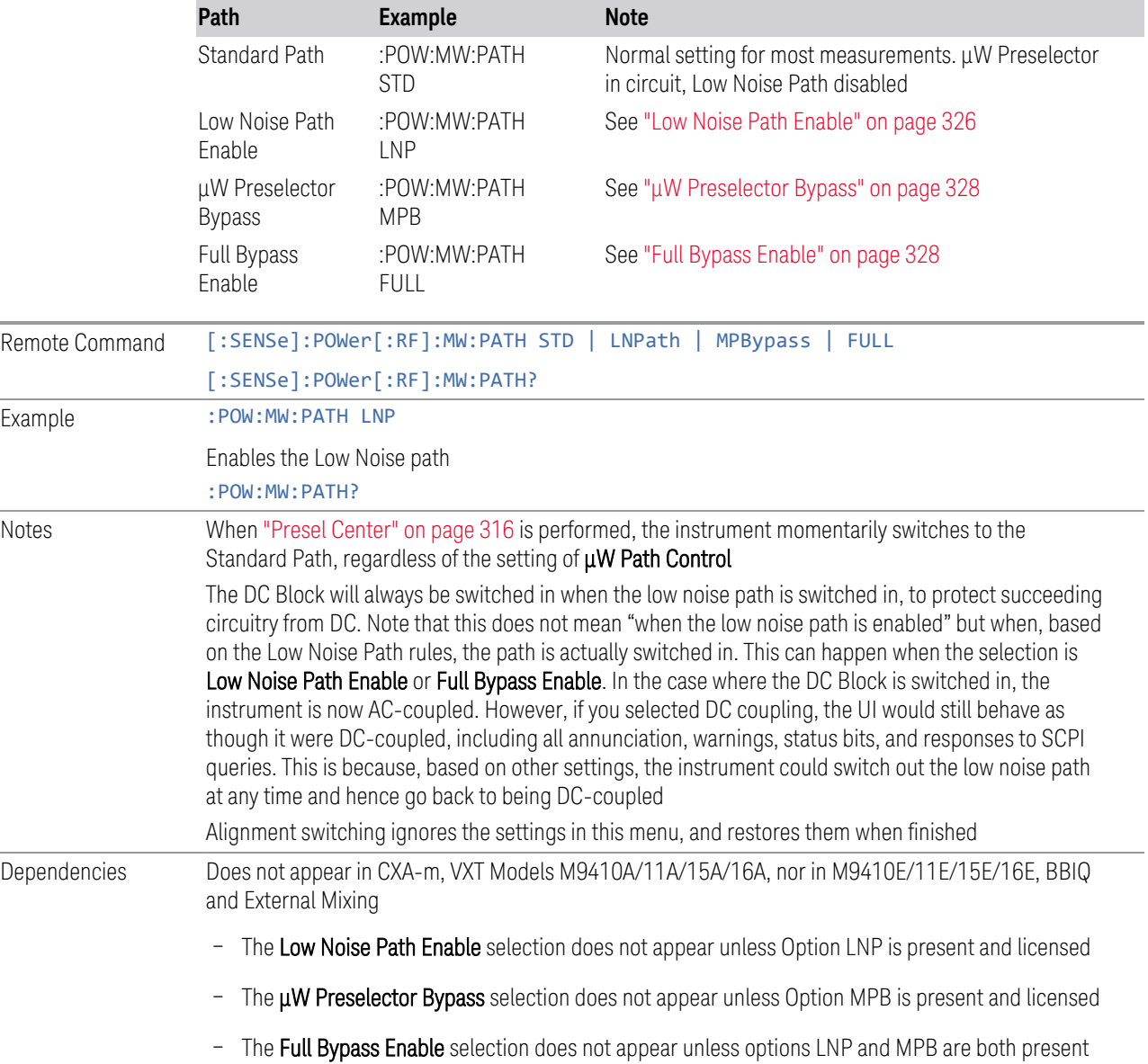

as well as option FBP

In any of these cases, if the required options are not present and the SCPI command is sent, error - 241, "Hardware missing; Option not installed" is generated

Low Noise Path Enable and Full Bypass Enable are grayed-out if the current measurement does not support them

Low Noise Path Enable and Full Bypass Enable are not supported in Avionics and MMR Modes (nonmodulation measurements). In any of these cases (that is, the feature is not supported in either measurement or Mode), if the SCPI command is sent, the following error is generated: -221, "Setting Conflict; Feature not supported for this measurement"

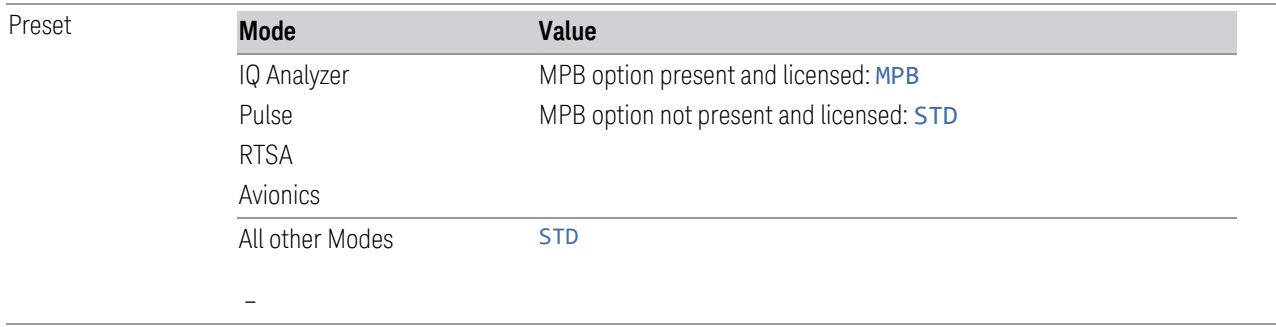

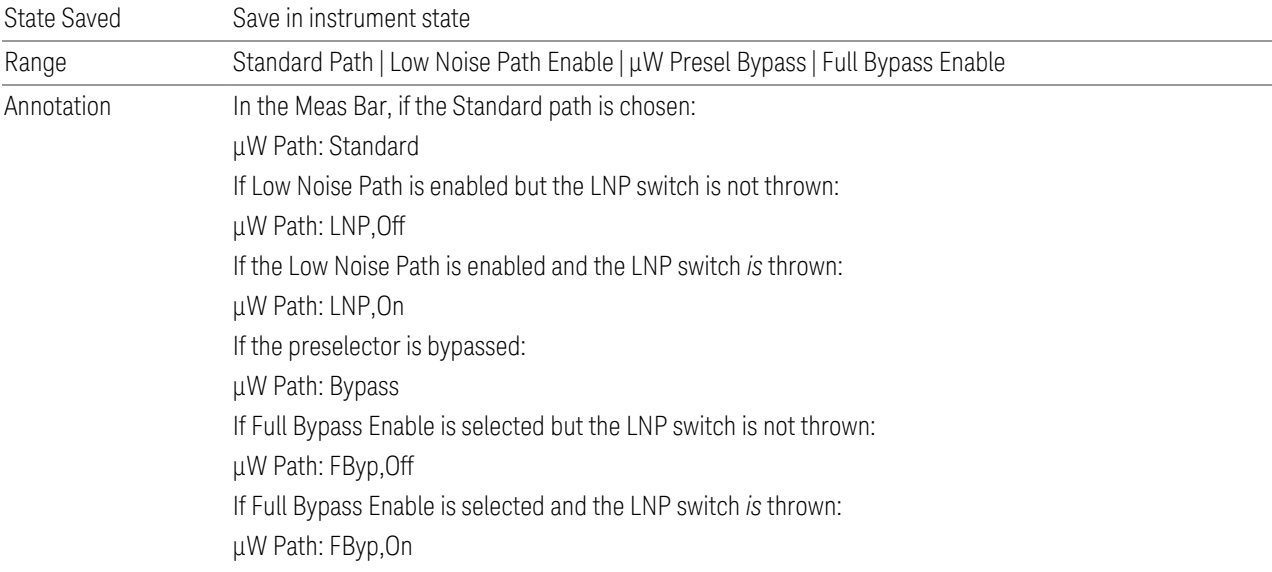

#### µW Path Control Auto

In VMA, WLAN, 5G NR, CQM Modes, an Auto/Man switch is added to uW Path Control:

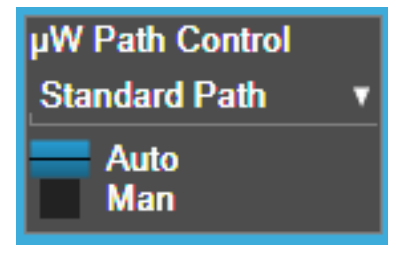

This allows the function to automatically switch based on certain Auto Rules as shown below:

VMA Mode

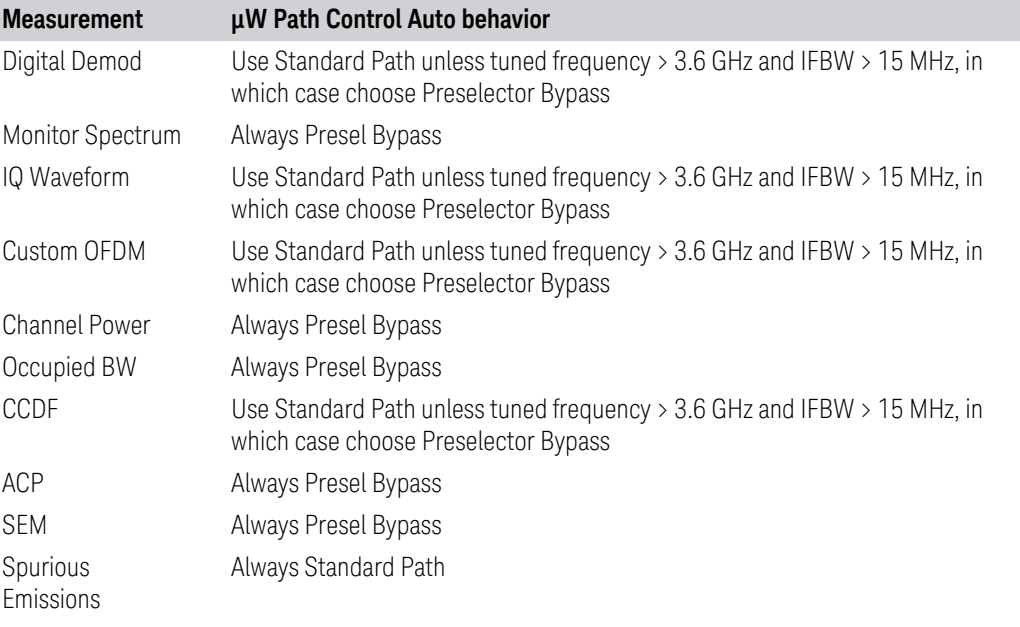

#### WLAN Mode

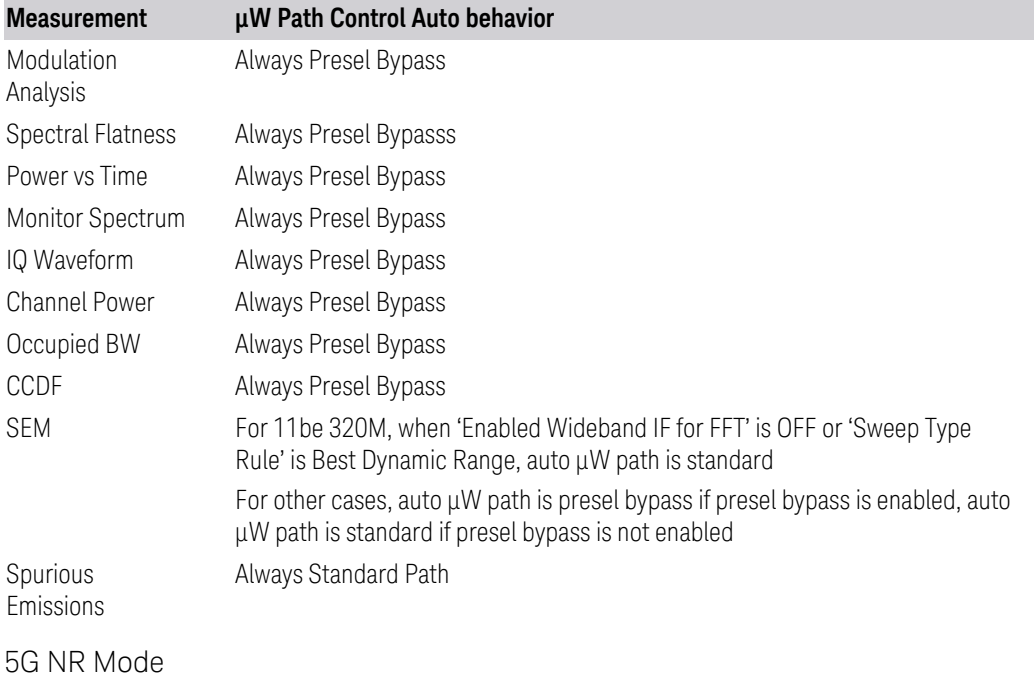
# 3 IQ Analyzer (Basic) Mode

# 3.2 IQ Waveform Measurement

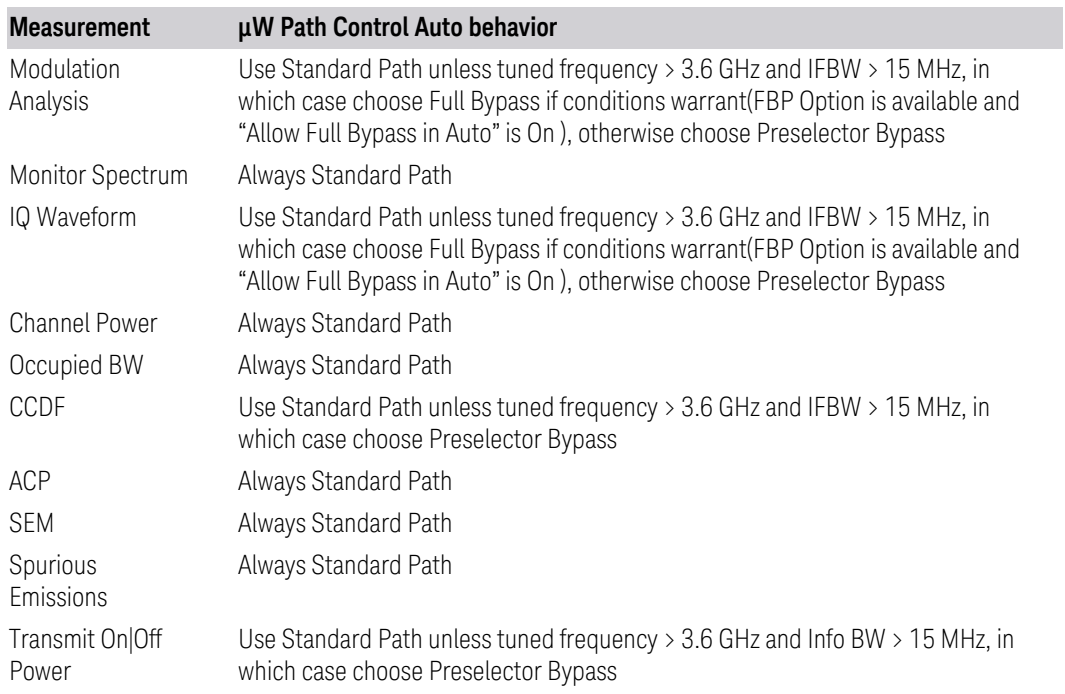

# Channel Quality Mode

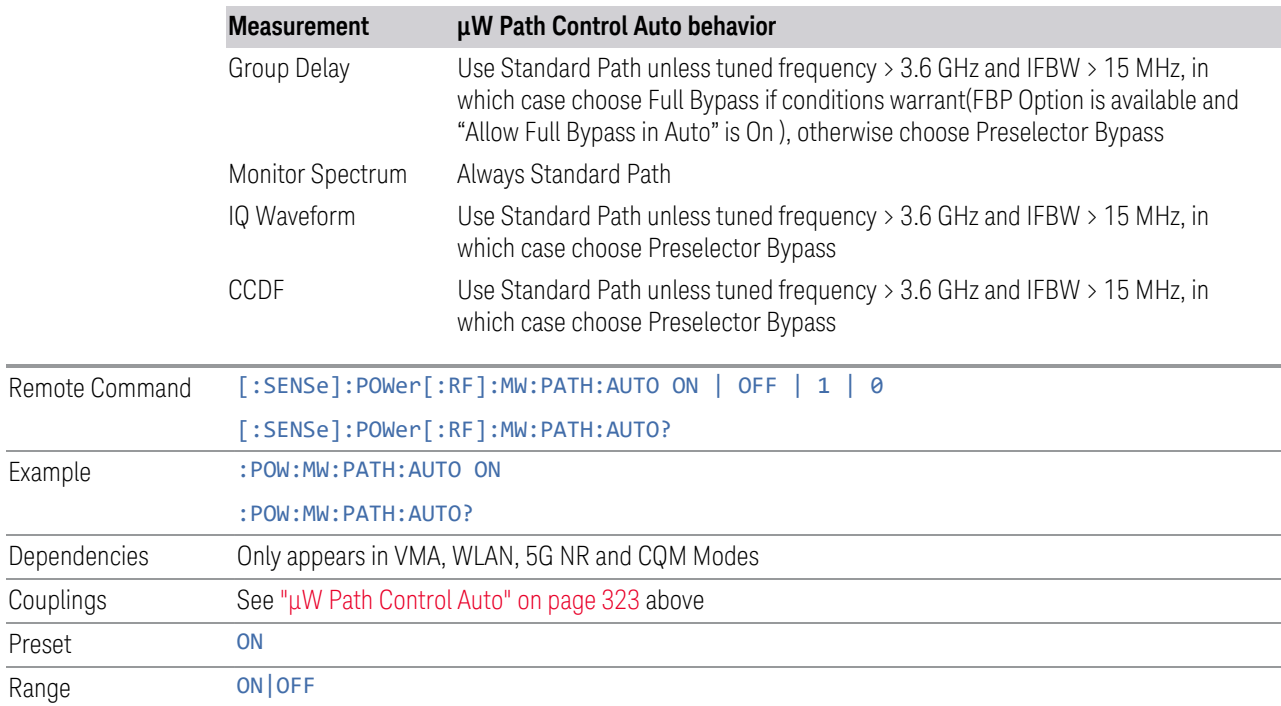

Example

Couplings Preset

### Low Noise Path Enable

Low Noise Path Enable provides a lower noise floor under some circumstances, particularly when operating in the 21–26.5 GHz region. With the Low Noise Path enabled, the low band/high band switch and microwave preamp are bypassed whenever *all* the following are true:

- The instrument is not in the Low Band, meaning:
- the start frequency is above 3.5 GHz and
- the stop frequency is above 3.6 GHz
- The internal preamp is not installed, or if installed, is set to Off or Low Band

Note that this means that, when any part of a sweep is done in Low Band, the Low Noise Path is not used, whether or not the Low Noise Path Enable is selected in the user interface. Also, if the preamp is turned on, the Low Noise Path is not used, whether or not the Low Noise Path Enable is selected in the user interface. The only time the Low Noise Path is used is when Low Noise Path Enable is selected, the sweep is completely in High Band (> 3.6 GHz) and no preamp is in use.

For measurements that use IQ acquisition, the low noise path is used when Center Frequency is in High Band (> 3.6 GHz) and no preamp is in use. In other words, the rules above are modified to use only the center frequency to qualify which path to switch in. This is not the case for FFTs in the Swept SA measurement; they use the same rules as swept measurements.

Note that the Low Noise Path, while giving improved DANL, has the disadvantage of decreased TOI performance and decreased gain compression performance relative to the standard path.

Note also that the bypass switch is a mechanical switch and has finite life, so if the Low Noise Path Enable is selected, it is possible to cause frequent cycling of this switch by frequently changing instrument settings such that the above conditions hold true only some of the time. A user making tests of this nature should consider opting for the **Standard Path**, which will never throw the bypass switch, at the expense of some degraded noise performance.

The low noise path is useful for situations where the signal level is so low that the instrument performance is dominated by noise even with 0 dB attenuation, but still high enough that the preamp option would have excessive third-order intermodulation or compression. The preamp, if purchased and used, gives better noise floor than does the "Low Noise Path." However, its compression threshold and third-order intercept are much poorer than that of the non-preamp path.

There are some applications, typically for signals around −30 dBm, for which the third-order dynamic range of the standard path is good enough, but the noise floor is not low enough even with 0 dB input attenuation. When the third-order dynamic

range of the preamp path is too little and the noise floor of the standard path is too high, the Low Noise Path can provide the best dynamic range

The graph below illustrates the concept. It shows, in red, the performance of an instrument at different attenuation settings, both with the preamp on and off, in a measurement that is affected by both instrument noise and instrument TOI. The green shows the best available dynamic range, offset by 0.5 dB for clarity. The blue shows how the best available dynamic range improves for moderate signal levels with the low noise path switched in. In this illustration, the preamp improves the noise floor by 15 dB while degrading the third-order intercept by 30 dB, and the low noise path reduces loss by 8 dB. The attenuator step size is 2 dB.

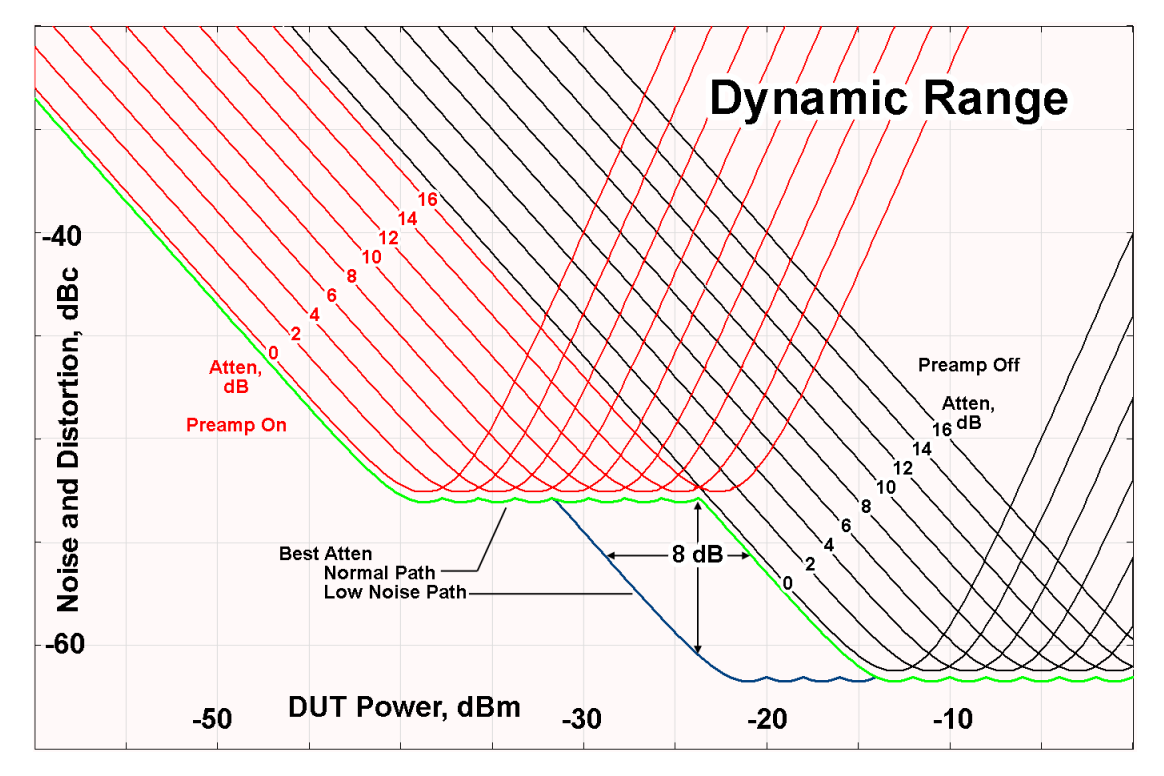

There are other times where selecting the low noise path improves performance, too. Compression-limited measurements such as finding the nulls in a pulsed-RF spectrum can profit from the low noise path in a way similar to the TOI-limited measurement illustrated. Accuracy can be improved when the low noise path allows the optimum attenuation to increase from a small amount like 0, 2 or 4 dB to a larger amount, giving better return loss at the instrument input. Harmonic measurements, such as second and third harmonic levels, are much improved using the low noise path because of the superiority of that path for harmonic (though not intermodulation) distortion performance.

### µW Preselector Bypass

Toggles the preselector bypass switch for band 1 and higher. When the microwave presel is on, the signal path is preselected. When the microwave preselector is off, the signal path is not preselected. The preselected path is the normal path for the instrument.

The preselector is a tunable bandpass filter which prevents signals away from the frequency of interest from combining in the mixer to generate in-band spurious signals (images). The consequences of using a preselector filter are its limited bandwidth, the amplitude and phase ripple in its passband, and any amplitude and phase instability due to center frequency drift.

Option MPB or pre-selector bypass provides an unpreselected input mixer path for certain X-Series signal analyzers with frequency ranges above 3.6 GHz. This signal path allows a wider bandwidth and less amplitude variability, which is an advantage when doing modulation analysis and broadband signal analysis. The disadvantage is that, without the preselector, image signals will be displayed. Another disadvantage of bypassing the preselector is increased LO emission levels at the front panel input port.

Image responses are separated from the real signal by twice the 1st IF. For IF Paths of 10 MHz and 25 MHz, the 1st IF is 322.5 MHz, so the image response and the real signal will be separated by 645 MHz. The 1<sup>st</sup> IF will be different for other IF Path settings. When viewing a real signal and its corresponding image response in internal mixing, the image response will be to the left of the real signal.

Also, the image response and the real signal typically have the same amplitude and exhibit the same shape factor.

However, if Option FS1 (Fast Sweep Capability) is enabled, the image response in the Swept SA measurement appears lower in amplitude and has a much wider shape factor compared to the real signal.

## Full Bypass Enable

With **Full Bypass Enable** selected, the microwave preselector is bypassed. In addition, the low band/high band switch and microwave preamp are bypassed whenever *all* the following are true:

- The instrument is not in the Low Band, meaning:
- the start frequency is above 3.5 GHz and
- the stop frequency is above 3.6 GHz.
- the internal preamp is not installed or if installed, is set to Off or Low Band

Note that this means that, when any part of a sweep is done in Low Band, the Low Noise Path is not used, whether or not the Full Bypass Enable is selected in the user interface. Also, if the preamp is turned on, the Low Noise Path is not used, whether or not the Full Bypass Enable is selected in the user interface. The only time the Low Noise Path is used is when Full Bypass Enable is selected, the sweep is completely in High Band (> 3.6 GHz) and no preamp is in use.

CAUTION When Full Bypass Enable is selected, and ["Y Scale" on page 288](#page-287-0) is set to 0 dB, there will be a direct AC connection between the input and the first converter when the Low Noise Path switches in (when Start Freq >3.6 GHz and the Preamp is either not licensed, set to Low Band, or Off). This puts the first converter at considerable risk to be damaged by high AC power. Consequently, whenever Full Bypass Enable is selected, a warning message appears in the status bar:

"Full Bypass Enabled, maximum safe input power reduced"

# Microwave Preselector Bypass Backwards Compatibility

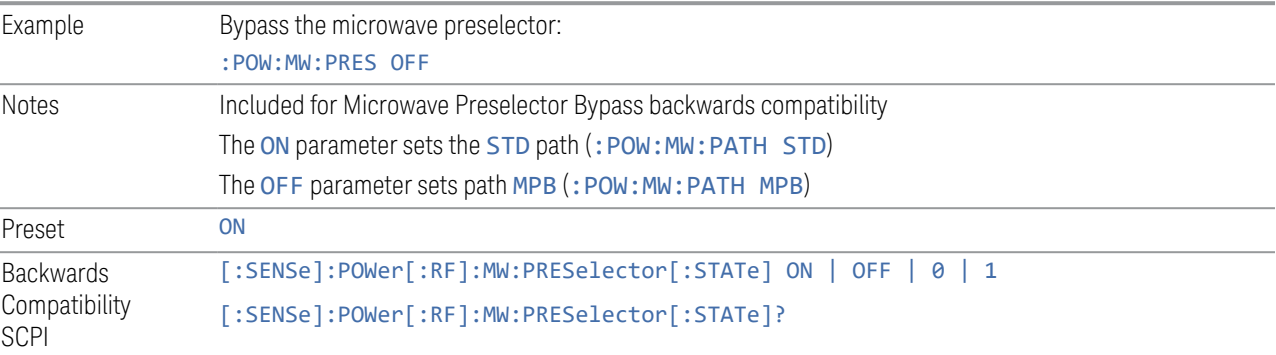

## Frequency Extender Preselection Bypass

Only applies to the high frequency path of the Frequency Extender, and only if the Frequency Extender allows it. For example, the V3050A high frequency path is 50 – 110 GHz and *does* allow control of the preselector bypass.

When the Frequency Extender's preselection is bypassed, flatness is improved, but will be subject to spurs from out-of-band interfering signals. For bandwidths greater than 2.5 [GHz], it is recommended that the signal bypass the Frequency Extender Preselector since the max bandwidth of the Preselector can be as narrow as 2.5 [GHz].

For most applications, the preset state is OFF, which gives the best remote-control throughput, minimizes acoustic noise from switching, minimizes out of band spurs, and minimizes the risk of wear in the hardware switches.

## Preselector and Bandwidth Conflict

When the Frequency Extender Preselector is applied and the signal bandwidth is greater than 2.5 [GHz], then a settings alert message will show to warn the user that the signal may be distorted due to the limitation of the Frequency Extender Preselector bandwidth.

An example of the settings alert message is shown below.

Settings Alert message in the Status Bar at the bottom of the display.

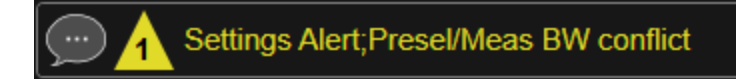

Settings Alert message in the error queue

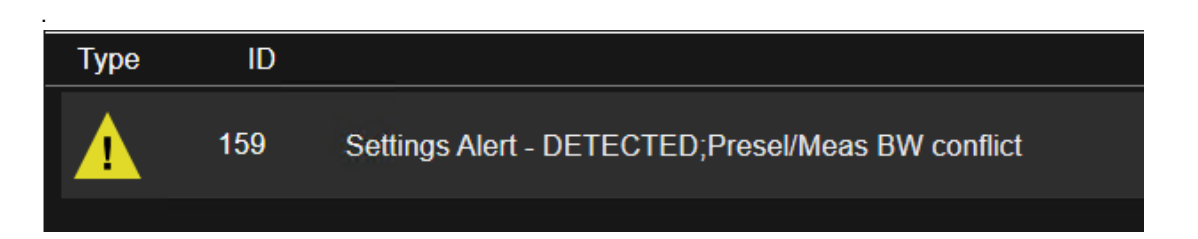

#### **Software Preselection**

<span id="page-329-0"></span>Provided in some instruments, either to compensate for issues with provided hardware preselection or to provide the preselection function when there is no hardware preselector.

#### N9041B

Software Preselection compensates for the frequency range limit of the microwave preselector. Since the microwave preselector only goes up to 50 GHz, software preselection must be used to suppress and separate images above 50 GHz. The specific algorithm used for software preselection is specified by the SW Preselection Type selection – Normal or Advanced.

In N9041B, Software Preselection only applies for frequencies above 50 GHz, therefore it is only used for RF Input 2. Even if turned on, it is not used for other inputs, and never for frequencies below 50 GHz. This is why the label of this control contains the parenthetical note "(>~50 GHz)".

Note that in N9041B, in Swept SA measurement, Software Preselection works even if the measurement is using an FFT Sweep Type. In measurements other than Swept SA, Software Preselection is not used if the measurement is using an FFT sweep type.

## N9042B+V3050A

Software Preselection compensates for the frequency range limit of the microwave preselector. Since the microwave preselector only goes up to 50 GHz, software preselection must be used to suppress and separate images above 50 GHz. The specific algorithm used for software preselection is specified by the SW Preselection Type selection – Normal or Advanced.

For N9042B+V3050A, Software Preselection only applies for frequencies above 50 GHz, therefore it is only used for External RF. Even if it is turned on, it will not be used for other inputs and never for frequencies below 50 GHz. This is why the label of this control contains the parenthetical note "(>~50 GHz)".

Note that for N9042B+V3050A, in the Swept SA measurement, Software Preselection works even if the measurement is using an FFT Sweep Type. In measurements other than Swept SA, Software Preselection is not used if the measurement is using an FFT Sweep Type.

## VXT models M9410A/11A/15A/16A

Software Preselection is used to provide the preselection function, as there is no hardware preselector in these models. Two background traces are taken and compared point by point, and the point with the lowest amplitude from the two traces is used. This provides a method to reduce spurs that are internally generated within the VXT, but you should note the following when using Software Preselection:

- There is some speed cost due to the need to take multiple captures
- Taking the point with the lowest amplitude in each trace will make the average noise level lower at all points that do not have a spur. This can reduce the accuracy of the measurement of noise and noise-like signals

Because of the difficulty in identifying spurs manually, you are recommended to leave Software Preselection ON at all times in VXT models M9410A/11A. If you turn it off in order to speed up your measurement or improve noise accuracy, be aware of unwanted onscreen spurs.

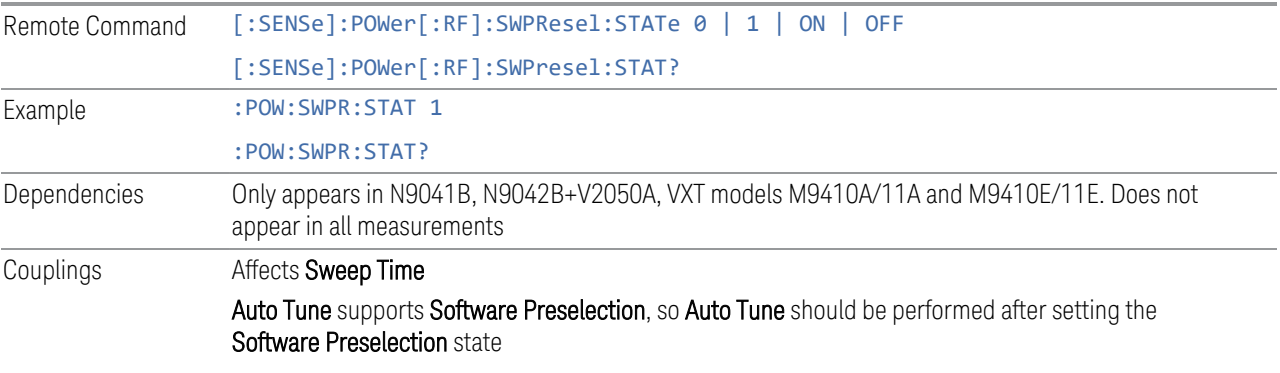

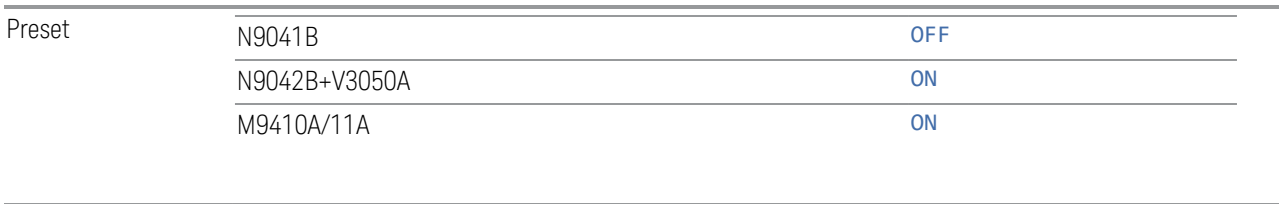

State Saved Saved in instrument state

# **SW Preselection Type**

Specifies the algorithm used for software preselection.

Two hidden sweeps occur in succession. The second sweep is offset in LO frequency by 2 \* IF / N. For each point in each trace, the smaller amplitude from the two traces is taken and placed in that point in the selected trace. The Peak detector is autoselected to improve the image suppression effectiveness. Responses of each trace that lie on top of one another will remain and are valid signals. Other signals are images, which are suppressed. The action of taking the smaller of the two traces will make the average noise level lower in all points that do not have an image, thus reducing the accuracy of the measurement of noise and noise-like signals.

- NORMal mathematically removes all image and multiple responses of signals present at the input
- ADVanced any trace processing (such as "max hold" or trace averaging) is performed on the points of both candidate traces before the "select minimum" operation occurs. This form of processing works better for non-stationary signals, such as pulsed-RF signals

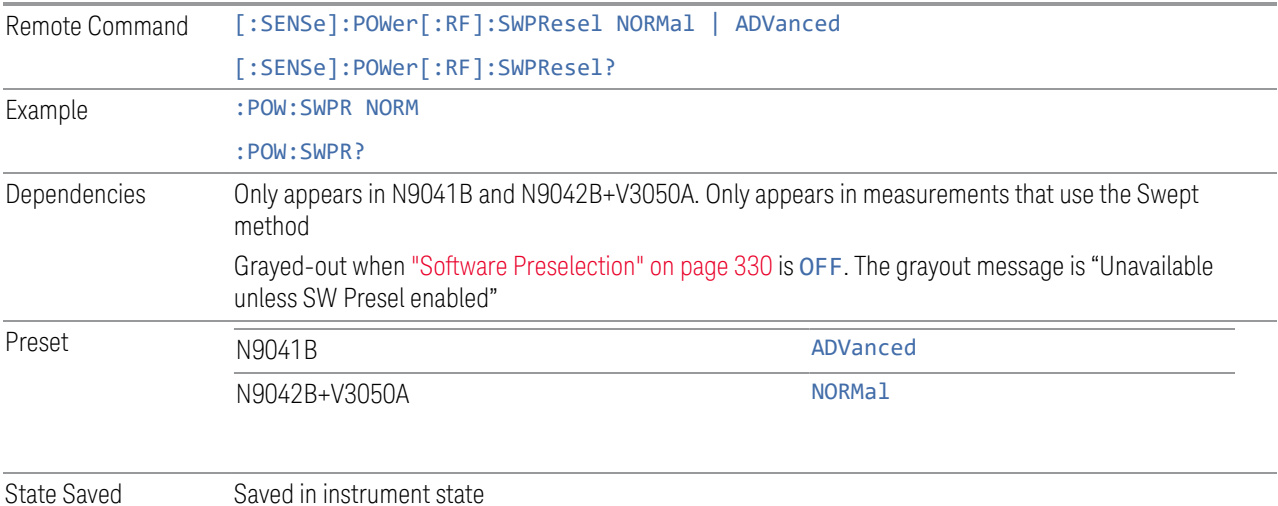

### **SW Preselection BW**

Specifies the effective bandwidth to be used for Software Preselection.

The options are:

- NORMal when making Swept measurements, a software preselection algorithm is used which takes up to 4 background acquisitions, then post-processes the result. This algorithm can remove images from signals with an occupied bandwidth up to around 3 GHz. (Default/Preset setting). When making FFT measurements, this algorithm is not used, instead the same algorithm is used as for NARRow (below)
- NARRow– a software preselection algorithm is used which takes two background acquisitions, then post-processes the result to detect and remove images from wideband signals with occupied bandwidths up to 2 GHz. This increases the risk of images failing to be rejected, but improves the measurement speed

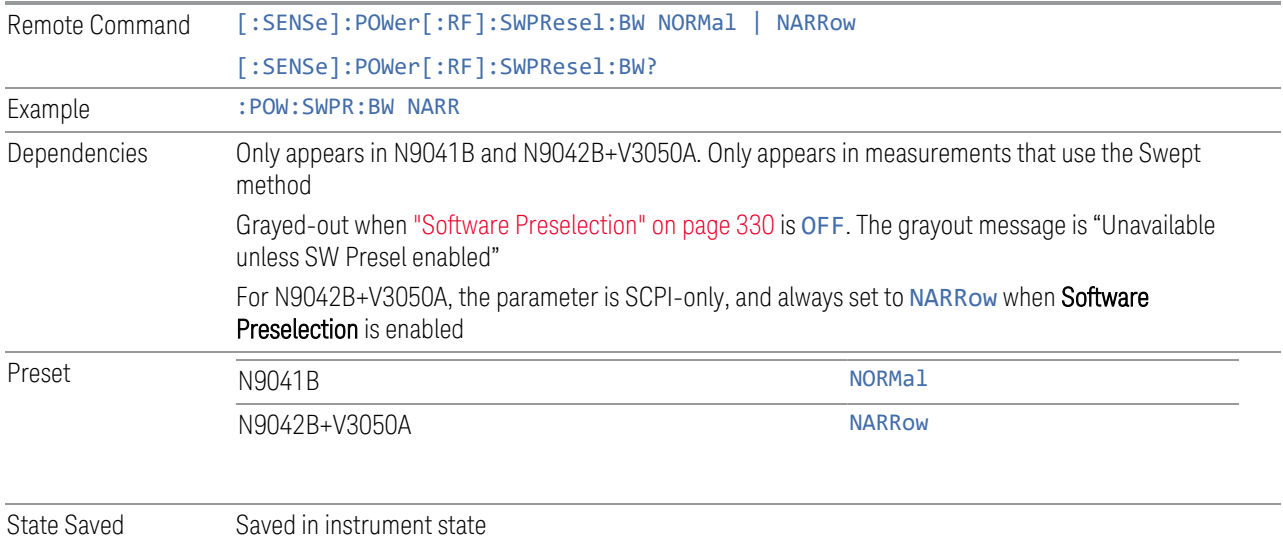

# **High Freq Prefilter**

Lets you set the state of Prefilter for center frequencies above 1310 MHz.

In VXT Models M9410A/11A and M9410E/11E in bypass frequency range (1310MHz~5GHz), the Receiver RF path has a bank of filters that come after the RF Attenuator in the signal path. Since this bank of filters precedes the mixer they are known as the "Prefilter" bank. Their purpose is to eliminate unwanted in-band mixing products by filtering out all but the desired frequencies before the signals get to the mixer. There are 13 prefilter bands to cover the frequencies between 9 kHz

and 6000 MHz. The Prefilter provides the necessary rejection of the unwanted signal.

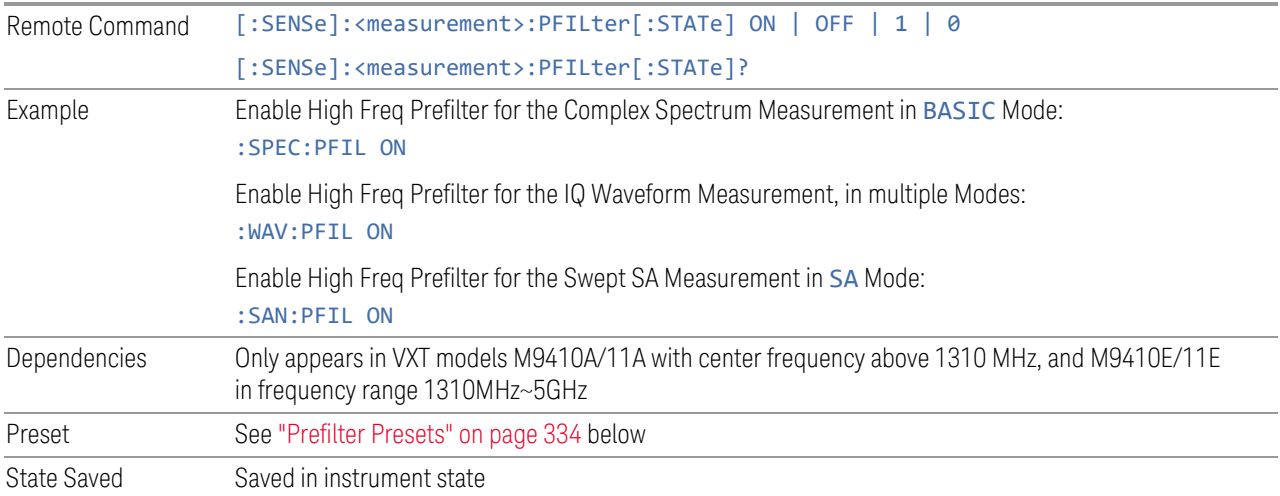

# <span id="page-333-0"></span>Prefilter Presets

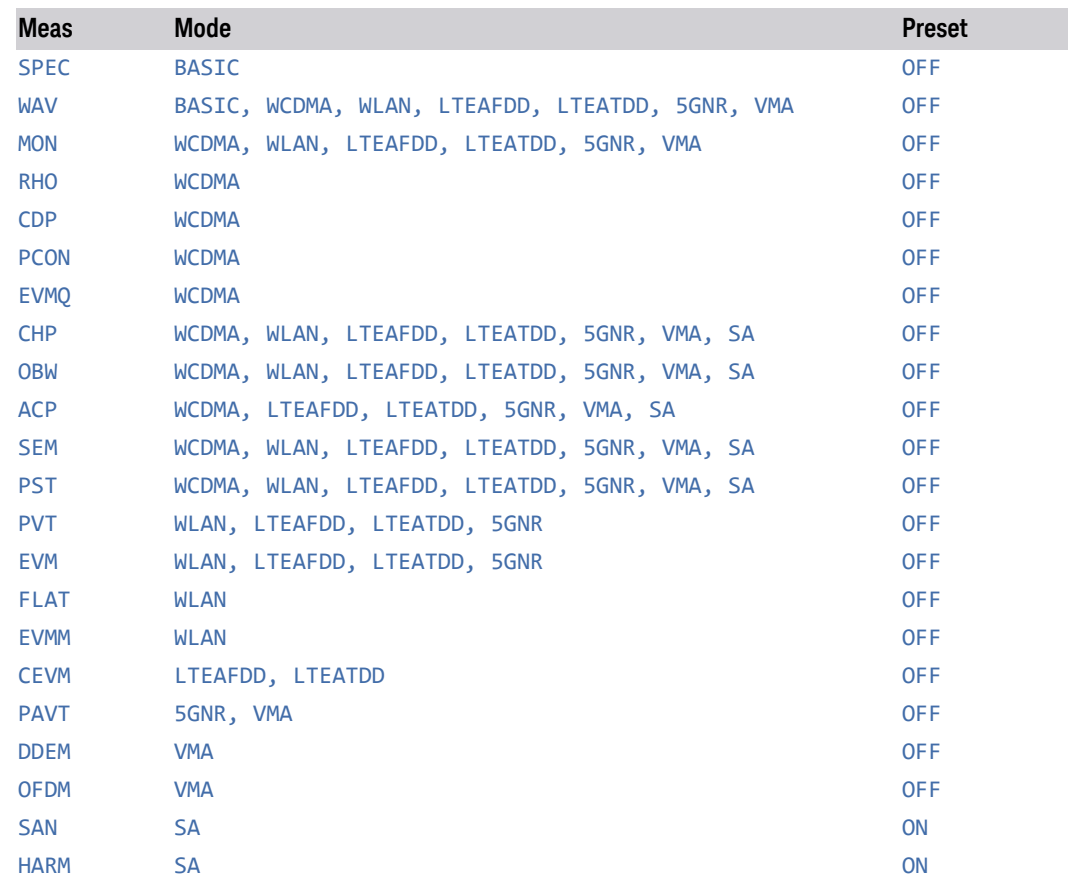

# **3.2.4 BW**

Opens the BW (Bandwidth) menu. The Digital IF BW functions control filter bandwidth and filter type. There are two filter types: Gaussian and Flattop. The Gaussian filters have a response curve that is parabolic on a log scale. The Flattop filter shape is a close approximation of a rectangular filter.

# **3.2.4.1 Settings**

Contains the basic bandwidth functions. It is the only tab under Bandwidth.

# **Digital IF BW**

Sets the Digital IF (formerly Info BW) bandwidth of the instrument. When in Auto, it is set to the value that covers carriers set by carrier configuration.

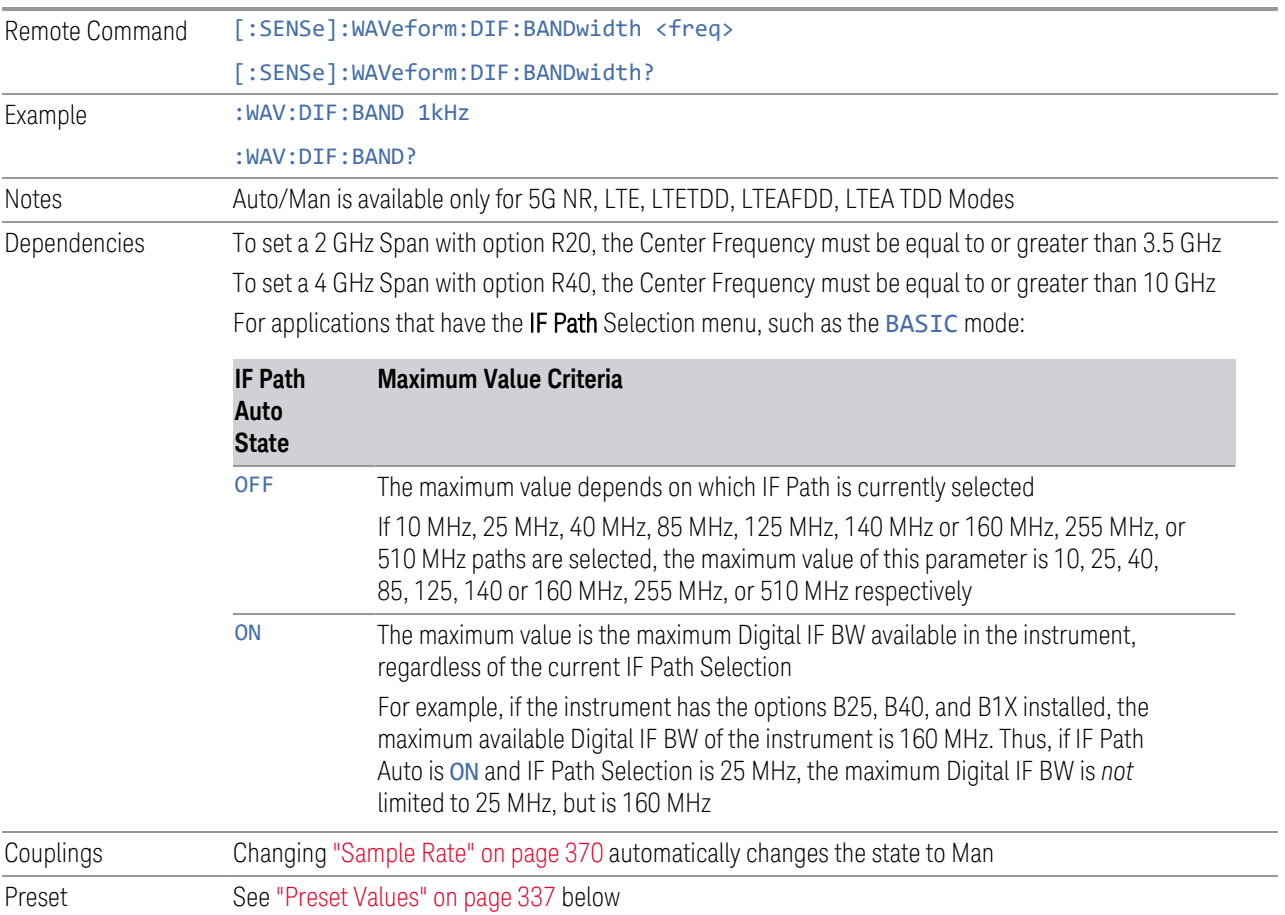

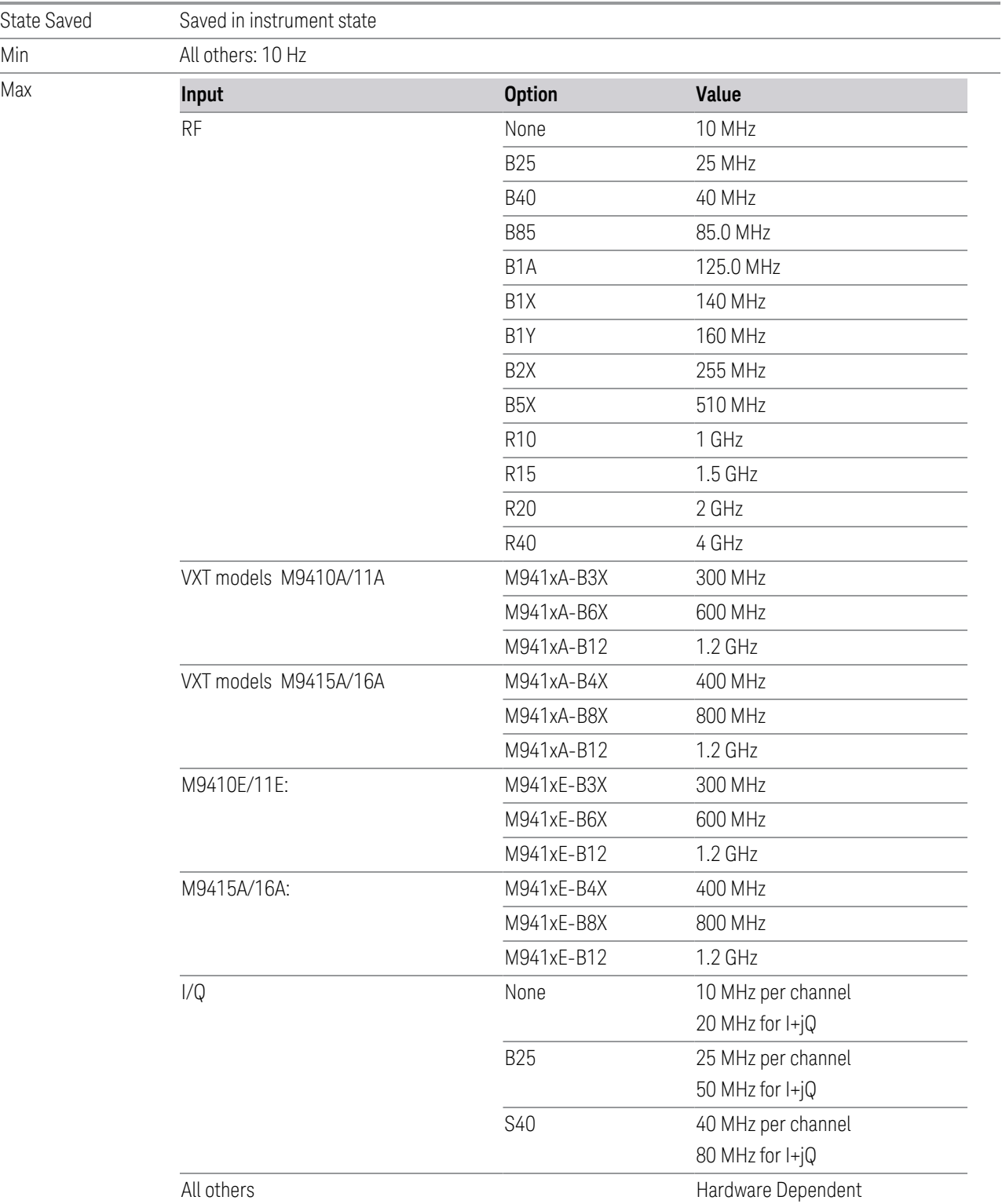

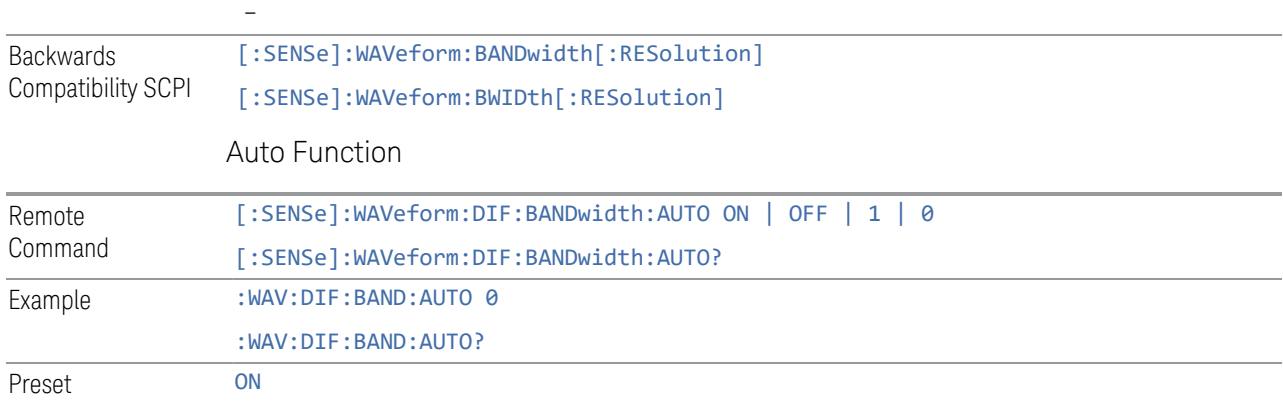

# Preset Values

<span id="page-336-0"></span>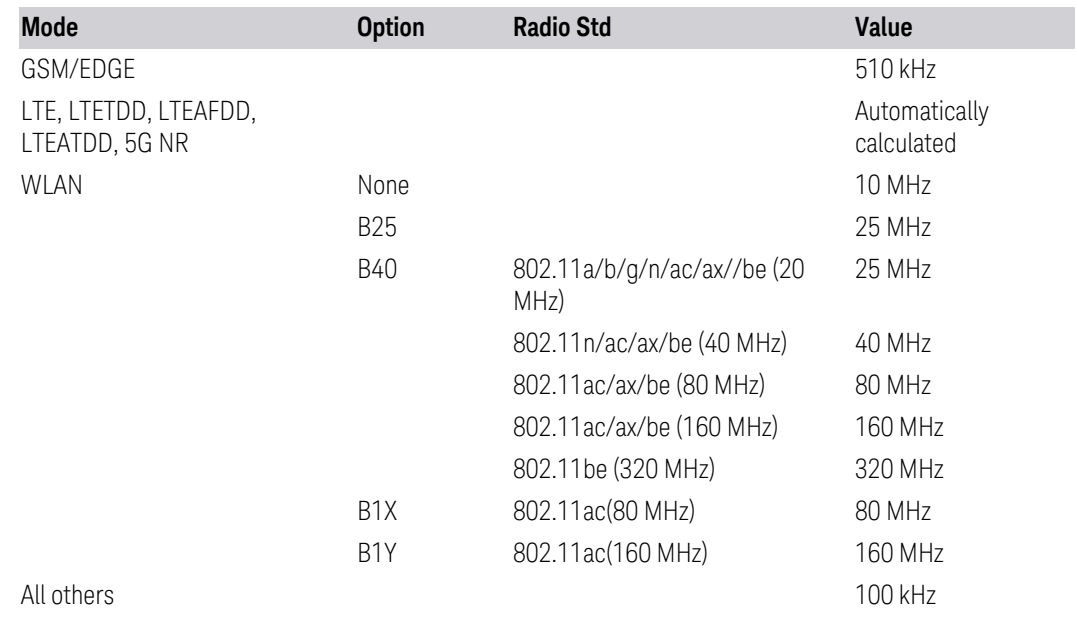

# **Filter Type**

Lets you select the type of bandwidth filter that is used.

The following types are available:

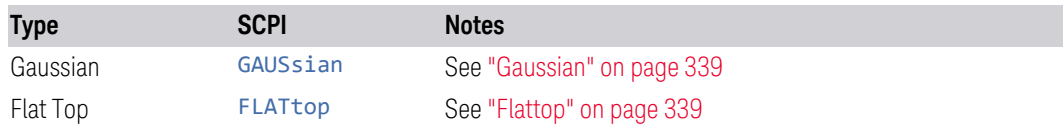

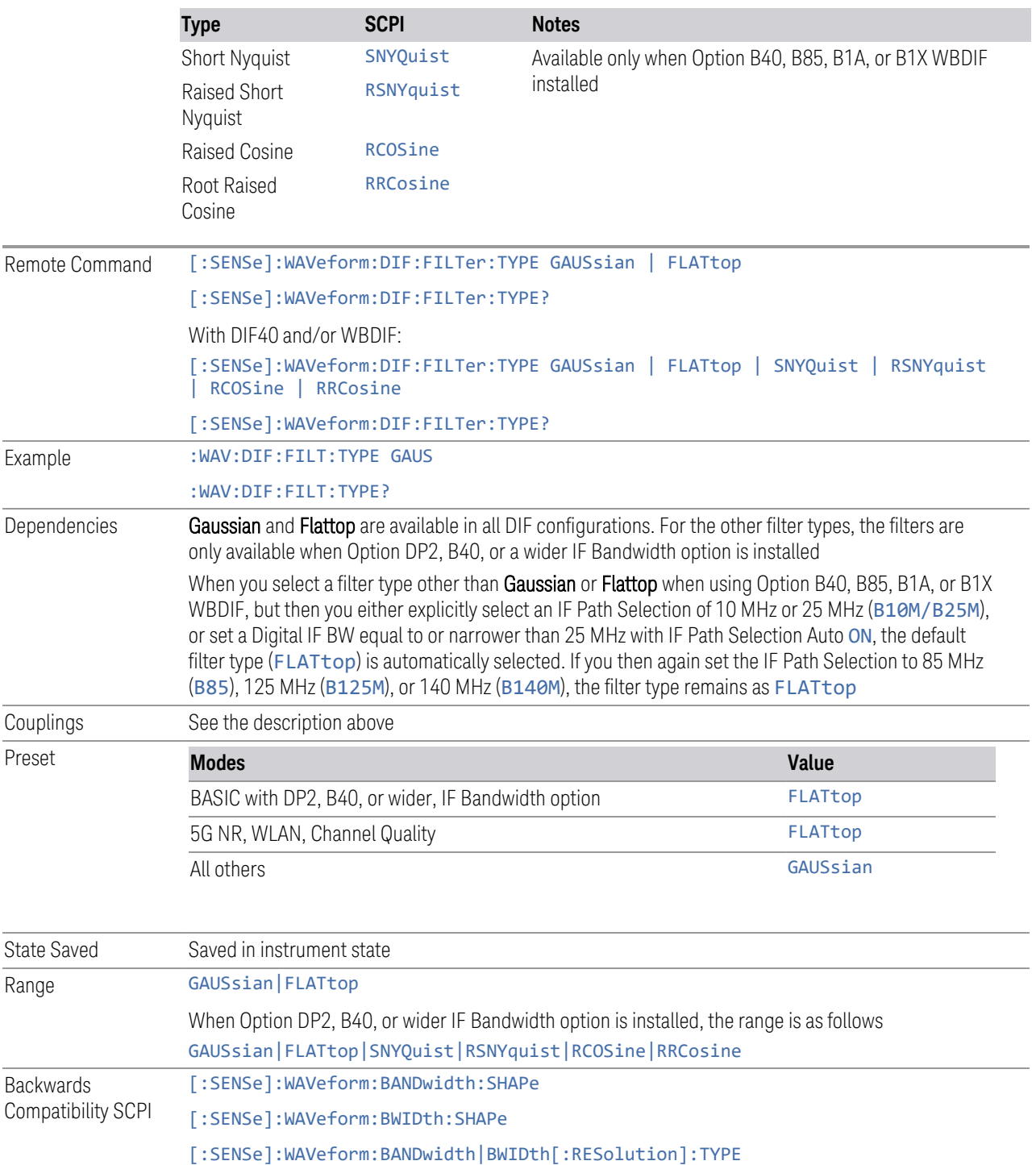

## <span id="page-338-0"></span>**Gaussian**

When Option DP2, B40, or wider IF Bandwidth option is installed, the capability for arbitrary Digital IF bandwidths is available. However, for instruments without DP2, B40, or wider IF Bandwidth option , the selectable Gaussian filter bandwidths are predetermined. There are 160 Info BWs (RBWs) arranged in a 24-per-decade sequence from 1 Hz through 3 MHz, plus 4, 5, 6 and 8 MHz settings.

#### <span id="page-338-1"></span>Flattop

When Option DP2, B40, or wider IF Bandwidth option is installed, the capability for arbitrary Digital IF bandwidths is available. However, for instruments without Option DP2, B40 or wider IF Bandwidth option, , the selectable Flattop filter bandwidths are predefined. There are 134 Digital IF BWs (RBWs) arranged in a 6-per-decade sequence from 3 Hz through 3 MHz, plus 4, 5, 6 and 8 MHz settings.

## **Filter BW**

This feature is only available when Option DP2, B40, or wider IF Bandwidth option is installed.

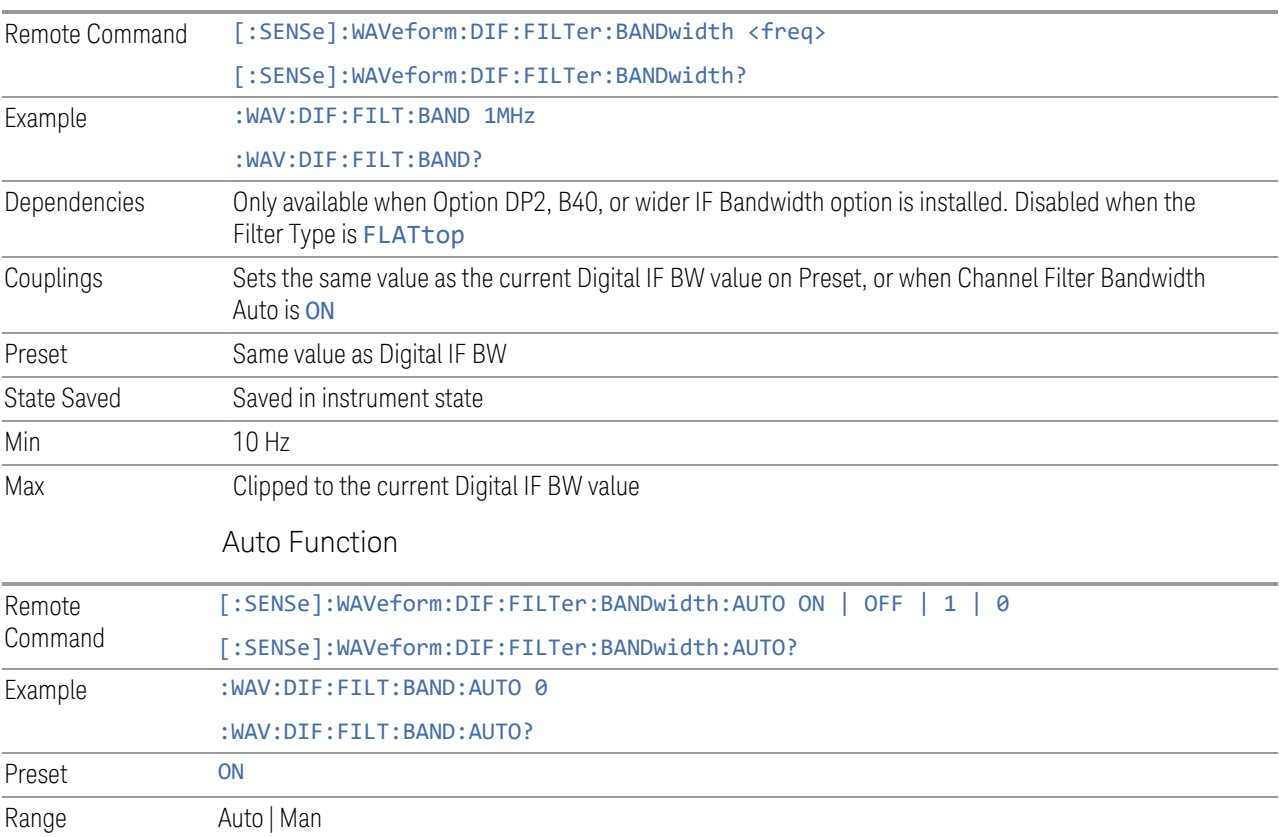

## **Filter Alpha**

Sets the filter alpha for the DIF filter. This feature is only available when Option DP2, B40, or wider IF Bandwidth option is installed.

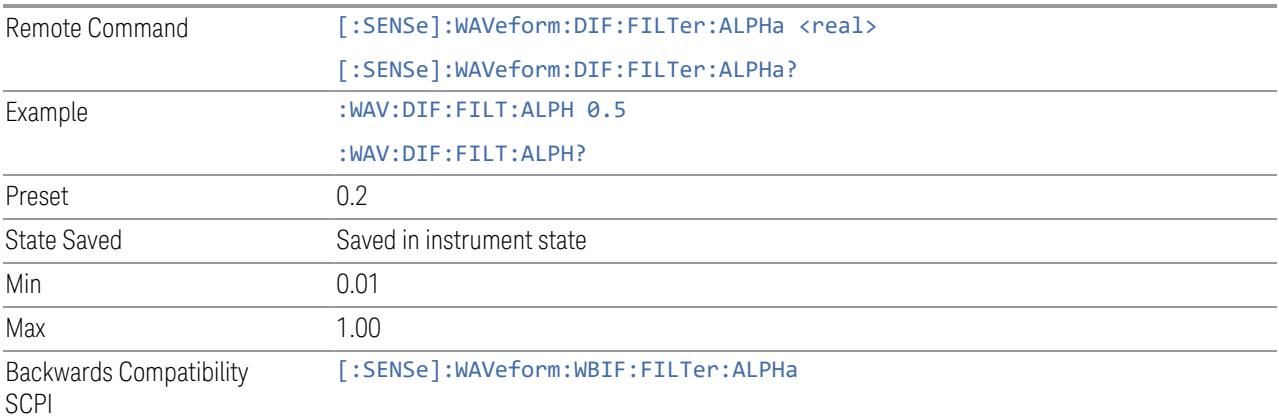

# **Channel Filter Bandwidth (Backwards Compatibility Remote Command Only)**

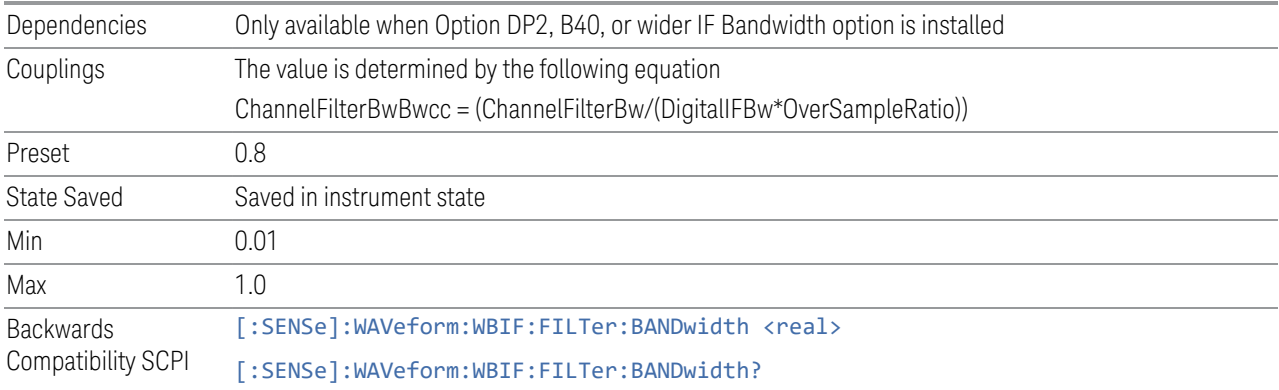

# **3.2.5 Display**

Lets you configure display items for the current Mode, Measurement, View, or Window.

# **3.2.5.1 View**

Contains controls for selecting the current View, and for editing User Views.

### **View**

See ["Views" on page 285.](#page-284-0)

### **User View**

Lets you choose a View from the saved User Views for the current measurement. This panel only appears if a User View exists for the current measurement.

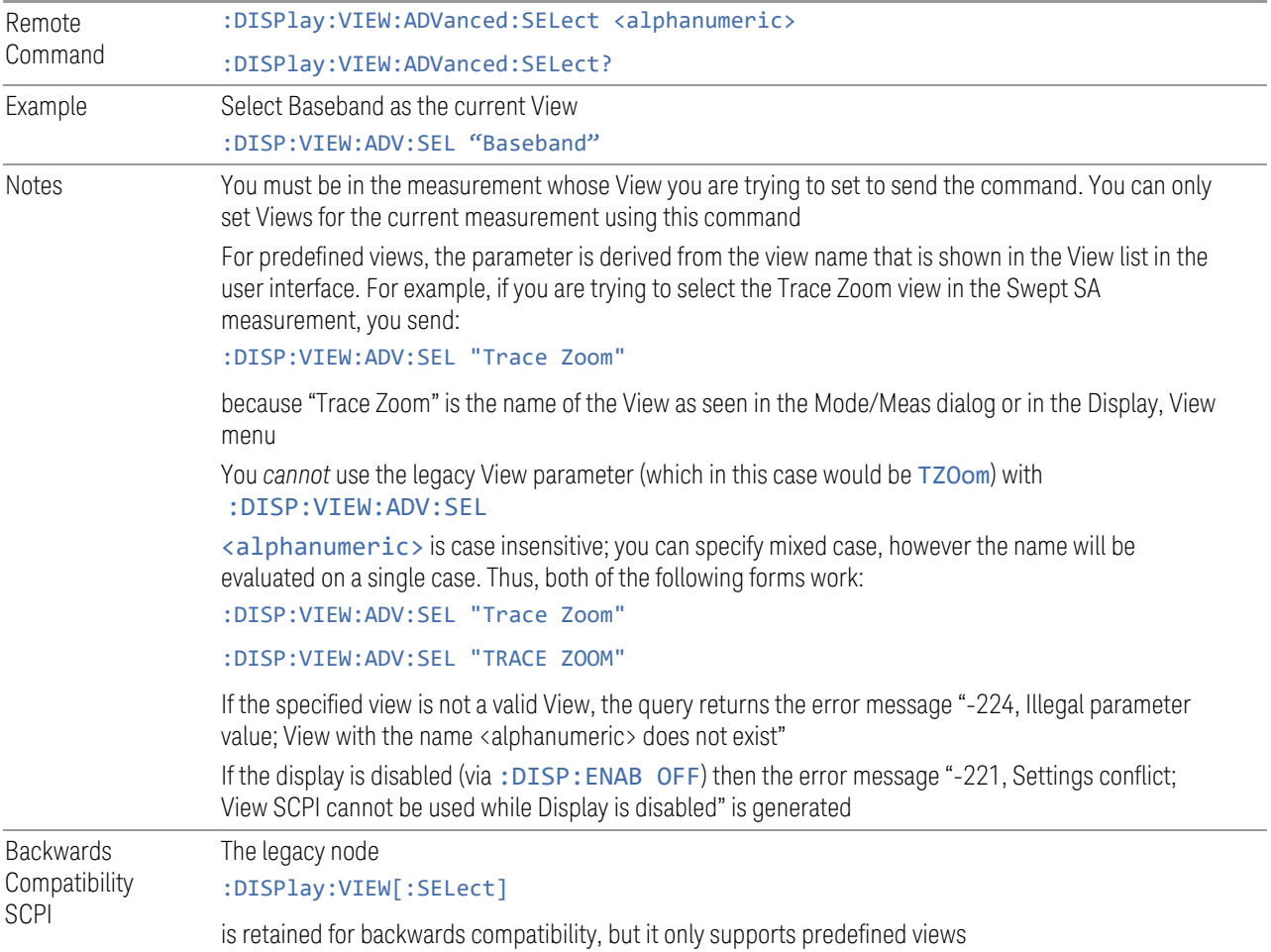

# **Restore Layout to Default**

Restores the Layout to the default for Basic.

Modified Views are very temporary; if you exit the current measurement they are discarded, and they are not saved in State. To retain this View for later use, and to be able to return easily to your original Basic View, you can save your edited View as a "User View".

#### **Save Layout as New View**

Saves your new View as a User View. An alpha keyboard appears, which lets you name your new View; the default is the old View name plus a number.

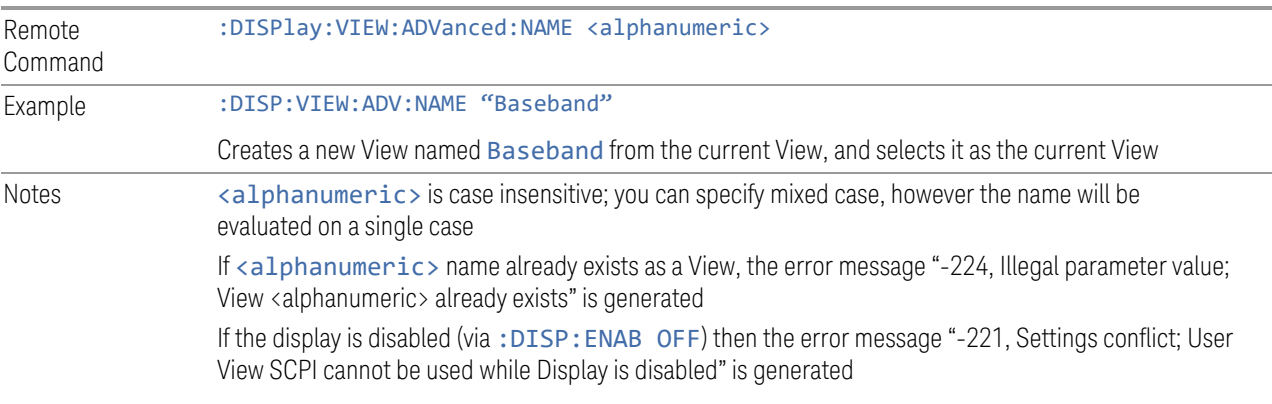

#### **Re-Save User View**

You can re-edit a User View; if you make changes, then an asterisk will appear next to the User View's name. You can then tap Re-Save User View to save it back to its existing name, or Save Layout as New View to add another, new User View.

This is a front panel function only, there is no remote command available to perform this function. To do this remotely, you must first perform Save Layout as New View, then delete the old User View and rename the new one with the name of the View you just deleted.

#### **Rename User View**

You can rename the current View by giving it a new unique name. Only User Views can be renamed, if the current View is a Predefined View, an error occurs.

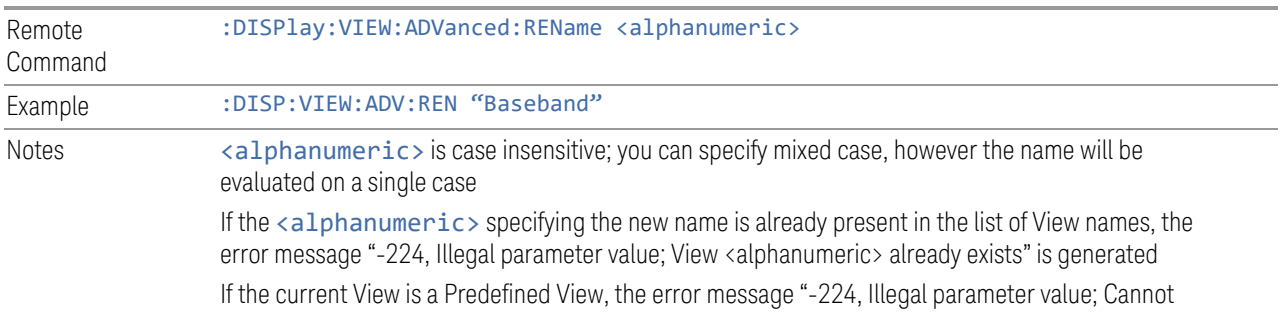

rename a Predefined View" is generated

If the display is disabled (via: DISP: ENAB OFF) then the error message "-221, Settings conflict; View SCPI cannot be used while Display is disabled" is generated

## **Delete User View**

You can delete the current View if it is a User View. The default view becomes the current view for the Measurement.

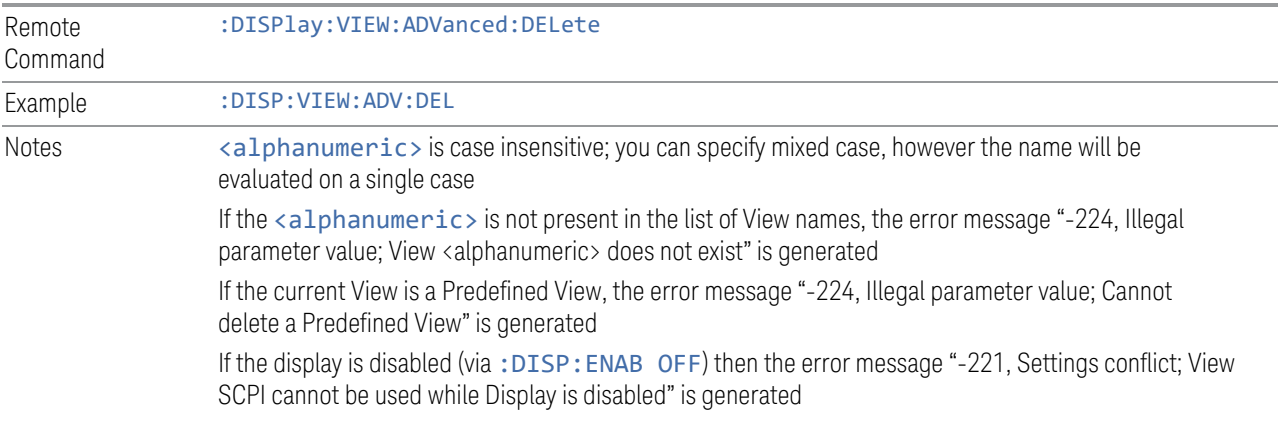

# **Delete All User Views**

Deletes all previously saved User Views. The default view becomes the current view for the Measurement if a User View was the current view when this command was executed.

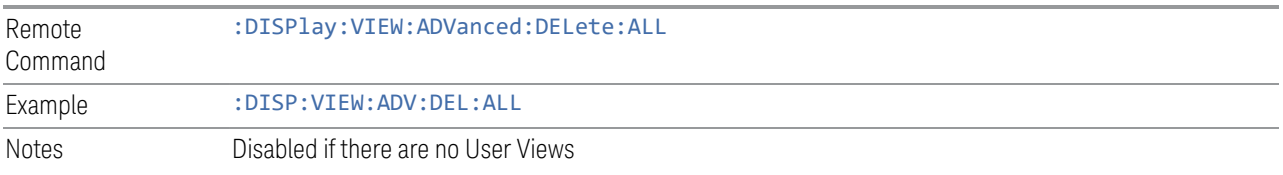

## **View Editor Remote Commands**

The following remote commands help you manage Views and User Views. Note that the SCPI node for User Views handles both Predefined and User Views. The legacy nodes, :DISPlay:VIEW[:SELect] and :DISPlay:VIEW:NSEL, are retained for backwards compatibility, but they only support predefined views.

### View Listing Query

Returns a string containing a comma-separated list of names for *all* the Views, including User Views, available for the current Measurement.

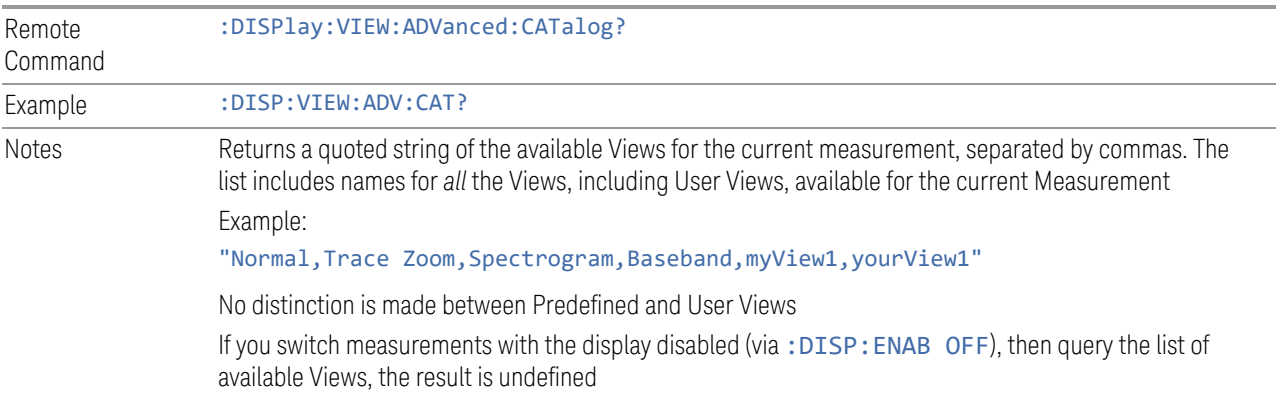

# User View Listing Query

Returns a string containing a comma-separated list of names for *only* the User Views available for the current Measurement.

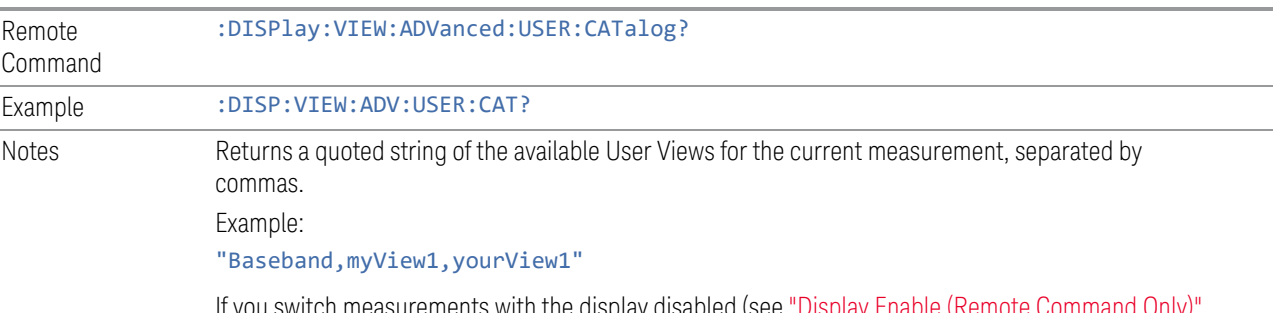

If you switch measurements with the display disabled (see ["Display Enable \(Remote Command Only\)"](#page-345-0) [on page 346](#page-345-0)), then query the list of available Views, the result is undefined

# **3.2.5.2 Annotation**

Contains controls for setting up the annotation for the current Mode or Measurement.

# **Graticule**

Turns the display graticule On or Off for all windows with graticules in all measurements in the current Mode. Also turns the graticule Y-Axis annotation on and off.

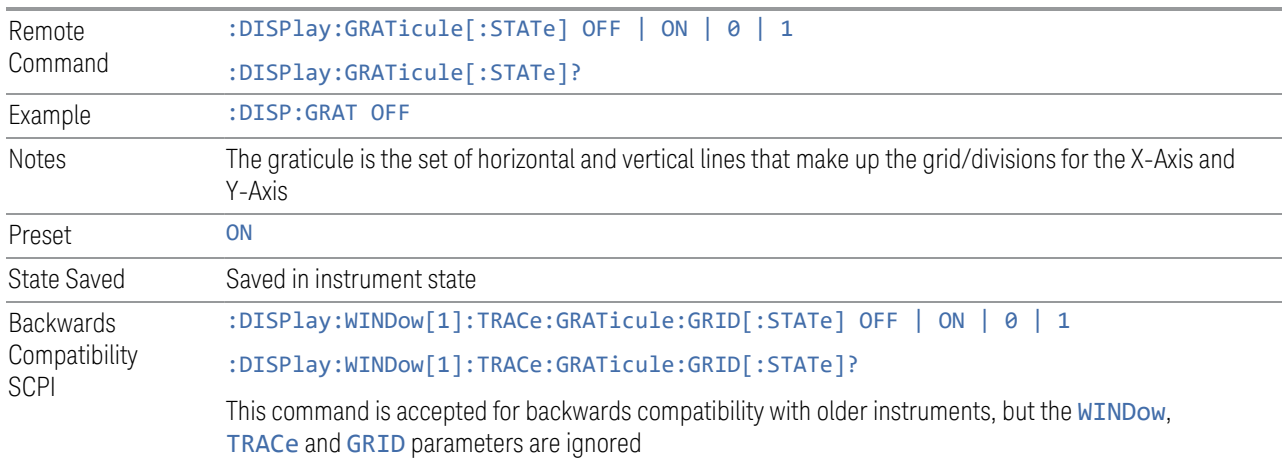

#### **Screen Annotation**

Controls the display of the annunciation and annotation around the graticule, including any annotation on lines (such as the display line, the threshold line, etc.) and the Y-Axis annotation, for all windows with screen annotation in all measurements in the current Mode.

This does *not* include marker annotation (or the N dB result). When OFF, the graticule expands to fill the entire graticule area, leaving only the 1.5% gap above the graticule, as described in the Trace section.

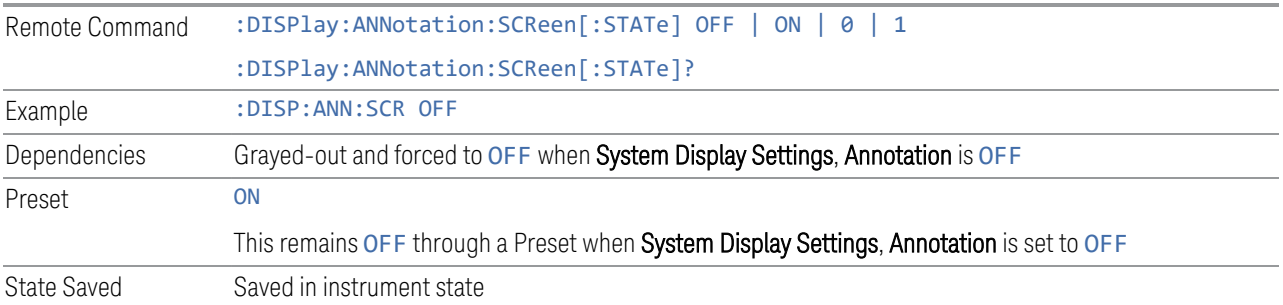

## **Trace Annotation**

Turns on and off the labels on the traces, showing their detector (or their Math Mode) as described in the Trace section, for all windows in all measurements in the current Mode for which Trace Annotation on/off is supported.

If Trace Math is being performed on a trace, then the Trace Math annotation replaces the detector annotation.

For measurements that support limit lines, this key also turns on and off the labels on the Limit Lines. The label is the Limit number annotation and Limit Comment

displayed on the graph. If the length of the comment is greater than 20 characters, the first 8 characters and the last 8 characters are displayed, joined with ….

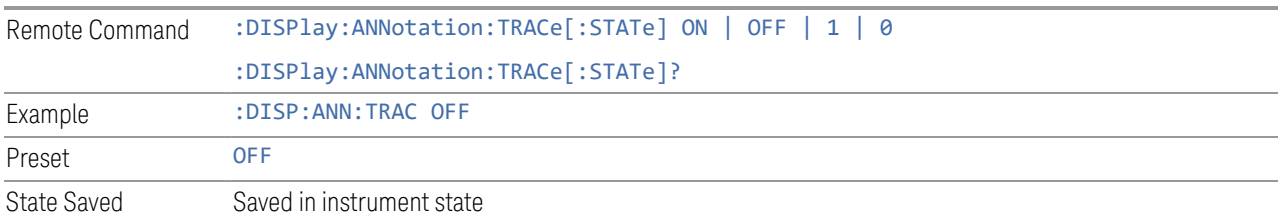

# **Control Annotation**

Turns on and off the display of values on the Active Function controls for all measurements in the current Mode. This is a security feature.

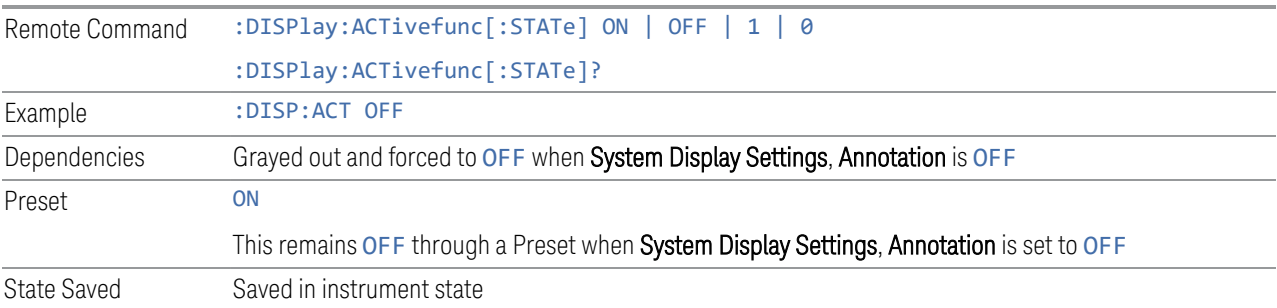

## **Meas Bar**

Turns the Measurement Bar at the top of the screen on and off for all measurements in the current Mode. When OFF, the graticule area expands to fill the area formerly occupied by the Measurement Bar.

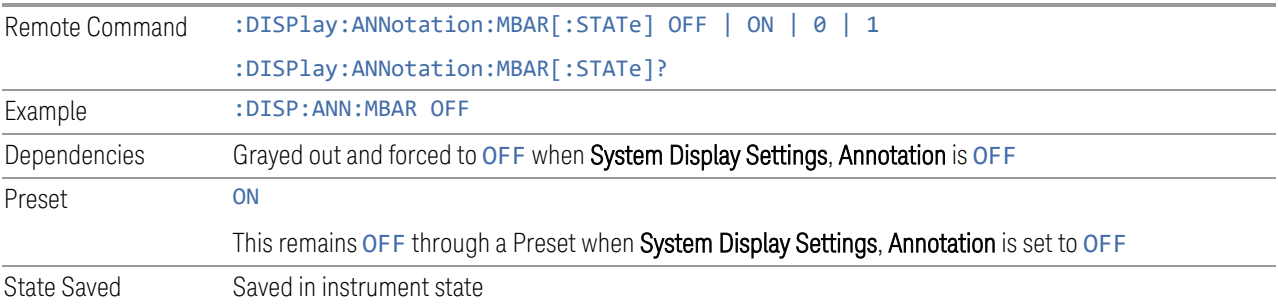

# **Display Enable (Remote Command Only)**

<span id="page-345-0"></span>Turns the display on/off, including the display drive circuitry. The backlight stays lit to confirm that the instrument is on. The display enable setting is mode global.

- 3 IQ Analyzer (Basic) Mode
- 3.2 IQ Waveform Measurement

Theare three reasons for turning the display off:

- 1. To increase speed as much as possible by freeing the instrument from having to update the display
- 2. To reduce emissions from the display, drive circuitry
- 3. For security purposes

If you have turned off the display:

- and you are in local operation, the display can be turned back on by pressing any key or by sending :SYSTem:DEFaults MISC or :DISPlay:ENABle ON (neither \*RST nor :SYSTem:PRESet enable the display)
- and you are in remote operation, the display can be turned back on by pressing the Local or Esc keys, or by sending :SYSTem:DEFaults MISC or :DISPlay:ENABle ON (neither \*RST nor :SYSTem:PRESet enable the display)
- and you are using either the :SYSTem:KLOCk command or GPIB local lockout, then *no* front-panel key press will turn the display back on. You must turn it back on remotely.

If the display is OFF, many SCPI commands related to User Views and Multiscreen functionality do not work, and return the error messages "-221, Settings conflict; Screen SCPI cannot be used when Display is disabled" or "221, Settings conflict; View SCPI cannot be used while Display is disabled". These commands include:

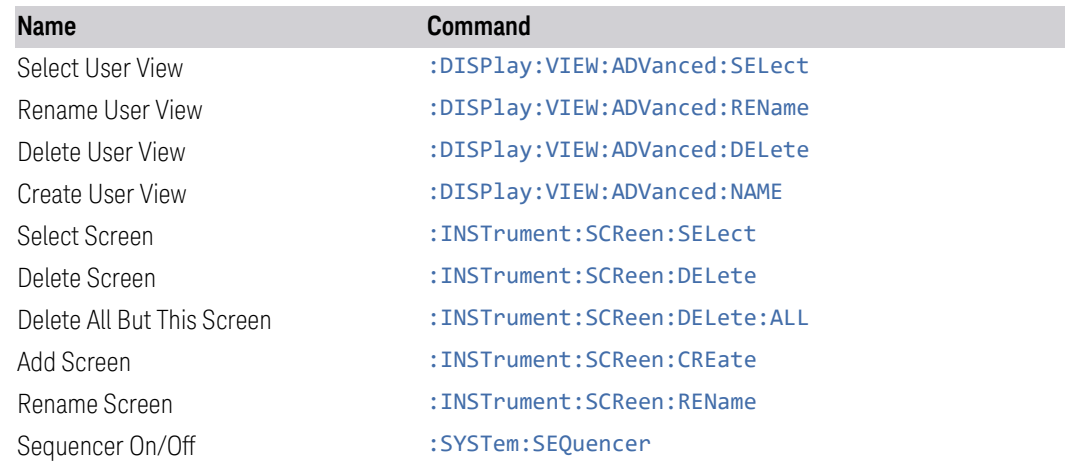

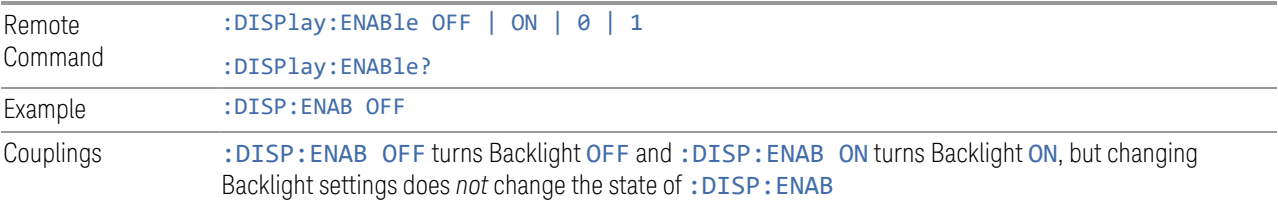

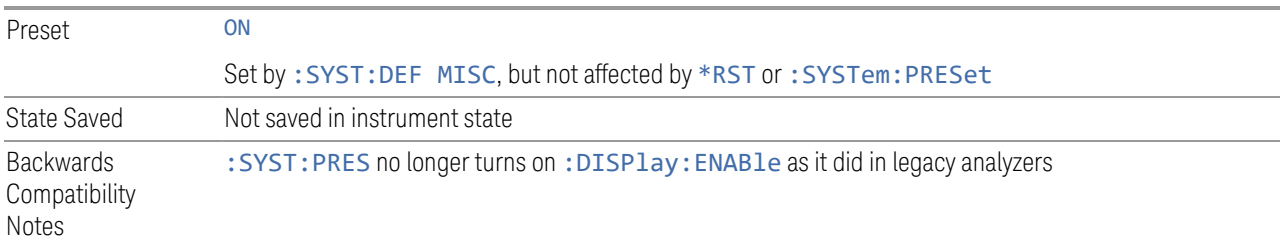

# **3.2.6 Frequency**

Opens the Frequency menu, which contains controls that allow you to control the Frequency and Channel parameters of the instrument.

Some features in the Frequency menu are the same for all measurements in the current Mode – they do not change as you change measurements. Settings like these are called "Meas Global" and are unaffected by Meas Preset. For example, the Center Freq setting is the same for all measurements - it does not change as you change measurements.

# **3.2.6.1 Settings**

Contains controls that pertain to the X axis parameters of the measurement. These parameters control how data on the vertical (X) axis is displayed and control instrument settings that affect the horizontal axis.

# **Center Frequency**

Sets the frequency that corresponds to the horizontal center of the graticule. While adjusting Center Frequency, Span is held constant.

The center frequency setting is the same for all measurements within a mode, that is, it is Meas Global. Some modes are also able to share a Mode Global center frequency value. If this is the case, the Mode will have a Global tab in its Meas Setup menu.

The Center Freq function sets (and queries) the Center Frequency for the currently selected input. If your instrument has multiple inputs, and you select another input, the Center Freq changes to the value for that input. SCPI commands are available to directly set the Center Freq for a specific input.

Center Freq is remembered as you go from input to input. Thus, you can set a Center Freq of 10 GHz with the RF Input selected, change to BBIQ, and set a Center Freq of 20 MHz, then switch to External Mixing and set a Center Freq of 60 GHz, and when you go back to the RF Input the Center Freq will go back to 10 GHz; back to BBIQ and it is 20 MHz; back to External Mixing and it is 60 GHz.

For more details, see the following:

- ["RF Center Freq \(Remote Command Only\)" on page 352](#page-351-0)
- ["Ext Mix Center Freq \(Remote Command Only\)" on page 353](#page-352-0)
- ["I/Q Center Freq \(Remote Command Only\)" on page 353](#page-352-1)
- ["Center Frequency Presets" on page 350](#page-349-0)
- ["VXT Models with Radio Heads/CIU Frequency Range" on page 352](#page-351-1)

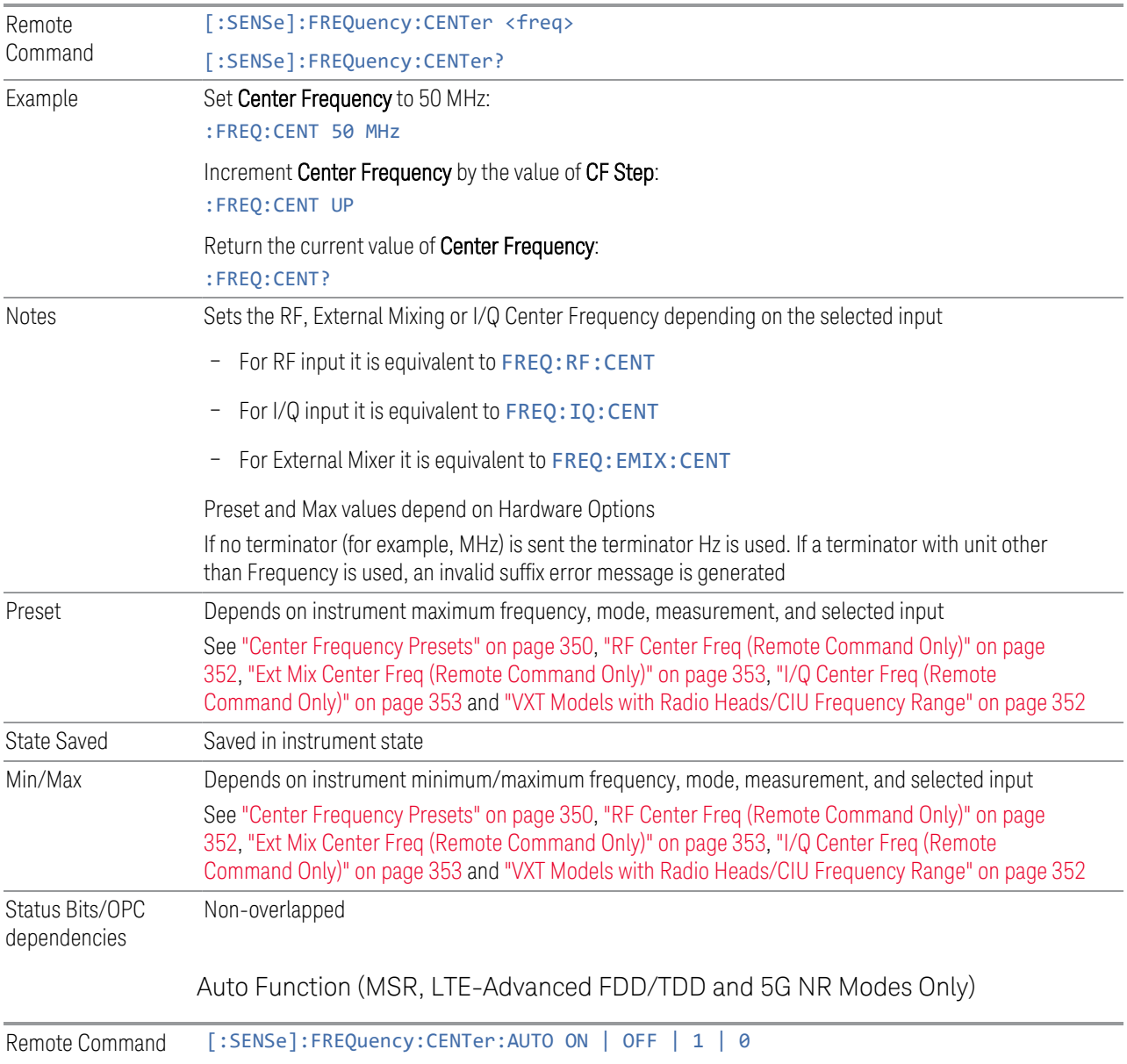

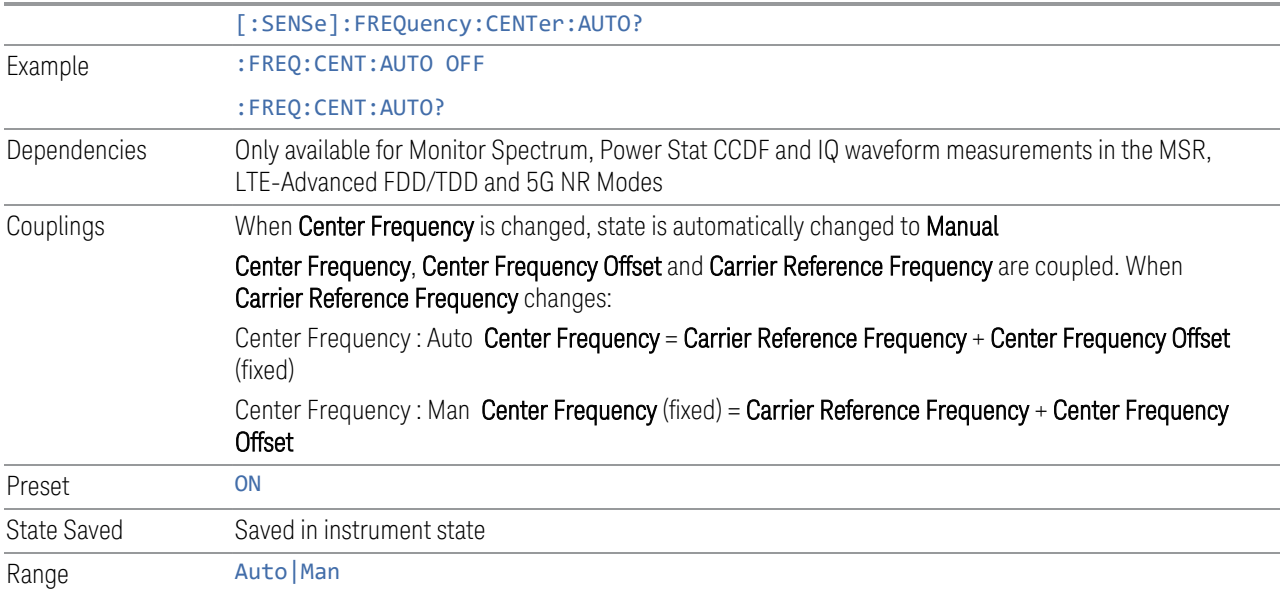

# <span id="page-349-0"></span>Center Frequency Presets

The following table provides the Center Frequency Presets for the Spectrum Analyzer mode, and the Max Freq, for the various frequency options:

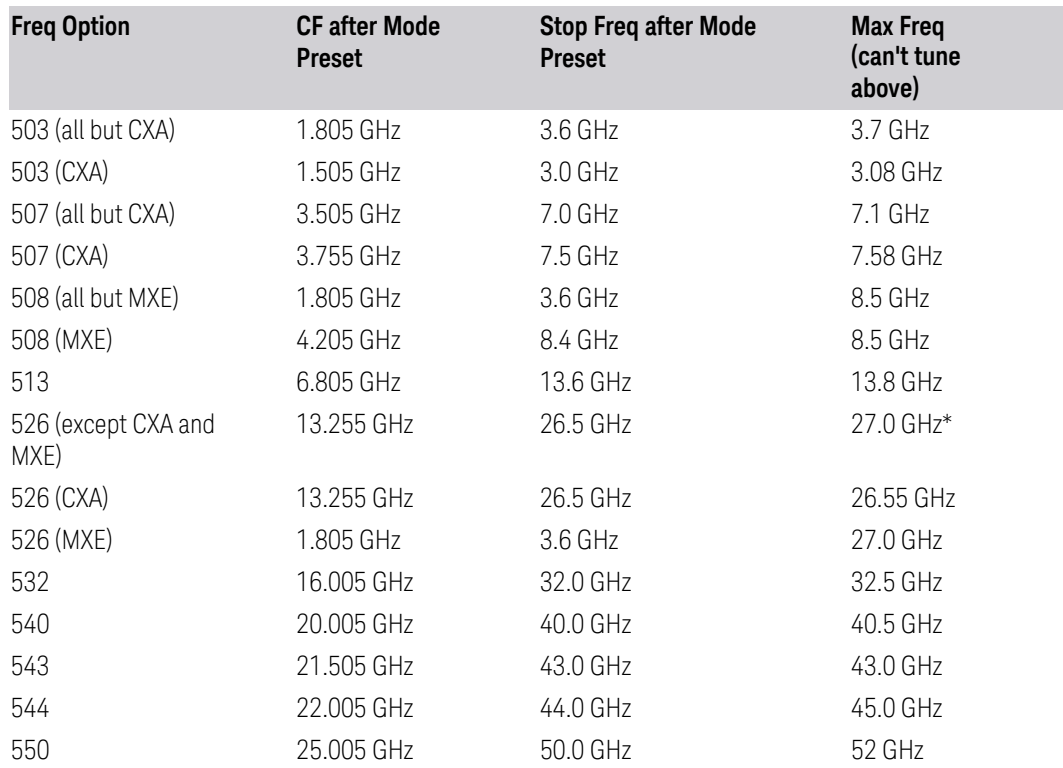

3 IQ Analyzer (Basic) Mode

3.2 IQ Waveform Measurement

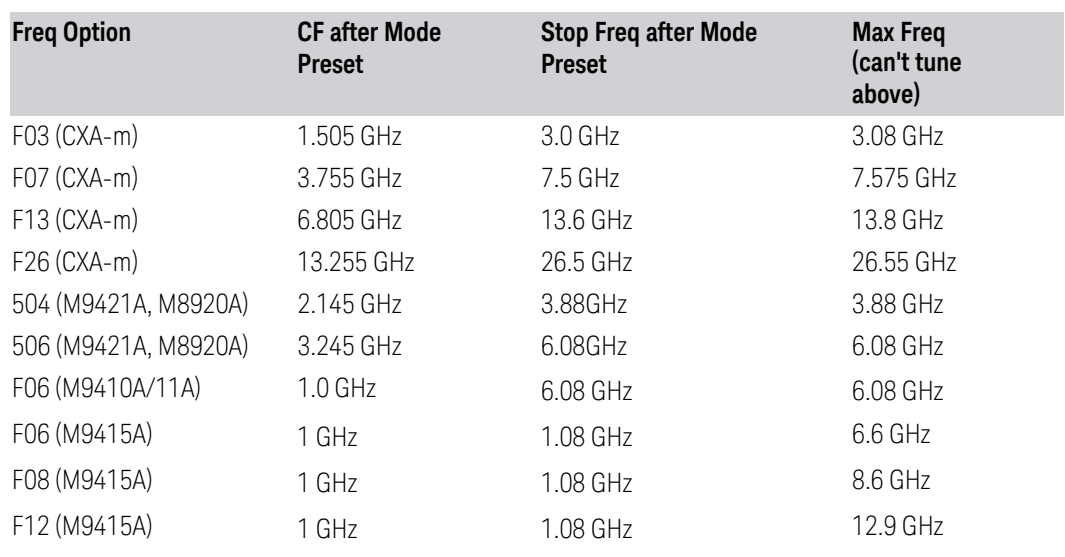

\*For option 526, the Max CF in RTSA is 26.999999995 GHz.

# N9041B Center Freq Presets

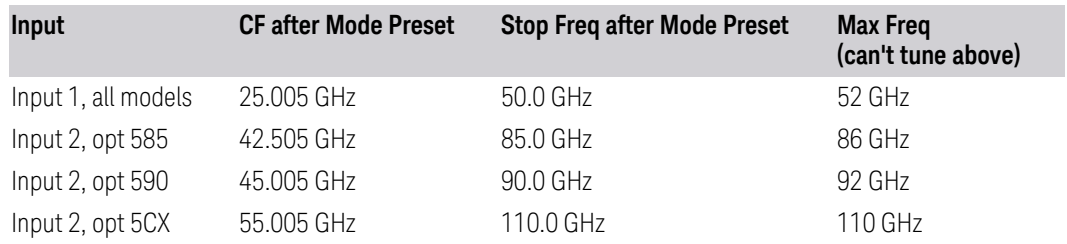

# Input 2, CXA and MXE

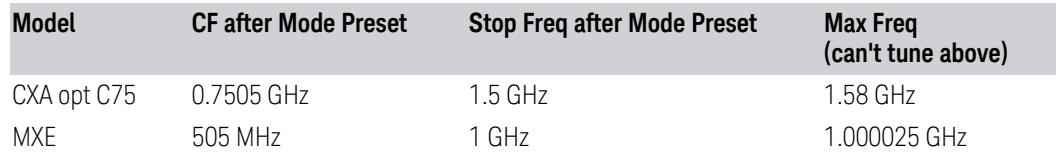

## Tracking Generator Frequency Limits (CXA only)

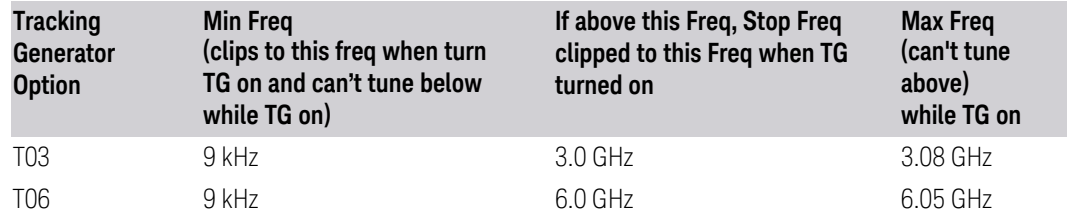

# Tracking Generator Frequency Limits(CXA-m only)

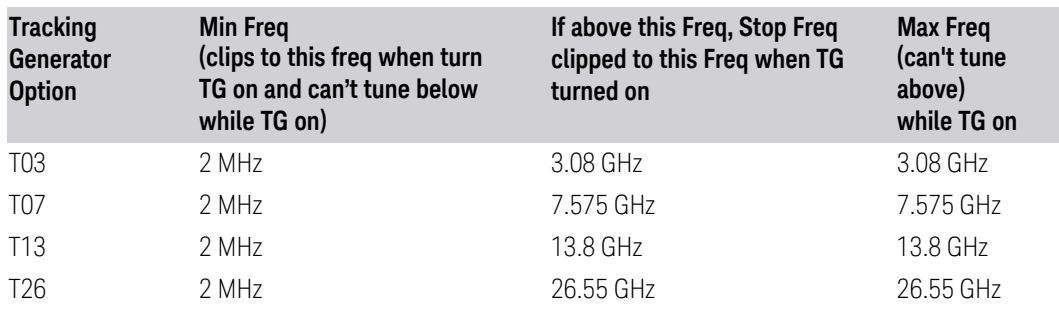

## <span id="page-351-1"></span>VXT Models with Radio Heads/CIU Frequency Range

The following table shows the Center Frequency Presets and Range for VXT modes with Radio Heads/CIU.

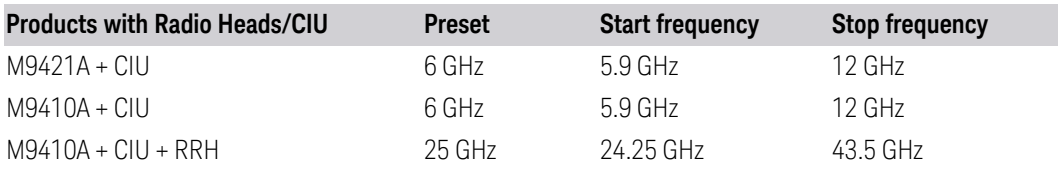

## <span id="page-351-0"></span>RF Center Freq (Remote Command Only)

Specifies the RF Center Frequency. Sets the Center Frequency to use when the RF input is selected, even if the RF input is not the input that is selected at the time the command is sent. Note that the Center Frequency function in the Frequency menu on the front panel always applies to the currently selected input.

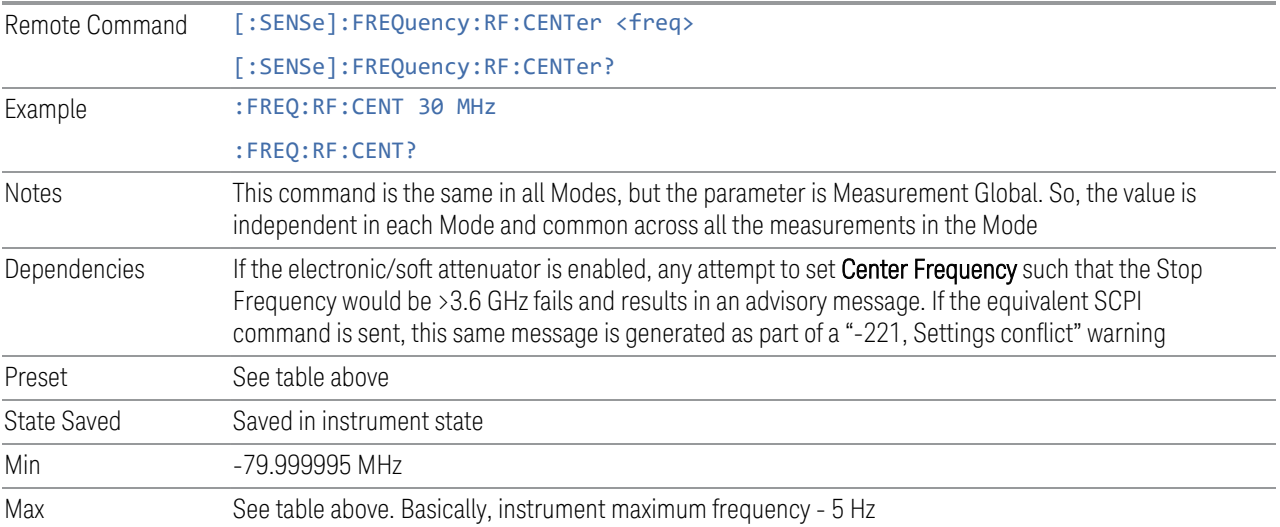

## <span id="page-352-0"></span>Ext Mix Center Freq (Remote Command Only)

Specifies the External Mixer Center Frequency. Sets the Center Frequency to use when the External Mixer is selected, even if the External Mixer input is not the input that is selected at the time the command is sent. Note that the Center Frequency function in the Frequency menu on the front panel always applies to the currently selected input.

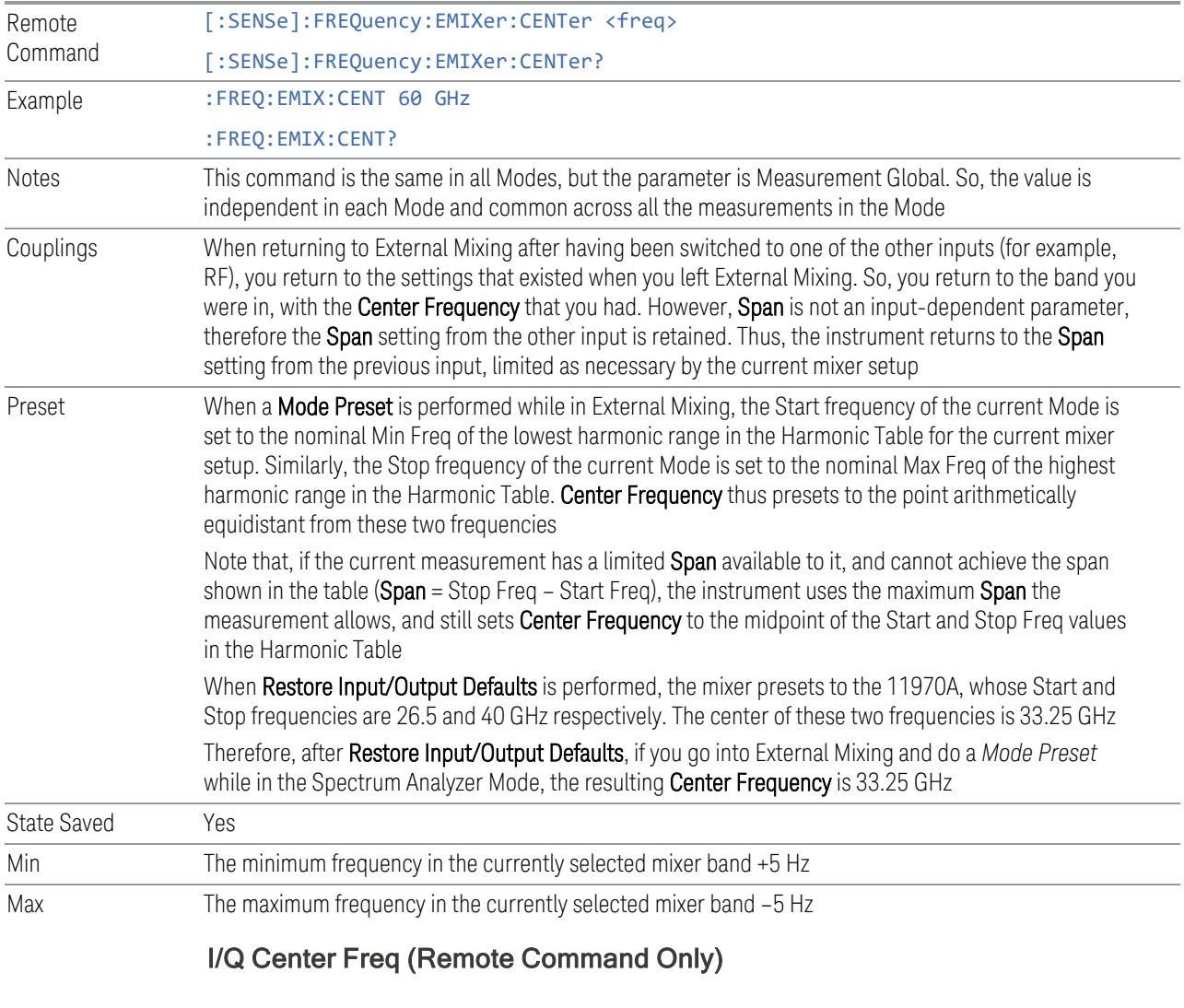

<span id="page-352-1"></span>Specifies the I/Q Center Frequency. Sets the Center Frequency to be used when the I/Q input is selected, even if the I/Q input is not the input that is selected at the time the command is sent. Note that the Center Frequency function in the Frequency menu on the front panel always applies to the currently selected input.

Remote Command [:SENSe]:FREQuency:IQ:CENTer <freq>

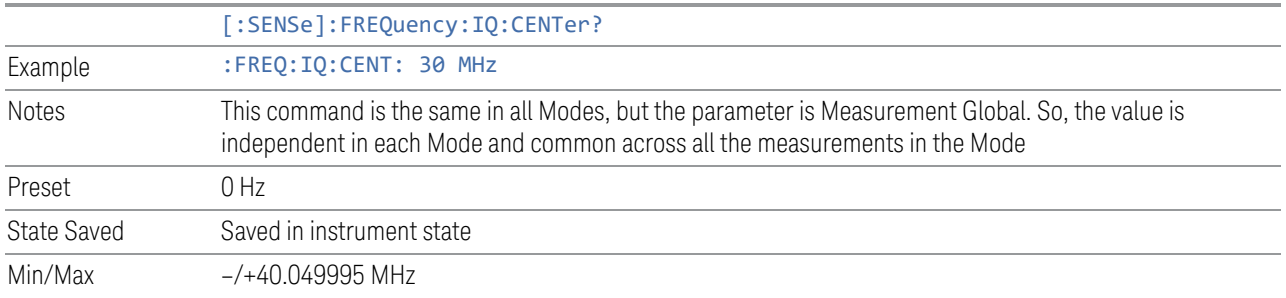

# **3.2.7 Marker**

Displays a menu that enables you to select, set up and control the markers for the current measurement.

If there are no active markers, Marker selects Marker 1, sets it to POSition (Normal) mode, and places it at the center of the display. If the selected marker is OFF, it is set to POSition mode and placed at the center of the screen, on the trace determined by the Marker Trace rules.

For details of the POSition, DELTa, and OFF mode options, see ["Marker Mode" on](#page-356-0) [page 357.](#page-356-0)

## **3.2.7.1 Select Marker**

Sets the selected marker. The term "selected marker" is used throughout this document to specify which marker will be affected when you change marker settings, perform a Peak Search, etc.

The **Select Marker** control appears above the menu panel, indicating that it applies to all controls in the Marker menu panels. Select Marker is blanked if you select a tab whose controls do *not* depend on the selected marker (for example, Counter).

For any menu that includes Select Marker, the first control is always ["Marker Time"](#page-354-0) [on page 355](#page-354-0).

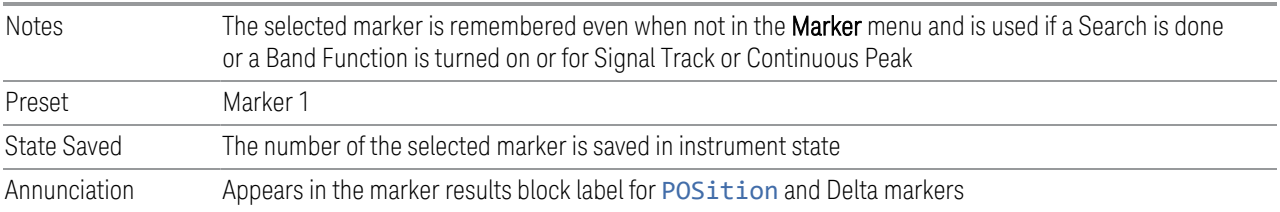

#### **3.2.7.2 Settings**

The controls on this tab include the Marker active function and a radio button selection for ["Marker Mode" on page 357](#page-356-0) (POSition, DELTa, or OFF) for the selected marker, as well as additional functions that help you use markers.

## **Marker Time**

<span id="page-354-0"></span>This is the fundamental control that you use to move a marker around on the trace. Because it is the default active function in the Marker menu, all you need to do is press Marker and turn the knob to move the marker left and right on the display. This is always the first control on any Marker menu page that follows the Selected Marker.

The SCPI command sets the marker X-Axis value in the current marker X-Axis Scale unit. The marker that is addressed becomes the selected marker. It has no effect (other than to cause the marker to become selected) if the control mode is OFF, but it is the SCPI equivalent of entering an X value if the control mode is POSition or DELTa.

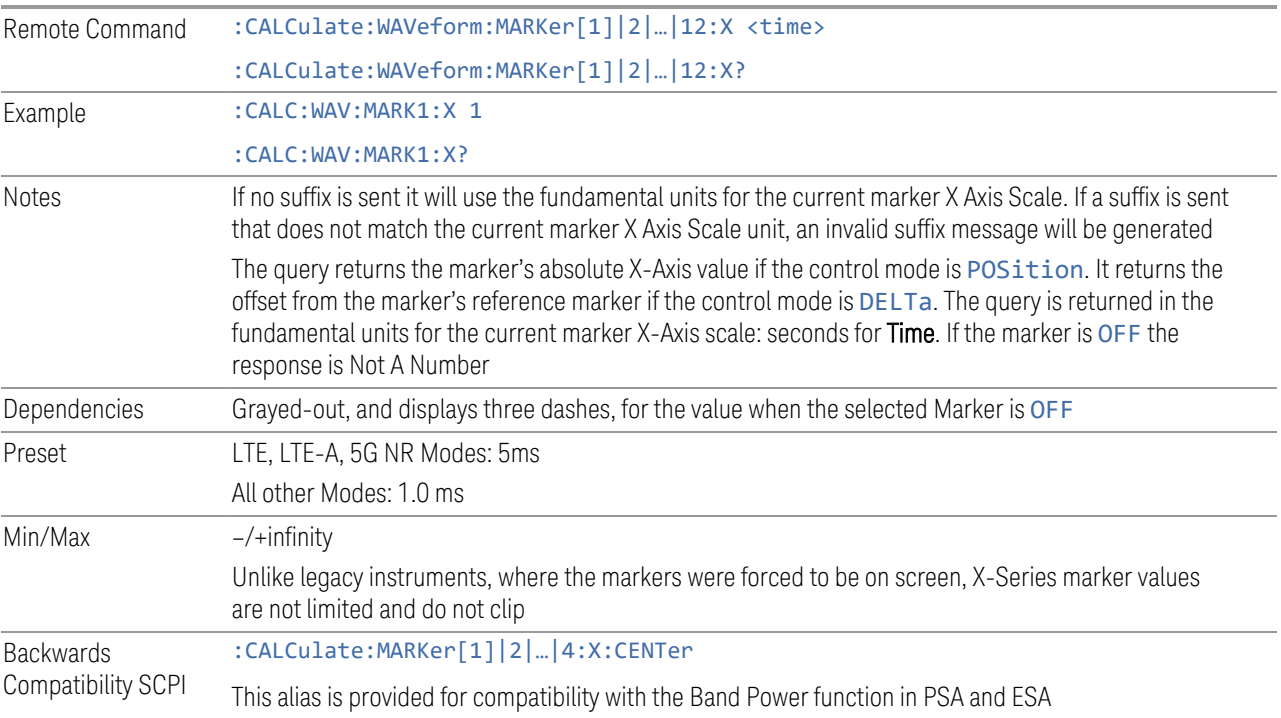

## Marker X Axis Position (Remote Command Only)

Sets the marker X position in trace points. It has no effect if the control mode is OFF, but is the SCPI equivalent of entering a value if the control mode is Normal or Delta. The entered value is immediately translated into the current X Axis Scale units for setting the value of the marker.

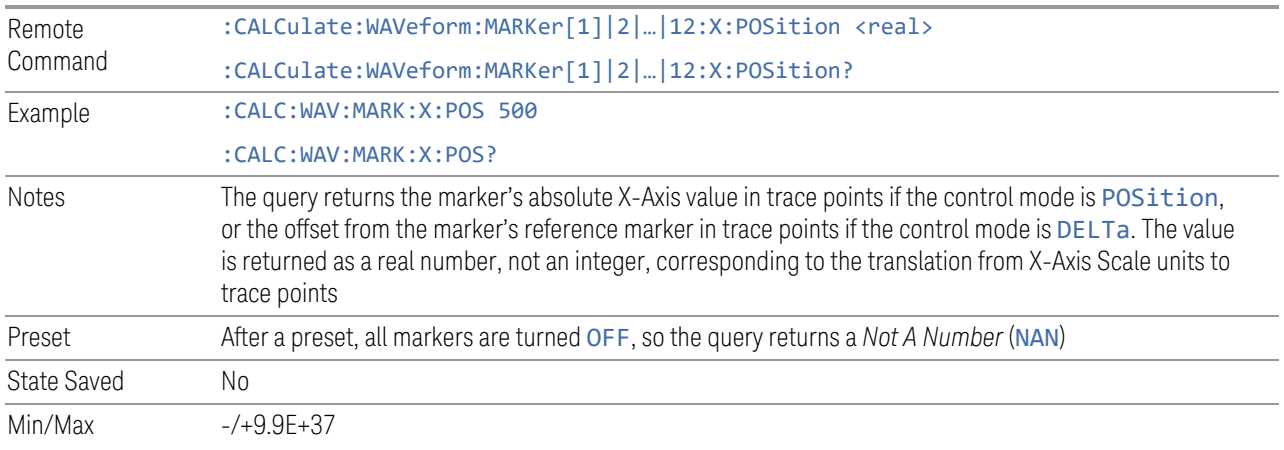

## Marker Y Axis Value (Remote Query Only)

Queries the marker Y-Axis result value in the current marker Y-Axis unit. The "result" of a marker is the value that is displayed on the second line of the Marker Result block. To properly interpret the returned value, you must also know how the instrument's Y-Axis Unit is set, as described below.

A marker can have up to two results, only one of which is displayed or returned in a query, as follows:

- Absolute Result: every marker has an Absolute Result. For POSition and DELTa markers, the Y-axis value of the trace point the marker is currently on. The Absolute Result is displayed in the result block or returned as a query, unless the marker control mode is DELTa
- Relative Result: if a marker's control mode is DELTa, the *relative* result is displayed in the result block or returned in a query. This is the ratio of the Absolute Result of a delta marker to the Absolute Result of its reference marker. The ratio is expressed in dB

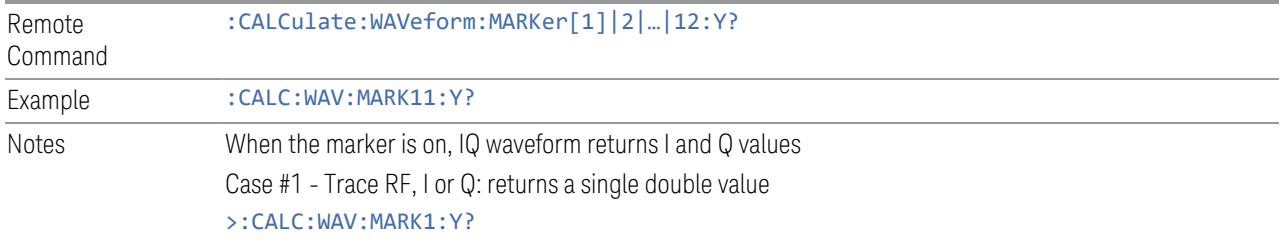

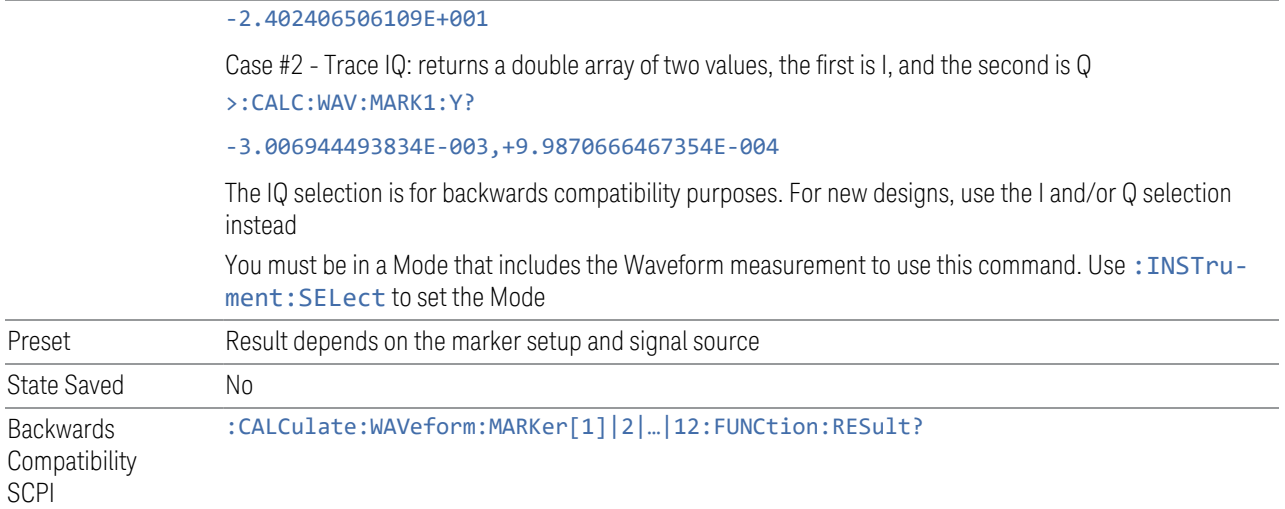

# **Marker Mode**

<span id="page-356-0"></span>Sets the marker control mode to POSition, DELTa, or OFF. All interactions and dependencies detailed under the control description are enforced when the remote command is sent. If the selected marker is OFF, pressing Marker sets it to POSition (Normal) and places it at the center of the screen on the trace determined by the Marker Trace rules. At the same time, Marker X-Axis Value appears on the Active Function area.

The default active function is the active function for the currently selected marker control mode. If the current control mode is OFF, there is no active function, and the active function is turned off.

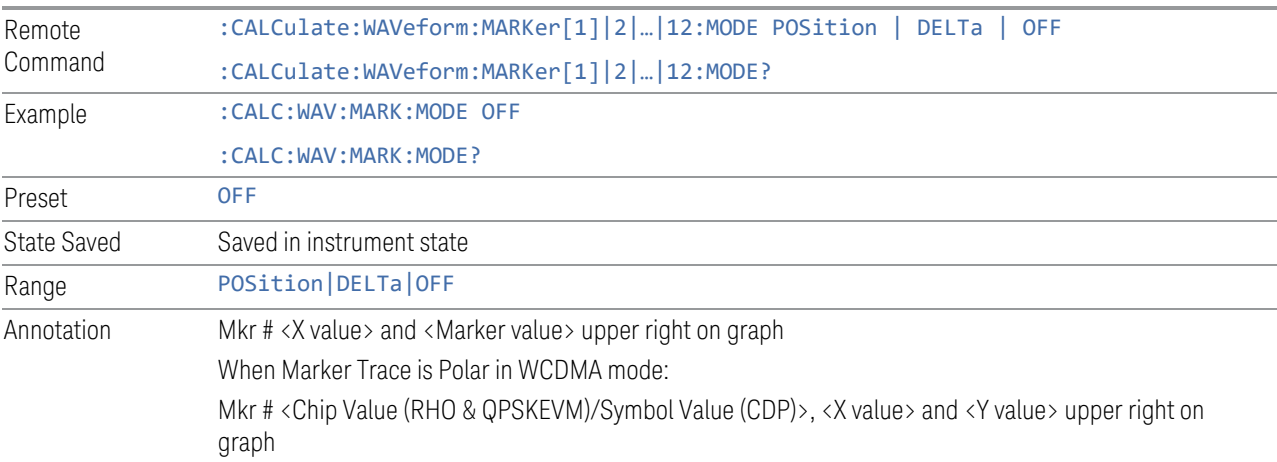

## Backwards Compatibility SCPI Command

Sets or queries the state of a marker. Setting a marker that is OFF to state ON or 1 puts it in POSition mode and places it at the center of the screen.

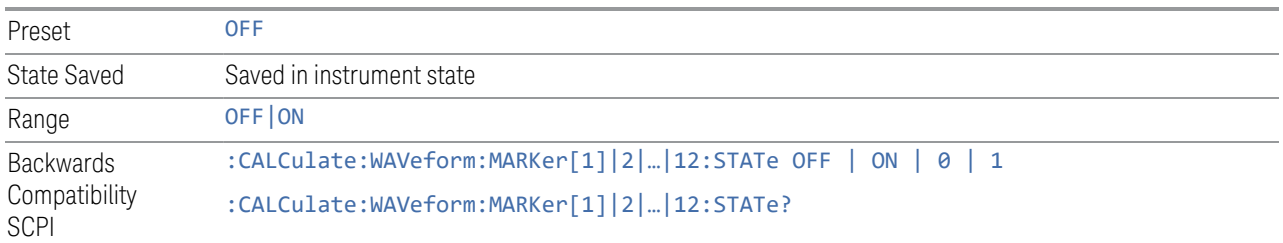

## **Delta Marker (Reset Delta)**

Pressing this control has the same effect as pressing the DELTa selection in ["Marker](#page-356-0) [Mode" on page 357.](#page-356-0) The selected marker becomes a Delta marker. If the selected marker is already a Delta marker, the reference marker is moved to the current position of the selected marker, thus resetting the delta to zero.

## **Marker Settings Diagram**

<span id="page-357-0"></span>Lets you configure the Marker system using a visual utility.

# **All Markers Off**

Turns off all markers.

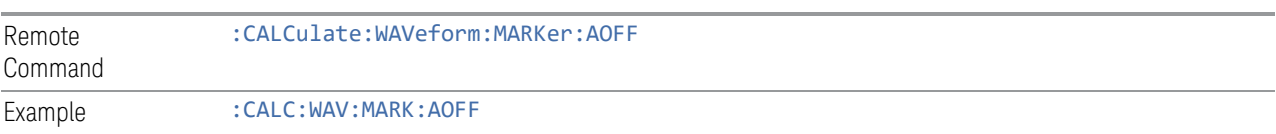

# **Couple Markers**

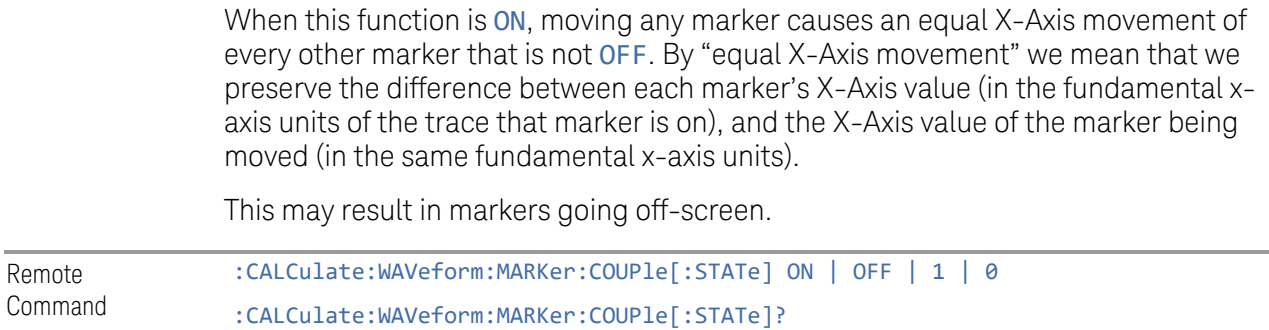

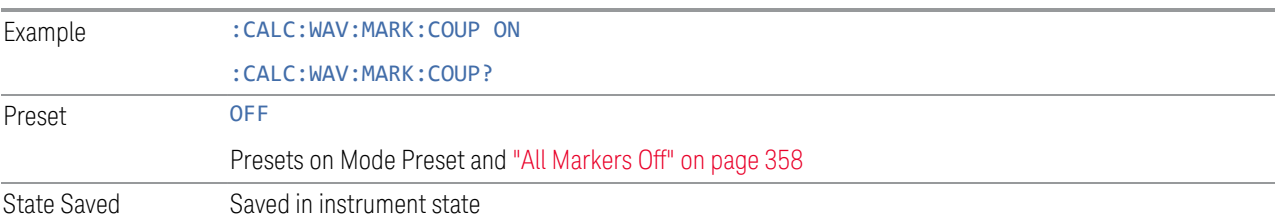

# **3.2.7.3 Peak Search**

The controls on this tab allow you to move the marker to selected peaks of the signal, giving you enormous analysis capabilities, particularly when combined with the Delta marker function.

NOTE Pressing the Peak Search hardkey automatically moves you to the Peak Search page of the Marker menu and performs a peak search.

> Pressing the Peak Search tab once you are already in the Marker menu does not perform a peak search.

## **Marker Time**

This is the fundamental control that you use to move a marker around on the trace. It is the same as ["Marker Time" on page 355](#page-354-0) in Settings.

# **Peak Search**

Moves the selected marker to the trace point that has the maximum Y-Axis value for that marker's trace.

NOTE Pressing the Peak Search hardkey automatically moves you to the Peak Search page of the Marker menu and performs a peak search.

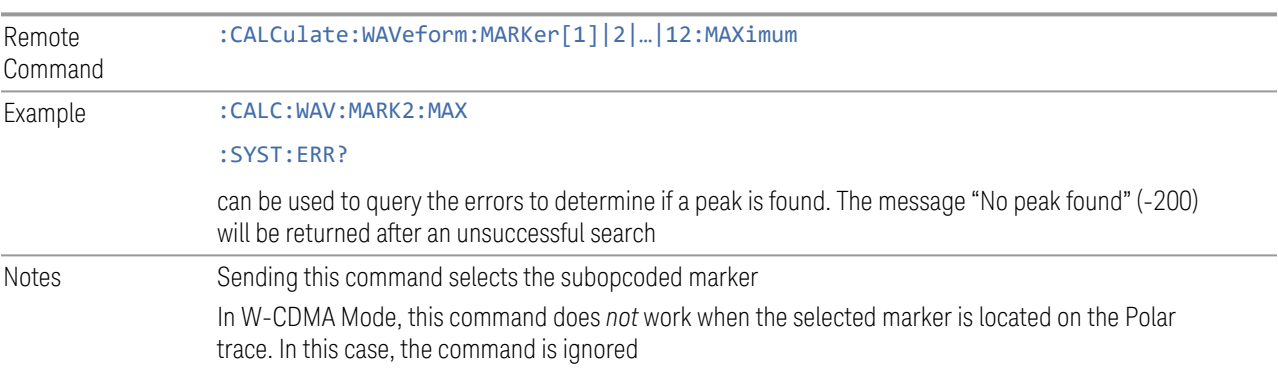

## **Next Peak**

Moves the selected marker to the peak that is next lower in amplitude than the current marker value.

If the selected marker was OFF, then it is turned ON as a POSition marker, and a peak search is performed.

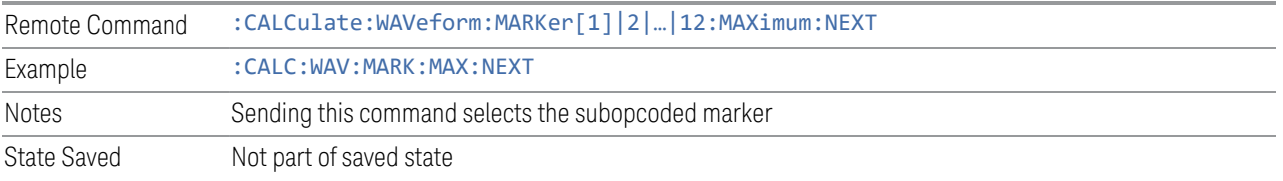

# **Minimum Peak**

Moves the selected marker to the minimum Y-Axis value on the current trace.

If the selected marker is OFF, it is turned ON before the minimum search is performed.

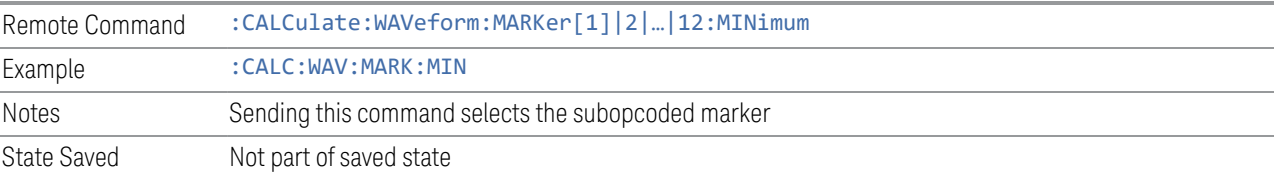

# **Marker Delta**

Pressing this control has the same effect as pressing **Delta** in ["Marker Mode" on](#page-356-0) [page 357](#page-356-0) on the Settings tab. The selected marker becomes a Delta marker. If the selected marker is already a Delta marker, the reference marker is moved to the current position of the selected marker, thus resetting the delta to zero.

The control is duplicated here to allow you to conveniently perform a Peak Search and change the marker's control mode to **Delta**, without having to access two separate menus.

# **3.2.7.4 Pk Search Config**

Contains controls that let you set up the Peak Search functions.

Since the Pk Search Config functions are independent of the selected Marker, the Select Marker control does not appear while in Pk Search Config.
# **Peak Search Range**

Lets you specify the range of trace to perform peak search actions specified in the Peak Search menu.

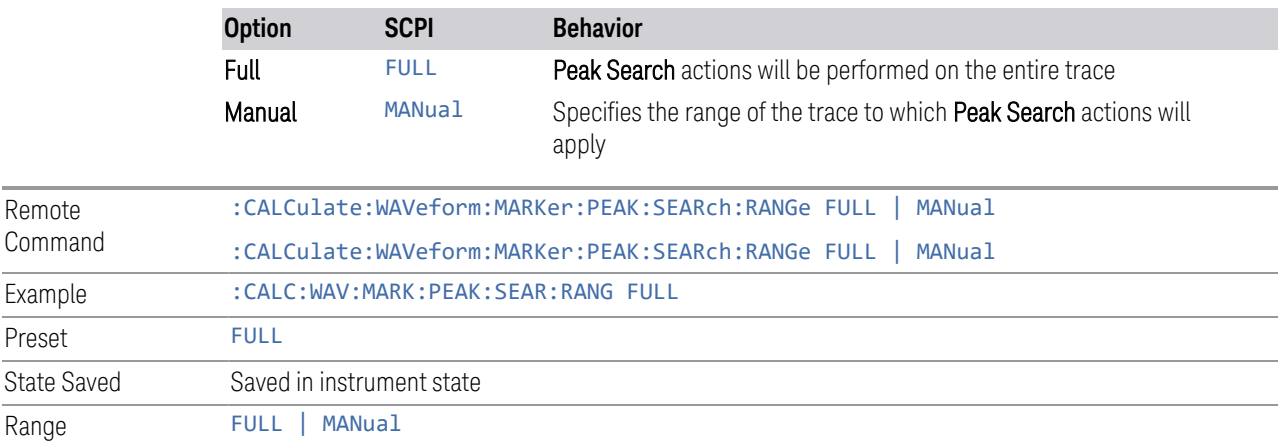

## **Peak Search Range Start**

Specifies the start of the range, in seconds, to which Peak Search actions are applied. Displays as a green vertical line, with the label Pk Search Start on the left, as shown below.

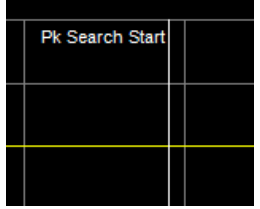

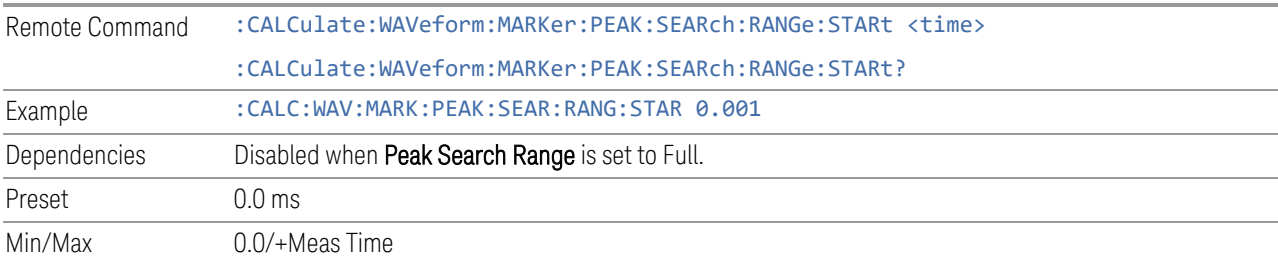

# **Peak Search Range Stop**

Specifies the end of the range, in seconds, to which Peak Search actions are applied. Displays as a green vertical line, with the label Pk Search Stop on the left,

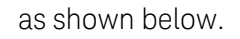

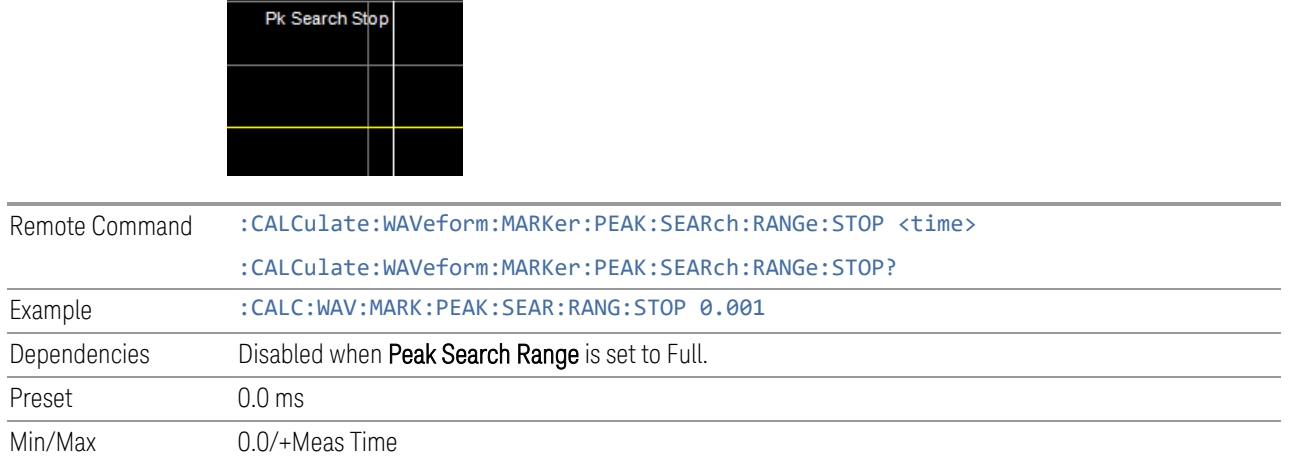

## **3.2.7.5 Marker Function**

The controls in this tab perform post-processing operations on marker data.

The Marker Function menu controls which marker functions are turned on, and allows you to adjust the setup parameters for each function. These parameters include the following, but only one parameter can be assigned to a given marker:

- Marker Noise
- Interval Power
- Interval Density
- Off

## More Information

In the Waveform measurement, post-processing operations on markers are based on the measurement specifications. Marker Functions are distinct from measurement functions, which automatically perform complex sequences of setup, data acquisition, and display operations, to measure specified signal characteristics. Marker Functions are specified for each individual marker, and may be turned on individually for each marker.

#### **Marker Time**

This is the fundamental control that you use to move a marker around on the trace. It is the same as ["Marker Time" on page 355](#page-354-0) in Settings.

## **Interval Function**

Sets the marker control function type to one of:

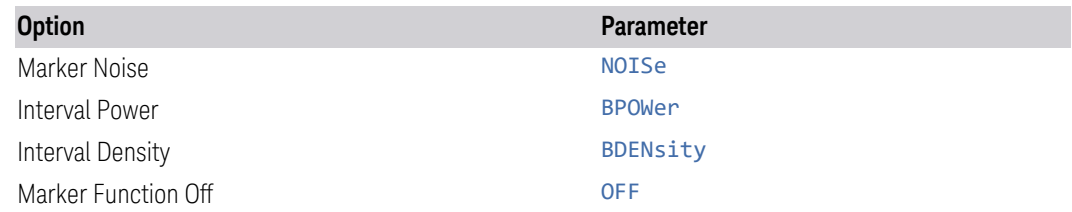

All interactions and dependencies detailed under the control description are enforced when the remote command is sent.

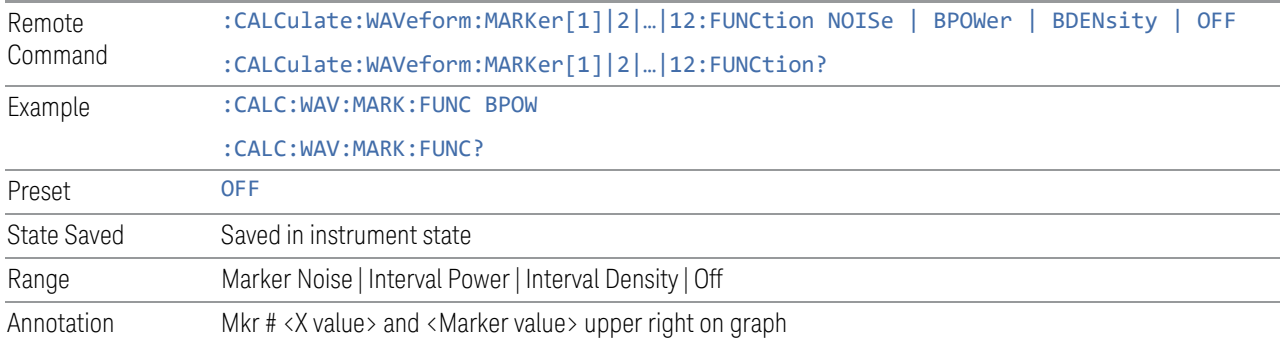

# **Interval Span**

<span id="page-362-1"></span>Sets the width of the Span for the selected marker.

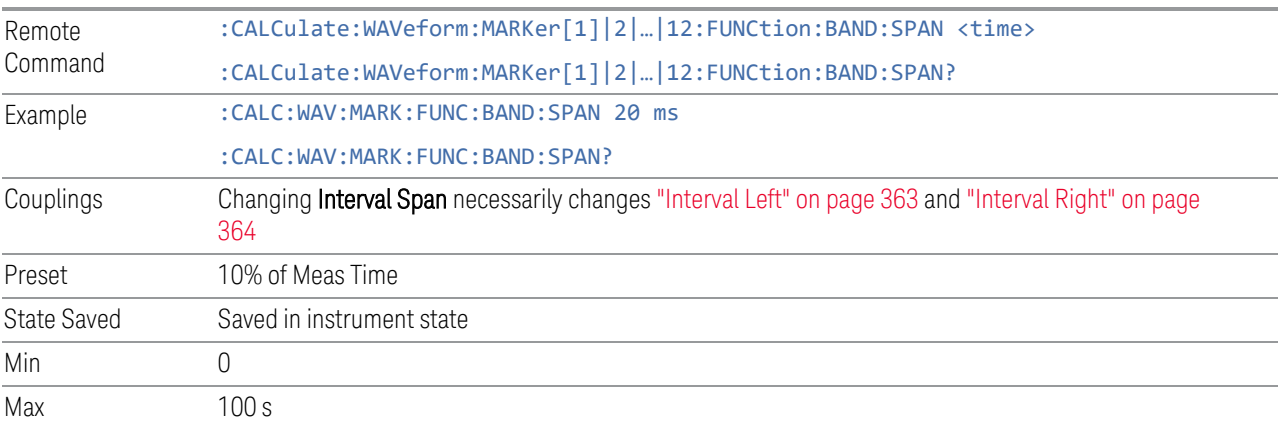

## **Interval Left**

<span id="page-362-0"></span>Sets the left edge time for the band of the selected marker.

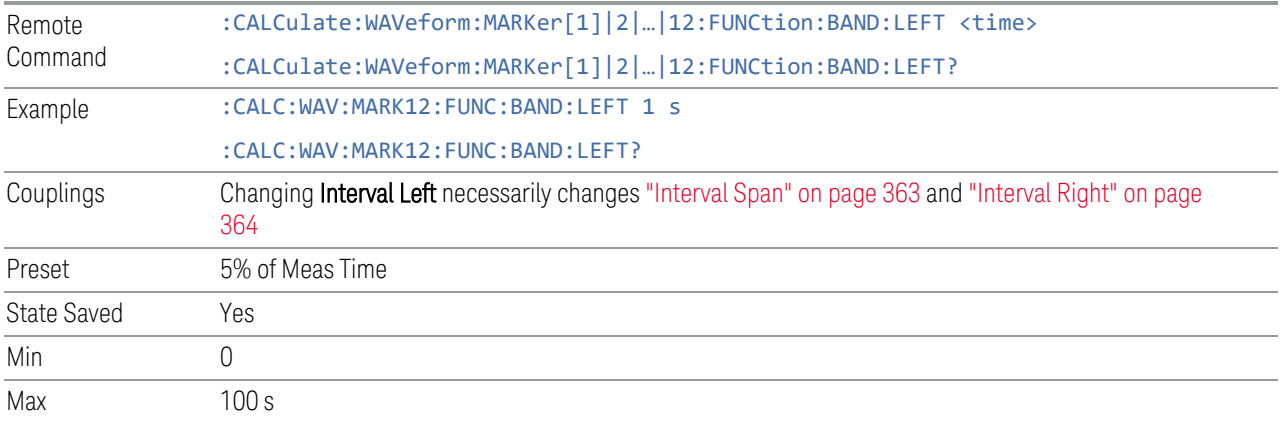

## **Interval Right**

<span id="page-363-0"></span>Sets the right edge time for the band of the selected marker.

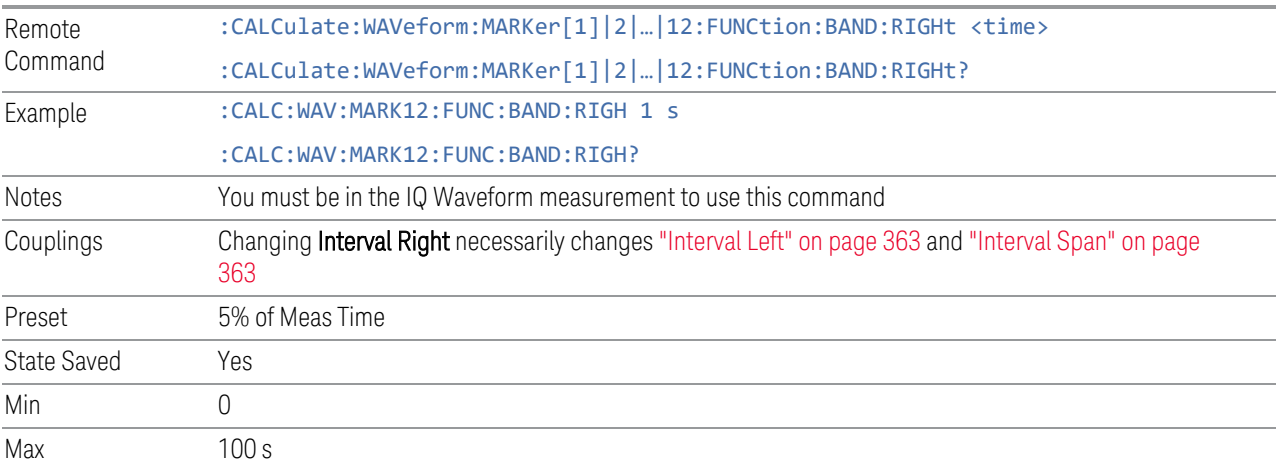

# **3.2.7.6 Properties**

The controls on this tab are used to set certain properties of the selected marker.

## **Marker Time**

This is the fundamental control that you use to move a marker around on the trace. It is the same as ["Marker Time" on page 355](#page-354-0) in Settings.

## **Relative To**

Selects the marker to which the selected marker is relative (its reference marker).

Every marker has another marker to which it is relative. This marker is referred to as the "*reference marker*" for that marker. This attribute is set by the Marker, Properties, Relative To key. The marker must be a Delta marker to make this attribute relevant. If it is a Delta marker, the reference marker determines how the marker is controlled and how its value is displayed. A marker cannot be relative to itself.

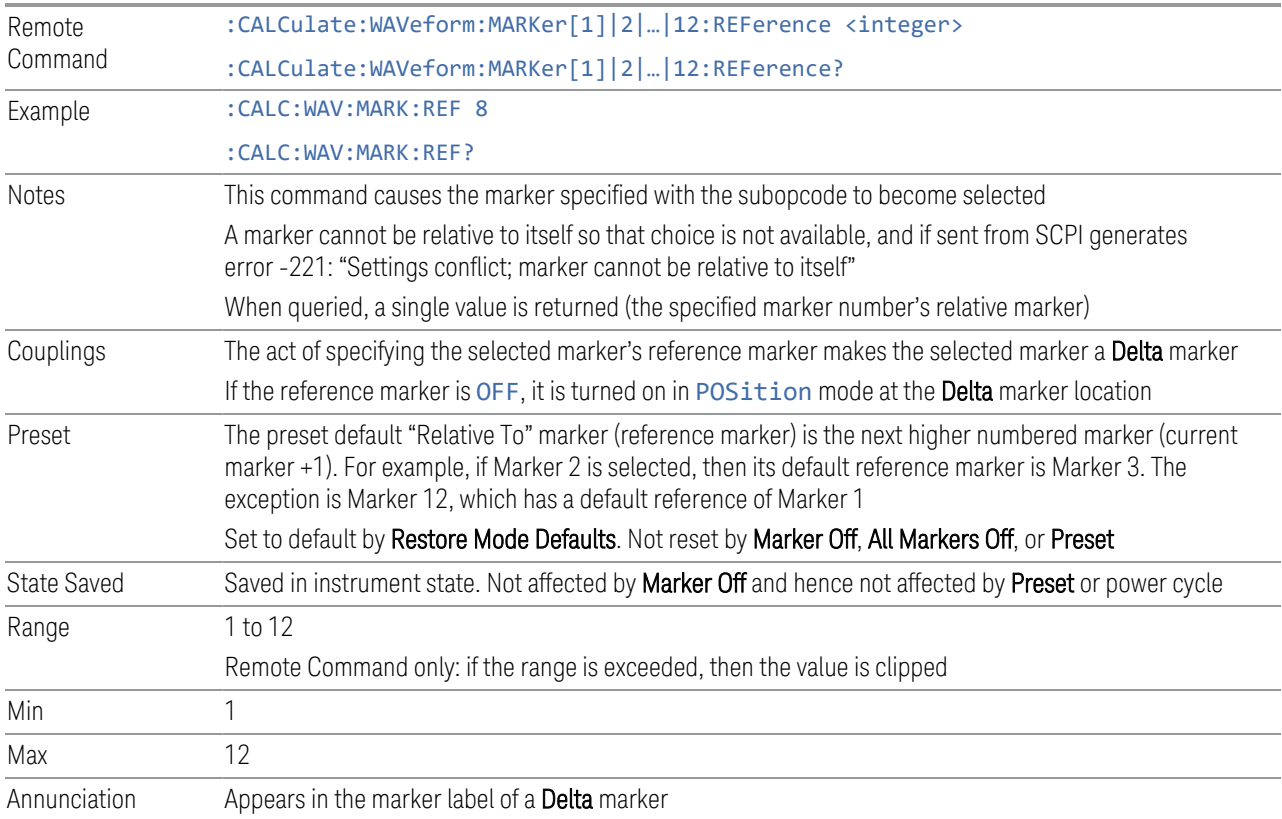

# **Marker Trace**

Assigns the specified marker to the designated trace.

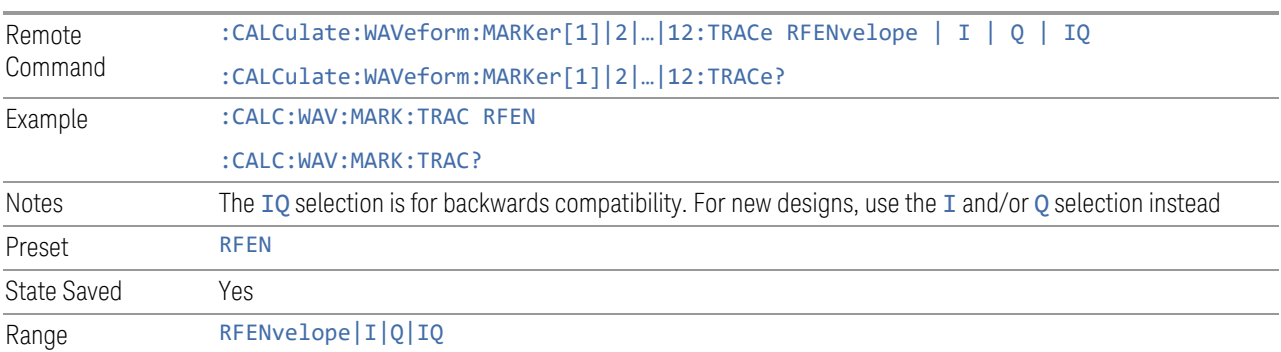

#### **Marker Settings Diagram**

Lets you configure the Marker system using a visual utility. It is the same as ["Marker](#page-357-0) [Settings Diagram" on page 358](#page-357-0) in Settings.

## **3.2.8 Meas Setup**

Contains functions for setting up the measurement parameters, and for setting up parameters global to all measurements in the Mode.

#### **3.2.8.1 Settings**

Contains frequently used Meas Setup functions to which you will want the fastest access.

## **Avg/Hold Number (Averaging On/Off)**

Sets the number of sweeps (average counts) that are averaged. After the specified number of sweeps, the ["Average Mode" on page 367](#page-366-0) (terminal control) setting determines the averaging action.

Also lets you turn Averaging on or off.

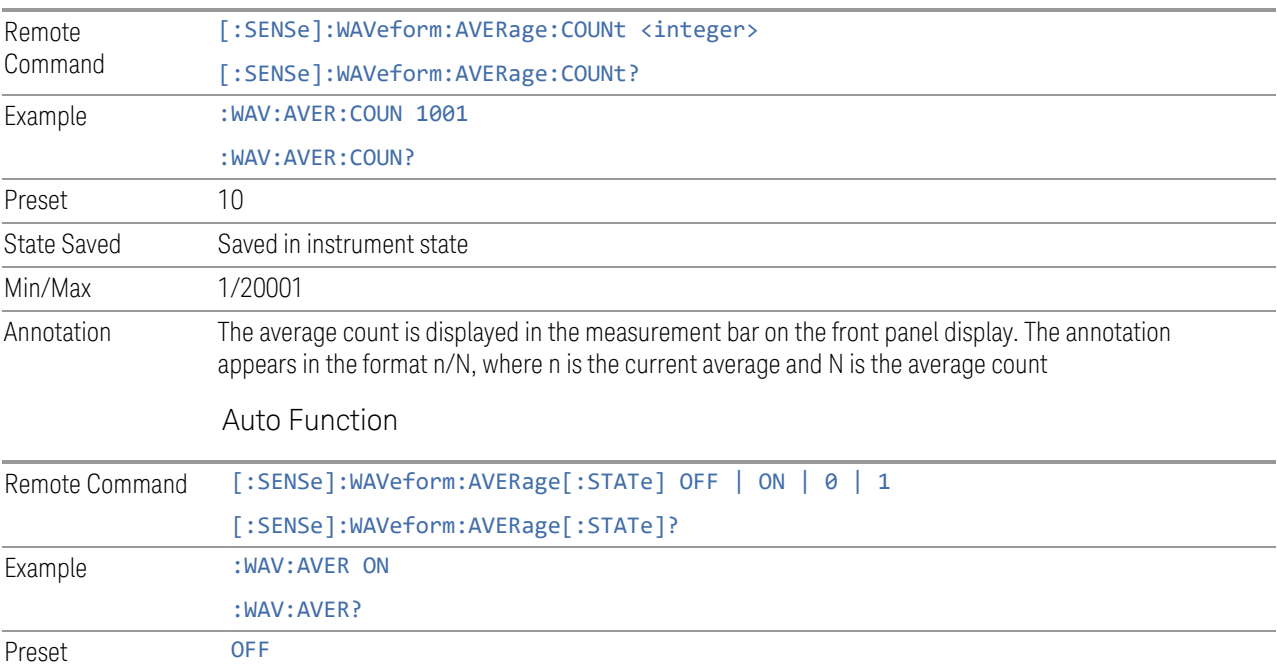

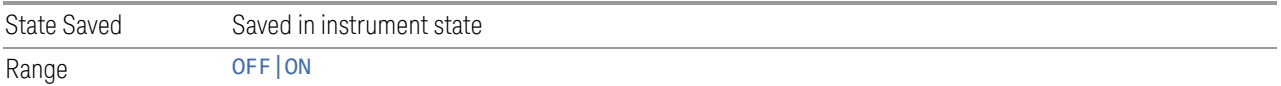

## **Average Mode**

<span id="page-366-0"></span>Sets the Average Mode:

- EXPonential, The measurement averaging continues using the specified number of averages to compute each averaged value. The average is displayed at the end of each sweep
- REPeat: The measurement resets the average counter each time the specified number of averages is reached

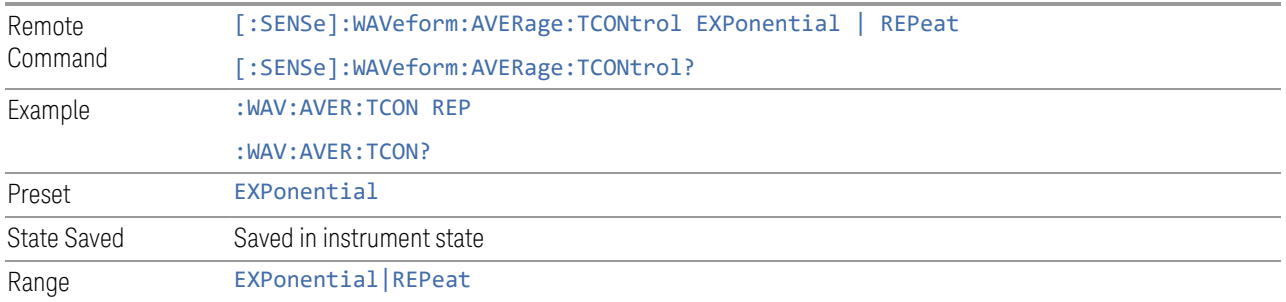

## **Average Type**

Sets the type of averaging. When AUTO is selected, the instrument chooses the type of averaging. Available Average Types are:

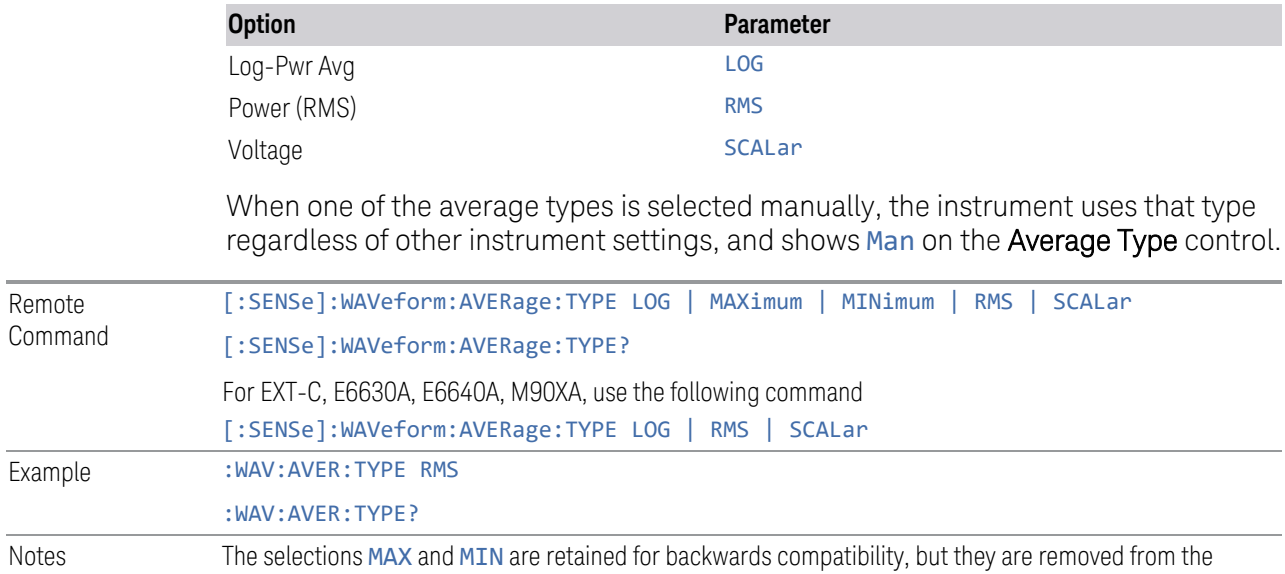

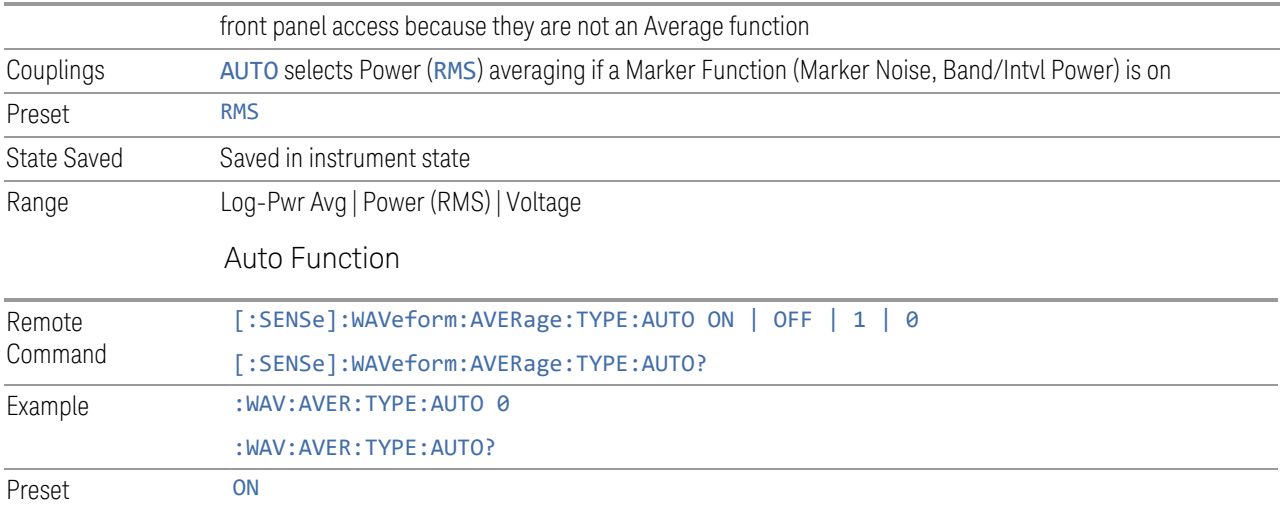

## **Time Avg Num**

Sets the number of HW averages to be executed per each data acquisition.

## HW Averaging

Changes the number of time averages to be made using hardware. This averaging is much faster than the standard averaging done in software. The hardware averaging is done on the complex voltage time trace data before any measurement application averaging is done. Both types of averaging (HW and SW) can be done on the same measurement data.

When time averaging is being done in HW, each trace update represents N fresh data acquisitions averaged together, where N is the number of time averages. You cannot access the individual time data. Note that this averaging is done prior to the SW averaging done within the application. Thus, if time averaging is turned on, the trace in this measurement shows the result of HW averaging even if the normal (SW) averaging is turned off. Subsequent normal (SW) averaging is orthogonal to this hardware-based time averaging.

Thus, it is possible to turn off normal (SW) averaging within the application but still have the HW averaging set to a certain number greater than 1. In other words, turning averaging off within the measurement will not affect HW averaging. If HW averaging needs to be turned off, simply set the HW Averaging parameter to 1.

The **Auto/Man** feature of **Time Avg Num** works differently than other parameters. Since it is time averaging, a trigger source something other than **Free Run** should be used to synchronize successive data acquisitions to avoid cancelling out the signal to be measured. It is most useful for a periodic signal with known periods used in conjunction with the Periodic trigger. Thus, when in Auto, the Trigger Source automatically changes to Periodic trigger when Time Avg Num is turned ON. The

trigger period is set to the current Meas Time value. Any changes to Meas Time change the Periodic trigger period to the same value and vice versa. If a trigger source other than Periodic trigger is manually selected, the Time Avg Num Auto/Man toggle is set to Man.

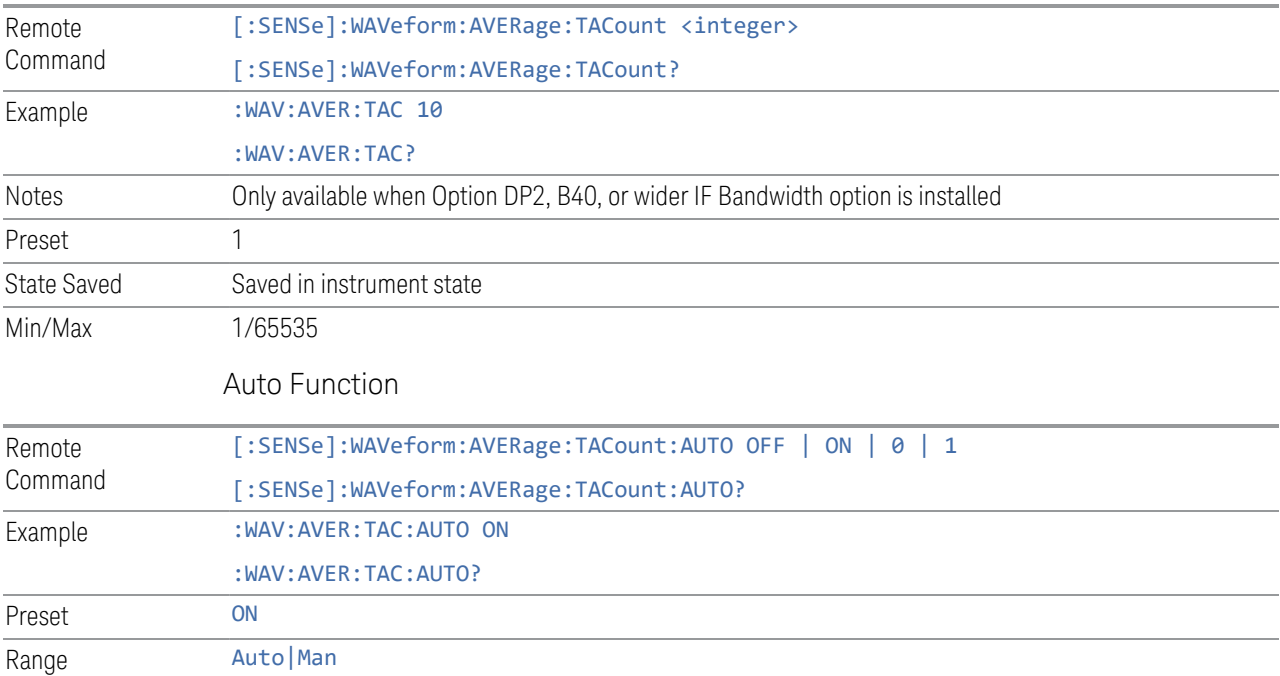

## **Meas Time**

Lets you set how long the measurement is performed. X Scale *only* changes the scale of the display.

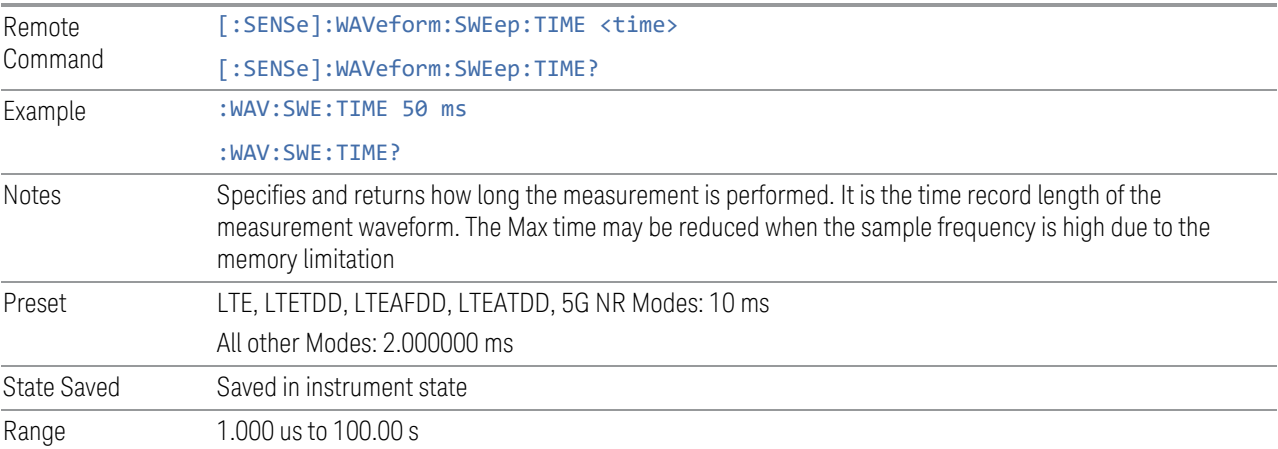

Min/Max 1.000 us/100.0 s 1.000 us/3200 s

# **Sample Rate**

Sets an arbitrary sample rate for the acquired data to be processed.

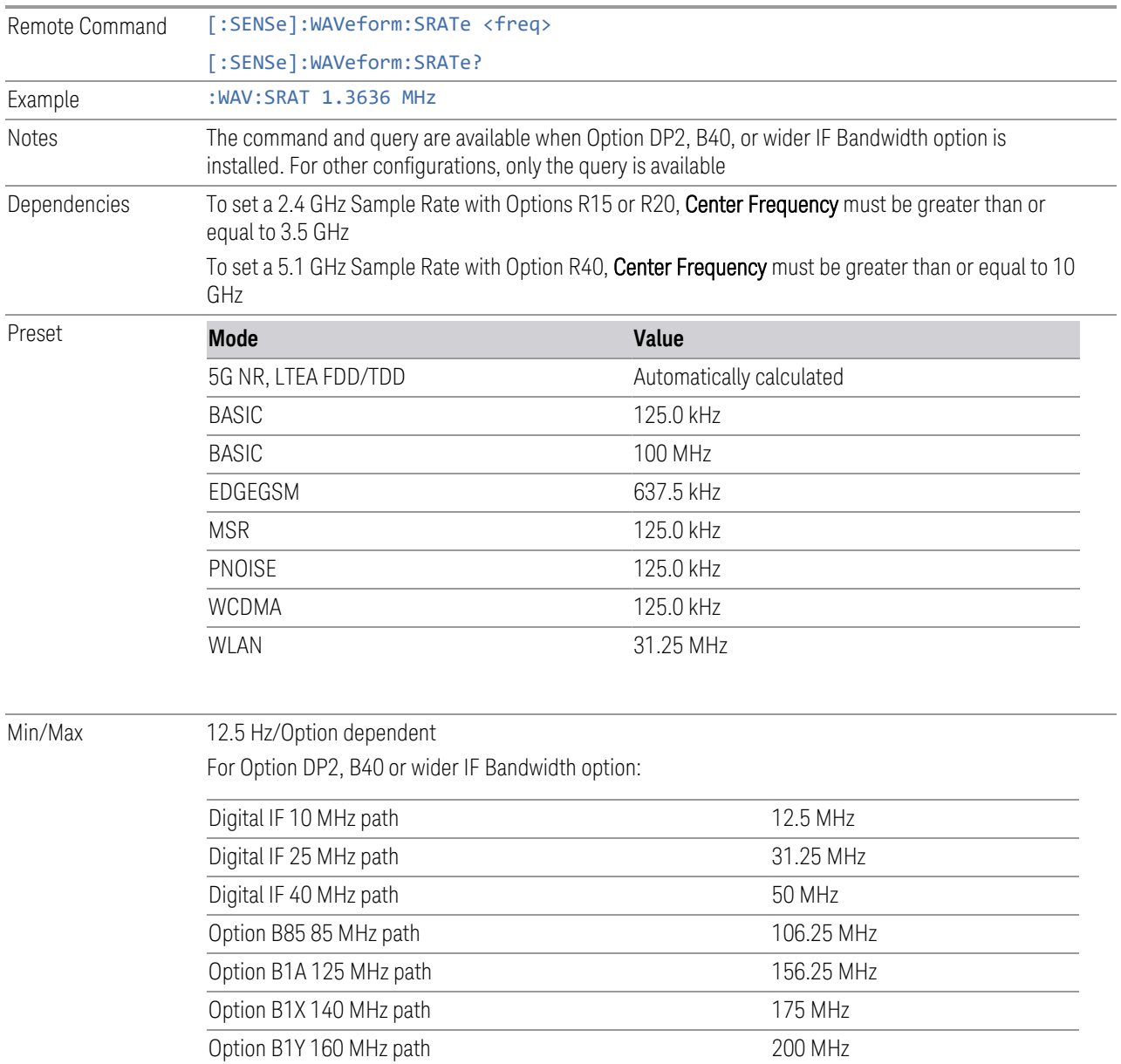

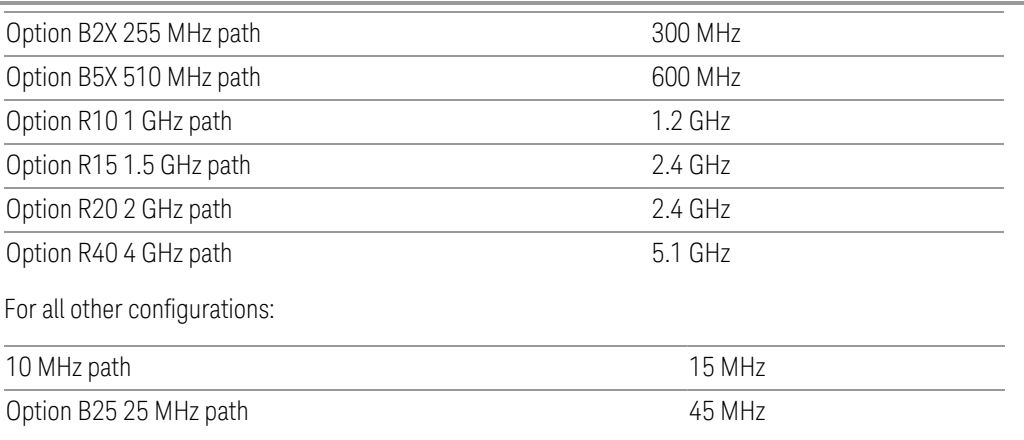

#### **Meas Setup Summary Table**

Lets you view and access many of the parameters in the **Meas Setup** menus on one screen.

#### **Spur Avoidance**

Because VXT models M9410A/11A/15A/16A are direct-conversion (zero-IF) receivers, feedthrough leakage from the local oscillator appears as a spurious signal (spur) at the center frequency. The **Spur Avoidance** function is provided to eliminate this spur, at the expense of some measurement speed.

When **Spur Avoidance** is enabled (the default), the instrument uses a software algorithm to remove this spur from the displayed measurement data, but the algorithm only operates under certain conditions. Specifically, it only operates when the Digital IF BW<= maxBW/2.5. See ["More Information" on page 372](#page-371-0).

You can disable this function to speed up your measurement, by setting Spur Avoidance to Disabled.

Note that when Spur Avoidance is not in effect, either because you have disabled it or because the Digital IF BW > maxBW/2.5, the following warning message appears in the status bar: "Settings Alert; Spur Avoidance Off". This is to alert you that measurement accuracy might be impacted by the fact that Spur Avoidance is not in effect.

The spur avoidance function is not available for:

- M9410A/11A with EP6 option at frequency above 6 GHz
- M9415A/16A at frequency below 380 MHz and above 12.3 GHz
- M9410E/11E/15E/16E at frequency below 380 MHz and above 25.9 GHz

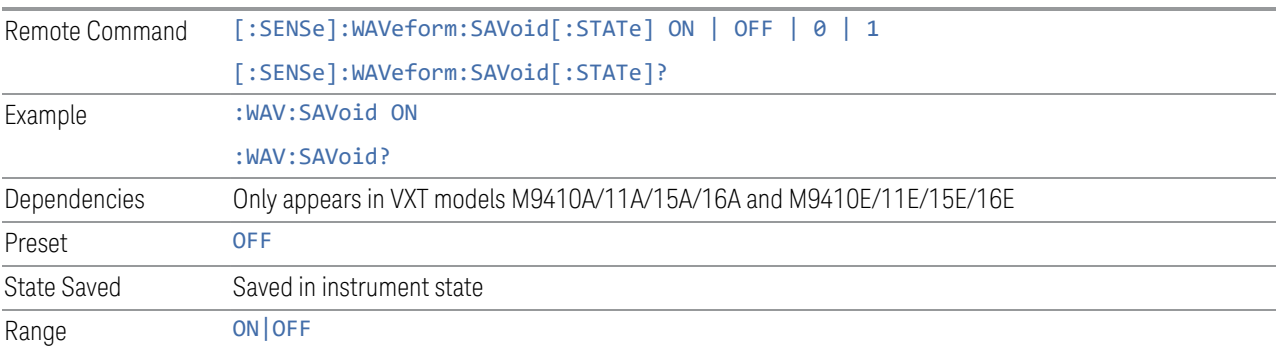

## <span id="page-371-0"></span>More Information

The Maximum Digital IF BW depends on the installed options, and selected Center Frequency.

# VXT models M9410A/11A

Option limitation:

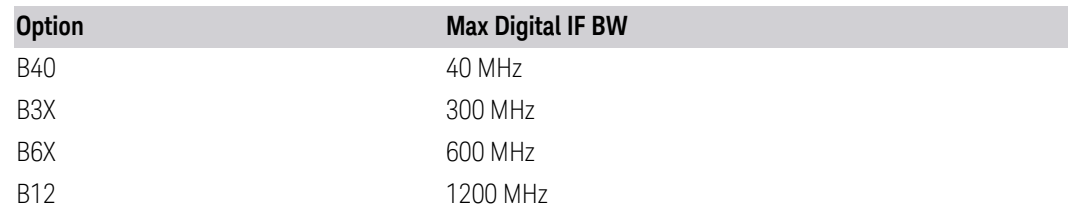

Center frequency limitation:

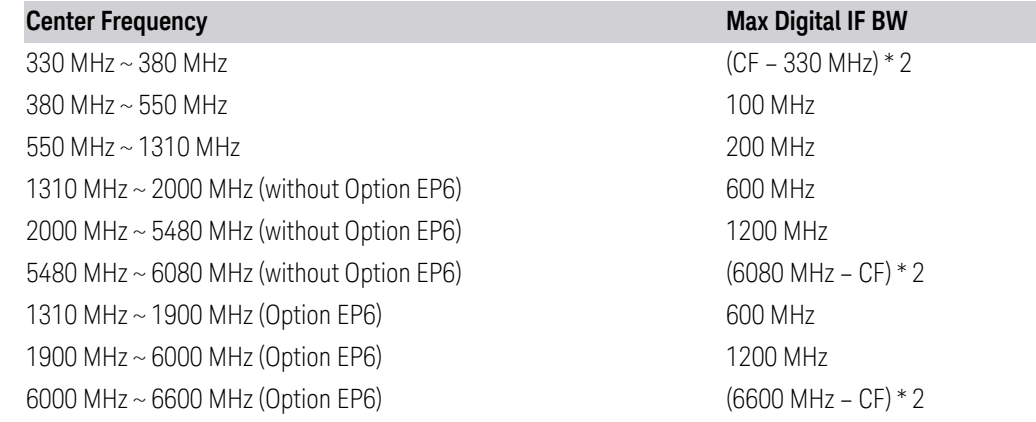

## VXT models M9415A/16A

Option limitation:

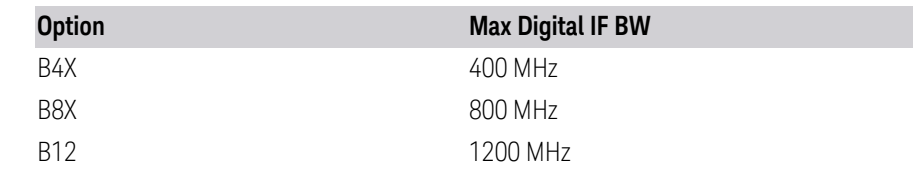

Center frequency limitation:

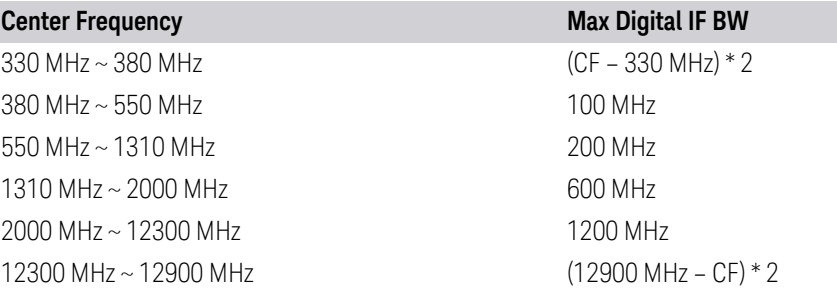

## M9410E/11E

Option Limitation:

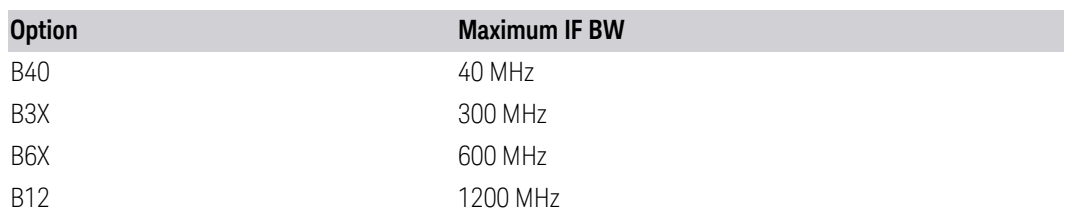

Center Frequency Limitation:

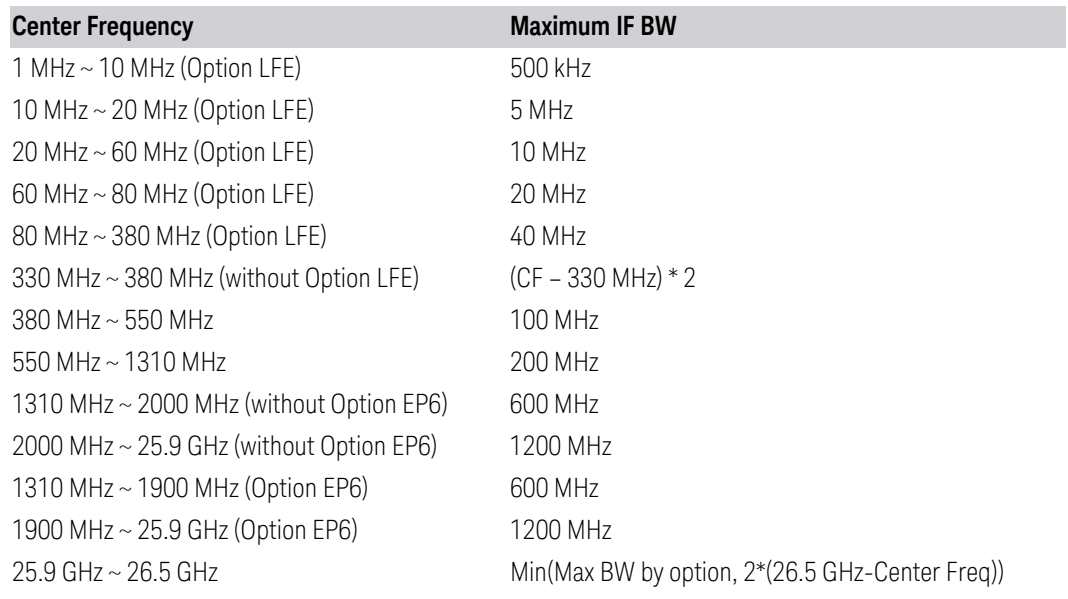

## M9415E/16E

Option Limitation:

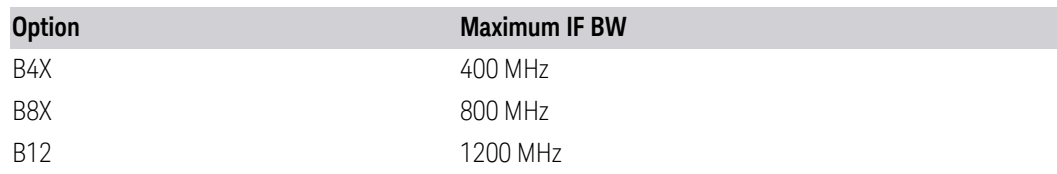

Center Frequency Limitation:

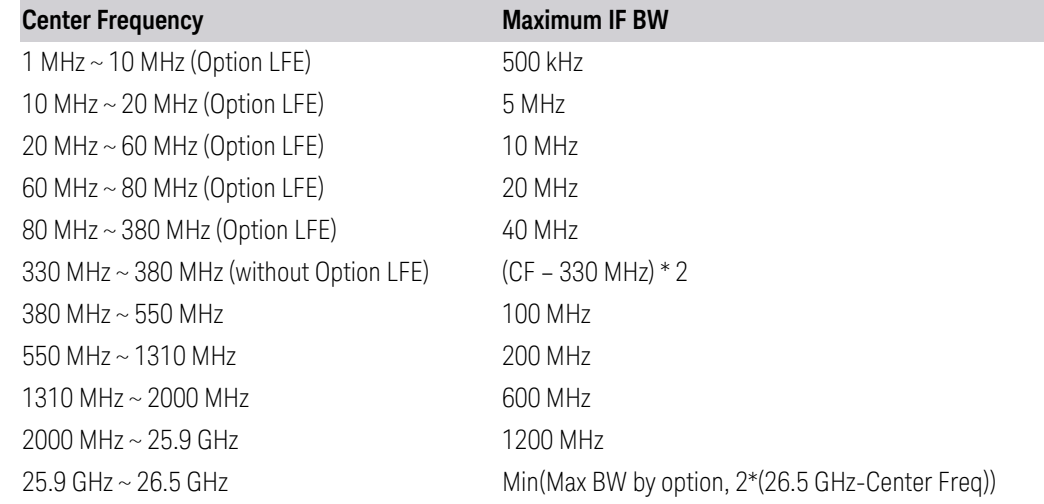

## **Auto Couple**

<span id="page-373-0"></span>Immediately puts all Auto/Man functions into Auto. Auto Couple is confined to the current measurement only. It does not affect other measurements in the Mode.

In the Auto state, Auto/Man functions are said to be "coupled", meaning their values change as you make changes to other values in the measurement. This helps ensure accurate measurements and optimum dynamic range. Auto Couple is an immediate action function, and when it is executed, all the Auto/Man controls for the current measurement are set to Auto, and all measurement settings coupled to the Auto/Man parameters are automatically set to their optimal values.

For further details of measurement-specific settings (if any), see ["Measurement-](#page-374-0)[Specific Details" on page 375](#page-374-0) below.

Remote Command :COUPle ALL

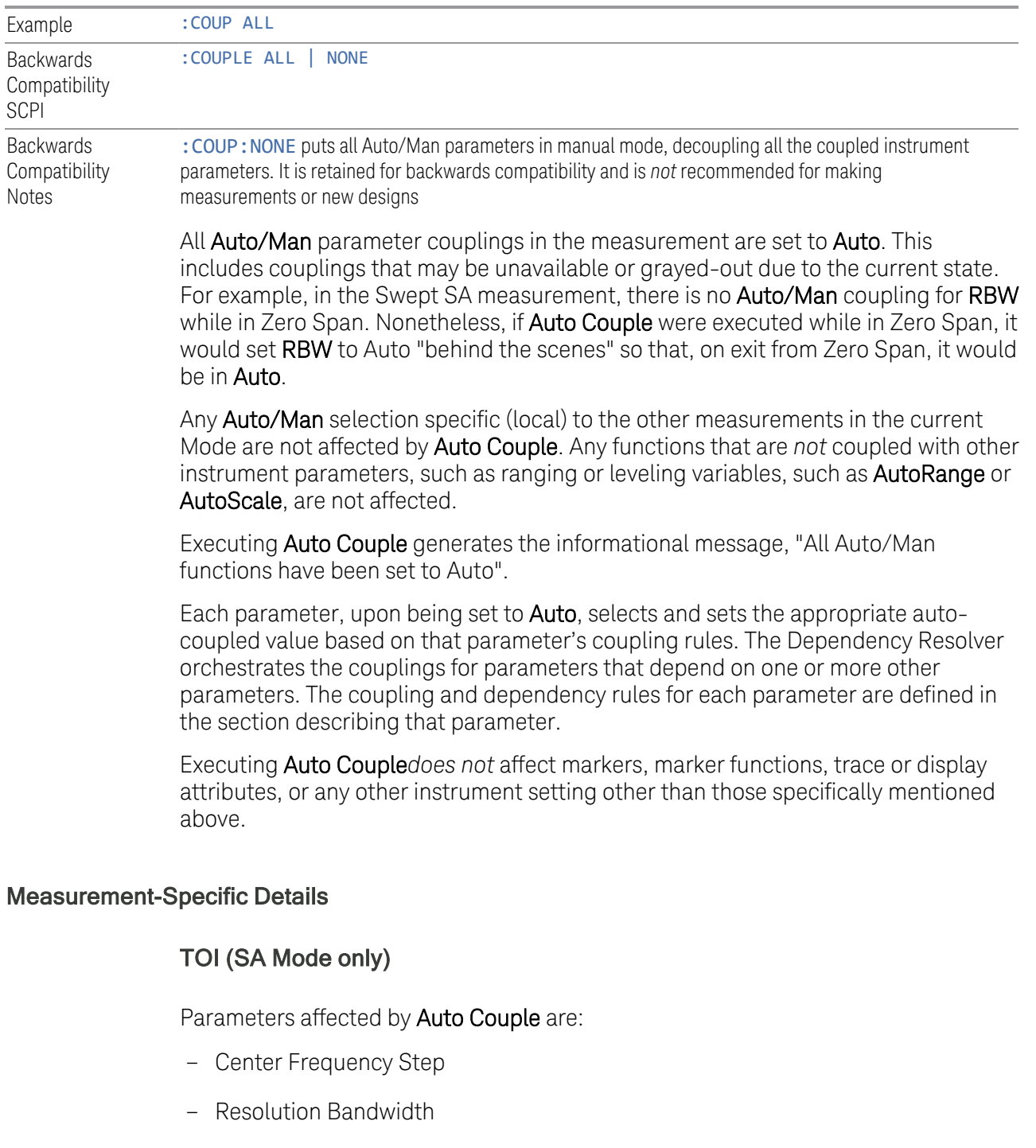

- <span id="page-374-0"></span>– Span/RBW Ratio
- Sweep Time
- Video BANDwidth VBW/RBW ratio
- Upper and Lower Tone (set to Sense)
- Zero span measurement Resolution Bandwidth
- Zero span measurement Dwell Time

## Harmonics (SA Mode only)

Parameters affected by Auto Couple are:

- Resolution Bandwidth
- Fundamental Frequency
- Dwell Time
- Range Table Resolution Bandwidths
- Range Table Dwell Times

#### **Meas Preset**

Restores all measurement parameters to their default values.

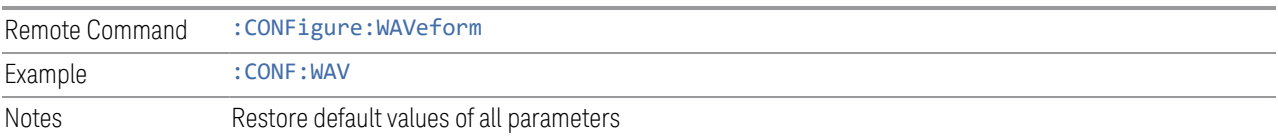

## **3.2.8.2 IF Path**

Lets you choose and configure the settings that control which IF path (and therefore which IF Bandwidth) is used to process the signal.

Dependencies Only available in I/Q Analyzer Mode

## **IF Path**

<span id="page-375-0"></span>Lets you select different IF Paths for the AIF/DIF boards.

The selections are 10 MHz, 25 MHz, 40 MHz, 85 MHz,125 MHz, 140 MHz, 255 MHz, 510 MHz, 1 GHz, 1.5 GHz, 2 GHz, 4 GHz, and External. Depending on the model or option, some of these paths might not be available.

The **External** path selection is only shown when Option EDC is installed. It is grayedout unless a valid Keysight oscilloscope is connected as an external digitizer.

#### Connecting an External Digitizer

Certain Keysight Oscilloscopes, including the M8131A Digitizer, can be connected to the Signal Analyzer in order to obtain even wider IF bandwidths than are available with the built-in Digitizers. This function is only available in the N9041B and N9042B, and only when option EDC is installed.

If there is a valid USB/PCIe connection between the Signal Analyzer and the external digitizer, the **External** selection is available; otherwise, it is grayed-out. Similarly, the ["Apply EDC Preset" on page 384](#page-383-0) button will be available only if there is a valid connection between the instrument and the oscilloscope; otherwise, it will be grayed-out.

Note the following:

- To use EDC in N9041B, you must use the RF Input 2 (RF2) port
- To use EDC in N9042B with V3050A, you must use the RF External (Ext) port
- The IF signal is sent from the instrument to the External Digitizer via External IF Out. Thus, the EXT IF OUT port at the rear panel of the instrument needs to be connected to Channel 1 of the External Digitizer. The cable *must* be connected to Channel 1; *not* to any other channel port

## <span id="page-376-0"></span>Connecting an Oscilloscope as an External Digitizer

The following oscilloscopes are supported:

- Keysight S-Series DSOS804A
- Keysight S-Series with DSOS8GBW (8 GHz bandwidth upgrade)
- Keysight S-Series with DSOV134A

To connect one of these oscilloscopes for External Digitizer Control (EDC):

- 1 Connect the input signal to the Input connector of your instrument:
	- For N9041B, input signal must be connected to RF Input 2 as shown below
	- For N9042B, connect to RF In, however if V3050A is connected, use the connector from V3050A
- 2 Connect the Ext IF Out connector on the instrument to the Channel 1 input of the Oscilloscope:
	- For N9041B, this is located on the rear upper left of the instrument

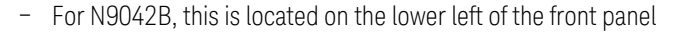

- 3 Connect a USB3 cable (blue connectors) from the rear panel of the instrument to the rear panel of the Oscilloscope
- 4 For best frequency accuracy, connect the 10 MHz reference out of the instrument to the 10 MHz reference in of the oscilloscope

IMPORTANT Make sure to use a USB3 cable (with blue connectors); not an older USB2 cable. Connect it as shown below:

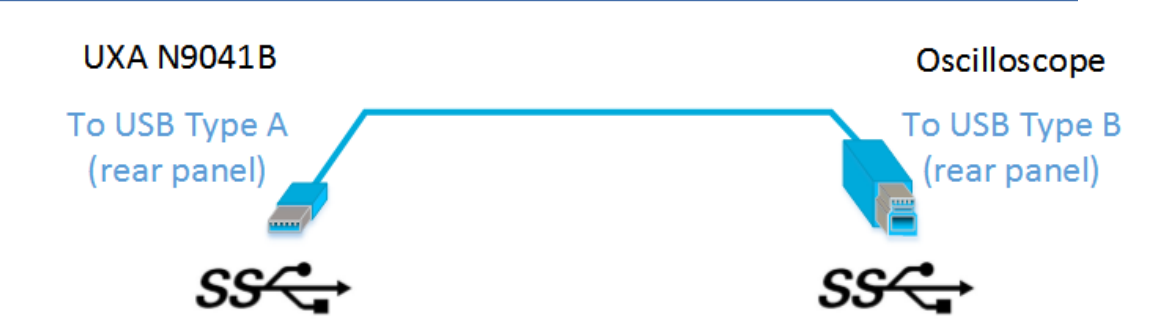

Use only connectors with the SS symbol as shown above.

When a valid USB3 connection is established, the instrument displays the message "Updating Hardware Configuration". When this connection is to a supported oscilloscope, the instrument displays the message "External Oscilloscope connected." Once this connection is established, the **External** selection in the IF Path menu will be selectable.

If, after the **External** IF Path selection is shown in the menu, the USB3 cable to the oscilloscope is disconnected, the **External** IF Path selection will still appear but will be disabled (grayed-out). If you press the grayed-out **External** selection, the error message "Oscilloscope not connected" is displayed. If you send the SCPI command to select External while External is grayed-out, error "-224: Illegal parameter value; Oscilloscope not connected" is generated.

Once a valid scope connection is made, ["Apply EDC Preset" on page 384](#page-383-0) becomes available (otherwise, it is grayed-out) and the EDC Preset information appears below the **Apply EDC Preset** button, as in the example below:

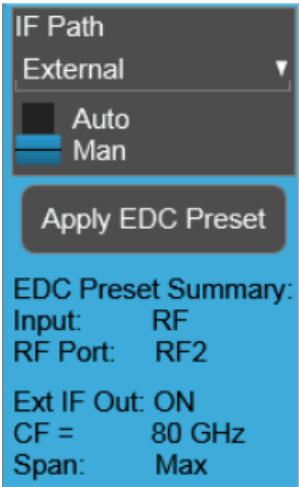

Note that:

- The IF signal is digitized with the oscilloscope and routed back to the instrument via the USB3 cable. You must connect this cable to one of the two USB3 Type A connectors on the instrument's rear panel. There are other USB ports on the front and rear panel of some instruments, but Keysight recommends the use of the USB3 ports on the rear panel, because those are high speed ports. Only these ports have the SS symbol
- The USB port of the DSOS804A oscilloscope is located on the side panel, as shown below:

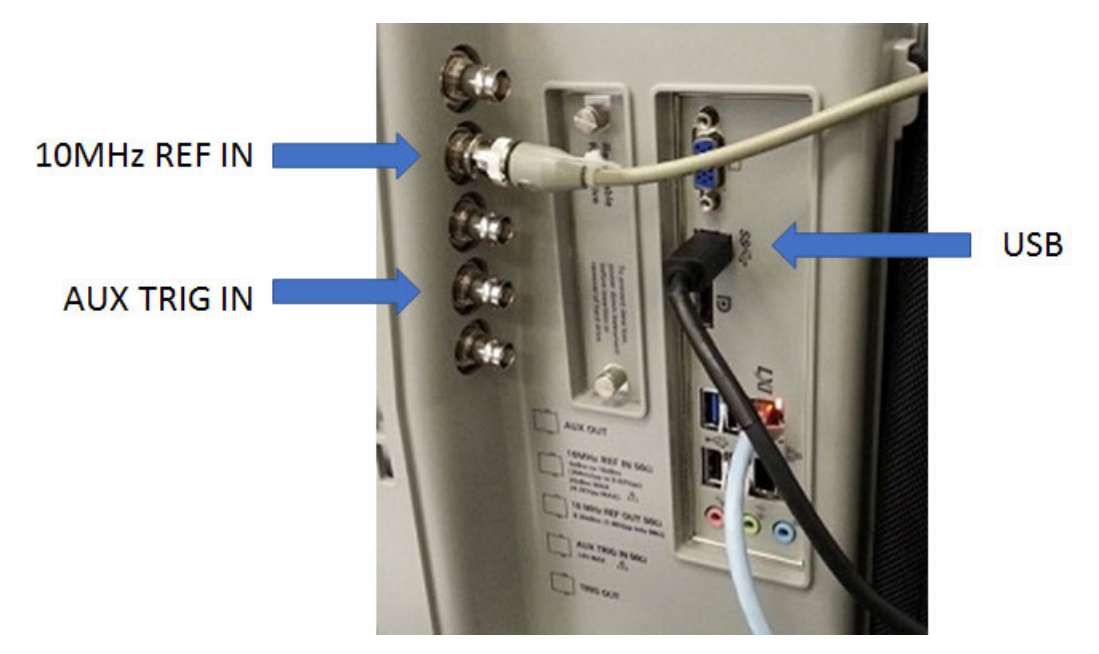

## Connecting an M8131A as an External Digitizer

The M8131A Digitizer is a 2-slot module that plugs into a Keysight AXIe chassis (M9502A or M9505A). In order to connect the Digitizer, the instrument must connect to the PCIe or USB3 port of the AXIe chassis. USB3 connection is slower, but easier to use, and is the only option for N9041B.

To connect an M8131A for External Digitizer Control (EDC):

- 1 Establish PCIe or USB connection between AXIe chassis and Signal Analyzer
- IMPORTANT When using a PCIe connection, it is critical that the instrument and the AXIe chassis are both powered down before making the connection. Once connected, power up only the AXIe chassis and wait for the LED at the bottom right front to turn green. Then, power up the instrument. Failure to follow this power-up sequence may result in system instability. Turning off the AXIe chassis or unplugging the PCIe cable while the instrument is running may result in system instability
	- 2 For USB connection, you can connect at any time before starting the Signal Analyzer software
	- 3 Make sure latest version of M8131A SFP is installed on Signal Analyzer (available at Keysight.com)
	- 4 Connect the input signal to the Input connector of your instrument:
		- For N9041B, input signal must be connected to RF Input 2 as shown below
		- For N9042B, connect to RF In, however if V3050A is connected, use the connector from V3050A
	- 5 Connect the Ext IF Out connector on the instrument to the Channel 1 input of the Digitizer:
		- For N9041B, this is located on the rear upper left of the instrument
		- For N9042B, this is located on the lower left of the front panel
	- 6 For best frequency accuracy, connect the 10 MHz reference out of the instrument to the 10 MHz reference in of the oscilloscope

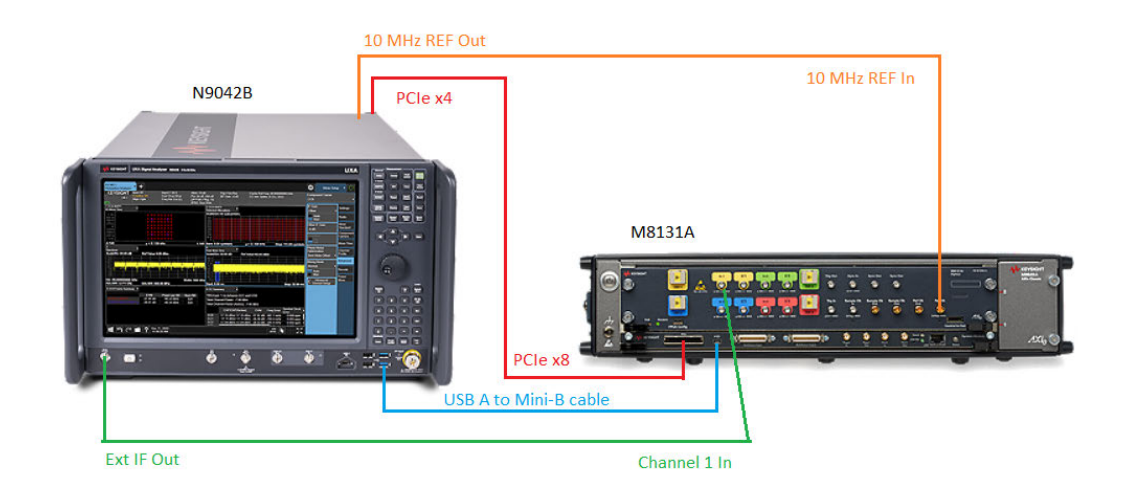

## IF Path Auto

When IF Path **Auto** is ON, the measurement automatically selects between the IF Paths based on the current measurement's Digital IF Bandwidth setting. When the measurement tries to set a Digital IF Bandwidth between 10 and 25 MHz, the IF Path parameter automatically switches from 10 MHz to 25 MHz . When the measurement sets the Digital IF Bandwidth back to a value narrower than 10 MHz, then the IF Path automatically switches from 25 MHz to 10 MHz . This is the same for the other paths as well. If the instrument has options B25 and B1X installed but not B40, when the IF Path **Auto** is set ON and the current measurement sets the IF Bandwidth from 14 MHz to 26 MHz, the IF Path automatically switches from 25 MHz to 140 MHz since the 40 MHz path is not available.

When reducing the Digital IF Bandwidth, the selected IF Path is the narrowest possible path applicable.

For example, an instrument with B25, B40 and B1X installed, and you currently have IF Path Auto set to ON and the Digital IF Bandwidth is 50 MHz, the IF Path selection will be 140 MHz . If the bandwidth decreases and the value is 40 MHz or narrower (but above 25 MHz), the IF Path will automatically change to 40 MHz . Similarly, for bandwidths equal to or narrower than 25 MHz (but above 10 MHz), the 25 MHz path is selected. For bandwidths equal to or narrower than 10 MHz, the 10 MHz path is selected.

These rules apply even for DIF configurations of Swept DIF + WBDIF.

If the **External** path is available in the **IF Path** menu (see ["Connecting an Oscilloscope](#page-376-0) [as an External Digitizer" on page 377\)](#page-376-0), it will be automatically selected when IF Path is set to AUTO and you increase the Digital IF Bandwidth above the widest IF Path that was listed above External.

When B2X/B5X/B1G/B1500M/B2G/B4G paths are available, in Auto mode, the selections may be disabled if the center frequency of the measurement is not in range of the minimum/maximum center frequency requirement for these IF Paths. Depending on the specific hardware, the minimum/maximum center frequency varies for these IF Paths. In Auto mode, these IF Paths become enabled when the center frequency of the measurement falls within the valid frequency range specified for that IF Path. In Auto mode, if the center frequency is not in range, the application switches into the widest IF Path that can satisfy the center frequency. In Manual mode, the center frequency is clipped to minimum/maximum value that specific IF Path allows. A warning message alerts you of the settings conflict.

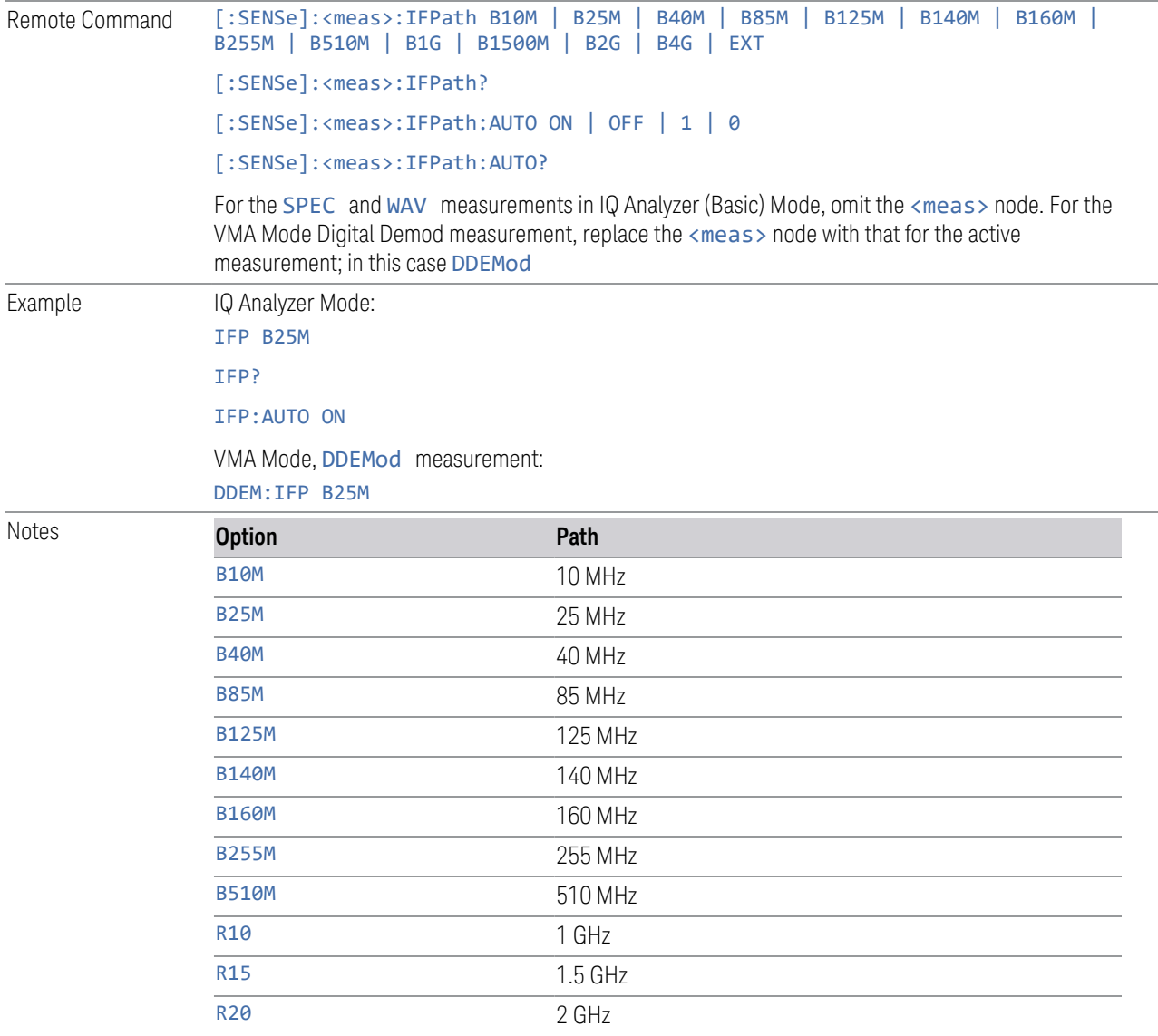

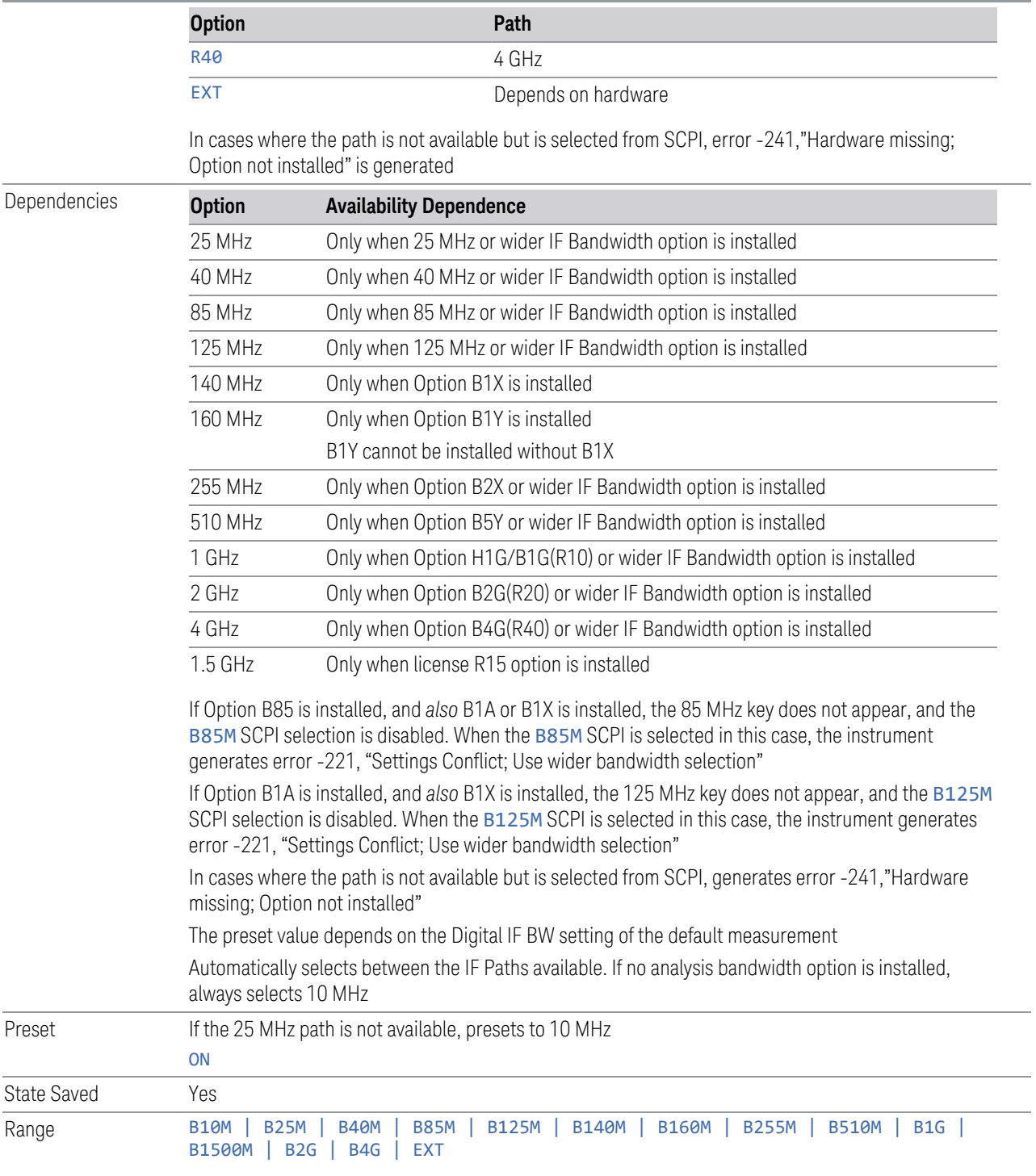

# IF Path Backwards Compatibility

IQ Analyzer Mode only. Not supported in VMA Mode, DDEMod measurement.

The PSA Spectrum Analyzer had a command to set the IF Path to "Wide" or "Narrow". X-Series instruments have more choices for IF Path so, for backwards compatibility, the PSA command [:SENSe]:<meas>:IFPath NARRow|WIDE is mapped as follows:

- When NARRow is selected, sets the IF Path Selection to B10M, since NARRow path in PSA has a max bandwidth of 10 MHz
- When WIDE is selected, it sets the IF Path Selection to the widest possible path installed. When the IF Path Selection parameter is neither the narrowest nor widest, the query returns NARR

For example, if the instrument is configured with a DIF40 + 160 MHz DIF, the available IF Paths are 10, 25, 40 and 160 MHz, :<meas>:IFP NARR forces the IF Path to 10 MHz.: < meas >: IFP WIDE forces the IF Path to 160 MHz. If the IF Path is currently set to 25 or 40 MHz, which is neither the narrowest nor widest possible path, then : <meas>: IFP? returns NARR.

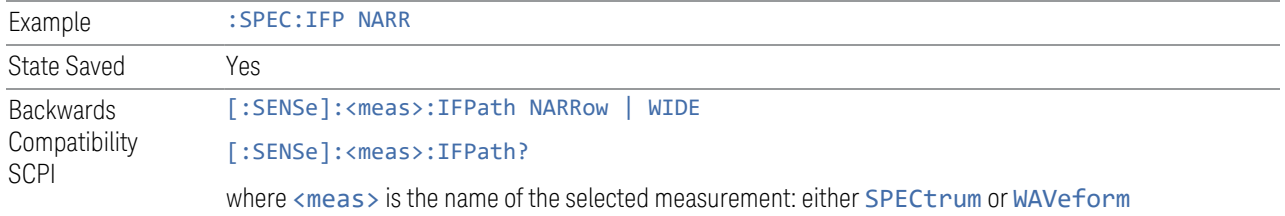

## **Apply EDC Preset**

<span id="page-383-0"></span>This immediate-action control requires that Option EDC be installed and licensed.

Only appears and is enabled when the **External**"IF Path" on page 376 is selected.

When pressed, several parameters are set to values necessary to make a proper EDC measurement:

- 1. Input =  $RF$
- 2. For N9041B Only: RF Input Port =  $RF2$  (only RF port to support > 50 GHz)
- 3. Ext IF Out ON (how the data gets to the external digitizer)
- 4. Tune CF to (MinCF + MaxCF)/2
- 5. Set Digital IF BW Auto/Man to **Auto**
- 6. Set Span to Max Value

Notes EXT = Depends on the hardware

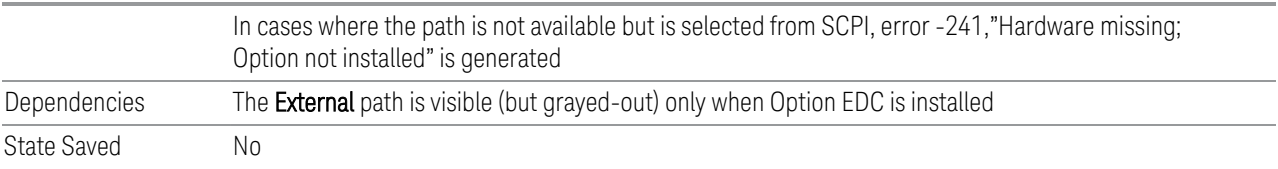

# **3.2.8.3 Advanced**

Contains advanced functions that are used for specific applications. These settings should not be changed for most measurements.

Does not appear in VXT.

# **Phase Noise Optimization**

Sets the LO (local oscillator) phase noise behavior for various desired operating conditions.

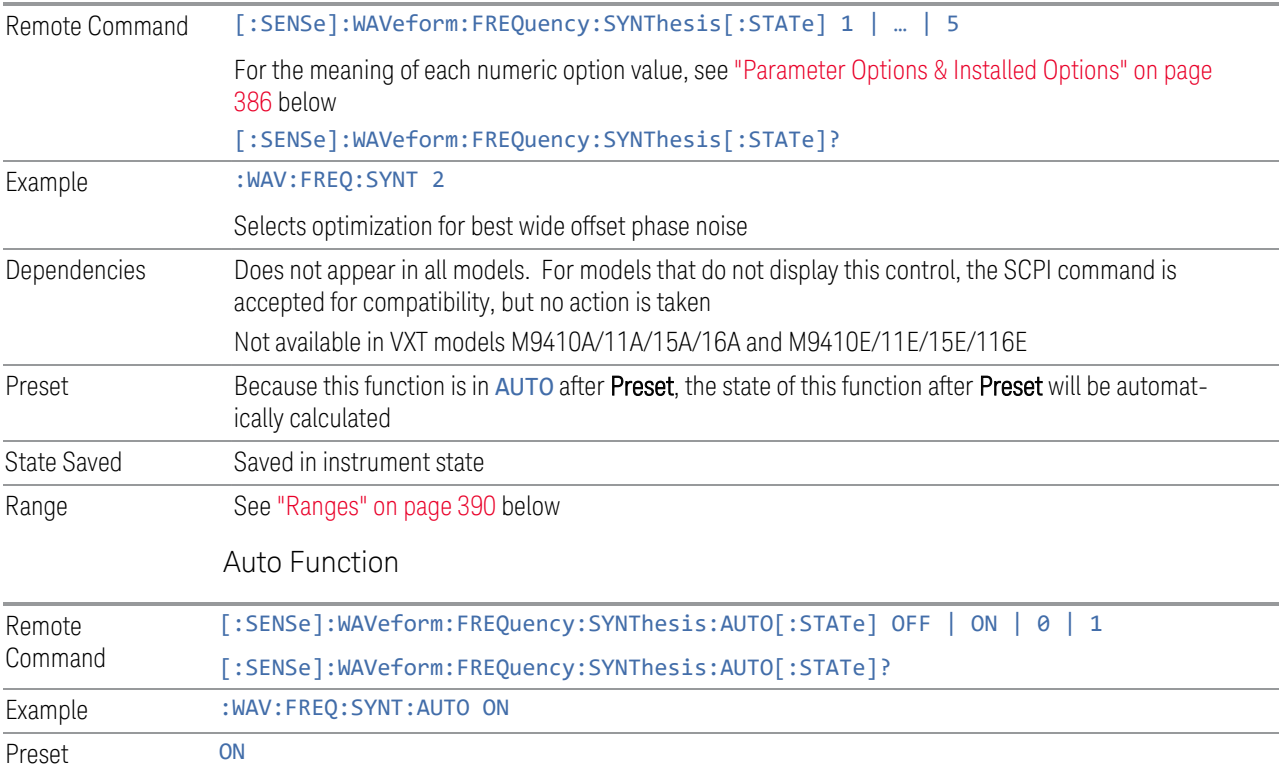

#### Parameter Options & Installed Options

<span id="page-385-0"></span>The Phase Noise Optimization control lets you optimize the setup and behavior of the Local Oscillator (LO) depending on your specific measurement conditions. You may wish to trade off noise and speed, for example, to make a measurement faster without regard to noise or with optimum noise characteristics without regard to speed.

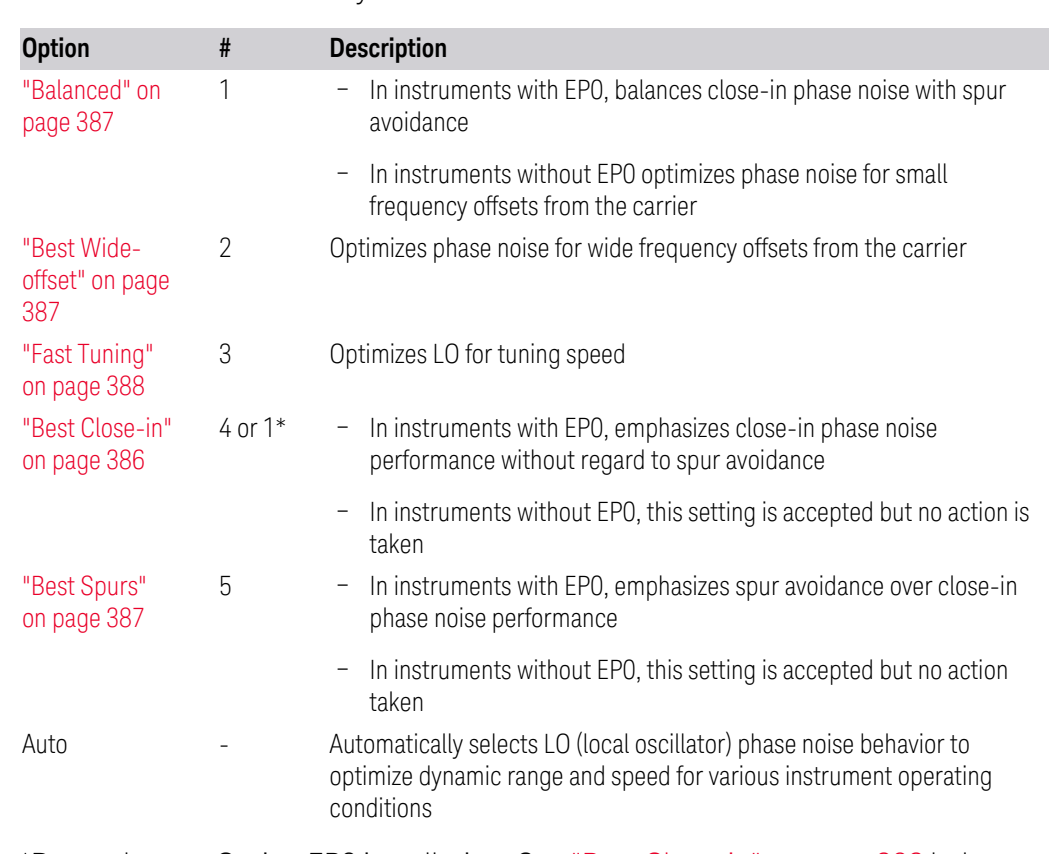

Parameter Values Summary

\*Dependent on Option EP0 installation. See ["Best Close-in" on page 386](#page-385-1) below.

The actual behavior varies somewhat depending on model number and option; for example, you always get Fast Tuning by choosing Option #3, but in some models, ["Fast Tuning" on page 388](#page-387-0) is identical in effect to ["Best Close-in" on page 386.](#page-385-1)

#### <span id="page-385-1"></span>Best Close-in

Without option EP0

:FREQ:SYNT 1

The LO phase noise is optimized for smaller offsets from the carrier, at the expense of phase noise farther out.

The actual frequency offset within which noise is optimized is shown with in square brackets, as this can vary depending on the hardware set in use. For example, in some instruments this annotation appears as [offset <20 kHz]

With option EP0

#### :FREQ:SYNT 4

In instruments with Option EP0, the LO is configured for the best possible close-in phase noise (offsets up to 600 kHz from the carrier), regardless of spurious products that occur with some center frequencies. Because this is generally less desirable for close-in measurements than the ["Balanced" on page 387](#page-386-0) setting, parameter 1 selects ["Balanced" on page 387](#page-386-0) in EP0 instruments, in the interests of optimizing code compatibility across the family. Parameter 4 selects ["Best Close-in" on page](#page-385-1) [386,](#page-385-1) which is usually not as good a choice as ["Balanced" on page 387](#page-386-0).

#### <span id="page-386-0"></span>**Balanced**

#### :FREQ:SYNT 1

In instruments with EP0, the LO is configured for the best possible phase noise at offsets up to 600 kHz from the carrier whenever there are no significant spurs within the span observed with an on-screen carrier. When there will be such a spur, the LO is reconfigured in a way that allows the phase noise to increase by 7 dB mostly within ±1 octave around 400 kHz offset. The spurs will always be below −70 dBc.

## <span id="page-386-2"></span>Best Spurs

#### :FREQ:SYNT 5

In instruments with EP0, the LO is configured for better phase noise than the ["Best](#page-386-1) [Wide-offset" on page 387](#page-386-1) case close to the carrier, but the configuration has 11 dB worse phase noise than the ["Best Close-in" on page 386](#page-385-1) case mostly within ±1 octave around 300 kHz offset. Spurs are even lower than in the ["Balanced" on page](#page-386-0) [387](#page-386-0) case at better than −90 dBc, whether or not the carrier is on-screen.

This setting is never selected when Phase Noise Optimization is in Auto, you must select it manually.

#### <span id="page-386-1"></span>Best Wide-offset

#### :FREQ:SYNT 2

The LO phase noise is optimized for wider offsets from the carrier. Optimization is especially improved for offsets from 70 kHz to 300 kHz. Closer offsets are compromised and the throughput of measurements (especially remote measurements where the center frequency is changing rapidly), is reduced.

The actual frequency offset beyond which noise is optimized is shown with in square brackets, as this can vary depending on the hardware set in use. For example, in some instruments this annotation appears as [offset >30 kHz]

In instruments with Option EP0, the LO is configured for the best possible phase noise at offsets up to 600 kHz from the carrier whenever there are no significant spurs within the span observed with an on-screen carrier. When there will be such a spur, the LO is reconfigured in a way that allows the phase noise to increase by 7 dB mostly within ±1 octave around 400 kHz offset. The spurs will always be below −70 dBc.

## <span id="page-387-0"></span>Fast Tuning

#### :FREQ:SYNT 3

In this mode, the LO behavior compromises phase noise at many offsets from the carrier in order to allow rapid measurement throughput when changing the center frequency or span. The term ["Fast Tuning" on page 388](#page-387-0) refers to the time it takes to move the local oscillator to the start frequency and begin a sweep; this setting does not impact the actual sweep time in any way.

In instruments with EP1, the LO behavior compromises phase noise at offsets below 4 MHz in order to improve measurement throughput. The throughput is especially affected when moving the LO more than 2.5 MHz and up to 10 MHz from the stop frequency to the next start frequency.

In instruments with Option EP0, this is the same configuration as ["Best Spurs" on](#page-386-2) [page 387.](#page-386-2) It is available with the ["Fast Tuning" on page 388](#page-387-0) label for convenience, and to make the user interface more consistent with other X-Series instrument family members.

(In models whose hardware does not provide for a ["Fast Tuning" on page 388](#page-387-0) option, the settings for ["Best Close-in" on page 386](#page-385-1) are used if ["Fast Tuning" on](#page-387-0) [page 388](#page-387-0) is selected. This gives the fastest possible tuning for that hardware set.)

#### Auto

#### :FREQ:SYNT:AUTO ON

Selects the LO (local oscillator) phase noise behavior to optimize dynamic range and speed for various instrument operating conditions. The selection rules are as follows.

#### Auto Optimization Rules

X-Series instruments have several grades of LO, offering different configurations when in the Auto Mode. The rules for Auto selection are as follows:

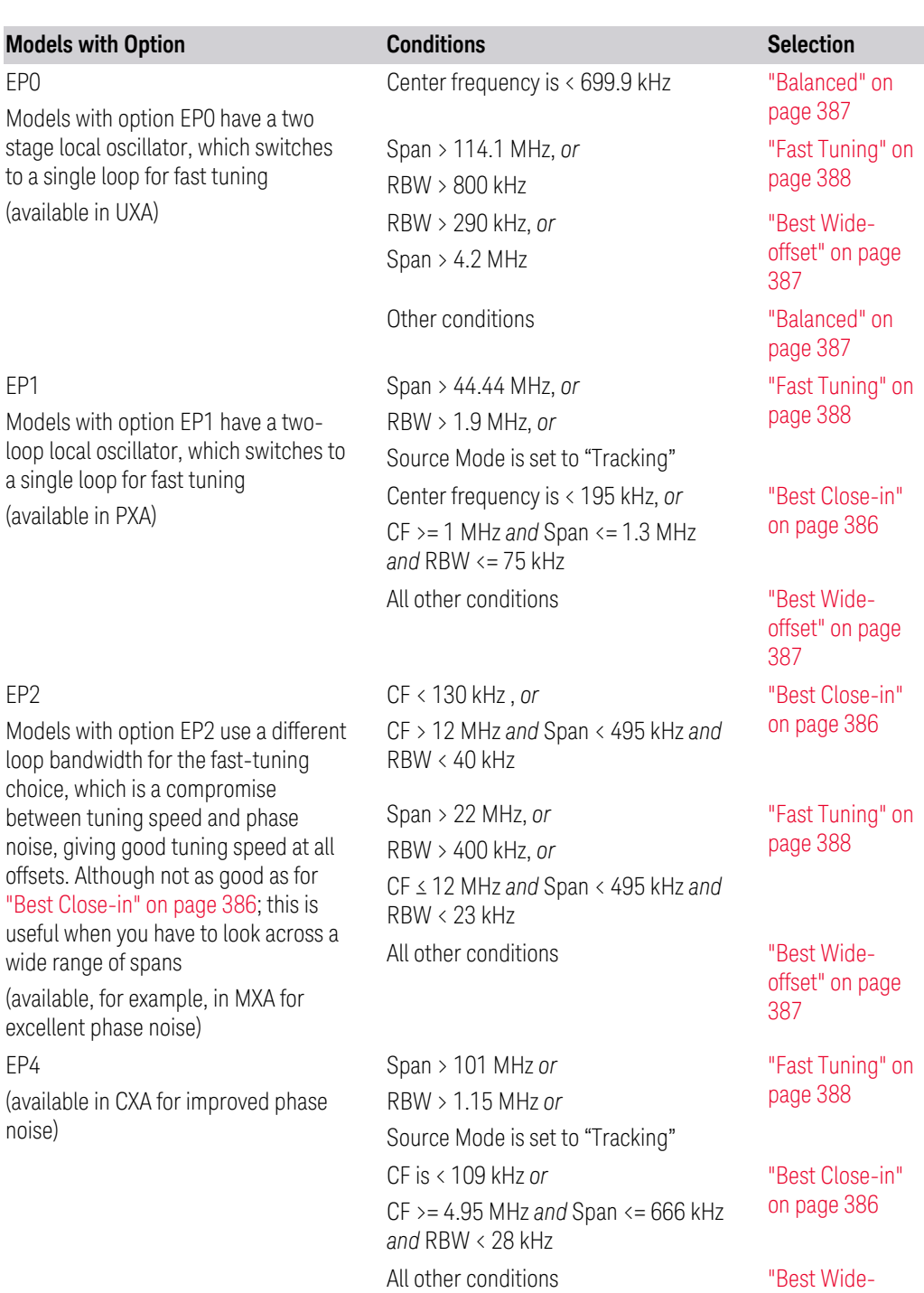

RBW > 250 kHz, *or*

All Other Models Span > 12.34 MHz, or

[offset" on page](#page-386-1)

["Fast Tuning" on](#page-387-0) [page 388](#page-387-0)

[387](#page-386-1)

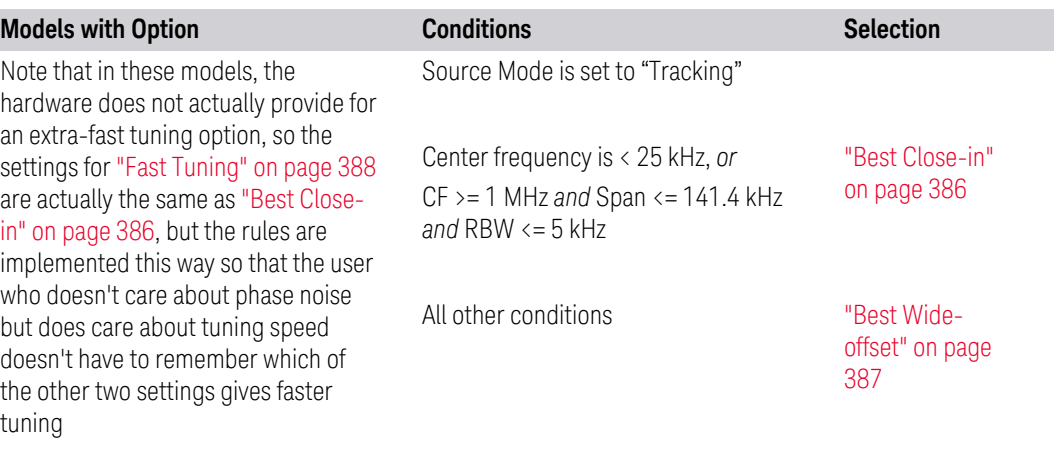

In all the above cases:

- The RBW to be used in the calculations is the equivalent –3 dB bandwidth of the current RBW filter
- <span id="page-389-0"></span>– The rules apply whether in swept spans, zero span, or FFT spans

## Ranges

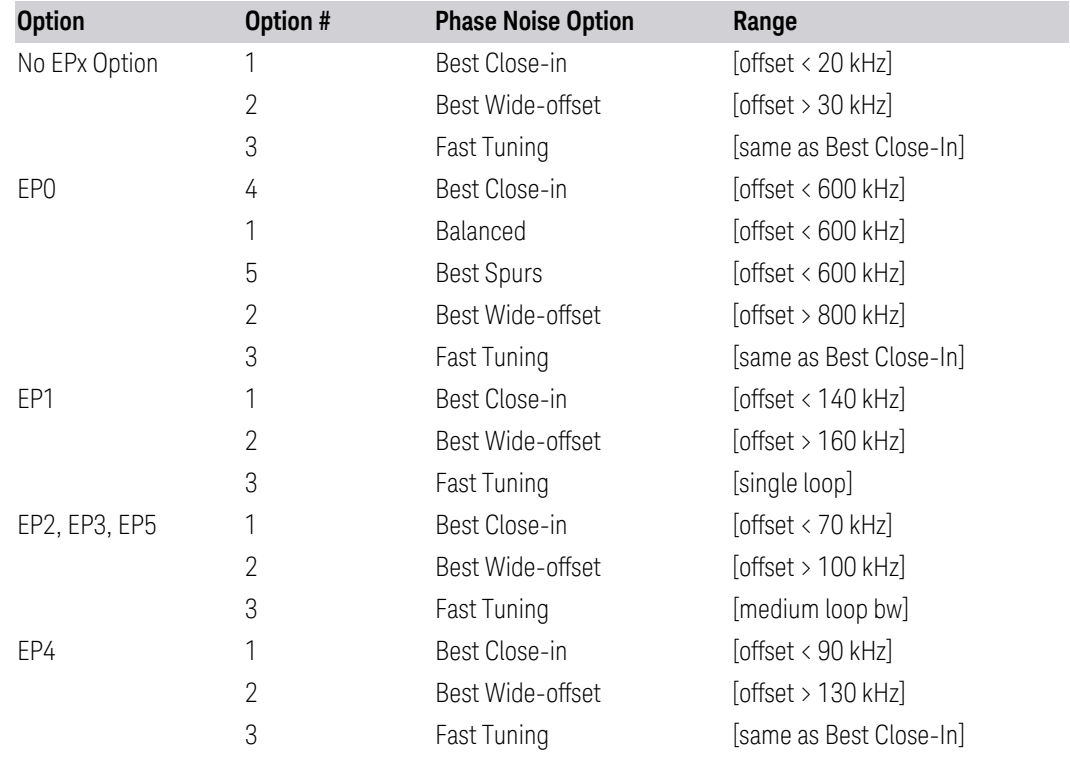

## **ADC Dither**

Toggles the dither function On and Off. The dither function improves linearity for low level signals, at the expense of a higher noise floor.

The reduced clipping-to-noise ratio results in higher noise because the clipping level of the ADC relative to the front terminals remains unchanged with the introduction of dither. The enhanced linearity is mostly improved scale fidelity.

With dither on, the third-order distortions are usually invisible for mixer levels below -35 dBm. With dither off, these distortions can be visible, with typical power levels of -110 dBm referred to the mixer. Detection nonlinearity can reach 1 dB for dither off at mixer levels around -70 dBm and lower, while the specified nonlinearity is many times smaller with dither on.

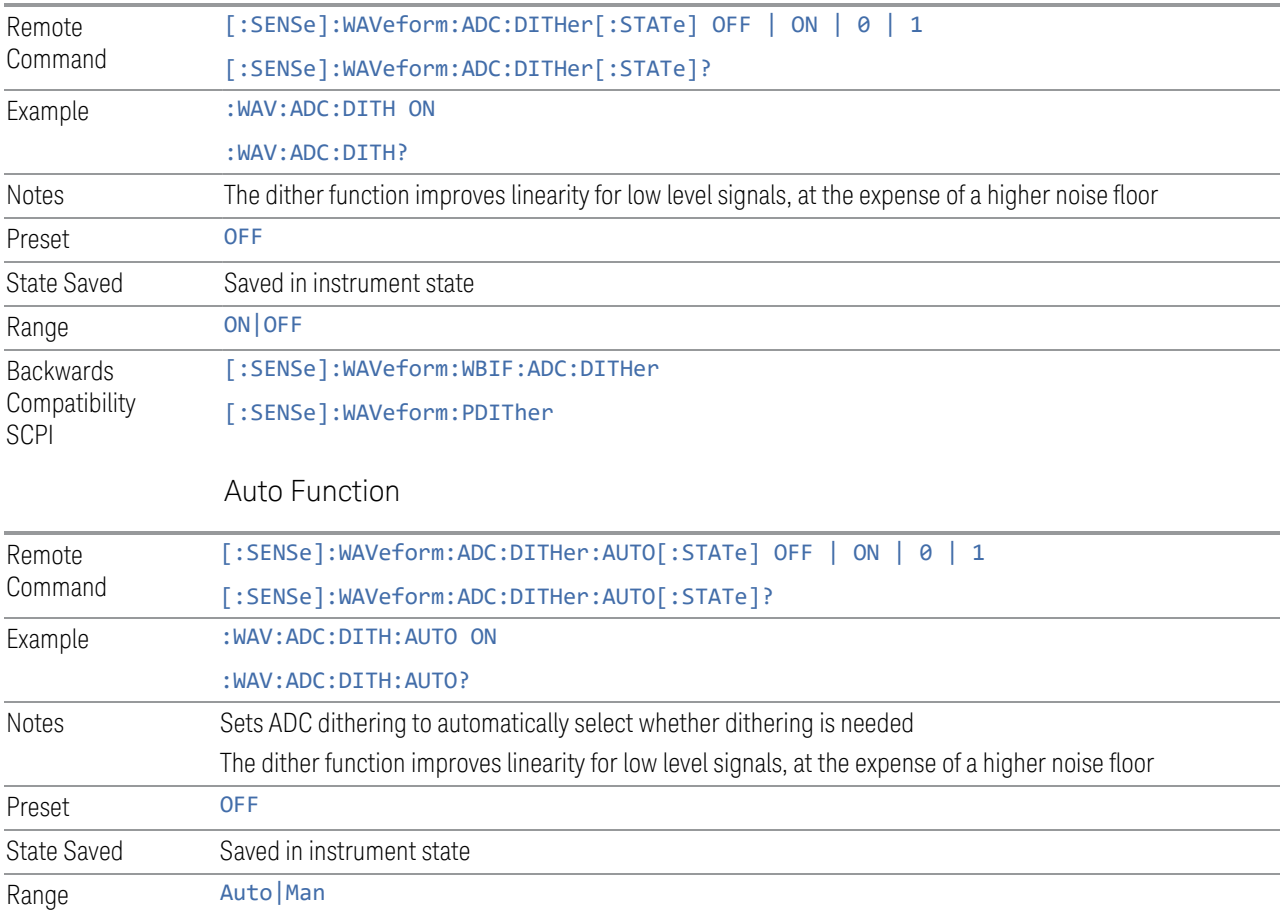

## **LO Dither**

When LO Dither is turned on, the local oscillator frequency is rapidly changed by small, random amounts. This helps spread the power of spurious signals within the passband, which lowers their level, thus increasing dynamic range. This is only required in very wide passbands, so this feature only appears with Option H1G.

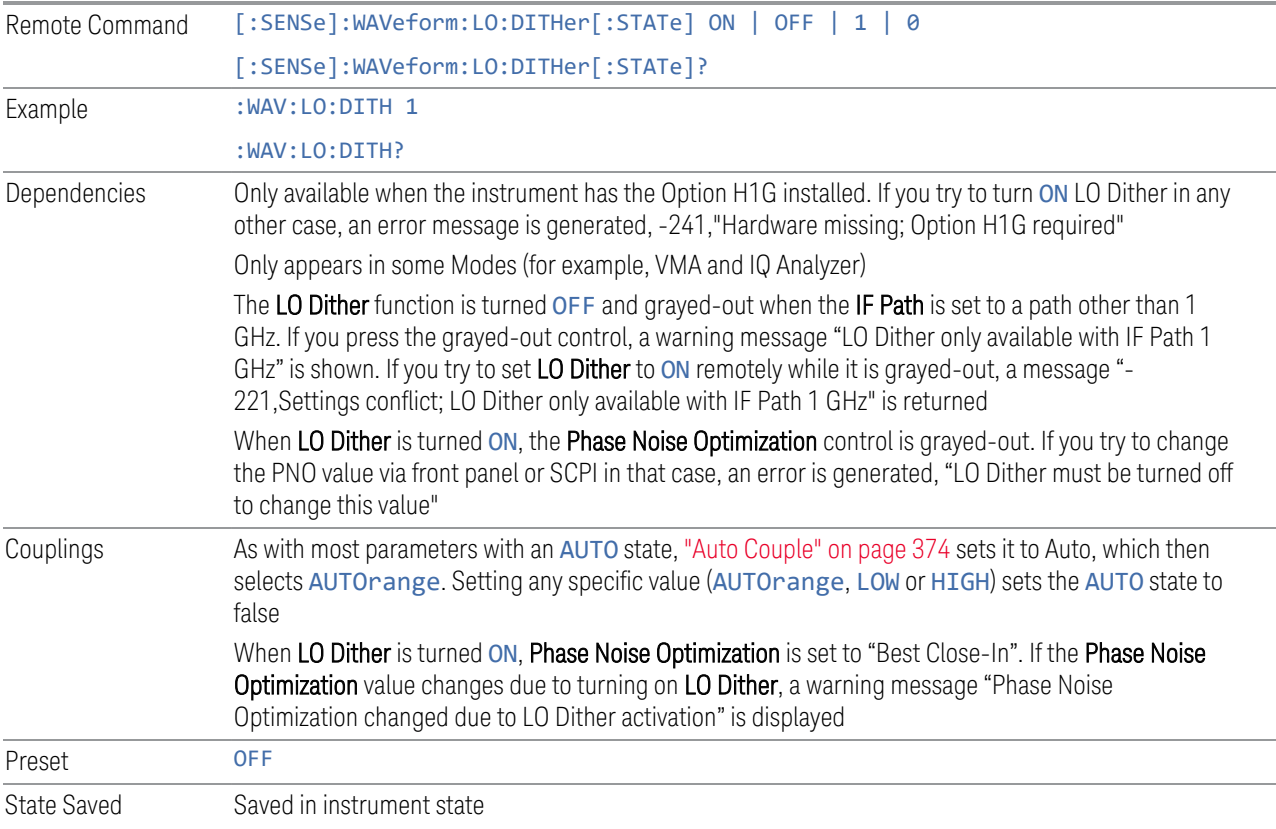

## **IF Gain**

<span id="page-391-0"></span>Selects the range of IF gain.

When in AUTOrange mode, the IF checks its range once for data acquisition, to provide the best signal to noise ratio. You can specify the range for the best speed, and optimize for noise or for large signals.

When IF Gain is set to AUTOrange, the IF Gain is set to HIGH initially for each chunk of data. The data is then acquired. If the IF overloads, then the IF Gain is set to LOW, and the data is re-acquired. Because of this operation, the AUTOrange setting requires more measurement time, as the instrument checks/resets its range. You can get faster measurement speed by forcing the range to either the HIGH or LOW

gain setting, *but* you must ensure that your measurement conditions will not overload the IF (in the HIGH gain range), that your signals are well above the noise floor (for the LOW gain range), and that the signals are not changing.

When Digital Bus Out (under the Input/Output menu) is ON, the IF Gain State AUTOrange selection is not allowed. Thus, in this case IF Gain State will be set to LOW.

This only applies to the RF input. It does not apply to baseband I/Q input.

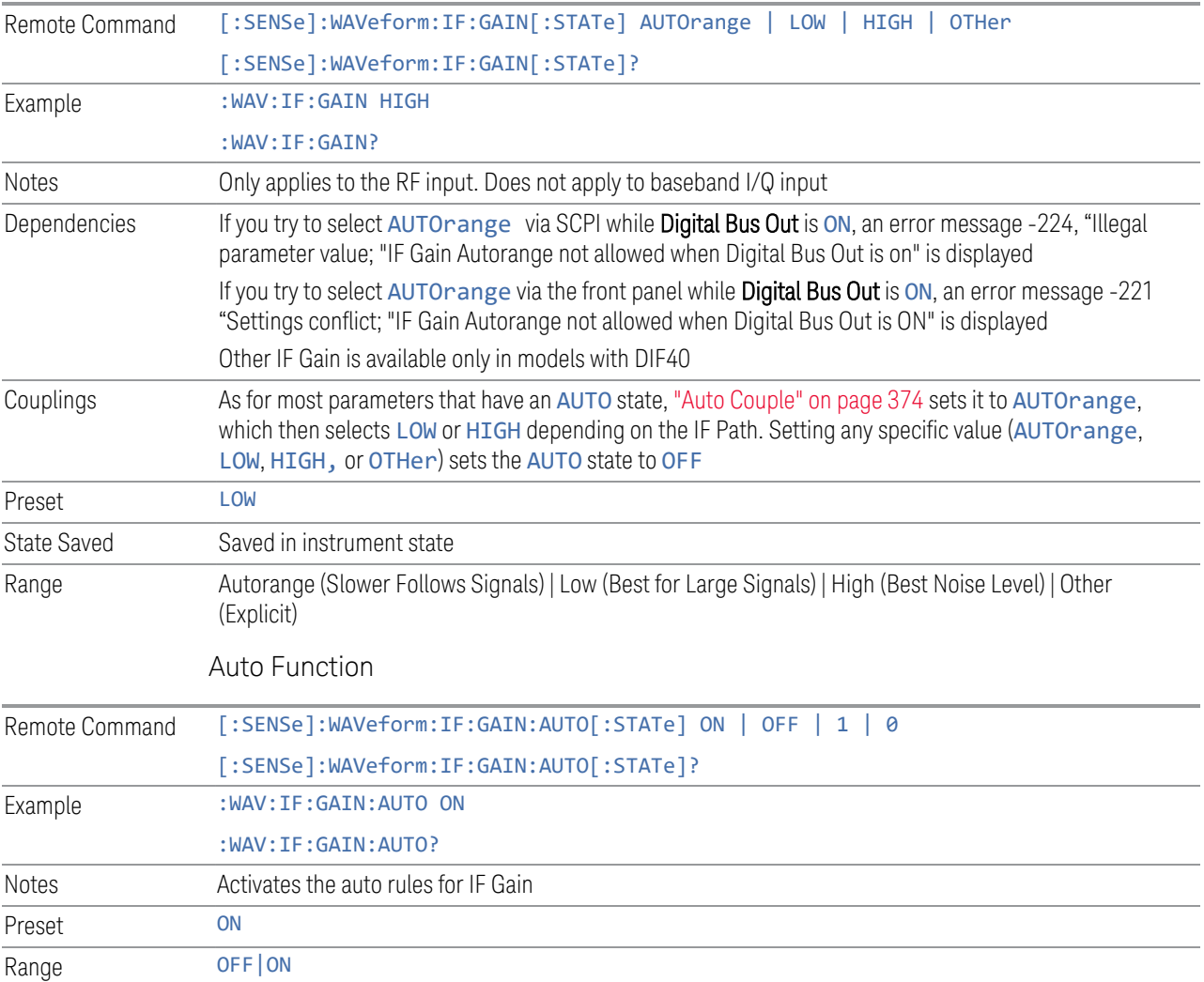

# **IF Gain Offset**

Sets IF Gain Offset for the 40 MHz, 140 MHz, 160 MHz IF Paths in 1 dB steps from the minimum gain available to the maximum. Increasing the gain can increase the

amplitude of small signals, as long as you do not overdrive the hardware. Wideband gain should usually be adjusted after setting the input attenuation.

Internally, the IF Gain value will change based on the current configuration of the Hardware. You can choose to offset this value with this parameter. Hence the value specified is not an absolute value but relative to the current internal IF Gain setting.

For example:

- $-$  IF Gain Low + IF Gain Offset +4 dB = Total IF Gain of +4 dB  $(0 + 4 = 4)$
- $-$  IF Gain High + IF Gain Offset +4 dB = Total IF Gain of +14 dB (10 + 4 = 14)
- $-$  IF Gain Low + IF Gain Offset -6 dB = Total IF Gain of -6 dB (0 6 = -6)
- $-$  IF Gain High + IF Gain Offset -6 dB = Total IF Gain of +6dB (10 6 = 4)

The available IF Gain depends on the IF Path and center frequency. The maximum IF Gain may not be achievable at all times, depending on the configuration.

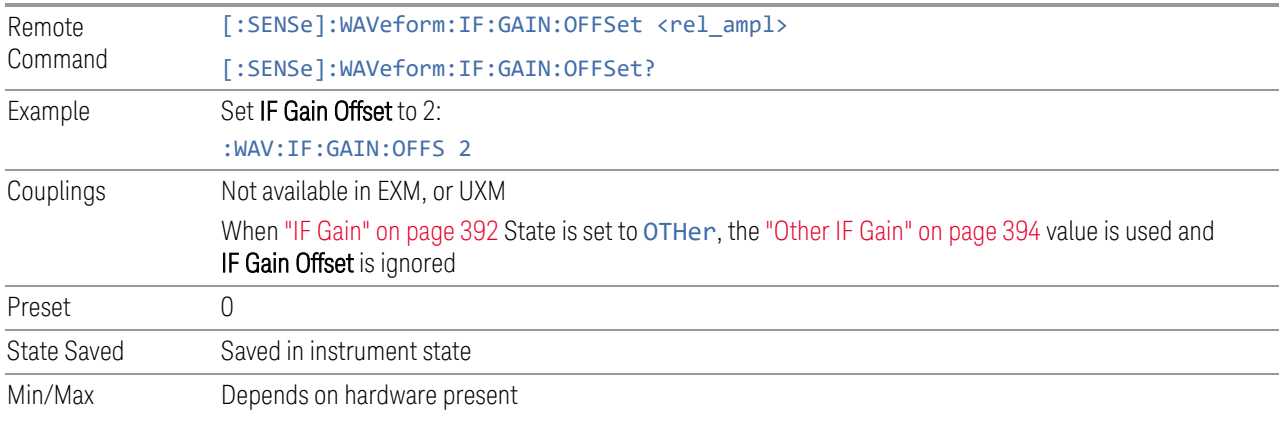

## **Other IF Gain**

<span id="page-393-0"></span>Explicitly specifies the IF gain value.

Only applies when ["IF Gain" on page 392](#page-391-0) is set to OTHer. When IF Gain is set to AUTOrange, LOW, or HIGH, this value is ignored.

Available only in models with DIF40.

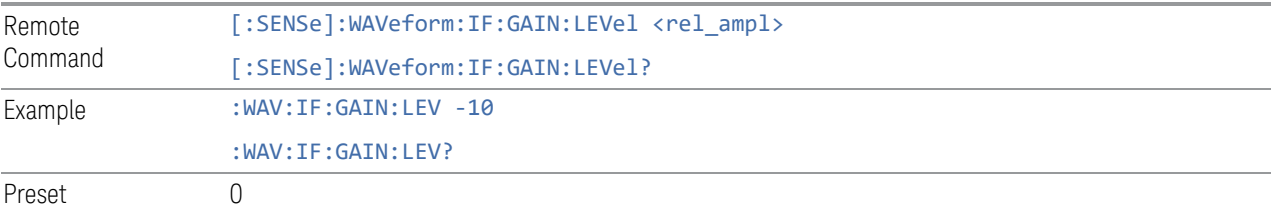

State Saved Saved in instrument state Min/Max Depends upon hardware present

## **Mixing Mode**

Lets you alternate between mixing modes for the Local Oscillator (LO). The default setting is NORMal LO mixing mode, which is determined by the instrument configuration to be either "high side" or "low side". Typically, "high side" mixing mode is used for the NORMal LO mixing mode. Selecting the ALTernate mixing mode selects "low side" mixing when the NORMal mixing mode is "high side" mixing, and selects "high side" mixing mode when the NORMal mixing mode is "low side" mixing.

This function can be useful in eliminating images that may be seen from adjacent channels. Whenever you have signals that are twice the IF above your signal of interest, they will alias on top of your signal. To eliminate this issue, switch to ALTernate side mixing and your measurement will be image free.

#### Example

When testing a 5G signal with all 8 channels ON, where each channel is 100 MHz wide, there may be cases where you see images from adjacent channels. To measure the highest frequency carrier, you will need to switch to alternate side mixing, to avoid the 8th carrier from aliasing on top of other carriers.

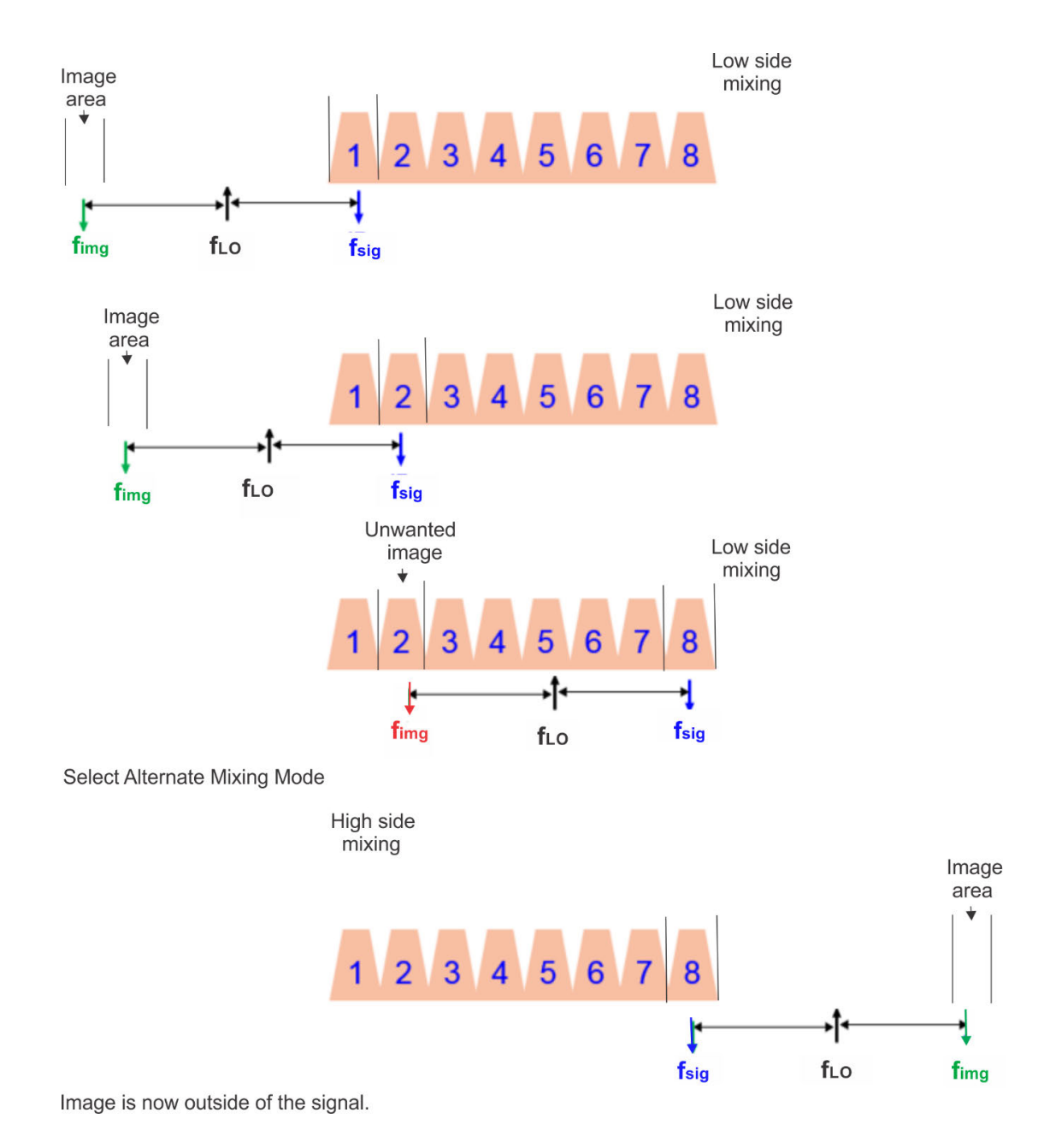

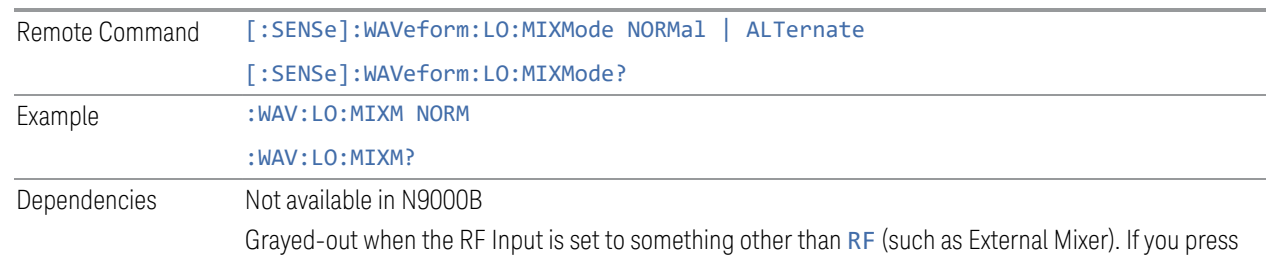
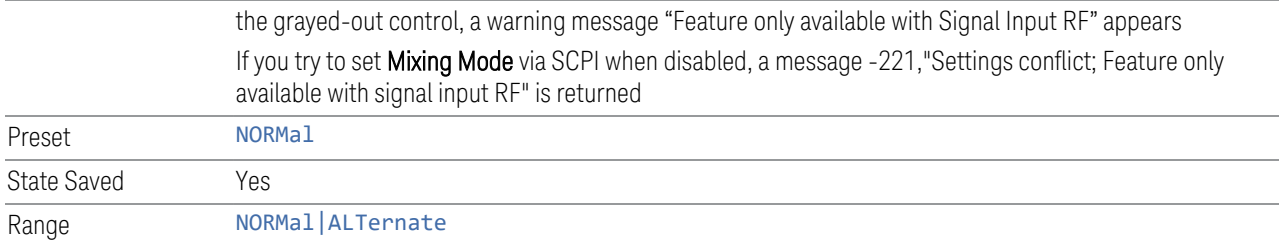

## **Invert Spectrum**

When set to NORMal, the Spectrum toggle has no effect on the measurement. When set to INVert, the I/Q data is conjugated, which inverts the spectrum. This parameter also affects the results of the :MEASure, : READ, and :FETCh queries for WAVeform4 data. If set to INVert, the I/Q data returned is conjugated, otherwise the data is raw I/Q.

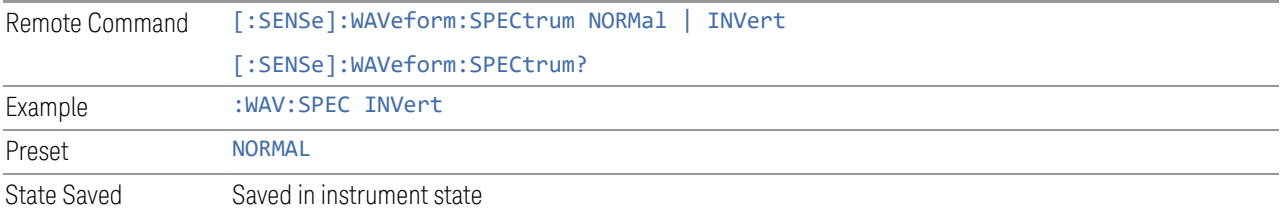

### **Power Reference Plane**

Allows you to increase the power by 3 dB for Baseband I+jQ measurements. Options are:

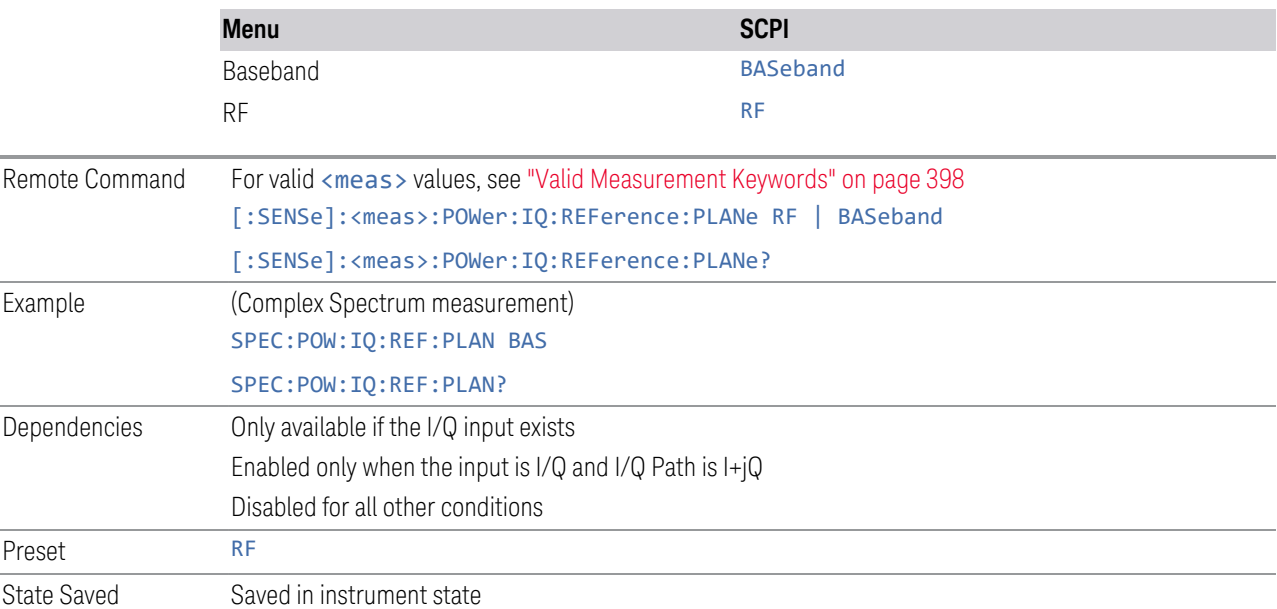

#### Valid Measurement Keywords

<span id="page-397-0"></span>This function is available *only* in certain Modes and measurements. Only the following listed values of <meas> are valid.

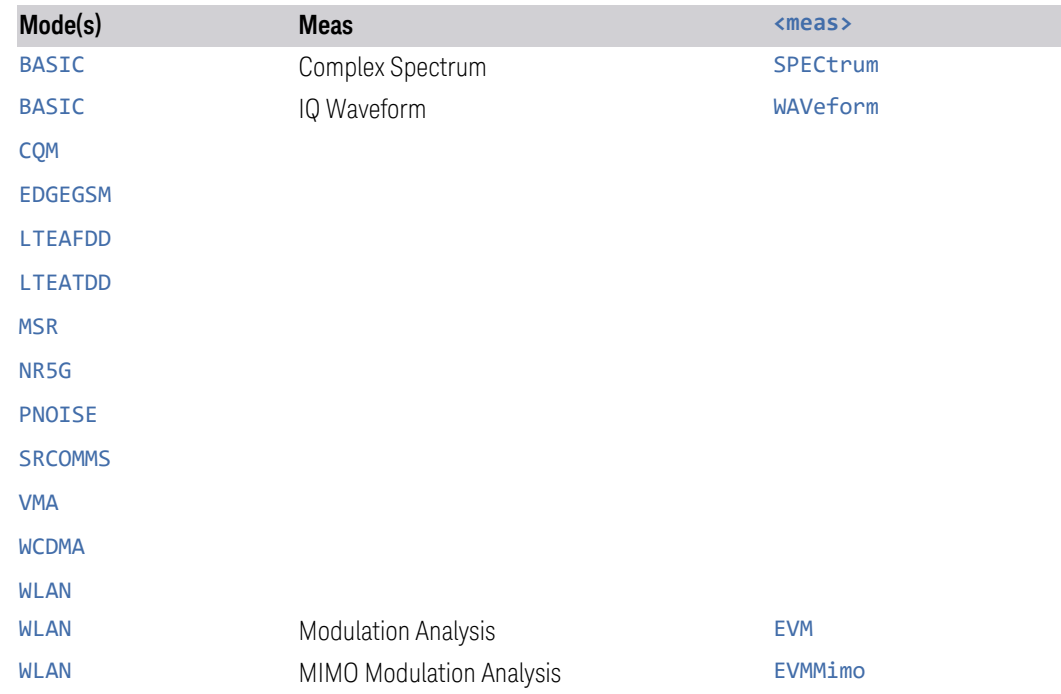

#### **Mixing Mode State (Remote Command Only)**

Available *only* in the Complex Spectrum, Streaming, and Waveform measurements.

Lets you alternate between mixing modes for the Local Oscillator (LO). The default setting is NORMal LO mixing mode, which is determined by the instrument configuration to be either "high side" or "low side". The query returns "High" or "Low" to determine whether the mixing is "high side" or "low side". If Mixing Mode is toggled between NORMal and ALTernate, then Mixing Mode State also toggles between "High" and "Low".

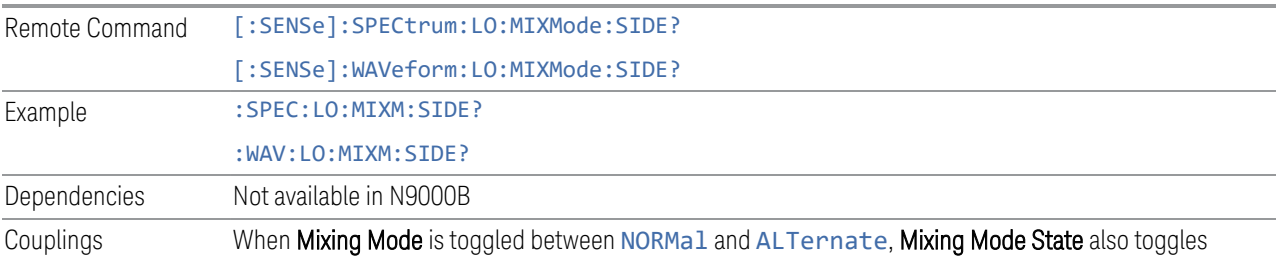

between High and Low Range High | Low

## **IF Frequency (Remote Command Only)**

Available *only* in the Complex Spectrum, Streaming, and Waveform measurements.

Returns the current IF Frequency used in the IF Path.

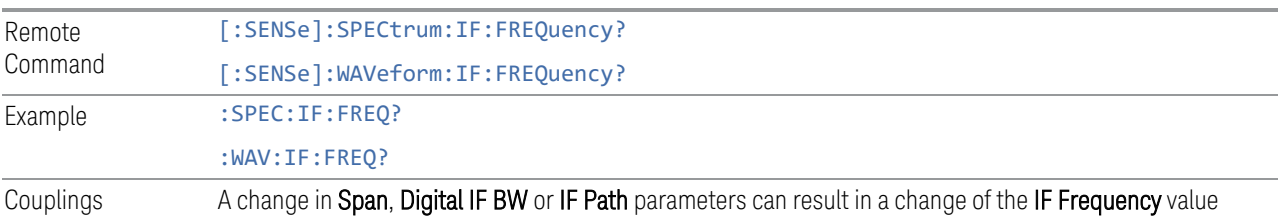

## **3.2.8.4 Global**

The controls in this menu apply to all Modes in the instrument.

Some controls (for example, ["Global Center Freq" on page 399\)](#page-398-0) allow you to switch certain Meas Global parameters to a Mode Global state. These switches apply to all Modes that support global settings. For example, no matter what Mode you are in when you set Global Center Freq to ON, it applies to all Modes that support Global settings.

<span id="page-398-0"></span>Other controls (for example, Extend Low Band) are actually set in this menu, but apply to all Modes.

### **Global Center Freq**

The software maintains a Mode Global value called Global Center Freq.

When Global Center Freq is switched ON, the current Mode's center frequency is copied into the Global Center Frequency, and from then on all Modes that support global settings use the Global Center Frequency, so you can switch between any of these Modes and the Center Frequency remains unchanged.

Adjusting the Center Frequency of any Mode that supports Global Settings, while Global Center Freq is ON, modifies the Global Center Freq.

When Global Center Freq is switched OFF, the Center Frequency of the current Mode is unchanged, but now the Center Frequency of each Mode is once again independent.

When Mode Preset is pressed while Global Center Freq is ON, the Global Center Freq is preset to the preset Center Frequency of the current Mode.

This function resets to OFF when ["Restore Defaults" on page 401](#page-400-0) is pressed, or when System, Restore Defaults, All Modes is pressed.

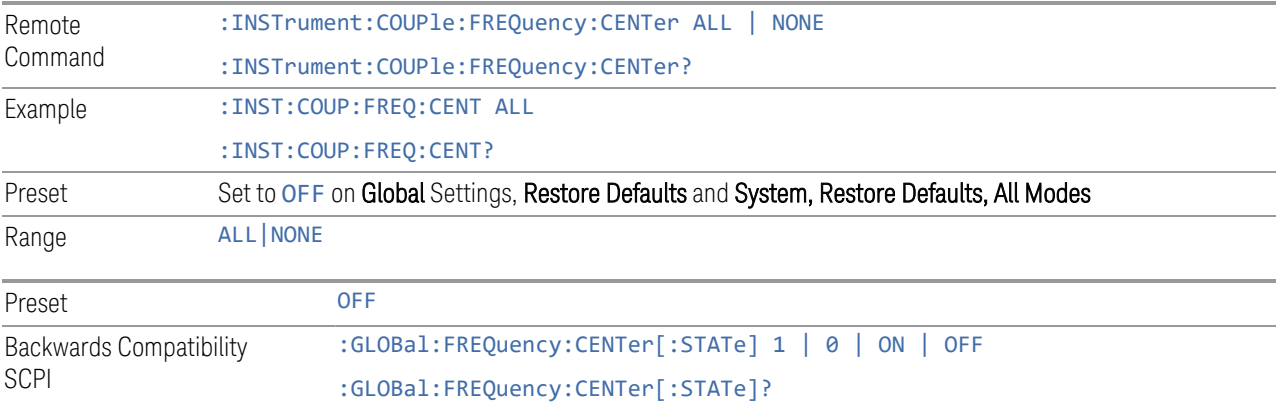

### **Global EMC Std**

When this control is switched ON, the current Mode's EMC Std is copied into the Global EMC Std, and from then on all Modes that support global settings use the Global EMC Std, so you can switch between any of these Modes and the EMC Std remains unchanged.

Adjusting the EMC Std of any Mode that supports Global settings, while Global EMC Std is ON modifies the Global EMC Std.

When Global EMC Std is switched OFF, the EMC Std of the current Mode remains unchanged, but now the EMC Std of each Mode is once again independent. When Mode Preset is pressed while Global EMC Std is ON, Global EMC Std is preset to the preset EMC Std of the current Mode.

This function resets to OFF when ["Restore Defaults" on page 401](#page-400-0) is pressed, or when System, Restore Defaults, All Modes is pressed.

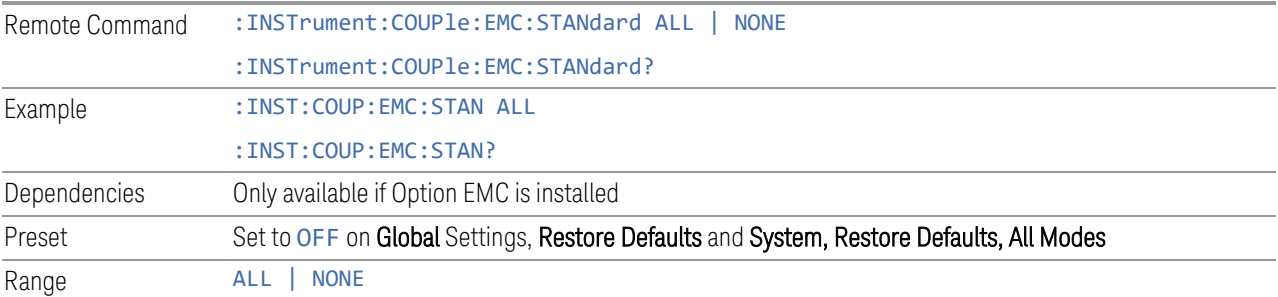

#### **Restore Defaults**

<span id="page-400-0"></span>Resets all functions in the Global settings menu to OFF. Pressing System, Restore Defaults, All Modes has the same effect.

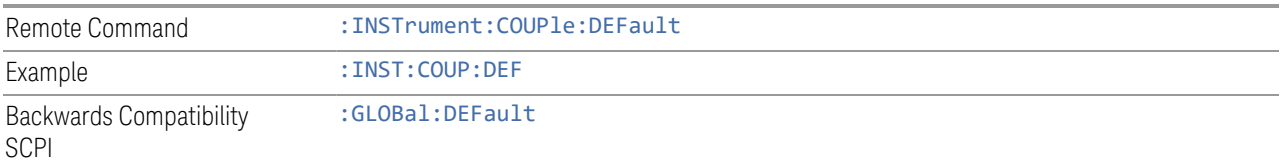

### **3.2.8.5 Sample Period (Aperture) Setting (Remote Query Only)**

Returns the time between samples (sample period or aperture).

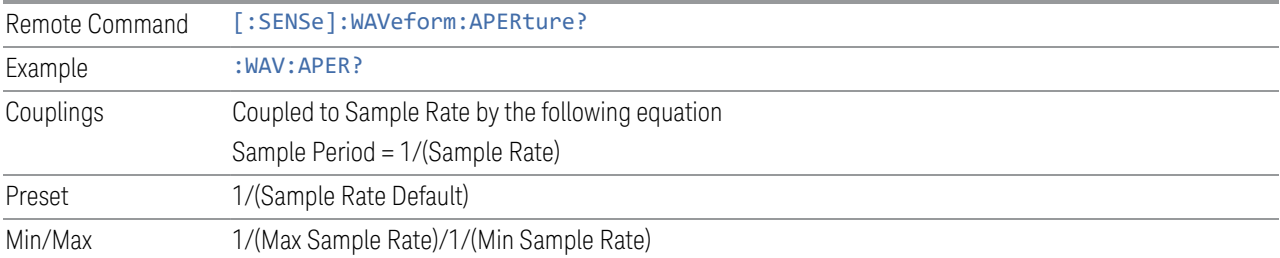

## **3.2.9 Sweep**

Accesses controls to configure and control the acquisition of data, and the X-axis parameters of the instrument.

Depending on the selected mode and measurement, these controls might include: Sweep Time, Continuous/Single, Pause/Resume, X Scale and Number of Points.

#### **3.2.9.1 Sweep/Control**

<span id="page-400-1"></span>Accesses controls that let you operate the sweep and control functions of the instrument, such as Sweep Time and Continuous/Single.

#### **Restart**

Restarts the current sweep, or measurement, or set of averaged/held sweeps or measurements. If you are Paused, pressing Restart performs a Resume.

The front-panel key Restart performs exactly the same function.

The Restart function is accessed in several ways:

- Pressing the Restart key
- Sending :INIT:IMM
- Sending :INIT:REST

#### See ["More Information" on page 402](#page-401-0)

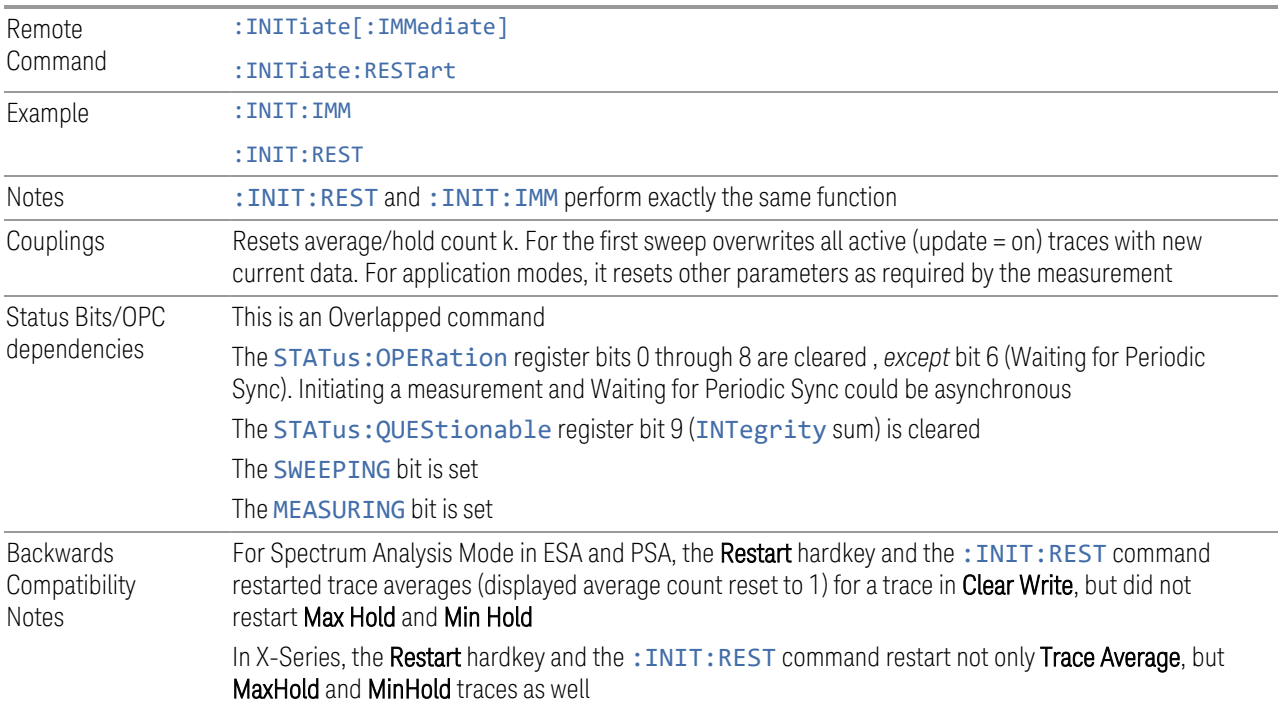

#### More Information

<span id="page-401-0"></span>The Restart function first aborts the current sweep or measurement as quickly as possible. It then resets the sweep and trigger systems, sets up the measurement and initiates a new data measurement sequence with a new data acquisition (sweep) taken once the trigger condition is met.

If the instrument is in the process of aligning when a **Restart** is executed, the alignment finishes before the restart function is performed.

Even when set for **Single** operation, multiple sweeps may be taken when Restart is pressed (for example, when averaging/holding is on). Thus, when we say that Restart "restarts a measurement", depending on the current settings, we may mean that it:

- Restarts the current sweep
- Restarts the current measurement
- Restarts the current set of sweeps if any trace is in Trace Average, Max Hold or Min Hold
- Restarts the current set of measurements if Averaging, or Max Hold, or Min Hold is on for the measurement

If there is no Average or Max/Min Hold function (no trace in Trace Average or Hold, or Average/Hold Num set to 1), and no Waterfall window is being displayed, a single sweep is equivalent to a single measurement. A single sweep is taken after the trigger condition is met; and the instrument stops sweeping once that sweep has completed. However, with Average/Hold Num > 1, and at least one trace set to Trace Average, Max Hold, or Min Hold, or a Waterfall window being displayed, multiple sweeps/data acquisitions are taken for a single measurement. The trigger condition must be met prior to each sweep. The sweep is stopped when the average count k equals the number N set for Average/Hold Num.

Once the full set of sweeps has been taken, the instrument goes to the idle state. To take one more sweep without resetting the average count, increment the average count by 1, by pressing the Step-Up key while Average/Hold Number is the active function, or by sending the remote command :CALC:AVER:TCON UP.

#### Trace Update

The numeric results are not blanked at any time during the restart cycle.

For slow sweeps (see Trace Update section in Trace/Detector), the traces are updated real-time during the sweep. There may be a special circumstance in application mode measurements where an exception is made and the traces and/or results need to be blanked before displaying the new results.

To summarize, the following list shows what happens to the trace data on various events:

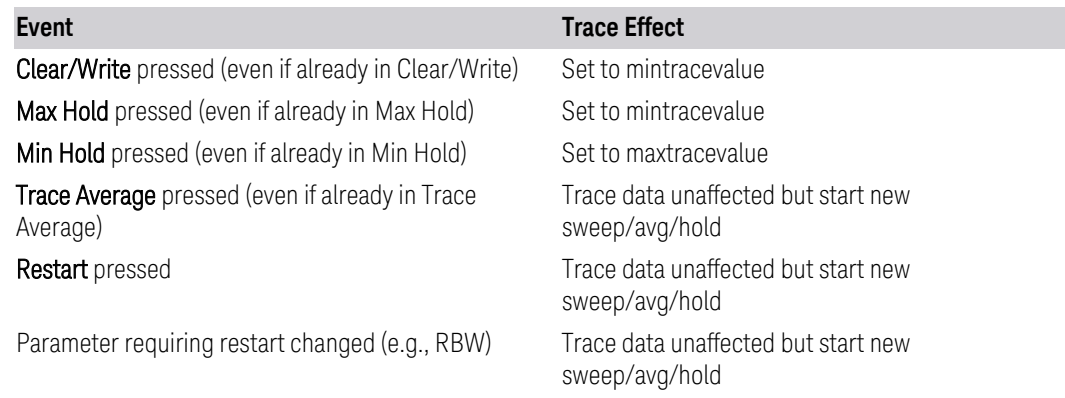

#### Sweep and Trigger Reset

Resetting the sweep system resets the average/hold count k to 0. It also resets the set point counter to 0. Resetting the trigger system resets the internal auto trig timer to the value set by the Auto Trig control.

#### Averaging

The weighting factor used for averaging is k. This k is also the average/hold count for how many valid sweeps (data acquisitions) have been done. This  $k$  is used for comparisons with N, as those comparisons always needs to be based on valid completed sweeps.

The displayed average/hold, K, shows the count for the sweep (data acquisition) in progress.  $K = k + 1$ , with a limit of N. The displayed value K changes from its previous value to 1 as soon as the trigger condition for the first data acquisition (sweep) is met.

#### **Pause/Resume**

Pauses a measurement after the current data acquisition is complete.

When paused, the label on the control changes to Resume. Pressing Resume unpauses the measurement. When paused, pressing Restart performs a Resume.

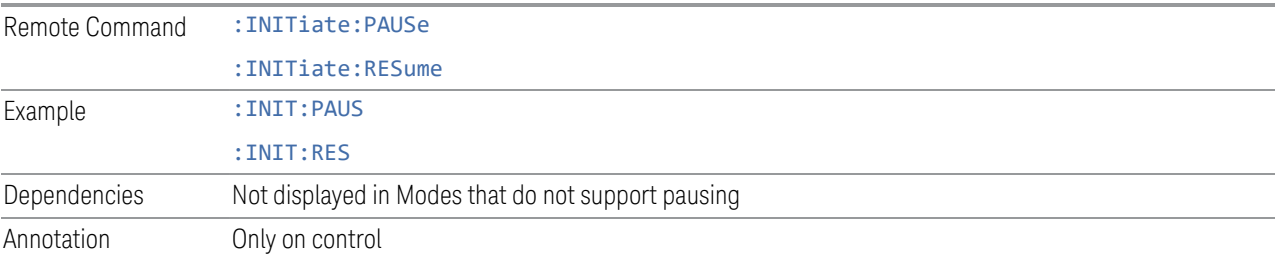

#### **Sweep/Measure**

Lets you toggle between **Continuous** and **Single** sweep or measurement operation. The single/continuous state is Meas Global, so the setting affects all measurements.

The front-panel key **Single/Cont** performs exactly the same function

See ["More Information" on page 405](#page-404-0)

```
Remote
Command
                :INITiate:CONTinuous OFF | ON | 0 | 1
                 :INITiate:CONTinuous?
```
<span id="page-404-0"></span>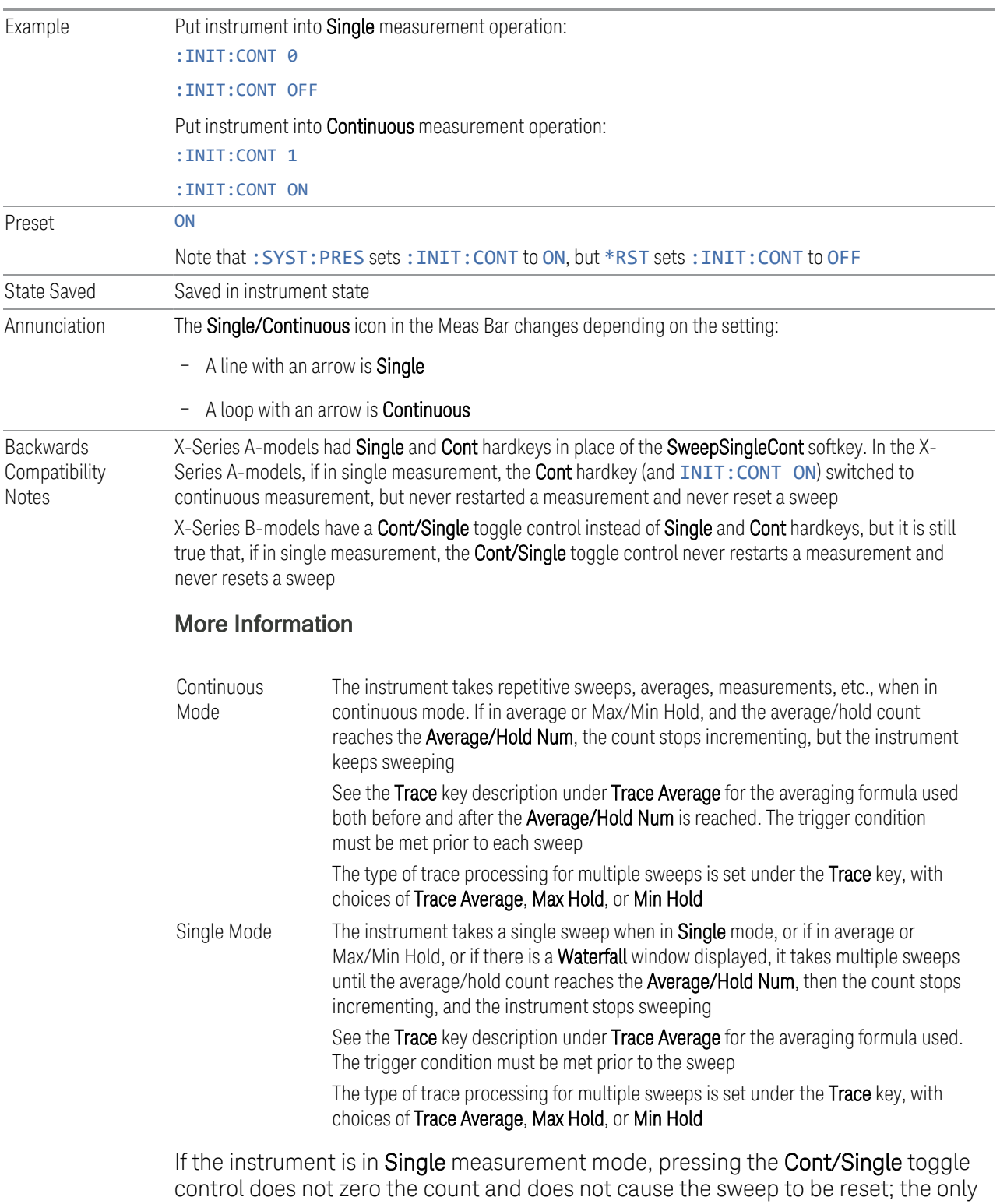

action is to put the instrument into Continuous measurement operation.

If the instrument is already in **Continuous** sweep:

- :INIT:CONT 1 has no effect
- :INIT:CONT 0 places the instrument in Single Sweep but has no effect on the current sequence until  $k = N$ , at which point the current sequence will stop and the instrument will go to the idle state

See ["Restart" on page 401](#page-400-1) for details of: INIT: IMMediate.

If the instrument is already in Single sweep, : INIT: CONT OFF has no effect.

If the instrument is already in Single sweep, then pressing Cont/Single in the middle of a sweep does not restart the sweep or sequence. Similarly, pressing Cont/Single does not restart the sweep or sequence if the sweep is not in the idle state (for example, if you are taking a very slow sweep, or the instrument is waiting for a trigger). Even though pressing **Cont/Single** in the middle of a sweep does not restart the sweep, sending :INIT:IMM *does* reset it.

If the instrument is in Single sweep, and *not* Averaging/Holding, and you want to take one more sweep, press Restart.

If the instrument is in Single sweep, *and* Averaging/Holding, and you want to take one more sweep without resetting the Average trace or count, go to Meas Setup and increment the average count by 1 by pressing the Step-Up key while Average/Hold Num is the active function. You can also do this by sending :CALC:AVER:TCON UP.

### **Abort (Remote Command Only)**

Stops the current measurement. Aborts the current measurement as quickly as possible, resets the sweep and trigger systems, and puts the measurement into an "idle" state. If the instrument is in the process of aligning when :ABORt is sent, the alignment finishes *before* the abort function is performed, so :ABORt does not abort an alignment.

If the instrument is set for **Continuous** measurement, it sets up the measurement and initiates a new data measurement sequence with a new data acquisition (sweep) taken once the trigger condition is met.

If the instrument is set for **Single** measurement, it remains in the "idle" state until an :INIT:IMM command is received.

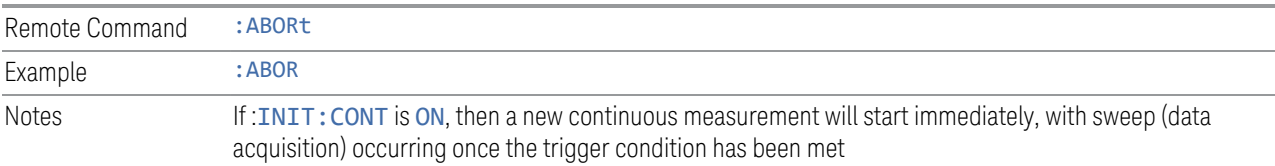

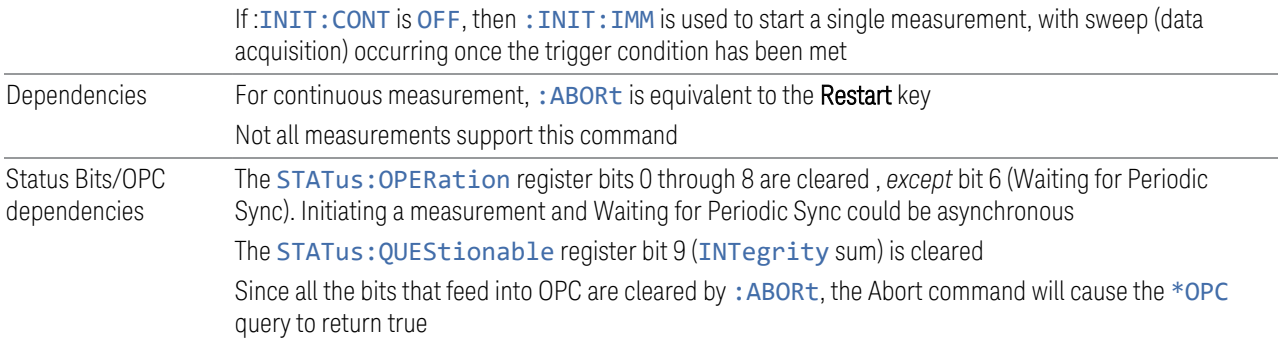

## **3.2.9.2 X Scale**

<span id="page-406-1"></span>Accesses controls that enable you to set the horizontal scale parameters.

### **Ref Value**

Sets the display X reference value.

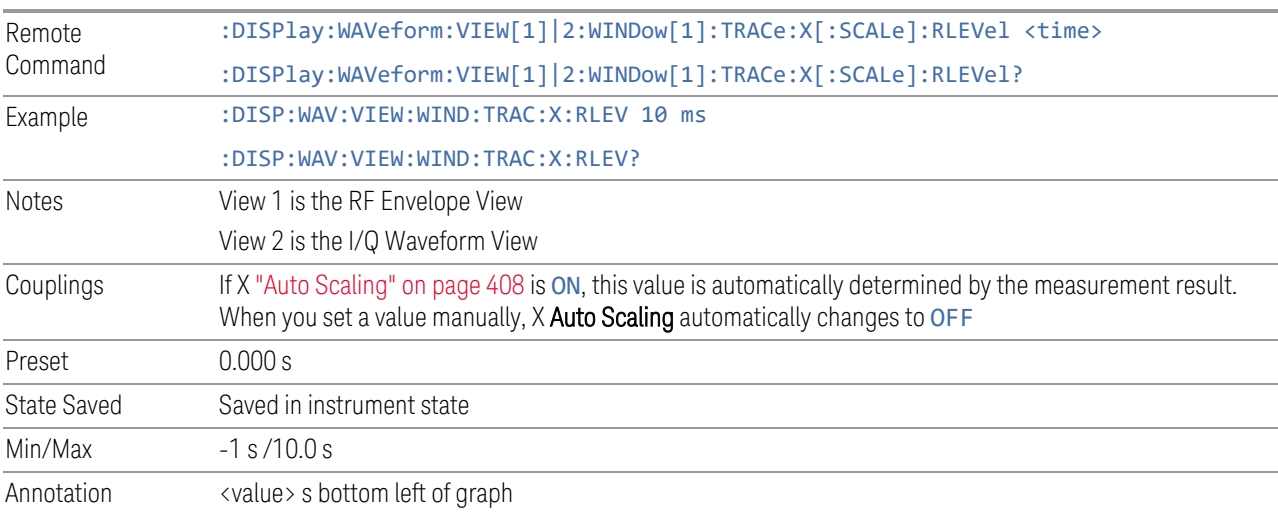

## **Scale/Div**

<span id="page-406-0"></span>Sets the display X scale/division value.

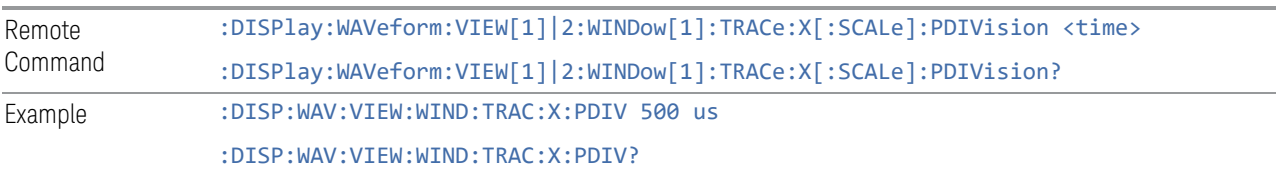

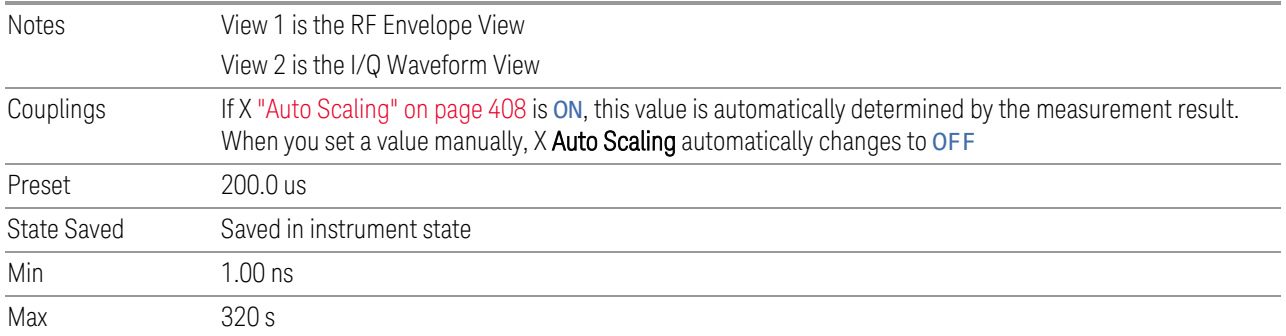

## **Ref Position**

Sets the reference position for the X axis to LEFT, CENTer or RIGHt.

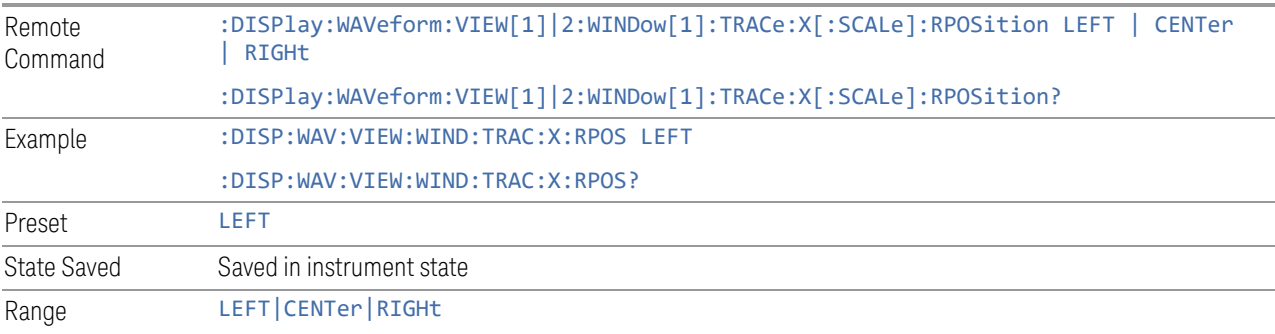

## **Auto Scaling**

<span id="page-407-0"></span>Toggles the scale coupling function ON or OFF.

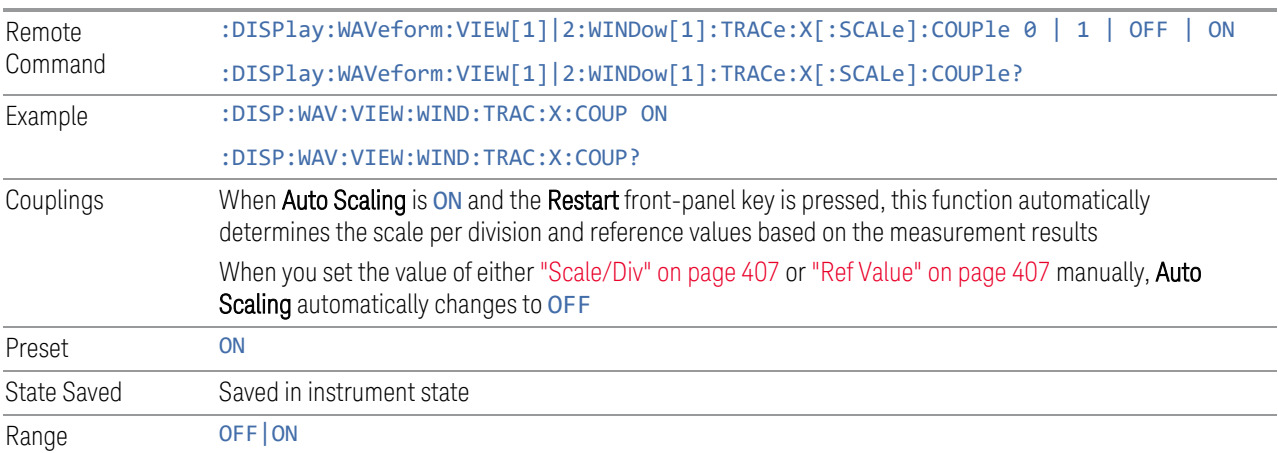

### **3.2.9.3 Recording**

<span id="page-408-1"></span>The controls in this tab are available in the Complex Spectrum and Waveform measurements. They are not available in the Streaming measurement.

### **Record Time**

The duration of the recording that will occur when the ["Record" on page 410](#page-409-0) or ["Record and Quick Save" on page 410](#page-409-1) buttons are pressed.

The unit is seconds.

Not available in the STReaming measurement.

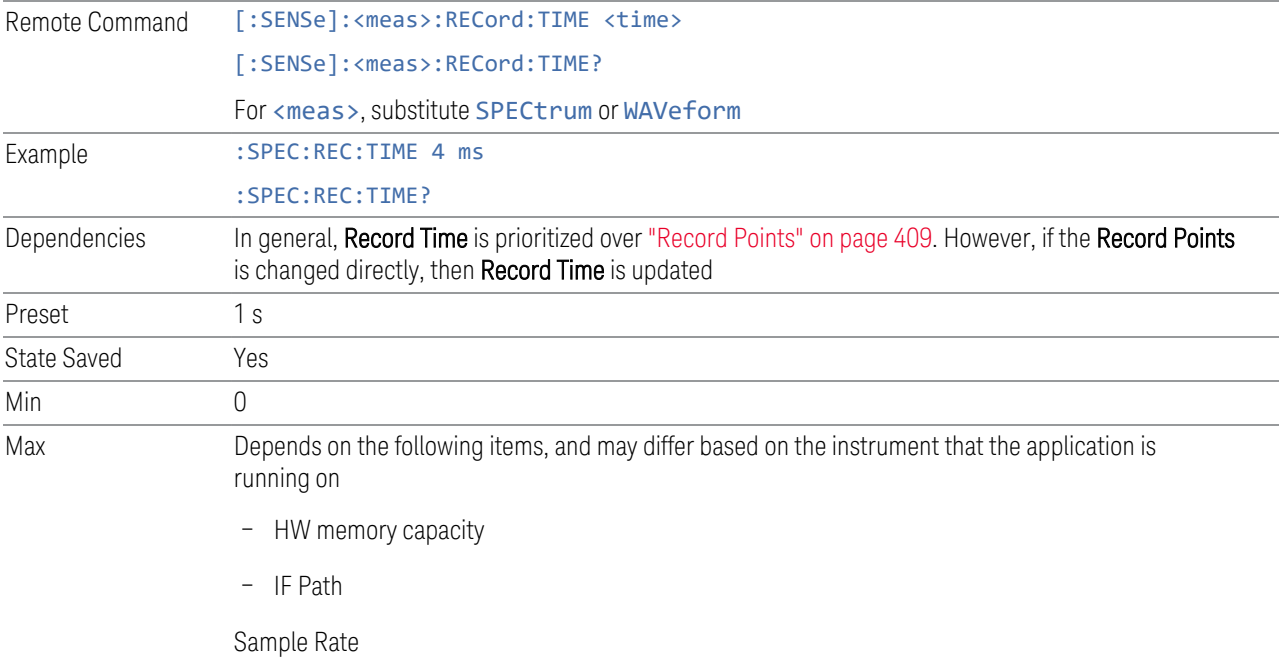

### <span id="page-408-0"></span>**Record Points**

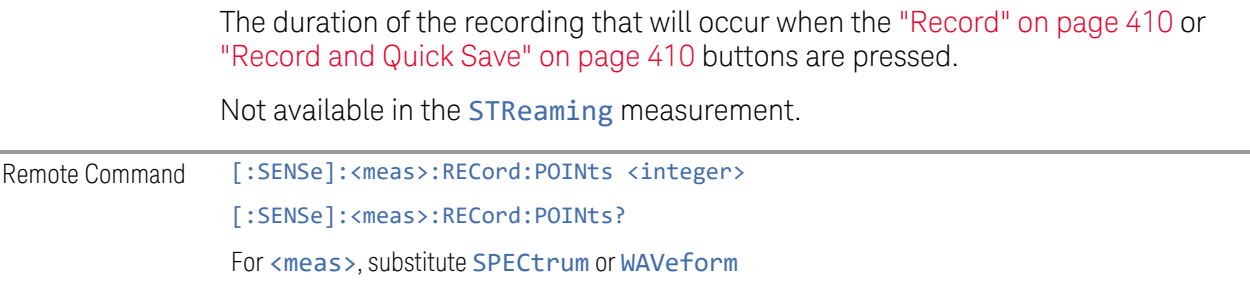

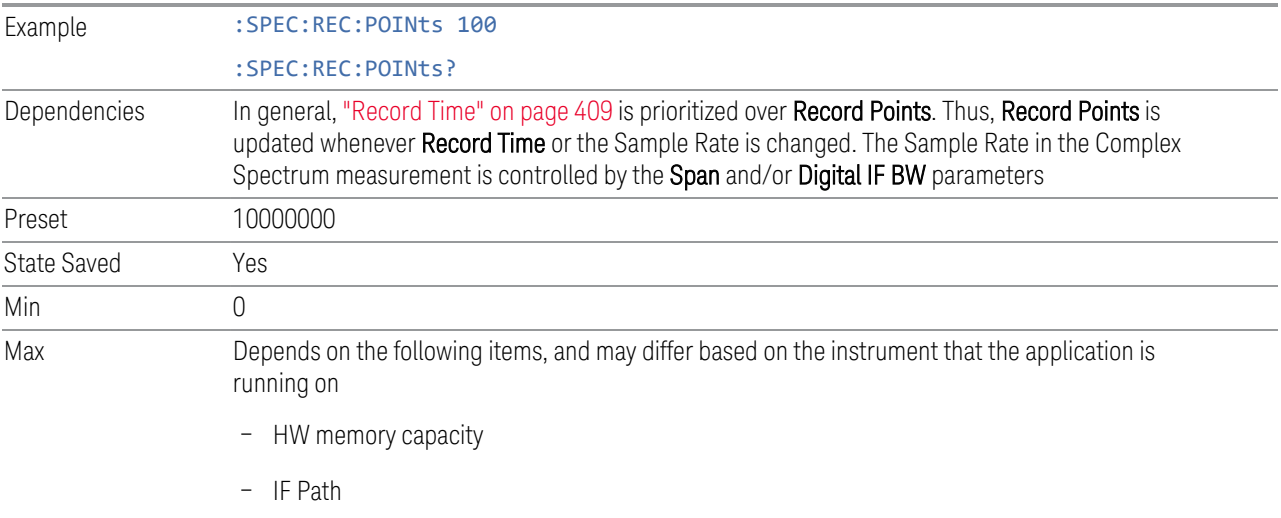

<span id="page-409-0"></span>– Sample Rate

### **Record**

Records the data with the current measurement settings for the duration specified using the ["Record Time" on page 409](#page-408-1) and ["Record Points" on page 409](#page-408-0) parameters.

Not available in the STReaming measurement.

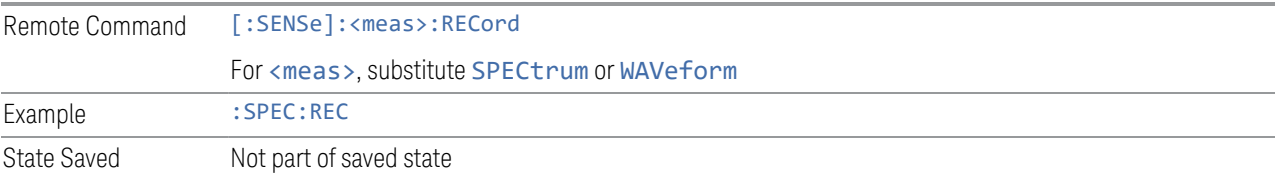

#### **Record and Quick Save**

<span id="page-409-1"></span>Records the data with the current measurement settings for the duration specified using the ["Record Time" on page 409](#page-408-1) and ["Record Points" on page 409](#page-408-0) parameters.

There is no direct SCPI corresponding to the Record and Quick Save key.

Not available in the STReaming measurement.

### **Save As**

When this control is pressed, the view is switched to the Recording section of the Save to File dialog view. It is essentially a short cut to the Recording section of the Save to File dialog view.

There is no direct SCPI corresponding to the Save As key.

#### **Quick Save**

When this control is pressed, the data currently in the HW memory is saved to the file with the name that was specified last with the added file number.

For instance, if the latest recording file was saved with the file name MyData.binf, then pressing Quick Save saves the data in HW memory with the file name MyData 0000.binf.

All subsequent Quick Save presses generate a recording file with the file number incremented.

In the example above, it will generate the files

"MyData\_0000.binf" "MyData\_0001.binf"

"MyData\_0002.binf"

and so on.

Not available in the STReaming measurement.

## **3.2.10 Trace**

There are no **Trace** controls in this measurement.

## **3.3 Streaming Measurement**

The Streaming measurement provides wideband streaming capability for the instrument.

For the convenience of users familiar with the ["Complex Spectrum Measurement"](#page-142-0) [on page 143](#page-142-0), the Streaming measurement controls are very similar to those for Complex Spectrum.

This measurement provides both time and frequency domain traces. It uses digital signal processing to sample the input signal and convert it to the time and frequency domain traces. With the instrument tuned to a fixed center frequency, samples are digitized at a high rate, converted to I and Q components with DSP hardware, then converted to time domain power and the frequency domain with FFT software.

This measurement provides a time domain RF Envelope power trace as well as the frequency domain FFT (Fast Fourier Transform) trace.

#### Measurement Commands for Streaming

The following measurement commands and queries are used to configure the measurement:

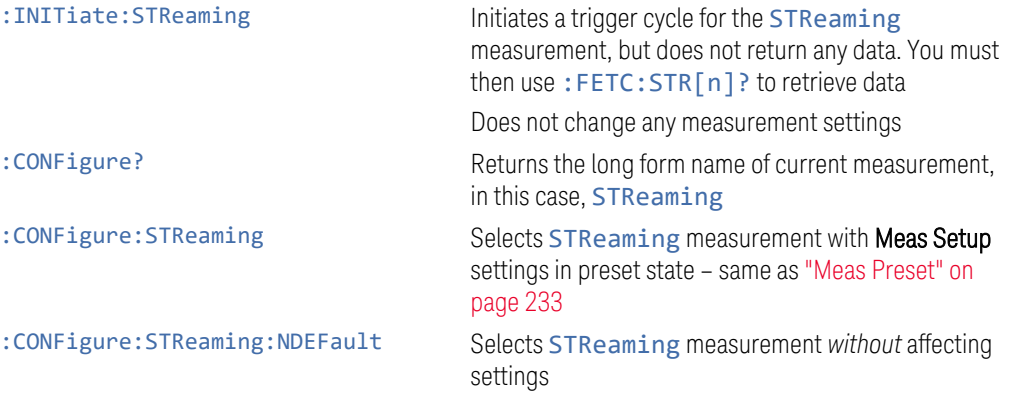

The following queries are used to retrieve the results:

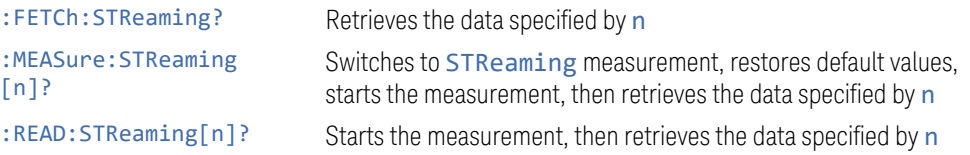

The general functionality of ["CONFigure" on page 1076,](#page-1075-0) ["INITiate" on page 1077,](#page-1076-0) ["FETCh" on page 1077,](#page-1076-1) ["MEASure" on page 1079](#page-1078-0), and ["READ" on page 1078](#page-1077-0) are

#### described in the section SCPI Operation and Results Query in the topic Programming the Instrument.

For details of how to start/stop streaming, see ["How To Start and Stop Streaming"](#page-414-0) [on page 415](#page-414-0) below.

### Remote Command Results for Streaming

The following table shows the returned results of the : FETCh|:MEASure|:READ queries, depending on the specified value of n. Note that the marker values are x, y pairs.

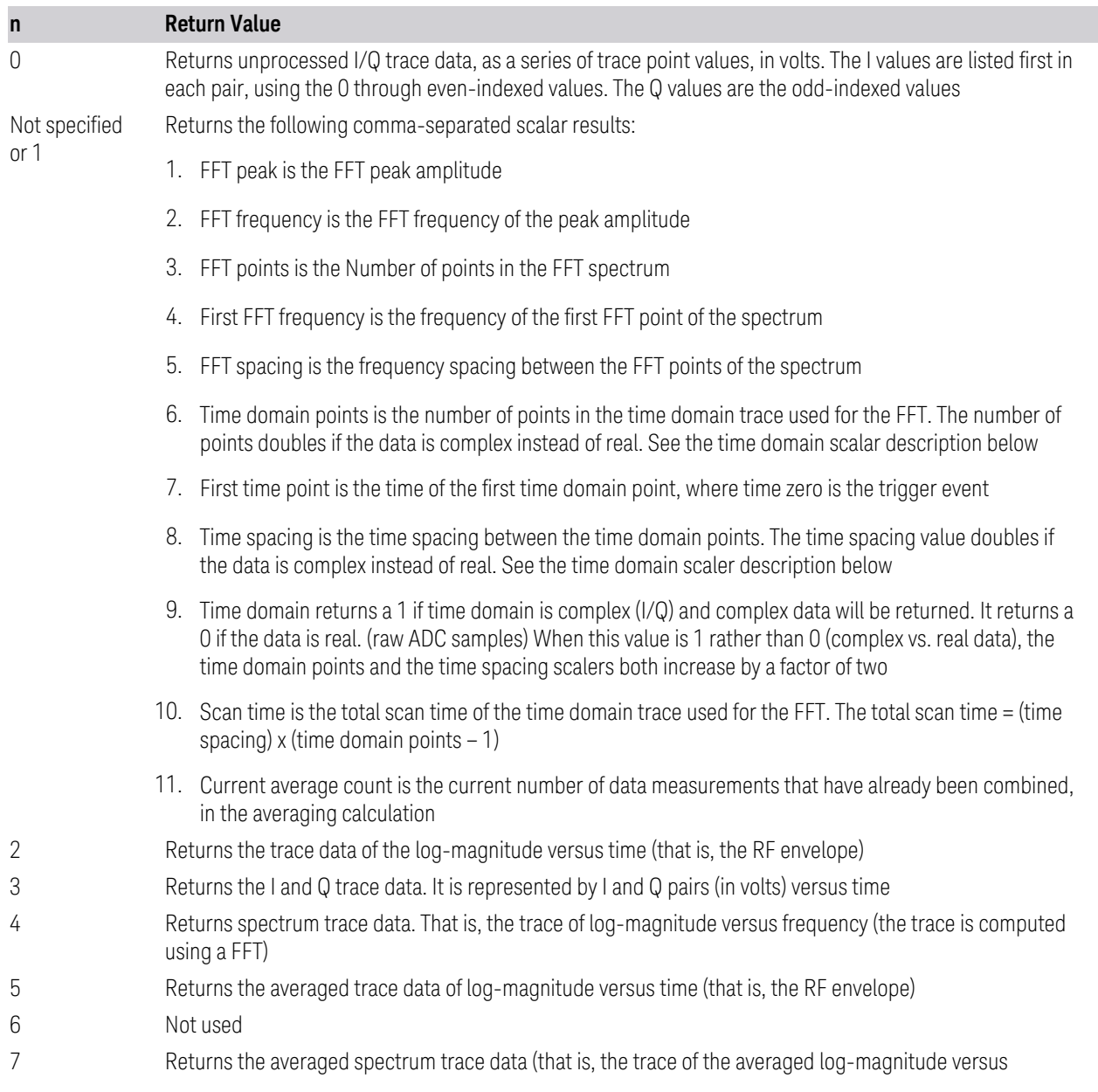

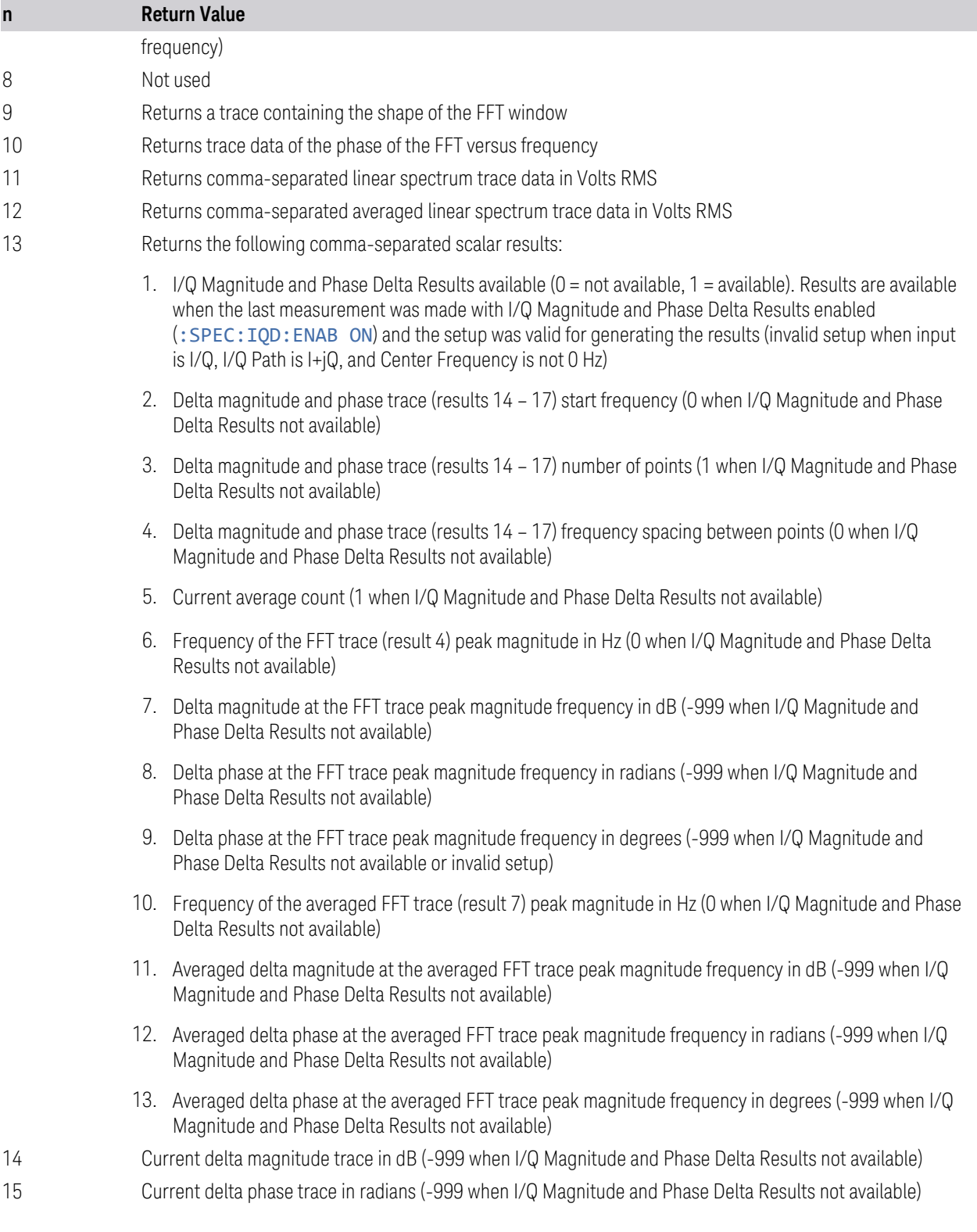

#### **n Return Value**

16 Averaged delta magnitude trace in dB (-999 when I/Q Magnitude and Phase Delta Results not available) 17 Averaged delta phase trace in radians (-999 when I/Q Magnitude and Phase Delta Results not available)

#### <span id="page-414-0"></span>How To Start and Stop Streaming

#### Start Streaming

To start streaming, or to stream data out of the instrument, you must explicitly start streaming by either:

- (GUI) Pressing ["Start Streaming" on page 417](#page-416-0) under Meas Setup, Streaming
- (SCPI) Send [:SENSe]:STReaming:ACQuisition:STARt

Simply restarting the measurement does *not* start a new streaming session. Similarly, sending: INITiate [: IMMediate] does not start a new streaming session.

To start a new streaming session, send:

```
:INITiate[:IMMediate]
[:SENSe]:STReaming:ACQuisition:STARt
Stop Streaming
```
To stop streaming, you must explicitly stop streaming by either:

- (GUI) Pressing ["Stop Streaming" on page 417](#page-416-1) under Meas Setup, Streaming
- (SCPI) Send [:SENSe]:STReaming:ACQuisition:STOP

If ["Streaming Duration" on page 416](#page-415-0) Type is FINite, then streaming will stop automatically once the streaming elapsed time reaches the Streaming Duration value.

## **3.3.1 Views**

The STReaming measurement has only one view; Normal. This View has 3 windows:

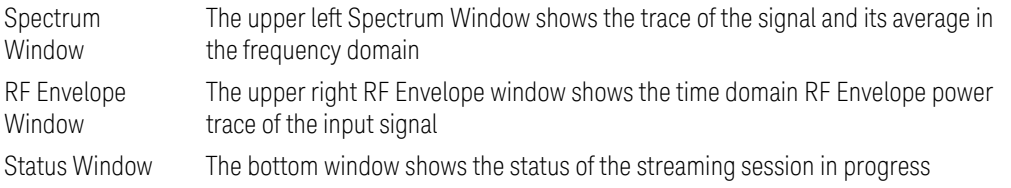

### **3.3.2 Windows**

The following windows are available in the Streaming measurement.

#### Spectrum Window

The Spectrum window displays amplitude versus frequency information.

#### RF Envelope Window

The RF Envelope window displays amplitude versus time information.

#### Status Window

The Status window displays statistics for the streaming session in progress.

## **3.3.3 Meas Setup**

In the Streaming measurement, the Meas Setup panel has the following *additional* tabs, relative to the ["Complex Spectrum Measurement" on page 143.](#page-142-0)

#### **3.3.3.1 Streaming**

Contains controls to set up streaming, and to start or stop streaming.

Dependencies Only appears if you have the proper option installed in your instrument

#### **Streaming Duration**

<span id="page-415-0"></span>Specifies the duration of the streaming session with FINite Streaming. Disabled when ["Streaming Duration Type \(Auto Function\)" on page 417](#page-416-2) is set to INFinite.

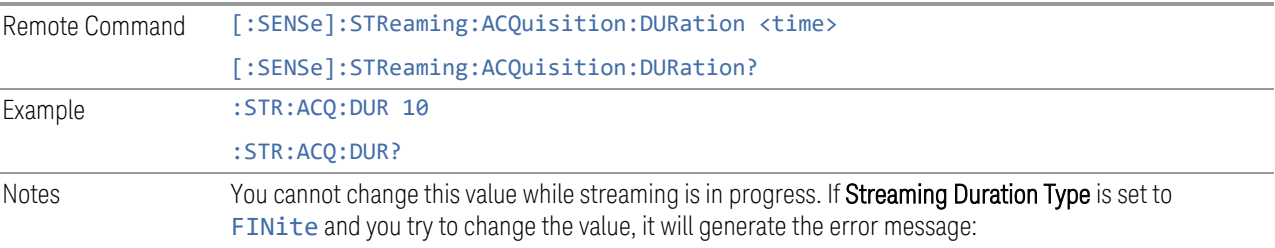

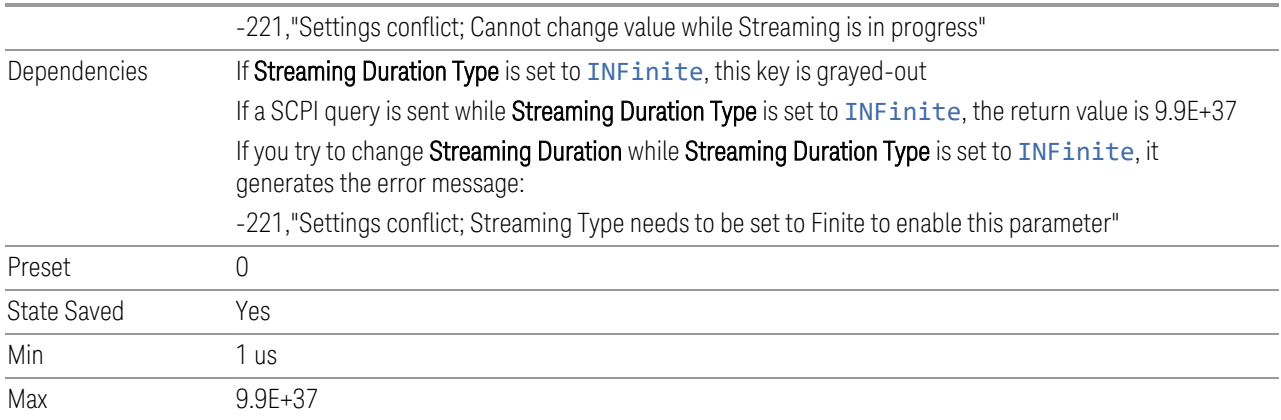

## <span id="page-416-2"></span>Streaming Duration Type (Auto Function)

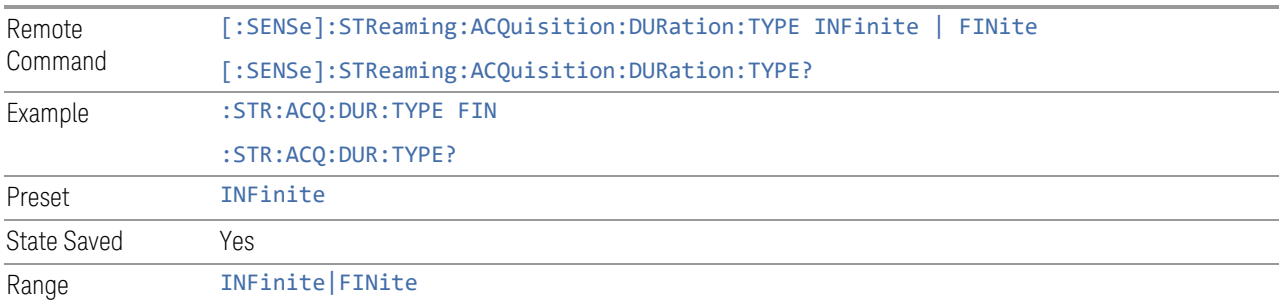

## <span id="page-416-0"></span>Start Streaming

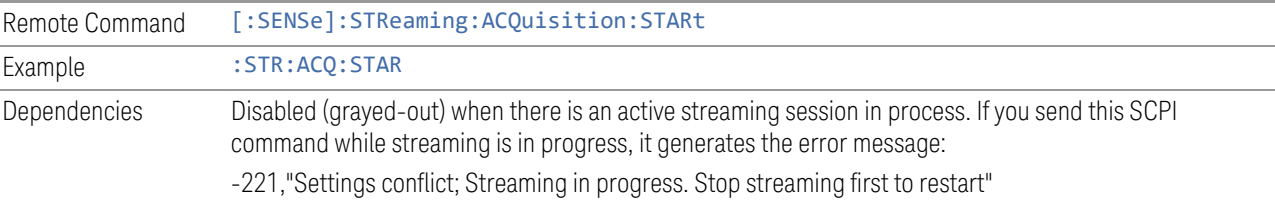

## <span id="page-416-1"></span>Stop Streaming

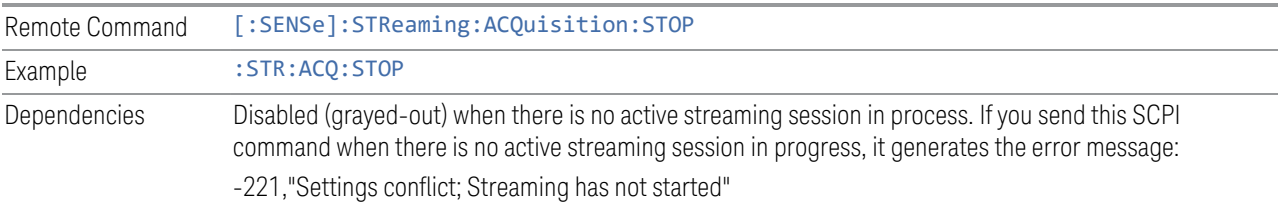

### Streaming Status (Remote Queries Only)

The queries described in this section can be used to determine the status of an inprogress streaming session. The values are read-only, and are estimates for the streaming session in progress.

### Streaming Status

Shows the status of streaming. Returns 1 if streaming is in progress, or 0 if not in progress.

The value returned corresponds to the Streaming annotation at the upper left portion of the instrument screen.

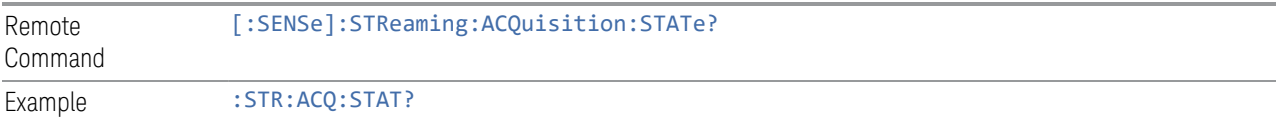

## Elapsed Time

Returns the time elapsed from when the streaming started.

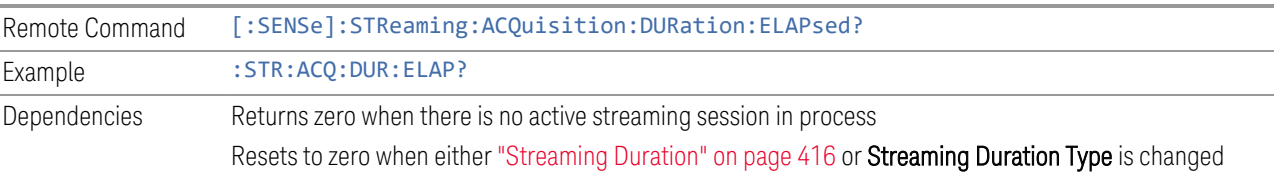

#### Remaining Time

Returns the remaining time until the streaming completes.

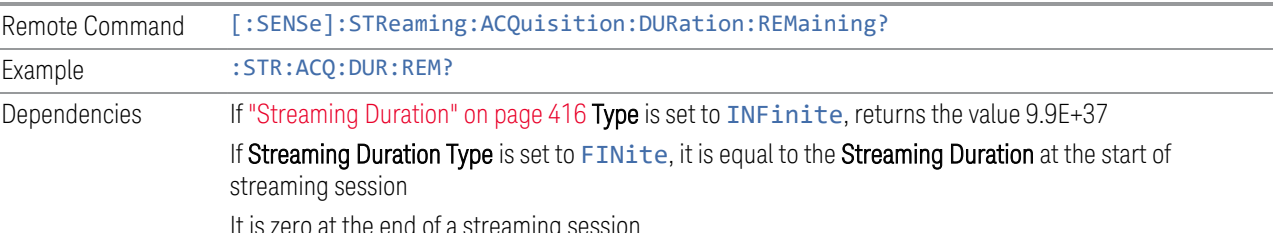

It is zero at the end of a streaming session

### Total Samples

Returns the number of samples expected to be streamed when streaming has completed.

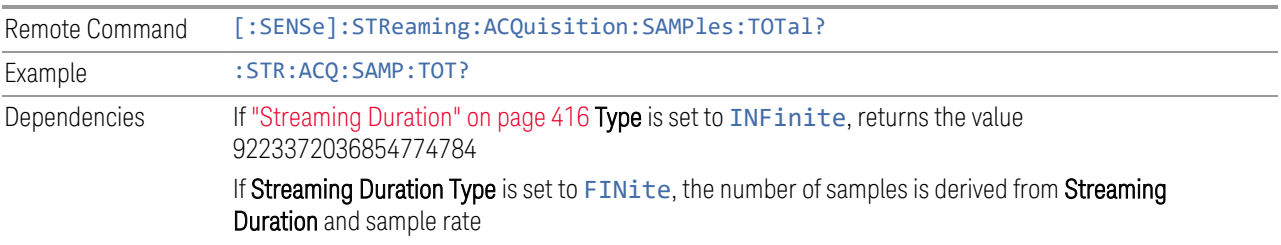

### Streamed Samples

Returns the number of samples that have streamed up to the time of the query.

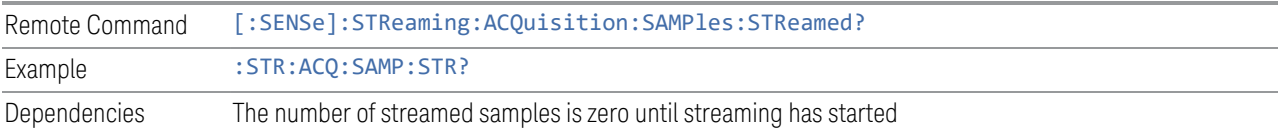

### Remaining Samples

Returns the number of samples remaining to be streamed at the time of the query.

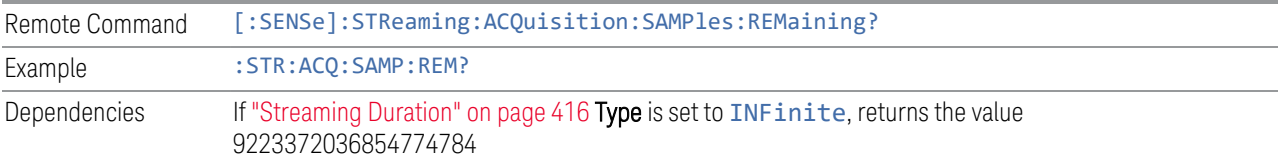

### Scaling Factor

The scaling factor used for the correction to convert the bit stream to volts.

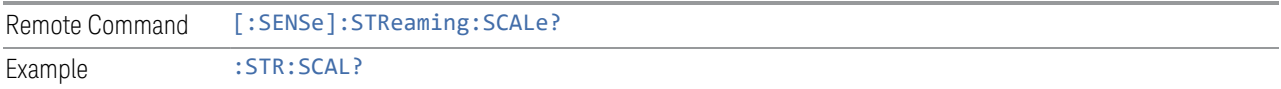

### **Vita 49**

Contains controls for the streaming setup controls related to the Vita 49 standard.

#### Dependencies You cannot change the value while streaming is in progress. If you try to change the value while streaming is in progress, it generates error message: -221,"Settings conflict; Cannot change value while Streaming is in progress"

### Vita 49

Enables/Disables Vita 49 standard format for the streamed data.

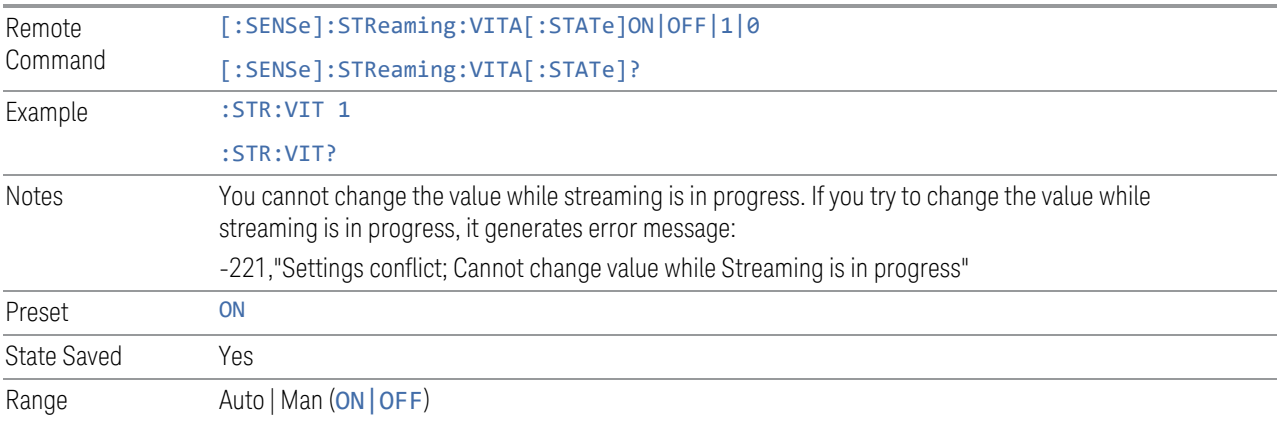

## Context Packets

Enables/Disables Context packets.

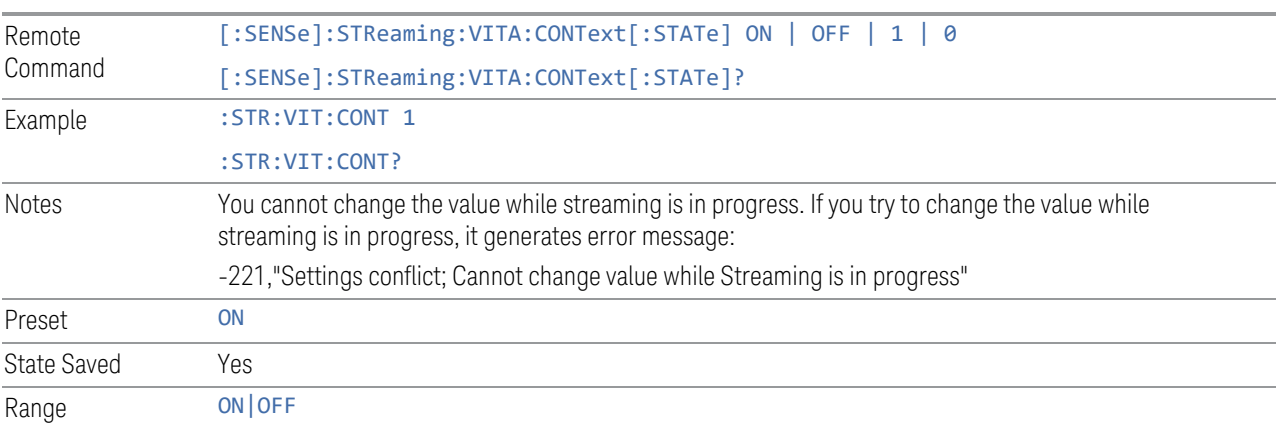

## Summary Packets

Enables/Disables Summary packets.

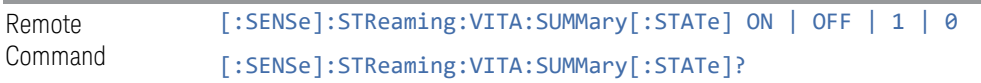

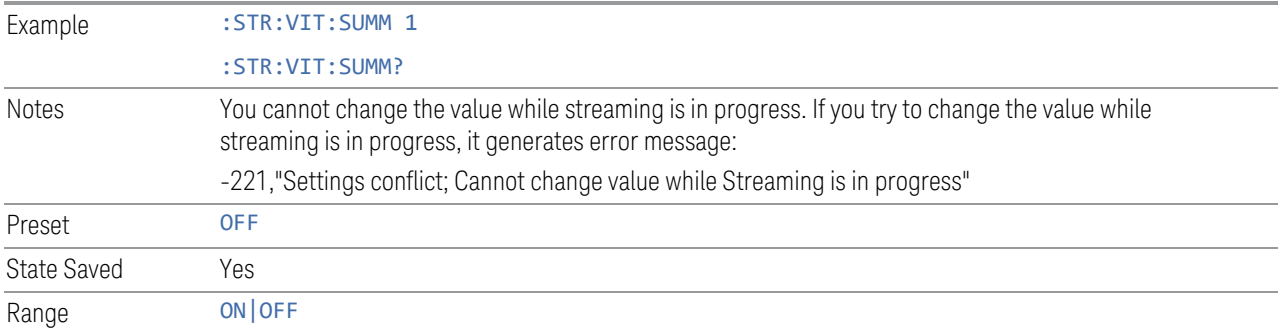

## **3.3.4 All Other Menus**

In the Streaming measurement, all other controls in all menus are identical to their counterparts in the Complex Spectrum measurement.

For details, see the relevant section of the Complex Spectrum measurement documentation.

# **3.4 Fast (Deep) Capture**

Fast capture/transfer of large amounts of IQ data is supported over SCPI. To do this, first set up the desired measurement range, center frequency, span, triggering, and so on. Use a time length that is convenient for setting up the measurement. The time length for the captured data is set indirectly as shown below.

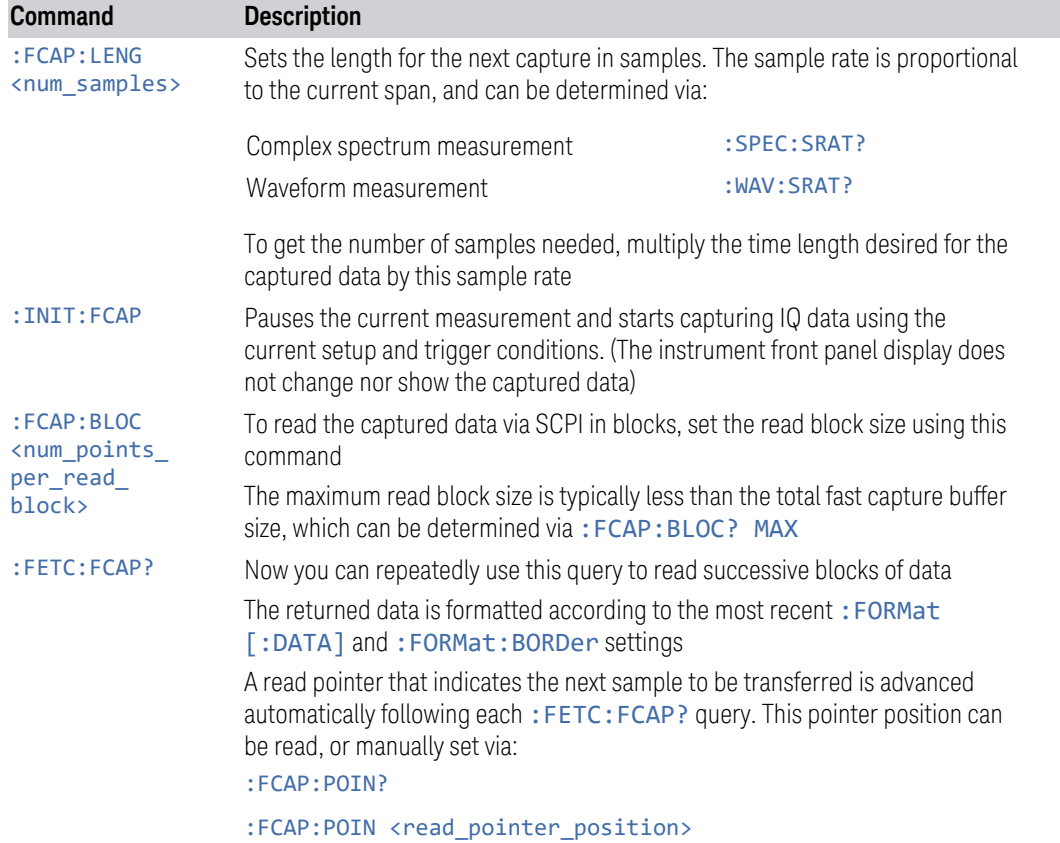

A typical SCPI sequence to perform a capture is:

The fast capture data can be read as long as you use only the commands to set read block size and pointer position, or queries that return the state of the current measurement. The capture data is cleared by any command that changes the measurement state or initiates a new measurement, or via SCPI device clear or :ABORt.

The fast capture data word size can be set to either 32 bit or 64 bit via ["Fast Capture](#page-423-0) [Word Length" on page 424](#page-423-0) (: FCAP: WLEN). This enables you to trade off precision against total capture length.

3 IQ Analyzer (Basic) Mode 3.4 Fast (Deep) Capture

NOTE When the word size is 32-bit, points can only be retrieved on even sample number boundaries. That is, the pointer and block length must be even numbers. Therefore, when the word size is set to AUTO, it is recommended that the pointer and block size be only set to even numbers.

## **3.4.1 Fast Capture Length**

<span id="page-422-0"></span>Sets the length of the SCPI Fast Capture in samples (points). This is constrained to be an even number.

The query returns the most recent length setting.

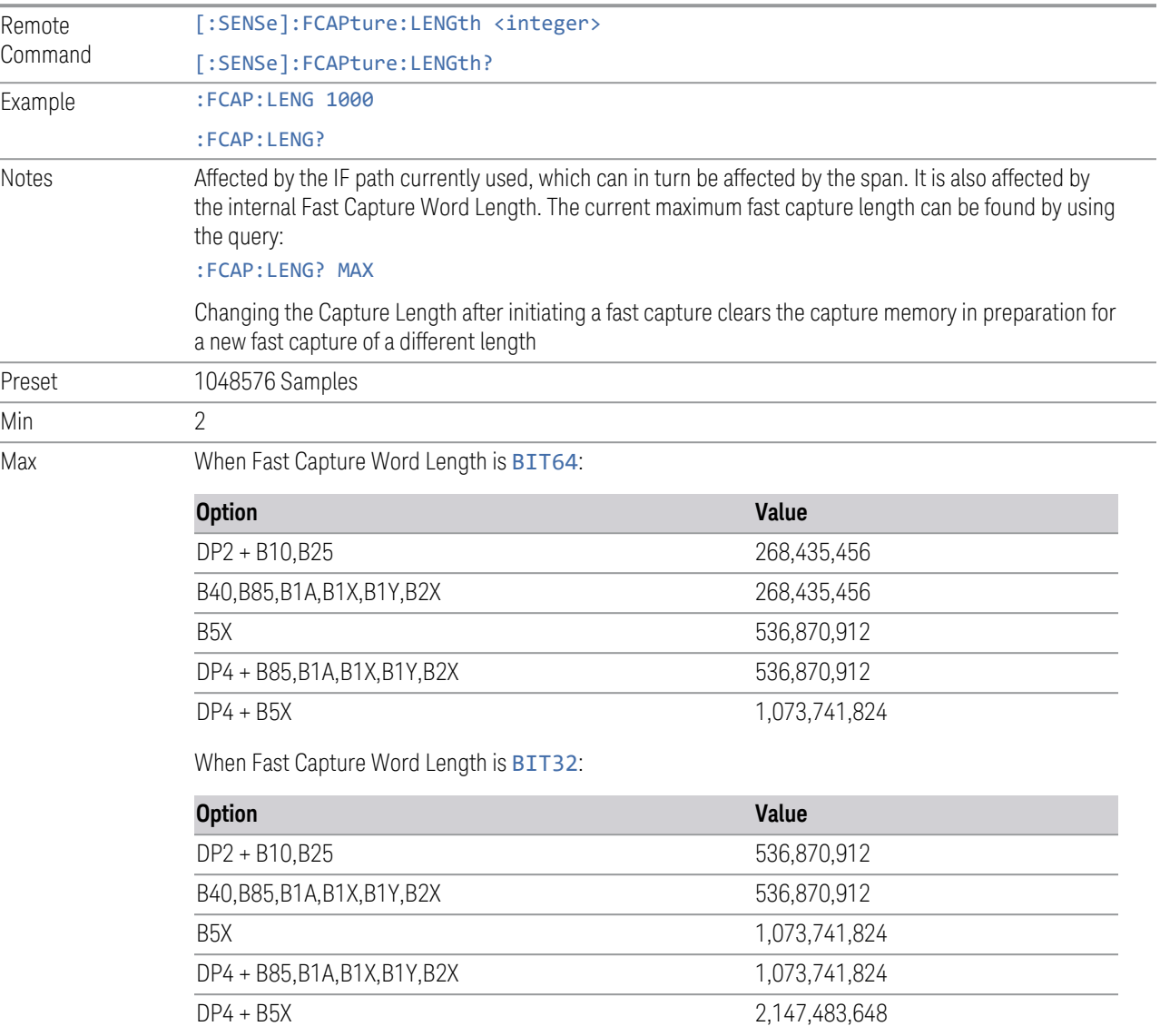

## **3.4.2 Fast Capture Word Length**

<span id="page-423-0"></span>Specifies the internal fast capture word length. Shorter word length enables twice the time length to be captured, at the cost of quantization noise. Note that this does not affect the format of data returned by: FETCh: FCAPture, only the internal representation.

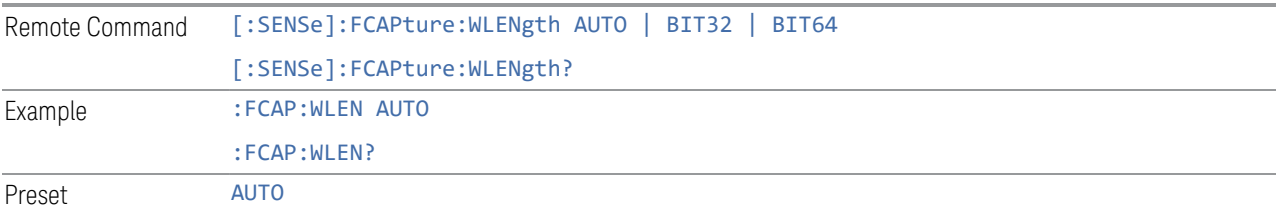

## **3.4.3 Initiate Fast Capture**

<span id="page-423-1"></span>Waits for the sweep to trigger, then captures the fast capture data. Sweep mode is then set to Pause. The amount of data captured is controlled by ["Fast Capture](#page-422-0) [Length" on page 423](#page-422-0) (:FCAP:LENG).

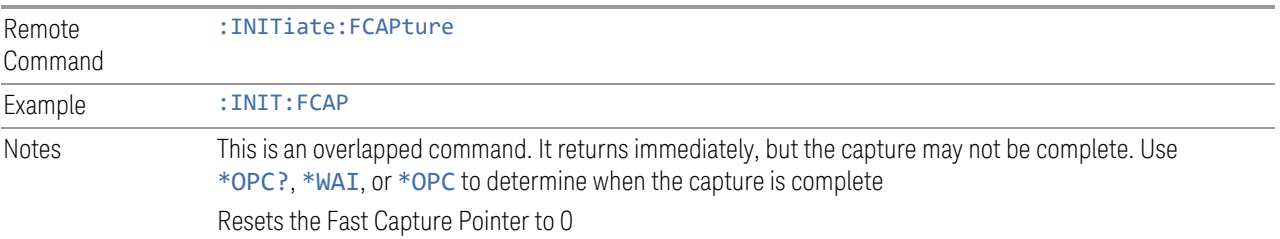

## **3.4.4 Fast Capture Block**

Sets the block size for the Fast Capture transfer in samples (points). This is the number of points that are returned from the Capture buffer by ["Fetch Fast Capture"](#page-424-0) [on page 425](#page-424-0) (:FETC:FCAP?). This is constrained to be an even number.

The query returns the most recent block size setting.

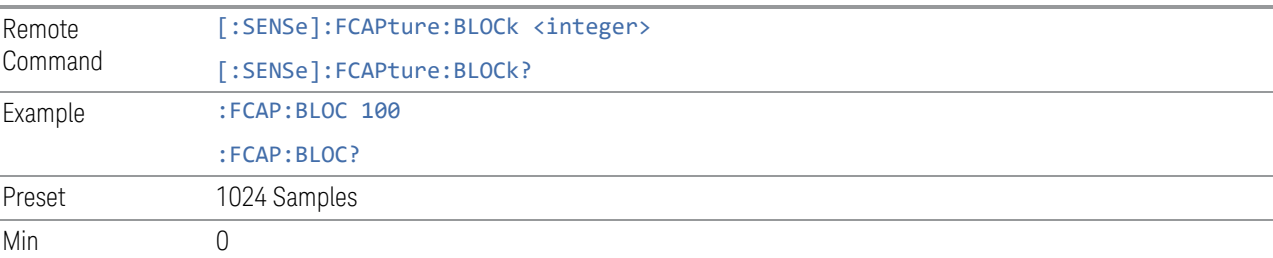

3 IQ Analyzer (Basic) Mode 3.4 Fast (Deep) Capture

Max Dependson instrument Can be determined by sending: FCAP: BLOC? MAX before setting block size using the command

## **3.4.5 Fast Capture Pointer**

Sets the pointer position for the Fast Capture transfer in samples (points). The pointer is incremented by the block size each time the fetch is performed. Preset value (0) is the first sample in the record. Thus, repetitive fetches result in contiguous data without needing to increment the pointer over SCPI. This is constrained to be an even number.

Query returns the most recent pointer setting.

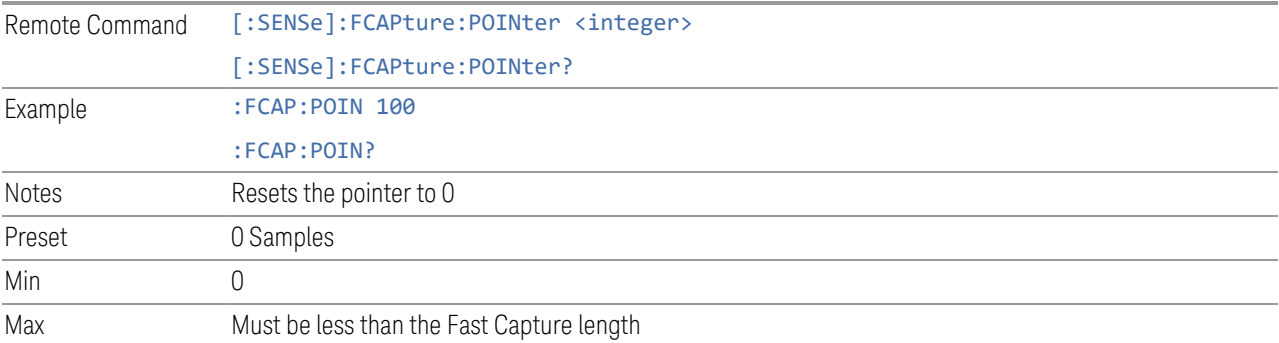

## **3.4.6 Fetch Fast Capture**

<span id="page-424-0"></span>Transfers the block of data starting at the pointer. The number of samples transferred is set with the block size. The pointer is incremented by the block size after the fetch.

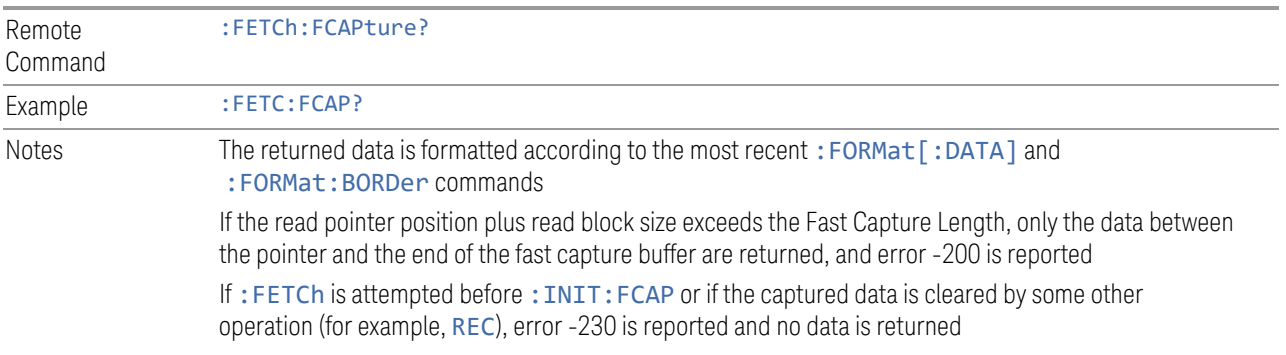

## **3.4.7 Fast Capture Peak**

Finds the Maximum Peak Amplitude value found in the entire Deep Capture IQ data. ["Initiate Fast Capture" on page 424](#page-423-1) (:FCAP:INIT) must have been called, or else SCPI returns NAN, with error code -230.

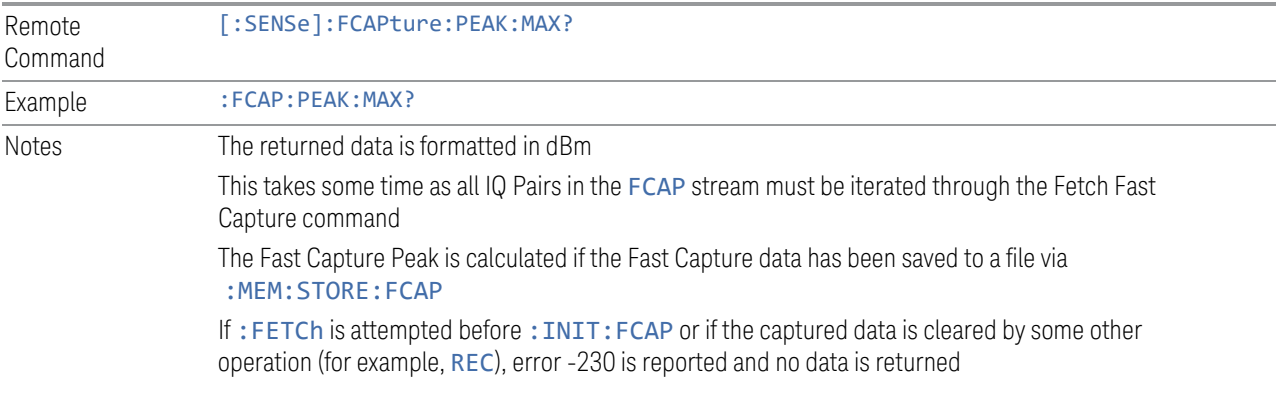

## **3.4.8 Fast Capture Complete**

This is an alias of :ABORt.

Lets you release resources that the Fast Capture acquisition has acquired, for instance, the Digital IF resource. This lets you do a Fast Capture acquisition and then a follow-on Fast Power measurement, without causing a resource lock error with the Fast Power measurement.

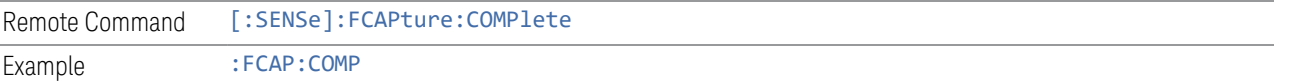

X-Series Signal Analyzers IQ Analyzer Mode User's & Programmer's Reference

# **4 System**

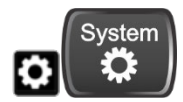

The System hardkey and the "gear" icon both open the System Settings dialog, which allows you to access various configuration menus and dialogs. The line of tabs down the left side let you choose various pages for configuring your instrument.

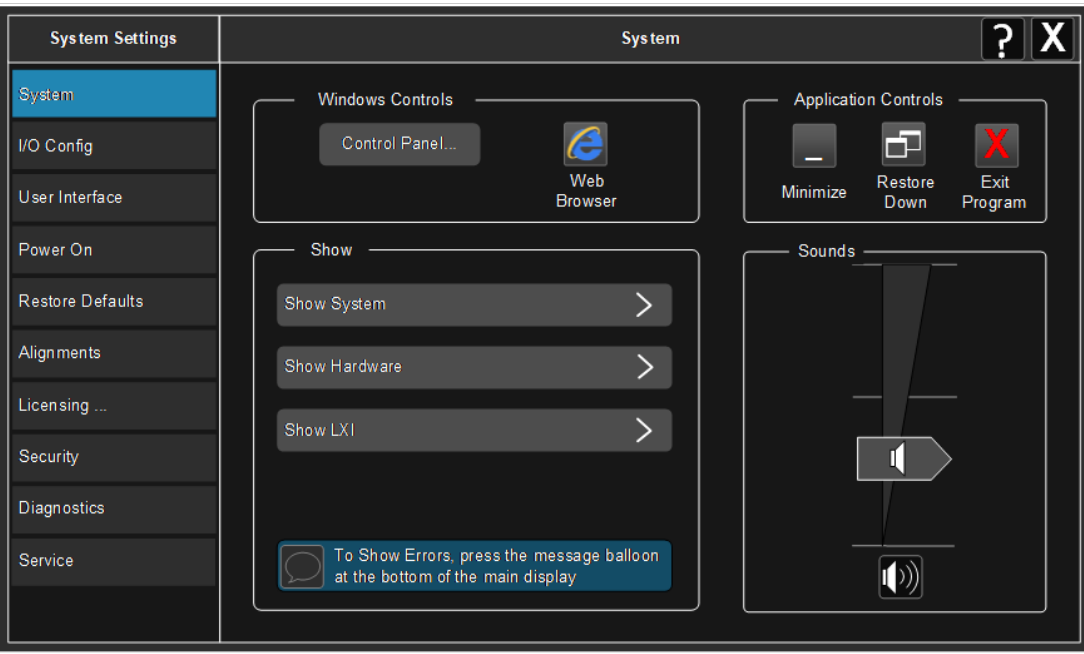

Notes No remote command for this key specifically

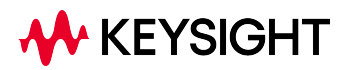

4 System 4.1 System

# **4.1 System**

Allows access to several general system functions, including three Show screens for viewing system parameters. Several such Show screens are available on this and other System menu pages. They can also be accessed with the SCPI command described here.

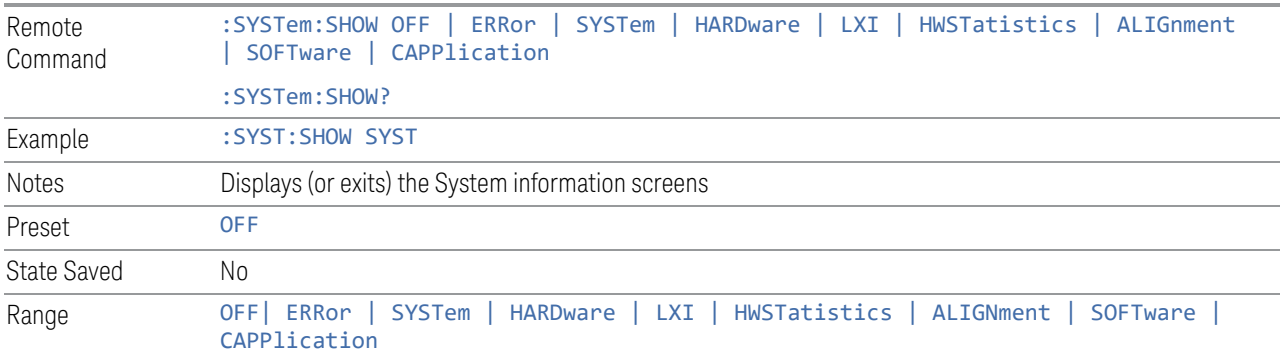

## **4.1.1 Show System**

This screen is divided into three groups: product descriptive information, options tied to the hardware, and software products. Swipe up and down on this screen to scroll the display.

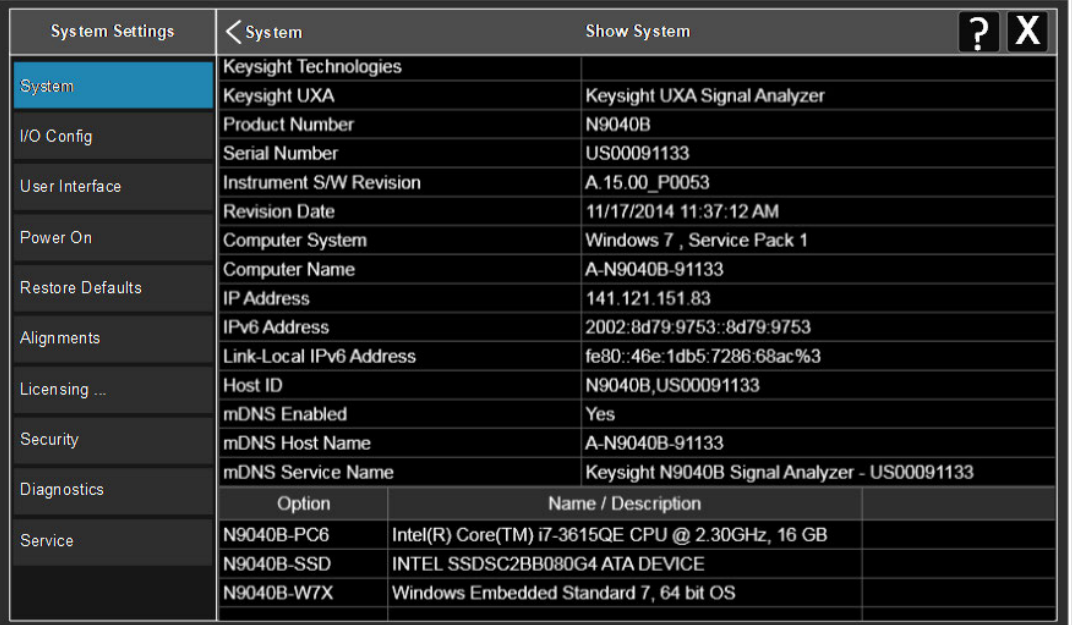

Example :SYST:SHOW SYST

#### **4.1.1.1 Show System contents (Remote Query Only)**

Returns the contents of the Show System screen (the entire contents, not just the currently displayed page).

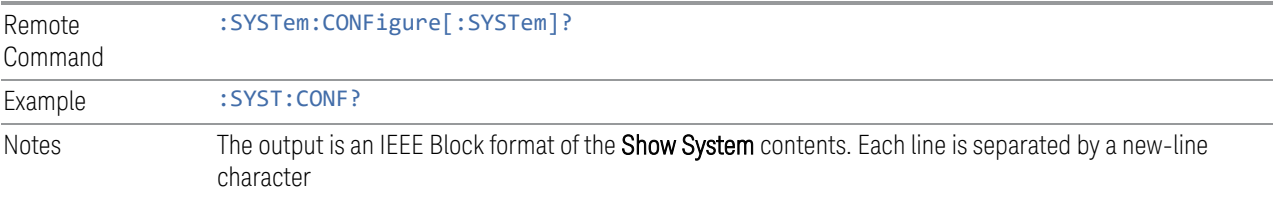

#### **4.1.1.2 Computer System description (Remote Query Only)**

Returns the **Computer System** description, which consists of the operating system and patch level, as reported by operating system.

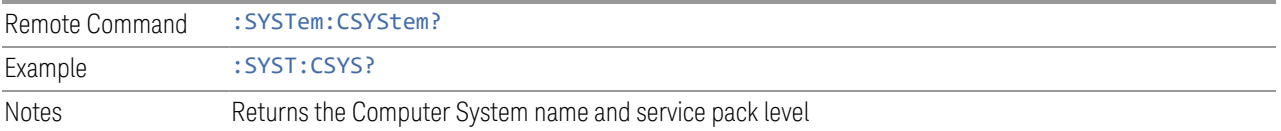

## **4.1.2 Show Hardware**

Displays details of the installed hardware. This information can be used to determine versions of hardware assemblies and field-programmable devices, in the advent of future upgrades or potential repair needs.

The screen is divided into two groups: product descriptive information and hardware information. The hardware information is listed in a table format.

Example : SYST: SHOW HARD

## **4.1.3 Show LXI**

Displays the product number, serial number, firmware revision, computer name, IP address, Host ID, LXI Class, LXI Version, MAC Address, and the Auto-MDIX Capability.

Example : SYST: SHOW LXI

## **4.1.4 Show Support Subscriptions**

Displays the software support subscription information for the licenses available on the instrument.

Shows the software license, description, software support expiration date (format is YYYY. MMDD), and the software support status. The Software Version Date (format is YYYY.MMDD) shown in the header indicates the date required to access the latest software enhancements included in this version of the software. If any license has a Software Support Expiration Date earlier than the Software Version Date, then enhancements may be available that the license does *not* enable.

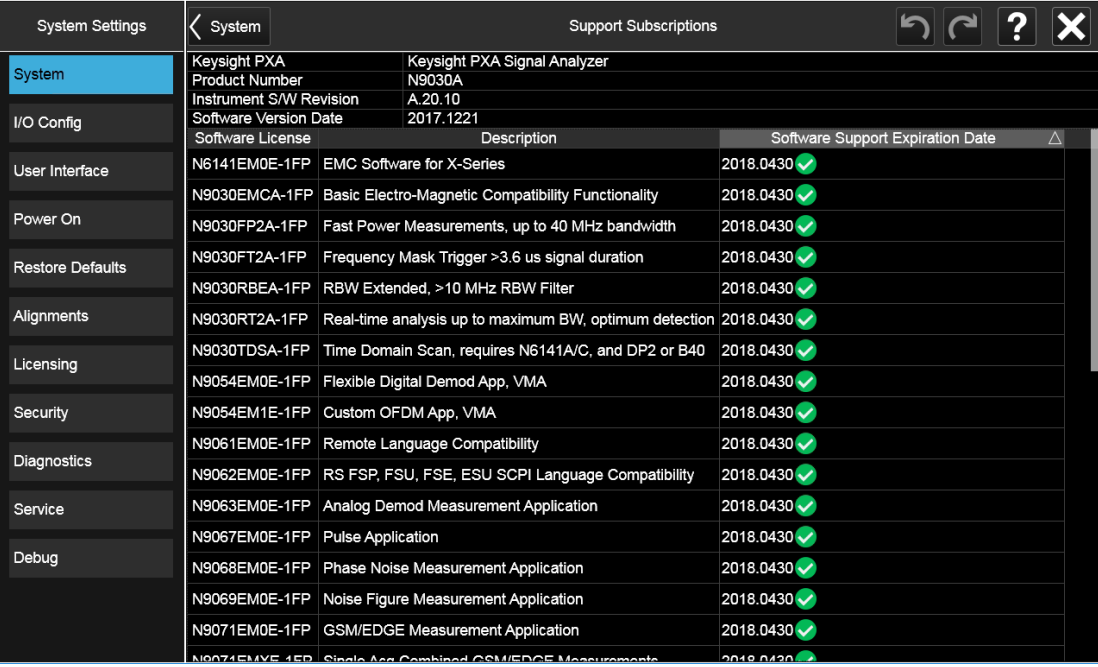

Example : SYST: SHOW SSINformation

## **4.1.5 Show Support ID**

Displays the Support ID for each license available in the instrument. Shows the Software License, Description, software support expiration date, and Support ID for that license.

Each license has a copy icon, which copies just the Support ID for that license to the Windows clipboard. This is useful to avoid typing mistakes when entering this value into another program or web site.

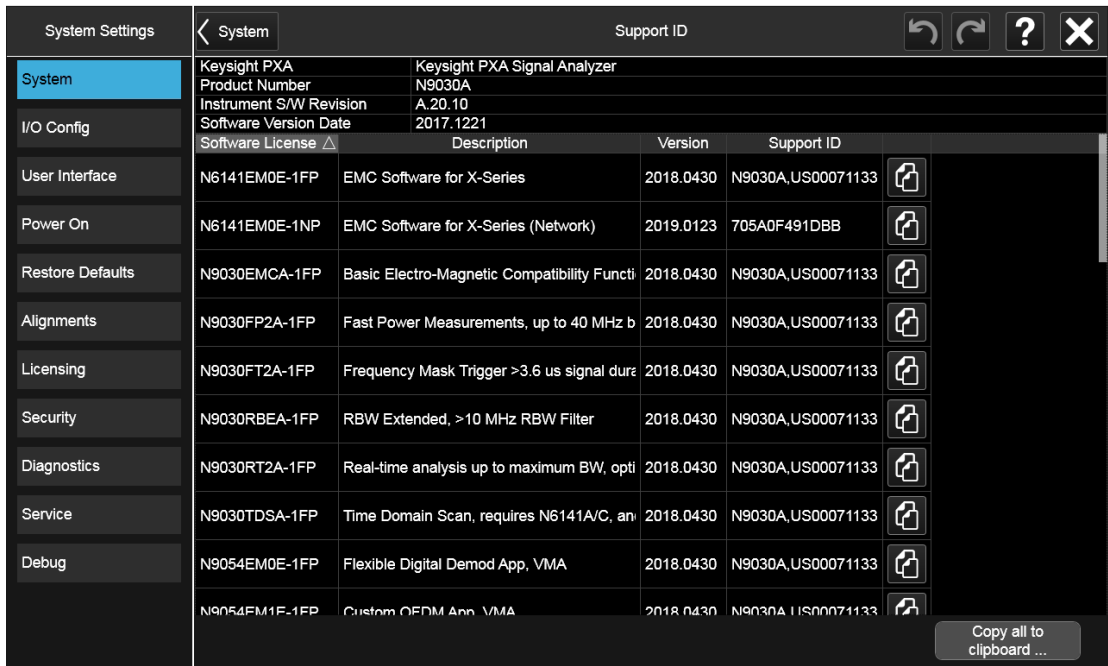

The Copy all to clipboard ... control copies all the data to the Windows clipboard, in comma-separated value (CSV) format.

Example :SYST:SHOW SID

## **4.1.6 Control Panel…**

Opens the Windows Control Panel. Control Panel is used to configure certain elements of Windows that are not configured via the Multitouch UI System menus. NOTE This feature is not available if Option SF1 is installed. Control Panel is a separate Windows application, so to return to the Instrument Application, either:  $-$  Exit by tapping on the red **X** in the upper right-hand corner – Use Alt+Tab. Press and hold the Alt key and press and release the Tab key until the Instrument logo is showing in the window in the center of the screen, then release the Alt key Notes No remote command for this key

4 System 4.1 System

## **4.1.7 Web Browser**

Launches the instrument's default Web Browser. Usually, the default is Microsoft Edge. A mouse and external keyboard are highly desirable for using the browser. To return focus to the Instrument Application, close the browser (or use Alt-Tab).

NOTE This feature is not available if Option SF1 is installed.

## **4.1.8 Application Controls**

Lets you Minimize or Exit the application.

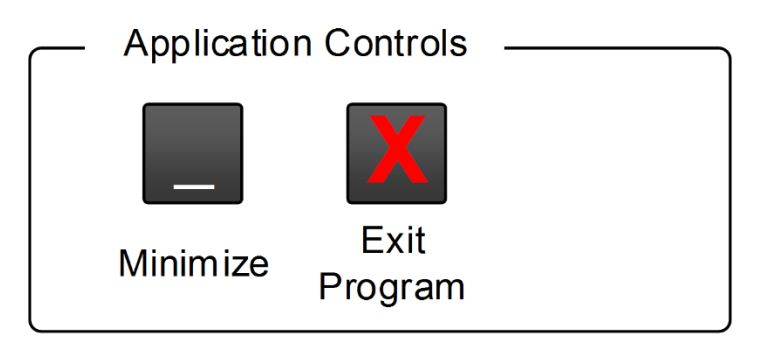

Pressing Exit Program displays a prompt asking if you are sure you want to close the program. If you select OK, the entire analyzer application will shut down, and you will lose any unsaved trace or measurement data.

Notes No equivalent remote command for this key

## **4.1.9 Sounds**

Lets you adjust the speaker volume using the slider, or mute/unmute the speaker, by tapping the **Speaker** icon.

Moving the slider up and down changes the speaker volume, and *also* unmutes the speaker if muted.
4 System 4.1 System

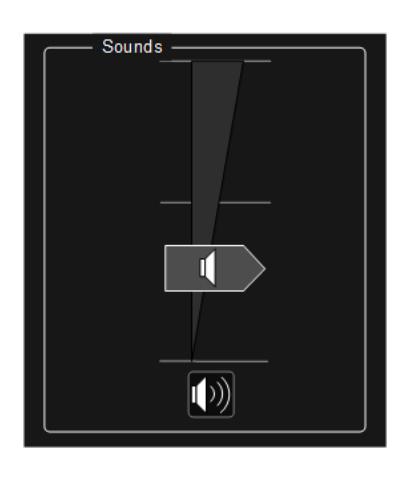

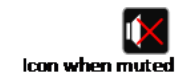

# **4.2 I/O Config**

Allows you to specify and change the I/O configuration for remote control. Controls in this menu allow configuration of the I/O ports used for SCPI remote control over GPIB and LAN.

The SCPI LAN parameters are set using controls in this menu, but configuration of LAN settings themselves is performed using the Windows Control Panel (DHCP, Gateway, Subnet Mask, etc.).

The USB port is also available for remote control, but requires no configuration.

# **4.2.1 GPIB**

Allows you to configure the GPIB I/O port.

Dependencies Not available in UXM

# **4.2.1.1 GPIB Address**

Select the GPIB remote address.

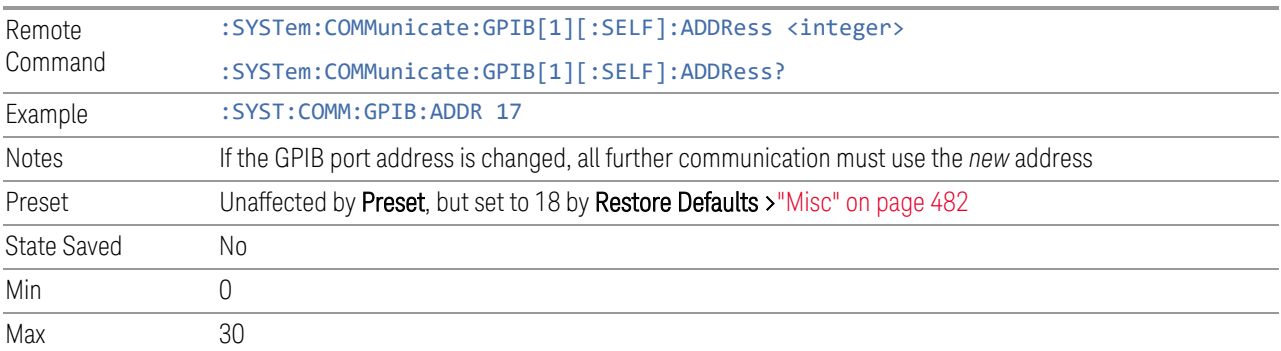

# **4.2.1.2 GPIB Controller**

Sets the GPIB port into Controller (ON) or Device (OFF) mode. In the normal state, GPIB Controller is disabled (OFF), which allows the instrument to be controlled by a remote computer. When GPIB Controller is enabled (ON), the instrument can run software applications that use the instrument's computer as a GPIB controller for devices connected to the GPIB port.

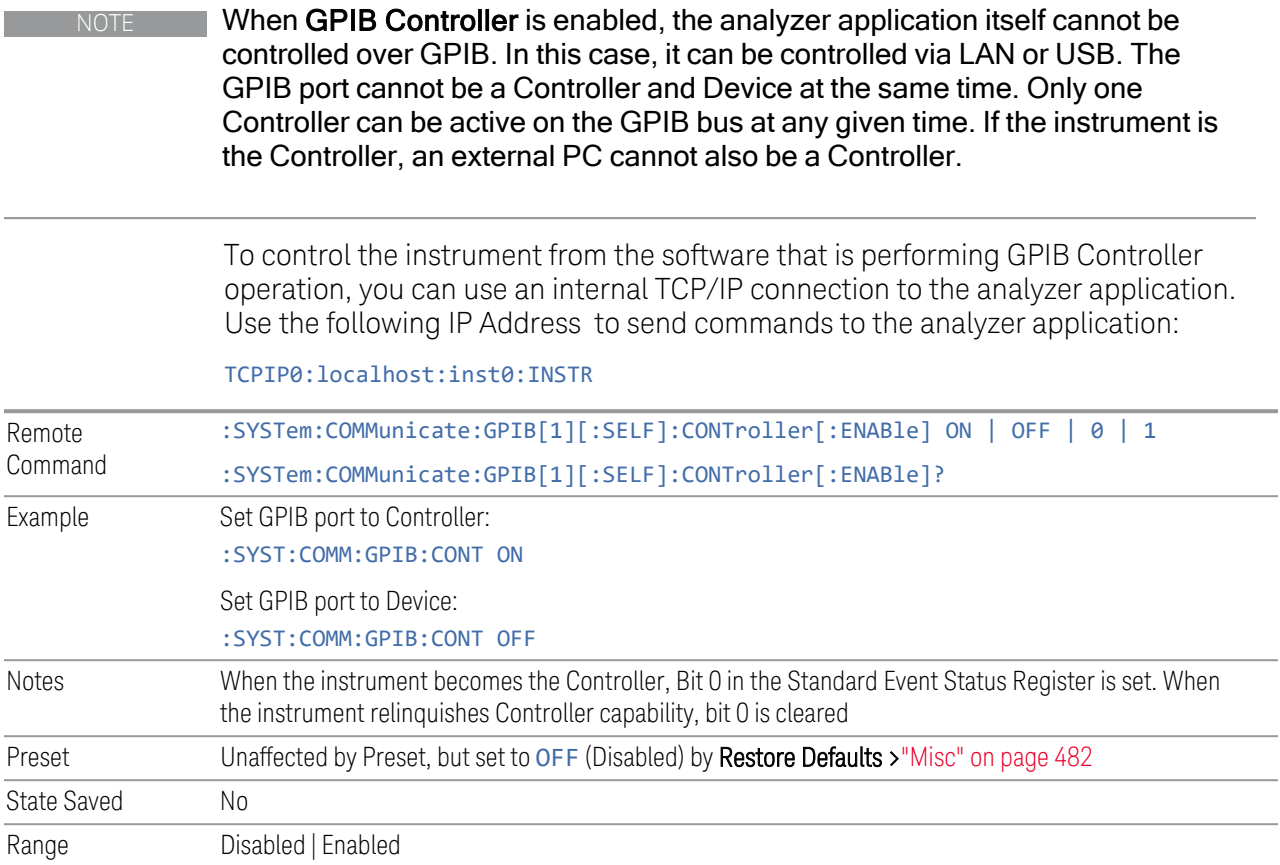

# **4.2.2 SCPI LAN**

<span id="page-434-0"></span>Displays a menu for identifying and changing SCPI over a LAN configuration. There are several ways to send SCPI remote commands to the instrument over LAN.

Having multiple users simultaneously accessing the instrument over the LAN may lead to communication problems. These controls can help to prevent that, by disabling the telnet, socket, and/or SICL capability.

NOTE When multiple instances of the application are running, Telnet port 5023, socket port 5025, SICL server inst0 and HiSLIP server Device 0 will be assigned to the first instance; Telnet port 5123, socket port 5125, SICL server inst1 and HiSLIP server Device 1 will be assigned to the second instance; Telnet port 5223, socket port 5225, SICL server inst2 and HiSLIP server Device 2 will be assigned to the third instance; Telnet port 5323, socket port 5325, SICL server inst3 and HiSLIP server Device 3 will be assigned to the fourth instance.

- ["SCPI Telnet" on page 436](#page-435-0)
- ["SCPI Socket" on page 436](#page-435-1)
- ["SICL Server" on page 437](#page-436-0)
- ["HiSLIP Server" on page 438](#page-437-0)
- ["Verbose SCPI On/Off" on page 438](#page-437-1)
- <span id="page-435-0"></span>– ["SCPI Socket Control Port \(Remote Query Only\)" on page 440](#page-439-0)

# **4.2.2.1 SCPI Telnet**

Turns SCPI LAN telnet capability On or Off, allowing you to limit SCPI access over LAN through telnet.

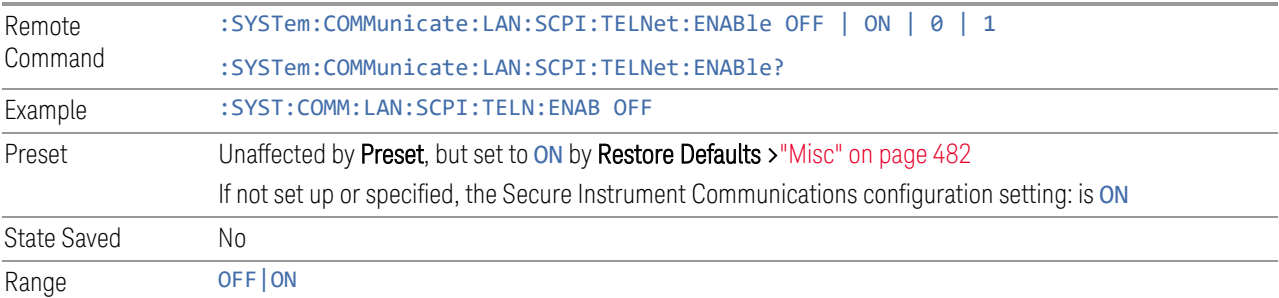

# **4.2.2.2 SCPI Socket**

<span id="page-435-1"></span>Turns the capability to establish Socket LAN sessions ON or OFF, to limit SCPI access over LAN through socket sessions.

#### Connection String & Copy Button

In ["SCPI LAN" on page 435,](#page-434-0) the full SCPI connection string is displayed to the right of the SCPI SocketON/OFF control. Pressing Copy, to the right of the string, copies the connection string to the Windows clipboard.

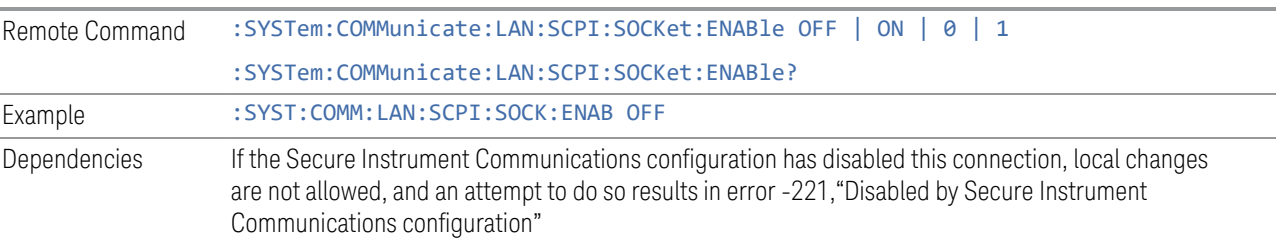

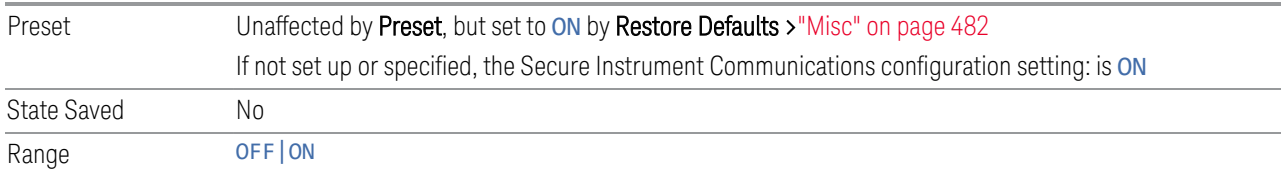

# **4.2.2.3 SICL Server**

<span id="page-436-0"></span>Turns the SICL Server capability ON or OFF, to limit SCPI access over LAN through the SICL server. (SICL IEEE 488.2 protocol.)

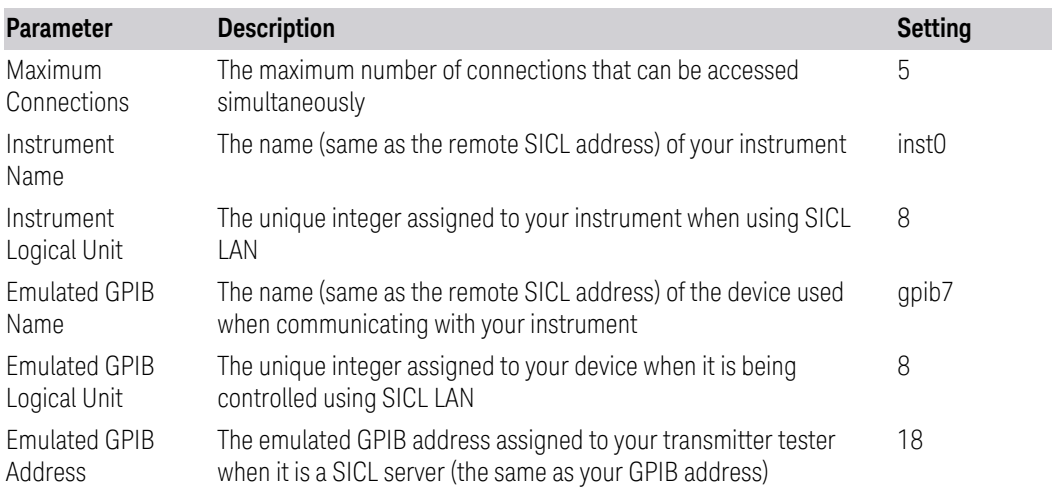

# Connection String & Copy Button

In ["SCPI LAN" on page 435,](#page-434-0) the full connection string is displayed to the right of the SICL ServerON/OFF control. Pressing Copy, to the right of the string copies the connection string to the Windows clipboard.

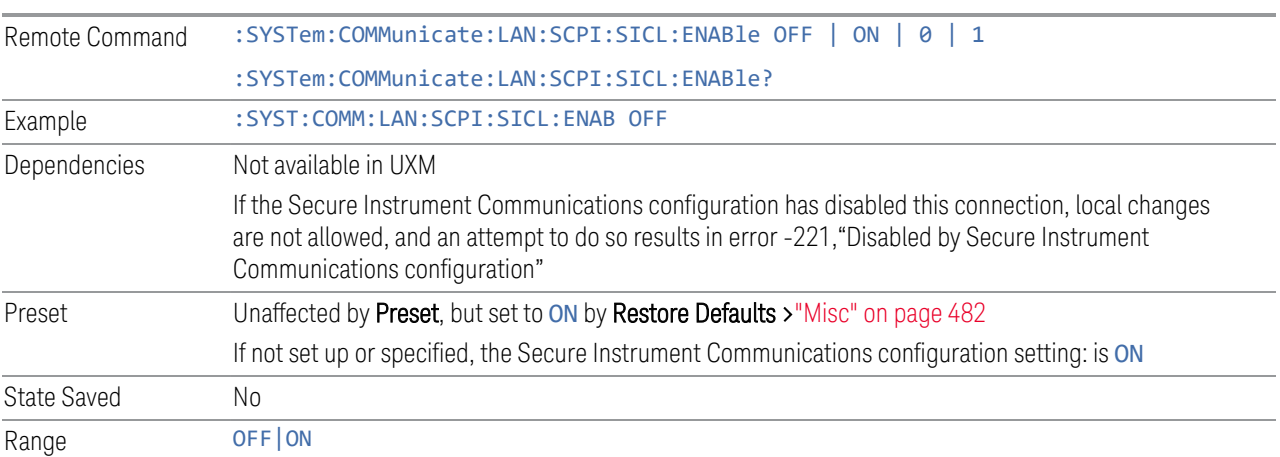

#### **4.2.2.4 HiSLIP Server**

<span id="page-437-0"></span>Turns the HiSLIP Server capability ON or OFF, to limit SCPI access over LAN through the HiSLIP server.

HiSLIP stands for High-Speed LAN Instrument Protocol, and is part of the IVI-6.1 specification.

Example of a VISA connection string used to connect to the HiSLIP Server on an X-Series Spectrum Analyzer:

TCPIP0::a-n9030a-93016::hislip0::INSTR

In the example above, hislip0 is the HiSLIP device name that VISA users must include in HiSLIP VISA Address strings. Your HiSLIP device name may differ, depending on your VISA settings.

#### Connection String & Copy Button

In ["SCPI LAN" on page 435,](#page-434-0) the full connection string is displayed to the right of the HISLIP ServerON/OFF control. Pressing Copy, to the right of the string copies the connection string to the Windows clipboard.

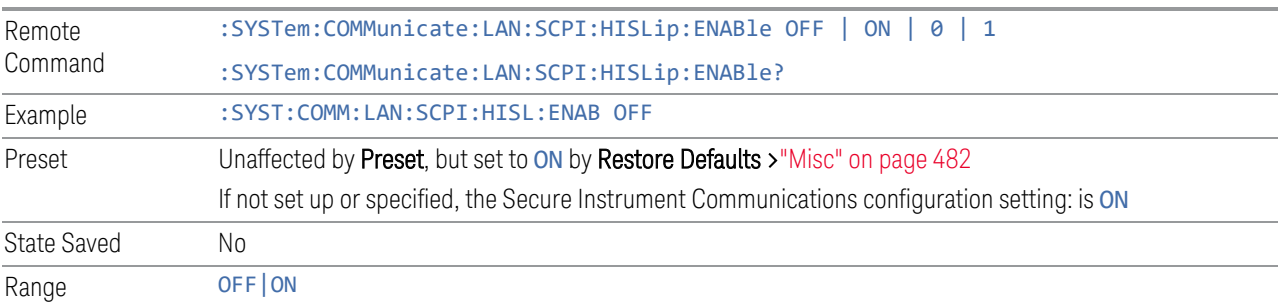

# **4.2.2.5 Verbose SCPI On/Off**

<span id="page-437-1"></span>When you turn **Verbose SCPION**, additional information is returned by :SYSTem:ERRor?. The additional information consists of the characters that stimulated the error. This can aid you in debugging your test programs, by indicating where in the parsing of a SCPI command the instrument encountered an invalid command or query.

Specifically, with Verbose SCPION, :SYSTem:ERRor? is expanded to show the SCPI data received, with the indicator <Err> at the point in the stream that the error occurred.

Verbose SCPI has no effect on the Show Errors screen or front-panel Message Line; and only changes the response to : SYST: ERR?.

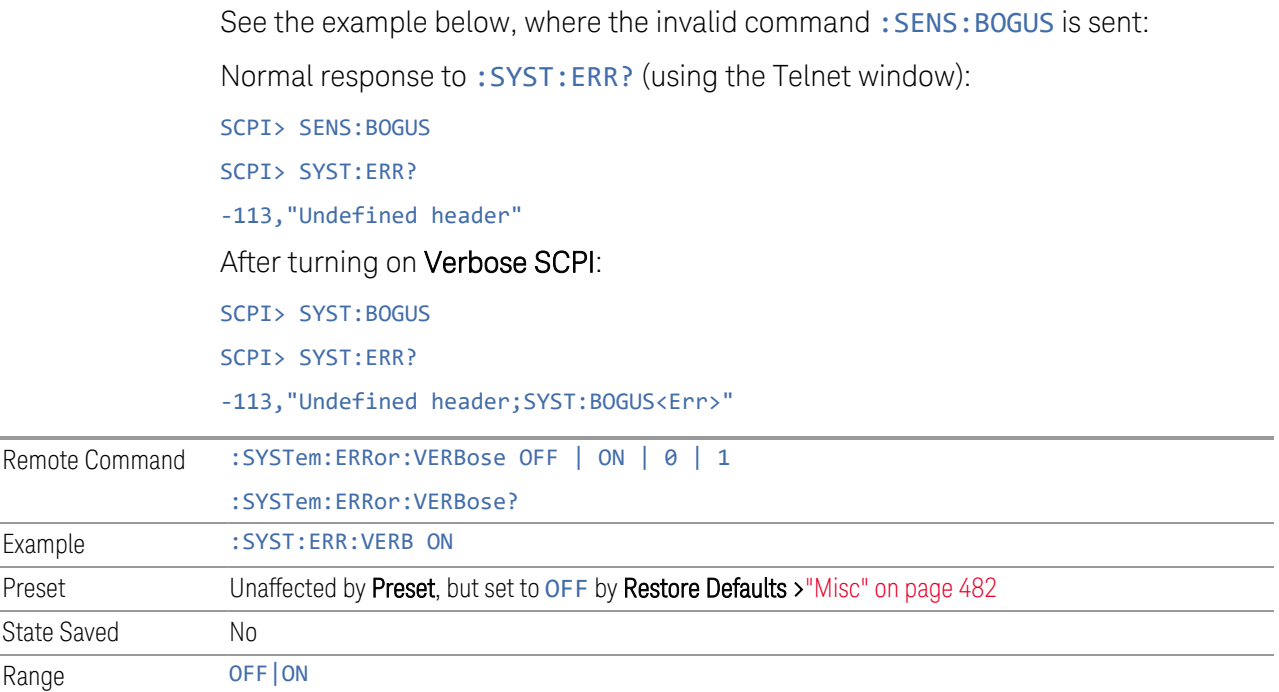

#### **4.2.2.6 Device Clear on Disconnect**

When using HiSLIP (High Speed LAN Instrument Protocol), Telnet, or Sockets, a communication session with the instrument is opened when you connect, and closed when you disconnect. This differs from other connections such as GPIB, USB and VXI-11 connections, which are never actually closed but stay open as long as the instrument is running.

When a session is closed, a Device Clear function is generated, which affects the entire instrument, not just the current connection. Thus, when using HiSLIP, Telnet, or Sockets, unexpected Device Clears may occur, which can disrupt measurements in ways that GPIB and VXI-11 "sessions" do not.

Device Clear on Disconnect enables these auto-generated Device Clears for Telnet, Socket, and HiSLIP sessions. For backwards compatibility, they are *not* generated unless you explicitly enable them.

There is no change in VXI-11, USB, or GPIB session behavior. These sessions do not close when you disconnect, have never generated Device Clear events, and still do not generate Device Clear events, regardless of the setting of this switch.

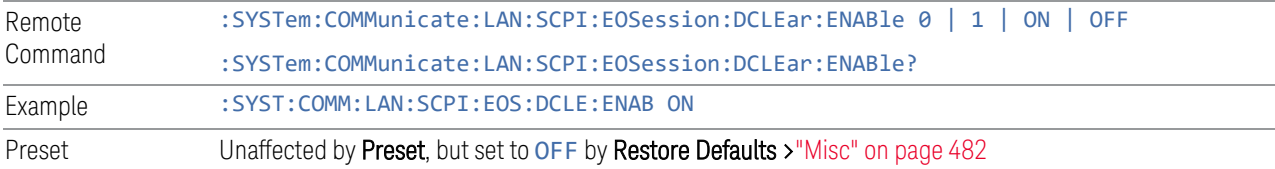

State Saved No Range OFF|ON

### **4.2.2.7 SCPI Socket Control Port (Remote Query Only)**

<span id="page-439-0"></span>Returns the TCP/IP port number of the control socket associated with the SCPI socket session. This query lets you obtain the unique port number to open when a device clear is to be sent to the instrument. Every time a connection is made to the SCPI socket, the instrument creates a peer control socket. The port number for this socket is random. You must use this command to obtain the port number of the control socket. To force a device clear on this socket, open the port and send the string  $DCL \nightharpoonup n$  to the instrument.

If this query is sent to a non-SCPI Socket interface, then 0 is returned.

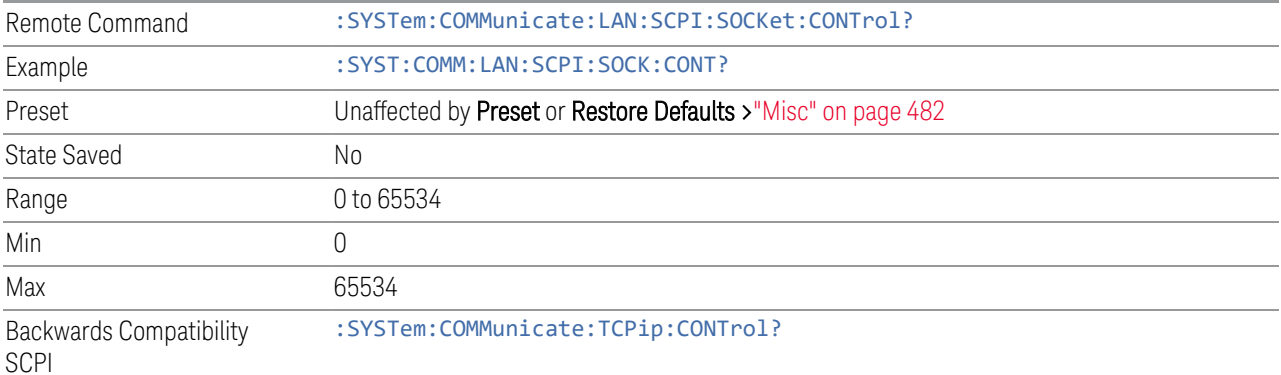

#### **4.2.2.8 SCPI Instrument Port (Remote Query Only)**

Some MIMO applications need to be able to determine the port to use to communicate with the instrument. This query returns the port number to use for communications.

Remote Command :SYSTem:COMMunicate:LAN:INSTrument:PORT?

# **4.2.3 Web Password Reset**

The embedded web server contains certain capabilities that are passwordprotected; modifying the LAN configuration of the instrument, and access to web pages that can change the settings of the instrument. The default password from the factory is:

measure4u

This control lets you set the web password as desired, or to reset the password to the factory default.

Selecting Web Password Reset displays a control for resetting the password as desired, or to the factory default. The built-in alpha keyboard appears. You may change the password from the factory default of "measure4u".

You can cancel this entry by pressing the Cancel (ESC) front-panel key.

Dependencies Not available in UXM

# **4.2.4 System IDN Response**

Allows you to specify a response to \*IDN?, return the instrument to the FACTory response if you have changed it, or, if your test software is expecting the \*IDN response to indicate Agilent Technologies, configure the instrument to respond with Agilent as the manufacturer.

The current \*IDN response is displayed at the top of the panel, followed by the System IDN Response and User IDN controls.

#### **4.2.4.1 System IDN Response**

To select the factory-set response, select FACTory. To specify your own response, select USER. You can enter your desired response using ["User IDN" on page 442](#page-441-0).

If your test software expects the response to indicate Agilent Technologies as the Manufacturer, you can configure this response by selecting AGILent.

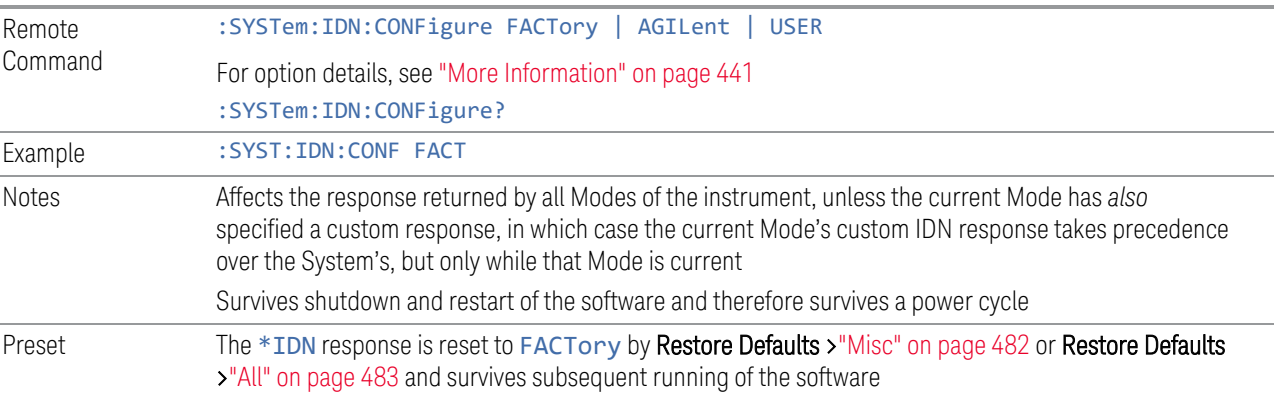

#### More Information

<span id="page-440-0"></span>Here are details of the options available for the System \*IDN response:

#### Factory

SCPI example:  $SSST:IDN:CONF$  FACT

Selects the factory default configuration of \*IDN?, which indicates the Manufacturer as Keysight Technologies. For example,

"Keysight Technologies,N9040B,MY00012345,A.15.00"

where the fields are Manufacturer, Model Number, Serial Number, Firmware Revision.

NOTE **In products that run multiple instances of the X-Series Application, all instances** use the same factory System IDN response.

#### Agilent

SCPI example:  $S(Y|S)$ : SYST:IDN:CONF AGIL

Starting with software version x.14.50, the \*IDN? response in the Factory configuration indicates the Manufacturer as Keysight Technologies. If your test software is expecting the response to indicate Agilent Technologies, you can configure the response with this menu selection or SCPI command.

For example:

"Agilent Technologies,N9020A,MY00012345,A.05.01"

NOTE In products that run multiple instances of the X-Series Application, all instances use the same Agilent System IDN response.

#### User

SCPI example:  $SSYST:IDN:CONF, USER$ 

Selects your customized configuration of \*IDN?

<span id="page-441-0"></span>Enter your desired response using ["User IDN" on page 442.](#page-441-0)

### **4.2.4.2 User IDN**

Allows you to specify your own response to \*IDN?. You may enter your desired response with the Alpha Editor or a plugin PC keyboard. Once the value is entered, select USER under System IDN Response.

When you select this control, the active function becomes the current User string and is highlighted, so typing replaces it. If instead you wish to edit the existing string, press the left or right arrow to go to the beginning or the end.

If you enter a null string (for example, by clearing the User String while editing and then pressing Done), the instrument automatically reverts to the FACTory setting.

NOTE In products that run multiple instances of the X-Series Application, all instances use the same User System IDN response.

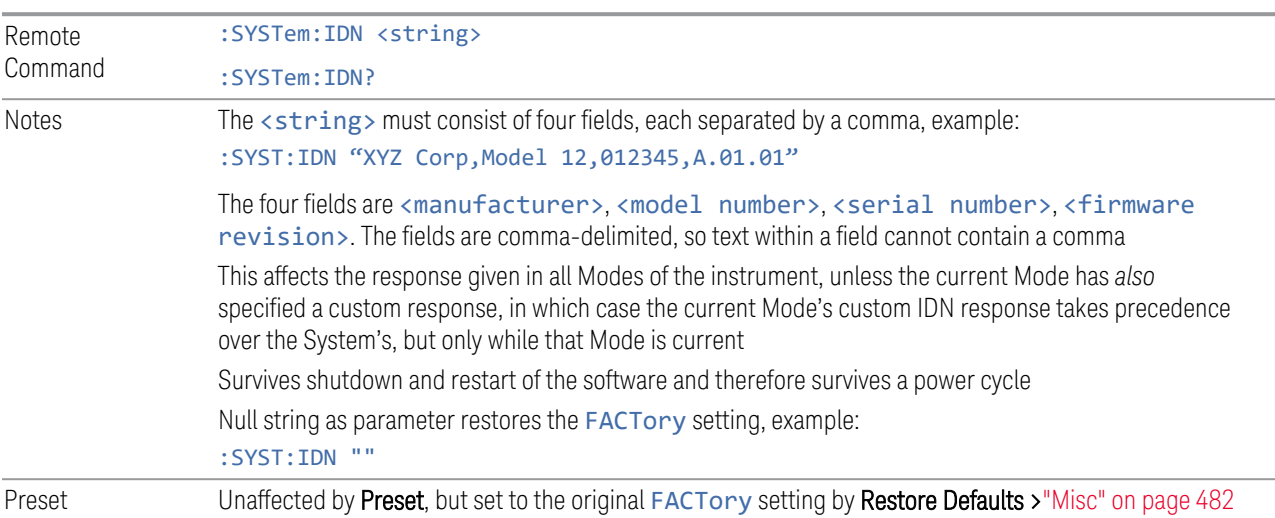

# **4.2.4.3 SYSTem:PERSona (Remote Commands Only)**

The :SYSTem:PERSona command set permits setting of individual fields of the \*IDN? response.

- ["SYSTem:PERSona:DEFault" on page 443](#page-442-0)
- ["SYSTem:PERSona:MANufacturer" on page 444](#page-443-0)
- ["SYSTem:PERSona:MANufacturer:DEFault" on page 444](#page-443-1)
- ["SYSTem:PERSona:MODel" on page 444](#page-443-2)
- <span id="page-442-0"></span>– ["SYSTem:PERSona:MODel:DEFault" on page 445](#page-444-0)

#### **SYSTem:PERSona:DEFault**

Resets the \*IDN response to the instrument default.

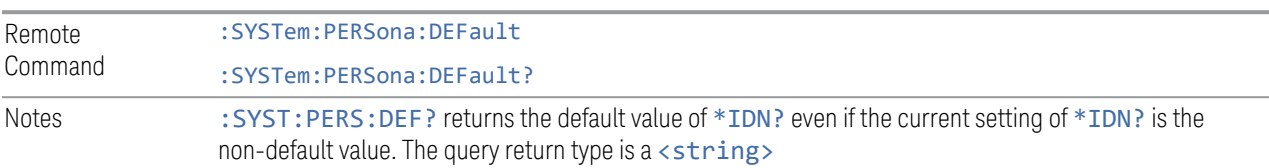

:SYST:PERS:DEF

is equivalent to: :SYSTem:IDN  $\omega$ :SYSTem:IDN:CONF DEF

# **SYSTem:PERSona:MANufacturer**

<span id="page-443-0"></span>Sets the MANufacturer field of the \*IDN? response. This is the first field of the \*IDN? response.

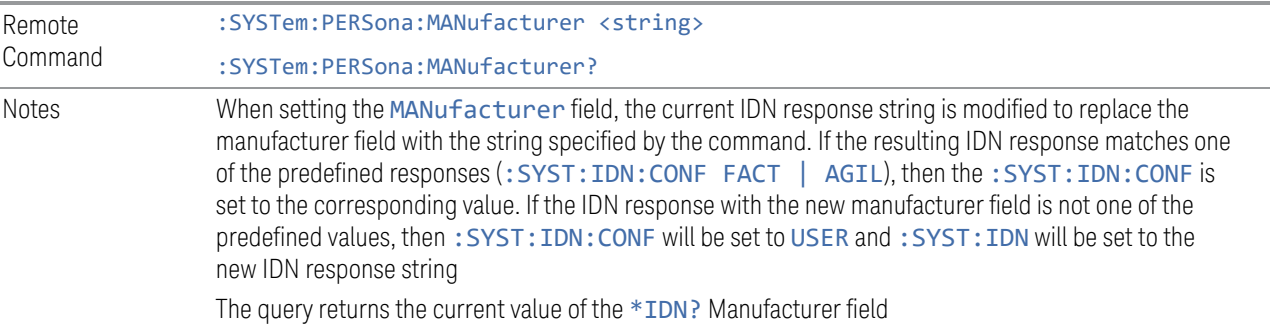

# **SYSTem:PERSona:MANufacturer:DEFault**

<span id="page-443-1"></span>Resets the MANufacturer field of the \*IDN? response to the default value.

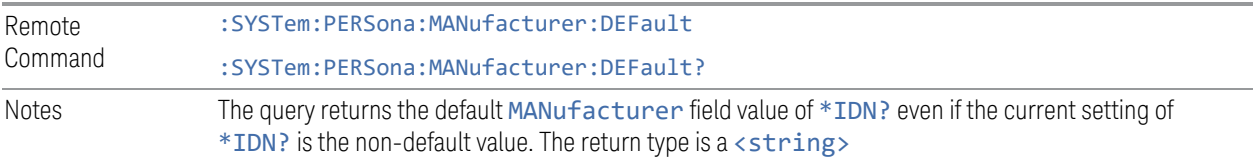

# **SYSTem:PERSona:MODel**

<span id="page-443-2"></span>Sets the MODel field of the \*IDN? response. This is the second field of the \*IDN? response.

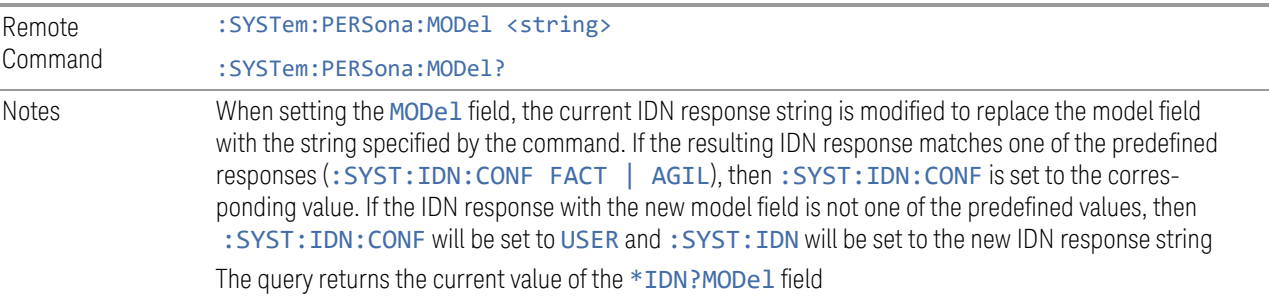

### **SYSTem:PERSona:MODel:DEFault**

<span id="page-444-0"></span>Resets the MODel field of the \*IDN? response to the default value.

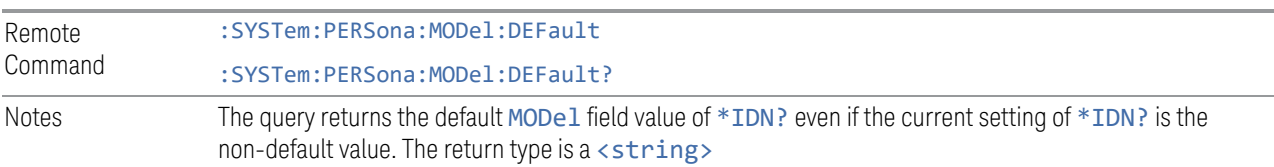

# **4.2.5 LXI**

Accesses various LXI configuration properties.

Dependencies Not available in UXM

# **4.2.5.1 LAN Reset**

Resets the LAN connection. This sets parameters as follows, and restarts the LAN operation:

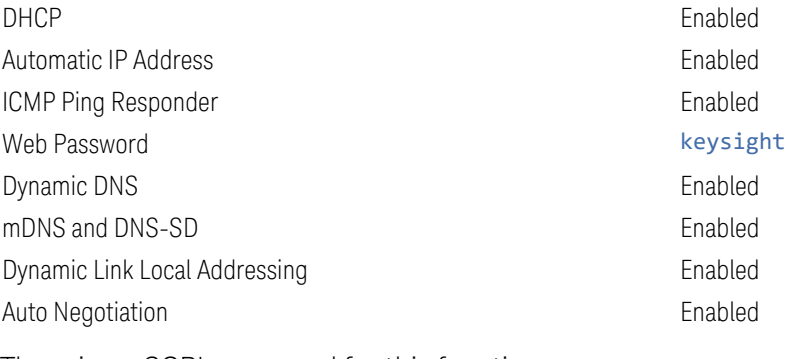

There is no SCPI command for this function.

# **4.2.5.2 Device Identification (Remote Command Only)**

Enabling LXI device identification places the LXI Status Indicator in the Identify state. Disabling LXI device identification places the LXI Status Indicator in the No Fault state. The LXI Status indicator is in the upper left region of the instrument's graphical user interface.

Remote Command : LXI: IDENtify [: STATe] OFF | ON | 0 | 1 :LXI:IDENtify[:STATe]?

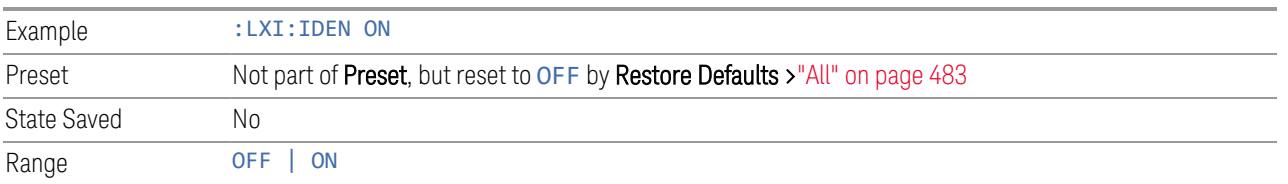

# **4.2.6 Restore I/O Config Defaults**

Causes the group of settings associated with the I/O Config menu to be reset to their default values. This also happens on Restore Misc Defaults, which has a SCPI command.

When **Restore I/O Config Defaults** is selected, a message appears saying:

This will reset all of the I/O Config variables to their default state, including the GPIB address and SCPI LAN settings It will not affect Alignment data or settings This action cannot be undone. Do you want to proceed?

The message provides OK and Cancel buttons so you can affirm or cancel the operation.

# **4.2.7 Query USB Connection (Remote Query Only)**

Enables you to determine the speed of the USB connection.

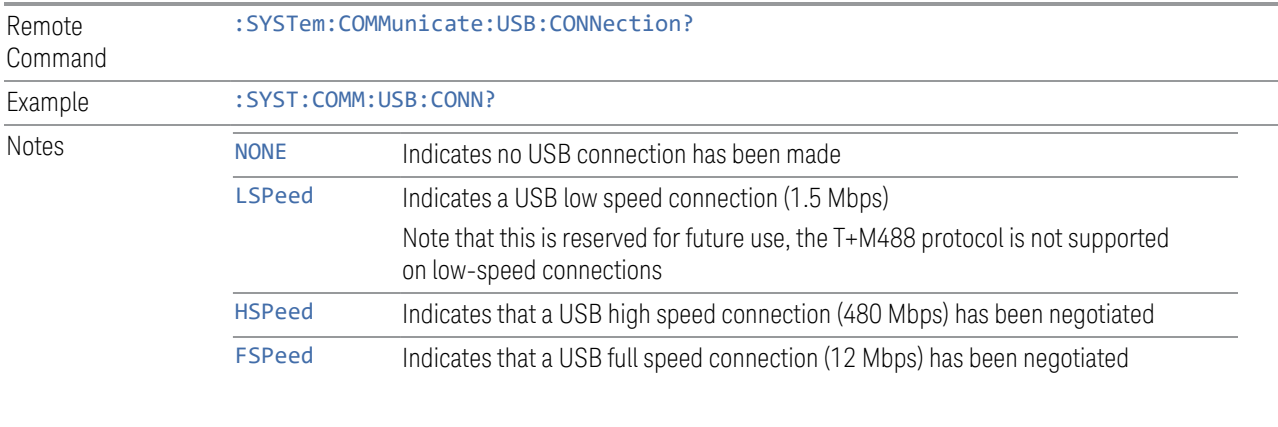

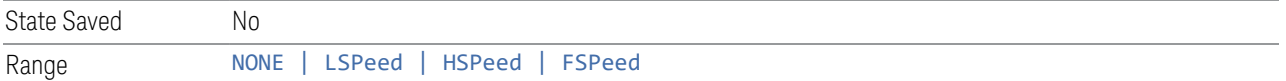

# **4.2.8 USB Connection Status (Remote Query Only)**

Lets you determine the current status of the USB connection.

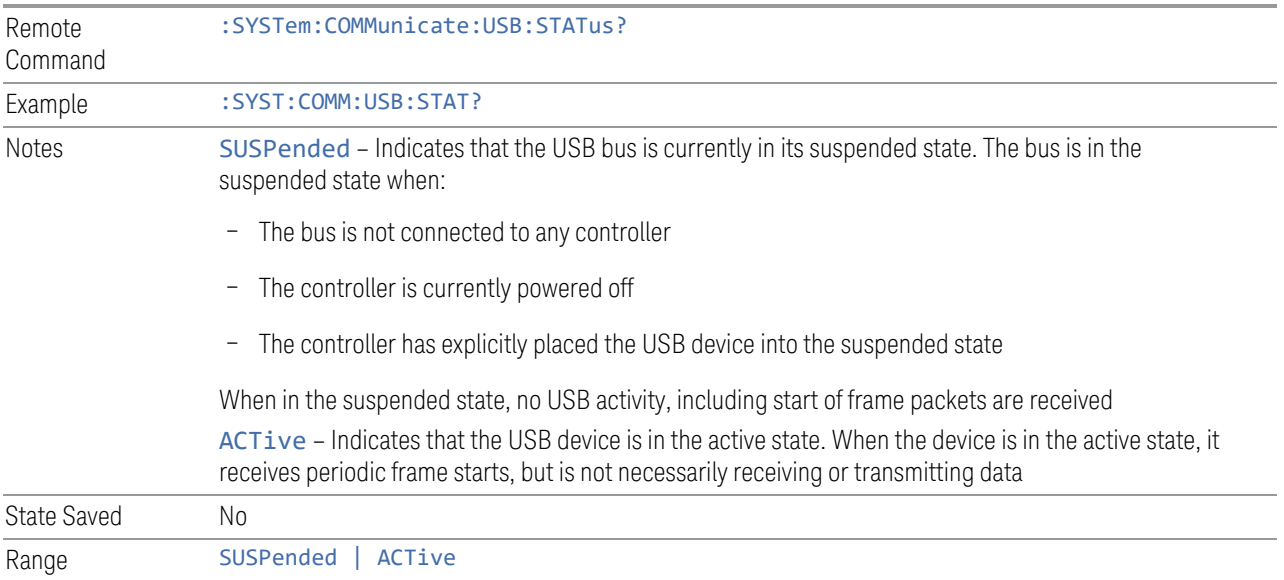

# **4.2.9 USB Packet Count (Remote Query Only)**

Lets you determine the number of packets received and transmitted on the USB bus.

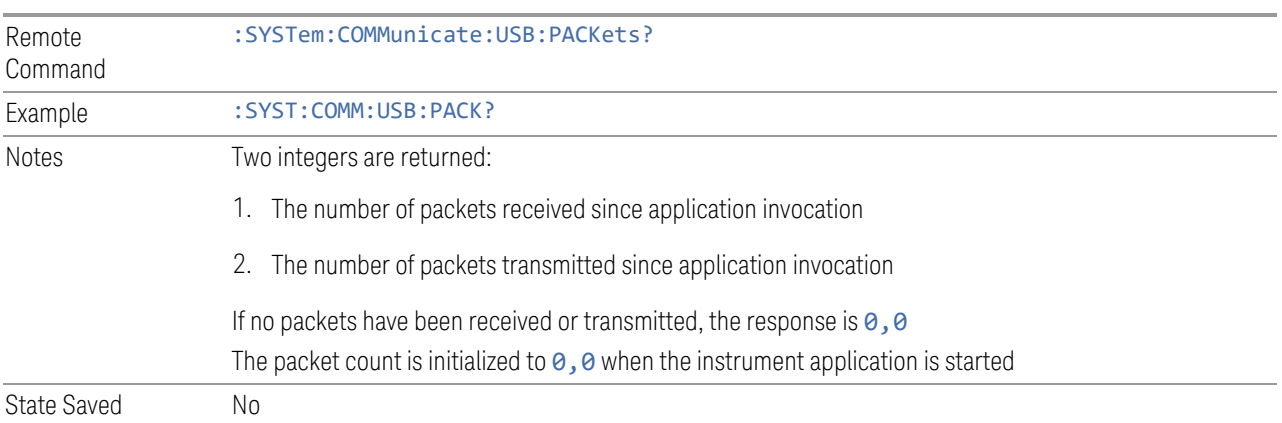

# **4.2.10 Lock Remote I/O Session (Remote Command only)**

An instrument can support multiple remote I/O sessions at the same time. However, you cannot *simultaneously* send remote commands from multiple sessions to the same instrument. The results in such a case are undefined.

Ensure that only *one* session actively controls the instrument at a time. Other sessions must wait until the active session finishes the instrument control.

To help achieve this cooperative instrument sharing, the following remote commands are provided:

- ["Lock Remote I/O Request \(Remote Query only\)" on page 449](#page-448-0)
- ["Unlock Remote I/O Session \(Remote Command only\)" on page 450](#page-449-0)
- ["Remote I/O Session Lock Name \(Remote Query only\)" on page 450](#page-449-1)
- ["Remote I/O Session Lock Owner \(Remote Query only\)" on page 451](#page-450-0)

# Example Procedure for Lock Usage

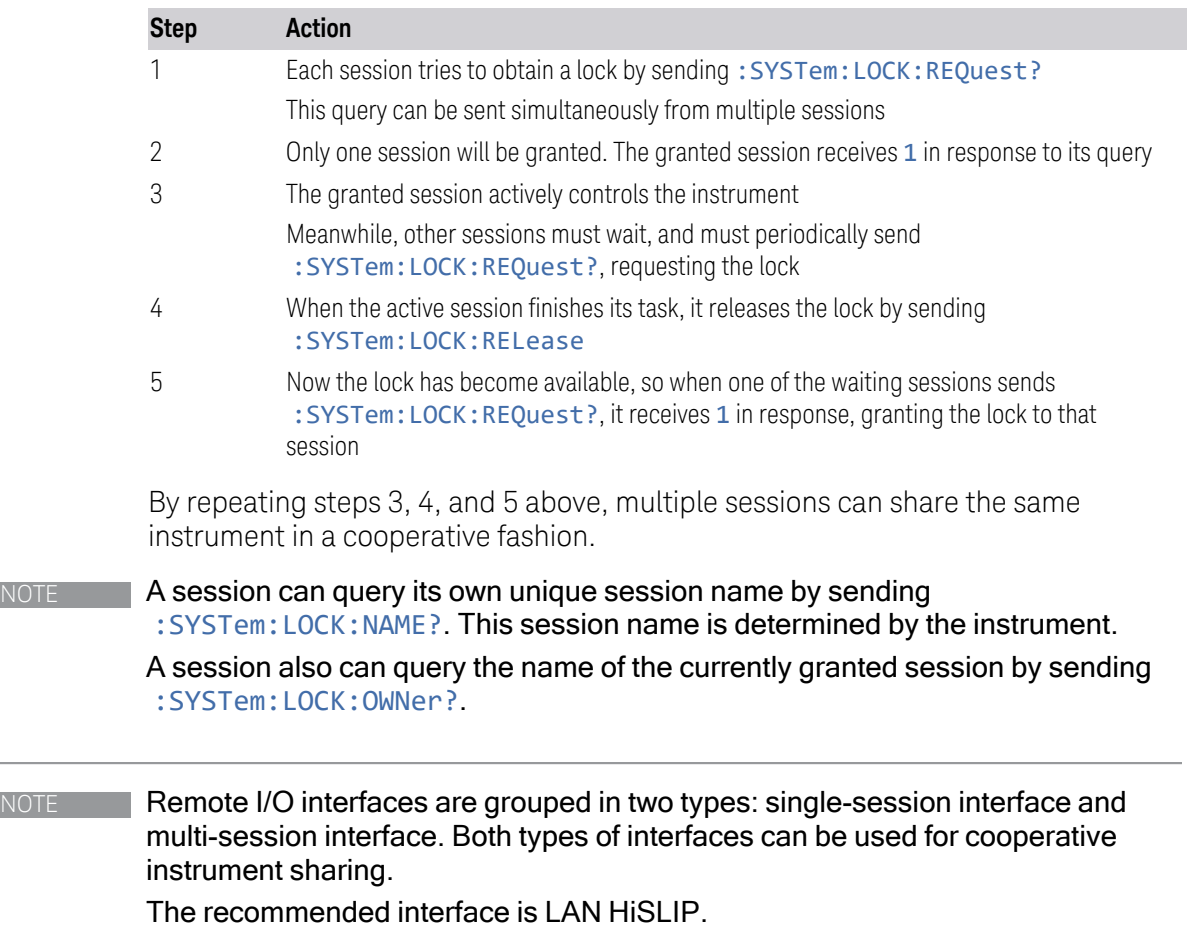

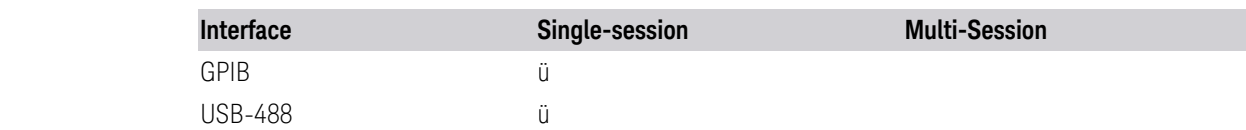

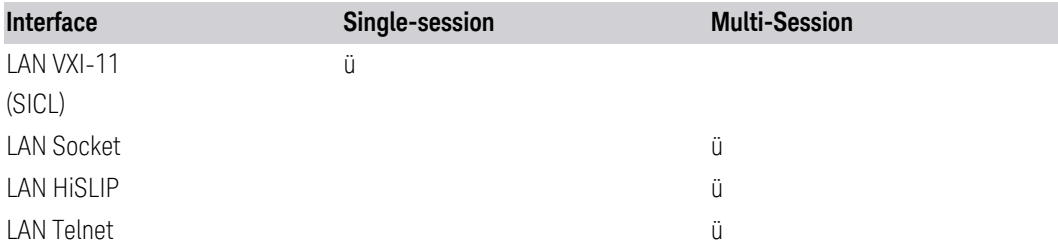

If using a single-session interface, care must be taken to ensure only one client uses the single-session interface.

In particular, LAN VXI-11 (SICL) interface is a single-session interface, even though multiple clients could simultaneously connect to this interface. Such multiple VXI-11 clients share the same session context; the same status registers and the same error queue. Even a SCPI query response can be received by another client. Furthermore, the lock obtained by: SYSTem: LOCK: REQuest? is shared among all VXI-11 clients, allowing all of them to actively control the instrument.

If a LAN VXI-11 (SICL) interface must be used by multiple clients for a cooperative instrument sharing, then VISA locking *must* be used, *in addition to* Remote I/O Session Lock.

# **4.2.10.1 Lock Remote I/O Request (Remote Query only)**

<span id="page-448-0"></span>You can lock the SCPI control of the instrument to the I/O Interface and Session by sending : SYSTem: LOCK: REQuest ? . This permits cooperative sharing of the instrument between multiple computers, or multiple sessions from the same computer.

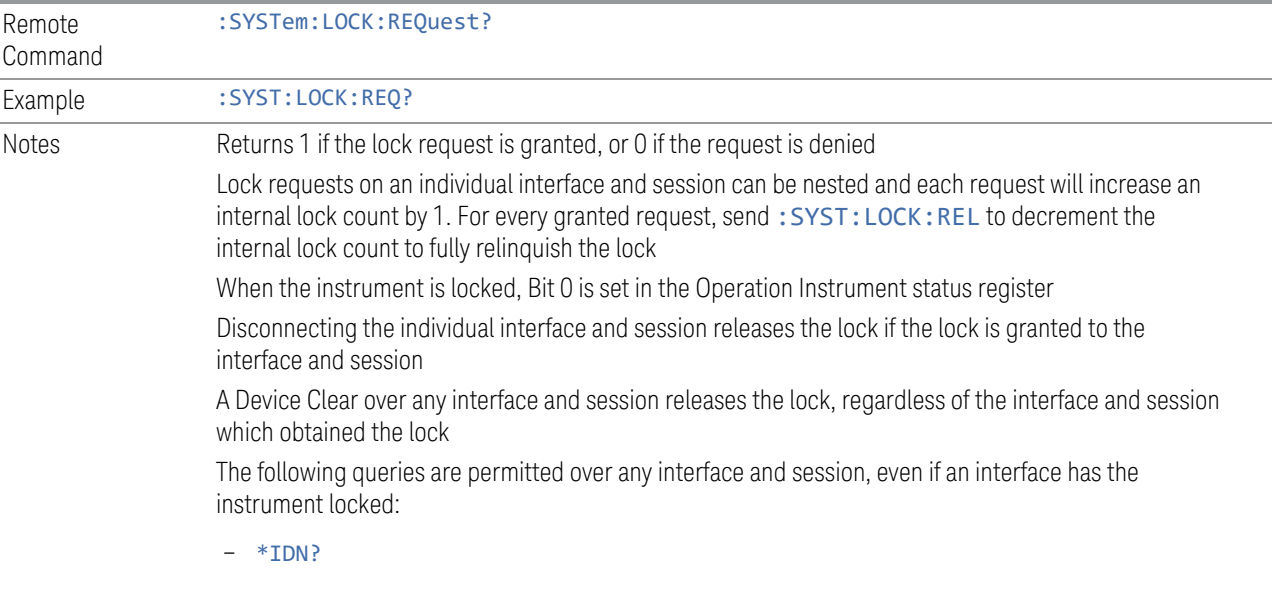

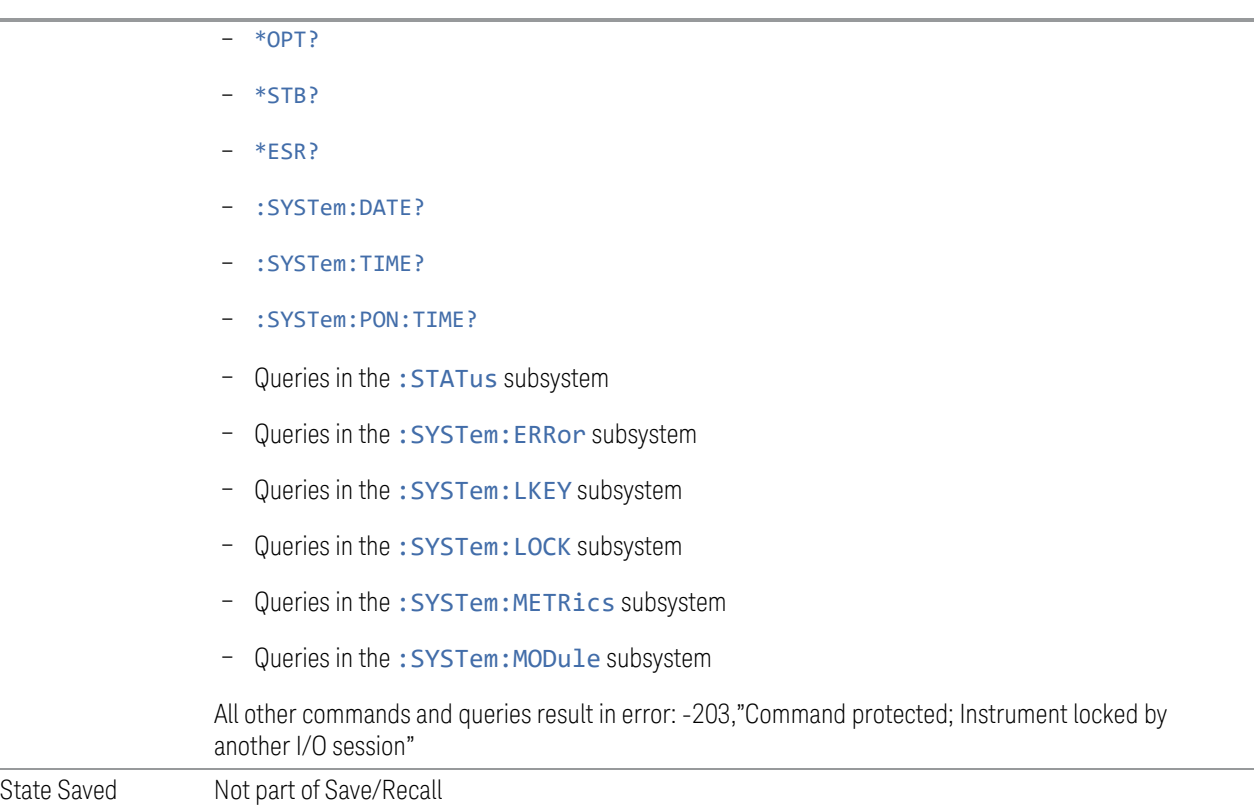

# **4.2.10.2 Unlock Remote I/O Session (Remote Command only)**

<span id="page-449-0"></span>You can unlock the SCPI control of the current I/O Interface and Session by sending :SYSTem:LOCK:RELease. Lock requests on an individual interface and session can be nested, and each request increases an internal lock count by 1. For every granted request, you will need to perform a release. The lock is not relinquished until the internal lock count reaches 0.

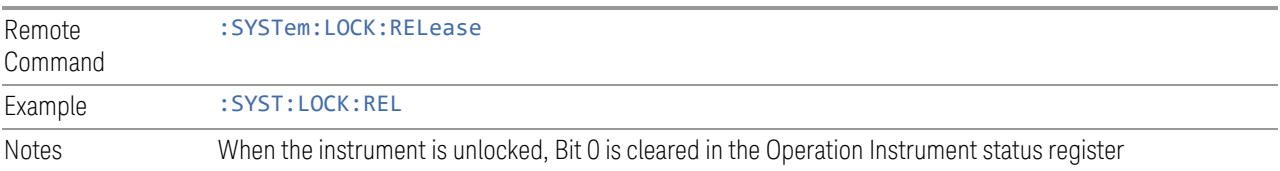

# **4.2.10.3 Remote I/O Session Lock Name (Remote Query only)**

<span id="page-449-1"></span>Use this query to obtain the name of the current I/O Interface and Session.

Remote Command :SYSTem:LOCK:NAME?

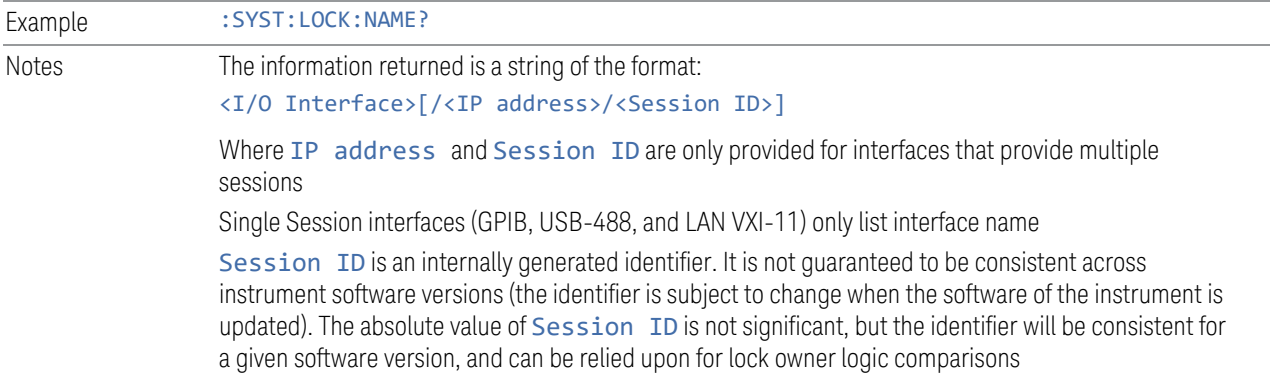

### **4.2.10.4 Remote I/O Session Lock Owner (Remote Query only)**

<span id="page-450-0"></span>Use this query to determine which I/O Interface and Session has the SCPI locked.

If no interface and session has the SCPI locked, then the return value is NONE.

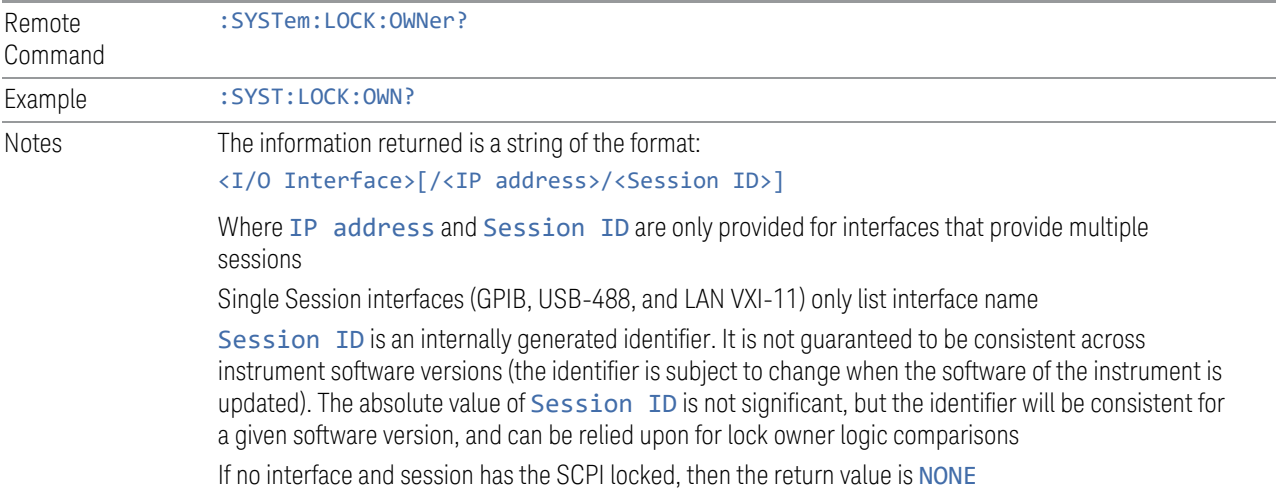

# **4.2.11 Multiple Network Interface Card Configuration (Remote Commands Only)**

Systems that have multiple Network Interface Cards (NICs) require additional configuration information. The following keys can be added to the XApps configuration file:

- PrimaryNICIpv4 IP address value is a string with the exact IP V4 format. Required field in IP v4 networks.
- PrimaryNICIpv6 IP address value is a string with the exact IP V6 format. Required field in IP v6 networks.

These commands do not apply to instruments that have only one NIC. The commands apply to all modular deployments that have a controller with multiple NICs.

To configure and query these configuration options, the following remote commands are provided:

- ["Multiple Network Adapters Enabled \(Remote Query Only\)" on page 452](#page-451-0)
- ["Config IPV4 Address \(Remote Command Only\)" on page 452](#page-451-1)
- ["Config IPV6 Address \(Remote Command Only\)" on page 453](#page-452-0)
- <span id="page-451-0"></span>– ["List All Physical Network Adapter IP Addresses \(Remote Query Only\)" on page](#page-452-1) [453](#page-452-1)

#### **4.2.11.1 Multiple Network Adapters Enabled (Remote Query Only)**

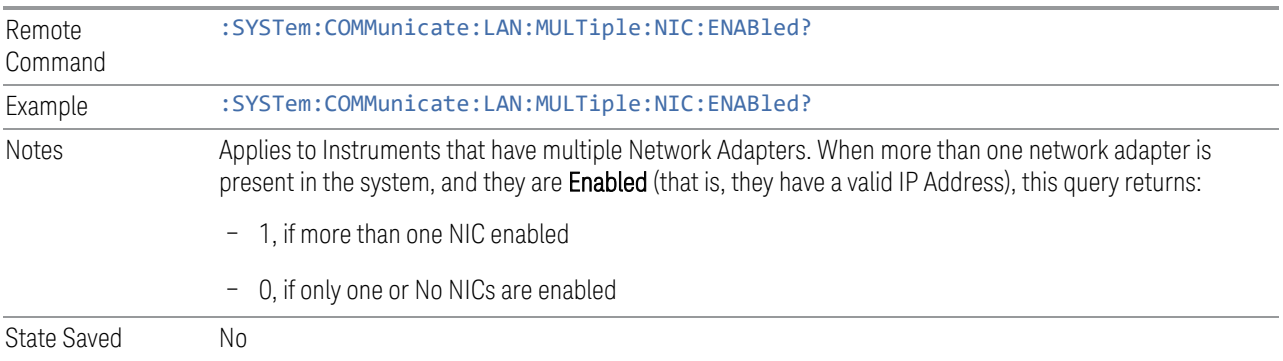

# <span id="page-451-1"></span>**4.2.11.2 Config IPV4 Address (Remote Command Only)**

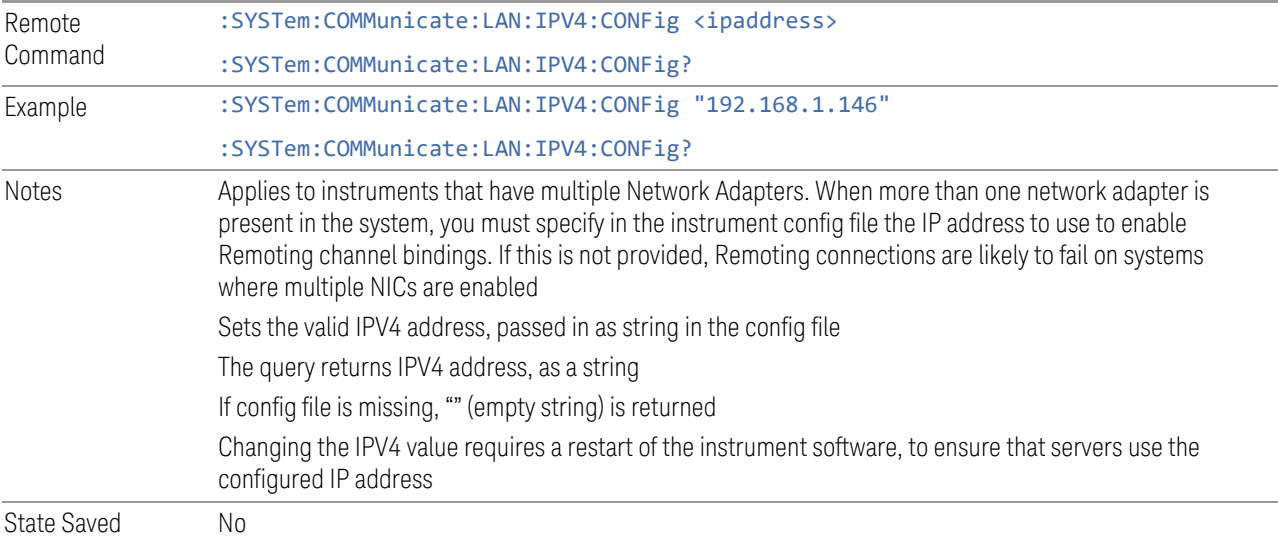

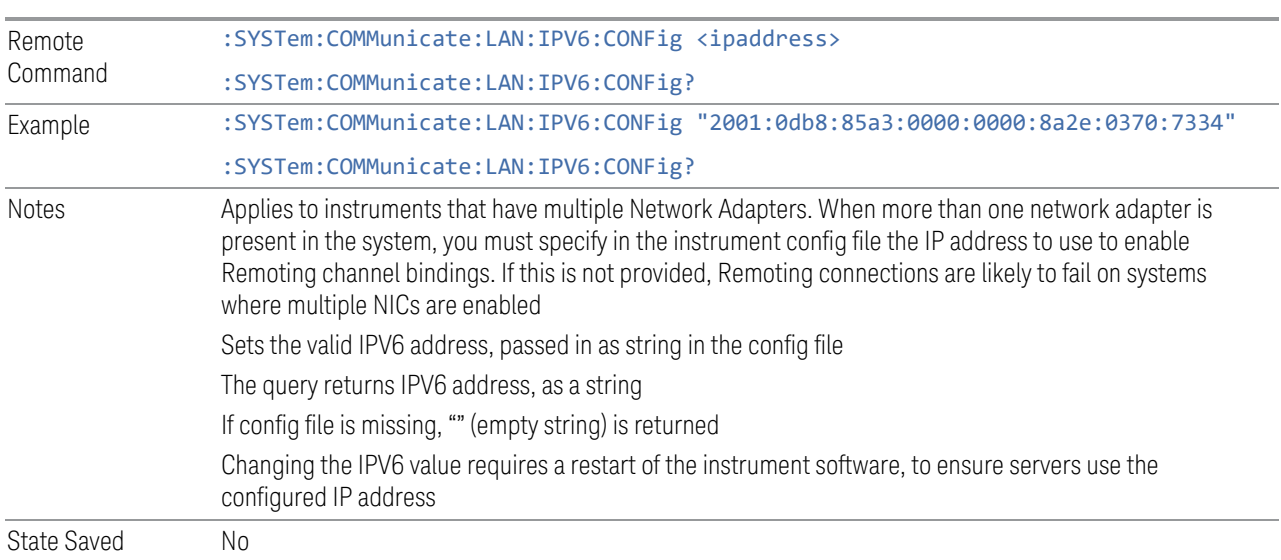

# <span id="page-452-0"></span>**4.2.11.3 Config IPV6 Address (Remote Command Only)**

# <span id="page-452-1"></span>**4.2.11.4 List All Physical Network Adapter IP Addresses (Remote Query Only)**

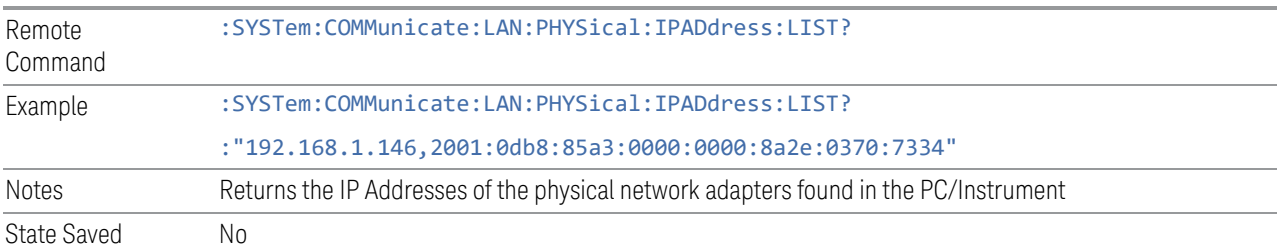

4 System 4.3 Preload / Unload Modes

# **4.3 Preload / Unload Modes**

The X-Series platform supports many Modes. Each Mode that is loaded uses a portion of the total available memory. At some point, this may result in insufficient free memory. This can occur during a measurement, or when loading a new Mode. A limited number of Modes can be loaded without impacting performance.

Preload / Unload Modes allows you to select and enable Modes to be preloaded at startup, and to specify the default Power-On Mode.

The dialog includes the following controls:

- ["Power-On Mode" on page 454](#page-453-0)
- ["Table of Modes" on page 455](#page-454-0)
- ["Preload: Select All, Preload: Deselect All" on page 455](#page-454-1)
- ["Move Up, Move Down" on page 455](#page-454-2)
- ["Unload" on page 455](#page-454-3)

Modes that are not preloaded may be loaded at runtime as needed, resources permitting. However, note that loading more Modes increases memory consumption and may adversely impact performance.

When a memory-full situation occurs, the instrument notifies you with the following message:

Out of memory; Insufficient resources. Please save state if needed. You have following options:

1. Open System Settings > Configure Preload Modes to unload unused Modes

2. Reconfigure preloaded Modes on the above dialog, close and restart the analyzer SW

3. Close and restart the analyzer SW

Option 1 allows you to unload unused Modes and continue running the software, without having to restart it.

<span id="page-453-0"></span>The command : INSTrument: UNLoad <mode> provides equivalent functionality; see ["Unload" on page 455.](#page-454-3)

# **4.3.1 Power-On Mode**

Displays a list of licensed Modes. Use this control to change the factory default Power-On Mode. The instrument will execute the selected Mode after power up. Selecting the Power-On Mode here automatically enables that Mode for preloading.

# **4.3.2 Table of Modes**

<span id="page-454-0"></span>The table of Modes becomes scrollable when the number of Modes exceeds the dialog's displayable size.

Use the check boxes in the **Preload** column to enable or disable the preloading of the Modes that you want.

Use the check boxes in the Unload column to select the Modes that you want to unload.

The Unload check boxes are grayed-out when the Modes are used by other Modes.

Example:

5G NR & V2X Mode cannot be loaded when either Sequence Analyzer Mode or Power Amplifier Mode are already loaded, because these Modes use 5G NR & V2X Mode. To unload 5G NR & V2X Mode, both Sequence Analyzer Mode and Power Amplifier Mode must be unloaded first.

When the active Mode is unloaded, the screen becomes blank except for the message; "No Mode is active". You can then select another desired Mode.

When multiple screens are open, and a Mode is unloaded, inactive screens that have that Mode as their active Modes are closed.

<span id="page-454-1"></span>The active screen is never closed.

# **4.3.3 Preload: Select All, Preload: Deselect All**

<span id="page-454-2"></span>Toggles the **Preload** checkbox state for all Applications listed, except for the Power-On Application, which is always selected.

# **4.3.4 Move Up, Move Down**

The default order in which Applications are listed in the table is the order in which they are displayed in the **Mode/Measurement/View** Selector dialog. To change the order in this list, select the desired Application row from the table, then click Move Up or Move Down to move it to the desired position.

# **4.3.5 Unload**

<span id="page-454-3"></span>Unloads the specified Mode.

Remote :INSTrument:UNLoad <mode>

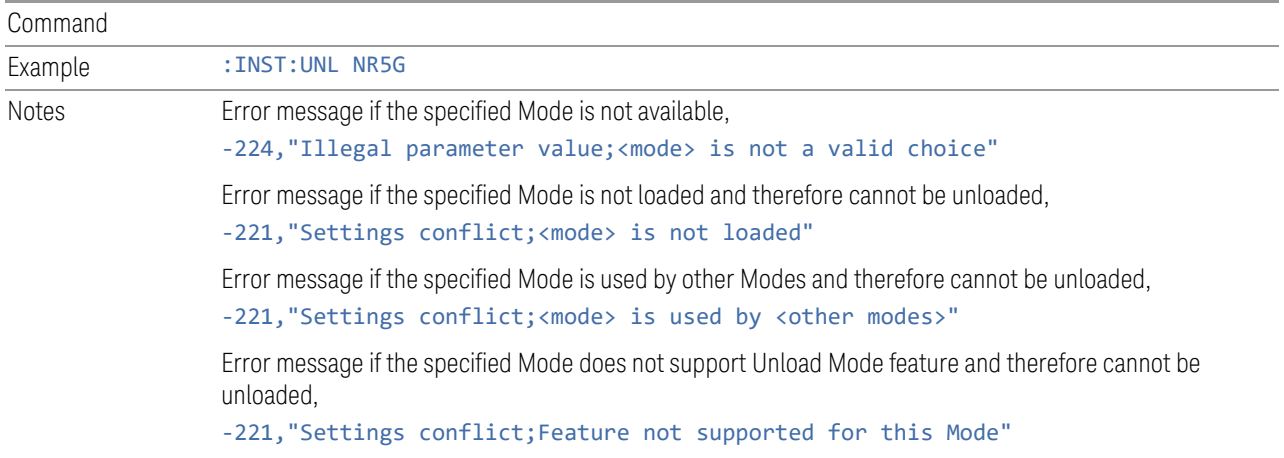

# **4.3.6 Loaded Modes (Remote Query Only)**

Returns a list of loaded Modes.

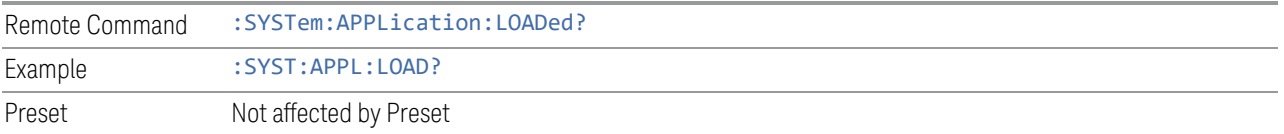

# **4.3.7 User Interface**

Configures functions specific to the User Interface, such as the menu panel orientation and the display color theme.

# **4.3.7.1 Menu Panel Position**

Allows the Menu Panel to be positioned on the RIGHt or LEFT side of the display.

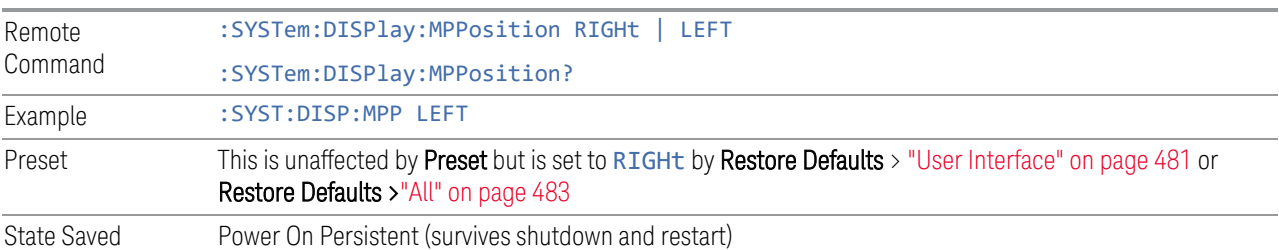

# **4.3.7.2 Menu Panel Tabs**

Allows the **Menu Panel Tabs** to be positioned on the RIGHt or LEFT side of the menu panel.

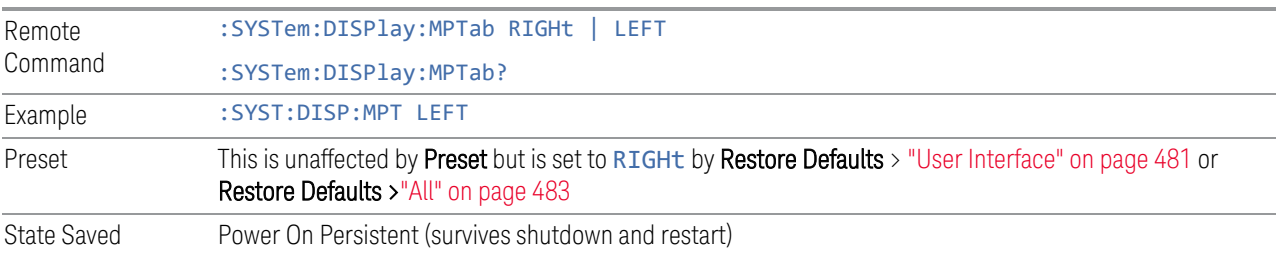

### **4.3.7.3 Annotations Local Settings/All Off**

Overrides the annotation settings for all measurement in all modes and turns them all off. This provides the security based "annotation off" function of previous instruments; hence it uses the legacy SCPI command.

When this control is set to All Off, the Screen Annotation, Meas Bar, Trace Annotation, and Control Annotation controls under the Display, Annotation menu are grayed-out and forced to OFF for all measurements in all modes. When Local Settings is selected, you can set the local annotation settings on a measurementby-measurement basis.

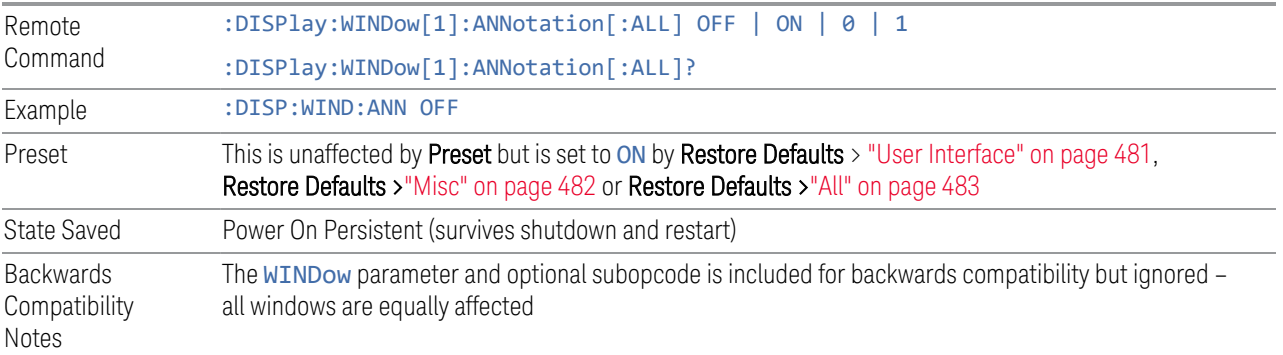

# **4.3.7.4 Display Theme**

Allows you to change the Display Theme. This is similar to the Themes selection under Page Setup and Save Screen Image.

The two available themes are:

4 System 4.3 Preload / Unload Modes

- FILLed: this is the normal theme using filled objects
- OUTLine: this theme uses color, but does not use fill for most areas on the display. It is ideal for images that need to be printed on inkjet printers. Although setting **Display Theme** to **OUTLine** does not affect screen image saves or prints, it does show you exactly how screen images will look when using the OUTLine theme under Save Screen Image, and how prints will look when using the OUTLine theme under Page Setup.

NOTE Although the OUTLine theme eliminates most of the filled area, some objects remain filled. In particular, the selected marker remains filled with the green marker color, to distinguish it from the other markers. This is important, as it is the selected marker whose readout appears in the upper right corner of the display.

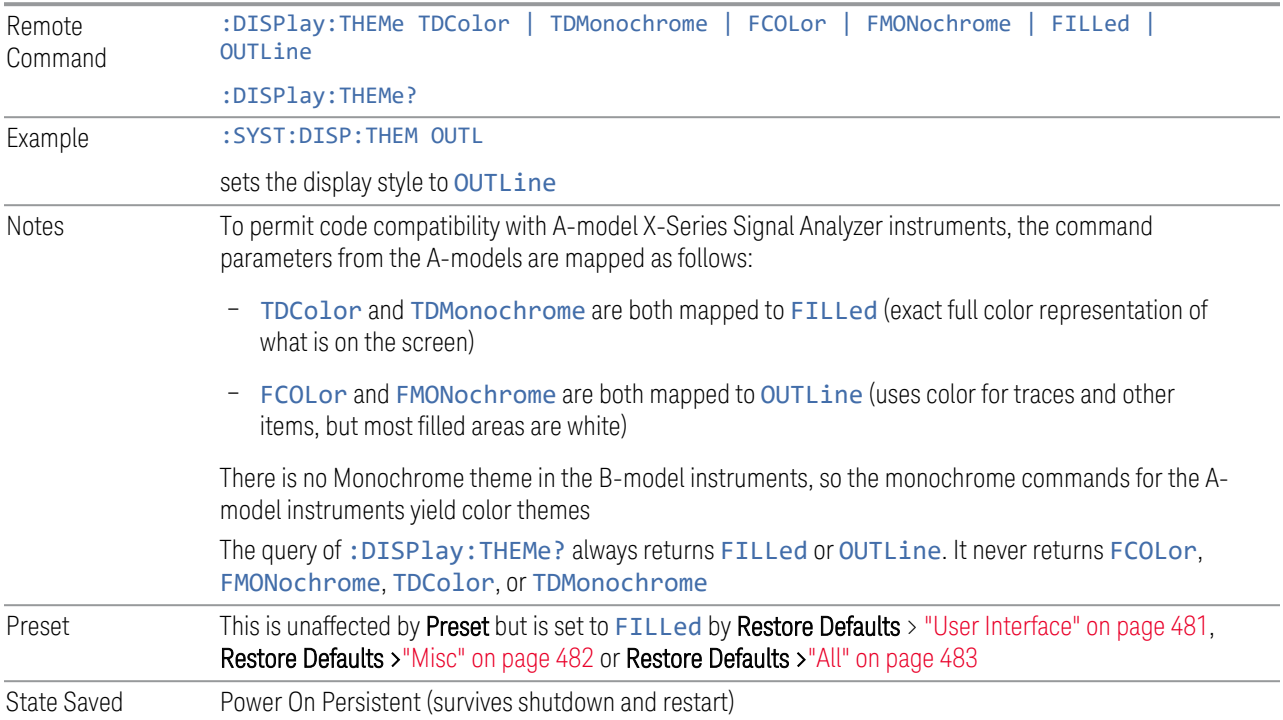

#### **4.3.7.5 Backlight**

Turns the display Backlight on and off. This setting may interact with settings under the Windows Power menu.

When the backlight is OFF, pressing ESC, TAB, SPACE, ENTER, UP, DOWN, LEFT, RIGHT, DEL, BKSP, CTRL, or ALT turns the backlight ON without affecting the

application. Pressing any other key turns backlight ON, and could potentially perform the action as well.

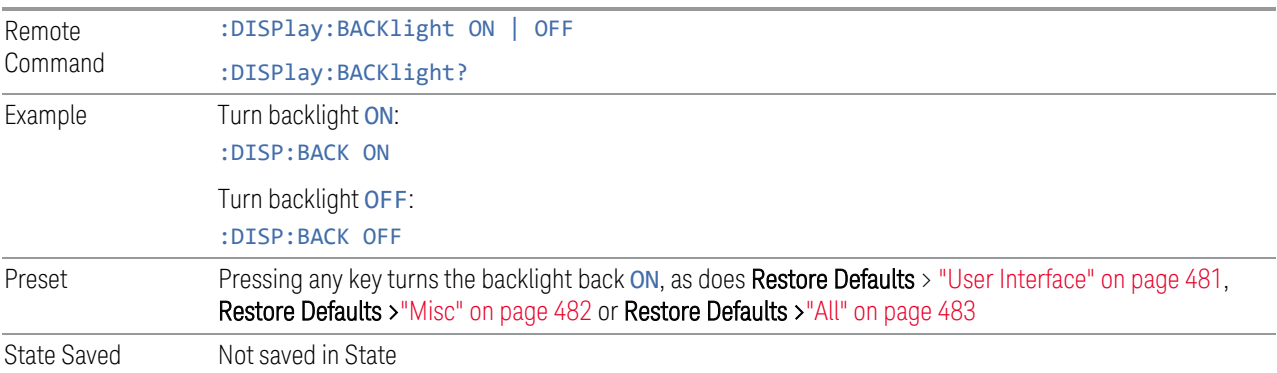

# **4.3.7.6 Backlight Intensity**

Allows the **Backlight Intensity** to be controlled from the UI settings panel.

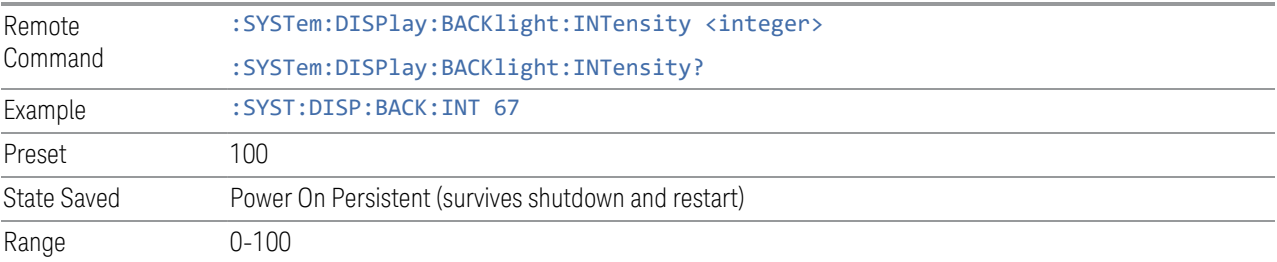

# **4.3.7.7 Hints**

Hints are descriptions that provide additional information for a control. You can set Hints to be enabled or disabled.

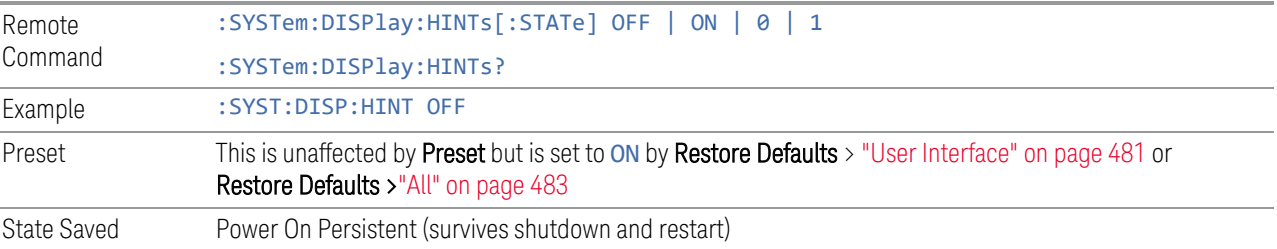

# **4.3.7.8 Numeric Entry Auto Open**

Configures whether the Numeric Entry Panel will appear immediately when an active function control is activated (Auto Open ON), or be deferred until you touch it again or begin to enter a value (Auto Open OFF). When configured for Auto Open

4 System 4.3 Preload / Unload Modes

OFF (the default), adjusting the value with the front panel Up/Down keys or the RPG hides the Numeric Entry Panel.

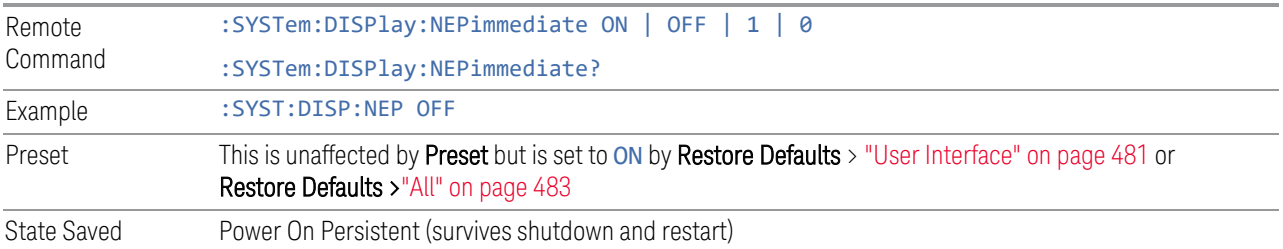

# **4.3.7.9 Touch On/Off**

Turns the touch functionality on and off on the display. If OFF, you can turn it back on using the front panel Touch On/Off key, or by using a mouse to toggle this control.

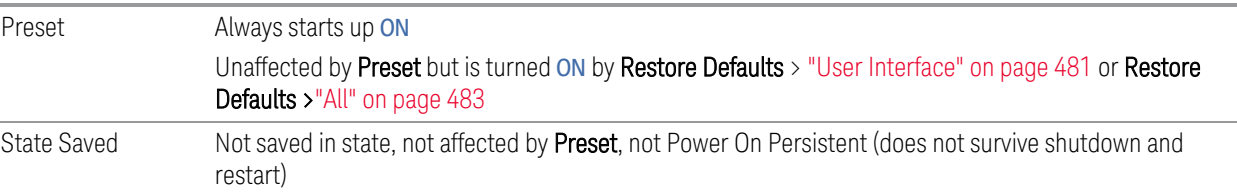

# **4.3.7.10 Control Size**

Configures the size of the controls in the user interface. This can be used to make screen dumps from a large screen instrument match those from a smaller screen instrument, to make the controls more readable on a large-screen instrument, or to display more information on a smaller screen instrument.

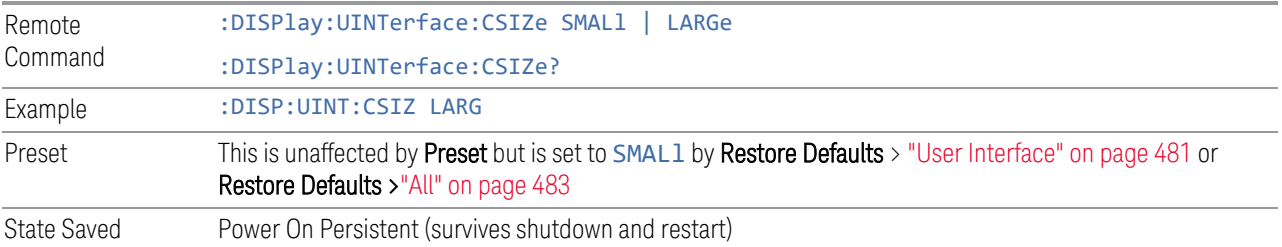

# **4.3.7.11 Quick Save Mode**

When Quick Save Mode is NORMa1 (the default setting), the instrument does an immediate save of a new file of the same type and to the same directory as the previous Save action. When Quick Save Mode is in the PROMpt state, instead of immediately performing a Save, the Alpha Keyboard appears with the proposed auto-filename in the entry area. You can then press Enter to accept the auto filename, or edit the name then press Enter. This allows you to easily save a file with a custom file name.

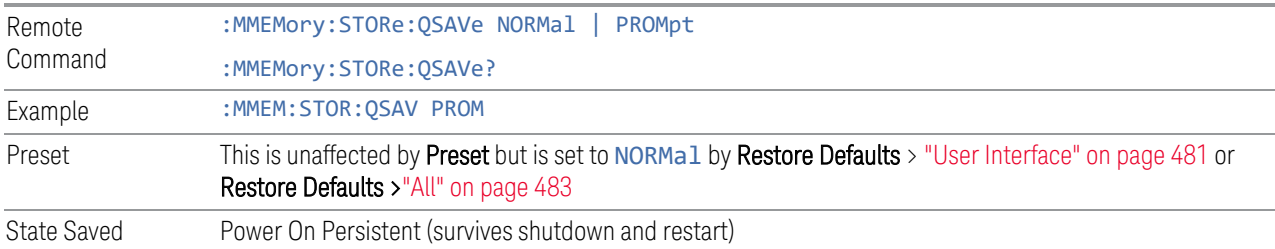

# **4.3.7.12 Screen Tabs Left/Right**

This switch, when in the RIGHt position, makes the screen tabs start on the right and build across to the left, thus minimizing the finger travel over to the screen tab when there is only one screen. When tabs are added from right to left, they appear as below:

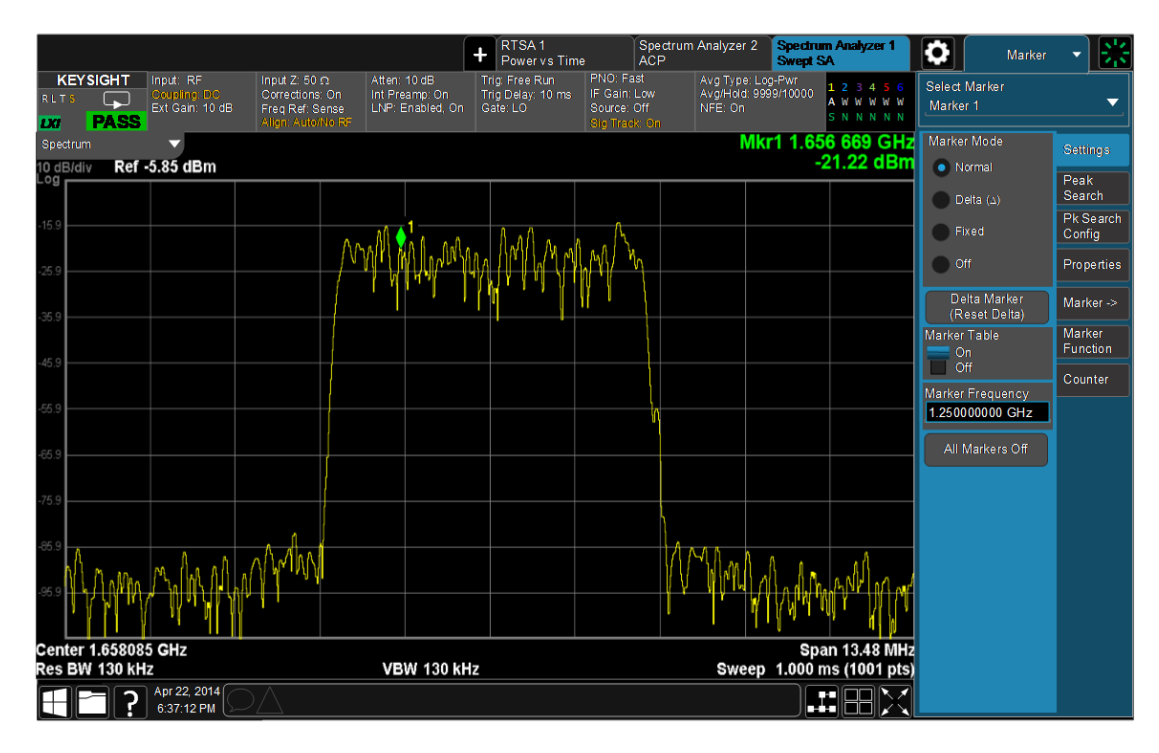

#### The default is LEFT.

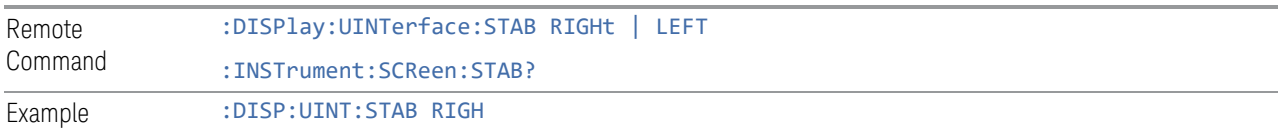

4 System 4.3 Preload / Unload Modes

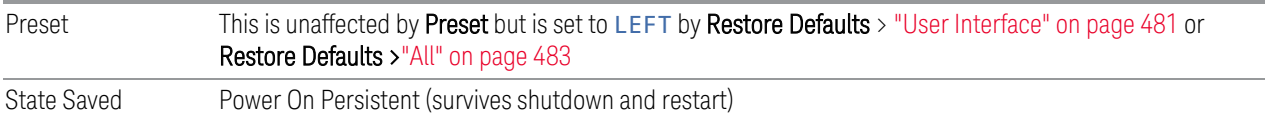

# **4.3.7.13 Hide Screen Tabs in Full Screen**

This switch, when in the ON position, causes the Screen Tabs to be hidden when in Full Screen view, thus maximizing the display area available for results. By also turning off the Meas Bar (in the Display, Annotation menu), you can maximize the available area for results, as shown below:

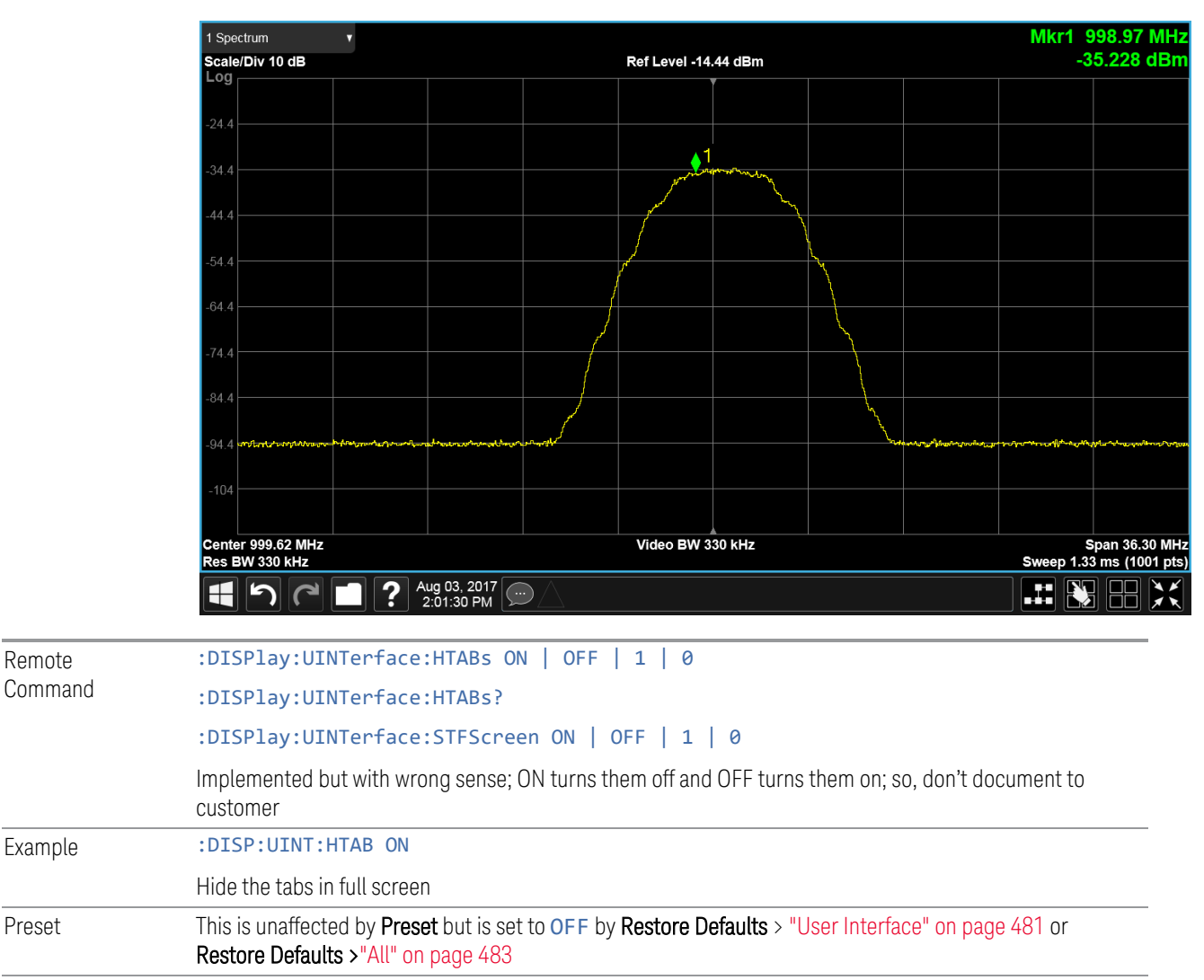

State Saved Power On Persistent (survives shutdown and restart)

# **4.3.7.14 2-Screen Orientation**

When you add a second Screen using the "+" control on the Screen Tabs bar, normally the screen is added to the right of the first screen. However, sometimes it is better to add the new screen below the first screen rather than to the right, as shown below.

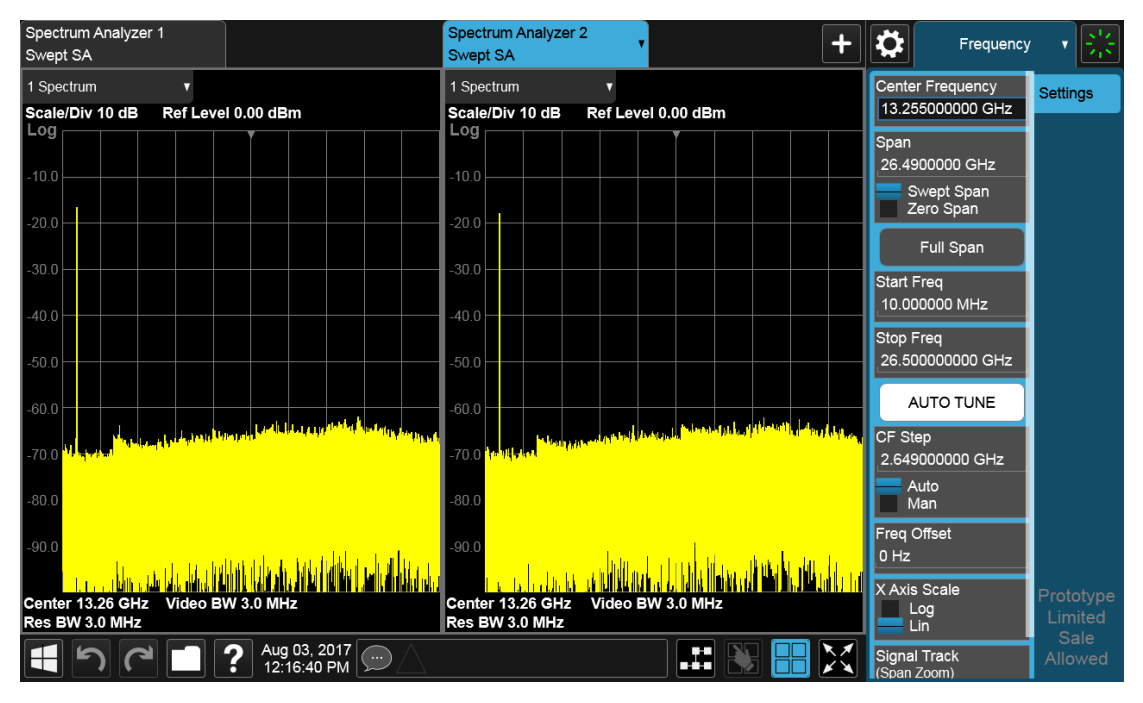

New screen added to the right (horizontal orientation)

4 System 4.3 Preload / Unload Modes

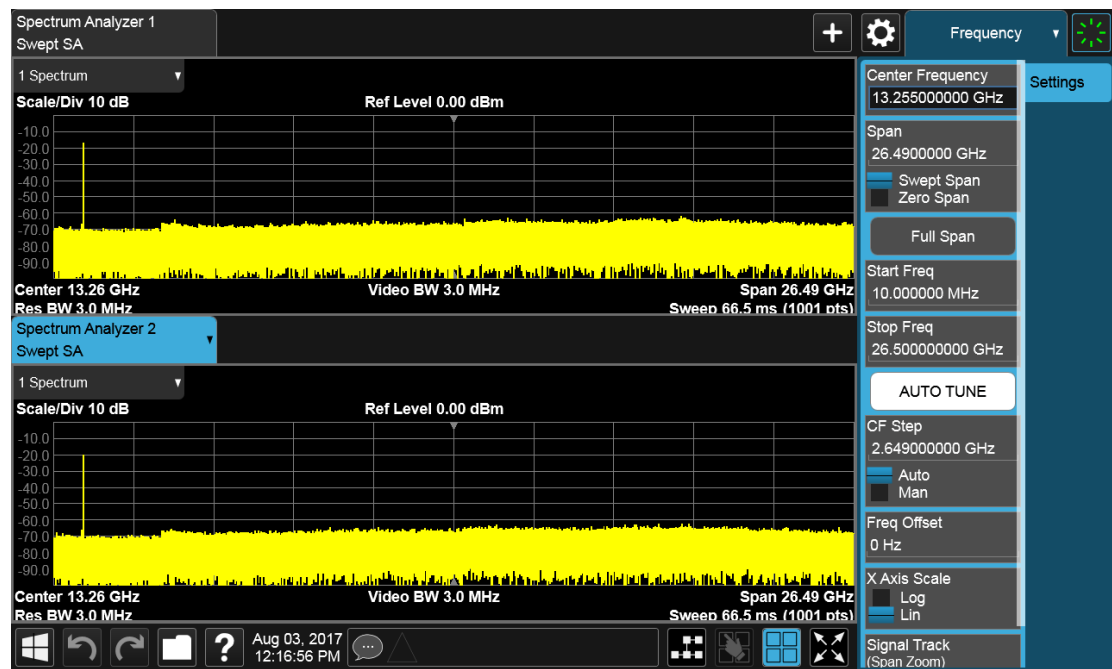

New screen added below (vertical orientation)

The 2-Screen Orientation switch allows you to choose between these two orientations for 2-Screen configurations. The default is the HORizontal configuration, two Screens side-by-side.

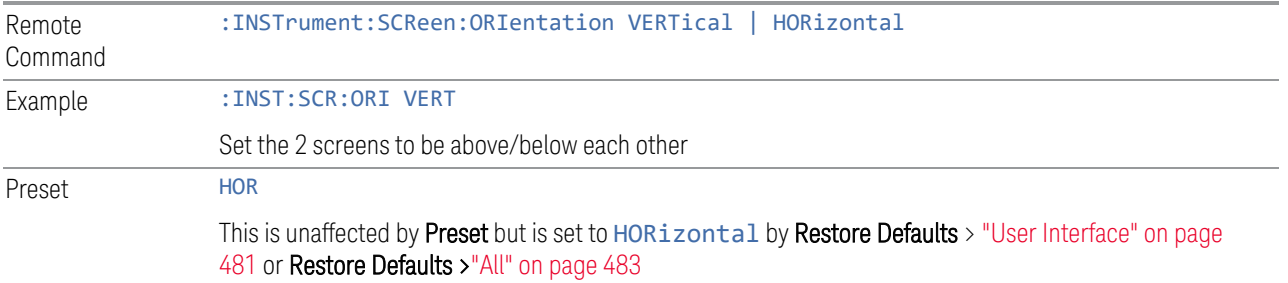

# **4.3.7.15 Clock Format**

Allows the Clock Format to be switched between 12-Hour Format (HR12) and 24- Hour Format (HR24).

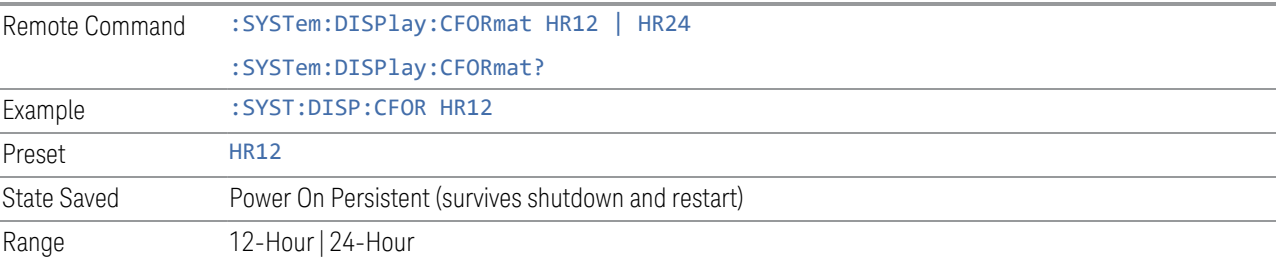

#### **4.3.7.16 Language**

Accesses the selection of Language displayed on the menus and controls. ENGLish is the default.

All Measurement Applications that share common controls will display the localized controls.

The description on the control labels is bounded by the control size. Any given language will have labels in that language that are shorter or longer than the equivalent label in English. Any localized text on the controls that does not fit the label size remains in English. Thus, for any given menu, controls may be displayed in English *and* the selected language.

- Labels that are acronyms, engineering, or technology specific terms may remain in English.
- All Application and Measurement names remain in English.
- All data in exported files remain in English.
- The Diagnostic and Service menus in the System Subsystem remain in English.
- The Windows operating system must remain in English. Changing the Region and Language settings in the Windows Control Panel is not supported.

External keyboards in English are supported. Localized external keyboards are not supported. When the language selected is not English, a message is displayed to explain that any external keyboard must remain in English.

Other aspects of the Graphical User Interface remain in English. The Remote User Interface (SCPI) remains in English.

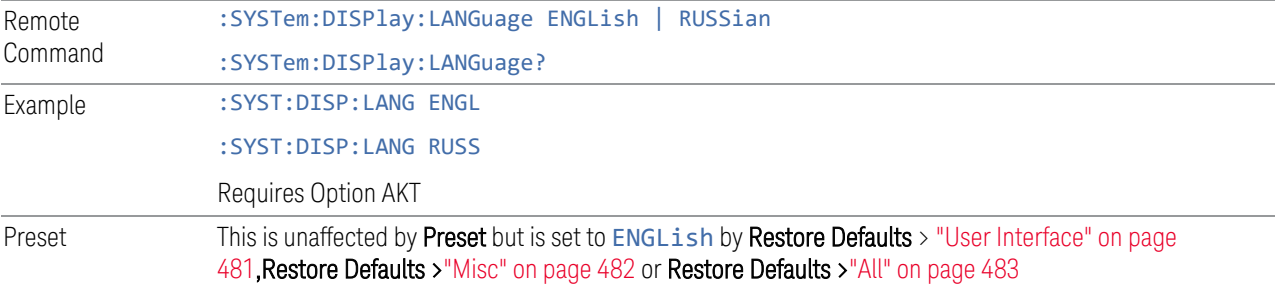

# **4.3.7.17 Restore User Interface Defaults**

Causes the group of settings associated with the User Interface menu to be reset to their default values. This also happens on Restore Misc Defaults.

When User Interface is selected, a message appears saying:

4 System 4.3 Preload / Unload Modes

This will reset all of the User Interface variables to their default state, including the menu panel location, display theme, and language.

It will not affect Alignment data or settings.

This action cannot be undone. Do you want to proceed?

The message provides OK and Cancel buttons for you to affirm or cancel the operation.

Example : SYST:DEF UINT

# **4.3.7.18 User Interface Type (Remote Query Only)**

Use this query to determine if the instrument is running the Multi-Touch user interface or Softkey user interface. This is an easy way to distinguish between Amodels (Softkey) instruments and Touch UI (Multi-Touch) instruments.

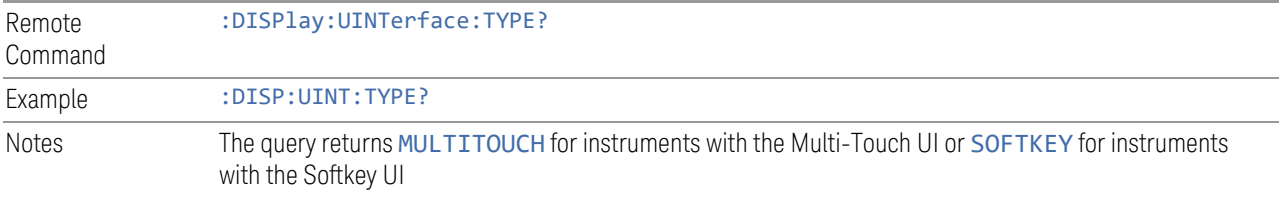

# **4.4 Power On**

Lets you select how the instrument should power on.

 $\blacksquare$  NOTE In products that run multiple instances of the X-Series Application, the same Power On type is shared between all the instances.

# **4.4.1 Power On State**

Lets you select whether the instrument powers up in a default state, or some other state. The options are:

- MODE and Input/Output Defaults
- USER Preset
- LAST State

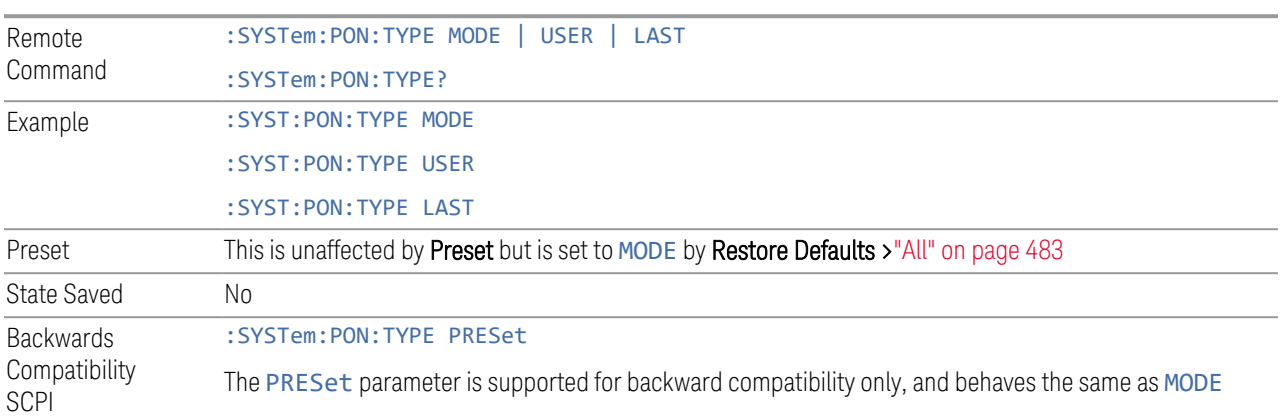

#### Mode and Input/Output Defaults

When the instrument is powered-on in MODE and Input/Output Defaults, it performs ["Restore Mode Defaults" on page 591](#page-590-0) for all Modes in the instrument, and performs Restore Input/Output Defaults.

Persistent parameters (such as Amplitude Correction tables or Limit tables) are not affected at power-on, even though they are normally cleared by Restore Input/Output Defaults and/or Restore Mode Defaults.

4 System 4.4 Power On

#### User Preset

Sets Power On State to USER Preset. When the instrument is powered on in User Preset, it will User Preset each mode and switch to the ["Power On Application" on](#page-468-0) [page 469.](#page-468-0) Power OnUser Preset does not affect any settings other than those set by a normal User Preset.

Backwards Compatibility Note: Power On: User Preset causes the instrument to power up in the ["Power On Application" on page 469](#page-468-0), *not* the last Mode the instrument was in prior to shutdown. Also, Power On: User Preset will User Preset all Modes. This does *not* exactly match legacy behavior.

 $\blacksquare$  NOTE In products that run multiple instances of the X-Series Application, the same User Preset is shared between all the instances.

NOTE An instrument can never power up for the first time in USER preset.

#### Last State

Sets Power On State to LAST. When the instrument is powered on, it will put all modes in the last state they were in prior to when the instrument was put into Power Standby, and it will start up in the mode it was last in prior to powering off the instrument. The saving of the active mode prior to shutdown happens behind the scenes when a controlled shutdown is requested, either via the front panel Standby key, or the remote command :SYSTem:PDOWn. The non-active modes are saved as they are deactivated and recalled by Power On: Last State.

Power On: Last State only works if you completed a controlled shutdown prior to powering on in LAST. If a controlled shutdown is not completed when in Power On: Last State, the instrument powers up in the last active Mode, but it may not power up in the active Mode's last state. If an invalid Mode state is detected, a Mode Preset occurs. To control the shutdown under remote control, use :SYSTem:PDOWn.

Backwards Compatibility Note: It is no longer possible to power-up the instrument in the last Mode the instrument was running with that Mode in the preset state. (ESA/PSA SYST:PRESET:TYPE MODE with SYST:PON:PRESET) You can power-on the instrument in the last Mode the instrument was running in its last state (:SYST:PON:TYPE LAST), or you can specify the Mode to power-up in its preset state (:SYST:PON:MODE <mode>).

NOTE In products that run multiple instances of the X-Series Application, each instance has a unique Last State.

NOTE An instrument can never power up for the first time in LAST.
If line power to the instrument is interrupted, for example by pulling the line cord plug or by switching off power to a test rack, Power OnLast State may not work properly. For proper operation, Power On Last State depends on your shutting down the instrument using the Standby key or the : SYSTem: PDOWn command. This ensures the last state of each Mode is saved and can be recalled during a power-up.

# **4.4.2 Power On Application**

Accesses a menu that lists the available Modes, and lets you select which Mode is to be the **Power On Application**. Whichever application is selected runs at power-on when the Power On Type is set to "MODE and Input/Output Defaults".

NOTE In products that run multiple instances of the X-Series Application, the same Power On Application is shared between all the instances.

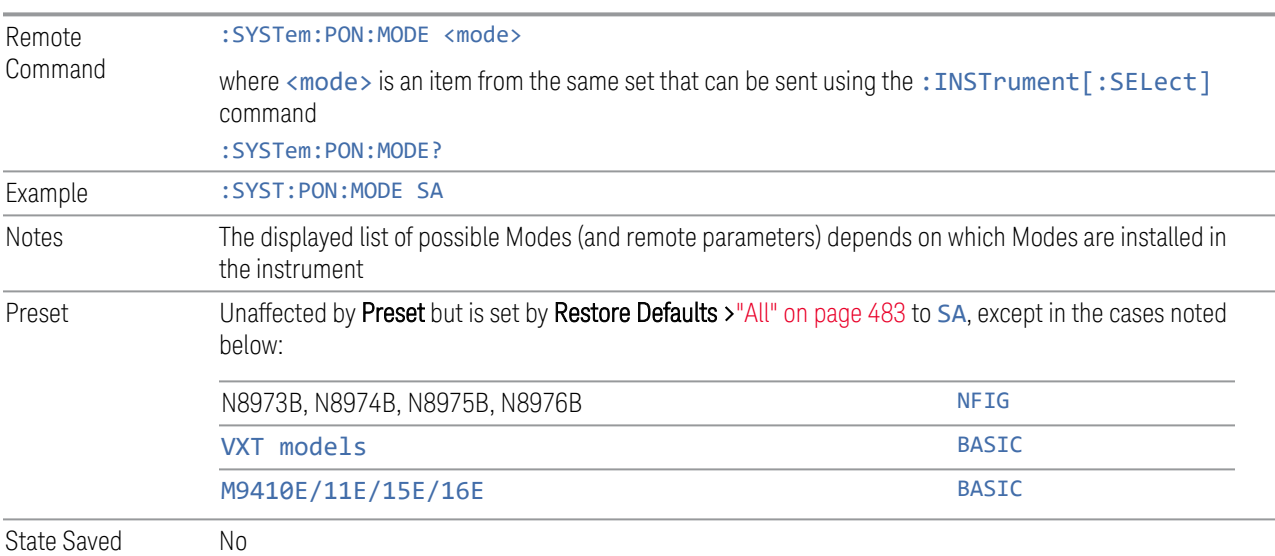

# **4.4.3 FPGA Configuration**

Lets you choose which FPGA image you want loaded into the instrument.

Depending on your hardware configuration, your instrument may contain a Field Programmable Gate Array (FPGA) which handles much of the processing for some of the mathematically intensive features, such as Time Domain Scan (Option TDS) and Enhanced Sweep Speed (Option FS2). The FPGA is not big enough to hold the

4 System 4.4 Power On

functionality for both options, so you must decide which FPGA program you want loaded.

When licenses allow for both FPGA image versions to be available, and you have not explicitly chosen an FPGA image version, then, when the firmware is updated, the Time Domain Scan version will be loaded. In the absence of all licenses, the Enhanced Sweep Speed version will be loaded. Once you have explicitly chosen an FPGA image version, using the FPGA Configuration dialog, any future firmware updates will continue to load the chosen version as long as it is licensed.

Example: loading the Time Domain Scan FPGA image, removing the TDS license, and then updating the firmware will result in the Enhanced Sweep Speed version being loaded.

When multiple capabilities are licensed, the FPGA Configuration presents a dialog that tells you that there is insufficient space to fit all the licensed capabilities, and asks you to choose one of the FPGA programs (images).

If you remove licenses, it is possible to end up with an unlicensed capability loaded in the FPGA while a licensed capability is not loaded. In this case, the dialog does not present the Preference group and shows a message about unlicensed/licensed capabilities. You can dismiss the dialog if the licensed capability is not currently needed, and you do not want to take the time to load the licensed FPGA image. However, this dialog will continue to appear each time the instrument is restarted.

#### Behavior when the Enhanced Sweep Speed FPGA Image is Loaded

When the Enhanced Sweep Speed version of the FPGA image is loaded, sweep behavior still depends on the licenses:

- Option FS2 gives full FPGA enhanced sweep speed
- Option FS1 gives software implemented enhanced sweep speed
- Neither Option FS1 nor FS2 no enhanced sweep speed
- Both Options FS1 and FS2 same as Option FS2, the full FPGA enhanced sweep speed

If EMI Receiver Mode and TDS option are licensed, and the Enhanced Sweep Speed FPGA image is loaded, then you will not have the proper FPGA image loaded to fully support EMI Receiver Mode. In particular, the Frequency Scan measurement cannot use Scan Type "Time Domain Scan" (this is the normally the default Scan Type for instruments with the TDS option). Instead, EMI Receiver Mode behaves as if the TDS option is not licensed.

#### Behavior when the Time Domain Scan FPGA Image is loaded

When the Time Domain Scan version of the FPGA image is loaded, EMI Receiver Mode works as expected with the TDS option licensed, but the Option FS2 capability silently reverts to FS1 behavior.

### Switching Between Enhanced Sweep Speed and Time Domain Scan FPGA Images

You cannot have both full TDS and FS2 images at the same time, so to switch to the other image, you must go through the process of reloading the FPGA by choosing the desired image with the Selected FPGA control, and pressing ["Load FPGA" on](#page-472-0) [page 473,](#page-472-0) or issuing the "Load FPGA" SCPI command below with the proper parameter.

### Incorrect FPGA Configuration

If EMI Receiver Mode, Option TDS, or Option FS2 license is removed while the FPGA image for that license is loaded, the instrument ends up in an incorrect configuration, since the loaded FPGA image version has support for unlicensed functionality that is not accessible and does not support the currently licensed functionality. It will still function, but when the instrument recognizes this situation at startup, it automatically displays the FPGA Configuration dialog. The only selections available will be the licensed ones, but you can choose to dismiss the dialog and continue with the current FPGA image version if you do not want to take the time to load the correct FPGA image. The dialog will continue to be presented at each startup until the correct FPGA image is loaded.

### FPGA Updates When Firmware Installs

The FPGA image and X-Series firmware are tightly coupled, so whenever the firmware is updated, the FPGA image is also checked and updated if needed. The rules for choosing between Time Domain Scan and Enhanced Sweep Speed versions of the FPGA image are:

- 1. Always use Time Domain Scan FPGA image for MXE
- 2. If neither EMC Mode nor Option TDS nor Option FS2 are licensed, the Enhanced Sweep Speed FPGA image is loaded
- 3. If EMC Mode and Option TDS are licensed and Option FS2 is not licensed, the Time Domain Scan FPGA image is loaded
- 4. If EMC Mode and Option TDS are not licensed, and Option FS2 is licensed, the Enhanced Sweep Speed FPGA image is loaded
- 5. If all are licensed
	- a. If ["FPGA Load Preference" on page 472](#page-471-0) is Time Domain Scan, the Time Domain Scan FPGA image is loaded
- b. If FPGA Load Preference is Enhanced Sweep Speed, the Enhanced Sweep Speed FPGA image is loaded
- c. If FPGA Load Preference is Prompt at Startup:
	- a. If the last FPGA Configuration Load was Time Domain Scan, the Time Domain Scan FPGA image is loaded
	- b. If the last FPGA Configuration Load was Enhanced Sweep Speed, the Enhanced Sweep Speed FPGA image is loaded
	- c. If no FPGA has been explicitly loaded, the Time Domain Scan FPGA image is loaded

# **4.4.3.1 FPGA Load Preference**

<span id="page-471-0"></span>Select either image from the radio buttons at the top of the dialog:

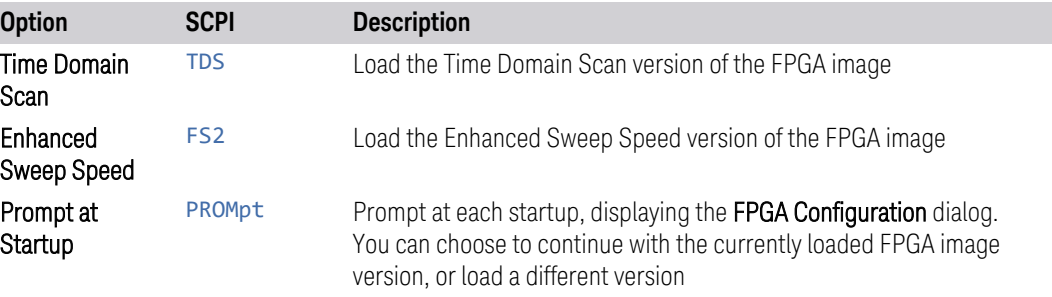

If you select the image that is already loaded, you will not be prompted again. If you select a different one, the Selected FPGA control changes to that one and you must then press ["Load FPGA" on page 473](#page-472-0) to load the other image.

When installing new firmware, the FPGA Load Preference setting is used to load the preferred FPGA image version if more than one version is available. Selecting Prompt at Startup causes you to be prompted at each startup to select the desired version of the FPGA image.

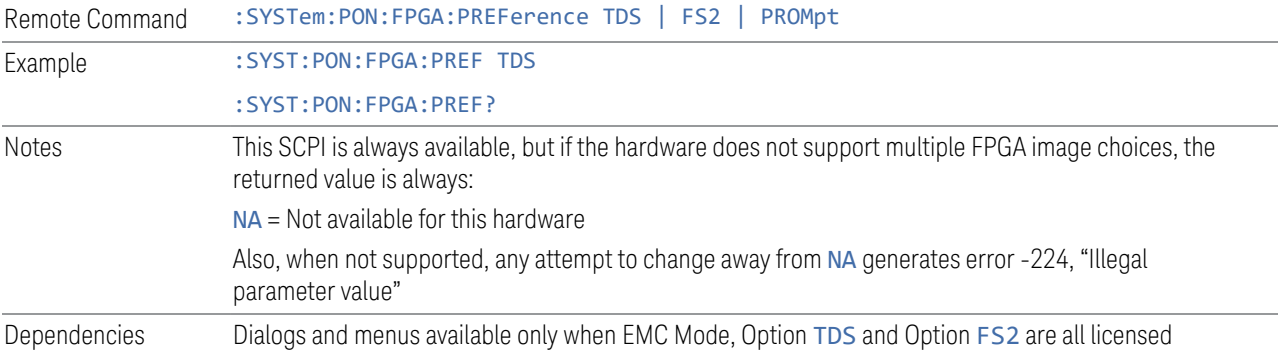

Preset PROMpt

<span id="page-472-0"></span>Not affected by Mode Preset but set to PROMpt by Restore Defaults [>"All" on page 483](#page-482-0) or Power On

# **4.4.3.2 Load FPGA**

**Contract** 

Depending on the ["FPGA Load Preference" on page 472](#page-471-0) selection, there may be a mismatch between the desired FPGA image, and the one that is currently loaded. In that case the Load FPGA control at the bottom of the dialog is not grayed-out, and you must press it to actually load the desired FPGA image. The image that is currently loaded is shown on the right:

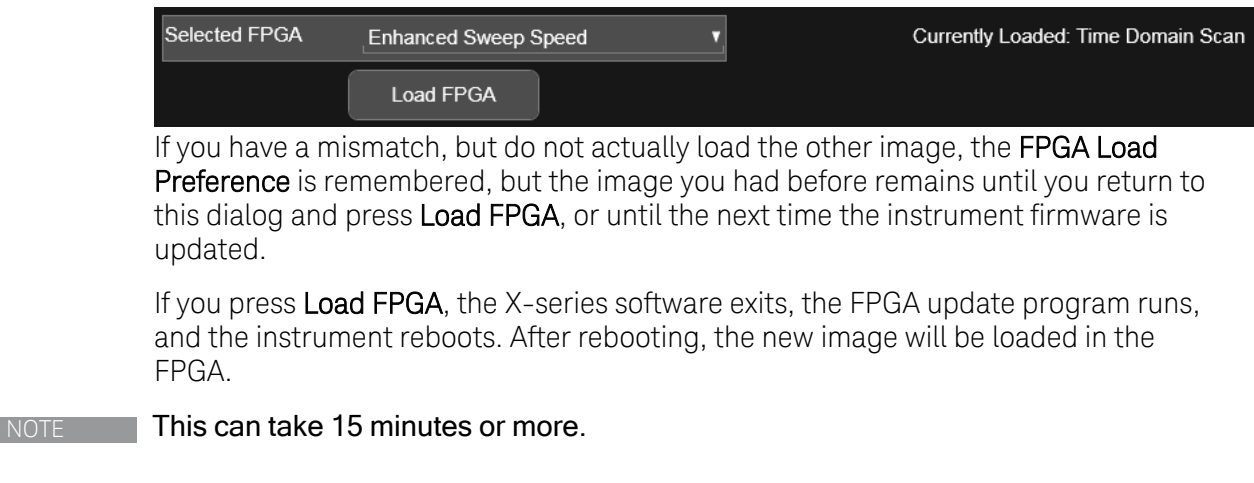

CAUTION If power is lost during the FPGA load process, the FPGA can become corrupted, in which case the only solution is to return it to Keysight for servicing.

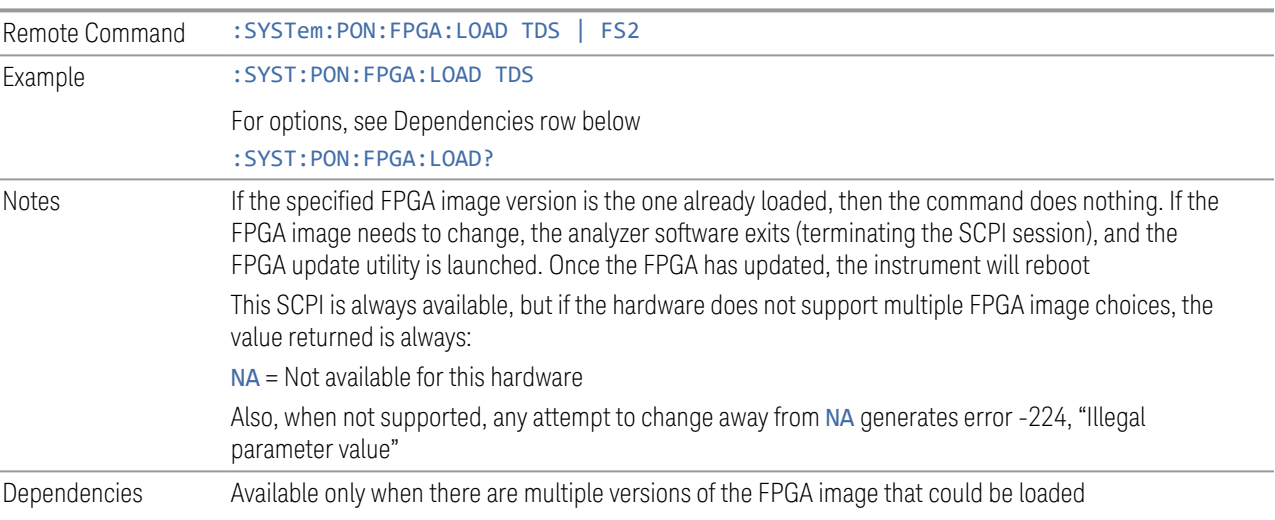

4 System 4.4 Power On

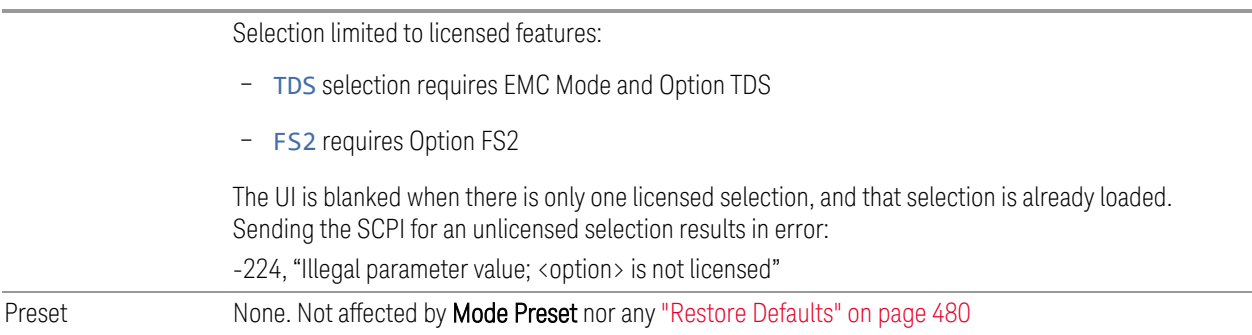

# **4.4.4 Restore Power On Defaults**

This selection causes the Power On settings to be reset to their default values.

When this button is pressed, a message appears saying:

*This will reset Power On State and Power On Application to their default state. It will not affect Alignment data or settings. This action cannot be undone. Do you want to proceed?*

The message provides OK and Cancel buttons for you to confirm or cancel the operation.

Example : SYST:DEF PON

# **4.4.5 Configure Applications – Desktop application**

The Configure Applications utility runs from the instrument's desktop. You must close the Instrument Application before running Configure Applications.

This utility can be used to:

- select applications (Modes) for preload
- determine how many Modes can fit in memory at one time
- specify the order of the Modes in the Mode menu.

The utility consists of a window with instructions, a set of Select Application checkboxes, a "fuel bar" style memory gauge, and keys that help you set up your configuration.

 $NOTE$  In products that run multiple instances of the X-Series Application, the same Configure Applications utility is shared between all the instances.

For more details, see the following topics:

- ["Preloading Applications" on page 475](#page-474-0)
- ["Access to Configure Applications utility" on page 475](#page-474-1)
- ["Virtual memory usage" on page 476](#page-475-0)
- Example **Display the Config Applications screen:** :SYST:SHOW CAPP

#### <span id="page-474-0"></span>Preloading Applications

During runtime, if a Mode that is not preloaded is selected using the Mode menu or by sending SCPI commands, there will be a pause while the Application is loaded. During this pause, a message that says "Loading application, please wait …" is displayed. Once loaded, the application stays loaded, so the next time you select it during a session, there is no delay.

Preloading lets you "preload" at startup, to eliminate the runtime delay. Preloading an application causes it to be loaded into the instrument's memory when the analyzer program starts up. If you do this, the delay will increase the time it takes to start up the analyzer program, but this may be preferable to having to wait the first time you select an application. Note that, once an application is loaded into memory, it cannot be unloaded without exiting and restarting the analyzer program.

Note that there are more applications available for X-Series than can fit into Windows Virtual Memory. By allowing you to choose which licensed applications to load at startup, the Configure Applications utility allows you to make optimal use of the instrument memory.

#### <span id="page-474-1"></span>Access to Configure Applications utility

A version of the utility runs the first time you power up the instrument after purchasing it from Keysight. The utility automatically configures preloads so that as many licensed applications as possible are preloaded while keeping the total estimated virtual memory usage below the limit. This auto-configuration only takes place at the very first run, and after analyzer software upgrades.

At any time, you can manually start the **Configure Applications** utility by closing the analyzer application and double-tapping the Configure Applications icon on the desktop.

The utility's main dialog looks like this:

#### 4 System 4.4 Power On

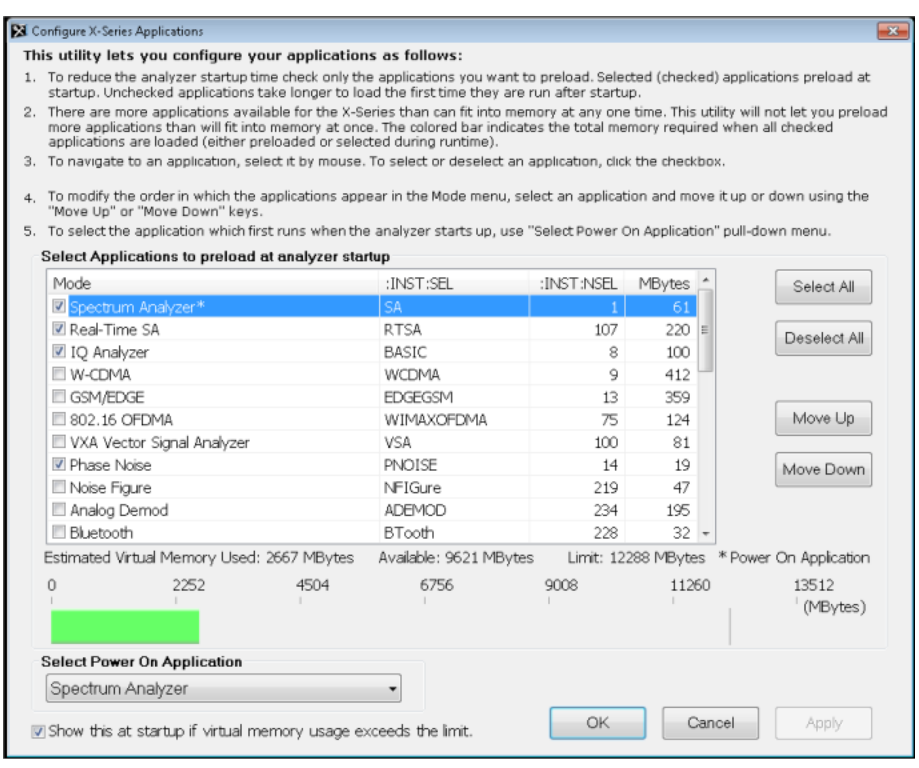

Instructions are provided below and in the utility. Use the utility to find a configuration that works best for you, and then restart the analyzer program.

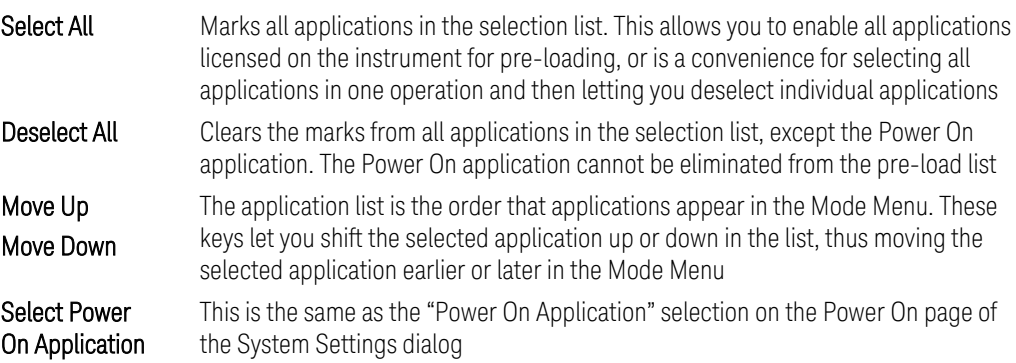

## <span id="page-475-0"></span>Virtual memory usage

There are more applications available for X-Series than can fit into memory at any one time, so the Configure Applications utility includes a memory tracker that serves two purposes:

- 1. It will not let you preload more applications than will fit into memory at once
- 2. You can determine how many of your favorite applications can reside in memory at one time

The utility provides a graphical representation of the amount of memory (note that the amount of memory shown here is *virtual* memory, which is a limitation imposed by the operating system, not by the amount of physical memory you have in your instrument). You select applications to preload by checking the boxes on the left. Checked applications preload at startup. The colored fuel bar indicates the total memory required when all the checked applications are loaded (either preloaded or selected during runtime).

Here is what the fuel bar colors mean:

- RED: the applications you have selected cannot all fit into the instrument's memory. You must deselect applications until the fuel bar turns yellow
- YELLOW: the applications you have selected can all fit into the instrument's memory, but there is less than 10% of the memory left, probably not enough to load any other applications, either via preload or by selecting a Mode while the instrument is running
- GREEN: The indicator is green when <90% of the memory limit is consumed. This means the applications you have selected can all fit into the instrument's memory with room to spare. You will be able to load one or more other applications without running out of memory

If Sequence Analyzer is selected to be preloaded, all apps that are part of the Sequencer Mode (GSM/EDGE, WCDMA, CDMA2K and 1xEVDO) are preloaded (if licensed).

# **4.4.6 Configure Applications - Instrument boot-up**

When the Instrument Application starts, a dialog box similar to the one you see when you run **Configure Applications** is displayed, allowing you to choose which licensed applications are to be loaded. This dialog is only displayed if the memory required to pre-load all the licensed applications exceeds the virtual memory available.

# **4.4.7 Configure Applications - Remote Commands**

The following topics provide details on using remote commands to configure the list of applications you want to load into the instrument memory, or query the virtual memory utilization for your applications.

4 System 4.4 Power On

- ["Configuration list \(Remote Command Only\)" on page 478](#page-477-0)
- ["Configuration Memory Available \(Remote Query Only\)" on page 478](#page-477-1)
- ["Configuration Memory Total \(Remote Query Only\)" on page 478](#page-477-2)
- ["Configuration Memory Used \(Remote Query Only\)" on page 479](#page-478-0)
- <span id="page-477-0"></span>– ["Configuration Application Memory \(Remote Query Only\)" on page 479](#page-478-1)

# **4.4.7.1 Configuration list (Remote Command Only)**

Used to set or query the list of applications to be loaded in-memory.

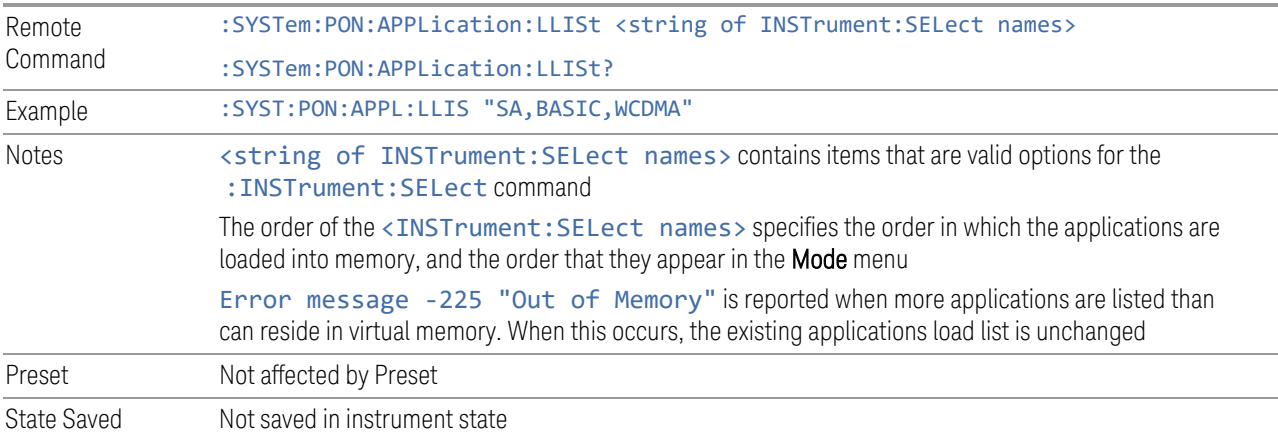

# **4.4.7.2 Configuration Memory Available (Remote Query Only)**

<span id="page-477-1"></span>Returns the amount of Virtual Memory remaining.

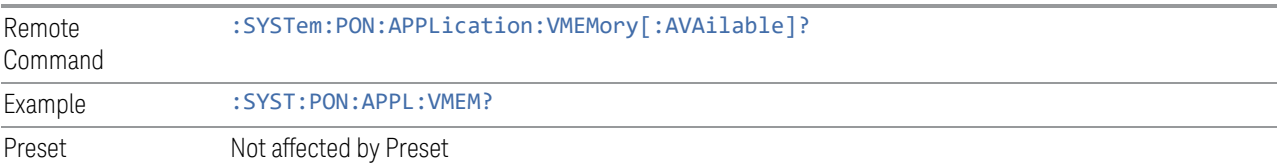

# **4.4.7.3 Configuration Memory Total (Remote Query Only)**

<span id="page-477-2"></span>Returns the limit of Virtual Memory allowed for applications.

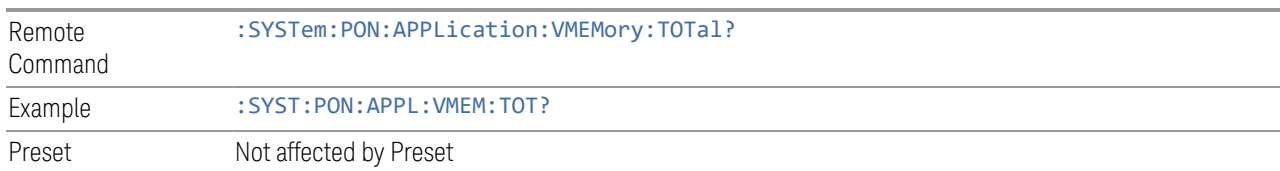

# **4.4.7.4 Configuration Memory Used (Remote Query Only)**

<span id="page-478-0"></span>Returns the amount of Virtual Memory used by all measurement applications.

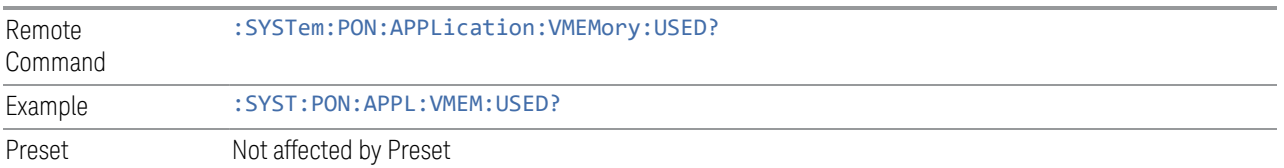

# **4.4.7.5 Configuration Application Memory (Remote Query Only)**

<span id="page-478-1"></span>Returns the amount of Virtual Memory a particular application consumes.

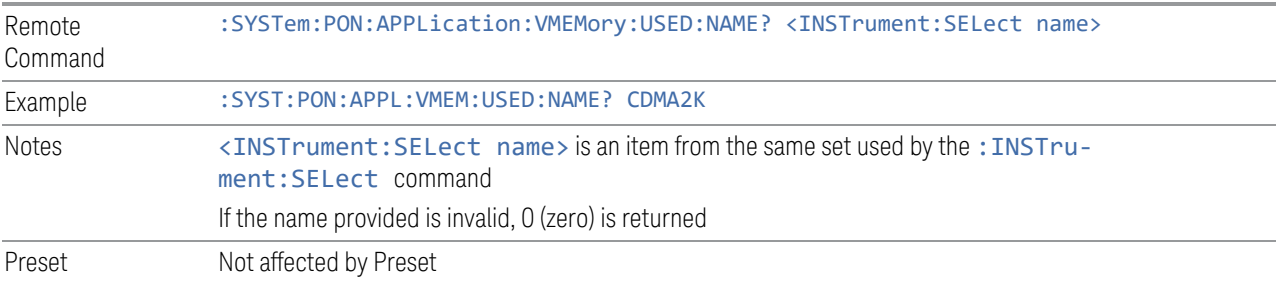

<span id="page-479-0"></span>4 System 4.5 Restore Defaults

# **4.5 Restore Defaults**

Provides initialization of system setting groups, including the option to set the entire instrument back to a factory default state.

NOTE In products that run multiple instances of the X-Series Application, all instances have the same factory default states for Restore Defaults.

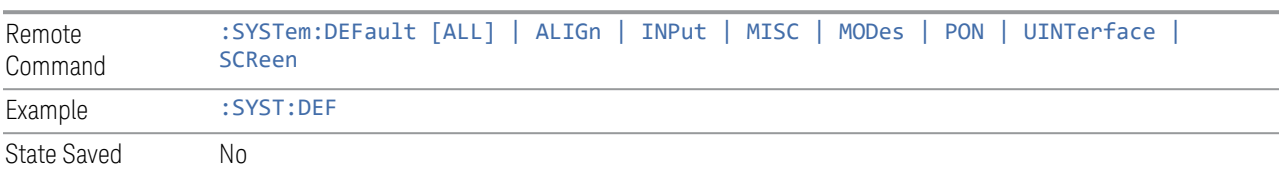

# **4.5.1 Input/Output**

Input/Output Preset resets the group of settings and data associated with the Input/Output front-panel key to their default values. These settings are not affected by a **Mode Preset** because they are associated with connections to the instrument, which you will probably not want to reset every time you press Mode Preset.

By using Input/Output Preset and ["Restore Mode Defaults" on page 591](#page-590-0), a full preset of the current mode will be performed, with the caveat that since Input/Output Preset is a global function, it will affect *all* modes.

This is the same as the **Input/Output Preset** button in the **Preset** dropdown and the Input/Output menu.

When **Input/Output** is selected, a message appears saying:

This will reset all of the Input/Output variables to their default state, including which input is selected, all Amplitude Correction settings and data, all External Mixing settings, all Frequency Reference settings and all Output settings

It will not affect Alignment data or settings

This action cannot be undone. Do you want to proceed?

The dialog includes OK and Cancel controls, for you to confirm or cancel the operation.

Example : SYST:DEF INP

# **4.5.2 I/O Config**

Causes the group of settings associated with the I/O Config menu to be reset to their default values. This also happens on Restore Misc Defaults, which has a SCPI command, although I/O Config does not.

When **I/O Config** is selected, a message appears saying:

This will reset all of the I/O Config variables to their default state, including the GPIB address and SCPI LAN settings

It will not affect Alignment data or settings

This action cannot be undone. Do you want to proceed?

The dialog includes OK and Cancel controls, for you to affirm or cancel the operation.

# **4.5.3 User Interface**

Causes the group of settings associated with the User Interface menu to be reset to their default values. This also happens on a Restore Misc Defaults.

When User Interface is selected, a message appears saying:

This will reset all of the User Interface variables to their default state, including the menu panel location, display theme, and language

It will not affect Alignment data or settings

This action cannot be undone. Do you want to proceed?

The dialog includes OK and Cancel controls, for you to affirm or cancel the operation.

Example : SYST:DEF UINT

# **4.5.4 Power On**

Causes the Power On settings to be reset to their default values.

The Power On settings are Power On State and Power On Application.

When **Power On** is selected, a message appears saying:

This will reset Power On State and Power On Application to their default state It will not affect Alignment data or settings

This action cannot be undone. Do you want to proceed?

4 System 4.5 Restore Defaults

The dialog includes OK and Cancel controls, for you to affirm or cancel the operation.

Example : SYST:DEF PON

# **4.5.5 Alignments**

<span id="page-481-0"></span>Causes the Alignments system settings to be reset to their default values. This does not affect any Alignment data stored in the system.

After performing this function, it may impact the auto-alignment time of the instrument until a new alignment baseline has been established.

When **Alignments** is selected, a message appears saying:

This will reset all of the settings for the Alignment system to their default values

No alignment data will be erased

This action cannot be undone. Do you want to proceed?

The dialog includes OK and Cancel controls, for you to affirm or cancel the operation.

Example : SYST:DEF ALIG

# **4.5.6 Misc**

Causes miscellaneous system settings to be reset to their default values.

This function resets the GPIB address to 18.

When **Misc** is selected, a message appears saying:

This will reset miscellaneous system settings to their default values. This includes settings for I/O Config (GPIB and SCPI LAN), the User Interface, the Save/Recall system, and the Preset type

It will not affect Alignment data or settings

This action cannot be undone. Do you want to proceed?

The dialog includes OK and Cancel controls, for you to affirm or cancel the operation.

This Miscellaneous group contains settings that are *not* part of the other Restore Defaults groups. These include:

- All settings on the I/O Config page of the System Settings dialog
- All settings in the following table:

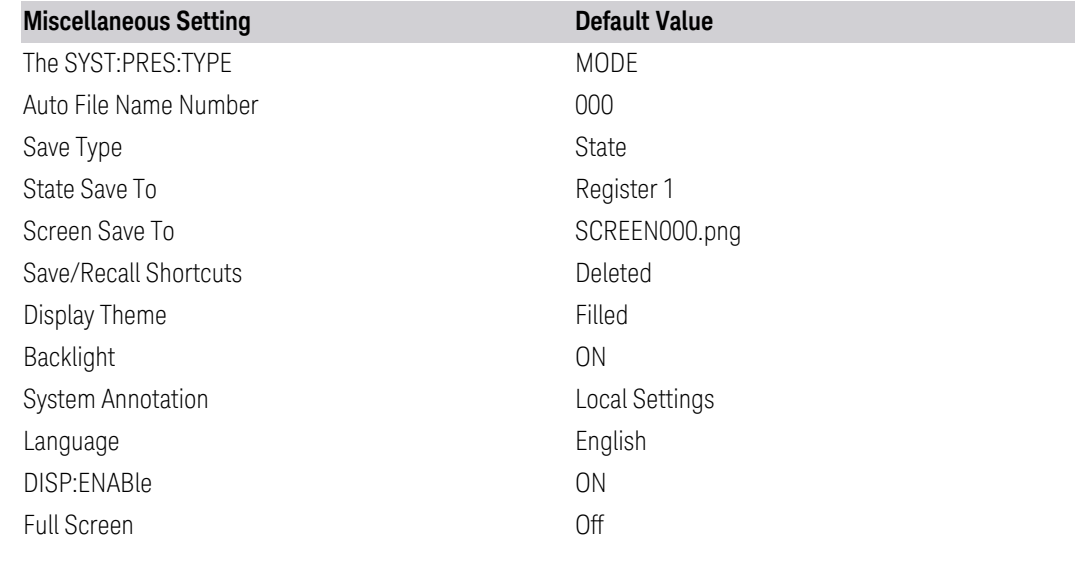

Example : SYST:DEF MISC

# **4.5.7 All**

<span id="page-482-0"></span>Comprehensively resets All instrument settings to their factory default values.

Resets all System Settings groups, performs ["Restore Mode Defaults" on page 591](#page-590-0) for all Modes in the instrument, and switches back to the power-on mode. Does not affect the User Preset file, or any user saved files.

When **All** is selected, a message appears:

This will reset all of the settings in the instrument to their factory default values, including the state of all Modes and Screens, the GPIB settings, the Alignment settings, and the Power On Mode

It will not affect Alignment data or settings

This action cannot be undone. We recommend canceling this operation and restoring settings individually (I/O Config, User Interface, Alignments, etc.) instead

Do you want to proceed?

The dialog includes OK and Cancel controls, for you to confirm or cancel the operation.

NOTE **If you are using a Keysight USB External Mixer, then you will need to perform** Refresh USB Mixer Connection (SCPI command : MIX: BAND USB) after Restore Defaults > All.

4 System 4.5 Restore Defaults

Example : SYST:DEF ALL Couplings All causes the currently running measurement to be aborted, and sets all modes to a consistent state, so it is unnecessary to couple any settings Backwards Compatibility SCPI Notes :SYST:PRES:PERS is the same as :SYST:DEF ALL Backwards Compatibility SCPI :SYSTem:PRESet:PERSistent

# **4.6 Alignments**

Accesses the alignment system of the instrument. You can control the automatic alignments, view alignment statistics and manually perform alignments.

The current setting of the alignment system is displayed in the Meas Bar along the top of the display. For conditions that may cause specifications to be impacted, this annotation will be in amber.

# **4.6.1 Auto Align**

Lets you configure the automatic background alignments and the alerts from the automatic alignment system.

Dependencies Does not appear in VXT or M9410E/11E/15E/16E

# **4.6.1.1 Auto Align**

Configures the method the automatic background alignment will use when it runs.

Automatic background alignments are run periodically between measurement acquisitions. The instrument's software determines when alignments are to be performed to maintain warranted operation. The recommended setting for Auto Align is Normal.

Auto Align execution *cannot* be aborted with the Cancel (ESC) key. To interrupt Auto Align execution, select Auto Align Off.

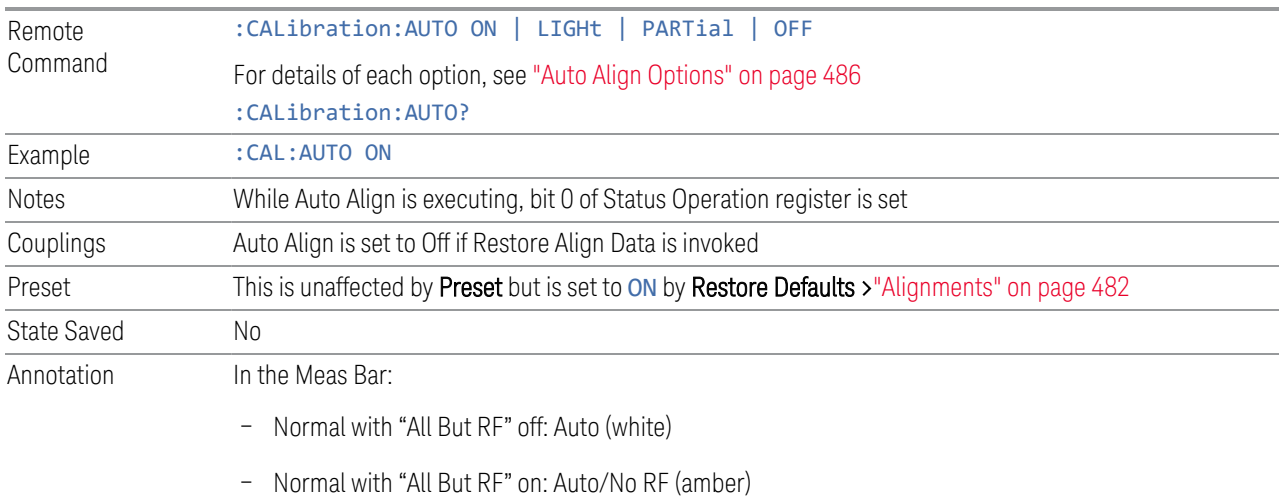

– Partial: Partial (amber)

4 System 4.6 Alignments

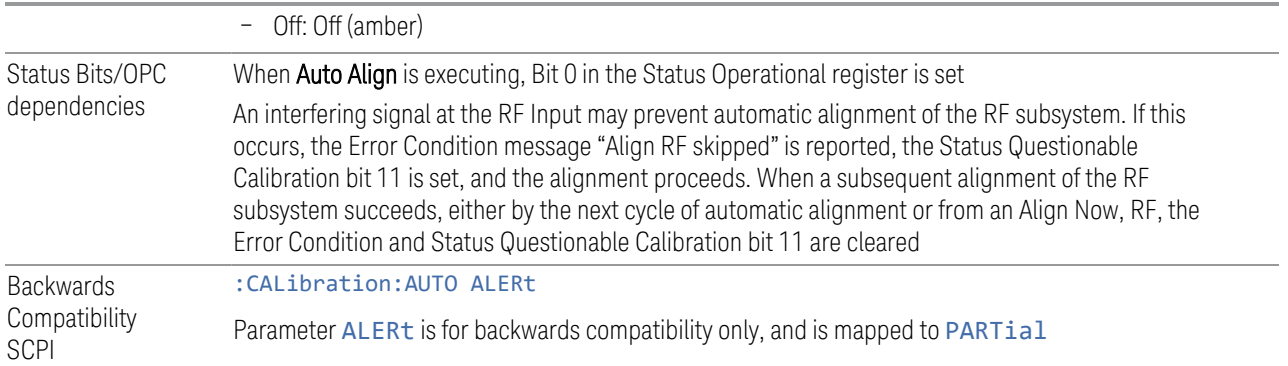

#### Auto Align Options

<span id="page-485-0"></span>The available settings for Auto Align are as follows:

#### Normal

SCPI example : CAL: AUTO ON

Auto Align, Normal turns on the automatic alignment of all measurement systems. This selection maintains the instrument in warranted operation across varying temperature and over time.

If the condition "Align Now All required" is set, transitioning to Auto Align, Normal performs the required alignments, clears the "Align Now All required" condition, then continues with further alignments as required to maintain the instrument adequately aligned for warranted operation.

When Auto Align, Normal is selected, the Auto Align Off time is set to zero.

When Auto Align, Normal is selected, the Meas Bar indicates Align: Auto (in white) or Align: Auto/No RF (in amber). The amber color reminds you that you are responsible for maintaining the RF alignment of the instrument.

Alignment processing because of the transition to Normal is executed sequentially. Thus, \*OPC? or \*WAI following :CAL:AUTO ON will return when the alignment processing is complete.

### Light

SCPI example : CAL: AUTO LIGH

Auto Align, Light turns on the automatic alignment of all measurement systems. The Auto Align, Light selection allows more drift in amplitude accuracy to allow much less frequent measurement interruptions to perform alignments. The temperature changes required to trigger each alignment are increased by a factor of three. Alignments also expire from time as well as temperature. In a stable thermal

environment, the alignments occur one-ninth as often as in Normal. With these less frequent alignments, all accuracy specifications (those expressed with ±x dB tolerances) change by nominally a factor of 1.4.

If the condition "Align Now, All required" is set, transitioning to **Auto Align, Light** performs the required alignments, clears the "Align Now, All required" condition, and continues with further alignments as required to maintain the instrument adequately aligned for warranted operation.

Alignment processing because of the transition to Light is executed sequentially. Thus, \*OPC? or \*WAI following :CAL:AUTO LIGHT will return when the alignment processing is complete.

When **Auto Align, Light** is selected, the **Auto Align Off** time is set to zero.

When Auto Align, Light is selected, the Settings Panel indicates Align: Light.

#### **Partial**

SCPI example :CAL:AUTO PART

Auto Align, Partial disables the full automatic alignment and the maintenance of warranted operation for the benefit of improved measurement throughput. Accuracy is retained for the Resolution Bandwidth filters and the IF Passband, which is critical to FFT accuracy, demodulation, and many measurement applications. With Auto Align set to Partial, you are now responsible for maintaining warranted operation by updating the alignments when they expire. The Auto Align, Alert mechanism will notify you when alignments have expired. One solution to expired alignments is to perform the Align All, Now operation. Another is to return the Auto Align selection to Normal.

Auto Align, Partial is recommended for measurements where the throughput is so important that a few percent of improvement is more valued than an increase in the accuracy errors of a few tenths of a decibel. One good application of **Auto Align**, Partial would be an automated environment where the alignments can be called during overhead time when the device-under-test is exchanged.

When Auto Align, Partial, is selected the elapsed time counter begins for Auto Align Off time.

When **Auto Align, Partial** is selected, the Settings Panel indicates Align: Partial in an amber color. The amber color reminds you that you are responsible for maintaining the warranted operation of the instrument.

### **Off**

#### SCPI example :CAL:AUTO OFF

Auto Align, Off disables automatic alignment and the maintenance of warranted operation, for the benefit of maximum measurement throughput. With Auto Align

4 System 4.6 Alignments

set to Off, you are now responsible for maintaining warranted operation by updating the alignments when they expire. The Auto Align, Alert mechanism will notify you when alignments have expired. One solution to expired alignments is to perform the Align All, Now operation. Another is to return the Auto Align selection to Normal.

The **Auto Align Off** setting is rarely the best choice, because **Partial** gives almost the same improvement in throughput while maintaining the warranted performance for a much longer time. The choice is intended for unusual circumstances, such as the measurement of radar pulses where you might want the revisit time to be as consistent as possible.

When **Auto AlignOff** is selected, the **Auto Align Off** time is initialized and the elapsed time counter begins.

When **Auto AlignOff** is selected, the Settings Panel indicates Align: Off in an amber color. The amber color reminds you that you are responsible for maintaining the warranted operation of the instrument.

# **4.6.1.2 All but RF**

Configures automatic alignment to include or exclude the RF subsystem. (Eliminating the automatic alignment of the RF subsystem prevents the input impedance from changing. The normal input impedance of 50 ohms can change to an open circuit when alignments are being used. Some devices under test do not behave acceptably under such circumstances, for example by showing instability.)

When All but RF is ON, the operator is responsible for performing an Align Now RF when RF-related alignments expire. The Auto Align, Alert mechanism will notify you to perform an Align Now All when the combination of time and temperature variation is exceeded.

When **All But RF** is ON, the Settings Panel indicates Align: Auto/No RF (in amber). The amber color reminds you that you are responsible for maintaining the RF alignment of the instrument.

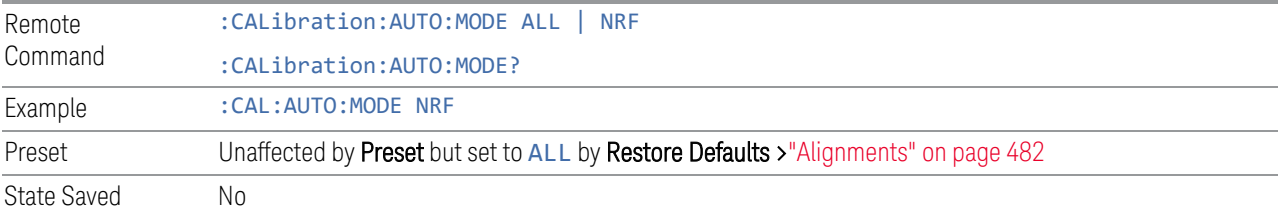

### **4.6.1.3 Alert**

The instrument signals an **Alert** when conditions exist such that you will need to perform a full alignment (for example, Align Now All). Alert can be configured in one of four settings:

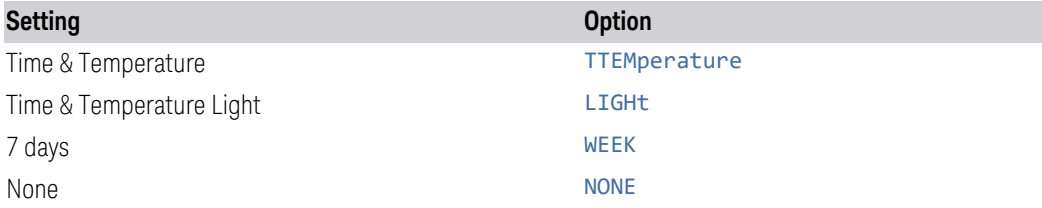

With **Auto Align** set to **Normal**, the configuration of **Alert** is not relevant, because the instrument's software maintains the instrument in warranted operation.

A confirmation is required when a selection other than TTEMperature is chosen. This prevents accidental deactivation of alerts. When setting **Alert** from the front panel to any value but TTEMperature, confirmation is required to transition into this setting of Alert. The confirmation dialog is:

This will suppress alerts from the Alignment system, which would notify you when an Alignment is required to maintain warranted operation. Without the alerts you will be responsible for performing an Align Now All at appropriate intervals to maintain warranted operation

Do you want to proceed?

The dialog includes OK and Cancel controls, for you to affirm or cancel the operation.

No confirmation is required when **Alert** is configured through a remote command.

For more information see ["Time & Temperature" on page 489](#page-488-0)

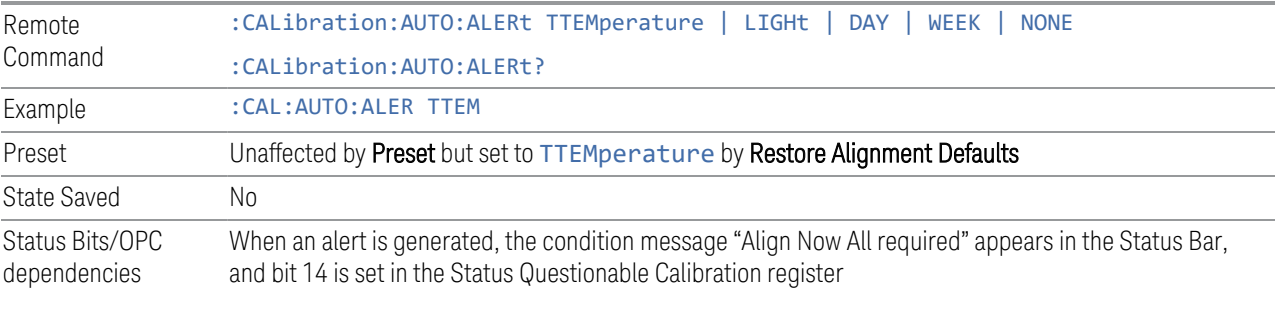

<span id="page-488-0"></span>The settings for **Alert** are detailed below.

#### Time & Temperature

SCPI Example CAL:AUTO:ALER TTEM

The instrument signals an alert when alignments expire due to the combination of the passage of time and changes in temperature. The alert is the Error Condition message "Align Now All required". If this choice for Alert is selected, the absence of an alert means that the instrument alignment is sufficiently up-to-date to maintain warranted accuracy.

4 System 4.6 Alignments

# Time & Temperature Light

SCPI Example CAL: AUTO: ALER LIGH

This is a light version of Time & Temperature which means for this setting the time/temperature changes required to trigger an alert are increased by a factor of three and the time alerts will occur one-ninth as often as for Time and Temperature.

## 24 hours

#### SCPI Example CAL: AUTO: ALER DAY

The instrument signals an alert after a time span of 24 hours since the last successful full alignment (for example, Align Now All or completion of a full Auto Align). You may want to select this option in an environment where the temperature is stable on a daily basis, at a small risk of accuracy errors in excess of the warranted specifications. The alert is the Error Condition message "Align Now All required".

## 7 days

#### SCPI Example CAL: AUTO: ALER WEEK

The instrument signals an alert after a time span of 168 hours since the last successful full alignment (for example, Align Now All or completion of a full Auto Align). You may want to select this option in an environment where the temperature is stable on a weekly basis, at a modest risk of accuracy degradations in excess of warranted performance. The alert is the Error Condition message "Align Now All required".

### None

### SCPI Example CAL: AUTO: ALER NONE

The instrument does not signal an alert. This is provided for rare occasions where you are making a long measurement that cannot tolerate **Auto Align** interruptions, and must have the ability to capture a screen image at the end of the measurement without an alert posted to the display. Keysight does not recommend using this selection in any other circumstances, because of the risk of accuracy performance drifting well beyond expected levels without the operator being informed.

# **4.6.2 Align Now**

Accesses alignment processes that are immediate action operations. They perform complete operations and run until they are complete.

Executing immediate alignments from SCPI can be problematic due to the length of time required for the alignments to complete. Alignment commands are by their

nature sequential, meaning they must complete before any other SCPI commands can be processed. In many cases the alignment itself will take longer than the typical SCPI timeout value. Furthermore, status cannot be easily queried while a sequential command is running.

For this reason, overlapped versions of the **Align Now** commands are provided. When using these No-Operation-Pending (NPENDing) commands, the SCPI thread will not be blocked (will be released immediately), so that you can use :STATus:OPERation:CONDition? to query the alignment status bit and use :STATus:QUEStionable:CALibration:CONDition? to check the alignment results. As an example, :CALibration[:ALL]:NPENding is the overlapped replacement for :CALibration[:ALL].

While the alignment is executing, the coming NOP calibration will be ignored, and error message "Setting Conflict, Alignment is in process" will be posted. Also, any other operations to the instrument will be pended and postponed until the alignment is completed. The operations include: Preset, Initiate a new measurement, Device clear and so on. Accordingly, changing parameters will not take effect although the UI is updated immediately. To avoid unexpected timeouts and results, these operations are not recommended during any such alignments.

NOTE The Alignments are not performed if the MIMO Sync is running, because the MIMO and Alignments require the same hardware resource. If the instrument is in MIMO Sync and you press a button to execute Alignments, a pop-up window appears as below. Click OK to stop MIMO and execute Alignments.

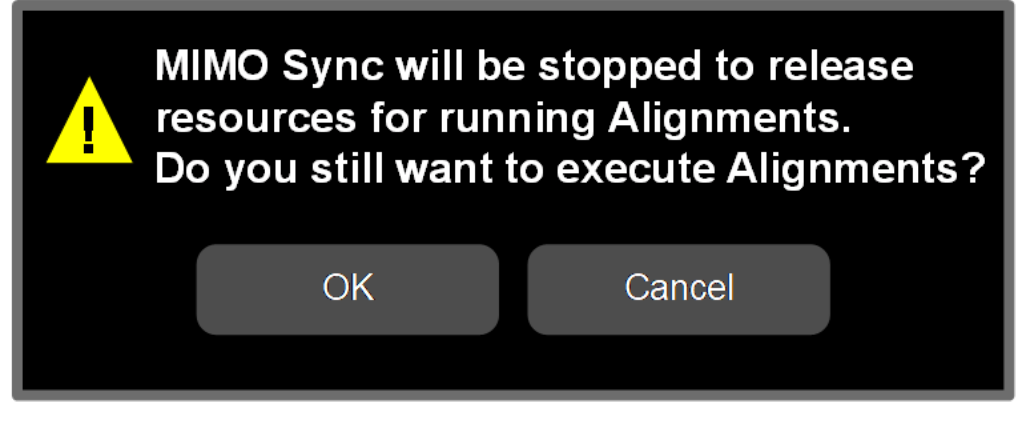

If the instrument is in MIMO sync, and you send a SCPI command to run Alignments, the align process is not executed, and a warning is generated. To execute Alignments, you must first stop MIMO via SCPI (or manually).

#### Controls in this Dialog

The selection and order of controls displayed in this dialog depends on the instrument type and options. Select the control of interest from the following list:

4 System 4.6 Alignments

- ["Align Now All" on page 492](#page-491-0)
- ["Align Now All but RF" on page 494](#page-493-0)
- ["Align Now RF" on page 496](#page-495-0)
- ["Align Now Expired" on page 497](#page-496-0)
- ["Align Now Preselector" on page 498](#page-497-0)
- ["Align Now All but RF Preselector" on page 499](#page-498-0)
- ["Align Now RF Presel Only \(20 Hz to 3.6 GHz\)" on page 499](#page-498-1)
- ["Align Now External Mixer" on page 500](#page-499-0)
- ["Align Source" on page 501](#page-500-0)
- ["Align Receiver" on page 502](#page-501-0)
- ["Align Fast" on page 502](#page-501-1)
- ["Align LO Leakage" on page 503](#page-502-0)
- ["Align IF Cable" on page 503](#page-502-1)
- ["Align RRH Amplitude" on page 503](#page-502-2)
- ["Align LO Clock" on page 504](#page-503-0)
- ["Align VXT Transceiver" on page 505](#page-504-0)
- ["Align External Mixer Path" on page 509](#page-508-0)
- ["Align Low Band" on page 510](#page-509-0)
- <span id="page-491-0"></span>– ["Align High Band" on page 510](#page-509-1)

#### **4.6.2.1 Align Now All**

### In PXE, the key label is Align Now All (plus RF Presel 20 Hz – 3.6 GHz)

Immediately executes an alignment of all subsystems. The instrument stops any measurement currently underway, performs the alignment, then restarts the measurement from the beginning (similar to pressing the **Restart** key).

If an interfering user signal is present at the RF Input, the alignment is performed on all subsystems except the RF. After completion, the Error Condition message "Align RF skipped" is generated. In addition, the Error Condition message "Align Now, RF

required" is generated, and bits 11 and 12 are set in the Status Questionable Calibration register.

The query form of the remote commands (: CALibration [: ALL]? or \*CAL?) invokes the alignment of all subsystems and returns a success or failure value. An interfering user signal is not grounds for failure; if the alignment was able to succeed on all portions but unable to align the RF because of an interfering signal, the resultant will be the success value.

Successful completion of Align Now All will clear the "Align Now All required" Error Condition, and clear bit 14 in the Status Questionable Calibration register. It will also begin the elapsed time counter for Last Align Now All Time, and capture the Last Align Now All Temperature.

If the Align RF subsystem succeeded in aligning (no interfering signal present), the elapsed time counter begins for Last Align Now, RF Time, and the temperature is captured for the Last Align Now, RF Temperature. In addition, the Error Conditions "Align RF skipped" are cleared, the Error Condition "Align Now, RF required" is cleared, and bits 11 and 12 are cleared in the Status Questionable Calibration register

Align Now All can be interrupted, by pressing the Cancel (ESC) front-panel key, or remotely with Device Clear followed by the :ABORt SCPI command. When this occurs, the Error Condition message "Align Now All required" is generated, and bit 14 is set in the Status Questionable Condition register. This is because new alignment data may be employed for an individual subsystem, but not a cohesive set of data for all subsystems.

In many cases, you might find it more convenient to change alignments to **Normal**, instead of executing **Align Now All**. When the Auto Align process transitions to Normal, the instrument will immediately start to update only the alignments that have expired, thus efficiently restoring the alignment process.

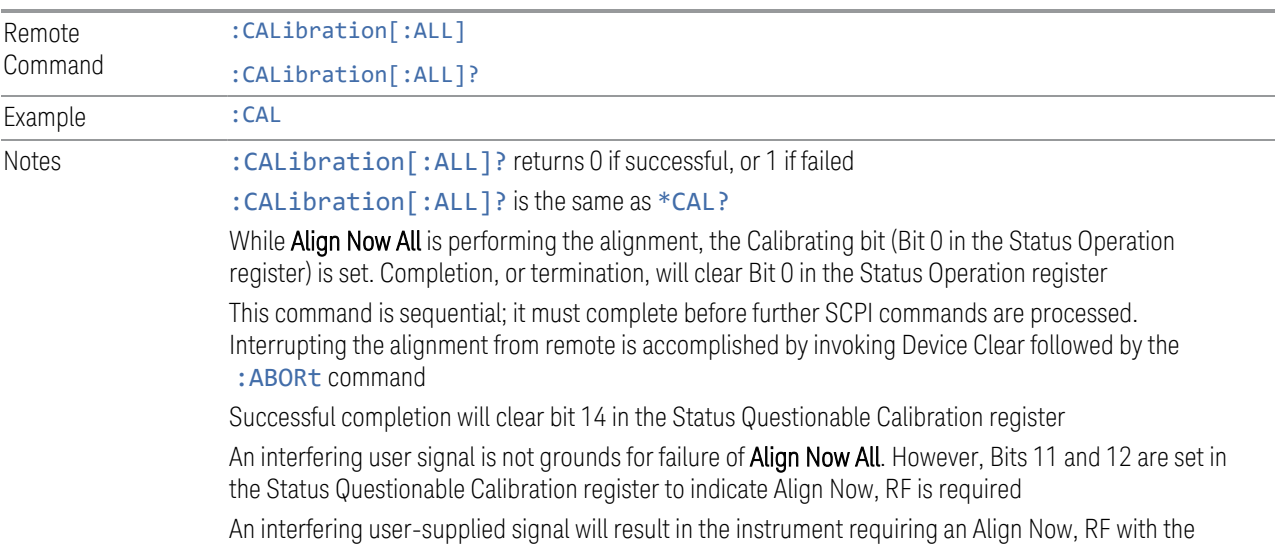

4 System 4.6 Alignments

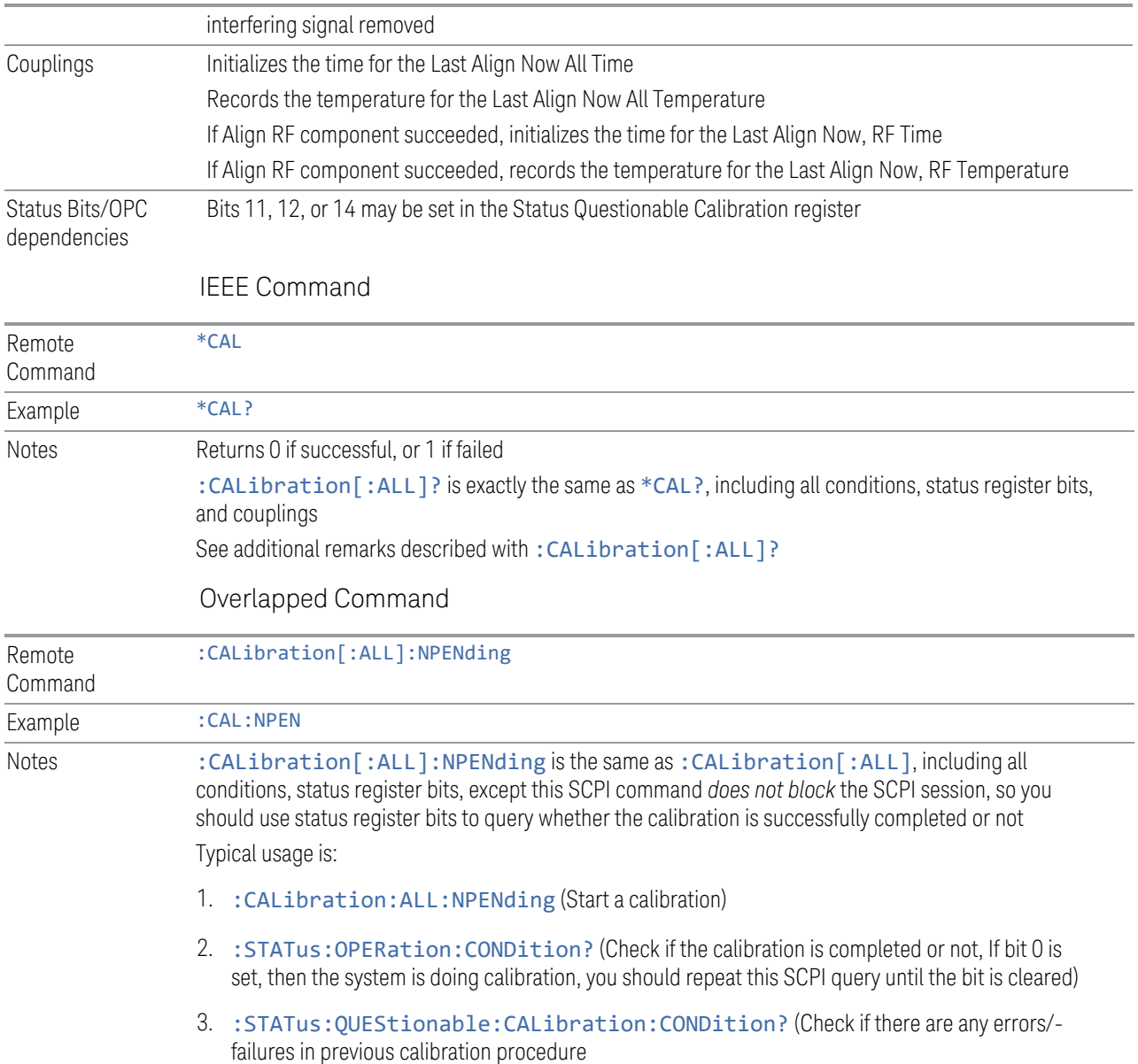

## **4.6.2.2 Align Now All but RF**

<span id="page-493-0"></span>In PXE, the key label is Align Now All but RF (not including RF Presel)

Immediately executes an alignment of all subsystems except the RF subsystem. The instrument will stop any measurement currently underway, perform the alignment, and then restart the measurement from the beginning (similar to pressing the Restart key). This can be used to align portions of the instrument that are not impacted by an interfering user input signal.

This operation might be chosen instead of **All** if you do not want the device under test to experience a large change in input impedance, such as a temporary open circuit at the instrument input.

The query form of the remote commands (: CALibration: NRF?) invokes the alignment and returns a success or failure value.

Successful completion of Align Now All but RF clears the "Align Now All required" Error Condition, and clears Bit 14 in the Status Questionable Calibration register. If "Align Now All required" was in effect prior to executing All but RF, the Error Condition message "Align Now RF required" is generated and Bit 12 in the Status Questionable Calibration register is set. It will also begin the elapsed time counter for Last Align Now All Time, and capture the Last Align Now All Temperature.

Align Now All but RF can be interrupted, by pressing the Cancel (ESC) front-panel key, or remotely with Device Clear followed by the: ABORt SCPI command. When this occurs, the Error Condition message "Align Now All required" is generated, and Bit 14 is set in the Status Questionable Condition register. This is because new alignment data may be used for an individual subsystem, but not a full new set of data for all subsystems.

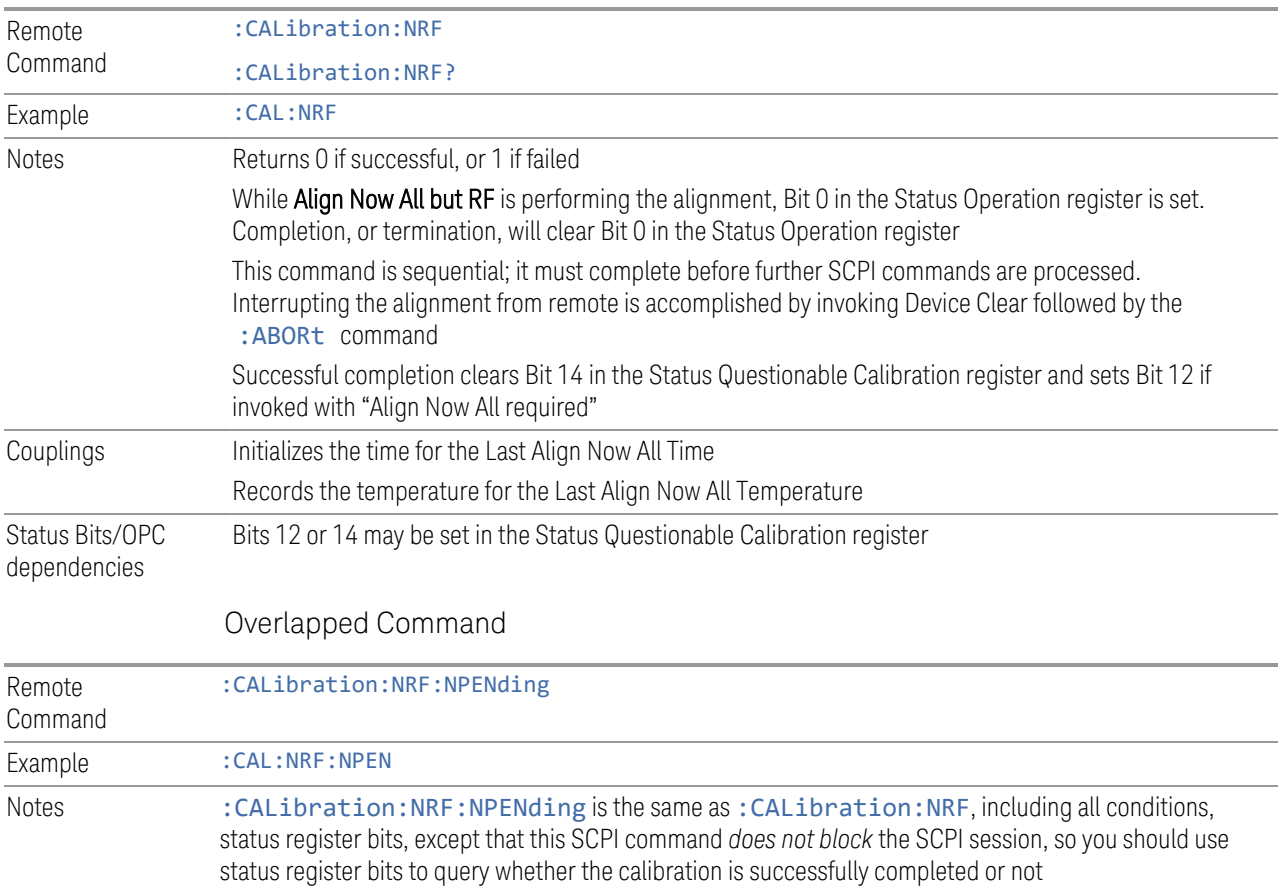

Typical usage is:

- 1. :CALibration:NRF:NPENding (start the All but RF calibration)
- 2. : STATus: OPERation: CONDition? (If bit 0 is set, then the system is doing calibration, you should do re-query until this bit is cleared)
- <span id="page-495-0"></span>3. :STATus:QUEStionable:CALibration:CONDition? (to check if there are any errors/ failures in previous calibration procedure)

### **4.6.2.3 Align Now RF**

#### In PXE, the key label is Align Now RF Only

Immediately executes an alignment of the RF subsystem. The instrument stops any measurement currently underway, performs the alignment, then restarts the measurement from the beginning (similar to pressing the **Restart** key).

This operation might be desirable if the alignments had been set to not include RF alignments, or if previous RF alignments could not complete because of interference which has since been removed.

If an interfering user signal is present at the RF Input, the alignment will terminate and generate the Error Condition message "Align RF skipped", and Error Condition "Align Now, RF required". In addition, bits 11 and 12 will be set in the Status Questionable Calibration register.

The query form of the remote commands (:CALibration:RF?) invokes the alignment of the RF subsystem and returns a success or failure value. An interfering user signal is grounds for failure.

Successful completion of Align Now RF begins the elapsed time counter for Last Align Now, RF Time, and capture the Last Align Now, RF Temperature.

Align Now RF can be interrupted, by pressing the Cancel (ESC) front-panel key, or remotely with Device Clear followed by the :ABORt SCPI command. When this occurs, the Error Condition message "Align Now, RF required" is generated, and Bit 12 is set in the Status Questionable Condition register. None of the new alignment data is used.

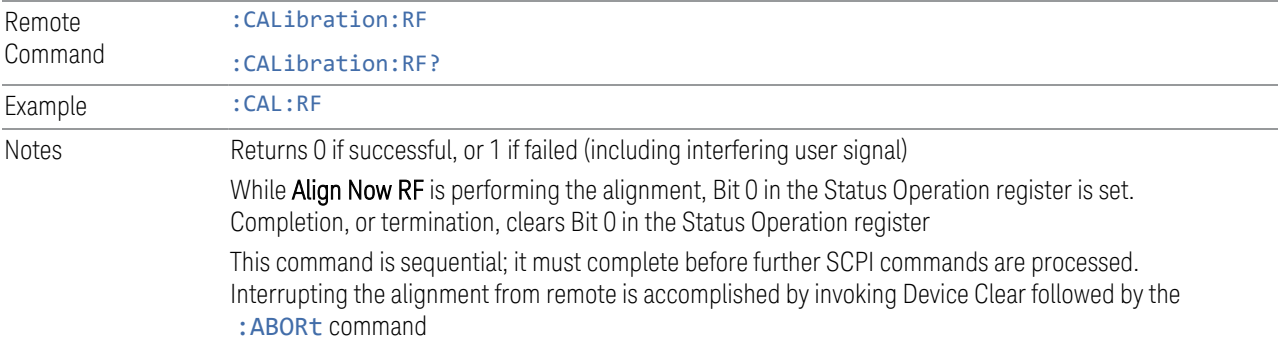

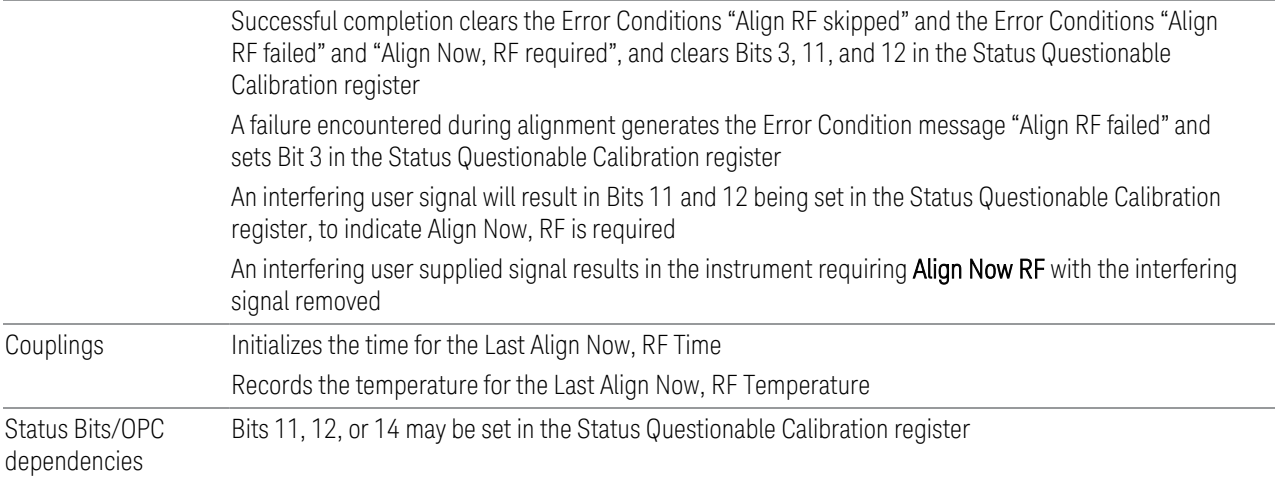

#### Overlapped Command

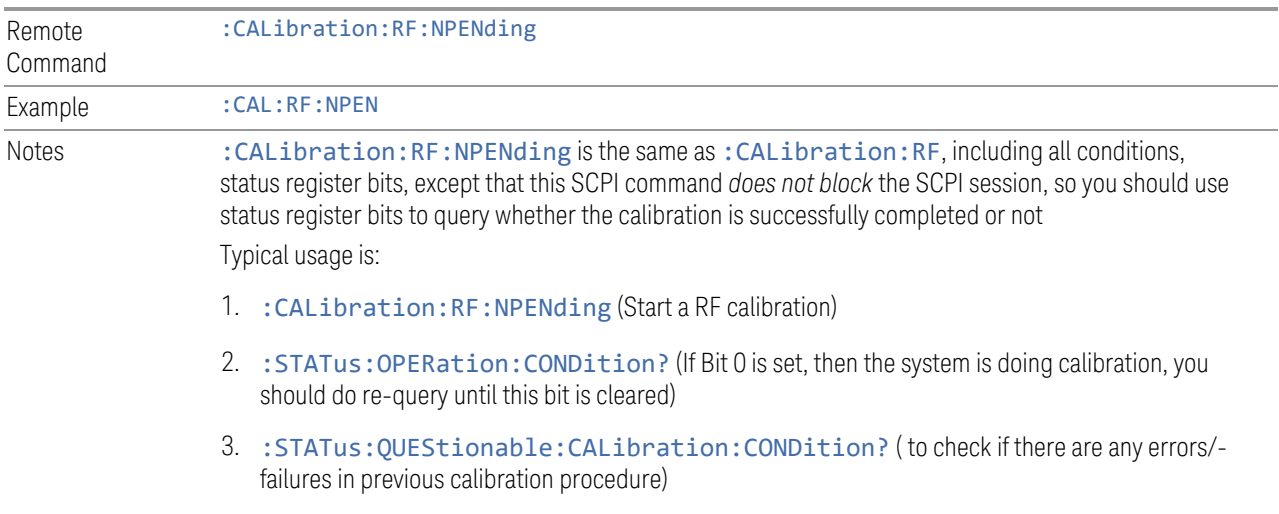

# **4.6.2.4 Align Now Expired**

<span id="page-496-0"></span>Alignments can be Expired when Auto Align is PARTial or OFF.

This control runs the alignments that have expired. This differs from performing Align All, Now., which performs an alignment of all subsystems regardless of whether they are needed or not, whereas Execute Expired Alignments aligns only the individual subsystems that have become due.

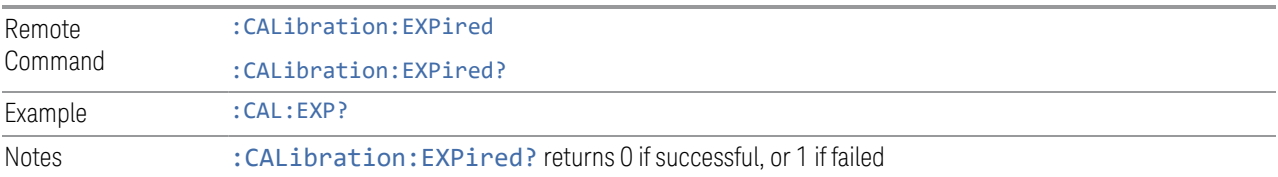

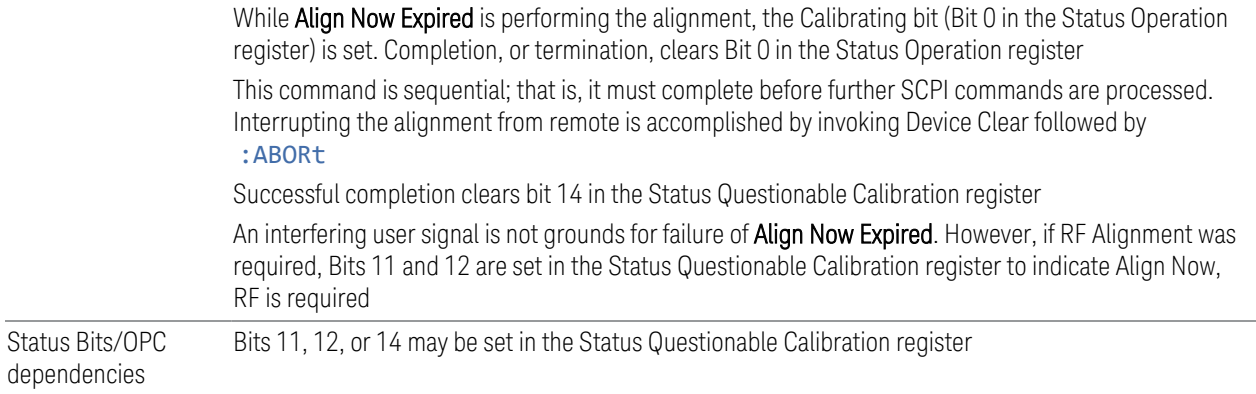

# **4.6.2.5 Align Now Preselector**

<span id="page-497-0"></span>Normally, Preselector Alignment runs during power up, and during the twenty minutes after power up, whenever there is a 1-degree internal temperature change.

This alignment is also run when an ["Align Now All" on page 492](#page-491-0) is performed. This feature is helpful during the 20-minute warm-up time to correct for preselector drift while alignments are being held off. This feature can also be used in lieu of using the Preselector Center functionality, to improve speed throughput for remote testing with minimal impact to amplitude accuracy specs. The algorithm centers the preselector at the upper and lower operating frequencies of the YTF preselector.

The Align Now Preselector alignment is *not* a substitute for the Characterizer Preselector Advanced Alignment, which creates the default preselector centering curves for the YTF Preselector and is typically run annually.

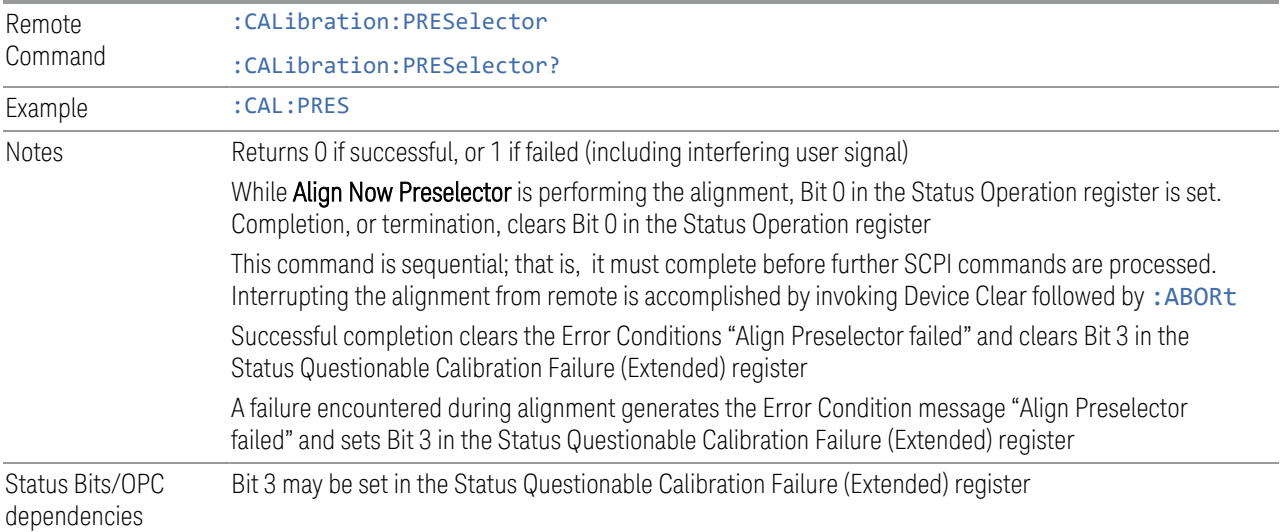

# **4.6.2.6 Align Now All but RF Preselector**

<span id="page-498-0"></span>Only available in models with the RF Preselector, such as the N9048B. It is identical to the ["Align Now All" on page 492](#page-491-0) (plus RF Presel) function, except that the RF Preselector is only partially aligned. Only the System Gain, Mechanical attenuator and Electronic attenuator alignments on the RF Preselector path are aligned. The purpose of these alignments is to improve the RF Preselector path amplitude variation compared to the bypass path.

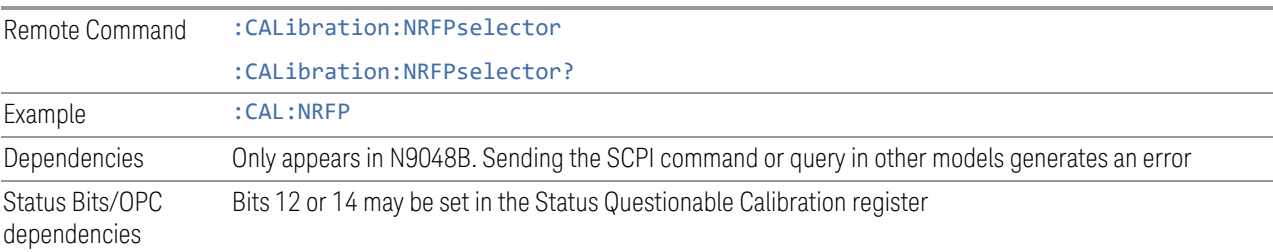

# **4.6.2.7 Align Now RF Presel Only (20 Hz to 3.6 GHz)**

<span id="page-498-1"></span>Only available in models with the RF Preselector, such as the N9048B. It executes an alignment of the RF Preselector section. The receiver will stop any measurement currently underway, perform the alignment, and then restart the measurement from the beginning (similar to pressing the Restart key). *Only* the RF Preselector is aligned; no Align Now All function is performed first.

The query (:CALibration:RFPSelector:ONLY?) invokes the alignment of the RF Preselector on both Conducted and Radiated Band, and returns a success or failure value. Successful completion clears the "Align 20 Hz to 3.6 GHz required" Error Condition, and clears Bit 1 and Bit 2 in the Status Questionable Calibration Extended Needed register.

The elapsed time counter will begin for Last Align Now, Conducted Time and Last Align Now Radiated Time and the temperature is captured for Last Align Now, Conducted Temperature and Last Align Now, Radiated Temperature. The alignment can be interrupted by pressing the **Cancel (ESC)** front-panel key or remotely with Device Clear followed by the : ABORt SCPI command. When this occurs, the Error Condition "Align 20 Hz to 3.6 GHz required" is set because new alignment data may be employed for an individual subsystem, but not a cohesive set of data for all subsystems.

The "Align 20 Hz to 3.6 GHz required" Error Condition will appear when this alignment has expired. The user is now responsible to perform the Align Now, 20 Hz to 3.6 GHz in order to keep the receiver in warranted operation. This alignment can only be performed by the user, as it is not part of the Auto Align process.

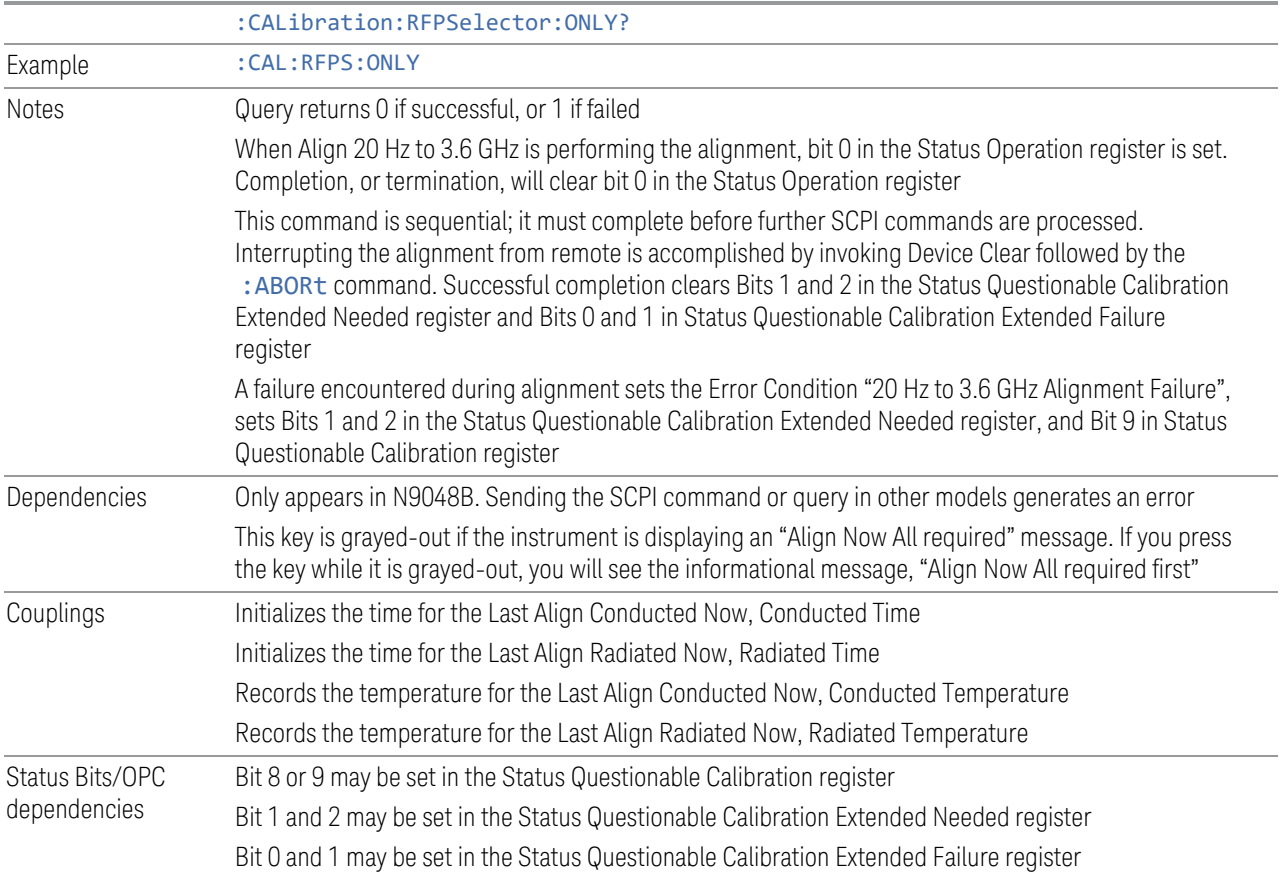

# **4.6.2.8 Align Now External Mixer**

<span id="page-499-0"></span>Immediately executes an alignment of the External Mixer that is plugged into the USB port. The instrument stops any measurement currently underway, performs the alignment, then restarts the measurement from the beginning (similar to pressing the Restart key). As this alignment calibrates the LO power to the mixer, this is considered an LO alignment; and failure is classified as an LO alignment failure.

The query (:CALibration:EMIXer?) invokes the alignment of the External Mixer and returns a success or failure value.

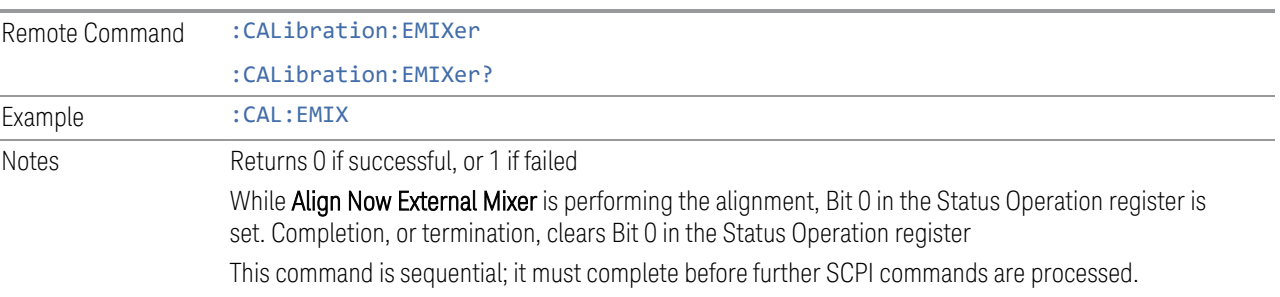

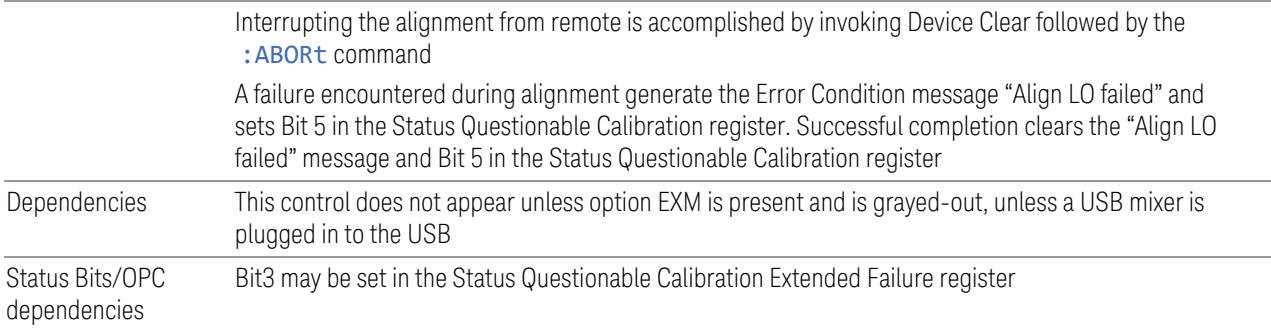

## **4.6.2.9 Align Source**

<span id="page-500-0"></span>Accesses source alignment processes that are immediate action operations. They perform complete operations and run until they are complete.

The instrument stops any sequence of the source, performs the alignment, then restarts the sequence from the beginning.

Note: This alignment corrects slow-rate drift, which does not impair specifications for time periods shorter than one week. Thus, it is required to perform this alignment on a weekly basis to maintain specifications. This alignment typically takes >2 minutes to complete.

There is no alert available for the source alignment. Operators are responsible for checking temperature shift since the last Align Now Source to determine whether the source alignment needs to be executed.

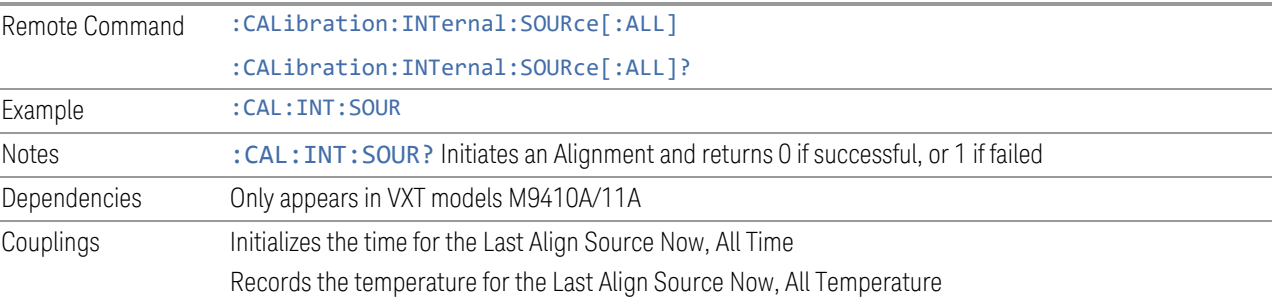

### Overlapped Command

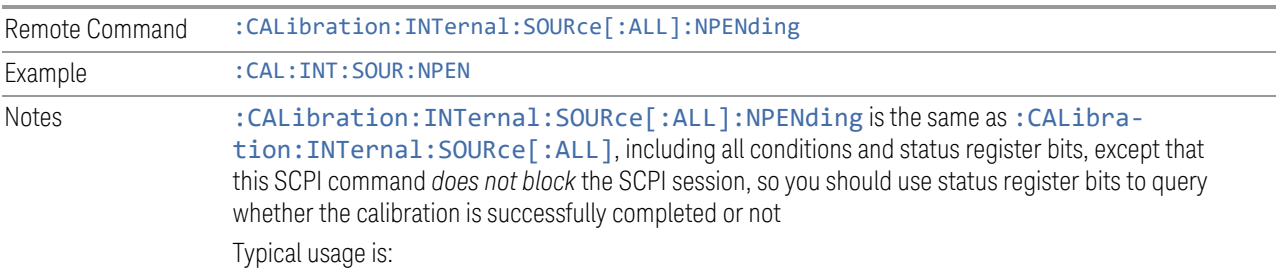

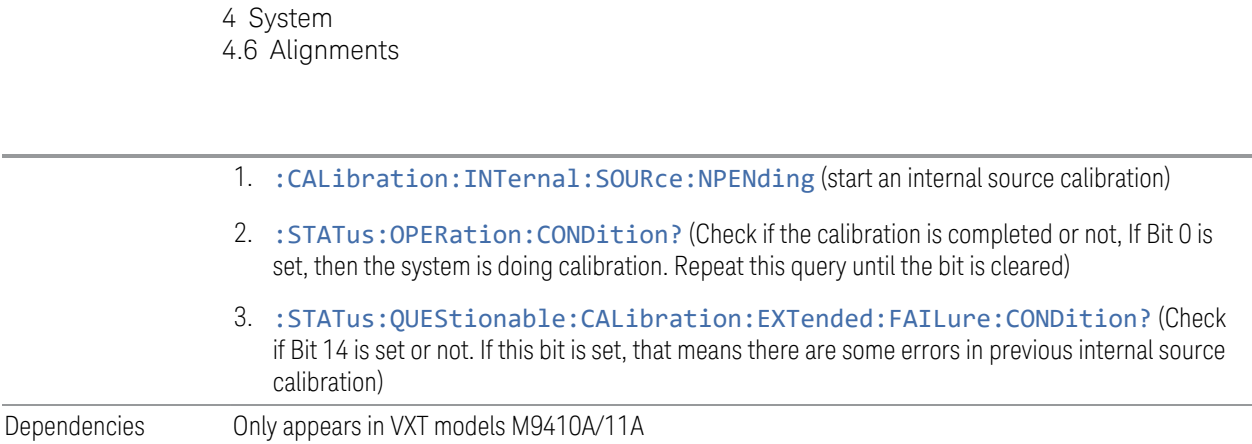

# **4.6.2.10 Align Receiver**

<span id="page-501-0"></span>Accesses receiver alignment processes that are immediate action operations. They perform complete operations and run until they are complete.

NOTE This alignment corrects slow-rate drift, which does not impair specifications for time periods shorter than one week. Thus, it is required to perform this alignment on a weekly basis to maintain specifications. This alignment typically takes >2 minutes to complete.

> There is no alert available for the receiver alignment. Operators are responsible for checking temperature shift since the last Align Now, Align Receiver, to determine whether the receiver alignment needs to be executed.

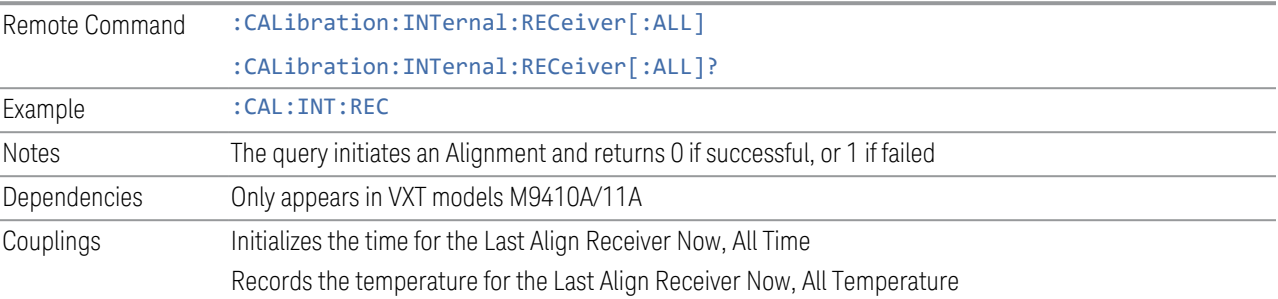

# **4.6.2.11 Align Fast**

<span id="page-501-1"></span>Accesses fast alignment processes, which are immediate action operations and perform complete operations, running until they are complete.

This aligns the subsystem that is most sensitive to temperature and time and includes:

- compensating the DC offset, gain imbalance and quadrature phase imbalance of IQ Modulator and/or Demodulator
- compensating the gain offset of RF path

It is suggested to perform Fast Alignment every 8 hours or when temperature has changed more than 5°C from the previous Fast Alignment.

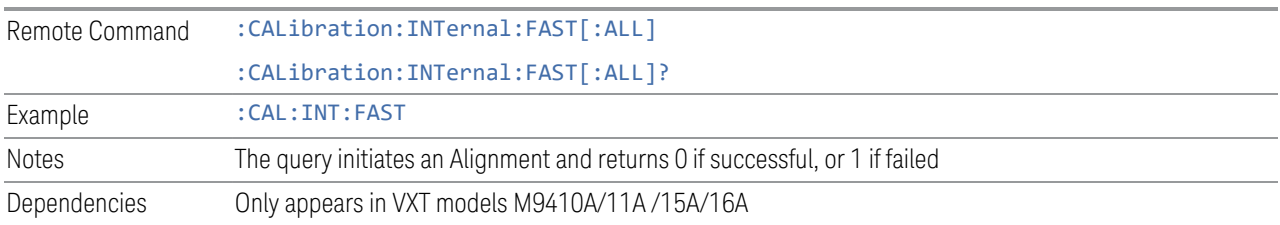

# **4.6.2.12 Align LO Leakage**

<span id="page-502-0"></span>Accesses LO Leakage alignment processes, which are immediate action operations and perform complete operations, running until they are complete.

This alignment reduce the LO Leakage of the instrument.

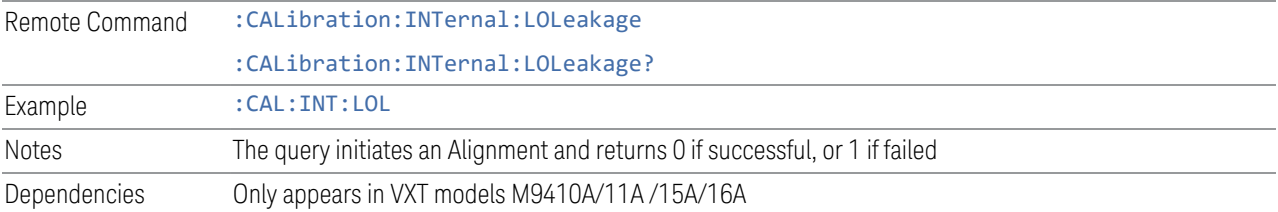

# **4.6.2.13 Align IF Cable**

<span id="page-502-1"></span>Accesses IF Cable alignment processes, which are immediate action operations and perform complete operations, running until they are complete.

This alignment aligns the IF cabling to the remote heads.

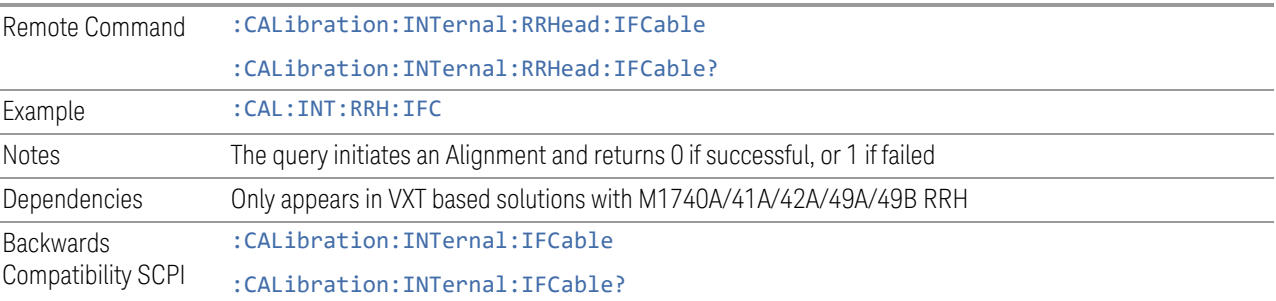

# **4.6.2.14 Align RRH Amplitude**

<span id="page-502-2"></span>This is an immediate action operation, which runs until complete.

4 System 4.6 Alignments

Aligns the Amplitude of Remote Radio Head. This operation could take quite a long time to run.

CAUTION For M1741A/49A/49B RRH, make sure to connect 50-ohm terminations to Head Tx/Rx 1 and 2 ports.

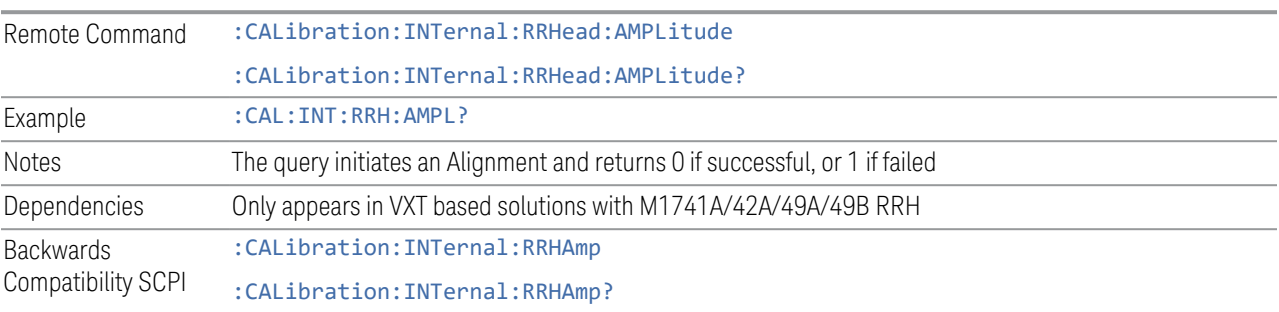

## **4.6.2.15 Align Fast RRH Amplitude**

This is an immediate action operation, which runs until complete.

Compare to Align RRH Amplitude, it aligns the amplitude of Remote Radio Head with a wider frequency interval. This operation takes about one minute.

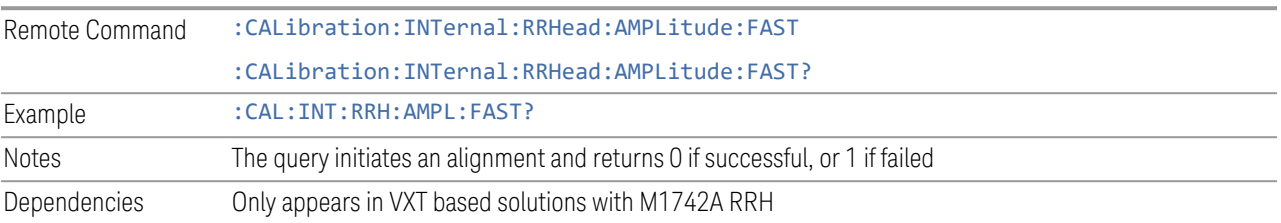

# **4.6.2.16 Align RRH LO Power**

This is an immediate action operation, which runs until complete.

Aligns the LO Power of Remote Radio Head.

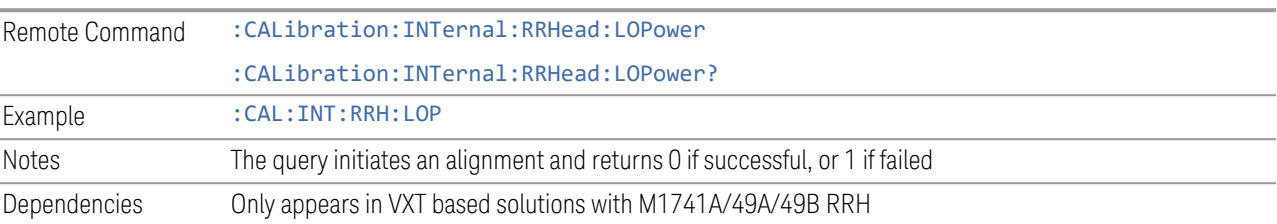

# **4.6.2.17 Align LO Clock**

<span id="page-503-0"></span>This is an immediate action operation, which runs until complete.
Synchronizes RRH LO Clocks.

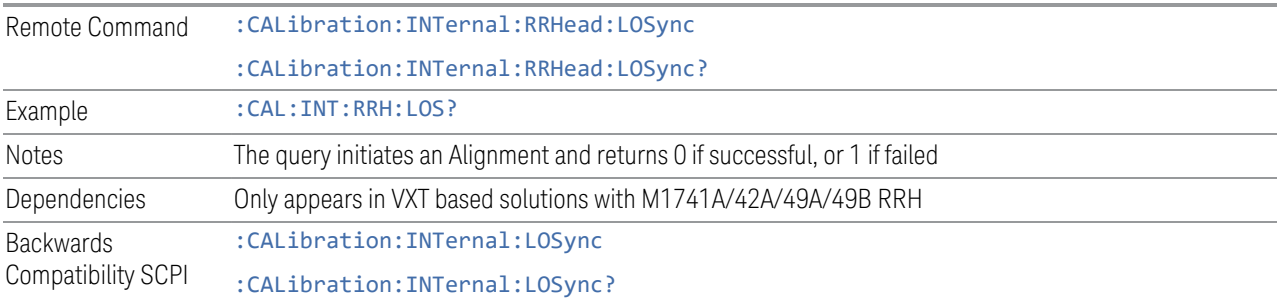

## **4.6.2.18 Align VXT Transceiver**

<span id="page-504-0"></span>In M941xE(M941xA+M9471A) system, accesses alignment processes in VXT Transceiver(M9410A/11A/15A/16A), which are immediate action operations and perform complete operations, running until they are complete.

The instrument stops any measurement currently underway, performs the alignment, then restarts the measurement from the beginning (similar to pressing the Restart key).

There is no alert available for the VXT Transceiver alignment. Operators are responsible for checking temperature shift since the last Align VXT Transceiver to determine whether the VXT Transceiver alignment needs to be executed.

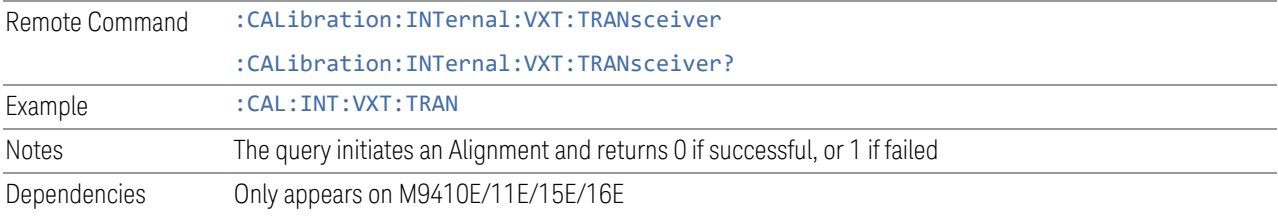

## **4.6.2.19 Align up down converter**

In M941xE(M941xA+M9471A) system, accesses alignment processes in up down converter (M9471A), which are immediate action operations and perform complete operations, running until they are complete.

The instrument stops any measurement currently underway, performs the alignment, then restarts the measurement from the beginning (similar to pressing the Restart key).

There is no alert available for the up down converter alignment. Operators are responsible for checking temperature shift since the last **Align up down converter** to determine whether the up down converter alignment needs to be executed.

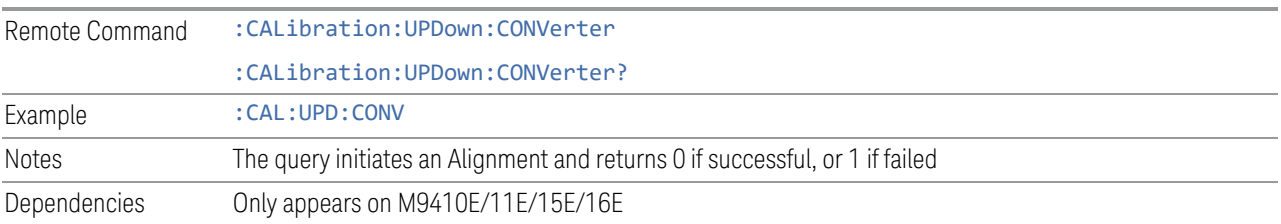

### **4.6.2.20 Align Selected Freq Ranges**

VXT models M9410A/11A provide five alignments: Align Now All, Align Source, Align Receiver, Align Fast and Align LO Leakage. Every time you execute one of these alignments, the system performs a full span alignment. To save time, it is possible to limit the range of alignment frequency settings. Align Selected Freq Ranges allows you to set the start and stop frequency of an alignment.

The example below shows the steps for processing Align Receiver on VXT model M9410A, specifying a frequency range from 1.3 GHz to 1.8 GHz, and 2.5 GHz to 3.9 GHz.

- First row: set the Start and Stop Frequency to 1.3 GHz and 1.8 GHz. Enable the first row
- Second row: set the Start and Stop Frequency to 2.5 GHz and 3.9 GHz. Enable the second row
- Click Align Receiver. A message appears: "Aligning Selected Freq Ranges 1 of 7"

The equivalent SCPI command sequence is:

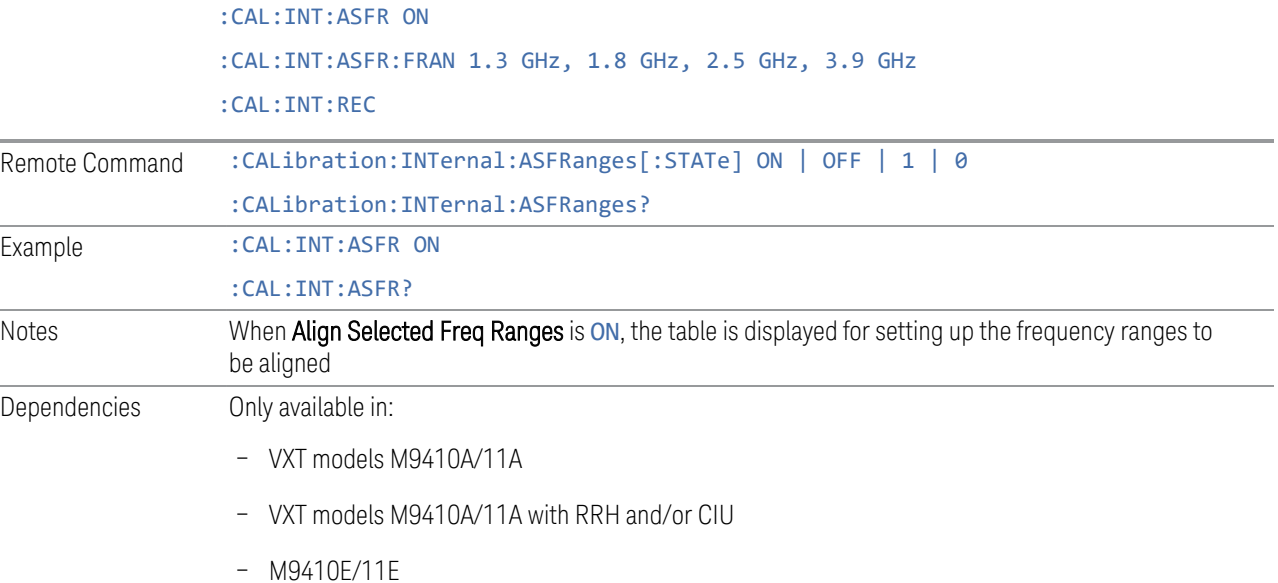

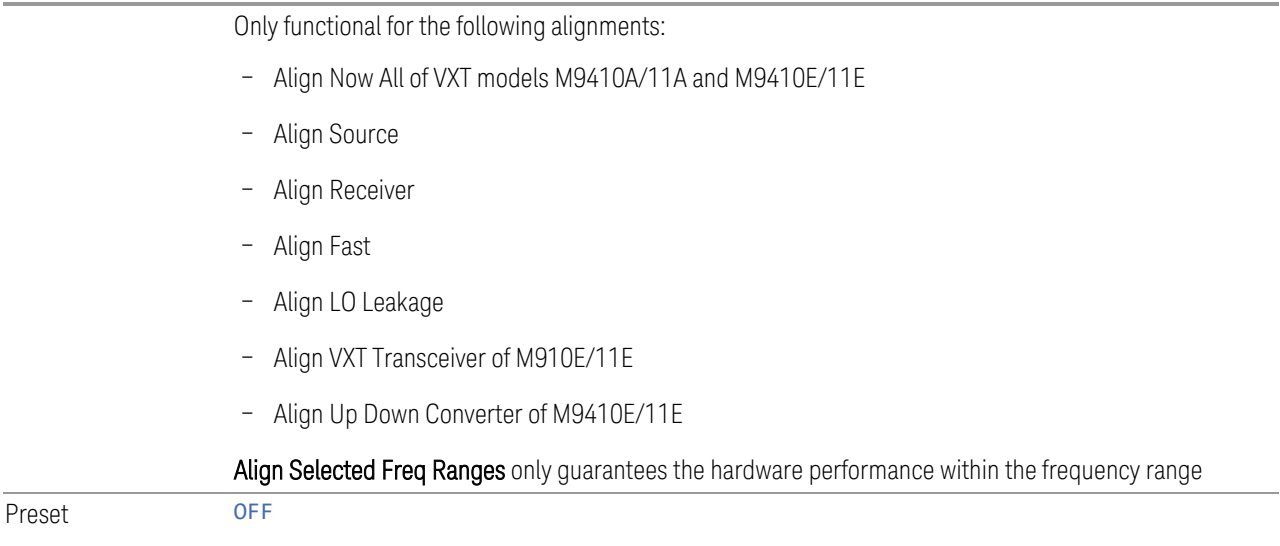

## **Enable Extended Freq Range**

<span id="page-506-0"></span>Allows you to set frequency ranges for VXT models M9410A/11A/15A with Remote Head and/or CIU. When Enable Extended Freq Range is not active, the frequency range is limited by VXT models only.

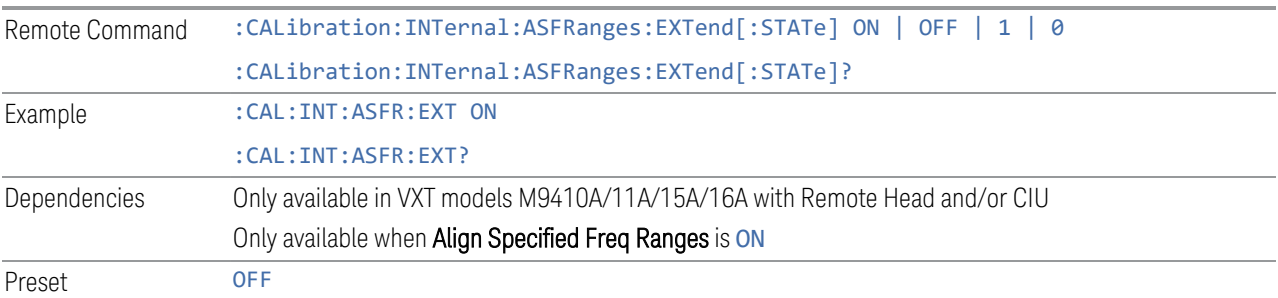

## **Frequency Range**

Allows you to set the alignment frequency range.

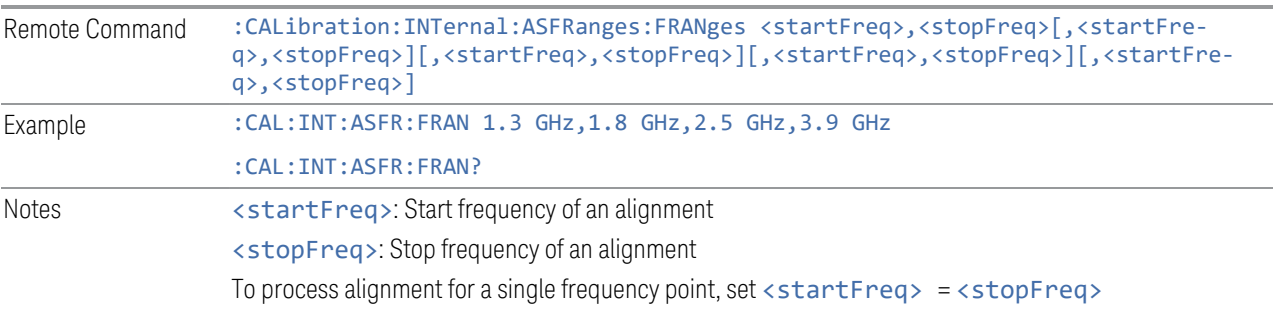

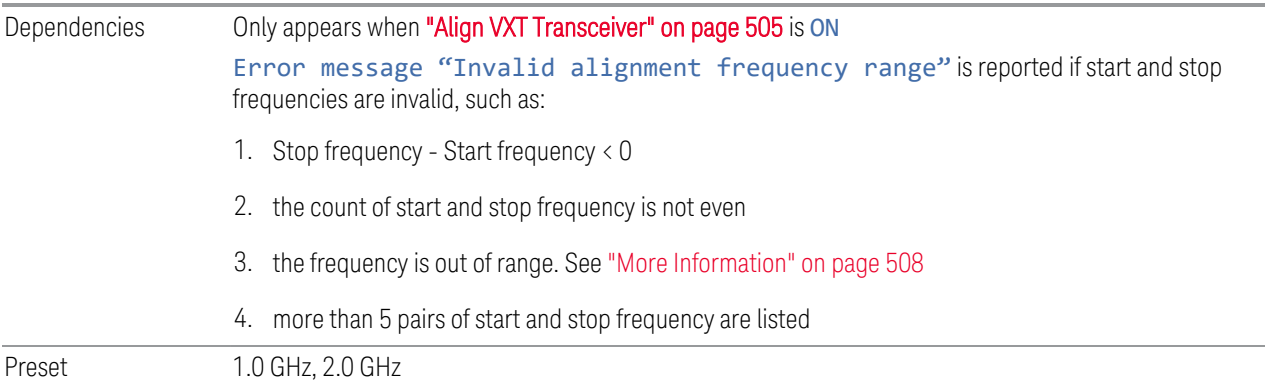

#### More Information

<span id="page-507-0"></span>When ["Enable Extended Freq Range" on page 507](#page-506-0) is not active, the frequency range depends on the VXT models. The table below lists the Start and Stop Frequency Ranges for VXT models M9410A/11A/15A:

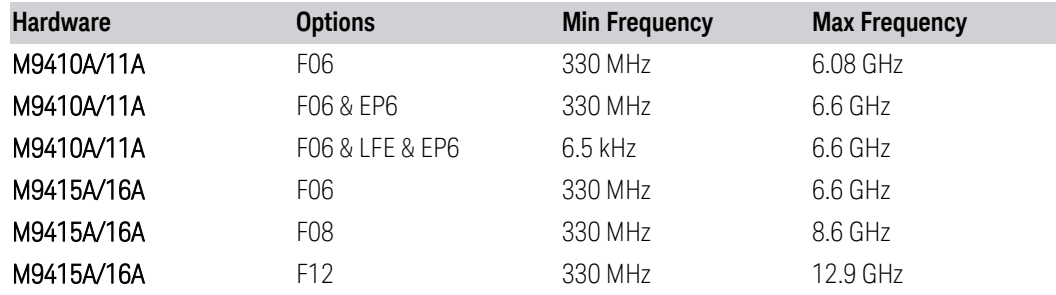

When Enable Extended Freq Range is active, the frequency range depends on the extensions connected to VXT models. The table below lists the Start and Stop Frequency Range of VXT models with Radio Heads/CIU:

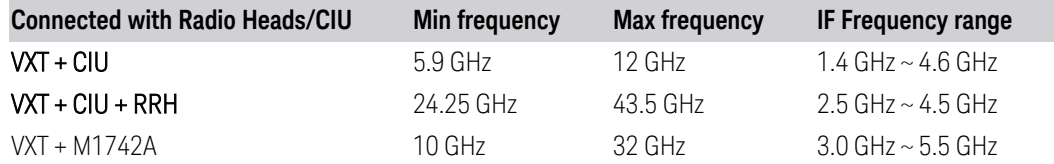

NOTE The Min frequency and Max frequency are also the preset frequencies. It is recommended to keep the preset frequency range for VXT models with extensions. An alignment with the full IF Frequency range will be executed ignoring the specific ranges.

The table below lists the Frequency Range of M941xE(VXT Models with M9471A)

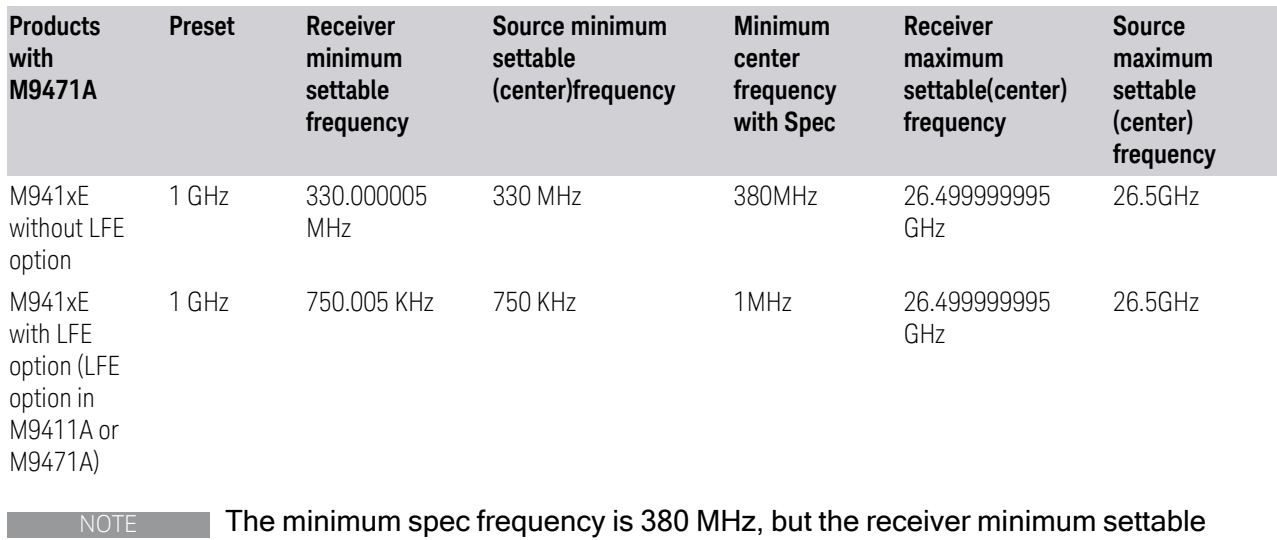

center frequency is 330.000005 MHz, the source minimum settable center frequency is 330 MHz. With Option LFE in M9411A or in M9471A, the receiver minimum settable

frequency is 750.005 kHz, the source minimum settable frequency is 750 kHz, but Spec to customer only ensure down to 1 MHz.

### **Enable**

Enables or disables the selected frequency ranges.

Preset Row 1: ON

Other rows: OFF

### **4.6.2.21 Align External Mixer Path**

Immediately executes an alignment of the External Mixer Path inside the VXT models M9415A/16A. External Mixer Path is used when the RF Port is connected to an external Remote Radio Head (RRH). It provides a better performance compared to the normal path. External Mixer Path Alignment covers frequencies from 2.4 GHz to 3.4 GHz of the external mixer path.

NOTE This alignment corrects slow-rate drift, which does not impair specifications for time periods shorter than one week. Thus, you need only perform this alignment on a weekly basis to maintain specifications. This alignment typically takes >2 minutes to complete.

There is no alert for the External Mixer Path alignment. You are responsible for checking the temperature shift since the last Align Now, External Mixer Path, to determine whether the external mixer path alignment needs to be executed.

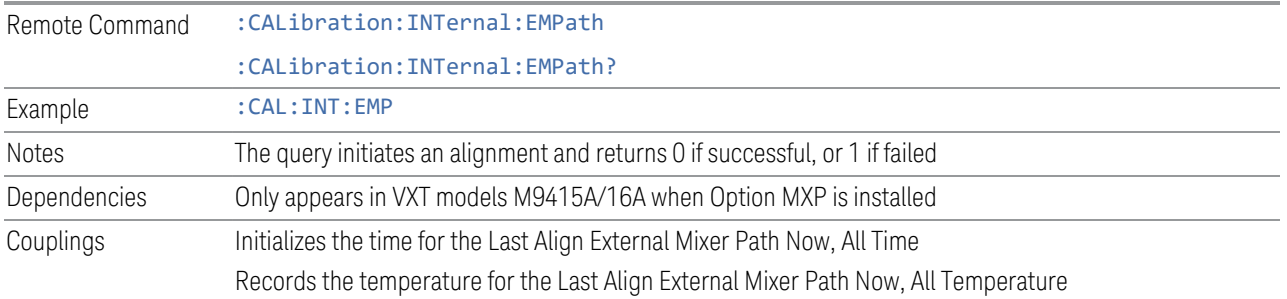

## **4.6.2.22 Align Low Band**

Accesses Low Band alignment processes that are immediate action operations. They perform complete operations and run until they are complete. Low Band Alignment covers frequencies from 380 MHz to 4.3 GHz of the non-external mixer path.

#### NOTE This alignment corrects slow-rate drift, which does not impair specifications for time periods shorter than one week. Thus, you need only perform this alignment on a weekly basis to maintain specifications. This alignment typically takes >2 minutes to complete.

There is no alert for the Low Band alignment. You are responsible for checking the temperature shift since the last Align Now, Align Low Band, to determine whether the Low Band alignment needs to be executed.

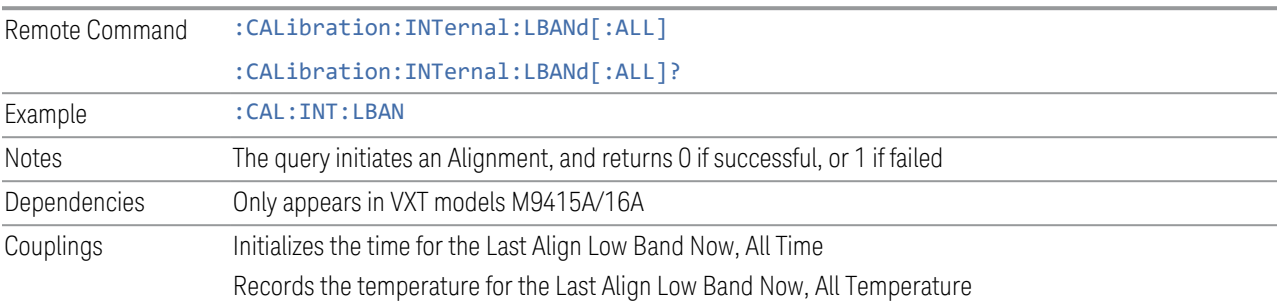

# **4.6.2.23 Align High Band**

Accesses High Band alignment processes that are immediate action operations. They perform complete operations and run until they are complete. High Band Alignment covers frequencies from 4.3 GHz to 12 GHz of the non-external mixer path.

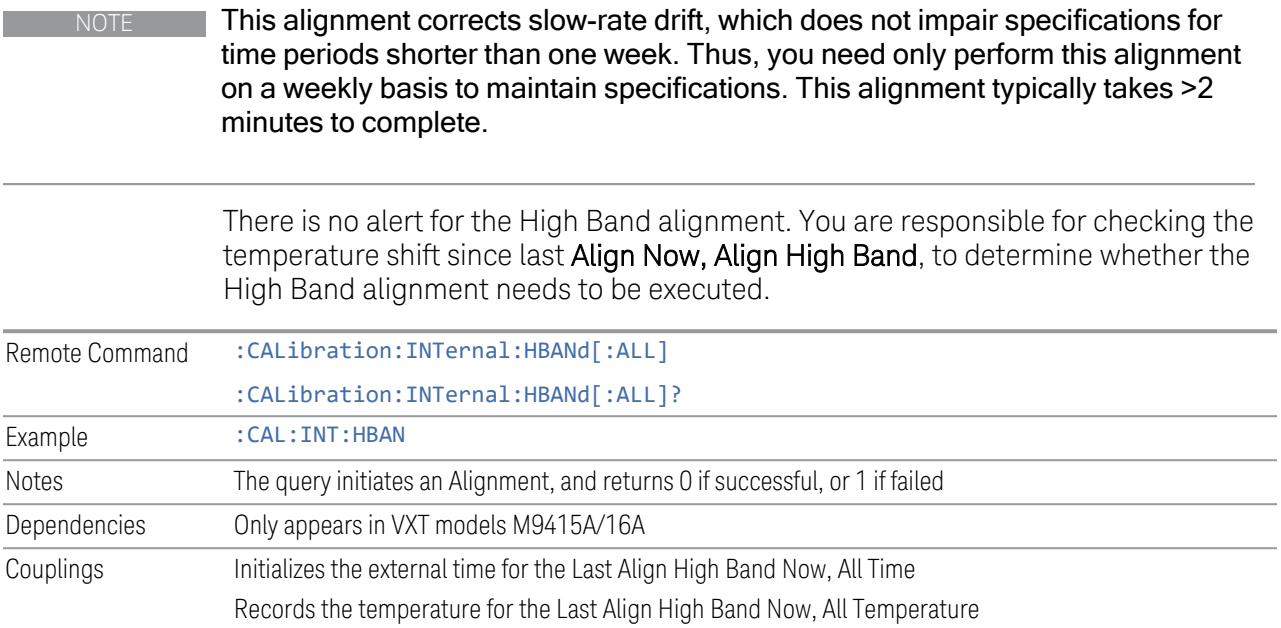

# **4.6.3 Path Delay Calibration**

Path Delay Calibration is used to remove the time delay differences between multiple power channels of a module.

Dependencies Only available in VXT modules M9410A/11A

Only for modules with matched Digital board hardware version, which means the modules are in same FPGA version

The matched hardware version information is in below table

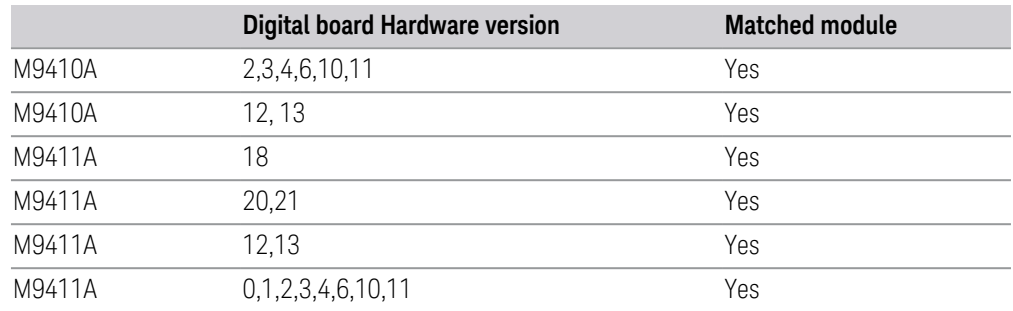

## **4.6.3.1 Source Path Delay Calibration**

Accesses the Source Path Delay Calibration processes, which are immediate-action operations and perform complete operations, running until they are complete.

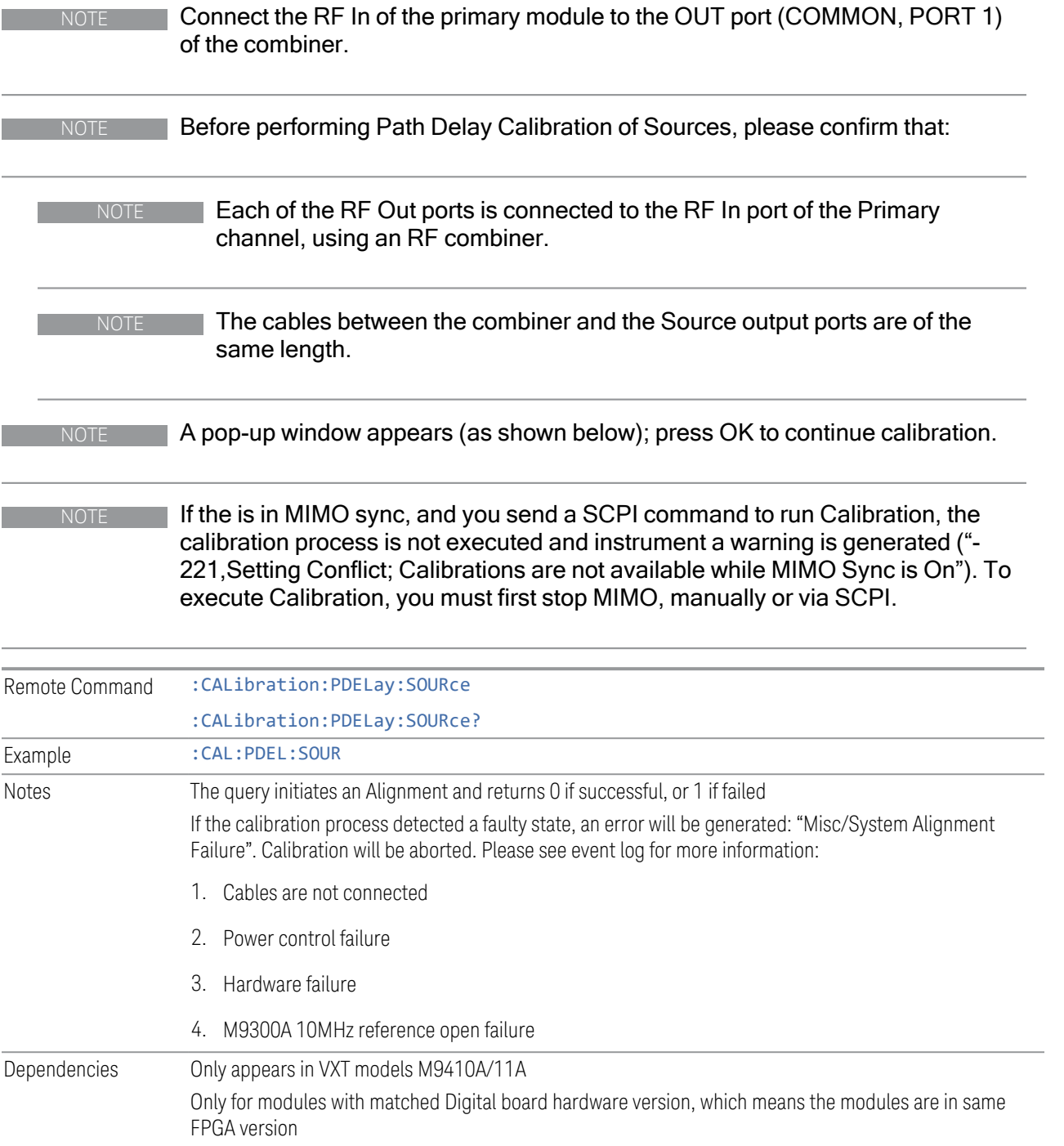

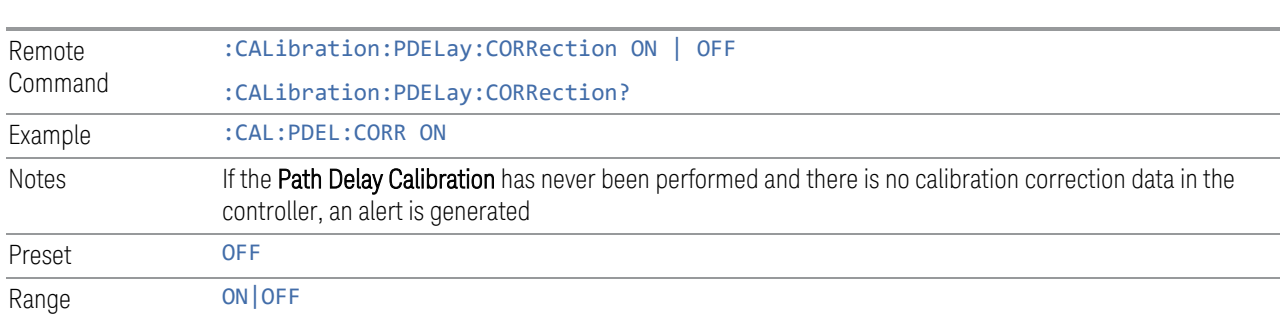

#### **4.6.3.2 Path Delay Correction On/Off(Remote Command only)**

**4.6.4 Show Alignment Statistics**

module.

Shows alignment information you can use to ensure that the instrument is operating in a specific manner. The Show Alignment Statistics screen is where you can view time and temperature information.

On/Off the path delay correction to enable the calibration data on the source of the

Values displayed are only updated when the Show Alignment Statistics screen is invoked. They are not updated while the Show Alignment Statistics screen is being displayed. The remote commands that access this information obtain current values.

Note that some of these statistics only display if your instrument supports them; for example, Last Source Align Now All Time only shows up in instruments which contain a source which supports auto alignments.

An example of the Show Alignment Statistics screen would be similar to:

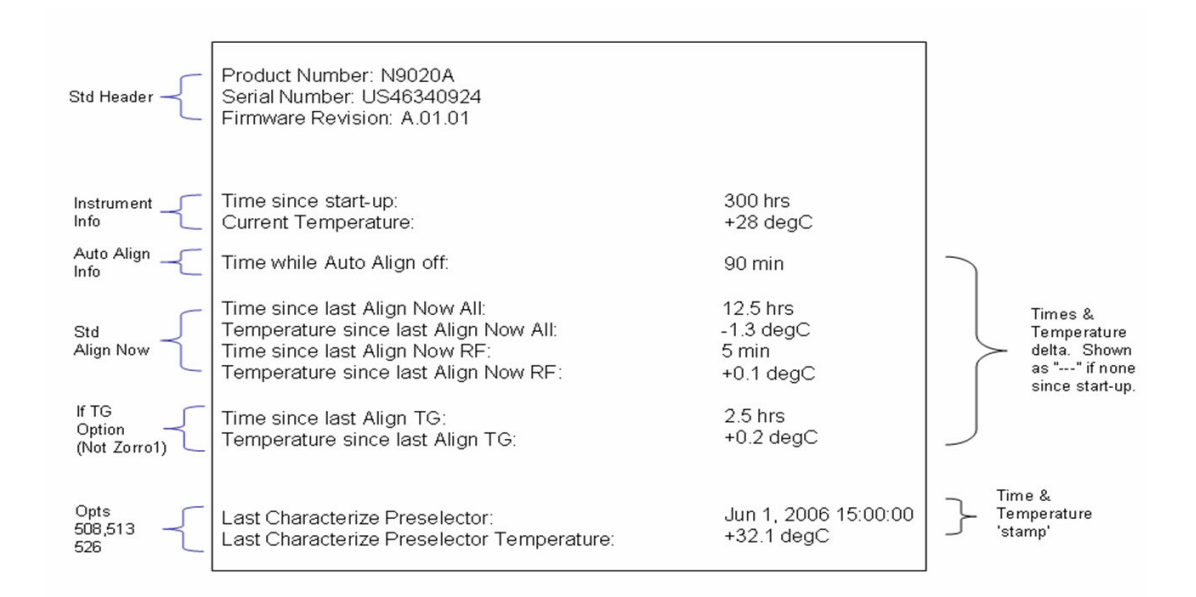

"Time while Auto Align off" is not available in VXT models M9410A/11A.

A successful Align Now, RF sets the Last Align RF temperature to the current temperature, and resets the Last Align RF time. A successful Align Now All or Align Now All but RF sets the Last Align Now All temperature to the current temperature, and resets the Last Align Now All time. A successful Align Now All also resets the Last Align RF items if the RF portion of the Align Now succeeded.

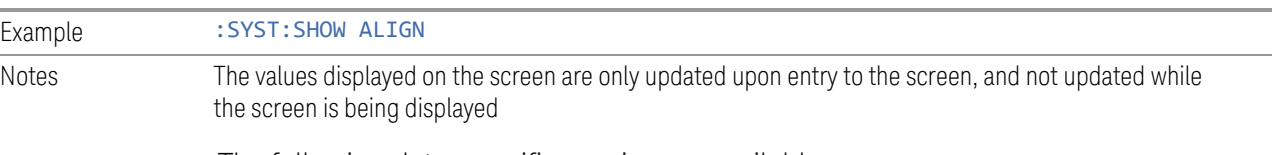

The following data-specific queries are available:

## Query Time since Startup

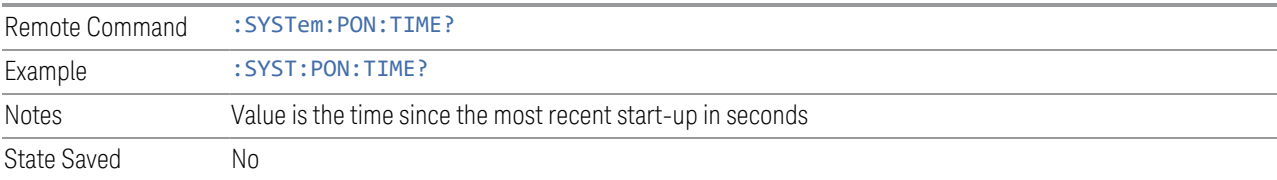

### Query Current Temperature

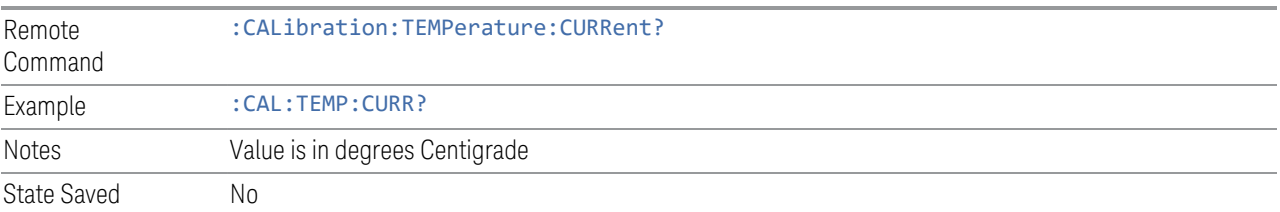

## Query Current Temperature at Remote Radio Head

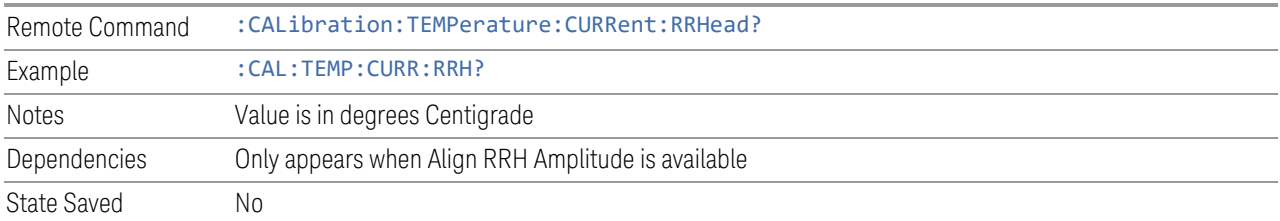

### Query Current Temperature at Remote Radio Head LO

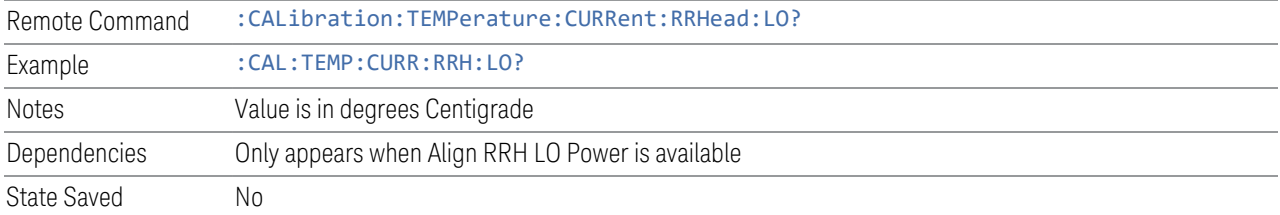

## Query Time since Last Align Now All

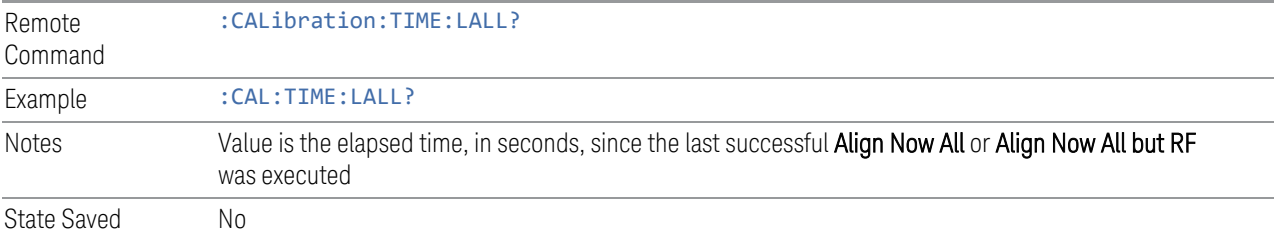

### Query Temperature of Last Align Now All

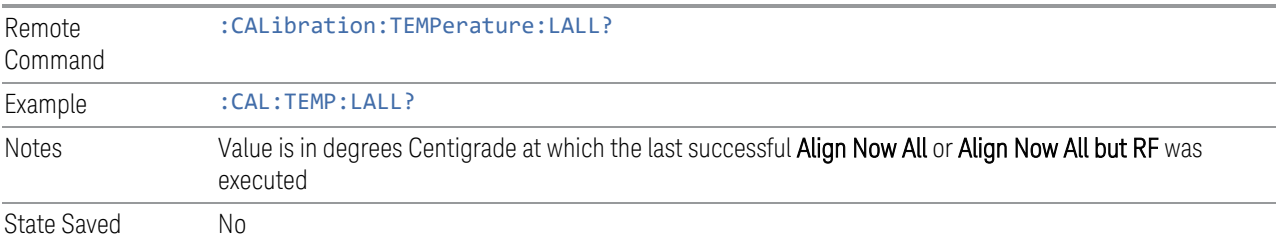

## Query Time since Last Align Now Receiver

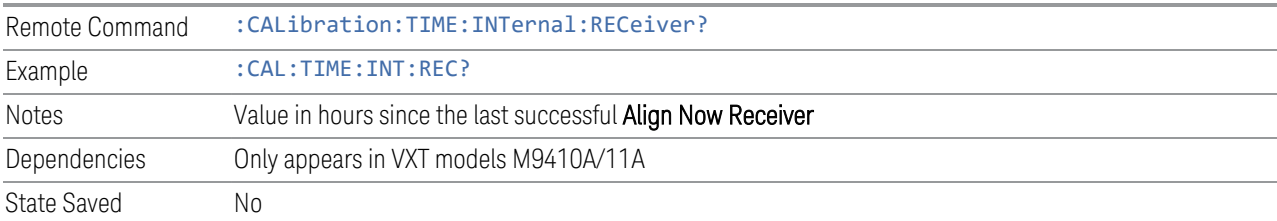

## Query Temperature of Last Align Now Receiver

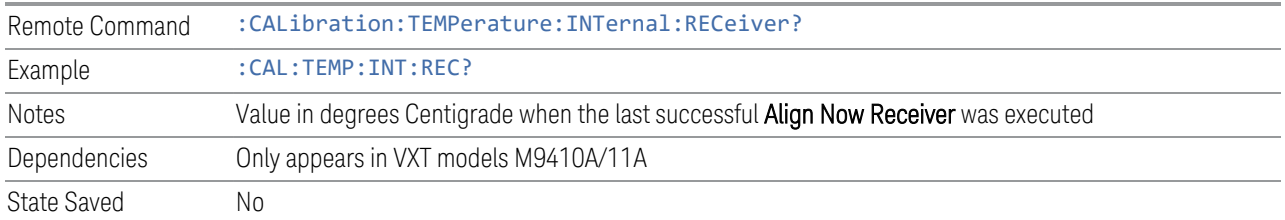

## Query Time since Last Align Now Source

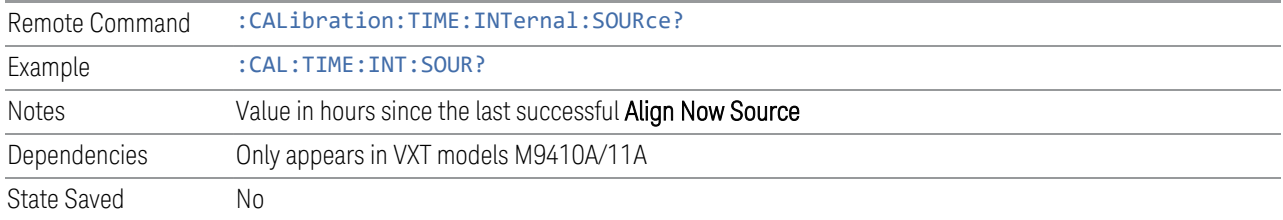

## Query Temperature of Last Align Now Source

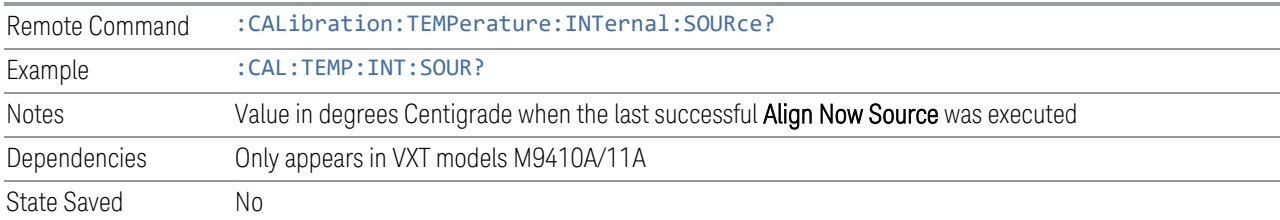

# Query Time since Last Align Now Fast

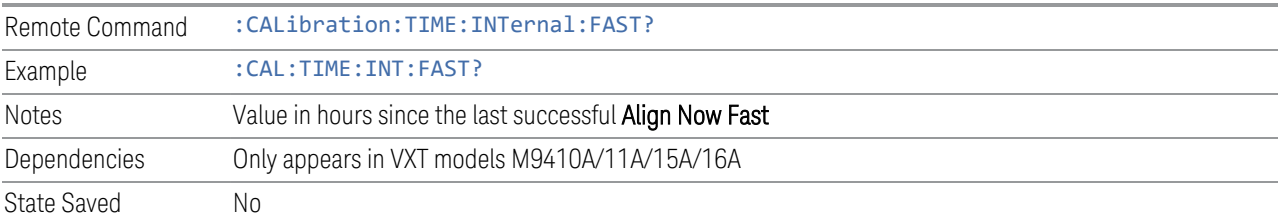

# Query Temperature of Last Align Now Fast

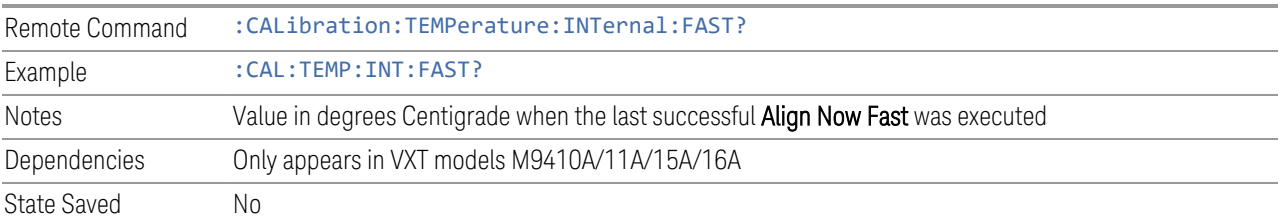

## Query Time since Last Align Now LO Leakage

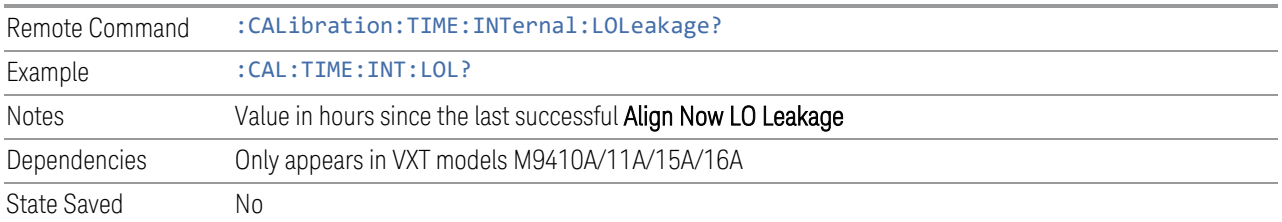

### Query Temperature of Last Align Now LO Leakage

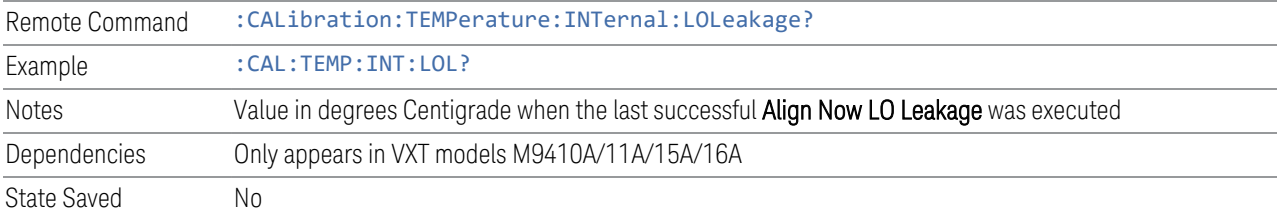

## Query Time since Last Align Now IF Cable

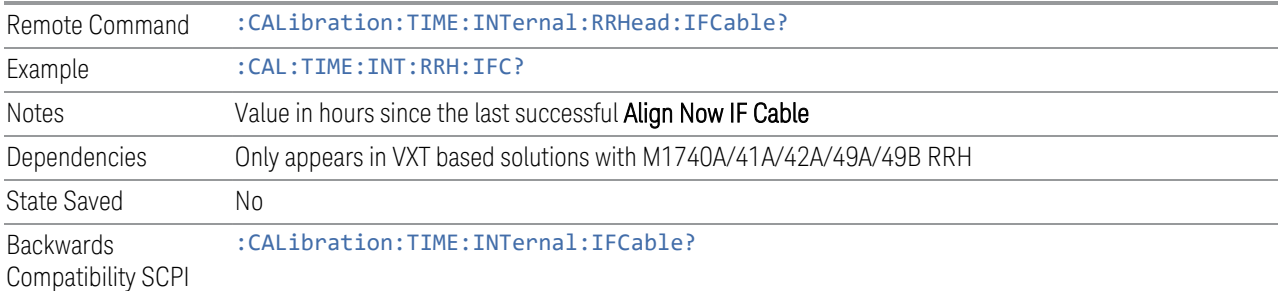

### Query Temperature of Last Align Now IF Cable

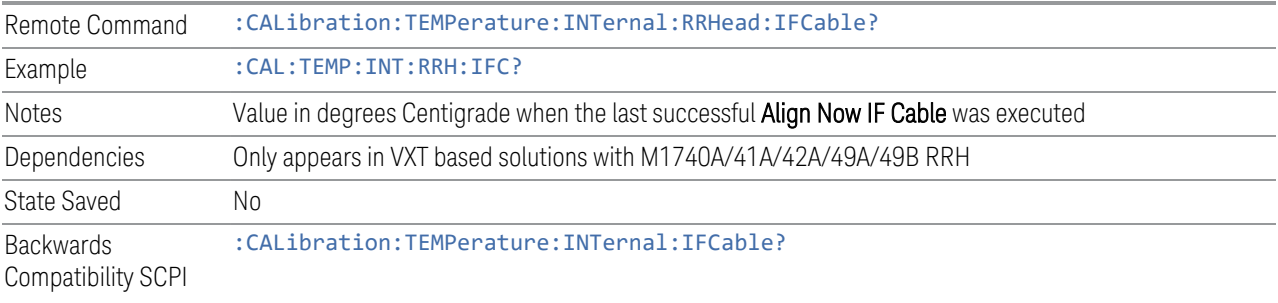

## Query Time since Last Align LO Clock

Remote Command :CALibration:TIME:INTernal:RRHead:LOSync?

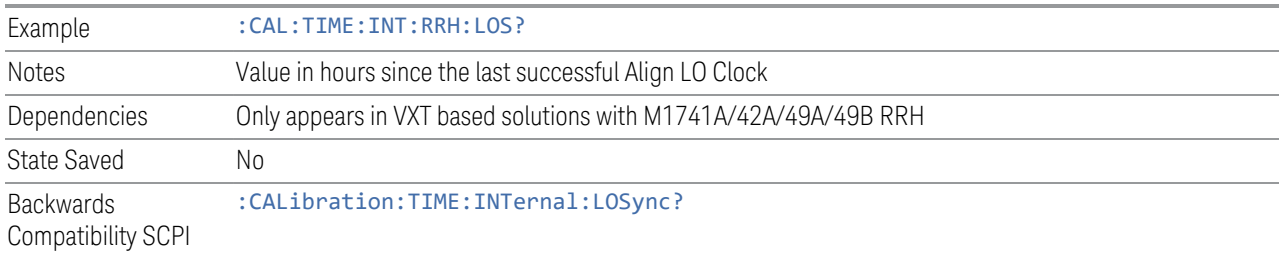

# Query Temperature of Last Align LO Clock

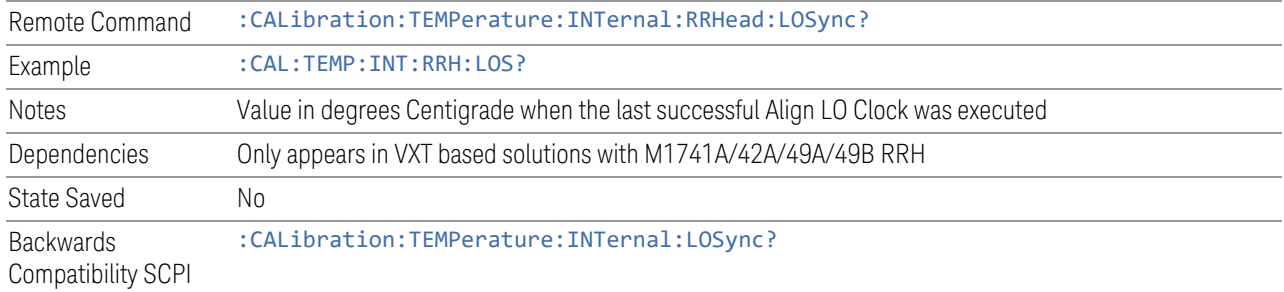

# Query Time since Last Align RRH Amplitude

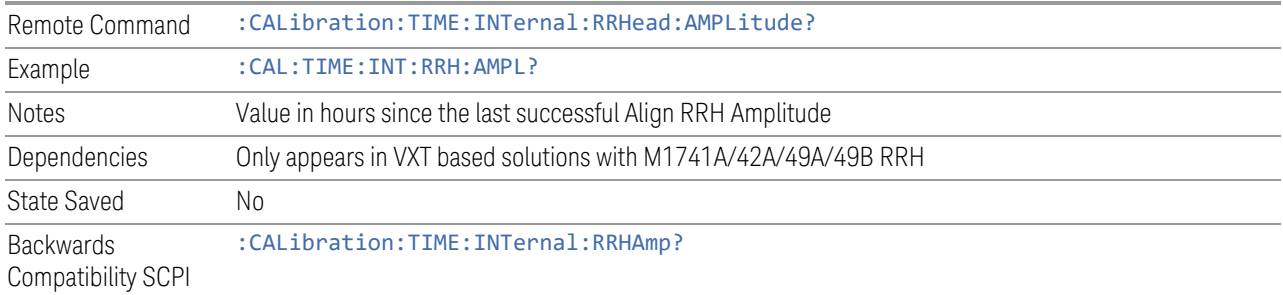

## Query Temperature of Last Align RRH Amplitude

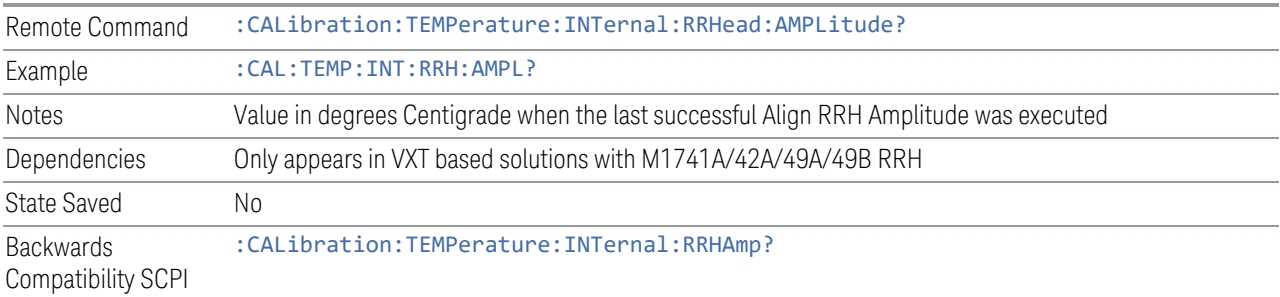

## Query Time since Last Align Fast RRH Amplitude

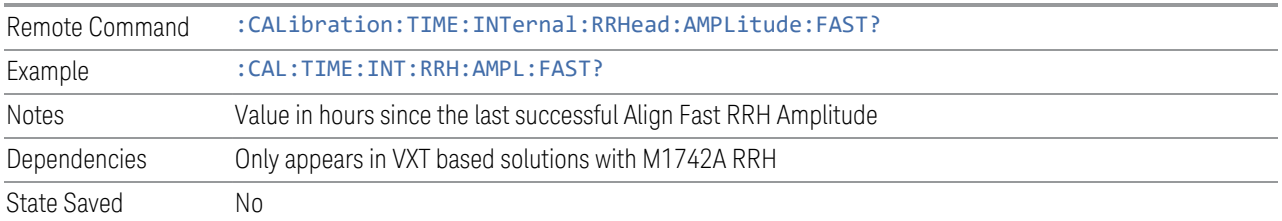

## Query Temperature of Last Align Fast RRH Amplitude

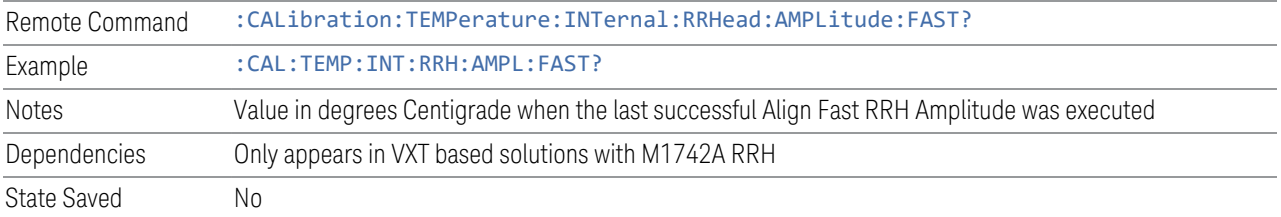

## Query Time since Last Align RRH LO Power

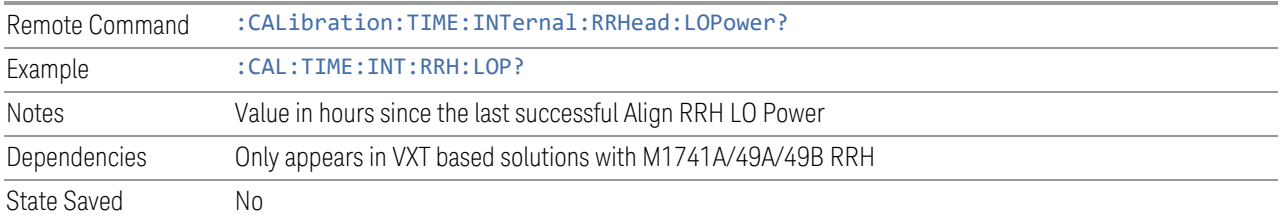

# Query Temperature of Last Align RRH LO Power

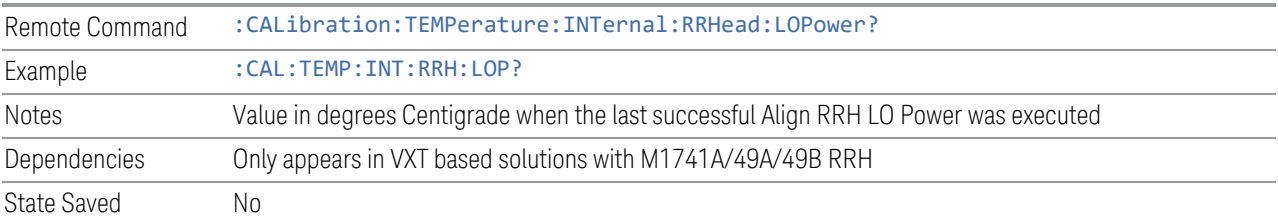

# Query Time since Last Align Now RF

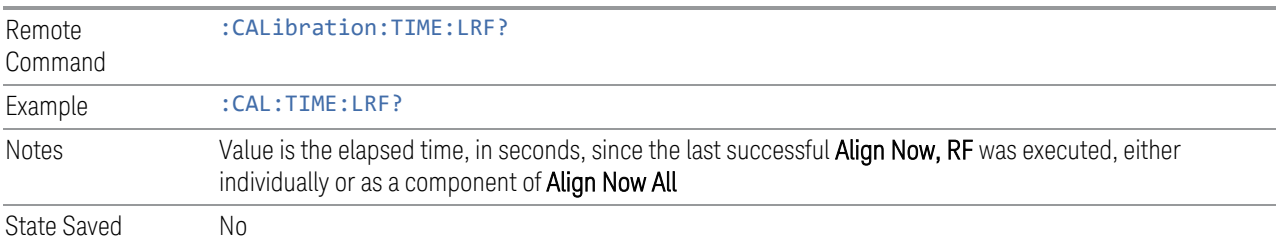

## Query Temperature of Last Align Now RF

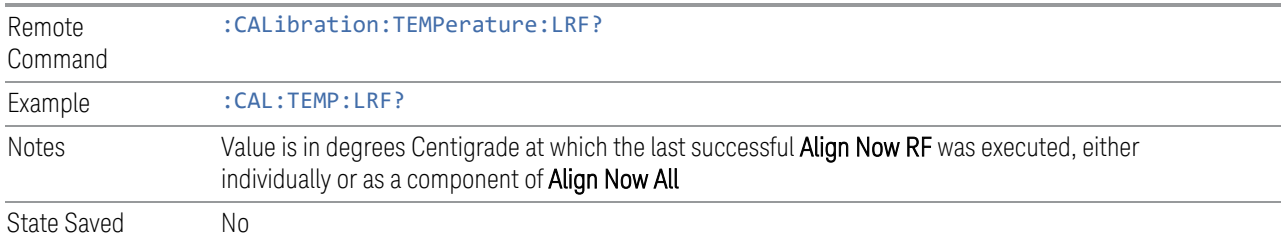

# Query Time since Last Align IF

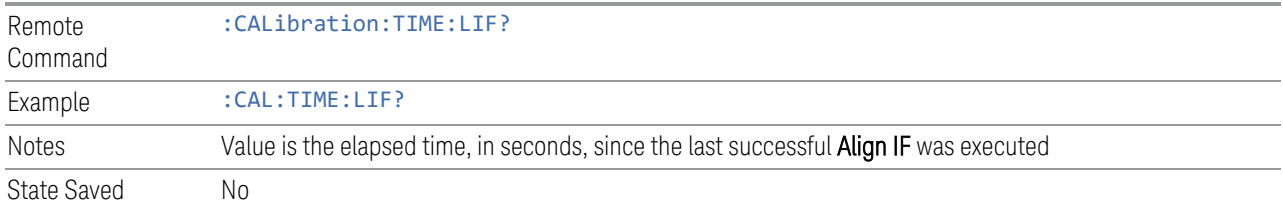

# Query Temperature of Last Align IF

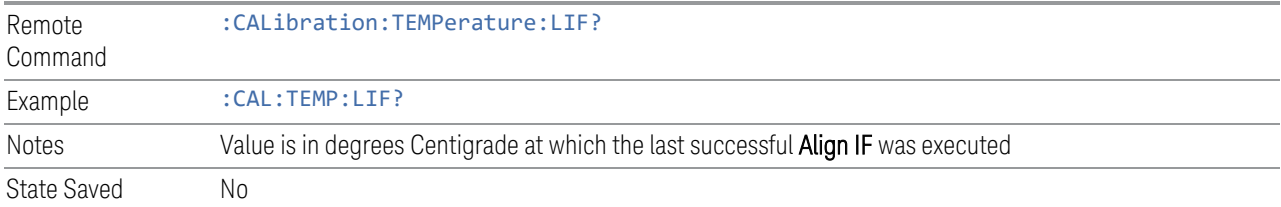

## Query Time since Last Characterize Preselector

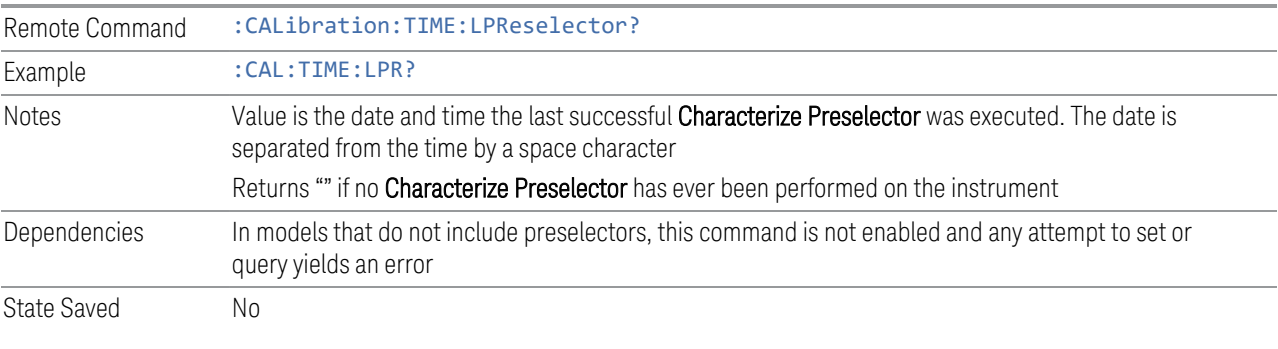

# Query Temperature of Last Characterize Preselector

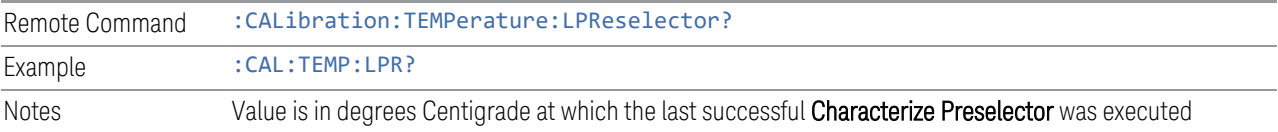

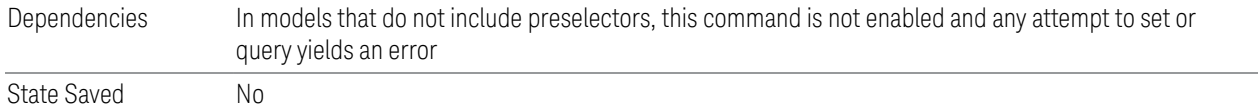

### Query Time since Auto Align Off

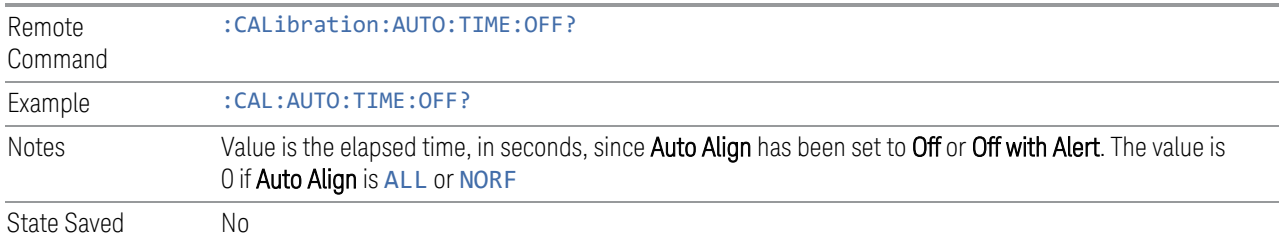

### Query Time since Last Align Now 20 Hz – 30 MHz

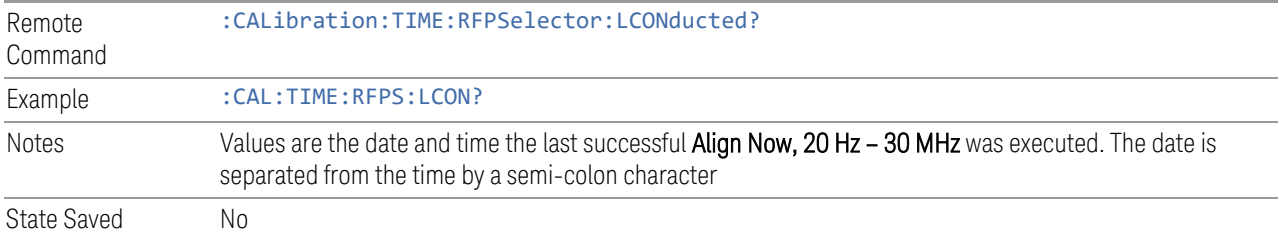

## Query Temperature of Last Align Now 20 Hz – 30 MHz

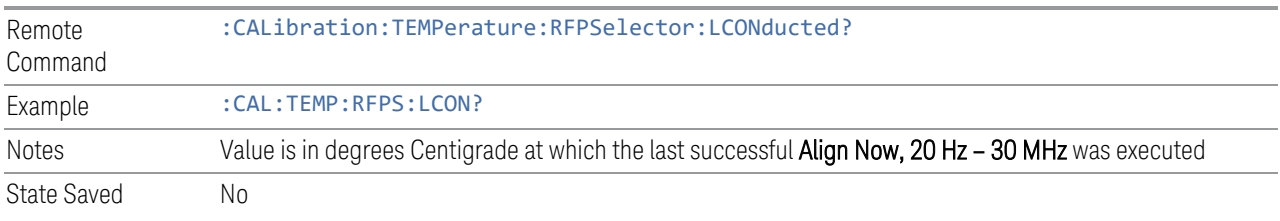

## Query Time since Last Align Now 30 MHz – 3.6 GHz

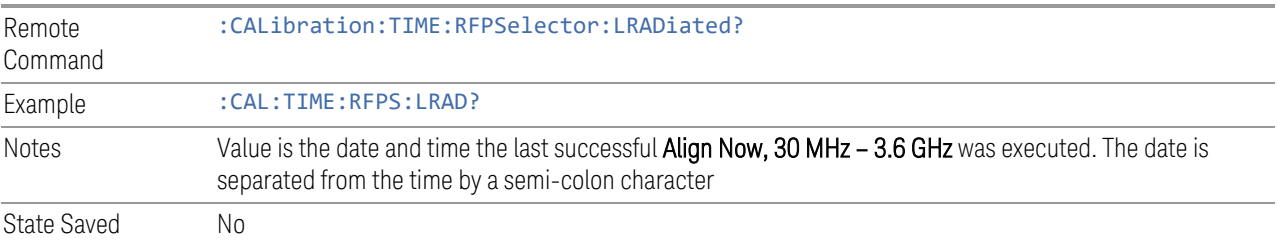

## Query Temperature of Last Align Now 30 MHz – 3.6 MHz

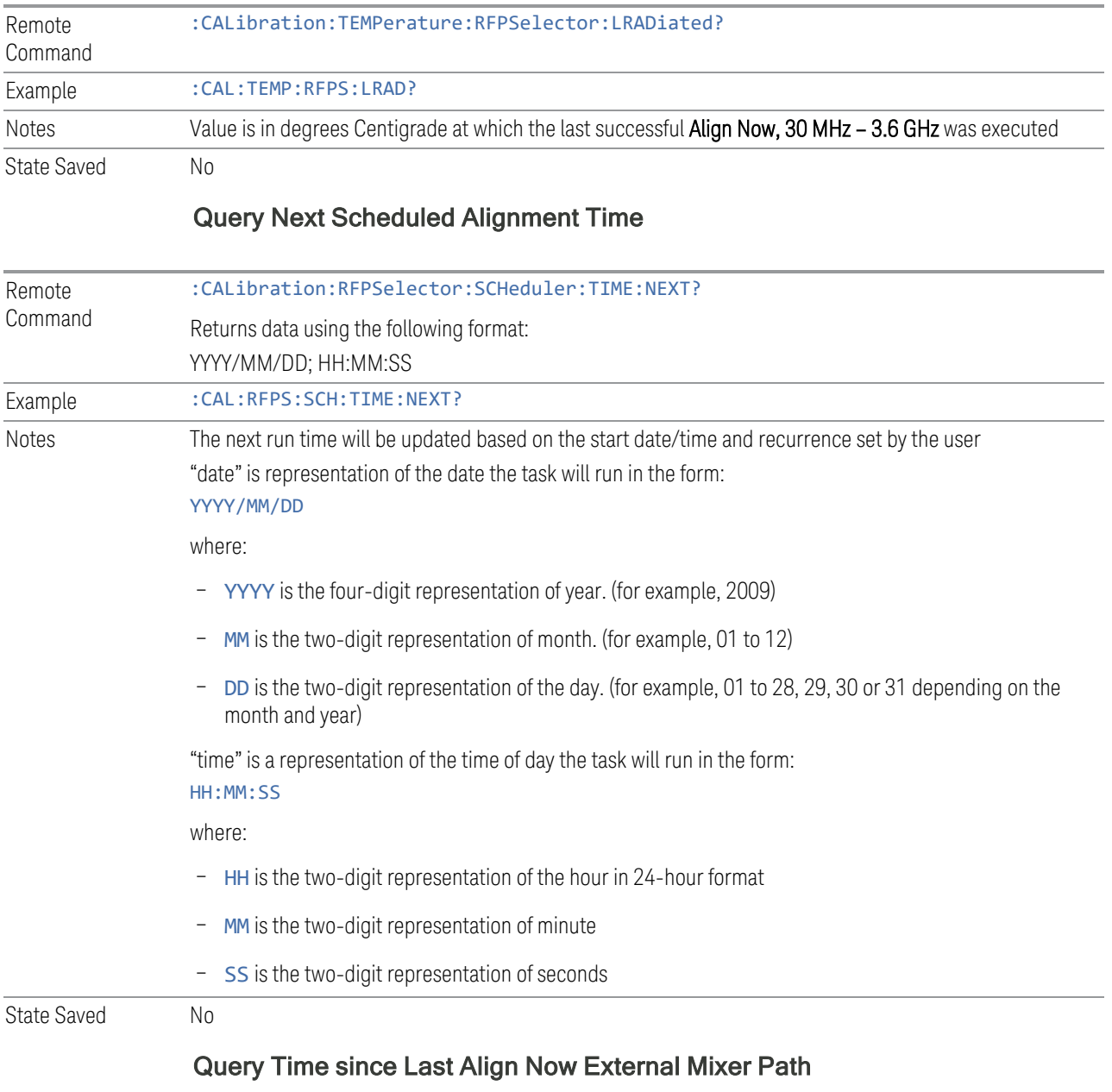

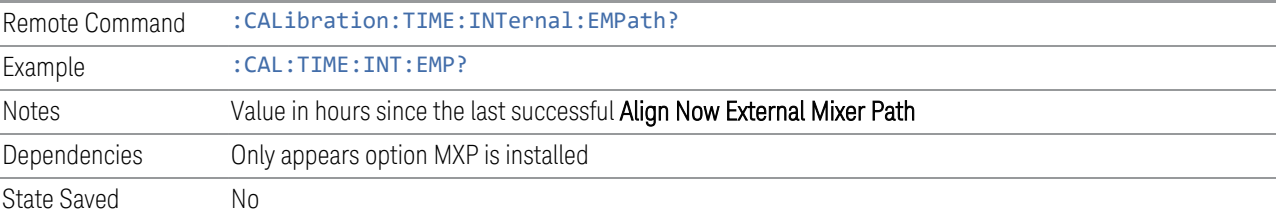

## Query Temperature of Last Align Now External Mixer Path

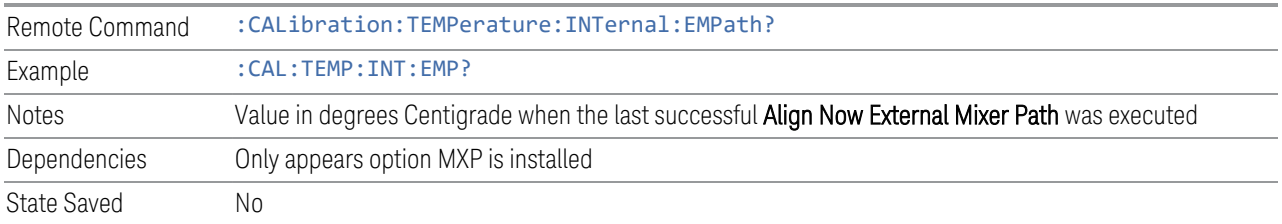

### Query Time since Last Align Now Low Band

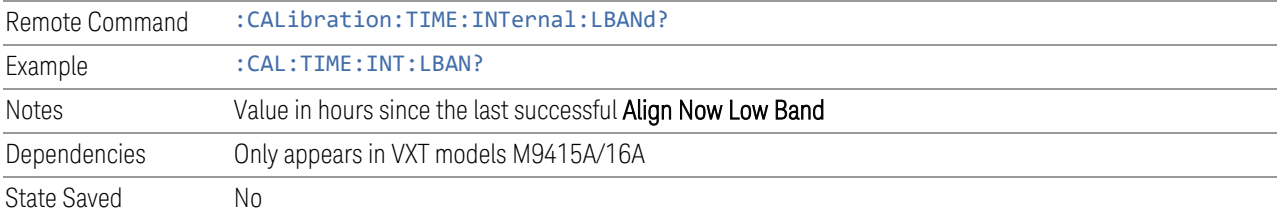

## Query Temperature of Last Align Now Low Band

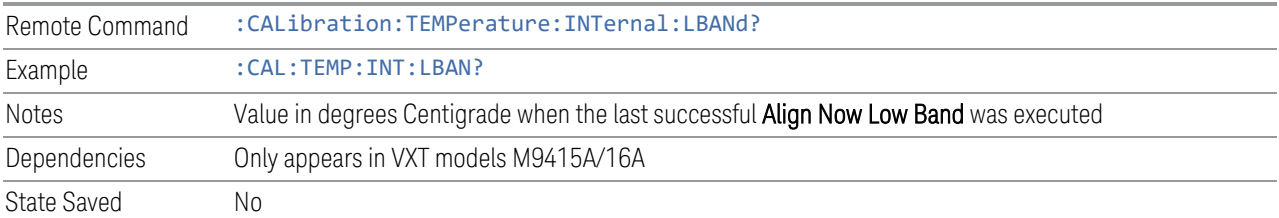

# Query Time since Last Align Now High Band

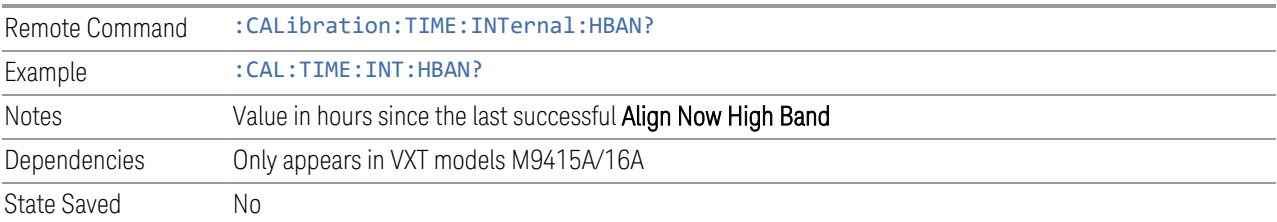

## Query Temperature of Last Align Now High Band

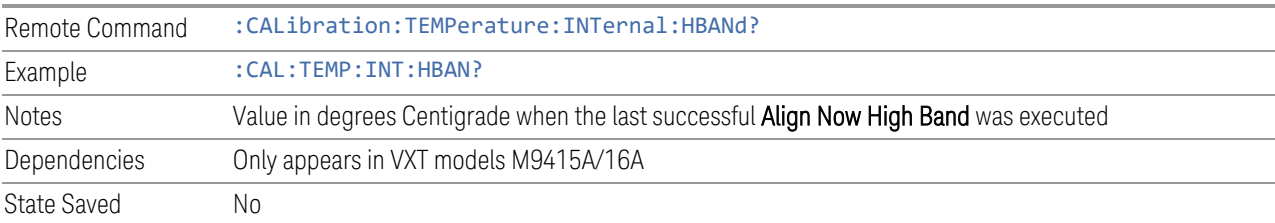

# Query Time since Last Align VXT Transceiver

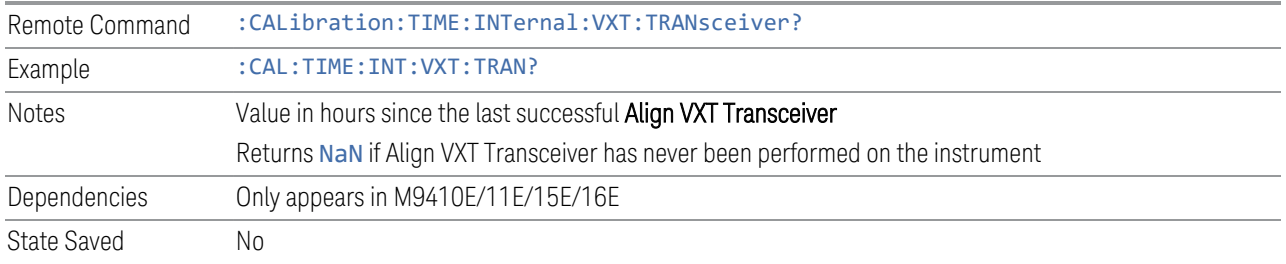

# Query Temperature of Last Align VXT Transceiver

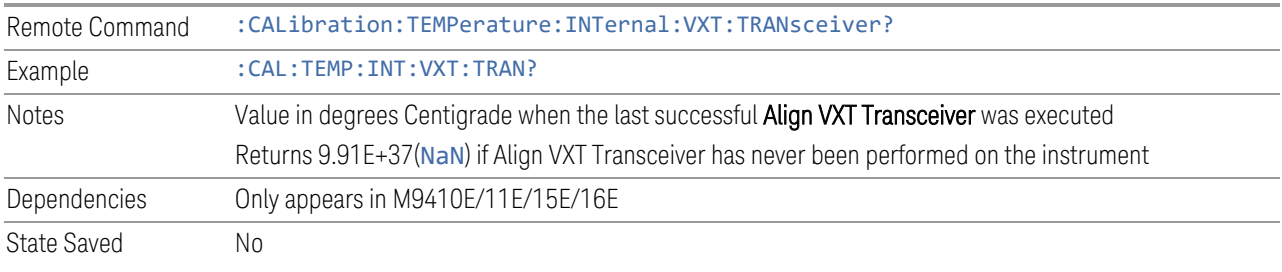

# Query Time since Last Align Up Down Converter

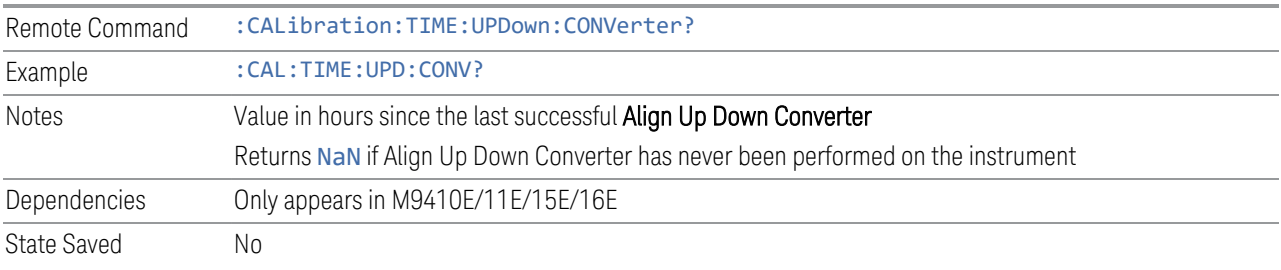

# Query Temperature of Last Align Up Down Converter

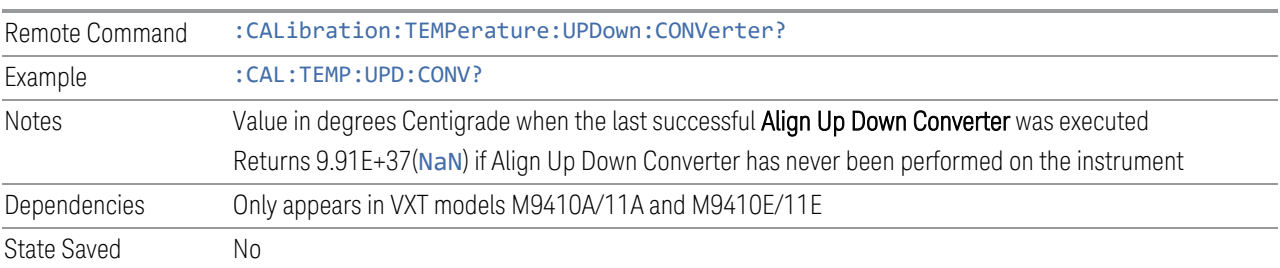

# Query Time since Last Path Delay Calibration

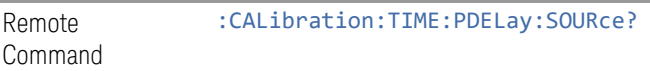

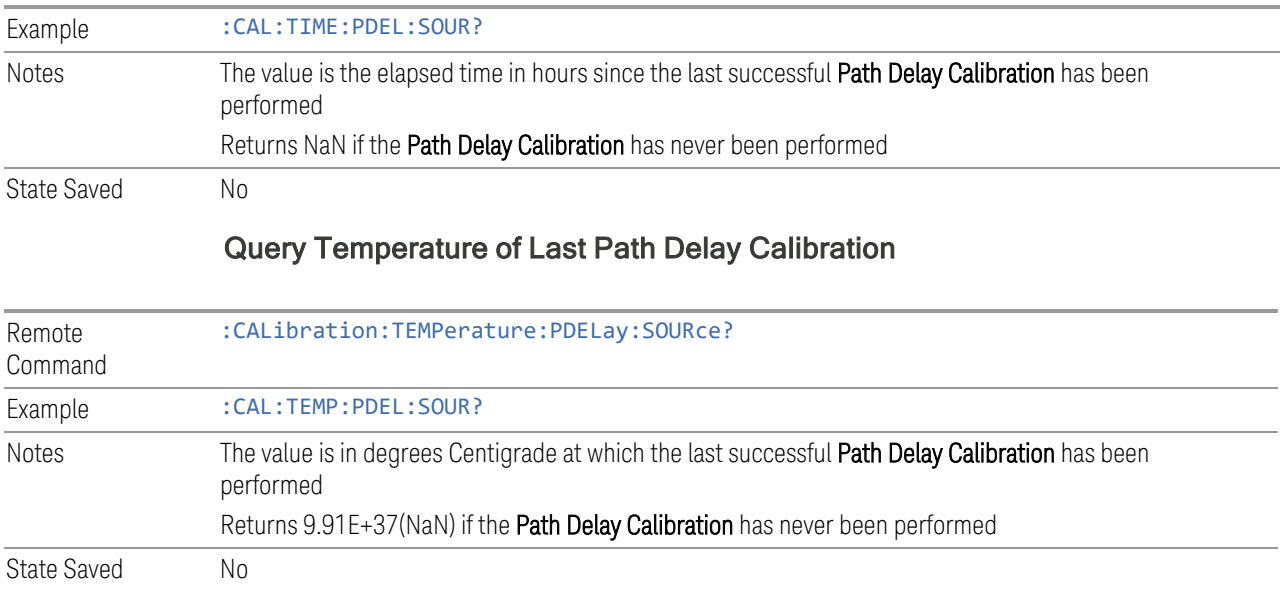

# **4.6.5 Timebase DAC**

Lets you change the setting of the **Timebase DAC** from a factory calibrated setting to your own desired setting.

The display shows the current Timebase DAC setting at the top, and gives you a choice of CALibrated or USER setting. There is also a field for you to enter your desired setting.

Dependencies Does not appear in VXT and M941xE

## **4.6.5.1 Timebase DAC**

Allows control of the internal 10 MHz reference oscillator timebase. This may be used to adjust for minor frequency alignment between your signal's reference and the internal frequency reference. This adjustment has no effect if the instrument is operating with an External Frequency Reference.

If the value of the Timebase DAC changes (by switching to CALibrated from USER with User Value set to a different value, or in USER with a new value entered) an alignment may be necessary. The alignment system will take appropriate action; which will either invoke an alignment or cause an Alert.

The CALibrated setting sets the Timebase DAC to the value established during factory or field calibration. In this case the value displayed at the top of the screen is the calibrated value.

The USER setting sets the Timebase DAC to the value set on the User Value control. In this case the value displayed at the top of the screen is the user value.

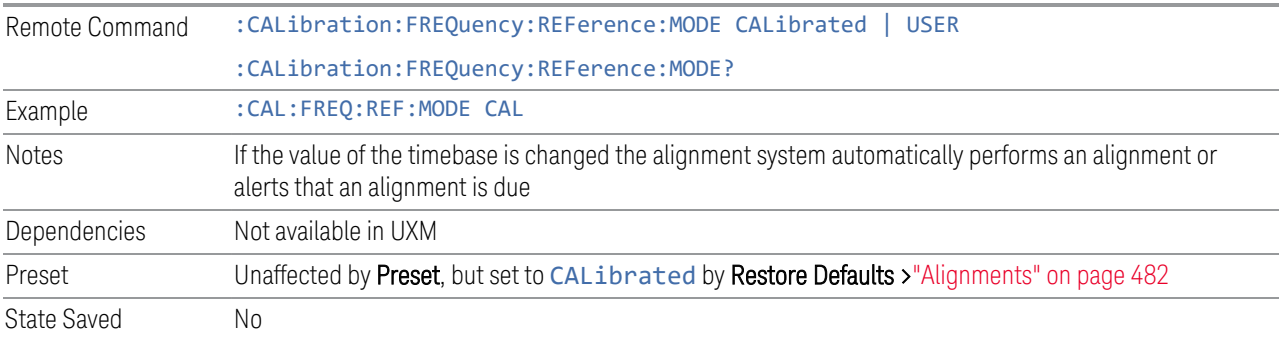

## **4.6.5.2 User Value**

Lets you set the Timebase DAC to a value other than the value established during the factory or field calibration. The current value of the DAC is displayed at the top of the screen. This will be the Calibrated value if Timebase DAC is set to CALibrated.

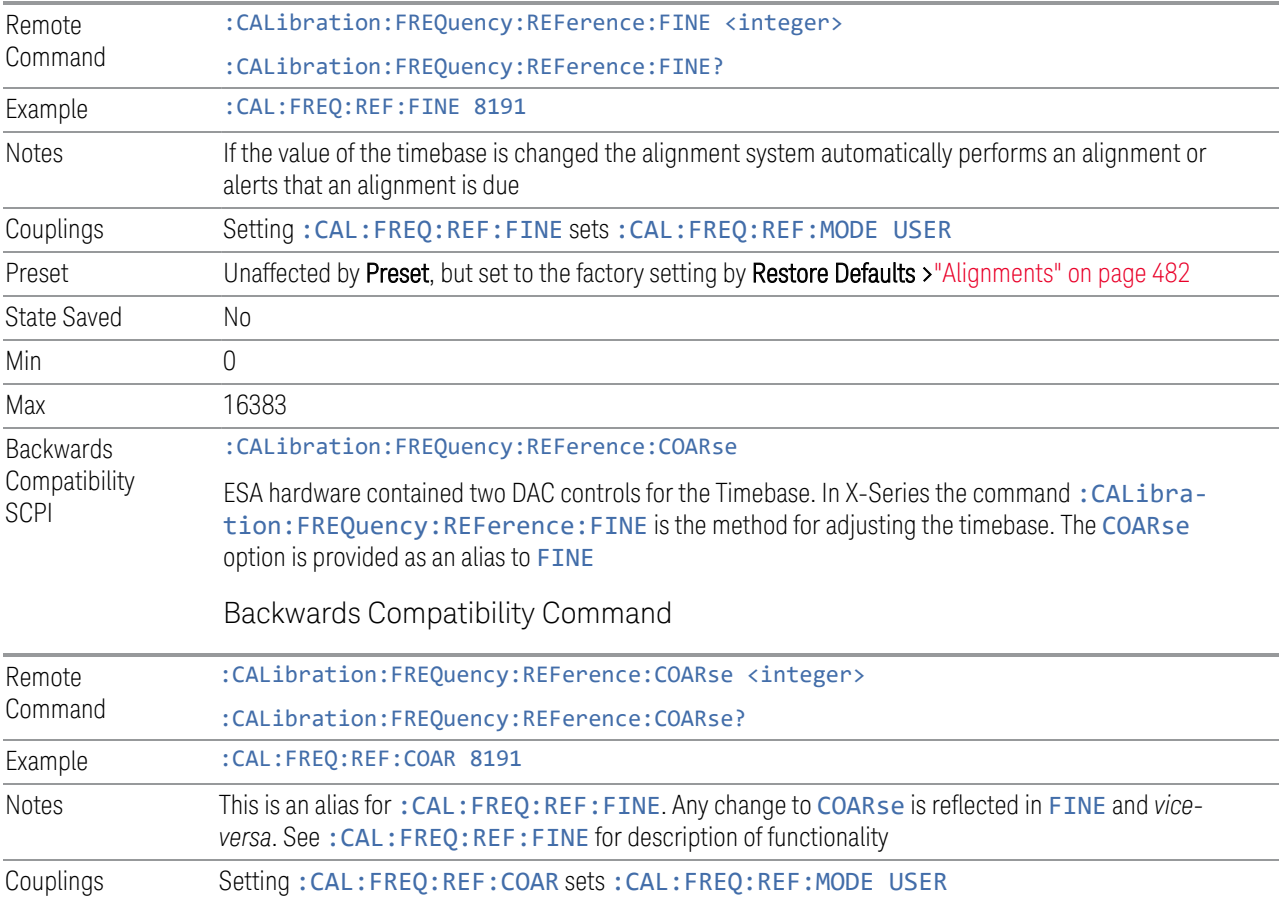

# **4.6.6 Advanced**

Accesses alignment processes that are immediate action operations that perform operations that run until complete. Advanced alignments are performed on an irregular basis, or require additional operator interaction.

Dependencies Not available in UXM

### **4.6.6.1 Characterize Preselector**

The Preselector tuning curve drifts over temperature and time. Recognize that the Amplitude, Presel Center function adjusts the preselector for accurate amplitude measurements at an individual frequency. Characterize Preselector improves the amplitude accuracy by ensuring the Preselector is approximately centered at all frequencies without the use of the Amplitude, Presel Center function. Characterize Preselector can be useful in situations where absolute amplitude accuracy is not of utmost importance, and the throughput savings or convenience of not performing a Presel Center is desired. Presel Center is required prior to any measurement for best (and warranted) amplitude accuracy.

Keysight recommends that the Characterize Preselector operation be performed yearly as part of any calibration, but performing this operation every three months can be worthwhile.

Characterize Preselector immediately executes a characterization of the Preselector, which is a YIG-tuned filter (YTF). The instrument stops any measurement currently underway, performs the characterization, then restarts the measurement from the beginning (similar to pressing the Restart key).

The query (:CALibration:YTF?) invokes the alignment of the YTF subsystem, and returns a success or failure value.

A failure encountered during alignment generates the Error Condition message "Characterize Preselector failure" and sets Bit 3 in the

STATus:QUEStionable:CALibration:EXTended:FAILure status register. Successful completion of **Characterize Preselector** clears this Condition. It also begins the elapsed time counter for Last Characterize Preselector Time, and captures the Last Characterize Preselector Temperature.

The last Characterize Preselector Time and Temperature survives across the power cycle, as this operation is performed infrequently.

**NOTE** The Characterize Preselector function can be interrupted, by pressing the Cancel (ESC) front-panel key, or remotely with Device Clear followed by the :ABORt SCPI command. None of the new characterization data is then used. However, since the old characterization data is purged at the beginning of the characterization, you now have an uncharacterized preselector. You should reexecute this function and allow it to finish before making any further preselected measurements.

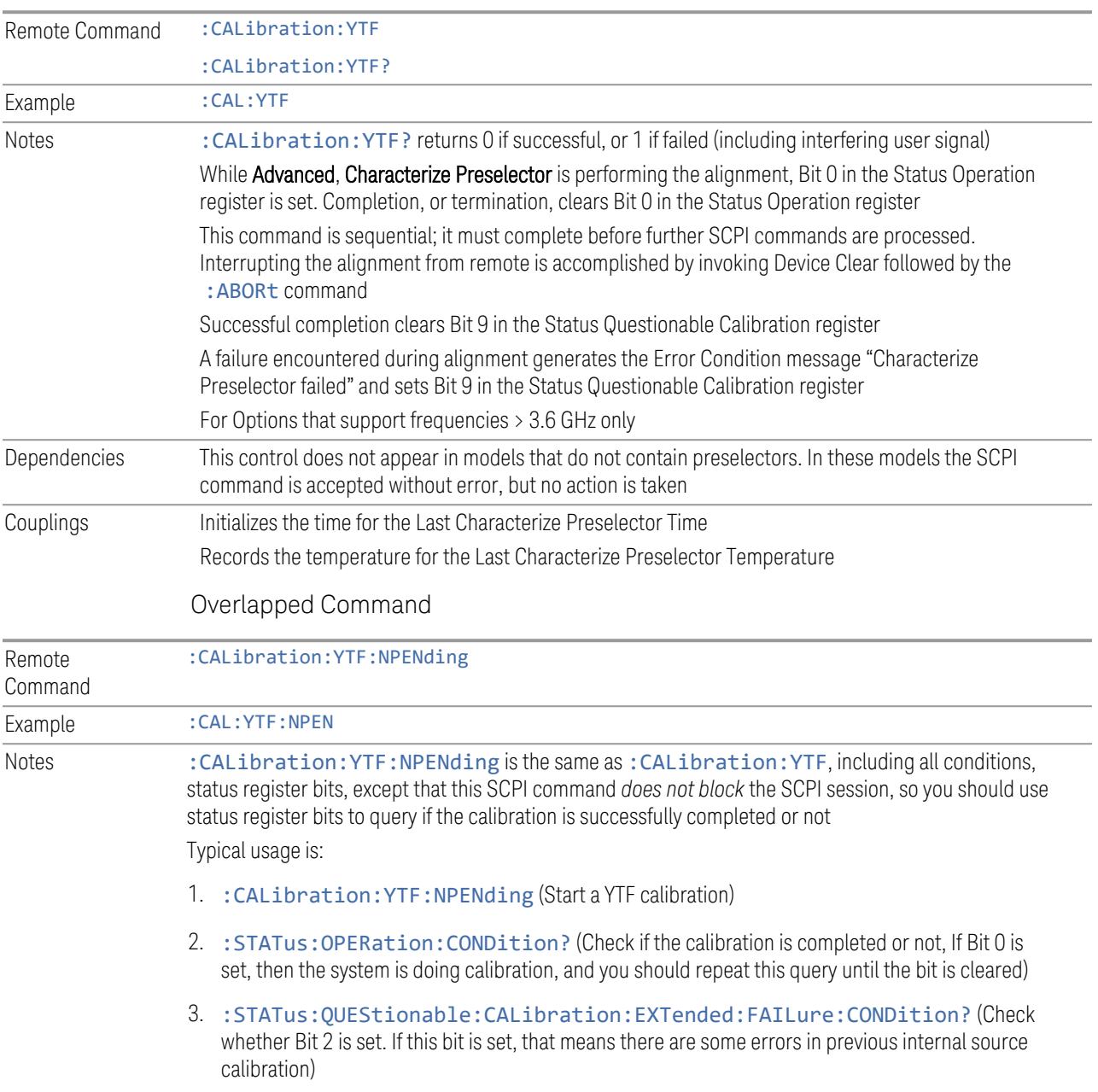

### **4.6.6.2 Characterize Reference Clock**

Calibrates the Reference Input Phase with the External Reference Output. This feature is only available when either option DP2 or B40 is present. It requires connecting the 10 MHz OUT to the EXT REF IN port with a BNC cable before running the characterization.

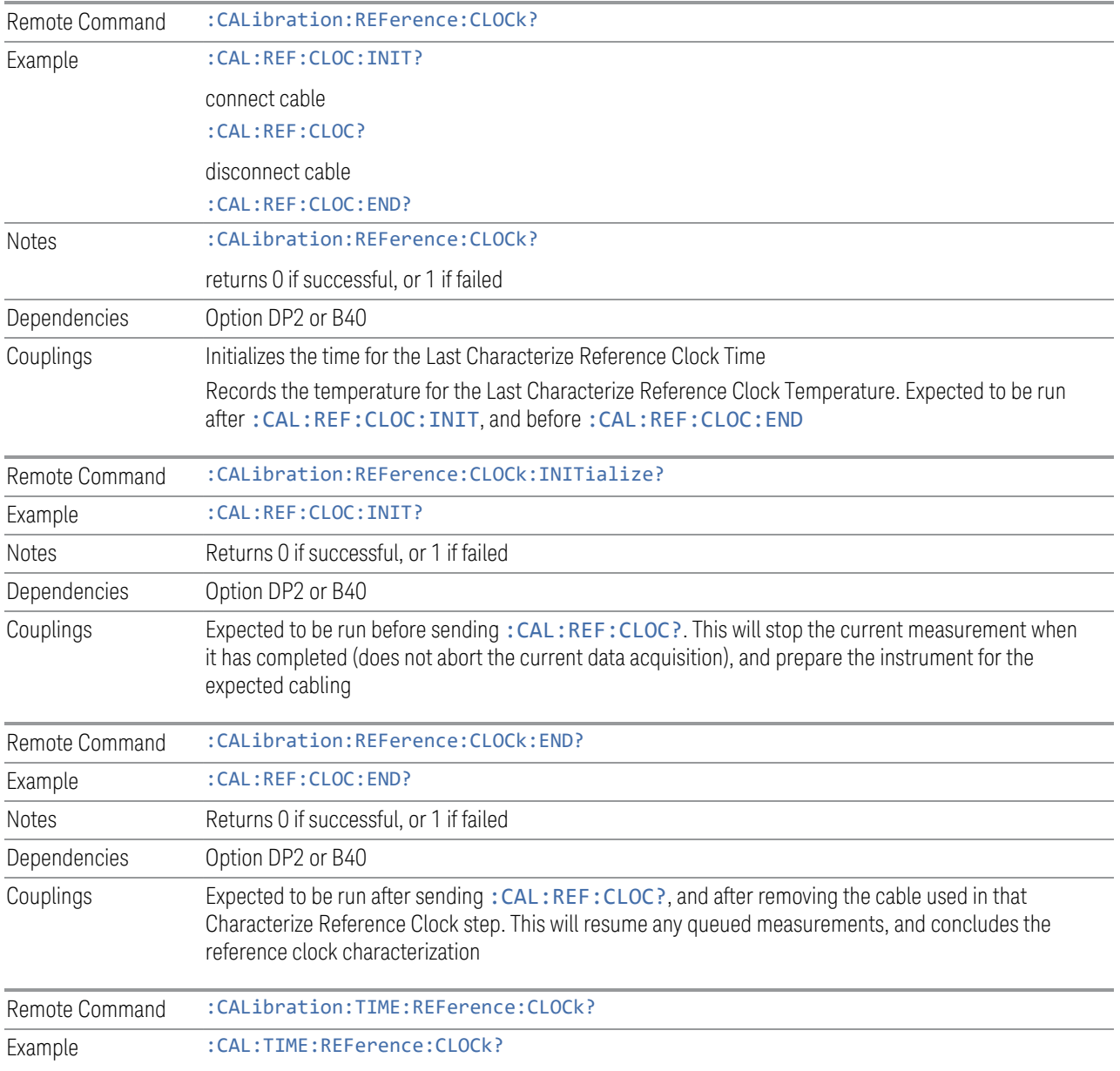

See ["Front panel guided calibration sequence" on page 530](#page-529-0)

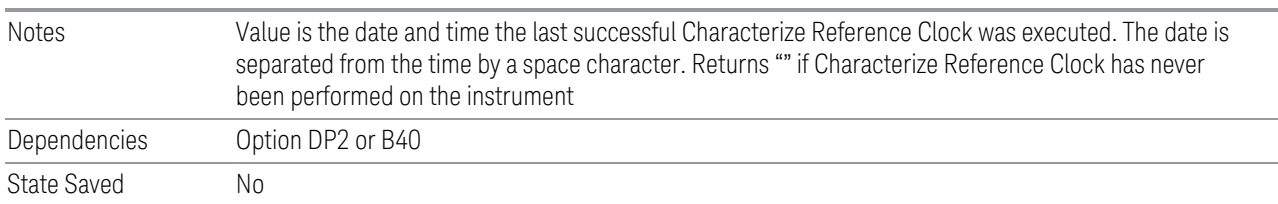

### Front panel guided calibration sequence

<span id="page-529-0"></span>When selecting Characterize Reference Clock via the front panel, the following form is displayed.

**Characterize Clock** Step 1: **EXT** Connect a BNC cable between the EXT REF IN and 10 MHz **REF** OUT ports on the rear panel. IN The BNC cable must be 1 meter or less in length. Press "Next" to run the characterization after these ports are connected. 10 MHz **OUT**  $\underline{\mathsf{Back}}$  $Next$ Exit

Step 1 of the guided calibration sequence:

Step 2 of the guided calibration sequence:

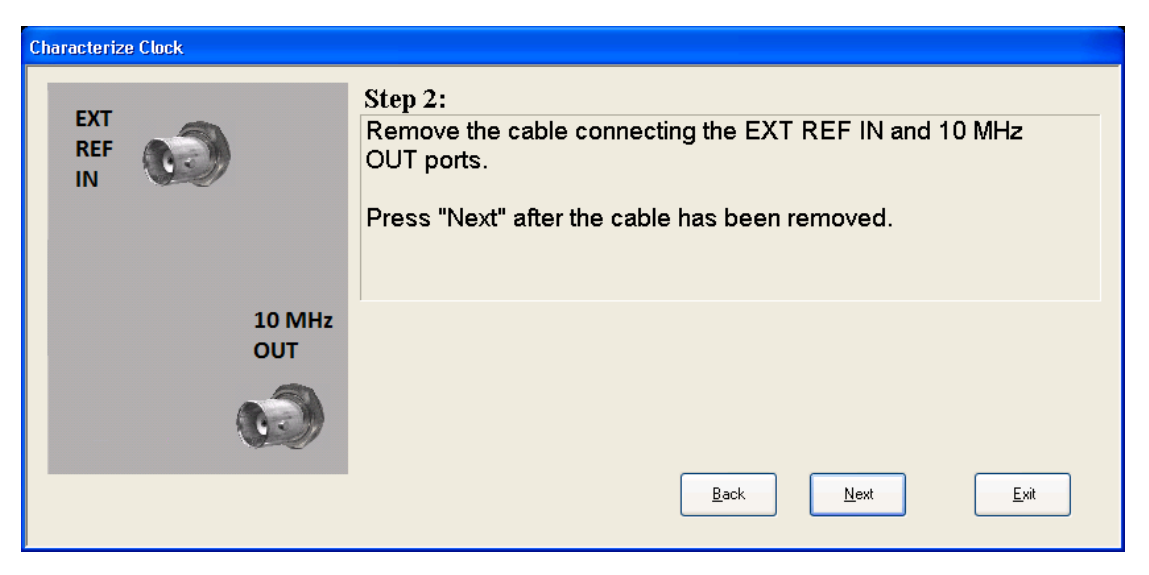

Step 3 of the guided calibration sequence:

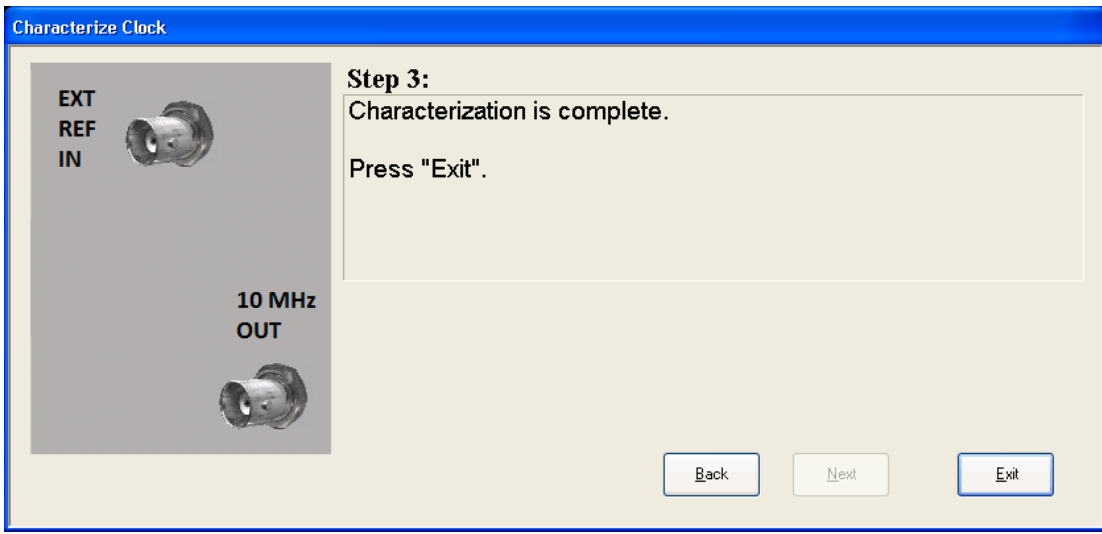

## **4.6.6.3 Characterize Noise Floor**

On instruments with the NF2 license installed, the calibrated Noise Floor used by Noise Floor Extensions should be refreshed periodically. To do this, press Characterize Noise Floor. When you press this control, the instrument stops any measurement currently underway, and a dialog appears with an OK and Cancel button that says:

This action will take several minutes to perform. Please disconnect all cables from the RF input and press Enter to proceed. Press ESC to cancel

When you press **Enter** or **OK**, the characterization proceeds. After the characterization, the instrument restarts the measurement from the beginning

(similar to pressing the Restart key). The characterization takes many minutes to run.

The noise floor model used by Noise Floor Extensions includes an estimation of the temperature behavior of the noise floor, but this is only an estimation. The noise floor changes little with the age of the components. However, even small changes in the estimated level of the noise floor can make large changes in the effective noise floor, because the effective noise floor is the error in the estimation of the noise floor. Keysight recommends that the Characterize Noise Floor operation be performed when the instrument is operating at an ambient temperature that is significantly different than the ambient temperature at which this alignment was last run. In addition, Keysight recommends that the Characterize Noise Floor operation be performed after the first 500 hours of operation, and once every calendar year.

The noise floor model from the last operation of **Characterize Noise Floor** survives across the power cycle.

NOTE The Characterize Noise Floor function can be interrupted, by pressing the Cancel (ESC) front-panel key, or remotely with Device Clear followed by the :ABORt SCPI command. None of the new characterization data is then used. However, since the old characterization data is purged at the beginning of the characterization, you now have an uncharacterized noise floor. You should reexecute this function and allow it to finish before making any further measurements with NFE. Until you do, the instrument will display a "Characterize Noise Floor required" message and set bit 12 in the Status Questionable Calibration register

(STATus:QUEStionable:CALibration:EXTended:NEEDed).

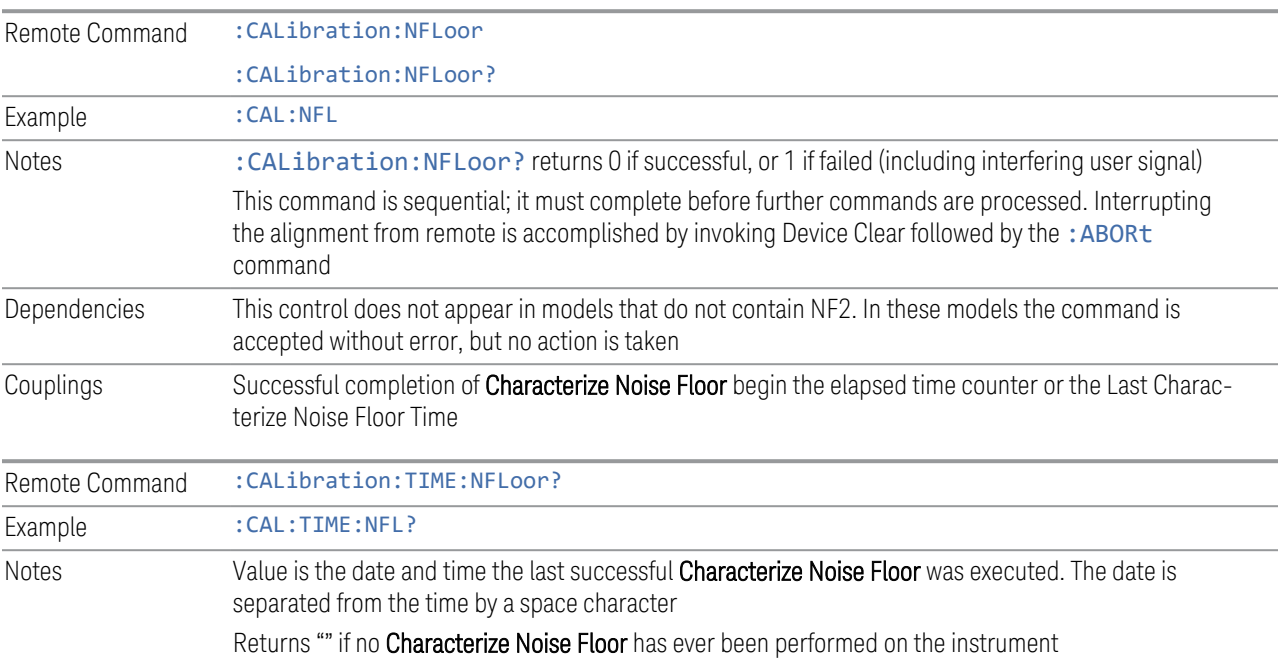

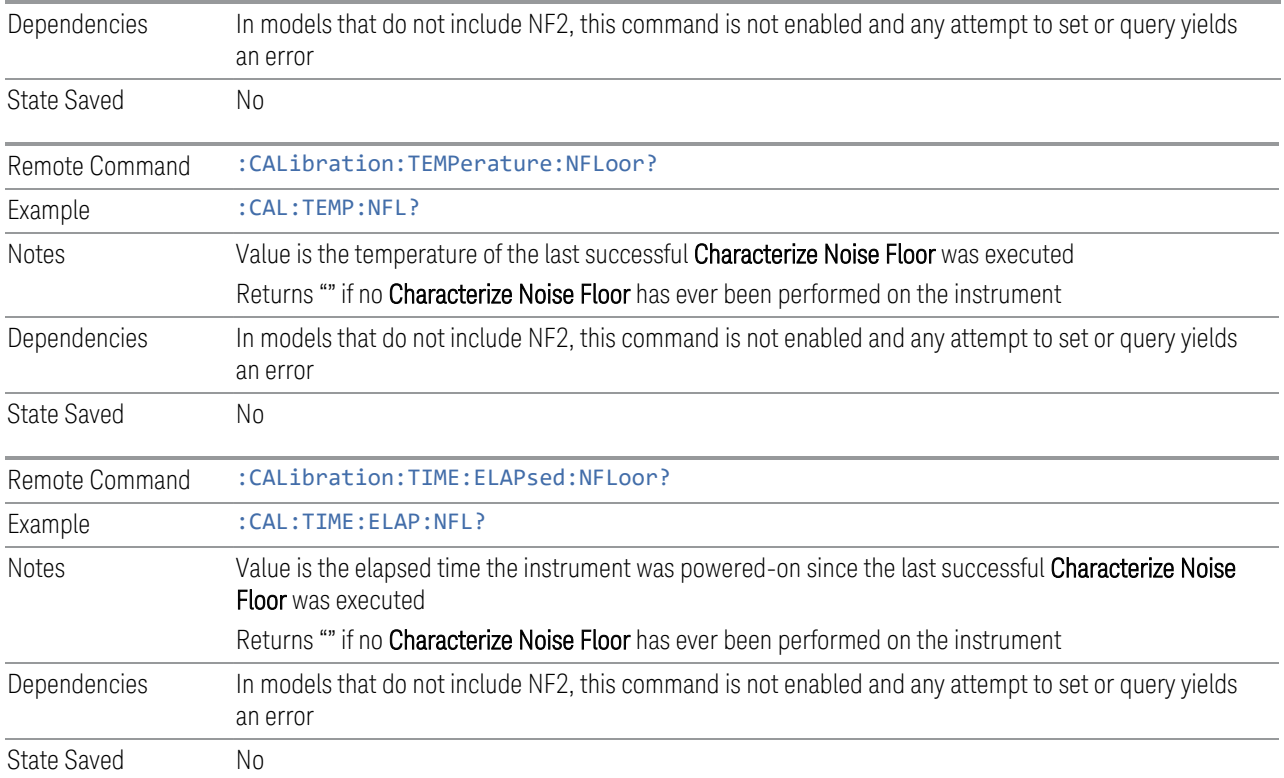

### **4.6.6.4 Calibration Temperature History**

The following queries let you retrieve various statistics regarding the Calibration Temperature history.

## Minimum Temperature Within Last Number of Seconds

Lets you query the minimum temperature within the last number of seconds. If no data exists for the requested time, the returned value is 9.91e+37.

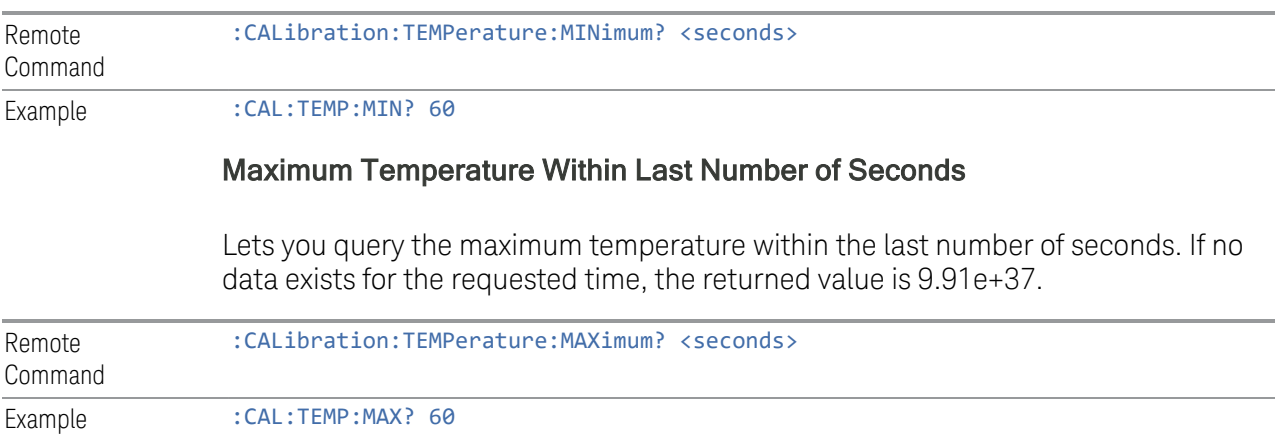

### Temperature Seconds Ago

Lets you query temperature X seconds ago. If no data exists for the requested time, the returned value is 9.91e+37.

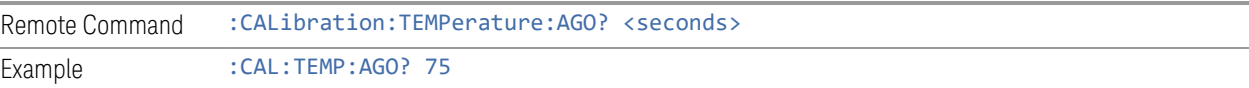

#### Oldest Temperature Value

Lets you query the oldest recorded temperature value.

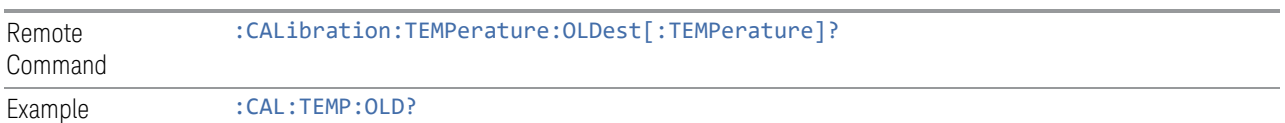

#### Oldest Temperature Time

Lets you query how long ago the oldest temperature value was recorded.

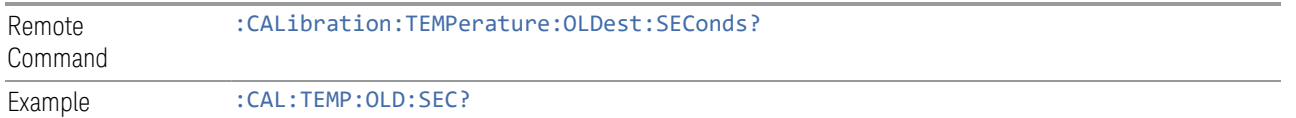

### **4.6.6.5 TDS Alignment**

Only appears in N9038B (MXE-B) when Option TDS is installed and licensed.

The TDS alignment includes AlignNowAll and RFPresel alignment. Immediately executes an alignment of the TDS subsystem. The instrument stops any measurement currently underway, performs the alignment, and then restarts the measurement from the beginning (similar to pressing the Restart key).

Align TDS can be interrupted by pressing the **Cancel (ESC)** front-panel key or from remote with Device Clear followed by: ABORt. When this occurs, no new TDS alignment data will be employed.

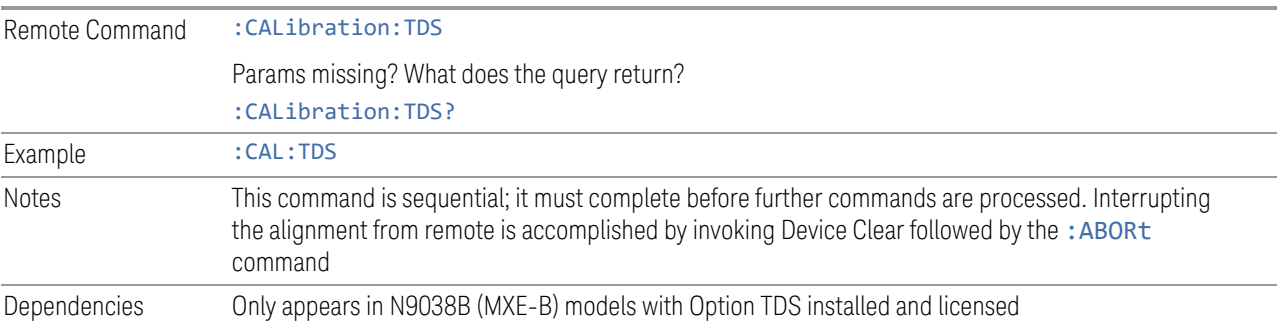

#### **4.6.6.6 Backup or Restore Align Data…**

Opens the utility for backing-up or restoring alignment data. Since this utility cannot be run while the instrument software is running, a prompt tells you to shut down the instrument first:

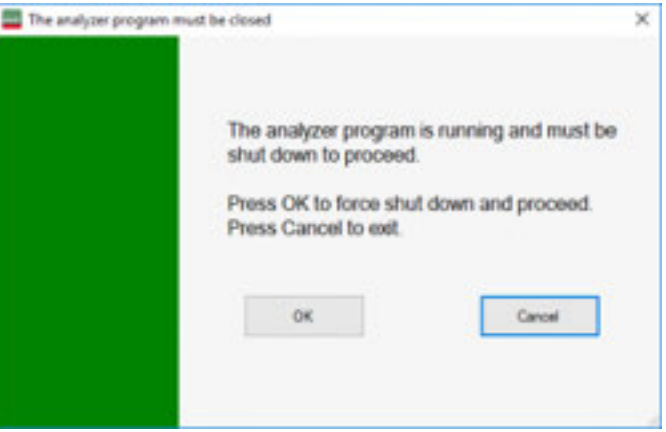

Press OK and the instrument will shut down and open the backup utility.

Alignment data for the instrument resides on the hard drive in a database. Keysight uses high quality hard drives; however, it is highly recommended the alignment data be backed-up to storage outside of the instrument. Additionally, for customers who use multiple CPU Assemblies or multiple disk drives, the alignment that pertains to the instrument must be transferred to the resident hard drive after a CPU or hard drive is replaced. This utility facilitates backing-up and restoring the alignment data.

#### $\blacksquare$  NOTE This utility allows you to navigate to any location of the Windows file system. If you are backing up alignment data to storage outside of the instrument, then it is assumed that you will use a USB memory device, or Mapped Network Drive.

Processor Assembly types PC6 and PC7 contain a removable SD memory card. When one of these CPUs is installed, the Backup and Restore Alignment Data wizard defaults to the SD card as the backup location. At every power-on, the software will check to determine if the calibration data on the SD memory card (the backup) is newer than the data in use on the disk. In such situations, before the application is loaded, you are given the opportunity to restore the data from the backup. If you respond Yes, the Backup and Restore Alignment Data wizard (see ["Alignment Data Wizard \(without Flash\)" on page 536\)](#page-535-0) will be invoked to perform the restore.

Processor Assembly types PC6S and PC7S contain an internal flash EEPROM, as well as a removable SD card. When one of these CPUs is installed, the Backup and Restore Alignment Data wizard defaults to the internal flash as the backup location. As with the PC6 and PC7, at every power-on, the software compares the timestamp

of the backup on the flash and the timestamp of the alignment data in use on the disk. If the backup on the flash has newer data, you are given the opportunity to restore the data from the backup before the application is loaded. If you respond Yes, the Backup and Restore Alignment Data wizard (see ["Alignment Data Wizard](#page-545-0) [\(with Flash\)" on page 546](#page-545-0)) will be invoked and will prompt you to restore that backup.

For purposes of these instructions, "alignment data" and "calibration data" are used interchangeably.

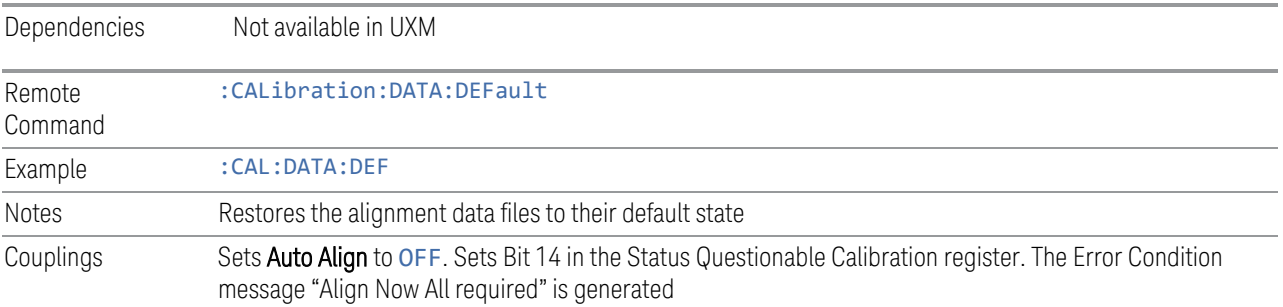

## **Alignment Data Wizard (without Flash)**

<span id="page-535-0"></span>Guides you through the operation of backing-up or restoring the alignment data.

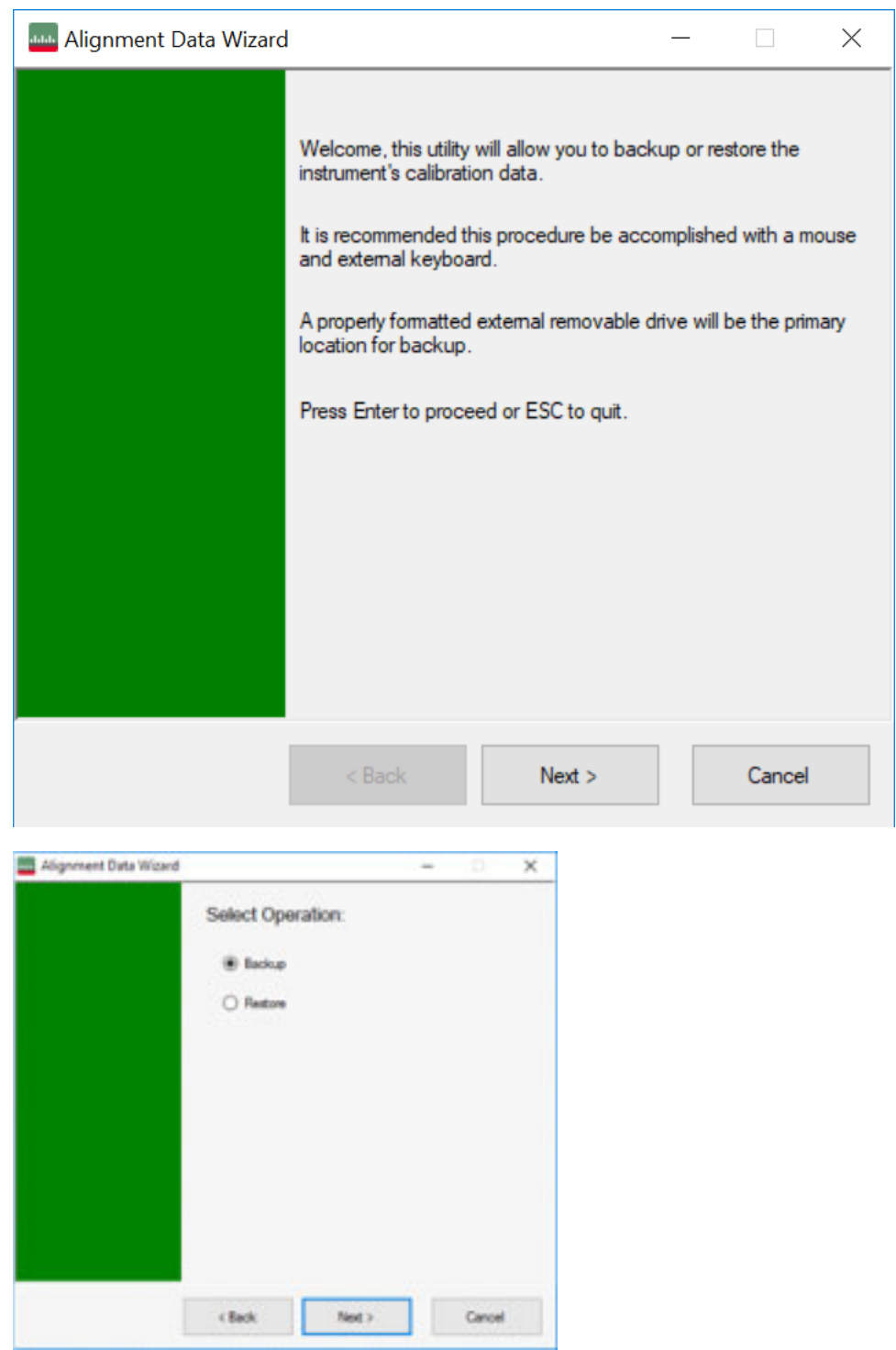

The default backup location for instruments *without* internal flash will be the first drive identified as an external drive (USB or LAN) if such is available; or, if not, the internal D: partition.

The default file name is <model number> <serial number> <date in YYYYMMDDHHMMSS>.bkz.

The default file extension for legacy backup files was .bak. The Backup and Restore operations support both the .bak (legacy format) and .bkz formats.

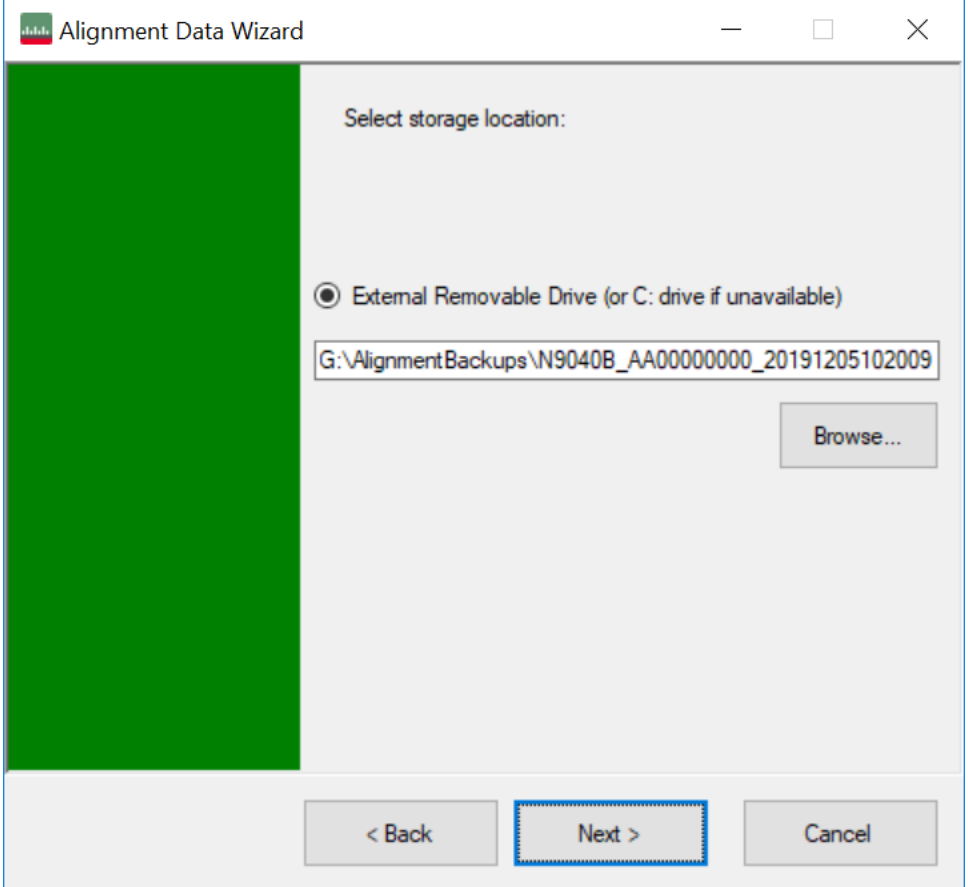

If a USB drive is present, it will be selected by default. The path defaults to the AlignmentBackups folder, and a filename is automatically created, in the form: <model>\_<serial number>\_<date><time>.bkz

If you wish to enter a customer filename, you can do so with an external keyboard, or by opening the onscreen Alpha keyboard, by pressing the Keyboard hardkey on the front panel:

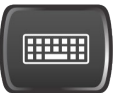

When the **Next**  $\rightarrow$  button is pressed, you will be prompted to create a new folder if the chosen path does not yet exist.

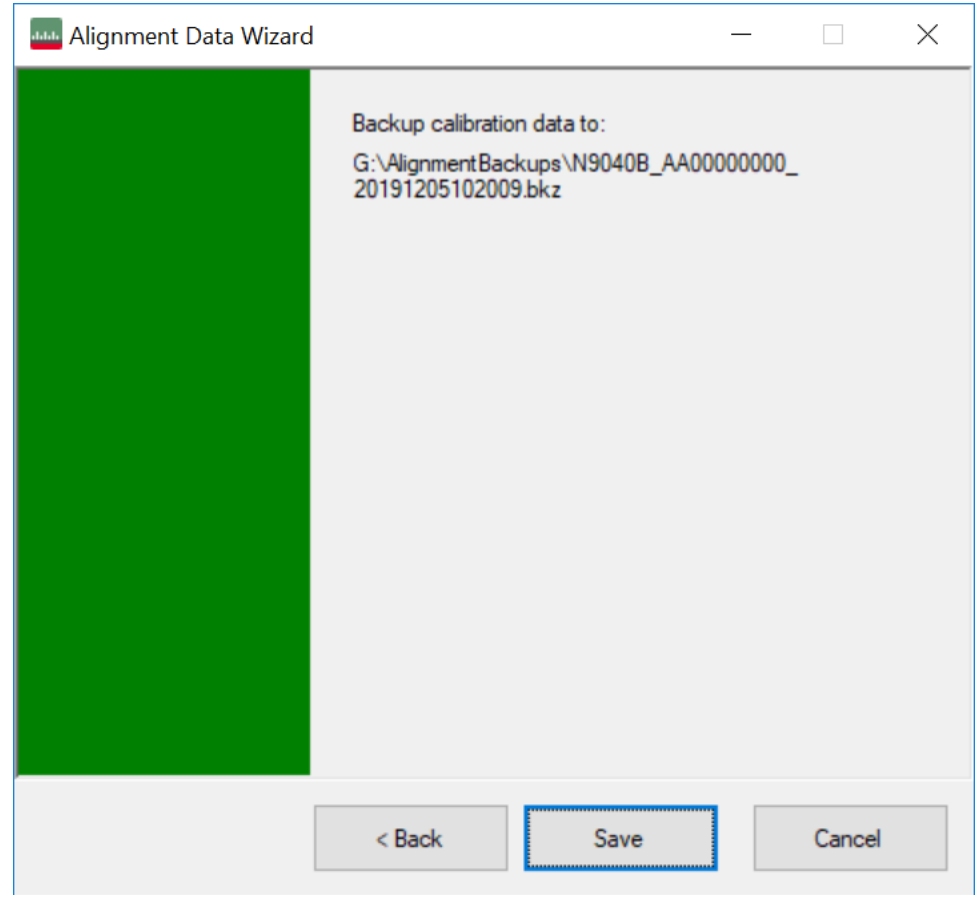

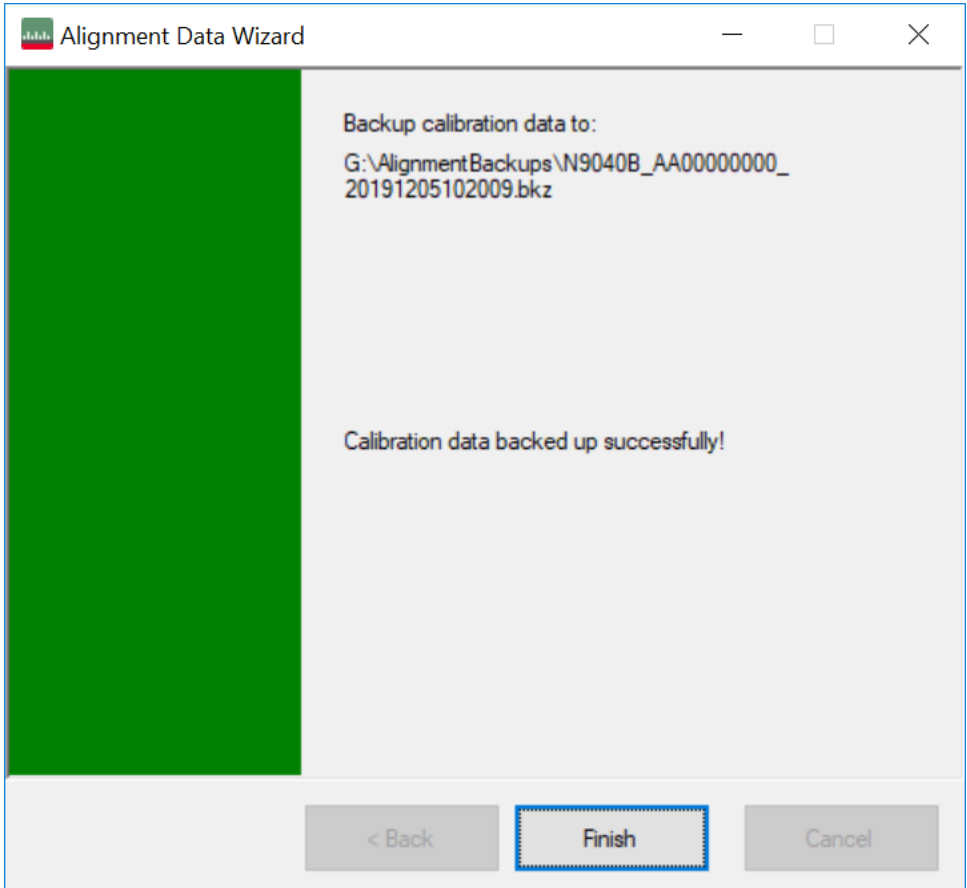

The restore operation checks the validity of the restore file using the database's built-in file validation. If the restore file is corrupt, the existing alignment data will remain in use.

If the serial number information in the backup file being restored is different from that of the instrument, the following message appears (the serial numbers shown are examples):
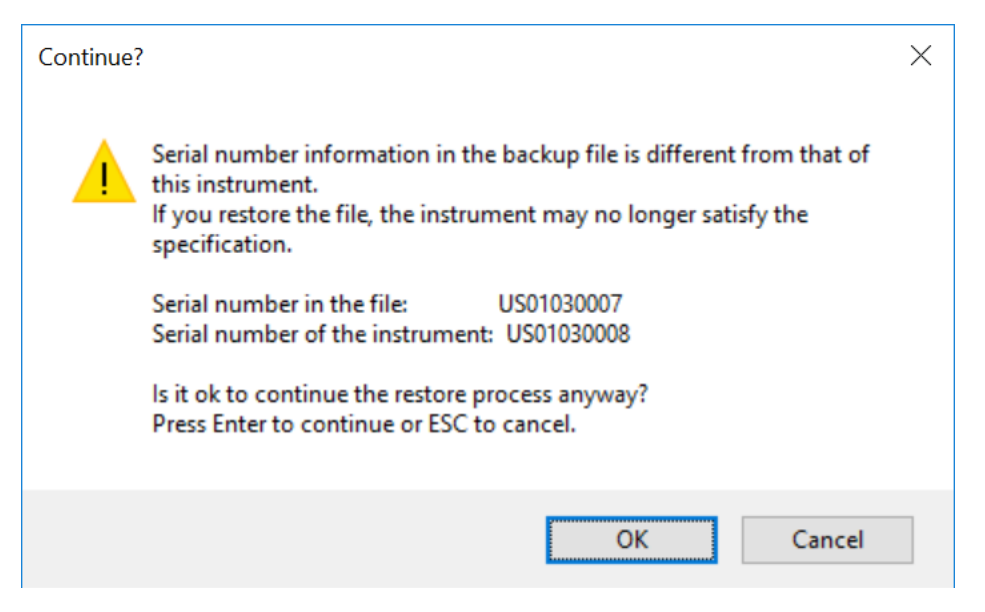

The default restore location for instruments *without* internal flash will be the first drive identified as an external drive (USB or LAN) if such is available; or, if not, the internal D: partition. The default restore file will be the most recent file that matches the default backup file name format: <model number>\_<serial number>\_ <date>.bkz

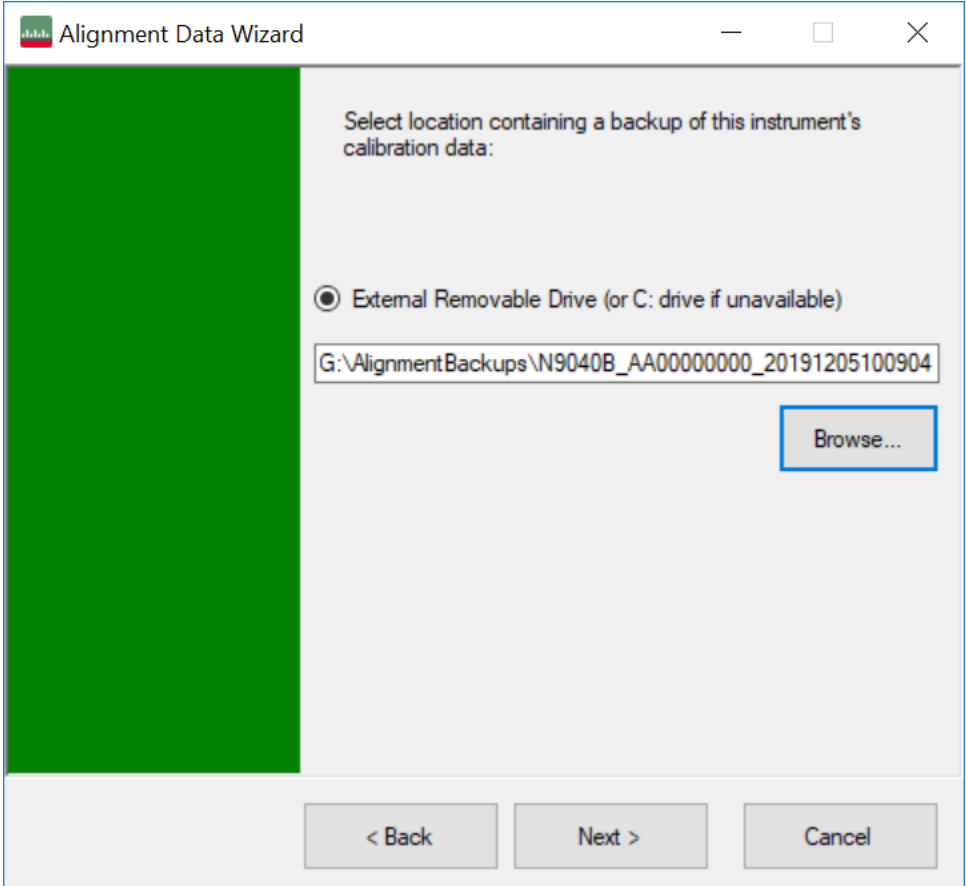

Changing the drive letter also modifies the path displayed in the box below. When this step is first loaded, the drive drop-down menu is populated with connected drives, which provide you with read access.

The path defaults to the AlignBackups folder. The most recent backup (\*.bkz or \*.bak) file in the folder will also be selected by default.

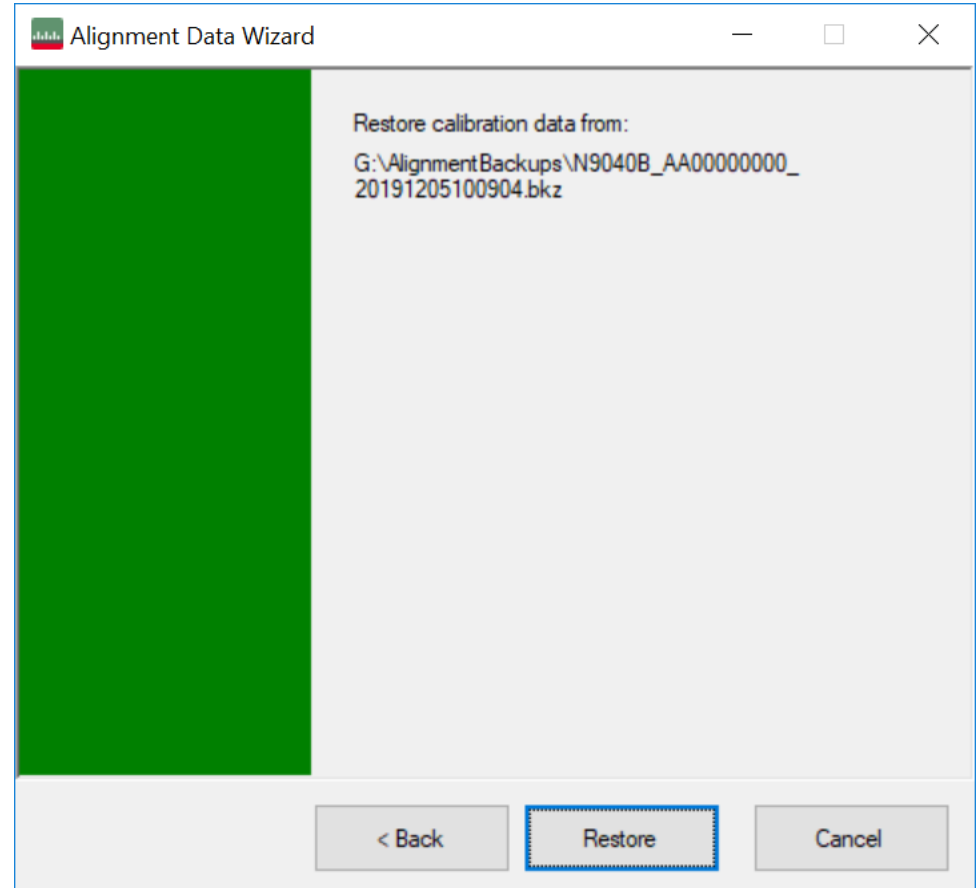

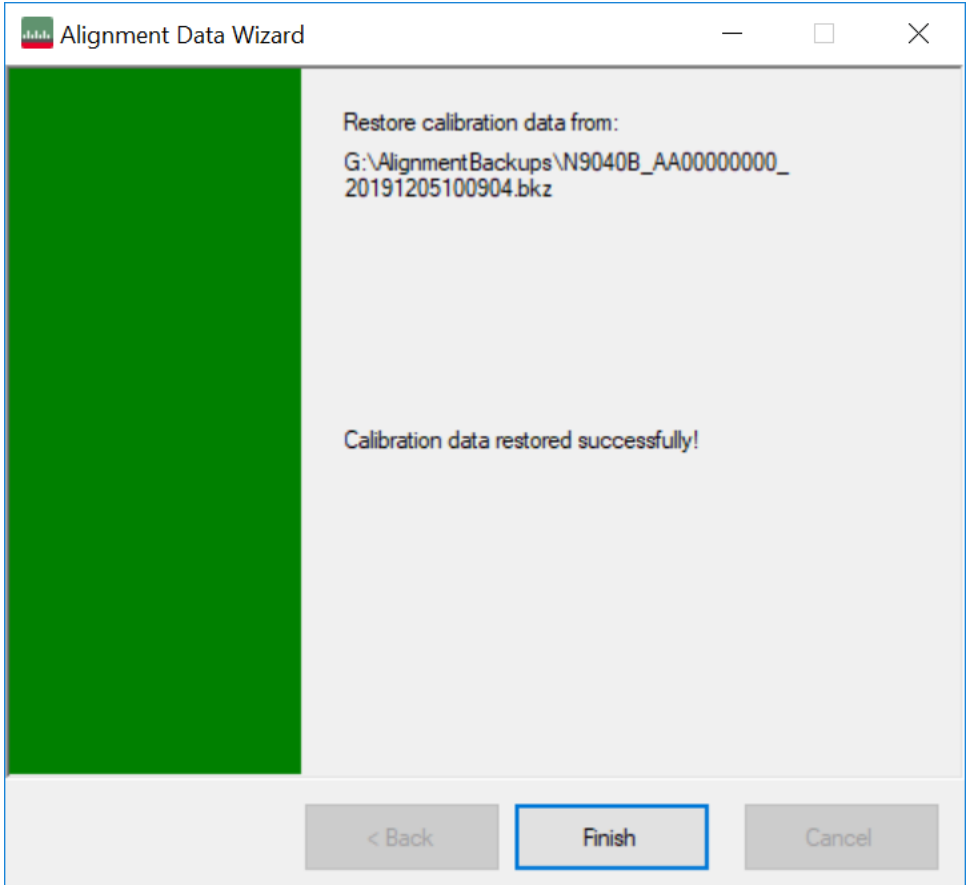

When restoring data in the legacy . bak format, Administrator privileges are required. You will be prompted when you attempt a restore (indicated by the UAC Shield on the Restore button below).

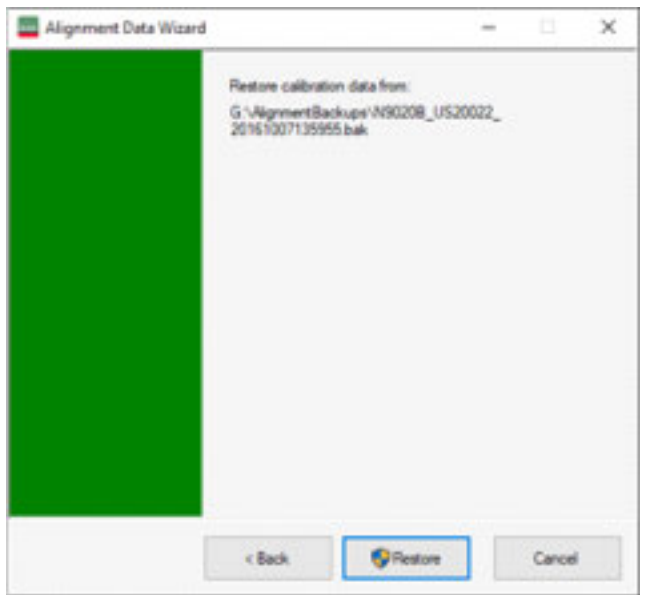

### **Perform Backup (without Flash) (Remote Command Only)**

Invokes an alignment data backup operation to the provided location.

NOTE Keysight recommends that the specified location should be external to the instrument (USB or Mapped Network Drive).

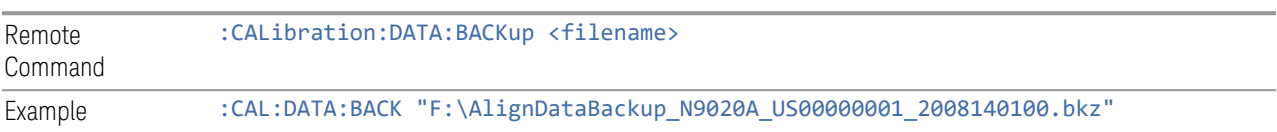

### **Perform Restore (without Flash) (Remote Command Only)**

Invokes an alignment data restore operation from the provided filename.

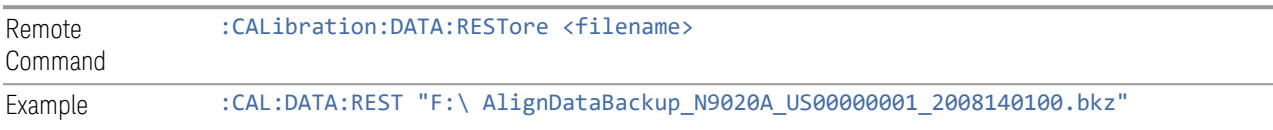

#### **Alignment Data Wizard (with Flash)**

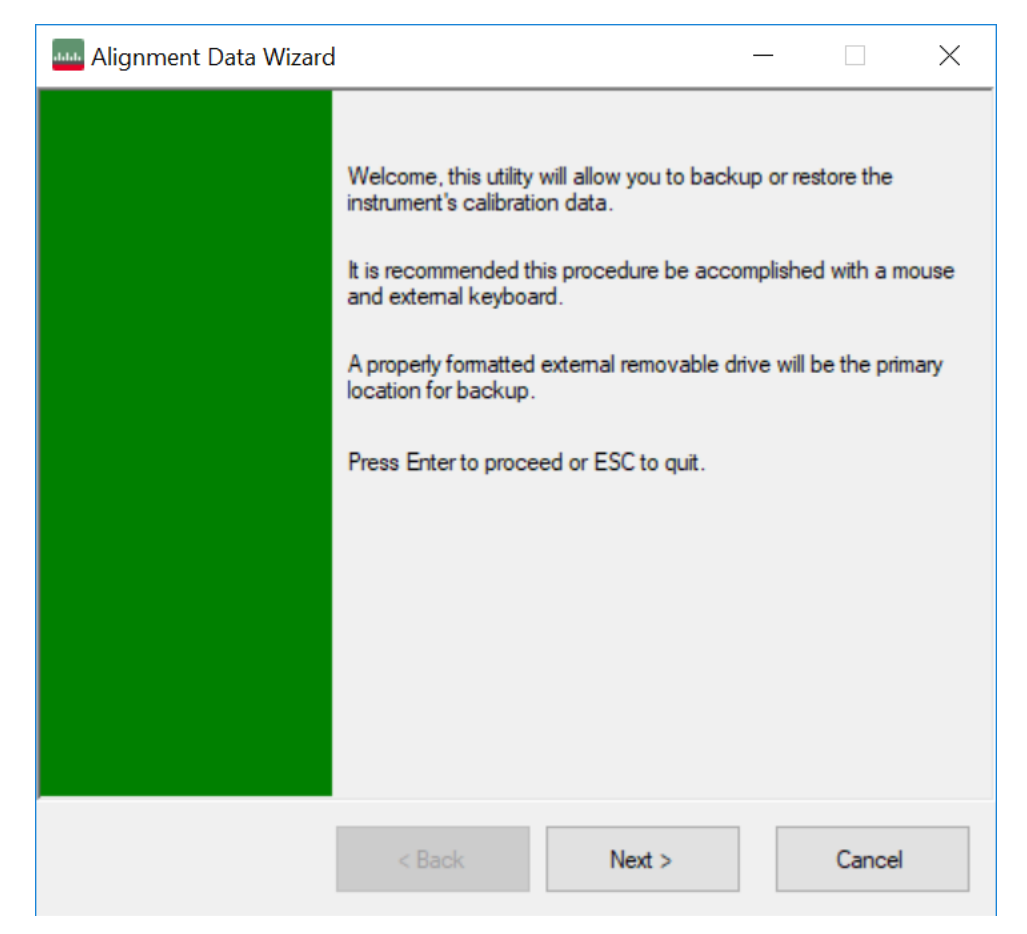

If your instrument has Processor Assembly type PC6S or PC7S (see ["Show System"](#page-427-0) [on page 428](#page-427-0)) the instrument has an internal flash EEPROM that can store a backup of the alignment data. In this case, the interface to the Alignment Data Wizard is enhanced to accommodate this internal storage. This section details the use of this internal flash. For details on using external storage, see the previous section [\("Alignment Data Wizard \(without Flash\)" on page 536](#page-535-0)).

The Alignment Data Wizard guides you through the operations of backing up or restoring alignment data.

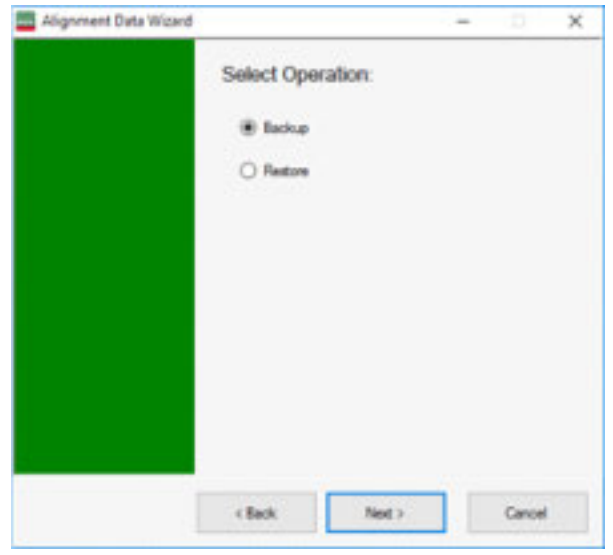

Having selected Backup or Restore, you then select the source or destination for the alignment data. As shown below, you can select either:

- Internal flash EEPROM, or,
- External Removable Drive (which includes the SD card described in ["Backup or](#page-534-0) [Restore Align Data…" on page 535](#page-534-0))

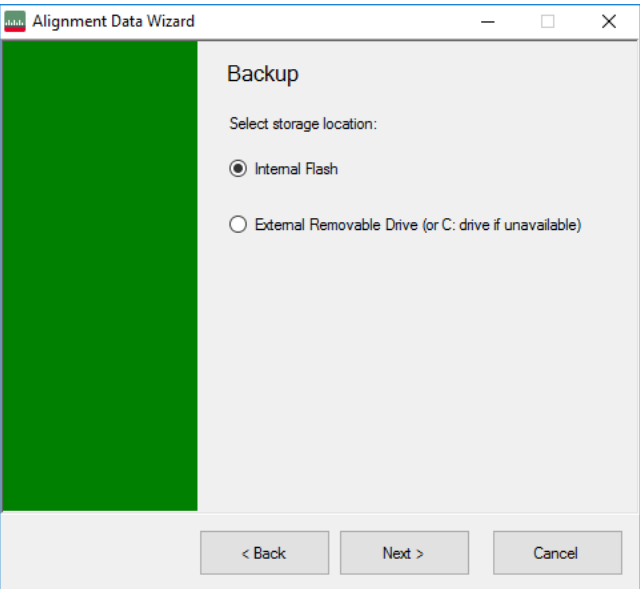

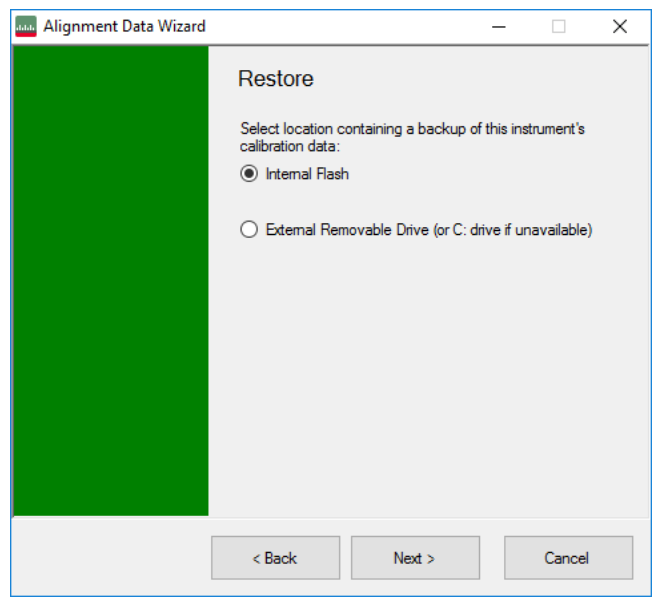

The final page of the wizard asks you to confirm the choices made in the previous pages. When the operation is complete, an indication is displayed on the same page, as below.

#### Backup

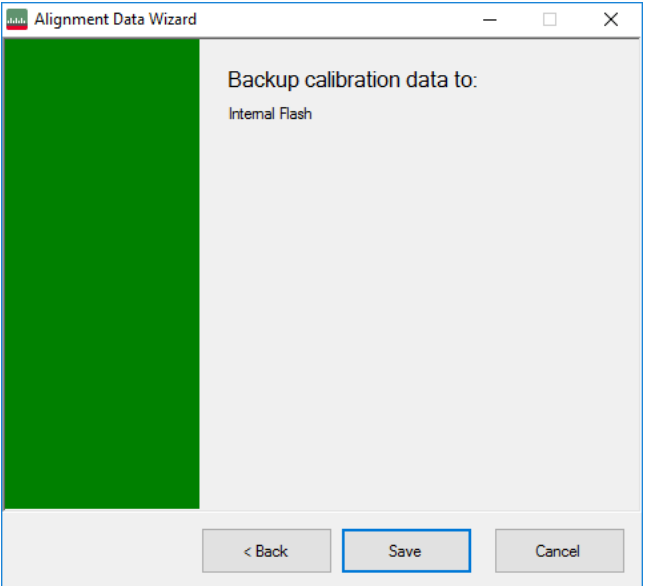

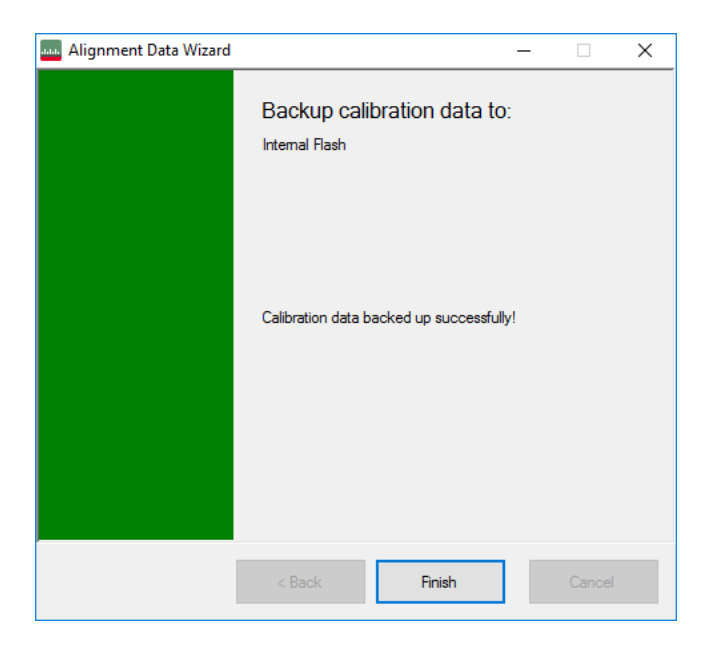

#### Restore

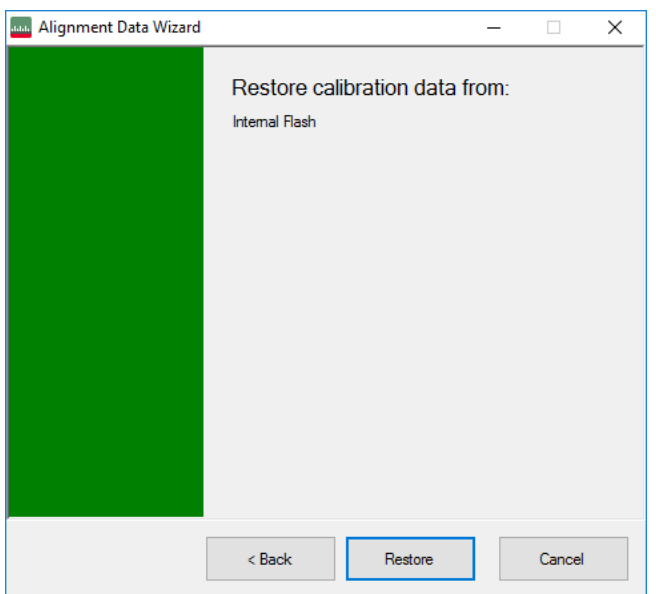

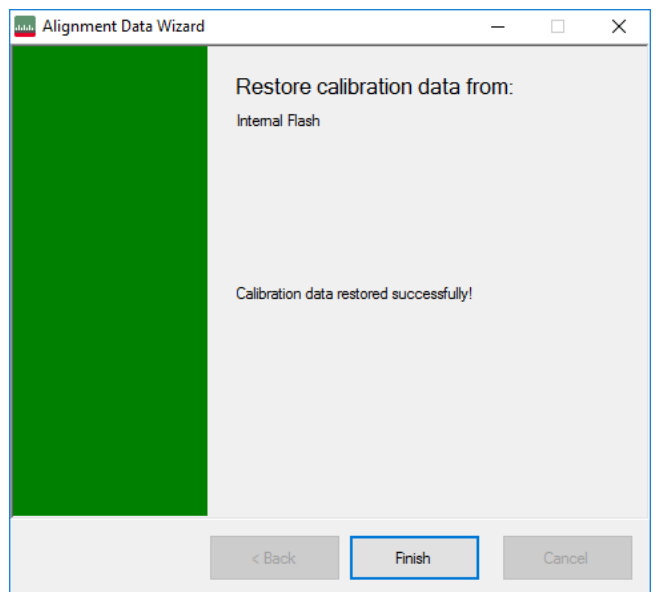

When restoring alignment data, if the serial number information in the backup file being restored is different from that of the instrument, the following message appears (the serial numbers shown are examples):

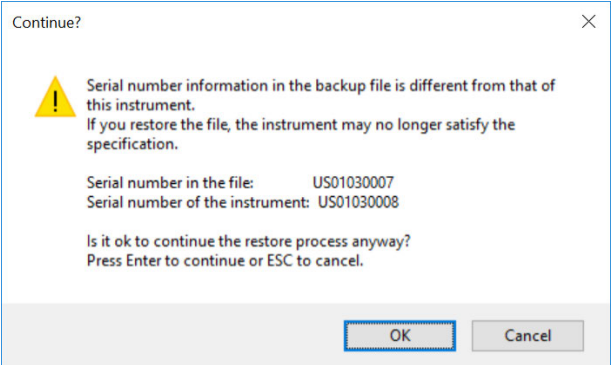

Immediately before the actual restoration, a final confirmation message is displayed detailing what is being restored and the current database that will be overwritten on the disk (the dates and versions are examples):

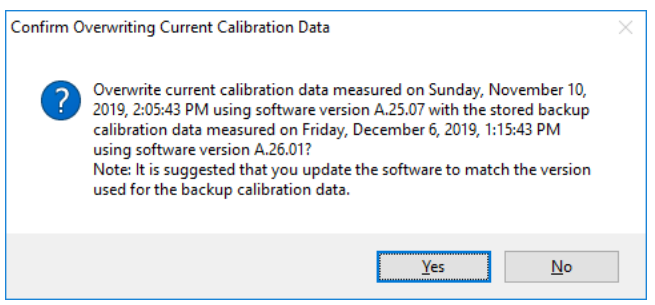

When backing up alignment data to the flash, if there is already an existing backup on the flash, a final confirmation message is displayed detailing what is being backed up and what will be overwritten on the flash (again, the dates and versions are examples):

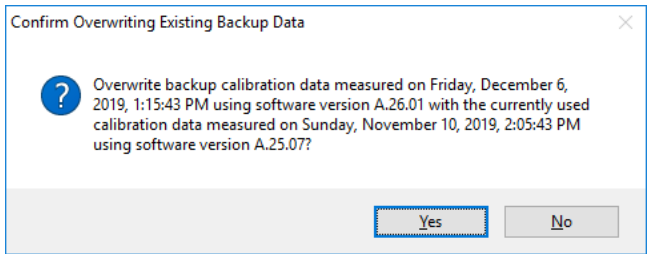

#### **Perform Backup (with Flash) (Remote Command Only)**

Invokes an alignment data backup operation to the internal flash EEPROM.

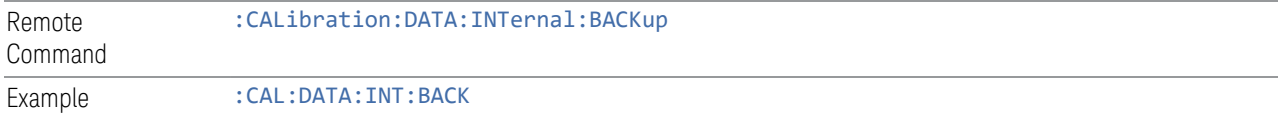

#### **Perform Restore (With Flash) (Remote Command Only)**

Invokes an alignment data restore operation from the internal flash EEPROM.

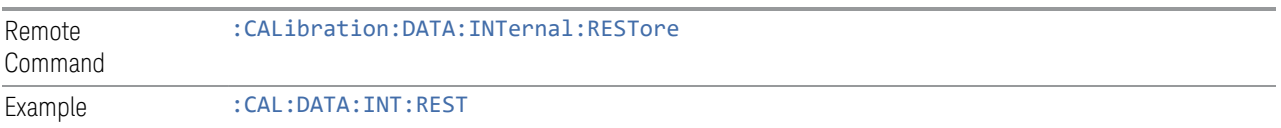

#### **Restore Alignment Defaults**

Causes the Alignment system settings to be reset to their default values. This does not affect any Alignment data stored in the system.

After performing this function, it may impact the auto-alignment time of the instrument until a new alignment baseline has been established.

When **Alignments** is selected, a message appears saying:

This will reset all of the settings for the Alignment system to their default values

No alignment data will be erased

This action cannot be undone. Do you want to proceed?

The dialog includes OK and Cancel controls, for you to affirm or cancel the operation.

Align Now All must be executed if the value of the Timebase DAC results in a change.

Example : SYST:DEF ALIG Notes Alignment processing that results as the transition to **Auto Align Normal** will be executed sequentially; thus \*OPC? or \*WAI will wait until the alignment processing is complete

The parameters affected are:

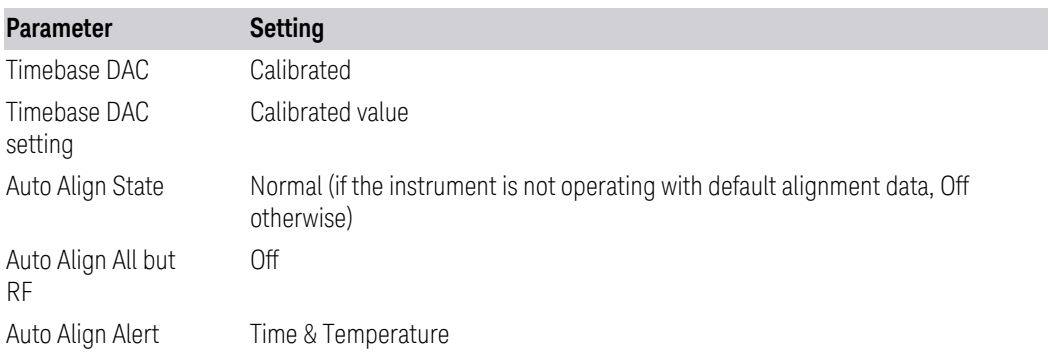

#### **4.6.6.7 oGRF Preselector**

This menu and all its submenus are only available in models with the RF Preselector, such as N9038B, or N9048B.

Dependencies Only available in RF Preselector models

#### **Align Now, 20 Hz to 30 MHz**

Immediately executes an alignment of the receiver subsystem. The receiver will stop any measurement currently underway, perform an Align Now All, then perform the RF Preselector alignment, and then restart the measurement from the beginning (similar to pressing the Restart key).

The query :CALibration:RFPSelector:CONDucted? invokes the alignment of the RF Preselector on Conducted Band and returns a success or failure value. Successful completion clears the "Align 20 Hz to 30 MHz required" Error Condition, and clears bit 1 in the Status Questionable Calibration Extended Needed register. The elapsed time counter will begin for Last Align Now, Conducted Time, and the temperature is captured for the Last Align Now, Conducted Temperature. The alignment can be interrupted by pressing the Cancel (ESC) front-panel key or remotely with Device Clear followed by the :ABORt SCPI command. When this occurs, the Error Condition "Align 20 Hz to 30 MHz required" is set because new alignment data may be employed for an individual subsystem, but not a cohesive set of data for all subsystems.

The "Align 20 Hz to 30 MHz required" Error Condition will appear when this alignment has expired. User is now responsible to perform the Align Now, 20 Hz to 30 MHz to keep the receiver in warranted operation. This alignment can only be performed by user as it is not part of the Auto Align process.

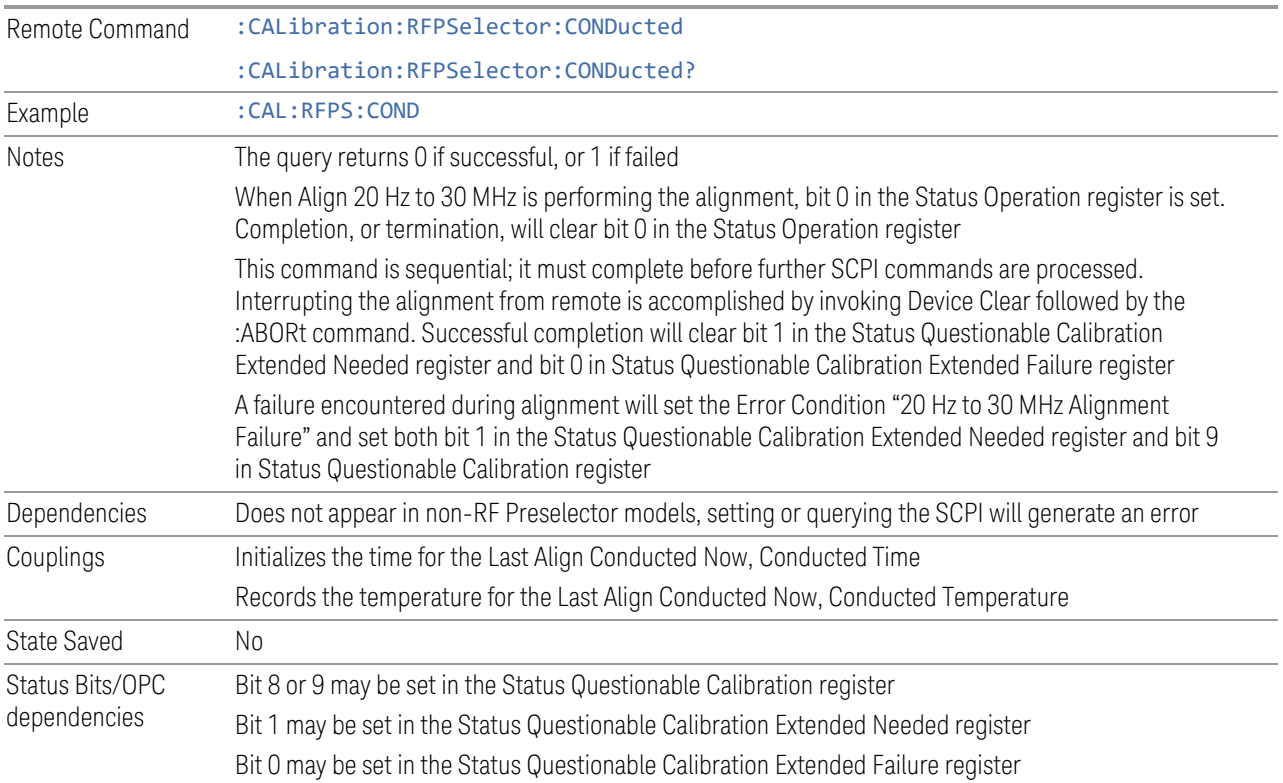

#### **Align Now, 30 MHz to 3.6 GHz**

Immediately executes an alignment of the receiver subsystem. The receiver will stop any measurement currently underway, perform an Align Now All, then perform the RF Preselector alignment, and then restart the measurement from the beginning (similar to pressing the **Restart** key).

The query (:CALibration:RFPSelector:RADiated?) invokes the alignment of the RF Preselector on Radiated Band and returns a success or failure value. Successful completion clears the "Align 30 MHz to 3.6 GHz required" Error Condition, and clears bit 2 in the Status Questionable Calibration Extended Needed register. The elapsed time counter begins for Last Align Now, Radiated Time, and the temperature is captured for the Last Align Now, Radiated Temperature. The alignment can be interrupted by pressing the **Cancel (ESC)** front-panel key, or remotely with Device Clear followed by :ABORt. When this occurs, the Error Condition "Align 30 MHz to 3.6 GHz required" is set, because new alignment data may be employed for an individual subsystem, but not a cohesive set of data for all subsystems.

The "Align 30 MHz to 3.6 GHz required" Error Condition appears when this alignment has expired. You must now perform Align Now, 30 MHz to 3.6 GHz to keep the receiver in warrantied operation.

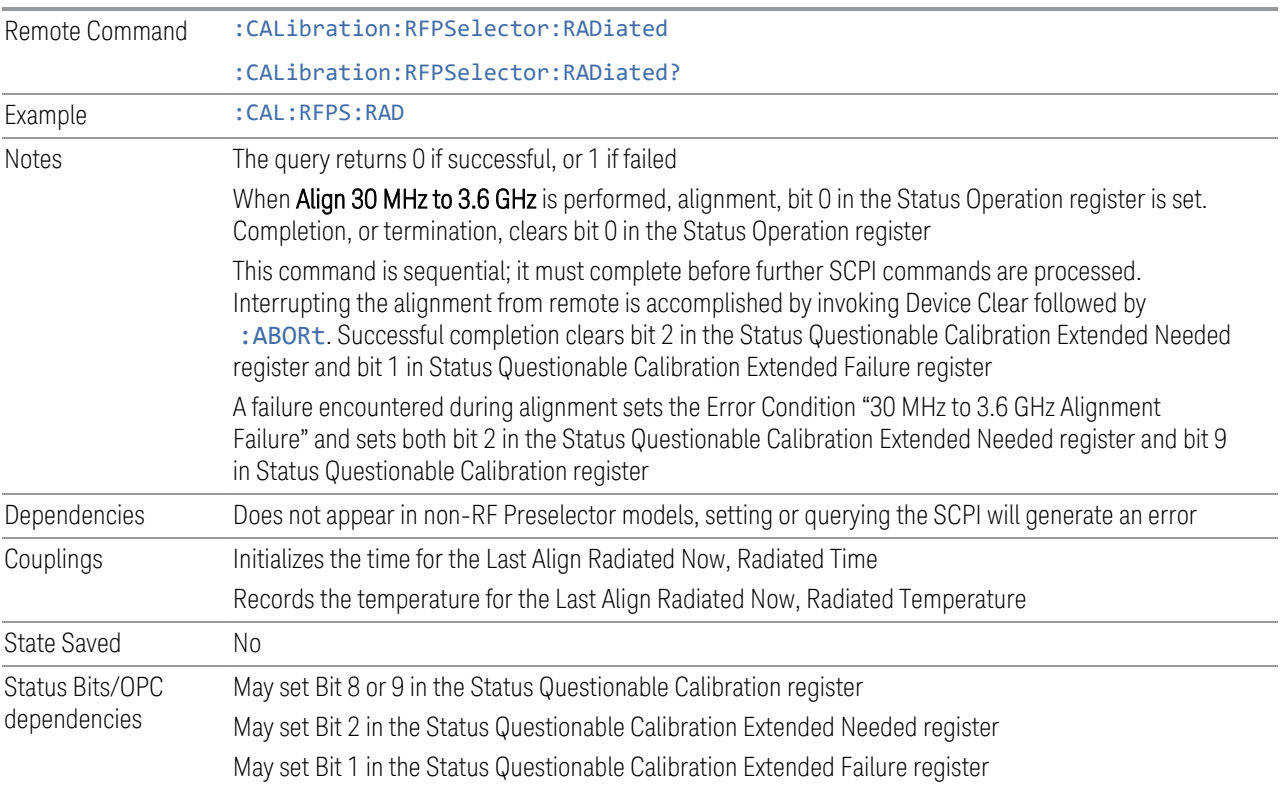

#### **Align Now, 20 Hz to 3.6 GHz**

Immediately executes an alignment of the receiver subsystem. The receiver will stop any measurement currently underway, perform an Align Now All, then perform the RF Preselector alignment, and then restart the measurement from the beginning (similar to pressing the Restart key).

The query (:CALibration:RFPSelector:FULL?) invokes the alignment of the RF Preselector on both Conducted and Radiated Band and return a success or failure value. Successful completion clears the "Align 20 Hz to 3.6 GHz required" Error Condition, and clears bit 1 and bit 2 in the Status Questionable Calibration Extended Needed register. The elapsed time counter begins for Last Align Now, Conducted Time and Last Align Now Radiated Time and the temperature is captured for Last Align Now, Conducted Temperature and Last Align Now, Radiated Temperature. The alignment can be interrupted by pressing the Cancel (ESC) front-panel key or remotely with Device Clear, followed by : ABORt. When this occurs, the Error Condition "Align 20 Hz to 3.6 GHz required" is set, because new alignment data may be employed for an individual subsystem, but not a cohesive set of data for all subsystems.

The "Align 20 Hz to 3.6 GHz required" Error Condition appears when this alignment has expired.You must now perform the Align Now, 20 Hz to 3.6 GHz to keep the receiver in warrantied operation.

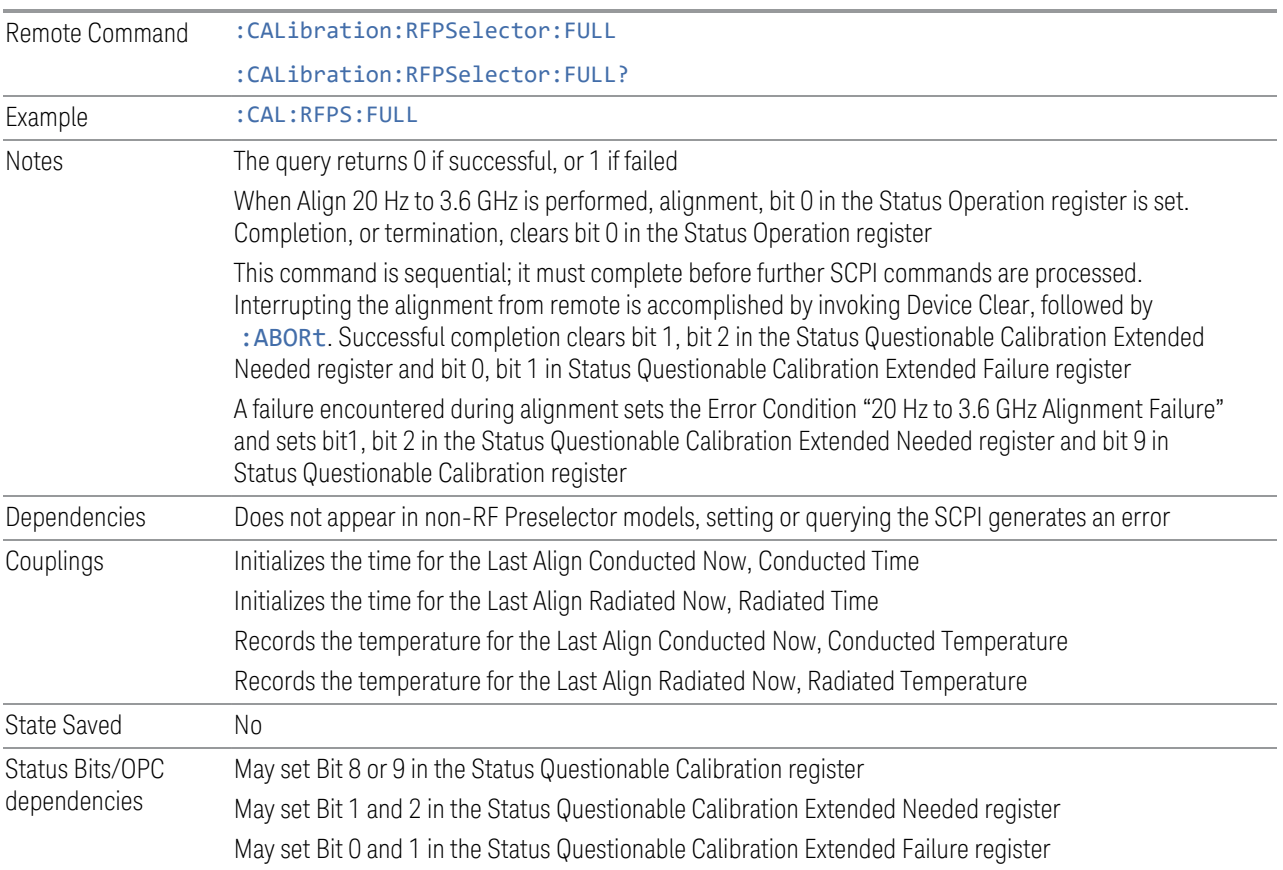

#### **Alert**

Enables or disables the display of RF Preselector alignment required message on the status line. The instrument powers up with Alert ON.

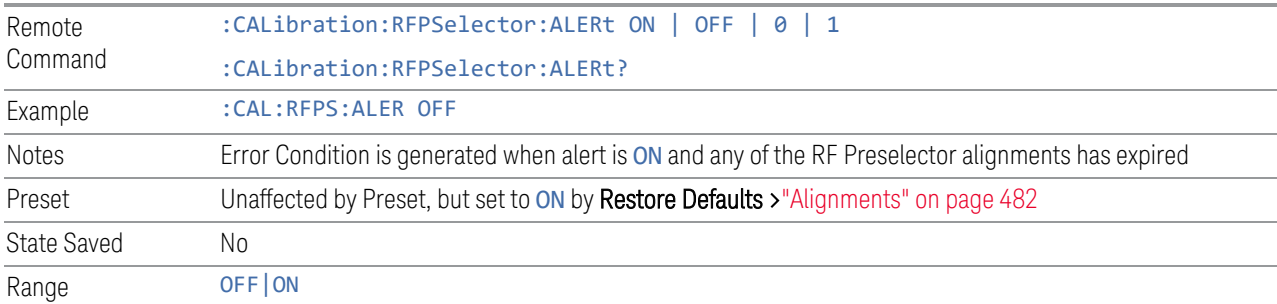

#### **4.6.6.8 Scheduler**

Setting the Scheduler to ON triggers execution of the scheduled task based on the recurrence and time set in the scheduler since the last successful of the specific alignment. A warning condition of "RF Preselector alignment scheduler is ON" appears when the scheduler is set to ON. OFF prevents the Scheduler from running any scheduled task.

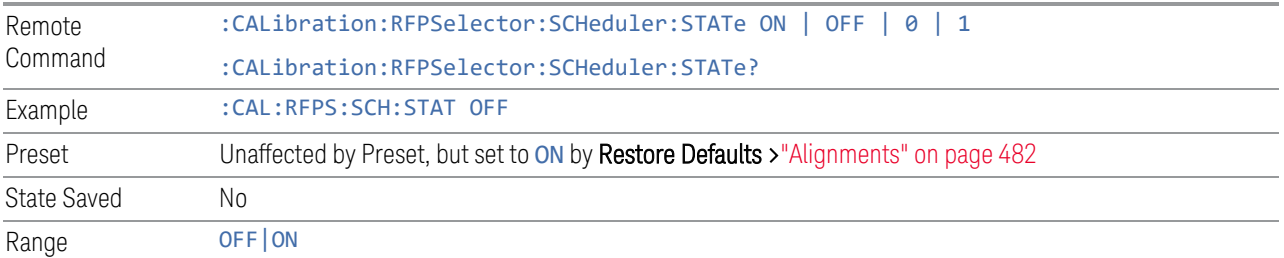

#### **Schedule Setup**

Lets you schedule a task to run automatically at the background based on the recurrence and time set in the scheduler. Make sure that the instrument's local time is accurate, because the Scheduler relies on this information to execute the task.

This dialog contains the following controls:

- ["Task" on page 556](#page-555-0)
- ["Date/Time" on page 557](#page-556-0)
- ["Hour" on page 558](#page-557-0)
- ["Minute" on page 558](#page-557-1)
- ["Recurrence" on page 558](#page-557-2)
- ["Number of Weeks" on page 558](#page-557-3)
- <span id="page-555-0"></span>– ["Day" on page 559](#page-558-0)

#### Task

There are 3 tasks that can be selected for the scheduler to run.

- Task 1 is the 20 Hz to 30 MHz alignment
- Task 2 is the 30 MHz to 3.6 GHz alignment

– Task 3 is the 20 Hz to 3.6 GHz alignment

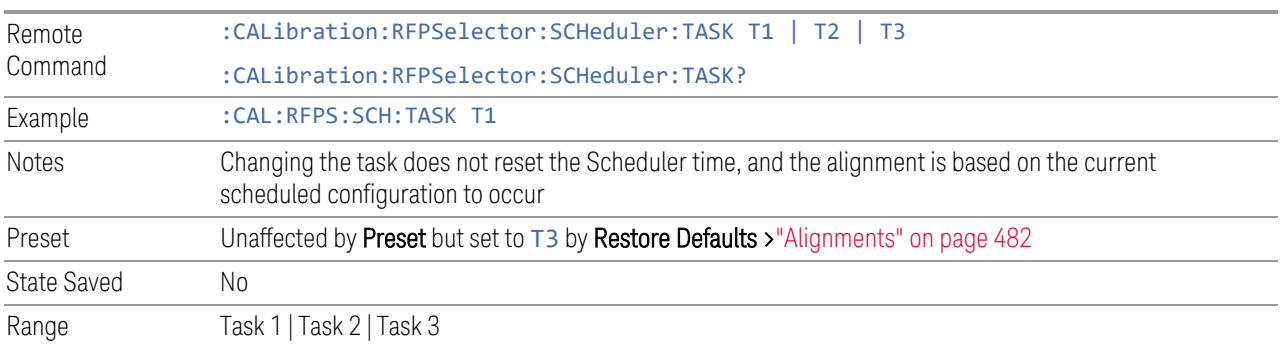

### *Date/Time*

<span id="page-556-0"></span>Lets you configure the scheduler to run a task starting from this date and time. The date and time rely on the instrument's local time to execute a scheduled task. The date format is "YYYY/MM/DD" and the time is 24-hour clock.

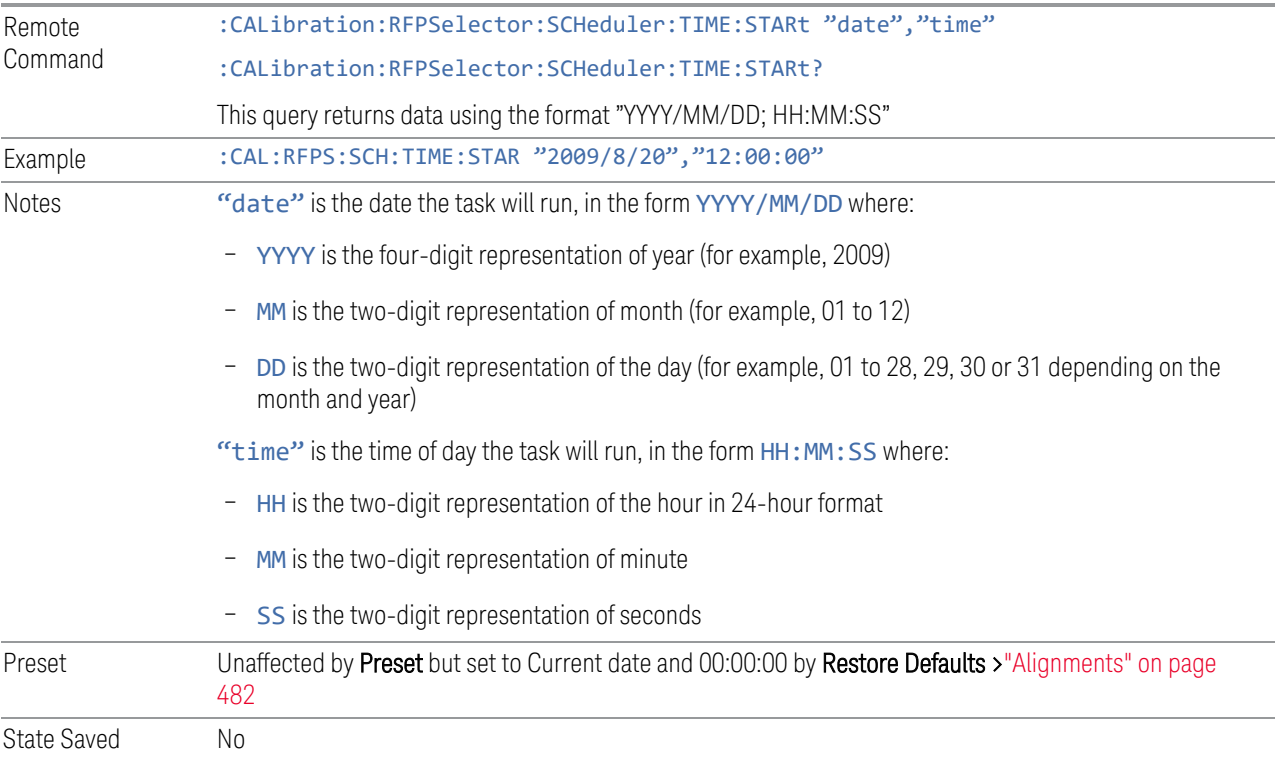

#### *Hour*

<span id="page-557-0"></span>Lets you configure the hour for the scheduled task. The command to configure the date and time parameters of the scheduler is the same; but they each have their own front panel-control.

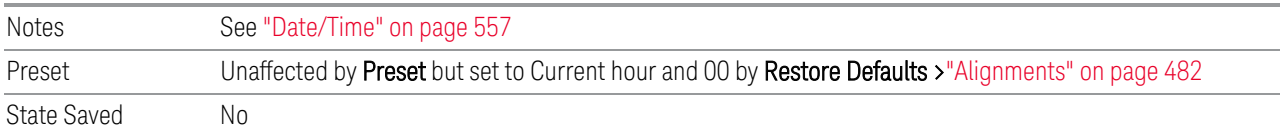

#### *Minute*

<span id="page-557-1"></span>Lets you configure the minute for the scheduled task. The command to configure the date and time parameters of the scheduler is the same; but they each have their own front panel-control.

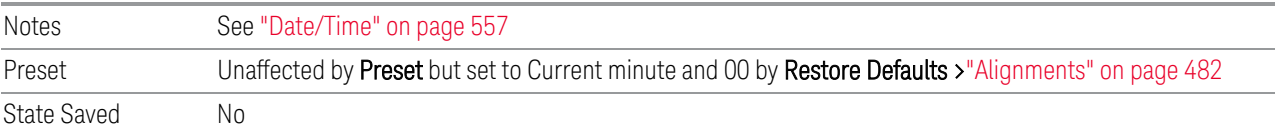

#### *Recurrence*

<span id="page-557-2"></span>Lets you configure the scheduler to run the task recurrently on a scheduled date and time. You can schedule it to run daily, weekly, or alternate weeks.

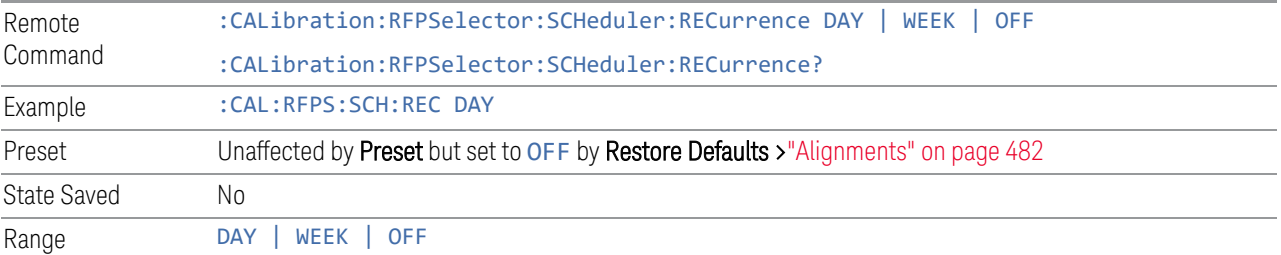

#### *Number of Weeks*

<span id="page-557-3"></span>Lets you set the number of weeks that the scheduler will wait to trigger a task.

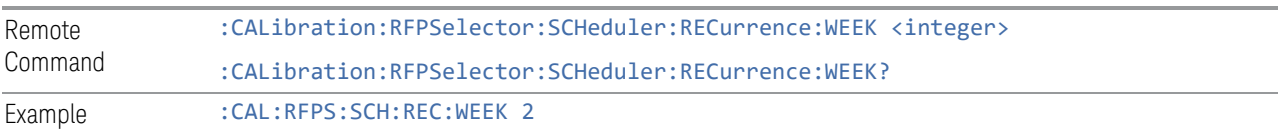

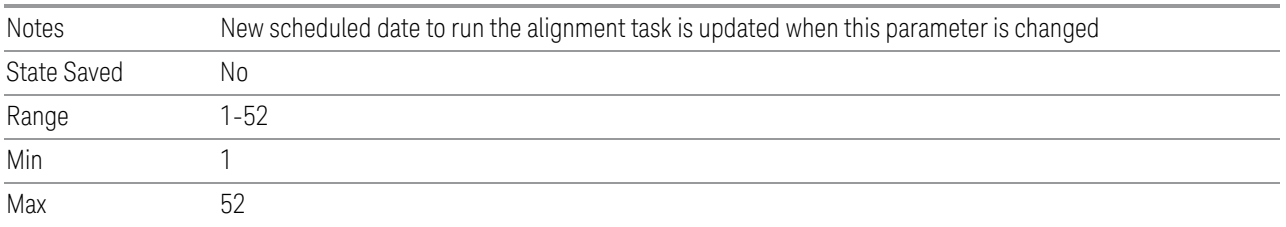

## <span id="page-558-0"></span>*Day*

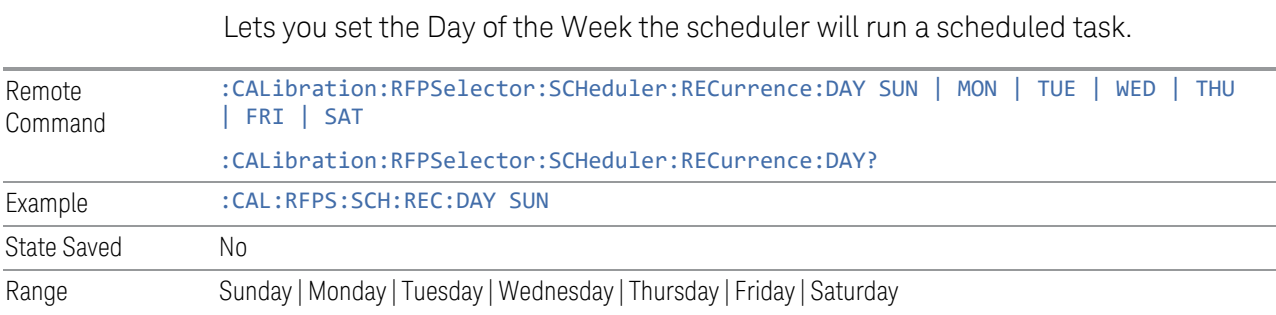

4 System 4.7 Licensing

# **4.7 Licensing**

Accesses capabilities for configuring the licenses in your instrument.

## **4.7.1 License Manager**

Opens the License Explorer for Fixed and Transportable licenses.

NOTE This feature is not available if Option SF1 is installed.

For help on licensing, select **Help** in the menu bar at the top of the License Explorer window.

There are also several remote commands available for licensing. See:

- ["Install License \(Remote Command Only\)" on page 568](#page-567-0)
- ["Remove License \(Remote Command Only\)" on page 568](#page-567-1)
- ["List Licenses \(Remote Query Only\)" on page 569](#page-568-0)
- ["Validate License \(Remote Query Only\)" on page 570](#page-569-0)
- ["Host ID Query \(Remote Query Only\)" on page 570](#page-569-1)
- ["List Borrowed Licenses \(Remote Query Only\)" on page 565](#page-564-0)
- ["Return a Borrowed License \(Remote Command Only\)" on page 566](#page-565-0)

Notes No equivalent remote command for this control

## **4.7.2 System Software Version Date**

The date of the newest features introduced in this release of the firmware. This is *not* necessarily the same as the build date of the firmware, because the version date only changes when new features are added. For example, if A.18.06 has only defect fixes and no new features compared to A.18.05, then both A.18.05 and A.18.06 would have the same software version date.

For any feature to be enabled, the SW Support Expiration Date of the enabling license must be greater than or equal to the software version date when that feature was first introduced. See the Keysight web site for features related to a specific software application and their required support date.

The SCPI response is 3 integer values: <year>,<month>,<day>.

Remote Command : SYSTem: SOFTware: VERSion: DATE? Example :SYST:SOFT:VERS:DATE?

## **4.7.3 Software Support Expiration Date**

This date is encoded in each software license's Version field in the YYYY.MMDD format. It specifies the end date of the support contract associated with this license. When a support contract is renewed, a new license is issued with an updated Version corresponding to the new contract's end date. The functionality available for a license is determined by the features available before the expiration date. For example, if feature X is introduced in a release with System Software Version Date of 2017.0831, then a license with a Software Support Expiration Date of 2017.0831 or greater would enable feature X, but 2017.0830 or earlier would not enable feature X.

The SCPI response is 3 integer values: <year>,<month>,<day>.

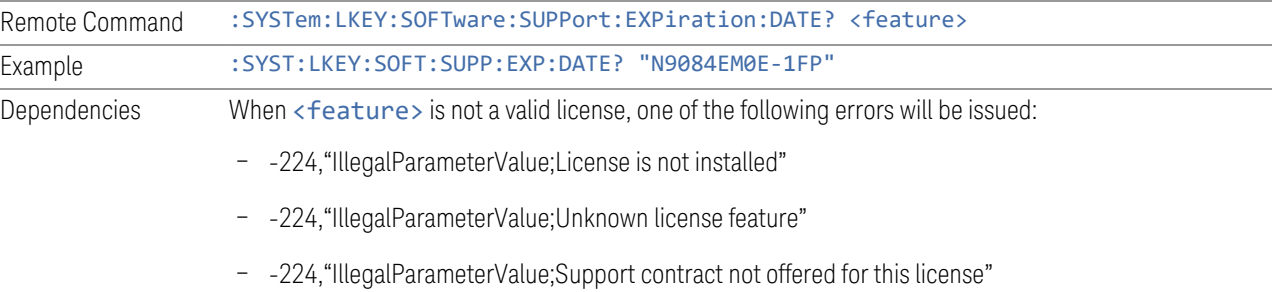

## **4.7.4 Network Licenses**

Network Licenses are available over the customer's network from a server the customer configures. The server has a count for each license and will only allow instruments to "check-out" a license up to that count. Once the count is reached for a specific license, further check-outs fail until one of the licenses is checked back in to the server. What this means is that it is possible for an instrument to have different features available to it based on what licenses are still available on the server when it tries to get licenses.

Setting up network licenses is done via the [Keysight Floating License Manager](http://www.keysight.com/find/floatinglicensemanager) (available on external Keysight web) and it has an Installation Guide that can be downloaded from that web page.

4 System 4.7 Licensing

#### **4.7.4.1 Application Licenses**

Application Licenses (like N9077EM0E-1NP) are automatically checked out when entering the Mode that uses them, and they are automatically checked-in when leaving that Mode. Because the server may have already checked out the last license for the application to another instrument, there is now the possibility that a mode switch will fail because a required license could not be checked out from the server. If the server has a limited number of licenses compared to the number of users desiring to use that license, this may mean that switching from Mode A to Mode B then back to Mode A may fail when returning to Mode A because another instrument checked out the last available license while the user was in Mode B. Also, for Modes with multiple licenses for different features (like Multi-Standard Radio), the features available may also change when switching out of the Mode and back into it.

So, when using network licenses, it is necessary to check: SYST: ERR? after every Mode switch, to verify that it successfully switched. If the Mode's required licenses were not successfully checked out, the instrument posts the error:

-310,"System error; feature not licensed"

There is also a potential performance issue when using network licenses, because the instrument must communicate with the server on each license check-out and check-in. This operation is usually fast (a few milliseconds), but it depends on the network communication lag between the instrument and server. For remote servers on slow or congested networks, this could be significantly slower than that.

#### **4.7.4.2 Instrument Software Options**

Instrument software licenses are those that are reported via \*OPT? the same as HW options. For example, N9040RT1B-1NP is an instrument software option, and is reported via \*OPT? as RT1. Note that the license is composed of the model number (in this case N9040B) combined with the option code (RT1).

When instrument software options are available from a network server, the instrument automatically checks them out at start-up, and only checks them in when shutting down.

#### **4.7.4.3 License Checked Out Query (Remote Query Only)**

Shows whether the specified license is checked out from a server. Since network served licenses may not always be available when there are limited licenses available compared to the desired number of users, the features available on an instrument can vary. Use this query to see whether the feature is currently checkedout to the instrument. The return value is boolean (0 or 1), returning 1 if the feature

exists and is checked out from a server. Note that querying a license that is local to the instrument (-xFP or -xTP) also returns 0, even though the license exists and is valid, because it does not require a check-out. Also, querying a license that does not exist returns 0.

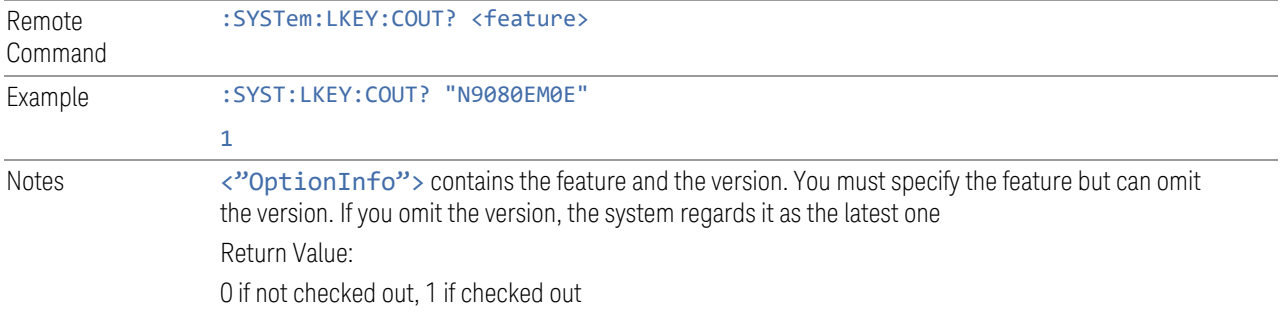

#### **4.7.4.4 List Licenses Checked Out (Remote Query Only)**

Lists the licenses checked out from a server. Since network served licenses may not always be available when there are limited licenses available compared to the desired number of users, the features available on an instrument can vary. Use this query to see which features are currently checked-out to the instrument.

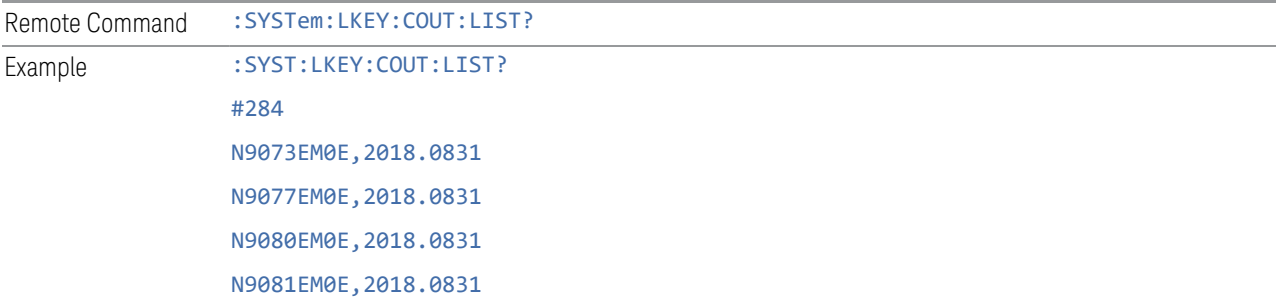

#### **4.7.4.5 Borrowed Network Licenses**

Network licenses can be borrowed from the network license server for a time. The maximum amount of time a license can be borrowed is specified in the license installed on the server and is set at the time the license is generated by Keysight. As part of the borrow operation, you specify how long to borrow the license. This borrow period is in hours and can be any time up to the maximum allowed by the license. Once borrowed, the license appears as a local license and can be used even when not connected to the network, and the instrument software treats them the same as other time-based licenses that are installed on the instrument. This means the licenses are validated when the instrument is started and then are used without the overhead of checking them out and back in when switching Modes. At the time of the borrow, a time is specified for how long the license will be borrowed. When that time expires, the license is automatically returned to the network license server

4 System 4.7 Licensing

even if the instrument is not connected to the network. If you are done with the license before it automatically returns to the network server, the license can be explicitly returned earlier.

#### **4.7.4.6 Borrow a License**

Licenses are borrowed by using the Keysight License Manager 6 application. This can be launched from the System Licensing screen.

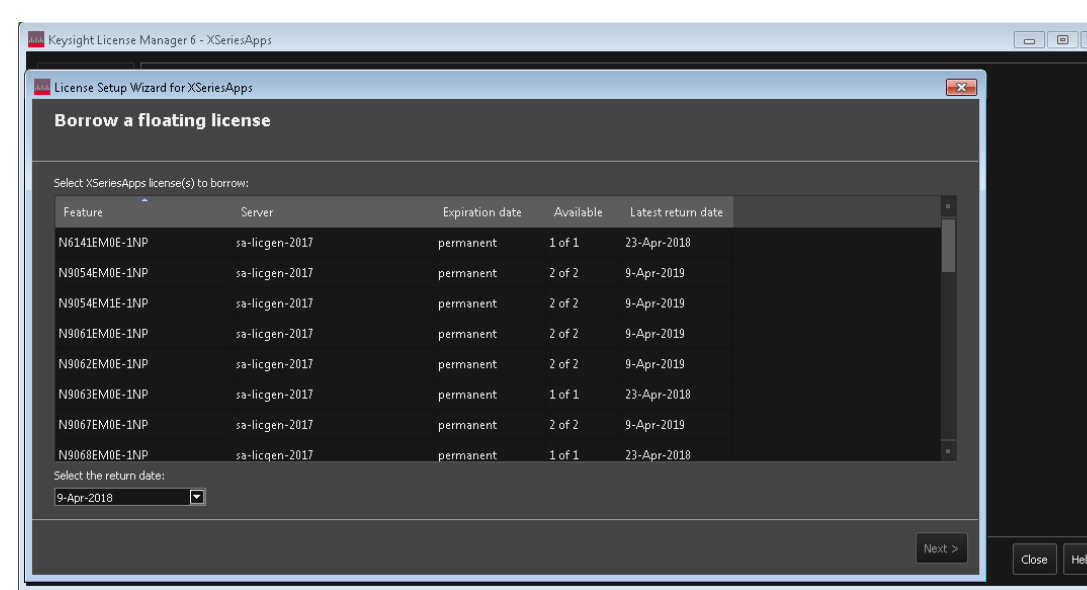

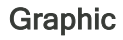

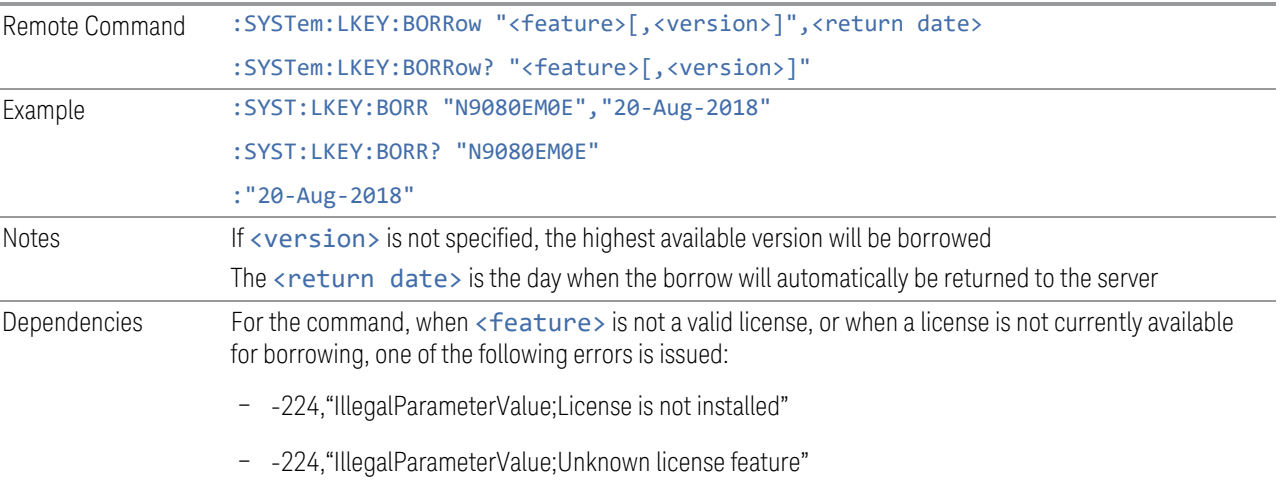

The corresponding remote command is:

– -224,"IllegalParameterValue;License not available for borrowing"

Additionally, the return date is evaluated. If it is not a valid date, the following error is issued:

- -224,"IllegalParameterValue;Invalid return date"
- -200,"Execution error; No Available Borrow Licenses For Feature: <feature>"

The return date may be clipped to the maximum borrow allowed by the license. When this happens, the following warning is issued:

– -221,"Return date clipped to maximum of <max date>"

For the query, the return is the borrow return date (as a string in dd-mmm-yyyy format) if the license is borrowed. In all other cases, (not borrowed, not installed, etc.) the return is an empty string

#### **4.7.4.7 Listing Borrowed Licenses and Return a Borrowed License**

The Keysight License Manager 6 can also be used to see the currently borrowed licenses or return a license before the automatic return time.

#### Graphic

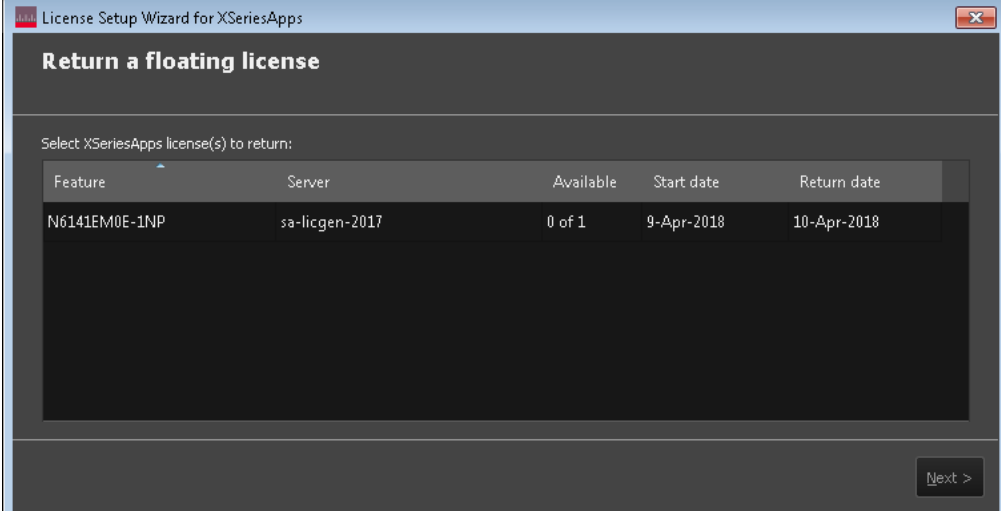

#### <span id="page-564-0"></span>**List Borrowed Licenses (Remote Query Only)**

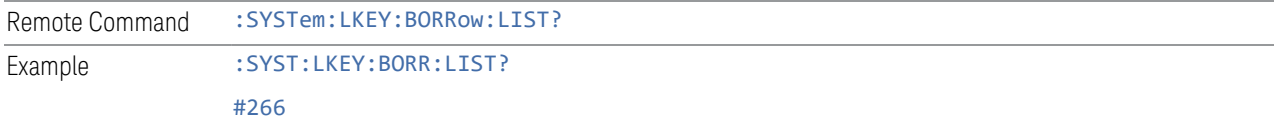

4 System 4.7 Licensing

<span id="page-565-0"></span>N9073EM0E,2018.0831,20-Aug-2018 N9077EM0E,2018.0831,20-Aug-2018

#### **Return a Borrowed License (Remote Command Only)**

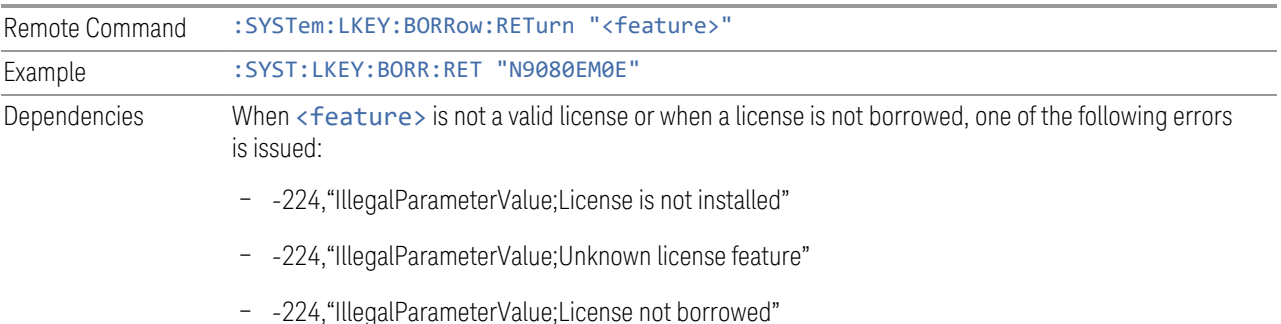

#### **4.7.4.8 Enabling Network Checkouts While Borrowed**

The default for borrowed license use is that you will be explicitly borrowing all desired network licenses, and that all other available network licenses should be ignored. This allows you to intentionally limit the functionality available to the instrument to what is explicitly borrowed.

For example, the RT1/RT2 options that enable the RTSA Mode are automatically checked out when the instrument is started, because the hardware must be configured for them at startup time. If you do not intend to use RTSA, then by borrowing only the licenses you want to use and disabling other network checkouts, the RT1/RT2 licenses will not be checked out at startup. This leave more RTSA licenses available for others to use. Note that the instrument must be restarted after the borrowing has been done to ensure the release of any network licenses already acquired.

If your intent in borrowing is to ensure access to a particular feature or application, but you still want to opportunistically use other features or applications, the default behavior can be changed to enable network license checkouts even when licenses have been borrowed.

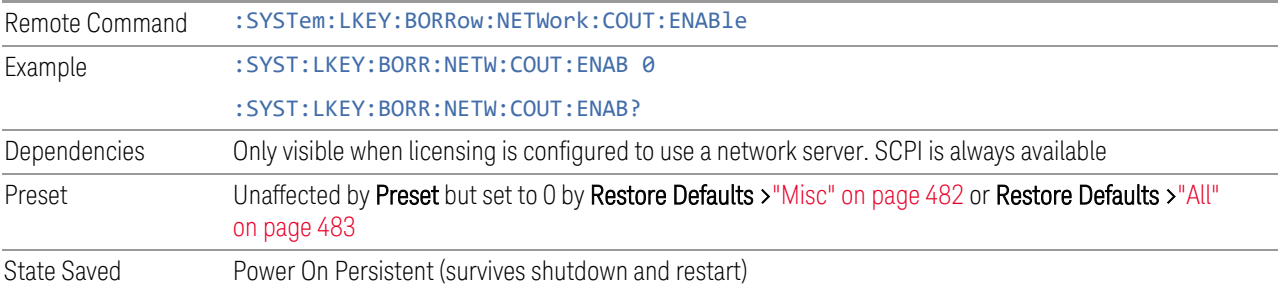

### **4.7.5 USB Portable Licenses**

The USB Portable license is implemented with a physical dongle that is a USB device, like a USB thumb drive. It has a Host ID fixed in the dongle HW. It does not contain any writable data and so is acceptable to high security A/D customers. Transporting licenses from one instrument to another just requires moving the dongle and license files to the desired instrument. The license files can be installed on many instruments, but they will only be valid the one instrument that has the dongle. The use of USB portable licenses requires that the Keysight Floating License Manager is installed on the instrument. The licenses can then be added to the instrument's server.

USB Portable licenses are checked out and in like Network licenses. Because the licenses are local, there will be no network latency involved in the check-out/checkin, but there can still be a slight performance degradation compared to Fixed and Transportable licenses. If the instrument allows multiple concurrent instances of the X-Series software (as is the case for modular products), there may also be availability issues if all licenses are already checked out to other X-Series instances. Plugging/un-plugging the dongle is equivalent to transporting a license to/from the instrument, however, the software must be restarted whenever the dongle is plugged in.

## **4.7.6 Configuring Network and USB Portable Licenses**

The Keysight Floating License Manager must be used to configure the Network or USB Portable licenses before the licenses can be used. Currently, an instrument can only be configured for Network or USB Portable licenses or both.

- To set up USB Portable licenses, in the Keysight Floating License Manager select "Start a floating license server with a license file" and add files containing the USB Portable licenses desired
- To set up Network licenses, in the Keysight Floating License Manager select "Connect to a floating license server" and enter the network server's name preceded by the "@" character (example: "@myserver")
- To set up both Network and USB Portable license, first configure the USB Portable license, then configure the Network licenses, but append ";@localhost" to the server name (example: "@myserver;@localhost"). Whenever the configuration is changed, the X-Series software must be restarted

## **4.7.7 Floating License Manager**

Opens the License Explorer for Network and USB Portable licenses.

4 System 4.7 Licensing

NOTE This feature is not available if Option SF1 is installed.

<span id="page-567-0"></span>For help on licensing, select **Help** in the menu bar at the top of the License Explorer window.

### **4.7.8 Install License (Remote Command Only)**

Used to add a license to the instrument.

An example of such a command would be as below. The parameter is a unique 120 character code for each license.

SYST:LKEY "N9073A-1FP","027253AD27F83CDA5673A9BA5F427FDA5E4F25AEB1017638211AC9F60D9C639FE53973590 9C551DE0A91"

Another example using one of the optional clauses.

SYST:LKEY "N9063EM0E-1FP,2019.0330","02220210867E187713C9AFD4C90EA0DE2B674615DD0255798EE5B237A146A0D 4E411E0ABFE04D3CAFDFA","ISSUED=30-Mar-2018"

NOTE This command does not work for Transportable, Network or USB Portable licenses.

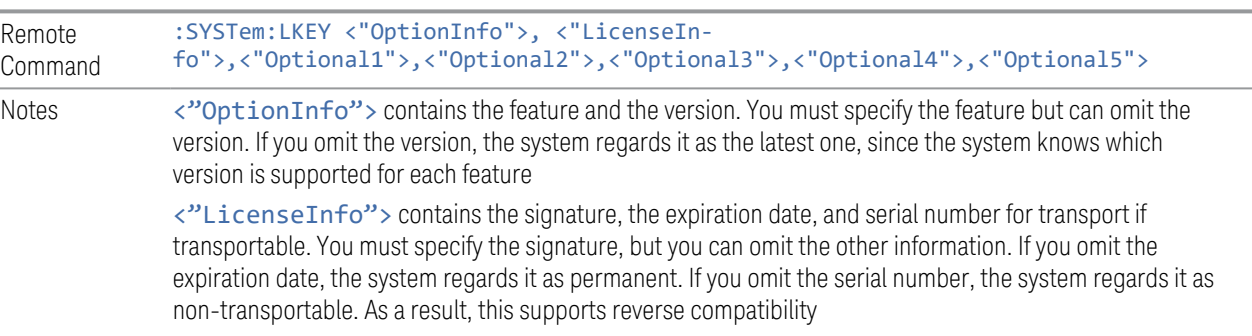

<span id="page-567-1"></span><"Optional#"> are optional parameters that may be needed to match the information in the original license

## **4.7.9 Remove License (Remote Command Only)**

Removes a particular license.

An example of such a command would be as below. The parameter is a unique 120 character code for each license.

SYST:LKEY:DEL "N9073A-

#### 1FP","027253AD27F83CDA5673A9BA5F427FDA5E4F25AEB1017638211AC9F60D9C639FE53973590 9C551DE0A91"

NOTE This command does not work for Transportable, Network or USB Portable licenses.

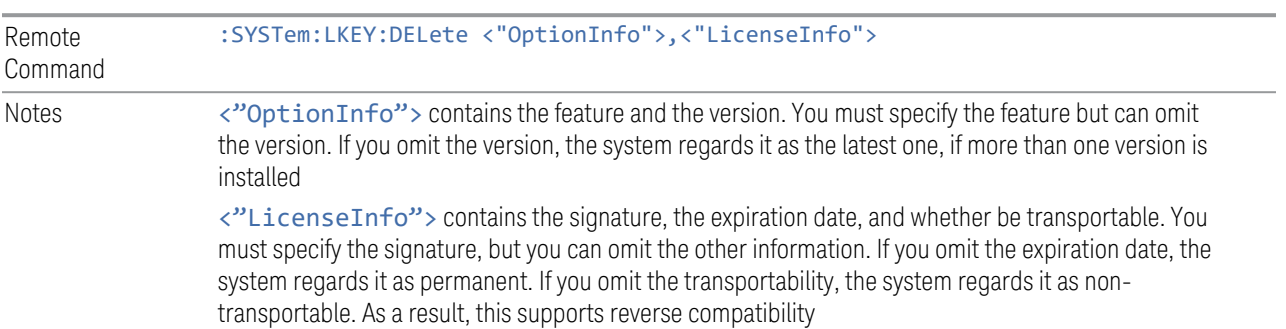

# **4.7.10 List Licenses (Remote Query Only)**

<span id="page-568-0"></span>Returns a list of installed licenses.

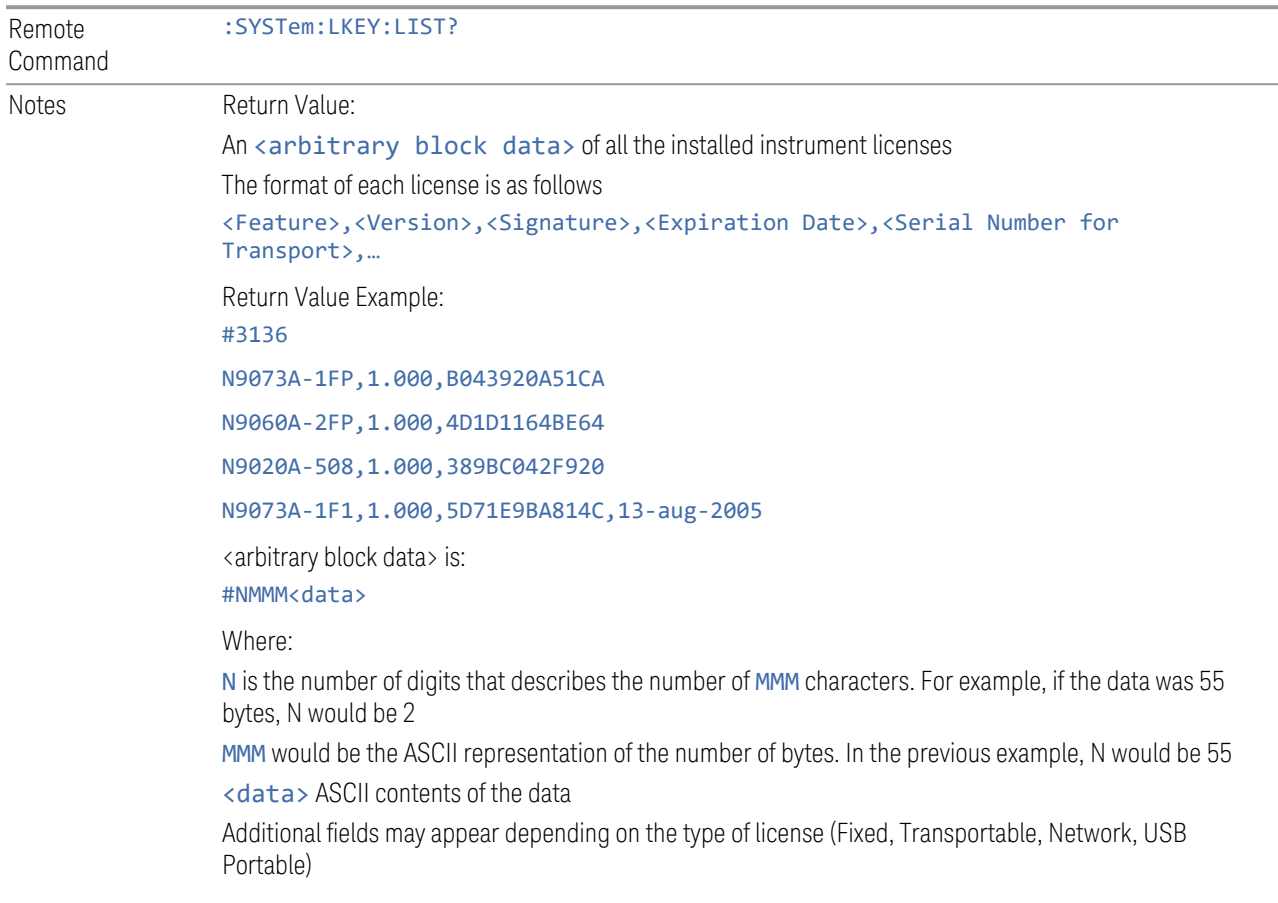

4 System 4.7 Licensing

# **4.7.11 Validate License (Remote Query Only)**

<span id="page-569-0"></span>Lets you query whether a particular license is currently valid.

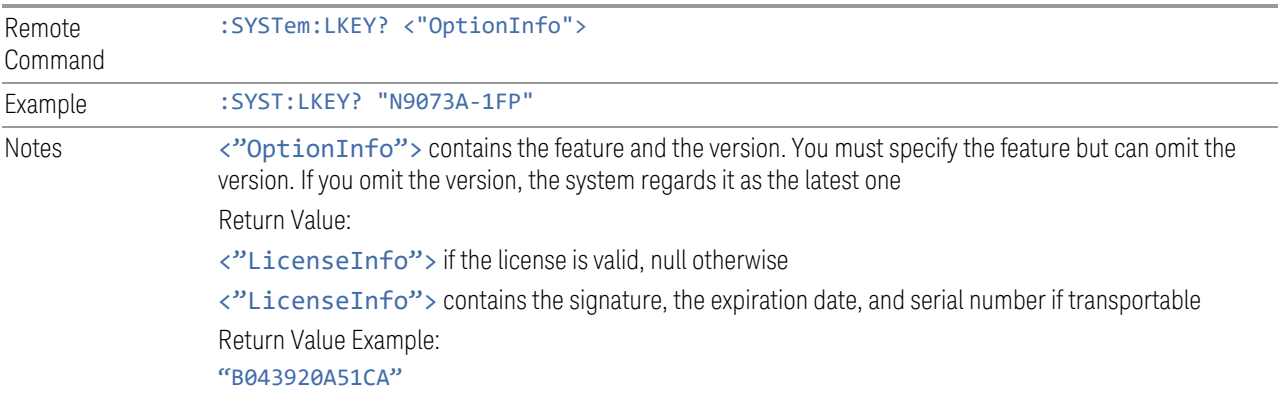

# **4.7.12 Host ID Query (Remote Query Only)**

<span id="page-569-1"></span>Returns the Host ID as a string.

Remote Command : SYSTem: HID?

## **4.8 Security**

Accesses capabilities for operating the instrument in a security-controlled environment.

The Security page of the System menu has two controls: USB Read/Write and Restore Security Defaults.

Dependencies Not available in UXM

### **4.8.1 USB Write Protect**

The Windows operating system can be configured to disable write access to the USB ports for users who are in a secure environment where transferring data from the instrument is prohibited. The USB Write Protect control is a convenient way for you to disable write access to USB.

NOTE This control is only available to users with Administrator privileges.

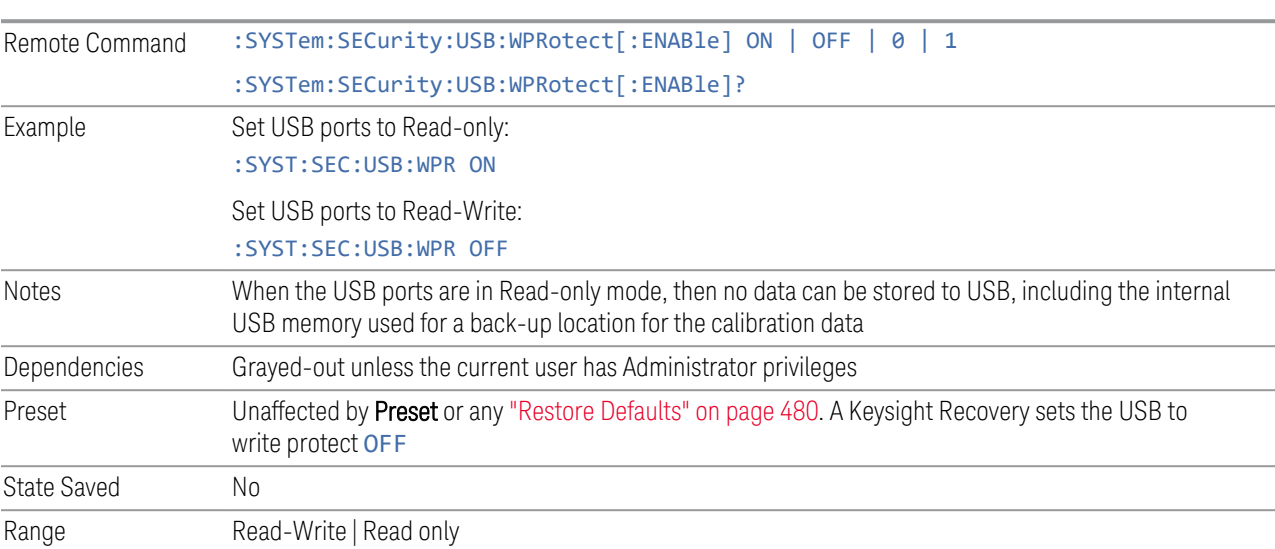

### **4.8.2 Restore Security Defaults**

Sets USB Read/Write to Enable.

NOTE This control is only available to users with Administrator privileges.

4 System 4.9 Diagnostics

# **4.9 Diagnostics**

Displays a slider that allows you to view Hardware Statistics.

Dependencies Not available in UXM

## **4.9.1 Show Hardware Statistics**

Provides a display of various hardware statistics. The statistics include the following:

- Mechanical relay cycles (on models with mechanical relays)
- High and Low temperature extremes
- Elapsed time that the instrument has been powered-on (odometer)

Modular instruments display only time and temperature information.

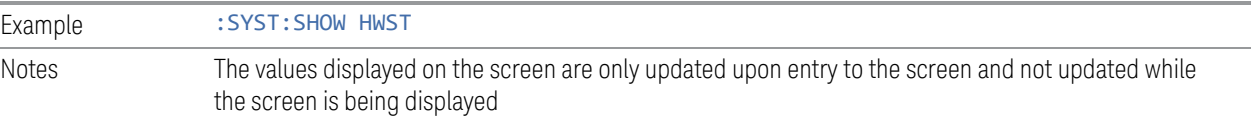

## **4.9.2 Pathwave Calibration Advisor…**

This is a separate application that helps maintain your instrument at peak performance. You can set the cal interval, configure cal due reminders, check the cal status, view cal certificates and test reports, and contact Keysight for a cal service.

The embedded help documentation can be accessed in the instrument at: [C:\Program Files\Keysight\Calibration Advisor\PCA.chm,](file:///C:/Program Files/Keysight/Calibration Advisor/PCA.chm) or via the ? button at the top right of the PathWave Calibration Advisor window.

## **4.9.3 Query the Mechanical Relay Cycle Count (Remote Query Only)**

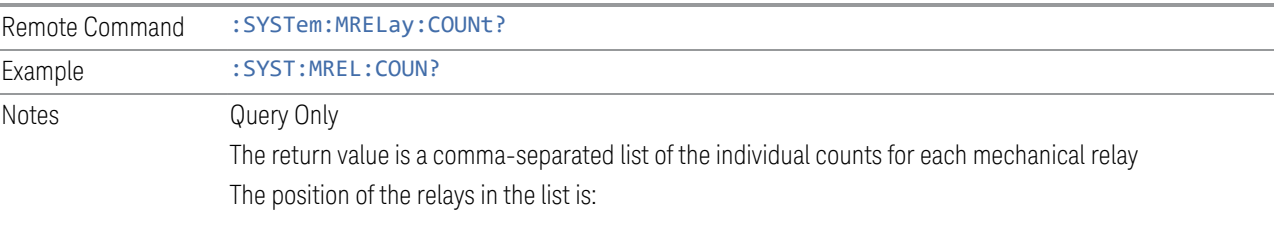

Returns the count of mechanical relay cycles.

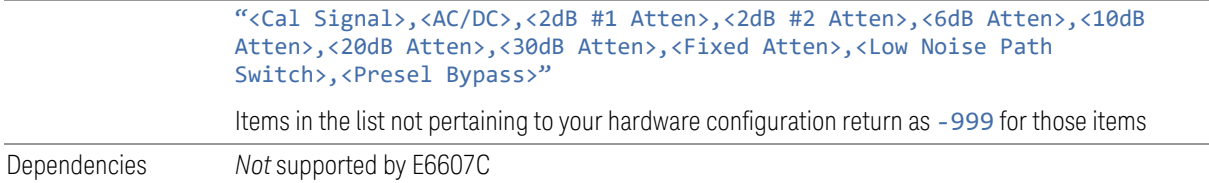

## **4.9.4 Query the Operating Temperature Extremes (Remote Query Only)**

Returns the low operating temperature extreme value. The value survives a powercycle and is the temperature extreme encountered since the value was reset by the factory or service center.

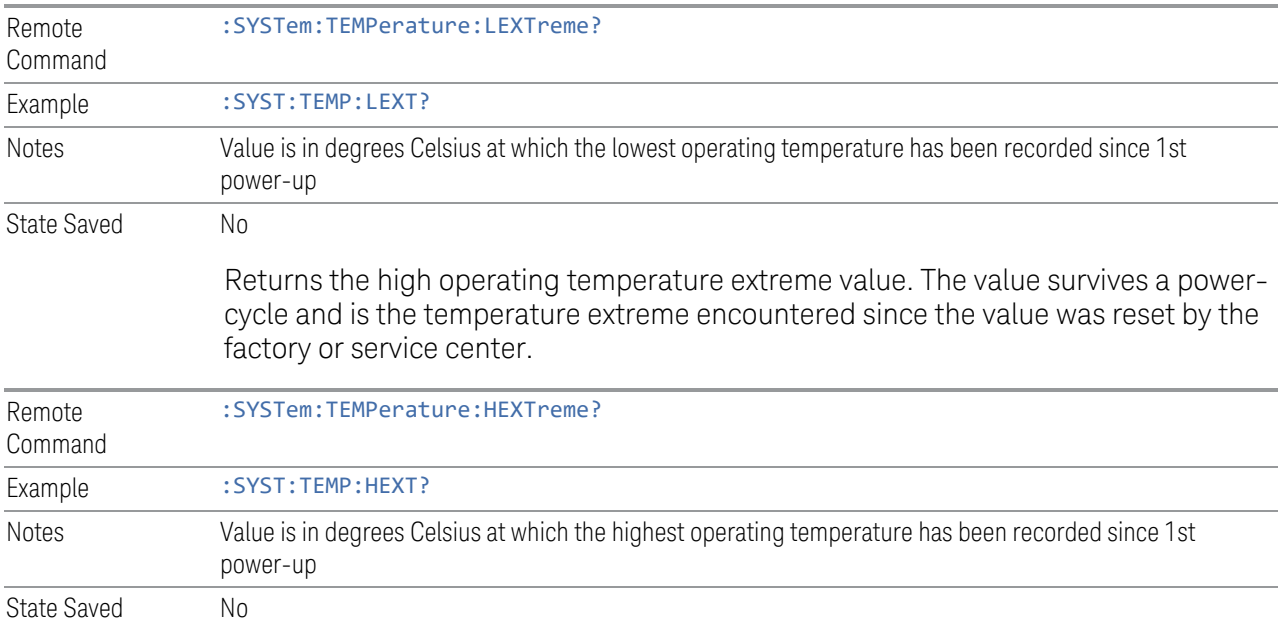

# **4.9.5 Query the Elapsed Time since 1st power on (Remote Query Only)**

Returns the elapsed on-time in minutes since 1st power-on.

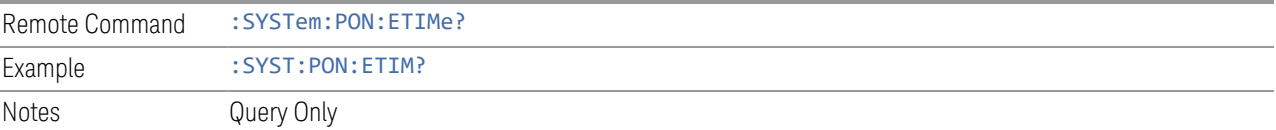

4 System 4.10 Service

# **4.10 Service**

Accesses capabilities performed in the factory or under instructions from repair procedures. This key is only visible when the logged-in user is "advanceduser" or "saservice". The first access to the Service menu after invoking the instrument application will require an authentication Service Code.

Dependencies Not available in UXM

## **4.11 SCPI Recorder**

Allows you to view active recording content, and edit the content. Right-click or touch and hold on any UI control to display a menu allowing you to record the SCPI associated with the control.

Selecting this tab displays the Recorder dialog on the right. The dialog displays the recorder table with the data in chronological order of recording. The Function Label column shows the feature name, for example, Center Frequency, and the SCPI column shows the full mnemonic corresponding to the feature.

## **4.11.1 Continuous SCPI Recording**

<span id="page-574-0"></span>Toggles the state of continuous recording.

When enabled (ON), *all* user interaction with settings that are Immediate Actions, and that have associated SCPI commands or queries, are added as recording entries in chronological order. Not every User Interface action has a corresponding SCPI command/query, for example, navigation actions between dialogs and menus in the User Interface do not have corresponding SCPI commands. All settings or a measurement that are accessible via menus have SCPI commands, so modifying those settings will create entries in the Recorder.

As a convenience, this feature can also be toggled (without visiting the SCPI Recording menu) by clicking the SCPI icon which has been added to the left of the "gear" icon (as illustrated below):

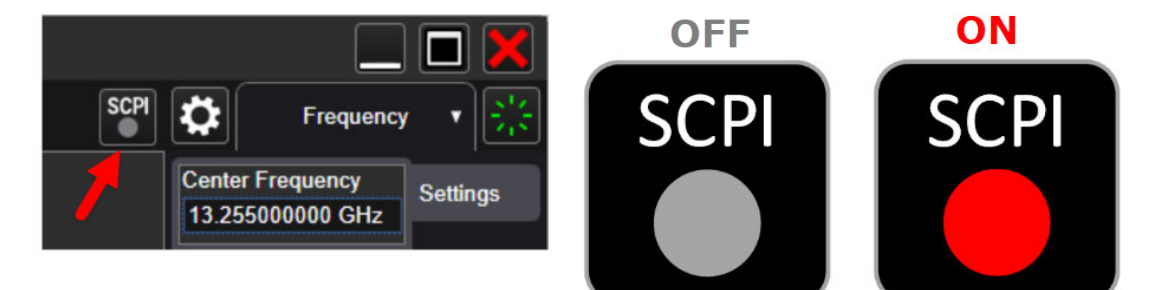

When recording is turned on, some entries are automatically created and added to the recording. These are: : INST: CONF: <mode>: <meas> (see ["Mode" on page](#page-49-0) [50](#page-49-0)) and \*OPC? (see ["\\*OPC? - Operation Complete" on page 1070](#page-1069-0)). These commands set the current Mode and Measurement, perform a Mode Preset, then cause the instrument to wait for the completion of any previous commands. When Continuous SCPI Recording fills the recording container to the limit, a warning message is displayed to notify you that the recording container is full

4 System 4.11 SCPI Recorder

and recording will be stopped, unless the recording limit is increased.

NOTE To maintain the integrity of recording, stop recording before sending remote commands to the instrument. Changes made to the instrument via remote SCPI are not recorded.

## **4.11.2 Recording Limit**

When ["Continuous SCPI Recording" on page 575](#page-574-0) is enabled, every change you make is recorded into the recording system, which can lead to extremely large recordings.

This value limits how much content can be saved into the recording table. You may change this number to suit your needs, but the value cannot be less than 0 or greater than 500. When the recording length reaches the limit, a warning is displayed to indicate that the recording size has reached the limit and recording will be stopped.

The default limit is 250. If the limit is reduced after recording entries are added, the reduced count cannot be less than the current number of entries in the recording. If the newly-entered limit is smaller than the existing number of entries, then the actual new limit is set to the current number of entries. Increasing the limit will increase memory consumption.

## **4.11.3 Play All**

Clicking this control causes each of the entries in the SCPI Recorder table to be executed.

If execution results in any errors, then a message box showing the SCPI command, and its corresponding error are displayed after play has completed.

## **4.11.4 Play Selected**

You can select a row in the SCPI recording table, then click **Play Selected** to play that entry. Play Selected is disabled if the recording table is empty, or when no row is selected. You can then select another row and play the selection, but, if you want to play back in a particular order, you must execute the plays in the desired sequence.

After playing the selected entry, the selected row is moved down by one entry.
### **4.11.5 Copy**

Copies the SCPI column data to the system clipboard, to make it available for Paste operations.

#### **4.11.6 Insert \*OPC? Below**

Certain queries and commands must be sent during instrument programming, but there is no corresponding user-interface control for these commands. This control allows you to insert one such query: \*OPC? below the selected row.

#### **4.11.7 Move Up**

Moves the selected / highlighted row up by 1 slot. Note that moving a mode or measurement switch entry in the table may impact context for subsequent entries in the table.

#### **4.11.8 Move Down**

Moves the selected / highlighted row down by 1 slot. Note that moving a mode or measurement switch entry in the table may impact context for subsequent entries in the table.

#### **4.11.9 Delete Row**

Deletes the selected entry from the recording table. Note that some entries may have subsequent entries related to the row that you delete, for example, \*OPC?, which may be added automatically after a mode or measurement switch.

### **4.11.10 Delete All**

Deletes all entries from the recording table. A warning message is displayed: "All recording data will be deleted".

To confirm that you want to delete the entire recording content, click OK, or click Cancel to avoid deleting it.

4 System 4.12 System Remote Commands (Remote Commands Only)

# **4.12 System Remote Commands (Remote Commands Only)**

These commands have no front-panel key equivalent.

- ["List installed Options \(Remote Query Only\)" on page 578](#page-577-0)
- ["Lock the Front-panel keys \(Remote Command Only\)" on page 579](#page-578-0)
- ["Lock Workstation \(Remote Command Only\)" on page 579](#page-578-1)
- ["List SCPI Commands \(Remote Query Only\)" on page 581](#page-580-0)
- ["Front Panel activity history \(Remote Query only\)" on page 581](#page-580-1)
- ["SCPI activity history \(Remote Query only\)" on page 582](#page-581-0)
- ["Instrument start time \(Remote Query only\)" on page 582](#page-581-1)
- ["SCPI Version Query \(Remote Query Only\)" on page 583](#page-582-0)
- ["Date \(Remote Command Only\)" on page 583](#page-582-1)
- ["Time \(Remote Command Only\)" on page 583](#page-582-2)
- ["Input Overload Enable \(Remote Command Only\)" on page 584](#page-583-0)
- <span id="page-577-0"></span>– ["Power Up \(Remote Query Only\)" on page 584](#page-583-1)

### **4.12.1 List installed Options (Remote Query Only)**

Lists the installed options that pertain to the instrument (signal analyzer).

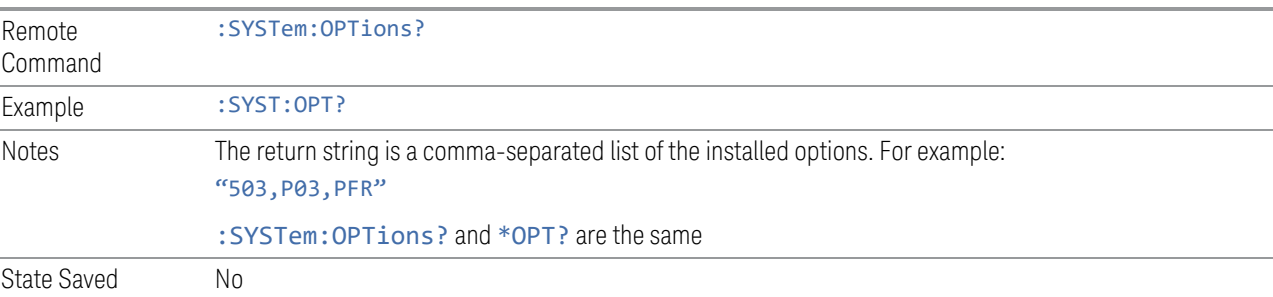

## **4.12.2 Lock the Front-panel keys (Remote Command Only)**

<span id="page-578-0"></span>Disables the instrument keyboard to prevent local input when the instrument is controlled remotely. Annunciation showing a "K" for KLOCk (keyboard lock) alerts the local user that the keyboard is locked. KLOCk is similar to the GPIB Local Lockout function; namely that no front-panel keys are active except for the **Power** Standby key. (The instrument is allowed to be turned-off if KLOCk is ON.) The KLOCk command is used in remote control situations where Local Lockout cannot be used.

Although primary intent of KLOCk is to lock-out the front panel, it will lock-out externally connected keyboards through USB. KLOCk has no effect on externally connected pointing devices (mice).

The front panel 'Local' key (Cancel/Esc) has no effect if KLOCk is ON.

See also ["Local Button" on page 97.](#page-96-0)

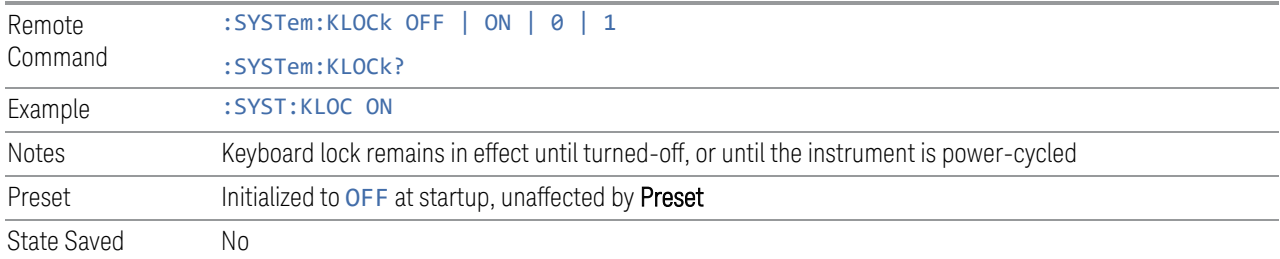

### **4.12.3 Lock Workstation (Remote Command Only)**

<span id="page-578-1"></span>Performs the same functionality as the Win+L function or the "Lock" function on the CTL-ALT-DEL screen in Windows.

4 System 4.12 System Remote Commands (Remote Commands Only)

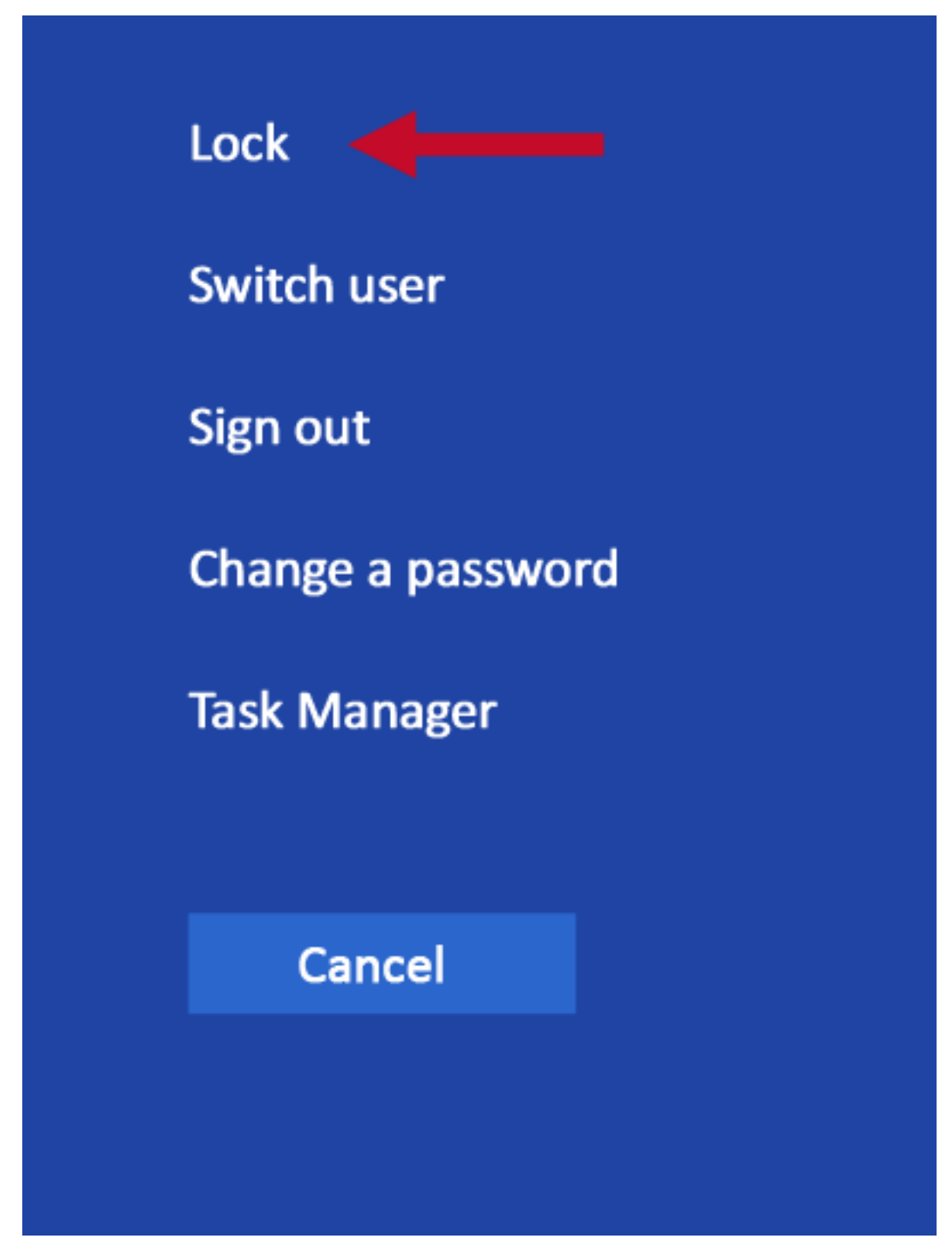

As soon as you do this, the computer is locked. The initial login screen appears; noone can access the computer at that point unless they have an account and know the account's password.

Failure to initiate adds an error to the Windows event log for SA;

"LockWorkStation - Failed to initiate function" See also ["Local Button" on page 97.](#page-96-0)

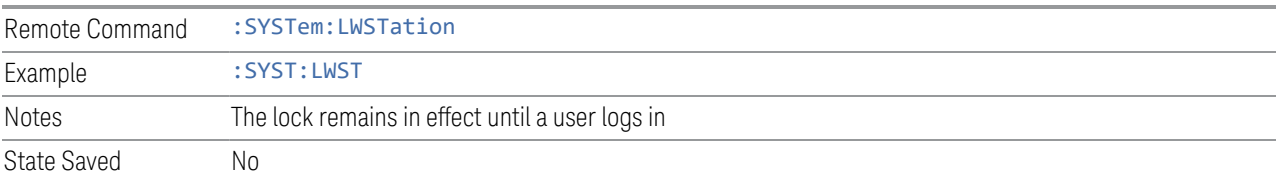

## **4.12.4 List SCPI Commands (Remote Query Only)**

<span id="page-580-0"></span>Outputs a list of the valid SCPI commands for the currently selected Mode.

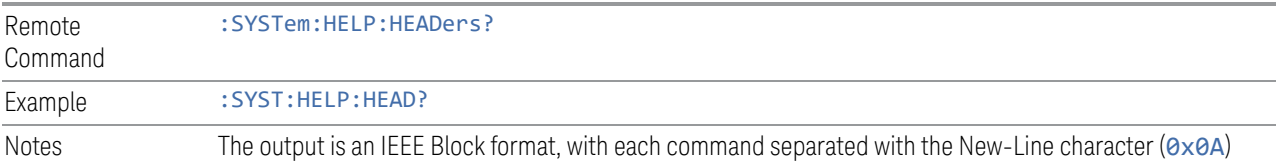

## **4.12.5 Front Panel activity history (Remote Query only)**

<span id="page-580-1"></span>Instrument front panel usage can be monitored using : SYSTem: METRics: FPANel?. The monitoring occurs for front panel hardkey or softkey operation (including mouse or touch operation on instruments with Multi-Touch User Interface). The information of the usage pertains to the activity since the instrument application was started; the information does not persist after the application is terminated, or the instrument has been rebooted.

To prevent the front panel from being placed into Remote the monitoring must occur via an I/O protocol such as LAN Socket, or the remote program performing the monitoring must explicitly place the instrument into Local after the query has been performed.

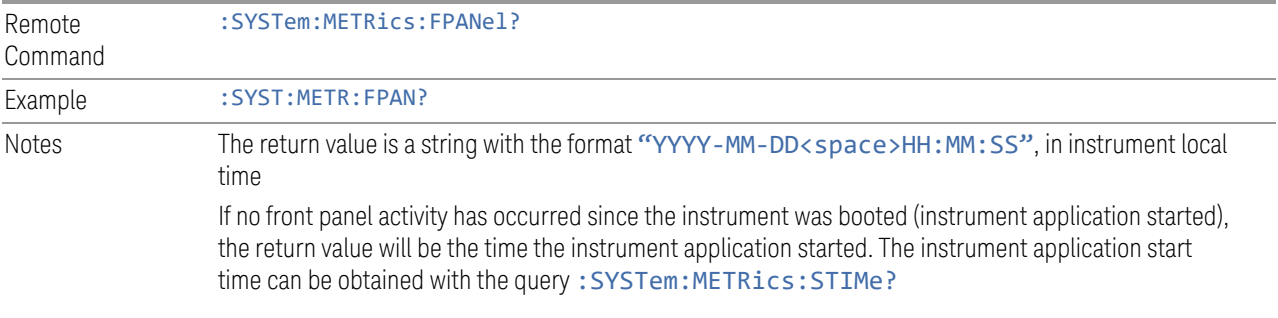

4 System

<span id="page-581-0"></span>4.12 System Remote Commands (Remote Commands Only)

### **4.12.6 SCPI activity history (Remote Query only)**

Instrument remote operation usage via SCPI can be monitored using :SYSTem:METRics:SCPI?. The monitoring occurs for SCPI control from any I/O channel (GPIB, USB, or LAN). The information of the usage pertains to the activity since the instrument application was started; the information does not persist after the application is terminated, or the instrument has been rebooted.

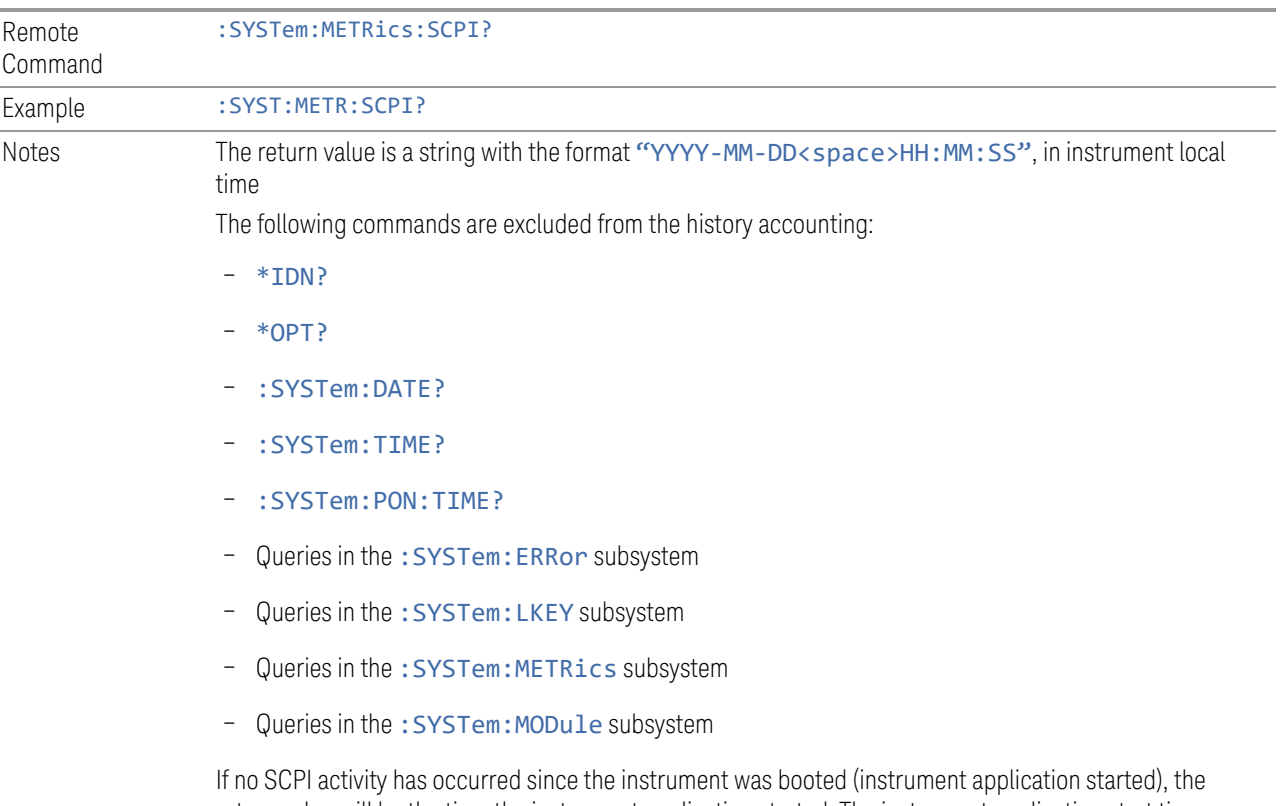

<span id="page-581-1"></span>return value will be the time the instrument application started. The instrument application start time can be obtained with :SYSTem:METRics:STIMe?

## **4.12.7 Instrument start time (Remote Query only)**

To determine if instrument activity has occurred, :SYSTem:METRics:STIMe? can be used to determine the instrument application start time.

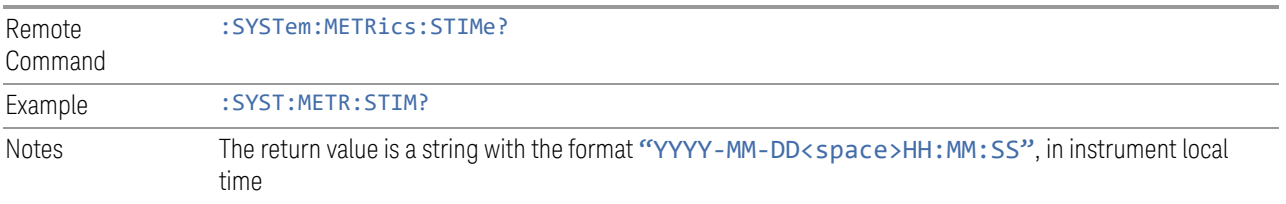

## **4.12.8 SCPI Version Query (Remote Query Only)**

<span id="page-582-0"></span>Returns the SCPI version number with which the instrument complies. The SCPI industry standard changes regularly. This command indicates the version used when the instrument SCPI commands were defined.

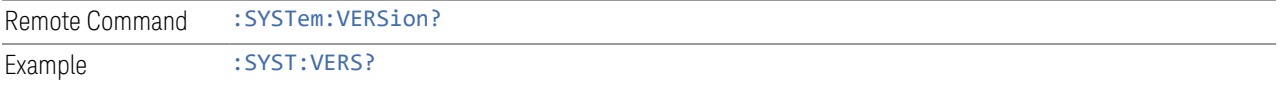

## **4.12.9 Date (Remote Command Only)**

<span id="page-582-1"></span>The recommended access to the Date, Time, and Time zone of the instrument is through the Windows native control (Control Panel, or accessing the Task Bar). You may also access this information remotely, as shown in here and in ["Time \(Remote](#page-582-2) [Command Only\)" on page 583](#page-582-2).

Sets or queries the date in the instrument.

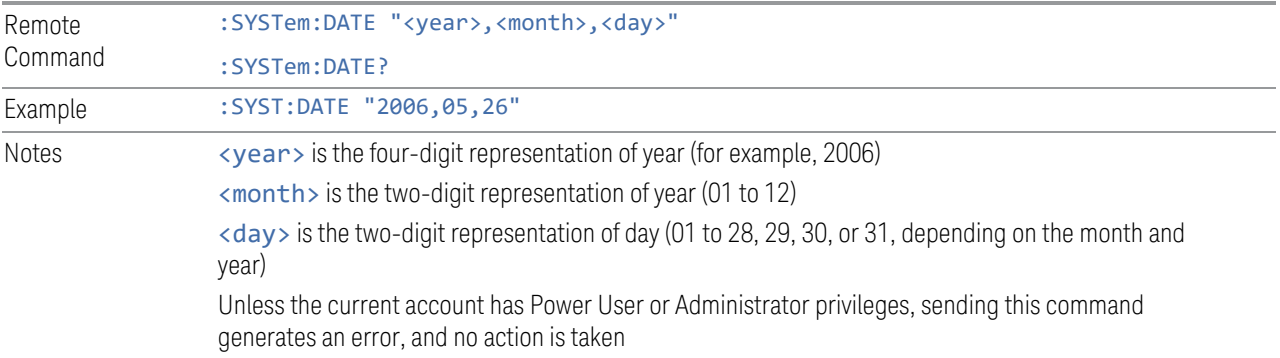

## **4.12.10 Time (Remote Command Only)**

<span id="page-582-2"></span>Sets or queries the time in the instrument.

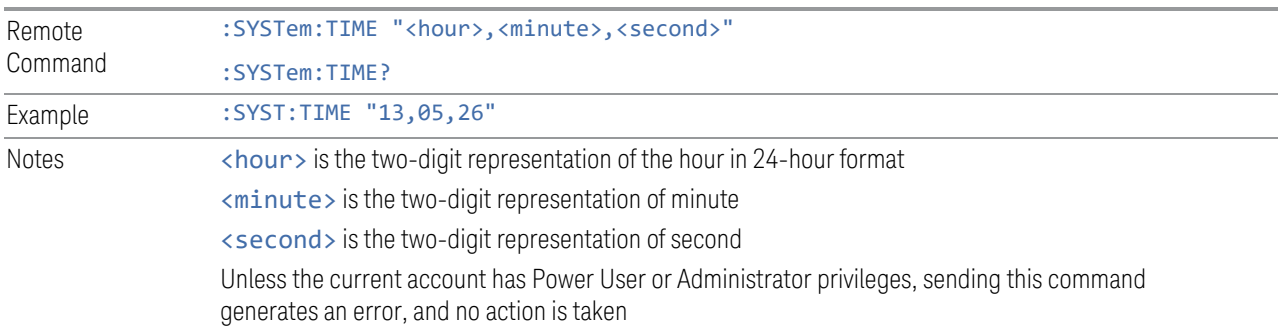

4 System

<span id="page-583-0"></span>4.12 System Remote Commands (Remote Commands Only)

## **4.12.11 Input Overload Enable (Remote Command Only)**

Input Overload errors are reported using the Input Overload status bit (bit 12 in the Measurement Integrity Status Register). Input Overloads (for example, ADC Overload errors) can come and go with great frequency, generating many error events (for example, for signals just on the verge of overload), and so are not put into the SCPI error queue by default. Normally the status bit is the only way for detecting these errors remotely.

Use this command to enable or disable Input Overload reporting to the SCPI queue. By default, reporting is disabled. Send :SYSTem:ERRor:OVERload ON. to enable, or :SYSTem:ERRor:OVERload OFF to disable. In either case, Input Overloads *always* set the status bit.

NOTE **For versions of firmware before A.10.01, Input Overload was only a Warning and** so was never available in the SCPI queue, although it did set the status bit. For A.10.01 and later, Input Overload is an error, which can be enabled to the SCPI queue using this command.

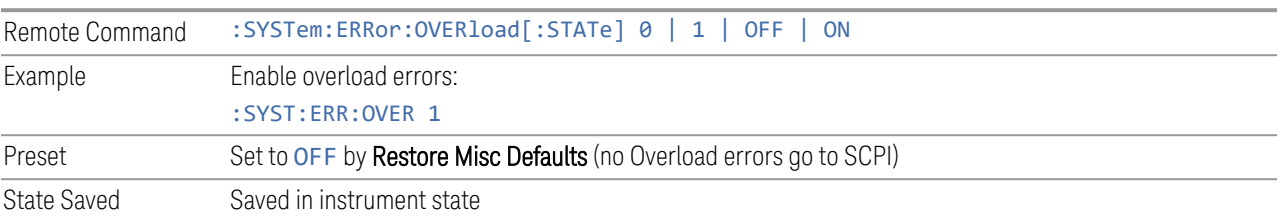

## **4.12.12 Power Up (Remote Query Only)**

<span id="page-583-1"></span>Returns a list of errors encountered during the application boot-up, such as: mismatch FW-FPGA, missing Calibration data, missing hardware, and construction errors.

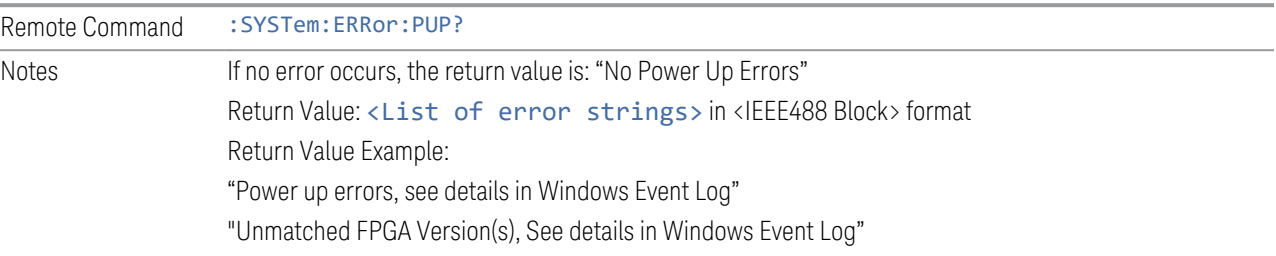

# **5 Preset**

<span id="page-584-0"></span>The Preset functions can be accessed in two ways:

– By pressing the Mode Preset or User Preset front panel keys:

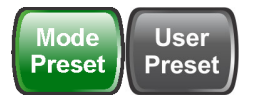

– From the menu ["Preset Dropdown" on page 588,](#page-587-0) which appears when you press the green Preset icon (in the upper right corner of the display):

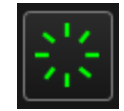

#### Types of Preset

The table below shows all possible presets, their corresponding SCPI commands and front-panel access methods.

Instrument settings are tiered in scope from those local to the current measurement to those global to all measurements and Modes. There are presets tailored to each scope. The table identifies the scope of each preset type.

NOTE To get a Mode back to a fully predefined state, you should execute a Restore Mode Defaults and an Input/Output Preset, but since Input/Output Preset is a global function it will affect ALL modes.

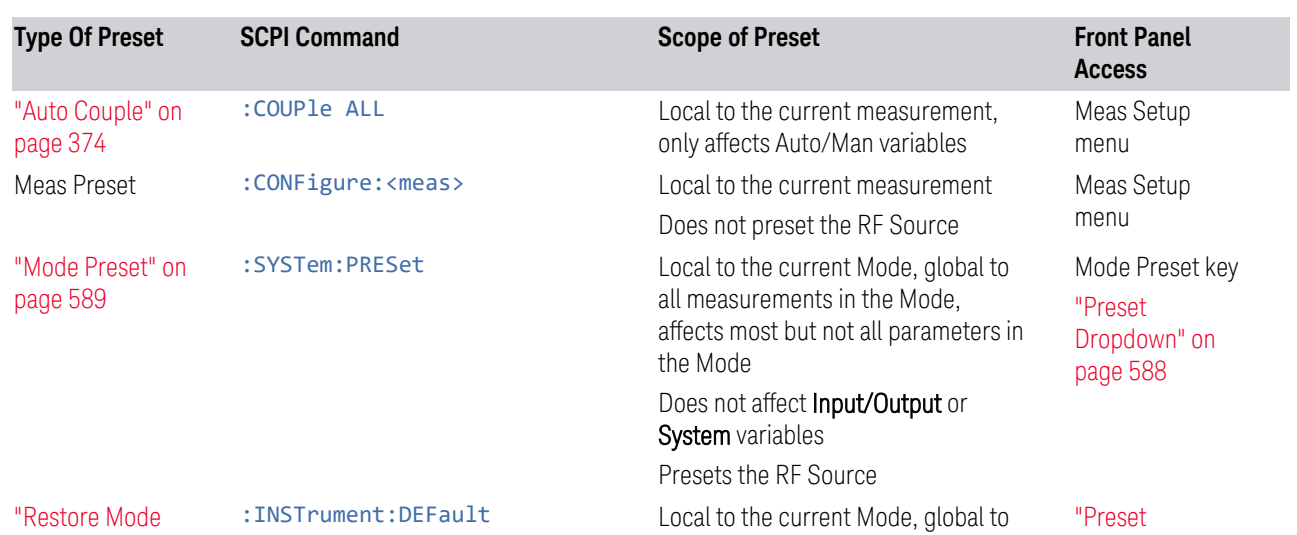

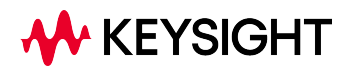

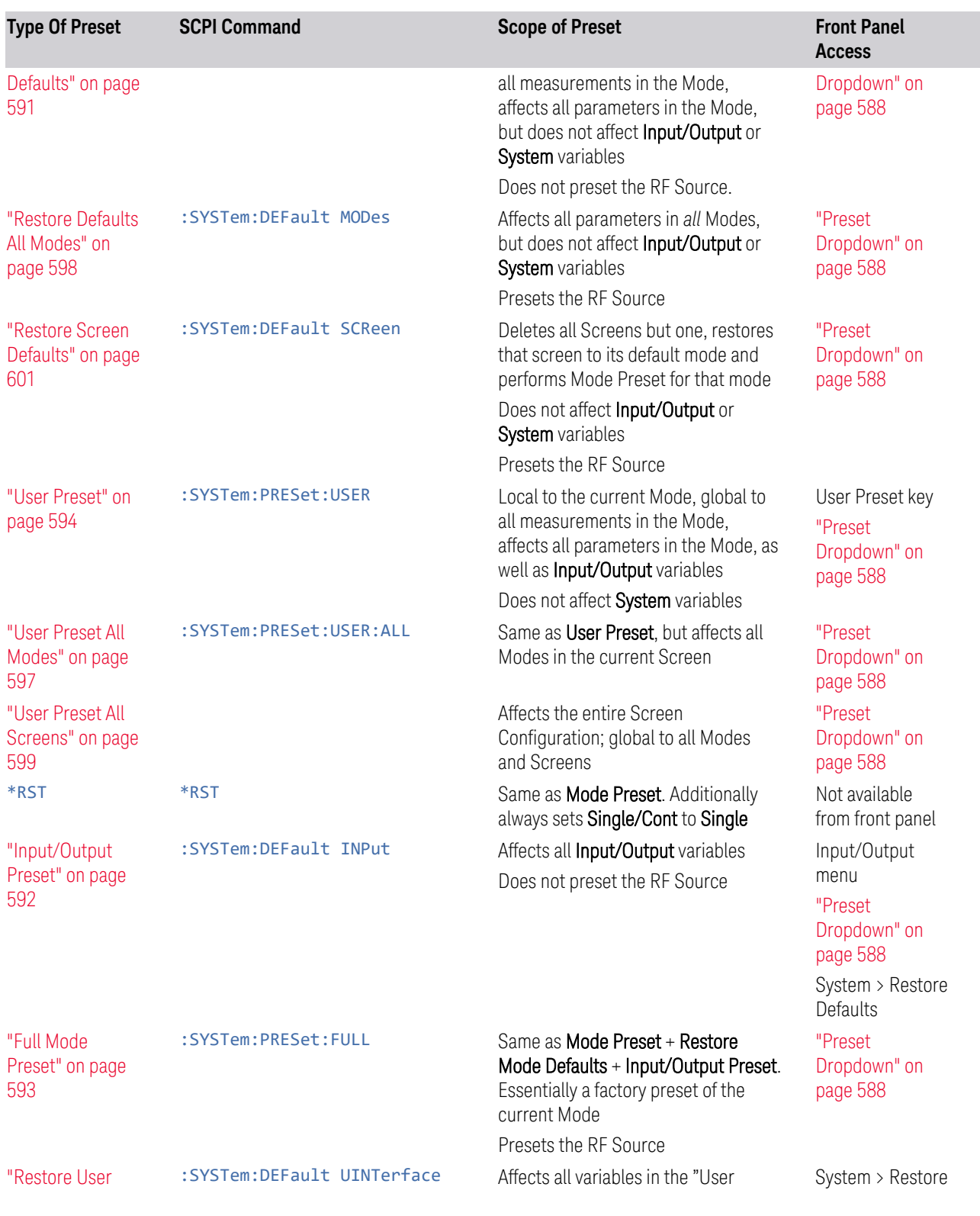

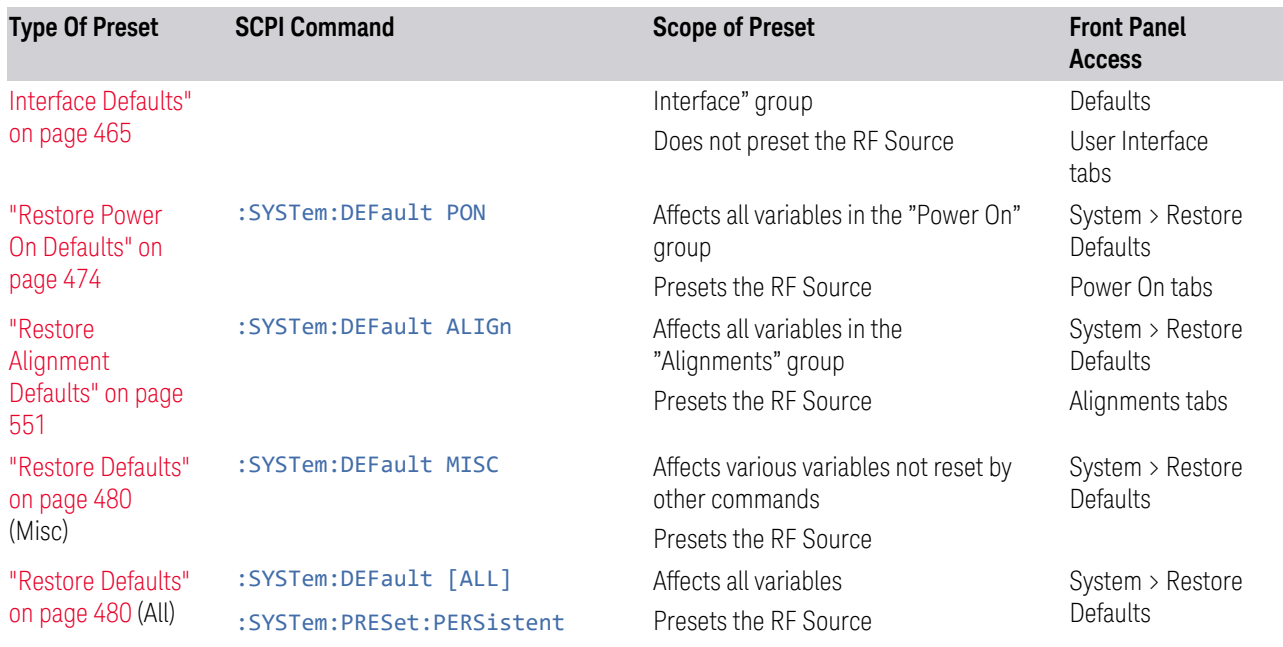

5 Preset 5.1 Preset Dropdown

# **5.1 Preset Dropdown**

<span id="page-587-0"></span>The Preset dropdown contains the following controls. In the image below, click a control for details of that control.

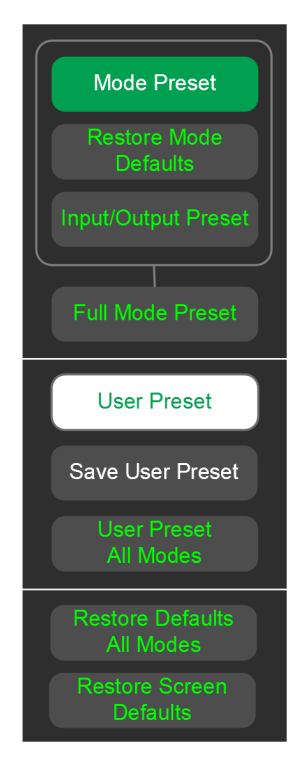

## **5.2 Mode Preset**

<span id="page-588-0"></span>Returns the current Mode to a known state. Mode Preset*only* presets the current Screen; it does not affect any other Screens.

Mode Preset also presets the RF Source. In this sense, it is equivalent to pressing Source Preset on the Input/Output, RF Source menu panel.

Mode Preset can be executed from the ["Preset Dropdown" on page 588,](#page-587-0) or by pressing the **Mode Preset** front panel key:

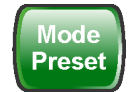

It does the following for the currently active Mode:

- Aborts the currently running measurement
- Switches to the default measurement and displays the default menu for that measurement
- Sets most parameters for the Mode and all its Measurements to a preset state
- Clears the input and output buffers
- Sets Status Byte to 0

Mode Preset does *not* cause a Mode switch, nor affect any Input/Output or System settings (those set in the System Settings dialog).

Furthermore, some Mode settings are unaffected by Mode Preset (for example, Noise Floor Extensions, Limit Line data, reference marker numbers, etc.) These are only reset by ["Restore Mode Defaults" on page 591.](#page-590-0) In each parameter's definition table there is a note that indicates whether it is reset by Mode Preset or by Restore Mode Defaults.

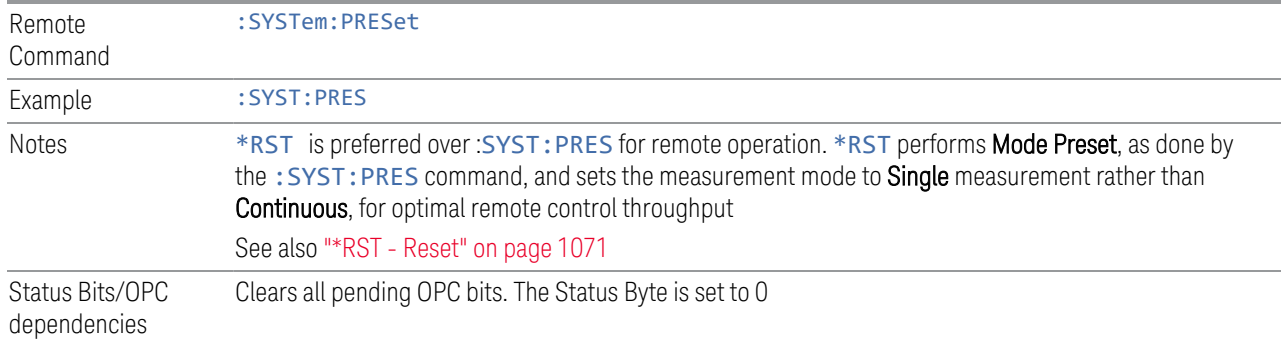

See ["Preset" on page 585](#page-584-0) for more details.

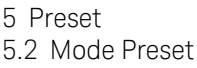

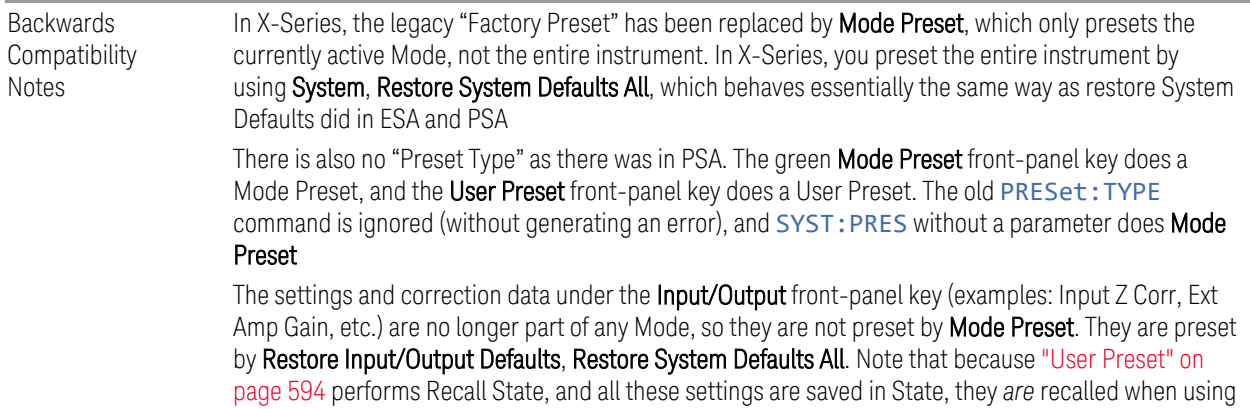

User Preset

## **5.3 Restore Mode Defaults**

<span id="page-590-0"></span>Most settings within a Mode are affected by ["Mode Preset" on page 589](#page-588-0), but some Mode settings are unaffected (for example, Noise Floor Extensions, Limit Line data, reference marker numbers, etc.) Restore Mode Defaults resets all these additional settings, as well as all the Mode Preset settings, *except* the RF Source.

In each parameter's definition table, there is a note that indicates whether that parameter is reset by Mode Preset or by Restore Mode Defaults.

Note that a Recall State affects all a Mode's settings, both the Mode Preset settings and the ones additionally affected by Restore Mode Defaults.

Restore Mode Defaults can be executed from the ["Preset Dropdown" on page 588.](#page-587-0)

When **Restore Mode Defaults** is selected, a message appears saying

This will reset all of the current Mode's variables to their default state. This action cannot be undone. Do you want to proceed?

The message provides OK and Cancel buttons, to let you confirm or cancel the reset operation.

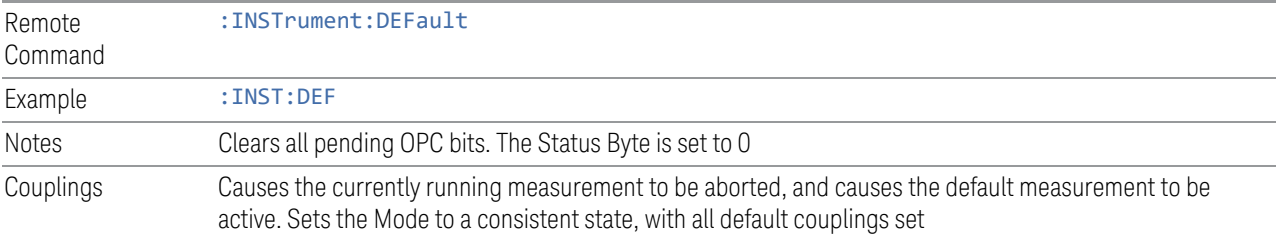

<span id="page-591-0"></span>5 Preset 5.4 Input/Output Preset

## **5.4 Input/Output Preset**

Resets the group of settings and data associated with the **Input/Output** front-panel key to their default values. These settings are not affected by ["Mode Preset" on page](#page-588-0) [589,](#page-588-0) because they are generally associated with connections to the instrument, which generally should remain unaltered.

All the variables set under the **Input/Output** front panel key are reset by Input/Output Preset, including Amplitude Corrections and Data (described in the Corrections section), with the exception of RF Source settings, which are unaffected.

By using **Input/Output Preset** and ["Restore Mode Defaults" on page 591](#page-590-0), a full preset of the current Mode can be performed, with the caveat that, since Input/Output Preset is a global function, it affects *all* Modes.

Input/Output Preset can be executed from the Input/Output menu, from the ["Preset](#page-587-0) [Dropdown" on page 588](#page-587-0), or from the Restore Defaults menu under the System key.

When **Input/Output Preset** is selected, a message appears saying:

"This will reset all of the Input/Output variables to their default state, including which input is selected, all Amplitude Correction settings and data, all External Mixing settings, all Frequency Reference settings and all Output settings.

It will not affect Alignment data or settings.

It will not affect RF Source settings.

This action cannot be undone. Do you want to proceed?"

The message provides OK and Cancel buttons, to let you confirm or cancel the operation.

Example : SYST:DEF INP

Presets all **Input/Output** variables to their factory default values

## **5.5 Full Mode Preset**

<span id="page-592-0"></span>Same as performing ["Mode Preset" on page 589,](#page-588-0) ["Restore Mode Defaults" on page](#page-590-0) [591,](#page-590-0) and ["Input/Output Preset" on page 592](#page-591-0). Essentially a factory preset of the current Mode.

When Full Mode Preset is selected, a message appears saying:

This will reset all of the current Mode's variables and all of the Input/Output variables to their default state, including Input and Output selection and settings, Amplitude Correction, Frequency Reference and RF Source settings.

It will not affect Alignment data or settings.

This action cannot be undone. Do you want to proceed?

The message provides OK and Cancel buttons, to let you confirm or cancel the operation.

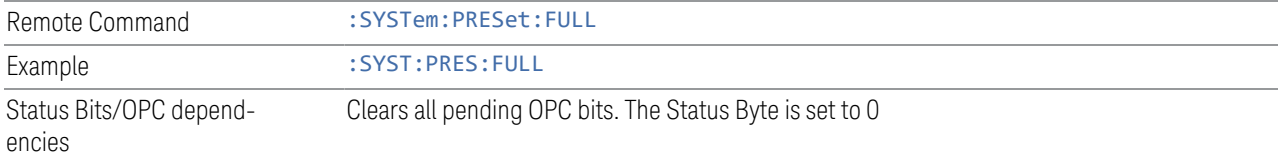

<span id="page-593-0"></span>5 Preset 5.6 User Preset

## **5.6 User Preset**

Recalls a state previously saved using ["Save User Preset" on page 596](#page-595-0). You can save a User Preset state for each Mode, allowing you to define your own favorite state for each Mode and recall it at the touch of a single button.

User Preset can be executed by pressing the User Preset front panel key, or from the ["Preset Dropdown" on page 588](#page-587-0).

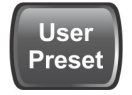

Because User Preset is actually a Recall State, rather than a predefined Preset, it works a little differently from ["Mode Preset" on page 589](#page-588-0), in that it affects all the variables that normally only reset on ["Restore Mode Defaults" on page 591,](#page-590-0) and it affects the Input/Output variables, because both of these are included in State files.

A default User Preset file is provided for each Mode, which simply matches the current Mode's state after Restore Mode Defaults and ["Input/Output Preset" on](#page-591-0) [page 592](#page-591-0) has been performed.

NOTE In products that run multiple instances of the X-Series Application, all instances use the same location to save User Preset state. So, saving User Preset of one instance will overwrite the Save User Preset of another instance.

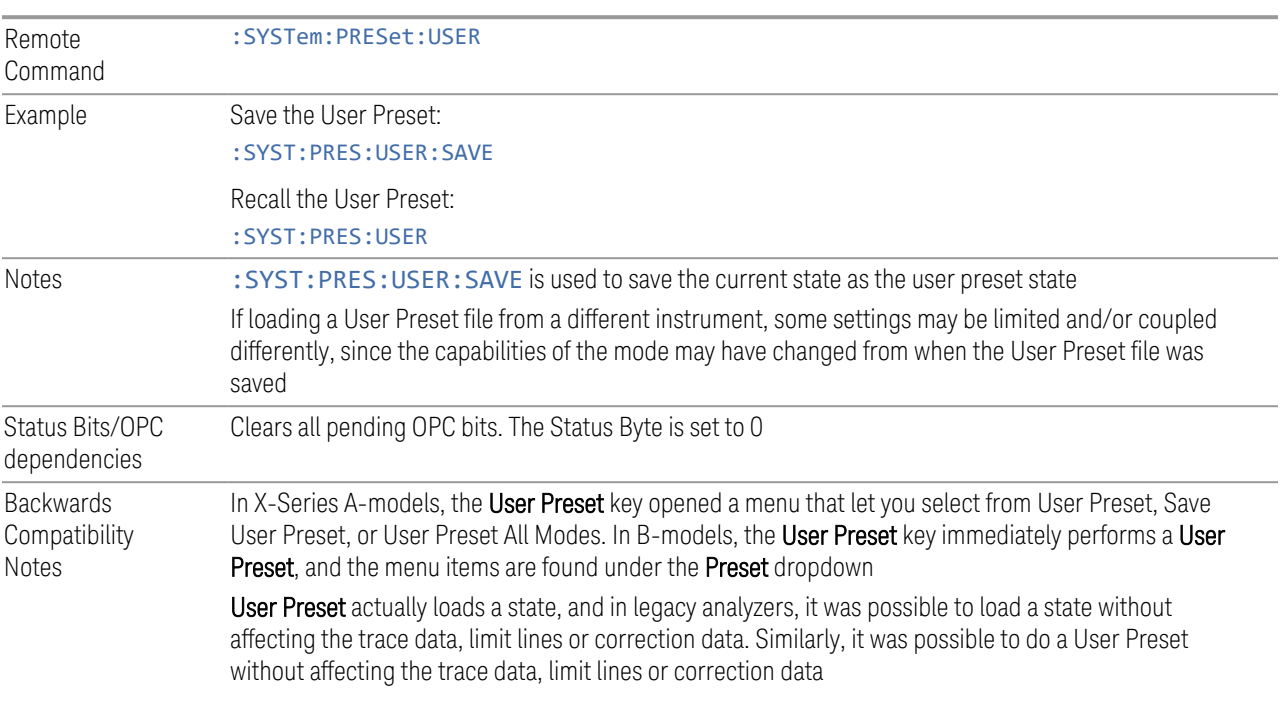

In X-Series, "state" always includes all of this data; so whenever state is loaded, or User Preset is executed, all the traces, limit lines and corrections are affected

In ESA and PSA, User Preset affected the entire instrument's state. In X-Series, User Preset only recalls the state for the active Mode. There is a User Preset file for each Mode. User Preset can never cause a Mode switch as it could in legacy analyzers. If you want to recall all Modes to their user preset file state, perform User Preset *after* switching into each Mode

User Preset recalls Mode state, which can now include data, such as traces, whereas in ESA and PSA, User Preset did not affect data

5 Preset 5.7 Save User Preset

## **5.7 Save User Preset**

<span id="page-595-0"></span>Saves the state of the currently active Mode in a unique location, for recall by the key ["User Preset" on page 594](#page-593-0). Each Mode has one such location, so, for each Mode, one User Preset can be defined.

Save User Preset can be executed from the ["Preset Dropdown" on page 588](#page-587-0).

*All* the Mode variables are saved, including those reset by ["Mode Preset" on page](#page-588-0) [589,](#page-588-0) those only reset by ["Restore Mode Defaults" on page 591,](#page-590-0) and all Input/Output variables, so when you subsequently press User Preset, the instrument returns to the exact same setup that existed when you pressed Save User Preset. Thus, User Preset has wider scope than Mode Preset.

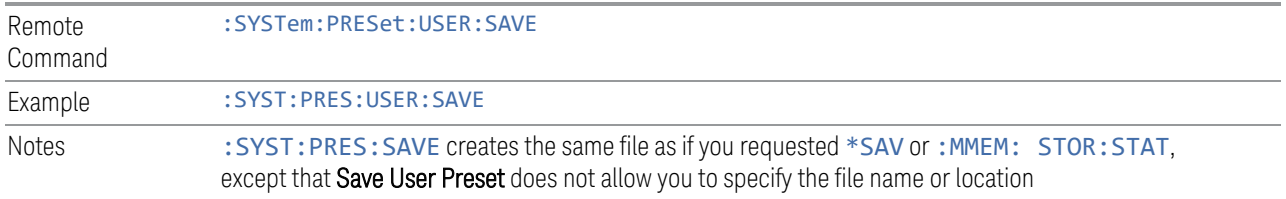

## **5.8 User Preset All Modes**

<span id="page-596-0"></span>Recalls all the User Preset files for each Mode, switches to the Power-on Mode, and activates the saved measurement from the Power-on Mode User Preset file.

User Preset All Modes can be executed from the ["Preset Dropdown" on page 588](#page-587-0)

See also ["User Preset" on page 594](#page-593-0).

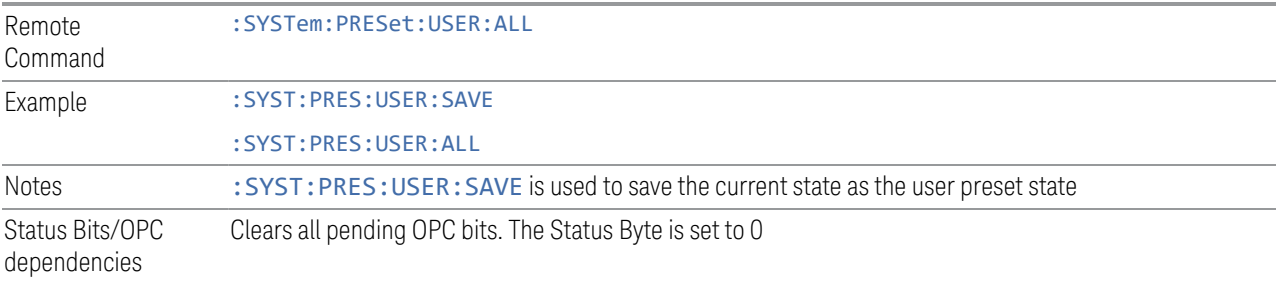

<span id="page-597-0"></span>5 Preset 5.9 Restore Defaults All Modes

## **5.9 Restore Defaults All Modes**

Resets all Modes in the current Screen back to their default states, just as Restore Mode Defaults does, switches the current Screen to the Power-on Mode, and causes the default measurement for the Power On Mode to be active in the current Screen. Only the current Screen is affected.

Restore Defaults All Modes can be executed from the ["Preset Dropdown" on page](#page-587-0) [588.](#page-587-0)

When Restore Defaults All Modes is selected, a message appears saying:

This will reset all of the variables for all of the Modes in the current Screen to their default state. This action cannot be undone. Do you want to proceed?

The message provides OK and Cancel buttons.

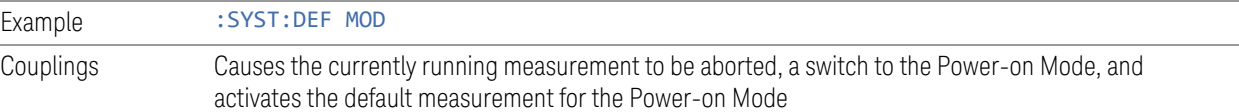

## **5.10 User Preset All Screens**

<span id="page-598-0"></span>Recalls a screen configuration previously saved using ["Save User Preset All](#page-599-0) [Screens" on page 600.](#page-599-0) The complete configuration of all Screens is loaded, including the state of each Screen.

Because User Preset All Screens performs a Recall State as part of its function, it affects all variables that are normally only reset by ["Restore Mode Defaults" on page](#page-590-0) [591,](#page-590-0) and affects Input/Output variables, because both are included in State files.

Note that recalling a screen configuration in this manner wipes out your current screen configuration, and all states of all Screens.

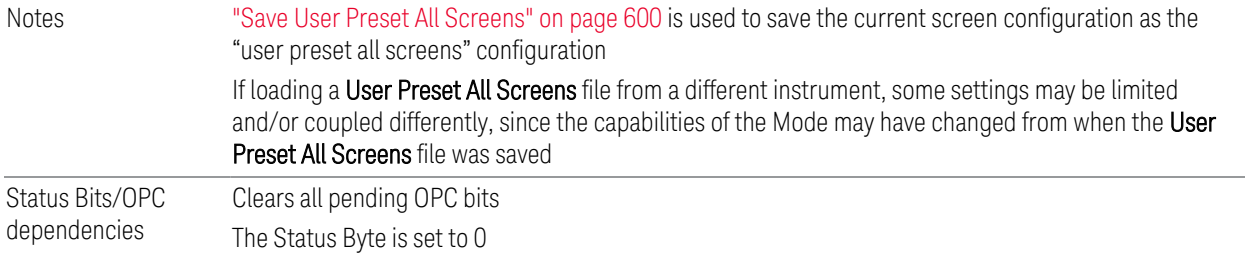

<span id="page-599-0"></span>5 Preset 5.11 Save User Preset All Screens

# **5.11 Save User Preset All Screens**

Saves the current Screen Configuration in a unique location, for recall by ["User](#page-598-0) [Preset All Screens" on page 599](#page-598-0).

Save User Preset All Screens can be executed from the ["Preset Dropdown" on page](#page-587-0) [588.](#page-587-0)

Besides the screen configuration, *all* Mode variables of all Screens are saved, including those reset by ["Mode Preset" on page 589](#page-588-0), and those only reset by ["Restore Mode Defaults" on page 591,](#page-590-0) as well as all Input/Output variables, so when you subsequently press User Preset All Screens, the instrument returns to the exact Screen setup that existed when you pressed Save User Preset All Screens.

Notes Creates the same file as if you requested Screen Config + State save, except that Save User Preset All Screens does not allow you to specify the file name or location

# **5.12 Restore Screen Defaults**

<span id="page-600-0"></span>Resets the Screen configuration to the factory default; deleting all screens, all screen names, all screen states, and setting ["Multiscreen" on page 137](#page-136-0) to Off. A single screen will remain, set to the Power-on Mode, in a preset state with the default screen name.

Restore Screen Defaults can be executed from the ["Preset Dropdown" on page 588](#page-587-0).

When Restore Screen Defaults is selected, a message appears saying:

This function will delete all defined screens and their settings. This action cannot be undone.

Do you want to proceed?

The message provides OK and Cancel buttons.

Example : SYST:DEF SCReen

5 Preset 5.13 Preset Type (Remote Command Only)

# **5.13 Preset Type (Remote Command Only)**

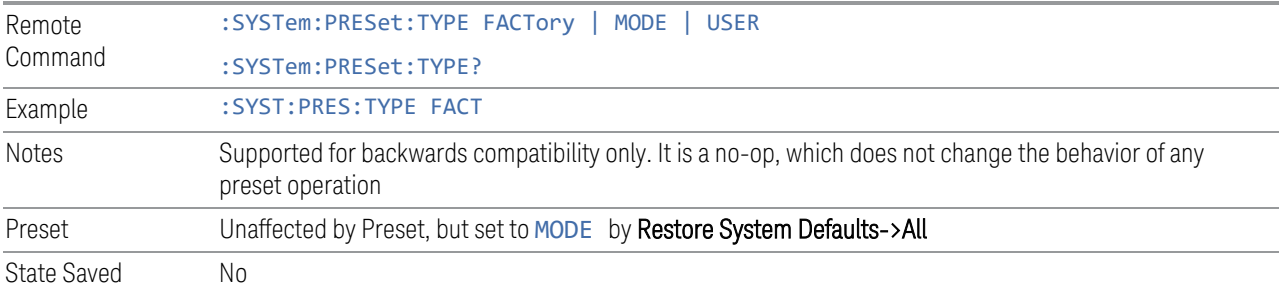

# **5.14 Restart Instrument (Shutdown)**

Shuts down the instrument, then reboots it.

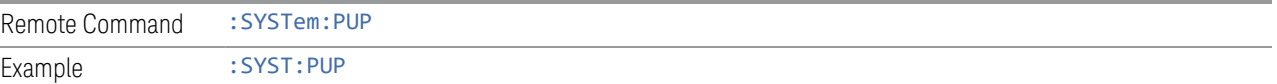

5 Preset 5.15 Restart Application (Application Shutdown)

# **5.15 Restart Application (Application Shutdown)**

Restarts the instrument application without rebooting the instrument. Before you send this command, make sure you have saved any trace or measurement data that you want to preserve.

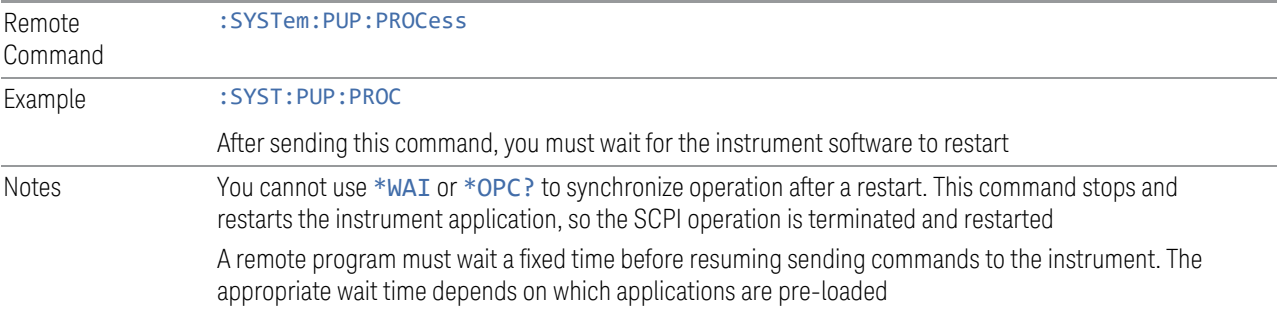

# **5.16 System Log Off (Remote Command Only)**

Provides a means to terminate all open Windows applications, and log off the current user. This is equivalent to performing the Windows command:

shutdown –l –f –t0

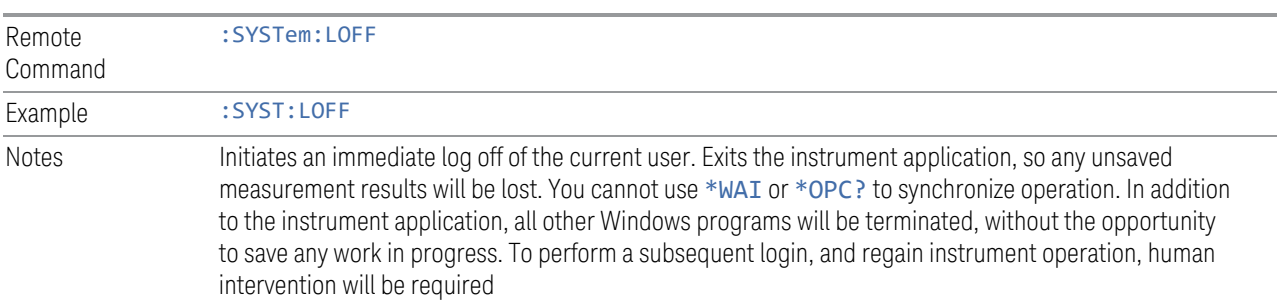

5 Preset 5.17 Power Standby (Instrument Shutdown)

## **5.17 Power Standby (Instrument Shutdown)**

Pressing the power switch powers down the instrument. You are warned that shutting down will cause the application to lose unsaved data, and the instrument lets you respond to this warning before shutting down.

The command below has the same effect, except that you can specify Normal mode (NORMal) or Forced mode(FORCe):

- In NORMal mode, the system waits until you respond to the warning prompt
- In FORCe mode, the system shuts down after 20 seconds, and all data will be lost

If the instrument is not properly shut down prior to removal of line power, the system will validate the Journaling File System and the Power-On Last State (if the instrument is in Power-On Last State) during the following power-on. If a problem is detected, a message appears indicating that the system 'recovered' from an inappropriate shutdown. This is only an issue if Power-On Type is Last State. If the Last State is not valid, the instrument will power up in the last active Mode, but will perform ["Mode Preset" on page 589.](#page-588-0)

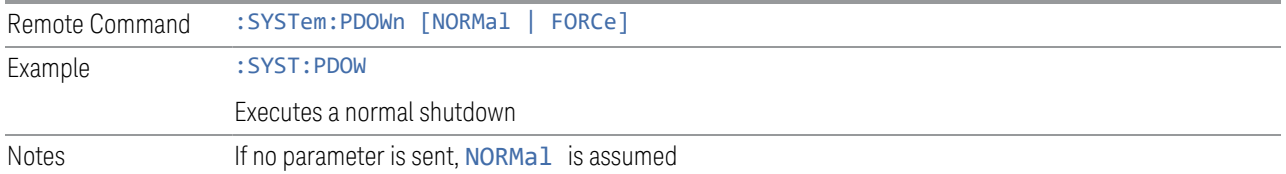

X-Series Signal Analyzers IQ Analyzer Mode User's & Programmer's Reference

# **6 Input/Output**

Accesses menus that let you control the Input/Output parameters of the instrument. In general, these are functions associated with external connections to the instrument, either to the inputs or the outputs.

Input/output connections tend to be based on situation-specific hardware set up. For that reason, input/output settings do *not*, in general, change when you perform a Mode Preset. You can revert to the default values in one of three ways:

- Use Restore Input/Output Defaults, in the Input/Output menu
- Use System->Restore System Defaults->Input/Output Settings
- Use System -> Restore System Defaults->All

The settings survive a Preset and a Power cycle.

A few Input/Output settings *do* respond to Mode Preset. For example, if the Calibrator is on, Preset turns it off, and if DC coupling is in effect, Preset switches it to AC. These exceptions are noted in the SCPI tables for the excepted functions.

Input/Output features are common across multiple Modes and Measurements. In general, they do not change when you change Mode or Measurement, although some controls appear only in certain measurements.

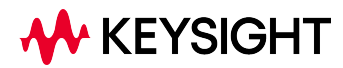

# **6.1 RF Source**

Lets you control and configure the internal RF Source. This tab only appears in models that support a built-in independent RF Source, which include E7760B, and modular products such as EXM and VXT.

External Source Control and built-in Tracking Sources are controlled using the Source tab in Meas Setup.

Dependencies Only appears in models that support a built-in independent RF Source, such as E7760B, EXM and VXT

## **6.1.1 RF Output**

Sets the source RF power output state.

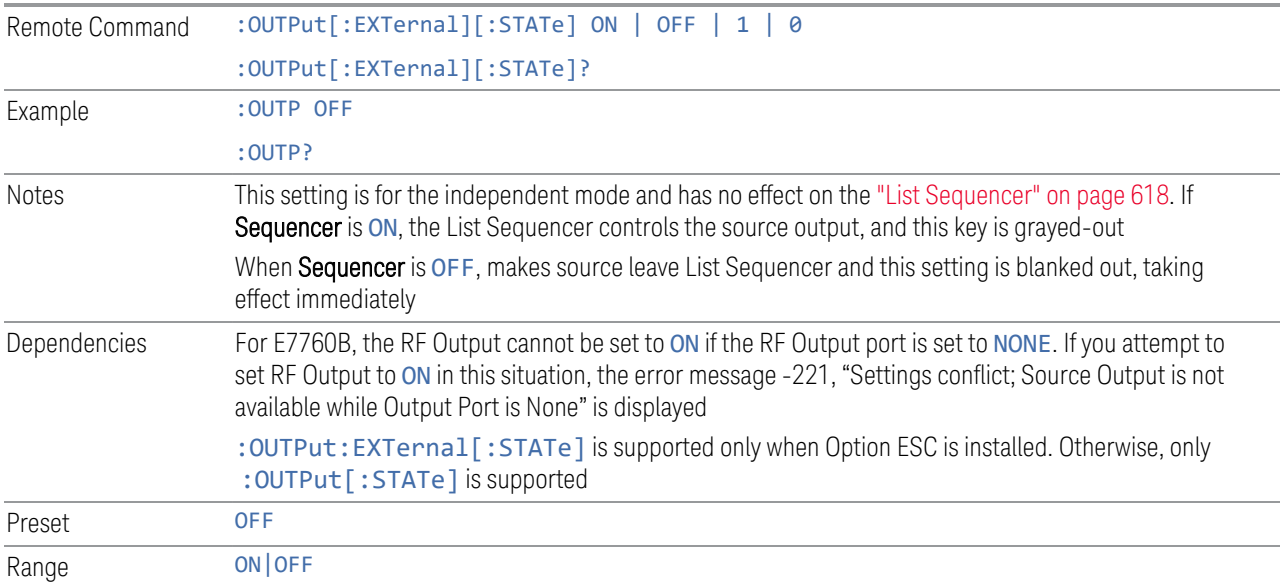

### **6.1.2 RF Output Port**

Specifies the RF Output Port used by the internal source.

Switching from the RF Output port to one of the RFIO ports changes the transmitter performance of the instrument.

The NONE selection is available to allow setting a half-duplex port to an Input, if it was previously assigned as an Output. Set the Output to NONE first, then any port can be assigned as an Input.

When using VXT M9410A/11A/15A/16A with Remote Radio Heads (such as the Keysight M1740A mmWave Transceiver for 5G), the choices in the dropdown menu appear as:

#### Head h RFHD p

For example, if you have two Radio Heads (numbered 1 and 2), each of which have two RF half-duplex ports, the choices for these ports will appear as below:

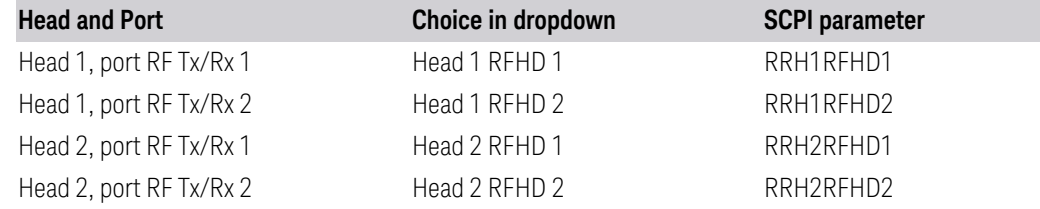

When using the E7770A Common Interface Unit, outputs may come from the DUT IF OUT ports on the rear of the CIU or the half-duplex ports on the front of the CIU labeled DUT IF In/Out. You would select GUI parameter IF Out n or SCPI parameter IFOutn for the DUT IF OUT ports or GUI parameter IFHD n or SCPI parameter IFHDn for the DUT IF In/Out ports. See ["RF Input Port" on page 722](#page-721-0) "Parameters for VXT M9410A/11A/15A/16A and EXM when used with Radio Heads/CIU" for more details.

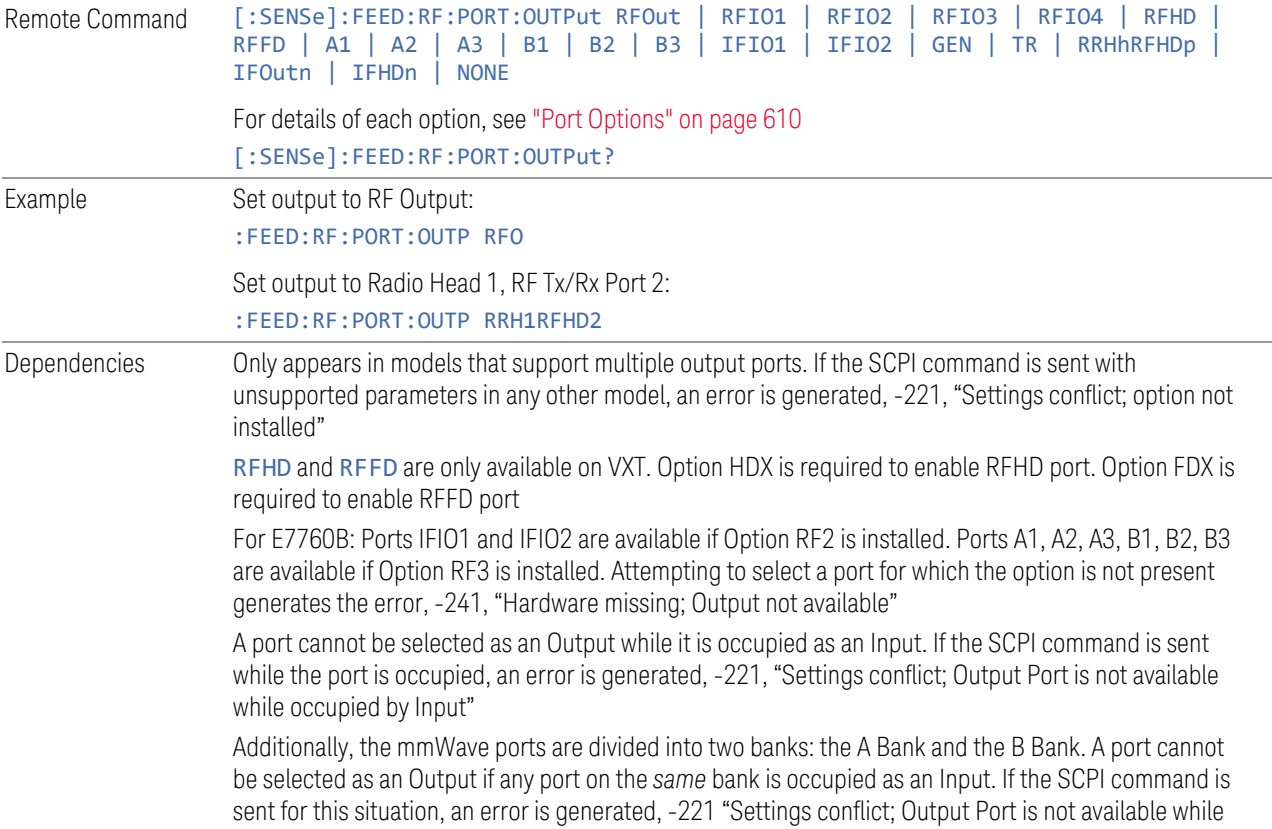

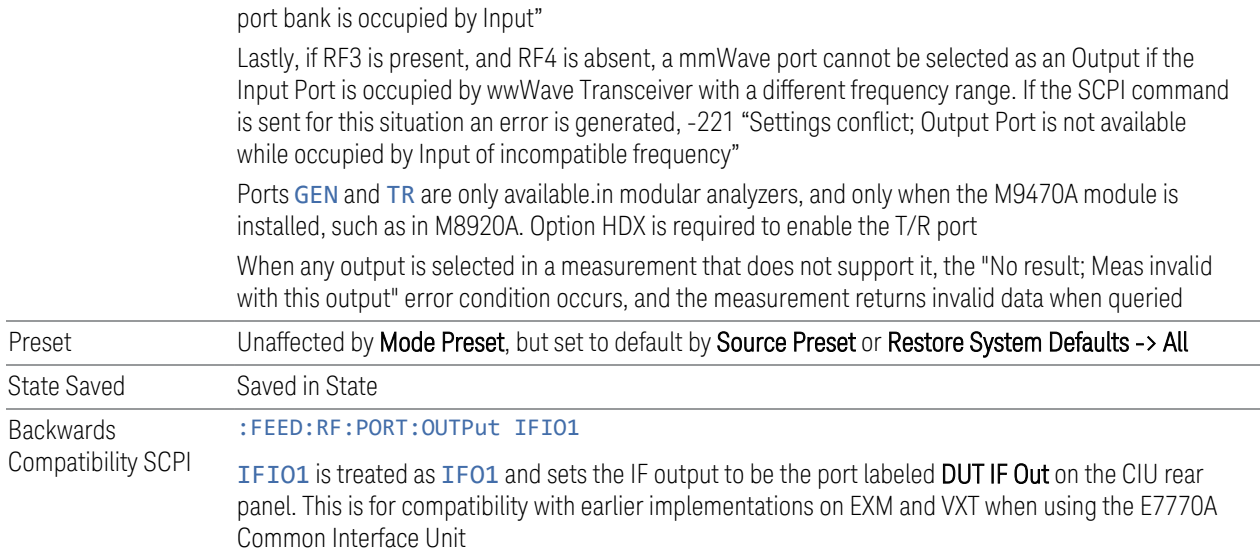

#### <span id="page-609-0"></span>Port Options

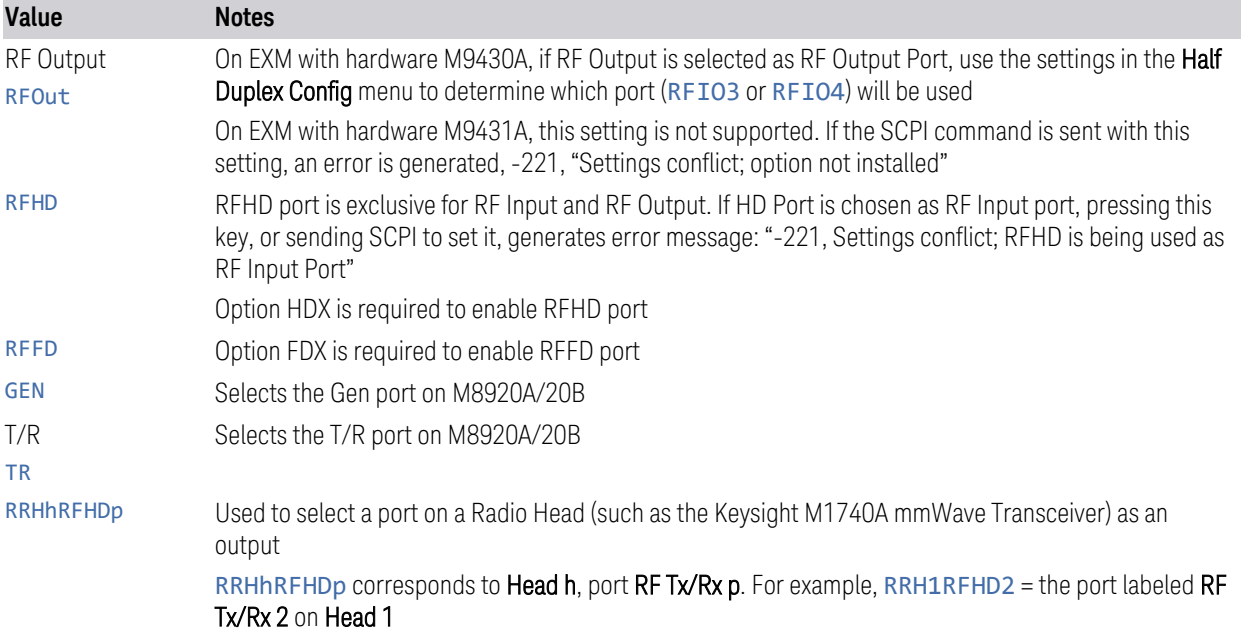

# **6.1.3 Half Duplex Output Port**

Specifies whether RFIO3 or RFIO4 is the Half Duplex Output port.

Remote Command [:SENSe]:HDUPlex:PORT:OUTPut RFIO3 | RFIO4

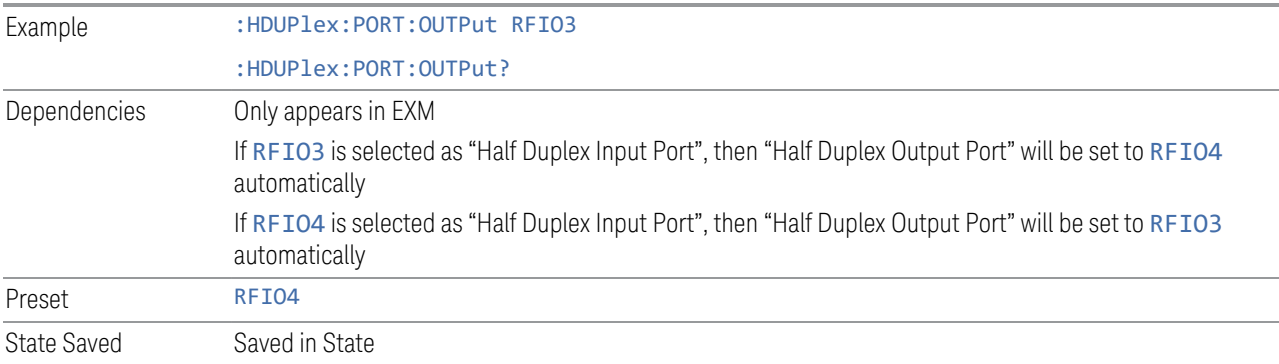

#### **6.1.4 RF Power**

Lets you control the amplitude of the Source output. Same as ["RF Power" on page](#page-610-0) [611](#page-610-0) in Amplitude Setup.

Example : SOUR: POW -100 dBm

#### **6.1.5 T/R Port High Power Attenuator**

Controls whether additional attenuation is added at the T/R Port. The T/R port has two output paths, one that provides a 16 dB attenuator, another that bypasses this attenuator. When this control is ON, the path includes the 16 dB attenuator, so the maximum output level for this path is 0 dBm. When this control is OFF, the 16 dB attenuator is bypassed, so the maximum output level for this path is +5 dBm.

Example :FEED:RF:PORT:TR:HPOW:ATT ON

### **6.1.6 Amplitude Setup**

Lets you access the **Amplitude Setup** panel.

Notes This menu under this control is for independent mode, and has no effect on ["List Sequencer" on page](#page-617-0) [618.](#page-617-0) If ["Sequencer" on page 619](#page-618-0) is ON, the List Sequencer controls the source output, and this control is grayed-out on the front panel, to indicate out-of-scope. When you set ["Sequencer" on page 619](#page-618-0) to OFF, makes source leave List Sequencer and this control is blanked out

#### **6.1.6.1 RF Power**

<span id="page-610-0"></span>Lets you adjust the power level of the source using the numeric keypad, step keys, or RPG. Pressing any digit, 0 through 9 on the numeric keypad displays the unit terminator.

6 Input/Output 6.1 RF Source

Please refer to the ["RF Power Range" on page 612](#page-611-0) table below for the valid ranges.

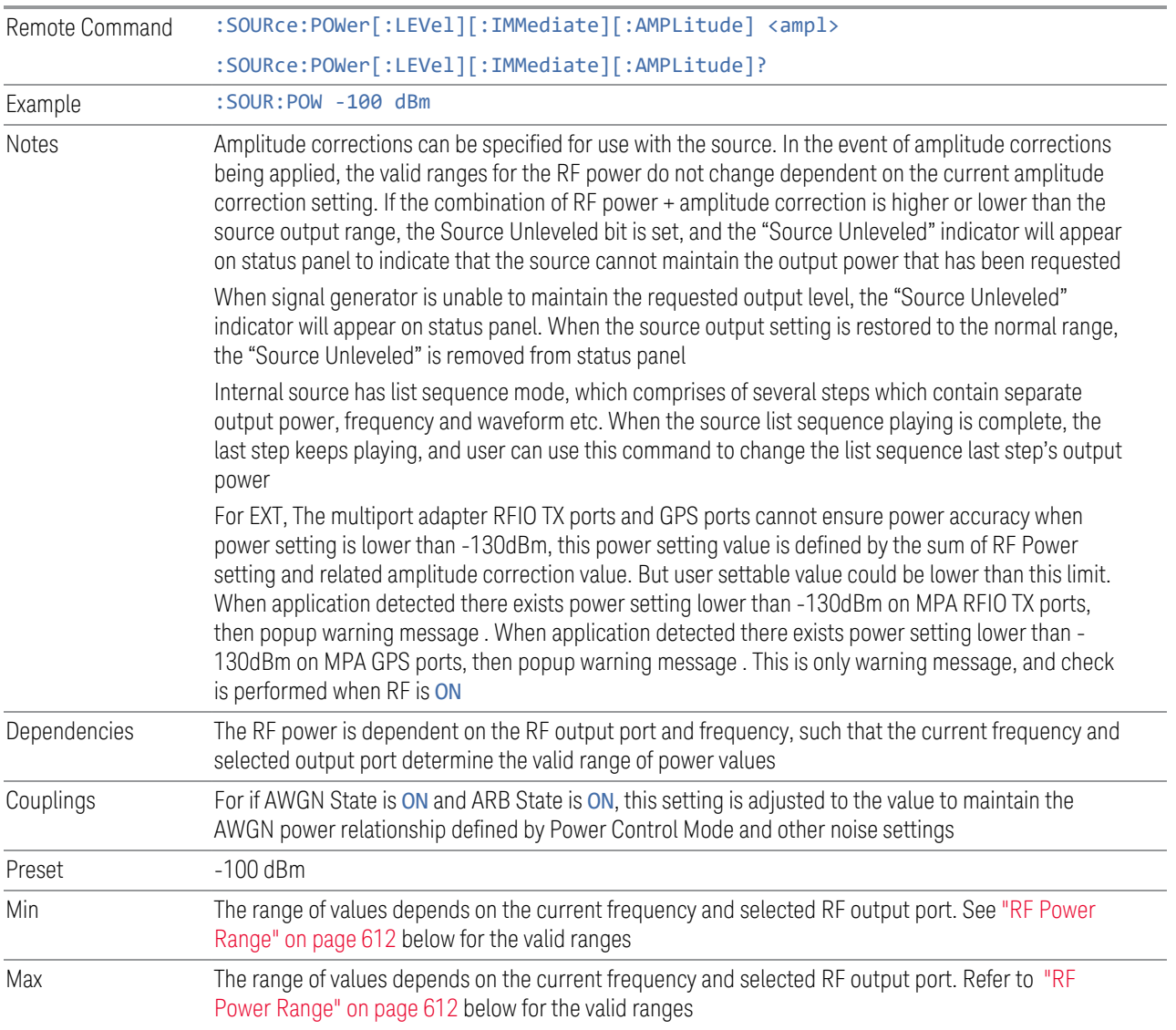

#### RF Power Range

<span id="page-611-0"></span>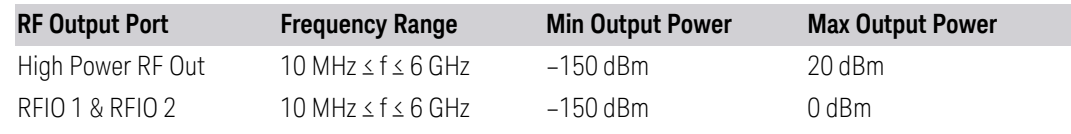

Note: This is the UI power range, which is larger than the actual specification.
## VXT model M9420A

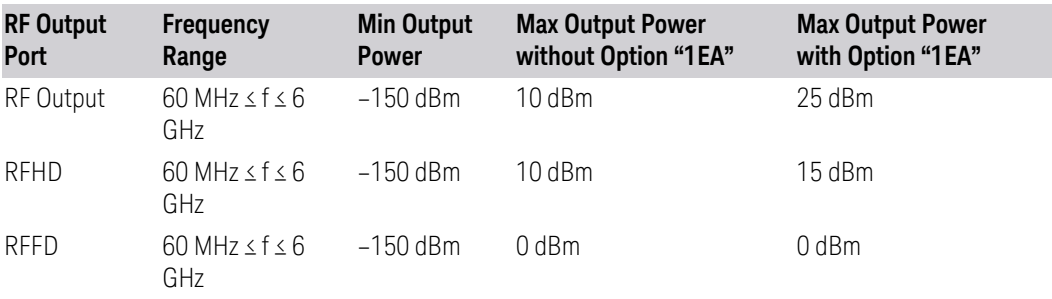

Note 1: This is the UI power range, which is larger than the actual specification.

Note 2: Max output power with Option 1EA can be set to 25 dBm, but Meas Uncal (measurement uncalibrated) warning is given in the Status Bar in the lower right corner of the screen when output power set higher than 20 dBm.

#### VXT models M9410A/11A

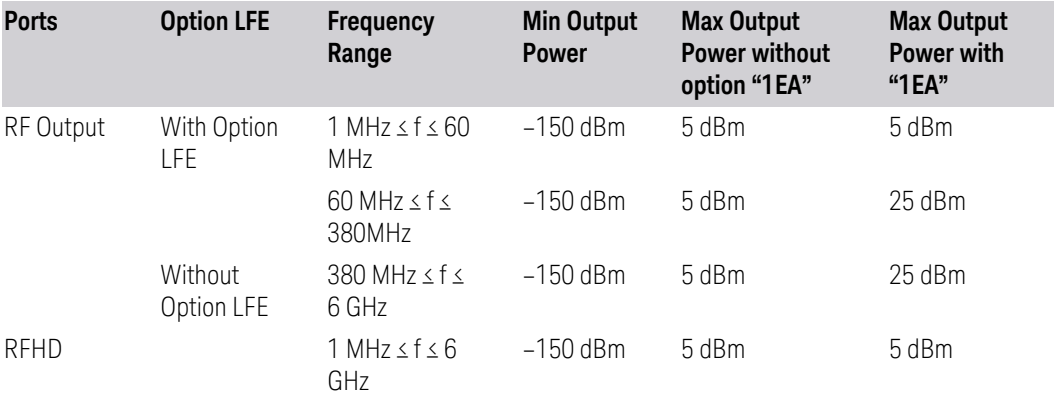

Note 1: Min Output Power is the UI power range, which is smaller than the actual specification.

Note 2: Max output power with Option 1EA can be set to 25 dBm for RF Output Port, but Meas Uncal (measurement uncalibrated) warning is given in the Status Bar in the lower right corner of the screen when the output power is set higher than 20 dBm.

Note 3: Option LFE provides Low Frequency Extension, which covers frequency from 1 MHz to 380 MHz.

#### VXT models M9415A/16A

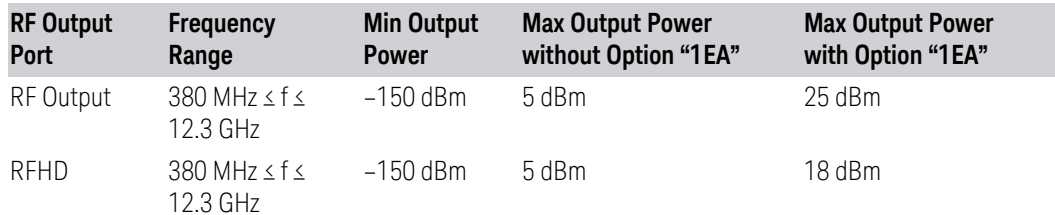

Note 1: For RF output port, the Max output power with Option 1EA can be set to 25 dBm for RF Output Port, but Meas Uncal (measurement uncalibrated) warning is given in the Status Bar in the lower right corner of the screen when the output power is set higher than 20 dBm.

Note 2: For RFHD port, the Max output power with Option 1EA can be set to 18 dBm for RF Output Port, but Meas Uncal (measurement uncalibrated) warning is given in the Status Bar in the lower right corner of the screen when the output power is set higher than 15 dBm.

#### M9410E/11E/15E/16E

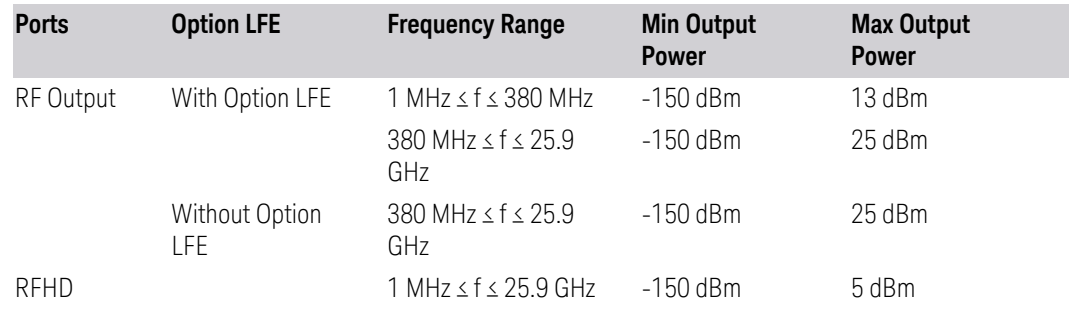

#### VXT Models with Remote Radio Heads/CIU

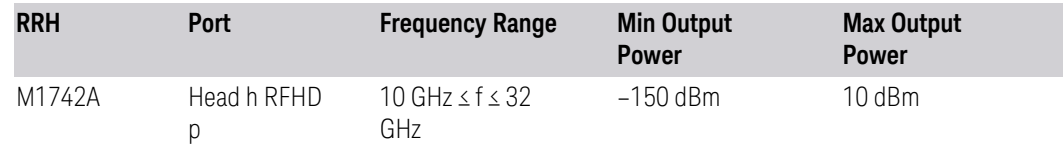

#### M8920A/20B

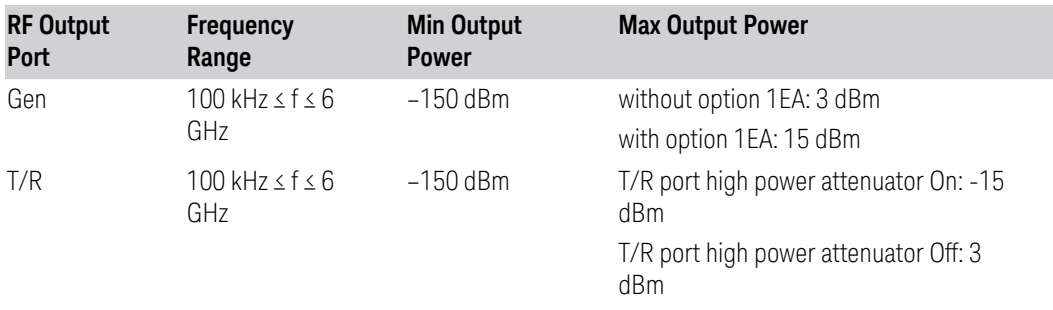

<span id="page-614-0"></span>Note: This is the UI power range, which is larger than the actual specification.

#### **6.1.6.2 Set Reference Power**

Turns the power reference state to ON, sets the reference power value to the current RF output power, maintains this power at the RF output, and sets the displayed power to 0.00 dB. All subsequent RF power values entered under Source, Amplitude, RF Power are interpreted as being relative to this reference power.

When you use a power reference, the signal generator outputs an RF power that is set relative to the reference power by the value entered under Source, Amplitude, RF Power as follows:

Output power = reference power − entered power

Where:

- reference power equals the original RF Power entered under Source>Amplitude>RF Power and set as the reference power
- entered power equals a new value entered under **Source>Amplitude>Amptd Offset**

In addition, the displayed power value is the same as a new value entered under Source, Amplitude, RF Power.

NOTE If Power Ref is ON with a reference value set, entering a value under Source, Amplitude, RF Power and pressing Set Reference Power adds that value to the existing Power Ref value.

> If you wish to change the reference power value to a new value entered under Source, Amplitude, RF Power, first set Power Ref to OFF, then press Set Reference Power.

Dependencies Unavailable, and grayed-out, when ["List Sequencer" on page 618](#page-617-0) is ON

#### **6.1.6.3 Power Ref**

Lets you toggle the state of the power reference. When you use a power reference, the signal generator outputs an RF power that is set relative to the reference power by the value entered under Source>Amplitude>RF Power as follows:

Output power = reference power + entered power

Where:

- reference power equals the original RF Power entered under Source>Amplitude>RF Power and set as the reference power
- entered power equals a new value entered under Source>Amplitude>Amptd **Offset**

For more information on Reference Frequency, see ["Set Reference Power" on page](#page-614-0) [615.](#page-614-0)

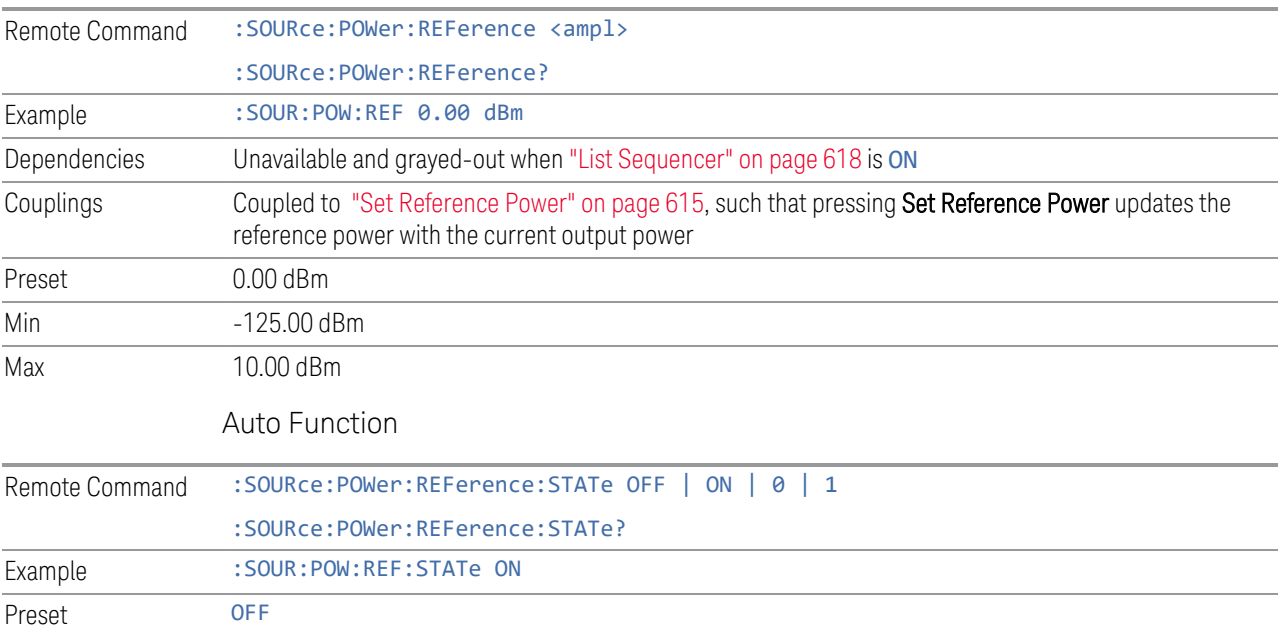

# **6.1.6.4 Power Unit**

Modifies the units for RF Power and Power Ref. The change is immediate and does not force a restart.

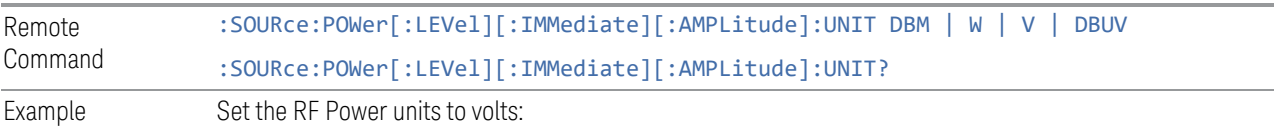

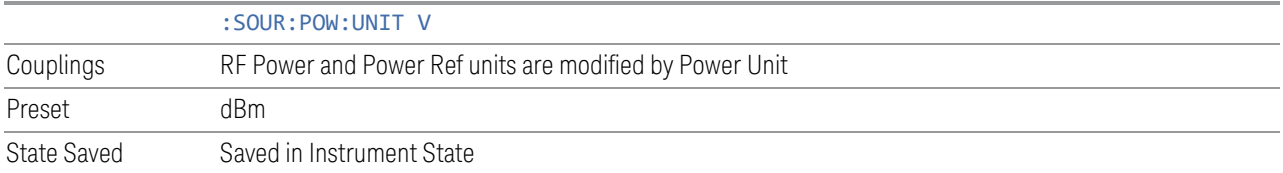

#### **6.1.6.5 Amptd Offset**

Lets you specify the RF output power offset value.

When the amplitude offset is set to zero (0) and you set a new offset value (positive or negative), the displayed amplitude value changes as follows, and the RF output power does not change:

Displayed value = output power + offset value

Where:

- output power equals the original RF Power entered under Source, Amplitude, RF Power
- offset value equals the value entered under Source, Amplitude, Amptd Offset

When the amplitude offset is set to a value other than zero (0) and you enter a new RF power value under **Source, Amplitude, RF Power**, the displayed power will be the same as the value entered and the RF output power will be equal to the value entered minus the offset value as follows:

Output power = entered power – offset power

Displayed Power = output power + offset power

Displayed power = entered power

Where:

- entered power equals the amplitude entered under Source, Amplitude, RF Power
- offset power equals the value previously entered and set under **Source**, Amplitude, Amptd Offset

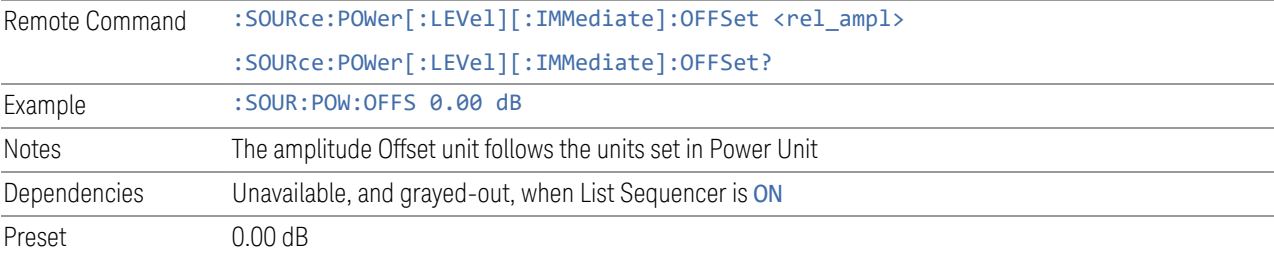

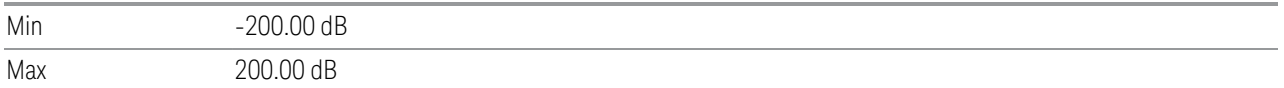

#### **6.1.6.6 Amplitude Increment**

Changes the step size for the RF Power function. Once an increment size has been selected and the RF Amplitude function is active, the step keys (and the UP|DOWN parameters for RF Power from remote commands) change the RF Power by the set value. This feature exists in EXG and MXG.

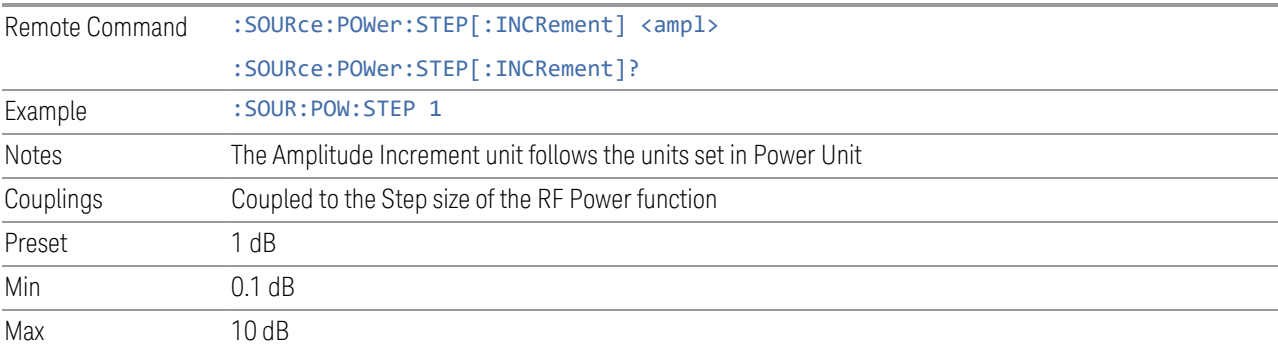

# **6.1.7 Frequency**

Lets you control the frequency of the Source. Same as ["Frequency" on page 643](#page-642-0) under ["Frequency Setup" on page 643](#page-642-1).

Example : SOUR:FREQ 1.00 GHz

# **6.1.8 List Sequencer**

<span id="page-617-0"></span>Accesses sub-menus for configuring the List Sequencer.

List sequences allow you to enter frequencies and amplitudes at unequal intervals in nonlinear ascending, descending or random order. Each step within the list can also include its own waveform file for playback, step duration, trigger event and trigger output.

The complexities involved in configuring the List Sequencer do not lend themselves to manual configuration; hence the manual configuration for this feature is limited. For easier configuration of the List Sequencer, it is recommended that you use either SCPI, or load a tab-delimited file containing the setup parameters in a tabular form. The details of the SCPI for configuring the List Sequencer can be found in ["Step](#page-633-0) [Configuration \(Remote Command Only\)" on page 634](#page-633-0).

Once the List Sequencer has been configured using the front panel, SCPI, or by loading a tab-delimited file, the sequence must be initiated using the front panel Initiate Sequence key, or the corresponding SCPI command.

Dependencies Not available in E7760B

#### **6.1.8.1 Sequencer**

<span id="page-618-1"></span>Sets the state of ["List Sequencer" on page 618](#page-617-0)

- When List Sequencer is ON, the source outputs the sequence defined by the sequencer
- When List Sequencer is OFF, the source outputs a single waveform segment or sequence (independent mode) at a single frequency and amplitude

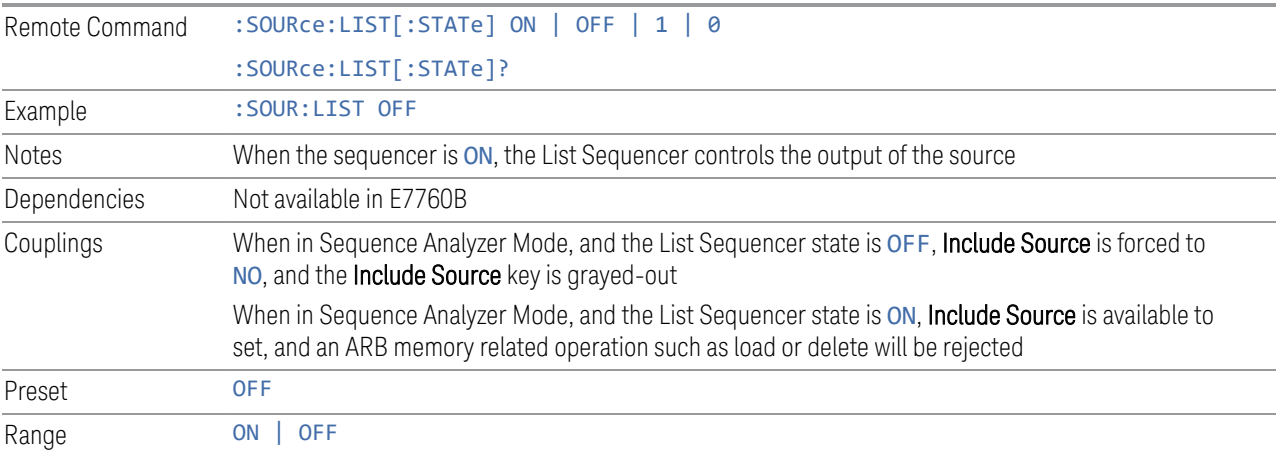

## **6.1.8.2 Initiate Sequence**

<span id="page-618-0"></span>Arms the sequence for single execution. Once the sequence is armed, the source begins the sequence as soon as the trigger is received. If trigger is set to Free Run, the sequence starts immediately.

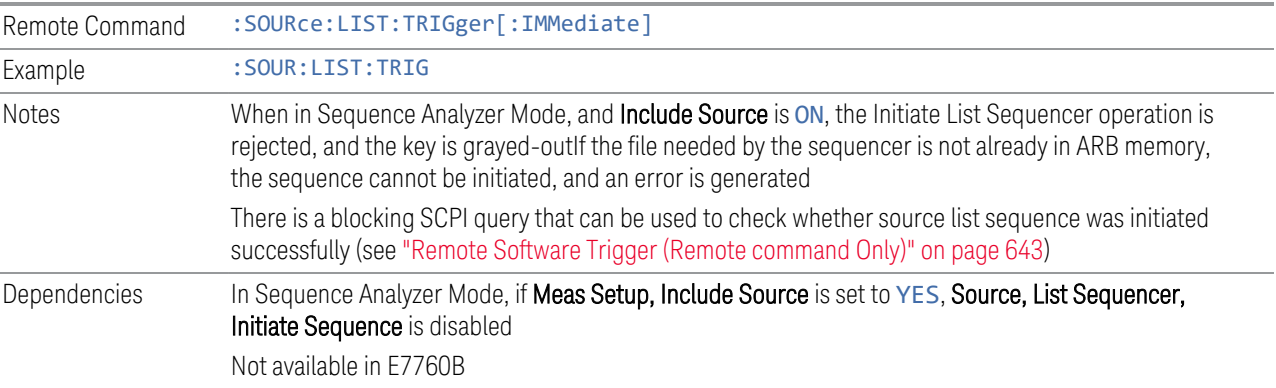

## **6.1.8.3 Repetition**

Accesses a sub-menu to select the repetition type for the List Sequencer globally. It cannot be changed between different sequence steps.

In Single, the Source list plays one time after initiation. In Continuous, the Source list plays continuously after initiation.

This setting is available on EXM.

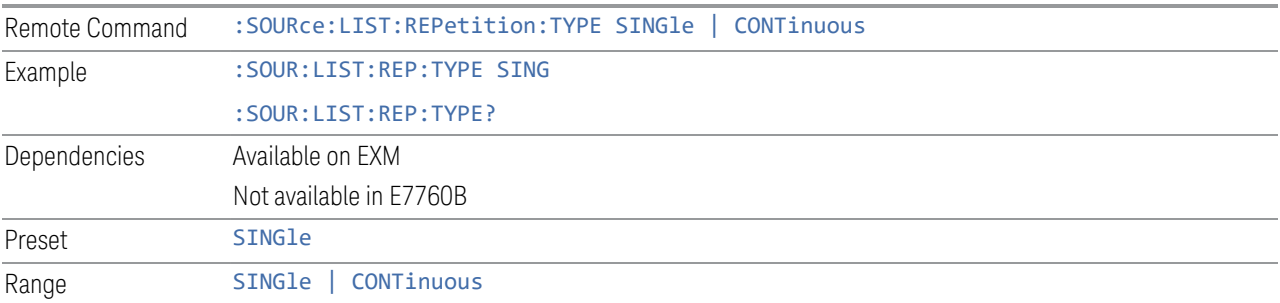

# **6.1.8.4 Trig Out Type**

<span id="page-619-0"></span>Accesses a sub-menu to select the output trigger type for the List Sequencer globally. It cannot be changed between different sequence steps. It sets the output trigger type for the whole source sequence.

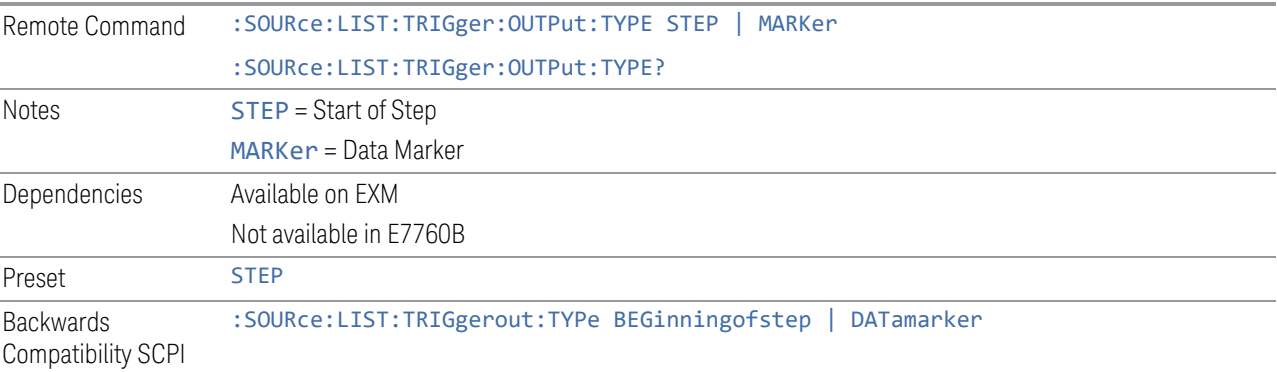

# **6.1.8.5 Select Data Marker**

When ["Trig Out Type" on page 620](#page-619-0) is set to Data MARKer, specifies which marker to route.

Remote Command :SOURce:LIST:TRIGger:OUTPut:TYPE:MARKer M1 | ... | M4 :SOURce:LIST:TRIGger:OUTPut:TYPE:MARKer?

Backwards Compatibility SCPI :SOURce:LIST:TRIGgerout:TYPe:Marker

#### **6.1.8.6 Manual Trigger Now**

Provides a software trigger event to the List Sequencer. During execution of a sequence, if the sequencer is halted on any step that has been configured with a "Manual" step trigger, then this keypress causes the sequencer to continue and execute the step.

Notes No remote command, front panel only

#### **6.1.8.7 List Sequencer Setup**

<span id="page-620-0"></span>Accesses the List Sequencer setup menus.

#### **Number of Steps**

Lets you specify the number of steps within the list sequence.

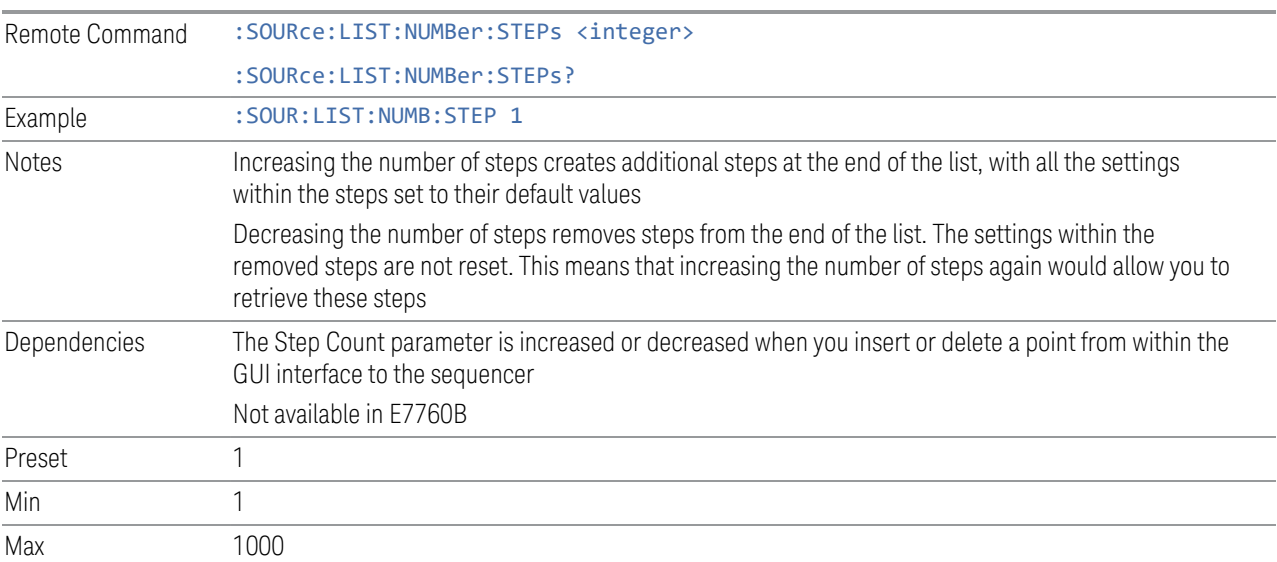

#### **Go To Step**

Lets you select the step number you wish to view or edit.

Preset 1

Min 1 Max Step Count

# **Insert Step Before**

<span id="page-621-1"></span><span id="page-621-0"></span>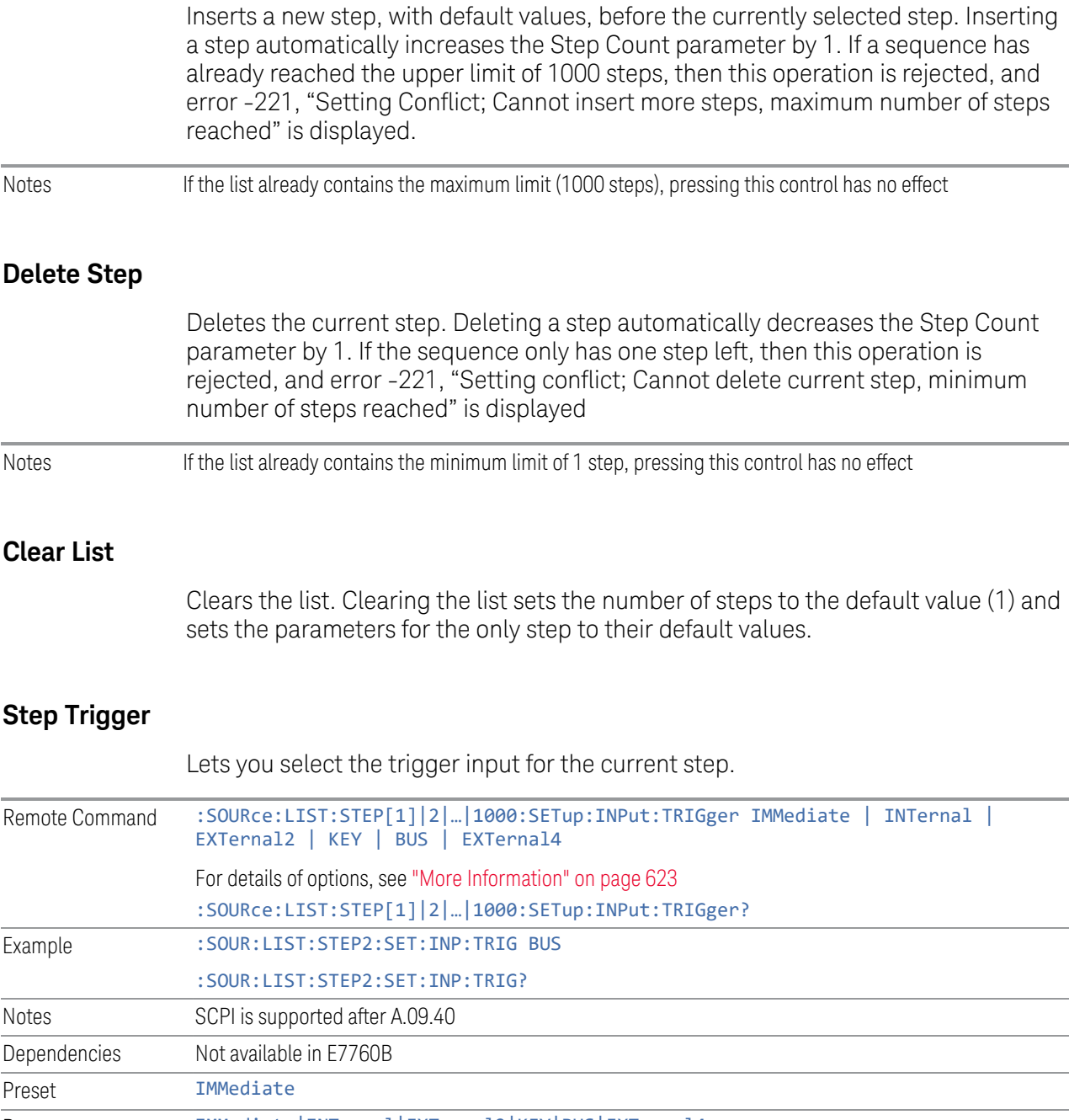

#### <span id="page-622-0"></span>More Information

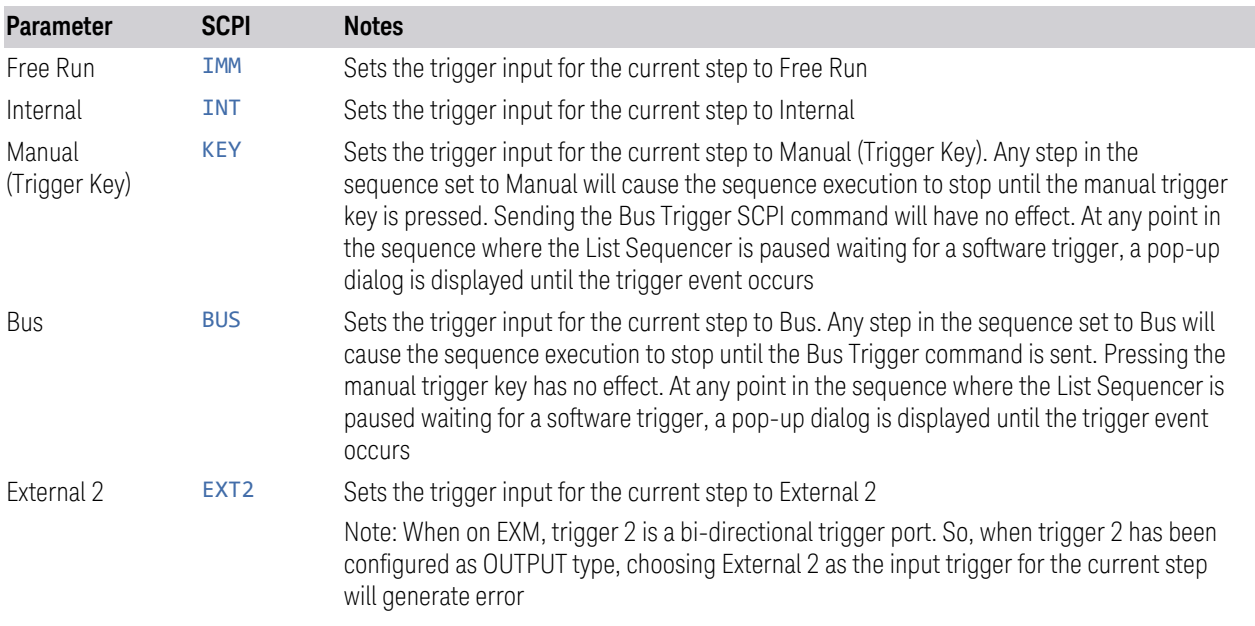

## **Transition Time**

<span id="page-622-1"></span>Lets you specify the transition time for the current step.

The following table lists recommended values for appropriate settling times to allow for changes within the source.

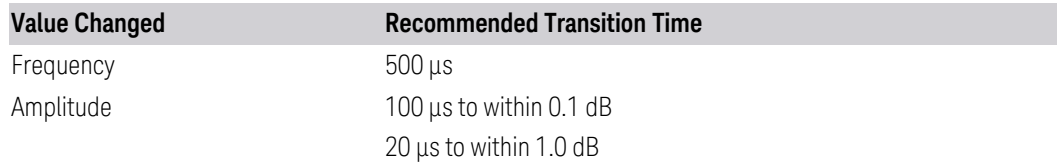

If the Transition Time value is shorter than the time necessary for the hardware to settle and a List Sequence is initiated, a warning is generated.If the Transition Time value is longer than the Step Duration, an error is generated when initiating a source list sequence. For source list sequence, transition time is included in the step duration length. If the Transition Time value is longer than the Step Duration Time, the real step duration length is extended to equal the transition time and cause a timing shift.

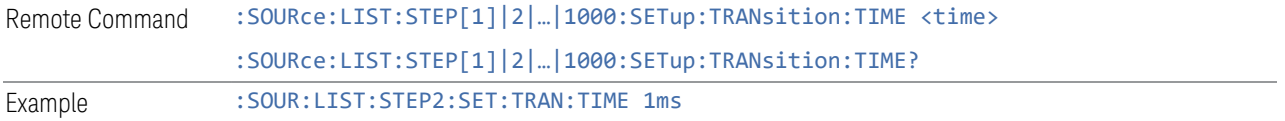

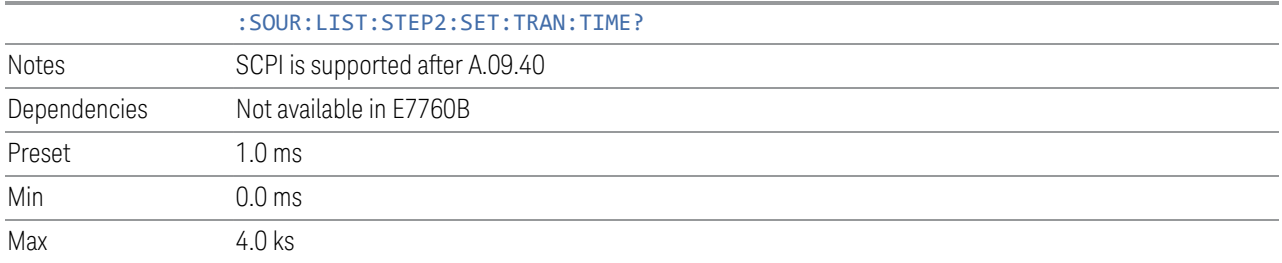

#### **Band**

<span id="page-623-0"></span>Lets you select the radio band for use in the current step.

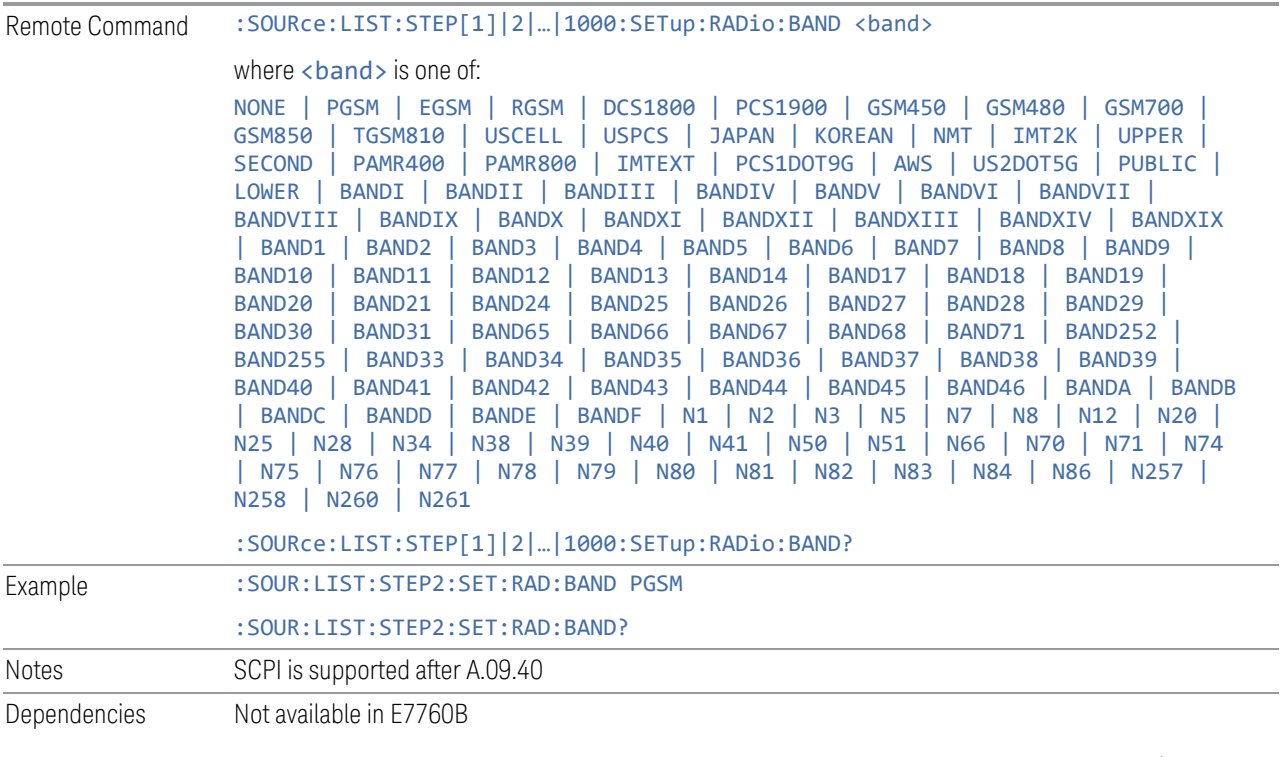

Here are the Radio Standards for each Band, and a SCPI example for each (Step 2 is assumed):

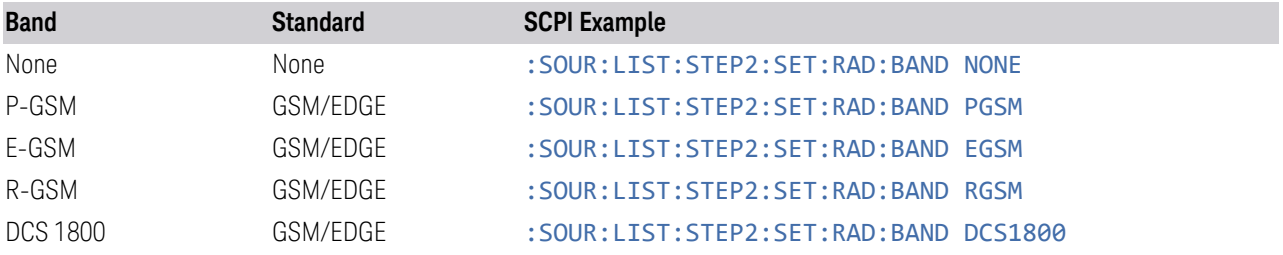

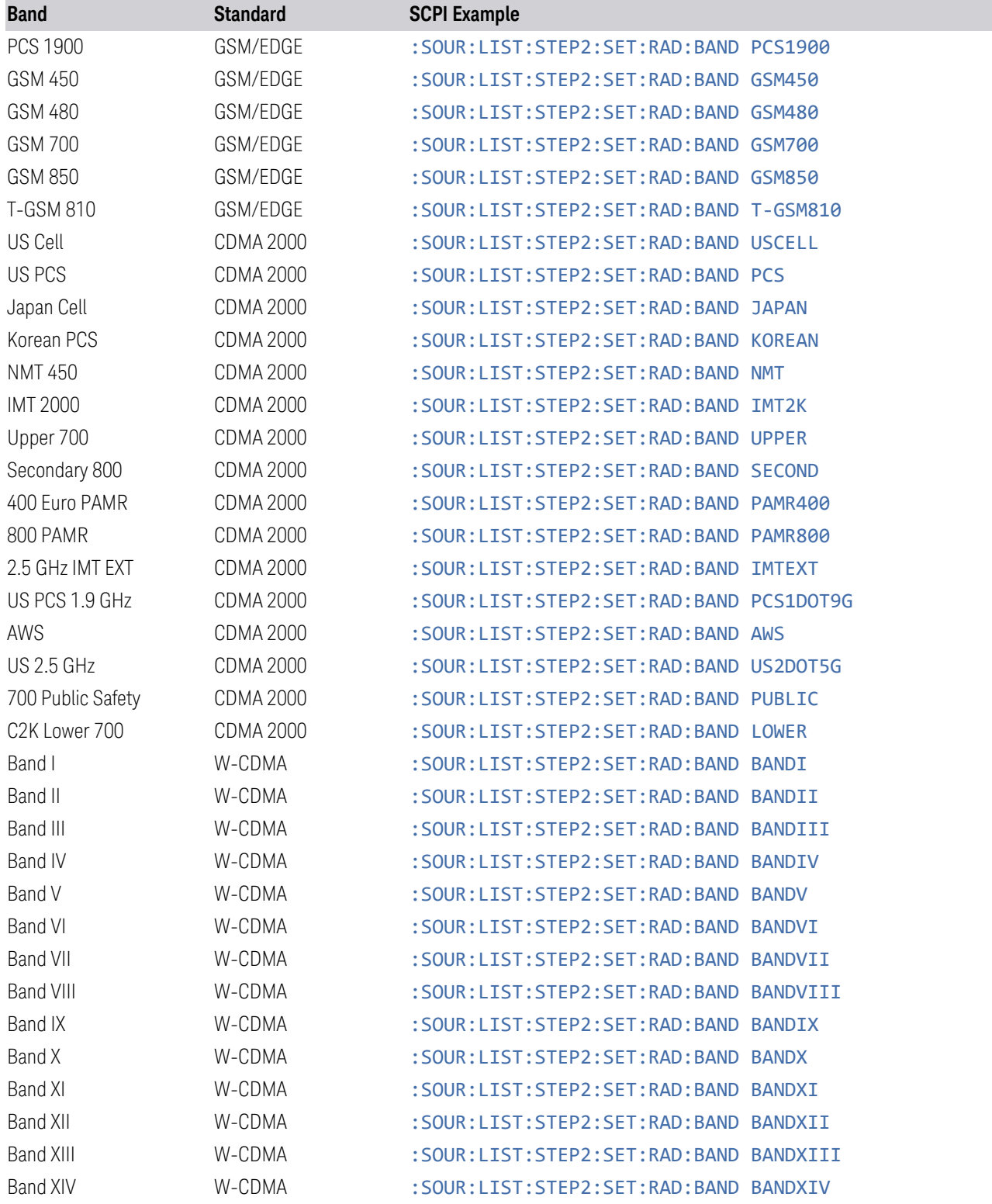

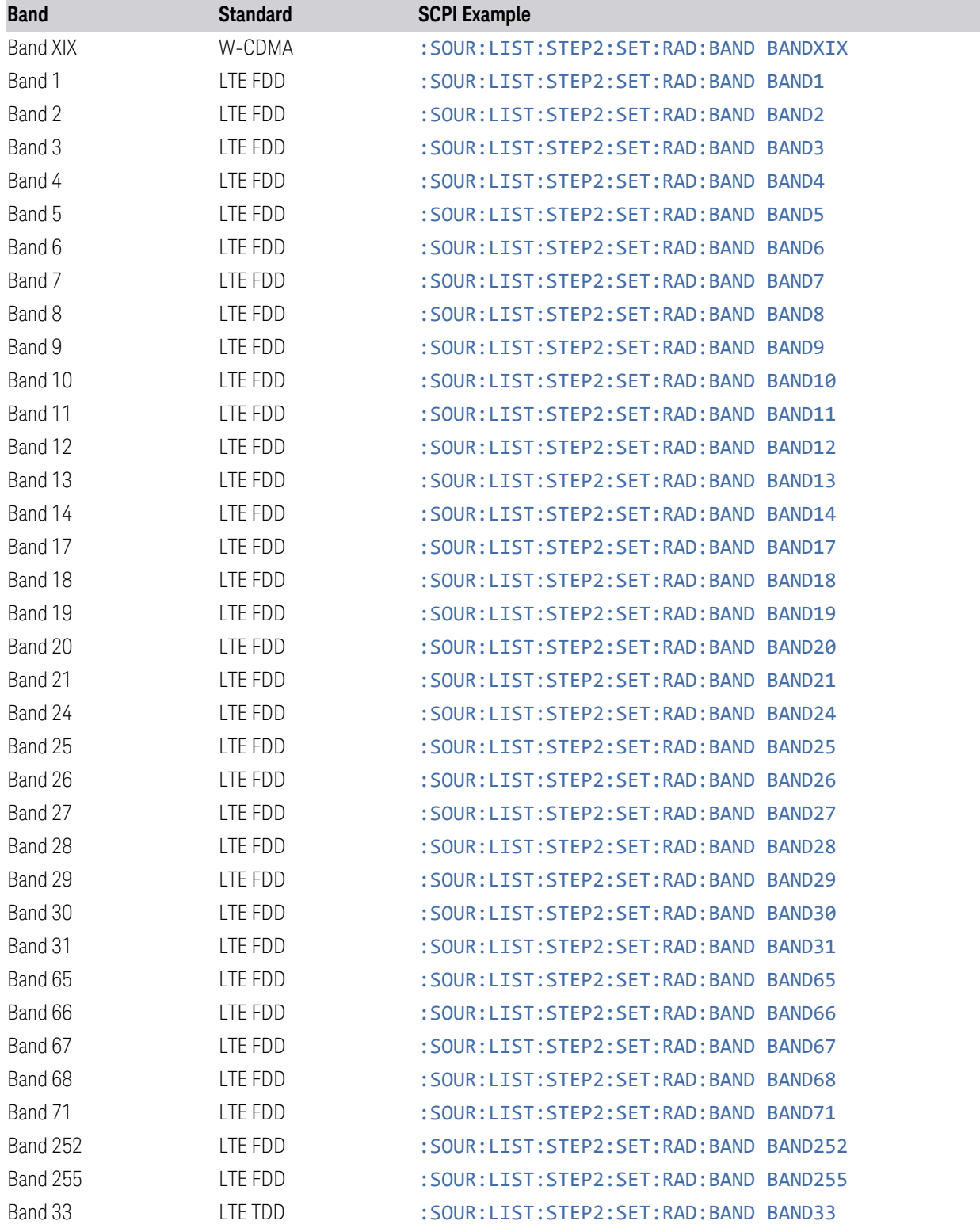

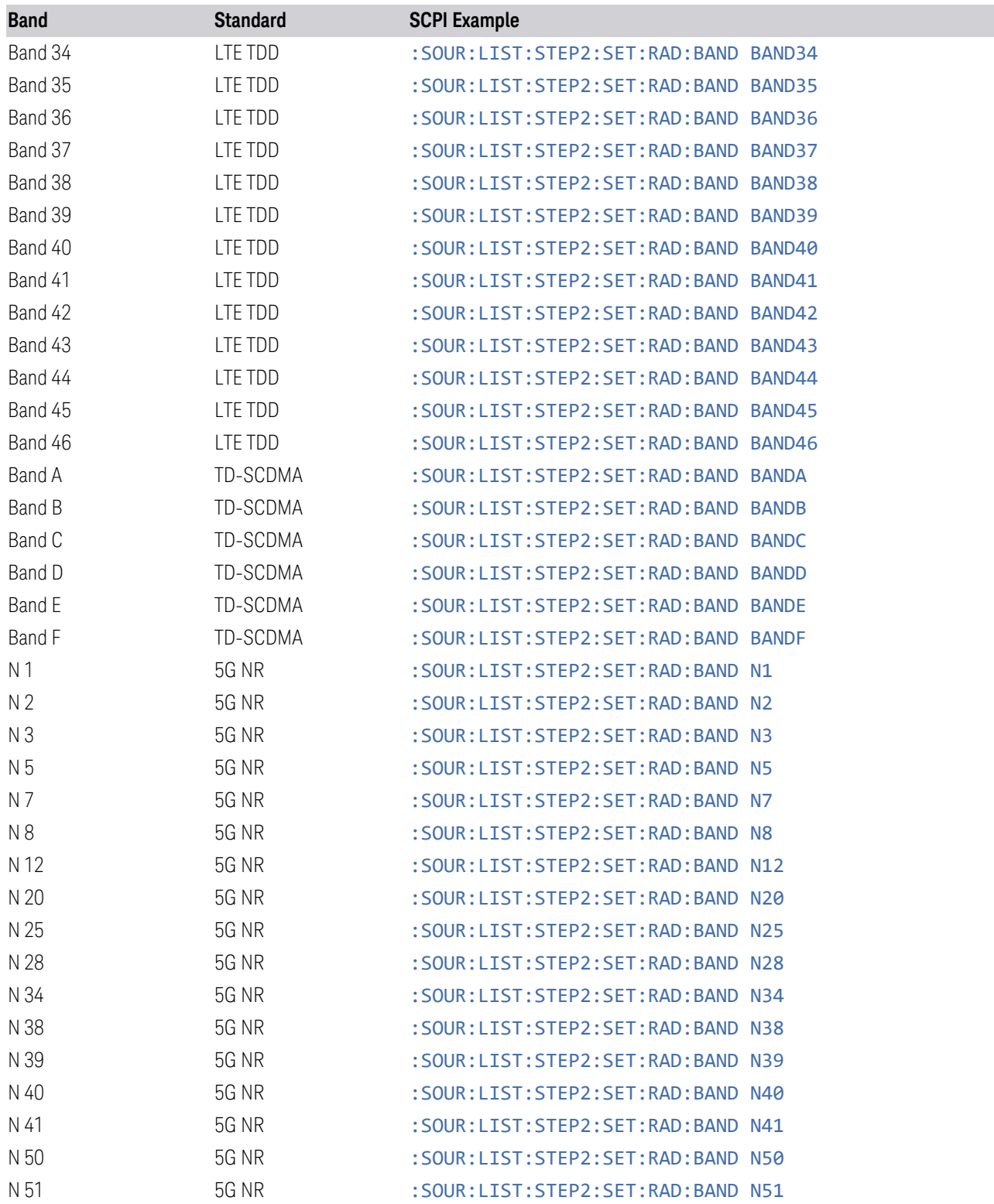

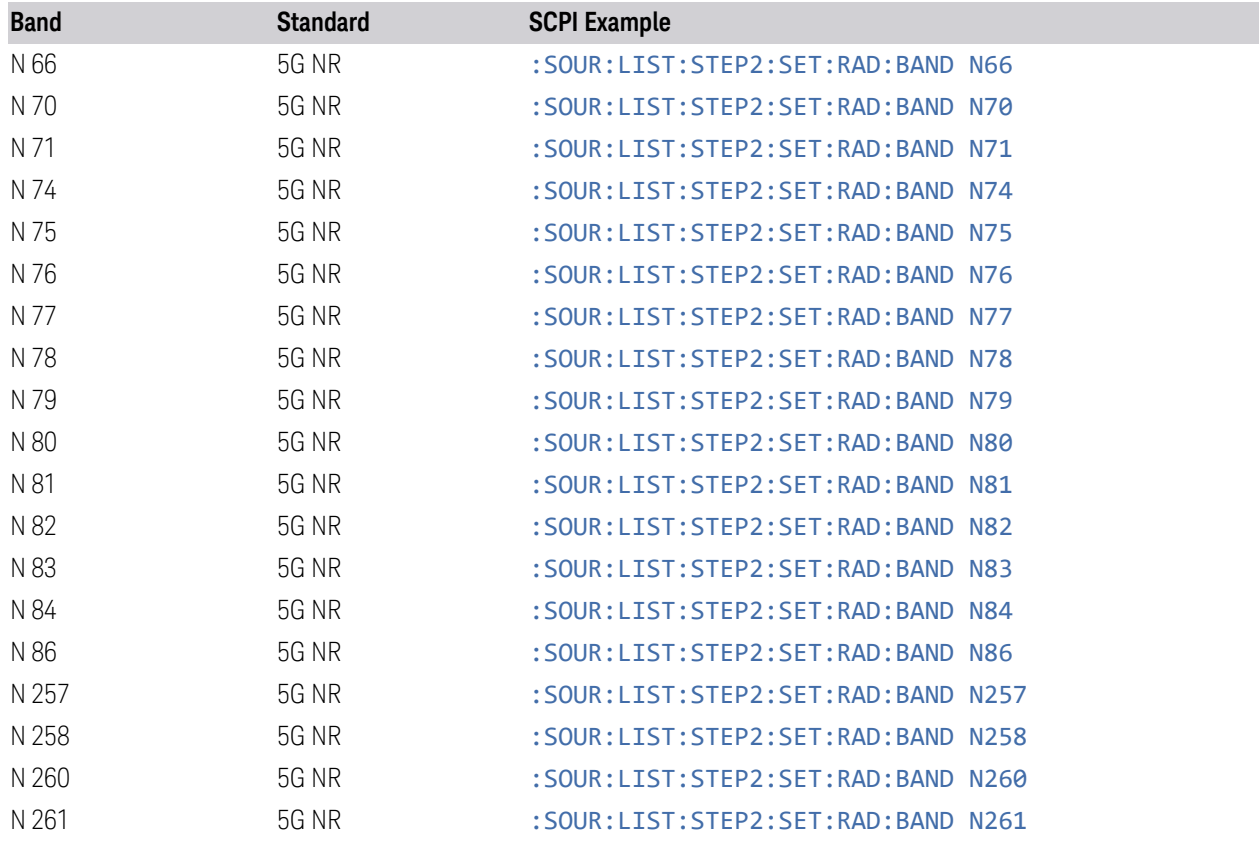

#### **Device**

<span id="page-627-0"></span>Lets you specify the radio band link direction for the steps within the list sequence. The link is used in conjunction with the channel band and channel number to determine the output frequency.

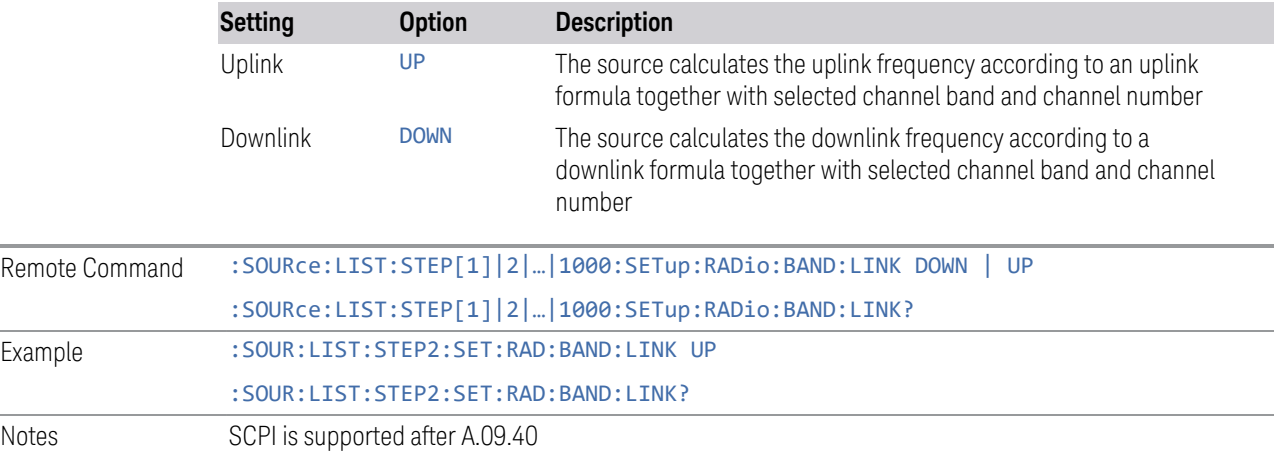

L.

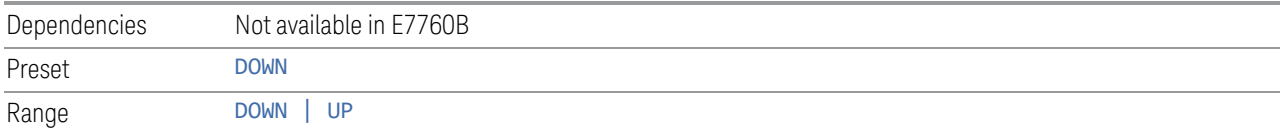

# **Freq/Chan**

<span id="page-628-0"></span>Lets you select the frequency or channel value for the current step. If the Band selection for the current row is NONE, you enter a frequency. Otherwise, enter a channel, which causes the frequency to be automatically selected, based on the Band selection.

#### Entering a Frequency

If the Band selection for the current row is NONE, enter a Frequency. This field in the table allows you to select the frequency value for the current step.

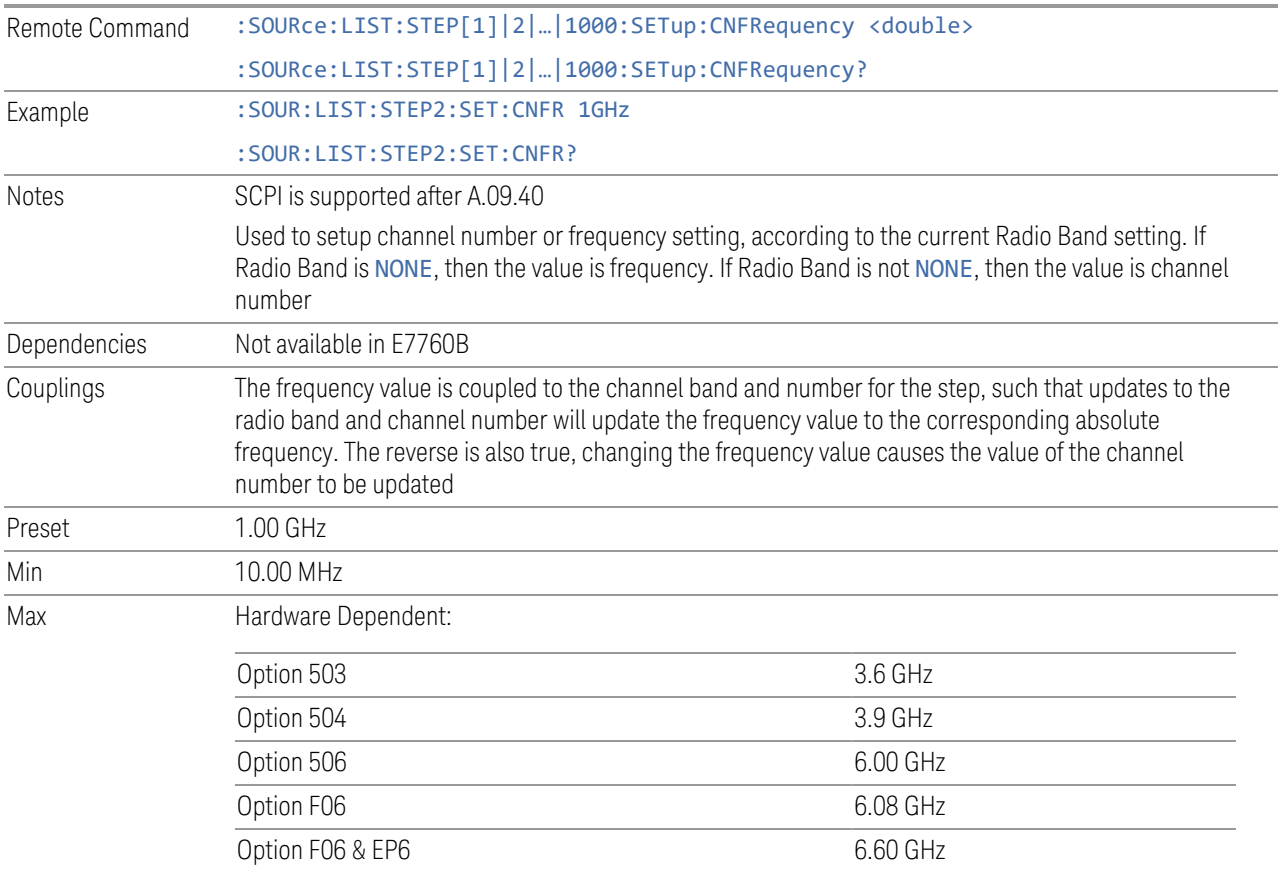

## Entering a Channel

If the Band selection for the current row is not NONE, enter a Channel Number. This field in the table allows you to select the channel value for the current step. The frequency is selected automatically, based on the Band.

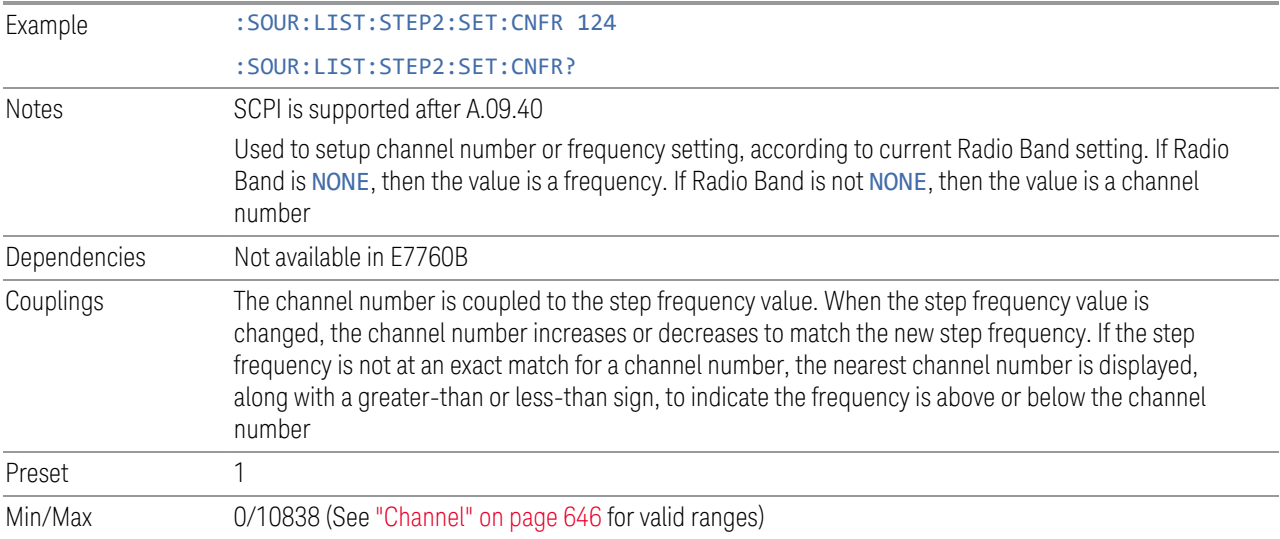

## **Power**

<span id="page-629-0"></span>Lets you specify the power value for the current step.

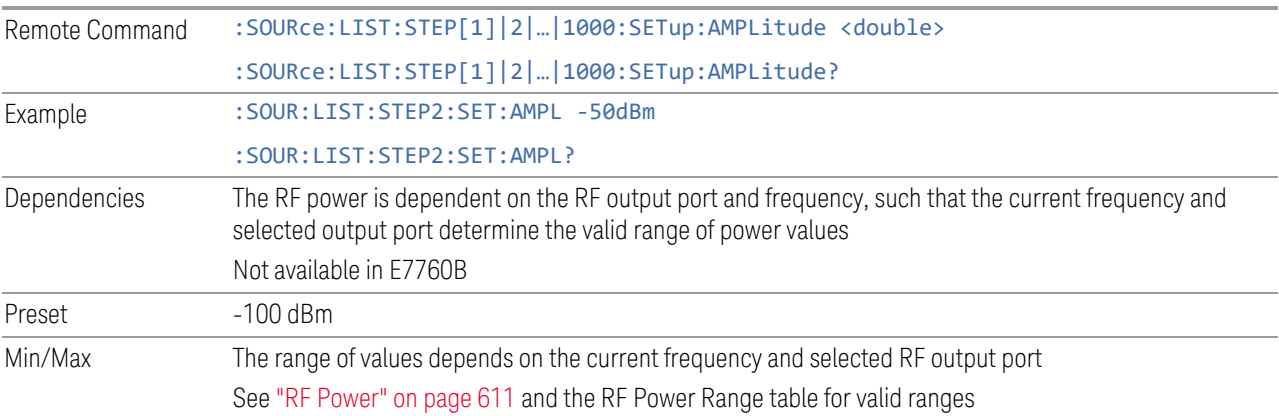

## **Waveform**

<span id="page-629-1"></span>Lets you select the waveform to be played back during the current step. Options are: CW, a Waveform file, Continue the previous step's waveform, or Off.

Remote Command :SOURce:LIST:STEP[1]|2|...|1000:SETup:WAVeform <string>

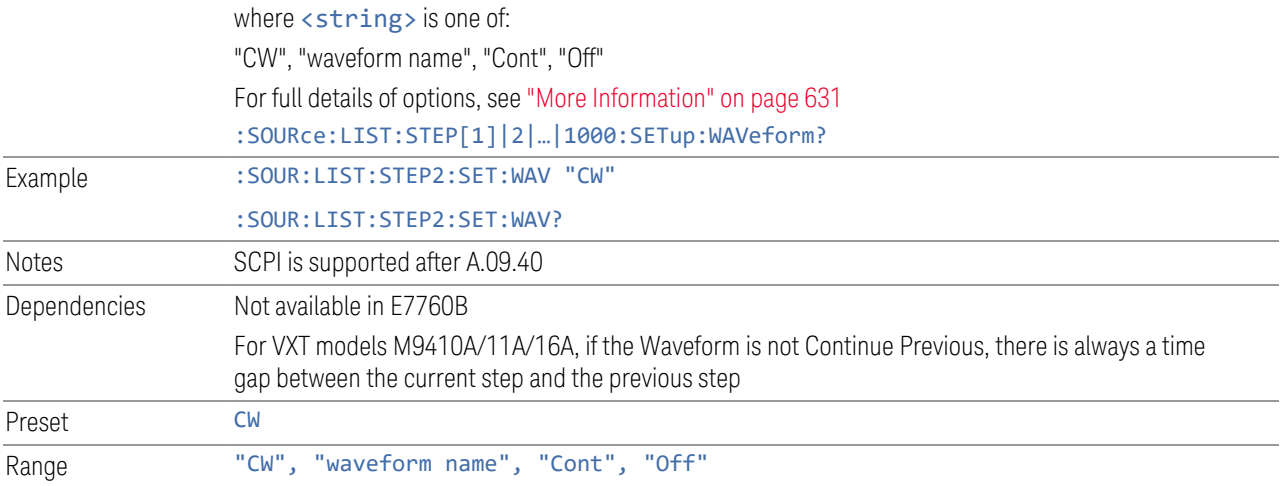

## <span id="page-630-0"></span>More Information

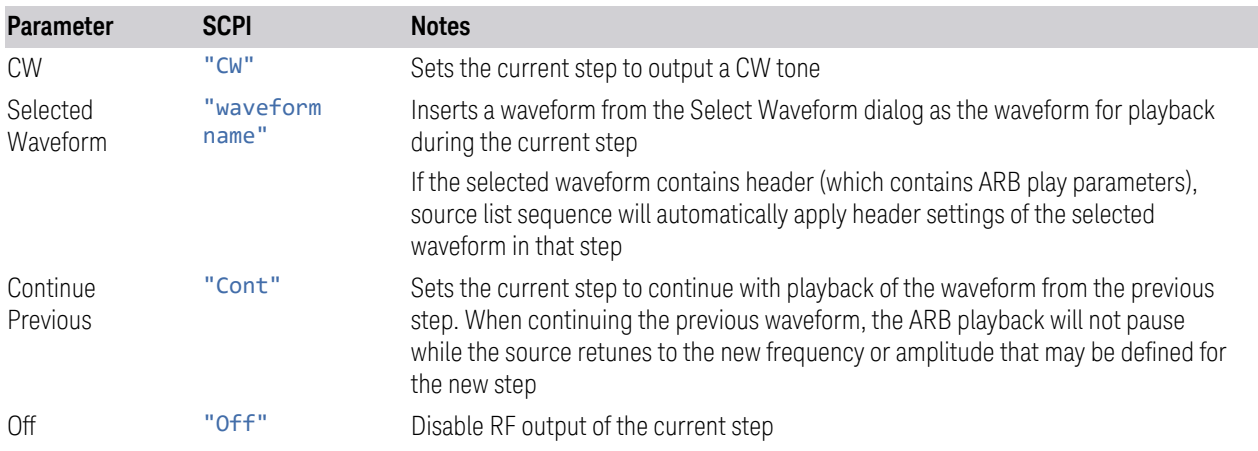

## **Waveform File**

<span id="page-630-2"></span>Pressing the slide-aside field of this column (>) opens the ["Select Waveform" on](#page-686-0) [page 687](#page-686-0) screen, which lets you select a waveform in ARB memory to playback during the current step. When you select a waveform, and press OK, it returns to the List Sequencer Setup screen with that file name in the table.

## **Step Duration**

<span id="page-630-1"></span>Lets you select the duration of play for the current step.

The duration can be set to be either the number of times for the ARB file associated with the sequence to play, or a specific time value, or continuous. If the step is set to play a CW tone, the step duration cannot be set to a play count.

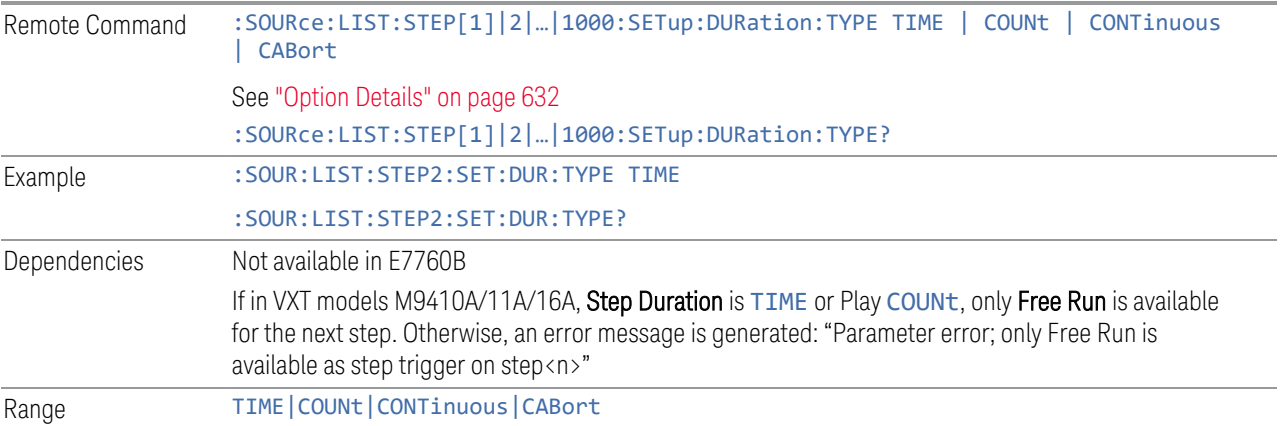

#### <span id="page-631-0"></span>Option Details

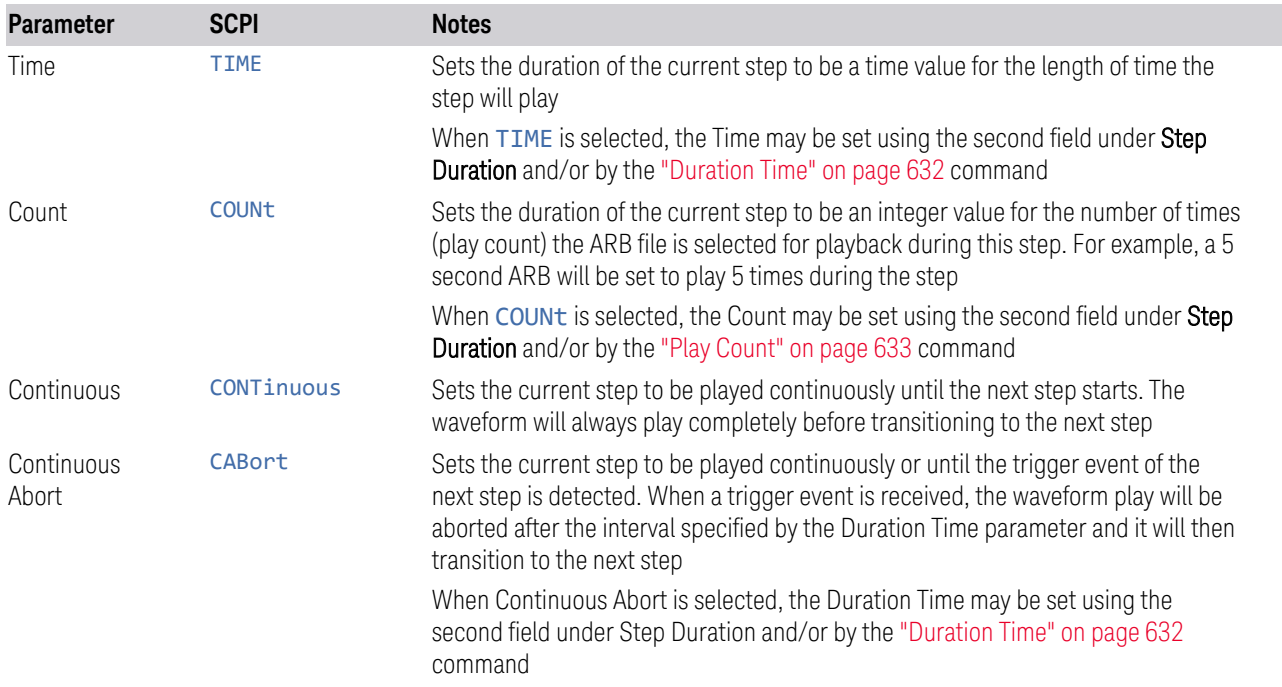

## **Duration Time**

<span id="page-631-1"></span>Lets you specify the length of time the current step will play when ["Step Duration"](#page-630-1) [on page 631](#page-630-1) is Time.

When ["Step Duration" on page 631](#page-630-1) is Continuous Abort, this parameter specifies the maximum duration that the waveform will continue to play after a step trigger is received before the transition to the next waveform will occur. Duration is limited to a maximum of 20 seconds.

If the Transition Time value is longer than the Step Duration Time, an error is generated when initiating a source list sequence. For source list sequence, transition time is included in the step duration length (not occupy additional time). If the Transition Time value is longer than the Step Duration Time, the real step duration length is extended to equal the transition time and cause a timing shift.

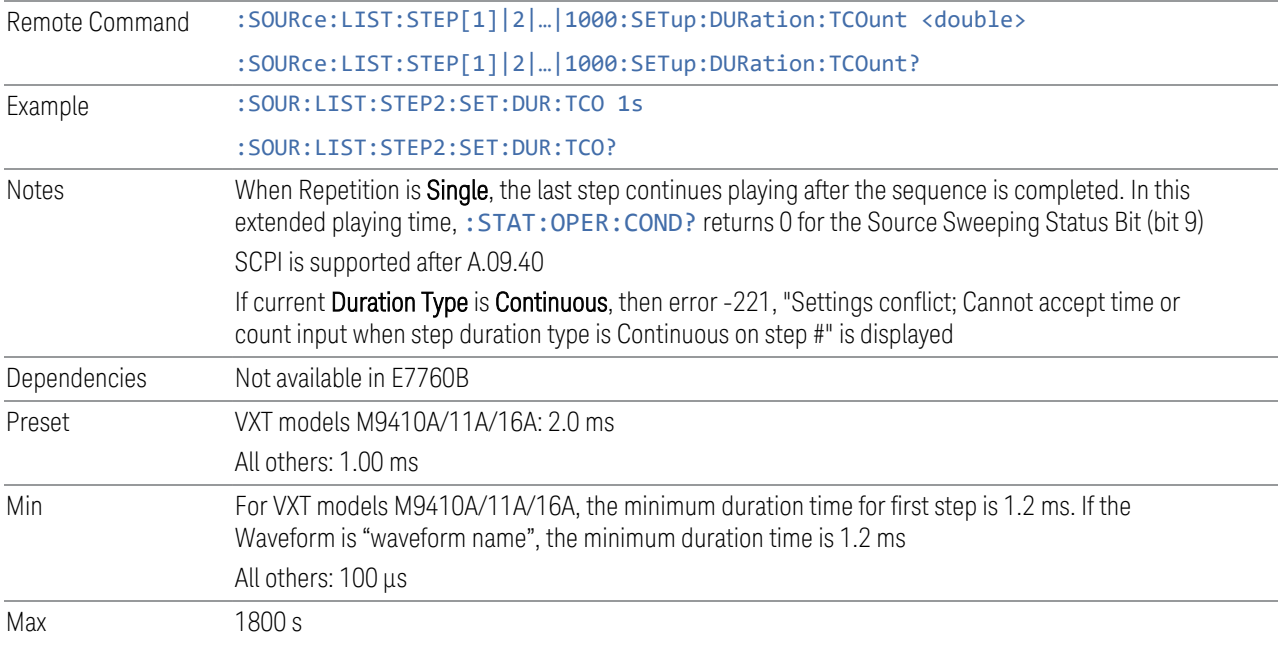

## **Play Count**

<span id="page-632-0"></span>Lets you specify the number of times the current ARB waveform file will play during a step when ["Step Duration" on page 631](#page-630-1) is Count.

#### ["Duration Time" on page 632](#page-631-1)

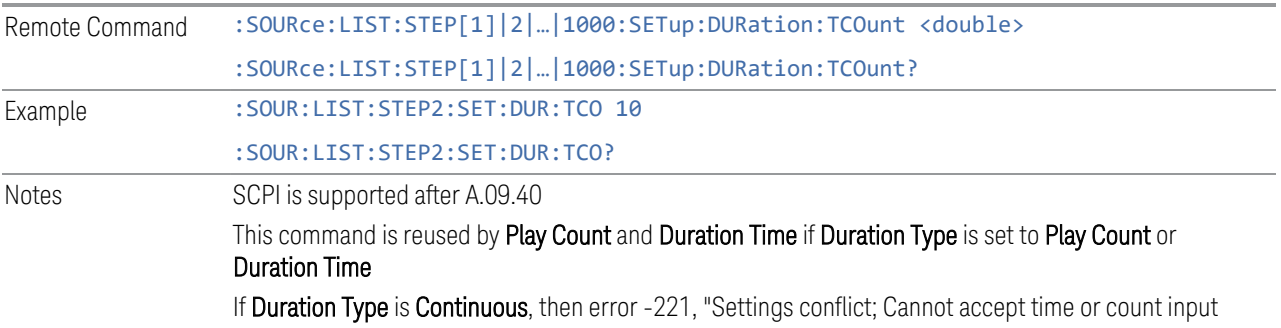

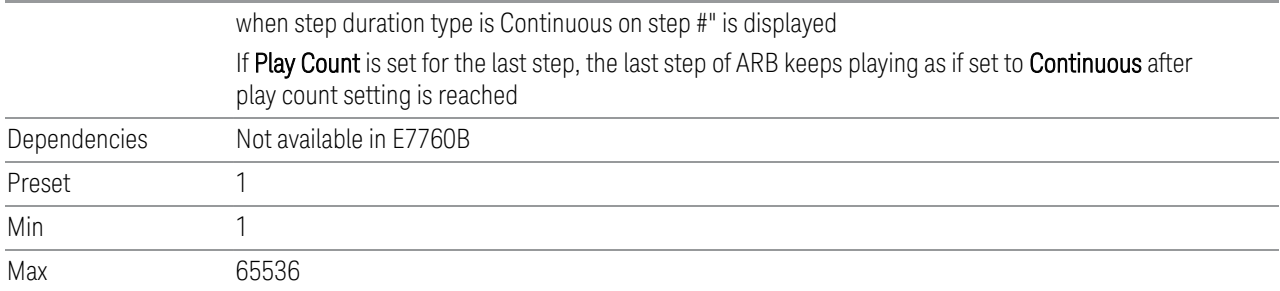

# **Trig Out**

<span id="page-633-1"></span>Lets you specify the trigger output for the current step. The trigger output signal is sent at the start of the step.

When this is ON, a trigger event occurs on both Internal and External2 paths. Selecting OFF turns off trigger output.

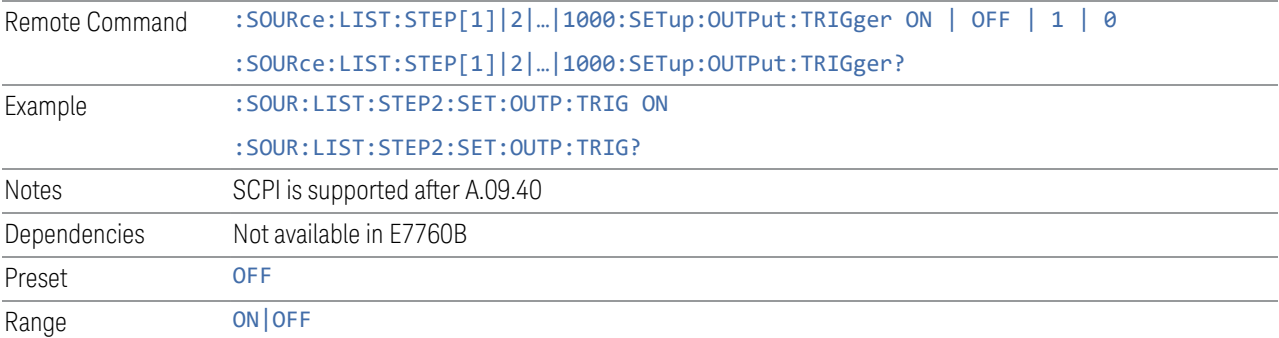

# **Step Configuration (Remote Command Only)**

<span id="page-633-0"></span>Used to configure the List Sequencer, as detailed in the table below. The command is defined such that you send one command per step, with the step number being specified as a subopcode of the SCPI command. Each command includes all the parameter settings for the step. As a step is set up, the values entered are run through several levels of validation.

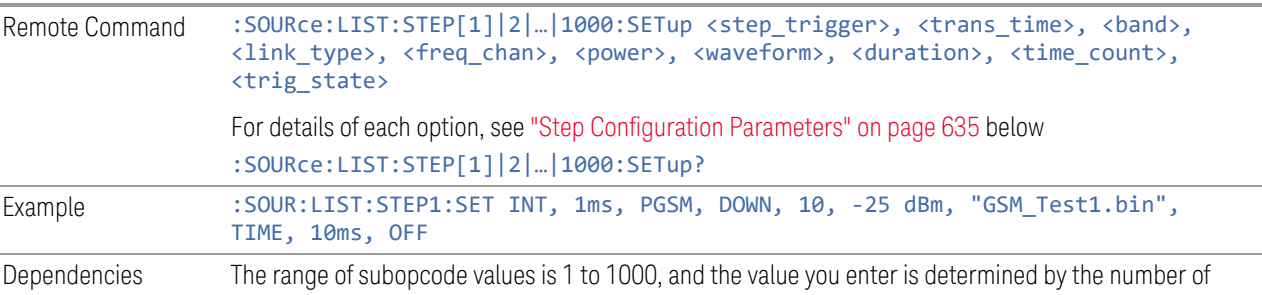

steps you have configured. For details see ["Number of Steps" on page 621](#page-620-0) If you attempt to remotely set or query a subopcode that is out of range, an error is generated

# Step Configuration Parameters

<span id="page-634-0"></span>There are 10 parameters for each step, which must be in the following order in the command:

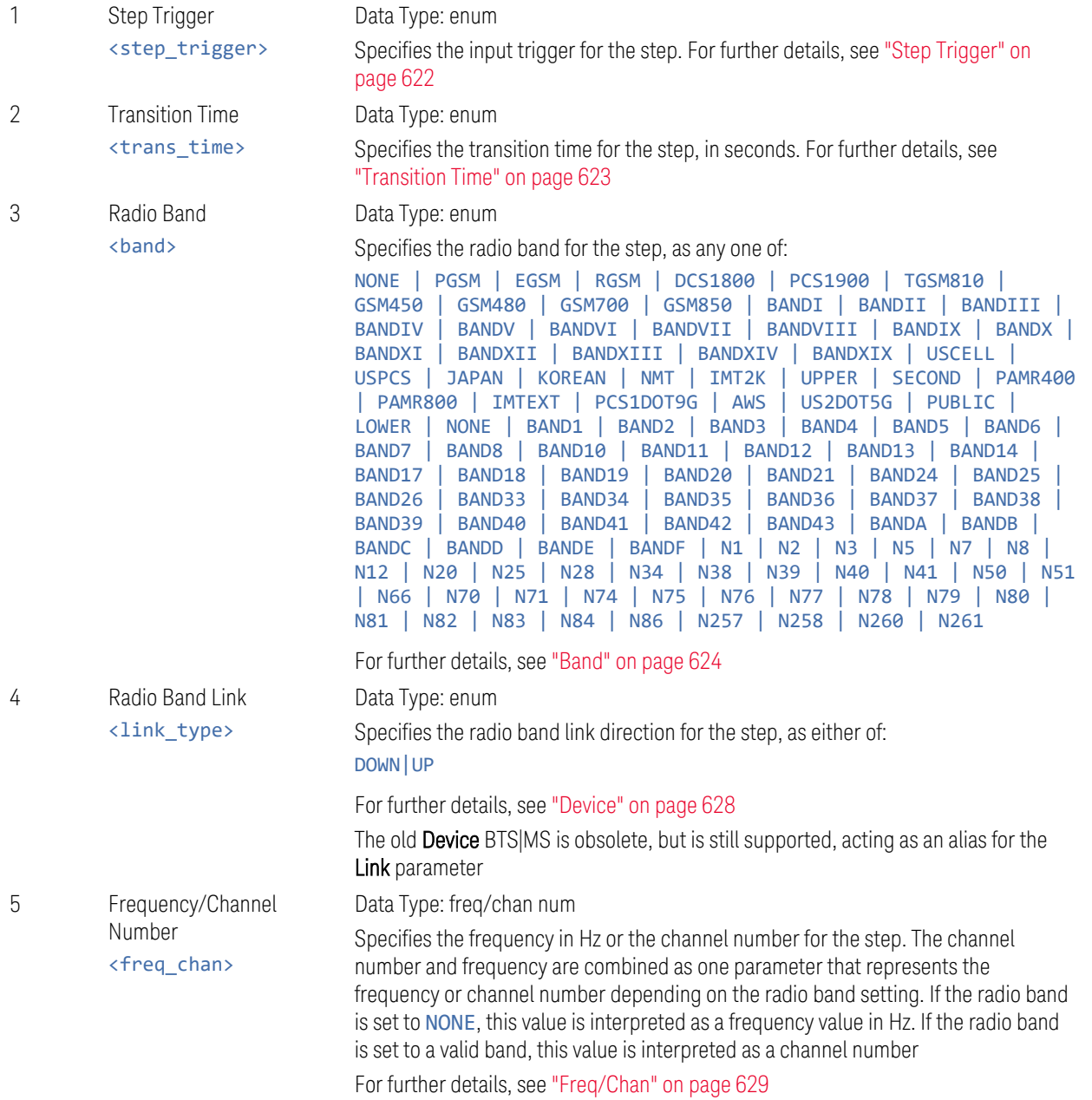

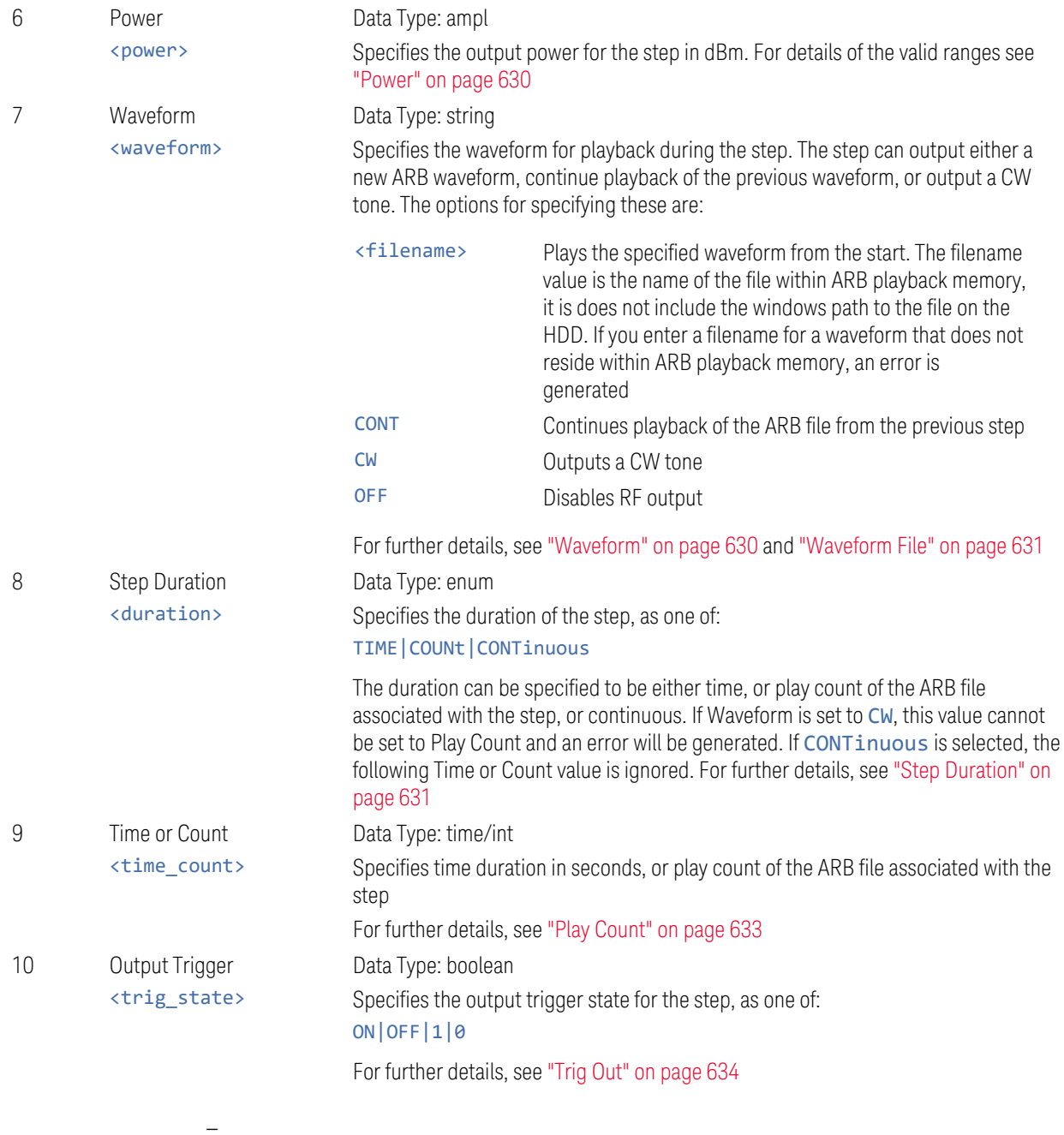

## **Step Configuration of Step Trigger parameter list (Remote Command Only)**

Configures the "Step Trigger" parameter array of the whole List Sequencer at one time. The number of arrays is the same as the step number defined in ["Number of](#page-620-0) [Steps" on page 621.](#page-620-0) As a step is setup, the value entered runs through several levels of validation.

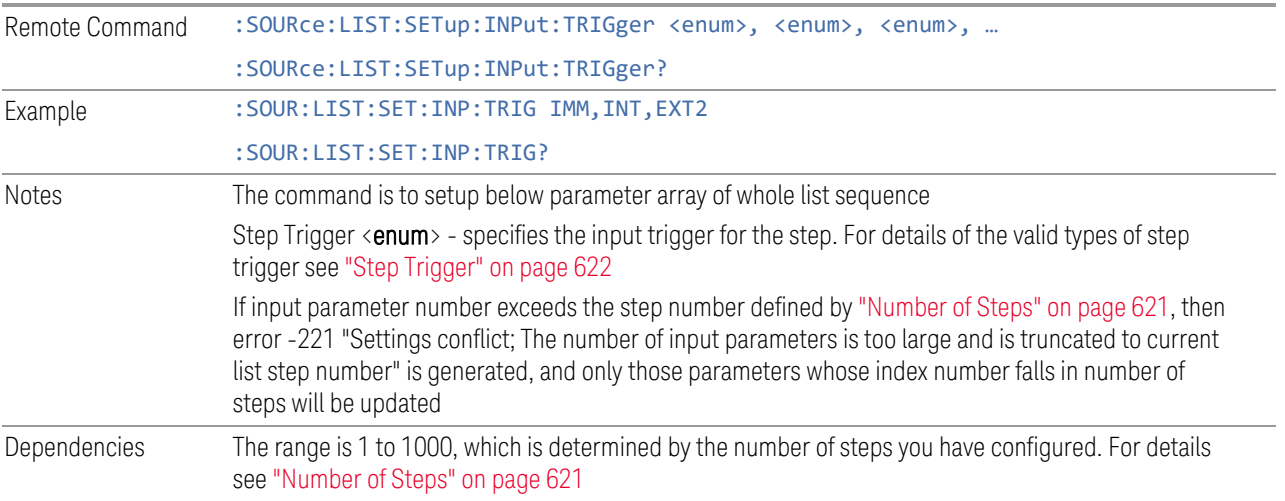

## **Step Configuration of Transition Time parameter list (Remote Command Only)**

Configures the "Transition Time" parameter array of the whole List Sequencer at once. The array size is the same as step number defined in ["Number of Steps" on](#page-620-0) [page 621.](#page-620-0) As a step is setup, the value entered runs through several levels of validation.

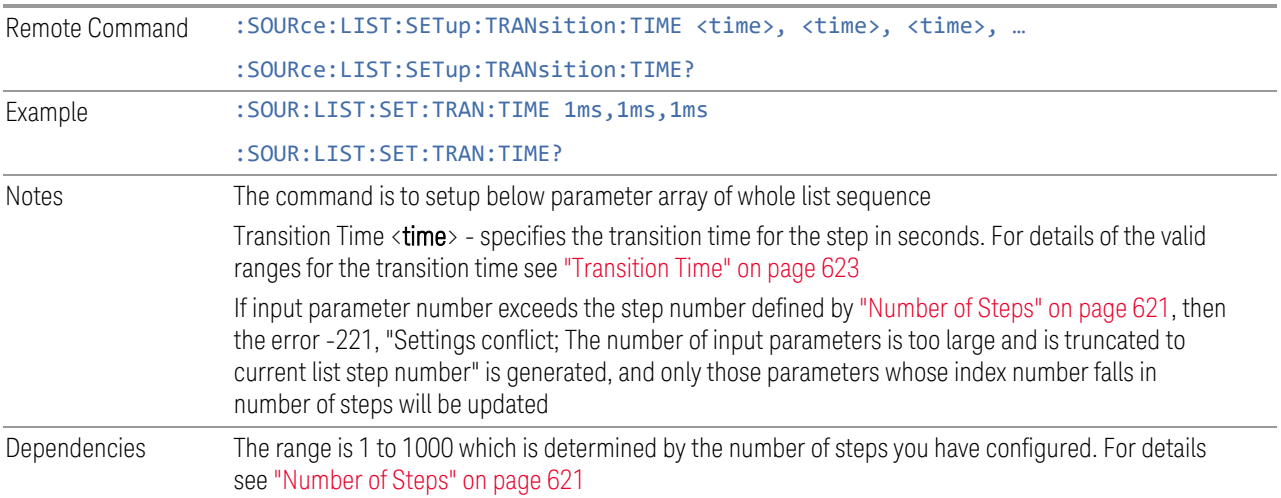

#### **Step Configuration of Radio Band parameter list (Remote Command Only)**

Configures the Radio Band parameter array of the whole List Sequencer at once. The size of the array is the same as the step number defined in ["Number of Steps"](#page-620-0)

[on page 621](#page-620-0). As a step is set up, the value entered runs through several levels of validation.

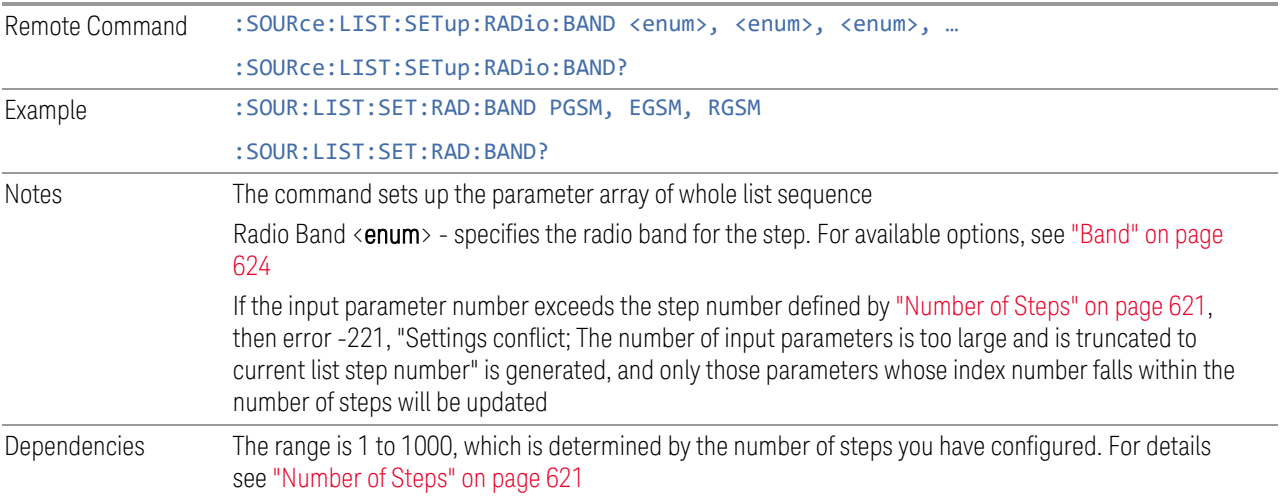

## **Step Configuration of Radio Band Link parameter list (Remote Command Only)**

Configures the Radio Band Link parameter array of the whole List Sequencer at one time. The number of arrays is same as step number defined in ["Number of Steps" on](#page-620-0) [page 621.](#page-620-0) As a step is set up, the value entered runs through several levels of validation.

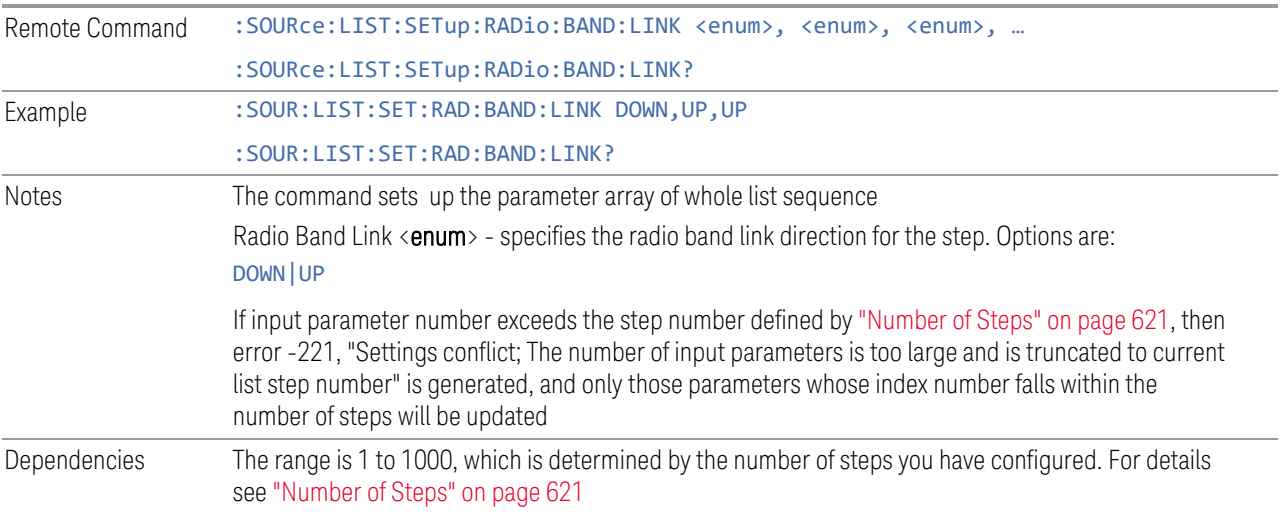

# **Step Configuration of Frequency/Channel Number parameter list (Remote Command Only)**

Configures the Frequency or Channel Number parameter array of the whole List Sequencer at one time. The number of arrays is same as step number defined in ["Number of Steps" on page 621](#page-620-0). As a step is set up, the value entered runs through several levels of validation.

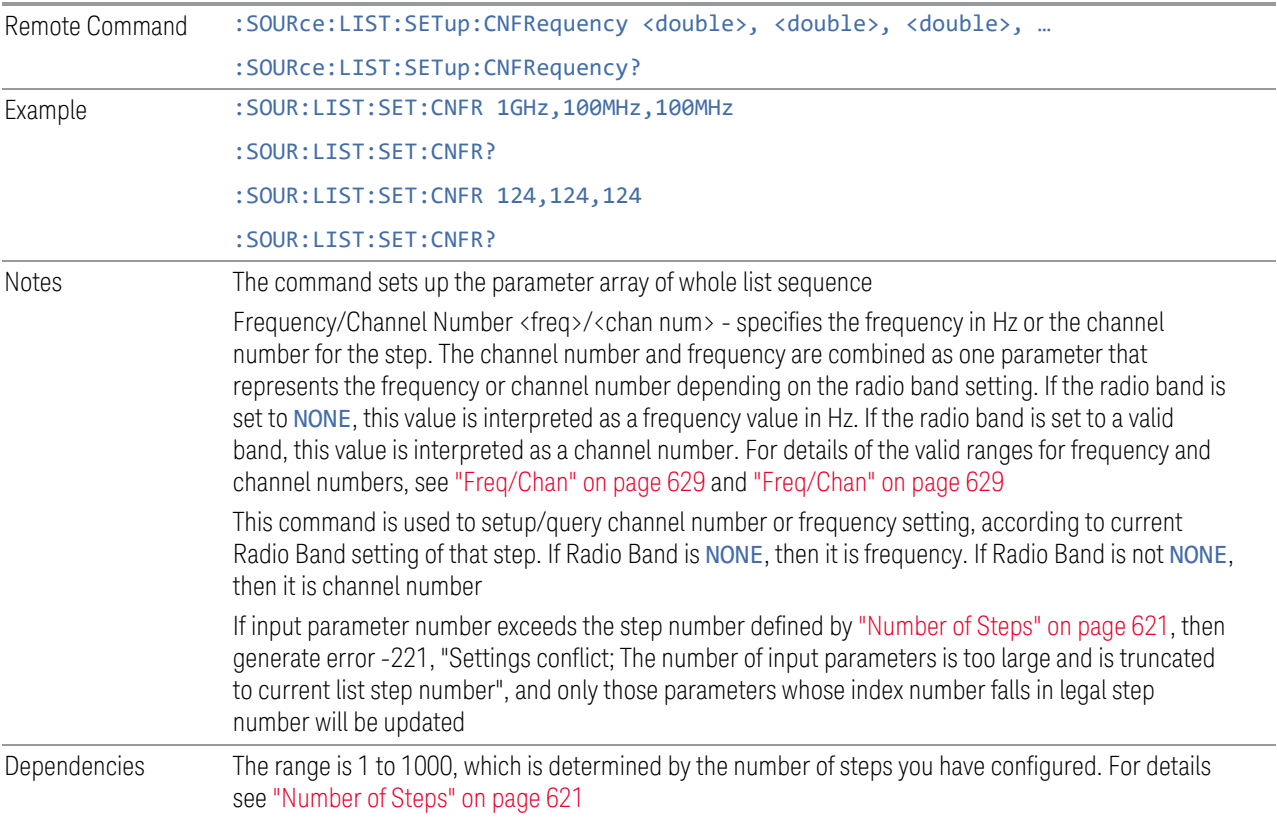

## **Step Configuration of Power parameter list (Remote Command Only)**

Configures the Power parameter array of the whole List Sequencer at one time. The number of arrays is the same as step number defined in ["Number of Steps" on page](#page-620-0) [621.](#page-620-0) As a step is set up, the value entered runs through several levels of validation.

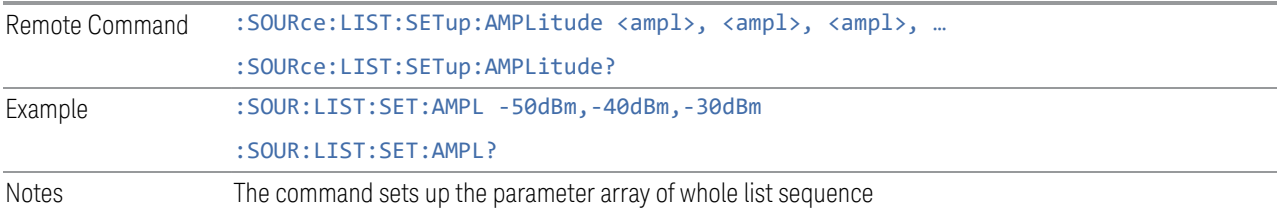

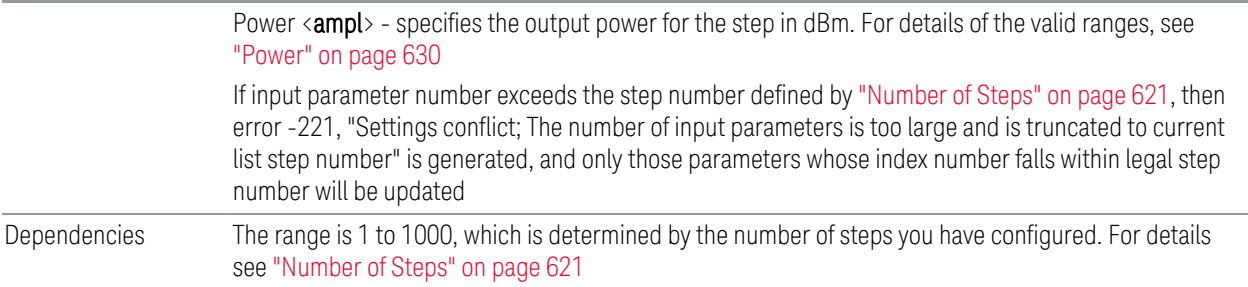

## **Step Configuration of Waveform parameter list (Remote Command Only)**

Configures the Waveform parameter array of the whole List Sequencer at one time. The number of arrays is same as step number defined in ["Number of Steps" on page](#page-620-0) [621.](#page-620-0) As a step is set up, the value entered runs through several levels of validation.

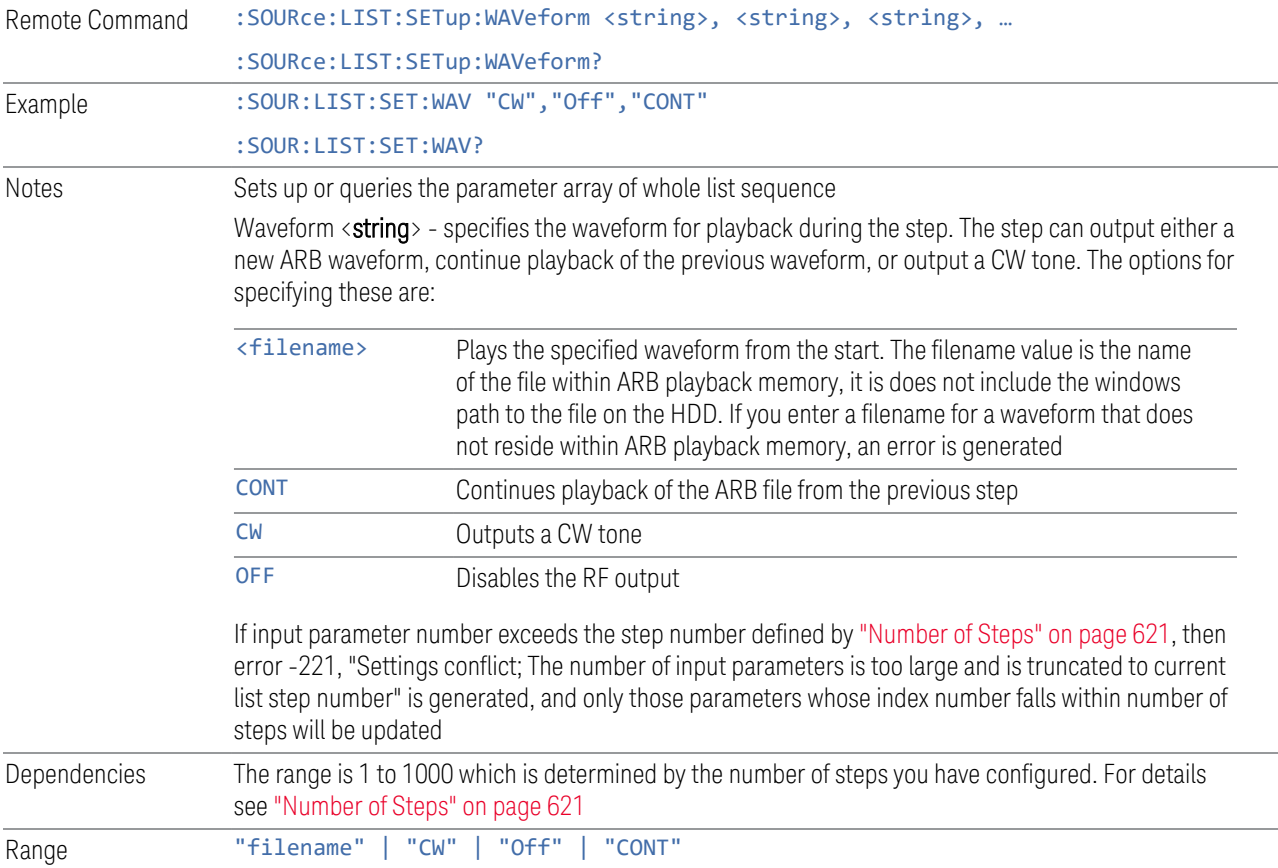

#### **Step Configuration of Step Duration parameter list (Remote Command Only)**

Configures the Step Duration parameter array of the whole List Sequencer at one time. The number of arrays is same as step number defined in ["Number of Steps" on](#page-620-0) [page 621.](#page-620-0) As a step is set up, the value entered runs through several levels of validation.

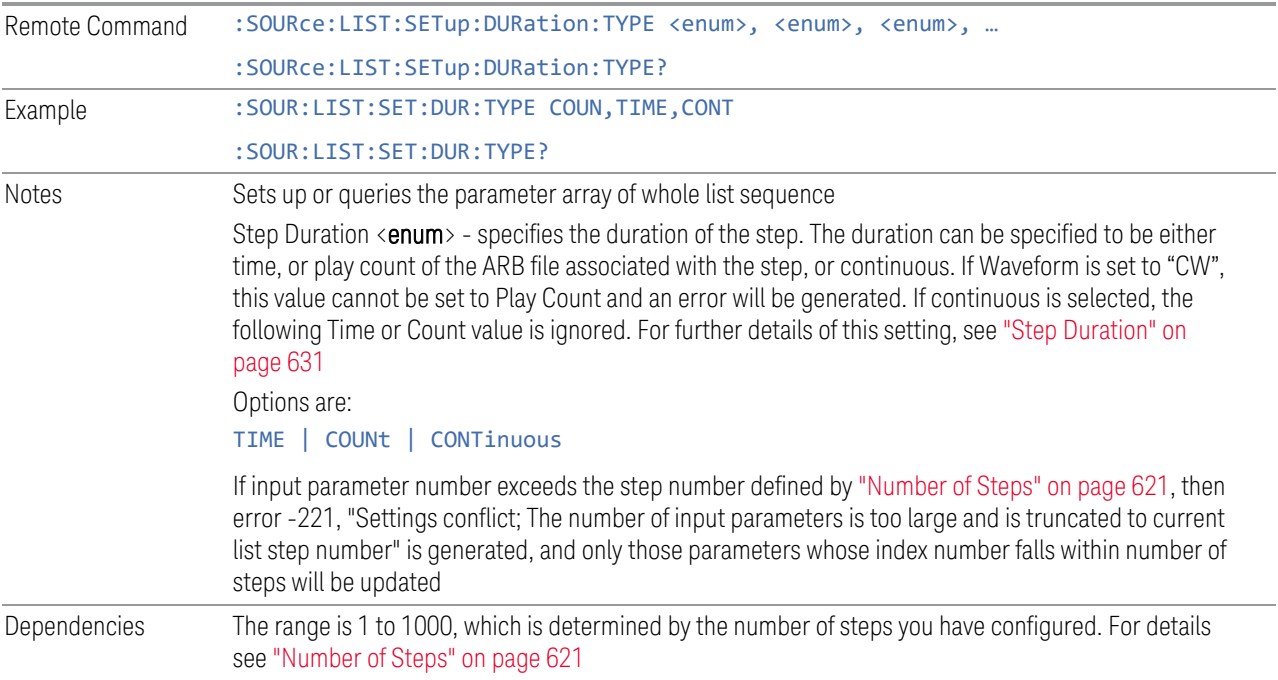

## **Step Configuration of Duration Time or Play Count parameter list (Remote Command Only)**

Configures the Duration Time or Play Count parameter array of the whole List Sequencer at one time. The number of arrays is same as step number defined in ["Number of Steps" on page 621](#page-620-0). As a step is set up, the value entered runs through several levels of validation.

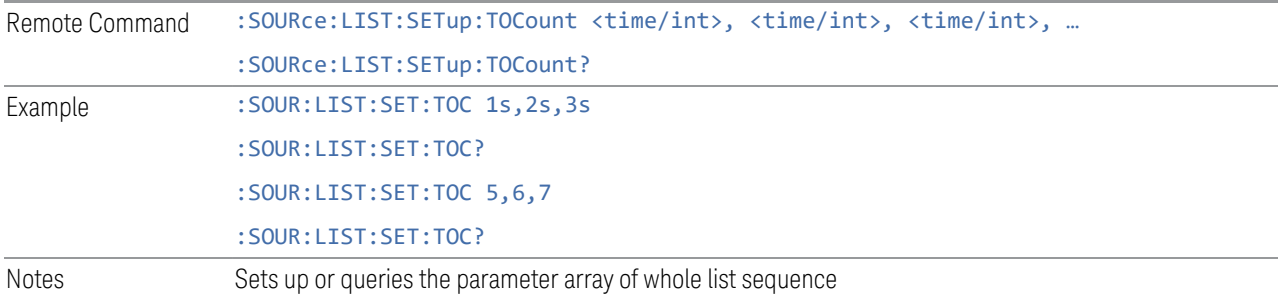

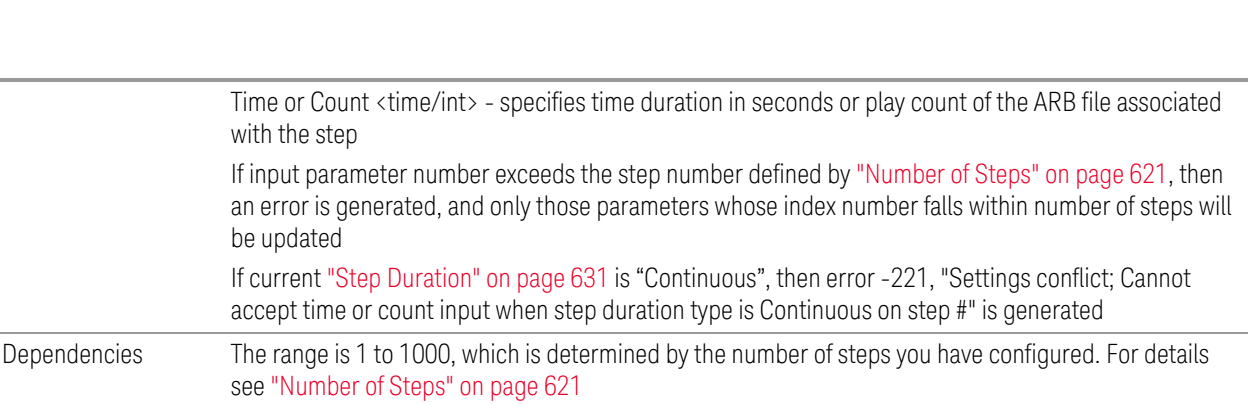

## **Step Configuration of Output Trigger parameter list (Remote Command Only)**

Configures the Output Trigger parameter array of the whole List Sequencer at one time. The number of arrays is same as step number defined in ["Number of Steps" on](#page-620-0) [page 621.](#page-620-0) As a step is set up, the value entered runs through several levels of validation.

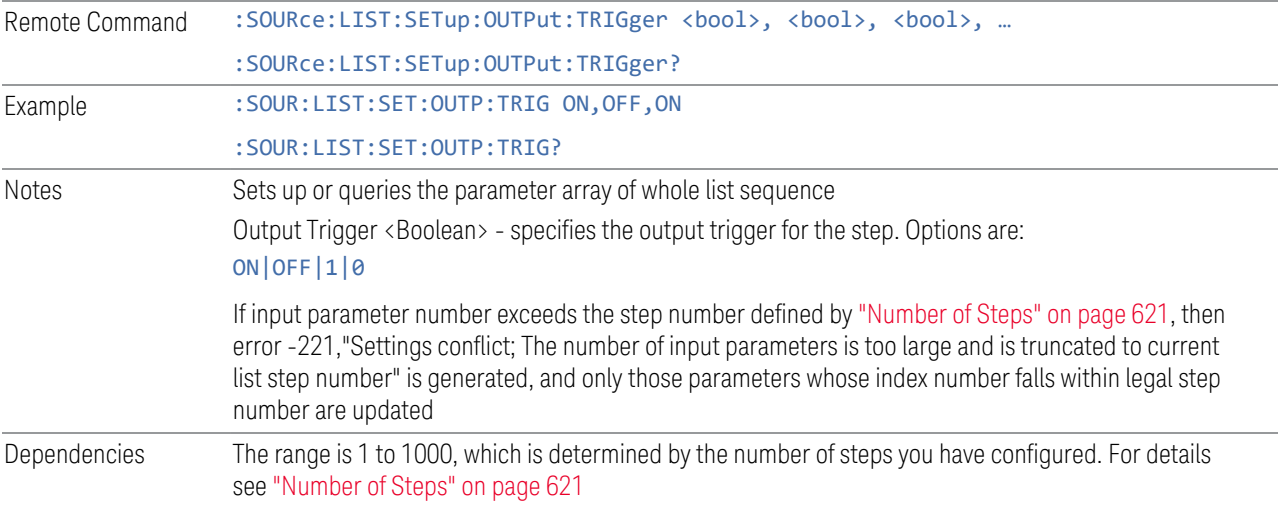

## **Clear List (Remote Command Only)**

6 Input/Output 6.1 RF Source

The SCPI equivalent of the Clear List UI feature described in ["Clear List" on page](#page-621-1) [622.](#page-621-1)

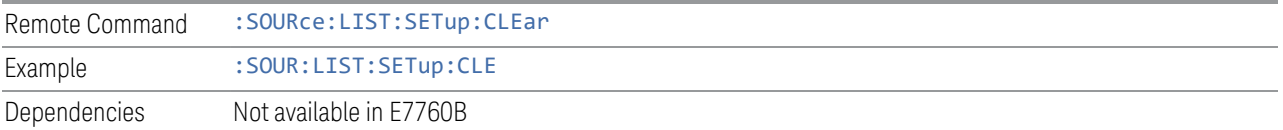

#### **6.1.8.8 Remote Software Trigger (Remote command Only)**

<span id="page-642-2"></span>During execution of a list sequence, the sequence halts and waits at any step that has Step Trigger set to "Bus". Sending this command triggers the step and continues the sequence.

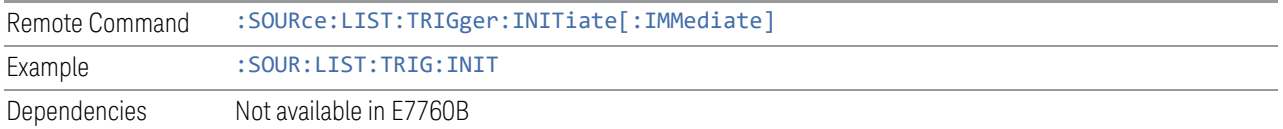

#### **6.1.8.9 Query List Sequence Initiation Armed Status (Remote Query Only)**

This is a blocking SCPI query to determine whether a source list sequence has been initiated successfully.

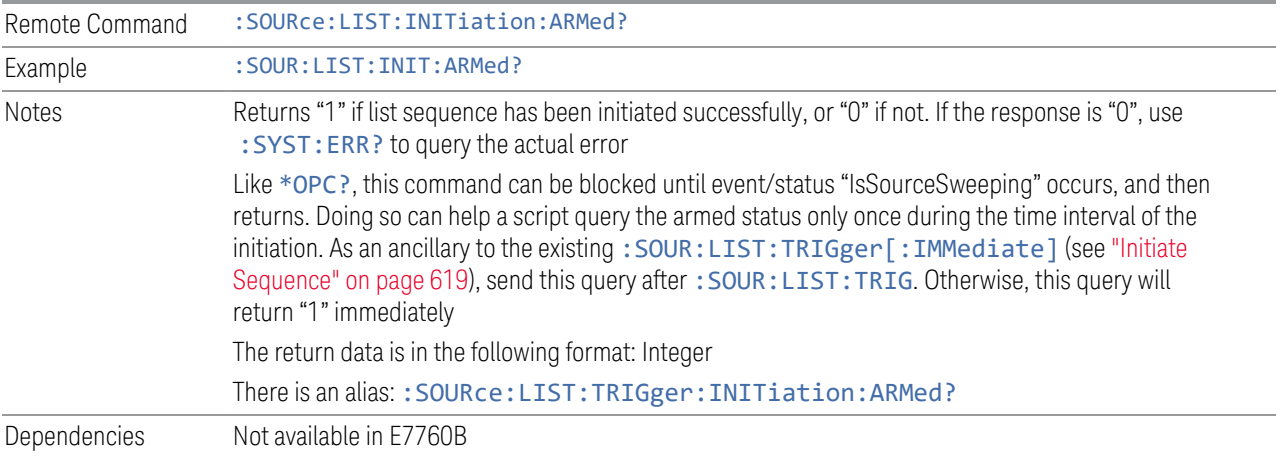

# **6.1.9 Frequency Setup**

<span id="page-642-1"></span>Lets you access the Frequency Setup sub-menu panel.

Notes The menu under this control is for independent mode and has no effect on the ["List Sequencer" on page](#page-617-0) [618.](#page-617-0) If ["Sequencer" on page 619](#page-618-1) is ON, the List Sequencer controls the source output and this key is grayed-out, to indicate out-of-scope. When ["Sequencer" on page 619](#page-618-1) is OFF, source leaves List Sequencer and this button is blanked out

#### **6.1.9.1 Frequency**

<span id="page-642-0"></span>Lets you set the RF Output Frequency. You can adjust the frequency of the source using the numeric keypad, step keys, or RPG. Pressing any digit (0 through 9) on the

numeric keypad displays the unit terminator.

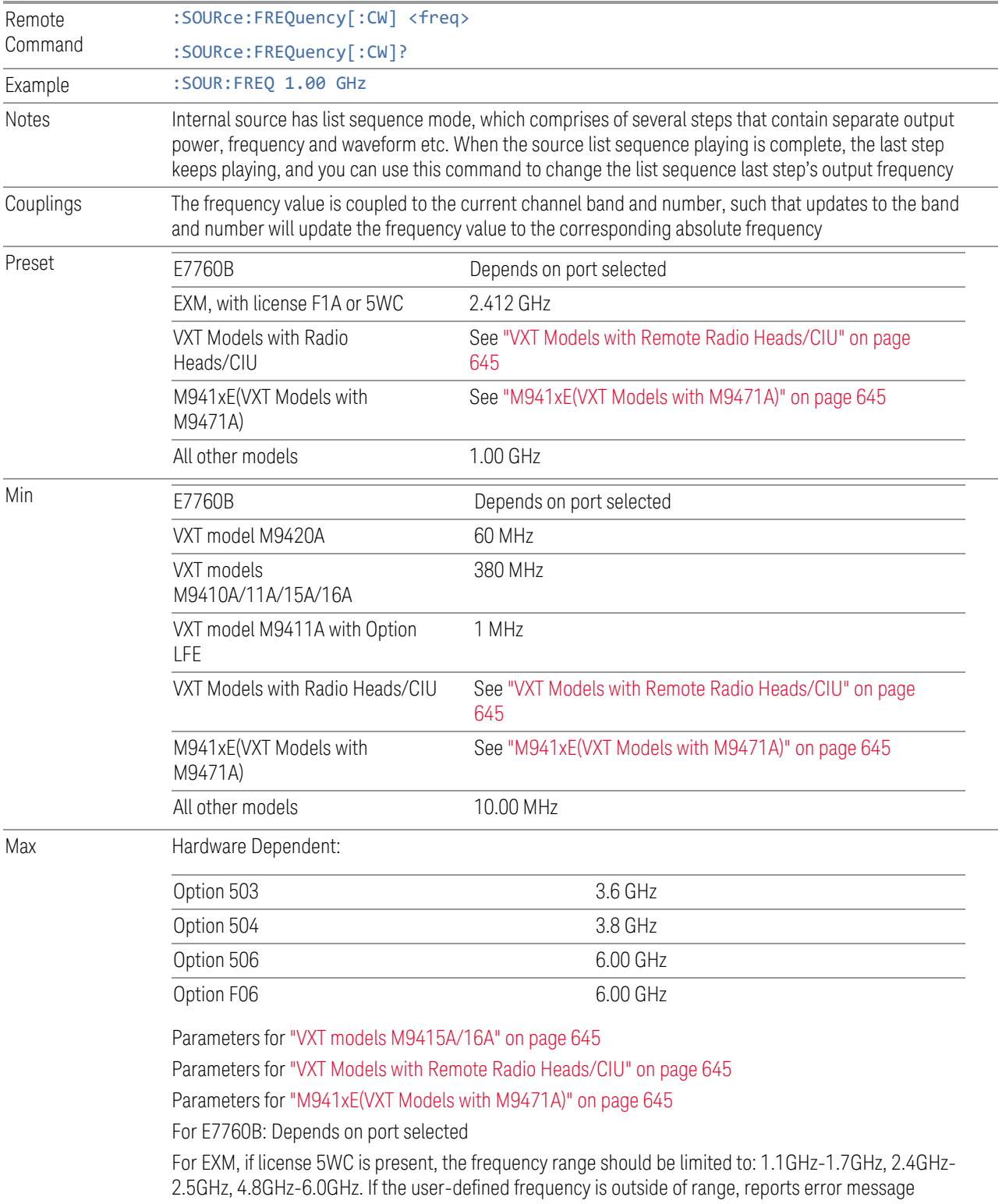

"Settings conflict; Frequency is outside available range"

# VXT models M9410A/11A

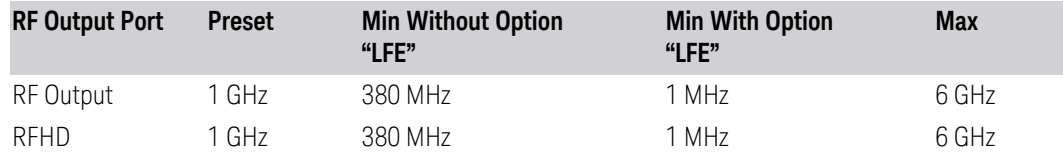

#### <span id="page-644-2"></span>VXT models M9415A/16A

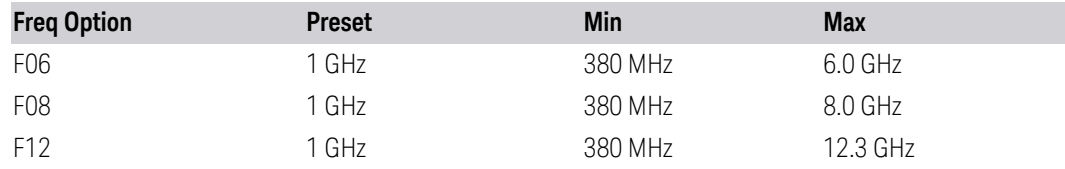

#### E7760B

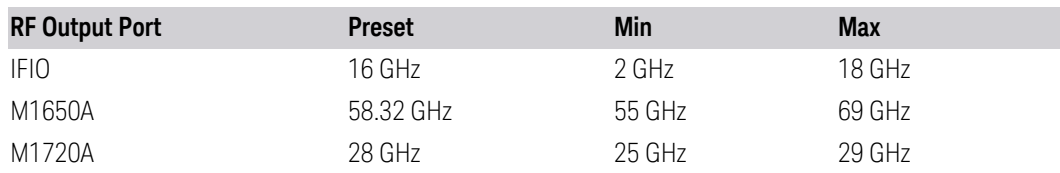

#### <span id="page-644-0"></span>VXT Models with Remote Radio Heads/CIU

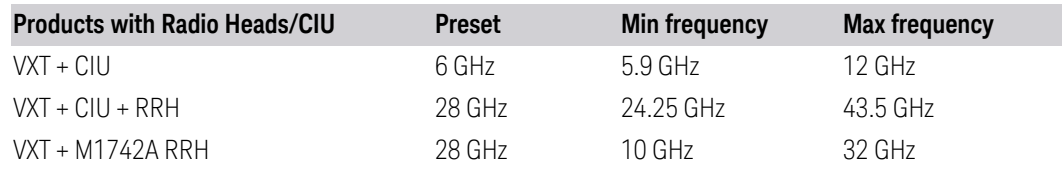

## <span id="page-644-1"></span>M941xE(VXT Models with M9471A)

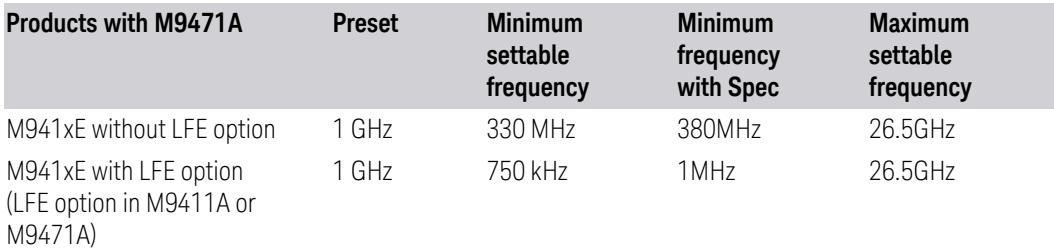

NOTE The minimum spec frequency is 380 MHz, minimum settable center frequency is 330 MHz.

> With Option LFE in M9411A or in M9471A, the minimum settable frequency is 750 kHz, but Spec to customer only ensure down to 1 MHz.

#### **6.1.9.2 Channel**

<span id="page-645-0"></span>The frequency of the source can be specified by a channel number of a given frequency band. This control allows you to specify the current channel number. For the appropriate range of channel numbers for a given frequency band, see the following tables: ["GSM/EDGE Channel Number Ranges" on page 646,](#page-645-1) ["W-CDMA](#page-646-0) [Channel Number Ranges" on page 647](#page-646-0), ["LTE FDD Channel Number Ranges" on](#page-647-0) [page 648,](#page-647-0) and ["LTE TDD Channel Number Ranges" on page 650](#page-649-0).

Channel is not available on E7760B.

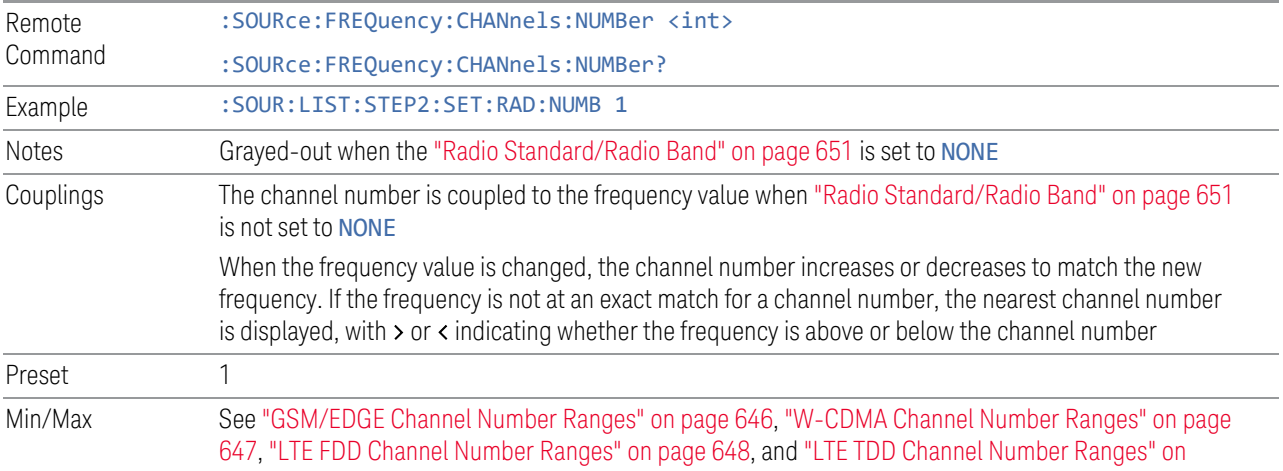

<span id="page-645-1"></span>[page 650](#page-649-0)

#### GSM/EDGE Channel Number Ranges

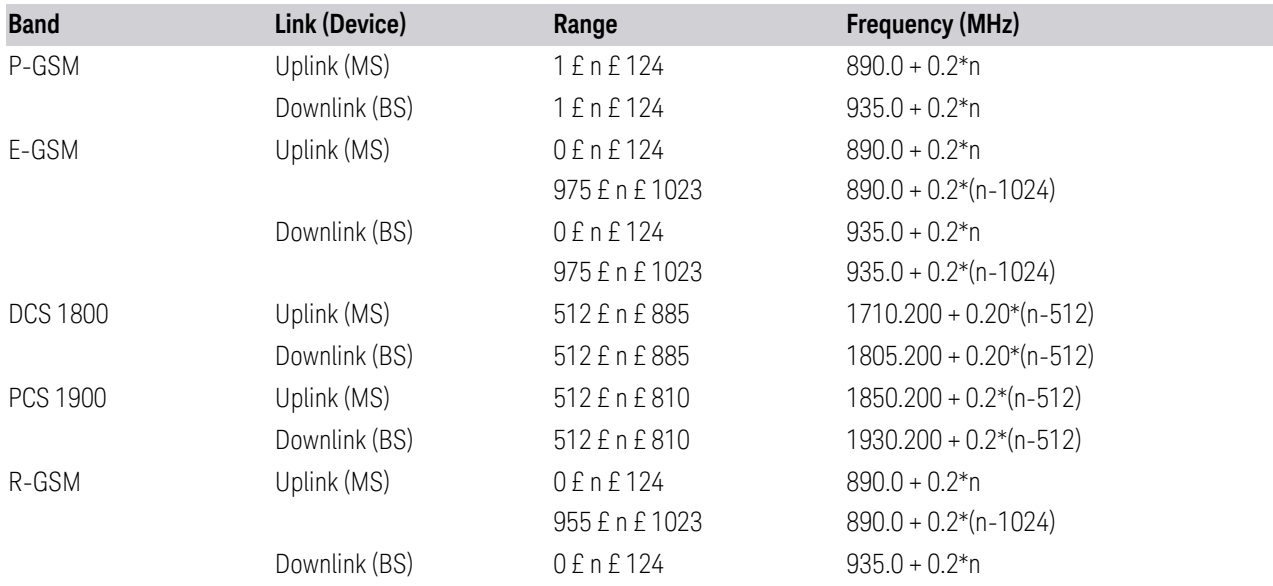

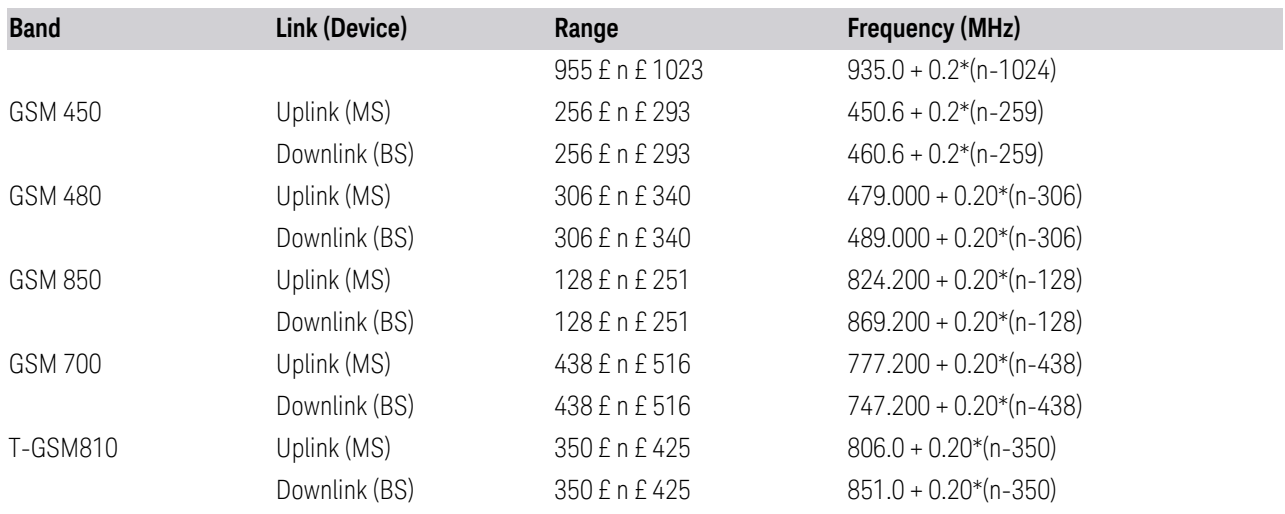

# <span id="page-646-0"></span>W-CDMA Channel Number Ranges

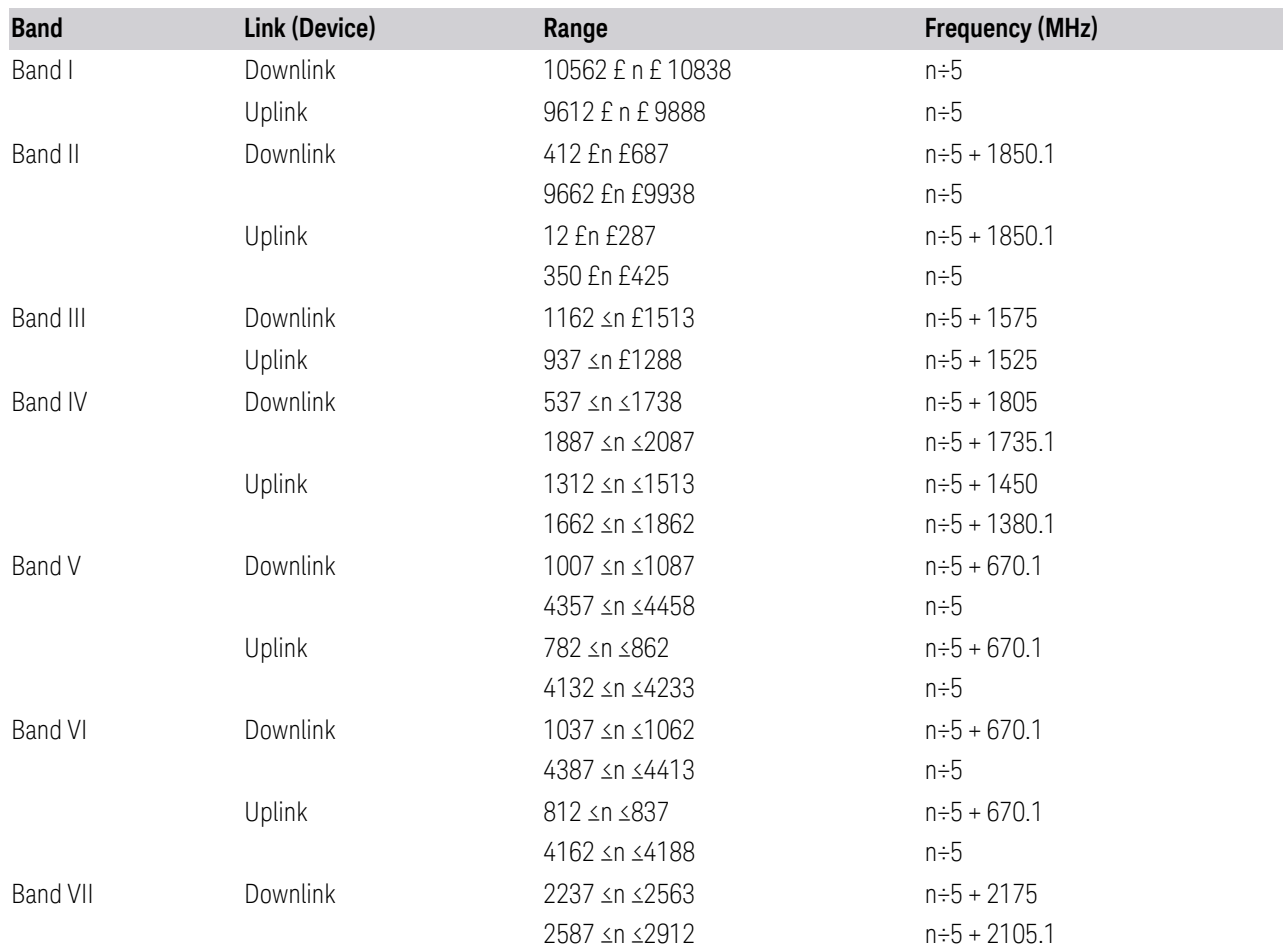

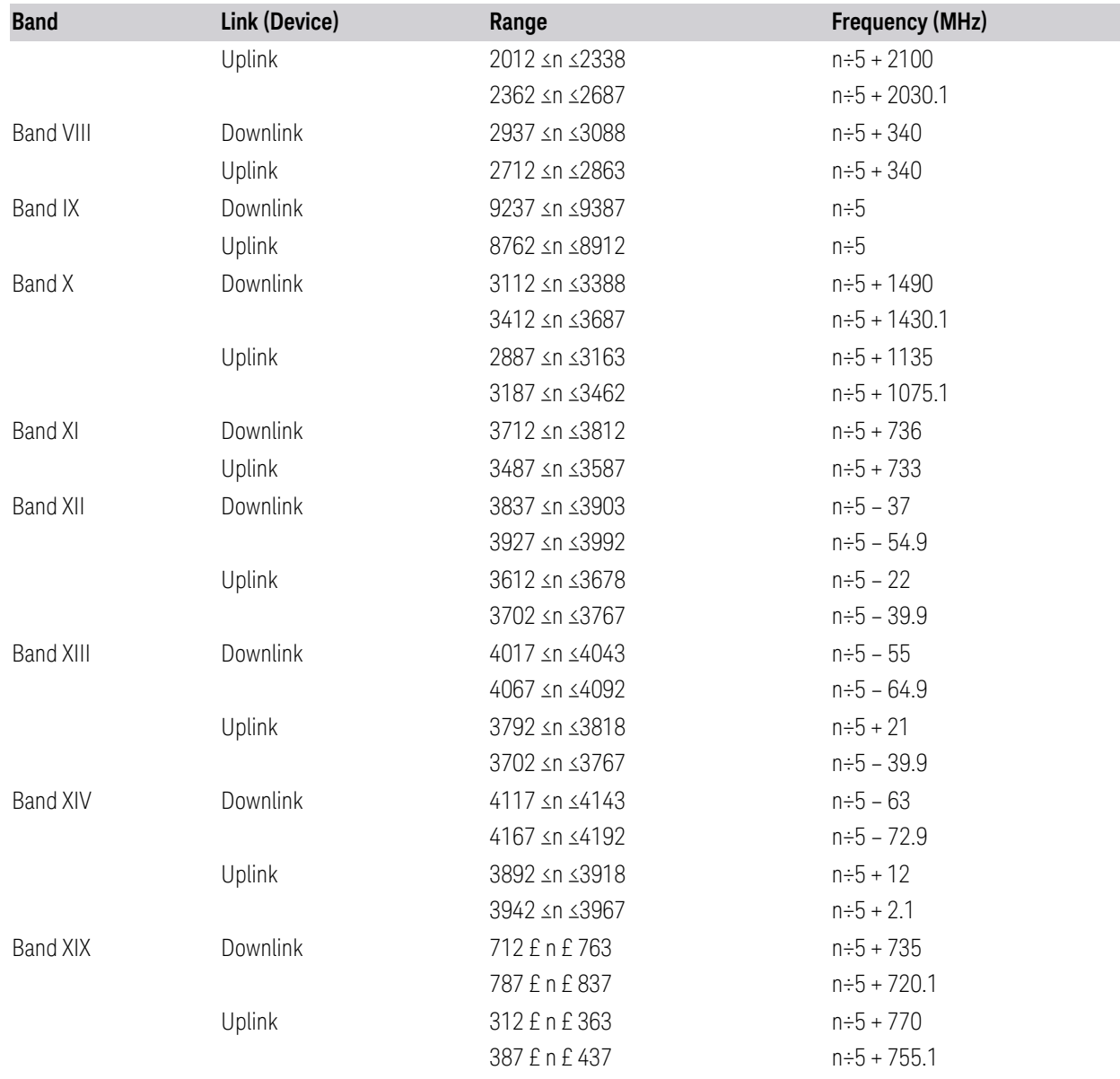

#### <span id="page-647-0"></span>LTE FDD Channel Number Ranges

The carrier frequency in the uplink and downlink is designated by the E-UTRA Absolute Radio Frequency Channel Number (EARFCN) in the range 0 - 65535. The relation between EARFCN and the carrier frequency in MHz for the downlink is given by the following equation, where  $F_{DL\_low}$  and  $N_{Offs-DL}$  are given in table 5.4.4-1 and  $\widetilde{N}_{DL}$  is the downlink EARFCN.

 $F_{DL} = F_{DL}$  low + 0.1(N<sub>DL</sub> – N<sub>Offs-DL</sub>)
The relation between EARFCN and the carrier frequency in MHz for the uplink is given by the following equation where  $F_{\sf UL\_low}$  and  $N_{\sf Offs-UL}$  are given in table 5.4.4- $\overline{1}$  and  $\overline{N}_{UL}$  is the uplink EARFCN.

 $F_{UL} = F_{UL\,low} + 0.1(N_{UL} - N_{Offs-UL})$ 

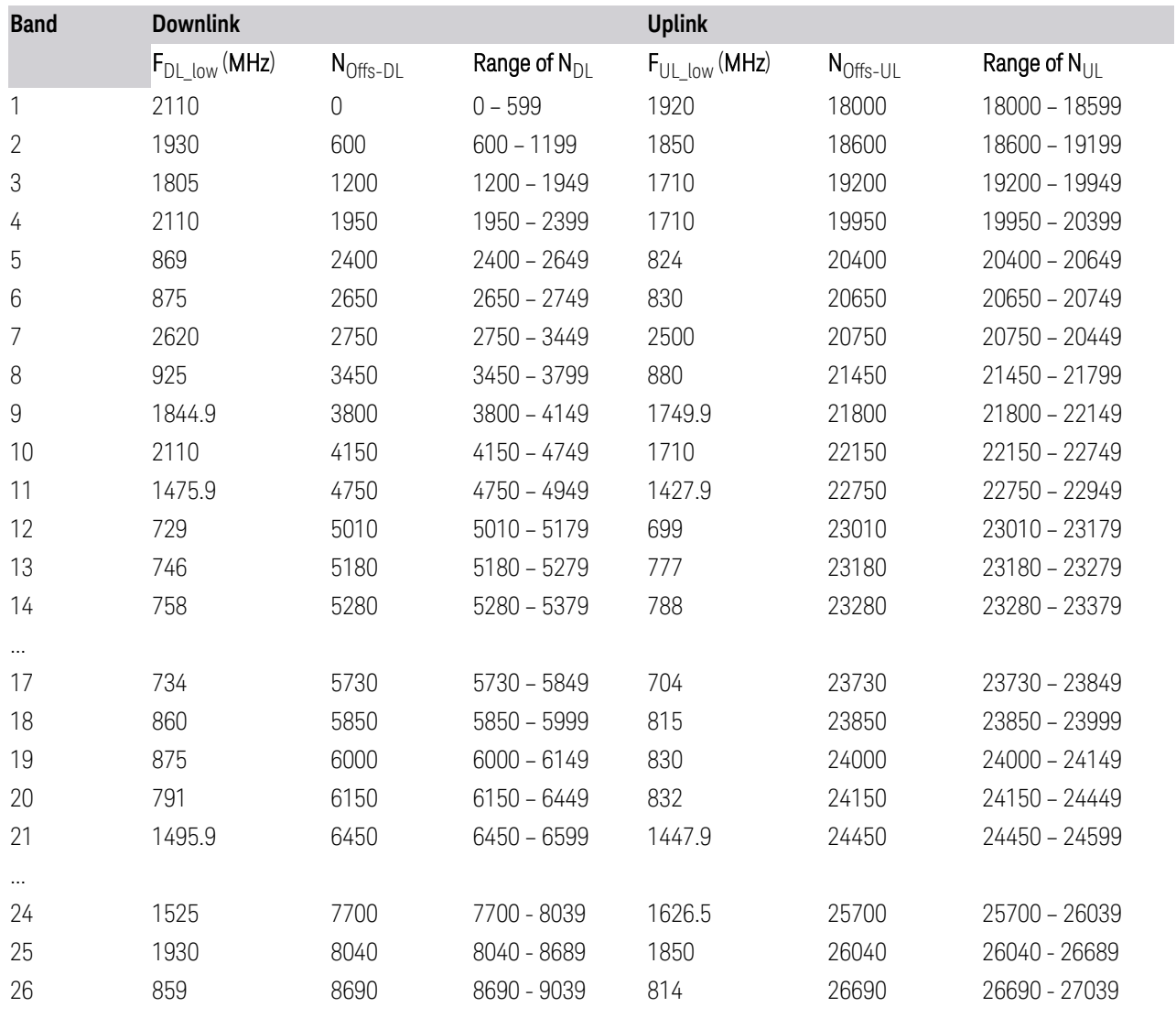

Note: The channel numbers that designate carrier frequencies so close to the operating band edges that the carrier extends beyond the operating band edge shall not be used. This implies that the first 7, 15, 25, 50, 75 and 100 channel numbers at the lower operating band edge and the last 6, 14, 24, 49, 74 and 99 channel numbers at the upper operating band edge shall not be used for channel bandwidths of 1.4, 3, 5, 10, 15 and 20 MHz respectively.

...

# LTE TDD Channel Number Ranges

The carrier frequency in the uplink and downlink is designated by the E-UTRA Absolute Radio Frequency Channel Number (EARFCN) in the range 0 - 65535. The relation between EARFCN and the carrier frequency in MHz for the downlink is given by the following equation, where  $F_{D1-low}$  and  $N_{Offs-DL}$  are given in table 5.4.4-1 and  $N_{\text{DI}}$  is the downlink EARFCN.

 $F_{\text{DI}} = F_{\text{DI}}_{\text{low}} + 0.1(N_{\text{DI}} - N_{\text{Offs-DL}})$ 

The relation between EARFCN and the carrier frequency in MHz for the uplink is given by the following equation where  $F_{UL\ low}$  and  $N_{Offs-UL}$  are given in table 5.4.4-1 and  $N_{\text{U}}$  is the uplink EARFCN.

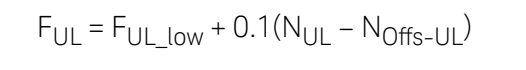

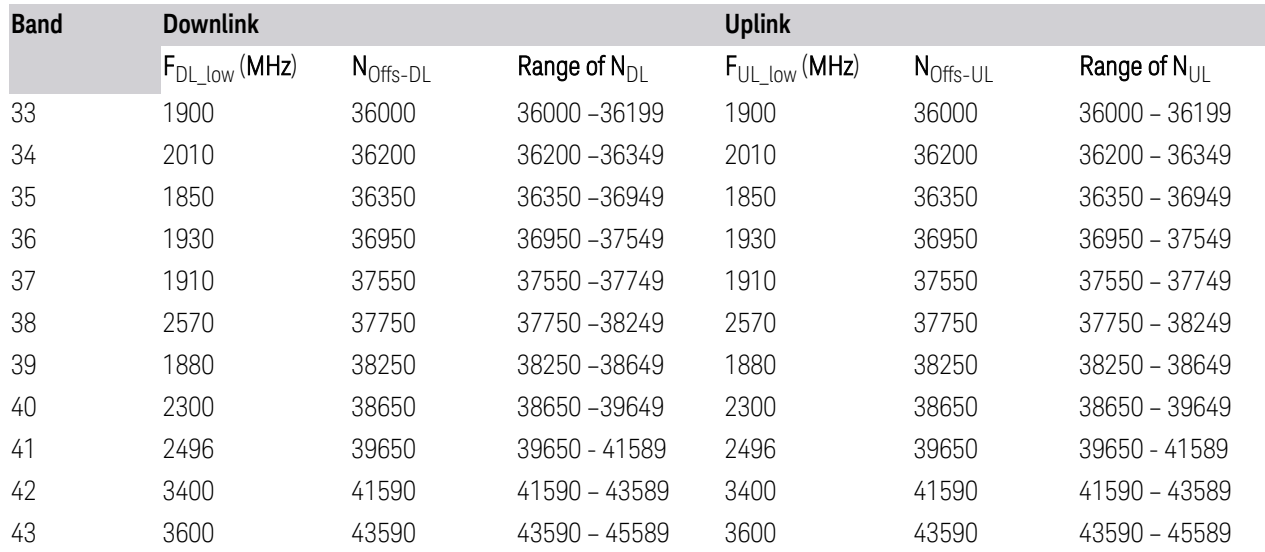

Note: The channel numbers that designate carrier frequencies so close to the operating band edges that the carrier extends beyond the operating band edge shall not be used. This implies that the first 7, 15, 25, 50, 75 and 100 channel numbers at the lower operating band edge and the last 6, 14, 24, 49, 74 and 99 channel numbers at the upper operating band edge shall not be used for channel bandwidths of 1.4, 3, 5, 10, 15 and 20 MHz respectively.

# **6.1.9.3 Radio Setup**

Lets you select the radio standard and associated radio band. You can also set the Radio Band Link to Uplink or Downlink.

#### **Radio Standard/Radio Band**

Lets you select the radio standard and associated radio band. The first column in the dialog lets you set the Radio Standard; for each standard, and the second column in the dialog changes to show you the available bands.

Once you have selected the radio standard, you can then set an active channel band. The radio standard and the active channel band allow you to use the ["Channel" on page 646](#page-645-0) control to set Channel numbers, thus setting ["Frequency" on](#page-642-0) [page 643](#page-642-0) automatically.

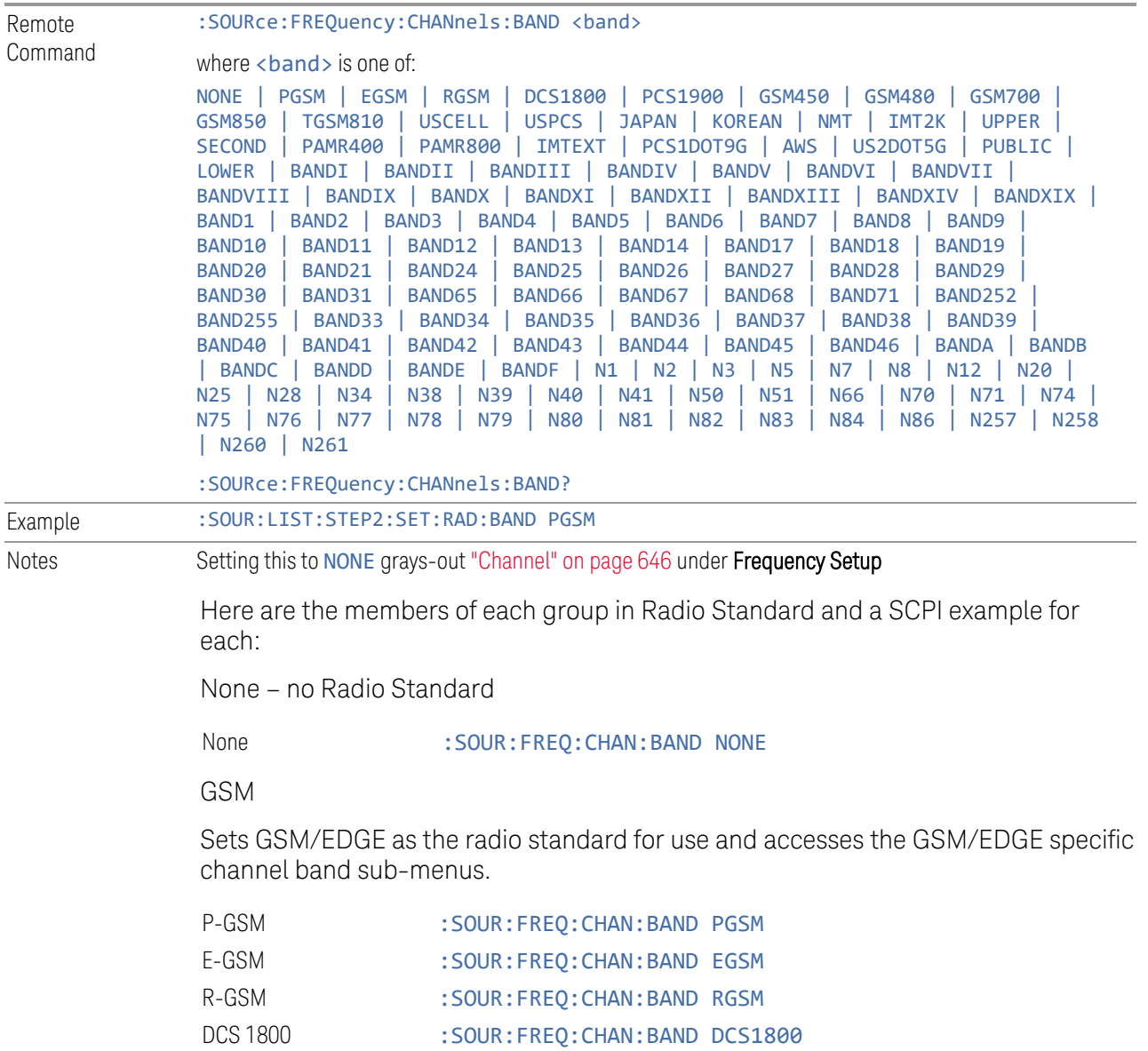

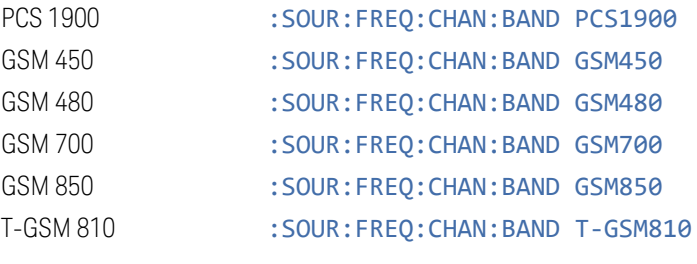

W-CDMA

Sets WCDMA as the radio standard for use and accesses the W-CDMA specific channel band sub-menus.

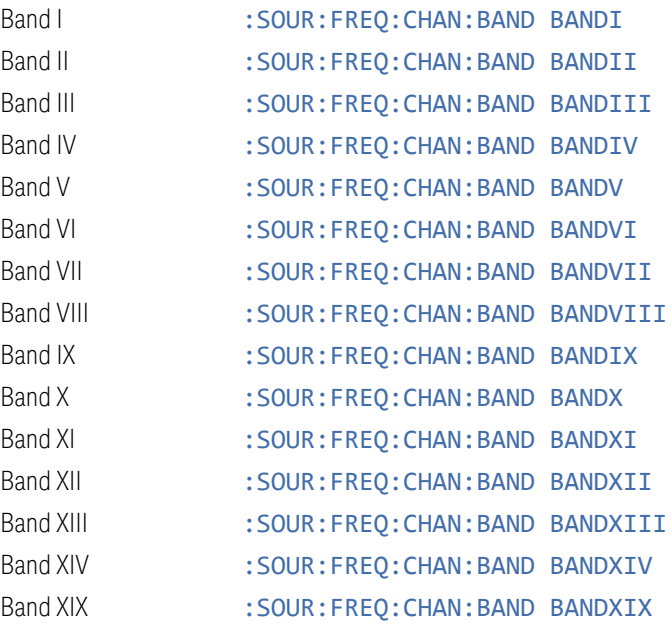

#### LTE

Sets LTE FDD as the radio standard for use and accesses the LTE FDD specific channel band sub-menus.

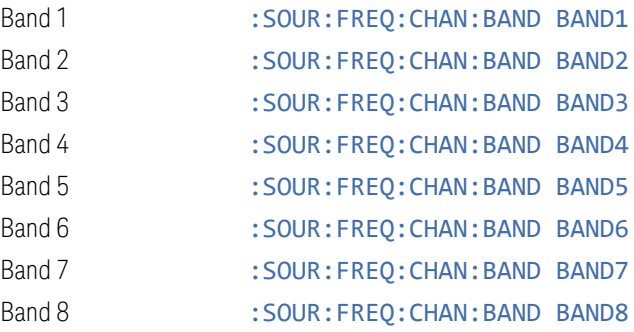

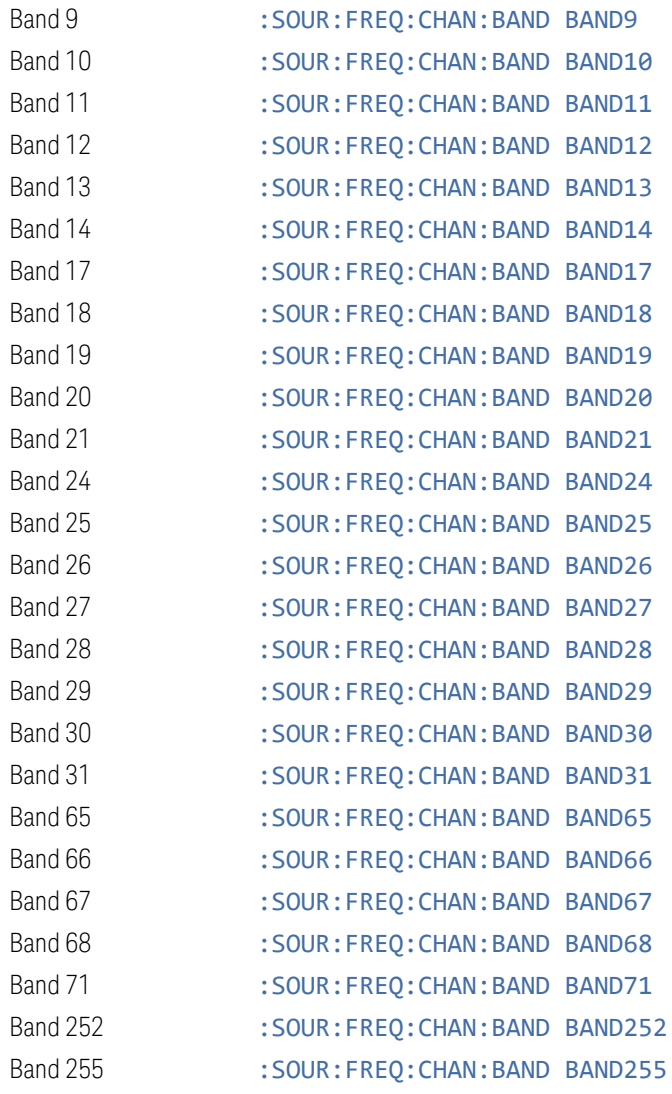

LTE TDD

Sets LTE TDD as the radio standard for use and accesses the LTE TDD specific channel band sub-menus.

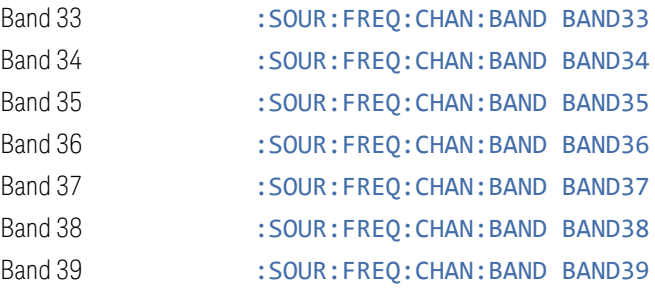

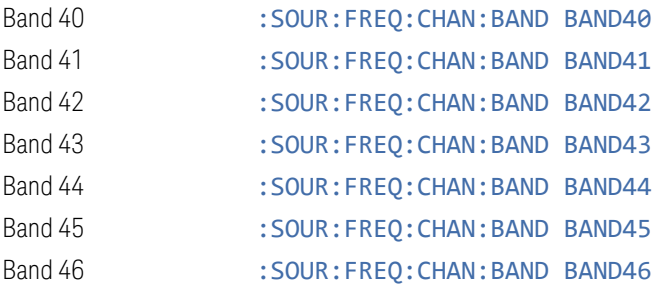

5GNR

Sets 5G NR as the radio standard for use and accesses the 5G NR specific channel band sub-menus.

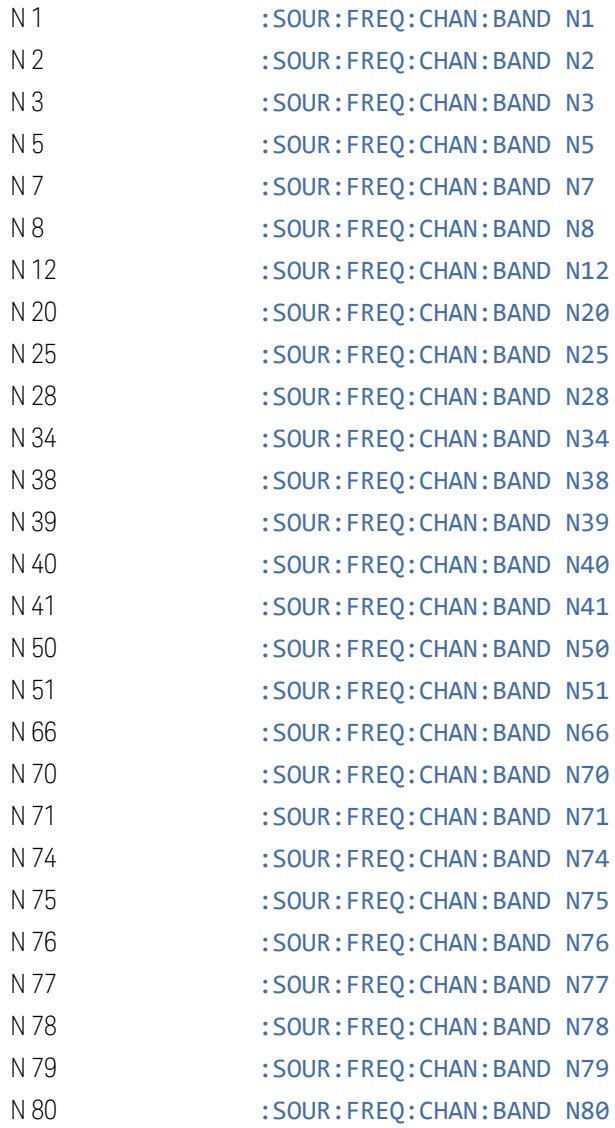

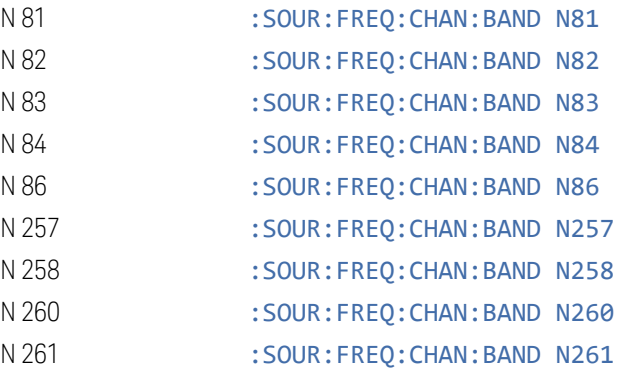

#### **Radio Band Link**

Lets you specify the channel band type as either uplink or downlink link direction. This value is used in conjunction with the channel band and channel number to determine the absolute frequency output by the source.

- $-$  When set to Uplink (UP), the source calculates the uplink frequency using an uplink formula together with the selected channel band and channel number
- When set to Downlink (DOWN) the source calculates the downlink frequency using a downlink formula together with the selected channel band and channel number

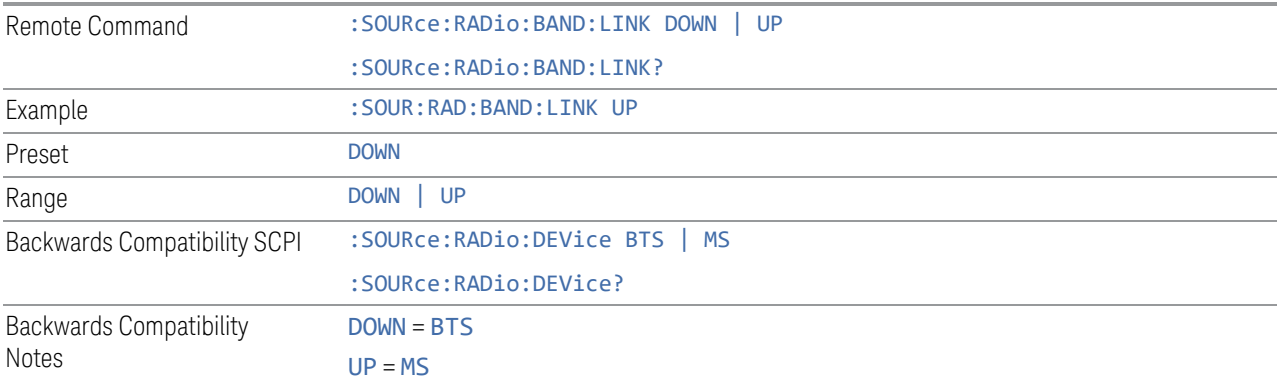

#### **6.1.9.4 Set Reference Frequency**

<span id="page-654-0"></span>Lets you set the frequency reference. Pressing this control turns the frequency reference state to ON, sets the reference frequency value to the current frequency, maintains this frequency at the RF output, and sets the displayed frequency to 0.00 Hz. All subsequent frequencies entered under Source>Frequency>Frequency are interpreted as being relative to this reference frequency.

6 Input/Output 6.1 RF Source When you use a frequency reference, the signal generator outputs a frequency that is set relative to the reference frequency by the value entered under **Source**, Frequency, Frequency as follows: Output frequency = reference frequency - entered frequency Where: – reference frequency equals the original RF frequency entered under Source>Frequency>Frequency and set as the reference frequency – entered frequency equals a new value entered under Source, Frequency, **Frequency** In addition, the displayed frequency value will be the same as the value entered under Source>Frequency>Frequency. **If Freq Reference is ON with a reference value set, entering a value under** Source, Frequency, Frequency and pressing Set Frequency Reference adds that value to the existing Freq Reference value. If you wish to change the reference frequency value to the new value entered under Source, Frequency, Frequency, first set Freq Reference OFF then press Set Frequency Reference.

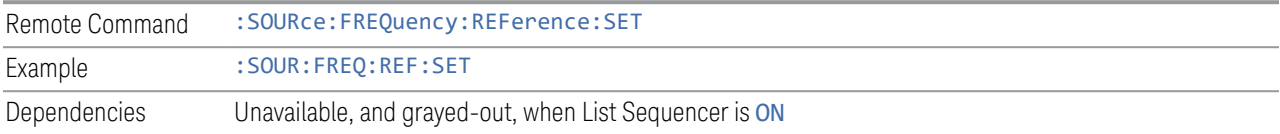

### **6.1.9.5 Freq Reference**

Lets you toggle the state of the frequency reference. When the frequency reference state is ON, an annunciator is displayed on the main source view to indicate this state to the user.

When you use a frequency reference, the signal generator outputs a frequency that is set relative to the reference frequency by the value entered under **Source**, Frequency, Frequency as follows:

Output frequency = reference frequency + entered frequency

Where:

- reference frequency equals the original RF frequency entered under Source, Frequency, Frequency and set as the reference frequency
- entered frequency equals a new value entered under **Source**, Frequency, **Frequency**

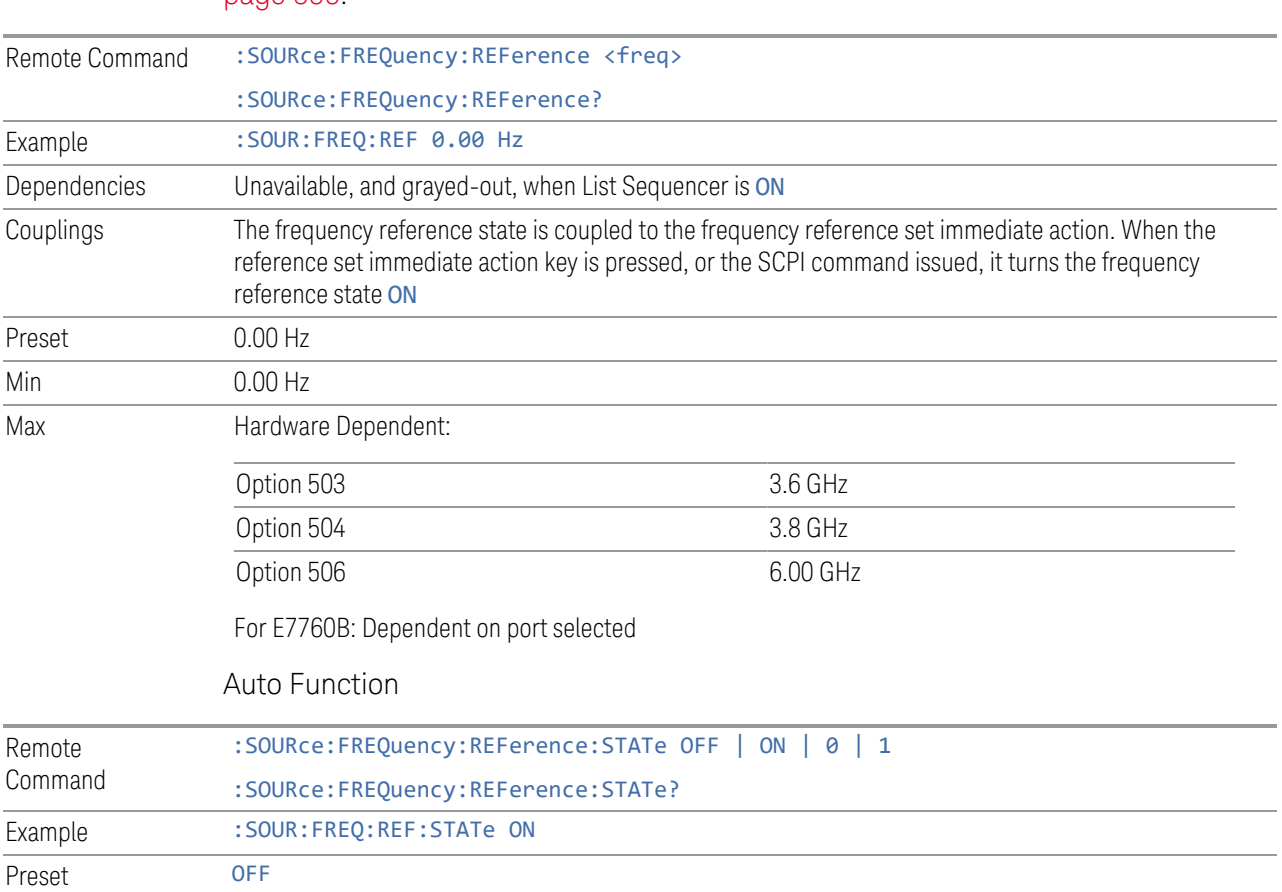

For more information on Reference Frequency, see ["Set Reference Frequency" on](#page-654-0) [page 655.](#page-654-0)

#### **6.1.9.6 Freq Offset**

Lets you specify the frequency offset value. When the frequency offset state is ON, an annunciator is displayed on the main source view to indicate this state.

When the frequency offset is set to zero (0) and you set a new offset value, the displayed frequency value changes as follows, and the RF output frequency does not change:

Displayed value = output frequency + offset value

Where:

- output frequency equals the original frequency entered under Source, Frequency, Frequency
- offset value equals the value entered under Source, Frequency, Freq Offset

When the frequency offset is set to a value other than zero (0) and you enter a new frequency value under Source, Frequency, Frequency, the displayed frequency will be the same as the value entered and the RF output frequency will be equal to the value entered minus the offset value as follows:

Output frequency = entered frequency – offset frequency

Displayed frequency = output frequency + offset frequency

Displayed frequency = entered frequency

Where:

- entered frequency equals the frequency entered under Source, Frequency, Frequency
- offset frequency equals the value previously entered and set under **Source**, Frequency, Freq Offset

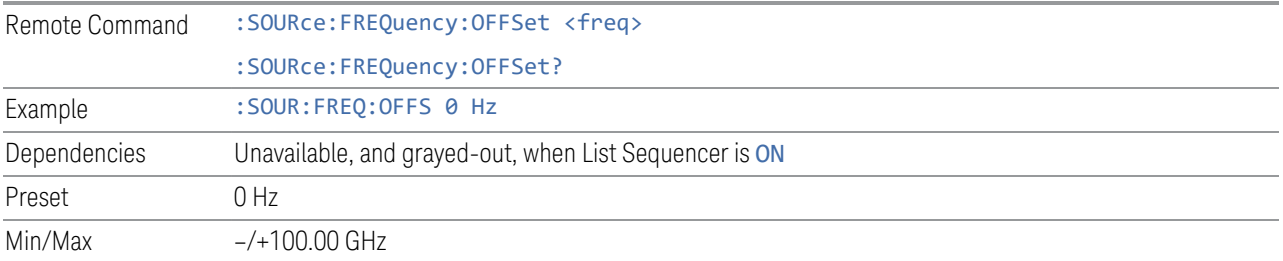

### **6.1.9.7 Freq Increment**

Changes the step size for the RF Output Frequency function. Once an increment size has been selected and the RF Output Frequency function is active, the step keys (and the UP|DOWN parameters for RF Frequency from remote commands) change the RF Output Frequency by the increment set value.

This feature exists in EXG and MXG.

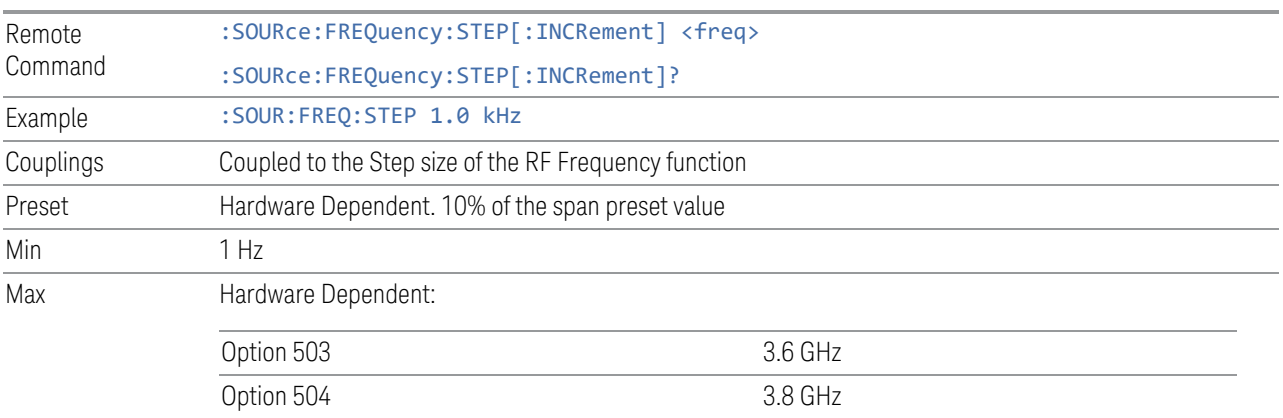

Option 506 6.00 GHz

For E7760B: Dependent on port selected

For EXM, if license 5WC is present, the frequency range should be limited to: 1.1GHz-1.7GHz, 2.4GHz-2.5GHz, 4.8GHz-6.0GHz. If the user-defined frequency is outside of range, reports error message "Settings conflict; Frequency is outside available range"

### **6.1.9.8 Rx/Tx Coupling**

<span id="page-658-0"></span>Allows coupling between the frequency of the Internal Source, RF Output Frequency, and the instrument Center Frequency. For all settings except NONE, this parameter couples the Center Frequency of the instrument to the RF Output Frequency of the source. Valid setting changes result in the Analyzer CF and RF Output Frequency parameters being set to the same value, plus the ["Rx/Tx Offset"](#page-659-0) [on page 660](#page-659-0).

The four states for coupling are:

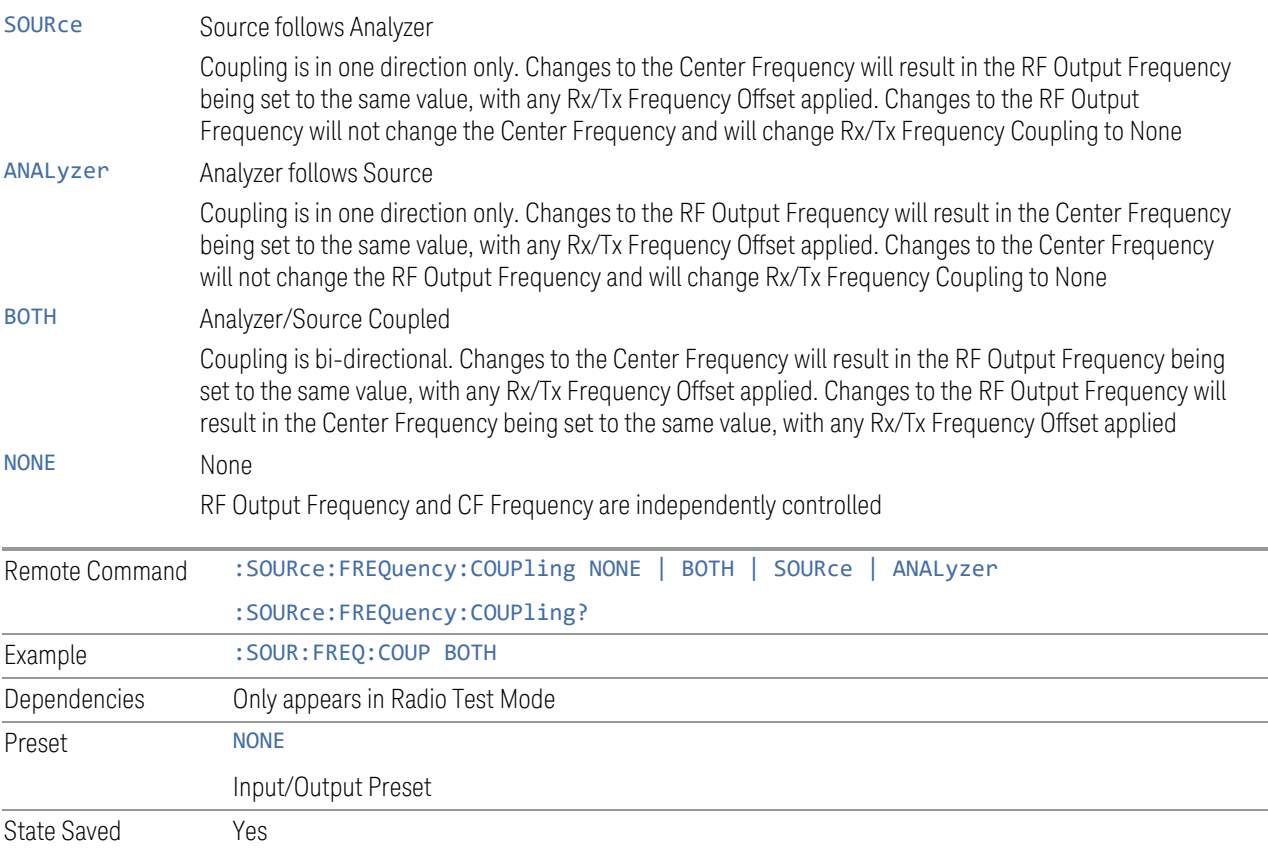

# **6.1.9.9 Rx/Tx Offset**

<span id="page-659-0"></span>Lets you offset the RF Output Frequency of the source from the Center Frequency of the instrument. See ["Rx/Tx Coupling" on page 659](#page-658-0) for coupling behavior.

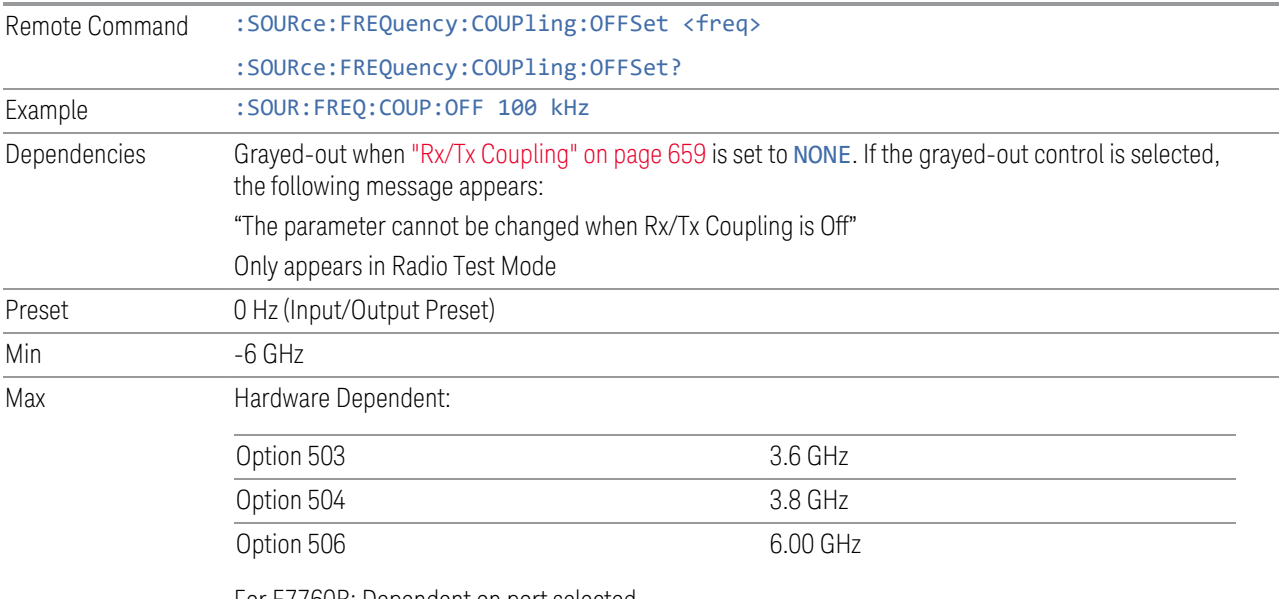

For E7760B: Dependent on port selected

For E6640A, if license 5WC is present, the frequency range should be limited to: 1.1GHz-1.7GHz, 2.4GHz-2.5GHz, 4.8GHz-6.0GHz. If the user-defined frequency is outside of range, UI reports an error message: "Settings conflict; Frequency is outside available range"

# **6.1.10 Modulation**

Lets you toggle the state of modulation.

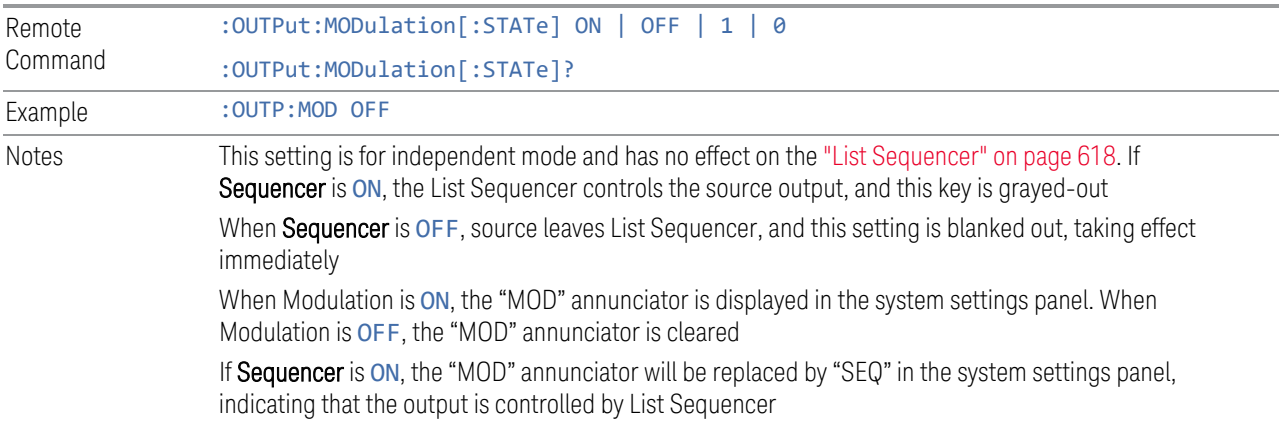

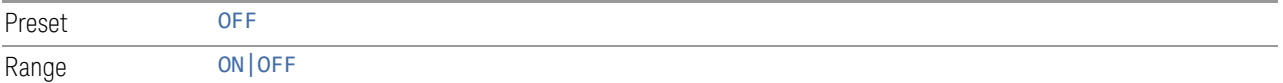

# **6.1.11 Modulation Setup**

Allows access to the menus for setting up the available modulation types.

Not available in E7760B.

AM/FM/PM are not available for VXT models M9415A/16A and M9415E/16E .

# **6.1.11.1 AM**

Enables or disables amplitude modulation.

Turning AMON when another modulation format is already on results in the previous modulation format being turned off, and generates an error.

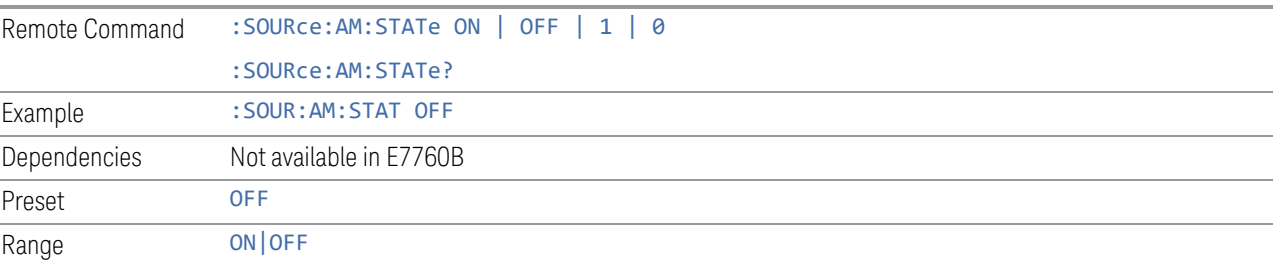

# **6.1.11.2 AM Mod Depth**

Lets you set the amplitude modulation depth in percent.

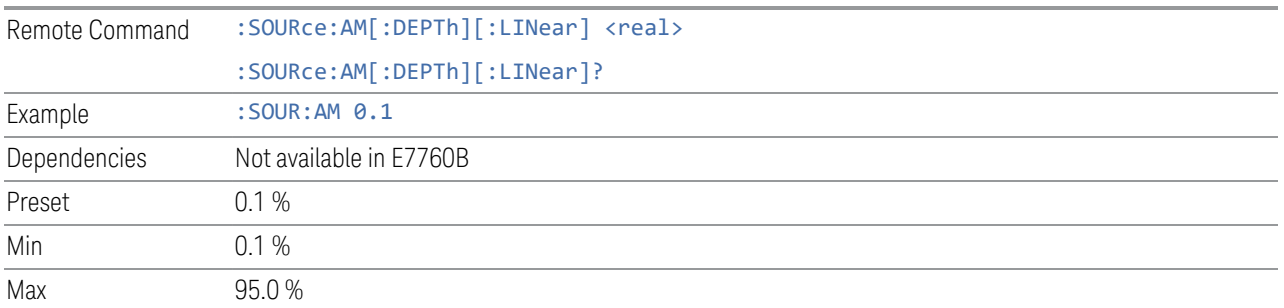

# **6.1.11.3 AM Rate**

<span id="page-660-0"></span>Lets you set the internal amplitude modulation rate.

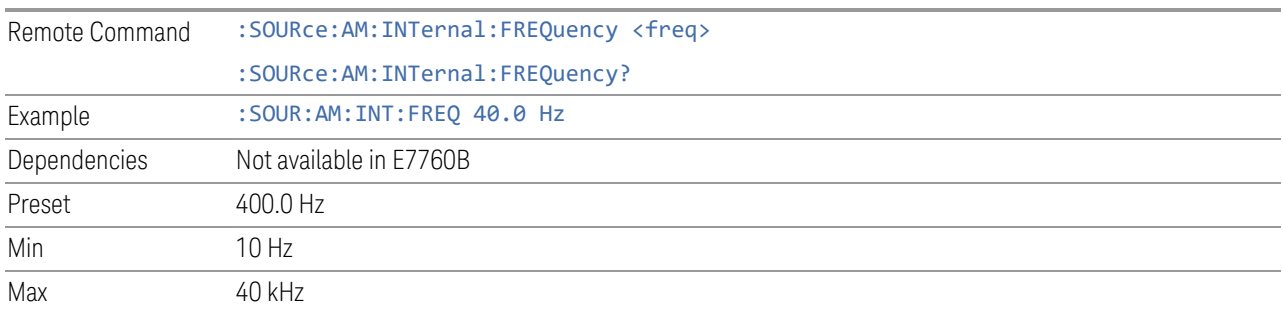

#### **6.1.11.4 AM Rate Increment**

Changes the step size for ["AM Rate" on page 661.](#page-660-0) Once an increment size has been selected and AM Rate is active, the step keys (and the UP | DOWN parameters for AM Rate from remote commands) change AM Rate by the increment value.

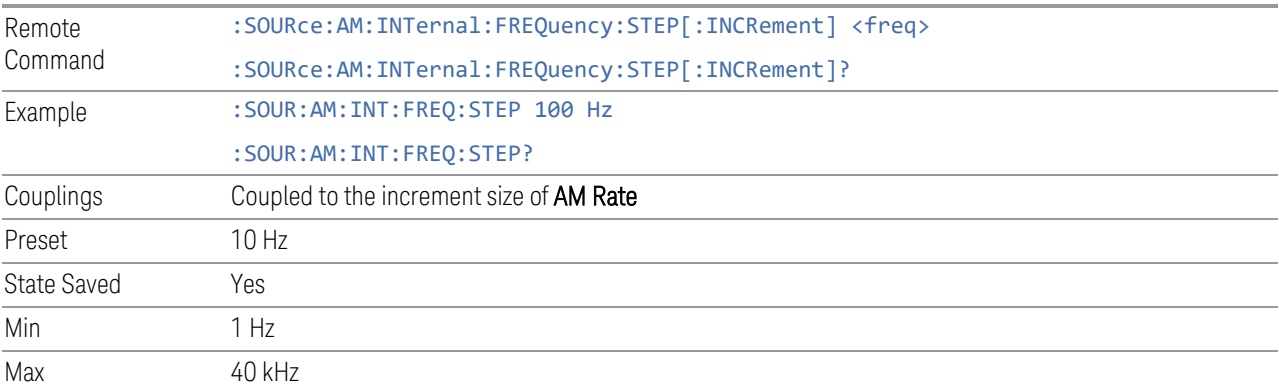

# **6.1.11.5 FM**

Enables or disables frequency modulation.

Turning FMON when another modulation format is already on results in the previous modulation format being turned off and the generation of an error.

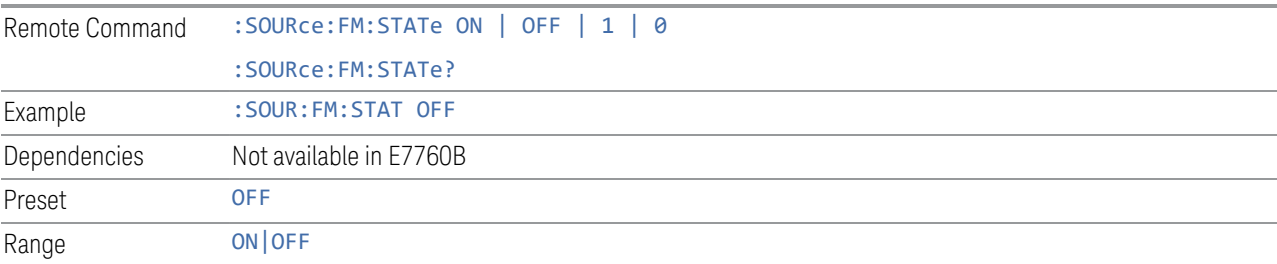

### **6.1.11.6 FM Deviation**

Lets you set the frequency modulation deviation.

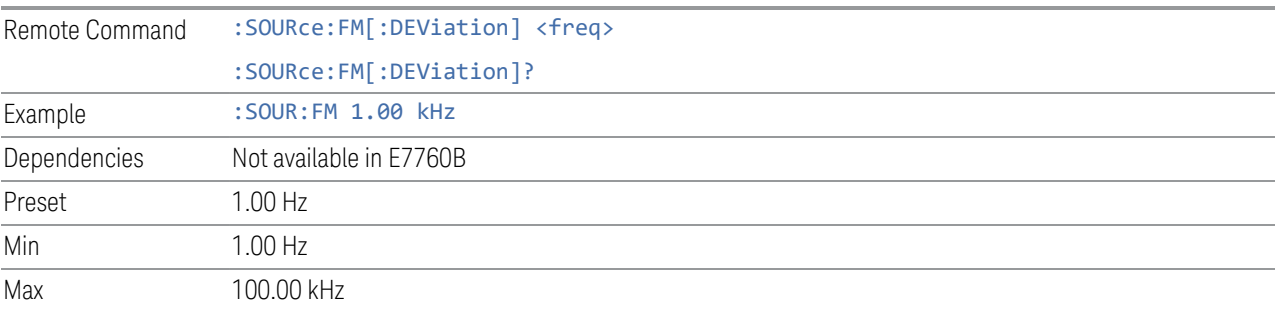

# **6.1.11.7 FM Rate**

<span id="page-662-0"></span>Lets you set the internal frequency modulation rate.

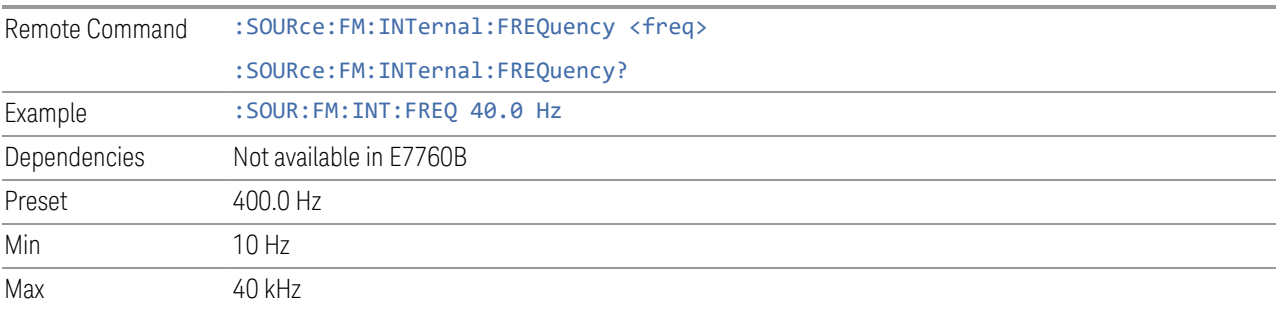

# **6.1.11.8 FM Rate Increment**

Changes the step size for ["FM Rate" on page 663.](#page-662-0) Once an increment size has been selected and FM Rate is active, the step keys (and the UP | DOWN parameters for FM Rate from remote commands) change FM Rate by the increment value.

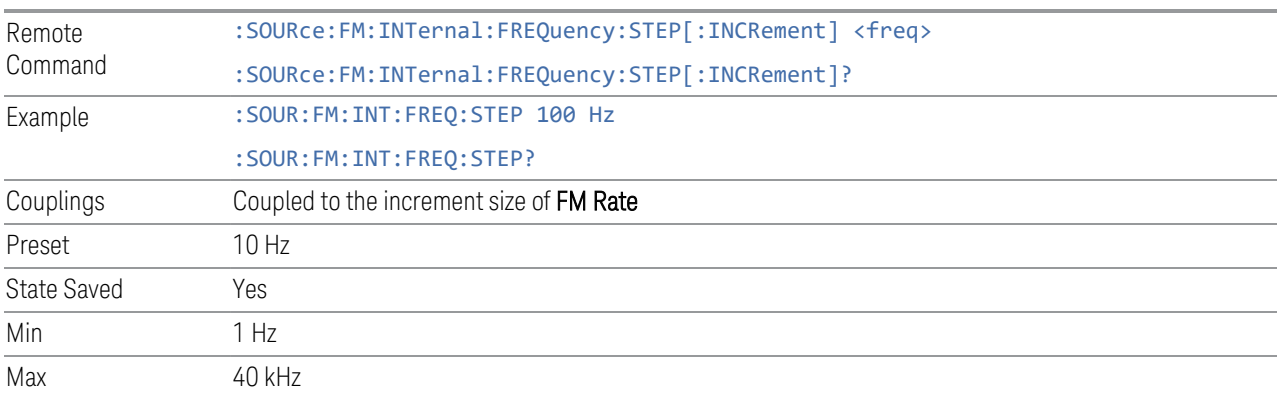

### **6.1.11.9 PM**

Enables or disables phase modulation.

Turning PMON when another modulation format is already on results in the previous modulation format being turned OFF and the generation of an error.

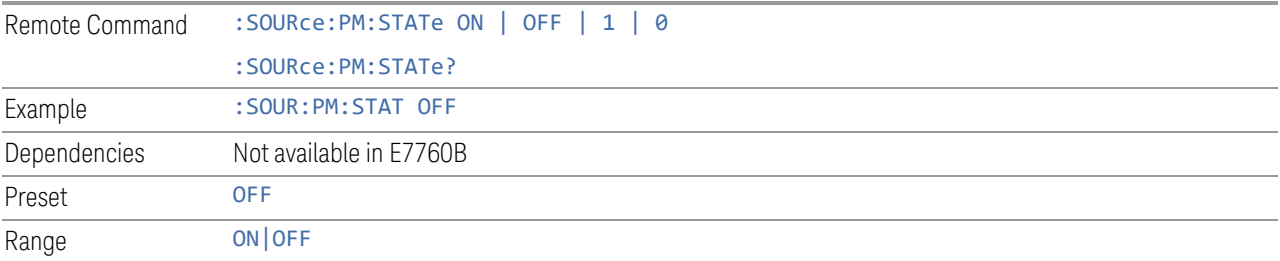

### **6.1.11.10 PM Deviation**

Lets you set the phase modulation deviation in radian.

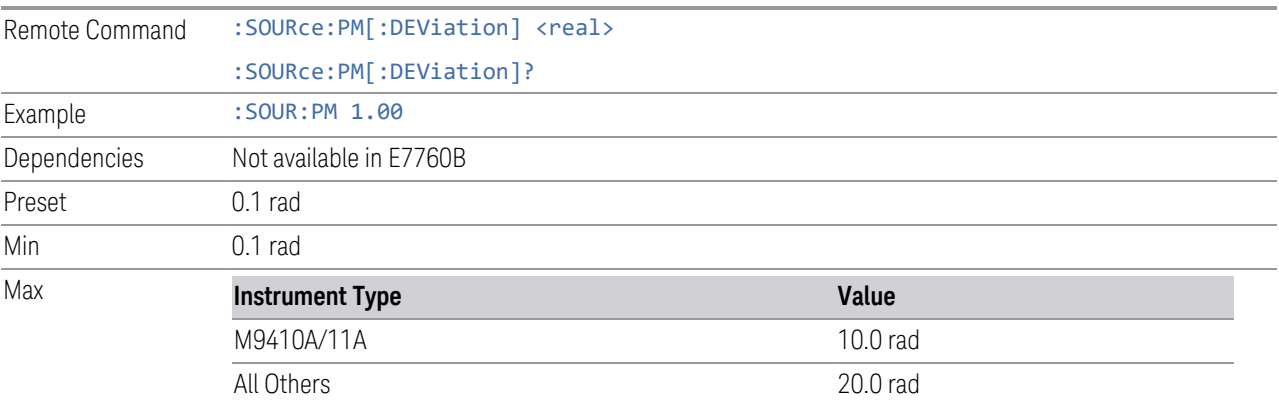

# **6.1.11.11 PM Rate**

<span id="page-663-0"></span>Lets you set the internal phase modulation rate.

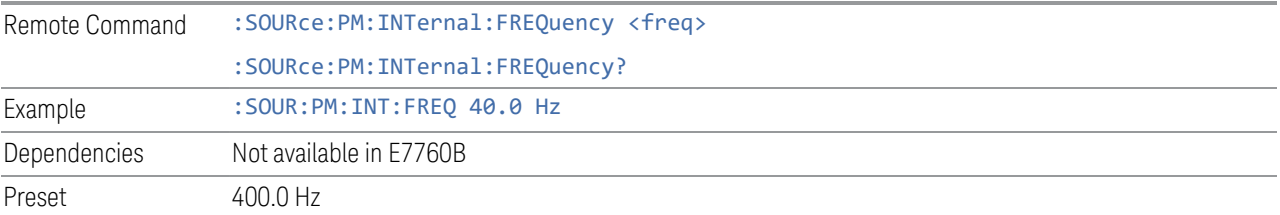

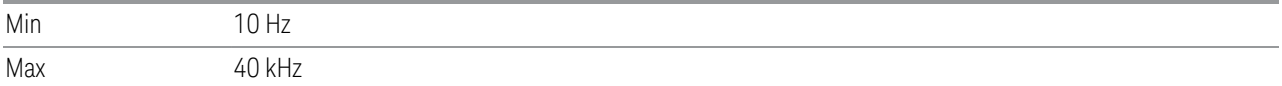

#### **6.1.11.12 PM Rate Increment**

Changes the step size for ["PM Rate" on page 664](#page-663-0). Once an increment size has been selected and PM Rate is active, the step keys (and the UP | DOWN parameters for PM Rate from remote commands) change PM Rate by the increment value.

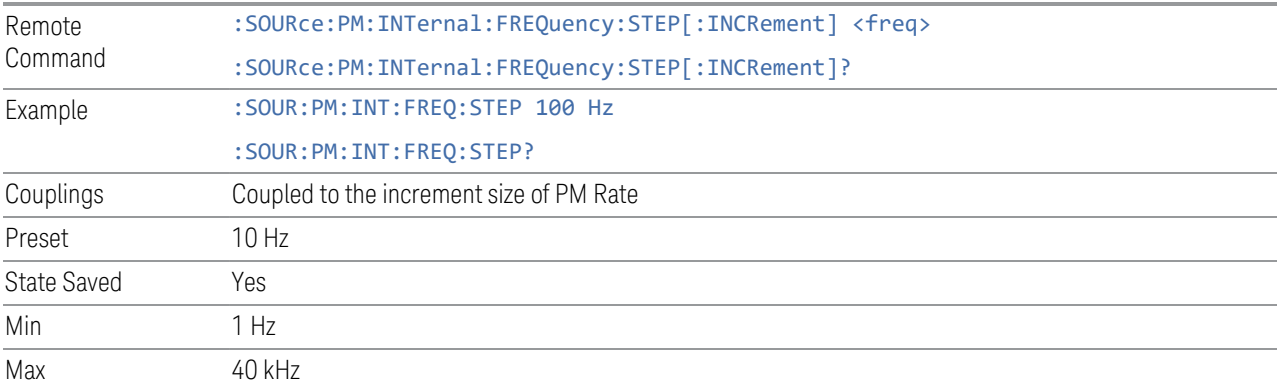

#### **6.1.11.13 ARB Setup**

Accesses menus for setting up the Arbitrary Waveform Generator.

#### **Basic Control**

Lets you set up the basic ARB parameters and select a waveform to play.

# ARB State

Lets you toggle the state of the ARB function. When the ARB is ON, a "MOD" annunciator is displayed in the system settings panel. When the ARB is OFF, the MOD annunciator is cleared

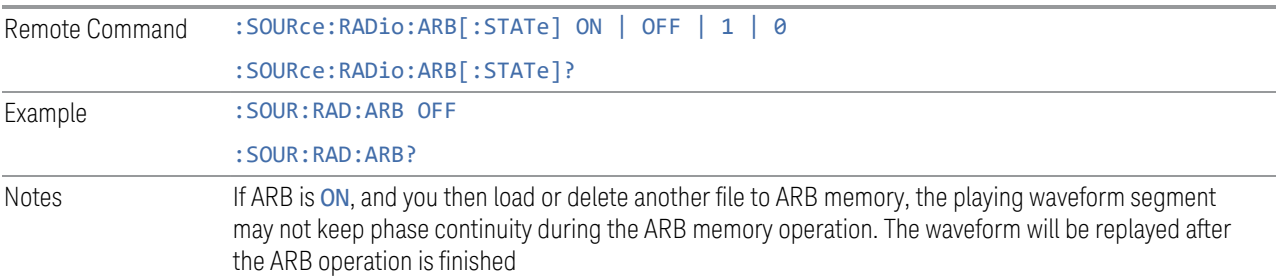

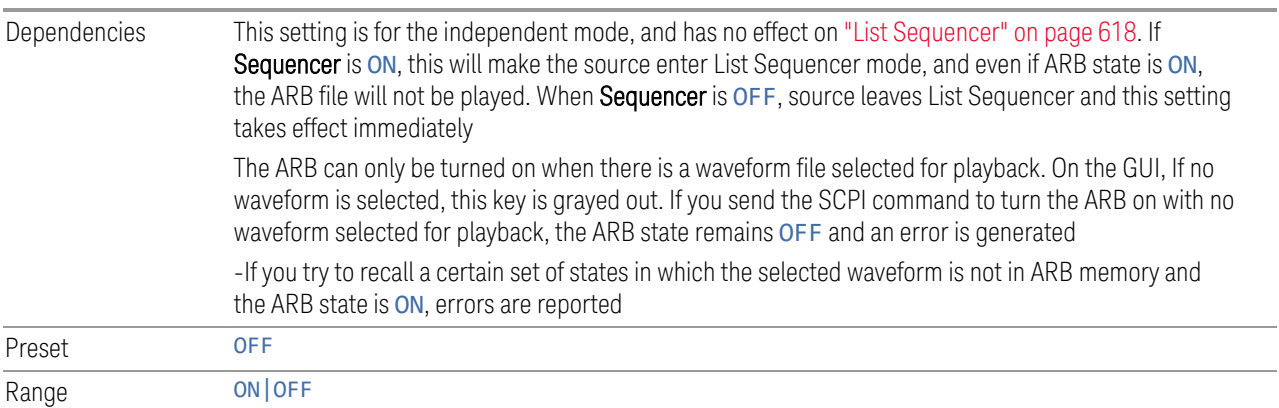

# Sample Rate

Lets you set the ARB waveform playback sample rate.

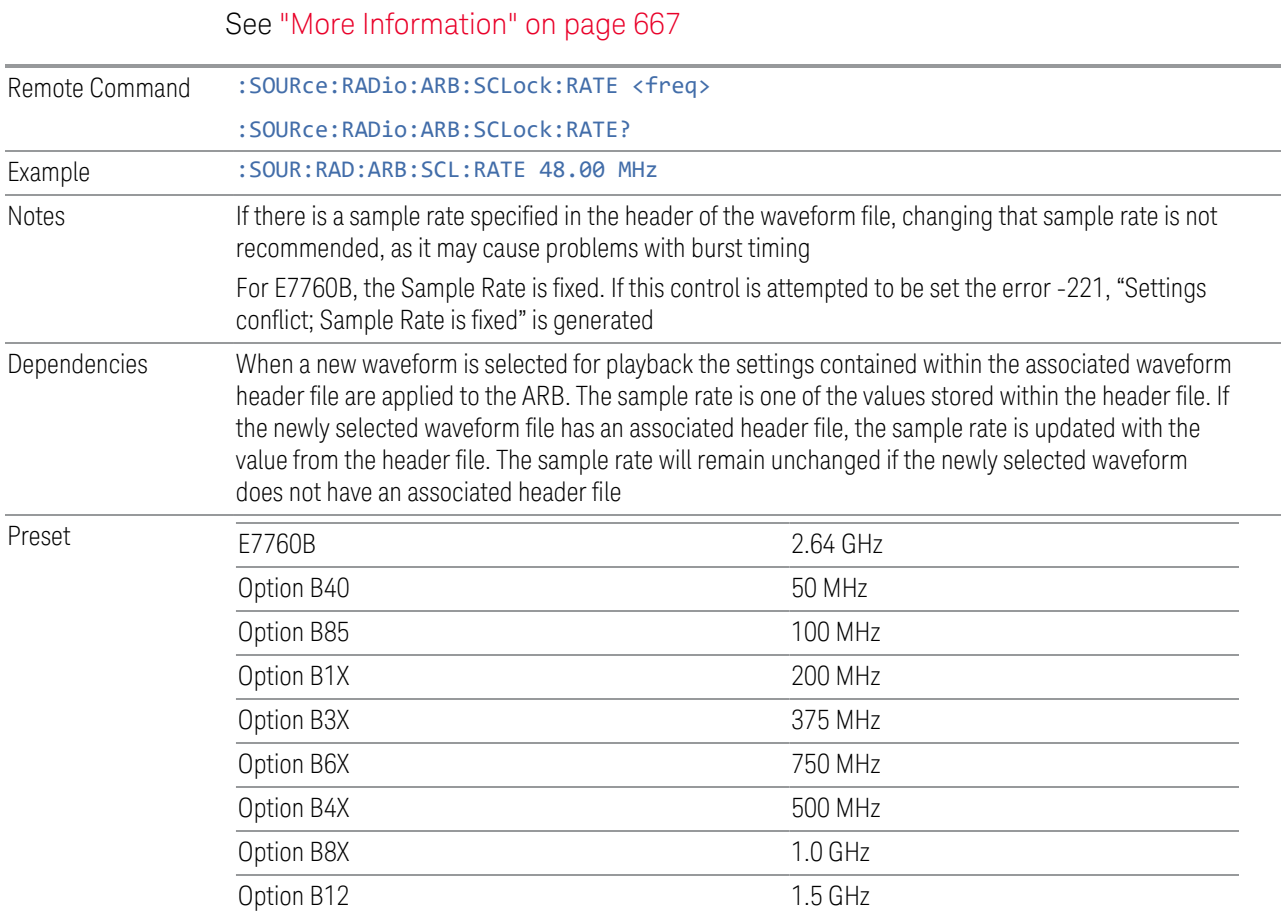

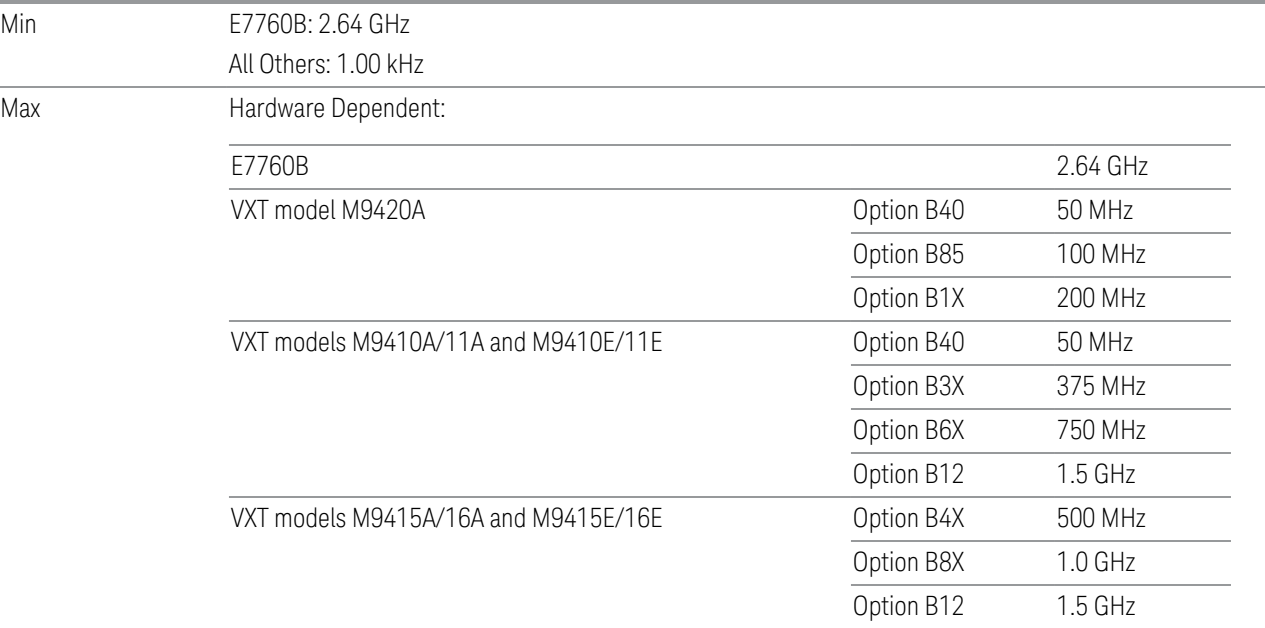

For VXT models M9410A/11A/15A/16A, M9410E/11E/15E/16E and E6680A/81A, the sample rate is only limited by the option, but the IF BW is limited by center frequency in addition to options. See ["More Information" on page 667.](#page-666-0) Performance is guaranteed only when the bandwidth of the selected waveform is smaller than the Max IF BW

#### <span id="page-666-0"></span>More Information

Although the range of Sample Rate only depends on the installed option, the Maximum IF BW depends on options as well as the Center Frequency.

# VXT models M9410A/11A, E6680A and E6681A

Option Limitation:

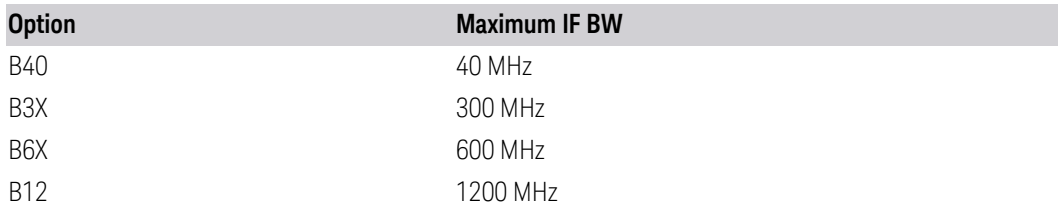

Center Frequency Limitation:

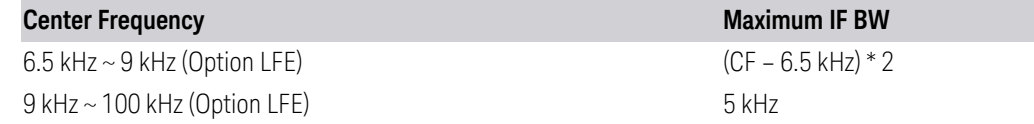

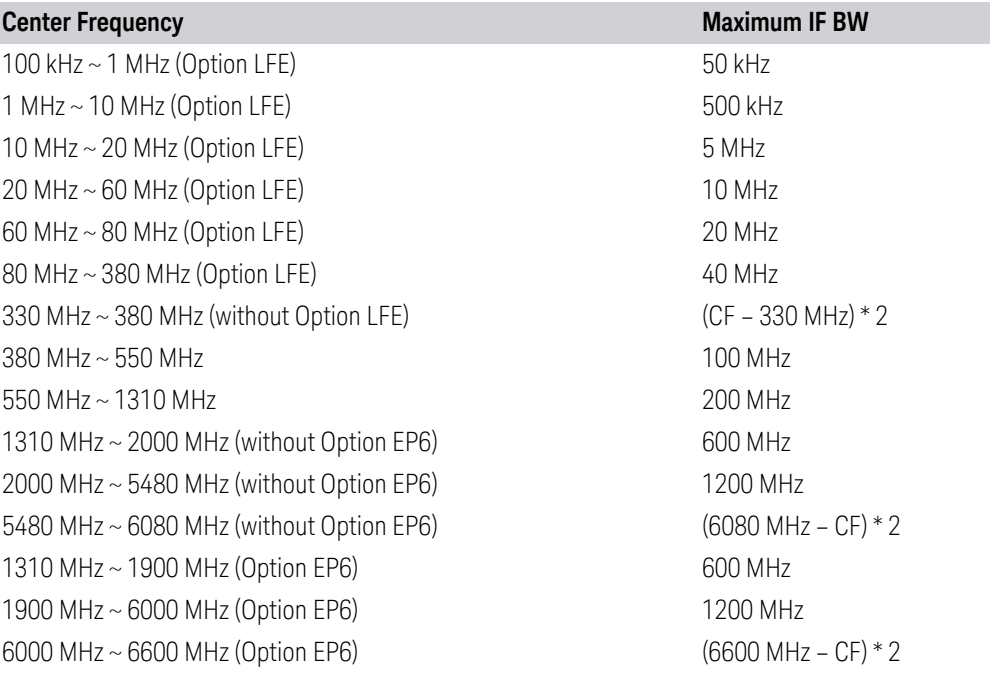

# VXT models M9415A/16A

Option Limitation:

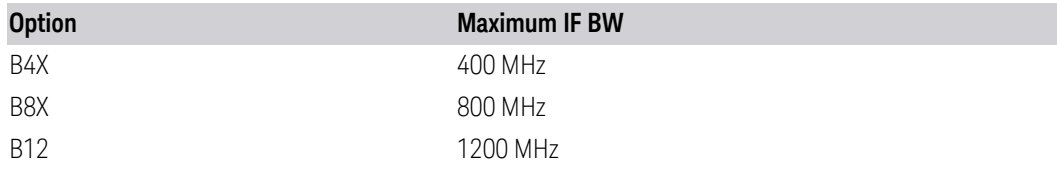

Center Frequency Limitation:

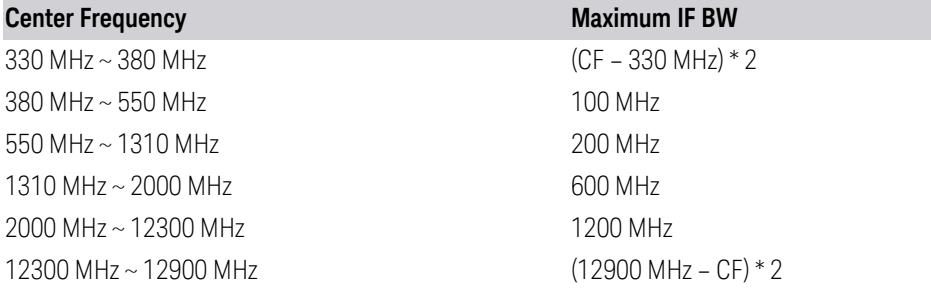

# M9410E/11E

Option Limitation:

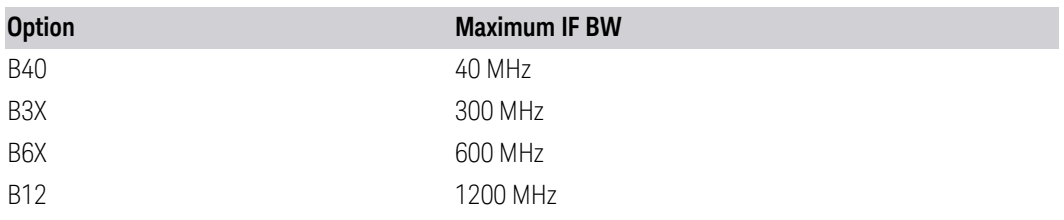

Center Frequency Limitation:

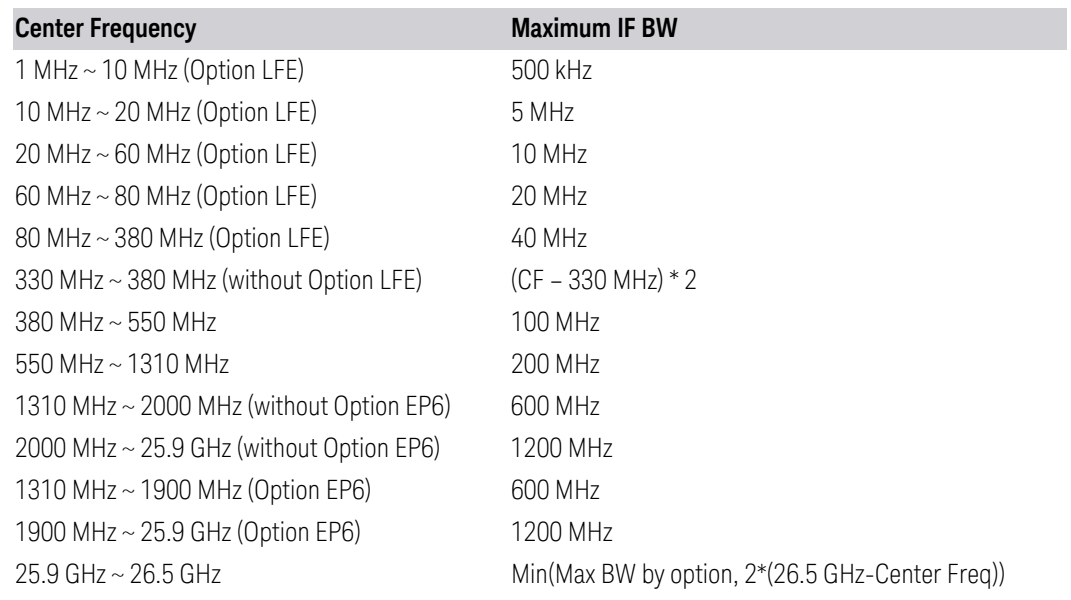

# M9415E/16E

Option Limitation:

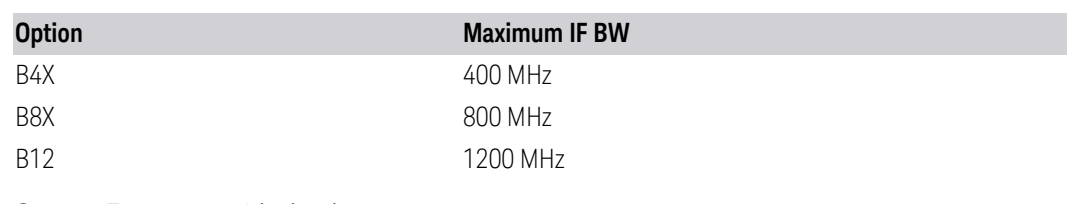

Center Frequency Limitation:

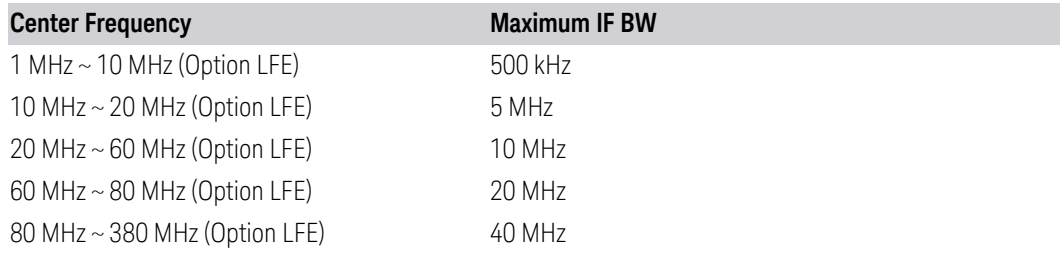

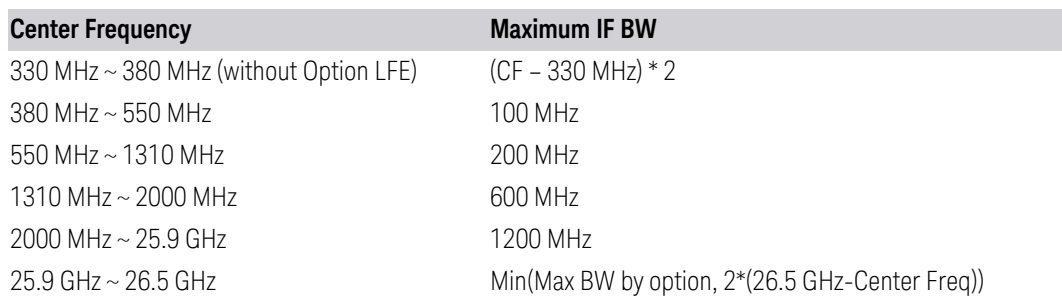

# Run-Time Scaling

Lets you adjust the run-time scaling value. The run-time scaling value is applied in real-time while the waveform is playing.

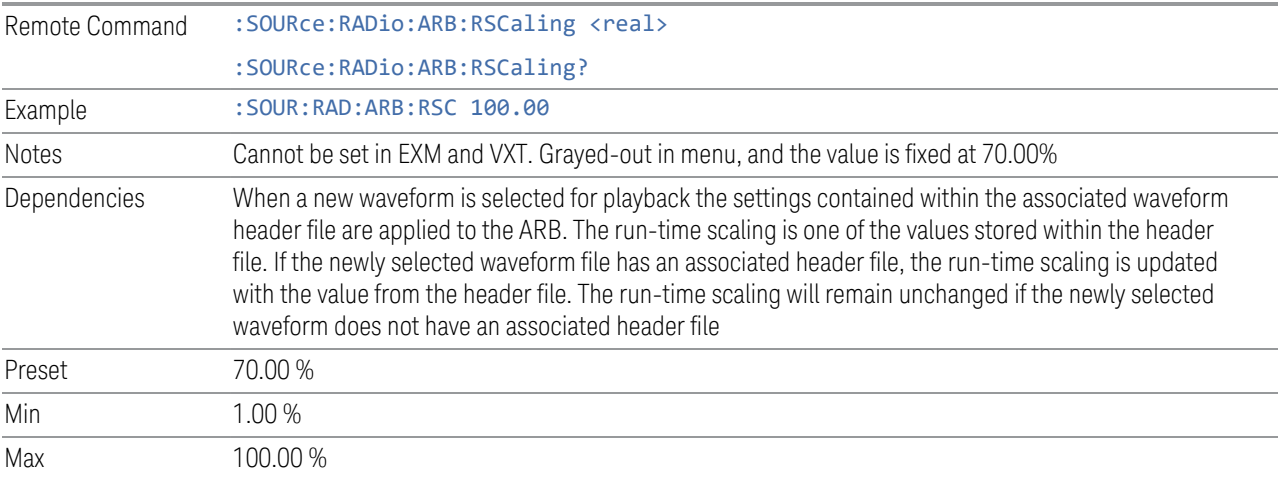

# Baseband Freq Offs

Lets you adjust the value by which the baseband frequency is offset relative to the carrier.

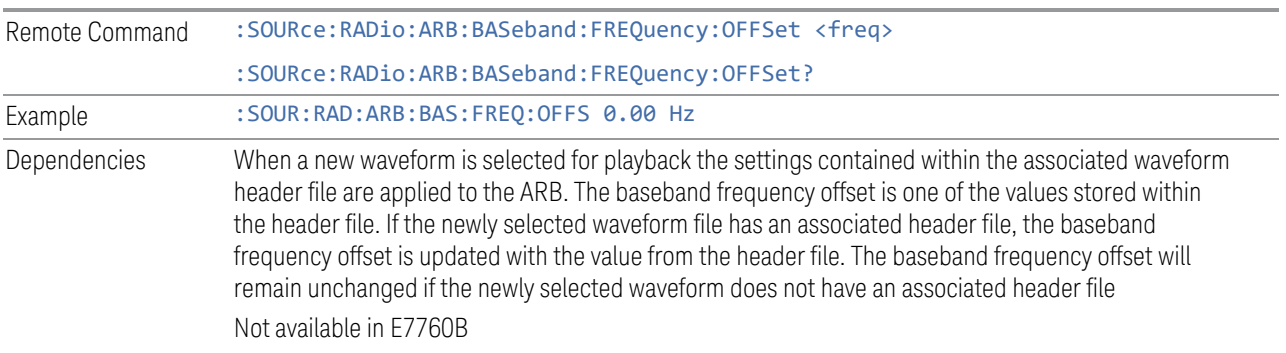

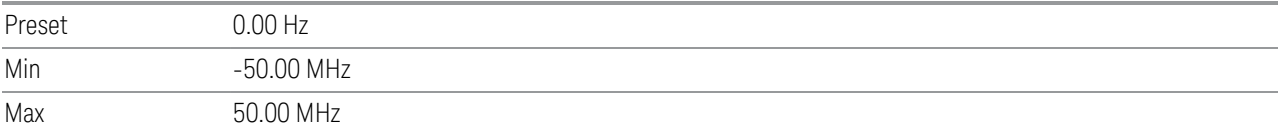

#### Baseband Power

Lets you quickly control the power of the modulator prior to up-conversion to the RF carrier.

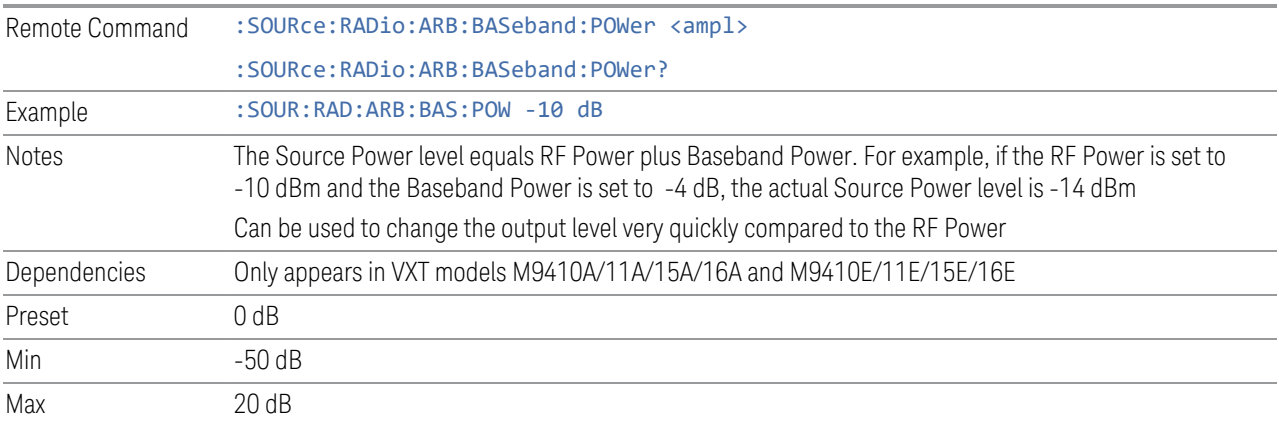

### Mkr 1-4 Polarity

Lets you set the polarity of markers 1 through 4 respectively.

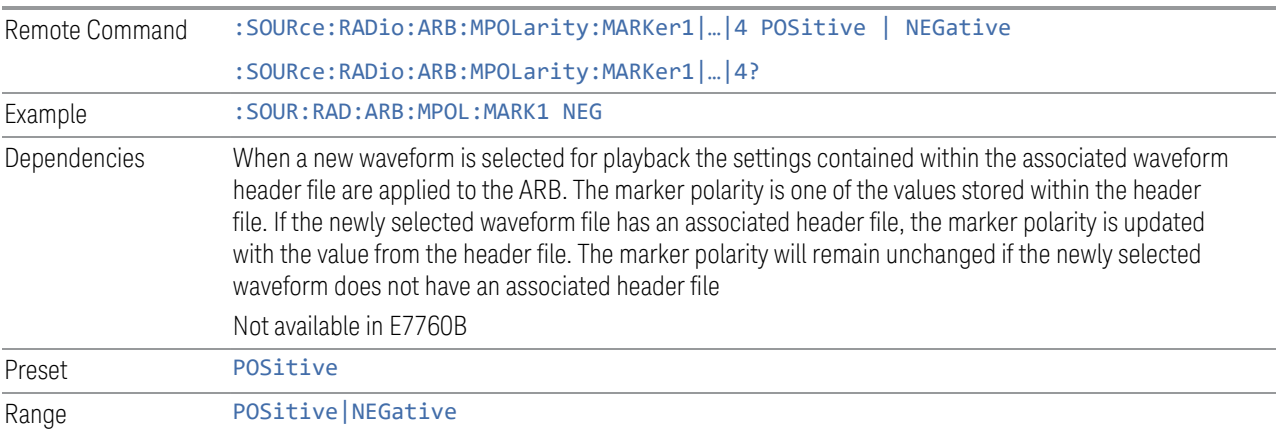

# Pulse/RF Blank

Lets you select which marker is used for Pulse/RF Blank . This function blanks the RF when the marker signal goes low. The marker polarity determines when the

marker signal is high. For a positive polarity, this is during the marker points. For a negative polarity, this is when there are no marker points.

Marker points should be set before using this function. Enabling this function without setting maker points may create a continuous low or high signal, dependent on the marker polarity. This causes either no RF output, or a continuous RF output.

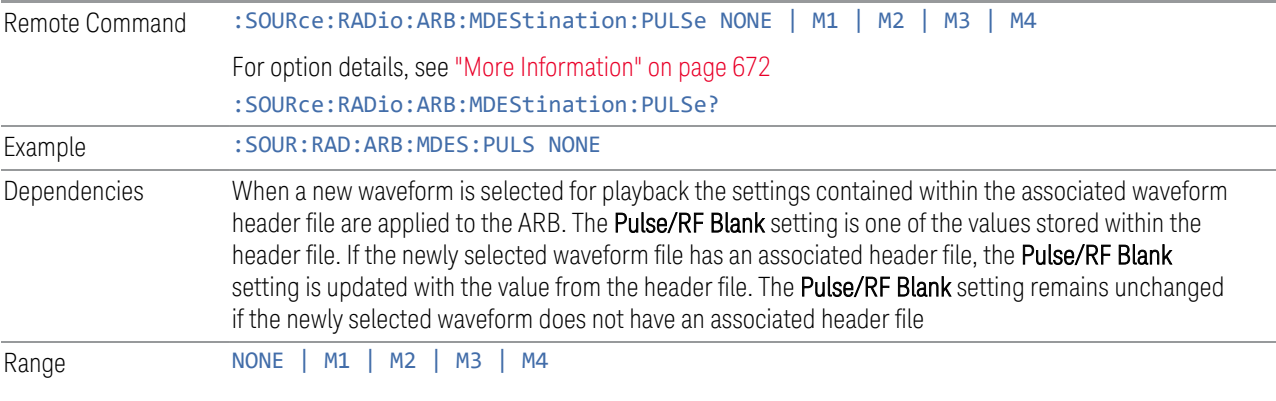

#### <span id="page-671-0"></span>More Information

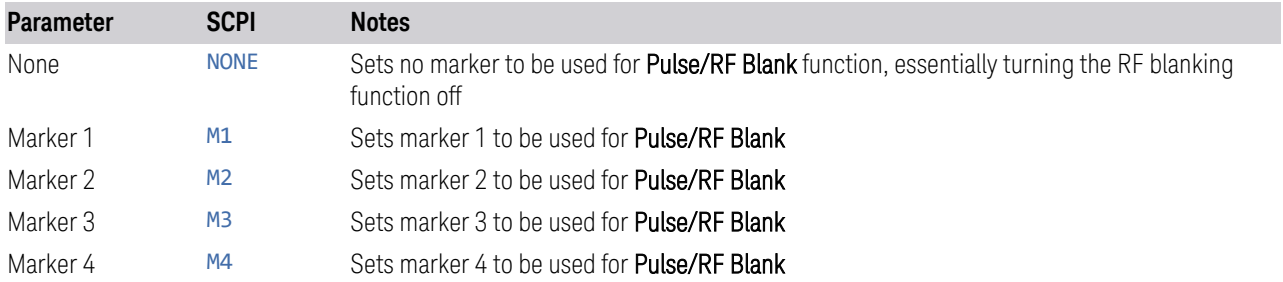

#### ALC Hold

Lets you specify which marker is routed for use within ALC Hold. This function holds the ALC circuitry at the average value of the sample points set by the marker.

ALC Hold operates during the low periods of the marker signal. The marker polarity determines when the marker signal is high. For positive polarity, this is during the marker points. For a negative polarity, this is when there are no maker points.

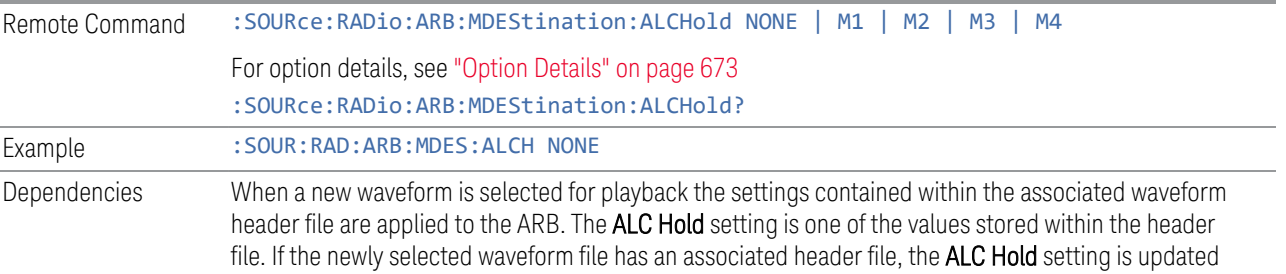

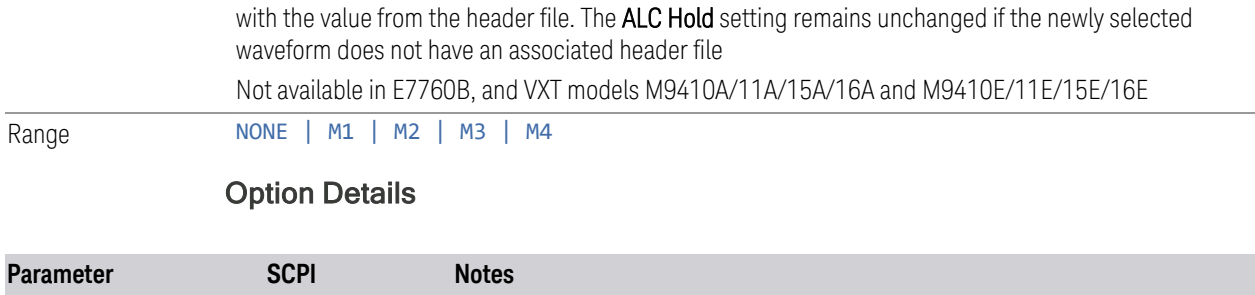

<span id="page-672-0"></span>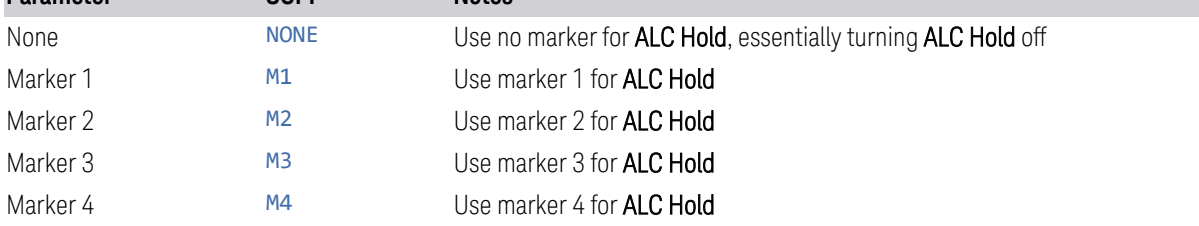

# Trigger Type

<span id="page-672-1"></span>Determines the behavior of the waveform when it plays.

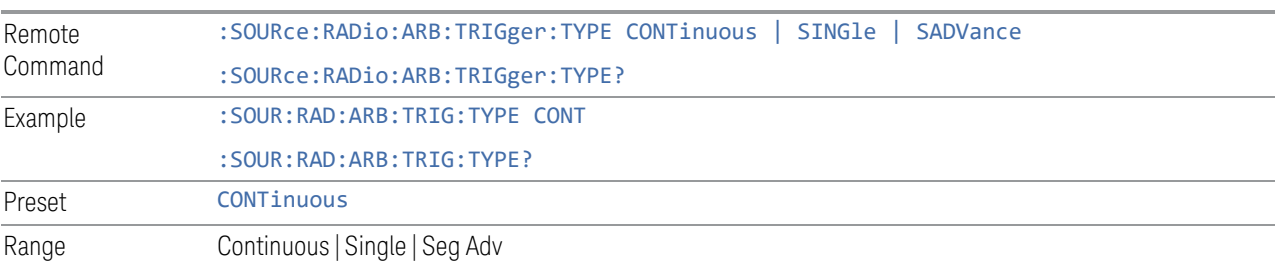

# Continuous trigger

Sets the active trigger type to Continuous. If Continuous is already selected as the active trigger type, pressing this control allows access to the Continuous trigger type setup menu. In Continuous trigger mode, the waveform repeats continuously.

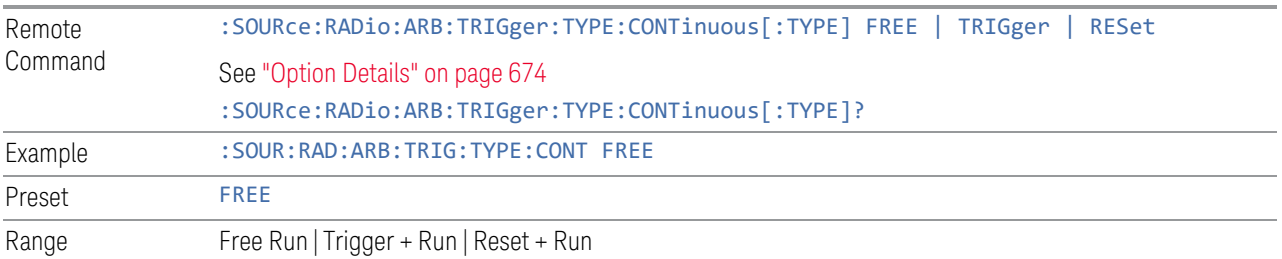

# <span id="page-673-0"></span>Option Details

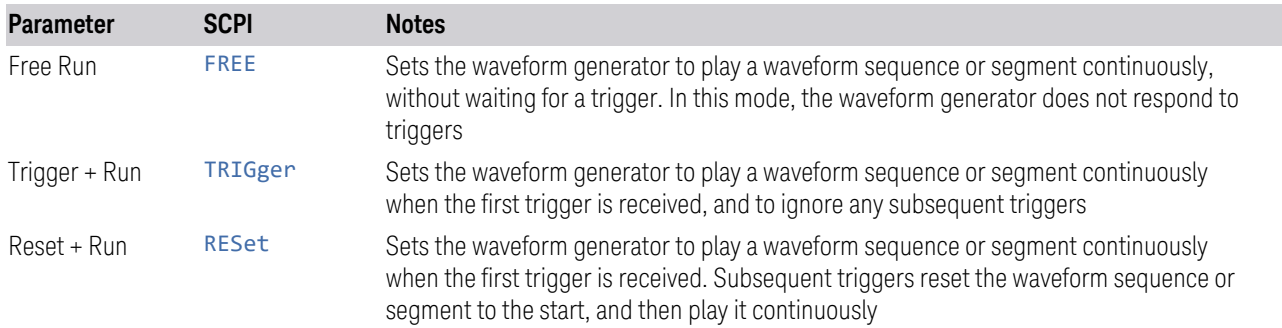

# Single trigger

Sets the active trigger type to Single. If Single is already selected as the active trigger type, pressing this control allows access to the single trigger type setup menu. In Single trigger mode, the waveform plays once.

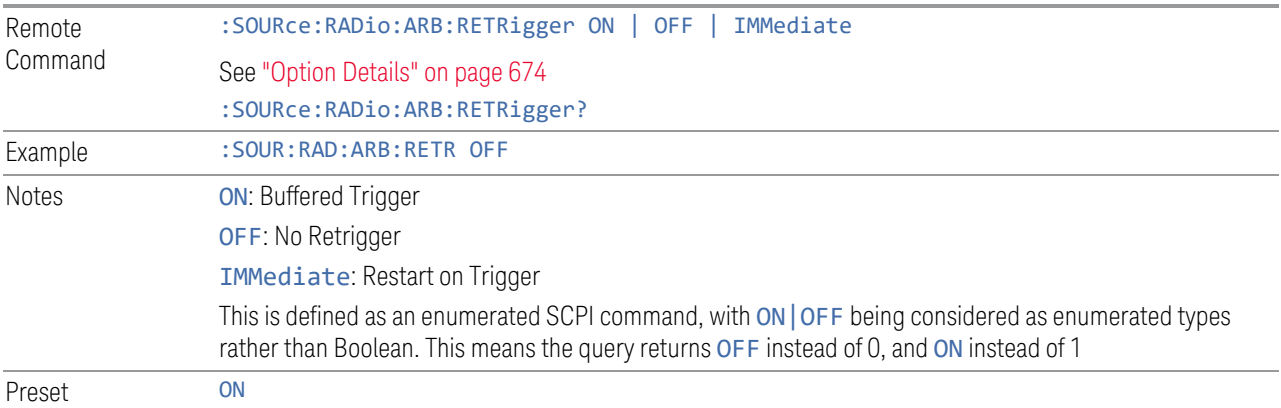

# <span id="page-673-1"></span>Option Details

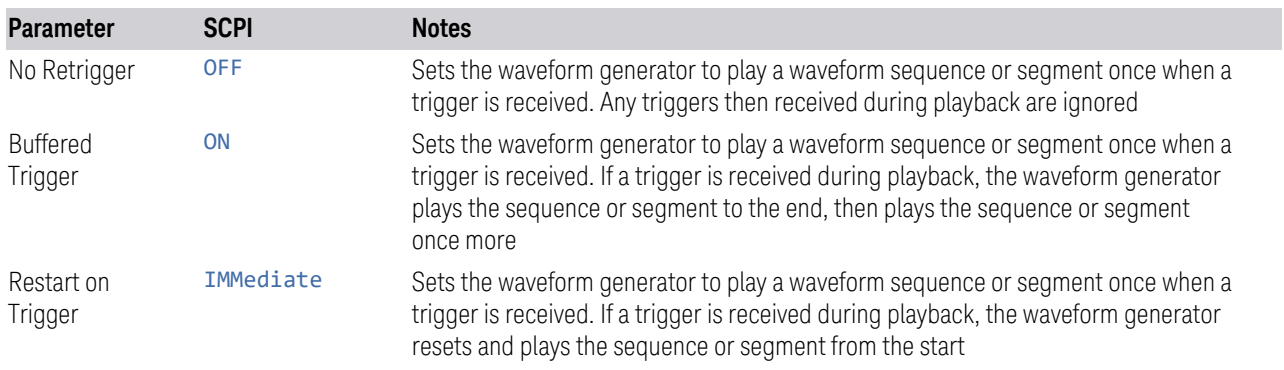

#### Segment Advance trigger

Sets the active trigger type to Segment Advance. If Segment Advance is already selected as the active trigger type, pressing this control allows access to the segment advance trigger type setup menu.

Segment Advance triggering allows you to control the playback of waveform segments within a waveform sequence. When a trigger is received the ARB advances to the next waveform segment within the waveform sequence. This type of triggering ignores the repetition count for the waveform segment within the waveform sequence. For example, if a waveform segment has a repetition count of 10 and you select single segment advance triggering mode, the waveform segment will only play once.

Segment Advance triggering can also be used for waveform segments only. In this situation, the same waveform segment is played again when a trigger is received.

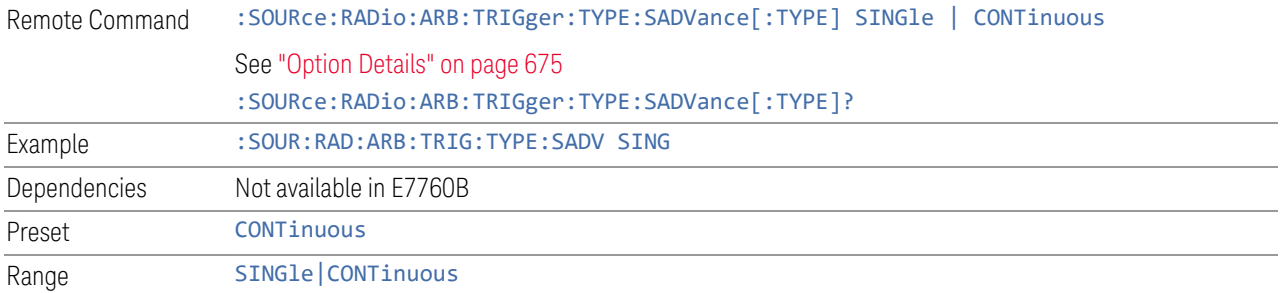

### <span id="page-674-0"></span>Option Details

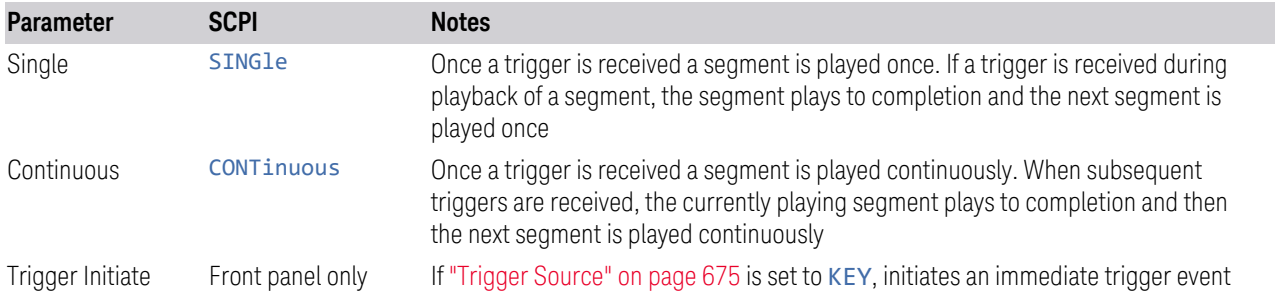

### Trigger Source

<span id="page-674-1"></span>Determines how the source receives the trigger that starts the waveform playing. Grayed-out if ["Trigger Type" on page 673](#page-672-1) is free run, since free run triggers immediately with no trigger source required.

Remote Command :SOURce:RADio:ARB:TRIGger[:SOURce] KEY | BUS | EXTernal1 | EXTernal2 | PXI

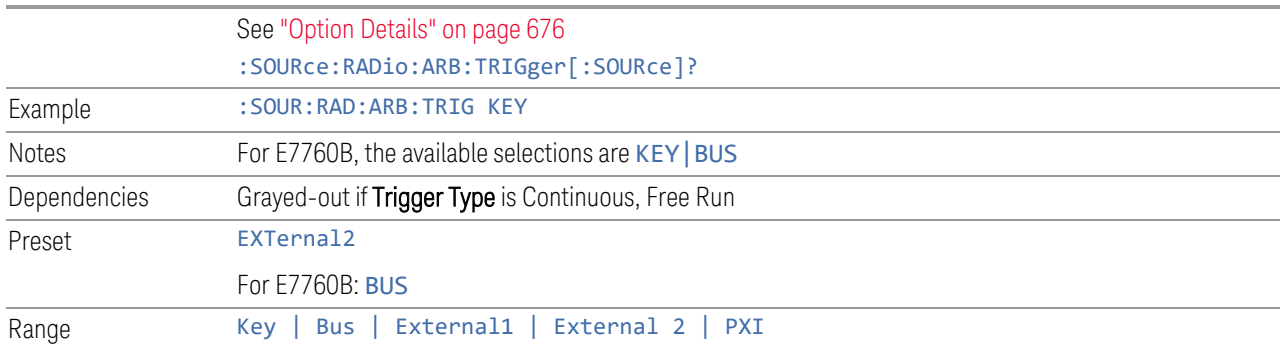

### <span id="page-675-0"></span>Option Details

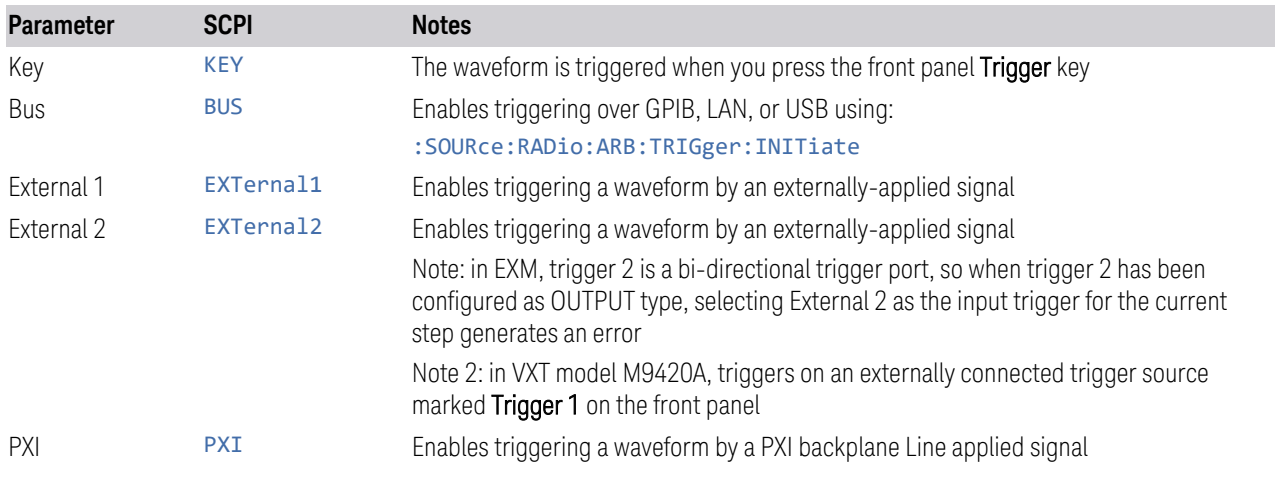

# Bus Trigger Command (Remote Command Only)

Used to initiate an immediate trigger event if ["Trigger Source" on page 675](#page-674-1) is set to BUS.

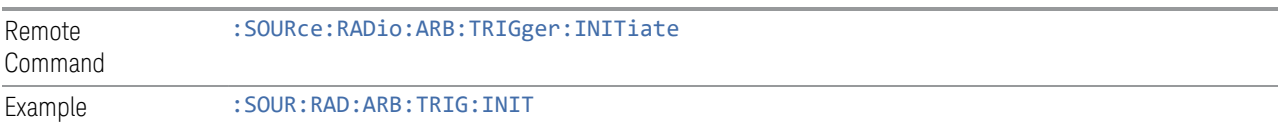

# Sync to Trigger Source

There is a time interval (system processing time) between the trigger event and the beginning of playing waveform. Turn on this control to compensate the system latency at the cost of cutting off the beginning of the ARB. The figure below shows the turn-on and turn-off behavior of the control.

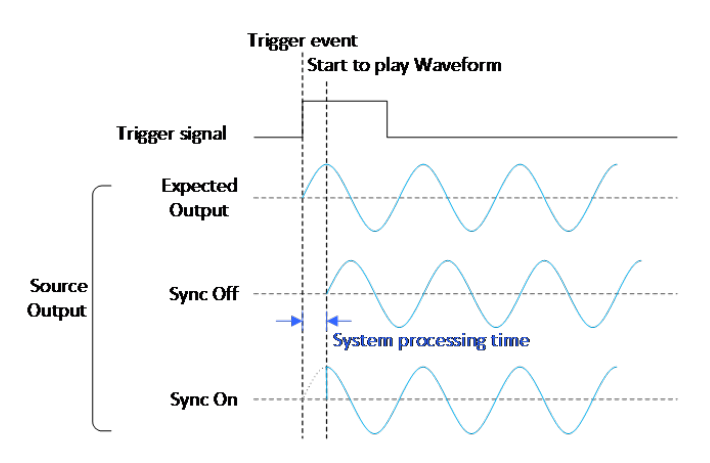

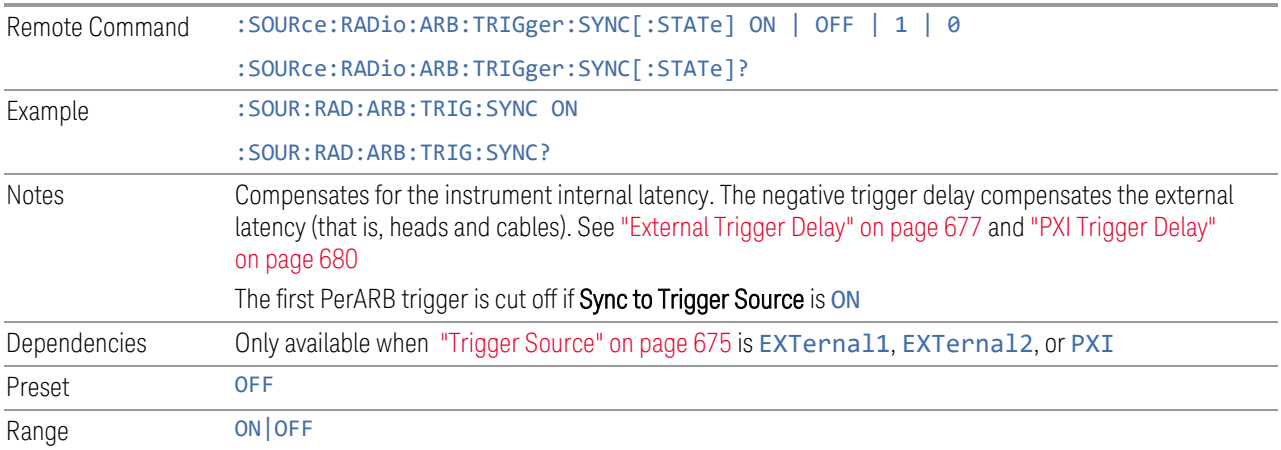

#### <span id="page-676-0"></span>External Trigger Delay

Lets you toggle the state and value of external trigger delay. The value you enter sets a delay time between when an external trigger is received and when it is applied to the waveform. Only active if ["Trigger Source" on page 675](#page-674-1) is EXTernal1 or EXTernal2. Negative trigger delay is only supported by VXT models M9410A/11A/15A/16A and M9410E/11E/15E/16E (see ["More Information" on page 678\)](#page-677-0). Remote Command :SOURce:RADio:ARB:TRIGger[:SOURce]:EXTernal:DELay <time> :SOURce:RADio:ARB:TRIGger[:SOURce]:EXTernal:DELay?

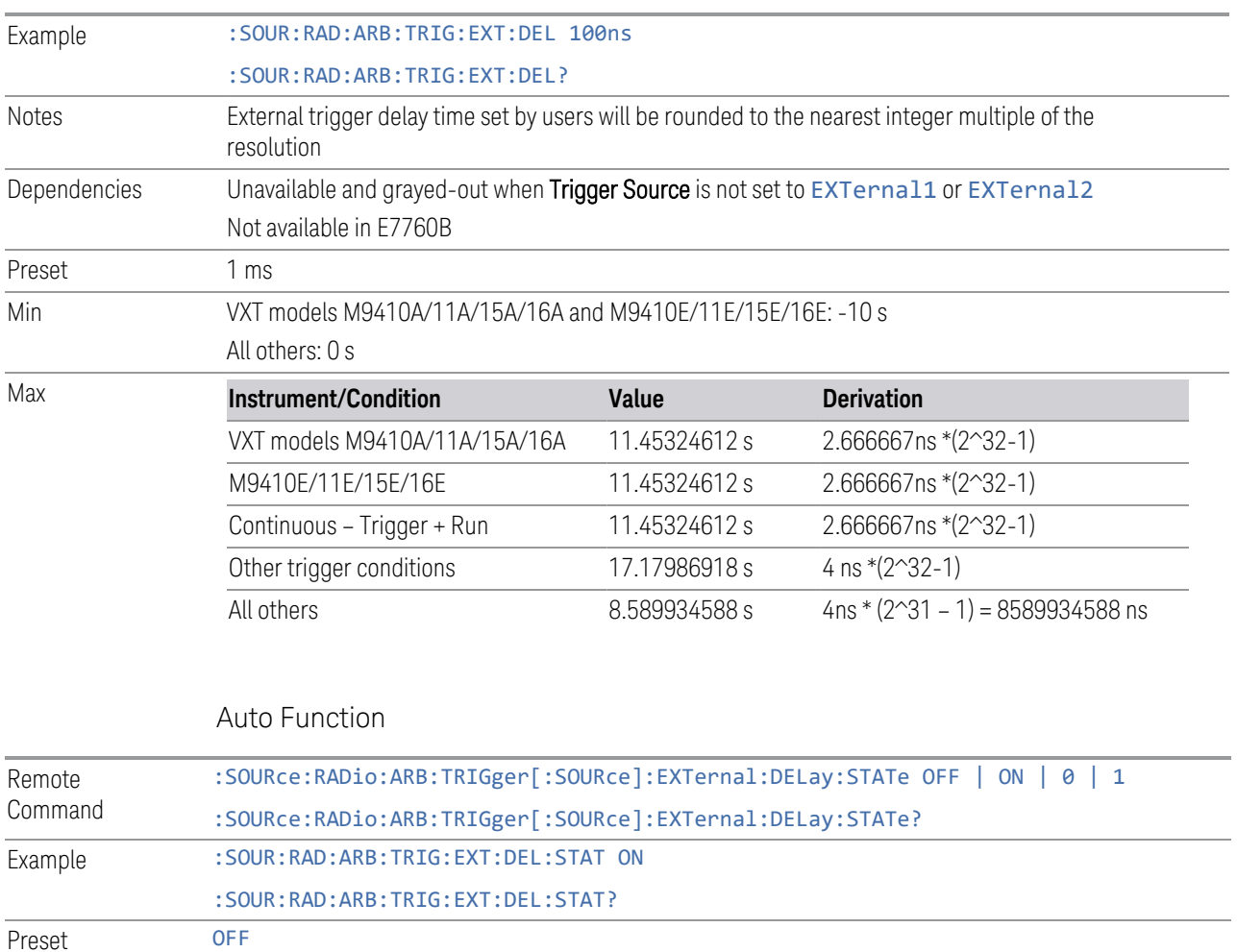

### <span id="page-677-0"></span>More Information

There is a time interval (system processing time) between the trigger event and the beginning of playing waveform. The figure below shows you the behavior. The negative trigger delay allows you to specify the beginning of a waveform.

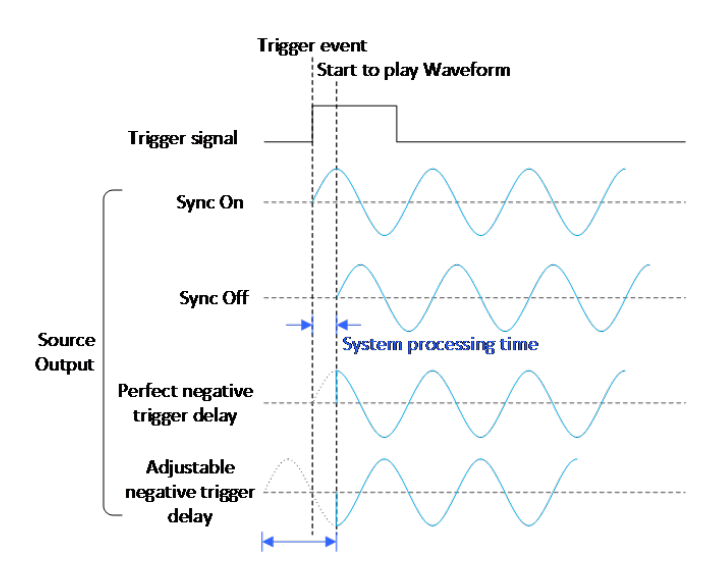

Note: the first PerArb trigger signal will be missed when the trigger delay is negative.

### External Trigger Polarity

Sets the polarity of the external trigger. When POSitive is selected, trigger event happens on a rising edge of the external trigger in signal. When NEGative is selected, trigger event happens on a falling edge of the external trigger in signal.

Active only if ["Trigger Source" on page 675](#page-674-1) is EXTernal1 or EXTernal2.

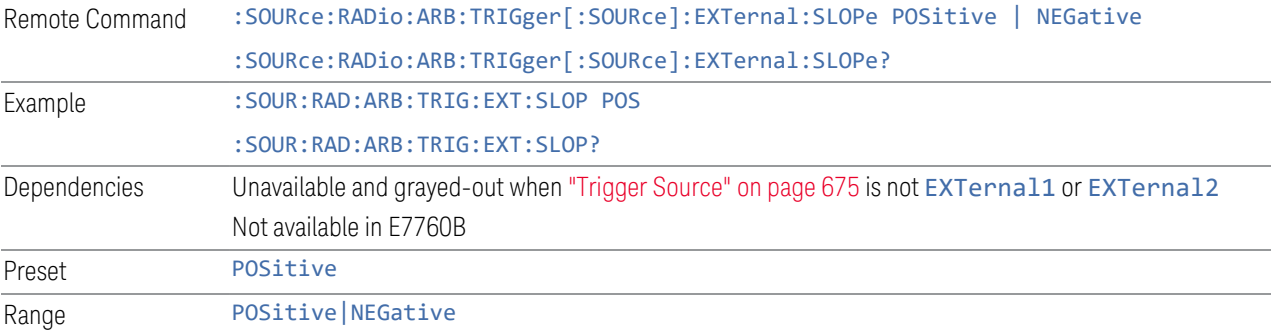

IQ Analyzer Mode User's & Programmer's Reference 679

#### Select PXI Line

Controls which PXI\_TRIG[0..7] backplane line is used for the trigger source.

Only appears in modular analyzer products.

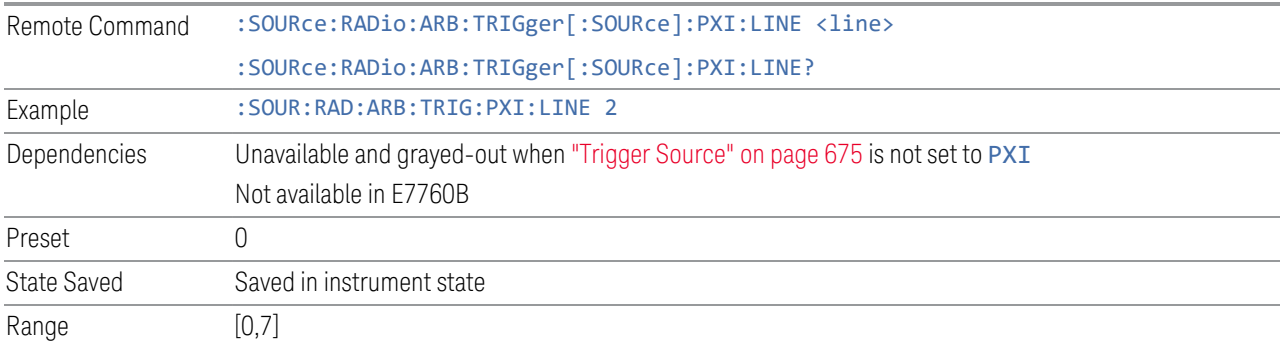

# PXI Trigger Delay

<span id="page-679-0"></span>Lets you toggle the state and value of PXI trigger delay. The value you enter sets a delay time between when an PXI trigger is received and when it is applied to the waveform.

Only active if ["Trigger Source" on page 675](#page-674-1) is PXI.

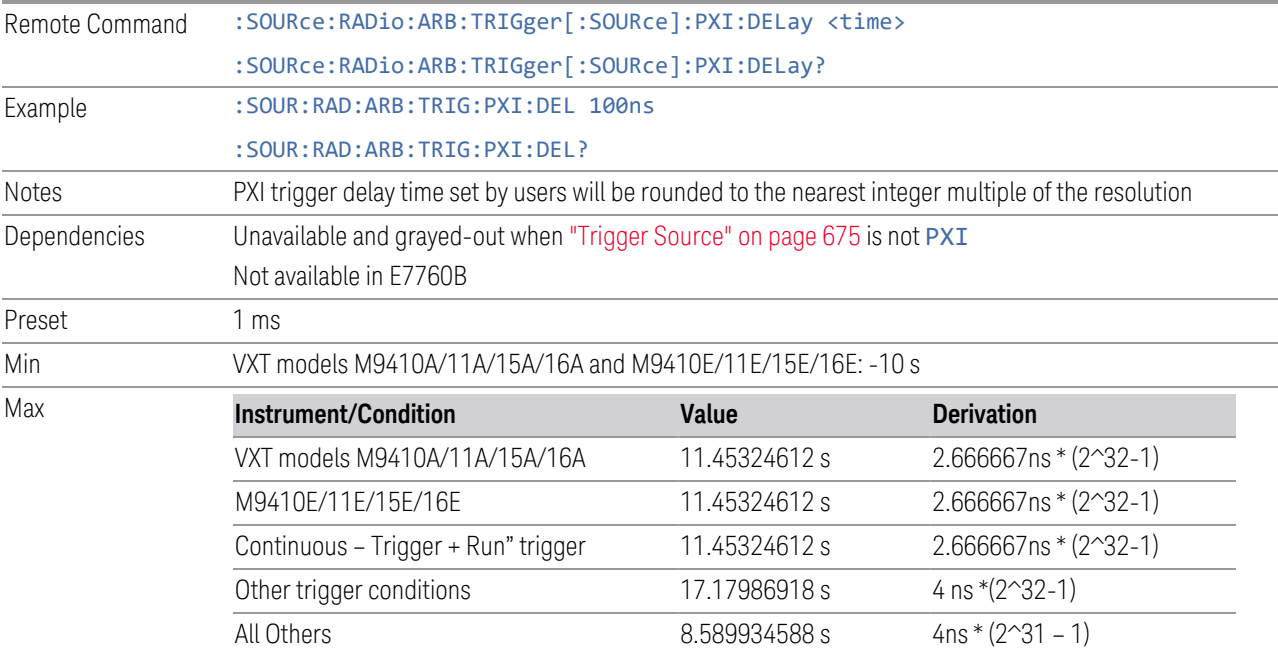

#### Auto Function

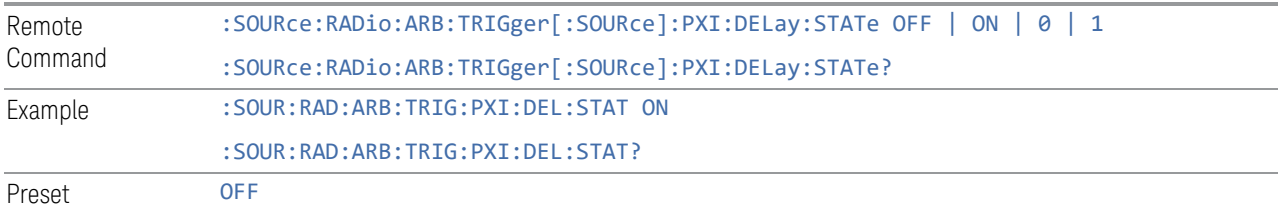

# PXI Trigger Polarity

Sets the polarity of the PXI trigger:

- When POSitive is selected, trigger event happens on a rising edge of the PXI trigger in signal
- When NEGative is selected, trigger event happens on a falling edge of the PXI trigger in signal

Active only if ["Trigger Source" on page 675](#page-674-1) is PXI.

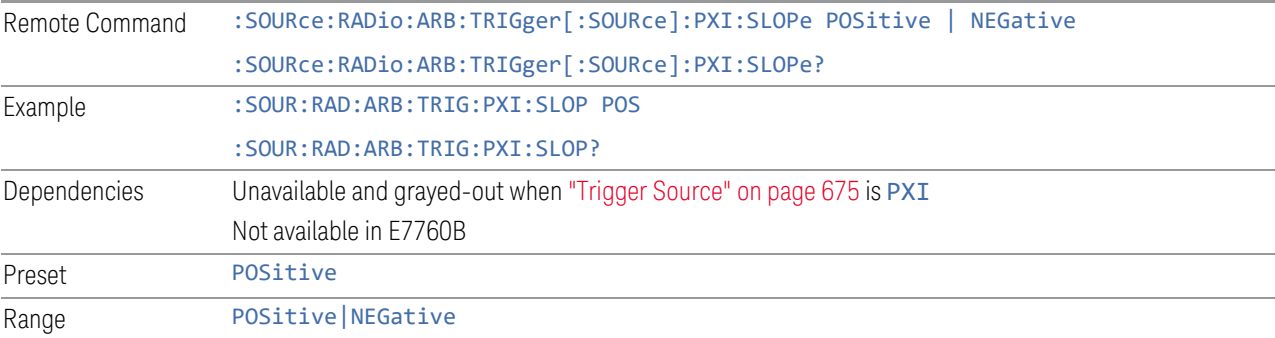

## I/Q Adjustments

Enables or disables the I/Q adjustments.

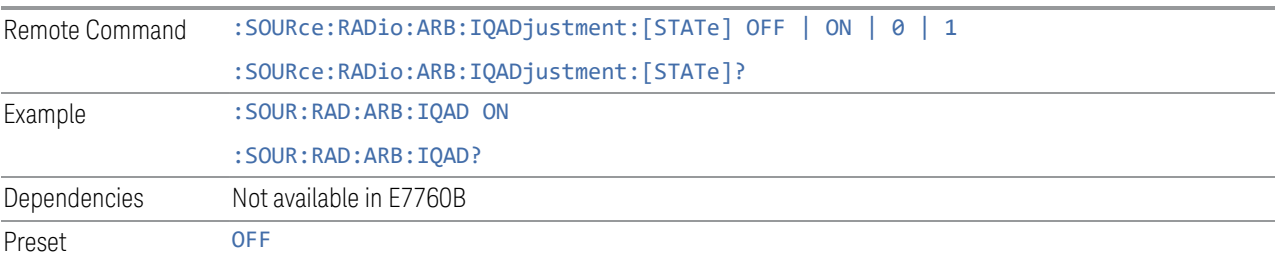

# I/Q Gain

Lets you adjust the ratio of I to Q while preserving the composite, vector magnitude. Adding Gain (+x dB) to the signal increases the I component and decreases the Q component proportionally. Reducing Gain (-x dB) decreases the I component and increases the Q component proportionally.

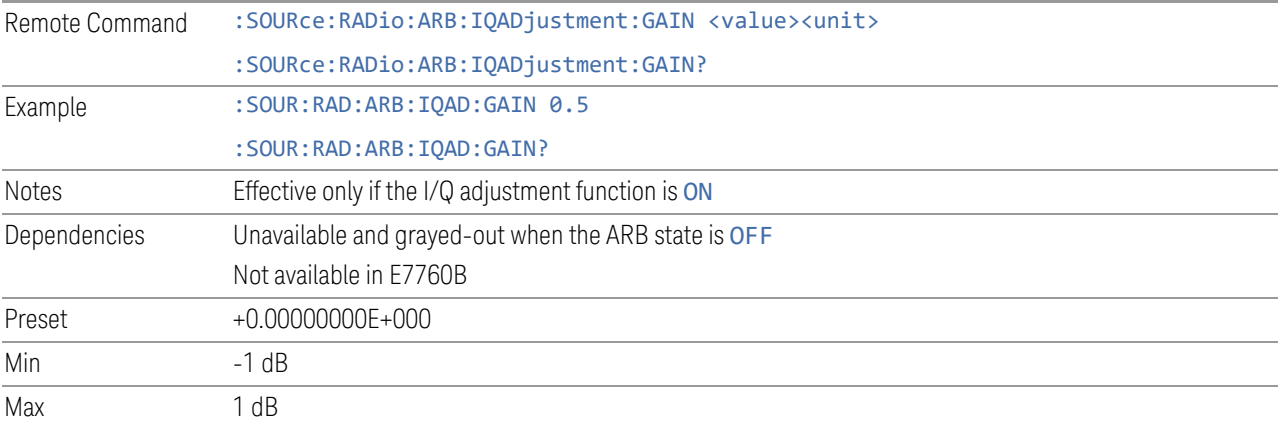

# I/Q Delay

Lets you change the absolute phase of both I and Q with respect to triggers and markers. A positive value delays I and Q. This value affects both the external I/Q out signals and the baseband signal modulated on the RF output. This adjustment does not affect external I/Q inputs.

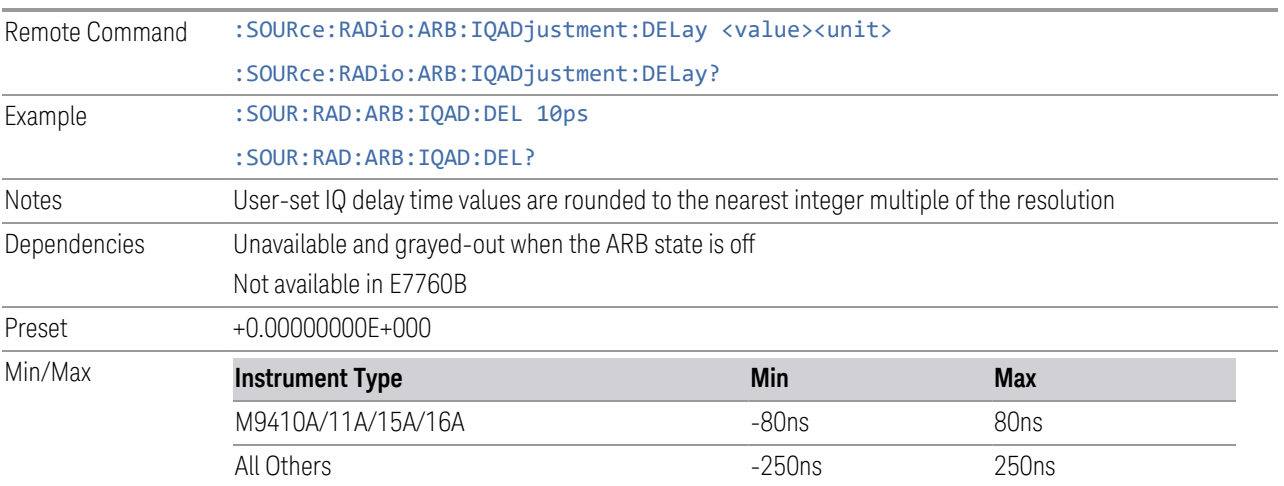

#### RMS

<span id="page-682-0"></span>Lets you directly specify current RMS value used to playback currently selected waveform.

For EXM, note that an incorrect RMS value may cause inaccurate power output that is sensitive to RMS value.

This setting is also updated by RMS in waveform header or updated when invoking RMS calculation operation.

This setting can be saved to the header of currently selected waveform by ["Save](#page-702-0) [Header" on page 703.](#page-702-0)

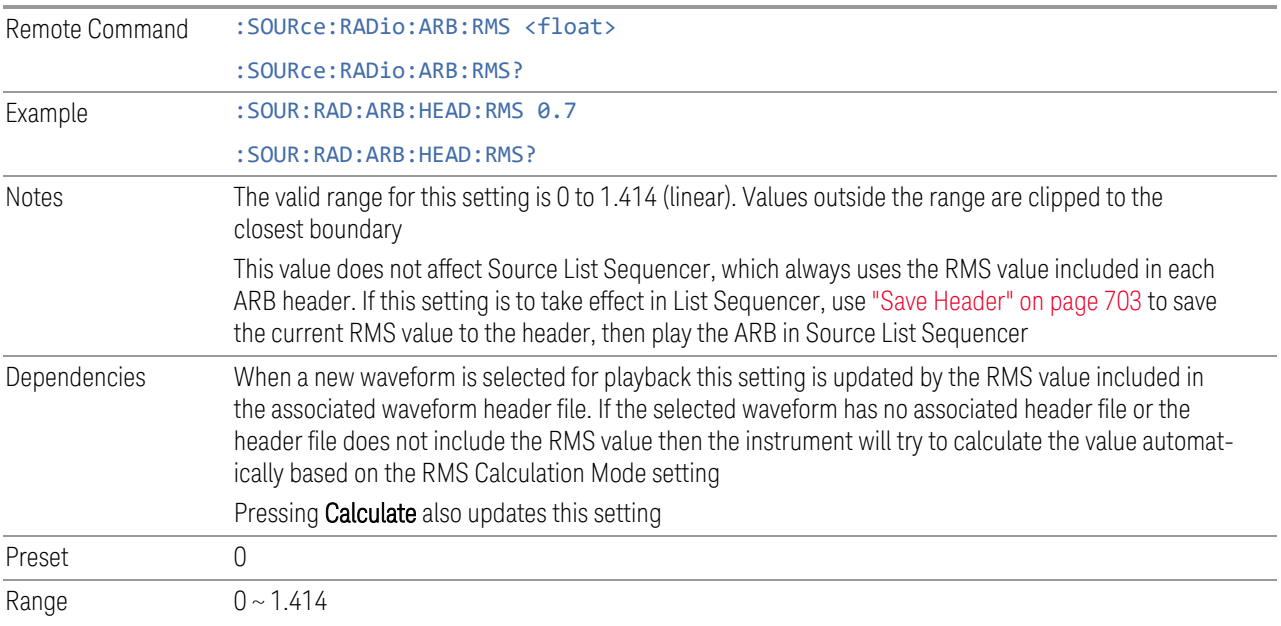

# RMS Calculation Mode

<span id="page-682-1"></span>Lets you specify the mode to calculate the current RMS.

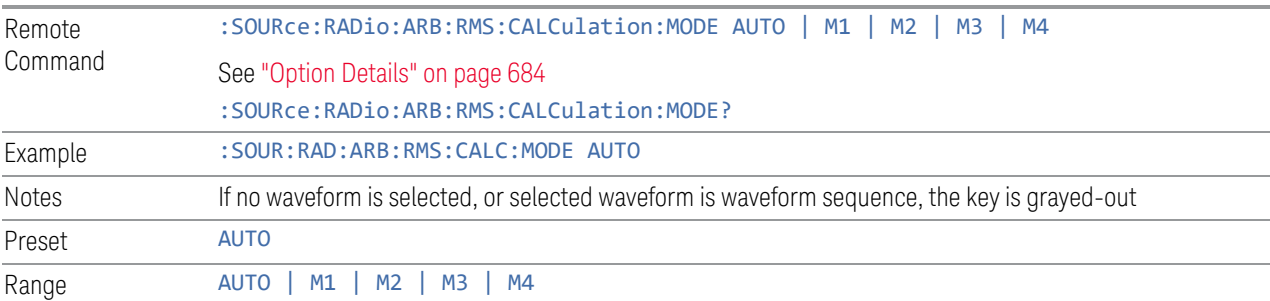

# <span id="page-683-0"></span>Option Details

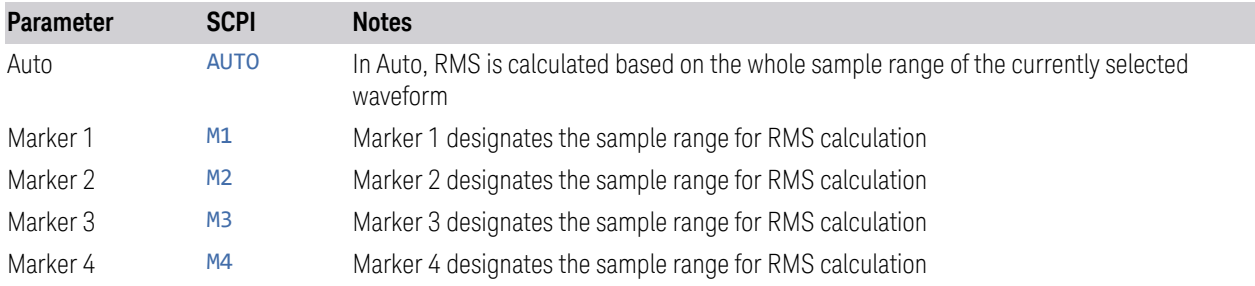

### **Calculate**

Lets you calculate current RMS based on mode selected. Updates the setting in the ["RMS" on page 683](#page-682-0) control.

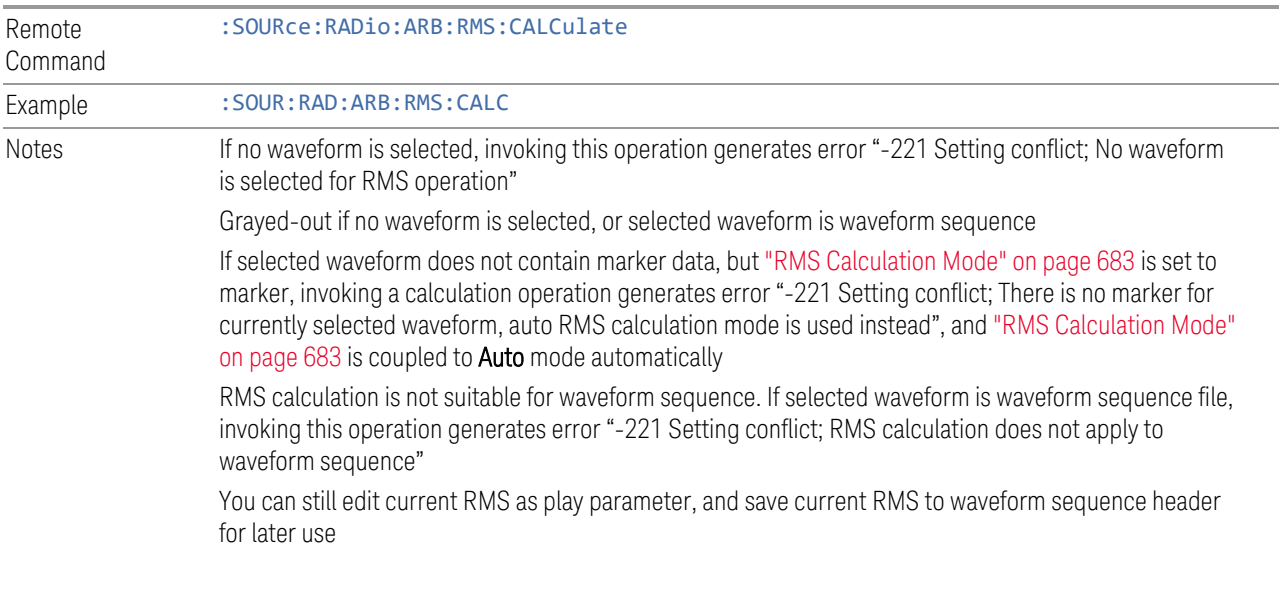

# Use Header RMS

Lets you quickly set RMS to value in ARB header. Updates the setting in the ["RMS"](#page-682-0) [on page 683](#page-682-0) control.

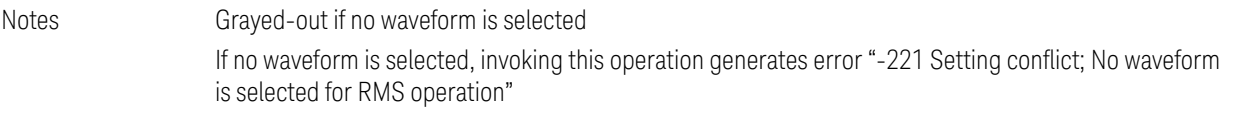
### Real-Time 5G NR Compensation

Phase compensation is a new concept introduced into 5G NR baseband signal generation in TS38.211 as below, to address a typical 5G scenario that Tx and Rx frequencies may not be the same. In that case, without properly compensating the phase, receiver would not be able to correctly demodulate the received signal.

Modulation and up-conversion to the carrier frequency  $f_0$  of the complex-valued OFDM baseband signal for antenna port p, subcarrier spacing configuration µ, and OFDM symbol l in a subframe assumed to start at  $t = 0$  is given by the following equation for all channels and signals except PRACH:

$$
Re\left\{s_l^{(p,\mu)}(t)\cdot e^{j2\pi f_0\left(t-t_{start,l}^\mu-N_{CP,l}^\mu T_C\right)}\right\}
$$

$$
Re\left\{s_l^{(p,\mu)}(t)\cdot e^{j2\pi f_0\left(t-t_{start,l}^\mu-N_{CP,l}^\mu T_C\right)}\right\}
$$

From the 3GPP specification equation above, it can be observed that phase compensation is performed for a specific transmission frequency  $f_0$ . So that means, even if a same signal configuration needs to be transmitted at multiple frequencies, we'll have to generate a different waveform for each frequency point. As a result, the number of test waveforms will increase significantly along with the frequency number. This would be a big challenge for test engineers, considering the complexity of 5G NR signal configurations - they have to maintain a large waveform library and identify each waveform carefully with its "frequency tag".

Real-Time 5G NR Phase Compensation allows you to play the same 5G NR waveform while performing phase compensation along with transmission frequency change automatically. This control allows you to turn on or off the real-time phase compensation for 5G NR waveform.

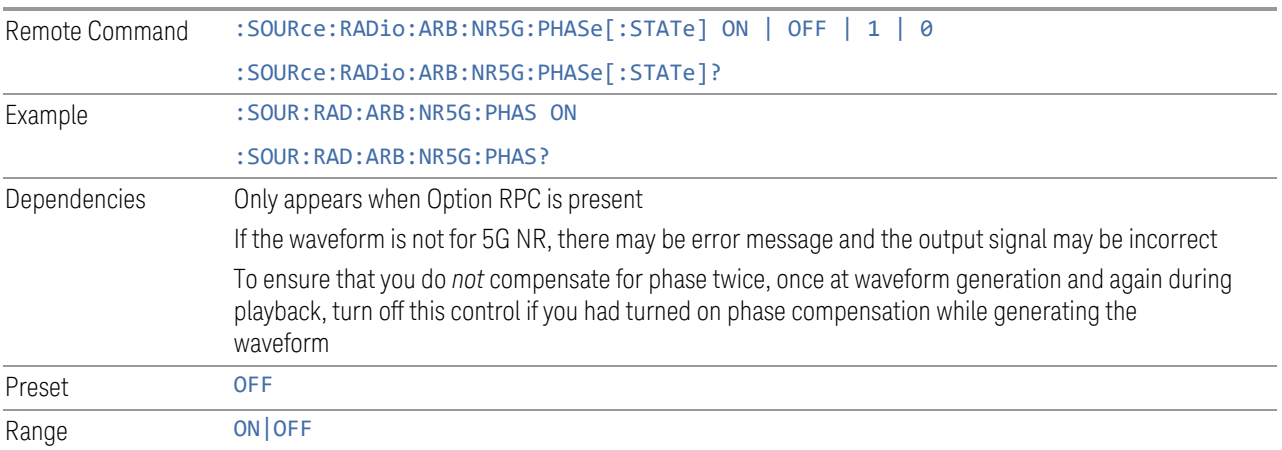

### SCS

Sets the SCS for real-time 5G NR phase compensation.

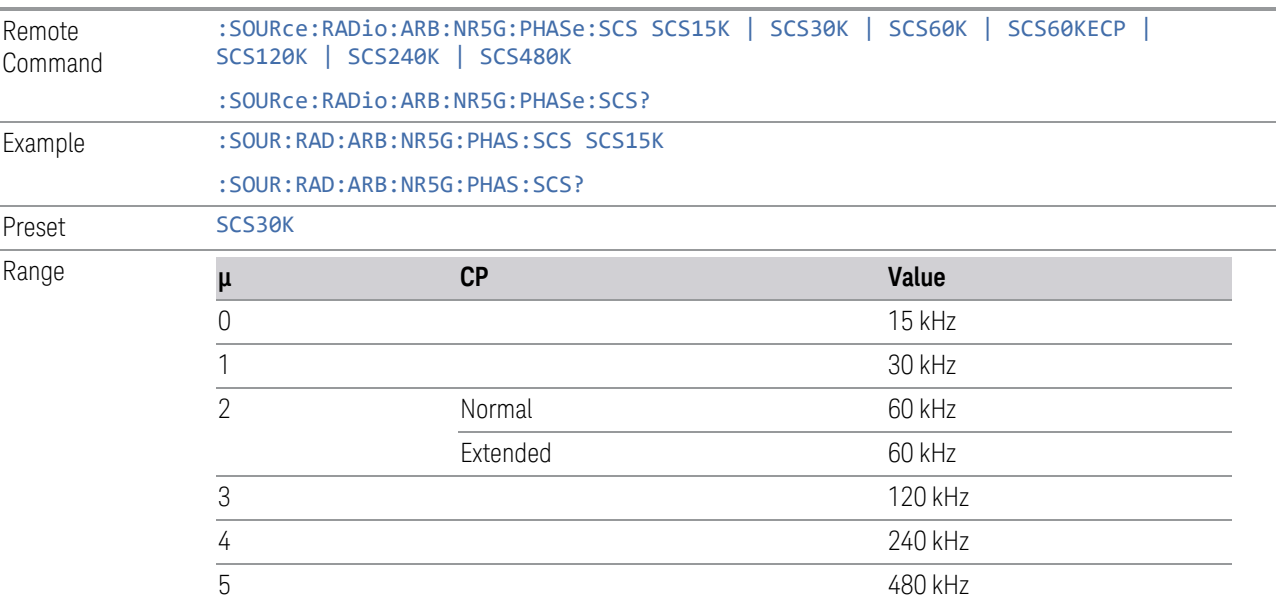

# Filter

Sets the state of Filter usage after real-time 5G NR phase compensation.

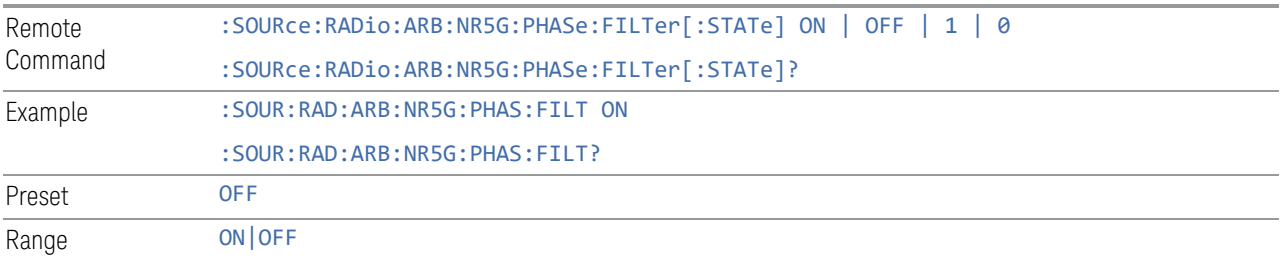

# Filter Bandwidth

Sets the Filter Bandwidth if Filter is used.

By searching <FilterBandwidth> node in the \*.scp file, you can get the correct filter bandwidth value for phase compensation.

Remote :SOURce:RADio:ARB:NR5G:PHASe:FILTer:BANDwidth <freq>

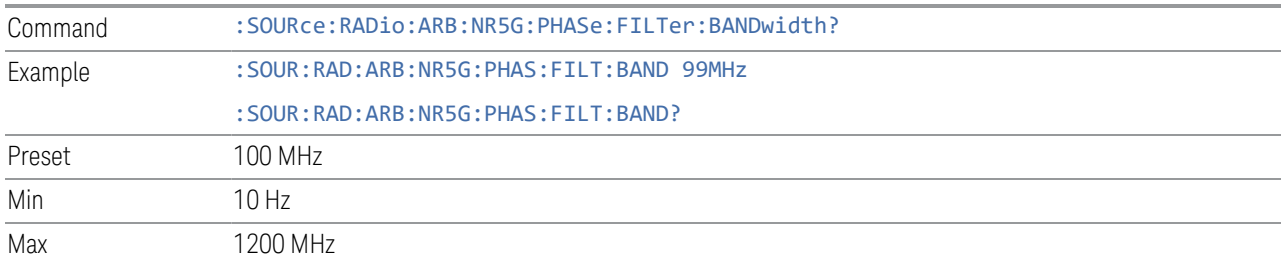

### Select Waveform

Lets you select a waveform segment or sequence to be played by the ARB player. Presents you with a list of waveform segments files and waveform sequence files. The list of waveform segment files and waveform sequence files contains the names of all the waveform segments and waveform sequence files currently loaded into ARB playback memory.

Waveform sequences are not available in E7760B.

Waveforms formatted as  $*$  mat,  $*$  csv and  $*$  txt are supported by models with a built-in source, such as VXT and EXM.

### $N$  NOTE To load a file from the hard drive into ARB memory, go to the **Recall, Waveform** dialog

### NOTE Selecting a waveform file does not result in automatic adjustments to burst timing; that adjustment occurs only when a waveform is loaded to ARB memory.

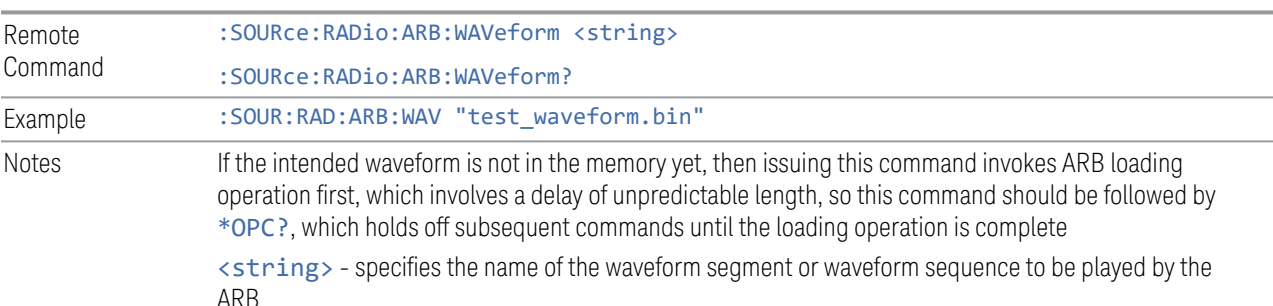

Sequence Analyzer Mode only:

- If Include Source is Yes, and you attempt to play a waveform sequence but not all the required waveform segments are in the ARB playback memory, the application rejects the loading operation and an error is generated
- If Include Source is No, and you attempt to play a waveform sequence but not all the required waveform segments are contained in the ARB playback memory, the application attempts to load the required segments from either the default directory or the current directory. If the ARB memory

> does not have enough space for all the waveform segments to be loaded, an error is generated and none of the waveform segments is loaded

If ARB is ON, and you attempt to play a waveform sequence but not all the waveform segments within the sequence could be found to be loaded into ARB memory, an error is generated. The selected waveform keeps the previous value and ARB state remains On

If you specify a waveform segment via SCPI but the waveform segment is not present within ARB playback memory, and cannot be found for auto loading within the current directory or the default directory, an error is generatedand the file selection remains unchanged

If you select a waveform for playback and the waveform requires a license that is not installed on the instrument, an error is generated

If ARB is ON and you load a file to ARB memory or delete a file from ARB memory, the playing waveform segment may not keep phase continuity during the ARB memory operation. The waveform will be replayed after the ARB operation is finished

### Segments in ARB Memory

.

Shows you which files are loaded into the ARB memory and lets you select a file for playback.

### Recall Waveform

This is the same as Recall From File in the Recall, Waveform dialog.

### Delete Segment From ARB Mem

This is the same as Delete Segment From ARB Mem in the Recall, Waveform dialog.

#### Delete All From ARB Memory

This is the same as Delete All From ARB Memory in the Recall, Waveform dialog.

### Query ARB Memory File List (Remote Query Only)

Queries the test set for the list of waveform segments in the ARB memory.

NOTE Returns a string for waveform segment names in ARB memory. If you require a string list of waveform segments in the ARB memory, use ["Query ARB Memory](#page-688-0) [Full File List \(Remote Query Only\)" on page 689](#page-688-0)

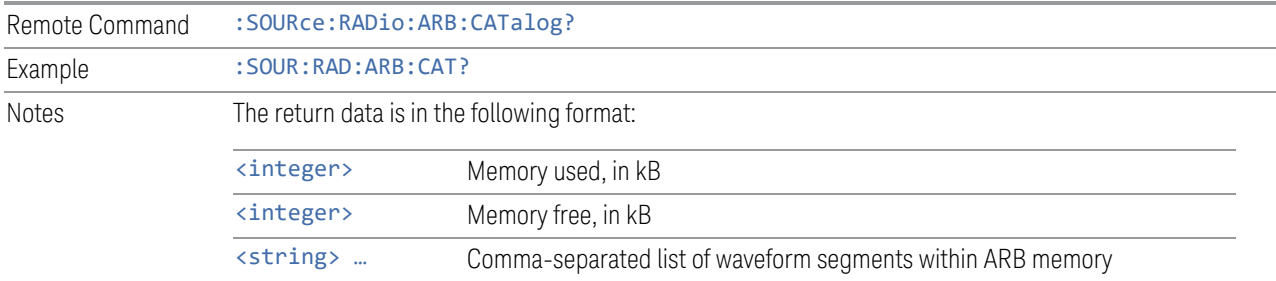

## Query ARB Memory Full File List (Remote Query Only)

<span id="page-688-0"></span>Queries the test set for the string list of waveform segments in the ARB memory. Returns a string list for waveform segment names in the ARB memory.

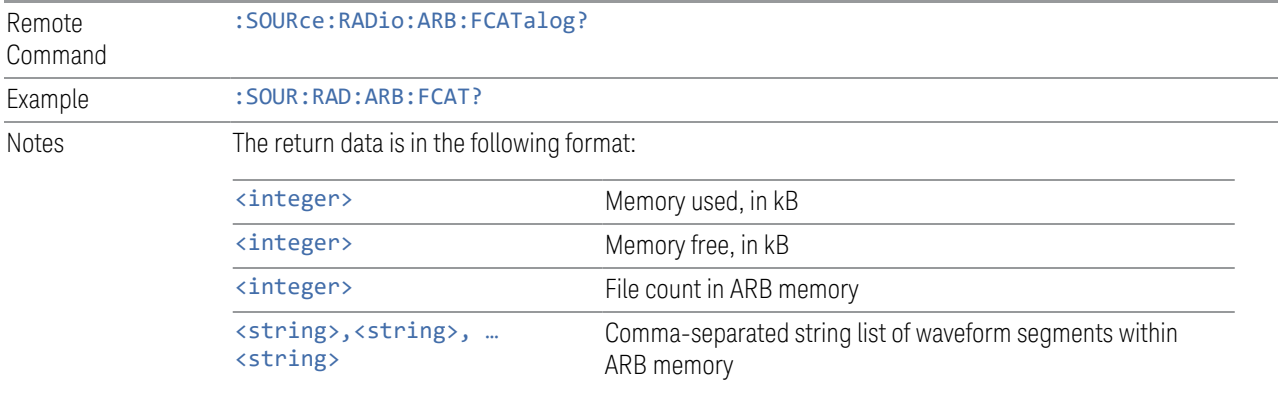

EXT returns: 27499,2069653,3,"c2k.wfm","gsm.wfm","wcdma.wfm"

#### **Waveform Sequences**

Not available in E7760B.

Lets you build new sequences or edit existing sequences. The Sequences table displayed in this dialog shows you the sequences in the current directory. You may build a new sequence or select one of the sequences in the table and tap Edit Selected Sequence. The default current directory is C: \NVARB. Tapping any element of this path lets you select an alternate route. Tapping the **Computer** arrow lets you select a different drive. Tapping the **Back** arrow navigates to the previously selected directory.

### Build New Sequence

<span id="page-688-1"></span>Lets you build a new sequence of waveform segments. When you build a sequence you are building the "current sequence", and the next time you press "Build New

Sequence" the sequence you have been building will still be there, allowing you to add or remove segments from it.

### Segment

Shows the segment number assigned to this row.

### Waveform

Shows the file name for the waveform inserted into this row. Use ["Insert Waveform"](#page-690-0) [on page 691](#page-690-0) to insert a waveform.

### Repetitions

Lets you specify the number of times the currently selected waveform is played within the sequence.

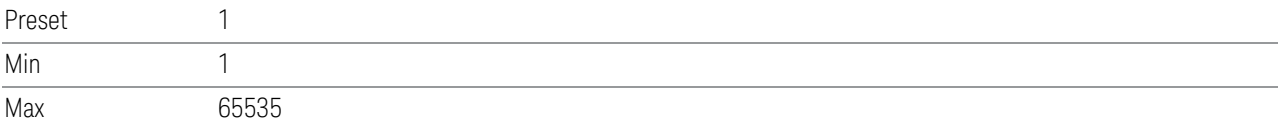

### Marker 1 – Marker 4

Lets you enable or disable Marker 1, 2, 3, or 4 for the currently selected waveform. For a waveform sequence, you can enable and disable markers on a per-segment basis, allowing you to output markers from some waveform segments within the sequence, but not for others.

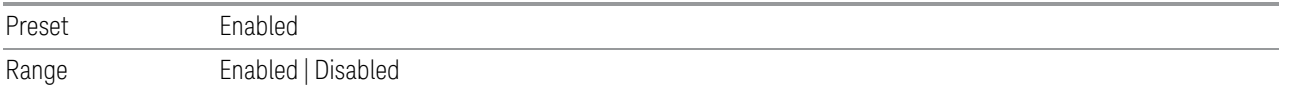

### Sync Seq File

<span id="page-689-0"></span>Enables or disables the saving of secondary modules' waveform sequence files based on the current primary module segment's waveform settings.

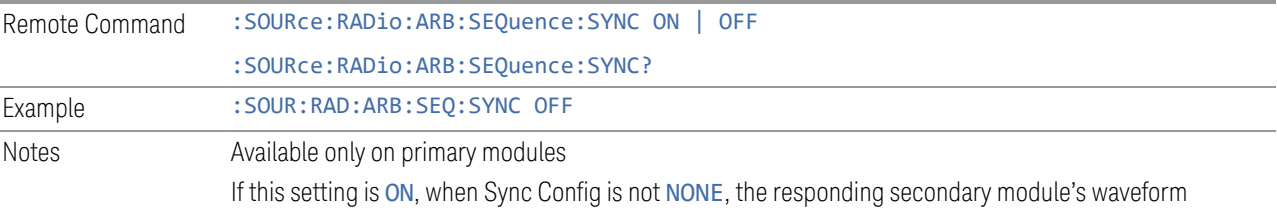

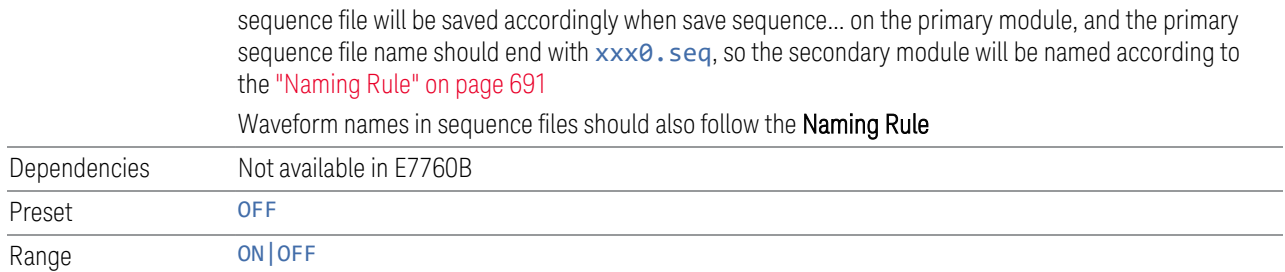

### Naming Rule

<span id="page-690-1"></span>If Sync Config is not 2x2 +2x2 or 1x1+1x1, the waveform files to be used should follow this naming convention: the waveform file for the primary source should end in 0; the waveform files for the controlled sources should end in 1, 2, or 3 (reflecting the order of the TRXs). For example, for DL 11AC80 3X3 MIMO, sequence file names for TRX1,TRX2 and TRX3 should be xxx0.xx, xxx1.xx and xxx2.xx

If Sync Config is 2x2+2x2, the waveform files to be used should follow this naming convention: the waveform file for the primary source of first 2x2 should end in 0\_0; the waveform files for the secondary source of first 2x2 should end in 0\_1; the waveform files for the primary source of second 2x2 should end in 1\_0; the waveform files for the secondary source of second 2x2 should end in 1\_1. For example, for DL 11AC80 2x2 + 2x2 MIMO, waveform file names for TRX1,TRX2,TRX3 and TRX4 should be xxx0\_0.xx, xxx0\_1.xx, xxx1\_0.xx and xxx1\_1.xx

If Sync Config is 1x1+1x1, the waveform files to be used should follow this naming convention: the waveform file for the first source should end in 0\_0; the waveform files for the second source should end in 1\_0. For example, for DL 11AC80  $1x1 + 1x1$ MIMO, waveform file names for TRX1 and TRX2 should be xxx0\_0.xx and xxx1\_0.xx

#### Insert Waveform

<span id="page-690-0"></span>Lets you select a waveform segment to be added to the sequence.

 $\overline{N}$  NOTE To load a file from the hard drive into ARB memory, go to the **Recall, Waveform** dialog

#### Segments in ARB Memory

Shows you which files are loaded into the ARB memory and lets you select a file for inclusion in the sequence.

### Delete Segment From ARB Mem

This is the same as Delete Segment From ARB Mem in the Recall, Waveform dialog.

### Delete All From ARB Memory

This is the same as Delete All From ARB Memory in the Recall, Waveform dialog.

### Delete Segment

Lets you delete the selected segment from the waveform sequence.

#### Save Sequence

Lets you save the newly built Waveform Sequence to the disk drive.

Sequence files have the extension . seq. The default filename is WfmSequence 0000.seq, where the 4-digit number is the lowest number that does not conflict with any filename in the current directory. Use "File Name" and "File Type' to specify your waveform sequence. The newly build sequence will be stored in the current directory.

### Build New Sequence (Remote Command Only)

This is the SCPI equivalent of the waveform sequence creation features described in ["Build New Sequence" on page 689.](#page-688-1)

Writes a waveform sequence file to the hard disk. You must specify the waveform sequence file path and filename which will be saved on the hard disk, and the waveform segment file path and name which will be nested into the waveform sequence file. You can utilize mass storage unit specifier (MSUS) "NVWFM" or use a real full path representation. See the example below. MSUS "NVWFM" is mapped to D:\NVARB directory on test set hard disk.

Any number of segments, up to a segment count limit of 64, can be used to create a sequence. Repeated segments are included in the count limit.

Each waveform segment name string length upper limit is 128 chars. Do not attempt to insert a waveform with a name string that exceeds 128 chars.

The internal source does not support nesting one waveform sequence file into another waveform sequence file.

Remote :SOURce:RADio:ARB:SEQuence[:MWAVeform] <filename>, <waveform1>, <reps>, NONE

<span id="page-692-0"></span>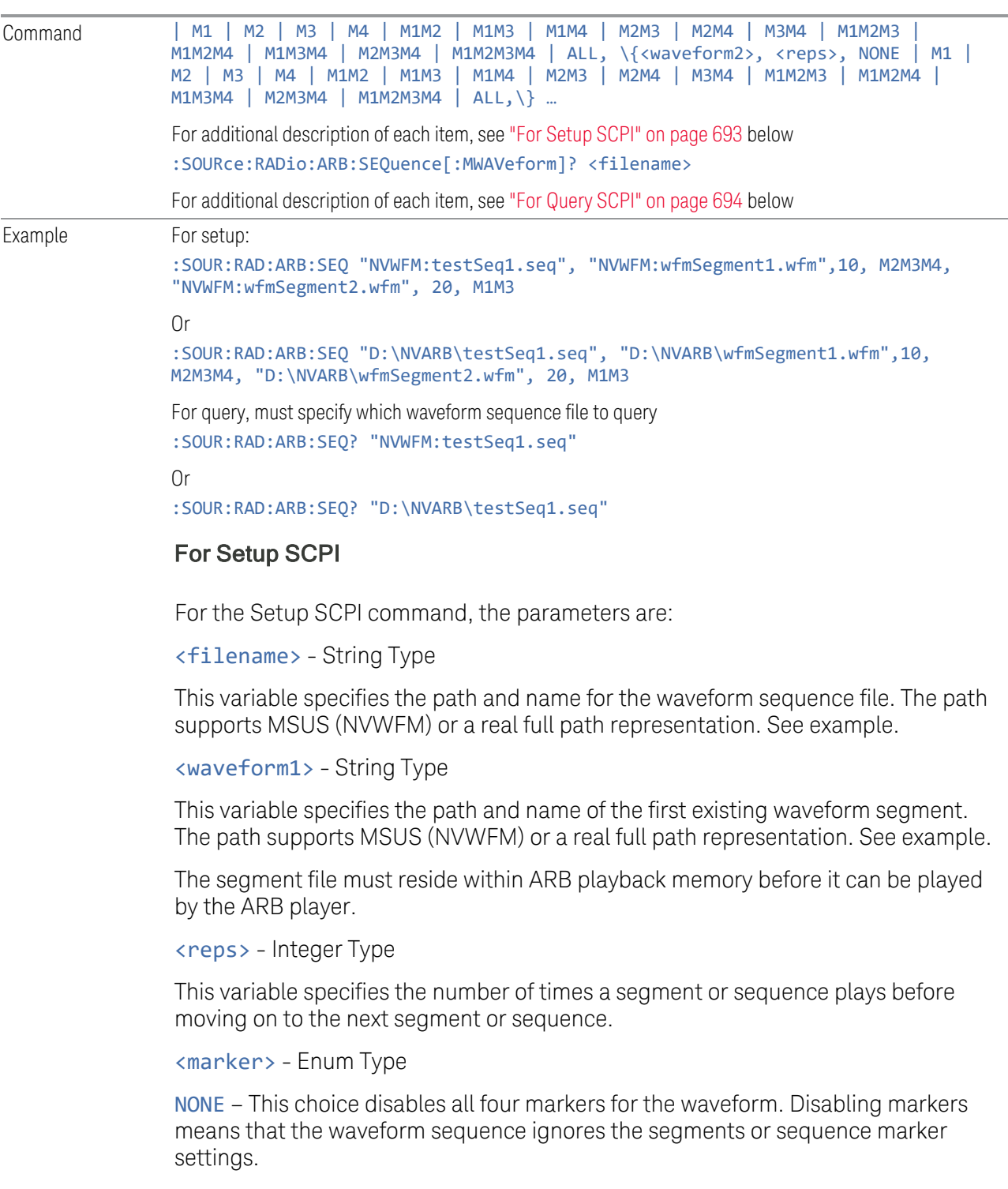

M1, M2, M3, M4 – these choices, either individually or a combination of them, enable the markers for the waveform segment or sequence. Markers not specified are ignored for that segment or sequence.

ALL – This choice enables all four markers in the waveform segment or sequence.

<waveform2> - String type.

This variable specifies the name of a second existing waveform segment. The path supports MSUS (NVWFM) and real full path representation both. See example.

The segment file must reside within ARB playback memory before it can be played by the ARB player.

 $\langle$  reps  $>$  same as above, for the 2<sup>nd</sup> waveform segment.

<marker> same as above, for the 2nd waveform segment.

You can insert several waveform segments into a waveform sequence file. Just repeat inserting waveform segments as described above.

Error Checks for Setup SCPI command:

If you do not specify a filename, or you use an unsupported MSUS (that is, not NVWFM), or have an error in the waveform sequence file path, an error is generated. If the specified waveform sequence file name suffix is not ".seq", error is generated.

If you use an unsupported MSUS (that is, not NVWFM), or have an error in the waveform segment file path, an error is generated.

If the first specified waveform file cannot be found, an error is generated.

If you nest one waveform sequence file into another waveform sequence file, an error is generated.

If the specified repetition value is larger than 65535 or smaller than 1, an error is generated.

<span id="page-693-0"></span>If the specified marker type is unrecognized, an error is generated.

#### For Query SCPI

For the Query the parameters are:

<filename> - String type.

This variable specifies the path and name of the waveform sequence file being queried. The path supports MSUS (NVWFM) or a real full path representation. See example.

The return value is a <string>, which includes each waveform segment file name, repetitions, and marker type. For example:

>:SOUR:RAD:ARB:SEQ? "NVWFM:testSeq1.seq",

<"wfmSegment1. wfm, 10, ALL, wfmSegment2.wfm, 20, M1M3",

Error Checks for Query SCPI command:

If you do not specify a filename, an error is generated.

If the waveform sequence file name is empty, an error is generated.If the specified waveform sequence file cannot be found, an error is generated.

### Edit Selected Sequence

This dialog lets you edit an existing sequence of waveform segments. A table of the segments in the currently selected sequence displays, allowing you to insert waveform segments or edit the characteristics of each segment.

### Segment

This field in the table shows the segment number assigned to this row.

### Waveform

This field in the table shows the file name for the waveform inserted into this row. Use ["Insert Waveform" on page 691](#page-690-0) to insert a waveform.

### Repetitions

Lets you specify the number of times the currently selected waveform is played within the sequence.

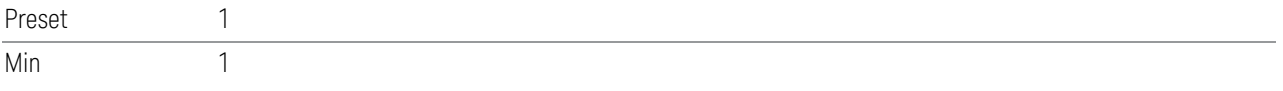

### Marker 1 – Marker 4

Lets you enable or disable Marker 1, 2, 3, or 4 for the currently selected waveform. For a waveform sequence, you can enable and disable markers on a per-segment basis, allowing you to output markers from some waveform segments within the sequence, but not for others.

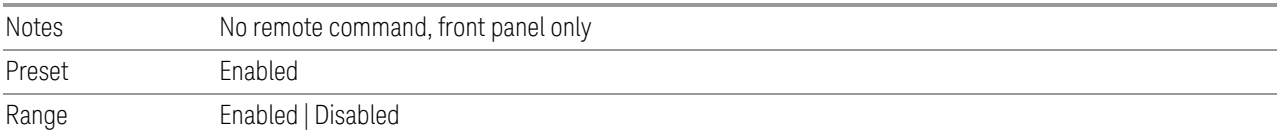

# Sync Seq File

Change this setting to enable/disable the function of saving secondary modules' waveform sequence files based on the current primary segment's waveform settings.

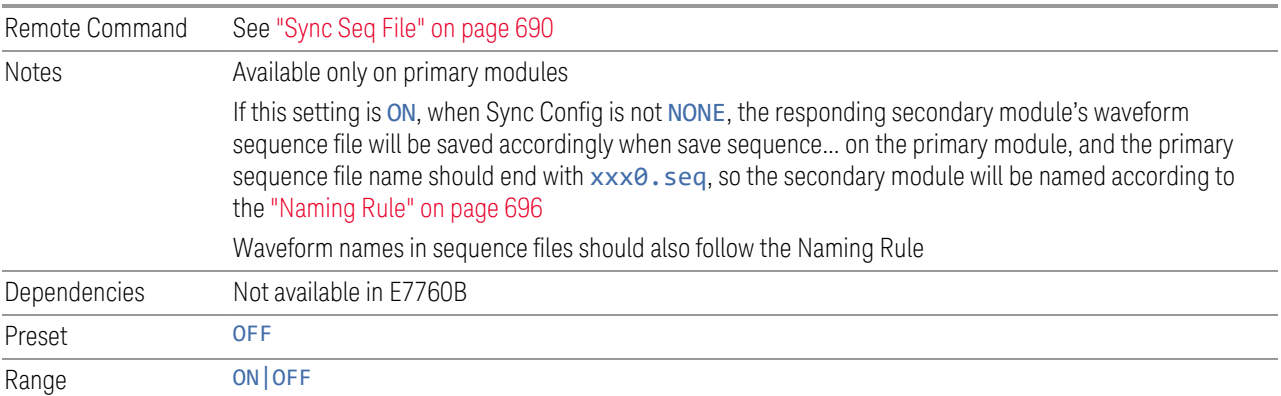

## Naming Rule

<span id="page-695-0"></span>If Sync Config is not 2x2 +2x2 or 1x1+1x1, the waveform files to be used should follow this naming convention: the waveform file for the primary source should end in 0; the waveform files for the controlled sources should end in 1, 2, or 3 (reflecting the order of the TRXs). For example, for DL 11AC80 3X3 MIMO, sequence file names for TRX1,TRX2 and TRX3 should be xxx0.xx, xxx1.xx and xxx2.xx

If Sync Config is 2x2+2x2, the waveform files to be used should follow this naming convention: the waveform file for the primary source of first 2x2 should end in 0\_0; the waveform files for the secondary source of first 2x2 should end in 0\_1; the waveform files for the primary source of second 2x2 should end in 1\_0; the waveform files for the secondary source of second 2x2 should end in 1\_1. For example, for DL 11AC80 2x2 + 2x2 MIMO, waveform file names for TRX1,TRX2,TRX3 and TRX4 should be xxx0\_0.xx, xxx0\_1.xx, xxx1\_0.xx and xxx1\_1.xx

If Sync Config is 1x1+1x1, the waveform files to be used should follow this naming convention: the waveform file for the first source should end in 0\_0; the waveform files for the second source should end in 1\_0. For example, for DL 11AC80  $1x1 + 1x1$ MIMO, waveform file names for TRX1 and TRX2 should be xxx0\_0.xx and xxx1\_0.xx

### Insert Waveform

This dialog p select a waveform segment to be added to the sequence.

### $\blacksquare$  NOTE **To load a file from the hard drive into ARB memory, go to the Recall, Waveform** dialog

#### Segments in ARB Memory

This table shows you which files are loaded into the ARB memory and lets you select a file for inclusion in the sequence.

#### Delete Segment From ARB Mem

Deletes a segment from ARB memory. This is the same as Delete Segment From ARB Mem in the Recall, Waveform dialog.

#### Delete All From ARB Memory

Removes all segments from ARB memory. This is the same as Delete All From ARB Memory in the Recall, Waveform dialog.

#### Delete Segment

Lets you delete the current segment from the waveform sequence.

Notes No remote command, front panel only

### **Waveform Utilities**

<span id="page-696-0"></span>Not available in E7760B.

Only appears if there is at least one Multi-pack license installed in the instrument.

On modular instruments, such as EXM , multi-pack license operations are only allowed on the default module, that is, "TRX1" module for EXM.

For EXM, if access multi-pack license sub-menu from modules other than "TRX1", an advisory message like "Please go to "TRX1" to operate multi-pack license" will display.

### Add Waveform

Use this dialog to select and add waveforms. Pressing OK in this dialog adds the currently highlighted waveform to the next available slot, and returns you to the ["Waveform Utilities" on page 697](#page-696-0) dialog.

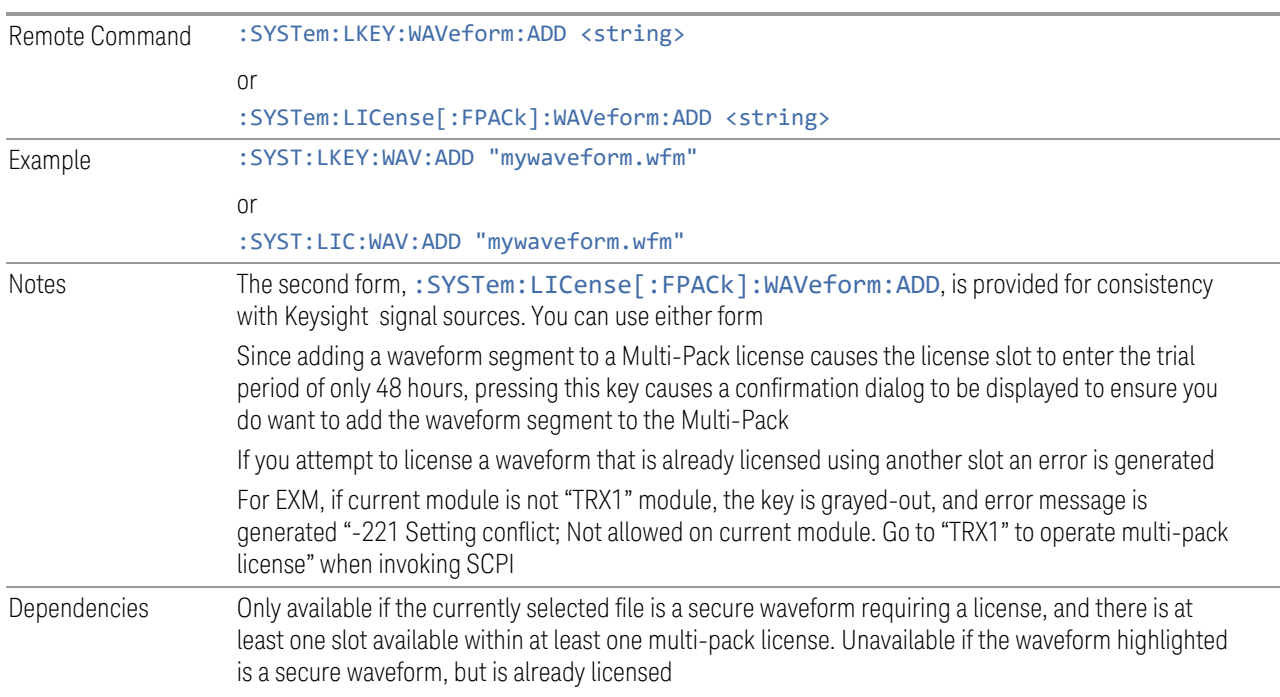

# Replace Selected Waveform

Lets you replace the waveform in the currently selected slot with the waveform currently selected in the Multi-Pack License Waveform Add view. Pressing OK in this dialog replaces the waveform in the currently selected slot with that currently highlighted, and returns you to the ["Waveform Utilities" on page 697](#page-696-0) dialog.

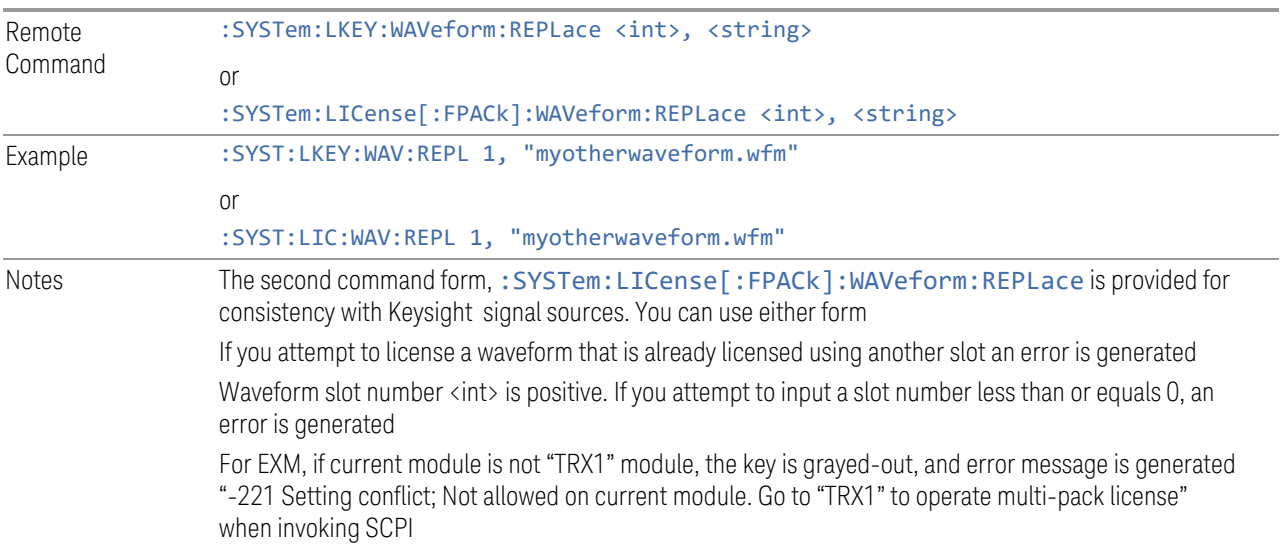

# Clear Waveform from Slot

Lets you clear the waveform from the selected slot.

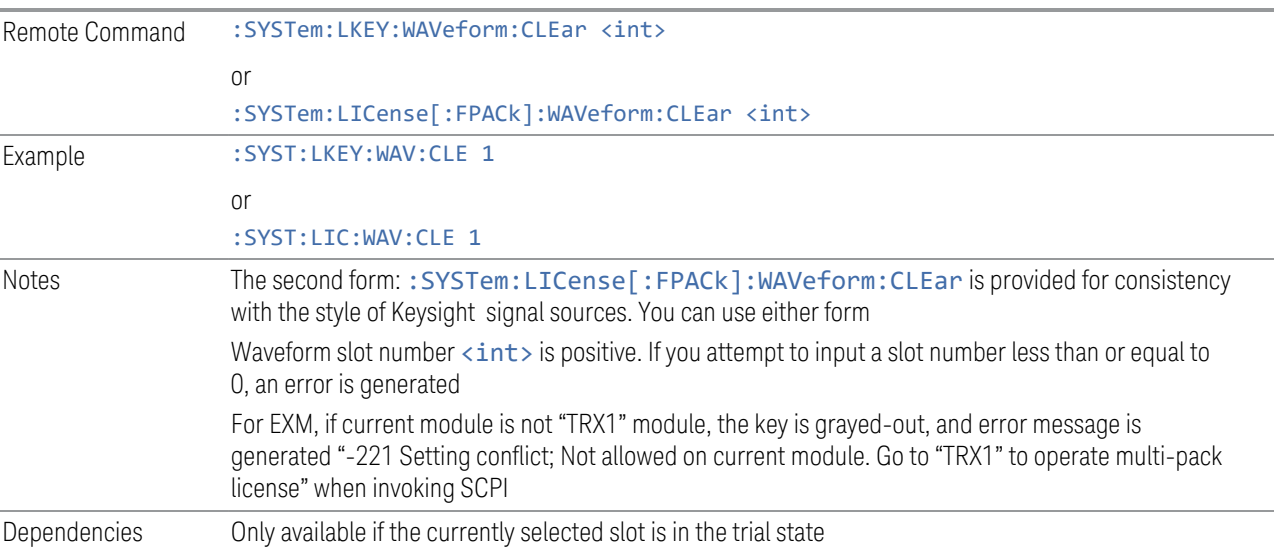

# Lock Waveform in Slot

If the selected slot is in the trial state or the lock required state, the waveform that occupies the slot is locked and permanently licensed.

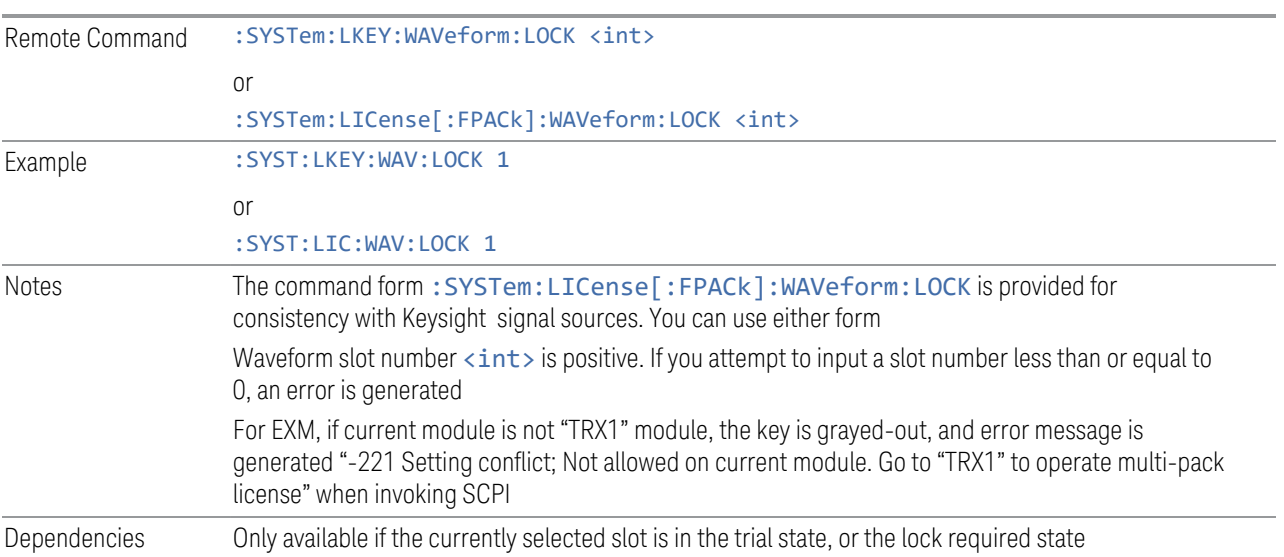

# Slot Status Query (Remote Command Only)

Returns the status of the specified slot.

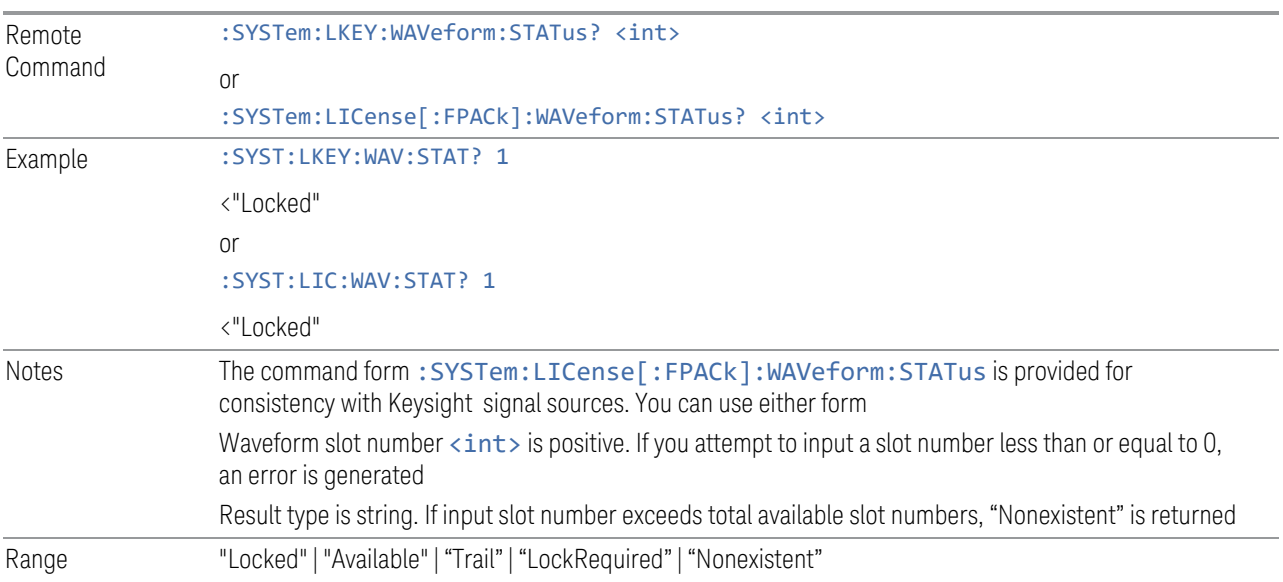

# Slots Free Query (Remote Query Only)

Returns the number of license slots free.

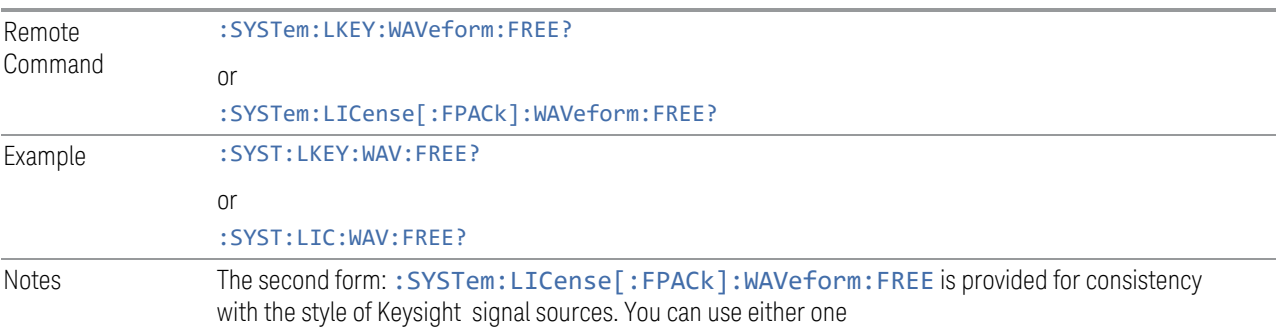

# Slots Used Query (Remote Query Only)

Returns the number of license slots used.

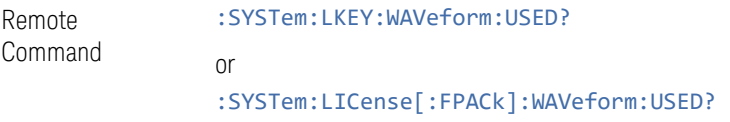

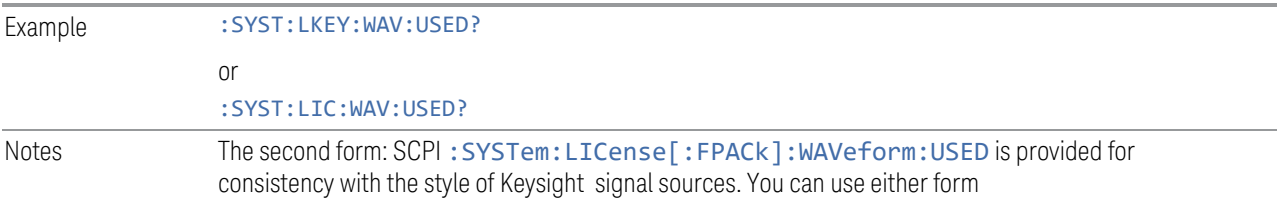

# Slot Waveform Name Query (Remote Command Only)

Returns the waveform name of the specified slot.

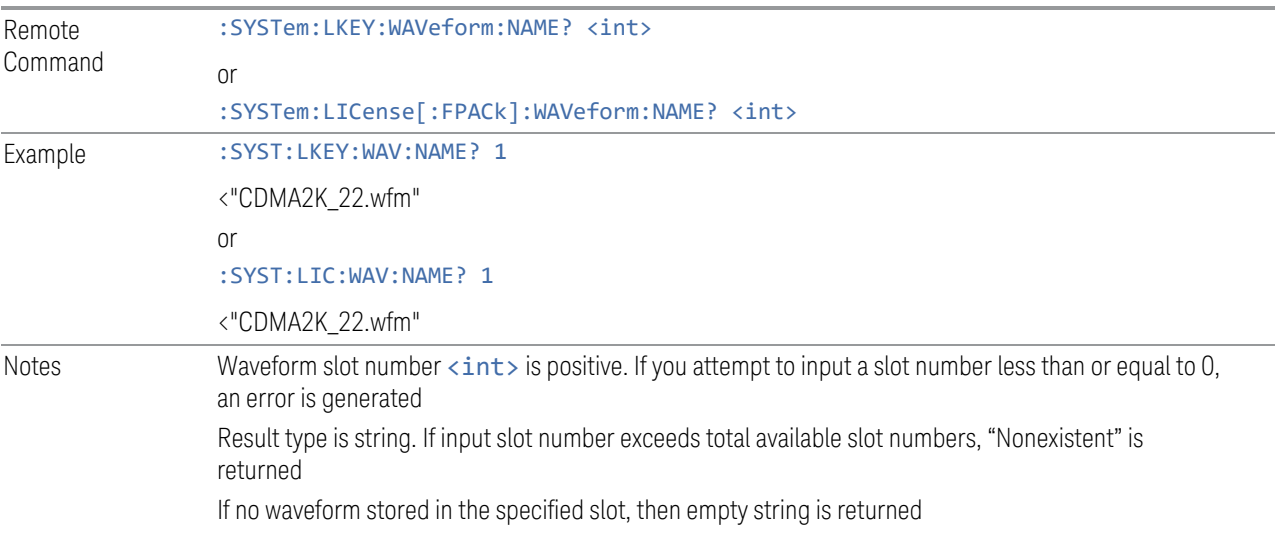

# Slot Waveform Unique ID Query (Remote Command Only)

Returns the waveform unique ID of the specified slot.

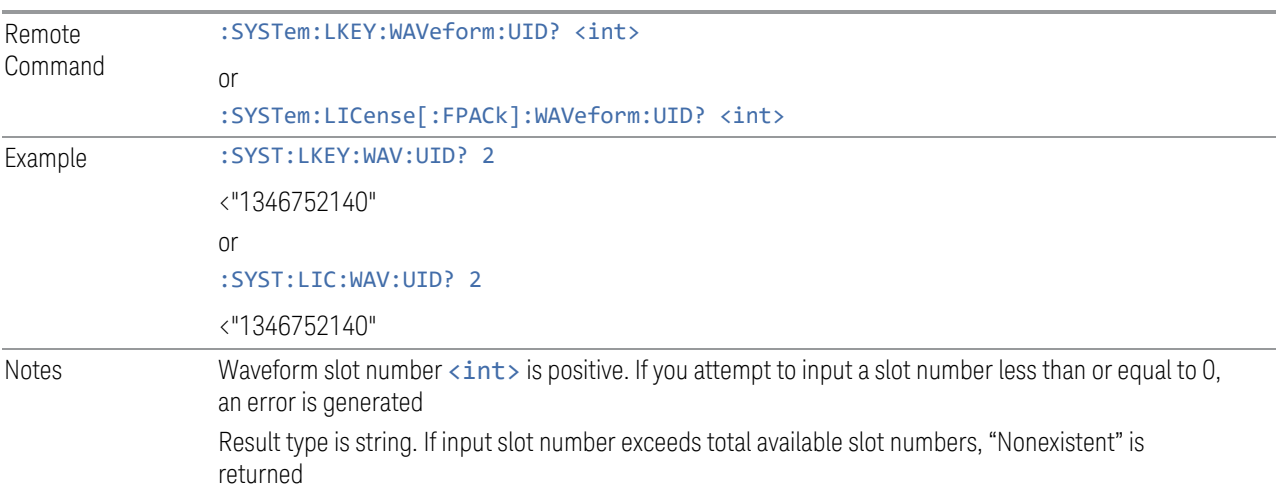

Only Signal Studio waveform has a unique ID, which is a positive number. User-generated waveforms have no unique ID. If no waveform is stored in the specified slot, returns "0"

# Locked Waveform Name List Query (Remote Query Only)

Returns the waveform name list of locked.

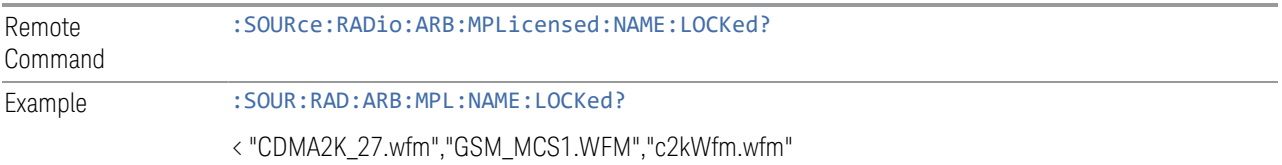

# Locked Waveform Unique ID List Query (Remote Query Only)

Returns the waveform unique id list of locked.

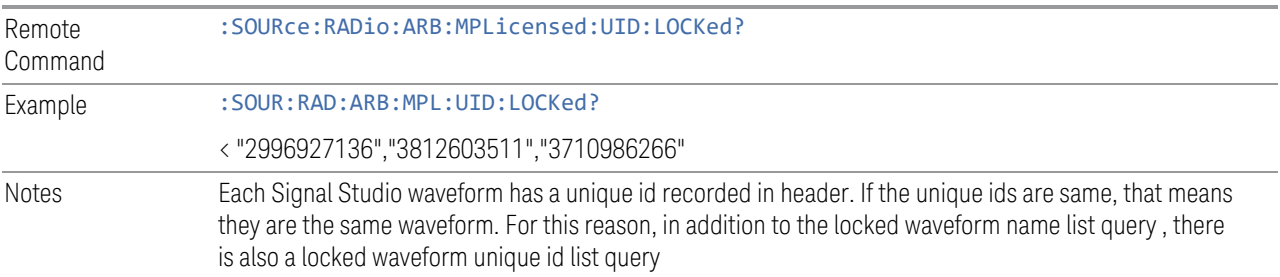

# Multi-Pack License multi-module control state (Remote Command Only)

When ON, multi-pack license operations (such as adding/locking/replacinwaveform etc.) from TRXs other than TRX1 are allowed. If OFF, only TRX1 is allowed to operate multi-pack license, while other TRXs are only able to show the related multi-pack license information.

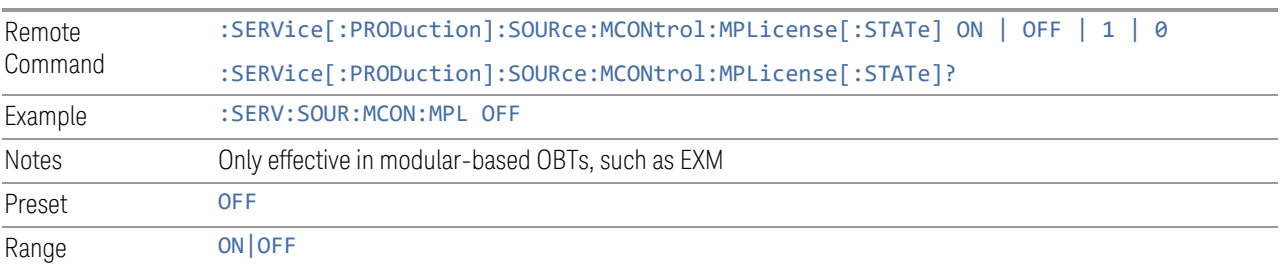

## **Header Utilities**

If there is currently a waveform selected for playback, this table shows you the header information for the file. You can clear the header information out or edit it and save it.

Dependencies Only available if there is currently a waveform selected for playback. Grayed-out if no waveform is selected

### Clear Header

Lets you clear the header information from the file header associated with the currently selected waveform.

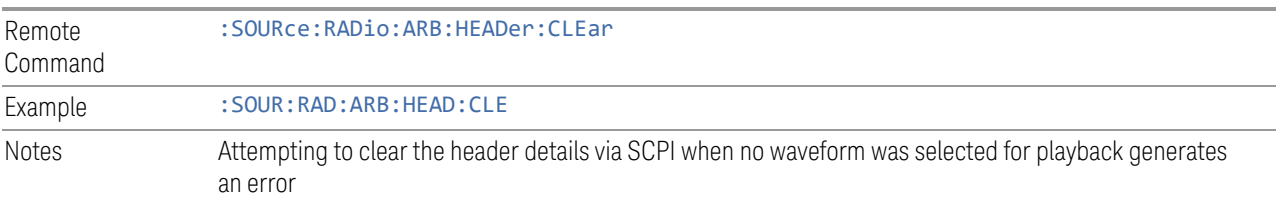

# Save Header

Lets you save new file header information details to the file.

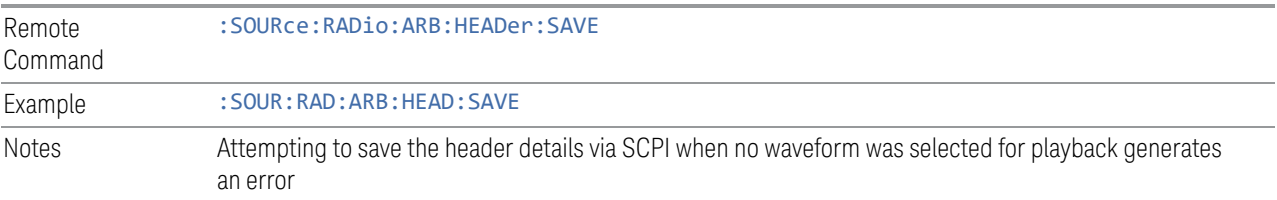

# Query Waveform Unique ID (Remote Query Only)

Each Signal Studio waveform contains a unique waveform ID, which recorded in the header. This command allows you to query the unique waveform ID from the header.

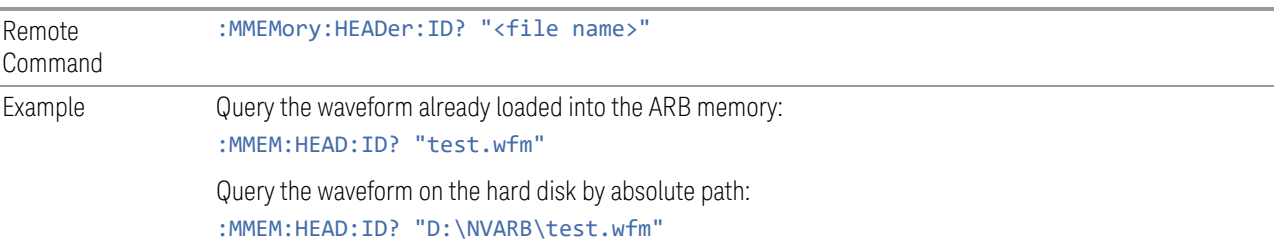

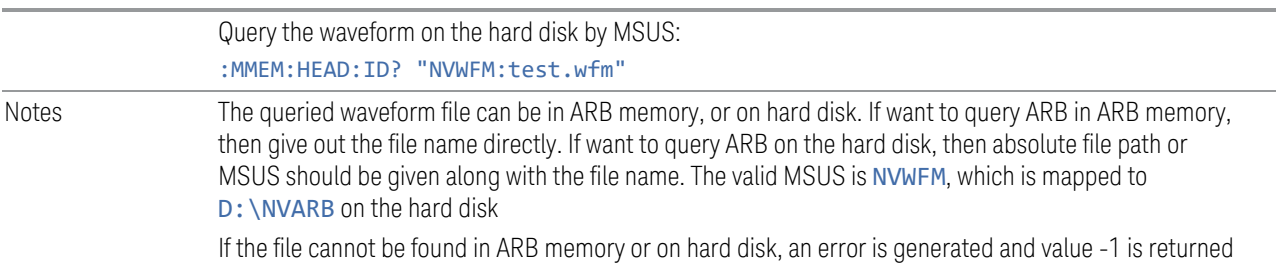

# Query Selected Waveform Header info (Remote Query Only)

Returns a listing of the current selected ARB header info. If no ARB selected, then empty string is returned.

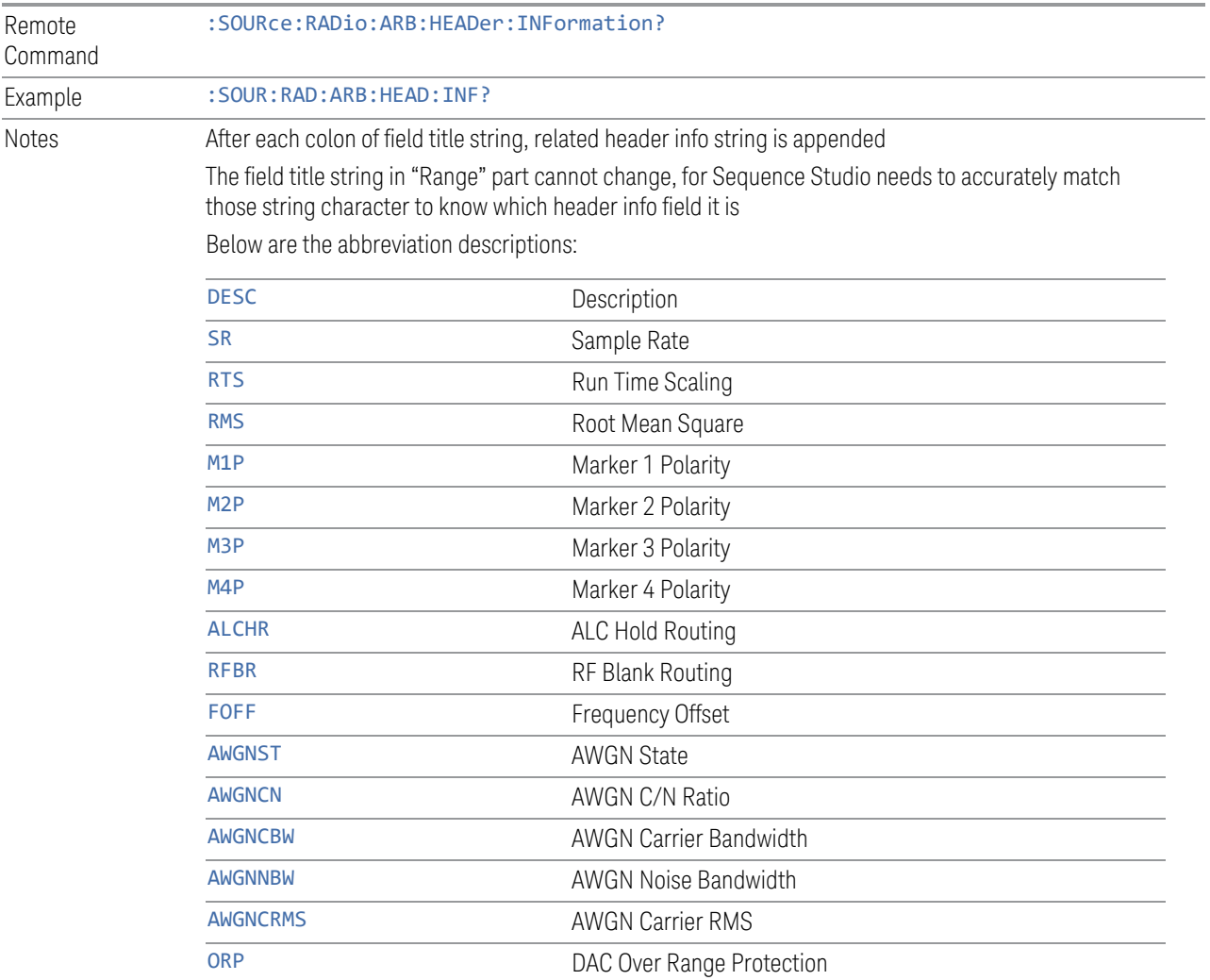

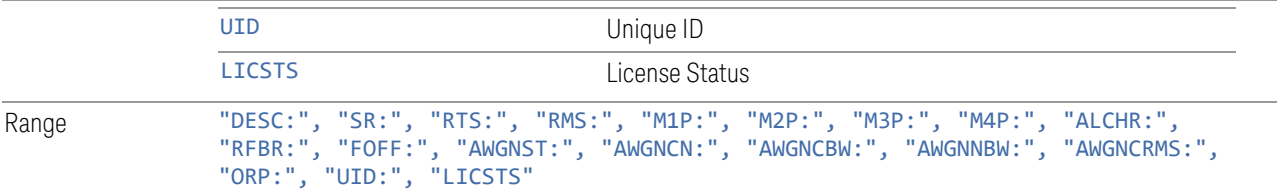

# **6.1.12 Trigger Initiate**

Initiates an immediate trigger event if the trigger source (under ARB Setup) is set to KEY.

Dependencies Grayed-out unless Trigger Source is set to KEY and an ARB waveform is configured

# **6.1.13 Source Sync**

Accesses a menu for setting up Source Synchronization for multiple models.

Only appears in modular products such as VXT, and only when the instrument is configured for MIMO analysis.

# **6.1.13.1 Sync Config**

Lets you config MIMO type for source.

Grayed-out when Primary and Secondary modules are in Sync State.

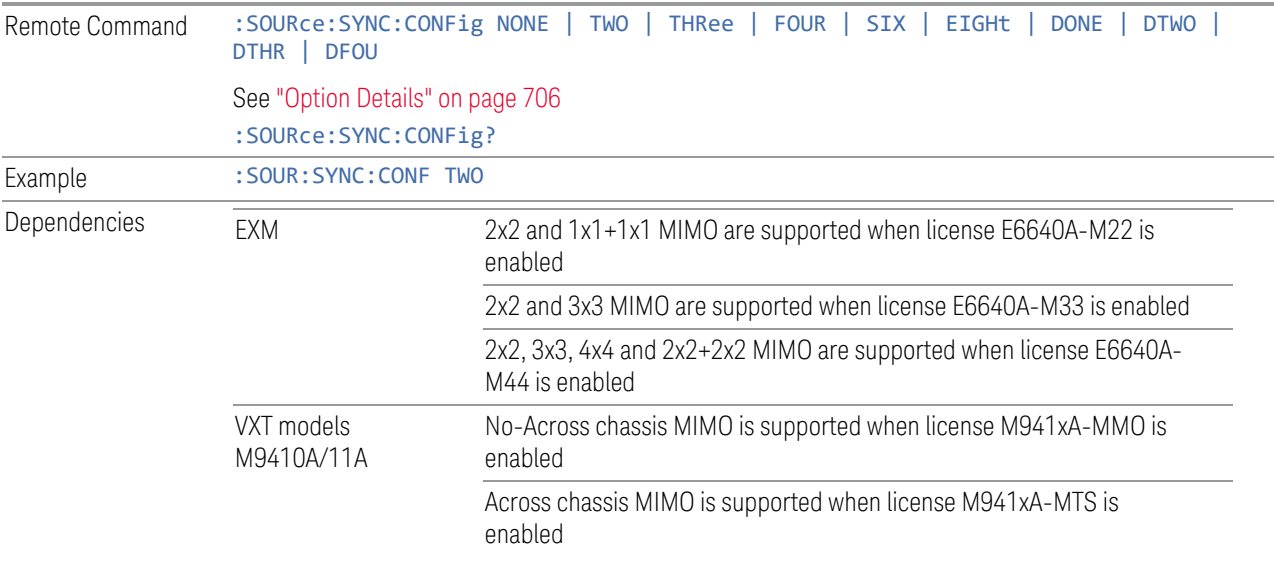

VXT models M9415A/16A No-Across chassis MIMO is supported when license M941xA-MMO is enabled

Range NONE|TWO|THRee|FOUR|SIX|EIGHt|DONE|DTWO|DTHR|DFOU

# <span id="page-705-0"></span>Option Details

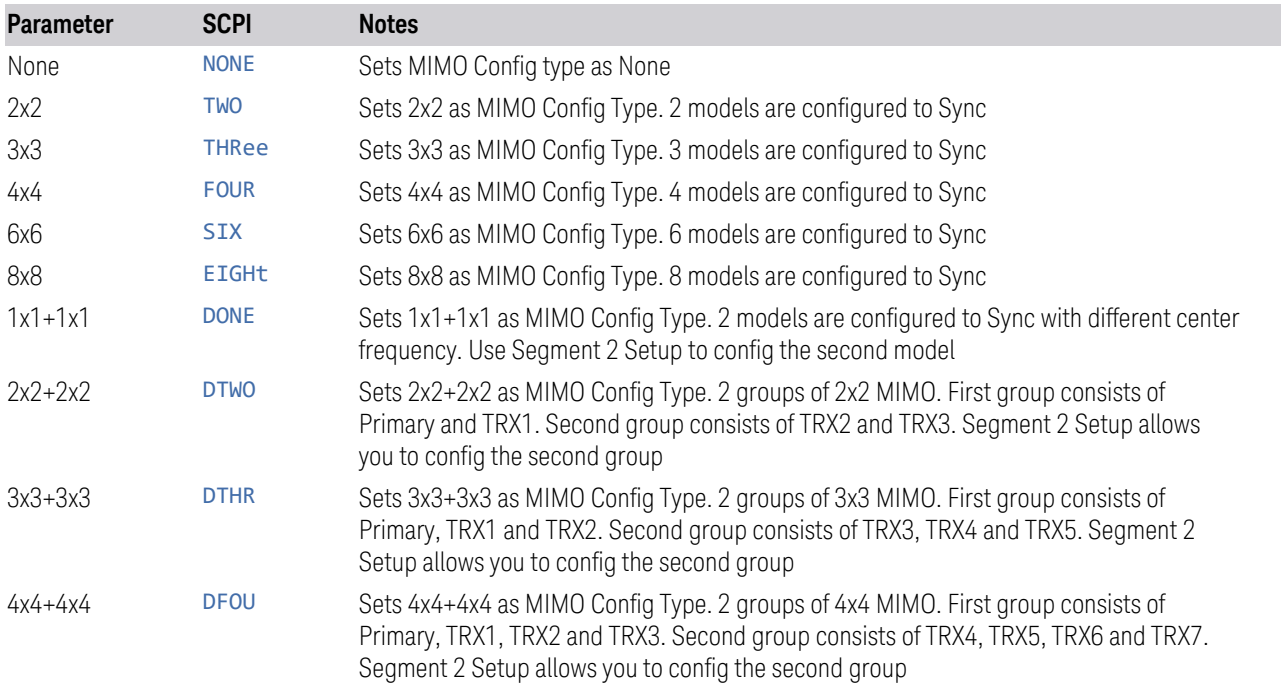

# **6.1.13.2 Sync Type**

Grayed-out when models are in Sync State.

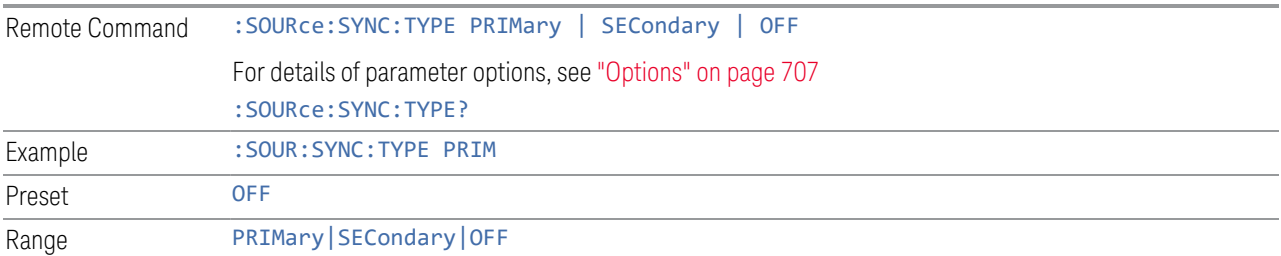

## <span id="page-706-0"></span>**Options**

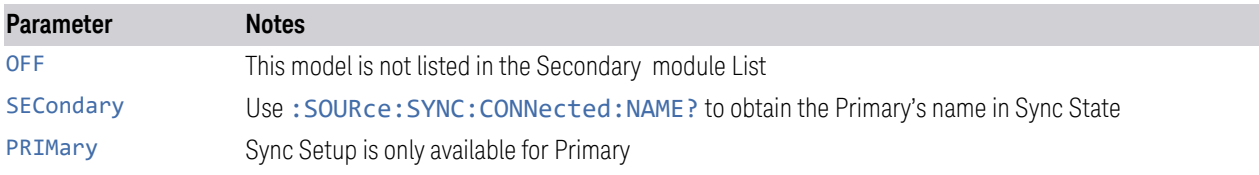

# **6.1.13.3 Sync Settings**

Grayed-out when Primary and Secondary are in Sync State.

Dependencies Grayed-out when Sync Type is set to OFF or Secondary

# **Secondary Module List**

<span id="page-706-2"></span>Lists the parameters of Secondary modules. The Selected checkbox in each row allows you to select the Secondary module when the Sync Type is set to Primary.

- When Sync Config is set to NxN, use this control to enable N-1 Secondary modules
- When Sync Config is set to NxN+NxN, use this control to enable 2N-1 Secondary modules

See ["More Information" on page 707](#page-706-1)

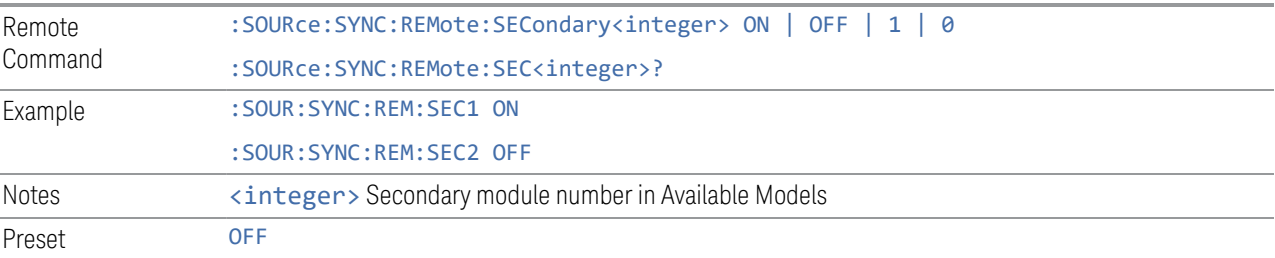

# <span id="page-706-1"></span>More Information

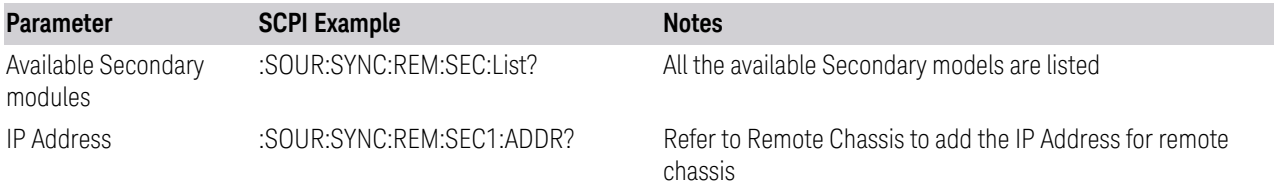

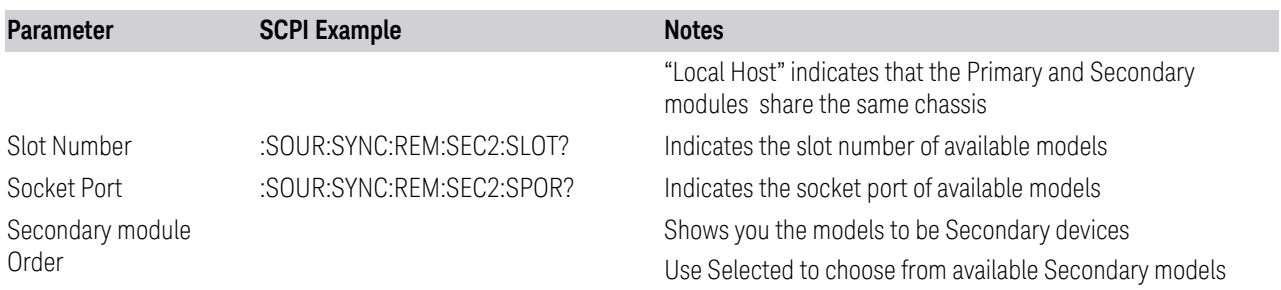

# **Sync Settings**

Lets you apply the source settings of the Primary module to its Secondary modules.

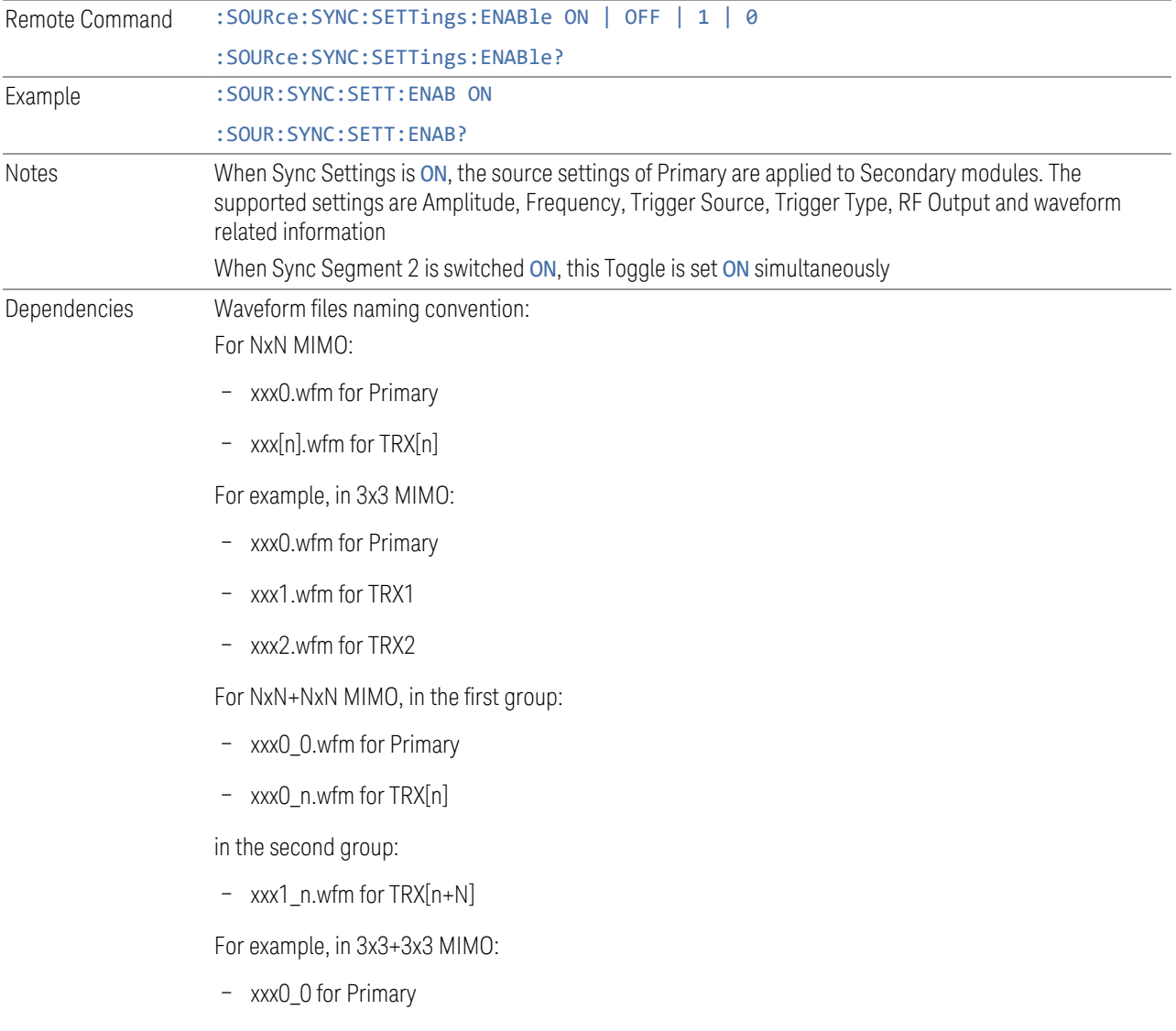

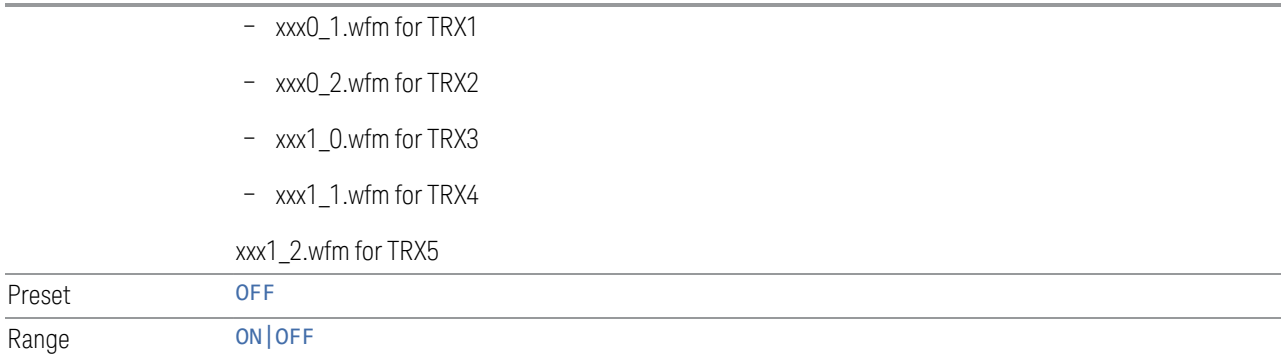

# **Sync Segment 2**

Lets you config the models in the second group of NxN+NxN MIMO.

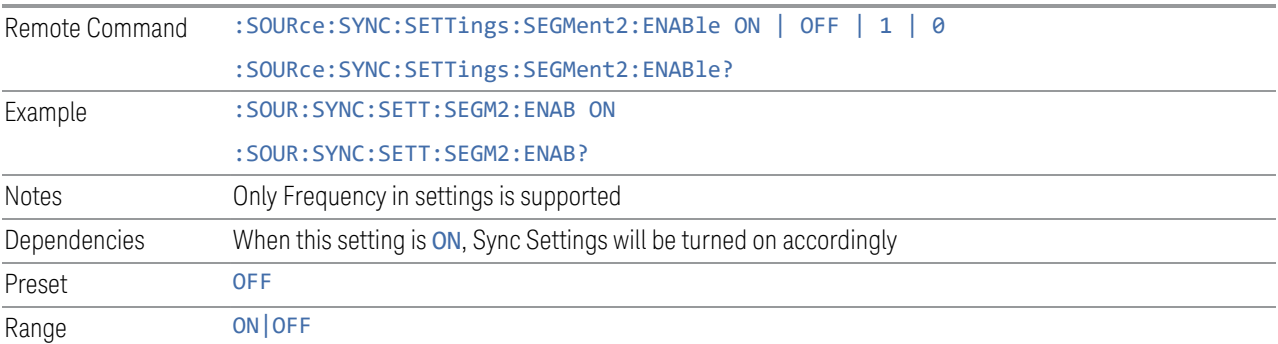

# **Segment 2 Frequency**

When Sync Segment 2 is ON, allows you to set the frequency of models in the second group of NxN+NxN MIMO.

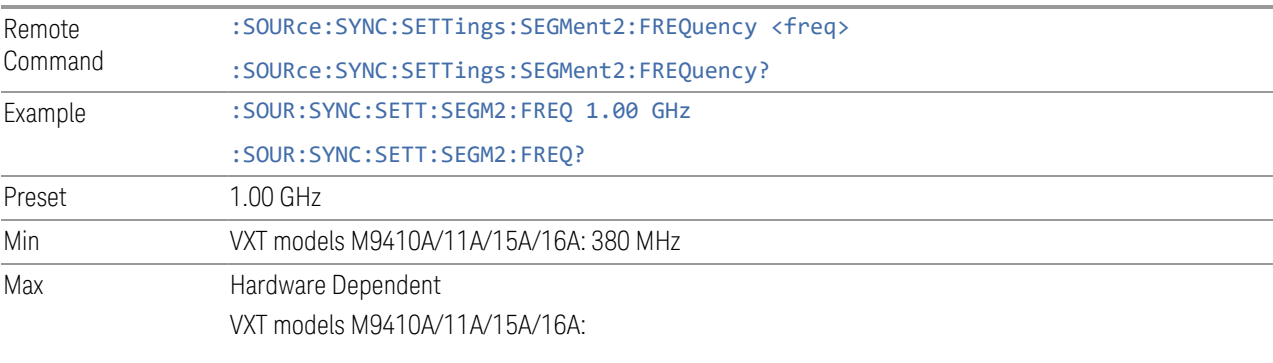

 $-$  Option F06 = 6.0 GHz

# **IP Address**

Sets up the controller's IP address of Remote Secondary models.

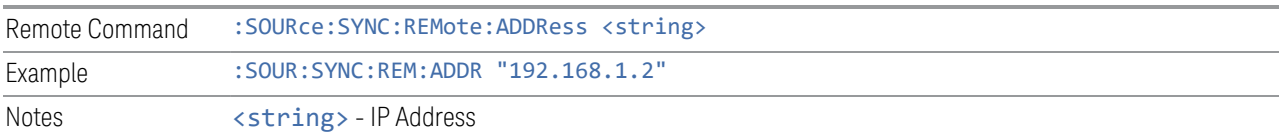

# **SCPI Socket Port**

Sets up the controller's SCPI socket port of Remote Secondary models.

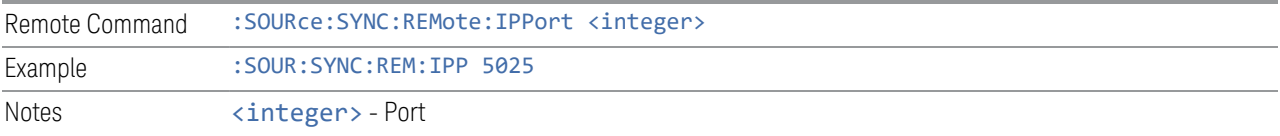

# **Add Secondary Module**

Lets you connect the remote chassis specified by IP Address and Socket Port.

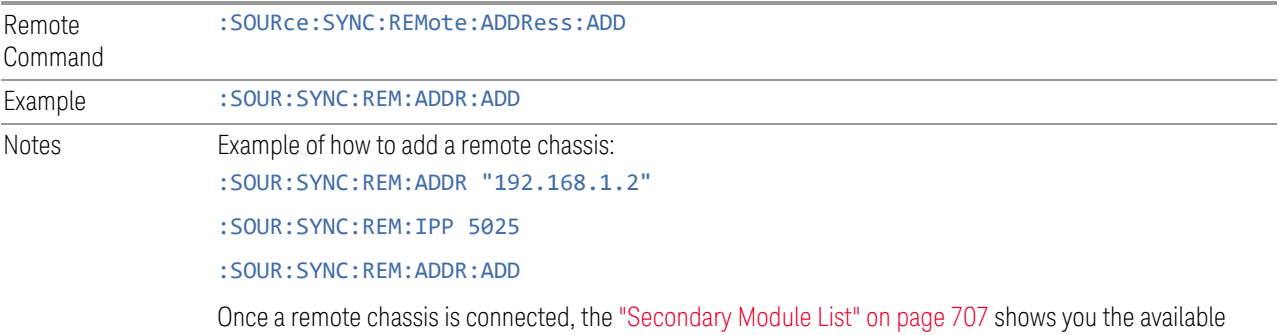

## **Delete Secondary Module**

Secondary modules

Lets you delete a selected remote chassis IP Address from the ["Secondary Module](#page-706-2) [List" on page 707](#page-706-2).

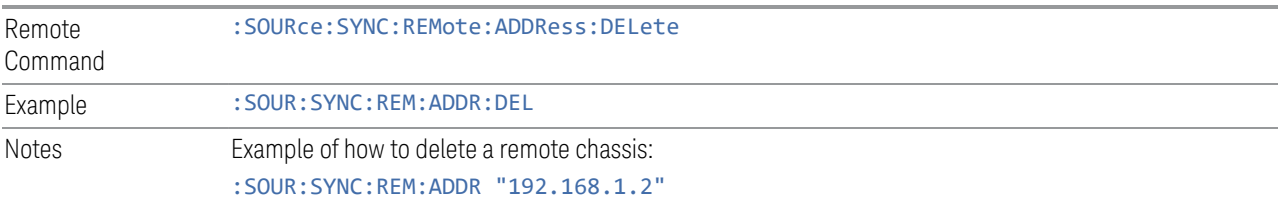

:SOUR:SYNC:REM:ADDR:DEL

# **Sync Runtime Settings (Remote Command Only)**

Lets you Sync runtime settings to the Secondary modules without restarting Sync.

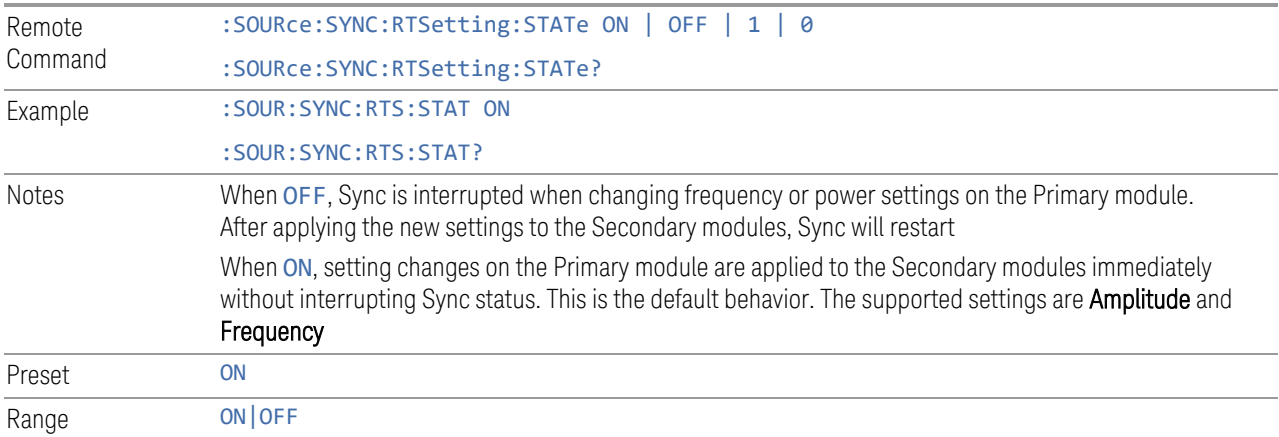

### **6.1.13.4 Sync Start**

Lets you start synchronizing Primary and Secondary modules to play Arb synchronously.

When the Sync connection is built successfully, Primary and Secondary modules are in the Sync State.

Sync Start and Sync Config menu are grayed-out when Primary and Secondary modules are in Sync State.

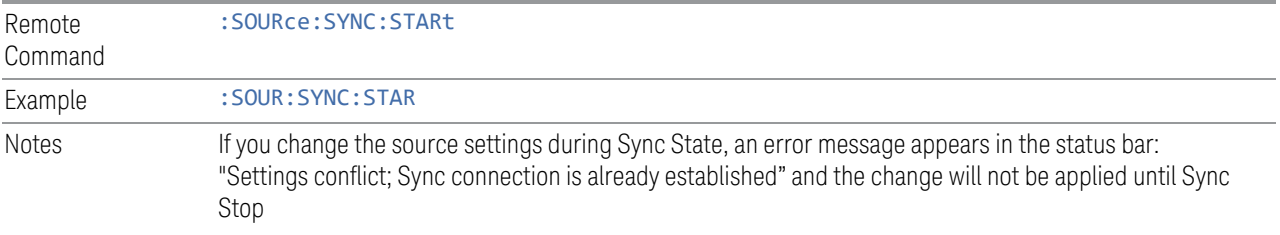

# **6.1.13.5 Sync Stop**

Stops the synchronization.

When Sync Stops, Sync Config menu and Sync Start will be available.

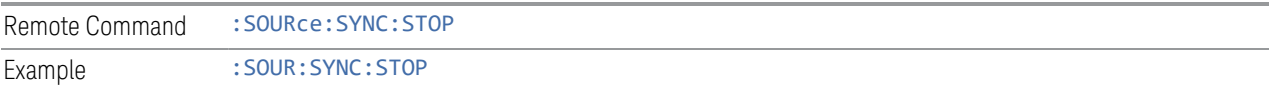

IQ Analyzer Mode User's & Programmer's Reference 711

# **6.1.13.6 Sync Connected (Remote Query Only)**

Lets you query the state of synchronization.

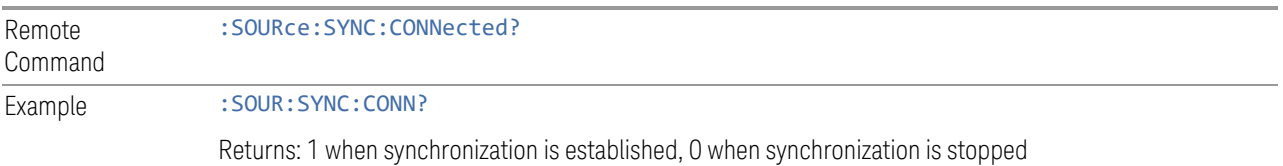

# **6.1.14 Source Preset**

Lets you preset the source settings to their default values.

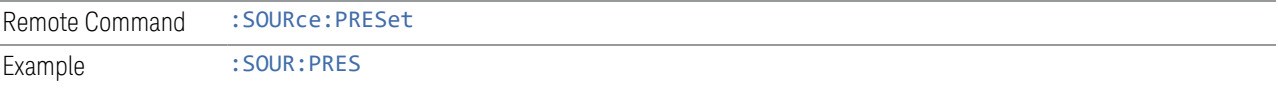

# **6.2 Input**

The controls on this tab let you select and configure the instrument's inputs.

# **6.2.1 Select Input**

Lets you choose which signal input you want to analyze:

- ["RF Input" on page 715](#page-714-0)
- ["External Mixer" on page 715](#page-714-1)
- ["I/Q" on page 718](#page-717-0)

### See also:

- ["External Mixer Setup" on page 740](#page-739-0)
- ["I/Q Setup" on page 760](#page-759-0)

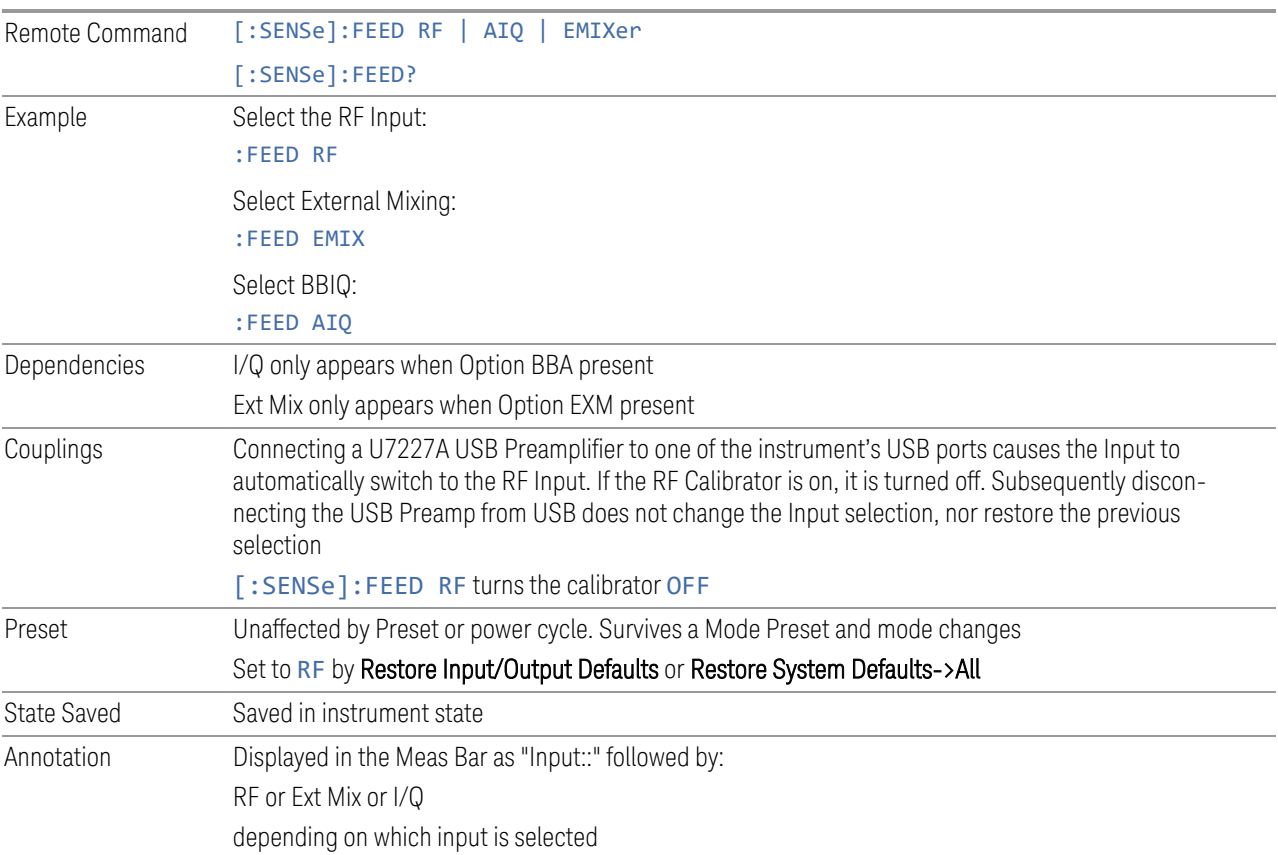

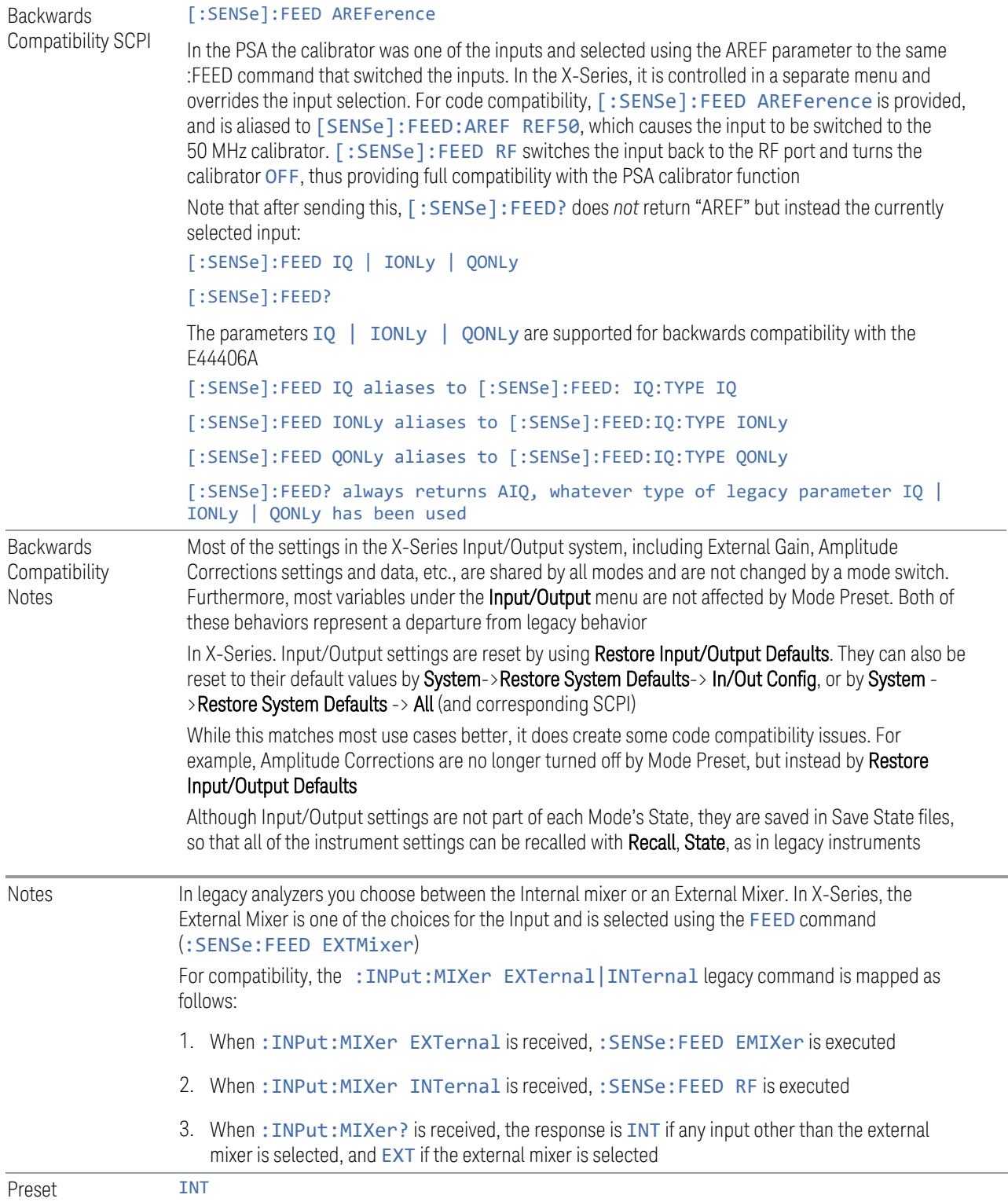

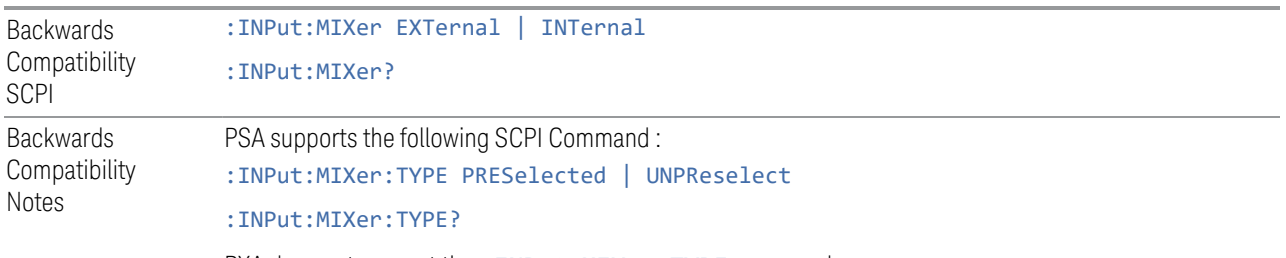

<span id="page-714-0"></span>PXA does not support the: INPut:MIXer: TYPE command

# RF Input

Selects the front-panel RF input port to be the instrument signal input. If RF is already selected, pressing this key accesses the RF input setup functions.

## <span id="page-714-1"></span>External Mixer

Lets you select an External Mixer through which to apply signal input to the instrument. When selected, the LO/IF port becomes the input to the instrument.

External Mixing requires option EXM. The External Mixer key will not appear unless option EXM is installed. The presence of the LO/IF connector alone does not indicate that you have Option EXM licensed. To verify that option EXM is installed, press System, Show, System.

When External Mixer is selected, the **Center Freq** key controls the setting of the Center Freq in external mixing, which is separate from the settings of Center Freq for the RF Input or BBIQ. Each input retains its unique settings for Center Freq. A unique SCPI command is provided solely for the external mixing Center Freq (see the **Center Freq** key description), which only affects the External Mixer CF, although sending the generic Center Freq command while External Mixer is selected also controls the External Mixer CF.

Unless option EXM is present, the External Mixer key is blanked, and all SCPI commands associated with menus accessed by this key return an error Manual FFT mode is available with external mixing, but not with Signal ID. All settings under this key, and all Frequency settings, are remembered when you go out of External Mixer, so that when External Mixer is chosen again, all the external mixer functions will retain their previous settings, with the exception of Signal ID which is set to OFF (Signal ID is also set to Off unless External Mixer is the selected Input). Note that this differs from ESA and PSA, in which all external mixer settings including Center Frequency are lost when you turn off External Mixing or Preset the instrument.

X-series instruments have a combined LO Out/IF In connection, whereas earlier instruments used separate ports for the LO Out and the IF in. Internal diplexers in the instrument and the mixer simplify the connection for users – only a single SMA cable is required.

6 Input/Output 6.2 Input

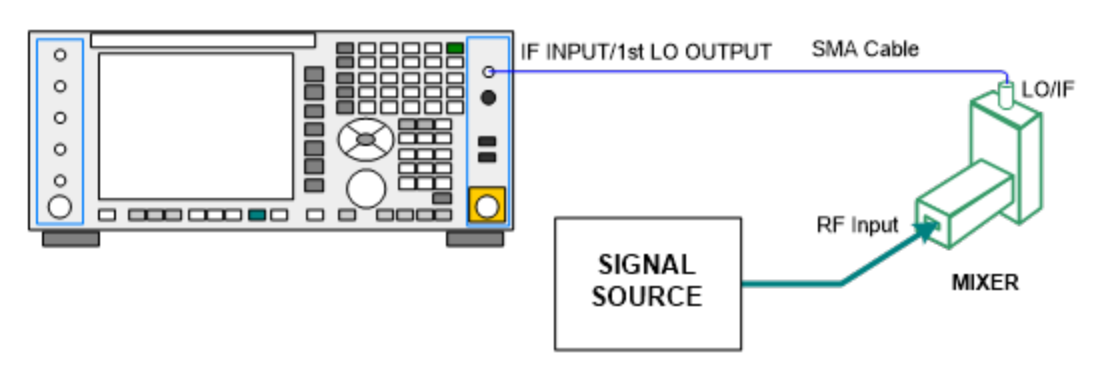

Legacy HP/Agilent and some third-party mixers have separate LO In and IF out connections. This requires you to use an external diplexer to connect these mixers. A diplexer can easily be purchased for this purpose (for example, Diplexer Model # DPL.26 or # DPL.313B from OML Inc., Morgan Hill, California, USA).

The connection diagram for such a legacy mixer is:

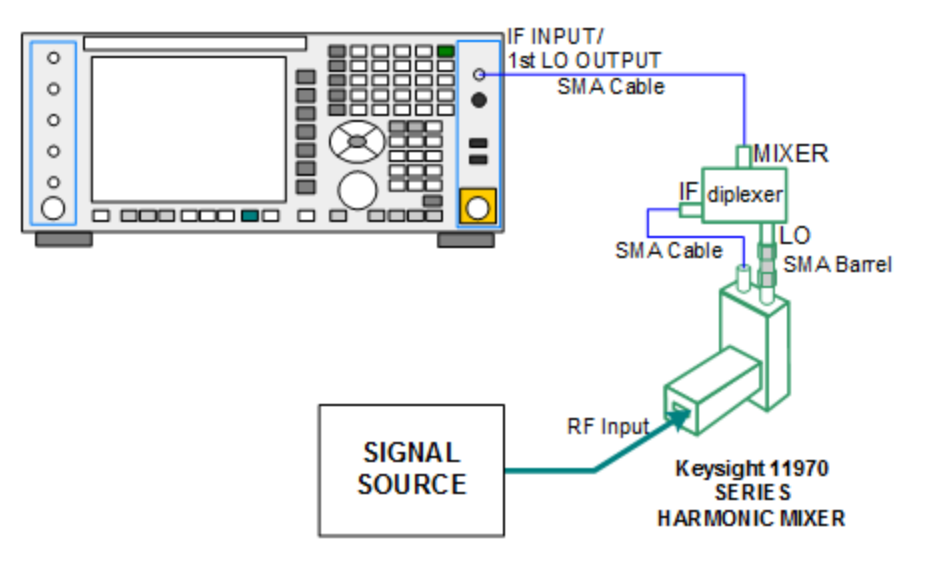

In addition, External Mixing in the X-Series supports the new Keysight M1970 series of Harmonic Mixers, which provide a USB connection for download of calibration data and additional control.

The connection diagram for one of the Keysight USB mixers is:

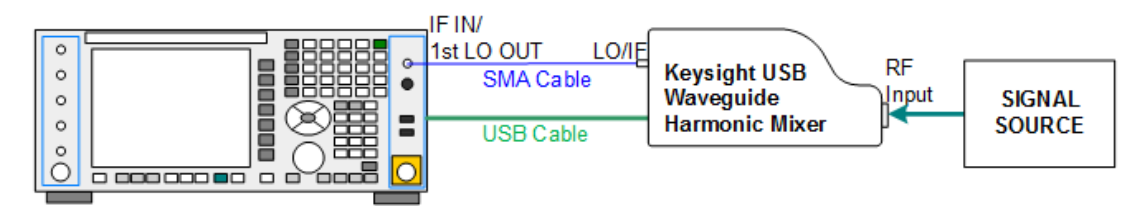

Also available in the M197x series are the M1971 series USB Mixers, which provide additional inputs and outputs for special functionality as described below. These mixers have multiple signal paths which allow them to function in three different states:

– Normal, in which the mixer functions as a classic external mixer with a single conversion:

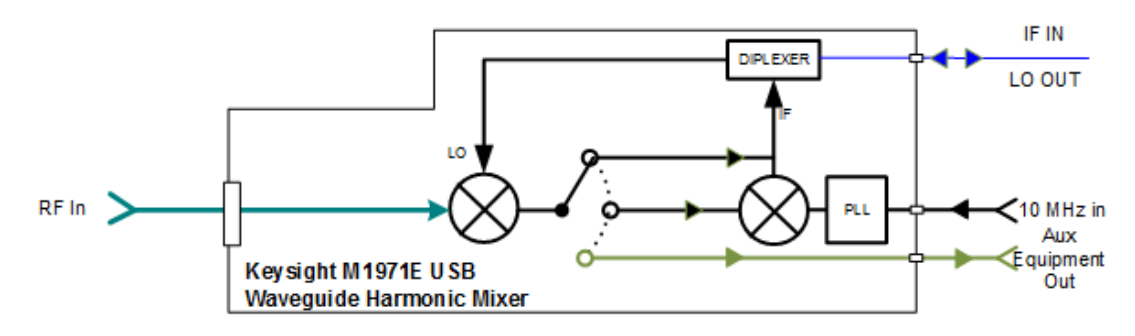

– Dual Conversion, which gives you a wider image-free range. In Dual Conversion, the first conversion is to a higher IF frequency and you provide a 10 MHz signal to which an internal PLL is locked, to effect a second downconversion:

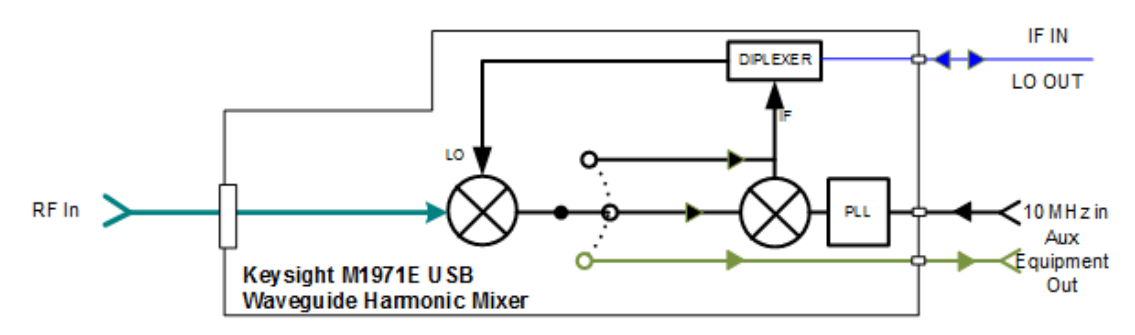

– Aux Equipment, wherein the first mixer output drives an output connector on the mixer and the instrument is out of the circuit:

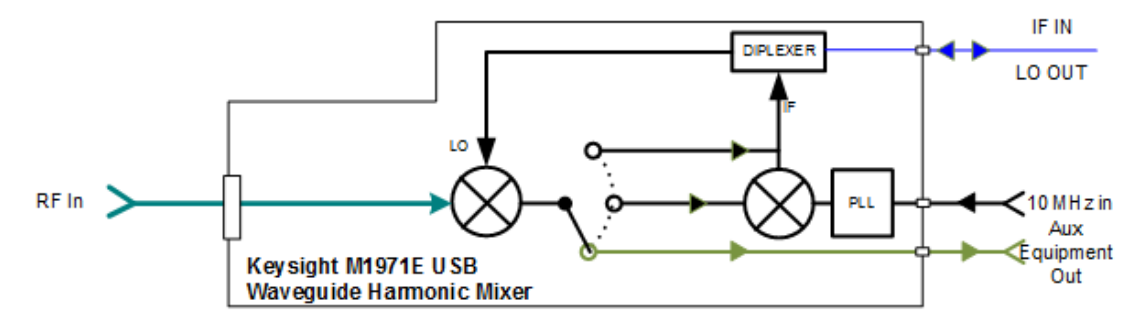

External Mixing is only supported in certain Modes and Measurements in the X-Series, as shown in the table below. When External Mixer is selected in a

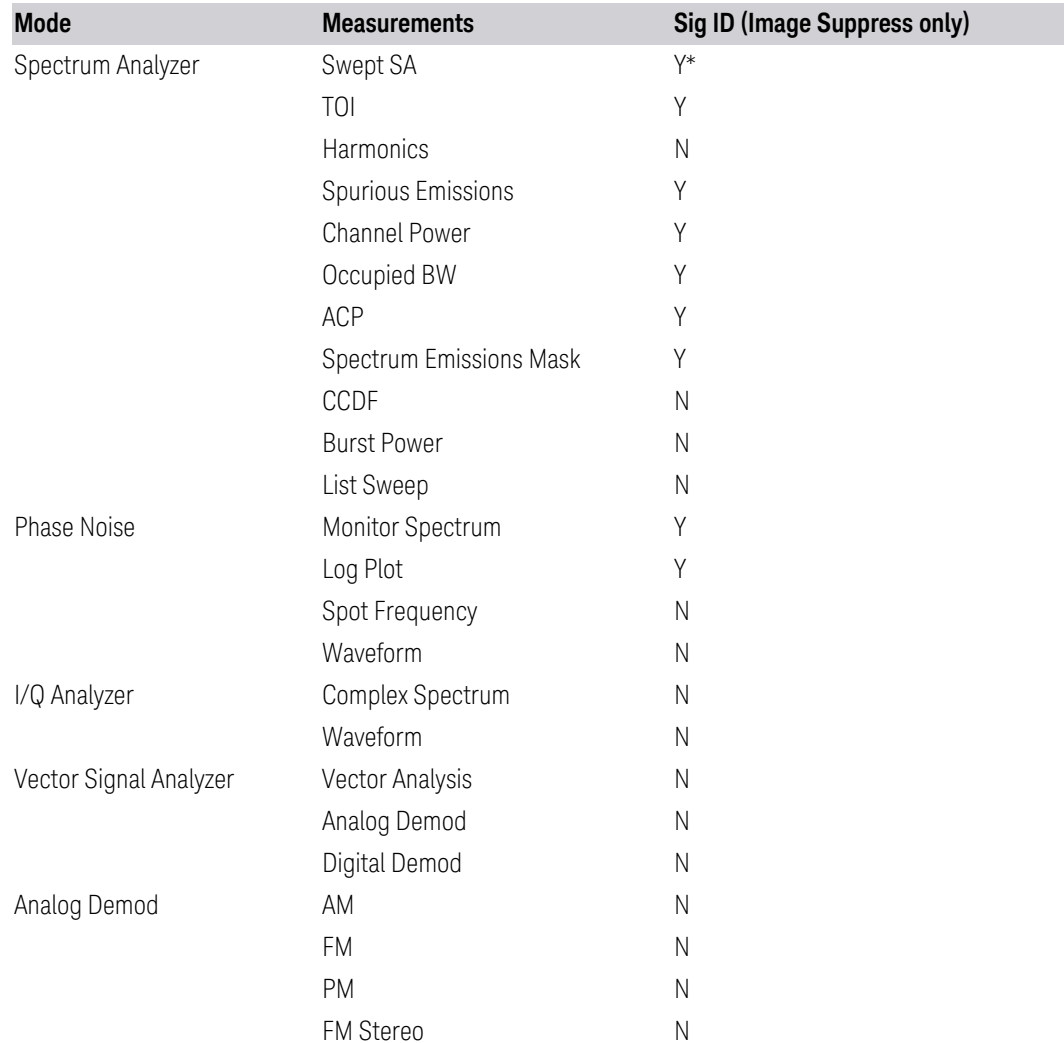

measurement that does not support it, the "No result; Meas invalid with Ext Mixing" error condition occurs:

<span id="page-717-0"></span>\* the Swept SA measurement also supports Image Shift

# I/Q

Selects the front-panel I/Q input ports to be the instrument signal input. If I/Q is already selected, pressing this key accesses the I/Q setup menu.

The Baseband I/Q functionality is a hardware option. It is option BBA. If the option is not installed, none of the I/Q functionality is enabled.

The Baseband I/Q has four input ports and one output port. The input ports are I, Ibar, Q, and Q-bar. The I and I-bar together compose the I channel, and the Q and Q- bar together compose the Q channel. Each channel has two modes of operation, Single-Ended (also called "unbalanced") and Differential Input (also called "balanced"). When in Single-Ended operation, only the main port (I or Q) is used, and the complementary port (I-bar or Q-bar) is ignored. When in Differential Input mode, both main and complementary ports are used.

The input settings (range, attenuation, skew, impedance, external gain) apply to the channels, not the individual ports.

The system supports a variety of 1 M $\Omega$  input passive probes as well as the Keysight 113x Series active differential probes using the Infinimax probe interface.

The Keysight 113x Series active probes can be used for both single ended and differential measurements. In either case a single connection is made for each channel (on either the I or Q input). The input is automatically configured to 50  $\Omega$ single ended and the probe power is supplied through the Infinimax interface. The probe can be configured for a variety of input coupling and low frequency rejection modes. In addition, a wide range of offset voltages and probe attenuation accessories are supported at the probe interface. The active probe has the advantage that it does not significantly load the circuit under test, even with unity gain probing.

With passive 1 M $\Omega$  probes, the probe will introduce a capacitive load on the circuit, unless higher attenuation is used at the probe interface. Higher attenuation reduces the signal level and degrades the signal-to-noise-ratio of the measurement. Passive probes are available with a variety of attenuation values for a moderate cost. Most Keysight passive probes can be automatically identified by the system, setting the input impedance setting required as well as the nominal attenuation. For single ended measurements a single probe is used for each channel. Other passive probes can be used, with the attenuation and impedance settings configured manually.

For full differential measurements, the system supports probes on each of the four inputs. The attenuation of the probes should be the same for good common mode rejection and channel match.

Both active and passive probes in single ended and differential configurations can be calibrated. This calibration uses the Cal Out BNC connection and a probe connection accessory. The calibration achieves excellent absolute gain flatness in a probed measurement. It matches both the gain and frequency response of the I and Q channels as well as any delay skew, resulting in high accuracy in derived measurements such as Error Vector Magnitude (EVM).

When a probe is connected a status message will be displayed. The message will indicate if calibration data is available or not. Calibration data is saved for each type of probe (including "none") for each port and will be reapplied whenever that type of probe is re-connected to the same port. For probes with EEPROM identification, the calibration data will be stored based on the unique probe identifier and will reapply data for that particular probe if it is available. The data will not follow a probe from one port to another. For probes without EEPROM identification, the instrument

6 Input/Output 6.2 Input

cannot distinguish between different probes of the same type, and it will use the data from the last calibration for that probe type on that port.

When in differential mode, both the main and complementary probes are expected to be of the same type.

In some situations, the I and Q channels should be configured identically. In other situations, it is convenient to control them independently. Some menus have a "Q Same as I" setting that will cause the Q channel configuration to mirror the I channel configuration, avoiding the overhead of double data entry when the channels should be the same.

The output port is for calibrating the I/Q input ports, although it can also be manually controlled.

There are two types of calibrations available: cable calibration and probe calibration. The cable calibration will guide the user through connecting each input port in turn. All ports must be calibrated together. The probe calibration is done for a specific channel (I or Q). If in Single-Ended mode, only the main port is calibrated. When in Differential Input mode, the user is guided through calibrating both main and complementary ports.

The front panel I/Q port LEDs indicate the current state of that port. On (green) indicates it is active, and off (dark) indicates it is not in use. For example, the Cal Out port LED is on if and only if there is signal coming out of that port.

The input is a context, and some parameters have separate values for each context. The SCPI for these parameters has an optional "[:RF|IQ]" node. If the specific context is omitted, the command acts on the current input context's value. Here are the parameters that are input context sensitive:

- Center Frequency
- Trigger Source

It is important to distinguish between the I and Q input ports and the displayed I and Q data values. The I and Q input ports feed into a digital receiver that does digital tuning and filtering. The I and Q data seen by the user (either on the display or through SCPI) corresponds to the real ("I") and the imaginary ("Q") output from the digital receiver. When the input path is  $I+iQ$  or I Only and the center frequency is 0 Hz the I input ends up in as the real output from the receiver and appears as "I" data. Likewise, when the input path is  $I+jQ$  and the center frequency is 0 Hz, the Q input ends up as the imaginary output from the receiver and appears as "Q" data. However, when the input path is Q Only, the Q input is sent to the receiver as  $Q+i0$ , so the receiver output has the Q input coming out on the real output, and so in Q Only, the signal from the Q input port appears as the "I" data. Another situation where the I and Q data do not necessarily correspond directly to the I and Q inputs is when the center frequency is non-zero. The digital processing involved in the tuning
is a complex operation. This will result in I Only data appearing as both "I" and "Q" data, the same as that signal would appear if seen through the RF input port.

BBIQ is only supported in certain Modes and Measurements in the X-Series. When I/Q is selected in a measurement that does not support it, the "No Result; Meas invalid with I/Q inputs" message appears. This is error 135

#### Baseband I/Q Remote Language Compatibility

For the Agilent E4406A VSA Series Transmitter Tester, Option B7C provided baseband I/Q inputs. Code compatibility has been provided to allow many of the commands for Option B7C to function properly with X-Series. X-Series has hardware differences and additional capabilities (for example, E4406A does not have independent settings of I & Q, nor does it provide for probe calibrations), which make 100% compatibility impossible.

The following commands are supported:

```
:CALibration:IQ:FLATness
```
:INPut:IMPedance:IQ U50 | B50 | U1M | B1M

:INPut:IMPedance:REFerence <integer>

[:SENSe]:FEED RF|IQ|IONLy|QONLy|AREFerence|IFALign supports all parameters except IFALign. The FEED? query returns only RF|AIQ|AREF.

The following commands are not supported:

```
:CALibration:GIQ
```
:CALibration:IQ:CMR

```
:INPut:IQ:ALIGn OFF | ON | 0 | 1
```
The Rohde & Schwarz FSQ-B71 also provides baseband I/Q inputs. A certain amount of code compatibility is provided in X-Series, but hardware differences make this a somewhat limited set.

Supported:

```
The "\langle 1|2\rangle" is supported as "[1]".
```
INPut<1|2>:IQ:BALanced[:STATe] ON | OFF

```
INPut<1|2>:IQ:TYPE I | Q | IQ
```
INPut<1|2>:IQ:IMPedance LOW | HIGH

Not Supported:

```
DIAGnostic<1|2>:SERVice:IQ:CALibration:DC 0 | 0.1 | 0.178 | 0.316 | 0.562 | 1.0
DIAGnostic<1|2>:SERVice:IQ:CALibration:DESTination IHIGh | ILOW | QHIGh | QLOW
DIAGnostic<1|2>:SERVice:IQ:CALibration:PULSe: PRATe 10 kHz | … | 4 MHz
DIAGnostic<1|2>:SERVice:IQ:INPut IQ | GND | CALDc | CALPulse
```

```
INPut<1|2>:SELect AIQ | RF
TRACe<1|2>:IQ:DATA:FORMat COMPatible | IQBLock | IQPair>
TRACe<1|2>:IQ:DATA:MEMory? <offset samples>,<# of samples>
TRACe<1|2>:IQ:DATA?
TRACe<1|2>:IQ:SET <filter type>,<rbw>,<sample rate>,<trigger source>,<trigger
slope>, <pretrigger samples>, <# of samples>
TRACe<1|2>:IQ:SRATe 10.0kHz to 81.6MHz
TRACe<1|2>:IQ[:STATe] ON | OFF
The Rohde & Schwarz FMU has the following SCPI, which is not supported (these
```
commands start/abort the probe calibration procedure, which is manually interactive from the front panel):

```
CALibration:ABORt
CALibration:PROBe[:STARt]
```
## **6.2.2 RF Input Port**

Specifies the RF input port used. Only appears on units with multiple RF inputs, and lets you switch between the inputs.

Instruments that include multiple RF Input ports include:

- N9041B
- N9000B (CXA)
- N9048B (PXE)
- VXT, M941xE and EXM
- M8920A/20B
- E7760B

NOTE Switching input ports may change the receiver performance of the instrument.

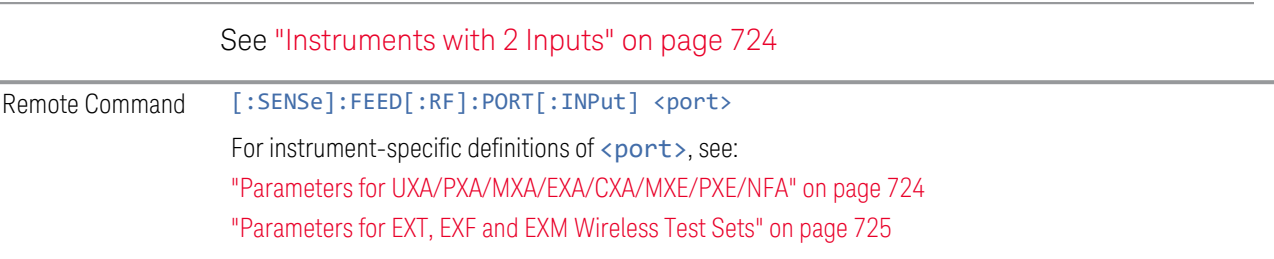

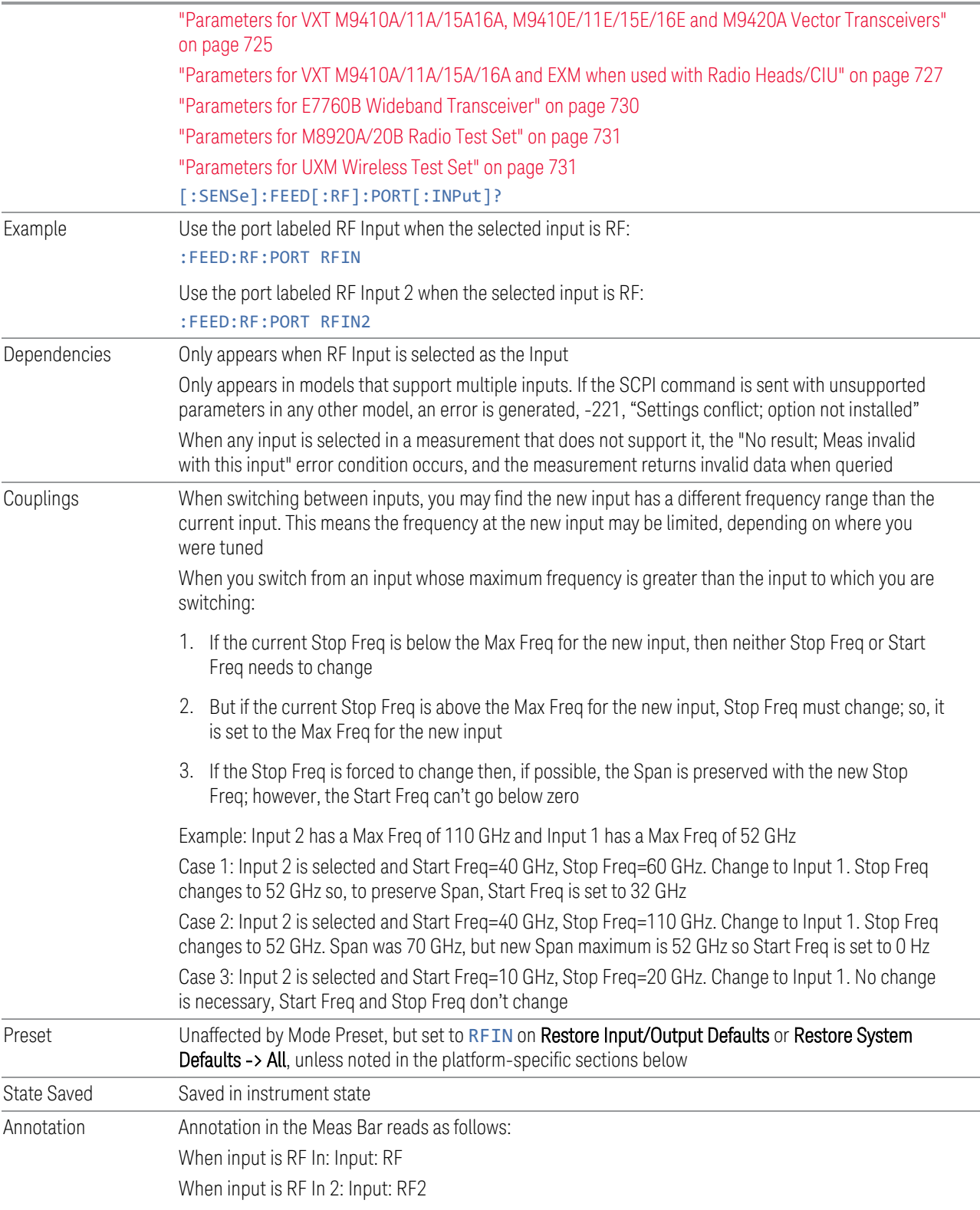

Backwards Compatibility SCPI :INPut<1|2>:TYPE INPUT1 | INPUT2

:INPut<1|2>:TYPE?

<span id="page-723-0"></span>Included for R&S ESU compatibility. In MXE, the INPUT1 parameter is aliased to RFIN and the INPUT2 parameter is aliased to RFIN2

#### Instruments with 2 Inputs

In models with two inputs, the second input usually has a different maximum frequency than the first input. For your convenience, the actual "Max Freq" value is allowed to go slightly higher than the nominal Max Freq for the second input, just as is the case with the first input.

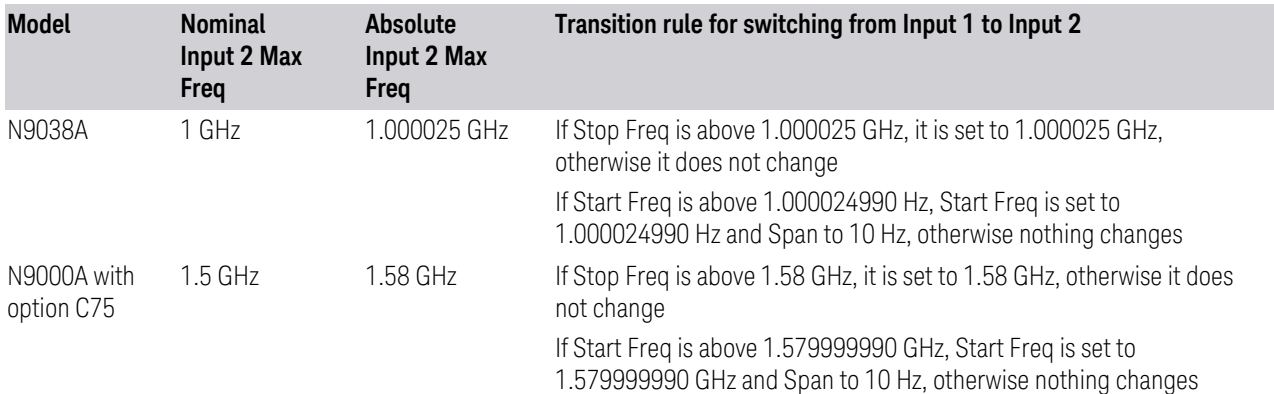

#### <span id="page-723-1"></span>Parameters for UXA/PXA/MXA/EXA/CXA/MXE/PXE/NFA

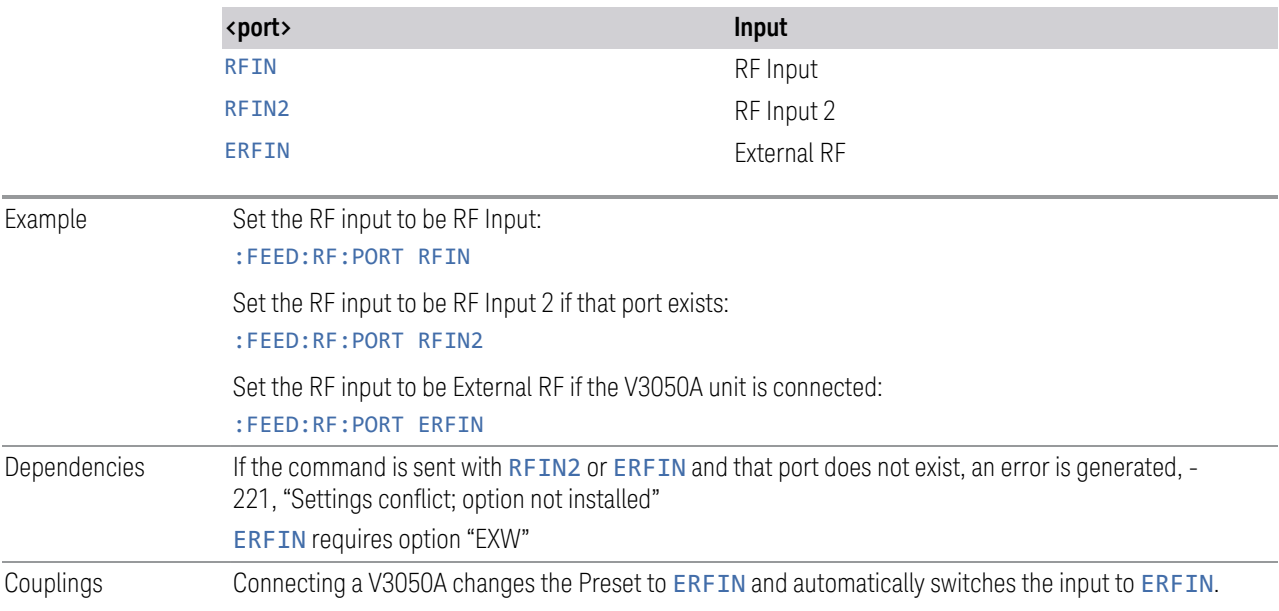

<span id="page-724-0"></span>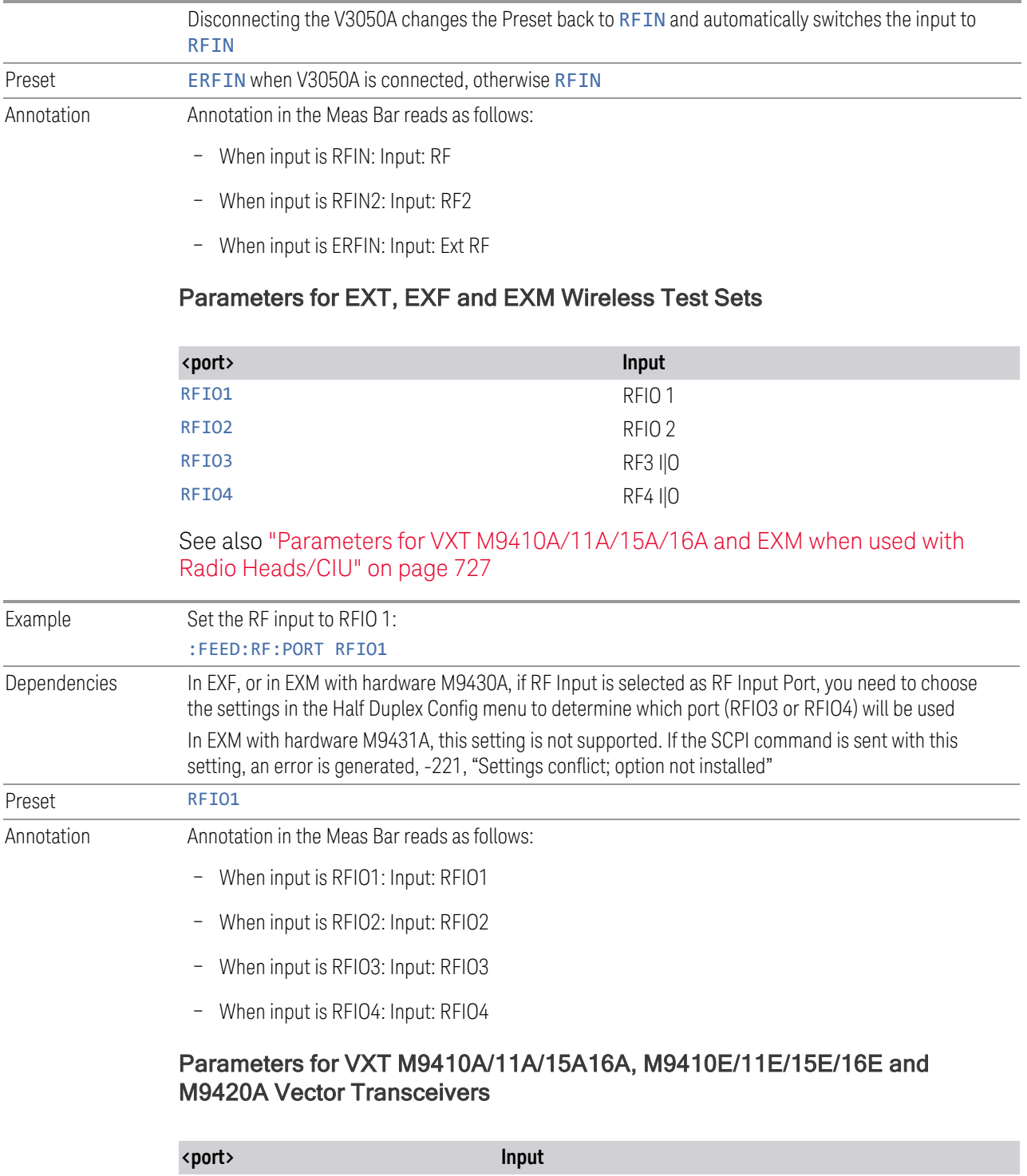

<span id="page-724-1"></span>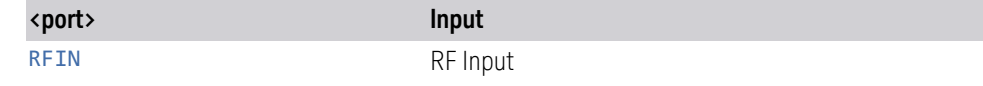

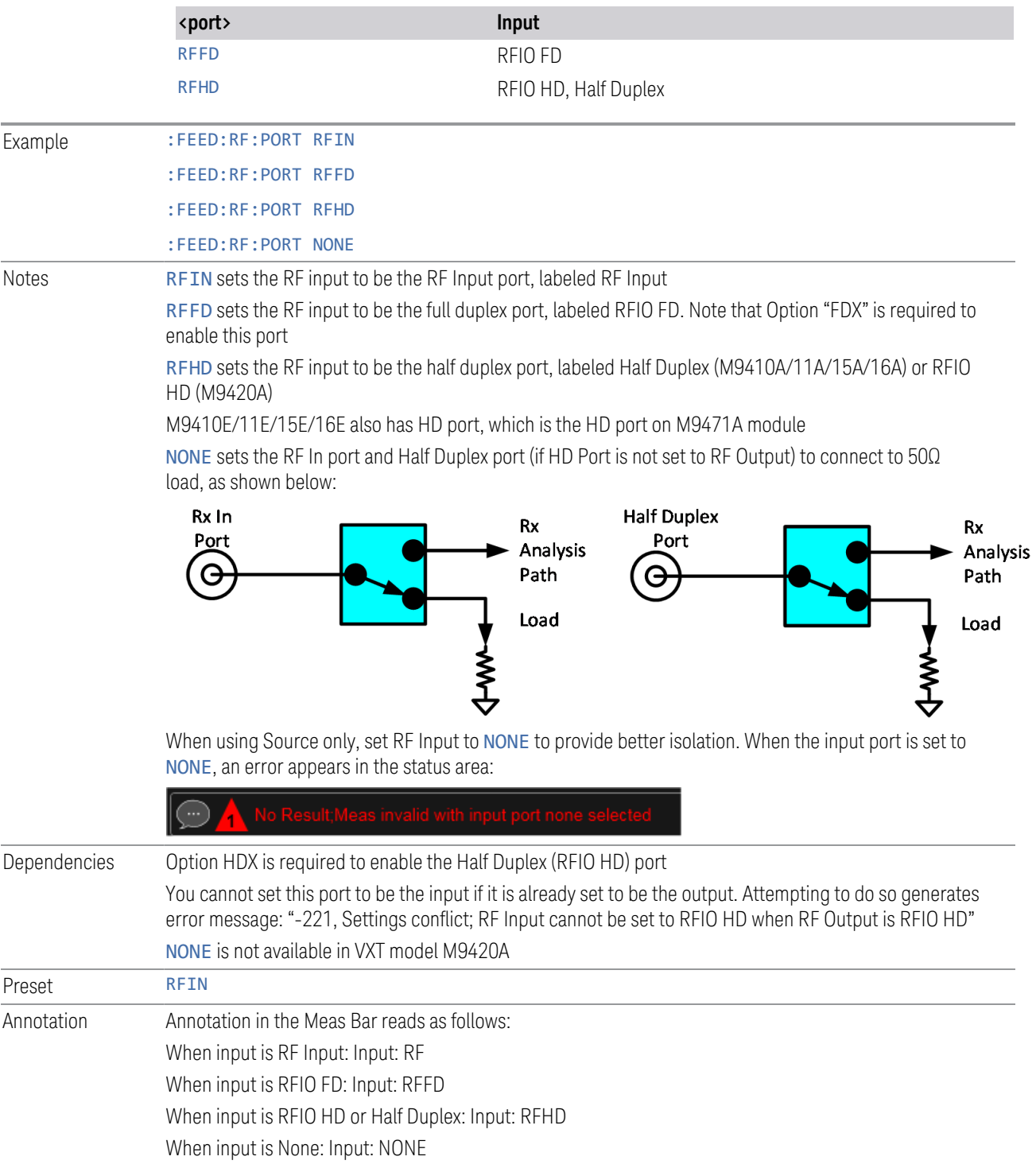

#### <span id="page-726-0"></span>Parameters for VXT M9410A/11A/15A/16A and EXM when used with Radio Heads/CIU

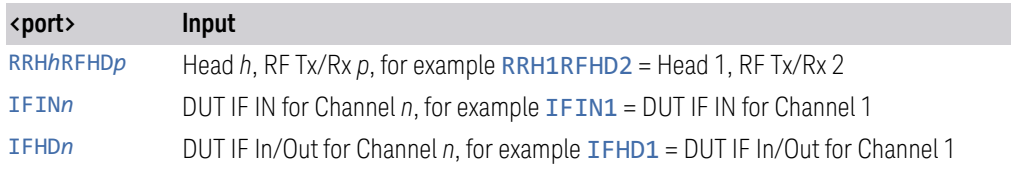

When using a Remote Radio Head (RRH), such as the Keysight M1740A mmWave Transceiver for 5G, with the VXT or EXM, the choices in the dropdown are dependent on which heads are installed. For example, in the case where two M1740As are present, each with two ports, the dropdown will look like this:

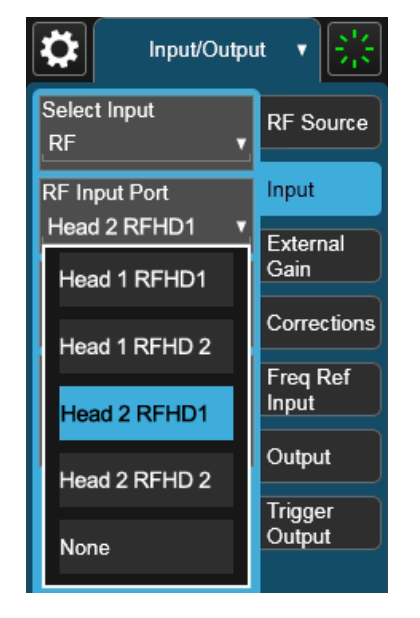

Note the inclusion of the **None** choice, which allows the input port to become unassigned, and thus allows any Output port to be assigned without concern about an Input port conflict. When the input port is unassigned, an error appears in the status area:

The user interface parameter RFHD p corresponds to the port labeled RF Tx/Rx p; for example, RFHD 2 means the port labeled RF Tx/Rx 2 on the M1740A.

When using a E7770A Common Interface Unit, you may make connections to the half-duplex port on the front of the CIU labeled DUT IF In/Out, and/or to ports on the rear of the CIU labeled DUT IF IN and DUT IF OUT. For example, if your DUT has an IF Output you will usually connect it to one of the DUT IF IN ports on the rear panel of the CIU. The user interface parameter IFIN n corresponds to the DUT IF IN port for Channel n on the CIU, so you would choose IFIN 1 in the dropdown to

connect to the DUT IF IN port for Channel 1, and the corresponding SCPI parameter would be IFIN1. See the figure below:

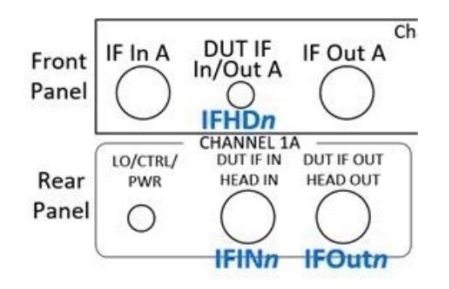

The following table lists the GUI parameter for each input or output on the CIU, and the SCPI parameter for the RF Input Port command ([:SENSe]:FEED[:RF]:PORT [:INPut]) and the RF Output Port command ([:SENSe]:FEED:RF:PORT:OUTPut):

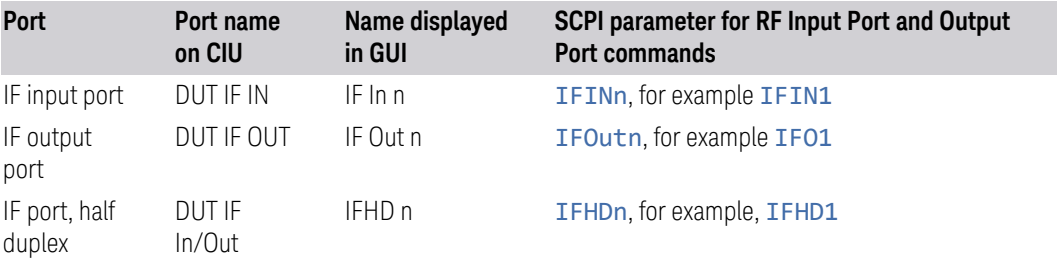

NOTE The value of n for each port, in the multiple-port use case, may vary according to your system configuration. For the value of n for your use case, consult the Startup Guide for your particular system (for example S9100A).

An example of the GUI for the CIU ports appears below:

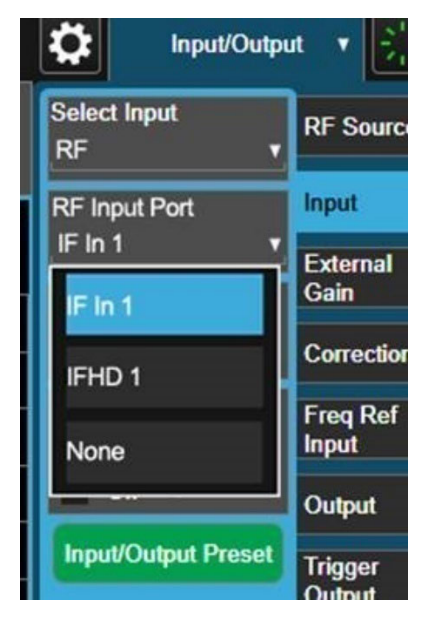

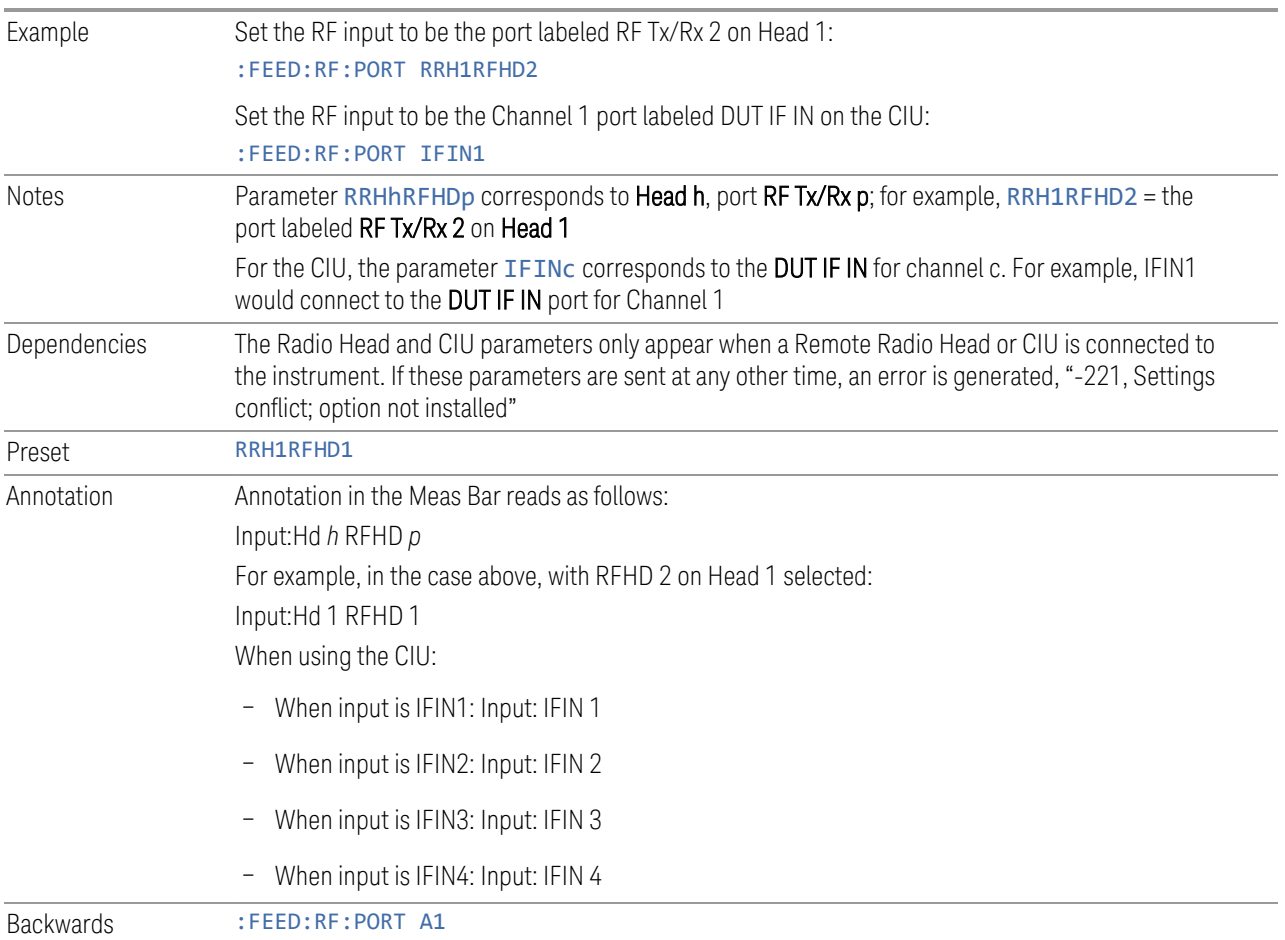

<span id="page-729-0"></span>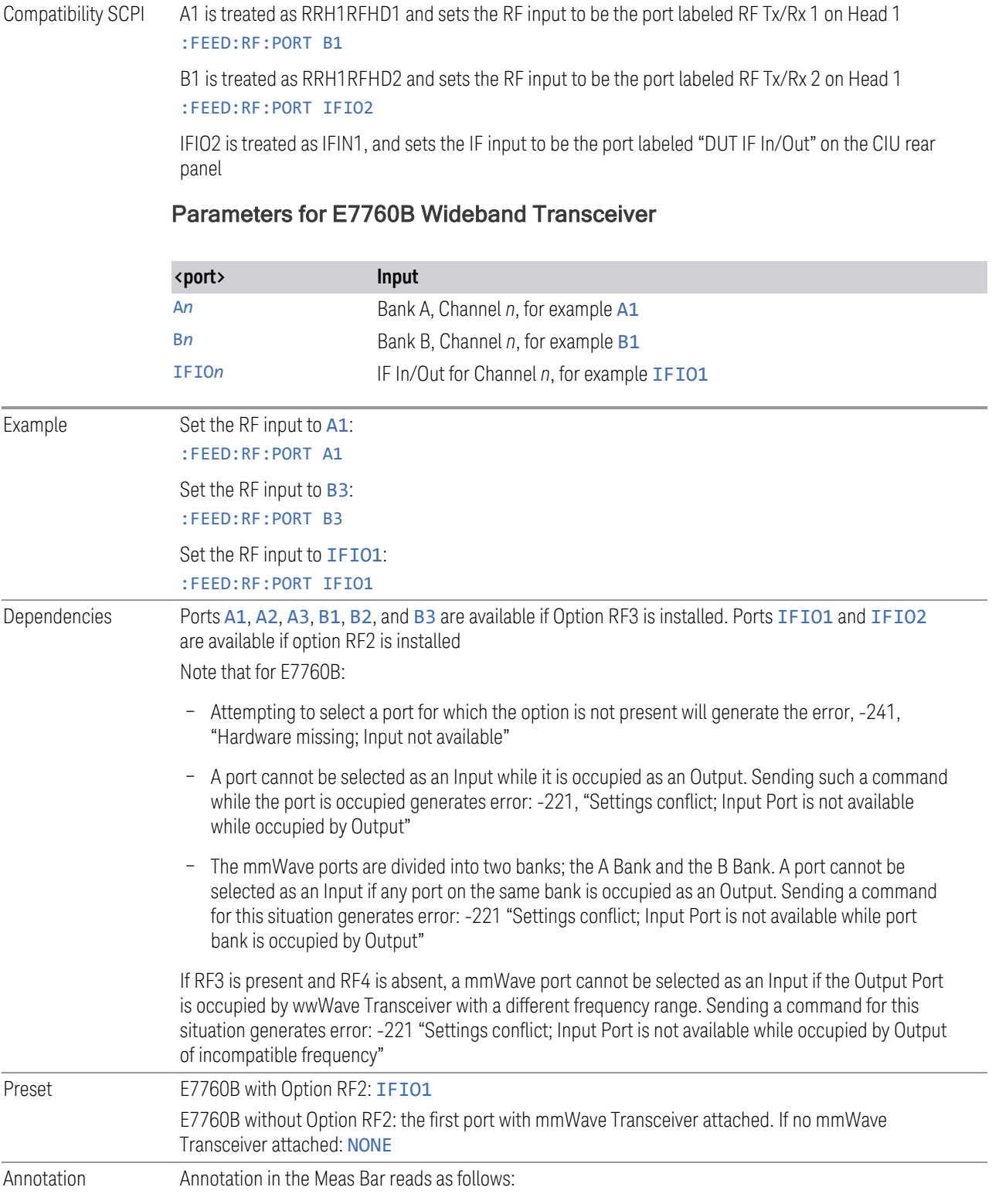

- When input is A1: Input: A1
- When input is A2: Input: A2
- When input is A3: Input: A3
- When input is B1: Input: B2
- When input is B2: Input: B2
- When input is B3: Input: B3
- When input is IFIO1: Input: IFIO1
- <span id="page-730-0"></span>– When input is IFIO2: Input: IFIO2

#### Parameters for M8920A/20B Radio Test Set

<span id="page-730-1"></span>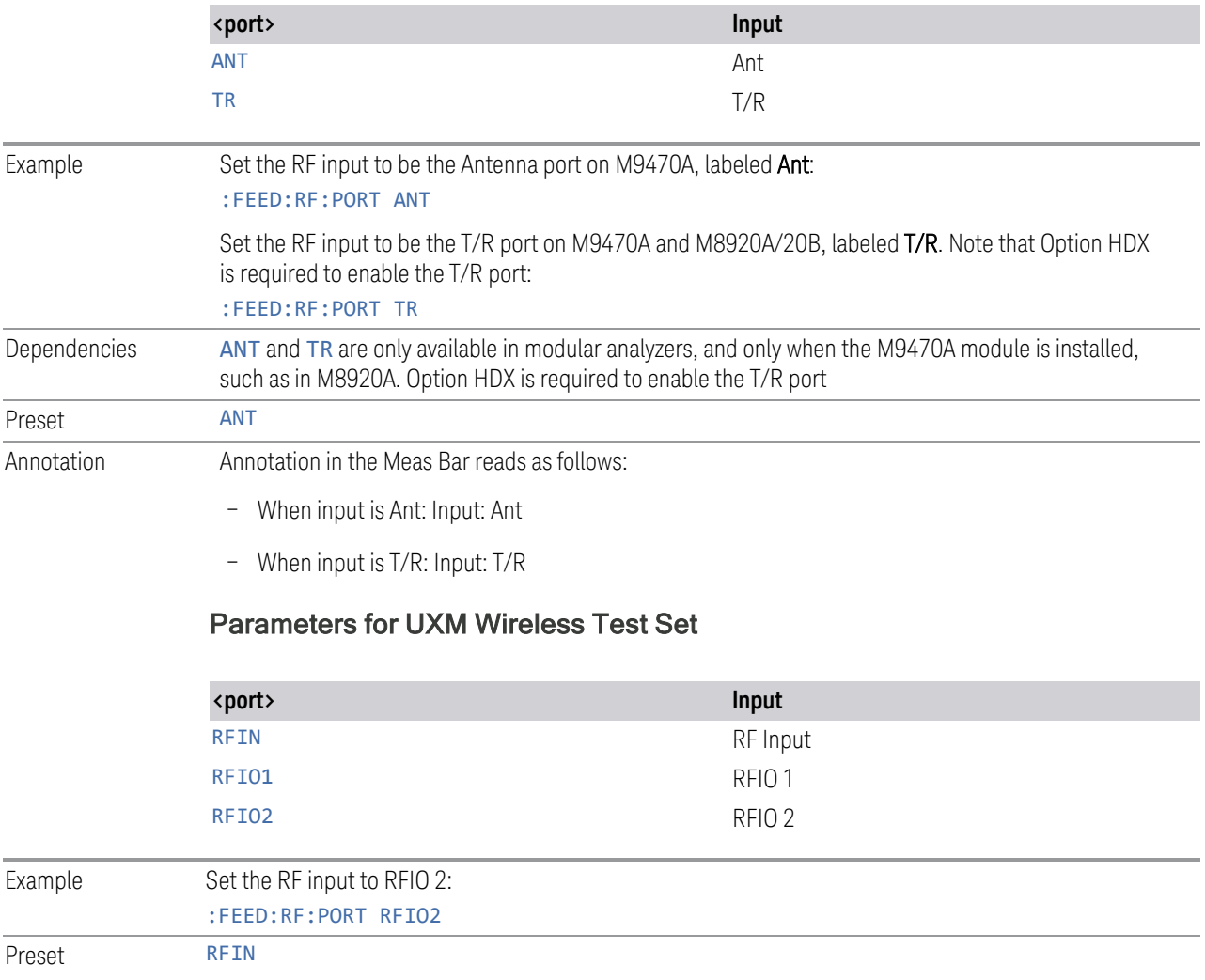

# **6.2.3 SA Frequency Extender Firmware Update (Front Panel Only)**

When a Frequency Extender device (for example, V3050A) is connected and selected, if a firmware update is available for that device, this control will be visible. Because the measurement will be stopped for the duration of the firmware update, and because the update cannot be un-done, a confirmation dialog will be presented before proceeding with the firmware update. The update can take some time, so while in process, a modal dialog will be shown indicating that the update is in process and warning not to disconnect the device or turn off power. Typically, the update will take about a minute, but time can vary with the model of the Frequency Extender. When complete, the modal dialog will be dismissed, and a pop-up message will be shown for a few seconds indicating the success or failure of the update.

See ["Error Messages" on page 732](#page-731-0)

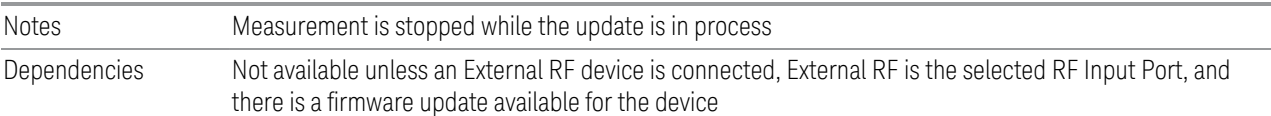

#### Error Messages

<span id="page-731-0"></span>Update Already in Process Error

If a firmware update is already in process, the following message is displayed:

Another external device FW update is already in process. Only one update is allowed at a time

If received, wait until the current FW update is complete and then try again if still needed.

Unknown Assembly Error

When updating the firmware, the target hardware assembly needs to be identified. If for some reason the assembly cannot be identified, the firmware will not be able to initiate the update, and this error message will be displayed:

Error updating FW for external device model <model number>' serial number <serial number>

Could not find HW assembly, cannot perform FW update

The <model number> and <serial number> contain the actual numbers for the device.

This is a failure that warrants investigation, so you should contact Keysight Customer Support for service.

Error During Firmware Update Process

If there is an execution problem during the FW update, the specific error message(s) is written to the SA Event Log and this error message is displayed:

Error updating FW for external device model <model number>' serial number <serial number>

Error during FW update. See windows event log for more details

The <model number> and <serial number> contain the actual numbers for the device.

## **6.2.4 SA Frequency Extender Cable Correction**

An SA Frequency Extender, such as V3050A, is attached to the instrument with several cables. Keysight provides several cables for purchase with the frequency extender. Typically, these are 1-, 2-, or 3-meter cables for the RF and IF connections. Keysight has characterized these cables and can correct for their loss. This control allows you to specify which cable is being used.

If you are using another type of cable, the instrument *cannot* automatically correct for it, so this function must be set to OFF. In this case, you can use RCal to characterize the corrections.

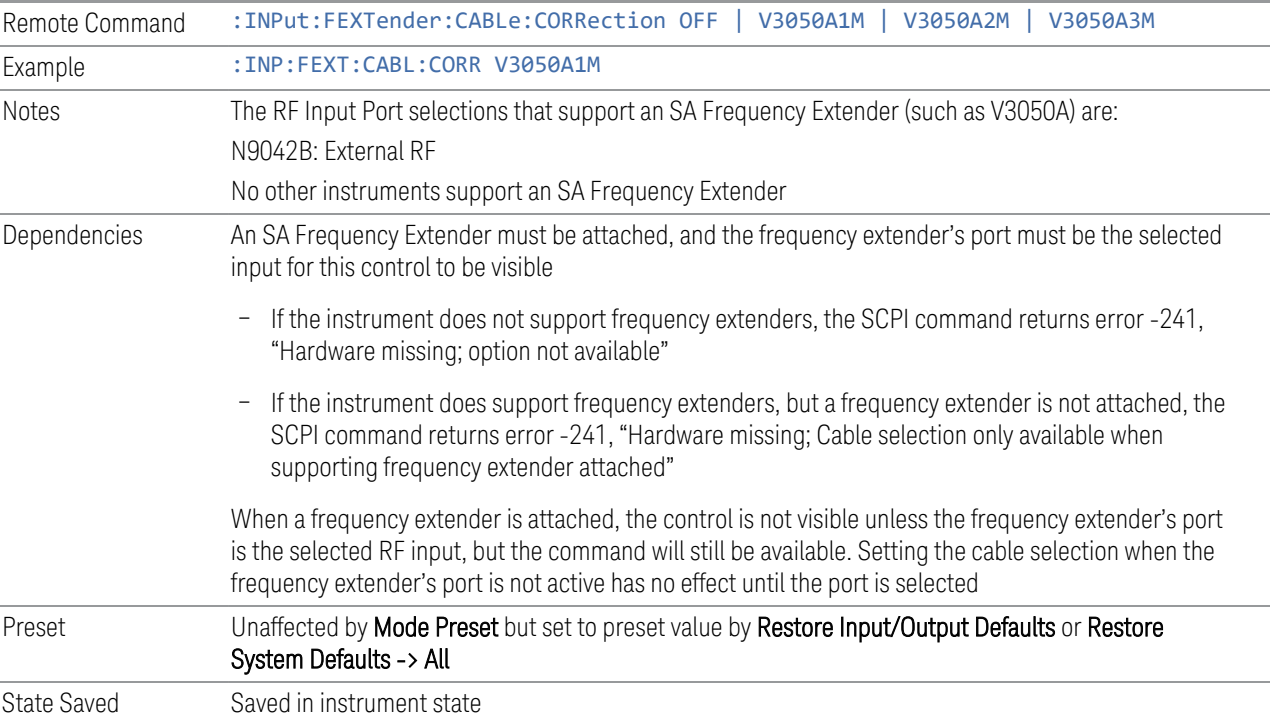

# **6.2.5 Half Duplex Input Port**

Specify whether RFIO3 or RFIO4 is the Half Duplex Input port.

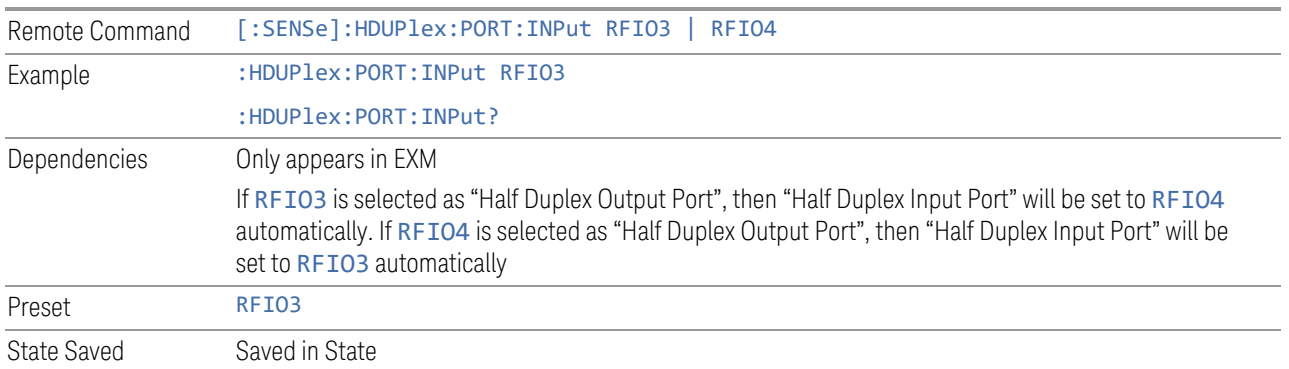

# **6.2.6 Port Information (Remote Command Only)**

Provides information about an instrument port. The return information consists of two comma-separated fields:

- Field 1: the connection status (0 or 1)
- Field 2: a string of port information

The return information is device-dependent.

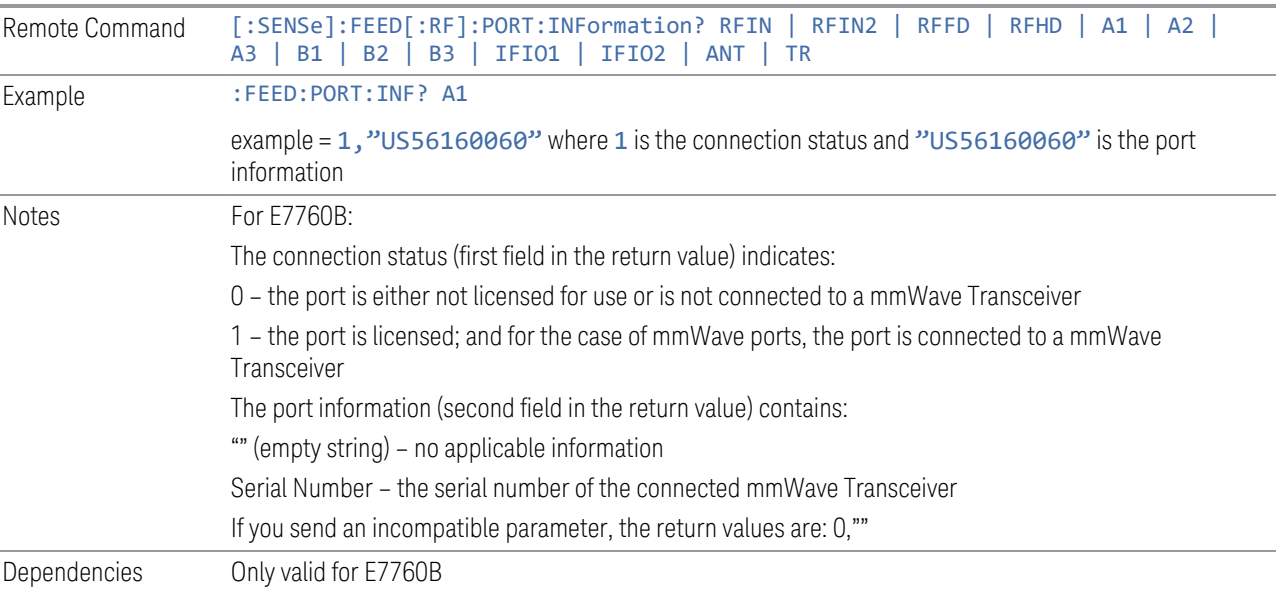

# **6.2.7 RF Preselector**

In models that support the RF Preselector, such as PXE (N9048B), allows you to turn the preselector on or off.

NOTE When using the RF Preselector, if your measurement starts below 3.6 GHz and finishes above 3.6 GHz, the preselector bypass switch will have to switch in and out for every measurement. When this is the case, you will hear a clicking sound from the instrument and a warning message will be displayed: "Settings Alert: Mechanical switch cycling". You are advised to avoid such setups as much as possible, to minimize switch wear. Pressing Mode Preset resets Stop Freq to 3.6 GHz, to exit this state, or you can manually set Stop Freq to be below 3.6 GHz.

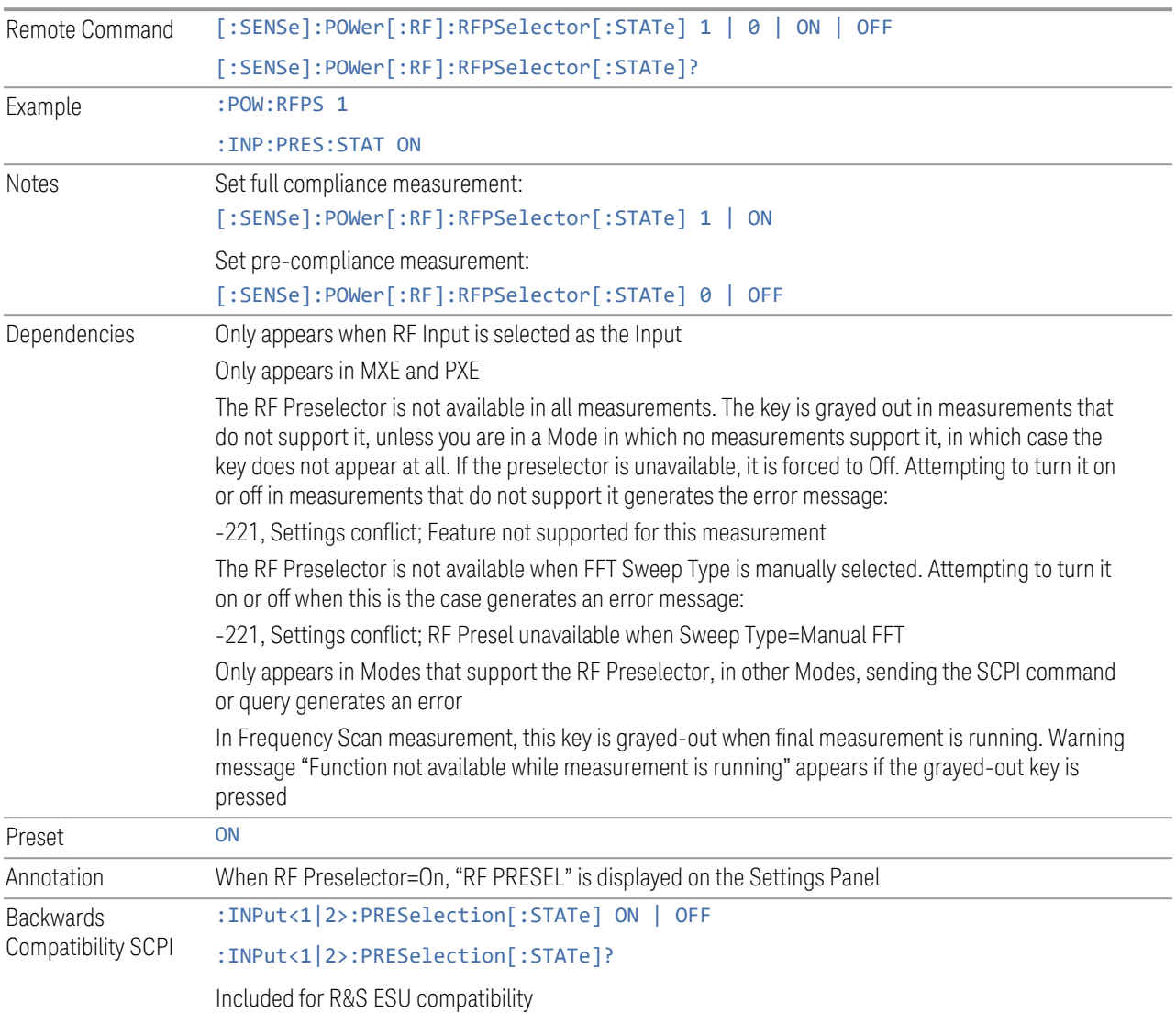

# **6.2.8 Notch Filter**

In some models that support the RF Preselector, such as PXE, there is also a notch filter to suppress signals in the frequency band from 2.4 GHz to 2.5 GHz. This control allows you to turn the notch filter on or off.

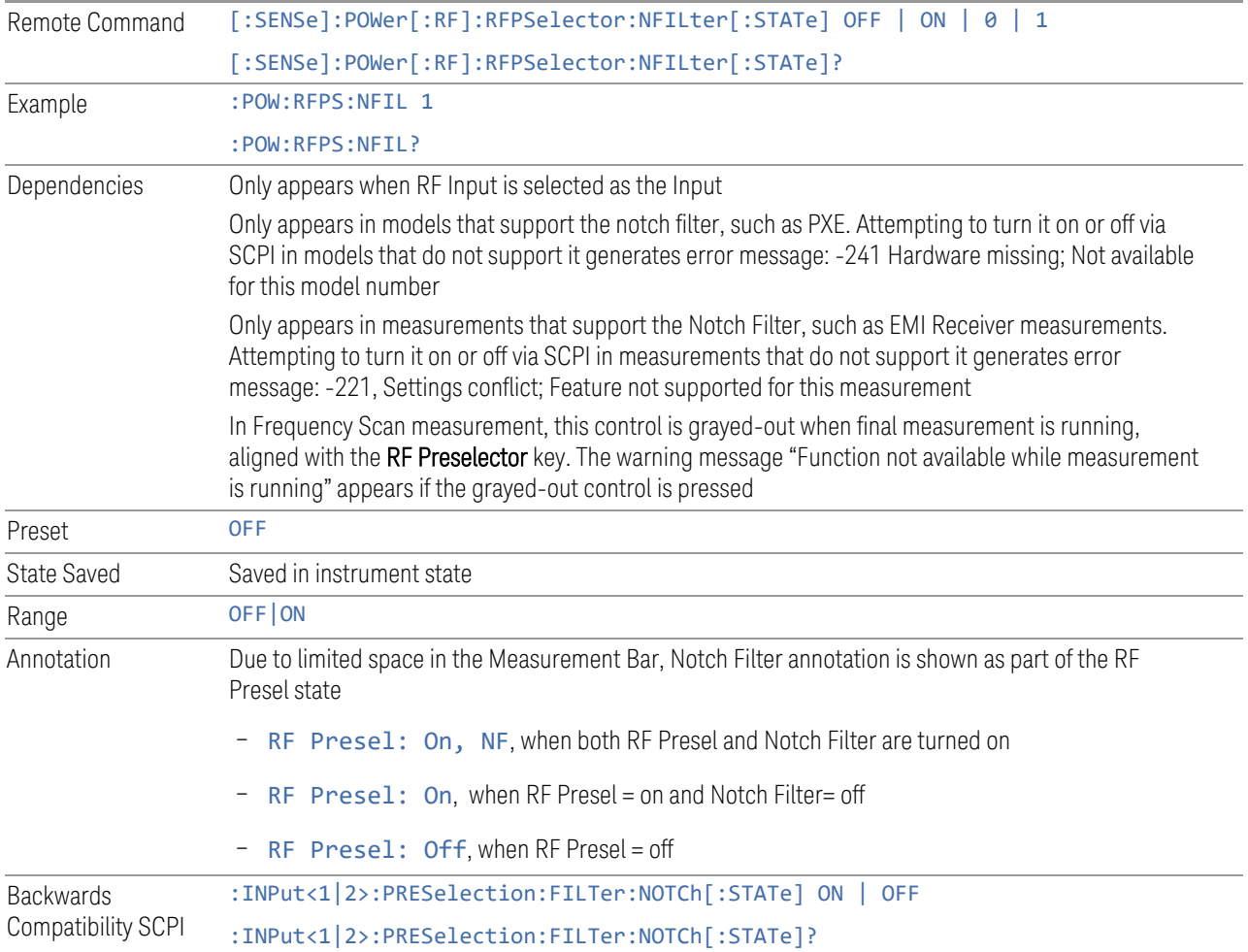

# **6.2.9 RF Calibrator**

Lets you choose a calibrator signal to look at or turns the calibrator off.

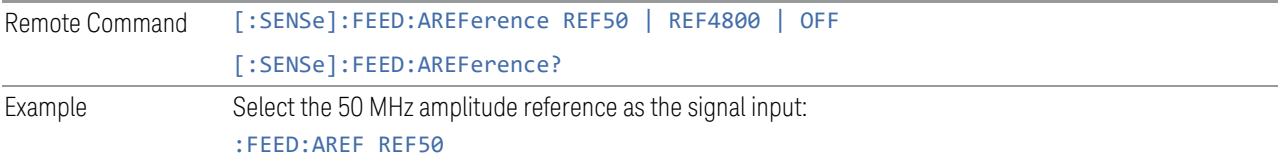

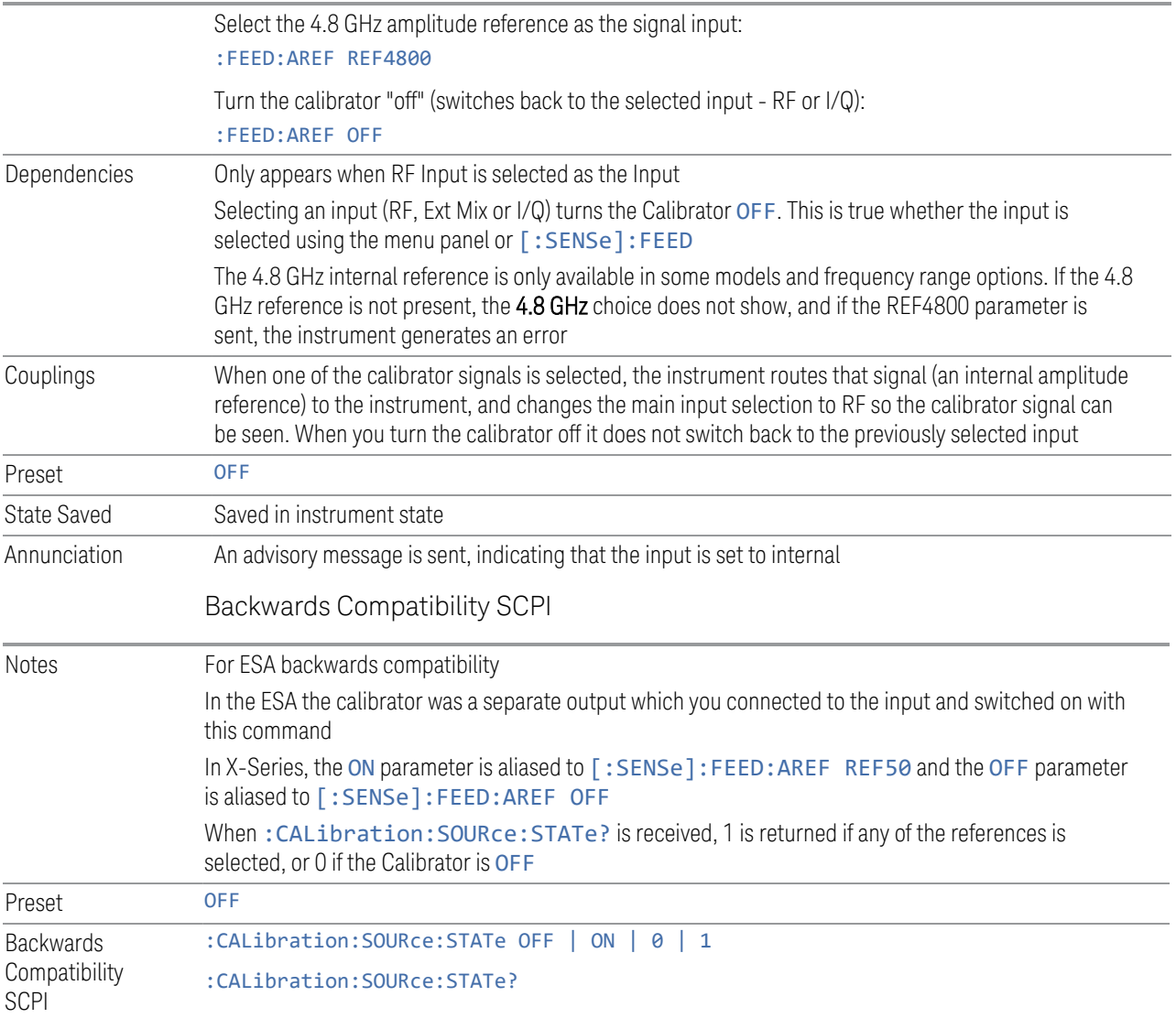

# **6.2.10 RF Coupling**

Specifies alternating current (AC) or direct current (DC) coupling at the instrument RF input port. Selecting AC coupling switches in a blocking capacitor that blocks any DC voltage present at the instrument input. This decreases the input frequency range of the instrument, but prevents damage to the input circuitry of the instrument if there is a DC voltage present at the RF input.

NOTE When operating in DC coupled mode, ensure protection of the instrument input circuitry by limiting the DC part of the input level to within 200 mV of 0 Vdc. In AC or DC coupling, limit the input RF power to +30 dBm (1 Watt).

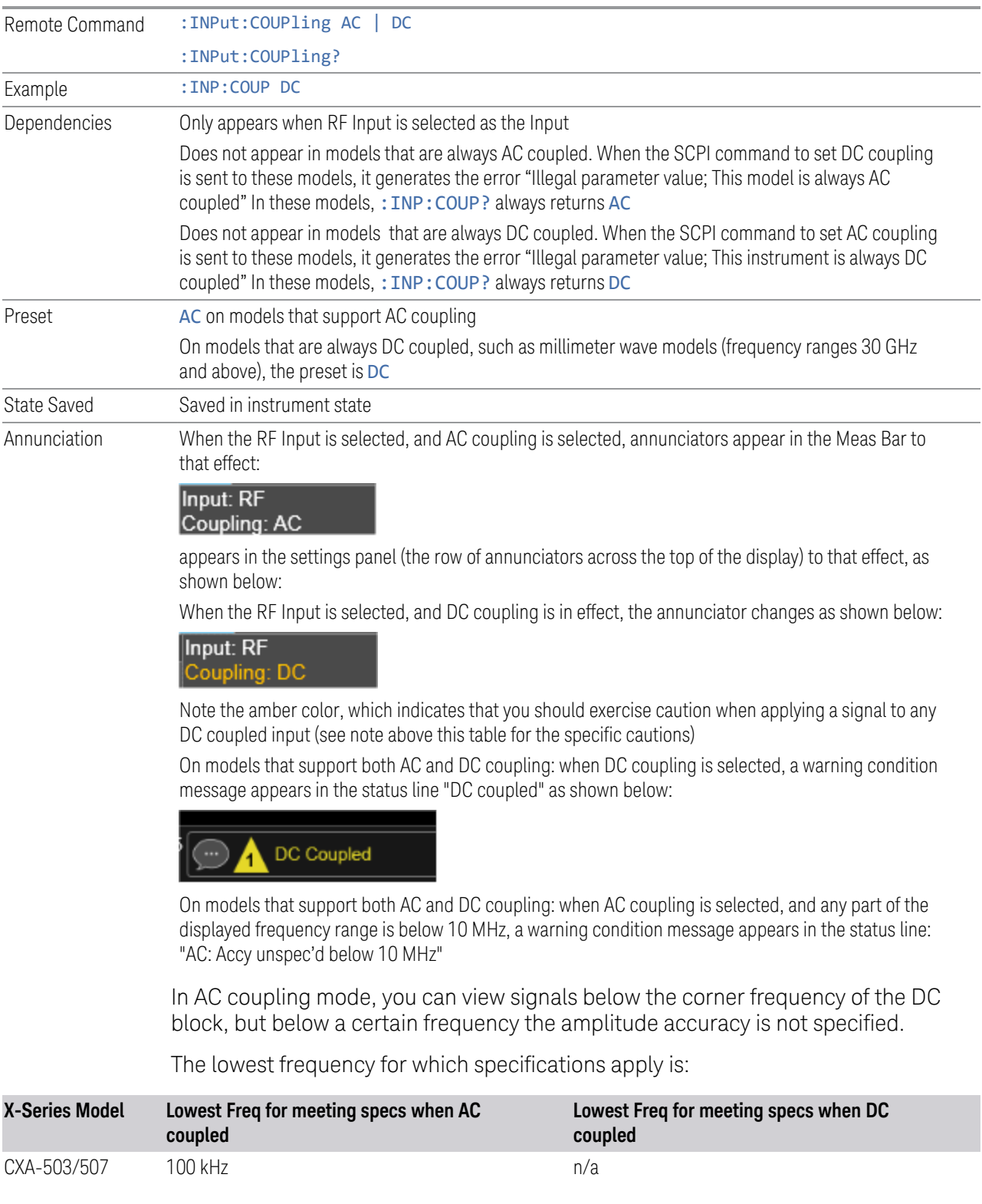

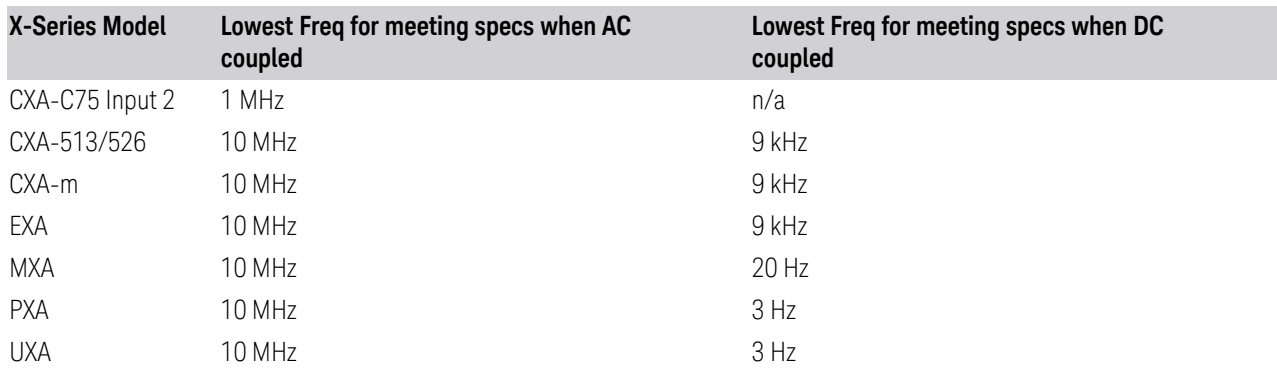

Some amplitude specifications apply only when coupling is set to DC. Refer to the appropriate amplitude specifications and characteristics for your instrument.

# **6.2.11 Input Z Correction**

Sets the input impedance for unit conversions. This affects the results when the yaxis unit is voltage or current units (dBmV, dBµV, dBμA, V, A), but not when it is power units (dBm, W). The impedance you select is for computational purposes only, since the actual impedance is set by internal hardware to 50 ohms. Setting the computational input impedance to 75 ohms is useful when using a 75 ohm to 50 ohm adapter to measure a 75-ohm device on an instrument with a 50-ohm input impedance.

There are a variety way to make 50-to-75-ohm transitions, such as impedance transformers or minimum loss pads. The choice of the solution that is best for your measurement situation requires balancing the amount of loss that you can tolerate with the amount of measurement frequency range that you need. If you are using one of these pads/adaptors with the **Input Z Corr** function, you might also want to use the Ext Gain key. This function is used to set a correction value to compensate for the gain (loss) through your pad. This correction factor is applied to the displayed measurement values.

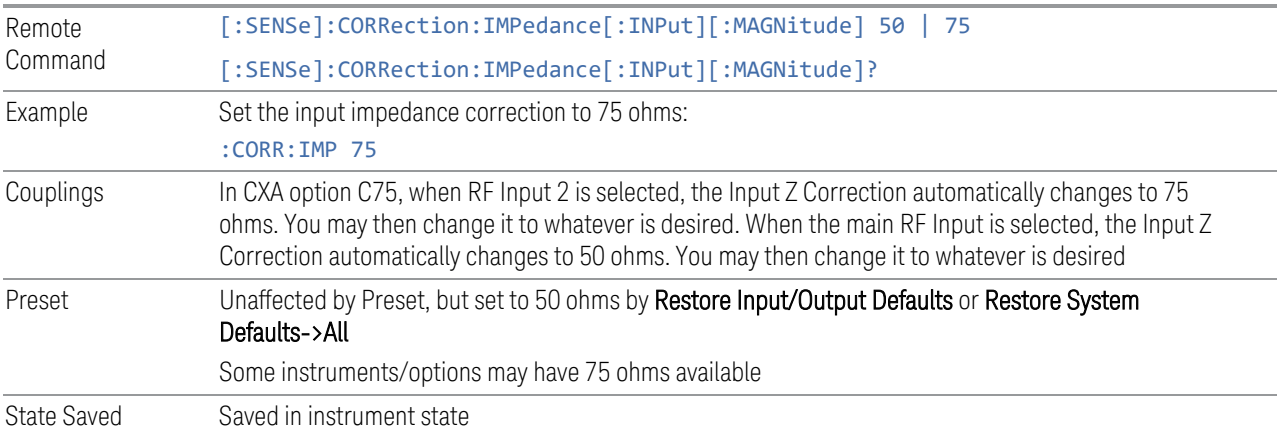

# **6.2.12 All Screens Use Same Input**

If ON, then all Screens share the same Input settings. This is the default state.

If OFF, then certain settings are allowed to be local to each Screen, meaning one Screen can have them set one way and another can have them set another way.

The Input settings that become local to each Screen when All Screens Use Same Input is OFF are:

Input Tab:

- Selected Input (RF, Ext Mix, BBIQ)
- RF Input Port (only appears in instruments with multiple RF ports, such as N9041B, MXE, and CXA)
- RF Coupling (AC/DC)
- Input Z Correction

External Gain Tab:

- External Preamp
- MS
- BTS

Corrections Tab:

– For each Correction, whether it is on or off

Note that if All Screens Use Same Input is OFF and you press the + control to create a new Screen, the new Screen contains a copy of the old Screen's state, including all its Input/Output variables.

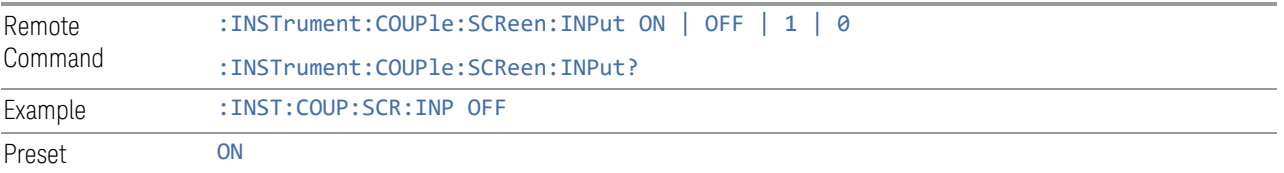

<span id="page-739-0"></span>Not affected by Input/Output Preset, but set to ON by Restore Input/Output Defaults

# **6.2.13 External Mixer Setup**

Lets you select the mixer type, and lets you configure your mixer (if necessary). The first page of the dialog shows you the current settings for the selected mixer. These settings may be dependent on which IF path is currently in use, whether a + or – harmonic is currently selected, etc.

To apply any amplitude correction factors needed to correct mixer flatness, you enter values into one of the Correction tables (under Input/Output, Corrections). The correction conversion loss values can be extracted from data supplied with the mixer or from manual measurements you make to determine the conversion loss. Note that the correction applied by the Correction tables is global to the instrument; therefore, you should make sure to turn off the External Mixer corrections when you are not using the External Mixer input.

 $N$  NOTE Keysight USB Mixers automatically supply their flatness data to the instrument, and the correction is applied internally. No correction needs be entered, and the correction does not appear in the user-accessible Corrections tables. You are free to enter additional corrections into the Correction tables under Input/Output, Corrections.

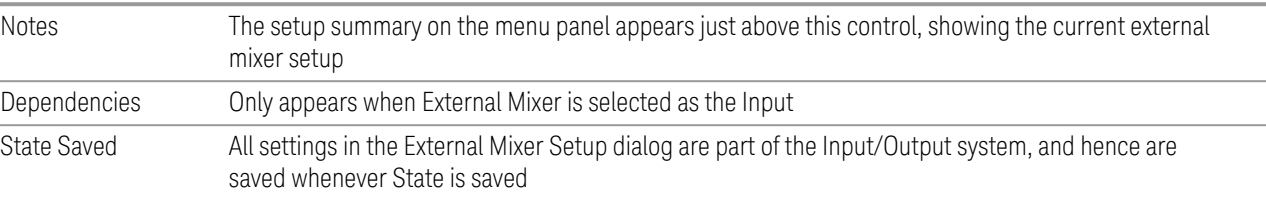

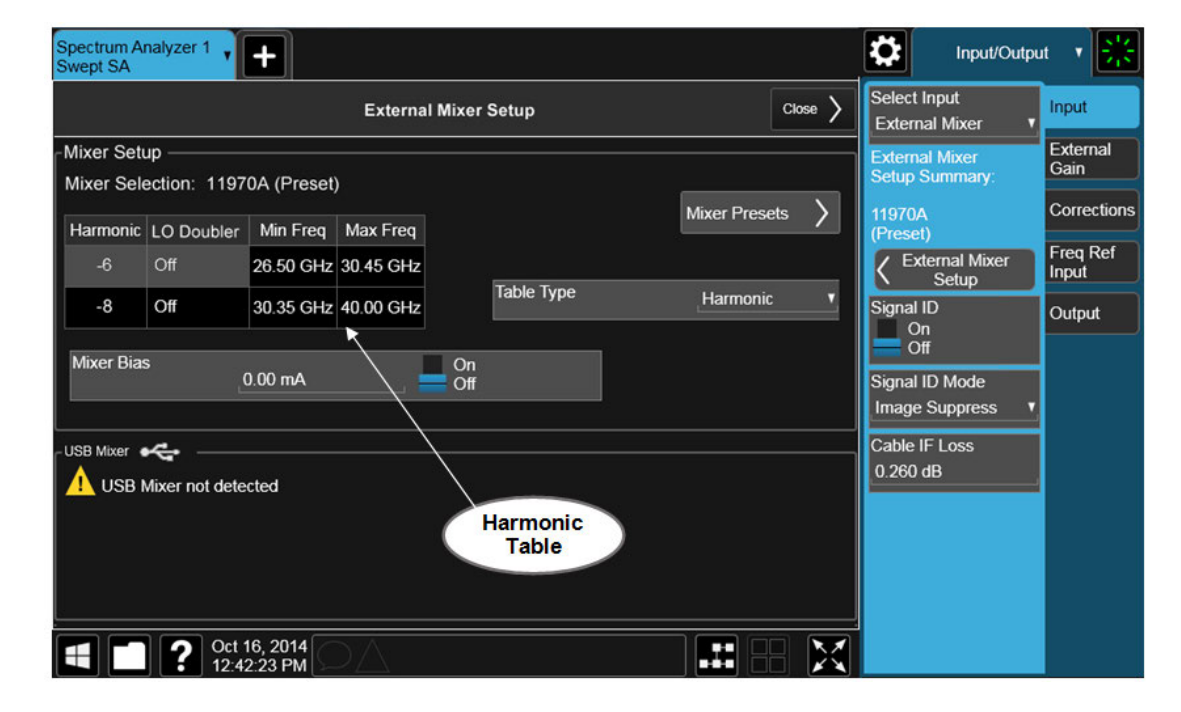

The **External Mixer Setup** screen looks like this:

The current Mixer selection (the current or most recently connected USB Mixer, or the most recent Mixer Preset, or **Custom** if you have modified the setup) reads out at the top of this screen as Mixer Selection

The Harmonic Table currently being used reads out below the Mixer Selection. It shows each range being used for the current mixer. Note that a band may be made up of up to 3 ranges. Each range represents a choice of mixer harmonic and doubler state. When you select a Mixer Preset, it sets the instrument Start and Stop frequency to the values shown in the Harmonic Table; Start Freq is set to the Min Freq for the bottom range, and Stop Freq is set to the Max Freq for the top range. In many cases you can exceed these nominal values; the absolute maximum and minimum frequency for each preset are shown in the tables that accompany the control descriptions for the Mixer Presets.

 $\overline{NOTE}$  If the current measurement has a limited Span available to it and cannot achieve the Span shown in the table (Span = Stop Freq – Start Freq), the instrument uses the maximum Span the measurement allows, and sets Center Frequency to the midpoint of the Start and Stop Freq values in the Harmonic Table.

> You may edit some of the Harmonic and LO Doubler fields in the Harmonic Table, as shown by the gray backgrounds of these fields. When you edit the Harmonic Table, the Mixer Selection changes to Custom. To change it back you must go back into the Mixer Presets menu and select a Preset.

> When you edit the Harmonic Table, the nominal Min Freq and Max Freq that are available will usually be different than the Preset you were using; and the absolute frequency limits will change as well. This may result in a change to your Start and/or Stop Freq, if the current values fall outside the new range, requiring you to retune your Center Freq to get your signal back in the center.

> The instrument supports the Keysight M1970 Series Harmonic Mixers with USB connection. While in External Mixing, if one of these mixers is plugged in to a USB port, it is automatically detected and displayed in the "USB Mixer" area of the setup screen, including its model number and serial number.

The instrument assumes that if you plug a mixer into the USB you want to use that mixer, so:

- 1. If a USB mixer is connected to the USB port, the Mixer Presets button is grayedout, as none of the presets make sense with a USB Mixer connected. Note that once the instrument has acquired the USB Mixer, the mixer selection will remain if it is subsequently unplugged from the USB, allowing you to plug it back in with no change to your settings. However, once you unplug it, the Mixer Presets control ceases to be grayed-out, allowing you to preset to a different mixer
- 2. When Restore Input/Output Defaults is performed, if a Keysight USB Mixer is plugged into the instrument's USB port, the Mixer Selection remains unchanged

3. When recalling an instrument state, if a Keysight USB Mixer is plugged into the instrument's USB port, and the Mixer Selection in the recalled state is for a USB Mixer that does not match the mixer currently plugged in, you will have to unplug your mixer and then plug it back in to get the instrument to recognize your mixer

As long as the selection in Ext Mixer Setup shows one of the USB mixers, the Mixer Bias control is grayed-out and the Harmonic Table is no longer editable, as shown by the fact that the fields in the Harmonic Table are now black and the Table Type control is grayed-out.

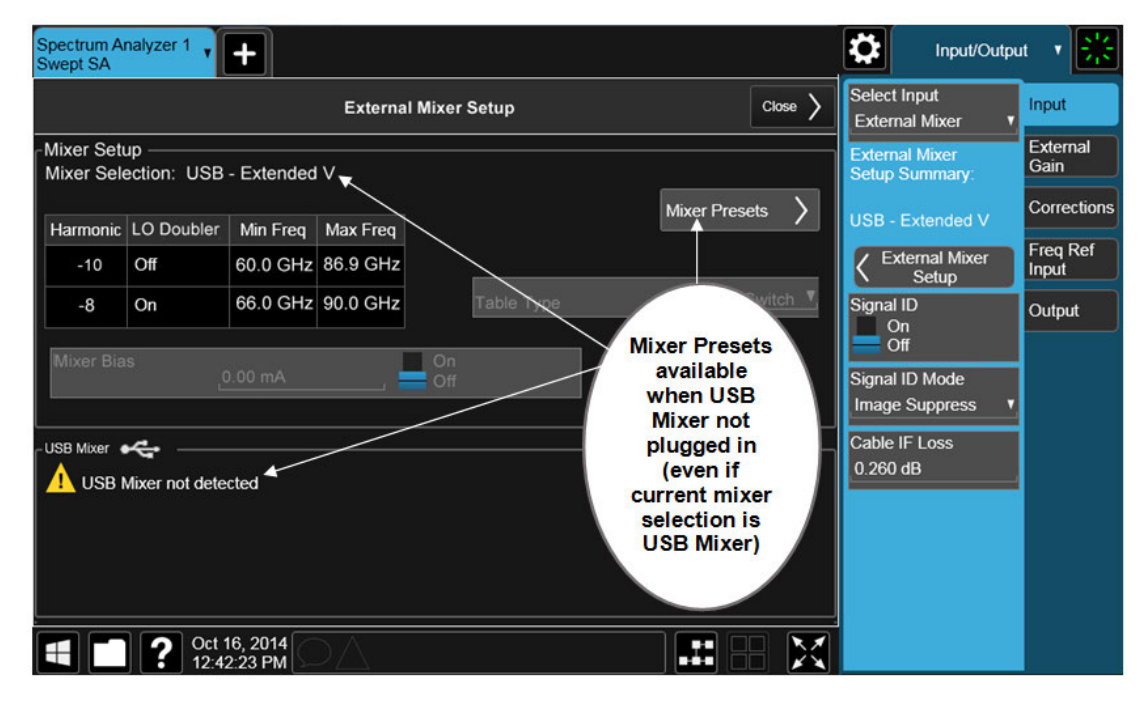

Only one USB Mixer is supported at a time. To switch to a different USB Mixer, disconnect the one that is no longer being used prior to connecting a new one.

The Mixer Selection displayed and menu panel readback for the Keysight M1970 series mixers is:

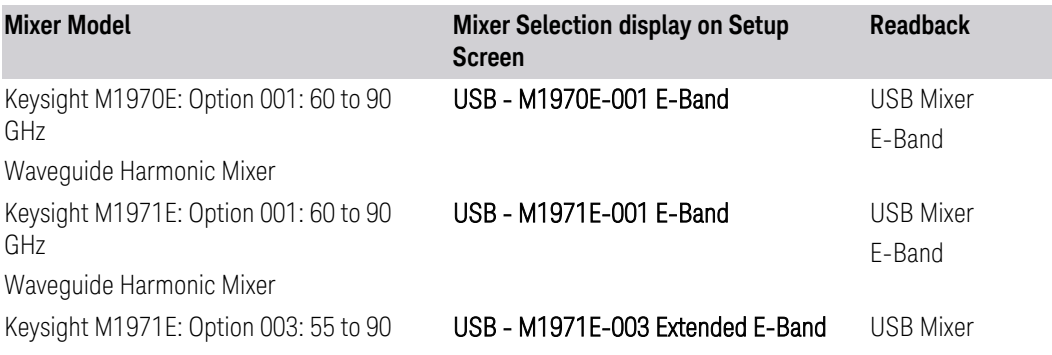

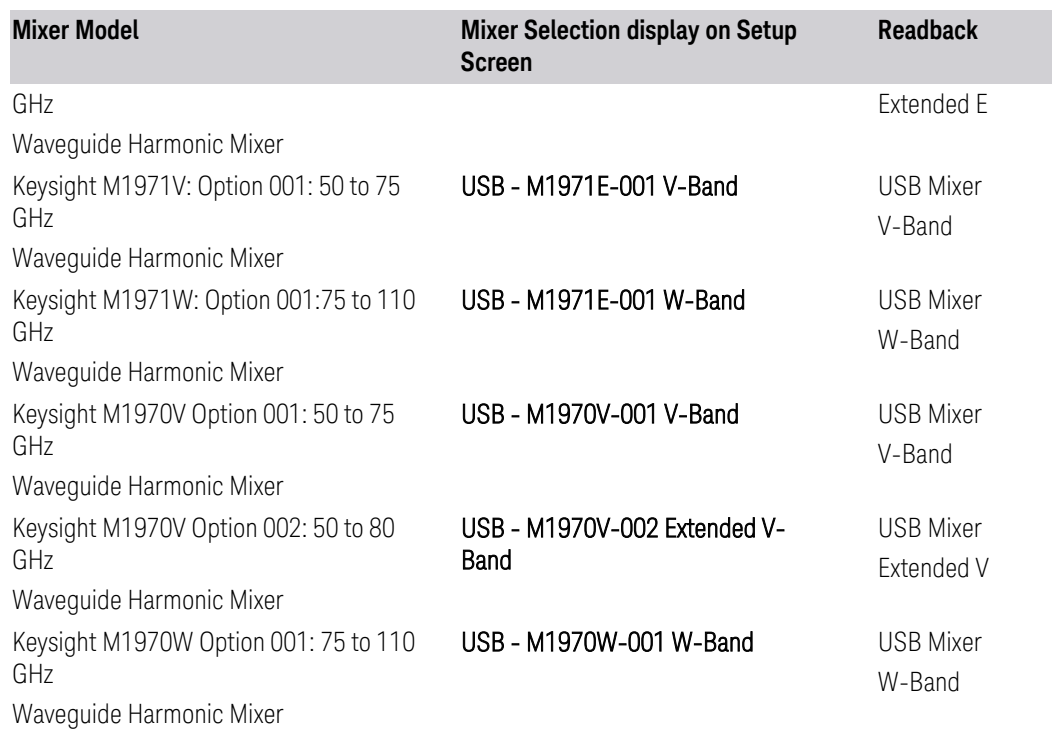

The Keysight USB mixer essentially acts as a "remote front end" and is fully calibrated over the specified frequency range, without requiring any user interaction. This is particularly useful at high mm-wave frequencies, where cable loss is typically quite large, and it is desirable to bring the front end right up to the device under test, rather than bringing the mm-wave signal to the instrument using a lossy and uncalibrated cable or waveguide connection.

Connecting the mixer to the USB port on the instrument switches you to External Mixing, aborts the current measurement, and initiates an alignment of the mixer. A popup message, "USB Mixer connected" appears on the display. When a USB mixer and the LO/IF cable are connected the alignment is performed. When the alignment begins, an "Aligning" popup replaces the previous message on the display. When the alignment completes, the current measurement restarts.

#### **6.2.13.1 Mixer Presets**

Presets the mixer setup for the particular type of mixer that you are using.

These presets are divided into four groups:

- One for legacy HP/Agilent/Keysight mixers (11970)
- Three for general purpose mixers:
- presets that use a single harmonic and no doubling
- presets that use a single harmonic but double the LO
- presets that use multiple harmonics

Note that the IF/LO port provides a 3.8-14 GHz LO in two bands: 3.8-8.7 (LO fundamental), and 8.6-14 GHz (doubled LO).

In most cases, once you have executed the preset, you will not need to adjust any further settings.

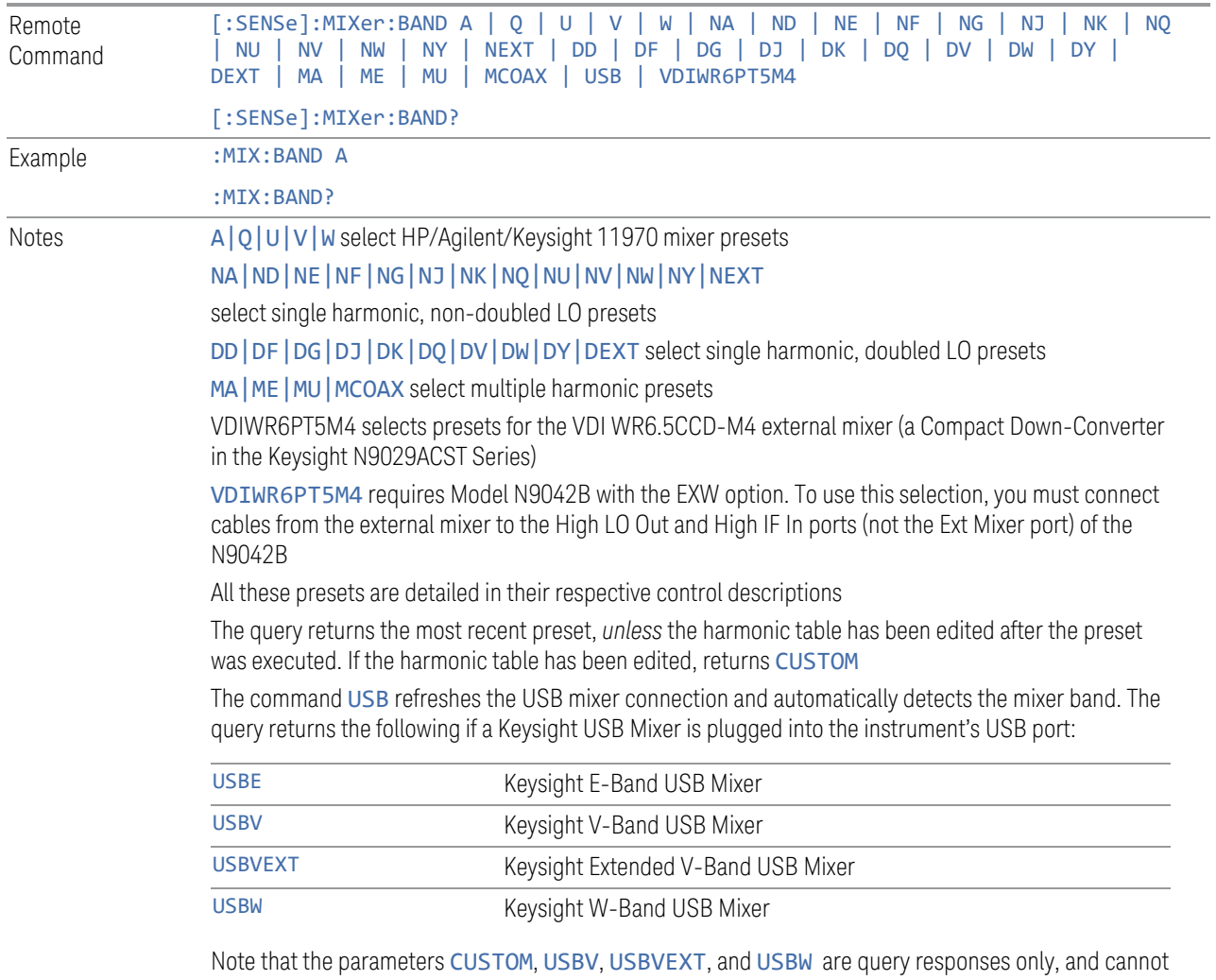

be sent *to* the instrument

The following cross-reference matches the mixer band designators used by Keysight to the EIA waveguide designations:

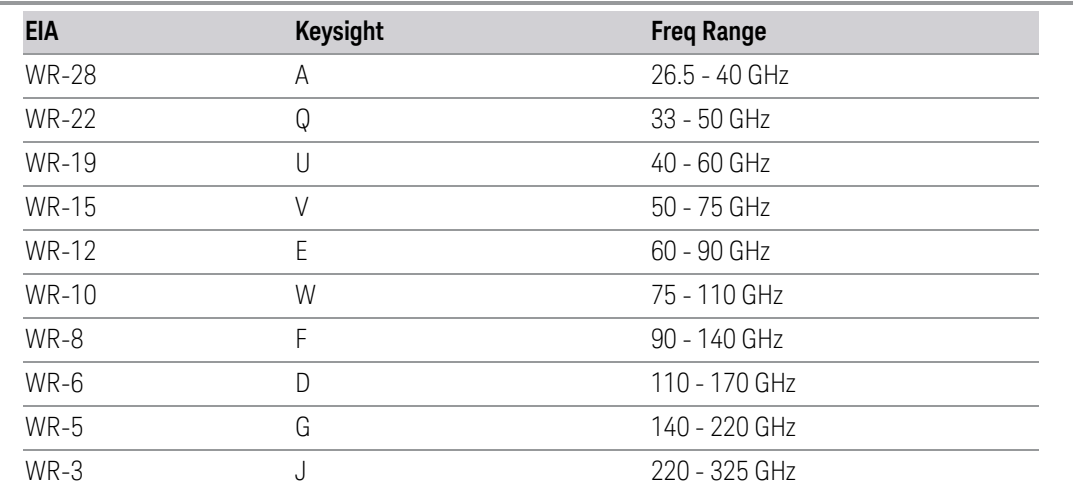

Preset When **Restore Input/Output Defaults** is performed, an "A" mixer preset is also issued (11970A band), unless a Keysight USB Mixer is plugged into the instrument's USB port, in which case the Mixer Selection remains unchanged

> When using Keysight USB Mixers, if Restore All Defaults (: SYSTem: DEFault) has been performed, either remove and reinsert the USB cable or press the Refresh USB Mixer Connection control

### VDI CCD (N9029)

These presets select a setup that uses a single harmonic and no LO doubling.

This setup is used with an external mixer in the series VDI CCD (N9029ACST). The currently supported example is the D-band mixer VDI WR6.5CCD-M4.

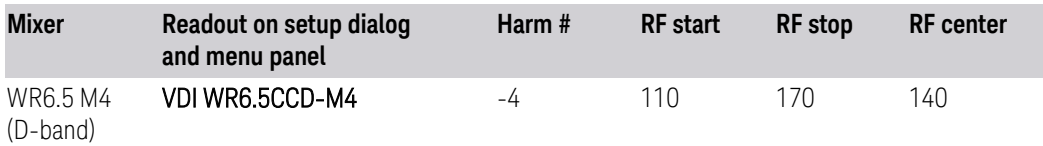

This mixer setup is enabled only for model N9042B with the EXW option You must connect cables from this external mixer to the High LO Out and High IF In ports (not the Ext Mixer port) of the N9042B, as illustrated below:

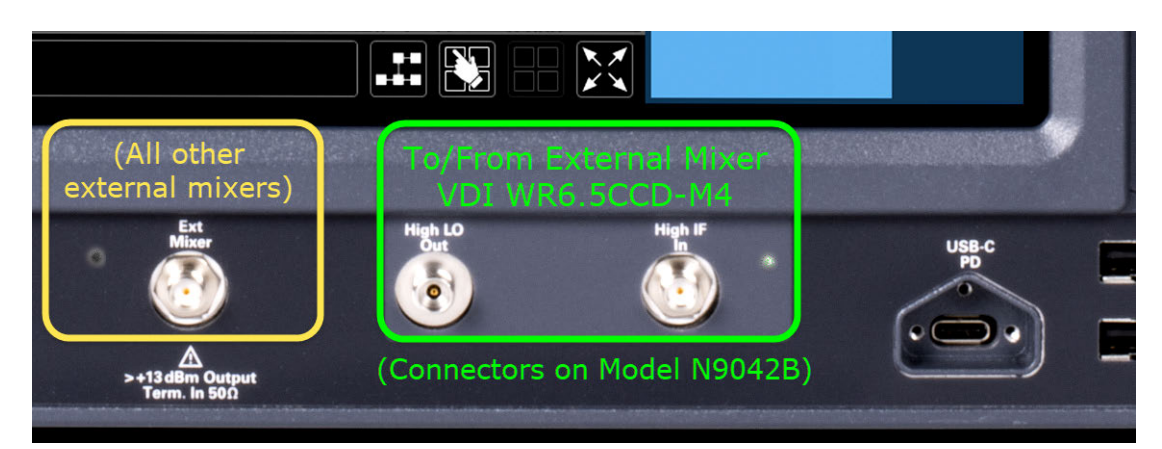

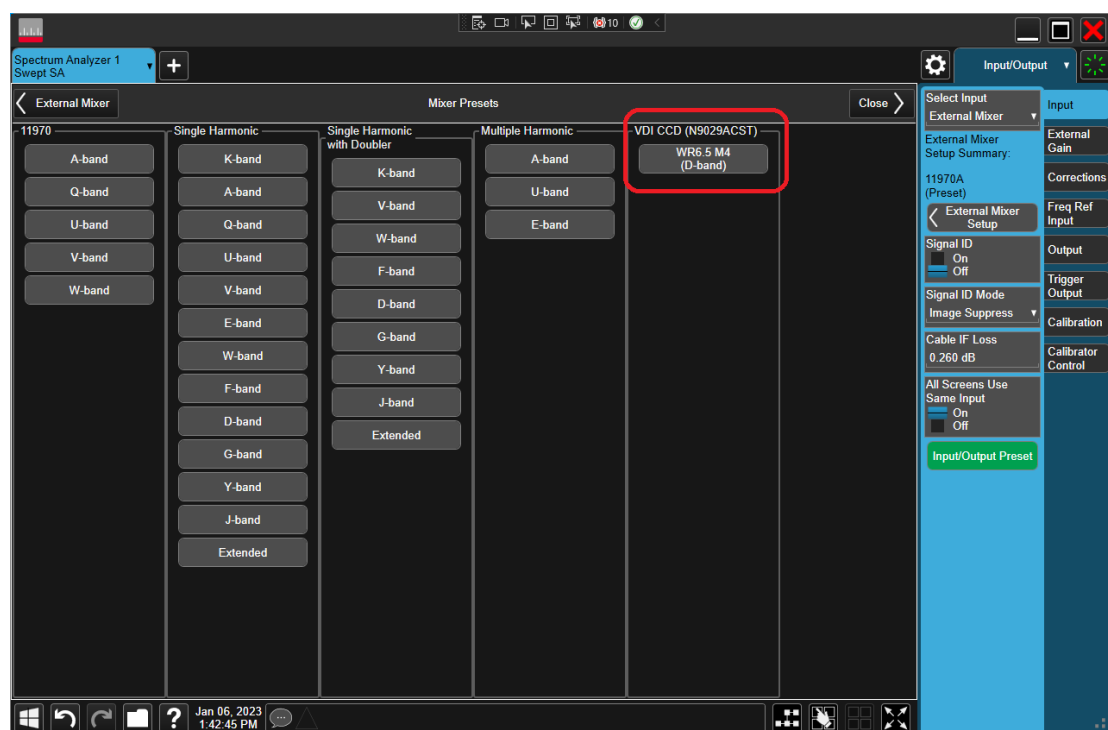

#### 11970

Lets you preset for a model in the HP/Agilent/Keysight 11970 series.

Because the X-Series has an LO range of 3.8 - 14 GHz, and older analyzers had an LO range of 3.0 - 6.8 GHz, the harmonic numbers used in the X-Series may differ from those used on older analyzers for the same mixers. Additionally, some of the 11970 mixers cannot be operated over their full range with the X-Series without switching harmonics. Consequently, you will find that some of the bands (A-Band, for example) are broken into two ranges for use with the X-Series.

Below are the 11970A presets. The 11970U and the 11970W use a single harmonic. The other three switch harmonics mid-band. Both harmonic ranges are shown in the table. None of these mixers use LO doubling.

The 11970 K-band mixer and the 11974 preselected mixer series are not supported.

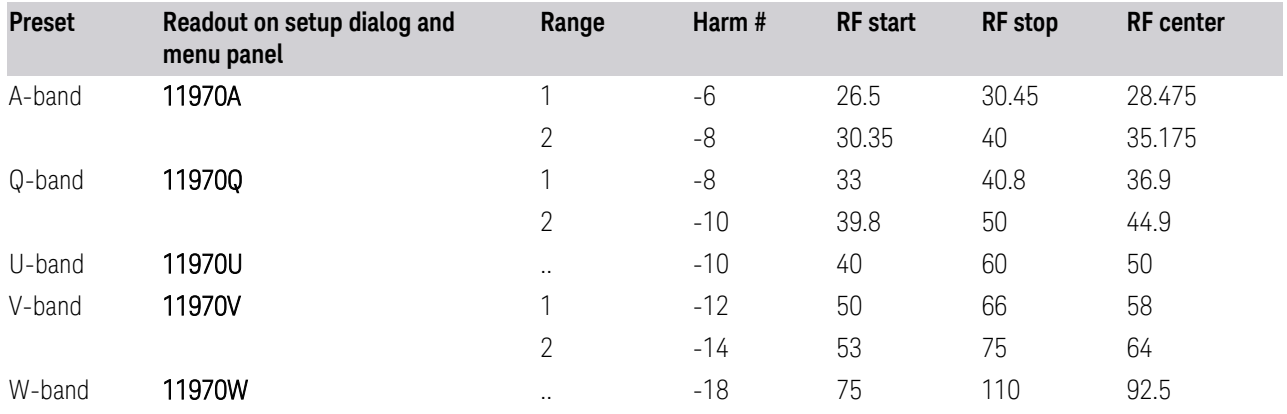

#### Single Harmonic

These presets select a setup that uses a single harmonic and no doubling for the LO.

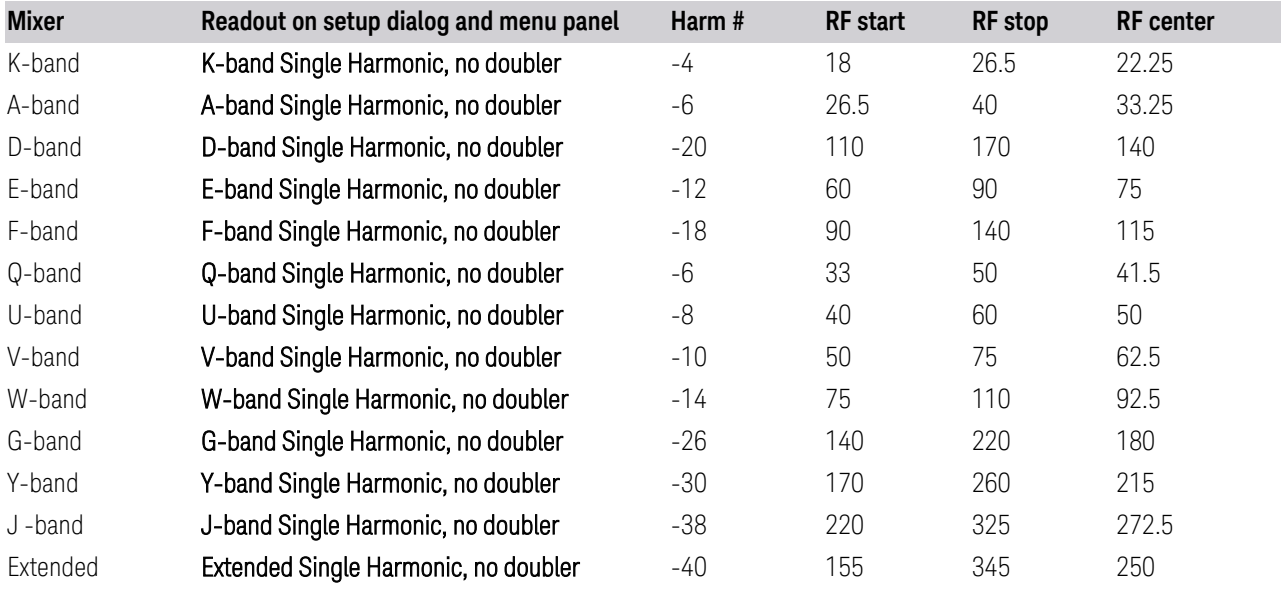

#### Single Harmonic with doubler

These presets select a setup that uses a single harmonic and doubling for the LO.

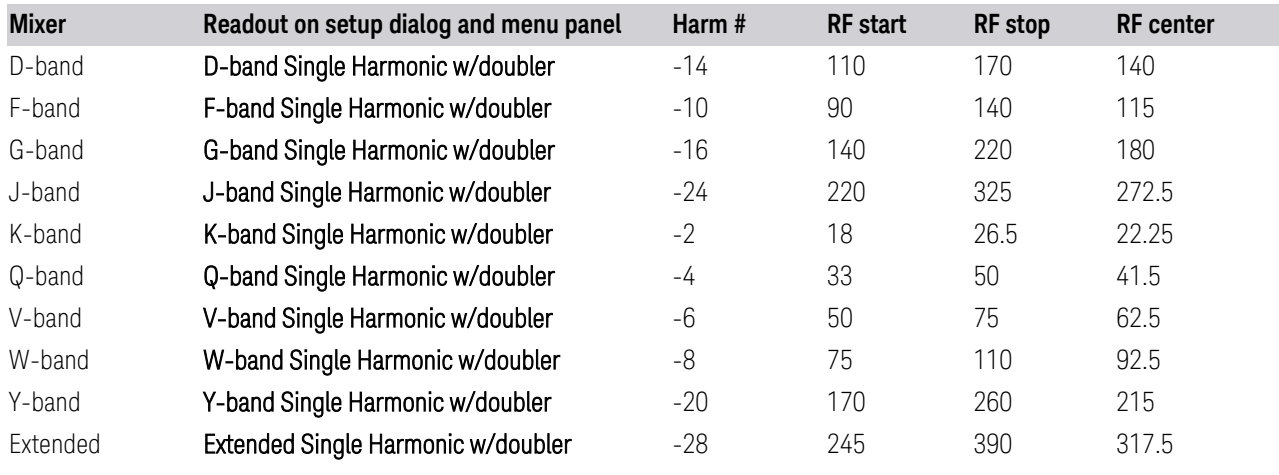

Multiple Harmonics

These presets select a setup that uses multiple harmonics and may or may not use doubling for the LO.

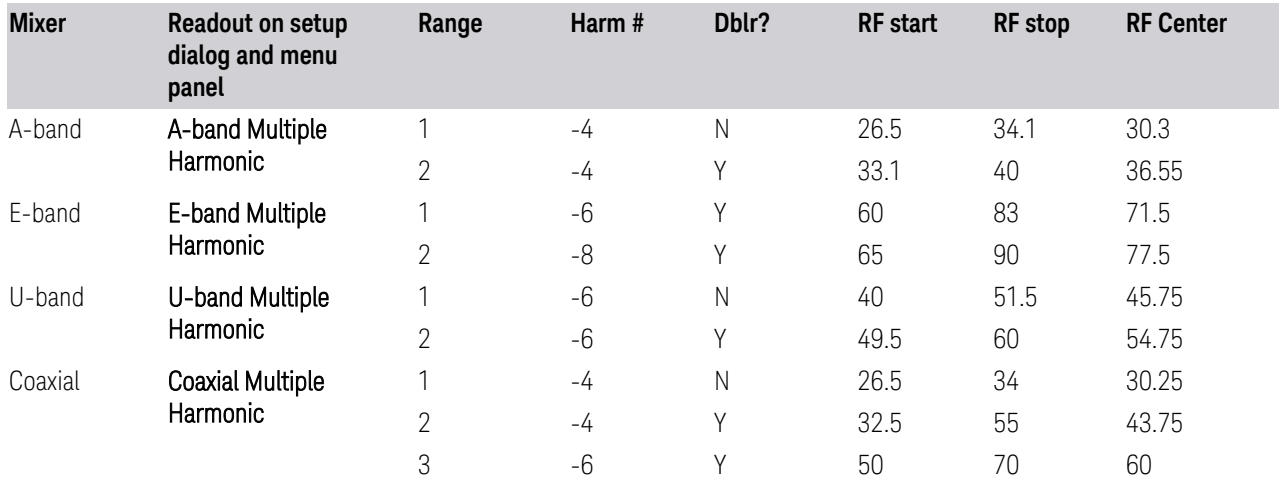

#### **6.2.13.2 Mixer Bias**

Adjusts an internal bias source for use with external mixers. The bias signal is present on the center conductor of the IF input connector on the front panel. The shunt current range is from -10 mA to 10 mA, and it can be set whether Mixer Bias state is On or Off, but it will only be applied if it is On.

The bias remains as set if you switch to another input (for example, the RF Input).

Remote Command [:SENSe]:MIXer:BIAS <real> [:SENSe]:MIXer:BIAS?

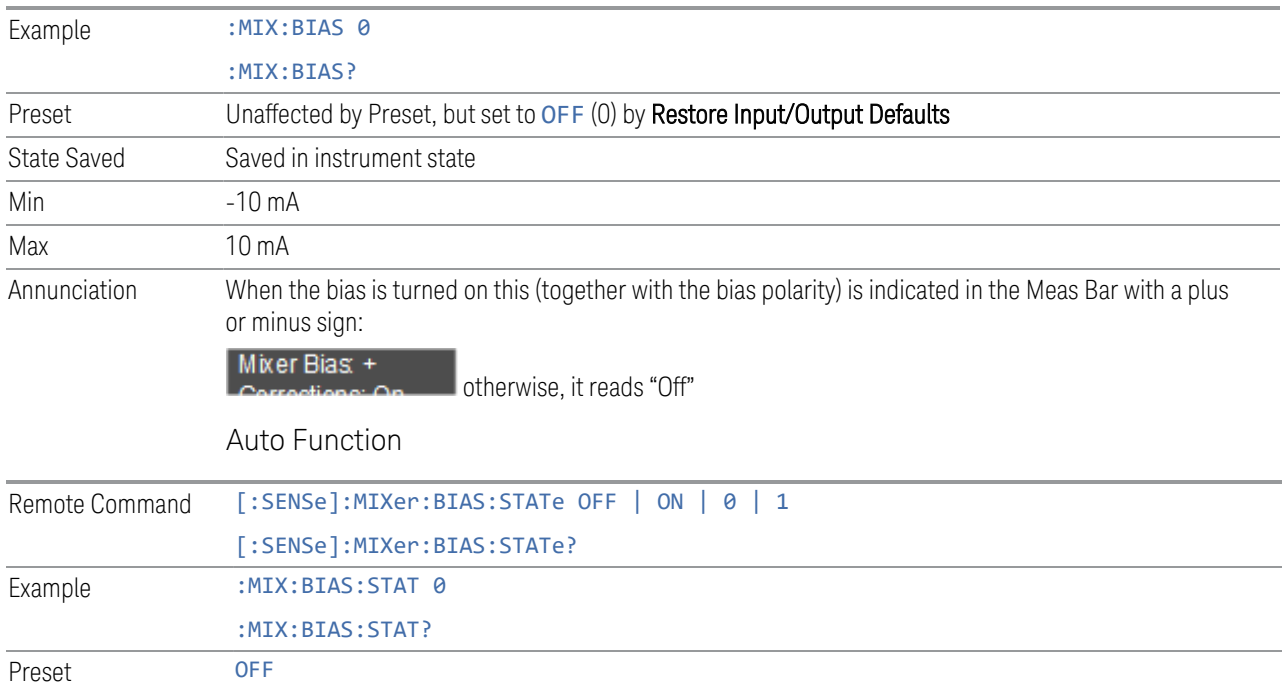

#### **6.2.13.3 Table Type**

<span id="page-749-1"></span>Determines the Custom Mixer configuration type. You can choose: Single Row, Harmonic Switching, or Doubler Switching. For details, see ["Available Types" on](#page-749-0) [page 750.](#page-749-0)

The Harmonic Table can be configured as:

- A single row (meaning only one harmonic number is used and the LO Doubler is either on or off)
- Two rows where the harmonic number switches between the first row and the second
- <span id="page-749-0"></span>– Two rows where the LO Doubler state switches between the first row and the second

#### Available Types

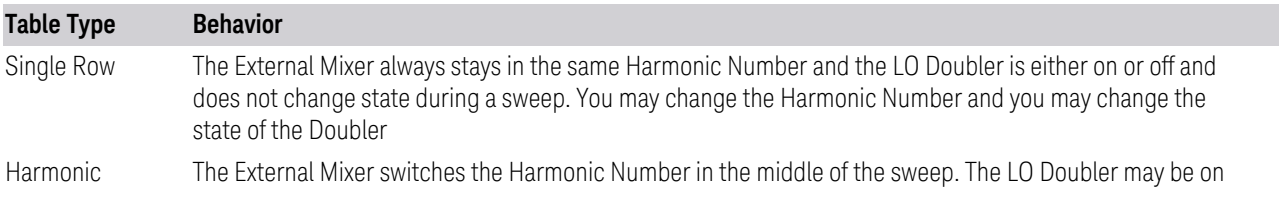

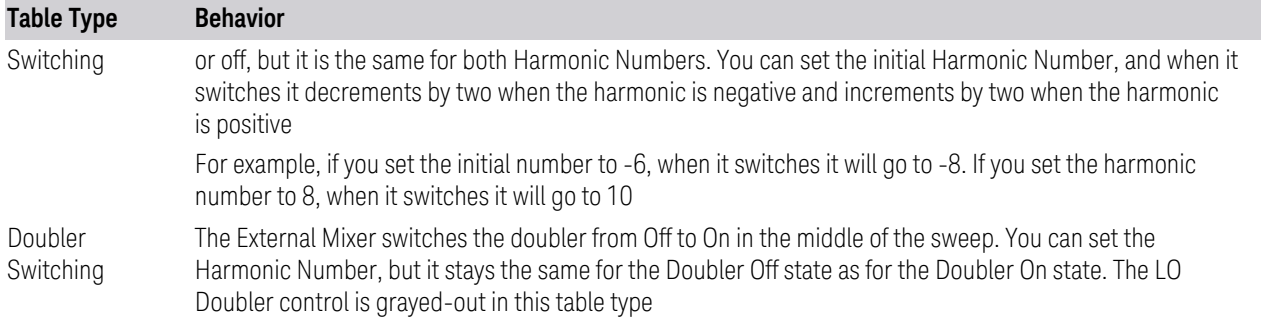

#### Editable Fields

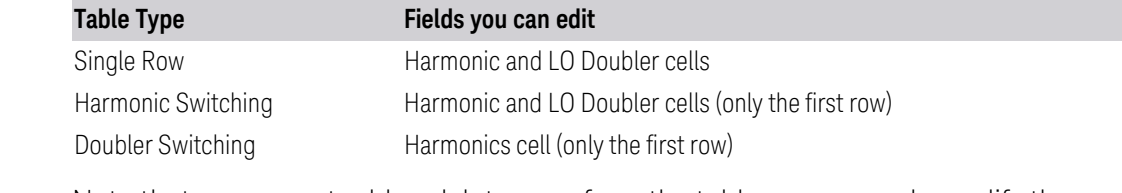

Note that you cannot add or delete rows from the table; you can only modify the rows that are already there.

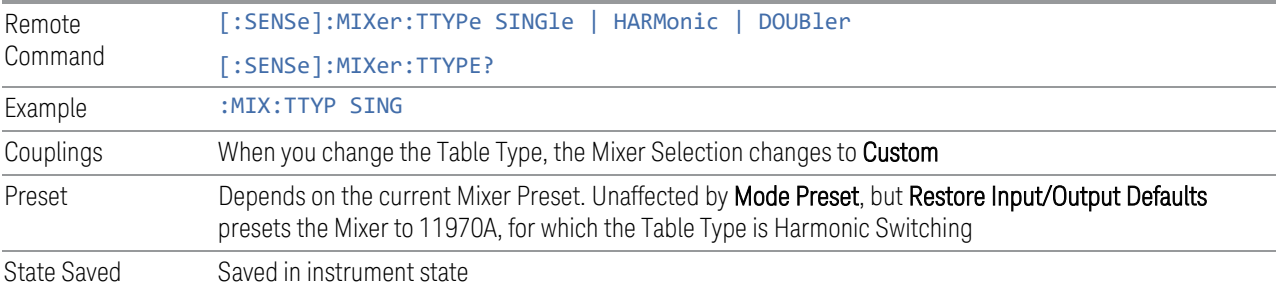

### **6.2.13.4 Select VDI CCD Correction**

<span id="page-750-0"></span>Selects the appropriate VDI CCD Correction data by mixer Serial Number.

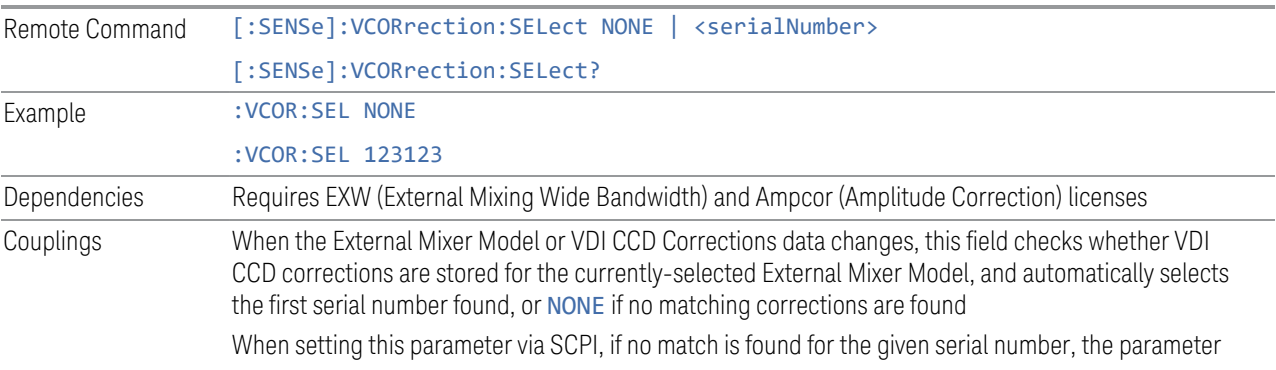

is set to NONE. If the correction should be automatically selected, this can be done by setting the value via SCPI to Any (see ["External Mixer Setup" on page 740\)](#page-739-0) State Saved Saved in instrument state

### **6.2.13.5 Delete All VDI CCD Corrections**

Erases all stored VDI CCD corrections.

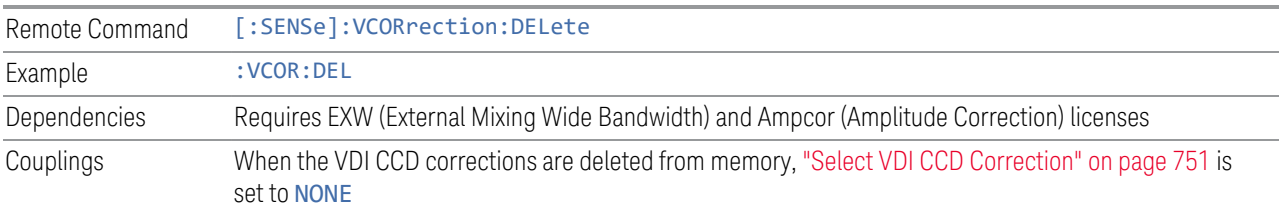

#### **6.2.13.6 Harmonic**

Lets you enter the **Harmonic** value with its associated sign (mixing mode). Only the first row of the table is editable. When you edit a value or change ["Table Type" on](#page-749-1) [page 750,](#page-749-1) the Mixer Selection changes to Custom.

In **Custom** mode, the maximum start and stop frequencies are strictly set by the LO range and the harmonic number you have chosen. The undoubled LO range is approximately 3.8 - 8.7 GHz , and (for LOs that support doubling) the doubled range is approximately 8.0 – 14.0 GHz. That range times the harmonic you have selected determines the tuning range. If your frequency is currently outside that range when you edit the Harmonic Table, the frequency will be changed to fall at the edge of the range. To change it back, go to the **Mixer Presets** menu and select a Preset.

The harmonic number is a signed integer, where the sign distinguishes between positive and negative mixing products. Desired mixing products occur at an IF frequency that equals the difference between the RF frequency ( $f_{RF}$ ) and the LO frequency (Nf<sub>LO</sub>). When this difference is positive, we can say  $f_{IF} = f_{RF} - Nf_{LO}$ . When this difference is negative, we can say  $f_{IF} = Nf_{IC} - f_{RF}$ . Thus, a negative harmonic means the instrument will be tuned such that the harmonic of the LO is higher than the indicated frequency by the frequency of the first IF. A positive harmonic means the instrument will be tuned such that the harmonic of the LO is lower than the indicated frequency by the frequency of the first IF.

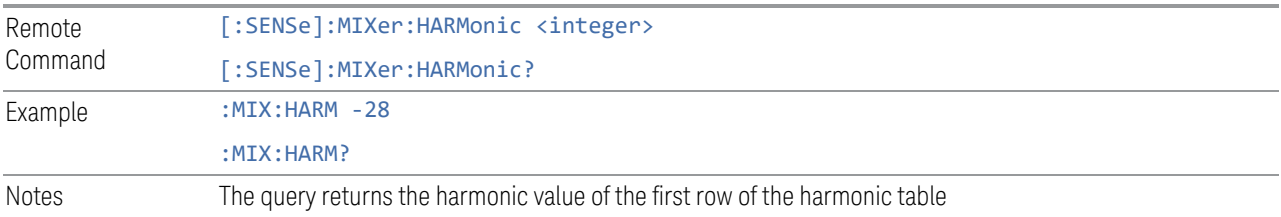

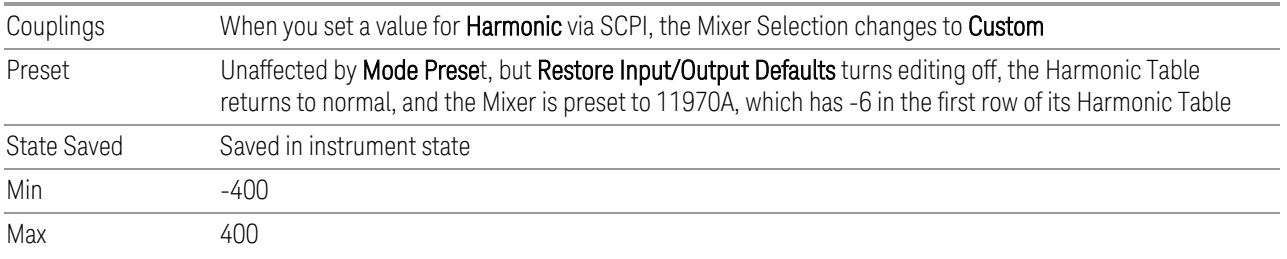

#### **6.2.13.7 LO Doubler**

Lets you specify whether the Doubler is on or off. Only the first row of the table is editable, and the LO Doubler field is only editable in Single Row and Harmonic Switching table types. When you edit a value or change the Table Type, the Mixer Selection changes to Custom.

The LO Doubler setting controls the choice of the LO doubler state for LO's that support doubled operation. In Single Row mode it is either on or off for the one row in the table. In Harmonic Switching mode it is on for both rows or off for both rows. In Doubler switching it is off for row 1 and on for row 2, so it is not editable.

In LOs that support doubling, the fundamental band is approximately 3.8 – 8.7 GHz, and the doubled band is approximately 8.0 – 14 GHz. The higher LO frequency can result in a lower mixer harmonic and reduced mixer conversion loss.

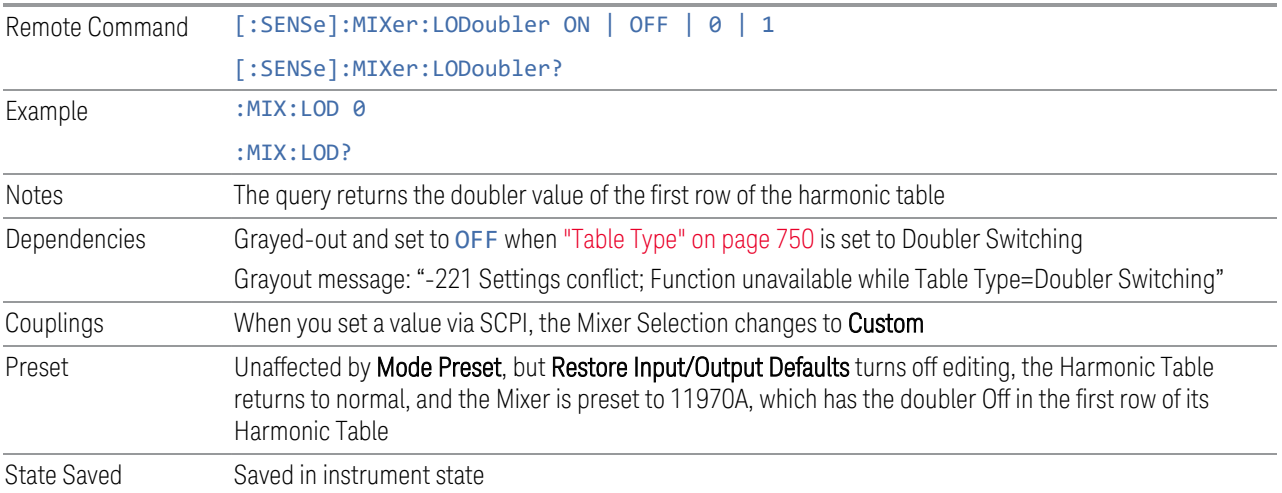

#### **6.2.13.8 Refresh USB Mixer Connection**

Re-reads the USB devices and refreshes connection to Keysight USB mixers. This operation is the same as physically removing and reinserting the mixer's USB connection.

Example : MIX: BAND USB Notes When using Keysight USB Mixers, if Restore All Defaults (: SYSTem: DEFault) has been performed, either remove and reinsert the USB cable or press Refresh USB Mixer Connection **6.2.14 Mixer Path** Determines which path you wish to use when using M1971 series USB mixers: – NORMal, in which they function as a classic external mixer with a single conversion – DUAL Conversion, in which the first conversion is to a higher IF frequency (nominally 1.5 GHz) and you provide a 10 MHz signal to which an internal PLL is locked, to effect a second downconversion. The higher IF frequency used in Dual Conversion increases the image frequency offset, giving you a wider image-free conversion range. This reduces aliasing effects and improves the image suppress functionality for wideband signals – AUX Equipment, wherein the first mixer output drives an output connector on the mixer and the instrument is out of the circuit. When you connect an M1971 Mixer to USB, the instrument will pull the IF and RF flatness data from the USB mixer and write this data to a user-accessible file in CSV format for your use when Aux Equipment is selected Remote Command [:SENSe]:MIXer:MPATh NORMal | DUAL | AUX [:SENSe]:MIXer:MPATh? Example : MIX: MPAT NORM Dependencies Only appears when an M1971 series Mixer is connected to the USB port of the instrument When AUX Equipment is the selection, Sig Id is turned off to avoid shifting the LO. It is *not* turned back on when a different path is selected When AUX Equipment is the selection, there is no valid result, so the instrument displays a "No Result; Meas invalid with Aux Equip" error condition message (error 135) DUAL Conversion is grayed-out unless in the Swept SA measurement. If grayed-out and the command is sent, generates error:"-221, Settings Conflict; Dual Conversion mixer path is only available in Swept SA" If in DUAL Conversion and you exit Swept SA, reverts to NORMal setting. If you subsequently return to Swept SA, does *not* automatically return to DUAL Conversion When DUAL Conversion is selected, if no signal is sensed at the 10 MHz input port, an error condition is generated, "Ref missing or out of range; M1971" (error 521). This also lights the Error LED on the mixer itself Couplings When AUX path is selected, the instrument switches to Zero Span Preset NORMal

State Saved Saved in instrument state

Annotation In the Meas Bar, if an M1971 series Mixer is connected to the USB port of the instrument, the field Mixer Path appears and says:

- Normal for Normal
- 2xConv for Dual Conversion
- Aux for Aux Equipment

## **6.2.15 User IF Freq**

Specifies the desired IF frequency when using the Aux Equipment path. This setting determines the LO frequency that the instrument will drive into the mixer to correspond to the specified center frequency. Note that the Aux Equipment path always uses "Negative Mixing", that is, the LO frequency is always higher than the RF frequency.

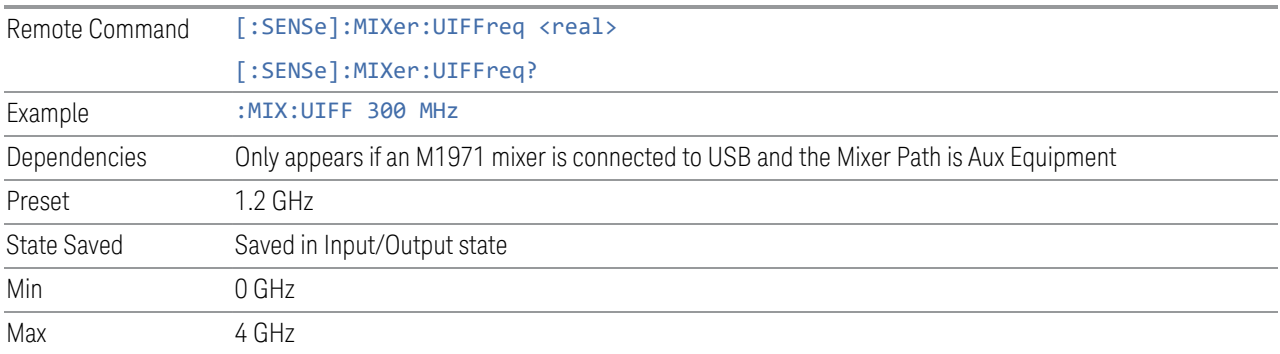

# **6.2.16 Signal ID On/Off**

Toggles the Signal ID (signal identification) function On or Off. This function lets you identify multiple responses of a single input signal that are generated when using un-preselected external mixers. The use of mixers without pre-selecting filters offers the advantage of improved receiver sensitivity because of the absence of the filter insertion loss, but results in multiple responses due to images and undesired harmonic mixing products.

While in **Signal ID**, basic spectrum analyzer functions work normally (for example, you can change Span normally), but some functions are disabled (for example, some traces are unavailable).

There are two forms of Signal ID, Image Suppress and Image Shift. Choose the one most appropriate for your application. For Image Shift, an LO-shifted and an unshifted trace are taken in Trace 1 and Trace 2 and displayed together. Any peaks that are not the same in both traces are images. For Image Suppress, image

cancellation is performed in the background using two hidden traces, and the result displayed in Trace 1, which shows only the valid signals.

When Signal ID is ON, this is indicated in the Meas Bar as Signal ID: On. The annotation is displayed in amber to alert you, because it can cause unexpected behavior if you are not aware that it is on.

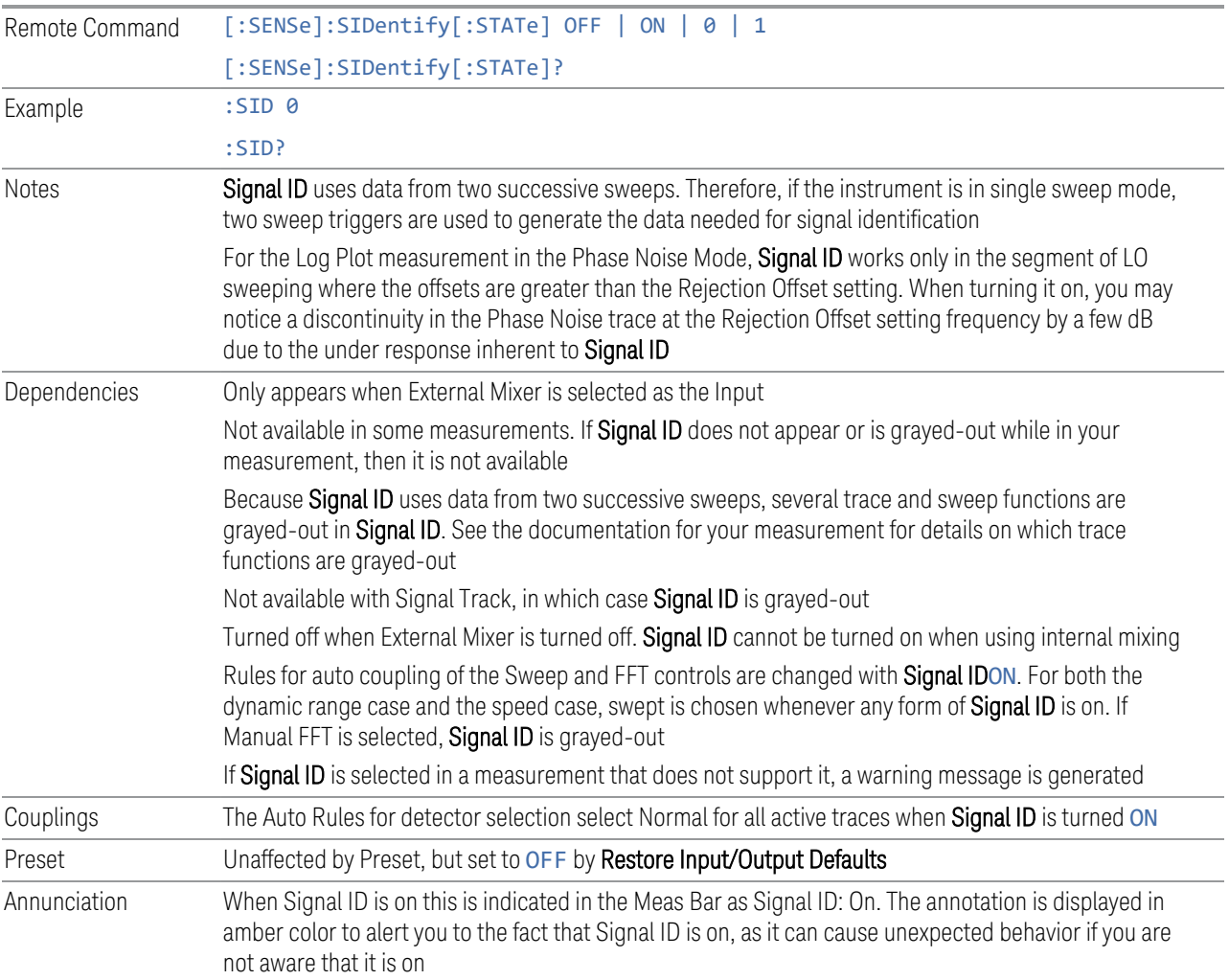

# **6.2.17 Signal ID Mode**

Determines the Signal ID mode to use, either Image Suppress or Image Shift.

#### Image Suppress

Mathematically removes all image and multiple responses of signals present at the mixer input. Two hidden sweeps are taken in succession. The second sweep is offset in LO frequency by 2 \* IF / N. For each point in each trace, the smaller amplitude
from the two traces is taken and placed in that point in the selected trace. The Peak detector is auto-selected to improve the image suppression effectiveness. Responses of each trace that lie on top of one another will remain and are valid signals, others are images and are suppressed. The action of taking the smaller of the two traces will make the average noise level lower in all points that do not have an image, thus reducing the accuracy of the measurement of noise and noise-like signals.

NOTE **When changing from Image Shift to Image Suppress mode, Trace 2 is blanked,** as it was used for Image Shift and contains data that you will probably not want to see in Image Suppress

#### Image Shift

Like the Image Suppress mode, Image Shift is a two-sweep sequence. The data from the first sweep is placed in Trace 1 and the data from the second (LO frequency shifted by  $2*IF / N$ ) sweep is placed in Trace 2. On alternate sweeps, the alternate trace (trace 2) is placed in front of trace 1. This way, you can see a signal at the same place on alternate sweeps, showing in yellow (trace1) and blue (trace2). Signal responses of Trace 1 and Trace 2 that have the same horizontal position are considered to be in the current band and therefore can be analyzed with the amplitude and frequency measurement systems of the SA. All other responses are invalid and should be ignored.

NOTE This function takes control of and uses Trace 1 and Trace 2. Any data in these traces prior to activating Image Shift will be lost.

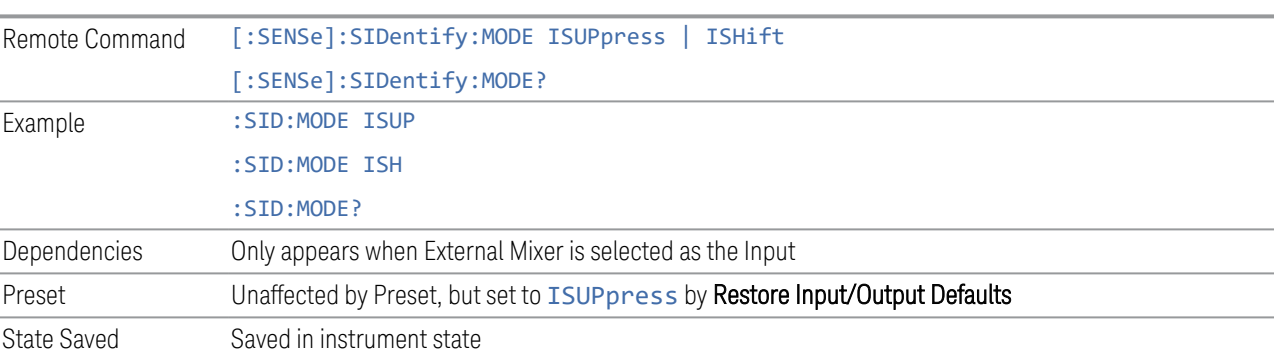

## **6.2.18 Cable IF Loss**

The loss at the IF in the IF/LO cable can be compensated for with this function, by entering the loss in dB for your cable.

The cable loss will depend on the IF frequency. The IF frequency varies depending on which IF path your measurement is using. For best accuracy, characterize your cable's loss for the IF frequency or frequencies you will be using.

#### IF Frequencies

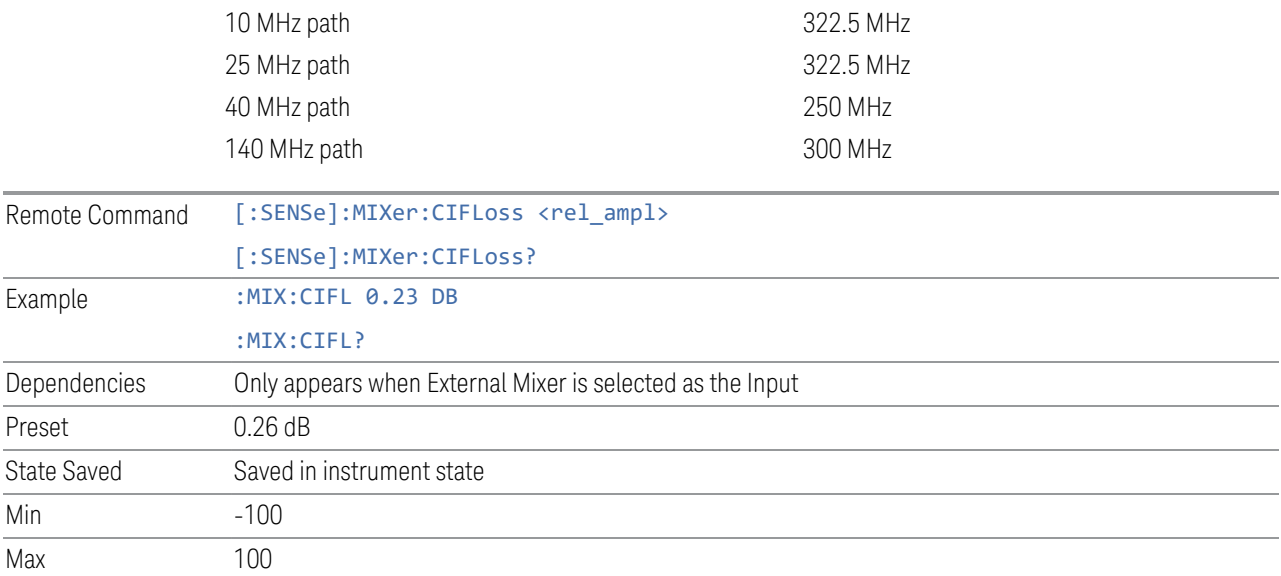

## **6.2.19 I/Q Path**

Selects which I/Q input channels are active. The LED next to each I/Q input port will be on when that port is active.

The analysis bandwidth for each channel is the same as that of the instrument. For example, the base N9020A has a bandwidth of 10 MHz. With I/Q input the I and Q channels would each have an analysis bandwidth of 10 MHz, giving 20 MHz of bandwidth when the I/Q Path is I+jQ. With option B25, the available bandwidth becomes 25 MHz, giving 25 MHz each to I and Q and 50 MHz to I+jQ.

I/Q voltage to power conversion processing is dependent on the I/Q Path selected:

- With I+jQ input, we know that the input signal may not be symmetrical about 0 Hz, because it has a complex component. Therefore, above 0 Hz only the positive frequency information is displayed, and below 0 Hz only the negative frequency information is displayed
- With all other Input Path selections, the input signal has no complex component and therefore is always symmetrical about 0 Hz. In this case, by convention, the power conversion shows the combined voltage for both the positive and negative frequencies. The information displayed below 0 Hz is the mirror of the

information displayed above 0 Hz. This results in a power reading 6.02 dB higher (for both) than would be seen with only the positive frequency voltage. Note also that, in this case the real signal may have complex modulation embedded in it, but that must be recovered by further signal processing

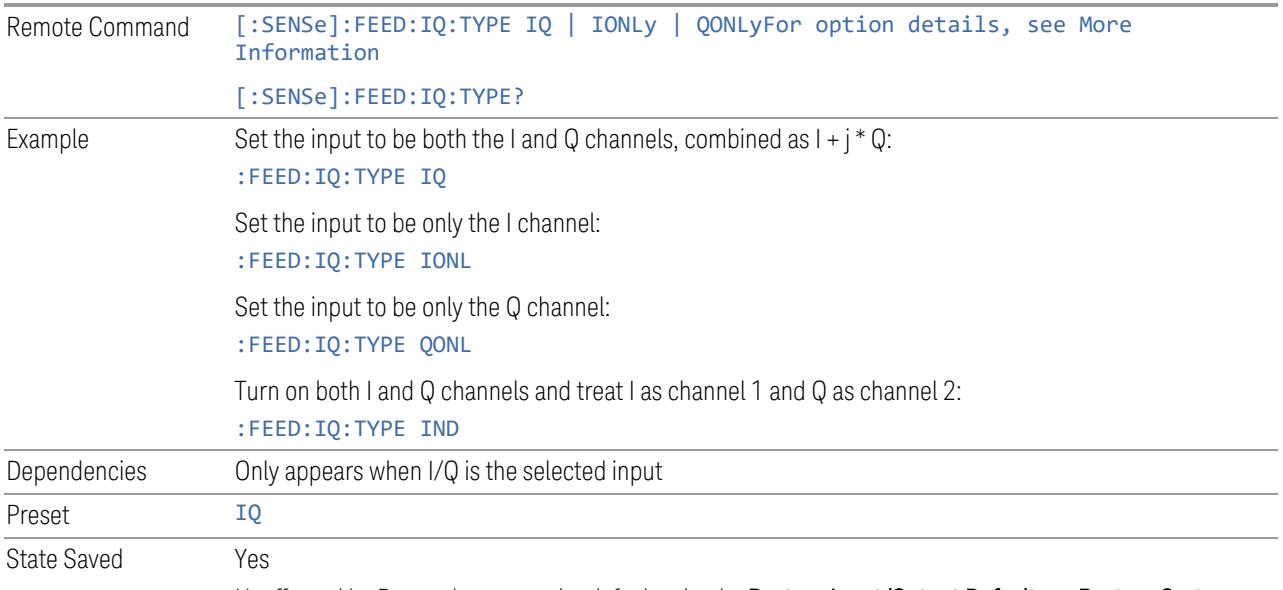

Unaffected by Preset, but set to the default value by Restore Input/Output Defaults or Restore System Defaults->All

Backwards Compatibility SCPI

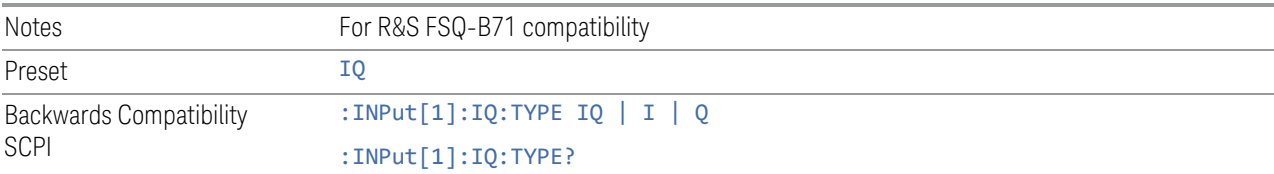

#### More Information

I+jQ

Sets the signal input to be both the I and Q channels. The I and Q channel data will be combined as  $1 + i * Q$ .

I Only

Sets the signal input to be only the I channel. The Q channel will be ignored. The data collected is still complex. When the center frequency is 0 the imaginary part will always be zero, but for any other center frequency both the real and imaginary parts will be significant.

Q Only

Sets the signal input to be only the Q channel. The I channel will be ignored. The Q channel will be sent to the digital receiver block as  $Q+j0$ . The receiver's output is still complex. When the center frequency is 0 the imaginary part will always be zero, but for any other center frequency both the real and imaginary parts will be significant. Note that since the receiver's real output is displayed as the "I" data, when the center frequency is 0, the Q Only input appears as the "I" data.

# **6.2.20 Reference Z**

Sets the value of the impedance to be used in converting voltage to power for the I and Q channels. This does not change the hardware's path impedance (see ["Input Z"](#page-760-0) [on page 761](#page-760-0)).

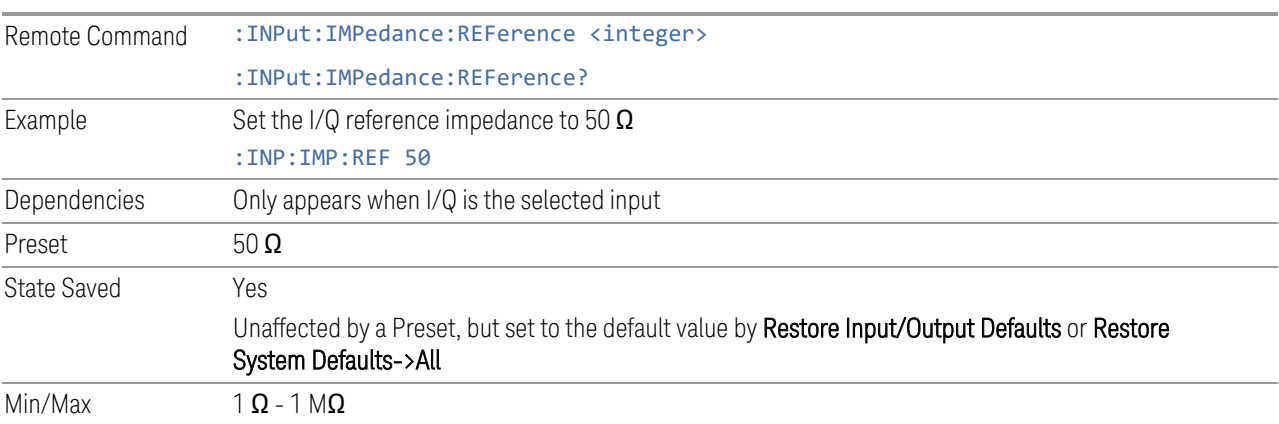

# **6.2.21 I/Q Setup**

Lets you set up and calibrate various parameters for the I/Q inputs.

Dependencies Only appears when I/Q is the selected input

## **6.2.21.1 I Setup**

Accesses the channel setup parameters for the I channel.

## **Differential**

Selects differential input on or off for the I channel. For differential input (also called balanced input), the instrument uses both main and complementary ports. When differential input is off (also called single-ended or unbalanced input), the instrument uses only the main port.

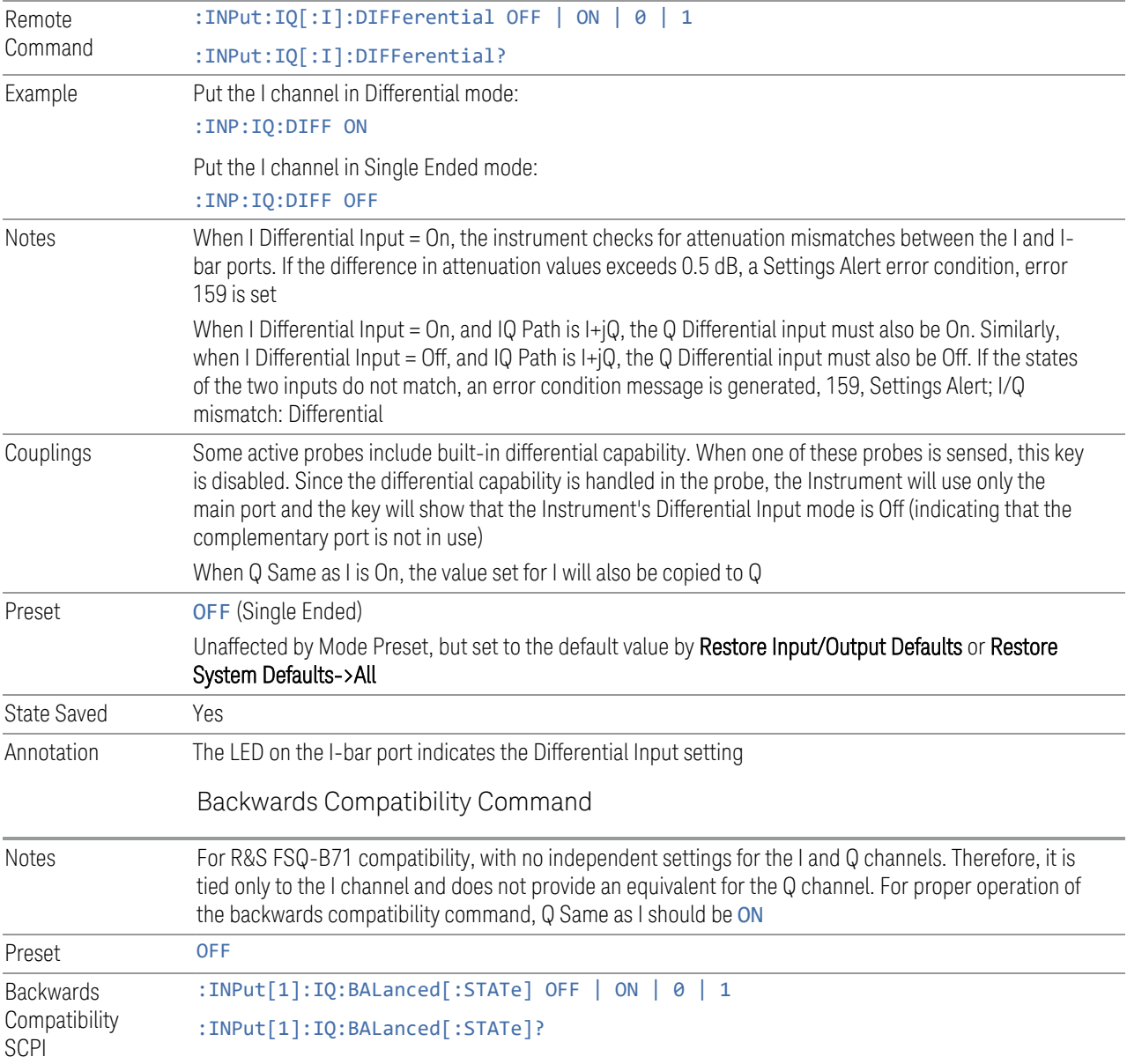

### **Input Z**

<span id="page-760-0"></span>Selects the input impedance for the I channel. The impedance applies to both the I and I-bar ports.

The input impedance controls the hardware signal path impedance match. It is not used for converting voltage to power. The voltage to power conversion always uses the Reference Z parameter. The Reference Z parameter applies to both I and Q channels.

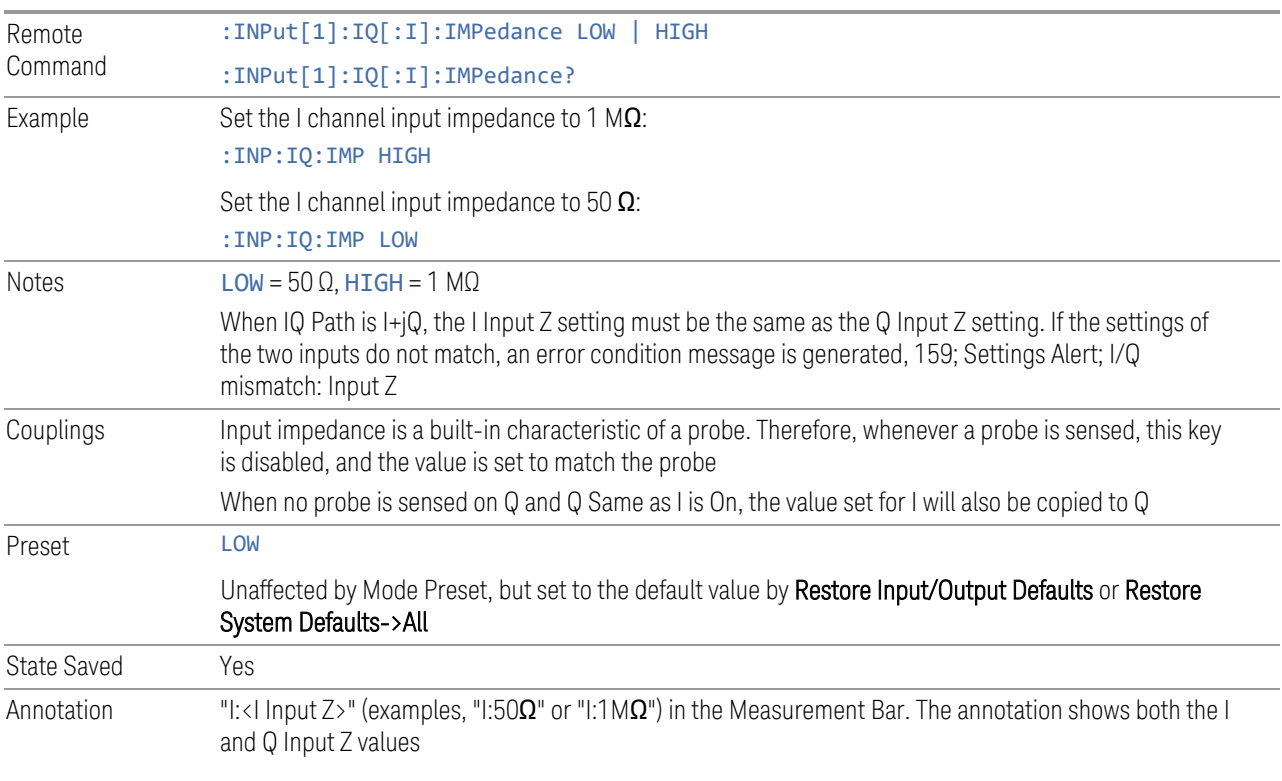

#### **Skew**

Sets the skew factor for the I channel. The skew will shift the channel's data in time. Use this to compensate for differences in the electrical lengths of the input paths due to cabling.

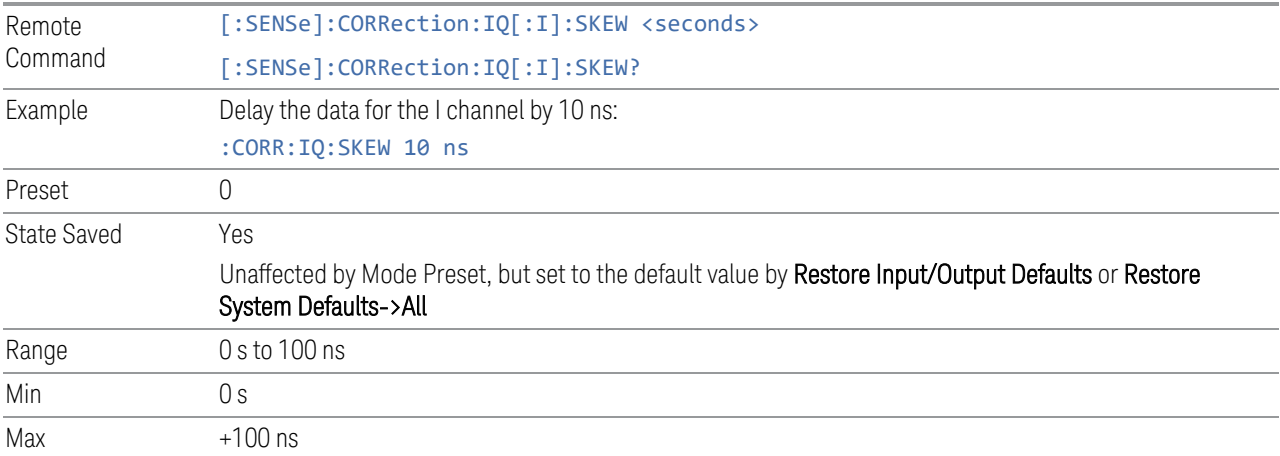

## **Combined Differential/Input Z (Remote Command Only)**

<span id="page-762-0"></span>For backwards compatibility only. It combines the Differential Input and Input Z selections into a single command.

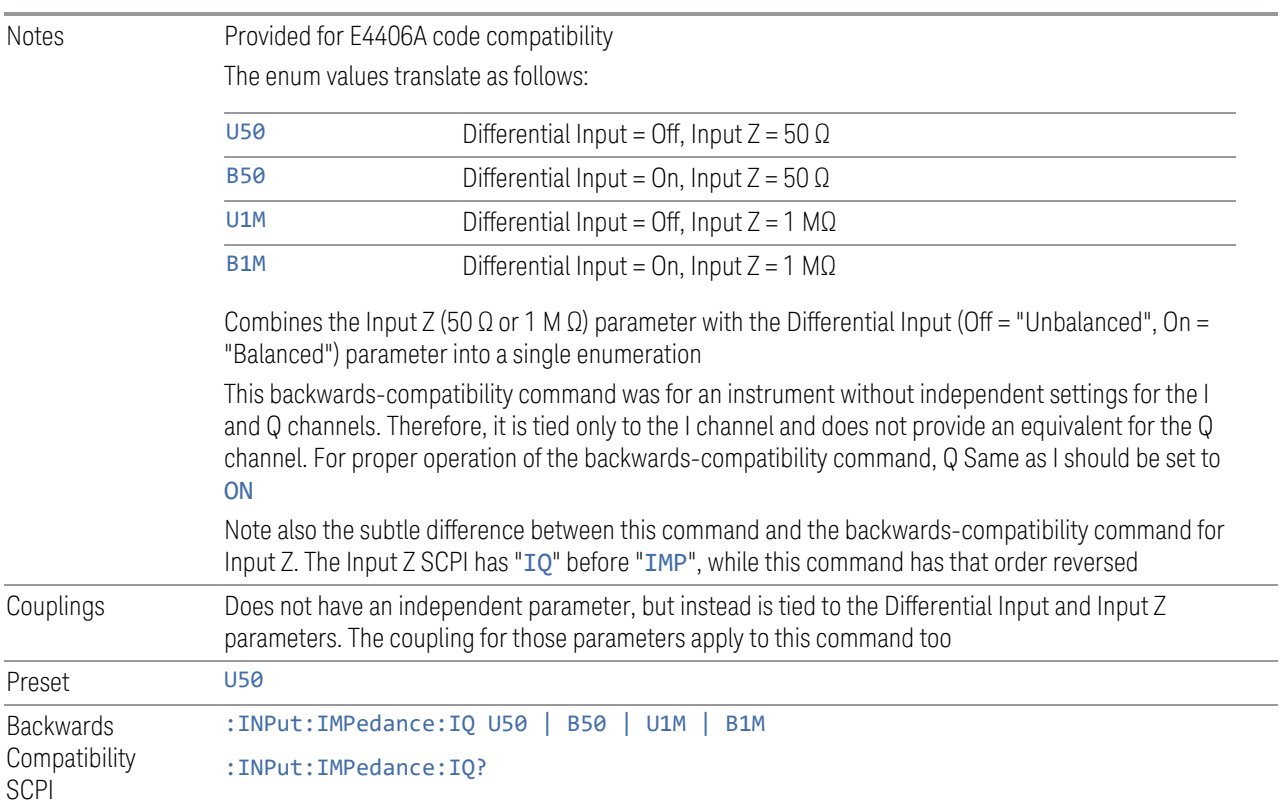

## **6.2.21.2 I Probe**

Access the probe setup parameters for the I channel.

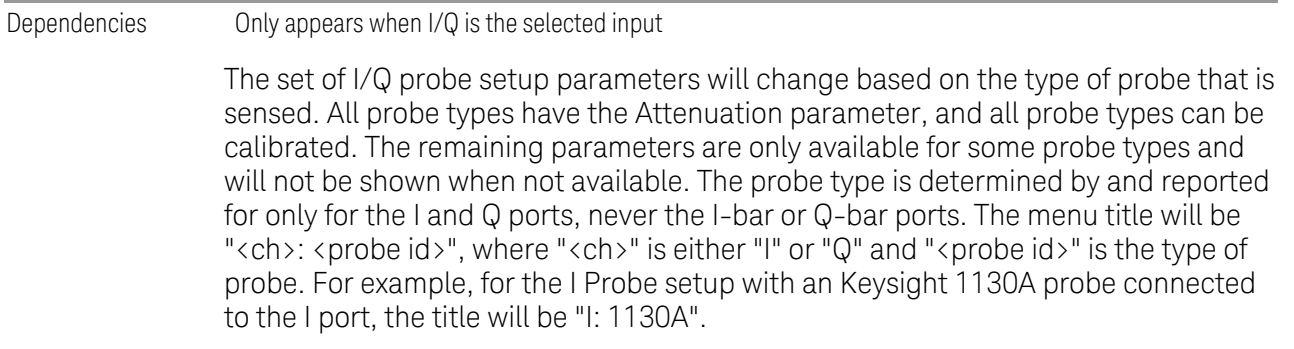

Probe calibration data is stored for each probe type for each channel. When no probe is sensed, the probe type "Unknown" is used, and this is also treated like a probe type with its own calibration data. When a probe is changed, the calibration data for that probe type for that port is restored. An advisory message will be displayed showing the new probe type and the calibration status. The calibration data is stored permanently (survives a power cycle) and is not affected by a Preset or any of the Restore commands. When the probe has EEPROM identification (most newer Keysight probes have this), the calibration data is stored by probe serial number and port, so if you have two probes of the same type, the correct calibration data will be used for each. For probes that do not have EEPROM identification, the calibration data is stored by probe type and port and the instrument cannot distinguish between different probes of the same type. In all cases (with or without EEPROM identification), the calibration data is port specific, so it will not follow a specific probe from port to port if the probe is moved.

The "Unknown" probe type is used whenever no probe is sensed. When no calibration data exists for "Unknown" the latest cable calibration data is used.

#### **Attenuation**

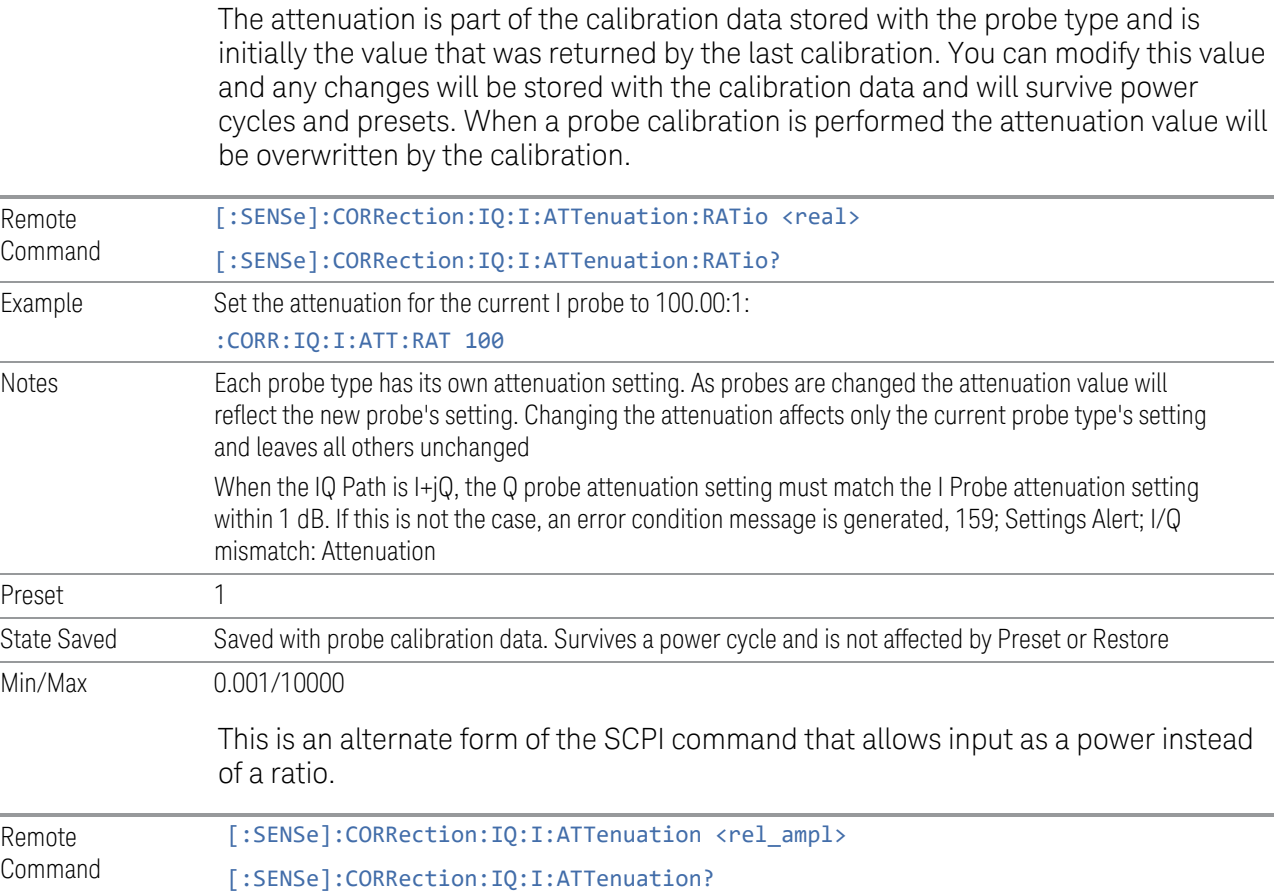

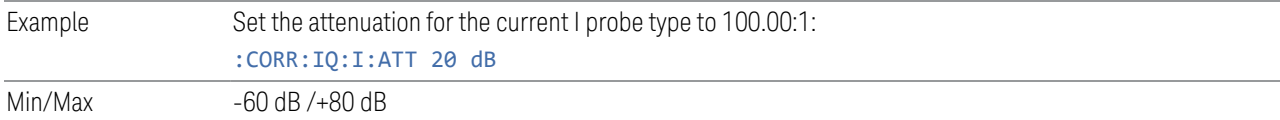

#### **Offset**

Some active probes have DC offset capability. When one of these probes is connected, this control will be visible. The signal is adjusted for the DC offset before entering the instrument's port. This allows for removal of a DC offset before reaching the instrument's input port voltage limits. For example, a signal that varies 1 V peak-to-peak with a DC offset equal to the instrument's max input voltage would exceed the input limits of the instrument for half its cycle. Removing the DC offset allows the instrument to correctly process the entire signal.

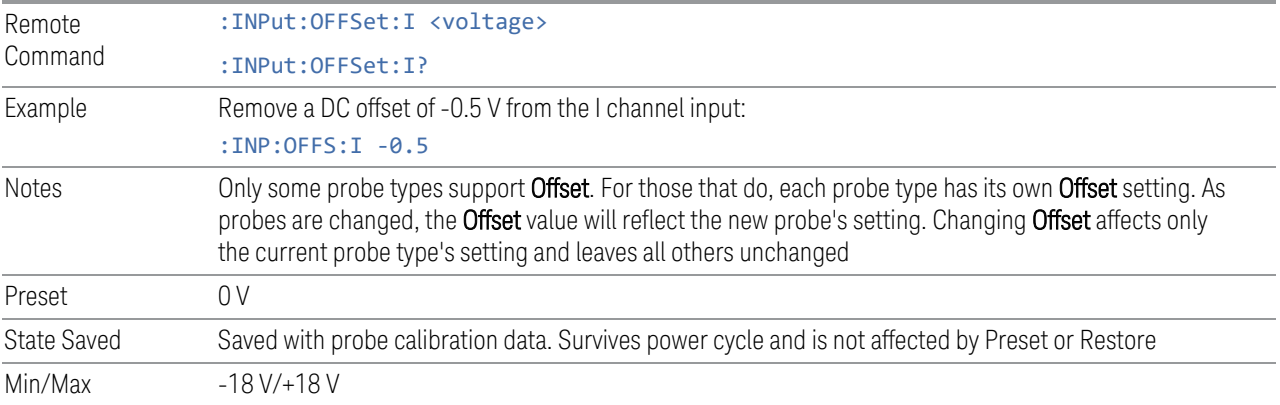

#### **Coupling**

Some probe types allow coupling to reject low frequencies. This filters out the DC component of a signal that is composed of a DC bias plus some AC signal. This control is visible only for probe types that have this capability.

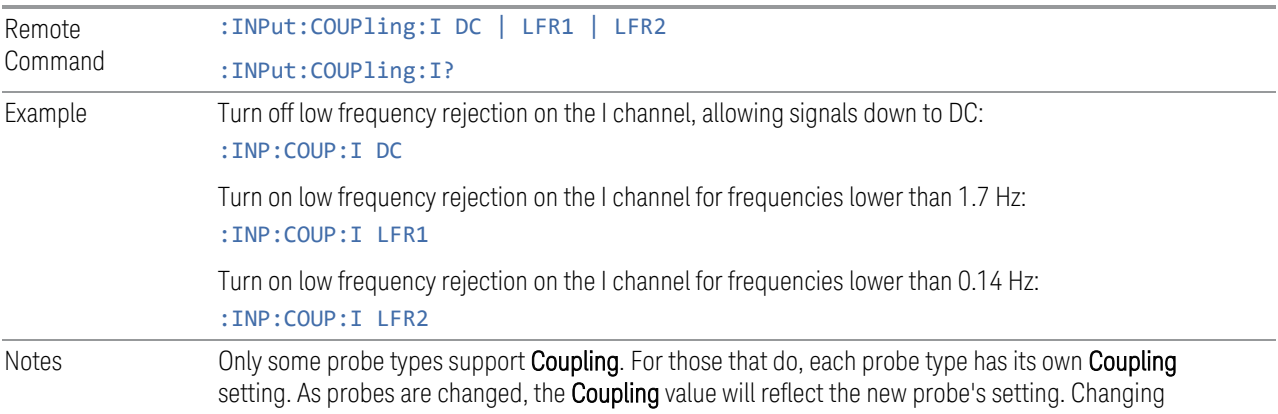

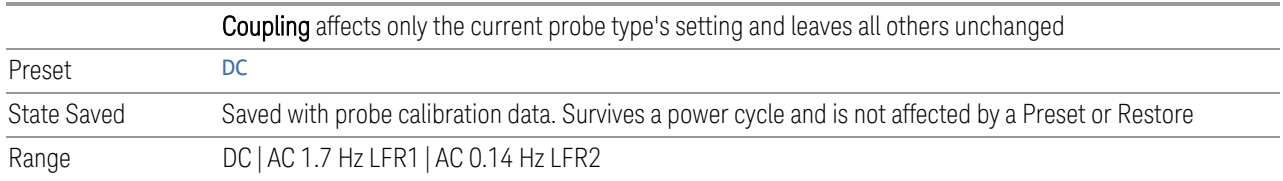

#### **Clear Calibration**

Clears the calibration data for the current port and probe. It does not clear the data for other probe types or other ports. If the sensed probe has EEPROM identification, only the data for that specific probe is cleared. After this command has completed, the probe calibration state will be the same as if no probe calibration had ever been performed for the specified channel and probe. The probe attenuation will be the default value for that probe type and the Cable Calibration frequency response corrections will be used. This command is dependent on the Differential Input state. When Differential Input is on, both the data for the probe attached to the main port and the data for the probe attached to the complementary port are cleared. When Differential Input is off, only data for the probe attached to the main port is cleared.

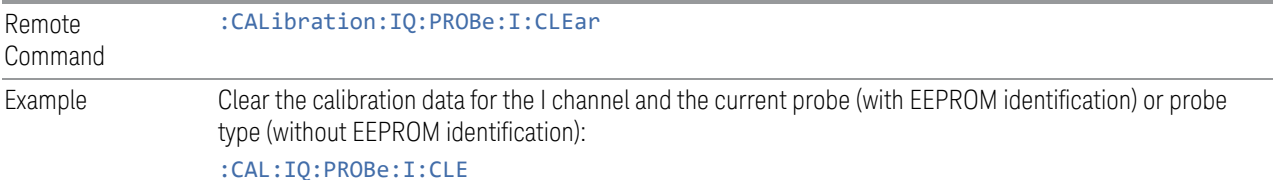

#### **6.2.21.3 Calibrate**

Invokes the guided probe calibration. The guided probe calibration is context sensitive and depends on the channel (I or Q) and the Differential Input state. The calibration is only performed on the selected channel. When the Differential control is switched to Differential, both the probe attached to the main port and the probe attached to the complementary port are calibrated. When the Differential control is switched to Single Ended, only the probe attached to the main port is calibrated.

Calibrating the Baseband I/Q ports requires several steps and manual connections. The Guided Calibration will interactively step you through the required steps, displaying diagrams to help with the connections. The steps will vary depending on the setup.

In the Guided Calibration windows, the date and time of the last calibration are displayed. If any of the items listed are displayed in yellow, this indicates that the calibration for that item is inconsistent with the latest calibration, and you should complete the entire calibration process before you exit the calibration. For passive probes with Differential On, any calibration that is more than a day older than the most recent calibration will be displayed with the color amber.

The I/Q probe calibration creates correction data for one of the front panel I/Q channels. When the probe has EEPROM identification, the data is unique to that specific probe. When the probe does not have EEPROM identification, the data will be used for all probes of the same type. The data is also unique to the channel, so calibration data for the I channel will not be used for the Q channel and vice versa.

The guided calibration (front panel only) will show connection diagrams and guide you through the I/Q Isolation Calibration and through calibrating each port. The calibration data for each port is stored separately, so as soon as a port is calibrated that data is saved and will be used. If a user presses "Exit" to exit the calibration process, the data for the port already completed will still be used. It is recommended that a calibration be completed once started, or if exited, that it be properly done before the next use of the probe. The "Next" button will perform the calibration for the current port and then proceed to the next step in the calibration procedure. The "Back" button will return to the prior port in the procedure. Both softkeys and dialog buttons are supplied for ease of use. The dialog buttons are for mouse use and the softkeys for front panel use.

The calibration can also be done via SCPI, but no connection diagrams will be shown. You will need to make the correct connections before issuing each port calibration command. Again, it is recommended that all ports be calibrated at the same time.

For Active probes or when Differential is Off, only the main port is calibrated, otherwise both the main and complementary ports are calibrated.

The instrument state remains as it was prior to entering the calibration procedure except while a port is actually being calibrated. Once a port is calibrated it returns to the prior state. A port calibration is in process only from the time the "Next" button is pressed until the next screen is shown. For SCPI, this corresponds to the time from issuing the CAL:IQ:PROB:I|IB|Q|QB command until the operation is complete.

For example, if the prior instrument state is Cal Out = Off, Input =  $I+iQ$ , and Differential = Off, then up until the time the "Next" button is pressed the I Input and Q Input LEDs are on and the Cal Out, I-bar Input and Q-bar Input LEDs are off. Once the "Next" button is pressed for the I port calibration, only the Cal Out and I Input LEDs will be on, and the others will be off. When the screen progresses to the next step ("Next" button again enabled), the prior state is restored and only the I Input and Q Input LEDs are on (Cal Out is off again).

#### **I/Q Isolation Calibration**

<span id="page-766-0"></span>I/Q Isolation Calibration must be run before calibrating any port with either the I/Q Cable Calibration or I/Q Probe Calibration. This calibration is performed with nothing connected to any of the front panel I/Q ports. This is the first step in both the I/Q Cable Calibration and the I/Q Probe Calibration. This dialog appears if the Calibration is being run for the first time. It can also be accessed by pressing Back

from the I Input Cal, the Q Input Cal, or the I/Q Cable Cal. Pressing Next from this dialog runs the calibration

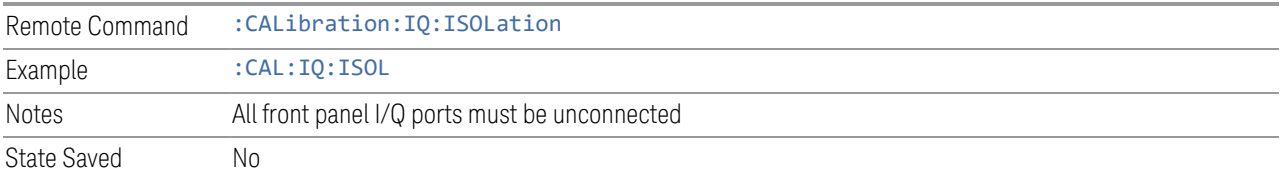

### **I/Q Isolation Calibration Time (Remote Query Only)**

Returns the last date and time that the I/Q Isolation Calibration was performed.

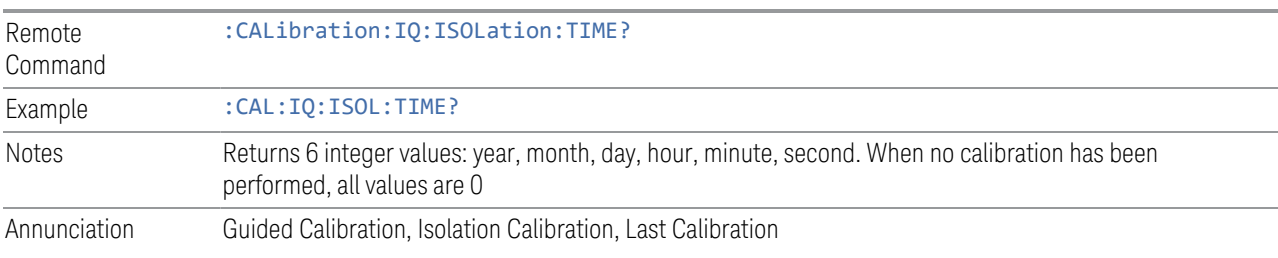

#### **I Port**

The I port calibration is performed with the probe body attached to the front panel's I port, and the probe tip connected via an adapter to the Cal Out port. The guided calibration will show a diagram of the required connections.

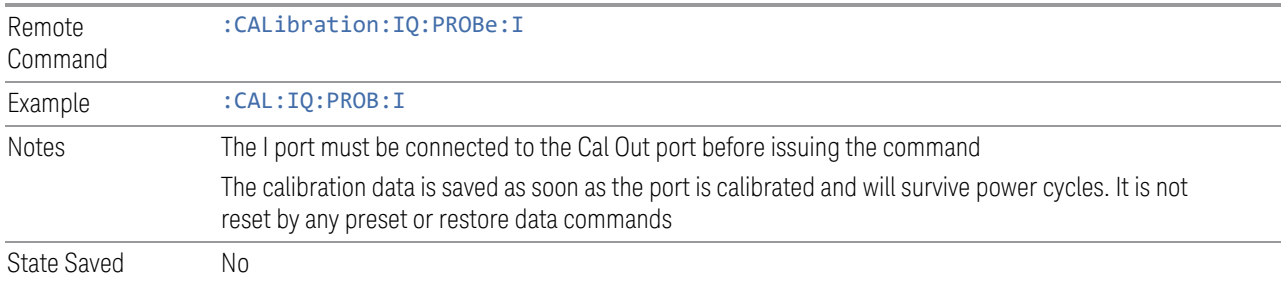

## **I Port Probe Calibration Time (Remote Query Only)**

Return the last date and time that the I/Q Probe Calibration was performed for a specific port.

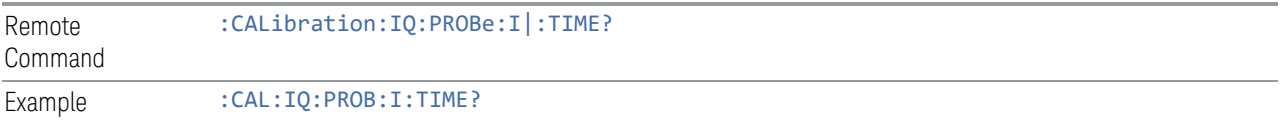

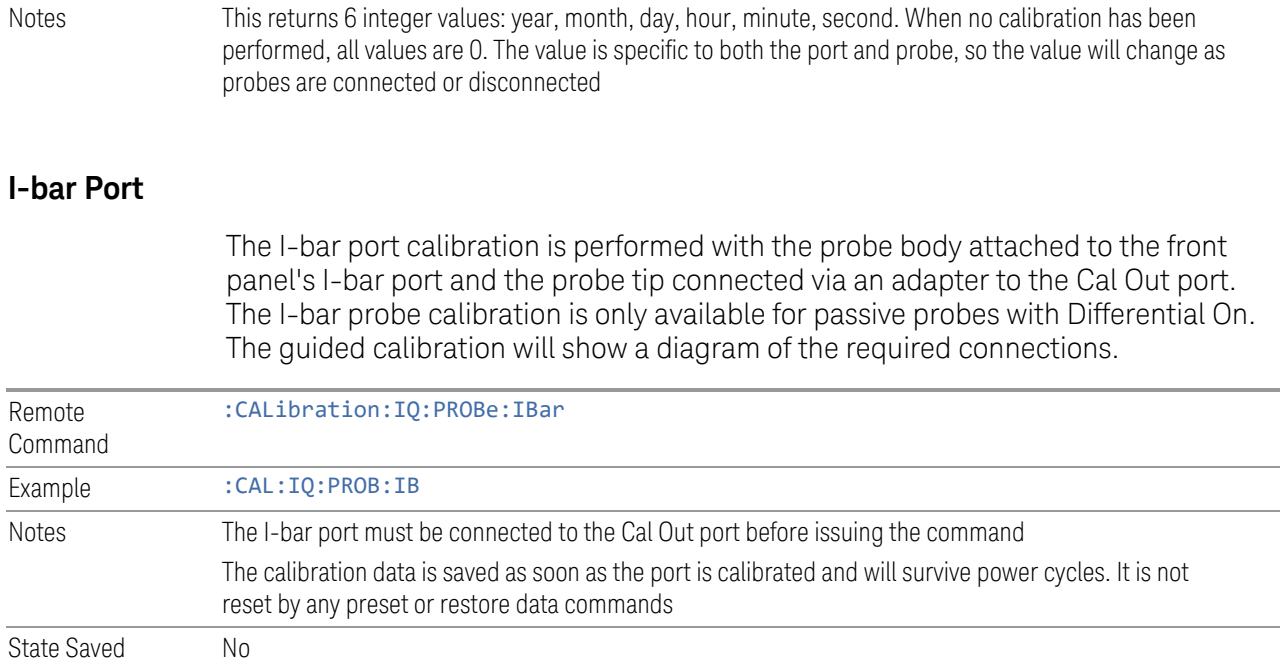

## **I-bar Port Probe Calibration Time (Remote Query Only)**

Return the last date and time that the I/Q Probe Calibration was performed for a specific port.

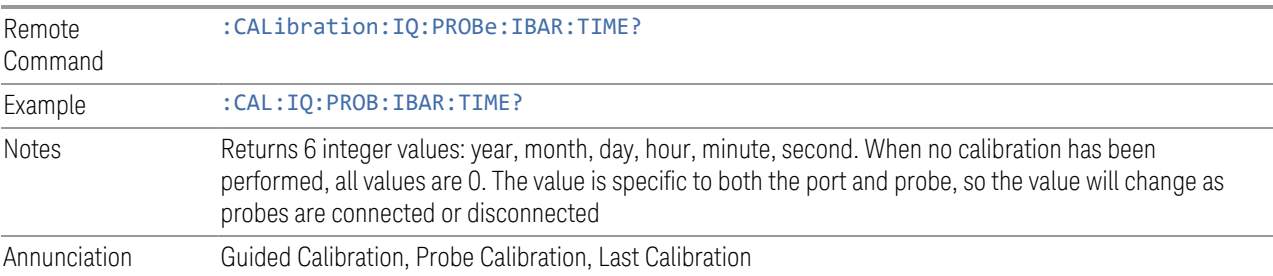

## **6.2.21.4 Q Setup**

Access the channel setup parameters for the Q channel.

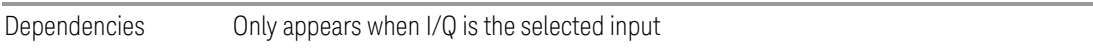

## **Q Same as I**

Many, but not all, usages require the I and Q channels have an identical setup. To simplify channel setup, the Q Same as I will cause the Q channel parameters to be

mirrored from the I channel. That way you only need to set up one channel (the I channel). The I channel values are copied to the Q channel, so at the time Q Same as I is turned off the I and Q channel setups will be identical. This does not apply to Probe settings or to parameters that are determined by the probe.

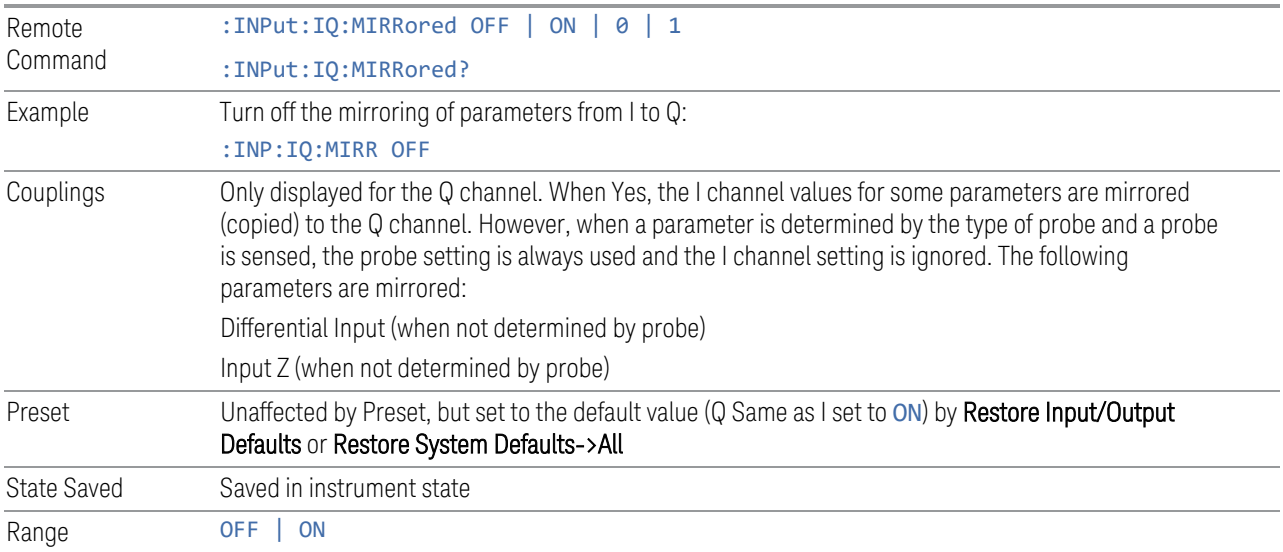

#### **Differential**

Selects differential input on or off for the Q channel. For differential input (also called balanced input), the instrument uses both the Q and Q-bar ports. When differential input is off (also called single-ended or unbalanced input), the instrument uses only the Q port.

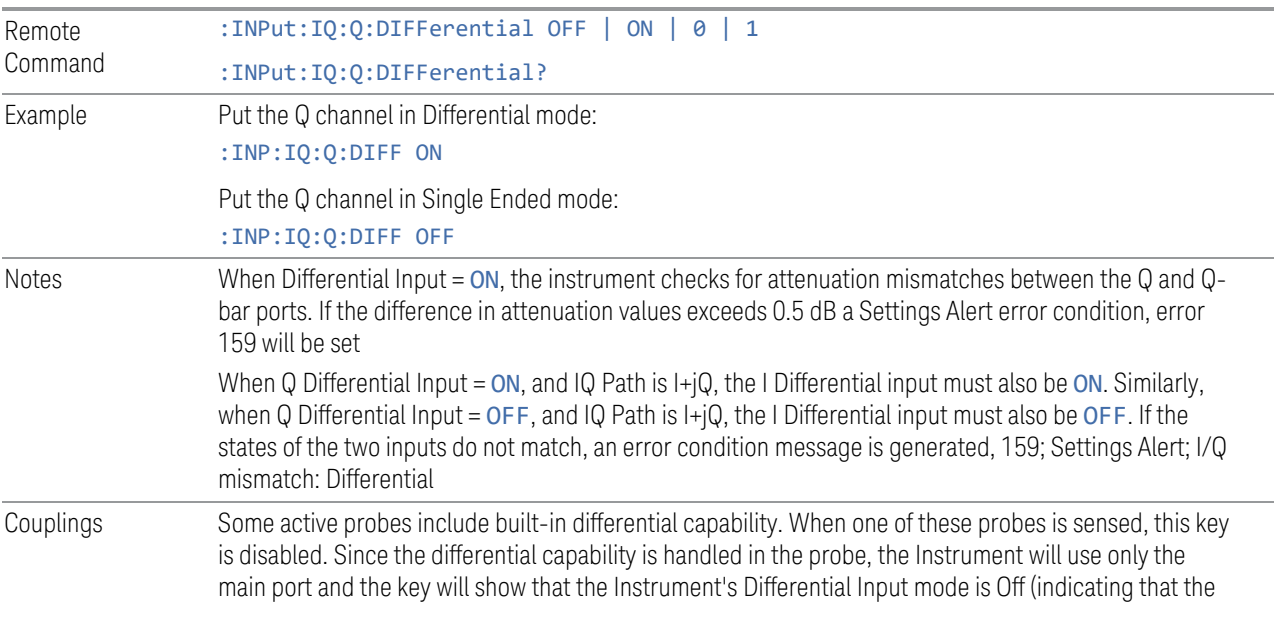

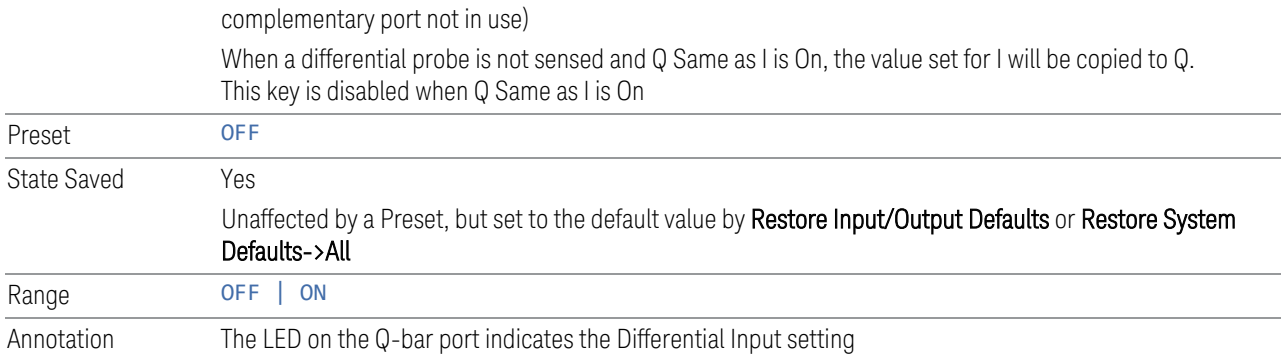

### **Input Z**

Selects the input impedance for the Q channel. The impedance applies to both the Q and Q-bar ports.

The input impedance controls the hardware signal path impedance match. It is not used for converting voltage to power. The voltage to power conversion always uses the Reference Z parameter. The Reference Z parameter applies to both I and Q channels.

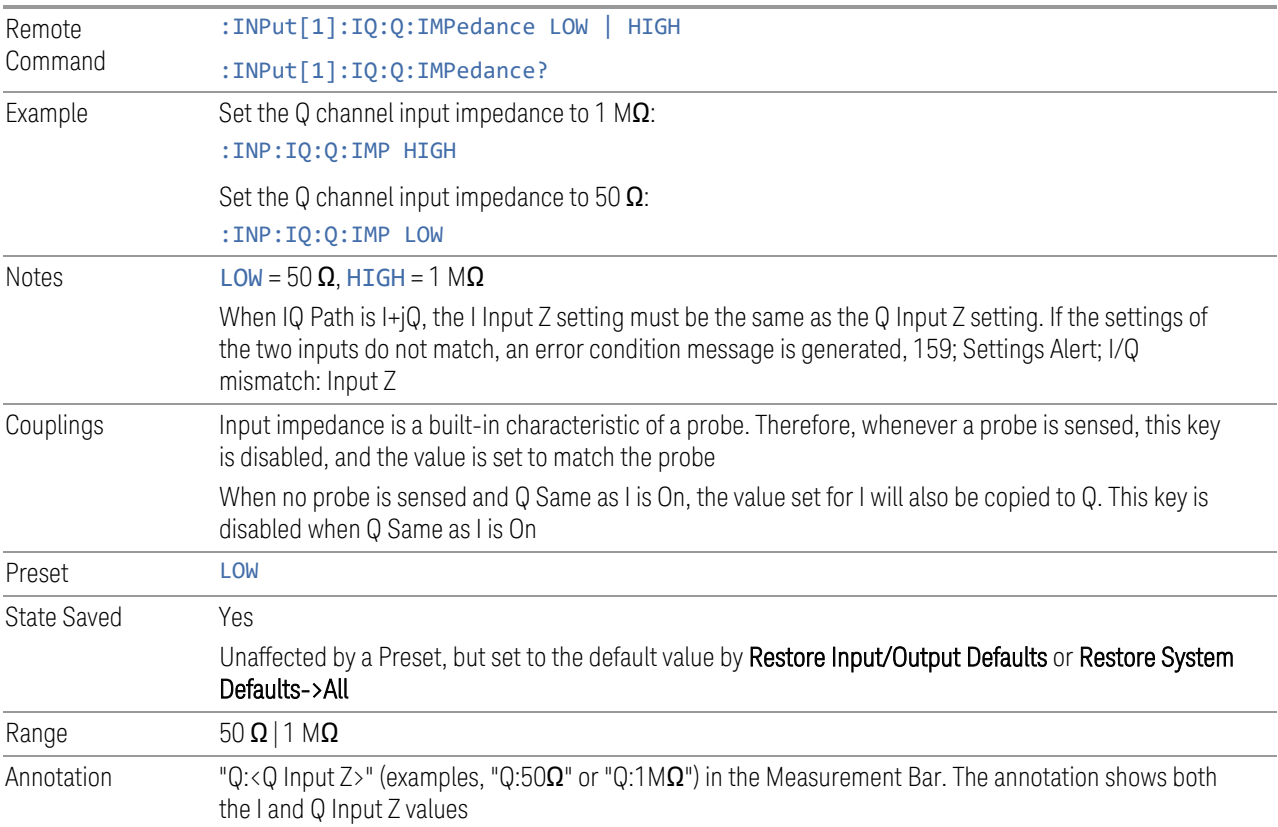

#### **Skew**

Sets the skew factor for the Q channel. The skew will shift the channel's data in time. Use this to compensate for differences in the electrical lengths of the input paths due to cabling and probes.

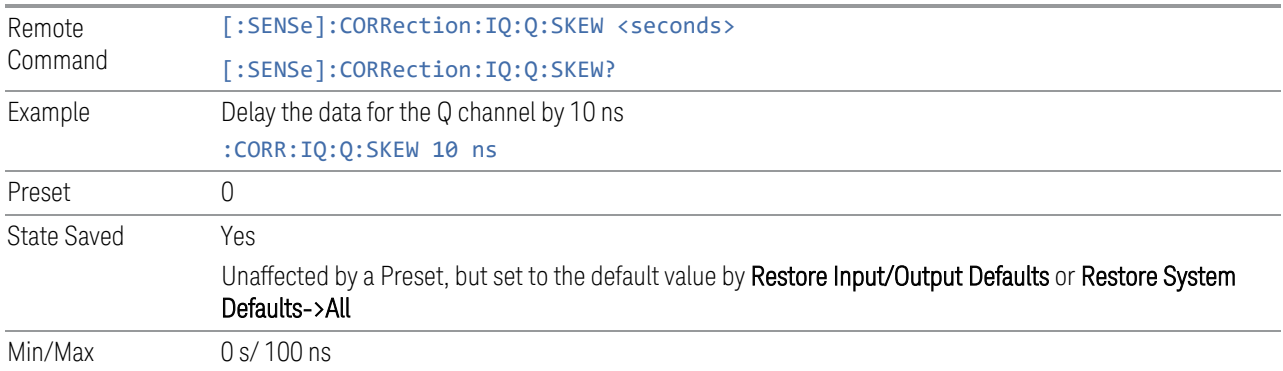

### **6.2.21.5 Q Probe**

Accesses the probe setup parameters for the Q channel. See ["Combined](#page-762-0) [Differential/Input Z \(Remote Command Only\)" on page 763.](#page-762-0)

Dependencies Only appears when I/Q is the selected input

#### **Attenuation**

The attenuation is part of the calibration data stored with the probe type and is initially the value that was returned by the last calibration. You can modify this value and any changes will be stored with the calibration data and will survive power cycles and presets. When a probe calibration is performed the attenuation value will be overwritten by the calibration.

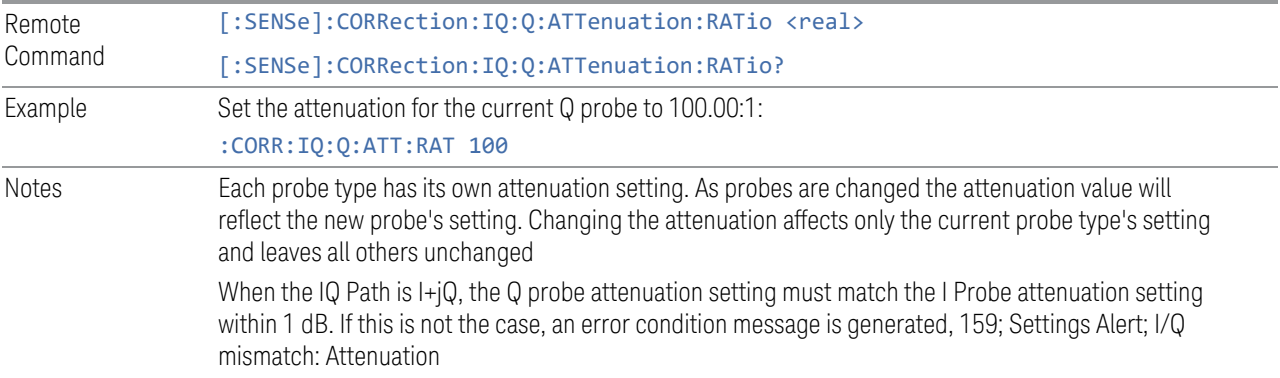

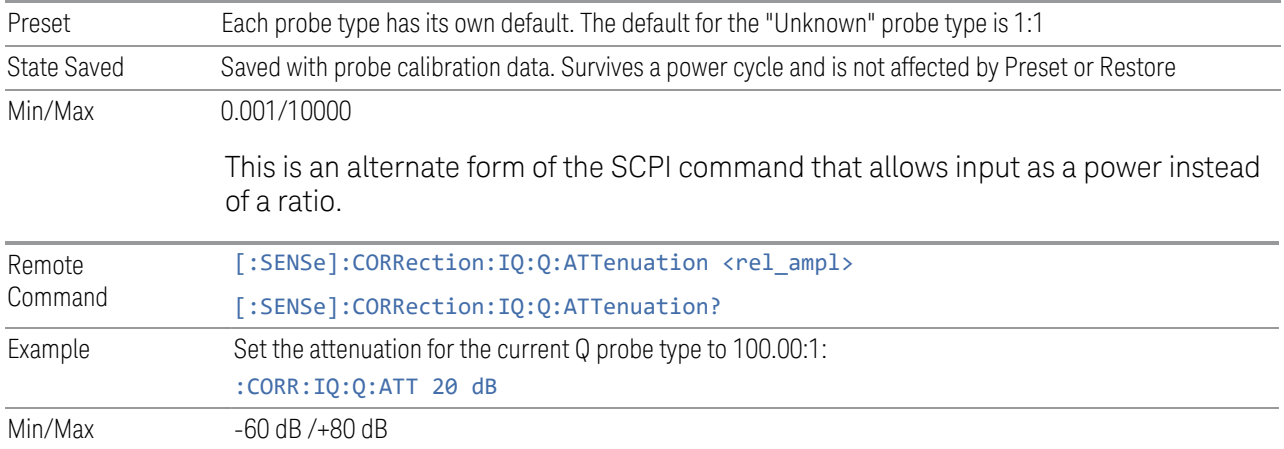

#### **Offset**

Some active probes have DC offset capability. When one of these probes is connected this control will be visible. The signal is adjusted for the DC offset before entering the instrument's port. This allows for removal of a DC offset before reaching the instrument's input port voltage limits. For example, a signal that varies 1 V peak-to-peak with a DC offset equal to the instrument's max input voltage would exceed the input limits of the instrument for half its cycle. Removing the DC offset allows the instrument to correctly process the entire signal.

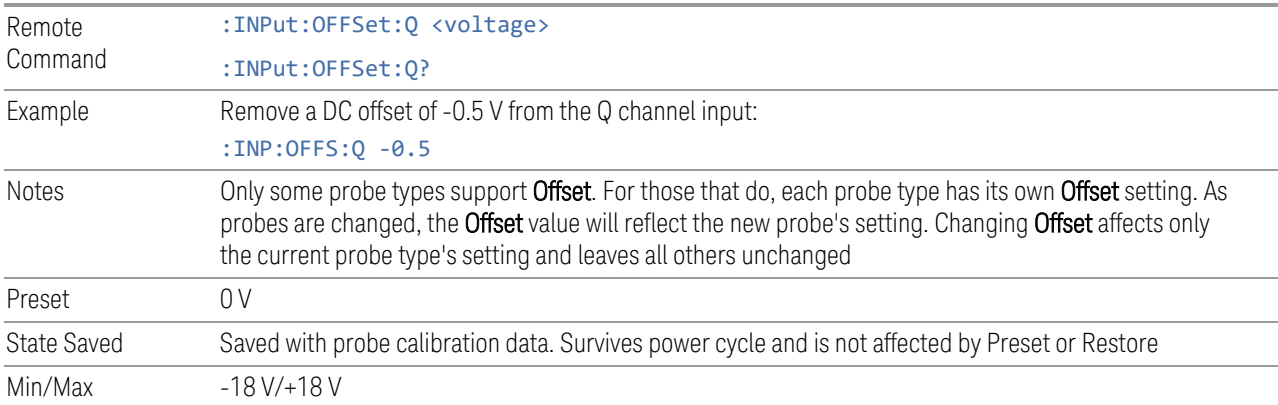

#### **Coupling**

Some probe types allow coupling to reject low frequencies. This filters out the DC component of a signal that is composed of a DC bias plus some AC signal. This control is visible only for probe types that have this capability.

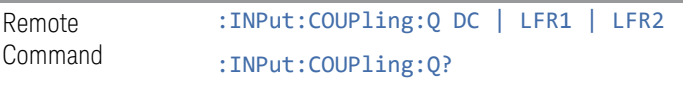

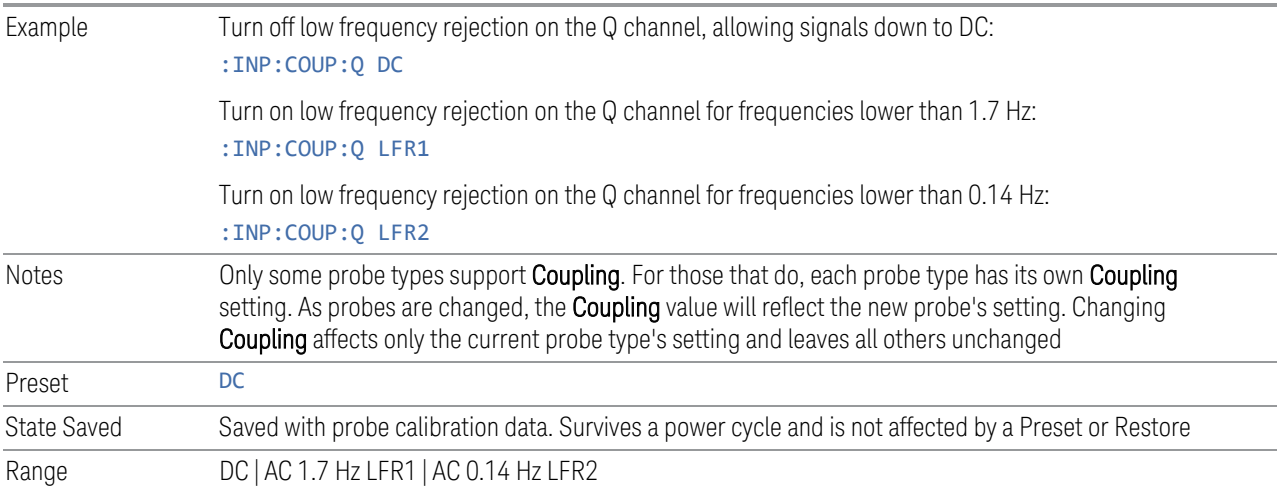

### **Clear Calibration**

Clears the calibration data for the current port and probe. It does not clear the data for other probe types or other ports. If the sensed probe has EEPROM identification, only the data for that specific probe is cleared. After this command has completed, the probe calibration state will be the same as if no probe calibration had ever been performed for the specified channel and probe. The probe attenuation will be the default value for that probe type and the Cable Calibration frequency response corrections will be used. This command is dependent on the Differential Input state. When Differential Input is on, both the data for the probe attached to the main port and the data for the probe attached to the complementary port are cleared. When Differential Input is off, only data for the probe attached to the main port is cleared.

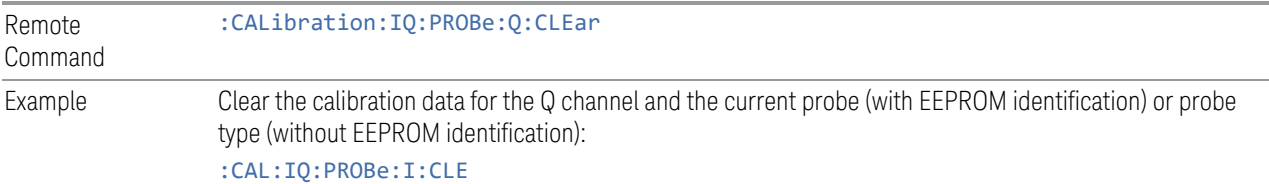

#### **6.2.21.6 Calibrate**

Invokes the guided probe calibration. The guided probe calibration is context sensitive and depends on the channel (I or Q) and the Differential Input state. The calibration is only performed on the selected channel. When the Differential control is switched to Differential, both the probe attached to the main port and the probe attached to the complementary port are calibrated. When the Differential control is switched to Single Ended, only the probe attached to the main port is calibrated.

The I/Q Isolation Calibration must be run before calibrating any port with either the I/Q Cable Calibration or I/Q Probe Calibration. See ["I/Q Isolation Calibration" on](#page-766-0) [page 767](#page-766-0)

#### **Q Port**

The Q port calibration is performed with the probe body attached to the front panel's Q port and the probe tip connected via an adapter to the Cal Out port. The guided calibration will show a diagram of the required connections.

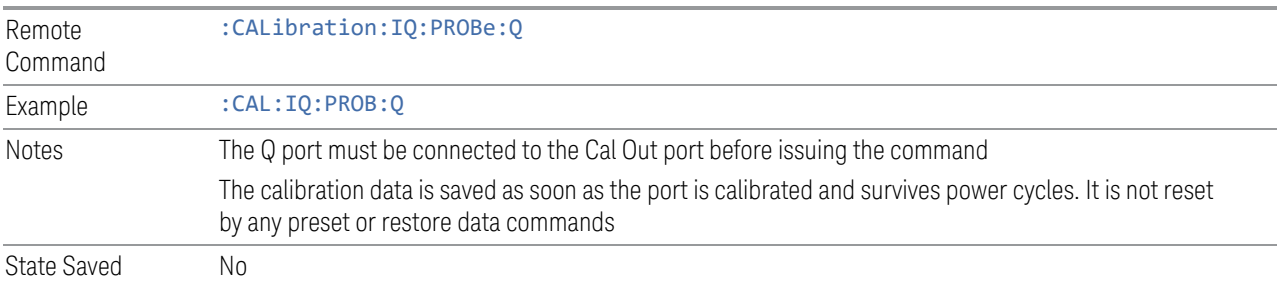

### **Q Port Probe Calibration Time (Remote Query Only)**

Return the last date and time that the I/Q Probe Calibration was performed for a specific port.

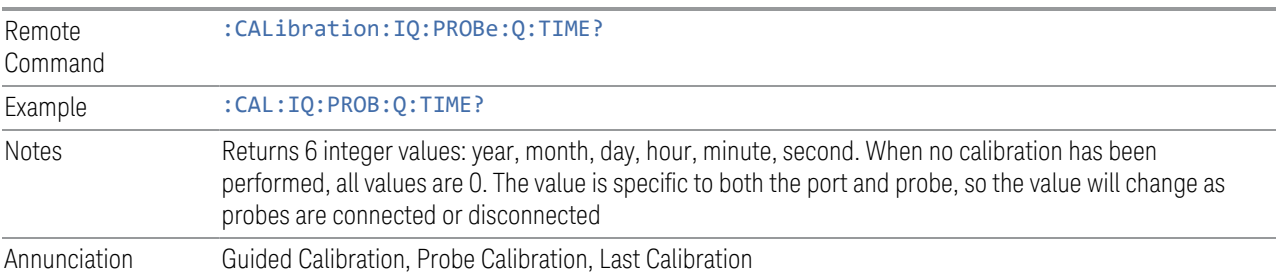

## **Q-bar Port**

The Q-bar port calibration is performed with the probe body attached to the front panel's Q-bar port and the probe tip connected via an adapter to the Cal Out port. The Q-bar probe calibration is only available for passive probes with Differential On. The guided calibration will show a diagram of the required connections.

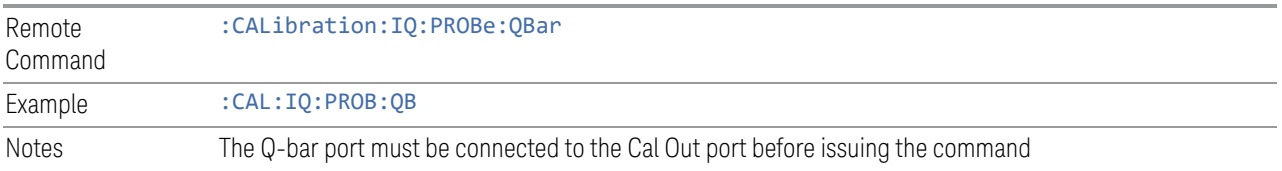

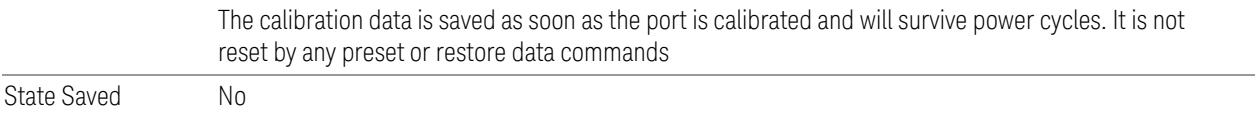

### **Q-bar Probe Calibration Time (Remote Query Only)**

Return the last date and time that the I/Q Probe Calibration was performed for a specific port.

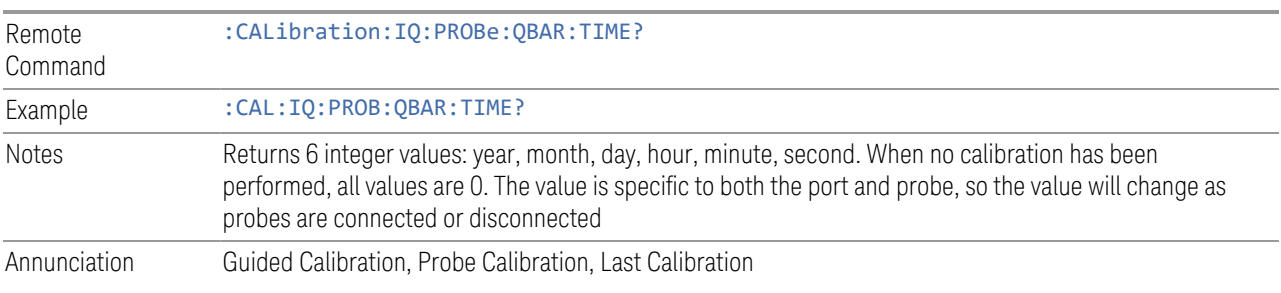

# **6.2.22 I/Q Cable Calibrate**

The I/Q cable calibration creates correction data for each of the front panel I/Q ports. This calibration data is used whenever no probe specific calibration data is available. It is important that all ports are calibrated using the same short BNC cable so that the data is comparable from port to port.

The guided calibration (front panel only) will show connection diagrams and guide you through the isolation calibration and calibrating each port. The calibration data for each port is stored separately, so as soon as a port is calibrated that data is saved and will be used. If you press "Exit" to exit the calibration process, the data for the ports already completed will still be used. It is recommended that a calibration be completed once started, or if exited, that it be properly done before the next use of the I/Q ports. The "Next" button will perform the calibration for the current port and then proceed to the next step in the calibration procedure. The "Back" button will return to the prior port in the procedure. Both keys and dialog buttons are supplied for ease of use. The dialog buttons are for mouse use and the softkeys for front panel use.

The calibration can also be done via SCPI, but no connection diagrams will be shown. You will have to make the correct connections before issuing each port calibration command. Again, it is recommended that all ports be calibrated at the same time.

The instrument state remains as it was prior to entering the calibration procedure except while a port is actually being calibrated. Once a port is calibrated it returns to the prior state. A port calibration is in process only from the time the "Next" button is

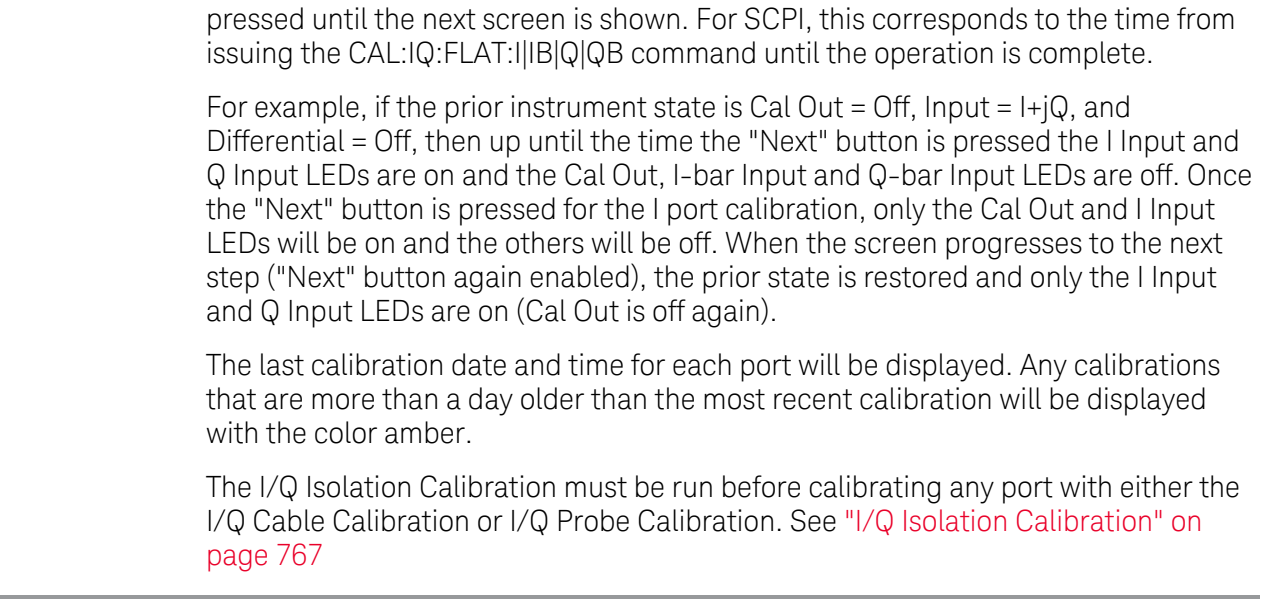

Dependencies Only appears when I/Q is the selected input

### **6.2.22.1 I Port**

The I port calibration is performed with the front panel's I port connected via a short BNC cable to the Cal Out port. The guided calibration will show a diagram of the required connections.

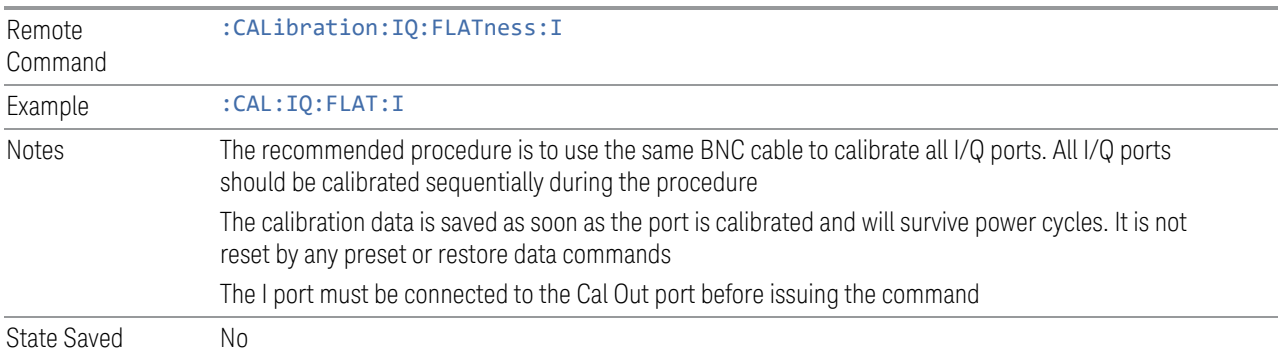

#### **6.2.22.2 I-bar Port**

The I-bar port calibration is performed with the front panel's I-bar port connected via a short BNC cable to the Cal Out port. The guided calibration will show a diagram of the required connections.

Remote Command :CALibration:IQ:FLATness:IBAR

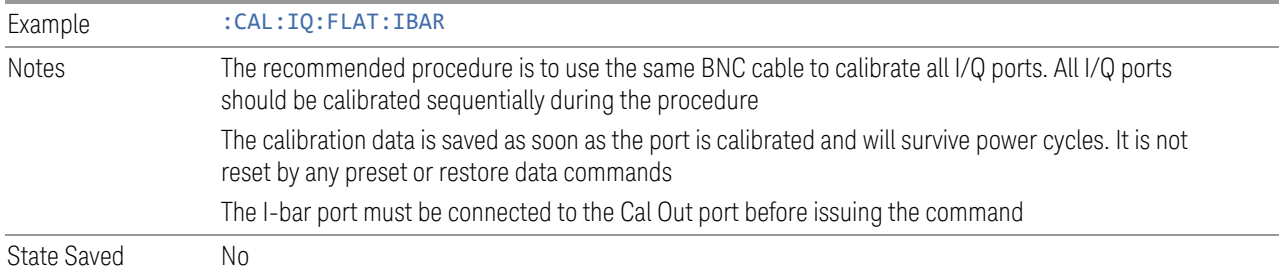

## **6.2.22.3 Q Port**

The Q port calibration is performed with the front panel's Q port connected via a short BNC cable to the Cal Out port. The guided calibration will show a diagram of the required connections.

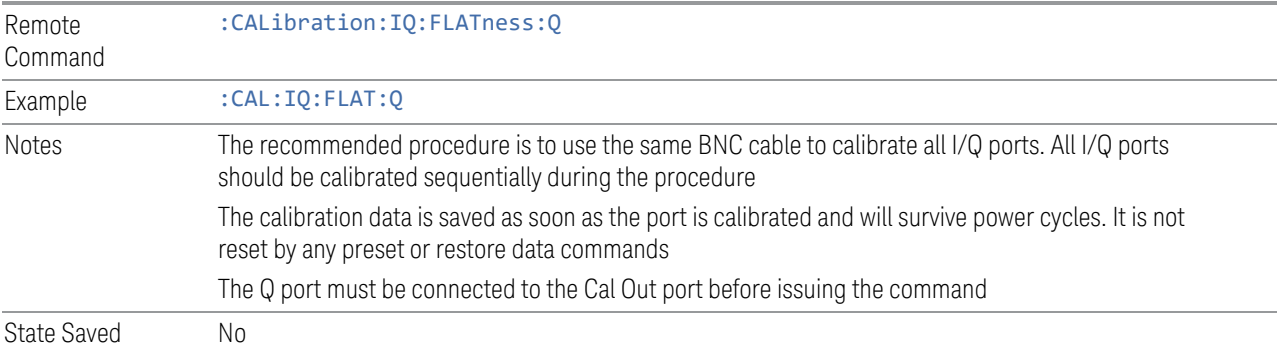

## **6.2.22.4 Q-bar Port**

The Q-bar port calibration is performed with the front panel's Q-bar port connected via a short BNC cable to the Cal Out port. The guided calibration will show a diagram of the required connections.

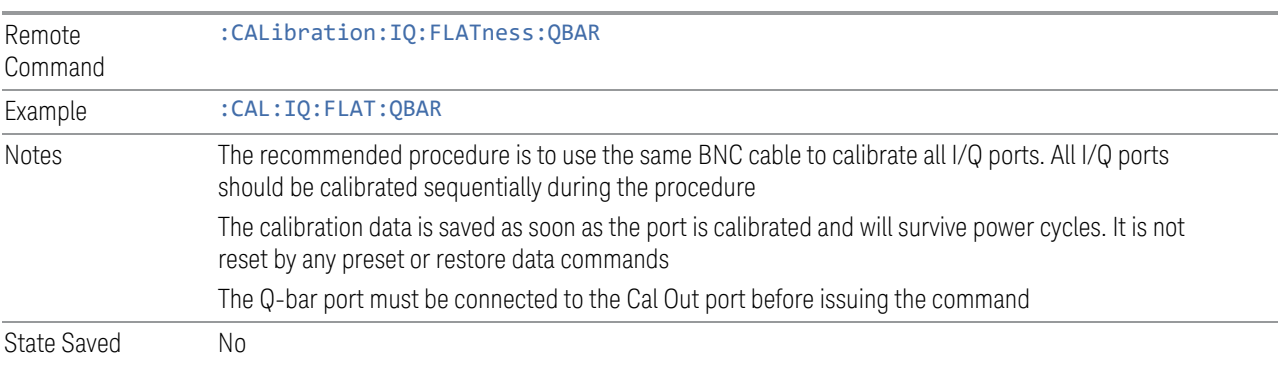

#### **6.2.22.5 I/Q Cable Calibration Time (Remote Query Only)**

Returns the last date and time that the I/Q Cable Calibration was performed for a specific port.

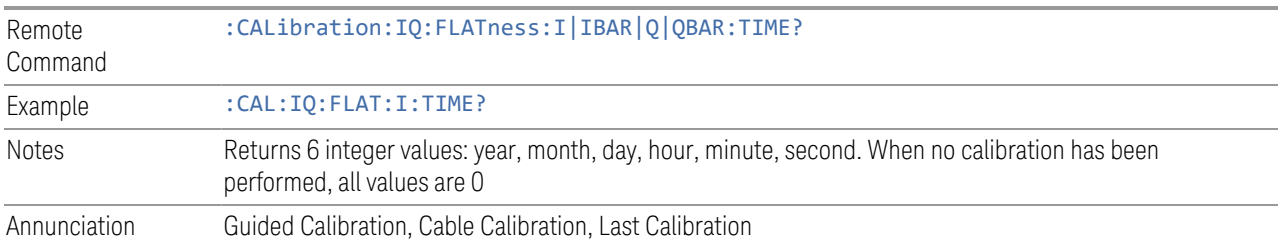

# **6.2.23 Audio Input Channel**

Determines which Audio Input to be used for audio measurements.

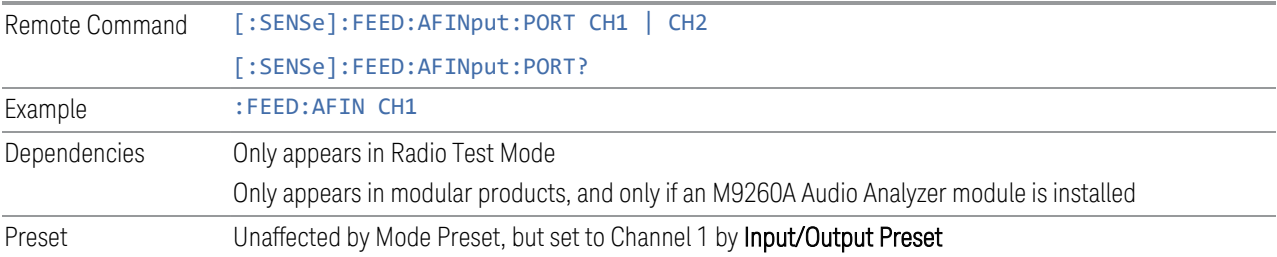

## **6.2.24 Audio Calibrator**

Lets you turn on the internal calibrator in the X-Series Audio board.

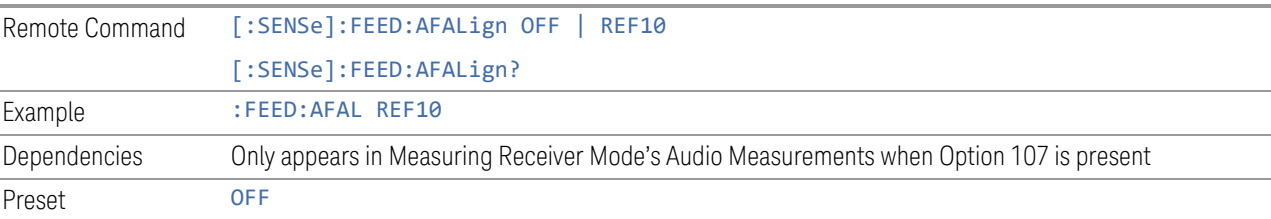

# **6.2.25 Audio Coupling**

Lets you set AC or DC coupling for the currently selected audio input.

Remote Command [:SENSe]:AFINput[1]|2:COUPling AC | DC [:SENSe]:AFINput[1]|2:COUPling?

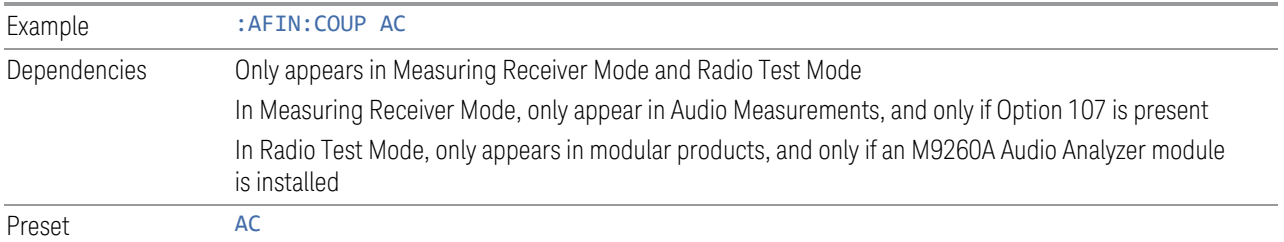

# **6.2.26 Audio Input Ground**

Lets you float or ground the low side of the currently selected audio input channel. When you choose FLOat, the low side of the input is disconnected from ground.

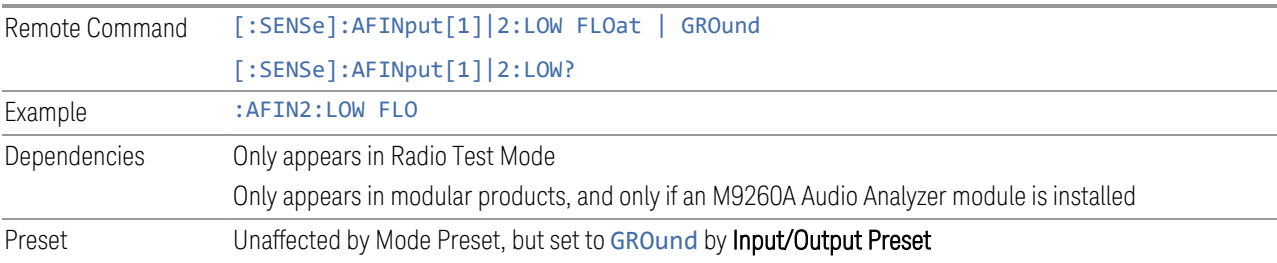

# **6.2.27 Audio In Impedance**

Lets you set the Impedance of the currently selected audio input channel.

The value you enter is rounded up to the nearest allowed value.

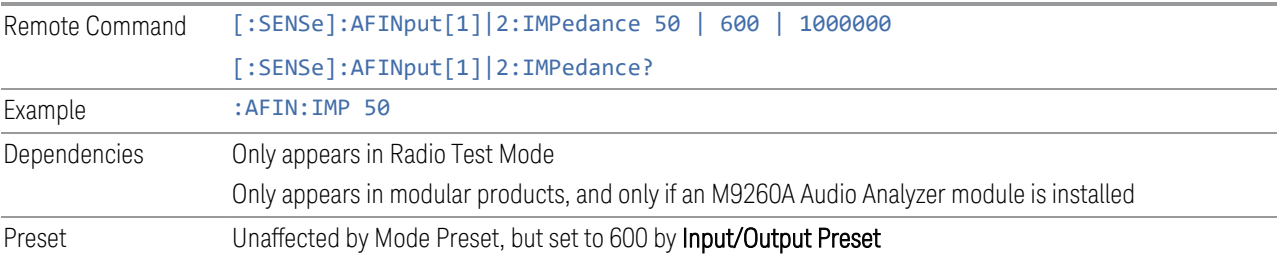

# **6.2.28 Input/Output Preset**

Resets the group of settings and data associated with the Input/Output front-panel key to their default values. These settings are not affected by Mode Preset because they are generally associated with connections to the instrument, which you generally would not want to reset every time you press Mode Preset.

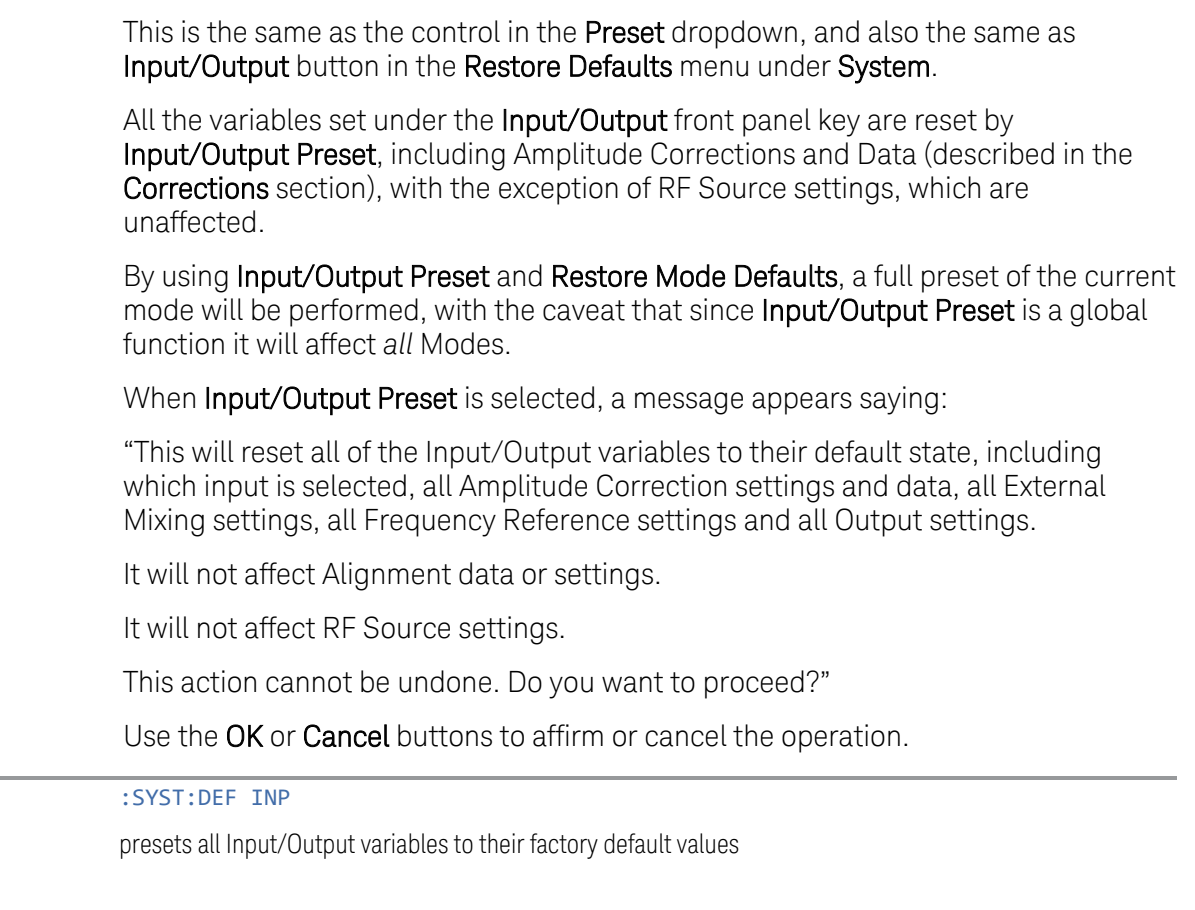

Example

# **6.3 External Gain**

Contains controls that allow you to compensate for gain or loss in the measurement system outside the instrument. The External Gain is subtracted from the amplitude readout (or the loss is added to the amplitude readout). So, the displayed signal level represents the signal level at the output of the device-under-test, which can be the input of an external device that provides gain or loss.

Entering an External Gain value does not affect the Reference Level, therefore the trace position on screen changes, as do all of the values represented by the trace data. Thus, the values of exported trace data, queried trace data, marker amplitudes, trace data used in calculations such as N dB points, trace math, peak threshold, etc., are all affected by External Gain. Changing the External Gain, even on a trace that is not updating, immediately changes all of the above, without new data needing to be taken.

NOTE Changing the External Gain causes the instrument to immediately stop the current sweep and prepare to begin a new sweep. The data will not change until the trace data updates because the offset is applied to the data as it is taken. If a trace is exported with a nonzero External Gain, the exported data will contain the trace data with the offset applied.

> In Spectrum Analyzer Mode, a Preamp is the common external device providing gain or loss. In a measurement application mode like GSM or W-CDMA, the gain or loss could be from a BTS (Base Transceiver Station) or an MS (Mobile Station). So, in the Spectrum Analyzer mode MS and BTS would be grayed out and the only choice would be Ext Preamp. Similarly, in some of the digital communications applications, Ext Preamp will be grayed out and you would have a choice of MS or BTS.

The Ext Preamp, MS, and BS controls may be grayed-out depending on which measurement is currently selected. If any of the grayed-out controls are pressed, or the equivalent SCPI command is sent, an advisory message is generated.

# **6.3.1 External Preamp**

This function is similar to the reference level offset function. Both affect the displayed signal level. Ref Lvl Offset is a mathematical offset only, no instrument configuration is affected. Ext Preamp gain is used when determining the autocoupled value of the Attenuator. The External Gain value and the Maximum Mixer Level settings are both part of the automatic setting equation for the RF attenuation setting. (10 dB of Attenuation is added for every 10 dB of External Gain.)

Note that the Ref Lvl Offset and Maximum Mixer Level are described in the Amplitude section. They are reset by Mode Preset. The External Preamp Gain is reset by the "Restore Input/Output Defaults" or "Restore System Defaults->All functions.

The Swept SA Measurement in SA Mode only supports the "Ext Preamp" function under External Gain. The other External Gain functions are grayed-out, and generate a settings conflict, if the SCPI for them is sent.

See ["More Information" on page 783](#page-782-0)

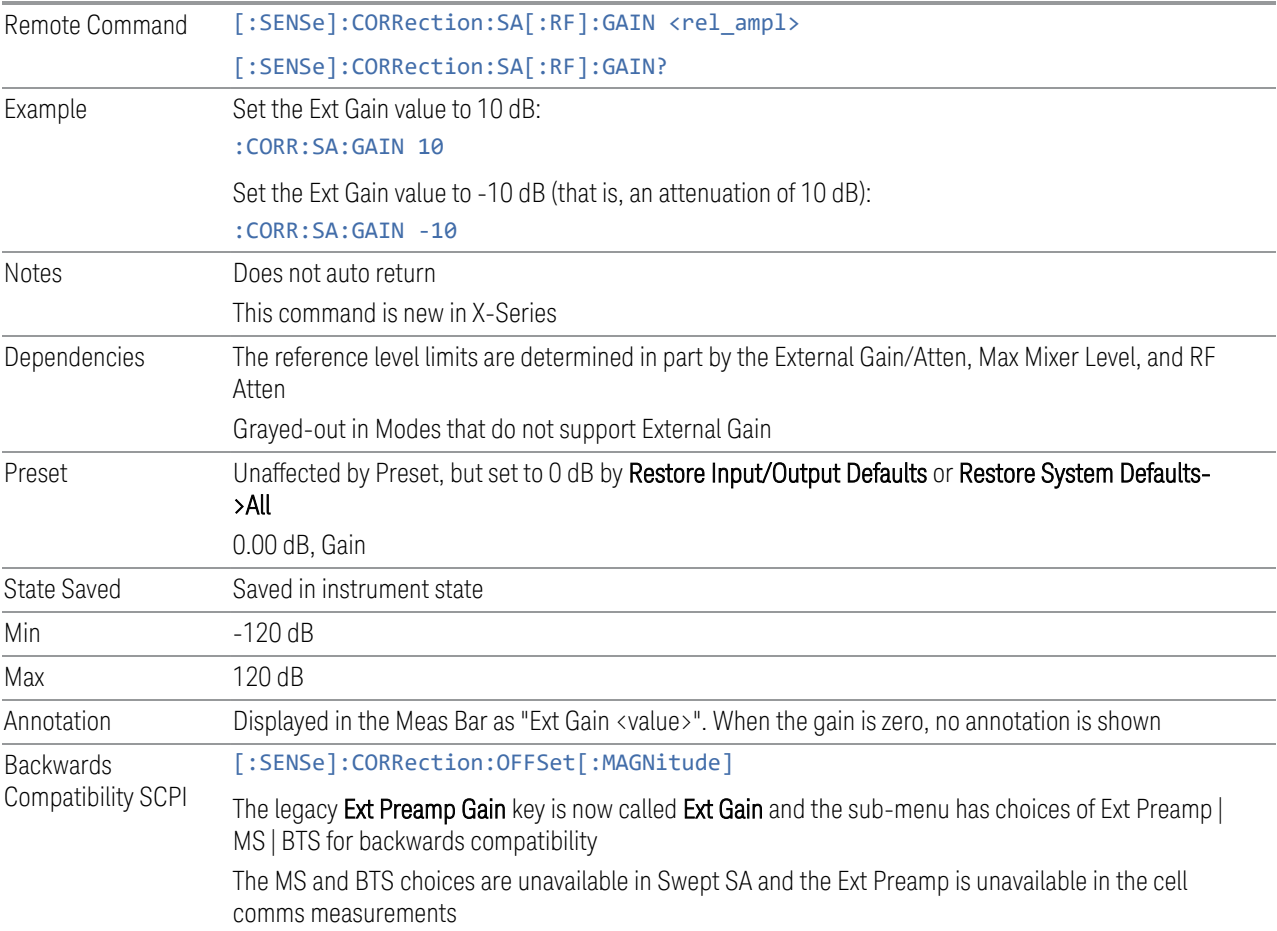

#### More Information

<span id="page-782-0"></span>The U7227A USB Preamplifier is an accessory for the X-Series Signal Analyzer that provides gain externally, and whose gain settings are automatically loaded into the instrument over USB whenever it is connected to one of the instrument's USB ports.

While the USB Preamplifier is plugged into one of the instrument's USB ports, the instrument will consider it to be in the signal path of the RF Input and will apply the 6 Input/Output 6.3 External Gain

calibration data from the USB Preamp to measurements taken at the RF Input (on 2 input boxes, it will be considered to be in the signal path of RF Input 1; it is not supported for RF Input 2).

The USB Preamplifier contains its own cal data. This includes a noise trace suitable for use with NFE, for those models which support NFE. The act of connecting the Preamp to USB will cause the cal data to be downloaded from the preamp. When this happens, an informational message is provided saying "Cal data loaded from USB Preamp". The instrument will then automatically apply the calibration factors loaded from the Preamp in any measurement that supports the USB Preamp.

The External Preamp Gain setting may still be used, even though it is not required for the USB Preamp (since the USB Preamp supplies its own gain data to the instrument which is applied automatically). Connecting the USB Preamp does not change the External Preamp Gain setting, however unless you have another gain or attenuation element in the signal path, the appropriate setting for External Preamp Gain is 0 dB.

Overload detection and reporting will apply when the USB preamplifier is connected to USB. The USB Preamplifier has its own overload detector which reports overloads to the instrument over USB. This generates an error condition, "Input Overload; USB Preamp."

If, while the USB Preamp is connected to USB, a measurement is selected that does not support the USB preamplifier, the "No result; Meas invalid with Preamp" error condition is generated.

## **6.3.2 External Gain - MS**

Sets an external gain/attenuation value for MS (Mobile Station) tests.

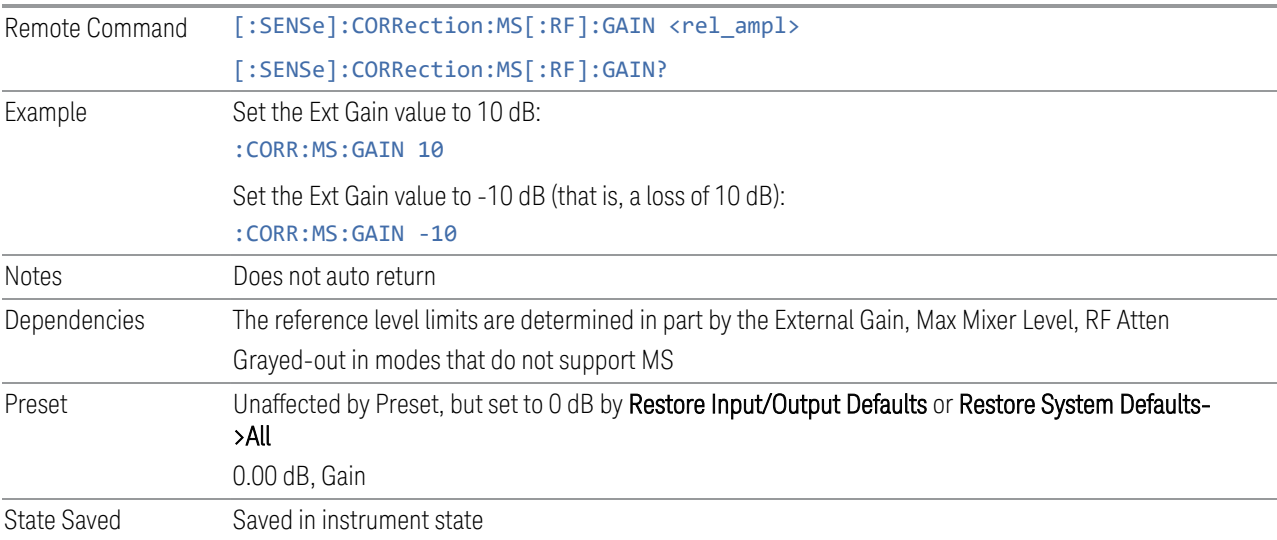

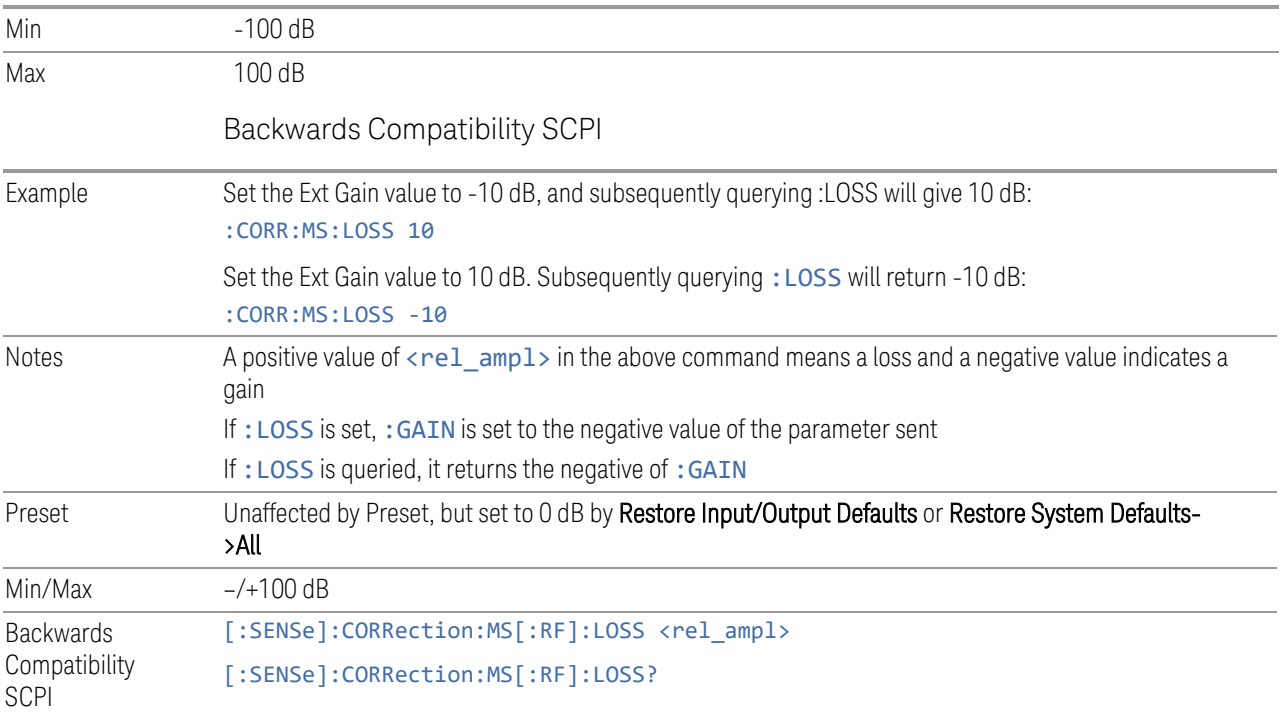

# **6.3.3 External Gain - BTS**

Sets an external attenuation value for BTS (Base Transceiver Station) tests.

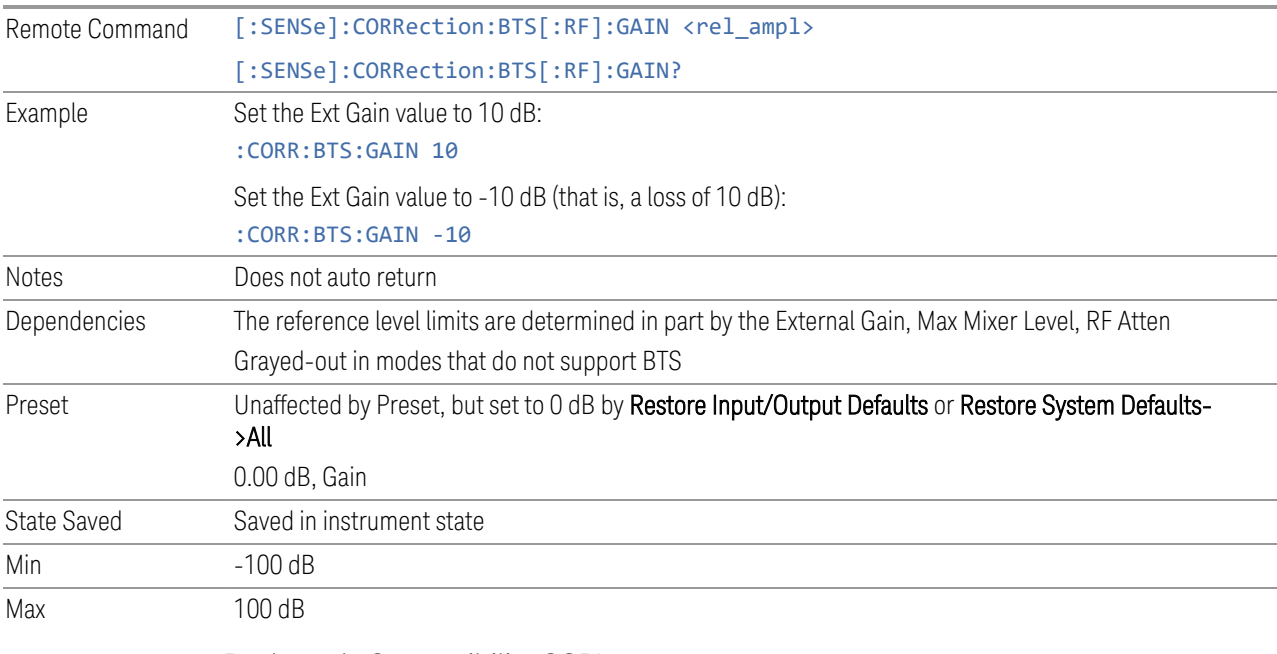

Backwards Compatibility SCPI

6 Input/Output 6.3 External Gain

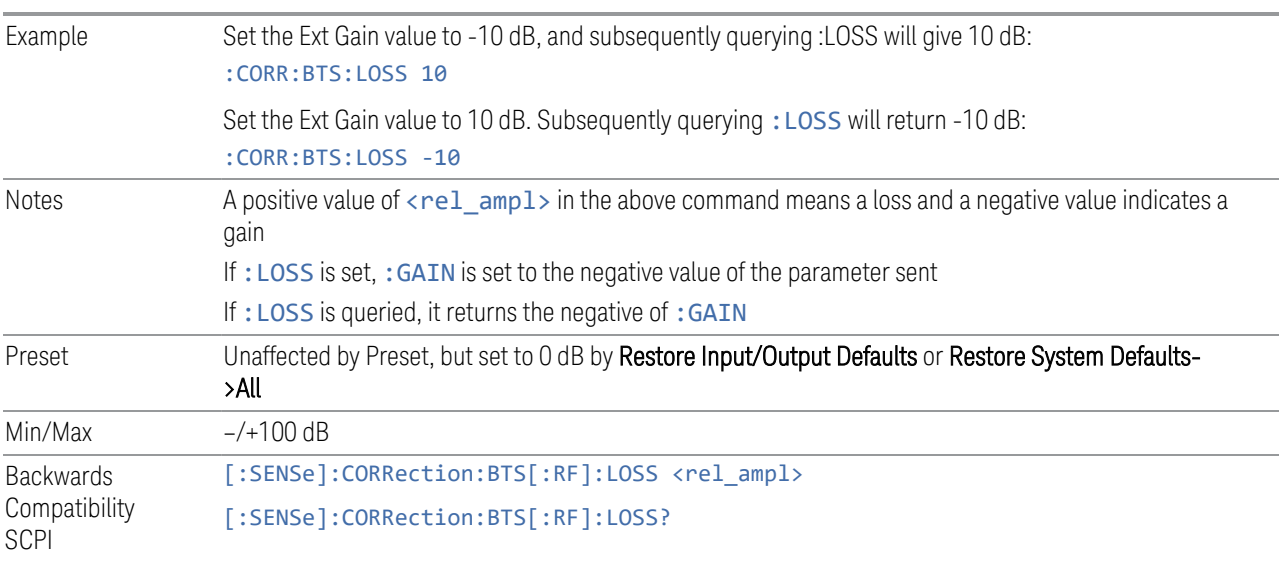

# **6.3.4 I Ext Gain**

Affects the I channel input. However, when Q Gain in I+jQ is set to Same as I Gain, this value is applied to both I and Q channel inputs.

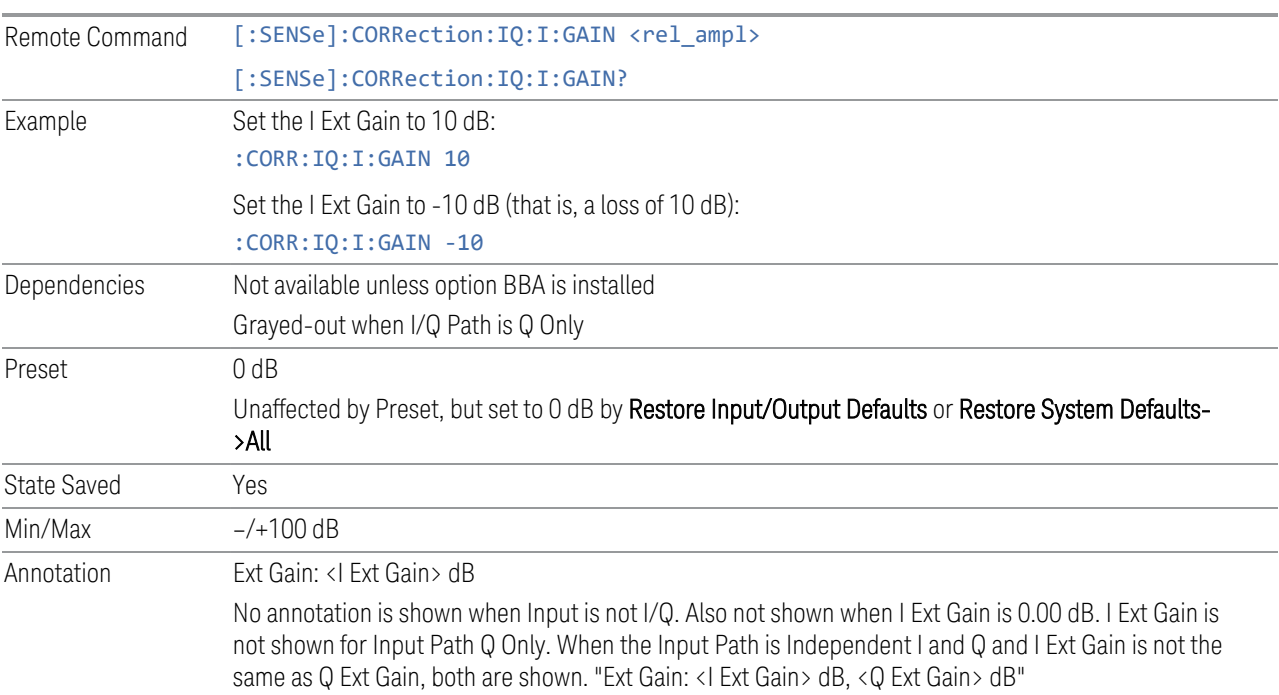

# **6.3.5 Q Ext Gain**

Affects the Q channel input.

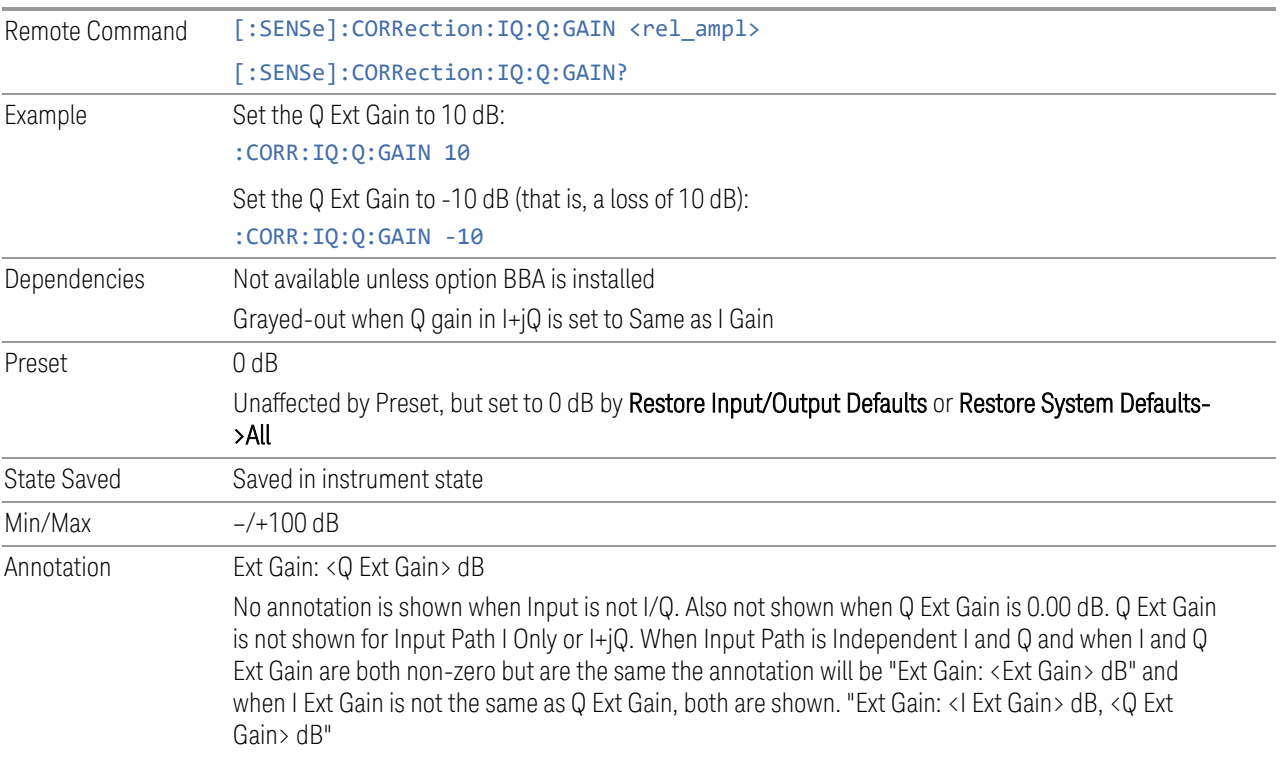

# **6.3.6 Q Gain in I+jQ**

When Same as I Gain (ON) is selected, I Ext Gain value is applied to both I and Q channel input if the Input Path is I+jQ.

When Independent (OFF) is selected, I and Q Ext Gain values are applied to I and Q channel input independently.

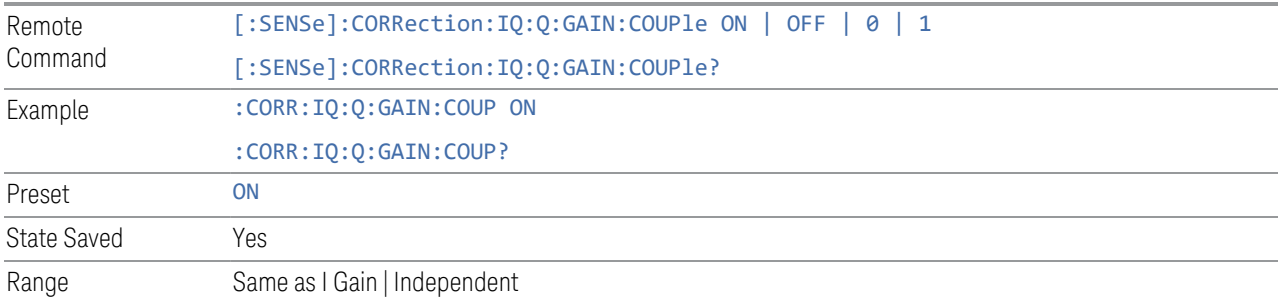

# **6.4 Data Source**

Contains controls that let you select the source of the data being fed to the instrument analysis engine.

The ability to Save and Record files of I/Q data is an important feature of some X-Series applications, and the Data Source controls allow you to switch back and forth from actual data at the instrument input and recorded data from a File.

In addition, some measurements allow you to retain a single measurement record in a Capture Buffer, and some measurements allow you to retain a specified length data record internally in a Recorded data area.

So, for measurements that support it, the controls on this tab allow you to select data from the instrument inputs, a recalled recording File, the Capture Buffer, or the Recorded data area. For measurements that do not support these features, the Data Source tab does not appear, and if : FEED: DATA SCPI is sent, an Undefined Header error is generated.

The available choices depend on which measurement you are running. All measurements support Input; Capture Buffer and File are only available in certain measurements, as shown in the table below. The choice of the internal Recorded data area is only available in Pulse Mode.

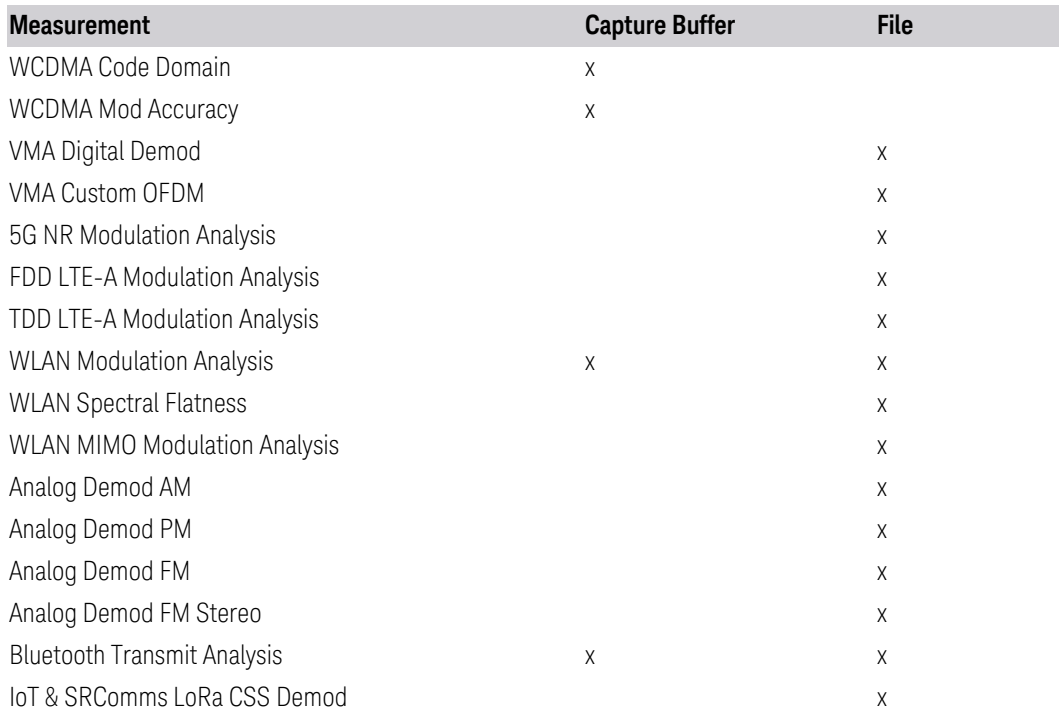

#### How to Record and Playback I/Q Data

In several Demod measurements (and certain other measurements), it is possible to record I/Q data to files on your hard drive or network, and then recall these files for subsequent playback. These are the measurements shown in the table above with an "x" in the File column.

The Recording and Playback of signal data files is a multi-step process which involves controls in several menus (listed below).

#### Menus involved in Record/Playback:

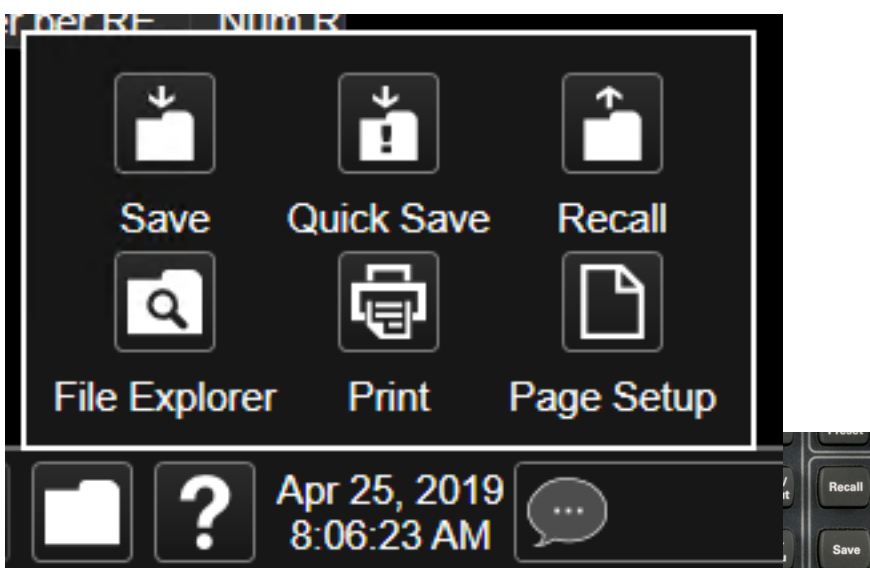

- Save, Recording (under the Save hardkey or the Save icon in the File panel)
- Recall, Recording (under the Recall hardkey or the Recall icon in the File panel)
- Sweep, Recording tab
- Sweep, Playback tab
- Input/Output, Data Source tab (this tab)

#### Saving a Recording

When you save a recording, a certain number of measurement records are saved to a Recording file. The amount of data that is saved varies depending on the measurement and measurement settings. The following example uses VMA Digital Demod to illustrate the process.

6 Input/Output 6.4 Data Source

If you press the Recording tab in the Sweep menu, you will see a certain number of parameters displayed on the menu panel. Before you save a Recording, these parameters are all 0, as shown below:

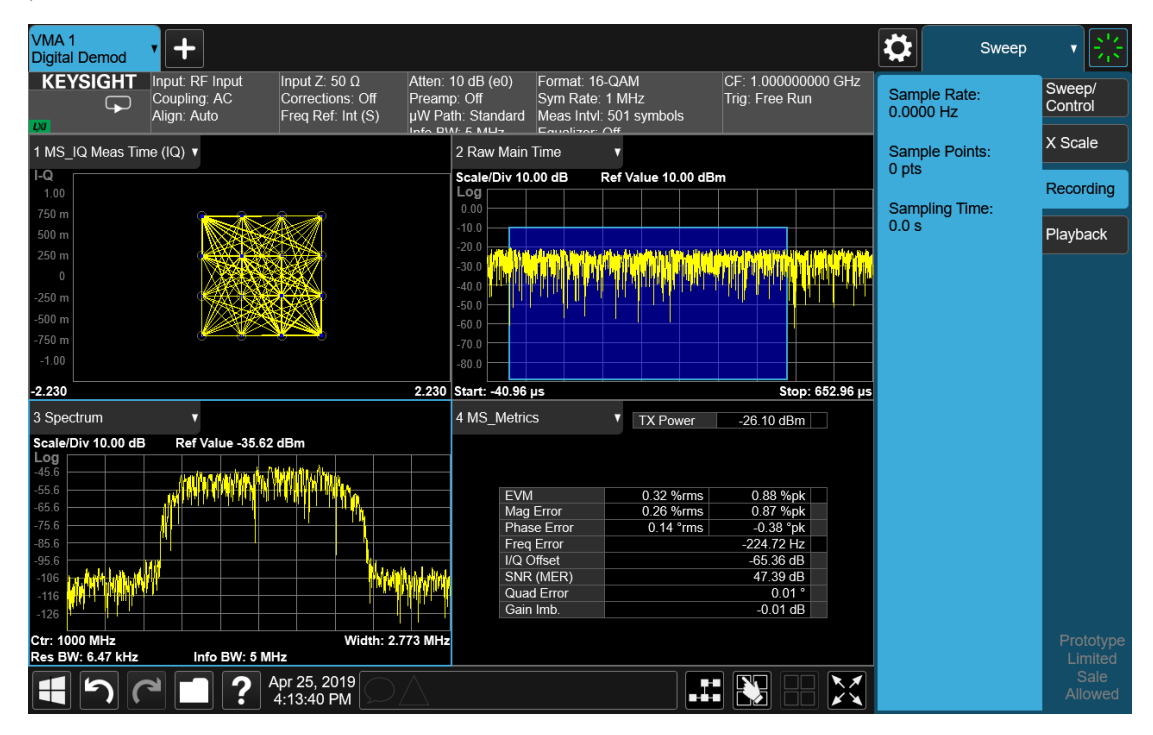

To save the data for the current measurement, press the Save hardkey (or the Save icon in the File panel) and press the Recording tab on the left side of the Save panel:

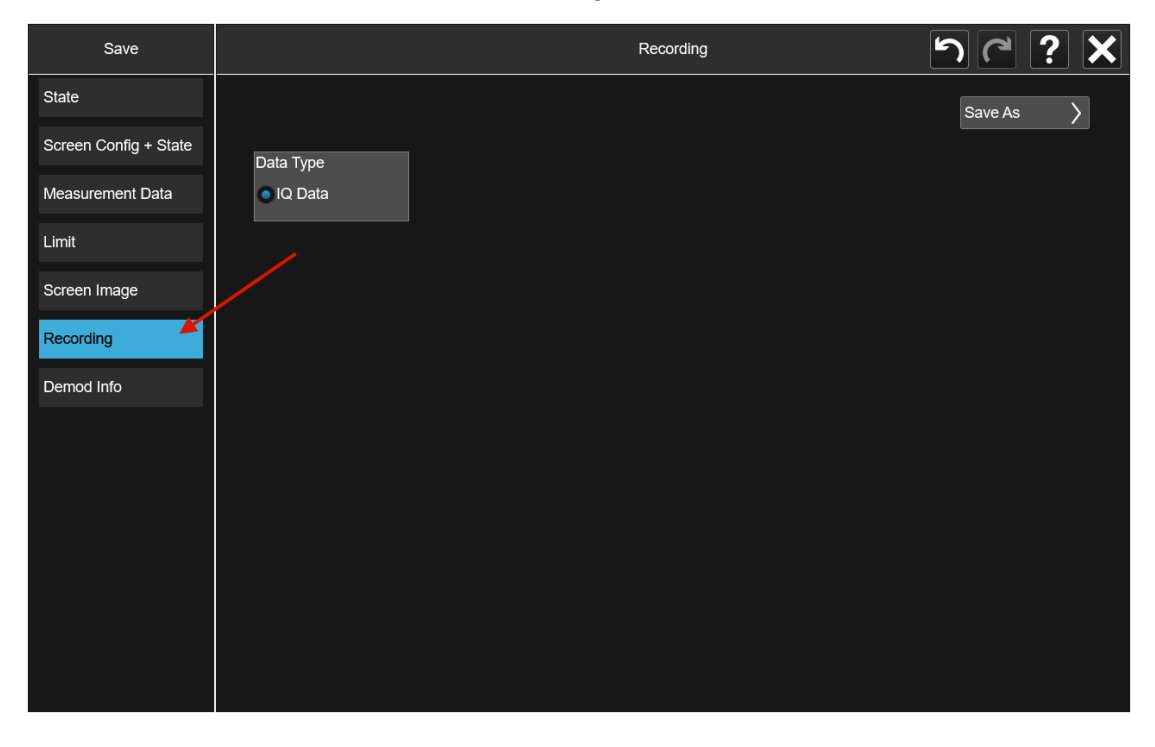

Then press **Save As** and choose the file type you would like to use for the Save (CSV, SDF, TXT, BIN, BINX). You can find details of the file formats in Save > Recording.

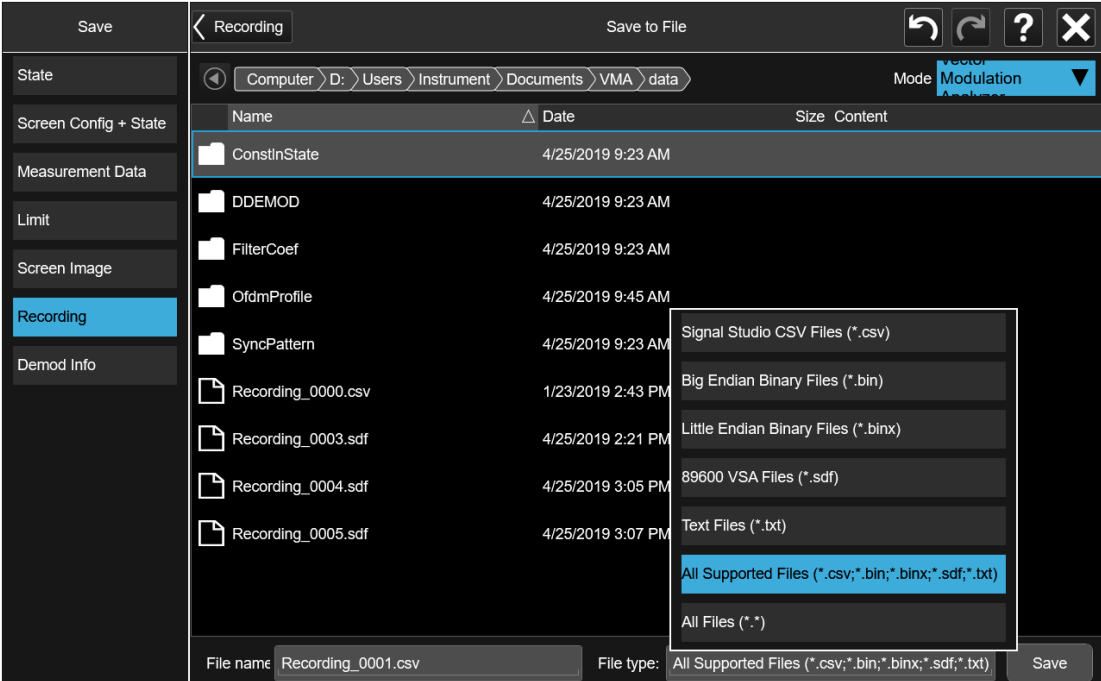

Then press Save to save the raw I/Q data of the current measurement.

After the Save, you will see that the data on the Recording panel has changed to describe the data in the file you just saved. You should note this data in case you need to refer to it when you recall the file, particularly as not all file formats include the Sample Rate that was used to save the data. In particular, BIN and BINX files do not include sampling rate information inside the file, so after recalling one of these file types, you will need to set the Sample Rate manually in the Sweep, Playback menu.

6 Input/Output 6.4 Data Source

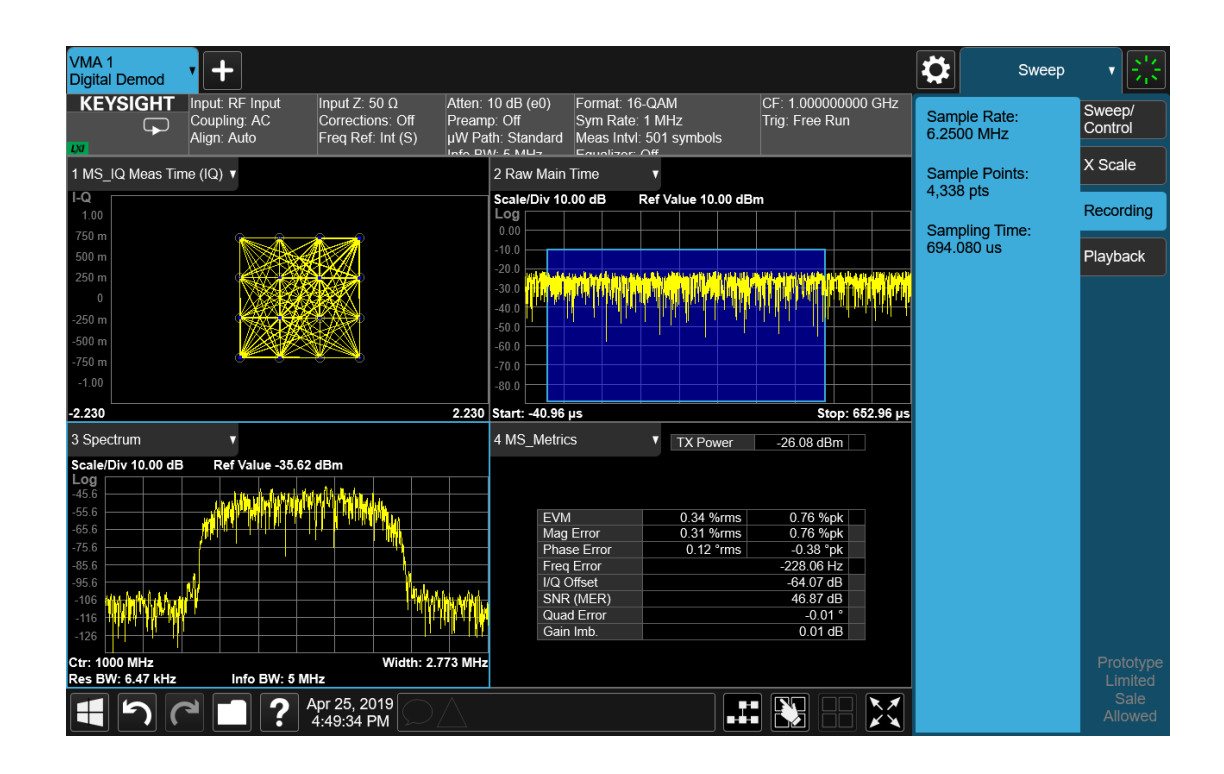

#### Step 2: Recalling a Recording

If you press the Playback tab in the Sweep menu, you will see a certain number of parameters displayed on the menu panel. Before you recall a Recording, these parameters are all 0, as shown below:
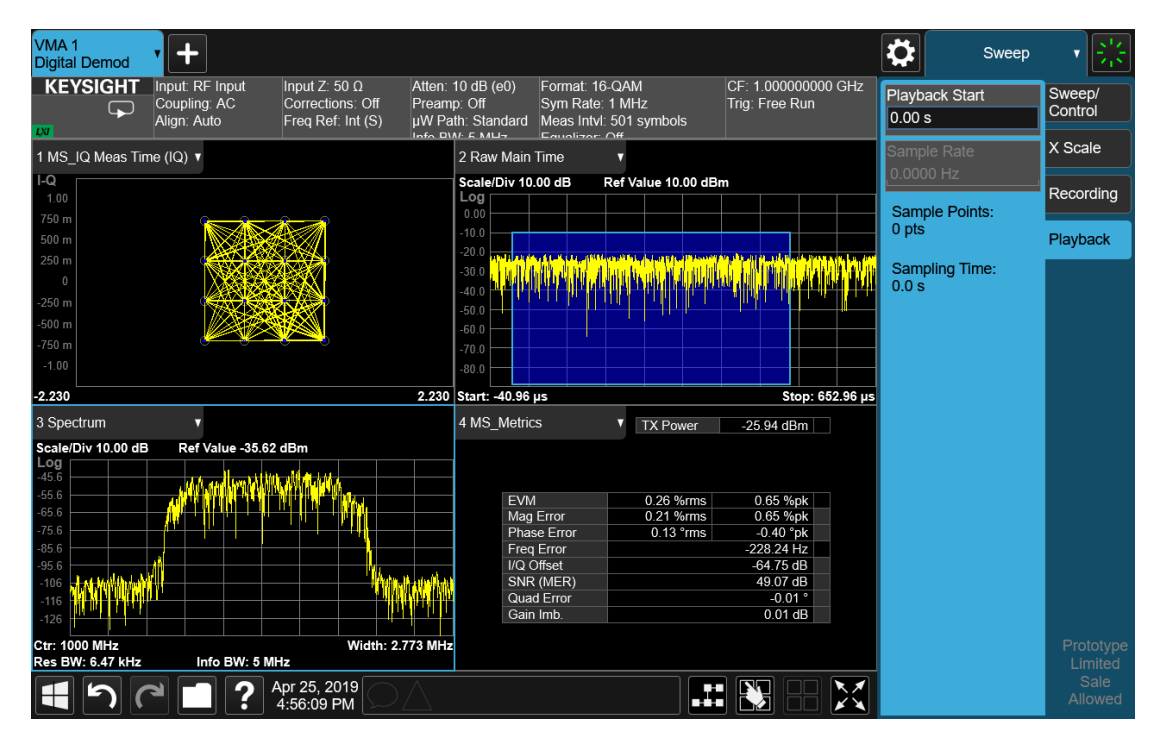

To recall a Recording, press the Recall hardkey (or the Recall icon in the File panel) and press the Recording tab on the left side of the Recall panel. Then press Recall From and choose the file you would like to recall. This will read the raw I/Q data from the specified file and feed it to the current measurement.

After the Recall, you will see that the data on the Recording panel has changed to describe the data in the file you just recalled:

6 Input/Output 6.4 Data Source

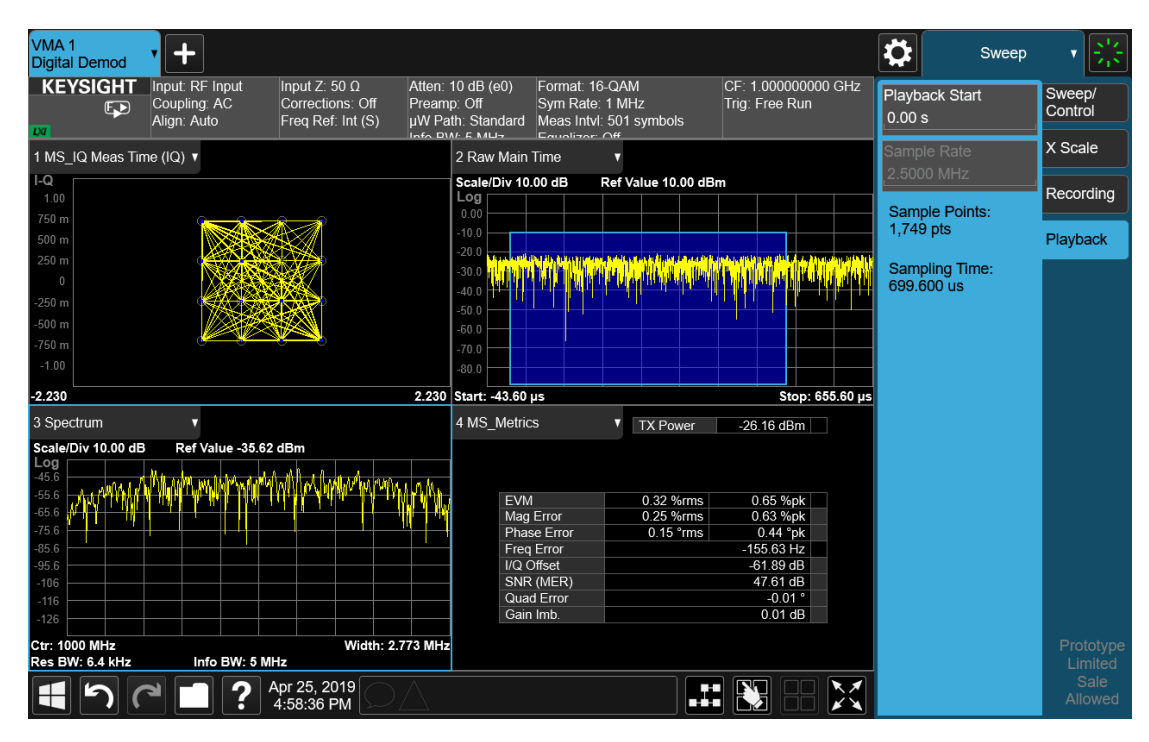

Note that the Sample Rate key is grayed out if the file type you loaded contains Sample Rate information. BIN and BINX files do not include sampling rate information inside the file, so after recalling one of these file types, you will need to set the Sample Rate. You should have noted the Sample Rate that was displayed on the Sweep, Recording menu panel after you saved the file.

After the recall is performed, you will also see that the Data Source control has switched to File. You can see this on the Data Source menu panel, and also on the dropdown from the Measurement Bar on the far-left side of the instrument:

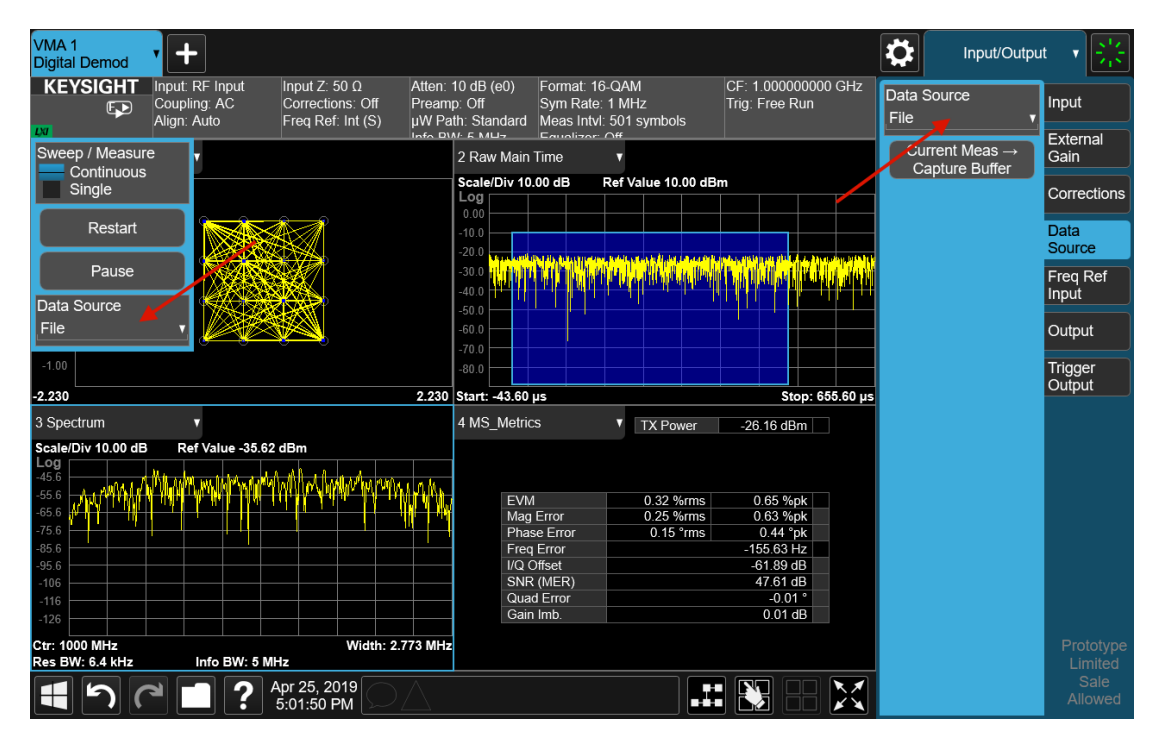

You can also see that the control indicator on the measurement bar has an "F" in it and the playback symbol (right facing triangle) displayed:

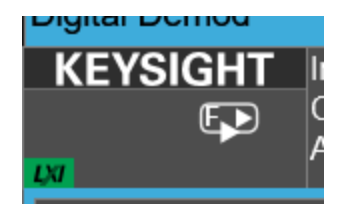

This indicates that the instrument is in Continuous Playback mode and is using data from a File.

If you select Single in the control dropdown, the indicator will change to show that it is in Single Pause mode as below:

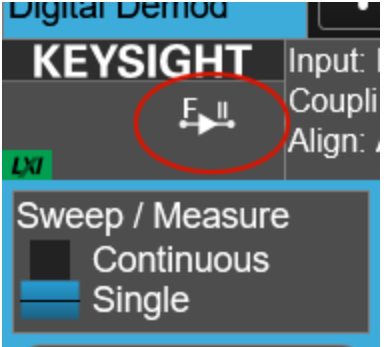

6 Input/Output 6.4 Data Source

You can now examine data in the recorded file which you loaded. How you do this depends on whether you are in Continuous Playback mode or Single Pause mode.

If you wish to return to looking at data at the instrument input, simply change the Data Source control from File back to Input.

#### Looking at your Recorded data

To examine the data you loaded, go to the Playback menu panel under Sweep. How you proceed from here depends on whether you are in **Continuous Playback** mode or Single Pause mode.

Continuous Playback mode

In this mode, turn the knob clockwise or use the Up key on the front panel to move through successive records in the recording. You will see the Playback Start control change from 0 to successively higher values as you move through the records.

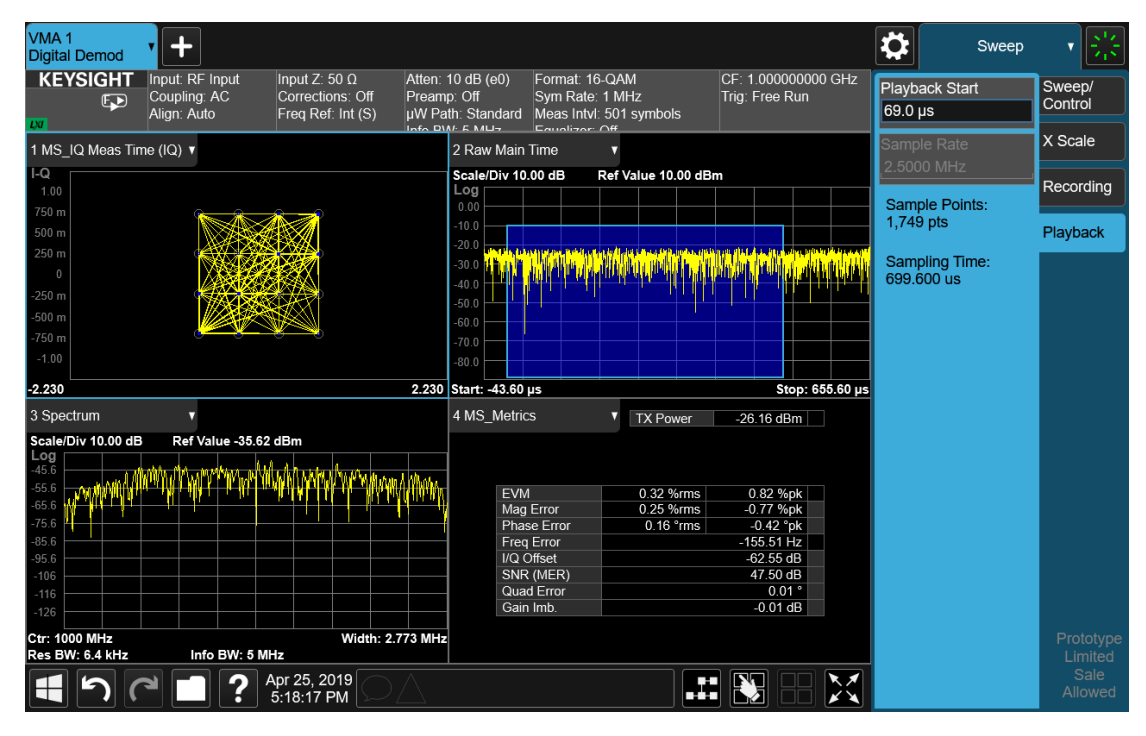

Single Pause mode

In this mode, you can only look at one record. Set the Playback Start time to the desired offset from zero and press Restart. A single record will be displayed.

Note that until you press Restart, the "invalid data" indicator (yellow asterisk) will be displayed in each window as below:

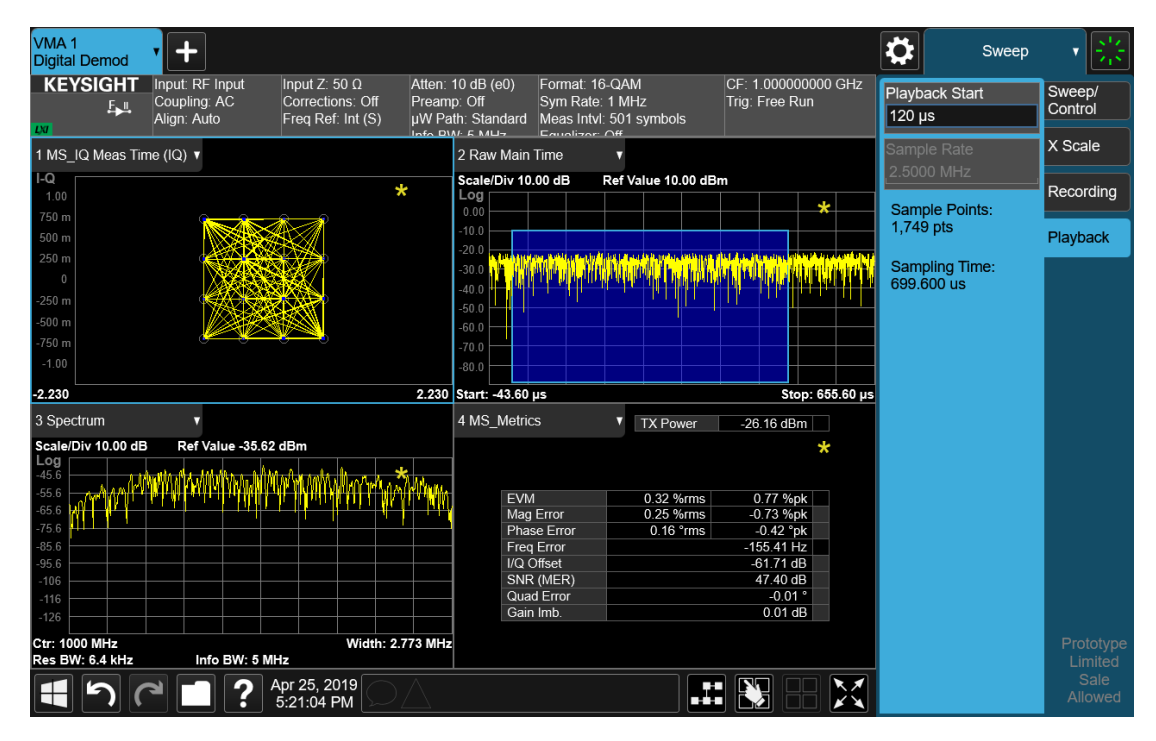

Once you press Restart, the invalid data indicator will disappear, as below:

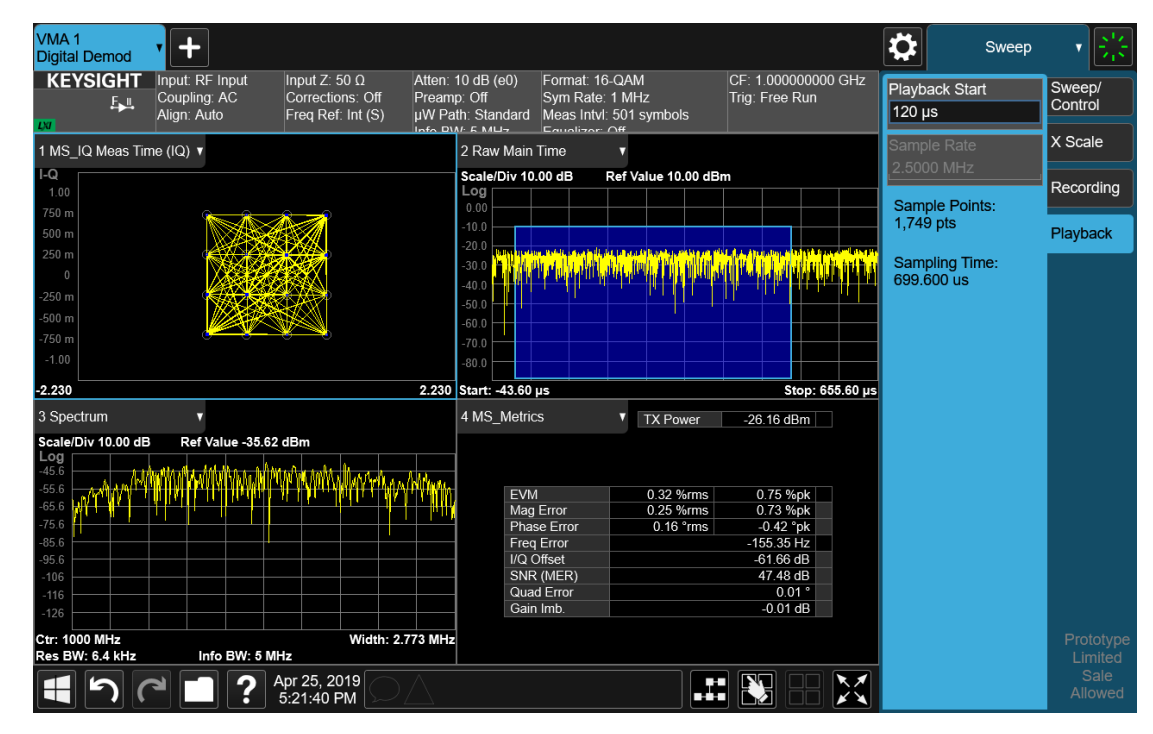

# **6.4.1 Data Source**

Lets you select the input to the analysis engine. The following options are available:

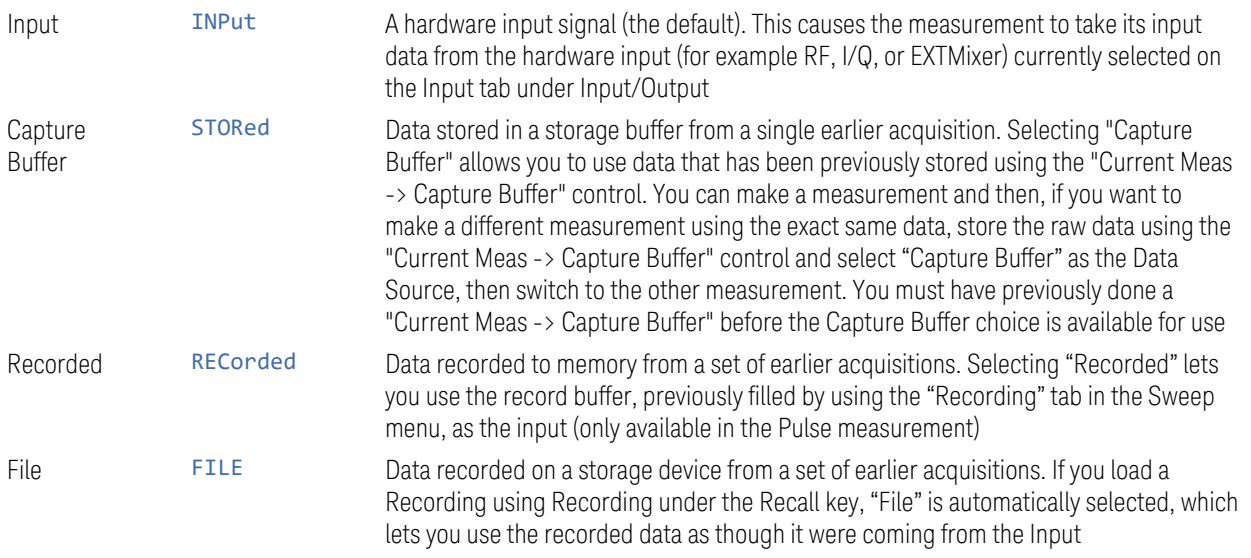

See ["Data Source" on page 788](#page-787-0) for a table of available choices on a permeasurement basis.

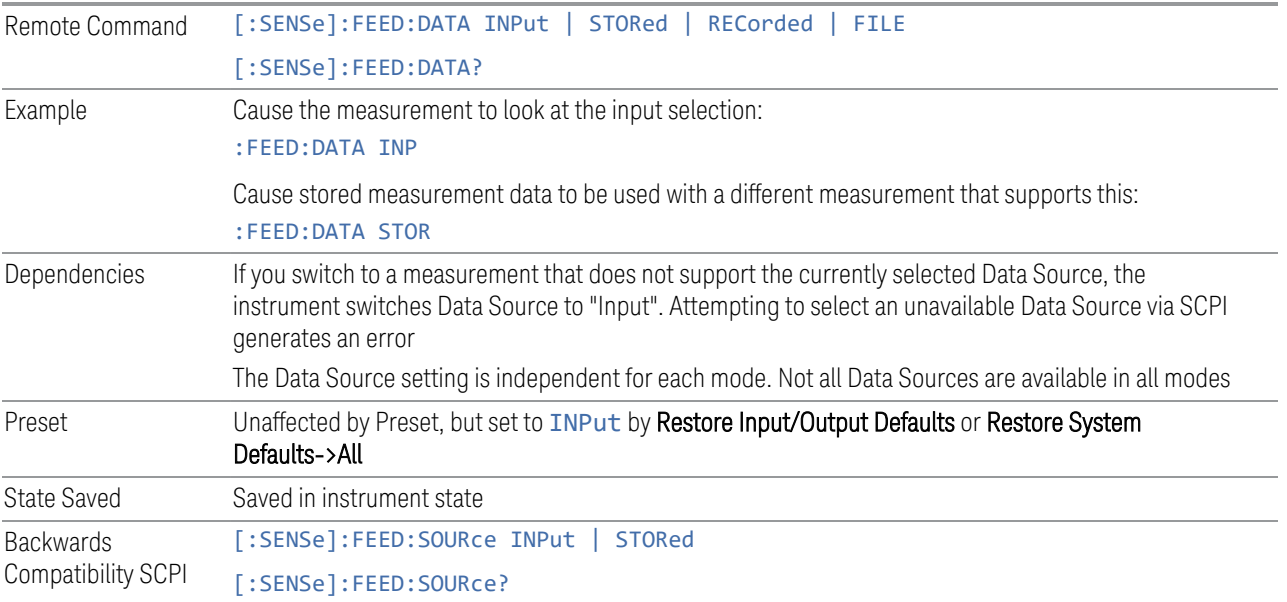

# **6.4.2 Current Meas -> Capture Buffer**

Stores the raw data of one measurement in the internal memory of the instrument where it can then be used by a different measurement by pressing Stored Data. When raw data is stored, then the data source selection switch automatically changes to Stored Data. Stored raw data cannot be directly accessed. There is no save/recall function to save the raw data in an external media. If you want to get the stored raw data, you must first perform a measurement using the stored raw data. Now you can access the used raw data, which is the same as stored raw data, using the :FETch or :READ commands.

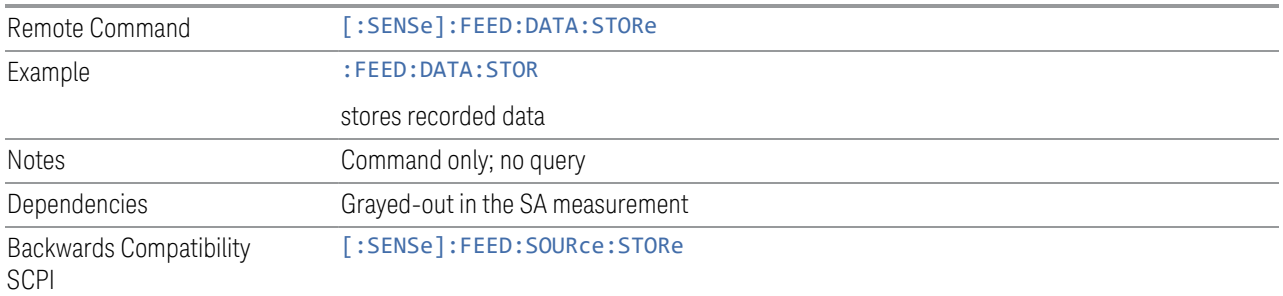

# **6.5 Corrections**

Accesses the Corrections menu, which lets you select, turn on and off, and configure and edit Corrections. You can also select, turn on and off and configure Complex Corrections and Corrections Groups.

Corrections arrays provide Amplitude Corrections, and can be entered by the user, sent over SCPI, or loaded from a file. They allow you to correct the response of the instrument for various use cases. X-Series supports eight separate Corrections arrays, each of which can contain up to 2000 points. They can be turned on and off individually and any or all can be on at the same time. Corrections Groups let you load several (Amplitude) Corrections at a time into a Correction Group.

Complex Correction arrays provide both Amplitude and Phase Corrections, and can be loaded from a file. Currently the file type supported has the extension .s2p. Complex Corrections operate in much the same manner as Corrections - the Xseries supports eight separate Complex Corrections arrays, each of which can contain up to 30000 points, and each Complex Correction can be turned on and off individually and any or all can be on at the same time. Some Modes, such as Spectrum Analyzer Mode, only support only the Amplitude (Magnitude) element of Complex Corrections. Other Modes, such as IQ Analyzer Mode and VMA, support both the Amplitude and Phase elements of Complex Corrections. If a Complex Correction is turned on in a Measurement that does not support Phase, only the Magnitude information will be used for the Correction.

Trace data is in absolute units and corrections data is in relative units. You can edit the Corrections arrays in the Corrections editor using the "Edit Correction" dialog (you cannot edit the Complex Corrections arrays; they can only be loaded from a file).

In zero span measurements (such as Zero Span in the Swept SA measurement), where the frequency is always the center frequency of the instrument, we apply the (interpolated) correction for the center frequency to all points in the trace. In the event where there are two correction amplitudes at the center frequency, we apply the first one in the table.

Note that the corrections are applied as the data is taken; therefore, a trace in View (Update Off) will not be affected by changes made to the corrections after the trace is put in View.

The Corrections tab only appears in Modes and Measurements that support Corrections and/or Complex Corrections. In other Modes, sending SCPI for Corrections and/or Complex Corrections will generate a Settings Conflict message

Corrections and Complex Corrections arrays are not affected by a Preset, because they are in the Input/Output system. They also survive shutdown and restarting of the instrument application, which means they will survive a power cycle. Corrections and Complex Corrections arrays are reset (deleted) by Restore Input/Output Defaults. The following commands delete the correction registers:

- User Preset the current mode :SYST:PRES:USER
- User Preset all modes :SYST:PRES:USER ALL
- Full mode preset :SYST:PRES:FULL
- Restore power on default :SYST:DEF PON
- Restore all defaults :SYST:DEF; :SYST:DEF ALL
- Preset Input/Output variables :SYST:DEF INP
- Delete all corrections :CORR:CSET:ALL:DEL

The instrument Save State and Save Screen Config + State includes the data in the correction registers. If a measurement setup is saved and then recalled at a later time, the correction data will be recalled as well. This feature is useful for recreating the full instrument condition, but the user has to be careful that the recalled correction data is the desired data. For example, if the state is recalled on a different instrument different correction data might be needed. Or if the system is recalibrated, the correction data in the save state would then be stale. Applications that use measured data for corrections will generally need to reload the correction data from file whenever a state is recalled; this ensures that the correction data is current and applies to hardware in use.

In the EXM and EXF, on the RF Input/Output panel, there are two full-duplex RF ports (RFIO1 and RFIO2), RF Input and RF Output. When RF Input is selected, it will correspond to one input port from two half-duplex RF ports (RFIO3 and RFIO4), and when RF Output is selected, it will correspond to one output port from two halfduplex RF ports (RFIO3 and RFIO4). So, there are 8 sets of corrections in all that can be applied to the RF ports. Ports cannot share the same set of corrections, but a single port can have multiple corrections applied to it. The correction data is applied to incoming signals as well as transmitted signals and is in the form of a list of spot frequencies and amplitude correction levels.

Annotation In EMI Mode, you can choose to display the correction details in the graph area by turning on Display, Annotation, Correction Annotation

## **6.5.1 Select Correction**

Specifies the selected correction. The term "selected correction" is used throughout this document to specify which correction will be affected by the functions.

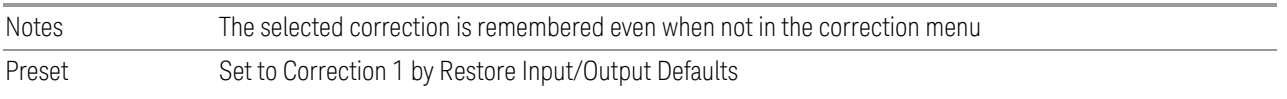

# **6.5.2 Correction On/Off**

<span id="page-801-1"></span>Turning the Selected Correction from OFF to ON allows the values in it to be applied to the data. This state transition also automatically turns on "Apply Corrections" (sets it to ON), otherwise the correction would not take effect.

A new sweep is initiated if an amplitude correction is switched on or off. Note that changing, sending or loading corrections data does *not* directly initiate a sweep, however in general these operations will turn corrections on, which *does* initiate a sweep.

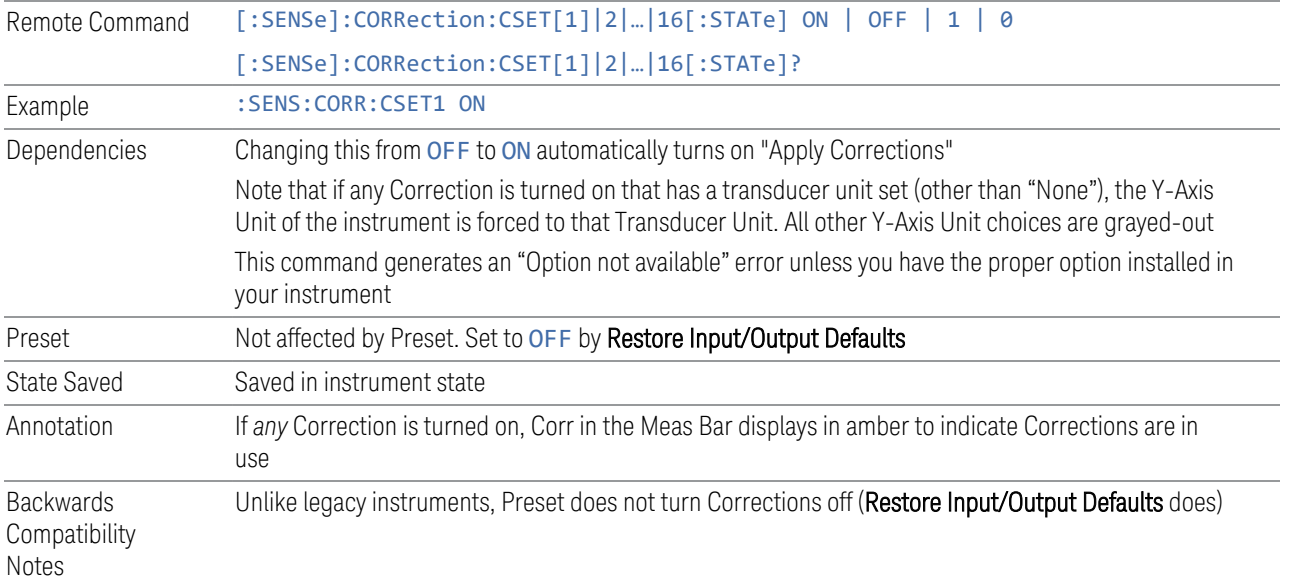

# **6.5.3 Correction Port**

:

<span id="page-801-0"></span>Maps one of the sets of corrections to a particular I/O port. This control allows any Input port (including External Mixing, BBIQ, the RF2 input, etc.) to be mapped to a specific Correction, so that the Correction is only applied when that Port is being used by the current Screen. You can also map any internal source Output port to a specific Correction.

When Current Input (CINPut) is selected for **Correction Port**, it chooses the current input port of the current Screen for the selected Correction. In other words, the Correction applies to whichever input is selected. If the input changes, the correction applies to the new input.

When using the VXT M9410A/11A with Remote Radio Heads (such as the Keysight M1740A mmWave Transceiver for 5G), the choices in the dropdown menu appear as Head h RFHD p

For example, if you have two Radio Heads (numbered 1 and 2), each of which have two RF half duplex ports, the choices for these ports appear as below:

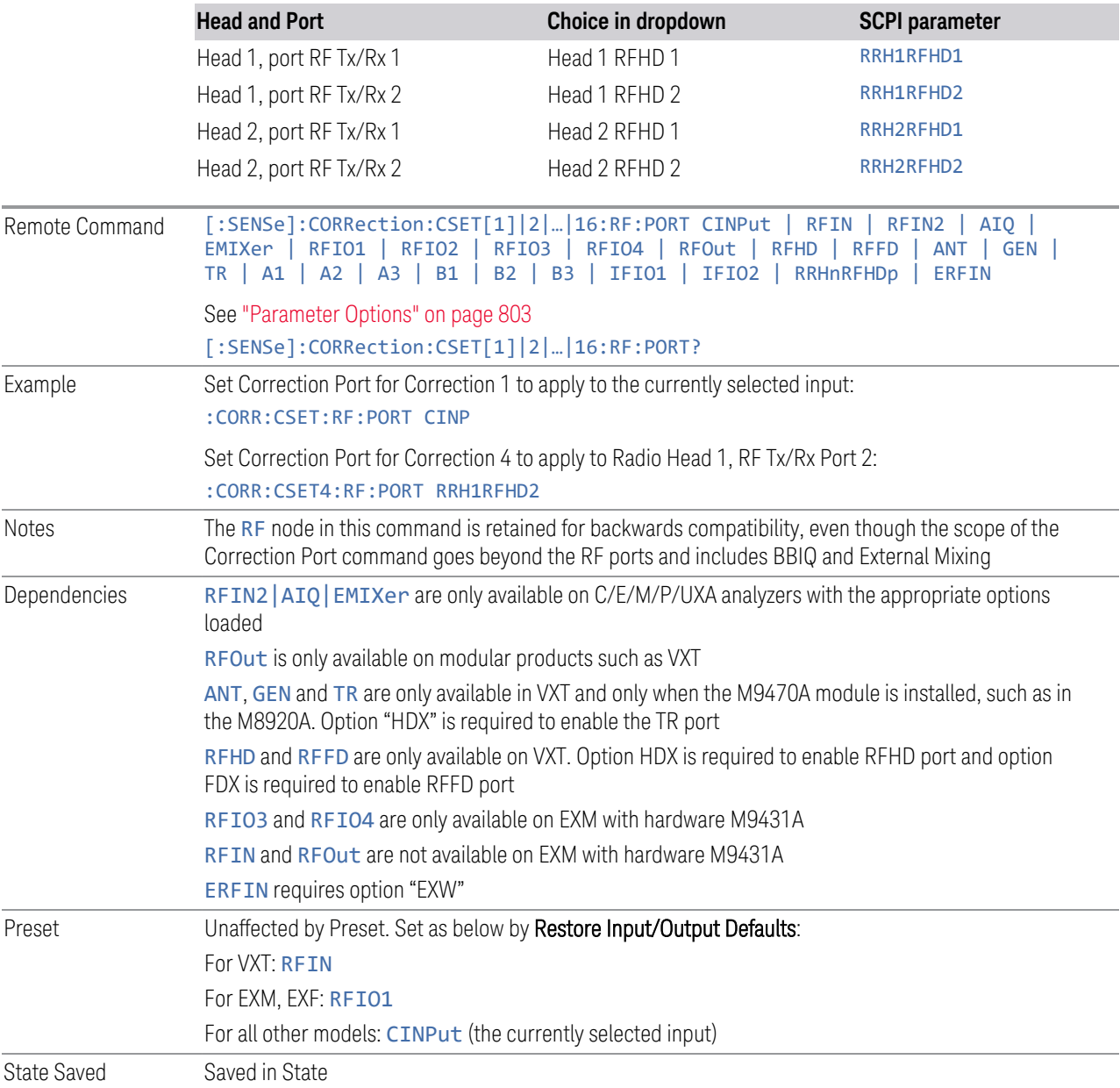

#### Parameter Options

<span id="page-802-0"></span>Note that the presence of these ports is highly hardware dependent.

6 Input/Output 6.5 Corrections

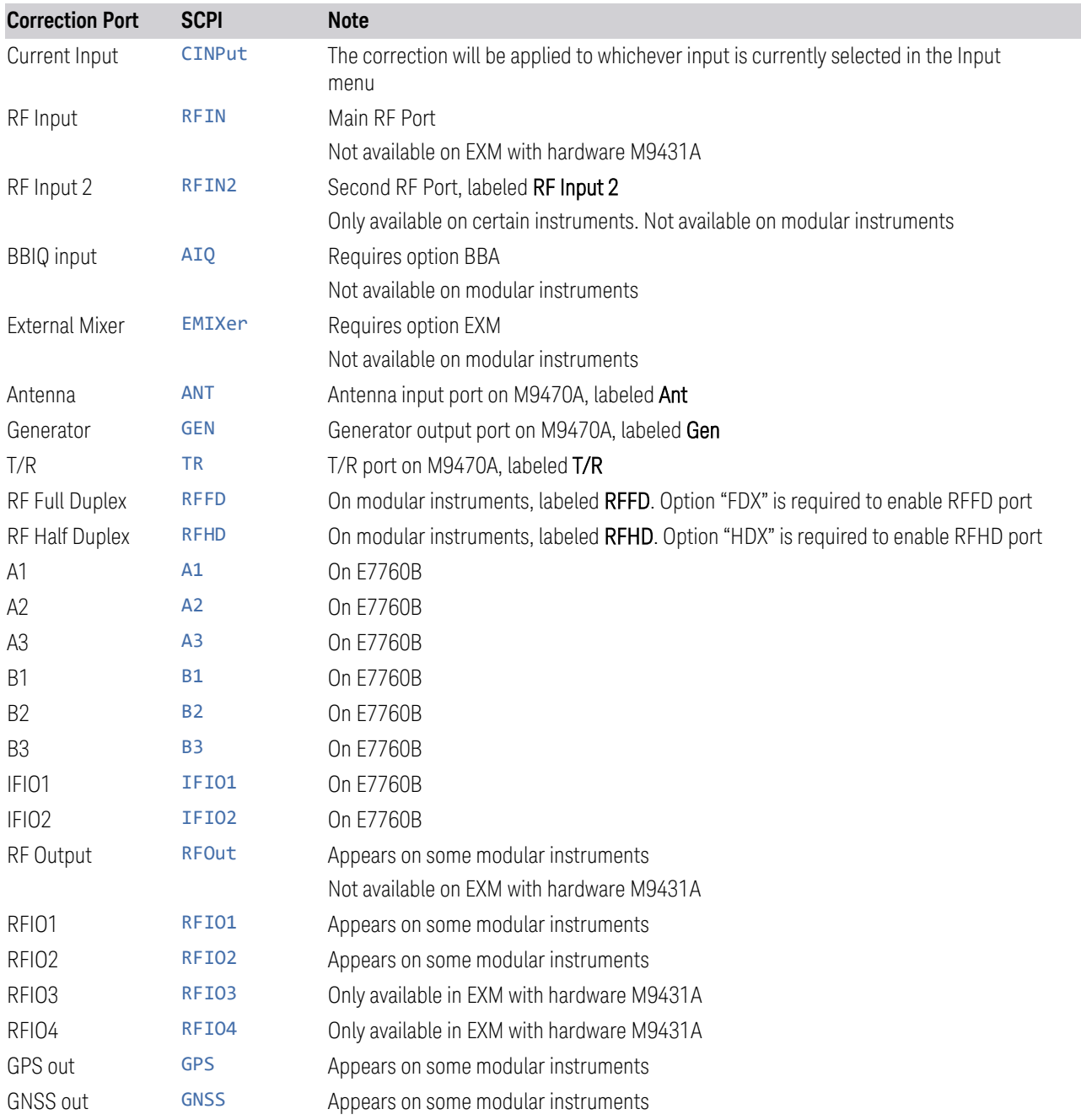

# **6.5.4 Correction Direction**

Selects whether corrections will be applied when the device associated with the specified correction is being used as an input, an output or in both directions. The choices are:

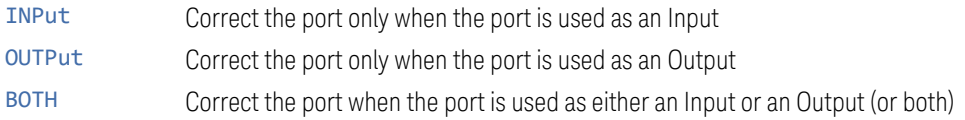

A port that is only an Output is always corrected as an output if the Correction is On. A port that is only an Input is always corrected as an Input if the Correction is On. For a port that can be either an Input or an Output (or both), the Correction is determined by the Correction Direction setting. The default is BOTH, which means that by default a port that can be either an Input or an Output (or both) is corrected in both directions if the Correction is On.

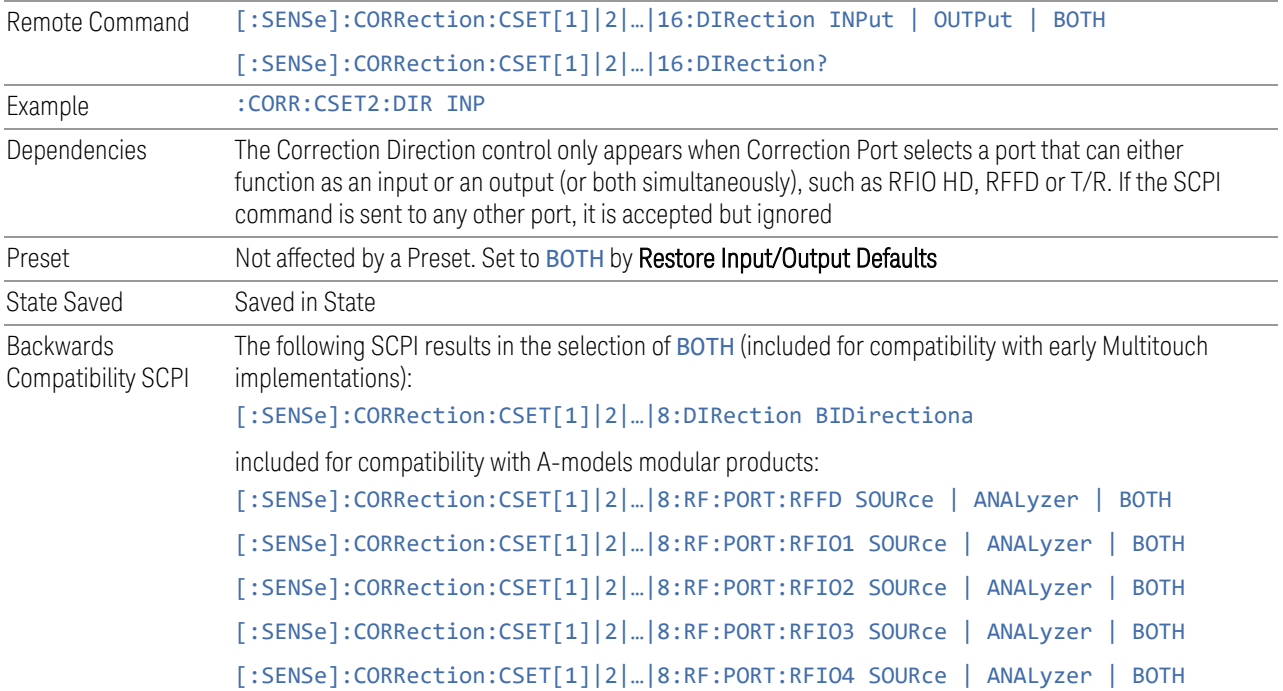

# **6.5.5 Edit Correction**

Invokes the integrated editing facility for this correction set.When entering the menu, the editor window turns on, the selected correction is turned On, Apply Corrections is set to On, the amplitude scale is set to Log, and the Amplitude Correction ("Ampcor") trace is displayed. The actual, interpolated correction trace is shown in green for the selected correction. Note that since the actual interpolated correction is shown, the correction trace may have some curvature to it. This trace represents only the correction currently being edited, rather than the total, accumulated amplitude correction for all amplitude corrections which are currently on, although the total, accumulated correction for all corrections which are turned on is still applied to the data traces.

6 Input/Output 6.5 Corrections

Because corrections data is always in dB, but the Y-axis of the instrument is in absolute units, it is necessary to establish a reference line for display of the Corrections data. The reference line is halfway up the display and represents 0 dB of correction. It is labeled "0 dB CORREC". It is drawn in blue. Corrections data is always in dB. Whatever dB value appears in the correction table represents the correction to be applied to that trace at that frequency. So, if a table entry shows 30 dB that means we ADD 30 dB to each trace to correct it before displaying it. By definition all points are connected. If a gap is desired for corrections data, enter 0 dB.

Note that a well-designed Corrections array should start at 0 dB and end at 0 dB. This is because whatever the high-end point is will be extended to the top frequency of the instrument, and whatever the low-end point is will be extended down to 0 Hz. So, for a Corrections array to have no effect outside its range, you should start and end the array at 0 dB.

 $\blacksquare$  NOTE The table editor only operates properly if the instrument is sweeping, because its updates are tied to the sweep system. Thus, you should not try to use the editor in single sweep, and its response will be sluggish during compute-intensive operations like narrow-span FFT sweeps.

> When exiting the edit menu (by using the Return key or by pressing an instrument front-panel key), the editor window turns off and the Ampcor trace is no longer displayed; however, Apply Corrections remains On, any correction that was on while in the editor remains on, and the amplitude scale returns to its previous setting.

Corrections arrays are not affected by a Preset, because they are in the Input/Output system. They also survive shutdown and restarting of the instrument application, which means they will survive a power cycle.

When editing a correction, the editor remembers which correction and which element in the correction array you were editing, and returns you to that correction and that element when you return to the editor after leaving it.

#### **6.5.5.1 Select Correction**

Specifies the selected correction. The term "selected correction" is used throughout this document to specify which correction will be affected by the functions.

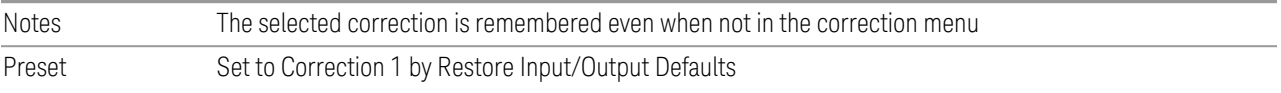

#### **6.5.5.2 Frequency**

Touching a frequency value makes the touched row the current row and lets you edit the frequency.

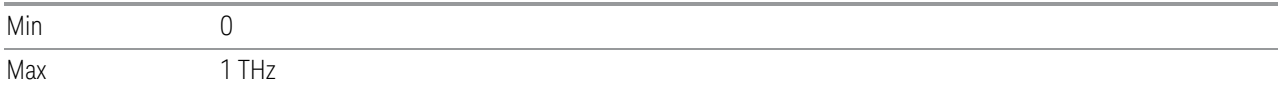

#### **6.5.5.3 Amplitude**

Touching an amplitude value makes the touched row the current row and lets you edit the amplitude.

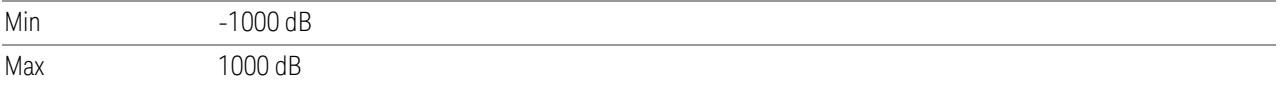

#### **6.5.5.4 Go to Row**

Lets you move through the table to edit the desired point.

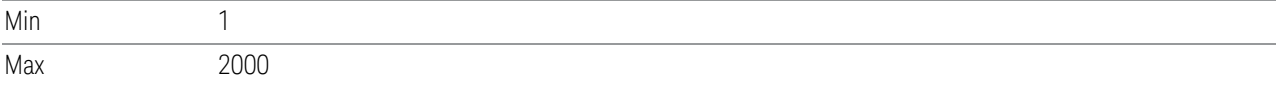

#### **6.5.5.5 Insert Row Below**

Inserts a point below the current point. The new point is a copy of the current point and becomes the current point. The new point is not yet entered into the underlying table, and the data in the row is displayed in light gray. To enter the row into the table, press the **Enter** key, or tap either value and edit it.

#### **6.5.5.6 Delete Row**

Deletes the currently-selected point, whether or not that point is being edited, and selects the Navigate functionality. The point following the currently-selected point (or the point preceding if there is none) will be selected.

#### **6.5.5.7 Scale X Axis**

Matches the X-Axis to the selected Correction, as well as possible. Sets the Start and Stop Frequency to contain the minimum and maximum Frequency of the selected Correction. The range between Start Frequency and Stop Frequency is 12.5% above the range between the minimum and maximum Frequency, so that span exceeds this range by one graticule division on either side. If in zero-span, or there is no data in the Ampcor table, or the frequency range represented by the table is zero, no action is taken. Standard clipping rules apply if the value in the table is outside the allowable range for the X-Axis.

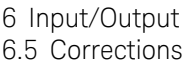

Dependencies If either the first or last point in the array is outside the frequency range of the current input, an error message is generated: "-221. Settings conflict; Start or Stop Freq out of range for current input settings"

**6.5.5.8 Delete Correction**

Deletes the correction values for this set. When this key is pressed, a prompt appears on the screen saying "Please press Enter or OK key to delete correction. Press **ESC** or **Cancel** to close this dialog." The deletion is only performed if you press OK or Enter.

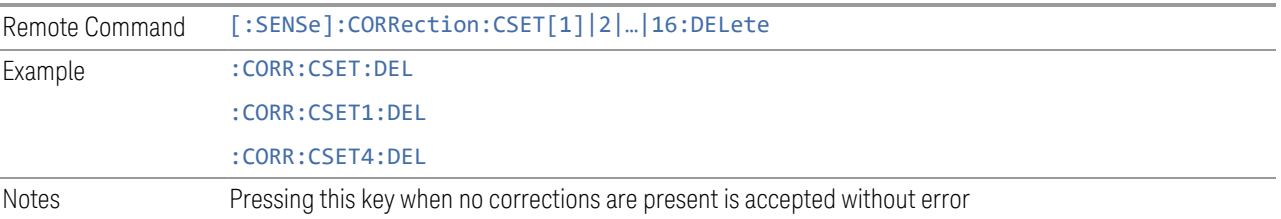

### **6.5.5.9 Correction Graph**

The Correction Graph embedded in the Edit Correction dialog lets you edit the Amplitude Correction visually. Each node in the Correction is represented by a gray circle. The current node has a blue outline in the table and a blue circle in the graph. Touch any circle and drag it where you want it to go.

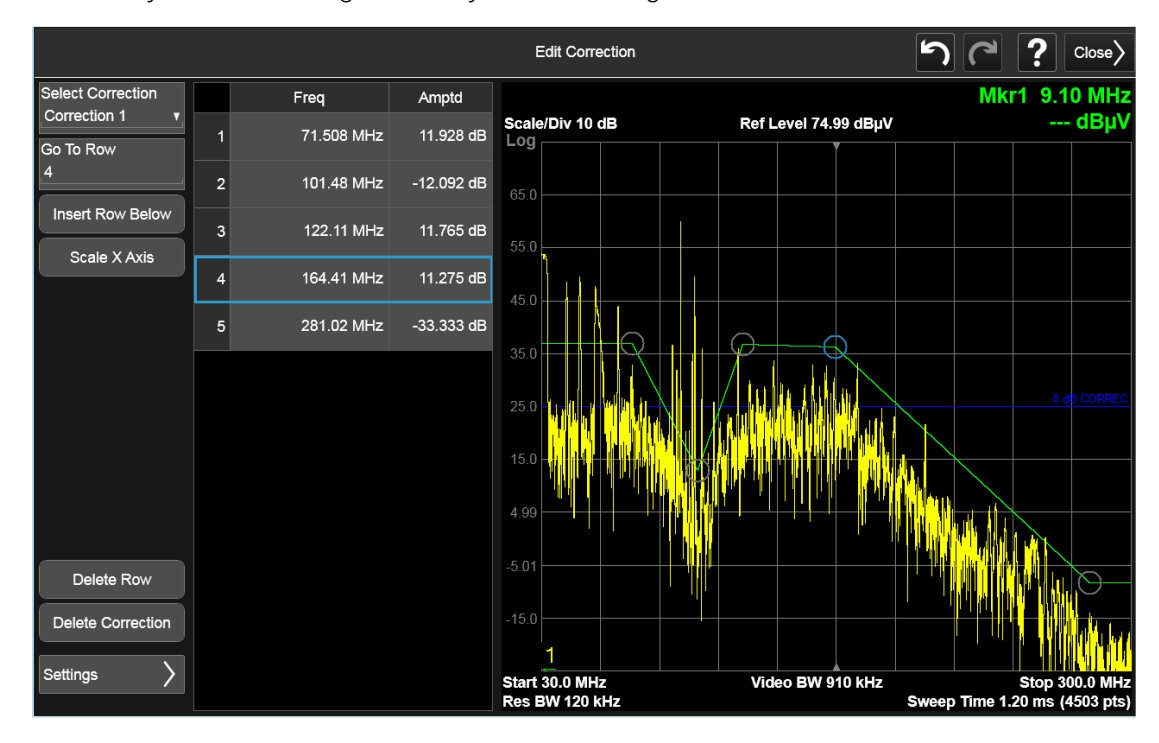

## **6.5.6 Edit Correction Settings**

Opens another menu page that lets you set certain properties of the selected correction, such as Interpolation, Transducer Unit, Description and Comment.

#### **6.5.6.1 Select Correction**

Specifies the selected correction. The term "selected correction" is used throughout this document to specify which correction will be affected by the functions.

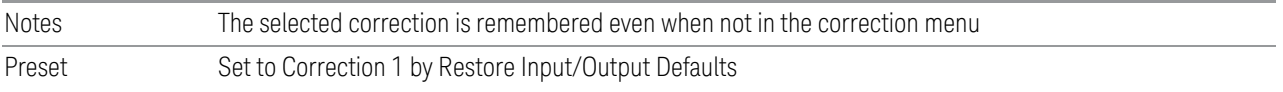

#### **6.5.6.2 Freq Interpolation**

Controls how the correction values per-bucket are calculated. We interpolate between frequencies in either the logarithmic or linear scale.

This setting is handled and stored individually per correction set.

VXT models M9410A/11A/15A/16A only support Linear Interpolation. For more details, see ["Interpolation" on page 809](#page-808-0)

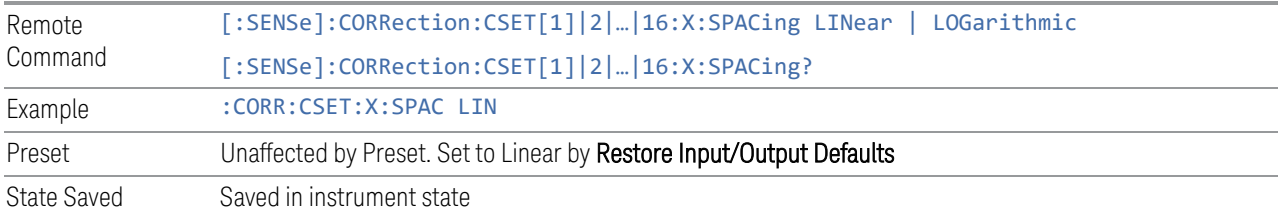

#### Interpolation

<span id="page-808-0"></span>For each bucket processed by the application, all of the correction factors at the frequency of interest (center frequency of each bucket) are summed and added to the amplitude. All trace operations and post processing treat this post-summation value as the true signal to use.

To effect this correction, the goal, for any particular start and stop frequency, is to build a correction trace, whose number of points matches the current Sweep Points setting of the instrument, which will be used to apply corrections on a bucket-bybucket basis to the data traces.

6 Input/Output 6.5 Corrections

For amplitudes that lie between two user specified frequency points, we interpolate to determine the amplitude value. You may select either linear or logarithmic interpolation between the frequencies.

If we interpolate on a log scale, we assume that the line between the two points is a straight line on the log scale. For example, let's say the two points are (2,4) and (20,1). A straight line between them on a log scale looks like:

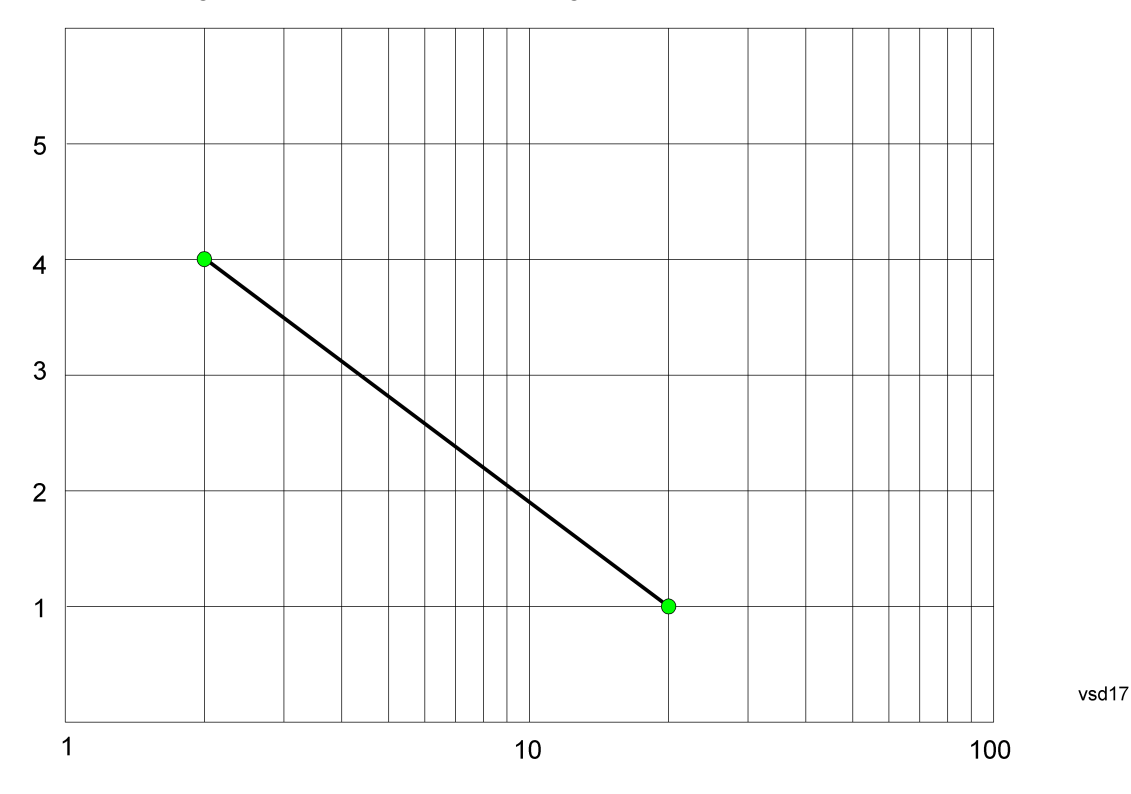

On a linear scale (like that of the spectrum analyzer), this translates to:

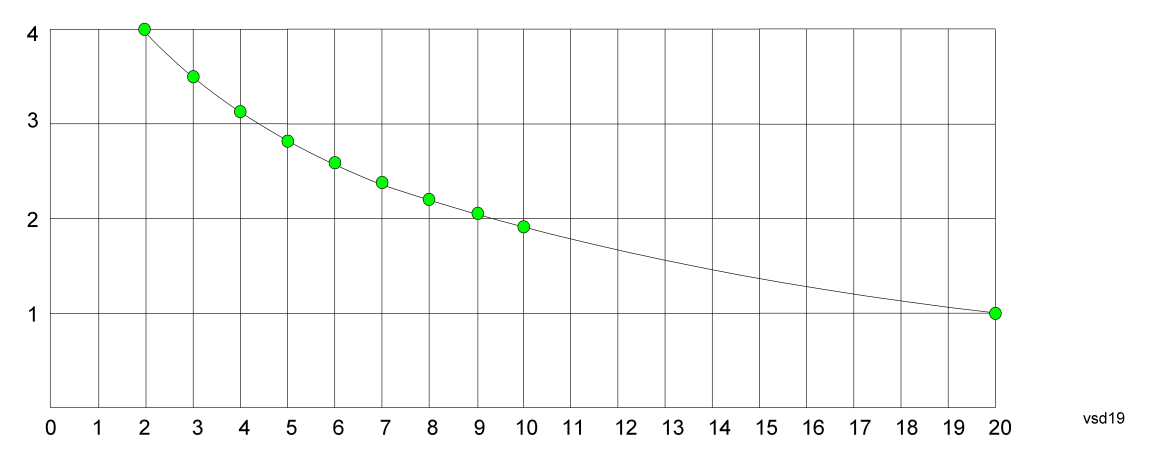

If we interpolate on a linear scale, we assume that the two points are connected by a straight line on the linear scale, as below:

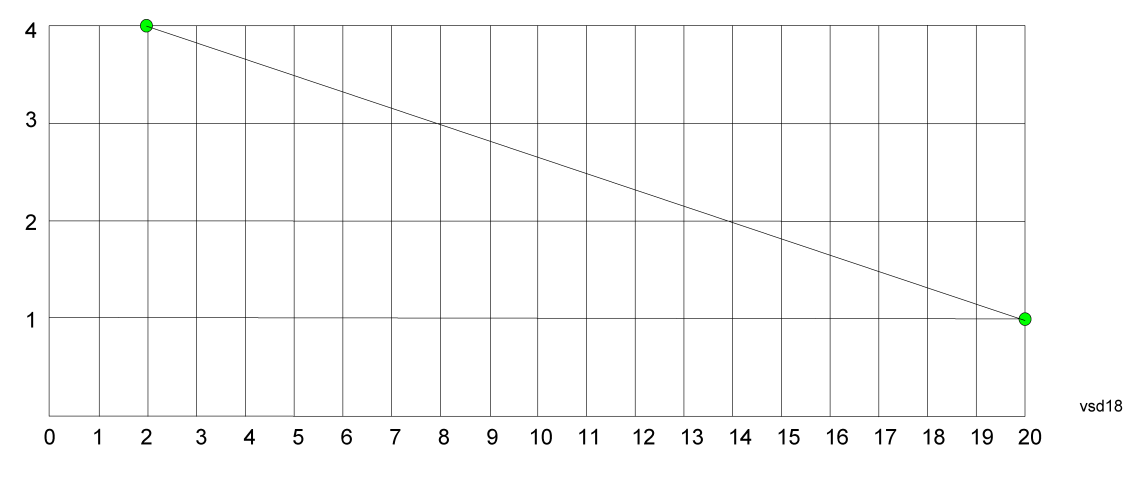

The correction to be used for each bucket is taken from the interpolated correction curve at the center of the bucket.

### **6.5.6.3 Transducer Unit**

For devices (like antennas) that make measurements of field strength or flux density, the correction array should contain within its values the appropriate conversion factors such that, when the data on the instrument is presented in dBµV, the display is calibrated in the appropriate units. The "Transducer Unit" used for the conversion is contained within the corrections array database. It may be specifiedor loaded in from an external file or SCPI.

When an array with a Transducer Unit other than "None" is turned on, the Y Axis Unit of the instrument is forced to that unit. When this array is turned on, and it contains a Transducer Unit other than "None", the Y Axis Unit of the instrument is forced to that Transducer Unit., and all other Y Axis Unit choices are grayed out.

Transducer Unit only appears in certain Modes, it does not appear in all Modes that support Corrections.

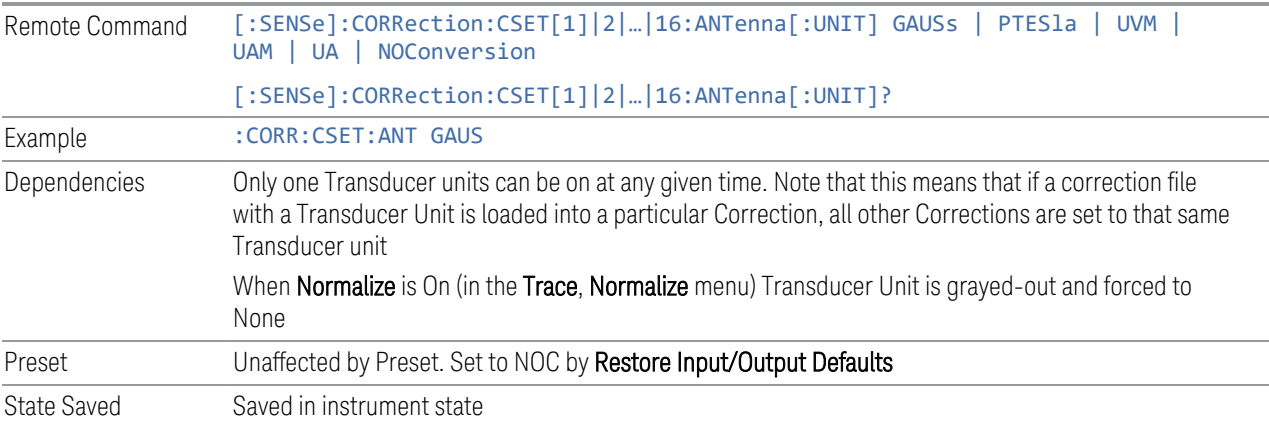

See ["Examples" on page 812](#page-811-0)

#### **Examples**

<span id="page-811-0"></span>The units that may be specified and what appears in the file and on the screen are shown below:

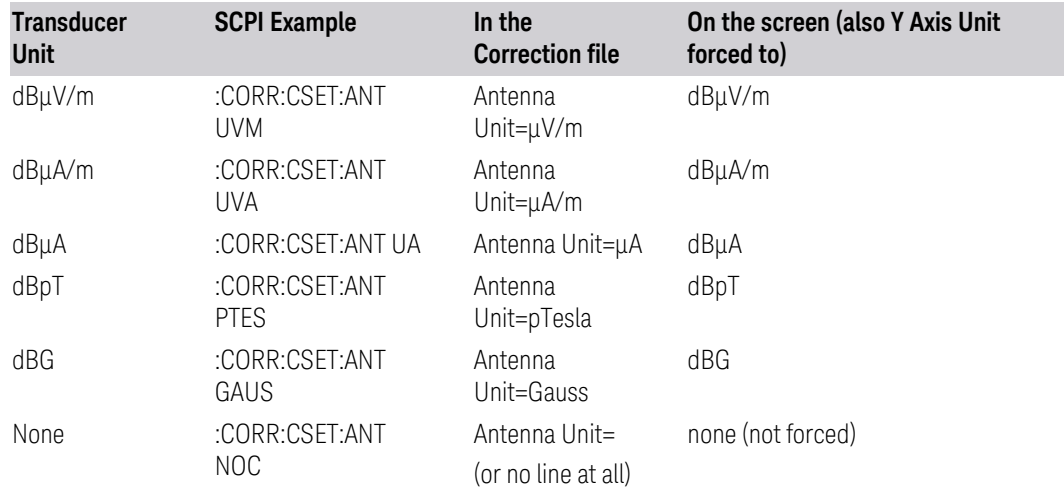

## **6.5.6.4 Description**

Sets an ASCII description field which will be stored in an exported file. Can be displayed in the active function area by selecting as the active function, if desired to appear in a screen capture.

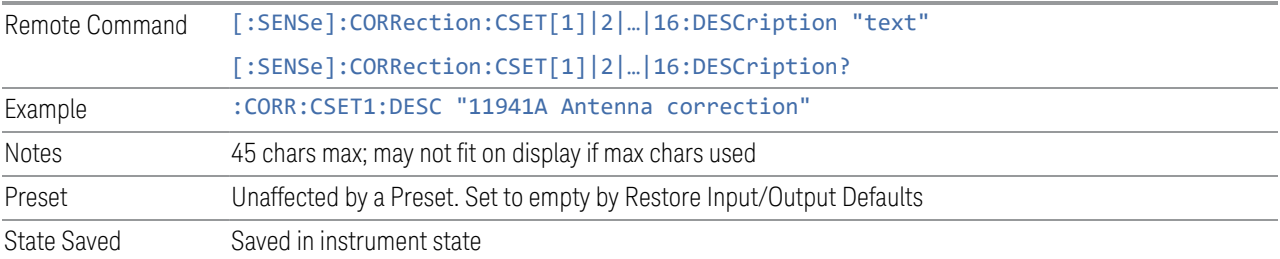

## **6.5.6.5 Comment**

Sets an ASCII comment field which will be stored in an exported file. Can be displayed in the active function area by selecting as the active function, if desired to appear in a screen capture.

Remote Command [:SENSe]:CORRection:CSET[1]|2|…|16:COMMent "text" [:SENSe]:CORRection:CSET[1]|2|…|16:COMMent?

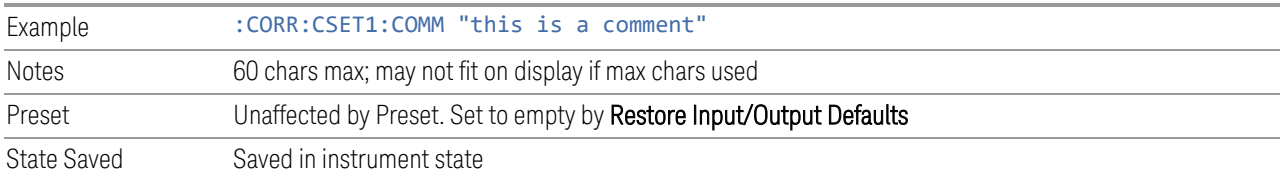

## **6.5.7 Complex Corrections**

<span id="page-812-0"></span>This dialog is used to set up and display information about the **Complex Corrections** set. It also lets you view and edit certain information such as the Description and Comment for the selected Complex Correction.

Complex Corrections (loaded from .s2p files) support both magnitude and phase corrections, whereas standard corrections (loaded from standard Ampcor.csv files) support only magnitude corrections.

When loading an  $\sqrt{s}$  s2p file, the component representing S21 is the one that is used to generate the complex correction. If no S21 component is present, a Mass Storage error is reported.

#### NOTE Data types RI, MA, and DB are supported.

The phase components of the S2P file are taken to be in degrees, not in radians. You must provide the phase correction in degrees.

Unlike Correction files, S2P files describe device characteristics, rather than the correction required to compensate for those characteristics; so, when an S2P file is loaded, both the magnitude and phase are negated to turn it into a correction

Complex Corrections and standard corrections can be turned on at the same time. For example, you could turn on Correction 2, Correction 4, and Complex Correction 1 and 2, all at the same time. The magnitude part of all the corrections would add, and the phase part of the complex corrections would add.

You can have up to 64 Complex Corrections loaded simultaneously. Each Complex Correction can hold up to 30,000 points.

You can load a standard correction into Complex Corrections, but it will only provide a magnitude correction, not a phase correction.

NOTE A standard correction (from a CSV file) can be loaded into a Complex Correction, but when it is loaded the Phase correction is set to 0 for all points.

> Some measurements, like Swept SA, have no phase component to the measurement, but nonetheless support Complex Corrections. For such measurements, only the Magnitude part of the Complex Correction is applied.

## **6.5.7.1 Go To Row (Select Correction)**

Specifies the selected complex correction. The selected correction will be identified by the blue outlined row in the dialog.

The "selected complex correction" is an important concept when sending SCPI commands to the Complex Corrections system, because in each case the SCPI command is directed to the currently selected Complex Correction and that will be the Correction which is modified by the SCPI command.

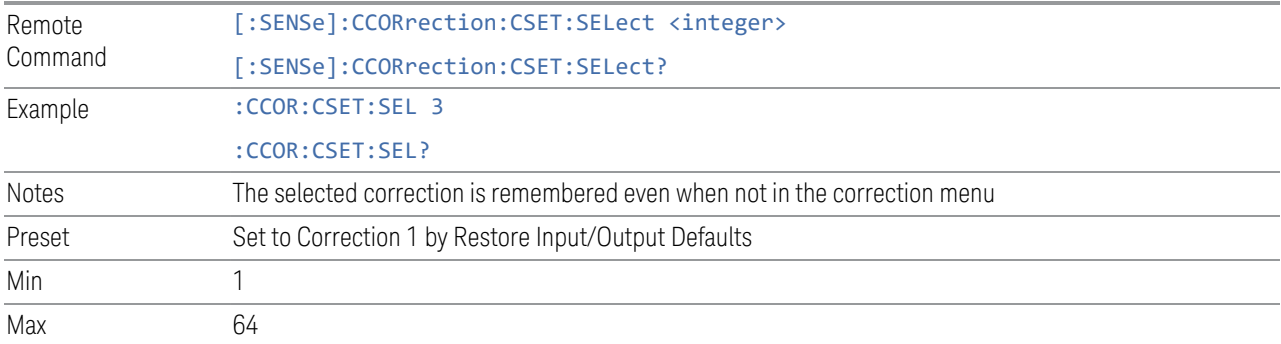

## **6.5.7.2 Delete Row**

Deletes the currently-selected Complex Correction and clears all entries in that row to the default.

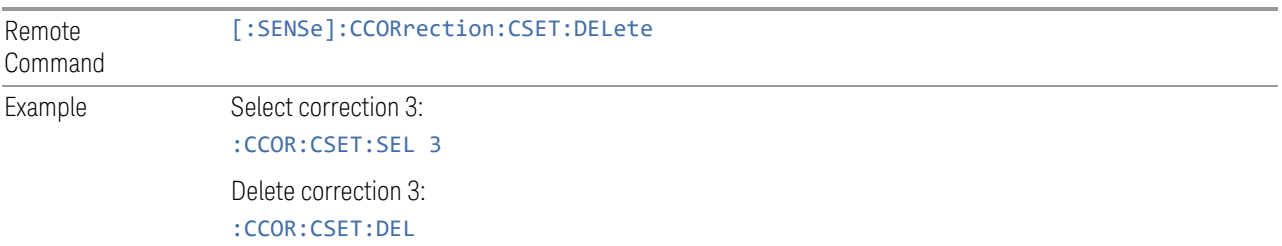

### **6.5.7.3 Delete All**

Deletes all complex corrections and clears all entries in all rows to the default.

When this key is pressed a prompt is placed on the screen that says "Please press Enter or OK key to delete all complex corrections. Press ESC or Cancel to close this dialog." The deletion is only performed if you press OK or Enter.

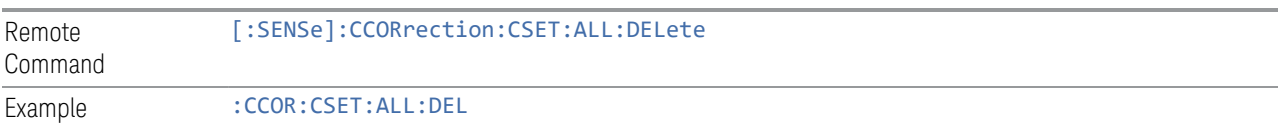

#### **6.5.7.4 Correction On**

Checking or unchecking this box turns the Selected Complex Correction ON or OFF. Turning it ON causes the values in it to be applied to the data. This state transition also automatically turns on "Apply Corrections" (sets it to ON), otherwise the correction would not take effect.

A new sweep/acquisition is initiated if a complex correction is switched on or off. Note that changing, sending or loading corrections data does *not* directly initiate a sweep, however in general these operations will turn corrections on, which *does* initiate a sweep.

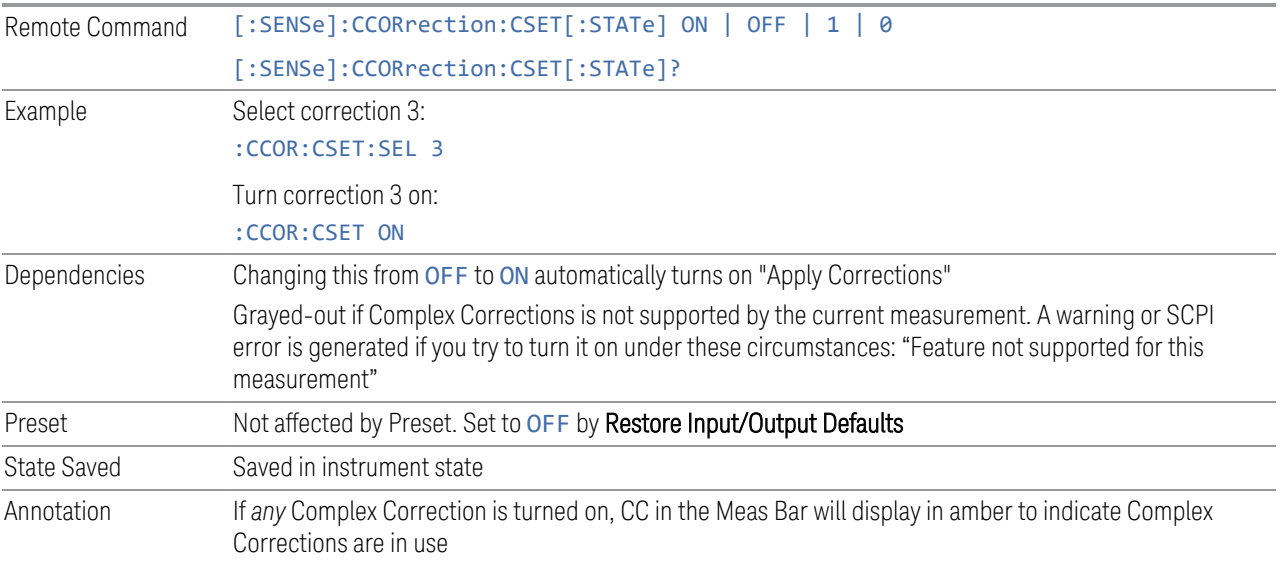

#### **6.5.7.5 Correction Port**

Maps one of the sets of corrections to a particular I/O port. This control allows any Input port (including External Mixing, BBIQ, the RF2 input, etc.) to be mapped to a specific Correction, so that the Correction is only applied when that Port is being used by the current Screen. You can also map any internal source Output port to a specific Correction.

When Current Input (CINPut) is selected for **Correction Port**, it chooses the current input port of the current Screen for the selected Correction. In other words, the Correction applies to whichever input is selected. If the input changes, the correction applies to the new input.

When using the VXT M9410A/11A with Remote Radio Heads (such as the Keysight M1740A mmWave Transceiver for 5G), the choices in the dropdown menu will appear as

Head h RFHD p

6 Input/Output 6.5 Corrections

For example, if you have two Radio Heads (numbered 1 and 2), each of which have two RF half duplex ports, the choices for these ports will appear as below:

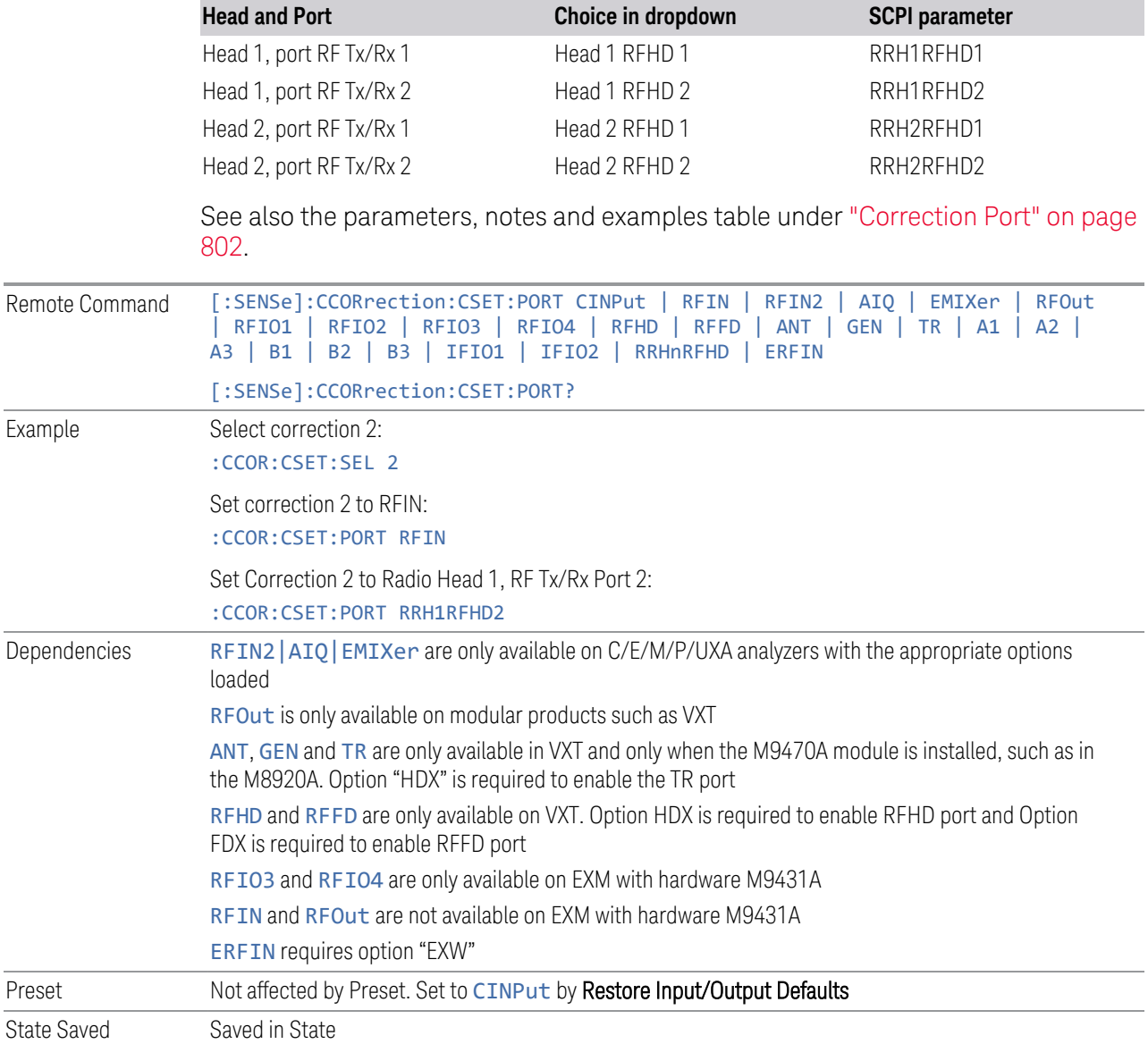

### **6.5.7.6 Direction**

Selects whether corrections will be applied when the device associated with the specified correction is being used as an input, an output or in both directions. The choices are:

INPut Correct the port only when the port is used as an Input

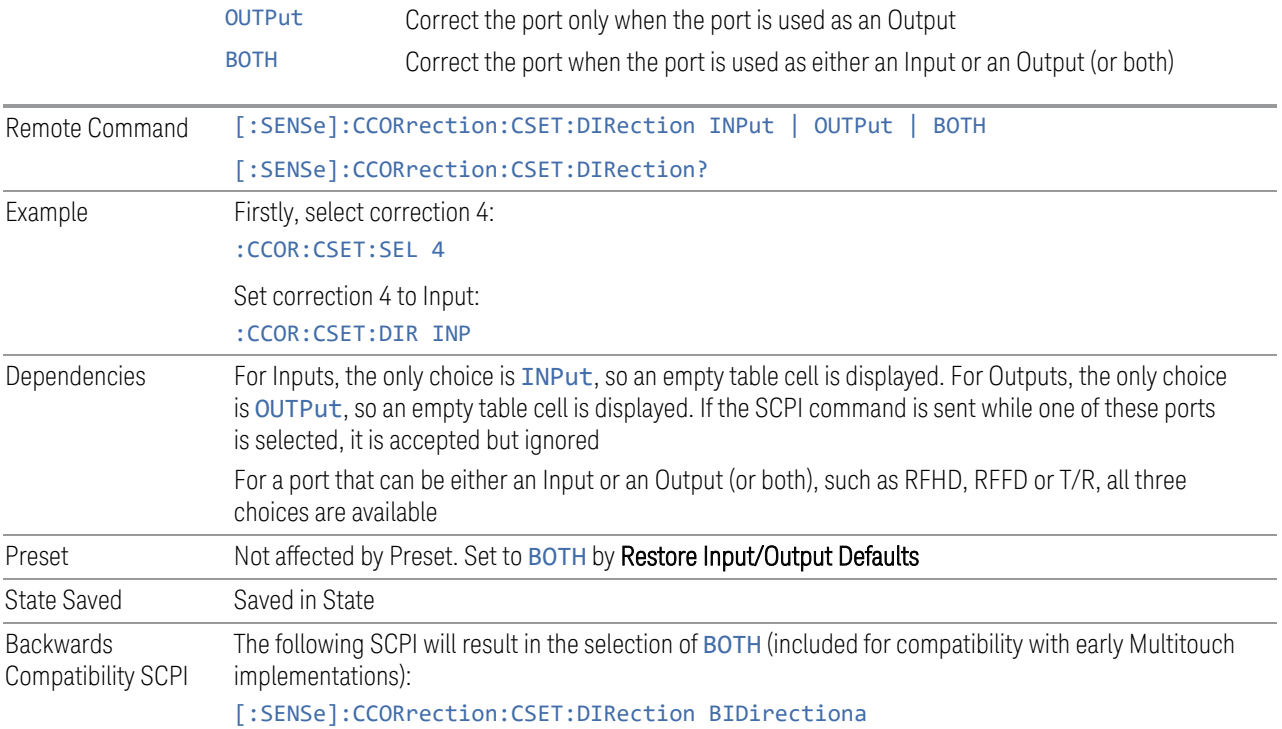

## **6.5.7.7 Description**

Shows the Description field for the selected Complex Correction. The Description field is loaded from the second line of the . s2p file. (Note that, if line 2 begins with "!", the ! is not displayed in the Description field.)

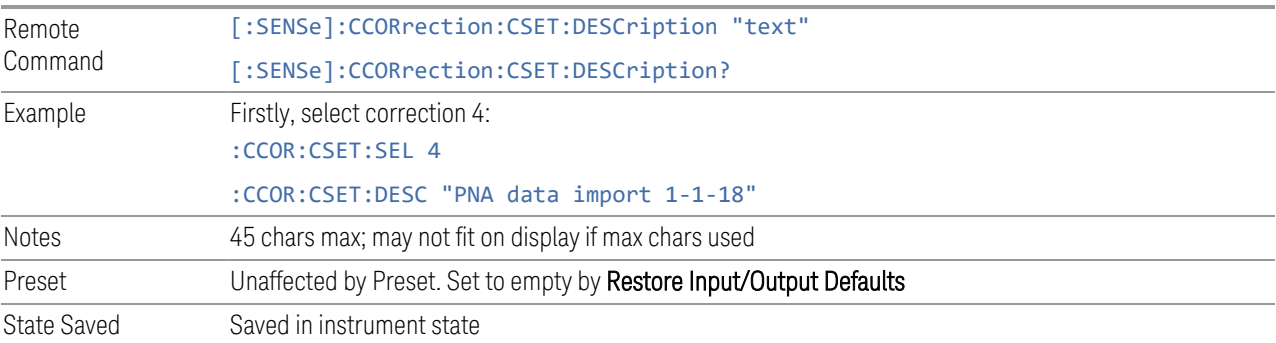

## **6.5.7.8 Comment**

Shows the Comment field for the selected Complex Correction. The Comment field is loaded from the third line of the .s2p file. (Note that, if line 3 begins with "!", the ! is not displayed in the Comment field.)

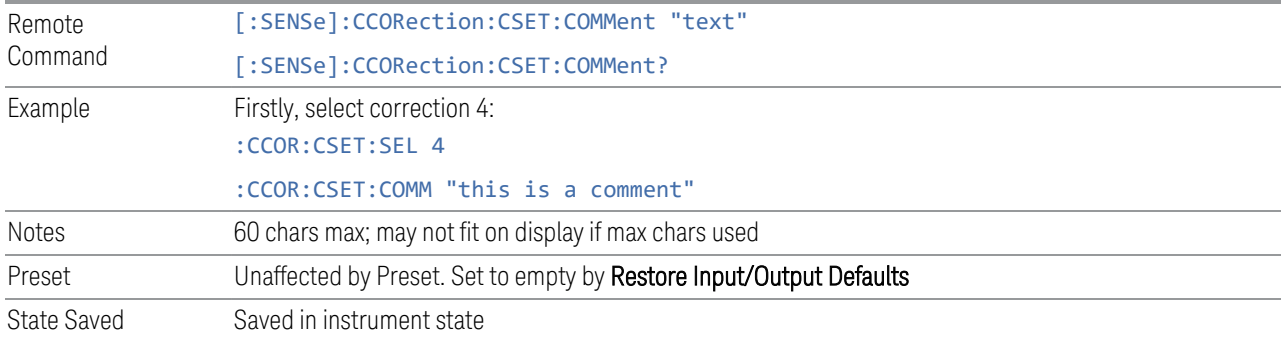

### **6.5.7.9 File**

Shows the file from which the selected correction was loaded. If correction was loaded with a SCPI command (see ["Set Data \(Remote Command Only\)" on page](#page-818-0) [819\)](#page-818-0) displays "(SCPI)". If no correction is loaded, displays "(No correction loaded)"

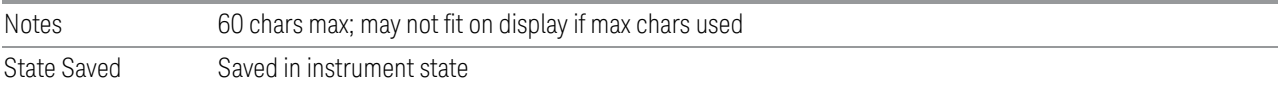

## **6.5.7.10 Freq Interpolation (Remote Command Only)**

Controls how the correction values per-bucket are calculated. We interpolate between frequencies in either the logarithmic or linear scale.

This setting is handled and stored individually per correction set.

VXT models M9410A/11A/15A/16A and M9410E/11E/15E/16E only support Linear Interpolation.

See ["Interpolation" on page 809](#page-808-0) under Corrections.

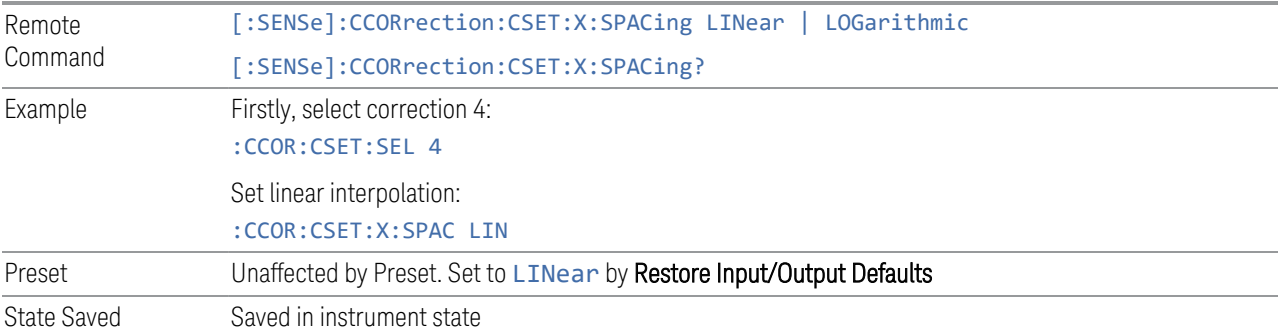

#### **6.5.7.11 Set Data (Remote Command Only)**

<span id="page-818-0"></span>Lets you set the magnitude part of a complex correction's data via a SCPI command. This is provided for compatibility with the similar command for standard corrections, to allow you to use Complex Corrections as an extension to standard corrections.

Sending this command sets the phase part of the selected correction to 0 for all points.

The command takes an ASCII series of alternating frequency and amplitude points, each value separated by commas.

The values sent in the command will totally replace all existing correction points in the specified set.

A Complex Correction array can contain 30000 points maximum.

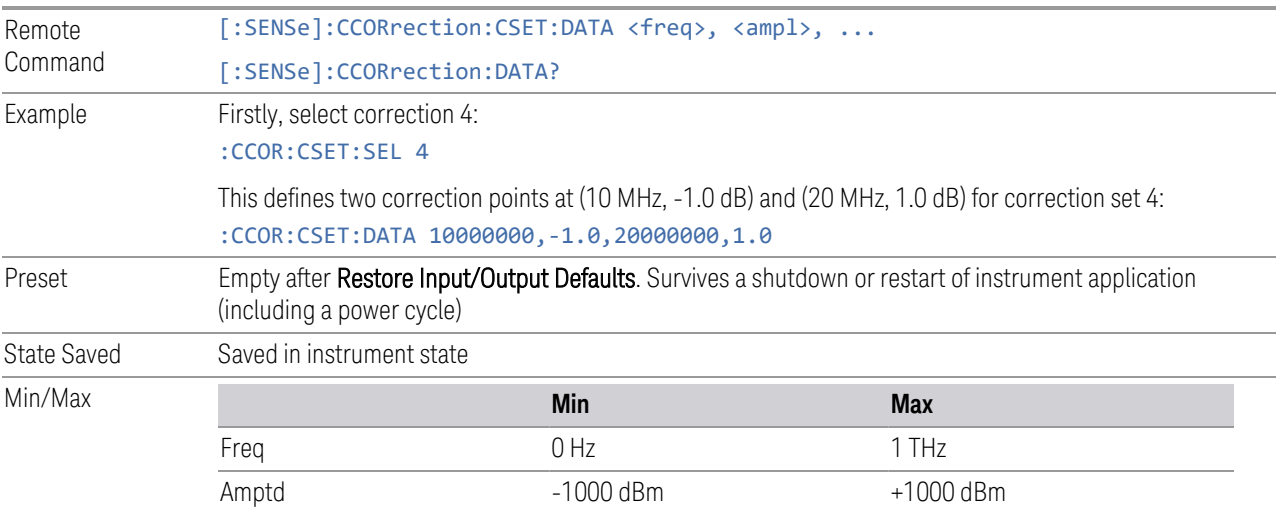

# **6.5.8 Apply Corrections**

When you turn on Apply Corrections, all of the Corrections that are turned On are applied to the measured data. When you turn off Apply Corrections, no Corrections are applied, even if they are turned On.

With this switch you can turn the entire Corrections system on and off without affecting the settings of any individual Corrections. Turning Apply Corrections On and Off has no effect on the On/Off switches under the individual Corrections.

6 Input/Output 6.5 Corrections

Apply Corrections affects both normal Corrections and Complex Corrections. Normal Corrections are turned On and Off using the Correction switch under Select Correction:

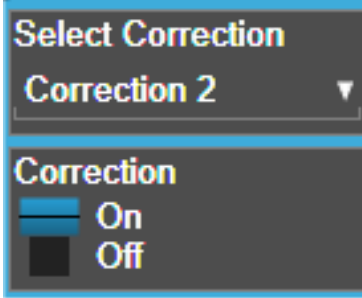

Complex Corrections are turned On and Off using the checkboxes in the Complex Corrections dialog:

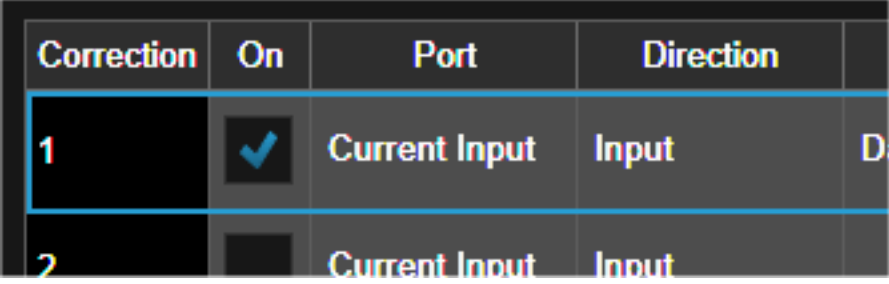

See ["Correction On/Off" on page 802\)](#page-801-1) and ["Complex Corrections" on page 813.](#page-812-0)

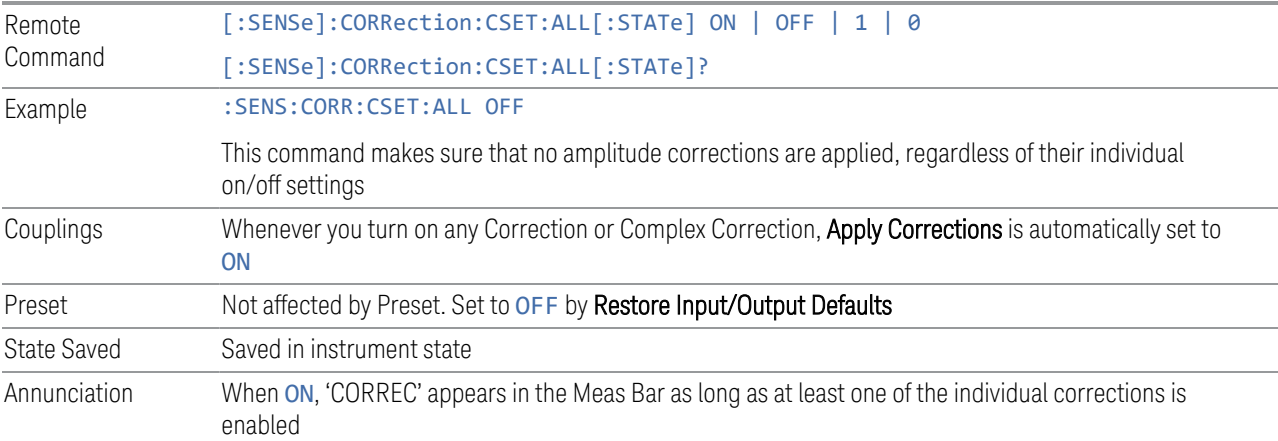

# **6.5.9 Delete All Corrections**

Erases all correction values for all Amplitude Correction sets and Complex Corrections.

When this key is pressed a prompt is placed on the screen that says "Please press Enter or OK key to delete all corrections. Press ESC or Cancel to close this dialog." The deletion is only performed if you press OK or Enter.

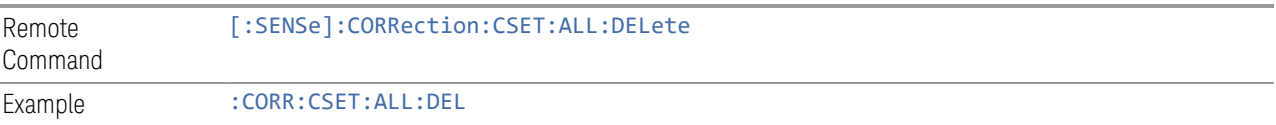

# **6.5.10 Correction Group On/Off**

Turns the Correction Group on and off. The Correction Group allow you to preload Correction files and associate them with specific frequency ranges, so that they can be switched in and out during a sweep at the appropriate frequencies. Use the control "Edit Correction Group" below to set up your Correction Group.

The state of each Correction will be set dynamically depending on the active measurement frequency. Only the correction selected for the range that matches the active measurement frequency will be turned on, and vice versa.

Note that the Corrections in the Correction Group, although they are loaded into memory, are independent of the main Correction registers at the top of the Corrections menu, and will not display under the Select Correction, Correction On/Off or Edit Correction functions.

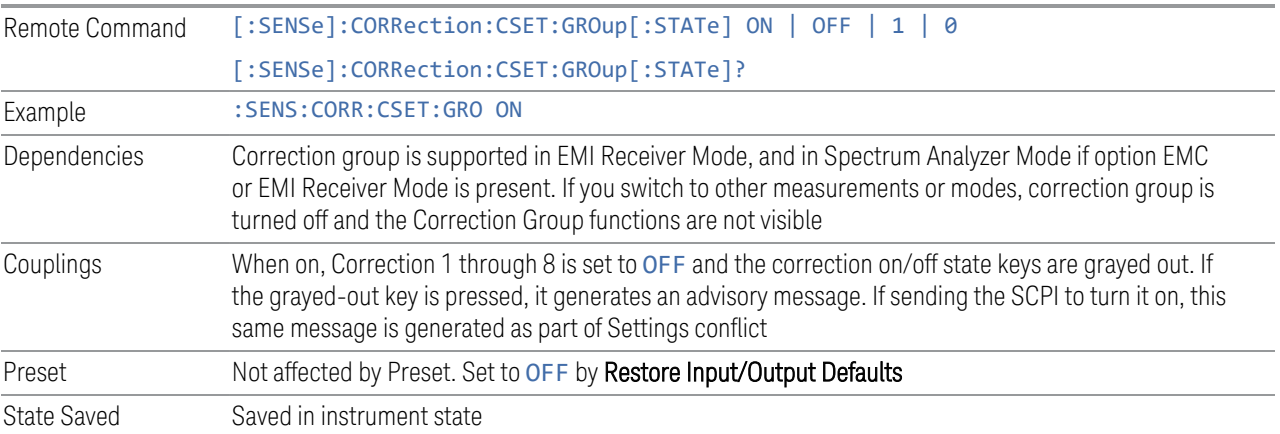

# **6.5.11 Break**

If break is turned on, the scan or sweep will be paused when it reaches the boundary of correction group ranges. At the same time, a window at the size of  $\sim$  6.5cm  $\times$  3.5 cm is prompt at the upper right-hand corner of the graticule.

When running Frequency Scan measurement of Emi Receiver application, the message prompt is like below. You are given the option to resume the scan or stop the scan.

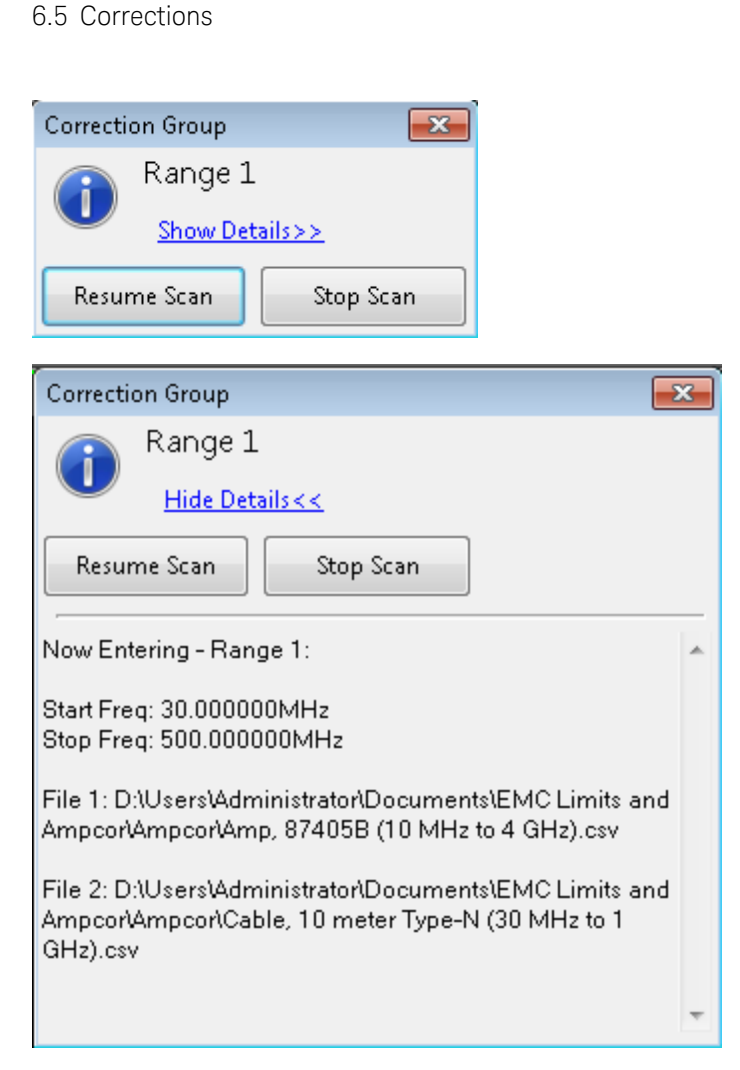

6 Input/Output

When running the Swept SA measurement in Spectrum Analyzer Mode, the message prompt is as below. You are given the option to resume the sweep or turn off the break. If in Continuous sweep, the sweep will resume after the break is turned off.

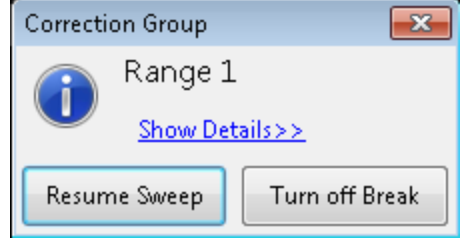

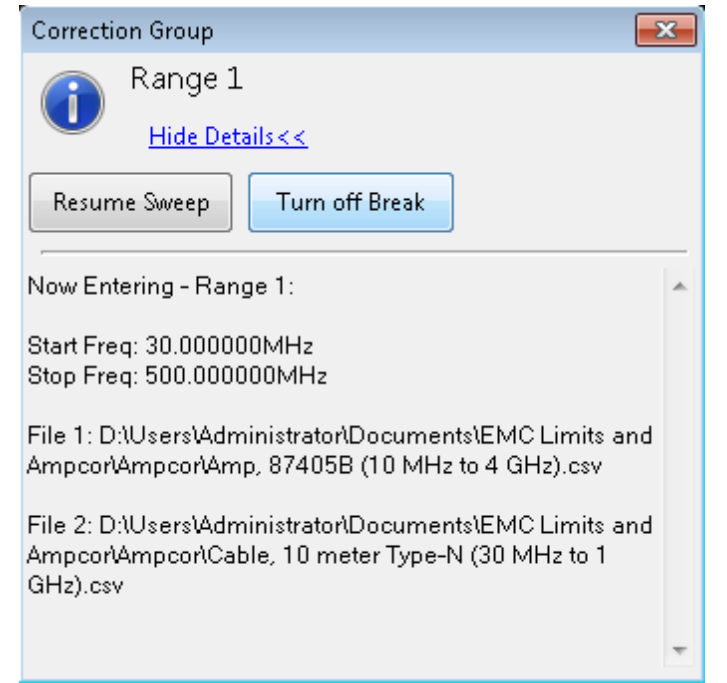

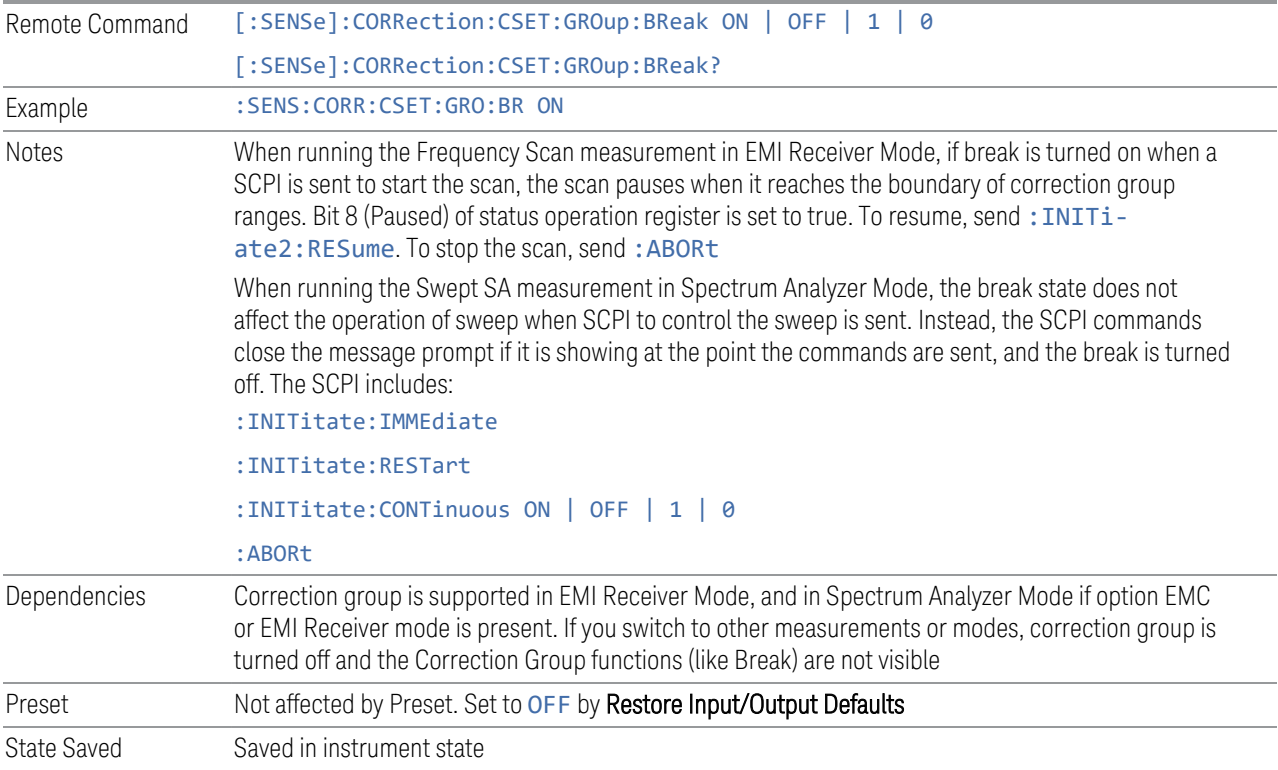

# **6.5.12 Reload Corrections From Files**

Because the Correction data for the Correction Group is loaded into memory from Correction files at the time the Group is defined, it will be necessary to reload some or all of the data if any of the files changes. This function reloads all of the correction data from all of the correction files defined in all of the ranges in the Correction Group.

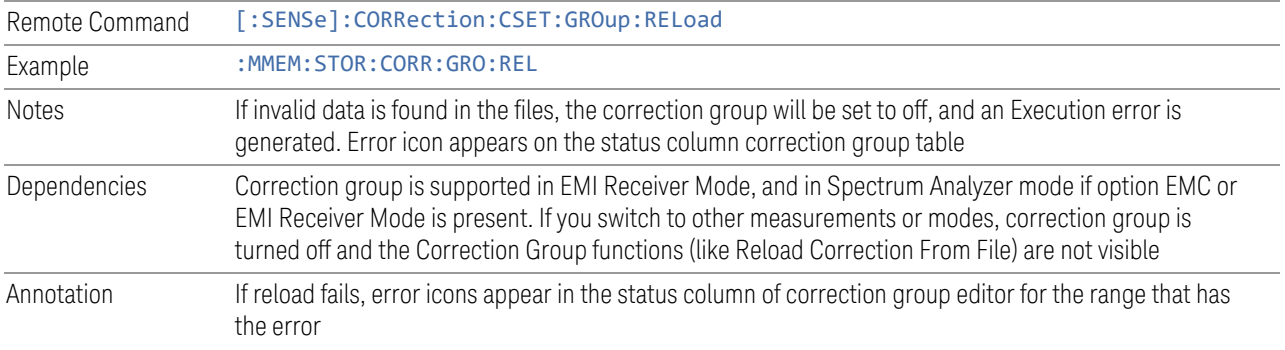

# **6.5.13 Edit Correction Group**

Opens the Table Editor for the correction group. The content of correction group table including the correction data loaded from the files is not affected by Preset, and it survives power cycle. You can set it to empty with Restore Input/Output Defaults.

Dependencies Correction group is supported in EMI Receiver Mode, and in Spectrum Analyzer Mode if option EMC or EMI Receiver Mode is present. If you switch to other measurements or modes, correction group is turned off and the Correction Group functions (like Edit Correction Group) are not visible

### **6.5.13.1 Go to Row**

Lets you move through the table to edit the desired point.

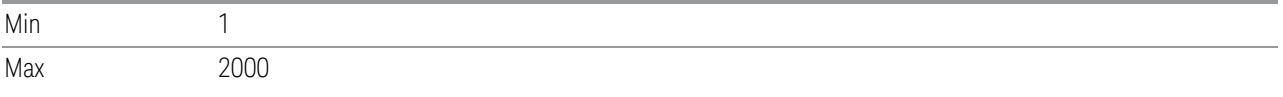

## **6.5.13.2 Insert Row Below**

Inserts a point below the current point. The new point starts from the current range stop frequency and becomes the current point. The new point is not yet entered into the underlying table, and the data in the row is displayed in light gray.

#### **6.5.13.3 Delete Row**

Deletes the currently-selected point, whether or not that point is being edited, and selects the Navigate functionality. The point following the currently-selected point (or the point preceding if there is none) will be selected.

#### **6.5.13.4 Select File**

Indicate the correction files in which the specify file and remove file operations will take effect.

Preset Unaffected by a Preset. Set to empty by Restore Input/Output Defaults

cannot be added, and an Execution error is generated

#### **6.5.13.5 Specify File**

Displays the file browsing menu. When a file is selected, correction data will be loaded from the file. The correction data remains until the file is removed or the range is deleted.

Notes If the file is empty, error -250 is reported. If the file does not exist error -256 is reported. If there is a mismatch of data type, error -250 is reported Only one file with antenna unit can be supported per range. If you try to add another file which contains an antenna unit, a Mass Storage error is generated All ranges have to use a common antenna unit. If you try to add a correction file that contains a different antenna unit, a Mass Storage error is generated If you try to add a correction file that contains data that does not cover the range frequency, the file

#### **6.5.13.6 Remove File**

Removes the selected file. When a file is removed, correction data for that file will be removed as well.

Dependencies The key is grayed-out if there the file has not been specified. If the grayed-out key is pressed, an advisory message is generated

#### **6.5.13.7 Correction Trace Display**

Enables you to view the correction traces of all corrections that are added to the range currently selected. A 2-column table in the function of frequency and the accumulated amplitude correction is displayed at the left pane.

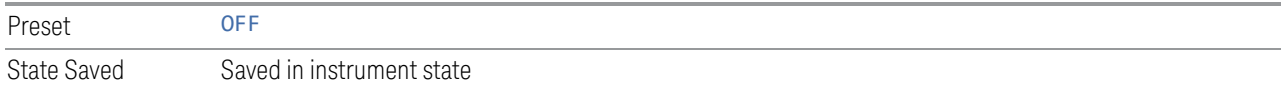

### **6.5.13.8 Description**

Provides a description of up to 60 characters by which you can easily identify the correction group. The descriptions will be stored in the exported file and can be displayed in the active function area by selecting them as the active function, if desired to be in a saved screen dump.

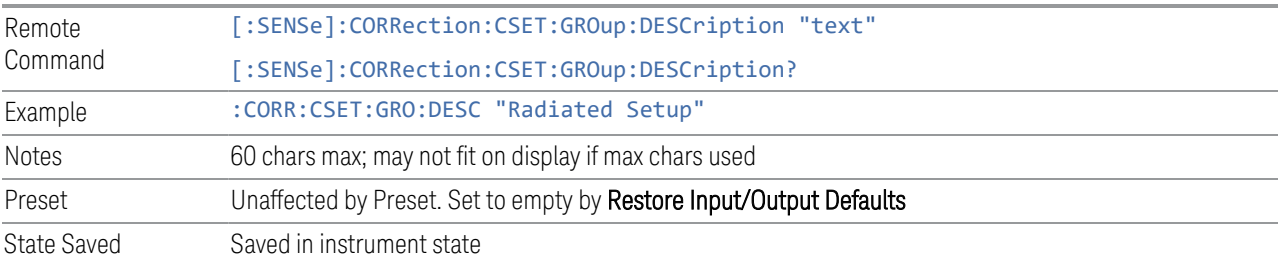

#### **6.5.13.9 Comment**

Provides a comment of up to 60 characters by which you can easily identify the correction group. The comments will be stored in the exported file and can be displayed in the active function area by selecting them as the active function, if desired to be in a saved screen dump.

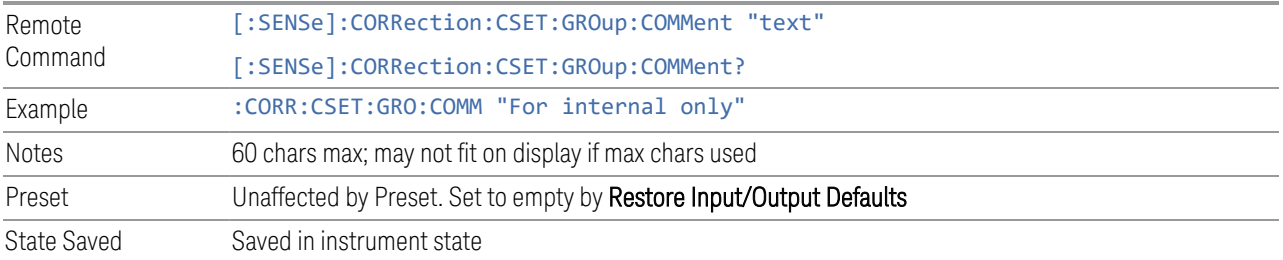

### **6.5.13.10 Start Frequency**

Touching a **Start Frequency** value makes the touched row the current row and lets you edit the start frequency.

Notes You cannot set the Start Frequency to a value greater than Stop Frequency or equal to Stop Frequency. You cannot set the Start Frequency to a value that would create a span of less than 10 Hz. If you try to do any of these, the Stop Frequency will change to maintain a minimum span of 10 Hz If you change the Start Frequency of the selected range to a value smaller than the previous range's Stop Frequency, the Stop Frequency of the previous range will be changed to the same value

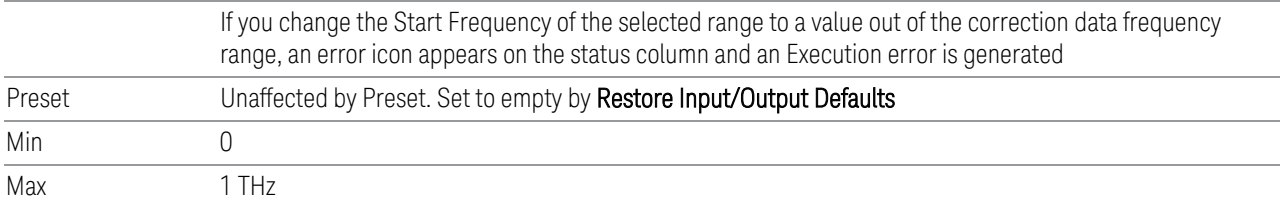

## **6.5.13.11 Stop Frequency**

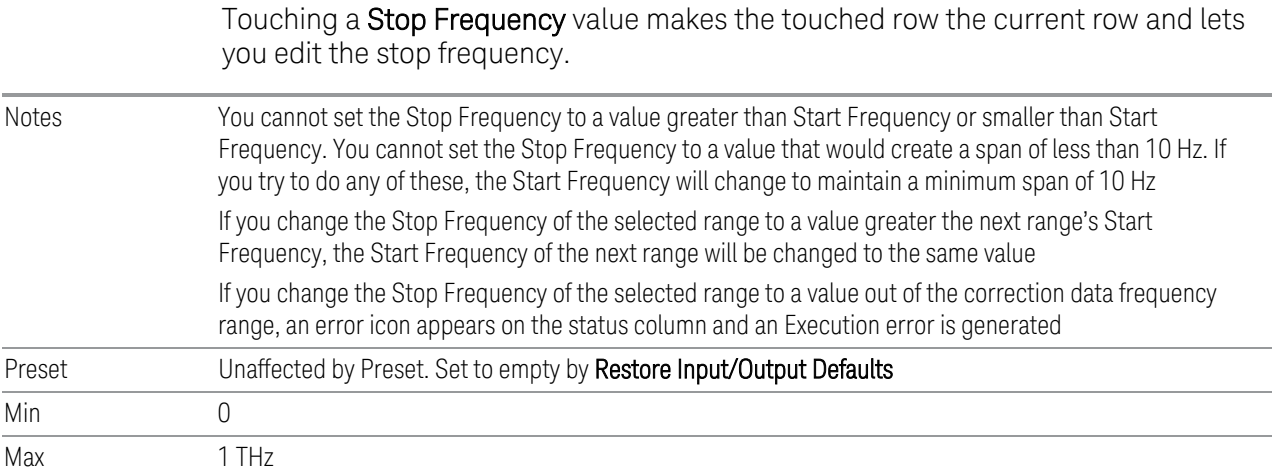

# **6.5.14 Merge Correction Data (Remote Command Only)**

Accepts an ASCII series of alternating frequency and amplitude points, each value separated by commas. The difference between this command and Set Data is that this merges new correction points into an existing set.

If any new point has the same frequency as an existing correction point, the existing point's amplitude is replaced by that of the new point.

An Ampcor array can contain 2000 total points, maximum.

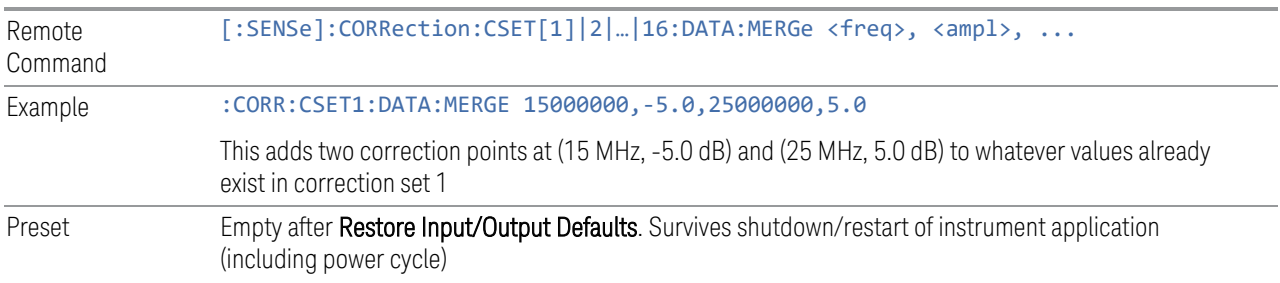

Min/Max **Min Max** Freq 0Hz 0DHz 1 THz Amptd -1000 dBm +1000 dBm

# **6.5.15 Set (Replace) Data (Remote Command Only)**

Accepts an ASCII series of alternating frequency and amplitude points, each value separated by commas.

The values sent in the command totally replace all existing correction points in the specified set.

An Ampcor array can contain 2000 points maximum.

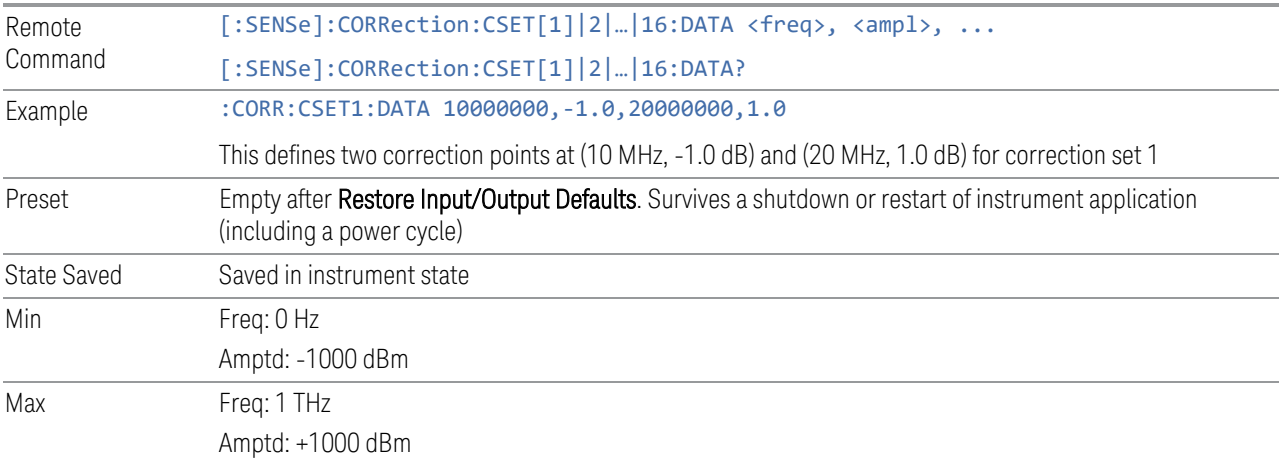

# **6.5.16 Correction Group Range Data (Remote Command Only)**

Accepts an ASCII series of alternating start frequency, stop frequency and file names, each value separated by commas.

The values sent in the command replace the content of correction group.

The default path for CSV files is:

D:\My Documents\amplitudeCorrections\

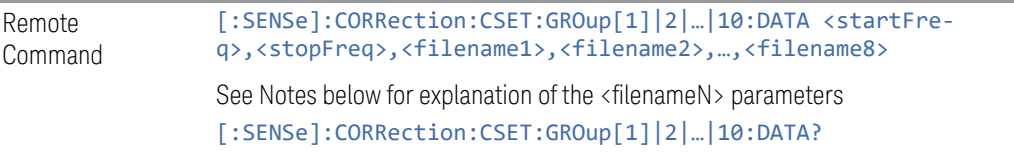
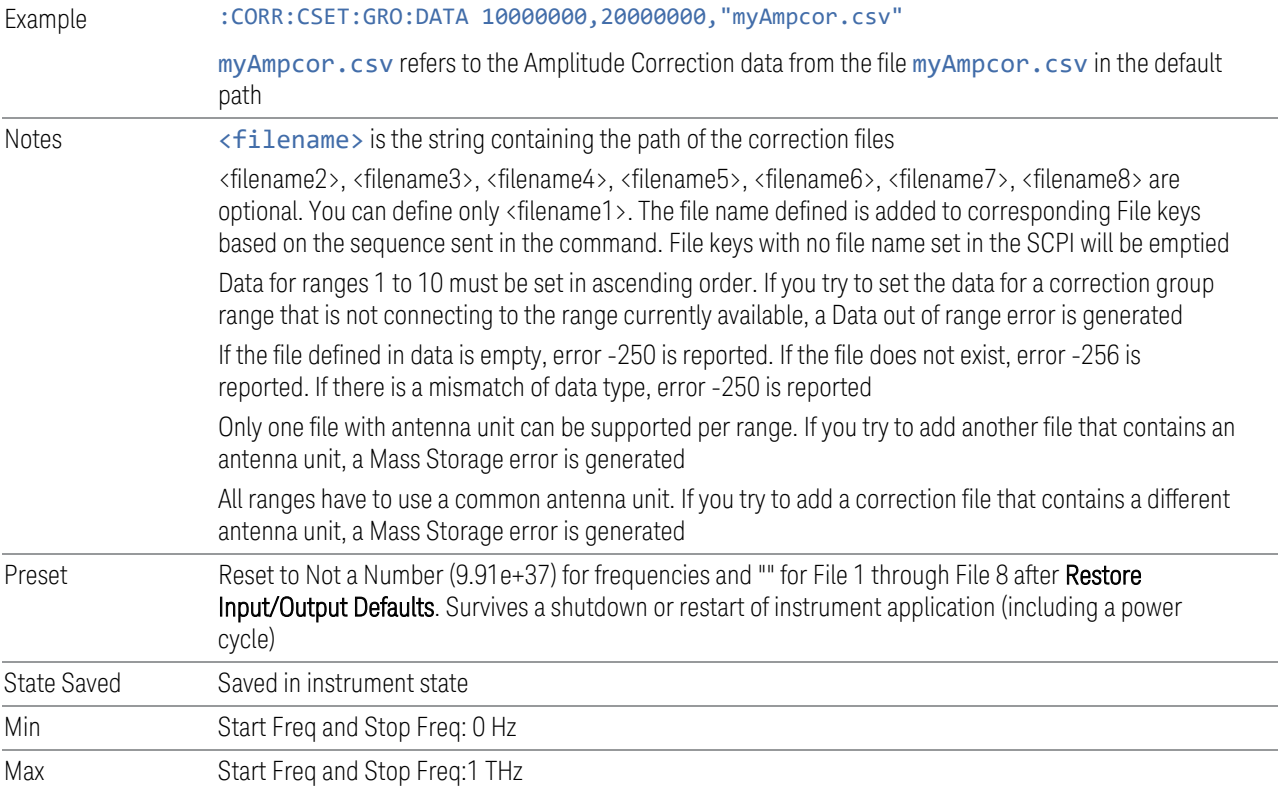

# **6.5.17 Delete Correction Group Range (Remote Command Only)**

Deletes all range values of corrections Group.

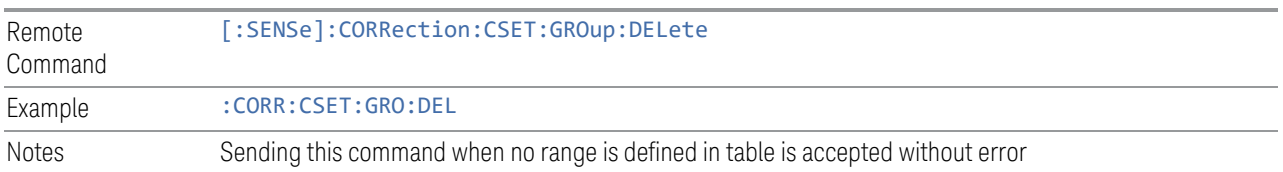

# **6.6 Freq Ref Input**

Lets you configure the External Frequency Reference input on the rear panel.

## **6.6.1 Freq Ref Input**

Specifies the frequency reference as being the internal reference, an external reference at the rear panel input labeled EXT REF IN, a 1 pulse per second signal at the EXT REF IN input, or automatically sensing the appropriate reference.

See ["More Information" on page 832](#page-831-0)

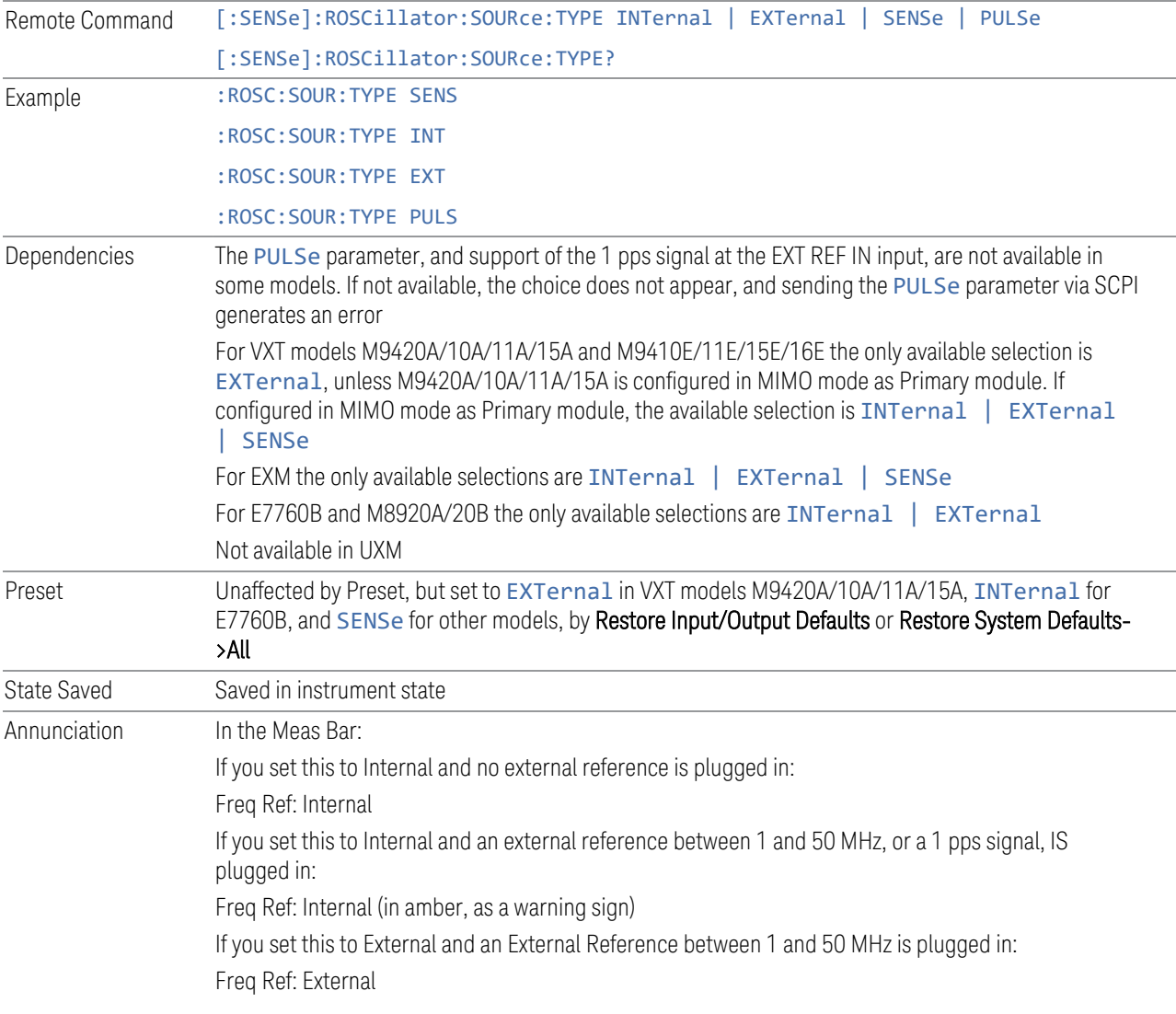

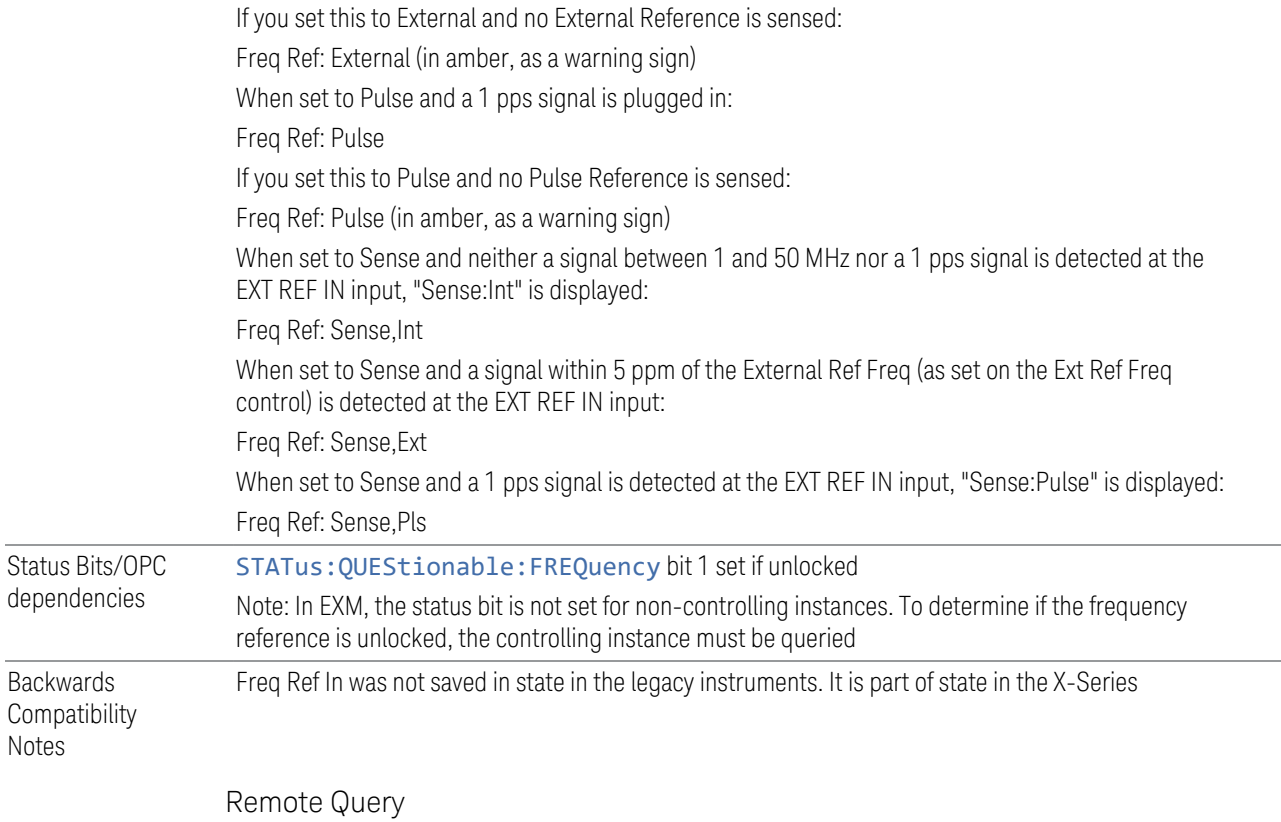

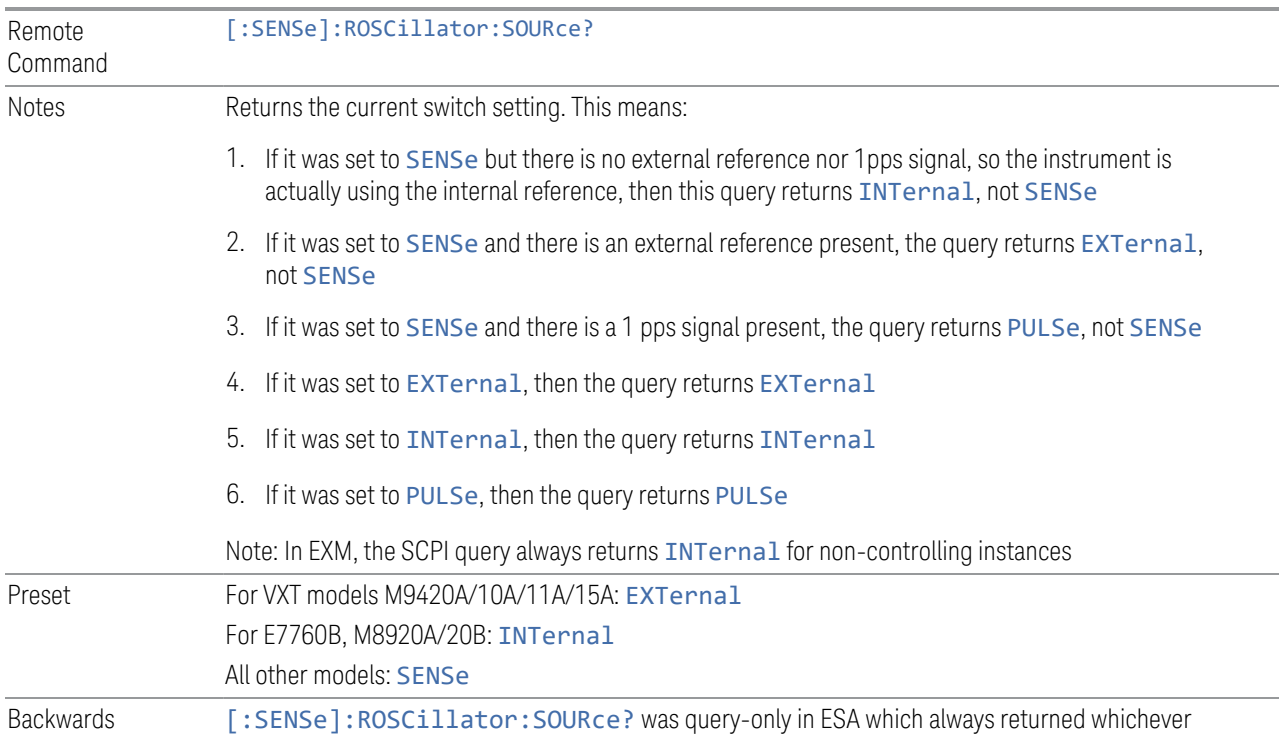

6 Input/Output 6.6 Freq Ref Input

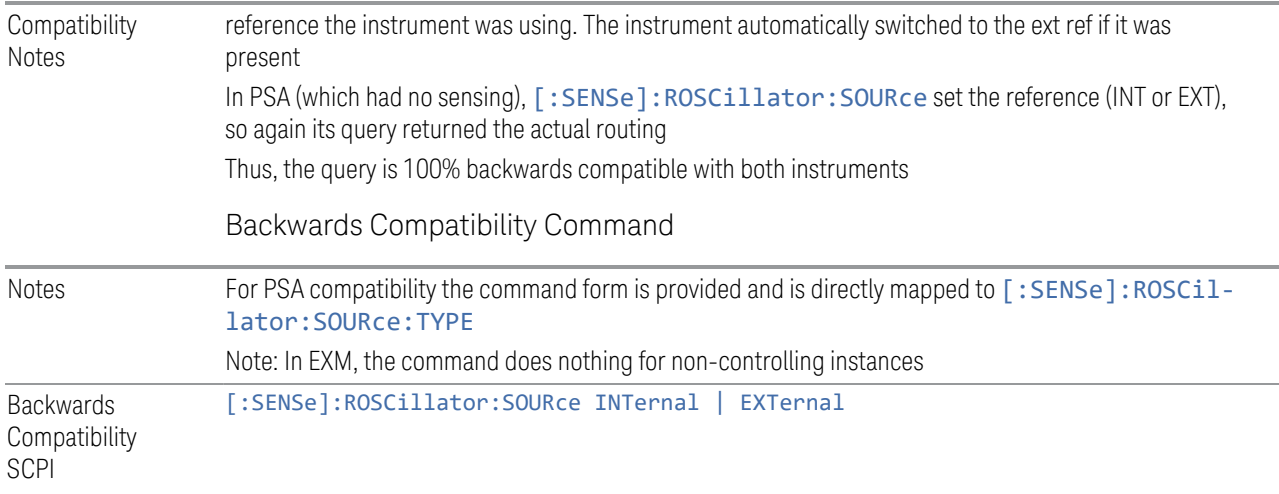

#### More Information

<span id="page-831-0"></span>When the frequency reference is set to internal, the internal 10 MHz reference is used even if an external reference is connected.

When the frequency reference is set to external, the instrument will use the external reference. However, if there is no external signal present, or it is not within the proper amplitude range, a condition error message is generated. When the external signal becomes valid, the error is cleared.

When the frequency reference is set to Pulse, the instrument expects a 1 pulse per second signal at the EXT REF IN input. The instrument uses this signal to adjust the frequency of the internal reference.

If Sense is selected, the instrument checks whether a signal is present at the external reference connector. If it senses a signal within 5 ppm of the External Ref Freq (as set on the **External Ref Freq** control), it will automatically switch to the external reference. If it senses a 1 pulse per second signal, it enters Pulse mode, wherein the signal is used to adjust the internal reference. When no signal is present, it automatically switches to the internal reference. No message is generated as the reference switches between pulse, external and internal. The monitoring of the external reference occurs approximately on 1 millisecond intervals, and never occurs in the middle of a measurement acquisition, only at the end of the measurement (end of the request).

If for any reason the instrument's frequency reference is not able to obtain lock, Status bit 1 in the Questionable Frequency register will be true and a condition error message is generated. When lock is regained, Status bit 1 in the Questionable Frequency register will be cleared and the condition error will be cleared.

If an external frequency reference is being used, you must enter the frequency of the external reference if it is not exactly 10 MHz. The **External Ref Freq** key is provided for this purpose.

For VXT models M9420A/10A/11A/15A, there is no internal frequency reference. To work correctly, a 100MHz external frequency reference signal is needed to connect to the front panel of the module. The default Freq Ref In setting is "External" and it cannot be set to any other types.

For VXT models M9410A/11A, External Freq Ref Input controls the "100 MHz In" port on the front panel. For VXT models M9415A/16A, External Freq Ref Input controls the "REF In" port on the front panel. For M941xE, the External Freq Ref Input is the reference in port on M941xA module.

NOTE In EXM, a common frequency reference module serves all instrument instances, but only one instance of the software application can change the reference input type (INT or EXT or SENSE). The software application allowed to change the reference input is called the primary or controlling instance; by default, the leftmost instrument instance is the controlling instance. This can be changed in the config file "E66XXModules.config" located in the folder E:\Keysight\Instrument. For the non-controlling instance(s) the reference input types (in SCPI commands, and in the Virtual Front Panel menus) are blanked and unavailable for use.

#### Sense

If Sense is selected, the instrument checks whether a signal is present at the external reference connector. If it senses a signal within 5 ppm of the External Ref Freq (as set by **External Ref Freq**), it uses this signal as an External Reference. If it senses a 1 pulse per second signal, it uses this signal to adjust the internal reference by adjusting the User setting of the Timebase DAC. When no signal is present, it automatically switches to the internal reference.

If set to SENSe and the instrument senses a 1 pulse per second signal, it sets the System, Alignments, Timebase DAC setting to User. This setting survives Preset and Power Cycle but is set to Calibrated by System, Restore Defaults, Align or System, Restore Defaults, All

#### Internal

The internal reference is used. A 1 pps signal at the EXT REF IN port, or a signal there between 1 and 50 MHz, causes a warning triangle to appear in the settings panel next to the word "INTERNAL", but will otherwise be ignored.

6 Input/Output 6.6 Freq Ref Input

#### **External**

The external reference is used.

#### Pulse

The internal reference continues to be the frequency reference for the instrument in that it determines the reference contribution to the phase noise, but its average frequency is adjusted to follow the 1 pps signal at the EXT REF IN input. Therefore, the instrument frequency accuracy will be dominated by the aging rate of the 1 pps signal instead of the aging rate of the internal reference, except during the time it takes to lock to a new 1 pps signal, approximately 10 minutes.

Sets the System, Alignments, Timebase DAC setting to "User". This setting survives Preset and Power Cycle, but it set to "Calibrated" on a System, Restore Defaults, Align or a System, Restore Defaults, All

When a 1 pps signal is present at the EXT REF IN input, and either **Pulse** or **Sense** is selected, the internal reference frequency is affected by this signal; in effect, it "Learns" a new accuracy setting. This setting can be seen by going to the **System,** Alignments, Timebase Dac menu, and looking at the User key in that menu. You will note that User has become automatically selected, and that the value shown on the User key is the updated value of the timebase DAC as "learned" from the 1 pps signal. Note that this replaces any value the user might have previously set on this key.

Once the setting is learned the user may remove the 1 pps signal; the User setting for the Timebase DAC is retained until you manually select "Calibrated" or execute a System, Restore Defaults, Align or a System, Restore Defaults, All. If you want to make the User setting permanent there is information in the Service Guide that tells you how to change the Calibrated setting of the Timebase DAC.

Note also that if the 1 pps signal is removed when Sense is selected, the instrument will simply switch to the normal state of the Internal reference and display SENSE:INT in the Settings Panel. However, if the 1 pps signal is removed when Pulse is selected, the instrument will generate an error

The J7203A Atomic Frequency Reference is an accessory for the X-Series Signal Analyzer that provides a highly accurate 1 pps timebase to use in conjunction with the Pulse setting. With the J7203A, the 1 pps signal is guaranteed to meet the input requirements of the EXT REF IN port, and the improved accuracy of the instrument's internal frequency reference is specified. This is the only 1 pps signal that is guaranteed to function properly with the X-Series.

### **6.6.2 Ext Ref Freq**

This key tells the instrument the frequency of the external reference. When the external reference is in use (either because the reference has been switched to External or because the Reference has been switched to Sense and there is a valid external reference present) this information is used by the instrument to determine the internal settings needed to lock to that particular external reference signal.

For the instrument to stay locked, the value entered must be within 5 ppm of the actual external reference frequency. So, it is important to get it close, or you risk an unlock condition.

Note that this value only affects the instrument's ability to lock. It does not affect any calculations or measurement results. See "Freq Offset" in the Frequency section for information on how to offset frequency values.

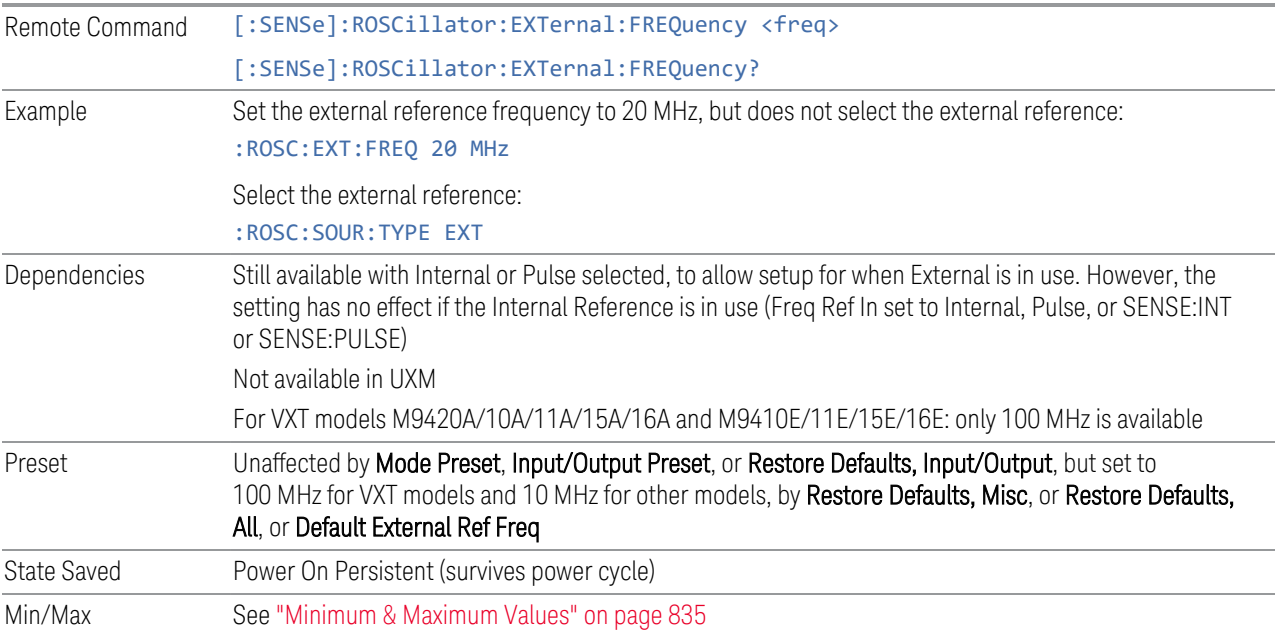

#### Minimum & Maximum Values

<span id="page-834-0"></span>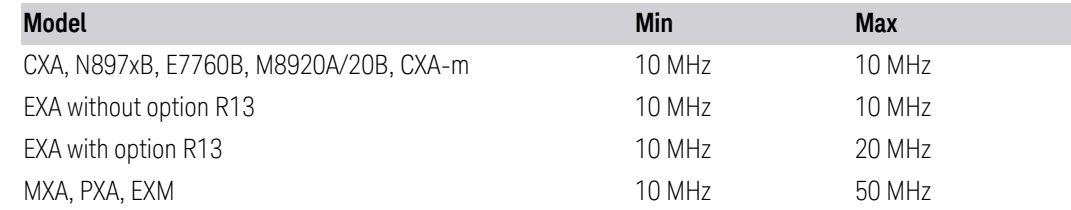

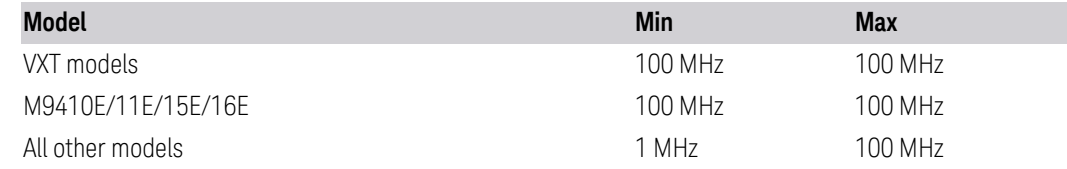

### **6.6.3 Default External Ref Freq**

Restores the External Ref Freq to its default of 10 MHz.

When you set an External Ref Freq value with the Ext Ref Freq control, that Frequency is persistent; is not affected by Mode Preset or Input/Output Preset, and survives shutdown and power cycle. This control allows you to reset the External Ref Freq to its default value.

 $\overline{N}$  NOTE The persistence of the External Ref Freq is a new behavior as of firmware version A.18.00, necessitating the addition of this control. In versions before A.18.00, the frequency reset on a power cycle/restart. Thus, you may need to use this command to retain backwards compatibility.

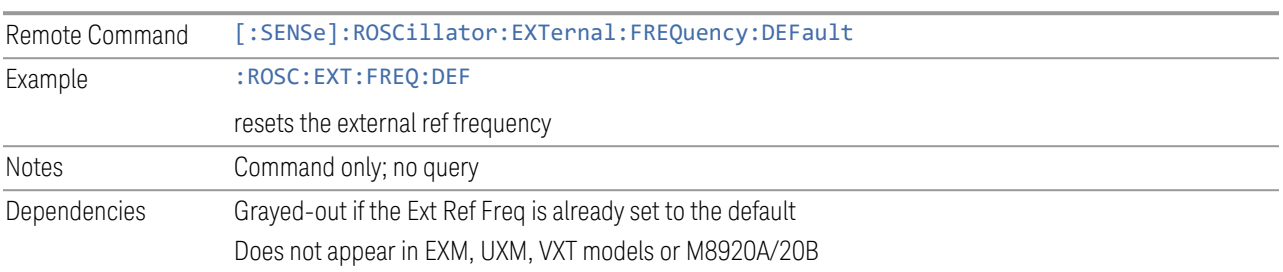

## **6.6.4 LO Ref Input**

This parameter sets the LO Reference signal Input to External or Internal.

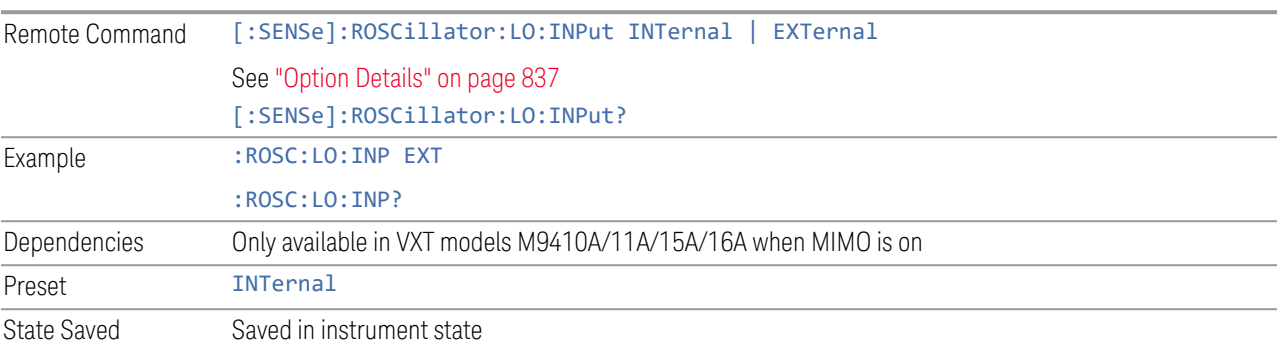

#### <span id="page-836-0"></span>Option Details

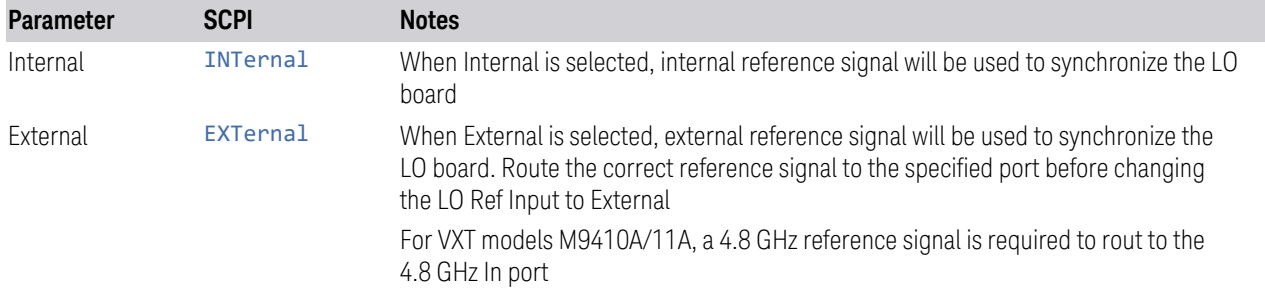

### **6.6.5 Ref Lock BW**

Lets you adjust the Frequency Reference phase lock bandwidth. This control is available in some models of the X-Series.

It is possible to improve the phase noise of the instrument by several dB, even tens of dB, by using an external reference with excellent phase noise. When an external reference is used the instrument's close-in phase noise improves to match that of the reference.

Normally a narrow loop bandwidth is used to phase lock to the external reference. However, the Ref Lock BW control allows you to choose a wider loop bandwidth to reduce the phase noise at low offset frequencies, especially 4 to 400 Hz offset. The Wide setting represents about a 60 Hz loop bandwidth, the Narrow setting about 15 Hz.

When using an external reference with superior phase noise, Keysight recommends setting the external reference phase-locked-loop bandwidth to Wide to take advantage of that superior performance.

When using an external reference with inferior phase noise performance, Keysight recommends setting the bandwidth to Narrow.

In these relationships, inferior and superior phase noise are with respect to −134 dBc/Hz at 30 Hz offset from a 10 MHz reference. Because most reference sources have phase noise behavior that falls off at a rate of 30 dB/decade, this is usually equivalent to −120 dBc/Hz at 10 Hz offset.

In instruments with EP1 or EP2, this control only affects the external reference loop bandwidth. In instruments with EP0, this control also affects the loop bandwidth used when the Internal reference is selected (reference set manually to Internal or Pulse, or set to Sense and set by sensing to Internal or Pulse).

Remote Command [:SENSe]:ROSCillator:BANDwidth WIDE | NARRow [:SENSe]:ROSCillator:BANDwidth?

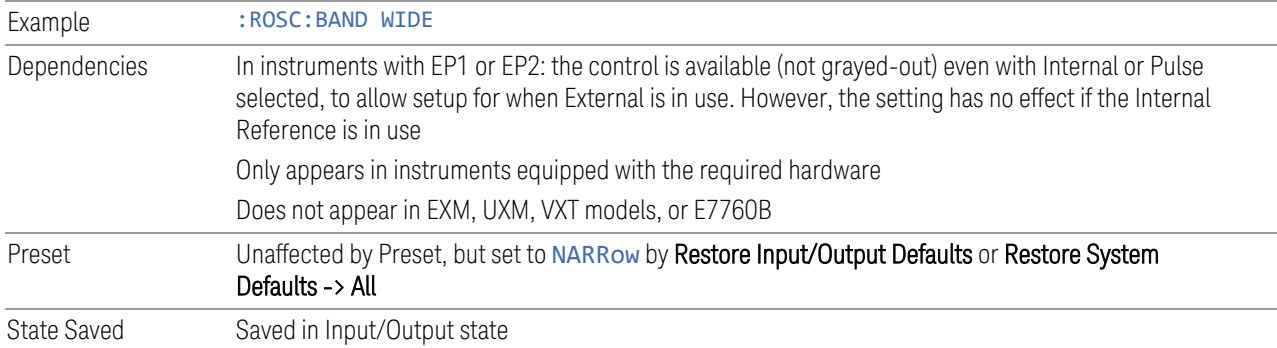

## **6.6.6 Reference Oscillator On/Off (Remote Command Only)**

Provided for PSA code compatibility.

In PSA it turned the Reference Oscillator on and off, however in the X-Series the reference oscillator cannot be turned off, so no hardware is affected when it is received.

If queried it returns the state you set with the command, but note that this does not necessarily reflect the actual state of the Reference Oscillator, which is always ON.

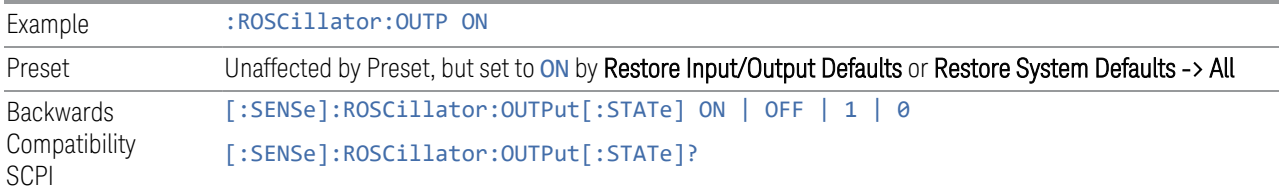

### **6.6.6.1 Select Ref**

Lets you select the reference model to control.

The reference status is not saved in a state file, because Reference is a standard alone module.

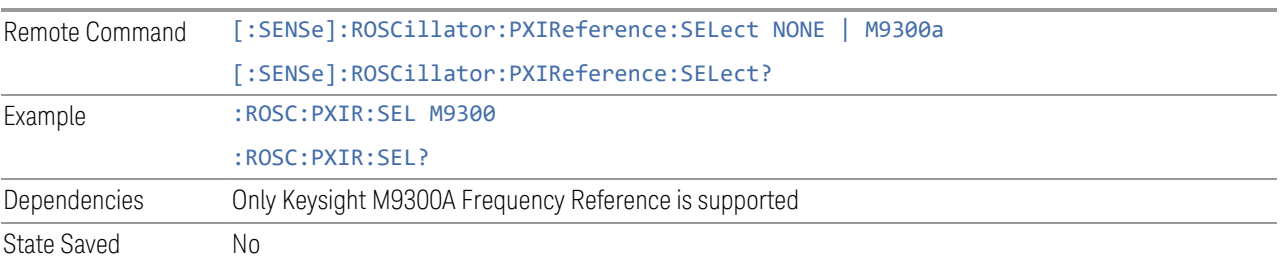

### **6.6.6.2 Freq Ref In**

Specifies the frequency reference as being the internal reference, an external reference at the front panel input labeled Ref In.

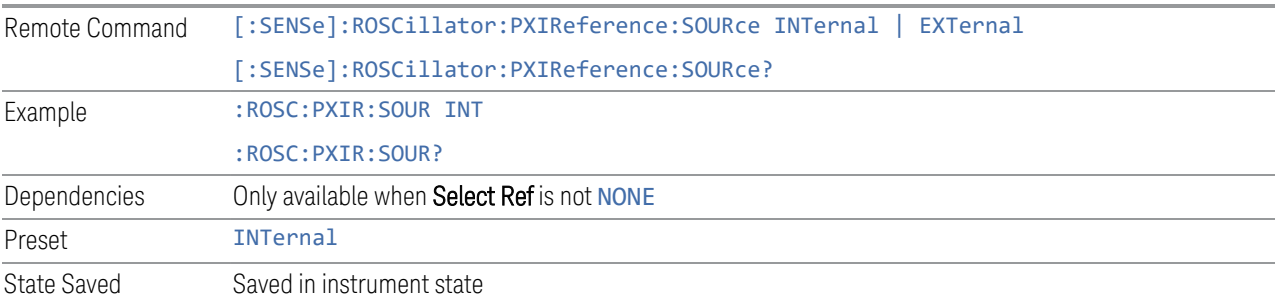

### **6.6.6.3 External Freq Ref**

Tells the PXIe Ref module the frequency of the external reference. When the external reference is in use this information is used by the Ref module to determine the internal settings needed to lock to that particular external reference signal.

For the instrument to stay locked, the value entered must be within 5 ppm of the actual external reference frequency. So, it is important to get it close, or you risk an unlock condition.

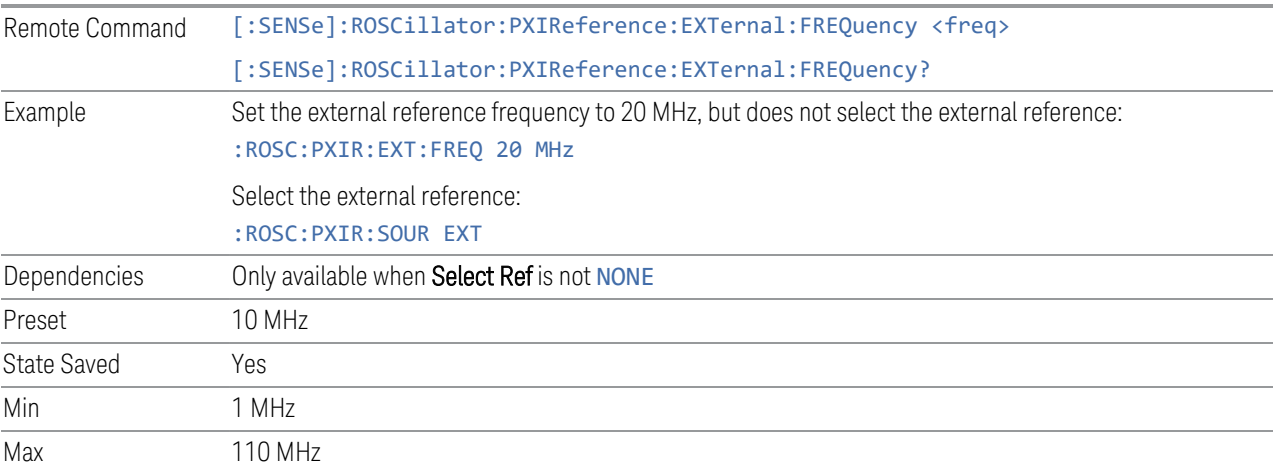

### **6.6.6.4 Ext Ref Locked (Remote Query Only)**

Returns the External Reference locked status

Remote Command [:SENSe]:ROSCillator:PXIReference:EXTernal:LOCK?

6 Input/Output 6.6 Freq Ref Input

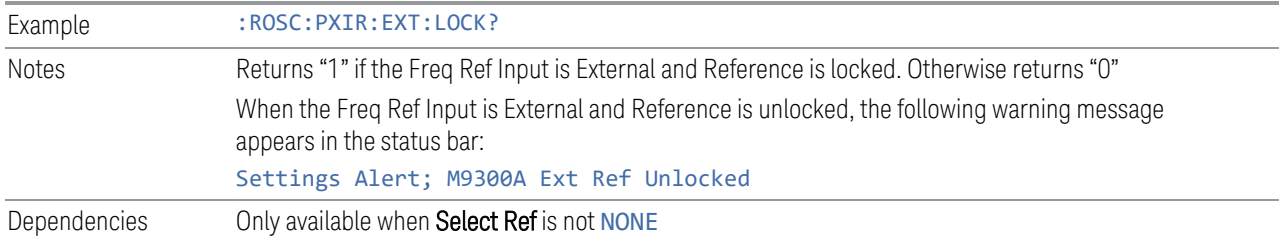

# **6.7 Output**

Accesses controls that configure various output settings, like the frequency reference output, IF outputs and analog output.

Not all measurements support all output functions. For example, the Swept SA Measurement does not support the Digital Bus function or the I/Q Cal Out function under the Output tab; although the controls are visible, the outputs do not function in this measurement.

In addition, if the appropriate license is not present, some controls may not appear. In Modes/Measurements that do not support particular controls, the controls may appear, but no output will be generated if they are selected.

This tab does not appear in EXM or VXT model M9420A.

### **6.7.1 Analog Out**

Lets you control which signal is fed to the "Analog Out" connector on the instrument rear panel.

In the Auto state, the Analog Output will automatically be set to the most sensible setting for the current mode or measurement.

If you make a selection manually from the **Analog Out** menu, the manually selected choice will remain in force until you change it (or re-select Auto), even if you switch to a mode or measurement for which the selected output does not apply.

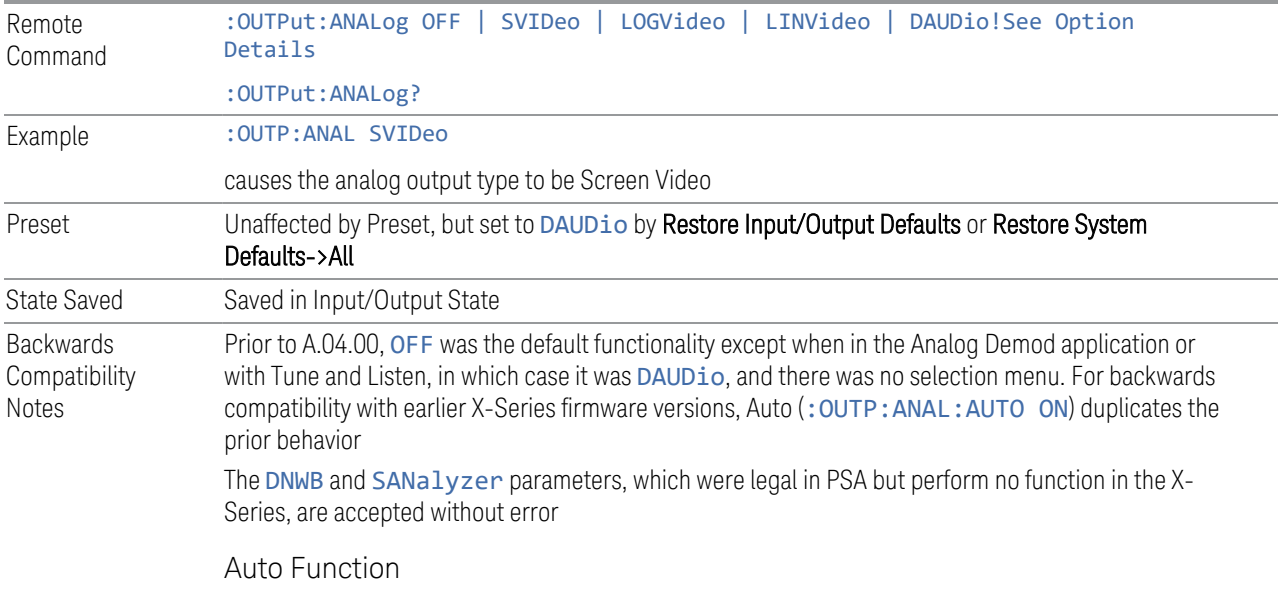

6 Input/Output 6.7 Output

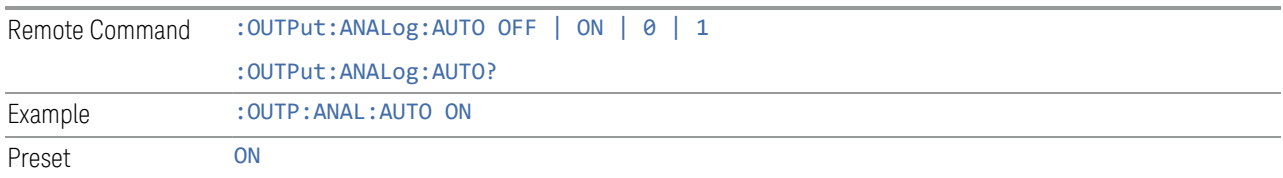

### Option Details

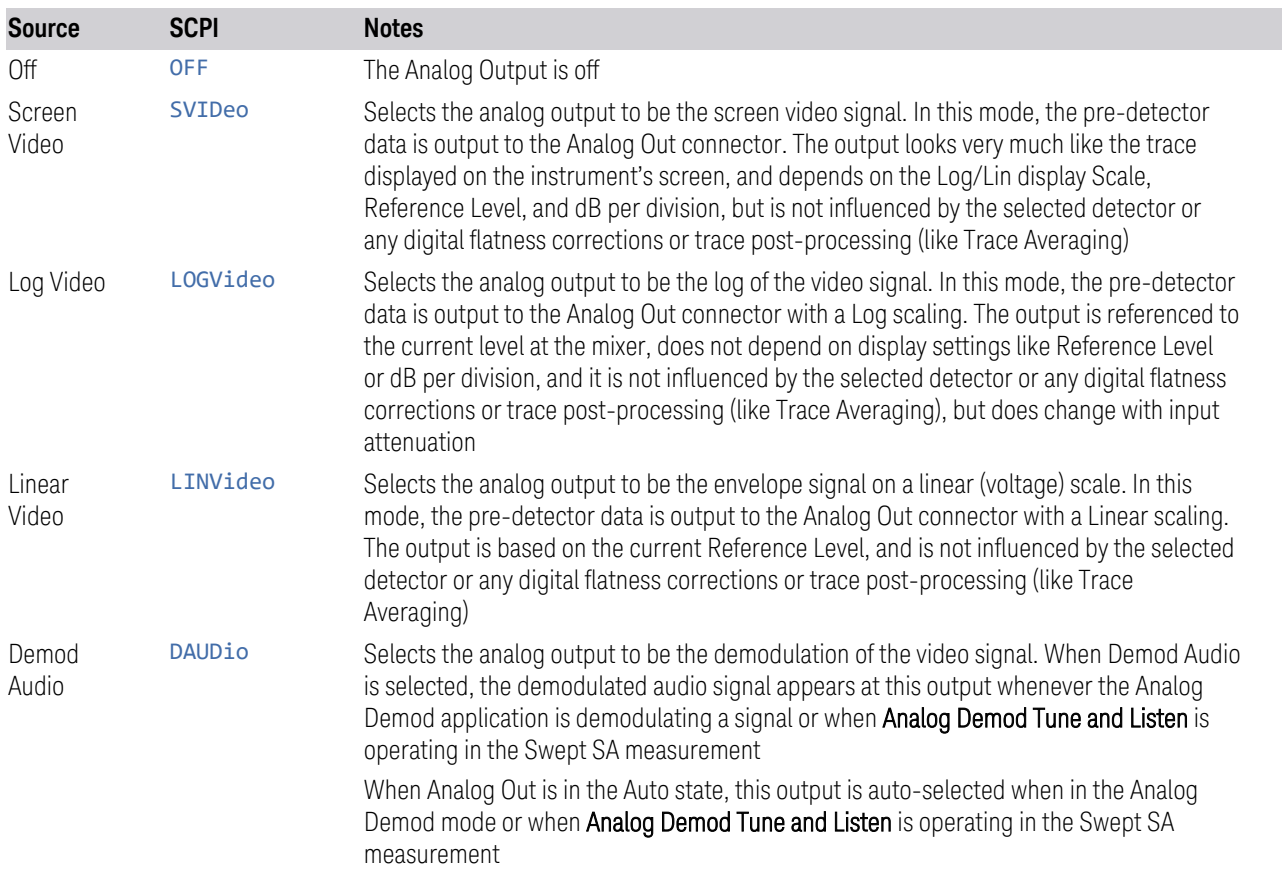

The table below specifies the range for each output.

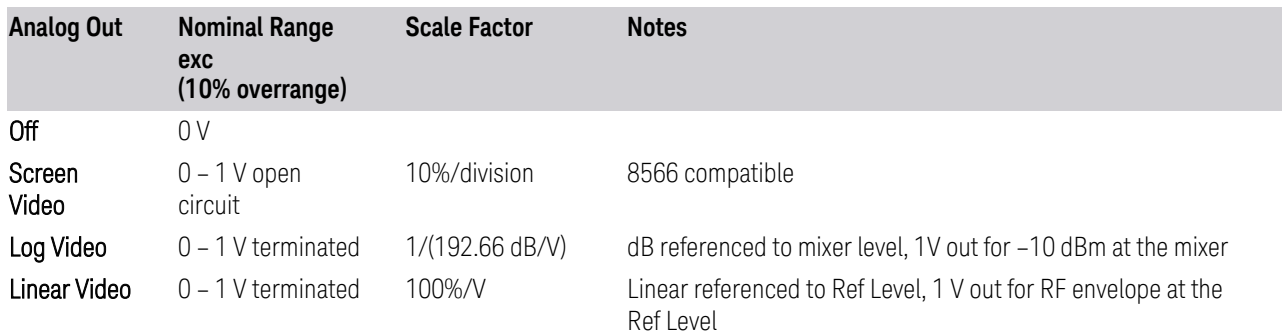

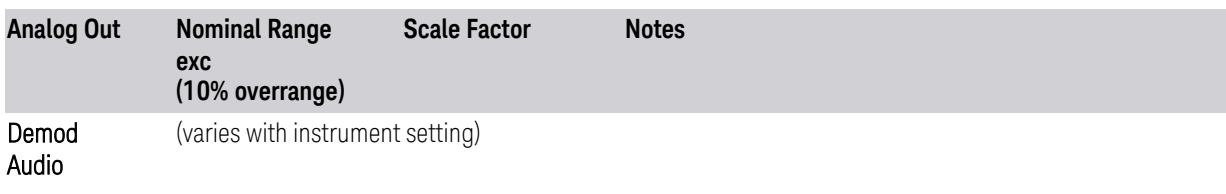

#### Notes about the Analog Outputs

Screen Video

This mode is similar to the Analog Output of the HP 8566 family and the Video Out (opt 124) capability of the Keysight PSA analyzer (E444x), although there are differences in the behavior.

Screen Video output changes while in FFT Sweeps, so for measurements that use exclusively FFT Sweeps, or if the user manually chooses FFT Sweeps, the Screen Video output will look different than it does in swept mode

Because the Screen Video output uses one of the two IF processing channels, only one detector is available while Screen Video is selected. All active traces will change to use the same detector as the selected trace when Screen Video is activated.

Screen Video output is not available while any EMI Detector is selected (Quasi Peak, RMS Average or EMI Average), because these detectors use both IF processing channels. Consequently, if the user chooses an EMI Detector, there will be no Screen Video output.

The output holds at its last value during an alignment and during a marker count. After a sweep:

- If a new sweep is to follow (as in Continuous sweep mode), the output holds at its last value during the retrace before the next sweep starts. If the instrument is in zero-span, there is no retrace, as the instrument remains tuned to the Center Frequency and does not sweep. Therefore, in zero-span, the output simply remains live between display updates
- If no new sweep is to follow (as in Single sweep mode), the output remains live, and continues to show the pre-detector data

This function depends on optional capability; the selection is not available, and the command will generate an "Option not available" error unless you have Option YAV or YAS licensed in your instrument.

The Screen Video function is intended to be very similar to the 8566 Video Output and the PSA Option 124. However, unlike the PSA, it is not always on; it must be switched on by the Screen Video key. Also, unlike the PSA, there are certain dependencies (detailed above) – for example, the Quasi Peak Detector is unavailable when Screen Video is on.

Furthermore, the PSA Option 124 hardware was unipolar, and its large range was padded to be exactly right for use as a Screen Video output. In the X-Series, the hardware is bipolar and has a wider range to accommodate the other output choices. Therefore, the outputs won't match up exactly and users may have to modify their setup when applying the X-Series in a PSA application.

#### Log Video

Log Video shows the RF Envelope with the Reference equal to the Mixer Level. The output is designed so that full scale (1 V) corresponds to -10 dBm at the mixer. The full range (0-1 V) covers 192.66 dB ; thus, 0 V corresponds to -202.66 dBm at the mixer.

Because the Log Video output uses one of the two IF processing channels, only one detector is available while Screen Video is selected. All active traces will change to use the same detector as the selected trace when Log Video is activated.

Log Video output is not available while any EMI Detector is selected (Quasi Peak, RMS Average or EMI Average), because these detectors use both IF processing channels. Consequently, if the user chooses an EMI Detector, there will be no Log Video output.

The output holds at its last value during an alignment, during a marker count, and during retrace (after a sweep and before the next sweep starts).

This function depends on optional capability. The choice will not appear, and the command will generate an "Option not available" error unless you have Option YAV licensed in your instrument.

Log Video output changes while in FFT Sweeps, so for measurements that use exclusively FFT Sweeps, or if the user manually chooses FFT Sweeps, the Log Video output will look different than it does in swept mode.

#### Linear Video

Linear Video shows the RF Envelope with the Reference equal to the Ref Level. The scaling is set so that 1 V output occurs with an instantaneous video level equal to the reference level, and 0 V occurs at the bottom of the graticule. This scaling gives you the ability to control the gain without having another setup control for the key. But it requires you to control the look of the display (the reference level) in order to control the analog output.

This mode is ideal for looking at Amplitude Modulated signals, as the linear envelope effectively demodulates the signal.

Because the Linear Video output uses one of the two IF processing channels, only one detector is available while Linear Video is selected. All active traces will change to use the same detector as the selected trace when Log Video is activated.

Linear Video output is not available while any EMI Detector is selected (Quasi Peak, RMS Average or EMI Average), because these detectors use both IF processing

channels. Consequently, if the user chooses an EMI Detector, there will be no Linear Video output.

The output holds at its last value during an alignment and during a marker count and during retrace (after a sweep and before the next sweep starts).

This function depends on optional capability; the choice will not appear, and the command will generate an "Option not available" error unless you have Option YAV licensed in your instrument. Linear Video output changes while in FFT Sweeps, so for measurements that use exclusively FFT Sweeps, or if the user manually chooses FFT Sweeps, the Linear Video output will look different than it does in swept mode.

Demod Audio

When Analog Out is in the Auto state, this output is auto-selected when in the Analog Demod mode or when Analog Demod Tune and Listen is operating in the Swept SA measurement.

If any other Analog Output is manually selected when in the Analog Demod mode or when **Analog Demod Tune and Listen** is operating in the Swept SA measurement, a condition warning message appears. This choice only appears if the Analog Demod application (N9063A), the N6141A or W6141A application, or Option EMC is installed and licensed, otherwise the choice will not appear, and the command will generate an "Option not available" error.

The output holds at its last value during an alignment and during a marker count. It is not held between sweeps, in order for Tune and Listen to work properly.

When Demod Audio is the selected Analog Output, all active traces are forced to use the same detector, and the CISPR detectors (QPD, EMI Avg, RMS Avg) are unavailable

### **6.7.2 Screen Video Level**

Lets you control the amplitude of the Analog Output when Screen Video is selected.

- The 1V (NORMal) setting provides a nominal output of 1 V peak-to-peak into an open circuit. This matches the traditional behavior of X-series instruments
- The 2V (COMPatible) setting provides a nominal output of 2 V peak-to-peak into an open circuit. This matches the legacy behavior of PSA and earlier analyzers

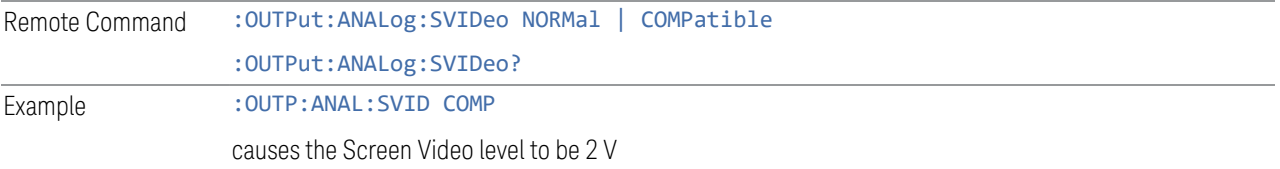

6 Input/Output 6.7 Output

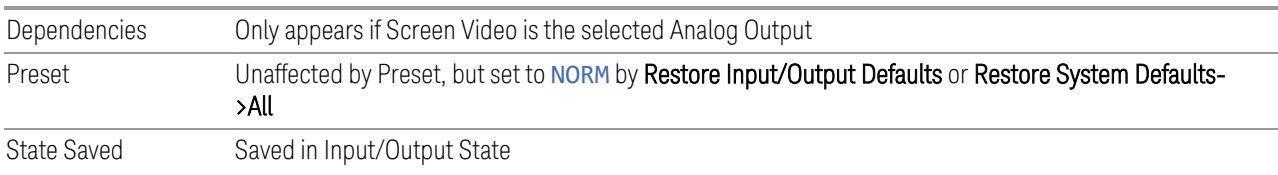

## **6.7.3 Digital Bus Out**

Turns on the LVDS Digital Output port for outputting digital acquisition data.

- When ON, all acquisitions are streamed to the output port including acquisitions for internal purposes such as Alignment. The internal processing and routing of acquisitions continues as usual and is unaffected by the state of Bus Out
- When OFF, no signal appears on the LVDS port

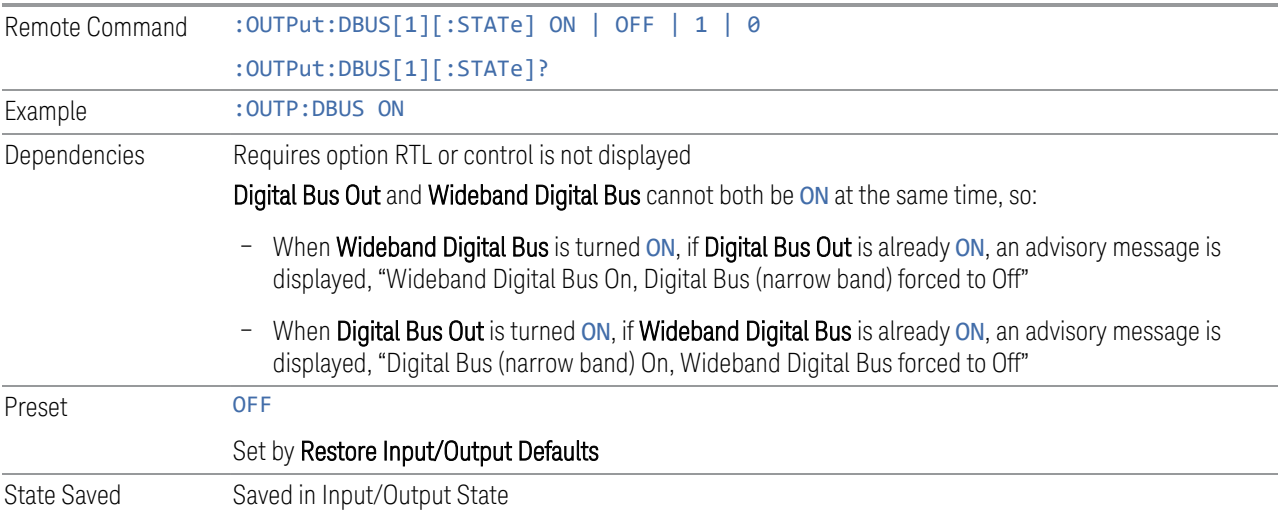

## **6.7.4 Wideband Digital Bus**

Turns on the LVDS port on the Wideband IF, which causes the I/Q pairs from the current measurement to be sent to this port.

#### NOTE This control is grayed-out in all Modes except RTSA, which offers the only measurement that supports wideband streaming.

- When ON, the internal processing and routing of acquisitions continues as usual, and the display of measurement data is unaffected
- When OFF, no signal appears on the LVDS port

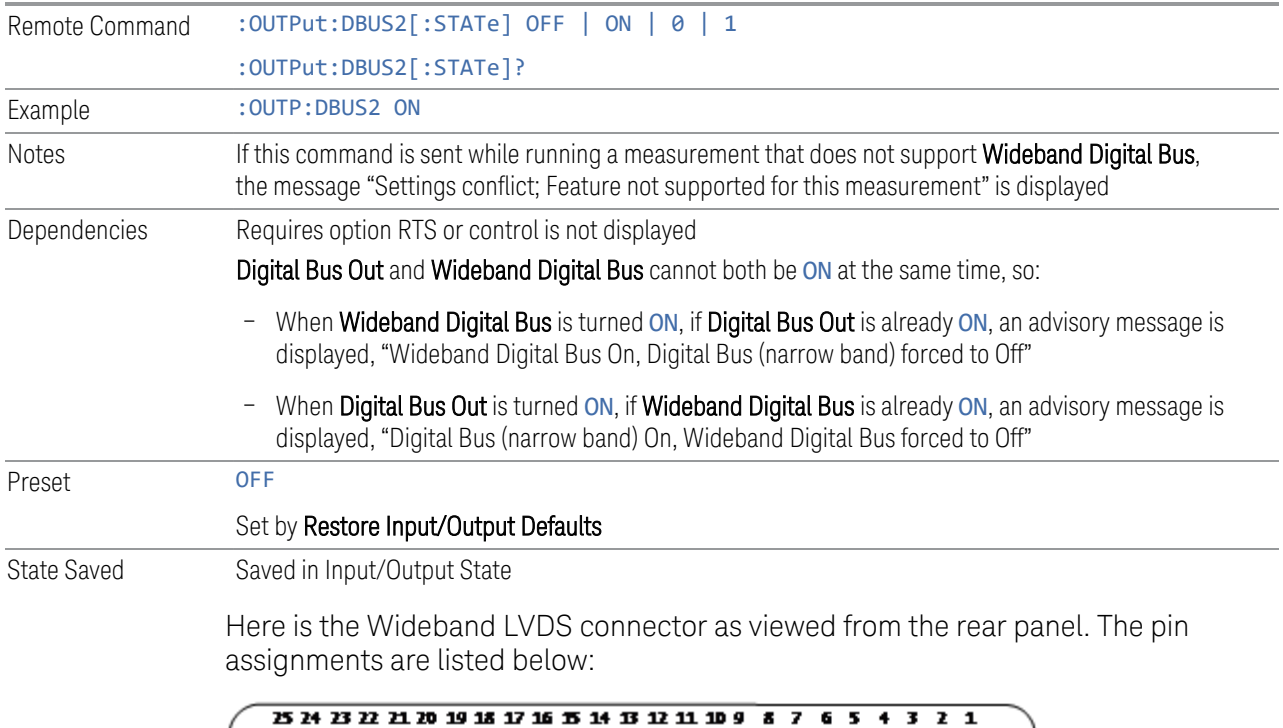

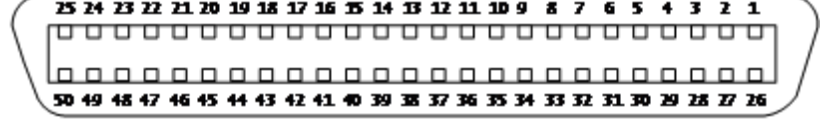

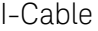

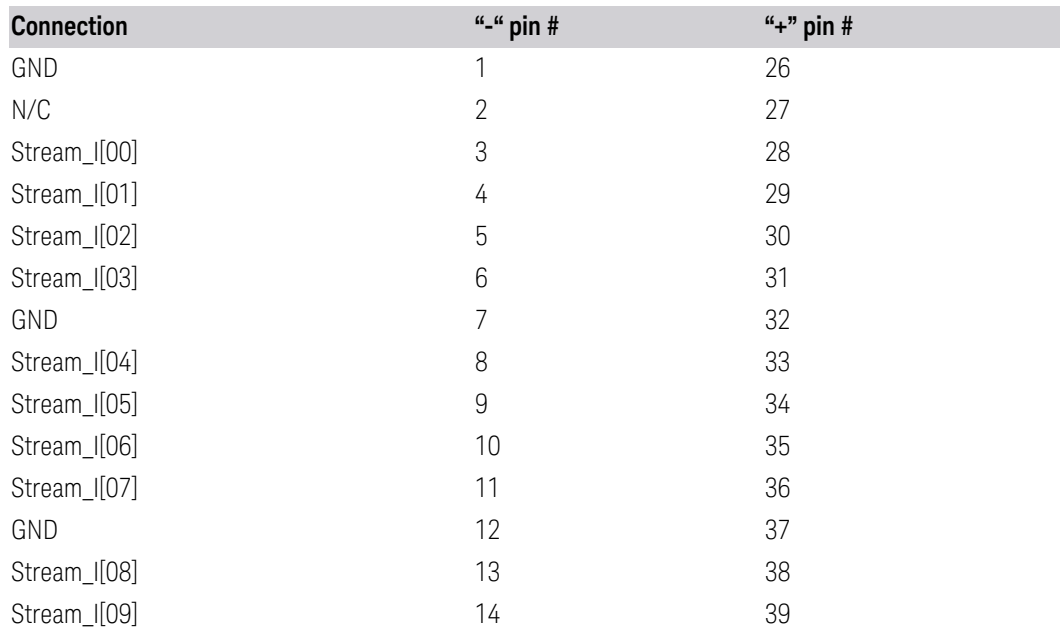

6 Input/Output 6.7 Output

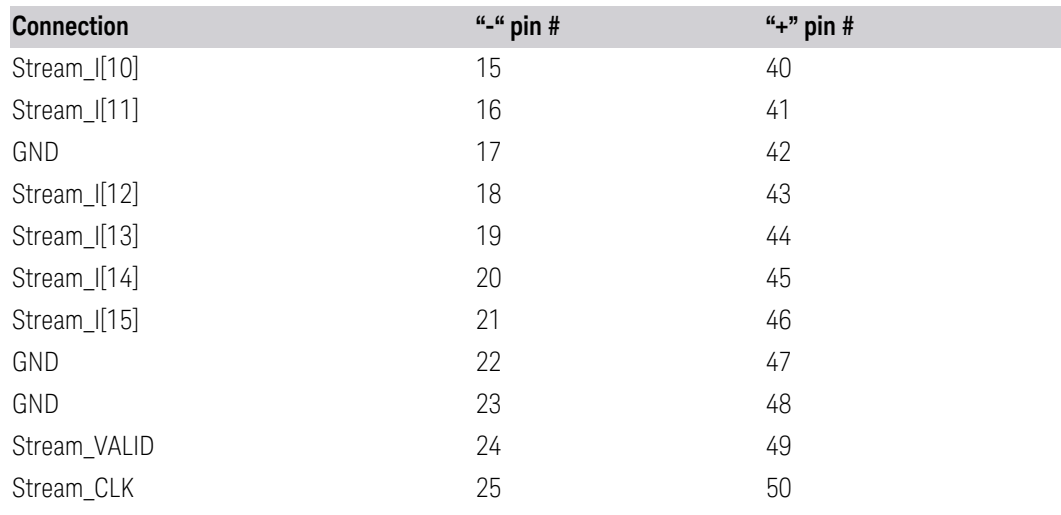

Q-Cable

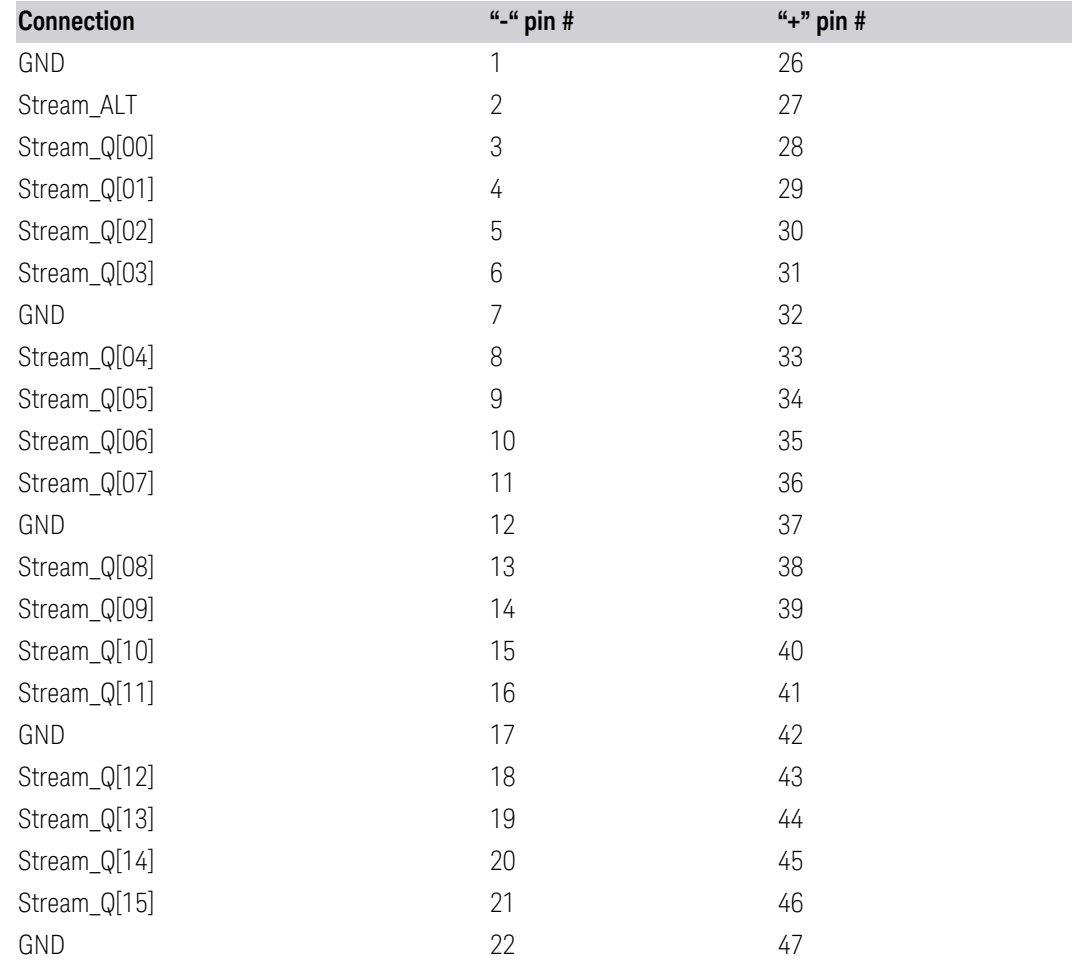

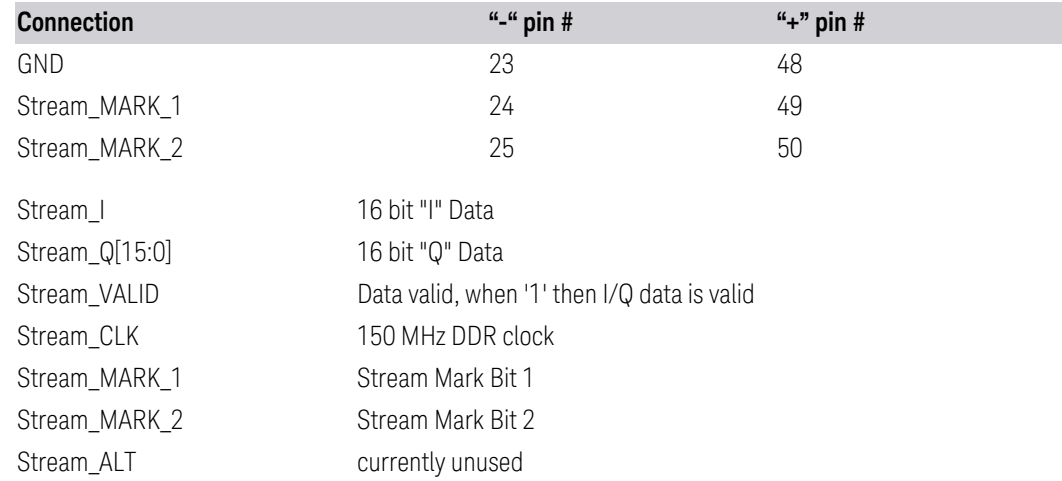

## **6.7.5 Data Stream**

Lets you choose data or a test pattern to output to the Wideband IF LVDS port. This can help you set up your streaming target devices.

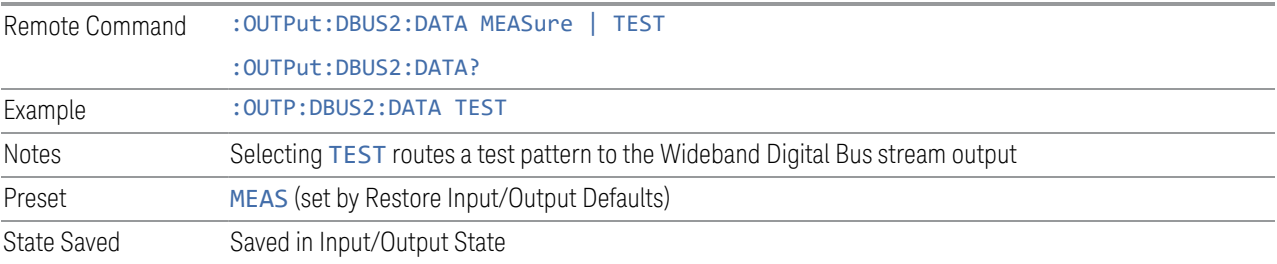

# **6.7.6 I/Q Cal Out**

The Baseband I/Q "Cal Out" port can be turned on with either a 1 kHz or a 250 kHz square wave. This can be turned on independent of the input selection. Preset resets this to OFF.

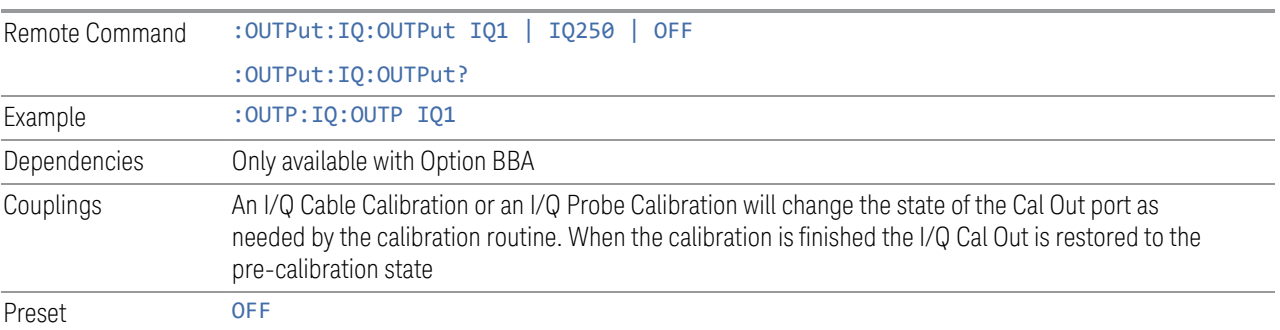

6 Input/Output 6.7 Output

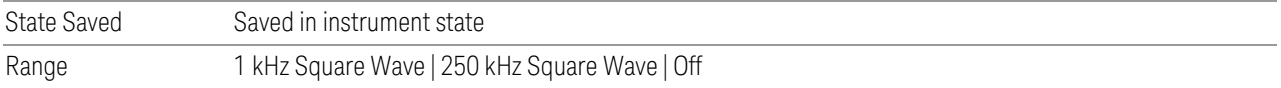

## **6.7.7 Aux IF Out**

<span id="page-849-1"></span>Controls the signals that appear on the SMA output on the rear panel labeled AUX IF **OUT** 

NOTE Aux IF Out is valid for the RF Input and for the External Mixer input. In external mixing, the Aux IF output level is set by factory default to accommodate expected IF levels for the RF path. When using the External Mixing path, the Aux IF Out levels (for all three options CR3, CRP and ALV) will therefore be uncalibrated.

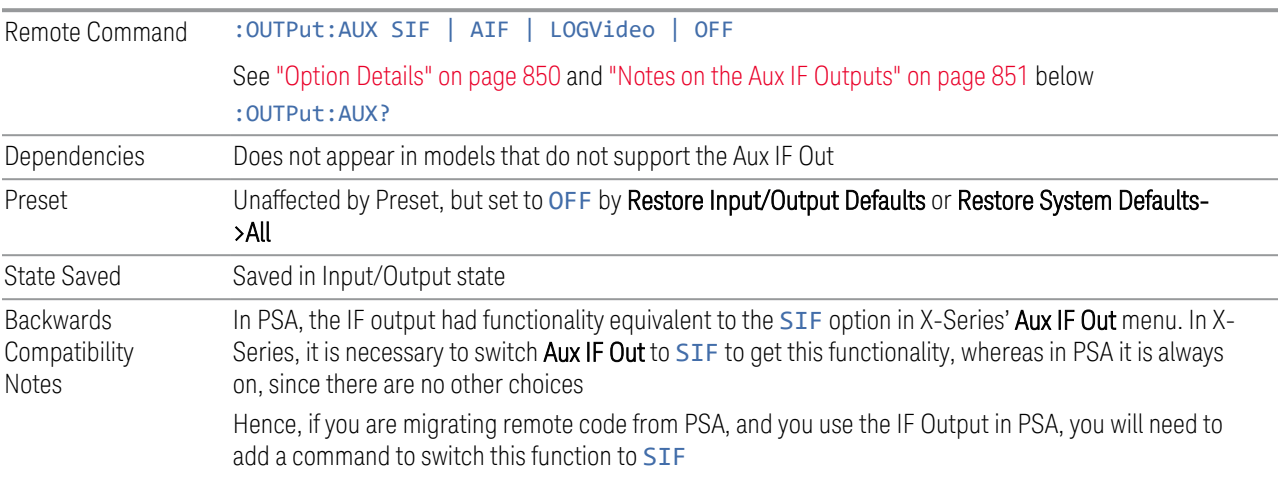

#### <span id="page-849-0"></span>Option Details

The Aux IF Output options are:

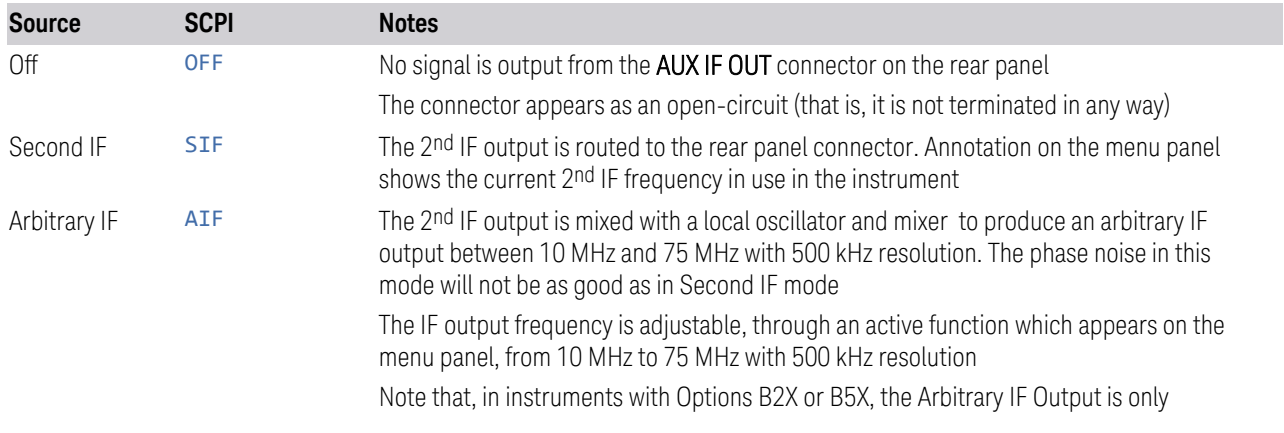

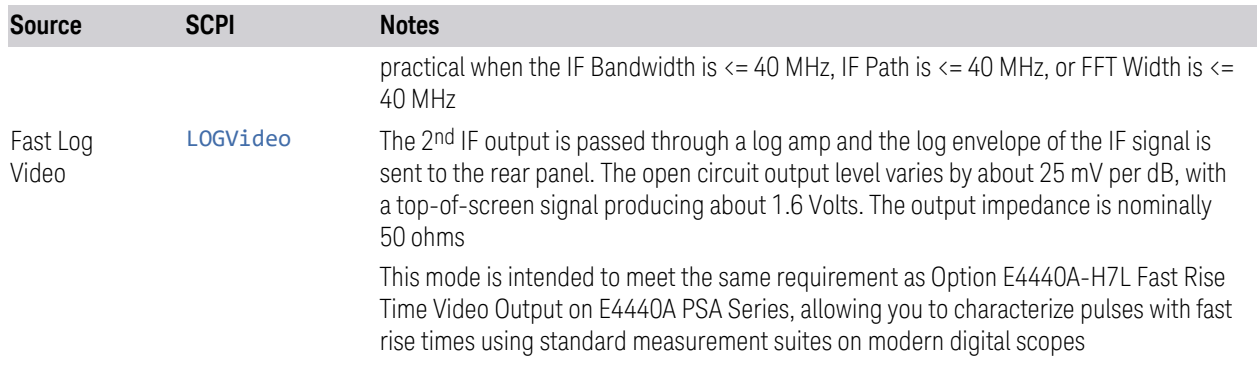

#### <span id="page-850-0"></span>Notes on the Aux IF Outputs

#### Second IF

Does not appear unless Option CR3 is installed.

The frequency of the 2<sup>nd</sup> IF depends on the current IF signal path as shown in the table below:

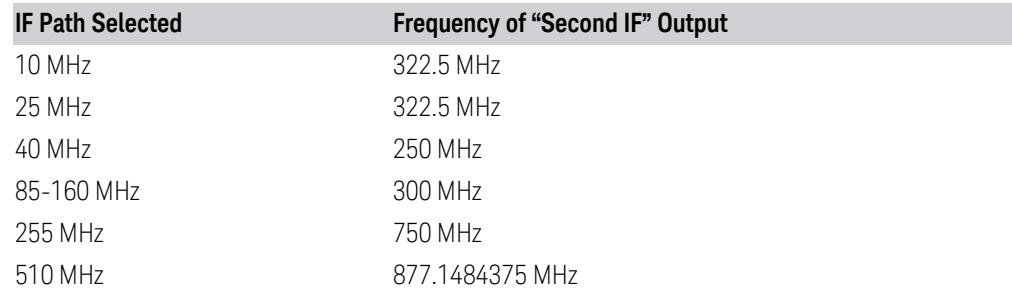

The signal quality, such as signal to noise ratio and phase noise, are excellent in this mode.

#### Arbitrary IF

Does not appear unless Option CRP is installed.

The bandwidth of this IF output varies with band and center frequency, but is about 40 MHz at the -3 dB width. When the output is centered at lower frequencies in its range, signal frequencies at the bottom of the bandwidth will "fold". For example, with a 40 MHz bandwidth (20 MHz half-bandwidth), and a 15 MHz IF center, a signal -20 MHz relative to the spectrum analyzer center frequency will have a relative response of about -3 dB with a frequency 20 MHz below the 15 MHz IF center. This -5 MHz frequency will fold to become a +5 MHz signal at the IF output. Therefore, lower IF output frequencies are only useful with known band-limited signals.

Fast Log Video

Does not appear unless Option ALV is installed.

6 Input/Output 6.7 Output

The output is off during an alignment but not during a marker count, and is not blanked during retrace (after a sweep and before the next sweep starts).

### **6.7.8 Arbitrary IF Freq**

Sets the frequency of the Arbitrary IF when ["Aux IF Out" on page 850](#page-849-1) is set to AIF.

 $\overline{N}$  In instruments with Options B2X or B5X, the Arbitrary IF Output is only practical when the IF Bandwidth is  $\le$  = 40 MHz, IF Path is  $\le$  = 40 MHz, or FFT Width is  $\le$  = 40 MHz.

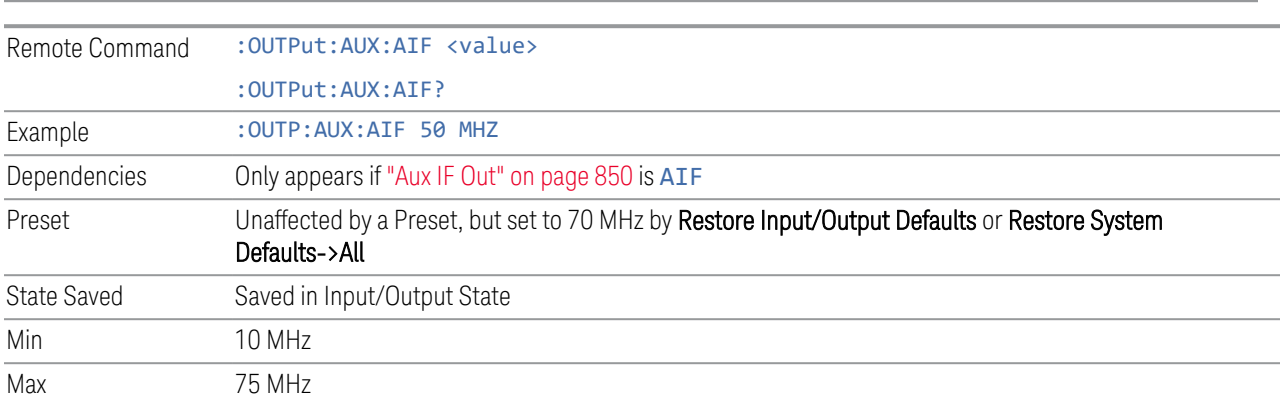

### **6.7.9 Ext/Wide IF Out**

Causes the signal that is normally routed to the IF to be routed instead to the Ext IF Out connector on the rear panel (N9041B) or Wide IF Out connector on the front panel (N9042B) or rear panel (N9032B). This is available in N9041B when RF Input 2 is the selected input port and in N9032B/N9042B on RF Input and, when V3050A is attached, External RF Input.

Only one IF output (Ext/Wide IF Out, IF2 Out, or Aux IF Out) can be selected at a time, so switching Ext/Wide IF Out to ON changes IF2 Out and Aux IF Out to OFF, and setting Aux IF Out to something other than OFF or IF2 Out to ON forces Ext/Wide IF Out to OFF.

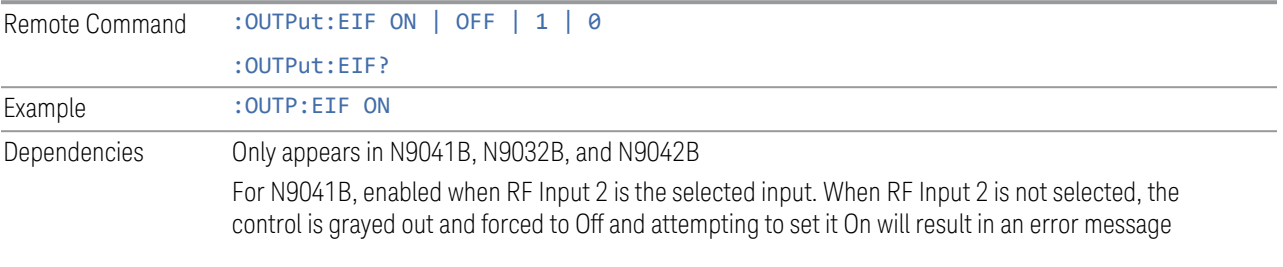

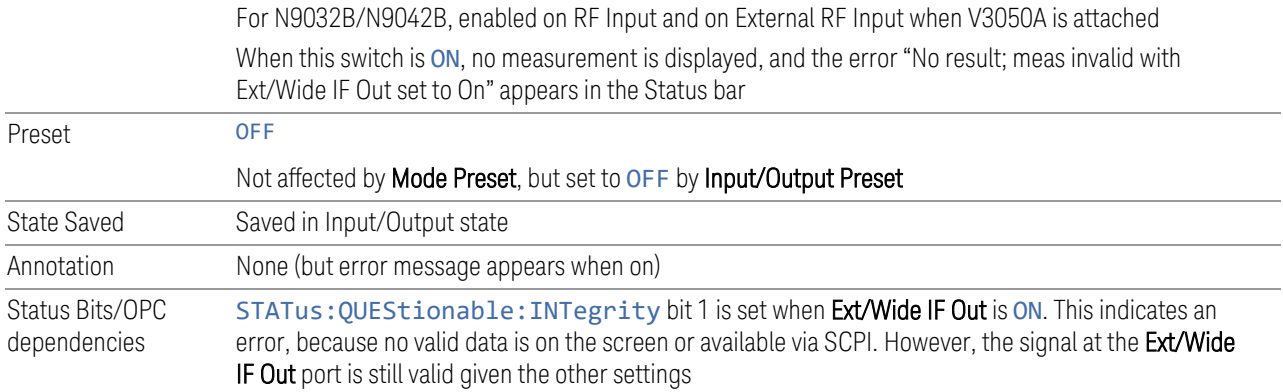

### **6.7.10 IF2 Out**

Causes the signal that is normally routed to the IF, when the 1 GHz IF Path is selected, to be routed instead to the **IF2 Out** connector on the rear panel.

Only one IF output (Ext IF Out, IF2 Out, or Aux IF Out) can be selected at a time, so switching IF2 Out to On changes Ext IF Out and Aux IF Out to Off, and setting Aux IF Out to something other than Off or Ext IF Out to On forces IF2 Out to Off.

This control only appears if Option H1G is installed. It is only available when the 1 GHz IF Path is chosen, either directly or indirectly. In all other paths it is visible but grayed out and forced to Off. Attempting to set it On when the 1GHz path is not selected generates an error.

- Direct selection of the 1 GHz path: Measurements that directly support the 1 GHz path have a 1 GHz selection in the IF Path menu in Meas Setup
- Indirect selection of the 1 GHz path: certain measurements, like CCDF, always choose the widest available path, and so will choose the 1 GHz path if it is available, even if there is no IF Path menu in the measurement. IF2 Out will be visible when this results in the 1 GHz path being selected, even if there is no control or readout indicating that the 1 GHz path is chosen

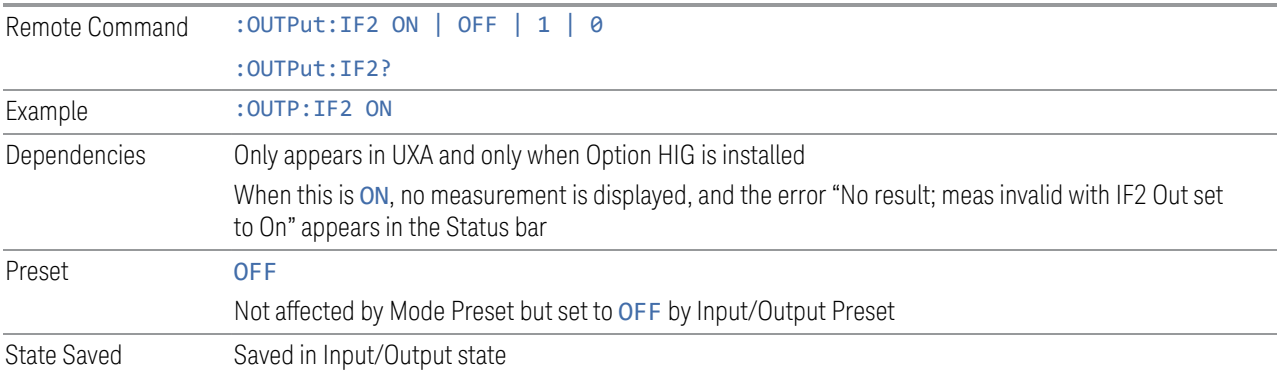

6 Input/Output 6.7 Output

Annotation None (but error message appears when on) Status Bits/OPC dependencies STATus:QUEStionable:INTegrity bit 1 is set when IF2 Out is ON. This indicates an error, because no valid data is on the screen or available via SCPI. However, the signal at the IF2 Out port is still valid given the other settings

## **6.7.11 REF Out**

Lets you toggle the state of REF Out. The REF Out port is designed for MIMO, which provides the reference daisy chain for the Primary and Secondary modules.

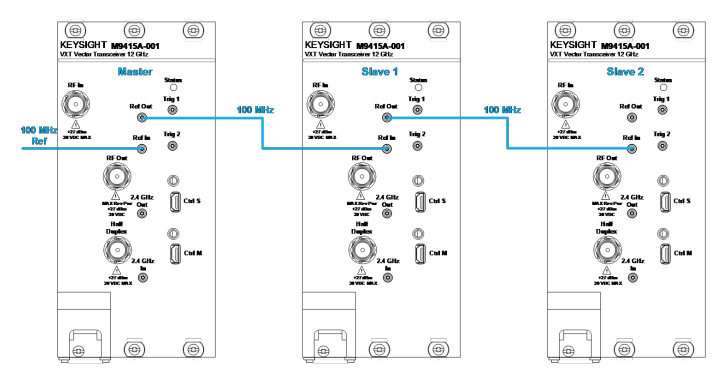

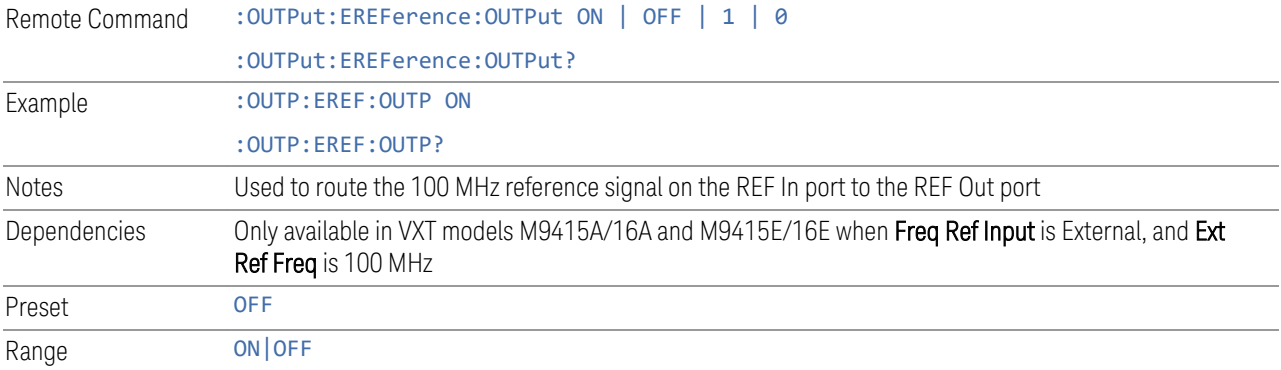

# **6.7.12 LO Ref Out**

Turns the LO Reference Signal Out on or off. LO Ref Out is used to provide reference daisy chain in MIMO or Phase Coherency.

For VXT models M9410A/11A, controls the 4.8 GHz Out port on the front panel. Setting it ON outputs a 4.8 GHz reference signal.

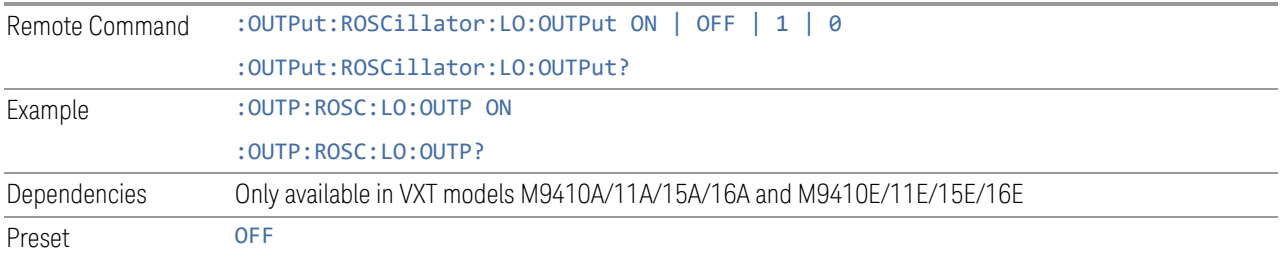

6 Input/Output 6.8 Trigger Output

## **6.8 Trigger Output**

Accesses controls that configure the Trigger Output settings.

### **6.8.1 Trig 1 – 4 Out**

Selects the type of output signal that will be output from the available Trig n Out connectors, where  $n = 1, 2, 3$ , or 4.

Some instruments do *not* support Trig 2 Out through Trig 4 Out outputs, nor their associated controls.

For most instruments, Trig 1 Out applies to the connector labeled Trigger 1, but for VXT model M9420A, it is labeled Trigger 4.

The front panel includes separate controls for each available trigger: Trig 1 Out – Trig 4 Out. The remote command can be used for *any* of the Trig n Out connectors, by specifying the appropriate parameter (for example TRIG1, TRIG2, etc.).

NOTE **Option TARMed is not available in modular instruments.** 

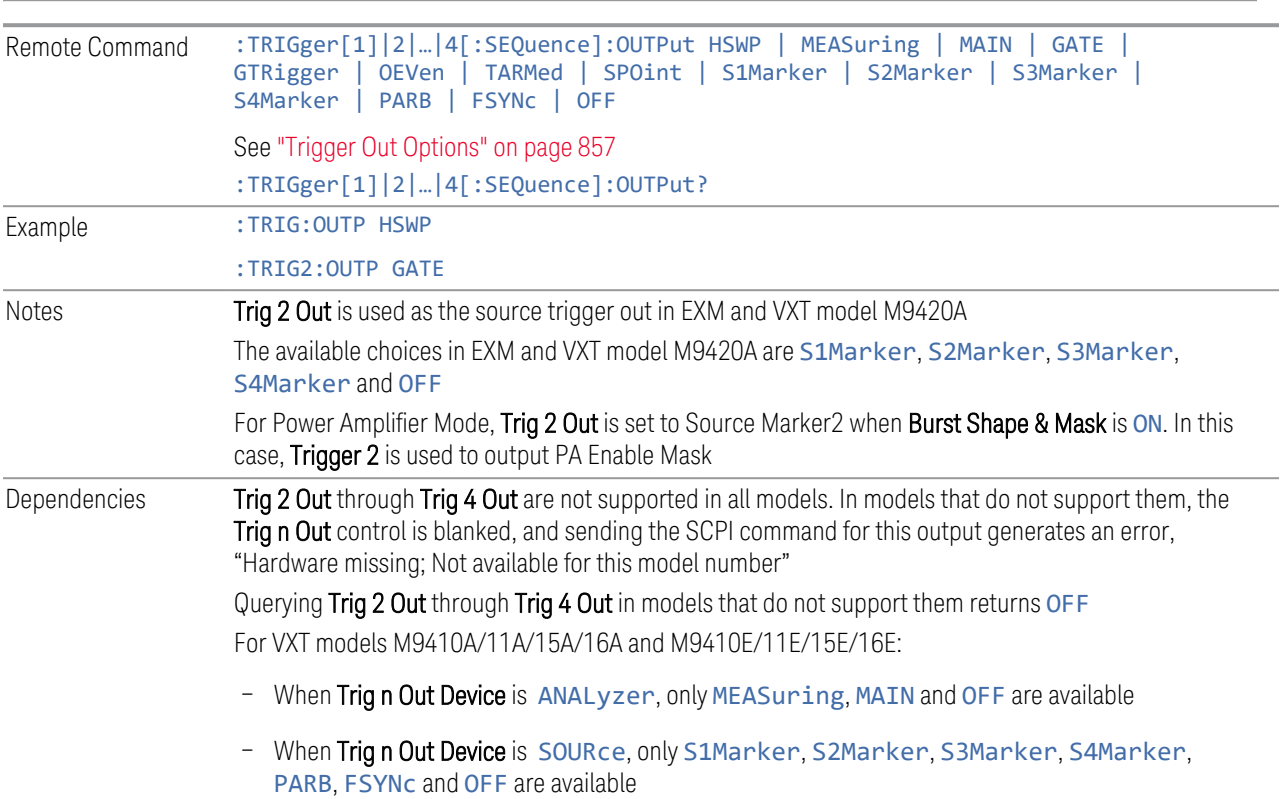

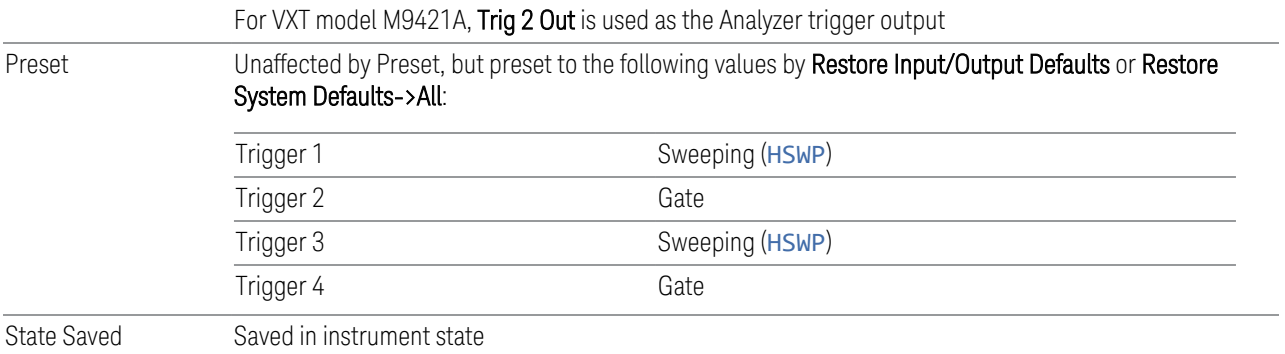

# <span id="page-856-0"></span>Trigger Out Options

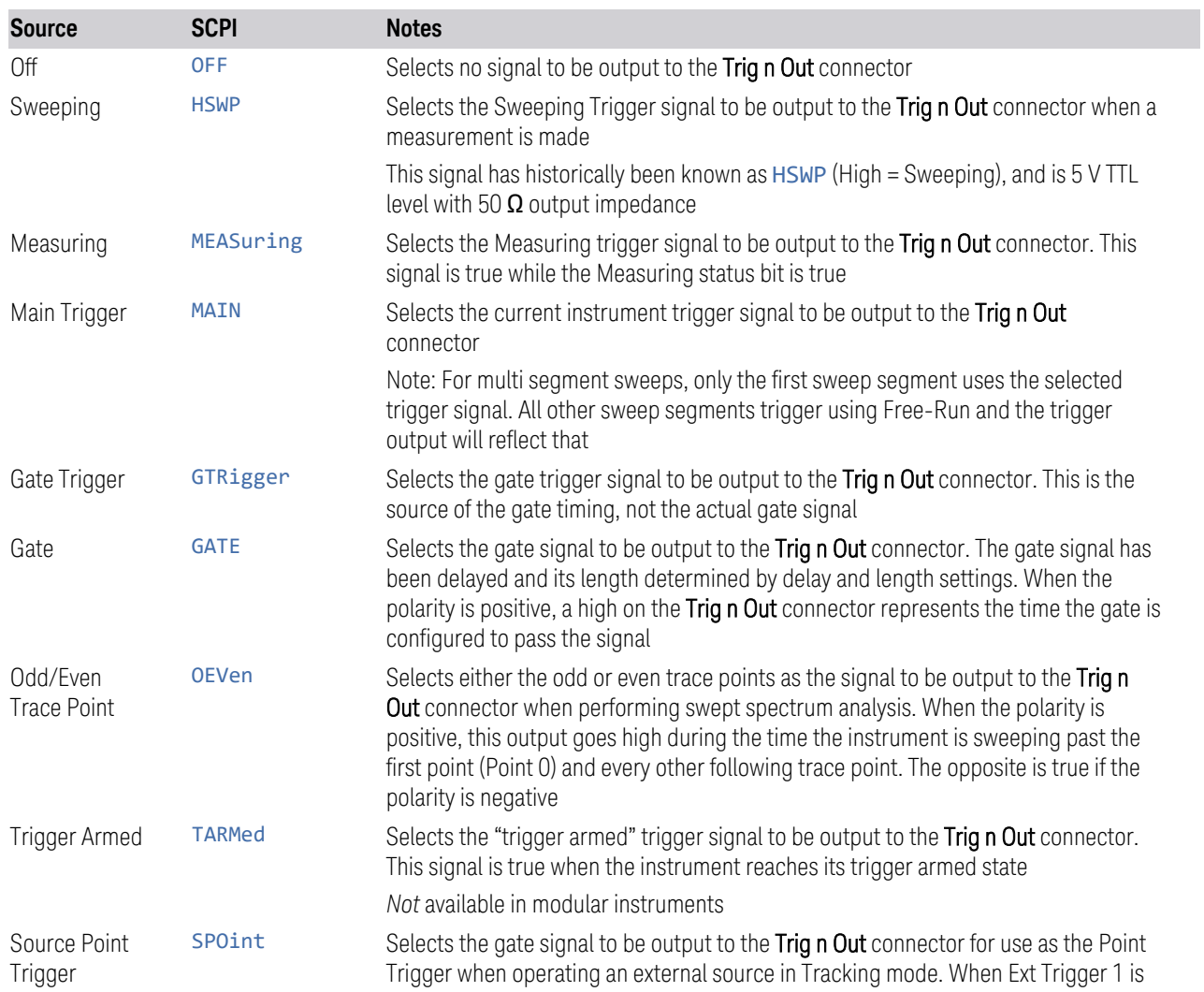

6 Input/Output 6.8 Trigger Output

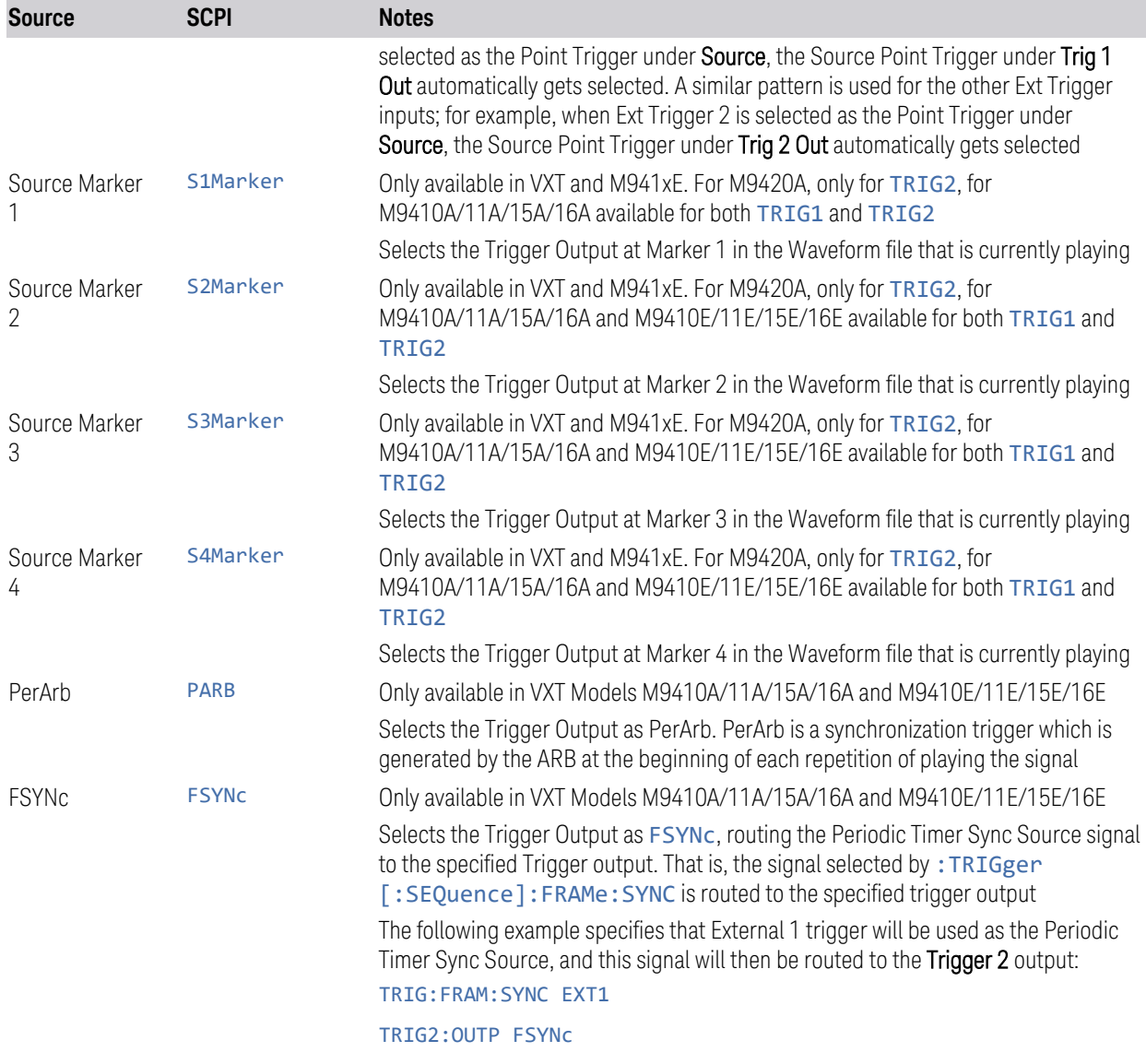

–

# **6.8.2 Trig 1 – 4 Out Polarity**

Sets the output to the Trig n Out connector to trigger on either the positive or negative polarity. Remote Command :TRIGger[1]|2|...|4[:SEQuence]:OUTPut:POLarity POSitive | NEGative :TRIGger[1]|2|…|4[:SEQuence]:OUTPut:POLarity? Example : TRIG1:OUTP:POL POS

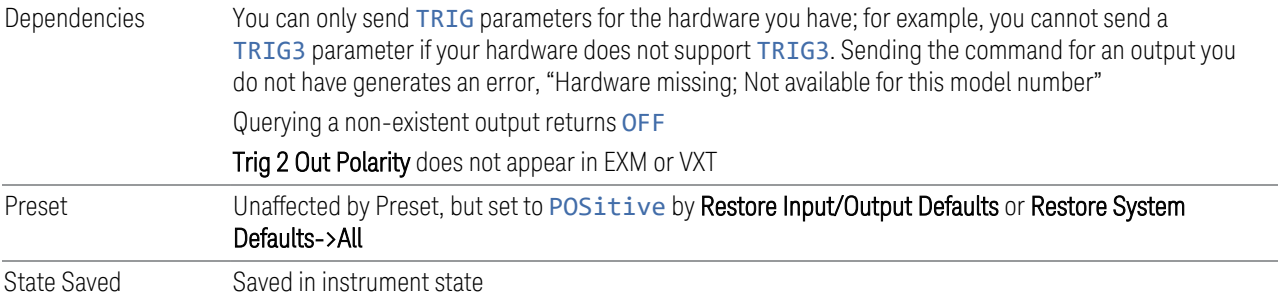

# **6.8.3 Trig 1 – 4 Out Device**

Sets the output to the Trig n Out connector to trigger on either ANALyzer or SOURce.

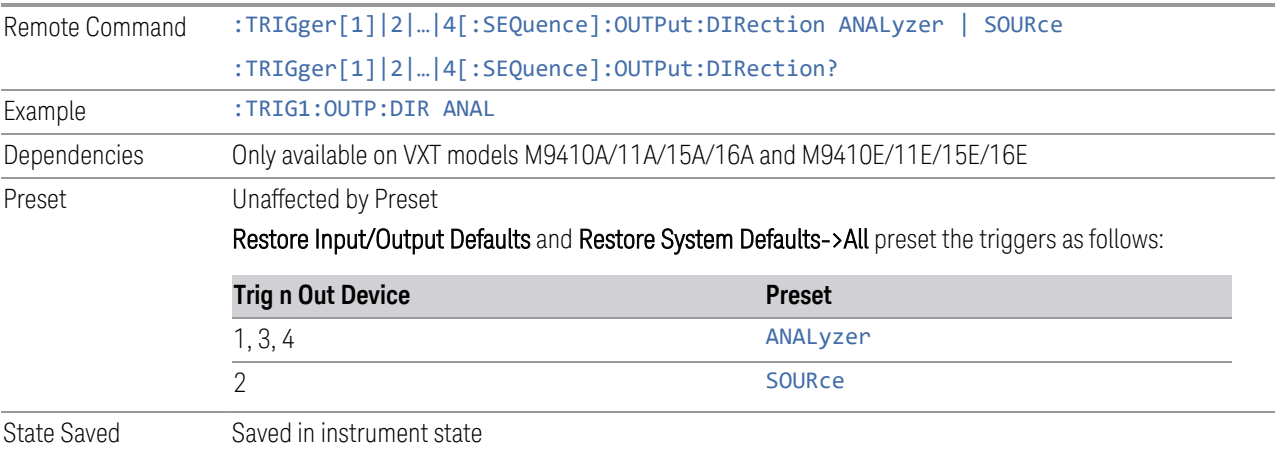

## **6.8.4 Src PXI Trig Out**

Selects which signal will be routed to the backplane Source PXI Trigger Output Line.

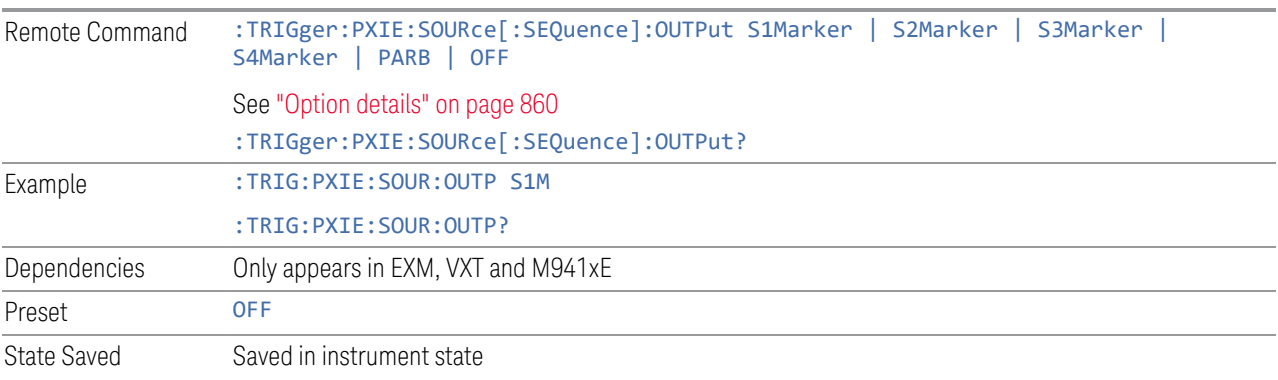

6 Input/Output 6.8 Trigger Output

#### Option details

<span id="page-859-0"></span>Here are details of all Source PXI Trigger Output options:

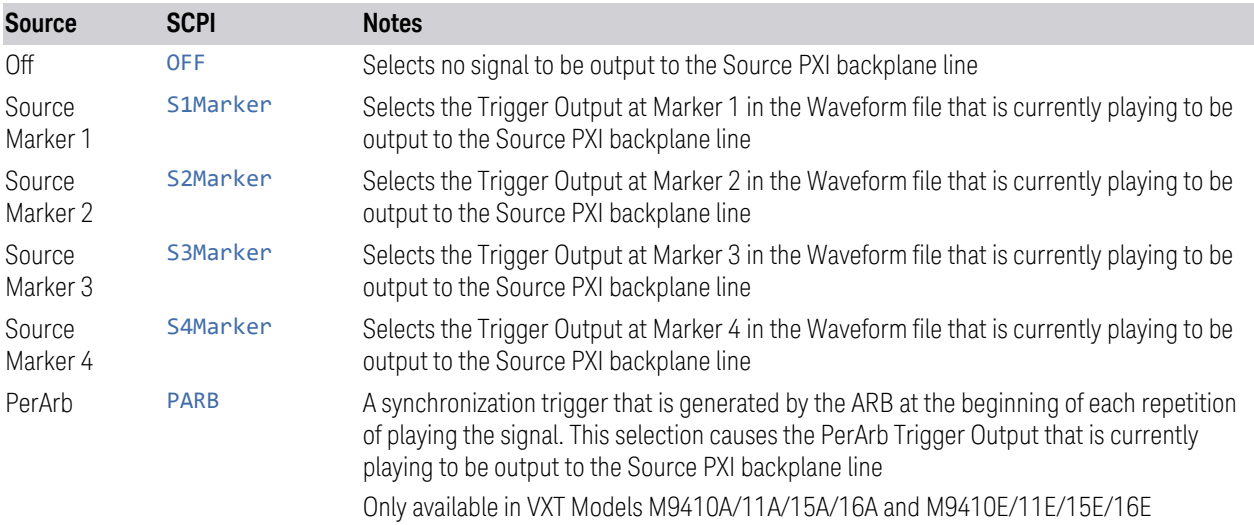

## **6.8.5 Src Trig Out Polarity**

Sets the output to the Source PXI backplane trigger line to trigger on either the positive or negative polarity.

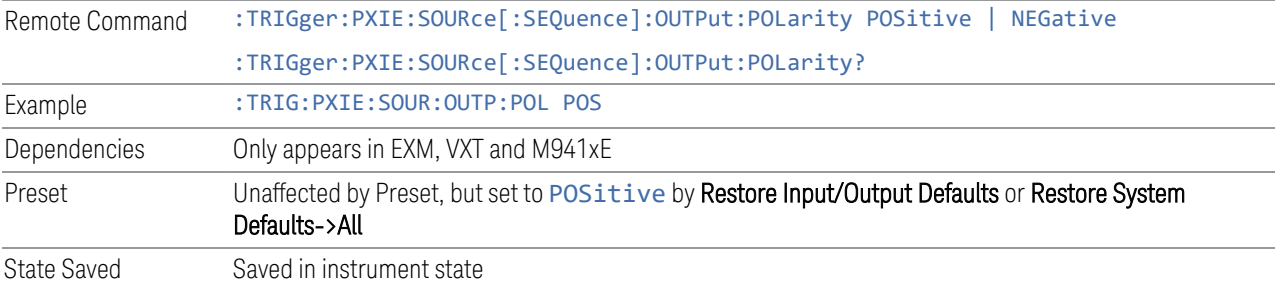

## **6.8.6 Select Src PXI Line**

Controls which backplane trigger line TRIG[0…7] is used for the Source Trigger Output.

Remote Command :TRIGger:PXIE:SOURce[:SEQuence]:OUTPut:LINE <line> :TRIGger:PXIE:SOURce[:SEQuence]:OUTPut:LINE?

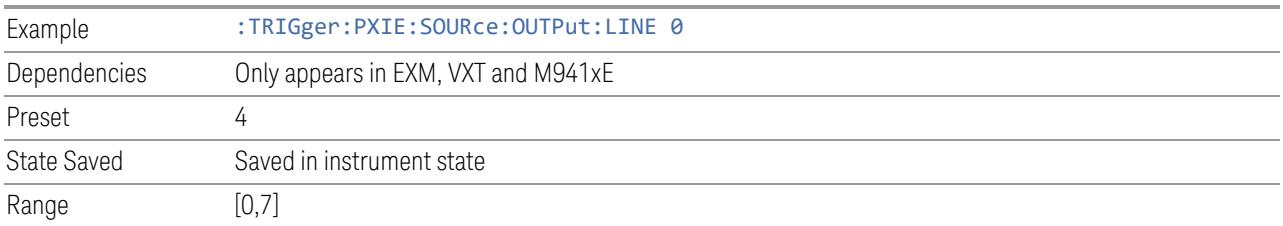

# **6.8.7 Analyzer PXI Trig Out**

Selects the signal that will be output from Analyzer PXI Trigger Line (Backplane Trigger Line 0~3).

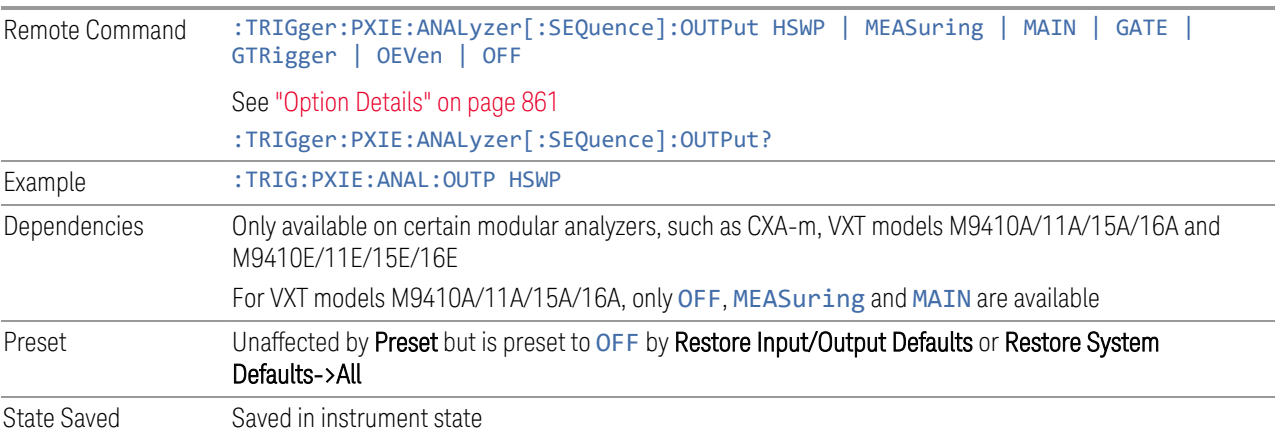

### Option Details

<span id="page-860-0"></span>Here are details of all Analyzer PXI Trigger Output options:

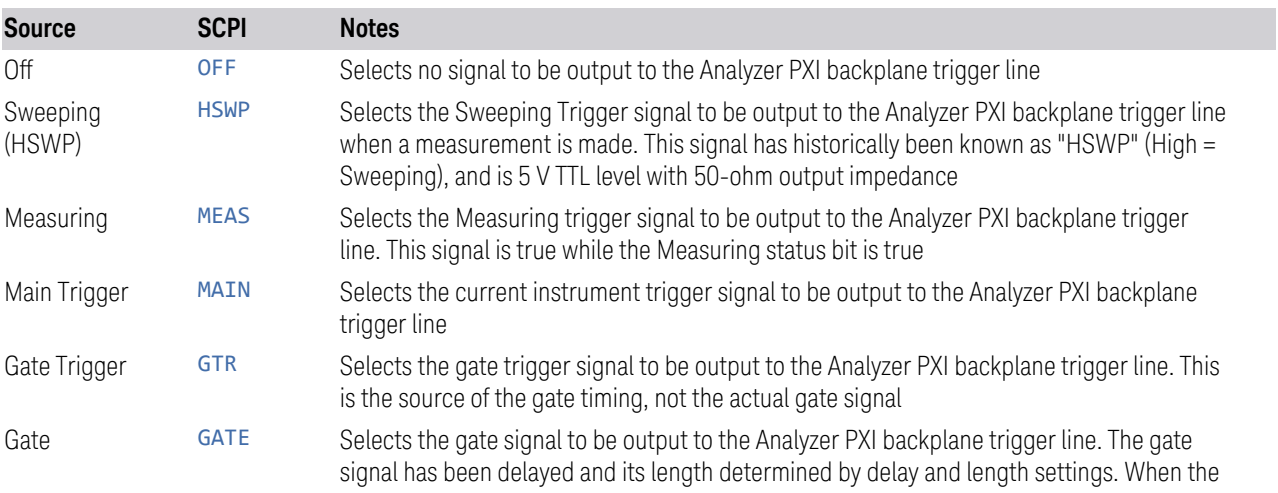

6 Input/Output 6.8 Trigger Output

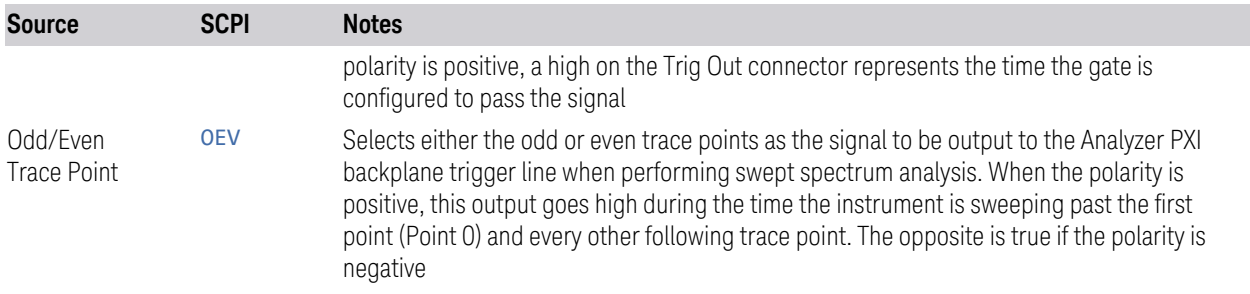

## **6.8.8 Analyzer Trig Out Polarity**

Sets the output to the Analyzer PXI backplane trigger line to trigger on either the positive or negative polarity.

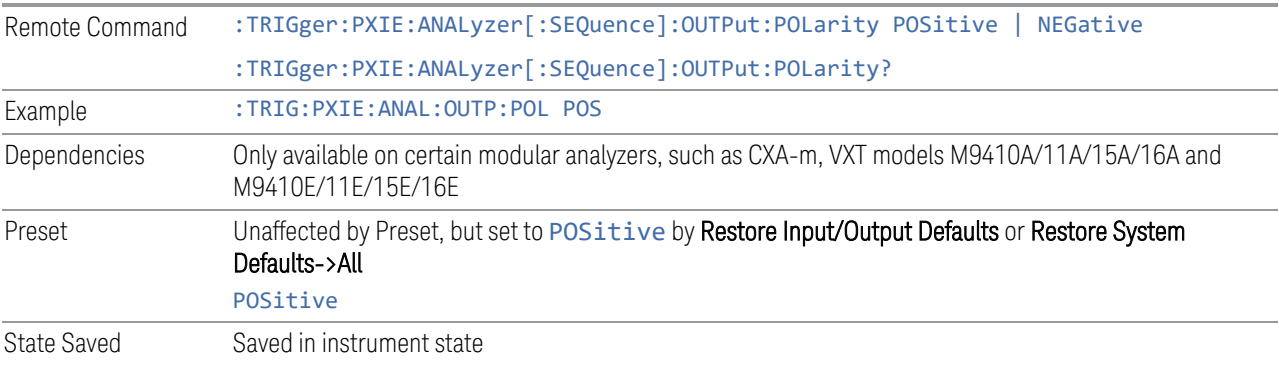

# **6.8.9 Select Analyzer PXI Line**

Controls which PXI\_TRIG[0…3] is used for the Analyzer Trigger Output.

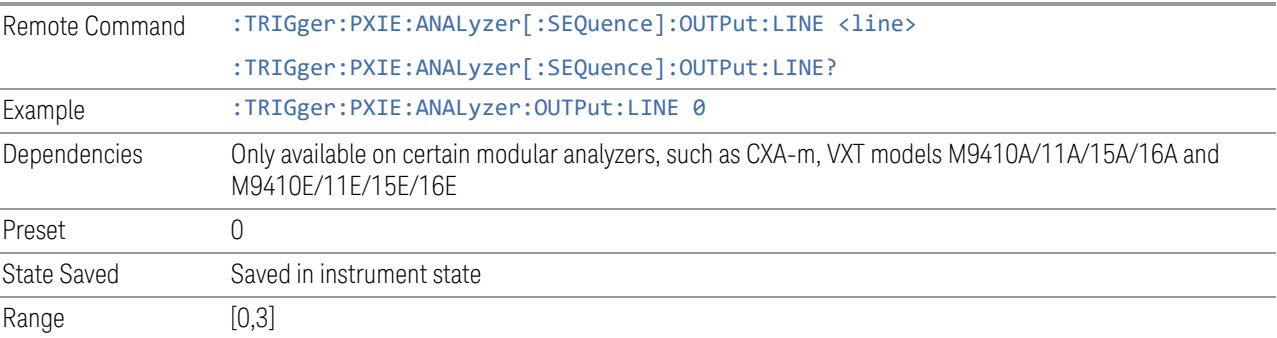

## **6.8.10 Source Internal Trig Out**

Selects the signal which will be output from Source Internal Trigger Line.

### NOTE **In some software released in 2018 and 2019, the SCPI command for this** function was as below: :TRIGger:SOURce:INTernal[:SEQuence]:OUTPut S1Marker|S2Marker|S3Marker|S4Marker|OFF

It was necessary to change this SCPI in release A.24.00 due to internal conflicts in the software. User code written for the A.22.xx or A.23.xx instrument software which used the old form must be rewritten to use the form below.

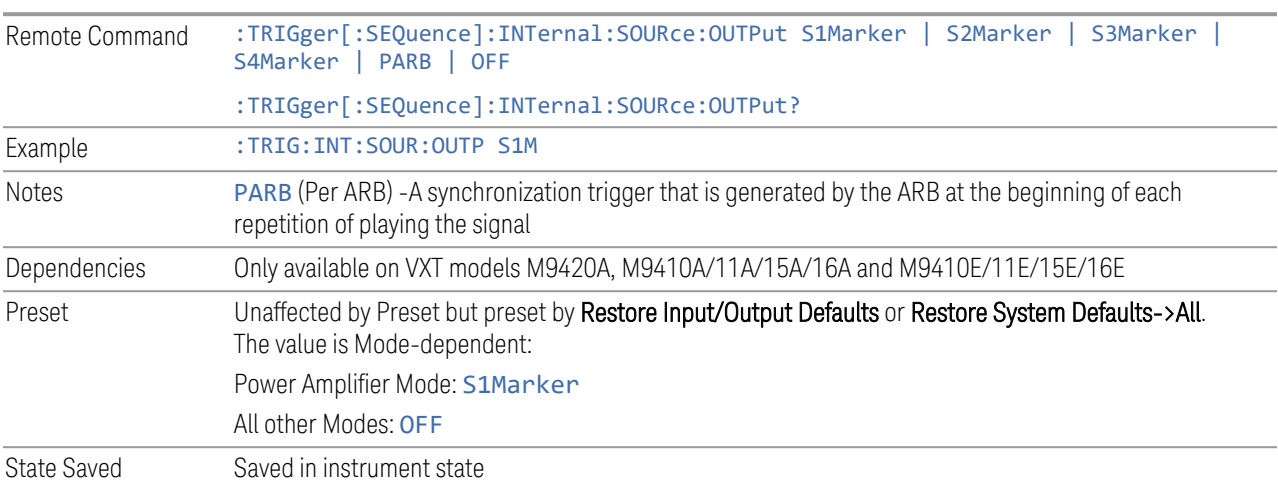

## **6.8.11 Source Internal Trig Out Polarity**

Sets the output to the Source Internal trigger line to trigger on either the positive or negative polarity.

NOTE In some software released in 2018 and 2019, the SCPI command for this function was as below:

#### :TRIGger:SOURce:INTernal[:SEQuence]:OUTPut:POLarity POSitive|NEGative

It was necessary to change this SCPI in release A.24.00 due to internal conflicts in the software. User code written for the A.22.xx or A.23.xx instrument software which used the old form must be rewritten to use the form below.

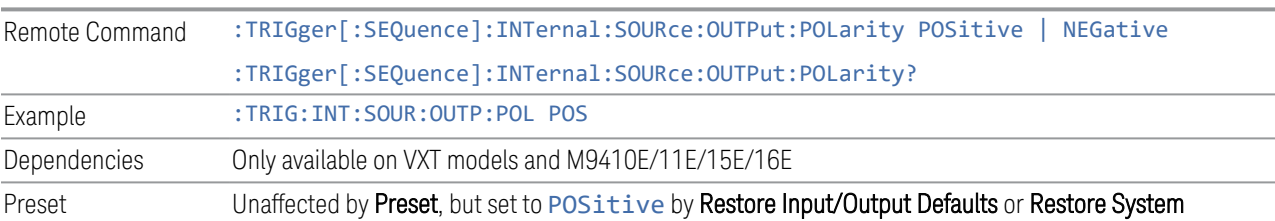

6 Input/Output 6.8 Trigger Output

Defaults->All

State Saved Saved in instrument state
# **6.9 Calibration**

Lets you configure the Comb Calibrator. This tab only appears when an RCal license is installed. Settings associated with the Calibrator are configured here.

## **6.9.1 Configuration**

Opens the dialog shown below. This is a full screen dialog. Configuring of Cals is done using this dialog. The table consists of rows of Cals and Columns of Cal settings. You can scroll or swipe vertically or horizontally to view Cals or settings not currently shown on the screen.

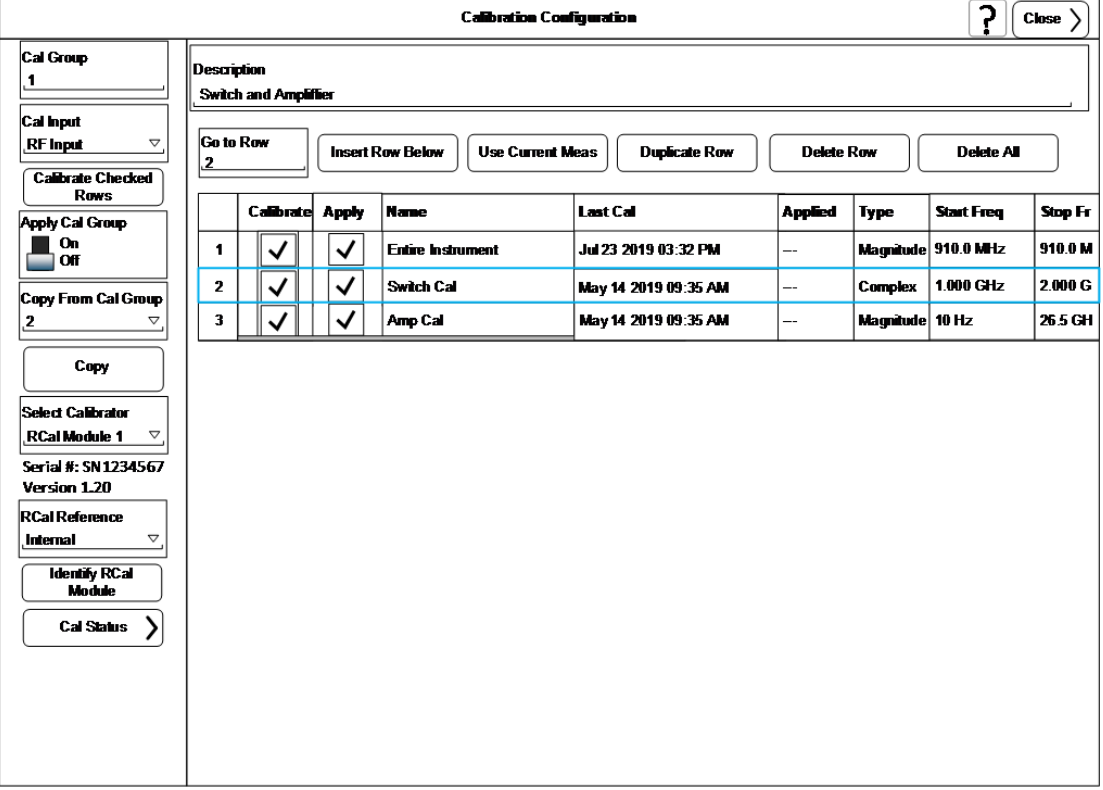

Dialog with Example Table entries:

Full Cal Group Table with Example entries:

6 Input/Output 6.9 Calibration

#### **RCal Calibrations Table**

#### Table will scroll vertically and horizontally

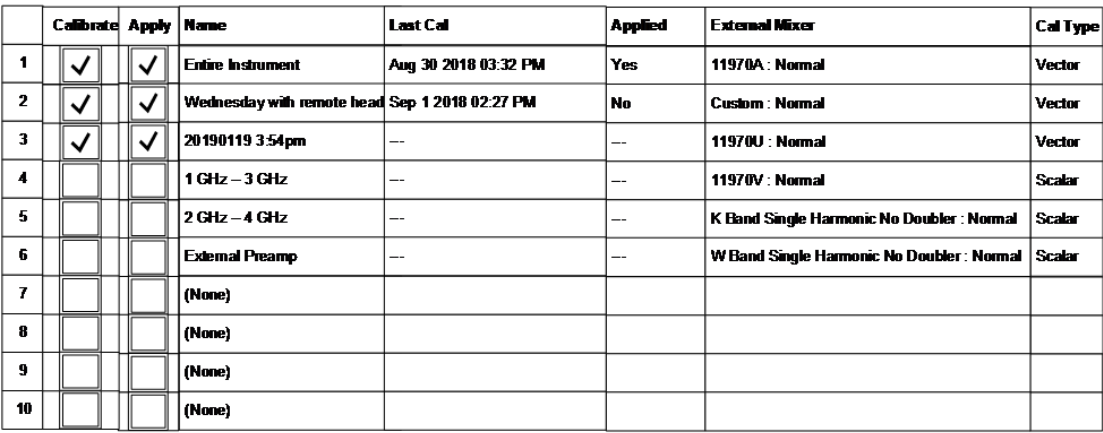

Only shows when External Mixer is the selected Cal Input

Scalar Vector

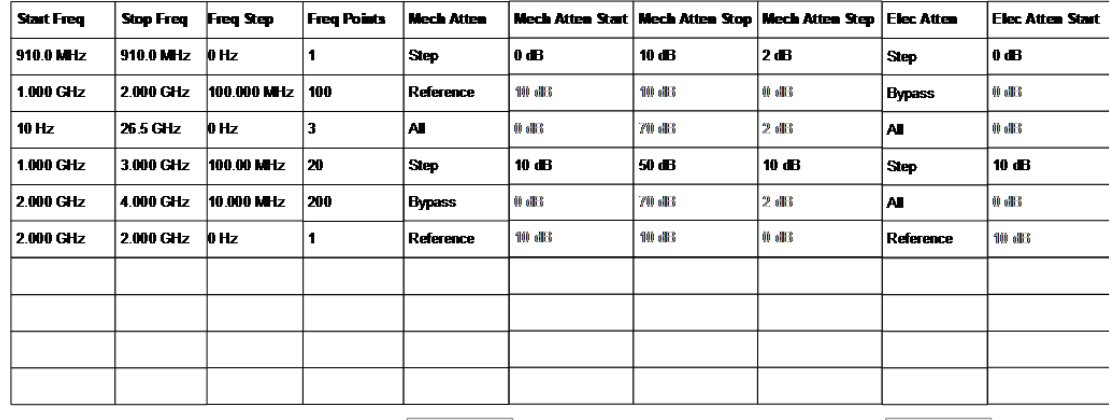

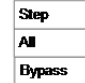

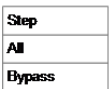

866 IQ Analyzer Mode User's & Programmer's Reference

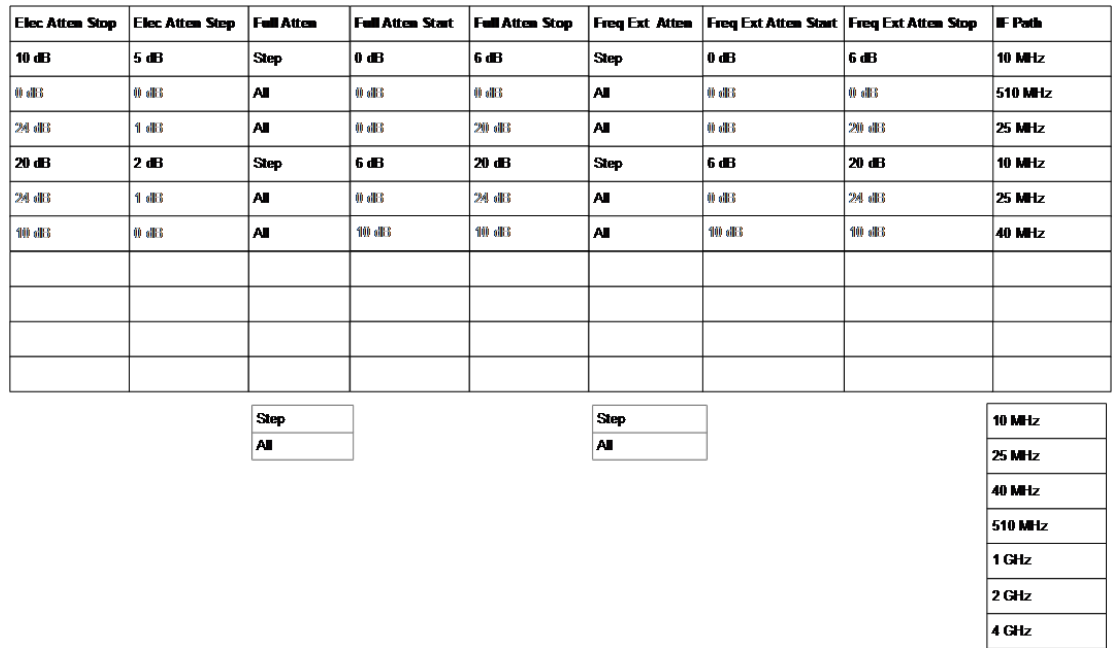

## **6.9.1.1 Cal Group**

This is the same as ["Cal Group" on page 900](#page-899-0) in the Calibration tab.

#### **6.9.1.2 Calibrate Checked Rows**

Executes the Cals within the currently selected Cal Group that have the Calibrate box checked in the RCal Configuration Table.

Once selected, the following dialog box is displayed;

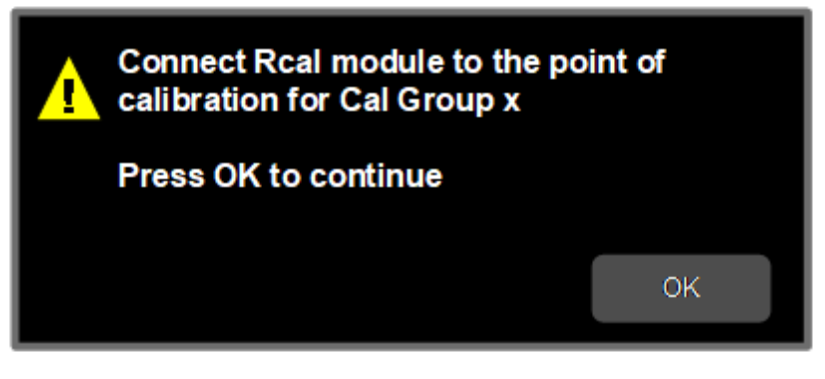

When you click OK, the following dialog is displayed;

6 Input/Output 6.9 Calibration

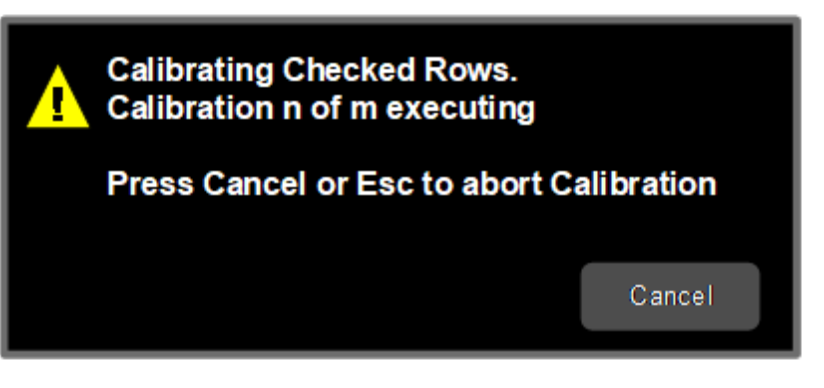

If there are multiple Cals being executed in a Cal Group, this dialog advises you when each Cal is complete. It also provides the ability to abort the Execute Cal Request.If you choose to abort, calibrations that have completed use the new Cal data and update the Last Cal field. Calibrations that have not completed retain the existing Cal data and Last Cal timestamp, or show "---" if the Cal had never been executed.

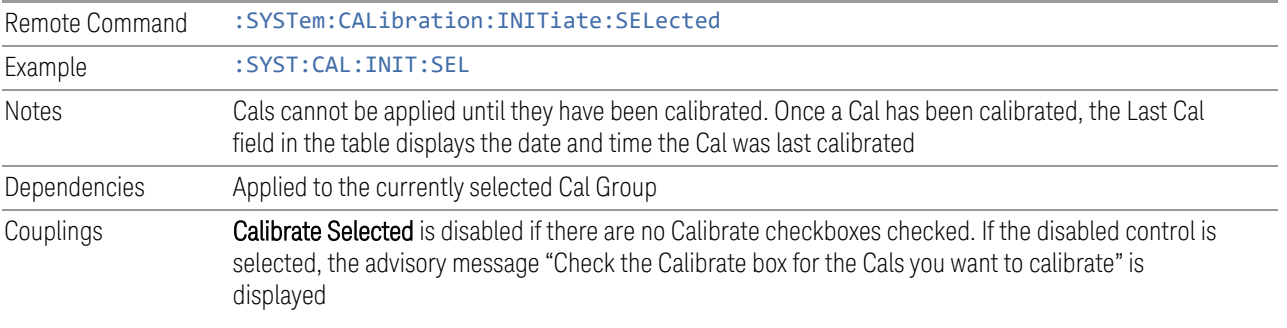

## **6.9.1.3 Apply Cal Group**

This is the same as ["Apply Cal Group" on page 900](#page-899-1) in the Calibration tab.

### **6.9.1.4 Abort Calibration**

Aborts the Calibration routine of the currently selected Cal Group

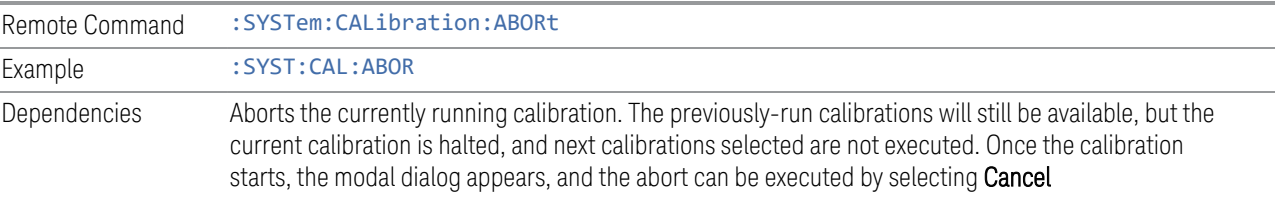

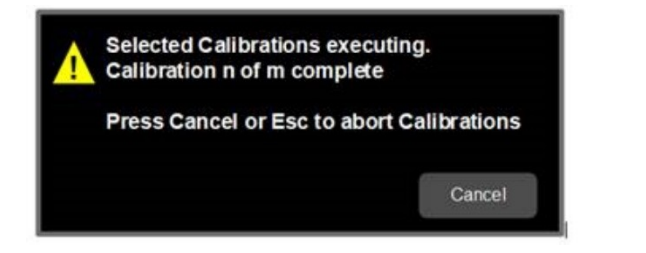

## **6.9.1.5 Copy From Cal Group**

Determines the Cal Group from which existing rows are copied when using the ["Copy" on page 869](#page-868-0)Group feature.

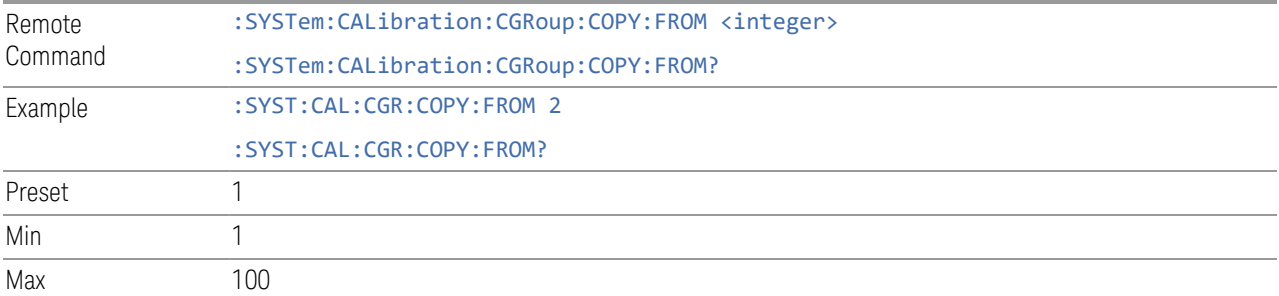

## **6.9.1.6 Copy**

<span id="page-868-0"></span>Lets you copy the settings in the Cal Group specified by the Copy From Cal Group parameter.

All the rows in the table are copied to the selected Cal Group. The columns Apply, Last Cal and Applied are set to their default values.

The group level parameters are also copied, with the exception of Apply Cal Group and Copy From Cal Group.

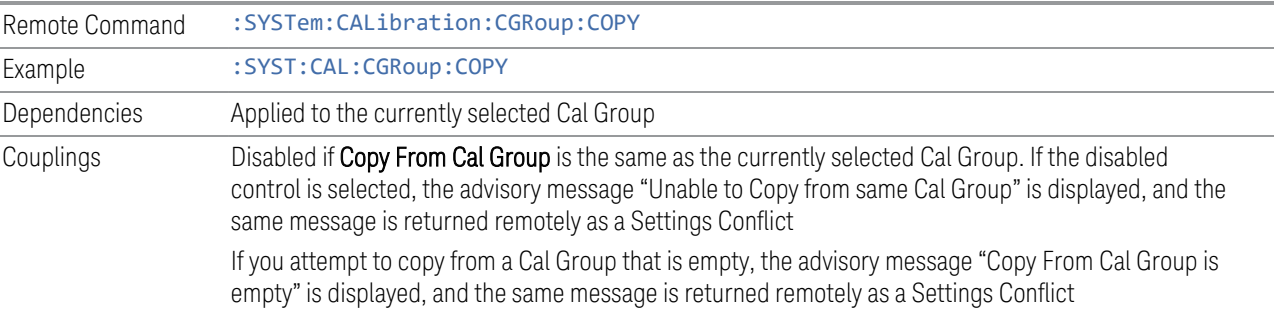

## **6.9.1.7 Cal Input**

Maps the currently selected Cal Group to a particular I/O port. This control allows any Input port (including External Mixing, the RF2 input, etc.) to be mapped to a specific Cal Group

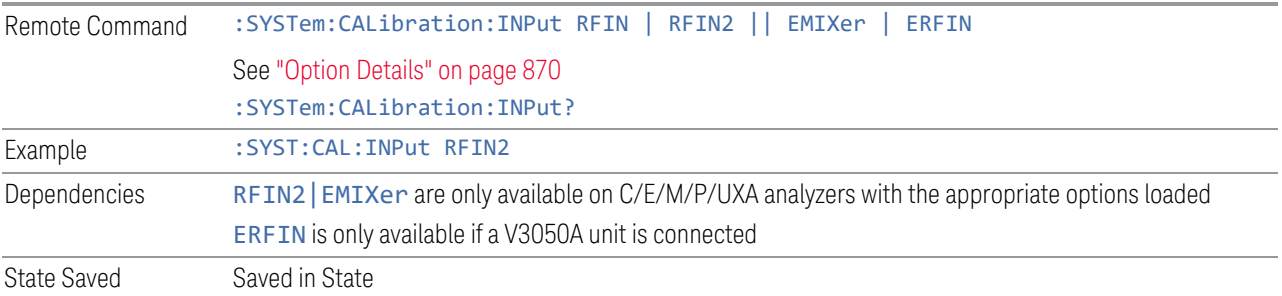

## Option Details

<span id="page-869-0"></span>Note that the presence of these ports is highly hardware dependent.

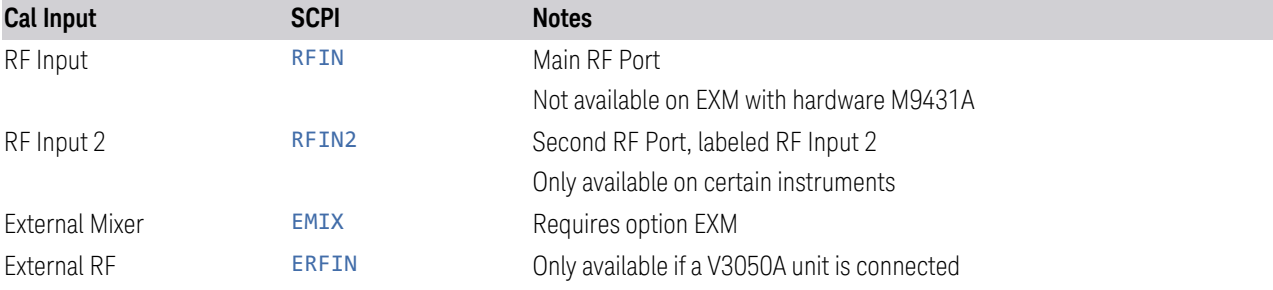

## **6.9.1.8 Freq Offset**

Specifies any frequency offset that is to be applied to the currently selected Cal Group. This can be used when using an external mixer.

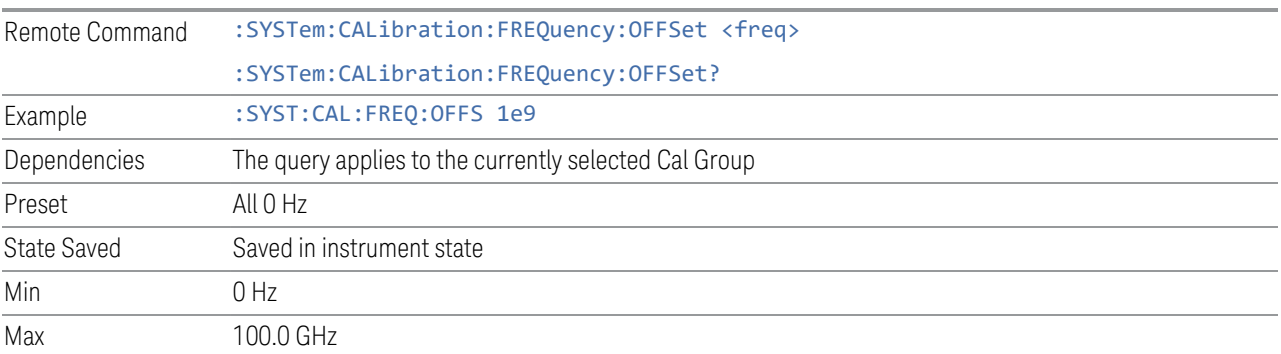

## **6.9.1.9 Select Calibrator**

Selects the calibrator for the currently selected Cal Group to use for executing the calibration when multiple modules are connected.

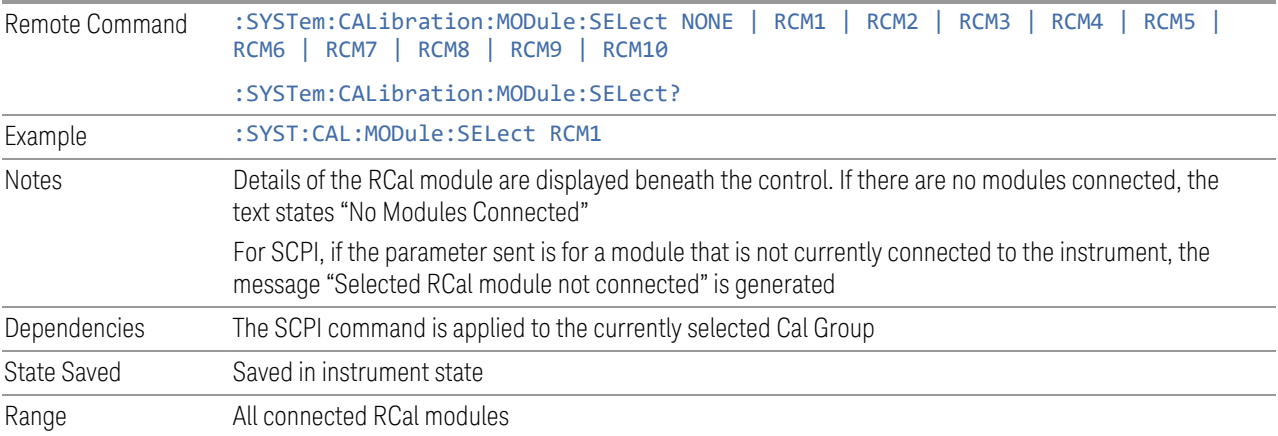

## **6.9.1.10 Identify RCal Module**

Control to connect to the RCal module of the currently selected Cal Group and blink its identity light

### **6.9.1.11 RCal Module Serial Number (Remote Query Only)**

Returns the serial number of the specified module

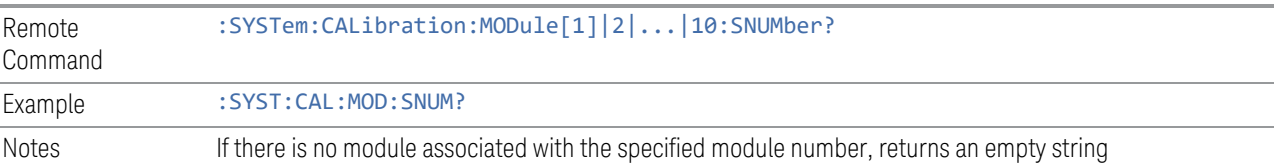

### **6.9.1.12 RCal Reference**

Determines the reference type used by the RCal module of the currently selected Cal Group

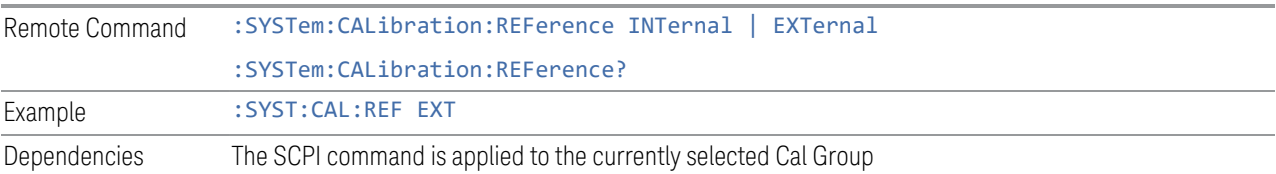

6 Input/Output 6.9 Calibration

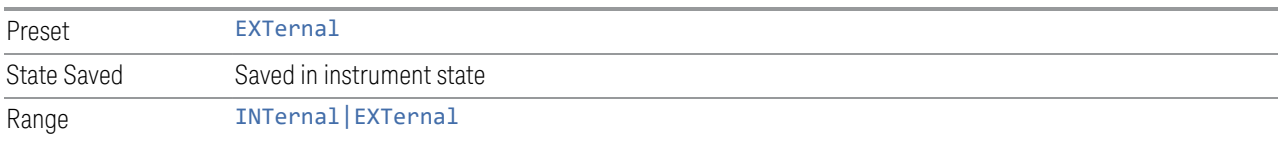

### **6.9.1.13 RCal Status**

Opens a dialog that is used to provide the status of all active rows in all groups. Status can be one of the following: Calibrated, Applied, Calibration Failed or Apply Failed.

If a Calibration Fails, an error icon is shown in the **Calibrate** column of the row(s) that failed, with a message indicating the nature of the failure. If the failure cannot be addressed by the user, the error message "Calibration Failed. See Error Log" will be shown and details of the failure will be written to the SA Event Log.

Applying the Calibration can result in a warning if there is a mismatch between the currently executing instrument state and any of the following parameter settings;

- Cal Input
- Frequency
- IF Path
- IF Gain
- Phase Noise Optimization
- Preamp
- Coupling
- Mechanical Attenuator
- Electrical Attenuator
- Full Range Attenuator
- uW Path Control
- Mixing Mode
- External Mixer

When there is a mismatch a warning icon will be shown in the Applied column of the row(s) that had the mismatch with details in the format "<Parameter Name> does not match meas state".

The Status dialog provides you with the group and row of a Calibration and its current state and any error details if the status is not OK.

### **RCal Status (Remote Query Only)**

Returns a comma-separated list of the status of an individual row status in the format "Group", "Row", 'Status', "Details"

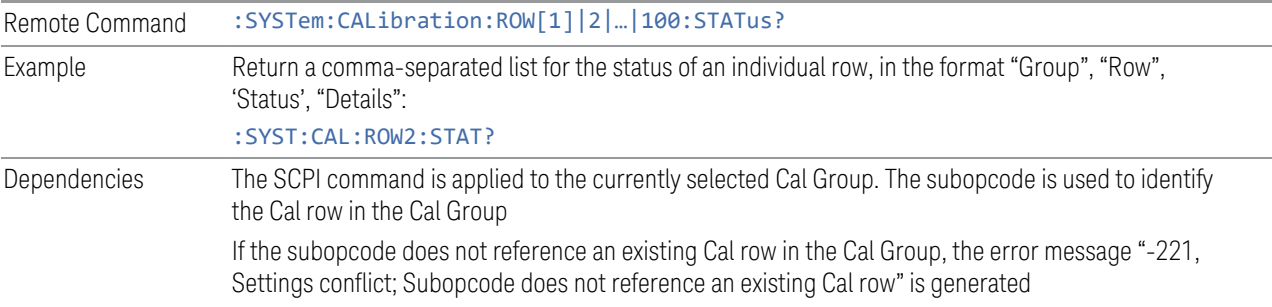

### **All RCal Status (Remote Query Only)**

Returns a comma-separated list of all entries in the Cal Status table in the format "Group", "Row", 'Status', "Details", which is repeated for each row in the table. If there are no entries in the table, returns an empty string.

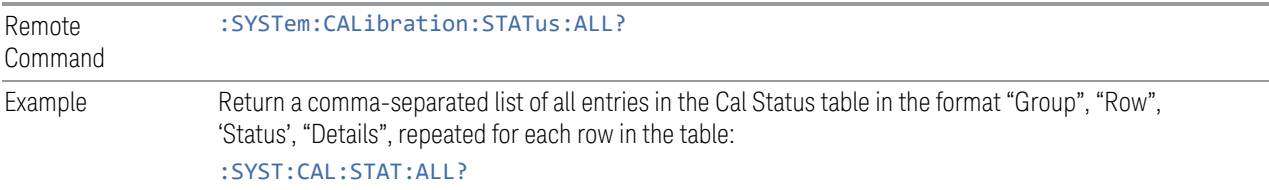

## **6.9.1.14 Go to Row**

Sets the selected row in the Cal table for the currently selected Cal Group.

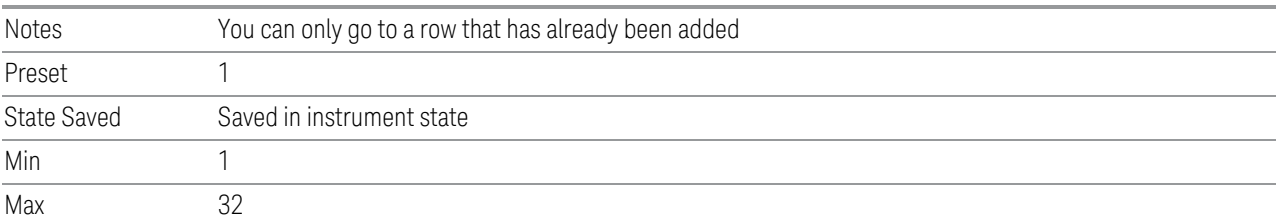

### **6.9.1.15 Insert Row Below**

Adds a new row to the currently selected Cal Group, under the currently selected row in the table or after the sub opcode used in the SCPI command. The default values for each of the settings in the row is used.

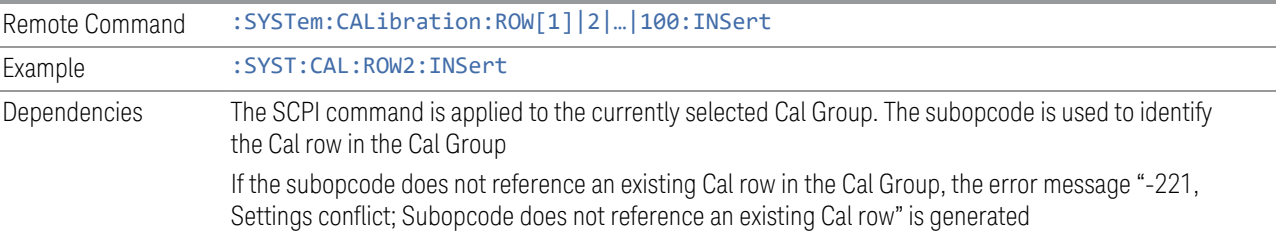

## **6.9.1.16 Description**

Provides a description for the currently selected Cal Group from which the operator can easily identify the Cal Group.

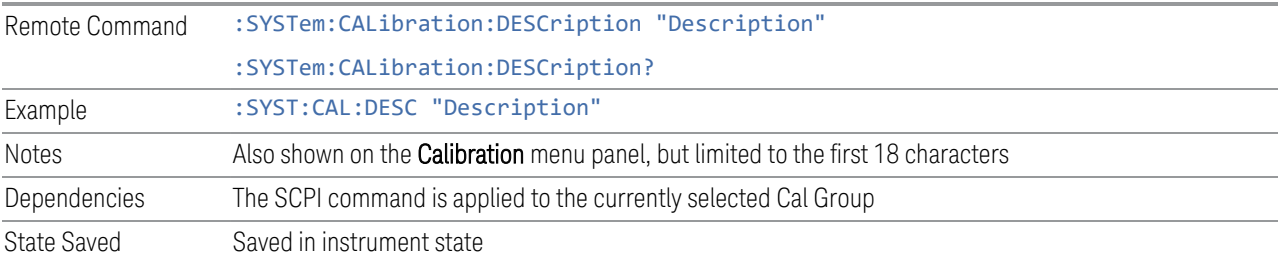

## **6.9.1.17 Use Current Meas**

Takes the settings from the current running measurement state to populate the Cal Row settings of the currently selected Cal Group.

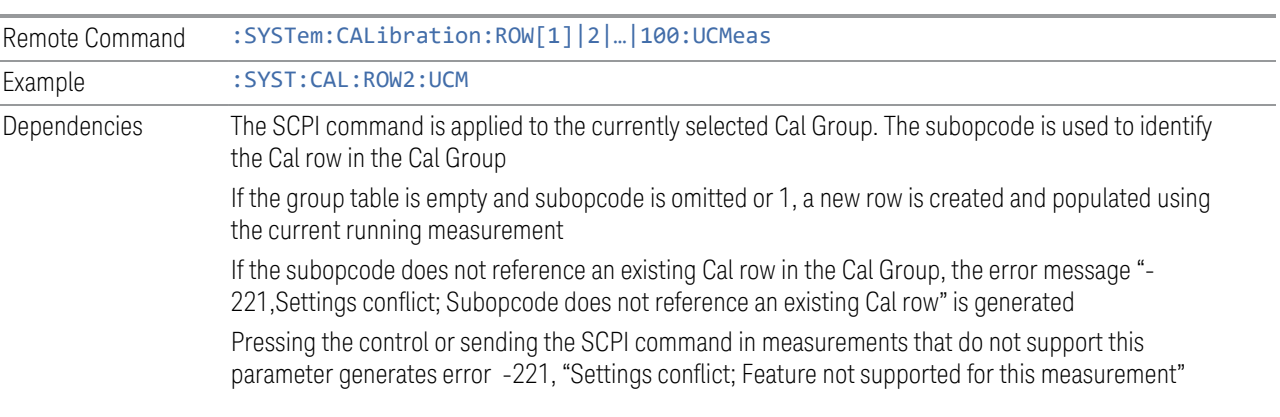

## **6.9.1.18 Duplicate Row**

Creates a new row the currently selected row, and populates the new row with the settings from the selected row of the currently selected Cal Group

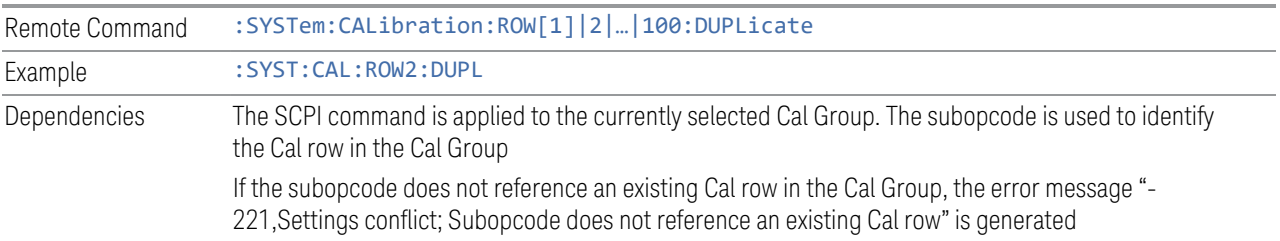

### **6.9.1.19 Delete Row**

Deletes the settings from the selected row of the currently selected Cal Group

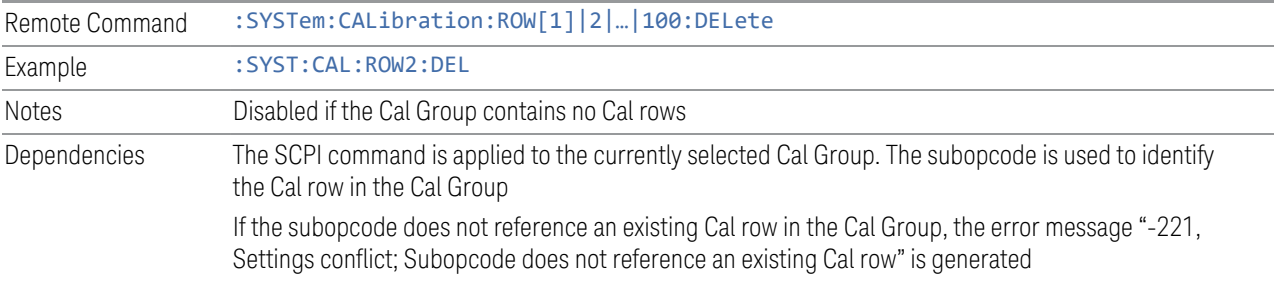

## **6.9.1.20 Delete All**

Deletes all the Cals in the currently selected Cal Group

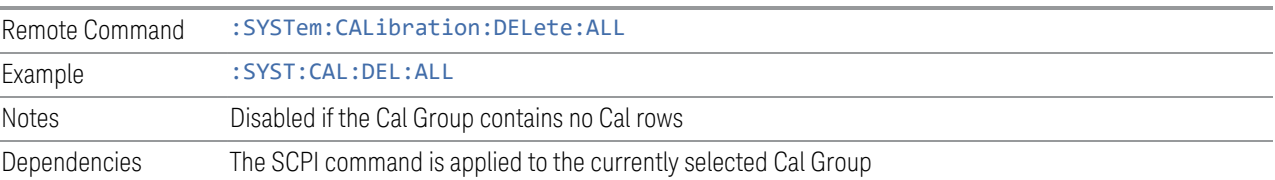

## **6.9.1.21 Calibrate**

Determines whether the Cal row should be included when Calibrate Selected is executed.

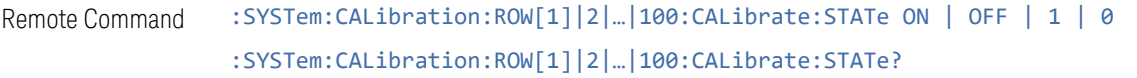

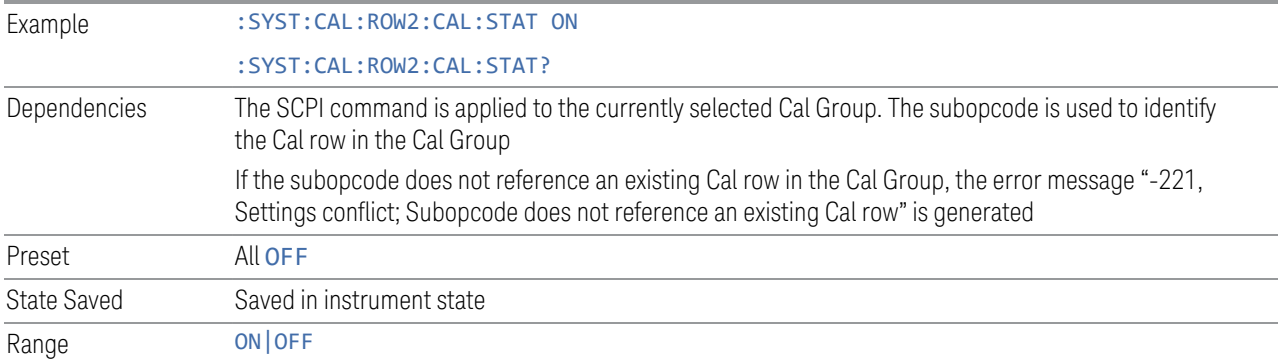

## **6.9.1.22 Apply**

Determines the Cal that is applied.

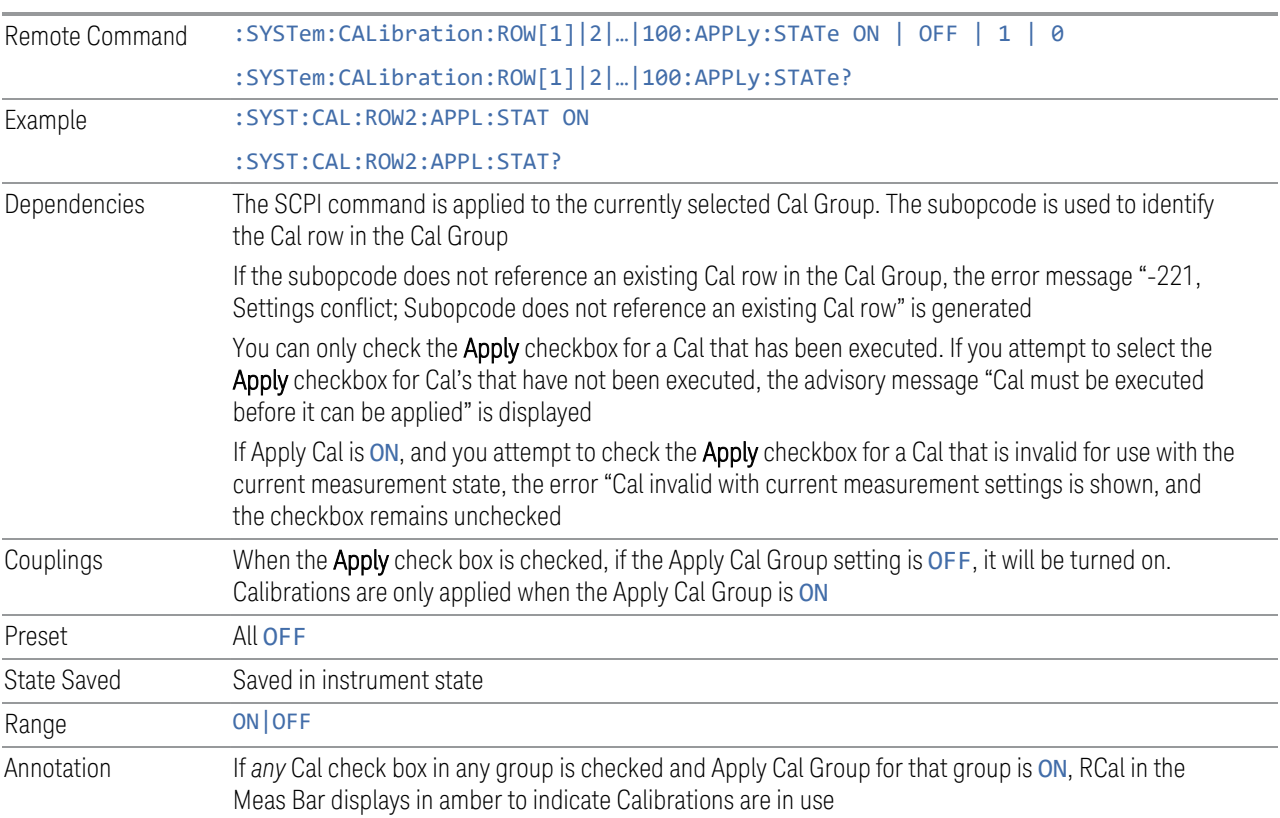

## **6.9.1.23 Name**

Sets an ASCII text field allowing you to name the selected Cal

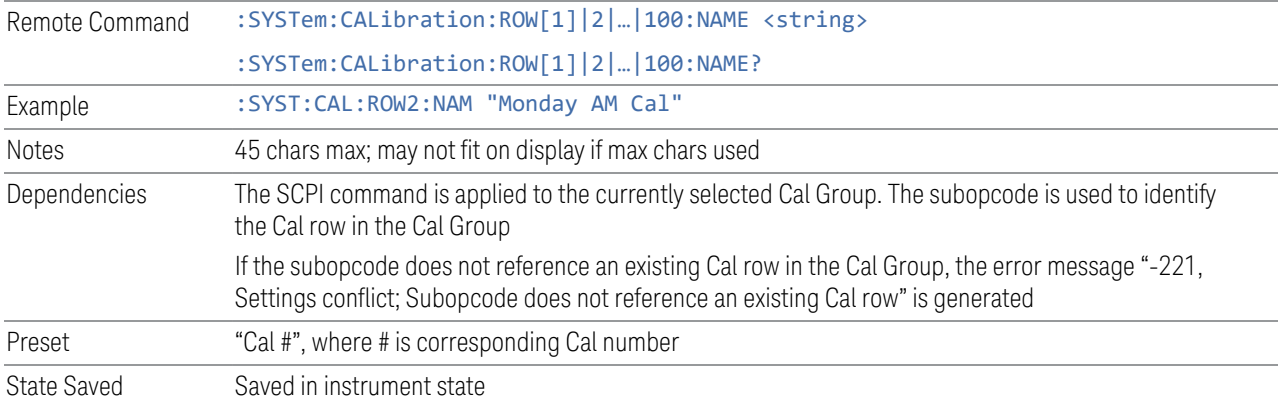

## **6.9.1.24 Last Cal**

Displays the date and time the selected Cal was last executed. Read only field.

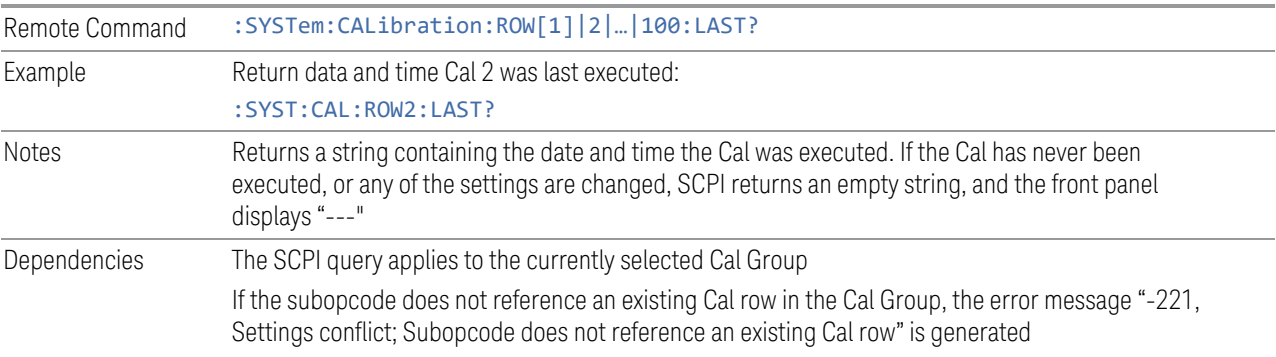

## **6.9.1.25 Cal Applied**

Displays the status of a Cal once it is applied. Is either Yes or No, depending on if the Cal was successfully applied or not. See RCalStatus for more details. If it is not being applied, the field shows "---". Read-only field.

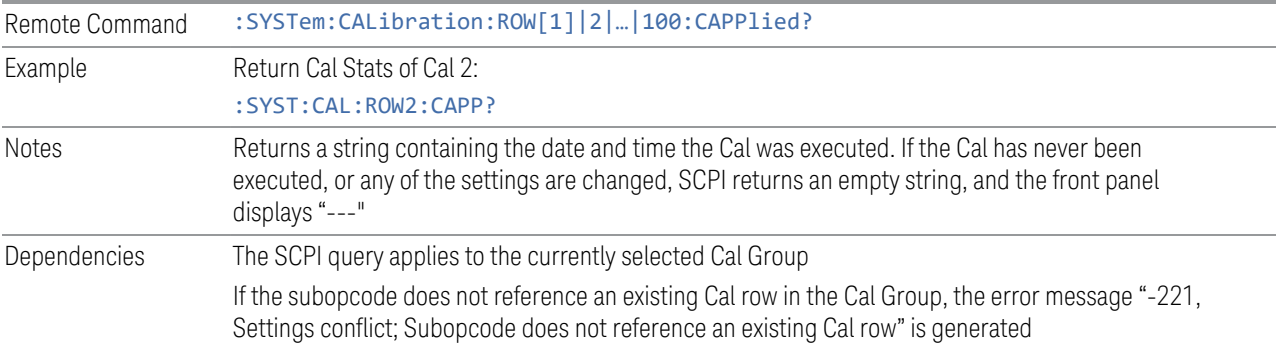

## **6.9.1.26 Cal Type**

Specifies how the calibration is to be performed on the selected Cal. Options are;

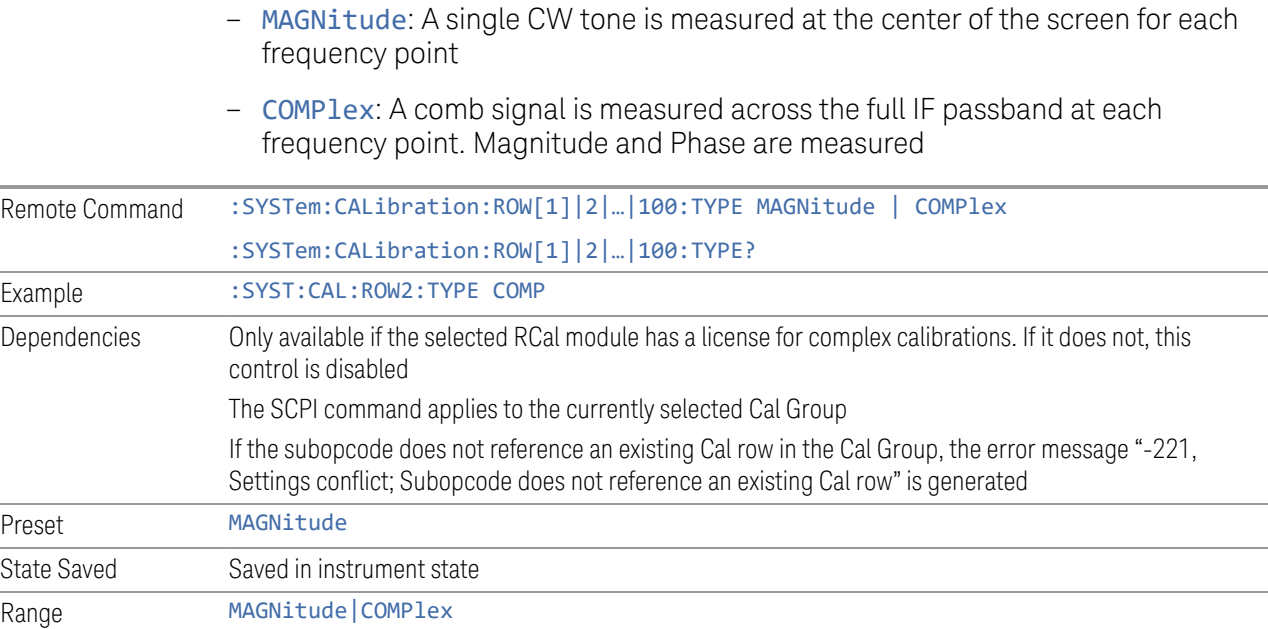

## **6.9.1.27 Start Freq**

Specifies the start frequency of the selected Cal.

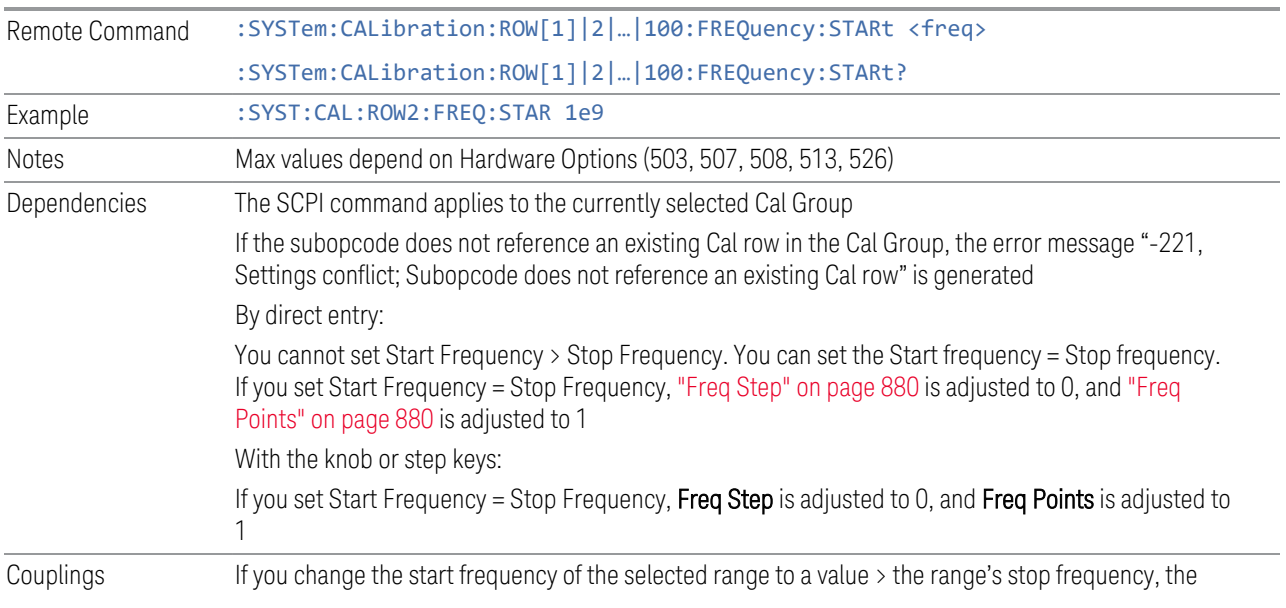

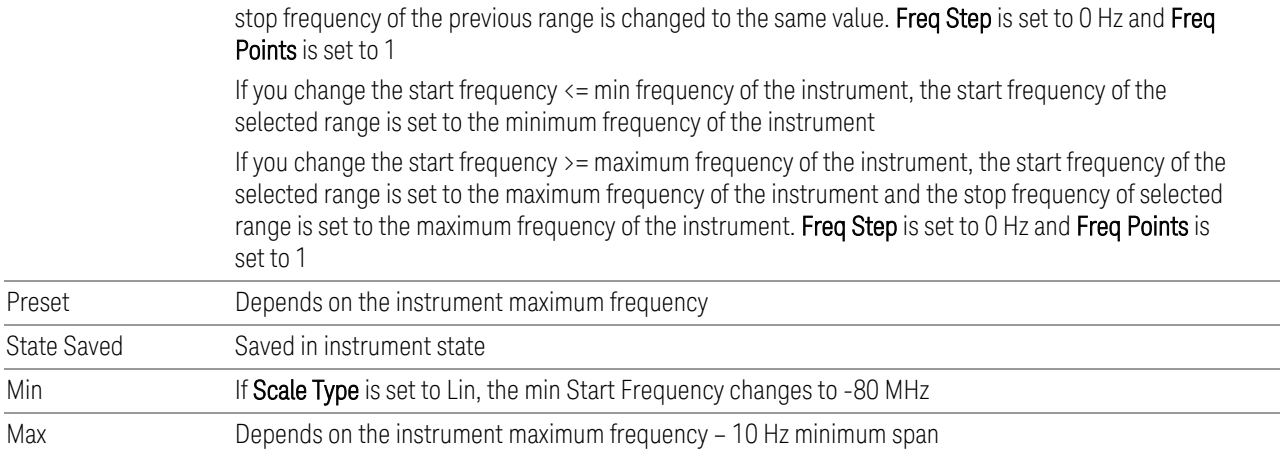

## **6.9.1.28 Stop Freq**

Specifies the stop frequency of the selected Cal.

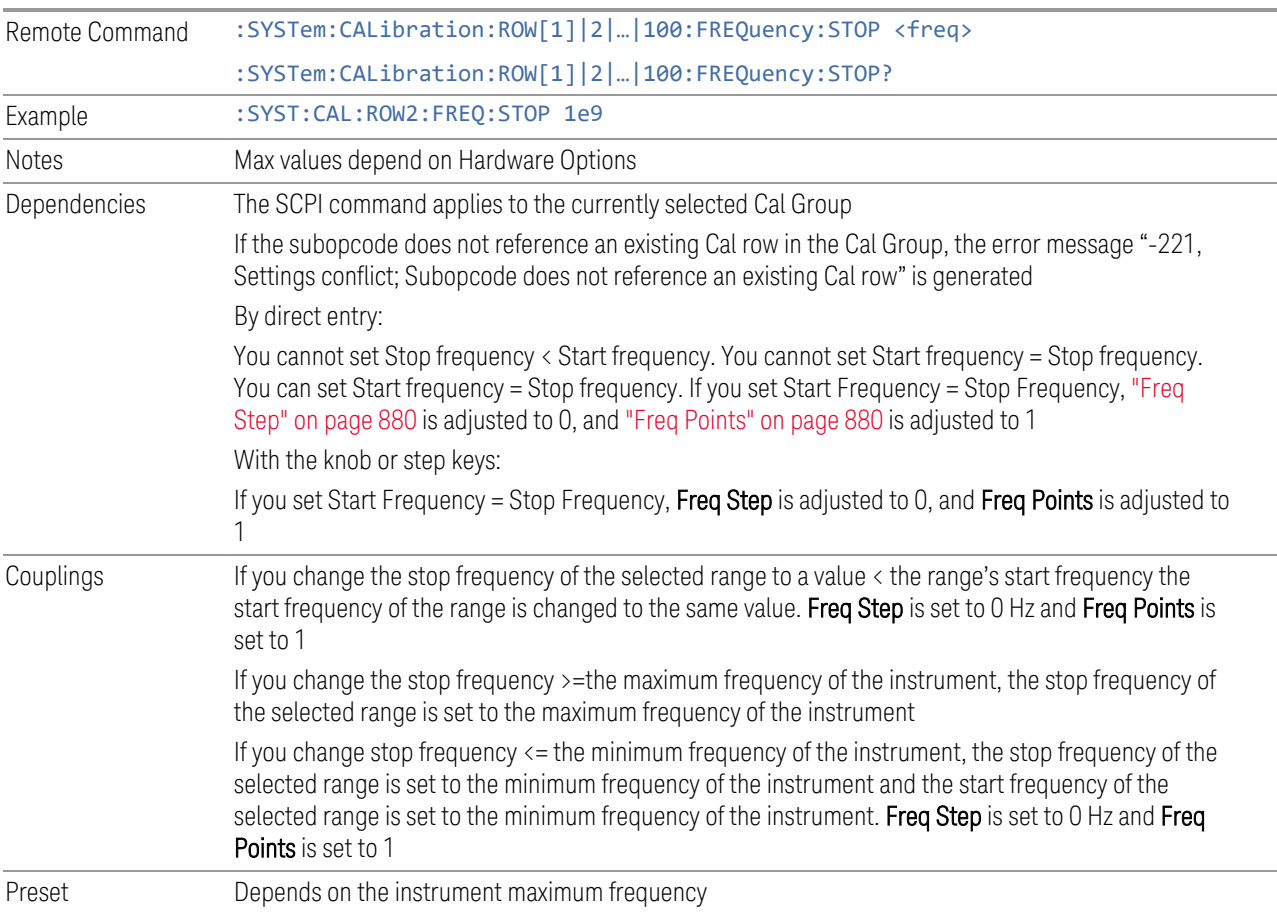

6 Input/Output 6.9 Calibration

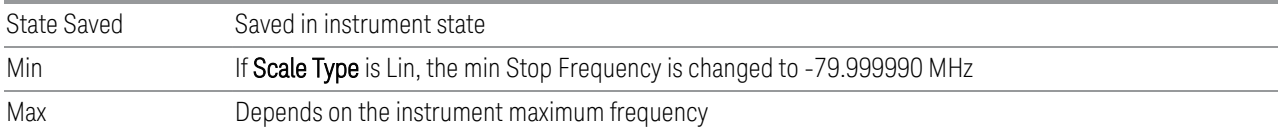

## **6.9.1.29 Freq Step**

<span id="page-879-0"></span>Specifies the step frequency of the selected Cal. This determines the points between the start and stop frequencies to use for Calibration.

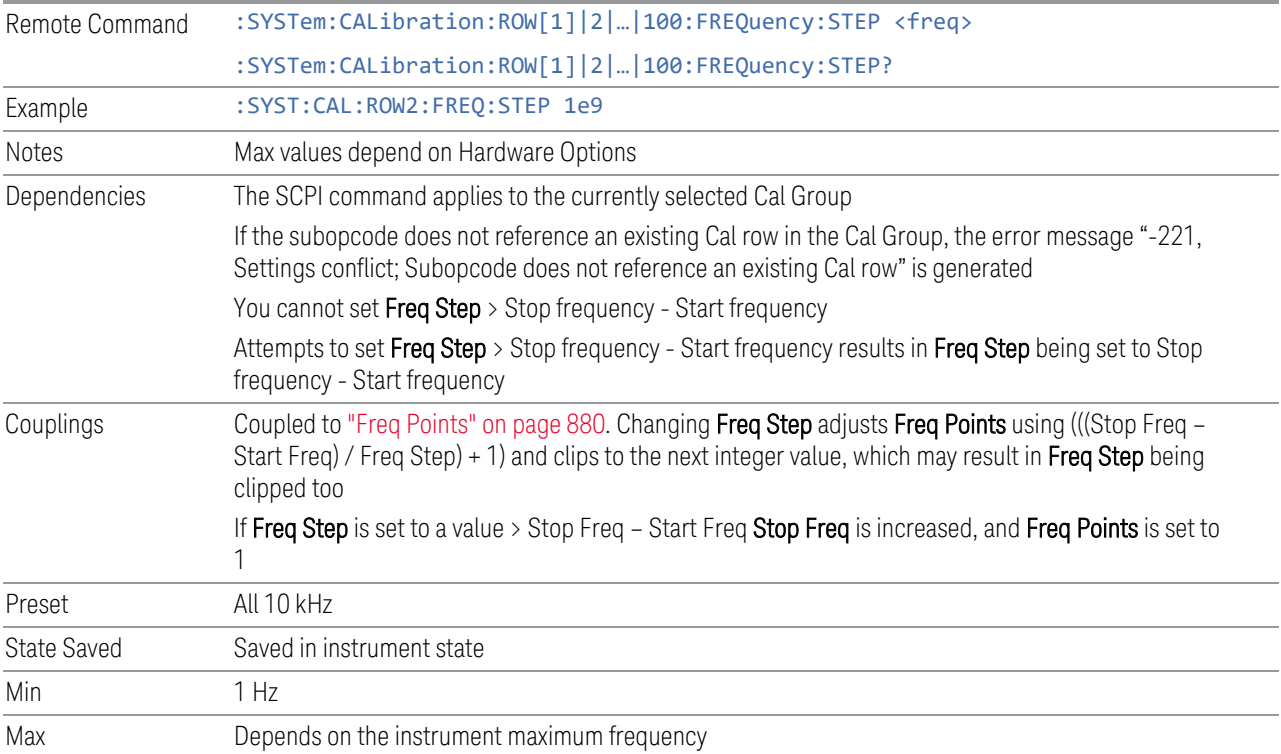

## **6.9.1.30 Freq Points**

<span id="page-879-1"></span>Specifies the frequency points of the selected Cal. This determines the points between the start and stop frequencies to use for Calibration.

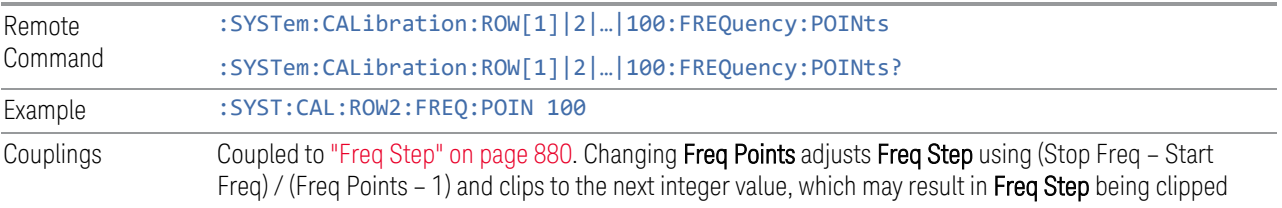

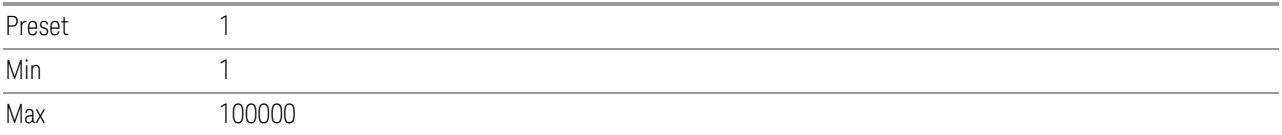

## **6.9.1.31 Mech Atten Type**

<span id="page-880-0"></span>Specifies the Mech Atten type to use:

- STEP: Use multiple Mech Atten states determined by Mech Atten Start, Mech Atten Stop and Mech Atten Step
- ALL: Use all the attenuator states
- BYPass: Bypasses the attenuator

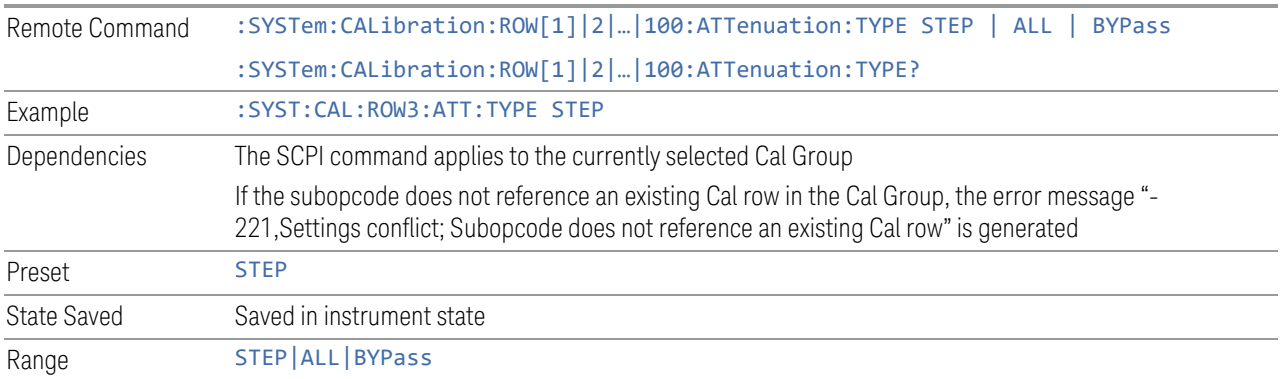

## **6.9.1.32 Mech Atten Start**

<span id="page-880-1"></span>Determines the first Mechanical Attenuator to be used in the Calibration

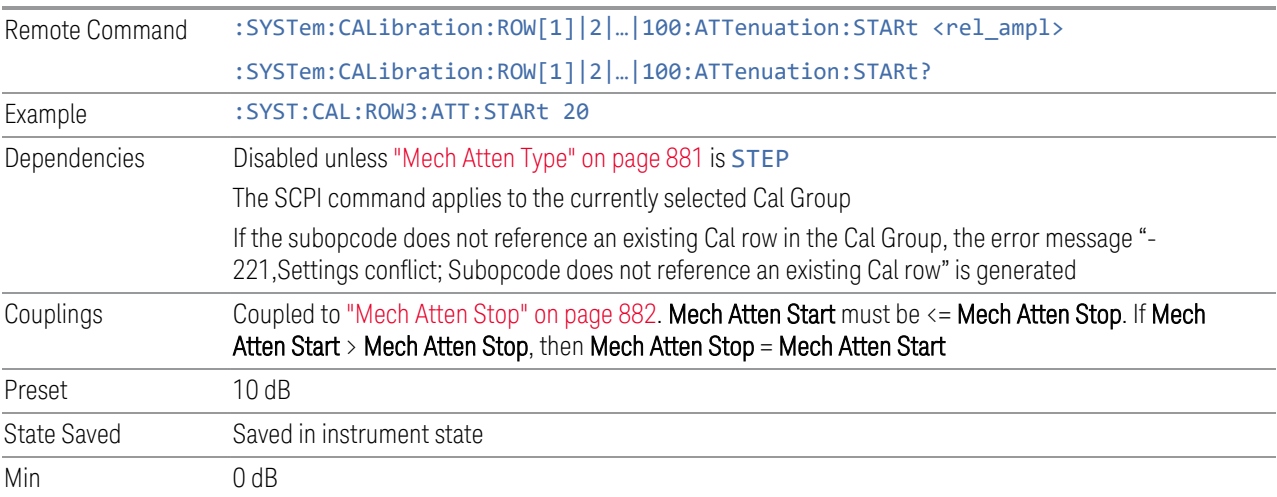

The attenuation set by this control cannot be decreased below 6 dB with the knob or step keys. To get to a value below 6 dB it must be directly entered from the keypad or via SCPI. This protects from adjusting the attenuation to a dangerously small value, which can put the instrument at risk of damage to input circuitry. However, if the current mechanical attenuation is below 6 dB it can be increased with the knob and step keys, but not decreased

Max CXA Option 503 or 507: 50 dB

EXA: 60 dB

All other models: 70 dB

Note that, in the single attenuator configuration, the total of ATT and EATT cannot exceed 50 dB, so if the EATT is set to 24 dB first, the main attenuation cannot be greater than 26 dB and is reduced accordingly; if the main attenuator is set to 40 dB first, EATT cannot be greater than 10 dB

### **6.9.1.33 Mech Atten Stop**

<span id="page-881-0"></span>Determines the last Mechanical Attenuator to be used in the Calibration

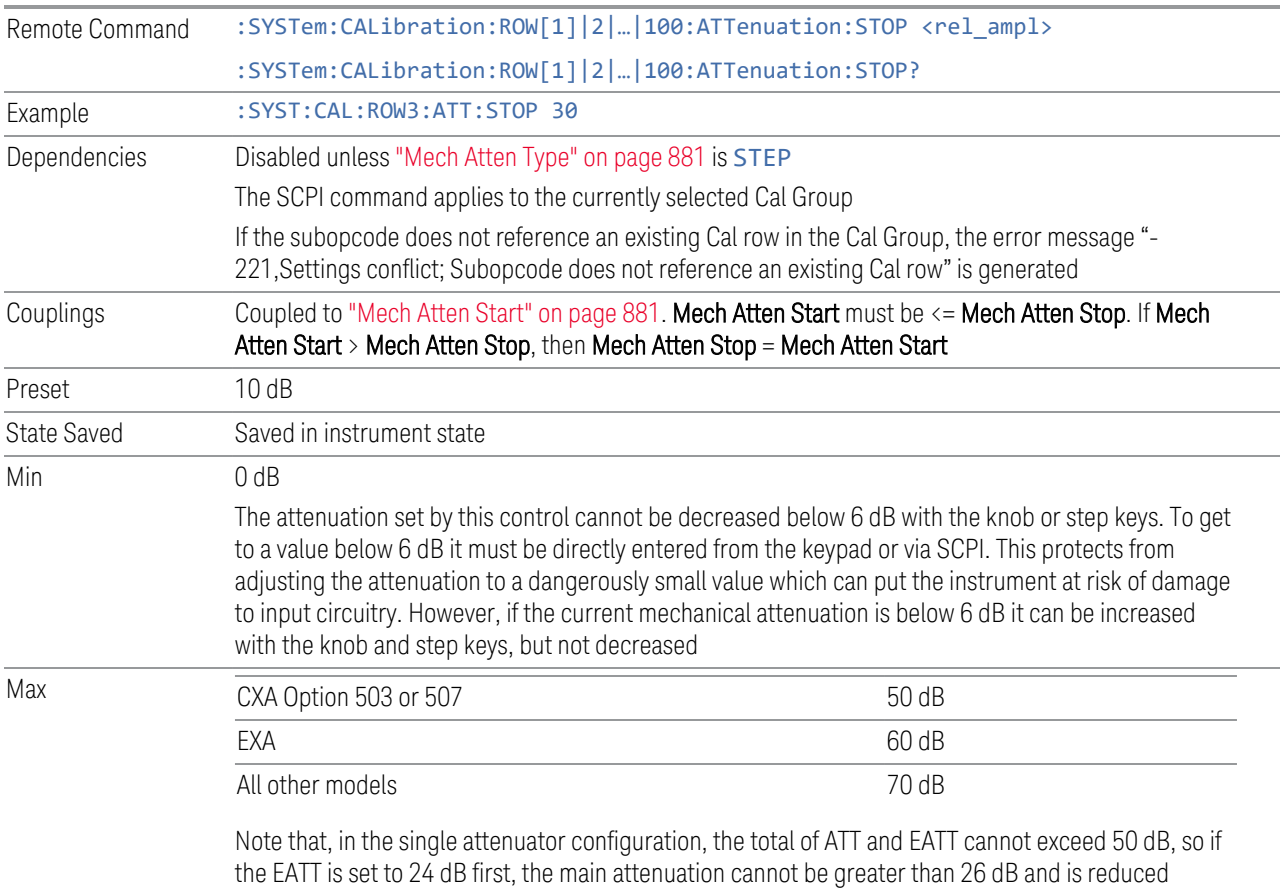

accordingly; if the main attenuator is set to 40 dB first, EATT cannot be greater than 10 dB

## **6.9.1.34 Mech Atten Step**

Determines the Mech Attenuation Step. This determines the points between the Mechanical Attenuation min and max to use for Calibration.

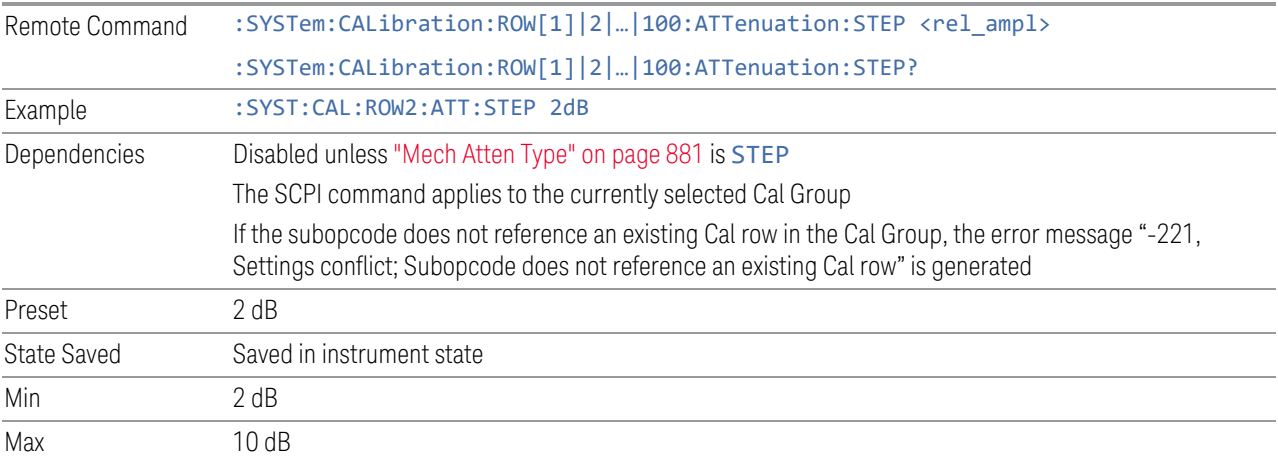

## **6.9.1.35 Elec Atten Type**

<span id="page-882-0"></span>Specifies the Elec Atten type to use:

- STEP: Use multiple Elec Atten states determined by Elec Atten Start, Elec Atten Stop and Elec Atten Step
- ALL: Use all the attenuator states
- BYPass: Bypasses the attenuator

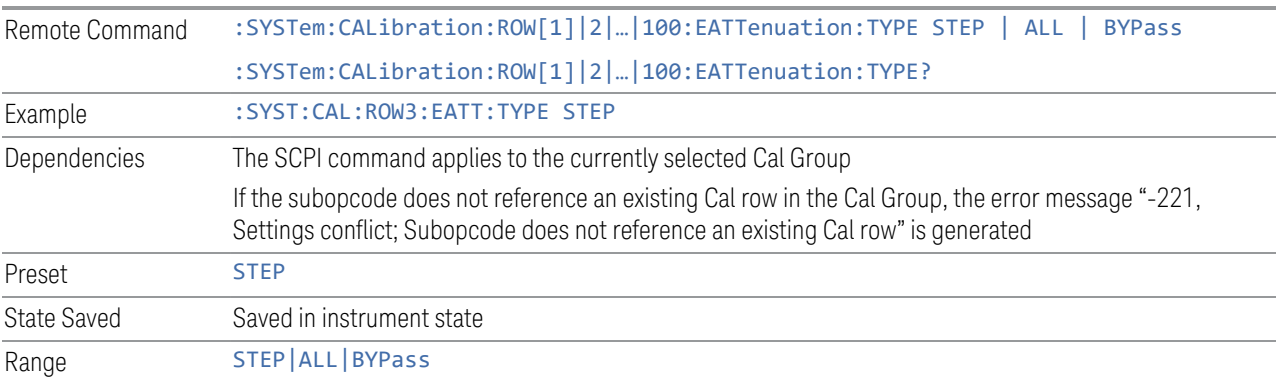

## **6.9.1.36 Elec Atten Start**

Determines the first Electronic Attenuator to be used in the Calibration

6 Input/Output 6.9 Calibration

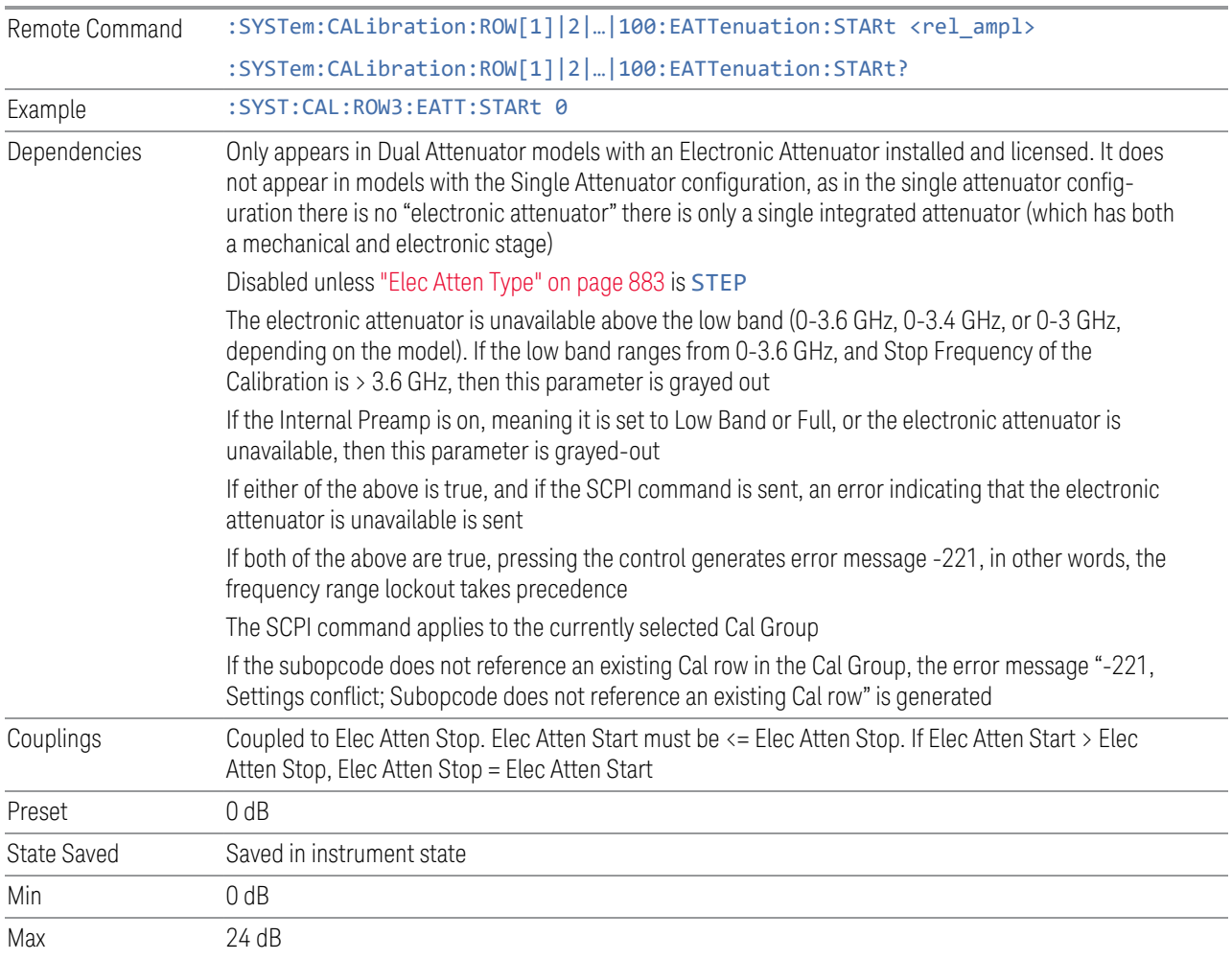

## **6.9.1.37 Elec Atten Stop**

Determines the last Electrical Attenuator to be used in the Calibration

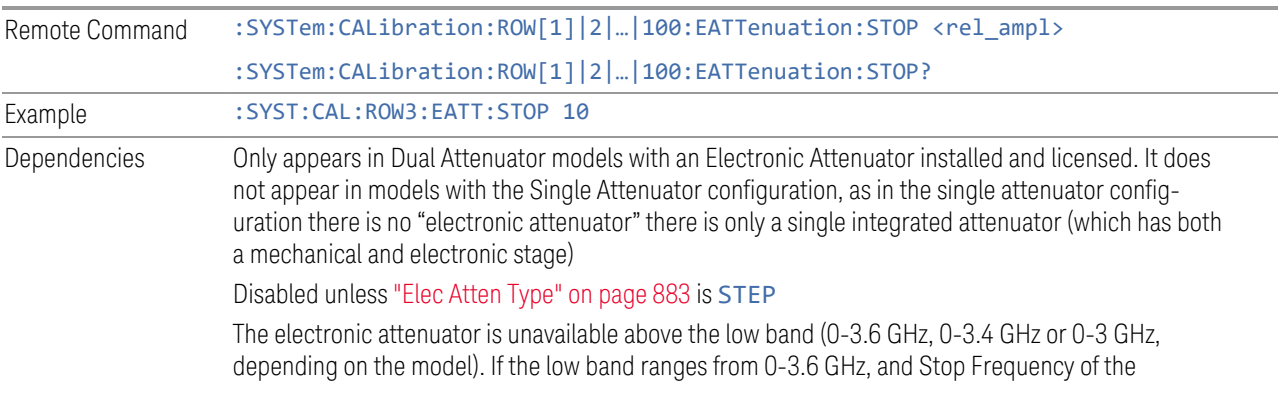

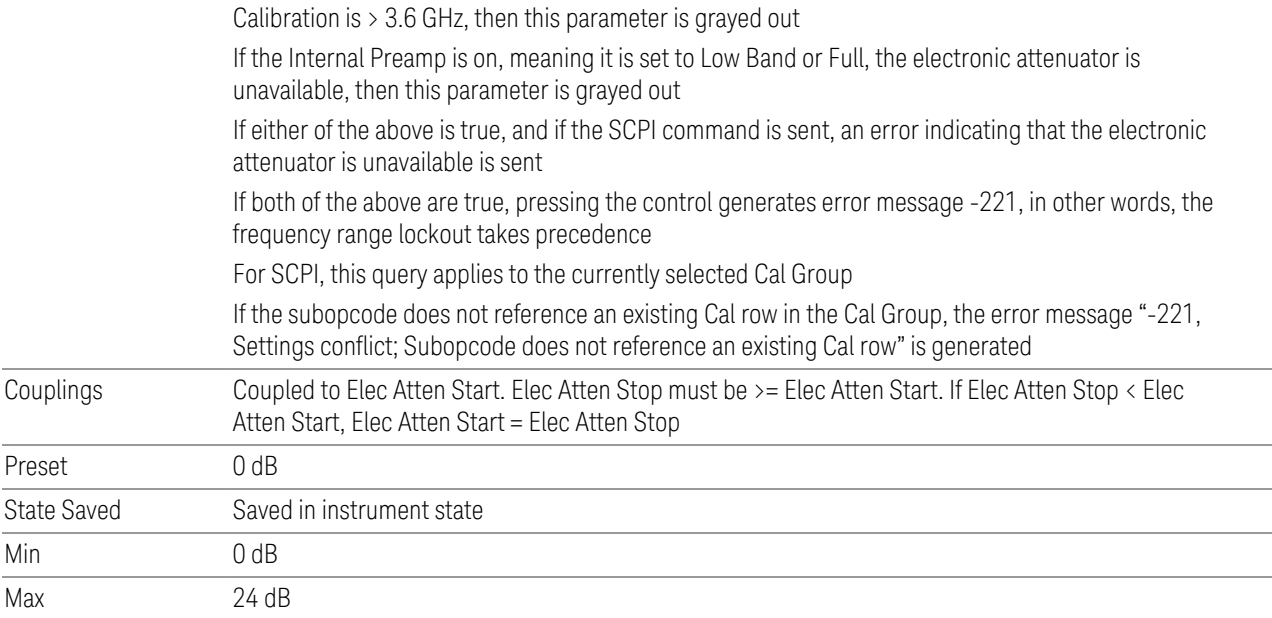

## **6.9.1.38 Elec Atten Step**

Determines the Elec Attenuation Step. This determines the points between the Electric Attenuation min and max to use for Calibration.

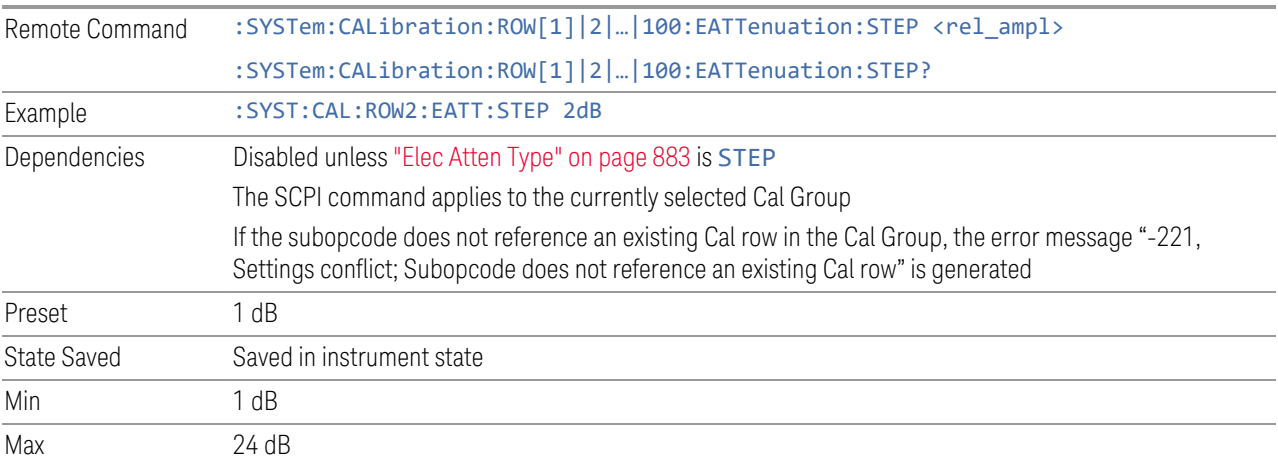

## **6.9.1.39 Full Range Atten Type**

<span id="page-884-0"></span>Specifies the Full Range Atten type to use. The Full Range Attenuator adds a second input attenuator at the beginning of the RF Input 2, which enhances the protection and optimizes the performance of the extra internal mixers used by RF Input 2.

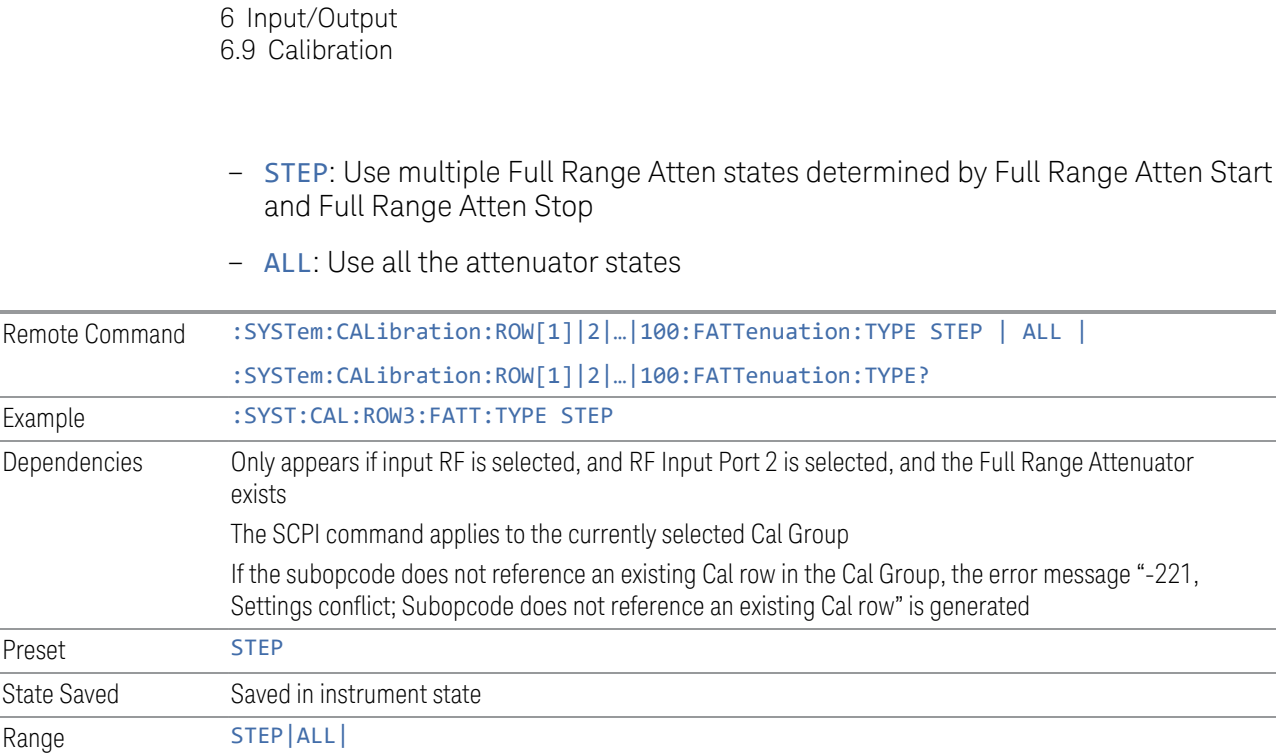

## **6.9.1.40 Full Range Atten Start**

Determines the first Full Range Attenuator to be used in the Calibration

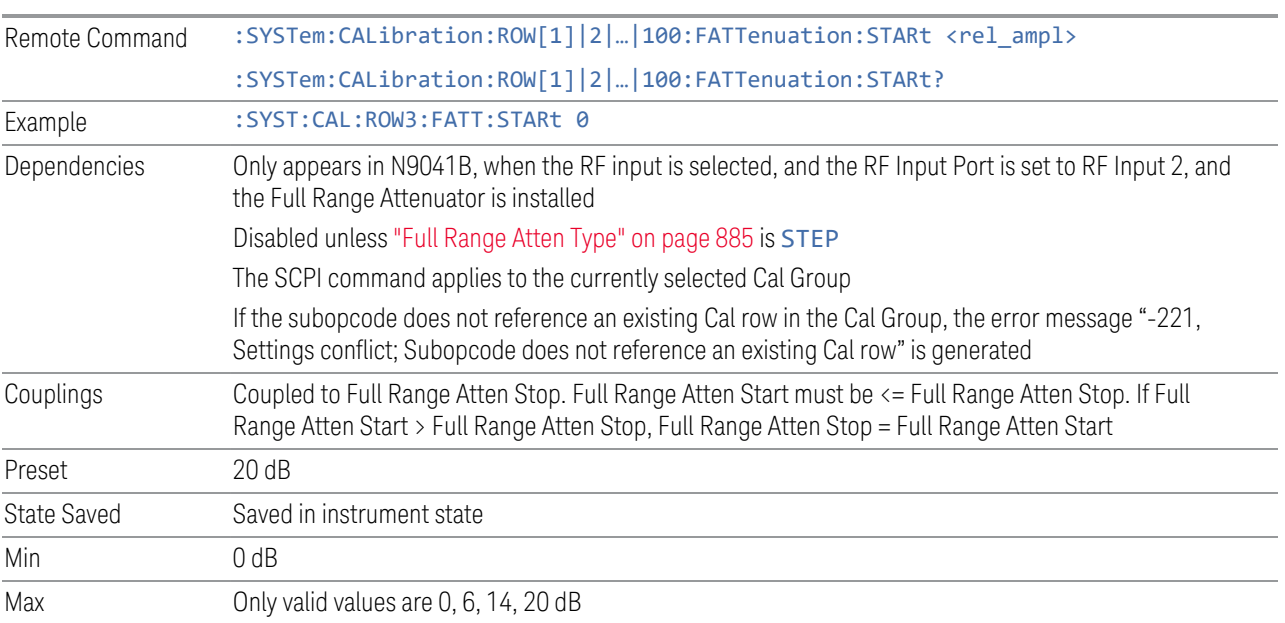

## **6.9.1.41 Full Range Atten Stop**

Determines the last Full Range Attenuator to be used in the Calibration

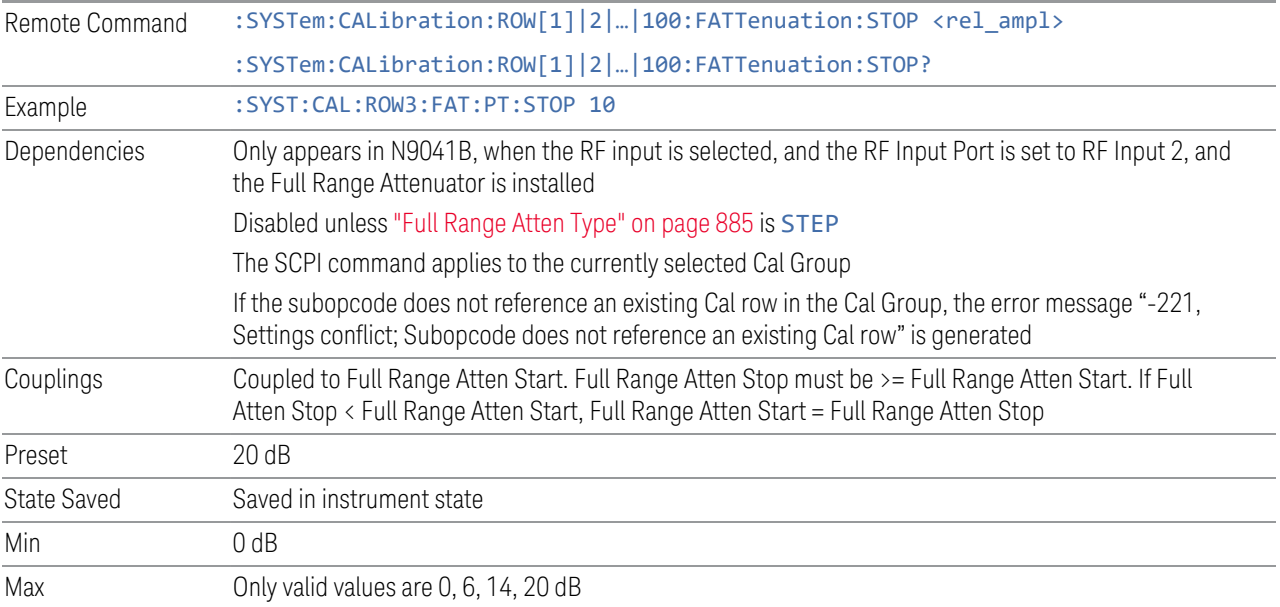

## **6.9.1.42 Frequency Extender Attenuation Type**

<span id="page-886-0"></span>Specifies the Frequency Extender Attenuation type to use. Frequency Extender Attenuation is applied to the frequency extender's high frequency input signal path (for example, with a V3050A frequency extender, the high frequency path is 50 GHz to 110 GHz).

- STEP: Use multiple Frequency Extender Attenuation states determined by Frequency Extender Attenuation Start and Frequency Extender Attenuation Stop
- ALL: Use all the attenuator states

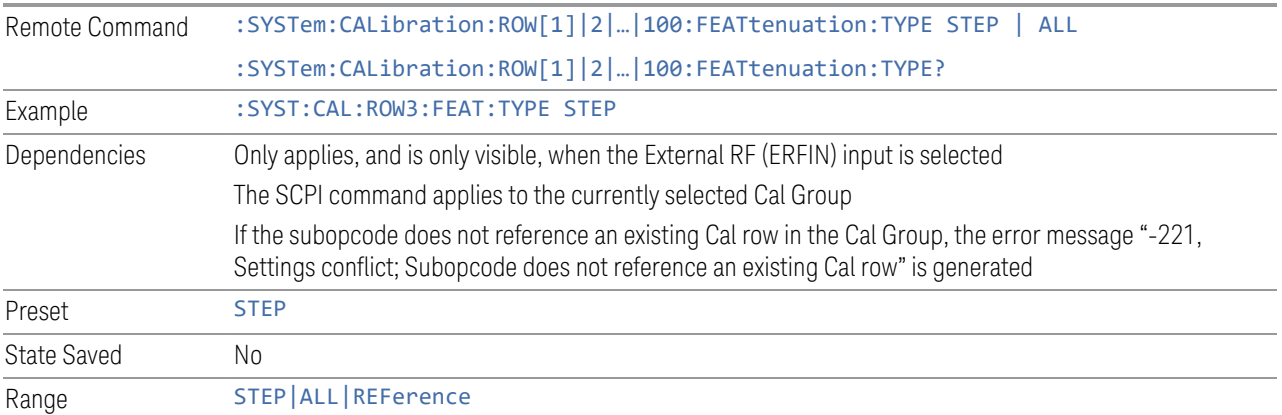

## **6.9.1.43 Frequency Extender Attenuation Start**

Determines the first Frequency Extender Attenuator to be used in the Calibration.

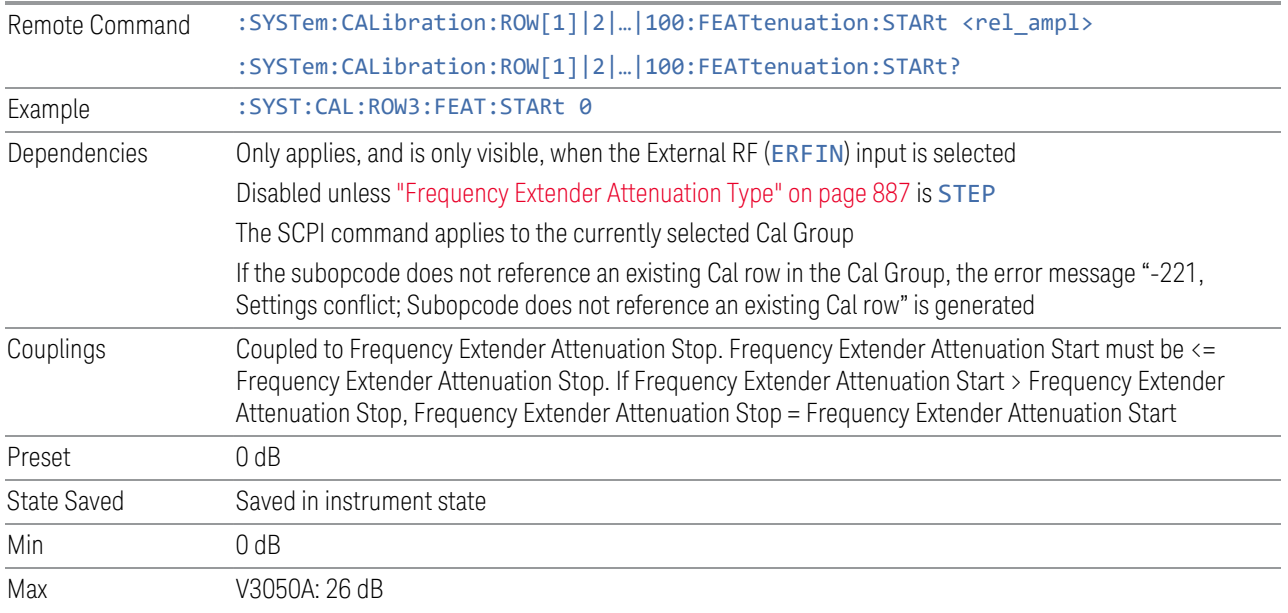

## **6.9.1.44 Frequency Extender Attenuation Stop**

Determines the last Frequency Extender Attenuation to be used in the Calibration.

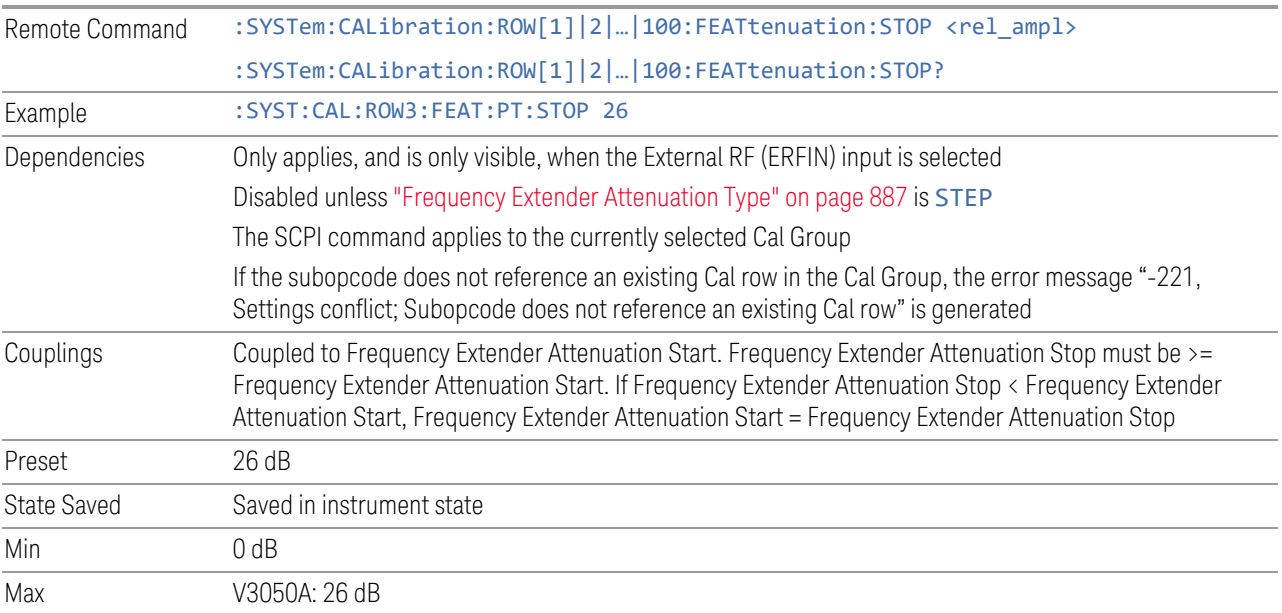

## **6.9.1.45 Frequency Extender Atten Step**

Determines the Frequency Extender Attenuation Step. This determines the points between the Frequency Extender Attenuation min and max to use for Calibration.

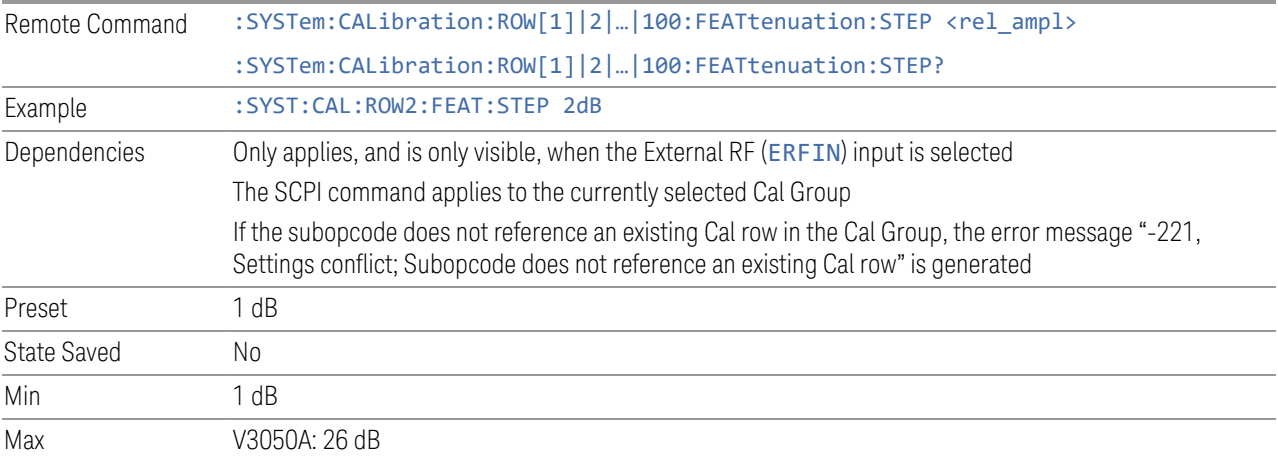

## **6.9.1.46 IF Path**

Determines the IF Path to be used in the Calibration.

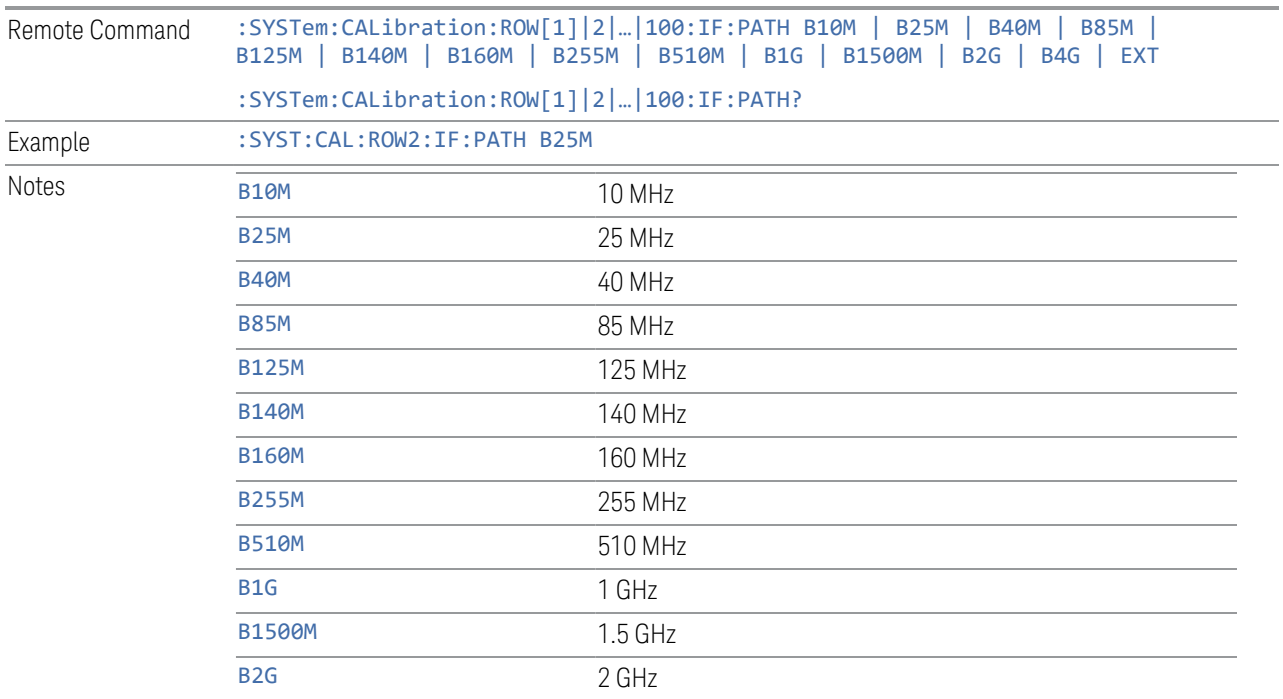

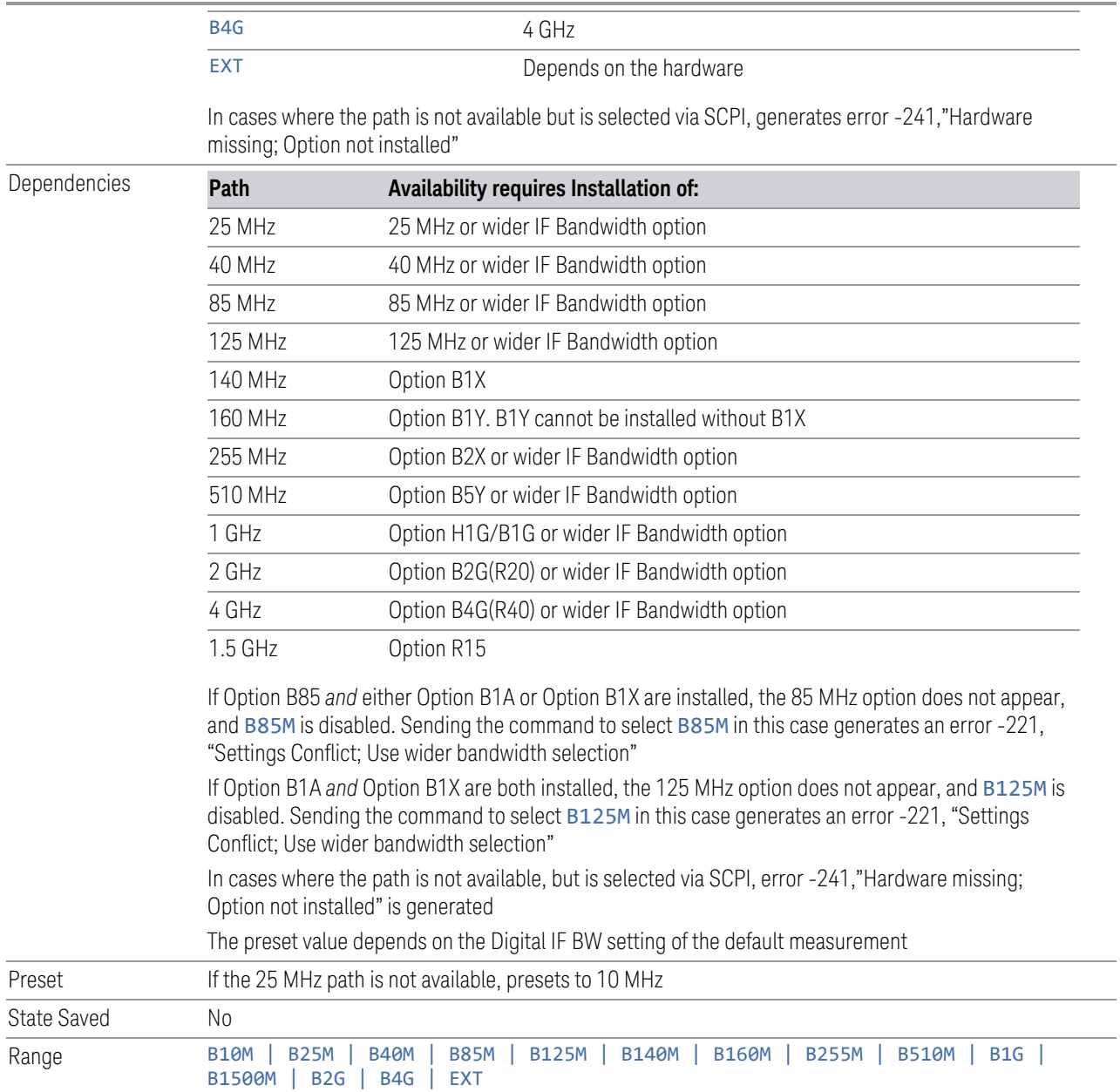

## **6.9.1.47 IF Gain**

Determines the IF Gain to be used in the Calibration

Remote Command :SYSTem:CALibration:ROW[1]|2|…|100:IF:GAIN[:STATe]AUTO|HIGH|LOW|ALL :SYSTem:CALibration:ROW[1]|2|…|100:IF:GAIN[:STATe]?

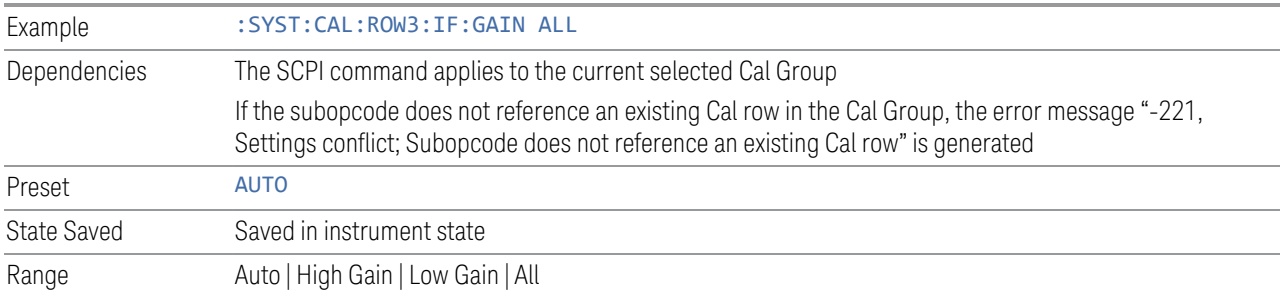

## **6.9.1.48 Preamp**

Determines if the Preamp is to be used in the Calibration

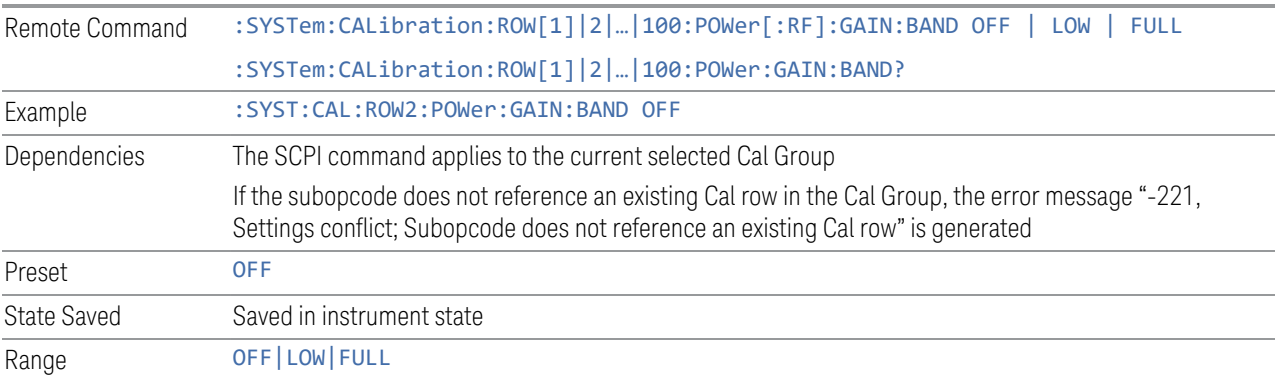

## **6.9.1.49 Low Noise Amplifier (LNA)**

Determines if the LNA is to be used in the Calibration.

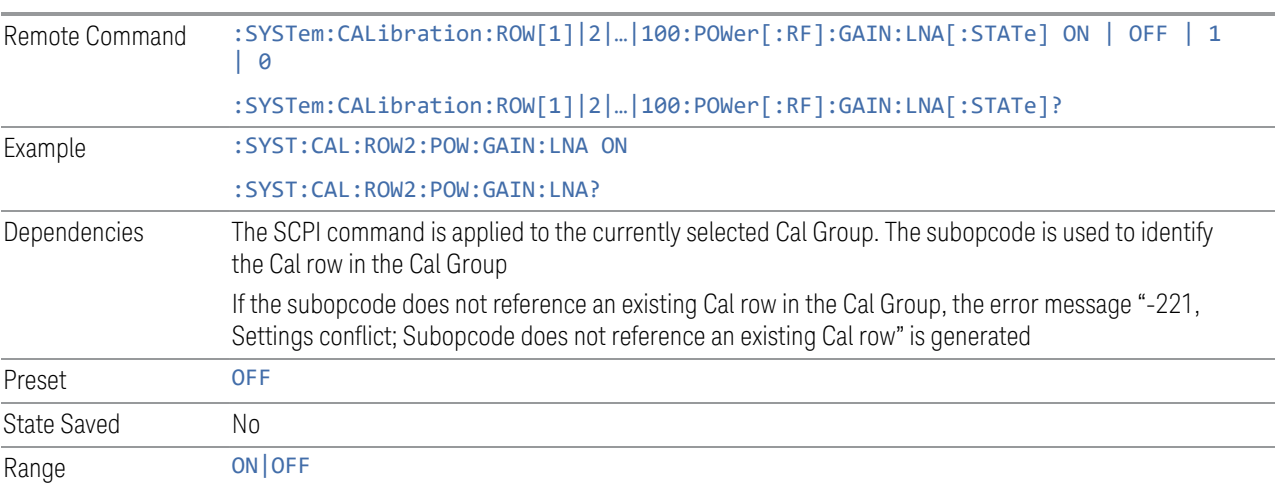

## **6.9.1.50 µW Path Control**

Determines the µW Path Control to be used in the Calibration.

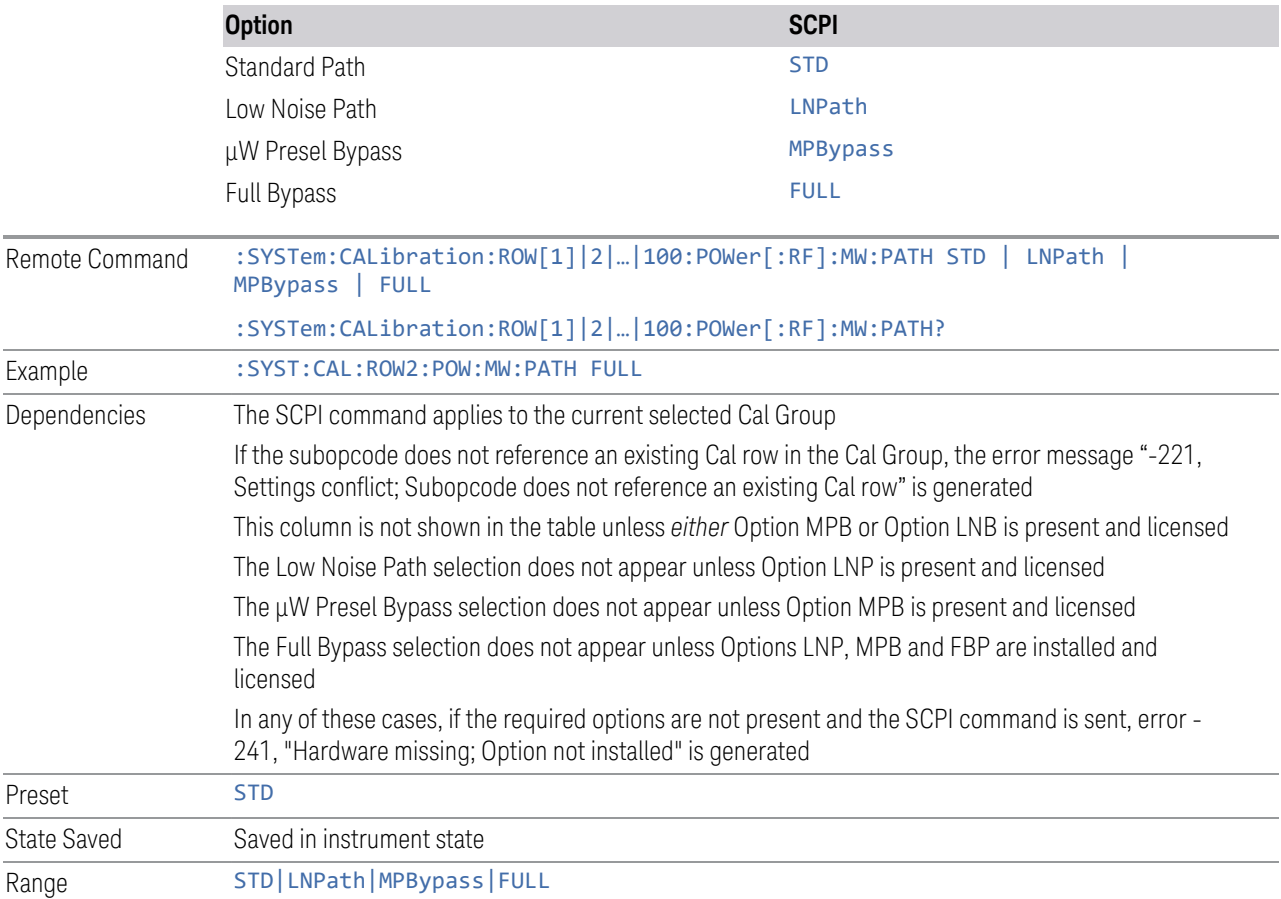

## **6.9.1.51 Coupling**

Determines the Coupling to be used in the Calibration

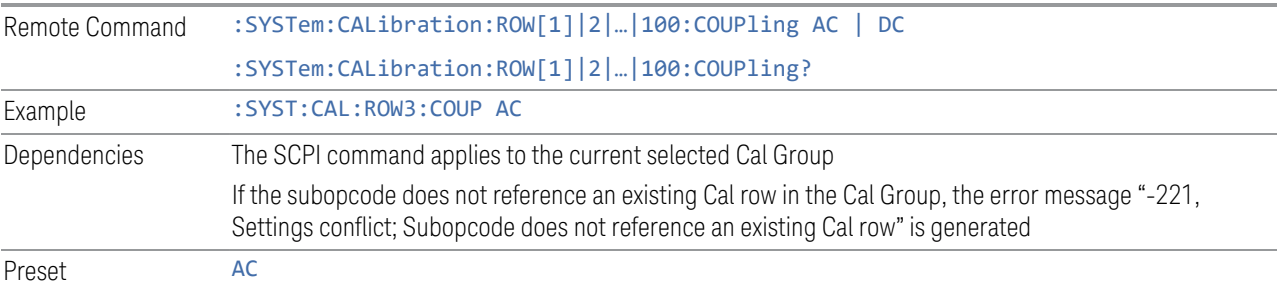

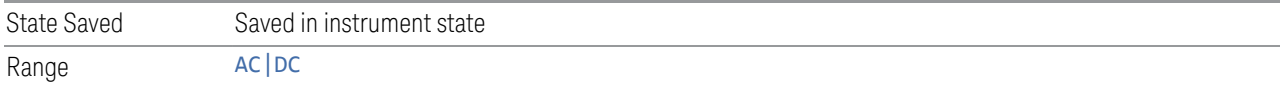

### <span id="page-892-1"></span>**6.9.1.52 Phase Noise Optimization**

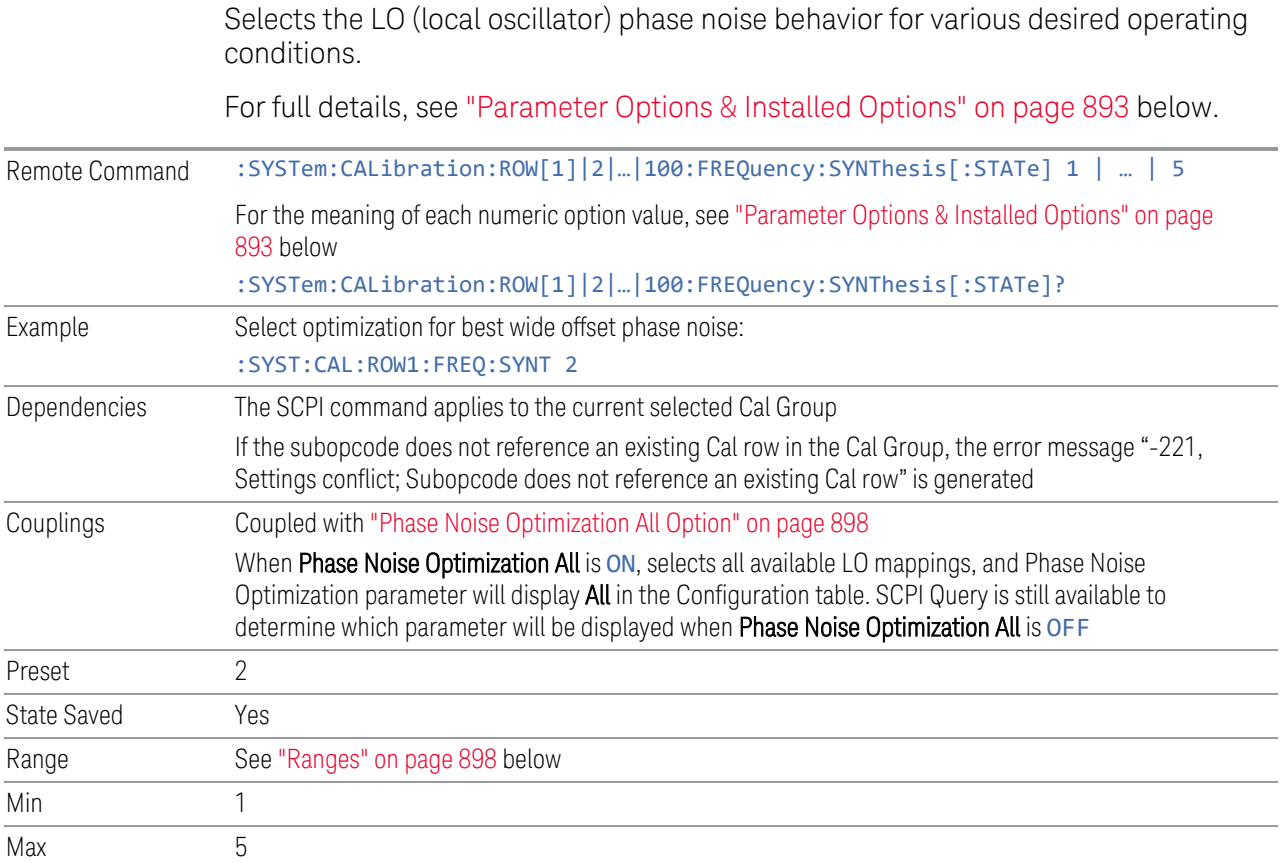

#### Parameter Options & Installed Options

<span id="page-892-0"></span>The Phase Noise Optimization control lets you optimize the setup and behavior of the Local Oscillator (LO) depending on your specific measurement conditions. You may wish to trade off noise and speed, for example, to make a measurement faster without regard to noise or with optimum noise characteristics without regard to speed.

Parameter Values Summary

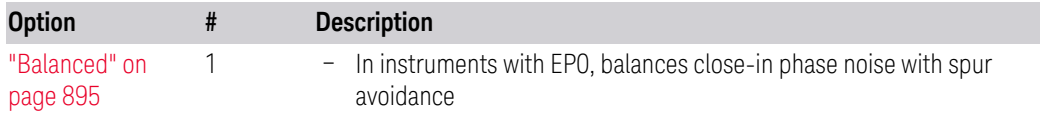

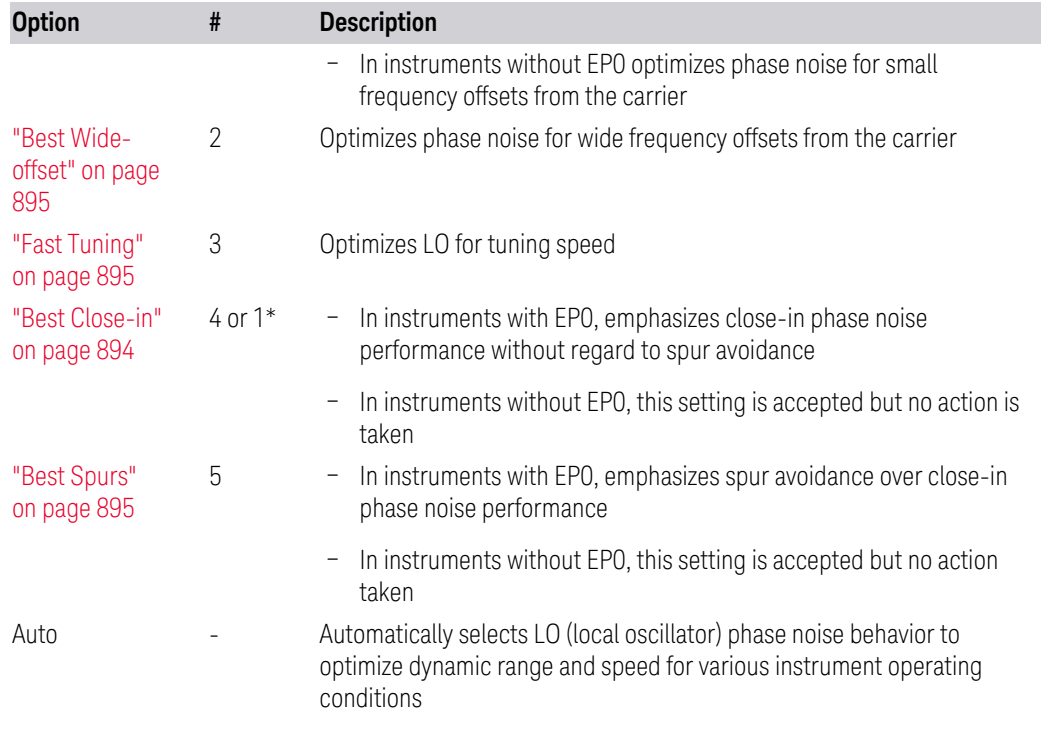

\*Dependent on Option EP0 installation. See ["Best Close-in" on page 894](#page-893-0) below.

The actual behavior varies somewhat depending on model number and option; for example, you always get Fast Tuning by choosing Option #3, but in some models, ["Fast Tuning" on page 895](#page-894-2) is identical in effect to ["Best Close-in" on page 894](#page-893-0).

#### <span id="page-893-0"></span>Best Close-in

Without option EP0

#### :FREQ:SYNT 1

The LO phase noise is optimized for smaller offsets from the carrier, at the expense of phase noise farther out.

The actual frequency offset within which noise is optimized is shown with in square brackets, as this can vary depending on the hardware set in use. For example, in some instruments this annotation appears as [offset <20 kHz]

With option EP0

#### :FREQ:SYNT 4

In instruments with Option EP0, the LO is configured for the best possible close-in phase noise (offsets up to 600 kHz from the carrier), regardless of spurious products that occur with some center frequencies. Because this is generally less desirable for close-in measurements than the ["Balanced" on page 895](#page-894-0) setting, parameter 1 selects ["Balanced" on page 895](#page-894-0) in EP0 instruments, in the interests of optimizing

code compatibility across the family. Parameter 4 selects ["Best Close-in" on page](#page-893-0) [894,](#page-893-0) which is usually not as good a choice as ["Balanced" on page 895.](#page-894-0)

#### <span id="page-894-0"></span>Balanced

#### :FREQ:SYNT 1

In instruments with EP0, the LO is configured for the best possible phase noise at offsets up to 600 kHz from the carrier whenever there are no significant spurs within the span observed with an on-screen carrier. When there will be such a spur, the LO is reconfigured in a way that allows the phase noise to increase by 7 dB mostly within ±1 octave around 400 kHz offset. The spurs will always be below −70 dBc.

#### <span id="page-894-3"></span>Best Spurs

#### :FREQ:SYNT 5

In instruments with EP0, the LO is configured for better phase noise than the ["Best](#page-894-1) [Wide-offset" on page 895](#page-894-1) case close to the carrier, but the configuration has 11 dB worse phase noise than the ["Best Close-in" on page 894](#page-893-0) case mostly within  $\pm 1$ octave around 300 kHz offset. Spurs are even lower than in the ["Balanced" on page](#page-894-0) [895](#page-894-0) case at better than −90 dBc, whether or not the carrier is on-screen.

This setting is never selected when Phase Noise Optimization is in Auto, you must select it manually.

#### <span id="page-894-1"></span>Best Wide-offset

#### :FREQ:SYNT 2

The LO phase noise is optimized for wider offsets from the carrier. Optimization is especially improved for offsets from 70 kHz to 300 kHz. Closer offsets are compromised and the throughput of measurements (especially remote measurements where the center frequency is changing rapidly), is reduced.

The actual frequency offset beyond which noise is optimized is shown with in square brackets, as this can vary depending on the hardware set in use. For example, in some instruments this annotation appears as [offset >30 kHz]

In instruments with Option EP0, the LO is configured for the best possible phase noise at offsets up to 600 kHz from the carrier whenever there are no significant spurs within the span observed with an on-screen carrier. When there will be such a spur, the LO is reconfigured in a way that allows the phase noise to increase by 7 dB mostly within ±1 octave around 400 kHz offset. The spurs will always be below −70 dBc.

#### <span id="page-894-2"></span>Fast Tuning

:FREQ:SYNT 3

In this mode, the LO behavior compromises phase noise at many offsets from the carrier in order to allow rapid measurement throughput when changing the center frequency or span. The term ["Fast Tuning" on page 895](#page-894-2) refers to the time it takes to move the local oscillator to the start frequency and begin a sweep; this setting does not impact the actual sweep time in any way.

In instruments with EP1, the LO behavior compromises phase noise at offsets below 4 MHz in order to improve measurement throughput. The throughput is especially affected when moving the LO more than 2.5 MHz and up to 10 MHz from the stop frequency to the next start frequency.

In instruments with Option EP0, this is the same configuration as ["Best Spurs" on](#page-894-3) [page 895.](#page-894-3) It is available with the ["Fast Tuning" on page 895](#page-894-2) label for convenience, and to make the user interface more consistent with other X-Series instrument family members.

(In models whose hardware does not provide for a ["Fast Tuning" on page 895](#page-894-2) option, the settings for ["Best Close-in" on page 894](#page-893-0) are used if ["Fast Tuning" on page 895](#page-894-2) is selected. This gives the fastest possible tuning for that hardware set.)

#### Auto

#### :FREQ:SYNT:AUTO ON

Selects the LO (local oscillator) phase noise behavior to optimize dynamic range and speed for various instrument operating conditions. The selection rules are as follows.

#### Auto Optimization Rules

X-Series instruments have several grades of LO, offering different configurations when in the Auto Mode. The rules for Auto selection are as follows:

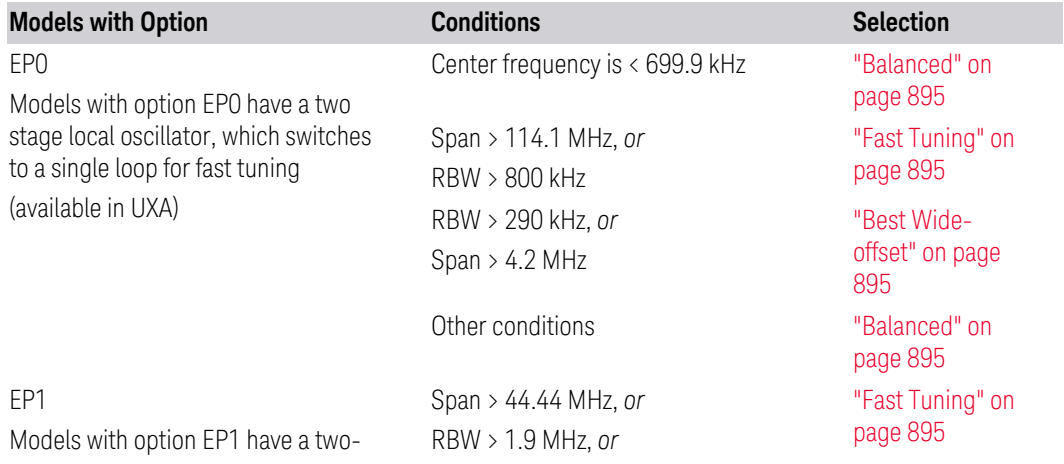

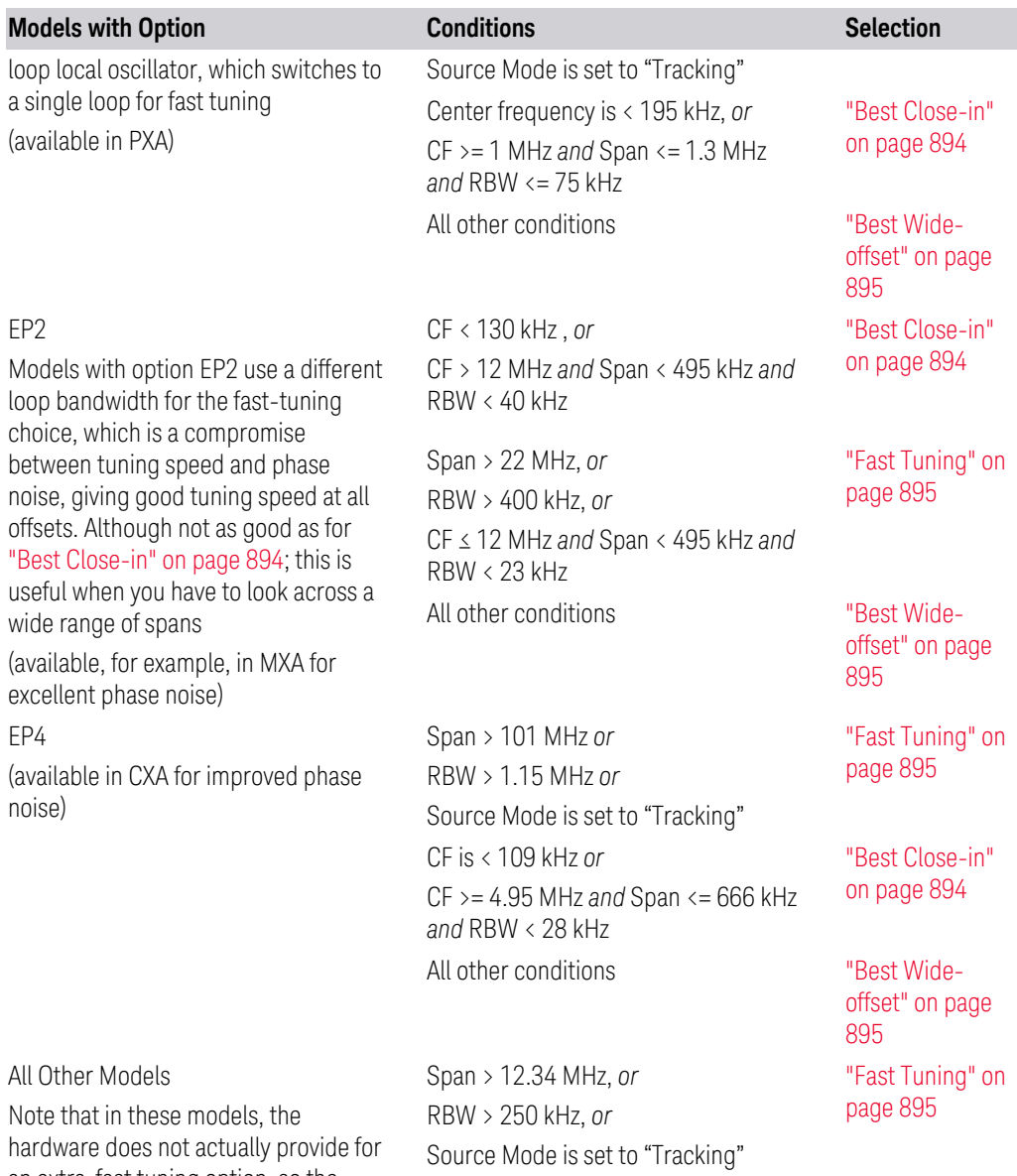

Center frequency is < 25 kHz, *or* CF >= 1 MHz *and* Span <= 141.4 kHz

*and* RBW <= 5 kHz

an extra-fast tuning option, so the settings for ["Fast Tuning" on page 895](#page-894-2) are actually the same as ["Best Close](#page-893-0)[in" on page 894,](#page-893-0) but the rules are implemented this way so that the user who doesn't care about phase noise but does care about tuning speed doesn't have to remember which of the other two settings gives faster tuning

In all the above cases:

[on page 894](#page-893-0)

["Best Close-in"](#page-893-0)

All other conditions ["Best Wide](#page-894-1)[offset" on page](#page-894-1) [895](#page-894-1)

6 Input/Output 6.9 Calibration

- The RBW to be used in the calculations is the equivalent –3 dB bandwidth of the current RBW filter
- <span id="page-897-1"></span>– The rules apply whether in swept spans, zero span, or FFT spans

#### Ranges

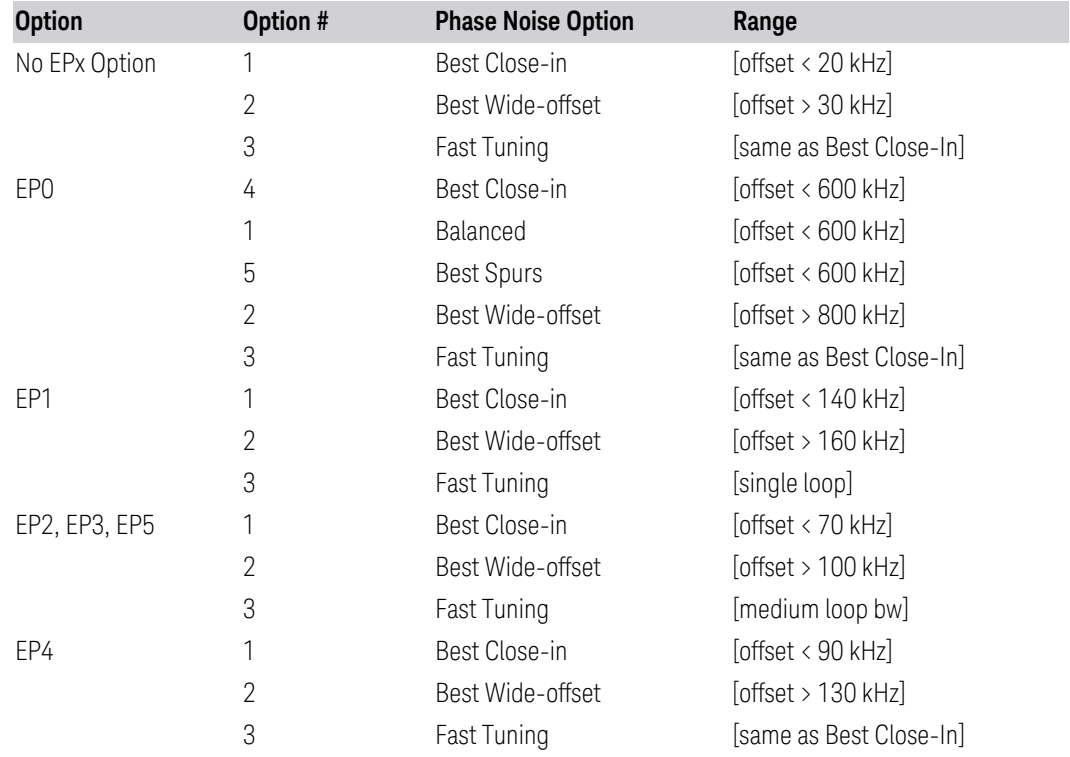

## **6.9.1.53 Phase Noise Optimization All Option**

<span id="page-897-0"></span>Selects all available LO settings

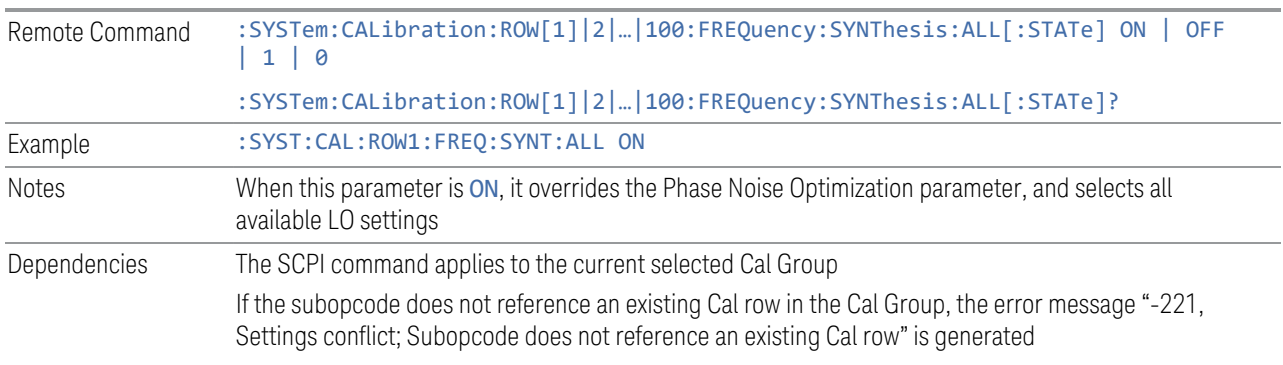

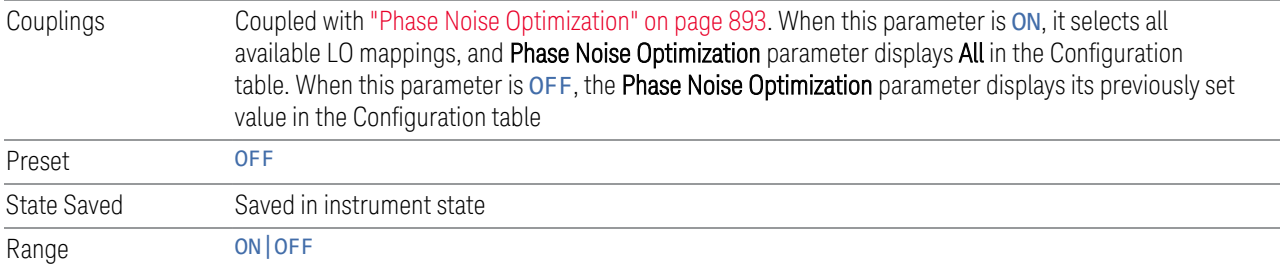

## **6.9.1.54 Mixing Mode**

Determines the LO Mixing Mode to be used.

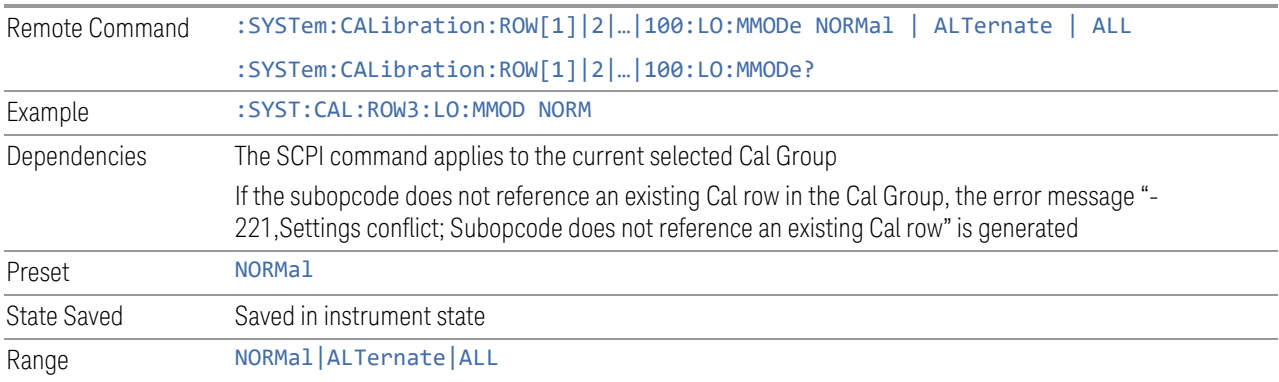

## **6.9.1.55 Match State**

Determines if the Cal settings must match exactly when applying the correction. If not, the system may find the closest matching state or interpolate between states.

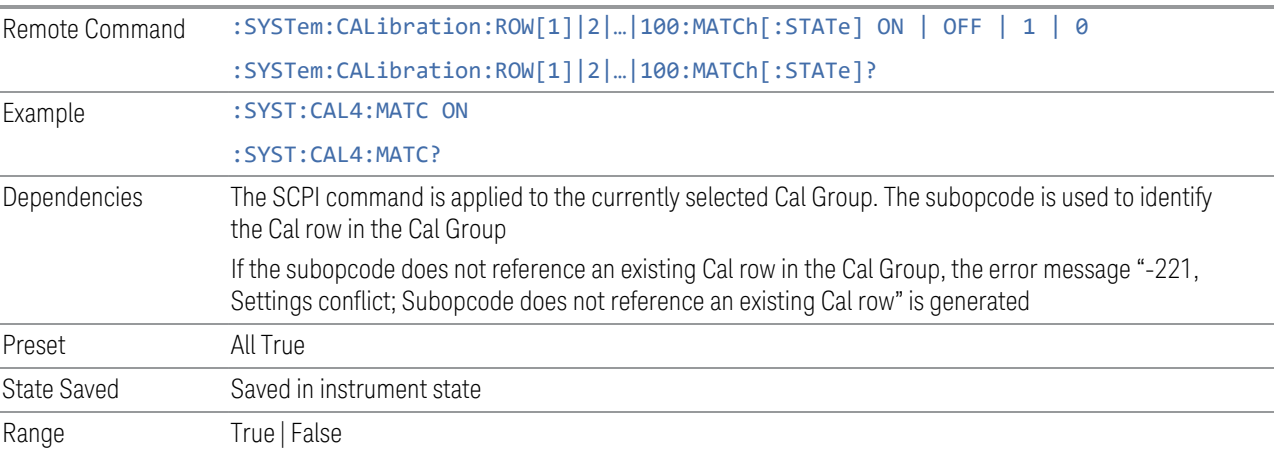

# **6.9.2 Cal Group**

<span id="page-899-0"></span>Specifies the selected Calibration Group. You can use different Cal Groups for different external hardware configurations. The Cal Group is also an important concept when sending SCPI commands to the Calibration System, because in each case the SCPI command is directed to the currently-selected Cal Group, which is the Cal Group that is modified by the SCPI command.

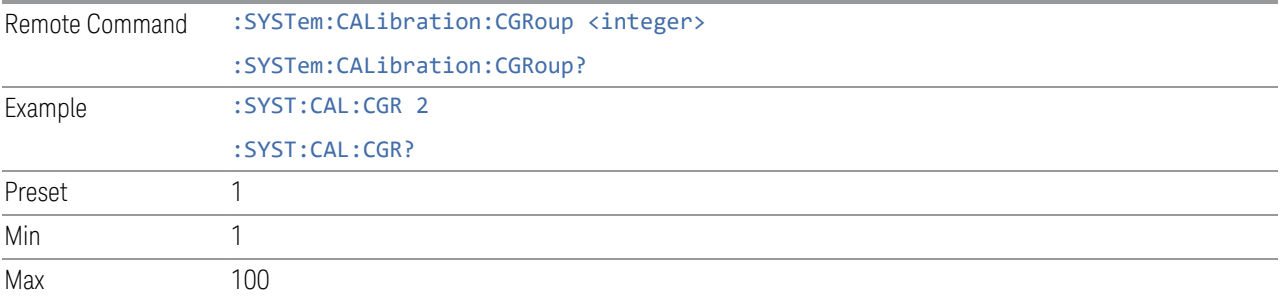

# **6.9.3 Apply Cal Group**

<span id="page-899-1"></span>Controls whether or not the checked Apply rows of the currently selected Cal Group are applied.

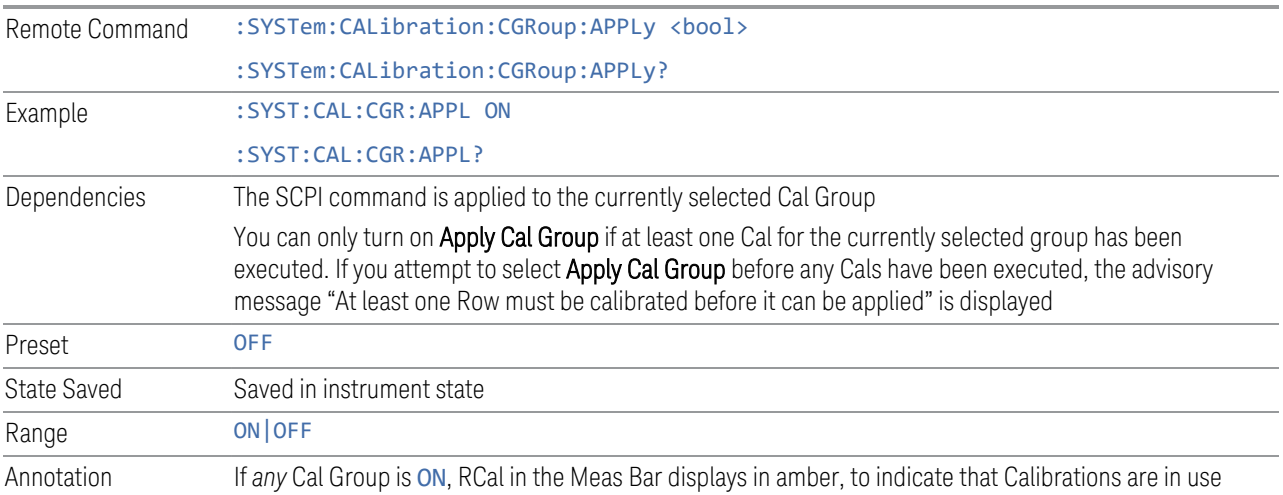

# **6.9.4 All Apply Cal Group Off**

Turns off Apply Cal Group for all groups.

Remote :SYSTem:CALibration:CGRoup:APPLy:AOFF
Command

Example :SYST:CAL:CGR:APPL:AOFF

# **6.9.5 Connection**

Opens the Connection dialog, which provides step-by-step instructions for its use.

6 Input/Output 6.10 Calibrator Control

# **6.10 Calibrator Control**

Lets you select a calibrator and control the calibrator settings.

### **6.10.1 Select Cal Source**

Lets you select the calibrator to control.

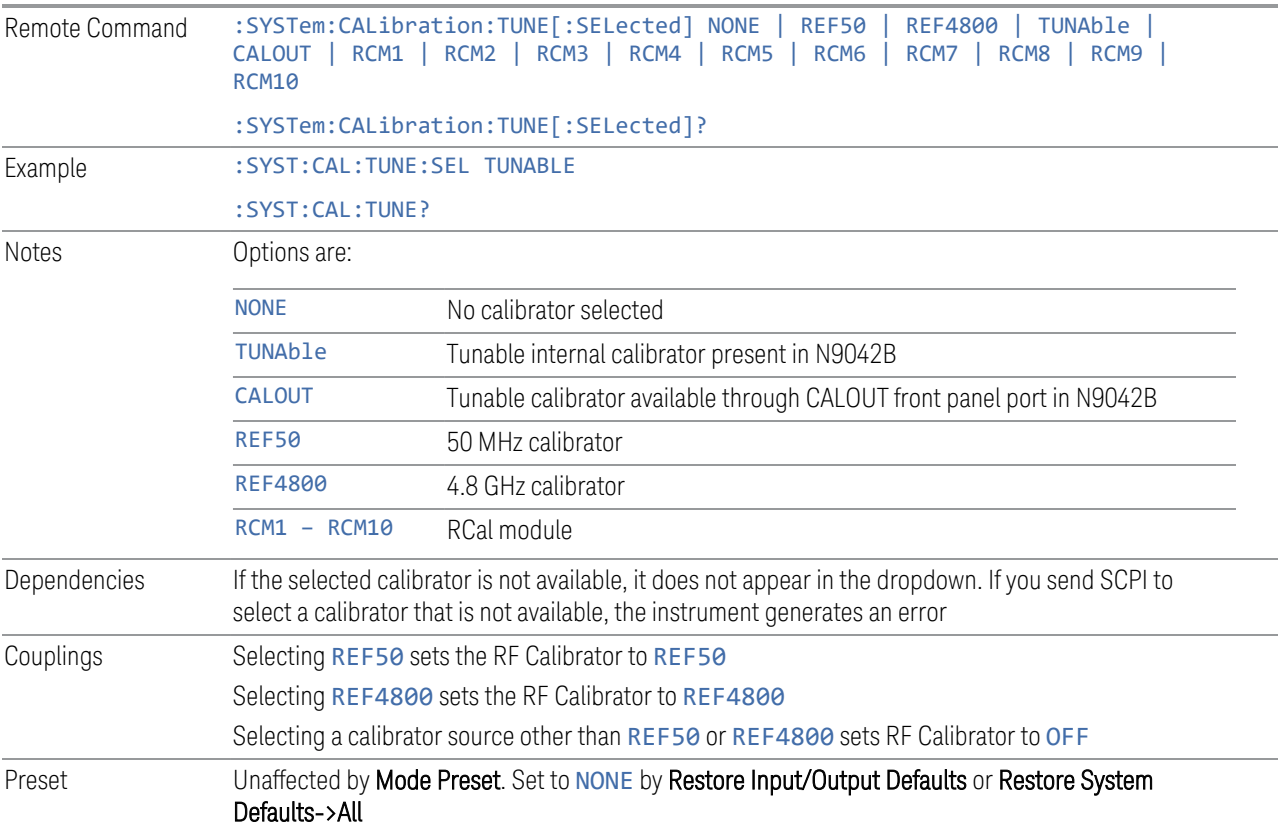

### **6.10.2 Cal Output**

Lets you set the selected calibrator's RF power output state.

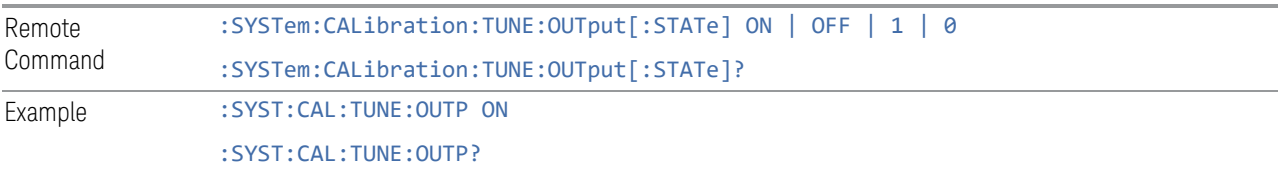

Preset Unaffected by Mode Preset. Set to OFF by Restore Input/Output Defaults or Restore System Defaults->All

# **6.10.3 Cal Frequency**

Lets you set the selected calibrator's frequency.

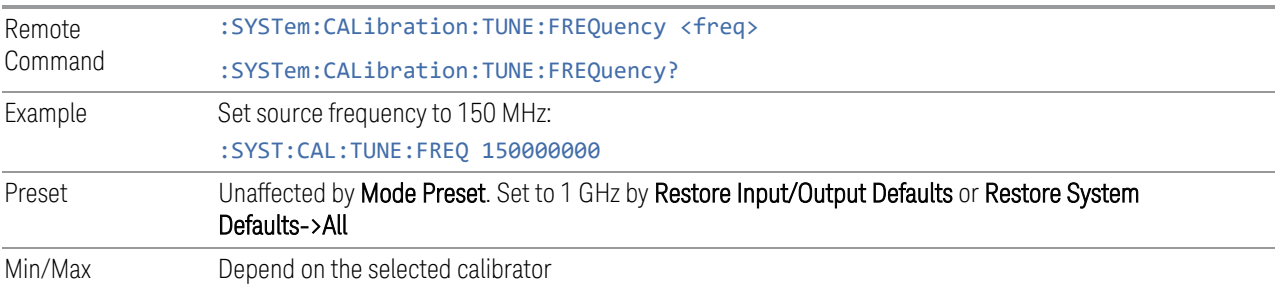

# **6.10.4 Cal Signal Type**

<span id="page-902-0"></span>Lets you set the selected calibrator's signal type.

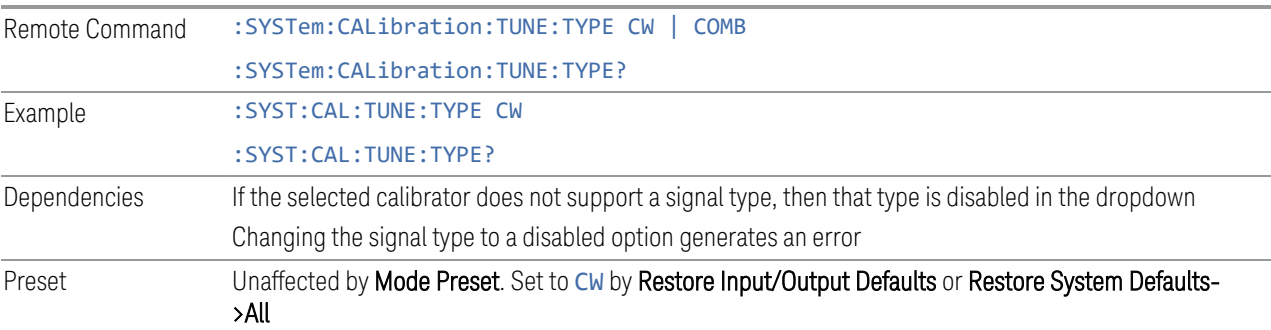

# **6.10.5 Cal Comb Spacing**

Lets you set the calibrator's comb spacing, when the signal type is COMB.

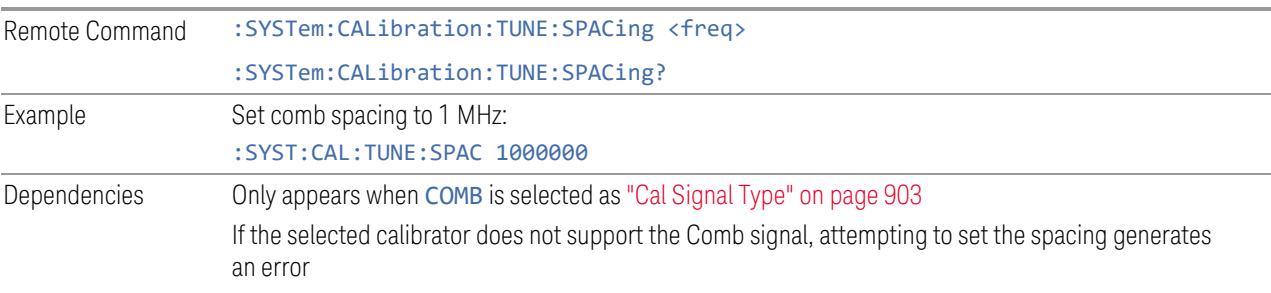

6 Input/Output 6.10 Calibrator Control

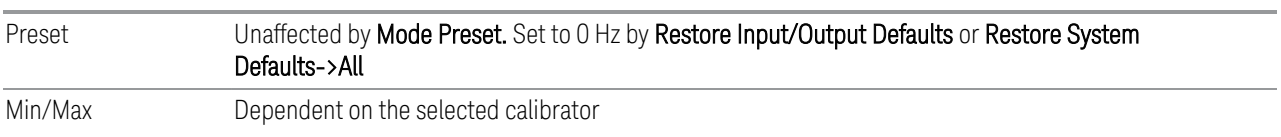

# **6.10.6 Calibrator Reference**

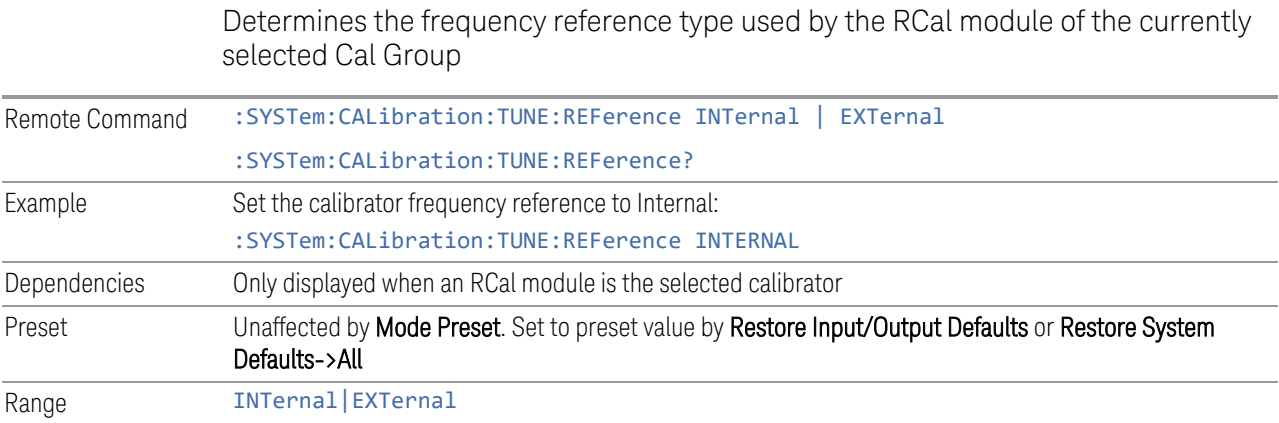

# **6.11 Advanced**

### **6.11.1 T/R Port High Power Attenuator**

Controls whether additional attenuation is added at the T/R Port. The T/R port has twoinput paths, one that provides a 16 dB attenuator, and the other that bypasses this attenuator.

- When ON, the path includes the 16 dB attenuator, so the max input level for this path is +47 dBm (50 W)
- When OFF, the 16 dB attenuator is bypassed, so the max input level for this path is +33 dBm (2 W)

If the attenuator is turned off, the following warning message is displayed and confirmation that the attenuator is to be turned off is required;

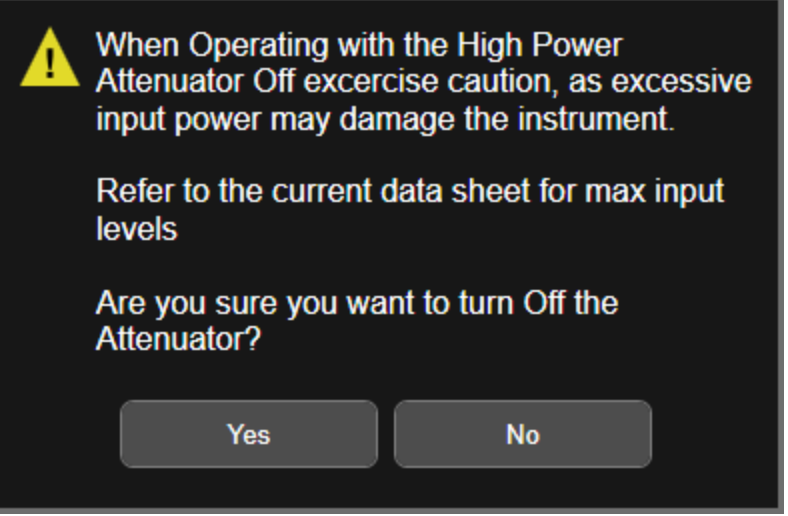

Whenever the attenuator is bypassed (OFF), a warning appears in the status bar: "Input caution; T/R unprotected"

In the case of an input overload at the T/R input,  $(2)$  W with Attenuator off, or  $>50$  W with attenuator on), or an over-temperature at the T/R input, the input is disconnected, and a dialog is displayed, stating:

"CAUTION! Excessive power has been detected at the T/R Port. The input has been disconnected. Remove the high signal power and press OK"

Or:

6 Input/Output 6.11 Advanced

"CAUTION! Over temperature has been detected at the T/R Port. The input has been disconnected. Remove the signal, allow to cool & press OK"

Until you press OK, the input remains disconnected, and no measurement can be made.

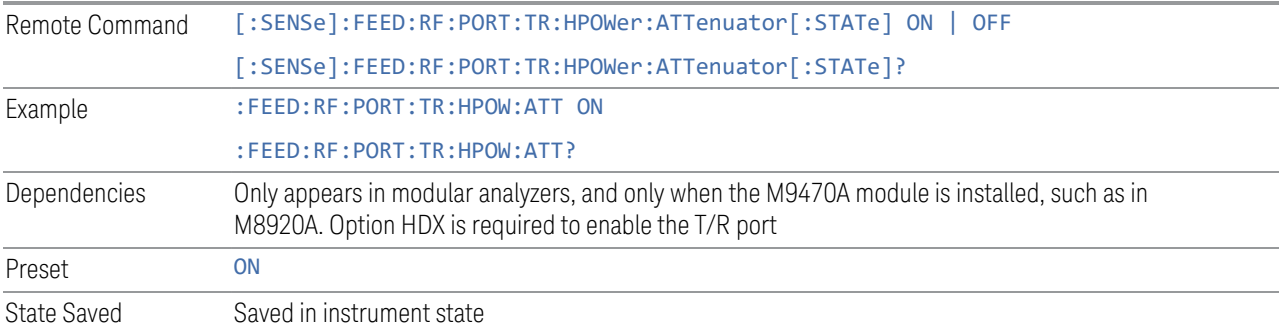

# **6.12 Aux I/O Control**

This menu is only available with Option LSN, indicating that the LISN IO board is installed. It is used to control each of the eight control lines out of the rear panel connector independently. There are eight bits of control lines. The LISN Control (Mode setup) of the EMI Receiver application affects the AUX I/O Control settings. Whenever you change the LISN Control in Mode Setup, the corresponding AUX I/O Control data lines will also be changed. The selection at the AUX I/O Control does not affect the LISN Control (Mode Setup) setting.

### **6.12.1 Data 0 – Data 7**

Sets the value for Data 0 through Data 7 respectively.

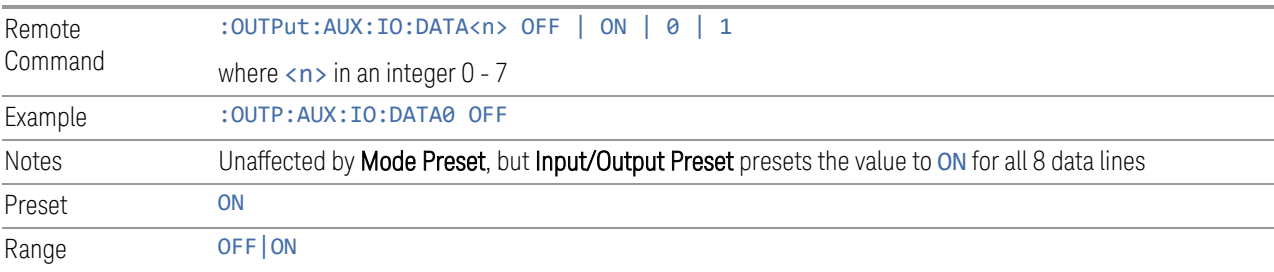

### **6.12.2 Aux IO Control (Remote Command Only)**

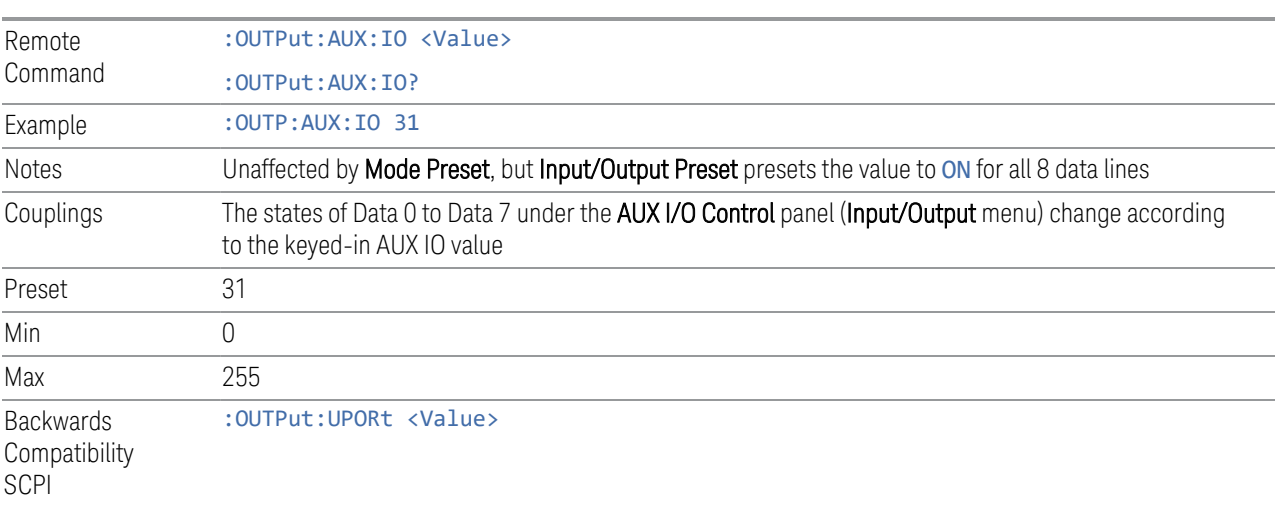

Sets/Queries the value for all 8 data lines.

# **7 Save/Recall/Print**

This section describes the functions that can be accessed via the front panel Save, Quick Save, and Recall hardkeys, as well as via the controls in the front-panel folder icon, as shown below.

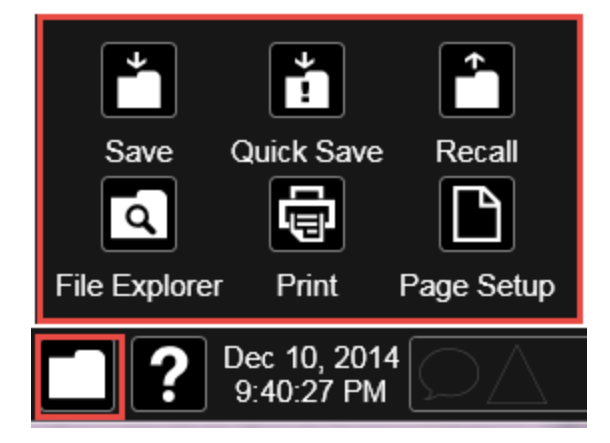

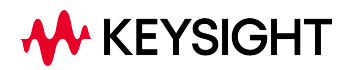

# **7.1 Quick Save**

<span id="page-908-0"></span>Quick Save repeats the previous Save at the touch of a single button. Whatever you saved before gets saved again to the same directory, and with a filename derived from the previous filename.

You access Quick Save by pressing the **Quick Save** hardkey, or by pressing the folder icon at the bottom of the display and then pressing the Quick Save icon. In addition, if you have a PC keyboard plugged in, the sequence CTL-Q will perform a Quick Save.

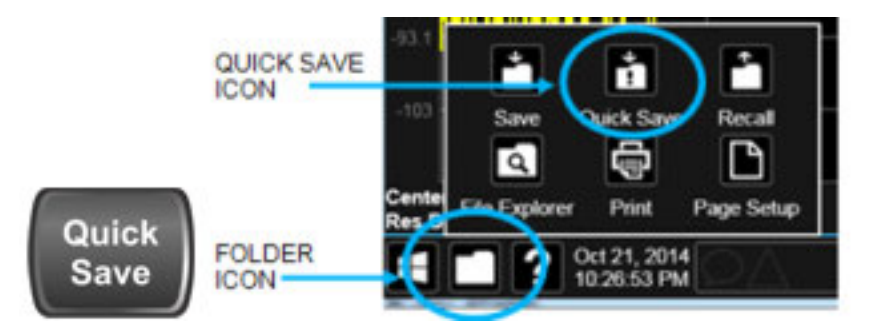

The Quick Save front-panel key repeats the most recent save that was performed from the Save menu, with the following exceptions:

- Register saves are not remembered as Saves for the purpose of the Quick Save function
- If the current measurement does not support the last non-register save that was performed, an informational message is generated, "File type not supported for this measurement"

Quick Save repeats the last type of qualified save (that is, a save qualified by the above criteria) in the last save directory by creating a unique filename using the Auto File Naming algorithm described below.

If the previous save was a Screen Image save, Quick Save saves a Screen Image when the Quick Save button is pressed. This image is *exactly* what is on the screen when the Quick Save button is pressed. Quick Save does *not* force a dialog exit or navigate in any way, it simply snaps the image on the screen and saves it. This lets you save images of dialogs and setup screens that would be impossible to save using the Save dialog.

NOTE When Quick Save is pressed the display theme changes to the theme specified by the Screen Image Theme control in order to take the screen shot, and then changes back to the Display Theme, but no navigation is performed, and no dialogs are exited.

If Quick Save is pressed after startup and before any qualified Save has been performed, the Quick Save function performs a Screen Image save using the current settings for Screen Image saves (current theme, current directory), which then becomes the "last save" for the purpose of subsequent Quick Saves.

The Auto File Naming feature automatically generates a file name for use when saving a file. The filename consists of a prefix and suffix separated by a dot, as is standard for the Windows file system. A default prefix exists for each of the available file types:

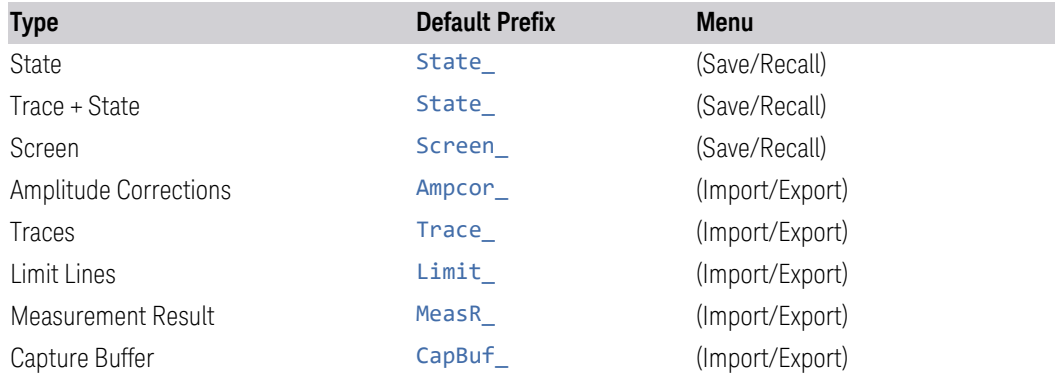

A four-digit number is appended to the prefix to create a unique file name. The numbering sequence starts at 0000 within each Mode for each file type and updates incrementally to 9999, then wraps to 0000 again. It remembers where it was through a Mode Preset and when leaving and returning to the Mode. It is reset by Restore Misc Defaults and Restore System Defaults and subsequent running of the instrument application. So, for example, the first auto file name generated for State files is State 0000.state. The next is State 0001, and so forth.

One of the key features of Auto File Name is that we guarantee that the Auto File Name will never conflict with an existing file.The algorithm looks for the next available number. If it gets to 9999, then it looks for holes. If it find no holes, that is no more numbers are available, it gives an error.

For example, if when we get to State 0010.state there is already a State 0010.state file in the current directory, it advances the counter to State\_0011.state to ensure that no conflict will exist (and then it verifies that State\_0011.state also does not exist in the current directory and advances again if it does, and so forth).

If you enter a file name for a given file type, then the prefix becomes the filename you entered instead of the default prefix, followed by an underscore. The last four letters (the suffix) are the 4-digit number.

For example, if you save a measurement results file as "fred.csv", then the next auto file name chosen for measurement results save will be fred 0000.csv.

NOTE Although 0000 is used in the example above, the number that is used is actually the current number in the Meas Results sequence, that is, the number that would

7 Save/Recall/Print 7.1 Quick Save

have been used if you had not entered your own file name.

#### NOTE **If the filename you entered ends with \_dddd, where d=any digit, making it look** just like an auto file name, then the next auto file name picks up where you left off with the suffix being dddd  $+1$ .

#### Quick Save Mode

Quick Save can be operated in the Normal mode and in a special "Prompt" mode. There is a switch on the User Interface page of the System menus that lets you control this.

When Quick Save Mode is in Normal (the default setting), the instrument does an immediate save of a new file of the same type and to the same directory as the previous Save action. When Quick Save Mode is in the Prompt state, instead of immediately performing a Save, the Alpha Keyboard pops up with the proposed auto-filename in the entry area. The user can then press Enter to accept the auto filename, or edit the name and press Enter. This allows you to easily save a file with a custom file name.

Notes No remote command for this key specifically

# **7.2 Recall**

The **Recall** dialog lets you recall previously saved states, traces and other items to the instrument from files on the instrument's internal storage, from removable devices, and from directories on the network. You access the Recall dialog by pressing the Recall hardkey, or by pressing the folder icon at the bottom of the display and then pressing the Recall icon.

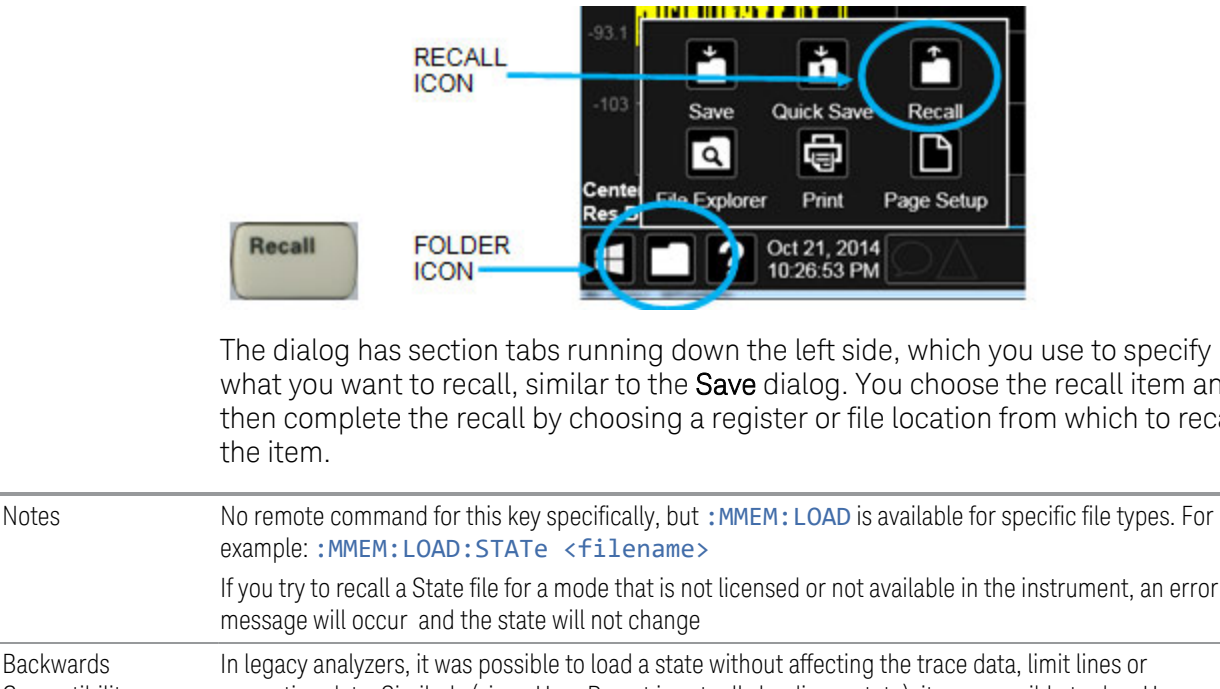

The dialog has section tabs running down the left side, which you use to specify what you want to recall, similar to the **Save** dialog. You choose the recall item and then complete the recall by choosing a register or file location from which to recall

If you try to recall a State file for a mode that is not licensed or not available in the instrument, an error **Backwards** Compatibility correction data. Similarly (since User Preset is actually loading a state), it was possible to do a User

Preset without affecting the trace data, limit lines or correction data

Notes

In the X-Series, "state" always includes all of this data; so, whenever state is loaded, all of the traces, limit lines and corrections are affected. Although this differs from previous behavior, it is desirable behavior, and should not cause adverse issues for users

Recall for the X-Series supports backward compatibility in the sense that you can recall a state file from any X-Series model number and any version of X-Series software. This is only possible if part of the recalling process goes through a limiting step after recalling the mode settings, at least for settings that may vary with version number, model number, option and license differences. If you try to recall a state file onto an instrument with less capability than what was available on the instrument during the save, the recall will ignore the state it doesn't support, and it will limit the recalled setting to what it allows

Example: if the saved state includes preamp ON, but the recalling instrument does not have a preamp; the preamp is limited to OFF. Conversely, if you save a state without a preamp, the preamp is OFF in the state file. When this saved file is recalled on an instrument with a licensed preamp, the preamp is changed to OFF. Another example is if the saved state has center frequency set to 20 GHz, but the instrument recalling the saved state is a different model and only supports 13.5 GHz. In this case, the

center frequency is limited along with any other frequency-based settings. Since the center frequency can't be preserved in this case, the recall limiting tries to at least preserve span to keep the measurement setup as intact as possible

Note that there is no state file compatibility outside of the X-Series. For example, you cannot recall a state file from ESA or PSA

# **7.2.1 Recall From File / Open**

For every Recall type, a button appears called Recall From File or Open. "Recall From File" appears for recall types that also include registers (like State and Trace+State), and "Open" appears for all other recall types.

When you push the "Recall From File" or "Open" button, a dialog slides in from the right which allows you to see what files are saved in the current directory. See the "Save to File/Save As" section (3.1) for a depiction of this screen for the Save menu, which is similar to Recall.

The default directory is the internal directory for the current Mode and save type, on the D: drive. You may also change to another Mode's state directory by pressing the dropdown in the upper right corner labeled "Mode". Once you have chosen a directory, the files in that directory whose extension matches the current data type (e.g., .state or .trace) are displayed in the right-hand window of the dialog. You can sort this list by name, date, file size or extension by tapping the Name, Date, Size, or Content header at the top of each column. A second tap toggles the sort order between Ascending and Descending.

Also displayed is a path depiction showing the path to the current directory. In the example shown, the path is D:\Users\Instrument\Documents\SA\screen. Tapping any element of this path lets you select an alternate route. Tapping the "Computer" arrow lets you select a different drive.

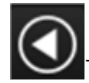

Tapping the "back" arrow navigates to the previously selected directory.

If you plug in a removable drive (e.g., a thumb drive), the browser immediately navigates to the root of that drive. Furthermore, if you had a thumb drive in and you were in a directory on the thumb, and then you exit the browser, when you come back in you are still in the same directory on that removable drive. If you remove the thumb drive, you return to the directory you had been in before the thumb drive was plugged in.

Note that for each data type there is a "current" directory, and it is the last directory used by either Save or Recall for that Mode. For example, if in SA Mode you save a Corrections file to a particular directory, then when you go to recall a Correction in SA Mode, you should be pointing at that directory. Or if in EMC Mode you recall a Limit from a particular directory then when in EMC Mode you go to save a Limit, it

should be pointing at that same directory. There is one "current" directory for each data type for each Mode (not one for Save and one for Recall).

The Filename field, just below the Path field, shows the filename that will be used. The **File Name** field is loaded with the name of the selected file. You may edit the filename by tapping it, which brings up the onscreen alpha keyboard. Press the "Done" button on this keyboard when you are done editing.

Select a file to load and press Recall. After a successful recall, a message "File <filename> recalled" or "State Register <register number> recalled" is displayed in an info box for a few seconds.

The Files of Type field shows the file suffix for the type of file you have selected to recall. This field only appears for files which have multiple file types that can be recalled. These file types are:

Amplitude Corrections:

- Amplitude Corrections (\*.csv)
- Legacy Cable Corrections (\*.cbl)
- Legacy User Corrections (\*.amp)
- Legacy Other Corrections (\*.oth)
- Legacy Antenna Corrections (\*.ant)

Limits:

- Limit Data (\*.csv)
- Legacy Limit Data (\*.lim)

#### **7.2.2 State**

Lets you choose a register or file from which to recall the state.

See the Save State description for information on state files and their contents and the default paths. State files have the extension ".state".

For rapid recall, the State menu lists 16 registers from which you can recall states. Pressing a Register button initiates the recall. You can also select a file from which to recall by pressing "Recall From File".

Since each state file is only for one Mode, the settings for other Modes are unaffected when it is loaded. Recall State will cause a mode switch if the state being recalled is not from the current active mode.

#### $\blacksquare$  In products that run multiple simultaneous instances of the X-Series Application, all instances share the same registers and file directories, so make sure you know from what instance a file or register was saved before recalling it.

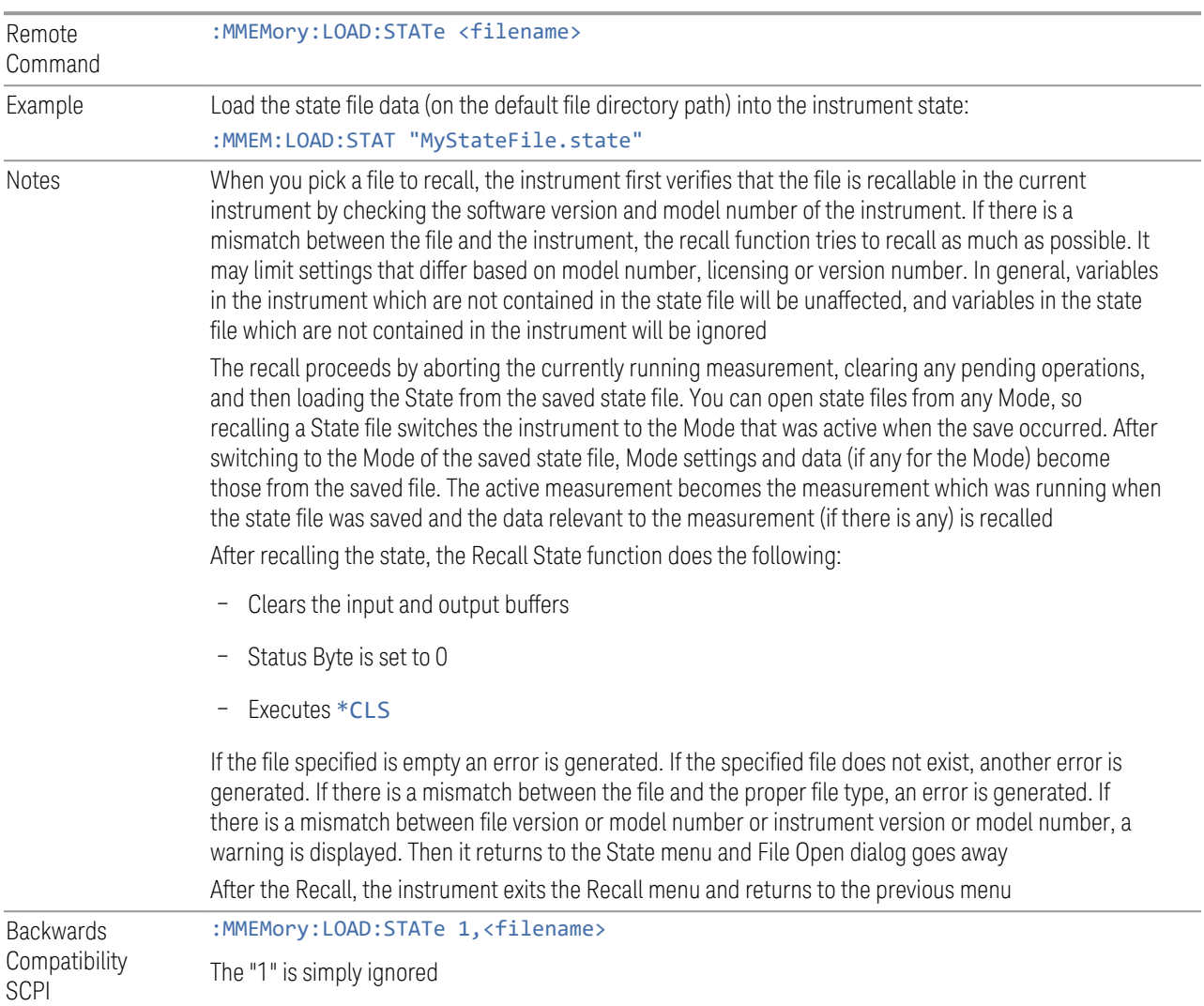

### **7.2.2.1 Recall Type**

If you have a built-in Source in your instrument, you may wish, when recalling State, to recall only the part of the State file that applies to the instrument, and leave the Source unaffected. Or you may wish to recall only the part of the State file that applies to the Source, and leave the instrument unaffected.

Lets you choose whether you wish to recall the entire Analyzer + Source state (ALL), just the Analyzer State ANALyzer), or just the Source State (SOURce).

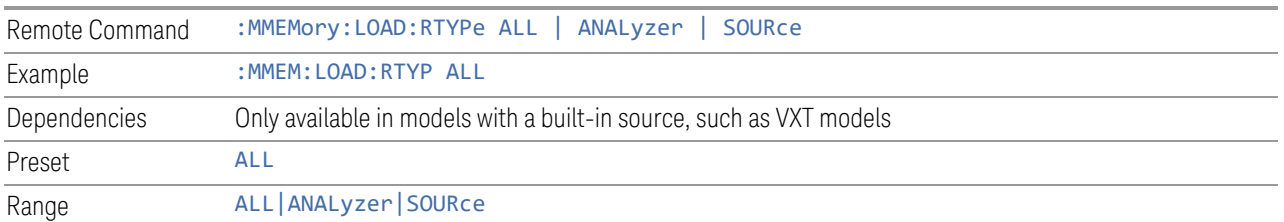

#### **7.2.2.2 Register 1 thru Register 16**

Selecting any one of these register buttons causes the State to be recalled from the specified Register. The registers are provided for rapid saving and recalling, since you do not need to specify a filename or navigate to a file. Each of the register menu keys annotates whether it is empty or at what date and time it was last modified. In addition, you can edit any of the register names to enter custom names for any register.

Although these 16 registers are the only registers available from the front panel, there are 128 state registers available in the instrument. Registers 17-128 are only available from the SCPI interface, using the \*RCL command.

There is one set of 128 state registers in the instrument, not one set for each Mode. When a state is saved, the Mode it was saved from is saved with it; then when it is recalled, the instrument switches to that Mode.

NOTE In products that run multiple simultaneous instances of the X-Series Application, all instances share the same registers and file directories, so make sure you know from what instance a file or register was saved before recalling it.

> The date displayed follows the format specified in the Date Format setting in the Control Panel. The time shows hours and minutes.

> After the recall completes, the message "Register <register number> recalled" is displayed.

If you are in the Spectrum Analyzer Mode, and you are recalling a register that was saved in the Spectrum Analyzer Mode, then after the recall, you will still be in the Recall Register menu. If the Recall causes you to switch modes, then after the Recall, you will be in the Frequency menu.

If a requested register is empty an error is generated.

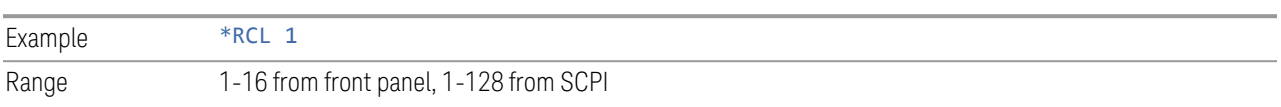

7 Save/Recall/Print 7.2 Recall

#### **7.2.2.3 Edit Register Names**

You may enter a custom name on any of the Register keys, to help you remember what you are using that state to recall. To do this, press the **Name** field for the register you want to rename, which brings up the onscreen alpha keyboard. Press the **Done** button on this keyboard when you are done editing.

The maximum number of characters for a register name is 30. If you delete all the characters in the custom name, it restores the default (time and date).

For more information and the SCPI command, see ["Edit Register Names" on page](#page-936-0) [937](#page-936-0) under Save, State.

### **7.2.3 Trace+State**

Lets you choose a register or file for recalling the state.

See Save, ["State" on page 936](#page-935-0) for information on state files and their contents and the default paths. State files have the extension ". state".

For rapid recall, the Trace+State menu lists 16 registers from which you can recall trace+state files. Pressing a Register control initiates the recall. You can also select a file from which to recall by pressing Recall From File.

Since each trace+state file is only for one Mode, the settings for other Modes are unaffected when it is loaded. Recall Trace+State will cause a mode switch if the trace+state being recalled is not from the current active Mode.

 $\blacksquare$  In products that run multiple simultaneous instances of the X-Series Application, all instances share the same registers and file directories, so make sure you know from what instance a file or register was saved before recalling it.

Trace+State files have the extension.trace.

The Trace+State selection only appears for measurements that support trace saves. It is blanked for modes that do not support trace saves. Saving Trace is identical to saving State, except that a .trace extension is used on the file instead of .state, and internal flags are set in the file indicating which trace was saved.

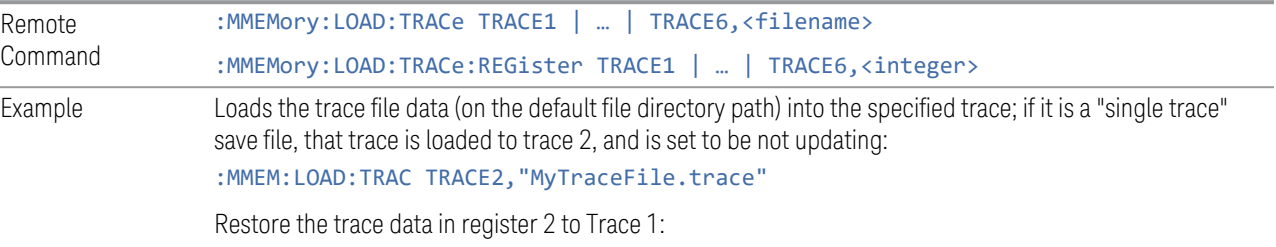

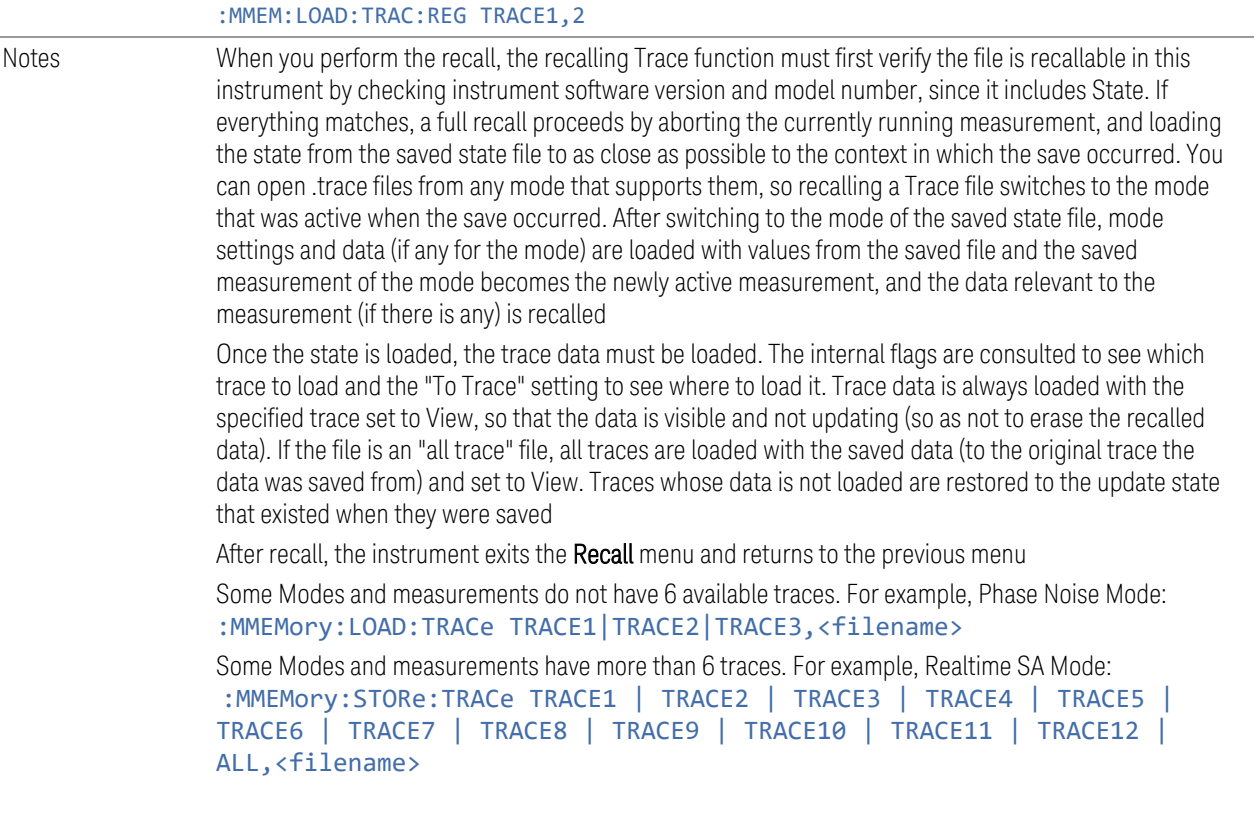

#### **7.2.3.1 Recall To Trace**

Lets you select which Trace to recall to. Not all Modes have the same number of available traces. The default is the currently selected trace, selected in this or any other menu with Trace selection. If you have selected ALL, then that remains selected until you specifically change it to a single trace, regardless of the trace selected in the **Trace** menu.

If the . trace file is an "all trace" type, To Trace is ignored, and the traces each go back to the trace from which they were saved.

#### **7.2.3.2 Register 1 thru Register 16**

Selecting any one of these register buttons causes the specified trace(s) and the state of the currently active mode to be recalled from the specified Register. The registers are provided for rapid saving and recalling, since you do not need to specify a filename or navigate to a file. Each of the register menu keys annotates whether it is empty or at what date and time it was last modified. In addition, you can edit any of the register names to enter custom names for any register.

7 Save/Recall/Print 7.2 Recall

There is one set of 16 trace+state registers in the instrument, not one set for each Mode. When trace+state is saved, the Mode it was saved from is saved with it; then when it is recalled, the instrument switches to that Mode.

 $\overline{NOTE}$  In products that run multiple simultaneous instances of the X-Series Application, all instances share the same registers and file directories, so make sure you know from what instance a file or register was saved before recalling it.

> The date displayed follows the format specified in the **Date Format** setting under the Control Panel. The time shows hours and minutes.

After the recall completes, the message Register <register number> recalled is displayed. If a requested register is empty, an error is generated.

Recalling state from a Register is the same as recalling state from a **Trace+State** File.

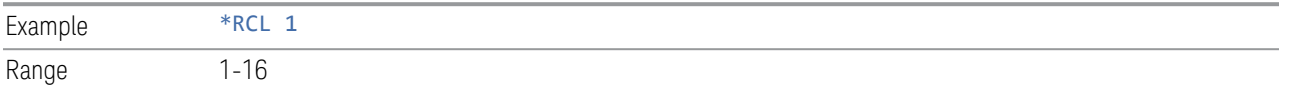

#### **7.2.3.3 Edit Register Names**

You may enter a custom name on any of the Register keys, to help you remember what you are using that state to recall. To do this, press the **Name** field for the register you want to rename, which brings up the onscreen alpha keyboard. Press the **Done** button on this keyboard when you are done editing

The maximum number of characters for a register name is 30. If you delete all the characters in the custom name, it restores the default (time and date).

For more information and the SCPI command, see ["Edit Register Names" on page](#page-936-0) [937](#page-936-0) under Save, State.

### **7.2.4 Screen Config + State**

Lets you load the complete configuration of all your screens from a file which you specify.

Note that recalling a screen config file wipes out your current screen configuration; you do not see a warning before it loads, but there is a note on the **Recall** page letting you know what is going to happen.

The filenames are of the form:

State 0001.screen

Remote : MMEMory: LOAD: SCONfig <filename>

#### Command

Example Load the screen configuration from the file MyScreenConfig.screen in the default directory: :MMEM:LOAD:SCON "myScreenConfig.screen"

### **7.2.5 Measurement Data**

Lets you specify a data type (for example, trace data) and choose a file from which to import the data.

Measurement Data files are comma-separated value (CSV) files, and contain the requested data in a form that can be imported into Excel or other spreadsheets, as well as header data that gives information on relevant instrument settings at the time the save occurred.

For more on Measurement Data files, see ["Measurement Data" on page 942](#page-941-0) under Save.

Since the commonly exported data files are in CSV format, you can edit the data prior to importing it. This allows you to export a data file, manipulate the data in Excel (for example) and then import it.

#### **7.2.5.1 Data Type**

Lets you select the data type to recall.

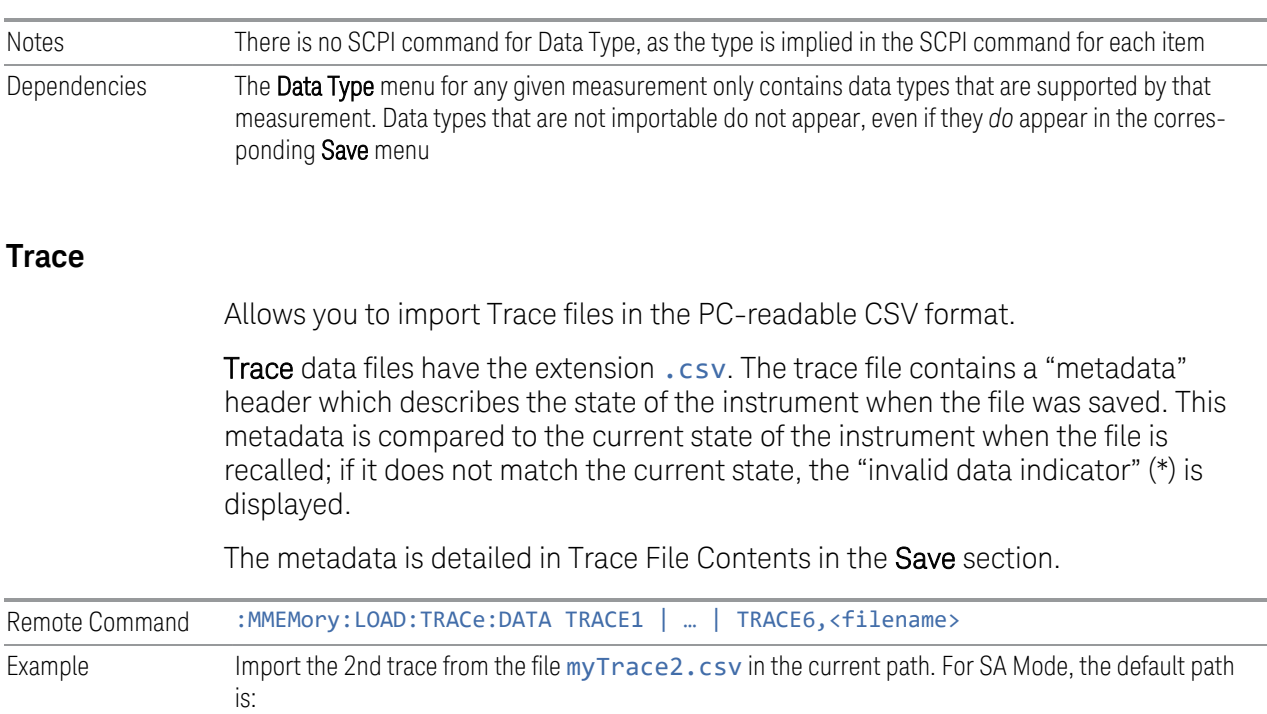

7 Save/Recall/Print 7.2 Recall

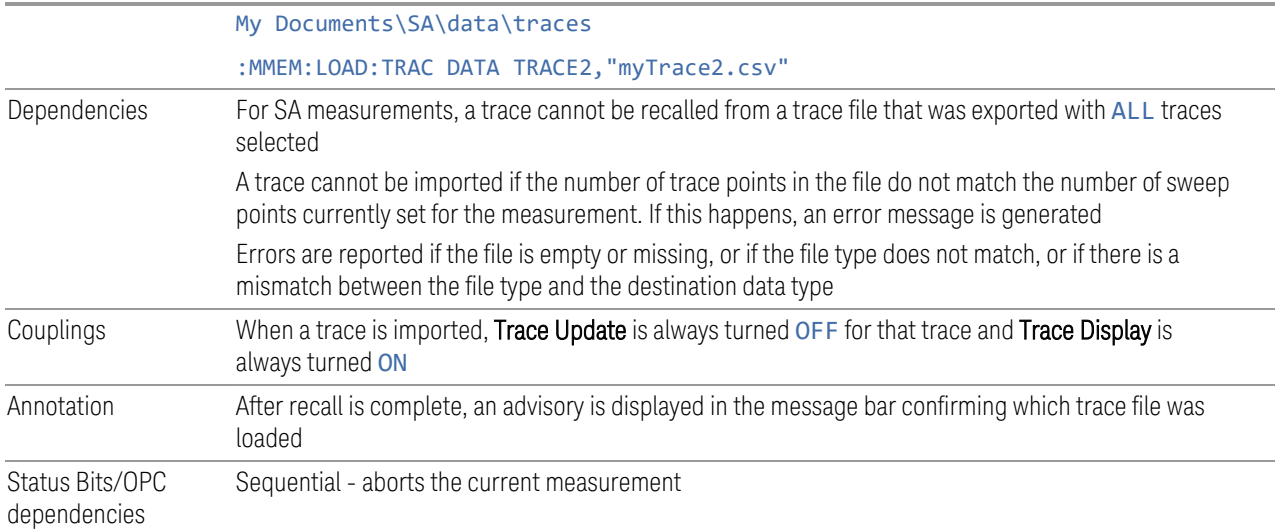

### **7.2.6 Limit**

Lets you select a file from which to import the Limit data.

Limit files are CSV files, and contain the limit data in a form that can be imported into Excel or similar spreadsheets, as well as header data that provides information on the limit.

See the Save Limit description [\("Limit" on page 950\)](#page-949-0) for information on Limit files and their contents and the default paths. Limit files have the extension .csv.

For backwards compatibility, older limit files with the extension . lim can be read into the instrument, but you can only *save* limits as .csv files.

A set of preloaded Limits files can be found in the directory:

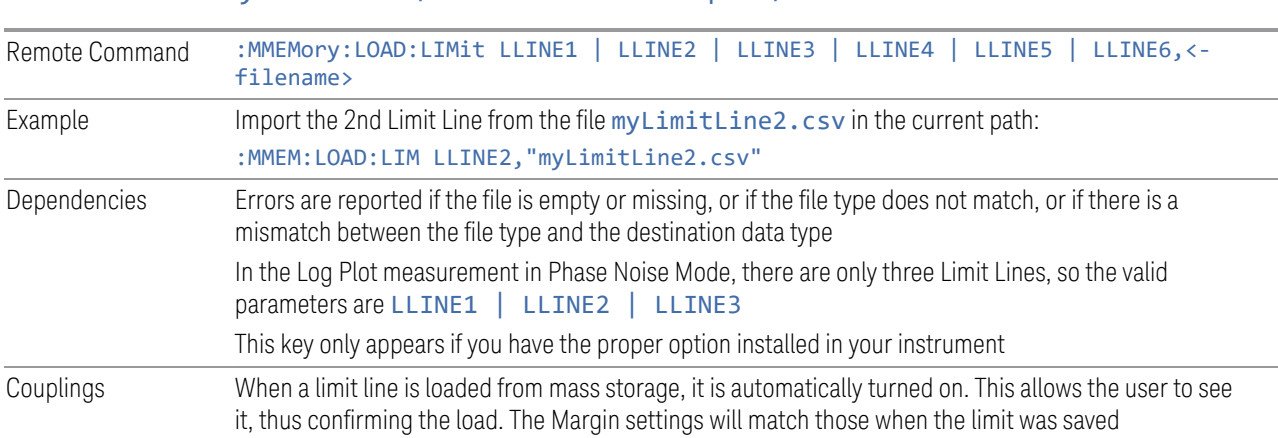

My Documents/EMC Limits and Ampcor/Limits

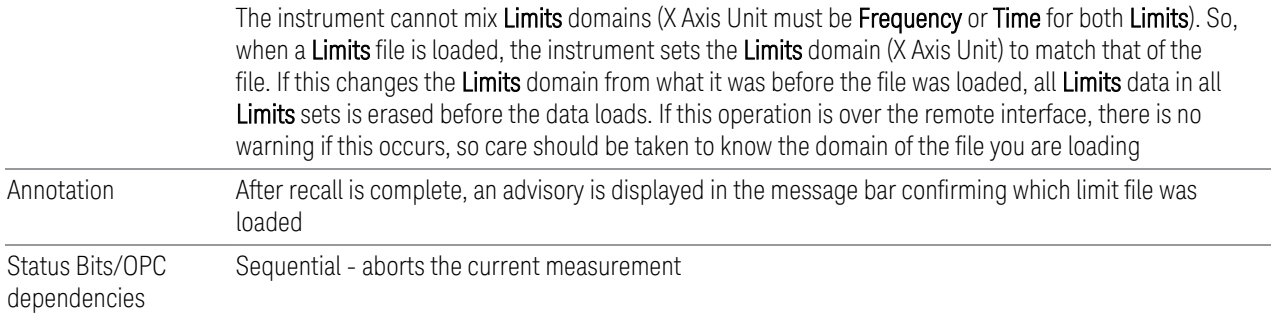

#### **7.2.6.1 Select Limit**

Selects the Limit register into which the recalled Limit will be placed, for example, Limit 1.

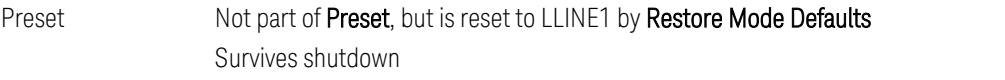

# **7.2.7 Correction**

Allows you to import Amplitude Corrections files in the PC-readable CSV format.

Amplitude Correction files contain the correction data in a form that can be imported into Excel or similar spreadsheets, as well as header data that provides information on the correction.

For backwards compatibility, older limit files with the extensions . amp, . cb1, . ant and .oth can be read into the instrument.

A set of preloaded **Corrections** files can be found in the directory:

My Documents\EMC Limits and Ampcor\Ampcor

The default path for CSV files is:

My Documents\amplitudeCorrections\

Antenna corrections are a particular kind of Amplitude Corrections – they are distinguished in the corrections file by having Antenna Unit set to a value other than None. When the Amplitude Correction is an Antenna correction and the Antenna Unit in the file is not None, the Y-Axis Unit setting changes to match the Antenna (Transducer) Unit in the file.

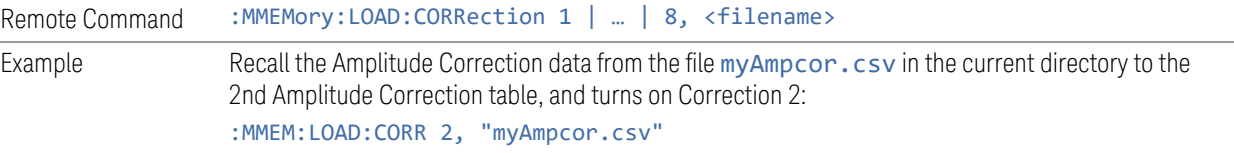

7 Save/Recall/Print 7.2 Recall

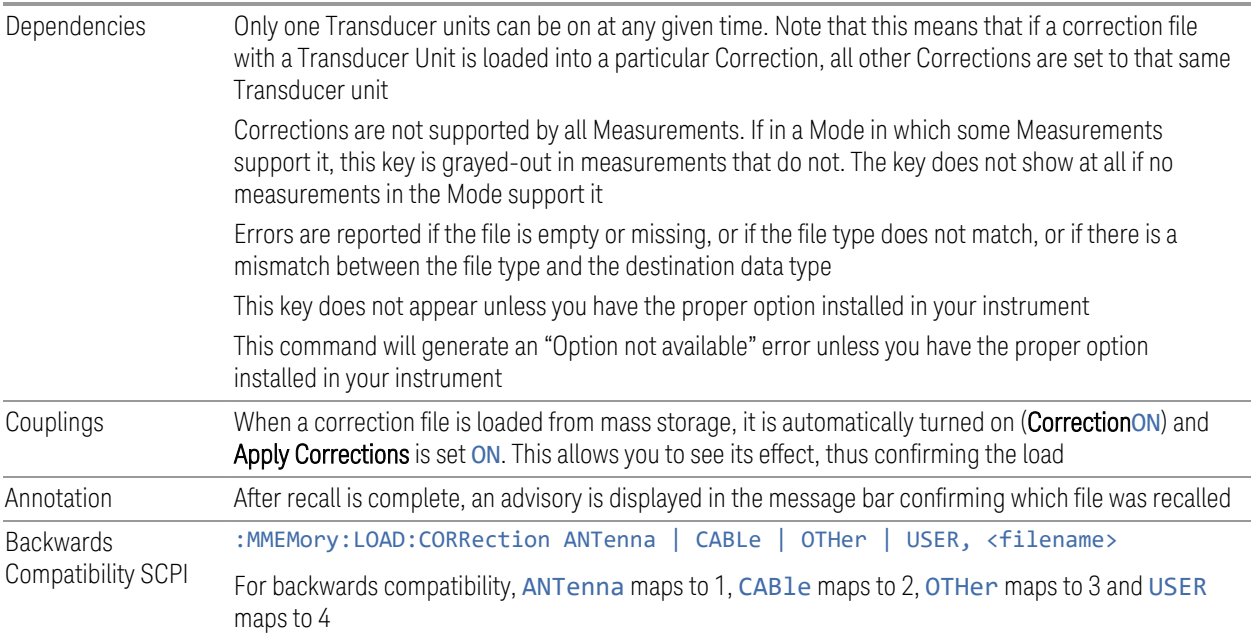

### **7.2.7.1 Select Correction**

Selects the register into which the recalled Correction will be placed, for example, Correction 1.

Preset Not part of Preset, but reset to Correction 1 by Restore Input/Output Defaults Survives a shutdown

### **7.2.8 Complex Correction**

Imports Complex Corrections files in the PC-readable . s2p format.

Complex Correction files contain amplitude and phase correction data in a form that can be imported into Excel or similar spreadsheets, as well as header data that gives information on the correction.

The default path for Complex Corrections files is:

My Documents\complexCorrections\

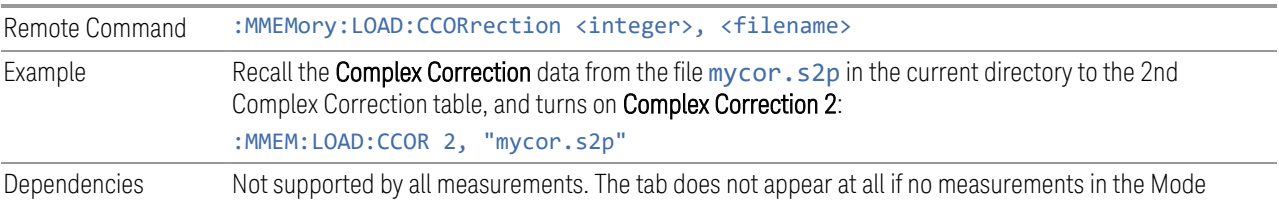

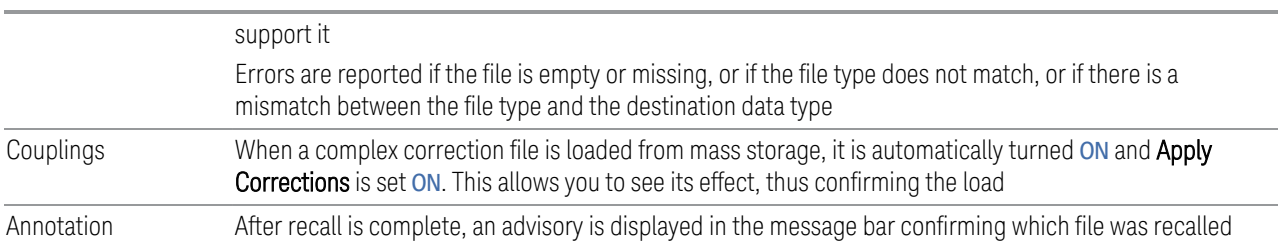

#### **7.2.8.1 Select Complex Correction**

Selects the register into which the recalled Complex Correction will be placed, for example, Complex Correction 1.

Preset Not part of Preset, but is reset to Correction 1 by Restore Input/Output Defaults Survives a shutdown

# **7.2.9 Recall VDI CCD Correction**

Imports VDI CCD External Mixer Correction files in the PC-readable CSV (.csv) format.

The default path for VDI CCD External Mixer Correction files is the instrument's My Documents folder.

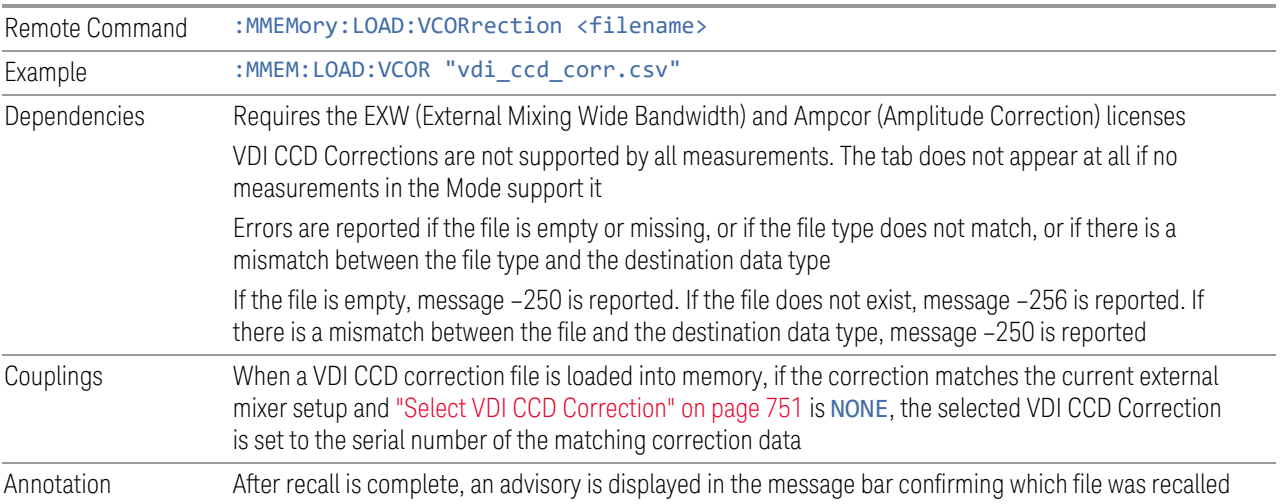

# **7.2.10 SCPI Recorder**

Contains controls to let you recall SCPI recordings.

7 Save/Recall/Print 7.2 Recall

#### **7.2.10.1 Recall From File**

Recalls a previously saved SCPI Recorder file. For details of the SCPI Recording feature, see ["SCPI Recorder" on page 575.](#page-574-0)

After the file contents have been read, each of the SCPI commands or queries present in the file at the time of recall is applied to the system. If the file is from another instrument, or from a different model, some commands may cause unexpected data changes as each is applied. If any commands result in errors, the command(s) and the corresponding error(s) are displayed after playback is completed.

Recalling a SCPI recording plays the contents of the file immediately after recall. You can view the content of the file in the SCPI recorder dialog. If there are any entries in the SCPI recorder, you are prompted either to keep the previously recorded data, or let it be discarded.

If you choose to discard the data, all existing recording entries are cleared, and the SCPI recorder is populated with the recalled data.

If you choose to keep the existing recorded data, the recalled file content is appended to the existing recording.

NOTE Some SCPI entries in the recorded file may require the presence of other files, if a command in the recorded file specifies the recall of other files.

### **7.2.11 Mask**

The **Mask** data type is used to import and export Mask files for measurements that use masks, such as cellular comms and real-time measurements.

#### **7.2.12 Sequence**

These need to be brought over for the EXT and/or Sequence Analyzer when they are available in the Touch UI

### **7.2.13 Waveform**

Recalls waveforms into the ARB memory of an Internal Source.

When you select the **Waveform** tab in the **Save** dialog,, a hint appears saying "Recalls files from Mass Storage to the ARB and lets you manage the ARB memory at the same time."

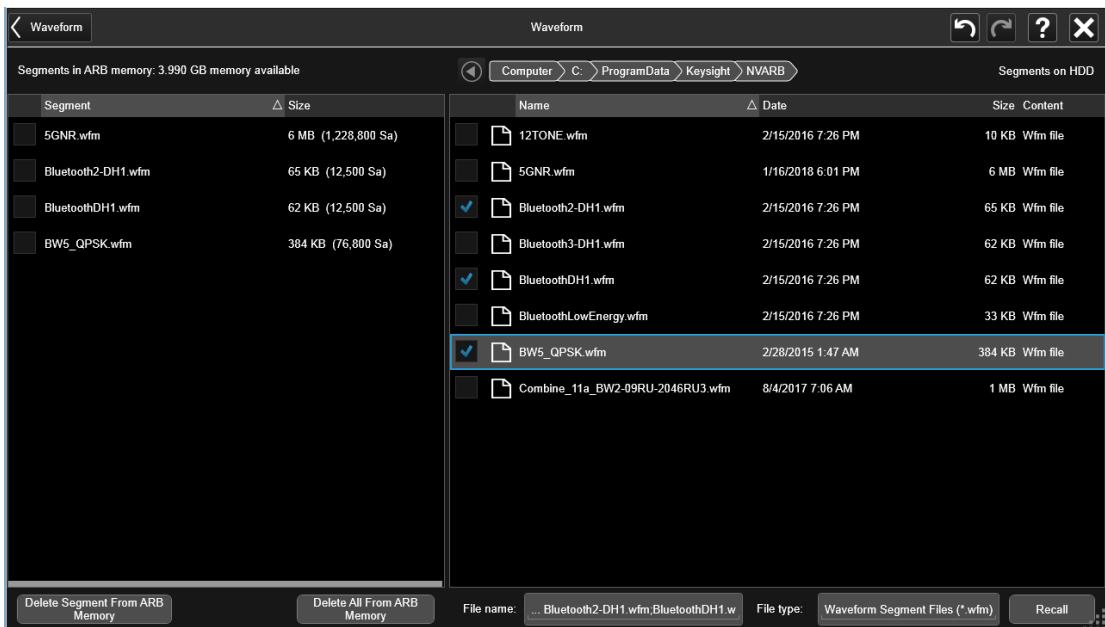

You then tap Recall From File to display the Recall Waveform dialog.

The left-hand window shows the files in ARB memory. The right-hand window shows the files on the hard drive.

You can select one or more waveform files in the right-hand window. Each file selected has a blue check box in it. To select a single file, tap that file's row. To select additional files, tap the check box in the row of the desired additional files.

When you have selected the file or files that you wish to recall, tap Recall. The file(s) are recalled into the ARB memory, and appear in the left-hand window.

If a file of the same name already exists within ARB memory, it is overwritten. If you wish to load two segments of the same name, you must rename one of the segments before loading it into ARB memory. To rename a segment, you can either use Windows File Explorer, or :MMEMory:COPY.

You can select one or more segments in the left-hand window and tap "Delete Segments from ARB memory" to delete the selected files. You can also delete all files in ARB memory by tapping "Delete All from ARB memory.

You can change the current directory by tapping on an element of the file path at the top of the screen and selecting the desired subdirectory in the list that appears, and repeating until you have the path you want. The current directory is used for manually loading waveform segments into ARB memory for playback, and as a search location for waveform segments that are required to be loaded into ARB memory for playback of a waveform sequence or a list sequence.

File Type allows you to specify a waveform format. The available file types are listed below:

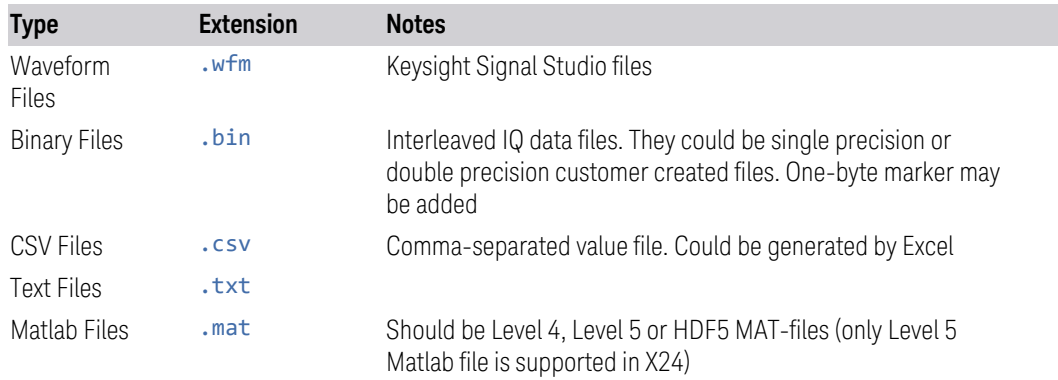

Waveforms in .csv, .txt and .mat formats are supported by models with a built-in source, such as VXT and EXM.

.txt files are formatted according to the following rules:

- 1. Text files only contain the IQ information. Data in the right column represents the amplitude of real(I) points, Data in the left column represents the amplitude of imaginary(Q) points
- 2. The amount of data should be multiple of two (IQ pairs)
- 3. The data range is from -1e10 to1e10, the data type should be int, float or double. 16 digits or fewer for every data is acceptable
- 4. The values are separated by comma or tab. Extra commas or tabs are ignored
- 5. Use Enter to separate IQ pairs

Example for text file data:

```
0.46425922,-0.57411048
0.47184454,-0.58435995
0.48107329,-0.59014958
0.49223323,-0.58998679
0.50419607,-0.58558843
0.51679158,-0.57721768
0.53005322,-0.56481976
0.54373011,-0.54879346
0.55759183,-0.52950807
0.57141409,-0.50732489
```
Rules 1-3 above also apply to . csv data.

Dependencies Only appears if your hardware includes an Internal Source, such as in VXT

### **7.2.13.1 Load Segment to ARB Memory**

Loads a single segment to ARB memory. Same as pressing the Recall button with a single waveform selected.

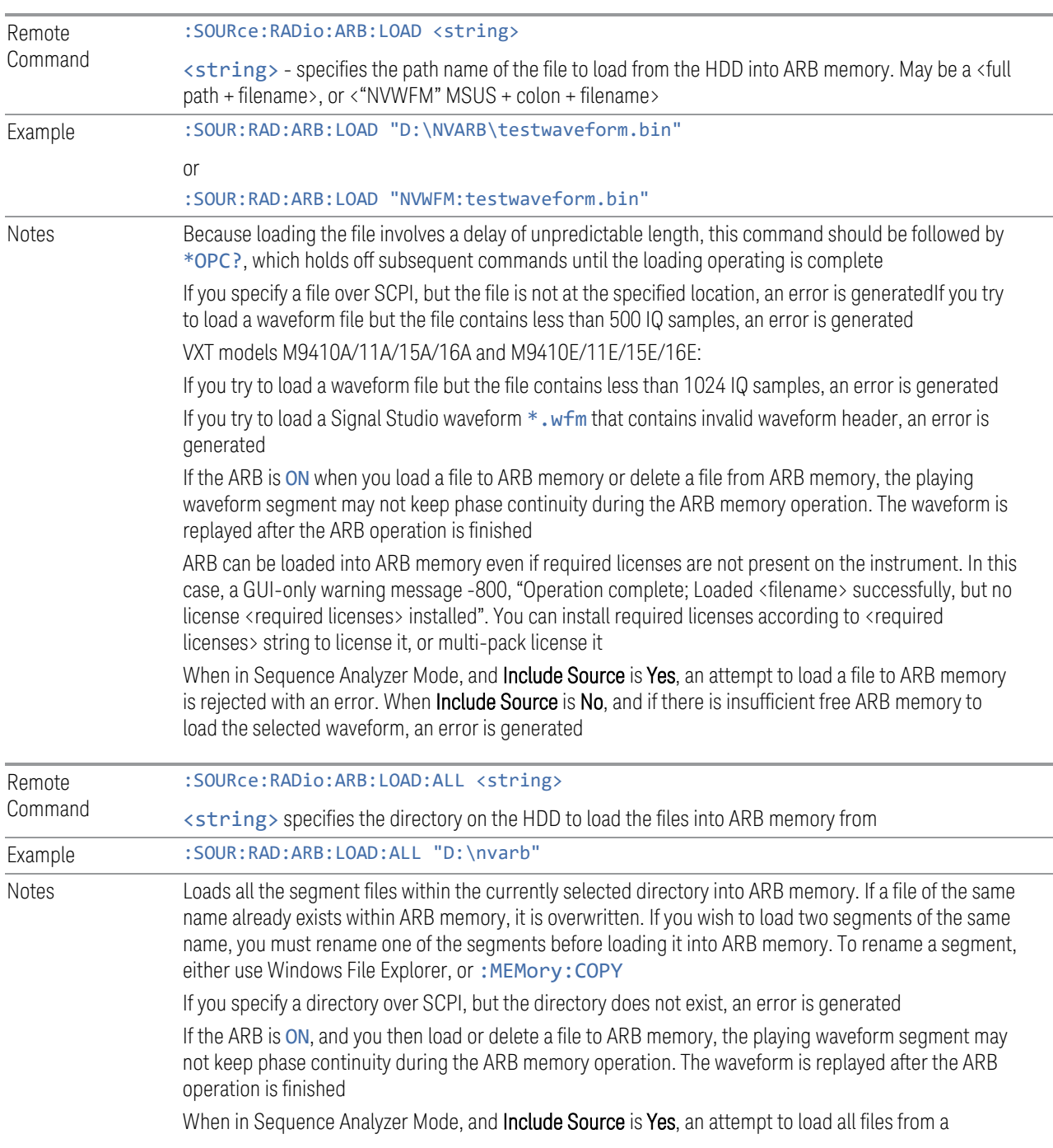

7 Save/Recall/Print 7.2 Recall

directory to ARB memory is rejected with an error. When Include Source is No and there is insufficient free ARB memory to load all the waveforms, when the ARB memory is full, the copy ceases, and an error is generated

### **7.2.13.2 Delete Segment From ARB Mem**

Deletes a segment from ARB memory.

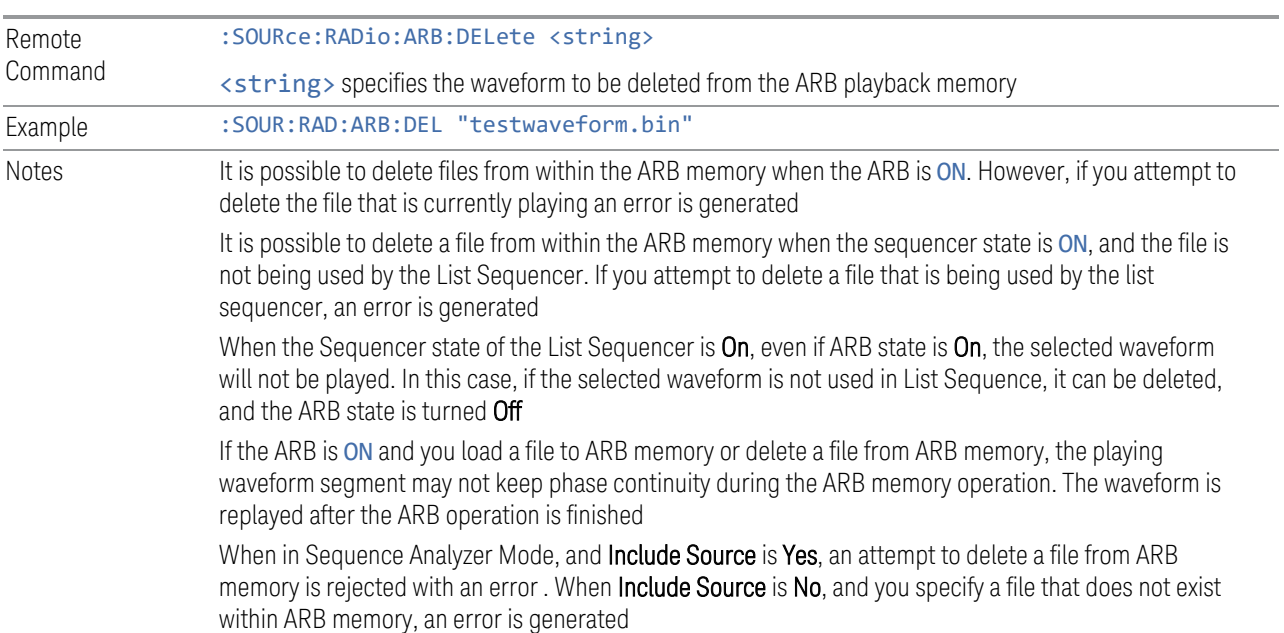

#### **7.2.13.3 Delete All From ARB Memory**

Removes all segments from ARB memory.

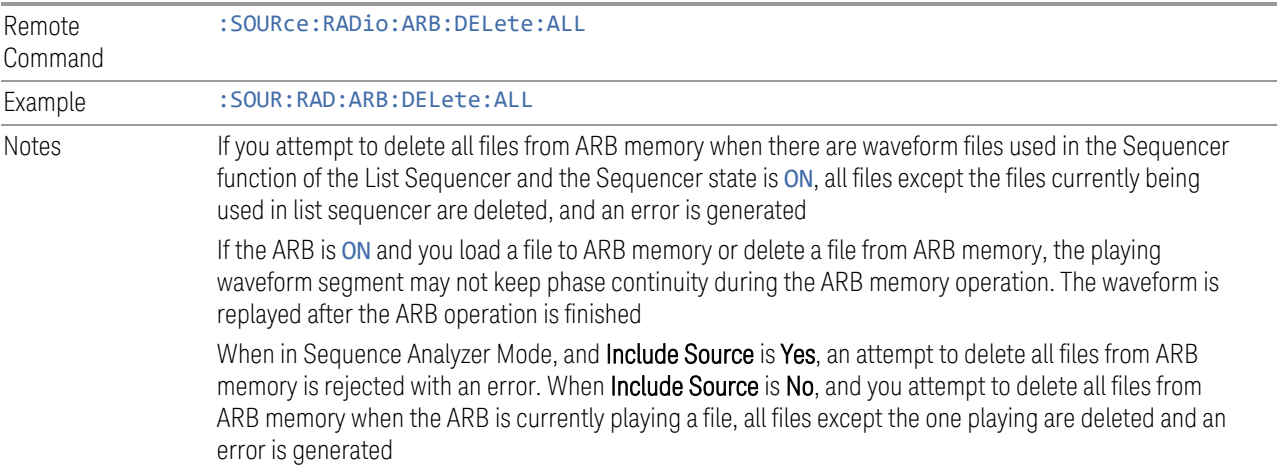

#### **7.2.13.4 Set Default Directory (Remote Command Only)**

Sets the default directory for loading ARB files from SCPI.

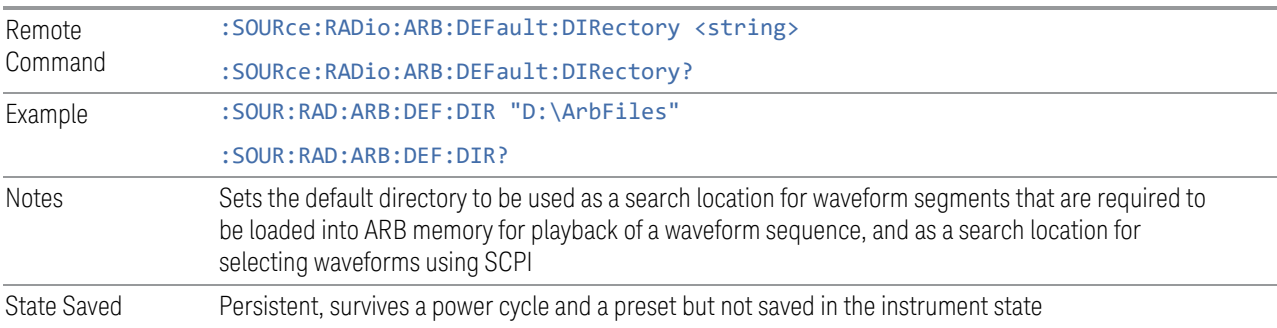

#### **7.2.13.5 Query ARB Memory File List (Remote Query Only)**

Queries the instrument for the list of waveform segments in the ARB memory.

NOTE Returns a string for waveform segment names in ARB memory. If you want a string list of waveform segments in the ARB memory, use ["Query ARB Memory](#page-929-0) [Full File List \(Remote Query Only\)" on page 930](#page-929-0).

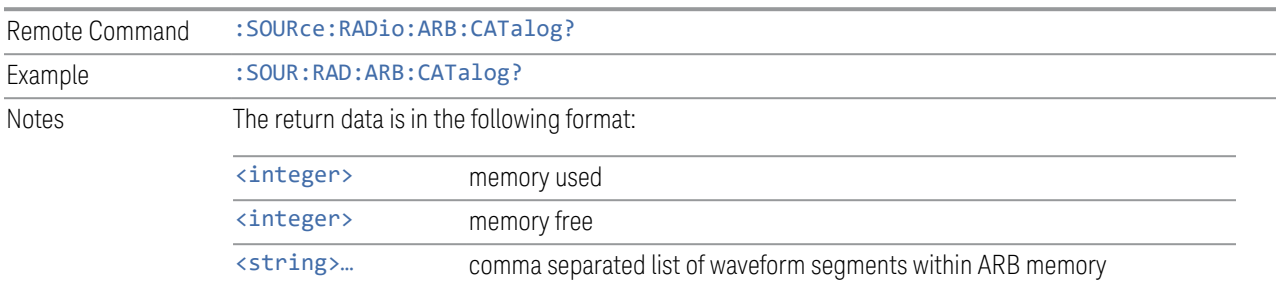

### **7.2.13.6 Query ARB Memory Full File List (Remote Query Only)**

<span id="page-929-0"></span>Queries the instrument for the string list of waveform segments in the ARB memory. Returns a string list for waveform segment names in the ARB memory.

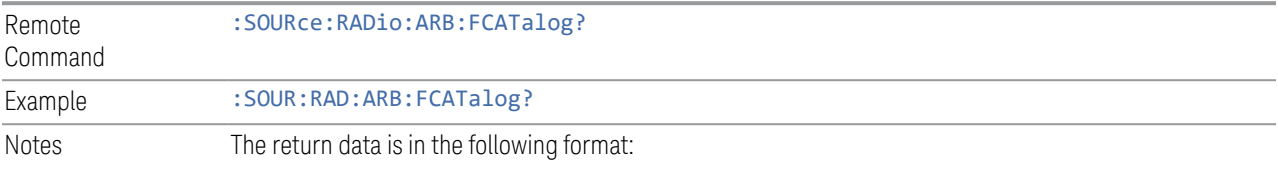

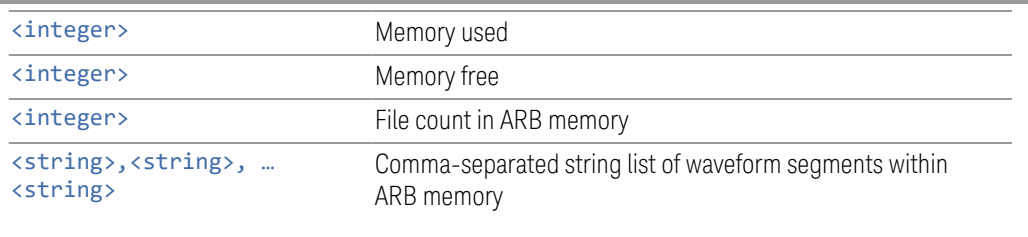

```
Example:
```
:SOUR:RAD:ARB:FCAT?

EXT returns: 27499,2069653,3,"c2k.wfm","gsm.wfm","wcdma.wfm"

### **7.2.14 Power Sensor Cal Factor**

Selects a file to which to export the Power Sensor Cal factor data.

Cal Factor files are XML files, and contain the cal factor data and header data that gives information on the power sensor.

The default path for Cal Factor Files is:

My Documents\<mode name>\data\PSCF

where  $\langle$  mode name> is the parameter used to select the mode with : INST: SEL (for example, MRECEIVE for Measuring Receiver Mode). Hence, a Cal Factor file from any measurement in the Measuring Receiver mode would be stored in:

My Documents\MRECEIVE\data\PSCF

Cal Factor files have the extension . xml. The default filename is <Sensor Model> <Sensor Serial Number>\_0000.xml, where the 4-digit number is the lowest number that does not conflict with any filename in the current directory. If the sensor model or serial number is blank, the default filename is PSCF\_0000.xml.

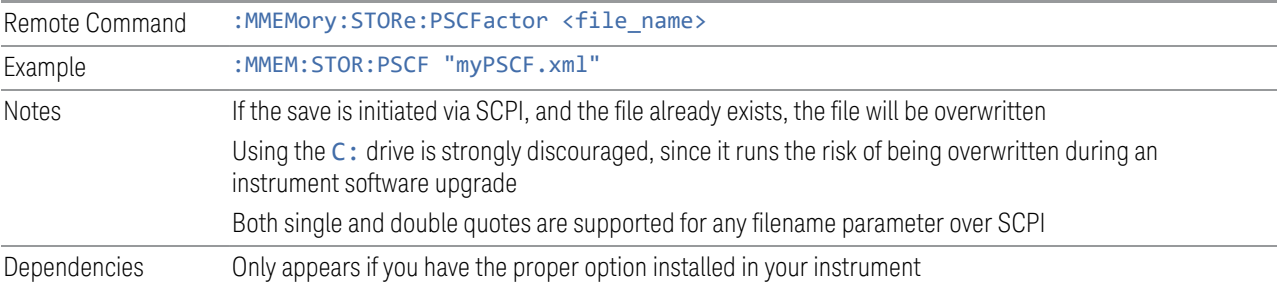

# **7.2.15 Loss Comp**

Sets the import file type to Loss Compensation Before DUT Table or to Loss Compensation After DUT Table.

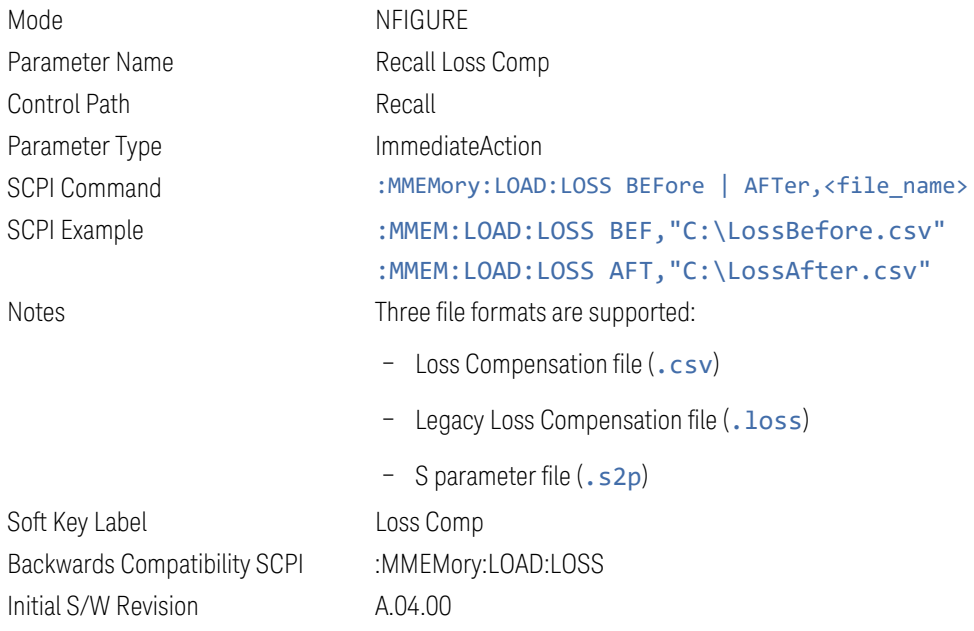

For .s2p files, only the S21 component is used for the loss compensation.

The CSV format contains the following data:

```
File Type
Application Name: Measurement Name
Version and Model Number
Loss Comp Data
Below is an example of a valid CSV Loss Compensation file:
[Filetype LossCompensation]
[NF:NFIG]
Ver. ***, Model ***
10, 1.0000
20, 2.0000
30, 3.0000
40, 4.0000
50, 5.0000
```
60, 6.0000

7 Save/Recall/Print 7.3 Save

# **7.3 Save**

The Save dialog lets you save states, traces, screen images and other items from the instrument to files on the instrument's internal storage, to removable devices, and to directories on the network. You access the dialog by pressing the **Save** hardkey, or by pressing the folder icon at the bottom of the display and then pressing the Save icon.

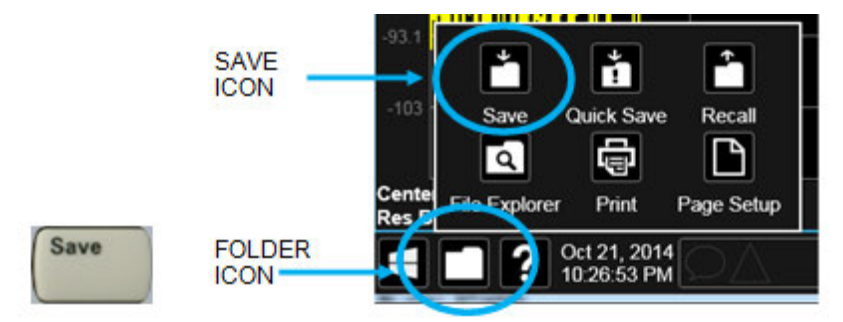

The dialog has tabs running down the left side, which you use to specify what you want to save.

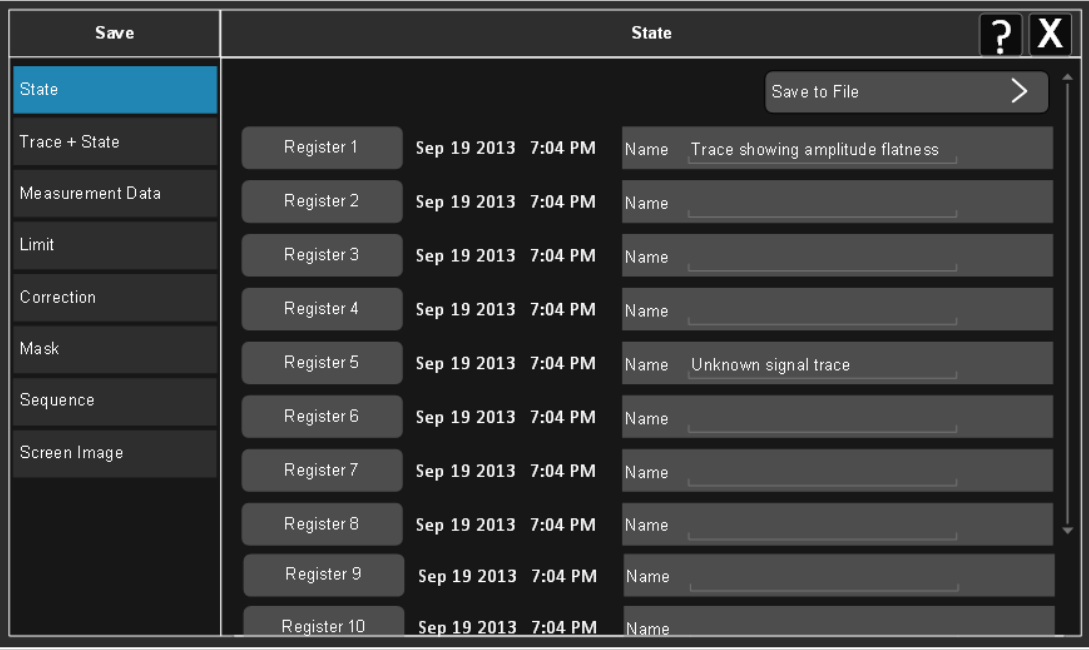

You choose the save item and then complete the save by choosing a register or file location to which to save the item.

Notes No remote command for this key specifically, but : MMEM: STORe is available for specific file types Example: :MMEM:STOR:STATe <filename>

### **7.3.1 Save to File / Save As**

For every Save type, a control appears labeled Save to File or Save As. Save to File appears for save types that also include registers (like State and Trace+State), and Save As appears for all other save types.

When you press Save to File or Save As, a dialog slides in from the right that allows you to see what files are already saved in the current directory.

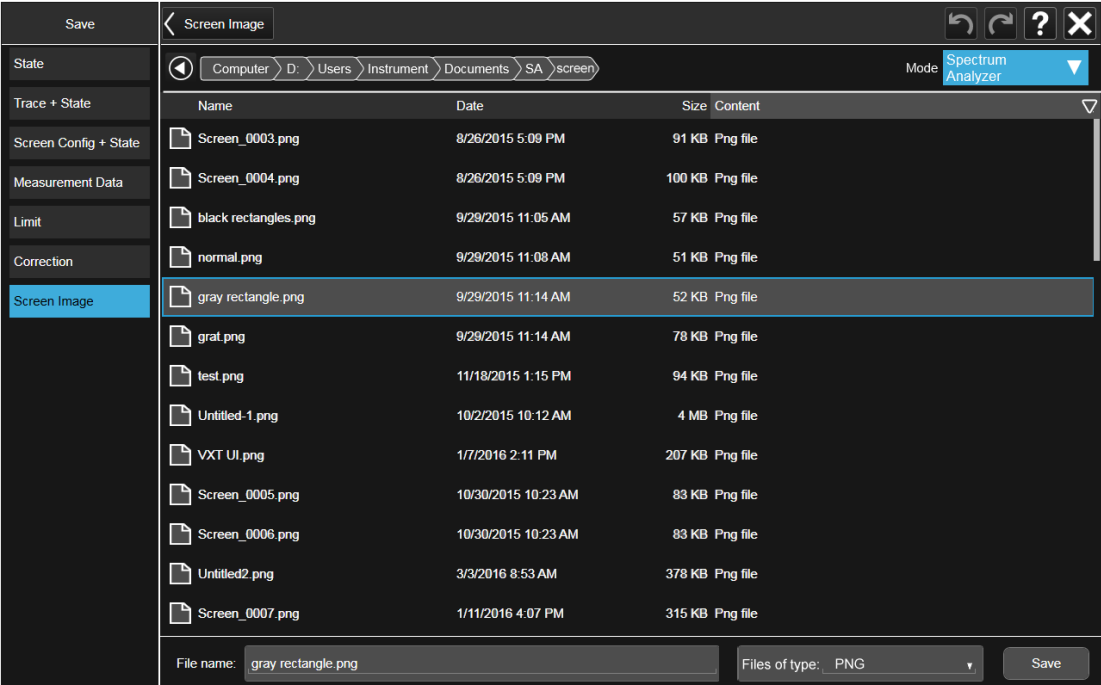

The default directory is the internal directory for the current Mode and save type, on

7 Save/Recall/Print 7.3 Save

the D: drive. You may also change to another Mode's state directory by pressing the dropdown in the upper right corner labeled Mode. Once you have chosen a directory, the files in that directory whose extension matches the current data type (for example, .state or .trace) are displayed in the right-hand window of the dialog. You can sort this list by name, date, file size or extension by tapping the Name, Date, Size, or Content header at the top of each column. A second tap toggles the sort order between Ascending and Descending.

Also displayed is a path depiction showing the path to the current directory. In the example above, the path is D: \Users\Instrument\Documents\SA\screen. Tapping any element of this path lets you select an alternate route. Tapping the Computer arrow lets you select a different drive.

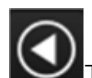

Tapping the "Back" arrow navigates to the previously selected directory.

Note: Using the C: drive is strongly discouraged, due to the risk of data being overwritten during an instrument software upgrade.

If you plug in a removable drive (for example, a thumb drive), the browser immediately navigates to the root of that drive. Furthermore, if you had a thumb drive in and you were in a directory on the thumb, and then you exit the browser, when you come back in you are still in the same directory on that removable drive. If you remove the thumb drive, you return to the directory you had been in before the thumb drive was plugged in.

Note that for each data type there is a "current" directory, and it is the last directory used by either Save or Recall for that Mode. For example, if in SA Mode you save a Corrections file to a particular directory, then when you go to recall a Correction in SA Mode, you should be pointing at that directory. Or if in EMC Mode you recall a Limit from a particular directory then when in EMC Mode you go to save a Limit, it should be pointing at that same directory. There is one "current" directory for each data type for each Mode (not one for Save and one for Recall).

The Filename field, just below the Path field, shows the filename that will be used. The File Name field is initially loaded with an automatically generated filename specific to the appropriate Save Type. The automatically generated filename is guaranteed not to conflict with any filename currently in the directory. You may edit the filename by tapping it, which brings up the onscreen alpha keyboard. Press the "Done" button on this keyboard when you are done editing.

Select a file to overwrite, type in a file name, or use the name suggested by the instrument (guaranteed not to conflict with any file in the current directory), and press Save. If the file specified already exists, a dialog will appear that allows you to replace the existing file by selecting OK, or you can Cancel the request.

After a successful save, a message "File <filename> saved" or "State Register <register number> saved" is displayed in an info box for a few seconds.

See ["Quick Save" on page 909](#page-908-0) for details of the automatic file naming algorithm.

### **7.3.2 State**

<span id="page-935-0"></span>Selects a register or file for saving the state.

State files contain essentially all the information required to return the instrument to the measurement and settings that were in effect at the time of the save. State files are in a proprietary binary form (for speed) and cannot be read or edited by PC software, but can be loaded back into the instrument to restore the state.

State files contain all the settings of the **Input/Output** system as well, even though Input/Output variables are outside of the Mode's state and unaffected by Mode Preset, because these are needed to restore the complete setup.

Persistent System settings (for example, GPIB address) are affected by neither Mode Preset nor Restore Mode Defaults, nor are they included in a saved State file.

For rapid saving, the State menu lists 16 registers to which you can save states. Pressing a Register button initiates the save. You can also select a file to which to save by pressing Save to File.

The default path for all **State** files is:

My Documents\<mode name>\state

where <mode name> is the parameter used to select the Mode with : INST: SEL (for example, SA for Spectrum Analyzer Mode).

State files have the extension . state. The default filename is State 0000.state, where the 4-digit number is the lowest number that does not conflict with any filename in the current directory.

 $\blacksquare$  In products that run multiple simultaneous instances of the X-Series Application, all instances share the same registers and file directories, so take care not to overwrite files and/or registers from one instance that were saved by another instance.

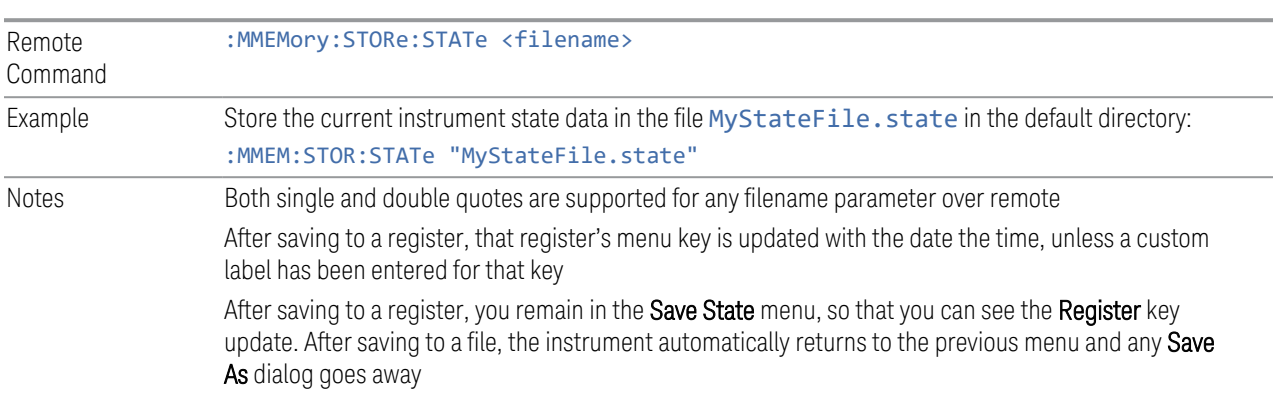
Backwards Compatibility SCPI :MMEMory:STORe:STATe 1,<filename> The "1" is simply ignored. The command is sequential

#### **7.3.2.1 Register 1 thru Register 16**

Selecting any one of these register buttons causes the state of the currently active Mode to be saved to the specified Register. The registers are provided for rapid saving and recalling, since you do not need to specify a filename or navigate to a file. Each of the register menu keys annotates whether it is empty or at what date and time it was last modified. In addition, you can edit any of the register names to enter custom names for any register.

Although these 16 registers are the only registers available from the front panel, there are 128 state registers available in the instrument. Registers 17-128 are only available from the SCPI interface, using the \*SAV command.

There is one set of 128 state registers in the instrument, not one set for each Mode. When a state is saved, the Mode it was saved from is saved with it; then when it is recalled, the instrument switches to that Mode.

NOTE In products that run multiple simultaneous instances of the X-Series Application, all instances share the same registers and file directories, so take care not to overwrite files and/or registers from one instance that were saved by another instance.

> The date displayed follows the format specified in the Date Format setting under the Control Panel. The time shows hours and minutes.

After the save completes, the corresponding register menu key annotation is updated with the date and time and the message Register <register number> saved is displayed.

Example \*SAV 1 Range 1-16 from front panel, 1-128 from SCPI

#### **7.3.2.2 Edit Register Names**

You may enter a custom name for any of the **Registers**, to help you remember what you are using that state to save. To do this, press the **Name** field for the register you want to rename, which displays the onscreen alpha keyboard. Press Done on this keyboard when you are done editing.

The maximum number of characters for a register name is 30. If you delete all the characters in the custom name, it restores the default (time and date).

The register names are stored within the state files, but they are not part of the instrument state; that is, once you have edited a register name, loading a new state will not change that register name. Another consequence of this is that the names will be persistent through a power cycle. Also, if a named state file is transferred to another instrument, it will bring its custom name along with it.

If you try to edit the name of an empty register, the instrument first saves the state to have a file to put the name in. If you load a named state file into an instrument with older firmware, it ignores the metadata.

The \*SAV and \*RCL commands are not affected by the custom register names, nor are the :MMEM commands.

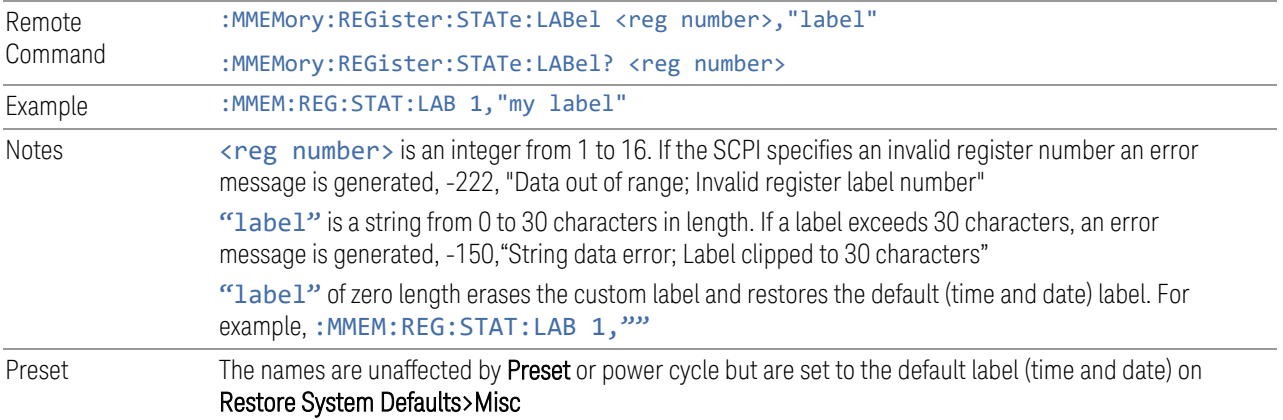

# **7.3.3 Trace+State**

Selects a register or file for saving selected traces and the state.

Trace+State files contain essentially all the information required to return the instrument to the measurement and settings that were in effect at the time of the save, as well as the data for one or all traces. Trace+State files are in a proprietary binary form (for speed) and cannot be read or edited by PC software, but can be loaded back into the instrument to restore the state and trace(s).

Trace+State files contain all the settings of the Input/Output system as well, even though Input/Output variables are outside of the Mode's state and unaffected by Mode Preset, because these are needed to restore the complete setup.

Persistent System settings (for example, GPIB address) are affected by neither Mode Preset nor Restore Mode Defaults, nor are they included in a saved Trace+State file.

For rapid saving, the Trace+State menu lists 16 registers to which you can save trace+state files. The Trace+State registers are separate registers from the State registers. Pressing a Register button initiates the save. You can also select a file to which to save by pressing **Save to File**.

The default path for all Trace+State files is the same as that for State files:

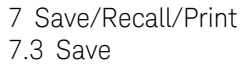

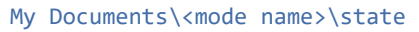

where <mode name> is the parameter used to select the mode with : INST: SEL (for example, BASIC for IQ Analyzer Mode).

NOTE In products that run multiple simultaneous instances of the X-Series Application, all instances share the same registers and file directories, so take care not to overwrite files and/or registers from one instance that were saved by another instance.

> **Trace+State** files have the extension . trace. The default filename is State 0000.trace, where the 4-digit number is the lowest number that does not conflict with any filename in the current directory.

> The Trace+State selection only appears for measurements that support trace saves. It is blanked for modes that do not support trace saves. Saving Trace is identical to saving State except a .trace extension is used on the file instead of .state, and internal flags are set in the file indicating which trace was saved.

See ["More Information" on page 940.](#page-939-0)

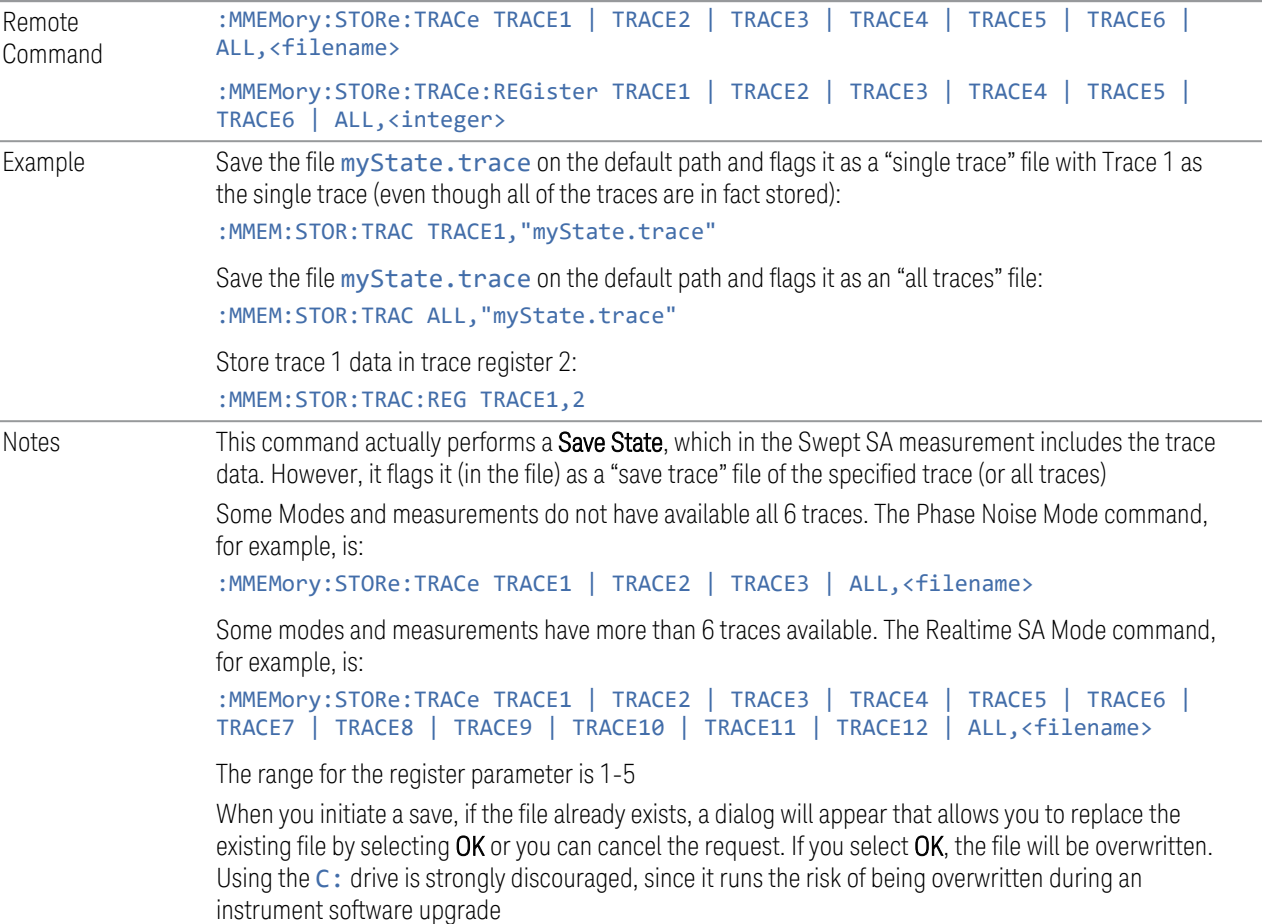

Both single and double quotes are supported for any filename parameter over remote

After saving to a register, that register's menu key is updated with the date and time of the save

After saving to a register, you remain in the Save Trace menu, so that you can see the Register key update. After saving to a file, the instrument automatically returns to the previous menu and any Save As dialog goes away

<span id="page-939-0"></span>More Information

In measurements that support saving Traces, for example, Swept SA, the Trace data is saved along with the State in the State file. When recalling the State, the Trace data is recalled as well. Traces are recalled exactly as they were stored, including the writing mode and update and display modes. If a Trace was updating and visible when the State was saved, it returns updating and visible, and its data will be rewritten right away. When you use State to save and recall traces, any trace whose data must be preserved should be placed in View or Blank mode before saving.

The following table describes the Trace Save and Recall possibilities:

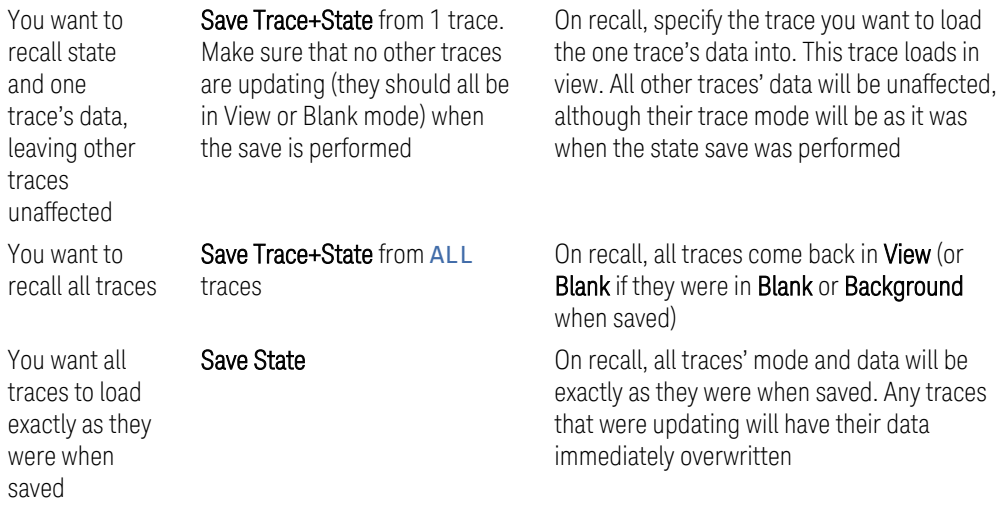

### **7.3.3.1 Save From Trace**

Selects the trace to be saved. The default is the currently selected trace, selected in this this or any other menu with Trace selection. If you have chosen All then it remains chosen until you specifically change it to a single trace, regardless of the trace selected in the Trace menu.

When you select a trace, it makes that trace the current trace, so it displays on top of all of the other traces.

### **7.3.3.2 Register 1 thru Register 16**

Selecting any one of these register buttons causes the specified trace(s) and the state of the currently active mode to be saved to the specified register. The registers are provided for rapid saving and recalling, since you do not need to specify a filename or navigate to a file. Each of the register menu keys annotates whether it is empty or at what date and time it was last modified. In addition, you can edit any of the register names to enter custom names for any register.

There is one set of 16 trace+state registers in the instrument, not one set for each Mode. When trace+state is saved, the Mode it was saved from is saved with it; then when it is recalled, the instrument switches to that Mode.

 $\blacksquare$  NOTE In products that run multiple simultaneous instances of the X-Series Application, all instances share the same registers and file directories, so take care not to overwrite files and/or registers from one instance that were saved by another instance.

> The date displayed follows the format specified in the Date Format setting in Control Panel. The time shows hours and minutes.

After the save completes, the corresponding register menu key annotation is updated with the date and time and the message Register  $\langle$  register number> saved is displayed.

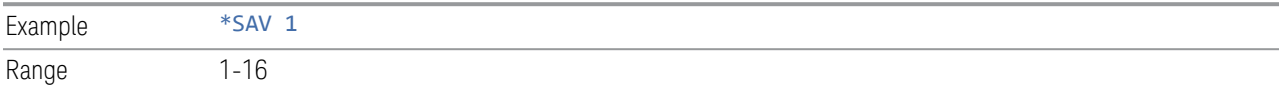

### **7.3.3.3 Edit Register Names**

You may enter a custom name for any of the registers, to help you remember what you are using that trace+state to save. To do this, press the Name field for the register you want to rename, which displays the onscreen alpha keyboard. Press the Done button on this keyboard when you are done editing.

The maximum number of characters for a register name is 30. If you delete all the characters in the custom name, it restores the default (time and date).

The register names are stored within the trace+state files, but they are not part of the instrument state; that is, once you have edited a register name, loading a new state does not change that register name. Another consequence of this is that the names are persistent through a power cycle. Also, if a named state file is transferred to another instrument, it brings its custom name along with it.

If you try to edit the name of an empty register, the instrument will first save the trace+state to have a file to put the name in. If you load a named state file into an instrument with older firmware, it ignores the metadata.

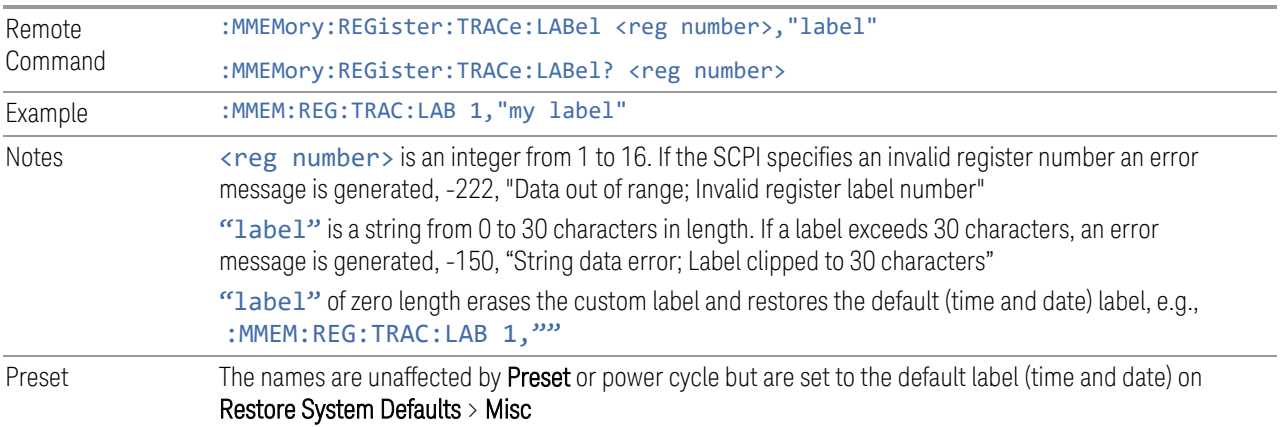

# **7.3.4 Screen Config + State**

Saves the complete configuration of all your screens to a file. You choose a file to which to export the data.

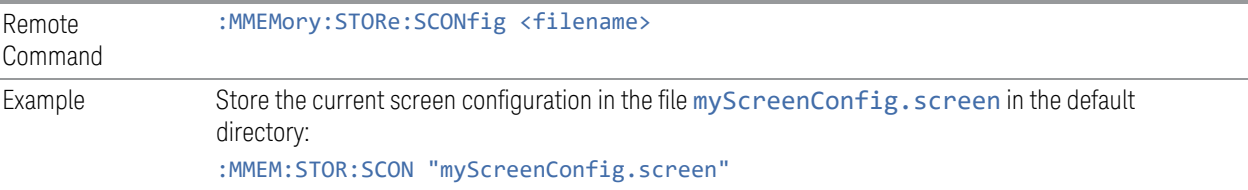

# **7.3.5 Measurement Data**

Specifies a data type (for example, trace data) and choose a file to which to export the data.

Measurement Data files are comma-separated Value (CSV) files, and contain the requested data in a form that can be imported into Excel or similar spreadsheets, as well as header data that gives information on relevant instrument settings at the time the save occurred.

The main application of Measurement Data files is for importing data to a PC for analysis, but in some cases Measurement Data files can also be imported back into the instrument to recreate the data object that existed at the time of the save. For example, most Trace data files can be imported back into the instrument.

The default path for **Measurement Data** Files is:

My Documents\<mode name>\data

with the subdirectory reflecting the data type and where <mode name> is the parameter used to select the Mode with : INST: SEL (for example, SA for Spectrum Analyzer Mode) and  $\zeta$  measurement name is the parameter used to select the measurement with :CONF (for example, SAN for Swept SA). For example, a Peak Table file from Swept SA in SA Mode would be stored in:

#### My Documents\SA\data\SAN\results

Measurement Data files have extension . csv. The default filename is Prefix 0000.csv, where the 4-digit number is the lowest number that does not conflict with any filename in the current directory, and "Prefix" is dependent on the data type:

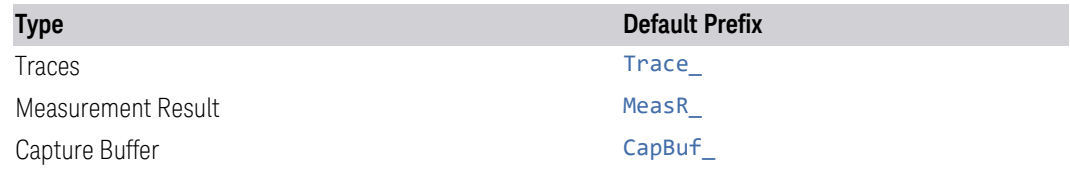

For example, the default filename for a trace data file in an empty directory would be Trace\_0000.csv

#### **7.3.5.1 Save From**

Selects the specific item to be saved, for example, if you are exporting trace data you may specify Trace 1, Trace 2, etc.

The default for traces is the currently selected trace, selected in this this or any other menu with Trace selection. If you have chosen All then it remains chosen until you specifically change it to a single trace, regardless of the trace selected in the Trace menu. The All selection saves all six traces in one CSV file with the x-axis data in the first column and the individual trace data in succeeding columns. The header data and x-axis data in this file reflect the current settings of the measurement. Note that any traces that are in **View** or **Blank** may have different x-axis data than the current measurement settings; but this different x-axis data is *not* output to the file.

Preset Not part of Preset, but is reset to by Restore Mode Defaults Survives shutdown

### **7.3.5.2 Data Type**

You choose the data type to save by using the radio button selection box. Below are the specifications for Data files for each measurement.

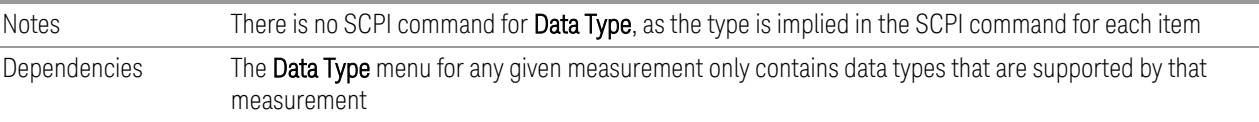

#### **Meas Results**

Meas Results files contain information that describes the current state of the instrument, as detailed in Meas Result File Contents below.

This command is only available in certain measurements, such as:

- PowerSuite: Channel Power, OBW, ACP, Spectrum Emissions Mask, Spurious Emissions, Power Stat CCDF, Transmit Power, Monitor Spectrum, IQ Waveform
- IQ Analyzer: Complex Spectrum
- Phase Noise: Log Plot and Spot Frequency
- WCDMA: Code Domain, Mod Accuracy, Power Control, and QPSK EVM
- Analog Demod: AM, FM, PM and FM Stereo
- Noise Figure
- Pulse

In general, the data in the Meas Results file matches the data which is returned to a measurement data query (:FETCh?, :READ?, :MEASure?). These queries and the results they return are documented for each measurement, and can be found in the Help for that measurement (or in the manual for that measurement) in the section titled Remote Command Results.

In the MeasResults file, you will see a column for each value of n. Each column contains the value for the corresponding value of n in the **Remote Command Results** table.

For example, Complex Spectrum allows values of n up to 17, and the MeasResults file for Complex Spectrum has 17 columns. So, the data returned when you send :FETCh:SPECtrum1? matches the data in the column labeled MeasResult1 of the Meas Results file. See the example below:

Response to FETCh:SPECtrum1?

2.125444221E+01,6.487077992E+07,2.050000000E+02,6.004725051E+07,3.9215 68627E+04,2.370000000E+02,0.000000000E+00,1.000000000E-07,1.000000000E+00,2.360000000E-05,2.500000000E+01

MeasResult1 column from Meas Results file

MeasResult1 -21.25444221 64870779.92

7 Save/Recall/Print 7.3 Save 205 60047250.51 39215.68627 237 0 1.00E-07 1 2.36E-05 25

In addition, examples of the Meas Results files are given for each data type in the Help below.

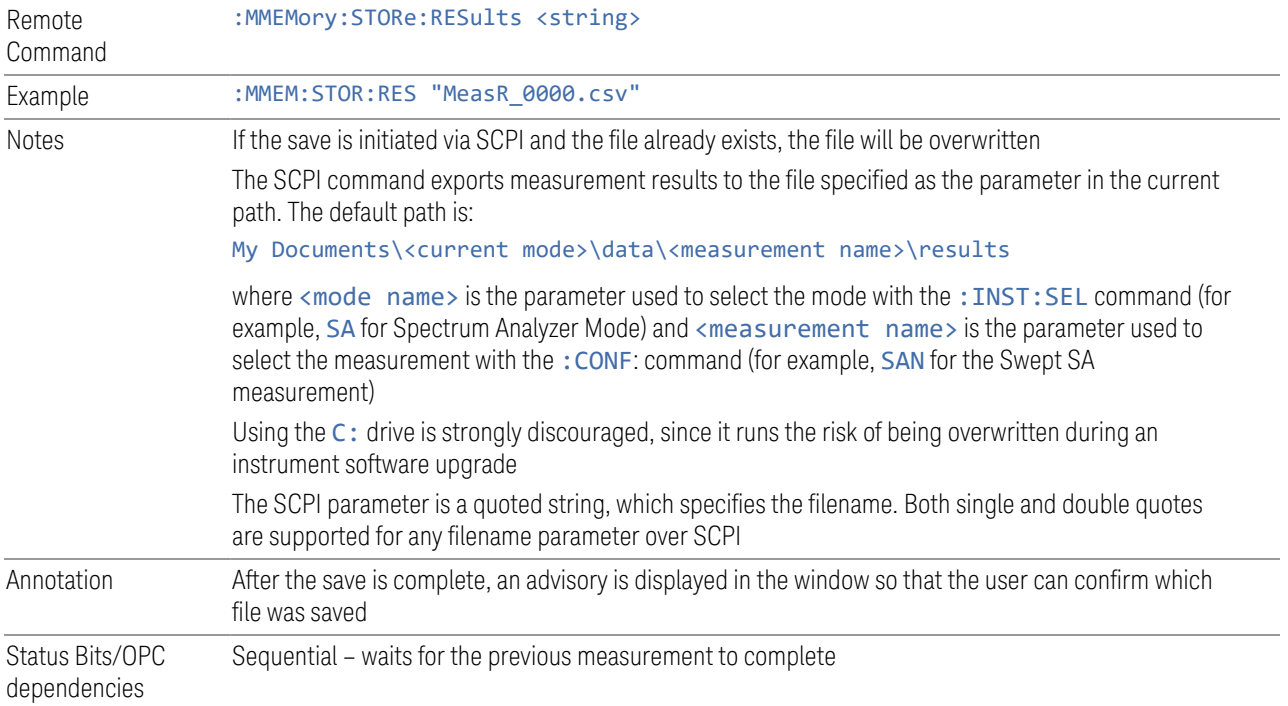

# IQ Waveform Meas Results File Contents

An IQ Waveform Meas Results File contains measurement results with the following header information:

- File ID string, which is "MeasResult"
- Measurement ID following Mode ID, for example, WCDMA: WAV
- Firmware rev and model number
- Option string
- Center Frequency
- Input Port
- Info BW
- Capture Time

The data above is followed in the file by a line containing MeasResult0, MeasResult1, and MeasResult2. This line forms a header for each set of measurement results, which appear in subsequent lines. Each line of Measurement Results consists of 3 comma-separated values.

The MeasResult0 set in the file corresponds to the data returned by MEAS | READ | FETCh: WAVeform0; the MeasResult1 set corresponds to the data returned by :MEAS|READ|FETCh WAVeform1, and the MeasResult2 set corresponds to the data returned by : MEAS | READ | FETCh WAVeform2. See ["Remote Command Results" on page 284](#page-283-0) for details.

The exported file is in CSV format, with a .csv extension.

Meas Results File Example

When imported into Microsoft Excel or a similar spreadsheet application, a typical Meas Results CSV file appears as shown in the example below.

MeasResult

#### WCDMA:WAV

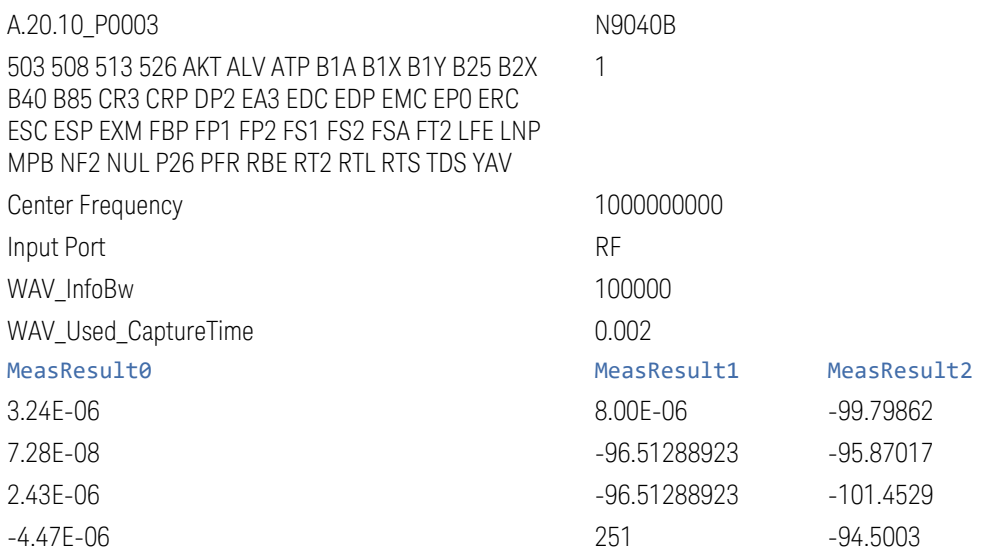

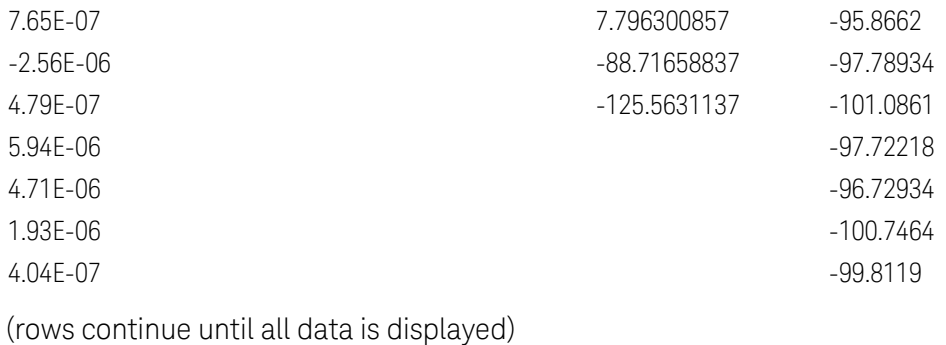

IQ Data (Normal)

Saves IQ data with the number of points defined by the formula below.

# Acquisition  $Points = Meas Time *Sample Rate + 1$

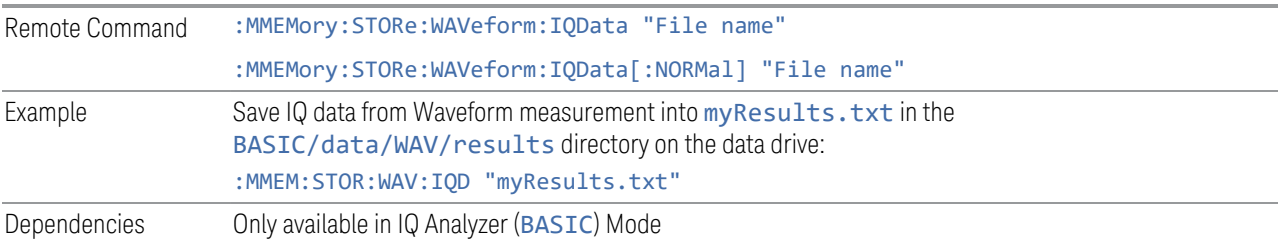

### IQ Data (Number of Intervals)

Saves IQ data with the number of points defined by the formula below.

### $Acquisition \ Points = Meas \ Time$  \*Sample Rate

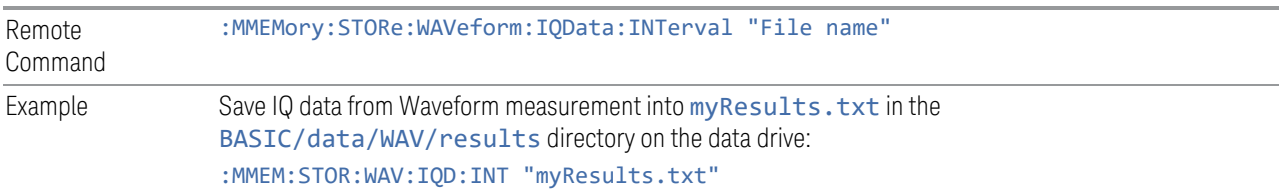

# Complex Spectrum Meas Results File Contents

Contains measurement results for Complex Spectrum. The file is in Comma-Separated Value (CSV) format, with a .csv extension.

The file starts with a Header Block of 7 rows as described below.

Header Block

The first four rows specify: the file type (always MeasResult); the Mode and Measurement IDs; the Firmware Revision; Instrument model number; and the installed instrument options. The following shows typical contents for these rows.

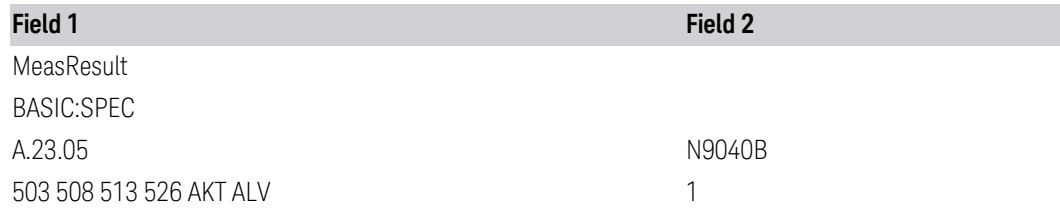

The next three rows specify the Center Frequency, Res BW, and Span values. The following shows typical contents for these rows.

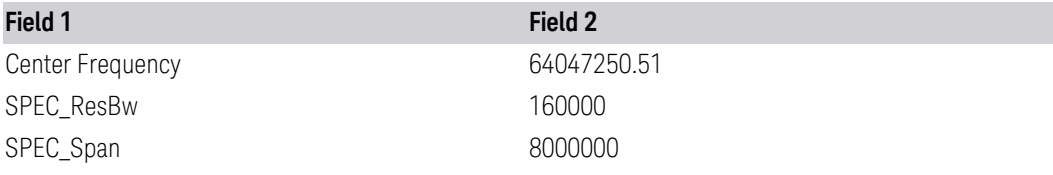

Data Block

Following the Header Block, the Data Block consists of a list of results records. Each record has 17 fields (columns), corresponding to the 17 measurement results returned by: FETCh: SPECtrum [n] ?. The first data row forms a header, containing MeasResult1 to MeasResult17. Each set of measurement results is listed as a subsequent line.

The MeasResult1 value in the file corresponds to the data returned by :MEAS|READ|FETCh:SPECtrum1; the MeasResult2 value corresponds to the data returned by :MEAS|READ|FETCh:SPECtrum2, and so on.

A summary appears below, and full details can be found in the Remote Command Results table under ["Complex Spectrum Measurement" on page 143.](#page-142-0)

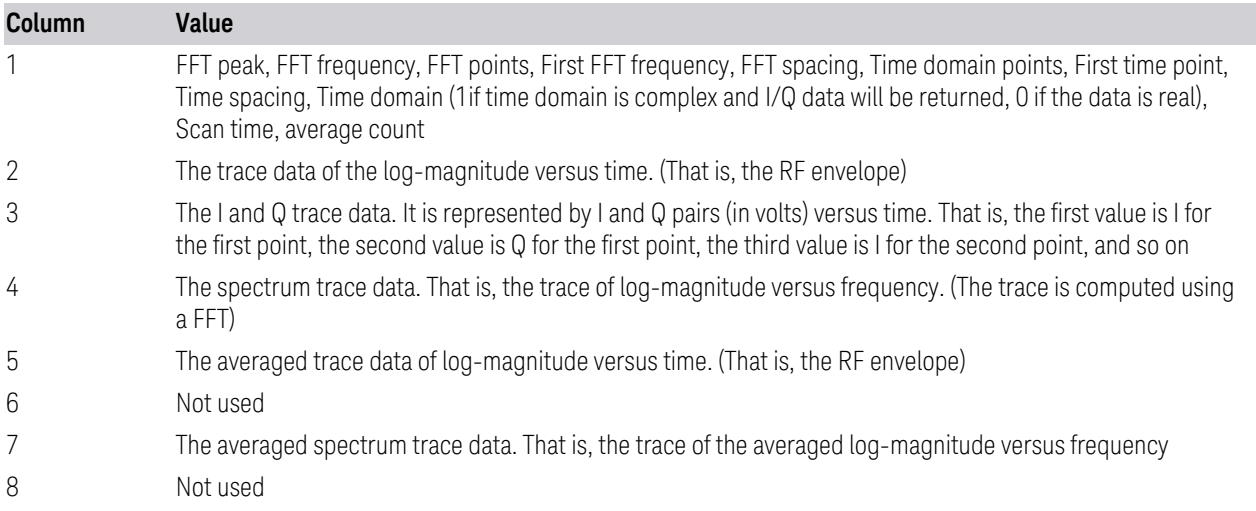

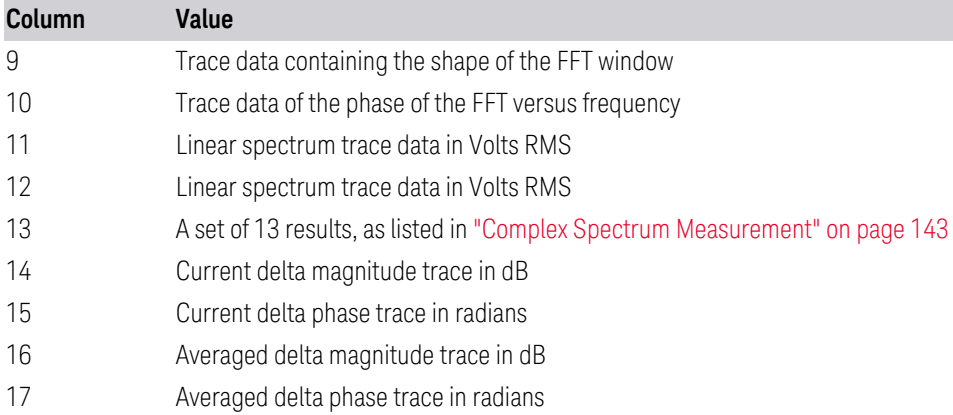

Example Data Block

The following is an example of the Data Block of a Meas Results file, as it would appear when imported into Microsoft Excel, or similar spreadsheet application.

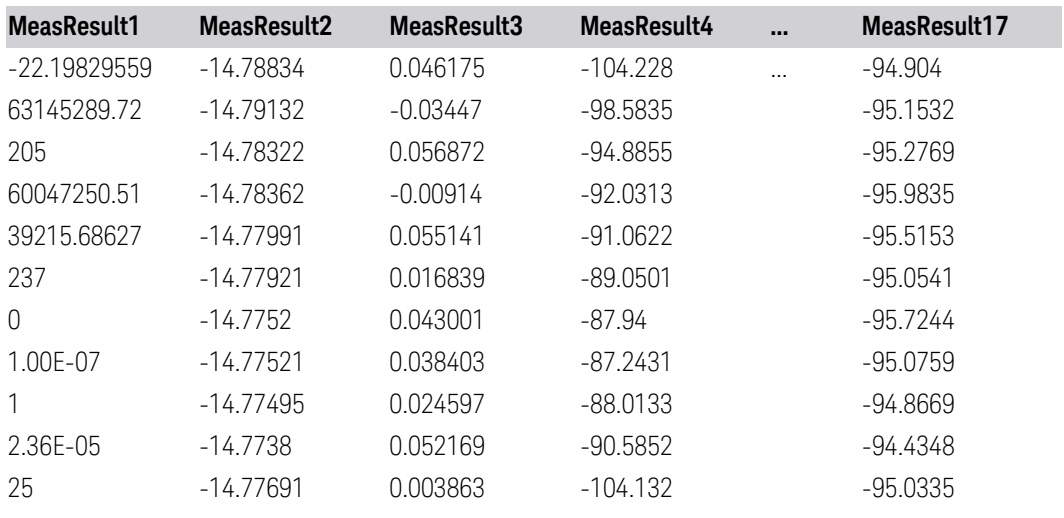

Rows continue until all data is displayed

# IQ Data (Normal)

Saves IQ data with the number of points defined by the formula below.

# Acquisition  $Points = Meas Time *Sample Rate + 1$

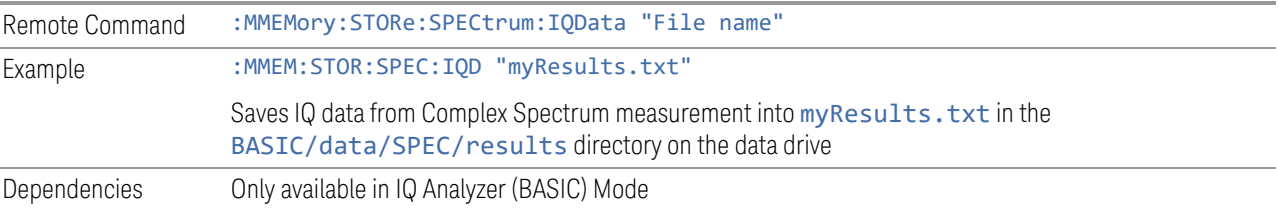

#### **IQ Save (Remote Command Only)**

Saves Fast Capture Data stored following an: INIT: FCAP command.

The command must specify either the WAVeform or Complex SPECtrum measurement.

If the SCPI parameter does not specify a rooted path, then the specified file will be saved in the default Measurement Data directory.

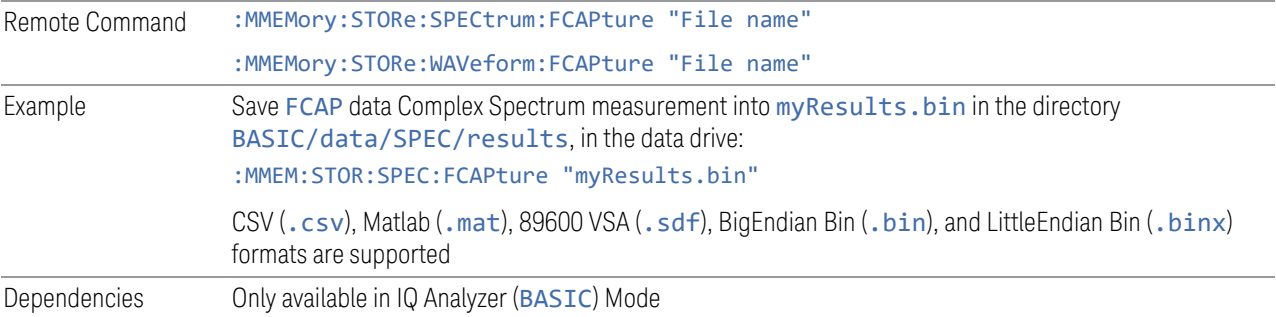

# **7.3.6 Limit**

Lets you choose a file to which to export the Limit data.

Limit files are CSV files, and contain the limit data in a form that can be imported into Excel or similar spreadsheets, as well as header data that gives information on the limit.

The default path for most Limits files is:

My Documents\<mode name>\data\limits

where <mode name> is the parameter used to select the mode with the : INST: SEL command (for example, SA for Spectrum Analyzer). Hence a Limit file from any measurement in Spectrum Analyzer Mode would be stored in:

#### My Documents\SA\data\limits

The default path for Limit files from the Log Plot measurement in Phase Noise Mode is:

#### My Documents\PNOISE\data\LPL\limits

The default filename is Limit\_0000.csv, where the 4-digit number is the lowest number that does not conflict with any filename in the current directory.

For backwards compatibility, older limit files with the extension . lim can be read into the instrument, but you can only save limits as . csv files.

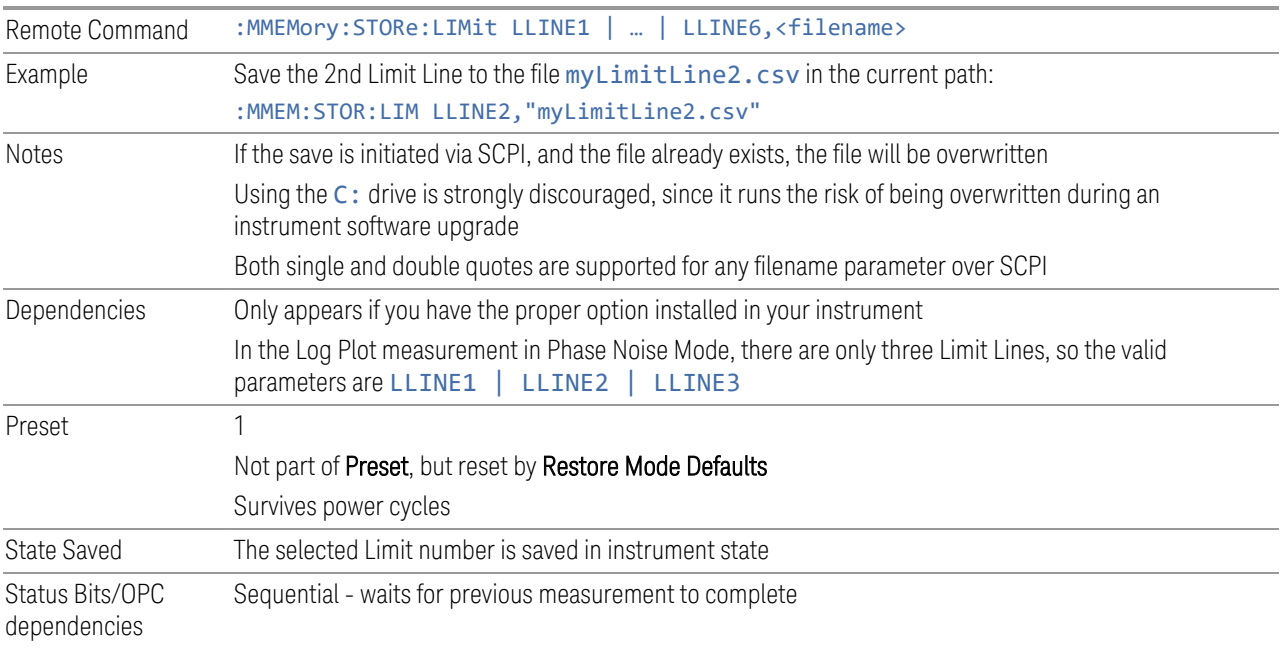

#### Limit File Contents

Limits may be exported into a data file with a .csv extension. They may be imported from that data file; they may also be imported from a legacy limit file with  $a \cdot \lim_{h \to 0}$ extension. The .1im files meet the specification for limit files contained in the EMI measurement guide, HP E7415A.

#### .csv file format

Except for information in quotes, limit line files are not case sensitive. Information in bold is required verbatim; other text is example text, and italic text is commentary which should not be present in the file.

The first five lines are system-required header lines, and must be in the correct order:

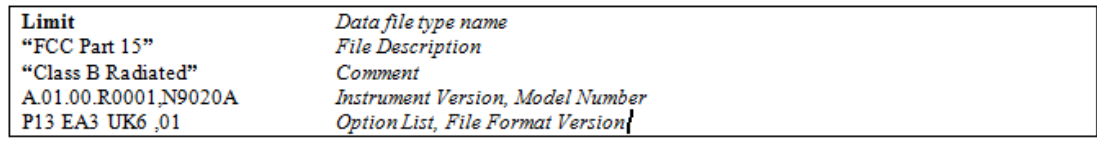

The next few lines describe the parameters; on export they will be in the order shown, on import they can be in any order. If some parameters are missing, they will revert to the default.

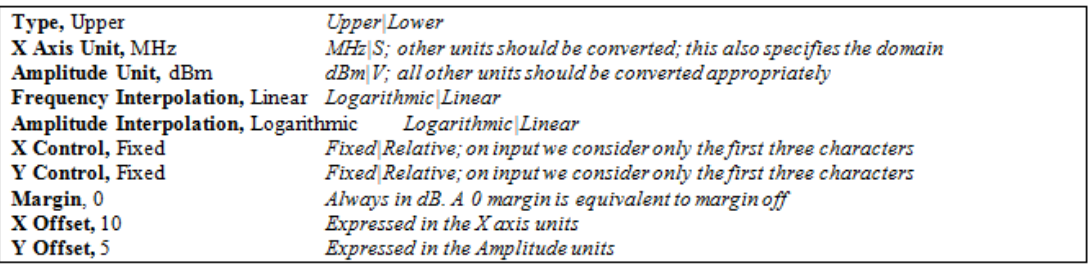

The Amplitude Unit line in the limits file may contain a transducer (formerly "antenna") factor unit, for example:

#### Amplitude Unit=dBuV/m

Transducer factor units are dBuV/m, dBuA/m, dBpT, and dBG. In this case, the unit is treated exactly as though it were dBuV, meaning that all of the limits are interpreted to have units of dBuV. The box does NOT change Y Axis Units when such a limit is loaded in.

The X-Axis unit also specifies the domain (time or frequency). It is not possible to have both time-domain lines and frequency-domain lines at the same time; if a time-domain line is imported while the other lines are in the frequency domain (or vice-versa), all limit lines will be deleted prior to import.

If the sign of the margin is inappropriate for the limit type (for example a positive margin for an upper limit), the sign of the margin will be changed internally so that it is appropriate.

The remaining lines describe the data. Each line in the file represents an X-Y pair. The X values should be monotonically non-decreasing, although adjacent lines in the file can have the same X value as an aid to building a stair-stepped limit line. To specify a region over which there is no limit, use +1000 dBm for upper limits or – 1000 dBm for lower limits.

The data region begins with the keyword DATA:

**DATA** 200.000000. - 10.00 300.000000. - 10.00 300.000000,-20.00 500.000000 .- 20.00

.lim file format

This is a legacy format which allows files saved from older instruments to be loaded into the X-Series. *Design of files in this format is not recommended.*

Except for name and description text (which is taken verbatim), limit line files are not case sensitive.

The file may optionally start with a description block, consisting of the single line [DESCRIPTION] followed by arbitrary text. If there is no Limit Line Name header,

the description text will be used as the limit line description in the GUI. If there is a Limit Line Name header, the Limit Line Name will be used instead.

#### Arbitrary text

The header block begins with the single line [HEADER], followed by some or all of the following fields, each with <parameter name>=<parameter value>. Excess white space around the "=" is ignored. If a field is not present or the data is invalid, the value is not changed when the limit line is loaded. Ordering of the fields is unimportant.

Limit Line Name="FCC Part 15;Class B Radiated"

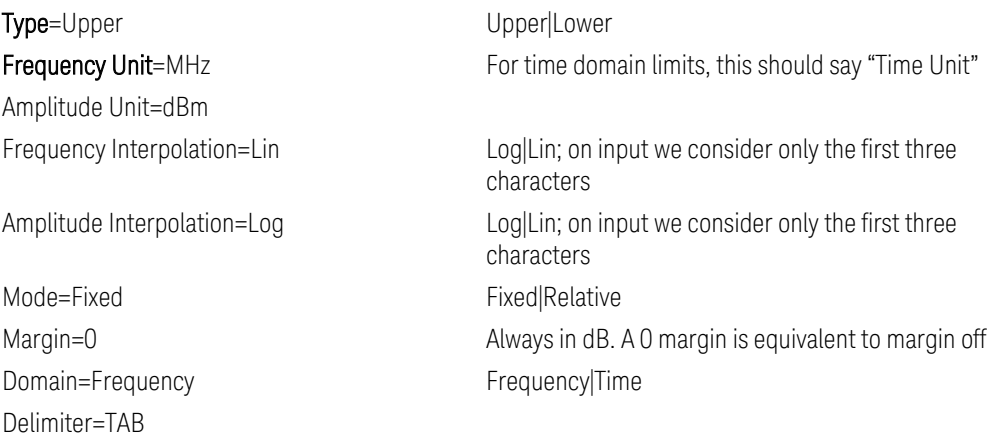

The data block begins with the line [DATA], and consists of any number of segments.

The Data lines represent segments – X1, Y1, X2, Y2. If the list of segments includes a gap in the middle on input, the space inside the gap will be set to ensure the limit does not fail: for upper limits maxtracevalue, for lower limits mintracevalue. If two segments overlap on input, the stricter of the two segments is used – for upper limits the lower segment, for lower limits the upper segment.

Thus, the following segments indicate into a –5 dB limit from 10 MHz to 20 MHz and 30 MHz to 40MHz:

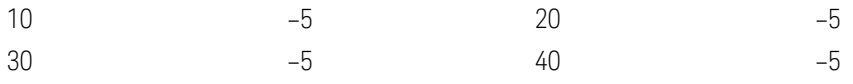

If this was an upper limit, this would be translated into the following set of limit points:

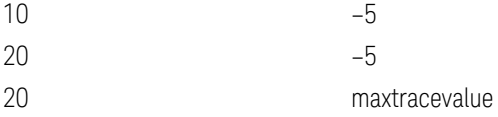

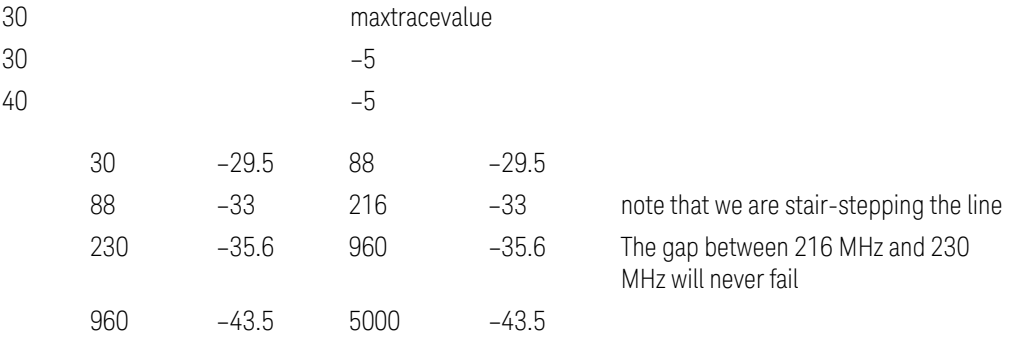

### **7.3.6.1 Select Limit**

Selects the specific Limit to be saved, for example, Limit 1.

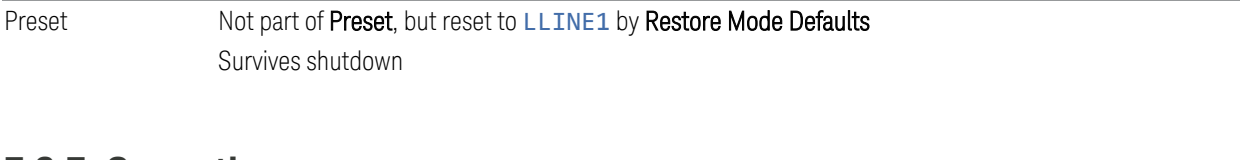

# **7.3.7 Correction**

Exports Amplitude Corrections files in the PC-readable . csv format.

Amplitude Correction files contain the correction data in a form that can be imported into Excel or similar spreadsheets, as well as header data that gives information on the correction.

The default filename is Ampcor\_0000.csv, where the 4-digit number is the lowest number that does not conflict with any filename in the current directory.

The default path for Corrections files is:

My Documents\amplitudeCorrections

For backwards compatibility, older limit files with the extensions . amp, . cb1, . ant and . oth can be read into the instrument, but you can only save corrections as .csv files.

See ["Correction Data File" on page 955](#page-954-0)

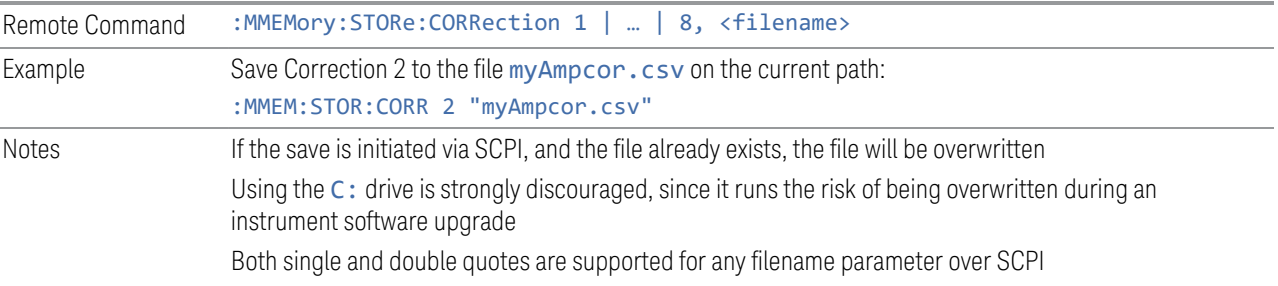

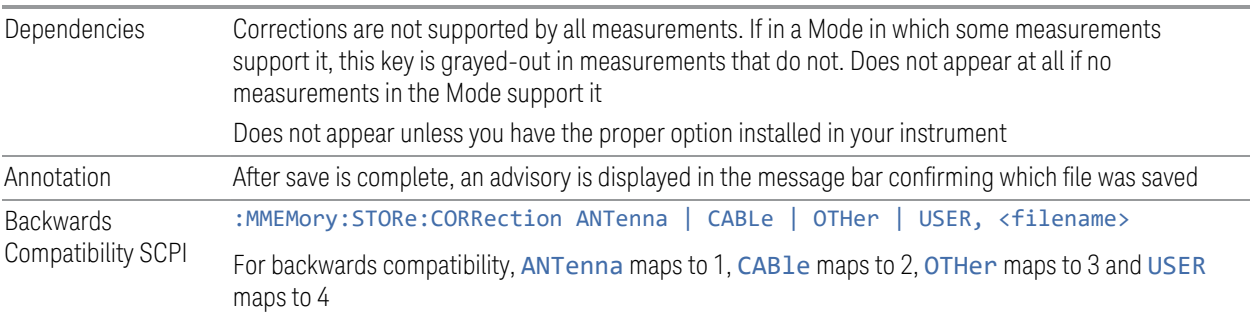

<span id="page-954-0"></span>Correction Data File

A Correction Data File contains a copy of one of the instrument correction tables. Corrections provide a way to adjust the trace display for predetermined gain curves (such as for cable loss).

Corrections files are text files in . csv (Comma-Separated Values) form, to make them importable into Excel or other spreadsheet programs. The format for Corrections files is as follows:

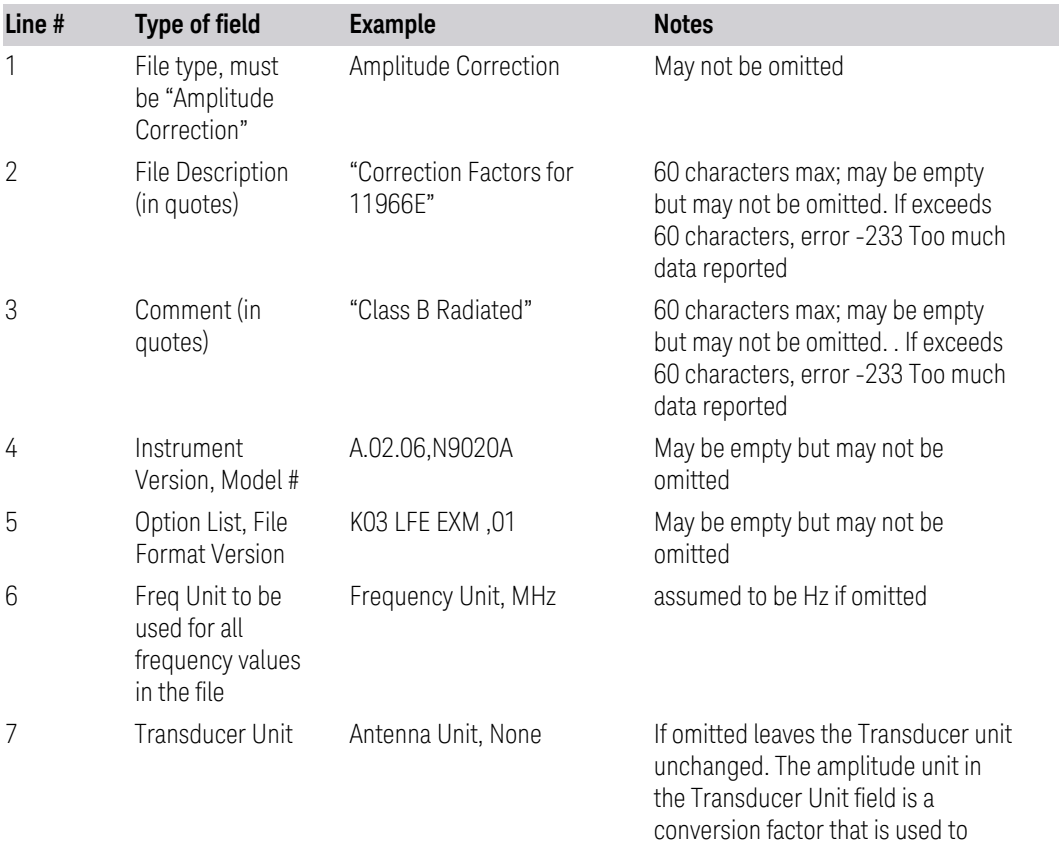

adjust the Y Axis Units of the current

mode, if the mode supports Transducer Units. For more details

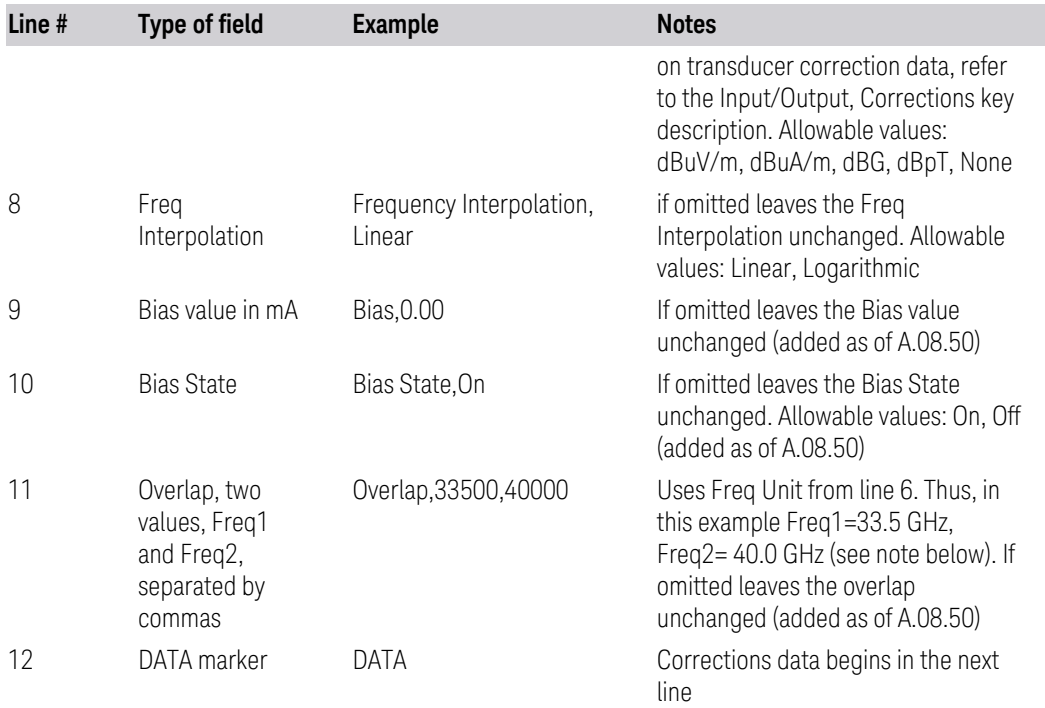

Lines 2 through 5 can be empty but must appear in the file. Lines 6 through 11 are optional, the lines can be left out of the file altogether.

The Overlap row and the two Bias rows apply only to external mixing. Both are readonly, they are never written by the instrument. The only way to insert or modify these rows is to edit the file with a text editor or a spreadsheet editor. These rows are intended for use by mixer manufacturers, as they allow the manufacturer to insert data about how the mixer corrections were generated and how they should be applied. The Bias rows allow you to specify whether to turn Bias on or off when the Correction is turned on and to specify a Bias value (turning off the Correction does not change the Bias, but turning it back on again sets it to the value specified in the file). The Overlap row allows you to specify an overlap region in which two different corrections may be applied. It is expected that in the corrections data itself, there will be TWO corrections values exactly at Max Freq, otherwise Overlap is ignored. The way the overlap is processed is as follows: if at any given time the current instrument Start Freq is greater than Freq 1 and lower than Freq 2, and the current Stop Freq is greater than Freq 2, extend the first correction point at or above Freq 2 down to Freq 1, rather than using the correction data between Freq1 and Freq2.

Only one Transducer units can be on at any given time. Note that this means that if a correction file with a Transducer Unit is loaded into a particular Correction, all other Corrections are set to that same Transducer unit. Note that the legacy term "Antenna Unit" is still used in the correction file, even though the more modern term "Transducer Unit" is used in the user interface.

Similarly, the Bias rows can only be used in Correction register 1, because there can only be one setting for Bias at any given time. If a Correction file with a Bias or Bias State row is loaded into any Correction register but 1, an error is generated: Mass storage error; Can only load Bias Settings into Correction 1

The data follows the DATA row, as comma separated X, Y pairs; one pair per line.

For example, suppose you have an Antenna to correct for on an N9020A version A.02.06 and the correction data is:

- $-$  0 dB at 200 MHz
- 17 dB at 210 MHz
- 14.8 dB at 225 MHz

Then the file will look like:

- Amplitude Correction
- "Correction Factors for 11966E"
- "Class B Radiated"
- A.02.06,N9020A
- P13 EA3 UK6,01
- Frequency Unit, MHz
- Antenna Unit, dBuV/m
- Frequency Interpolation, Linear
- DATA
- 200.000000,0.00
- 210.000000,17.00
- $-225.0000000014.80$

The choices for the 1 of N fields in the metadata are as follows:

- Frequency Unit: Hz, kHz, MHz, GHz
- Antenna Unit: dBuV/m, dBuA/m, dBG, dBpT, None
- Frequency Interpolation: Logarithmic, Linear

# **7.3.7.1 Select Correction**

Selects the specific Correction to be saved, for example, Correction 1.

Preset Not part of a Preset, but reset to Correction 1 by Restore Input/Output Defaults Survives a shutdown

# **7.3.8 SCPI Recorder**

Contains controls to allow you to save SCPI recordings.

### **7.3.8.1 Save To File**

Saves SCPI recording content to a file. For details of the SCPI Recording feature, see ["SCPI Recorder" on page 575.](#page-574-0)

There are two possible file formats:

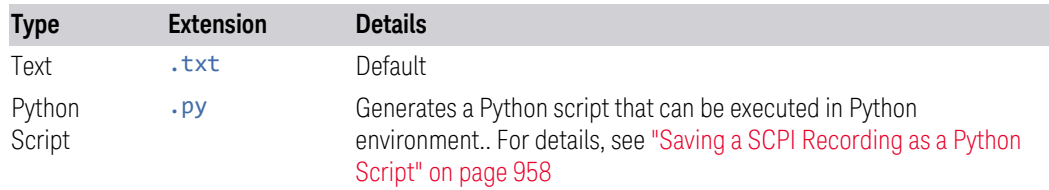

The saved file content does not include the label of each recorded entry, just the SCPI mnemonics. The file is saved to the following folder:

<span id="page-957-0"></span><user\_name>:\Documents\Keysight\Infrastructure\ScpiRecording folder

### **Saving a SCPI Recording as a Python Script**

To execute the generated Python script:

- Install the Python version required by PyVisa
- Download the PyVisa library from: https://pypi.org/project/PyVISA/
- Modify the connection string, to specify *your* instrument's connection string

Example Script

An example of the generated script is shown below.

# \_install location: https://pypi.org/project/PyVISA/

import pyvisa

import re

# connected instrument

 $inst = "$ 

# SCPI Recording commands and queries

# Add/Modify the instrument address to execute the script

\_connectionString = 'your instrument connection string here'

#Example SCPI Recording Entries

\_recordingEntries = ['Active Mode & Measurement'|':INST:CONF:SA:SANalyzer',

'Query Operation Complete'|'\*OPC?',

'Active Mode & Measurement'|':INST:CONF:SA:SANalyzer',

'Query Operation Complete'|'\*OPC?',

'Center Frequency'|':SENSe:FREQuency:CENTer 12000000000',

'Freq Offset'|':SENSe:FREQuency:OFFSet 10',

'Ref Level'|':DISPlay:WINDow:TRACe:Y:SCALe:RLEVel 5']

def ConnecToInstrument():

rm = pyvisa.ResourceManager()

\_inst = rm.open\_resource(\_connectionString)

 $_{\text{inst.read\_termination}} = \n\ln$ 

inst.write termination =  $\ln'$ 

idn = \_inst.query('IDN?')

print("Sending Recording Entries to: " + idn)

def CheckError()

err = \_inst.query('SYST:ERR?')

return err.lower.find("no error")

def SendCommand(recordingEntry):

# split the recording entry into label and mnemonic

labelAndMnemonic = recordingEntry.split('|')

label = labelAndMnemonic[0]

mnemonic = labelAndMnemonic[1]

```
    # check and see if this is OPC query
```

```
    opcIndex = mnemonic.find('OPC?')
      #if OPC query send the query and get OPC query value
  if opcindex >= 0:
    opcQueryValue = inst.guery(mnemonic)        print(opcQueryValue)
      else:
  print(mnemonic)
            _inst.write(mnemonic)
      err = CheckError()
      # publish any errors from the previous command
      if err:
            print('Error for command ' + label + ': ' + err)
for entry in recordingEntries
      SendCommand(entry)
```
# **7.3.9 Mask**

The Mask data type is used to import and export Mask files for measurements that use masks, such as cellular comms and real-time measurements.

# **7.3.10 Waveform Sequence**

Saves waveform sequences from the ARB memory of an Internal Source. When you open the Save Waveform Sequence dialog and press Save, the current waveform sequence is saved to the selected directory.

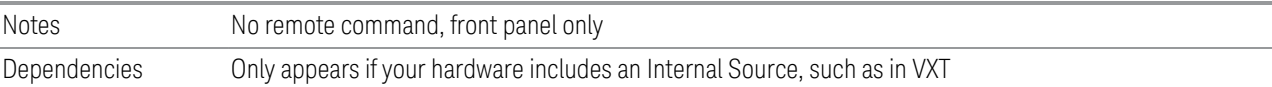

# **7.3.11 Screen Image**

Selects a file for saving the contents of the display.

Screen Image files are PNG (Portable Network Graphics) files with the same resolution as the data display. They contain the image that was on the screen before you opened the Save dialog. When the Screen Image key is pressed, a "thumbnail"

of the captured image is displayed, with the note "This is the image that will be saved" below it.

After you have completed the save, a message "File image.png saved" (assuming image.png was the filename you used).

NOTE As of firmware release A.17.50, sending \*CLS (Clear Status) removes any message displayed on the screen. If you do not want to see the "File saved" message after sending : MMEM: STOR: SCR (described below), send the following sequence (substituting your file name for filename.png): : MMEM: STOR: SCR "filename.png";\*CLS

NOTE As of firmware release A.19.50, saving a screen image removes any informational message displayed on the screen before it captures the screen. This is useful if you are sending "save image" commands in rapid sequence, as it keeps the "File saved" message from one screen capture from appearing in the next screen capture. Error messages are still captured.

> If you send a succession of screen image commands *too* rapidly, the system may not have time to remove the previous message before the next screen capture. Sending screen image commands more rapidly than twice per second is not advised.

The default path for State Files is:

My Documents\<mode name>\screen

where  $\zeta$  mode name is the parameter used to select the mode with: INST: SEL, for example, SA for Spectrum Analyzer Mode.

Screen Image files have extension . png. The default filename is Screen 0000.png, where the 4-digit number is the lowest number that does not conflict with any filename in the current directory.

After you have completed the save, the Quick Save front-panel key lets you quickly repeat the last save performed, using an auto-named file, with new current screen data.

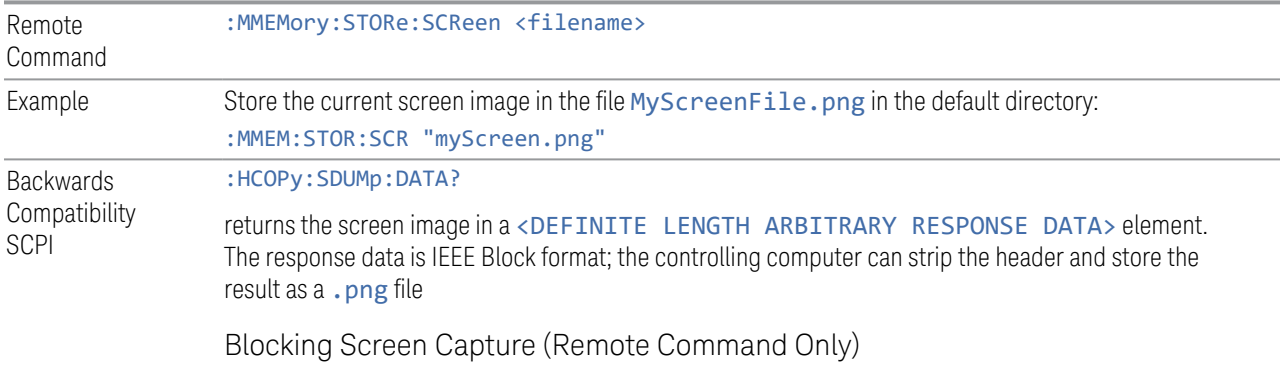

This command works *only* when the measurement is in Single mode (see ["Sweep/Measure" on page 404](#page-403-0)). When the command is sent, it blocks the SCPI client, waits for the current refresh to complete, then captures the screen shot and saves it. In some instances, a single measurement is taken, and a screen shot of that measurement is captured.

This command ensures that the last-measured data is refreshed on the screen before it is captured, by blocking the command and waiting for refresh to complete. The command may time out, in which case it must be re-sent.

If timeout occurs, or if the active measurement is in **Continuous** mode, an error is returned.

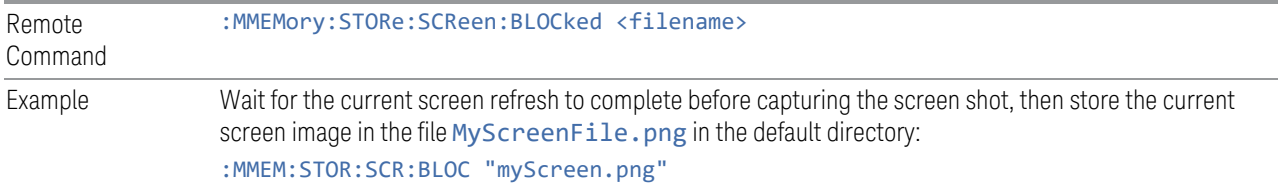

# **7.3.11.1 Theme**

<span id="page-961-1"></span>Accesses a menu of functions that enable you to choose the theme to be used when saving the screen image. You can choose between themes to be used when saving the screen image.

See ["More Information" on page 962](#page-961-0) for examples of the themes.

<span id="page-961-0"></span>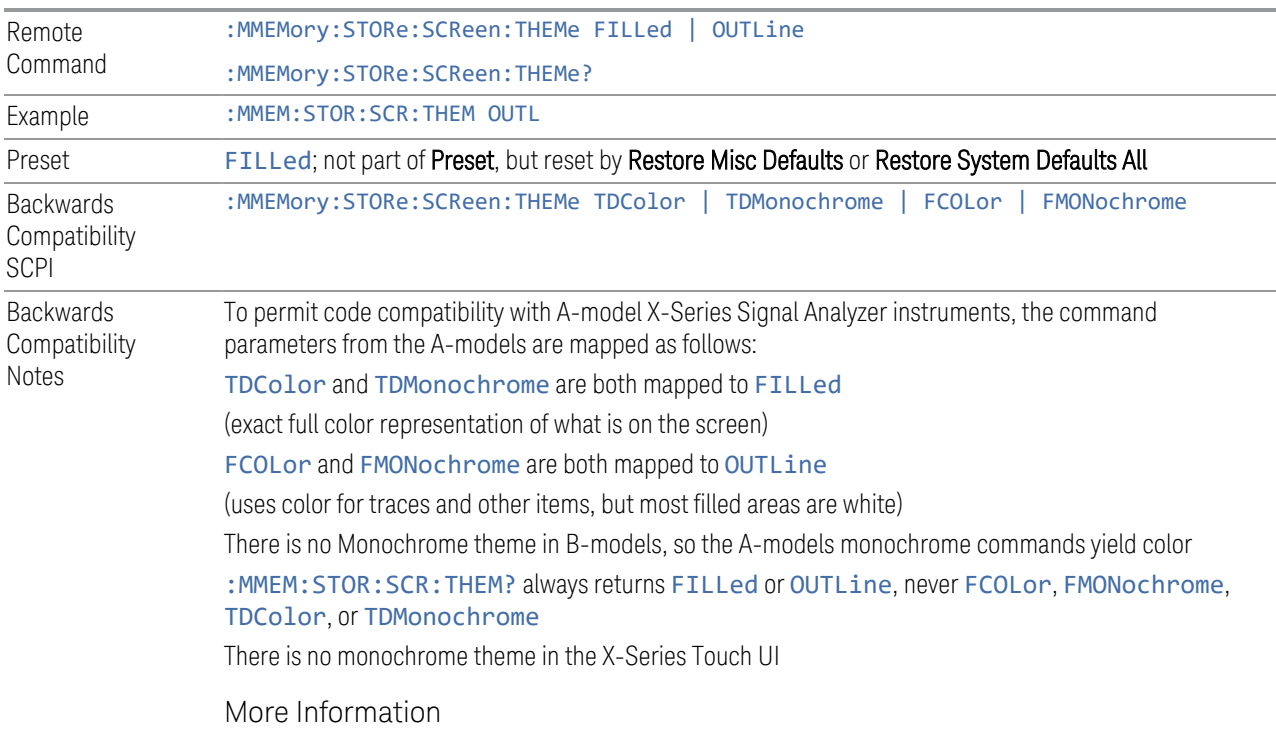

- The FILLed theme is an exact representation of the information on the display
- The OUTLine theme eliminates most of the filled areas, in order to save ink when the image is printed. In addition, the yellow trace color is changed to be more orange, to improve visibility against a white background. Note that some objects remain filled. In particular, the selected marker remains filled with the green marker color, in order to distinguish it from the other markers. This is important, as it is the selected marker whose readout appears in the upper right corner of the display

# **7.3.12 Power Sensor Cal Factor**

Selects a file to which to export the Power Sensor Cal factor data.

Cal Factor files are XML files, and contain the cal factor data and header data that gives information on the power sensor.

The default path for Cal Factor Files is:

My Documents\<mode name>\data\PSCF

where  $\zeta$  mode name is the parameter used to select the mode with: INST: SEL (for example, MRECEIVE for Measuring Receiver Mode). Hence, a Cal Factor file from any measurement in the Measuring Receiver mode would be stored in:

My Documents\MRECEIVE\data\PSCF

Cal Factor files have the extension . xml. The default filename is <Sensor Model> <Sensor Serial Number>\_0000.xml, where the 4-digit number is the lowest number that does not conflict with any filename in the current directory. If the sensor model or serial number is blank, the default filename is PSCF\_0000.xml.

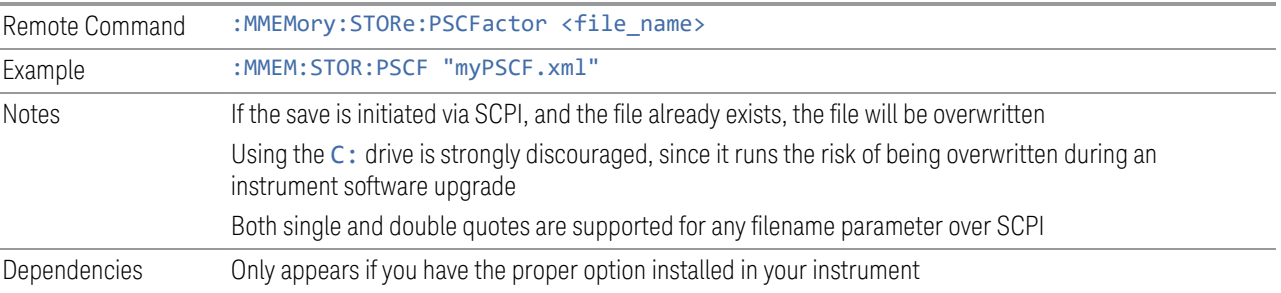

# **7.3.13 Remote Only Commands**

The following commands execute file system operations such as move, copy, and transfer data from a file.

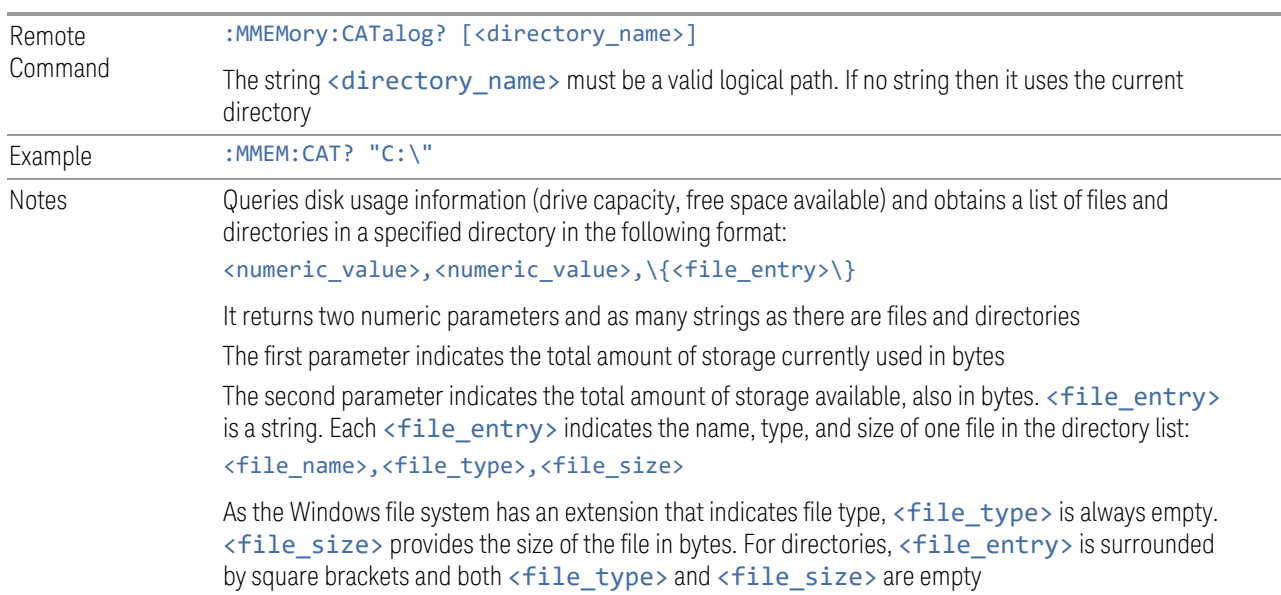

# **7.3.13.1 Mass Storage Catalog (Remote Command Only)**

# **7.3.13.2 Mass Storage Change Directory (Remote Command Only)**

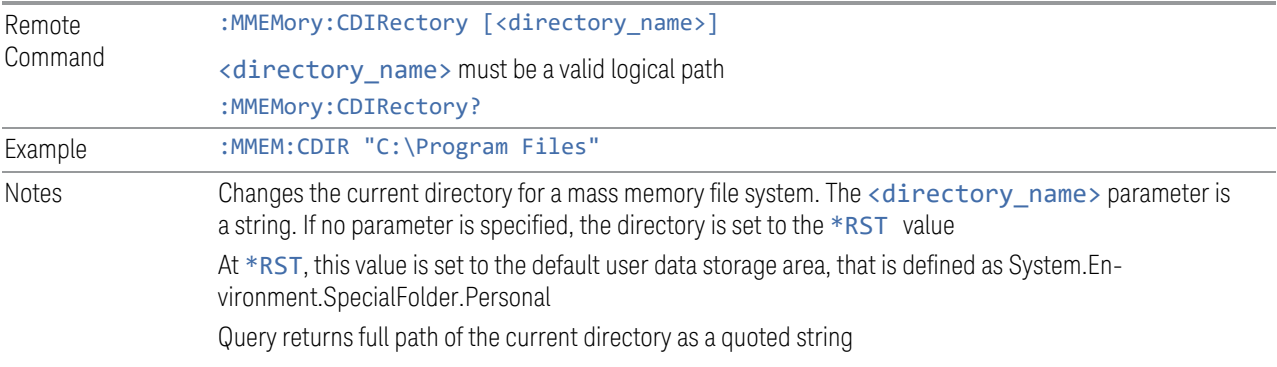

# **7.3.13.3 Mass Storage Copy (Remote Command Only)**

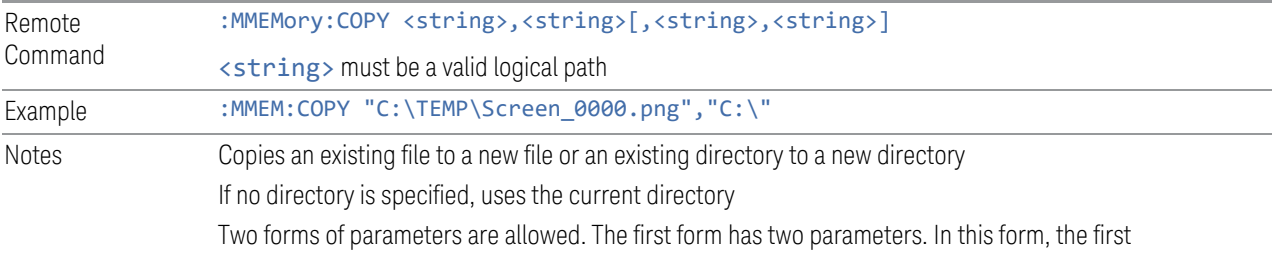

parameter specifies the source, and the second parameter specifies the destination

The second form has four parameters. In this form, the first and third parameters specify the source. The second and fourth parameters specify the directories. The first pair of parameters specifies the source. The second pair specifies the destination. An error is generated if the source doesn't exist or the destination file already exists

This command will generate an "access denied" error if the destination is a restricted folder (for example, C:\Windows) and you do not have Power User or Administrator privileges

# **7.3.13.4 Mass Storage Device Copy (Remote Command Only)**

Transfers data to/from a file and a peripheral device.

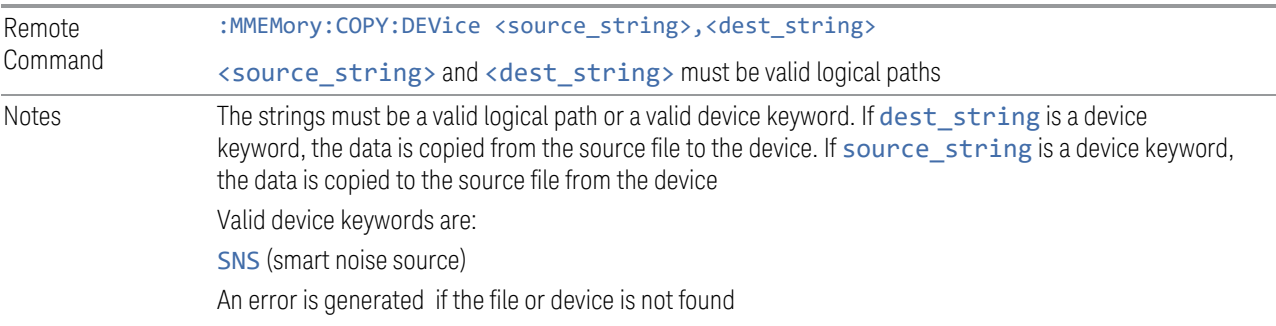

# **7.3.13.5 Mass Storage Delete (Remote Command Only)**

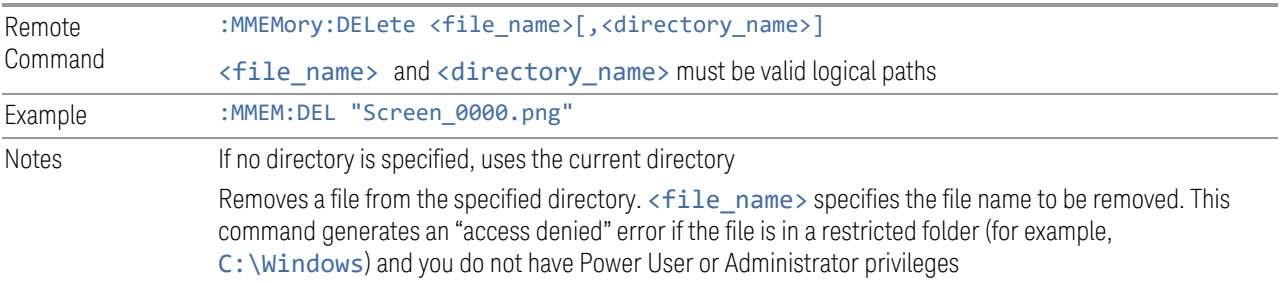

# **7.3.13.6 Mass Storage Data (Remote Command Only)**

Creates a file containing the specified data *or* queries the data from an existing file.

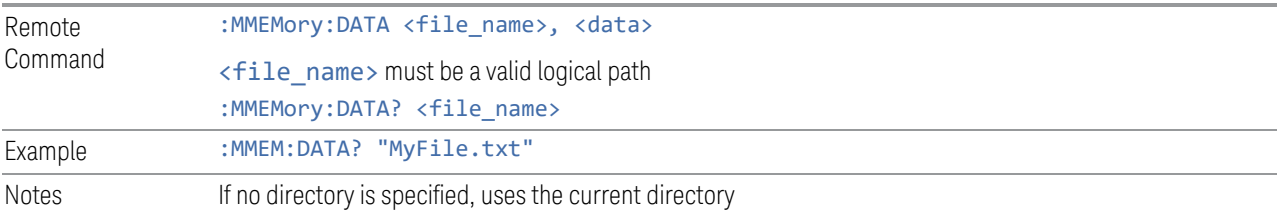

The command form : MMEMory: DATA <file\_name>, <data> loads <data> into the file <file\_name>. <data> is in 488.2 block format. <file\_name> is string data The response to : MMEMory: DATA? <file\_name> is the associated <data> in block format

# **7.3.13.7 Mass Storage Make Directory (Remote Command Only)**

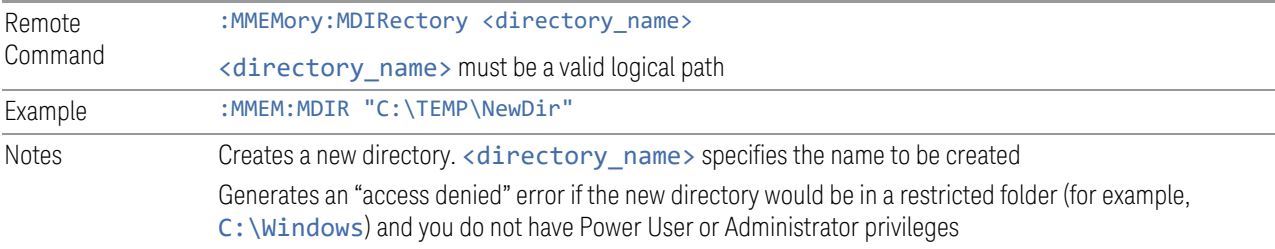

#### **7.3.13.8 Mass Storage Move (Remote Command Only)**

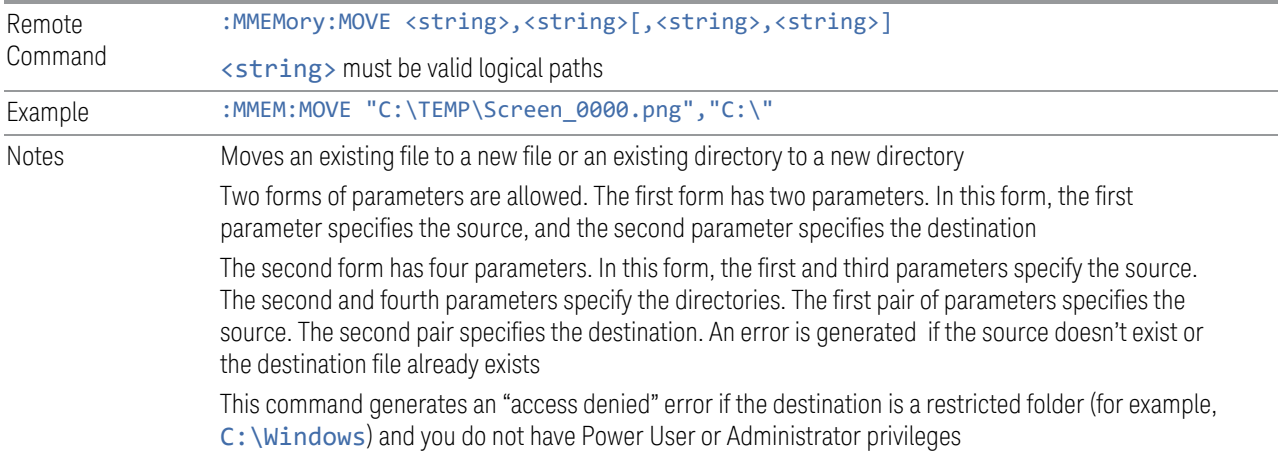

# **7.3.13.9 Mass Storage Remove Directory (Remote Command Only)**

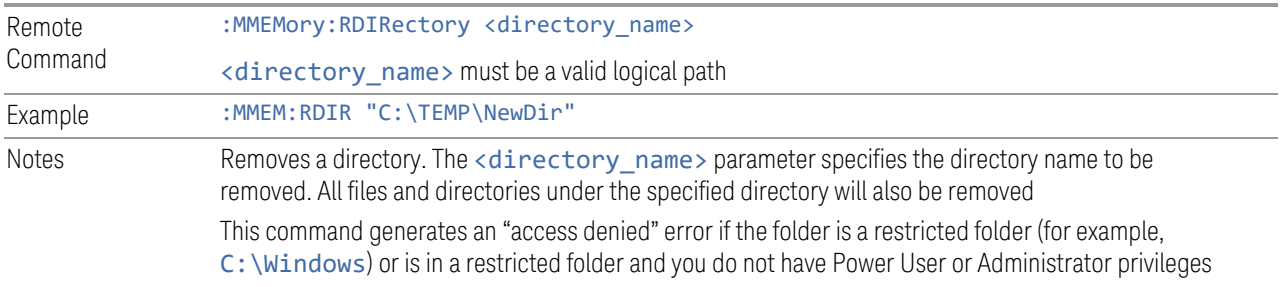

# **7.3.13.10 Mass Storage Determine Removable Media (Remote Query Only)**

Used to determine whether any removable media devices are connected to the instrument. Primarily, these are USB memory devices plugged-in to the front panel or rear panel USB ports. On instruments with PC6 or PC7 CPUs, one SD card slot is available for removable media. The instrument's primary disk drive is *not* a removable media device.

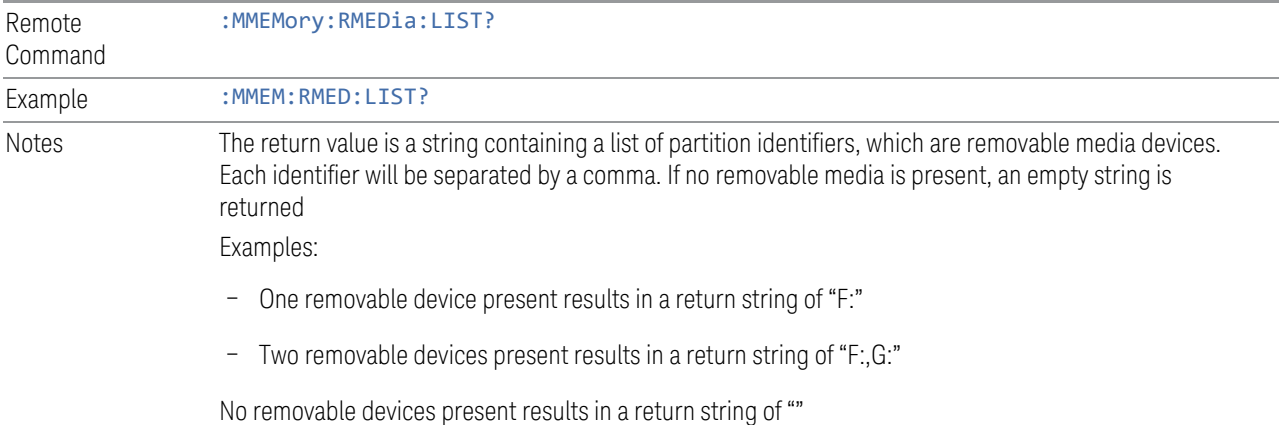

# **7.3.13.11 Mass Storage Determine Removable Media Label (Remote Command Only)**

Used to set or query a removable media device's label.

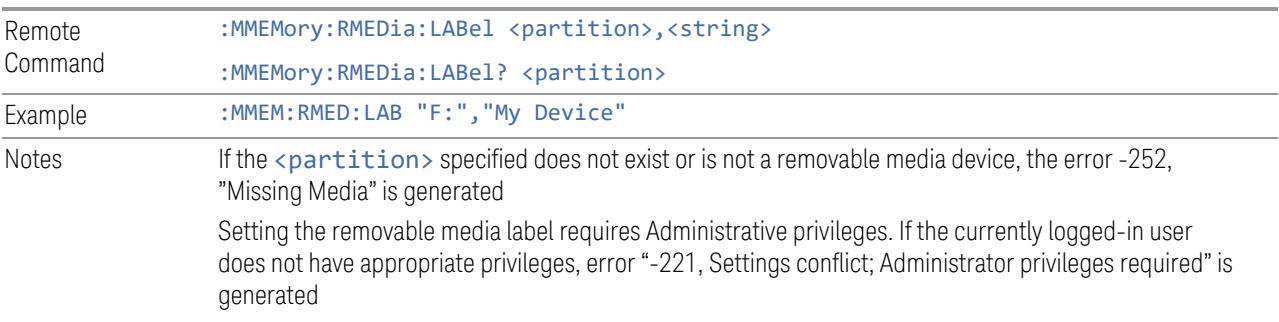

# **7.3.13.12 Mass Storage Determine Removable Media Write-protect status (Remote Query Only)**

Used to query a removable media device's write-protect status.

Remote Command :MMEMory:RMEDia:WPRotect? <partition>

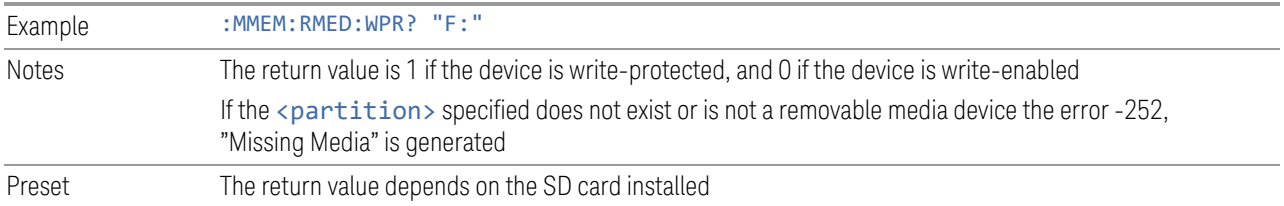

# **7.3.13.13 Mass Storage Determine Removable Media size (Remote Query Only)**

Queries a removable media device's total memory size (not available memory size).

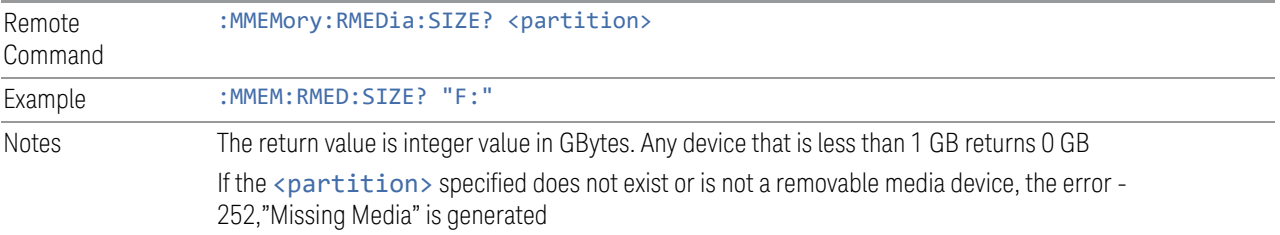

# **7.3.13.14 :SYSTem:SET (Remote Command Only)**

Obtains the state of the currently active mode in a form that can then be loaded back into the instrument quickly.

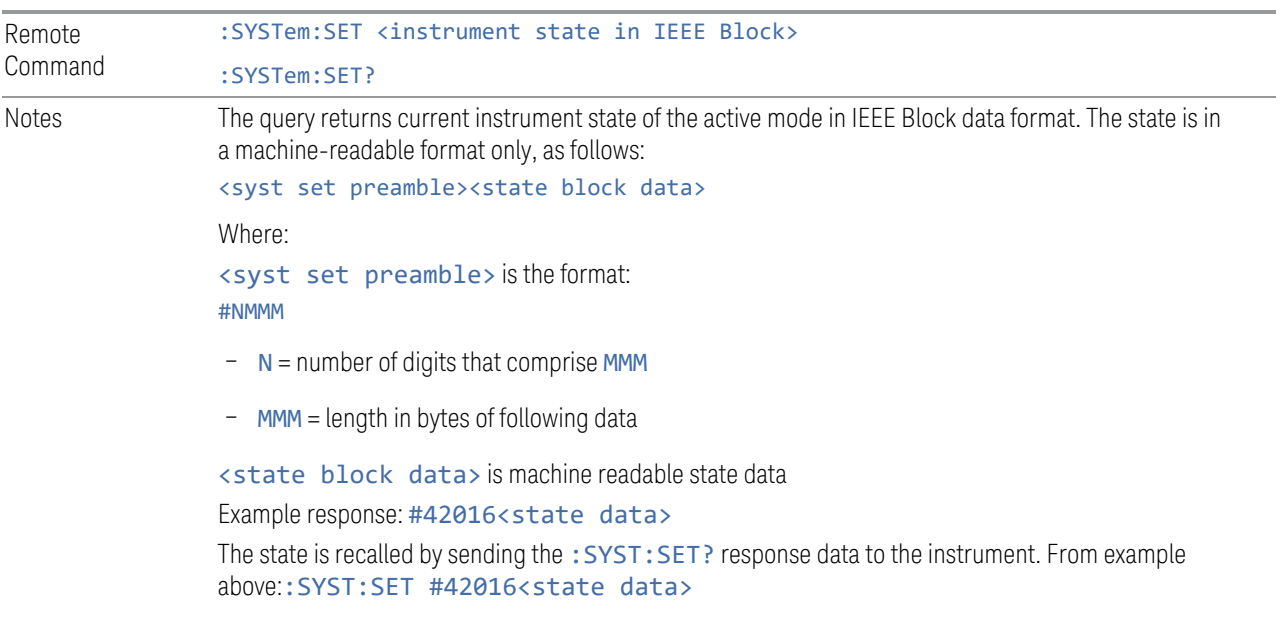

7 Save/Recall/Print 7.4 Print

# **7.4 Print**

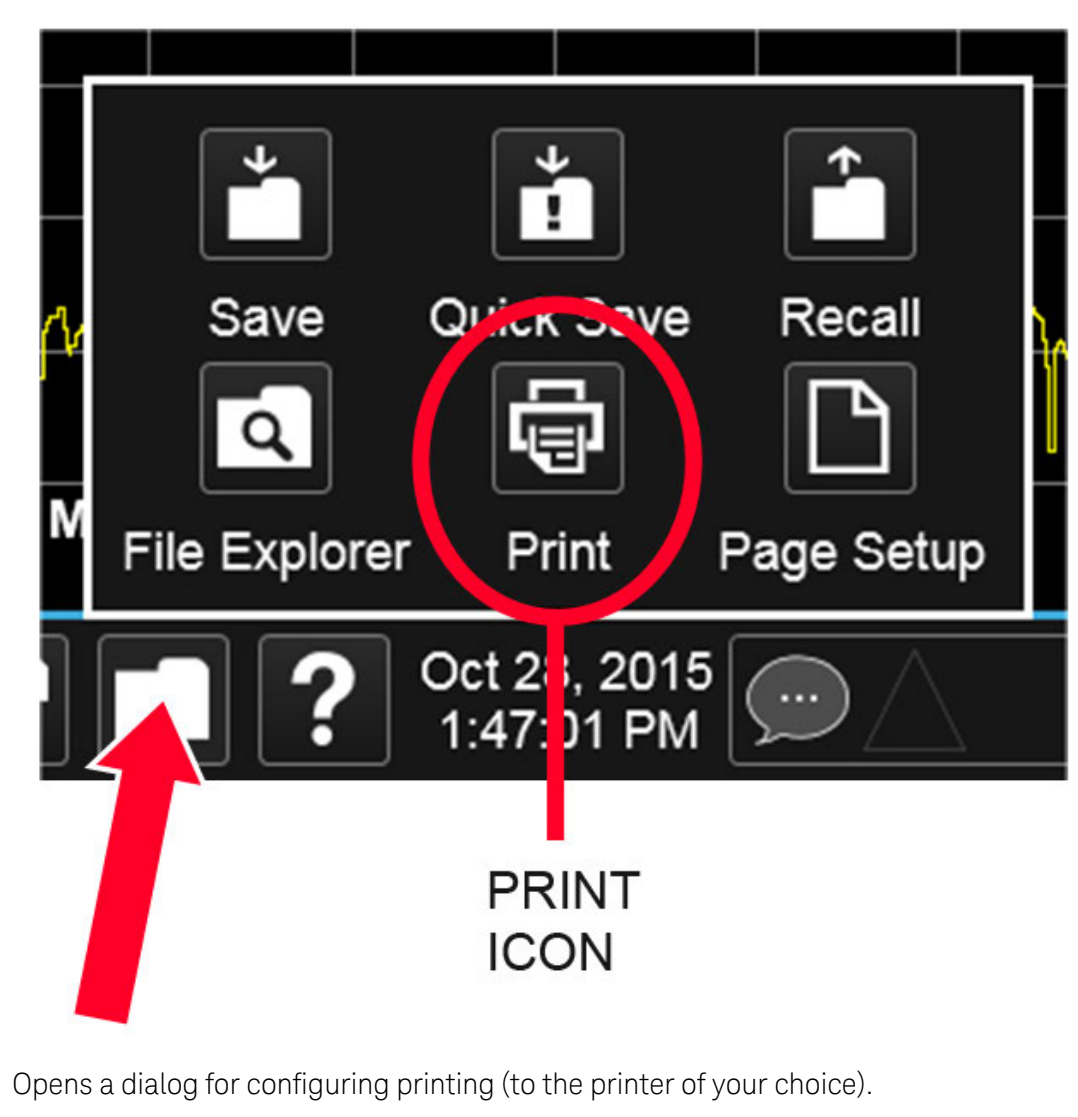

The : HCOPy command is equivalent to pressing the PRINT key.

Remote Command : HCOPy[: IMMediate] :HCOPy:ABORt can be used to abort a print that is already in progress. Sending :HCOPy:ABORt causes the instrument to stop sending data to the printer, although the printer may continue or even complete the print, depending on how much data was sent to the printer before you sent the : ABORt command. Remote Command : HCOPy: ABORt

7 Save/Recall/Print 7.5 Page Setup

# **7.5 Page Setup**

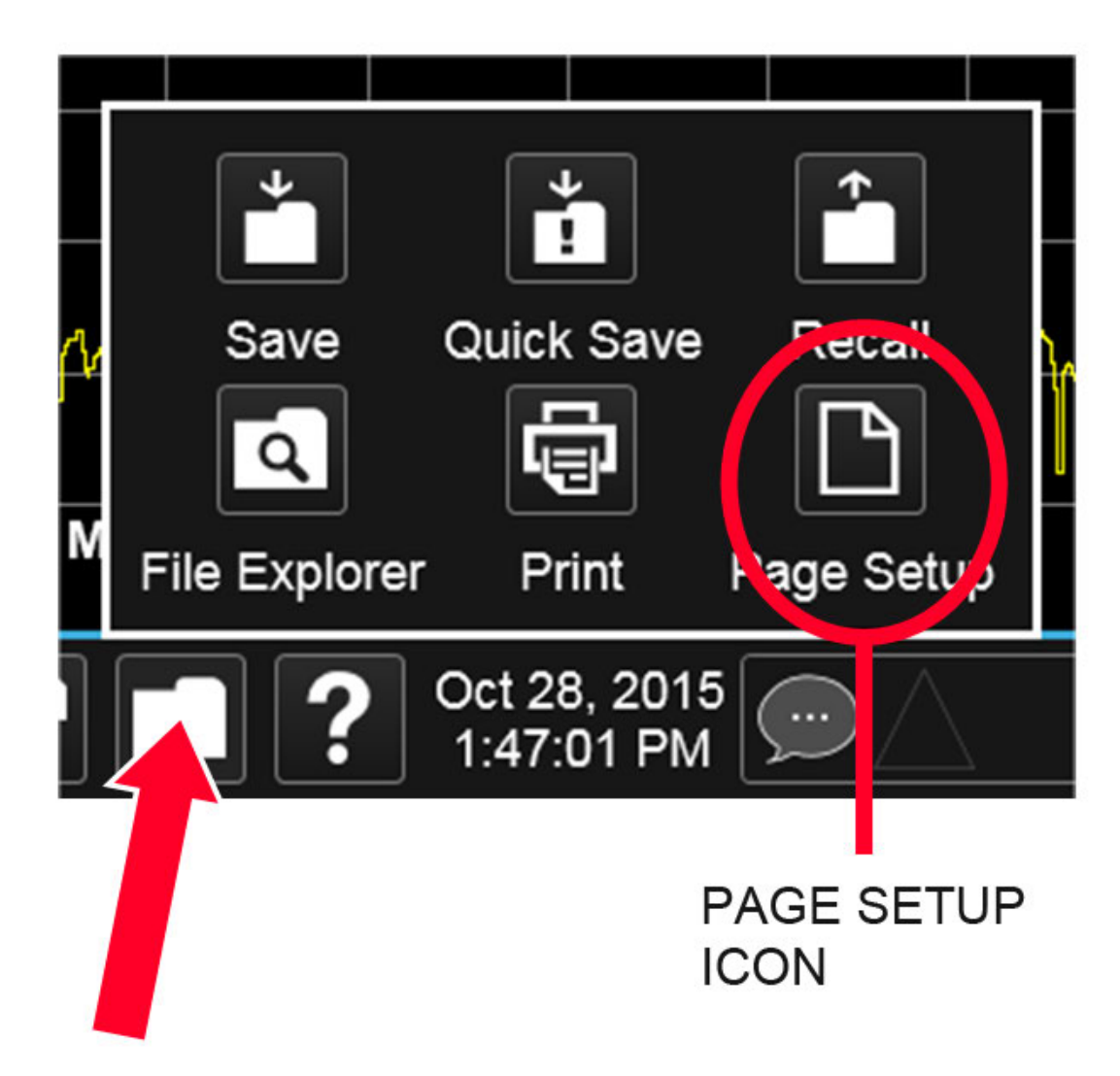

Opens a Windows Page Setup dialog that allows you to control aspects of the pages sent to the printer when the PRINT hardkey is pressed.

Depending on the abilities of the attached printer, paper size, paper source, page orientation and margins may all be set. There are no SCPI commands for controlling these parameters.

The dialog also has a dropdown control to let you select the Display Theme to use when printing. Page Setup themes are the same as those for Screen Image ["Theme"](#page-961-1) [on page 962](#page-961-1).

The Theme control has a corresponding SCPI command:

7 Save/Recall/Print 7.5 Page Setup

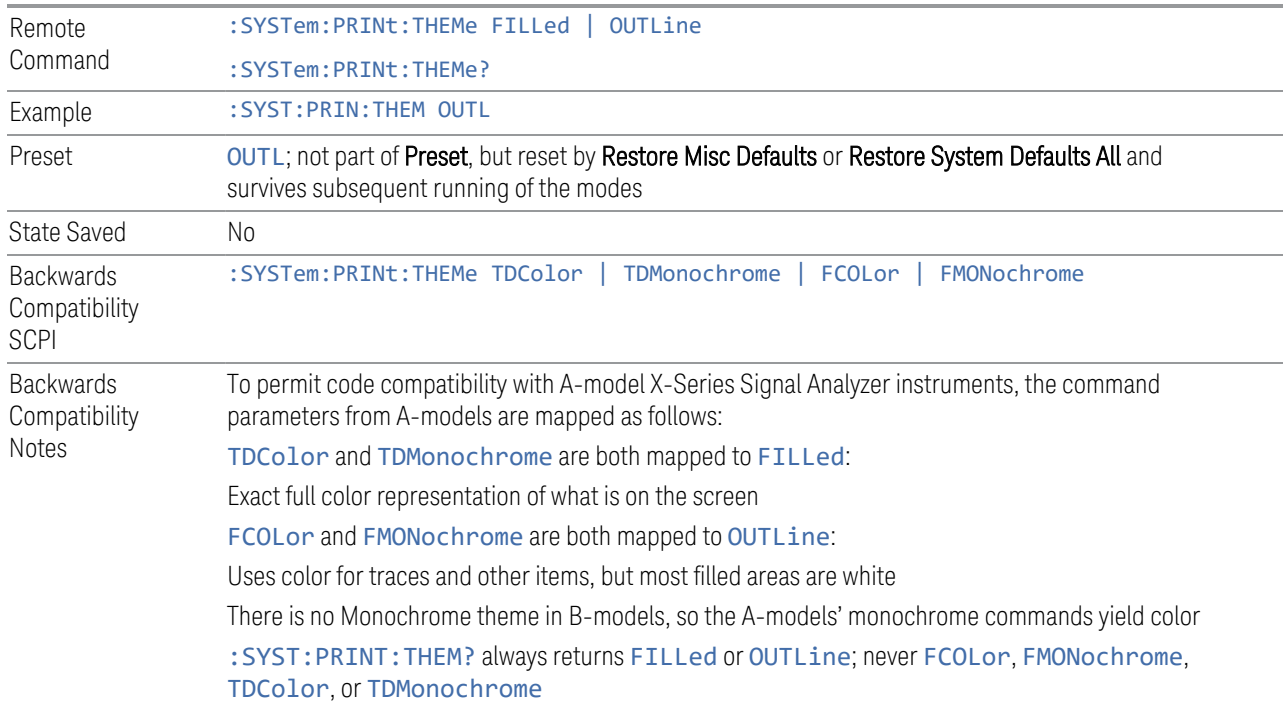

X-Series Signal Analyzers IQ Analyzer Mode User's & Programmer's Reference

# **8 Trigger**

Controls the Trigger system of the instrument. In general, these are functions associated with internal triggers or trigger inputs. Trigger Output functions are configured under Input/Output.

Trigger functions are common across multiple Modes and Measurements, although some controls appear only in certain Modes and/or certain Measurements. Additionally, some of the tabs on the Trigger menu are only available in certain Modes.

Many of the Trigger functions can be set graphically using the Trigger Setting Diagram. For more information see: ["Trigger Optimization" on page 1018](#page-1017-0)

In general, each Measurement can have a different Trigger, and each Measurement remembers its previous-trigger setting.

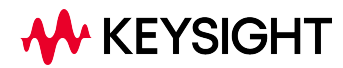
# **8.1 Trigger**

Contains controls that let you select the trigger source, and setup of each of the trigger sources. The instrument is designed to allow triggering from many sources, for example, Free Run, Video, External, RF Burst, etc.

<span id="page-972-0"></span>In general, each Measurement can have a different Trigger Source, and each Measurement remembers its previous-Trigger Source.

## **8.1.1 Select Trig Source**

Specifies the trigger source for the currently selected instrument input (RF or I/Q). If you change inputs, the new input remembers the trigger source it was last programmed to for the current measurement and uses that trigger source. When in External Mixing, the instrument uses the RF trigger source. You can directly set the trigger source for the RF Input and for the I/Q input using SCPI commands; see ["Trigger Source Presets" on page 981](#page-980-0), ["RF Trigger Source \(Remote Command](#page-982-0) [Only\)" on page 983](#page-982-0) ,and ["I/Q Trigger Source \(Remote Command Only\)" on page 985](#page-984-0).

In general, each Measurement can have a different Trigger Source, and each Measurement remembers its previously-set Trigger Source. Not every Trigger Source is available for every Measurement, so the available choices for Select Trig Source may vary from Mode to Mode and Measurement to Measurement. The trigger sources that are available for each measurement are shown in the "List of Available Trigger sources" dropdown below.

Note that the controls available on the Trigger Tab change depending on which trigger source is selected. Tap each trigger source in the table in the "List of Available Trigger sources" dropdown to see what parameters are available for that trigger source.

Note that most measurements require the inclusion of a  $\langle$  measurement $\rangle$  parameter in the Trigger Source command. However, for the Swept SA measurement and RTSA this is not the case; for backwards compatibility, no <measurement> parameter is used when setting the Trigger Source for the Swept SA measurement or RTSA.

#### Waiting for Trigger

After you select a trigger source, the instrument will start its next measurement when that trigger source is satisfied. For example, if you choose External 1, the next measurement will start when the appropriate signal appears at the Trigger 1 In connector.

If the trigger source is not satisfied (for example, if no signal at the appropriate level appears at the Trigger 1 In connector), after approximately 2 seconds a popup

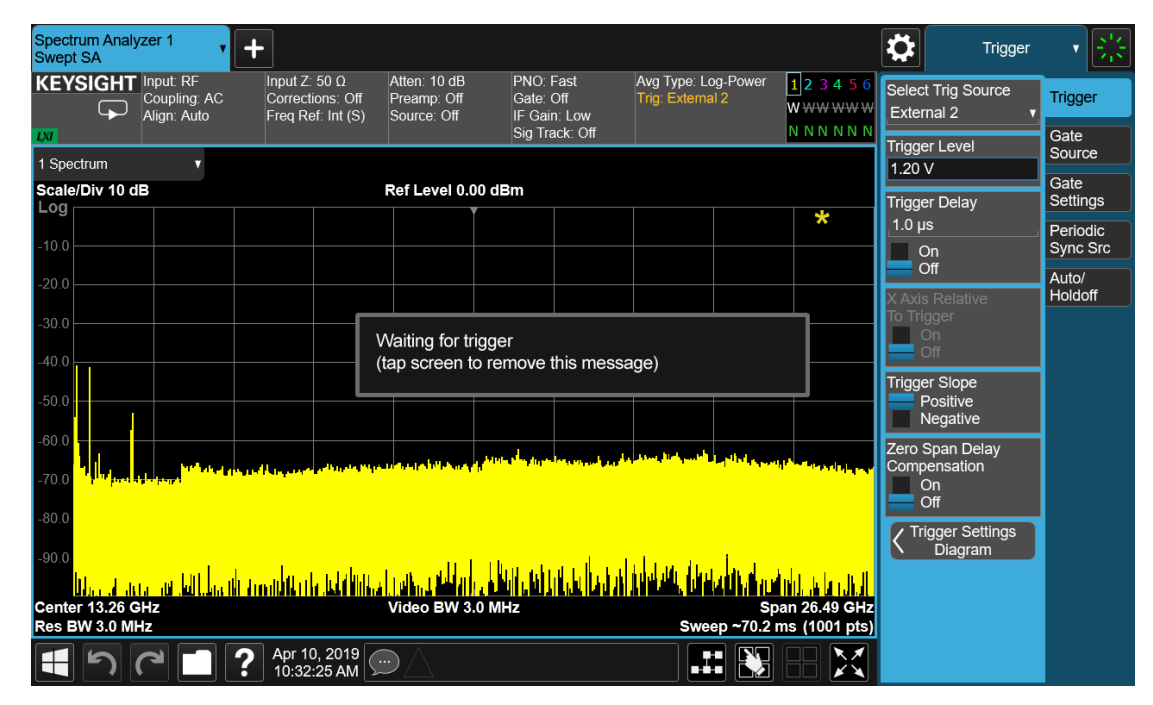

message will appear that says, "Waiting for trigger". The trigger annotation in the Meas Bar will also turn amber, as shown below:

Tap anywhere on the screen (except on the message itself) to clear the popup. The annotation will remain amber until the trigger conditions are satisfied.

#### List of available Trigger sources

The tables show which Trigger sources are available for which Modes and Measurements, with the following exceptions:

- the Noise Figure Mode does not support Triggering at all
- the Disturbance Analyzer measurement in the EMI Mode does not support **Triggering**
- the Tx Band Spur measurement in the GSM/EDGE Mode does not support Triggering
- For some models (like N9042B) with ADC trigger: some IF Paths do not support Video trigger, instead they support ADC trigger

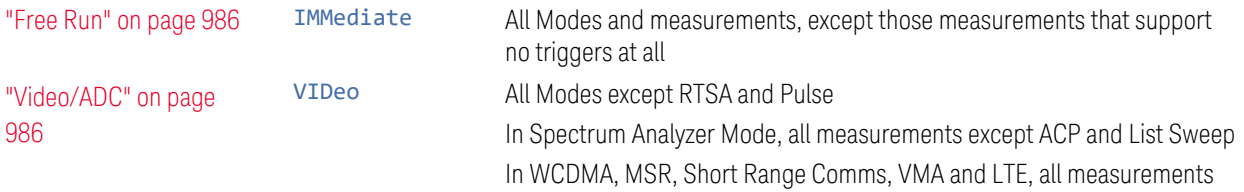

## 8 Trigger

8.1 Trigger

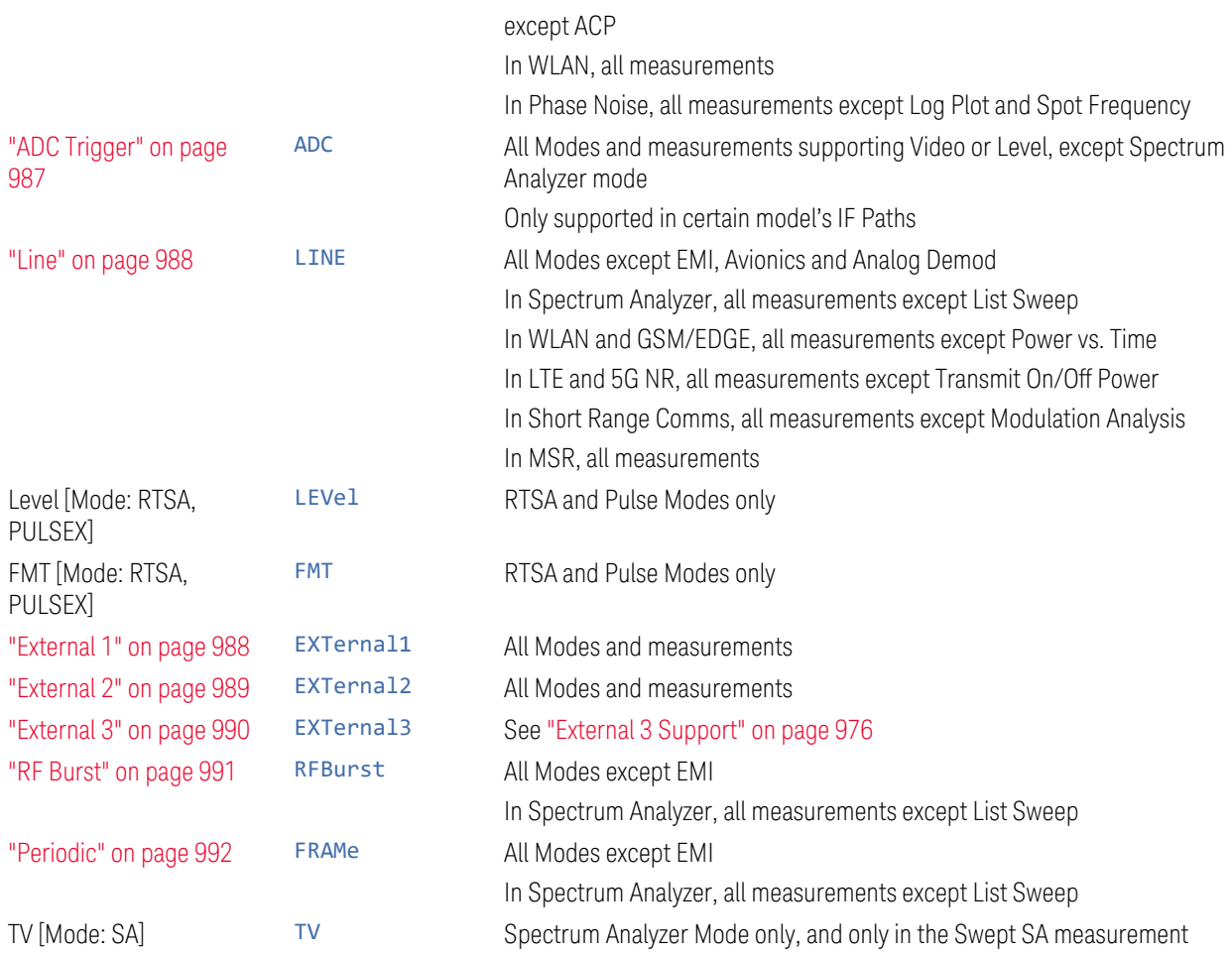

## I/Q Triggers

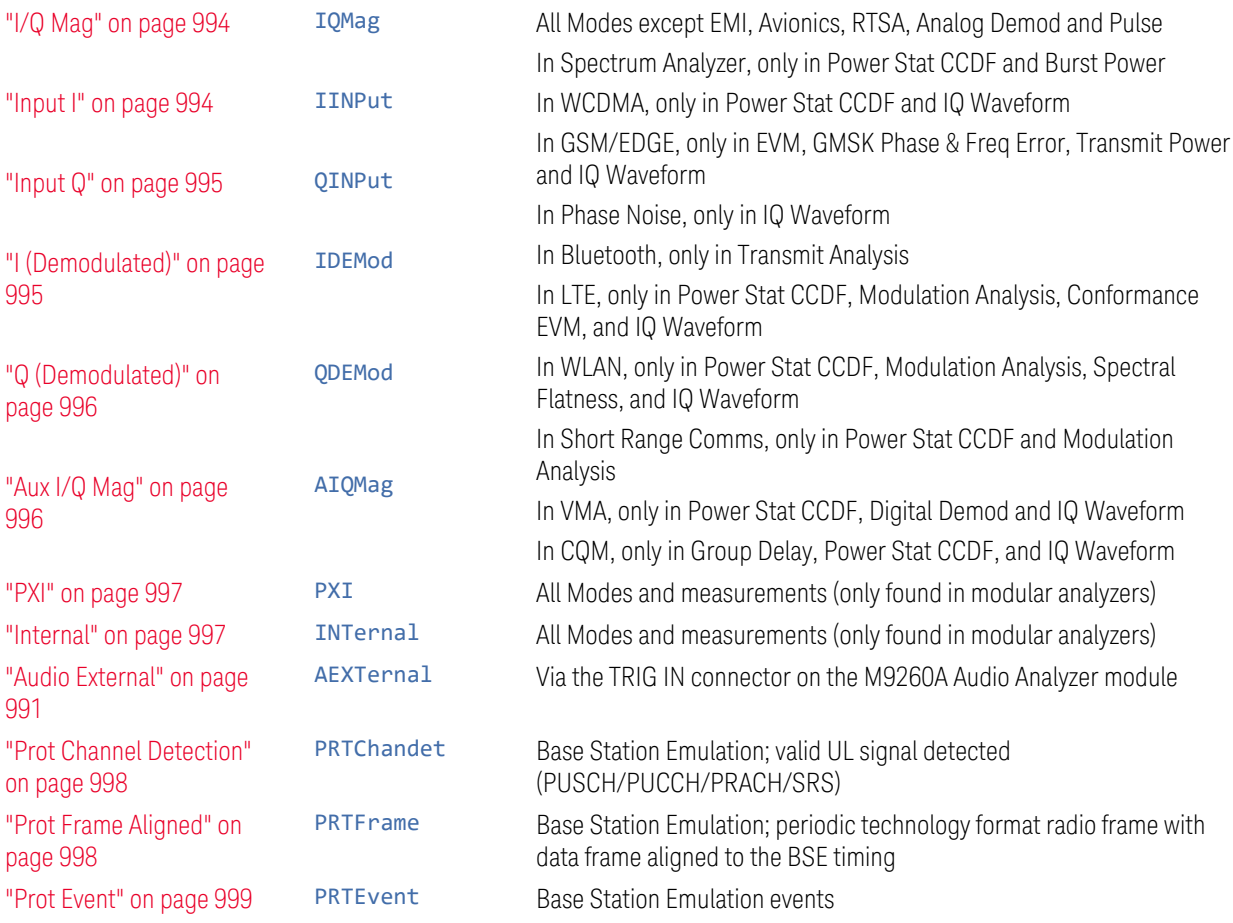

### <span id="page-975-0"></span>External 3 Support

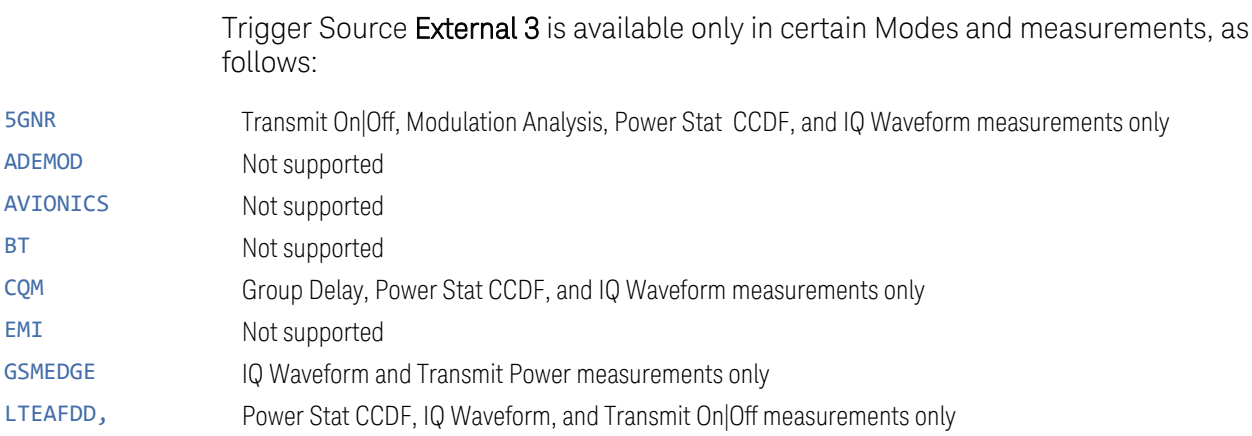

IQ Analyzer Mode User's & Programmer's Reference 61 and 10 and 10 and 10 and 10 and 10 and 10 and 10 and 10 an

#### LTEATDD

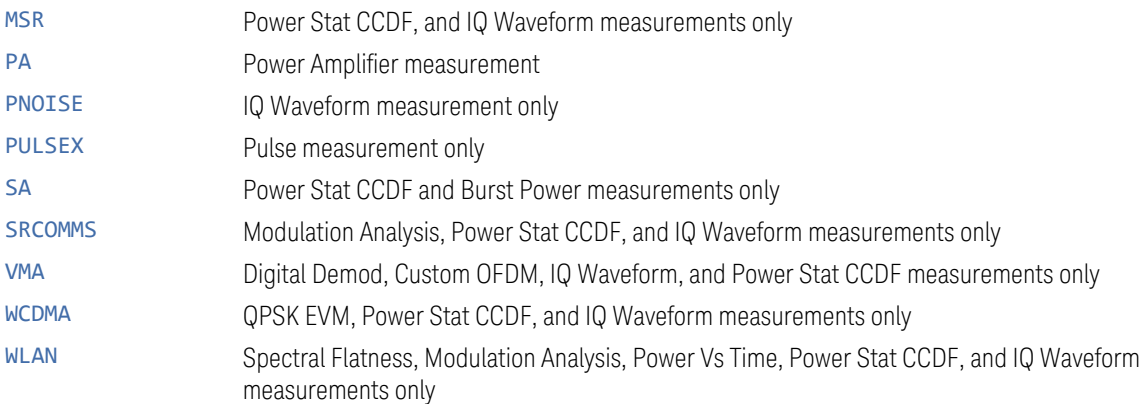

#### Backwards Compatibility SCPI

The following SCPI commands are provided for Backwards Compatibility:

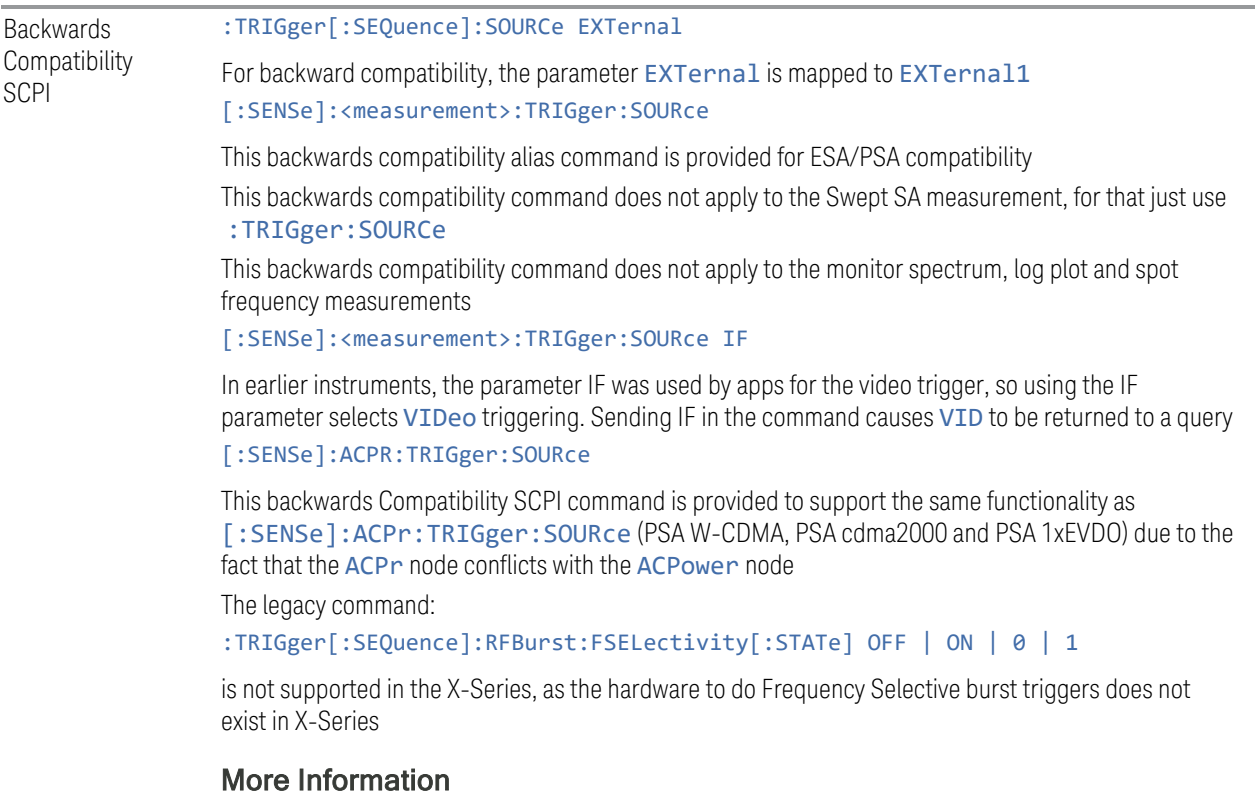

The Trigger menus let you select the trigger source and trigger settings for a sweep or measurement. In triggered operation (basically, any trigger source other than Free Run), the instrument will begin a sweep or measurement only when the

selected trigger conditions are met, generally when your trigger source signal meets the specified trigger level and polarity requirements. (In FFT measurements, the trigger controls when the data acquisition begins for FFT conversion.)

For each of the trigger sources, you may define a set of operational parameters or settings, which will be applied when that source is selected as the current trigger source. Examples of these settings are Trigger Level, Trigger Delay, and Trigger Slope. You may apply different settings for each source; so, for example, you could have a Trigger Level of 1v for External 1 trigger and -10 dBm for Video trigger.

Once you have established the settings for a given trigger source, they generally will remain unchanged for that trigger source as you go from measurement to measurement within a Mode (although the settings can change as you go from Mode to Mode). Furthermore, the trigger settings within a Mode are the same for the Trigger menu, the Gate Source menu, and the Periodic Sync Src menu. That is, if Ext1 trigger level is set to 1v in the Trigger menu, it will appear as 1v in both the Gate Source and the Periodic Sync Src menus. For these reasons the trigger settings commands are not qualified with the measurement name, the way the trigger source commands are.

#### Trigger Setup Parameters:

The following examples show trigger setup parameters using an external trigger source.

Example 1 illustrates the trigger conditions with negative slope and no trigger occurs during trigger Holdoff time.

Example 2 illustrates the trigger conditions with positive slope, trigger delay, and auto trigger time.

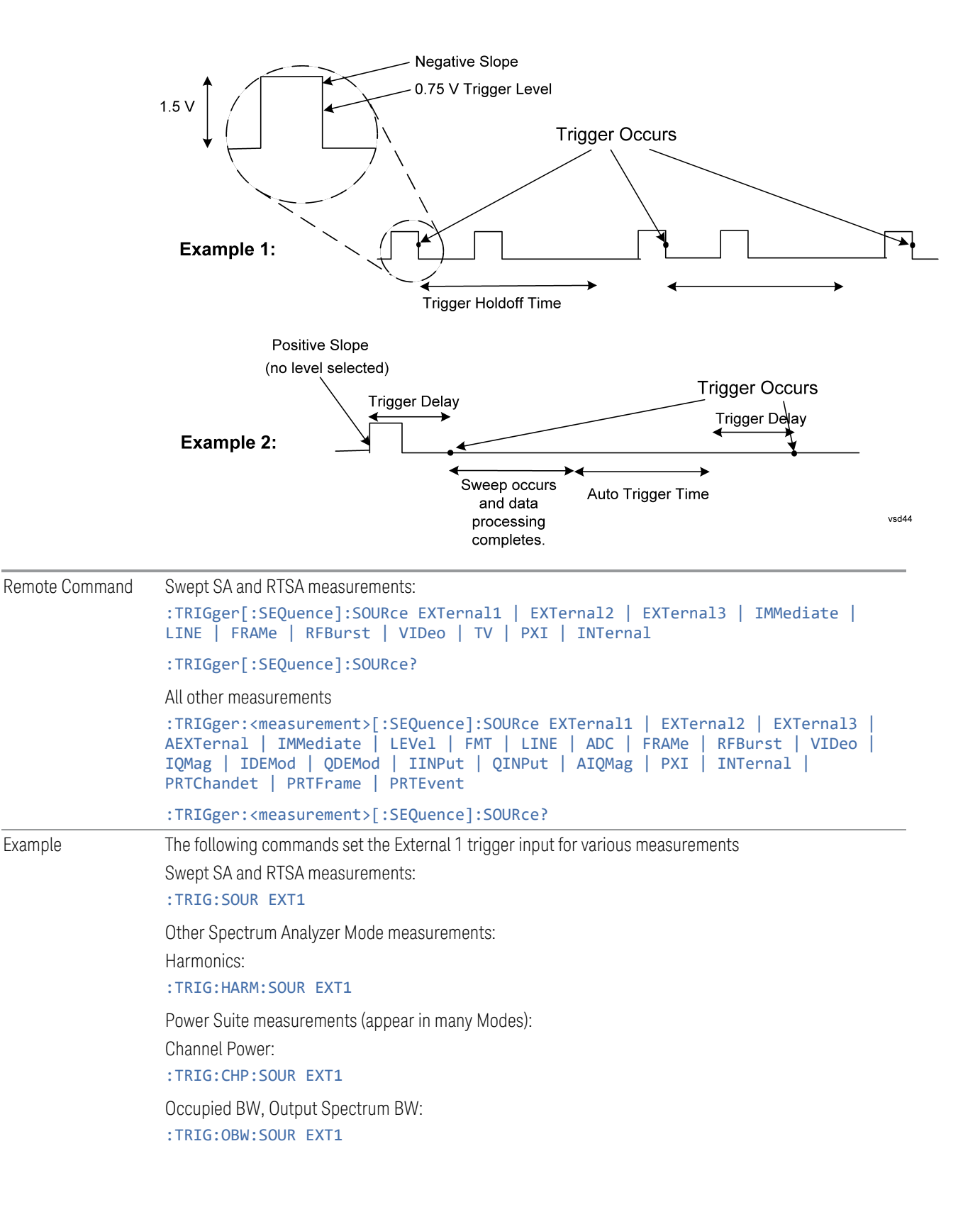

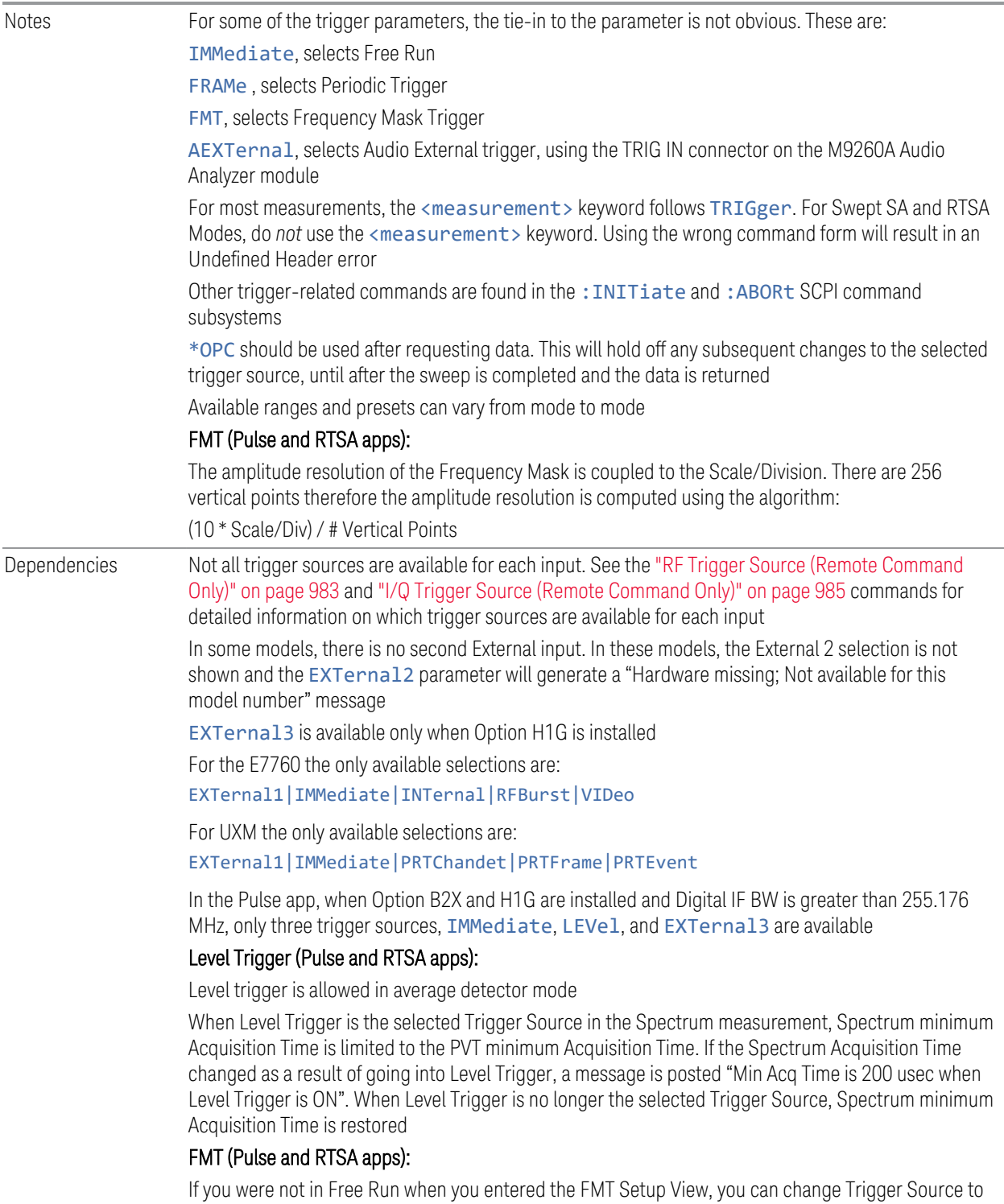

Free Run while in the editor. This will allow you to configure the mask with a continually updating

trace. When exiting FMT Setup View, the Trigger Source will be changed back to FMT

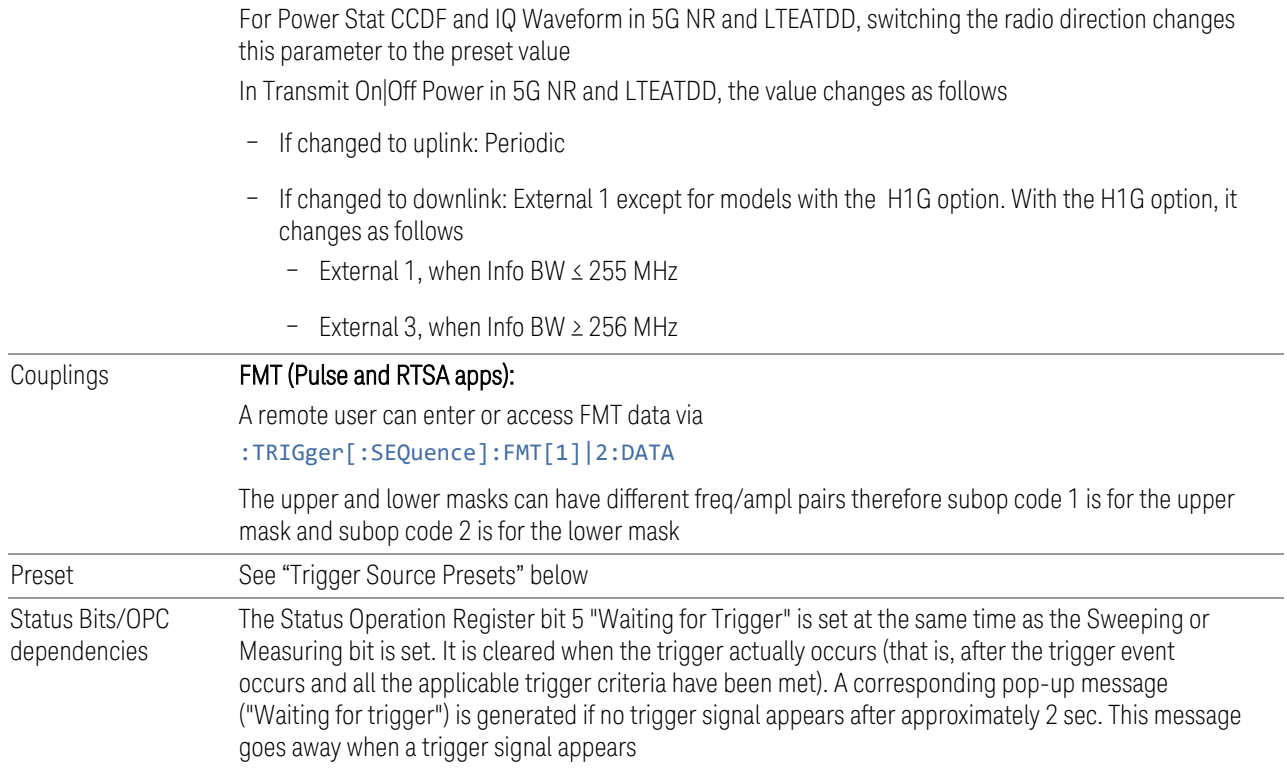

### <span id="page-980-0"></span>Trigger Source Presets

The following Trigger Source presets are used for these measurements after a Mode Preset or Meas Preset:

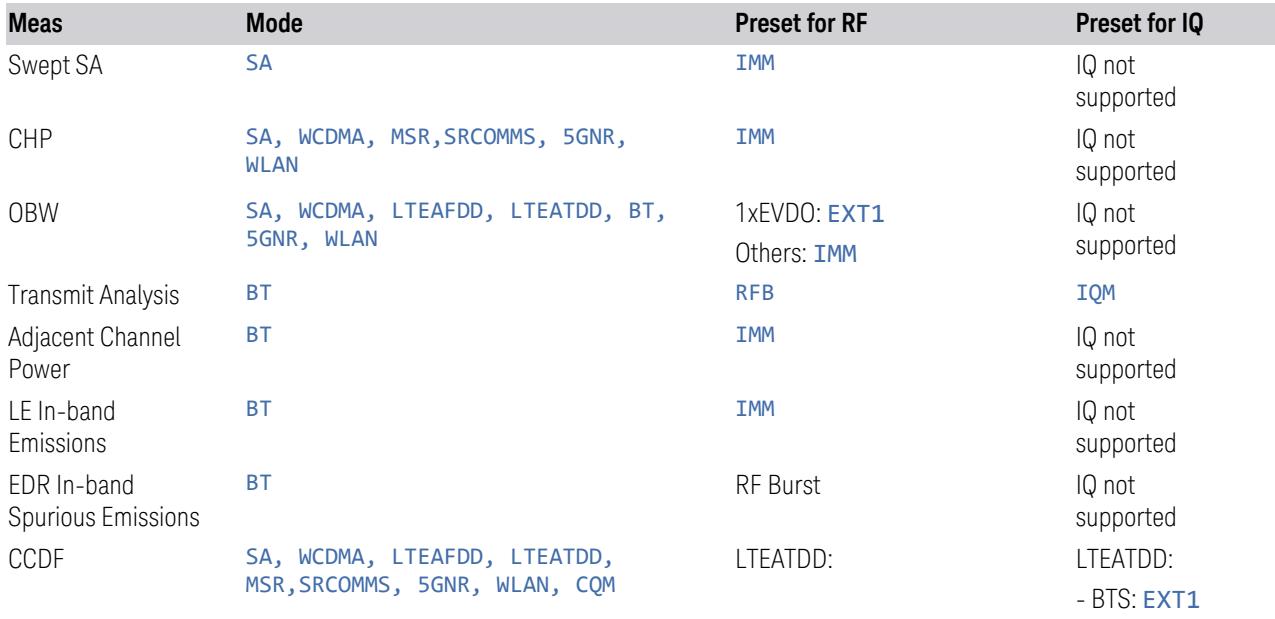

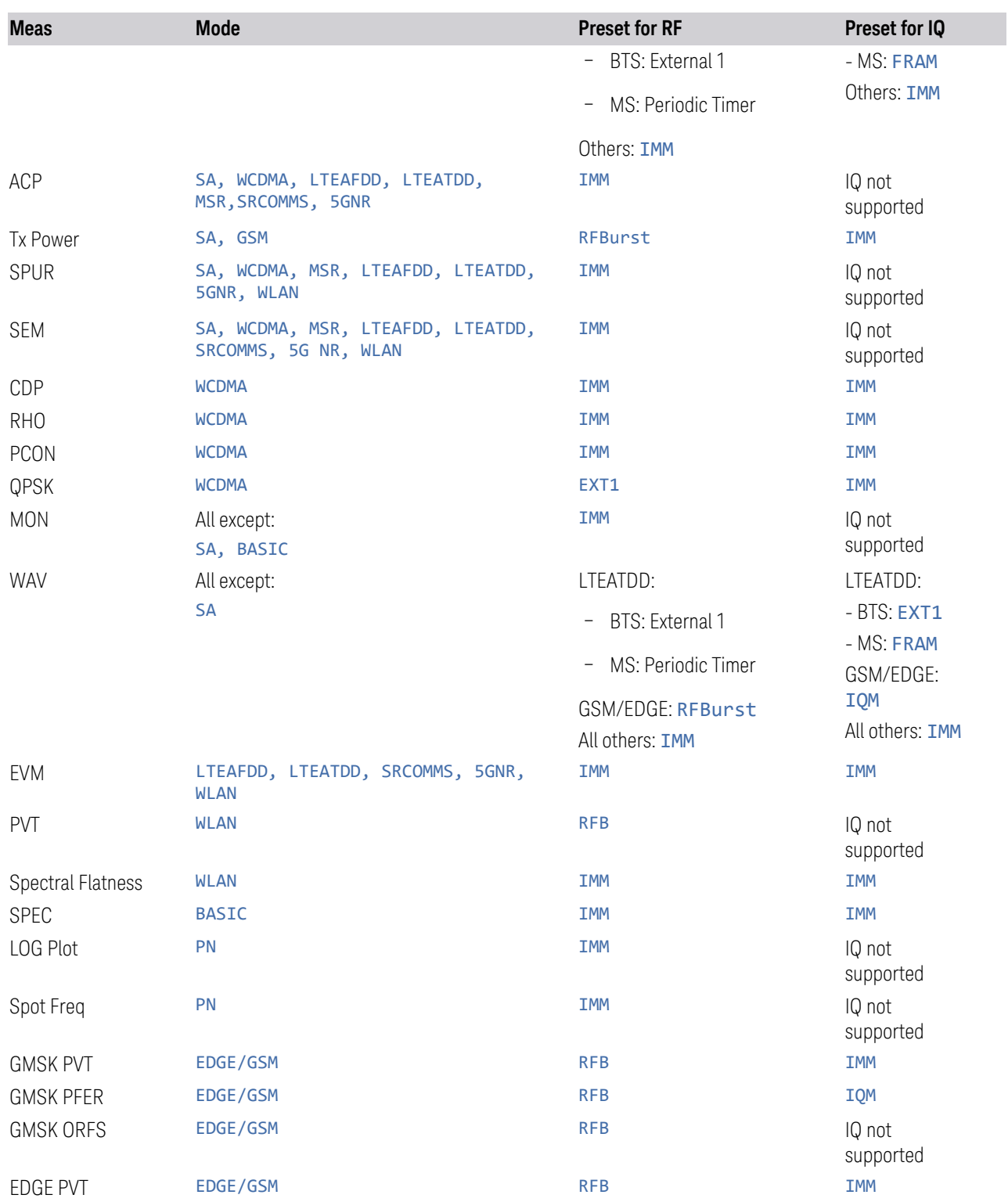

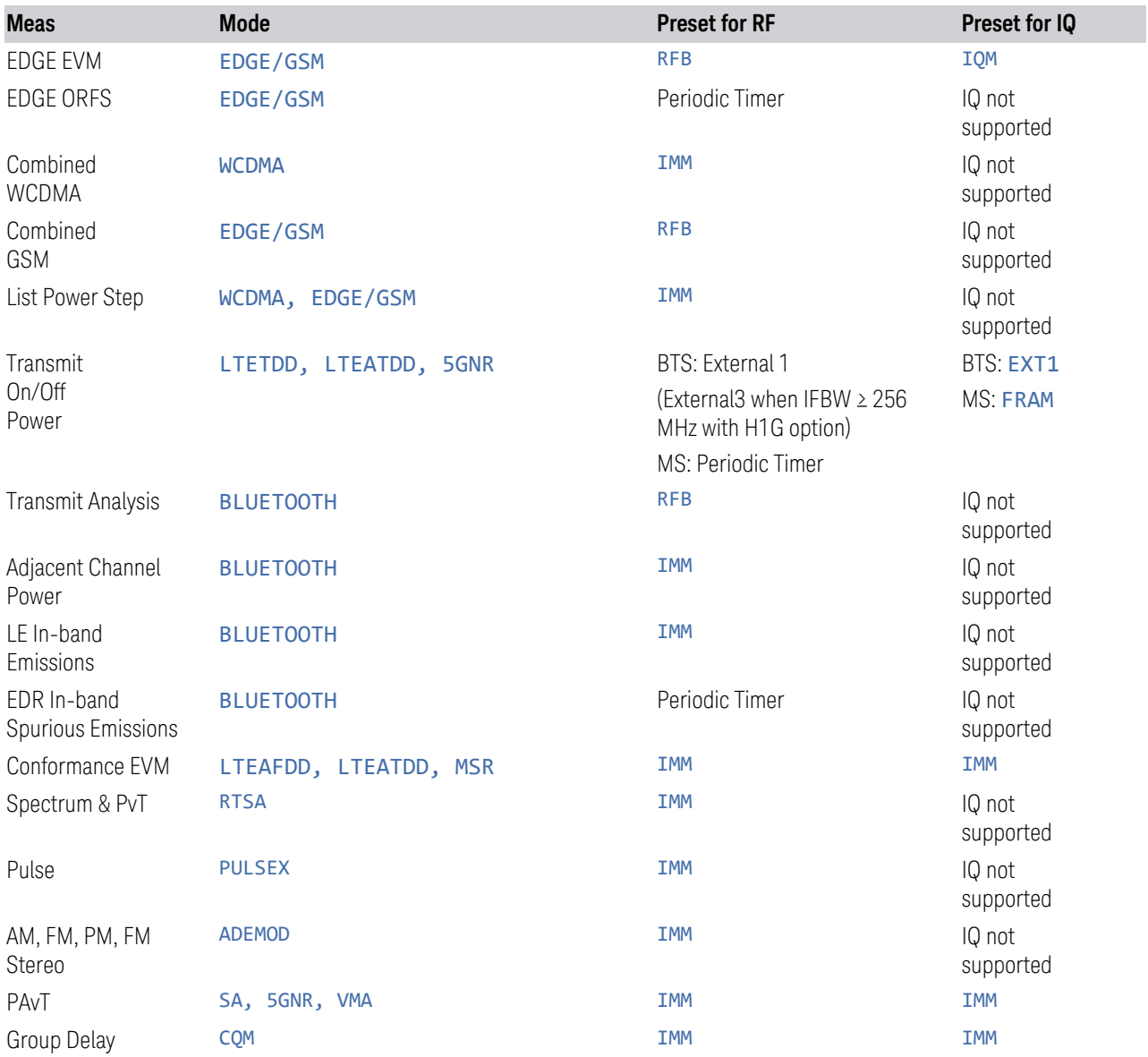

#### <span id="page-982-0"></span>RF Trigger Source (Remote Command Only)

Selects the trigger to be used for the specified measurement when RF is the selected input. The RF trigger source can be queried and changed even while another input is selected, but it is inactive until RF becomes the selected input.

Note the inclusion of the <measurement> parameter in the command below. Because each measurement remembers its own Trigger Source, the command must be qualified with the measurement name. Note that for the Swept SA measurement

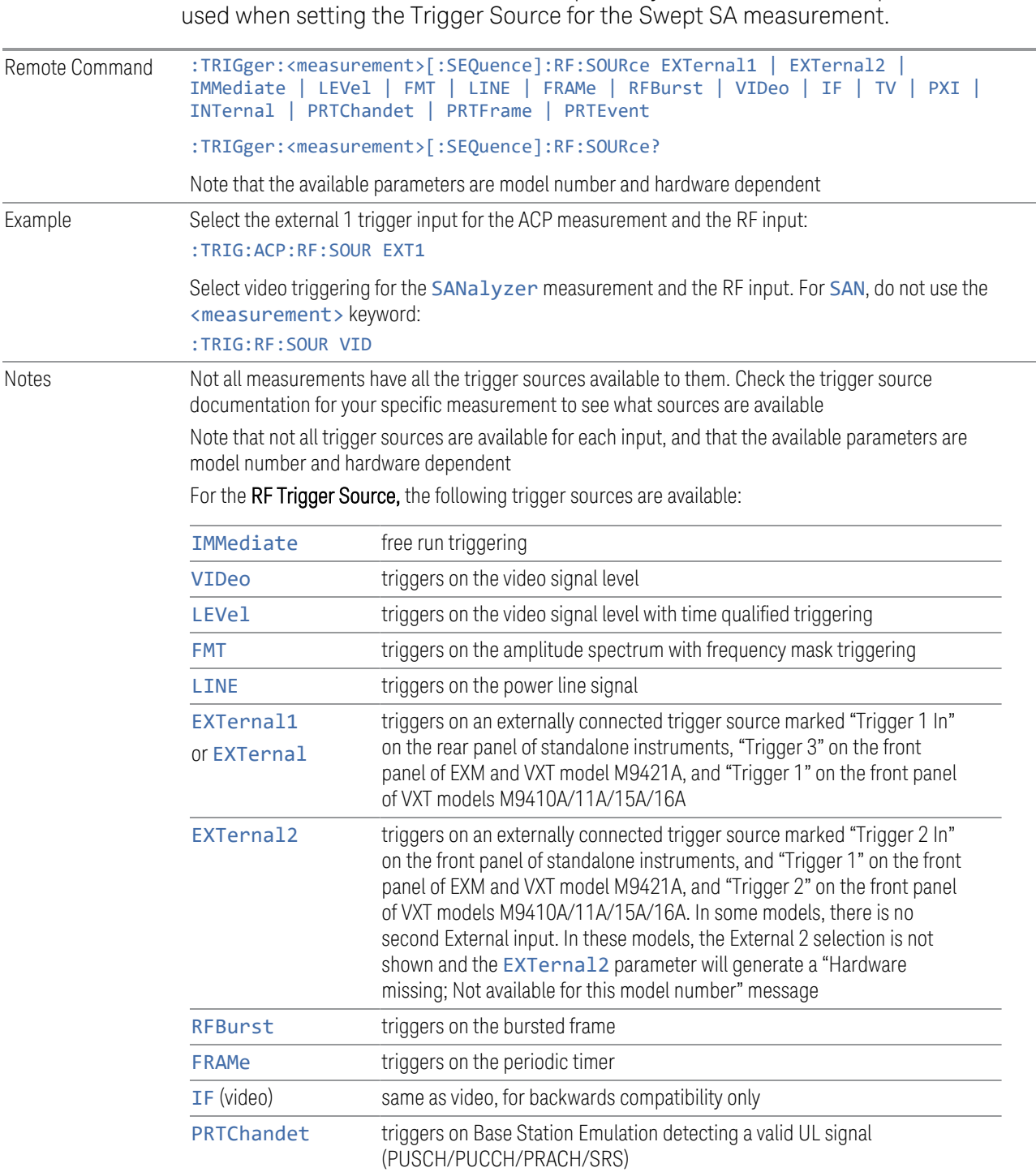

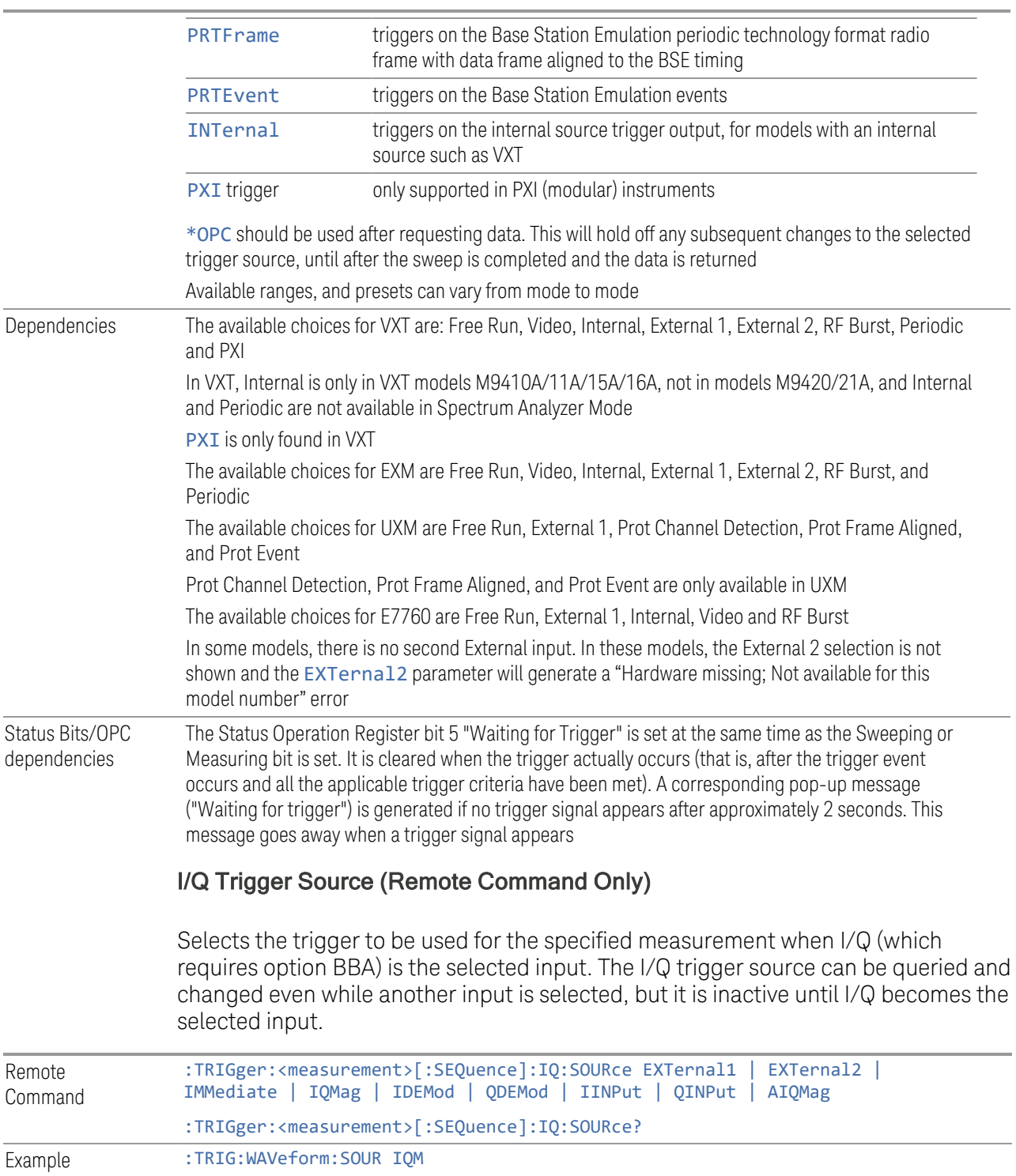

<span id="page-984-0"></span>Selects I/Q magnitude triggering for the IQ Waveform measurement and the I/Q input

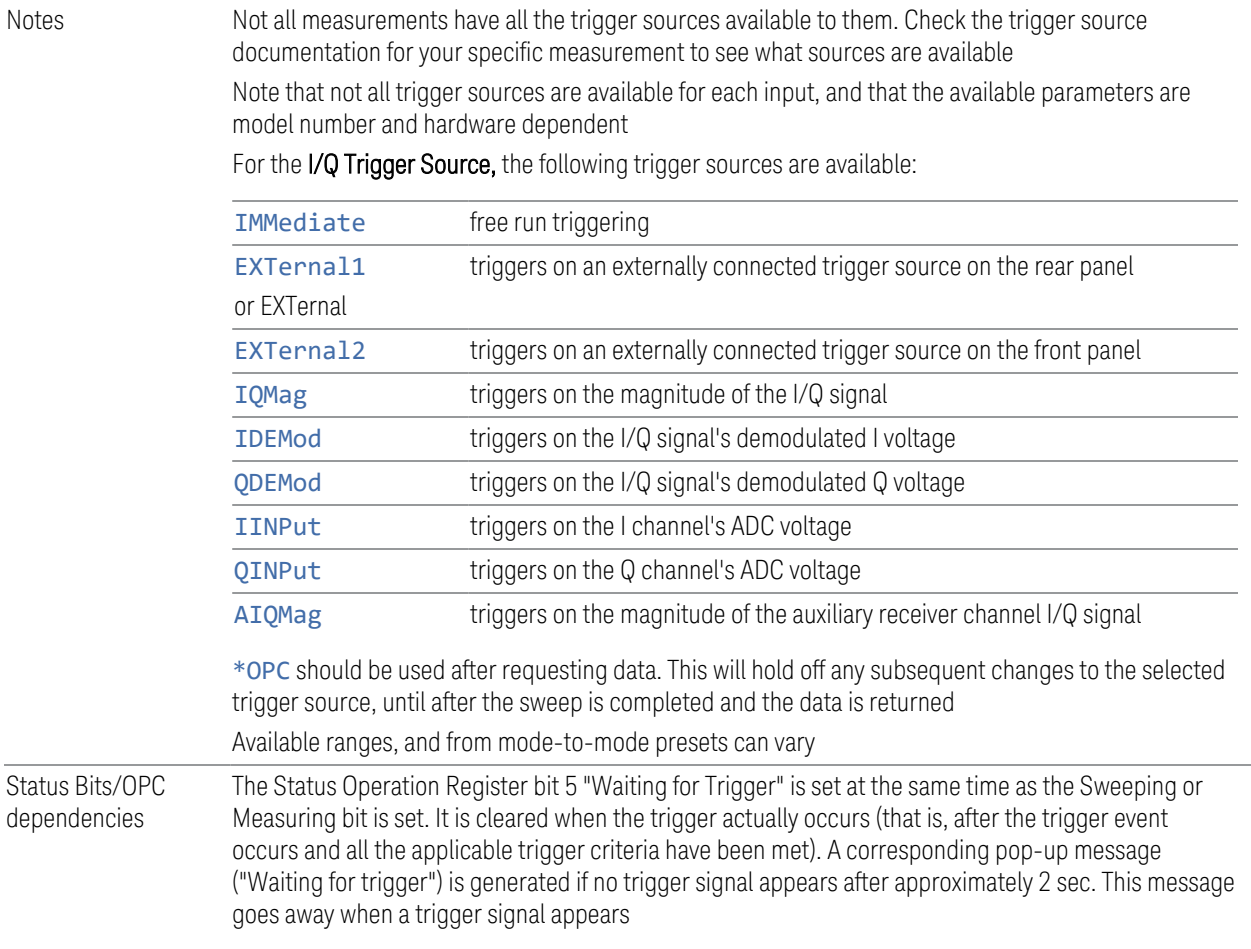

#### **8.1.1.1 Free Run**

<span id="page-985-0"></span>Free Run triggering occurs immediately after the sweep/measurement is initiated.

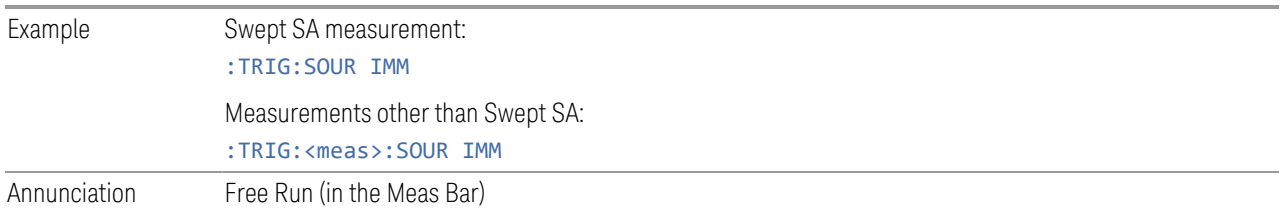

### **8.1.1.2 Video/ADC**

<span id="page-985-1"></span>The Video trigger condition is met when the video signal at the left edge of the graticule (the filtered and detected version of the input signal, including both RBW and VBW filtering) crosses the video trigger level with the chosen slope.

The Video trigger level is shown as a labeled line on the display. The line is displayed as long as Video is the selected trigger source. The Trigger Level line can be adjusted using the step keys, knob, or numeric keypad. It can also be dragged on the display with your finger or with a mouse.

When the detector selected for all active traces is the average detector, the video signal for triggering does not include any VBW filtering.

Log Plot and Spot Frequency measurements, in the Phase Noise Mode, do not support Video Trigger.

The **Trigger** tab contains the following Trigger Source dependent controls when Video Trigger is selected:

- ["Prot Frame Aligned" on page 998](#page-997-1)
- ["Trigger Delay" on page 1001](#page-1000-0)
- ["Trigger Slope" on page 1005](#page-1004-0)

Additional controls are also present, which are not dependent on the selected Trigger Source.

Note that Video Trigger is a software trigger of the acquired trace for some measurements and a hardware trigger of the IF envelope for others. Most measurements support one method or the other, although some (like ACP) don't support Video Trigger at all. For those measurements that support Video Trigger as a software trigger, the Trigger Level units will be dependent on the current Y Axis Unit for the measurement; for those that support Video Trigger as an IF Envelope trigger, the units are typically in dBm.

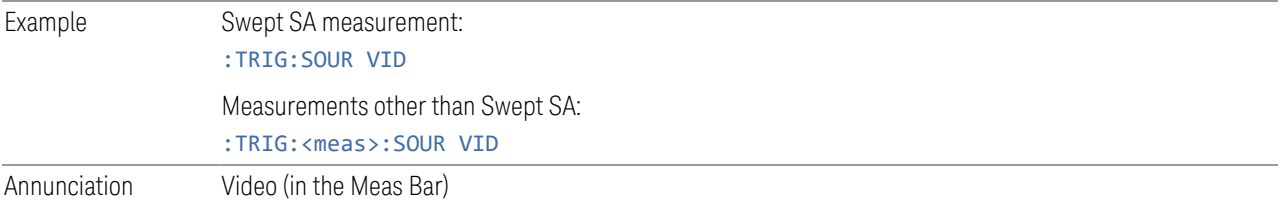

#### **8.1.1.3 ADC Trigger**

<span id="page-986-0"></span>Some IF Paths in certain models (like N9042B) in IQ Measurements have an ADC trigger. ADC is like the Video trigger, but with 2 limitations due to a lack of postprocessing.

First, the trigger is not limited to the current measurement's setup IF BW. The trigger sees everything in the passband, so measurements like IQA Complex Spectrum can be triggered outside of the current Digital IF BW.

The final limitation is, due to lack of post-processing, the amplitude accuracy of the ADC trigger is less than the video trigger.

If ADC trigger is available for at least one IF Path on a model, then the ADC trigger will always be seen as a trigger option in IQ Measurements. However, it will only be available (not grayed out) to select when using IF Paths that support it.

If Video Trigger is selected and measurement setup (IF Path or IF BW) is changed to a path that only supports the ADC trigger instead, then ADC trigger will be selected and *vice versa*.

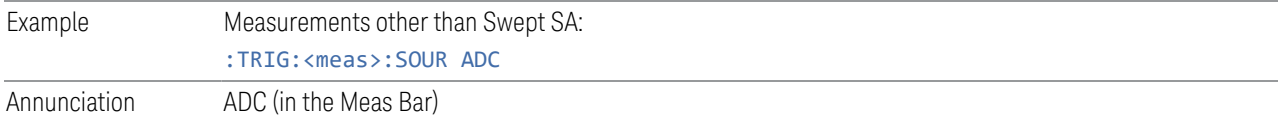

#### **8.1.1.4 Line**

<span id="page-987-0"></span>When Line is selected, start of a new sweep/measurement will be synchronized with the next cycle of the line voltage.

Line trigger is not available when operating from a "dc power source", for example, when the instrument is powered from batteries.

Line trigger is not available when using modular instruments like the VXT.

The Trigger tab contains the following Trigger Source dependent controls when Line Trigger is selected:

- ["Trigger Delay" on page 1001](#page-1000-0)
- ["Trigger Slope" on page 1005](#page-1004-0)

Additional controls are also present that are not dependent on the selected Trigger Source.

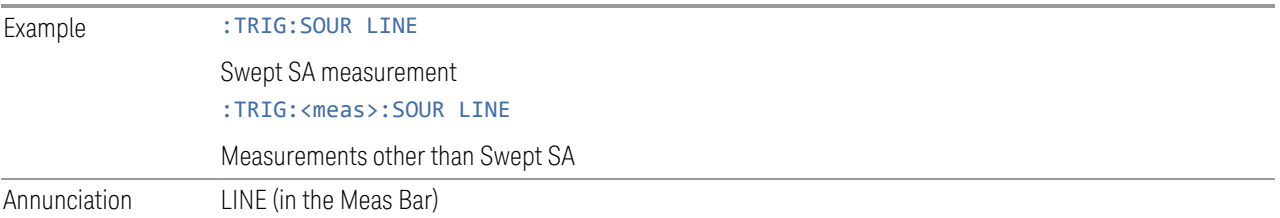

#### **8.1.1.5 External 1**

<span id="page-987-1"></span>When External 1 is selected, a new sweep/measurement starts when the external trigger condition is met using the TRIGGER 1 IN input connector on the rear panel.

Grayed-out if Ext 1 is in use by Point Trigger in the Source Setup menu of Swept SA. Forced to ["Free Run" on page 986](#page-985-0) if already selected and Point Trigger is set to External 1.

The Trigger tab contains the following Trigger Source dependent controls when External 1 Trigger is selected:

– ["Prot Frame Aligned" on page 998](#page-997-1) – ["Trigger Delay" on page 1001](#page-1000-0) – ["Trigger Slope" on page 1005](#page-1004-0) Additional controls are also present that are not dependent on the selected Trigger Source. Example :TRIG: SOUR EXT1 Swept SA measurement :TRIG:<meas>:SOUR EXT1 Measurements other than Swept SA

Annunciation External 1 (in the Meas Bar)

#### **8.1.1.6 External 2**

<span id="page-988-0"></span>When **External 2** is selected, a new sweep/measurement starts when the external trigger condition is met using the TRIGGER 2 IN input connector on the rear panel.

Grayed-out if Ext 2 is in use by Point Trigger in the Source Setup menu of Swept SA. Forced to ["Free Run" on page 986](#page-985-0) if already selected and Point Trigger is set to External 2.

The Trigger tab contains the following Trigger Source dependent controls when External 2 Trigger is selected:

- ["Prot Frame Aligned" on page 998](#page-997-1)
- ["Trigger Delay" on page 1001](#page-1000-0)
- ["Trigger Slope" on page 1005](#page-1004-0)

Additional controls are also present that are not dependent on the selected Trigger Source.

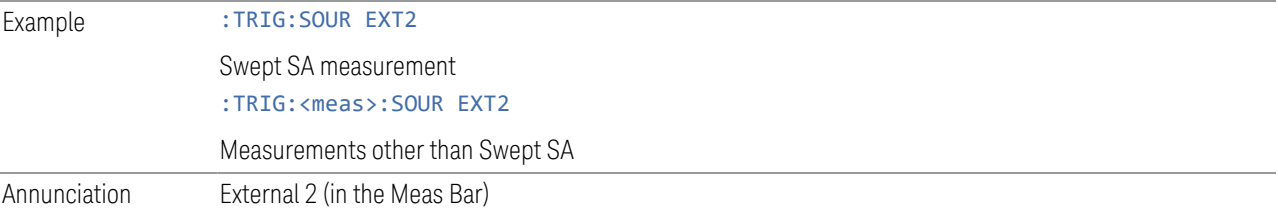

#### **8.1.1.7 External 3**

<span id="page-989-0"></span>When **External 3** is selected, a new sweep/measurement starts when the external trigger condition is met using the TRIGGER 3 IN input connector on the rear panel.

This control only appears in certain instrument and option combinations, as follows.

- For N9042B, selects the Precision External Trigger, but available only when IF Path is 255 MHz or wider. The resolution will be within one sample count of the 4.8 GHz ADC sampling rate for 255 ~ 2 GHz IF Paths, and within one sample count of the 10.2 GHz sampling rate for the 4 GHz IF Path
- For all other instruments, available only if Option H1G is installed. It is only available when the 1 GHz path is chosen, either directly or indirectly; in all other paths it is visible but grayed-out. Direct and indirect selection of the 1 GHz path occurs as follows:
	- Direct: Measurements that directly support the 1 GHz path have a 1 GHz selection in the IF Path menu in Meas Setup
	- Indirect: Certain measurements, such as Power Statistics CCDF (PST), always choose the widest available path, and so will choose the 1 GHz path if it is available, even if there is no IF Path menu for the measurement. External 3 will be visible when this results in the 1 GHz path being selected, even if there is no control or readout indicating that the 1 GHz path has been selected

For a full list of Modes and measurements that support **External 3**, see ["External 3](#page-975-0) [Support" on page 976](#page-975-0) in the section ["Select Trig Source" on page 973](#page-972-0).

When **External 3** is set, and then becomes disabled because you switched away from the 1 GHz path, the Trigger Source selection reverts to the default [\("Free Run"](#page-985-0) [on page 986](#page-985-0)).

When External 3 Trigger is selected, the Trigger tab displays the following Trigger Source dependent controls:

- ["Prot Frame Aligned" on page 998](#page-997-1)
- ["Trigger Delay" on page 1001](#page-1000-0)
- ["Trigger Slope" on page 1005](#page-1004-0)

Additional controls are also present that are not dependent on the selected Trigger Source.

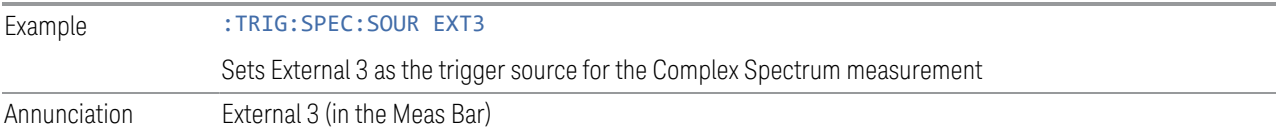

#### **8.1.1.8 Audio External**

<span id="page-990-1"></span>When **Audio External** is selected, a new sweep/measurement starts when the external trigger condition is met using the TRIG IN input connector on the front panel of the M9260A Audio Analyzer module. This is a TTL level input (not analog) that supports both rising edge and falling edge triggers.

Only appears in modular instruments, and only when the M9260A Audio Analyzer module is installed, such as in M8920A.

The Trigger tab contains the following Trigger Source dependent controls when Audio External Trigger is selected:

- ["Trigger Delay" on page 1001](#page-1000-0)
- ["Trigger Slope" on page 1005](#page-1004-0)

Additional controls are also present that are not dependent on the selected Trigger Source.

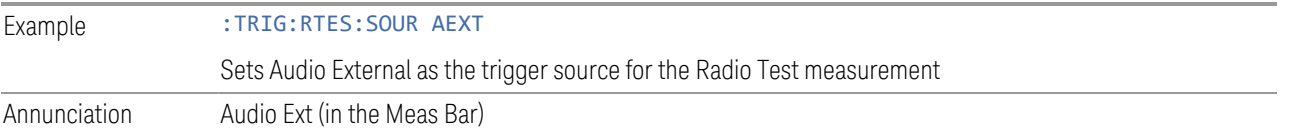

#### **8.1.1.9 RF Burst**

<span id="page-990-0"></span>When RF Burst is selected, a new sweep/measurement starts when an RF burst envelope signal is identified from the signal at the RF Input connector.

In some models, a variety of burst trigger circuitry is available, resulting in various available burst trigger bandwidths. The instrument automatically chooses the appropriate trigger path based on the hardware configuration and other settings of the instrument.

The Trigger tab contains the following Trigger Source dependent controls when RF Burst is selected:

- ["Trigger Level Absolute/Relative" on page 1006](#page-1005-0)
- ["Absolute Trigger Level" on page 1007](#page-1006-0)
- ["Relative Trigger Level" on page 1007](#page-1006-1)
- ["Trigger Delay" on page 1001](#page-1000-0)
- ["Trigger Slope" on page 1005](#page-1004-0)

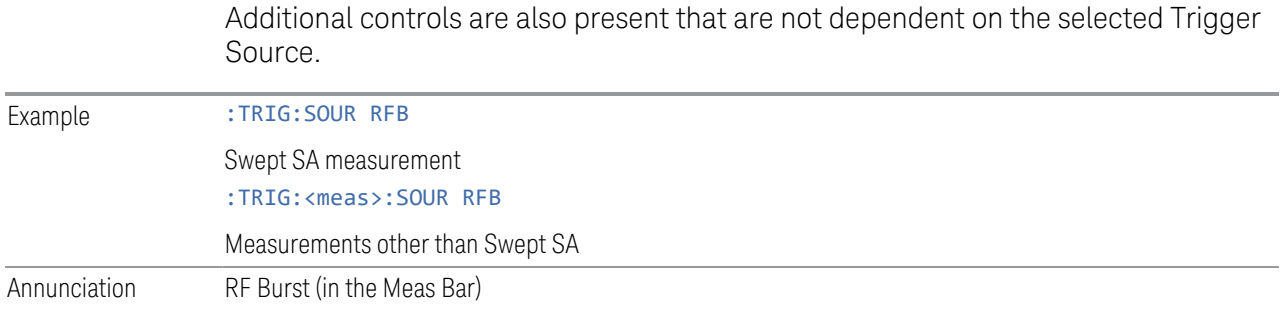

#### **8.1.1.10 Periodic**

<span id="page-991-0"></span>When **Periodic** is selected, the instrument uses a built-in periodic timer signal as the trigger. Trigger occurrences are set by the Periodic Timer parameter, which is modified by the Offset and Periodic Sync Src.

Use this trigger when there is a periodic signal but no reliable signal on which to trigger. You can synchronize the periodic signal with outside events (using the Periodic Sync Src) to get closer to a reliable trigger signal (see ["More Information"](#page-992-0) [on page 993](#page-992-0) below).

If you do not have a sync source selected (OFF), then the internal timer will not be synchronized with any external timing events.

The Trigger tab contains the following Trigger Source dependent controls when Periodic Trigger is selected:

- ["Period" on page 1009](#page-1008-0)
- ["Offset" on page 1010](#page-1009-0)
- ["Reset Offset Display" on page 1011](#page-1010-0)
- ["Sync Source" on page 1012](#page-1011-0)
- ["Trigger Delay" on page 1001](#page-1000-0)

Additional controls are also present that are not dependent on the selected Trigger Source.

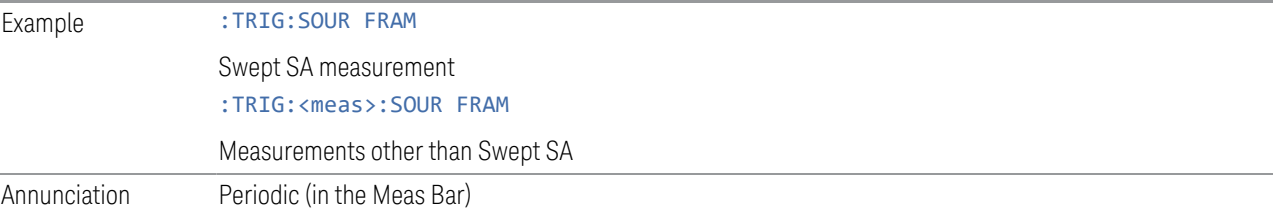

#### More Information

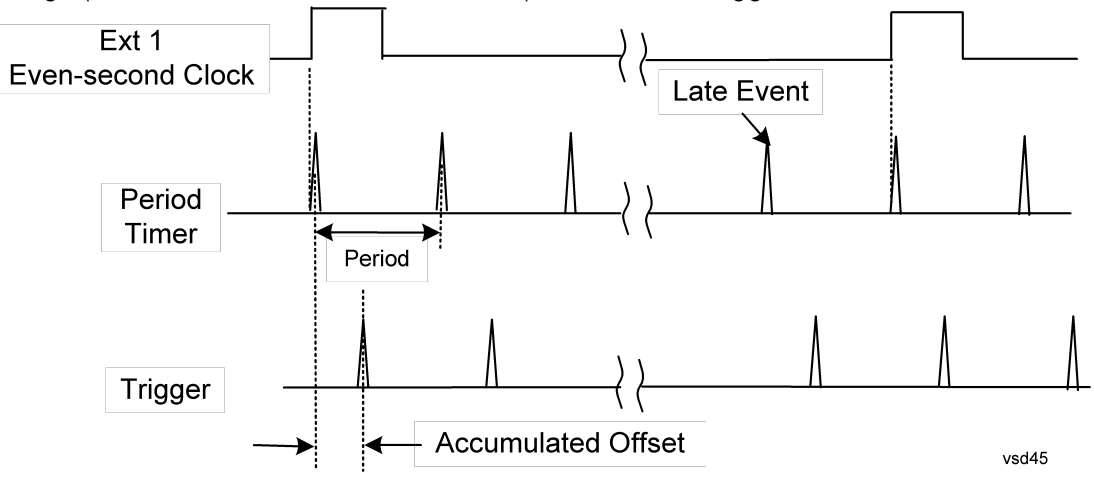

<span id="page-992-0"></span>The graphic below shows the action of the periodic timer trigger.

A common application is measuring periodic burst RF signals for which a trigger signal is not easily available. For example, we might be measuring a TDMA radio that bursts every 20 ms. Let's assume that the 20 ms period is very consistent. Let's also assume that we do not have an external trigger source available that is synchronized with the period, and that the signal-to-noise ratio of the signal is not high enough to provide a clean RF burst trigger at all of the analysis frequencies. For example, we might want to measure spurious transmissions at an offset from the carrier that is larger than the bandwidth of the RF burst trigger. In this application, we can set the Periodic Timer to a 20.00 ms period and adjust the offset from that timer to position our trigger just where we want it. If we find that the 20.00 ms is not exactly right, we can adjust the period slightly to minimize the drift between the period timer and the signal to be measured.

A second way to use this feature would be to use **Sync Source** temporarily, instead of Offset. In this case, we might tune to the signal in a narrow span and use the RF Burst trigger to synchronize the periodic timer. Then we would turn the sync source off so that it would not miss-trigger. Miss-triggering can occur when we are tuned so far away from the RF burst trigger that it is no longer reliable.

A third example would be to synchronize to a signal that has a reference time element of much longer period than the period of interest. In some CDMA applications, it is useful to look at signals with a short periodicity, by synchronizing that periodicity to the "even-second clock" edge that happens every two seconds. Thus, we could connect the even-second clock trigger to Ext1 and use then Ext1 as the sync source for the periodic timer.

The figure below illustrates this third example. The top trace represents the evensecond clock. It causes the periodic timer to synchronize with the leading edge

shown. The instrument trigger occurs at a time delayed by the accumulated offset from the period trigger event. The periodic timer continues to run, and triggers continue to occur, with a periodicity determined by the instrument time base. The timer output (labeled "late event") will drift away from its ideal time due to imperfect matching between the time base of the signal being measured and the time base of the instrument, and also because of imperfect setting of the period parameter. But the synchronization is restored on the next even-second clock event. ("Accumulated offset" is described in the in the Offset function section.)

#### **8.1.1.11 I/Q Mag**

<span id="page-993-0"></span>When I/Q Mag is selected, the trigger condition is met when the I/Q magnitude crosses the I/Q magnitude trigger level. The magnitude is measured at the output of the main I/Q digital receiver.

This trigger type is only valid for measurements that support the I/Q inputs.

The Trigger tab contains the following Trigger Source dependent controls when I/Q Mag Trigger is selected:

- ["Prot Frame Aligned" on page 998](#page-997-1)
- ["Trigger Delay" on page 1001](#page-1000-0)
- ["Trigger Slope" on page 1005](#page-1004-0)

Additional controls are also present that are not dependent on the selected Trigger Source.

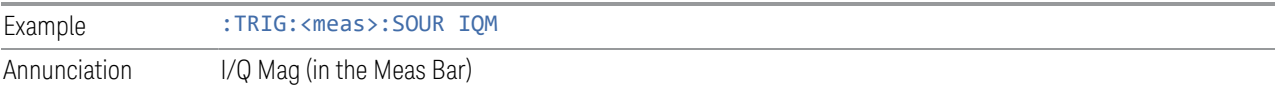

#### **8.1.1.12 Input I**

<span id="page-993-1"></span>When Input I is selected, the condition is met when the voltage at the I Input crosses the trigger level.

This trigger type is only valid for measurements that support the I/Q inputs.

The **Trigger** tab contains the following Trigger Source dependent controls when Input I Trigger is selected:

- ["Prot Frame Aligned" on page 998](#page-997-1)
- ["Trigger Delay" on page 1001](#page-1000-0)
- ["Trigger Slope" on page 1005](#page-1004-0)

Additional controls are also present that are not dependent on the selected Trigger Source.

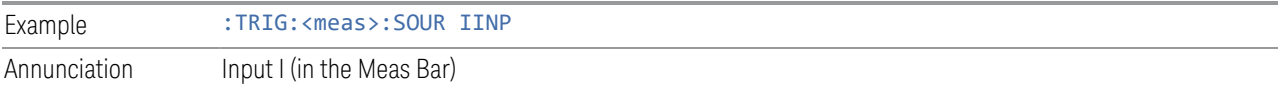

### **8.1.1.13 Input Q**

<span id="page-994-0"></span>When Input Q is selected, the condition is met when the voltage at the I Input crosses the trigger level.

This trigger type is only valid for measurements that support the I/Q inputs.

The Trigger tab contains the following Trigger Source dependent controls when Input Q Trigger is selected:

- ["Prot Frame Aligned" on page 998](#page-997-1)
- ["Trigger Delay" on page 1001](#page-1000-0)
- ["Trigger Slope" on page 1005](#page-1004-0)

Additional controls are also present that are not dependent on the selected Trigger Source.

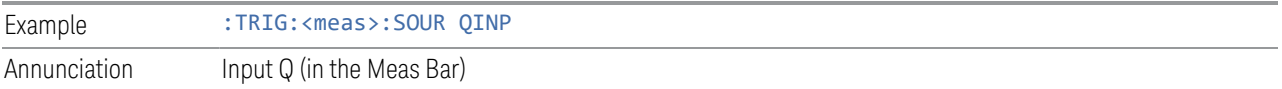

### **8.1.1.14 I (Demodulated)**

<span id="page-994-1"></span>When I (Demodulated) is selected, the trigger condition is met when the I voltage crosses the I voltage trigger level.

This trigger type is only valid for measurements that support the I/Q inputs.

The Trigger tab contains the following Trigger Source dependent controls when I (Demodulated) Trigger is selected:

- ["Prot Frame Aligned" on page 998](#page-997-1)
- ["Trigger Delay" on page 1001](#page-1000-0)
- ["Trigger Slope" on page 1005](#page-1004-0)

Additional controls are also present that are not dependent on the selected Trigger Source.

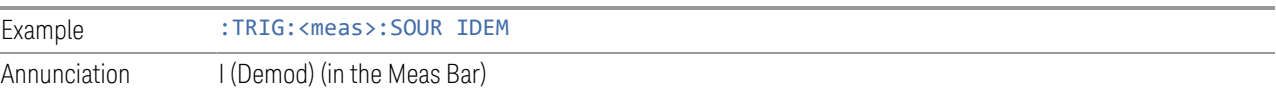

#### **8.1.1.15 Q (Demodulated)**

<span id="page-995-0"></span>When Q (Demodulated) is selected, the trigger condition is met when the Q voltage crosses the Q voltage trigger level.

This trigger type is only valid for measurements that support the I/Q inputs.

The Trigger tab contains the following Trigger Source dependent controls when Q (Demodulated) Trigger is selected:

- ["Prot Frame Aligned" on page 998](#page-997-1)
- ["Trigger Delay" on page 1001](#page-1000-0)
- ["Trigger Slope" on page 1005](#page-1004-0)

Additional controls are also present that are not dependent on the selected Trigger Source.

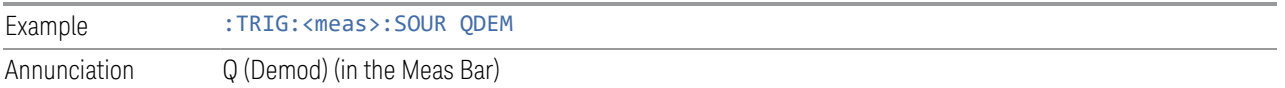

#### **8.1.1.16 Aux I/Q Mag**

<span id="page-995-1"></span>When **Aux I/Q Mag** is selected, the trigger condition is met when the auxiliary receiver's I/Q magnitude output crosses the Auxiliary I/Q magnitude trigger level.

This trigger type is only valid for measurements that support the I/Q inputs.

The Trigger tab contains the following Trigger Source dependent controls when Aux I/Q Mag Trigger is selected:

- ["Prot Frame Aligned" on page 998](#page-997-1)
- ["Trigger Delay" on page 1001](#page-1000-0)
- ["Trigger Slope" on page 1005](#page-1004-0)
- ["Trigger Center Frequency" on page 1015](#page-1014-0)
- ["Trigger BW" on page 1015](#page-1014-1)

Additional controls are also present that are not dependent on the selected Trigger Source.

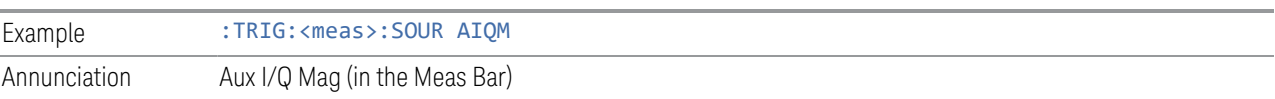

#### **8.1.1.17 PXI**

<span id="page-996-0"></span>When **PXI** is selected, a new sweep/measurement will start when detecting the signal from the PXI backplane trigger line.

This trigger type is only found in the modular instrument products.

The Trigger tab contains the following Trigger Source dependent controls when PXI Trigger is selected:

- ["Select PXI Line" on page 1016](#page-1015-0)
- ["Trigger Delay" on page 1001](#page-1000-0)
- ["Trigger Slope" on page 1005](#page-1004-0)

Additional controls are also present that are not dependent on the selected Trigger Source.

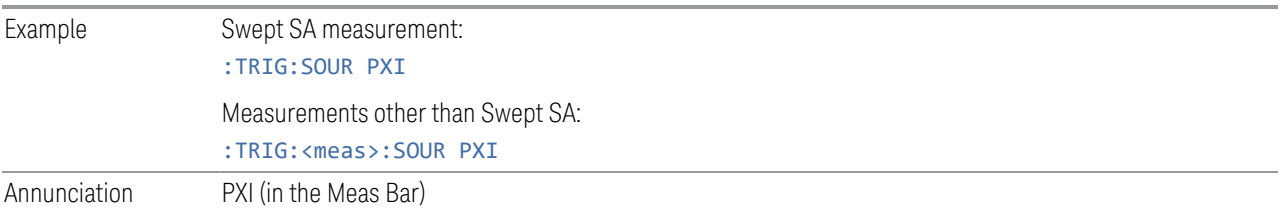

#### **8.1.1.18 Internal**

<span id="page-996-1"></span>When **Internal** is selected, the trigger condition is met when detecting the signal from the internal RF Source module.

This trigger type is only found in the modular instrument products.

The Trigger tab contains the following Trigger Source dependent controls when Aux I/Q Mag Trigger is selected:

- ["Prot Frame Aligned" on page 998](#page-997-1)
- ["Trigger Delay" on page 1001](#page-1000-0)
- ["Trigger Slope" on page 1005](#page-1004-0)

Additional controls are also present that are not dependent on the selected Trigger Source.

For an Internal trigger to occur, there must be a trigger output from the internal RF source. This means that you must configure the Source Trigger Output before selecting Internal as the Trigger Source. To enable the Source Trigger Output,

output trigger should not be off if internal source works as list sequence mode and Trig 2 Out should not be off if internal source works as MXG mode. Otherwise, no trigger occurs, and measurement does not start.

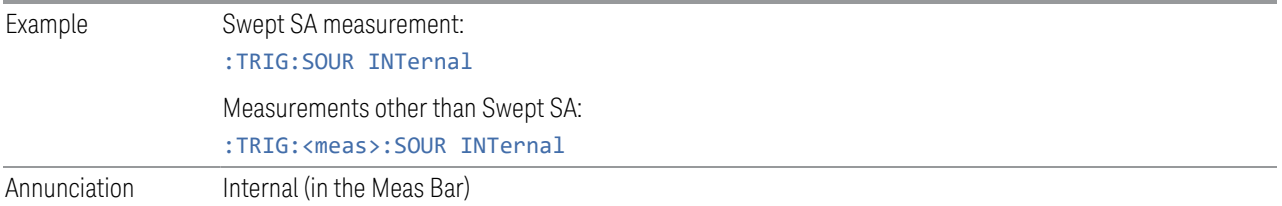

#### **8.1.1.19 Prot Channel Detection**

<span id="page-997-0"></span>Selects a protocol channel detection Base Station Emulation as the trigger. When Prot Channel Detection is selected, a new sweep/measurement will start when the protocol channel detection trigger condition is met.

Protocol Channel Detection Trigger is defined as the Base Station Emulation protocol channel detection event of PUSCH, PUCCH, PRACH or SRS. With this trigger, the IQ data, and therefore the measurement, is aligned at the beginning of the LTE sub-frame where the particular event was detected. Channel transmission is aligned to the sub-frame boundary; therefore, the measurement is aligned with its transmission with the exception of SRS, which might not start at the beginning of the sub-frame containing the SRS as it might have an offset from the start of the sub-frame base on the SRS configuration, In this case, the trigger and measurement are aligned to the beginning of the sub-frame containing SRS as defined by this trigger type (which is not the beginning of the SRS itself due to the offset).

This trigger type is only available in UXM.

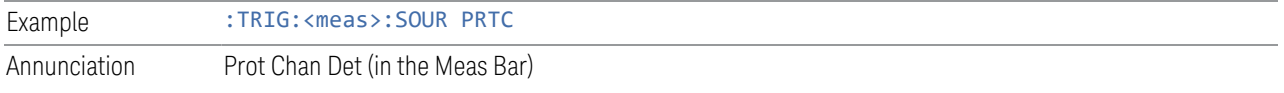

#### **8.1.1.20 Prot Frame Aligned**

<span id="page-997-1"></span>Selects a protocol frame aligned Base Station Emulation as the trigger. When Prot Frame Aligned is selected, a new sweep/measurement will start when the protocol frame aligned data trigger condition is met.

Prot Frame Aligned Trigger is aligned with the Base Station Emulation Protocol uplink frame timing boundary. It depends on the technology format of the base station call processing.

This trigger type is only available in UXM.

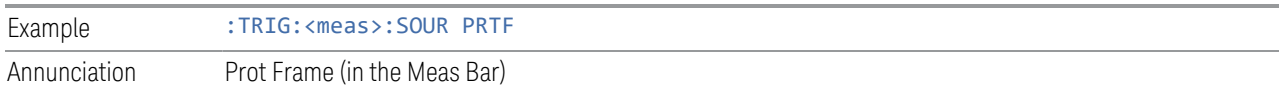

#### **8.1.1.21 Prot Event**

<span id="page-998-0"></span>Selects a protocol frame aligned Base Station Emulation as the trigger. When Prot Frame Aligned is selected, a new sweep/measurement will start when the protocol frame aligned data trigger condition is met.

Prot Event Trigger is defined as the Base Station Emulation protocol internal event such as the starting of a predefined uplink pattern for a relative power control ramp. With this trigger, the IQ data, and therefore the measurement, is aligned with the start of the desired uplink pattern.

This trigger type is only available in UXM.

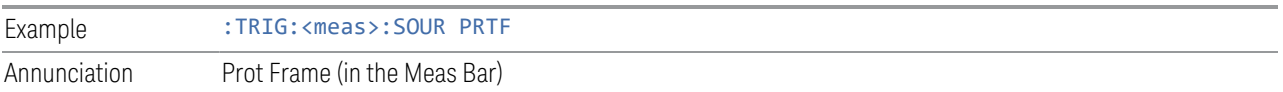

## **8.1.2 Trigger Level**

Sets the amplitude level for Trigger and Gate sources that use level triggering. When the video signal crosses this level, with the chosen slope, the trigger occurs.

For any given Trigger, Gate, or Periodic Sync Src, the same Trigger Level is used for the Trigger source in the Trigger menu, for the Gate source in the Gate Source menu, and for the Periodic Sync source in the Periodic Sync Src menu.

If Video is the selected trigger source, the trigger level displays as a green horizontal line with the label TRIG LVL just above it on the right:

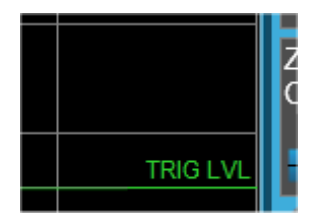

If the value of trigger level is off screen low this line displays along the bottom of the graticule. If the value of trigger level is off screen high this line displays above the graticule but no farther above than 1.5 % of the graticule height (the same as the trace itself). Note that the TRIG LVL label cannot display above the graticule so the label itself stops at the top of the graticule.

For the I/Q Triggers, the I/Q reference impedance is used for converting between power and voltage.

## Trigger Level Parameters

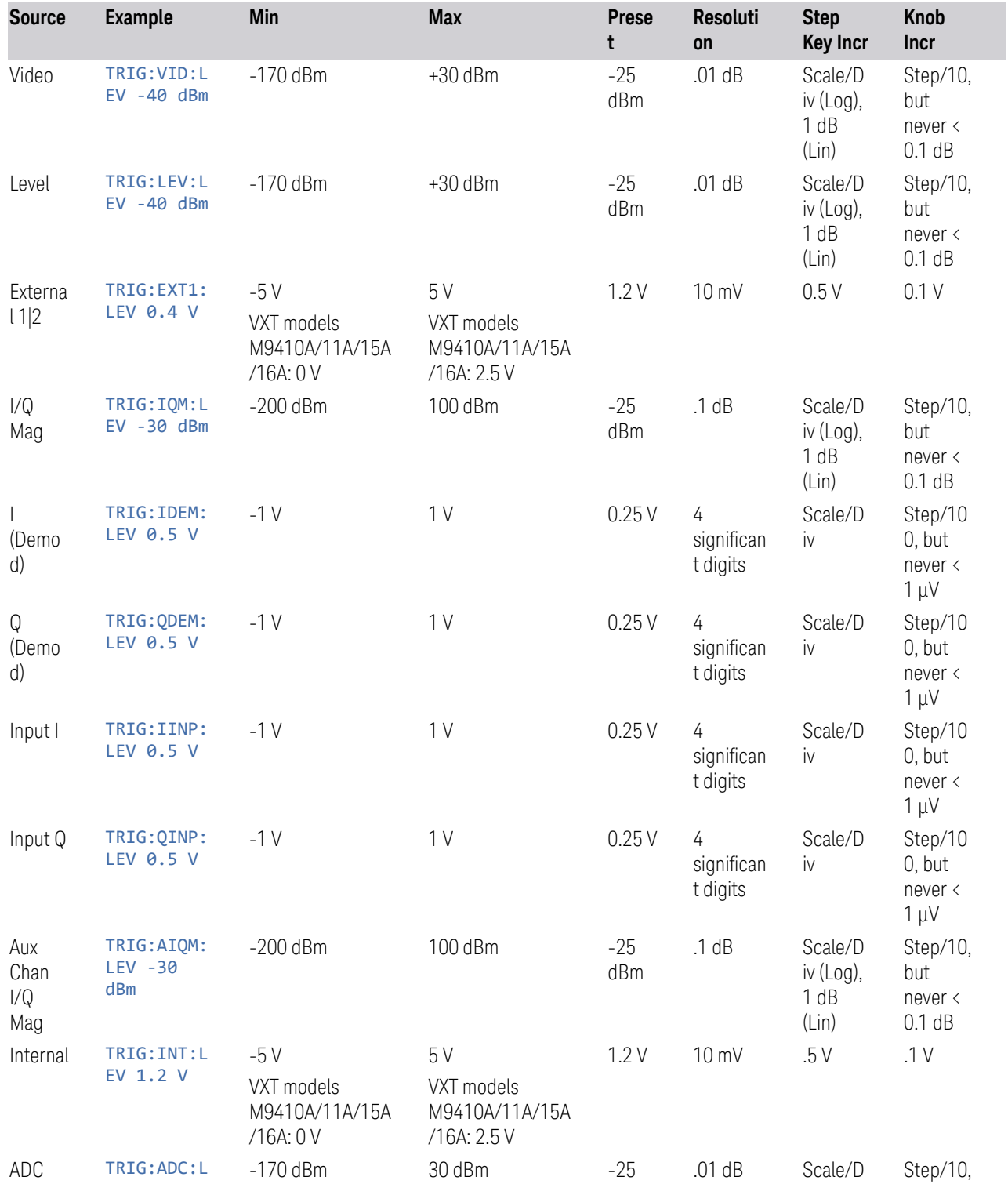

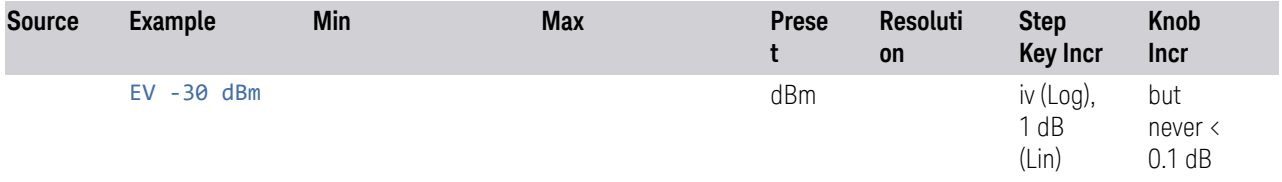

#### More Information

For Video Trigger Level, when sweep type = FFT, the video trigger uses the amplitude envelope in a bandwidth wider than the FFT width as a trigger source. This can be useful but does not have the same relationship between the displayed trace and the trigger level as in swept triggering.

For Video Trigger Level the settable resolution of the function is 0.01 dB, even when the Y Axis Unit is linear. In Linear Y Axis Unit (for example, Volts) this requires 4 significant digits to display on the control.

For the Level trigger source, used in RTSA and other measurements, External Gain and Ref Level Offset modify the actual trace data as it is taken and are taken into account by Trig Level.

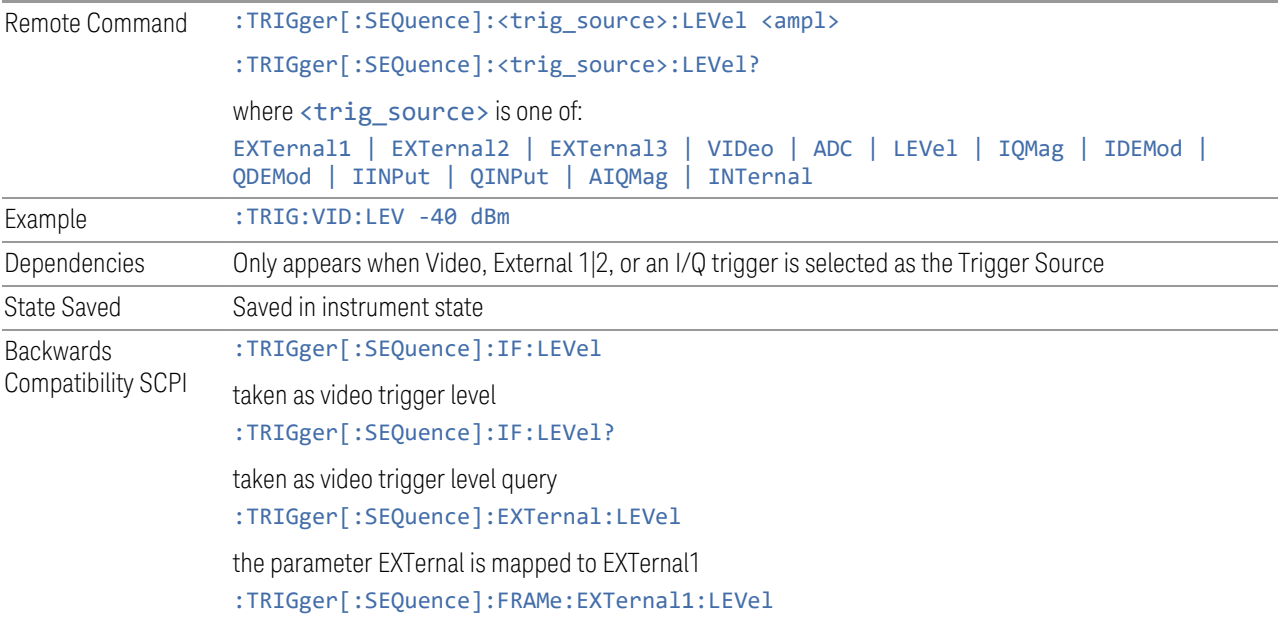

## **8.1.3 Trigger Delay**

<span id="page-1000-0"></span>Controls a time delay that the instrument will wait to begin a sweep after meeting the trigger criteria, for Trigger and Gate sources that support Trigger Delay.

For any given Trigger, Gate, or Periodic Sync source, the same Trigger Delay is used for the Trigger source in the Trigger menu, for the Gate source in the Gate Source menu, and for the Periodic Sync source in the Periodic Sync Src menu.

Negative trigger delays can be used. Negative trigger delay makes intuitive sense in time domain and works well in FFT mode where the bandwidth of the filter before the video trigger is about 1.25 span. You can use negative delay to pre-trigger the instrument in the time domain or FFT, but not in swept spans. Video trigger delay may be set to negative values, in time domain, FFT and even swept, but in swept spans, negative settings of Trig Delay are treated as a zero setting within the internal hardware and the advisory message "Neg. Trig Delay unavailable in Swept Mode, zero delay used." is generated when such a delay is set.

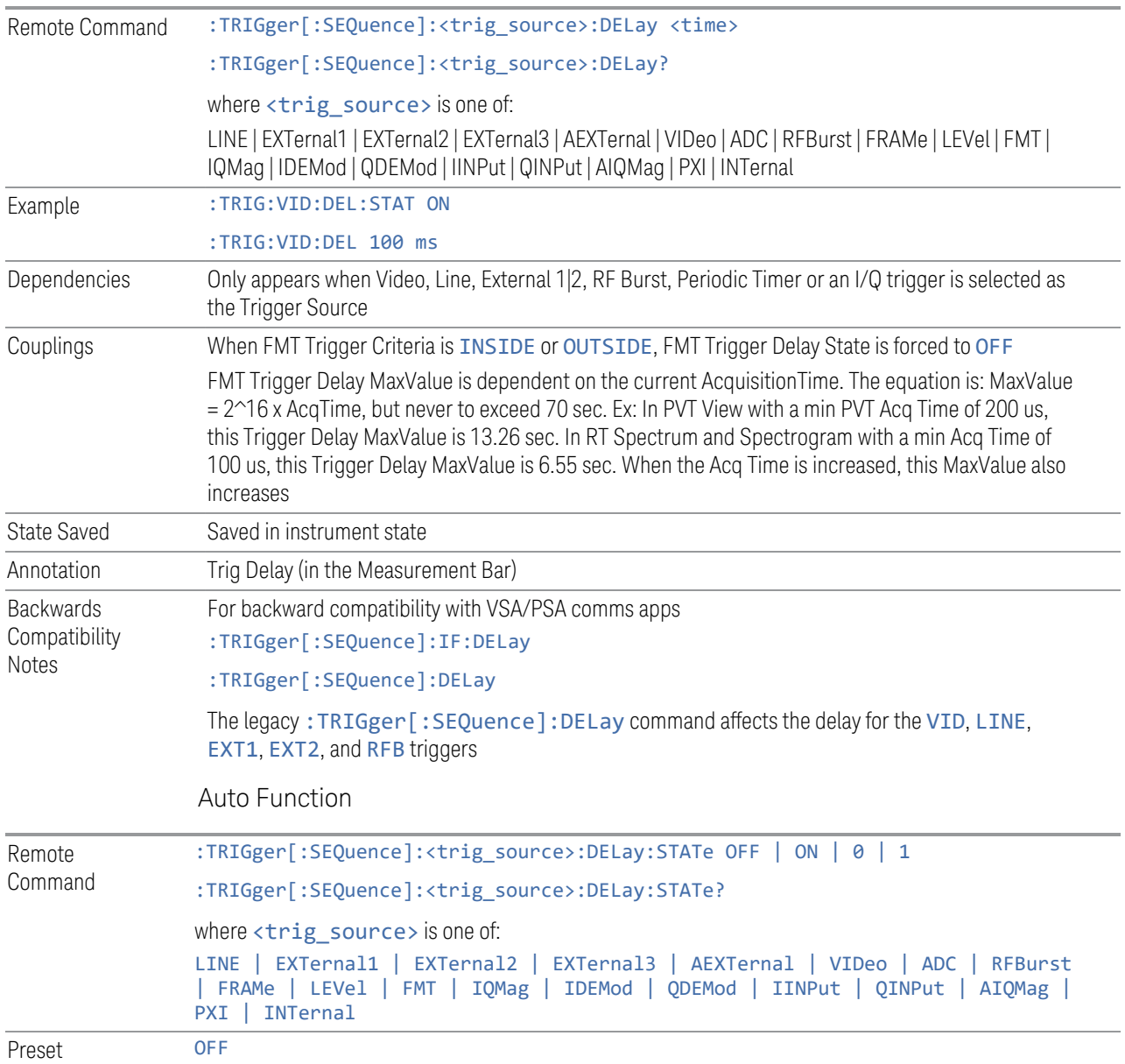

#### Backwards Compatibility Commands

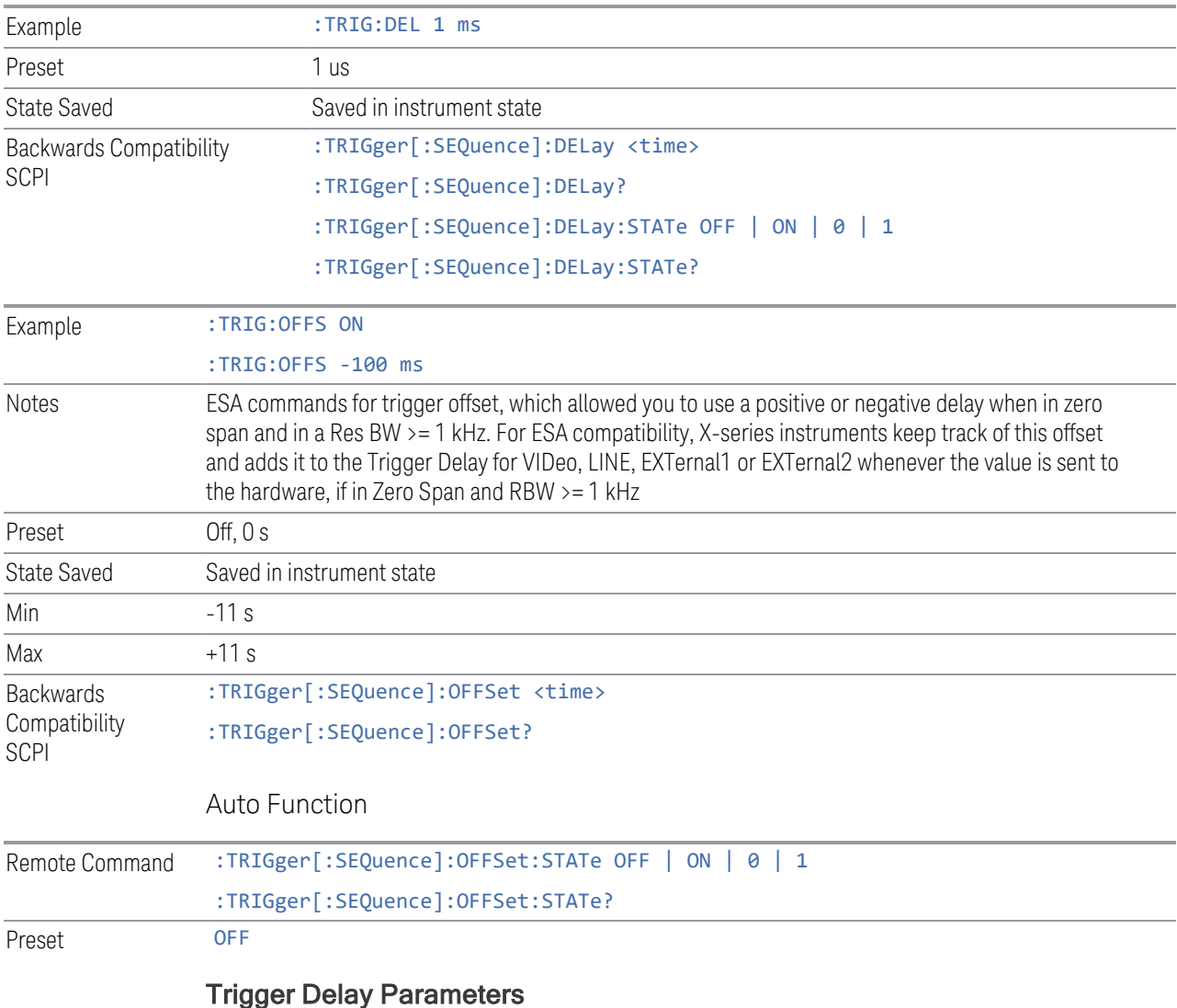

Note: in Swept SA, when transitioning from Zero Span to Swept spans, the trigger delay is clipped to -150 ms if it had been longer in Zero Span.

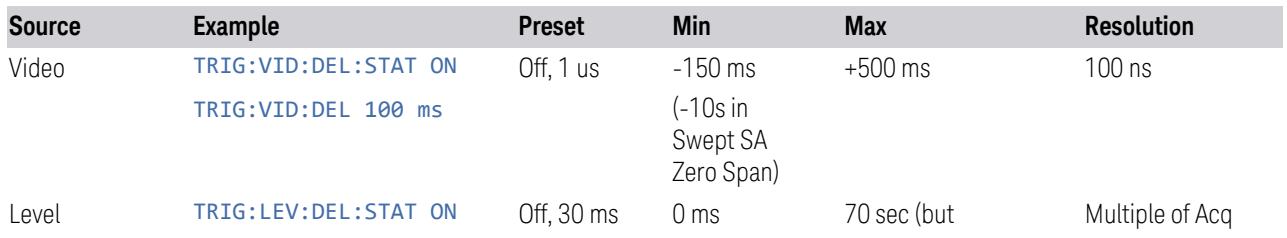

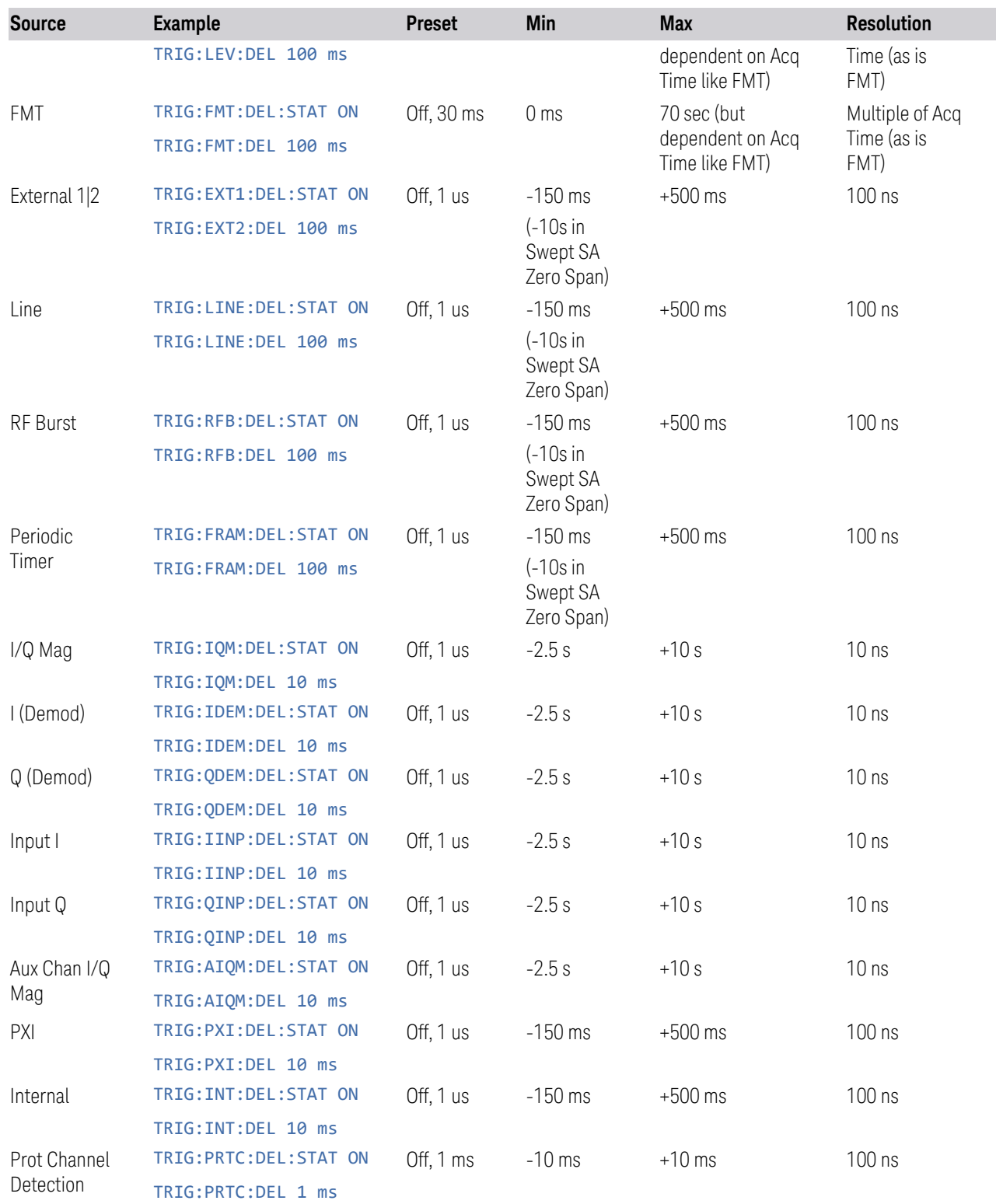

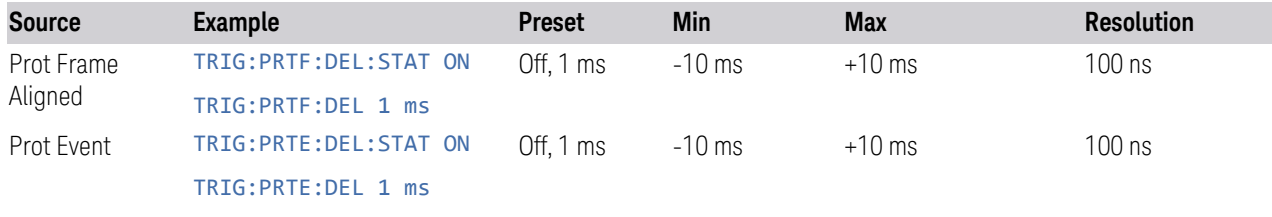

Note: in Bluetooth Mode, the preset value of Trigger Delay is always (On, -20us).

#### More Information

Here is the diagram for Frequency Mask Trigger (FMT) Trigger Delay:

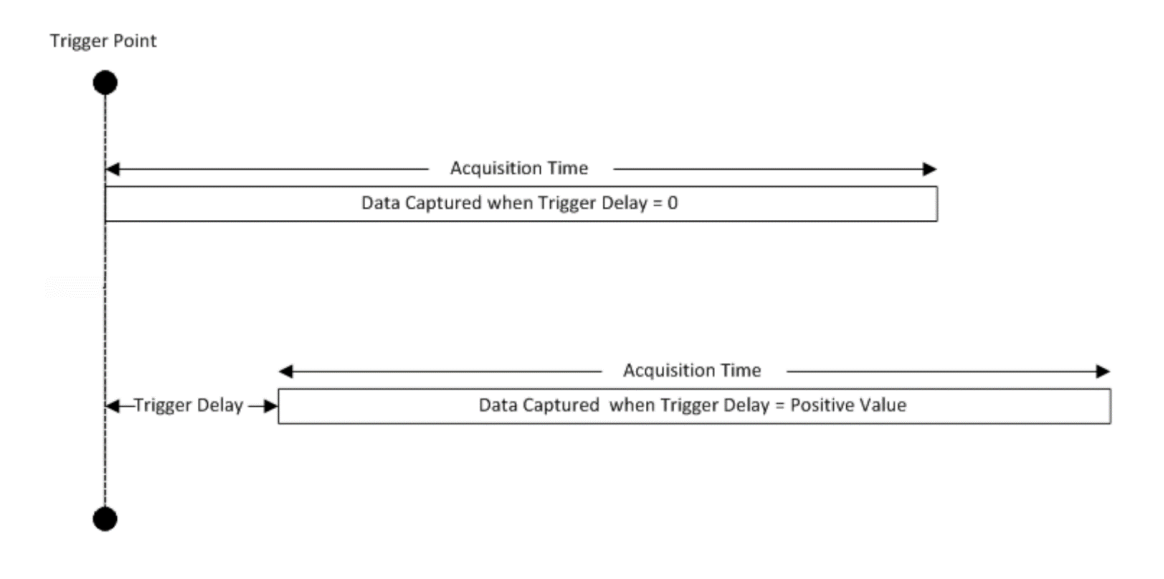

## **8.1.4 Trigger Slope**

<span id="page-1004-0"></span>Sets the trigger polarity for Trigger and Gate sources that support Trigger Slope. It is set positive to trigger on a rising edge and negative to trigger on a falling edge.

For any given Trigger, Gate, or Periodic Sync source, the same Trigger Slope is used for the Trigger source in the Trigger menu, for the Gate source in the Gate Source menu, and for the Periodic Sync source in the Periodic Sync Src menu.

```
Remote Command :TRIGger[:SEQuence]:<trig_source>:SLOPe POSitive | NEGative
     :TRIGger[:SEQuence]:<trig_source>:SLOPe?
     where <trig_source> is one of:
     LINE | EXTernal1 | EXTernal2 | EXTernal3 | AEXTernal | VIDeo | ADC RFBurst |
```
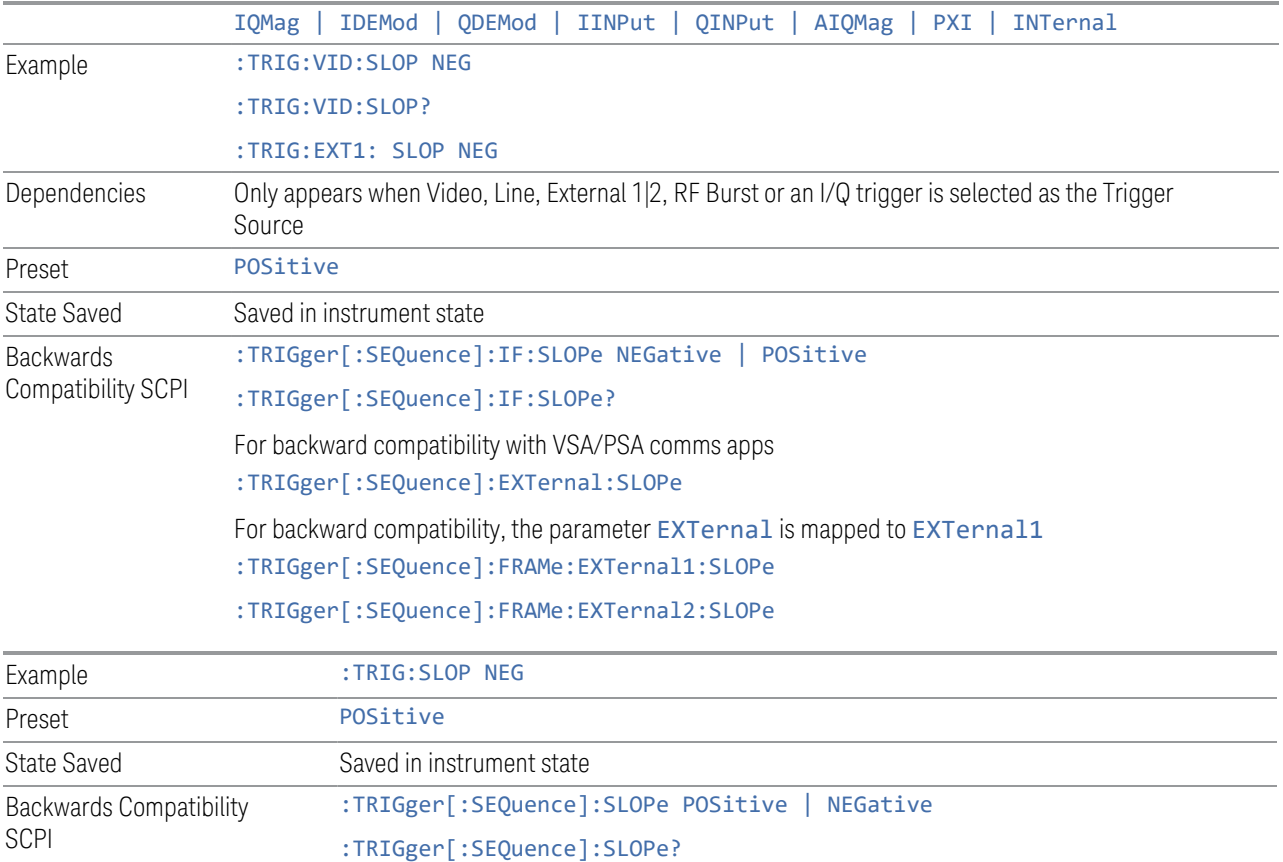

<span id="page-1005-0"></span>Note: when transitioning from Zero Span to Swept spans, the trigger delay is clipped to -150 ms if it had been longer in Zero Span.

# **8.1.5 Trigger Level Absolute/Relative**

Selects either Absolute or Relative Burst Triggering.

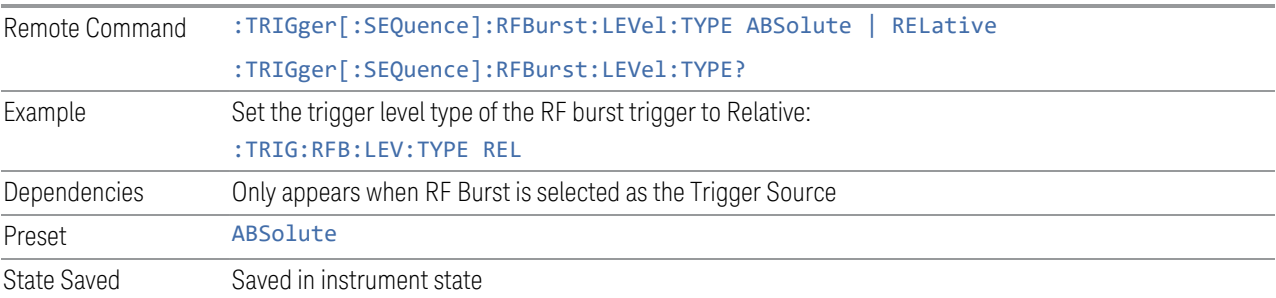

## **8.1.6 Absolute Trigger Level**

<span id="page-1006-0"></span>Sets the absolute trigger level for the RF burst envelope.

NOTE When using the External Mixing path, the Absolute Trigger Level is uncalibrated because the factory default was set to accommodate the expected IF levels for the RF path.

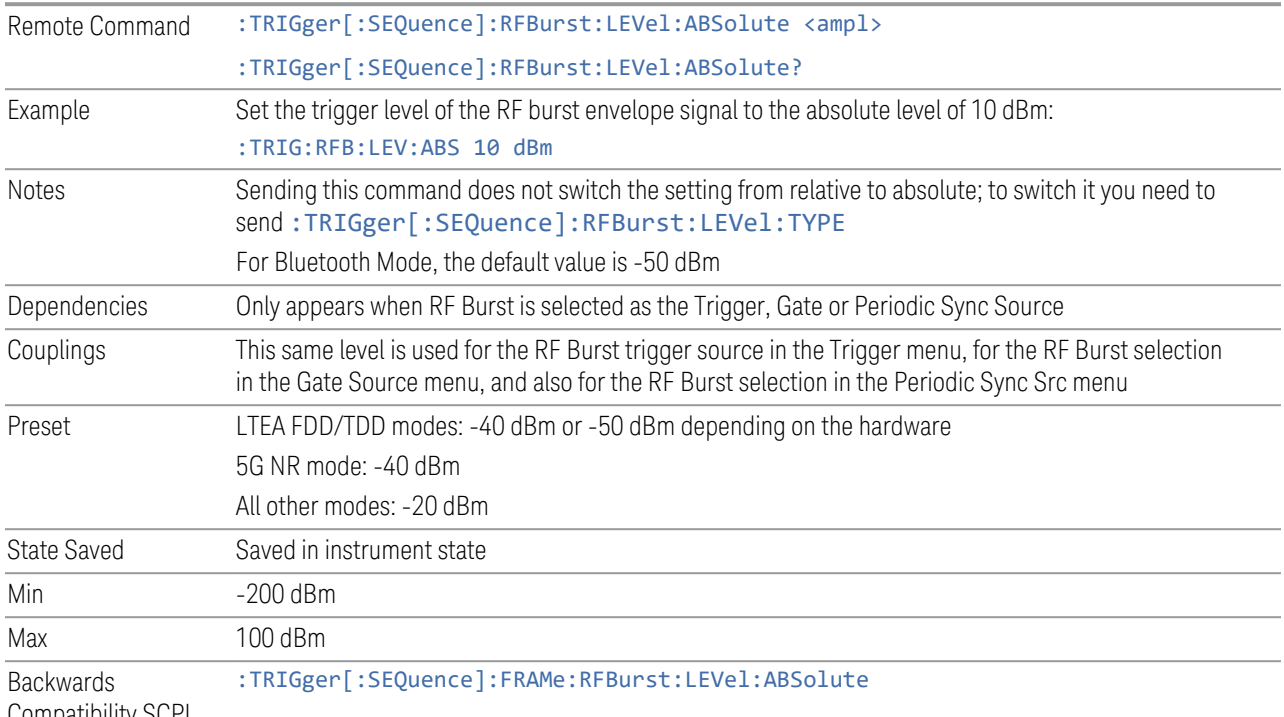

Compatibility SCPI

## **8.1.7 Relative Trigger Level**

<span id="page-1006-1"></span>Sets the relative trigger level for the RF burst envelope.

In some models, the relative burst trigger function is implemented in hardware. In other models, without the advanced triggering hardware required, the relative burst trigger function is implemented in software in some measurements, and is unavailable in other measurements.

When implemented in software, the relative RF Burst trigger function is implemented as follows:

1. The measurement starts with the absolute RF Burst trigger setting. If it cannot get a trigger with that level, auto trigger fires and the acquisition starts anyway. After the acquisition, the measurement searches for the peak in the acquired waveform and saves it

- 2. In the next cycle of the measurement, the measurement determines a new absolute RF Burst level based on the peak value from the first measurement and the Relative RF Burst Trigger Level (always 0 or negative dB) set by the user. The following formula is used: absolute RF Burst level = peak level of the previous acquisition + relative RF Burst level
- 3. If the new absolute RF Burst level differs from the previous by more than 0.5 dB, the new level is sent to the hardware; otherwise, it is not updated (to avoid slowing down the acquisition)

Steps 2 and 3 repeat for subsequent measurements.

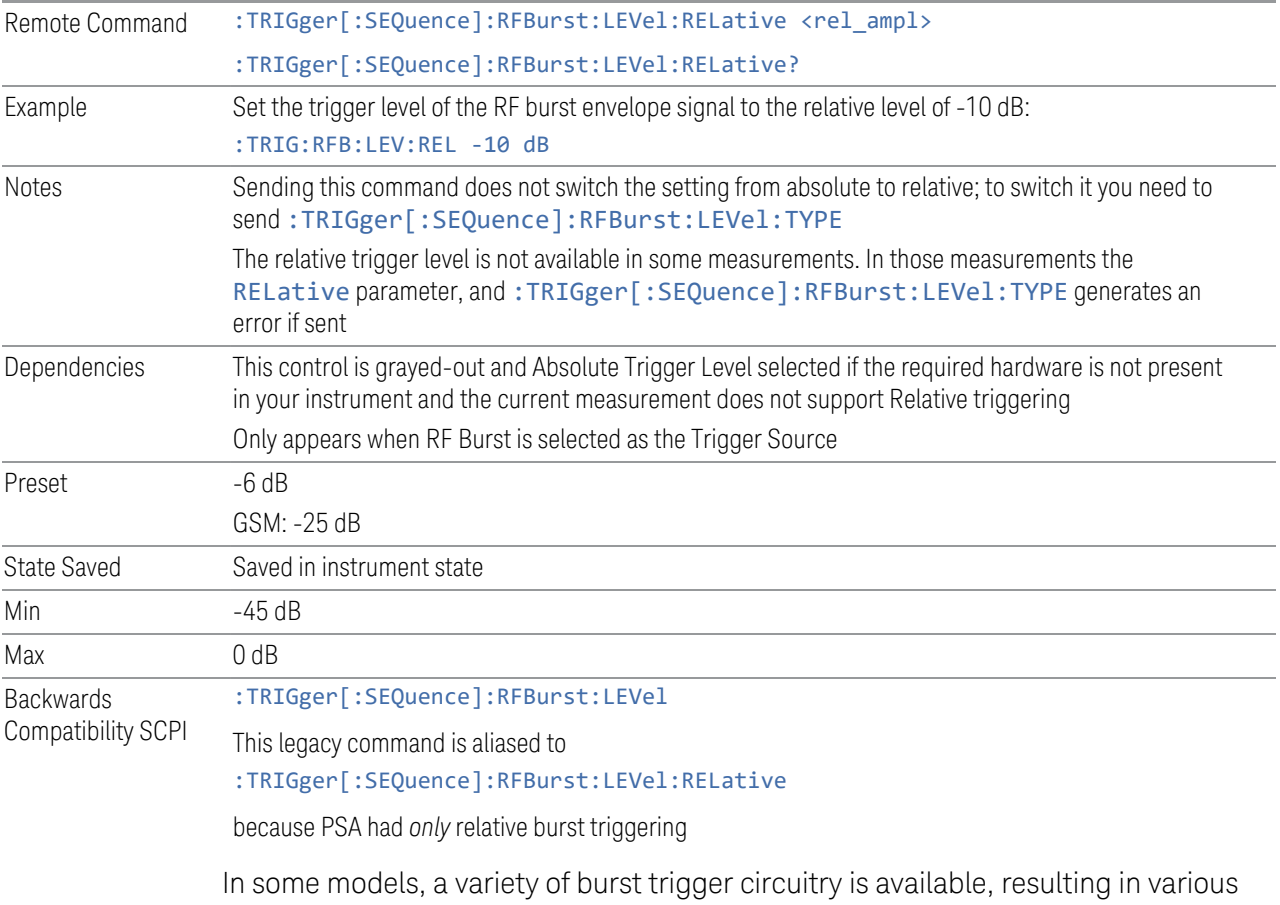

available burst trigger bandwidths. The instrument automatically chooses the appropriate trigger path based on the hardware configuration and other settings of the instrument. Here is the RF Burst Trigger Bandwidth table for Swept SA Measurement in SA mode:
8 Trigger 8.1 Trigger

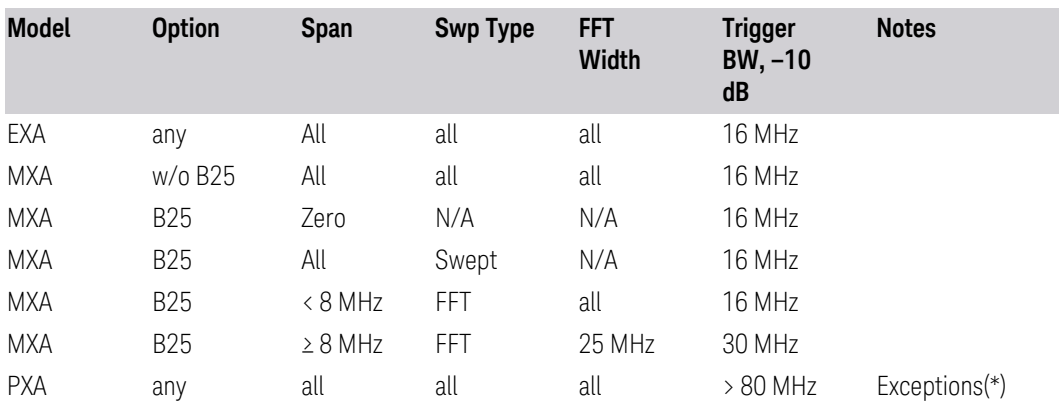

(\*) Exceptions: When the RF Burst Trigger Level Type is Absolute, the start frequency is below 300 MHz, and the sweep type is either Swept or FFT with an FFT width of less than 25 MHz, then the RF Burst Trigger Bandwidth is not >80 MHz. It would be 16 MHz except in the subcase of Sweep Type = FFT and FFT Width between 8 and 25 MHz inclusive, where it would be 30 MHz.

#### **8.1.8 Period**

Sets the period of the internal periodic timer clock. For digital communications signals, this is usually set to the frame period of your current input signal. In the case that sync source is not set to OFF, and the external sync source rate is changed for some reason, the periodic timer is synchronized at every external synchronization pulse by resetting the internal state of the timer circuit.

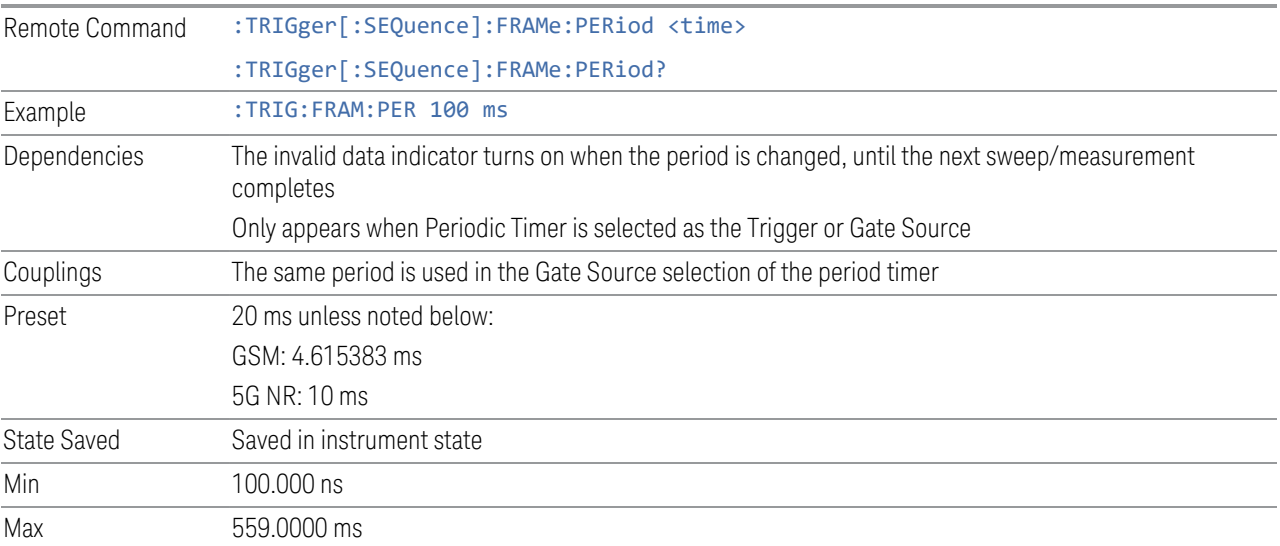

### **8.1.9 Offset**

Adjusts the accumulated offset between the periodic timer events and the trigger event. Adjusting the accumulated offset is different than setting an offset and requires explanation.

The periodic timer is usually not synchronized with any external events, so the timing of its output events has no absolute meaning. Since the timing relative to external events (RF signals) is important, you need to be able to adjust (offset) it. However, you have no direct way to see when the periodic timer events occur. All that you can see is the trigger timing. When you want to adjust the trigger timing, you will be changing the internal offset between the periodic timer events and the trigger event. Because the absolute value of that internal offset is unknown, we will just call that the accumulated offset. Whenever the Offset parameter is changed, you are changing that accumulated offset. You can reset the displayed offset using Reset Offset Display. Changing the display does not change the value of the accumulated offset, and you can still make additional changes to accumulated offset.

To avoid ambiguity, we define that an increase in the "offset" parameter, either from the knob or the SCPI adjust command, serves to delay the timing of the trigger event.

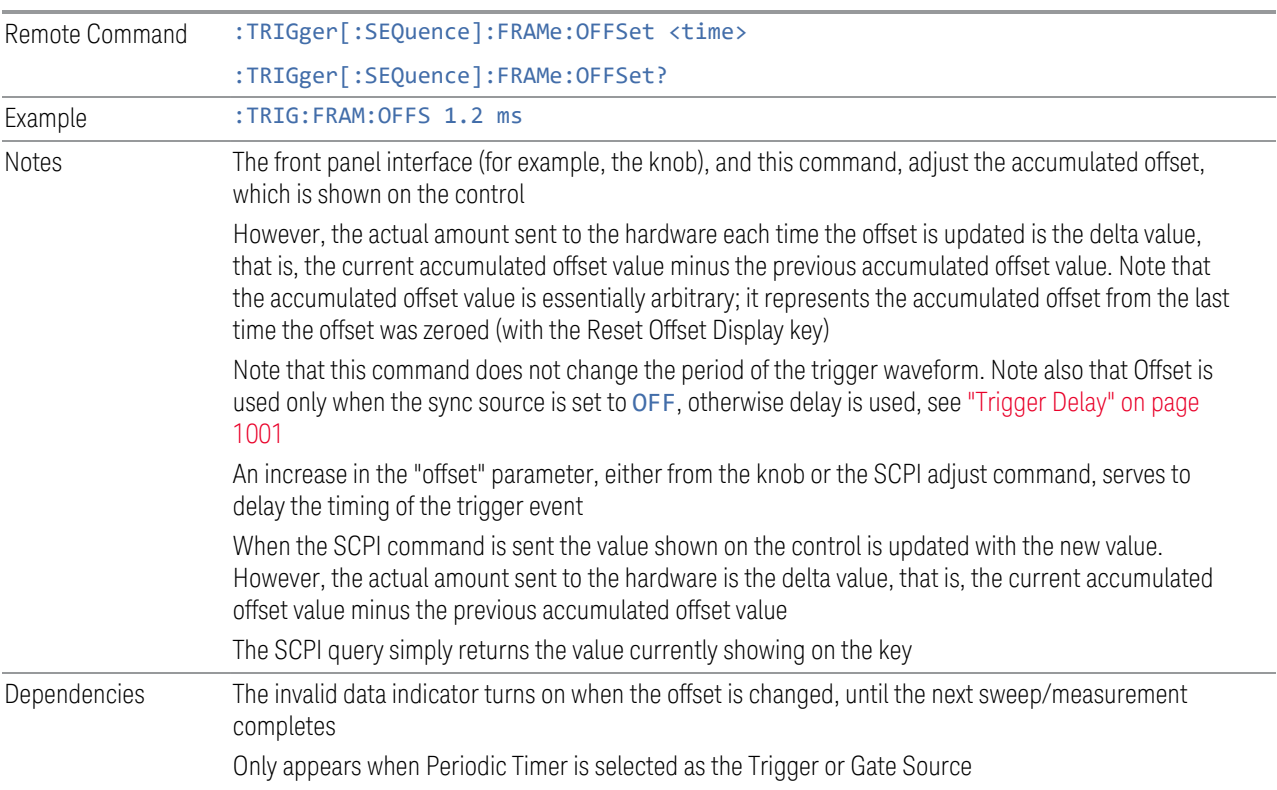

8 Trigger 8.1 Trigger

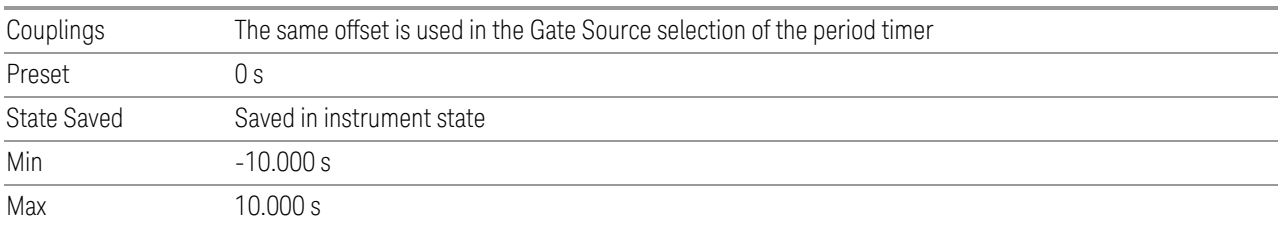

### **8.1.10 Reset Offset Display**

Resets the value of the periodic trigger offset display setting to 0.0 seconds. The current displayed trigger location may include an offset value defined with the Offset key. Pressing this control redefines the currently displayed trigger location as the new trigger point that is 0.0 s offset. The **Offset** control can then be used to add offset relative to this new timing.

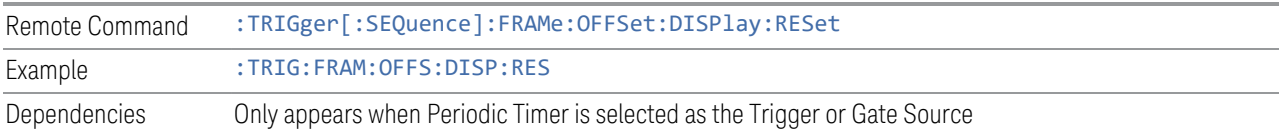

### **8.1.11 Offset Adjust (Remote Command Only)**

Lets you advance the phase of the frame trigger by the amount you specify. It does *not* work in the same way as the related front panel keys.

The command does not change the period of the trigger waveform. If the command is sent multiple times, it advances the phase of the frame trigger an additional amount each time it is sent. Negative numbers are permitted.

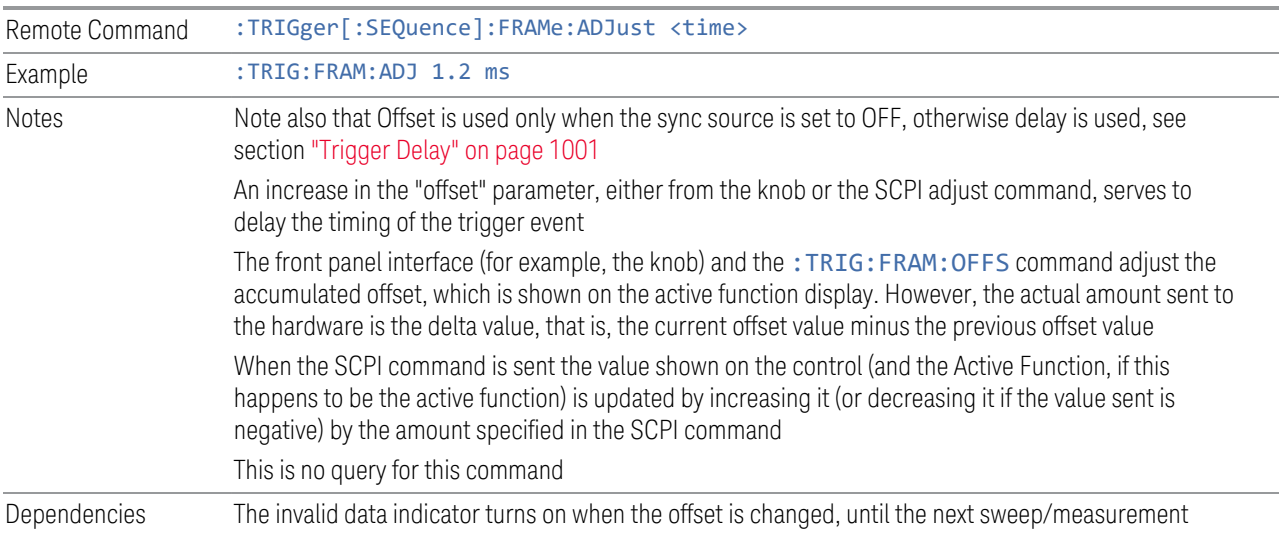

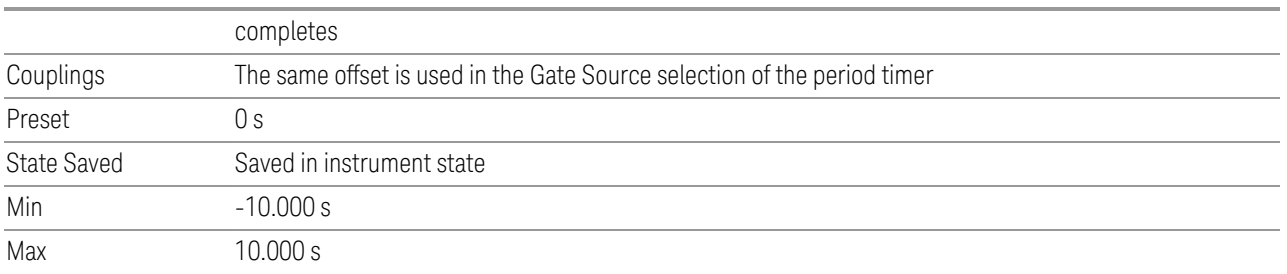

### **8.1.12 Sync Source**

For convenience, you can select the Periodic Timer Sync Source using this dropdown. You can also select it from the Periodic Sync Src tab, which also contains controls that let you configure the Sync Source.

Selects a signal source for you to synchronize your periodic timer trigger to, otherwise you might be triggering at some arbitrary location in the frame. Synchronization reduces the precision requirements on the setting of the period.

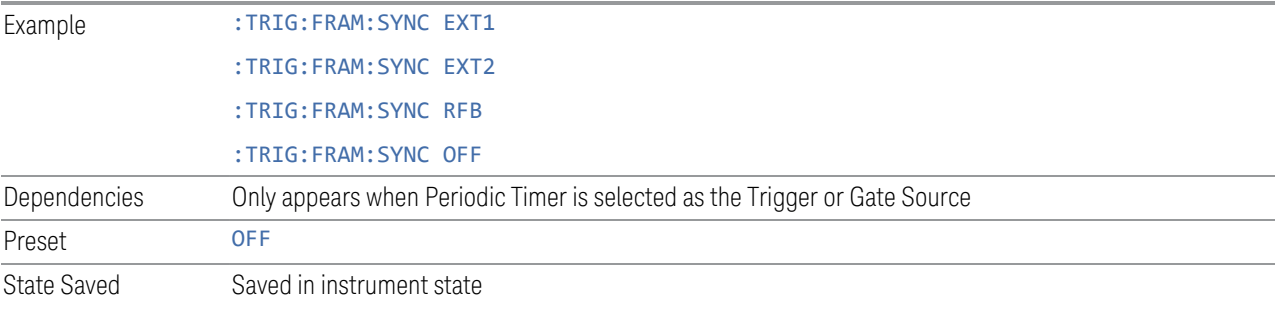

### **8.1.13 TV Line**

Selects the TV Line number on which to trigger. Line number range is dependent on the settings of the ["Standard" on page 1014](#page-1013-0) and ["Field" on page 1013m](#page-1012-0)enus within the TV trigger setup functions. When the line number is incremented beyond the upper limit, the value will change to the lower limit and continue incrementing from there. When the line number is decremented below the lower limit, the value will change to the upper limit and continue decrementing from there.

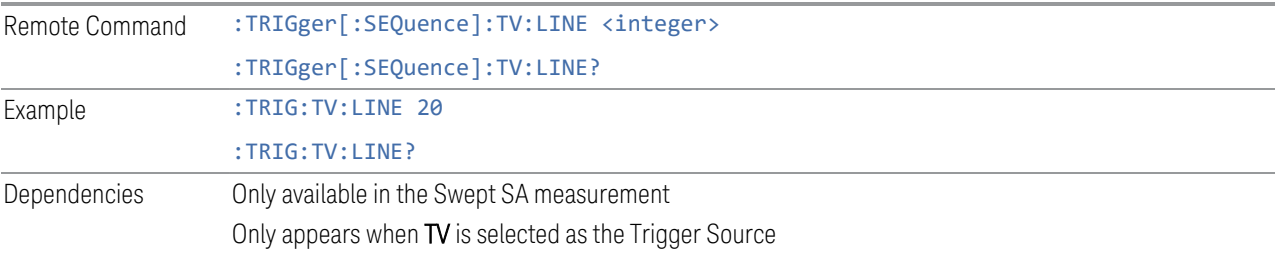

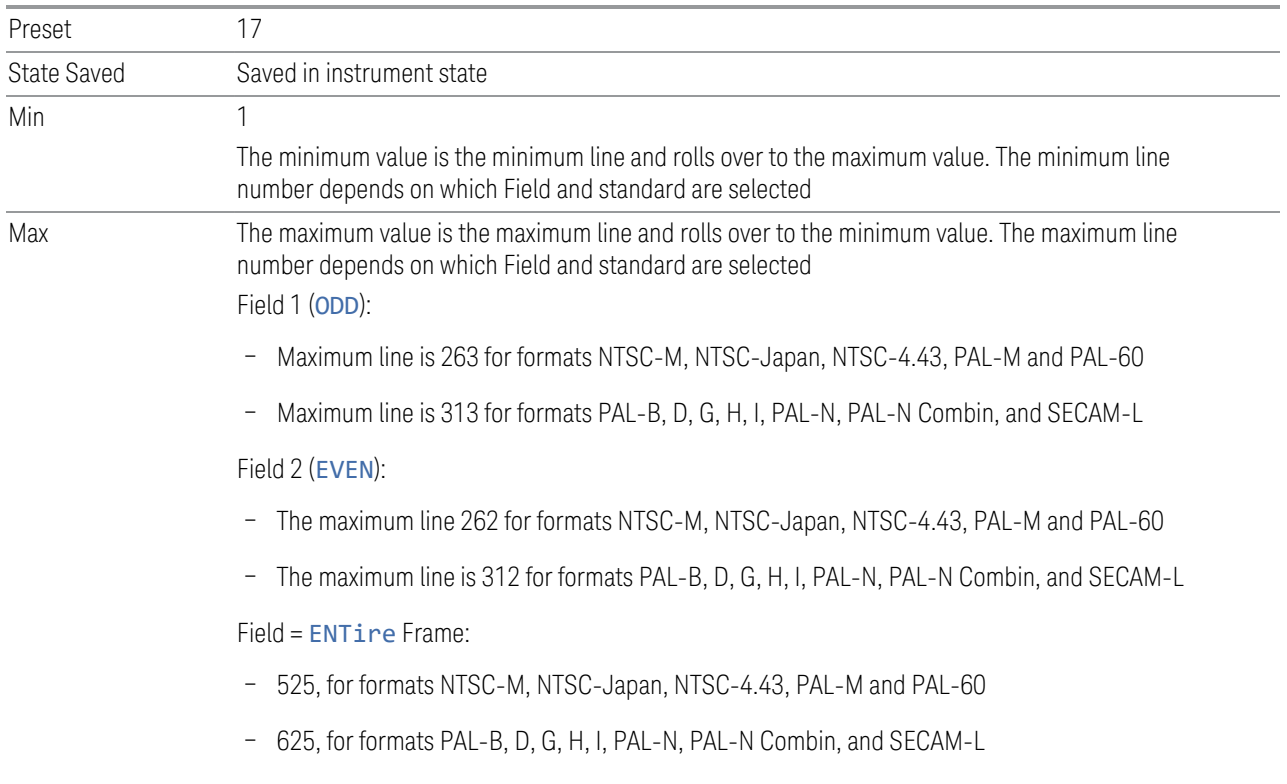

### **8.1.14 Field**

<span id="page-1012-0"></span>Selects the Field on which to trigger:

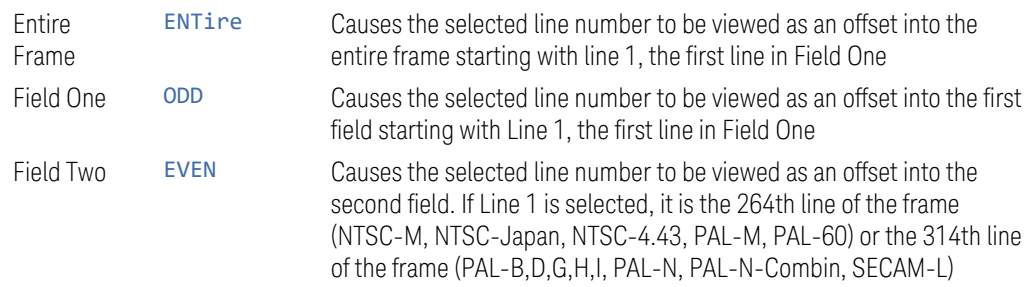

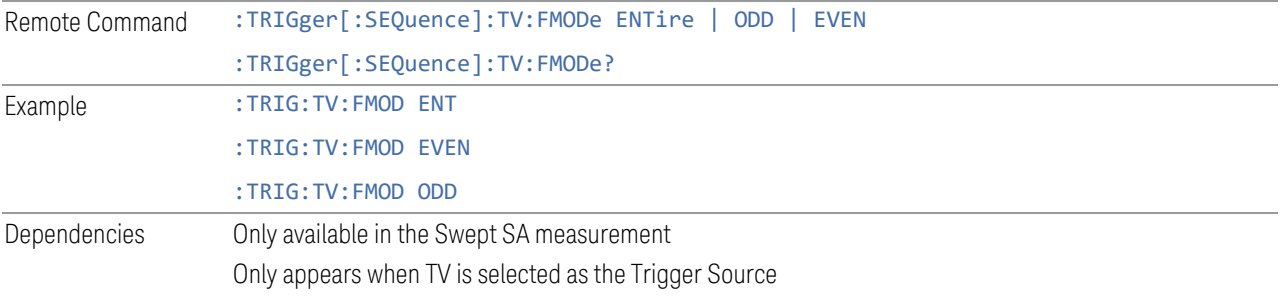

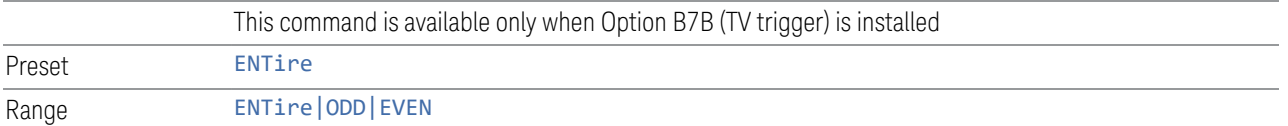

### **8.1.15 Standard**

<span id="page-1013-0"></span>Accesses the Standard menu keys, which select from the following TV standards:

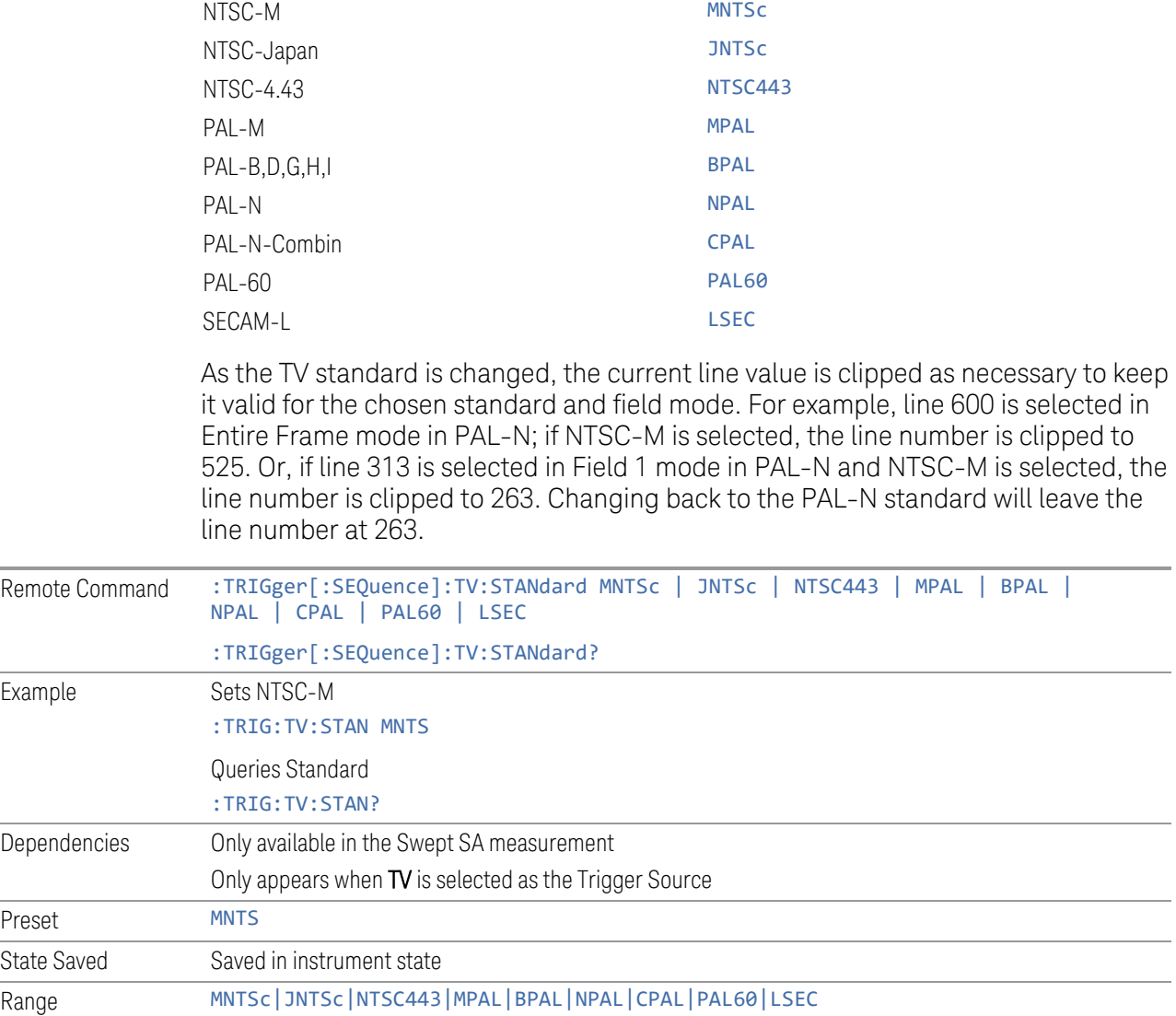

8 Trigger 8.1 Trigger

### **8.1.16 Trigger Center Frequency**

<span id="page-1014-0"></span>Sets the center frequency to be used by the auxiliary receiver for the Auxiliary Channel I/Q Magnitude trigger.

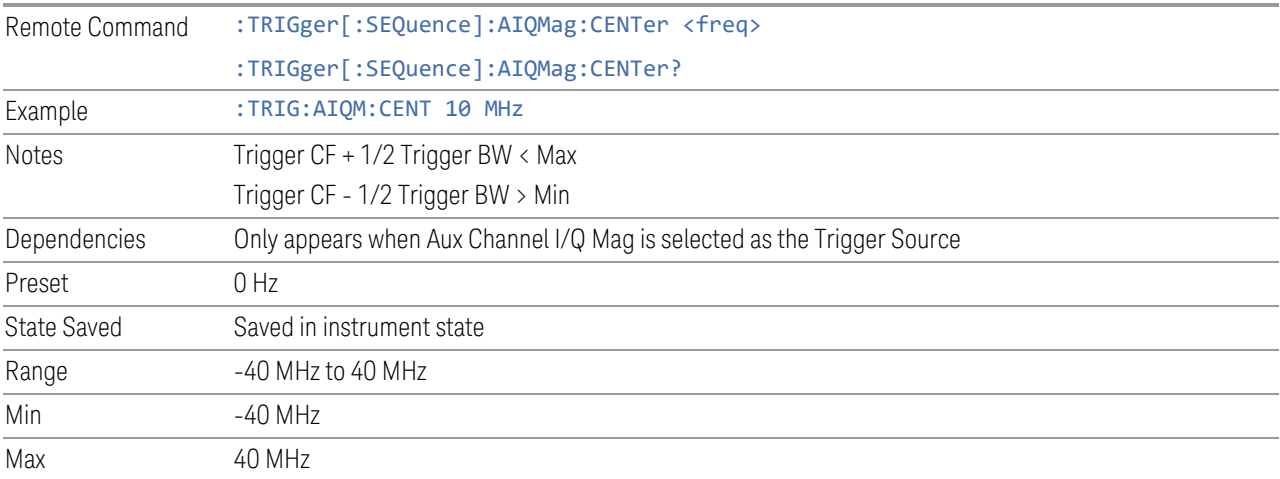

### **8.1.17 Trigger BW**

Sets the information bandwidth used by the auxiliary receiver for the Auxiliary Channel I/Q Magnitude trigger.

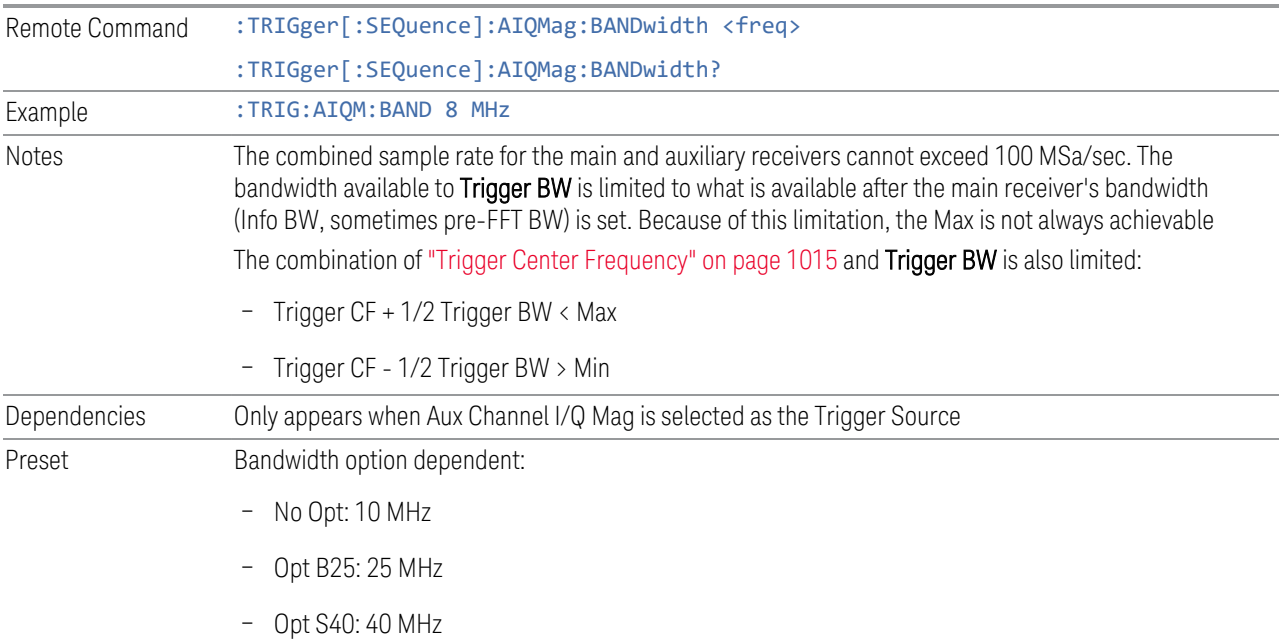

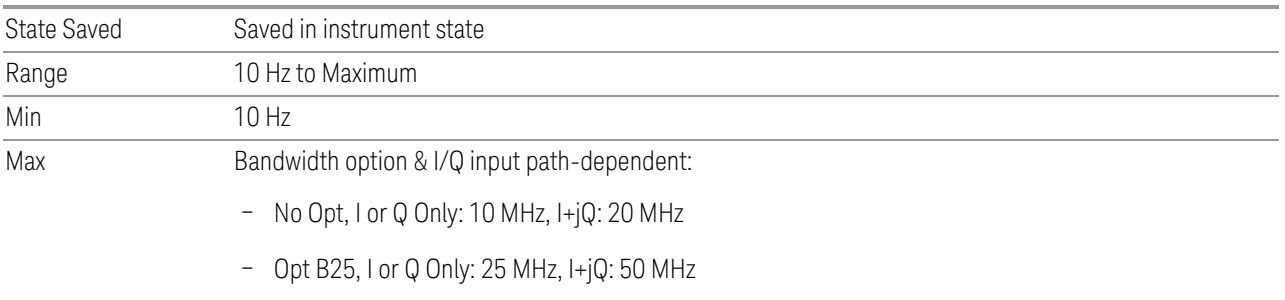

– Opt S40, I or Q Only: 40 MHz, I+jQ: 80 MHz

### **8.1.18 Zero Span Delay Compensation On/Off**

In Zero Span, there is a natural delay in the signal path, which comes from the RBW filter. This is usually desirable, as it lets you trigger on events and also see those events, because the signal is delayed from the trigger event. However, in some cases it is desirable to eliminate this delay, so that trigger events line up exactly with the zero-time point in Zero Span. You can use the Zero Span Delay Comp On/Off feature to enable or disable zero span delay compensation.

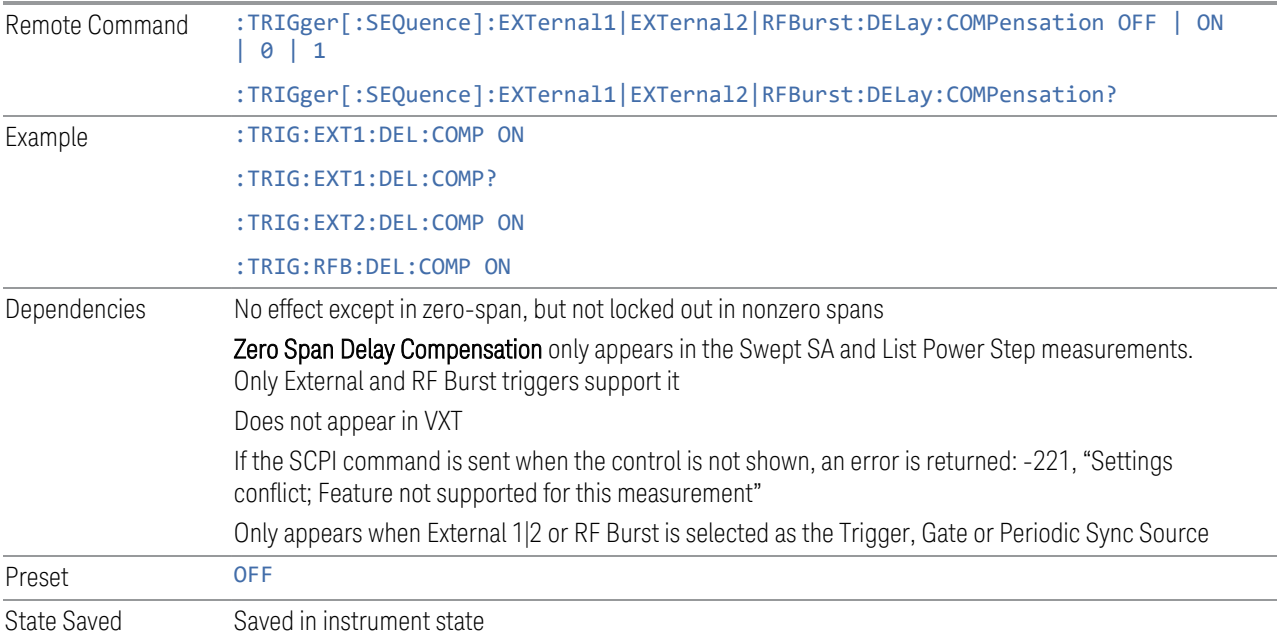

### **8.1.19 Select PXI Line**

Controls which PXI\_TRIG[0..7] backplane line is used for the trigger source. Only found in modular analyzer products.

8 Trigger 8.1 Trigger

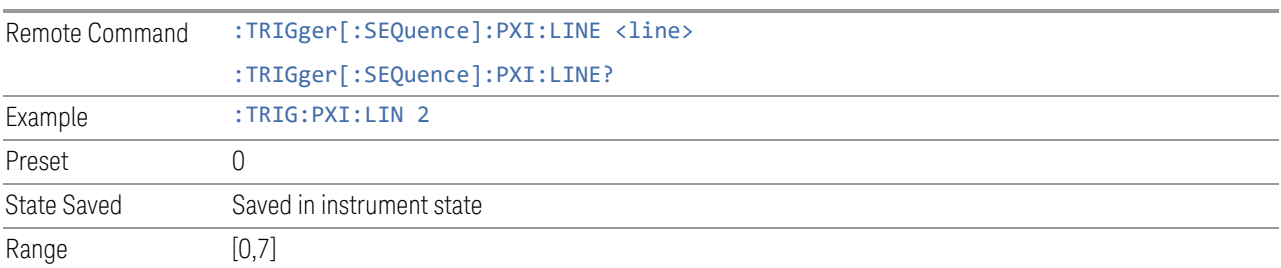

#### **8.1.20 Reset Sync Monitor**

Lets you reset the status of Synchronization for **Periodic** trigger This control works together with bit 6 "Waiting for Periodic Sync Source" in the :STATus:OPERation:CONDition status register.

When you first switch to periodic trigger, RF Burst is the default Sync Source. The register will be set immediately. A "Periodic Trigger, Waiting for Sync Source" message will be generated after 2 seconds (if the instrument is not synchronized). The system is waiting for a RF Burst signal. You can tap the screen to remove the message.

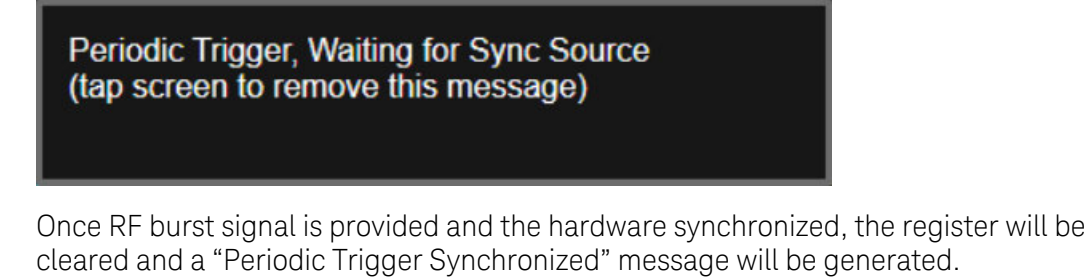

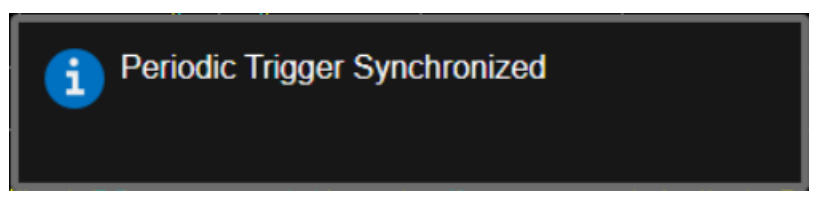

When change to a new Sync Source other than Off, take External 1 as an example. You'll get the condition register set to 1 and a pop-up message again. There are the possible following conditions:

- External1 is provided: the register is cleared, message is updated.
- External1 is not provided, you set the Sync Source to Off: the register is cleared, message is cleared.
- External1 is not provided, you set the Sync Source to External2: the register and message keep the same.

– External1 is not provided, you set the Sync Source back to RF Burst: the register is cleared, message is also cleared. That's because the instrument is synchronized to RF Burst already. If you want to make a new synchronization, you have to press "Reset Sync Monitor" you send SCPI command ":TRIG:FRAM:SMON:RES".

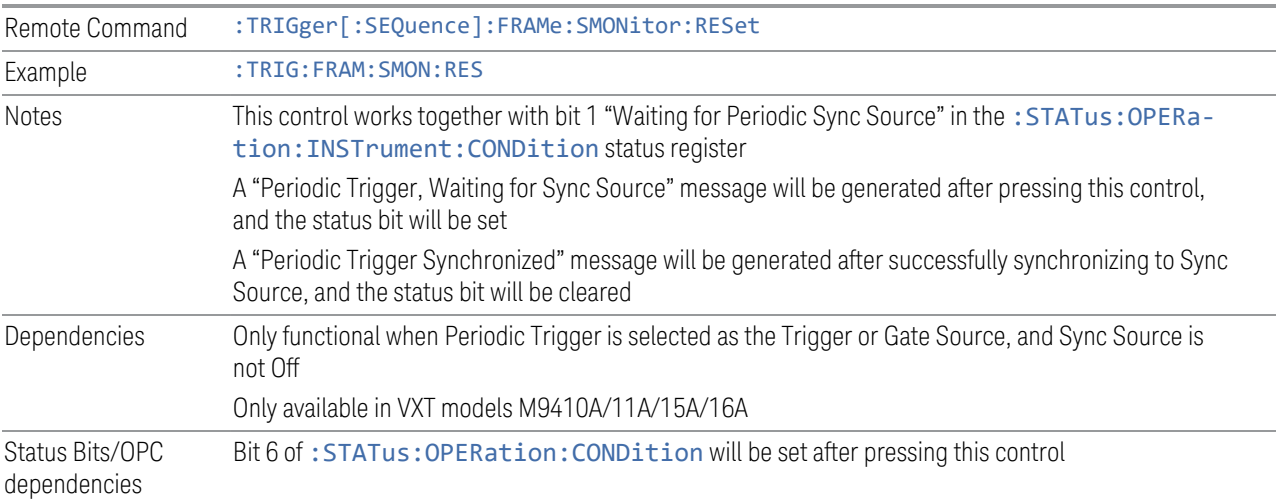

### **8.1.21 Trigger Optimization**

Sets the trigger behavior for various desired operation conditions.

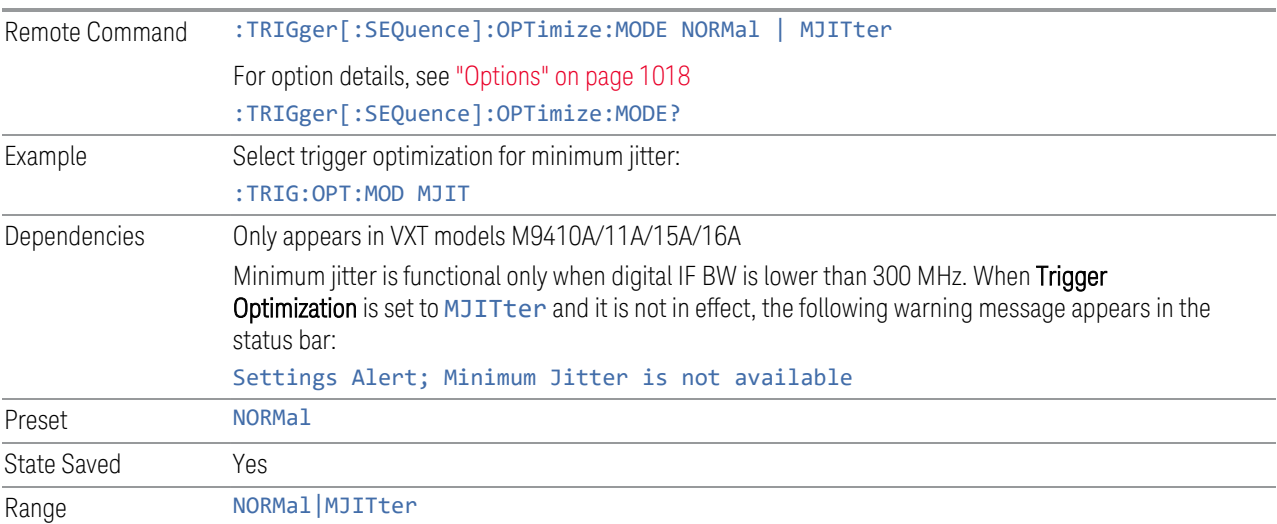

#### **Options**

<span id="page-1017-0"></span>Trigger optimization options are:

8 Trigger 8.1 Trigger

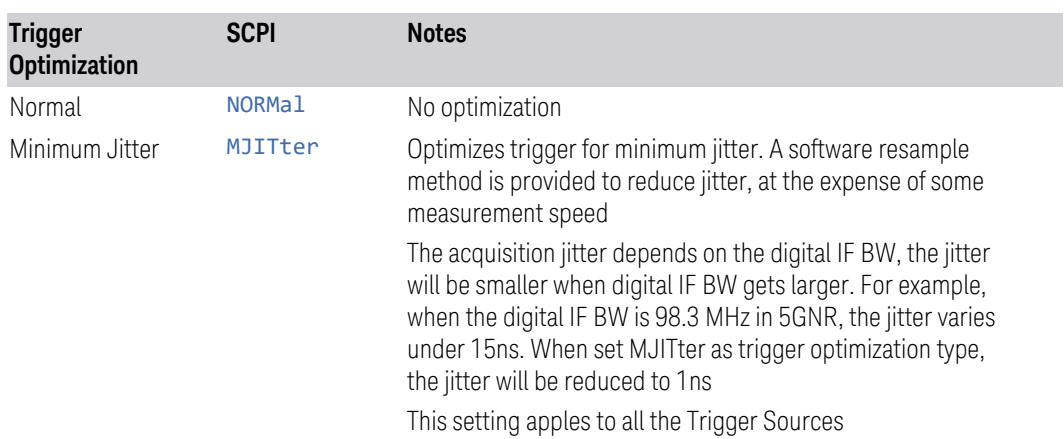

### **8.1.22 Trigger Settings Diagram**

Lets you configure the Trigger system using a visual utility.

First, select what you want to configure (the Trigger, Gate or Periodic Sync Source) by tapping the box for Trigger, Gate or Periodic Sync Source.

Next, tap any box in the gray row to choose a Trigger Source to connect to. For Periodic Sync Source, you can also tap Off.

The Trigger Settings Diagram changes depending on context. The Trigger Sources that are available change depending on which input you have selected.

### **8.2 Gate Source**

Contains controls that let you select and configure Gate control signals.

This tab appears in the **Trigger** menu panel for measurements that support gating. In measurements that do not support gating, this tab does not appear.

The menus under the Gate Source tab are the same as those under the Trigger tab, with these exceptions:

A smaller set of sources is available for gating.

The Free Run and Video selections are not provided for Gate

- The Trig Delay controls are not present
- Relative RF Burst Triggering is not available, just Absolute
- There is an additional control, Sync Holdoff, under Gate Source

Any changes to the settings in the setup menus under each Gate Source selection (for example: Trigger Level, Trigger Delay, etc.) also affect the corresponding settings under the Trigger menu keys. The gate system uses the Trigger SCPI commands for the setup functions, since each setting affects both Gate and Trigger.

Example: to set the Trigger Level for External 1 Trigger you use the command :TRIG:EXT1:LEV; to set the Trigger Level for External 1 Gate you use the same command, :TRIG:EXT1:LEV. By the same token, once you set the External 1 Trigger Level to 1v, it is 1v whether External 1 is being used as a Gate Source or a Trigger Source.

If a command is sent to the TRIG node to set the functions that are omitted from the Gate Source menus (Auto Trig, Holdoff, Trig Delay), it is accepted and the values stored, but the values are not visible from the Gate Source menus.

#### **8.2.1 Select Gate Source**

Selects the source of the Gate signal for doing Gated Trigger measurements.

This version of the **Select Gate Source** function is used in all measurements except the Pulse measurement application.

For the selection of the gate source the SCPI node, : TRIGger [: SEQuence]: is replaced by [:SENSe]: SWEep: EGATe: as shown in the remote command below. Because you can independently set the Gate Source and the Trigger Source, there is a separate SCPI command for the Gate Source.

Remote Command [:SENSe]:SWEep:EGATe:SOURce EXTernal1 | EXTernal2 | LINE | FRAMe | RFBurst

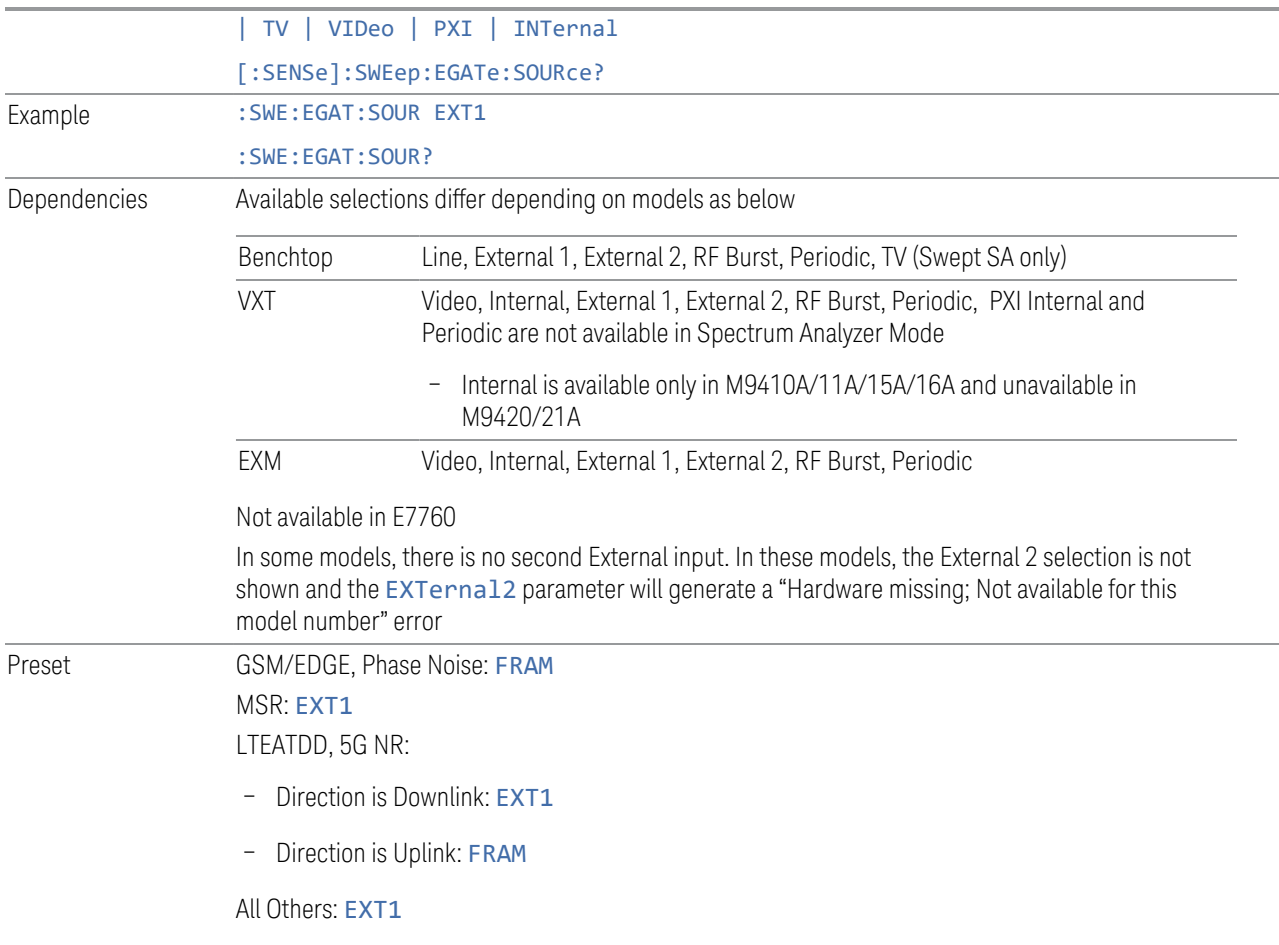

### **8.2.2 Sync Holdoff**

Applies only to the Periodic Timer. Specifies the duration that the sync source signal for the Periodic Timer must be kept false before the transition to true to be recognized as the sync timing. The periodic timer phase is aligned when the sync source signal becomes true, after the Holdoff time is satisfied.

A holdoff of 2 ms works with most WiMAX signals, but there may be cases where the burst off duration is less than 1 ms and this value will need to be changed.

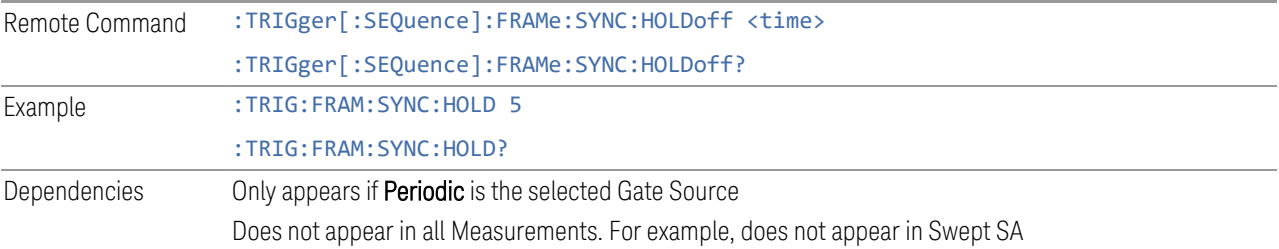

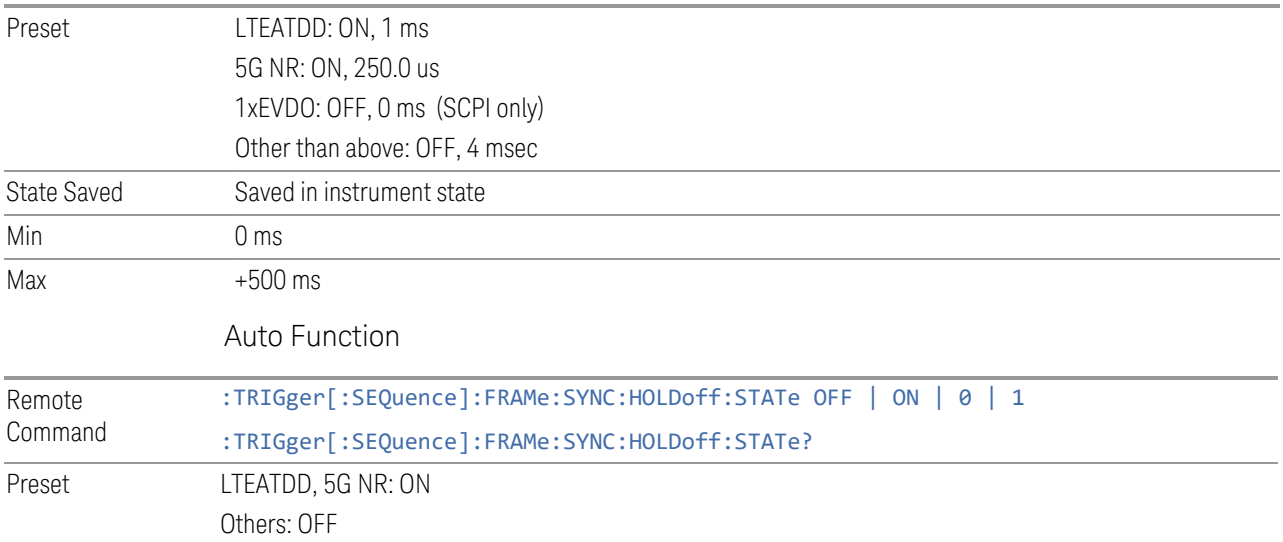

8 Trigger 8.3 Gate Settings

### **8.3 Gate Settings**

Contains controls that let you control the gating function. The Gate functionality is used to view signals best viewed by qualifying them with other events.

This tab appears in the **Trigger** menu panel for measurements that support gating. In measurements that do not support gating, this tab does not appear.

In the Swept SA measurement, the Gate controls, and all SCPI under the [:SENSe]:SWEep:EGATe SCPI node are unavailable when Source Mode is set to Tracking. This is because the Gate circuitry is used to sync the external source. If the Tracking Source is turned on, the Gate is turned off.

Gate setup parameters are the same for all measurements – they do not change as you change measurements. Settings like these are called "Meas Global" and are unaffected by Meas Preset.

Note that Sweep Time auto coupling rules and annotation are changed when Gate is on.

### **8.3.1 Gate On/Off**

Turns the gate function on or off.

When the Gate Function is ON, the selected Gate Method is used along with the gate settings and the signal at the gate source to control the sweep and video system with the gate signal. Not all measurements allow every type of Gate Methods.

If the Gate were to be turned ON without a gate signal present, Marker Count operation would be unreliable, so it is locked out whenever Gate is on for measurements that support Marker Count.

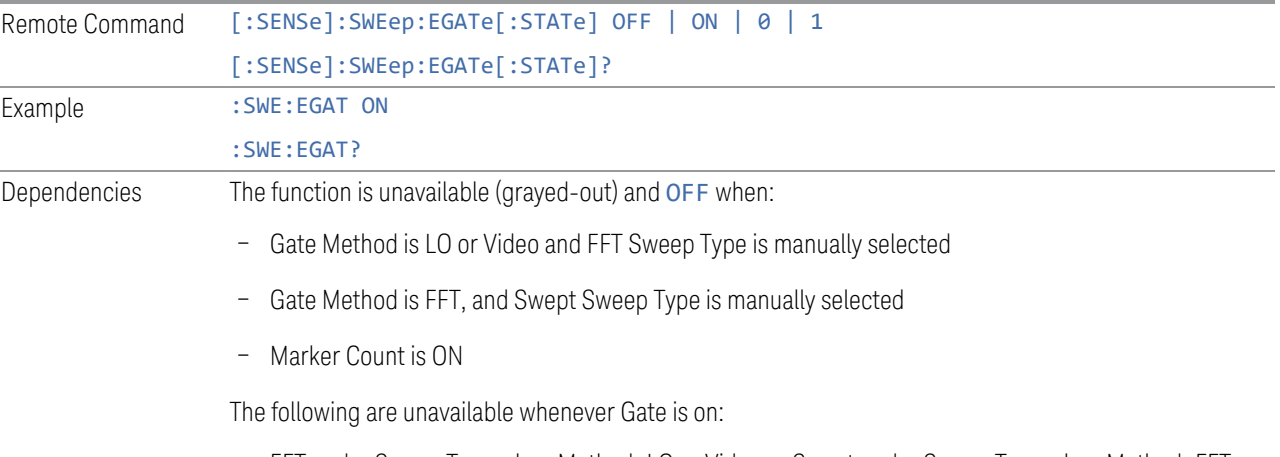

– FFT under Sweep Type when Method=LO or Video or Swept under Sweep Type when Method=FFT

#### Marker Count

While Gate is on, the Auto Rules for Sweep Type are modified so that the choice agrees with the Gate Method: i.e., FFT for Method = FFT and Swept for Method = LO or Video When in the ACP measurement: – When Meas Method is RBW or FAST, this function is unavailable, and the control is grayed-out – Whenever Gate is on, Meas Method, RBW, or FAST is unavailable and keys for those are grayedout – When Gate is on, Offset Res BW and Offset Video BW are ignored (if you set these values) and the measurement works as if all Offset Res BW and all Offset Video BW are coupled with the Res BW and the Video BW under the BW menu. When Gate is on, the Offset BW control in the Offset/Limit menu is grayed-out Preset LTEATDD Mode: ON Other modes: OFF State Saved Saved in instrument state Range OFF|ON Annunciation Annunciated in the Meas Bar ; if Gate is on, the word "Gate:" followed by the gate type appears, where  $-$  LO = Gated LO – Vid = Gated Video – FFT = Gated FFT Backwards Compatibility SCPI [:SENSe]:SWEep:TIME:GATE[:STATe] Available in SA and SCPILC Modes ESA compatibility Backwards Compatibility Notes In ESA, Trig Delay (On) and Gate (On) could not be active at the same time. This dependency does not exist in PSA or in the X-Series

### **8.3.2 Gate View On/Off**

<span id="page-1023-0"></span>Turning on Gate View puts the instrument into Gate View. When in Gate View, the regular view of the current measurement traces and results are reduced vertically to about 70% of the regular height. The Zero Span window, showing the positions of the Gate, is shown between the Measurement Bar and the reduced measurement window. By reducing the height of the measurement window, some of the annotation on the Data Display may not fit and is not shown.

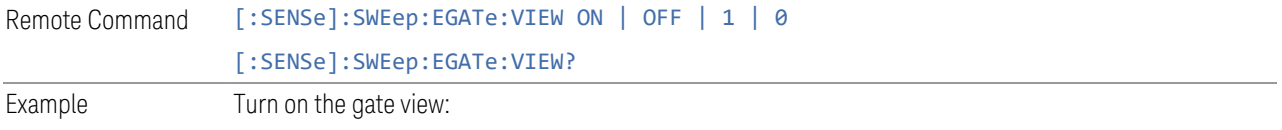

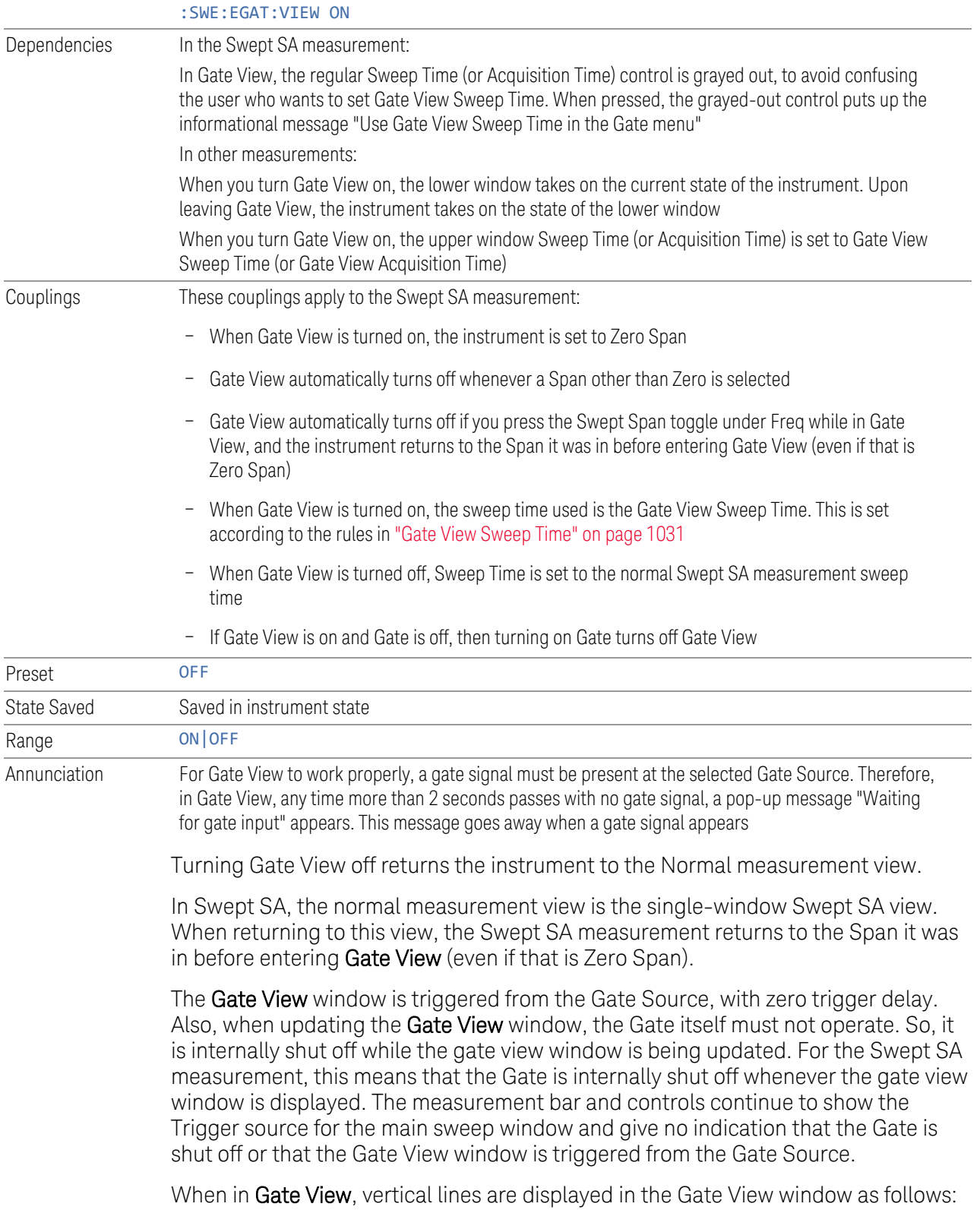

Green lines labeled GATE START and GATE STOP are displayed at the gate edges as follows: in Edge Gate, a line is shown for Delay and one for the end of the Gate period, defined by Length. In Level Gate a line is shown only for Delay. You can adjust the position of the green lines by adjusting the gate length and the gate delay or by dragging them with your finger or the mouse.. These lines update in the Gate View window as the active function changes, even if the window is not being updated. In Gated LO and Gated Video, these lines are positioned relative to the delay reference line (not relative to 0 time). In Gated FFT, their location is relative to the left edge of the screen.

A blue line is displayed showing the delay reference, that is, the reference point for the Gate Delay within the Zero Span window. The blue line represents where (in time) the effective location of the gate start would be if the gate were programmed to zero delay.

– A second blue line is displayed at the location that represents the boundary between "compensated IF" and "compensated LO" operating modes.The second blue line is labeled "MIN FAST" because it represents the minimum Gate Delay for fast Gated LO operation. This line is only displayed in Gated LO. You cannot scroll (knob) or decrement (down key) the Gate Delay to less than that represented by the position of this line, it can only be set below this position manually, although once there it can be moved freely with the knob while below the line.

A yellow line in the Gated Video case only, is displayed at  $B_{lenath}$ , where  $B_{lenath}$  is the display point (bucket) length for the swept trace, which is given by the Sweep Time (or Acquisition Time) for that trace divided by number of Points - 1. So, it is referenced to 0 time, not to the delay reference. This line is labeled NEXT PT (it is not shown in the figure above because the figure above is for Gated LO). The yellow line represents the edge of a display point (bucket). Normally in Gated Video, the bucket length must be selected so that it exceeds the off time of the burst. There is another way to use the instrument in Gated Video measurements, and that is to set the bucket width much shorter than the off time of the burst. Then use the Max Hold trace function to fill in "missing" buckets more slowly. This allows you to see some of the patterns of the Gated Video results earlier, though seeing a completely filled-in spectrum later.

### **8.3.3 Gate Delay**

Controls the length of time from the time the gate condition goes True until the gate is turned on.

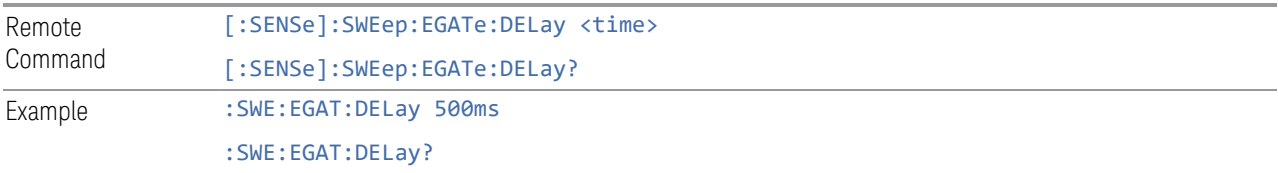

8 Trigger 8.3 Gate Settings

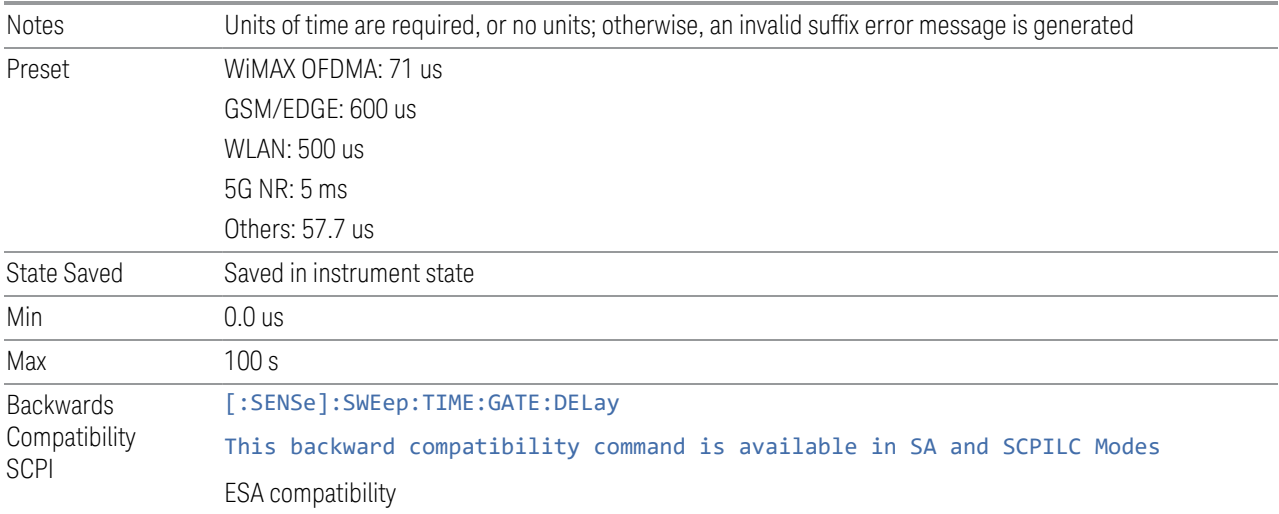

## **8.3.4 Gate Length**

Controls the length of time that the gate is on after it opens.

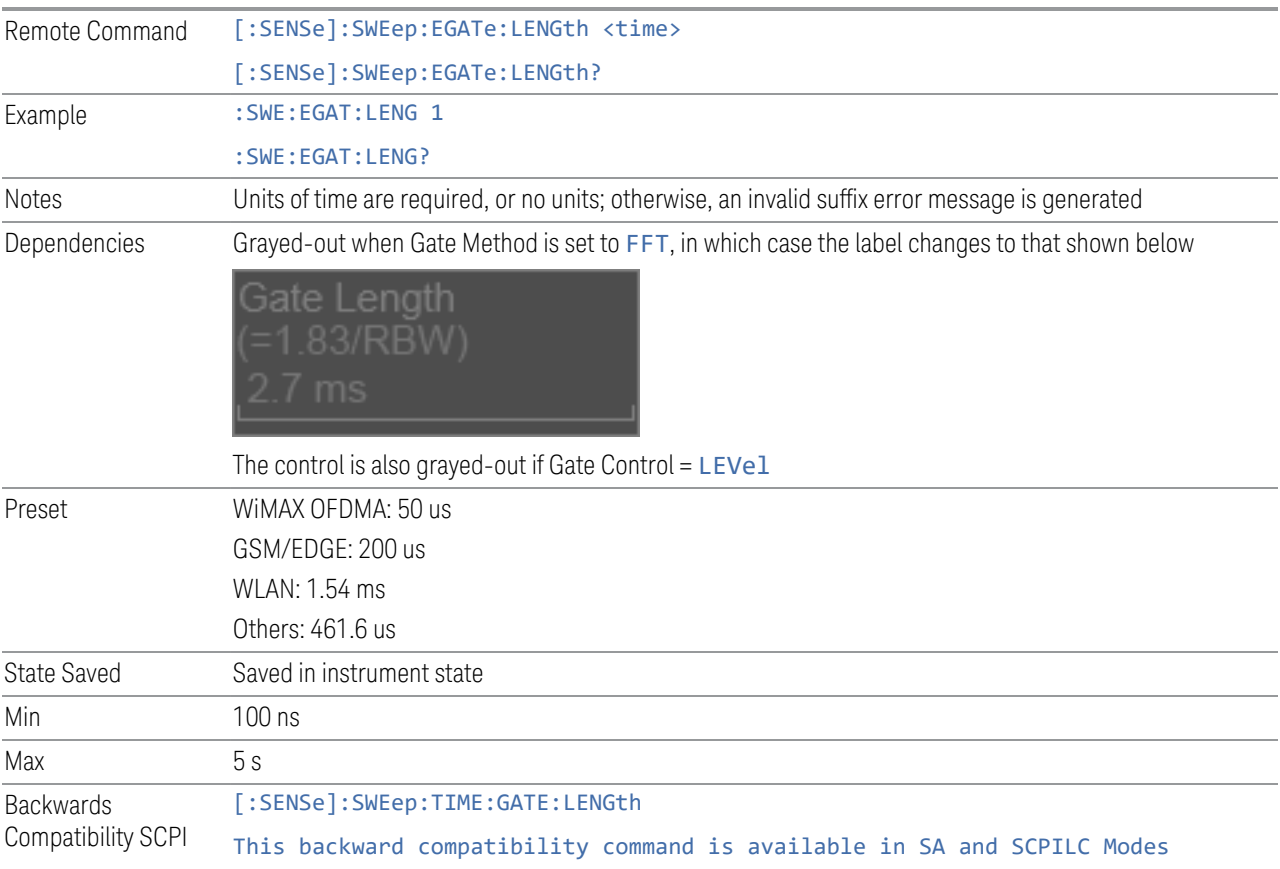

ESA compatibility

### **8.3.5 Gate Method**

Lets you choose one of the three different types of gating. Not all types of gating are available for all measurements.

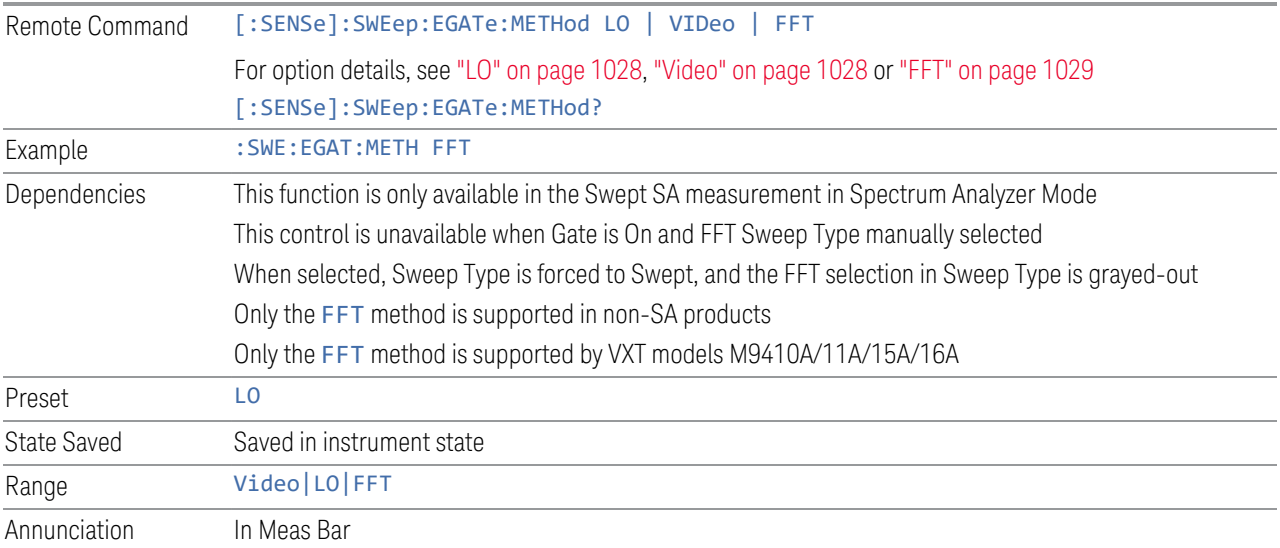

#### LO

<span id="page-1027-0"></span>In LO gating, when Gate is ON, the LO sweeps whenever the gate conditions as specified in the Gate menu are satisfied by the signal at the Gate Source.

This form of gating is more sophisticated, and results in faster measurements. With Gated LO, the instrument only sweeps while the gate conditions are satisfied. This means that a sweep could take place over several gate events. It would start when the gate signal goes true and stop when it goes false, and then continue when it goes true again. But since the LO is sweeping as long as the gate conditions are satisfied, the sweep typically finishes much more quickly than with Gated Video.

When in zero span, there is no actual sweep performed. But data is only taken while the gate conditions are satisfied. So even though there is no sweep, the gate settings will impact when data is acquired.

#### Video

<span id="page-1027-1"></span>In Video gating, when Gate is ON, the video signal is allowed to pass through whenever the gate conditions as specified in the Gate menu are satisfied by the

8 Trigger 8.3 Gate Settings

signal at the Gate Source.

This form of gating may be thought of as a simple switch, which connects the signal to the input of the spectrum analyzer. When the gate conditions are satisfied, the switch is closed, and when the gate conditions are not satisfied, the switch is open. So we only look at the signal while the gate conditions are satisfied.

With this type of gating, you usually set the instrument to sweep very slowly. In fact, a general rule is to sweep slowly enough that the gate is guaranteed to be closed at least once per data measurement interval (bucket). Then if the peak detector is used, each bucket will represent the peak signal as it looks with the gate closed.

#### FFT

<span id="page-1028-0"></span>In FFT gating, when Gate is ON, an FFT is performed whenever the gate conditions as specified in the Gate menu are satisfied by the signal at the Gate Source. This is an FFT measurement that begins when the gate conditions are satisfied. Since the time period of an FFT is approximately 1.83/RBW, you get a measurement that starts under predefined conditions and takes place over a predefined period. So, in essence, this is a gated measurement. You have limited control over the gate length, but it works in FFT sweeps, which the other two methods do not.

Gated FFT is not possible in zero span since the instrument is not sweeping, so in zero span the Gated LO method is used. Data is still only taken while the gate conditions are satisfied, so the gate settings do impact when data is acquired.

The Gate Length will be 1.83/RBW.

This is a convenient way to make a triggered FFT measurement under control of an external gating signal.

### **8.3.6 Control Edge/Level**

Sets the method of controlling the gating function from the gating signal.

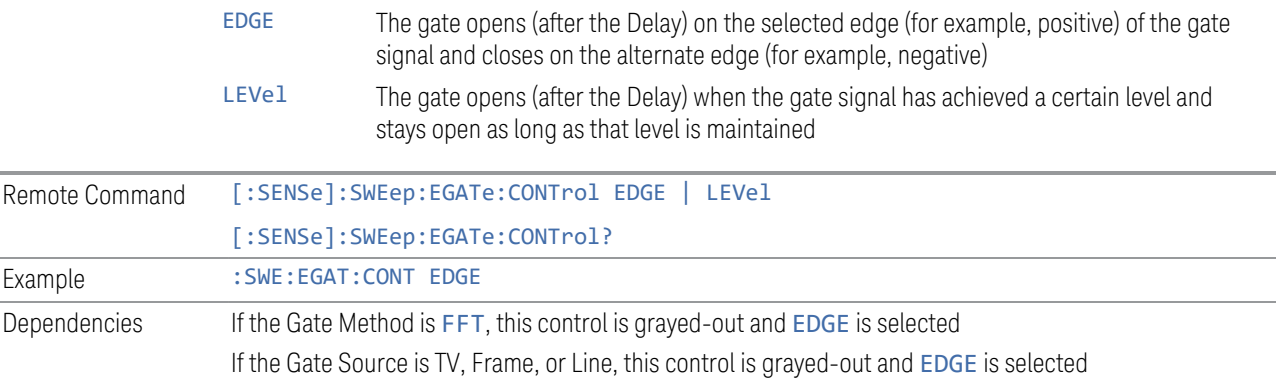

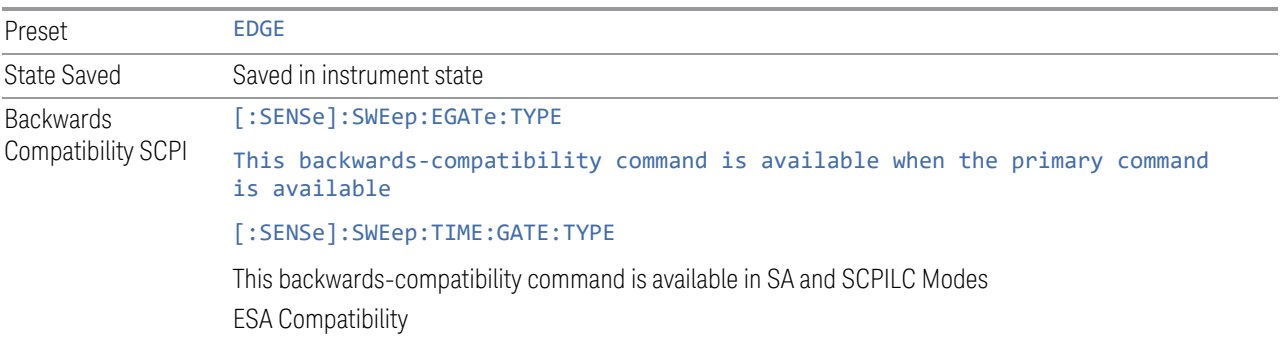

### **8.3.7 Gate Holdoff**

Lets you increase or decrease the wait time after a gate event ends before the instrument will respond to the next gate signal.

After any Gate event finishes, the instrument must wait for the sweep system to settle before it can respond to another Gate signal. The instrument calculates a "wait time," taking into account a number of factors, including RBW and Phase Noise Optimization settings. The goal is to achieve the same accuracy when gated as in ungated operation. The figure below illustrates this concept:

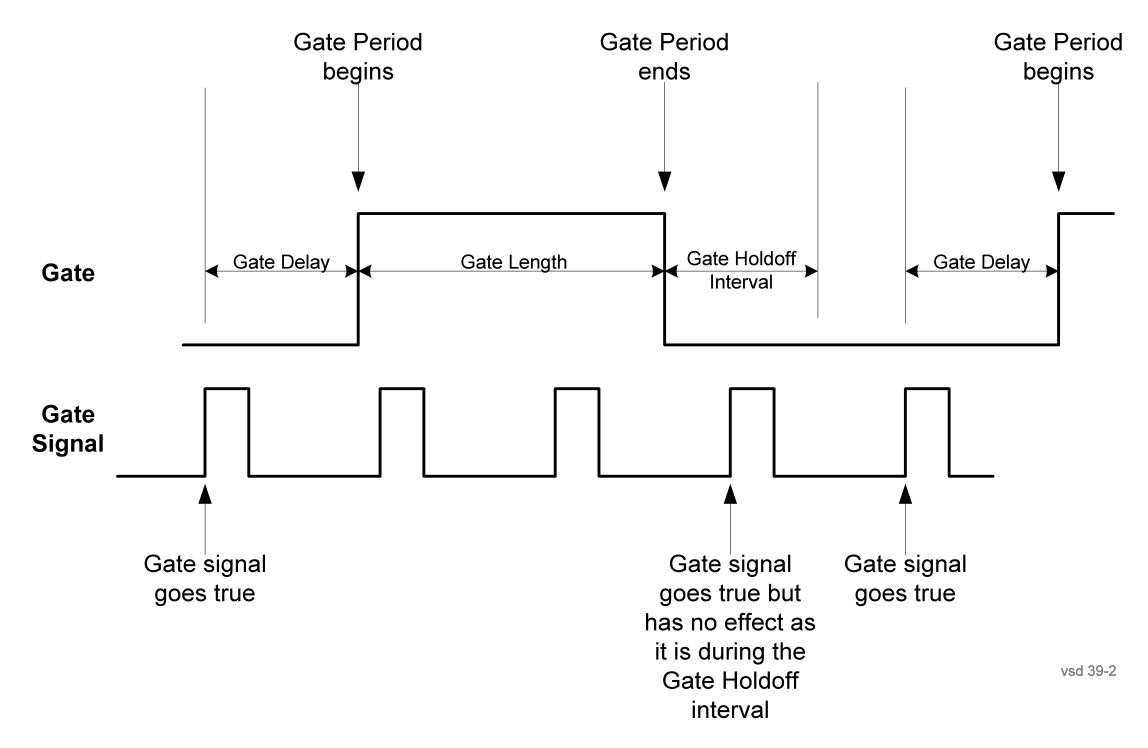

When Gate Holdoff is Auto, the wait time calculated by the instrument is used. When Gate Time is in Manual, the user may adjust the wait time, usually decreasing it in order to achieve greater speed, but at the risk of decreasing accuracy.

8 Trigger 8.3 Gate Settings

When the Method control is set to Video or FFT, the Gate Holdoff function has no effect.

In measurements that do not support ["Auto Function" on page 1031,](#page-1030-1) the value shown when Auto is selected is "---" and the manually set holdoff is returned to a query.

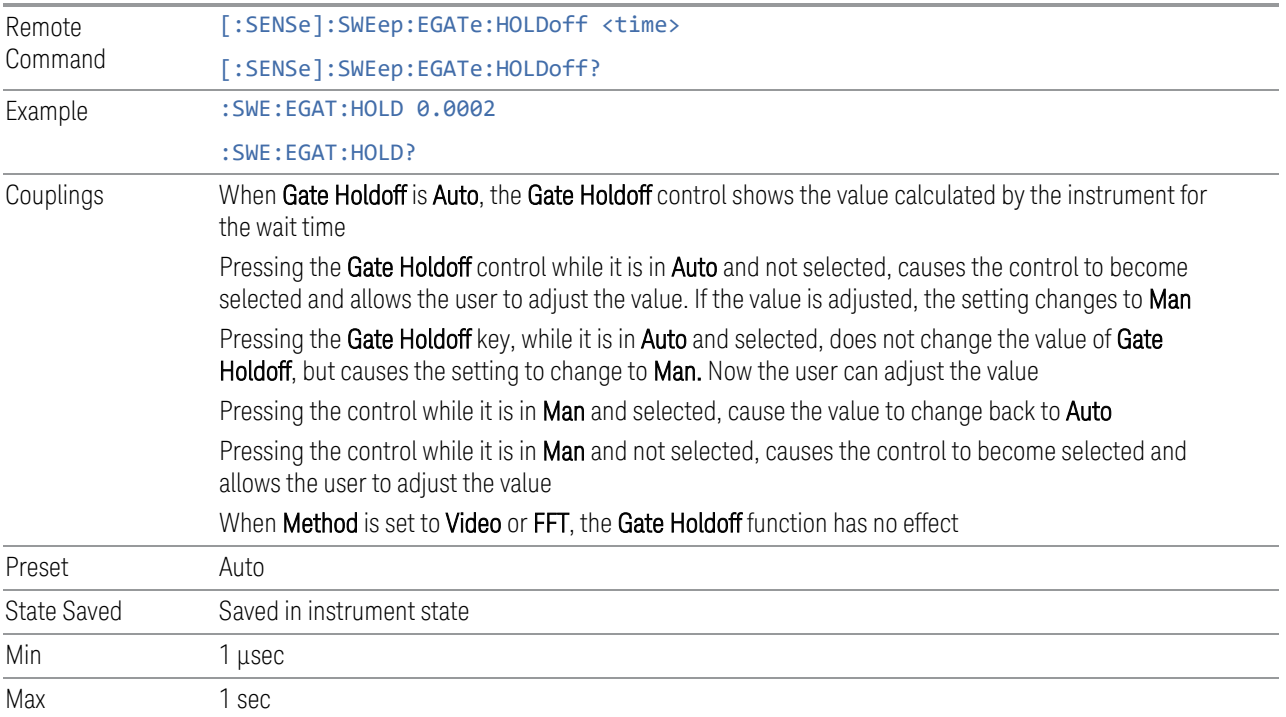

#### <span id="page-1030-1"></span>Auto Function

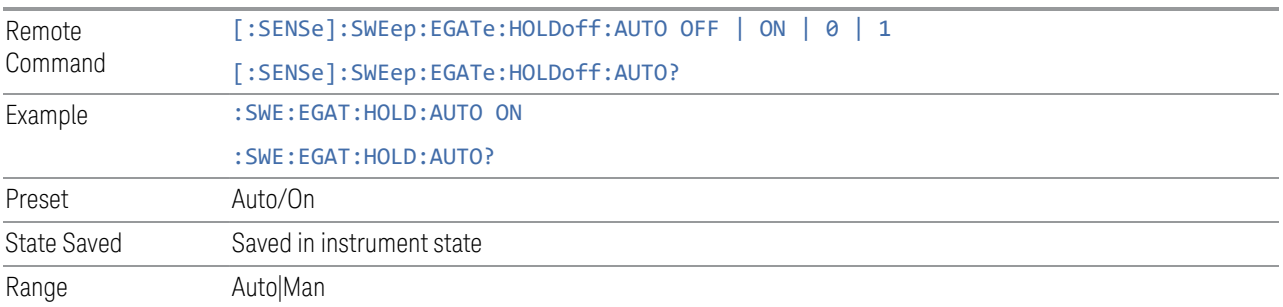

### **8.3.8 Gate View Sweep Time**

<span id="page-1030-0"></span>Controls the Sweep Time in the Gate View window. To provide an optimal view of the gate signal, the instrument initializes Gate View Sweep Time based on the current settings of Gate Delay and Gate Length.

**NOTE** Since Gate View Sweep Time is used to calculate Gate Delay and Gate Length increments, it is maintained even when not in Gate View.

NOTE **In instruments without sweeping hardware such as some modular analyzers, this** control may be labeled Gate View Acquisition Time

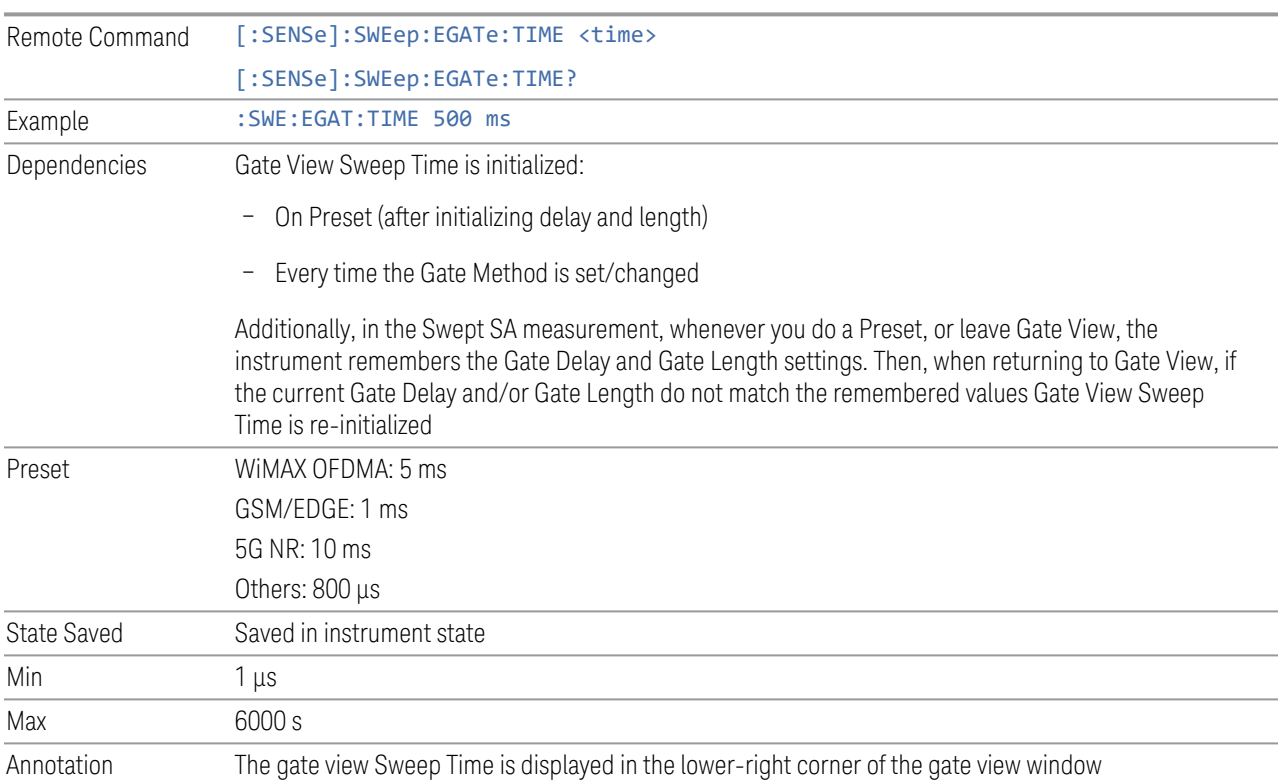

### **8.3.9 Gate View Start Time**

Controls the time at the left edge of the Gate View.

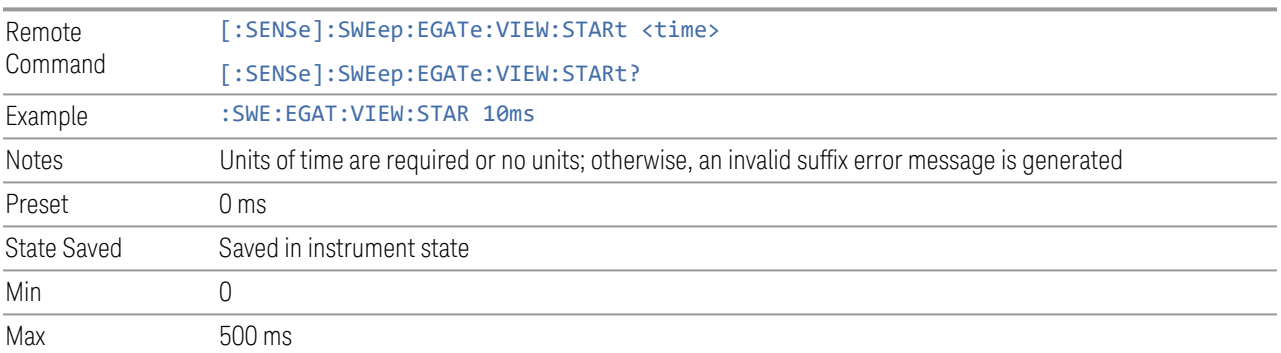

### **8.3.10 Gate Delay Compensation**

Allows you to select an RBW-dependent value by which to adjust the gate delay, to compensate for changes in the delay caused by RBW effects. Youcan select between uncompensated operation and two types of compensation:

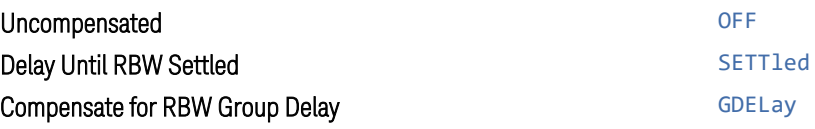

For full details of these options, see ["More Information" on page 1033](#page-1032-0)

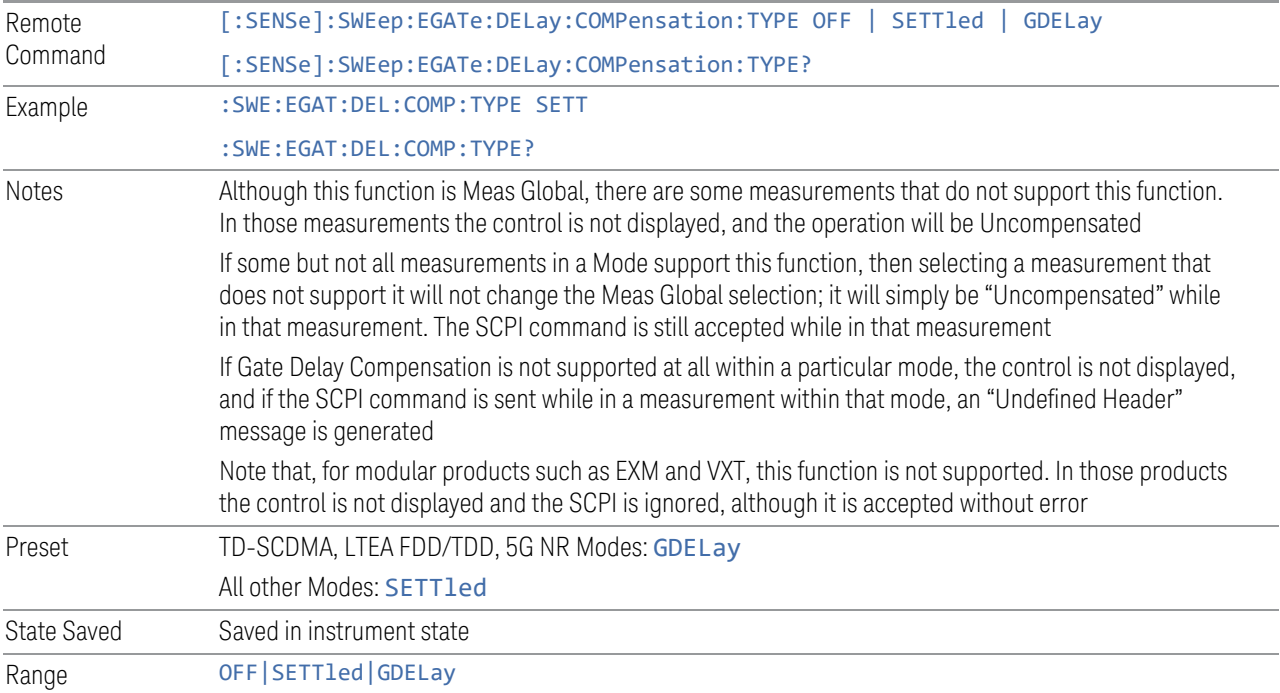

#### More Information

<span id="page-1032-0"></span>Selecting **Uncompensated** means that the actual gate delay is as you set it.

Selecting Delay Until RBW Settled causes the gate delay to be increased above the user setting by an amount equal to 3.06/RBW. This compensated delay causes the GATE START and GATE STOP lines on the display to move by the compensation amount, and the actual hardware gate delay to be increased by the same amount. All the other gate lines (for example, MIN FAST) are unaffected. If the RBW subsequently changes, the compensation is readjusted for the new RBW. The value shown on the Gate Delay control does *not* change.

Delay Until RBW Settled allows excellent measurements of gated signals, by allowing the IF to settle following any transient that affects the burst. Excellent measurements also require that the analysis region not extend into the region affected by the falling edge of the burst. Thus, excellent measurements can only be made over a width that declines with narrowing RBWs, which is achieved by decreasing the gate length below the user setting by an amount equal to 2.53/RBW. Therefore, for general purpose compensation, you will still want to change the gate length with changes in RBW even if the gate delay is compensated. The compensated Gate Length is limited by the instrument so that it will never go below 10% of the value shown on the Gate Length key, as otherwise the sweep times could get very long. Anytime the Gate Length and RBW values combine in such a way that this limiting takes place, a warning is displayed . For measurements that contain multiple sweeps with different RBW like SEM and SPUR, the smallest RBW is used for this limiting.

Selecting Compensate for RBW Group Delay causes the gate delay to be increased above the user setting by an amount equal to 1.81/RBW. This compensated delay causes the GATE START, GATE STOP lines on the display to move by the compensation amount, and the actual hardware gate delay to be increased by the same amount. All the other gate lines (for example, MIN FAST) are unaffected. If the RBW subsequently changes, the compensation is readjusted for the new RBW. The value shown on the Gate Delay control does *not* change. Compensate for RBW Group Delay also includes gate length compensation; the gate length itself is adjusted as necessary to attempt to compensate for delay effects imposed by the RBW.

Compensate for RBW Group Delay is similar to Delay Until RBW Settled but compensates for the group delay of the RBW filter, rather than the filter settling time. As the RBW gets narrow, this can allow the settling tail of the RBW to affect the beginning part of the gated measurement and allow the beginning of the RBW settling transient to affect the end of the gated measurement. These two effects are symmetric because the RBW response is symmetric. Because the gate length is not automatically compensated, some users might find this compensation to be more intuitive than compensation for RBW settling.

### **8.3.11 Min Fast Position Query (Remote Query Only)**

Queries the position of the MIN FAST line, relative to the delay reference (REF) line. See ["Gate View On/Off" on page 1024](#page-1023-0). If this query is sent while not in Gate view, the MinFast calculation is performed based on the current values of the appropriate parameters and the result is returned. Reading this value lets you set an optimal gate delay value for the current measurement setup.

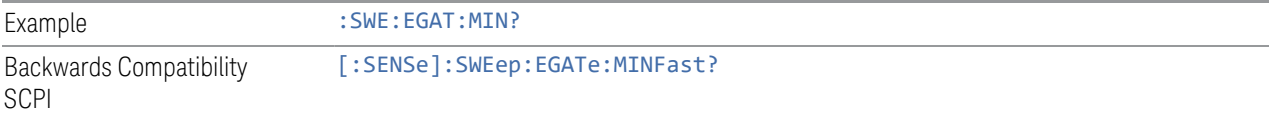

8 Trigger 8.3 Gate Settings

### **8.3.12 Gate Preset (Remote Command Only)**

Presets the time-gated spectrum analysis capability.

This command sets gate parameter values to the ESA preset values, as follows:

- Gate trigger type = edge
- Gate polarity = positive
- $-$  Gate delay = 1 us
- $-$  Gate length  $= 1$  us

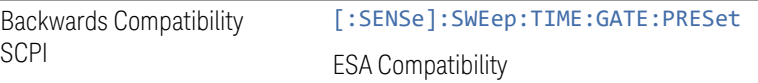

### **8.3.13 Gate Level (Remote Command Only)**

Sets the gate input transition point level for the external **TRIGGER** inputs on the front and rear panel. This is a legacy command for PSA compatibility. It is simply an alias to the equivalent trigger level command.

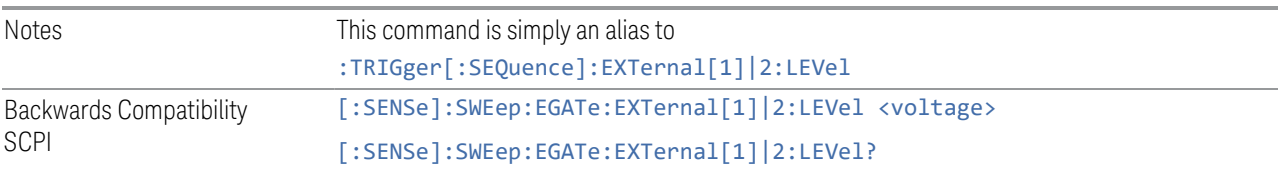

### **8.3.14 Gate Polarity (Remote Command Only)**

Sets the polarity for the gate signal. This setup is now done using the gate trigger's slope setting.

When POSitive is selected, a positive-going edge (Edge) or a high voltage (Level) will satisfy the gate condition, after the delay set with the Gate Delay key. When NEGative is selected, a negative-going edge (Edge) or a low voltage (Level) will satisfy the gate condition after the delay.

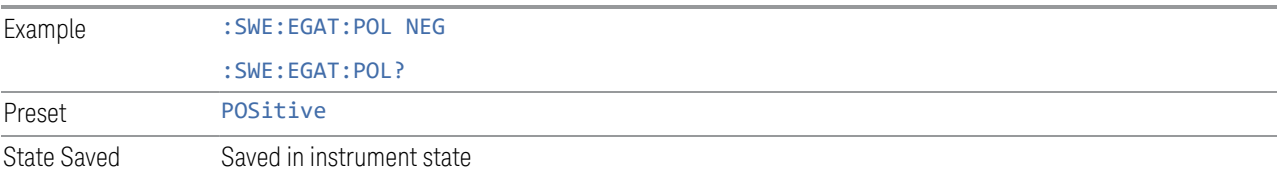

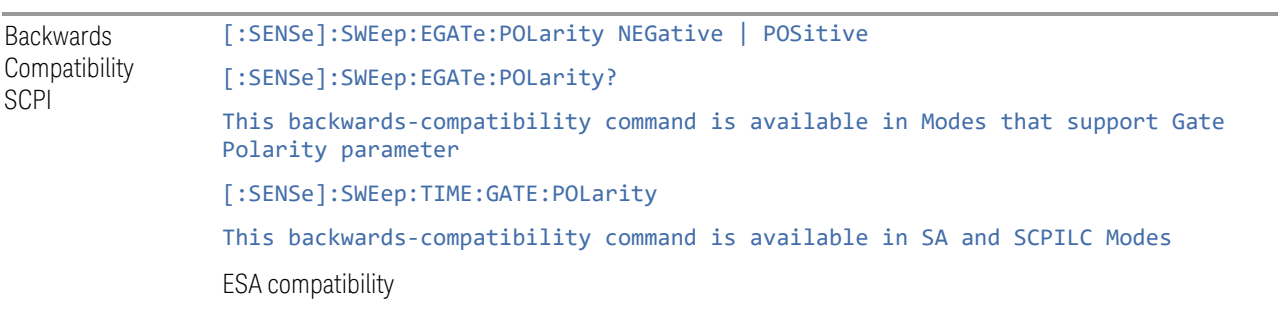

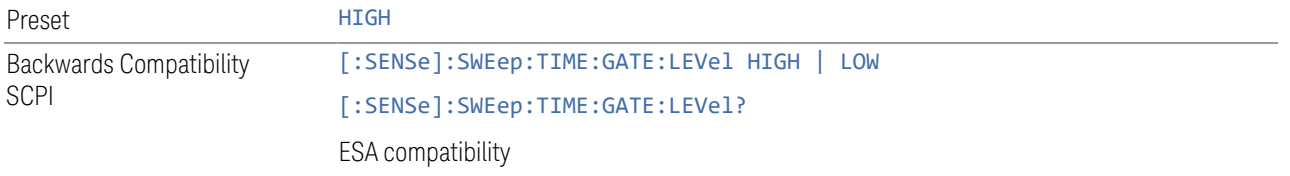

# **8.4 Enables the hardware accelerated stepped FFT gating feature (Display only)**

Enables or disables the hardware-accelerated stepped FFT gating feature:

- Enabling the Hardware Acceleration feature means that the Stepped FFT algorithm will run on the FPGA for configurations where speed improvements are possible
- Disabling the hardware-accelerated stepped FFT gating means the Stepped FFT software algorithm will always run on the CPU instead of the FPGA

When enabled it is only used when applicable and determined by the current sweep configuration.

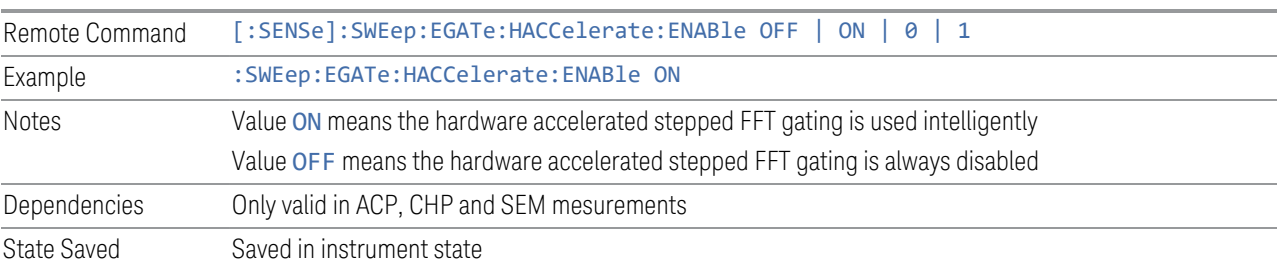

The default value is ON and its value is power-on persistent.

## **8.5 Periodic Sync Src**

Contains controls that let you select and configure the sync signal for the Periodic Timer Trigger.

For convenience controls for adjusting the level and slope of the selected sync source are provided here. Note that these settings match those in the Trigger and Gate Source menus; that is, each trigger source has only one value of level and slope, regardless of which menu it is accessed from.

### **8.5.1 Select Periodic Timer Sync Source**

Selects a signal source for you to synchronize your periodic timer trigger to, otherwise you are triggering at some arbitrary location in the frame. Synchronization reduces the precision requirements on the setting of the period.

Note that, with Sync Source OFF, the timing will drift unless the signal source frequency is locked to the instrument frequency reference.

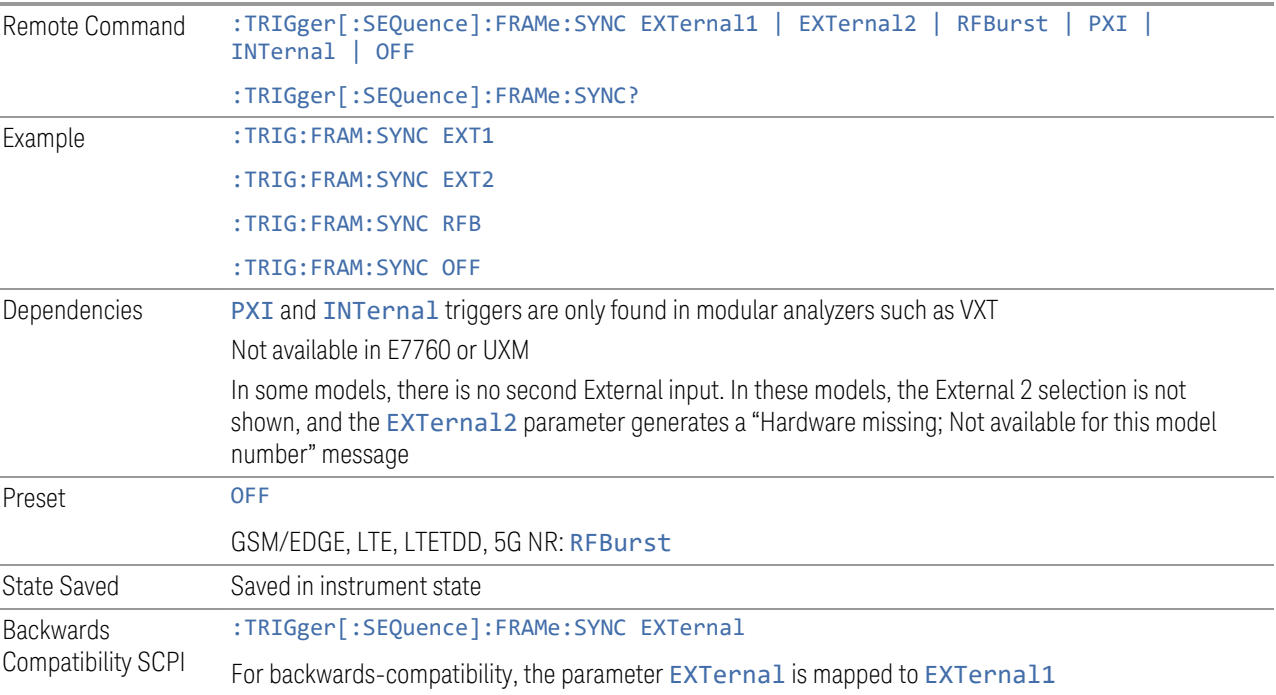

8 Trigger 8.6 Auto/Holdoff

## **8.6 Auto/Holdoff**

Contains controls that let you adjust Auto Trigger and Trigger Holdoff parameters

This tab does not appear in Spectrum Analyzer Mode in VXT model M9421A.

### **8.6.1 Trig Holdoff**

Sets the holdoff time between triggers. When the trigger condition is satisfied, the trigger occurs, the delay begins, and the holdoff time begins. New trigger conditions will be ignored until the holdoff time expires. For a free-running trigger, the holdoff value is the minimum time between triggers.

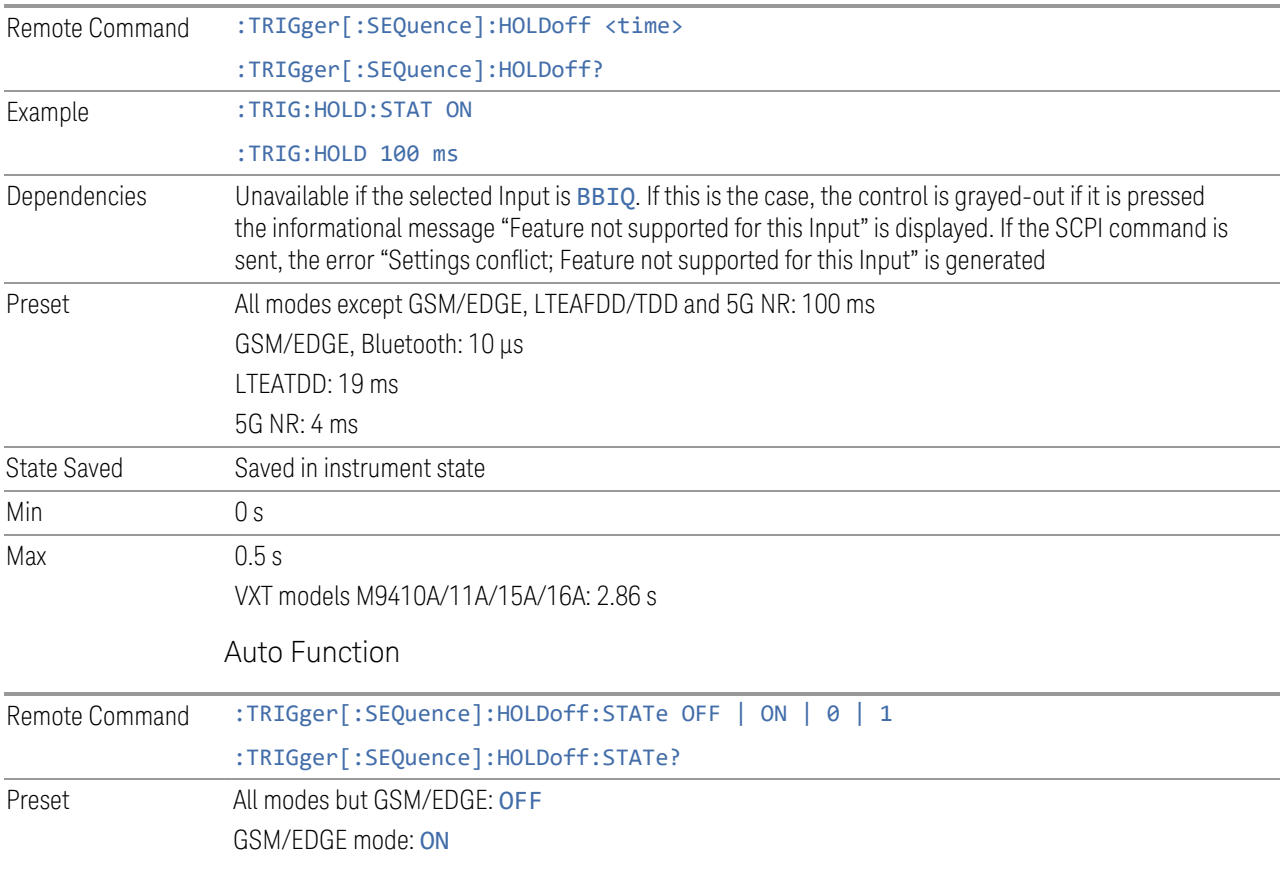

### **8.6.2 Auto Trig**

Sets the time that the instrument will wait for the trigger conditions to be met. If they are not met after that much time, then the instrument is triggered anyway.

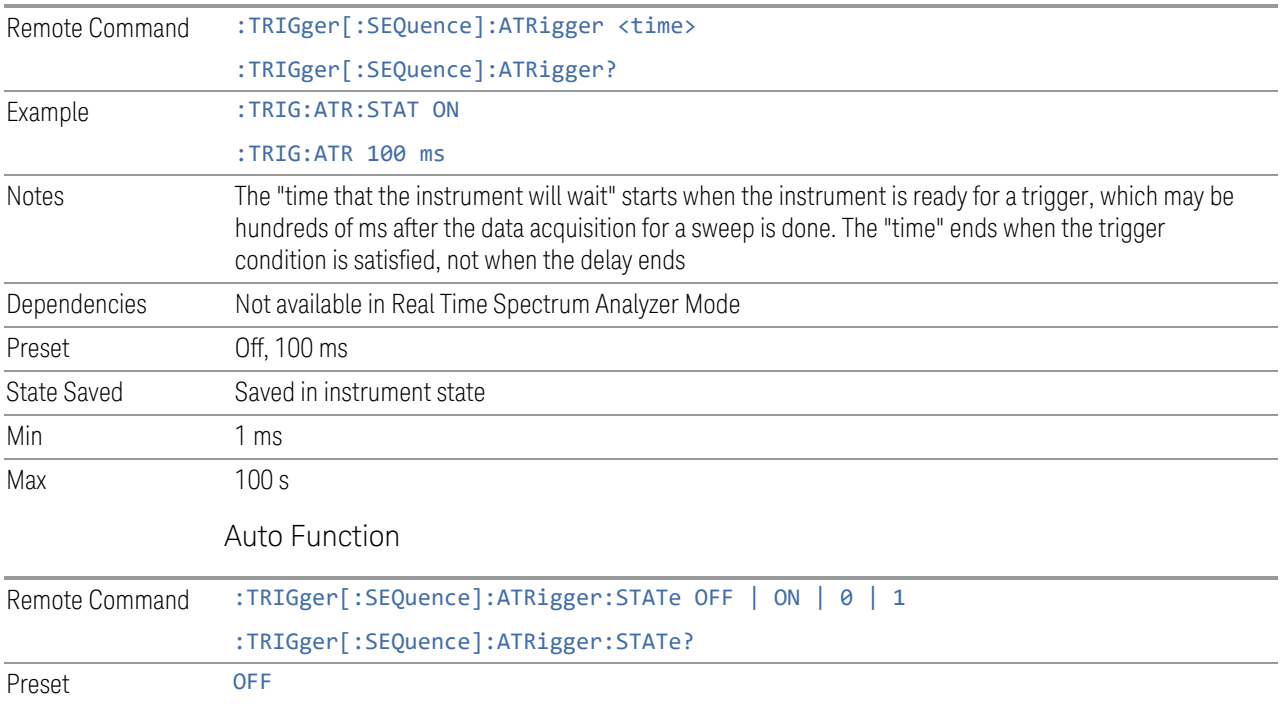

### **8.6.3 Holdoff Type**

Enables you to set the Trigger Holdoff Type.

NOTE **Holdoff Type** is not supported by all measurements. If the current measurement does not support it, this control does not appear, and Holdoff Type is Normal. If Holdoff Type SCPI is sent while in such a measurement, the SCPI is accepted and the setting remembered, but it has no effect until a measurement is in force that supports Holdoff Type.

Trigger Holdoff Type functionality

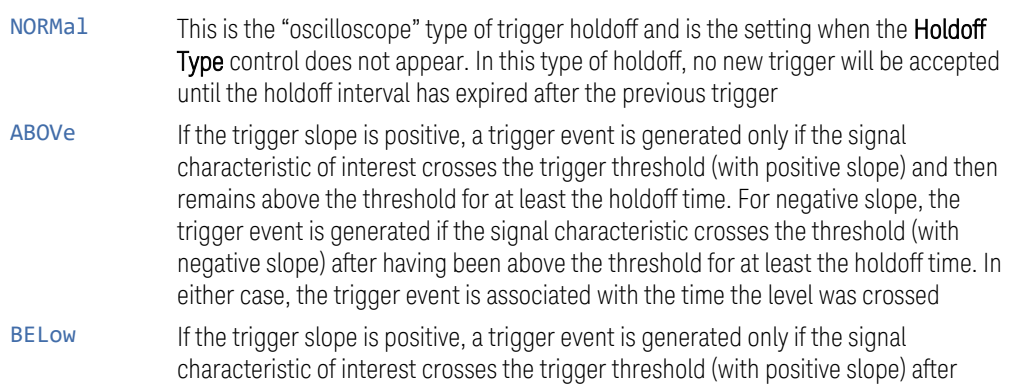

having been below the threshold for at least the holdoff time. For negative slope, the trigger event is generated if the signal characteristic crosses the threshold (with negative slope) and then remains below the threshold for at least the holdoff time. In either case, the trigger event is associated with the time the level was crossed

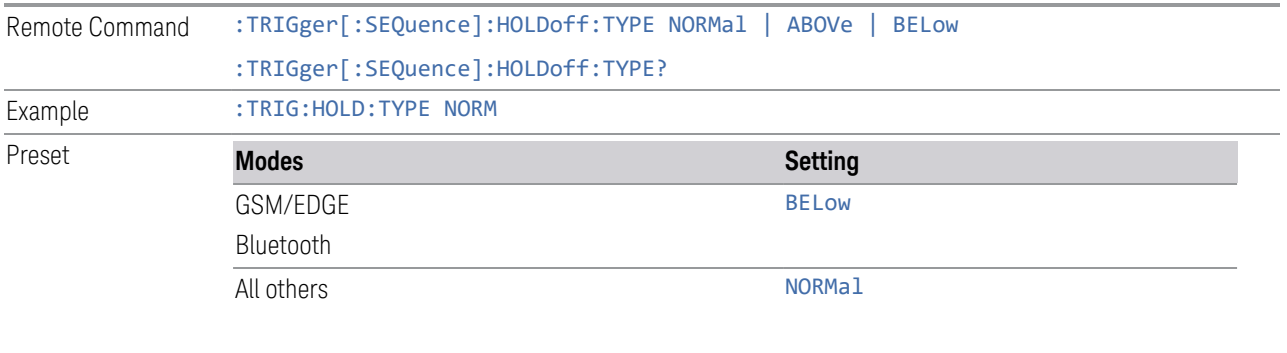

State Saved Saved in instrument state

# **9 Programming the Instrument**

This section provides information about the instrument's SCPI programming interface. You can also operate the instrument remotely using some legacy programming languages by running the N9061C Remote Language Compatibility measurement application and the N9062C SCPI Language Compatibility measurement application.

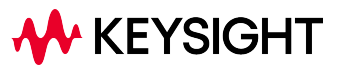

## **9.1 List of Supported SCPI Commands**

The SCPI commands available while using this application are listed below.

To find a command in the list, search according to its first alphanumeric character, ignoring any leading ":" or "[" characters. The sole exception to this is the asterisk [\*] prefix, identifying IEEE 488.2 Common commands and queries; all these appear at the start of the list.

Note that most commands also have query forms. In cases where a command and its query are described in the same topic, the list below includes the command and query as a *single* item, with no suffix.

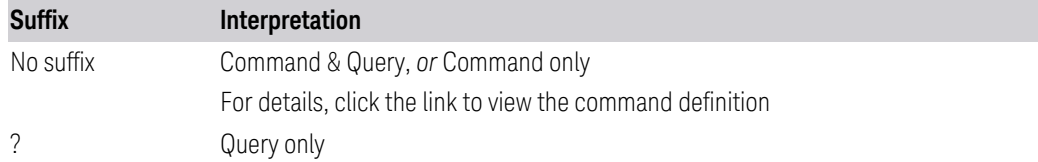

**\***

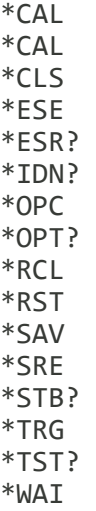

**A**

[ABORt](#page-405-0)

**C**

[CALCulate:CLIMits:FAIL?](#page-67-0)

```
CALCulate:DATA<n>:COMPress?
CALCulate:DATA[1]|2|…|6:PEAKs?
CALCulate:FPOWer:POWer[1,2,…,999]?
CALCulate:FPOWer:POWer[1,2,…,999]:CONFigure
CALCulate:FPOWer:POWer[1,2,…,999]:DEFine?
CALCulate:FPOWer:POWer[1,2,…,999]:FETCh?
CALCulate:FPOWer:POWer[1,2,…,999]:INITiate
CALCulate:FPOWer:POWer[1,2,…,999]:READ?
CALCulate:FPOWer:POWer[1,2,…,999]:READ1?
CALCulate:FPOWer:POWer[1,2,…,999]:READ2?
CALCulate:FPOWer:POWer[1,2,…,999]:RESet
CALCulate:SPECtrum:MARKer[1]|2|…|12:CPSearch[:STATe]
CALCulate:SPECtrum:MARKer[1]|2|…|12:FUNCtion
CALCulate:SPECtrum:MARKer[1]|2|…|12:FUNCtion:BAND:LEFT
CALCulate:SPECtrum:MARKer[1]|2|…|12:FUNCtion:BAND:RIGHt
CALCulate:SPECtrum:MARKer[1]|2|…|12:FUNCtion:BAND:SPAN
CALCulate:SPECtrum:MARKer[1]|2|…|12:MAXimum
CALCulate:SPECtrum:MARKer[1]|2|…|12:MAXimum:LEFT
CALCulate:SPECtrum:MARKer[1]|2|…|12:MAXimum:NEXT
CALCulate:SPECtrum:MARKer[1]|2|…|12:MAXimum:RIGHt
CALCulate:SPECtrum:MARKer[1]|2|…|12:MINimum
CALCulate:SPECtrum:MARKer[1]|2|…|12:MODE
CALCulate:SPECtrum:MARKer[1]|2|…|12:PHASe?
CALCulate:SPECtrum:MARKer[1]|2|…|12:PTPeak
CALCulate:SPECtrum:MARKer[1]|2|…|12:REFerence
CALCulate:SPECtrum:MARKer[1]|2|…|12[:SET]:CENTer
CALCulate:SPECtrum:MARKer[1]|2|…|12[:SET]:RLEVel
CALCulate:SPECtrum:MARKer[1]|2|…|12:TRACe
CALCulate:SPECtrum:MARKer[1]|2|…|12:X
CALCulate:SPECtrum:MARKer[1]|2|…|12:X:POSition
CALCulate:SPECtrum:MARKer[1]|2|…|12:Y?
CALCulate:SPECtrum:MARKer:AOFF
CALCulate:SPECtrum:MARKer:COUPle[:STATe]
CALCulate:SPECtrum:MARKer:PEAK:EXCursion
CALCulate:SPECtrum:MARKer:PEAK:EXCursion:STATe
CALCulate:SPECtrum:MARKer:PEAK:SEARch:MODE
CALCulate:SPECtrum:MARKer:PEAK:THReshold
CALCulate:SPECtrum:MARKer:PEAK:THReshold:LINE[:STATe]
CALCulate:SPECtrum:MARKer:PEAK:THReshold:STATe
CALCulate:STReaming:MARKer[1]|2|…|12:CPSearch[:STATe]
CALCulate:STReaming:MARKer[1]|2|…|12:FUNCtion
CALCulate:STReaming:MARKer[1]|2|…|12:FUNCtion:BAND:LEFT
CALCulate:STReaming:MARKer[1]|2|…|12:FUNCtion:BAND:RIGHt
CALCulate:STReaming:MARKer[1]|2|…|12:FUNCtion:BAND:SPAN
CALCulate:STReaming:MARKer[1]|2|…|12:MAXimum
CALCulate:STReaming:MARKer[1]|2|…|12:MAXimum:LEFT
CALCulate:STReaming:MARKer[1]|2|…|12:MAXimum:NEXT
CALCulate:STReaming:MARKer[1]|2|…|12:MAXimum:RIGHt
CALCulate:STReaming:MARKer[1]|2|…|12:MINimum
CALCulate:STReaming:MARKer[1]|2|…|12:MODE
CALCulate:STReaming:MARKer[1]|2|…|12:PHASe?
```
9.1 List of Supported SCPI Commands

```
CALCulate:STReaming:MARKer[1]|2|…|12:PTPeak
CALCulate:STReaming:MARKer[1]|2|…|12:REFerence
CALCulate:STReaming:MARKer[1]|2|…|12[:SET]:CENTer
CALCulate:STReaming:MARKer[1]|2|…|12[:SET]:RLEVel
CALCulate:STReaming:MARKer[1]|2|…|12:TRACe
CALCulate:STReaming:MARKer[1]|2|…|12:X
CALCulate:STReaming:MARKer[1]|2|…|12:X:POSition
CALCulate:STReaming:MARKer[1]|2|…|12:Y?
CALCulate:STReaming:MARKer:AOFF
CALCulate:STReaming:MARKer:COUPle[:STATe]
CALCulate:STReaming:MARKer:PEAK:EXCursion
CALCulate:STReaming:MARKer:PEAK:EXCursion:STATe
CALCulate:STReaming:MARKer:PEAK:SEARch:MODE
CALCulate:STReaming:MARKer:PEAK:THReshold
CALCulate:STReaming:MARKer:PEAK:THReshold:LINE[:STATe]
CALCulate:STReaming:MARKer:PEAK:THReshold:STATe
CALCulate:WAVeform:MARKer[1]|2|…|12:FUNCtion
CALCulate:WAVeform:MARKer[1]|2|…|12:FUNCtion:BAND:LEFT
CALCulate:WAVeform:MARKer[1]|2|…|12:FUNCtion:BAND:RIGHt
CALCulate:WAVeform:MARKer[1]|2|…|12:FUNCtion:BAND:SPAN
CALCulate:WAVeform:MARKer[1]|2|…|12:MAXimum
CALCulate:WAVeform:MARKer[1]|2|…|12:MAXimum:NEXT
CALCulate:WAVeform:MARKer[1]|2|…|12:MINimum
CALCulate:WAVeform:MARKer[1]|2|…|12:MODE
CALCulate:WAVeform:MARKer[1]|2|…|12:REFerence
CALCulate:WAVeform:MARKer[1]|2|…|12:TRACe
CALCulate:WAVeform:MARKer[1]|2|…|12:X
CALCulate:WAVeform:MARKer[1]|2|…|12:X:POSition
CALCulate:WAVeform:MARKer[1]|2|…|12:Y?
CALCulate:WAVeform:MARKer:AOFF
CALCulate:WAVeform:MARKer:COUPle[:STATe]
CALCulate:WAVeform:MARKer:PEAK:SEARch:RANGe
CALCulate:WAVeform:MARKer:PEAK:SEARch:RANGe:STARt
CALCulate:WAVeform:MARKer:PEAK:SEARch:RANGe:STOP
CALibration[:ALL]
CALibration[:ALL]:NPENding
CALibration:AUTO
CALibration:AUTO:ALERt
CALibration:AUTO:MODE
CALibration:AUTO:TIME:OFF?
CALibration:DATA:BACKup
CALibration:DATA:DEFault
CALibration:DATA:INTernal:BACKup
CALibration:DATA:INTernal:RESTore
CALibration:DATA:RESTore
CALibration:EMIXer
CALibration:EXPired
CALibration:FREQuency:REFerence:COARse
CALibration:FREQuency:REFerence:FINE
CALibration:FREQuency:REFerence:MODE
```

```
CALibration:INTernal:ASFRanges?
CALibration:INTernal:ASFRanges:EXTend[:STATe]
CALibration:INTernal:ASFRanges:FRANges
CALibration:INTernal:ASFRanges[:STATe]
CALibration:INTernal:EMPath
CALibration:INTernal:FAST[:ALL]
CALibration:INTernal:HBANd[:ALL]
CALibration:INTernal:LBANd[:ALL]
CALibration:INTernal:LOLeakage
CALibration:INTernal:RECeiver[:ALL]
CALibration:INTernal:RRHead:AMPLitude
CALibration:INTernal:RRHead:AMPLitude:FAST
CALibration:INTernal:RRHead:IFCable
CALibration:INTernal:RRHead:LOPower
CALibration:INTernal:RRHead:LOSync
CALibration:INTernal:SOURce[:ALL]
CALibration:INTernal:SOURce[:ALL]:NPENding
CALibration:INTernal:VXT:TRANsceiver
CALibration:IQ:FLATness:I
CALibration:IQ:FLATness:I|IBAR|Q|QBAR:TIME?
CALibration:IQ:FLATness:IBAR
CALibration:IQ:FLATness:Q
CALibration:IQ:FLATness:QBAR
CALibration:IQ:ISOLation
CALibration:IQ:ISOLation:TIME?
CALibration:IQ:PROBe:I
CALibration:IQ:PROBe:I|:TIME?
CALibration:IQ:PROBe:IBar
CALibration:IQ:PROBe:IBAR:TIME?
CALibration:IQ:PROBe:I:CLEar
CALibration:IQ:PROBe:Q
CALibration:IQ:PROBe:QBar
CALibration:IQ:PROBe:QBAR:TIME?
CALibration:IQ:PROBe:Q:CLEar
CALibration:IQ:PROBe:Q:TIME?
CALibration:NFLoor
CALibration:NRF
CALibration:NRF:NPENding
CALibration:NRFPselector
CALibration:PDELay:CORRection
CALibration:PDELay:SOURce
CALibration:PRESelector
CALibration:REFerence:CLOCk?
CALibration:REFerence:CLOCk:END?
CALibration:REFerence:CLOCk:INITialize?
CALibration:RF
CALibration:RF:NPENding
CALibration:RFPSelector:ALERt
CALibration:RFPSelector:CONDucted
CALibration:RFPSelector:FULL
CALibration:RFPSelector:ONLY
```
9.1 List of Supported SCPI Commands

[CALibration:RFPSelector:RADiated](#page-552-0) [CALibration:RFPSelector:SCHeduler:RECurrence](#page-557-0) [CALibration:RFPSelector:SCHeduler:RECurrence:DAY](#page-558-0) [CALibration:RFPSelector:SCHeduler:RECurrence:WEEK](#page-557-1) [CALibration:RFPSelector:SCHeduler:STATe](#page-555-0) [CALibration:RFPSelector:SCHeduler:TASK](#page-555-1) [CALibration:RFPSelector:SCHeduler:TIME:NEXT?](#page-512-0) [CALibration:RFPSelector:SCHeduler:TIME:STARt](#page-556-0) [CALibration:TDS](#page-533-0) [CALibration:TEMPerature:AGO?](#page-532-0) [CALibration:TEMPerature:CURRent?](#page-512-0) [CALibration:TEMPerature:CURRent:RRHead?](#page-512-0) [CALibration:TEMPerature:CURRent:RRHead:LO?](#page-512-0) [CALibration:TEMPerature:INTernal:EMPath?](#page-512-0) [CALibration:TEMPerature:INTernal:FAST?](#page-512-0) [CALibration:TEMPerature:INTernal:HBANd?](#page-512-0) [CALibration:TEMPerature:INTernal:LBANd?](#page-512-0) [CALibration:TEMPerature:INTernal:LOLeakage?](#page-512-0) [CALibration:TEMPerature:INTernal:RECeiver?](#page-512-0) [CALibration:TEMPerature:INTernal:RRHead:AMPLitude?](#page-512-0) [CALibration:TEMPerature:INTernal:RRHead:AMPLitude:FAST?](#page-512-0) [CALibration:TEMPerature:INTernal:RRHead:IFCable?](#page-512-0) [CALibration:TEMPerature:INTernal:RRHead:LOPower?](#page-512-0) [CALibration:TEMPerature:INTernal:RRHead:LOSync?](#page-512-0) [CALibration:TEMPerature:INTernal:SOURce?](#page-512-0) [CALibration:TEMPerature:INTernal:VXT:TRANsceiver?](#page-512-0) [CALibration:TEMPerature:LALL?](#page-512-0) [CALibration:TEMPerature:LIF?](#page-512-0) [CALibration:TEMPerature:LPReselector?](#page-512-0) [CALibration:TEMPerature:LRF?](#page-512-0) [CALibration:TEMPerature:MAXimum?](#page-532-0) [CALibration:TEMPerature:MINimum?](#page-532-0) [CALibration:TEMPerature:NFLoor?](#page-530-0) [CALibration:TEMPerature:OLDest:SEConds?](#page-532-0) [CALibration:TEMPerature:OLDest\[:TEMPerature\]?](#page-532-0) [CALibration:TEMPerature:PDELay:SOURce?](#page-512-0) [CALibration:TEMPerature:RFPSelector:LCONducted?](#page-512-0) [CALibration:TEMPerature:RFPSelector:LRADiated?](#page-512-0) [CALibration:TEMPerature:UPDown:CONVerter?](#page-512-0) [CALibration:TIME:ELAPsed:NFLoor?](#page-530-0) [CALibration:TIME:INTernal:EMPath?](#page-512-0) [CALibration:TIME:INTernal:FAST?](#page-512-0) [CALibration:TIME:INTernal:HBAN?](#page-512-0) [CALibration:TIME:INTernal:LBANd?](#page-512-0) [CALibration:TIME:INTernal:LOLeakage?](#page-512-0) [CALibration:TIME:INTernal:RECeiver?](#page-512-0) [CALibration:TIME:INTernal:RRHead:AMPLitude?](#page-512-0) [CALibration:TIME:INTernal:RRHead:AMPLitude:FAST?](#page-512-0) [CALibration:TIME:INTernal:RRHead:IFCable?](#page-512-0) [CALibration:TIME:INTernal:RRHead:LOPower?](#page-512-0)

```
CALibration:TIME:INTernal:RRHead:LOSync?
CALibration:TIME:INTernal:SOURce?
CALibration:TIME:INTernal:VXT:TRANsceiver?
CALibration:TIME:LALL?
CALibration:TIME:LIF?
CALibration:TIME:LPReselector?
CALibration:TIME:LRF?
CALibration:TIME:NFLoor?
CALibration:TIME:PDELay:SOURce?
CALibration:TIME:REFerence:CLOCk?
CALibration:TIME:RFPSelector:LCONducted?
CALibration:TIME:RFPSelector:LRADiated?
CALibration:TIME:UPDown:CONVerter?
CALibration:UPDown:CONVerter
CALibration:YTF
CALibration:YTF:NPENding
CONFigure?
CONFigure?
CONFigure?
CONFigure:<measurement>[:NDEFault]
CONFigure:CATalog?
CONFigure:SPECtrum
CONFigure:SPECtrum:NDEFault
CONFigure:STReaming
CONFigure:STReaming:NDEFault
CONFigure:WAVeform
CONFigure:WAVeform
CONFigure:WAVeform:NDEFault
COUPle
```
**D**

```
DISPlay:ACTivefunc[:STATe]
DISPlay:ANNotation:MBAR[:STATe]
DISPlay:ANNotation:SCReen[:STATe]
DISPlay:ANNotation:TRACe[:STATe]
DISPlay:BACKlight
DISPlay:ENABle
DISPlay:FSCReen[:STATe]
DISPlay:GRATicule[:STATe]
DISPlay:SPECtrum:VIEW[1]:WINDow[1]:TRACe:X[:SCALe]:COUPle
DISPlay:SPECtrum:VIEW[1]:WINDow[1]:TRACe:X[:SCALe]:RPOSition
DISPlay:SPECtrum:VIEW[1]:WINDow[1]:TRACe:Y[:SCALe]:COUPle
DISPlay:SPECtrum:VIEW[1]:WINDow[1]:TRACe:Y[:SCALe]:PDIVision
DISPlay:SPECtrum:VIEW[1]:WINDow[1]:TRACe:Y[:SCALe]:RLEVel
DISPlay:SPECtrum:VIEW[1]:WINDow[1]:TRACe:Y[:SCALe]:RPOSition
DISPlay:SPECtrum:VIEW[1]:WINDow2:TRACe:X[:SCALe]:PDIVision
DISPlay:SPECtrum:VIEW[1]:WINDow2:TRACe:X[:SCALe]:RLEVel
DISPlay:STReaming:VIEW[1]:WINDow[1]:TRACe:X[:SCALe]:COUPle
```

```
DISPlay:STReaming:VIEW[1]:WINDow[1]:TRACe:X[:SCALe]:RPOSition
DISPlay:STReaming:VIEW[1]:WINDow[1]:TRACe:Y[:SCALe]:COUPle
DISPlay:STReaming:VIEW[1]:WINDow[1]:TRACe:Y[:SCALe]:PDIVision
DISPlay:STReaming:VIEW[1]:WINDow[1]:TRACe:Y[:SCALe]:RLEVel
DISPlay:STReaming:VIEW[1]:WINDow[1]:TRACe:Y[:SCALe]:RPOSition
DISPlay:STReaming:VIEW[1]:WINDow2:TRACe:X[:SCALe]:PDIVision
DISPlay:STReaming:VIEW[1]:WINDow2:TRACe:X[:SCALe]:RLEVel
DISPlay:THEMe
DISPlay:UINTerface:CSIZe
DISPlay:UINTerface:HTABs
DISPlay:UINTerface:STAB
DISPlay:UINTerface:STFScreen
DISPlay:UINTerface:TYPE?
DISPlay:VIEW:ADVanced:CATalog?
DISPlay:VIEW:ADVanced:DELete
DISPlay:VIEW:ADVanced:DELete:ALL
DISPlay:VIEW:ADVanced:NAME
DISPlay:VIEW:ADVanced:REName
DISPlay:VIEW:ADVanced:SELect
DISPlay:VIEW:ADVanced:USER:CATalog?
DISPlay:WAVeform:VIEW[1]|2:WINDow[1]:TRACe:X[:SCALe]:COUPle
DISPlay:WAVeform:VIEW[1]|2:WINDow[1]:TRACe:X[:SCALe]:PDIVision
DISPlay:WAVeform:VIEW[1]|2:WINDow[1]:TRACe:X[:SCALe]:RLEVel
DISPlay:WAVeform:VIEW[1]|2:WINDow[1]:TRACe:X[:SCALe]:RPOSition
DISPlay:WAVeform:VIEW[1]|2:WINDow[1]:TRACe:Y[:SCALe]:COUPle
DISPlay:WAVeform:VIEW[1]:WINDow[1]:TRACe:Y[:SCALe]:PDIVision
DISPlay:WAVeform:VIEW[1]:WINDow[1]:TRACe:Y[:SCALe]:RANGe
DISPlay:WAVeform:VIEW[1]:WINDow[1]:TRACe:Y[:SCALe]:RLEVel
DISPlay:WAVeform:VIEW[1]:WINDow[1]:TRACe:Y[:SCALe]:RPOSition
DISPlay:WAVeform:VIEW2:WINDow[1]:TRACe:Y[:SCALe]:PDIVision
DISPlay:WAVeform:VIEW2:WINDow[1]:TRACe:Y[:SCALe]:RANGe
DISPlay:WAVeform:VIEW2:WINDow[1]:TRACe:Y[:SCALe]:RLEVel
DISPlay:WAVeform:VIEW2:WINDow[1]:TRACe:Y[:SCALe]:RPOSition
DISPlay:WAVeform:VIEW:NSELect
DISPlay:WAVeform:VIEW[:SELect]
DISPlay:WINDow[1]:ANNotation[:ALL]
```
#### **F**

[FETCh:<measurement>\[n\]?](#page-1076-0) [FETCh:FCAPture?](#page-424-0) [FETCh:SPECtrum?](#page-142-0) [FETCh:STReaming?](#page-411-0) [FETCh:WAVeform?](#page-282-0) [FORMat:BORDer](#page-1083-0) [FORMat\[:TRACe\]\[:DATA\]](#page-1082-0)

**H**

[HCOPy:ABORt](#page-968-0) [HCOPy\[:IMMediate\]](#page-968-0)

**I**

[INITiate:<measurement>](#page-1076-1) [INITiate:CONTinuous](#page-403-0) [INITiate:FCAPture](#page-423-0) [INITiate\[:IMMediate\]](#page-400-0) [INITiate:PAUSe](#page-403-1) [INITiate:RESTart](#page-400-0) [INITiate:RESume](#page-403-1) [INITiate:SPECtrum](#page-142-0) [INITiate:STReaming](#page-411-0) [INITiate:WAVeform](#page-282-0) [INPut\[1\]:IQ\[:I\]:IMPedance](#page-760-0) [INPut\[1\]:IQ:Q:IMPedance](#page-770-0) [INPut:COUPling](#page-736-0) [INPut:COUPling:I](#page-764-0) [INPut:COUPling:Q](#page-772-0) [INPut:FEXTender:CABLe:CORRection](#page-732-0) [INPut:IMPedance:REFerence](#page-759-0) [INPut:IQ\[:I\]:DIFFerential](#page-759-1) [INPut:IQ:MIRRored](#page-768-2) [INPut:IQ:Q:DIFFerential](#page-769-0) [INPut:OFFSet:I](#page-764-1) [INPut:OFFSet:Q](#page-772-1) [INSTrument:CATalog?](#page-52-0) [INSTrument:CONFigure:<mode\\_id>:<meas>](#page-49-0) [INSTrument:COUPle:SCReen:INPut](#page-739-0) [INSTrument:DEFault](#page-590-0) [INSTrument:NSELect](#page-49-0) [INSTrument:SCReen:CATalog?](#page-139-0) [INSTrument:SCReen:CREate](#page-65-0) [INSTrument:SCReen:DELete](#page-63-0) [INSTrument:SCReen:DELete:ALL](#page-63-1) [INSTrument:SCReen:MULTiple?](#page-136-0) [INSTrument:SCReen:MULTiple\[:STATe\]](#page-136-0) [INSTrument:SCReen:ORIentation](#page-462-0) [INSTrument:SCReen:REName](#page-62-0) [INSTrument:SCReen:SELect](#page-138-0) [INSTrument:SCReen:STAB?](#page-460-0) [INSTrument\[:SELect\]](#page-49-0) [INSTrument\[:SELect\]](#page-55-0) [INSTrument\[:SELect\]](#page-56-0)

[INSTrument\[:SELect\]](#page-56-1) [INSTrument\[:SELect\]](#page-56-2) [INSTrument\[:SELect\]](#page-56-3) [INSTrument\[:SELect\]](#page-57-0) [INSTrument:UNLoad](#page-454-0)

**L**

[LXI:IDENtify\[:STATe\]](#page-444-0)

#### **M**

[MEASure:<measurement>\[n\]?](#page-1078-0) [MEASure:SPECtrum\[n\]?](#page-142-0) [MEASure:STReaming\[n\]?](#page-411-0) [MEASure:WAVeform\[n\]?](#page-282-0) [MMEMory:CATalog?](#page-963-0) [MMEMory:CDIRectory](#page-963-1) [MMEMory:COPY](#page-963-2) [MMEMory:COPY:DEVice](#page-964-0) [MMEMory:DATA](#page-964-1) [MMEMory:DELete](#page-964-2) [MMEMory:HEADer:ID?](#page-702-0) [MMEMory:LOAD:CCORrection](#page-922-0) [MMEMory:LOAD:CORRection](#page-921-0) [MMEMory:LOAD:LIMit](#page-920-0) [MMEMory:LOAD:LOSS](#page-930-0) [MMEMory:LOAD:RTYPe](#page-914-0) [MMEMory:LOAD:SCONfig](#page-918-0) [MMEMory:LOAD:STATe](#page-913-0) [MMEMory:LOAD:TRACe](#page-916-0) [MMEMory:LOAD:TRACe:DATA](#page-919-0) [MMEMory:LOAD:TRACe:REGister](#page-916-0) [MMEMory:LOAD:VCORrection](#page-923-0) [MMEMory:MDIRectory](#page-965-0) [MMEMory:MOVE](#page-965-1) [MMEMory:RDIRectory](#page-965-2) [MMEMory:REGister:STATe:LABel](#page-936-0) [MMEMory:REGister:TRACe:LABel](#page-940-0) [MMEMory:RMEDia:LABel](#page-966-0) [MMEMory:RMEDia:LIST?](#page-966-1) [MMEMory:RMEDia:SIZE?](#page-967-0) [MMEMory:RMEDia:WPRotect?](#page-966-2) [MMEMory:STORe:CORRection](#page-953-0) [MMEMory:STORe:LIMit](#page-949-0) [MMEMory:STORe:PSCFactor](#page-962-0) [MMEMory:STORe:PSCFactor](#page-930-1) [MMEMory:STORe:QSAVe](#page-459-1)

```
MMEMory:STORe:RESults
MMEMory:STORe:SCONfig
MMEMory:STORe:SCReen
MMEMory:STORe:SCReen:BLOCked
MMEMory:STORe:SCReen:THEMe
MMEMory:STORe:SPECtrum:FCAPture
MMEMory:STORe:SPECtrum:IQData
MMEMory:STORe:STATe
MMEMory:STORe:TRACe
MMEMory:STORe:TRACe:REGister
MMEMory:STORe:WAVeform:FCAPture
MMEMory:STORe:WAVeform:IQData
MMEMory:STORe:WAVeform:IQData:INTerval
MMEMory:STORe:WAVeform:IQData[:NORMal]
```
#### **O**

```
OUTPut:ANALog
OUTPut:ANALog:AUTO
OUTPut:ANALog:SVIDeo
OUTPut:AUX
OUTPut:AUX:AIF
OUTPut:AUX:IO
OUTPut:AUX:IO:DATA<n>
OUTPut:DBUS[1][:STATe]
OUTPut:DBUS2:DATA
OUTPut:DBUS2[:STATe]
OUTPut:EIF
OUTPut:EREFerence:OUTPut
OUTPut[:EXTernal][:STATe]
OUTPut:IF2
OUTPut:IQ:OUTPut
OUTPut:MODulation[:STATe]
OUTPut:ROSCillator:LO:OUTPut
```
#### **R**

[READ:<measurement>\[n\]?](#page-1077-0) [READ:SPECtrum\[n\]?](#page-142-0) [READ:STReaming\[n\]?](#page-411-0) [READ:WAVeform\[n\]?](#page-282-0)

### **S**

[\[:SENSe\]:<meas>:IFPath](#page-375-1) [\[:SENSe\]:<meas>:IFPath:AUTO](#page-375-1) [\[:SENSe\]:<meas>:POWer:IQ:REFerence:PLANe](#page-396-0)

9.1 List of Supported SCPI Commands

[\[:SENSe\]:<meas>:RECord](#page-409-0) [\[:SENSe\]:<meas>:RECord:POINts](#page-408-0) [\[:SENSe\]:<meas>:RECord:TIME](#page-408-1) [\[:SENSe\]:<measurement>:PFILter\[:STATe\]](#page-332-0) [\[:SENSe\]:AFINput\[1\]|2:COUPling](#page-778-1) [\[:SENSe\]:AFINput\[1\]|2:IMPedance](#page-779-0) [\[:SENSe\]:AFINput\[1\]|2:LOW](#page-779-1) [\[:SENSe\]:CCORection:CSET:COMMent](#page-816-0) [\[:SENSe\]:CCORrection:CSET:ALL:DELete](#page-813-0) [\[:SENSe\]:CCORrection:CSET:DATA](#page-818-0) [\[:SENSe\]:CCORrection:CSET:DELete](#page-813-1) [\[:SENSe\]:CCORrection:CSET:DESCription](#page-816-1) [\[:SENSe\]:CCORrection:CSET:DIRection](#page-815-0) [\[:SENSe\]:CCORrection:CSET:PORT](#page-814-0) [\[:SENSe\]:CCORrection:CSET:SELect](#page-813-2) [\[:SENSe\]:CCORrection:CSET\[:STATe\]](#page-814-1) [\[:SENSe\]:CCORrection:CSET:X:SPACing](#page-817-0) [\[:SENSe\]:CCORrection:DATA?](#page-818-0) [\[:SENSe\]:CORRection:BTS\[:RF\]:GAIN](#page-784-0) [\[:SENSe\]:CORRection:CSET\[1\]|2|…|16:ANTenna\[:UNIT\]](#page-810-0) [\[:SENSe\]:CORRection:CSET\[1\]|2|…|16:COMMent](#page-811-0) [\[:SENSe\]:CORRection:CSET\[1\]|2|…|16:DATA](#page-827-0) [\[:SENSe\]:CORRection:CSET\[1\]|2|…|16:DATA:MERGe](#page-826-0) [\[:SENSe\]:CORRection:CSET\[1\]|2|…|16:DELete](#page-807-0) [\[:SENSe\]:CORRection:CSET\[1\]|2|…|16:DESCription](#page-811-1) [\[:SENSe\]:CORRection:CSET\[1\]|2|…|16:DIRection](#page-803-0) [\[:SENSe\]:CORRection:CSET\[1\]|2|…|16:RF:PORT](#page-801-0) [\[:SENSe\]:CORRection:CSET\[1\]|2|…|16\[:STATe\]](#page-801-1) [\[:SENSe\]:CORRection:CSET\[1\]|2|…|16:X:SPACing](#page-808-0) [\[:SENSe\]:CORRection:CSET:ALL:DELete](#page-819-0) [\[:SENSe\]:CORRection:CSET:ALL\[:STATe\]](#page-818-1) [\[:SENSe\]:CORRection:CSET:GROup\[1\]|2|…|10:DATA](#page-827-1) [\[:SENSe\]:CORRection:CSET:GROup:BReak](#page-820-0) [\[:SENSe\]:CORRection:CSET:GROup:COMMent](#page-825-0) [\[:SENSe\]:CORRection:CSET:GROup:DELete](#page-828-0) [\[:SENSe\]:CORRection:CSET:GROup:DESCription](#page-825-1) [\[:SENSe\]:CORRection:CSET:GROup:RELoad](#page-823-0) [\[:SENSe\]:CORRection:CSET:GROup\[:STATe\]](#page-820-1) [\[:SENSe\]:CORRection:IMPedance\[:INPut\]\[:MAGNitude\]](#page-738-0) [\[:SENSe\]:CORRection:IQ:I:ATTenuation](#page-763-0) [\[:SENSe\]:CORRection:IQ:I:ATTenuation:RATio](#page-763-0) [\[:SENSe\]:CORRection:IQ:I:GAIN](#page-785-0) [\[:SENSe\]:CORRection:IQ\[:I\]:SKEW](#page-761-0) [\[:SENSe\]:CORRection:IQ:Q:ATTenuation](#page-771-0) [\[:SENSe\]:CORRection:IQ:Q:ATTenuation:RATio](#page-771-0) [\[:SENSe\]:CORRection:IQ:Q:GAIN](#page-786-0) [\[:SENSe\]:CORRection:IQ:Q:GAIN:COUPle](#page-786-1) [\[:SENSe\]:CORRection:IQ:Q:SKEW](#page-771-1) [\[:SENSe\]:CORRection:MS\[:RF\]:GAIN](#page-783-0) [\[:SENSe\]:CORRection:SA\[:RF\]:GAIN](#page-781-0)

[\[:SENSe\]:FCAPture:BLOCk](#page-423-1) [\[:SENSe\]:FCAPture:COMPlete](#page-425-0) [\[:SENSe\]:FCAPture:LENGth](#page-422-0) [\[:SENSe\]:FCAPture:PEAK:MAX?](#page-425-1) [\[:SENSe\]:FCAPture:POINter](#page-424-1) [\[:SENSe\]:FCAPture:WLENgth](#page-423-2) [\[:SENSe\]:FEED](#page-712-0) [\[:SENSe\]:FEED:AFALign](#page-778-2) [\[:SENSe\]:FEED:AFINput:PORT](#page-778-3) [\[:SENSe\]:FEED:AREFerence](#page-735-0) [\[:SENSe\]:FEED:DATA](#page-797-0) [\[:SENSe\]:FEED:DATA:STORe](#page-798-0) [\[:SENSe\]:FEED:IQ:TYPE](#page-757-0) [\[:SENSe\]:FEED\[:RF\]:PORT:INFormation?](#page-733-0) [\[:SENSe\]:FEED\[:RF\]:PORT\[:INPut\]](#page-721-0) [\[:SENSe\]:FEED:RF:PORT:OUTPut](#page-607-1) [\[:SENSe\]:FEED:RF:PORT:TR:HPOWer:ATTenuator\[:STATe\]](#page-904-0) [\[:SENSe\]:FREQuency:CENTer](#page-194-0) [\[:SENSe\]:FREQuency:CENTer](#page-347-0) [\[:SENSe\]:FREQuency:CENTer:AUTO](#page-347-0) [\[:SENSe\]:FREQuency:EMIXer:CENTer](#page-194-0) [\[:SENSe\]:FREQuency:EMIXer:CENTer](#page-347-0) [\[:SENSe\]:FREQuency:IQ:CENTer](#page-347-0) [\[:SENSe\]:FREQuency:RF:CENTer](#page-194-0) [\[:SENSe\]:FREQuency:RF:CENTer](#page-347-0) [\[:SENSe\]:HDUPlex:PORT:INPut](#page-732-1) [\[:SENSe\]:HDUPlex:PORT:OUTPut](#page-609-0) [\[:SENSe\]:MIXer:BAND](#page-743-0) [\[:SENSe\]:MIXer:BIAS](#page-748-0) [\[:SENSe\]:MIXer:BIAS:STATe](#page-748-0) [\[:SENSe\]:MIXer:CIFLoss](#page-756-0) [\[:SENSe\]:MIXer:HARMonic](#page-751-0) [\[:SENSe\]:MIXer:LODoubler](#page-752-0) [\[:SENSe\]:MIXer:MPATh](#page-753-0) [\[:SENSe\]:MIXer:TTYPe](#page-749-0) [\[:SENSe\]:MIXer:TTYPE?](#page-749-0) [\[:SENSe\]:MIXer:UIFFreq](#page-754-0) [\[:SENSe\]:POWer:IQ\[:I\]:RANGe\[:UPPer\]](#page-308-0) [\[:SENSe\]:POWer:IQ:Q:RANGe\[:UPPer\]](#page-310-0) [\[:SENSe\]:POWer:IQ:RANGe:AUTO](#page-307-0) [\[:SENSe\]:POWer\[:RF\]:ATTenuation](#page-295-0) [\[:SENSe\]:POWer\[:RF\]:ATTenuation:AUTO](#page-295-0) [\[:SENSe\]:POWer\[:RF\]:ATTenuation:STEP\[:INCRement\]](#page-306-0) [\[:SENSe\]:POWer\[:RF\]:EATTenuation](#page-298-0) [\[:SENSe\]:POWer\[:RF\]:EATTenuation:STATe](#page-298-0) [\[:SENSe\]:POWer\[:RF\]:FRATten](#page-294-0) [\[:SENSe\]:POWer\[:RF\]:GAIN:BAND](#page-317-0) [\[:SENSe\]:POWer\[:RF\]:GAIN:LNA\[:STATe\]](#page-319-0) [\[:SENSe\]:POWer\[:RF\]:GAIN\[:STATe\]](#page-317-0) [\[:SENSe\]:POWer\[:RF\]:MW:PATH](#page-320-0) [\[:SENSe\]:POWer\[:RF\]:MW:PATH:AUTO](#page-320-0)

9.1 List of Supported SCPI Commands

```
[:SENSe]:POWer[:RF]:PADJust
[:SENSe]:POWer[:RF]:PCENter
[:SENSe]:POWer[:RF]:RANGe
[:SENSe]:POWer[:RF]:RANGe:MIXer:OFFSet
[:SENSe]:POWer[:RF]:RANGe:OPTimize
[:SENSe]:POWer[:RF]:RANGe:OPTimize
[:SENSe]:POWer[:RF]:RANGe:OPTimize:ATTenuation
[:SENSe]:POWer[:RF]:RANGe:OPTimize:ATTenuation
[:SENSe]:POWer[:RF]:RANGe:OPTimize:TYPE
[:SENSe]:POWer[:RF]:RANGe:PARatio
[:SENSe]:POWer[:RF]:RFPSelector:NFILter[:STATe]
[:SENSe]:POWer[:RF]:RFPSelector[:STATe]
[:SENSe]:POWer[:RF]:SWPResel
[:SENSe]:POWer[:RF]:SWPResel:BW
[:SENSe]:POWer[:RF]:SWPresel:STAT?
[:SENSe]:POWer[:RF]:SWPResel:STATe
[:SENSe]:ROSCillator:BANDwidth
[:SENSe]:ROSCillator:EXTernal:FREQuency
[:SENSe]:ROSCillator:EXTernal:FREQuency:DEFault
[:SENSe]:ROSCillator:LO:INPut
[:SENSe]:ROSCillator:PXIReference:EXTernal:FREQuency
[:SENSe]:ROSCillator:PXIReference:EXTernal:LOCK?
[:SENSe]:ROSCillator:PXIReference:SELect
[:SENSe]:ROSCillator:PXIReference:SOURce
[:SENSe]:ROSCillator:SOURce?
[:SENSe]:ROSCillator:SOURce:TYPE
[:SENSe]:SIDentify:MODE
[:SENSe]:SIDentify[:STATe]
[:SENSe]:SPECtrum:ADC:DITHer:AUTO[:STATe]
[:SENSe]:SPECtrum:ADC:DITHer[:STATe]
[:SENSe]:SPECtrum:AVERage:COUNt
[:SENSe]:SPECtrum:AVERage[:STATe]
[:SENSe]:SPECtrum:AVERage:TACount
[:SENSe]:SPECtrum:AVERage:TCONtrol
[:SENSe]:SPECtrum:AVERage:TYPE
[:SENSe]:SPECtrum:AVERage:TYPE:AUTO[:STATe]
[:SENSe]:SPECtrum:BANDwidth[:RESolution]
[:SENSe]:SPECtrum:BANDwidth[:RESolution]:AUTO
[:SENSe]:SPECtrum:DIF:BANDwidth
[:SENSe]:SPECtrum:DIF:BANDwidth:AUTO
[:SENSe]:SPECtrum:DIF:FILTer:ALPHa
[:SENSe]:SPECtrum:DIF:FILTer:BANDwidth
[:SENSe]:SPECtrum:DIF:FILTer:BANDwidth:AUTO
[:SENSe]:SPECtrum:DIF:FILTer:TYPE
[:SENSe]:SPECtrum:FFT:LENGth
[:SENSe]:SPECtrum:FFT:LENGth:AUTO
[:SENSe]:SPECtrum:FFT:WINDow:LENGth
[:SENSe]:SPECtrum:FFT:WINDow[:TYPE]
[:SENSe]:SPECtrum:FREQuency:SPAN
[:SENSe]:SPECtrum:FREQuency:SYNThesis:AUTO[:STATe]
```

```
[:SENSe]:SPECtrum:FREQuency:SYNThesis[:STATe]
[:SENSe]:SPECtrum:IF:FREQuency?
[:SENSe]:SPECtrum:IF:GAIN:AUTO[:STATe]
[:SENSe]:SPECtrum:IF:GAIN:LEVel
[:SENSe]:SPECtrum:IF:GAIN:OFFSet
[:SENSe]:SPECtrum:IF:GAIN[:STATe]
[:SENSe]:SPECtrum:LO:DITHer[:STATe]
[:SENSe]:SPECtrum:LO:MIXMode
[:SENSe]:SPECtrum:LO:MIXMode:SIDE?
[:SENSe]:SPECtrum:SPECtrum
[:SENSe]:SPECtrum:SRATe?
[:SENSe]:STReaming:ACQuisition:DURation
[:SENSe]:STReaming:ACQuisition:DURation:ELAPsed?
[:SENSe]:STReaming:ACQuisition:DURation:REMaining?
[:SENSe]:STReaming:ACQuisition:DURation:TYPE
[:SENSe]:STReaming:ACQuisition:SAMPles:REMaining?
[:SENSe]:STReaming:ACQuisition:SAMPles:STReamed?
[:SENSe]:STReaming:ACQuisition:SAMPles:TOTal?
[:SENSe]:STReaming:ACQuisition:STARt
[:SENSe]:STReaming:ACQuisition:STATe?
[:SENSe]:STReaming:ACQuisition:STOP
[:SENSe]:STReaming:ADC:DITHer:AUTO[:STATe]
[:SENSe]:STReaming:ADC:DITHer[:STATe]
[:SENSe]:STReaming:AVERage:COUNt
[:SENSe]:STReaming:AVERage[:STATe]
[:SENSe]:STReaming:AVERage:TCONtrol
[:SENSe]:STReaming:AVERage:TYPE
[:SENSe]:STReaming:AVERage:TYPE:AUTO[:STATe]
[:SENSe]:STReaming:BANDwidth[:RESolution]
[:SENSe]:STReaming:BANDwidth[:RESolution]:AUTO
[:SENSe]:STReaming:DIF:BANDwidth
[:SENSe]:STReaming:DIF:BANDwidth:AUTO
[:SENSe]:STReaming:DIF:FILTer:ALPHa
[:SENSe]:STReaming:DIF:FILTer:BANDwidth
[:SENSe]:STReaming:DIF:FILTer:BANDwidth:AUTO
[:SENSe]:STReaming:DIF:FILTer:TYPE
[:SENSe]:STReaming:FFT:LENGth
[:SENSe]:STReaming:FFT:LENGth:AUTO
[:SENSe]:STReaming:FFT:WINDow:LENGth
[:SENSe]:STReaming:FFT:WINDow[:TYPE]
[:SENSe]:STReaming:FREQuency:SPAN
[:SENSe]:STReaming:FREQuency:SYNThesis:AUTO[:STATe]
[:SENSe]:STReaming:FREQuency:SYNThesis[:STATe]
[:SENSe]:STReaming:IF:GAIN:AUTO[:STATe]
[:SENSe]:STReaming:IF:GAIN:LEVel
[:SENSe]:STReaming:IF:GAIN:OFFSet
[:SENSe]:STReaming:IF:GAIN[:STATe]
[:SENSe]:STReaming:LO:DITHer[:STATe]
[:SENSe]:STReaming:LO:MIXMode
[:SENSe]:STReaming:SCALe?
[:SENSe]:STReaming:VITA:CONText[:STATe]
```
9.1 List of Supported SCPI Commands

```
[:SENSe]:STReaming:VITA[:STATe]?
[:SENSe]:STReaming:VITA[:STATe]ON|OFF|1|0
[:SENSe]:STReaming:VITA:SUMMary[:STATe]
[:SENSe]:SWEep:EGATe:CONTrol
[:SENSe]:SWEep:EGATe:DELay
[:SENSe]:SWEep:EGATe:DELay:COMPensation:TYPE
[:SENSe]:SWEep:EGATe:HACCelerate:ENABle
[:SENSe]:SWEep:EGATe:HOLDoff
[:SENSe]:SWEep:EGATe:HOLDoff:AUTO
[:SENSe]:SWEep:EGATe:LENGth
[:SENSe]:SWEep:EGATe:METHod
[:SENSe]:SWEep:EGATe:SOURce
[:SENSe]:SWEep:EGATe[:STATe]
[:SENSe]:SWEep:EGATe:TIME
[:SENSe]:SWEep:EGATe:VIEW
[:SENSe]:SWEep:EGATe:VIEW:STARt
[:SENSe]:VCORrection:DELete
[:SENSe]:VCORrection:SELect
[:SENSe]:VOLTage|POWer:IQ:MIRRored
[:SENSe]:VOLTage:IQ[:I]:RANGe[:UPPer]
[:SENSe]:VOLTage:IQ:Q:RANGe[:UPPer]
[:SENSe]:VOLTage:IQ:RANGe:AUTO
[:SENSe]:WAVeform:ADC:DITHer:AUTO[:STATe]
[:SENSe]:WAVeform:ADC:DITHer[:STATe]
[:SENSe]:WAVeform:APERture?
[:SENSe]:WAVeform:AVERage:COUNt
[:SENSe]:WAVeform:AVERage[:STATe]
[:SENSe]:WAVeform:AVERage:TACount
[:SENSe]:WAVeform:AVERage:TACount:AUTO
[:SENSe]:WAVeform:AVERage:TCONtrol
[:SENSe]:WAVeform:AVERage:TYPE
[:SENSe]:WAVeform:AVERage:TYPE:AUTO
[:SENSe]:WAVeform:DIF:BANDwidth
[:SENSe]:WAVeform:DIF:BANDwidth:AUTO
[:SENSe]:WAVeform:DIF:FILTer:ALPHa
[:SENSe]:WAVeform:DIF:FILTer:BANDwidth
[:SENSe]:WAVeform:DIF:FILTer:BANDwidth:AUTO
[:SENSe]:WAVeform:DIF:FILTer:TYPE
[:SENSe]:WAVeform:FREQuency:SYNThesis:AUTO[:STATe]
[:SENSe]:WAVeform:FREQuency:SYNThesis[:STATe]
[:SENSe]:WAVeform:IF:FREQuency?
[:SENSe]:WAVeform:IF:GAIN:AUTO[:STATe]
[:SENSe]:WAVeform:IF:GAIN:LEVel
[:SENSe]:WAVeform:IF:GAIN:OFFSet
[:SENSe]:WAVeform:IF:GAIN[:STATe]
[:SENSe]:WAVeform:LO:DITHer[:STATe]
[:SENSe]:WAVeform:LO:MIXMode
[:SENSe]:WAVeform:LO:MIXMode:SIDE?
[:SENSe]:WAVeform:SAVoid[:STATe]
[:SENSe]:WAVeform:SPECtrum
```

```
[:SENSe]:WAVeform:SRATe
[:SENSe]:WAVeform:SWEep:TIME
SERVice[:PRODuction]:SOURce:MCONtrol:MPLicense[:STATe]
SOURce:AM[:DEPTh][:LINear]
SOURce:AM:INTernal:FREQuency
SOURce:AM:INTernal:FREQuency:STEP[:INCRement]
SOURce:AM:STATe
SOURce:FM[:DEViation]
SOURce:FM:INTernal:FREQuency
SOURce:FM:INTernal:FREQuency:STEP[:INCRement]
SOURce:FM:STATe
SOURce:FREQuency:CHANnels:BAND
SOURce:FREQuency:CHANnels:NUMBer
SOURce:FREQuency:COUPling
SOURce:FREQuency:COUPling:OFFSet
SOURce:FREQuency[:CW]
SOURce:FREQuency:OFFSet
SOURce:FREQuency:REFerence
SOURce:FREQuency:REFerence:SET
SOURce:FREQuency:REFerence:STATe
SOURce:FREQuency:STEP[:INCRement]
SOURce:LIST:INITiation:ARMed?
SOURce:LIST:NUMBer:STEPs
SOURce:LIST:REPetition:TYPE
SOURce:LIST:SETup:AMPLitude
SOURce:LIST:SETup:CLEar
SOURce:LIST:SETup:CNFRequency
SOURce:LIST:SETup:DURation:TYPE
SOURce:LIST:SETup:INPut:TRIGger
SOURce:LIST:SETup:OUTPut:TRIGger
SOURce:LIST:SETup:RADio:BAND
SOURce:LIST:SETup:RADio:BAND:LINK
SOURce:LIST:SETup:TOCount
SOURce:LIST:SETup:TRANsition:TIME
SOURce:LIST:SETup:WAVeform
SOURce:LIST[:STATe]
SOURce:LIST:STEP[1]|2|…|1000:SETup
SOURce:LIST:STEP[1]|2|…|1000:SETup:AMPLitude
SOURce:LIST:STEP[1]|2|…|1000:SETup:CNFRequency
SOURce:LIST:STEP[1]|2|…|1000:SETup:DURation:TCOunt
SOURce:LIST:STEP[1]|2|…|1000:SETup:DURation:TCOunt
SOURce:LIST:STEP[1]|2|…|1000:SETup:DURation:TYPE
SOURce:LIST:STEP[1]|2|…|1000:SETup:INPut:TRIGger
SOURce:LIST:STEP[1]|2|…|1000:SETup:OUTPut:TRIGger
SOURce:LIST:STEP[1]|2|…|1000:SETup:RADio:BAND
SOURce:LIST:STEP[1]|2|…|1000:SETup:RADio:BAND:LINK
SOURce:LIST:STEP[1]|2|…|1000:SETup:TRANsition:TIME
SOURce:LIST:STEP[1]|2|…|1000:SETup:WAVeform
SOURce:LIST:TRIGger[:IMMediate]
SOURce:LIST:TRIGger:INITiate[:IMMediate]
SOURce:LIST:TRIGger:OUTPut:TYPE
```

```
SOURce:LIST:TRIGger:OUTPut:TYPE:MARKer
SOURce:PM[:DEViation]
SOURce:PM:INTernal:FREQuency
SOURce:PM:INTernal:FREQuency:STEP[:INCRement]
SOURce:PM:STATe
SOURce:POWer[:LEVel][:IMMediate][:AMPLitude]
SOURce:POWer[:LEVel][:IMMediate][:AMPLitude]:UNIT
SOURce:POWer[:LEVel][:IMMediate]:OFFSet
SOURce:POWer:REFerence
SOURce:POWer:REFerence:STATe
SOURce:POWer:STEP[:INCRement]
SOURce:PRESet
SOURce:RADio:ARB:BASeband:FREQuency:OFFSet
SOURce:RADio:ARB:BASeband:POWer
SOURce:RADio:ARB:CATalog?
SOURce:RADio:ARB:CATalog?
SOURce:RADio:ARB:DEFault:DIRectory
SOURce:RADio:ARB:DELete
SOURce:RADio:ARB:DELete:ALL
SOURce:RADio:ARB:FCATalog?
SOURce:RADio:ARB:FCATalog?
SOURce:RADio:ARB:HEADer:CLEar
SOURce:RADio:ARB:HEADer:INFormation?
SOURce:RADio:ARB:HEADer:SAVE
SOURce:RADio:ARB:IQADjustment:DELay
SOURce:RADio:ARB:IQADjustment:GAIN
SOURce:RADio:ARB:IQADjustment:[STATe]
SOURce:RADio:ARB:LOAD
SOURce:RADio:ARB:LOAD:ALL
SOURce:RADio:ARB:MDEStination:ALCHold
SOURce:RADio:ARB:MDEStination:PULSe
SOURce:RADio:ARB:MPLicensed:NAME:LOCKed?
SOURce:RADio:ARB:MPLicensed:UID:LOCKed?
SOURce:RADio:ARB:MPOLarity:MARKer1|…|4
SOURce:RADio:ARB:NR5G:PHASe:FILTer:BANDwidth
SOURce:RADio:ARB:NR5G:PHASe:FILTer[:STATe]
SOURce:RADio:ARB:NR5G:PHASe:SCS
SOURce:RADio:ARB:NR5G:PHASe[:STATe]
SOURce:RADio:ARB:RETRigger
SOURce:RADio:ARB:RMS
SOURce:RADio:ARB:RMS:CALCulate
SOURce:RADio:ARB:RMS:CALCulation:MODE
SOURce:RADio:ARB:RSCaling
SOURce:RADio:ARB:SCLock:RATE
SOURce:RADio:ARB:SEQuence[:MWAVeform]
SOURce:RADio:ARB:SEQuence:SYNC
SOURce:RADio:ARB[:STATe]
SOURce:RADio:ARB:TRIGger:INITiate
SOURce:RADio:ARB:TRIGger[:SOURce]
SOURce:RADio:ARB:TRIGger[:SOURce]:EXTernal:DELay
```

```
SOURce:RADio:ARB:TRIGger[:SOURce]:EXTernal:DELay:STATe
SOURce:RADio:ARB:TRIGger[:SOURce]:EXTernal:SLOPe
SOURce:RADio:ARB:TRIGger[:SOURce]:PXI:DELay
SOURce:RADio:ARB:TRIGger[:SOURce]:PXI:DELay:STATe
SOURce:RADio:ARB:TRIGger[:SOURce]:PXI:LINE
SOURce:RADio:ARB:TRIGger[:SOURce]:PXI:SLOPe
SOURce:RADio:ARB:TRIGger:SYNC[:STATe]
SOURce:RADio:ARB:TRIGger:TYPE
SOURce:RADio:ARB:TRIGger:TYPE:CONTinuous[:TYPE]
SOURce:RADio:ARB:TRIGger:TYPE:SADVance[:TYPE]
SOURce:RADio:ARB:WAVeform
SOURce:RADio:BAND:LINK
SOURce:SYNC:CONFig
SOURce:SYNC:CONNected?
SOURce:SYNC:REMote:ADDRess
SOURce:SYNC:REMote:ADDRess:ADD
SOURce:SYNC:REMote:ADDRess:DELete
SOURce:SYNC:REMote:IPPort
SOURce:SYNC:REMote:SEC<integer>?
SOURce:SYNC:REMote:SECondary<integer>
SOURce:SYNC:RTSetting:STATe
SOURce:SYNC:SETTings:ENABle
SOURce:SYNC:SETTings:SEGMent2:ENABle
SOURce:SYNC:SETTings:SEGMent2:FREQuency
SOURce:SYNC:STARt
SOURce:SYNC:STOP
SOURce:SYNC:TYPE
STATus:OPERation:CONDition?
STATus:OPERation:ENABle
STATus:OPERation:ENABle
STATus:OPERation[:EVENt]?
STATus:OPERation:INSTrument:CONDition?
STATus:OPERation:INSTrument:ENABle
STATus:OPERation:INSTrument[:EVENt]?
STATus:OPERation:INSTrument:NTRansition
STATus:OPERation:INSTrument:PTRansition
STATus:OPERation:NTRansition
STATus:OPERation:PTRansition
STATus:PRESet
STATus:QUEStionable:CALibration:CONDition?
STATus:QUEStionable:CALibration:ENABle
STATus:QUEStionable:CALibration[:EVENt]?
STATus:QUEStionable:CALibration:EXTended:FAILure:CONDition?
STATus:QUEStionable:CALibration:EXTended:FAILure:ENABle
STATus:QUEStionable:CALibration:EXTended:FAILure[:EVENt]?
STATus:QUEStionable:CALibration:EXTended:FAILure:NTRansition
STATus:QUEStionable:CALibration:EXTended:FAILure:PTRansition
STATus:QUEStionable:CALibration:EXTended:NEEDed:CONDition?
STATus:QUEStionable:CALibration:EXTended:NEEDed:ENABle
STATus:QUEStionable:CALibration:EXTended:NEEDed[:EVENt]?
STATus:QUEStionable:CALibration:EXTended:NEEDed:NTRansition
```
[STATus:QUEStionable:CALibration:EXTended:NEEDed:PTRansition](#page-1134-2) [STATus:QUEStionable:CALibration:NTRansition](#page-1131-0) [STATus:QUEStionable:CALibration:PTRansition](#page-1131-1) [STATus:QUEStionable:CALibration:SKIPped:CONDition?](#page-1139-0) [STATus:QUEStionable:CALibration:SKIPped:ENABle](#page-1140-0) [STATus:QUEStionable:CALibration:SKIPped\[:EVENt\]?](#page-1140-1) [STATus:QUEStionable:CALibration:SKIPped:NTRansition](#page-1140-2) [STATus:QUEStionable:CALibration:SKIPped:PTRansition](#page-1141-0) [STATus:QUEStionable:CONDition?](#page-1117-1) [STATus:QUEStionable:ENABle](#page-1117-0) [STATus:QUEStionable\[:EVENt\]?](#page-1118-0) [STATus:QUEStionable:FREQuency:CONDition?](#page-1126-0) [STATus:QUEStionable:FREQuency:ENABle](#page-1126-1) [STATus:QUEStionable:FREQuency\[:EVENt\]?](#page-1127-0) [STATus:QUEStionable:FREQuency:NTRansition](#page-1127-1) [STATus:QUEStionable:FREQuency:PTRansition](#page-1128-0) [STATus:QUEStionable:INTegrity:CONDition?](#page-1143-0) [STATus:QUEStionable:INTegrity:ENABle](#page-1143-1) [STATus:QUEStionable:INTegrity\[:EVENt\]?](#page-1144-0) [STATus:QUEStionable:INTegrity:NTRansition](#page-1144-1) [STATus:QUEStionable:INTegrity:OUTPut:CONDition?](#page-1149-0) [STATus:QUEStionable:INTegrity:OUTPut:ENABle](#page-1149-1) [STATus:QUEStionable:INTegrity:OUTPut\[:EVENt\]?](#page-1150-0) [STATus:QUEStionable:INTegrity:OUTPut:NTRansition](#page-1150-1) [STATus:QUEStionable:INTegrity:OUTPut:PTRansition](#page-1151-0) [STATus:QUEStionable:INTegrity:PTRansition](#page-1144-2) [STATus:QUEStionable:INTegrity:SIGNal:CONDition?](#page-1146-0) [STATus:QUEStionable:INTegrity:SIGNal:ENABle](#page-1146-1) [STATus:QUEStionable:INTegrity:SIGNal\[:EVENt\]?](#page-1147-0) [STATus:QUEStionable:INTegrity:SIGNal:NTRansition](#page-1147-1) [STATus:QUEStionable:INTegrity:SIGNal:PTRansition](#page-1148-0) [STATus:QUEStionable:INTegrity:UNCalibrated:CONDition?](#page-1152-0) [STATus:QUEStionable:INTegrity:UNCalibrated:ENABle](#page-1153-0) [STATus:QUEStionable:INTegrity:UNCalibrated\[:EVENt\]?](#page-1153-1) [STATus:QUEStionable:INTegrity:UNCalibrated:NTRansition](#page-1153-2) [STATus:QUEStionable:INTegrity:UNCalibrated:PTRansition](#page-1154-0) [STATus:QUEStionable:NTRansition](#page-1118-1) [STATus:QUEStionable:POWer:CONDition?](#page-1120-0) [STATus:QUEStionable:POWer:ENABle](#page-1120-1) [STATus:QUEStionable:POWer\[:EVENt\]?](#page-1121-0) [STATus:QUEStionable:POWer:NTRansition](#page-1121-1) [STATus:QUEStionable:POWer:PTRansition](#page-1121-2) [STATus:QUEStionable:POWer:PTRansition?>](#page-1121-2) [STATus:QUEStionable:PTRansition](#page-1118-2) [STATus:QUEStionable:TEMPerature:CONDition?](#page-1123-0) [STATus:QUEStionable:TEMPerature:ENABle](#page-1123-1) [STATus:QUEStionable:TEMPerature\[:EVENt\]?](#page-1124-0) [STATus:QUEStionable:TEMPerature:NTRansition](#page-1124-1) [STATus:QUEStionable:TEMPerature:PTRansition](#page-1124-2) [SYSTem:APPLication:CATalog\[:NAME\]?](#page-54-0)

```
SYSTem:APPLication:CATalog[:NAME]:COUNt?
SYSTem:APPLication:CATalog:OPTion?
SYSTem:APPLication:CATalog:REVision?
SYSTem:APPLication[:CURRent][:NAME]?
SYSTem:APPLication[:CURRent]:OPTion?
SYSTem:APPLication[:CURRent]:REVision?
SYSTem:APPLication:LOADed?
SYSTem:CALibration:ABORt
SYSTem:CALibration:CGRoup
SYSTem:CALibration:CGRoup:APPLy
SYSTem:CALibration:CGRoup:APPLy:AOFF
SYSTem:CALibration:CGRoup:COPY
SYSTem:CALibration:CGRoup:COPY:FROM
SYSTem:CALibration:DELete:ALL
SYSTem:CALibration:DESCription
SYSTem:CALibration:FREQuency:OFFSet
SYSTem:CALibration:INITiate:SELected
SYSTem:CALibration:INPut
SYSTem:CALibration:MODule[1]|2|...|10:SNUMber?
SYSTem:CALibration:MODule:SELect
SYSTem:CALibration:REFerence
SYSTem:CALibration:ROW[1]|2|…|100:APPLy:STATe
SYSTem:CALibration:ROW[1]|2|…|100:ATTenuation:STARt
SYSTem:CALibration:ROW[1]|2|…|100:ATTenuation:STEP
SYSTem:CALibration:ROW[1]|2|…|100:ATTenuation:STOP
SYSTem:CALibration:ROW[1]|2|…|100:ATTenuation:TYPE
SYSTem:CALibration:ROW[1]|2|…|100:CALibrate:STATe
SYSTem:CALibration:ROW[1]|2|…|100:CAPPlied?
SYSTem:CALibration:ROW[1]|2|…|100:COUPling
SYSTem:CALibration:ROW[1]|2|…|100:DELete
SYSTem:CALibration:ROW[1]|2|…|100:DUPLicate
SYSTem:CALibration:ROW[1]|2|…|100:EATTenuation:STARt
SYSTem:CALibration:ROW[1]|2|…|100:EATTenuation:STEP
SYSTem:CALibration:ROW[1]|2|…|100:EATTenuation:STOP
SYSTem:CALibration:ROW[1]|2|…|100:EATTenuation:TYPE
SYSTem:CALibration:ROW[1]|2|…|100:FATTenuation:STARt
SYSTem:CALibration:ROW[1]|2|…|100:FATTenuation:STOP
SYSTem:CALibration:ROW[1]|2|…|100:FATTenuation:TYPE
SYSTem:CALibration:ROW[1]|2|…|100:FEATtenuation:STARt
SYSTem:CALibration:ROW[1]|2|…|100:FEATtenuation:STEP
SYSTem:CALibration:ROW[1]|2|…|100:FEATtenuation:STOP
SYSTem:CALibration:ROW[1]|2|…|100:FEATtenuation:TYPE
SYSTem:CALibration:ROW[1]|2|…|100:FREQuency:POINts
SYSTem:CALibration:ROW[1]|2|…|100:FREQuency:STARt
SYSTem:CALibration:ROW[1]|2|…|100:FREQuency:STEP
SYSTem:CALibration:ROW[1]|2|…|100:FREQuency:STOP
SYSTem:CALibration:ROW[1]|2|…|100:FREQuency:SYNThesis:ALL[:STATe]
SYSTem:CALibration:ROW[1]|2|…|100:FREQuency:SYNThesis[:STATe]
SYSTem:CALibration:ROW[1]|2|…|100:IF:GAIN[:STATe]?
```
9.1 List of Supported SCPI Commands

```
SYSTem:CALibration:ROW[1]|2|…|100:IF:GAIN
[:STATe]AUTO|HIGH|LOW|ALL
SYSTem:CALibration:ROW[1]|2|…|100:IF:PATH
SYSTem:CALibration:ROW[1]|2|…|100:INSert
SYSTem:CALibration:ROW[1]|2|…|100:LAST?
SYSTem:CALibration:ROW[1]|2|…|100:LO:MMODe
SYSTem:CALibration:ROW[1]|2|…|100:MATCh[:STATe]
SYSTem:CALibration:ROW[1]|2|…|100:NAME
SYSTem:CALibration:ROW[1]|2|…|100:POWer:GAIN:BAND?
SYSTem:CALibration:ROW[1]|2|…|100:POWer[:RF]:GAIN:BAND
SYSTem:CALibration:ROW[1]|2|…|100:POWer[:RF]:GAIN:LNA[:STATe]
SYSTem:CALibration:ROW[1]|2|…|100:POWer[:RF]:MW:PATH
SYSTem:CALibration:ROW[1]|2|…|100:STATus?
SYSTem:CALibration:ROW[1]|2|…|100:TYPE
SYSTem:CALibration:ROW[1]|2|…|100:UCMeas
SYSTem:CALibration:STATus:ALL?
SYSTem:CALibration:TUNE:FREQuency
SYSTem:CALibration:TUNE:OUTput[:STATe]
SYSTem:CALibration:TUNE:REFerence
SYSTem:CALibration:TUNE[:SELected]
SYSTem:CALibration:TUNE:SPACing
SYSTem:CALibration:TUNE:TYPE
SYSTem:COMMunicate:GPIB[1][:SELF]:ADDRess
SYSTem:COMMunicate:GPIB[1][:SELF]:CONTroller[:ENABle]
SYSTem:COMMunicate:LAN:INSTrument:PORT?
SYSTem:COMMunicate:LAN:IPV4:CONFig
SYSTem:COMMunicate:LAN:IPV6:CONFig
SYSTem:COMMunicate:LAN:MULTiple:NIC:ENABled?
SYSTem:COMMunicate:LAN:PHYSical:IPADdress:LIST?
SYSTem:COMMunicate:LAN:SCPI:EOSession:DCLEar:ENABle
SYSTem:COMMunicate:LAN:SCPI:HISLip:ENABle
SYSTem:COMMunicate:LAN:SCPI:SICL:ENABle
SYSTem:COMMunicate:LAN:SCPI:SOCKet:CONTrol?
SYSTem:COMMunicate:LAN:SCPI:SOCKet:ENABle
SYSTem:COMMunicate:LAN:SCPI:TELNet:ENABle
SYSTem:COMMunicate:USB:CONNection?
SYSTem:COMMunicate:USB:PACKets?
SYSTem:COMMunicate:USB:STATus?
SYSTem:CONFigure[:SYSTem]?
SYSTem:CSYStem?
SYSTem:DATE
SYSTem:DEFault
SYSTem:DISPlay:BACKlight:INTensity
SYSTem:DISPlay:CFORmat
SYSTem:DISPlay:HINTs?
SYSTem:DISPlay:HINTs[:STATe]
SYSTem:DISPlay:LANGuage
SYSTem:DISPlay:MPPosition
SYSTem:DISPlay:MPTab
SYSTem:DISPlay:NEPimmediate
```

```
SYSTem:ERRor[:NEXT]?
SYSTem:ERRor:OVERload[:STATe]
SYSTem:ERRor:PUP?
SYSTem:ERRor:VERBose
SYSTem:HELP:HEADers?
SYSTem:HID?
SYSTem:IDN
SYSTem:IDN:CONFigure
SYSTem:KLOCk
SYSTem:LICense[:FPACk]:WAVeform:ADD
SYSTem:LICense[:FPACk]:WAVeform:CLEar
SYSTem:LICense[:FPACk]:WAVeform:FREE?
SYSTem:LICense[:FPACk]:WAVeform:LOCK
SYSTem:LICense[:FPACk]:WAVeform:NAME?
SYSTem:LICense[:FPACk]:WAVeform:REPLace
SYSTem:LICense[:FPACk]:WAVeform:STATus?
SYSTem:LICense[:FPACk]:WAVeform:UID?
SYSTem:LICense[:FPACk]:WAVeform:USED?
SYSTem:LKEY?
SYSTem:LKEY
SYSTem:LKEY:BORRow
SYSTem:LKEY:BORRow:LIST?
SYSTem:LKEY:BORRow:NETWork:COUT:ENABle
SYSTem:LKEY:BORRow:RETurn
SYSTem:LKEY:COUT?
SYSTem:LKEY:COUT:LIST?
SYSTem:LKEY:DELete
SYSTem:LKEY:LIST?
SYSTem:LKEY:SOFTware:SUPPort:EXPiration:DATE?
SYSTem:LKEY:WAVeform:ADD
SYSTem:LKEY:WAVeform:CLEar
SYSTem:LKEY:WAVeform:FREE?
SYSTem:LKEY:WAVeform:LOCK
SYSTem:LKEY:WAVeform:NAME?
SYSTem:LKEY:WAVeform:REPLace
SYSTem:LKEY:WAVeform:STATus?
SYSTem:LKEY:WAVeform:UID?
SYSTem:LKEY:WAVeform:USED?
SYSTem:LOCK:NAME?
SYSTem:LOCK:OWNer?
SYSTem:LOCK:RELease
SYSTem:LOCK:REQuest?
SYSTem:LOFF
SYSTem:LWSTation
SYSTem:METRics:FPANel?
SYSTem:METRics:SCPI?
SYSTem:METRics:STIMe?
SYSTem:MRELay:COUNt?
SYSTem:OPTions?
SYSTem:PDOWn
SYSTem:PERSona:DEFault
```
9.1 List of Supported SCPI Commands

[SYSTem:PERSona:MANufacturer](#page-443-0) [SYSTem:PERSona:MANufacturer:DEFault](#page-443-1) [SYSTem:PERSona:MODel](#page-443-2) [SYSTem:PERSona:MODel:DEFault](#page-444-1) [SYSTem:PON:APPLication:LLISt](#page-477-0) [SYSTem:PON:APPLication:VMEMory\[:AVAilable\]?](#page-477-1) [SYSTem:PON:APPLication:VMEMory:TOTal?](#page-477-2) [SYSTem:PON:APPLication:VMEMory:USED?](#page-478-0) [SYSTem:PON:APPLication:VMEMory:USED:NAME?](#page-478-1) [SYSTem:PON:ETIMe?](#page-572-0) [SYSTem:PON:FPGA:LOAD](#page-472-0) [SYSTem:PON:FPGA:PREFerence](#page-471-0) [SYSTem:PON:MODE](#page-468-0) [SYSTem:PON:TIME?](#page-512-0) [SYSTem:PON:TYPE](#page-466-0) [SYSTem:PRESet](#page-588-0) [SYSTem:PRESet:FULL](#page-592-0) [SYSTem:PRESet:TYPE](#page-601-0) [SYSTem:PRESet:USER](#page-593-0) [SYSTem:PRESet:USER:ALL](#page-596-0) [SYSTem:PRESet:USER:SAVE](#page-595-0) [SYSTem:PRINt:THEMe](#page-969-0) [SYSTem:PUP](#page-602-0) [SYSTem:PUP:PROCess](#page-603-0) [SYSTem:SECurity:USB:WPRotect\[:ENABle\]](#page-570-0) [SYSTem:SEQuencer](#page-59-0) [SYSTem:SET](#page-967-1) [SYSTem:SHOW](#page-427-0) [SYSTem:SOFTware:VERSion:DATE?](#page-559-0) [SYSTem:TEMPerature:HEXTreme?](#page-572-1) [SYSTem:TEMPerature:LEXTreme?](#page-572-1) [SYSTem:TIME](#page-582-1) [SYSTem:VERSion?](#page-582-2)

#### **T**

```
TRACe:CLEar
TRACe[:DATA]
TRACe:SPECtrum:STRace[:STATe]
TRACe:STReaming:STRace[:STATe]
TRIGger:<measurement>[:SEQuence]:IQ:SOURce
TRIGger:<measurement>[:SEQuence]:RF:SOURce
TRIGger:<measurement>[:SEQuence]:SOURce
TRIGger[1]|2|…|4[:SEQuence]:OUTPut
TRIGger[1]|2|…|4[:SEQuence]:OUTPut:DIRection
TRIGger[1]|2|…|4[:SEQuence]:OUTPut:POLarity
TRIGger:PXIE:ANALyzer[:SEQuence]:OUTPut
TRIGger:PXIE:ANALyzer[:SEQuence]:OUTPut:LINE
TRIGger:PXIE:ANALyzer[:SEQuence]:OUTPut:POLarity
```

```
TRIGger:PXIE:SOURce[:SEQuence]:OUTPut
TRIGger:PXIE:SOURce[:SEQuence]:OUTPut:LINE
TRIGger:PXIE:SOURce[:SEQuence]:OUTPut:POLarity
TRIGger[:SEQuence]:<trig_source>:DELay
TRIGger[:SEQuence]:<trig_source>:DELay:STATe
TRIGger[:SEQuence]:<trig_source>:LEVel
TRIGger[:SEQuence]:<trig_source>:SLOPe
TRIGger[:SEQuence]:AIQMag:BANDwidth
TRIGger[:SEQuence]:AIQMag:CENTer
TRIGger[:SEQuence]:ATRigger
TRIGger[:SEQuence]:ATRigger:STATe
TRIGger[:SEQuence]:EXTernal1|EXTernal2|RFBurst:DELay:COMPensation
TRIGger[:SEQuence]:FRAMe:ADJust
TRIGger[:SEQuence]:FRAMe:OFFSet
TRIGger[:SEQuence]:FRAMe:OFFSet:DISPlay:RESet
TRIGger[:SEQuence]:FRAMe:PERiod
TRIGger[:SEQuence]:FRAMe:SMONitor:RESet
TRIGger[:SEQuence]:FRAMe:SYNC
TRIGger[:SEQuence]:FRAMe:SYNC:HOLDoff
TRIGger[:SEQuence]:FRAMe:SYNC:HOLDoff:STATe
TRIGger[:SEQuence]:HOLDoff
TRIGger[:SEQuence]:HOLDoff:STATe
TRIGger[:SEQuence]:HOLDoff:TYPE
TRIGger[:SEQuence]:INTernal:SOURce:OUTPut
TRIGger[:SEQuence]:INTernal:SOURce:OUTPut:POLarity
TRIGger[:SEQuence]:OFFSet:STATe
TRIGger[:SEQuence]:OPTimize:MODE
TRIGger[:SEQuence]:PXI:LINE
TRIGger[:SEQuence]:RFBurst:LEVel:ABSolute
TRIGger[:SEQuence]:RFBurst:LEVel:RELative
TRIGger[:SEQuence]:RFBurst:LEVel:TYPE
TRIGger[:SEQuence]:SOURce
TRIGger[:SEQuence]:TV:FMODe
TRIGger[:SEQuence]:TV:LINE
TRIGger[:SEQuence]:TV:STANdard
```
# **9.2 IEEE 488.2 Common Commands**

The instrument supports the following subset of IEEE 488.2 Common Commands, as defined in Chapter 10 of [IEEE Standard 488.2–1992.](https://ieeexplore.ieee.org/stamp/stamp.jsp?arnumber=213762) As indicated below, some of these commands correspond directly to instrument front-panel functionality, while others are available only as remote commands.

- ["\\*CAL? Calibration Query" on page 1067](#page-1066-0) (Align Now All equivalent)
- ["\\*CLS Clear Status" on page 1068](#page-1067-0)
- ["\\*ESE Standard Event Status Enable" on page 1068](#page-1067-1)
- ["\\*ESR? Standard Event Status Register Query" on page 1069](#page-1068-0)
- ["\\*IDN? Identification Query" on page 1069](#page-1068-1)
- ["\\*OPC? Operation Complete" on page 1070](#page-1069-0)
- ["\\*OPT? Query Instrument Options" on page 1071](#page-1070-0)
- ["\\*RCL Recall Instrument State" on page 1071](#page-1070-1) (Recall State equivalent)
- ["\\*RST Reset" on page 1071](#page-1070-2) (Mode Preset equivalent)
- ["\\*SAV Save Instrument State" on page 1072](#page-1071-0) (Save State equivalent)
- ["\\*SRE Service Request Enable" on page 1072](#page-1071-1)
- ["\\*STB? Status Byte Query" on page 1073](#page-1072-0)
- ["\\*TRG Trigger" on page 1073](#page-1072-1)
- ["\\*TST? Self Test Query" on page 1073](#page-1072-2)
- <span id="page-1066-0"></span>– ["\\*WAI - Wait-to-Continue" on page 1074](#page-1073-0)

### **9.2.1 \*CAL? - Calibration Query**

\*CAL? Performs a full alignment and returns a number indicating the success of the alignment. A zero is returned if the alignment is successful. A one is returned if any part of the alignment fails. The equivalent SCPI command is : CALibrate [:ALL]?

See ["Align Now All" on page 492](#page-491-0)

Remote Command \* CAL

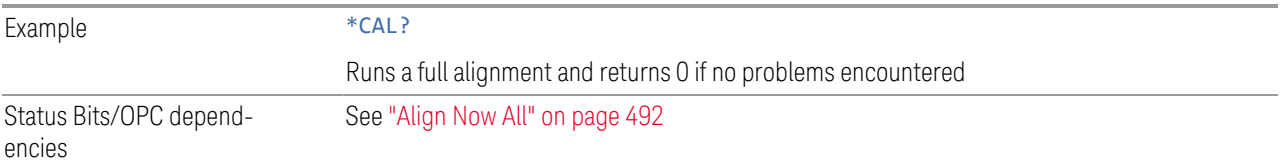

### **9.2.2 \*CLS - Clear Status**

<span id="page-1067-0"></span>Clears the ["Status Byte Register" on page 1104](#page-1103-0), by emptying the error queue and clearing all bits in all of the event registers, and consequently all bits in the Status Byte Register.

The Status Byte Register summarizes the states of the other registers. It is also responsible for generating service requests.

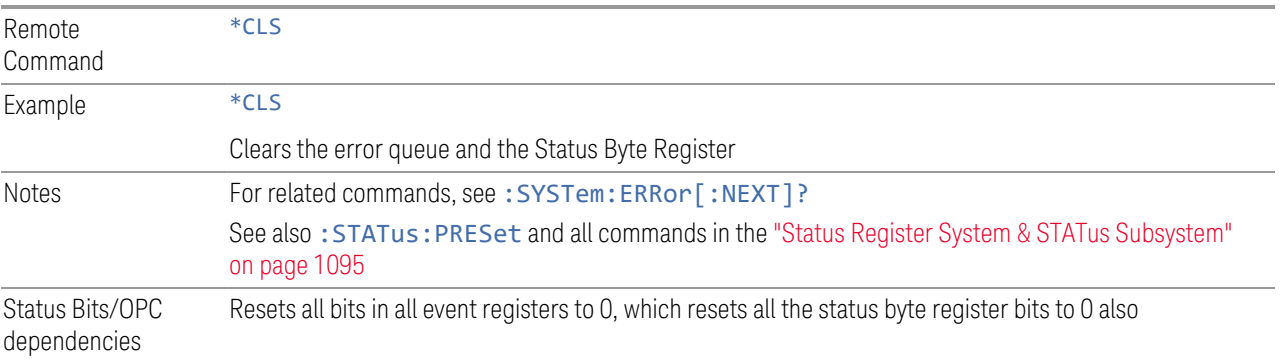

### **9.2.3 \*ESE - Standard Event Status Enable**

<span id="page-1067-1"></span>Sets the desired bits in the Event Enable sub-register of the ["Standard Event Status](#page-1107-0) [Register" on page 1108](#page-1107-0), which enables the corresponding bits in the Standard Event Status Register. This register monitors I/O errors and synchronization conditions such as operation complete, request control, query error, device-dependent error, status execution error, command error, and power on. The selected bits are ORed to become a summary bit (bit 5) in the ["Status Byte Register" on page 1104](#page-1103-0), which can be queried.

The query returns the state of this register.

Numeric values for bit patterns can be entered using decimal or hexadecimal representations (0 to 32767, equivalent to #H0 to #H7FFF).

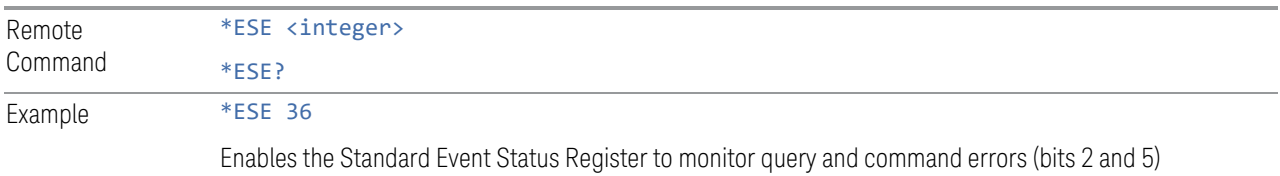

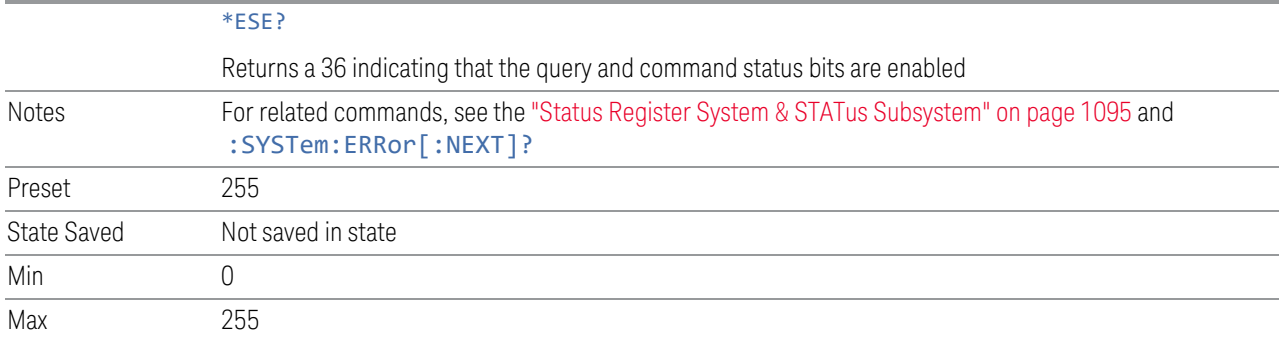

### **9.2.4 \*ESR? - Standard Event Status Register Query**

<span id="page-1068-0"></span>Queries and clears the ["Standard Event Status Register" on page 1108](#page-1107-0). (This is a destructive read.) The value returned is a hexadecimal number that reflects the current state (0/1) of all the bits in the register.

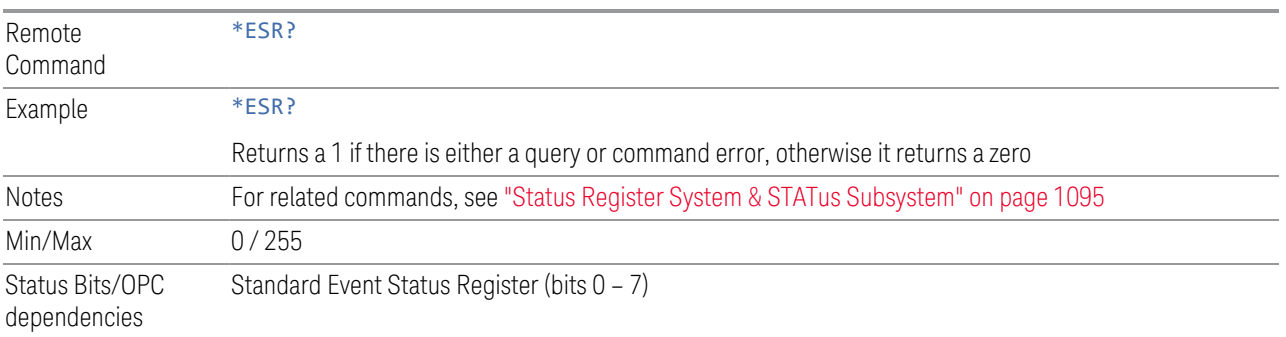

### **9.2.5 \*IDN? - Identification Query**

<span id="page-1068-1"></span>Returns a string of instrument identification information. The string contains the model number, serial number, and firmware revision.

The response is organized into four fields separated by commas. The field definitions are as follows:

- 1. Manufacturer
- 2. Model
- 3. Serial number
- 4. Firmware version

Remote Command

\*IDN?

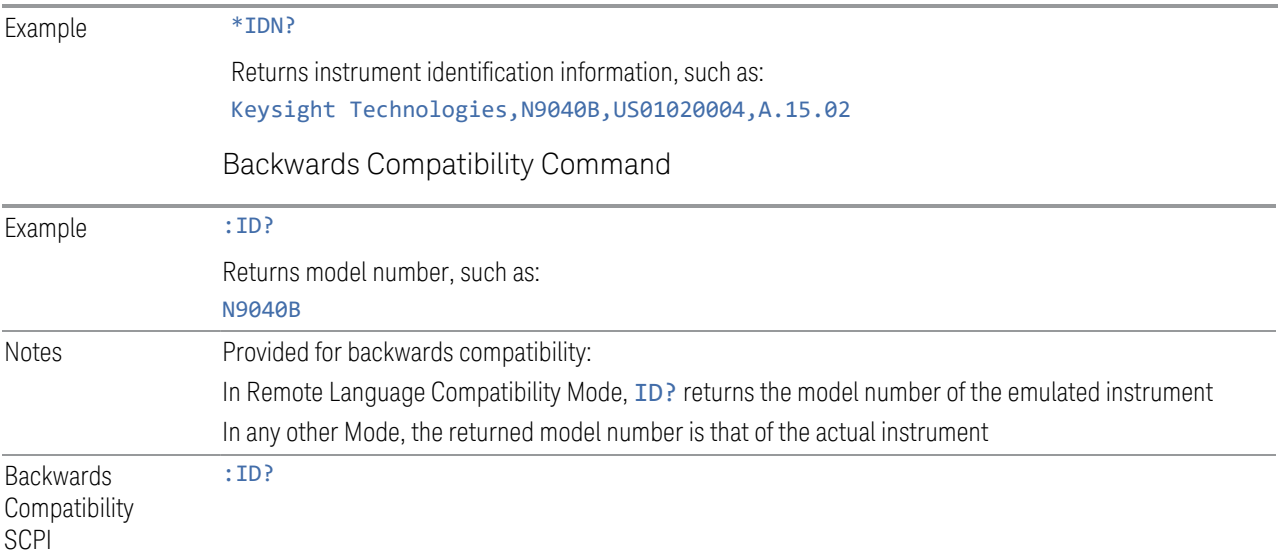

### **9.2.6 \*OPC? - Operation Complete**

<span id="page-1069-0"></span>Sets bit 0 in the ["Standard Event Status Register" on page 1108](#page-1107-0) (SESR) to "1" when pending operations have finished, that is when all overlapped commands are complete. It does not hold off subsequent operations. You can determine when the overlapped commands have completed either by polling the OPC bit in SESR, or by setting up the status system so that a service request (SRQ) is asserted when the OPC bit is set.

\*OPC? returns "1" after all the current overlapped commands are complete, so it holds off subsequent commands until the "1" is returned, then the program continues. This query can be used to synchronize events of other instruments on the external bus.

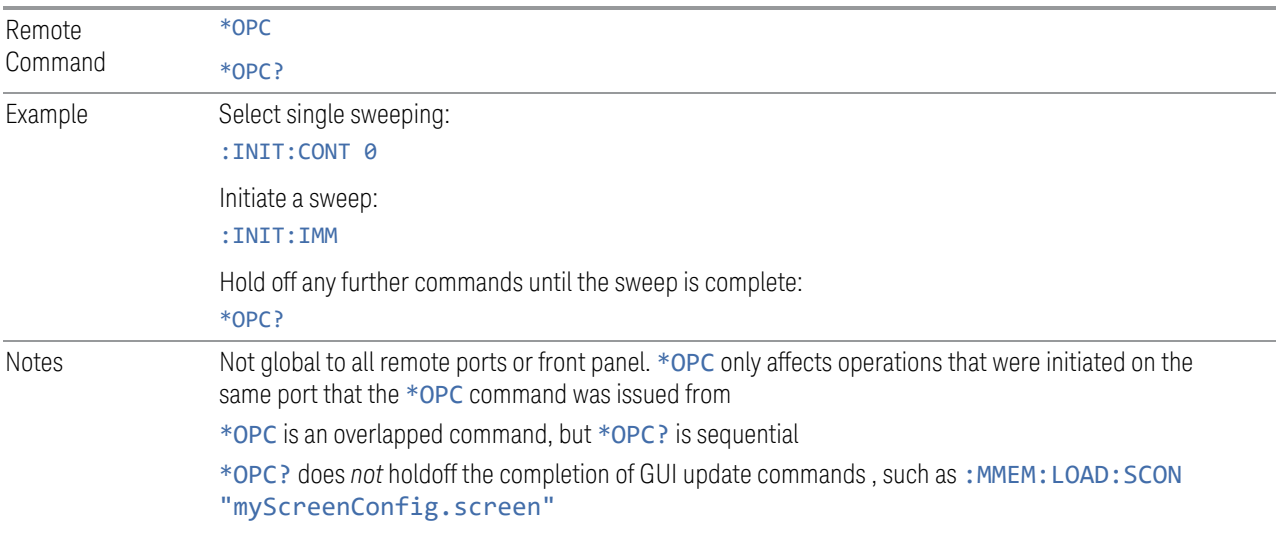

9 Programming the Instrument 9.2 IEEE 488.2 Common Commands

### **9.2.7 \*OPT? - Query Instrument Options**

<span id="page-1070-0"></span>Returns a string of all installed instrument options. It is a comma-separated list, with quotes, for example:

<span id="page-1070-1"></span>"550,B25,B40,BBA,CRP,CRW,EA3,EDP,ESC,EXM,FBP,LNP,MPB,NF2,RTS,EMC,FP2"

Remote Command \*OPT?

### **9.2.8 \*RCL - Recall Instrument State**

Recalls the instrument state from the specified instrument memory register.

- If the state being loaded has a newer firmware revision than the revision of the instrument, no state is recalled and an error is reported
- If the state being loaded has an equal firmware revision than the revision of the instrument, the state will be loaded
- If the state being loaded has an older firmware revision than the revision of the instrument, then the instrument will only load the parts of the state that apply to the older revision

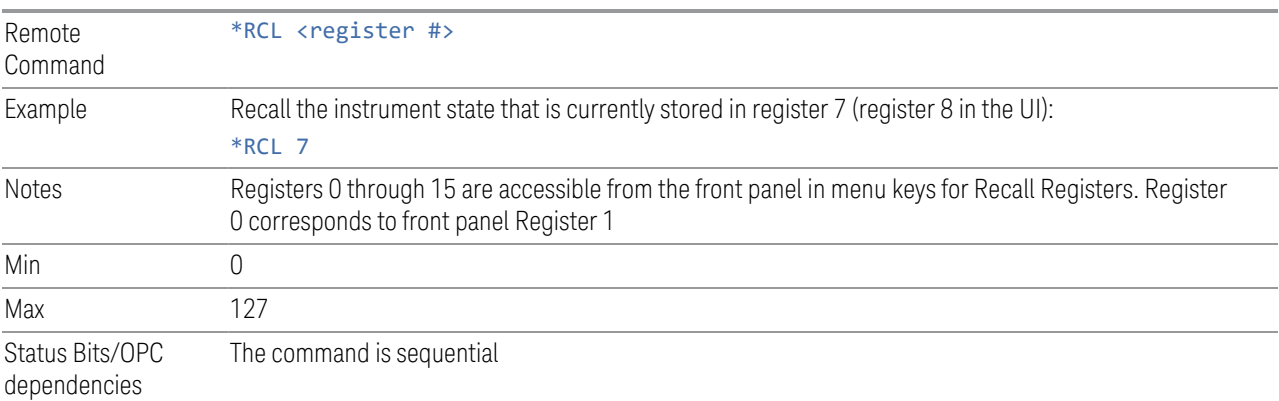

### **9.2.9 \*RST - Reset**

<span id="page-1070-2"></span>\*RST is equivalent to :SYST:PRES;:INIT:CONT OFF, which is a Mode Preset in the Single measurement state. This command is preferred over the Mode Preset command :SYST:PRES, because optimal remote programming occurs with the instrument in the **Single** measurement state.

\*RST clears all pending OPC bits and sets the Status Byte to 0.

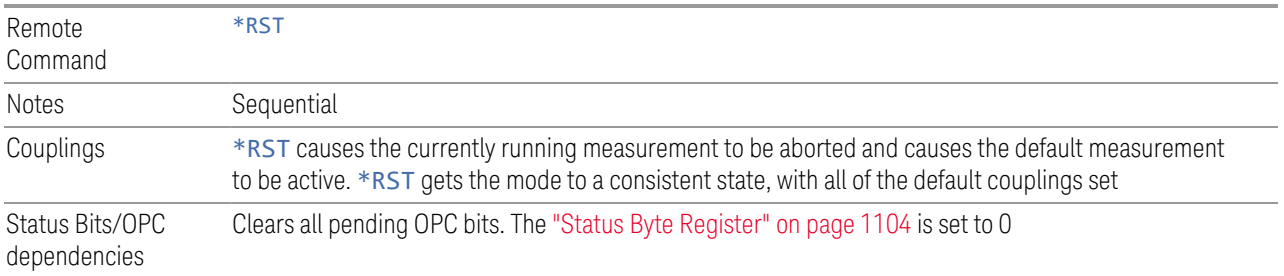

### **9.2.10 \*SAV - Save Instrument State**

<span id="page-1071-0"></span>Saves the current instrument state and mode to the specified instrument memory register.

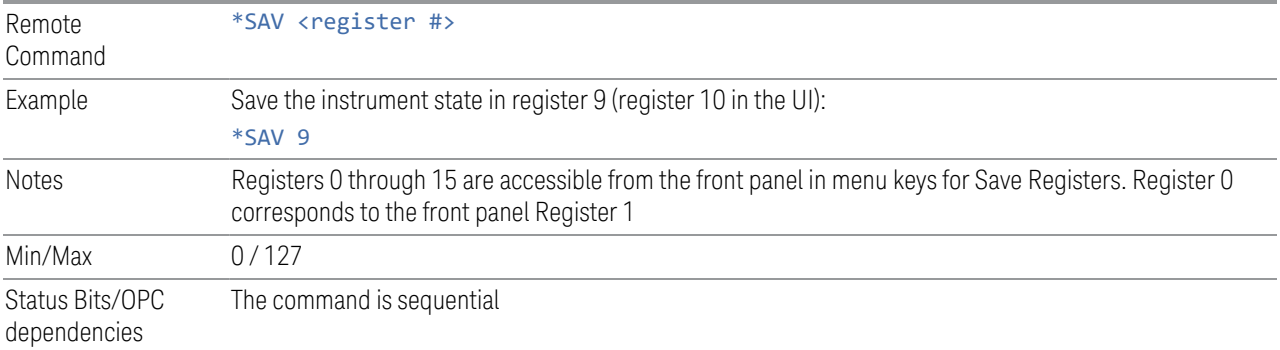

### **9.2.11 \*SRE - Service Request Enable**

<span id="page-1071-1"></span>Enables the desired bits of the ["Service Request Enable Register" on page 1107.](#page-1106-1)

The query returns the value of the register, indicating which bits are currently enabled.

Numeric values for bit patterns can be entered using decimal or hexadecimal representations (0 to 32767, equivalent to #H0 to #H7FFF).

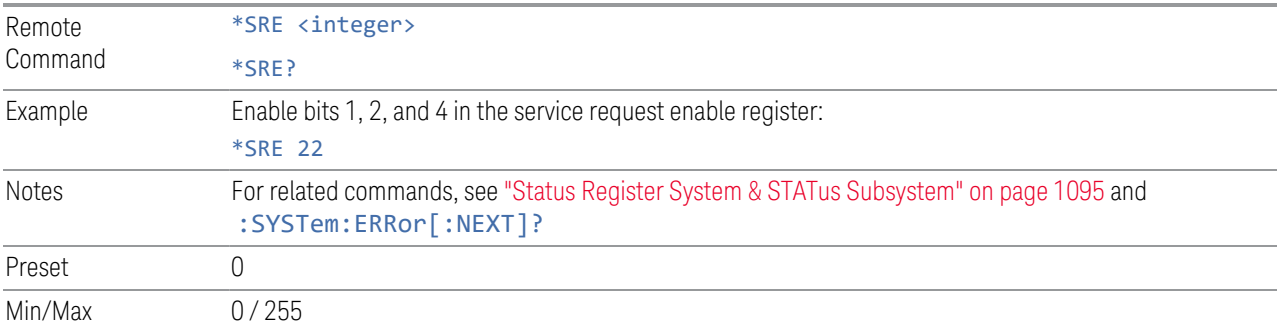

Status Bits/OPC dependencies Service Request Enable Register (all bits, 0 – 7)

## **9.2.12 \*STB? - Status Byte Query**

<span id="page-1072-0"></span>Returns the value of the ["Status Byte Register" on page 1104](#page-1103-0) without erasing its contents.

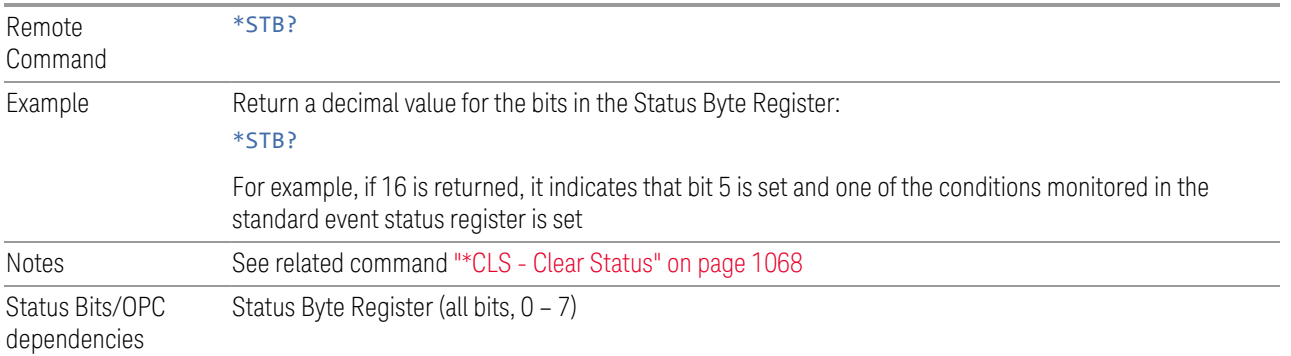

### **9.2.13 \*TRG - Trigger**

<span id="page-1072-1"></span>Triggers the instrument. Use :TRIGger[:SEQuence]:SOURce to select the trigger source.

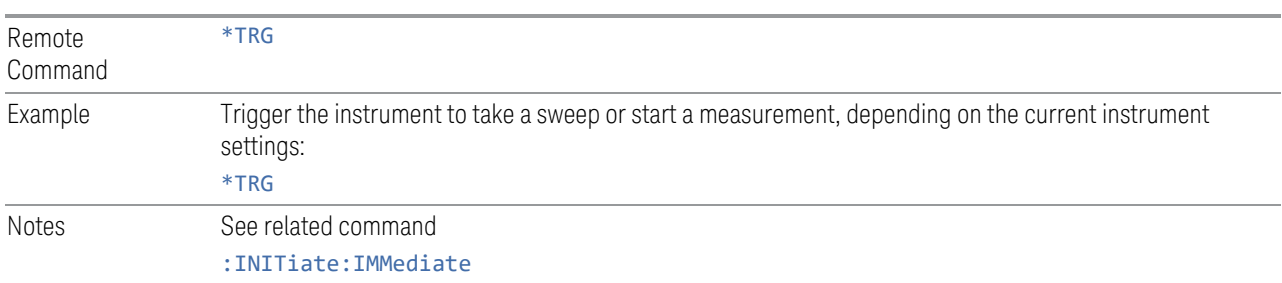

## **9.2.14 \*TST? - Self Test Query**

<span id="page-1072-2"></span>Performs the internal self-test routines and returns a number indicating the success of the testing. The value returned is 0 if the test is successful, or 1 if it fails.

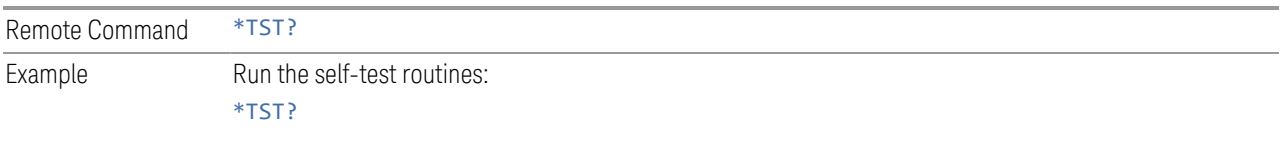

### **9.2.15 \*WAI - Wait-to-Continue**

<span id="page-1073-0"></span>Causes the instrument to wait until all overlapped commands are completed before executing any additional commands. There is no equivalent query.

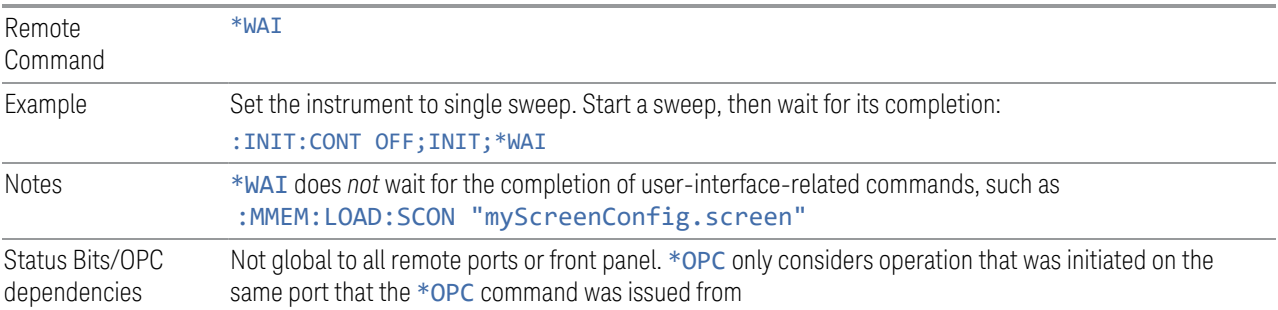

# **9.3 SCPI Operation and Results Query**

You can use SCPI commands for remote control of measurements and querying of measurement results data. There are several alternative commands you can use to control the measurement, depending on how you wish to operate the instrument. There are also a number of queries that you can use to extract the measurement data.

In this section, "Mode" refers to a Measurement Application, for example, Spectrum Analyzer or 5G NR.

#### **9.3.1 Mode Control**

Use either :INSTrument:SELect or :INSTrument:NSELect to select the Mode. See ["Mode" on page 50](#page-49-0).

:INSTrument:CONFigure causes a Mode *and* Measurement switch at the same time. This results in faster overall switching than sending : INSTrument: SELect and :CONFigure separately, as described in ["Mode" on page 50.](#page-49-0)

#### **9.3.2 Measurement Control**

This section describes the measurement control commands listed below, and their functions.

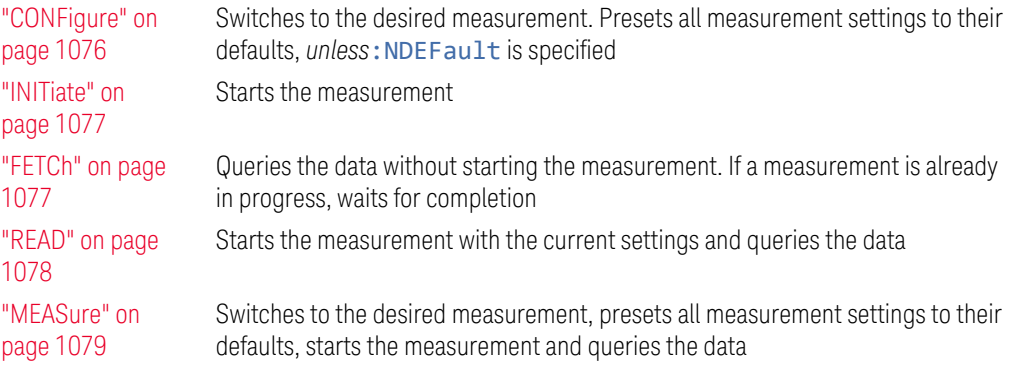

The relationship between the command forms is illustrated in the diagram below. :FETCh, :READ and :MEASure are queries that return measurement data.

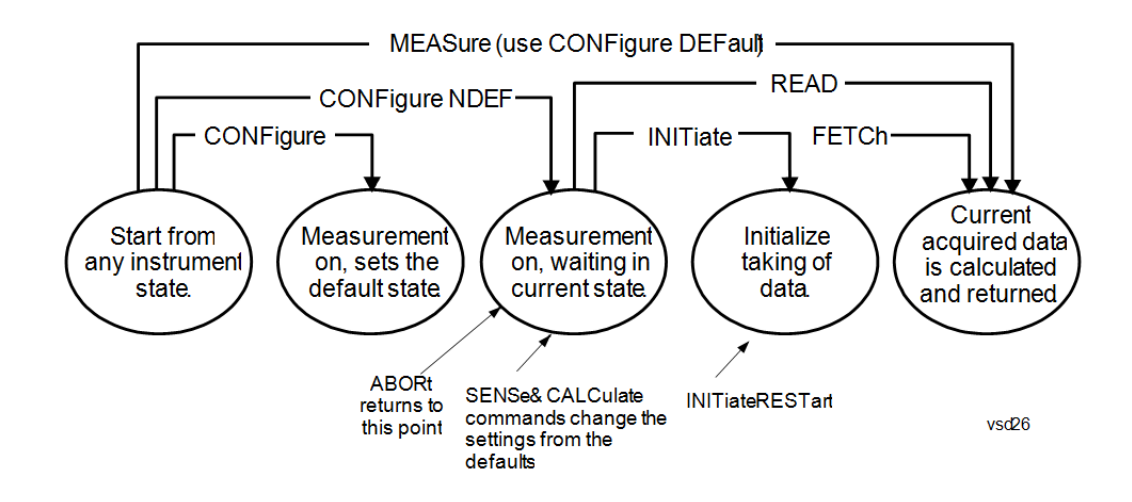

#### **9.3.2.1 CONFigure**

<span id="page-1075-0"></span>Stops the current measurement (if any) and sets up the instrument for the specified measurement using the measurement's default settings. Does not initiate the collection of measurement data unless: INIT: CONT is ON. If you change any measurement settings after using :CONFigure, ["READ" on page 1078](#page-1077-0) can be used to initiate a measurement without changing the settings back to their defaults.

Normally :CONFigure presets the measurement after selecting it; but, if sent with the NDEFault parameter, it selects it without performing a Preset.

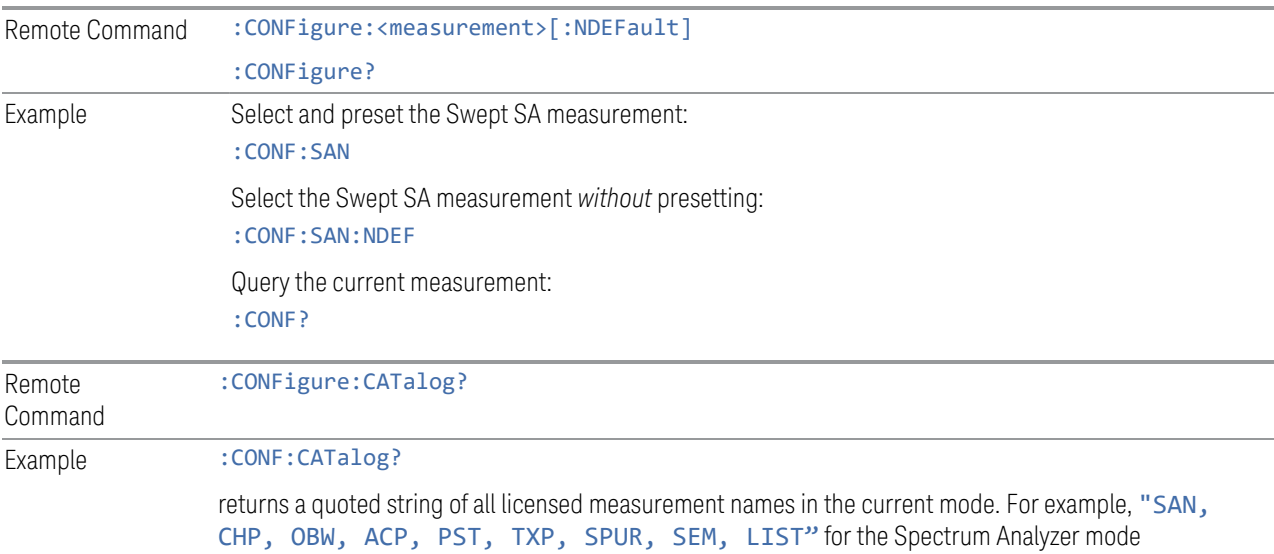

9 Programming the Instrument 9.3 SCPI Operation and Results Query

#### **9.3.2.2 INITiate**

<span id="page-1076-1"></span>Initiates a trigger cycle for the specified measurement, but does not output any data. You must then use: FETCh<meas> to return data. If a measurement other than the current one is specified, the instrument will switch to that measurement and then initiate it.

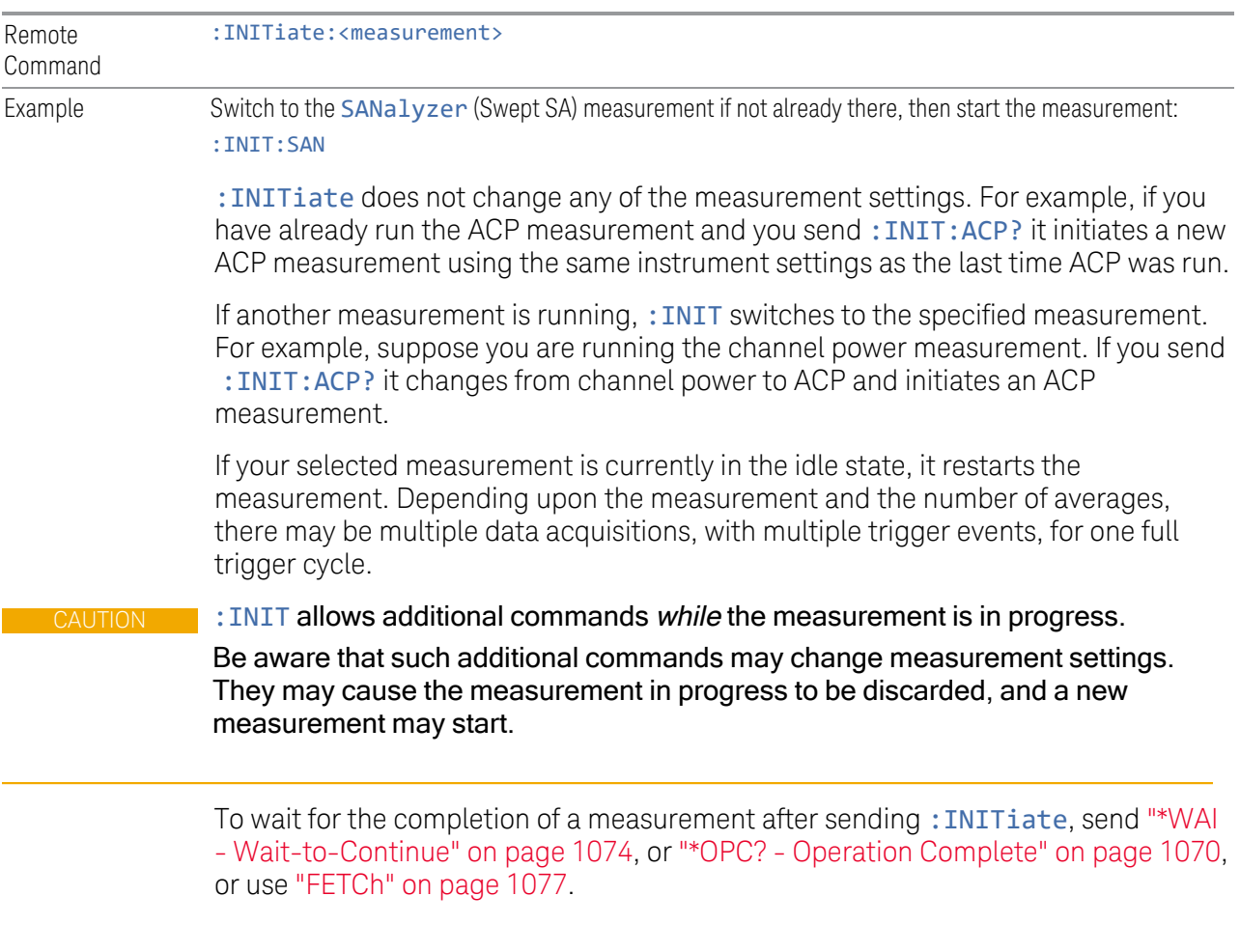

#### **9.3.2.3 FETCh**

<span id="page-1076-0"></span>Places selected data from the most recent measurement into the output buffer. Use :FETCh if you have already made a valid measurement and you want to retrieve data. You can issue: FETCh multiple times with differing [n] values without restarting or re-making the measurement, for example, both scalars and trace data from a single measurement.

Remote Command :FETCh:<measurement>[n]? Example Fetch item 2 (Trace 2) from the SAN (Swept SA) measurement when the measurement completes. If not in the Swept SA measurement, returns an error: :FETCh:SAN2?

> :FETCh does not change any of the measurement settings, it simply reads the results of the current measurement. : FETCh may be used to return results other than those specified with the original: READ or: MEASure query that you sent.

You can only :FETCh results from the measurement that is currently active, it does not change to a different measurement. An error message is reported if a measurement other than the current one is specified.

If you need to get new measurement data, use ["READ" on page 1078](#page-1077-0), which is equivalent to ["INITiate" on page 1077](#page-1076-1) followed by :FETCh.

The measurement results for  $n = 1$  (usually the scalar result) will be returned if the optional  $[n]$  value is not included, or is set to 1. If the  $[n]$  value is set to a value other than 1, the selected data results will be returned. See each measurement for details of what types of scalar results or trace data results are available. The binary data formats should be used for handling large blocks of data since they are smaller and transfer faster than the ASCII format. See ["Format Data: Numeric Data \(Remote](#page-1082-0) [Command Only\)" on page 1083](#page-1082-0).

Note that the data returned by: FETCh? uses the data setting specified by ["Format](#page-1082-0) [Data: Numeric Data \(Remote Command Only\)" on page 1083](#page-1082-0) and ["Format Data:](#page-1083-0) [Byte Order \(Remote Command Only\)" on page 1084](#page-1083-0) commands ,and can return real or ASCII data. If the format is set to INT,32, it returns REAL,32 data.

#### **9.3.2.4 READ**

<span id="page-1077-0"></span>Initiates a trigger cycle for the specified measurement and outputs the requested data. If a measurement other than the current one is specified, the instrument will switch to that measurement before it initiates the measurement and returns results.

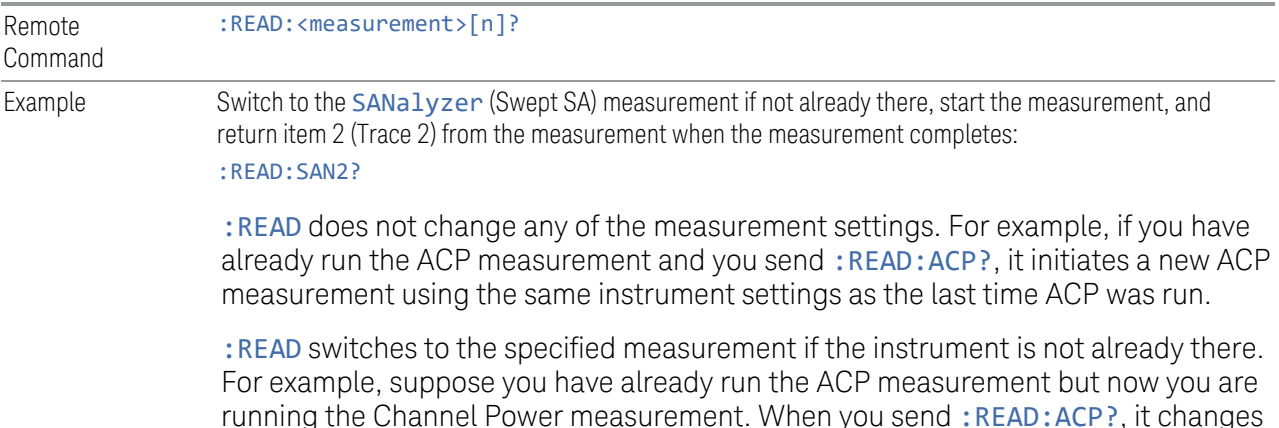

9 Programming the Instrument 9.3 SCPI Operation and Results Query

from Channel Power back to ACP and, using the previous ACP settings, initiates the measurement and return results.

The measurement results for  $n = 1$  (usually the scalar result) will be returned if the optional  $[n]$  value is not included, or is set to 1. If the  $[n]$  value is set to a value other than 1, the selected data results will be returned. See each measurement for details of what types of scalar results or trace data results are available. The binary data formats should be used for handling large blocks of data since they are smaller and transfer faster than the ASCII format. See ["Format Data: Numeric Data \(Remote](#page-1082-0) [Command Only\)" on page 1083](#page-1082-0).

Note that the data returned by: READ? uses the data setting specified by ["Format](#page-1083-0)" [Data: Byte Order \(Remote Command Only\)" on page 1084](#page-1083-0)) and ["Format Data:](#page-1082-0) [Numeric Data \(Remote Command Only\)" on page 1083,](#page-1082-0) and can return real or ASCII data. If the format is set to INT, 32 it returns REAL, 32 data.

:READ blocks other SCPI communication, waiting until the measurement is complete before returning results.

<span id="page-1078-0"></span>For more details of how measurements proceed, see also ["INITiate" on page 1077.](#page-1076-1)

#### **9.3.2.5 MEASure**

Stops the current measurement (if any) and sets up the instrument for the specified measurement using the measurement's default settings, initiates a trigger cycle for the specified measurement, and outputs the requested data.

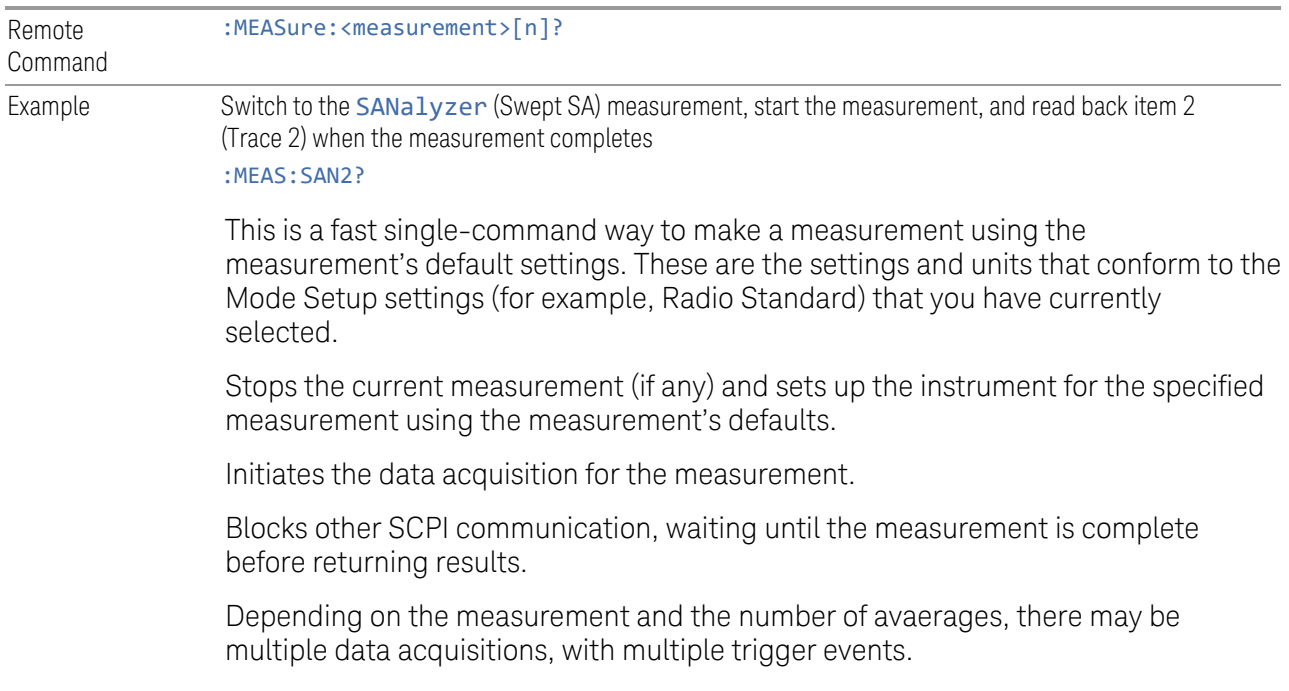

After the data is valid, returns the scalar results, or the trace data, for the specified measurement. The type of data returned may be defined by an  $\lceil n \rceil$  value that is sent with the command.

If the optional  $[n]$  value is not included, or is set to 1, scalar measurement results will be returned. If the  $\lceil n \rceil$  value is other than 1, the selected trace data results will be returned. See each command for details of which types of scalar results or trace data results are available.

The default format for data output is ASCII. (Older versions of Spectrum Analysis and Phase Noise mode measurements only use ASCII.) The binary data formats should be used for handling large blocks of data, because transfers are smaller and faster than when using the ASCII format. See ["Format Data: Numeric Data \(Remote](#page-1082-0) [Command Only\)" on page 1083](#page-1082-0) for more information.

If you need to change some of the measurement parameters from the measurement's default settings, you can set up the measurement with :CONFigure. Use the commands in the: SENSe: <measurement> and

:CALCulate:<measurement> subsystems to change the settings, then you can use :READ? to initiate the measurement and query the results.

Measurement settings persist if you initiate a different measurement and then return to a previous one. Use: READ? if you want to use those persistent settings. If you want to go back to the default settings, use: MEASure?.

Note that the data returned to :MEASure? uses the data setting specified by ["Format Data: Byte Order \(Remote Command Only\)" on page 1084](#page-1083-0) and ["Format](#page-1082-0) [Data: Numeric Data \(Remote Command Only\)" on page 1083,](#page-1082-0) and can return real or ASCII data. If the format is set to **INT**, 32 it returns REAL, 32 data.

#### **9.3.3 Trace Formatting Commands**

<span id="page-1079-0"></span>The following commands and queries are available to format and manipulate trace data.

#### **9.3.3.1 Clear Trace (Remote Command Only)**

Clears the selected trace (from the front panel) or the specified trace (from SCPI). Does not affect the state of any function or variable in the instrument. Loads mintracevalue into all of the points in the selected trace, unless the trace is in Min Hold in which case it loads maxtracevalue. This occurs even if Update = Off.

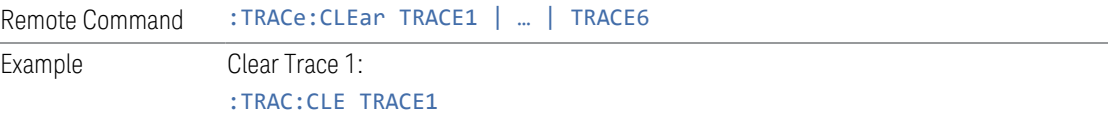
# **9.3.3.2 Send/Query Trace Data (Remote Command Only)**

Allows trace data to be sent to the instrument or queried from the instrument. The response to the query is a list of the amplitude points which comprise the requested trace in the current Y Axis Unit of the instrument. The X Axis Unit is that of the destination trace (for send) or the source trace (for query).

See:

– ["Query Trace Data" on page 1081](#page-1080-0)

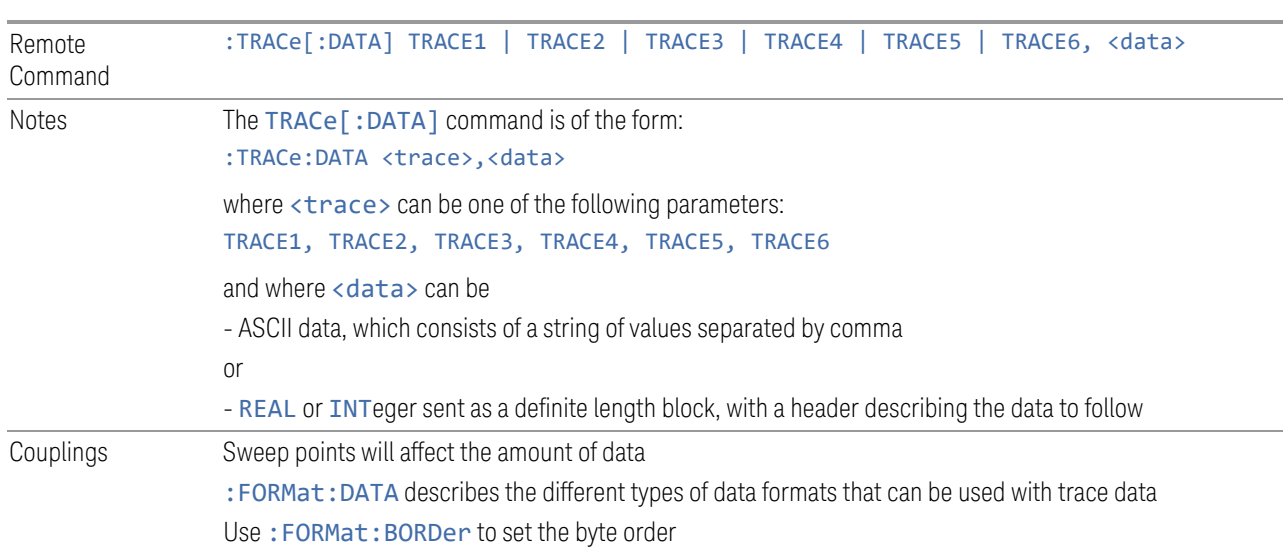

– ["More Information" on page 1082](#page-1081-0)

# <span id="page-1080-0"></span>Query Trace Data

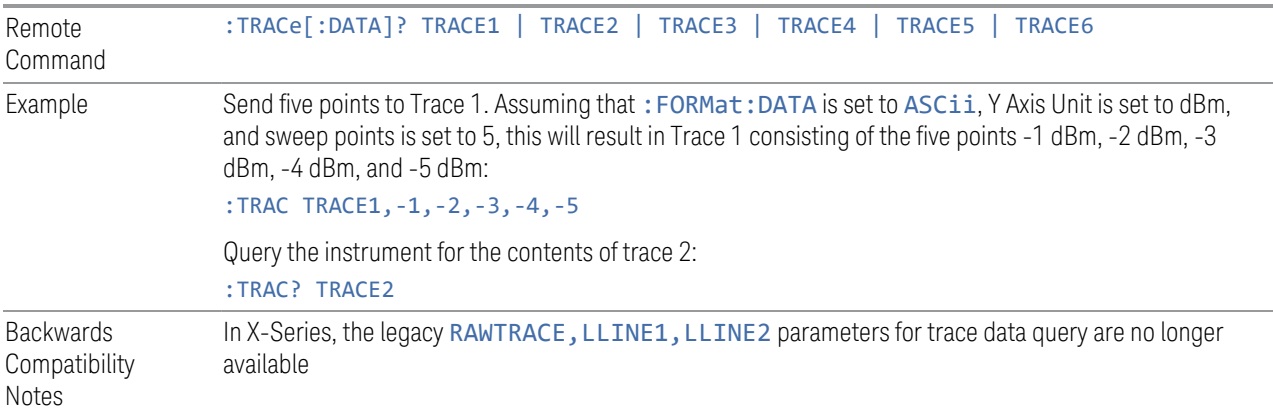

#### More Information

<span id="page-1081-0"></span>The format and byte order of the sent or received data depend on ["Format Data:](#page-1082-0) [Numeric Data \(Remote Command Only\)" on page 1083](#page-1082-0) and ["Format Data: Byte](#page-1083-0) [Order \(Remote Command Only\)" on page 1084](#page-1083-0). ASCII data consists of a string of comma separated values. REAL or INTeger data is sent as a definite length block, with a header describing the data to follow.

For example, a four point trace might look like this if in ASCII (FORMat:DATA ASCii):

–5.87350E+01, –5.89110E+01, –5.87205E+01, –5.12345E+01<NL><END>

and like this if in INTeger with 4 bytes per point (FORMat:DATA INT,32):

#### #216<16 bytes of data><NL><END>

where the 2 in the #216 means "2 digits of numeric data to follow", and the 16 is the 2 digits and means "16 binary bytes to follow" (this is the definite length block format).

Note that the data is terminated with <NL><END>. (For GPIB this is newline, or linefeed, followed by EOI set true. For LAN, this is newline only.)

The data format set by ["Format Data: Numeric Data \(Remote Command Only\)" on](#page-1082-0) [page 1083](#page-1082-0) and ["Format Data: Byte Order \(Remote Command Only\)" on page 1084](#page-1083-0) is used both for sending data to the instrument and receiving data from the instrument.

When sending data to the instrument, the data block must contain exactly the number of points currently specified in **Sweep, Points** or an error message will be generated and there will be no change to the target trace.

No units terminator (for example, dB or V) is used when sending data; the data is taken as being in the current Y Axis Unit of the instrument.

When a trace is sent to the instrument, it immediately overwrites all of the data in the target trace. Consequently the trace should be inactive in order to achieve predictable results. If you send trace data while a trace is active, and particularly if a sweep or an Average or Max/Min Hold sequence is already in progress, you may end up with a trace that combines the data you sent with measurement data. Similarly, when querying trace data, it is best if the instrument is not sweeping during the query.

Therefore, it is generally advisable to be in **Single** sweep, or have the trace in **View**, when sending trace data to the instrument or querying trace data from the instrument.

# **9.3.3.3 Format Data: Numeric Data (Remote Command Only)**

<span id="page-1082-0"></span>Specifies the format of the trace data input and output.

Specifies the formats used for trace data during data transfer across any remote port. Affects only the data format for setting and querying trace data for: TRACe [:DATA], :TRACe[:DATA]?, :CALCulate:DATA[n]? and :FETCh:SANalyzer  $[n]$ ?.

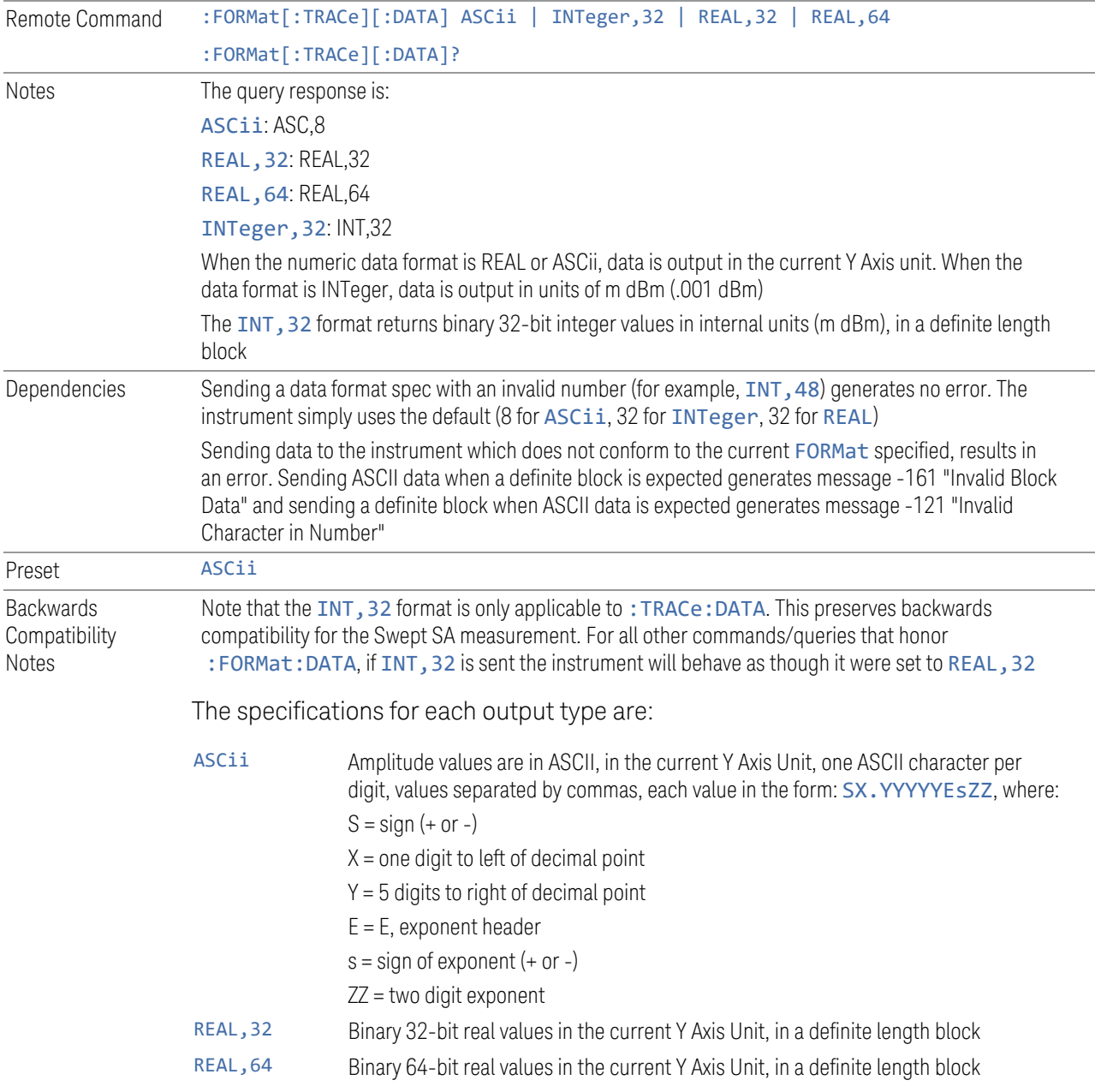

#### **9.3.3.4 Format Data: Byte Order (Remote Command Only)**

<span id="page-1083-0"></span>Selects the binary data byte order for data transfer and other queries.

Controls whether binary data is transferred in normal or swapped mode. Affects only the byte order for setting and querying trace data for :TRACe[:DATA], :TRACe [:DATA]? , :CALCulate:DATA[n]? and :FETCh:SANalyzer[n]?.

By definition, any command that depends on this setting uses *any* format supported by :FORMat:DATA.

- NORMal order is a byte sequence that begins with the most significant byte (MSB) first, and ends with the least significant byte (LSB) last in the sequence: 1|2|3|4
- SWAPped order is when the byte sequence begins with the LSB first, and ends with the MSB last in the sequence: 4|3|2|1

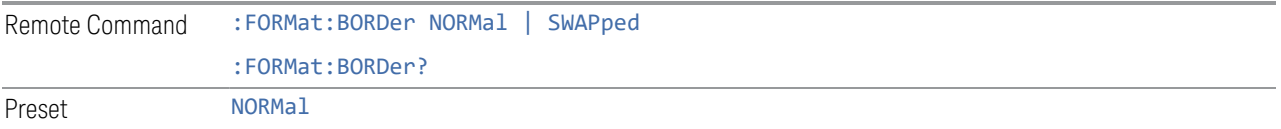

# **9.3.3.5 Calculate/Compress Trace Data Query (Remote Command Only)**

Returns compressed data for the currently selected measurement and sub-opcode  $[n]$ .

 $n =$  any valid sub-opcode for that measurement. See the :MEASure:<measurement>? query description of your specific measurement for information on the data that can be returned.

The data is returned in the current Y Axis Unit of the instrument. The command is used with a sub-opcode  $\langle n \rangle$  (default = 1) to specify the trace. With trace queries, it is best if the instrument is not sweeping during the query. Therefore, it is generally advisable to be in **Single** sweep, or Update  $=$  Off.

This command is used to compress or decimate a long trace to extract and return only the desired data. A typical example would be to acquire N frames of GSM data and return the mean power of the first burst in each frame. The command can also be used to identify the best curve fit for the data.

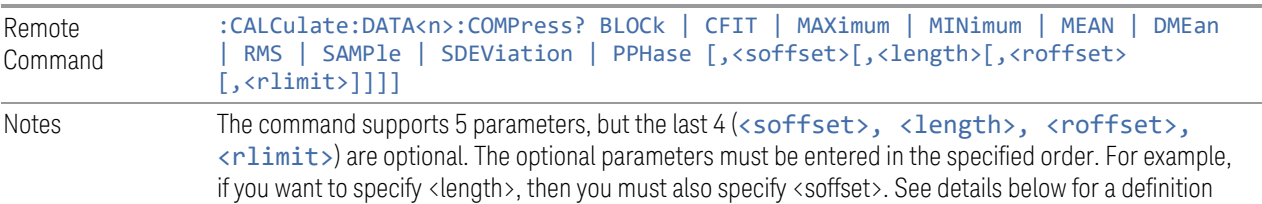

of each of these parameters

This command uses the data in the format specified by ["Format Data: Byte Order \(Remote Command](#page-1083-0) [Only\)" on page 1084,](#page-1083-0) returning either binary or ASCII data

As an example, to query the mean power of a set of GSM bursts:

- Supply a signal that is a set of GSM bursts
- Select the IQ Waveform measurement (in IQ Analyzer Mode)
- Set the sweep time to acquire at least one burst
- Set the triggers such that acquisition happens at a known position relative to a burst
- Query the mean burst levels using, :CALC:DATA2:COMP? MEAN,24e-6,526e-6 (These parameter values correspond to GSM signals, where 526e-6 is the length of the burst in the slot and you just want 1 burst)

### BLOCk or block data

Returns all the data points from the region of the trace data that you specify. For example, it could be used to return the data points of an input signal over several timeslots, excluding the portions of the trace data that you do not want. (This is x,y pairs for trace data and I,Q pairs for complex data.)

#### <span id="page-1084-0"></span>CFIT or curve fit

Applies curve fitting routines to the data. <soffset> and <length> are required to define the data that you want. <roffset> is an optional parameter for the desired order of the curve equation. The query will return the following values: the x-offset (in seconds) and the curve coefficients ((order + 1) values).

MIN, MAX, MEAN, DME, RMS, SAMP, SDEV and PPH return one data value for each specified region (or <1ength>) of trace data, for as many regions as possible until you run out of trace data (using <roffset> to specify regions), or they return the number of regions you specify (using  $\langle$ rlimit>) ignoring any data beyond that.

#### MINimum

Returns the minimum data point (y value) for the specified region(s) of trace data. For I/Q trace data, the minimum magnitude of the I/Q pairs is returned.

#### MAXimum

Returns the maximum data point (y value) for the specified region(s) of trace data. For I/Q trace data, the maximum magnitude of the I/Q pairs is returned.

### MEAN

Returns a single value that is the arithmetic mean of the data point values (in dB/ dBm) for the specified region(s) of trace data. For I/Q trace data, the mean of the magnitudes of the I/Q pairs is returned. See the following equations.

 $\blacksquare$  NOTE If the original trace data is in dB, this function returns the arithmetic mean of those log values, not log of the mean power which is a more useful value. The mean of the log is the better measurement technique when measuring CW signals in the presence of noise. The mean of the power, expressed in dB, is useful in power measurements such as Channel Power. To achieve the mean of the power, use the RMS option.

Equation 1: Mean Value of Data Points for Specified Region(s)

$$
MEAN = \frac{1}{n} \sum_{Xi} Xi
$$
  
 
$$
Xi \in region(s)
$$

where Xi is a data point value, and n is the number of data points in the specified region(s).

#### Equation 2: Mean Value of I/Q Data Pairs for Specified Region(s)

$$
MEAN = \frac{1}{n} \sum_{Xi} |Xi|
$$
  
 
$$
Xi = region(s)
$$

where |Xi| is the magnitude of an I/Q pair, and n is the number of I/Q pairs in the specified region(s).

#### **DMEan**

Returns a single value that is the mean power (in dB/ dBm) of the data point values for the specified region(s) of trace data. See the following equation:

#### Equation 3: DMEan Value of Data Points for Specified Region(s)

$$
DME = 10 \times \log_{10} \left( \frac{1}{n} \sum_{Xi} \frac{10^{\frac{xa}{10}}}{\text{ K i } \text{ e region(s)}} \right)
$$

#### RMS

Returns a single value that is the average power on a root-mean-squared voltage scale (arithmetic rms) of the data point values for the specified region(s) of trace data. See the following equation.

9 Programming the Instrument 9.3 SCPI Operation and Results Query

#### Equation 4: RMS Value of Data Points for Specified Region(s)

$$
RMS = \sqrt{\frac{1}{n} \sum_{Xi} Xi^2}
$$
  

$$
\sqrt{\frac{1}{n} \sum_{\text{si}} Xi^2}
$$

where Xi is a data point value, and n is the number of data points in the specified region(s).

For I/Q trace data, the rms of the magnitudes of the I/Q pairs is returned. See the following equation.

 $\blacksquare$  NOTE This function is very useful for I/Q trace data. However, if the original trace data is in dB, this function returns the rms of the log values which is not usually needed.

#### Equation 5: RMS Value of I/Q Data Pairs for Specified Region(s)

RMS = 
$$
\sqrt{\frac{1}{n} \sum_{Xi} X_i X_i^*
$$

where Xi is the complex value representation of an I/Q pair, Xi\* its conjugate complex number, and n is the number of I/Q pairs in the specified region(s).

Once you have the rms value for a region of trace data (linear or I/Q), you may want to calculate the mean power. You must convert this rms value (peak volts) to power in dBm:

*10 x log[10 \* (rms value)2]*

#### SAMPle

Returns the first data value (x,y pair) for the specified region(s) of trace data. For I/Q trace data, the first I/Q pair is returned.

#### **SDEViation**

Returns a single value that is the arithmetic standard deviation for the data point values for the specified region(s) of trace data. See the following equation.

#### Equation 6: Standard Deviation of Data Point Values for Specified Region(s)

$$
SDEV = \sqrt{\frac{1}{n} \sum_{Xi} (Xi - \overline{X})^2}
$$

where Xi is a data point value, X is the arithmetic mean of the data point values for the specified region(s), and n is the number of data points in the specified region(s).

For I/Q trace data, the standard deviation of the magnitudes of the I/Q pairs is returned. See the following equation.

### Equation 7: Standard Deviation of I/Q Data Pair Values for Specified Region(s)

$$
SDEV = \sqrt{\frac{1}{n} \sum_{Xi} (|Xi| - \overline{X})^2}
$$

where |Xi| is the magnitude of an I/Q pair, X is the mean of the magnitudes for the specified region(s), and n is the number of data points in the specified region(s).

#### PPHase

Returns the x,y pairs of both rms power (dBm) and arithmetic mean phase (radian) for every specified region and frequency offset (Hz). The number of pairs is defined by the specified number of regions. This parameter can be used for I/Q vector (n=0) in Waveform (time domain) measurement and all parameters are specified by data point in PPHase.

The rms power of the specified region may be expressed as:

Power =  $10 \times \log [10 \times (RMS I/Q value)] + 10$ .

The RMS I/Q value (peak volts) is:

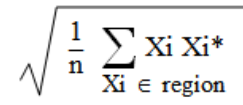

where Xi is the complex value representation of an I/Q pair, Xi\* its conjugate complex number, and n is the number of I/Q pairs in the specified region.

The arithmetic mean phase of the specified region may be expressed as:

$$
\frac{1}{n} \ \sum_{Yi} \ Y_i
$$

where Yi is the unwrapped phase of I/Q pair with applying frequency correction and n is the number of I/Q pairs in the specified region.

The frequency correction is made by the frequency offset calculated by the arithmetic mean of every specified region's frequency offset. Each frequency offset is calculated by the least square method against the unwrapped phase of I/Q pair.

9 Programming the Instrument 9.3 SCPI Operation and Results Query

# Sample Trace Data - Constant Envelope

(See below for explanation of variables.)

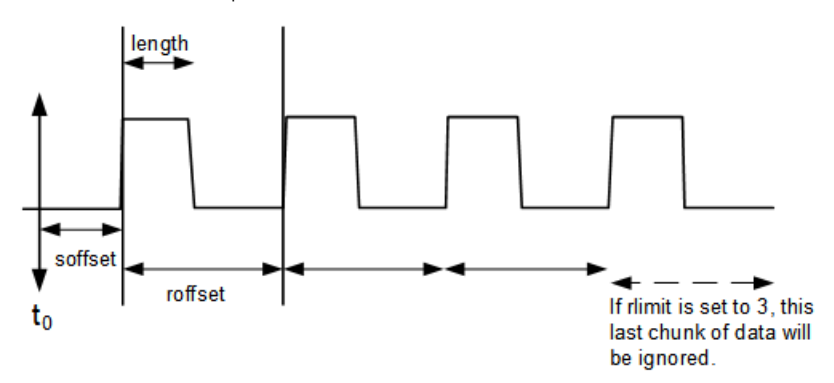

# Sample Trace Data - Not Constant Envelope

(See below for explanation of variables.)

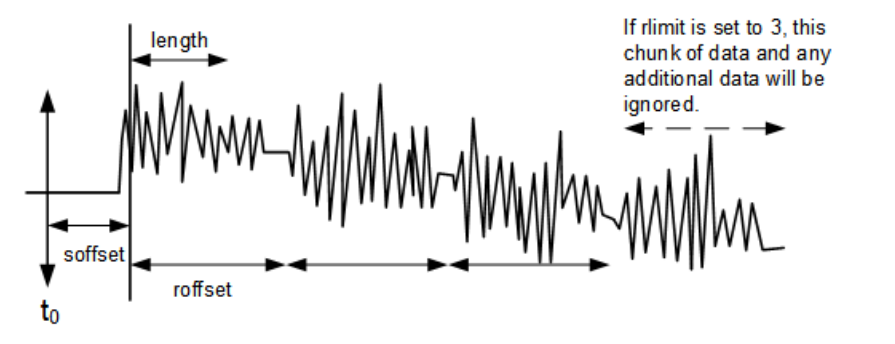

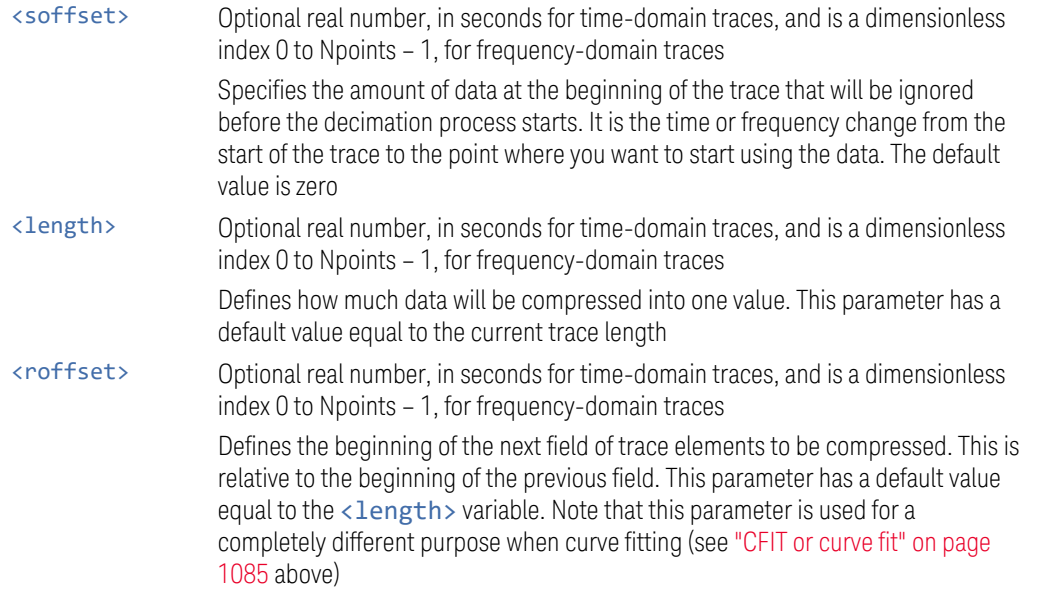

<rlimit> Optional integer Specifies the number of data items that you want returned. Ignores any additional items beyond that number. You can use the Start offset and the Repeat limit to pick out exactly what part of the data you want to use. The default value is all the data

# **9.3.3.6 Calculate Peaks of Trace Data (Remote Command Only)**

Returns a list of all the peaks for the currently selected measurement and subopcode  $[n]$ . The peaks must meet the requirements of the peak threshold and excursion values.

 $n =$  any valid sub-opcode for the current measurement. See the :MEASure:<measurement> command description of your specific measurement for information on the data that can be returned.

The command can only be used with specific sub-opcodes with measurement results that are trace data. Both real and complex traces can be searched, but complex traces are converted to magnitude in dBm. In many measurements the sub-opcode  $n = 0$ , is the raw trace data, which cannot be searched for peaks, and  $sub$ -opcode  $n = 1$ , is often calculated results values which also cannot be searched for peaks.

This command uses the data setting specified by ["Format Data: Byte Order \(Remote](#page-1083-0) [Command Only\)" on page 1084](#page-1083-0) and ["Format Data: Numeric Data \(Remote](#page-1082-0) [Command Only\)" on page 1083](#page-1082-0), and can return real or ASCII data. If the format is set to INT, 32, it returns REAL, 32 data.

The command has four types of parameters:

- 1. Threshold (in dBm)
- 2. Excursion (in dB)
- 3. Sorting order (amplitude, frequency, time)
- 4. Optional in some measurements: Display line use (all, > display line, < display line)

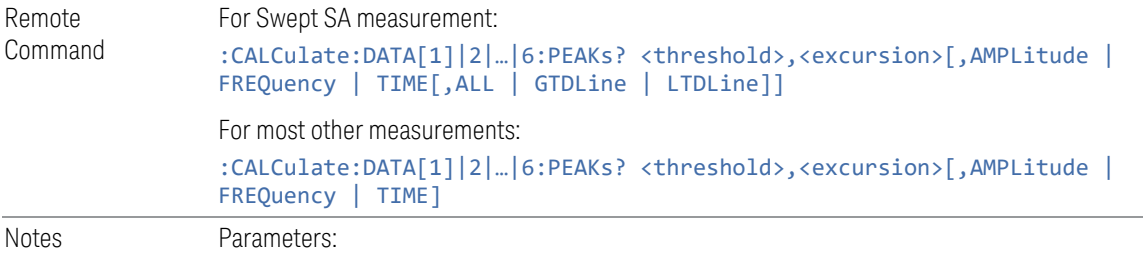

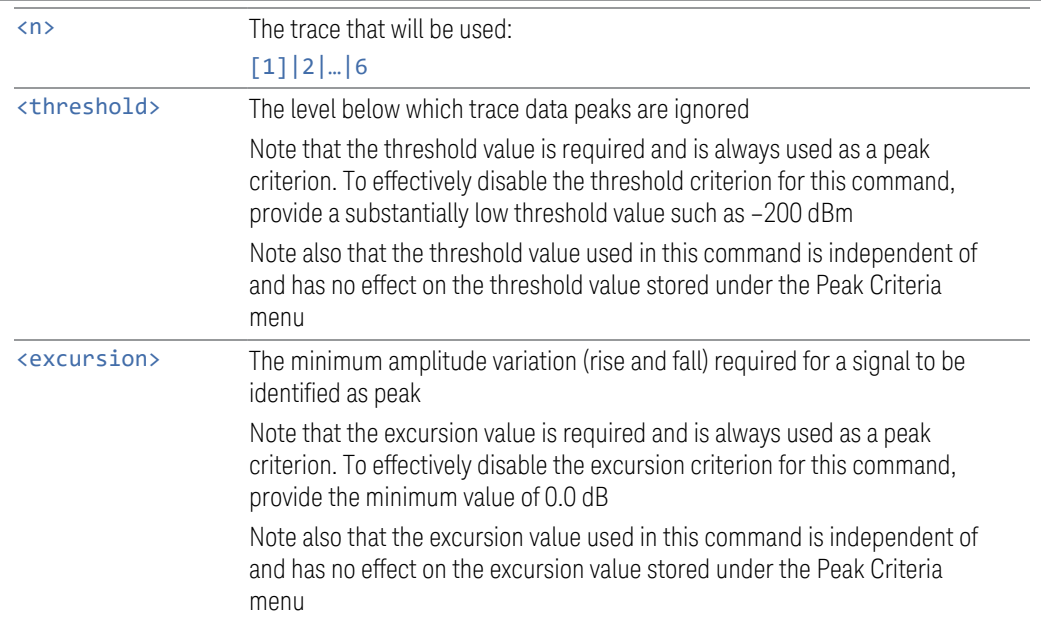

Values must be provided for threshold and excursion. The sorting and display line parameters are optional (defaults are AMPLitude and ALL)

Note that there is always a Y-axis value for the display line, regardless of whether the display line state is on or off. It is the current Y-axis value of the display line which is used by this command to determine whether a peak should be reported

Sorting order:

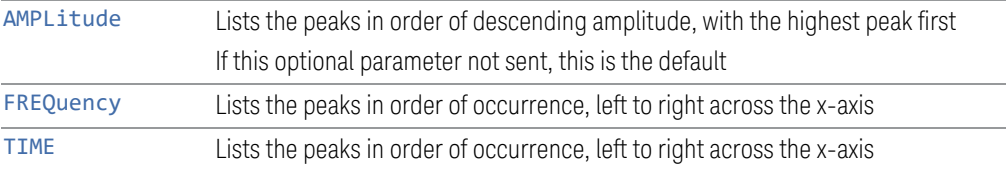

#### Peaks vs. Display Line:

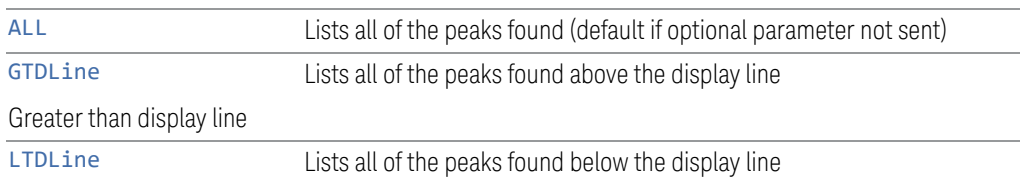

Less than display line

For example, for Swept SA measurement in Spectrum Analyzer Mode:

:CALC:DATA4:PEAK? –40,10,FREQ,GTDL

Identifies the peaks of trace 4 that are above –40 dBm, with excursions of at least 10 dB. The peaks are returned in order of increasing frequency, starting with the lowest frequency. Only the peaks that are above the display line are returned

Query Results:

If :FORMat:DATA REAL,32 is selected, returns a list of floating-point numbers. The first value in the list is the number of peak points that are in the following list. A peak point consists of two values: a peak amplitude followed by its corresponding frequency (or time)

If no peaks are found, the peak list consists of only the number of peaks, (0)

# **9.3.3.7 Smooth Trace Data (Remote Command Only)**

Included for ESA compatibility. Not recommended for new designs. Use :CALCulate:DATA:COMPress instead.

Smoothes the trace according to the number of points specified in :TRACe:MATH:SMOoth:POINts. There is no equivalent front panel function.

The purpose of this function is to perform a spatial video averaging, as compared to the temporal version supplied by the video-average command [:SENSe]:AVERage:TYPE VIDeo. The functions of :TRACe:MATH:SMOoth <trace> and [:SENSe]:AVERage:TYPE VIDeo|POWer are not interchangeable.

Backwards Compatibility :TRACe:MATH:SMOoth TRACE1 | … | TRACE6

SCPI

Each point value is replaced with the average of the values of the selected number of points, with half of those points located on each side of any particular point (when possible). Refer to the illustration below, which shows a 401 point trace with a smoothing number of 31. Think of the trace points as "buckets" of data. To smooth (arbitrary) point 273, the instrument averages buckets 258 through 288 and applies that value to point 273.

Increasing the number of points increases smoothing at the cost of decreasing resolution.

The amount of smoothing decreases at the end points. Because :TRACe:MATH:SMOoth <trace> averages values that occur before and after the data point in time, display irregularities can be caused at the start and stop frequencies. To avoid possible irregularities (signal distortion) at the ends of the trace, use small values for the smooth parameter.

9 Programming the Instrument 9.3 SCPI Operation and Results Query

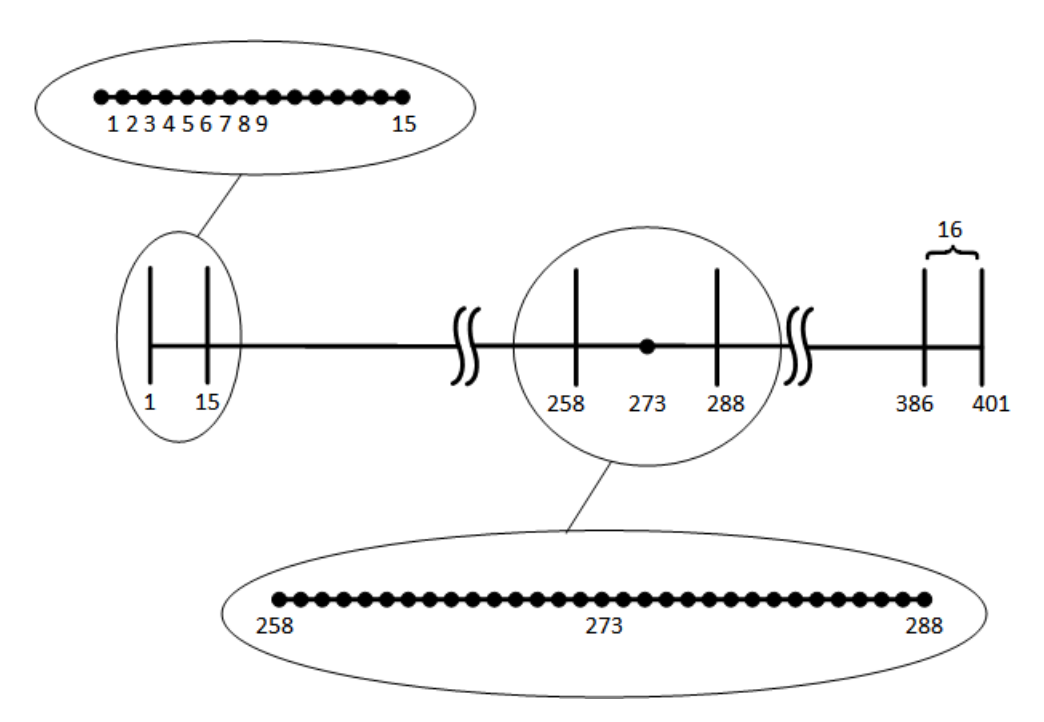

Smoothing With 401 Trace Points and 31 Smoothing Points

Refer to the illustration above for a discussion of this end-point smoothing phenomena. With 31 smoothing points and a 401 point trace, point 16 will be the first point to have full 31-bucket smoothing. Likewise, point 386 will be the last point with full 31-bucket smoothing. Under the conditions stated, points 2 through 15 will be smoothed as follows: Point 2 is derived from averaging buckets 1 through 3. Point 3 is derived from averaging buckets 1 through 5, Point 4 is derived from averaging buckets 1 through 7, and so forth until point 16 is reached. The quantity of buckets used for the smoothing running average increases at the rate of 2 buckets per point, from point 1 to point ([smoothing number+1]/2), at which time the full number of smoothing points is utilized. The same characteristic occurs at the completion of the trace, beginning at point 386, beyond which the number of averaging buckets begins to decrease until point 401 is reached.

By replacing the value of each point in a trace with the average of the values of a number of points centered about that point, any rapid variations in noise or signals are smoothed into more gradual variations. It thereby performs a function similar to reducing the video bandwidth without the corresponding changes in sweep time; as such, frequency resolution is decreased. Also, signal peaks are reduced with large smoothing values. This can cause the amplitude to appear to be less than its actual value.

# **9.3.3.8 Number of Points for Smoothing (Remote Command Only)**

Included for ESA compatibility. Not recommended for new designs. Use :CALCulate:DATA:COMPress instead.

Specifies the number of points that will be smoothed. Increasing the number of points increases smoothing at the cost of decreasing resolution. If the number of points is an even number, then the number of points is increased by one. If the number of points is larger than the number of sweep points, then the number of sweep points is used, unless the number of sweep points is even, in which case the number of points will be the sweep points minus one. The number of points smoothed is always an odd number.

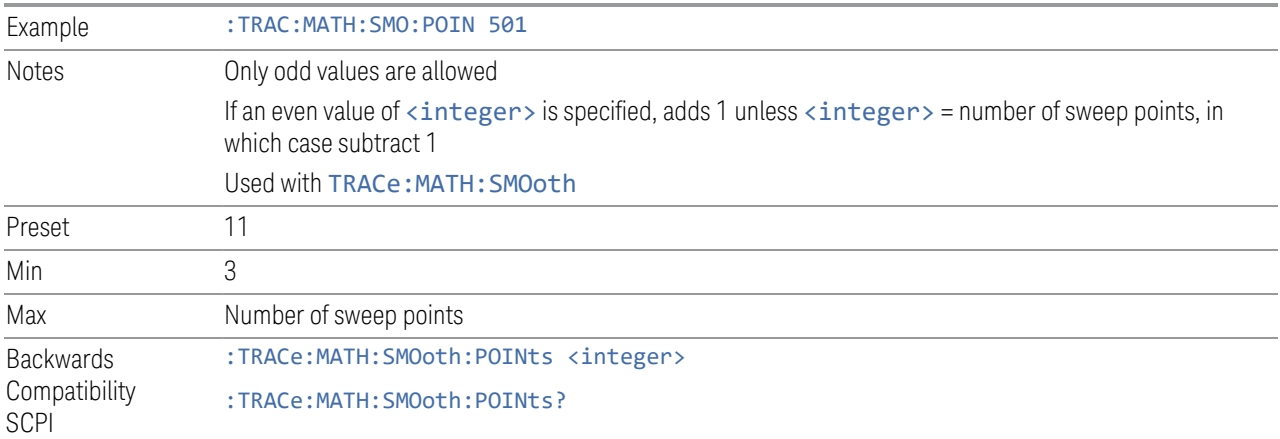

### **9.3.3.9 Mean Trace Data (Remote Command Only)**

Included for ESA compatibility. Not recommended for new designs. Use :CALCulate:DATA:COMPress instead.

Returns the mean of the amplitudes of the trace amplitude elements in measurement units.

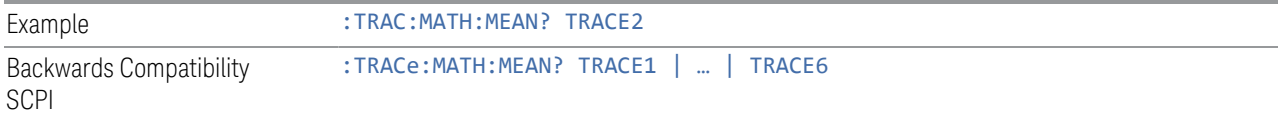

9 Programming the Instrument 9.4 Status Register System & STATus Subsystem

# **9.4 Status Register System & STATus Subsystem**

This section provides an overview of the X-Series SCPI status register system, and how to manage the registers. For detailed programming information on each status register, see ["Status Subsystem Registers and Commands" on page 1104.](#page-1103-0)

<span id="page-1094-0"></span>The SCPI STATus Subsystem allows you to monitor a number of status conditions within the instrument through the use of a hierarchy of status registers containing bits which go true or false depending on various conditions.

# **9.4.1 Status Register System Diagram**

The diagram below provides a top-level overview of all the Status Registers and their interconnections.

To navigate to detailed information about each Register, click on a register name:

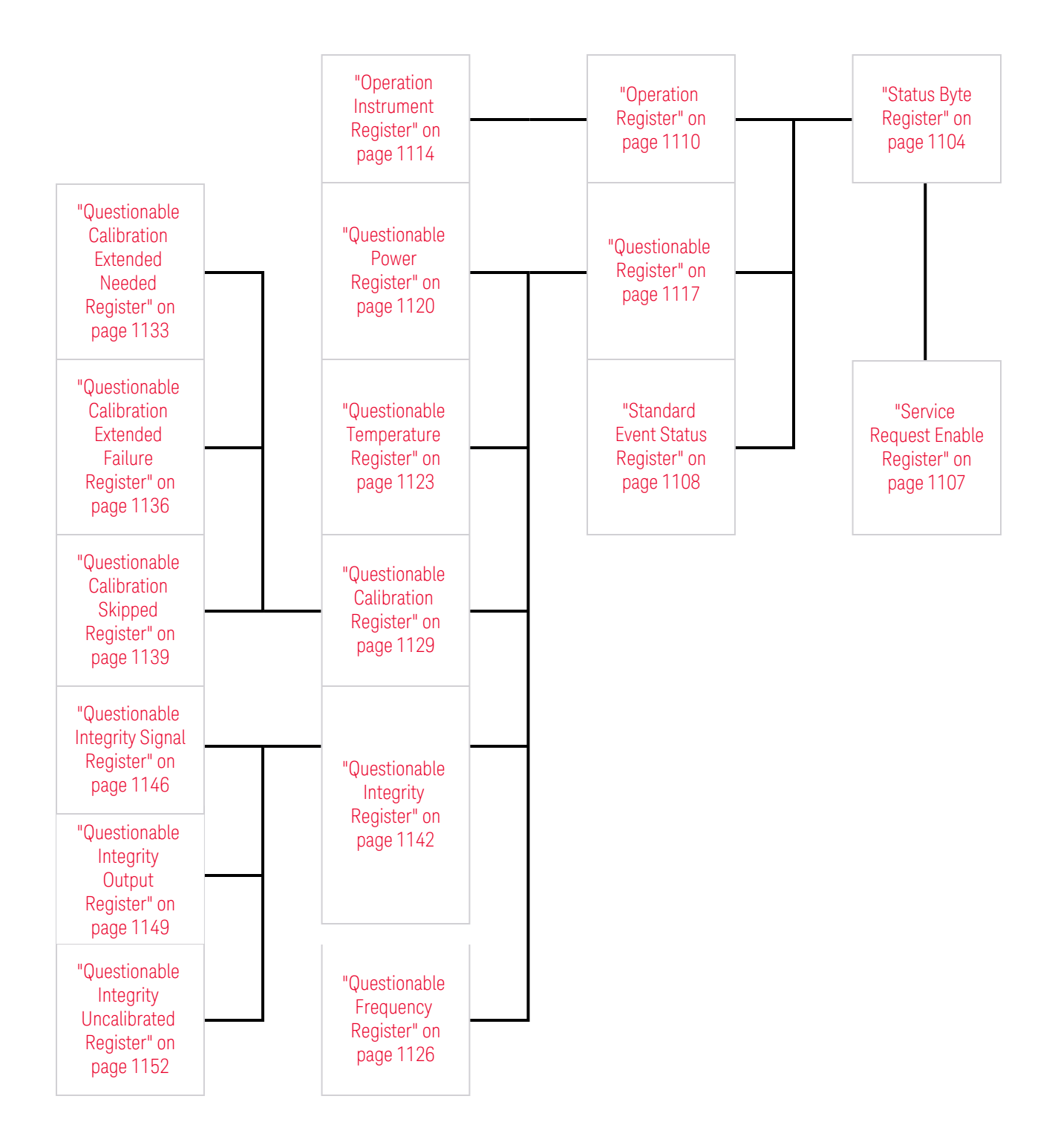

9 Programming the Instrument 9.4 Status Register System & STATus Subsystem

#### Detailed System Diagram

As from the X-Apps 2023 update, the fully-detailed system diagram that previously appeared here is still available, but, for improved readability, it is now published as a separate high-resolution PDF. You can download the document from Keysight's web site at:

<http://literature.cdn.keysight.com/litweb/pdf/N9040-90056.pdf>

# **9.4.2 Status Register Hierarchy**

The Status Register system contains multiple registers, arranged in a hierarchy. The lower-level registers propagate their data to the higher-level registers in the data structures by means of summary bits.

The ["Status Byte Register" on page 1104](#page-1103-1) is at the top of the hierarchy and contains general status information for the instrument's events and conditions. All other individual registers are used to determine the specific events or conditions.

The ["Operation Register" on page 1110](#page-1109-0) and ["Questionable Register" on page 1117](#page-1116-0) are sets of registers that monitor the overall instrument condition. They are accessed using :STATus:OPERation and :STATus:QUEStionable commands in the STATus subsystem. Each composite status register set consists of five subregisters:

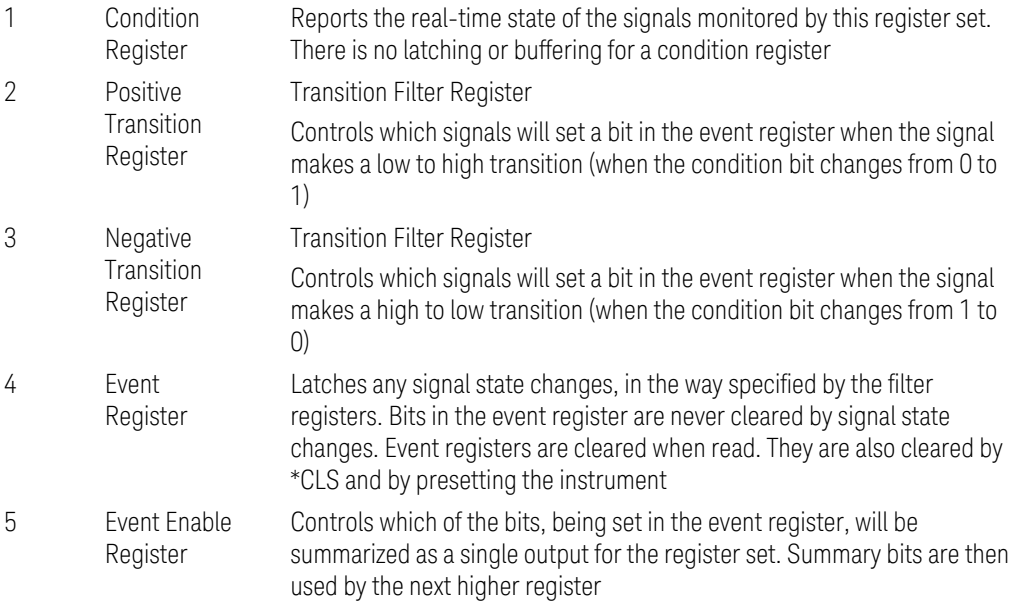

Each status register produces a summary message bit.

The diagram below shows how the sub-registers relate to each other.

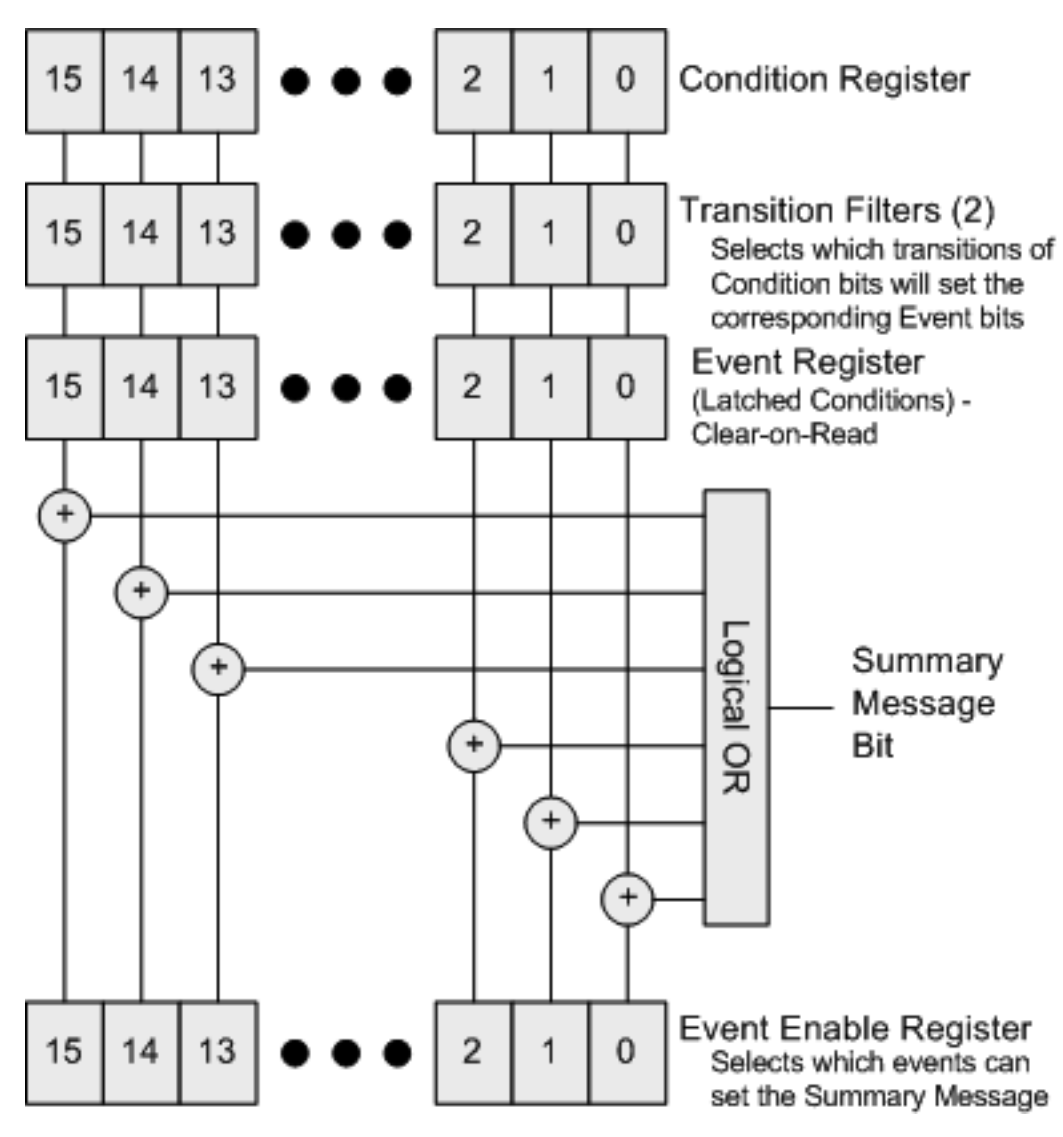

The settings of the Transition Filter registers determine whether or not a bit set in a Condition register ripples through to the Event register, as follows:

- If a bit is set in the Positive Transition register, then the corresponding bit in the Event register is set when the condition bit goes from low to high (false to true, off to on)
- Conversely, if a bit is set in the Negative Transition register then the Event register bit is set when the condition bit goes from high to low
- If *both* Transition Filter registers are set true, then the event bit for that condition is set whenever there is any change in the bit. If an event bit is set, the Event Enable register determines whether or not it will OR into the summary bit that is sent to the next level of register. If this bit is set, then the corresponding event bit will be included

9 Programming the Instrument

9.4 Status Register System & STATus Subsystem

Note that the Event register is "Clear-on-Read": when any bit is read, it is automatically cleared.

#### Questionable Registers

These registers report abnormal operating conditions. The status register hierarchy is:

- The summary outputs from the six QUEStionable:<keyword> detail registers are inputs to the ["Questionable Register" on page 1117](#page-1116-0)
- The summary output from the ["Questionable Register" on page 1117](#page-1116-0) is an input to the Status Byte Register
- The summary output from the is an input to the ["Operation Register" on page](#page-1109-0) [1110](#page-1109-0). The inputs to the ["Operation Condition Query" on page 1111](#page-1110-0) Register indicate the real time state of the instrument. The ["Operation Event Query" on](#page-1111-0) [page 1112](#page-1111-0) Register summary output is an input to the Status Byte Register

Note that, in E4406A only, the ["Operation Enable" on page 1112](#page-1111-1) Register has an additional function. It is ANDed with the ["Operation Condition Query" on page 1111](#page-1110-0) Register to determine the instrument busy state, which is checked by ["\\*OPC? -](#page-1069-0) [Operation Complete" on page 1070](#page-1069-0) and ["\\*WAI - Wait-to-Continue" on page 1074](#page-1073-0) . If the ANDed result is non-zero, the instrument is considered busy.

# **9.4.3 Status Register SCPI Commands**

Monitoring of instrument conditions is done at the highest level using the following IEEE 488.2 common commands.

For complete command descriptions, see ["IEEE 488.2 Common Commands" on](#page-1066-0) [page 1067.](#page-1066-0) Individual status registers can be set and queried using the commands described in ["Status Subsystem Registers and Commands" on page 1104.](#page-1103-0)

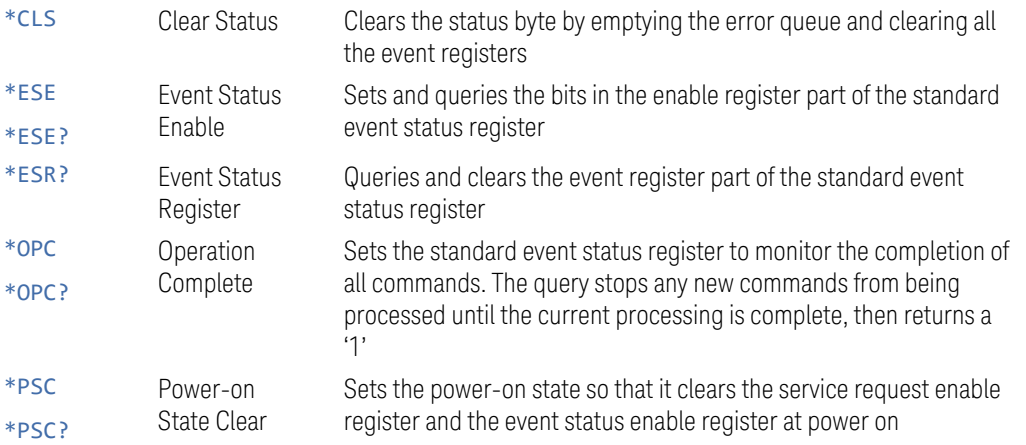

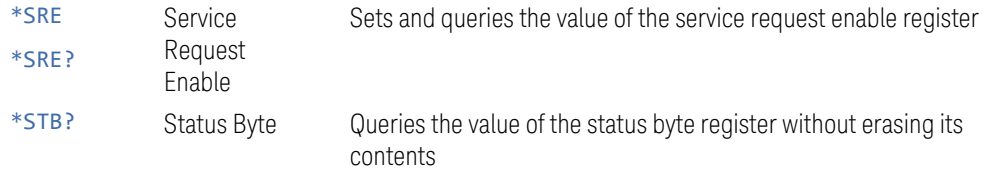

# **9.4.4 How to Use Status Registers**

A program often needs to be able to detect and manage error conditions or changes in instrument status.

There are two methods you can use to programmatically access the information in status registers:

- The ["Polling Method" on page 1100](#page-1099-0)
- The ["Service Request \(SRQ\) Method" on page 1101](#page-1100-0)

The Polling Method works well if you do not need to know about changes the moment they occur. To detect a change using this method, the program must repeatedly read the registers.

The SRQ Method should be used if you must know immediately when a condition changes.

<span id="page-1099-0"></span>Either method allows you to monitor one or more conditions.

#### **9.4.4.1 Polling Method**

In this method, the instrument has a passive role. It only tells the controller that conditions have changed when the controller asks the right question.

Use this method when:

- your programming language/development environment does not support SRQ interrupts
- you want to write a simple, single-purpose program and don't want the added complexity of setting up an SRQ handler

To monitor a condition:

- Determine which register contains the bit that reports the condition
- Send the unique SCPI query to read that register
- Examine the bit to see if the condition has changed

9 Programming the Instrument 9.4 Status Register System & STATus Subsystem

### **Monitoring Options**

You can monitor conditions in various ways:

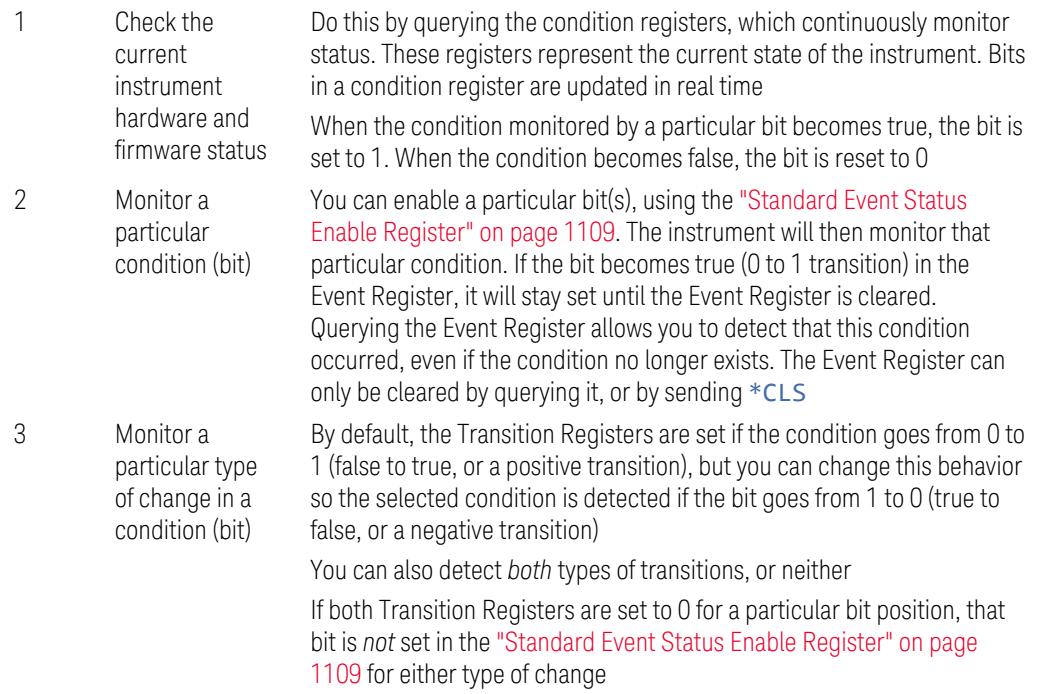

# **9.4.4.2 Service Request (SRQ) Method**

<span id="page-1100-0"></span>In this method, the instrument takes a more active role, by informing the controller when there has been a condition change, without the controller asking.

Use this method when:

- you need time-critical notification of changes
- you are monitoring more than one device which supports SRQs
- you need to have the controller do something else while waiting
- you can't afford the performance penalty inherent to polling

#### **Using the Service Request (SRQ) Method**

Your language, bus, and programming environment must be able to support SRQ interrupts, for example, BASIC used with VXI-11.3 (GPIB over LAN). When you monitor a condition with the SRQ method, you must:

- Determine which bit monitors the condition
- Determine how that bit reports to the request service (RQS) bit of the status byte
- Send SCPI commands to enable the bit that monitors the condition and to enable the summary bits that report the condition to the RQS bit
- Enable the controller to respond to service requests

When the condition changes, the instrument sets its ROS bit. The controller is informed of the change as soon as it occurs. As a result, the time the controller would otherwise have used to monitor the condition can be used to perform other tasks. Your program determines how the controller responds to the SRQ.

Bit 6 of the ["Status Byte Register" on page 1104](#page-1103-1) is the request service (RQS) bit. Use \*SRE to configure the RQS bit to report changes in instrument status. When such a change occurs, the RQS bit is set. It is cleared when the Status Byte Register is queried using \*SRE? (with a serial poll.) It can be queried *without* erasing the contents by using \*STB?.

When a register being set causes a summary bit in the status byte to change from 0 to 1, the instrument can initiate the service request (SRQ) process. However, the process is only initiated if *both* the following conditions are true:

The corresponding bit of the service request enable register is also set to 1

The instrument does not have a service request pending. (A service request is considered to be pending between the time the instrument's SRQ process is initiated and the time the controller reads the status byte register)

The SRQ process sets the SRQ true. It also sets the status byte's request service (RQS) bit to 1. Both actions are necessary to inform the controller that the instrument requires service. Setting the SRQ line *only* informs the controller that some device on the bus requires service. Setting the RQS bit allows the controller to determine which instrument requires service.

If your program enables the controller to detect and respond to service requests, it should instruct the controller to perform a serial poll when the SRQ is set true. Each device on the bus returns the contents of its Status Byte Register in response to this poll. The device whose RQS bit is set to 1 is the device that requested service.

 $\blacksquare$  NOTE When you read the instrument's Status Byte Register using a serial poll, the RQS bit is reset to 0. Other bits in the register are not affected.

> If the status register is configured to SRQ on end-of-measurement, and the measurement is in **Continuous** mode, then restarting a measurement (via: INIT) can cause the measuring bit to pulse low. This causes an SRQ even though you have not actually reached the "end-of-measurement" condition. To avoid this:

9 Programming the Instrument

- 9.4 Status Register System & STATus Subsystem
- Set :INITiate:CONTinuous OFF
- Set/enable the status registers
- Restart the measurement (send: INIT)

# **9.4.5 Status Register Bit Parameters**

The diagram below shows a typical status register, in this case the ["Operation](#page-1111-1) [Enable" on page 1112](#page-1111-1) Register. Each bit in a register is represented by a numerical value based on its location. When a command requires a bit pattern to be sent as its parameter, that can be entered as a numeric value using decimal or hexadecimal representations. (where 0 to 32767 is equivalent to #H0 to #H7FFF). If you want to enable more than one bit, you send the sum of all the bits that you want to monitor.

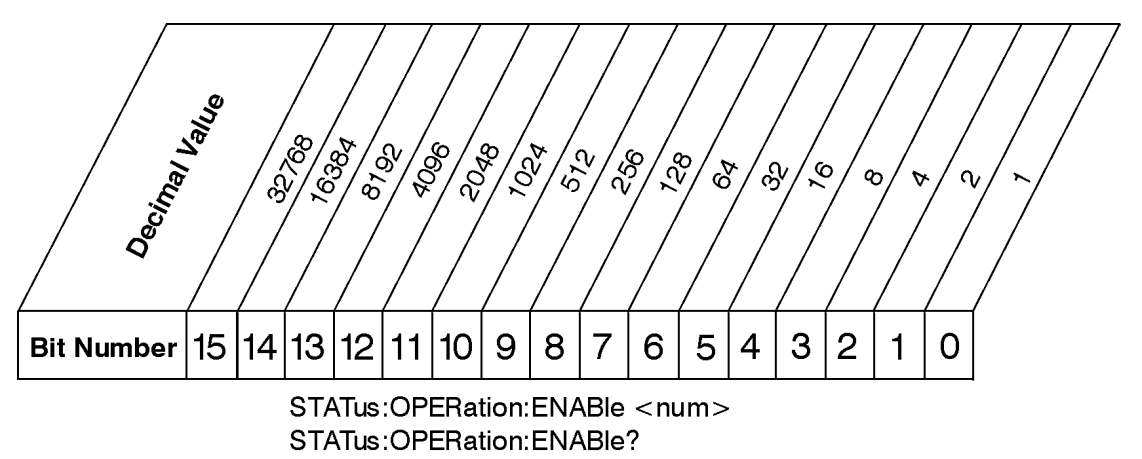

# **Standard Operation Event Enable Register**

ck730a

NOTE **Bit 15 is not used to report status.** 

#### Example 1

To enable bit 0 and bit 6 of standard event status register, you would send the command  $*$ ESE 65 because  $1 + 64 = 65$ 

The results of a query are evaluated in a similar way. If the \*STB? command returns a decimal value of 140,  $(140 = 128 + 8 + 4)$  then bit 7 is true, bit 3 is true and bit 2 is true

#### Example 2

Suppose you want to know if an Auto-trigger Timeout occurs, but you only cared about that specific condition. So you would want to know what was happening with bit 10 in the Status Questionable Integrity register, and not about any other bits

It is usually a good idea to start by clearing all the status registers, using \*CLS

Sending: STAT: QUES: INT: ENAB 1024 lets you monitor only bit 10 events, instead of the default monitoring all the bits in the register. The register default is for positive transition events (0 to 1 transition), that is, when an auto-trigger timeout occurs. If instead, you want to know when the Auto-trigger timeout condition is cleared, then you set :STAT:QUES:INT:PTR 0 and :STAT:QUES:INT:NTR 32767

Now, the only output from the ["Questionable Integrity Register" on page 1142](#page-1141-0) will come from a bit 10 positive transition, and goes to the Integrity Sum bit 9 of the ["Questionable Register" on page 1117](#page-1116-0)

If you want only to monitor bit 9 of the same register, send :STAT:QUES:ENAB 512

The ["Questionable Register" on page 1117](#page-1116-0) output goes to the "Status Questionable Summary" bit 3 of the ["Status Byte Register" on page 1104.](#page-1103-1) The output from this register can be enabled using \*SRE 8.

<span id="page-1103-0"></span>Finally, you can use the serial polling functionality available for the particular bus/software that you are using to monitor the Status Byte Register, or you could use \*STB? to poll the Status Byte Register.

# **9.4.6 Status Subsystem Registers and Commands**

The Status Subsystem registers monitor various events and conditions in the instrument. Software written to control the instrument may need to monitor some of these events and conditions.

To set and query status registers, you can use the STATus subsystem SCPI commands and queries.

NOTE All status register commands are sequential. You can send them in the middle of an ongoing overlapped command to get the current status. You can also send them following a sequential command. In this case, the status register command waits for the completion of the previously-sent sequential command before performing the action.

> Most commands are sequential commands; only a few are overlapped. If a command is overlapped, then that is explicitly stated in the command description.

<span id="page-1103-1"></span>See also the [Keysight X-Series Signal Analyzers Instrument Messages](https://literature.cdn.keysight.com/litweb/pdf/N9020-90095.pdf?id=873595) manual for more detail on the instrument conditions that can cause these bits to be set.

# **9.4.6.1 Status Byte Register**

Provides a one-byte overview of the entire **STATus** subsystem. All the other registers funnel into this register via summary bits, as shown in the ["Status Register System](#page-1094-0)

9 Programming the Instrument

9.4 Status Register System & STATus Subsystem

### [Diagram" on page 1095](#page-1094-0).

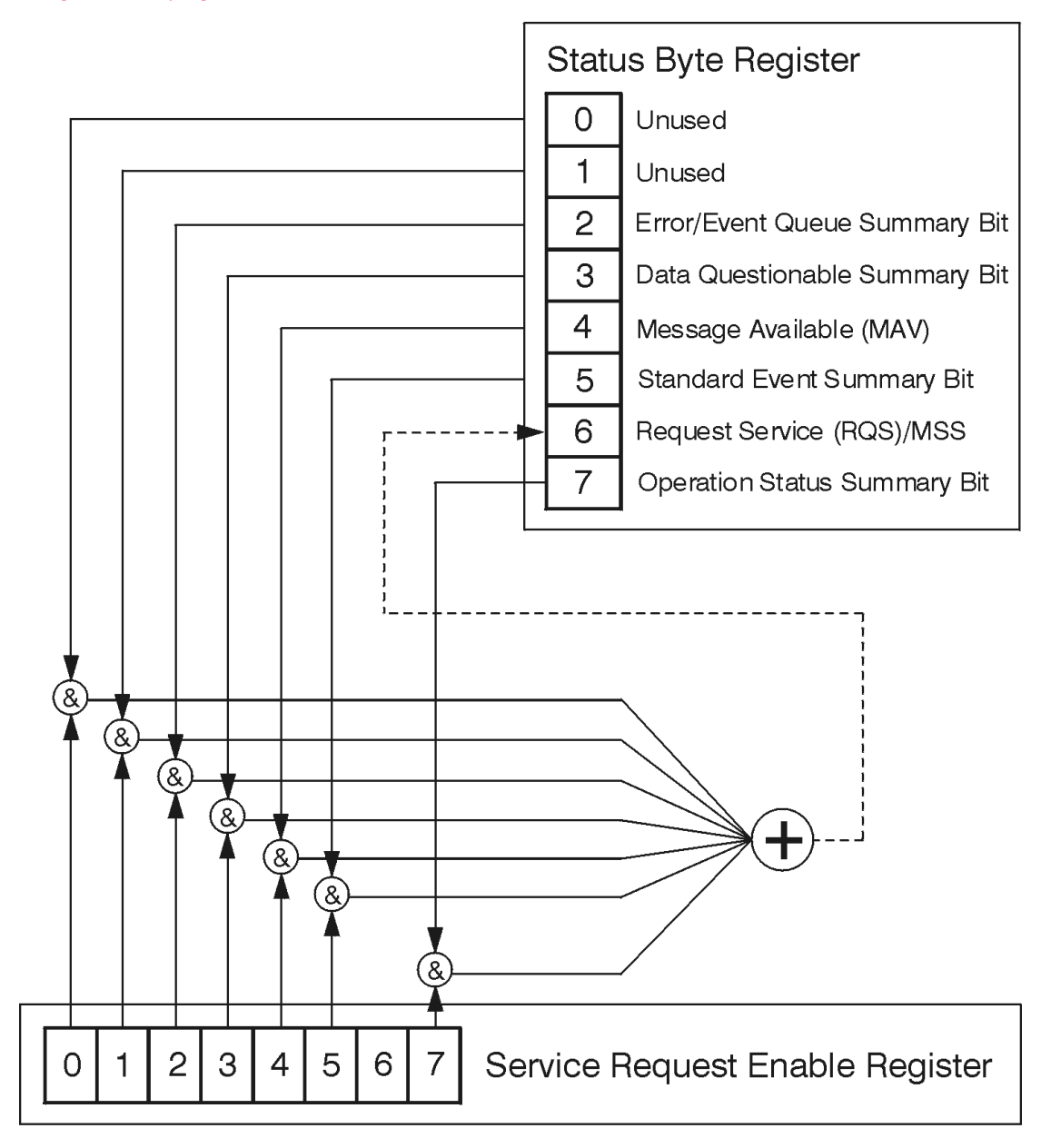

ck776a

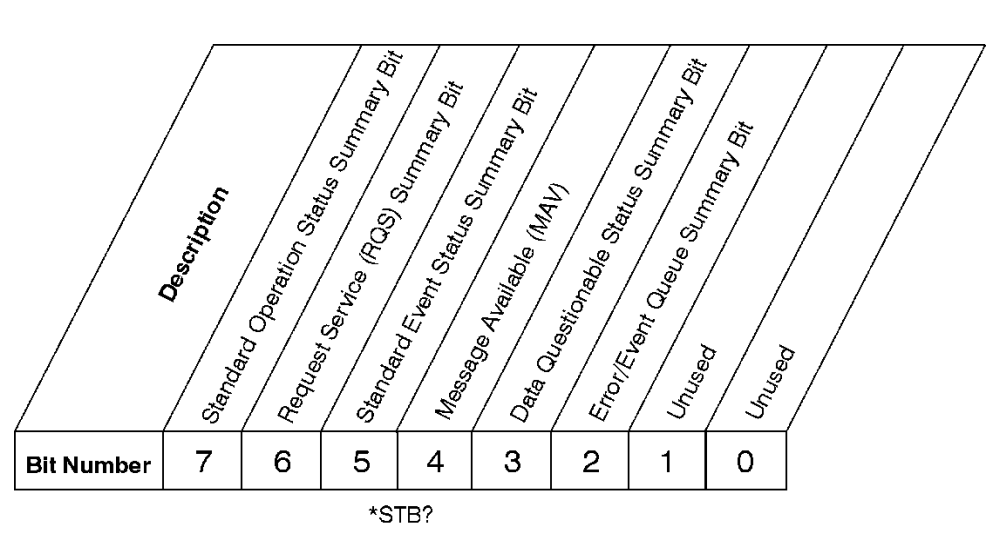

#### **Status Byte Register**

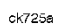

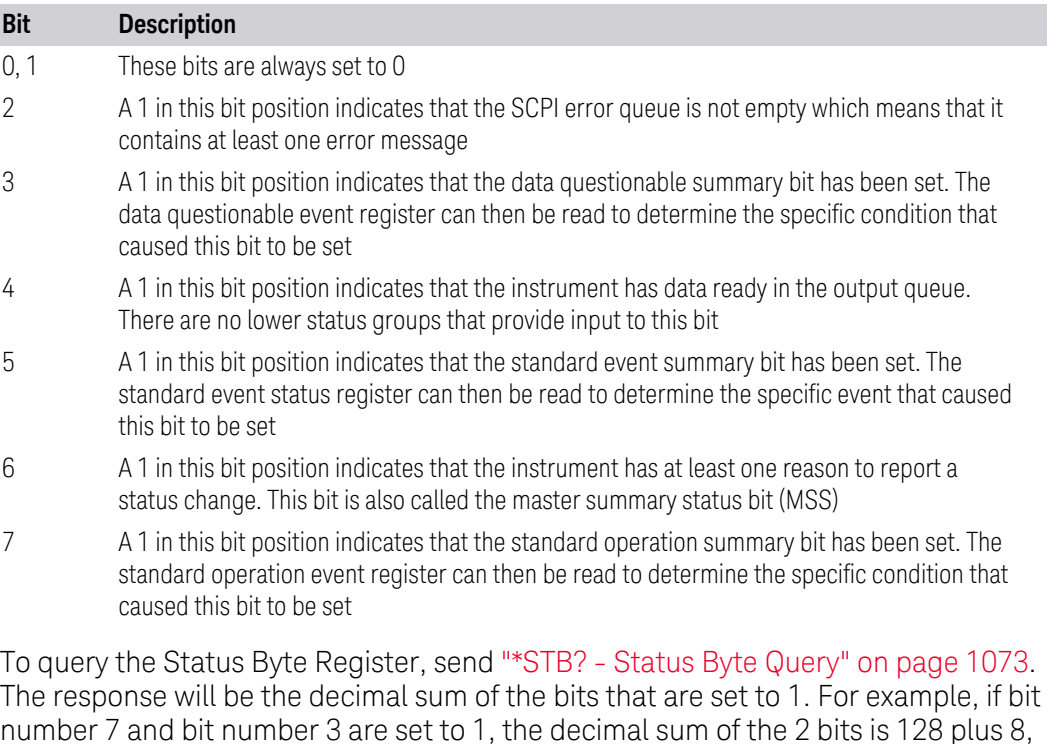

\*STB does *not* clear the status register.

so the decimal value 136 is returned.

The RQS bit is read and reset by a serial poll. The same bit position (MSS) is read nondestructively by \*STB?. If you serial-poll bit 6, it is read as RQS, but if you send \*STB, it reads bit 6 as MSS. For more information refer to Section 11 of: [IEEE Standard](https://ieeexplore.ieee.org/stamp/stamp.jsp?arnumber=213762) [488.2–1992](https://ieeexplore.ieee.org/stamp/stamp.jsp?arnumber=213762)

- 9 Programming the Instrument
- 9.4 Status Register System & STATus Subsystem

In addition to the Status Byte Register, the status byte group also contains the ["Service Request Enable Register" on page 1107,](#page-1106-0) which lets you select which bits in the Status Byte Register will trigger a service request.

#### **Service Request Enable Register**

<span id="page-1106-0"></span>Enables the desired bits of the Service Request (SRQ) subsystem.

Send \*SRE <integer>, where <integer> is the sum of the decimal values of the bits you want to enable plus the decimal value of bit 6. For example, assume that you want to enable bit 7 so that whenever the standard operation status register summary bit is set to 1 it will trigger a service request. Send the command \*SRE 192 (because 192 = 128 + 64). You must always add 64 (the numeric value of RQS bit 6) to your numeric sum when you enable any bits for a service request.

\*SRE? returns the decimal value of the sum of the bits previously enabled with \*SRE <integer>.

This register presets to zeros (0).

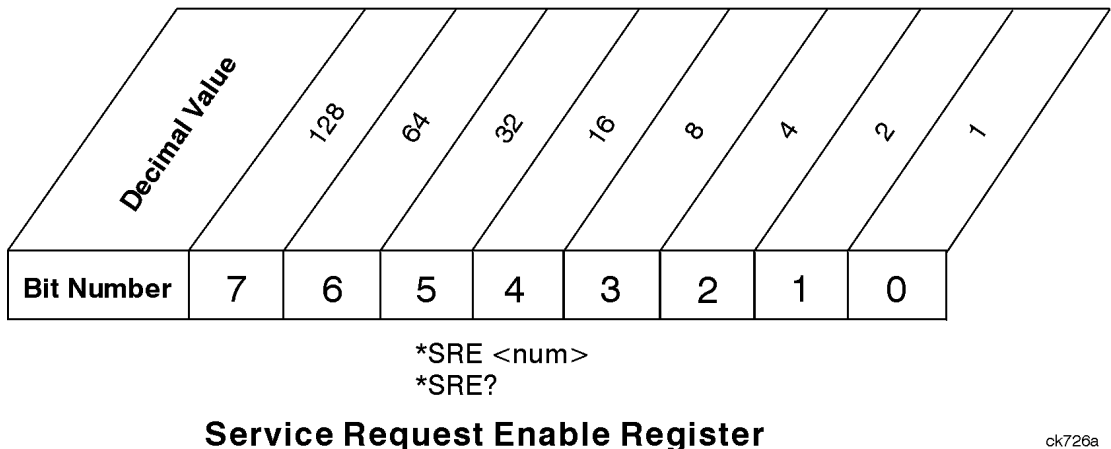

See also ["\\*SRE - Service Request Enable" on page 1072](#page-1071-0)

# **Preset the Status Byte**

Sets bits in most of the enable and transition registers to their default state.

- Presets:
- All Transition Filters
- All Enable Registers
- Error/Event Queue Enable

Has no effect on Event Registers, Error/Event QUEue, IEEE 488.2 ESE, and SRE Registers, as described in: [IEEE Standard 488.2–1992](https://ieeexplore.ieee.org/stamp/stamp.jsp?arnumber=213762)

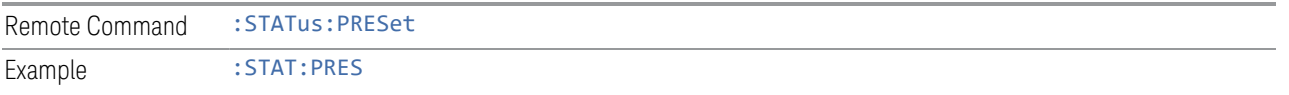

# **9.4.6.2 Standard Event Status Register**

<span id="page-1107-0"></span>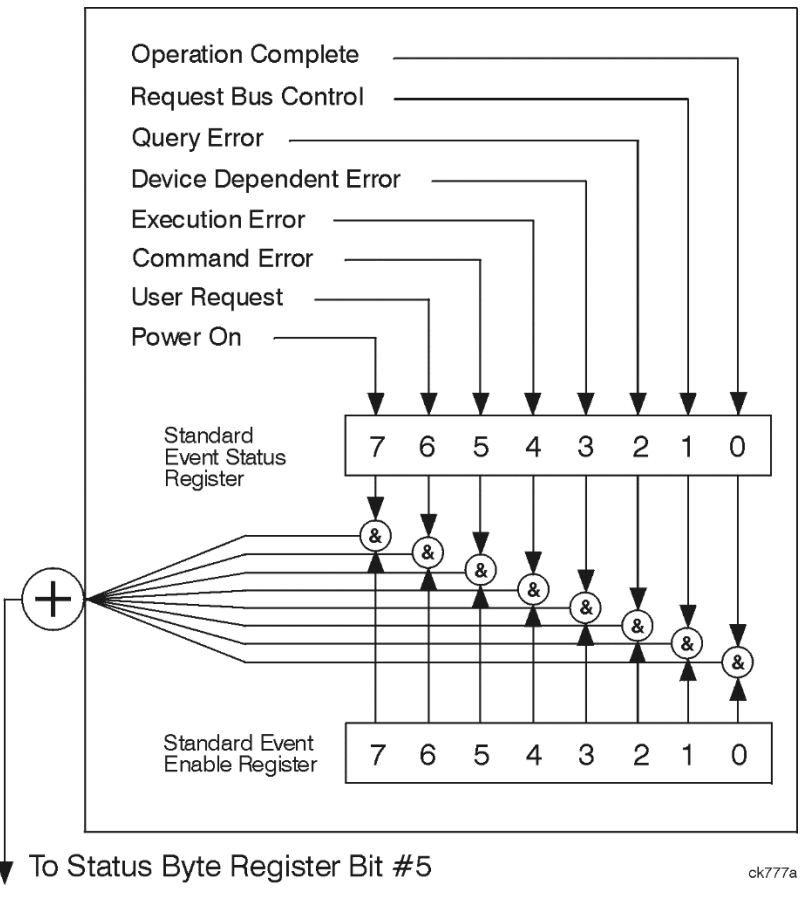

The standard event status register contains the following bits:

9 Programming the Instrument

9.4 Status Register System & STATus Subsystem

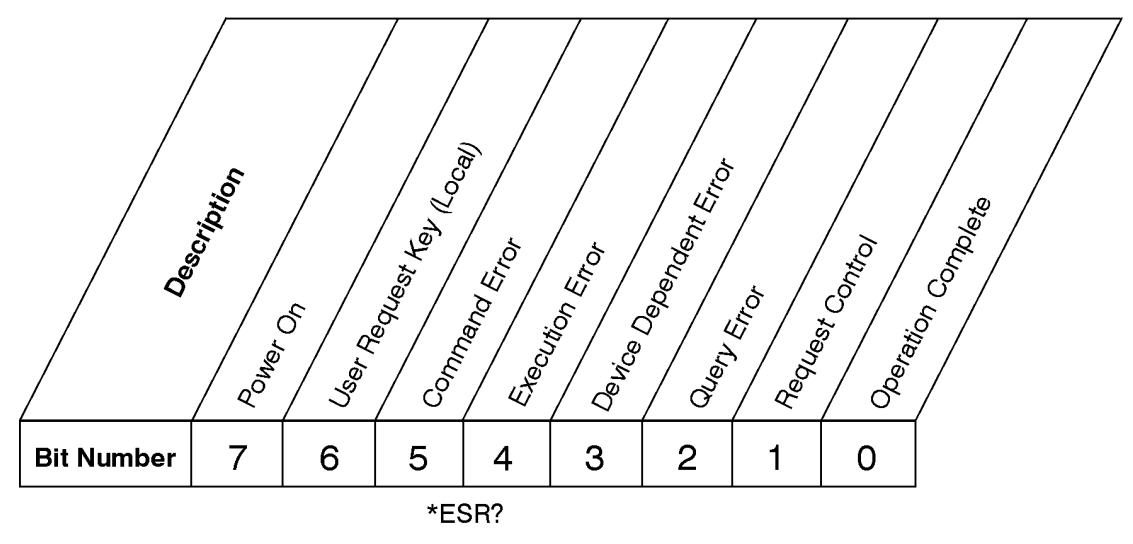

**Standard Event Status Register** 

ck727a

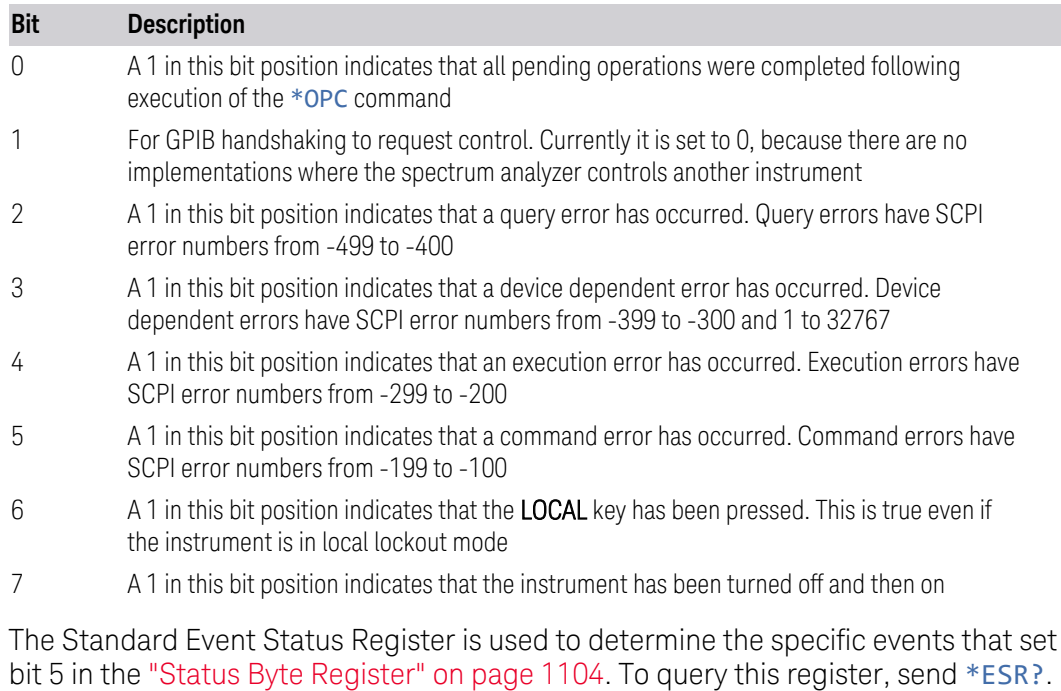

bit 5 in the ["Status Byte Register" on page 1104](#page-1103-1). To query this register, send \*ESR?. The response will be the decimal sum of the bits that are enabled (set to 1). For example, if bit number 7 and bit number 3 are enabled, the decimal sum of the 2 bits is 128 plus 8, so the decimal value 136 is returned. See also ["\\*ESR? - Standard](#page-1068-0) [Event Status Register Query" on page 1069](#page-1068-0)

# **Standard Event Status Enable Register**

<span id="page-1108-0"></span>In addition to the ["Standard Event Status Register" on page 1108](#page-1107-0), the Standard Event status group also contains a Standard Event Status Enable Register. This

register lets you choose which bits in the standard event status register will set the summary bit (bit 5 of the status byte register) to 1. Send  $*$  ESE  $\prec$  integers, where  $\langle$ integer  $\rangle$  is the sum of the decimal values of the bits you want to enable. For example, to enable bit 7 and bit 6 so that whenever either of those bits is set to 1, the standard event status summary bit of the status byte register will be set to 1, send  $*$  ESE 192 (128 + 64).  $*$  ESE? returns the decimal value of the sum of the bits previously enabled with \*ESE <integer>.

The standard event status enable register presets to zeros (0).

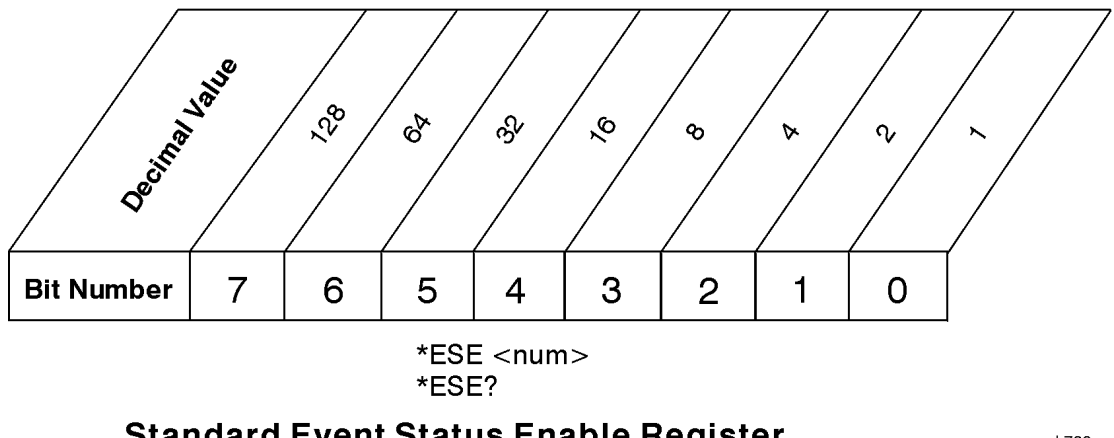

# **Standard Event Status Enable Register**

ck728a

<span id="page-1109-0"></span>See also ["\\*ESE - Standard Event Status Enable" on page 1068](#page-1067-0)

# **9.4.6.3 Operation Register**

This register and the ["Questionable Register" on page 1117](#page-1116-0) are sets of registers that monitor the overall instrument condition. They are accessed using :STATus:OPERation and :STATus:QUEStionable.

This register monitors the current instrument measurement state and various instrument operations for a quick summary of what is happening within the instrument. It checks to see if the instrument is calibrating, sweeping, or waiting for a trigger (see also ["\\*OPC? - Operation Complete" on page 1070\)](#page-1069-0).

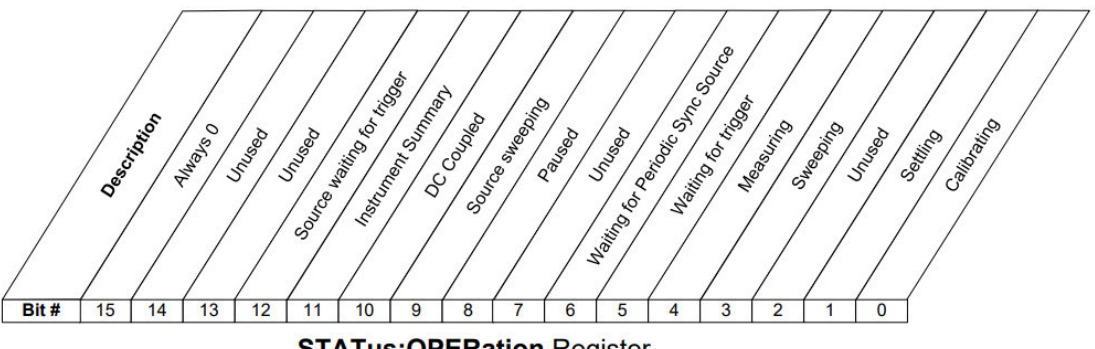

**STATus:OPERation Register** 

9 Programming the Instrument

9.4 Status Register System & STATus Subsystem

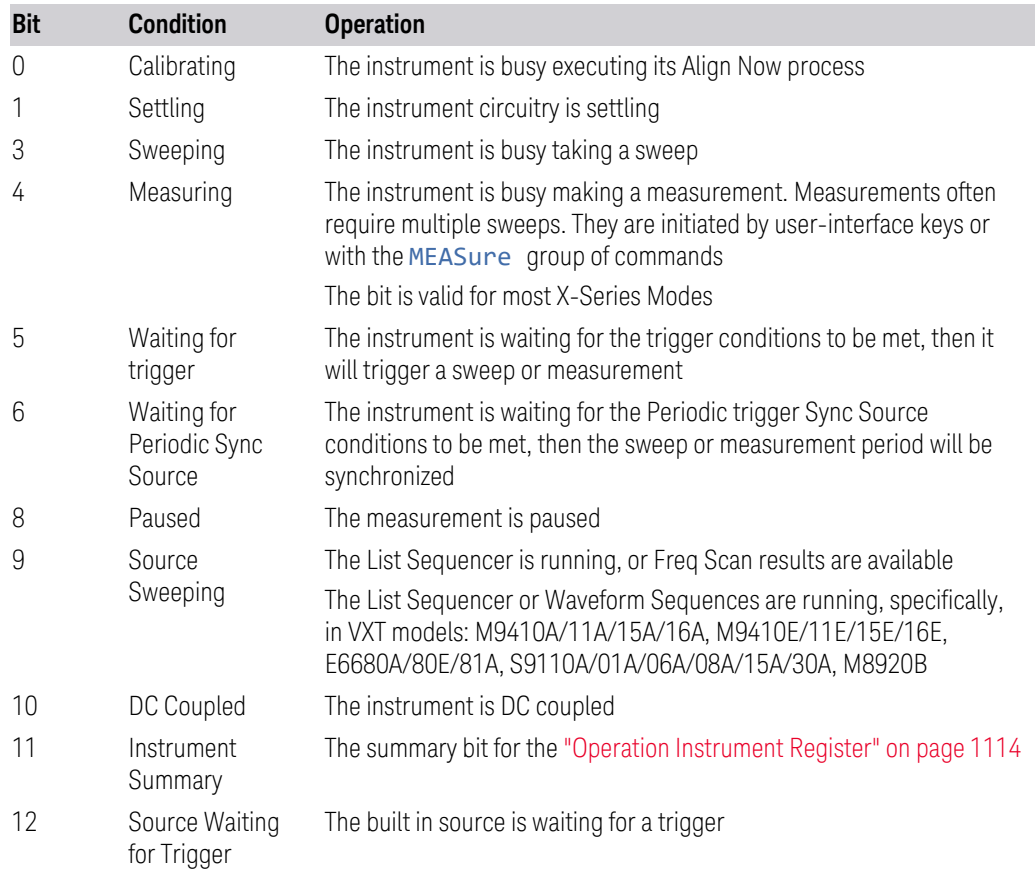

Filter Registers

- ["Operation Condition Query" on page 1111](#page-1110-0)
- ["Operation Enable" on page 1112](#page-1111-1)
- ["Operation Event Query" on page 1112](#page-1111-0)
- ["Operation Negative Transition" on page 1113](#page-1112-0)
- <span id="page-1110-0"></span>– ["Operation Positive Transition" on page 1113](#page-1112-1)

# **Operation Condition Query**

Returns the decimal value of the sum of the bits in the Status Operation Condition register.

NOTE The data in this register is continuously updated and reflects the current conditions.

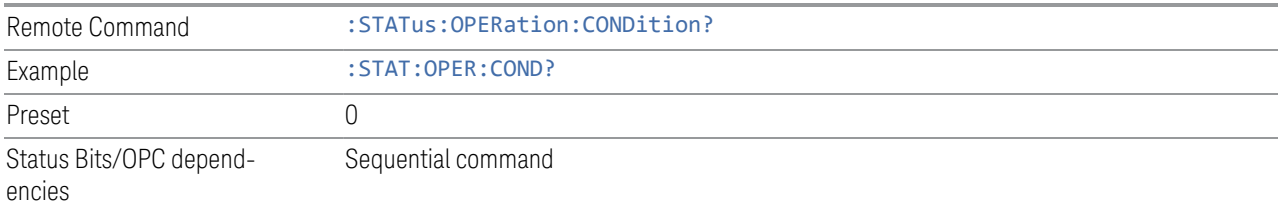

# **Operation Enable**

<span id="page-1111-1"></span>Determines which bits in the ["Operation Event Query" on page 1112](#page-1111-0) register will set the Operation Status Summary bit (bit 7) in the ["Status Byte Register" on page](#page-1103-1) [1104.](#page-1103-1)

The variable  $\langle$  integer  $>$  is the sum of the decimal values of the bits you want to enable.

 $NOTE$  The preset condition is to have all bits in this enable register set to 0. To have any Operation Events reported to the Status Byte Register, one or more bits need to be set to 1.

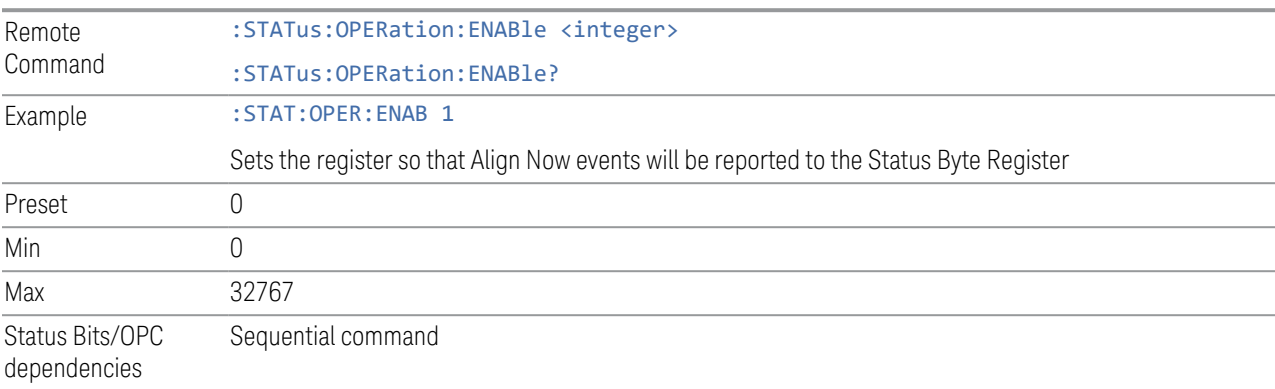

# **Operation Event Query**

<span id="page-1111-0"></span>Returns the decimal value of the sum of the bits in the Operation Event register.

NOTE The register requires that the associated PTRansition or NTRansition filters be set before a condition register bit can set a bit in the event register. The data in this register is latched until it is queried. Once queried, the register is cleared.

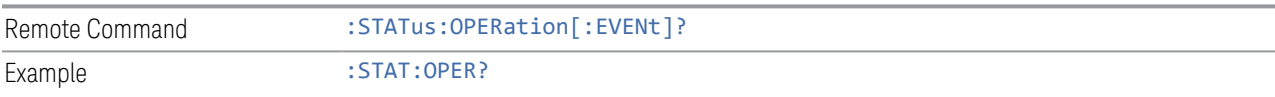

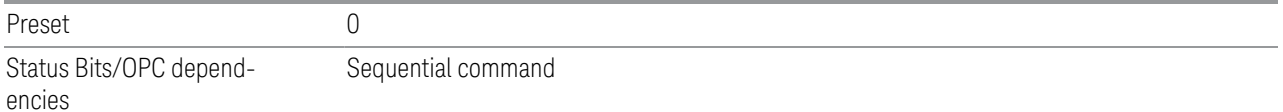

### **Operation Negative Transition**

<span id="page-1112-0"></span>Determines which bits in the ["Operation Condition Query" on page 1111](#page-1110-0) register will set the corresponding bit in the ["Operation Event Query" on page 1112](#page-1111-0) register when the condition register bit has a negative transition (1 to 0).

The variable  $\langle$  integer  $\rangle$  is the sum of the decimal values of the bits that you want to enable.

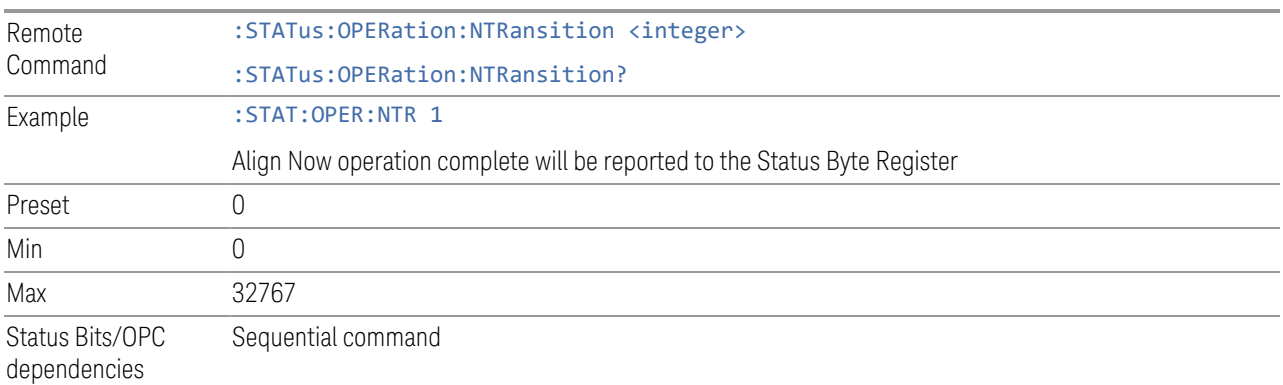

#### **Operation Positive Transition**

<span id="page-1112-1"></span>Determines which bits in the ["Operation Condition Query" on page 1111](#page-1110-0) register will set the corresponding bit in the ["Operation Event Query" on page 1112](#page-1111-0) register when the condition register bit has a positive transition (0 to 1).

The variable  $\langle$  integer  $\rangle$  is the sum of the decimal values of the bits that you want to enable.

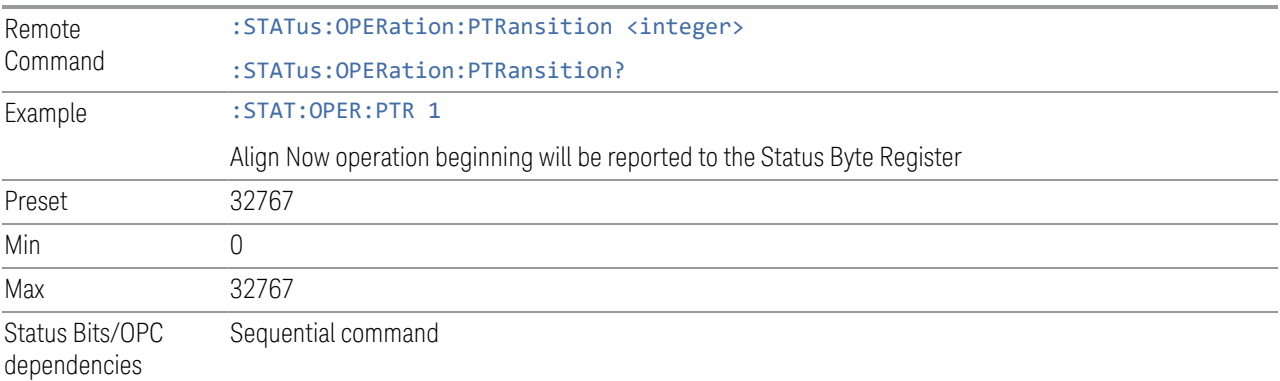

# **9.4.6.4 Operation Instrument Register**

<span id="page-1113-0"></span>Monitors instrument-related operations and summarizes them in bit 11 of the ["Operation Register" on page 1110.](#page-1109-0)

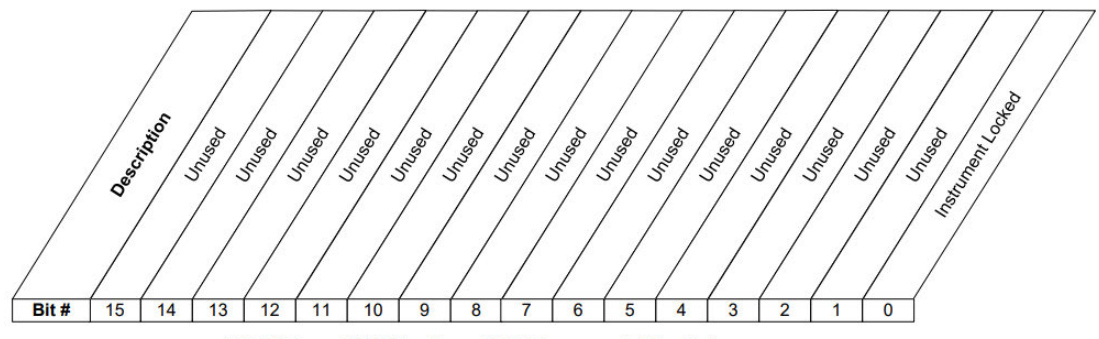

**STATus:OPERation:INSTrument Register** 

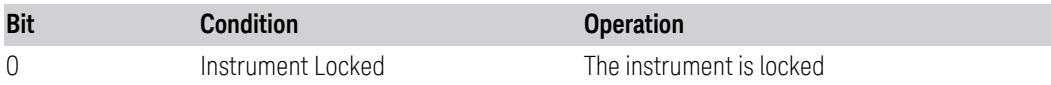

Filter Registers

- ["Operation Instrument Condition" on page 1114](#page-1113-1)
- ["Operation Instrument Enable" on page 1115](#page-1114-0)
- ["Operation Instrument Event Query" on page 1115](#page-1114-1)
- ["Operation Instrument Negative Transition" on page 1116](#page-1115-0)
- <span id="page-1113-1"></span>– ["Operation Instrument Positive Transition" on page 1116](#page-1115-1)

# **Operation Instrument Condition**

Returns the decimal value of the sum of the bits in the Status Operation Instrument Condition register.

#### NOTE The data in this register is continuously updated and reflects the current conditions.

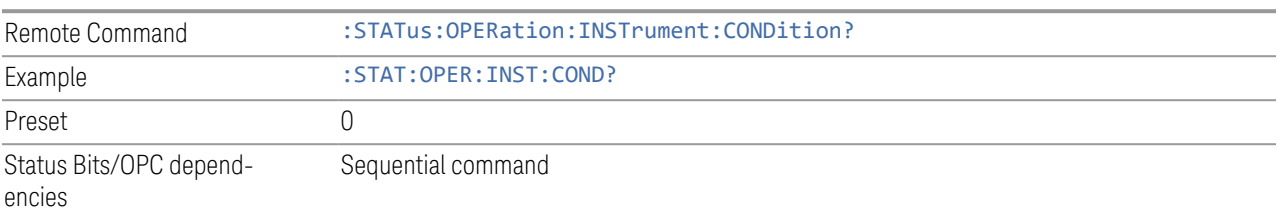

- 9 Programming the Instrument
- 9.4 Status Register System & STATus Subsystem

## **Operation Instrument Enable**

<span id="page-1114-0"></span>Determines which bits in the ["Operation Instrument Condition" on page 1114](#page-1113-1) Register will set bits in the ["Operation Instrument Event Query" on page 1115](#page-1114-1) register, which also sets the Instrument Summary bit (bit 11) in the ["Operation](#page-1113-0) [Instrument Register" on page 1114](#page-1113-0).

The variable  $\langle$  integer  $>$  is the sum of the decimal values of the bits you want to enable.

 $\overline{N}$  NOTE The preset condition is to have all bits in this enable register set to 0. To have any Instrument Events reported to the Status Byte Register, one or more bits need to be set to 1.

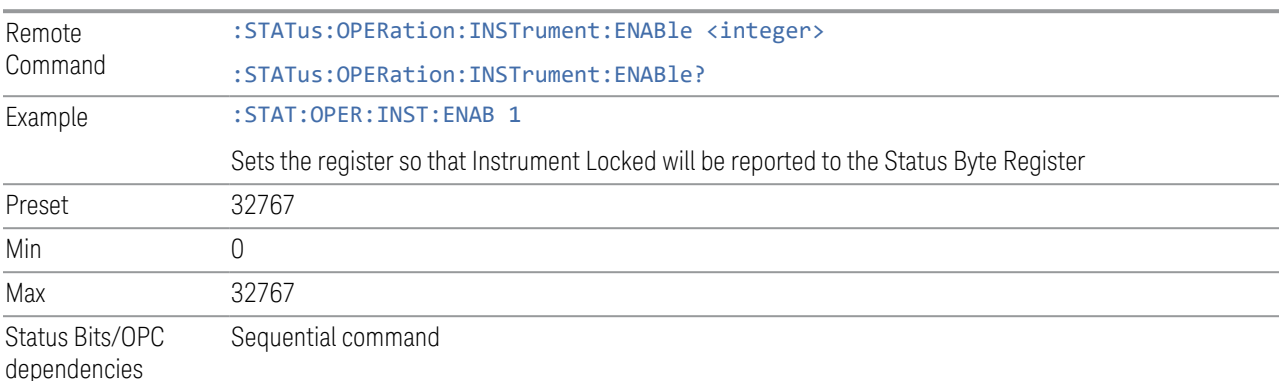

#### **Operation Instrument Event Query**

<span id="page-1114-1"></span>Returns the decimal value of the sum of the bits in the Operation Instrument Event register.

#### NOTE The register requires that the associated PTRansition or NTRansition filters be set before a condition register bit can set a bit in the event register. The data in this register is latched until it is queried. Once queried, the register is cleared.

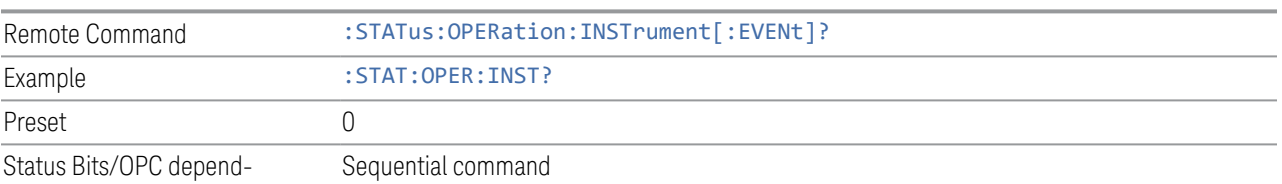

encies

#### **Operation Instrument Negative Transition**

<span id="page-1115-0"></span>Determines which bits in the ["Operation Condition Query" on page 1111](#page-1110-0) Register will set the corresponding bit in the ["Operation Event Query" on page 1112](#page-1111-0) register when the condition register bit has a negative transition (1 to 0).

The variable  $\langle$  integer  $>$  is the sum of the decimal values of the bits that you want to enable.

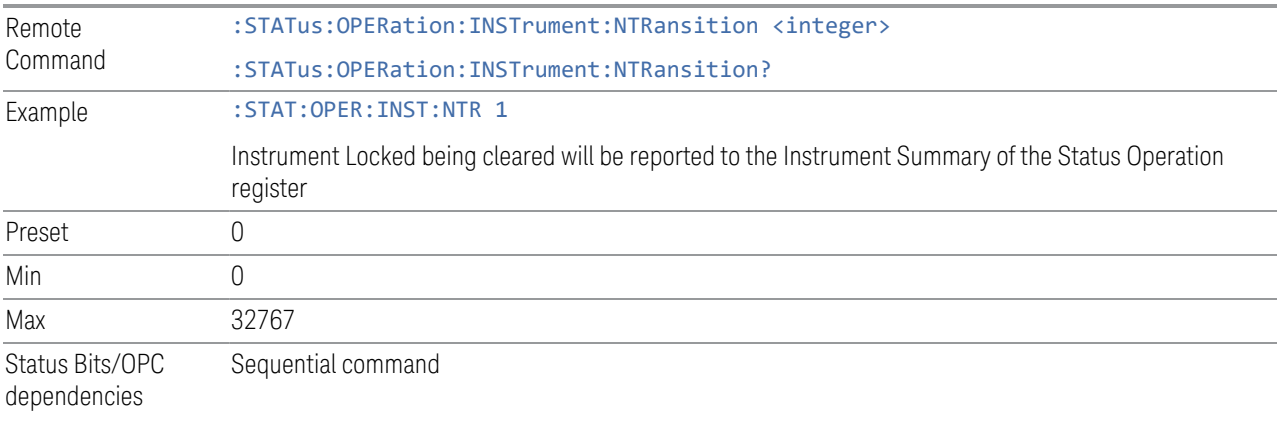

#### **Operation Instrument Positive Transition**

<span id="page-1115-1"></span>Determines which bits in the ["Operation Condition Query" on page 1111](#page-1110-0) Register will set the corresponding bit in the ["Operation Event Query" on page 1112](#page-1111-0) register when the condition register bit has a positive transition (0 to 1).

The variable  $\langle$  integer  $>$  is the sum of the decimal values of the bits that you want to enable.

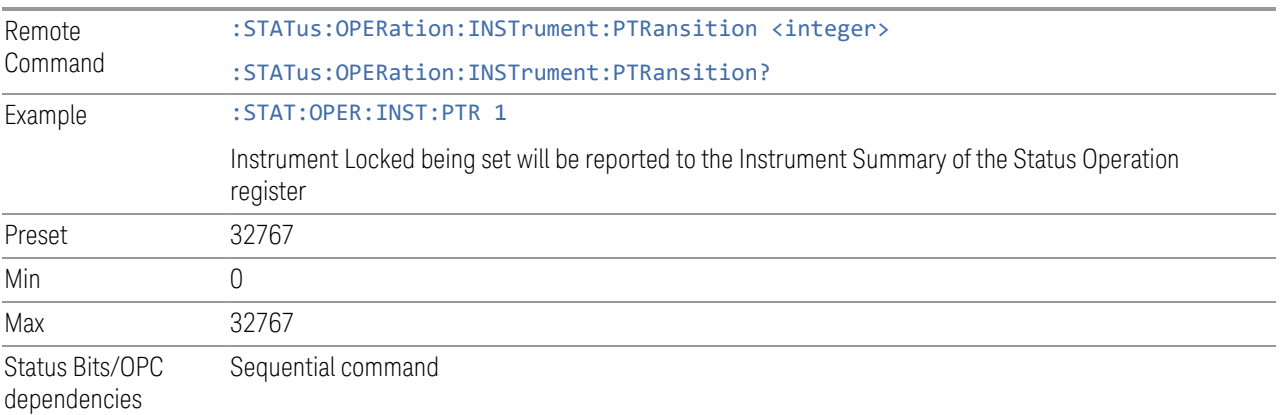
9 Programming the Instrument

9.4 Status Register System & STATus Subsystem

# **9.4.6.5 Questionable Register**

<span id="page-1116-0"></span>This register and the ["Operation Register" on page 1110](#page-1109-0) monitor the overall instrument condition. They are accessed using : STATus: OPERation and :STATus:QUEStionable.

This register monitors the instrument's condition to see if anything questionable has happened. It detects anything that might cause an error or a bad measurement, such as a hardware problem, an out-of-calibration situation, or a unusual signal. All the bits are summary bits from lower-level event registers.

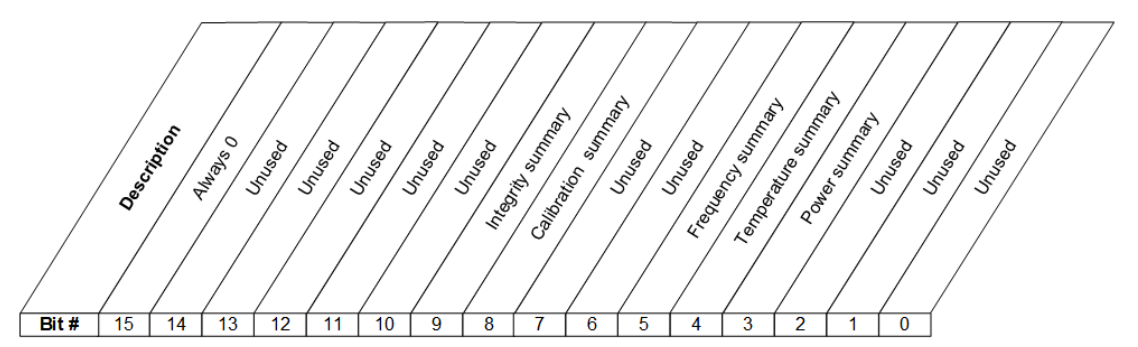

**STATus:QUEStionable Register** 

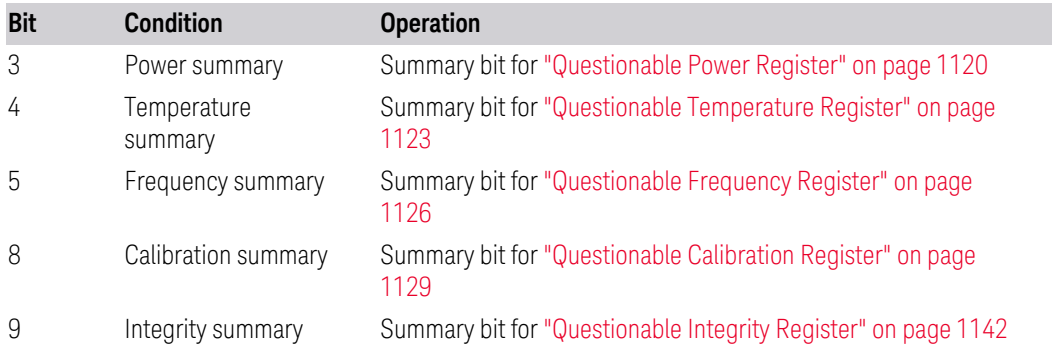

Filter Registers

- ["Questionable Condition" on page 1118](#page-1117-0)
- ["Questionable Enable" on page 1118](#page-1117-1)
- ["Questionable Event Query" on page 1119](#page-1118-0)
- ["Questionable Negative Transition" on page 1119](#page-1118-1)
- ["Questionable Positive Transition" on page 1119](#page-1118-2)

### **Questionable Condition**

<span id="page-1117-0"></span>Returns the decimal value of the sum of the bits in the Questionable Condition register.

NOTE The data in this register is continuously updated and reflects current conditions.

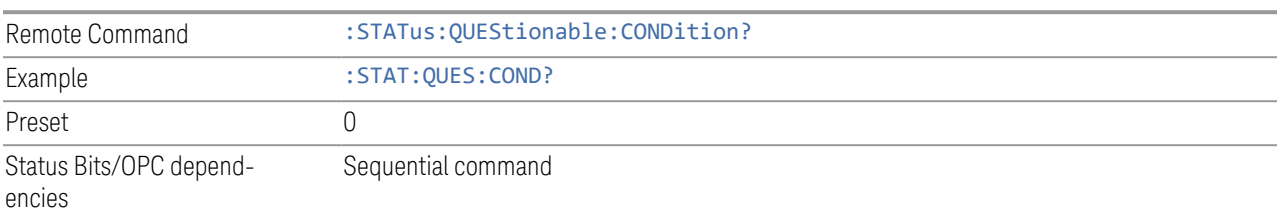

#### **Questionable Enable**

<span id="page-1117-1"></span>Determines which bits in the ["Questionable Event Query" on page 1119](#page-1118-0) Register will set the Questionable Status Summary bit (bit3) in the ["Status Byte Register" on](#page-1103-0) [page 1104.](#page-1103-0)

The variable  $\langle$  integer  $>$  is the sum of the decimal values of the bits you want to enable.

 $\overline{N}$  NOTE The preset condition is all bits in this enable register set to 0. To report any Questionable Events to the Status Byte Register, one or more bits need to be set to 1. The ["Standard Event Status Register" on page 1108](#page-1107-0) should be queried after each measurement to check the Questionable Status Summary (bit 3). If it is equal to 1, a condition during the test may have made the test results invalid. If it is equal to 0, this indicates that no hardware problem or measurement problem was detected by the analyzer.

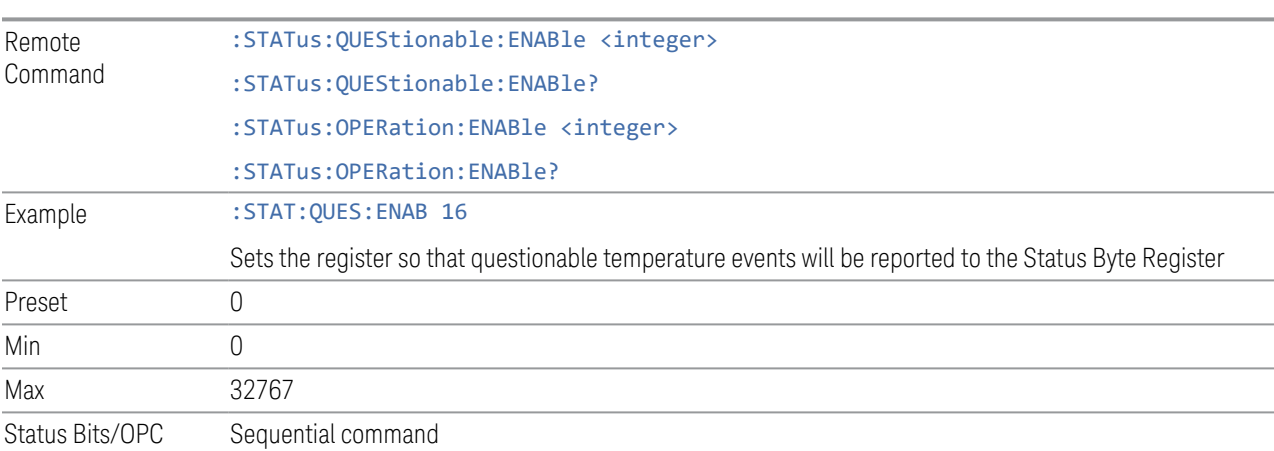

dependencies

# **Questionable Event Query**

<span id="page-1118-0"></span>Returns the decimal value of the sum of the bits in the Questionable Event register.

NOTE The register requires that the associated PTRansition or NTRansition filters be set before a condition register bit can set a bit in the event register. The data in this register is latched until it is queried. Once queried, the register is cleared.

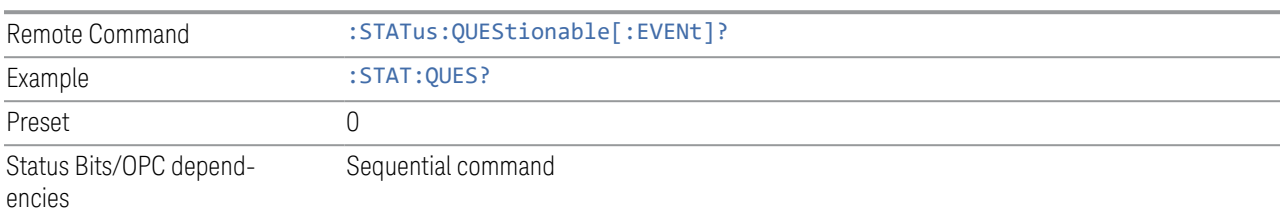

# **Questionable Negative Transition**

<span id="page-1118-1"></span>Determines which bits in the ["Questionable Condition" on page 1118](#page-1117-0) Register will set the corresponding bit in the ["Questionable Event Query" on page 1119](#page-1118-0) Register when the condition register bit has a negative transition (1 to 0).

The variable  $\langle$  integer  $\rangle$  is the sum of the decimal values of the bits that you want to enable.

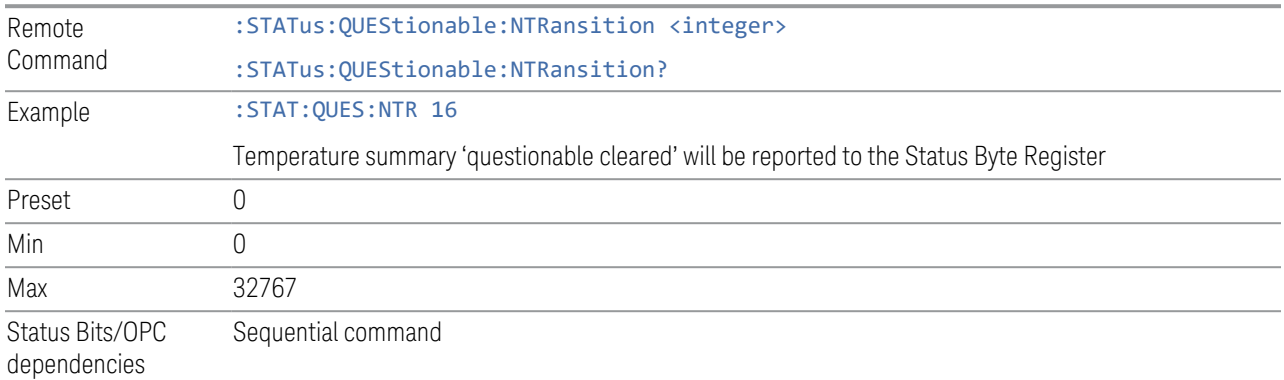

# **Questionable Positive Transition**

<span id="page-1118-2"></span>Determines which bits in the ["Questionable Condition" on page 1118](#page-1117-0) Register will set the corresponding bit in the ["Questionable Event Query" on page 1119](#page-1118-0) Register when the condition register bit has a positive transition (0 to 1).

The variable  $\langle$  integer  $>$  is the sum of the decimal values of the bits that you want to enable.

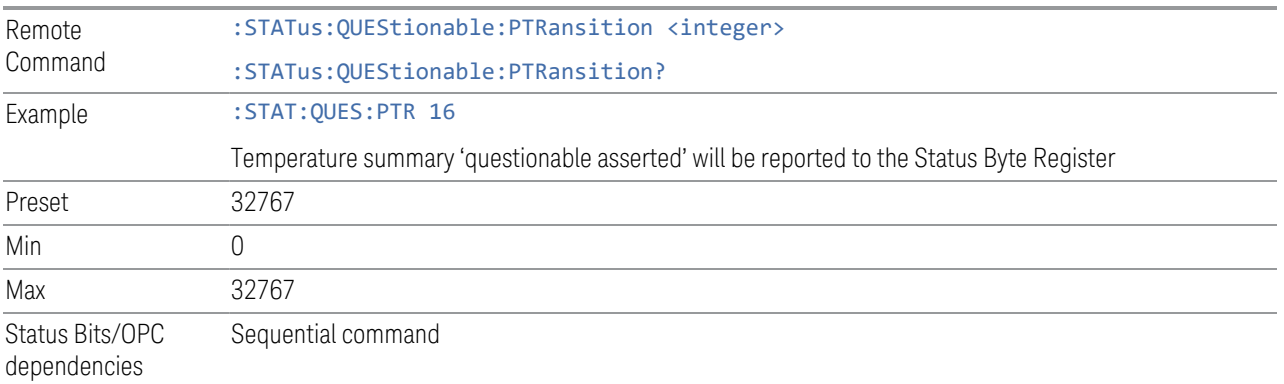

# **9.4.6.6 Questionable Power Register**

<span id="page-1119-0"></span>Monitors power-related conditions within the instrument and summarizes them in bit 3 of the ["Questionable Register" on page 1117.](#page-1116-0)

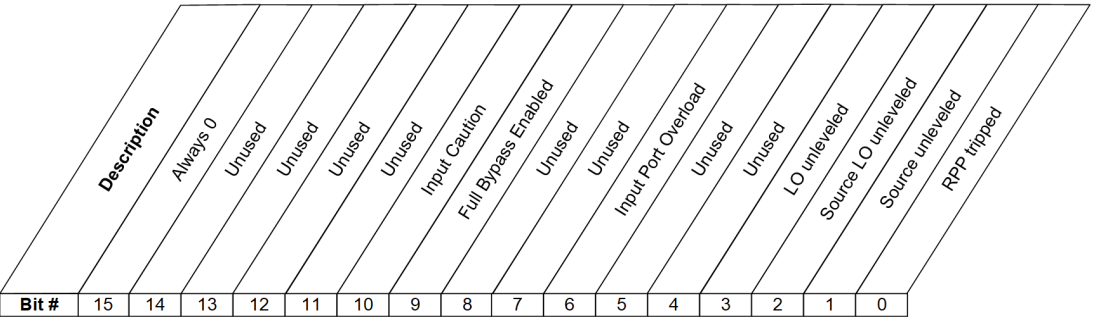

**STATus:QUEStionable:POWer Register** 

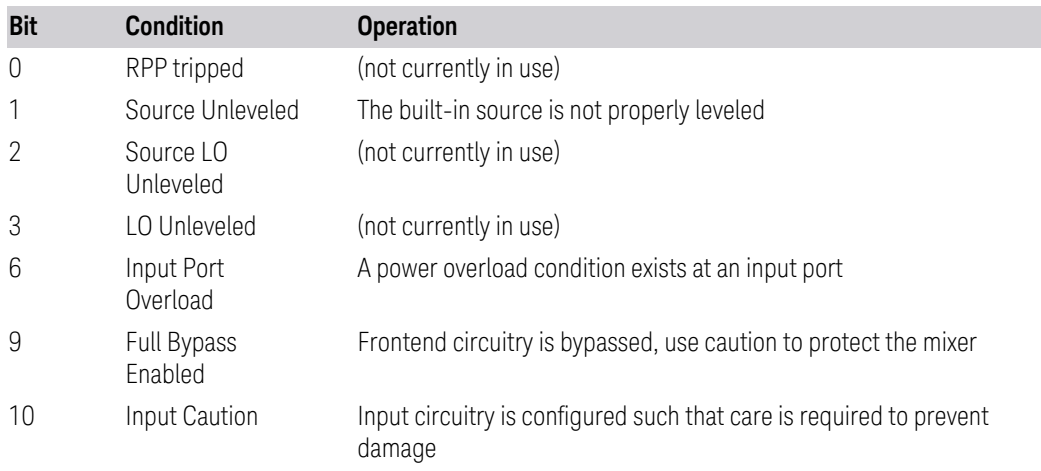

Filter Registers

9 Programming the Instrument

- 9.4 Status Register System & STATus Subsystem
- ["Questionable Power Condition" on page 1121](#page-1120-0)
- ["Questionable Power Enable" on page 1121](#page-1120-1)
- ["Questionable Power Event Query" on page 1122](#page-1121-0)
- ["Questionable Power Negative Transition" on page 1122](#page-1121-1)
- <span id="page-1120-0"></span>– ["Questionable Power Positive Transition" on page 1122](#page-1121-2)

# **Questionable Power Condition**

Returns the decimal value of the sum of the bits in the Questionable Power Condition register.

NOTE The data in this register is continuously updated and reflects the current conditions.

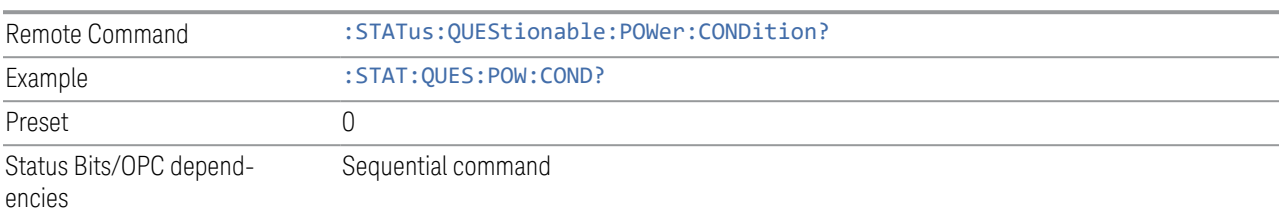

# **Questionable Power Enable**

<span id="page-1120-1"></span>Determines which bits in the ["Questionable Power Condition" on page 1121](#page-1120-0) Register will set bits in the Questionable Power Event register, which also sets the Power Summary bit (bit 3) in the ["Questionable Register" on page 1117.](#page-1116-0)

The variable  $\langle$  integer  $>$  is the sum of the decimal values of the bits you want to enable.

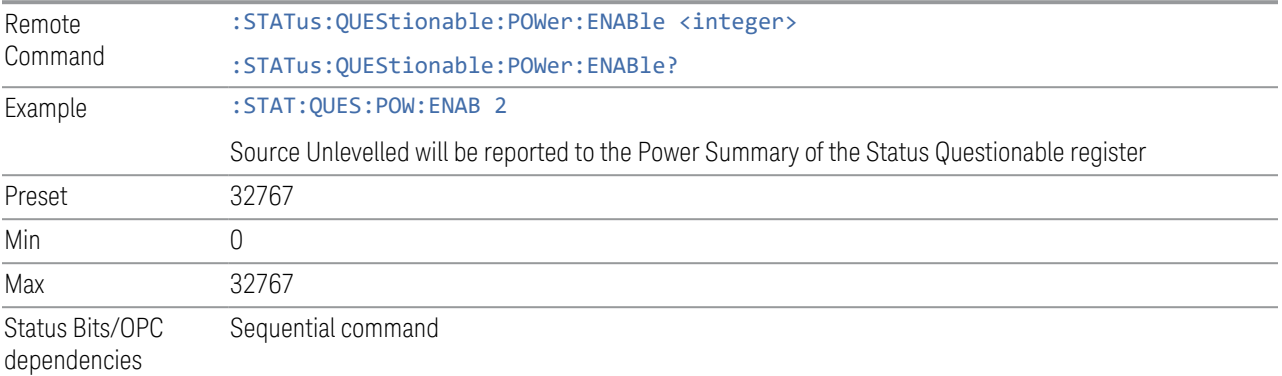

#### **Questionable Power Event Query**

<span id="page-1121-0"></span>Returns the decimal value of the sum of the bits in the Questionable Power Event Query register.

#### NOTE The register requires that the associated PTRansition or NTRansition filters be set before a condition register bit can set a bit in the event register. The data in this register is latched until it is queried. Once queried, the register is cleared.

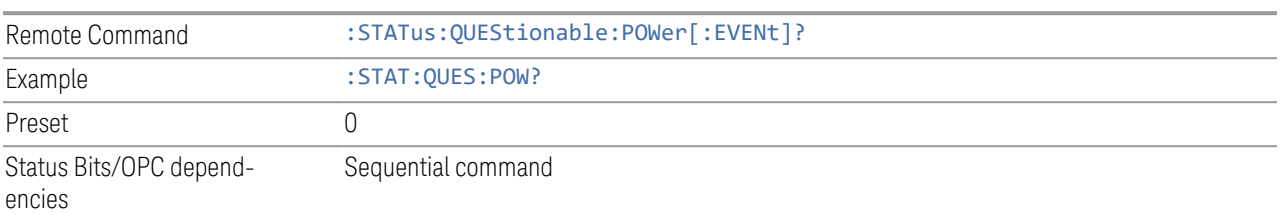

#### **Questionable Power Negative Transition**

<span id="page-1121-1"></span>Determines which bits in the ["Questionable Power Condition" on page 1121](#page-1120-0) register will set the corresponding bit in the ["Questionable Power Event Query" on page](#page-1121-0) [1122](#page-1121-0) register when the condition register bit has a negative transition (1 to 0).

The variable  $\langle$  integer  $>$  is the sum of the decimal values of the bits that you want to enable.

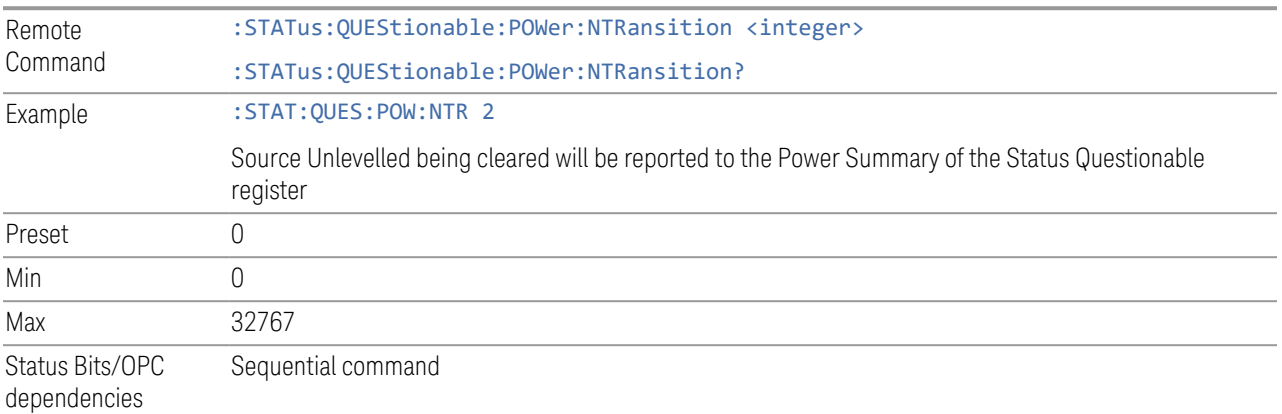

#### **Questionable Power Positive Transition**

<span id="page-1121-2"></span>Determines which bits in the ["Questionable Power Condition" on page 1121](#page-1120-0) register will set the corresponding bit in the ["Questionable Power Event Query" on page](#page-1121-0) [1122](#page-1121-0) register when the condition register bit has a positive transition (0 to 1).

The variable  $\langle$  integer  $>$  is the sum of the decimal values of the bits that you want to enable.

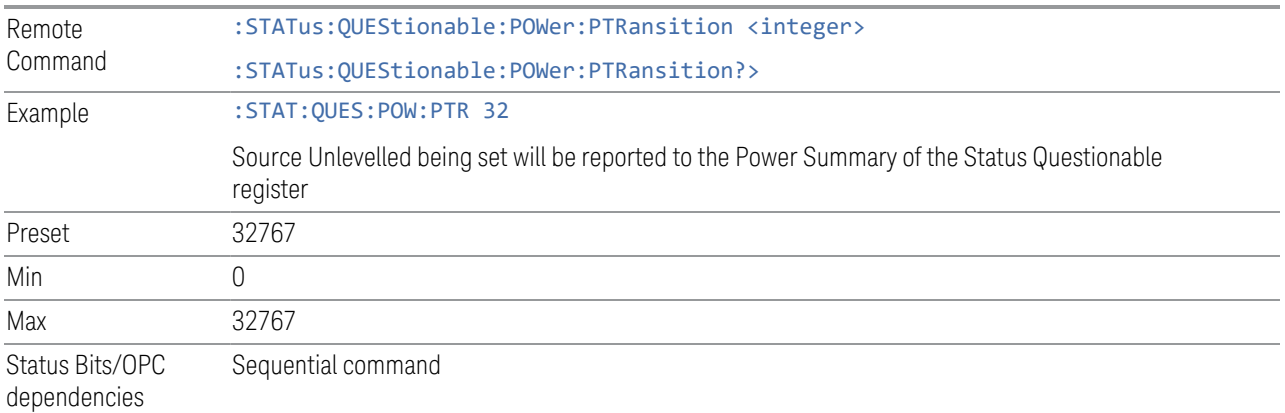

# **9.4.6.7 Questionable Temperature Register**

<span id="page-1122-0"></span>Monitors temperature-related conditions within the instrument and summarizes them in bit 4 of the ["Questionable Register" on page 1117.](#page-1116-0)

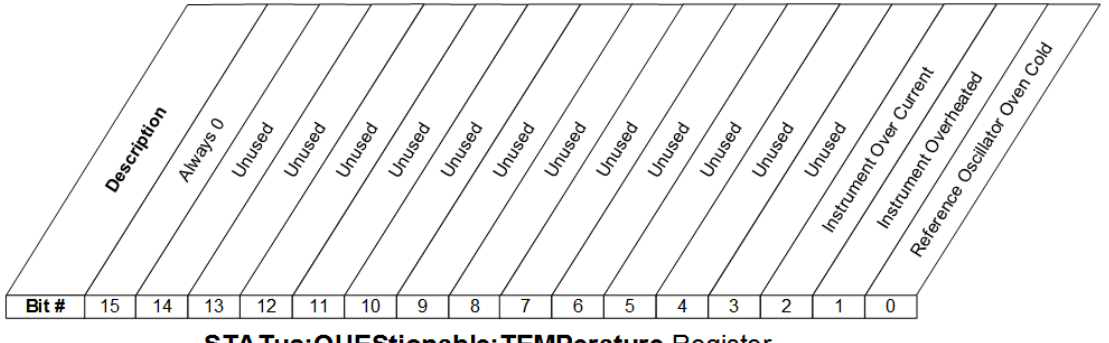

STATus: QUEStionable: TEMPerature Register

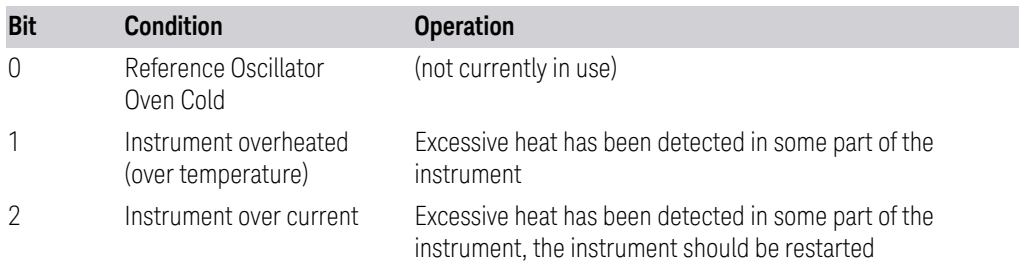

Filter Registers

- ["Questionable Temperature Condition" on page 1124](#page-1123-0)
- ["Questionable Temperature Enable" on page 1124](#page-1123-1)
- ["Questionable Temperature Event Query" on page 1125](#page-1124-0)
- ["Questionable Temperature Negative Transition" on page 1125](#page-1124-1)
- <span id="page-1123-0"></span>– ["Questionable Temperature Positive Transition" on page 1125](#page-1124-2)

### **Questionable Temperature Condition**

Returns the decimal value of the sum of the bits in the Questionable Temperature Condition register.

NOTE The data in this register is continuously updated and reflects the current conditions.

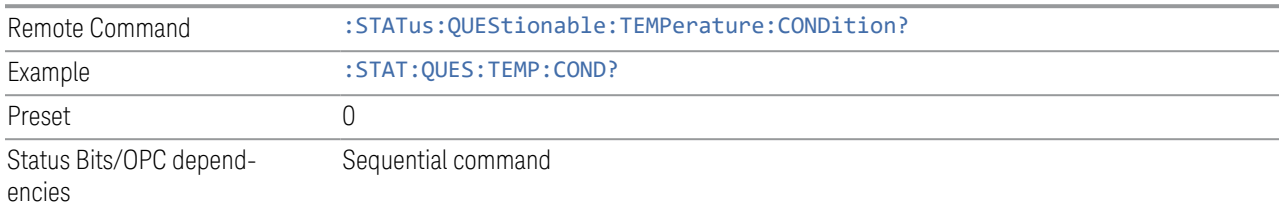

# **Questionable Temperature Enable**

<span id="page-1123-1"></span>Determines which bits in the ["Questionable Temperature Condition" on page 1124](#page-1123-0) Register will set bits in the ["Questionable Temperature Event Query" on page 1125](#page-1124-0) register, which also sets the Temperature Summary bit (bit 4) in the ["Questionable](#page-1116-0) [Register" on page 1117](#page-1116-0).

The variable  $\langle$  integer  $>$  is the sum of the decimal values of the bits you want to enable.

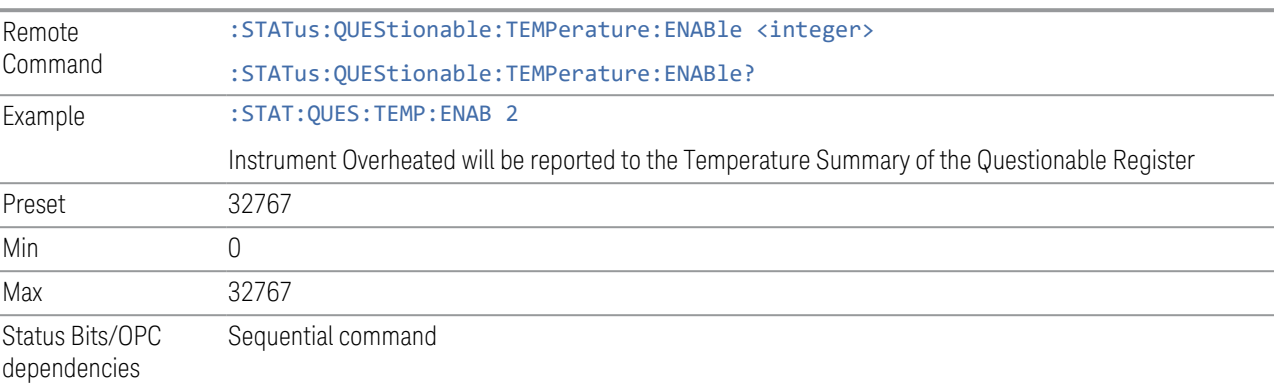

9 Programming the Instrument

9.4 Status Register System & STATus Subsystem

### **Questionable Temperature Event Query**

<span id="page-1124-0"></span>Returns the decimal value of the sum of the bits in the Questionable Temperature Event register.

NOTE The register requires that the associated PTRansition or NTRansition filters be set before a condition register bit can set a bit in the event register. The data in this register is latched until it is queried. Once queried, the register is cleared.

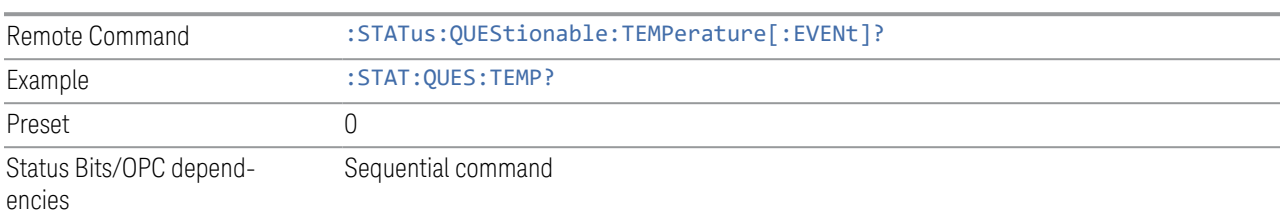

### **Questionable Temperature Negative Transition**

<span id="page-1124-1"></span>Determines which bits in the ["Questionable Temperature Condition" on page 1124](#page-1123-0) Register will set bits in the ["Questionable Temperature Event Query" on page 1125](#page-1124-0) register, when the condition register bit has a negative transition (1 to 0).

The variable  $\langle$  integer  $>$  is the sum of the decimal values of the bits that you want to enable.

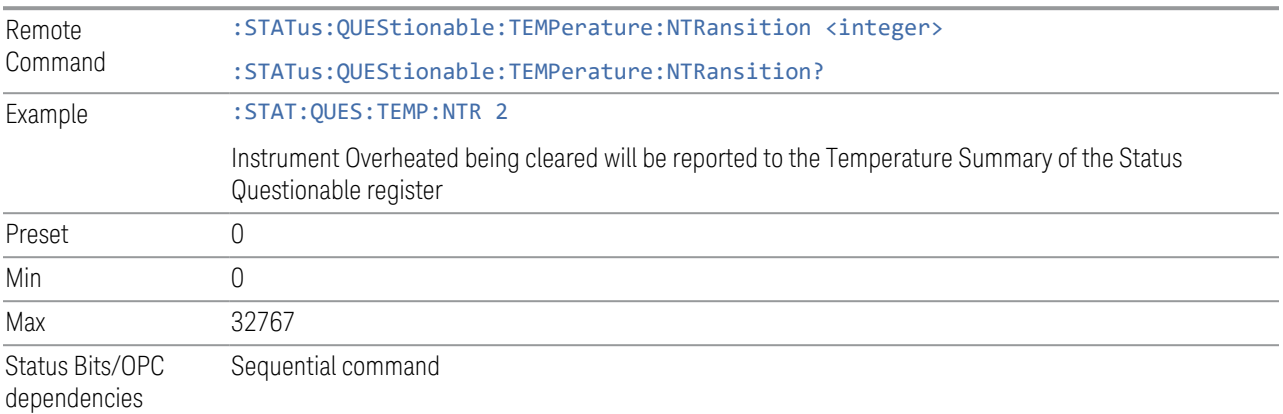

#### **Questionable Temperature Positive Transition**

<span id="page-1124-2"></span>Determines which bits in the ["Questionable Temperature Condition" on page 1124](#page-1123-0) Register will set bits in the ["Questionable Temperature Event Query" on page 1125](#page-1124-0) register, when the condition register bit has a positive transition ( $0$  to 1).

The variable  $\langle$  integer  $>$  is the sum of the decimal values of the bits that you want to enable.

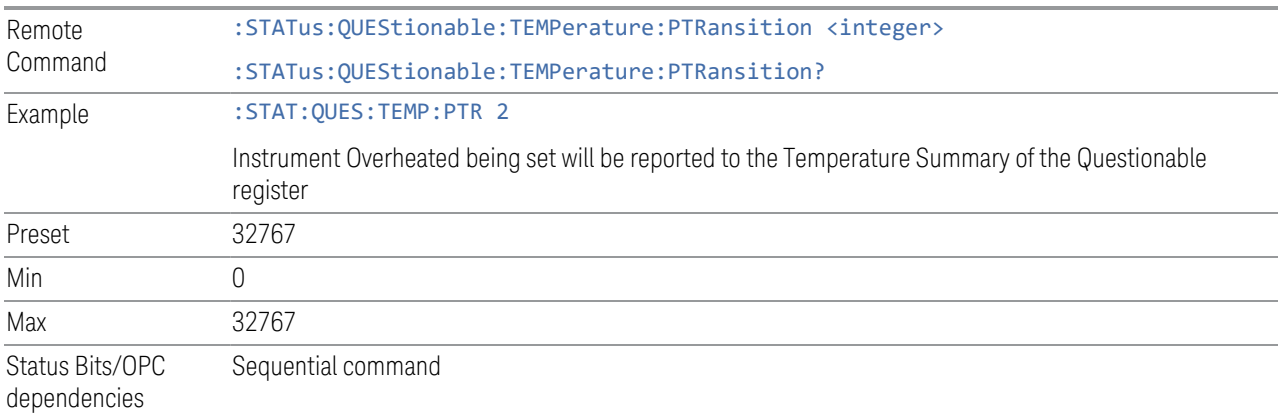

# **9.4.6.8 Questionable Frequency Register**

<span id="page-1125-0"></span>Monitors frequency-related conditions within the instrument and summarizes them in bit 5 of the ["Questionable Register" on page 1117.](#page-1116-0)

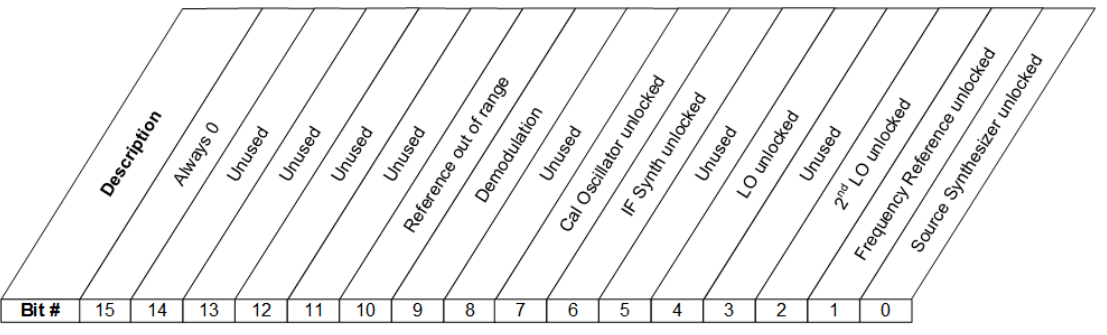

STATus: QUEStionable: FREQuency Register

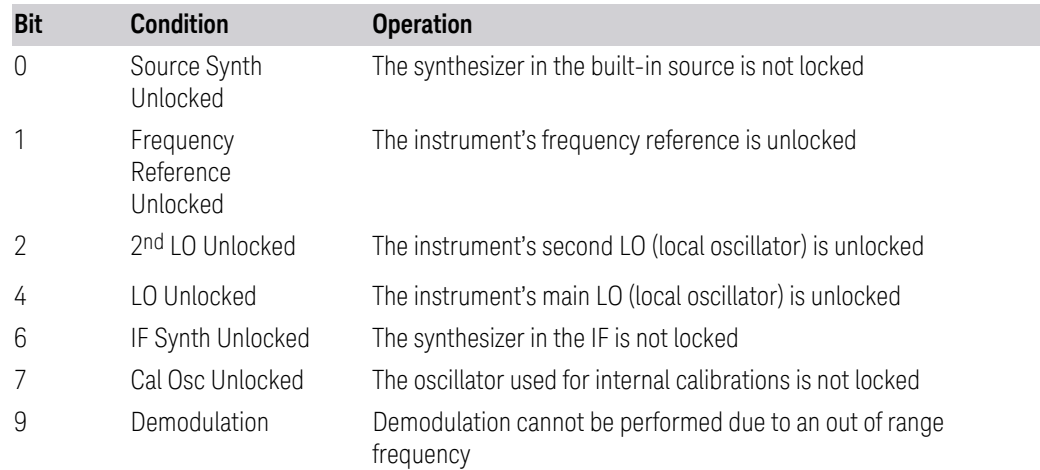

- 9 Programming the Instrument
- 9.4 Status Register System & STATus Subsystem

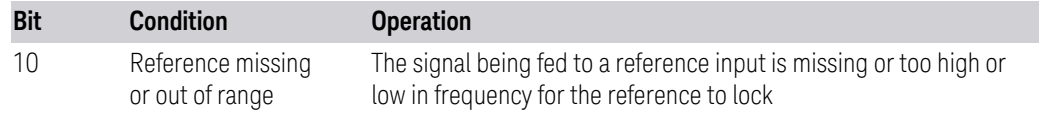

Filter Registers

- ["Questionable Frequency Condition" on page 1127](#page-1126-0)
- ["Questionable Frequency Enable" on page 1127](#page-1126-1)
- ["Questionable Frequency Event Query" on page 1128](#page-1127-0)
- ["Questionable Frequency Negative Transition" on page 1128](#page-1127-1)
- <span id="page-1126-0"></span>– ["Questionable Frequency Positive Transition" on page 1129](#page-1128-1)

#### **Questionable Frequency Condition**

Returns the decimal value of the sum of the bits in the Questionable Frequency Condition register.

#### $\overline{NOTE}$  The data in this register is continuously updated and reflects the current conditions.

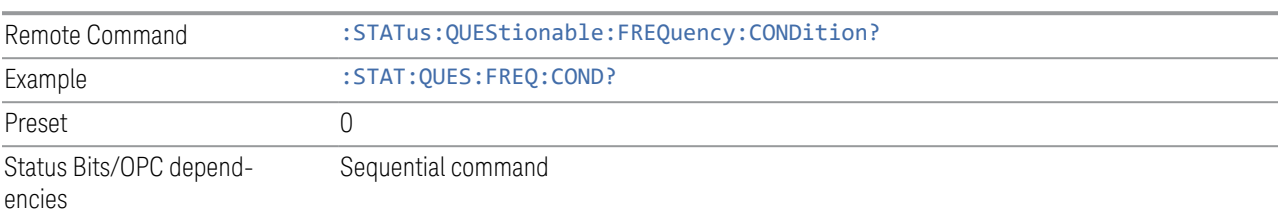

#### **Questionable Frequency Enable**

<span id="page-1126-1"></span>Determines which bits in the ["Questionable Frequency Condition" on page 1127](#page-1126-0) Register will set bits in the ["Questionable Temperature Event Query" on page 1125](#page-1124-0) register, which also sets the Frequency Summary bit (bit 5) in the ["Questionable](#page-1116-0) [Register" on page 1117](#page-1116-0).

The variable  $\langle$  integer  $\rangle$  is the sum of the decimal values of the bits you want to enable.

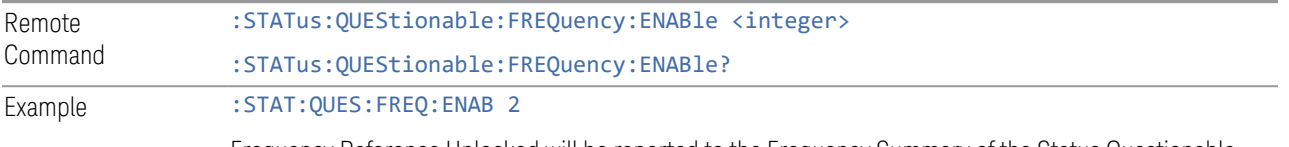

Frequency Reference Unlocked will be reported to the Frequency Summary of the Status Questionable

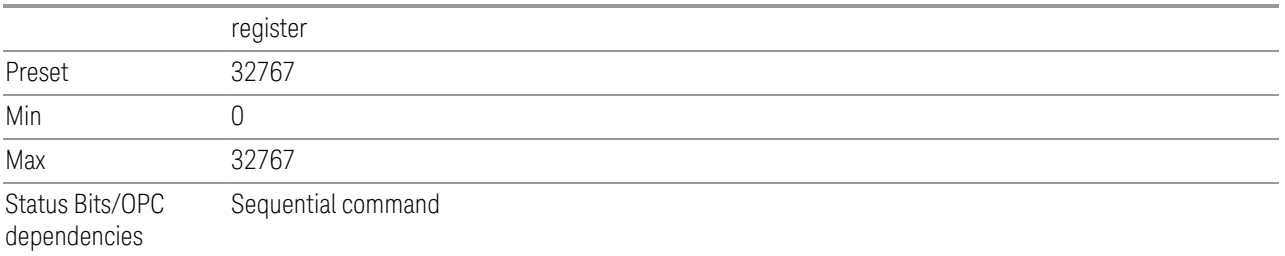

### **Questionable Frequency Event Query**

<span id="page-1127-0"></span>Returns the decimal value of the sum of the bits in the Questionable Frequency Event register.

NOTE The register requires that the associated PTRansition or NTRansition filters be set before a condition register bit can set a bit in the event register. The data in this register is latched until it is queried. Once queried, the register is cleared.

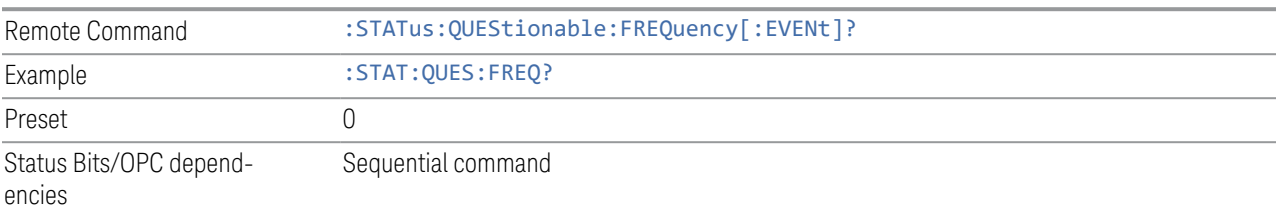

# **Questionable Frequency Negative Transition**

<span id="page-1127-1"></span>Determines which bits in the ["Questionable Frequency Condition" on page 1127](#page-1126-0) register will set the corresponding bit in the ["Questionable Frequency Event Query"](#page-1127-0) [on page 1128](#page-1127-0) register when the condition register bit has a negative transition (1 to 0).

The variable  $\langle$  integer  $>$  is the sum of the decimal values of the bits that you want to enable.

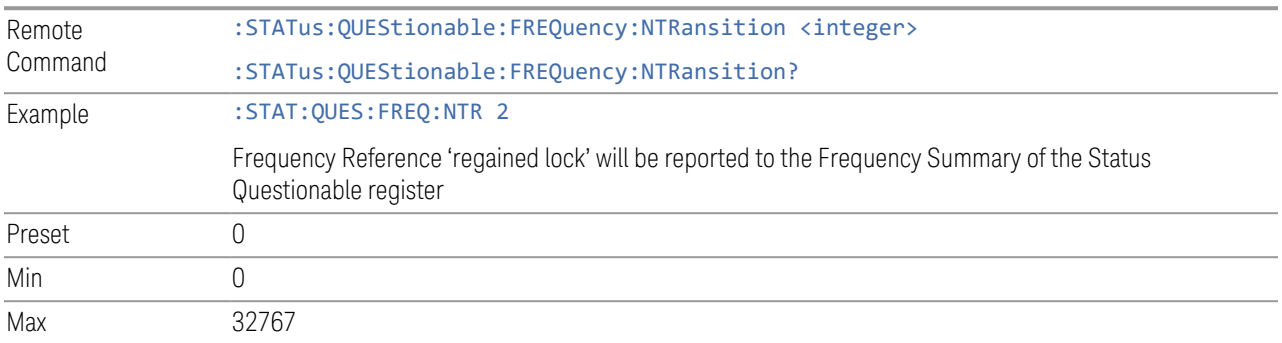

Status Bits/OPC dependencies Sequential command

# **Questionable Frequency Positive Transition**

<span id="page-1128-1"></span>Determines which bits in the ["Questionable Frequency Condition" on page 1127](#page-1126-0) register will set the corresponding bit in the ["Questionable Frequency Event Query"](#page-1127-0) [on page 1128](#page-1127-0) register when the condition register bit has a positive transition (0 to 1).

The variable  $\langle$  integer  $>$  is the sum of the decimal values of the bits that you want to enable.

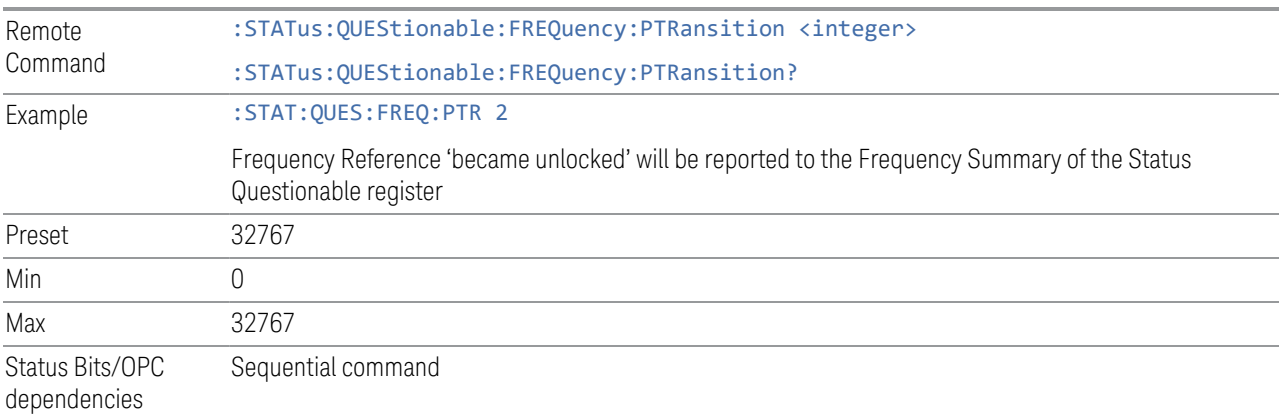

# **9.4.6.9 Questionable Calibration Register**

<span id="page-1128-0"></span>Monitors calibration-related conditions within the instrument and summarizes them in bit 8 of the ["Questionable Register" on page 1117](#page-1116-0). Three of the bits are summary bits from lower-level event registers.

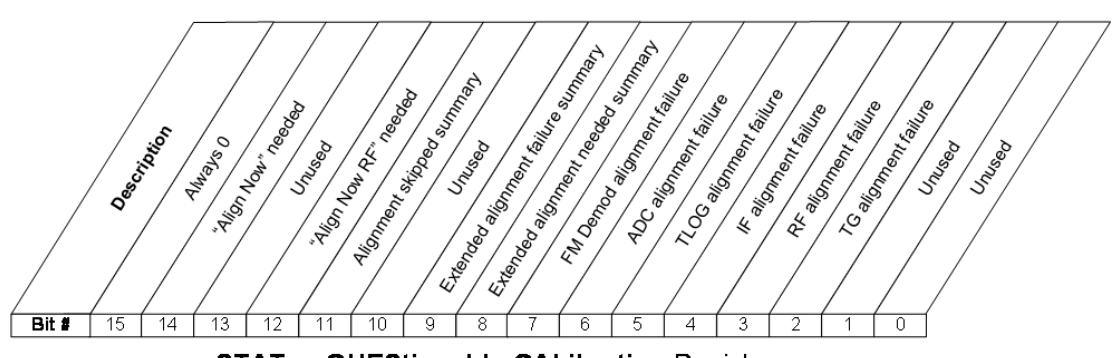

STATus: QUEStionable: CALibration Register

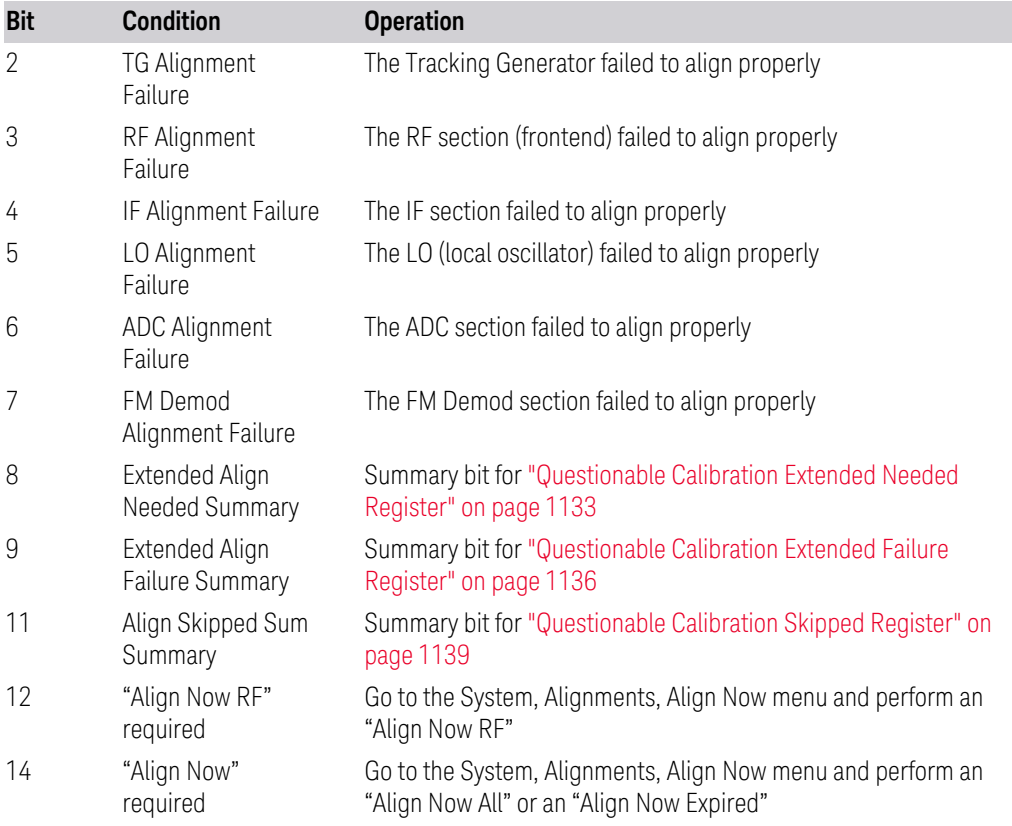

#### Filter Registers

- ["Questionable Calibration Condition" on page 1130](#page-1129-0)
- ["Questionable Calibration Enable" on page 1131](#page-1130-0)
- ["Questionable Calibration Event Query" on page 1131](#page-1130-1)
- ["Questionable Calibration Negative Transition" on page 1132](#page-1131-0)
- <span id="page-1129-0"></span>– ["Questionable Calibration Positive Transition" on page 1132](#page-1131-1)

#### **Questionable Calibration Condition**

Returns the decimal value of the sum of the bits in the Questionable Calibration Condition register.

#### NOTE The data in this register is continuously updated and reflects the current conditions.

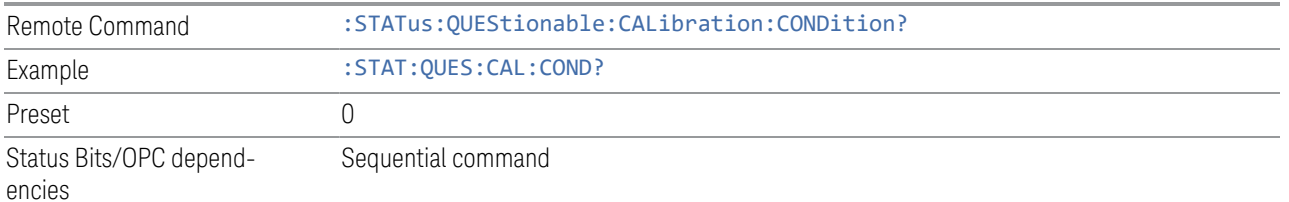

#### **Questionable Calibration Enable**

<span id="page-1130-0"></span>Determines which bits in the ["Questionable Calibration Condition" on page 1130](#page-1129-0) Register will set bits in the ["Questionable Calibration Event Query" on page 1131](#page-1130-1) register, which also sets the Calibration Summary bit (bit 8) in the ["Questionable](#page-1116-0) [Register" on page 1117](#page-1116-0).

The variable  $\langle$  integer  $>$  is the sum of the decimal values of the bits you want to enable.

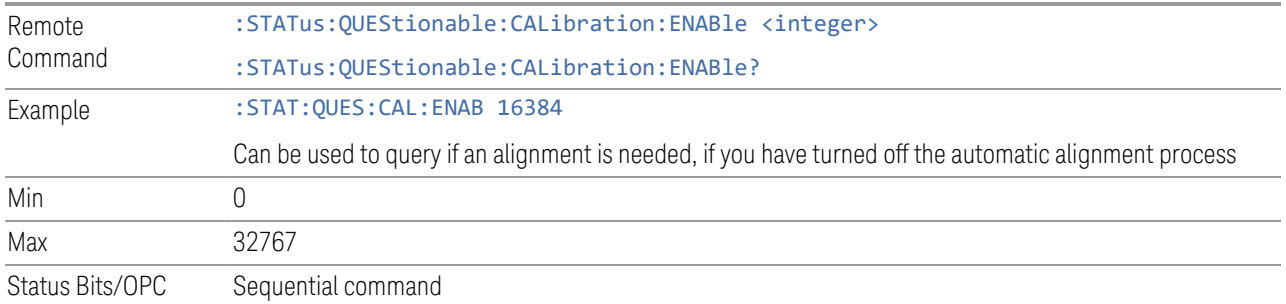

dependencies

#### **Questionable Calibration Event Query**

<span id="page-1130-1"></span>Returns the decimal value of the sum of the bits in the Questionable Calibration Event register.

NOTE The register requires that the associated PTRansition or NTRansition filters be set before a condition register bit can set a bit in the event register. The data in this register is latched until it is queried. Once queried, the register is cleared.

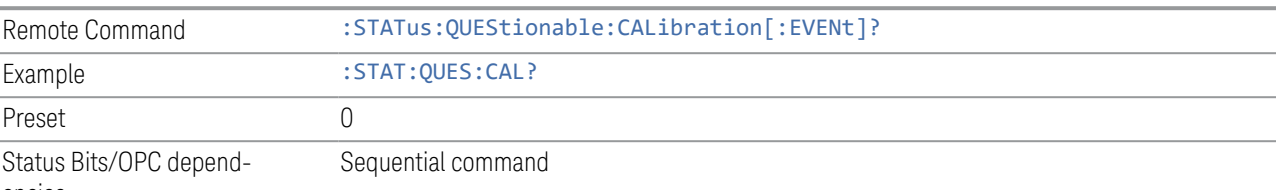

encies

### **Questionable Calibration Negative Transition**

<span id="page-1131-0"></span>Determines which bits in the ["Questionable Calibration Condition" on page 1130](#page-1129-0) register will set the corresponding bit in the ["Questionable Calibration Event Query"](#page-1130-1) [on page 1131](#page-1130-1) register when the condition register bit has a negative transition (1 to 0).

The variable  $\langle$  integer  $>$  is the sum of the decimal values of the bits that you want to enable.

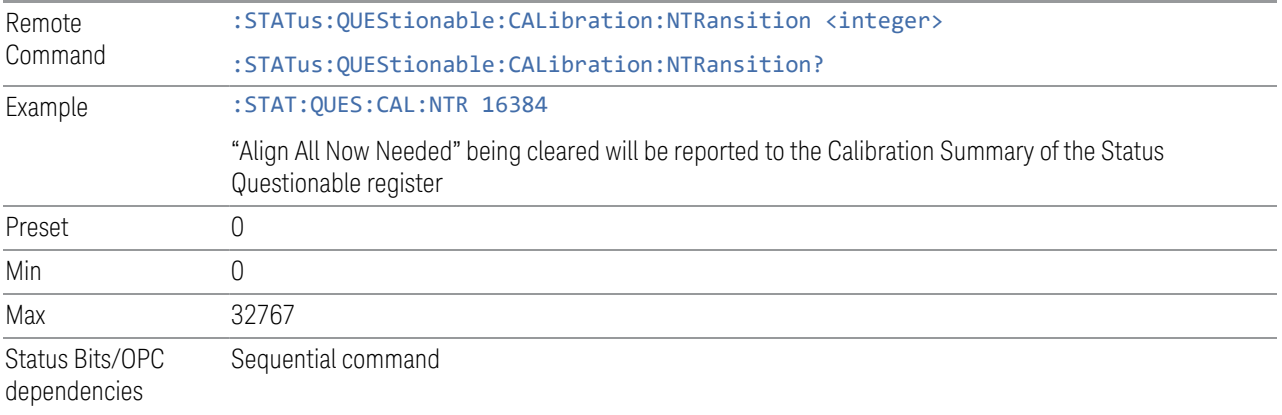

#### **Questionable Calibration Positive Transition**

<span id="page-1131-1"></span>Determines which bits in the ["Questionable Calibration Condition" on page 1130](#page-1129-0) register will set the corresponding bit in the ["Questionable Calibration Event Query"](#page-1130-1) [on page 1131](#page-1130-1) register when the condition register bit has a positive transition (0 to 1).

The variable  $\langle$  integer  $>$  is the sum of the decimal values of the bits that you want to enable.

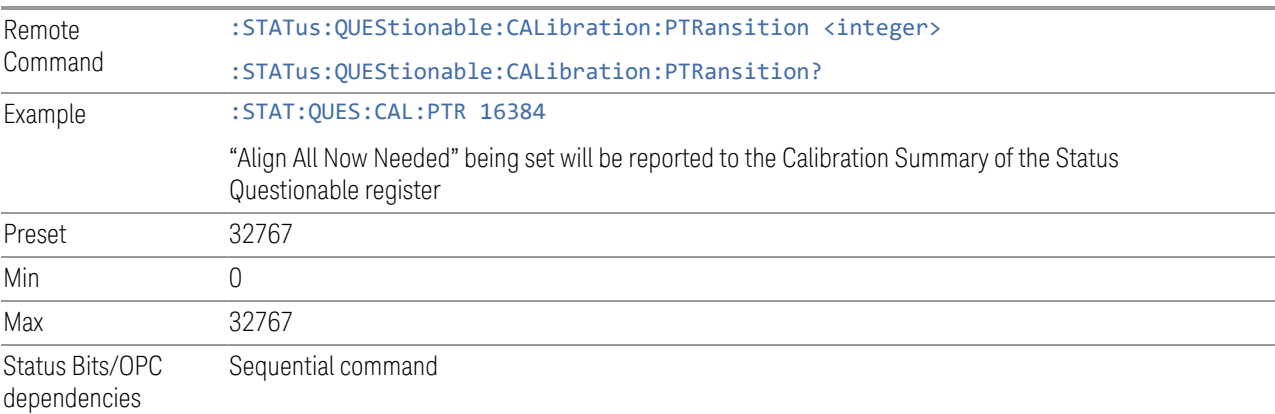

- 9 Programming the Instrument
- 9.4 Status Register System & STATus Subsystem

### **9.4.6.10 Questionable Calibration Extended Needed Register**

<span id="page-1132-0"></span>Monitors conditions that occur because a calibration or alignment is required to guarantee accurate measurements. It summarizes them in bit 8 of the ["Questionable](#page-1128-0) [Calibration Register" on page 1129.](#page-1128-0)

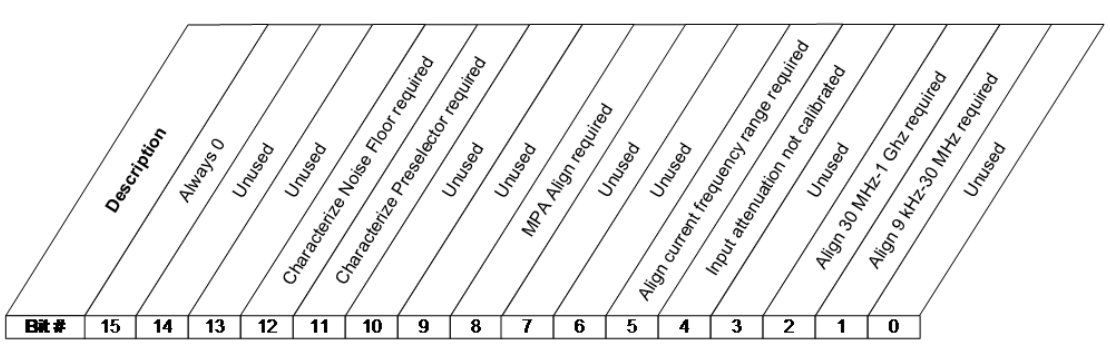

STATus:QUEStionable:CALibration:EXTended:NEEDed Register

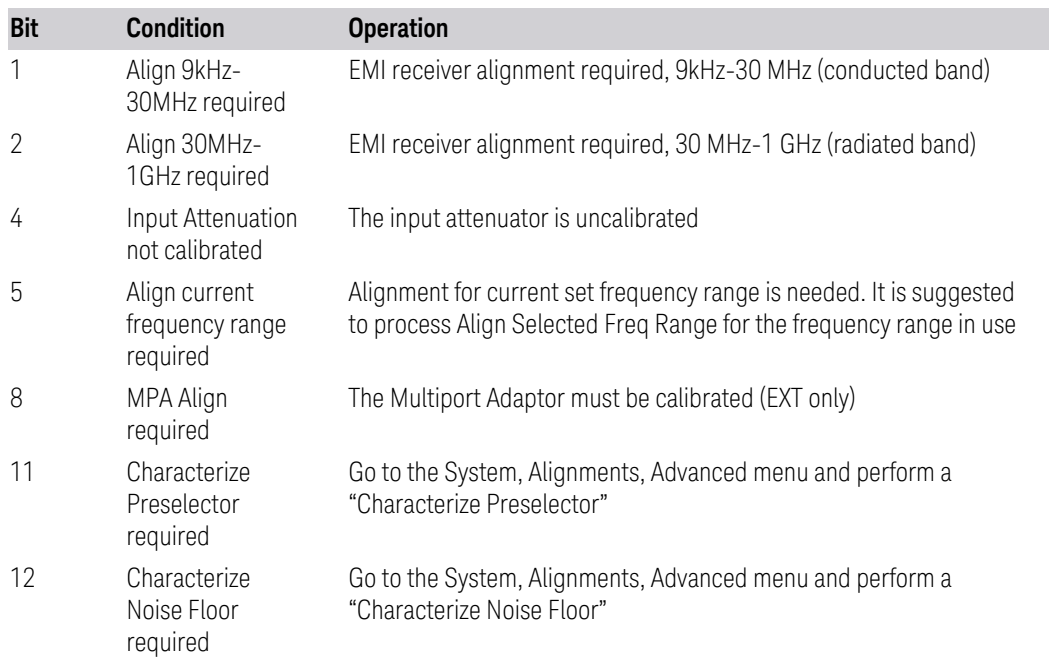

Filter Registers

- ["Questionable Calibration Extended Needed Condition" on page 1134](#page-1133-0)
- ["Questionable Calibration Extended Needed Enable" on page 1134](#page-1133-1)
- ["Questionable Calibration Extended Needed Event Query" on page 1135](#page-1134-0)
- ["Questionable Calibration Extended Needed Negative Transition" on page 1135](#page-1134-1)
- <span id="page-1133-0"></span>– ["Questionable Calibration Extended Needed Positive Transition" on page 1135](#page-1134-2)

### **Questionable Calibration Extended Needed Condition**

Returns the decimal value of the sum of the bits in the Questionable Calibration Extended Needed Condition register.

NOTE The data in this register is continuously updated and reflects the current conditions.

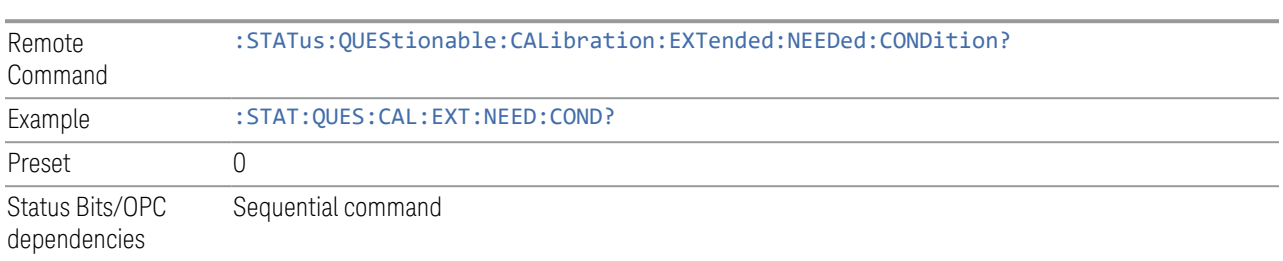

# **Questionable Calibration Extended Needed Enable**

<span id="page-1133-1"></span>Determines which bits in the ["Questionable Calibration Extended Needed Condition"](#page-1133-0) [on page 1134](#page-1133-0) will set bits in the ["Questionable Calibration Extended Needed Event](#page-1134-0) [Query" on page 1135](#page-1134-0) register, which also sets bit 14 of the ["Questionable](#page-1128-0) [Calibration Register" on page 1129](#page-1128-0).

The variable  $\langle$  integer  $\rangle$  is the sum of the decimal values of the bits that you want to enable.

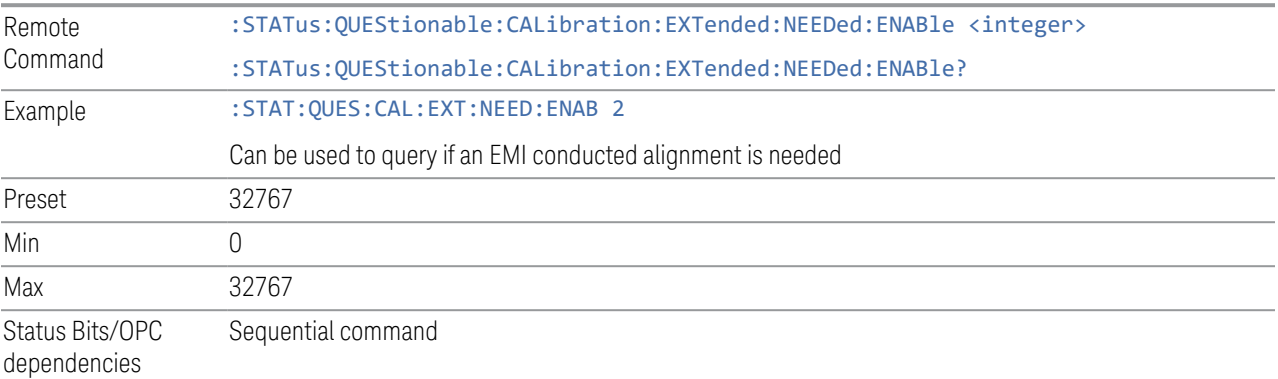

#### **Questionable Calibration Extended Needed Event Query**

<span id="page-1134-0"></span>Returns the decimal value of the sum of the bits in the Questionable Calibration Extended Needed Event register.

NOTE The register requires that the associated PTRansition or NTRansition filters be set before a condition register bit can set a bit in the event register. The data in this register is latched until it is queried. Once queried, the register is cleared.

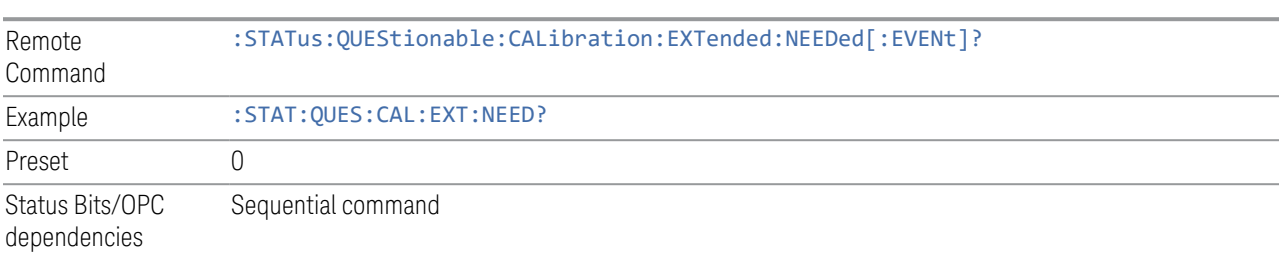

#### **Questionable Calibration Extended Needed Negative Transition**

<span id="page-1134-1"></span>Determines which bits in the ["Questionable Calibration Extended Needed Condition"](#page-1133-0) [on page 1134](#page-1133-0) register will set the corresponding bit in the ["Questionable Calibration](#page-1134-0) [Extended Needed Event Query" on page 1135](#page-1134-0) register when the condition register bit has a negative transition (1 to 0).

The variable  $\langle$  integer  $>$  is the sum of the decimal values of the bits that you want to enable.

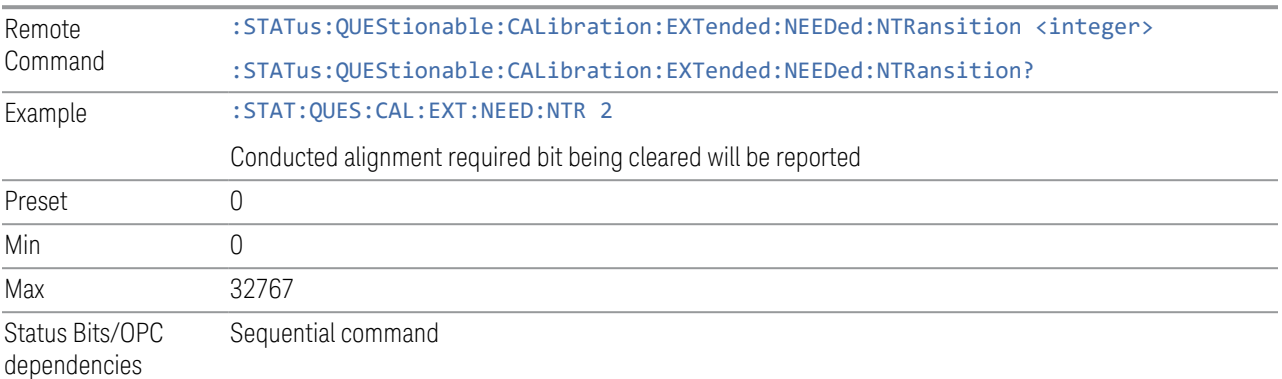

#### **Questionable Calibration Extended Needed Positive Transition**

<span id="page-1134-2"></span>Determines which bits in the ["Questionable Calibration Extended Needed Condition"](#page-1133-0) [on page 1134](#page-1133-0) register will set the corresponding bit in the ["Questionable Calibration](#page-1134-0) [Extended Needed Event Query" on page 1135](#page-1134-0) register when the condition register bit has a positive transition (0 to 1).

The variable  $\langle$  integer> is the sum of the decimal values of the bits that you want to enable.

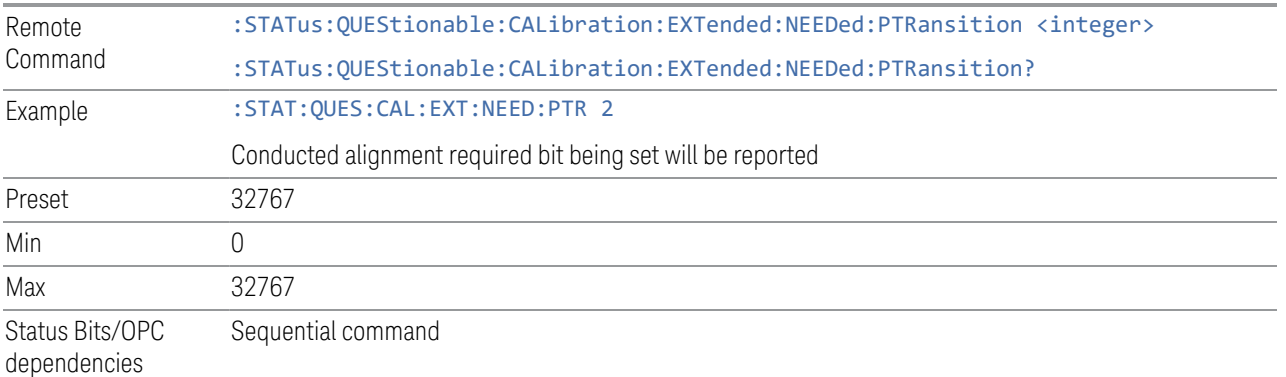

# **9.4.6.11 Questionable Calibration Extended Failure Register**

<span id="page-1135-0"></span>Monitors conditions that occur because a calibration or alignment has failed to complete properly. It summarizes them in bit 9 of the ["Questionable Calibration](#page-1128-0) [Register" on page 1129](#page-1128-0).

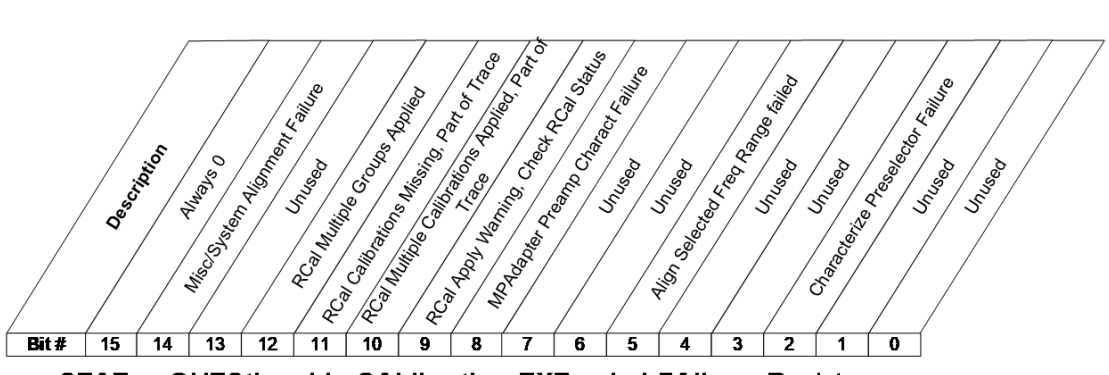

STATus:QUEStionable:CALibration:EXTended:FAILure Register

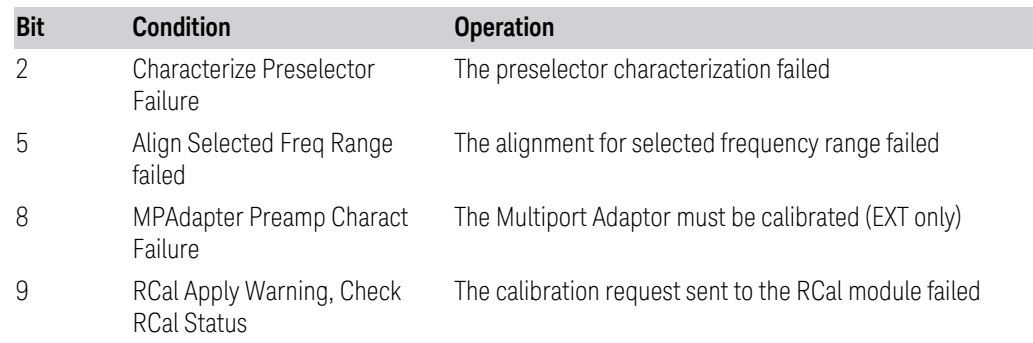

- 9 Programming the Instrument
- 9.4 Status Register System & STATus Subsystem

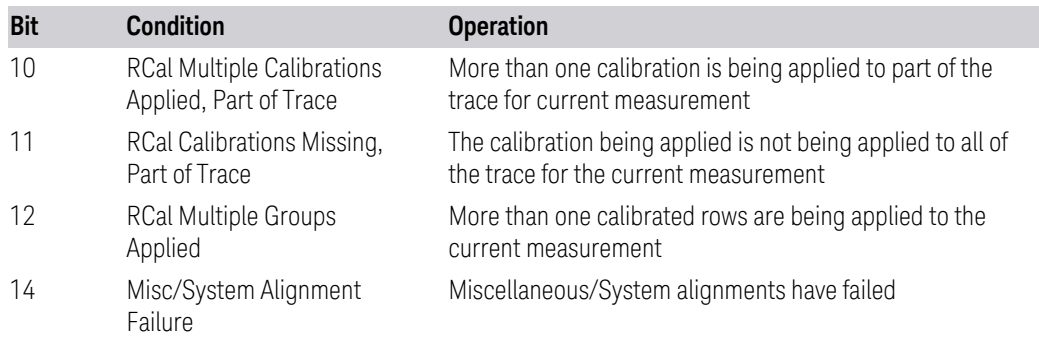

#### Filter Registers

- ["Questionable Calibration Extended Failure Condition" on page 1137](#page-1136-0)
- ["Questionable Calibration Extended Failure Enable" on page 1137](#page-1136-1)
- ["Questionable Calibration Extended Failure Event Query" on page 1138](#page-1137-0)
- ["Questionable Calibration Extended Failure Negative Transition" on page 1138](#page-1137-1)
- <span id="page-1136-0"></span>– ["Questionable Calibration Extended Failure Positive Transition" on page 1139](#page-1138-1)

### **Questionable Calibration Extended Failure Condition**

Returns the decimal value of the sum of the bits in the Questionable Calibration Extended Failure Condition register.

#### NOTE The data in this register is continuously updated and reflects the current conditions.

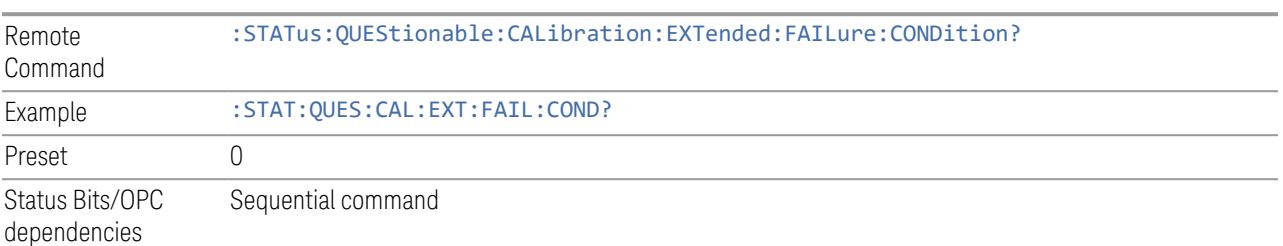

# **Questionable Calibration Extended Failure Enable**

<span id="page-1136-1"></span>Determines which bits in the ["Questionable Calibration Extended Failure Condition"](#page-1136-0) [on page 1137](#page-1136-0) Register will set bits in the ["Questionable Calibration Extended Failure](#page-1137-0) [Event Query" on page 1138](#page-1137-0) register, which also sets bit 9 of the ["Questionable](#page-1128-0) [Calibration Register" on page 1129.](#page-1128-0)

The variable  $\langle$  integer  $\rangle$  is the sum of the decimal values of the bits that you want to enable.

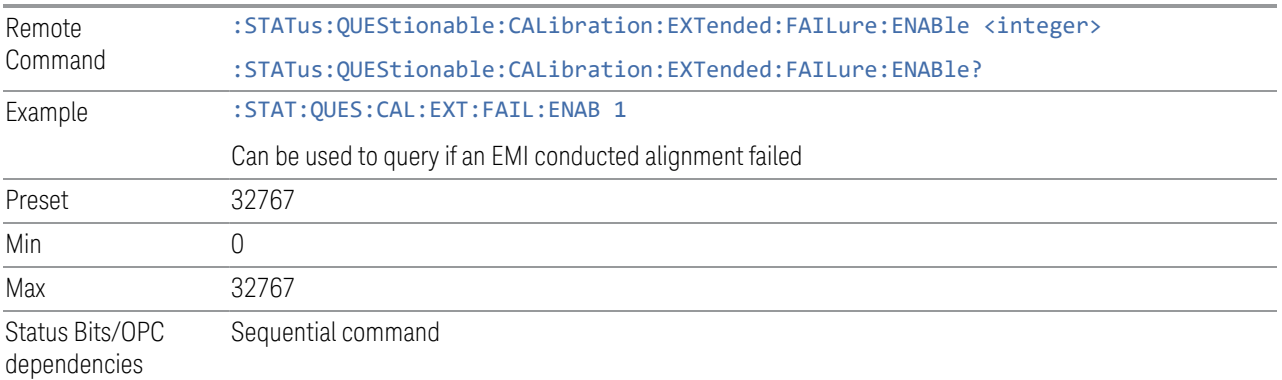

### **Questionable Calibration Extended Failure Event Query**

<span id="page-1137-0"></span>Returns the decimal value of the sum of the bits in the Questionable Calibration Extended Failure Event register.

NOTE The register requires that the associated PTRansition or NTRansition filters be set before a condition register bit can set a bit in the event register. The data in this register is latched until it is queried. Once queried, the register is cleared.

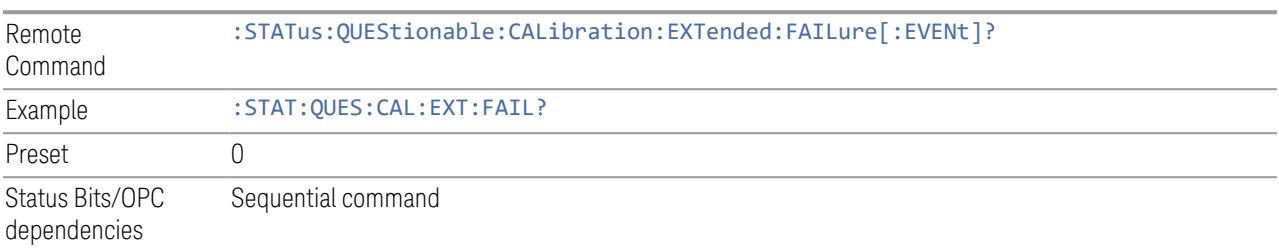

#### **Questionable Calibration Extended Failure Negative Transition**

<span id="page-1137-1"></span>Determines which bits in the ["Questionable Calibration Extended Failure Condition"](#page-1136-0) [on page 1137](#page-1136-0) register will set the corresponding bit in the ["Questionable Calibration](#page-1137-0) [Extended Failure Event Query" on page 1138](#page-1137-0) register when the condition register bit has a negative transition (1 to 0).

The variable  $\langle$  integer  $\rangle$  is the sum of the decimal values of the bits that you want to enable.

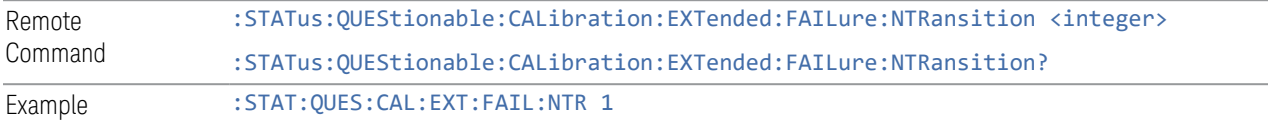

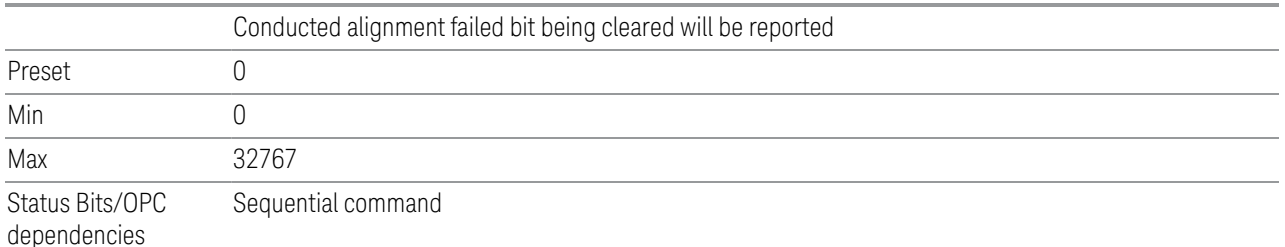

### **Questionable Calibration Extended Failure Positive Transition**

<span id="page-1138-1"></span>Determines which bits in the ["Questionable Calibration Extended Failure Condition"](#page-1136-0) [on page 1137](#page-1136-0) register will set the corresponding bit in the ["Questionable Calibration](#page-1137-0) [Extended Failure Event Query" on page 1138](#page-1137-0) register when the condition register bit has a positive transition (0 to 1).

The variable  $\langle$  integer  $>$  is the sum of the decimal values of the bits that you want to enable.

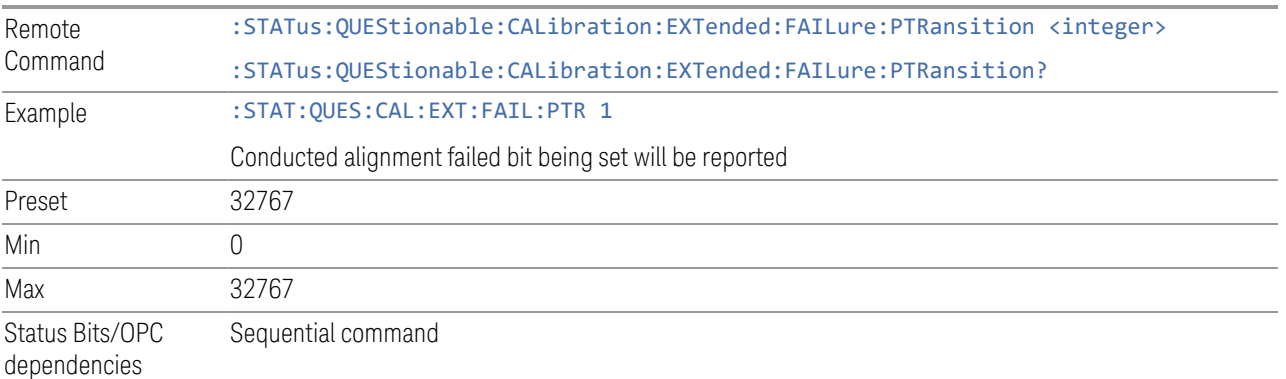

# **9.4.6.12 Questionable Calibration Skipped Register**

<span id="page-1138-0"></span>Monitors conditions that occur because a calibration or alignment has been skipped due to various settings or conditions. It summarizes them in bit 11 of the ["Questionable Calibration Register" on page 1129.](#page-1128-0)

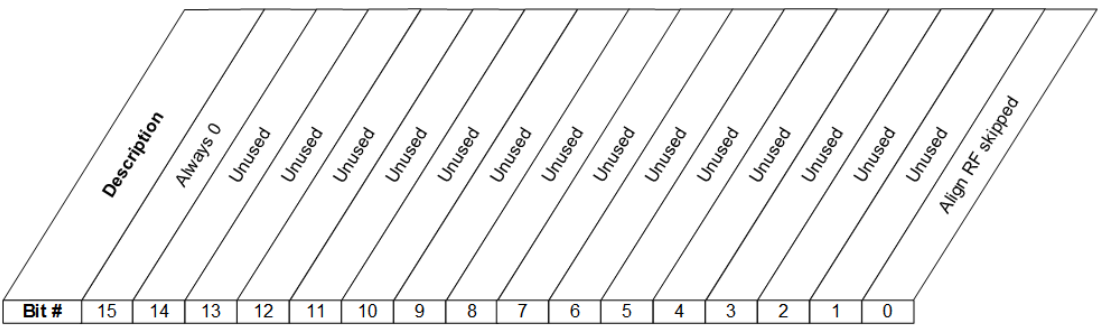

STATus: QUEStionable: CALibration: SKIPped Register

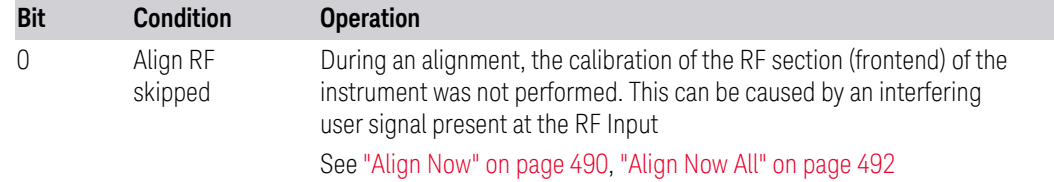

### Filter Registers

- ["Questionable Calibration Skipped Condition" on page 1140](#page-1139-0)
- ["Questionable Calibration Skipped Enable" on page 1141](#page-1140-0)
- ["Questionable Calibration Skipped Event Query" on page 1141](#page-1140-1)
- ["Questionable Calibration Skipped Negative Transition" on page 1141](#page-1140-2)
- <span id="page-1139-0"></span>– ["Questionable Calibration Skipped Positive Transition" on page 1142](#page-1141-1)

# **Questionable Calibration Skipped Condition**

Returns the decimal value of the sum of the bits in the Questionable Calibration Skipped Condition register.

#### NOTE The data in this register is continuously updated and reflects the current conditions.

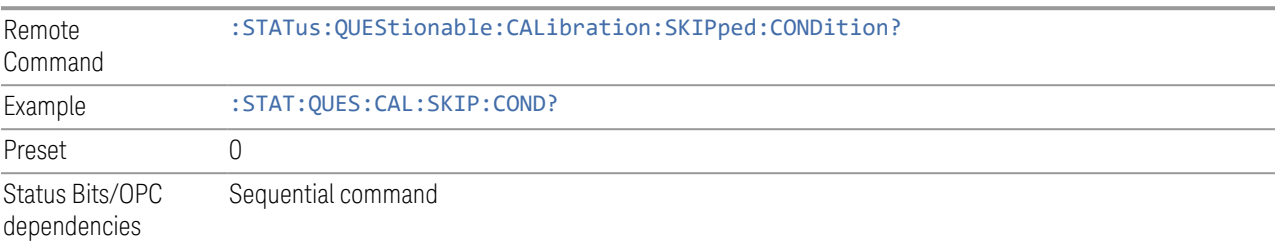

9.4 Status Register System & STATus Subsystem

### **Questionable Calibration Skipped Enable**

<span id="page-1140-0"></span>Determines which bits in the ["Questionable Calibration Skipped Condition" on page](#page-1139-0) [1140](#page-1139-0) Register will set bits in the ["Questionable Calibration Skipped Event Query" on](#page-1140-1) [page 1141](#page-1140-1) register, which also sets bit 11 of the ["Questionable Calibration Register"](#page-1128-0) [on page 1129](#page-1128-0).

The variable  $\langle$  integer  $\rangle$  is the sum of the decimal values of the bits that you want to enable.

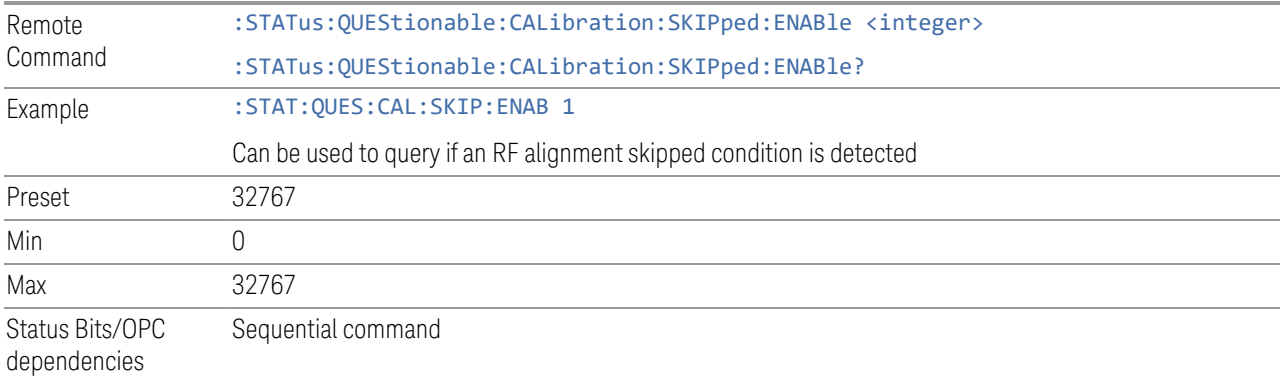

#### **Questionable Calibration Skipped Event Query**

<span id="page-1140-1"></span>Returns the decimal value of the sum of the bits in the Questionable Calibration Event register.

NOTE The register requires that the associated PTRansition or NTRansition filters be set before a condition register bit can set a bit in the event register. The data in this register is latched until it is queried. Once queried, the register is cleared.

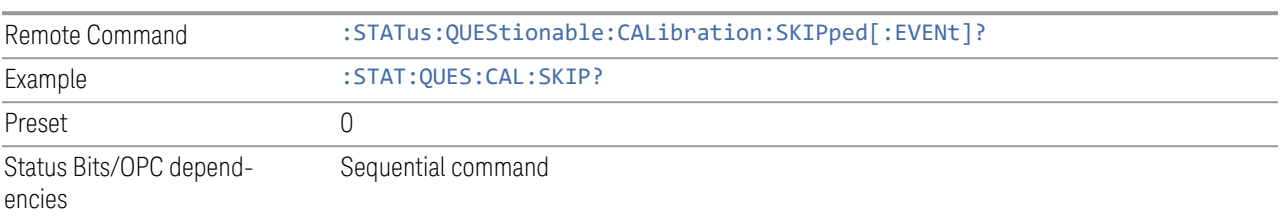

# **Questionable Calibration Skipped Negative Transition**

<span id="page-1140-2"></span>Determines which bits in the ["Questionable Calibration Skipped Condition" on page](#page-1139-0) [1140](#page-1139-0) register will set the corresponding bit in the ["Questionable Calibration Skipped](#page-1140-1) [Event Query" on page 1141](#page-1140-1) register when the condition register bit has a negative transition (1 to 0).

The variable  $\langle$  integer  $\rangle$  is the sum of the decimal values of the bits that you want to enable.

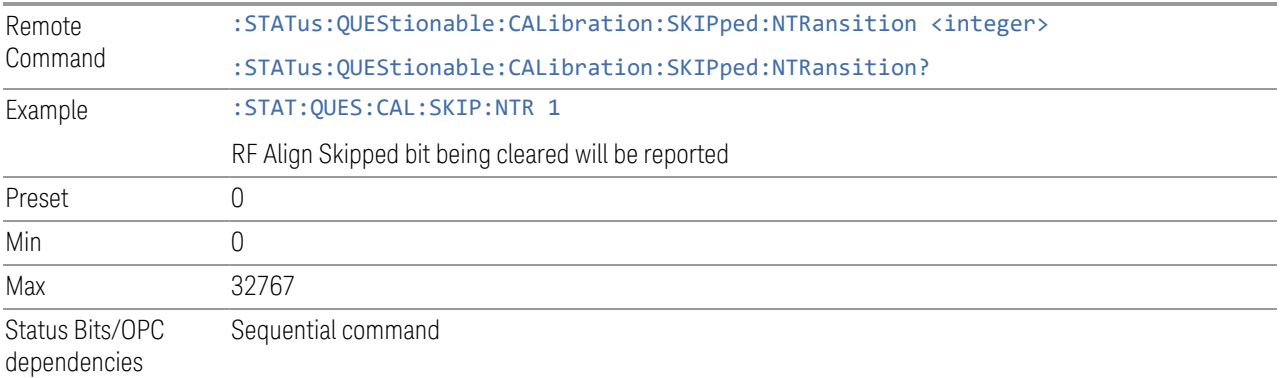

### **Questionable Calibration Skipped Positive Transition**

<span id="page-1141-1"></span>Determines which bits in the ["Questionable Calibration Skipped Condition" on page](#page-1139-0) [1140](#page-1139-0) register will set the corresponding bit in the ["Questionable Calibration Skipped](#page-1140-1) [Event Query" on page 1141](#page-1140-1) register when the condition register bit has a positive transition  $(0 to 1)$ .

The variable  $\langle$  integer  $>$  is the sum of the decimal values of the bits that you want to enable.

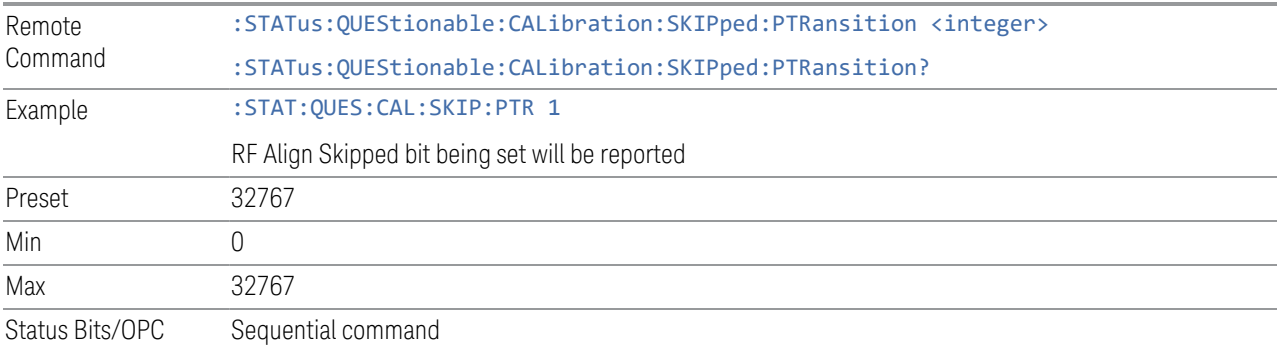

dependencies

# **9.4.6.13 Questionable Integrity Register**

<span id="page-1141-0"></span>Monitors measurement integrity-related conditions within the instrument and summarizes them in bit 9 of the ["Questionable Register" on page 1117.](#page-1116-0) Two of the bits are summary bits from lower-level event registers.

9 Programming the Instrument

9.4 Status Register System & STATus Subsystem

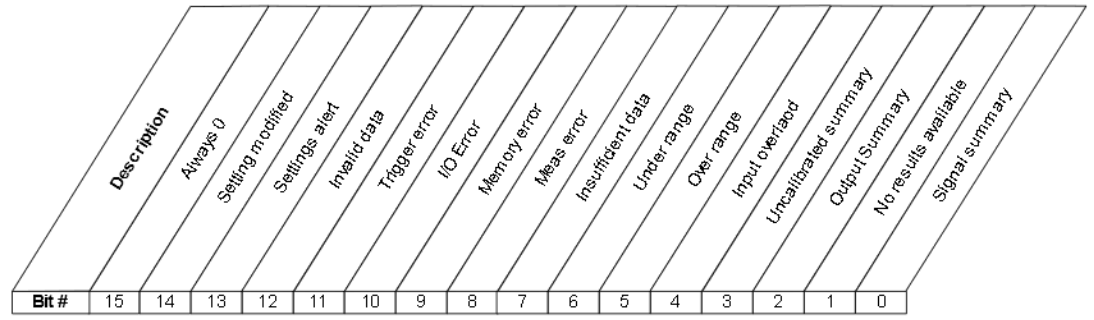

STATus: QUEStionable: IN Tegrity Register

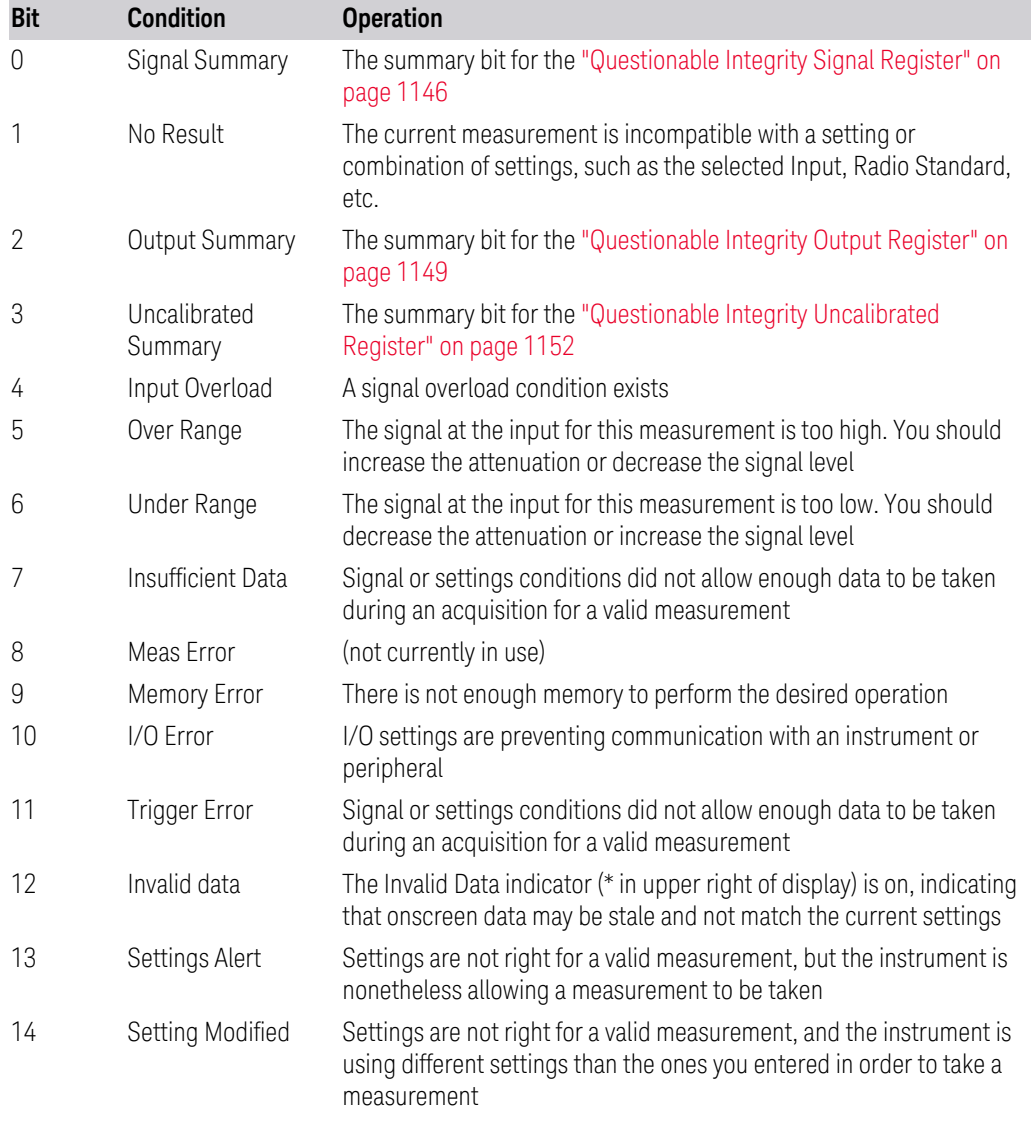

Filter Registers

- ["Questionable Integrity Condition" on page 1144](#page-1143-0)
- ["Questionable Integrity Enable" on page 1144](#page-1143-1)
- ["Questionable Integrity Event Query" on page 1145](#page-1144-0)
- ["Questionable Integrity Negative Transition" on page 1145](#page-1144-1)
- <span id="page-1143-0"></span>– ["Questionable Integrity Positive Transition" on page 1145](#page-1144-2)

### **Questionable Integrity Condition**

Returns the decimal value of the sum of the bits in the Questionable Integrity Condition register.

NOTE The data in this register is continuously updated and reflects the current conditions.

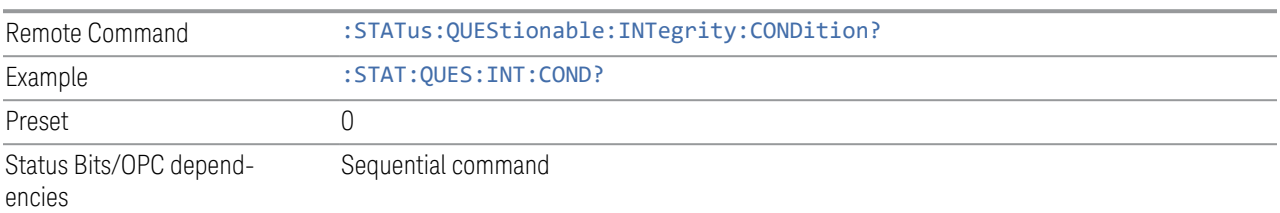

# **Questionable Integrity Enable**

<span id="page-1143-1"></span>Determines which bits in the ["Questionable Integrity Condition" on page 1144](#page-1143-0) Register will set bits in the ["Questionable Integrity Event Query" on page 1145](#page-1144-0) register, which also sets the Integrity Summary bit (bit 9) in the ["Questionable](#page-1116-0) [Register" on page 1117](#page-1116-0).

The variable  $\langle$  integer  $>$  is the sum of the decimal values of the bits that you want to enable.

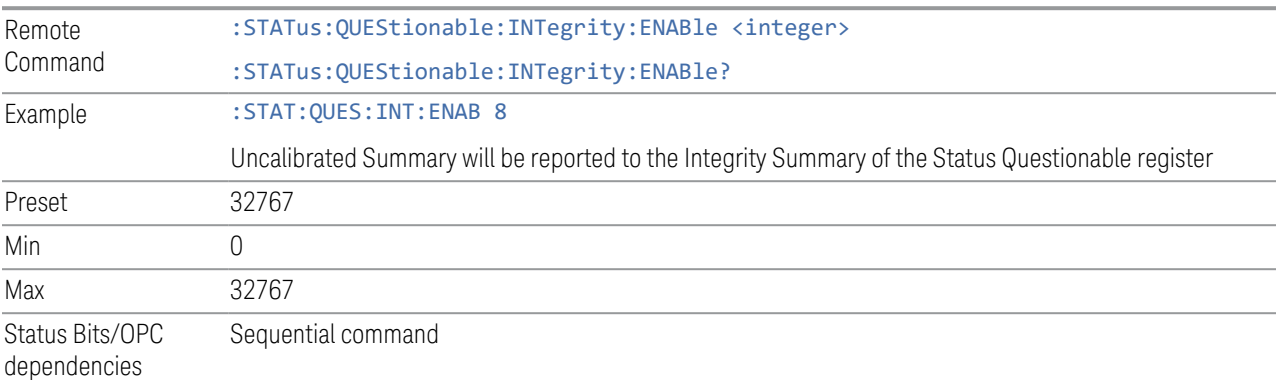

9 Programming the Instrument

9.4 Status Register System & STATus Subsystem

# **Questionable Integrity Event Query**

<span id="page-1144-0"></span>Returns the decimal value of the sum of the bits in the Questionable Integrity Event register.

NOTE The register requires that the associated PTRansition or NTRansition filters be set before a condition register bit can set a bit in the event register. The data in this register is latched until it is queried. Once queried, the register is cleared.

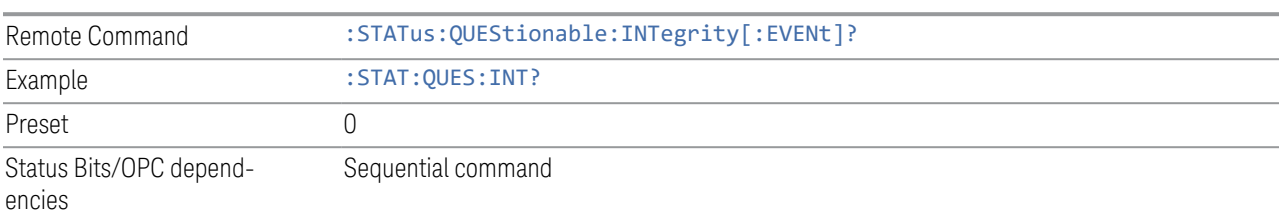

# **Questionable Integrity Negative Transition**

<span id="page-1144-1"></span>Determines which bits in the ["Questionable Integrity Condition" on page 1144](#page-1143-0) register will set the corresponding bit in the ["Questionable Integrity Event Query" on](#page-1144-0) [page 1145](#page-1144-0) register when the condition register bit has a negative transition (1 to 0).

The variable  $\langle$  integer  $>$  is the sum of the decimal values of the bits that you want to enable.

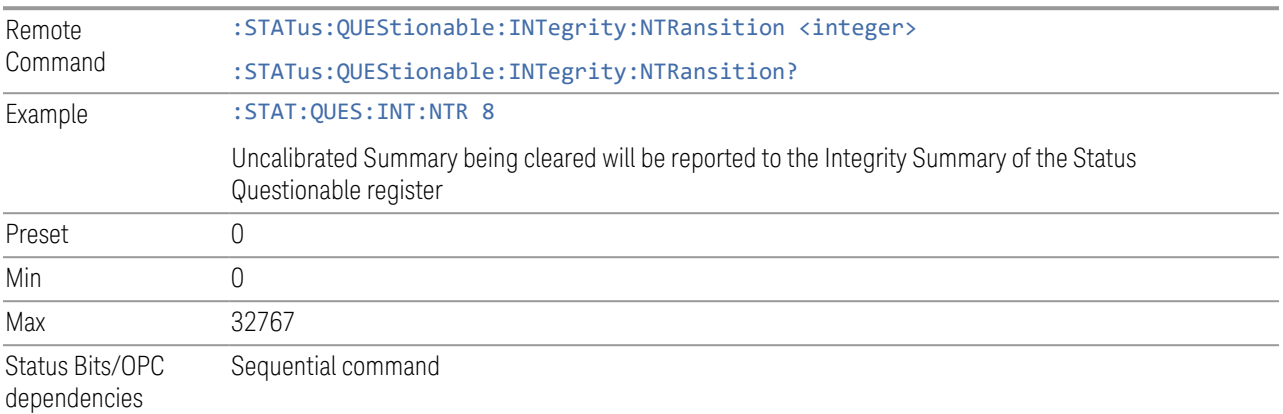

# **Questionable Integrity Positive Transition**

<span id="page-1144-2"></span>Determines which bits in the ["Questionable Integrity Condition" on page 1144](#page-1143-0) register will set the corresponding bit in the ["Questionable Integrity Event Query" on](#page-1144-0) [page 1145](#page-1144-0) register when the condition register bit has a positive transition (0 to 1).

The variable  $\langle$  integer  $>$  is the sum of the decimal values of the bits that you want to enable.

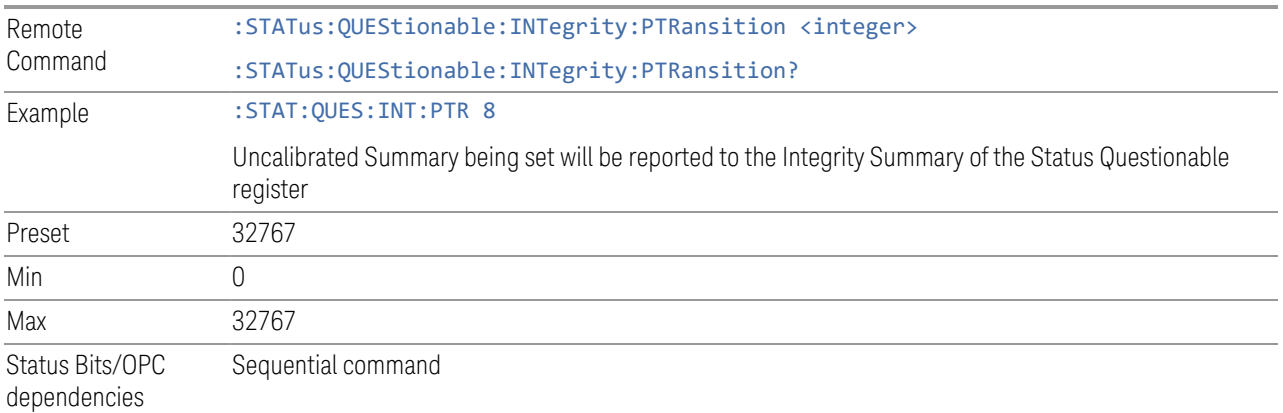

# **9.4.6.14 Questionable Integrity Signal Register**

<span id="page-1145-0"></span>Monitors conditions that occur because a measurement may not be able to return an accurate or valid result due to signal conditions. It summarizes them in bit 0 of the ["Questionable Integrity Register" on page 1142.](#page-1141-0)

$$
\frac{1}{15} + \frac{1}{15} + \frac{1}{14} + \frac{1}{13} + \frac{1}{12} + \frac{1}{11} + \frac{1}{10} + \frac{1}{9} + \frac{1}{8} + \frac{1}{10} + \frac{1}{10} + \frac{1}{1
$$

STATus: QUEStionable: INTegrity: SIGNal Register

| <b>Bit</b> | <b>Condition</b>                      | <b>Operation</b>                                                                                                    |
|------------|---------------------------------------|----------------------------------------------------------------------------------------------------|
|            | Burst not<br>found                    | The instrument is expecting a bursted signal but such a signal cannot<br>be detected because of inappropriate parameter settings or incorrect<br>signal content |
| 3          | <b>Timing Error</b>                   | The instrument cannot establish appropriate timing from the signal                                                                                              |
| 4          | Carrier(s)<br>incorrect or<br>missing | The instrument cannot find the expected carrier(s) within the frequency<br>ranges in which it is looking                                                        |
| 5          | Frequency out<br>of range             | One or more system or signal input frequencies are out of range                                                                                                 |
| 6          | Sync error                            | The instrument cannot establish sync with the measured signal                                                                                                   |
|            | Demod error                           | The instrument cannot demodulate the signal due to inappropriate                                                                                                |

- 9 Programming the Instrument
- 9.4 Status Register System & STATus Subsystem

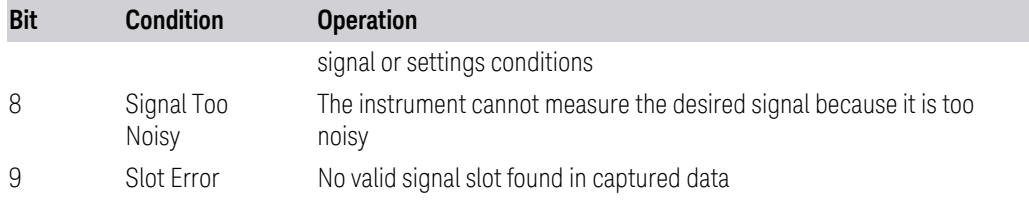

#### Filter Registers

- ["Questionable Integrity Signal Condition" on page 1147](#page-1146-0)
- ["Questionable Integrity Signal Enable" on page 1147](#page-1146-1)
- ["Questionable Integrity Signal Event Query" on page 1148](#page-1147-0)
- ["Questionable Integrity Signal Negative Transition" on page 1148](#page-1147-1)
- <span id="page-1146-0"></span>– ["Questionable Integrity Signal Positive Transition" on page 1149](#page-1148-1)

### **Questionable Integrity Signal Condition**

Returns the decimal value of the sum of the bits in the Questionable Integrity Signal Condition register.

#### $NOTE$  The data in this register is continuously updated and reflects the current conditions.

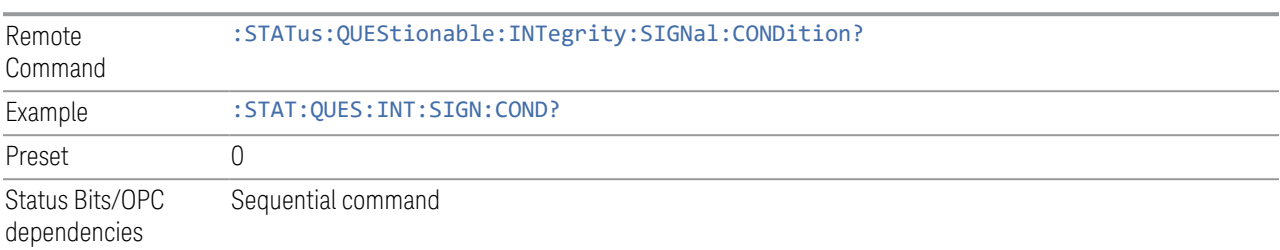

#### **Questionable Integrity Signal Enable**

<span id="page-1146-1"></span>Determines which bits in the ["Questionable Integrity Signal Condition" on page 1147](#page-1146-0) Register will set bits in the ["Questionable Integrity Signal Event Query" on page](#page-1147-0) [1148](#page-1147-0) register, which also sets the Integrity Summary bit (bit 9) in the ["Questionable](#page-1116-0) [Register" on page 1117](#page-1116-0).

The variable  $\langle$  integer  $\rangle$  is the sum of the decimal values of the bits that you want to enable.

Remote :STATus:QUEStionable:INTegrity:SIGNal:ENABle <integer>

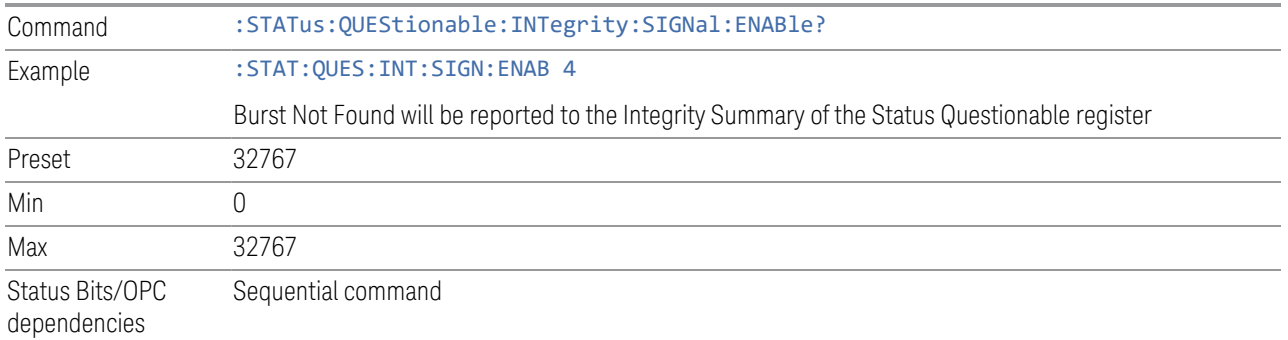

# **Questionable Integrity Signal Event Query**

<span id="page-1147-0"></span>Returns the decimal value of the sum of the bits in the Questionable Integrity Signal Event register.

#### $\blacksquare$  The register requires that the associated PTRansition or NTRansition filters be set before a condition register bit can set a bit in the event register. The data in this register is latched until it is queried. Once queried, the register is cleared.

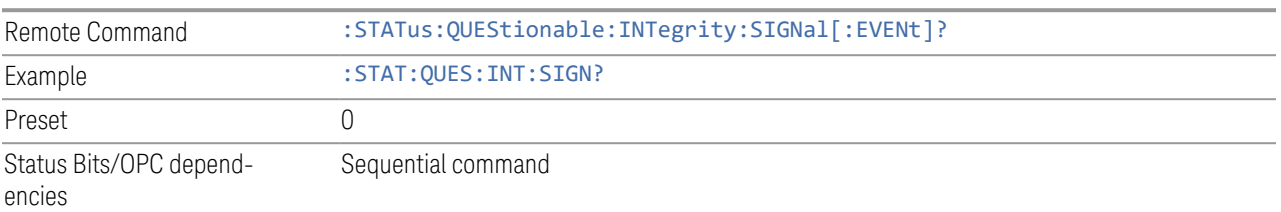

# **Questionable Integrity Signal Negative Transition**

<span id="page-1147-1"></span>Determines which bits in the ["Questionable Integrity Signal Condition" on page](#page-1146-0) [1147](#page-1146-0) register will set the corresponding bit in the ["Questionable Integrity Signal](#page-1147-0) [Event Query" on page 1148](#page-1147-0) register when the condition register bit has a negative transition (1 to 0).

The variable  $\langle$  integer  $\rangle$  is the sum of the decimal values of the bits that you want to enable.

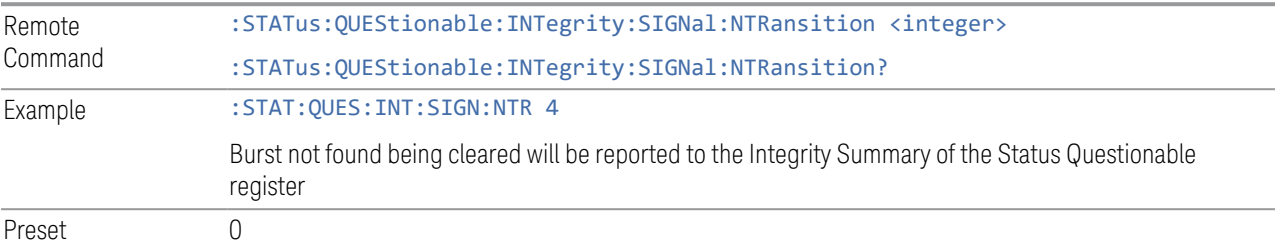

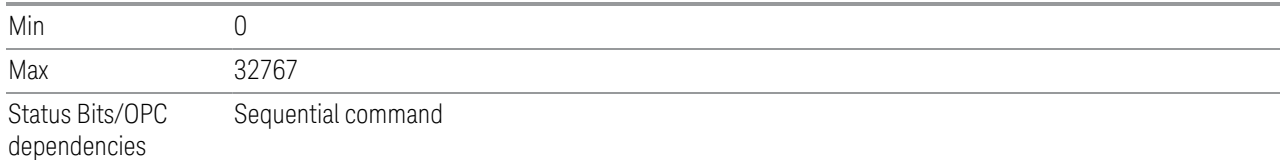

### **Questionable Integrity Signal Positive Transition**

<span id="page-1148-1"></span>Determines which bits in the ["Questionable Integrity Signal Condition" on page 1147](#page-1146-0) register will set the corresponding bit in the ["Questionable Integrity Signal Event](#page-1147-0) [Query" on page 1148](#page-1147-0) register when the condition register bit has a positive transition (0 to 1).

The variable  $\langle$  integer  $>$  is the sum of the decimal values of the bits that you want to enable.

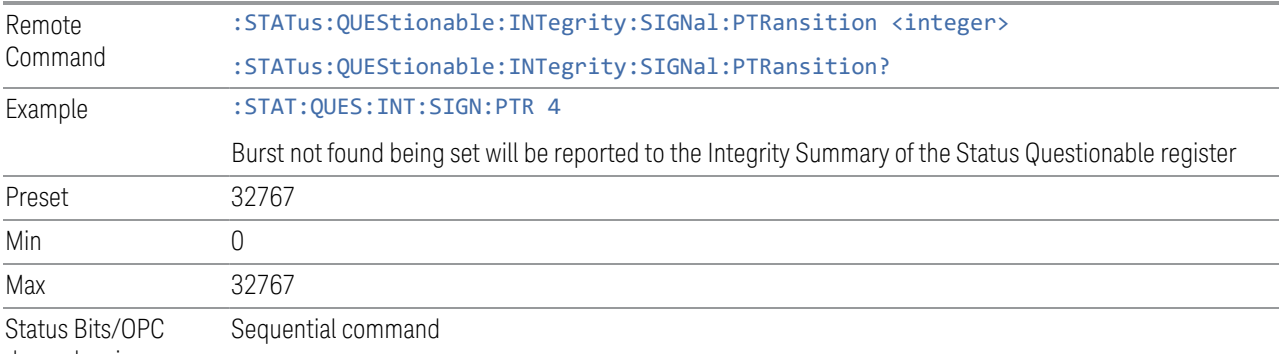

dependencies

# **9.4.6.15 Questionable Integrity Output Register**

<span id="page-1148-0"></span>Monitors conditions that occur in connection status currently limited to ODI streaming . It summarizes them in bit 2 of the ["Questionable Integrity Register" on](#page-1141-0) [page 1142.](#page-1141-0)

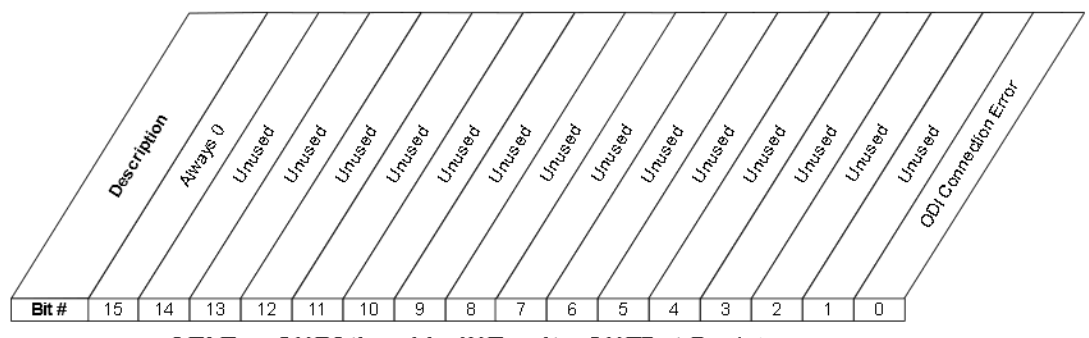

STATus: QUEStionable: IN Tegrity: OUTPut Register

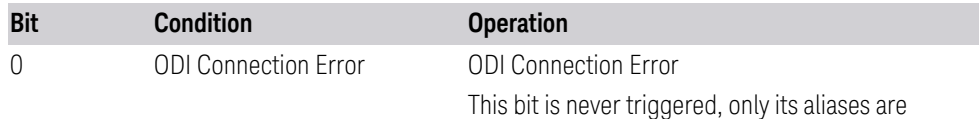

#### Filter Registers

- ["Questionable Integrity Output Condition" on page 1150](#page-1149-0)
- ["Questionable Integrity Output Enable" on page 1150](#page-1149-1)
- ["Questionable Integrity Output Event Query" on page 1151](#page-1150-0)
- ["Questionable Integrity Output Negative Transition" on page 1151](#page-1150-1)
- <span id="page-1149-0"></span>– ["Questionable Integrity Output Positive Transition" on page 1152](#page-1151-1)

# **Questionable Integrity Output Condition**

Returns the decimal value of the sum of the bits in the Questionable Integrity Output Condition register.

#### NOTE The data in this register is continuously updated and reflects the current conditions.

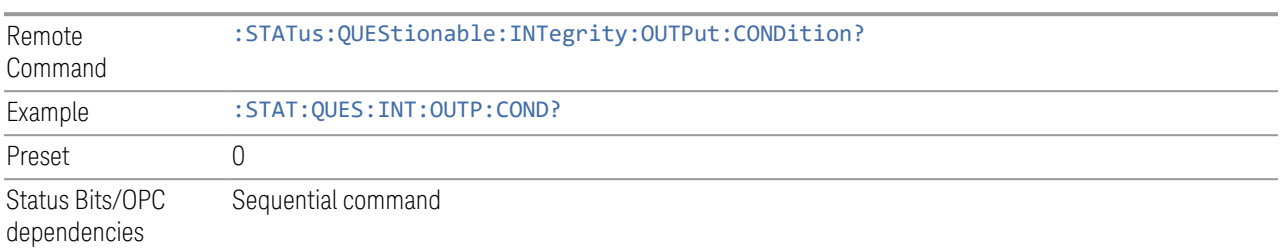

# **Questionable Integrity Output Enable**

<span id="page-1149-1"></span>Determines which bits in the ["Questionable Integrity Output Condition" on page](#page-1149-0) [1150](#page-1149-0) register will set the corresponding bit in the ["Questionable Integrity Output](#page-1150-0) [Event Query" on page 1151](#page-1150-0) register, which also sets the Data Output Summary bit (bit 2) in the ["Questionable Integrity Register" on page 1142.](#page-1141-0)

The variable  $\langle$  integer  $\rangle$  is the sum of the decimal values of the bits that you want to enable.

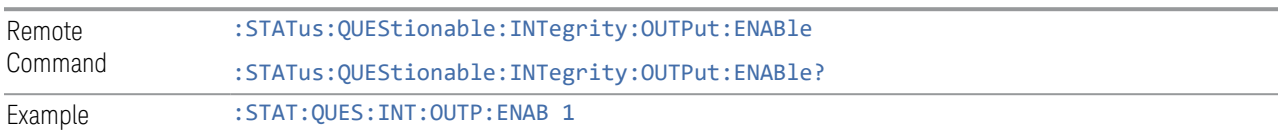

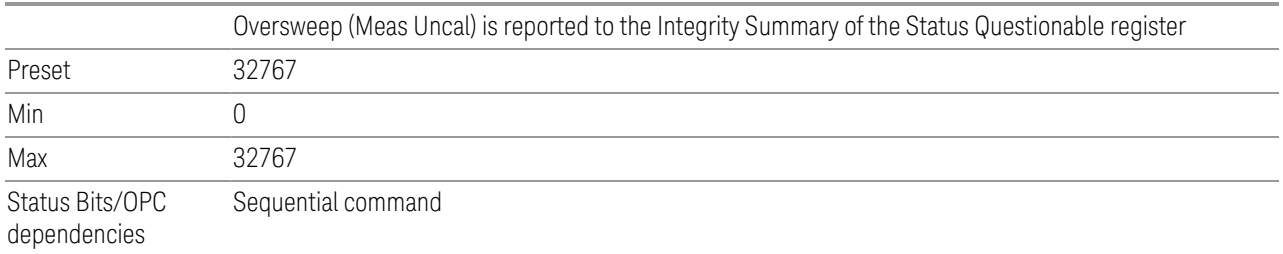

### **Questionable Integrity Output Event Query**

<span id="page-1150-0"></span>Returns the decimal value of the sum of the bits in the ["Questionable Integrity](#page-1149-0) [Output Condition" on page 1150](#page-1149-0) register.

NOTE The register requires that the associated PTRansition or NTRansition filters be set before a condition register bit can set a bit in the event register. The data in this register is latched until it is queried. Once queried, the register is cleared.

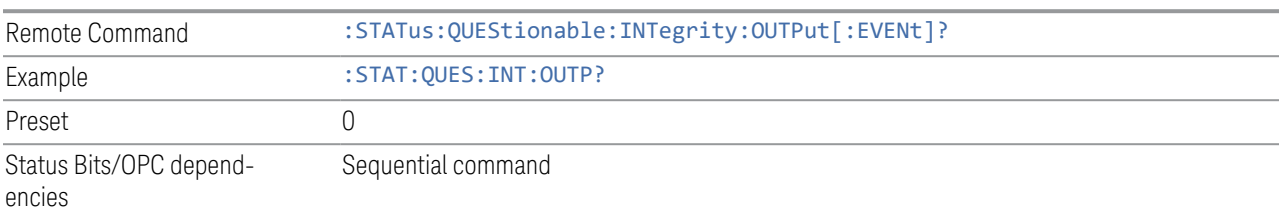

# **Questionable Integrity Output Negative Transition**

<span id="page-1150-1"></span>Determines which bits in the ["Questionable Integrity Output Condition" on page](#page-1149-0) [1150](#page-1149-0) register will set the corresponding bit in the ["Questionable Integrity Output](#page-1150-0) [Event Query" on page 1151](#page-1150-0) register when the condition register bit has a negative transition  $(1 to 0)$ .

The variable  $\langle$  integer  $>$  is the sum of the decimal values of the bits that you want to enable.

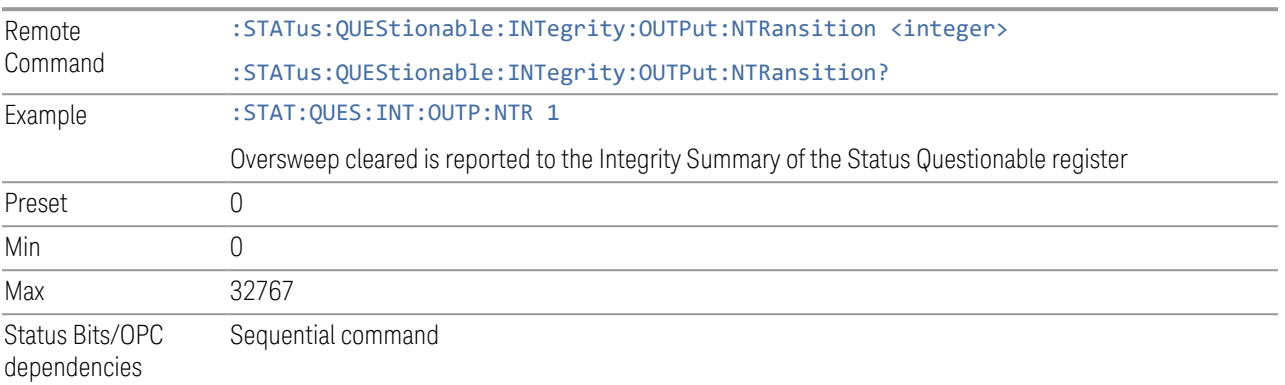

# **Questionable Integrity Output Positive Transition**

<span id="page-1151-1"></span>Determines which bits in the ["Questionable Integrity Output Condition" on page](#page-1149-0) [1150](#page-1149-0) register will set the corresponding bit in the ["Questionable Integrity Output](#page-1150-0) [Event Query" on page 1151](#page-1150-0) register when the condition register bit has a positive transition (0 to 1).

The variable  $\langle$  integer  $>$  is the sum of the decimal values of the bits that you want to enable.

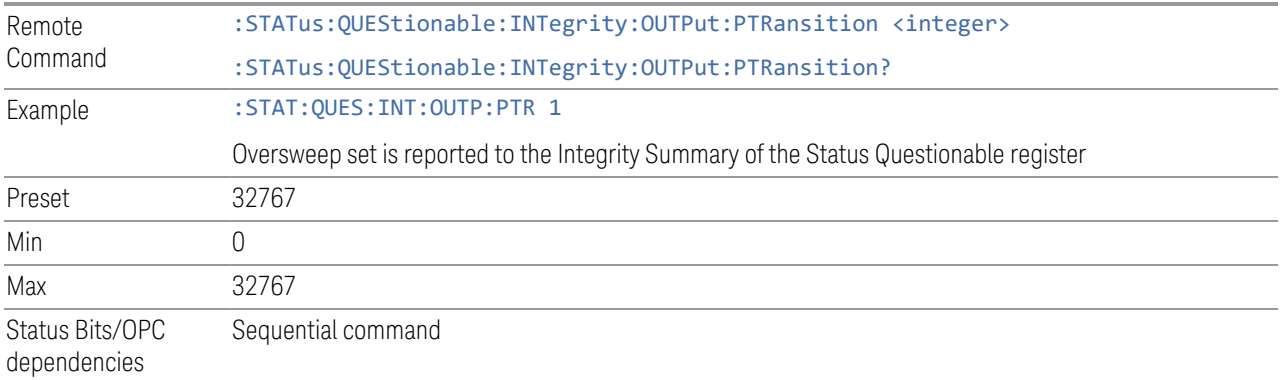

# **9.4.6.16 Questionable Integrity Uncalibrated Register**

<span id="page-1151-0"></span>Monitors conditions that occur because a measurement may not be able to return an accurate or valid result due to a mismatch between instrument settings and the signal, placing the instrument in an uncalibrated state for that signal. It summarizes them in bit 3 of the ["Questionable Integrity Register" on page 1142.](#page-1141-0)

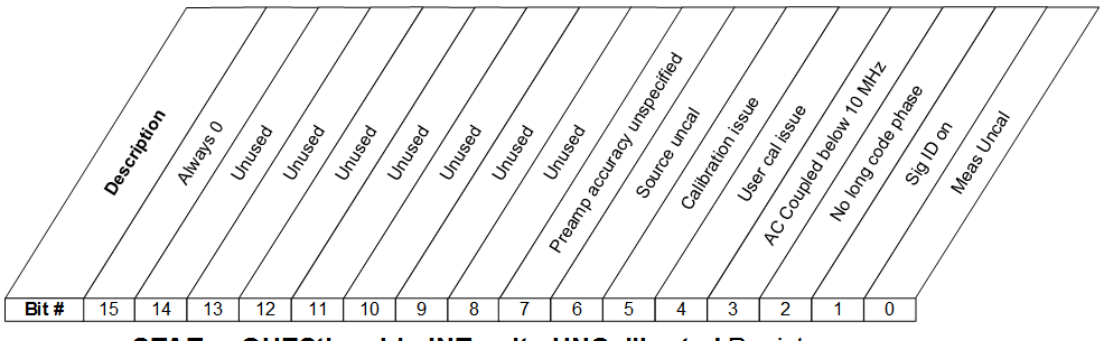

STATus:QUEStionable:INTegrity:UNCalibrated Register

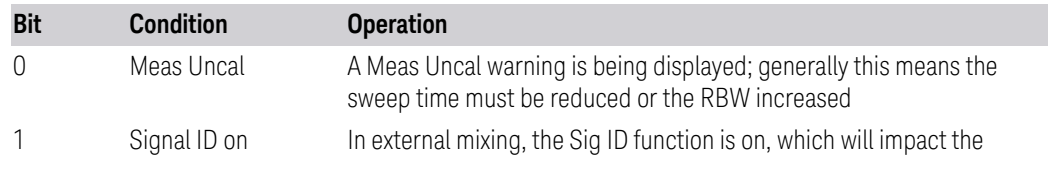
- 9 Programming the Instrument
- 9.4 Status Register System & STATus Subsystem

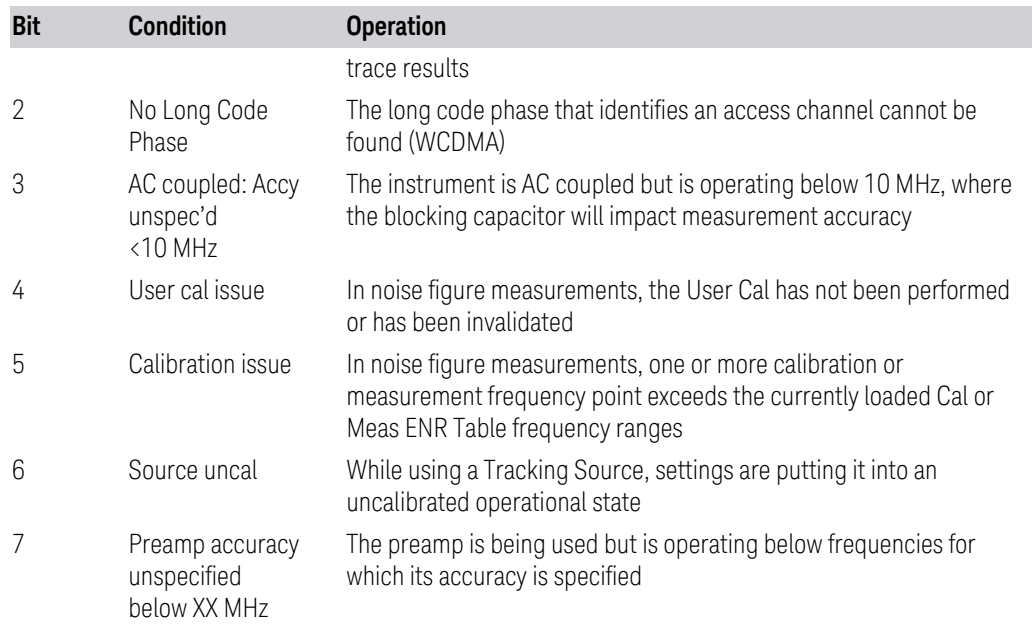

#### Filter Registers

- ["Questionable Integrity Uncalibrated Condition" on page 1153](#page-1152-0)
- ["Questionable Integrity Uncalibrated Enable" on page 1154](#page-1153-0)
- ["Questionable Integrity Uncalibrated Event Query" on page 1154](#page-1153-1)
- ["Questionable Integrity Uncalibrated Negative Transition" on page 1154](#page-1153-2)
- <span id="page-1152-0"></span>– ["Questionable Integrity Uncalibrated Positive Transition" on page 1155](#page-1154-0)

#### **Questionable Integrity Uncalibrated Condition**

Returns the decimal value of the sum of the bits in the Questionable Integrity Uncalibrated Condition register.

#### NOTE The data in this register is continuously updated and reflects the current conditions.

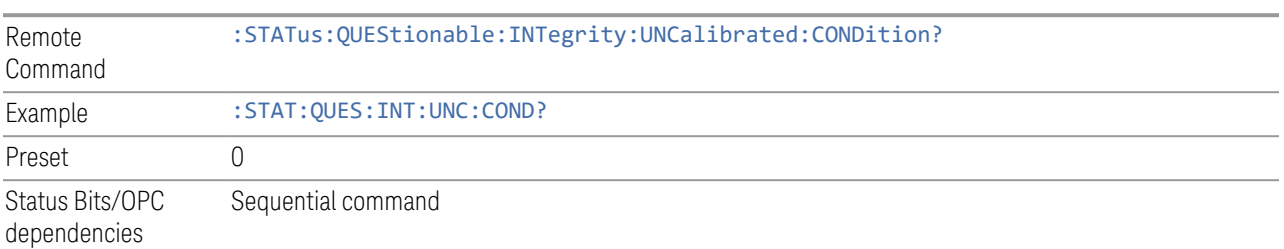

#### **Questionable Integrity Uncalibrated Enable**

<span id="page-1153-0"></span>Determines which bits in the ["Questionable Integrity Uncalibrated Condition" on](#page-1152-0) [page 1153](#page-1152-0) Register will set bits in the ["Questionable Integrity Uncalibrated Event](#page-1153-1) [Query" on page 1154](#page-1153-1) register, which also sets the Data Uncalibrated Summary bit (bit 3) in the ["Questionable Integrity Register" on page 1142.](#page-1141-0)

The variable  $\langle$  integer  $\rangle$  is the sum of the decimal values of the bits that you want to enable.

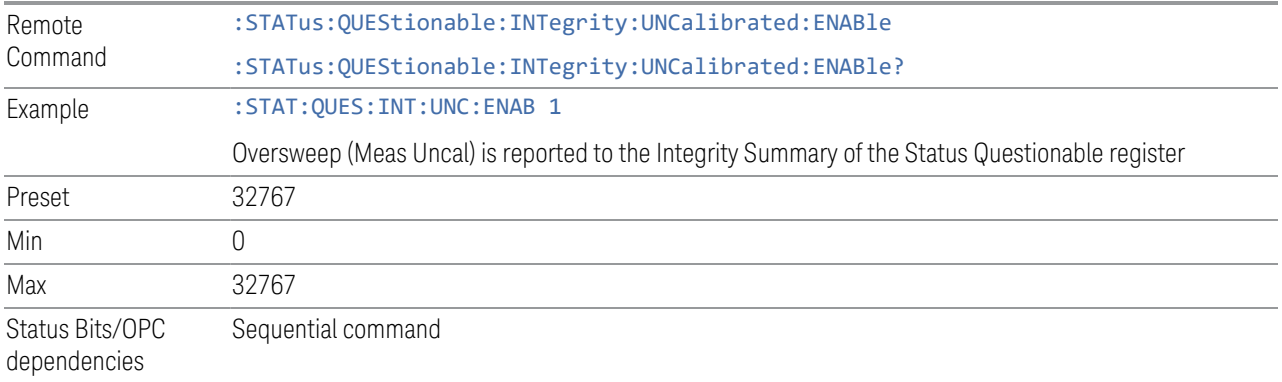

#### **Questionable Integrity Uncalibrated Event Query**

<span id="page-1153-1"></span>Returns the decimal value of the sum of the bits in the ["Questionable Integrity](#page-1152-0) [Uncalibrated Condition" on page 1153](#page-1152-0) register.

NOTE The register requires that the associated PTRansition or NTRansition filters be set before a condition register bit can set a bit in the event register. The data in this register is latched until it is queried. Once queried, the register is cleared.

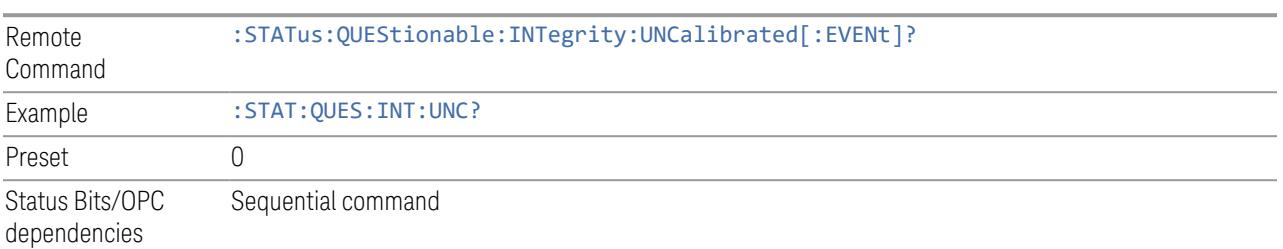

#### **Questionable Integrity Uncalibrated Negative Transition**

<span id="page-1153-2"></span>Determines which bits in the ["Questionable Integrity Uncalibrated Condition" on](#page-1152-0) [page 1153](#page-1152-0) register will set the corresponding bit in the ["Questionable Integrity](#page-1153-1)

9 Programming the Instrument 9.4 Status Register System & STATus Subsystem

[Uncalibrated Event Query" on page 1154](#page-1153-1) register when the condition register bit has a negative transition (1 to 0).

The variable  $\langle$  integer  $>$  is the sum of the decimal values of the bits that you want to enable.

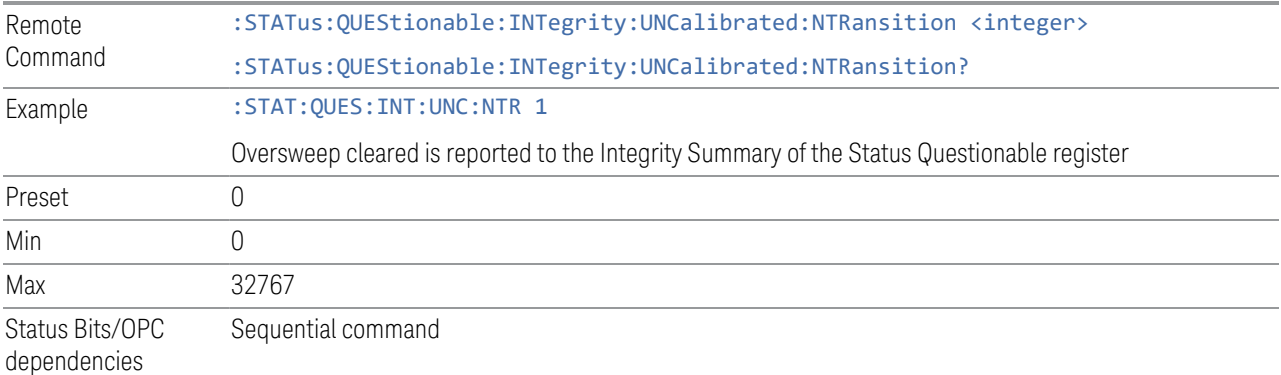

#### **Questionable Integrity Uncalibrated Positive Transition**

<span id="page-1154-0"></span>Determines which bits in the ["Questionable Integrity Uncalibrated Condition" on](#page-1152-0) [page 1153](#page-1152-0) register will set the corresponding bit in the ["Questionable Integrity](#page-1153-1) [Uncalibrated Event Query" on page 1154](#page-1153-1) register when the condition register bit has a positive transition (0 to 1).

The variable  $\langle$  integer  $>$  is the sum of the decimal values of the bits that you want to enable.

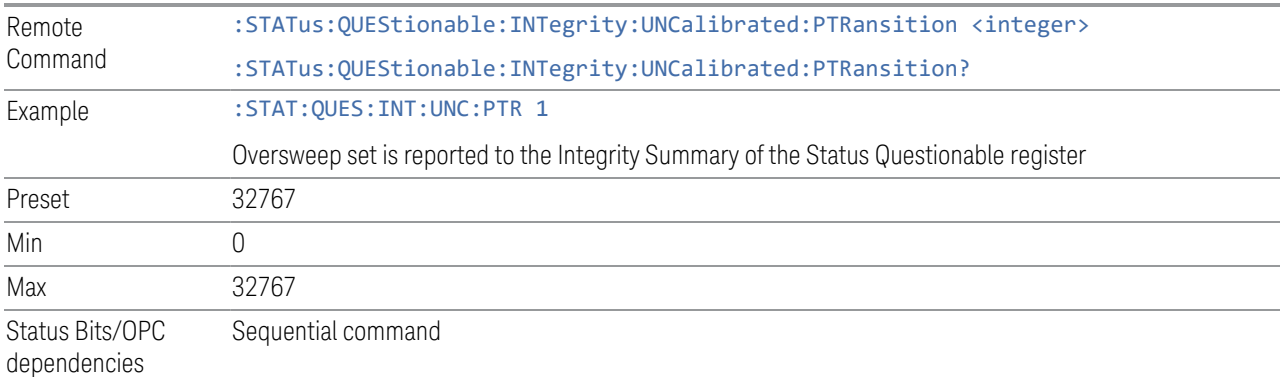

# **10 Hardware-Accelerated Fast Power Measurement (Remote Command Only)**

The Fast Power option (FP2) enables very fast channel power measurements for instruments with the prerequisite hardware (DP2 and/or B40). It accomplishes this by performing real-time overlapped FFTs at the hardware layer, using software for basic post-processing before returning the result. The upshot of this approach is improved throughput for user applications that require many sequential power measurements.

The analysis bandwidth of FP2 may be limited by the licenses in the instrument.

 $\overline{N}$  FP2 is remote-only, which means the instrument does not switch to any particular Mode or measurement. FP2 commands can be sent while another application is in use on the front panel.

> Each Fast Power measurement can be predefined using an array index, and up to 1000 measurements can be stored. In the following documentation, instances of [1,2,…,999] can be substituted with a particular measurement index, for example, :CALC:FPOW:POW1?, :CALC:FPOW:POW2?, :CALC:FPOW:POW134?. In this way, power measurements can be defined one time in a batch, and then executed multiple times without having to redefine them, similar to "list mode" on other measurements.

In addition to basic channel power measurements, there are several other measurement "functions" for each channel, including peak power, peak frequency, and power spectral density.

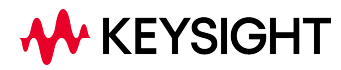

10.1 Reset Fast Power Measurement (Remote Command Only)

## **10.1 Reset Fast Power Measurement (Remote Command Only)**

Resets the measurement configuration to the defaults.

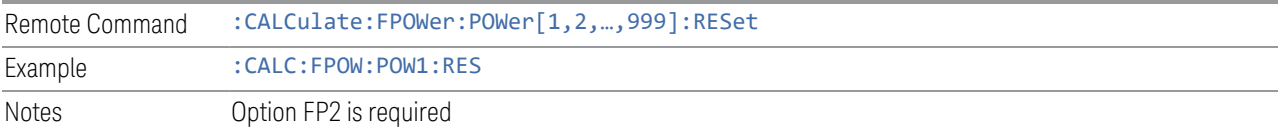

## **10.2 Reset Fast Power Measurement (Remote Command Only)**

Resets the measurement configuration to the defaults.

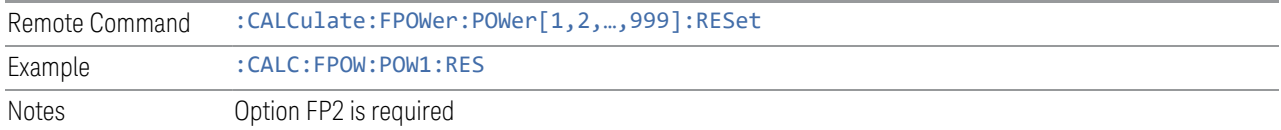

#### **10.2.1 Acquisition Time**

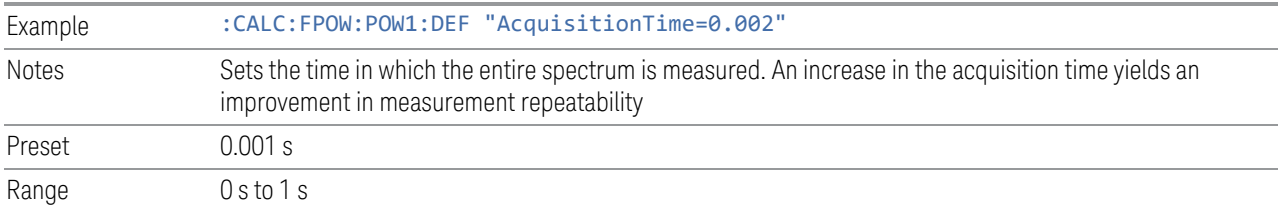

#### **10.2.2 Center Frequency**

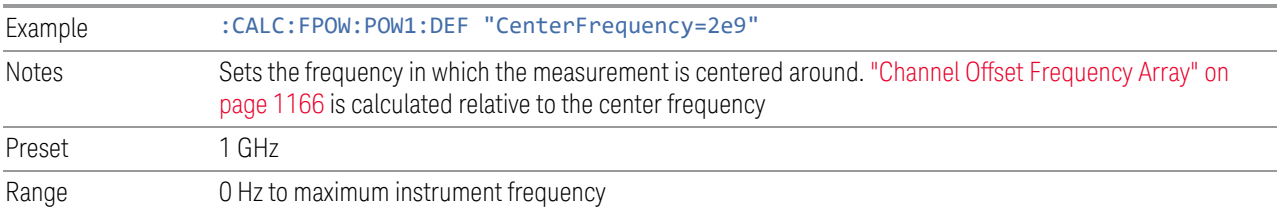

### **10.2.3 DC Coupled**

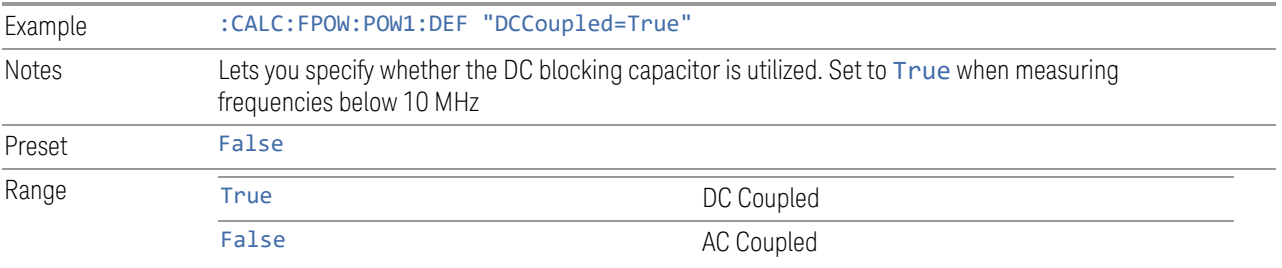

### **10.2.4 Detector Type**

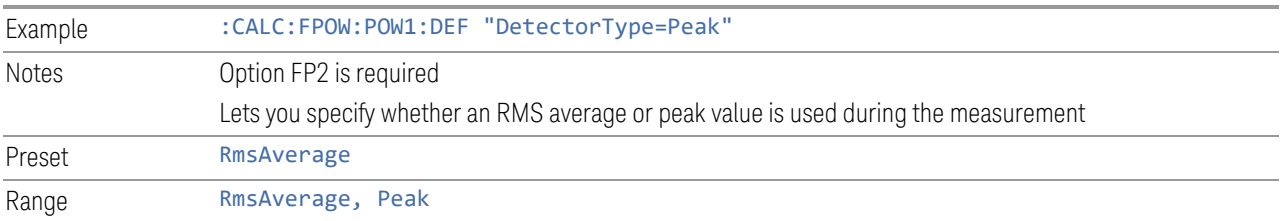

## **10.2.5 Do Noise Correction**

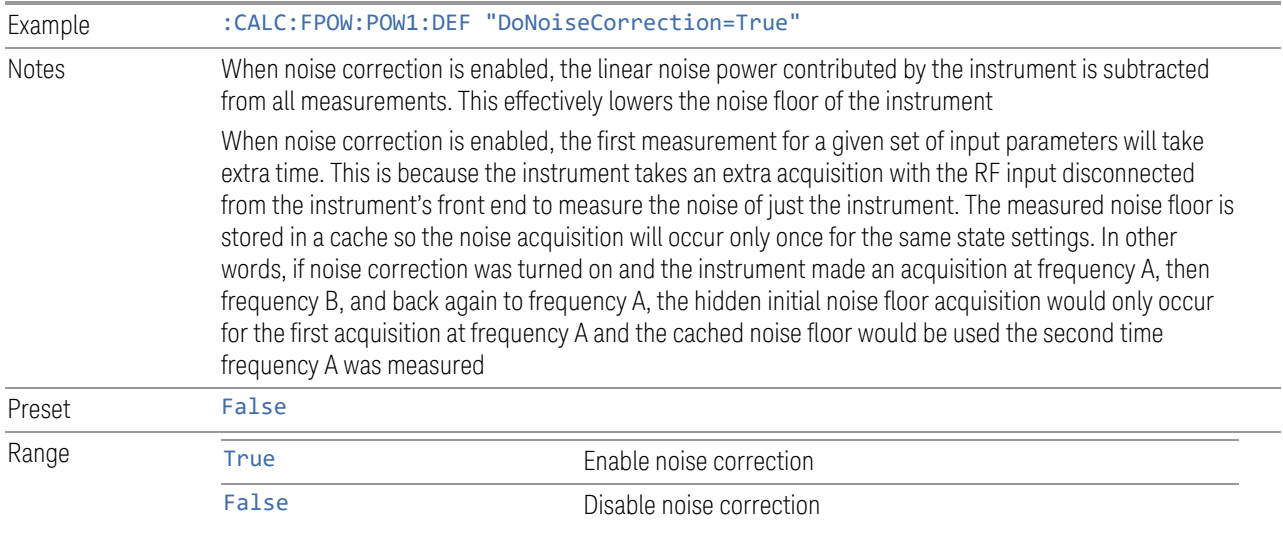

## **10.2.6 Do Spur Suppression**

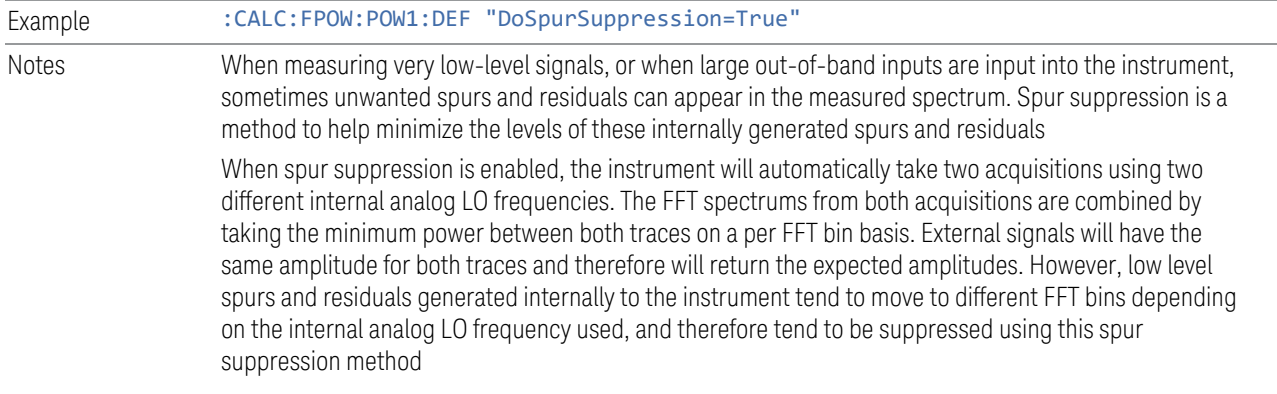

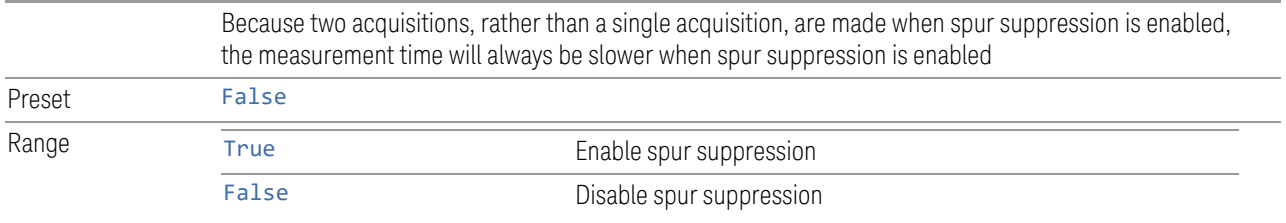

## <span id="page-1159-0"></span>**10.2.7 Electronic Attenuator Bypass**

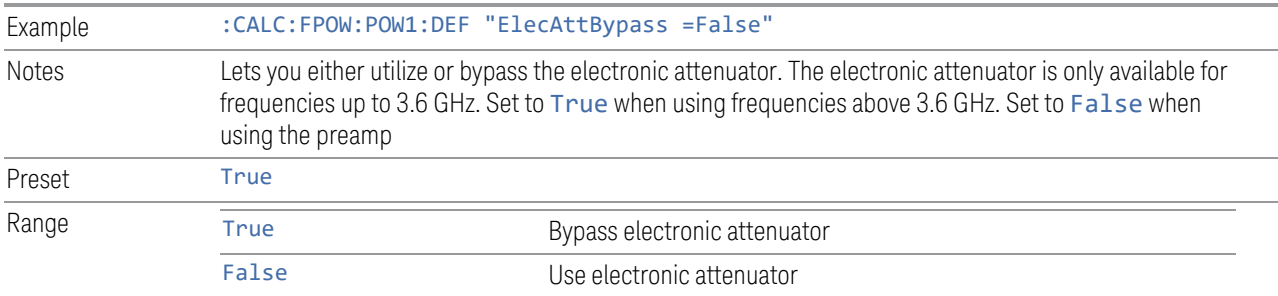

## **10.2.8 Electronic Attenuation**

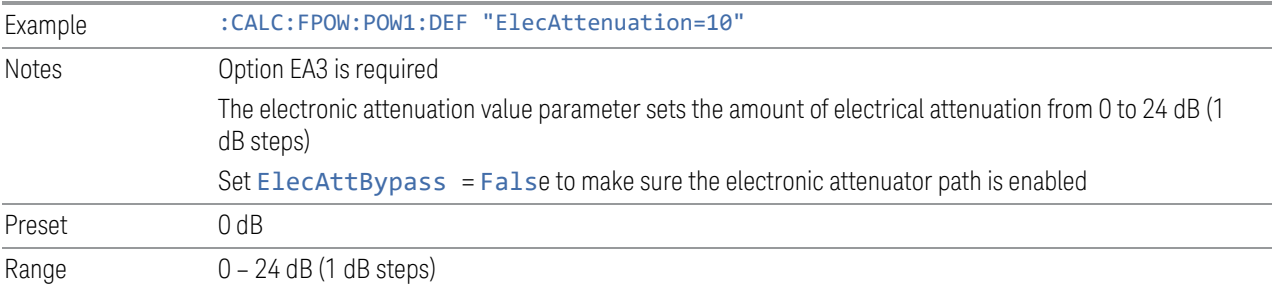

## **10.2.9 External Reference Frequency**

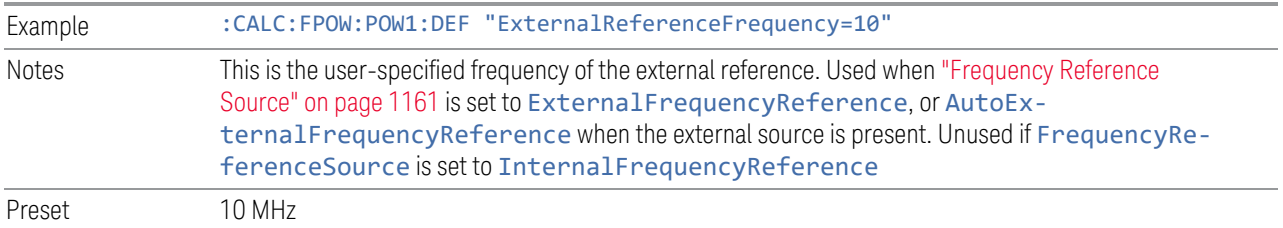

## <span id="page-1160-0"></span>**10.2.10 Frequency Reference Source**

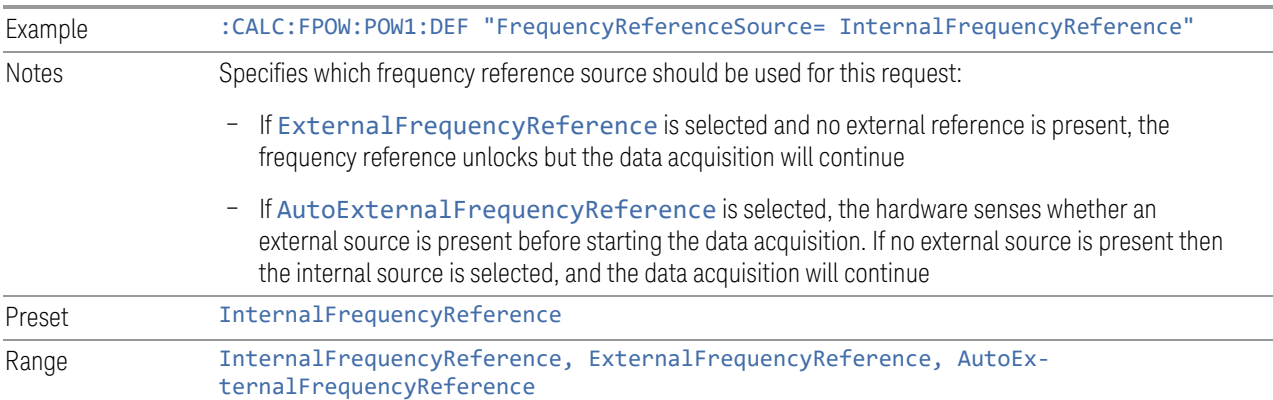

## **10.2.11 IF Gain**

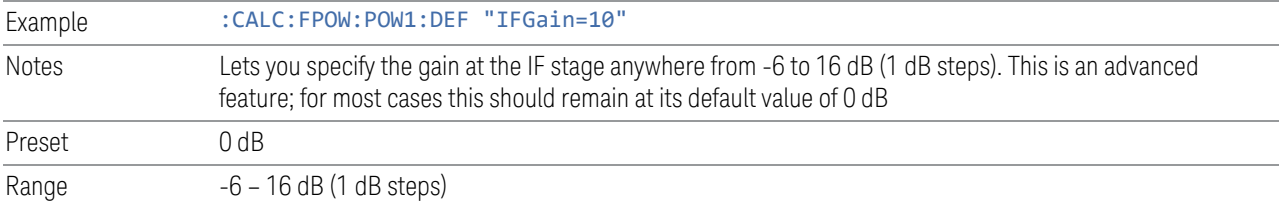

## **10.2.12 IF Type**

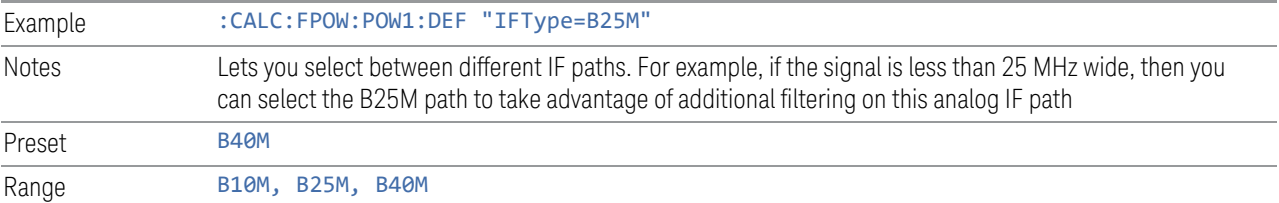

## <span id="page-1160-1"></span>**10.2.13 Include Power Spectrum**

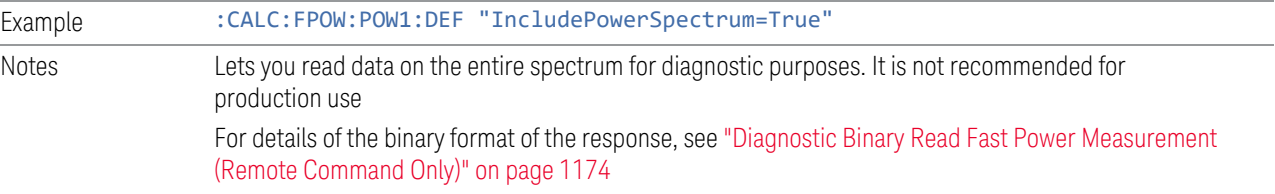

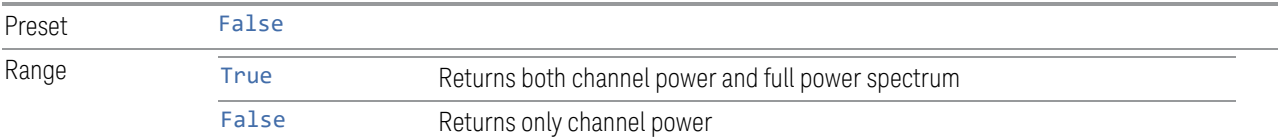

### **10.2.14 Mechanical Attenuation**

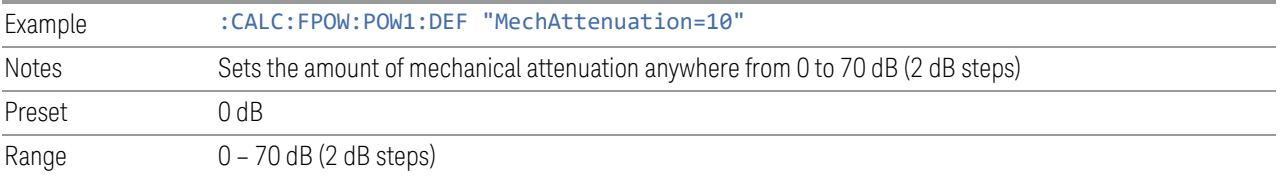

## **10.2.15 Preamp Mode**

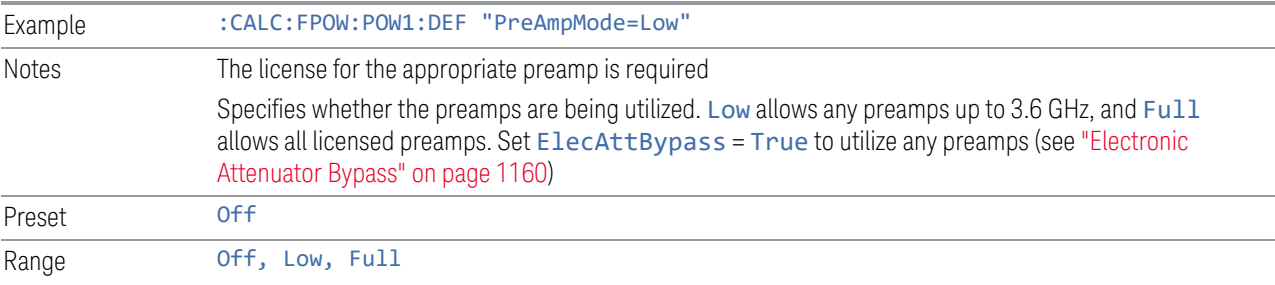

## <span id="page-1161-0"></span>**10.2.16 Resolution Bandwidth Mode**

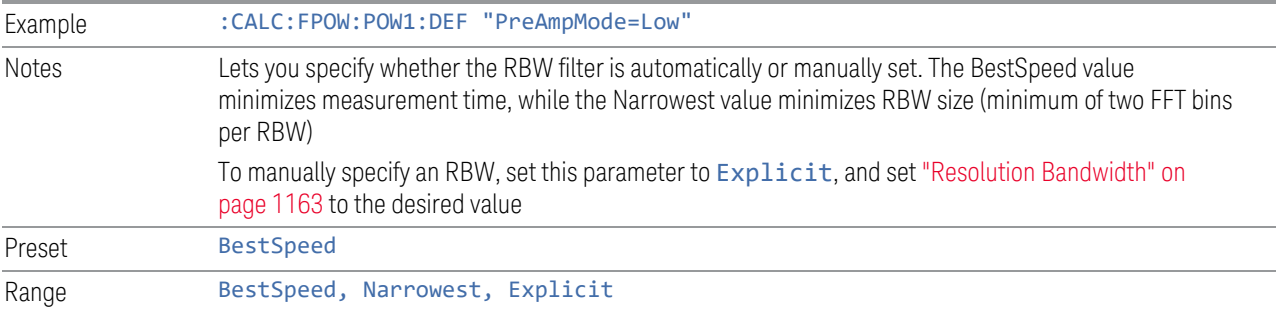

### <span id="page-1162-0"></span>**10.2.17 Resolution Bandwidth**

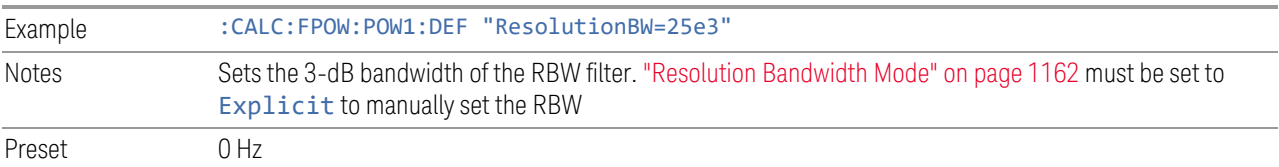

## **10.2.18 Trigger Delay**

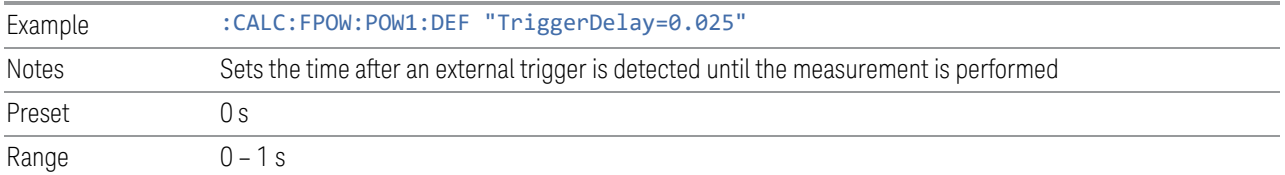

## **10.2.19 Trigger Level**

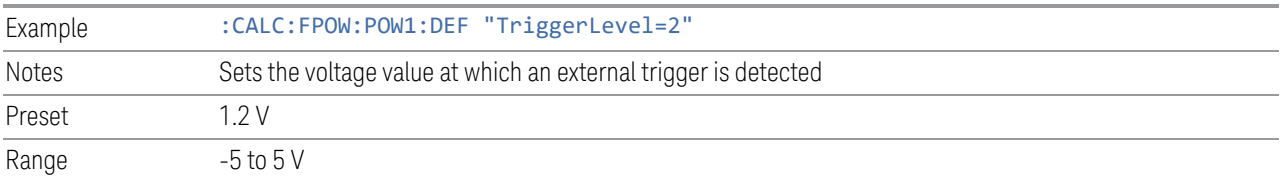

## **10.2.20 Trigger Slope**

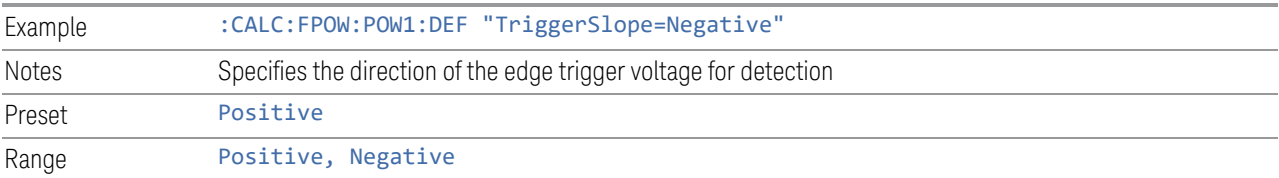

## **10.2.21 Trigger Source**

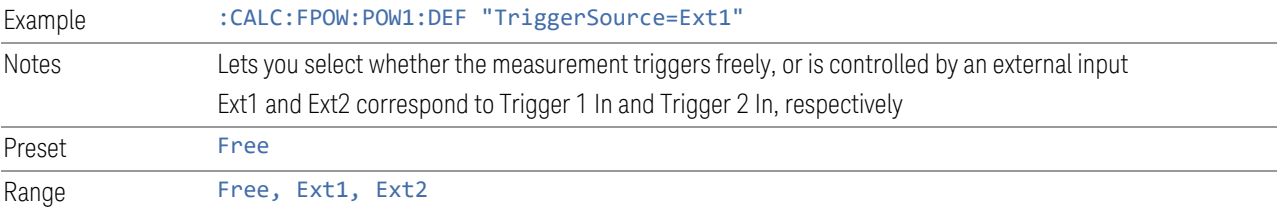

## **10.2.22 Trigger Timeout**

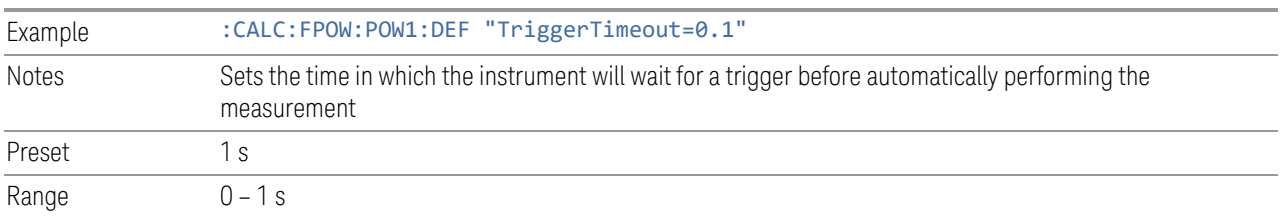

#### **10.2.23 Signal Input**

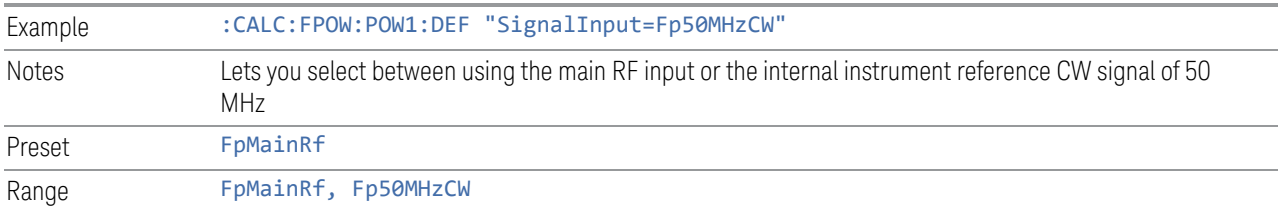

## **10.2.24 Use Preselector**

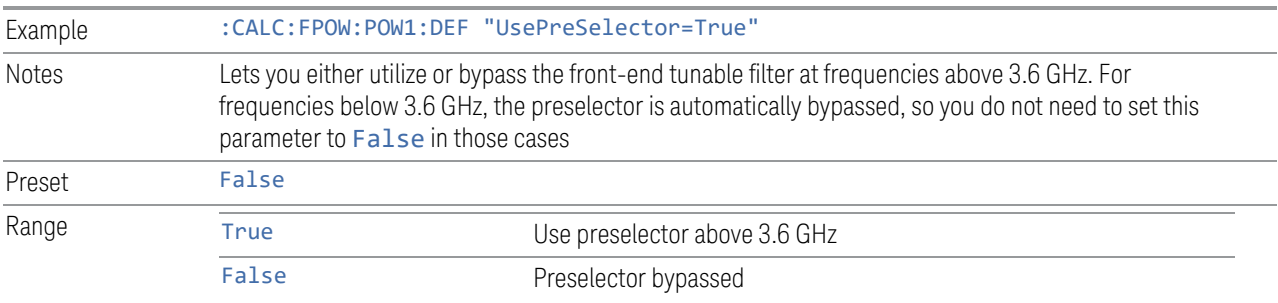

## **10.2.25 Channel Bandwidth Array**

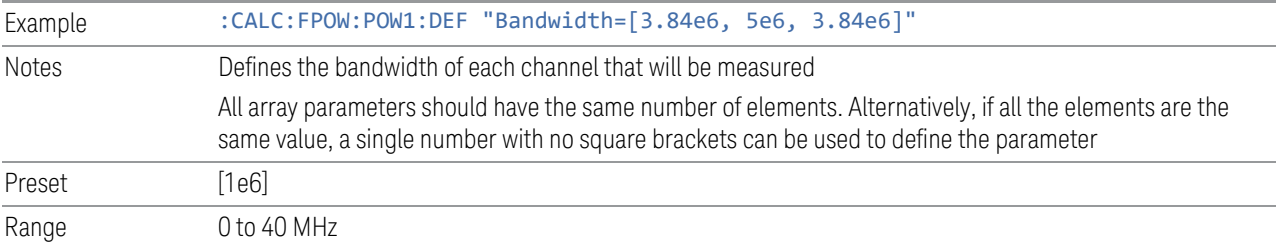

### **10.2.26 Channel Filter Type Array**

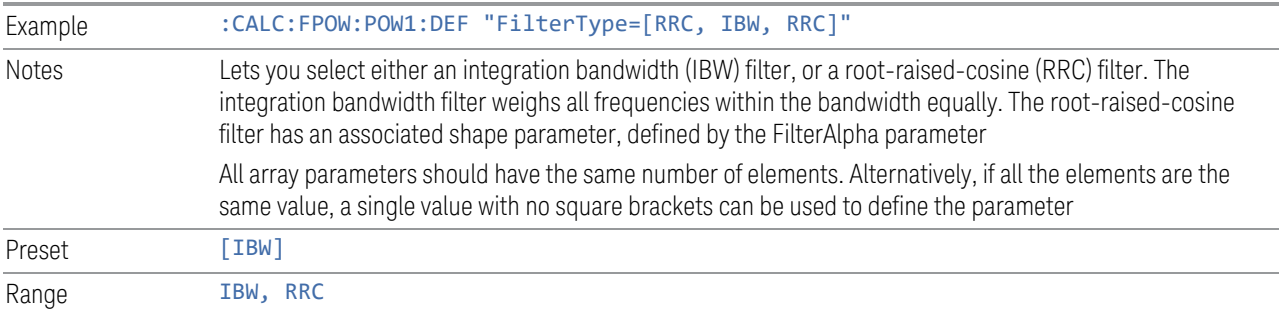

## **10.2.27 Channel Filter Alpha Array**

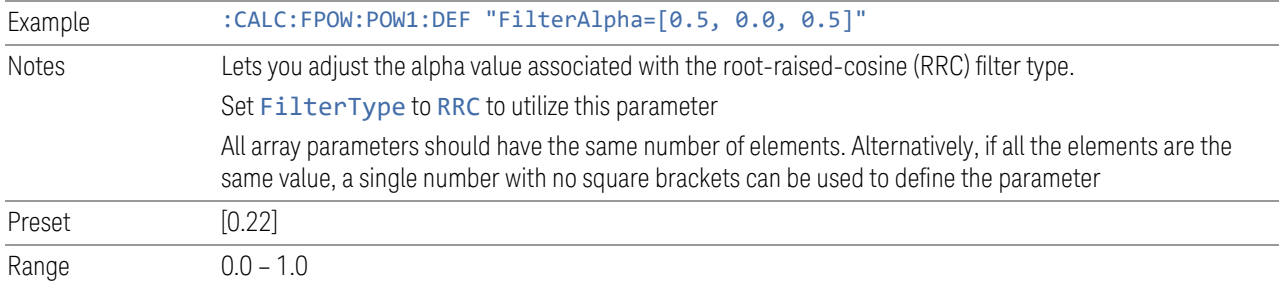

## <span id="page-1164-1"></span>**10.2.28 Channel Measurement Function Array**

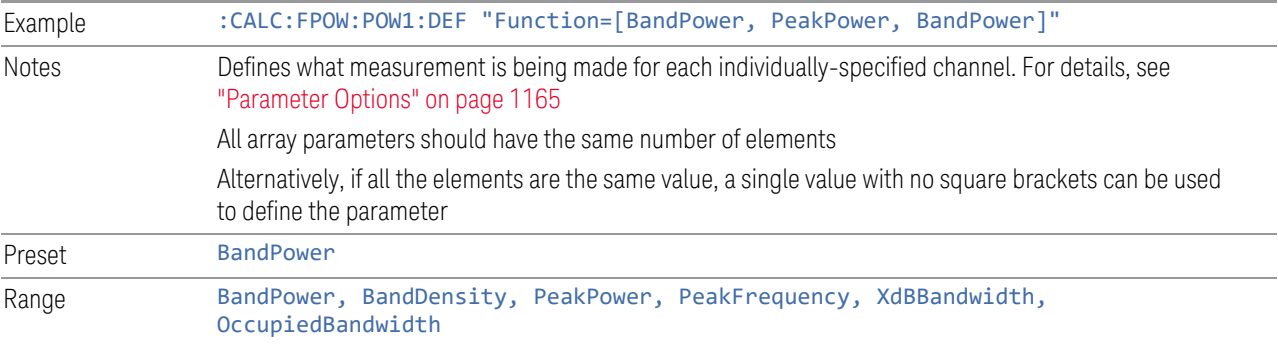

#### Parameter Options

<span id="page-1164-0"></span>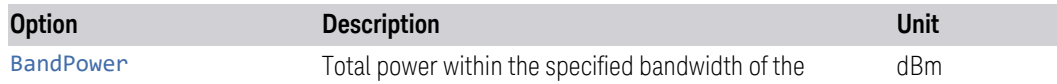

#### 10 Hardware-Accelerated Fast Power Measurement (Remote Command Only) 10.2 Reset Fast Power Measurement (Remote Command Only)

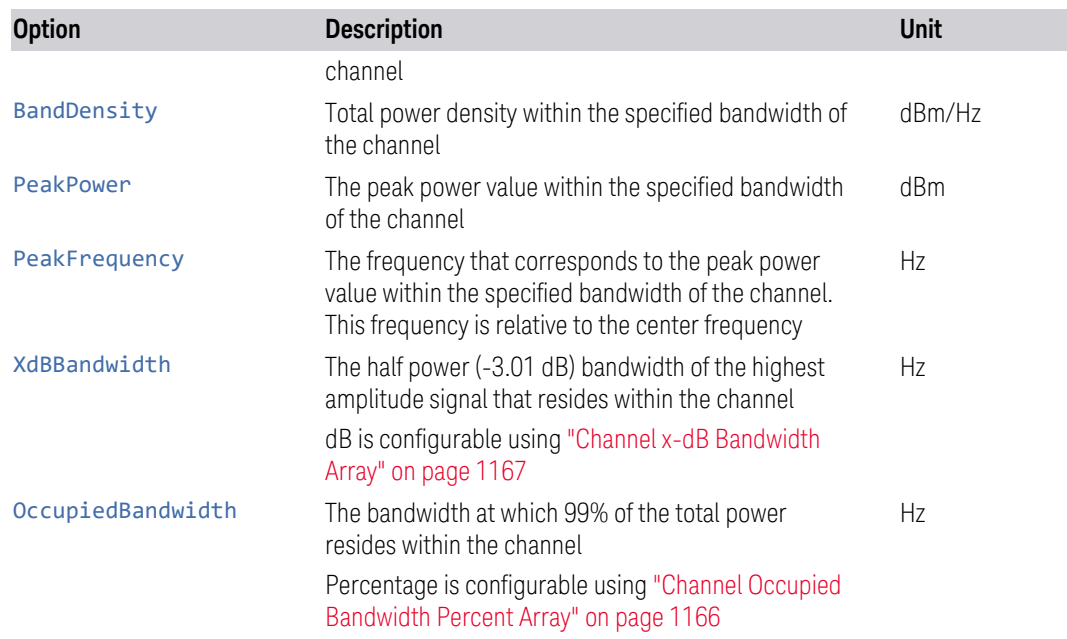

## <span id="page-1165-0"></span>**10.2.29 Channel Offset Frequency Array**

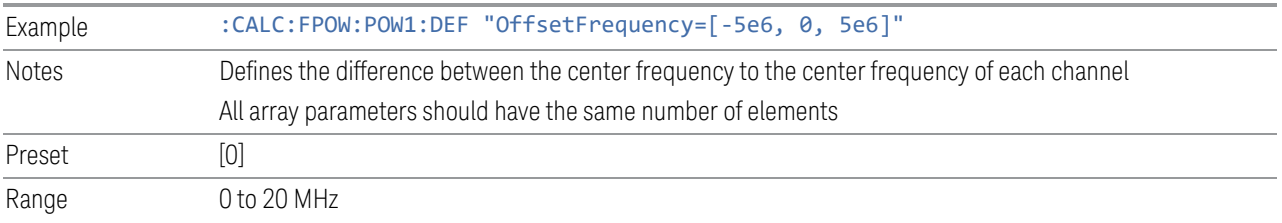

### <span id="page-1165-1"></span>**10.2.30 Channel Occupied Bandwidth Percent Array**

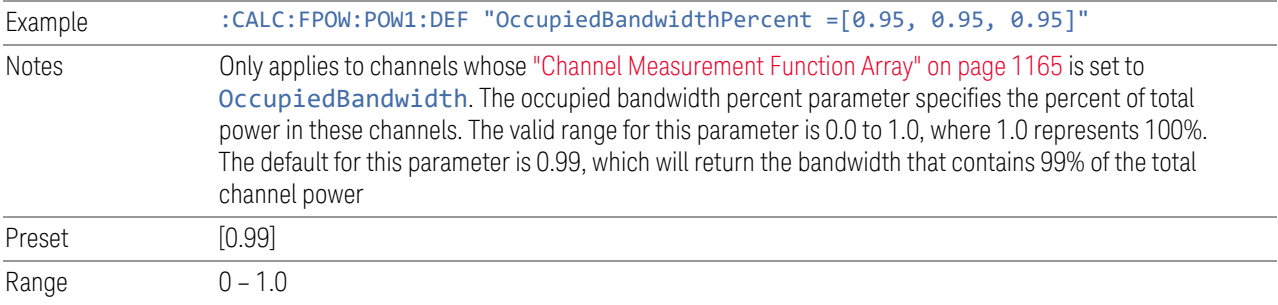

## <span id="page-1166-0"></span>**10.2.31 Channel x-dB Bandwidth Array**

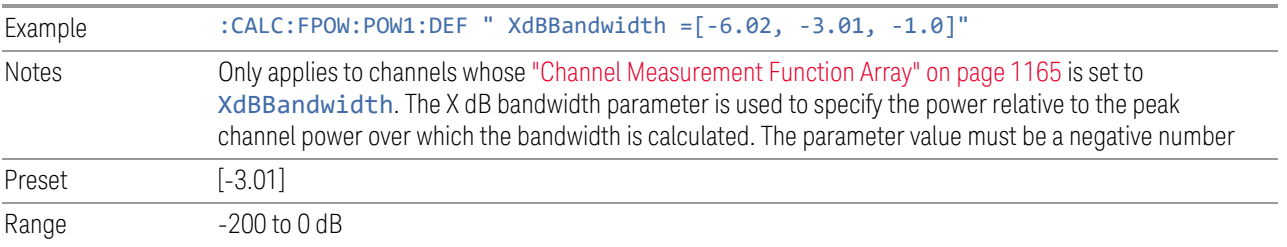

# **10.3 Define Fast Power Measurement Query (Remote Command Only)**

Retrieves a list of all defined parameters in an ASCII string format

The following is an example of returned results:

"DCCoupled=False,ElecAttBypass=True,ElecAttenuation=0,IFGain=0,MechAttenuation= 0,PreAmpMode=Off,PreSelectorOffset=0,UsePreSelector=False,ExternalReferenceFreq uency=10000000,FrequencyReferenceSource=AutoExternalFrequencyReference,IFType=B 40M,LOMode=SLW,SignalInput=FpMainRf,AcquisitionTime=0.001,CenterFrequency=10000 00000,ResolutionBW=0,ResolutionBWMode=BestSpeed,DetectorType=RmsAverage,Bandwid th=[1000000],OffsetFrequency=[0],Function=[BandPower],FilterType= [IBW],FilterAlpha=[0.22],OccupiedBandwidthPercent=[0.99],XdBBandwidth= [3.01],DoNoiseCorrection=False,DoSpurSuppression=False,MeasurementMethod=Hardwa reFFT,IncludePowerSpectrum=False,TriggerDelay=0,TriggerLevel=1.2,TriggerSlope=P ositive,TriggerSource=Free,TriggerTimeout=1 *,Trigger1Output=Off,Trigger1OutputPolarity=Positive,Trigger2Output=Off,Trigger2 OutputPolarity=Positive*"

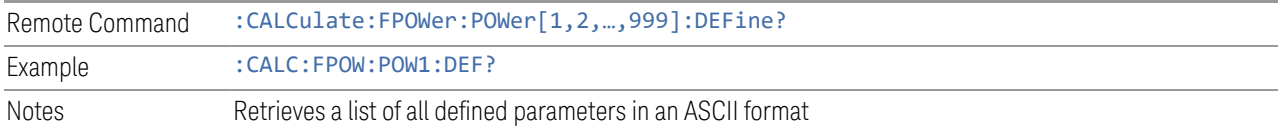

## **10.4 Configure Fast Power Measurement (Remote Command Only)**

Begins hardware setup and returns immediately, with no acquisition made. This can be used in parallel with other hardware operations to effectively hide the hardware setup time.

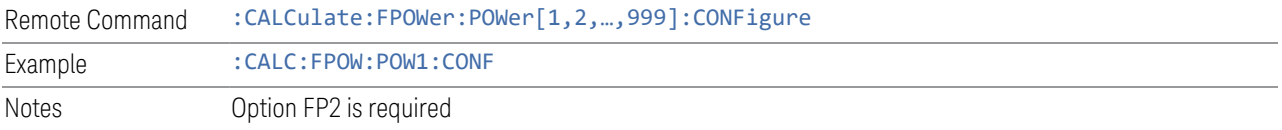

## **10.5 Initiate Fast Power Measurement (Remote Command Only)**

Begins an acquisition and returns immediately. The results of the measurement can be retrieved using :FETCh.

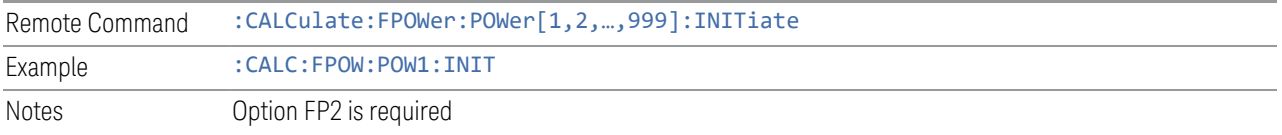

## **10.6 Fetch Fast Power Measurement (Remote Command Only)**

<span id="page-1170-0"></span>Used to retrieve the results of an acquisition initiated by: INIT. The returned results are in *ASCII string* format. The string begins and ends with quotation marks.

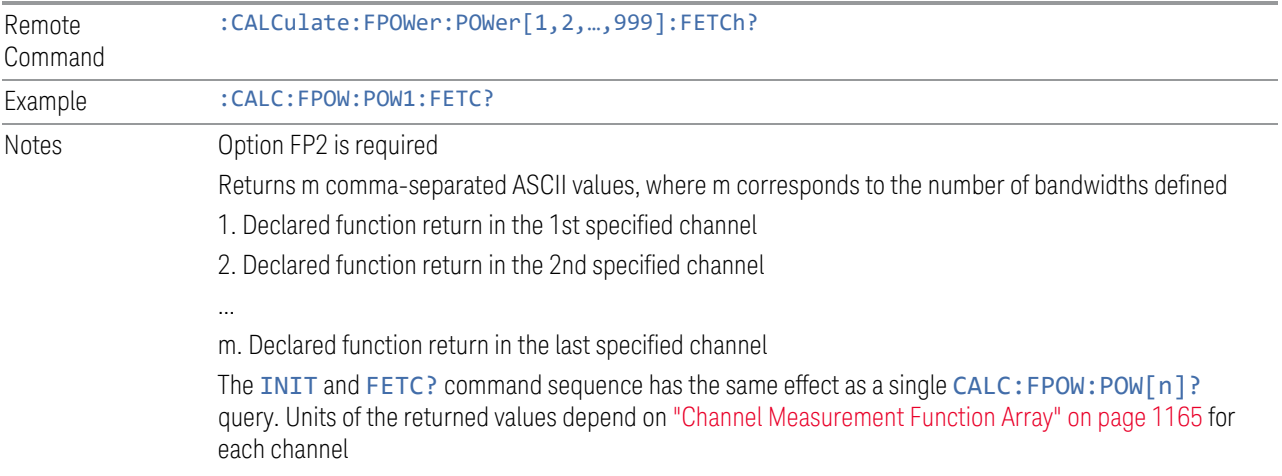

## **10.7 Execute Fast Power Measurement (Remote Command Only)**

Shorthand for : INIT immediately followed by : FETC?. The returned results are in *ASCII string* format. The string begins and ends with quotation marks.

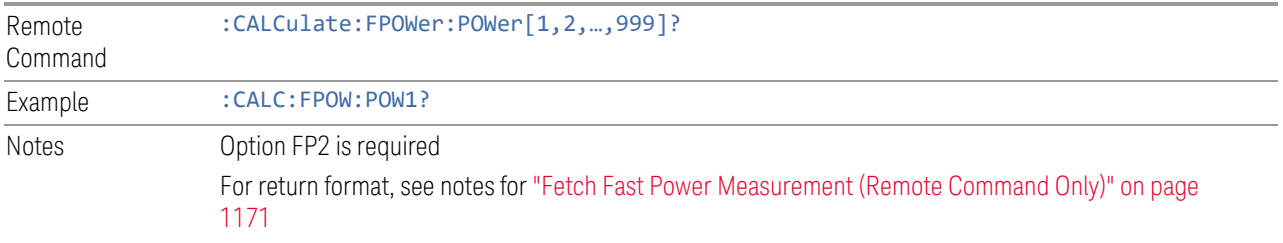

# **10.8 Binary Read Fast Power Measurement (Remote Command Only)**

Shorthand for : INIT immediately followed by : FETC?. The returned results are in *binary format*.

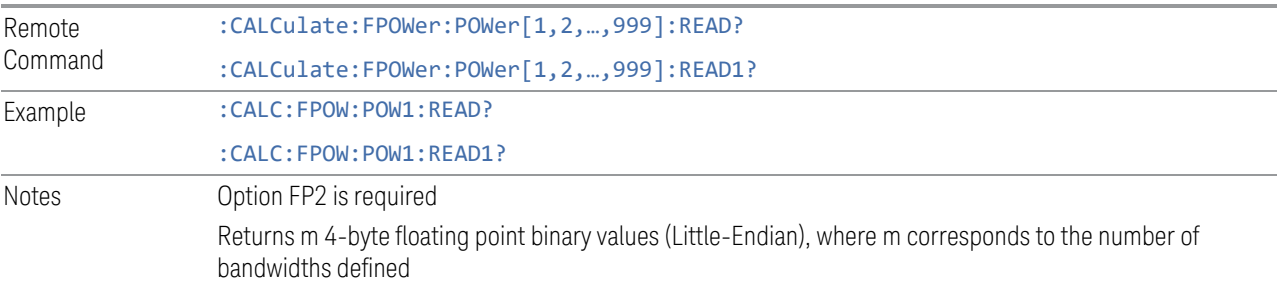

# **10.9 Diagnostic Binary Read Fast Power Measurement (Remote Command Only)**

<span id="page-1173-0"></span>Shorthand for : INIT immediately followed by : FETC?. The returned results are in *binary format*. This command is used primarily for diagnostic purposes, to test for ADC overloads and to visibly inspect the spectrum.

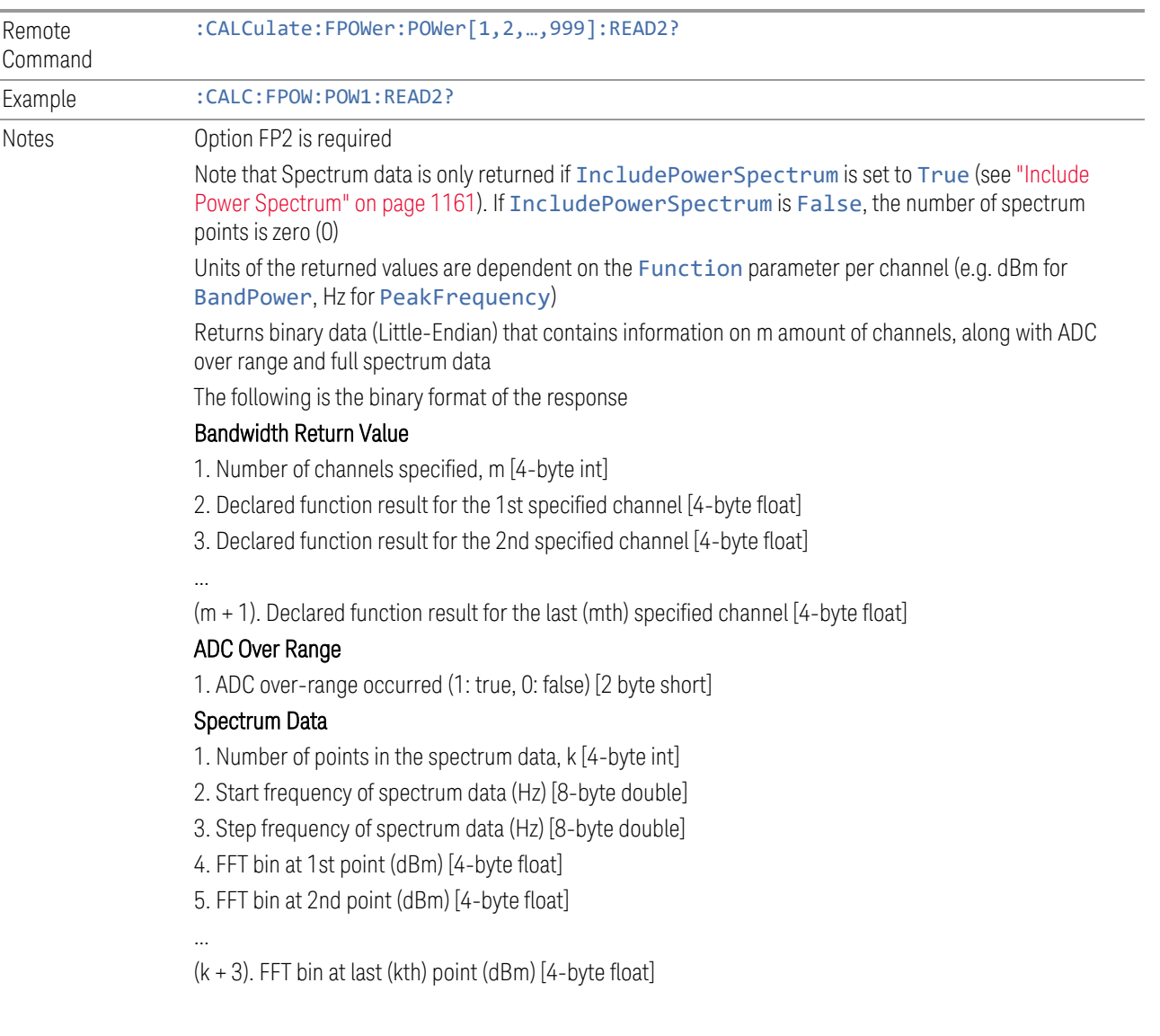

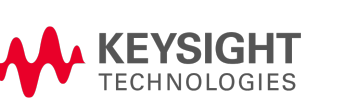

This information is subject to change without notice. © Keysight Technologies 2021-2024 Edition 11, April 2024 N9060-90042 [www.keysight.com](http://www.keysight.com/)